# kaspersky

# Kaspersky Endpoint Security 12.5 for **Windows**

© 2024 AO Kaspersky Lab

# Índice

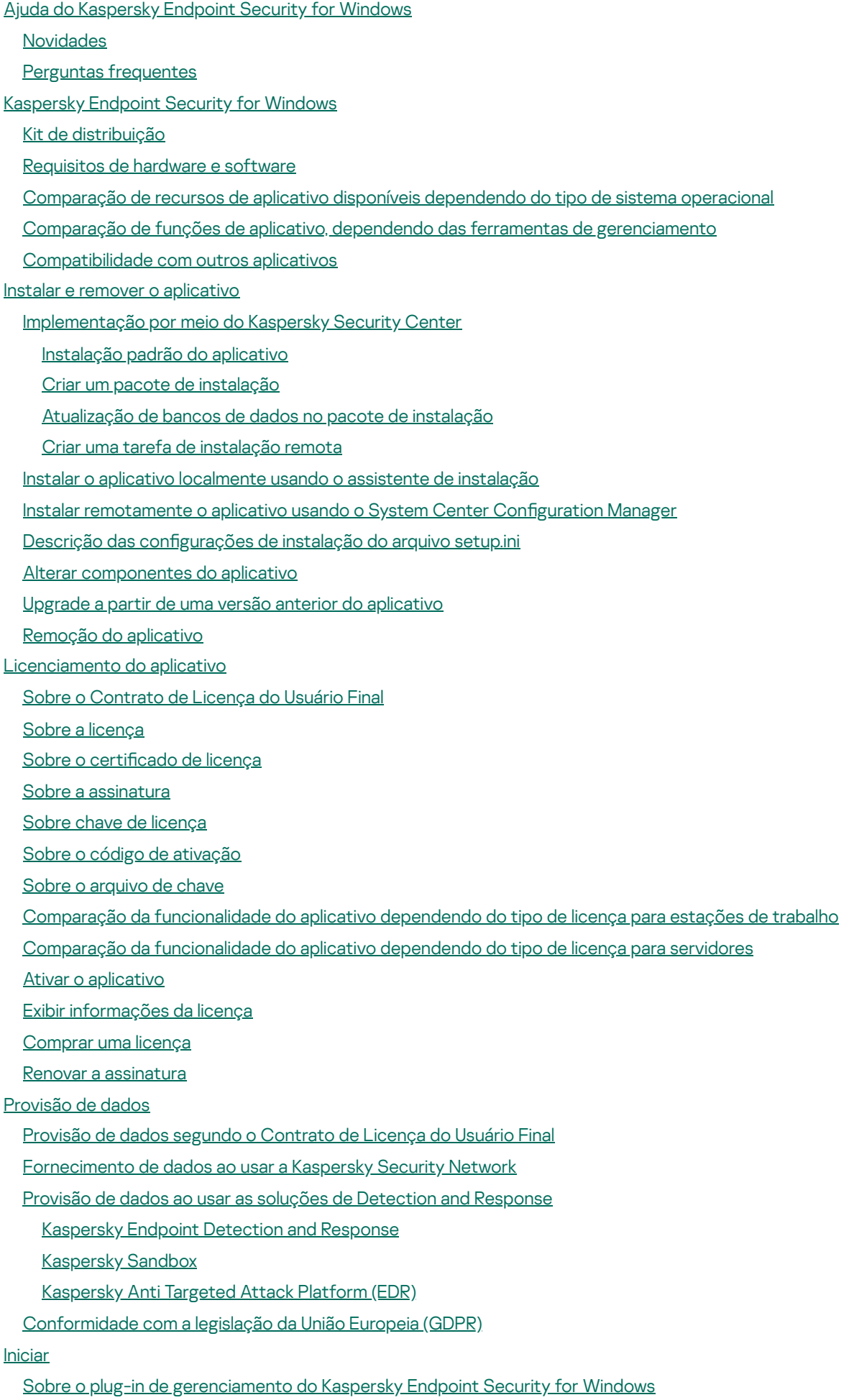

[Considerações](#page-139-0) especiais ao trabalhar com versões diferentes de plug-ins de gerenciamento

[Considerações](#page-140-0) especiais ao usar protocolos criptografados para interagir com serviços externos

Interface do [aplicativo](#page-141-0)

Ícone do aplicativo na área de notificação da barra de tarefas

Interface de aplicativo simplificada

Configurar a exibição da interface do aplicativo

[Iniciar](#page-146-0)

[Gerenciamento](#page-149-0) de políticas

[Gerenciamento](#page-154-0) de tarefas

Definir as configurações locais do aplicativo

Iniciar e [interromper](#page-158-0) o Kaspersky Endpoint Security

Pausar e reiniciar a Proteção e Controle do [computador](#page-163-0)

Criar e usar um arquivo de configuração

Restaurar as configurações padrão do aplicativo

Verificação de malware

Verificar o [computador](#page-168-0)

Verificar unidades removíveis quando conectadas ao [computador](#page-174-0)

Verificação em segundo plano

Verificar pelo menu de [contexto](#page-178-0)

Verificação de [integridade](#page-182-0) de aplicativos

Editar o escopo da verificação

Execução de uma verificação [programada](#page-189-0)

Execução de uma verificação como um usuário diferente

[Otimização](#page-193-0) da verificação

Atualizar bancos de dados e módulos do software [aplicativo](#page-199-0)

Cenários de [atualização](#page-200-0) do banco de dados e do módulo de aplicativo

Atualizar a partir de um [repositório](#page-202-0) de servidor

Atualizar a partir de uma pasta [compartilhada](#page-210-0)

Atualizar utilizando o [Kaspersky](#page-218-0) Update Utility

[Atualizar](#page-223-0) no modo móvel

Iniciar e [interromper](#page-225-0) a tarefa de atualização

Executar a tarefa de [atualização](#page-225-1) usando os direitos de uma conta de usuário diferente

Selecionar o modo de execução da tarefa de [atualização](#page-227-0)

Adicionar uma fonte de [atualização](#page-228-0)

[Atualização](#page-234-0) dos módulos do aplicativo

Usar um servidor proxy para [atualizações](#page-236-0)

Reversão da última [atualização](#page-239-0)

[Trabalhar](#page-240-0) com ameaças ativas

[Desinfecção](#page-241-0) de ameaças ativas em estações de trabalho

[Desinfecção](#page-242-0) de ameaças ativas em servidores

Ativar ou desativar a tecnologia de [desinfecção](#page-242-1) avançada

[Processamento](#page-245-0) de ameaças ativas

Proteção do [computador](#page-248-0)

Proteção Contra [Ameaças](#page-248-1) ao Arquivo

Ativar e desativar a Proteção Contra [Ameaças](#page-248-2) ao Arquivo

Pausa [automática](#page-255-0) da Proteção Contra Ameaças ao Arquivo

Alterar a ação executada em arquivos infectados pelo [componente](#page-255-1) Proteção Contra Ameaças ao Arquivo

Formar o escopo de proteção do [componente](#page-256-0) Proteção Contra Ameaças ao Arquivo

Usar métodos de verificação

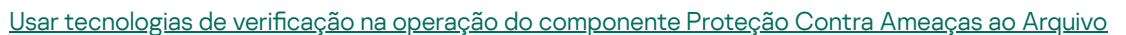

Otimizar a verificação do arquivo

Verificar arquivos [compostos](#page-259-0)

Alterar o modo de verificação

Proteção Contra [Ameaças](#page-261-0) da Web

Ativar e desativar a Proteção Contra [Ameaças](#page-261-1) da Web

Configurar métodos de detecção de endereços da Web maliciosos

**[Antiphishing](#page-268-0)** 

Criar lista de [Endereços](#page-270-0) da Web confiáveis

Exportar e importar a lista de [Endereços](#page-272-0) da Web confiáveis

Proteção Contra [Ameaças](#page-274-0) ao Correio

Ativar e desativar a Proteção Contra [Ameaças](#page-275-0) ao Correio

Alterar a ação a executar em [mensagens](#page-277-0) de e-mail infectadas

Formar o escopo de proteção do [componente](#page-278-0) Proteção Contra Ameaças ao Correio

Verificar arquivos [compostos](#page-279-0) anexados a mensagens de e-mail

Filtragem de anexos de [mensagens](#page-280-0) de e-mail

Exportar e importar [extensões](#page-281-0) para filtragem de anexos

Verificar e-mails no [Microsoft](#page-283-0) Office Outlook

Proteção Contra [Ameaças](#page-285-0) à Rede

Ativar e desativar a Proteção Contra [Ameaças](#page-285-1) à Rede

Bloquear um [computador](#page-287-0) atacante

Configurar endereços de exclusões de bloqueio

Exportar e importar a lista de [exclusões](#page-293-0) do bloqueio

Configurar a proteção contra ataques de rede por tipo

**[Firewall](#page-298-0)** 

Ativar ou [desativar](#page-301-0) o Firewall

Alterar o status de [conexão](#page-302-0) de rede

[Gerenciar](#page-303-0) regras de pacotes de rede

Criar uma regra de [pacote](#page-303-1) de rede

Ativar ou [desativar](#page-308-0) uma regra de pacotes de rede

Alterar a ação do Firewall para uma regra de [pacotes](#page-309-0) de rede

Alterar a [prioridade](#page-309-1) de uma regra de pacotes de rede

[Exportar](#page-310-0) e importar regras de pacotes de rede

Definição das regras de pacote de rede no XML

Gerenciar as regras de rede de [aplicativos](#page-319-0)

Criar uma nova [regra](#page-320-0) de rede

Ativar e desativar uma regra de rede de [aplicativo](#page-326-0)

Alterar a ação do Firewall para uma regra de rede de um [aplicativo](#page-327-0)

Alterar a [prioridade](#page-328-0) de uma regra de rede de um aplicativo

[Monitor](#page-329-0) de Rede

[Prevenção](#page-329-1) contra ataque BadUSB

Ativar e desativar [Prevenção](#page-330-0) contra ataque BadUSB

Uso do teclado na tela para a autorização de [dispositivos](#page-331-0) USB

[Proteção](#page-331-1) AMSI

Ativar e [desativar](#page-332-0) a proteção AMSI

Usar a Proteção AMSI para verificar arquivos [compostos](#page-333-0)

[Prevenção](#page-334-0) de Exploit

Ativar e desativar a [Prevenção](#page-335-0) de Exploit

Proteção da memória de [processos](#page-338-0) do sistema

Detecção de [Comportamento](#page-340-0)

Ativar e desativar a Detecção de [Comportamento](#page-340-1)

Seleção da ação a ser realizada ao detectar [atividade](#page-341-0) de malware

Proteção de pastas [compartilhadas](#page-342-0) contra criptografia externa

Ativar e desativar a proteção de pastas [compartilhadas](#page-343-0) contra criptografia externa

Selecionar a ação a ser executada na detecção de criptografia externa de pastas [compartilhadas](#page-343-1)

Criar uma exclusão da proteção de pastas [compartilhadas](#page-345-0) contra criptografia externa

Configurar endereços de exclusão da proteção de pastas [compartilhadas](#page-350-0) contra criptografia externa

Exportar e importar uma lista de exclusões da proteção de pastas [compartilhadas](#page-351-0) contra criptografia externa

#### [Prevenção](#page-352-0) de Intrusão do Host

Ativar e desativar a [Prevenção](#page-353-0) de Intrusão do Host

Gerenciar grupos de confiança de [aplicativos](#page-356-0)

Alterar o grupo de confiança de um aplicativo

Configurando direitos de grupos de confiança

Selecionar um grupo confiável de [aplicativos](#page-365-0) iniciados antes do Kaspersky Endpoint Security

Selecionar um grupo de confianca para aplicativos [desconhecidos](#page-368-0)

Selecionar um grupo de confiança para aplicativos assinados [digitalmente](#page-371-0)

[Gerenciar](#page-374-0) direitos do aplicativo

Proteger os recursos do sistema [operacional](#page-380-0) e dados pessoais

Exclusão de [informações](#page-384-0) sobre aplicativos não utilizados

[Monitoramento](#page-389-0) de Prevenção de Intrusão do Host

[Proteção](#page-390-0) do acesso a áudio e vídeo

#### Mecanismo de [Remediação](#page-391-0)

### [Kaspersky](#page-393-0) Security Network

Ativar e desativar o uso do [Kaspersky](#page-394-0) Security Network

[Limitações](#page-394-1) da Kaspersky Private Security Network

Ativar e desativar o modo na nuvem para os [componentes](#page-395-0) de proteção

Configurações de proxy da KSN

Verificar a [reputação](#page-398-0) de um arquivo np Kaspersky Security Network

Verificação de conexões [criptografadas](#page-399-0)

Ativar a verificação de conexões [criptografadas](#page-399-1)

Instalação dos certificados raiz confiáveis.

Verificar conexões [criptografadas](#page-404-0) com um certificado não confiável

Adding Kaspersky certificate to the own certificate store

Excluindo conexões [criptografadas](#page-407-0) da verificação

Proteção da conexão do Servidor de [Administração](#page-411-0)

[Limpar](#page-420-0) dados

Controle do [computador](#page-423-0)

[Controle](#page-424-0) da Web

[Adicionar](#page-425-0) uma regra de acesso a recursos da web

Filtrar por [endereços](#page-429-0) de recursos da Web

Filtrar por [conteúdo](#page-436-0) do recurso da Web

Testar as regras de acesso de [recurso](#page-444-0) da Web

Exportar e importar regras de [Controle](#page-446-0) da Web

Exportar e importar [endereços](#page-448-0) de recursos da Web da regra de Controle da Web

[Monitoramento](#page-451-0) da atividade do usuário na Internet

Editar modelos de [mensagens](#page-456-0) do Controle da Web

Editar máscaras de [endereços](#page-457-0) de recurso da web

Controle de [Dispositivos](#page-460-0)

Ativar e desativar o Controle de [Dispositivo](#page-462-0)

Sobre as regras de [acesso](#page-463-0)

Editar uma regra de acesso de [dispositivos](#page-464-0)

Editar uma regra de acesso de [barramento](#page-467-0) de conexão

[Gerenciamento](#page-468-0) do acesso a dispositivos móveis

[Gerenciando](#page-475-0) o acesso a dispositivos Bluetooth

Controle de [impressão](#page-478-0)

Controle de [conexões](#page-484-0) Wi-Fi

Monitorar o uso de unidades [removíveis](#page-491-0)

Alterar a duração do [armazenamento](#page-493-0) em cache

Ações com [dispositivos](#page-494-0) confiáveis

Adicionar um [dispositivo](#page-495-0) à lista Confiável a partir da interface do aplicativo

Adicionar um [dispositivo](#page-496-0) à lista Confiável a partir do Kaspersky Security Center

Exportação e importação da lista de [dispositivos](#page-497-0) confiáveis

Obter acesso a um [dispositivo](#page-499-0) bloqueado

Modo online para [conceder](#page-500-0) acesso

Modo offline para [conceder](#page-501-0) acesso

Editar os modelos de [mensagens](#page-503-0) do Controle de Dispositivo

[Antibridging](#page-504-0)

Ativar o [antibridging](#page-505-0)

Mudar o status de uma regra de [conexão](#page-505-1)

Alterar a [prioridade](#page-505-2) de uma regra de conexão

Controle [Adaptativo](#page-506-0) de Anomalias

Ativar e desativar o Controle [Adaptativo](#page-508-0) de Anomalias

Ativar e desativar uma regra de Controle [Adaptativo](#page-509-0) de Anomalias

Modificar a ação executada quando uma regra de Controle [Adaptativo](#page-509-1) de Anomalias é acionada

Criar uma exclusão para uma regra de Controle [Adaptativo](#page-510-0) de Anomalias

Exportar e importar exclusões para regras de controle [adaptativo](#page-511-0) de anomalias

Aplicar [atualizações](#page-512-0) das regras de Controle Adaptativo de Anomalias

Editar modelos de mensagem de Controle [Adaptativo](#page-513-0) de Anomalias

Exibir relatórios de Controle [Adaptativo](#page-513-1) de Anomalias

Controle de [aplicativos](#page-514-0)

Limitações de [funcionalidade](#page-516-0) do Controle de Aplicativos

Recepção de informações sobre os aplicativos que estão instalados nos [computadores](#page-518-0) dos usuários

Ativar e desativar o Controle de [Aplicativos](#page-520-0)

Selecionar o modo do Controle de [Aplicativos](#page-521-0)

Gerenciar regras de Controle de [Aplicativos](#page-522-0)

Adicionar uma condição de [acionamento](#page-523-0) para a regra de Controle de Aplicativos

Adicionar arquivos [executáveis](#page-529-0) da pasta de Arquivos executáveis à categoria de aplicativos

Adicionar arquivos executáveis [relacionados](#page-530-0) a eventos à categoria de aplicativos

Adicionar uma regra de Controle de [aplicativos](#page-531-0)

Alterar o status de uma regra de Controle de [aplicativos](#page-533-0) usando o Kaspersky Security Center

Exportar e importar regras de Controle de [Aplicativos](#page-534-0)

Exibir eventos resultantes da operação do [componente](#page-536-0) Controle de Aplicativos

[Visualização](#page-537-0) do relatório sobre aplicativos bloqueados

Testar as regras de Controle de [Aplicativos](#page-537-1)

Habilitando e [desabilitando](#page-537-2) o teste de regra de Controle de Aplicativos

Exibir o relatório de aplicativos [bloqueados](#page-539-0) no modo de teste:

Exibir eventos resultantes da operação de teste do [componente](#page-539-1) Controle de Aplicativos

[Monitoramento](#page-540-0) de atividades do aplicativo

Regras para criar [máscaras](#page-541-0) de nome para arquivos ou pastas

Editar modelos de mensagem de Controle de [Aplicativos](#page-541-1)

Melhores práticas para [implementar](#page-542-0) uma lista de aplicativos permitidos

Configurar o modo Lista de permissão para aplicativos

Teste do modo Lista de [permissão](#page-545-0)

Suporte para o modo Lista de [permissão](#page-545-1)

#### [Monitoramento](#page-545-2) de Portas de rede

Ativar o [monitoramento](#page-546-0) de todas as portas de rede

Criar uma lista de portas de rede [monitoradas](#page-547-0)

Criar uma lista de aplicativos para todas as portas de rede que são [monitoradas](#page-547-1)

Exportar e importar listas de portas [monitoradas](#page-548-0)

[Inspeção](#page-553-0) do Log

Configuração de regras predefinidas

Adição de regras [personalizadas](#page-559-0)

Monitor de [integridade](#page-562-0) de arquivos

Editar o escopo de [monitoramento](#page-562-1)

Visualização das [informações](#page-569-0) de integridade do sistema

[Proteção](#page-575-0) por senha

Ativar a [proteção](#page-577-0) por senha

Conceder [permissões](#page-580-0) a usuários individuais ou grupos

Usar uma senha temporária para conceder [permissões](#page-584-0)

Aspectos especiais das [permissões](#page-586-0) de Proteção por senha

Redefinir a senha do KLAdmin

#### Zona confiável

Criar uma exclusão de verificação

Selecionar tipos de objetos [detectáveis](#page-602-0)

Editar a lista de [aplicativos](#page-615-0) confiáveis

Criando uma zona confiável local

Exportar e importar a zona confiável

Usar [armazenamento](#page-642-0) de certificado de sistema confiável

[Gerenciar](#page-643-0) o Backup

Configurar o período de [armazenamento](#page-644-0) máximo para arquivos no Backup

Configurar o tamanho máximo de Backup

[Restaurar](#page-646-0) arquivos do Backup

Excluir cópias de backup de [arquivos](#page-647-0) do Backup

Serviço de notificações

Definir as configurações do registro de eventos

Configurar a exibição e entrega de notificações

Configurar a exibição de avisos sobre o status do aplicativo na área de notificação

Mensagens entre usuários e o [administrador](#page-650-1)

[Gerenciar](#page-651-0) relatórios

[Visualização](#page-653-0) de relatórios

Configurar o período máximo de [armazenamento](#page-654-0) de relatórios

Configurar o tamanho máximo do arquivo de relatório

Salvar um [relatório](#page-655-0) em arquivo [Limpando](#page-657-0) relatórios [Autodefesa](#page-657-1) do Kaspersky Endpoint Security Ativar ou desativar a [Autodefesa](#page-658-0) Ativar e [Desativar](#page-661-0) o suporte ao AM-PPL Proteção de serviços do aplicativo contra [gerenciamento](#page-662-0) externo Suportar aplicativos de [administração](#page-665-0) remota Desempenho e [compatibilidade](#page-666-0) do Kaspersky Endpoint Security com outros aplicativos Ativar ou desativar o modo de [economia](#page-668-0) de energia Ativar ou desativar a [concessão](#page-669-0) de recursos a outros aplicativos Práticas [recomendadas](#page-672-0) para otimizar o desempenho do Kaspersky Endpoint Security Criptografia de Dados Limitações de [funcionalidades](#page-678-0) da criptografia Alteração do comprimento da chave de criptografia [\(AES56/AES256\)](#page-682-0) Kaspersky Disk [Encryption](#page-683-0) Recursos especiais de criptografia de unidade SSD Iniciar o Kaspersky Disk [Encryption](#page-685-0) Criar uma lista de discos rígidos excluídos da criptografia Exportar e importar uma lista de discos rígidos excluídos da criptografia Ativar a [tecnologia](#page-692-0) de login único (SSO) Gerenciar contas do Agente de [Autenticação](#page-695-0) Usar um token ou cartão inteligente com o Agente de [Autenticação](#page-705-0) Descriptografia de disco rígido [Restaurando](#page-708-0) o acesso a uma unidade protegida pela tecnologia Kaspersky Disk Encryption Fazer login com a conta de serviço do Agente de [Autenticação](#page-713-0) Atualização do sistema [operacional](#page-714-0) Eliminar erros de atualização da [funcionalidade](#page-715-0) de criptografia Selecionar o nível de [rastreamento](#page-716-0) do Agente de autenticação Editar as textos de ajuda do Agente de [autenticação](#page-717-0) A remoção de restos de objetos e dados após testar o [funcionamento](#page-718-0) do Agente de Autenticação [Gerenciamento](#page-719-0) do BitLocker Iniciar Criptografia de Unidade de Disco BitLocker [Descriptografando](#page-724-0) um disco rígido protegido pelo BitLocker [Restauração](#page-725-0) do acesso a uma unidade protegida pelo BitLocker Pausa da proteção do [BitLocker](#page-731-0) para atualizar o software Criptografia a Nível de Arquivo em unidades locais de [computador](#page-734-0) Criptografia de arquivos em unidades de [computadores](#page-735-0) locais Formar regras de acesso a arquivos [criptografados](#page-736-0) para aplicativos [Criptografar](#page-738-0) arquivos que são criados ou modificados por aplicativos específicos Gerar uma regra de descriptografia [Descriptografar](#page-740-0) arquivos em unidades de computadores locais Criar pacotes [criptografados](#page-740-1) Restaurar acesso aos arquivos [criptografados.](#page-742-0) Restaurar o acesso a dados [criptografados](#page-745-0) após falha no sistema operacional Editar modelos de mensagens de acesso a arquivos [criptografados](#page-745-1) Criptografia de unidades removíveis Iniciar a criptografia de unidades removíveis

Adicionar uma regra de criptografia para unidades removíveis:

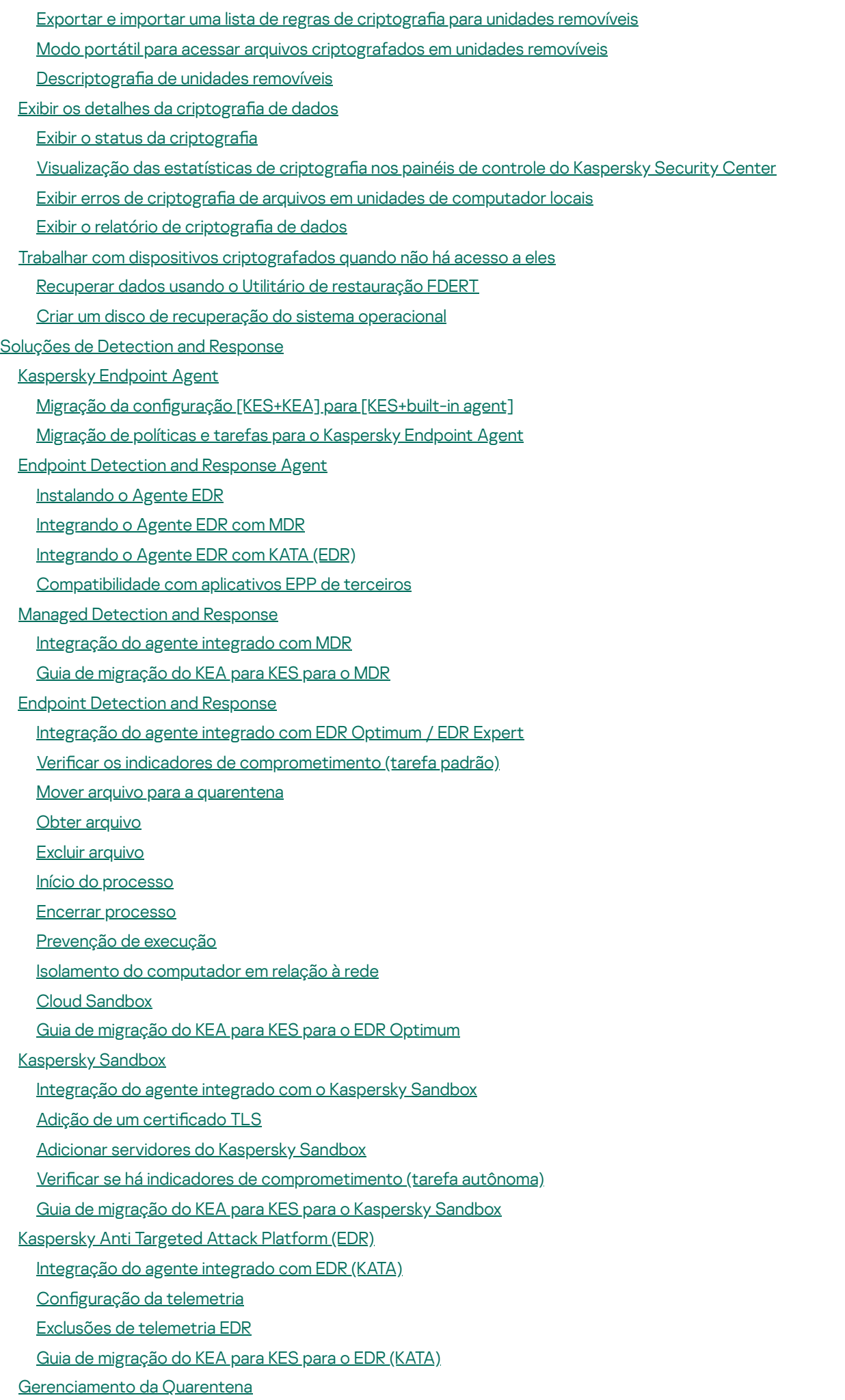

Configuração do tamanho máximo da Quarentena

Envio de dados sobre os arquivos em [Quarentena](#page-856-0) para o Kaspersky Security Center

[Restauração](#page-857-0) do arquivo da Quarentena

Guia de [Migração](#page-858-0) de KSWS para KES

[Correspondência](#page-860-0) dos componentes do KSWS e KES

[Correspondência](#page-862-0) das configurações do KSWS e do KES

Migração de [componentes](#page-894-0) do KSWS

[Migrando](#page-894-1) tarefas e políticas do KSWS

[Migração](#page-899-0) da zona confiável do KSWS

[Instalação](#page-902-0) do KES sobre o KSWS

Migração da configuração [\[KSWS+KEA\]](#page-903-0) para [KES+built-in agent]

Verifique e confirme se o [Kaspersky](#page-905-0) Security for Windows Server foi removido com êxito

[Ativação](#page-906-0) do KES com uma chave do KSWS

[Considerações](#page-907-0) especiais para migrar servidores de alta carga

[Gerenciar](#page-908-0) o aplicativo em um servidor em Modo de núcleo

Migração de [\[KSWS+KEA\]](#page-909-0) para [KES+agente integrado]

[Gerenciar](#page-911-0) o aplicativo a partir da linha de comando

[Instalação.](#page-912-0) Instalar o aplicativo

[Instalação](#page-918-0) /x. Remoção do aplicativo

[Comandos](#page-919-0) AVP

SCAN. Verificação de malware

UPDATE. Atualizar bancos de dados e módulos do software [aplicativo](#page-922-0)

[ROLLBACK.](#page-923-0) Reversão da última atualização

[TRACES.](#page-924-0) Tracing

[START.](#page-925-0) Iniciar o perfil

[STOP.](#page-925-1) Parar um perfil

[STATUS.](#page-926-0) Status do perfil

[STATISTICS.](#page-926-1) Estatísticas de operação de perfil

[RESTORE.](#page-927-0) Restaurar arquivos do Backup

EXPORT. Exportar configurações do aplicativo

IMPORT. Importar configurações do aplicativo

[ADDKEY.](#page-928-1) Aplicar arquivo de chave

[LICENSE.](#page-929-0) Licença

RENEW. [Comprar](#page-930-0) uma licença

[PBATESTRESET.](#page-930-1) Redefinir resultados da verificação do disco antes de criptografar o disco

EXIT. Sair do [aplicativo](#page-930-2)

[EXITPOLICY.](#page-931-0) Desativar política

[STARTPOLICY.](#page-931-1) Ativar política

DISABLE. [Desativar](#page-931-2) proteção

[SPYWARE.](#page-931-3) Detectar spyware

KSN. [Alternância](#page-931-4) entre KSN / KPSN

[SERVERBINDINGDISABLE.](#page-932-0) Desativação da proteção da conexão do servidor

[Comandos](#page-933-0) KESCLI

Scan. Verificação de malware

[GetScanState.](#page-934-0) Status de conclusão da verificação

[GetLastScanTime.](#page-934-1) Determinar a hora da conclusão da verificação

[GetThreats.](#page-934-2) Obter dados sobre as ameaças detectadas

UpdateDefinitions. Atualizar bancos de dados e módulos do software aplicativo

GetDefinitionState. Determinação de data e hora de liberação dos bancos de dados

[EnableRTP.](#page-937-2) Habilitar a proteção [GetRealTimeProtectionState.](#page-938-0) Status da Proteção Contra Ameaças ao Arquivo [GetEncryptionState.](#page-938-1) Status da criptografia do disco Version. Identificar a versão do aplicativo Comandos de [gerenciamento](#page-938-3) do Detection and Response SANDBOX. [Gerenciamento](#page-939-0) do Kaspersky Sandbox PREVENTION. [Gerenciamento](#page-940-0) da prevenção de execução ISOLATION. [Gerenciando](#page-941-0) o isolamento de rede RESTORE. [Restauração](#page-941-1) do arquivo da Quarentena IOCSCAN. Verifica os indicadores de [comprometimento](#page-942-0) (IOC) [MDRLICENSE.](#page-947-0) Ativação do MDR EDRKATA. [Integração](#page-948-0) com o EDR (KATA) [Códigos](#page-949-0) de erro [Apêndice.](#page-954-0) Perfis de aplicação [Gerenciar](#page-955-0) aplicativo usando a API REST [Instalação](#page-956-0) do aplicativo com a API REST [Trabalhar](#page-958-0) com a API Fontes de [informação](#page-959-0) sobre o aplicativo Entrar em contato com o [Suporte](#page-960-0) Técnico Conteúdo e [armazenamento](#page-961-0) de arquivos de rastreio Rastreamento de [funcionamento](#page-964-0) do aplicativo [Rastreamento](#page-965-0) de desempenho do aplicativo [Armazenar](#page-967-0) despejos Protegendo arquivos de despejo e arquivos de [rastreamento](#page-969-0) [Limitações](#page-972-0) e avisos [Glossário](#page-998-0) Agente de [Autenticação](#page-998-0) [Agente](#page-998-0) de Rede [Alarme](#page-998-0) falso Arquivo [compactado](#page-998-0) Arquivo [infectado](#page-998-0) Arquivo [infectável](#page-998-0) [Arquivo](#page-998-0) IOC Banco de dados de [endereços](#page-998-0) de phishing Banco de dados de [endereços](#page-998-0) maliciosos Bancos de dados do [Antivírus](#page-998-0) Certificado de licença Chave [adicional](#page-998-0) [Chave](#page-998-0) ativa **[Desinfecção](#page-998-0)** Emissor de certificado Escopo da verificação Escopo de [proteção](#page-998-0) Forma normal de [endereço](#page-998-0) de um recurso da Web [Gerenciador](#page-998-0) de Arquivos Portátil Grupo de [administração](#page-998-0) [IOC](#page-998-0)

11

[Máscara](#page-998-0)

Módulo de [plataforma](#page-998-0) confiável [Objeto](#page-998-0) OLE **[OpenIOC](#page-998-0)** [Tarefa](#page-998-0) Apêndices Apêndice 1. Configurações do aplicativo Proteção Contra [Ameaças](#page-1003-1) ao Arquivo Proteção Contra [Ameaças](#page-1006-0) da Web Proteção Contra [Ameaças](#page-1009-0) ao Correio Proteção Contra [Ameaças](#page-1012-0) à Rede **[Firewall](#page-1013-0)** [Prevenção](#page-1016-0) contra ataque BadUSB [Proteção](#page-1017-0) AMSI [Prevenção](#page-1019-0) de Exploit Detecção de [Comportamento](#page-1019-1) [Prevenção](#page-1020-0) de Intrusão do Host Mecanismo de [Remediação](#page-1023-0) [Kaspersky](#page-1023-1) Security Network [Inspeção](#page-1026-0) do Log [Controle](#page-1027-0) da Web Controle de [Dispositivos](#page-1029-0) Controle de [aplicativos](#page-1033-0) Controle [Adaptativo](#page-1037-0) de Anomalias Monitor de [integridade](#page-1040-0) de arquivos Sensor de [Endpoints](#page-1041-0) [Kaspersky](#page-1042-0) Sandbox Managed [Detection](#page-1043-0) and Response Endpoint [Detection](#page-1044-0) and Response Endpoint [Detection](#page-1046-0) and Response (KATA) Criptografia Completa do Disco Criptografia em Nível de Arquivo Criptografia de unidades removíveis Modelos (criptografia de dados) [Exclusões](#page-1059-1) Configurações do aplicativo Relatórios e [armazenamento](#page-1083-0) Configurações de rede **[Interface](#page-1088-0)** Gerenciar configurações Atualizar bancos de dados e módulos do software [aplicativo](#page-1091-0) Apêndice 2. Grupos de confiança de [aplicativos](#page-1094-0) Apêndice 3. Extensões de arquivo para verificação rápida de unidades removíveis [Apêndice](#page-1097-0) 4. Tipos de arquivos para o filtro de anexos da Proteção Contra Ameaças ao Correio Apêndice 5. Configurações de rede para interação com serviços externos [Apêndice](#page-1103-0) 6. Eventos do aplicativo [Crítico](#page-1104-0)

Falha [funcional](#page-1135-0)

[Aviso](#page-1136-0)

Mensagem [informativa](#page-1167-0)

Apêndice 7. Extensões de arquivo [compatíveis](#page-1209-0) com a prevenção de execução

Apêndice 8. [Interpretadores](#page-1210-0) de script compatíveis com a prevenção de execução

Apêndice 9. Escopo da verificação de IOC no registro [\(RegistryItem\)](#page-1212-0)

Apêndice. [Requisitos](#page-1213-0) de arquivos IOC

Apêndice. Contas de usuário em regras de [componentes](#page-1215-0) de aplicativos

[Informações](#page-1215-1) sobre código de terceiros

<span id="page-12-0"></span>Avisos de marcas [registradas](#page-1216-0)

# Ajuda do Kaspersky Endpoint Security for Windows

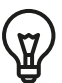

Novidades do versão 12.5

- Uma nova categoria de recursos da Web *Ferramentas de IA Generativa* foi adicionado. É possível configurar o acesso aos sites da nova categoria com o uso do Controle da Web.
- A opção de verificar o tráfego dos clientes de e-mail do MyOffice Mail e do R7-Office Organizer foi adicionada. Agora, o componente Proteção Contra Ameaças ao Correio verifica não apenas os anexos de mensagens no download, mas também as mensagens enviadas e recebidas.
- [Novidades](#page-14-0) de cada versão do Kaspersky Endpoint Security for Windows

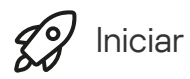

- [Implementação](#page-43-0) do Kaspersky Endpoint Security for Windows
- Configuração inicial do Kaspersky Endpoint Security for Windows
- [Licenciamento](#page-99-0) do Kaspersky Endpoint Security for Windows

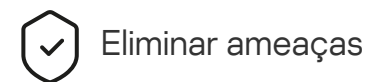

- Em [estações](#page-241-0) de trabalho
- Em [servidores](#page-242-0)
- Reagir à detecção de um Indicador de [comprometimento](#page-814-0) [\(Isolamento](#page-816-0) de rede → [Quarentena](#page-806-0) → Prevenção de execução)

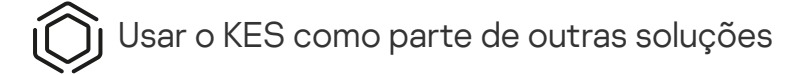

- [Kaspersky EDR](#page-799-0)
- [Kaspersky Sandbox](#page-825-0)
- [Kaspersky MDR](#page-791-0)

Provisão de dados

- Nos termos do [Contrato](#page-112-0) de Licença do Usuário Final
- Ao [usar](#page-113-0) a KSN
- [GDPR](#page-134-0)

# <span id="page-14-0"></span>Novidades

## Atualização 12.5

Kaspersky Endpoint Security 12.5 for Windows oferece os seguintes recursos e melhorias:

- 1. A opção para configurar exclusões de telemetria <sup>ra</sup> foi adicionada. Telemetria é uma lista de eventos que ocorreram no computador protegido. Os dados de telemetria são usados pela Kaspersky Anti Targeted Attack Platform (EDR) para monitorar e proteger a infraestrutura de TI da organização. A configuração de exclusões de telemetria permite melhorar o desempenho do computador e otimizar a transmissão de dados para o servidor de telemetria.
- 2. A interface da zona confiável do aplicativo foi melhorada. Agora, o Kaspersky Endpoint Security oculta os objetos da zona confiável do usuário caso o administrador tenha proibido o usuário de adicionar suas próprias exclusões de verificação (locais) e aplicativos confiáveis. Isso evita o acesso não autorizado à zona confiável por um intruso e aumenta o nível de segurança do computador.
- 3. A opção de verificar o tráfego dos clientes de e-mail do MyOffice Mail e do R7-Office Organizer foi adicionada. Agora, o [componente](https://support.kaspersky.com/help/KESWin/12.5/pt-BR/34268.htm) Proteção Contra Ameaças ao Correio e verifica não apenas os anexos de mensagens no download, mas também as mensagens enviadas e recebidas.
- 4. Uma nova categoria de recursos da Web Ferramentas de IA Generativa foi adicionado. É possível configurar o acesso aos sites da nova categoria com o uso do Controle da Web.
- 5. Agora, você pode [selecionar](https://support.kaspersky.com/help/KESWin/12.5/pt-BR/123451.htm) o local de uma regra de pacotes de rede na lista Firewall<sup>12</sup>. A localização de uma regra de pacotes de rede na lista determina a prioridade dela. Nas versões anteriores do aplicativo, uma nova regra só podia ser adicionada ao final da lista e, depois disso, era necessário mover a regra manualmente pela lista para priorizá-la. Agora, ao adicionar uma regra, é possível fazer a escolha entre a regra ser colocada no início, no final da lista ou ao lado da regra selecionada.
- 6. Nas regras dos componentes do Kaspersky Endpoint Security, agora é possível [selecionar](https://support.kaspersky.com/help/KESWin/12.5/pt-BR/266452.htm) usuários <sup>12</sup> não apenas do Active Directory, mas também da lista de usuários no Kaspersky Security Center. Também é possível inserir os dados da conta de usuário local manualmente. Essa possibilidade foi adicionada para as regras dos seguintes componentes: Controle de Aplicativos, Controle de Dispositivos, Controle da Web, Controle Adaptativo de Anomalias e Inspeção de Log.
- 7. Agora, o relatório de detecção de ataque à rede inclui uma coluna com o endereço MAC do computador atacante (o [componente](https://support.kaspersky.com/help/KESWin/12.5/pt-BR/133746.htm) Proteção Contra Ameaças à Rede). Agora, é possível ver o endereço MAC do computador atacante no relatório, além de seu endereço IP. Isso é útil para investigação de incidentes. Os relatórios (contendo o endereço MAC do computador atacante) também estarão disponíveis no console Linux do Kaspersky Security Center versão 15.1 e superior.
- 8. O nível dos requisitos de proteção do computador aumentou. Agora, o alto nível de proteção requer a ativação da proteção de serviços de aplicativo contra [gerenciamento](https://support.kaspersky.com/help/KESWin/12.5/pt-BR/176976.htm) externo. Verifique o indicador do nível de segurança <sup>na</sup> na parte superior da janela de política. Caso tenha um nível de segurança médio ou baixo, será possível ativar a proteção de serviços do aplicativo contra gerenciamento externo na janela de recomendação do indicador de nível de segurança.
- 9. Suporte para novos eventos de detecção de objetos quando o aplicativo está sendo executado na Configuração do Endpoint Detection and Response Agent (Agente EDR) e foi adicionado. Esses eventos já eram compatíveis na configuração do [KES+agente integrado].
- 10. Ao desenvolver esta versão do Kaspersky Endpoint Security for Windows, incorporamos as alterações incluídas nos seguintes patches privados: pf9640, pf9830, pf9831, pf10047, pf10351, pf12102, pf12105, pf13084, pf13089, pf14040, pf14047, pf15026, pf15028, pf16013.

## Atualização 12.4

Kaspersky Endpoint Security 12.4 for Windows oferece os seguintes recursos e melhorias:

- 1. Adicionada nova [funcionalidade](https://support.kaspersky.com/help/KESWin/12.4/pt-BR/266605.htm) para proteger a conexão do computador com o Kaspersky Security Center<sup>12</sup>. A nova tarefa Proteção da conexão do Servidor de Administração permite definir uma senha para a conexão com um servidor confiável. Isso significa que não é possível reconectar o computador e executar comandos por outro servidor sem essa senha.
- 2. Para o componente de Proteção por Senha, a capacidade de selecionar usuários manualmente, e não apenas por meio do Active Directory, [foi adicionada](https://support.kaspersky.com/help/KESWin/12.4/pt-BR/177503.htm) a. Ou seja, é possível especificar manualmente um nome de usuário e senha e atribuir os direitos de acesso ao Kaspersky Endpoint Security para essa conta. Assim, não é necessário compartilhar a senha do KLAdmin com outros usuários ou criar novas contas no Active Directory para controlar o acesso ao aplicativo.
- 3. Suporte para Windows 11 23H2.

### Atualização 12.3

Kaspersky Endpoint Security 12.3 for Windows oferece os seguintes recursos e melhorias:

- 1. Agora, é possível instalar o aplicativo na configuração do Endpoint [Detection](https://support.kaspersky.com/help/KESWin/12.5/pt-BR/256811.htm) and Response Agent<sup>12</sup>. Esta configuração permite instalar o aplicativo com um conjunto de componentes requeridos pelas soluções de Detection and Response da Kaspersky: Kaspersky Managed Detection and Response e Kaspersky Anti Targeted Attack Platform (EDR). É possível instalar o aplicativo nesta configuração juntamente com as soluções de terceiros (por exemplo, Dr.Web, Dallas Lock, ESET). Isso viabiliza o uso de ferramentas de segurança de infraestrutura de terceiros juntamente com o Detection and Response da Kaspersky.
- 2. A operação do Kaspersky Endpoint Security com [dispositivos](https://support.kaspersky.com/help/KESWin/12.3/pt-BR/255732.htm) Bluetooth <sup>z</sup> foi aprimorada. Agora, é possível configurar exclusões e restringir o acesso a todos os dispositivos Bluetooth, exceto os dispositivos de entrada (teclados sem fio, mouses, etc.).
- 3. A operação do componente Controle de Aplicativos com o banco de dados de arquivos executáveis foi otimizada. O Kaspersky Endpoint Security agora remove automaticamente as informações do arquivo de banco de dados caso ele seja excluído do computador. Isso permite manter o banco de dados atualizado, além de economizar os recursos do Kaspersky Security Center.
- 4. O nível dos requisitos de proteção do [computador](https://support.kaspersky.com/help/KESWin/12.3/pt-BR/123303.htm) aumentou. Agora, o nível de proteção alto exige ativar a proteção por senha <sup>a</sup>. Verifique o indicador do nível de segurança na parte [superior](https://support.kaspersky.com/help/KESWin/12.3/pt-BR/176976.htm) da janela de política <sup>a</sup>. Caso tenha um nível de proteção médio ou baixo, será possível ativar a proteção por senha na janela de recomendação do indicador de nível de proteção.

5. Adicionada compatibilidade com o protocolo HTTPS para que o aplicativo funcione com a Kaspersky Security Network. Uso do HTTPS ativado pelas propriedades do Servidor de Administração nas configurações do servidor proxy KSN.

### Atualização 12.2

Kaspersky Endpoint Security 12.2 for Windows oferece os seguintes recursos e melhorias:

- 1. O suporte ao protocolo WPA3 foi adicionado para controlar [conexões](https://support.kaspersky.com/help/KESWin/12.2/pt-BR/131690.htm) com redes Wi-Fi<sup> $\alpha$ </sup> (Controle de Dispositivos). Agora é possível selecionar o protocolo WPA3 nas configurações de redes Wi-Fi confiáveis e negar a conexão à rede usando um protocolo menos seguro.
- 2. Agora você pode escolher um [protocolo](https://support.kaspersky.com/help/KESWin/12.2/pt-BR/130879.htm) e portas para exclusões de Proteção Contra Ameaças à Rede e. Agora, além de especificar endereços IP de dispositivos confiáveis, você também pode selecionar uma porta e um protocolo. Isso permite que você exclua fluxos de dados individuais e evite ataques de rede de endereços IP confiáveis.
- 3. Ordem diferente de fontes de atualização para a tarefa de [Atualização](https://support.kaspersky.com/help/KESWin/12.2/pt-BR/133787.htm) local<sup>E</sup> se uma política for aplicada ao computador. O servidor do Kaspersky Security Center agora é usado por padrão como a primeira fonte de atualização em vez dos servidores da Kaspersky. Isso ajuda a economizar tráfego quando o usuário executa a tarefa de Atualização local.

# Atualização 12.1

Kaspersky Endpoint Security 12.1 for Windows oferece os seguintes recursos e melhorias:

- 1. Um agente integrado para a solução Kaspersky Anti Targeted Attack Platform foi [adicionado](#page-835-0). Não é mais preciso ter o Kaspersky Endpoint Agent para poder usar o EDR (KATA). Todas as funções do Kaspersky Endpoint Agent serão executadas pelo Kaspersky Endpoint Security. Para migrar as políticas do Kaspersky Endpoint Agent, use o [Assistente](#page-848-0) de migração. Após atualizar o aplicativo, o Kaspersky Endpoint Security alterna o uso do agente integrado e remove o Kaspersky Endpoint Agent. O Kaspersky Endpoint Agent foi adicionado na lista de software incompatível. O Kaspersky Endpoint Security possui agentes integrados para todas as soluções do Detection and Response, portanto, não é mais necessário instalar o Kaspersky Endpoint Agent para integração com essas soluções.
- 2. Agora, o modo de [compatibilidade](#page-49-0) do Azure WVD é compatível. Esse recurso permite exibir corretamente o estado da máquina virtual do Azure no console do Kaspersky Anti Targeted Attack Platform. O modo de compatibilidade do Azure WVD permite atribuir um ID do sensor exclusivo e permanente para essas máquinas virtuais.
- 3. Agora, é possível configurar o acesso do usuário a dispositivos móveis no iTunes ou aplicativos [semelhantes](#page-468-0). Ou seja, é possível, por exemplo, permitir que o dispositivo móvel seja usado apenas no iTunes e bloquear o uso do dispositivo móvel como uma unidade removível. O aplicativo também é compatível com essas regras para o aplicativo Android Debug Bridge (ADB).
- 4. [Kaspersky Security Center](#page-33-0) versão 11 não é mais compatível. Atualize o Kaspersky Security Center para a versão mais recente.

# Atualização 12.0

Kaspersky Endpoint Security 12.0 for Windows oferece os seguintes recursos e melhorias:

1. A operação do Kaspersky Endpoint Security nos servidores foi aprimorada. Agora é possível migrar do Kaspersky Security for Windows Server para o Kaspersky Endpoint Security for Windows e usar uma única

solução para proteger estações de trabalho e servidores. Para migrar as configurações do aplicativo, execute o assistente de conversão em lote de políticas e tarefas. A chave de licença KSWS pode ser usada para ativar o KES. Depois de migrar para o KES, não é necessário reiniciar o servidor. Para obter mais informações sobre como migrar para o KES, consulte o Guia de [Migração](https://support.kaspersky.com/KESWin/12.0/pt-BR/224328.htm) e.

- 2. O licenciamento do aplicativo como parte de uma imagem de máquina virtual paga na Amazon Machine Image (AMI) foi aprimorado. Não há necessidade de ativar o aplicativo separadamente. Nesse caso, o Kaspersky [Security Center](#page-906-0) usa a chave de licença para o ambiente na nuvem que já está adicionado ao aplicativo.
- 3. O Controle de Dispositivos foi aprimorado:
	- Para dispositivos portáteis (MTP), é possível configurar as regras de acesso (ler/gravar), selecionar usuários ou um grupo de usuários que tenham acesso aos dispositivos ou configurar uma programação de acesso ao dispositivo. Agora, é possível criar as regras de acesso para [dispositivos](#page-464-0) portáteis da mesma forma que para unidades removíveis.
	- Agora, é possível configurar o acesso do usuário aos dispositivos móveis no Android Debug Bridge (ADB) ou aplicativos [semelhantes.](#page-468-0) Ou seja, é possível, por exemplo, permitir que o dispositivo móvel seja usado apenas no ADB e bloquear o uso do dispositivo móvel como uma unidade removível.
	- Agora, é possível recarregar um dispositivo móvel [conectando-o](#page-468-0) na porta USB do computador, mesmo que o acesso ao dispositivo móvel esteja bloqueado.
	- Para impressoras, agora é possível configurar as permissões de impressão para usuários. O Kaspersky Endpoint Security oferece suporte ao controle de acesso para impressoras locais e de rede. Agora, é possível permitir ou bloquear a impressão em [impressoras](#page-478-0) locais ou de rede para usuários individuais.
	- O suporte ao protocolo WPA3 [foi adicionado](#page-484-0) para controlar conexões com redes Wi-Fi. Agora é possível optar por usar o protocolo WPA3 nas configurações de redes Wi-Fi confiáveis e negar a conexão à rede usando um protocolo menos seguro.

### [Atualização](javascript:toggleBlock() 11.11.0

- 1. O componente de inspeção de log para servidores [foi adicionado](#page-553-0). A inspeção de log monitora a integridade do ambiente protegido de acordo com os resultados da análise do log de eventos do Windows. Quando o aplicativo detecta sinais de comportamento atípico no sistema, ele informa ao administrador, pois esse comportamento pode indicar uma tentativa de ataque cibernético.
- 2. O [componente](#page-562-0) Monitor de Integridade de Arquivos para servidores foi adicionado. O Monitor de Integridade de Arquivos detecta alterações em objetos (arquivos e pastas) em uma determinada área de monitoramento. Essas alterações podem indicar uma violação da segurança do computador. Quando alterações do objeto são detectadas, o aplicativo informa o administrador.
- 3. A interface de detalhes de alertas para o [Kaspersky Endpoint](#page-799-0) Detection and Response Optimum (EDR Optimum) foi aprimorada. Os elementos da cadeia de evolução de ameaças foram alinhados, os elos entre os processos da cadeia não se sobrepõem mais. Isso facilita a análise da evolução da ameaça.
- 4. O desempenho do aplicativo foi melhorado. Para isso, o processamento do tráfego de rede pelo [Componente](#page-285-0) de Proteção Contra Ameaças à Rede foi otimizado.
- 5. A opção de efetuar upgrade do Kaspersky Endpoint Security sem a [necessidade](#page-79-0) de reiniciar foi adicionada. Isso permite garantir a operação ininterrupta dos servidores ao atualizar o aplicativo. É possível atualizar o aplicativo sem reiniciar a partir da versão 11.10.0. Também é possível instalar patches sem reiniciar a partir da versão 11.11.0.
- 6. A tarefa de Verificação de vírus foi renomeada no console do Kaspersky Security Center. Essa tarefa agora se chama Verificação de malware.

### [Atualização](javascript:toggleBlock() 11.10.0<sup>0</sup>

Kaspersky Endpoint Security 11.10.0 for Windows oferece os seguintes recursos e melhorias:

- 1. Foi adicionado suporte para provedores de credenciais de terceiros para Single Sign-On com o Kaspersky Full Disk Encryption. O [Kaspersky Endpoint](#page-692-0) Security monitora a senha do usuário para o ADSelfService Plus e atualiza os dados no Agente de autenticação se o usuário, por exemplo, mudar a senha.
- 2. Adicionada a opção de ativar a exibição de ameaças detectadas pela tecnologia do Cloud [Sandbox](#page-821-0). A tecnologia está disponível para usuários das soluções Endpoint [Detection](#page-799-0) and Response (EDR Optimum ou EDR Expert). Cloud Sandbox é uma tecnologia que permite detectar ameaças avançadas em um computador. O Kaspersky Endpoint Security encaminha automaticamente arquivos detectados para a Cloud Sandbox analisar. O Cloud Sandbox executa esses arquivos em um ambiente isolado para identificar atividades maliciosas e avaliar a sua reputação.
- 3. Informações adicionais sobre arquivos foram incluídas nos detalhes de alerta para os usuários do EDR Optimum. Agora, os detalhes do alerta incluem as informações sobre o grupo de confiança, assinatura digital e distribuição do arquivo e outras informações. Também será possível acessar a descrição detalhada do arquivo no Kaspersky Threat Intelligence Portal (KL TIP) diretamente dos detalhes do alerta.
- 4. O desempenho do aplicativo [foi melhorado.](#page-176-0) Para isso, melhoramos a operação da verificação em segundo plano e adicionamos a habilidade de formar filas de tarefas de verificação se a verificação já estiver sendo executada.

### [Atualização](javascript:toggleBlock() 11.9.0

Kaspersky Endpoint Security 11.9.0 for Windows oferece os seguintes recursos e melhorias:

- 1. Agora é possível criar uma conta de serviço do Agente de [Autenticação](#page-713-0) ao usar o Kaspersky Disk Encryption. A conta de serviço é necessária para obter acesso ao computador, por exemplo, quando o usuário esquece a senha. Também é possível usar a conta de serviço como conta reserva.
- 2. O pacote de distribuição do Kaspersky Endpoint Agent não faz mais parte do kit de distribuição do aplicativo. Para ter suporte a [soluções de](#page-32-0) [Detection](#page-769-1) and Response, é possível usar o agente integrado do Kaspersky Endpoint Security. Caso necessário, é possível baixar o pacote de distribuição do Kaspersky Endpoint Agent a partir do kit de distribuição do Kaspersky Anti Targeted Attack Platform.
- 3. A interface de detalhes de alertas para o [Kaspersky Endpoint](#page-799-0) Detection and Response Optimum (EDR Optimum) foi aprimorada. Os recursos de Resposta a ameaças agora têm dicas de ferramentas. Uma instrução passo a passo para garantir a segurança da infraestrutura corporativa também é exibida quando são detectados indicadores de comprometimento.
- 4. Agora é possível ativar o [Kaspersky](#page-97-0) Endpoint Security for Windows com uma chave de licença Kaspersky Hybrid Cloud Security.
- 5. Adicionados novos eventos sobre o [estabelecimento](#page-404-0) de uma conexão com domínios que possuem certificados não confiáveis e erros na verificação de conexões criptografadas.

## [Atualização](javascript:toggleBlock() 11.8.0

Kaspersky Endpoint Security 11.4.0 for Windows oferece os seguintes recursos e melhorias:

- 1. Design novo do ícone do aplicativo na área de notificação da barra de tarefas. O novo reagora é exibido em vez do antigo ícone **ra**. Se o usuário precisar executar uma ação (por exemplo, reiniciar o computador após atualizar o aplicativo), o ícone mudará para  $\mathbf{k}$ . Se os componentes de proteção do aplicativo estiverem desativados ou não funcionarem, o ícone mudará para  $\mathbb R$  ou  $\mathbb R$ . Se você passar o mouse sobre o ícone, o Kaspersky Endpoint Security exibirá uma descrição do problema na proteção do computador.
- 2. O Kaspersky Endpoint Agent, incluído no kit de distribuição, foi atualizado para a versão 3.9. O Kaspersky Endpoint Agent 3.9 suporta a integração com novas soluções da Kaspersky. Para mais detalhes sobre o aplicativo, consulte a documentação das soluções Kaspersky compatíveis com o Kaspersky Endpoint Agent.
- 3. O status Não suportado pela licença para componentes do Kaspersky Endpoint Security foi adicionado. É possível visualizar o status dos componentes na lista de componentes na janela principal do [aplicativo.](#page-141-0)
- 4. Novos eventos de [Prevenção](#page-334-0) de Exploit foram adicionados aos [relatórios.](#page-651-0)
- 5. Os drivers da tecnologia do [Kaspersky Disk](#page-683-0) Encryption agora são adicionados automaticamente ao Windows Recovery Environment (WinRE) quando a criptografia da unidade é iniciada. A versão anterior do Kaspersky Endpoint Security adicionou drivers ao instalar o aplicativo. A adição de drivers ao WinRE pode melhorar a estabilidade do aplicativo ao restaurar o sistema operacional em computadores protegidos pela tecnologia Kaspersky Disk Encryption.

O componente Sensor de Endpoints foi removido do Kaspersky Endpoint Security. Você ainda pode definir as configurações do Sensor de Endpoints em uma política, desde que o Kaspersky Endpoint Security, versões 11.0.0 a 11.3.0, esteja instalado no computador.

Kaspersky Endpoint Security 11.5.0 for Windows oferece os seguintes recursos e melhorias:

- 1. Suporte para [Windows](#page-33-0) 10 20H2. Para obter detalhes sobre o suporte do sistema operacional Microsoft Windows 10, consulte a Base de [Conhecimento](https://support.kaspersky.com.br/common/compatibility/13036) do Suporte Técnico<sup>12</sup>.
- 2. Interface do [aplicativo](#page-141-0) atualizada. Ícone do aplicativo na área de notificação, notificações do aplicativo e caixas de diálogo atualizados.
- 3. Interface aprimorada do plug-in da Web do Kaspersky Endpoint Security para os componentes Controle de Aplicativos, Controle de Dispositivos e Controle Adaptativo de Anomalias.
- 4. Adicionada funcionalidade para importar e exportar listas de regras e exclusões no formato XML. O formato XML permite que você edite listas após serem exportadas. Você pode gerenciar listas somente no console do Kaspersky Security Center. As seguintes listas estão disponíveis para exportação/importação:
	- Detecção de [Comportamento](#page-351-0) (lista de exclusões).
	- Proteção Contra Ameaças da Web (lista de endereços da Web [conáveis\)](#page-272-0).
	- · Proteção Contra Ameaças ao Correio (lista de [extensões](#page-281-0) de filtro de anexos).
	- Proteção contra Ameaças à Rede (lista de [exclusões\)](#page-293-0).
	- Firewall (lista de regras de [pacotes](#page-310-0) de rede).
	- Controle de [Aplicativos](#page-534-0) (lista de regras).
	- [Controle](#page-446-0) da Web (lista de regras).
	- [Monitoramento](#page-548-0) de portas de rede (listas de portas e aplicativos monitorados pelo Kaspersky Endpoint Security).
	- [Kaspersky Disk](#page-690-0) Encryption (lista de exclusões).
	- Criptografia de unidades removíveis (lista de regras).
- 5. As informações do objeto MD5 foram adicionadas ao relatório de [detecção](#page-651-0) de ameaças. Nas versões anteriores do aplicativo, o Kaspersky Endpoint Security mostrava apenas o SHA256 de um objeto.
- 6. Adicionado recurso para atribuir a prioridade para regras de acesso do [dispositivo](#page-464-0) nas Configurações do Controle de Dispositivos. A atribuição de prioridade permite uma configuração mais flexível do acesso do usuário aos dispositivos. Se um usuário foi adicionado a vários grupos, o Kaspersky Endpoint Security regula o acesso ao dispositivo com base na regra de prioridade mais alta. Por exemplo, você pode conceder permissões de somente leitura ao grupo Todos e conceder permissões de leitura/gravação ao grupo de administradores. Para fazer isso, atribua uma prioridade de 0 para o grupo de administradores e atribua uma prioridade de 1 para o grupo Todos. Você pode configurar a prioridade apenas para dispositivos que possuem um sistema de arquivos. Isso inclui discos rígidos, unidades removíveis, disquetes, unidades de CD/DVD e dispositivos portáteis (MTP).
- 7. Adicionada nova funcionalidade:
	- · Gerenciar notificações de áudio.
	- Possuindo uma rede com controle de custos, o Kaspersky Endpoint Security limita seu próprio tráfego de rede se a conexão com a Internet for limitada (por exemplo, por meio de uma conexão móvel).
- · Gerenciar as configurações do Kaspersky Endpoint Security por meio de aplicativos de administração remota confiáveis (como TeamViewer, LogMeln e Remotely Anywhere). Você pode usar aplicativos de administração remota para iniciar o Kaspersky Endpoint Security e gerenciar as configurações na interface do aplicativo.
- · Gerencie as configurações de verificação de tráfego seguro no Firefox e Thunderbird. Você pode selecionar o armazenamento de certificados que será usado pelo Mozilla: o armazenamento de certificados do Windows ou o armazenamento de certificados do Mozilla. Essa funcionalidade está disponível apenas para computadores que não têm uma política aplicada. Se uma política estiver sendo aplicada a um computador, o Kaspersky Endpoint Security habilita automaticamente o uso do armazenamento de certificados do Windows no Firefox e Thunderbird.
- 8. Capacidade adicionada para configurar o modo de verificação de tráfego seguro: sempre verifica o tráfego, mesmo se os componentes de proteção estiverem desativados, ou verifica o tráfego quando solicitado pelos componentes de proteção.
- 9. Procedimento revisado para exclusão de [informações](#page-657-0) de relatórios. Um usuário só pode excluir todos os relatórios. Nas versões anteriores do aplicativo, o usuário podia selecionar componentes específicos do aplicativo cujas informações seriam excluídas dos relatórios.
- 10. Procedimento revisado para importar um arquivo de configuração contendo configurações do Kaspersky Endpoint Security e procedimento revisado para restaurar as configurações do aplicativo. Antes de importar ou restaurar, o Kaspersky Endpoint Security mostra apenas um aviso. Nas versões anteriores do aplicativo, era possível visualizar os valores das novas configurações antes de serem aplicadas.
- 11. [Procedimento](#page-725-0) simplicado para restaurar o acesso a uma unidade criptografada pelo BitLocker. Após concluir o procedimento de recuperação de acesso, o Kaspersky Endpoint Security solicita que o usuário defina uma nova senha ou código PIN. Depois de definir uma nova senha, o BitLocker criptografará a unidade. Na versão anterior do aplicativo, o usuário precisava redenir manualmente a senha nas configurações do BitLocker.
- 12. Os usuários agora têm a capacidade de criar sua própria zona confiável local para um computador específico. Dessa forma, os usuários podem criar suas próprias listas locais de [exclusões](#page-590-0) e aplicativos confiáveis, além da zona confiável geral em uma política. Um [administrador](#page-615-0) pode permitir ou bloquear o uso de exclusões locais ou aplicativos locais confiáveis. Um administrador pode usar o Kaspersky Security Center para exibir, adicionar, editar ou excluir itens da lista nas propriedades do computador.
- 13. Adicionado recurso para inserir comentários nas [propriedades](#page-615-0) de aplicativos confiáveis. Os comentários ajudam a simplificar as pesquisas e a classificação de aplicativos confiáveis.
- 14. [Gerenciamento](#page-955-0) do aplicativo por meio da API REST:
	- · Agora existe a possibilidade de definir as configurações da extensão Proteção Contra Ameaças ao Correio para o Outlook.
	- É proibido desativar a detecção de vírus, worms e cavalos de Troia.

Kaspersky Endpoint Security 11.6.0 for Windows oferece os seguintes recursos e melhorias:

- 1. Suporte para [Windows](#page-33-0) 10 21H1. Para obter detalhes sobre o suporte do sistema operacional Microsoft Windows 10, consulte a Base de [Conhecimento](https://support.kaspersky.com.br/common/compatibility/13036) do Suporte Técnico<sup>12</sup>.
- 2. O componente Managed Detection and Response [foi adicionado](#page-791-0). Esse componente facilita a interação com a solução conhecida como Kaspersky Managed Detection and Response. O Kaspersky Managed Detection and Response (MDR) oferece proteção ininterrupta contra um número crescente de ameaças capazes de contornar os mecanismos de proteção automatizada para as organizações com dificuldades em encontrar especialistas altamente qualificados ou que têm recursos internos limitados. Para obter informações detalhadas sobre como a solução funciona, consulte a Ajuda do Kaspersky Managed Detection and Response.
- 3. O [Kaspersky Endpoint](#page-770-0) Agent, incluído no kit de distribuição, foi atualizado para a versão 3.10. O Kaspersky Endpoint Agent 3.10 fornece novos recursos, resolve alguns problemas anteriores e melhora a estabilidade. Para mais detalhes sobre o aplicativo, consulte a documentação das soluções Kaspersky compatíveis com o Kaspersky Endpoint Agent.
- 4. Agora, ele oferece a capacidade de gerenciar a proteção contra ataques como Saturação de rede e Verificação de portas nas Configurações de Proteção Contra Ameaças à Rede.
- 5. [Adicionado](#page-303-1) novo método de criação de regras de rede para o Firewall. É possível adicionar as regras de pacotes e as regras de [aplicativo](#page-320-0) para as conexões exibidas na janela [Monitor](#page-329-0) de Rede. Porém, algumas configurações de conexão de regra de rede serão definidas automaticamente.
- 6. A interface do [Monitor](#page-329-0) de Rede foi aprimorada. Adicionadas informações sobre a atividade de rede: ID do processo que inicia a atividade de rede; tipo de rede (rede local ou Internet); portas locais. Por padrão, as informações sobre o tipo de rede estão ocultas.
- 7. Agora há a capacidade de criar contas do Agente de Autenticação automaticamente para novos usuários Windows. O Agente permite a um usuário concluir a autenticação para acesso a unidades que foram [criptografadas](#page-685-0) usando a tecnologia Kaspersky Disk Encryption, além de carregar o sistema operacional. O aplicativo verifica as informações sobre as contas de usuários do Windows no computador. Se o Kaspersky Endpoint Security detectar uma conta de usuário do Windows que não tenha uma conta do Agente de Autenticação, o aplicativo criará uma nova conta para acessar unidades criptografadas. Isso significa que não é necessário adicionar contas de Agente de [Autenticação](#page-695-0) manualmente para computadores com unidades já criptografadas.
- 8. Agora, há a capacidade de monitorar o processo de criptografia de disco na interface do aplicativo nos computadores dos usuários (Kaspersky Disk Encryption e BitLocker). É possível executar a ferramenta Monitor de criptografia a partir da janela principal do [aplicativo](#page-141-0).

O Kaspersky Endpoint Security for Windows 11.7.0 oferece os seguintes recursos e melhorias novas:

1. A interface do [Kaspersky Endpoint](#page-141-0) Security for Windows está atualizada.

2. Suporte para [Windows](#page-33-0) 11, Windows 10 21H2 e Windows Server 2022.

3. Adicionado novos componentes:

· Um agente integrado para [integração](#page-825-0) com o Kaspersky Sandbox foi adicionado. A solução Kaspersky Sandbox detecta e bloqueia automaticamente ameaças avançadas em computadores. O Kaspersky Sandbox analisa o comportamento do objeto para detectar atividades maliciosas e características de atividades de ataques direcionados à infraestrutura de TI da organização. O Kaspersky Sandbox analisa e verifica objetos em servidores especiais com imagens virtuais implantadas de sistemas operacionais Microsoft Windows (servidores Kaspersky Sandbox). Para detalhes sobre a solução, acesse a Ajuda do [Kaspersky Sandbox](https://support.kaspersky.com/KSB/2.0/en-US/index.htm)<sup>12</sup>.

Não é mais preciso ter o Kaspersky Endpoint Agent para poder utilizar o Kaspersky Sandbox. Todas as funções do Kaspersky Endpoint Agent serão executadas pelo Kaspersky Endpoint Security. Para migrar as políticas do Kaspersky Endpoint Agent, use o [Assistente](#page-770-0) de migração. É preciso ter o Kaspersky Security Center 13.2 para que todas as funções do Kaspersky Sandbox funcionem. Para detalhes sobre a migração a partir do Kaspersky Endpoint Agent para o Kaspersky Endpoint Security for Windows, consulte a ajuda do [aplicativo.](#page-774-0)

Adicionado o agente integrado para [compatibilizar](#page-799-0) a operação da solução Kaspersky Endpoint Detection and Response Optimum. O Kaspersky Endpoint Detection and Response Optimum é uma solução para proteger a infraestrutura de TI da organização contra ameaças cibernéticas avançadas. A funcionalidade da solução combina a detecção automática de ameaças com a capacidade de reagir a essas ameaças para neutralizar ataques avançados, incluindo novos exploits, ransomwares, ataques sem arquivo, bem como métodos que usam ferramentas de sistema legítimas. Para obter mais informações sobre a solução, consulte a Ajuda do [Kaspersky Endpoint](https://support.kaspersky.com/KEDR_Optimum/2.3/en-US/index.htm) Detection and Response Optimum<sup>E</sup>.

Não é mais preciso ter o Kaspersky Endpoint Agent para poder utilizar o Kaspersky Endpoint Detection and Response. Todas as funções do Kaspersky Endpoint Agent serão executadas pelo Kaspersky Endpoint Security. Para migrar as políticas e tarefas do Kaspersky Endpoint Agent, use o [Assistente](#page-770-0) de migração. Para utilizar todas as funções, o Kaspersky Endpoint Detection and Response Optimum requer o Kaspersky Security Center 13.2. Para detalhes sobre a migração a partir do Kaspersky Endpoint Agent para o Kaspersky Endpoint Security for Windows, consulte a ajuda do [aplicativo](#page-774-0).

- 4. O [Assistente](#page-770-0) de migração para políticas e tarefas do Kaspersky Endpoint Agent foi adicionado. O Assistente de migração cria políticas e tarefas combinadas para o Kaspersky Endpoint Security for Windows. O assistente permite a alternância das soluções Detection and Response a partir do Kaspersky Endpoint Agent to Kaspersky Endpoint Security. As soluções Detection and Response incluem o Kaspersky Sandbox, Kaspersky Endpoint Detection and Response Optimum (EDR Optimum) e Kaspersky Managed Detection and Response (MDR).
- 5. O [Kaspersky Endpoint](#page-770-0) Agent, incluído no kit de distribuição, foi atualizado para a versão 3.11.

Ao atualizar o Kaspersky Endpoint Security, o aplicativo detecta a versão e finalidade designada do Kaspersky Endpoint Agent. Se o Kaspersky Endpoint Agent for designado para a operação do Kaspersky Sandbox, Kaspersky Managed Detection and Response (MDR) e Kaspersky Endpoint Detection and Response Optimum (EDR Optimum), o Kaspersky Endpoint Security alterna a operação dessas soluções para o agente integrado do aplicativo. Para o Kaspersky Sandbox e EDR Optimum, o aplicativo desinstalará automaticamente o Kaspersky Endpoint Agent. Para MDR, é possível desinstalar o Kaspersky Endpoint Agent manualmente. Caso o aplicativo seja designado para a operação do Kaspersky Endpoint Detection and Response Expert (EDR Expert), o Kaspersky Endpoint Security atualizará a versão do Kaspersky Endpoint Agent. Para mais detalhes sobre o aplicativo, consulte a documentação das soluções Kaspersky compatíveis com o Kaspersky Endpoint Agent.

6. A funcionalidade de criptografia do BitLocker foi aprimorada:

- $\bullet$  O código de PIN aprimorado agora pode ser usado com Criptografia de unidade disco BitLocker. Código PIN aprimorado permite o uso de outros caracteres além dos caracteres numéricos: letras latinas maiúsculas e minúsculas, caracteres especiais e espaços.
- Um recurso para desativar a autenticação BitLocker para atualizar o sistema operacional ou instalar pacotes de atualização foi adicionado. A instalação de atualizações pode exigir a [reinicialização](#page-731-0) do computador várias vezes. Para instalar as atualizações corretamente, é possível desativar temporariamente a autenticação do BitLocker e reativá-la após instalar as atualizações.
- Agora é possível definir um tempo de expiração para a senha de criptografia do BitLocker ou PIN. Quando a senha ou PIN expirar, o Kaspersky Endpoint Security solicita ao usuário uma nova senha.
- 7. Agora é possível configurar o número máximo de tentativas de autorização do teclado para a Prevenção contra ataques BadUSB. Quando o número configurado de tentativas malsucedidas de inserção do código de autorização é atingido, o dispositivo USB é [temporariamente](#page-330-0) bloqueado.
- 8. A funcionalidade do firewall foi aprimorada:
	- · Agora é possível configurar um intervalo de endereços IP para regras de [pacote](#page-303-1) de firewall. É possível inserir um intervalo de endereços no formato IPv4 ou IPv6. Por exemplo, 192.168.1.1- 192.168.1.100 ou 12:34::2-12:34::99.
	- Agora é possível inserir os nomes DNS para regras de [pacote](#page-303-1) de firewall em vez de endereços IP. Devese usar os nomes DNS apenas para computadores da LAN ou serviços internos. A interação com serviços na nuvem (como o Microsoft Azure) e outros recursos da Internet deve ser tratada pelo componente controle da Web.
- 9. Pesquisa melhorada para regra de [Controle](#page-425-0) da Web. Para pesquisar uma regra de acesso de recurso da Web, além do nome da regra, é possível usar a URL do site, um nome de usuário, uma categoria de conteúdo ou um tipo de dados.
- 10. A tarefa de *verificação de vírus* foi melhorada:
	- · A tarefa de *Verificação de vírus no modo ocioso foi melhorada*. Caso tenha reiniciado o computador durante a verificação, o Kaspersky Endpoint Security executa a tarefa automaticamente, continuando a partir do ponto em que a verificação foi interrompida.
	- A tarefa de *Verificação de Vírus* foi otimizada. Por padrão, o Kaspersky Endpoint Security executa a verificação apenas quando o computador está ocioso. É possível configurar quando a verificação do computador é executada nas propriedades da tarefa.
- 11. Agora é possível restringir o acesso do usuário aos dados fornecidos pelo [monitoramento](#page-540-0) de atividades do aplicativo. O Monitoramento de atividades do aplicativo é uma ferramenta desenvolvida para exibir informações sobre a atividade de aplicativos no computador de um usuário em tempo real. O administrador pode ocultar o monitoramento de atividades do aplicativo do usuário nas propriedades da política do aplicativo.
- 12. Maior segurança de [gerenciamento](#page-955-0) do aplicativo por meio da API REST. Agora, o Kaspersky Endpoint Security valida a assinatura das solicitações enviadas por meio do REST API. Para gerenciar o programa, é necessário instalar um certificado de identificação de solicitação.

Kaspersky Endpoint Security 11.8.0 for Windows oferece os seguintes recursos e melhorias:

- 1. Adicionado o agente integrado para [compatibilizar](#page-799-0) a operação da solução Kaspersky Endpoint Detection and Response Expert. O Kaspersky Endpoint Detection and Response Expert é uma solução para proteger a infraestrutura corporativa de TI contra ameaças cibernéticas avançadas. A funcionalidade da solução combina a detecção automática de ameaças com a capacidade de reagir a essas ameaças para neutralizar ataques avançados, incluindo novos exploits, ransomwares, ataques sem arquivo, bem como métodos que usam ferramentas de sistema legítimas. O EDR Expert oferece mais monitoramento de ameaças e funcionalidade de resposta do que o EDR Optimum. Para obter mais informações sobre a solução, consulte a Ajuda do [Kaspersky Endpoint](https://support.kaspersky.com/KEDR_Expert/en-US/index.htm) Detection and Response Expert  $\mathbb{Z}$ .
- 2. A interface do [Monitor](#page-329-0) de Rede foi aprimorada. O Monitor de Rede agora mostra o protocolo UDP além do TCP.
- 3. A tarefa de *Verificação de Vírus* foi melhorada. Caso tenha reiniciado o computador durante a verificação, o Kaspersky Endpoint Security executa a tarefa automaticamente, continuando a partir do ponto em que a verificação foi interrompida.
- 4. Agora é possível definir um limite para o tempo de execução da tarefa. É possível limitar o tempo de execução para as tarefas de Verificação de vírus e Verificação de IOC. Depois do tempo especificado, o Kaspersky Endpoint Security interrompe a tarefa. Para reduzir o tempo de execução da tarefa da verificação de vírus, é possível, por exemplo, configurar o escopo da verificação ou otimizar a verificação.
- 5. As limitações das plataformas de servidor são removidas para o aplicativo de multisessão instalado no Windows 10 Enterprise. Agora, o Kaspersky Endpoint Security considera o Windows 10 Enterprise multisessão como um sistema operacional para estação de trabalho, e não um sistema operacional para servidor. Da mesma forma, as limitações da [plataforma](#page-972-0) de servidor não mais se aplicam ao aplicativo no Windows 10 Enterprise multisessão. O aplicativo também utiliza uma chave de licença da estação de trabalho para ativação em vez de uma chave de licença de servidor.

# <span id="page-25-0"></span>Perguntas frequentes

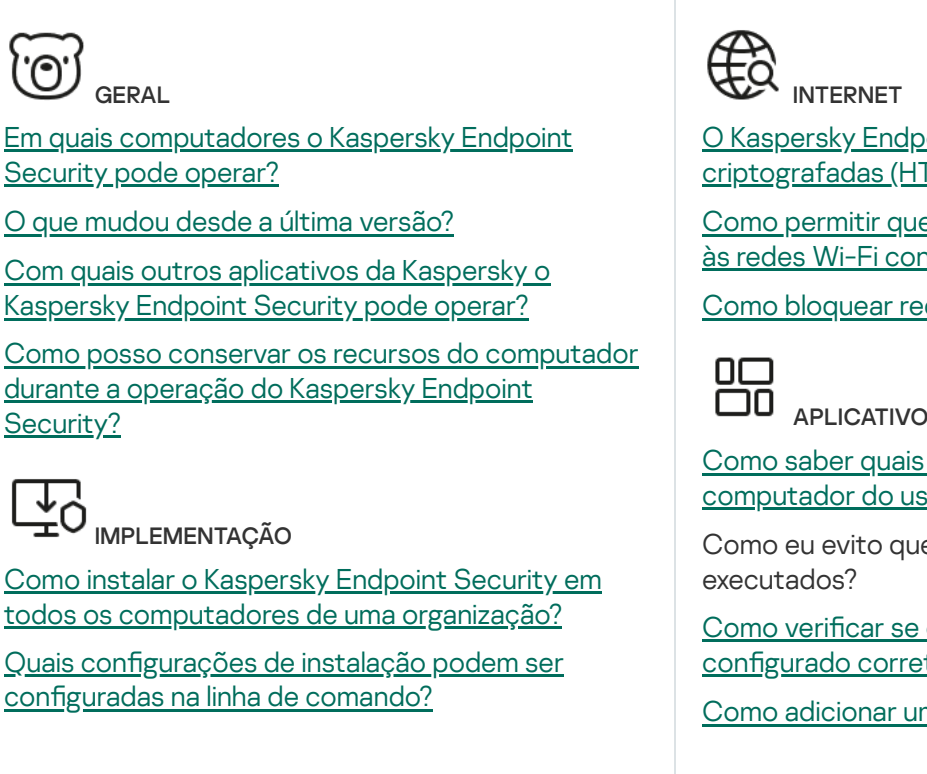

O [Kaspersky Endpoint](#page-399-0) Security verifica conexões criptografadas (HTTPS)?

Como permitir que os usuários se conectem apenas às redes Wi-Fi confiáveis?

Como [bloquear](#page-425-0) redes sociais?

Como saber quais aplicativos estão instalados no [computador](#page-518-0) do usuário (inventário)?

Como eu evito que jogos de computador sejam executados?

Como verificar se o Controle de Aplicativos foi configurado [corretamente?](#page-537-2)

Como adicionar um aplicativo à lista confiável?

Como desinstalar [remotamente](#page-83-0) o Kaspersky Endpoint Security?

# UPDATE

Quais são os métodos [disponíveis](#page-199-0) para atualizar os bancos de dados?

O que fazer se surgirem problemas após uma [atualização?](#page-239-0)

Como atualizar bancos de dados fora da rede [corporativa?](#page-223-0)

É possível usar um servidor proxy para [atualizações?](#page-236-0)

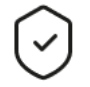

**SEGURANCA** 

Como o [Kaspersky Endpoint](#page-274-0) Security verifica os emails?

Como excluir um arquivo confiável das verificações?

Como proteger um [computador](#page-174-0) contra vírus de unidades flash?

Como executar uma verificação de malware ocultado do usuário?

Como pausar temporariamente a proteção do [Kaspersky Endpoint](#page-163-0) Security?

Como restaurar um arquivo que o Kaspersky Endpoint [Security excluiu](#page-646-0) erroneamente?

<span id="page-26-0"></span>Como proteger o [Kaspersky Endpoint](#page-577-0) Security contra a desinstalação por um usuário?

DISPOSITIVOS

Como bloquear o uso de [unidades](#page-464-0) flash?

Como adicionar um [dispositivo](#page-494-0) à lista confiável?

É possível obter acesso a um dispositivo [bloqueado?](#page-499-0)

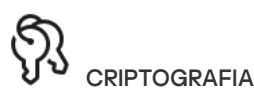

Em quais condições a criptografia é impossível?

Como usar uma senha para [restringir](#page-740-1) o acesso a um arquivo?

É possível usar cartões inteligentes e tokens com criptografia?

É possível obter acesso a dados [criptografados](#page-764-0) se não houver conexão com o Kaspersky Security Center?

O que fazer se o sistema operacional do computador falhar, mas os dados permanecerem [criptografados?](#page-745-0)

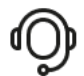

**SUPORTE** 

Onde o arquivo de relatório está [armazenado?](#page-655-0) Como criar um arquivo de [rastreamento?](#page-964-0)

Como ativar a [gravação](#page-967-0) do dump?

# Kaspersky Endpoint Security for Windows

O Kaspersky Endpoint Security for Windows (doravante também referido como Kaspersky Endpoint Security) fornece ampla proteção de computadores contra vários tipos de ameaças e ataques de rede e de phishing.

O aplicativo não é voltado para o uso em processos tecnológicos que envolvam sistemas de controle automatizados. Para proteger os dispositivos nesses sistemas, é recomendável usar o aplicativo Kaspersky Industrial [CyberSecurity for](https://support.kaspersky.com/KICS4Nodes/3.2/en-US/index.htm) Nodes<sup>12</sup>.

## Tecnologias de detecção de ameaças

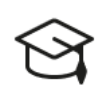

# Aprendizado de máquina

O Kaspersky Endpoint Security usa um modelo baseado em aprendizado de máquina. O modelo foi desenvolvido por especialistas da Kaspersky. Posteriormente, o modelo é continuamente alimentado com dados de ameaças da KSN (treinamento do modelo).

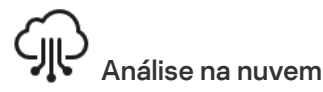

O Kaspersky Endpoint Security recebe os dados de ameaças da [Kaspersky Security](#page-393-0) Network. <sup>A</sup> Kaspersky Security Network (KSN) é uma infraestrutura de serviços em nuvem que permite o acesso à Base de Dados de Conhecimento on-line da Kaspersky, que contém informações sobre a reputação de arquivos, recursos da Web e software.

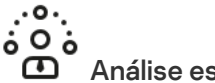

### Análise especializada

O Kaspersky Endpoint Security usa dados de ameaças adicionados por analistas de vírus da Kaspersky. Os analistas de vírus verificam manualmente os objetos caso a reputação de um objeto não possa ser determinada automaticamente.

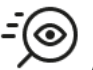

### Análise de comportamento

O Kaspersky Endpoint Security analisa a atividade de um objeto em tempo real.

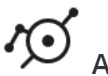

# Análise automática

O Kaspersky Endpoint Security recebe dados de um sistema automático de análise de objetos. O sistema processa todos os objetos enviados para a Kaspersky. O sistema então determina a reputação do objeto e adiciona os dados aos bancos de dados do antivírus. Caso o sistema não possa determinar a reputação do objeto, ele consultará os analistas de vírus da Kaspersky.

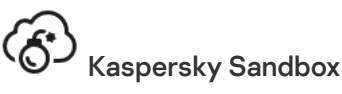

O Kaspersky Endpoint Security processa os objetos em uma máquina virtual. O Kaspersky Sandbox analisa o comportamento de um objeto e toma uma decisão sobre a reputação. A tecnologia estará disponível apenas se a solução [Kaspersky Sandbox](#page-825-0) estiver em uso.

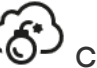

# Cloud Sandbox

O Kaspersky Endpoint Security verifica objetos em um ambiente isolado fornecido pela Kaspersky. A tecnologia Cloud Sandbox está habilitada permanentemente e disponível para todos os usuários da Kaspersky Security Network, independentemente do tipo de licença em uso. Caso já tenha implantado a solução Endpoint Detection and Response, é possível habilitar um contador separado para as ameaças detectadas pelo Cloud Sandbox.

# Árvore de seleção

Cada tipo de ameaça é processada por um componente exclusivo. É possível ativar e desativar os componentes de modo independente, como também configurá-los.

#### Seção de Componente

### Proteção Essencial Contra Ameaças

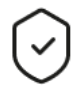

Proteção Contra Ameaças ao Arquivo O componente Proteção Contra Ameaças ao Arquivo permite evitar infecção do sistema de arquivos do computador. Por padrão, o componente Proteção contra ameaças ao arquivo reside permanentemente na RAM do computador. O componente verifica arquivos em todas as unidades do computador, bem como nas unidades conectadas. O componente fornece proteção ao computador com a ajuda de bancos de dados de antivírus, o serviço na nuvem [Kaspersky Security Network](#page-394-0) e análise heurística.

### Proteção Contra Ameaças da Web

O componente Proteção contra ameaças da Web impede o download de arquivos maliciosos da internet e também bloqueia sites maliciosos e de phishing. O componente fornece proteção ao computador com a ajuda de bancos de dados de antivírus, o serviço na nuvem [Kaspersky Security Network](#page-394-0) e análise heurística.

### Proteção Contra Ameaças ao Correio

O componente Proteção contra ameaças de correio verifica os anexos das mensagens de email recebidas e enviadas para detectar vírus e outras ameaças. O componente fornece proteção ao computador com a ajuda de bancos de dados de antivírus, o serviço na nuvem [Kaspersky Security Network](#page-394-0) e análise heurística.

A Proteção Contra Ameaças ao Correio pode verificar as mensagens recebidas e enviadas. O aplicativo é compatível com POP3, SMTP, IMAP e NNTP nos seguintes clientes de e-mail:

- Microsoft Office Outlook
- Mozilla Thunderbird
- Windows Mail
- Correio do MyOffice
- R7-Office Organizer

Para verificar o tráfego nos programas de e-mail Mozilla Thunderbird, MyOffice Mais e R7-Office Organizer, você precisará adicionar o certificado da Kaspersky ao [armazenamento](#page-406-0) de certificados e selecionar o armazenamento de certificados próprio.

A Proteção Contra Ameaças ao Correio não oferece suporte a outros protocolos e clientes de e-mail.

A Proteção Contra Ameaças ao Correio pode nem sempre ser capaz de obter acesso a mensagens no nível de protocolo (por exemplo, ao usar a solução Microsoft Exchange). Por essa razão, a Proteção Contra Ameaças ao Correio inclui uma extensão para Microsoft Office Outlook. A extensão permite verificar [mensagens](#page-283-0) no nível do cliente de e-mail. A extensão de Proteção Contra Ameaças ao Correio é compatível com a operação no Outlook 2010, 2013, 2016 e 2019.

### Proteção Contra Ameaças à Rede

O componente Proteção Contra Ameaças à Rede (também chamado de Sistema de Detecção de Intrusão) monitora o tráfego de rede de entrada em busca de atividades com características de ataques de rede. Quando o Kaspersky Endpoint Security detecta uma tentativa de ataque à rede no computador do usuário, ele bloqueia a conexão de rede com o computador atacante. As descrições dos tipos de ataques de rede atuais e formas de neutraliza-los estão disponibilizadas nos bancos de dados do Kaspersky Endpoint Security. A lista de ataques de rede que o componente Proteção Contra Ameaças à Rede detecta é atualizada durante [atualizações](#page-199-0) de módulo do aplicativo e do banco de dados.

#### **Firewall**

O Firewall bloqueia conexões não autorizadas ao computador enquanto conectado na Internet ou na rede local. O Firewall também controla a atividade de rede dos aplicativos no computador. Isso permite que você proteja sua rede local corporativa contra roubo de identidade e outros ataques. O componente fornece proteção ao computador com a ajuda de bancos de dados antivírus, o serviço na nuvem da Kaspersky Security Network e regras de rede predefinidas.

#### Prevenção contra ataque BadUSB

O componente Prevenção contra ataque BadUSB previne dispositivos de USB infectados que emulam um teclado de unir-se ao computador.

### Proteção AMSI

O componente de proteção AMSI destina-se a dar suporte à Antimalware Scan Interface da Microsoft. A Antimalware Scan Interface (AMSI) permite que aplicativos de terceiros com suporte a AMSI envie objetos (por exemplo, scripts do PowerShell) para o Kaspersky Endpoint Security para uma verificação adicional e receber os resultados da verificação desses objetos.

Proteção Avançada **Contra** Ameaças

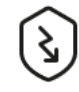

#### Kaspersky Security Network

<sup>A</sup> Kaspersky Security Network (KSN) é uma infraestrutura de serviços em nuvem que permite o acesso à Base de Dados de Conhecimento on-line da Kaspersky, que contém informações sobre a reputação de arquivos, recursos da Web e software. O uso dos dados do Kaspersky Security Network assegura rapidez nas respostas do Kaspersky Endpoint Security a novas ameaças, melhora o desempenho de alguns componentes de proteção e reduz a probabilidade de falsos positivos. Se você faz parte da Kaspersky Security Network, os serviços KSN fornecem ao Kaspersky Endpoint Security informações sobre a categoria e a reputação dos arquivos verificados, bem como informações sobre a reputação dos endereços da Web verificados.

#### Detecção de Comportamento

O componente Detecção de Comportamento recebe dados sobre as ações dos aplicativos em seu computador e fornece essas informações a outros componentes de proteção para melhorar o desempenho. O componente Detecção de Comportamento utiliza Assinaturas de Fluxos de Comportamentos (BSS, Behavior Stream Signatures) para aplicativos. Se a atividade de um aplicativo corresponder a um padrão de atividades perigosas, o Kaspersky Endpoint Security executará a ação de resposta selecionada. A funcionalidade do Kaspersky Endpoint Security com base em padrões de atividades perigosas fornece Defesa Proativa ao computador.

#### Prevenção de Exploit

O componente de Prevenção de exploit detecta o código do programa que aproveita as vulnerabilidades do computador para tirar proveito dos privilégios de administrador ou para realizar atividades mal-intencionadas. Por exemplo, exploits podem usar um ataque de estouro de buffer. Para fazer isso, o exploit envia uma grande quantidade de dados para um aplicativo vulnerável. Ao processar esses dados, o aplicativo vulnerável executa códigos maliciosos. Como resultado desse ataque, o exploit pode iniciar uma instalação não autorizada de malwares. Quando há uma tentativa de executar um arquivo executável de um aplicativo vulnerável que não foi realizada pelo usuário, o Kaspersky Endpoint Security bloqueia a execução do arquivo ou notifica o usuário.

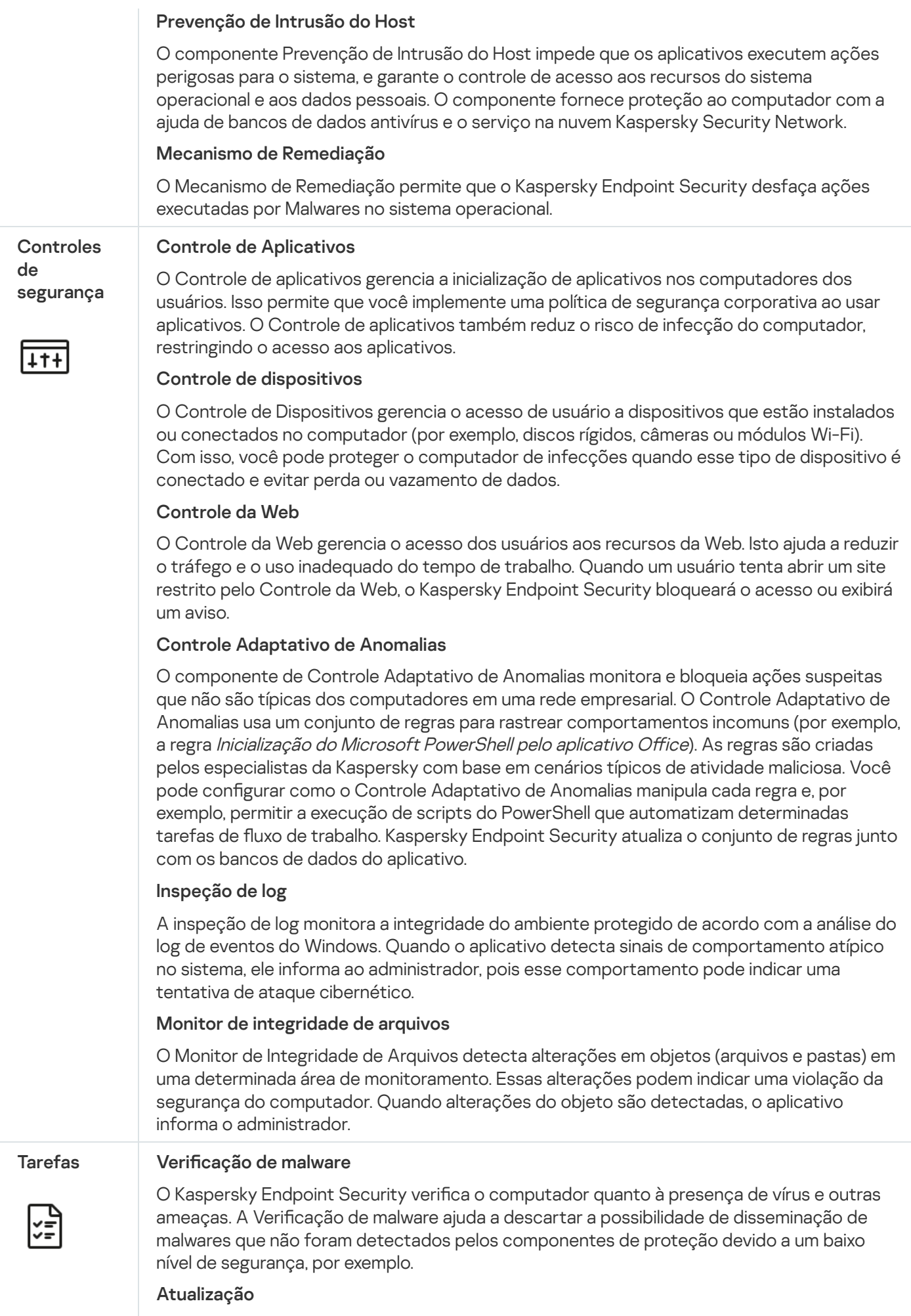

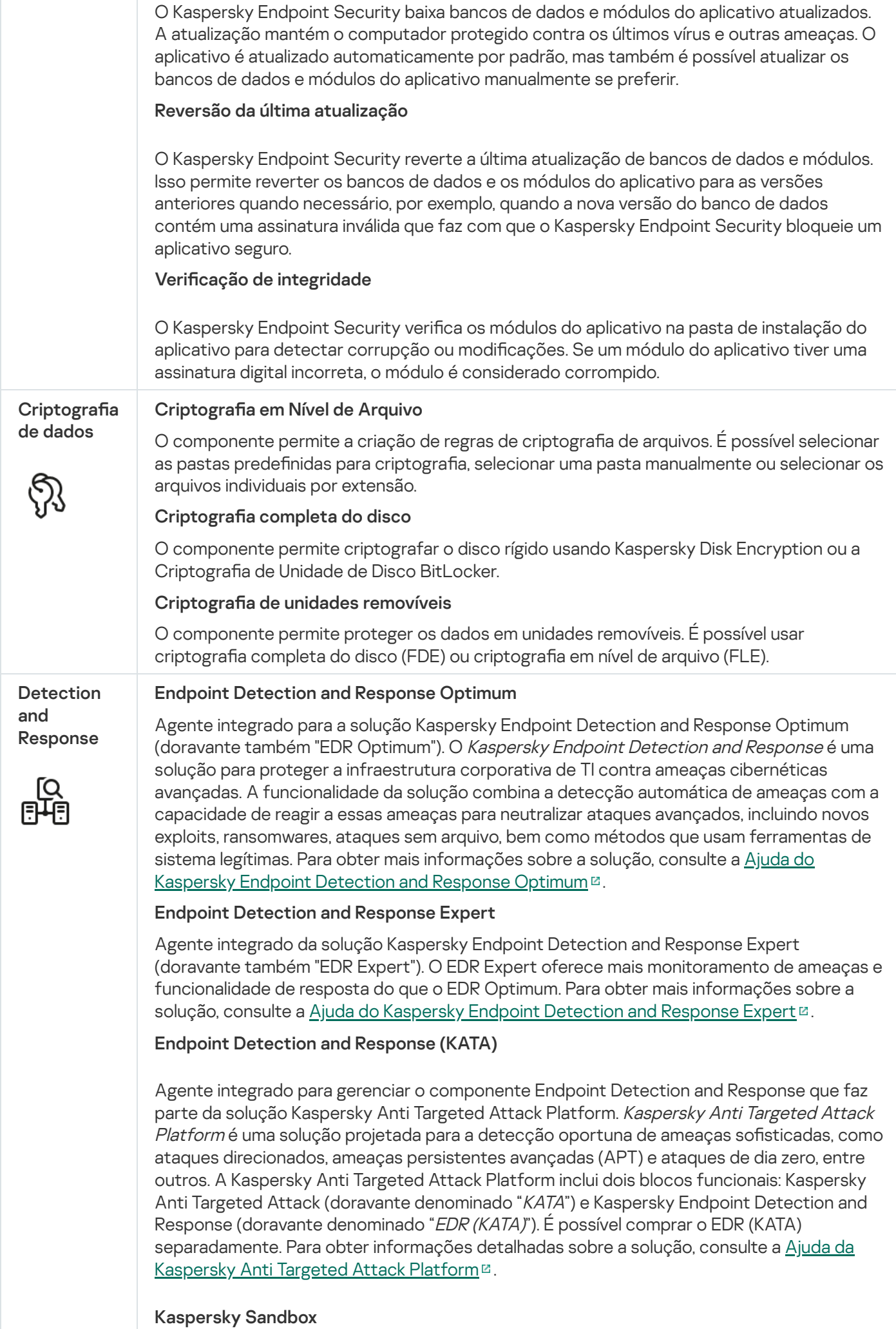

Agente integrado para a solução Kaspersky Sandbox. A solução Kaspersky Sandbox detecta e bloqueia automaticamente ameaças avançadas em computadores. O Kaspersky Sandbox analisa o comportamento do objeto para detectar atividades maliciosas e características de atividades de ataques direcionados à infraestrutura de TI da organização. O Kaspersky Sandbox analisa e verifica objetos em servidores especiais com imagens virtuais implantadas de sistemas operacionais Microsoft Windows (servidores Kaspersky Sandbox). Para detalhes sobre a solução, acesse a Ajuda do [Kaspersky Sandbox](https://support.kaspersky.com/KSB/2.0/en-US/index.htm)<sup>12</sup>.

### Managed Detection and Response

Agente integrado para compatibilizar a operação da solução Kaspersky Managed Detection and Response. A solução Kaspersky Managed Detection and Response (MDR) detecta e analisa automaticamente os incidentes de segurança em sua infraestrutura. Para isso, o MDR usa dados de telemetria recebidos de terminais e aprendizado de máquina. O MDR envia dados do incidente aos especialistas da Kaspersky. Os especialistas podem então processar o incidente e, por exemplo, adicionar uma nova entrada aos bancos de dados antivírus. Como alternativa, os especialistas podem emitir recomendações sobre o processamento do incidente e, por exemplo, sugerir o isolamento do computador da rede. Para obter [informações](https://support.kaspersky.com/MDR/en-US/) detalhadas sobre como a solução funciona, consulte a Ajuda do Kaspersky Managed Detection and Response<sup>12</sup>.

# <span id="page-32-0"></span>Kit de distribuição

O kit de distribuição inclui os seguintes pacotes de distribuição:

### • Criptografia forte (AES256)

Esse pacote de distribuição contém ferramentas criptográficas que implementam o algoritmo de criptografia AES (Advanced Encryption Standard), com um comprimento de chave efetivo de 256 bits.

### • Criptografia leve (AES56)

Esse pacote de distribuição contém ferramentas criptográficas que implementam o algoritmo de criptografia AES, com um comprimento de chave efetivo de 56 bits.

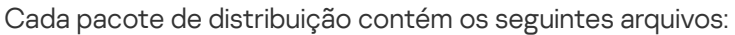

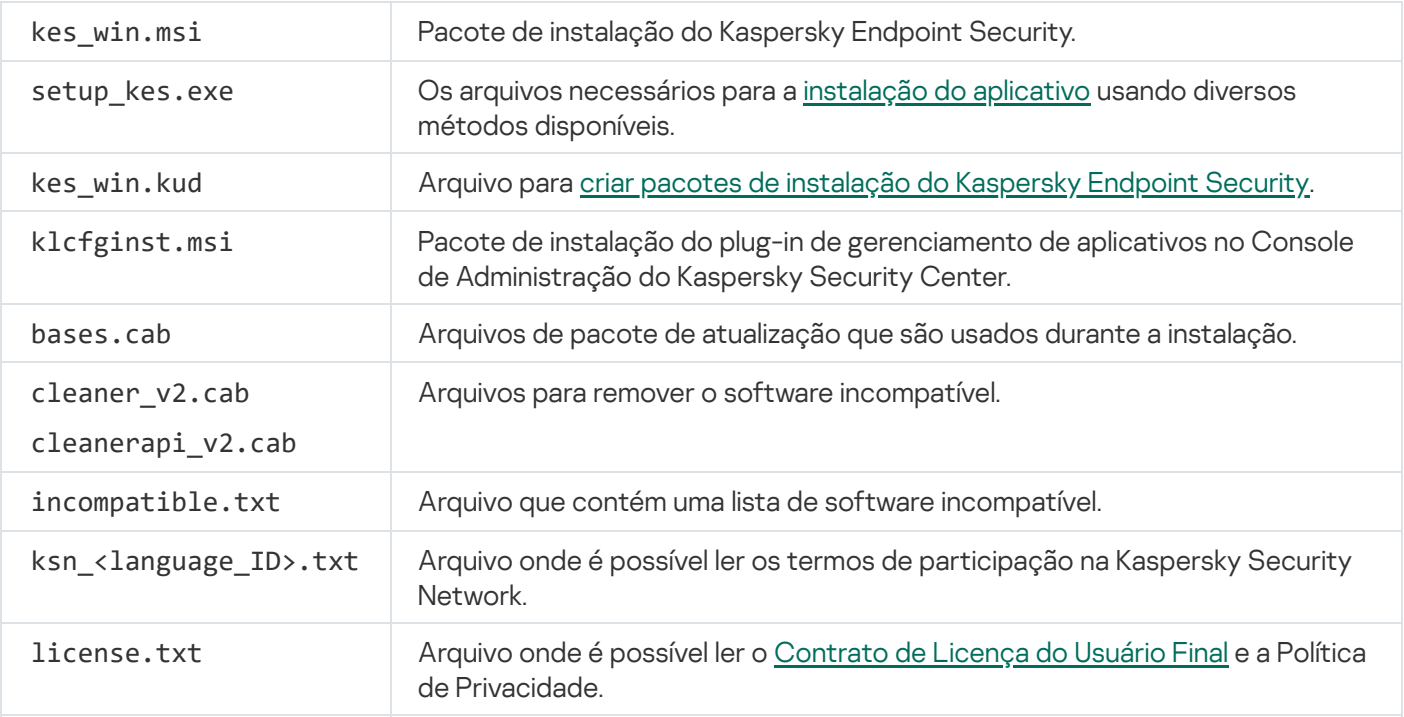

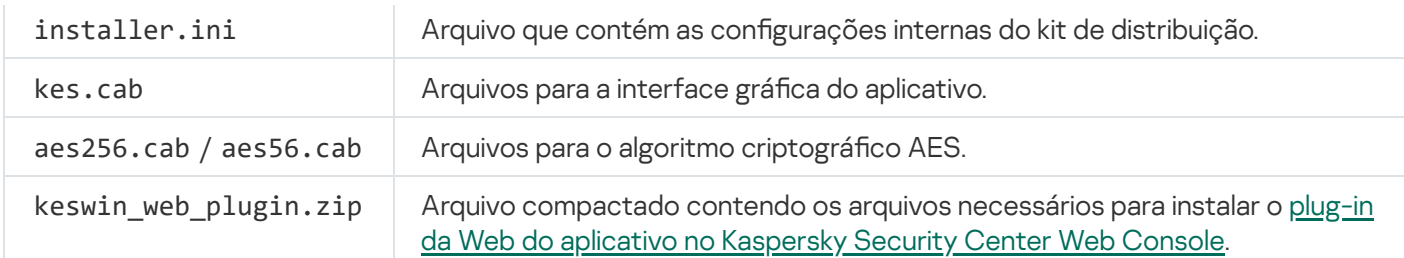

Não se recomenda modificar os valores dessas configurações. Se desejar modificar as opções Instalação, use o arquivo [setup.ini](#page-68-0).

# <span id="page-33-0"></span>Requisitos de hardware e software

Para garantir o pleno funcionamento do Kaspersky Endpoint Security, o seu computador deve satisfazer os seguintes requisitos mínimos:

Requisitos gerais mínimos:

- 2 GB de espaço disponível no disco rígido;
- CPU:
	- Estação de trabalho: 1 GHz;
	- Servidor: 1.4 GHz:
	- Suporte para o conjunto de instruções SSE2.
- RAM:
	- Estação de trabalho (x86): 1 GB;
	- Estação de trabalho (x64): 2 GB;
	- Servidor: 2 GB:
	- Servidor para instalar o aplicativo com um agente integrado para o Kaspersky Anti Targeted Attack Platform (EDR): 8 GB.

### Estações de trabalho

Sistemas operacionais para estações de trabalho com suporte:

- Windows 7 Home / Professional / Ultimate / Enterprise Service Pack 1 ou posterior;
- Windows 8 Professional / Enterprise;
- Windows 8.1 Professional / Enterprise;
- Windows 10 Home / Pro / Pro for Workstations / Education / Enterprise / Enterprise multisessão;

Windows 11 Home / Pro / Pro for Workstations / Education / Enterprise.

O Kaspersky Endpoint Security não pode ser instalado no Microsoft Windows 7 sem que as atualizações do sistema operacional estejam instaladas: KB4490628 (12 de março de 2019) e KB4474419 (23 de setembro de 2019).

Para obter detalhes sobre o suporte do sistema operacional Microsoft Windows 10, consulte a Base de [Conhecimento](https://support.kaspersky.com.br/common/compatibility/13036) do Suporte Técnico<sup>12</sup>.

Para obter detalhes sobre o suporte do sistema operacional Microsoft Windows 11, consulte a Base de [Conhecimento](https://support.kaspersky.com/common/compatibility/15778) do Suporte Técnico<sup>12</sup>.

### Servidores

O Kaspersky Endpoint Security é compatível com os componentes principais do aplicativo em computadores que executam o sistema operacional Windows para servidores. É possível utilizar o Kaspersky Endpoint Security for Windows em vez do Kaspersky Security for Windows Server em servidores e clusters de sua organização (Modo de Cluster). O aplicativo também é compatível com o modo Core (consulte os problemas [conhecidos](https://support.kaspersky.com/help/KESWin/12.5/pt-BR/201943.htm)  $\boxtimes$ ).

Suporte aos sistemas operacionais para servidores:

Windows Small Business Server 2011 Essentials / Standard (64 bits);

O Microsoft Small Business Server 2011 Standard (64 bits) é compatível apenas se o Service Pack 1 para Microsoft Windows Server 2008 R2 estiver instalado

- Windows MultiPoint Server 2011 (64 bits);
- Windows Server 2008 R2 Foundation / Standard / Enterprise / Datacenter Service Pack 1 ou posterior;
- Windows Web Server 2008 R2 Service Pack 1 ou posterior;
- Windows Server 2012 Foundation/Essentials/Standard/Datacenter (incluindo o Core Mode);
- Windows Server 2012 R2 Foundation/Essentials/Standard/Datacenter (incluindo o Core Mode);
- Windows Server 2016 Essentials/Standard/Datacenter (incluindo o Core Mode);
- Windows Server 2019 Essentials/Standard/Datacenter (incluindo o Core Mode);
- Windows Server 2022 Standard / Datacenter / Datacenter: Azure Edition (incluindo o Core Mode).

O Kaspersky Endpoint Security não pode ser instalado no Microsoft Windows Server 2008 R2 sem que as atualizações do sistema operacional estejam instaladas: KB4490628 (12 de março de 2019) e KB4474419 (23 de setembro de 2019).

Para obter detalhes sobre o suporte dos sistemas operacionais Microsoft Windows Server 2016 e Microsoft Windows Server 2019, consulte a Base de [Conhecimento](https://support.kaspersky.com.br/common/compatibility/13036) do Suporte Técnico <sup>12</sup>.

Para obter detalhes sobre o suporte do sistema operacional Microsoft Windows Server 2022, consulte a Base de [Conhecimento](https://support.kaspersky.com/common/compatibility/15778) do Suporte Técnico <sup>12</sup>.

Sistemas operacionais incompatíveis para servidores:

- Windows Server 2003 Standard / Enterprise / Datacenter SP2 ou posterior;
- Windows Server 2003 R2 Foundation / Standard / Enterprise / Datacenter SP2 ou posterior;
- Windows Server 2008 Standard / Enterprise / Datacenter SP2 ou posterior;
- Windows Server 2008 Core Standard / Enterprise / Datacenter SP2 ou posterior;
- Microsoft Small Business Server 2008 Standard / Premium SP2 ou posterior.

### Plataformas virtuais

Plataformas virtuais suportadas:

- VMware Workstation 17.5 Pro:
- VMware ESXi 8.0 Update 2;
- Microsoft Hyper-V Server 2019;
- Citrix Virtual Apps and Desktops 7 2311;
- Citrix Provisioning 2311;
- Citrix Hypervisor 8.2 (atualização cumulativa 1).

### Servidores de terminal

Tipos de servidores de terminal compatíveis:

- Microsoft Remote Desktop Services para Windows Server 2008 R2 SP1;
- Microsoft Remote Desktop Services com base no Windows Server 2012;
- Microsoft Remote Desktop Services para Windows Server 2012 R2;
- Microsoft Remote Desktop Services com base no Windows Server 2016;
- Microsoft Remote Desktop Services com base no Windows Server 2019;
- Microsoft Remote Desktop Services para Windows Server 2022.
### Suporte ao Kaspersky Security Center

O Kaspersky Endpoint Security tem suporte à operação com as seguintes versões do Kaspersky Security Center:

- Kaspersky Security Center 13
- Kaspersky Security Center 13.1
- Kaspersky Security Center 13.2
- Kaspersky Security Center 13.2.2
- Kaspersky Security Center 14
- Kaspersky Security Center 14.1
- Kaspersky Security Center 14.2
- Kaspersky Security Center Linux 14.2
- Kaspersky Security Center Linux 15
- Kaspersky Security Center Linux 15.1

## Comparação de recursos de aplicativo disponíveis dependendo do tipo de sistema operacional

O conjunto de recursos disponíveis do Kaspersky Endpoint Security depende do tipo do sistema operacional: estação de trabalho ou servidor (veja a tabela a seguir).

Comparação de recursos do Kaspersky Endpoint Security

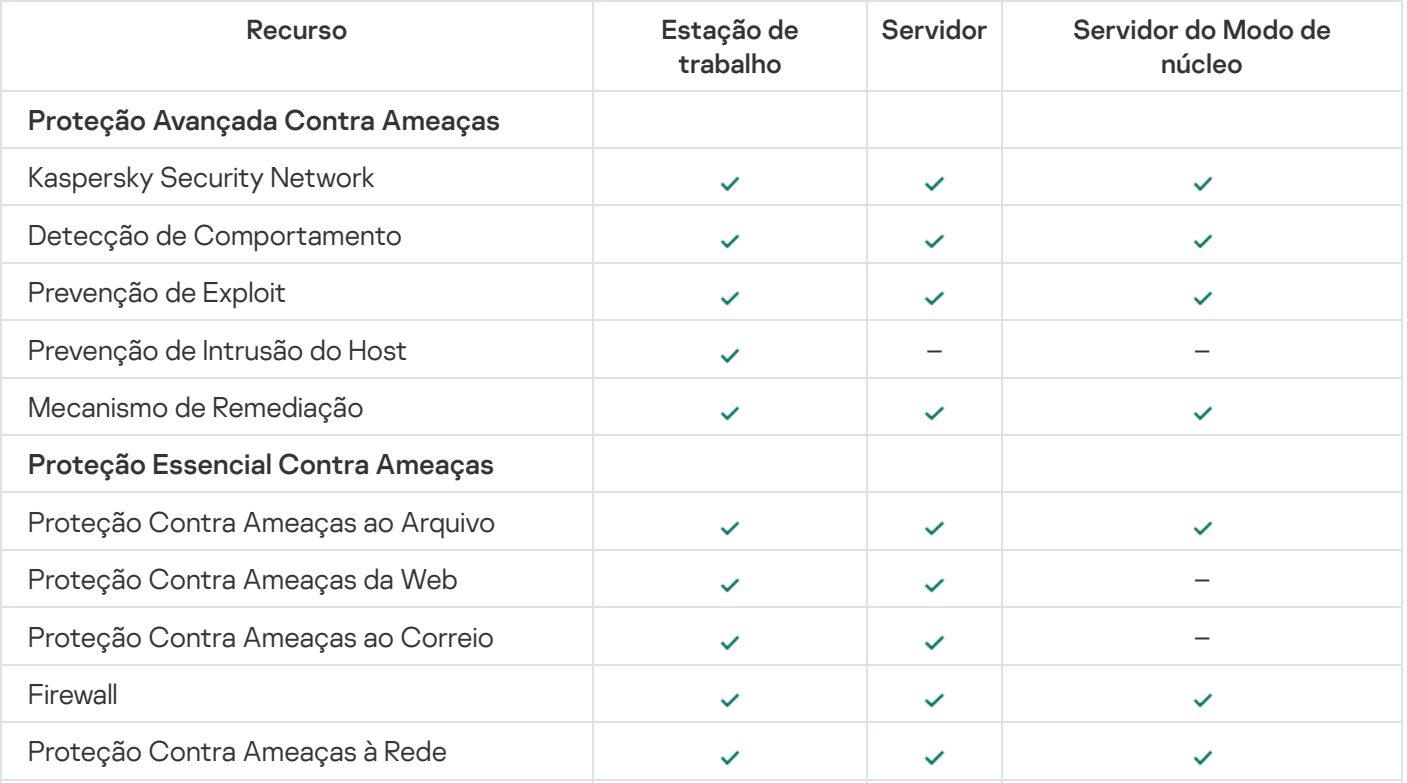

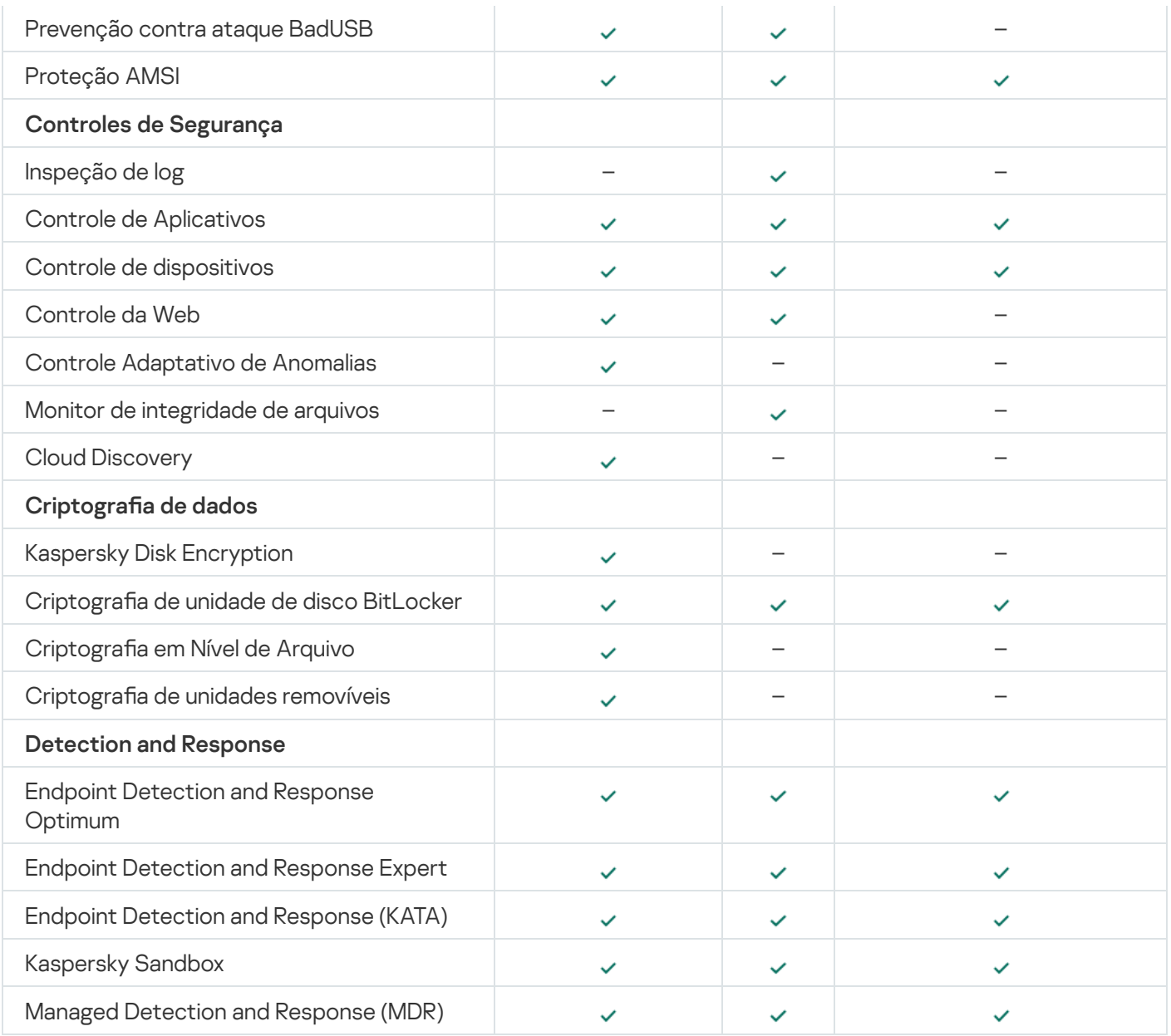

# Comparação de funções de aplicativo, dependendo das ferramentas de gerenciamento

O conjunto de funções disponíveis no Kaspersky Endpoint Security depende das ferramentas de gerenciamento (consulte a tabela abaixo).

É possível gerenciar o aplicativo usando os seguintes consoles do Kaspersky Security Center:

- Console de Administração. Snap-in do Console de Gerenciamento Microsoft (MMC) instalado na estação de trabalho do administrador.
- Web Console. Componente do Kaspersky Security Center que está instalado no Servidor de Administração. Você pode trabalhar no Web Console através de um navegador em qualquer computador que tenha acesso ao Servidor de Administração.

Você pode gerenciar o aplicativo usando o Kaspersky Security Center Cloud Console. O Console na nuvem do Kaspersky Security Center é a versão na nuvem do Kaspersky Security Center. Isso significa que o Servidor de Administração e outros componentes do Kaspersky Security Center estão instalados na infraestrutura na nuvem do Kaspersky. Para obter informações detalhadas sobre o gerenciamento do aplicativo por meio do Kaspersky Security Center Cloud Console, consulte a Ajuda do [Kaspersky Security Center](https://support.kaspersky.com/KSC/CloudConsole/pt-BR/) Cloud Console<sup>12</sup>.

Comparação de recursos do Kaspersky Endpoint Security

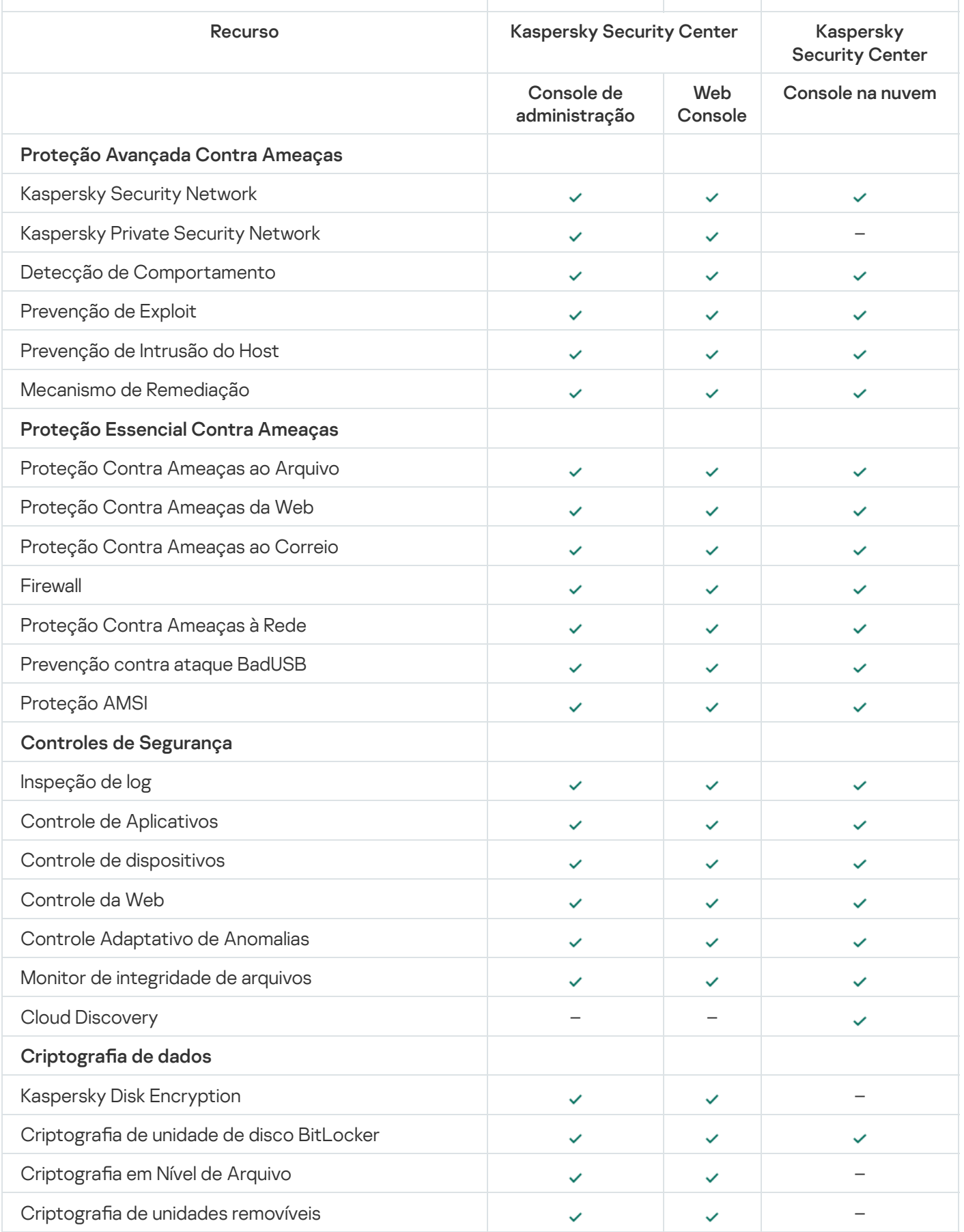

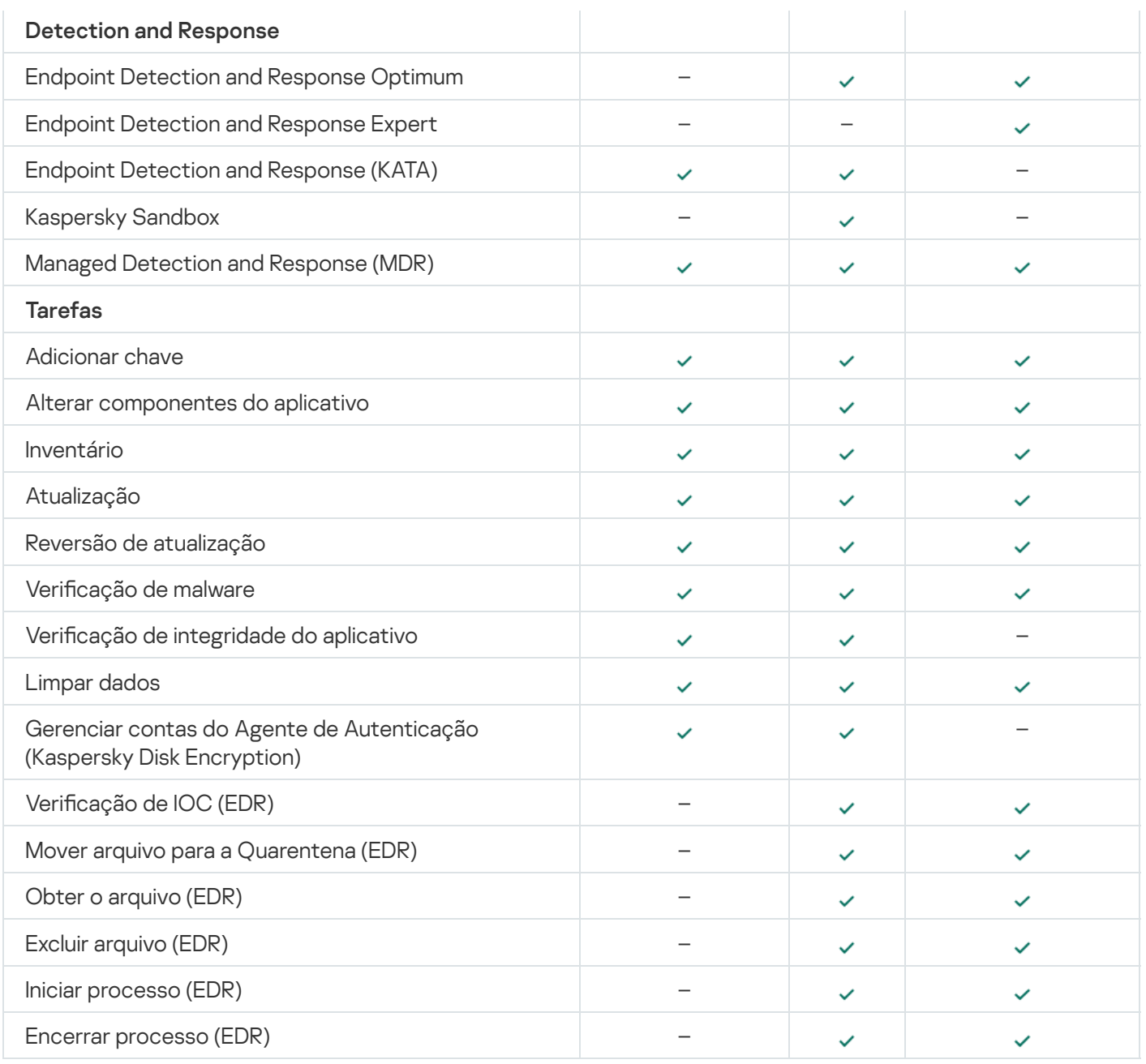

## Compatibilidade com outros aplicativos

Antes da instalação, o Kaspersky Endpoint Security verifica o computador para ver se há algum aplicativo da Kaspersky. O aplicativo também verifica se há software incompatível no computador.

Compatibilidade com aplicativos de terceiros

A lista de softwares incompatíveis está disponível no arquivo [incompatible.txt](#page-32-0) que está incluído no kit de distribuição.

DOWNLOAD DO ARQUIVO [INCOMPATÍVEL.TXT](https://support.kaspersky.com/Help/KESWin/12.5/Incompatible.txt/incompatible.txt)

Compatibilidade com aplicativos da Kaspersky

O Kaspersky Endpoint Security é incompatível com os seguintes aplicativos da Kaspersky:

- Kaspersky Standard | Plus | Premium.
- Kaspersky Small Office Security.
- Kaspersky Internet Security.
- Kaspersky Anti-Virus.
- Kaspersky Total Security.
- Kaspersky Safe Kids.
- Kaspersky Free.
- Kaspersky Anti-Ransomware Tool.
- Sensor de Endpoints como parte das soluções Kaspersky Anti Targeted Attack Platform e Kaspersky Endpoint Detection and Response.
- Kaspersky Endpoint Agent como parte das soluções de Detection and Response da Kaspersky.

A Kaspersky está mudando toda a Detection and Response para trabalhar com o agente integrado do Kaspersky Endpoint Security em vez do Kaspersky Endpoint Agent. A partir da versão 12.1, o aplicativo é compatível com todas as soluções de Detection and Response.

- Kaspersky Security for Virtualization Light Agent.
- Kaspersky Fraud Prevention for Endpoint.
- Kaspersky Security for Windows Server

Desde o Kaspersky Endpoint Security 12.0, é possível migrar do Kaspersky Security for Windows Server para o Kaspersky Endpoint Security for Windows e usar a mesma solução para a proteção de estações de trabalho e servidores.

Kaspersky Embedded Systems Security.

Se os aplicativos da Kaspersky dessa lista estiverem instalados no computador, o Kaspersky Endpoint Security os removerá. Aguarde a conclusão desse processo antes de continuar com a instalação do Kaspersky Endpoint Security.

Ignorar a verificação de software incompatível

Caso o Kaspersky Endpoint Security detecte software incompatível no computador, a instalação do aplicativo não continuará. Para continuar a instalação, é preciso remover o software incompatível. No entanto, caso o fornecedor do software de terceiros tenha indicado na sua documentação que o software é compatível com as Plataformas de Proteção de Endpoint (EPP), será possível instalar o Kaspersky Endpoint Security em um computador que contenha um aplicativo desse fornecedor. Por exemplo, o provedor de soluções do Endpoint Detection and Response (EDR) pode declarar a compatibilidade com sistemas EPP de terceiros. Se esse for o caso, é preciso iniciar a instalação do Kaspersky Endpoint Security sem executar uma verificação de software incompatível. Para isso, forneça os seguintes parâmetros para o instalador:

- SKIPPRODUCTCHECK=1. Desativar a verificação de software incompatível. A lista de softwares incompatíveis está disponível no arquivo incompatible.txt que está incluído no kit de [distribuição.](#page-32-0) Se nenhum valor for definido para esse parâmetro e um software incompatível for detectado, a instalação do Kaspersky Endpoint Security será encerrada.
- SKIPPRODUCTUNINSTALL=1. Desative a remoção automática de software incompatível detectado. Se nenhum valor for definido para esse parâmetro, o Kaspersky Endpoint Security tentará remover o software incompatível.
- · CLEANERSIGNCHECK=0. Desativação da verificação de assinatura digital de software incompatível detectado. Caso o parâmetro não seja definido, a verificação de assinaturas digitais será desativada com a implantação do aplicativo por meio do Kaspersky Security Center. Quando o aplicativo é instalado localmente, a verificação de assinatura digital é ativada por padrão.

É possível fornecer os parâmetros na linha de comando quando estiver instalando o aplicativo [localmente.](#page-912-0)

```
Exemplo:
```
C:\KES\setup\_kes.exe /pEULA=1 /pPRIVACYPOLICY=1 /pKSN=0 /pSKIPPRODUCTCHECK=1 /pSKIPPRODUCTUNINSTALL=1 /pCLEANERSIGNCHECK=0 /s

Para instalar remotamente o Kaspersky Endpoint Security, é preciso adicionar os parâmetros apropriados ao arquivo de geração do pacote de instalação chamado kes\_win.kud dentro de [Setup] (veja abaixo). O arquivo kes win.kud está incluído no kit de [distribuição](#page-32-0).

```
kes_win.kud
```

```
[Setup]
UseWrapper=1
ExecutableRelPath=EXEC
Params=/s /pAKINSTALL=1 /pEULA=1 /pPRIVACYPOLICY=1 /pKSN=0 /pSKIPPRODUCTCHECK=1
/pSKIPPRODUCTUNINSTALL=1 /pCLEANERSIGNCHECK=0
Executable=setup_kes.exe
RebootDelegated = 1
RebootAllowed=1
ConfigFile=installer.ini
RelPathsToExclude=klcfginst.msi
```
### Instalar e remover o aplicativo

O Kaspersky Endpoint Security pode ser instalado em um computador de vários modos:

- · localmente, usando o Assistente de configuração.
- localmente a partir da linha de [comando.](#page-912-0)
- · Uso remoto do [Kaspersky Security Center](#page-42-0).
- remotamente, por meio do Editor de Gerenciamento de Política de Grupo do Microsoft Windows (para obter mais detalhes, consulte o site do Suporte Técnico da [Microsoft](https://docs.microsoft.com/en-us/previous-versions/windows/it-pro/windows-server-2012-r2-and-2012/hh831791(v%3dws.11)) <sup>12</sup>).
- remotamente, usando o System Center Configuration Manager.

Você pode definir as configurações do aplicativo de várias maneiras. Se você usar simultaneamente vários métodos para definir as configurações, o Kaspersky Endpoint Security aplicará as configurações com a prioridade mais alta. O Kaspersky Endpoint Security usa a seguinte ordem de prioridades:

- 1. Configurações recebidas do arquivo [setup.ini](#page-68-0).
- 2. Configurações recebidas do arquivo installer.ini.
- 3. Configurações recebidas da linha de [comando.](#page-912-0)

Recomendamos fechar todos os aplicativos ativos antes de iniciar a instalação do Kaspersky Endpoint Security (incluindo instalação remota).

Ao instalar, atualizar ou desinstalar o Kaspersky Endpoint Security, podem ocorrer erros. Para obter mais informações sobre como solucionar esses erros, consulte a Base de [Conhecimento](https://support.kaspersky.com/kes11/troubleshooting/install/15378) do Suporte Técnico ..

# <span id="page-42-0"></span>Implementação por meio do Kaspersky Security Center

O Kaspersky Endpoint Security pode ser implementado em computadores dentro de uma rede corporativa de vários modos. Você pode selecionar o cenário de implementação mais conveniente para a sua organização ou combinar vários cenários de implementação ao mesmo tempo. O Kaspersky Security Center é compatível com os principais métodos de implementação a seguir:

Instalação do aplicativo usando o Assistente de Implementação de Proteção.

O método de [instalação](#page-43-0) padrão é conveniente se você estiver satisfeito com as configurações padrão do Kaspersky Endpoint Security e se a sua organização tiver uma infraestrutura simples que não exija configurações especiais.

Instalação do aplicativo usando a tarefa de instalação remota.

Método de instalação universal, o qual permite definir as configurações do Kaspersky Endpoint Security e gerenciar com flexibilidade tarefas de instalação remota. A instalação do Kaspersky Endpoint Security consiste nas seguintes etapas:

1. Criar um pacote de [instalação.](#page-49-0)

#### 2. Criar uma tarefa de [instalação](#page-57-0) remota.

O Kaspersky Security Center também oferece suporte a outros métodos de instalação do Kaspersky Endpoint Security, como a implementação em uma imagem do sistema operacional. Para obter detalhes sobre outros métodos de implementação, consulte a Ajuda do [Kaspersky Security Center](https://support.kaspersky.com/help/KSC/14.2/pt-BR/index.htm)<sup>12</sup>.

# <span id="page-43-0"></span>Instalação padrão do aplicativo

O Kaspersky Security Center fornece um Assistente de implementação de proteção para instalar o aplicativo em computadores corporativos. O Assistente de Implementação de Proteção inclui as seguintes ações principais:

1. Seleção do pacote de instalação do Kaspersky Endpoint Security.

Um pacote de instalação é um grupo de arquivos criados para instalação remota de um aplicativo da Kaspersky por meio do Kaspersky Security Center. O pacote de instalação contém várias configurações necessárias para instalar o aplicativo e executá-lo imediatamente após a instalação. O pacote de instalação é criado usando arquivos com as extensões .kpd e .kud incluídas no kit de distribuição do aplicativo. O pacote de instalação do Kaspersky Endpoint Security é comum para todas as versões do Windows que têm suporte e tipos de arquitetura de processador.

2. Criação da tarefa *Instalar o aplicativo remotamente* do Servidor de Administração do Kaspersky Security Center.

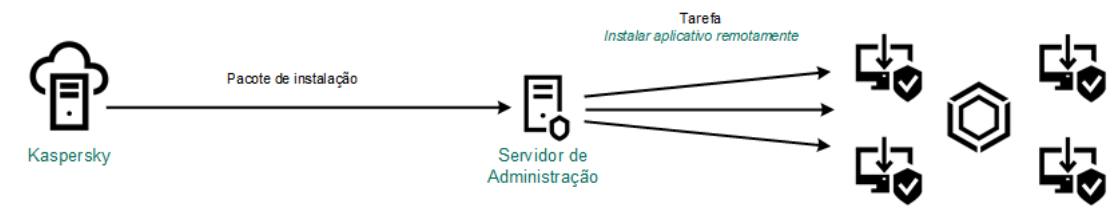

Implementação do Kaspersky Endpoint Security

[Como executar o Assistente](javascript:toggleBlock() de implantação de proteção no Console de administração (MMC)

1. Abra o Console de Administração do Kaspersky Security Center.

2. Na árvore do console, selecione Avançado → Instalação remota.

3. Clique no link Implementar o pacote de instalação nos dispositivos gerenciados (estações de trabalho).

O Assistente de Implementação de Proteção será iniciado. Siga as instruções do Assistente.

As portas TCP 139 e 445 e as portas UDP 137 e 138 devem ser abertas em um computador cliente.

### Etapa 1. Selecionar um pacote de instalação

Selecione o pacote de instalação do Kaspersky Endpoint Security na lista. Se a lista não tiver o pacote de instalação do Kaspersky Endpoint Security, você poderá criar o pacote clicando no Assistente.

Você pode definir as configurações do pacote de instalação no Kaspersky Security Center. Por exemplo, você pode selecionar os componentes do aplicativo que serão instalados em um computador.

O Agente de rede também será instalado junto com o Kaspersky Endpoint Security. O Agente de Rede facilita a interação entre o Servidor de Administração e um computador cliente. Se o Agente de Rede já estiver instalado no computador, ele não será instalado novamente.

### Etapa 2. Selecionar dispositivos para instalação

Selecione os computadores para instalar o Kaspersky Endpoint Security. As seguintes opções estão disponíveis:

- Atribuir a tarefa a um grupo de administração. Neste caso, a tarefa é atribuída a computadores incluídos em um grupo de administração criado anteriormente.
- · Selecionar computadores detectados pelo Servidor de Administração na rede: dispositivos não atribuídos. O Agente de Rede não é instalado em dispositivos não atribuídos. Neste caso, a tarefa é atribuída a dispositivos específicos. Os dispositivos específicos podem incluir dispositivos nos grupos de administração e dispositivos não atribuídos.
- · Especificar endereços de dispositivo manualmente ou importar endereços de uma lista. Você pode especificar nomes de NetBIOS, endereços IP e sub-redes IP de dispositivos aos quais você quer atribuir a tarefa.

### Etapa 3. Definir configurações da tarefa de instalação remota

Defina as seguintes configurações adicionais do aplicativo:

- Forçar download do pacote de instalação. Selecione o método de instalação do aplicativo:
	- Usando o Agente de Rede. Se o Agente de Rede não tiver sido instalado no computador, o primeiro Agente de Rede será instalado usando as ferramentas do sistema operacional. Em seguida, o Kaspersky Endpoint Security será instalado pelas ferramentas do Agente de Rede.
- Usando recursos do sistema operacional através de pontos de distribuição. O pacote de instalação é entregue aos computadores clientes usando recursos do sistema operacional por meio de pontos de distribuição. Você poderá selecionar esta opção se houver pelo menos um ponto de distribuição na rede. Para obter mais detalhes sobre os pontos de distribuição, consulte a ajuda do [Kaspersky Security](https://support.kaspersky.com/help/KSC/14.2/pt-BR/index.htm) Center<sup>E</sup>.
- Usando recursos do sistema operacional através do Servidor de Administração. Os arquivos serão entregues a computadores clientes usando recursos do sistema operacional por meio do Servidor de Administração. Você pode selecionar esta opção se o Agente de Rede não estiver instalado no computador cliente, mas o computador cliente estiver na mesma rede que o Servidor de Administração.
- . Comportamento para dispositivos gerenciados por meio de outros Servidores de Administração Selecione o método de instalação do Kaspersky Endpoint Security. Se a rede tiver mais de um Servidor de Administração instalado, esses Servidores de Administração poderão ver os mesmos computadores clientes. Isso pode fazer com que, por exemplo, um aplicativo seja instalado remotamente no mesmo computador cliente várias vezes por meio de diferentes Servidores de Administração, ou outros conflitos.
- Não reinstalar o aplicativo se ele já estiver instalado. Desmarque esta caixa de seleção se você quiser instalar uma versão anterior do aplicativo, por exemplo.
- Atribuir a instalação do Agente de Rede em políticas de grupo do Active Directory. Instalação manual do Agente de rede usando os recursos do Active Directory. Para instalar o Agente de Rede, a tarefa de instalação remota deve ser executada com privilégios de administrador de domínio.

### Etapa 4. Selecionar uma chave de licença

Adicione uma chave ao pacote de instalação para ativar o aplicativo. Esta etapa é opcional. Se o Servidor de Administração tiver uma chave de licença com a funcionalidade de distribuição, a chave será adicionada automaticamente depois. Também é possível ativar o [aplicativo](#page-99-0) posteriormente com o uso da tarefa Adicionar chave.

### Etapa 5. Selecionar a configuração de reinicialização do sistema operacional

Selecione a ação a ser executada se for necessário reiniciar o computador. Não é necessário reiniciar ao instalar o Kaspersky Endpoint Security. A reinicialização será necessária apenas se você precisar remover aplicativos incompatíveis antes da instalação. A reinicialização também poderá ser necessária quando a versão do aplicativo for atualizada.

#### Etapa 6. Remover aplicativos incompatíveis antes de instalar o aplicativo

Leia atentamente a lista de aplicativos incompatíveis e permita a remoção desses aplicativos. Se houver aplicativos incompatíveis instalados no computador, a instalação do Kaspersky Endpoint Security terminará com um erro.

#### Etapa 7. Selecionar uma conta para acessar dispositivos

Selecione a conta para instalar o Agente de rede usando as ferramentas do sistema operacional. Neste caso, os direitos de administrador são necessários para acessar o computador. Você pode adicionar várias contas. Se uma conta não tiver direitos suficientes, o Assistente de Instalação usará a próxima conta. Se você instalar o Kaspersky Endpoint Security usando as ferramentas do Agente de Rede, não precisará selecionar uma conta.

Etapa 8. Iniciando a instalação

Sair do assistente. Caso seja necessário, marque a caixa de seleção **Executar tarefa após a conclusão do** assistente. Você pode monitorar o andamento da tarefa nas propriedades da tarefa.

[Como iniciar o Assistente de](javascript:toggleBlock() implementação de proteção no Web Console e no Cloud Console a

Na janela principal do Web Console, selecione **Descoberta e Implementação**  $\rightarrow$  **Implementação e Atribuição**  $\,$  $\rightarrow$  Assistente de Implementação da Proteção.

O Assistente de Implementação de Proteção será iniciado. Siga as instruções do Assistente.

As portas TCP 139 e 445 e as portas UDP 137 e 138 devem ser abertas em um computador cliente.

### Etapa 1. Selecionar um pacote de instalação

Selecione o pacote de instalação do Kaspersky Endpoint Security na lista. Se a lista não tiver o pacote de instalação do Kaspersky Endpoint Security, você poderá criar o pacote clicando no Assistente. Para criar o pacote de instalação, você não precisa procurar o pacote de distribuição e salvá-lo na memória do computador. No Kaspersky Security Center, você pode exibir a lista dos pacotes de distribuição que residem nos servidores da Kaspersky, e o pacote de instalação é criado automaticamente. A Kaspersky atualiza a lista após o lançamento de novas versões de aplicativos.

Você pode definir as configurações do pacote de instalação no Kaspersky Security Center. Por exemplo, você pode selecionar os componentes do aplicativo que serão instalados em um computador.

### Etapa 2. Selecionar uma chave de licença

Adicione uma chave ao pacote de instalação para ativar o aplicativo. Esta etapa é opcional. Se o Servidor de Administração tiver uma chave de licença com a funcionalidade de distribuição, a chave será adicionada automaticamente depois. Também é possível ativar o [aplicativo](#page-99-0) posteriormente com o uso da tarefa Adicionar chave.

### Etapa 3. Selecionar um Agente de rede

Selecione a versão do Agente de rede que será instalado em conjunto com o Kaspersky Endpoint Security. O Agente de Rede facilita a interação entre o Servidor de Administração e um computador cliente. Se o Agente de Rede já estiver instalado no computador, ele não será instalado novamente.

### Etapa 4. Selecionar dispositivos para instalação

Selecione os computadores para instalar o Kaspersky Endpoint Security. As seguintes opções estão disponíveis:

- Atribuir a tarefa a um grupo de administração. Neste caso, a tarefa é atribuída a computadores incluídos em um grupo de administração criado anteriormente.
- · Selecionar computadores detectados pelo Servidor de Administração na rede: dispositivos não atribuídos. O Agente de Rede não é instalado em dispositivos não atribuídos. Neste caso, a tarefa é atribuída a dispositivos específicos. Os dispositivos específicos podem incluir dispositivos nos grupos de administração e dispositivos não atribuídos.
- Especificar endereços de dispositivo manualmente ou importar endereços de uma lista. Você pode especificar nomes de NetBIOS, endereços IP e sub-redes IP de dispositivos aos quais você quer atribuir a tarefa.

### Etapa 5. Definir as configurações avançadas

Defina as seguintes configurações adicionais do aplicativo:

- Forçar download do pacote de instalação. Selecione o método de instalação do aplicativo:
	- Usando o Agente de Rede. Se o Agente de Rede não tiver sido instalado no computador, o primeiro Agente de Rede será instalado usando as ferramentas do sistema operacional. Em seguida, o Kaspersky Endpoint Security será instalado pelas ferramentas do Agente de Rede.
	- Usando recursos do sistema operacional através de pontos de distribuição. O pacote de instalação é entregue aos computadores clientes usando recursos do sistema operacional por meio de pontos de distribuição. Você poderá selecionar esta opção se houver pelo menos um ponto de distribuição na rede. Para obter mais detalhes sobre os pontos de distribuição, consulte a ajuda do [Kaspersky Security](https://support.kaspersky.com/help/KSC/14.2/pt-BR/index.htm) Center<sup>E</sup>.
	- Usando recursos do sistema operacional através do Servidor de Administração. Os arquivos serão entregues a computadores clientes usando recursos do sistema operacional por meio do Servidor de Administração. Você pode selecionar esta opção se o Agente de Rede não estiver instalado no computador cliente, mas o computador cliente estiver na mesma rede que o Servidor de Administração.
- Não reinstalar o aplicativo se ele já estiver instalado. Desmarque esta caixa de seleção se você quiser instalar uma versão anterior do aplicativo, por exemplo.
- Atribuir a instalação do pacote em políticas de grupo do Active Directory. O Kaspersky Endpoint Security é instalado por meio do Agente de Rede ou manualmente por meio do Active Directory. Para instalar o Agente de Rede, a tarefa de instalação remota deve ser executada com privilégios de administrador de domínio.

Etapa 6. Selecionar a configuração de reinicialização do sistema operacional

Selecione a ação a ser executada se for necessário reiniciar o computador. Não é necessário reiniciar ao instalar o Kaspersky Endpoint Security. A reinicialização será necessária apenas se você precisar remover aplicativos incompatíveis antes da instalação. A reinicialização também poderá ser necessária quando a versão do aplicativo for atualizada.

Etapa 7. Remover aplicativos incompatíveis antes de instalar o aplicativo

Leia atentamente a lista de aplicativos incompatíveis e permita a remoção desses aplicativos. Se houver aplicativos incompatíveis instalados no computador, a instalação do Kaspersky Endpoint Security terminará com um erro.

Etapa 8. Atribuir a um grupo de administração

Selecione o grupo de administração para o qual os computadores serão movidos após a instalação do Agente de rede. Os [computadores](#page-154-0) precisam ser movidos para um grupo de administração para que [políticas](#page-149-0) e tarefas de grupo possam ser aplicadas. Se um computador já estiver em qualquer grupo de administração, o computador não será movido. Se você não selecionar um grupo de administração, os computadores serão adicionados ao grupo Dispositivos não atribuídos.

Etapa 9. Selecionar uma conta para acessar dispositivos

Selecione a conta para instalar o Agente de rede usando as ferramentas do sistema operacional. Neste caso, os direitos de administrador são necessários para acessar o computador. Você pode adicionar várias contas. Se uma conta não tiver direitos suficientes, o Assistente de Instalação usará a próxima conta. Se você instalar o Kaspersky Endpoint Security usando as ferramentas do Agente de Rede, não precisará selecionar uma conta.

Etapa 10. Iniciar instalação

Sair do assistente. Caso seja necessário, marque a caixa de seleção **Executar tarefa após a conclusão do** assistente. Você pode monitorar o andamento da tarefa nas propriedades da tarefa.

## <span id="page-49-0"></span>Criar um pacote de instalação

Um *pacote de instalação* é um grupo de arquivos criados para instalação remota de um aplicativo da Kaspersky por meio do Kaspersky Security Center. O pacote de instalação contém várias configurações necessárias para instalar o aplicativo e executá-lo imediatamente após a instalação. O pacote de instalação é criado usando arquivos com as extensões .kpd e .kud incluídas no kit de distribuição do aplicativo. O pacote de instalação do Kaspersky Endpoint Security é comum para todas as versões do Windows que têm suporte e tipos de arquitetura de processador.

[Como criar um pacote de instalação](javascript:toggleBlock() no Console de administração (MMC) @

1. No Console de Administração, vá para a pasta **Servidor de Administração**  $\rightarrow$  **Avançado**  $\rightarrow$  **Instalação** remota  $\rightarrow$  Pacotes de instalação.

Isso abre uma lista de pacotes de instalação que foram baixados no Kaspersky Security Center.

2. Clique no botão Criar pacote de instalação.

O Assistente de novo pacote é iniciado. Siga as instruções do Assistente.

Etapa 1. Selecionar o tipo de pacote de instalação

Selecione a opção Criar um pacote de instalação para um aplicativo da Kaspersky.

Etapa 2. Definir nome do pacote de instalação

Insira o nome do pacote de instalação, por exemplo, Kaspersky Endpoint Security for Windows 12.5.

Etapa 3. Selecionar o pacote de distribuição para instalação

Clique no botão Procurar e selecione o arquivo kes\_win.kud que está incluído no kit de [distribuição](#page-32-0).

Se necessário, atualize os bancos de dados de antivírus no pacote de instalação usando a caixa de seleção Copiar atualizações do repositório para o pacote de instalação.

Etapa 4. Contrato de Licença do Usuário Final e Política de Privacidade

Leia e aceite os termos do Contrato de Licença do Usuário Final e da Política de Privacidade.

O pacote de instalação será criado e adicionado ao Kaspersky Security Center. Usando o pacote de instalação, você pode instalar o Kaspersky Endpoint Security em computadores da rede corporativa ou atualizar a versão do aplicativo. Nas configurações do pacote de instalação, você também pode selecionar os componentes do aplicativo e definir as configurações de instalação do aplicativo (consulte a tabela abaixo). O pacote de instalação contém bancos de dados de antivírus do Repositório do servidor de administração. Você pode atualizar os bancos de dados no pacote de [instalação](#page-56-0) para reduzir o consumo de tráfego ao atualizar os bancos de dados após a instalação do Kaspersky Endpoint Security.

[Como criar um pacote de instalação](javascript:toggleBlock() no Web Console e no Cloud Console  $\circledcirc$ 

1. Na janela principal do Web Console, selecione **Descoberta e implementação**  $\rightarrow$  **Implementação e** atribuição  $\rightarrow$  Pacotes de instalação.

Isso abre uma lista de pacotes de instalação que foram baixados no Kaspersky Security Center.

2. Clique no botão Adicionar.

O Assistente de novo pacote é iniciado. Siga as instruções do Assistente.

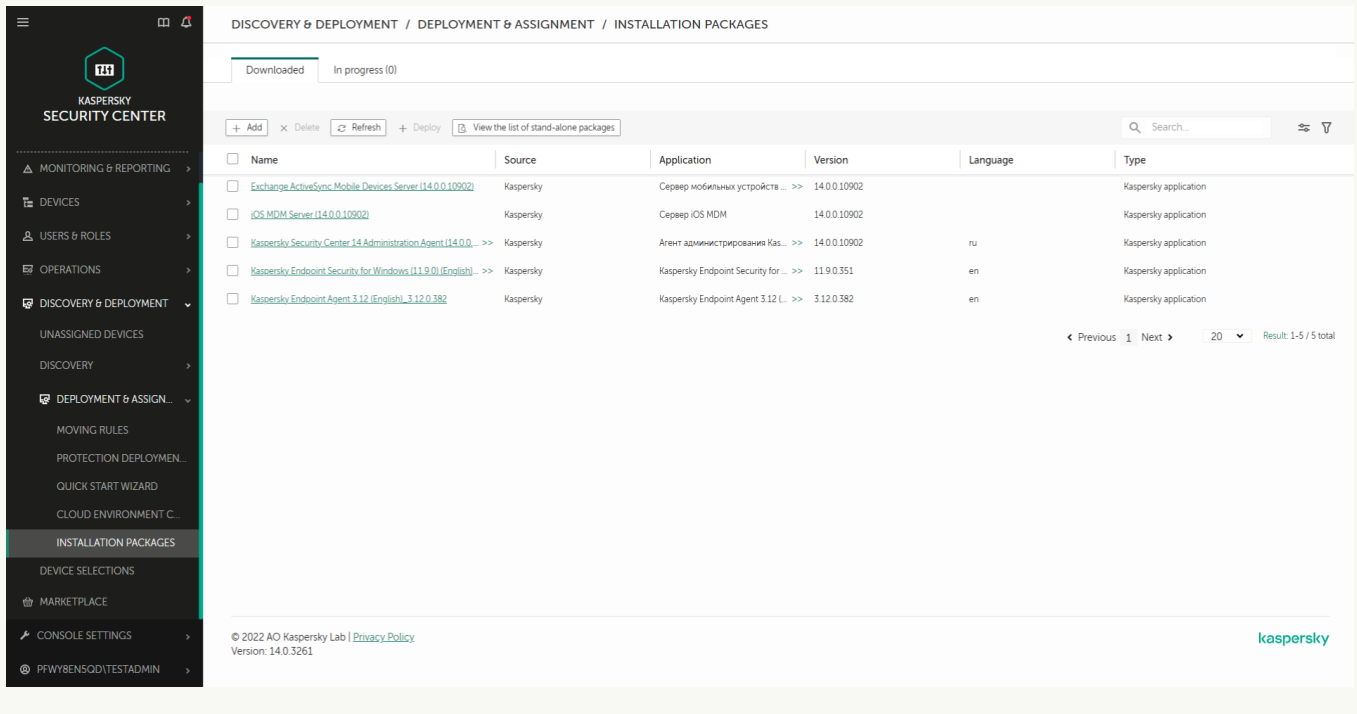

Lista de pacotes de instalação

### Etapa 1. Selecionar o tipo de pacote de instalação

Selecione a opção Criar um pacote de instalação para um aplicativo da Kaspersky.

O Assistente criará um pacote de instalação a partir do pacote de distribuição localizado nos servidores da Kaspersky. A lista é atualizada automaticamente conforme novas versões de aplicativos são lançadas. É recomendável selecionar esta opção para a instalação do Kaspersky Endpoint Security.

Você também pode criar um pacote de instalação a partir de um arquivo.

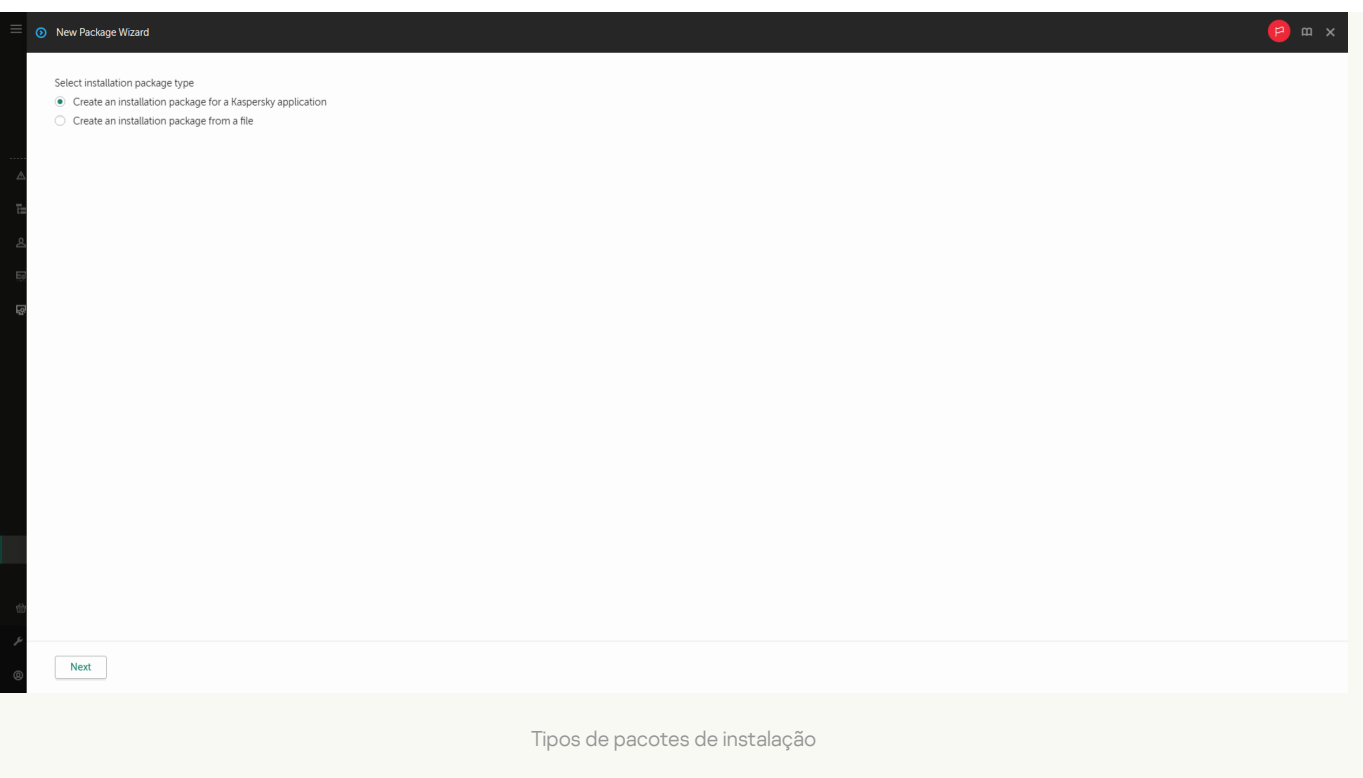

### Etapa 2. Pacotes de instalação

Selecione o pacote de instalação do Kaspersky Endpoint Security for Windows. O processo de criação do pacote de instalação é iniciado. Durante a criação do pacote de instalação, você deve aceitar os termos do Contrato de Licença do Usuário Final e da Política de Privacidade.

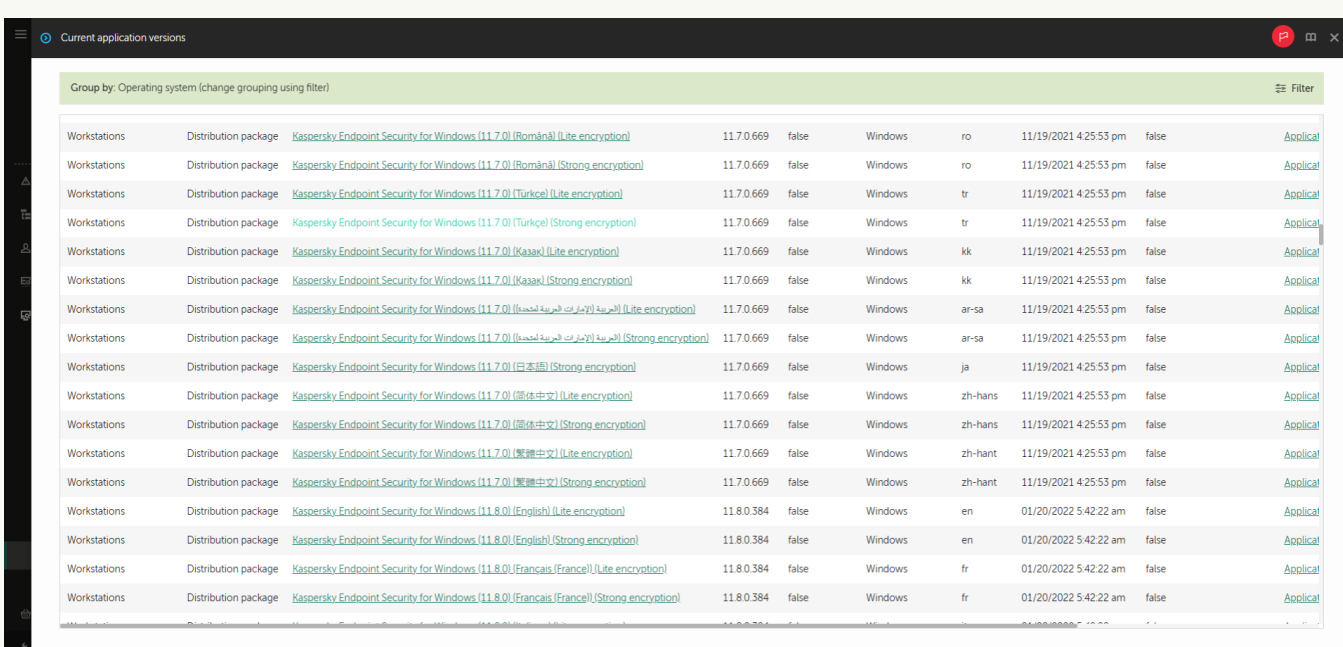

Lista de pacotes de instalação em servidores Kaspersky

O pacote de instalação será criado e adicionado ao Kaspersky Security Center. Usando o pacote de instalação, você pode instalar o Kaspersky Endpoint Security em computadores da rede corporativa ou atualizar a versão do aplicativo. Nas configurações do pacote de instalação, você também pode selecionar os componentes do aplicativo e definir as configurações de instalação do aplicativo (consulte a tabela abaixo). O pacote de instalação contém bancos de dados de antivírus do Repositório do servidor de administração. Você pode atualizar os bancos de dados no pacote de [instalação](#page-56-0) para reduzir o consumo de tráfego ao atualizar os bancos de dados após a instalação do Kaspersky Endpoint Security.

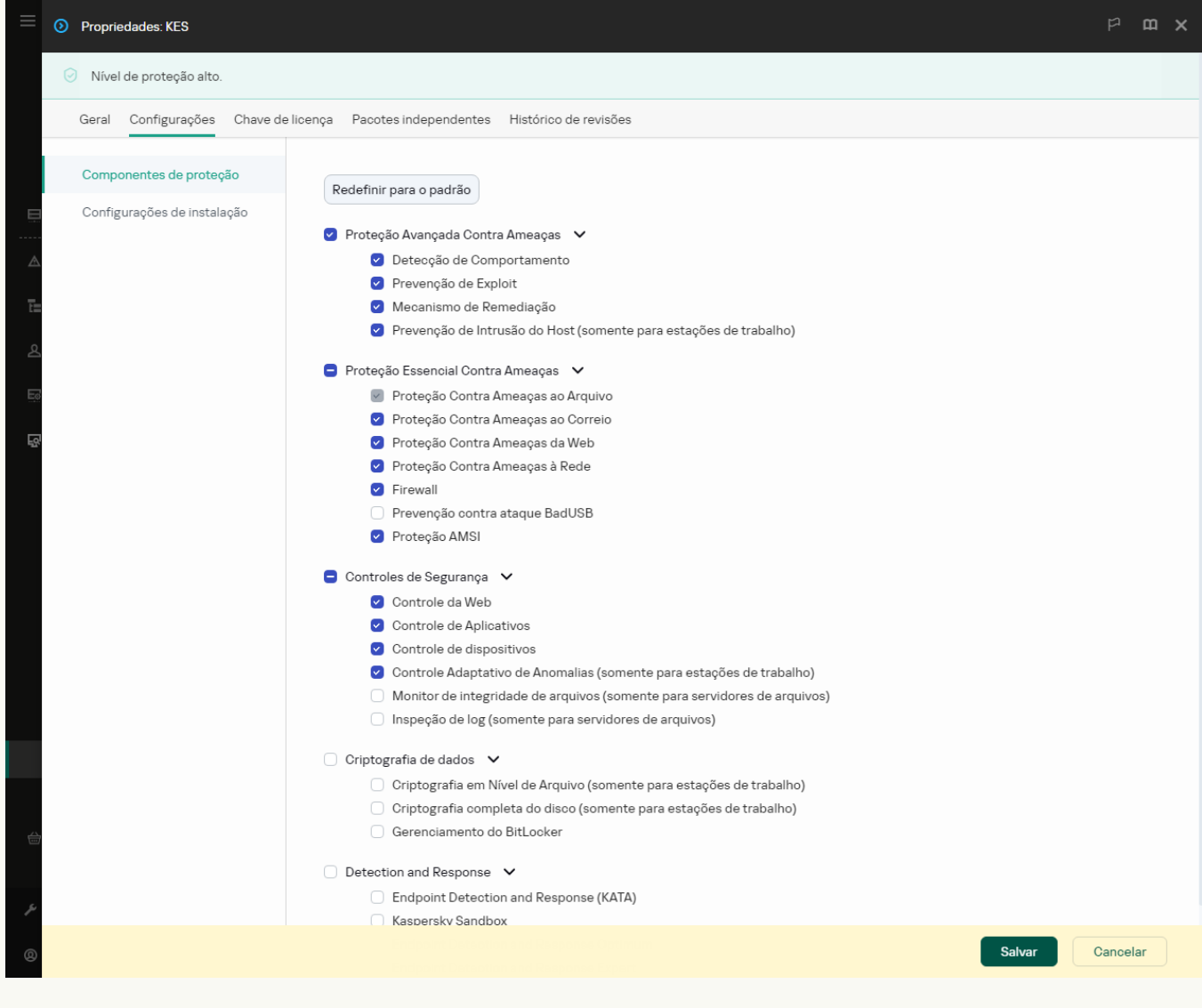

Componentes incluídos no pacote de instalação

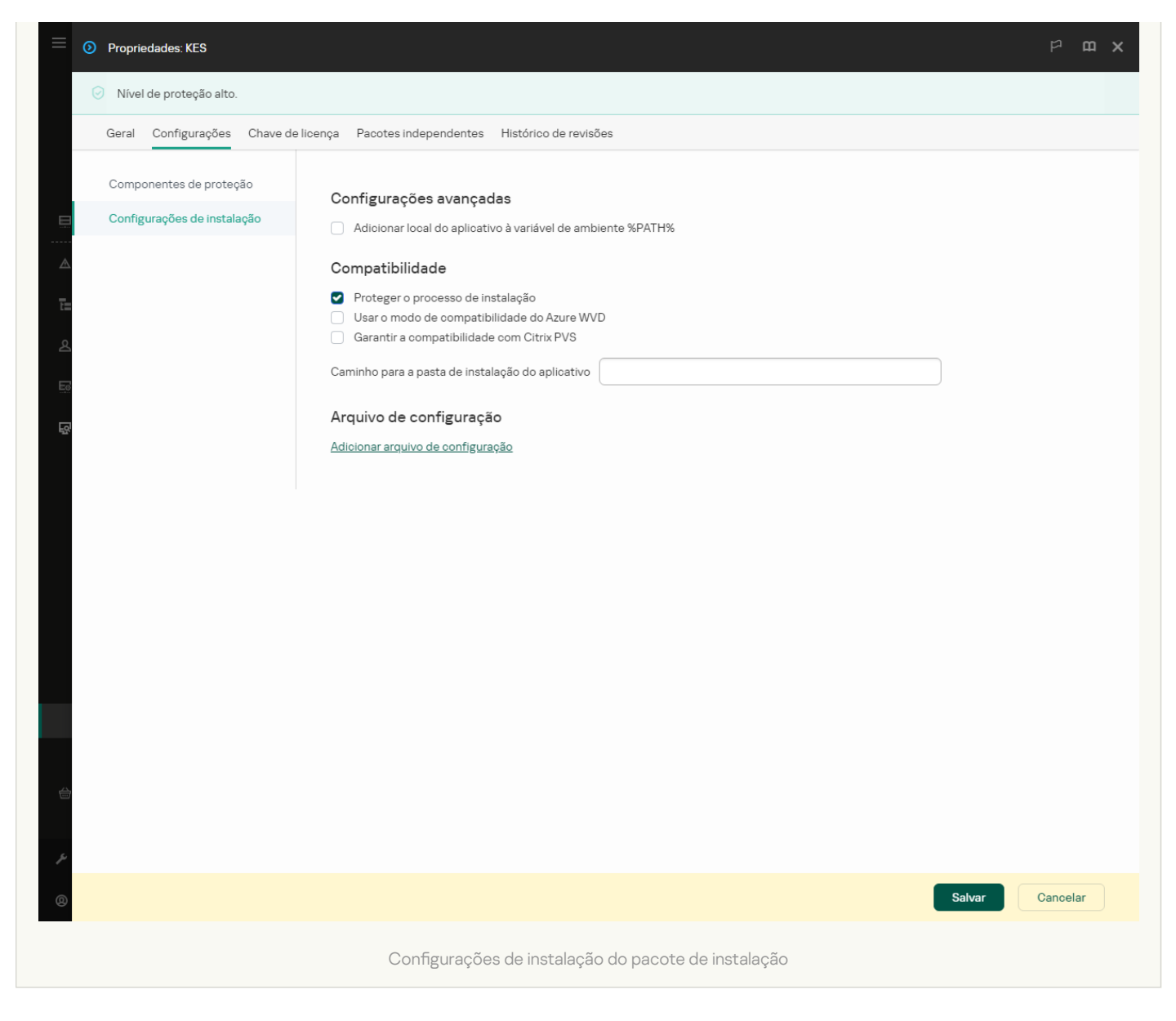

#### Configurações do pacote de instalação

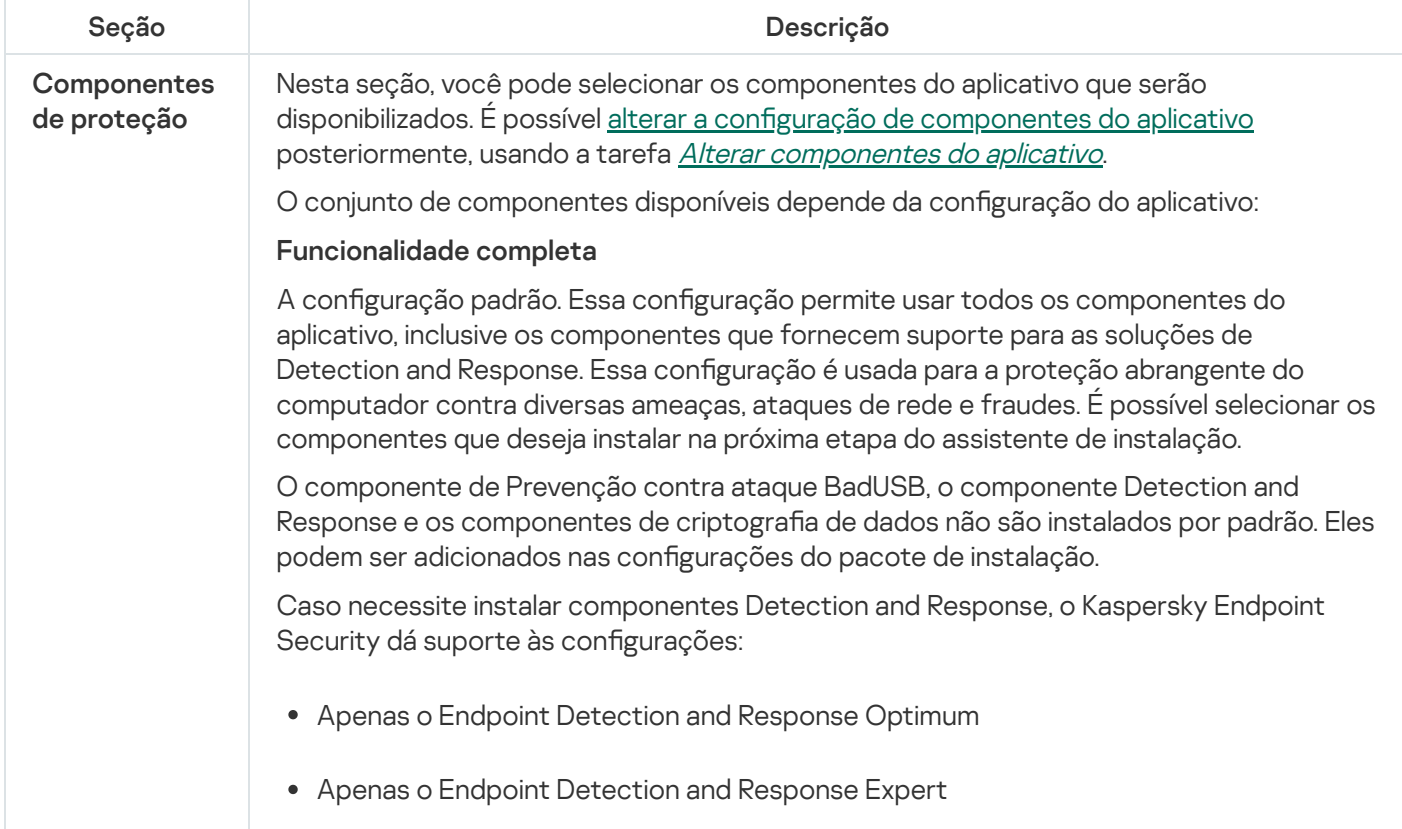

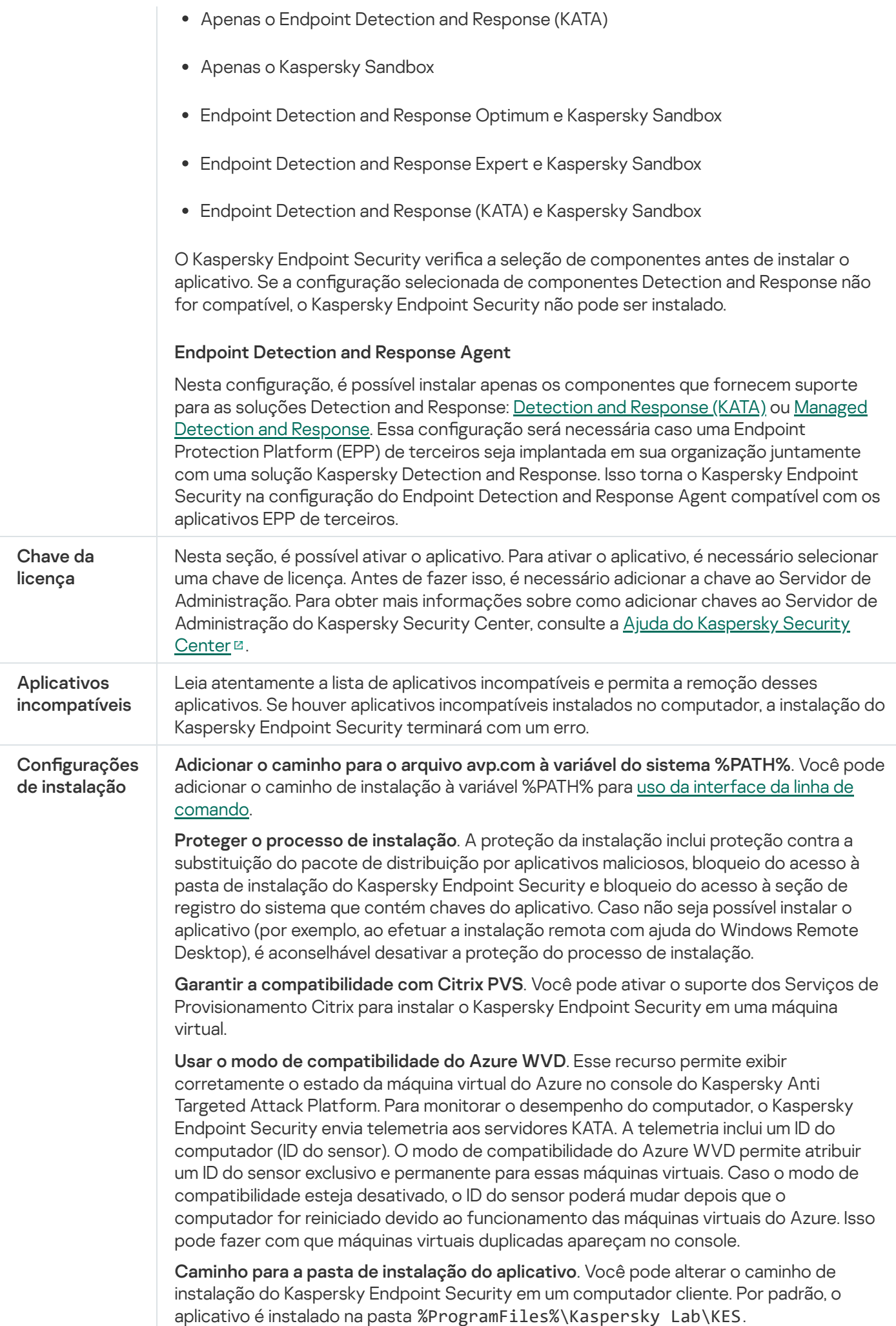

# <span id="page-56-0"></span>Atualização de bancos de dados no pacote de instalação

O pacote de instalação contém bancos de dados antivírus do repositório do Servidor de Administração atualizados quando o pacote de instalação é criado. Após criar o pacote de instalação, você pode atualizar os bancos de dados antivírus no pacote de instalação. Isso permite reduzir o consumo de tráfego ao atualizar bancos de dados antivírus após a instalação do Kaspersky Endpoint Security.

Para atualizar os bancos de dados antivírus no repositório do Servidor de Administração, use a tarefa Baixar atualizações no repositório do Servidor de Administração do Servidor de Administração. Para obter mais informações sobre a atualização dos bancos de dados antivírus no repositório do Servidor de Administração, consulte a Ajuda do [Kaspersky Security Center](https://support.kaspersky.com/help/KSC/14.2/pt-BR/index.htm)<sup>12</sup>.

Você pode atualizar os bancos de dados no pacote de instalação apenas no Console de administração e no Kaspersky Security Center Web Console. Não é possível atualizar os bancos de dados no pacote de instalação no Kaspersky Security Center Cloud Console.

[Como atualizar os bancos de](javascript:toggleBlock() dados antivírus no pacote de instalação por meio do Console de administração (MMC)

- 1. Abra o Console de Administração do Kaspersky Security Center.
- 2. Na árvore do console, selecione a pasta **Avançado → Instalação remota → Pacotes de instalação**. Isso abre uma lista de pacotes de instalação que foram baixados no Kaspersky Security Center.
- 3. Abra as propriedades do pacote de instalação.
- 4. Na seção Geral, clique em Atualizar bancos de dados.

Como resultado, os bancos de dados antivírus no pacote de instalação serão atualizados no repositório do Servidor de Administração. O arquivo bases. cab incluído no kit de [distribuição](#page-32-0) será substituído pela pasta bases. Os arquivos do pacote de atualização estarão dentro da pasta.

[Como atualizar bancos de dados](javascript:toggleBlock() antivírus em um pacote de instalação por meio do Web Console a

1. Na janela principal do Web Console, selecione **Descoberta e implementação**  $\rightarrow$  **Implementação e** atribuição  $\rightarrow$  Pacotes de instalação.

É exibida uma lista dos pacotes de instalação baixados no Web Console.

2. Clique no nome do pacote de instalação do Kaspersky Endpoint Security no qual você deseja atualizar os bancos de dados antivírus.

A janela de propriedades do pacote de instalação é exibida.

#### 3. Na guia Informações gerais, clique no link Atualizar bancos de dados.

Como resultado, os bancos de dados antivírus no pacote de instalação serão atualizados no repositório do Servidor de Administração. O arquivo bases. cab incluído no kit de [distribuição](#page-32-0) será substituído pela pasta bases. Os arquivos do pacote de atualização estarão dentro da pasta.

## <span id="page-57-0"></span>Criar uma tarefa de instalação remota

A tarefa Instalar <sup>o</sup> aplicativo remotamente foi desenvolvida para a instalação remota do Kaspersky Endpoint Security. A tarefa *Instalar o aplicativo remotamente* permite implantar o pacote de [instalação](#page-49-0) do aplicativo em todos os [computadores](#page-56-0) da organização. Antes de implantar o pacote de instalação, você pode atualizar os bancos de dados de antivírus dentro do pacote e selecionar os componentes de aplicativos disponíveis nas propriedades do pacote de instalação.

[Como criar uma tarefa de instalação](javascript:toggleBlock() remota no console de administração (MMC)

- 1. Abra o Console de Administração do Kaspersky Security Center.
- 2. Na árvore do console, selecione Tarefas.

A lista de tarefas é aberta.

3. Clique em **Nova tarefa**.

O Assistente de Tarefas é iniciado. Siga as instruções do Assistente.

Etapa 1. Selecionar o tipo de tarefa

Selecione Servidor de Administração do Kaspersky Security Center → Instalar o aplicativo remotamente.

Etapa 2. Selecionar um pacote de instalação

Selecione o pacote de instalação do Kaspersky Endpoint Security na lista. Se a lista não tiver o pacote de instalação do Kaspersky Endpoint Security, você poderá criar o pacote clicando no Assistente.

Você pode definir as configurações do pacote de instalação no Kaspersky Security Center. Por exemplo, você pode selecionar os componentes do aplicativo que serão instalados em um computador.

O Agente de rede também será instalado junto com o Kaspersky Endpoint Security. O Agente de Rede facilita a interação entre o Servidor de Administração e um computador cliente. Se o Agente de Rede já estiver instalado no computador, ele não será instalado novamente.

Etapa 3. Adicional

Selecione o pacote de instalação do Agente de Rede. A versão selecionada do Agente de rede será instalada em conjunto com o Kaspersky Endpoint Security.

Etapa 4. Configurações

Defina as seguintes configurações adicionais do aplicativo:

- Forçar download do pacote de instalação. Selecione o método de instalação do aplicativo:
	- Usando o Agente de Rede. Se o Agente de Rede não tiver sido instalado no computador, o primeiro Agente de Rede será instalado usando as ferramentas do sistema operacional. Em seguida, o Kaspersky Endpoint Security será instalado pelas ferramentas do Agente de Rede.
	- Usando recursos do sistema operacional através de pontos de distribuição. O pacote de instalação é entregue aos computadores clientes usando recursos do sistema operacional por meio de pontos de distribuição. Você poderá selecionar esta opção se houver pelo menos um ponto de distribuição na rede. Para obter mais detalhes sobre os pontos de distribuição, consulte a ajuda do [Kaspersky Security](https://support.kaspersky.com/help/KSC/14.2/pt-BR/index.htm) Center<sup>E</sup>.
	- Usando recursos do sistema operacional através do Servidor de Administração. Os arquivos serão entregues a computadores clientes usando recursos do sistema operacional por meio do Servidor de Administração. Você pode selecionar esta opção se o Agente de Rede não estiver instalado no

computador cliente, mas o computador cliente estiver na mesma rede que o Servidor de Administração.

- . Comportamento para dispositivos gerenciados por meio de outros Servidores de Administração Selecione o método de instalação do Kaspersky Endpoint Security. Se a rede tiver mais de um Servidor de Administração instalado, esses Servidores de Administração poderão ver os mesmos computadores clientes. Isso pode fazer com que, por exemplo, um aplicativo seja instalado remotamente no mesmo computador cliente várias vezes por meio de diferentes Servidores de Administração, ou outros conflitos.
- Não reinstalar o aplicativo se ele já estiver instalado. Desmarque esta caixa de seleção se você quiser instalar uma versão anterior do aplicativo, por exemplo.

### Etapa 5. Selecionar a configuração de reinicialização do sistema operacional

Selecione a ação a ser executada se for necessário reiniciar o computador. Não é necessário reiniciar ao instalar o Kaspersky Endpoint Security. A reinicialização será necessária apenas se você precisar remover aplicativos incompatíveis antes da instalação. A reinicialização também poderá ser necessária quando a versão do aplicativo for atualizada.

Etapa 6. Selecionar os dispositivos aos quais a tarefa será atribuída

Selecione os computadores para instalar o Kaspersky Endpoint Security. As seguintes opções estão disponíveis:

- Atribuir a tarefa a um grupo de administração. Neste caso, a tarefa é atribuída a computadores incluídos em um grupo de administração criado anteriormente.
- · Selecionar computadores detectados pelo Servidor de Administração na rede: *dispositivos não atribuídos.* O Agente de Rede não é instalado em dispositivos não atribuídos. Neste caso, a tarefa é atribuída a dispositivos específicos. Os dispositivos específicos podem incluir dispositivos nos grupos de administração e dispositivos não atribuídos.
- · Especificar endereços de dispositivo manualmente ou importar endereços de uma lista. Você pode especificar nomes de NetBIOS, endereços IP e sub-redes IP de dispositivos aos quais você quer atribuir a tarefa.

### Etapa 7. Seleção da conta para executar a tarefa

Selecione a conta para instalar o Agente de rede usando as ferramentas do sistema operacional. Neste caso, os direitos de administrador são necessários para acessar o computador. Você pode adicionar várias contas. Se uma conta não tiver direitos suficientes, o Assistente de Instalação usará a próxima conta. Se você instalar o Kaspersky Endpoint Security usando as ferramentas do Agente de Rede, não precisará selecionar uma conta.

Etapa 8. Configurar um agendamento de início de tarefa

Configure um agendamento para iniciar uma tarefa, por exemplo, manualmente ou quando o computador estiver ocioso.

Etapa 9. Definir o nome da tarefa

Insira um nome para a tarefa, por exemplo, Instalar <sup>o</sup> Kaspersky Endpoint Security for Windows 12.5.

### Etapa 10. Encerrar a criação da tarefa

Sair do assistente. Caso seja necessário, marque a caixa de seleção **Executar tarefa após a conclusão do** assistente. Você pode monitorar o andamento da tarefa nas propriedades da tarefa. O aplicativo será instalado no modo silencioso. Após a instalação, o ícone <sub>s</sub>erá adicionado à área de notificação do computador do usuário. Se o ícone estiver assim  $\mathbb R$ , verifique se você ativou o [aplicativo](#page-99-0).

[Como criar uma tarefa de instalação](javascript:toggleBlock() remota no Web Console e no Cloud Console @

- 1. Na janela principal do Web Console, selecionar **Dispositivos**  $\rightarrow$  **Tarefas**. A lista de tarefas é aberta.
- 2. Clique em Adicionar.
- O Assistente de Tarefas é iniciado. Siga as instruções do Assistente.

### Etapa 1. Definir as configurações gerais da tarefa

Defina as configurações gerais da tarefa:

1. Na lista suspensa Aplicativo, selecione Kaspersky Security Center.

1. Na lista suspensa A<mark>plicativo</mark>, selecione **Kaspersky Security Center**.<br>2. Na lista suspensa **Tipo de tarefa**, selecione **Instalar o aplicativo remotamente**.

- 3. No campo **Nome da tarefa**, insira uma breve descrição, como *Instalação do Kaspersky Endpoint Security* para gerentes.
- 4. No bloco Selecionar os dispositivos aos quais a tarefa será atribuída, selecione o escopo da tarefa.

Etapa 2. Selecionar computadores para instalação

Nesta etapa, selecione os computadores para instalar o Kaspersky Endpoint Security de acordo com a opção de escopo da tarefa selecionada.

Etapa 3. Configurar um pacote de instalação

Nesta etapa, configure o pacote de instalação:

1. Selecione o pacote de instalação do Kaspersky Endpoint Security for Windows (12.5).

2. Selecione o pacote de instalação do Agente de Rede.

A versão selecionada do Agente de rede será instalada em conjunto com o Kaspersky Endpoint Security. O Agente de Rede facilita a interação entre o Servidor de Administração e um computador cliente. Se o Agente de Rede já estiver instalado no computador, ele não será instalado novamente.

3. No bloco Forçar download do pacote de instalação, selecione o método de instalação do aplicativo:

- Usando o Agente de Rede. Se o Agente de Rede não tiver sido instalado no computador, o primeiro Agente de Rede será instalado usando as ferramentas do sistema operacional. Em seguida, o Kaspersky Endpoint Security será instalado pelas ferramentas do Agente de Rede.
- Usando recursos do sistema operacional através de pontos de distribuição. O pacote de instalação é entregue aos computadores clientes usando recursos do sistema operacional por meio de pontos de distribuição. Você poderá selecionar esta opção se houver pelo menos um ponto de distribuição na rede. Para obter mais detalhes sobre os pontos de distribuição, consulte a ajuda do [Kaspersky Security](https://support.kaspersky.com/help/KSC/14.2/pt-BR/index.htm) Center<sup>E</sup>.
- Usando recursos do sistema operacional através do Servidor de Administração. Os arquivos serão entregues a computadores clientes usando recursos do sistema operacional por meio do Servidor de Administração. Você pode selecionar esta opção se o Agente de Rede não estiver instalado no

computador cliente, mas o computador cliente estiver na mesma rede que o Servidor de Administração.

- 4. No campo **Número máximo de downloads concomitantes**, defina um limite para o número de solicitações de download do pacote de instalação enviadas ao servidor de administração. Um limite para o número de solicitações ajudará a impedir sobrecarga da rede.
- 5. No campo **Número máximo de tentativas de instalação**, defina um limite para o número de tentativas de instalação do aplicativo. Se a instalação do Kaspersky Endpoint Security terminar com um erro, a tarefa reiniciará automaticamente a instalação.
- 6. Caso seja necessário, desmarque a caixa de seleção Não reinstalar o aplicativo se ele já estiver instalado. Ele permite, por exemplo, instalar uma das versões anteriores do aplicativo.
- 7. Caso seja necessário, desmarque a caixa de seleção **Verificar o tipo do sistema operacional antes de** baixar. Isso permite que você impeça o download de um pacote de distribuição de aplicativos se o sistema operacional do computador não atender aos requisitos de software. Se tiver certeza de que o sistema operacional do computador atende aos requisitos de software, você pode ignorar essa verificação.
- 8. Se necessário, marque a caixa de seleção **Atribuir a instalação do pacote em políticas de grupo do** Active Directory. O Kaspersky Endpoint Security é instalado por meio do Agente de Rede ou manualmente por meio do Active Directory. Para instalar o Agente de Rede, a tarefa de instalação remota deve ser executada com privilégios de administrador de domínio.
- 9. Caso seja necessário, marque a caixa de seleção **Solicitar aos usuários o fechamento de aplicativos em** execução. A instalação do Kaspersky Endpoint Security utiliza recursos do computador. Para a conveniência do usuário, o Assistente de Instalação do Aplicativo solicita que você feche os aplicativos em execução antes de iniciar a instalação. Isso ajuda a evitar interrupções na operação de outros aplicativos e evita possíveis avarias do computador.
- 10. No bloco Comportamento para dispositivos gerenciados por meio de outros Servidores de Administração, selecione o método de instalação do Kaspersky Endpoint Security. Se a rede tiver mais de um Servidor de Administração instalado, esses Servidores de Administração poderão ver os mesmos computadores clientes. Isso pode fazer com que, por exemplo, um aplicativo seja instalado remotamente no mesmo computador cliente várias vezes por meio de diferentes Servidores de Administração, ou outros conflitos.

### Etapa 4. Seleção da conta para executar a tarefa

Selecione a conta para instalar o Agente de rede usando as ferramentas do sistema operacional. Neste caso, os direitos de administrador são necessários para acessar o computador. Você pode adicionar várias contas. Se uma conta não tiver direitos suficientes, o Assistente de Instalação usará a próxima conta. Se você instalar o Kaspersky Endpoint Security usando as ferramentas do Agente de Rede, não precisará selecionar uma conta.

### Etapa 5. Concluir a criação da tarefa

<span id="page-62-0"></span>Finalize o assistente, clicando no botão **Concluir**. Uma nova tarefa será exibida na lista de tarefas. Para executar uma tarefa, marque a caixa de seleção ao lado da tarefa e clique no botão **Iniciar**. O aplicativo será instalado no modo silencioso. Após a instalação, o ícone re será adicionado à área de notificação do computador do usuário. Se o ícone estiver assim  $\mathbb{R}$ , verifique se você ativou o [aplicativo](#page-99-0).

## Instalar o aplicativo localmente usando o assistente de instalação

A interface do aplicativo Assistente de Instalação consiste em uma sequência de janelas que correspondem às etapas de instalação do aplicativo.

Para instalar <sup>o</sup> aplicativo ou atualizar <sup>o</sup> aplicativo <sup>a</sup> partir de uma versão anterior usando <sup>o</sup> Assistente de Instalação:

- 1. Copie a pasta Kit de [distribuição](#page-32-0) no computador do usuário.
- 2. Execute setup\_kes.exe.
- O assistente de Instalação é iniciado.

#### Preparando para instalação

Antes de instalar o Kaspersky Endpoint Security em um computador, ou de atualizá-lo a partir de uma versão anterior, as seguintes condições são verificadas:

- Presença de softwares incompatíveis instalados (a lista de softwares incompatíveis está disponível no arquivo incompatible.txt que está incluída no kit de [distribuição](#page-32-0)).
- Se os [requisitos](#page-33-0) de software foram atendidos.
- Se o usuário tem direitos para instalar o produto de software.

Caso um destes requisitos não seja cumprido, uma notificação é exibida na tela. Por exemplo, uma notificação sobre softwares incompatíveis (veja a figura abaixo).

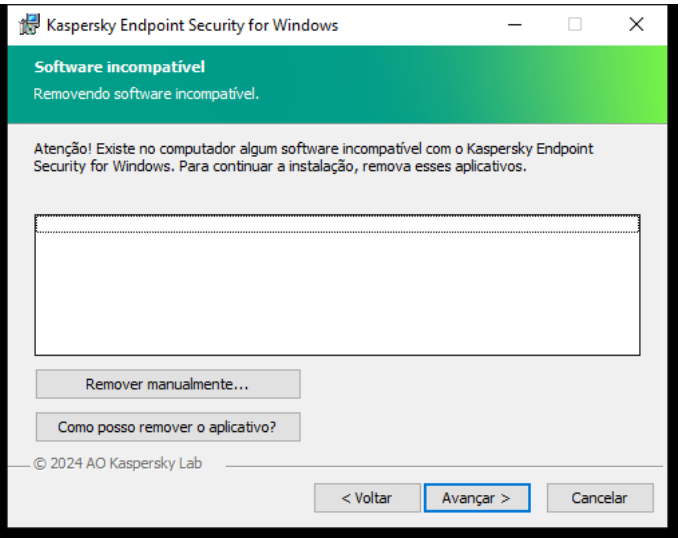

Remoção de softwares incompatíveis

Se o computador cumprir os requisitos citados, o Assistente de Instalação busca os aplicativos da Kaspersky que poderiam acarretar conflitos quando executados no mesmo tempo em que o aplicativo é instalado. Caso sejam encontrados tais aplicativos, é solicitado ao usuário que os remova manualmente.

Se os aplicativos detectados incluírem versões anteriores do Kaspersky Endpoint Security, todos os dados que puderem ser migrados (como dados de ativação e configurações do aplicativo) serão conservados e usados durante a instalação do Kaspersky Endpoint Security 12.5 for Windows, e a versão anterior do aplicativo será automaticamente removida. Isto se aplica às seguintes versões do aplicativo:

- Kaspersky Endpoint Security 11.9.0 for Windows (compilação 11.9.0.351).
- Kaspersky Endpoint Security 11.10.0 for Windows (compilação 11.10.0.399).
- Kaspersky Endpoint Security 11.11.0 for Windows (compilação 11.11.0.452).
- Kaspersky Endpoint Security 12.0 for Windows (compilação 12.0.0.465).
- Kaspersky Endpoint Security 12.1 for Windows (compilação 12.1.0.506).
- Kaspersky Endpoint Security 12.2 for Windows (compilação 12.2.0.462).
- Kaspersky Endpoint Security 12.3 for Windows (compilação 12.3.0.493).
- Kaspersky Endpoint Security 12.4 for Windows (compilação 12.4.0.467).

Configuração do Kaspersky Endpoint Security

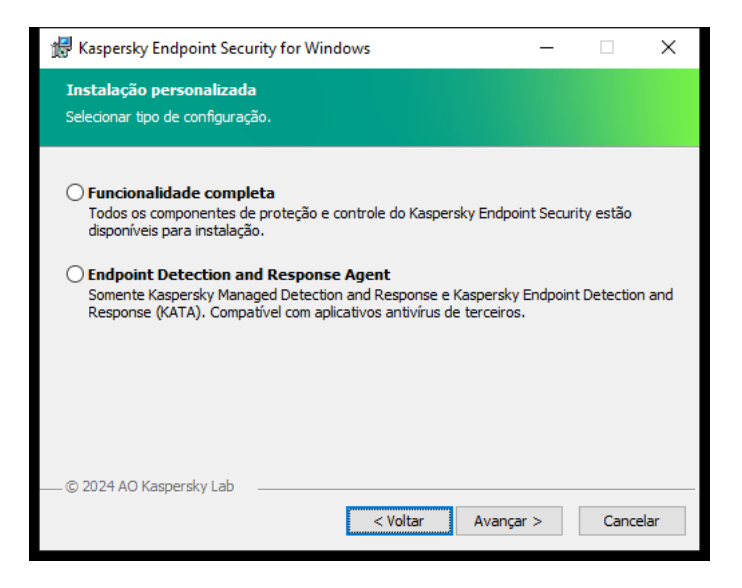

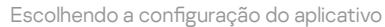

Funcionalidade completa. A configuração padrão. Essa configuração permite usar todos os componentes do aplicativo, inclusive os componentes que fornecem suporte para as soluções de Detection and Response. Essa conguração é usada para a proteção abrangente do computador contra diversas ameaças, ataques de rede e fraudes. É possível selecionar os componentes que deseja instalar na próxima etapa do assistente de instalação.

Endpoint Detection and Response Agent. Nesta configuração, é possível instalar apenas os componentes que fornecem suporte para as soluções [Detection](#page-835-0) and Response: Detection and Response (KATA) ou Managed Detection and Response. Essa configuração será necessária caso uma Endpoint Protection Platform (EPP) de terceiros seja implantada em sua organização juntamente com uma solução Kaspersky Detection and Response. Isso torna o Kaspersky Endpoint Security na configuração do Endpoint Detection and Response Agent compatível com os aplicativos EPP de terceiros.

Componentes do Kaspersky Endpoint Security

Durante o processo de instalação, você pode selecionar os componentes do Kaspersky Endpoint Security que você quer instalar (veja a figura abaixo). O componente Proteção Contra Ameaças ao Arquivo é um componente obrigatório que deve ser instalado. Não é possível cancelar a sua instalação.

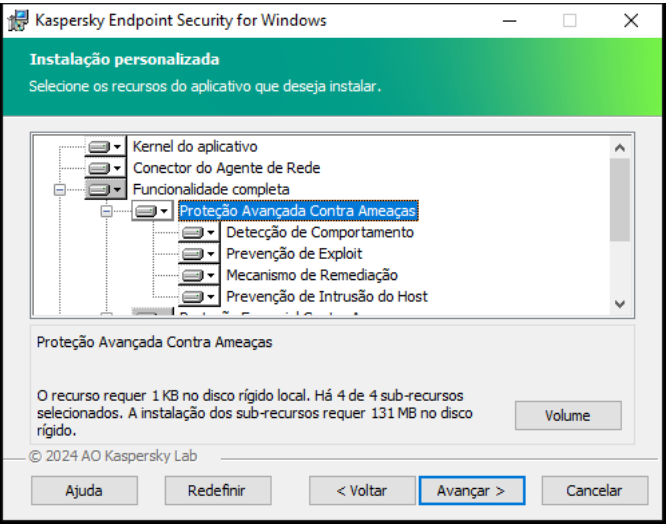

Seleção de componentes do aplicativo para instalação

Por padrão, todos os componentes de aplicativo são selecionados para a instalação exceto os seguintes componentes:

- [Prevenção](#page-329-0) contra ataque BadUSB.
- [Componentes](#page-675-0) de Criptografia de dados.
- [Componentes](#page-769-0) Detection and Response.

Você pode alterar os [componentes](#page-74-0) disponíveis do aplicativo depois de concluir a instalação do aplicativo. Para isso, você precisa executar o Assistente de instalação novamente e optar por alterar os componentes disponíveis.

Caso necessite instalar componentes Detection and Response, o Kaspersky Endpoint Security dá suporte às configurações:

- Apenas o Endpoint Detection and Response Optimum
- Apenas o Endpoint Detection and Response Expert
- Apenas o Endpoint Detection and Response (KATA)
- Apenas o Kaspersky Sandbox
- Endpoint Detection and Response Optimum e Kaspersky Sandbox
- Endpoint Detection and Response Expert e Kaspersky Sandbox
- Endpoint Detection and Response (KATA) e Kaspersky Sandbox

O Kaspersky Endpoint Security verifica a seleção de componentes antes de instalar o aplicativo. Se a configuração selecionada de componentes Detection and Response não for compatível, o Kaspersky Endpoint Security não pode ser instalado.

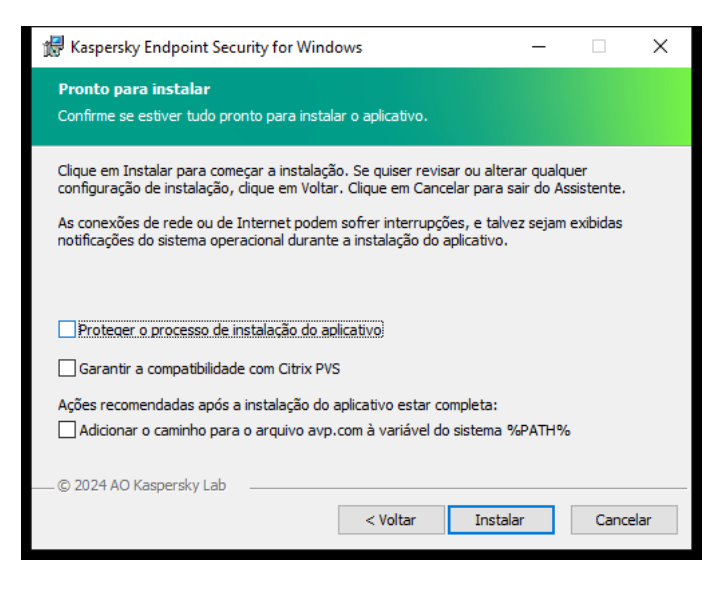

Configurações avançadas de instalação do aplicativo

**Proteger o processo de instalação do aplicativo**. A proteção da instalação inclui proteção contra a substituição do pacote de distribuição por aplicativos maliciosos, bloqueio do acesso à pasta de instalação do Kaspersky Endpoint Security e bloqueio do acesso à seção de registro do sistema que contém chaves do aplicativo. Caso não seja possível instalar o aplicativo (por exemplo, ao efetuar a instalação remota com ajuda do Windows Remote Desktop), é aconselhável desativar a proteção do processo de instalação.

Garantir a compatibilidade com Citrix PVS. Você pode ativar o suporte dos Serviços de Provisionamento Citrix para instalar o Kaspersky Endpoint Security em uma máquina virtual.

Adicionar o caminho para o arquivo avp.com à variável do sistema %PATH%. Você pode adicionar o caminho de instalação à variável %PATH% para uso da interface da linha de [comando](#page-911-0).

# <span id="page-66-0"></span>Instalar remotamente o aplicativo usando o System Center Configuration Manager

Estas instruções aplicam-se ao System Center Configuration Manager 2012 R2.

Para instalar remotamente um aplicativo usando o System Center Configuration Manager:

- 1. Abra o console do Configuration Manager.
- 2. Na parte direita do console, no bloco Gerenciamento de aplicativos, selecione Pacotes.
- 3. Na parte superior do console, no painel de comando, clique no botão Criar pacote. Isto inicia o Novo Assistente de Aplicativos <sup>e</sup> Pacotes.
- 4. No Novo Assistente de Aplicativos e Pacotes:
	- a. Na seção **Pacote**:
		- No campo Nome, insira o nome do pacote de instalação.
		- No campo **Pasta de origem**, especifique o caminho para a pasta contendo o pacote de distribuição do Kaspersky Endpoint Security.

b. Na seção Tipo de aplicativo, selecione a opção Programa padrão.

c. Na seção **Programa padrão**:

- No campo **Nome**, digite o nome exclusivo do pacote de instalação (por exemplo, o nome do aplicativo inclusive a versão).
- No campo Linha de comando, especifique as opções de instalação do Kaspersky Endpoint Security na linha de comando.
- Clique no botão Procurar para especificar o caminho para o arquivo executável do aplicativo.
- Certifique-se de que a lista Modo de execução tenha o item Executar com direitos administrativos selecionado.

d. Na seção Requisitos:

Marque a caixa de seleção **Executa outro programa primeiro** caso queira que um aplicativo diferente seja iniciado antes de instalar o Kaspersky Endpoint Security.

Selecione o aplicativo na lista suspensa Aplicativo ou especifique o caminho para o arquivo executável desse aplicativo clicando no botão Procurar.

desse aplicativo clicando no botão **Procurar**.<br>Selecione a opção **Este programa pode ser executado somente em plataformas especificadas** no bloco Requisitos da plataforma, caso deseje que o aplicativo seja instalado somente nos sistemas operacionais especificados.

Na lista abaixo, selecione as caixas em frente dos sistemas operacionais nos quais o Kaspersky Endpoint Security será instalado.

Esta etapa é opcional.

e. Na seção Resumo, verifique todos os valores inseridos das configurações e clique em Avançar.

O pacote de instalação criado aparecerá na seção Pacotes na lista de pacotes de instalação disponíveis.

5. No menu de contexto do pacote de instalação, selecione **Implementar**.<br>Isto inicia o *Assistente de Implementação*.<br>6. No Assistente de Implementação:<br>a. Na seção **Geral**:

Isto inicia o Assistente de Implementação.

6. No Assistente de Implementação:

a. Na seção Geral:

- No campo Software, digite o nome exclusivo do pacote de instalação ou selecione o pacote de instalação na lista clicando no botão Procurar.
- instalação na lista clicando no botão **Procurar**.<br>No campo **Coleção**, digite o nome da coleção de computadores nos quais o aplicativo será instalado ou
- b. Na seção Contém, adicione pontos de distribuição (para a informação mais detalhada, consulte a documentação de ajuda do System Center Configuration Manager). selecione a coleção clicando no botão **Procurar**.<br>seção **Contém**, adicione pontos de distribuição (
- c. Se necessário, especifique os valores das outras configurações no Assistente de Implementação. Estas congurações são opcionais para a instalação remota do Kaspersky Endpoint Security.
- d. Na seção Resumo, verifique todos os valores inseridos das configurações e clique em Avançar.

Depois que o Assistente de Implementação for concluído, uma tarefa será criada para a instalação remota do Kaspersky Endpoint Security.

# <span id="page-68-0"></span>Descrição das configurações de instalação do arquivo setup.ini

O arquivo setup.ini é usado durante a instalação do aplicativo por linha de comando ou por Editor de Política de Grupo do Microsoft Windows. Para aplicar as configurações do arquivo setup.ini, coloque esse arquivo na pasta que contém o pacote de distribuição do Kaspersky Endpoint Security.

## [DOWNLOAD](https://support.kaspersky.com/Help/KESWin/12.5/Setup.ini/setup_ini.zip) DO ARQUIVO SETUP.INI

O arquivo setup.ini consiste nas seguintes seções:

- $\bullet$  [Setup] configurações gerais da instalação do aplicativo.
- [Components] seleção dos componentes do aplicativo a ser instalados. Se nenhum dos componentes for especificado, todos os componentes que estão disponíveis para o sistema operacional são instalados. A Proteção Contra Ameaças ao Arquivo é um componente obrigatório instalado no computador, independentemente das configurações indicadas nesta seção. O componente Managed Detection and Response também está ausente deste bloco. Para instalar o [componente,](#page-791-0) é necessário ativar o Managed Detection and Response no console do Kaspersky Security Center.
- [Tasks] seleção de tarefas a serem incluídas na lista de tarefas do Kaspersky Endpoint Security. Se nenhuma tarefa for especificada, todas as tarefas serão incluídas na lista de tarefas do Kaspersky Endpoint Security.

Em alternativa ao valor 1, é possível usar os valores sim, ligado, ativar e ativado.

Em alternativa ao valor 0, é possível usar os valores não, desligado, desativar e desativado.

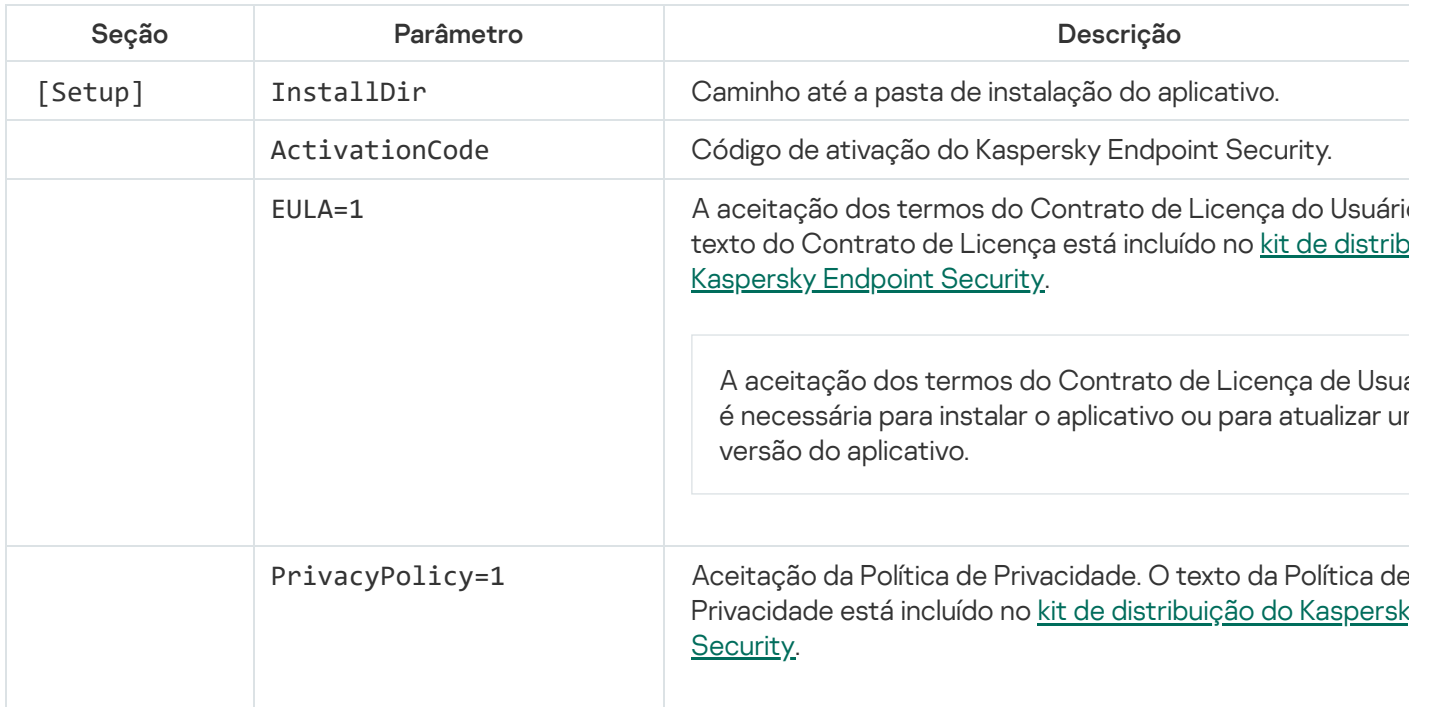

Configurações do arquivo setup.ini

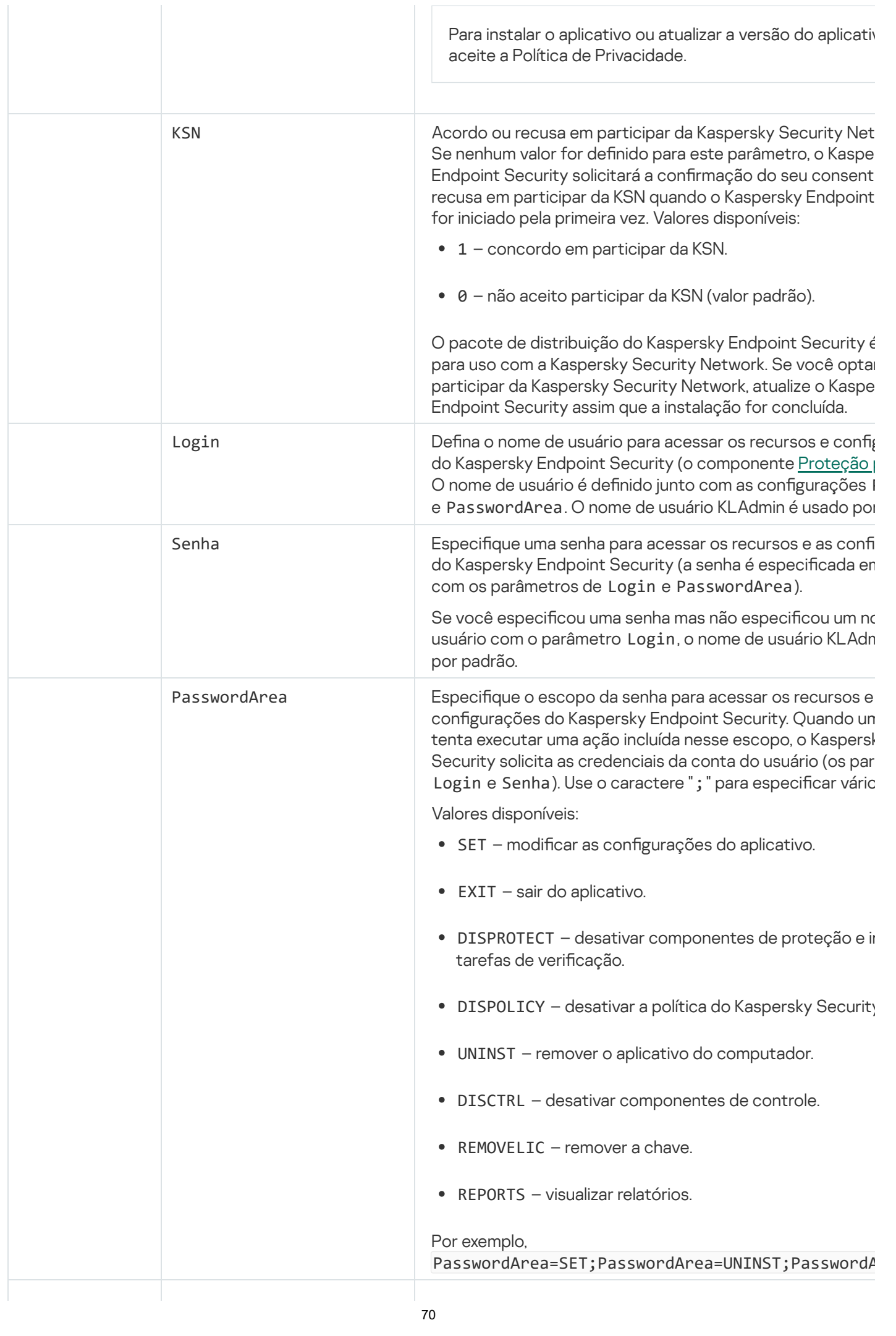

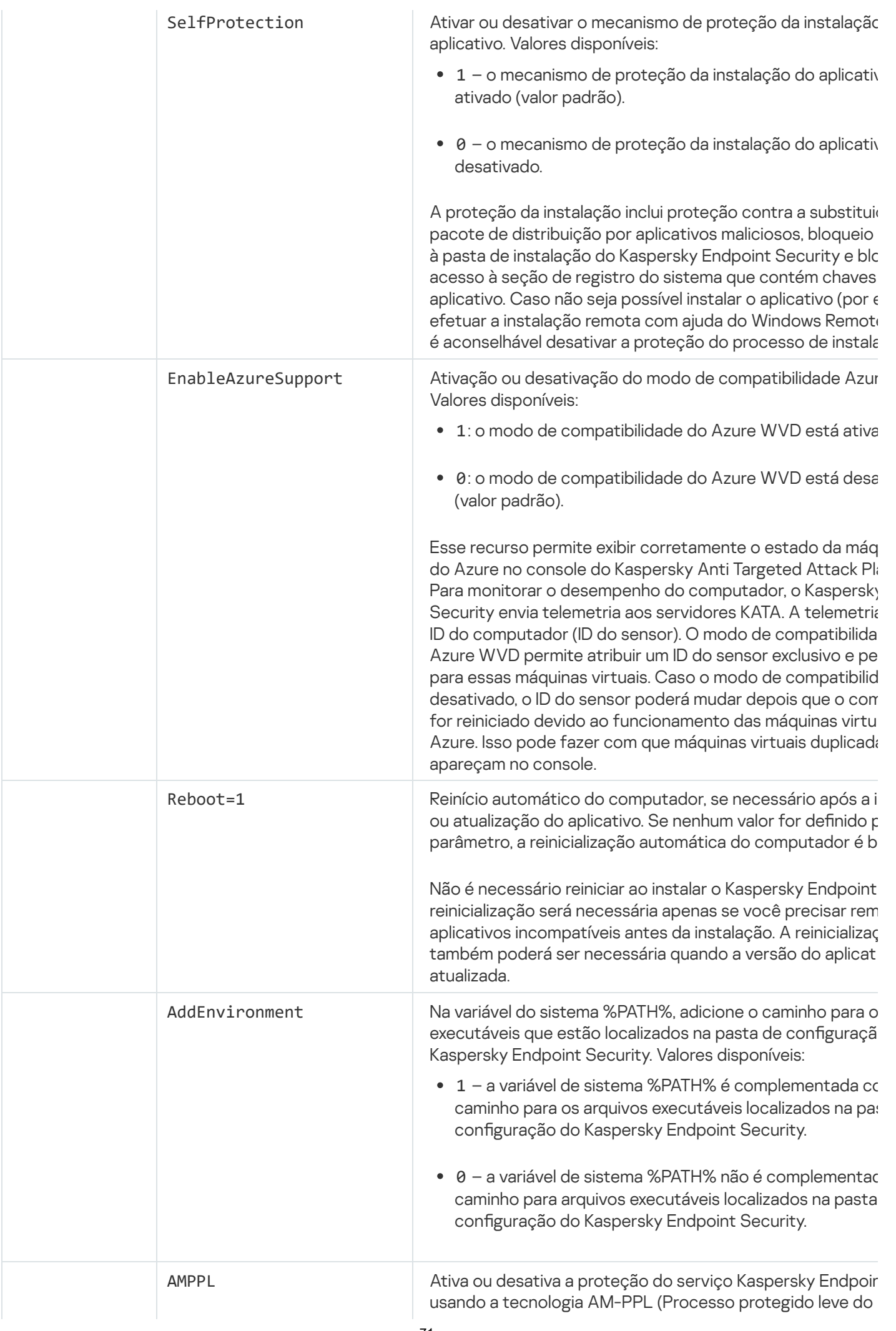

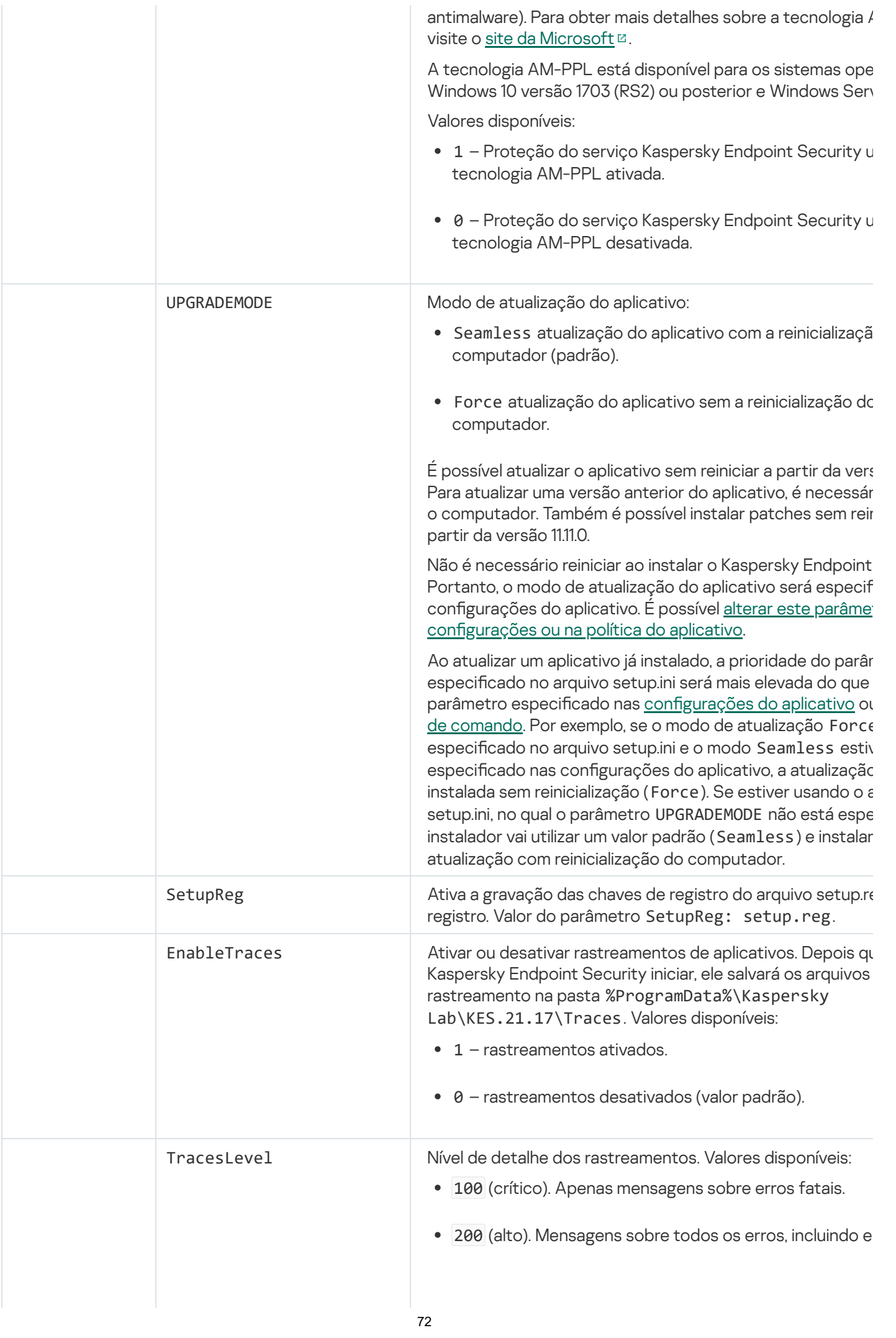
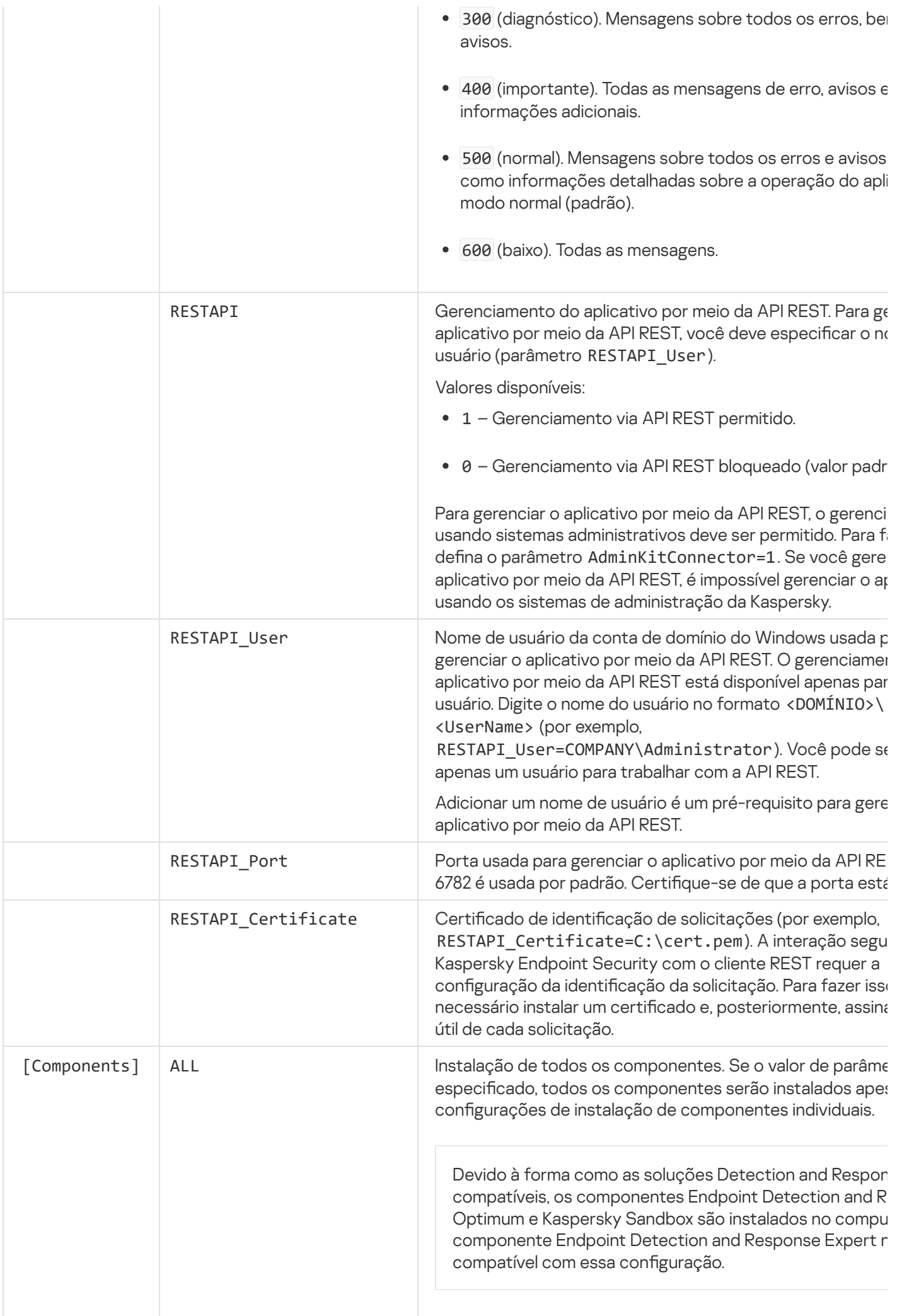

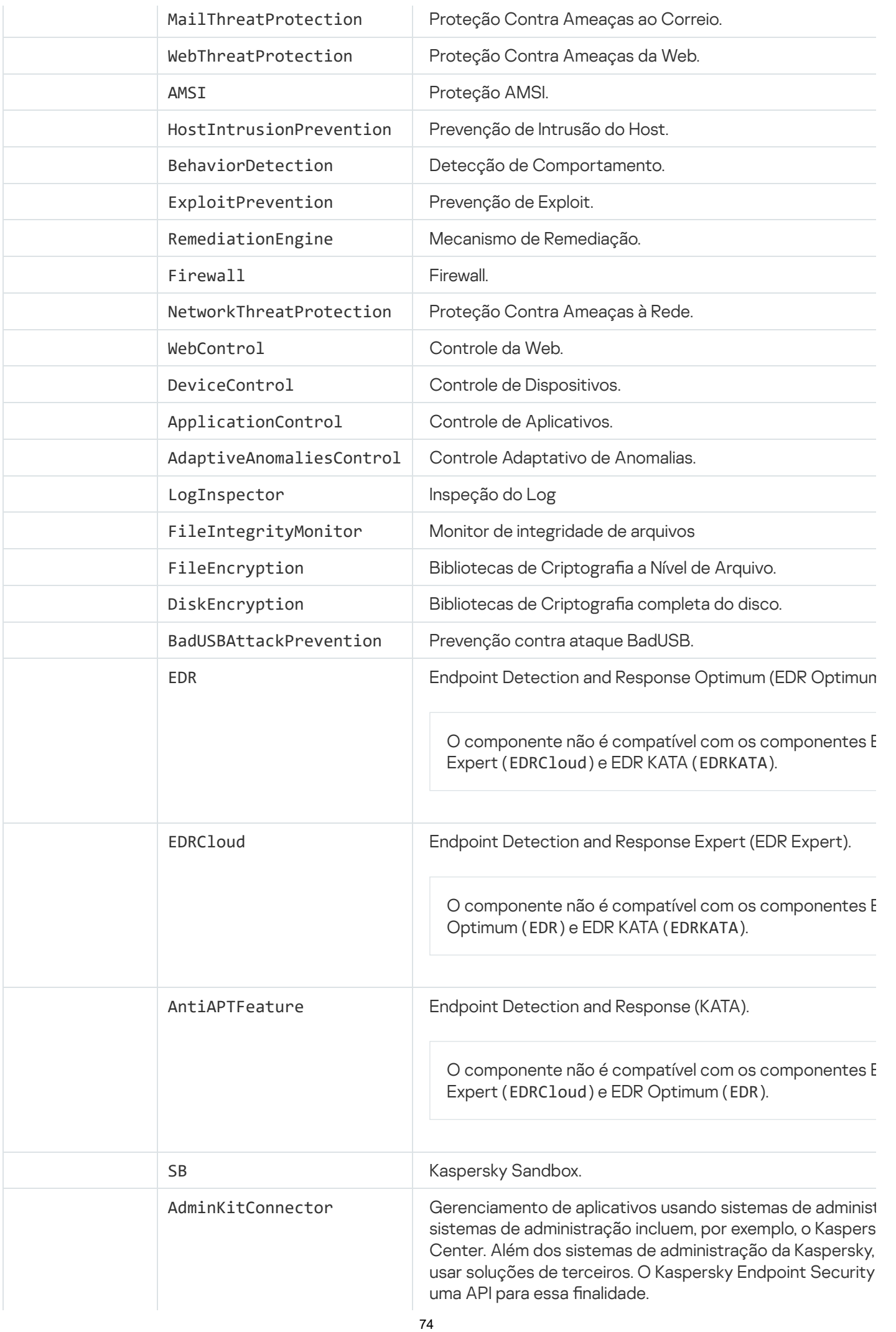

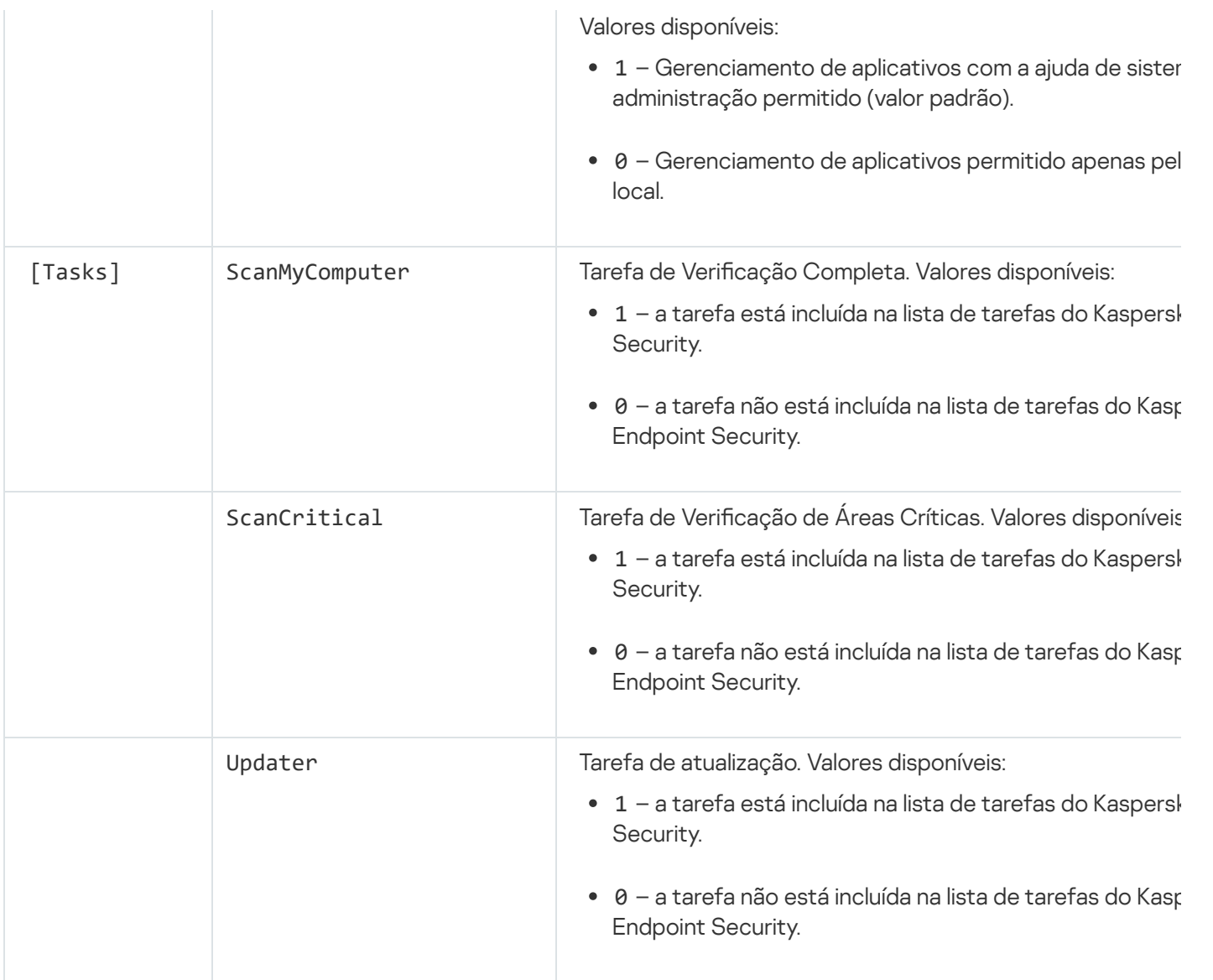

# Alterar componentes do aplicativo

Durante a instalação do aplicativo, você pode selecionar os componentes que estarão disponíveis. Você pode alterar os componentes de aplicativos disponíveis das seguintes maneiras:

· Localmente, usando o Assistente de configuração.

Componentes do aplicativo são modificados usando o método normal de um sistema operativo Windows, que é feito através do Painel de Controle. Execute o Assistente de configuração de aplicativos e selecione a opção para alterar os componentes de aplicativos disponíveis. Siga as instruções na tela.

Uso remoto do Kaspersky Security Center.

A tarefa Alterar componentes do aplicativo permite alterar os componentes do Kaspersky Endpoint Security depois que o aplicativo é instalado.

Leve em conta as seguintes considerações especiais ao alterar os componentes do aplicativo:

- · Em [computadores](#page-36-0) executando o Windows Server, você não pode instalar todos os componentes do Kaspersky Endpoint Security (por exemplo, o componente Adaptive Anomaly Control não está disponível).
- Se os discos rígidos do seu computador estiverem protegidos pelo Criptografia completa do disco (FDE), você não poderá remover o componente Criptografia completa do disco. Para remover o componente Criptografia

completa do disco, descriptografe todos os discos rígidos do computador.

· Se o computador tiver arquivos [criptografados](#page-734-0) (FLE) ou se o usuário utilizar unidades removíveis criptografadas (FDE ou FLE), será impossível acessar os arquivos e as unidades removíveis depois que os componentes de Criptografia de dados forem removidos. Você pode acessar os arquivos e as unidades removíveis reinstalando os componentes de Criptografia de dados.

[Como adicionar ou remover componentes](javascript:toggleBlock() de aplicativos no Console de administração (MMC) a

- 1. Abra o Console de Administração do Kaspersky Security Center.
- 2. Na árvore do console, selecione Tarefas.

A lista de tarefas é aberta.

3. Clique em **Nova tarefa**.

O Assistente de Tarefas é iniciado. Siga as instruções do Assistente.

Etapa 1. Selecionar o tipo de tarefa

Selecione Kaspersky Endpoint Security for Windows (12.5)  $\rightarrow$  Selecionar componentes para instalar.

Etapa 2. Configurações da tarefa para alterar os componentes do aplicativo

Selecionar as configurações do aplicativo:

- Funcionalidade completa. A configuração padrão. Essa configuração permite usar todos os componentes do aplicativo, inclusive os componentes que fornecem suporte para as soluções de Detection and Response. Essa configuração é usada para a proteção abrangente do computador contra diversas ameaças, ataques de rede e fraudes. É possível selecionar os componentes que deseja instalar na próxima etapa do assistente de instalação.
- Endpoint Detection and Response Agent. Nesta configuração, é possível instalar apenas os [componentes](#page-835-0) que fornecem suporte para as soluções Detection and Response: Detection and Response (KATA) ou Managed [Detection](#page-791-0) and Response. Essa configuração será necessária caso uma Endpoint Protection Platform (EPP) de terceiros seja implantada em sua organização juntamente com uma solução Kaspersky Detection and Response. Isso torna o Kaspersky Endpoint Security na configuração do Endpoint Detection and Response Agent compatível com os aplicativos EPP de terceiros.

Selecione os componentes do aplicativo que estarão disponíveis no computador do usuário.

Defina as configurações avançadas para a tarefa (consulte a tabela abaixo).

### Etapa 3. Selecionar os dispositivos aos quais a tarefa será atribuída

Selecione os computadores nos quais a tarefa será executada. As seguintes opções estão disponíveis:

- Atribuir a tarefa a um grupo de administração. Neste caso, a tarefa é atribuída a computadores incluídos em um grupo de administração criado anteriormente.
- · Selecionar computadores detectados pelo Servidor de Administração na rede: dispositivos não atribuídos. Os dispositivos específicos podem incluir dispositivos nos grupos de administração e dispositivos não atribuídos.
- · Especificar endereços de dispositivo manualmente ou importar endereços de uma lista. Você pode especificar nomes de NetBIOS, endereços IP e sub-redes IP de dispositivos aos quais você quer atribuir a tarefa.

Etapa 4. Configurar um agendamento de início de tarefa

Configure um agendamento para iniciar uma tarefa, por exemplo, manualmente ou quando o computador estiver ocioso.

### Etapa 5. Definir o nome da tarefa

Digite um nome para a tarefa, por exemplo, Adicionar <sup>o</sup> componente Controle de Aplicativos.

### Etapa 6. Concluir a criação da tarefa

Sair do assistente. Caso seja necessário, marque a caixa de seleção **Executar tarefa após a conclusão do** assistente. Você pode monitorar o andamento da tarefa nas propriedades da tarefa.

Como resultado, o conjunto de componentes do Kaspersky Endpoint Security nos computadores dos usuários será modificado no modo silencioso. As configurações dos componentes disponíveis serão exibidas na interface local do aplicativo. Os componentes que não estiverem incluídos no aplicativo estão desativados e as configurações desses componentes não estão disponíveis.

[Como adicionar ou remover componentes](javascript:toggleBlock() de aplicativos no Web Console e no Cloud Console <sup>®</sup>

- 1. Na janela principal do Web Console, selecionar **Dispositivos**  $\rightarrow$  **Tarefas**. A lista de tarefas é aberta.
- 2. Clique em Adicionar.

O Assistente de Tarefas é iniciado. Siga as instruções do Assistente.

### Etapa 1. Definir as configurações gerais da tarefa

Defina as configurações gerais da tarefa:

1. Na lista suspensa Ap**licativo**, selecione **Kaspersky Endpoint Security for Windows (12.5)**.

2. Na lista suspensa Tipo de tarefa, selecione Alterar componentes do aplicativo.

3. No campo **Nome da tarefa**, insira uma breve descrição, por exemplo, *Adicionar o componente de Controle* de Aplicativos.

4. No bloco Selecionar os dispositivos aos quais a tarefa será atribuída, selecione o escopo da tarefa.

Etapa 2. Selecionar os dispositivos aos quais a tarefa será atribuída

Selecione os computadores nos quais a tarefa será executada. Por exemplo, selecione um grupo de administração separado ou crie uma seleção.

Etapa 3. Concluir a criação da tarefa

Marque a caixa de seleção Abrir detalhes da tarefa quando a criação for concluída e feche o assistente.

Nas propriedades da tarefa, selecione a guia **Configurações do aplicativo**. Em seguida, selecione a configuração do aplicativo:

- Funcionalidade completa. A configuração padrão. Essa configuração permite usar todos os componentes do aplicativo, inclusive os componentes que fornecem suporte para as soluções de Detection and Response. Essa configuração é usada para a proteção abrangente do computador contra diversas ameaças, ataques de rede e fraudes. É possível selecionar os componentes que deseja instalar na próxima etapa do assistente de instalação.
- Endpoint Detection and Response Agent. Nesta configuração, é possível instalar apenas os [componentes](#page-835-0) que fornecem suporte para as soluções Detection and Response: Detection and Response (KATA) ou Managed [Detection](#page-791-0) and Response. Essa conguração será necessária caso uma Endpoint Protection Platform (EPP) de terceiros seja implantada em sua organização juntamente com uma solução Kaspersky Detection and Response. Isso torna o Kaspersky Endpoint Security na configuração do Endpoint Detection and Response Agent compatível com os aplicativos EPP de terceiros.

Selecione os componentes do aplicativo que estarão disponíveis no computador do usuário.

Defina as configurações avançadas para a tarefa (consulte a tabela abaixo).

Como resultado, o conjunto de componentes do Kaspersky Endpoint Security nos computadores dos usuários será modificado no modo silencioso. As configurações dos componentes disponíveis serão exibidas na interface local do aplicativo. Os componentes que não estiverem incluídos no aplicativo estão desativados e as configurações desses componentes não estão disponíveis.

Ao instalar, atualizar ou desinstalar o Kaspersky Endpoint Security, podem ocorrer erros. Para obter mais informações sobre como solucionar esses erros, consulte a Base de [Conhecimento](https://support.kaspersky.com/kes11/troubleshooting/install/15378) do Suporte Técnico<sup>12</sup>.

Configurações avançadas da tarefa

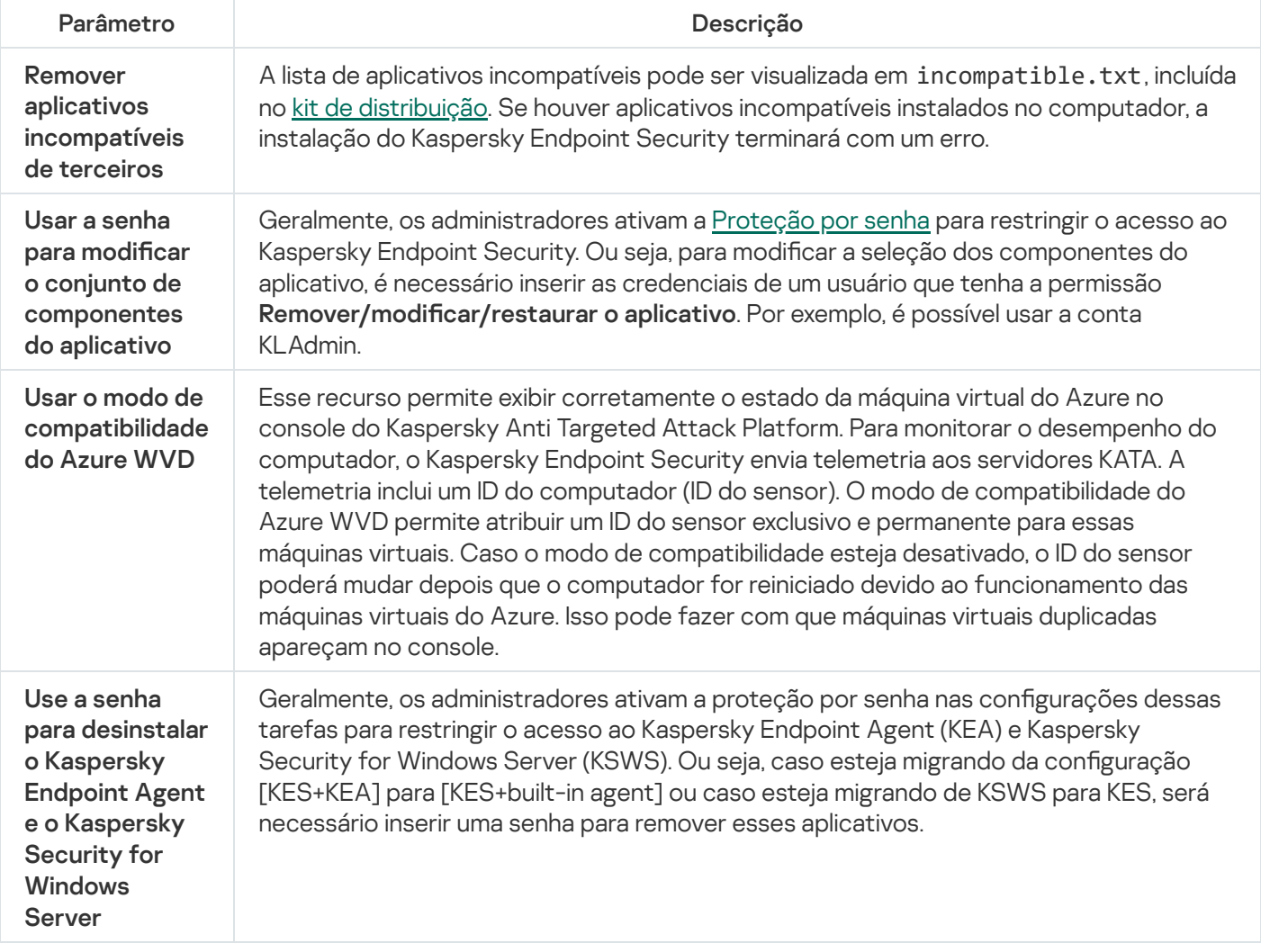

### Upgrade a partir de uma versão anterior do aplicativo

Quando você atualiza uma versão anterior do aplicativo para uma versão mais recente, considere o seguinte:

- A localização da nova versão do Kaspersky Endpoint Security deve corresponder à localização da versão instalada do aplicativo. Se as localizações dos aplicativos não forem correspondentes, o upgrade do aplicativo será concluído com um erro.
- Recomendamos que você encerre todos os aplicativos ativos antes de iniciar a atualização.
- Antes de atualizar, o Kaspersky Endpoint Security bloqueia a funcionalidade de Criptografia Completa do Disco. Se não for possível bloquear a Criptografia Completa do Disco, a instalação da atualização não será inicializada. Depois de atualizar o aplicativo, a funcionalidade de Criptografia Completa do Disco será restaurada.

O Kaspersky Endpoint Security suporta atualizações para as seguintes versões do aplicativo:

- Kaspersky Endpoint Security 11.9.0 for Windows (compilação 11.9.0.351).
- Kaspersky Endpoint Security 11.10.0 for Windows (compilação 11.10.0.399).
- Kaspersky Endpoint Security 11.11.0 for Windows (compilação 11.11.0.452).
- Kaspersky Endpoint Security 12.0 for Windows (compilação 12.0.0.465).
- Kaspersky Endpoint Security 12.1 for Windows (compilação 12.1.0.506).
- Kaspersky Endpoint Security 12.2 for Windows (compilação 12.2.0.462).
- Kaspersky Endpoint Security 12.3 for Windows (compilação 12.3.0.493).
- Kaspersky Endpoint Security 12.4 for Windows (compilação 12.4.0.467).

Ao instalar, atualizar ou desinstalar o Kaspersky Endpoint Security, podem ocorrer erros. Para obter mais informações sobre como solucionar esses erros, consulte a Base de [Conhecimento](https://support.kaspersky.com/kes11/troubleshooting/install/15378) do Suporte Técnico<sup>12</sup>.

### Métodos de atualização do aplicativo

O Kaspersky Endpoint Security pode ser atualizado no computador de vários modos:

- **· localmente, usando o Assistente de configuração.**
- localmente a partir da linha de [comando.](#page-912-0)
- Uso remoto do [Kaspersky Security Center](#page-42-0).
- remotamente, por meio do Editor de Gerenciamento de Política de Grupo do Microsoft Windows (para obter mais detalhes, consulte o site do Suporte Técnico da [Microsoft](https://docs.microsoft.com/en-us/previous-versions/windows/it-pro/windows-server-2012-r2-and-2012/hh831791(v%3dws.11))<sup>[2]</sup>.
- remotamente, usando o System Center Configuration Manager.

Se o aplicativo implantado na rede corporativa apresentar um conjunto de componentes diferentes do padrão, a atualização do aplicativo por meio do Console de administração (MMC) será diferente da atualização do aplicativo por meio do Web Console e do Cloud Console. Ao atualizar o Kaspersky Endpoint Security, considere o seguinte:

• Kaspersky Security Center Web Console ou Kaspersky Security Center Cloud Console.

Se você criou um pacote de instalação para a nova versão do aplicativo com o conjunto de componentes padrão, o conjunto de componentes no computador do usuário não será alterado. Para usar o Kaspersky Endpoint Security com o conjunto de componentes padrão, é necessário abrir as propriedades do pacote de instalação, alterar o conjunto de [componentes](#page-49-0) e reverter para o conjunto original de componentes e salvar as alterações.

Console de Administração do Kaspersky Security Center.

O conjunto de componentes do aplicativo após a atualização corresponderá ao conjunto de componentes no pacote de instalação. Ou seja, se a nova versão do aplicativo tiver o conjunto padrão de componentes, por exemplo, o BadUSB Attack Prevention será removido do computador, pois esse componente não faz parte do conjunto padrão. Para continuar usando o aplicativo com o mesmo conjunto de componentes que antes da atualização, selecione os componentes necessários nas configurações do pacote de instalação.

### Atualizar o aplicativo sem reiniciar

A atualização do aplicativo sem reiniciar fornece operação ininterrupta do servidor quando a versão do aplicativo é atualizada.

A atualização do aplicativo sem reinicialização tem as seguintes limitações:

- É possível atualizar o aplicativo sem reiniciar a partir da versão 11.10.0. Para atualizar uma versão anterior do aplicativo, é necessário reiniciar o computador.
- É possível instalar patches sem reiniciar a partir da versão 11.11.0. Para instalar patches para as versões anteriores do aplicativo, pode ser necessário reiniciar o computador.
- A atualização do aplicativo sem reinicialização não está disponível em computadores com criptografia de dados habilitada (criptografia Kaspersky (FDE), BitLocker, Criptografia em Nível de Arquivo (FLE)). Para atualizar o aplicativo em computadores com criptografia de dados habilitada, o computador deve ser reiniciado.
- Após alterar os componentes do aplicativo ou reparar o aplicativo, será preciso reiniciar o computador.

#### [Como selecionar o modo de](javascript:toggleBlock() atualização do aplicativo no Console de administração (MMC) @

1. Abra o Console de Administração do Kaspersky Security Center.

2. Na árvore do console, selecione Políticas.

- 3. Selecione a política necessária e clique duas vezes para abrir as propriedades da política.
- 4. Na janela da política, selecione **Configurações gerais**  $\rightarrow$  **Configurações do aplicativo**.
- 5. No bloco **Configurações avançadas**, selecione ou limpe a caixa de seleção **Instalar atualizações do** aplicativo sem reinicialização para configurar o modo de atualização do aplicativo.
- 6. Salvar alterações.

[Como selecionar o modo de](javascript:toggleBlock() atualização do aplicativo no Web Console

- 1. Na janela principal do Web Console, selecione **Dispositivos**  $\rightarrow$  **Políticas e perfis**.
- 2. Clique no nome da política do Kaspersky Endpoint Security.

A janela de propriedades da política é exibida.

- 3. Selecione a guia Configurações do aplicativo.
- 4. Selecione  $\mathsf{Configurações}$ gerais  $\rightarrow \mathsf{Configurações}$  do aplicativo.

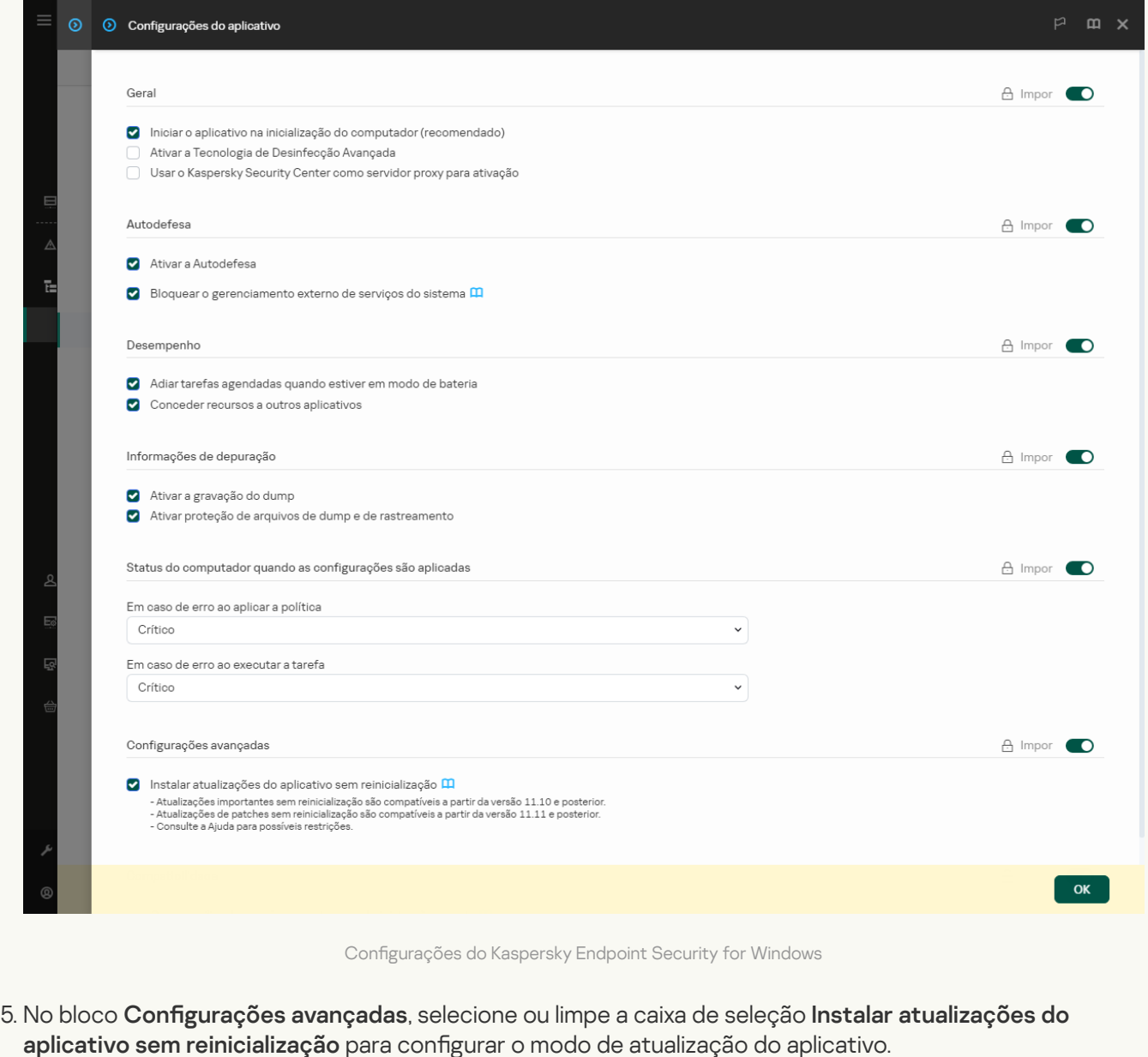

6. Salvar alterações.

[Como selecionar o modo de](javascript:toggleBlock() atualização do aplicativo na interface do aplicativo a

- 1. Na janela principal do [aplicativo](#page-141-0), clique no botão  $\phi$ .
- 2. Na janela de configurações do aplicativo, selecione **Configurações gerais**  $\rightarrow$  **Configurações do aplicativo**.

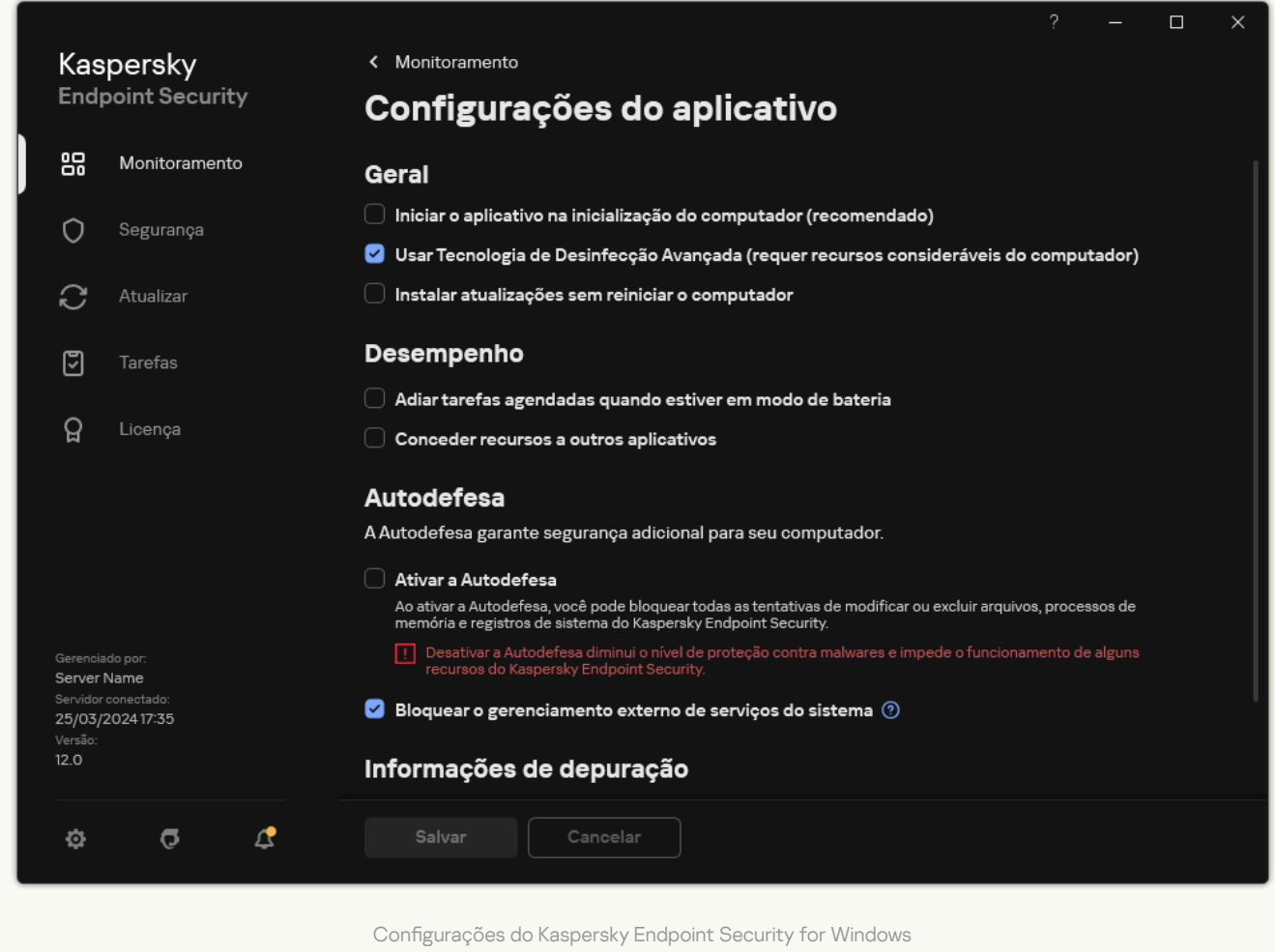

- 3. No bloco Geral, selecione ou limpe a caixa de seleção Instalar atualizações sem reiniciar o computador para configurar o modo de atualização do aplicativo.
- 4. Salvar alterações.

Como resultado, após a atualização do aplicativo sem reinicialização, duas versões do aplicativo serão instaladas no computador. O instalador instala a nova versão do aplicativo em subpastas separadas nas pastas Arquivos de Programas e Dados de Programas. O instalador também cria uma chave de registro separada para a nova versão do aplicativo. Não é necessário remover manualmente a versão anterior do aplicativo. A versão anterior será removida automaticamente quando o computador for reiniciado.

É possível vericar a atualização do Kaspersky Endpoint Security usando o relatório de versão do aplicativo da Kaspersky, no console do Kaspersky Security Center.

### Remoção do aplicativo

A remoção do Kaspersky Endpoint Security deixará o computador e os dados do usuário sem proteção contra ameaças.

Ao instalar, atualizar ou desinstalar o Kaspersky Endpoint Security, podem ocorrer erros. Para obter mais informações sobre como solucionar esses erros, consulte a Base de [Conhecimento](https://support.kaspersky.com/kes11/troubleshooting/install/15378) do Suporte Técnico<sup>12</sup>.

Removendo o aplicativo remotamente pelo Kaspersky Security Center

Você pode desinstalar remotamente o aplicativo usando a tarefa Desinstalar aplicativo remotamente. Ao executar a tarefa, o Kaspersky Endpoint Security baixa o utilitário de desinstalação do aplicativo para o computador do usuário. Após concluir a desinstalação do aplicativo, o utilitário será removido automaticamente.

[Como remover o aplicativo através](javascript:toggleBlock() do Console de administração (MMC) o

- 1. Abra o Console de Administração do Kaspersky Security Center.
- 2. Na árvore do console, selecione Tarefas.

A lista de tarefas é aberta.

- 3. Clique em Nova tarefa.
- O Assistente de Tarefas é iniciado. Siga as instruções do Assistente.

Etapa 1. Selecionar o tipo de tarefa

Selecione **Servidor de Administração do Kaspersky Security Center**  $\rightarrow$  **Avançado**  $\rightarrow$  **Desinstalar aplicativo** . remotamente

Etapa 2. Seleção do aplicativo a ser removido

Selecione Desinstalar o aplicativo compatível com o Kaspersky Security Center.

Etapa 3. Configurações da tarefa para desinstalação do aplicativo

Selecione Kaspersky Endpoint Security for Windows (12.5).

Etapa 4. Desinstalar configurações do utilitário

Defina as seguintes configurações adicionais do aplicativo:

- Forçar download do utilitário de desinstalação. Selecione o método de entrega do utilitário:
	- Usando o Agente de Rede. Se o Agente de Rede não tiver sido instalado no computador, o primeiro Agente de Rede será instalado usando as ferramentas do sistema operacional. Em seguida, o Kaspersky Endpoint Security será desinstalado pelas ferramentas do Agente de Rede.
	- Usando recursos do sistema operacional através do Servidor de Administração. O utilitário será entregue aos computadores clientes usando recursos do sistema operacional através do servidor de administração. Você pode selecionar esta opção se o Agente de Rede não estiver instalado no computador cliente, mas o computador cliente estiver na mesma rede que o Servidor de Administração.
	- Usando recursos do sistema operacional através de pontos de distribuição. O utilitário é entregue aos computadores clientes usando recursos do sistema operacional através de pontos de distribuição. Você poderá selecionar esta opção se houver pelo menos um ponto de distribuição na rede. Para obter mais detalhes sobre os pontos de distribuição, consulte a ajuda do [Kaspersky Security](https://support.kaspersky.com/help/KSC/14.2/pt-BR/index.htm) Center<sup>12</sup>.
- Verificar o tipo do sistema operacional antes de baixar. Se necessário, desmarque esta caixa de seleção. Isso permite que você impeça o download do utilitário de desinstalação se o sistema operacional do computador não atender aos requisitos de software. Se tiver certeza de que o sistema operacional do computador atende aos requisitos de software, você pode ignorar essa verificação.

Se a operação de desinstalação do aplicativo estiver [protegida](#page-575-0) por senha, faça o seguinte:

1. Marque a caixa de seleção Usar senha de desinstalação.

- 2. Clique no botão Editar.
- 3. Digite a senha da conta KLAdmin.

Etapa 5. Selecionar a configuração de reinicialização do sistema operacional

Após a desinstalação do aplicativo, é necessário reiniciar. Selecione a ação que será executada para reiniciar o computador.

Etapa 6. Selecionar os dispositivos aos quais a tarefa será atribuída

Selecione os computadores nos quais a tarefa será executada. As seguintes opções estão disponíveis:

- Atribuir a tarefa a um grupo de administração. Neste caso, a tarefa é atribuída a computadores incluídos em um grupo de administração criado anteriormente.
- · Selecionar computadores detectados pelo Servidor de Administração na rede: dispositivos não atribuídos. Os dispositivos específicos podem incluir dispositivos nos grupos de administração e dispositivos não atribuídos.
- · Especificar endereços de dispositivo manualmente ou importar endereços de uma lista. Você pode especificar nomes de NetBIOS, endereços IP e sub-redes IP de dispositivos aos quais você quer atribuir a tarefa.

### Etapa 7. Seleção da conta para executar a tarefa

Selecione a conta para instalar o Agente de rede usando as ferramentas do sistema operacional. Neste caso, os direitos de administrador são necessários para acessar o computador. Você pode adicionar várias contas. Se uma conta não tiver direitos suficientes, o Assistente de Instalação usará a próxima conta. Se você desinstalar o Kaspersky Endpoint Security usando as ferramentas do Agente de Rede, não precisará selecionar uma conta.

### Etapa 8. Configurar um agendamento de início de tarefa

Configure um agendamento para iniciar uma tarefa, por exemplo, manualmente ou quando o computador estiver ocioso.

Etapa 9. Definir o nome da tarefa

Digite um nome para a tarefa, por exemplo, Remover Kaspersky Endpoint Security 12.5.

### Etapa 10. Encerrar a criação da tarefa

Sair do assistente. Caso seja necessário, marque a caixa de seleção **Executar tarefa após a conclusão do** assistente. Você pode monitorar o andamento da tarefa nas propriedades da tarefa.

A aplicação será desinstalada no modo silencioso.

[Como remover aplicativos por](javascript:toggleBlock() meio do Web Console e do Cloud Console

- 1. Na janela principal do Web Console, selecionar **Dispositivos**  $\rightarrow$  **Tarefas**. A lista de tarefas é aberta.
- 2. Clique em Adicionar.
- O Assistente de Tarefas é iniciado. Siga as instruções do Assistente.

### Etapa 1. Definir as configurações gerais da tarefa

Defina as configurações gerais da tarefa:

1. Na lista suspensa Aplicativo, selecione Kaspersky Security Center.

1. Na lista suspensa A<mark>plicativo</mark>, selecione **Kaspersky Security Center**.<br>2. Na lista suspensa **Tipo de tarefa**, selecione **Desinstalar aplicativo remotamente**.

3. No campo **Nome da tarefa**, insira uma breve descrição, por exemplo, *Desinstalar o Kaspersky Endpoint* Security dos computadores do suporte técnico.

4. No bloco Selecionar os dispositivos aos quais a tarefa será atribuída, selecione o escopo da tarefa.

Etapa 2. Selecionar os dispositivos aos quais a tarefa será atribuída

Selecione os computadores nos quais a tarefa será executada. Por exemplo, selecione um grupo de administração separado ou crie uma seleção.

Etapa 3. Definir as configurações de desinstalação do aplicativo

Nesta etapa, defina as configurações de desinstalação do aplicativo:

- 1. Selecione o tipo Desinstalar o aplicativo gerenciado.
- 2. Selecione Kaspersky Endpoint Security for Windows (12.5).
- 2. Selecione **Kaspersky Endpoint Security for Windows (12.5)**.<br>3. **Forçar download do utilitário de desinstalação**. Selecione o método de entrega do utilitário:
	- Usando o Agente de Rede. Se o Agente de Rede não tiver sido instalado no computador, o primeiro Agente de Rede será instalado usando as ferramentas do sistema operacional. Em seguida, o Kaspersky Endpoint Security será desinstalado pelas ferramentas do Agente de Rede.
	- Usando recursos do sistema operacional através do Servidor de Administração. O utilitário será entregue aos computadores clientes usando recursos do sistema operacional através do servidor de administração. Você pode selecionar esta opção se o Agente de Rede não estiver instalado no computador cliente, mas o computador cliente estiver na mesma rede que o Servidor de Administração.
	- Usando recursos do sistema operacional através de pontos de distribuição. O utilitário é entregue aos computadores clientes usando recursos do sistema operacional através de pontos de distribuição. Você poderá selecionar esta opção se houver pelo menos um ponto de distribuição na rede. Para obter mais detalhes sobre os pontos de distribuição, consulte a ajuda do [Kaspersky Security](https://support.kaspersky.com/help/KSC/14.2/pt-BR/index.htm) Center<sup>12</sup>.
- 4. No campo Número máximo de downloads concomitantes, defina um limite para o número de solicitações enviadas ao servidor de administração para baixar o utilitário de desinstalação do aplicativo. Um limite para o número de solicitações ajudará a impedir sobrecarga da rede.
- 5. No campo **Número máximo de tentativas de desinstalação**, defina um limite para o número de tentativas de remoção do aplicativo. Se a desinstalação do Kaspersky Endpoint Security terminar com um erro, a tarefa reiniciará a remoção automaticamente.
- 6. Caso seja necessário, desmarque a caixa de seleção **Verificar o tipo do sistema operacional antes de** baixar. Isso permite que você impeça o download do utilitário de desinstalação se o sistema operacional do computador não atender aos requisitos de software. Se tiver certeza de que o sistema operacional do computador atende aos requisitos de software, você pode ignorar essa verificação.

### Etapa 4. Seleção da conta para executar a tarefa

Selecione a conta para instalar o Agente de rede usando as ferramentas do sistema operacional. Neste caso, os direitos de administrador são necessários para acessar o computador. Você pode adicionar várias contas. Se uma conta não tiver direitos suficientes, o Assistente de Instalação usará a próxima conta. Se você desinstalar o Kaspersky Endpoint Security usando as ferramentas do Agente de Rede, não precisará selecionar uma conta.

#### Etapa 5. Concluir a criação da tarefa

Finalize o assistente, clicando no botão Concluir. Uma nova tarefa será exibida na lista de tarefas.

Para executar uma tarefa, marque a caixa de seleção ao lado da tarefa e clique no botão **Iniciar**. A aplicação será desinstalada no modo silencioso. Após a conclusão da desinstalação, o Kaspersky Endpoint Security solicita que o computador seja reiniciado.

Se a operação de desinstalação do aplicativo estiver [protegida](#page-575-0) por senha, digite a senha da conta KLAdmin nas propriedades da tarefa Desinstalar aplicativo remotamente. Sem a senha, a tarefa não será executada.

Para usar <sup>a</sup> senha da conta KLAdmin na tarefa Desinstalar aplicativo remotamente:

- 1. Na janela principal do Web Console, selecionar **Dispositivos**  $\rightarrow$  **Tarefas**.
	- A lista de tarefas é aberta.
- 2. Clique na tarefa Desinstalar aplicativo remotamente do Kaspersky Security Center.

A janela de propriedades da tarefa é exibida.

- 3. Selecione a guia Configurações do aplicativo.
- 4. Marque a caixa de seleção Usar senha de desinstalação.
- 5. Digite a senha da conta KLAdmin.
- 6. Salvar alterações.

Reinicie o computador para concluir a desinstalação. Para fazer isso, o Agente de Rede exibe uma janela pop-up.

### Removendo o aplicativo remotamente usando o Active Directory

É possível desinstalar remotamente o aplicativo usando uma política de grupo do Microsoft Windows. Para desinstalar o aplicativo, é preciso abrir o Console de Gerenciamento de Política de Grupo (gpmc.msc) e usar o Editor de Política de Grupo para criar uma tarefa de remoção de aplicativo (para obter mais detalhes, visite o site de suporte técnico da [Microsoft](https://docs.microsoft.com/en-us/previous-versions/windows/it-pro/windows-server-2012-r2-and-2012/hh831791(v%3dws.11)) <sup>12</sup>.

Se a operação de desinstalação do aplicativo estiver [protegida](#page-575-0) por senha, é necessário fazer o seguinte:

1. Crie um arquivo BAT com o seguinte conteúdo:

msiexec.exe /x<GUID> KLLOGIN=<nome de usuário> KLPASSWD=<senha> /qn

<GUID> é o identificador exclusivo do aplicativo. Você pode descobrir o GUID do aplicativo usando o seguinte comando:

```
wmic product where "Name like '%Kaspersky Endpoint Security%'" get Name,
IdentifyingNumber
```

```
Exemplo:
msiexec.exe /x{6BB76C8F-365E-4345-83ED-6D7AD612AF76} KLLOGIN=KLAdmin
KLPASSWD=!Password1 /qn
```
- 2. Crie uma nova política do Microsoft Windows para os computadores no Console de Gerenciamento do Grupo de Política (gpmc.msc).
- 3. Use a nova política para executar o arquivo BAT criado nos computadores.

#### Remover o aplicativo localmente

É possível remover o aplicativo localmente usando o Assistente de instalação. O Kaspersky Endpoint Security é removido usando o método normal para um sistema operativo Windows, que é feito através do Painel de Controle. O assistente de Instalação é iniciado. Siga as instruções na tela.

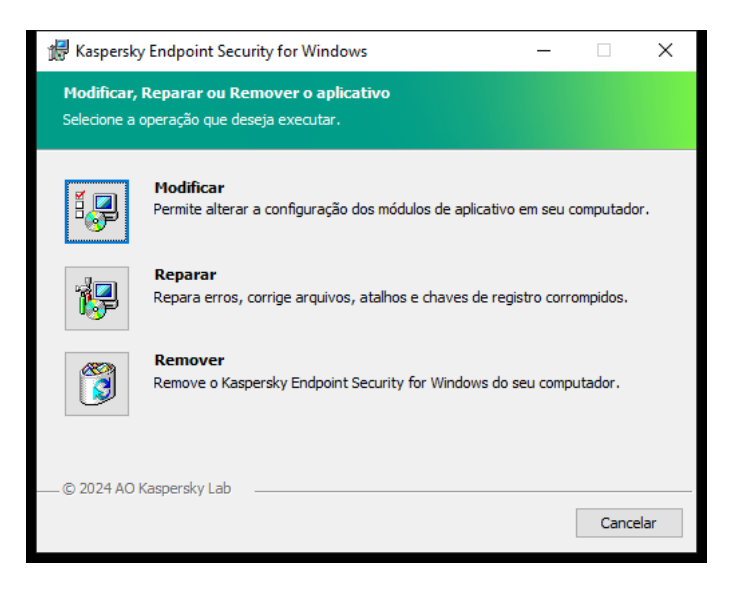

Seleção da operação de remoção do aplicativo

Você pode especificar quais dados usados pelo aplicativo você deseja salvar para uso futuro, durante a próxima instalação do aplicativo (como quando fizer um upgrade para uma versão mais recente do aplicativo). Se você não especificar nenhum dado, o aplicativo será completamente removido (veja a figura abaixo).

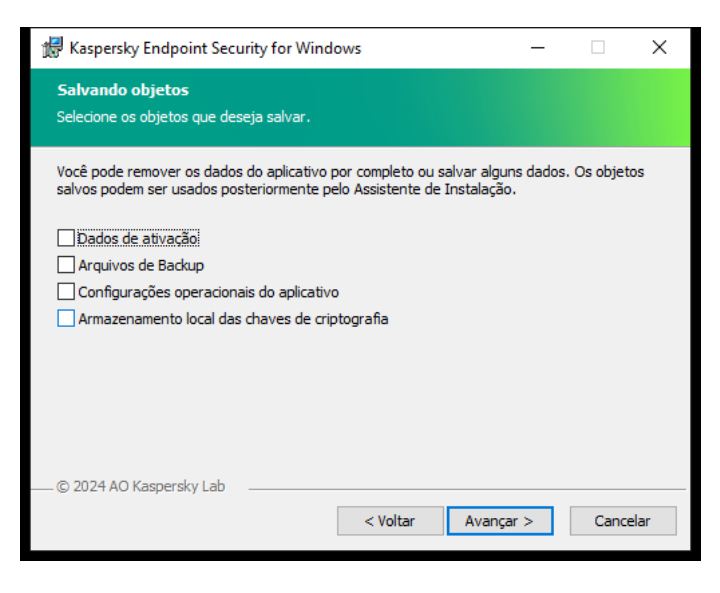

Salvar dados após a remoção

Você pode salvar os seguintes dados:

- Dados de ativação, evita a ativação do aplicativo novamente. O Kaspersky Endpoint Security adiciona automaticamente uma chave de licença se o prazo de licença não tiver expirado antes da instalação.
- Arquivos de Backup arquivos que são verificados pelo aplicativo e colocados em uma cópia de segurança.

Os arquivos de Backup que são salvos após a remoção do aplicativo podem ser acessados somente com a mesma versão do aplicativo usada para salvar esses arquivos.

Para usar os objetos de Backup após remoção do aplicativo, será necessário restaurar esses objetos antes de remover o aplicativo. No entanto, os especialistas da Kaspersky não recomendam restaurar objetos do Backup, pois isso poderá danificar o computador.

- Configurações operacionais do aplicativo valores das configurações do aplicativo que são selecionados durante a configuração.
- Armazenamento local das chaves de criptografia dados que fornecem acesso a arquivos e unidades que foram criptografados antes da remoção do aplicativo. Para garantir o acesso a arquivos e unidades criptografadas, certifique-se de selecionar a funcionalidade criptografia de dados ao reinstalar o Kaspersky Endpoint Security. Nenhuma outra ação é necessária para acessar arquivos e unidades criptografados anteriormente.

Também é possível excluir o aplicativo localmente usando a linha de [comando](#page-918-0).

# Licenciamento do aplicativo

Esta seção fornece informações sobre os conceitos gerais relacionados à licença do Kaspersky Endpoint Security.

### Sobre o Contrato de Licença do Usuário Final

O Contrato de Licença do Usuário Final é um acordo vinculativo entre você e a AO Kaspersky Lab que estipula os termos de uso do aplicativo.

É recomendável ler os termos do contrato de licença com atenção antes de começar a usar o aplicativo.

Você pode ver os termos do Contrato de Licença das seguintes formas:

- Quando instalar o [Kaspersky Endpoint](#page-62-0) Security no modo interativo.
- Lendo o arquivo license.txt. Este documento está incluído no kit de [distribuição](#page-32-0) de aplicativos e também está localizado na pasta de instalação do aplicativo %ProgramFiles(x86)%\Kaspersky Lab\KES\Doc\ <locale>\KES.

Confirmar que concorda com o Contrato de Licença do Usuário Final ao instalar o aplicativo significa que você aceita os termos do Contrato de Licença do Usuário Final. Se você não aceitar os termos do Contrato de Licença do Usuário Final, será preciso cancelar a instalação.

# <span id="page-92-1"></span>Sobre a licença

A licença refere-se ao direito de usar o aplicativo por um período determinado, que é concedido nos termos do Contrato de Licença do Usuário Final.

A licença permite o uso do aplicativo de acordo com os termos do Contrato de Licença de Usuário Final e o recebimento de suporte técnico. A lista de recursos disponíveis e os termos de uso do aplicativo dependem do tipo da licença sob a qual o aplicativo foi ativado.

Os seguintes tipos de licença são disponibilizados:

Avaliação – uma licença gratuita destinada para a avaliação do aplicativo.

Uma licença de avaliação geralmente tem um termo curto. Quando a licença de avaliação expira, todos os recursos do aplicativo do Kaspersky Endpoint Security são desativados. Para continuar a usar o aplicativo, é necessário comprar uma licença comercial.

O aplicativo só pode ser ativado uma vez usando uma licença de avaliação.

• Comercial – uma licença paga que é fornecida quando você compra o Kaspersky Endpoint Security.

A funcionalidade do aplicativo que está disponível com uma licença comercial depende da escolha do produto. O produto selecionado é indicado no Certificado de Licença. As informações sobre os produtos disponíveis podem ser encontradas no site da [Kaspersky](https://www.kaspersky.com.br/small-to-medium-business-security)<sup>E</sup>.

<span id="page-92-0"></span>Quando a licença comercial expira, os recursos principais do aplicativo são desativados. Para continuar a usar o aplicativo, é necessário renovar a licença comercial. Se você não planeja renovar a licença, é necessário remover o aplicativo do computador.

# Sobre o certificado de licença

Um certificado de licença é um documento transferido para o usuário em conjunto com um arquivo de chave ou um código de ativação.

O certificado de licença contém as seguintes informações de licença:

- Chave de licença ou número de ordem.
- Detalhes do usuário a quem a licença é concedida.
- Detalhes do aplicativo que pode ser ativado usando a licença.
- A limitação no número de unidades licenciadas (por exemplo, o número de dispositivos nos quais o aplicativo pode ser usado mediante a licença).
- Data de início do termo da licença.
- Data de expiração da licença ou do termo da licença.
- Tipo de licença.

### Sobre a assinatura

Uma assinatura do Kaspersky Endpoint Security é uma ordem de compra do aplicativo com parâmetros específicos (data de expiração da assinatura, número de dispositivos protegidos). Você pode solicitar a assinatura do Kaspersky Endpoint Security junto a seu provedor de serviço (como seu ISP, por exemplo). A assinatura pode ser renovada manualmente ou automaticamente ou você poderá cancelá-la. Você pode gerenciar a sua assinatura no site do provedor de serviços.

A assinatura pode ser limitada (por um ano, por exemplo) ou ilimitada (sem uma data de expiração). Para manter o Kaspersky Endpoint Security funcionando após o vencimento da assinatura, você deve renovar sua assinatura. A assinatura ilimitada é automaticamente renovada se os serviços do fornecedor forem pagos antecipadamente.

Quando uma assinatura limitada expira, você pode receber um período de carência de renovação de assinatura durante o qual o aplicativo continua funcionando. A disponibilidade e a duração de tal período de carência são decididas pelo provedor de serviços.

Para usar o Kaspersky Endpoint Security com assinatura, você deve aplicar o código de [ativação](#page-94-0) recebido do provedor do serviço. Após aplicar o código de ativação, a chave ativa é adicionada. A chave ativa define a licença para uso do aplicativo sob a [assinatura.](#page-95-0) Não é possível ativar o aplicativo com a assinatura usando um arquivo de chave. O provedor de serviços só pode oferecer um código de ativação. Não é possível adicionar uma chave reserva sob uma assinatura.

<span id="page-93-0"></span>Os códigos de ativação comprados com a assinatura podem não ser usados para ativar versões anteriores do Kaspersky Endpoint Security.

# Sobre chave de licença

Uma *chave de licença* é uma sequência de bits que você pode usar para ativar e usar o aplicativo de acordo com os termos do Contrato de Licença do Usuário Final.

Um certificado de licença não é fornecido para uma chave instalada como parte de uma assinatura.

É possível adicionar uma chave de licença ao [aplicativo](#page-99-0) ao aplicar um arquivo de chave ou inserir um código de ativação.

A chave pode ser bloqueada pela Kaspersky se os termos do Contrato de Licença do Usuário Final forem violados. Se a chave foi bloqueada, você terá de adicionar uma chave diferente para continuar a usar o aplicativo.

Há dois tipos de chaves: ativa e reserva.

Uma chave ativa é uma chave atualmente usada pelo aplicativo. Uma chave de licença de avaliação ou comercial pode ser adicionada como a chave ativa. O aplicativo não pode ter mais de uma chave ativa.

Uma chave reserva é uma chave que dá ao usuário direito para usar o aplicativo, mas que não está atualmente em uso. Após a chave ativa expirar, uma chave reserva fica automaticamente ativa. Uma chave reserva somente pode ser adicionada se a chave ativa estiver disponível.

Uma chave da licença de avaliação pode ser adicionada somente como uma chave ativa. Não é possível adicioná-la como chave reserva. Uma licença de avaliação não pode substituir a chave ativa para uma licença comercial.

Se uma chave for adicionada à lista de chaves proibidas, a [funcionalidade](#page-92-1) do aplicativo definida pela licença usada para ativar o aplicativo permanecerá disponível por oito dias. O aplicativo notifica o usuário de que a chave foi adicionada à lista de chaves proibidas. Após oito dias, a funcionalidade do aplicativo fica limitada ao nível de funcionalidade disponível após o vencimento da licença. Você pode usar componentes de proteção e controle e executar uma verificação usando os bancos de dados do aplicativo que foram instalados antes da expiração da licença. O aplicativo também continua a criptografar arquivos que foram modificados e criptografados antes da expiração da licença, mas não criptografará novos arquivos. O uso do Kaspersky Security Network não está disponível.

# <span id="page-94-0"></span>Sobre o código de ativação

Um código de ativação é uma sequência exclusiva de 20 caracteres alfanuméricos. Você insere um código de ativação para adicionar uma chave de licença que ativa o Kaspersky Endpoint Security. Você recebe um código de ativação no endereço de e-mail especificado após a compra do Kaspersky Endpoint Security.

Para ativar o aplicativo utilizando o código de ativação, é necessário acesso à Internet para se conectar aos servidores de ativação da Kaspersky.

Quando o aplicativo é ativado usando um código de ativação, a chave ativa é adicionada. Uma chave reserva pode ser adicionada apenas usando um código de ativação e não pode ser adicionada usando um arquivo de chave.

Se o código de ativação tiver sido perdido após a ativação do aplicativo, você pode restaurar o código de ativação. Pode ser necessário um código de ativação, por exemplo, para registrar uma Kaspersky [CompanyAccount](https://companyaccount.kaspersky.com/)  $\Xi$ . Caso o código de ativação tenha sido perdido após a ativação do aplicativo, entre em contato com o parceiro da Kaspersky com quem a licença foi comprada.

# <span id="page-95-0"></span>Sobre o arquivo de chave

Um arquivo de chave é um arquivo com a extensão .key que você recebe da Kaspersky. A finalidade de um arquivo de chave é adicionar uma chave de licença que ativa o aplicativo.

Você recebe um arquivo de chave no endereço de e-mail fornecido quando comprou o Kaspersky Endpoint Security ou solicitou a versão de avaliação do Kaspersky Endpoint Security.

Não é necessário conectar-se aos servidores de ativação da Kaspersky para ativar o aplicativo com um arquivo de chave.

Você pode recuperar um arquivo de chave caso ele seja excluído acidentalmente. Talvez você precise de um arquivo de chave para registrar um Kaspersky CompanyAccount, por exemplo.

Para recuperar um arquivo de chave, realize uma das seguintes ações:

- Entre em contato com o vendedor da licença.
- Adquira um arquivo de chave no site da [Kaspersky](https://keyfile.kaspersky.com/) L com base no código de ativação existente.

<span id="page-95-1"></span>Quando o aplicativo é ativado usando um código de ativação, uma chave ativa é adicionada. Uma chave reserva só pode ser adicionada usando um arquivo de chave e não pode ser adicionada usando um código de ativação.

# Comparação da funcionalidade do aplicativo dependendo do tipo de licença para estações de trabalho

O conjunto de funcionalidades do Kaspersky Endpoint Security disponível nas estações de trabalho depende do tipo de licença (consulte a tabela abaixo).

#### Consulte também a comparação das [funcionalidades](#page-97-0) do aplicativo para servidores

Comparação de recursos do Kaspersky Endpoint Security

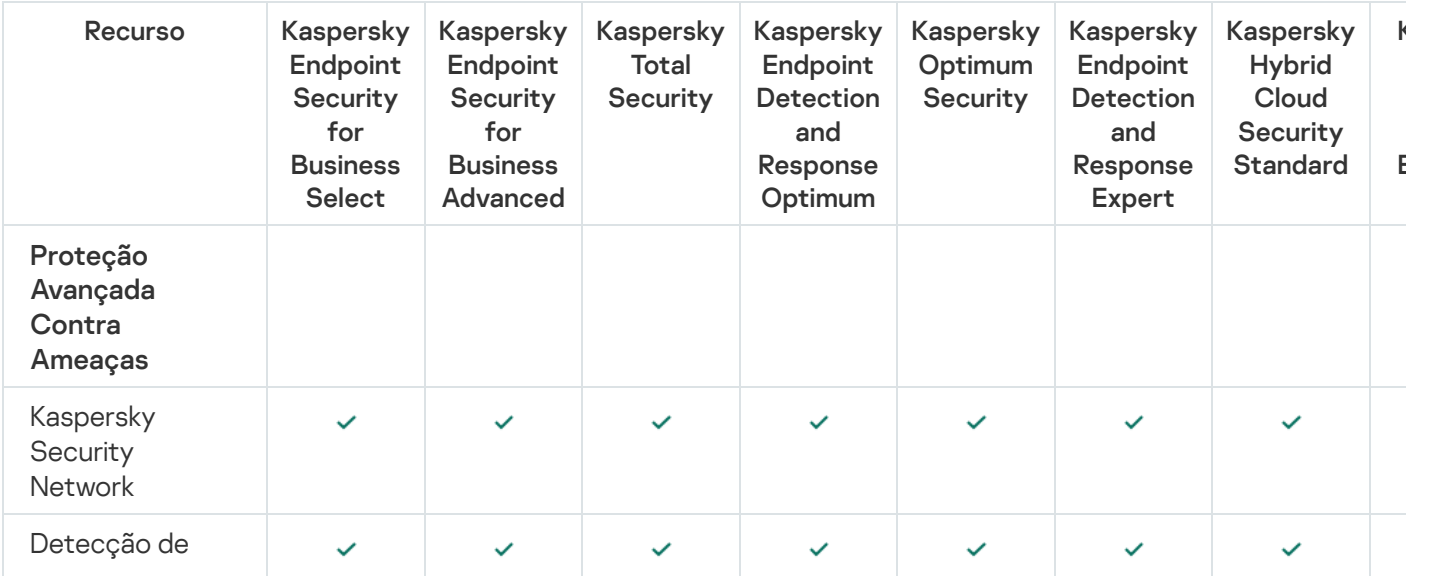

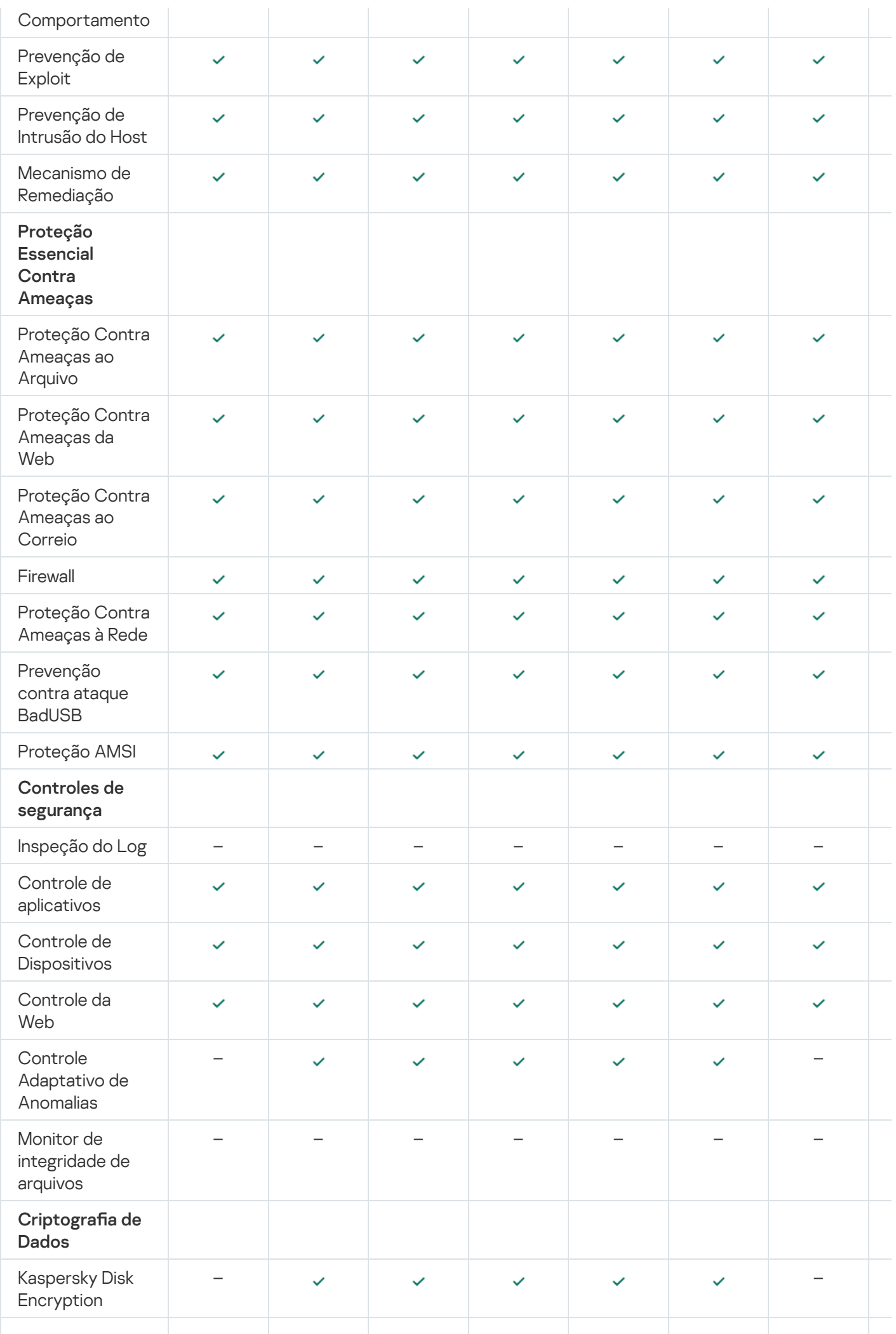

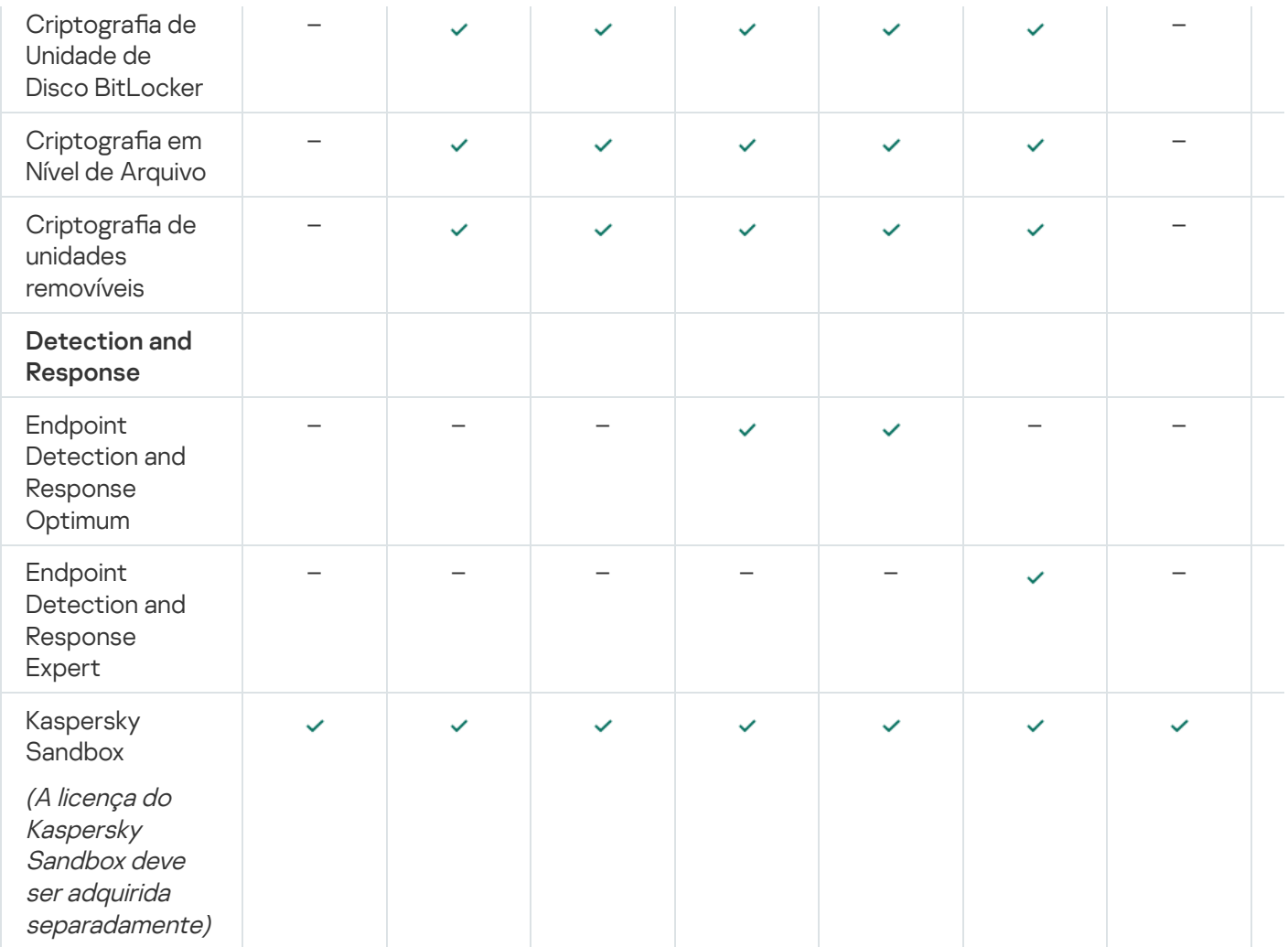

# <span id="page-97-0"></span>Comparação da funcionalidade do aplicativo dependendo do tipo de licença para servidores

O conjunto de funcionalidades do Kaspersky Endpoint Security disponível nos servidores depende do tipo de licença (consulte a tabela abaixo).

#### Consulte também a comparação das [funcionalidades](#page-95-1) do aplicativo para estações de trabalho

Comparação de recursos do Kaspersky Endpoint Security

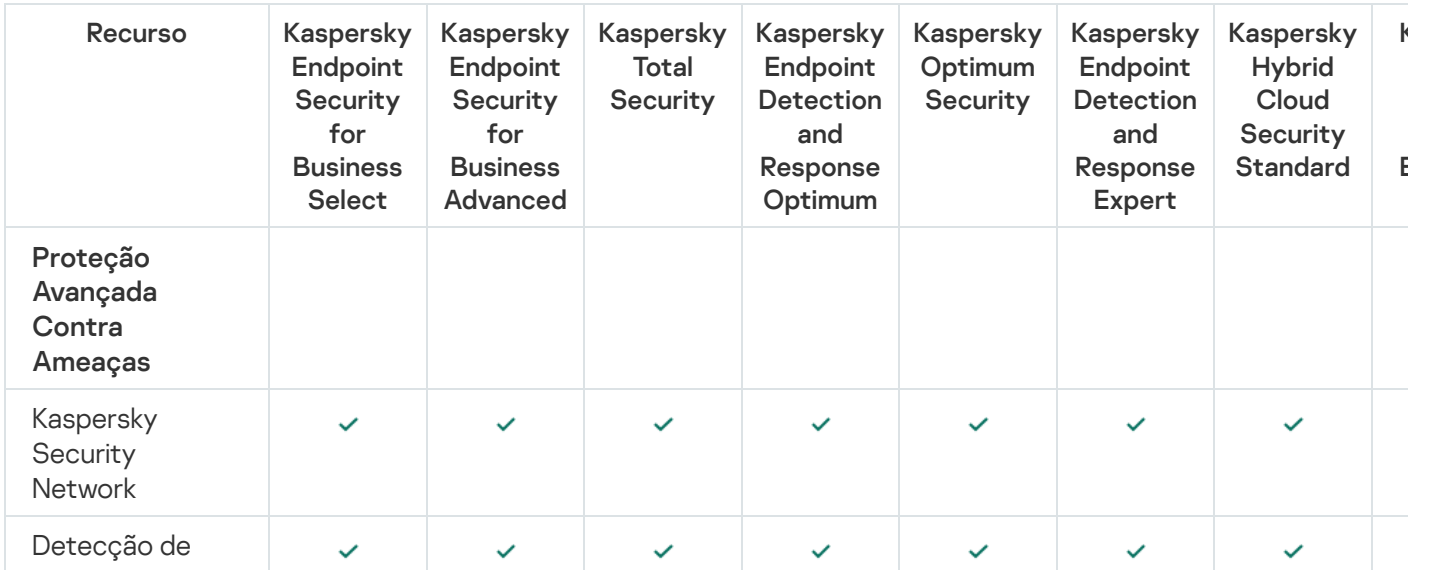

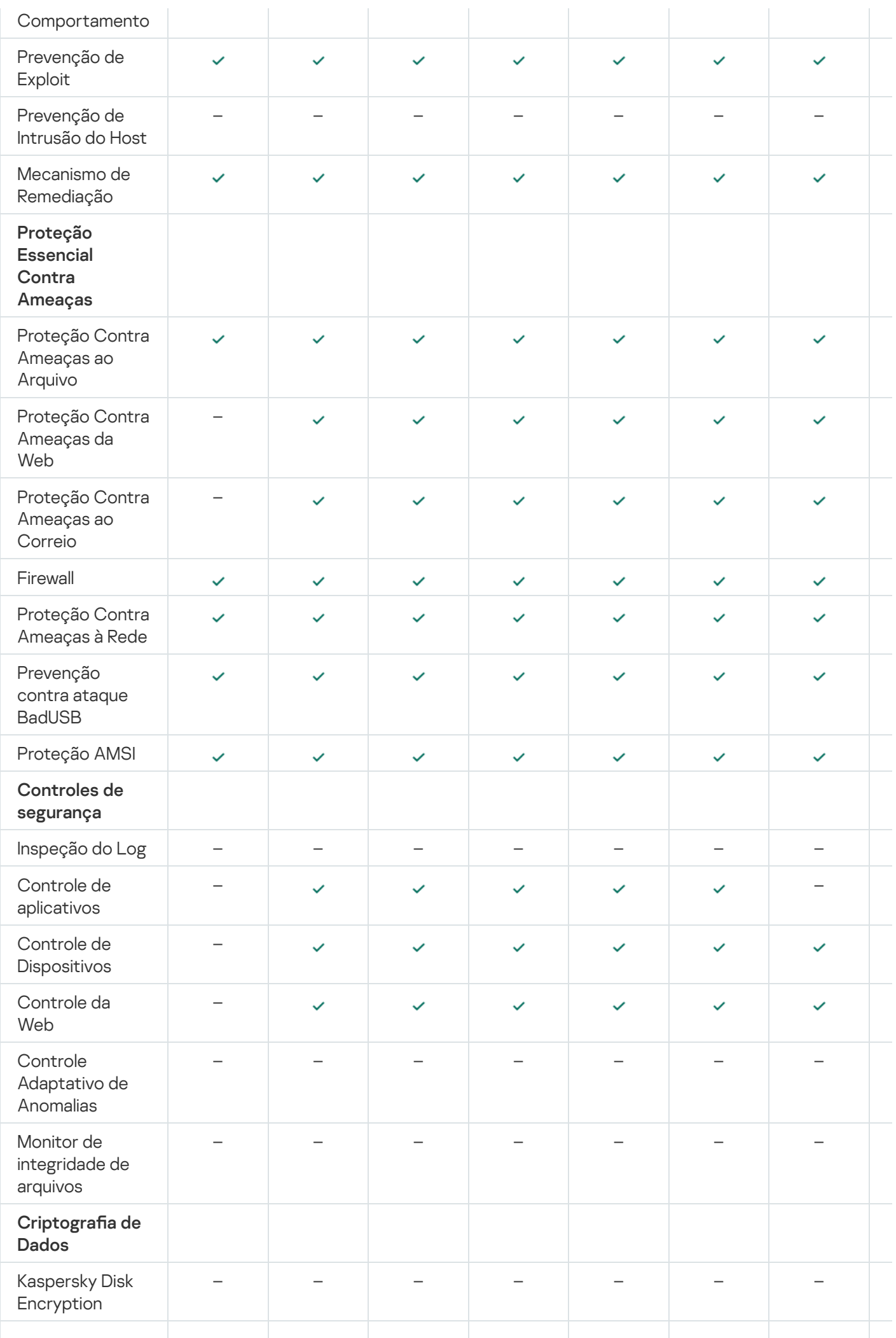

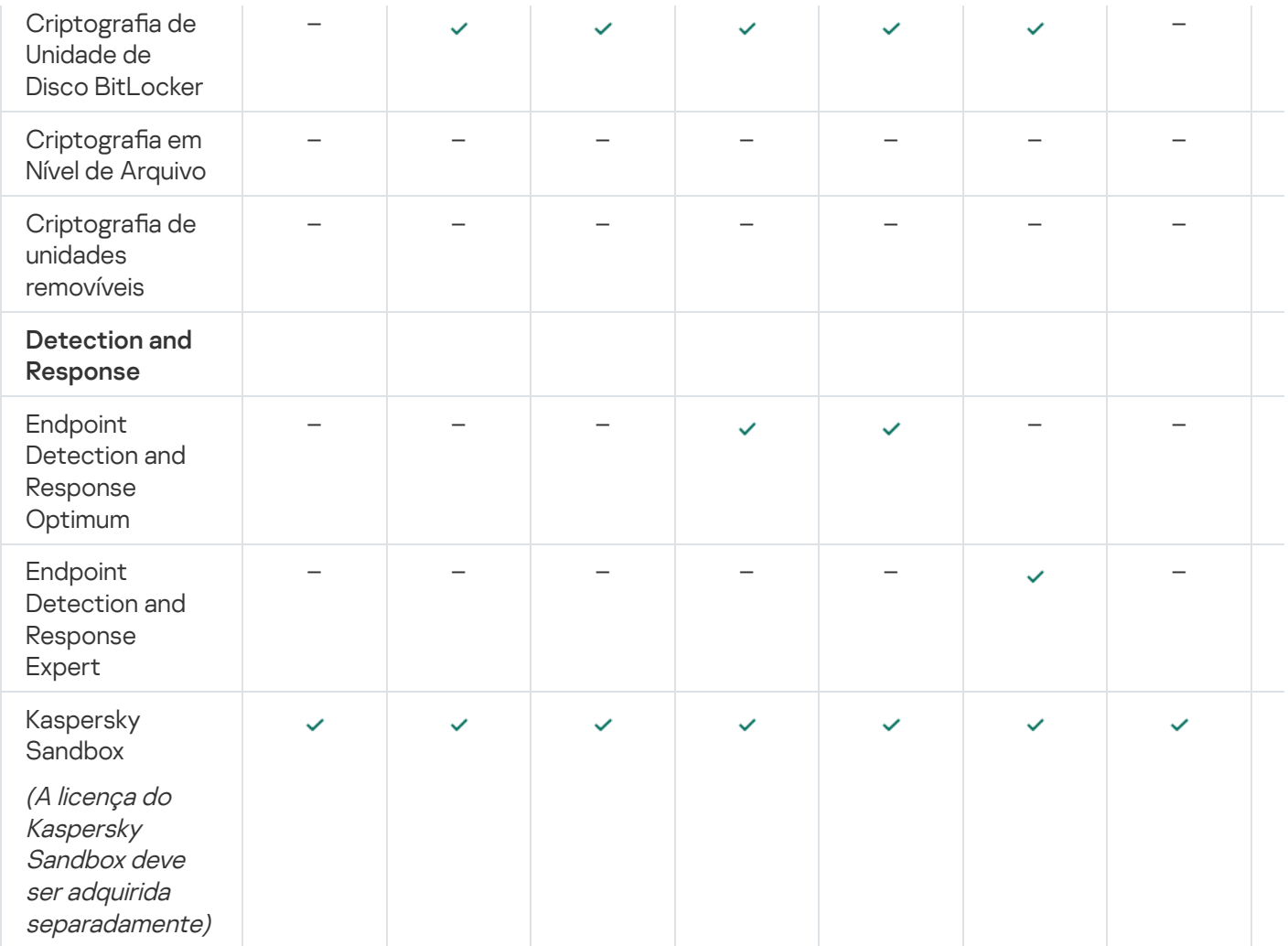

# <span id="page-99-0"></span>Ativar o aplicativo

Ativação é um processo que aplica uma [licença,](#page-92-1) a qual permite que você use uma versão totalmente funcional do aplicativo, até que a licença expire. A ativação do aplicativo envolve a adição de uma chave de [licença](#page-93-0).

O aplicativo é ativado das seguintes formas:

- Localmente na interface do aplicativo, usando o Assistente de Ativação. Você pode adicionar a chave ativa e a chave reserva dessa forma.
- Usando remotamente o pacote de software Kaspersky Security Center.
	- Utilizando a tarefa Adicionar chave.

Esse método permite adicionar uma chave a um computador específico ou computadores que fazem parte de um grupo de administração. Você pode adicionar a chave ativa e a chave reserva dessa forma.

· Distribuindo aos computadores uma chave que fica armazenada no Servidor de Administração do Kaspersky Security Center.

Esse método permite adicionar automaticamente uma chave a computadores que já estão conectados ao Kaspersky Security Center e a novos computadores. Para usar esse método, você deve primeiro adicionar a chave no Servidor de Administração do Kaspersky Security Center. Para obter mais informações sobre como adicionar chaves ao Servidor de Administração do Kaspersky Security Center, consulte a Ajuda do [Kaspersky Security Center](https://support.kaspersky.com/help/KSC/14.2/pt-BR/index.htm)<sup>12</sup>.

O código de ativação comprado com assinatura é distribuído em primeiro lugar.

Adicionando a chave ao pacote de instalação do Kaspersky Endpoint Security.

Esse método permite a adição da chave nas [propriedades](#page-49-0) do pacote de instalação durante a implementação do Kaspersky Endpoint Security. O aplicativo é ativado automaticamente após a instalação.

Uso da linha de comando.

Poderá demorar algum tempo até que o aplicativo seja ativado com um código de ativação (durante a instalação remota ou não interativa) devido à distribuição de carga pelos servidores de ativação da Kaspersky. Se você precisar ativar o aplicativo de imediato, você poderá interromper o processo de ativação em andamento e iniciar a ativação usando o Assistente de Ativação.

Ativar o aplicativo

[Como ativar o aplicativo no Console](javascript:toggleBlock() de administração (MMC) a

- 1. Abra o Console de Administração do Kaspersky Security Center.
- 2. Na árvore do console, selecione Tarefas.

A lista de tarefas é aberta.

3. Clique em **Nova tarefa**.

O Assistente de Tarefas é iniciado. Siga as instruções do Assistente.

Etapa 1. Selecionar o tipo de tarefa

Selecione Kaspersky Endpoint Security for Windows (12.5) → Adicionar chave.

Etapa 2. Adicionar uma chave

Digite um código de [ativação](#page-94-0) ou selecione um arquivo de chave.

Para obter mais informações sobre como adicionar chaves ao repositório do Kaspersky Security Center, consulte a Ajuda do [Kaspersky Security Center](https://support.kaspersky.com/help/KSC/14.2/pt-BR/index.htm)<sup>12</sup>.

Etapa 3. Selecionar os dispositivos aos quais a tarefa será atribuída

Selecione os computadores nos quais a tarefa será executada. As seguintes opções estão disponíveis:

- Atribuir a tarefa a um grupo de administração. Neste caso, a tarefa é atribuída a computadores incluídos em um grupo de administração criado anteriormente.
- Selecionar computadores detectados pelo Servidor de Administração na rede: *dispositivos não atribuídos.* Os dispositivos específicos podem incluir dispositivos nos grupos de administração e dispositivos não atribuídos.
- **Especificar enderecos de dispositivo manualmente ou importar enderecos de uma lista. Você pode** especificar nomes de NetBIOS, endereços IP e sub-redes IP de dispositivos aos quais você quer atribuir a tarefa.

Etapa 4. Configurar um agendamento de início de tarefa

Configure um agendamento para iniciar uma tarefa, por exemplo, manualmente ou quando o computador estiver ocioso.

Etapa 5. Definir o nome da tarefa

Digite um nome para a tarefa, como por exemplo, Ativar o Kaspersky Endpoint Security for Windows.

Etapa 6. Concluir a criação da tarefa

Sair do assistente. Caso seja necessário, marque a caixa de seleção **Executar tarefa após a conclusão do assistente**. Você pode monitorar o andamento da tarefa nas propriedades da tarefa. Como resultado, o Kaspersky Endpoint Security será ativado nos computadores dos usuários em modo silencioso.

[Como ativar o aplicativo no Web](javascript:toggleBlock() Console e no Cloud Console ?

- 1. Na janela principal do Web Console, selecionar **Dispositivos**  $\rightarrow$  **Tarefas**. A lista de tarefas é aberta.
- 2. Clique em Adicionar.
- O Assistente de Tarefas é iniciado. Siga as instruções do Assistente.

### Etapa 1. Definir as configurações gerais da tarefa

Defina as configurações gerais da tarefa:

- 1. Na lista suspensa Aplicativo, selecione Kaspersky Endpoint Security for Windows (12.5).
- 2. Na lista suspensa Tipo de tarefa, selecione Adicionar chave.
- 3. No campo **Nome da tarefa**, insira uma breve descrição, como *Ativação do Kaspersky Endpoint Security for* Windows.
- 4. No bloco Selecionar os dispositivos aos quais a tarefa será atribuída, selecione o escopo da tarefa. Vá para a próxima etapa.

Etapa 2. Selecionar os dispositivos aos quais a tarefa será atribuída

Selecione os computadores nos quais a tarefa será executada. As seguintes opções estão disponíveis:

- Atribuir a tarefa a um grupo de administração. Neste caso, a tarefa é atribuída a computadores incluídos em um grupo de administração criado anteriormente.
- · Selecionar computadores detectados pelo Servidor de Administração na rede: dispositivos não atribuídos. Os dispositivos específicos podem incluir dispositivos nos grupos de administração e dispositivos não atribuídos.
- $\bullet$  Especificar endereços de dispositivo manualmente ou importar endereços de uma lista. Você pode especificar nomes de NetBIOS, enderecos IP e sub-redes IP de dispositivos aos quais você quer atribuir a tarefa.

### Etapa 3. Selecionar uma licença

Selecione a licença que você quer usar para ativar o aplicativo. Vá para a próxima etapa.

Você pode adicionar chaves ao Web Console (Operações → Licenciamento).

### Etapa 4. Concluir a criação da tarefa

Finalize o assistente, clicando no botão **Concluir**. Uma nova tarefa será exibida na lista de tarefas. Para executar uma tarefa, marque a caixa de seleção ao lado da tarefa e clique no botão **Iniciar**. Como resultado, o Kaspersky Endpoint Security será ativado nos computadores dos usuários em modo silencioso.

- 1. Na janela principal do aplicativo, acesse a seção **Licença**.
- 2. Clique Ativar o aplicativo usando uma nova licença.
	- O Assistente de Ativação do aplicativo é iniciado. Siga as instruções do Assistente de Ativação.

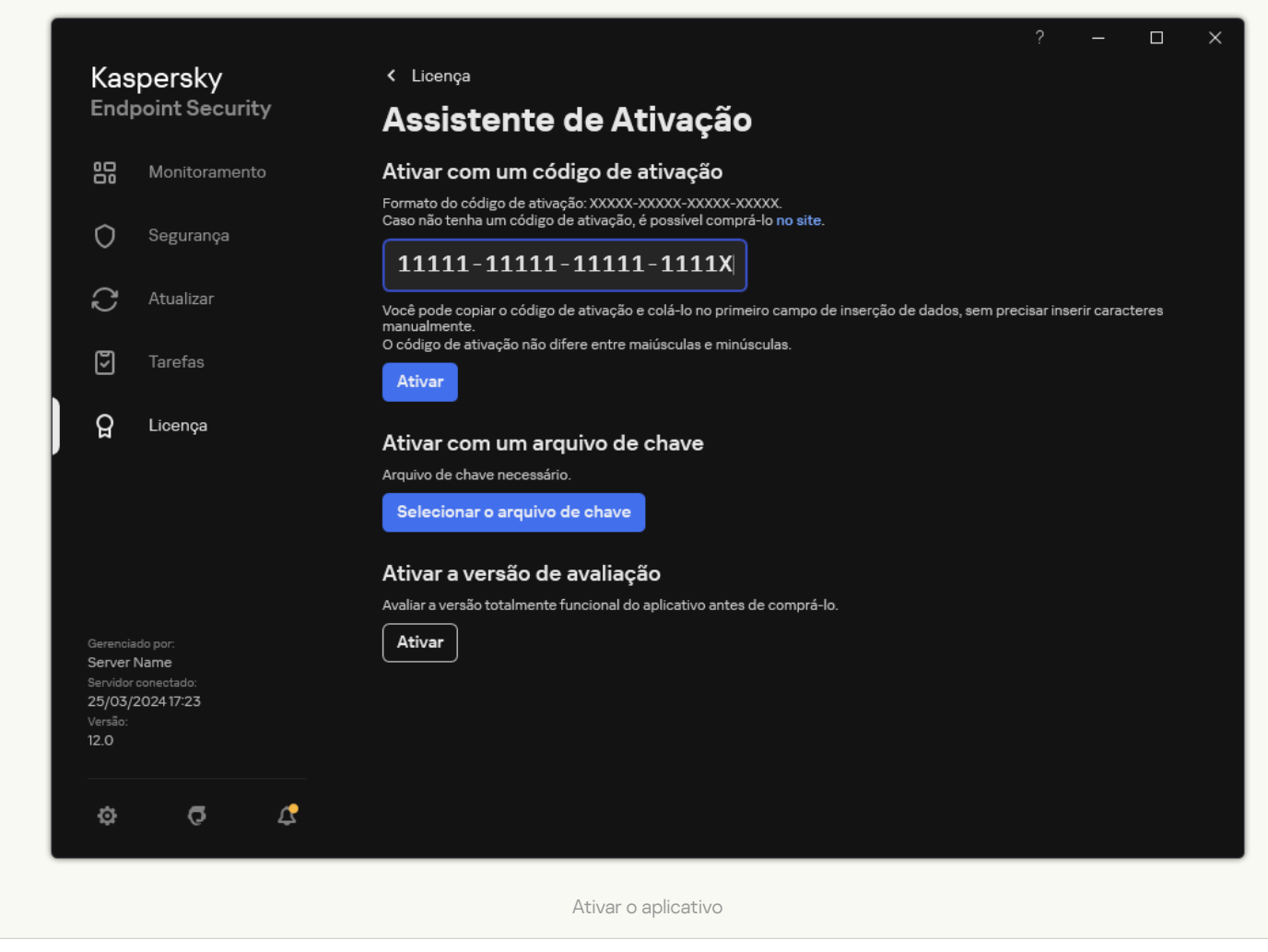

Nas propriedades da tarefa Adicionar chave, você pode adicionar uma chave reserva no computador. Uma chave reserva fica ativa quando a chave ativa expira ou é excluída. A disponibilidade de uma chave reserva permite que você evite limitações de funcionalidades do aplicativo quando uma licença expira.

[Como adicionar automaticamente](javascript:toggleBlock() uma chave de licença aos computadores por meio do Console de administração (MMC)

1. No Console de administração, vá para a pasta **Licenças da Kaspersky**.

Uma lista de chaves de licença é exibida.

- 2. Abra as propriedades da chave de licença.
- 3. Na seção Geral, marque a caixa de seleção Distribuir automaticamente a chave de licença aos dispositivos gerenciados.
- 4. Salvar alterações.

Como resultado, a chave será distribuída automaticamente para os computadores apropriados. Durante a distribuição automática de uma chave como chave ativa ou reserva, o limite de licenciamento do número de computadores (definido nas propriedades da chave) é levado em consideração. Se o limite de licenciamento for atingido, a distribuição dessa chave para computadores será interrompida automaticamente. Você pode visualizar o número de computadores aos quais a chave foi adicionada, entre outras informações, nas propriedades da chave na seção Dispositivos.

#### [Como adicionar automaticamente](javascript:toggleBlock() uma chave de licença aos computadores por meio do Web Console e do Cloud Console<sup>[2]</sup>

- 1. Na janela principal do Web Console, selecione **Operações**  $\rightarrow$  **Licenciamento**  $\rightarrow$  **Licenças da Kaspersky**. Uma lista de chaves de licença é exibida.
- 2. Abra as propriedades da chave de licença.
- 3. Na guia Geral, ative o botão de alternância Distribuir automaticamente a chave de licença aos . dispositivos gerenciados
- 4. Salvar alterações.

Como resultado, a chave será distribuída automaticamente para os computadores apropriados. Durante a distribuição automática de uma chave como chave ativa ou reserva, o limite de licenciamento do número de computadores (definido nas propriedades da chave) é levado em consideração. Se o limite de licenciamento for atingido, a distribuição dessa chave para computadores será interrompida automaticamente. Você pode visualizar o número de computadores aos quais a chave foi adicionada e outros dados nas propriedades da chave na guia Dispositivos.

Caso esteja ativando o aplicativo com um código de ativação, é necessário ter acesso à Internet para se conectar aos servidores de ativação da Kaspersky. Caso esteja ativando o aplicativo com um *arquivo de chave*, o acesso à Internet não será necessário. Caso os computadores estejam em um segmento de rede isolado sem acesso à Internet, para ativar o aplicativo com um código, será necessário permitir o uso do Servidor de Administração do Kaspersky Security Center como um servidor proxy. Ou seja, o aplicativo pode obter acesso aos servidores de ativação através do Servidor de Administração com acesso à Internet.

[Como permitir o uso do Servidor](javascript:toggleBlock() de Administração como um servidor proxy para ativar o aplicativo no Console de Administração (MMC)

1. Abra o Console de Administração do Kaspersky Security Center.

- 2. Na árvore do console, selecione Políticas.
- 3. Selecione a política necessária e clique duas vezes para abrir as propriedades da política.
- 4. Na janela da política, selecione **Configurações gerais**  $\rightarrow$  **Configurações do aplicativo**.
- 5. Marque a caixa de seleção Usar o Kaspersky Security Center como servidor proxy para ativação.
- 6. Salvar alterações.

[Como permitir o uso do Servidor](javascript:toggleBlock() de Administração como um servidor proxy para ativar o aplicativo no Web Console e no Cloud Console<sup>[9]</sup>

- 1. Na janela principal do Web Console, selecione **Dispositivos**  $\rightarrow$  **Políticas e perfis**.
- 2. Clique no nome da política do Kaspersky Endpoint Security.

A janela de propriedades da política é exibida.

- 3. Selecione a guia Configurações do aplicativo.
- 4. Selecione  $\mathsf{Configurações}$ gerais  $\rightarrow \mathsf{Configurações}$  do aplicativo.

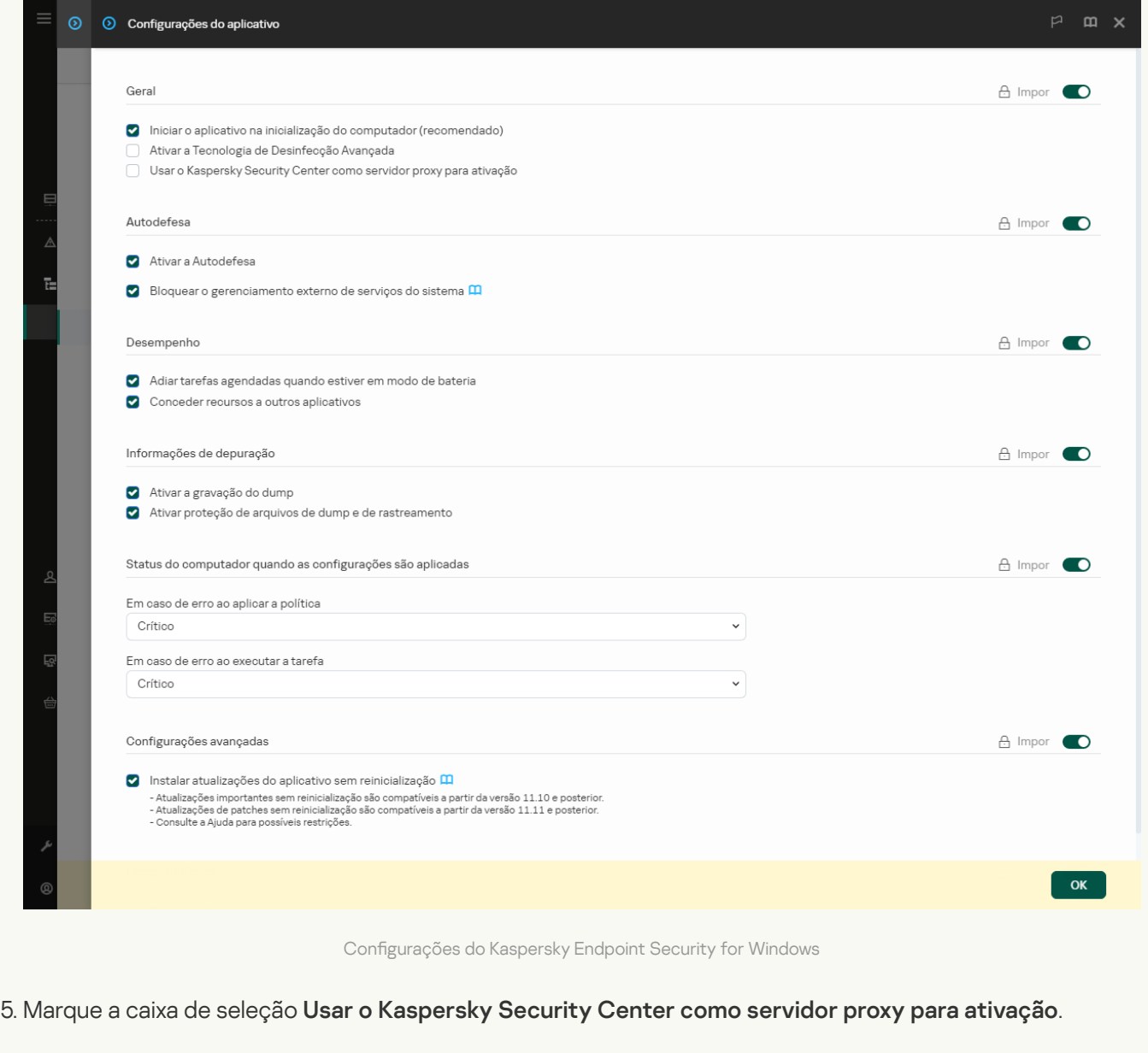

6. Salvar alterações.

Caso não possa ativar o aplicativo com um código de ativação, existe a possibilidade de tentar obter um arquivo de chave com o uso do [Kaspersky Service](https://keyfile.kaspersky.com/) e e tentar ativar o aplicativo novamente com o uso de um método diferente.

Monitoramento de uso de licença

Você pode monitorar o uso de licenças das seguintes maneiras:
- Visualize o *Relatório de uso da chave* para a infraestrutura da organização (**Monitoramento e relatórios**  $\rightarrow$ ). Relatórios
- Visualize os status de computadores na guia **Dispositivos gerenciados → Dispositivos**. Caso o aplicativo não esteja ativado, o computador terá o status A O aplicativo não está ativado.
- Visualize as informações da licença nas propriedades do computador.
- Visualize as propriedades da chave (Operações  $\rightarrow$  Licenciamento).

### Detalhes da ativação do aplicativo como parte do Kaspersky Security Center Cloud Console

É fornecida uma versão de avaliação do Kaspersky Security Center Cloud Console. A versão de avaliação é uma versão especial do Kaspersky Security Center Cloud Console projetada para familiarizar um usuário com os recursos do aplicativo. Nesta versão, você pode executar ações em um espaço de trabalho por um período de 30 dias. Todos os aplicativos gerenciados são executados automaticamente sob uma licença de avaliação do Kaspersky Security Center Cloud Console, incluindo o Kaspersky Endpoint Security. No entanto, você não pode ativar o Kaspersky Endpoint Security usando sua própria licença de avaliação quando a licença de avaliação do Kaspersky Security Center Cloud Console expirar. Para obter informações detalhadas sobre o licenciamento do [Kaspersky Security Center](https://support.kaspersky.com/KSC/CloudConsole/pt-BR/), consulte a Ajuda do Kaspersky Security Center Cloud Console E.

A versão de avaliação do Kaspersky Security Center Cloud Console não permite que você alterne posteriormente para uma versão comercial. Qualquer espaço de trabalho de avaliação será excluído automaticamente com todo o seu conteúdo após o vencimento dos 30 dias.

## <span id="page-108-0"></span>Exibir informações da licença

Para exibir informações sobre uma licença:

Na janela principal do aplicativo, acesse a seção Licença (veja a figura abaixo).

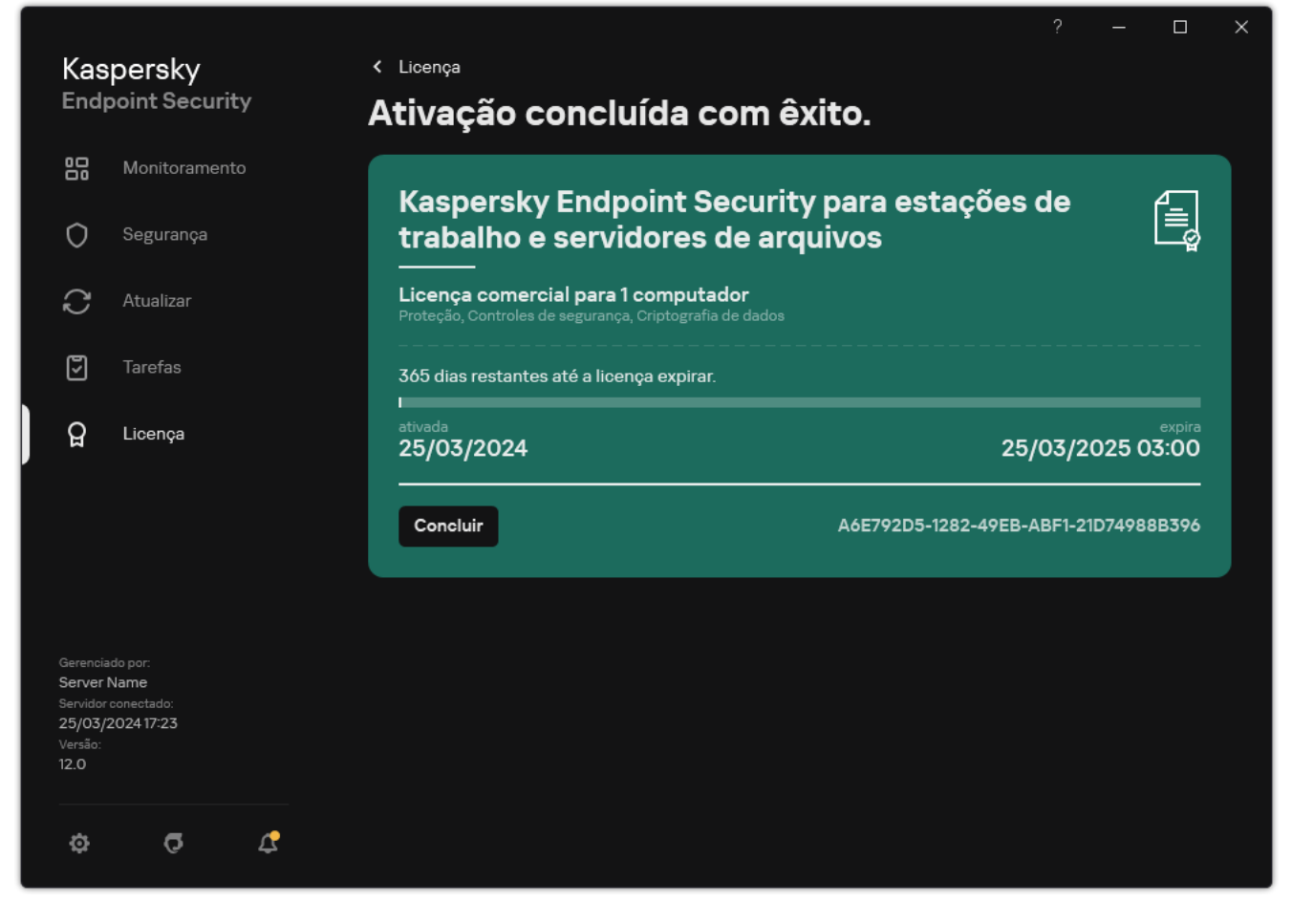

A janela Licença

A seção exibe os seguintes detalhes:

- Status da chave. Várias [chaves](#page-93-0) podem ser armazenadas em um computador. Há dois tipos de chaves: ativa e reserva. O aplicativo não pode ter mais de uma chave ativa. Uma chave reserva pode tornar-se ativa somente após a chave ativa expirar ou após a chave ativa for excluída ao clicar em Excluir.
- Nome do aplicativo. Nome completo do produto Kaspersky adquirido.
- Tipo de licença. Os seguintes tipos de [licenças](#page-92-0) estão disponíveis: avaliação e comercial.
- Funcionalidade. Os recursos do aplicativo disponíveis de acordo com a sua licença. Os recursos podem incluir Proteção, Controles de Segurança, Criptografia de dados, entre outros. A lista de recursos disponíveis também é fornecida no Certificado de licenca.
- Informações adicionais sobre <sup>a</sup> licença. Data de início e data de término do período da licença (apenas para a chave ativa), duração restante do período da licença.

O tempo de expiração da licença é exibido de acordo com o fuso horário configurado no sistema operacional.

Chave. Uma chave é uma sequência alfanumérica única, gerada a partir de um código de ativação ou de um arquivo de chave.

Na janela Licenciamento, você também pode executar uma das seguintes operações:

Comprar licença / Renovar licença. Abre o site da loja virtual da Kaspersky, onde você pode comprar ou renovar uma licença. Para fazer isso, insira informações da sua empresa e pague o pedido.

Ativar o aplicativo usando uma nova licença. Inicia o Assistente de Ativação do Aplicativo. Neste Assistente, você pode adicionar uma chave usando um código de ativação ou um arquivo de chave. O Assistente de ativação do aplicativo permite que você adicione uma chave ativa e somente uma chave reserva.

## <span id="page-110-0"></span>Comprar uma licença

É possível comprar uma licença após a instalação do aplicativo. Ao comprar uma licença, você recebe um código de ativação ou um arquivo de chave para ativar o aplicativo.

#### Para comprar uma licença:

1. Na janela principal do aplicativo, acesse a seção Licença.

2. Realize uma das seguintes ações:

- Caso nenhuma chave seja adicionada ou se uma chave para uma licença de avaliação tenha sido adicionada, clique no botão Comprar licença.
- Se a chave da licença comercial foi adicionada, clique no botão Renovar licença.

<span id="page-110-1"></span>Será aberta uma janela com o site da loja on-line da Kaspersky, onde você poderá comprar a licença.

### Renovar a assinatura

Quando você usa o aplicativo com uma assinatura, o Kaspersky Endpoint Security contata automaticamente o servidor de ativação em intervalos específicos até que sua assinatura expire.

Se você usar o aplicativo com uma assinatura ilimitada, o Kaspersky Endpoint Security verifica automaticamente o servidor de ativação para detectar chaves renovadas no modo de segundo plano. Se uma chave estiver disponível no servidor de ativação, o aplicativo adiciona-a substituindo a chave anterior. Dessa forma, a assinatura ilimitada do Kaspersky Endpoint Security é renovada sem envolvimento do usuário.

Se você estiver usando o aplicativo com uma assinatura limitada, na data de expiração da assinatura (ou na data de expiração do período de carência de renovação de assinatura) o Kaspersky Endpoint Security notifica-o sobre isso e deixa de tentar renovar a assinatura automaticamente. Nesse caso, o Kaspersky Endpoint Security comporta-se da mesma forma como quando uma licença [comercial](#page-92-0) do aplicativo expira: o aplicativo é executado sem atualizações e o Kaspersky Security Network fica indisponível.

Você pode renovar a assinatura no site do provedor do serviço.

Para visitar <sup>o</sup> site do provedor do serviço <sup>a</sup> partir da interface do aplicativo:

1. Na janela principal do aplicativo, acesse a seção Licença.

#### 2. Clique Entrar em contato com o provedor de assinaturas.

É possível fazer a atualização de status da assinatura manualmente. Isso poderá ser necessário se a assinatura tiver sido renovada após o período de carência e o aplicativo não tiver atualizado o status da assinatura automaticamente.

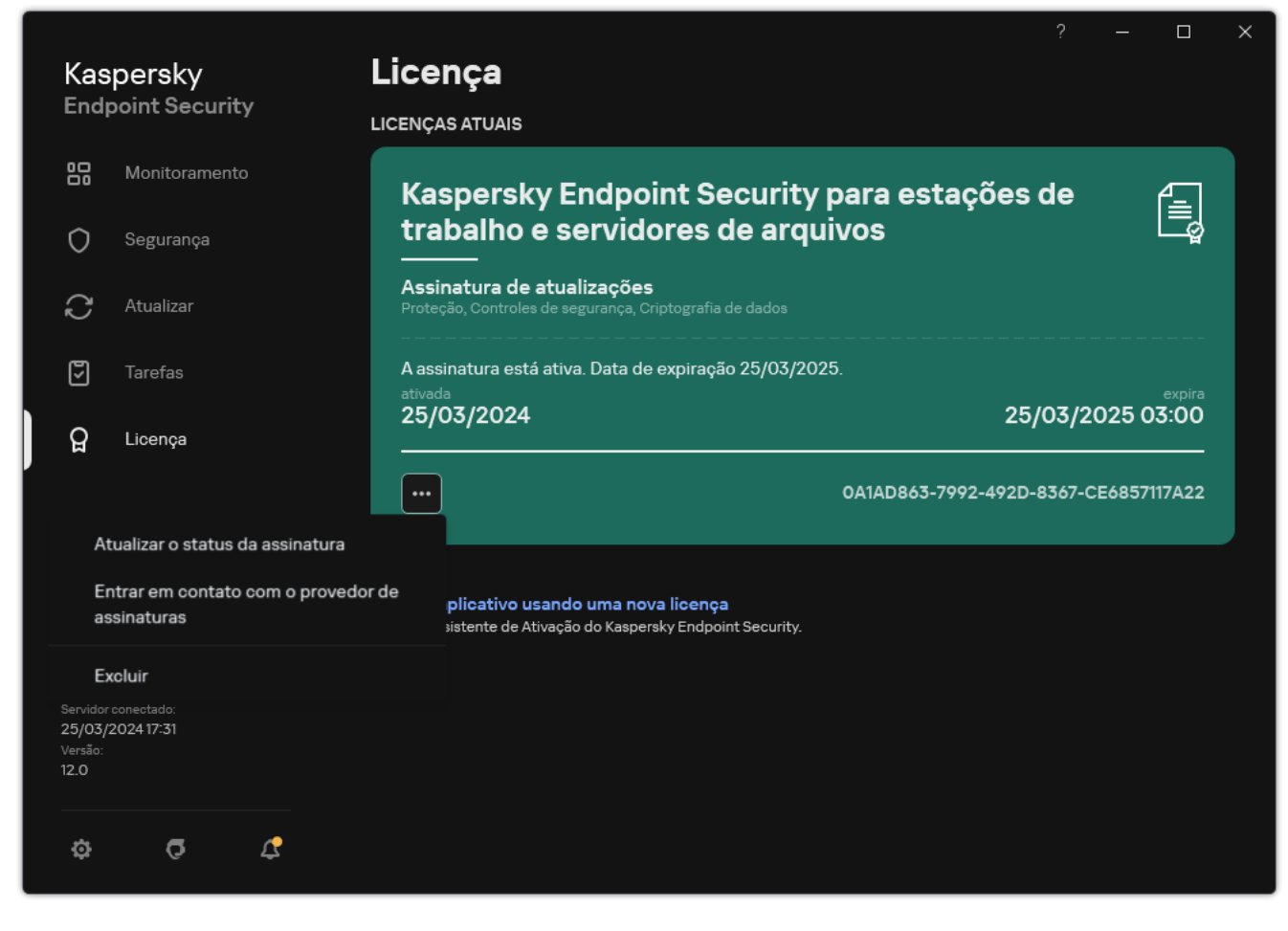

Renovar a assinatura

# <span id="page-112-0"></span>Provisão de dados segundo o Contrato de Licença do Usuário Final

Se um código de [ativação](#page-94-0)<sup>12</sup> for aplicado para ativar o Kaspersky Endpoint Security, você aceitará enviar periodicamente para o Kaspersky as seguintes informações automaticamente, com a finalidade de verificar o uso correto do aplicativo:

- Tipo, versão e localização do Kaspersky Endpoint Security;
- Versões de atualizações instaladas do Kaspersky Endpoint Security;
- · ID do computador e ID da instalação específica do Kaspersky Endpoint Security no computador;
- · Número de série e identificador da chave ativa;
- Tipo, versão e taxa de bits do sistema operacional e nome do ambiente virtual (se o Kaspersky Endpoint Security estiver instalado em um ambiente virtual);
- ID de solicitação exclusivo para os serviços do Titular dos direitos;
- IDs dos componentes do Kaspersky Endpoint Security que estão ativos quando as informações são transmitidas.

A Kaspersky também pode usar essas informações para gerar estatísticas sobre a disseminação e o uso do software da Kaspersky.

Ao usar um código de ativação, você concorda em transmitir automaticamente os dados listados acima. Se não concordar em transmitir essas informações à Kaspersky, você deve usar [arquivo](#page-95-0) de chave para ativar o Kaspersky Endpoint Security.

Ao aceitar os termos do Contrato de Licença do Usuário Final, você aceita transmitir automaticamente as seguintes informações:

- Ao atualizar o Kaspersky Endpoint Security:
	- versão do Kaspersky Endpoint Security;
	- ID do Kaspersky Endpoint Security;
	- chave ativa:
	- ID único de início da tarefa de atualização;
	- ID único de instalação do Kaspersky Endpoint Security.
- Ao seguir links da interface do Kaspersky Endpoint Security:
	- versão do Kaspersky Endpoint Security;
	- Versão do sistema operacional;
	- Data de ativação do Kaspersky Endpoint Security;
- data de expiração da licença;
- Data de criação da chave;
- Data de instalação do Kaspersky Endpoint Security;
- ID do Kaspersky Endpoint Security;
- ID da vulnerabilidade detectada no sistema operacional;
- ID da última atualização instalada para o Kaspersky Endpoint Security;
- · Hash da ameaça detectada no arquivo e o nome dessa ameaça segundo a classificação da Kaspersky;
- Categoria de erro de ativação do Kaspersky Endpoint Security;
- Código de erro de ativação do Kaspersky Endpoint Security;
- Número de dias antes da expiração da chave;
- O número de dias que se passaram desde que a chave foi adicionada;
- Número de dias que se passaram desde que a licença expirou;
- Número de computadores nos quais a licença atualmente em uso foi aplicada;
- chave ativa:
- Termo de licença do Kaspersky Endpoint Security;
- Status atual da licença;
- Tipo de licença atualmente em uso;
- Tipo de aplicativo;
- ID único de início da tarefa de atualização;
- ID único de instalação do Kaspersky Endpoint Security no computador;
- Idioma de interface do Kaspersky Endpoint Security.

As informações recebidas são protegidas pela Kaspersky conforme a lei e os requisitos e as regulações aplicáveis da Kaspersky. Os dados são transmitidos por canais de comunicação criptografados.

Leia o Contrato de Licença do Usuário Final e visite o site da [Kaspersky](https://www.kaspersky.com/products-and-services-privacy-policy) L para saber mais sobre como recebemos, processamos, armazenamos e destruímos informações sobre o uso do aplicativo após você aceitar o Contrato de Licença do Usuário Final e concordar com a Declaração da Kaspersky Security Network. Os arquivos license.txt e ksn\_<ID do idioma>.txt contêm o texto do Contrato de Licença de Usuário Final e a Declaração da Kaspersky Security Network e estão incluídos no kit de [distribuição](#page-32-0) do aplicativo.

## <span id="page-113-0"></span>Fornecimento de dados ao usar a Kaspersky Security Network

O conjunto de dados que o Kaspersky Endpoint Security envia ao Kaspersky depende do tipo de licença e das configurações de uso da Kaspersky Security Network.

### Uso de KSN sob licença em não mais de 4 computadores

Ao aceitar a Declaração da Kaspersky Security Network, você concorda em transmitir automaticamente as seguintes informações:

- · informações sobre atualizações nas configuração da KSN: identificador da configuração ativa, identificador da configuração recebida, código de erro da atualização da configuração;
- · informações sobre arquivos e endereços de URL a serem verificados: somas de verificação do arquivo verificado (MD5, SHA2-256, SHA1) e padrões de arquivos (MD5), tamanho do padrão, tipo de ameaça detectada e respectivo nome de acordo com a classificação do Titular dos Direitos, identificador dos bancos de dados de antivírus, endereço URL em que a reputação está sendo solicitada, bem como o endereço URL do solicitante, identificador do protocolo de conexão e número da porta que está sendo utilizada;
- · ID da tarefa de verificação que detectou a ameaça;
- informações sobre os certificados digitais que estão sendo utilizados e que são necessárias para verificar a autenticidade deles: as somas de verificação (SHA256) do certificado utilizado para assinar o objeto verificado e a chave pública do certificado;
- · identificador do componente de software que está executando a verificação;
- IDs dos bancos de dados de antivírus e dos registros nesses bancos de dados de antivírus;
- informações sobre ativação do Software no Computador: cabeçalho assinado do ticket do serviço de ativação (identificador do centro de ativação regional, soma de verificação do código de ativação, soma de verificação do ticket, data de criação do ticket, identificador único do ticket, versão do ticket, status de licença, data e hora de início/final da validade do ticket, identificador único da licença, versão da licença), identificador do certificado usado para assinar o cabeçalho do ticket, soma de verificação (MD5) do arquivo de chave;
- informações sobre o Software do Titular dos direitos: versão completa, tipo e versão do protocolo usado para conectar-se aos serviços da Kaspersky.

#### Uso de KSN sob licença em 5 ou mais computadores

Ao aceitar a Declaração da Kaspersky Security Network, você concorda em transmitir automaticamente as seguintes informações:

Se a caixa de seleção Kaspersky Security Network estiver marcada e a caixa de seleção Ativar modo KSN estendido estiver desmarcada, as seguintes informações serão transmitidas:

- · informações sobre atualizações nas configuração da KSN: identificador da configuração ativa, identificador da configuração recebida, código de erro da atualização da configuração;
- · informações sobre arquivos e endereços de URL a serem verificados: somas de verificação do arquivo verificado (MD5, SHA2-256, SHA1) e padrões de arquivos (MD5), tamanho do padrão, tipo de ameaça detectada e respectivo nome de acordo com a classificação do Titular dos Direitos, identificador dos bancos de dados de antivírus, endereço URL em que a reputação está sendo solicitada, bem como o endereço URL do solicitante, identificador do protocolo de conexão e número da porta que está sendo utilizada;
- · ID da tarefa de verificação que detectou a ameaça;
- · informações sobre os certificados digitais que estão sendo utilizados e que são necessárias para verificar a autenticidade deles: as somas de verificação (SHA256) do certificado utilizado para assinar o objeto verificado e a chave pública do certificado;
- identicador do componente de software que está executando a vericação;
- IDs dos bancos de dados de antivírus e dos registros nesses bancos de dados de antivírus;
- informações sobre ativação do Software no Computador: cabeçalho assinado do ticket do serviço de ativação (identificador do centro de ativação regional, soma de verificação do código de ativação, soma de verificação do ticket, data de criação do ticket, identificador único do ticket, versão do ticket, status de licenca, data e hora de início/final da validade do ticket, identificador único da licença, versão da licença), identificador do certificado usado para assinar o cabeçalho do ticket, soma de verificação (MD5) do arquivo de chave;
- informações sobre o Software do Titular dos direitos: versão completa, tipo e versão do protocolo usado para conectar-se aos serviços da Kaspersky.

Caso as caixas de seleção Ativar modo KSN estendido e Kaspersky Security Network estejam marcadas, o aplicativo enviará as seguintes informações, além das informações listadas acima:

- informações sobre os resultados da categorização dos recursos da Web solicitados, que contêm o endereço URL e IP processados do host, a versão do componente do Software que executou a categorização, o método de categorização e o conjunto de categorias definidas para o recursos da Web;
- informações sobre o software instalado no Computador: nomes dos aplicativos de software e fornecedores do software, chaves de registro e respectivos valores, informações sobre arquivos dos componentes de software instalados (somas de verificação (MD5, SHA2-256, SHA1), nome, caminho até o arquivo no Computador, tamanho, versão e assinatura digital);
- informações sobre o estado da proteção antivírus do Computador: as versões e os carimbos de data/hora de lançamento dos bancos de dados de antivírus em uso, o ID da tarefa e o ID do Software que executa a verificação;
- informações sobre arquivos que o Usuário Final esteja baixando: URL e endereços IP dos downloads e páginas de download, identificador do protocolo de download e número da porta de conexão, status dos URLs como malicioso ou não malicioso, atributos, tamanho e somas de verificação (MD5, SHA2-256, SHA1) dos arquivos, informações sobre o processo que baixou o arquivo (somas de verificação (MD5, SHA2-256, SHA1), data e hora da criação/compilação, status de reprodução automática, atributos, nomes dos empacotadores, informações sobre assinaturas, indicador de arquivo executável, identificador de formatos e entropia), nome e caminho do arquivo no Computador, assinatura digital do arquivo e marca de hora de sua geração, endereço URL onde ocorreu a detecção, número do script na página parece suspeita ou nociva, informações sobre solicitações HTTP geradas e respectivas respostas;
- informações sobre os aplicativos em execução e respectivos módulos: dados sobre processos em execução no sistema (ID de processo (PID), nome do processo, informações sobre a conta na qual o processo foi iniciado, aplicativo e comando que iniciaram o processo, sinal de programa ou processo confiável, caminho completo dos arquivos do processo e as respectivas somas de verificação (MD5, SHA2-256, SHA1), e a linha de comando inicial, o grau de integridade do processo, uma descrição do produto ao qual o processo pertence (o nome do produto e informações sobre o editor), além de certificados digitais em uso e informações necessárias para verificar a autenticidade ou informações sobre a ausência de assinatura digital do arquivo) e informações sobre os módulos carregados nos processos (nomes, tamanhos, tipos, datas de criação, atributos, somas de verificação (MD5, SHA2-256, SHA1), respectivos caminhos no Computador), informações do cabeçalho do arquivo PE, nomes dos compactadores (se o arquivo estiver compactado);
- informações sobre todos os objetos e atividades potencialmente maliciosos: nome do objeto detectado e caminho completo para o objeto no computador, somas de verificação de arquivos processados (MD5, SHA2-256, SHA1), data e hora da detecção, nomes e tamanhos de arquivos infectados e caminhos para eles, código de modelo de caminho, indicador de arquivo executável, indicador se o objeto é um contêiner, nomes do compactador (se o arquivo foi compactado), código do tipo de arquivo, identicação do formato do arquivo, lista de ações realizadas pelo malware e a decisão tomada pelo software e o usuário em resposta a elas, IDs dos bancos de dados de antivírus e dos registros nesses bancos de dados de antivírus que foram usados para tomar a decisão, indicador de um objeto potencialmente malicioso, nome da ameaça detectada de acordo com

a classificação do Titular de direito, nível de perigo, status de detecção e método de detecção, razão para inclusão no contexto analisado e o número de sequência do arquivo no contexto, somas de verificação (MD5, SHA2-256, SHA1), nome e atributos do arquivo executável do aplicativo por meio do qual a mensagem ou o link infectados foram transmitidos, endereços IP despersonalizados (IPv4 e IPv6) do host do objeto bloqueado, entropia de arquivo, indicador de execução automática do arquivo, hora em que o arquivo foi detectado pela primeira vez no sistema, número de vezes que o arquivo foi executado desde que as últimas estatísticas foram enviadas, informações sobre nome, somas de verificação (MD5, SHA2-256, SHA1) e tamanho do cliente de email por meio do qual o objeto malicioso foi recebido, ID da tarefa de software que realizou a verificação, indicador para a verificação de reputação ou assinatura do arquivo, resultado de processamento de arquivos, soma de verificação (MD5) do padrão coletado para o objeto, tamanho do padrão em bytes e especificações técnicas das tecnologias de detecção aplicadas;

- informações sobre objetos verificados: grupo de confianca atribuído no qual e/ou a partir do qual o arquivo foi colocado, motivo pelo qual o arquivo foi colocado naquela categoria, identicador da categoria, informações sobre a origem das categorias e a versão do banco de dados das categorias, identificador do certificado confiável do arquivo, nome do fornecedor do arquivo, versão do arquivo, nome e versão do aplicativo de software que inclui o arquivo;
- informações sobre vulnerabilidades detectadas: ID da vulnerabilidade no banco de dados de vulnerabilidades, classe de perigo da vulnerabilidade;
- informações sobre a emulação do arquivo executável: tamanho do arquivo e respectivas somas de vericação (MD5, SHA2-256, SHA1), versão do componente de emulação, profundidade da emulação, matriz das propriedades de blocos lógicos e funções dentro dos blocos lógicos obtidos durante a emulação, dados dos cabeçalhos PE do arquivo executável;
- os endereços IP do computador que realiza o ataque (IPv4 e IPv6), o número da porta no computador ao qual o ataque de rede foi direcionado, o identificador do protocolo do pacote IP que contém o ataque, o alvo do ataque (nome da organização, site), o indicador da reação ao ataque, peso do ataque, nível de confiança;
- · informações sobre ataques associados a recursos de rede falsificados, DNS e endereços IP (IPv4 e IPv6) dos sites visitados;
- DNS e endereços IP (IPv4 ou IPv6) do recurso da Web solicitado, informações sobre o arquivo e o cliente Web que acessou o recurso da Web, nome, tamanho e checksums (MD5, SHA2-256, SHA1) do arquivo, caminho completo do arquivo e código do modelo do caminho, resultado da verificação da assinatura digital e status de acordo com a KSN;
- informações sobre reversão de ações de Malware: dados no arquivo cuja atividade foi revertida (nome do arquivo, caminho completo para o arquivo, seu tamanho e somas de verificação (MD5, SHA2-256, SHA1)), dados sobre ações bem-sucedidas e malsucedidas a excluir, renomear e copiar arquivos e restaurar os valores no registro (nomes das chaves de registro e seus valores) e informações sobre arquivos de sistema modificados pelo Malware, antes e depois da reversão;
- $\bullet$  Informações sobre as exclusões definidas para o componente de Controle Adaptativo de Anomalias: ID e status da regra que foi acionada, ação executada pelo Software quando a regra foi acionada, tipo de conta de usuário sob a qual o processo ou o thread executa atividade suspeita, informações sobre o processo que estava sujeito à atividade suspeita (ID do script ou nome do arquivo de processo, caminho completo do arquivo de processo, código do modelo do caminho, checksums (MD5, SHA2-256, SHA1) do arquivo de processo); informações sobre o objeto que executou as ações suspeitas e sobre o objeto que estava sujeito às ações suspeitas (nome da chave do registro ou nome do arquivo, caminho completo do arquivo, código do modelo de caminho e checksums (MD5, SHA2-256, SHA1) do arquivo).
- informações sobre módulos de software carregados: nome, tamanho e somas de verificação (MD5, SHA2-256, SHA1) do arquivo de módulo, caminho completo e código do modelo do caminho, configurações da assinatura digital do arquivo de módulo, data e hora da geração da assinatura, nomes da pessoa física e jurídica que assinou o arquivo de módulo, ID do processo no qual o módulo foi carregado, nome do fornecedor do módulo e o número de sequência do módulo na fila de carregamento;
- · informações sobre a qualidade da interação do Software com os serviços KSN: data e hora inicial e final do período em que as estatísticas foram geradas, informações sobre a qualidade das solicitações e a conexão a cada um dos serviços da KSN usados (ID do serviço da KSN, número de solicitações bem-sucedidas, número de solicitações com respostas do cache, número de solicitações malsucedidas (problemas de rede, desativação da KSN nas configurações do Software, roteamento incorreto), intervalo de tempo das solicitações bemsucedidas, intervalo de tempo das solicitações canceladas, intervalo de tempo das solicitações com limite de tempo excedido, número de conexões à KSN retiradas do cache, número de conexões bem-sucedidas à KSN, número de conexões malsucedidas à KSN, número de transações bem-sucedidas, número de transações malsucedidas, intervalo de tempo das conexões bem-sucedidas à KSN, intervalo de tempo das conexões malsucedidas à KSN, intervalo de tempo das transações bem-sucedidas, intervalo de tempo das transações malsucedidas);
- se um objeto potencialmente malicioso for detectado, serão fornecidas informações sobre dados na memória dos processos: elementos da hierarquia de objetos do sistema (ObjectManager), dados na memória UEFI-BIOS, nomes das chaves de registro e respectivos valores;
- informações sobre eventos em logs do sistema: marca de hora do evento, nome do log no qual o evento foi encontrado, tipo e categoria do evento, nome da origem do evento e descrição do evento;
- · informações sobre conexões de rede: versão e somas de verificação (MD5, SHA2-256, SHA1) do arquivo a partir do qual foi iniciado o processo que abriu a porta, caminho do arquivo do processo e respectiva assinatura digital, endereços IP local e remoto, número de portas de conexão locais e remotas, estado da conexão, marca de hora da abertura da porta;
- informações sobre a data de instalação e ativação do software no computador: o ID do parceiro que vendeu a licença, o número de série da licença, o cabeçalho assinado do tíquete do serviço de ativação (o ID de um centro de ativação regional, o checksum do código de ativação, o checksum do tíquete, a data de criação do tíquete, o ID exclusivo do tíquete, a versão do tíquete, o status da licença, a data e hora de início/término do tíquete, o ID exclusivo da licença, a versão da licença), o ID do certicado usado para assinar o cabeçalho do tíquete, o checksum (MD5) do arquivo de chave, o ID exclusivo de instalação do software no computador, o tipo e ID do aplicativo que é atualizado, o ID da tarefa de atualização;
- informações sobre o conjunto de todas as atualizações instaladas e o conjunto das atualizações instaladas/removidas mais recentemente, tipo de evento que causou o envio das informações de atualização, tempo decorrido desde a instalação da última atualização, informações sobre quaisquer bancos de dados de antivírus instalados;
- informações sobre operação de software no computador: dados sobre uso de CPU, dados sobre uso de memória (bytes privados, Pool não paginado, Pool em páginas) número de ameaças ativas no processo de software e ameaças pendentes e a duração de operação de software antes do erro;
- número de dumps do software e dumps do sistema (BSOD) desde a instalação do Software e desde o momento da última atualização, identificador e versão do módulo do Software que apresentou erro fatal, pilha da memória no processo do Software, e informações sobre os bancos de dados antivírus no momento do erro fatal;
- dados sobre o dump do sistema (BSOD): sinalizador indicando a ocorrência da BSOD no Computador, nome do driver que causou a BSOD, endereço e pilha de memória no driver, sinalizador indicando a duração da sessão no SO antes da ocorrência da BSOD, pilha de memória do driver que apresentou erro fatal, tipo de dump de memória armazenado, sinalizador da sessão do SO anterior à BSOD com duração superior a 10 minutos, identificador exclusivo do dump, carimbo de data/hora da BSOD;
- informações sobre erros ou problemas de desempenho que ocorreram durante a operação dos componentes do Software: ID de status do Software, tipo de erro, código e causa, bem como a hora em que ocorreu o erro, IDs do componente, módulo e processo do produto no qual ocorreu o erro, ID da tarefa ou categoria de atualização durante a qual ocorreu o erro, logs de drivers utilizados pelo Software (código de erro, nome do módulo, nome do arquivo de origem e a linha em que ocorreu o erro);
- informações sobre atualizações de bancos de dados antivírus e componentes de Software: nome, data e hora dos arquivos de índice baixados durante a última atualização e que estão sendo baixados durante a atualização atual;
- informações sobre encerramento anormal da operação do Software: carimbo de data/hora de criação do dump, respectivo tipo, tipo de evento que causou o encerramento anormal da operação do Software (desligamento inesperado, erro fatal em aplicativos de terceiros), data e hora do desligamento inesperado;
- informações sobre a compatibilidade dos drivers de Software com o hardware e o Software: informações sobre propriedades do SO que restringem o funcionamento dos componentes do Software (inicialização segura, KPTI, WHQL Enforce, BitLocker, diferenciação entre maiúsculas e minúsculas), tipo de Software baixado e instalado (UEFI, BIOS), identificador do módulo de plataforma confiável (TPM), versão de especificação do TPM, informações sobre a CPU instalada no Computador, modo de operação e parâmetros de integridade do código e proteção do dispositivo, modo de operação dos drivers e motivo do uso do modo atual, versão dos drivers do Software e status de suporte à virtualização do software e hardware do Computador;
- informações sobre aplicativos de terceiros que tenham causado o erro: nome, versão e localização dos aplicativos, código do erro e informações sobre o erro contidas no log de aplicativos do sistema, endereço do erro e pilha de memória do aplicativo de terceiros, sinalizador indicando a ocorrência do erro no componente do Software, tempo de operação do aplicativo de terceiros antes da ocorrência do erro, somas de verificação (MD5, SHA2-256, SHA1) da imagem do processo do aplicativo no qual ocorreu o erro, caminho da imagem do processo do aplicativo e código do modelo do caminho, informações contidas no log do sistema com descrição do erro associado ao aplicativo, informações sobre o módulo do aplicativo no qual ocorreu o erro (identificador da exceção, endereço da memória afetada pela pane como deslocamento no módulo do aplicativo, nome e versão do módulo, identicador da pene do aplicativo no plug-in e pilha de memória da pane do Titular dos Direitos, duração da sessão do aplicativo antes da pane);
- versão do componente de atualização do Software, número de panes do componente de atualização durante a execução de tarefas de atualização ao longo da vida útil do componente, ID do tipo de tarefa de atualização, número de tentativas fracassadas do componente de atualização para concluir as tarefas de atualização;
- informações sobre a operação dos componentes de monitoramento do sistema de Software: versões completas dos componentes, data e hora em que os componentes foram iniciados, código do evento que sobrecarregou a fila de eventos e número de eventos, número total de eventos de sobrecarga da fila, informações sobre o arquivo do processo do iniciador do evento (nome do arquivo e respectivo caminho no Computador, código do modelo do caminho do arquivo, checksums (MD5, SHA2-256, SHA1) do processo associado ao arquivo, versão do arquivo), identificador da interceptação do evento ocorrida, versão completa do filtro de interceptação, identificador do tipo de evento interceptado, tamanho da fila de eventos e número de eventos entre o primeiro evento da fila e o evento atual, número de eventos atrasados na fila, informações sobre o arquivo do processo do iniciador do evento atual (nome do arquivo e respectivo caminho no Computador, código do modelo do caminho do arquivo, checksums (MD5, SHA2-256, SHA1) do processo associado ao arquivo), duração do processamento do evento, duração máxima do processamento do evento, probabilidade de envio de estatísticas, informações sobre eventos do SO para os quais o limite de tempo de processamento foi excedido (data e hora do evento, número de inicializações repetidas dos bancos de dados antivírus, data e hora da última inicialização repetida dos bancos de dados antivírus após a atualização deles, tempo de atraso no processamento de eventos para cada componente de monitoramento do sistema, número de eventos na fila, número de eventos processados, número de eventos atrasados do tipo atual, tempo total de atraso dos eventos do tipo atual, tempo total de atraso de todos os eventos);
- informações da ferramenta de rastreamento de eventos do Windows (Event Tracing for Windows, ETW) em caso de problemas de desempenho do Software, fornecedores de eventos SysConfig/SysConfigEx/WinSATAssessment da Microsoft: informações sobre o Computador (modelo, fabricante, fator de forma da carcaça, versão), informações sobre métricas de desempenho do Windows (avaliações WinSAT, índice de desempenho do Windows), nome de domínio, informações sobre processadores físicos e lógicos (número de processadores físicos e lógicos, fabricante, modelo, nível de revisão, número de cores, frequência de relógio, CPUID, características do cache, características do processador lógico, indicadores de modos suportados e instruções), informações sobre módulos RAM (tipo, fator de forma, fabricante, modelo, capacidade, granularidade de alocação da memória), informações sobre interfaces de rede (endereços IP e MAC, nome, descrição, configuração de interfaces de rede, discriminação de número e

tamanho dos pacotes de rede por tipo, velocidade de troca da rede, discriminação do número de erros de rede por tipo), configuração do controlador IDE, endereços IP de servidores DNS, informações sobre a placa de vídeo (modelo, descrição, fabricante, compatibilidade, capacidade de memória de vídeo, permissão de tela, número de bits por pixel, versão BIOS), informações sobre dispositivos plug-and-play (nome, descrição, identificador de dispositivo [PnP, ACPI], informações sobre discos e dispositivos de armazenamento (número de discos ou flash drives, fabricante, modelo, capacidade de disco, número de cilindros, número de trilhas por cilindro, número de setores por trilha, capacidade dos setores, características do cache, número sequencial, número de partições, configuração do controlador SCSI), informações sobre discos lógicos (número sequencial, capacidade de partição, capacidade de volume, letra do volume, tipo de partição, tipo de sistema de arquivos, número de clusters, tamanho do cluster, número de setores por cluster, número de clusters vazios e ocupados, letra do volume inicializável, endereço de deslocamento da partição em relação ao início do disco), informações sobre a placa-mãe BIOS (fabricante, data de lançamento, versão), informações sobre a placa-mãe (fabricante, modelo, tipo), informações sobre memória física (capacidade compartilhada e livre), informações sobre serviços do sistema operacional (nome, descrição, status, marcação, informações sobre processos [nome e PID]), parâmetros de consumo de energia para o Computador, configuração do controlador de interrupções, caminho das pastas do sistema Windows (Windows e System32), informações sobre o SO (versão, compilação, data de lançamento, nome, tipo, data de instalação), tamanho do arquivo de páginas, informações sobre monitores (número, fabricante, permissão de tela, capacidade de resolução, tipo), informações sobre o driver da placa de vídeo (fabricante, data de lançamento, versão);

- informações do ETW, fornecedores de eventos EventTrace / EventMetadata da Microsoft: informações sobre a sequência de eventos do sistema (tipo, hora, data, fuso horário), metadados sobre o arquivo com os resultados do rastreamento (nome, estrutura, parâmetros de rastreamento, discriminação do número de operações de rastreamento por tipo), informações sobre o SO (nome, tipo, versão, compilação, data de lançamento, hora de início);
- informações do ETW, fornecedores de eventos de Process/Microsoft Windows Kernel Process/Microsoft Windows Kernel Processor Power da Microsoft: informações sobre processos iniciados e concluídos (nome, PID, parâmetros de início, linha de comando, código de retorno, parâmetros de gerenciamento de energia, hora de início e conclusão, tipo de token de acesso, SID, SessionID, número de descritores instalados), informações sobre alterações nas prioridades do thread (TID, prioridade, hora), informações sobre operações de disco do processo (tipo, hora, capacidade, número), histórico de alterações na estrutura e capacidade dos processos de memória utilizáveis;
- · informações do ETW, fornecedores de eventos StackWalk/Perfinfo da Microsoft: informações sobre contadores de desempenho (desempenho de seções de código individuais, sequência de chamadas de função, PID, TID, endereços e atributos de ISRs e DPCs);
- informações do ETW, fornecedor de eventos KernelTraceControl-ImageID da Microsoft: informações sobre arquivos executáveise bibliotecas dinâmicas (nome, tamanho da imagem, caminho completo), informações sobre arquivos PDB (nome, identificador), dados de recursos VERSIONINFO para arquivos executáveis (nome, descrição, criador, localização, versão e identificador do aplicativo, versão do arquivo e identificador);
- informações do ETW, fornecedores de eventos FileIo/DiskIo/Image/Windows Kernel Disk da Microsoft: informações sobre operações de arquivo e disco (tipo, capacidade, hora de início, hora de conclusão, duração, status da conclusão, PID, TID, endereços de chamada de funções do driver, pacote de solicitações de E/S (IRP), atributos de objetos de arquivos do Windows), informações sobre arquivos envolvidos em operações de arquivo e disco (nome, versão, tamanho, caminho completo, atributos, deslocamento, checksum de imagem, opções de abertura e acesso);
- informações do ETW, fornecedor de eventos PageFault da Microsoft: informações sobre erros de acesso à página de memória (endereço, hora, capacidade, PID, TID, atributos do objeto de arquivos do Windows, parâmetros de alocação de memória);
- informações do ETW, fornecedor de eventos de Thread da Microsoft: informações sobre criação/conclusão de threads, informações sobre threads iniciados (PID, TID, tamanho da pilha, prioridades e alocação de recursos da CPU, recursos de E/S, páginas de memória entre threads, endereço da pilha, endereço da função init, endereço do Thread Environment Block (TEB), identificador de serviços do Windows);
- informações do ETW, fornecedor de eventos Microsoft Windows Kernel Memory da Microsoft: informações sobre operações de gerenciamento de memória (status de conclusão, hora, quantidade, PID), estrutura de alocação de memória (tipo, capacidade, SessionID, PID);
- · informações sobre a operação do Software em caso de problemas de desempenho: identificador da instalação do Software, tipo e valor da queda de desempenho, informações sobre a sequência de eventos dentro do Software (hora, fuso horário, tipo, status de conclusão, identificador de componentes do Software, identificador de cenário operacional do Software, TID, PID, endereços de chamadas de funções), informações sobre conexões de rede a serem verificadas (URL, direção da conexão, tamanho do pacote de rede), informações sobre arquivos PDB (nome, identificador, tamanho da imagem do arquivo executável), informações sobre arquivos a serem verificados (nome, caminho completo, checksum), parâmetros de monitoramento de desempenho do Software;
- informações sobre a última reinicialização do SO: número de reinicializações malsucedidas desde a instalação do SO, dados no dump do sistema (código e parâmetros de um erro, nome, versão e soma de verificação (CRC32) do módulo que causou um erro na operação do SO, endereço do erro como desvio no módulo, somas de verificação (MD5, SHA1, SHA2-256) do dump do sistema);
- · informações para verificar a autenticidade de certificados digitais que estão sendo utilizados para assinar arquivos: impressão digital do certificado, algoritmo da soma de verificação, chave pública e número de série do certificado, nome do emissor do certificado, resultado da validação do certificado e identificador do banco de dados do certificado;
- informações sobre o processo que executou o ataque na autodefesa do Software: nome e tamanho do arquivo, respectivas somas de verificação (MD5, SHA2-256, SHA1), caminho completo do arquivo de processo e código do modelo do caminho do arquivo, carimbos de data/hora de criação/compilação, sinalizador de arquivo executável, atributos do arquivo de processo, informações sobre o certificado utilizado para assinar o arquivo de processo, código da conta usada para iniciar o processo, ID das operações executadas para acessar o processo, tipo de recurso com o qual a operação é executada (processo, arquivo, objeto de registro, função de pesquisa FindWindow), nome do recurso com o qual a operação é executada, sinalizador indicando o êxito da operação, status do arquivo do processo e respectiva assinatura de acordo com a KSN;
- informações sobre o Software do Titular dos direitos: versão completa, tipo, localização e estado de operação do Software usado, versões dos componentes de Software instalados e seu estado de operação, informações sobre as atualizações de Software instaladas, o valor do filtro TARGET, a versão do protocolo usado para se conectar aos serviços do Titular dos direitos;
- · informações sobre o hardware instalado no Computador: tipo, nome, nome do modelo, versão do firmware, parâmetros dos dispositivos embutidos e conectados, identificador exclusivo do Computador com o Software instalado;
- informações sobre as versões do sistema operacional e atualizações instaladas, tamanho das palavras, edição e parâmetros do modo de execução do SO, versão e somas de verificação (MD5, SHA1, SHA2-256) do arquivo do kernel do SO e data e hora iniciais do SO;
- arquivos executáveis e não executáveis, total ou parcialmente;
- porções da RAM do computador;
- setores envolvidos no processo de inicialização do sistema operacional;
- pacotes de dados de tráfego de rede;
- páginas da web e e-mails que contenham objetos suspeitos e maliciosos;
- descrição das classes e instâncias de classes do repositório do WMI;
- relatórios de atividades dos aplicativos:
- o nome, tamanho e versão do arquivo que está sendo enviado, sua descrição e checksums (MD5, SHA2-256, SHA1), identificador de formato de arquivo, o nome do fornecedor do arquivo, o nome do produto ao qual o arquivo pertence, caminho completo para o arquivo no computador, o código do modelo do caminho, os carimbos de data/hora de criação e modificação do arquivo;
- · data/hora de início e término do período de validade do certificado (se o arquivo tiver uma assinatura digital), a data e a hora da assinatura, o nome do emissor do certificado, informações sobre o titular do certificado, a impressão digital, a chave pública do certificado e algoritmos apropriados, e o número de série do certificado;
- o nome da conta na qual o processo está sendo executado;
- checksums (MD5, SHA2-256, SHA1) do nome do Computador no qual o processo está sendo executado;
- títulos das janelas de processo;
- $\bullet$  identificador para os bancos de dados do antivírus, nome da ameaça detectada de acordo com a classificação do Titular dos direitos;
- · dados sobre a licença instalada, seu identificador, tipo e data de expiração;
- hora local do Computador no momento da prestação da informação;
- nomes e caminhos dos arquivos que foram acessados pelo processo;
- nomes de chaves de registro e seus valores que foram acessados pelo processo;
- URL e endereços IP que foram acessados pelo processo;
- URL e endereços IP dos quais o arquivo em execução foi baixado.

### Provisão de dados ao usar as soluções de Detection and Response

Em computadores com o Kaspersky Endpoint Security instalado, os dados preparados para envio automático para servidores do [Kaspersky Endpoint](#page-799-0) Detection and Response, [Kaspersky Sandbox](#page-825-0) e Kaspersky Anti Targeted Attack Platform são armazenados. Os arquivos são armazenados nos computadores de forma simples e não criptografada.

O conjunto específico de dados depende da solução na qual o Kaspersky Endpoint Security é usado.

## Kaspersky Endpoint Detection and Response

Todos os dados que o aplicativo armazena localmente são excluídos do computador quando o Kaspersky Endpoint Security é desinstalado.

Dados recebidos como resultado da execução da tarefa Verificação de IOC (tarefa padrão)

O Kaspersky Endpoint Security envia automaticamente dados sobre os resultados da execução da tarefa Verificação de IOC para o Kaspersky Security Center.

Os dados nos resultados da execução da tarefa Verificação de IOC podem conter as seguintes informações:

- Endereço IP da tabela ARP
- Endereço físico da tabela ARP
- Tipo e nome do registro DNS
- Endereço IP do computador protegido
- Endereço físico (endereço MAC) do computador protegido
- Identificador na entrada do log de eventos
- Nome da fonte de dados no log
- Nome do log
- Hora do evento
- Hashes MD5 e SHA256 do arquivo
- Nome completo do arquivo (inclusive o caminho)
- Tamanho do arquivo
- · Porta e endereço IP remotos com os quais a conexão foi estabelecida durante a verificação
- Endereço IP do adaptador local
- Porta aberta no adaptador local
- Protocolo como um número (de acordo com o padrão da IANA)
- Nome do processo
- Argumentos do processo
- Caminho para o arquivo do processo
- Identificador do Windows (PID) do processo
- $\bullet$  Identificador do Windows (PID) do processo principal
- Conta de usuário que iniciou o processo
- Data e hora de início do processo
- Nome do serviço
- Descrição do serviço
- Caminho e nome do serviço DLL (para svchost)
- Caminho e nome do arquivo executável do serviço
- · Identificador do Windows (PID) do serviço
- Tipo de serviço (por exemplo, um driver ou adaptador de kernel)
- Status do serviço
- Modo de inicialização do serviço
- Nome da conta do usuário
- Nome do volume
- Letra de volume
- Tipo de volume
- Valores de registro do Windows
- Valor hive do registro
- Caminho da chave do registro (sem hive e nome do valor)
- · Configuração do registro
- Sistema (ambiente)
- Nome e versão do sistema operacional instalado no computador
- Nome da rede do computador protegido
- Domínio ou grupo ao qual o computador protegido pertence
- Nome do navegador
- Versão do navegador
- Hora em que o recurso da Web foi acessado pela última vez
- URL a partir da solicitação HTTP
- Nome da conta usada para a solicitação HTTP
- Nome do arquivo do processo que fez a solicitação HTTP
- Caminho completo para o arquivo do processo que fez a solicitação HTTP
- · Identificador do Windows (PID) do processo que fez a solicitação HTTP
- Referencial HTTP (URL de origem da solicitação HTTP)
- URI do recurso solicitado por HTTP
- Informações sobre o agente do usuário HTTP (o aplicativo que fez a solicitação HTTP)
- Tempo de execução da solicitação HTTP

 $\bullet$  Identificador exclusivo do processo que fez a solicitação HTTP

#### Dados para criar uma cadeia de evolução de ameaças

Os dados para criar uma cadeia de evolução de ameaças são armazenados por sete dias por padrão. Os dados são enviados automaticamente para o Kaspersky Security Center.

Os dados para criar uma cadeia de evolução de ameaças podem conter as seguintes informações:

- Data e hora do incidente
- Nome da detecção
- · Modo de verificação
- Status da última ação relacionada à detecção
- Razão pela qual o processamento de detecção falhou
- Tipo de objeto detectado
- Nome do objeto detectado
- Status da ameaça após o processamento do objeto
- Razão pela qual a execução de ações no objeto falhou
- Ações executadas para reverter ações maliciosas
- $\bullet$  Informações sobre o objeto processado:
	- · Identificador exclusivo do processo
	- · Identificador exclusivo do processo principal
	- · Identificador exclusivo do arquivo de processo
	- Identificador do processo do Windows (PID)
	- Linha de comando do processo
	- Conta de usuário que iniciou o processo
	- Código da sessão de logon na qual o processo está sendo executado
	- Tipo da sessão em que o processo está sendo executado
	- Nível de integridade do processo que está sendo processado
	- Associação da conta de usuário que iniciou o processo nos grupos locais e de domínio privilegiados
	- · Identificador do objeto processado
	- Nome completo do objeto processado
- · Identificador do dispositivo protegido
- Nome completo do objeto (nome do arquivo local ou endereço da Web do arquivo baixado)
- Hash MD5 ou SHA256 do objeto processado
- Tipo do objeto processado
- Data de criação do objeto processado
- · Data em que o objeto processado foi modificado pela última vez
- Tamanho do objeto processado
- Atributos do objeto processado
- Organização que assinou o objeto processado
- · Resultado da verificação do certificado digital do objeto processado
- · Identificador de segurança (SID) do objeto processado
- · Identificador de fuso horário do objeto processado
- Endereço da Web do download do objeto processado (somente para arquivos em disco)
- Nome do aplicativo que baixou o arquivo
- Hashes MD5 e SHA256 do aplicativo que baixou o arquivo
- · Nome do aplicativo que modificou o arquivo pela última vez
- Hashes MD5 e SHA256 do aplicativo que modificou o arquivo pela última vez
- Número de iniciações de objetos processados
- Data e hora em que o objeto processado foi iniciado pela primeira vez
- · Identificadores exclusivos do arquivo
- Nome completo do arquivo (nome do arquivo local ou endereço da Web do arquivo baixado)
- Caminho para a variável processada de registro do Windows
- Nome da variável processada de registro do Windows
- Valor da variável processada de registro do Windows
- Tipo da variável processada de registro do Windows
- · Indicador da associação da chave de registro processada no ponto de execução automática
- Endereço da Web da solicitação Web processada
- Origem do link da solicitação Web processada
- Agente do usuário da solicitação Web processada
- Tipo de solicitação Web processada (GET ou POST)
- Porta IP local da solicitação Web processada
- Porta IP remota da solicitação Web processada
- Direção da conexão (entrada ou saída) da solicitação Web processada
- · Identificador do processo no qual o código malicioso foi incorporado

## Kaspersky Sandbox

Todos os dados que o aplicativo armazena localmente são excluídos do computador quando o Kaspersky Endpoint Security é desinstalado.

### Dados de serviço

O Kaspersky Endpoint Security armazena os seguintes dados processados durante a resposta automática:

- · Arquivos processados e dados inseridos pelo usuário durante a configuração do agente integrado do Kaspersky Endpoint Security:
	- Arquivos na Quarentena
	- · Chave pública do certificado usado para integração com o Kaspersky Sandbox
- Cache do agente integrado do Kaspersky Endpoint Security:
	- · Hora em que os resultados da verificação foram gravados no cache
	- · Hash MD5 da tarefa de verificação
	- · Identificador da tarefa de verificação
	- · Resultado da verificação para o objeto
- · Fila de solicitações de objetos verificados:
	- · ID do objeto na fila
	- Hora em que o objeto foi colocado na fila
	- · Status de processamento do objeto na fila
	- $\bullet$  ID da sessão de usuário no sistema operacional onde a tarefa de verificação de objeto foi criada
	- · Identificador do sistema (SID) do usuário do sistema operacional cuja conta foi usada para criar a tarefa
- · Hash MD5 da tarefa de verificação de objeto
- Informações sobre as tarefas para as quais o agente integrado do Kaspersky Endpoint Security está aguardando os resultados da verificação do Kaspersky Sandbox:
	- · Hora em que a tarefa de verificação de objeto foi recebida
	- Status de processamento de objeto
	- $\bullet$  ID da sessão de usuário no sistema operacional onde a tarefa de verificação de objeto foi criada
	- · Identificador da tarefa de verificação de objeto
	- · Hash MD5 da tarefa de verificação de objeto
	- · Identificador do sistema (SID) do usuário do sistema operacional cuja conta foi usada para criar a tarefa
	- Esquema XML do IOC criado automaticamente
	- Hash MD5 ou SHA256 do objeto verificado
	- Erros de processamento
	- Nomes dos objetos para os quais a tarefa foi criada
	- · Resultado da verificação para o objeto

Dados em solicitações para o Kaspersky Sandbox

Os seguintes dados de solicitações do agente integrado do Kaspersky Endpoint Security para o Kaspersky Sandbox são armazenados localmente no computador:

- · Hash MD5 da tarefa de verificação
- · Identificador da tarefa de verificação
- · Objeto verificado e todos os arquivos relacionados

Dados recebidos como resultado da execução da tarefa Verificação de IOC (tarefa autônoma)

O Kaspersky Endpoint Security envia automaticamente dados sobre os resultados da execução da tarefa Verificação de IOC para o Kaspersky Security Center.

Os dados nos resultados da execução da tarefa Verificação de IOC podem conter as seguintes informações:

- Endereço IP da tabela ARP
- Endereço físico da tabela ARP
- Tipo e nome do registro DNS
- Endereço IP do computador protegido
- Endereço físico (endereço MAC) do computador protegido
- · Identificador na entrada do log de eventos
- Nome da fonte de dados no log
- Nome do log
- Hora do evento
- Hashes MD5 e SHA256 do arquivo
- Nome completo do arquivo (inclusive o caminho)
- Tamanho do arquivo
- · Porta e endereço IP remotos com os quais a conexão foi estabelecida durante a verificação
- Endereço IP do adaptador local
- Porta aberta no adaptador local
- Protocolo como um número (de acordo com o padrão da IANA)
- Nome do processo
- Argumentos do processo
- Caminho para o arquivo do processo
- Identificador do Windows (PID) do processo
- Identificador do Windows (PID) do processo principal
- Conta de usuário que iniciou o processo
- Data e hora de início do processo
- Nome do serviço
- Descrição do serviço
- Caminho e nome do serviço DLL (para svchost)
- Caminho e nome do arquivo executável do serviço
- · Identificador do Windows (PID) do serviço
- Tipo de serviço (por exemplo, um driver ou adaptador de kernel)
- Status do serviço
- Modo de inicialização do serviço
- Nome da conta do usuário
- Nome do volume
- Letra de volume
- Tipo de volume
- Valores de registro do Windows
- Valor hive do registro
- Caminho da chave do registro (sem hive e nome do valor)
- · Configuração do registro
- Sistema (ambiente)
- Nome e versão do sistema operacional instalado no computador
- Nome da rede do computador protegido
- Domínio ou grupo ao qual o computador protegido pertence
- Nome do navegador
- Versão do navegador
- Hora em que o recurso da Web foi acessado pela última vez
- URL a partir da solicitação HTTP
- Nome da conta usada para a solicitação HTTP
- Nome do arquivo do processo que fez a solicitação HTTP
- Caminho completo para o arquivo do processo que fez a solicitação HTTP
- Identificador do Windows (PID) do processo que fez a solicitação HTTP
- · Referencial HTTP (URL de origem da solicitação HTTP)
- URI do recurso solicitado por HTTP
- Informações sobre o agente do usuário HTTP (o aplicativo que fez a solicitação HTTP)
- Tempo de execução da solicitação HTTP
- · Identificador exclusivo do processo que fez a solicitação HTTP

## Kaspersky Anti Targeted Attack Platform (EDR)

Todos os dados que o aplicativo armazena localmente são excluídos do computador quando o Kaspersky Endpoint Security é desinstalado.

#### Dados de serviço

O agente integrado do Kaspersky Endpoint Security armazena os seguintes dados localmente:

- Arquivos processados e dados inseridos pelo usuário durante a configuração do agente integrado do Kaspersky Endpoint Security:
	- Arquivos na Quarentena
	- Configurações do agente integrado do Kaspersky Endpoint Security:
		- · Chave pública do certificado usada para integração com o nó central
		- Dados da licença
- Dados necessários para integração com o nó central:
	- Fila de pacotes de eventos de telemetria
	- Cache de identificadores de arquivo IOC recebidos a partir do nó central
	- Objetos a serem passados para o servidor na tarefa Obter o arquivo
	- · Os relatórios de resultados da tarefa Obter perícia

### Dados em solicitações ao KATA (EDR)

Ao fazer a integração com a Kaspersky Anti Targeted Attack Platform, os seguintes dados são armazenados localmente no computador:

Solicitações dos dados do agente integrado do Kaspersky Endpoint Security ao componente Central Node:

- Em solicitações de sincronização:
	- ID único
	- Parte básica do endereço da Web do servidor
	- Nome do computador
	- Endereço IP do computador
	- Endereço MAC do computador
	- Hora local no computador
	- Status de autodefesa do Kaspersky Endpoint Security
	- Nome e versão do sistema operacional instalado no computador
	- Versão do Kaspersky Endpoint Security
	- · Versões das configurações do aplicativo e configurações de tarefas
- · Status de tarefas: identificadores de tarefas, status de execução, códigos de erro
- Nas solicitações de obtenção de arquivos do servidor:
	- · Identificadores exclusivos de arquivos
	- Identificador exclusivo do Kaspersky Endpoint Security
	- Identificadores exclusivos de certificados
	- Parte básica do endereço da Web do servidor com o componente Central Node instalado
	- Endereço IP do host
- Nos relatórios sobre os resultados da execução da tarefa:
	- Endereço IP do host
	- · Informações sobre os objetos detectados durante uma verificação de IOC ou verificação YARA
	- Sinais das ações adicionais realizadas após a conclusão das tarefas
	- Erros de execução de tarefas e códigos de retorno
	- Status de conclusão da tarefa
	- Tempo de conclusão da tarefa
	- · Versões das configurações usadas para a execução de tarefas
	- Informações sobre os objetos enviados ao servidor, objetos em quarentena e objetos restaurados da quarentena: caminhos para objetos, hashes MD5 e SHA256, identificadores de objetos em quarentena
	- Informações sobre os processos iniciados ou interrompidos em um computador na solicitação do servidor: PID e UniquePID, código de erro, hashes MD5 e SHA256 dos objetos
	- Informações sobre os serviços iniciados ou interrompidos em um computador na solicitação do servidor: nome do serviço, tipo de inicialização, código de erro, hashes MD5 e SHA256 de imagens de arquivo dos serviços
	- · Informações sobre os objetos para os quais um despejo de memória foi feito por uma verificação YARA (caminhos, identificador de arquivo de despejo)
	- Arquivos solicitados pelo servidor
	- Pacotes de telemetria
	- Dados sobre processos em execução:
		- Nome do arquivo executável, inclusive caminho completo e extensão
		- Parâmetros de execução automática do processo
		- ID do processo
		- ID da sessão de login
- Nome da sessão de login
- Data e hora de início do processo
- Hashes MD5 e SHA256 do objeto
- Dados nos arquivos:
	- Caminho do arquivo
	- Nome do arquivo
	- Tamanho do arquivo
	- Atributos do arquivo
	- Data e hora de criação do arquivo
	- · Data e hora em que o arquivo foi modificado pela última vez
	- Descrição do arquivo
	- Nome da empresa
	- Hashes MD5 e SHA256 do objeto
	- Chave do registro (para pontos de execução automática)
- Dados de erros que ocorrem quando as informações sobre os objetos foram recuperadas:
	- Nome completo do objeto que foi processado quando ocorreu um erro
	- Código do erro
- Dados de telemetria:
	- Endereço IP do host
	- · Tipo de dados no registro antes da operação de atualização confirmada
	- · Dados na chave do registro antes da operação de alteração confirmada
	- O texto do script processado ou parte dele
	- Tipo do objeto processado
	- Maneira de enviar um comando para o interpretador de comandos

Dados das solicitações do componente do nó central para o agente integrado do Kaspersky Endpoint Security:

- · Configurações da tarefa:
	- Tipo de tarefa
	- · Configurações do agendamento de tarefas
- Nomes e senhas das contas nas quais as tarefas podem ser executadas
- · Versões de configurações
- Identificadores de objetos em quarentena
- Caminhos para o objetos
- Hashes MD5 e SHA256 dos objetos
- Linha de comando para iniciar o processo com os argumentos
- Sinais das ações adicionais realizadas após a conclusão das tarefas
- $\bullet$  Identificadores de arquivo IOC a serem recuperados do servidor
- Arquivos IOC
- Nome do serviço
- Tipo de inicialização do serviço
- Pastas para as quais os resultados da tarefa Obter perícia devem ser recebidos
- Máscaras dos nomes dos objetos e extensões para a tarefa Obter perícia
- · Configurações de isolamento de rede:
	- · Tipos de configurações
	- · Versões de configurações
	- · Listas de exclusões de isolamento de rede e configurações de exclusão: direção do tráfego, endereços IP, portas, protocolos e caminhos completos para arquivos executáveis
	- Sinais das ações adicionais
	- Tempo de desativação do isolamento automático
- · Configurações de prevenção de execução
	- · Tipos de configurações
	- · Versões de configurações
	- · Listas de regras de prevenção de execução e configurações de regras: caminhos para objetos, tipos de objetos, hashes MD5 e SHA256 de objetos
	- Sinais das ações adicionais
- Configurações de filtragem de eventos:
	- Nomes dos módulos
	- Caminhos completos para objetos
- Hashes MD5 e SHA256 dos objetos
- Identificadores das entradas no log de eventos do Windows
- · Configurações de certificado digital
- Direção do tráfego, endereços IP, portas, protocolos, caminhos completos para arquivos executáveis
- Nomes de usuário
- Tipos de logon de usuário
- · Tipos de eventos de telemetria para os quais os filtros são aplicados

Dados nos resultados da verificação YARA

O agente integrado do Kaspersky Endpoint Security transfere automaticamente os resultados da verificação YARA para a Kaspersky Anti Targeted Attack Platform para criar uma cadeia de evolução de ameaças.

Os dados são temporariamente armazenados em fila local para enviar os resultados da execução da tarefa para o servidor da Kaspersky Anti Targeted Attack Platform. Os dados são excluídos do armazenamento temporário depois de enviados.

Os resultados da verificação YARA contêm os seguintes dados:

- Hashes MD5 e SHA256 do arquivo
- Nome completo do arquivo
- Caminho do arquivo
- Tamanho do arquivo
- Nome do processo
- Argumentos do processo
- Caminho para o arquivo do processo
- Identificador do Windows (PID) do processo
- Identificador do Windows (PID) do processo principal
- Conta de usuário que iniciou o processo
- Data e hora de início do processo

## Conformidade com a legislação da União Europeia (GDPR)

O Kaspersky Endpoint Security pode transmitir dados à Kaspersky quando:

Usar a Kaspersky Security Network.

- Ativar o aplicativo com um código de ativação.
- Atualizar módulos de aplicativos e bancos de dados de antivírus.
- Seguir links na interface do aplicativo.
- Executar a gravação do dump.

Independentemente da classificação de dados e do território do qual os dados são recebidos, a Kaspersky segue altos padrões de segurança de dados e emprega várias medidas legais, organizacionais e técnicas para proteger os dados dos usuários, para garantir a segurança e condencialidade dos dados e também para assegurar o cumprimento dos direitos dos usuários garantidos pela legislação aplicável. O texto da Política de Privacidade está incluso no kit de [distribuição](#page-32-0) do aplicativo e está disponível no Site da [Kaspersky](https://www.kaspersky.com/products-and-services-privacy-policy) ".

Antes de usar o [Kaspersky Endpoint](#page-112-0) Security, leia com atenção a descrição dos dados transmitidos no Contrato de Licença do Usuário Final e na Declaração da [Kaspersky Security](#page-113-0) Network. Se dados específicos transmitidos do Kaspersky Endpoint Security em qualquer um dos cenários descritos puderem ser classificados como dados pessoais de acordo com a legislação ou norma local, você deve garantir que tais dados sejam processados legalmente e obter o consentimento dos usuários finais para a coleta e transmissão desses dados.

Leia o Contrato de Licença do Usuário Final e visite o site da [Kaspersky](https://www.kaspersky.com/products-and-services-privacy-policy) <sup>za</sup> para saber mais sobre como recebemos, processamos, armazenamos e destruímos informações sobre o uso do aplicativo após você aceitar o Contrato de Licença do Usuário Final e concordar com a Declaração da Kaspersky Security Network. Os arquivos license.txt e ksn <ID do idioma>.txt contêm o texto do Contrato de Licença de Usuário Final e a Declaração da Kaspersky Security Network e estão incluídos no kit de [distribuição](#page-32-0) do aplicativo.

Se você não deseja transmitir dados à Kaspersky, pode desativar o fornecimento de dados.

#### Usando a Kaspersky Security Network

Ao usar a Kaspersky Security Network, você concorda em fornecer automaticamente os dados listados na Declaração da [Kaspersky Security](#page-113-0) Network. Caso não concorde em fornecer esses dados à Kaspersky, use a Kaspersky Private Security Network (KPSN) ou [desative](#page-394-0) o uso da KSN. Para mais detalhes sobre a KPSN, consulte a documentação do Kaspersky Private Security Network.

#### Ativar o aplicativo com um código de ativação

Ao usar um código de ativação, você concorda em fornecer [automaticamente](#page-112-0) os dados listados no Contrato de Licença do Usuário Final. Se não concordar em fornecer esses dados à Kaspersky, use um arquivo de chave para ativar o [Kaspersky Endpoint](#page-95-0) Security.

#### Atualizar módulos de aplicativos e bancos de dados de antivírus

Ao usar os servidores da Kaspersky, você concorda em fornecer [automaticamente](#page-112-0) os dados listados no Contrato de Licença do Usuário Final. A Kaspersky requer essas informações para verificar se o Kaspersky Endpoint Security está sendo usado de forma legítima. Se você não concordar em fornecer essas informações à Kaspersky, use o [Kaspersky Security Center](#page-199-0) para atualizações do banco de dados ou o Utilitário de [atualização](#page-218-0) da Kaspersky.

Seguir links na interface do aplicativo

Ao usar links na interface do aplicativo, você concorda em fornecer automaticamente os dados listados no [Contrato](#page-112-0) de Licença do Usuário Final. A lista precisa de dados transmitidos em cada link específico depende de onde o link está localizado na interface do aplicativo e qual problema ele pretende resolver. Se você não concordar em fornecer esses dados à Kaspersky, use a interface de [aplicativo](#page-144-0) simplificada ou oculte a interface do aplicativo.

### Armazenar despejos

Se você ativou a [gravação](#page-967-0) do dump, o Kaspersky Endpoint Security criará um arquivo de dump que conterá todos os dados da memória dos processos do aplicativo no momento em que esse arquivo de dump foi criado.

### Iniciar

Após a instalação do Kaspersky Endpoint Security, você pode gerenciar o aplicativo usando as seguintes interfaces:

- Interface local do [aplicativo.](#page-141-0)
- Console de Administração do Kaspersky Security Center.
- Kaspersky Security Center Web Console.
- Kaspersky Security Center Cloud Console.

Console de administração do Kaspersky Security Center

O Kaspersky Security Center permite que você instale e desinstale remotamente, inicie e interrompa o Kaspersky Endpoint Security, defina as configurações do aplicativo, altere o conjunto de componentes de aplicativos disponíveis, adicione chaves e inicie e pare as tarefas de atualização e verificação.

O aplicativo pode ser gerenciado através do Kaspersky Security Center utilizando o plug-in de gerenciamento do Kaspersky Endpoint Security.

Para obter mais informações sobre o gerenciamento do aplicativo por meio do Kaspersky Security Center, consulte a Ajuda do [Kaspersky Security Center](https://support.kaspersky.com/help/KSC/14.2/pt-BR/index.htm)<sup>12</sup>.

#### Kaspersky Security Center Web Console e Kaspersky Security Center Cloud Console

O Kaspersky Security Center Web Console (doravante também referido como Web Console) é um aplicativo Web destinado a executar centralmente as principais tarefas para gerenciar e manter o sistema de segurança da rede de uma organização. O Web Console é um componente do Kaspersky Security Center que fornece uma interface de usuário. Para obter informações detalhadas sobre o Kaspersky Security Center Web Console, consulte a Ajuda do [Kaspersky Security Center](https://support.kaspersky.com/help/KSC/14.2/pt-BR/index.htm)<sup>¤</sup>.

O Kaspersky Security Center Cloud Console (doravante também denominado " Cloud Console") é uma solução baseada na nuvem para proteger e gerenciar a rede de uma organização. Para obter informações detalhadas sobre o [Kaspersky Security Center](https://support.kaspersky.com/KSC/CloudConsole/pt-BR/) Cloud Console, consulte a Ajuda do Kaspersky Security Center Cloud Console<sup>12</sup>.

O Web Console e o Cloud Console permitem:

- Monitorar o status do sistema de segurança da sua organização.
- Instalar aplicativos da Kaspersky nos dispositivos da sua rede.
- Gerenciar aplicativos instalados.
- Exibir relatórios do status do sistema de segurança.

O gerenciamento do Kaspersky Endpoint Security por meio do Web Console, do Cloud Console e do Console de administração do Kaspersky Security Center fornecem recursos de [gerenciamento](#page-37-0) diferentes. Os componentes e tarefas disponíveis também variam para os diferentes consoles.

# Sobre o plug-in de gerenciamento do Kaspersky Endpoint Security for Windows

O plug-in de gerenciamento do Kaspersky Endpoint Security for Windows permite a interação entre o Kaspersky Endpoint Security e o Kaspersky Security Center. O plug-in de gerenciamento permite que você gerencie o Kaspersky Endpoint Security usando [políticas,](#page-149-0) [tarefas](#page-154-0) e configurações locais do aplicativo. A interação com o Kaspersky Security Center Web Console é fornecida pelo plug-in da Web.

A versão do plug-in de gerenciamento pode diferenciar da versão do aplicativo do Kaspersky Endpoint Security instalado no computador cliente. Se a versão instalada do plug-in de gerenciamento tiver menos funcionalidades do que a versão instalada do Kaspersky Endpoint Security, as configurações das funções ausentes não serão reguladas pelo plug-in de gerenciamento. Estas configurações podem ser modificadas pelo usuário na interface local do Kaspersky Endpoint Security.

O plug-in da Web não é instalado por padrão no Kaspersky Security Center Web Console. Ao contrário do Plug-in de Gerenciamento do Console de Administração do Kaspersky Security Center, instalado na estação de trabalho do administrador, o plug-in da Web deve ser instalado em um computador com o Kaspersky Security Center Web Console instalado. A funcionalidade do plug-in da web está disponível para todos os administradores que têm acesso ao Web Console em um navegador. É possível visualizar a lista de plug-ins da web instalados na interface do Web Console: **Configurações do console → Plug-ins da web**. Para obter mais detalhes sobre a compatibilidade das versões de plug-in da web e do Web Console, consulte a Ajuda do [Kaspersky Security](https://support.kaspersky.com/help/KSC/14.2/pt-BR/index.htm) Center<sup>E</sup>.

#### Instalar o plug-in da web

Você pode instalar o plug-in da Web da seguinte maneira:

 $\bullet$  Instale o plug-in da Web usando o assistente de início rápido do Kaspersky Security Center Web Console.

O Web Console solicita automaticamente a execução do assistente de início rápido ao conectar o Web Console ao servidor de administração pela primeira vez. Também é possível executar o assistente de início rápido na interface do Web Console (**Descoberta e Implementação**  $\rightarrow$  **Implementação e atribuição**  $\rightarrow$ Assistente de Início Rápido). O assistente de início rápido também pode verificar se os plug-ins da Web instalados estão atualizados e fazer o download das atualizações necessárias. Para obter mais detalhes sobre o assistente de inicialização rápida do Kaspersky Security Center Web Console, consulte a Ajuda do Kaspersky [Security Center](https://support.kaspersky.com/help/KSC/14.2/pt-BR/index.htm)<sup>12</sup>.

Instale o plug-in da web pela lista de pacotes de distribuição disponíveis no Web Console.

Para instalar o plug-in da web, selecione o pacote de distribuição do plug-in da web do Kaspersky Endpoint Security na interface do Web Console: **Configurações do console → Plug-ins da web**. A lista de pacotes de distribuição disponíveis é atualizada automaticamente depois que novas versões de aplicativos da Kaspersky são lançadas.

Faça download do pacote de distribuição para o Web Console a partir de uma fonte externa.

Para instalar o plug-in da web, adicione o arquivo ZIP do pacote de distribuição para o plug-in da web do Kaspersky Endpoint Security na interface do Web Console: **Configurações do console → Plug-ins da web**. O pacote de distribuição do plug-in da Web pode ser baixado no site da Kaspersky, por exemplo.

Atualização do plug-in de gerenciamento

Para atualizar o plug-in de gerenciamento do Kaspersky Endpoint Security for Windows, faça o download da versão mais recente do plug-in (incluída no kit de [distribuição\)](#page-32-0) e execute o assistente de instalação do plug-in.

Se uma nova versão do plug-in de web for disponibilizada, o Web Console exibirá a notificação Atualizações disponíveis para plug-ins em uso. Você pode prosseguir com a atualização da versão do plug-in da web a partir dessa notificação do Web Console. Também é possível verificar manualmente se há novas atualizações do plug-in da web na interface do Web Console (**Configurações do console → Plugins da web**). A versão anterior do plug-in da web será automaticamente removida durante a atualização.

Quando o plug-in da web for atualizado, os componentes já existentes (por exemplo, políticas ou tarefas) serão salvos. As novas configurações de itens que implementam novas funções do Kaspersky Endpoint Security aparecerão nos itens existentes e terão os valores padrões.

Você pode atualizar o plug-in da web da seguinte maneira:

Atualize o plug-in da web na lista de plug-ins no modo on-line.

Para atualizar o plug-in da web, selecione o pacote de distribuição do plug-in da web do Kaspersky Endpoint Security na interface do Web Console (**Configurações do console → Plugins da web**). O Web Console verifica se há atualizações disponíveis nos servidores da Kaspersky e faz o download das atualizações relevantes.

Atualizar o plug-in da web a partir de um arquivo.

Para atualizar o plug-in da web, selecione o arquivo ZIP do pacote de distribuição para o plug-in da web do Kaspersky Endpoint Security na interface do Web Console: **Configurações do console → Plug-ins da web**. O pacote de distribuição do plug-in da Web pode ser baixado no site da Kaspersky, por exemplo. Você somente pode atualizar o plug-in da web do Kaspersky Endpoint Security para uma versão mais recente. O plug-in da web não pode ser atualizado para uma versão mais antiga.

Se algum item for aberto (como uma política ou tarefa), o plug-in da web verificará as suas informações de compatibilidade. Se a versão do plug-in da web for igual ou posterior à versão especificada nas informações de compatibilidade, você poderá modificar as configurações desse item. Caso contrário, não será possível usar o plug-in da web para alterar as configurações do item selecionado. É recomendável atualizar o plug-in da web.

# Considerações especiais ao trabalhar com versões diferentes de plug-ins de gerenciamento

Você pode gerenciar o Kaspersky Endpoint Security por meio do Kaspersky Security Center apenas se tiver um Plug-in de Gerenciamento cuja versão seja igual ou posterior à especificada nas informações sobre a compatibilidade do Kaspersky Endpoint Security com o Plug-in de Gerenciamento. É possível visualizar a versão mínima necessária do Plug-in de Gerenciamento no arquivo installer.ini incluído no kit de [distribuição.](#page-32-0)

Se algum item for aberto (como uma política ou tarefa), o Plug-in de gerenciamento verificará as informações de compatibilidade. Se a versão do plug-in de gerenciamento for igual ou posterior à versão especificada nas informações de compatibilidade, você pode modificar as configurações desse item. Caso contrário, não será possível usar o plug-in de gerenciamento para alterar as configurações do item selecionado. Recomenda-se fazer um upgrade do plug-in de gerenciamento.

Caso o plugin de gerenciamento do Kaspersky Endpoint Security seja instalado no Console de Administração, considere a seguinte possibilidade ao instalar uma nova versão do plug-in de gerenciamento:

A versão anterior do plug-in de gerenciamento do Kaspersky Endpoint Security será removida.

- A nova versão do plug-in de gerenciamento do Kaspersky Endpoint Security é compatível com o gerenciamento da versão anterior do Kaspersky Endpoint Security for Windows em computadores de usuários.
- · Você pode usar a nova versão do plug-in de gerenciamento para alterar as configurações em políticas, tarefas e outros elementos criados pela versão anterior do plug-in de gerenciamento.
- Para novas configurações, a nova versão do Plug-in de gerenciamento atribui os valores padrões quando uma política, perfil de política ou tarefa são salvos pela primeira vez.

Depois de atualizar o Plug-in de gerenciamento, é recomendável verificar e salvar os valores das novas configurações das políticas e dos perfis de políticas. Se você não fizer isso, os novos grupos de configurações do Kaspersky Endpoint Security no computador do usuário usarão os valores padrões e poderão ser editados (o atributo  $\blacksquare$ ). É recomendável verificar as configurações que iniciam com políticas e perfis de política no nível superior da hierarquia. Também é recomendável usar a conta de usuário que tenha direitos de acesso a todas as áreas funcionais do Kaspersky Security Center.

Para saber mais sobre os novos recursos do [aplicativo,](#page-14-0) consulte as Notas de Versão ou a ajuda do aplicativo.

Se um novo parâmetro tiver sido adicionado a um grupo de configurações na nova versão do Plug-in de gerenciamento, o status definido anteriormente do atributo  $\blacksquare/\blacksquare$  desse grupo de configurações não é modificado.

## Considerações especiais ao usar protocolos criptografados para interagir com serviços externos

O Kaspersky Endpoint Security e o Kaspersky Security Center usam um canal de comunicação criptografado com TLS (Transport Layer Security) para trabalhar com serviços externos da Kaspersky. O Kaspersky Endpoint Security usa serviços externos para as seguintes funções:

- Atualização dos bancos de dados e módulos do software do aplicativo;
- Ativação do aplicativo com um código de ativação (ativação 2.0);
- uso da Kaspersky Security Network.

O uso de TLS protege o aplicativo, fornecendo os seguintes recursos:

- · Criptografia. O conteúdo das mensagens é confidencial e não é divulgado a terceiros.
- · Integridade. O destinatário da mensagem tem certeza de que o conteúdo da mensagem não foi modificado desde que a mensagem foi encaminhada pelo remetente.
- Autenticação. O destinatário tem certeza de que a comunicação é estabelecida apenas com um servidor confiável Kaspersky.

O Kaspersky Endpoint Security usa certificados de chave pública para autenticação do servidor. Uma infraestrutura de chave pública (PKI) é necessária para trabalhar com certificados. Uma autoridade de certificação é parte de uma PKI. A Kaspersky usa sua própria Autoridade de Certificação porque os serviços da Kaspersky são altamente técnicos e não públicos. Nesse caso, quando os certificados raiz do Thawte, VeriSign, GlobalTrust e outros são revogados, a PKI da Kaspersky permanece operacional sem interrupções.

Ambientes que possuem MITM (ferramentas de software e hardware com suporta para a análise do protocolo HTTPS) são considerados inseguros pelo Kaspersky Endpoint Security. Podem ser encontrados erros ao trabalhar com os serviços da Kaspersky. Por exemplo, pode haver erros relacionados ao uso de certificados com assinatura automática. Esses erros podem ocorrer porque uma ferramenta de inspeção HTTPS do seu ambiente não reconhece a PKI da Kaspersky. Para retificar esses [problemas,](#page-1100-0) você deve configurar exclusões para interagir com serviços externos.

# <span id="page-141-0"></span>Interface do aplicativo

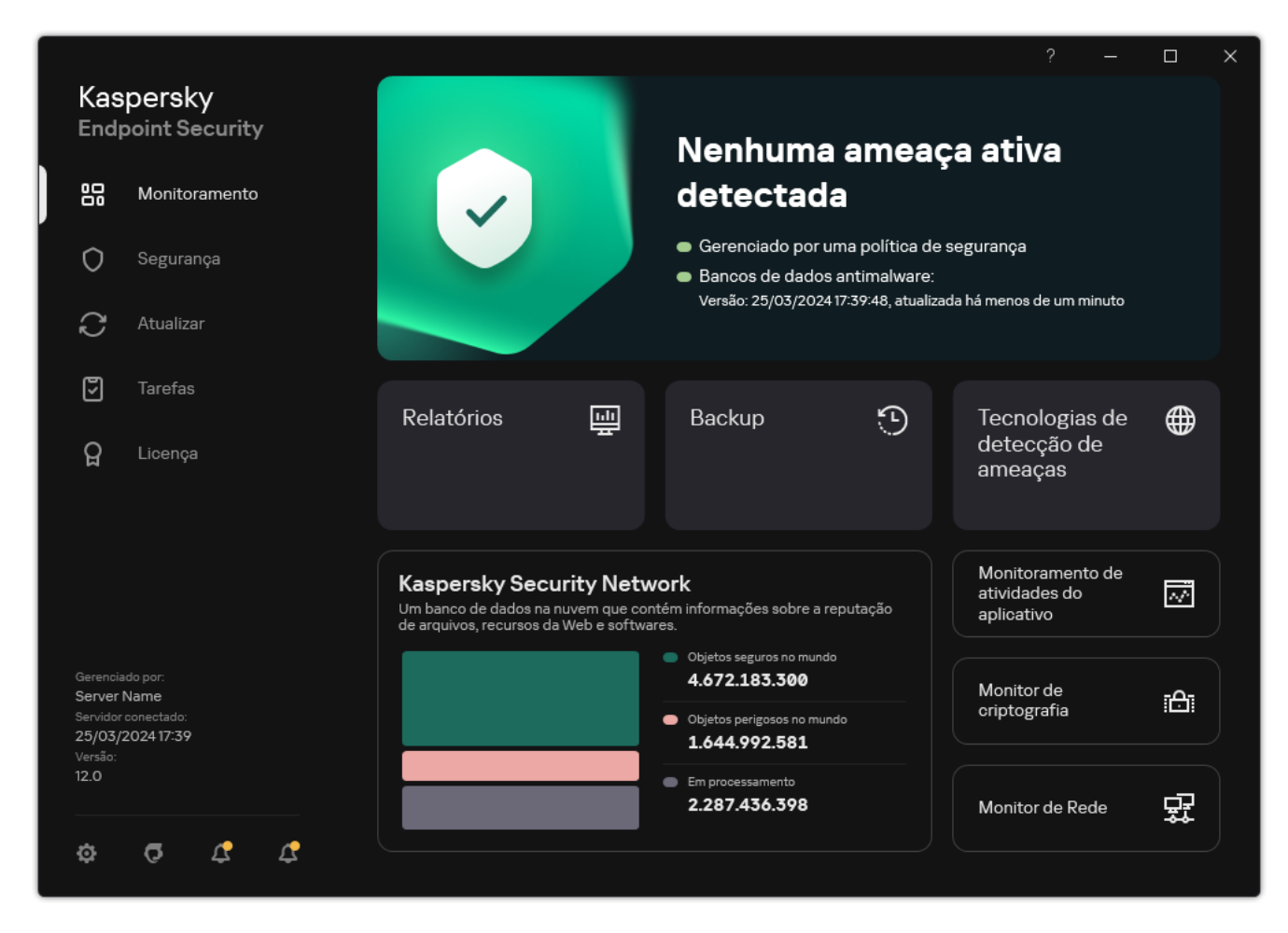

Janela principal do aplicativo

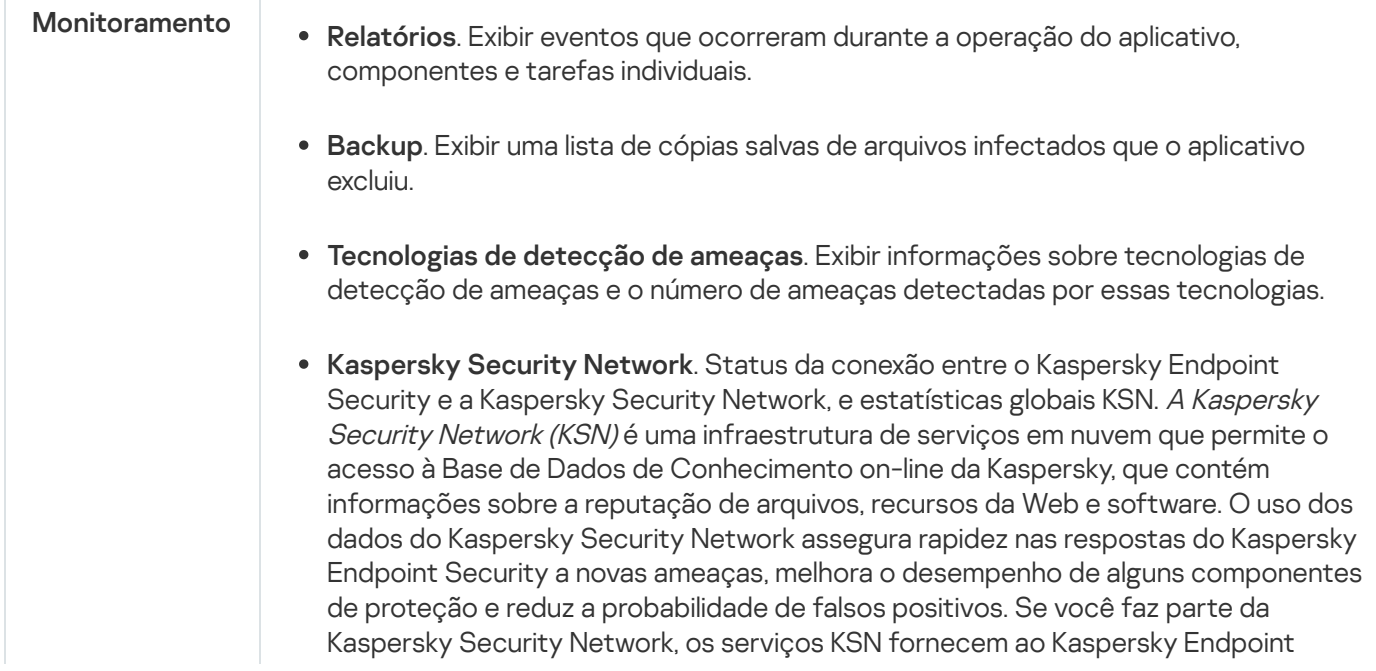

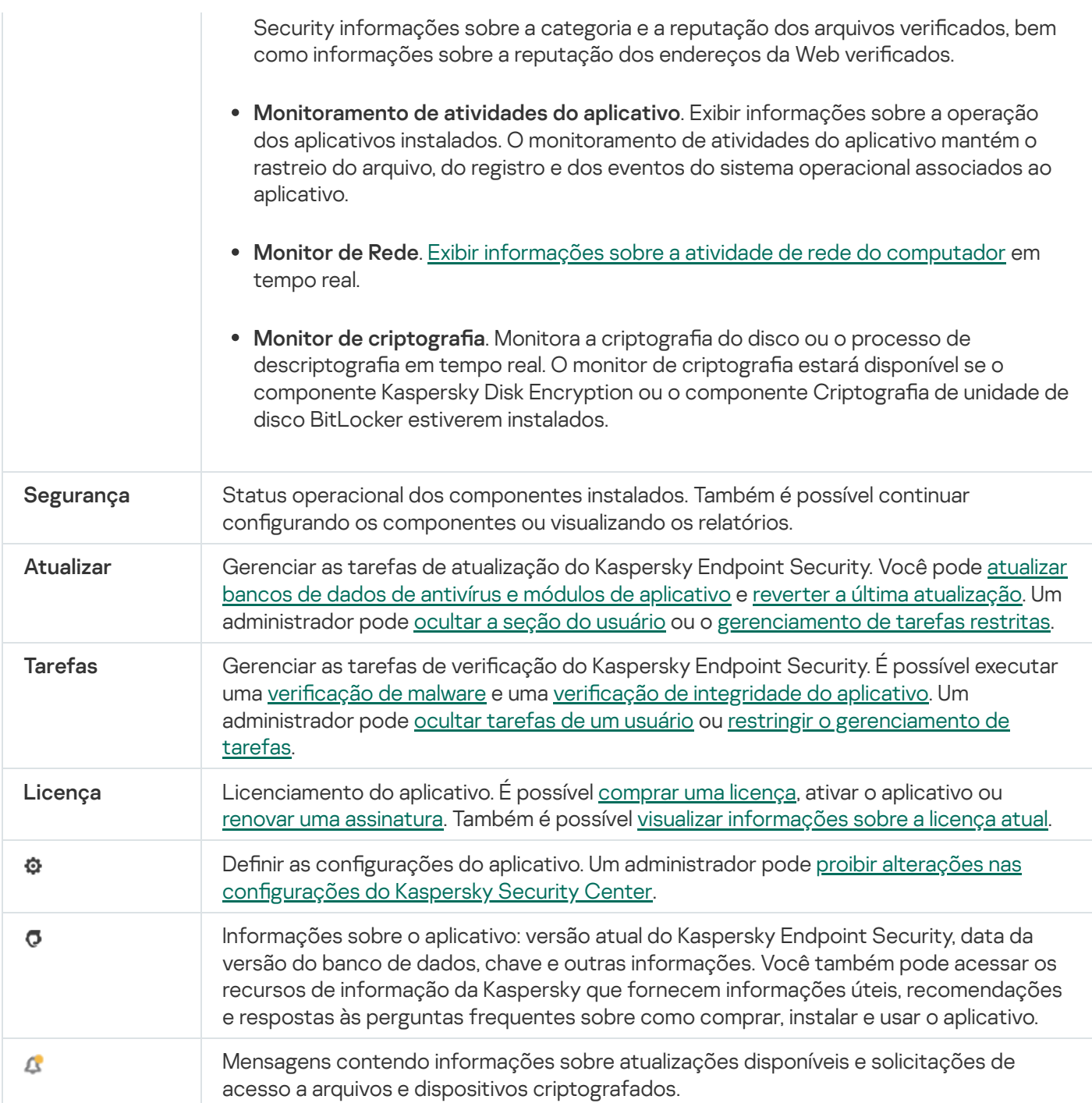

# Ícone do aplicativo na área de notificação da barra de tarefas

Logo após a instalação do Kaspersky Endpoint Security, o ícone do aplicativo é exibido na área de notificação da barra de tarefas do Microsoft Windows.

Se o ícone do aplicativo na área de notificação da barra de tarefas estiver oculto, significa que o administrador [desativou](#page-144-0) a exibição da interface do aplicativo na política.

O ícone atende às seguintes finalidades:

- $\bullet$  Indicar a atividade do aplicativo.
- Funcionar como um atalho para o menu de contexto e para a janela principal do aplicativo.

Os seguintes status do ícone do aplicativo são fornecidos para exibir informações operacionais do aplicativo:

- · O ícone le indica que os componentes de proteção de importância crítica do aplicativo estão ativos. O Kaspersky Endpoint Security exibirá um aviso **k** se o usuário precisar executar uma ação, por exemplo, reiniciar o computador após atualizar o aplicativo.
- · O ícone  $\mathbb R$  indica que os componentes de proteção de importância crítica do aplicativo estão desabilitados ou não funcionaram. Os componentes de proteção podem funcionar mal, por exemplo, se a licença expirou ou como resultado de um erro no aplicativo. O Kaspersky Endpoint Security exibirá um aviso resultado de um erro no aplicativo. O Kaspersky Endpoint Security exibirá um aviso resultado de um erro no aplicativo. O Kaspersky End do problema na proteção do computador.

O menu de contexto do ícone do aplicativo contém os seguintes itens:

- Kaspersky Endpoint Security for Windows. Abre a janela principal do aplicativo. Nesta janela, é possível ajustar a operação dos componentes e das tarefas do aplicativo e exibir estatísticas de arquivos processados e ameaças detectadas.
- Pausar a proteção / Reiniciar a proteção. Pausa a operação de proteção e controle de todos os componentes que não estiverem bloqueados ( ) na política. Antes de executar essa operação, recomenda-se desativar a política do Kaspersky Security Center.

Antes de pausar a operação de proteção e controle dos componentes, o aplicativo solicita a senha para acessar o [Kaspersky Endpoint](#page-575-0) Security (senha de conta ou temporária). Você pode então selecionar o período de pausa: por um período de tempo específico, até a reinicialização ou mediante solicitação do usuário.

Este item do menu de contexto está disponível se a [Proteção](#page-577-0) por senha estiver ativada. Para reiniciar a operação de proteção e controle dos componentes, selecione **Reiniciar a proteção** no menu de contexto do aplicativo.

Interromper a operação de proteção e controle dos componentes não afeta o desempenho das tarefas de atualização e verificação de malware. O aplicativo também continua usando a Kaspersky Security Network.

- Desativar política / Ativar política. Desativa uma política do Kaspersky Security Center no computador. Todas as configurações do Kaspersky Endpoint Security estão disponíveis para configuração, incluindo configurações que possuem um cadeado fechado na política (a). Se a política estiver desativada, o aplicativo solicita a senha para acessar o [Kaspersky Endpoint](#page-575-0) Security (senha da conta ou senha temporária). Este item do menu de contexto está disponível se a <u>[Proteção](#page-577-0) por senha estiver ativada</u>. Para ativar a política, selecione **Ativar política** no menu de contexto do aplicativo.
- Configurações. Abre a janela de configurações do aplicativo.
- Suporte. Isso abre a janela contendo as informações necessárias para entrar em contato com o Suporte Técnico da Kaspersky.
- Sobre. Este item abre uma janela de informações que contém detalhes do aplicativo.
- <span id="page-143-0"></span>Sair. Este item encerra o Kaspersky Endpoint Security. Quando você clica neste menu de contexto o aplicativo é retirado da RAM do computador.

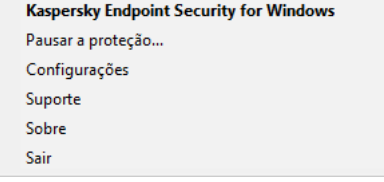

Menu de contexto do ícone do aplicativo
## Interface de aplicativo simplificada

Se uma política do Kaspersky Security Center configurada para exibir a interface de aplicativo simplificada for aplicada a um computador cliente no qual o Kaspersky Endpoint Security está instalado, a janela do aplicativo principal não estará disponível nesse computador cliente. Clique com o botão direito para abrir o menu de contexto do ícone do Kaspersky Endpoint Security (consulte a figura abaixo) que contém os seguintes itens:

- Desativar política / Ativar política. Desativa uma política do Kaspersky Security Center no computador. Todas as configurações do Kaspersky Endpoint Security estão disponíveis para configuração, incluindo configurações que possuem um cadeado fechado na política (m. Se a política estiver desativada, o aplicativo solicita a senha para acessar o [Kaspersky Endpoint](#page-575-0) Security (senha da conta ou senha temporária). Este item do menu de contexto está disponível se a <u>[Proteção](#page-577-0) por senha estiver ativada</u>. Para ativar a política, selecione **Ativar política** no menu de contexto do aplicativo.
- Tarefas. Lista suspensa com os seguintes itens:
	- Verificação de integridade do aplicativo.
	- Reversão de bancos de dados para a versão anterior.<br>Verificação completa.
	- · Verificação completa.
	- Verificação personalizada.
	- Verificação de áreas críticas.
	- . Atualização
- Suporte. Isso abre a janela contendo as informações necessárias para entrar em contato com o Suporte Técnico da Kaspersky.
- Sair. Este item encerra o Kaspersky Endpoint Security. Quando você clica neste menu de contexto o aplicativo é retirado da RAM do computador.

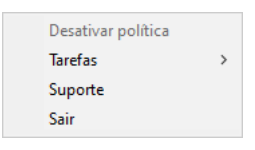

Menu de contexto do ícone de aplicativo ao exibir a interface simplificada

# <span id="page-144-0"></span>Configurar a exibição da interface do aplicativo

Você pode configurar o modo de exibição da interface do aplicativo para um usuário. O usuário pode interagir com o aplicativo das seguintes maneiras:

- Exibir interface simplificada. Em um computador cliente, a janela principal do aplicativo está inacessível e apenas o ícone na área de notificação do Windows está disponível. No menu de contexto do ícone, o usuário pode executar um número limitado de [operações](#page-143-0) com o Kaspersky Endpoint Security. O Kaspersky Endpoint Security também exibe notificações acima do ícone do aplicativo.
- Exibir interface do usuário. Em um computador cliente, a janela principal do Kaspersky Endpoint Security e o ícone na área de notificação do Windows estão disponíveis. No menu de contexto do ícone, o usuário pode

executar operações com o Kaspersky Endpoint Security. O Kaspersky Endpoint Security também exibe notificações acima do ícone do aplicativo.

**Não exibir**. Em um computador cliente, nenhum sinal da operação do Kaspersky Endpoint Security é exibido. O ícone na área de notificação do Windows e as notificações não estão disponíveis.

### Como configurar o modo de exibição da interface do aplicativo no Console de administração (MMC) o

- 1. Abra o Console de Administração do Kaspersky Security Center.
- 2. Na árvore do console, selecione Políticas.
- 3. Selecione a política necessária e clique duas vezes para abrir as propriedades da política.
- 4. Na janela da política, selecione **Configurações gerais**  $\rightarrow$  **Interface**.
- 5. No bloco Integração com usuário, execute uma das seguintes ações:
	- Marque a caixa de seleção Ex**ibir interface do usuário** se quiser que os seguintes elementos de interface sejam exibidos no computador cliente:
		- Pasta que contém o nome do aplicativo no menu Iniciar
		- Ícone do [Kaspersky Endpoint](#page-142-0) Security na área de notificação da barra de tarefas do Microsoft **Windows**
		- Notificações em pop-up

Se esta caixa de seleção estiver marcada, o usuário poderá ver e, dependendo dos direitos disponíveis, alterar as configurações a partir da interface do aplicativo.

- Desmarque a caixa de seleção **Exibir interface do usuário** para ocultar todos os sinais do Kaspersky Endpoint Security no computador cliente.
- 6. No bloco Integração com usuário, marque a caixa de seleção Exibir interface simplificada para que a interface de aplicativo simplificada seja exibida em um computador cliente com o Kaspersky Endpoint Security instalado.

Como configurar o modo de exibição da interface do aplicativo no Web Console e no Cloud Console  $\textcircled{\tiny{7}}$ 

- 1. Na janela principal do Web Console, selecione **Dispositivos**  $\rightarrow$  **Políticas e perfis**.
- 2. Clique no nome da política do Kaspersky Endpoint Security.

A janela de propriedades da política é exibida.

- 3. Selecione a guia Configurações do aplicativo.
- 4. Selecione Configurações gerais  $\rightarrow$  Interface.
- 5. No bloco Integração com usuário, configure como a interface do aplicativo será exibida:
	- Com interface simplificada. Em um computador cliente, a janela principal do aplicativo está inacessível e apenas o ícone na área de notificação do Windows está disponível. No menu de contexto do ícone, o usuário pode executar um número limitado de [operações](#page-143-0) com o Kaspersky Endpoint Security. O Kaspersky Endpoint Security também exibe notificações acima do ícone do aplicativo.
	- Com interface completa. Em um computador cliente, a janela principal do Kaspersky Endpoint Security e o ícone na área de notificação do Windows estão disponíveis. No menu de contexto do ícone, o usuário pode executar operações com o Kaspersky Endpoint Security. O Kaspersky Endpoint Security também exibe notificações acima do ícone do aplicativo.
	- Sem interface. Em um computador cliente, nenhum sinal da operação do Kaspersky Endpoint Security é exibido. O ícone na área de notificação do Windows e as notificações não estão disponíveis.
- 6. Salvar alterações.

## <span id="page-146-0"></span>Iniciar

Depois de implementar o aplicativo em computadores clientes, para trabalhar com o Kaspersky Endpoint Security a partir do Kaspersky Security Center Web Console, você deve executar as seguintes ações:

• Criar e configurar uma política.

Estabelecer políticas permite que você aplique configurações de aplicativo universais para todos os computadores clientes em um grupo de administração. O assistente de início rápido do Kaspersky Security Center cria automaticamente uma política para o Kaspersky Endpoint Security.

· Crie as tarefas Atualização e Verificação de malware.

A tarefa Atualização é necessária para manter a segurança do computador atualizada. Quando a tarefa é executada, o Kaspersky Endpoint Security atualiza os bancos de dados de antivírus e os módulos do [aplicativo](#page-199-0). A tarefa Atualização é criada automaticamente pelo assistente de início rápido do Servidor de Administração. Para criar a tarefa Atualização, instale o plug-in de gerenciamento do Kaspersky Endpoint Security for Windows enquanto executa o assistente.

A tarefa Verificação de malware é necessária para a detecção oportuna de vírus e outros malwares. Você precisa criar manualmente a tarefa de Verificação de malware.

Como criar uma tarefa de Verificação de malware no console de administração (MMC) o

- 1. Abra o Console de Administração do Kaspersky Security Center.
- 2. Na árvore do console, selecione Tarefas.

A lista de tarefas é aberta.

3. Clique em **Nova tarefa**.

O Assistente de Tarefas é iniciado. Siga as instruções do Assistente.

Etapa 1. Selecionar o tipo de tarefa

Selecione Kaspersky Endpoint Security for Windows (12.5)  $\rightarrow$  Verificação de malware.

Etapa 2. Escopo da verificação

Crie uma lista de objetos que o Kaspersky Endpoint Security verifica ao executar uma tarefa de verificação.

### Etapa 3. Ação do Kaspersky Endpoint Security

Escolha a ação na detecção de ameaças:

- Desinfectar e excluir se a desinfecção falhar. Se esta opção for selecionada, o aplicativo tentará desinfectar automaticamente todos os arquivos infectados que são detectados. Se a desinfecção falhar, o aplicativo excluirá os arquivos.
- Desinfectar e informar se a desinfecção falhar. Se esta opção for selecionada, o Kaspersky Endpoint Security tentará desinfectar automaticamente todos os arquivos infectados que são detectados. Se a desinfeção não for possível, o Kaspersky Endpoint Security adiciona as informações sobre os arquivos infectados que são detectados à lista de ameaças ativas.
- Informar. Se esta opção for selecionada, o Kaspersky Endpoint Security adiciona as informações sobre arquivos infectados à lista de ameaças ativas na detecção destes arquivos.
- Executar a Desinfecção Avançada imediatamente. Se a caixa de seleção estiver selecionada, o Kaspersky Endpoint Security usa a tecnologia Advanced Desinfection para tratar ameaças ativas durante a verificação.

A tecnologia de desinfecção avançada objetiva eliminar do sistema operacional aplicativos maliciosos que já iniciaram seus processos na RAM e que impedem que o Kaspersky Endpoint Security os remova, usando outros métodos. Como resultado, a ameaça é neutralizada. Enquanto a Desinfecção Avançada estiver em andamento, é recomendável abster-se de iniciar novos processos ou editar os registros do sistema operacional. A tecnologia de desinfecção avançada usa uma grande quantidade de recursos do sistema operacional, que talvez torne os outros aplicativos mais lentos. Depois que a desinfecção avançada concluir, o Kaspersky Endpoint Security reiniciará o computador sem solicitar a confirmação do usuário.

Configure o modo de execução de tarefa usando Executar apenas quando o computador estiver ocioso. Esta caixa de seleção ativa / desativa a função que suspende a tarefa de Verificação de malware quando os recursos do computador são limitados. O Kaspersky Endpoint Security pausa a tarefa de Verificação de malware quando a proteção de tela está desligada e o computador está desbloqueado.

Selecione os computadores nos quais a tarefa será executada. As seguintes opções estão disponíveis:

- Atribuir a tarefa a um grupo de administração. Neste caso, a tarefa é atribuída a computadores incluídos em um grupo de administração criado anteriormente.
- · Selecionar computadores detectados pelo Servidor de Administração na rede: dispositivos não atribuídos. Os dispositivos específicos podem incluir dispositivos nos grupos de administração e dispositivos não atribuídos.
- · Especificar endereços de dispositivo manualmente ou importar endereços de uma lista. Você pode especificar nomes de NetBIOS, enderecos IP e sub-redes IP de dispositivos aos quais você quer atribuir a tarefa.

### Etapa 5. Seleção da conta para executar a tarefa

Selecione uma conta para executar a tarefa de Verificação de malware. Por padrão, o Kaspersky Endpoint Security inicia a tarefa com os direitos de uma conta de usuário local. Se o escopo da verificação incluir unidades de rede ou outros objetos com acesso restrito, selecione uma conta de usuário com os direitos de acesso suficientes.

## Etapa 6. Configurar um agendamento de início de tarefa

Configure um agendamento para iniciar uma tarefa, por exemplo, manualmente ou após o download dos bancos de dados antivírus no repositório.

## Etapa 7. Definir o nome da tarefa

Insira um nome para a tarefa, por exemplo, Verificação completa diária.

## Etapa 8. Concluir a criação da tarefa

Sair do assistente. Caso seja necessário, marque a caixa de seleção **Executar tarefa após a conclusão do** assistente. Você pode monitorar o andamento da tarefa nas propriedades da tarefa. Como resultado, a tarefa de Verificação de malware será executada nos computadores do usuário de acordo com a programação especificada.

Como criar uma tarefa de Verificação de malware no Web Console ?

- 1. Na janela principal do Web Console, selecionar **Dispositivos**  $\rightarrow$  **Tarefas**. A lista de tarefas é aberta.
- 2. Clique em Adicionar.
	- O Assistente de Tarefas é iniciado.
- 3. Defina as configurações da tarefa:
- <sup>)</sup> Assistente de Tarefas é iniciado.<br>) Assistente de Tarefas é iniciado.<br>a. Na lista suspensa A**plicativo**, selecione **Kaspersky Endpoint Security for Windows (12.5)**.
	- b. Na lista suspensa Tipo de tarefa, selecione Verificação de malware.
	- c. No campo Nome da tarefa, insira uma breve descrição, por exemplo, *Verificar semanalmente.*
	- d. No bloco Selecionar os dispositivos aos quais a tarefa será atribuída, selecione o escopo da tarefa.
- 4. Selecione os dispositivos de acordo com a opção de escopo da tarefa selecionada. Vá para a próxima etapa.
- 5. Selecione uma conta para executar a tarefa. Por padrão, o Kaspersky Endpoint Security inicia a tarefa com os direitos de uma conta de usuário local.
- 6. Sair do assistente.

Uma nova tarefa será exibida na lista de tarefas.

7. Para configurar a programação da tarefa, acesse as propriedades da tarefa.

Recomenda-se agendar a tarefa para ser executada pelo menos uma vez por semana.

- 8. Marque a caixa de seleção ao lado da tarefa.
- 9. Clique em Iniciar.

Você pode monitorar o status da tarefa e o número de dispositivos nos quais a tarefa foi concluída com êxito ou concluída com um erro.

Como resultado, a tarefa de Verificação de malware será executada nos computadores do usuário de acordo com a programação especificada.

## <span id="page-149-0"></span>Gerenciamento de políticas

Uma política é um conjunto de configurações do aplicativo definidas para um grupo de administração. Você pode configurar várias políticas com valores diferentes para um aplicativo. Um aplicativo pode ser executado em diferentes configurações para diferentes grupos de administração. Cada grupo de administração pode ter a sua própria política para um aplicativo.

As configurações da política são enviadas aos computadores clientes pelo Agente de Rede durante a sincronização. Por padrão, o Servidor de Administração executa a sincronização imediatamente após a alteração das configurações da política. A porta UDP 15000 no computador cliente é usada para a sincronização. O Servidor de Administração executa a sincronização a cada 15 minutos, por padrão. Se a sincronização falhar depois que as configurações da política forem alteradas, a próxima tentativa de sincronização será executada segundo a programação configurada.

### Políticas ativa e inativa

Uma política destina-se a um grupo de computadores gerenciados e pode estar ativa ou inativa. As configurações de uma política ativa são salvas nos computadores clientes durante a sincronização. Você não pode aplicar simultaneamente várias políticas a um computador, portanto, apenas uma política pode estar ativa em cada grupo.

Você pode criar um número ilimitado de políticas inativas. Uma política inativa não afeta as congurações do aplicativo em computadores na rede. As políticas inativas funcionam como preparativos para situações de emergência, como um ataque de vírus. Se ocorrer um ataque por meio de pen drives, você poderá ativar uma política que bloqueie o acesso aos pen drives. Nesse caso, a política ativa torna-se automaticamente inativa.

### Política de ausência

Uma política de ausência é ativada quando um computador sai do perímetro da rede da organização.

### Herança de configurações

Políticas, como grupos de administração, são organizadas em uma hierarquia. Por padrão, uma política filha herda configurações da política pai. Política secundária é uma política de níveis de hierarquia aninhados, que é uma política para grupos de administração aninhados e servidores de administração secundários. Você pode desativar a herança de configurações da política pai.

Cada configuração da política tem o atributo  $\alpha$ , que indica se as configurações podem ser modificadas nas políticas filho ou nas configurações locais do aplicativo. O atributo e será aplicável somente se a herança das configurações da política principal for ativada para a política secundária. As políticas de ausência não afetam outras políticas por meio da hierarquia de grupos de administração.

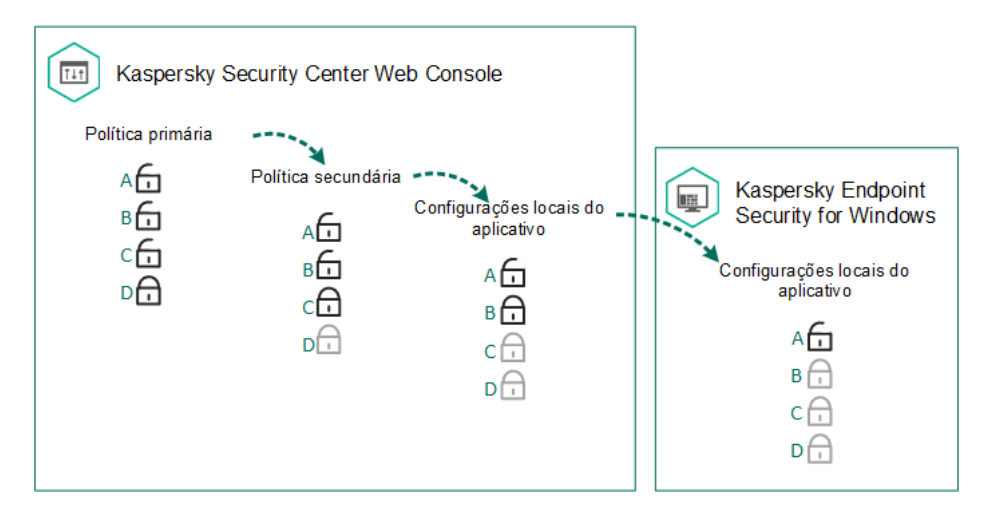

Herança de configurações

Os direitos de acesso às configurações da política (ler, gravar, executar) são especificados para cada usuário com acesso ao Servidor de Administração do Kaspersky Security Center e separadamente para cada escopo funcional do Kaspersky Endpoint Security. Para definir os direitos de acesso para as configurações da política, vá para a seção **Segurança** da janela de propriedades do Servidor de Administração do Kaspersky Security Center (por padrão, essa seção está oculta na interface do console).

### Criar uma política

#### [Como criar um política no Console](javascript:toggleBlock() de administração (MMC)

- 1. Abra o Console de Administração do Kaspersky Security Center.
- 2. Na pasta **Dispositivos gerenciados** da árvore do Console de Administração, selecione a pasta com o nome do grupo de administração ao qual pertence o computador cliente desejado.
- 3. No espaço de trabalho, selecione a guia Políticas.
- 4. Clique em Nova política.
	- O Assistente de Políticas é iniciado.
- 5. Siga as instruções do Assistente de Políticas.

[Como criar uma política no Web](javascript:toggleBlock() Console e no Cloud Console a

1. Na janela principal do Web Console, selecione **Dispositivos**  $\rightarrow$  **Políticas e perfis**.

2. Clique no botão Adicionar.

O Assistente de Políticas é iniciado.

- 3. Selecione o Kaspersky Endpoint Security e clique em Avançar.
- 9. Clique no botão **Adicionar**.<br>19. Selecione de Políticas é iniciado.<br>19. Selecione o Kaspersky Endpoint Security e clique em **Avançar**.<br>19. Leia e aceite os termos da Declaração da Kaspersky Security Network (KSN) e cliq

5. Na guia Geral, você pode executar as seguintes ações:

- Alterar o nome da política.
- Selecionar o status da política:
	- Ativo. Depois da sincronização seguinte, a política será usada como a política ativa no computador.
	- Inativo. Política de reserva. Se necessário, uma política inativa pode ser trocada para o status ativo.
	- Fora do escritório. A política é ativada quando um computador sai do perímetro da rede da organização.
- Configurar a herança de configurações:
	- Herdar configurações da política principal. Se esse botão de alternância estiver ativado, os valores da configuração da política serão herdados da política de nível superior. As configurações da política não poderão ser editadas se e for definido para a política principal.
	- Forçar herança de configurações nas políticas secundárias. Se o botão de alternância estiver ativado, os valores das configurações da política serão propagados para as políticas secundárias. Nas propriedades da política filha, o botão de alternância **Herdar configurações da política** principal será automaticamente ativado e não poderá ser desativado. As configurações da política secundária são herdadas da política principal, exceto para as configurações marcadas com  $\oplus$ . As configurações da política secundária não poderão ser editadas se e for definido para a política principal.
- 6. Na guia **Configurações do aplicativo**, você pode definir as <u>configurações da política do Kaspersky</u> Endpoint Security.

### 7. Salvar alterações.

Como resultado, as configurações do Kaspersky Endpoint Security serão configuradas nos computadores clientes durante a próxima sincronização. É possível visualizar as informações sobre a política que está sendo aplicada ao computador na interface do Kaspersky Endpoint Security clicando no botão o na tela principal (por exemplo, o nome da política). Para fazer isso, nas configurações da política do Agente de rede, você precisa habilitar o recebimento de dados de política estendidos. Para obter mais informações sobre uma política do Agente de rede, consulte a Ajuda do [Kaspersky Security Center](https://support.kaspersky.com/help/KSC/14.2/pt-BR/index.htm)<sup>12</sup>.

### Indicador do nível de segurança

O indicador de nível de segurança é exibido na parte superior da janela de propriedades. O indicador pode assumir um dos seguintes valores:

- Nível de proteção alto. O indicador assume esse valor e ficará verde se todos os componentes das seguintes categorias forem ativados:
	- Crítico. Essa categoria inclui os seguintes componentes:
		- Proteção Contra [Ameaças](#page-248-0) ao Arquivo.
		- Detecção de [Comportamento](#page-340-0).
		- · [Prevenção](#page-335-0) de Exploit.
		- Mecanismo de [Remediação.](#page-391-0)
		- Proteção de serviços do aplicativo contra [gerenciamento](#page-662-0) externo.
	- Importante. Essa categoria inclui os seguintes componentes:
		- [Kaspersky Security Network](#page-394-0).
		- · Proteção Contra [Ameaças](#page-261-0) da Web.
		- Proteção Contra [Ameaças](#page-275-0) ao Correio.
		- · [Prevenção](#page-353-0) de Intrusão do Host.
		- · [Proteção](#page-577-0) por senha.
- Nível de proteção médio. O indicador assume esse valor e fica amarelo se um dos componentes importantes for desativado.
- Nível de proteção baixo. O indicador assume esse valor e fica vermelho em uma dos seguintes casos:
	- Um ou vários componentes críticos estão desativados.
	- Dois ou mais componentes importantes estão desativados.

Se o valor do indicador estiver no **Nível de proteção médio** ou **Nível de proteção baixo**, um link que abre a janela Seleção do componente é exibido à direita do indicador. Nessa janela, você pode ativar qualquer um dos componentes de proteção recomendados.

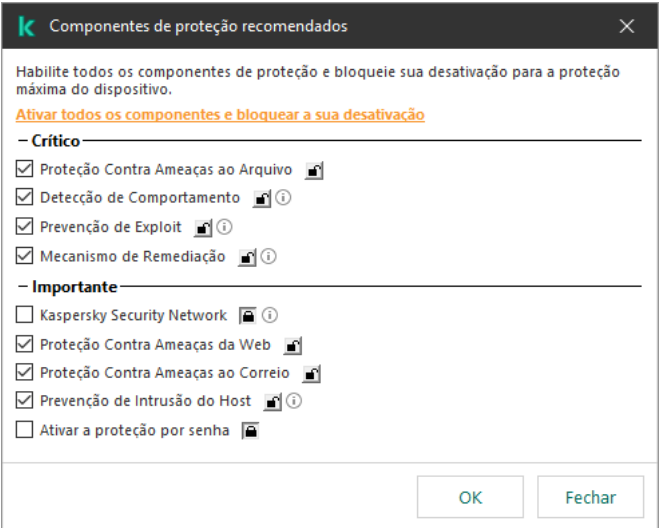

Indicador de nível de segurança da política

# <span id="page-154-0"></span>Gerenciamento de tarefas

Você pode criar os seguintes tipos de tarefas na administração do Kaspersky Endpoint Security por meio do Kaspersky Security Center:

- Tarefas locais configuradas para um computador cliente individual.
- · Tarefas de grupo configuradas para computadores clientes que pertencem aos grupos de administração.
- Tarefas para uma seleção de computadores.

Você pode criar qualquer número de tarefas de grupo, tarefas para uma seleção de computadores ou tarefas locais. Para obter mais informações sobre como trabalhar com grupos de administração e seleções de computadores, consulte a ajuda do [Kaspersky Security](https://support.kaspersky.com/help/KSC/14.2/pt-BR/index.htm) Center<sup>12</sup>.

O Kaspersky Endpoint Security dá suporte às seguintes tarefas:

- Verificação de malware. O Kaspersky Endpoint Security verifica as áreas do computador especificadas nas configurações da tarefa para detectar vírus e outras ameaças. A tarefa Verificação de malware é necessária para a operação do Kaspersky Endpoint Security e é criada durante o assistente de início rápido. Recomendase agendar a tarefa para ser [executada](#page-189-0) pelo menos uma vez por semana.
- [Adicionar](#page-99-0) chave. O Kaspersky Endpoint Security adiciona uma chave para ativar aplicativos, incluindo uma chave adicional. Antes de executar a tarefa, certique-se de que o número de computadores nos quais a tarefa será executada não exceda o número de computadores permitidos pela licença.
- Alterar [componentes](#page-74-0) do aplicativo. O Kaspersky Endpoint Security instala ou remove componentes em computadores de cliente segundo a lista de componentes especificados nas configurações da tarefa. O componente Proteção Contra Ameaças ao Arquivo não pode ser removido. O conjunto ideal de componentes do Kaspersky Endpoint Security ajuda a conservar recursos do computador.
- [Inventário](#page-518-0). O Kaspersky Endpoint Security recebe informações sobre todos os arquivos executáveis do aplicativo que estão armazenados nos computadores. A tarefa *Inventário* é executada pelo componente Controle de Aplicativos. Se o componente Controle de Aplicativos não for instalado, a tarefa terminará com um erro.
- [Atualização](#page-199-0). O Kaspersky Endpoint Security atualiza bancos de dados e módulos do aplicativo. A tarefa Atualização é necessária para a operação do Kaspersky Endpoint Security e é criada durante o assistente de início rápido. É recomendado configurar uma programação que execute a tarefa pelo menos uma vez por dia.
- [Limpar](#page-420-0) dados. O Kaspersky Endpoint Security exclui arquivos e pastas dos computadores dos usuários imediatamente ou se não houver conexão com o Kaspersky Security Center por um longo período de tempo.
- Reversão de [atualização](#page-239-0). O Kaspersky Endpoint Security reverte a última atualização de bancos de dados e módulos do aplicativo. Isso pode ser necessário se, por exemplo, os novos bancos de dados contiverem dados incorretos que podem fazer com que o Kaspersky Endpoint Security bloqueie um aplicativo seguro.
- Verificação de [integridade](#page-182-0) do aplicativo. O Kaspersky Endpoint Security analisa os arquivos de aplicativos, verifica se há corrupção ou modificações nos arquivos e verifica as assinaturas digitais dos arquivos de aplicativos.
- Gerenciar contas do Agente de [Autenticação](#page-695-0). O Kaspersky Endpoint Security define as configurações da conta do Agente de Autenticação. Um Agente de Autenticação é necessário para trabalhar com unidades criptografadas. Antes que o sistema operacional seja carregado, o usuário precisa concluir a autenticação com o Agente.

As tarefas são executadas em um computador apenas se o [Kaspersky Endpoint](#page-158-0) Security estiver em execução.

### Adicionar uma nova tarefa

### [Como criar uma tarefa no console](javascript:toggleBlock() de administração (MMC) a

- 1. Abra o Console de Administração do Kaspersky Security Center.
- 2. Selecione a pasta Tarefas na árvore do Console de Administração.
- 3. Clique em Nova tarefa.
	- O Assistente de Tarefas é iniciado.
- 4. Siga as instruções do Assistente de Tarefas.

### [Como criar uma tarefa no Web](javascript:toggleBlock() Console e no Cloud Console

- 1. Na janela principal do Web Console, selecionar **Dispositivos**  $\rightarrow$  **Tarefas**. A lista de tarefas é aberta.
- 2. Clique em Adicionar.

O Assistente de Tarefas é iniciado.

- 3. Defina as configurações da tarefa:
- ) Assistente de Tarefas é iniciado.<br>) Assistente de Tarefas é iniciado.<br>a. Na lista suspensa A**plicativo**, selecione **Kaspersky Endpoint Security for Windows (12.5)**.
	- b. Na lista suspensa **Tipo de tarefa**, selecione a tarefa que você deseja executar nos computadores dos usuários.
	- c. No campo Nome da tarefa, insira uma breve descrição.
	- d. No bloco Selecionar os dispositivos aos quais a tarefa será atribuída, selecione o escopo da tarefa.
- 4. Selecione os dispositivos de acordo com a opção de escopo da tarefa selecionada. Vá para a próxima etapa.
- 5. Selecione uma conta para executar a tarefa. Por padrão, o Kaspersky Endpoint Security inicia a tarefa com os direitos de uma conta de usuário local.
- 6. Sair do assistente.

Uma nova tarefa será exibida na lista de tarefas. A tarefa terá as configurações padrão. Para configurar as configurações da tarefa, vá para as propriedades da tarefa. Para executar uma tarefa, é necessário marcar a caixa de seleção ao lado da tarefa e clicar no botão **Iniciar**. Após o início da tarefa, você pode pausar e retomar a tarefa mais tarde.

Na lista de tarefas, você pode monitorar os resultados da tarefa, que incluem o status da tarefa e as estatísticas do desempenho da tarefa nos computadores. Também é possível criar uma seleção de eventos para monitorar a conclusão das tarefas (**Monitoramento e relatórios → Seleções de eventos**). Para obter mais detalhes sobre a seleção de eventos, consulte a ajuda do [Kaspersky Security](https://support.kaspersky.com/help/KSC/14.2/pt-BR/index.htm) Center <sup>12</sup>. Os resultados da execução da tarefa também são salvos localmente no log de eventos do Windows e nos relatórios do [Kaspersky Endpoint](#page-651-0) Security.

### Controle de acesso à tarefa

Os direitos de acesso às tarefas do Kaspersky Endpoint Security (ler, gravar, executar) são definidos para cada usuário com acesso ao Servidor de Administração do Kaspersky Security Center através das configurações do acesso a áreas funcionais do Kaspersky Endpoint Security. Para configurar o acesso a áreas funcionais do Kaspersky Endpoint Security, acesse a seção **Segurança** da janela de propriedades do Servidor de Administração do Kaspersky Security Center. Para obter mais detalhes sobre o gerenciamento de tarefas por meio do Kaspersky Security Center, consulte a Ajuda do [Kaspersky Security Center](https://support.kaspersky.com/help/KSC/14.2/pt-BR/index.htm)  $\mathbb E$ .

Você pode configurar os direitos dos usuários para acessar tarefas usando uma política (modo de gerenciamento de tarefas). Por exemplo, você pode ocultar tarefas de grupo na interface do Kaspersky Endpoint Security.

### Como configurar o modo de gerenciamento de tarefas na interface do Kaspersky Endpoint Security através do [Console de administração \(MMC\)](javascript:toggleBlock()

- 1. Abra o Console de Administração do Kaspersky Security Center.
- 2. Na árvore do console, selecione Políticas.
- 3. Selecione a política necessária e clique duas vezes para abrir as propriedades da política.
- 4. Na janela da política, selecione Tarefas locais  $\rightarrow$  Gerenciamento de tarefas.
- 5. Configure o modo de gerenciamento de tarefas (consulte a tabela abaixo).
- 6. Salvar alterações.

### Como configurar o modo de gerenciamento de tarefas na interface do Kaspersky Endpoint Security por meio do **Web Console<sup>®</sup>**

- 1. Na janela principal do Web Console, selecione **Dispositivos**  $\rightarrow$  **Políticas e perfis**.
- 2. Clique no nome da política do Kaspersky Endpoint Security.
	- A janela de propriedades da política é exibida.
- 3. Selecione a guia Configurações do aplicativo.
- 4. Selecione Tarefas locais  $\rightarrow$  Gerenciamento de tarefas.
- 5. Configure o modo de gerenciamento de tarefas (consulte a tabela abaixo).
- 6. Salvar alterações.

Configurações do gerenciamento de tarefas

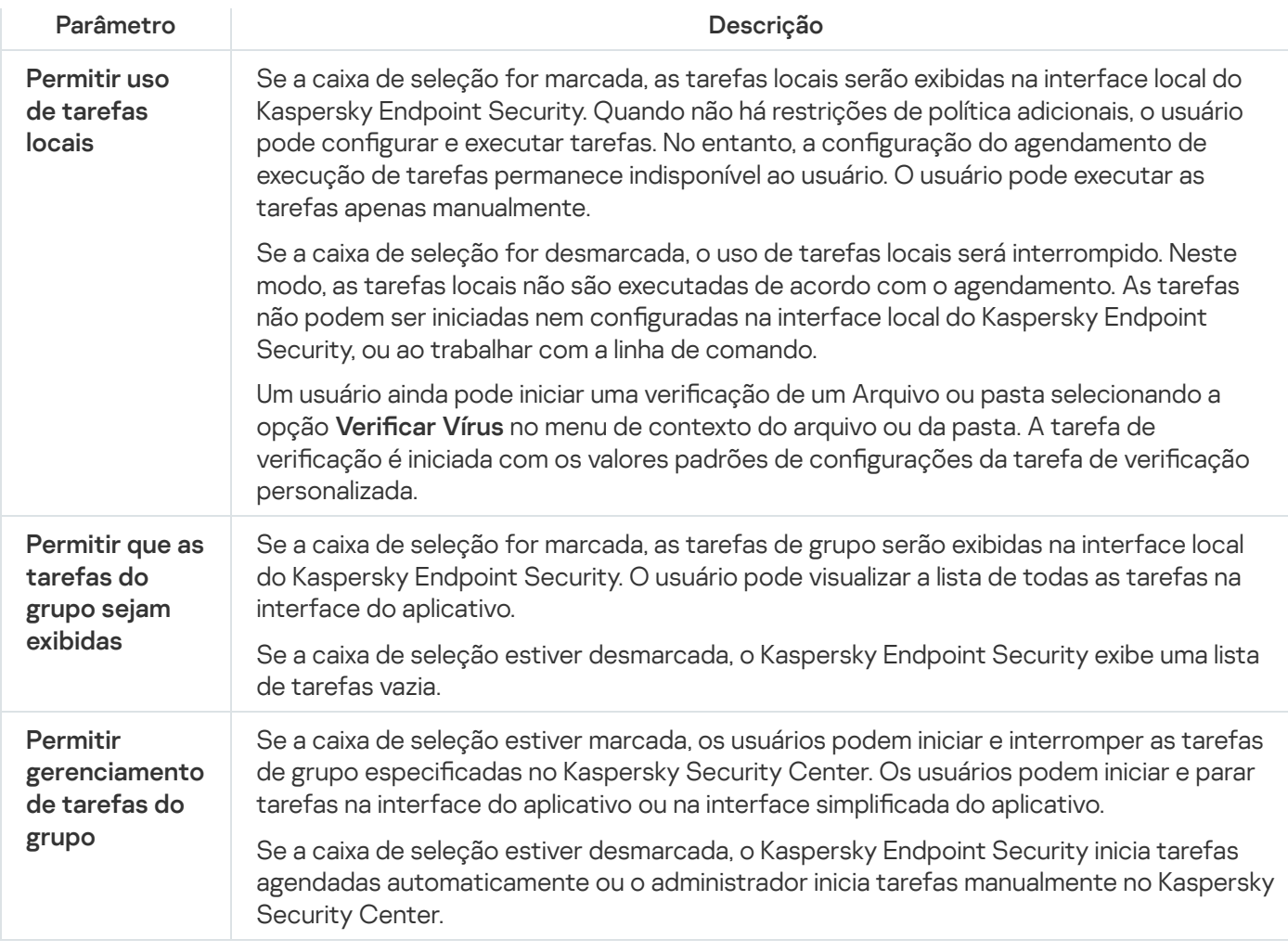

# <span id="page-157-0"></span>Definir as configurações locais do aplicativo

No Kaspersky Security Center, você pode definir as configurações do Kaspersky Endpoint Security em um determinado computador. Elas constituem as *configurações locais do aplicativo*. Algumas configurações podem não estar acessíveis para edição. Essas configurações estão bloqueadas pelo atributo e nas propriedades da política.

Como definir as configurações locais do aplicativo no Console de administração (MMC) o

- 1. Abra o Console de Administração do Kaspersky Security Center.
- 2. Na pasta **Dispositivos gerenciados** da árvore do Console de Administração, abra a pasta com o nome do grupo de administração ao qual pertencem os respectivos computadores clientes.
- 3. No espaço de trabalho, selecione a guia Dispositivos.
- 4. Clique duas vezes para abrir a janela de propriedades do computador.
- 5. Na janela de propriedades do computador, selecione a seção Aplicativos.
- 6. Na lista de aplicativos da Kaspersky instalados no computador, selecione Kaspersky Endpoint Security for Windows e clique duas vezes para abrir as propriedades do aplicativo.
- 7. Na seção Configurações Gerais, configure o Kaspersky Endpoint Security e relatórios e armazenamentos.

As outras seções da janela **Configurações do aplicativo Kaspersky Endpoint Security for Windows** são padronizadas para o Kaspersky Security Center. Uma descrição dessas seções é fornecida na Ajuda do Kaspersky Security Center.

Se um aplicativo estiver sujeito a uma política que proíbe modificações de configurações específicas, não será possível editá-las ao definir a configuração do aplicativo na seção **Configurações gerais**.

8. Salvar alterações.

### Como definir as configurações locais do aplicativo no Web Console e no Cloud Console a

- 1. Na janela principal do Web Console, selecionar Dispositivos → Dispositivos gerenciados.
- 2. Selecione o computador para o qual você deseja definir as configurações locais do aplicativo. Isso abre as propriedades do computador.
- 3. Selecione a guia Aplicativos.
- 4. Clique em Kaspersky Endpoint Security for Windows. Isso abre as configurações locais do aplicativo.
- 5. Selecione a guia Configurações do aplicativo.
- 6. Defina as configurações locais do aplicativo.
- 7. Salvar alterações.

As configurações locais do aplicativo são iguais às configurações da política, exceto pelas configurações de criptografia.

## <span id="page-158-0"></span>Iniciar e interromper o Kaspersky Endpoint Security

Depois de instalar o Kaspersky Endpoint Security no computador de um usuário, o aplicativo é iniciado automaticamente. Por padrão, o Kaspersky Endpoint Security é iniciado depois da inicialização do sistema operacional. Não é possível configurar a inicialização automática do aplicativo nas configurações do sistema operacional.

O download de bancos de dados do Antivírus de Kaspersky Endpoint Security após o início do sistema operacional pode levar até dois minutos, dependendo dos recursos do computador. Durante este tempo, o nível da proteção do computador é reduzido. O download de bancos de dados de antivírus quando Kaspersky Endpoint Security é iniciado em um sistema operacional já iniciado não causa uma redução do nível de proteção do computador.

### Como configurar a inicialização do Kaspersky Endpoint Security no Console de administração (MMC)<sup>®</sup>

- 1. Abra o Console de Administração do Kaspersky Security Center.
- 2. Na árvore do console, selecione Políticas.
- 3. Selecione a política necessária e clique duas vezes para abrir as propriedades da política.
- 4. Na janela da política, selecione **Configurações gerais**  $\rightarrow$  **Configurações do aplicativo**.
- 5. Usar a caixa de seleção Iniciar o aplicativo na inicialização do computador (recomendado) para configurar a inicialização do aplicativo.
- 6. Salvar alterações.

Como configurar a inicialização do Kaspersky Endpoint Security no Web Console a

- 1. Na janela principal do Web Console, selecione **Dispositivos**  $\rightarrow$  **Políticas e perfis**.
- 2. Clique no nome da política do Kaspersky Endpoint Security.

A janela de propriedades da política é exibida.

- 3. Selecione a guia Configurações do aplicativo.
- 4. Selecione  $\mathsf{Configurações}$ gerais  $\rightarrow \mathsf{Configurações}$  do aplicativo.

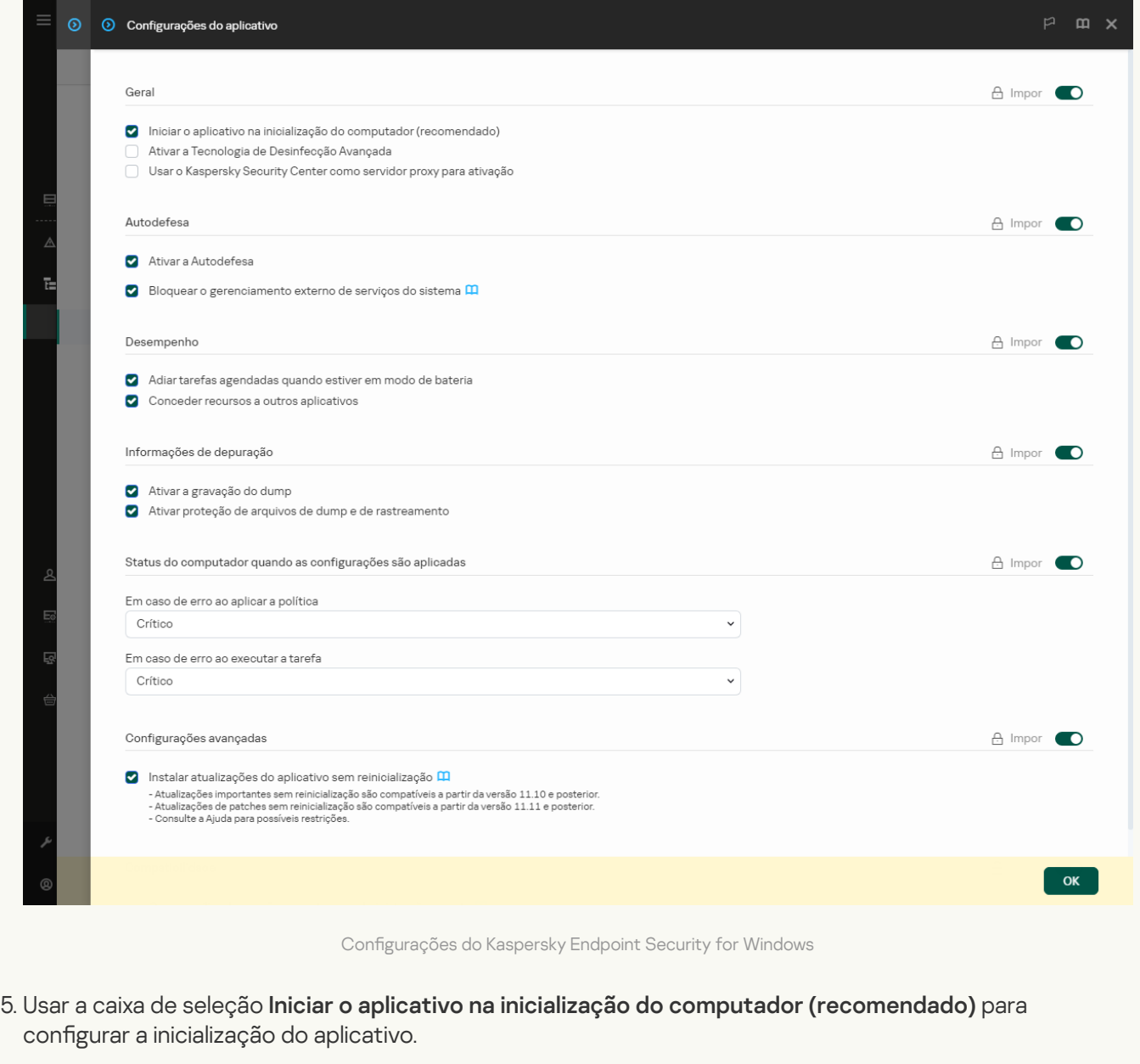

6. Salvar alterações.

Como configurar a inicialização do Kaspersky Endpoint Security na interface do aplicativo <sup>o</sup>

- 1. Na janela principal do [aplicativo](#page-141-0), clique no botão  $\phi$ .
- 2. Na janela de configurações do aplicativo, selecione **Configurações gerais**  $\rightarrow$  **Configurações do aplicativo**.

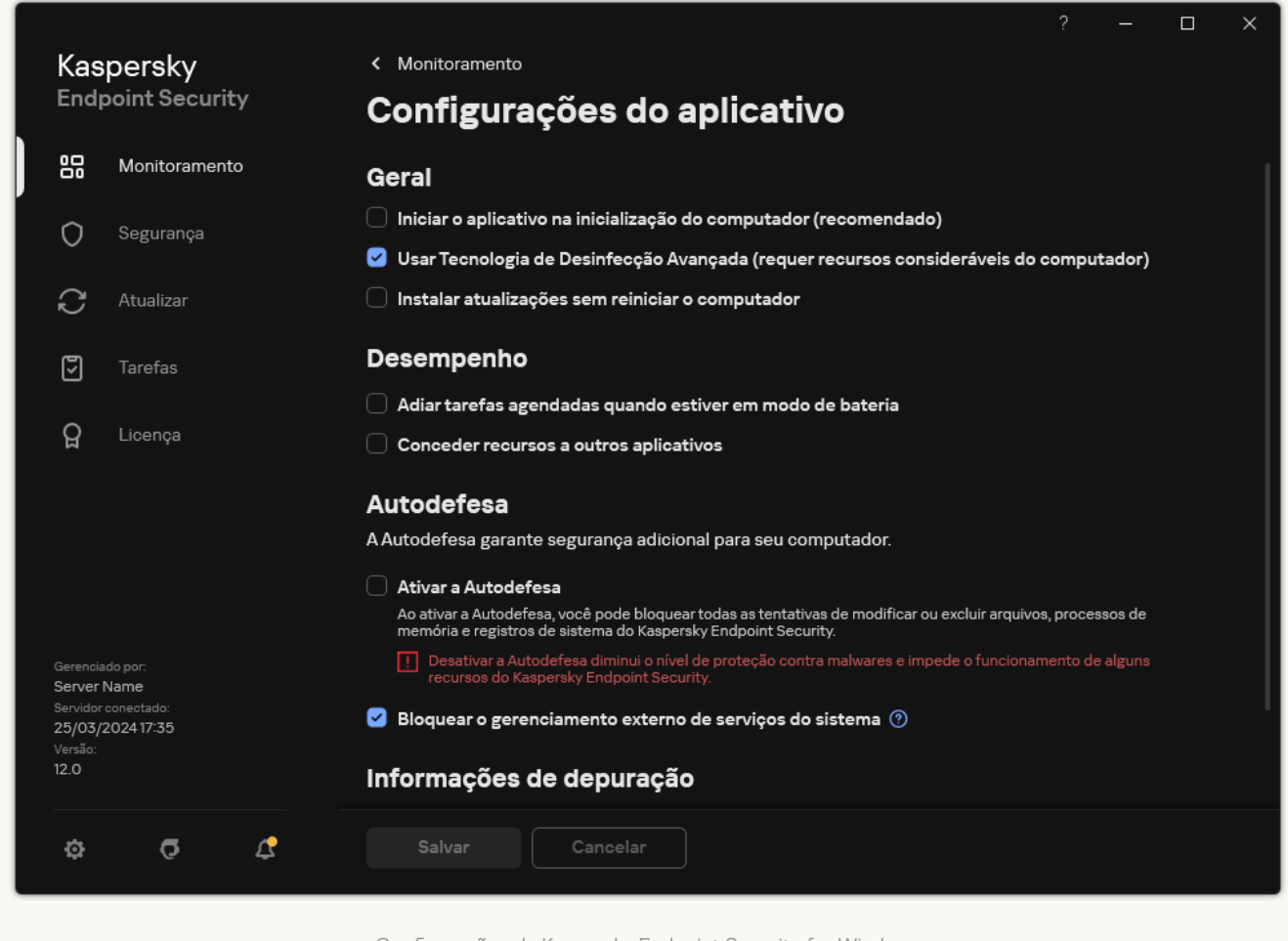

- Configurações do Kaspersky Endpoint Security for Windows
- 3. Usar a caixa de seleção Iniciar o aplicativo na inicialização do computador (recomendado) para configurar a inicialização do aplicativo.
- 4. Salvar alterações.

Os especialistas da Kaspersky não recomendam encerrar o Kaspersky Endpoint Security manualmente, pois ao fazê-lo você estará expondo o computador e seus dados pessoais a ameaças. Se necessário, você pode pausar a proteção do [computador](#page-163-0) por quanto tempo precisar, sem parar o aplicativo.

Você pode monitorar o status do aplicativo usando o widget Status de proteção.

[Como iniciar ou parar o Kaspersky](javascript:toggleBlock() Endpoint Security no Console de administração (MMC) a

- 1. Abra o Console de Administração do Kaspersky Security Center.
- 2. Na pasta **Dispositivos gerenciados** da árvore do Console de Administração, abra a pasta com o nome do grupo de administração ao qual pertencem os respectivos computadores clientes.
- 3. No espaço de trabalho, selecione a guia Dispositivos.
- 4. Clique duas vezes para abrir a janela de propriedades do computador.
- 5. Na janela de propriedades do computador, selecione a seção Aplicativos.
- 6. Na lista de aplicativos da Kaspersky instalados no computador, selecione Kaspersky Endpoint Security for Windows e clique duas vezes para abrir as propriedades do aplicativo.
- 7. Selecione Kaspersky Endpoint Security.
- 8. Faça o seguinte:
	- Para iniciar o aplicativo, clique no botão  $\blacktriangleright$  à direita da lista de aplicativos da Kaspersky.
	- $\bullet$  Para encerrar o aplicativo, clique no botão  $\Box$  à direita da lista de aplicativos da Kaspersky.

### [Como iniciar ou parar o Kaspersky](javascript:toggleBlock() Endpoint Security no Web Console <sup>®</sup>

- 1. Na janela principal do Web Console, selecionar Dispositivos → Dispositivos gerenciados.
- 2. Clique no nome do computador no qual você quer iniciar ou interromper o Kaspersky Endpoint Security. A janela de propriedades do computador é exibida.
- 3. Selecione a guia Aplicativos.
- 4. Marque a caixa de seleção ao lado de Kaspersky Endpoint Security for Windows.
- 5. Clique nos botões Iniciar ou Parar.

[Como iniciar ou parar o Kaspersky](javascript:toggleBlock() Endpoint Security na linha de comando a

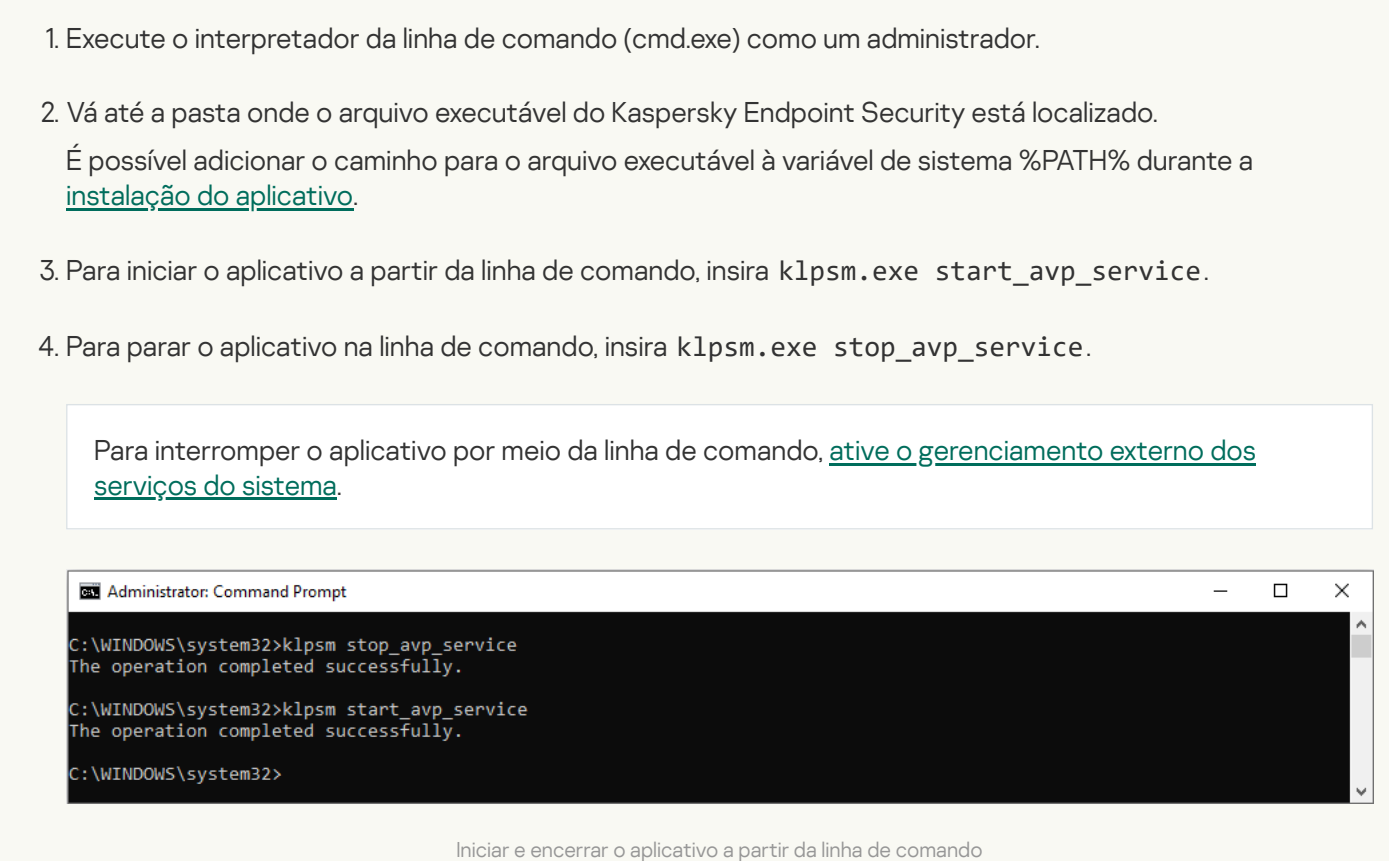

# <span id="page-163-0"></span>Pausar e reiniciar a Proteção e Controle do computador

Pausar a Proteção e o Controle do computador significa desativar todos os componentes de Proteção e Controle do Kaspersky Endpoint Security durante certo tempo.

O status de aplicativo é exibido usando o ícone de aplicativo na área de notificação da barra de tarefas.

- · O ícone **la indica que a proteção e o controle do computador foram pausados.**
- O ícone  $\mathbf k$  indica que a proteção e o controle do computador estão ativados.

Pausar ou continuar a Proteção e Controle do computador não afeta as tarefas de verificação e atualização.

Se nenhuma conexão de rede for estabelecida no momento da pausa ou continuação da Proteção e Controle do computador, é exibida uma notificação sobre o término destas conexões de rede.

#### Para pausar <sup>a</sup> Proteção <sup>e</sup> Controle do computador:

- 1. Clique com o botão direito do mouse para abrir o ícone do menu de contexto do aplicativo que está na área de notificação da barra de tarefas.
- 2. No menu de contexto, selecione Pausar a proteção (veja a figura abaixo).

Este item do menu de contexto está disponível se a [Proteção](#page-577-0) por senha estiver ativada.

3. Selecione uma das seguintes opções:

- Pausar por <intervalo de tempo> a proteção e o controle do computador serão reiniciados após decorrer o tempo especificado na lista suspensa abaixo.
- Pausar até a reinicialização do aplicativo– A Proteção e Controle do computador continuarão após você reabrir o aplicativo ou reiniciar o sistema operacional. A inicialização automática do aplicativo precisa ser ativada para que esta opção possa ser usada.
- Pausar A Proteção e Controle do computador continuarão quando você decidir reativá-los.

### 4. Clique Pausar a proteção.

O Kaspersky Endpoint Security pausará a operação de proteção e controle de todos os componentes que não estiverem bloqueados (a) na política. Antes de executar essa operação, recomenda-se desativar a política do Kaspersky Security Center.

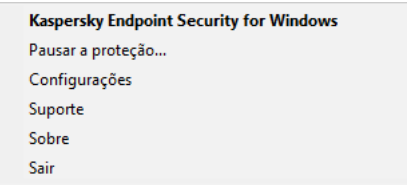

Menu de contexto do ícone do aplicativo

Para reiniciar <sup>a</sup> proteção <sup>e</sup> controle do computador:

- 1. Clique com o botão direito do mouse para abrir o ícone do menu de contexto do aplicativo que está na área de notificação da barra de tarefas.
- 2. No menu de contexto, selecione Reiniciar a proteção.

Você pode decidir continuar a Proteção e Controle do computador a qualquer momento, seja qual for a opção de pausa de proteção e controle que tenha selecionado anteriormente.

## Criar e usar um arquivo de configuração

Um arquivo de configuração com configurações do Kaspersky Endpoint Security permite que você realize as seguintes tarefas:

· Executar a instalação local do Kaspersky Endpoint Security via linha de comando com configurações predefinidas.

Para isso, é preciso salvar o arquivo de configuração na mesma pasta na qual o pacote de distribuição está localizado.

- Executar a instalação remota do Kaspersky Endpoint Security via Kaspersky Security Center com configurações predefinidas.
- · Migrar as configurações do Kaspersky Endpoint Security de um computador para outro (consulte as instruções abaixo).

Para criar o arquivo de configuração:

1. Na janela principal do [aplicativo,](#page-141-0) clique no botão  $\alpha$ .

- 2. Na janela de configurações do aplicativo, selecione **Configurações gerais → Gerenciar configurações**.
- 3. Clique Exportar.
- 4. Na janela exibida, especifique o caminho no qual você quer salvar o arquivo de configuração e digite o seu nome.

Para usar o arquivo de configuração para a instalação local ou remota do Kaspersky Endpoint Security, você deve denominá-lo install.cfg. Exportar.<br>
ela exibida, especifique o caminho no qual você quer salvar o arquivo de configuração e digite o se<br>
usar o arquivo de configuração para a instalação local ou remota do Kaspersky Endpoint Security<br>
deve denominá

5. Salvar o arquivo.

Para importar configurações do Kaspersky Endpoint Security de um arquivo de configuração:

- 1. Na janela principal do aplicativo, clique no botão  $\phi$ .
- 2. Na janela de configurações do aplicativo, selecione Configurações gerais  $\rightarrow$  Gerenciar configurações.
- 3. Clique Importar.
- 4. Na janela exibida, insira o caminho para o arquivo de configuração.
- 5. Abra o arquivo.

Todos os valores das configurações do Kaspersky Endpoint Security serão definidos de acordo com o arquivo de configuração selecionado.

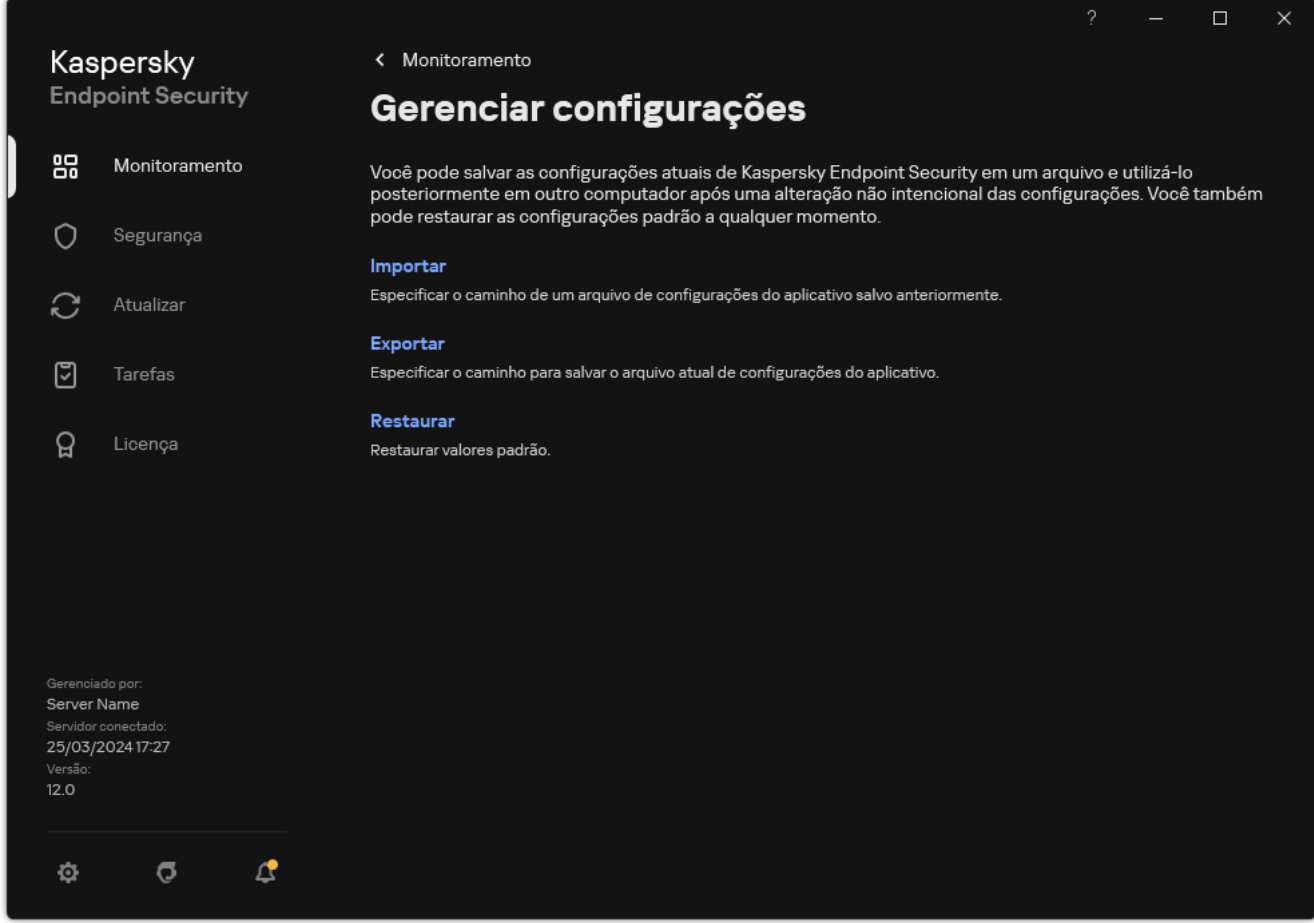

# Restaurar as configurações padrão do aplicativo

É possível restaurar as configurações do aplicativo recomendadas pela Kaspersky a qualquer momento. Quando as configurações são restauradas, o nível de segurança **Recomendado** é definido para todos os componentes de proteção.

Para restaurar as configurações padrão do aplicativo:

- 1. Na janela principal do [aplicativo,](#page-141-0) clique no botão  $\ddot{\phi}$ .
- 2. Na janela de configurações do aplicativo, selecione **Configurações gerais → Gerenciar configurações**.
- 3. Clique Restaurar.
- 4. Salvar alterações.

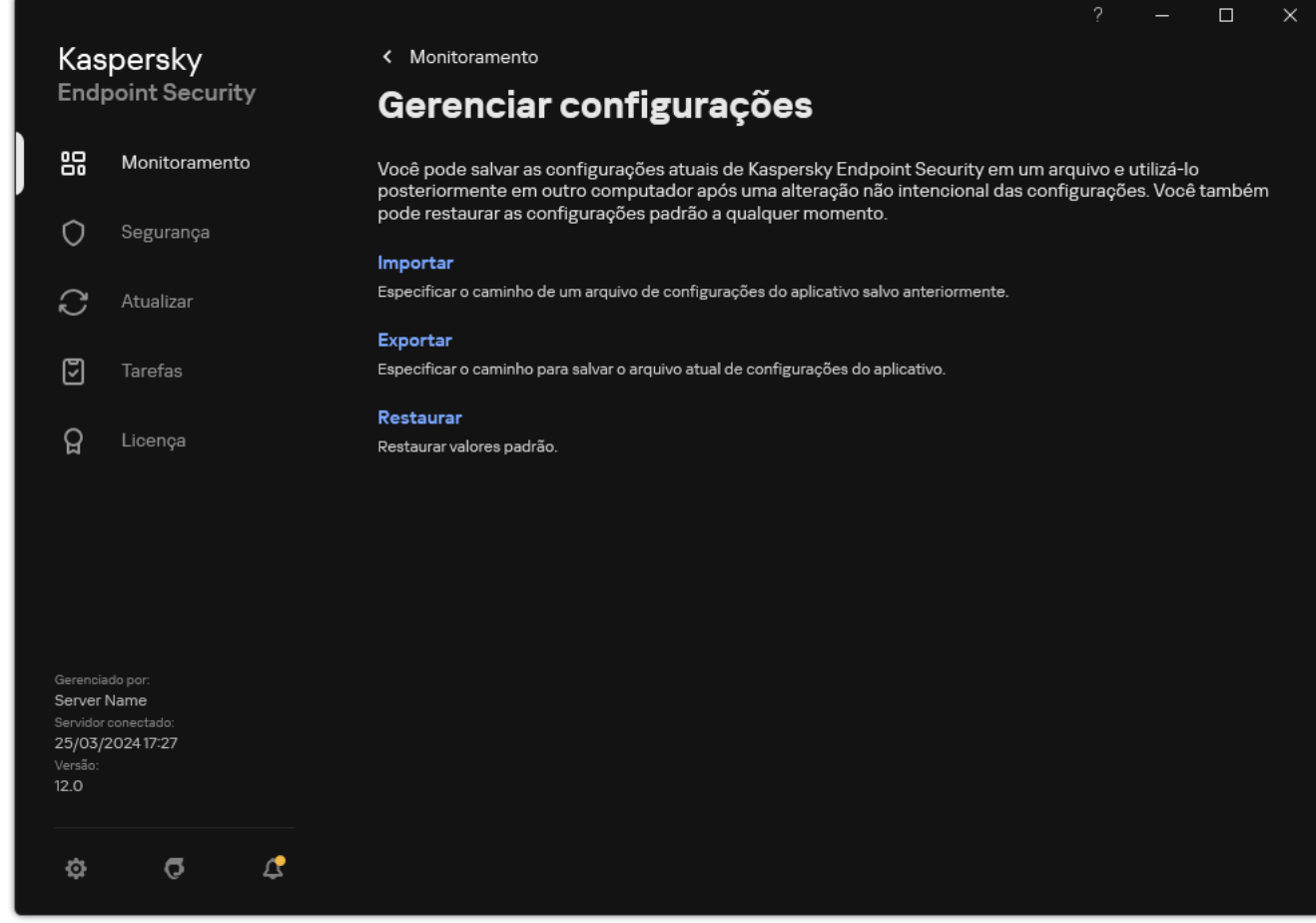

<span id="page-166-0"></span>Gerenciamento das configurações do aplicativo

# Verificação de malware

Uma verificação de malware é vital para a segurança do computador. Execute verificações de malware regularmente para eliminar a possibilidade de disseminar malwares não detectados pelos componentes de proteção devido a uma configuração de nível de segurança baixo ou por outros motivos.

O Kaspersky Endpoint Security não verifica arquivos cujo conteúdo está localizado no armazenamento na nuvem do OneDrive e cria entradas de log informando que esses arquivos não foram verificados.

### Verificação completa

Uma verificação detalhada de todo o computador. Kaspersky Endpoint Security verifica os seguintes objetos:

- Memória Kernel;
- Os objetos que são carregados quando o sistema operacional é iniciado
- Setores de inicialização;
- Backup do sistema operacional
- Todos os discos rígidos e unidades removíveis

Os especialistas da Kaspersky recomendam não alterar o escopo da tarefa Verificação completa.

Para conservar os recursos do computador, é [recomendável](#page-176-0) executar uma tarefa de verificação em segundo plano, em vez de uma tarefa de verificação completa. Isso não afetará o nível de segurança do computador.

### Verificação de áreas críticas

Por padrão, o Kaspersky Endpoint Security verifica a memória kernel, os processos de execução e os setores de inicialização de disco.

Os especialistas da Kaspersky recomendam não alterar o escopo da tarefa Verificação de áreas críticas.

### Verificação personalizada

O Kaspersky Endpoint Security verifica os objetos que foram selecionados pelo usuário. Você pode verificar qualquer objeto da seguinte lista:

- Memória do sistema
- Os objetos que são carregados quando o sistema operacional é iniciado
- Backup do sistema operacional
- Caixa de correio do Microsoft Outlook
- Discos rígidos, unidades removíveis e de rede
- Qualquer arquivo selecionado

Verificação em segundo plano

Verificação em segundo plano é um modo de verificação do Kaspersky Endpoint Security que não exibe notificações ao usuário. A verificação em segundo plano utiliza menos recursos do computador do que outros tipos de verificações (como uma verificação completa). Neste modo, o Kaspersky Endpoint Security verifica os objetos de inicialização, o setor de inicialização, a memória do sistema e a partição do sistema.

### Verificação de integridade do aplicativo

<span id="page-168-0"></span>O Kaspersky Endpoint Security verifica os módulos do aplicativo para detectar corrupção ou modificações.

## Verificar o computador

Uma verificação é uma parte essencial da segurança do computador. Execute verificações de malware regularmente para eliminar a possibilidade de disseminar malwares não detectados pelos componentes de proteção devido a uma configuração de nível de segurança baixo ou por outros motivos. O componente fornece proteção ao [computador](#page-394-0) com a ajuda de bancos de dados de antivírus, o serviço na nuvem Kaspersky Security Network e análise heurística.

O Kaspersky Endpoint Security tem as seguintes tarefas padrão predefinidas: Verificação completa, Verificação de áreas críticas, Verificação personalizada. Caso a sua organização possua o sistema de administração do Kaspersky Security Center implantado, é possível criar uma tarefa de Verificação de malware e configurar a verificação. A tarefa Verificação em segundo plano também está disponível no Kaspersky Security Center. A verificação em segundo plano não pode ser configurada.

Como executar a tarefa de verificação no Console de Administração (MMC) a

- 1. Abra o Console de Administração do Kaspersky Security Center.
- 2. Na árvore do console, selecione Tarefas.
- 3. Selecione a tarefa de verificação e clique duas vezes para abrir as propriedades da tarefa. Caso seja necessário, crie a tarefa Verificação de malware.
- 4. Na janela de propriedades da tarefa, selecione a seção **Configurações**.
- 5. Configure a tarefa de verificação (consulte a tabela abaixo). Caso seja necessário, configure o [agendamento](#page-189-0) da tarefa de verificação.
- 6. Salvar alterações.
- 7. Executar a tarefa de verificação.

O Kaspersky Endpoint Security começará a verificar o computador. Caso o usuário interrompa a execução da tarefa (por exemplo, desligando o computador), o Kaspersky Endpoint Security executa a tarefa automaticamente, continuando a partir do ponto em que a verificação foi interrompida.

### Como executar a tarefa de verificação no Web Console e Cloud Console <sup>®</sup>

- 1. Na janela principal do Web Console, selecionar **Dispositivos**  $\rightarrow$  **Tarefas**. A lista de tarefas é aberta.
- 2. Clique na tarefa de verificação.

A janela de propriedades da tarefa é exibida.

- 3. Selecione a guia Configurações do aplicativo.
- 4. Configure a tarefa de verificação (consulte a tabela abaixo).

Caso seja necessário, configure o [agendamento](#page-189-0) da tarefa de verificação.

- 5. Salvar alterações.
- 6. Executar a tarefa de verificação.

O Kaspersky Endpoint Security começará a verificar o computador. Caso o usuário interrompa a execução da tarefa (por exemplo, desligando o computador), o Kaspersky Endpoint Security executa a tarefa automaticamente, continuando a partir do ponto em que a verificação foi interrompida.

[Como executar uma tarefa de](javascript:toggleBlock() verificação na interface do aplicativo <sup>o</sup>

- 1. Na janela principal do aplicativo, acesse a seção Tarefas.
- 2. Na janela aberta, selecione a tarefa de verificação e clique em  $\alpha$ .
- 3. Configure a tarefa de verificação (consulte a tabela abaixo).

Caso seja necessário, configure o [agendamento](#page-189-0) da tarefa de verificação.

- 4. Salvar alterações.
- 5. Executar a tarefa de verificação.

O Kaspersky Endpoint Security começará a verificar o computador. O aplicativo mostrará o progresso da verificação, o número de arquivos verificados e o tempo restante da verificação. É possível interromper a tarefa a qualquer momento clicando no botão Interromper. Caso a tarefa de verificação não seja exibida, significa que o administrador proibiu o uso de [tarefas](#page-154-0) locais na política.

Assim, o Kaspersky Endpoint Security verifica o computador e, caso uma ameaça seja detectada, a ação definida é executada nas configurações do aplicativo. Normalmente, o aplicativo tenta desinfectar os arquivos infectados. Assim, os arquivos infectados podem receber os seguintes status:

- Adiado. O arquivo infectado não pôde ser desinfectado. O aplicativo exclui o arquivo infectado após a reinicialização do computador.
- Registrado. O arquivo infectado não pôde ser desinfectado. O aplicativo adiciona as informações sobre os arquivos infectados detectados na lista de ameaças ativas.
- **Gravação sem suporte** ou **Erro de gravação**. O arquivo infectado não pôde ser desinfectado. O aplicativo não tem acesso de gravação.
- Já processado. O aplicativo detectou um arquivo infectado anteriormente. O aplicativo desinfecta ou exclui o arquivo infectado após a reinicialização do computador.

Configurações da Verificação

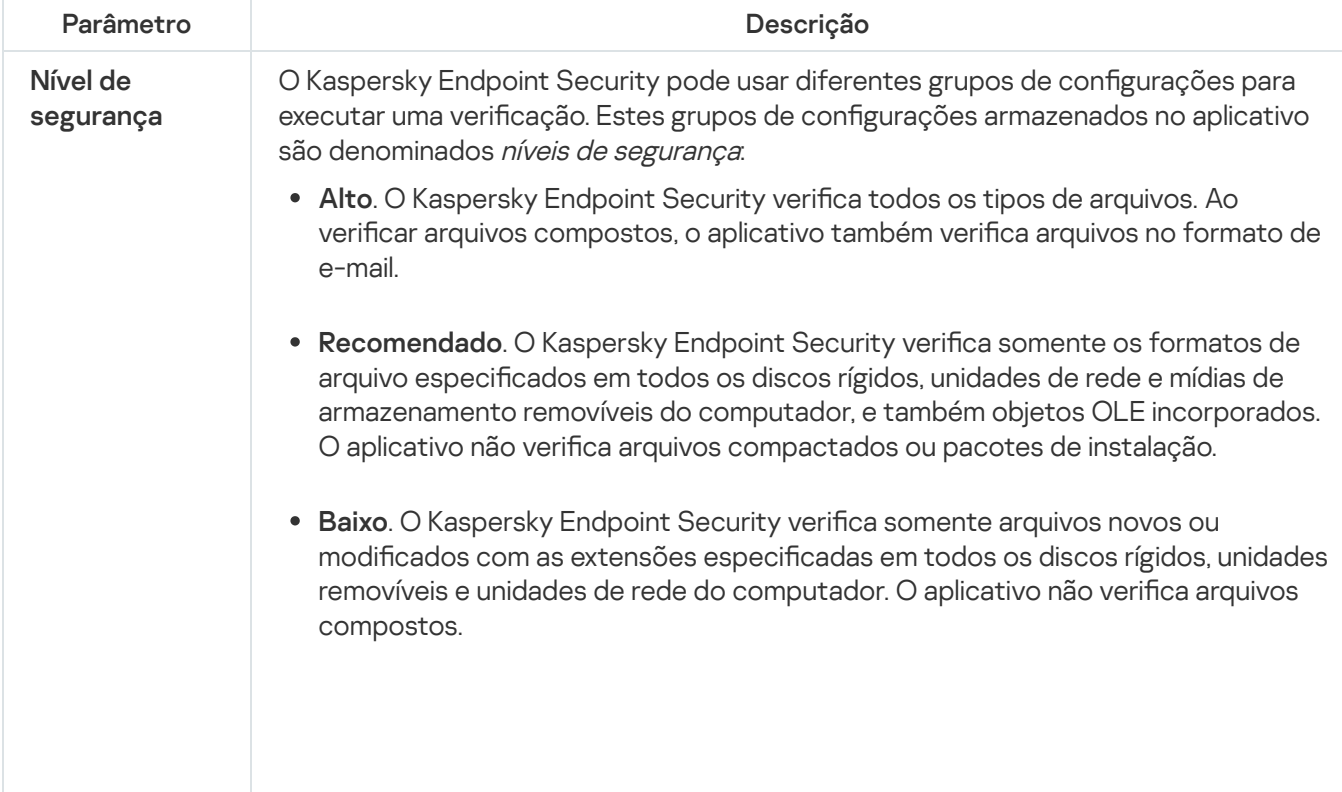

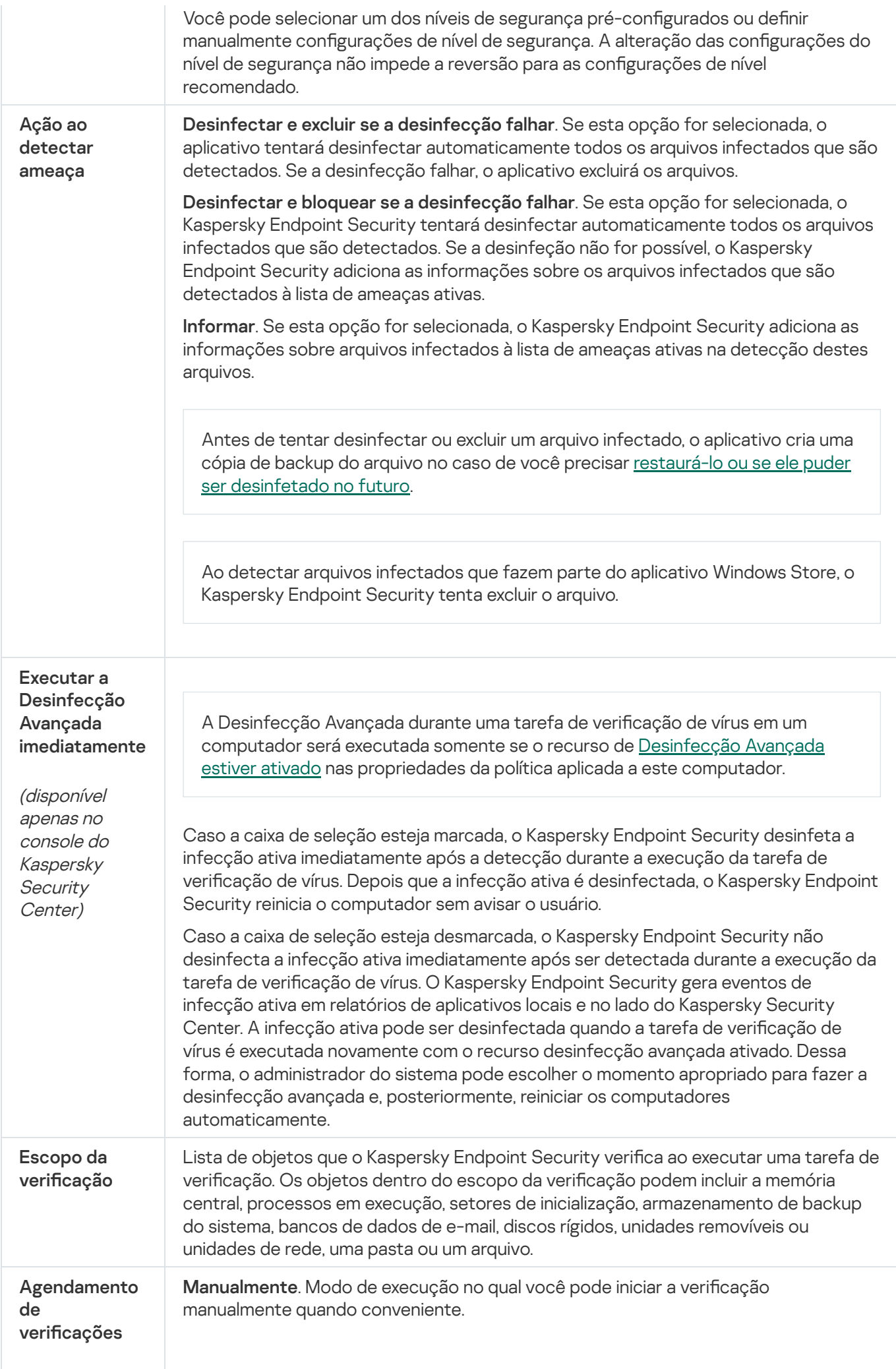

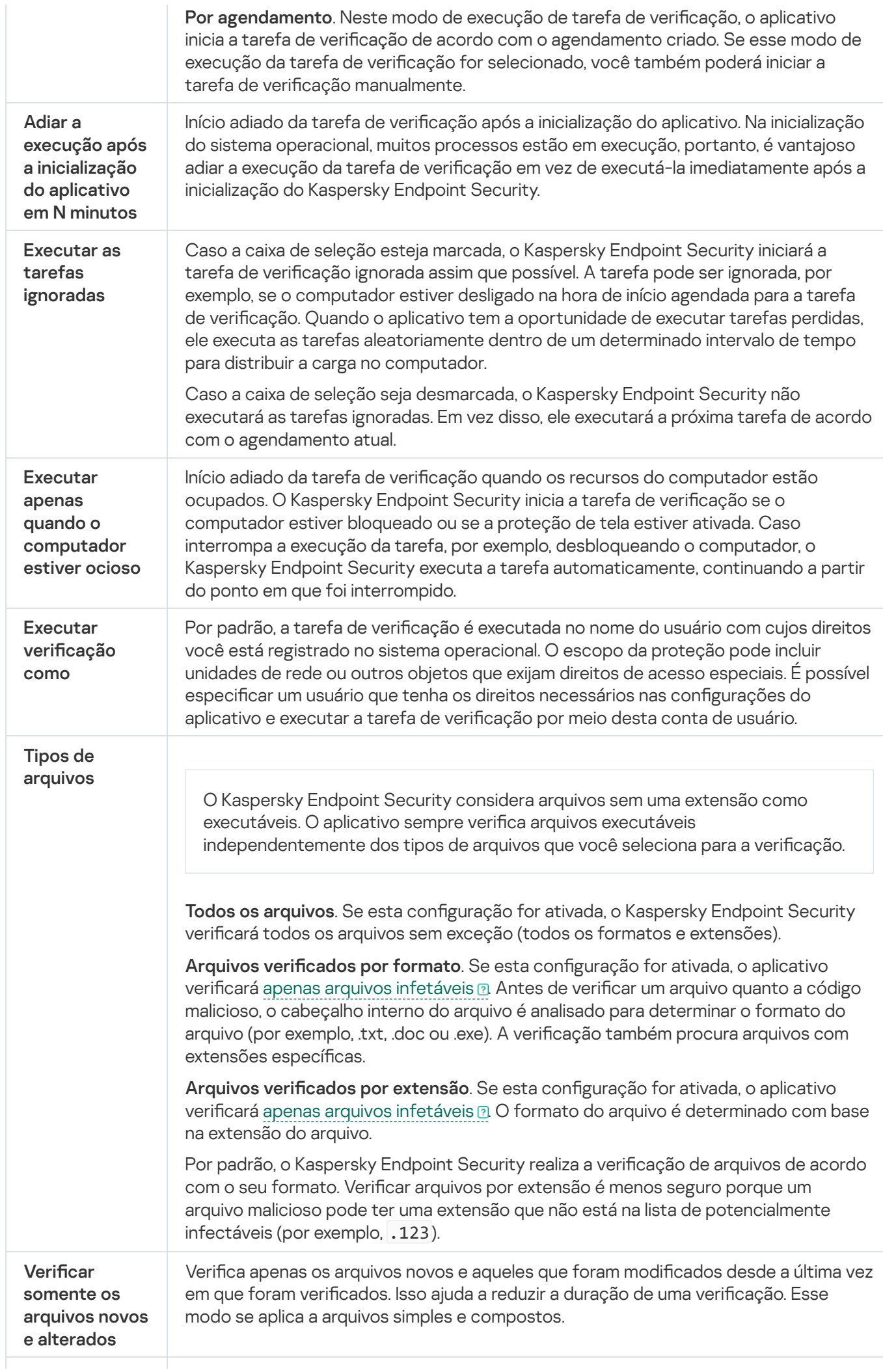

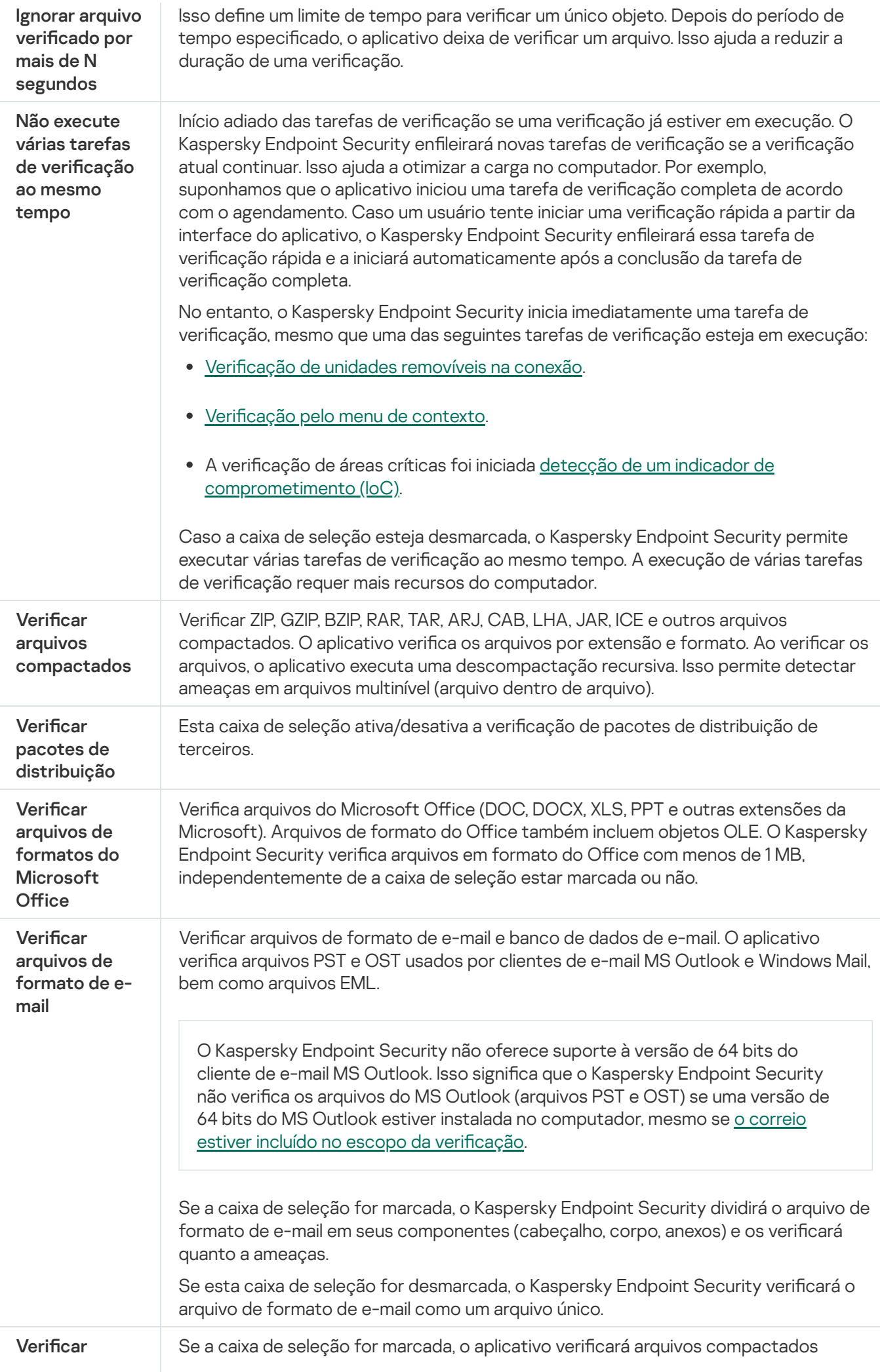

<span id="page-174-0"></span>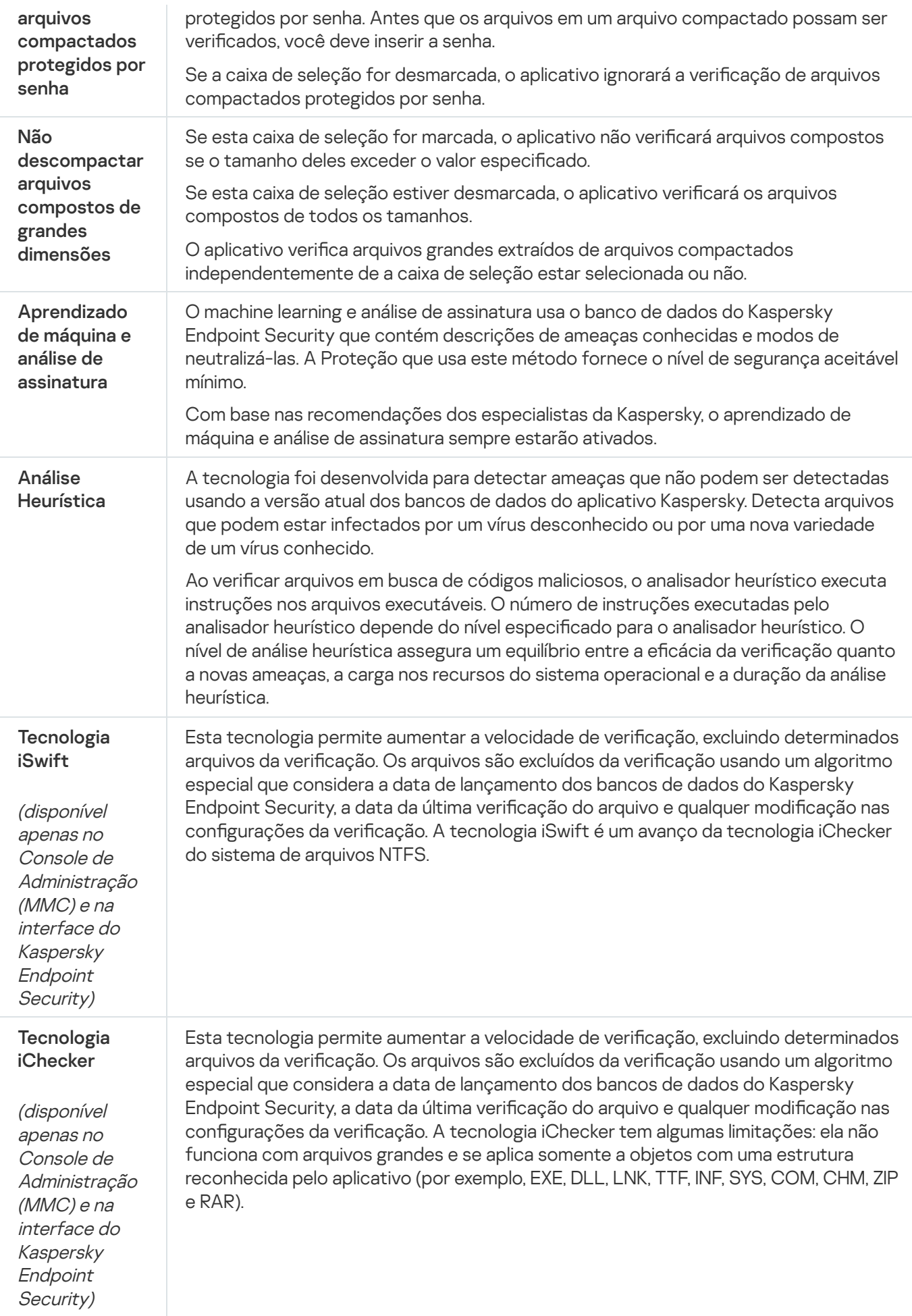

## Verificar unidades removíveis quando conectadas ao computador

O Kaspersky Endpoint Security verifica todos os arquivos executados ou copiados, mesmo se o arquivo estiver localizado em uma unidade removível (componente de Proteção contra ameaças ao arquivo). Para evitar a propagação de vírus e outros malwares, é possível configurar as verificações automáticas de unidades removíveis quando elas estiverem conectadas ao computador. O Kaspersky Endpoint Security tentará desinfectar automaticamente todos os arquivos infectados que são detectados. Se a desinfeção falhar, o Kaspersky Endpoint Security excluirá os arquivos. O componente mantém o computador seguro ao executar as verificações que implementam aprendizado de máquina, análise heurística (alto nível) e análise de assinatura. O Kaspersky Endpoint Security também utiliza as tecnologias de otimização da verificação do iSwift e iChecker. As tecnologias estão sempre ativas e não podem ser desativadas.

Como configurar a execução de verificação de unidades removíveis no console de administração (MMC) o

- 1. Abra o Console de Administração do Kaspersky Security Center.
- 2. Na árvore do console, selecione Políticas.
- 3. Selecione a política necessária e clique duas vezes para abrir as propriedades da política.
- 4. Na janela da política, selecione Tarefas locais  $\rightarrow$  Verificação de unidades removíveis.
- 5. Na lista suspensa A**ção sobre a conexão de uma unidade removível**, selecione **Verificação detalhada** ou Verificação rápida.
- 6. Configure as opções avançadas para a verificação de unidades removíveis (consulte a tabela abaixo).
- 7. Salvar alterações.

Como configurar a execução de verificação de unidades removíveis no Web Console e Cloud Console a

- 1. Na janela principal do Web Console, selecione Dispositivos  $\rightarrow$  Políticas e perfis.
- 2. Clique no nome da política do Kaspersky Endpoint Security.

A janela de propriedades da política é exibida.

- 3. Selecione a guia Configurações do aplicativo.
- 4. Selecione Tarefas locais  $\rightarrow$  Verificação de unidades removíveis.
- 5. Na lista suspensa Ação sobre a conexão de uma unidade removível, selecione Verificação detalhada ou Verificação rápida.
- 6. Configure as opções avançadas para a verificação de unidades removíveis (consulte a tabela abaixo).

7. Salvar alterações.

- 1. Na janela principal do aplicativo, acesse a seção Tarefas.
- 2. Na janela aberta, selecione a tarefa de verificação e clique em  $\alpha$ .
- 3. Use o botão de alternância **Verificação de unidades removíveis** para ativar ou desativar verificações de unidades removíveis durante a conexão com o computador.
- 4. Configure as opções avançadas para a verificação de unidades removíveis (consulte a tabela abaixo).
- 5. Salvar alterações.

Como resultado, o Kaspersky Endpoint Security executa uma verificação de unidades removíveis para unidades removíveis que não são maiores que o tamanho máximo especificado. Caso a tarefa Verificação de unidades removíveis não seja exibida, significa que o [administrador](#page-154-0) proibiu o uso de tarefas locais na política.

Configurações da tarefa da verificação de unidades removíveis

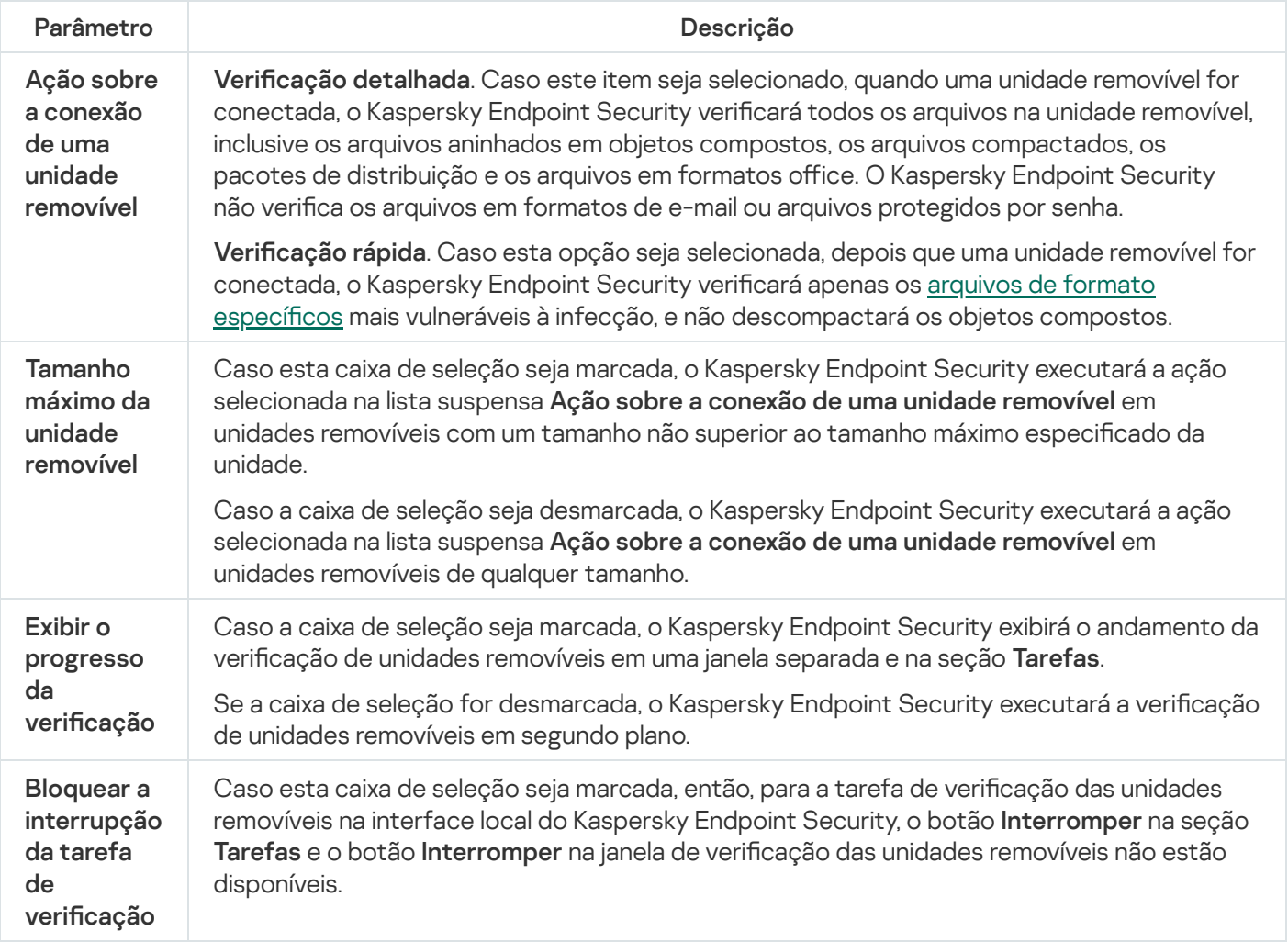

## <span id="page-176-0"></span>Verificação em segundo plano

Verificação em segundo plano é um modo de verificação do Kaspersky Endpoint Security que não exibe notificações ao usuário. A verificação em segundo plano utiliza menos recursos do computador do que outros tipos de verificações (como uma verificação completa). Neste modo, o Kaspersky Endpoint Security verifica os objetos de inicialização, o setor de inicialização, a memória do sistema e a partição do sistema.

Para conservar os recursos do computador, é recomendável executar uma tarefa de verificação em segundo plano, em vez de uma tarefa de verificação completa. Isso não afetará o nível de segurança do computador. Essas tarefas têm o mesmo escopo de verificação. Para otimizar a carga no computador, o aplicativo não executa uma tarefa de verificação completa e uma tarefa de verificação em segundo plano ao mesmo tempo. Caso tenha executado uma tarefa de verificação completa, o Kaspersky Endpoint Security não iniciará uma tarefa de verificação em segundo plano por sete dias após a conclusão da tarefa de verificação completa.

Uma verificação em segundo plano é iniciada nos seguintes casos:

- Após a atualização do banco de dados antivírus.
- 30 minutos após o Kaspersky Endpoint Security ter iniciado.
- A cada seis horas.
- Quando o computador está ocioso por cinco minutos ou mais (o computador está bloqueado ou a proteção de tela está ligada).

A verificação em segundo plano quando o computador está inativo é interrompida quando qualquer uma das seguintes condições for verdadeira:

O computador entrou no modo ativo.

Se a verificação em segundo plano não tiver sido executada por mais de dez dias, a verificação não será interrompida.

O computador (laptop) mudou para o modo de bateria.

Ao executar uma verificação sem segundo plano, o Kaspersky Endpoint Security não verifica arquivos cujo conteúdo está localizado no armazenamento em nuvem do OneDrive.

### Como ativar a verificação em segundo plano no console de administração (MMC) o

- 1. Abra o Console de Administração do Kaspersky Security Center.
- 2. Na árvore do console, selecione Políticas.
- 3. Selecione a política necessária e clique duas vezes para abrir as propriedades da política.
- 4. Na janela da política, selecione **Tarefas locais → Verificação em segundo plano**.
- 5. Usar a caixa de seleção **Ativar a verificação em segundo plano** para ativar ou desativar a verificação em segundo plano.
- 6. Salvar alterações.

Como ativar a verificação em segundo plano no Web Console e Cloud Console <sup>®</sup>

- 1. Na janela principal do Web Console, selecione **Dispositivos**  $\rightarrow$  **Políticas e perfis**.
- 2. Clique no nome da política do Kaspersky Endpoint Security.

A janela de propriedades da política é exibida.

- 3. Selecione a guia Configurações do aplicativo.
- 4. Selecione Tarefas locais  $\rightarrow$  Background Scan.
- 5. Usar a caixa de seleção **Ativar a verificação em segundo plano** para ativar ou desativar a verificação em segundo plano.
- 6. Salvar alterações.

Como ativar a verificação em segundo plano na interface do aplicativo o

- 1. Na janela principal do aplicativo, acesse a seção Tarefas.
- 2. Na janela aberta, selecione a tarefa de verificação e clique em  $\alpha$ .
- 3. Use o botão de alternância **Verificação em segundo plano** para ativar ou desativar verificações em segundo plano.
- 4. Salvar alterações.

Se Verificação em segundo plano não for exibido, significa que o [administrador](#page-154-0) restringiu o uso de tarefas locais na política.

# <span id="page-178-0"></span>Verificar pelo menu de contexto

O Kaspersky Endpoint Security permite que você faça a verificação de arquivos individuais em busca de vírus e outros malwares a partir do menu de contexto (veja a figura abaixo).

Ao executar uma verificação a partir do menu de contexto, o Kaspersky Endpoint Security não verifica arquivos cujo conteúdo está localizado no armazenamento em nuvem do OneDrive.

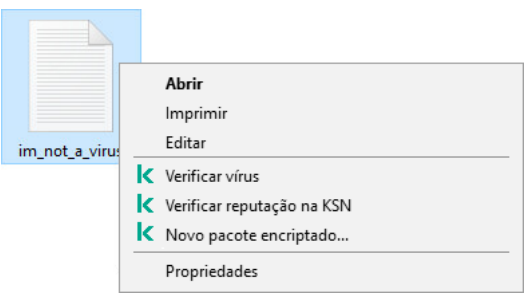

Verificar pelo menu de contexto

- 1. Abra o Console de Administração do Kaspersky Security Center.
- 2. Na árvore do console, selecione Políticas.
- 3. Selecione a política necessária e clique duas vezes para abrir as propriedades da política.
- 4. Na janela da política, selecione **Tarefas locais**  $\rightarrow$  **Verificação pelo menu de contexto**.
- 5. Configure a verificação pelo menu de contexto (consulte a tabela abaixo).
- 6. Salvar alterações.

Como configurar a verificação pelo menu de contexto no Web Console e Cloud Console <sup>®</sup>

- 1. Na janela principal do Web Console, selecione **Dispositivos**  $\rightarrow$  **Políticas e perfis**.
- 2. Clique no nome da política do Kaspersky Endpoint Security. A janela de propriedades da política é exibida.
- 3. Selecione a guia Configurações do aplicativo.
- 4. Selecione Tarefas locais → Verificação pelo menu de contexto.
- 5. Configure a verificação pelo menu de contexto (consulte a tabela abaixo).
- 6. Salvar alterações.

Como configurar a verificação pelo menu de contexto na interface do aplicativo o

- 1. Na janela principal do aplicativo, acesse a seção Tarefas.
- 2. Na janela aberta, selecione a tarefa de verificação e clique em  $\phi$ .
- 3. Configure a verificação pelo menu de contexto (consulte a tabela abaixo).
- 4. Salvar alterações.

Caso a tarefa Verificação pelo menu de contexto não seja exibida, significa que o [administrador](#page-154-0) proibiu o uso de tarefas locais na política.

Configurações da tarefa Verificar a partir do menu de contexto

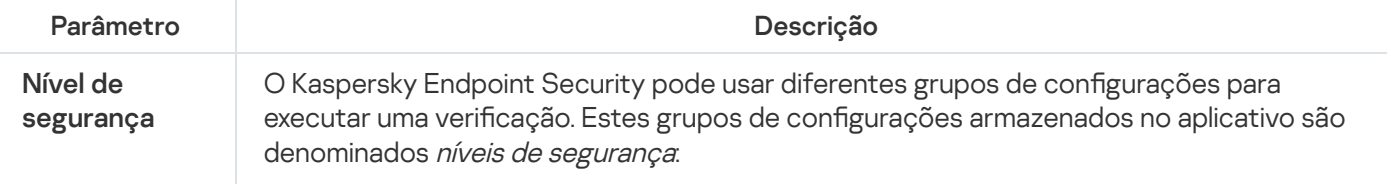
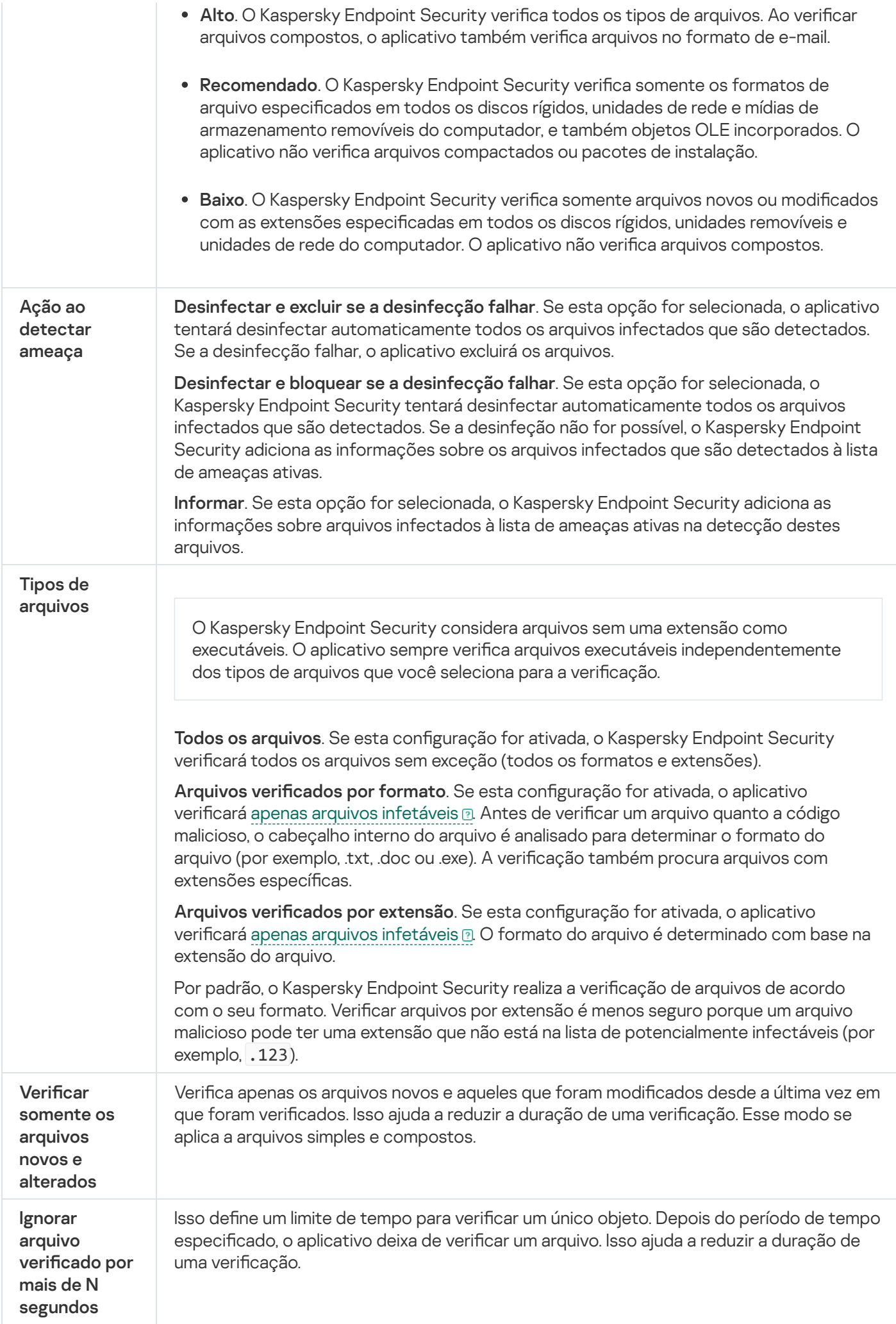

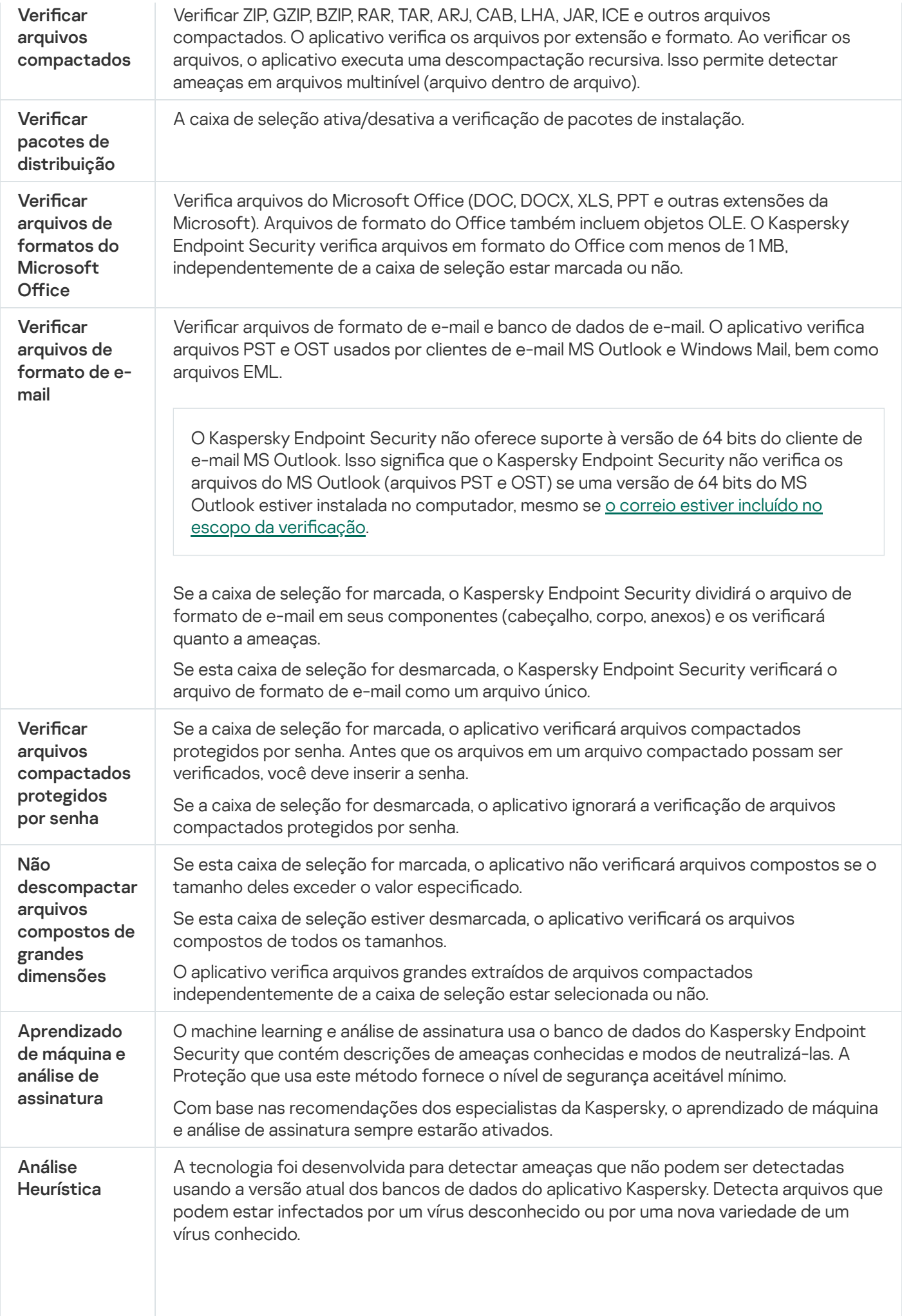

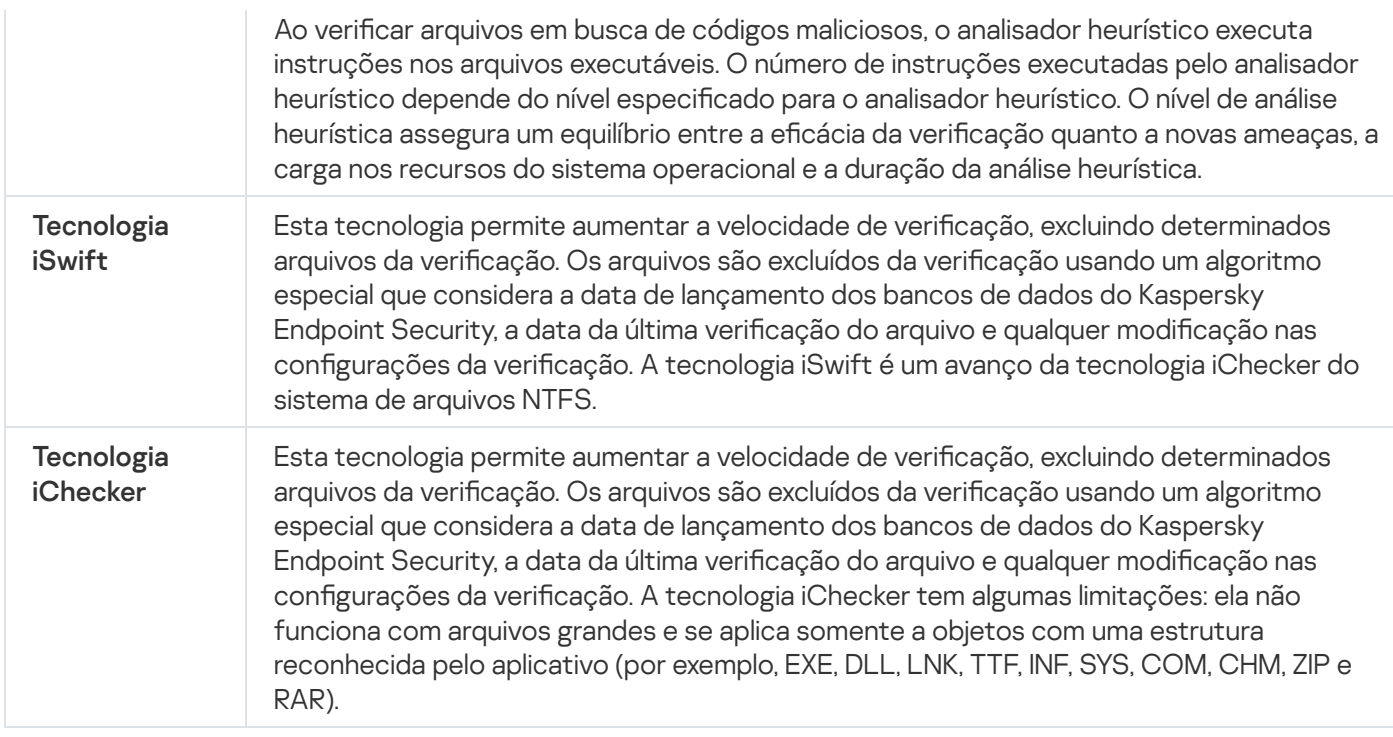

## <span id="page-182-0"></span>Verificação de integridade de aplicativos

O Kaspersky Endpoint Security verifica os módulos do aplicativo para detectar corrupção ou modificações. Por exemplo, se uma biblioteca do aplicativo tiver uma assinatura digital incorreta, a biblioteca é considerada corrompida. A tarefa Verificação de integridade destina-se à verificação de arquivos de aplicativos. Execute a tarefa de Verificação de integridade se o Kaspersky Endpoint Security detectou um objeto malicioso, mas não o neutralizou.

É possível criar a tarefa Verificação de integridade no Kaspersky Security Center Web Console e no Console de Administração. Não é possível criar uma tarefa no Kaspersky Security Center Cloud Console.

Violações da integridade do aplicativo podem ocorrer nos seguintes casos:

- · Um objeto malicioso modificou os arquivos do Kaspersky Endpoint Security. Nesse caso, execute o procedimento de restauração do Kaspersky Endpoint Security usando as ferramentas do sistema operacional. Após a restauração, execute uma verificação completa do computador e repita a verificação de integridade.
- A assinatura digital expirou. Nesse caso, atualize o Kaspersky Endpoint Security.

Como executar uma verificação de integridade do aplicativo por meio do Console de administração (MMC) o

- 1. Abra o Console de Administração do Kaspersky Security Center.
- 2. Na árvore do console, selecione Tarefas.

A lista de tarefas é aberta.

3. Clique em **Nova tarefa**.

O Assistente de Tarefas é iniciado. Siga as instruções do Assistente.

Etapa 1. Selecionar o tipo de tarefa

Selecione Kaspersky Endpoint Security for Windows (12.5)  $\rightarrow$  Verificação de integridade do aplicativo.

Etapa 2. Selecionar os dispositivos aos quais a tarefa será atribuída

Selecione os computadores nos quais a tarefa será executada. As seguintes opções estão disponíveis:

- Atribuir a tarefa a um grupo de administração. Neste caso, a tarefa é atribuída a computadores incluídos em um grupo de administração criado anteriormente.
- · Selecionar computadores detectados pelo Servidor de Administração na rede: dispositivos não atribuídos. Os dispositivos específicos podem incluir dispositivos nos grupos de administração e dispositivos não atribuídos.
- · Especificar endereços de dispositivo manualmente ou importar endereços de uma lista. Você pode especificar nomes de NetBIOS, endereços IP e sub-redes IP de dispositivos aos quais você quer atribuir a tarefa.

## Etapa 3. Configurar um agendamento de início de tarefa

Configure um agendamento para iniciar uma tarefa, por exemplo, manualmente ou quando um surto de vírus for detectado.

Etapa 4. Definir o nome da tarefa

Digite um nome para a tarefa, por exemplo, Verificação de integridade após o computador ter sido infectado.

Etapa 5. Concluir a criação da tarefa

Sair do assistente. Caso seja necessário, marque a caixa de seleção **Executar tarefa após a conclusão do** assistente. Você pode monitorar o andamento da tarefa nas propriedades da tarefa. Como resultado, o Kaspersky Endpoint Security verificará a integridade do aplicativo. Também é possível configurar um agendamento de verificação de integridade do aplicativo nas propriedades da tarefa (veja a tabela abaixo).

### Como executar uma verificação de integridade do aplicativo por meio do Web Console @

- 1. Na janela principal do Web Console, selecionar **Dispositivos**  $\rightarrow$  **Tarefas**. A lista de tarefas é aberta.
- 2. Clique em Adicionar.
	- O Assistente de Tarefas é iniciado.
- 3. Defina as configurações da tarefa:
- <sup>)</sup> Assistente de Tarefas é iniciado.<br>) Assistente de Tarefas é iniciado.<br>a. Na lista suspensa A**plicativo**, selecione **Kaspersky Endpoint Security for Windows (12.5)**.
	- b. Na lista suspensa Tipo de tarefa, selecione Verificação de integridade do aplicativo.
	- c. No campo **Nome da tarefa**, insira uma breve descrição, por exemplo, *Verificar a integridade do* aplicativo após uma infecção no computador.
	- d. No bloco Selecionar os dispositivos aos quais a tarefa será atribuída, selecione o escopo da tarefa.
- 4. Selecione os dispositivos de acordo com a opção de escopo da tarefa selecionada. Vá para a próxima etapa.
- 5. Selecione uma conta para executar a tarefa. Por padrão, o Kaspersky Endpoint Security inicia a tarefa com os direitos de uma conta de usuário local.
- 6. Sair do assistente.

Uma nova tarefa será exibida na lista de tarefas.

7. Marque a caixa de seleção ao lado da tarefa.

Como resultado, o Kaspersky Endpoint Security verificará a integridade do aplicativo. Também é possível configurar um agendamento de verificação de integridade do aplicativo nas propriedades da tarefa (veja a tabela abaixo).

### Como executar uma verificação de integridade na interface do aplicativo <sup>®</sup>

- 1. Na janela principal do aplicativo, acesse a seção **Tarefas**.
- 2. A lista de tarefas é aberta; selecione a tarefa Verificação de integridade do aplicativo e clique em . Executar

Como resultado, o Kaspersky Endpoint Security verificará a integridade do aplicativo. Também é possível configurar um agendamento de verificação de integridade do aplicativo nas propriedades da tarefa (veja a tabela abaixo). Caso a tarefa Verificação de integridade do aplicativo não seja exibida, significa que o administrador proibiu o uso de tarefas locais na [política.](#page-154-0)

Configurações da tarefa de verificação de integridade

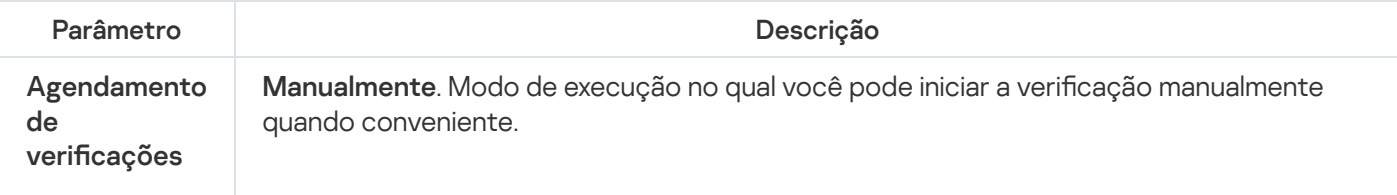

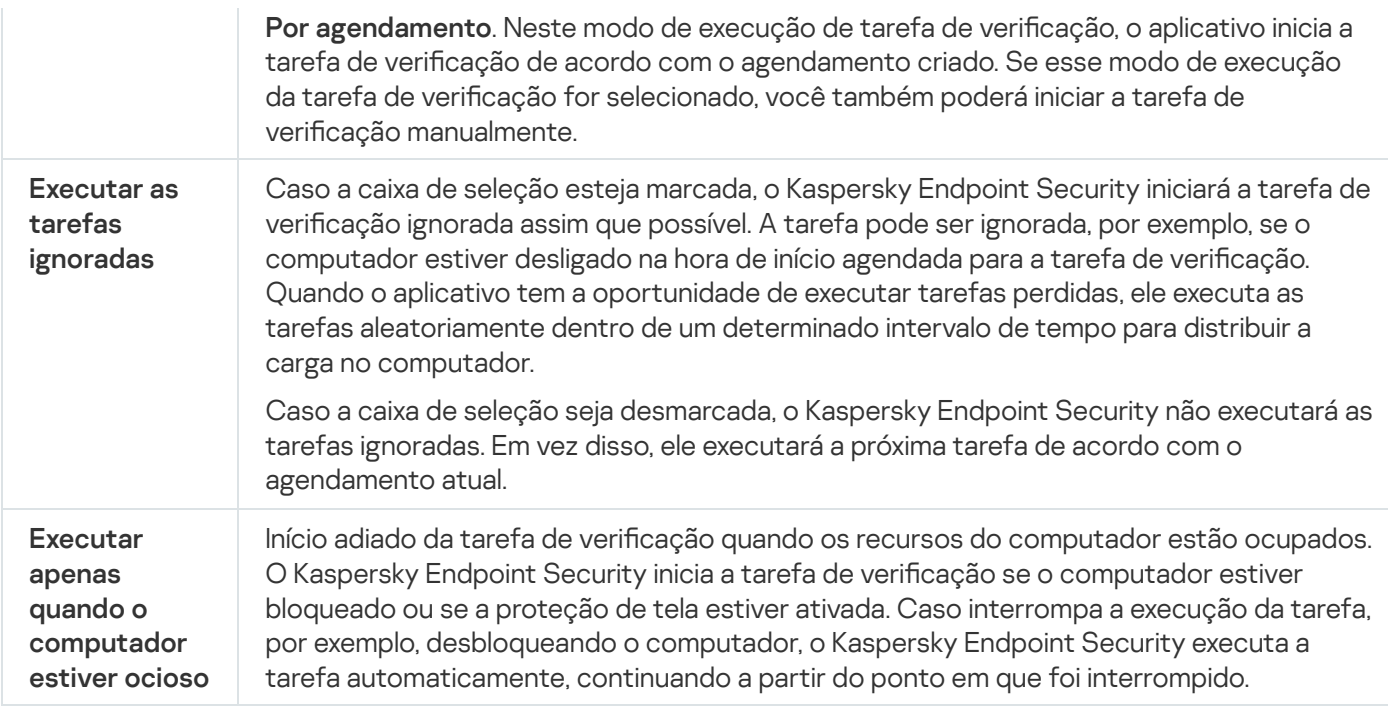

## <span id="page-185-0"></span>Editar o escopo da verificação

O Escopo da verificação é uma lista de caminhos para pastas e caminhos que o Kaspersky Endpoint Security verifica ao executar a tarefa. O Kaspersky Endpoint Security oferece suporte a variáveis de ambiente e aos caracteres \* e ? ao inserir uma máscara.

Para editar o escopo da verificação, recomendamos o uso da tarefa Verificação personalizada. Os especialistas da Kaspersky recomendam não alterar o escopo das tarefas de Verificação completa e Verificação de áreas críticas.

O Kaspersky Endpoint Security tem os seguintes objetos predefinidos como parte do escopo da verificação:

. Meu e-mail

Arquivos relevantes para o programa de e-mail do Outlook: arquivos de dados (PST), arquivos de dados offline (OST).

- . Memória do sistema
- . Objetos de inicialização

Memória ocupada por processos e arquivos executáveis de aplicativos executados na inicialização do sistema.

. Setores de inicialização do disco

Setores de iniciação de disco rígido e disco removível.

. Backup do sistema

Conteúdo da pasta informações do volume do sistema.

- . Todos os dispositivos externos
- . Todos os discos rígidos

### . Todas as unidades de rede

Recomendamos criar uma tarefa de verificação separada para verificar unidades de rede ou pastas compartilhadas. Nas configurações da tarefa Verificação de malware, especifique um usuário que tenha acesso de gravação para esta unidade; isso é necessário para mitigar as ameaças detectadas. Caso o servidor no qual a unidade de rede está localizada tenha suas próprias ferramentas de segurança, não executar a tarefa de verificação dessa unidade. Dessa forma, é possível evitar a verificação do objeto duas vezes e melhorar o desempenho do servidor.

Para excluir as pastas ou os arquivos do escopo da verificação, adicione a pasta ou o arquivo à zona confiável.

Como editar o escopo da verificação no console de administração (MMC) @

- 1. Abra o Console de Administração do Kaspersky Security Center.
- 2. Na árvore do console, selecione Tarefas.
- 3. Selecione a tarefa de verificação e clique duas vezes para abrir as propriedades da tarefa. Caso seja necessário, crie a tarefa Verificação de malware.
- 4. Na janela de propriedades da tarefa, selecione a seção **Configurações**.
- 5. Na seção Escopo da verificação, clique no botão Configurações.
- 6. Na janela que é aberta, selecione os objetos que deseja adicionar ao escopo da verificação ou excluir dele.
- 7. Se desejar adicionar um novo objeto ao escopo da verificação:
	- a. Clique Adicionar.
	- a. Clique **Adicionar**.<br>b. No campo **Objeto**, insira o caminho para a pasta ou arquivo.

Usar máscaras:

- O caractere \* (asterisco) substitui qualquer conjunto de caracteres, exceto pelos caracteres \ e / (delimitadores dos nomes de arquivos e pastas em caminhos para arquivos e pastas). Por exemplo, a máscara C:\\*\\*.txt incluirá todos os caminhos a arquivos com a extensão TXT localizados em pastas na unidade C:, mas não em subpastas.
- Dois caracteres \* consecutivos substituem qualquer conjunto de caracteres (incluindo um conjunto vazio) no nome do arquivo ou da pasta, incluindo os caracteres \ e / (delimitadores dos nomes de arquivos e pastas em caminhos para arquivos e pastas). Por exemplo, a máscara C:\Pasta\\*\*\\*.txt incluirá todos os caminhos de arquivos com a extensão TXT localizados nas pastas dentro da Pasta exceto para a Pasta em si. A máscara deve incluir pelo menos um nível de aninhamento. A máscara C:\\*\*\\*.txt não é uma máscara válida.
- O ? (ponto de interrogação) substitui qualquer caractere único, exceto pelos caracteres \ e / (delimitadores dos nomes de arquivos e pastas em caminhos para arquivos e pastas). Por exemplo, a máscara C:\Pasta\???.txt incluirá caminhos para todos os arquivos localizados na pasta denominada Pasta que tenham a extensão TXT e um nome composto por três caracteres.

É possível usar máscaras em qualquer lugar em um caminho de arquivo ou pasta. Por exemplo, se quiser que o escopo da verificação inclua a pasta Downloads para todas as contas de usuário no computador, insira a máscara C:\Usuários\\*\Downloads\.

Você pode excluir um objeto das verificações sem excluí-lo da lista de objetos no escopo da verificação. Para fazer isso, desmarque a caixa de seleção ao lado do objeto.

8. Salvar alterações.

Como editar o escopo da verificação no Web Console e Cloud Console <sup>®</sup>

- 1. Na janela principal do Web Console, selecionar **Dispositivos**  $\rightarrow$  **Tarefas**. A lista de tarefas é aberta.
- 2. Clique na tarefa de verificação.

A janela de propriedades da tarefa é exibida. Caso seja necessário, crie a tarefa Verificação de malware.

- 3. Selecione a guia Configurações do aplicativo.
- 4. Na seção **Escopo da verificação**, selecione os objetos que deseja adicionar ao escopo da verificação ou excluir.
- 5. Se desejar adicionar um novo objeto ao escopo da verificação:
	- a. Clique no botão Adicionar.
	- a. Clique no botão **Adicionar**.<br>b. No campo **Nome ou máscara do arquivo ou pasta**, insira o caminho para a pasta ou arquivo.

Usar máscaras:

- $\bullet$  O caractere  $*$  (asterisco) substitui qualquer conjunto de caracteres, exceto pelos caracteres \ e / (delimitadores dos nomes de arquivos e pastas em caminhos para arquivos e pastas). Por exemplo, a máscara C:\\*\\*.txt incluirá todos os caminhos a arquivos com a extensão TXT localizados em pastas na unidade C:, mas não em subpastas.
- Dois caracteres \* consecutivos substituem qualquer conjunto de caracteres (incluindo um conjunto vazio) no nome do arquivo ou da pasta, incluindo os caracteres \ e / (delimitadores dos nomes de arquivos e pastas em caminhos para arquivos e pastas). Por exemplo, a máscara C:\Pasta\\*\*\\*.txt incluirá todos os caminhos de arquivos com a extensão TXT localizados nas pastas dentro da Pasta exceto para a Pasta em si. A máscara deve incluir pelo menos um nível de aninhamento. A máscara C:\\*\*\\*.txt não é uma máscara válida.
- $\bullet$  O ? (ponto de interrogação) substitui qualquer caractere único, exceto pelos caracteres \ e / (delimitadores dos nomes de arquivos e pastas em caminhos para arquivos e pastas). Por exemplo, a máscara C:\Pasta\???.txt incluirá caminhos para todos os arquivos localizados na pasta denominada Pasta que tenham a extensão TXT e um nome composto por três caracteres.

É possível usar máscaras em qualquer lugar em um caminho de arquivo ou pasta. Por exemplo, se quiser que o escopo da verificação inclua a pasta Downloads para todas as contas de usuário no computador, insira a máscara C:\Usuários\\*\Downloads\.

Você pode excluir um objeto das verificações sem excluí-lo da lista de objetos no escopo da verificação. Para fazer isso, coloque a chave de alternância ao lado na posição desativada.

6. Salvar alterações.

Como editar um escopo da verificação na interface do aplicativo <sup>®</sup>

- 1. Na janela principal do aplicativo, acesse a seção **Tarefas**.
- 2. A lista de tarefas é aberta; selecione a tarefa *Verificação personalizada* e clique em **Selecionar**.

Também é possível editar o escopo da verificação para outras tarefas. Os especialistas da Kaspersky recomendam não alterar o escopo das tarefas de Verificação completa e Verificação de áreas críticas.

- 3. Na janela que é aberta, selecione os objetos que deseja adicionar ao escopo da vericação.
- 4. Salvar alterações.

Caso a tarefa de verificação não seja exibida, significa que o [administrador](#page-154-0) proibiu o uso de tarefas locais na política.

## Execução de uma verificação programada

A verificação completa do computador leva algum tempo e consome alguns recursos. É preciso escolher o momento ideal para executar uma verificação do computador para evitar um impacto adverso no desempenho de outro software. O Kaspersky Endpoint Security permite configurar uma programação normal para a verificação do computador. Isso é conveniente caso a sua organização tenha uma programação. É possível configurar uma verificação do computador para ser executada à noite ou nos finais de semana. Se não for possível executar a tarefa de verificação por qualquer motivo (por exemplo, o computador não está ligado no momento), você poderá configurar a tarefa ignorada para iniciar automaticamente assim que for possível.

Caso seja impossível configurar uma programação de verificação ideal, o Kaspersky Endpoint Security permite a execução de uma verificação do computador quando as seguintes condições especiais forem atendidas:

Após uma atualização do banco de dados.

O Kaspersky Endpoint Security executa a verificação do computador com os bancos de dados de assinatura atualizados.

Após iniciar o aplicativo.

O Kaspersky Endpoint Security executa uma verificação do computador em determinado período após a inicialização do aplicativo. Na inicialização do sistema operacional, muitos processos estão em execução, portanto, é vantajoso adiar a execução da tarefa de verificação em vez de executá-la imediatamente após a inicialização do Kaspersky Endpoint Security.

Wake-on-LAN

O Kaspersky Endpoint Security executa uma verificação do computador na programação, mesmo se o computador estiver desligado. Para fazer isso, o aplicativo usa o recurso Wake-on-LAN do sistema operacional. O recurso Wake-on-LAN permite ligar o computador remotamente, enviando um sinal especial pela rede local. Para usar este recurso, é preciso habilitar o Wake-on-LAN nas configurações do BIOS.

É possível configurar a execução da verificação usando o Wake-on-LAN apenas para a tarefa de *Verificação de* malware no Kaspersky Security Center. Não é possível ativar o Wake-on-LAN para verificar o computador na interface do aplicativo.

Quando o computador estiver ocioso.

O Kaspersky Endpoint Security executa uma verificação do computador na programação quando o protetor de tela está ativo ou a tela está bloqueada. Caso o usuário desbloqueie o computador, o Kaspersky Endpoint Security pausa a verificação. Isso significa que pode levar vários dias para que o aplicativo conclua uma verificação completa do computador.

- 1. Abra o Console de Administração do Kaspersky Security Center.
- 2. Na árvore do console, selecione Tarefas.
- 3. Selecione a tarefa de verificação e clique duas vezes para abrir as propriedades da tarefa. Caso seja necessário, crie a tarefa Verificação de malware.
- 4. Na janela de propriedades da tarefa, selecione a seção Agendamento.
- 5. Configure o agendamento da tarefa de verificação.
- 6. Dependendo da frequência selecionada, defina as configurações avançadas que especificam o agendamento da execução da tarefa (veja a tabela abaixo).
- 7. Salvar alterações.

#### Como configurar o agendamento de verificação no Web Console e Cloud Console <sup>®</sup>

- 1. Na janela principal do Web Console, selecionar **Dispositivos**  $\rightarrow$  **Tarefas**. A lista de tarefas é aberta.
- 2. Clique na tarefa de verificação.
	- A janela de propriedades da tarefa é exibida.
- 3. Na janela de propriedades da tarefa, selecione a guia Agendamento.
- 4. Configure o agendamento da tarefa de verificação.
- 5. Dependendo da frequência selecionada, defina as configurações avançadas que especificam o agendamento da execução da tarefa (veja a tabela abaixo).
- 6. Salvar alterações.

Como configurar o agendamento de verificação na interface do aplicativo o

É possível configurar o agendamento de verificação apenas se uma política não for aplicada ao computador. Para computadores sob uma política, é possível configurar o agendamento de Verificação de malware no Kaspersky Security Center.

- 1. Na janela principal do aplicativo, acesse a seção Tarefas.
- 2. Na janela aberta, selecione a tarefa de verificação e clique em  $\alpha$ .

É possível configurar uma programação para executar uma verificação completa, uma verificação de áreas críticas ou uma verificação de integridade. Só é possível executar uma verificação personalizada manualmente.

- 3. Clique Agendamento de verificações.
- 4. Na janela que é aberta, configure o agendamento de execução da tarefa de verificação.
- 5. Dependendo da frequência selecionada, defina as configurações avançadas que especificam o agendamento da execução da tarefa (veja a tabela abaixo).
- 6. Salvar alterações.

Configurações do Agendamento de verificações

| Parâmetro                                                                    | Descrição                                                                                                    |
|------------------------------------------------------------------------------|----------------------------------------------------------------------------------------------------|
| Agendamento de<br>verificações                                               | Manualmente. Modo de execução no qual você pode iniciar a verificação manualmente<br>quando conveniente.                                                                                                    |
|                                                                              | Por agendamento. Neste modo de execução de tarefa de verificação, o aplicativo<br>inicia a tarefa de verificação de acordo com o agendamento criado. Se esse modo de<br>execução da tarefa de verificação for selecionado, você também poderá iniciar a<br>tarefa de verificação manualmente.                                                                                                    |
| Adiar a execução<br>após a<br>inicialização do<br>aplicativo em N<br>minutos | Início adiado da tarefa de verificação após a inicialização do aplicativo. Na inicialização<br>do sistema operacional, muitos processos estão em execução, portanto, é vantajoso<br>adiar a execução da tarefa de verificação em vez de executá-la imediatamente após a<br>inicialização do Kaspersky Endpoint Security.                                                                                                    |
| Executar as<br>tarefas ignoradas                                             | Caso a caixa de seleção esteja marcada, o Kaspersky Endpoint Security iniciará a<br>tarefa de verificação ignorada assim que possível. A tarefa pode ser ignorada, por<br>exemplo, se o computador estiver desligado na hora de início agendada para a tarefa<br>de verificação. Quando o aplicativo tem a oportunidade de executar tarefas perdidas,<br>ele executa as tarefas aleatoriamente dentro de um determinado intervalo de tempo<br>para distribuir a carga no computador. |
|                                                                              | Caso a caixa de seleção seja desmarcada, o Kaspersky Endpoint Security não<br>executará as tarefas ignoradas. Em vez disso, ele executará a próxima tarefa de acordo<br>com o agendamento atual.                                                                                                    |
| Executar apenas<br>quando o<br>computador<br>estiver ocioso                  | Início adiado da tarefa de verificação quando os recursos do computador estão<br>ocupados. O Kaspersky Endpoint Security inicia a tarefa de verificação se o<br>computador estiver bloqueado ou se a proteção de tela estiver ativada. Caso<br>interrompa a execução da tarefa, por exemplo, desbloqueando o computador, o<br>Kaspersky Endpoint Security executa a tarefa automaticamente, continuando a partir<br>do ponto em que foi interrompido.                                |
| Usar retardo<br>aleatório                                                    | Caso a caixa de seleção esteja marcada, a tarefa não é executada estritamente dentro<br>do cronograma, mas de forma aleatória dentro de um determinado intervalo, ou seja, os                                                                                                    |

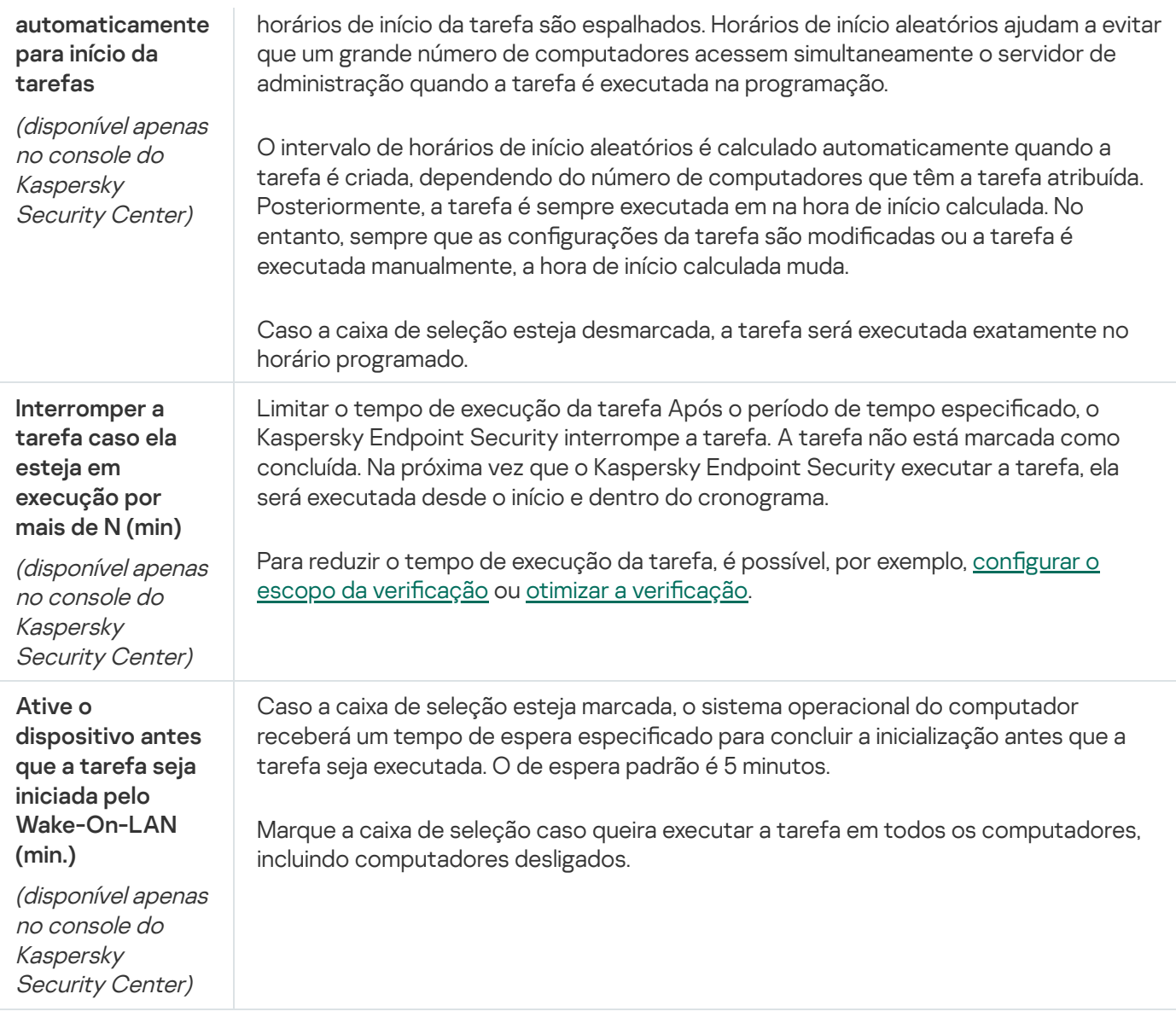

## Execução de uma verificação como um usuário diferente

Por padrão, a tarefa de verificação é executada no nome do usuário com cujos direitos você está registrado no sistema operacional. O escopo da proteção pode incluir unidades de rede ou outros objetos que exijam direitos de acesso especiais. É possível especificar um usuário que tenha os direitos necessários nas configurações do aplicativo e executar a tarefa de verificação por meio desta conta de usuário.

É possível executar as seguintes verificações como um usuário diferente:

- Verificação de Áreas Críticas.
- · Verificação Completa.
- · Verificação Personalizada.
- · Verificação pelo menu de contexto.

Não é possível configurar os direitos do usuário para executar uma Verificação de unidades removíveis, uma Verificação em segundo plano ou uma Verificação de [integridade](#page-182-0).

### Como executar verificação uma verificação no console de administração (MMC) @

- 1. Abra o Console de Administração do Kaspersky Security Center.
- 2. Na pasta **Dispositivos gerenciados** da árvore do Console de Administração, abra a pasta com o nome do grupo de administração ao qual pertencem os respectivos computadores clientes.
- 3. No espaço de trabalho, selecione a guia Tarefas.
- 4. Selecione a tarefa de verificação e clique duas vezes para abrir as propriedades da tarefa.
- 5. Na janela de propriedades da tarefa do computador, selecione a seção Conta.
- 6. Insira as credenciais da conta do usuário cujos direitos deseja usar para executar uma tarefa de verificação.
- 7. Salvar alterações.

#### Como executar uma verificação como um usuário diferente no web console ou no cloud console <sup>p</sup>

- 1. Na janela principal do Web Console, selecionar **Dispositivos**  $\rightarrow$  **Tarefas**. A lista de tarefas é aberta.
- 2. Clique na tarefa de verificação. A janela de propriedades da tarefa é exibida.
- 3. Selecione a guia Configurações.
- 4. No bloco Conta, clique em Configurações.
- 5. Insira as credenciais da conta do usuário cujos direitos deseja usar para executar uma tarefa de vericação.
- 6. Salvar alterações.

### Como executar uma verificação como um usuário diferente na interface do aplicativo @

- 1. Na janela principal do aplicativo, acesse a seção Tarefas.
- 2. Na janela aberta, selecione a tarefa de verificação e clique em  $\ddot{\mathbf{Q}}$ .
- 3. Nas propriedades da tarefa, selecionar **Configurações avançadas**  $\rightarrow$  **Executar verificação como**.
- 4. Na janela que é aberta, insira as credenciais da conta do usuário cujos direitos deseja usar para executar uma tarefa de verificação.
- 5. Salvar alterações.

<span id="page-193-0"></span>Caso a tarefa de verificação não seja exibida, significa que o [administrador](#page-154-0) proibiu o uso de tarefas locais na política.

# Otimização da verificação

Pode otimizar a verificação dos arquivos: reduza o tempo da verificação e aumente a velocidade de processamento do Kaspersky Endpoint Security. Isso é possível quando são verificados apenas os arquivos novos e aqueles que foram alterados após a verificação anterior. Esse modo se aplica a arquivos simples e compostos. Você também pode limitar o tempo de verificação de um arquivo simples. Decorrido o intervalo de tempo especificado, o Kaspersky Endpoint Security exclui o arquivo da verificação atual (exceto arquivos compactados e objetos que incluem vários arquivos).

Um método comum para ocultar vírus e outro tipo de malware é incorporá-los em arquivos compostos, como arquivos compactados e bancos de dados. Para detectar vírus e outro tipo de malware que estão ocultos dessa forma, é necessário descompactar os arquivos compostos, o que pode reduzir a velocidade da verificação. É possível restringir os tipos dos arquivos compostos a verificar, o que aumentará a velocidade da verificação.

Também é possível ativar o uso das tecnologias iChecker e iSwift. As tecnologias iChecker e iSwift aumentam a velocidade dos arquivos de verificações, por meio da exclusão de arquivos que permaneceram inalterados desde a verificação mais recente.

Como otimizar a verificando no console de administração (MMC) @

- 1. Abra o Console de Administração do Kaspersky Security Center.
- 2. Na árvore do console, selecione Tarefas.
- 3. Selecione a tarefa de verificação e clique duas vezes para abrir as propriedades da tarefa. Caso seja necessário, crie a tarefa Verificação de malware.
- 4. Na janela de propriedades da tarefa, selecione a seção **Configurações**.
- 5. No bloco Nível de segurança, clique no botão Configurações.

Isso abre a janela de configurações da tarefa de verificação.

6. No bloco Otimização, defina as configurações de verificação:

Verificar somente os arquivos novos e alterados. Verifica apenas os arquivos novos e aqueles que foram modificados desde a última vez em que foram verificados. Isso ajuda a reduzir a duração de uma verificação. Esse modo se aplica a arquivos simples e compostos.

Também é possível configurar a verificação de novos arquivos por tipo. Por exemplo, é possível verificar todos os pacotes de distribuição e verificar apenas novos arquivos e arquivos de formato office.

- **Ignorar arquivos verificados por mais de N seg**. Isso define um limite de tempo para verificar um único objeto. Depois do período de tempo especificado, o aplicativo deixa de verificar um arquivo. Isso ajuda a reduzir a duração de uma verificação.
- Não execute várias tarefas de verificação ao mesmo tempo. Início adiado das tarefas de verificação se uma verificação já estiver em execução. O Kaspersky Endpoint Security enfileirará novas tarefas de verificação se a verificação atual continuar. Isso ajuda a otimizar a carga no computador. Por exemplo, suponhamos que o aplicativo iniciou uma tarefa de verificação completa de acordo com o agendamento. Caso um usuário tente iniciar uma verificação rápida a partir da interface do aplicativo, o Kaspersky Endpoint Security enfileirará essa tarefa de verificação rápida e a iniciará automaticamente após a conclusão da tarefa de verificação completa.
- 7. Clique Adicional.

Isso abre a janela de configurações de verificação de arquivos compostos.

8. No bloco Limite de tamanho, marque a caixa de seleção Não descompactar arquivos compostos **grandes**. Isso define um limite de tempo para verificar um único objeto. Depois do período de tempo especificado, o aplicativo deixa de verificar um arquivo. Isso ajuda a reduzir a duração de uma verificação.

O Kaspersky Endpoint Security verifica os arquivos grandes que foram extraídos dos arquivos compactados, independentemente de a caixa de seleção Não descompactar arquivos compostos grandes estar marcada.

- 9. Clique OK.
- 10. Selecione a guia Adicional.
- 11. Na seção **Tecnologias de verificação**, marque as caixas de seleção junto aos nomes das tecnologias que deseja usar na verificação:
	- Tecnologia iSwift. Esta tecnologia permite aumentar a velocidade de verificação, excluindo determinados arquivos da verificação. Os arquivos são excluídos da verificação usando um algoritmo especial que considera a data de lançamento dos bancos de dados do Kaspersky Endpoint Security, a

data da última verificação do arquivo e qualquer modificação nas configurações da verificação. A tecnologia iSwift é um avanço da tecnologia iChecker do sistema de arquivos NTFS.

Tecnologia iChecker. Esta tecnologia permite aumentar a velocidade de verificação, excluindo determinados arquivos da verificação. Os arquivos são excluídos da verificação usando um algoritmo especial que considera a data de lançamento dos bancos de dados do Kaspersky Endpoint Security, a data da última verificação do arquivo e qualquer modificação nas configurações da verificação. A tecnologia iChecker tem algumas limitações: ela não funciona com arquivos grandes e se aplica somente a objetos com uma estrutura reconhecida pelo aplicativo (por exemplo, EXE, DLL, LNK, TTF, INF, SYS, COM, CHM, ZIP e RAR).

12. Salvar alterações.

### Como otimizar a verificação no Web Console e Cloud Console <sup>®</sup>

- 1. Na janela principal do Web Console, selecionar **Dispositivos**  $\rightarrow$  **Tarefas**. A lista de tarefas é aberta.
- 2. Clique na tarefa de verificação.

A janela de propriedades da tarefa é exibida. Caso seja necessário, crie a tarefa Verificação de malware.

- 3. Selecione a guia Configurações do aplicativo.
- 4. No bloco **Ação ao detectar ameaça**, marque a caixa de seleção **Verificar somente os arquivos novos e** alterados. Verifica apenas os arquivos novos e aqueles que foram modificados desde a última vez em que foram verificados. Isso ajuda a reduzir a duração de uma verificação. Esse modo se aplica a arquivos simples e compostos.

Também é possível configurar a verificação de novos arquivos por tipo. Por exemplo, é possível verificar todos os pacotes de distribuição e verificar apenas novos arquivos e arquivos de formato office.

5. No bloco Otimização, marque a caixa de seleção Não descompactar arquivos compostos grandes. Isso define um limite de tempo para verificar um único objeto. Depois do período de tempo especificado, o aplicativo deixa de verificar um arquivo. Isso ajuda a reduzir a duração de uma verificação.

O Kaspersky Endpoint Security verifica os arquivos grandes que foram extraídos dos arquivos compactados, independentemente de a caixa de seleção Não descompactar arquivos compostos grandes estar marcada.

- 6. Marque a caixa de seleção Não execute várias tarefas de verificação ao mesmo tempo. Início adiado das tarefas de verificação se uma verificação já estiver em execução. O Kaspersky Endpoint Security enfileirará novas tarefas de verificação se a verificação atual continuar. Isso ajuda a otimizar a carga no computador. Por exemplo, suponhamos que o aplicativo iniciou uma tarefa de verificação completa de acordo com o agendamento. Caso um usuário tente iniciar uma verificação rápida a partir da interface do aplicativo, o Kaspersky Endpoint Security enfileirará essa tarefa de verificação rápida e a iniciará automaticamente após a conclusão da tarefa de verificação completa.
- 7. No bloco **Configurações avançadas**, marque a caixa de seleção I**gnorar arquivo verificado por mais de N** seg. Isso define um limite de tempo para verificar um único objeto. Depois do período de tempo especificado, o aplicativo deixa de verificar um arquivo. Isso ajuda a reduzir a duração de uma verificação.
- 8. Salvar alterações.
- 1. Na janela principal do aplicativo, acesse a seção **Tarefas**.
- 2. Na janela aberta, selecione a tarefa de verificação e clique em  $\alpha$ .
- 3. Clique Configurações avançadas.
- 4. No bloco Otimização, defina as configurações de verificação:
	- Verificar somente os arquivos novos e alterados. Verifica apenas os arquivos novos e aqueles que foram modificados desde a última vez em que foram verificados. Isso ajuda a reduzir a duração de uma verificação. Esse modo se aplica a arquivos simples e compostos.

Também é possível configurar a verificação de novos arquivos por tipo. Por exemplo, é possível verificar todos os pacotes de distribuição e verificar apenas novos arquivos e arquivos de formato office.

- **Ignorar arquivo verificado por mais de N segundos**. Isso define um limite de tempo para verificar um único objeto. Depois do período de tempo especificado, o aplicativo deixa de verificar um arquivo. Isso ajuda a reduzir a duração de uma verificação.
- Não inicie várias tarefas de verificação ao mesmo tempo. Início adiado das tarefas de verificação se uma verificação já estiver em execução. O Kaspersky Endpoint Security enfileirará novas tarefas de verificação se a verificação atual continuar. Isso ajuda a otimizar a carga no computador. Por exemplo, suponhamos que o aplicativo iniciou uma tarefa de verificação completa de acordo com o agendamento. Caso um usuário tente iniciar uma verificação rápida a partir da interface do aplicativo, o Kaspersky Endpoint Security enfileirará essa tarefa de verificação rápida e a iniciará automaticamente após a conclusão da tarefa de verificação completa.
- 5. No bloco Limite de tamanho, marque a caixa de seleção Não descompactar arquivos compostos de **grandes dimensões**. Isso define um limite de tempo para verificar um único objeto. Depois do período de tempo especificado, o aplicativo deixa de verificar um arquivo. Isso ajuda a reduzir a duração de uma verificação.

O Kaspersky Endpoint Security verifica os arquivos grandes que foram extraídos dos arquivos compactados, independentemente de a caixa de seleção Não descompactar arquivos compostos de grandes dimensões estar marcada.

- 6. Na seção Tecnologias de verificação, marque as caixas de seleção junto aos nomes das tecnologias que deseja usar na verificação:
	- Tecnologia iSwift. Esta tecnologia permite aumentar a velocidade de verificação, excluindo determinados arquivos da verificação. Os arquivos são excluídos da verificação usando um algoritmo especial que considera a data de lançamento dos bancos de dados do Kaspersky Endpoint Security, a data da última verificação do arquivo e qualquer modificação nas configurações da verificação. A tecnologia iSwift é um avanço da tecnologia iChecker do sistema de arquivos NTFS.
	- Tecnologia iChecker. Esta tecnologia permite aumentar a velocidade de verificação, excluindo determinados arquivos da verificação. Os arquivos são excluídos da verificação usando um algoritmo especial que considera a data de lançamento dos bancos de dados do Kaspersky Endpoint Security, a data da última verificação do arquivo e qualquer modificação nas configurações da verificação. A tecnologia iChecker tem algumas limitações: ela não funciona com arquivos grandes e se aplica somente a objetos com uma estrutura reconhecida pelo aplicativo (por exemplo, EXE, DLL, LNK, TTF, INF, SYS, COM, CHM, ZIP e RAR).
- 7. Salvar alterações.

Caso a tarefa de verificação não seja exibida, significa que o [administrador](#page-154-0) proibiu o uso de tarefas locais na política.

## Atualizar bancos de dados e módulos do software aplicativo

A atualização dos bancos de dados e dos módulos do aplicativo do Kaspersky Endpoint Security assegura ao computador a versão de proteção mais recente. No mundo todo, novos tipos de vírus e malware surgem diariamente. Os bancos de dados do Kaspersky Endpoint Security contêm informações sobre ameaças e formas de neutralizá-las. Para detectar ameaças rapidamente, é necessário atualizar regularmente os bancos de dados e os módulos do aplicativo.

Atualizações frequentes exigem uma licença em vigor. Se não houver uma licença atual, será possível executar a atualização apenas uma vez.

O computador precisa estar conectado à Internet para que o pacote de atualização possa ser baixado dos servidores de atualização da Kaspersky. Por padrão, as configurações de conexão com a Internet são definidas automaticamente. Se você usar um servidor proxy, é necessário ajustar as configurações do servidor proxy.

As atualizações são baixadas por meio do protocolo HTTPS. Elas também podem ser baixadas por meio do protocolo HTTP quando é impossível baixar atualizações pelo protocolo HTTPS.

Ao executar a atualização, os seguintes objetos são baixados e instalados no computador:

Bancos de dados do Kaspersky Endpoint Security. A proteção do computador é fornecida utilizando bancos de dados com assinatura de vírus e outras ameaças e informações sobre a forma de neutralizá-las. Os componentes de proteção usam estas informações quando procuram e neutralizam arquivos infectados no computador. Os bancos de dados são constantemente atualizados com registros de novas ameaças e métodos para neutralizá-las. Portanto, é recomendável fazer a atualização dos bancos de dados regularmente.

Além dos bancos de dados do Kaspersky Endpoint Security, também são atualizadas as unidades de rede que ativam os componentes do aplicativo de interceptação de tráfego de rede.

Módulos do aplicativo. Além dos bancos de dados do Kaspersky Endpoint Security, faça também a atualização dos módulos do programa. A atualização dos módulos do aplicativo soluciona os problemas relativos a vulnerabilidades neste; adiciona novas funções ou aprimora as existentes.

Durante a atualização, os bancos de dados e os módulos do aplicativo no computador são comparados com a versão mais recente na fonte de atualização. Se forem encontradas diferenças nos bancos de dados e nos módulos do aplicativo, em relação às respectivas versões mais recentes, são instaladas as atualizações que faltam no computador.

Se os bancos de dados estão obsoletos, o pacote de atualização será grande, o que poderá causar tráfego de Internet (uma grande quantidade de MB).

As informações sobre o estado atual dos bancos de dados do Kaspersky Endpoint Security são exibidas na janela principal do aplicativo ou na dica de ferramenta visível ao passar o cursor sobre o ícone do aplicativo na área de notificação.

As informações sobre resultados da atualização e sobre todos os eventos que ocorrem durante o desempenho da tarefa de atualização são registradas no relatório do [Kaspersky Endpoint](#page-651-0) Security.

Cenários de atualização do banco de dados e do módulo de aplicativo

A atualização dos bancos de dados e dos módulos do aplicativo do Kaspersky Endpoint Security assegura ao computador a versão de proteção mais recente. No mundo todo, novos tipos de vírus e malware surgem diariamente. Os bancos de dados do Kaspersky Endpoint Security contêm informações sobre ameaças e formas de neutralizá-las. Para detectar ameaças rapidamente, é necessário atualizar regularmente os bancos de dados e os módulos do aplicativo.

Os seguintes objetos são atualizados nos computadores dos usuários:

- Bancos de dados de antivírus. Os bancos de dados de antivírus incluem bancos de dados de assinaturas de malware, descrição de ataques de rede, bancos de dados de endereços web de phishing e maliciosos, bancos de dados de banners, bancos de dados de spam e outros dados.
- Módulos do aplicativo. As atualizações do módulo são destinadas a eliminar vulnerabilidades no aplicativo e aprimorar os métodos de proteção do computador. As atualizações do módulo podem alterar o comportamento dos componentes do aplicativo e adicionar novos recursos.

O Kaspersky Endpoint Security dá suporte aos seguintes cenários para atualizar bancos de dados e módulos de aplicativos:

Atualizar a partir dos servidores da Kaspersky.

Os servidores de atualização da Kaspersky estão localizados em vários países em todo o mundo. Isso garante atualizações de alta confiabilidade. Se uma atualização não puder ser realizada a partir de um servidor, o Kaspersky Endpoint Security passará para o próximo servidor.

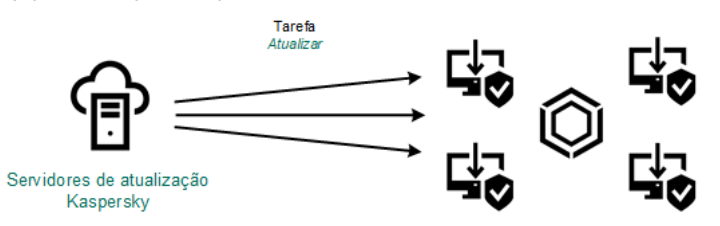

Atualizar a partir dos servidores da Kaspersky

Atualização centralizada.

A atualização centralizada reduz o tráfego externo de Internet e oferece monitoramento conveniente da atualização.

A atualização centralizada consiste nas seguintes etapas:

1. Faça download do pacote de atualização para um repositório dentro da rede da organização.

A tarefa do servidor de administração, nomeada Baixar atualizações no repositório do Servidor de Administração, faz o download do pacote de atualizações para o repositório.

2. Faça o download do pacote de atualização para uma pasta compartilhada (opcional).

Você pode fazer download do pacote de atualização para uma pasta compartilhada usando os seguintes métodos:

- Usando a tarefa Atualização do Kaspersky Endpoint Security. A tarefa destina-se a um dos computadores na rede local da empresa.
- Utilizando o Kaspersky Update Utility. Para obter informações detalhadas sobre o uso do Kaspersky Update Utility, consulte a Base de [Conhecimento](https://support.kaspersky.com/kuu4-for-windows) Kaspersky<sup>12</sup>.
- 3. Distribua o pacote de atualização a computadores clientes.

O pacote de atualização é distribuído a computadores clientes pela tarefa Atualização do Kaspersky Endpoint Security. Você pode criar um número ilimitado de tarefas de atualização para cada grupo de administração.

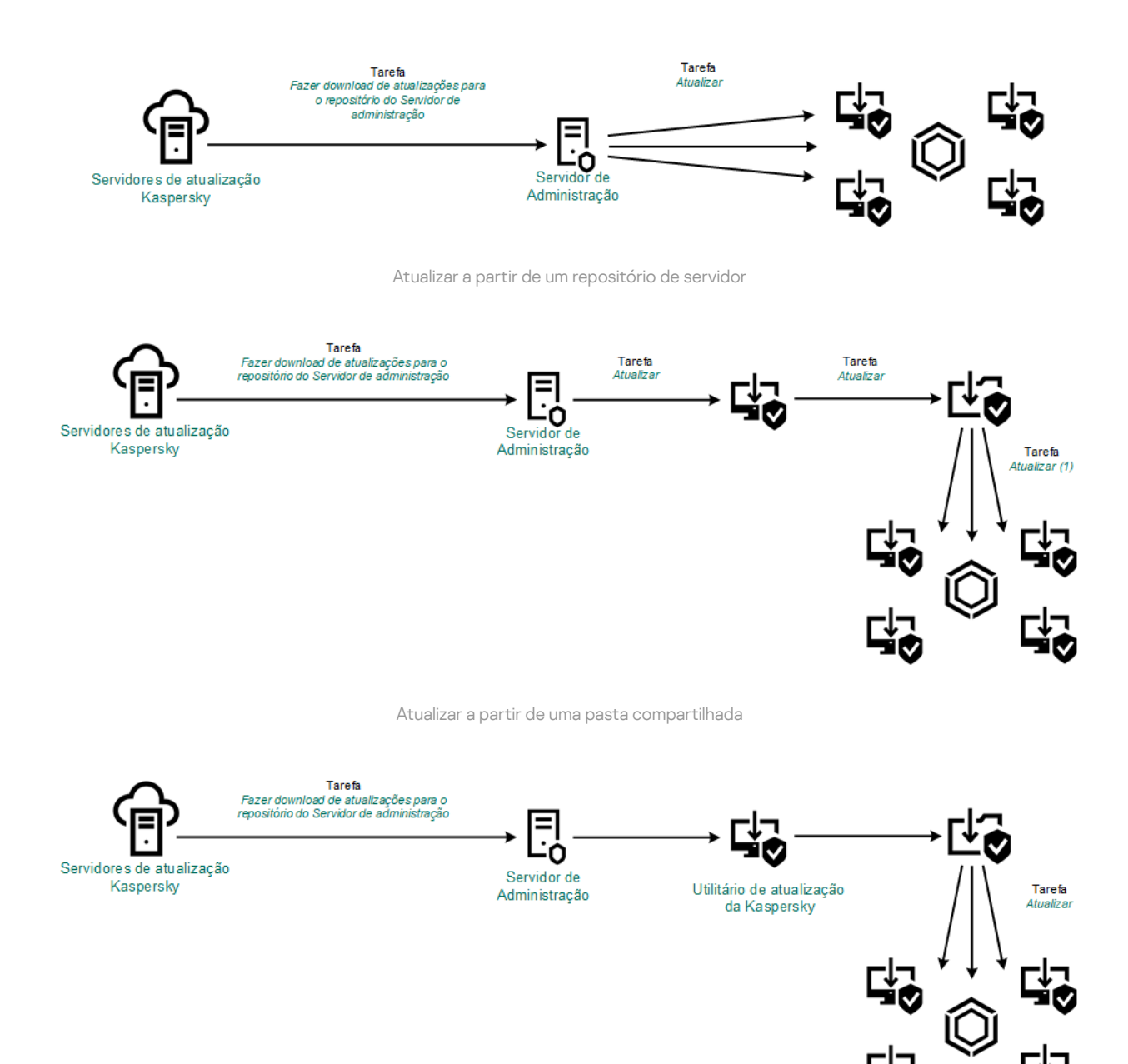

Atualizar utilizando o Kaspersky Update Utility

Para o Kaspersky Security Center, a lista padrão de fontes de atualizações inclui o Servidor de Administração do Kaspersky Security Center e os servidores de atualização da Kaspersky. Para o Kaspersky Security Center Cloud Console, a lista padrão de fontes de atualização contém pontos de distribuição e servidores de atualização da Kaspersky. Para obter mais informações sobre os pontos de distribuição, consulte a ajuda do [Kaspersky Security](https://support.kaspersky.com/KSC/CloudConsole/pt-BR/) Center Cloud Console<sup>12</sup>. É possível adicionar outras fontes de atualização à lista. Você pode especificar servidores FTP ou HTTP e pastas compartilhadas como fontes de atualização. Se uma atualização não puder ser realizada a partir de uma fonte de atualização, o Kaspersky Endpoint Security passará para a próxima.

As atualizações são baixadas dos servidores de atualização da Kaspersky ou de outros servidores FTP ou HTTP por meio de protocolos de rede padrão. Se a conexão com um servidor proxy for necessária para acessar a fonte de atualizações, especifique as configurações do servidor proxy nas configurações da política do Kaspersky Endpoint Security.

<span id="page-202-0"></span>Atualizar a partir de um repositório de servidor

Para conservar o tráfego de Internet, você pode configurar atualizações de bancos de dados e módulos do aplicativo em computadores da rede local da organização a partir do repositório de um servidor. Para isso, o Kaspersky Security Center deve fazer download de um pacote de atualização para o repositório (servidor FTP ou HTTP, rede ou pasta local) a partir dos servidores de atualização da Kaspersky. Outros computadores na rede local da organização poderão receber o pacote de atualização do repositório do servidor.

A configuração de atualizações do banco de dados e do módulo do aplicativo a partir do repositório de um servidor consiste nas seguintes etapas:

1. Configurar o download de um pacote de atualização para o repositório do Servidor de Administração (a tarefa Baixar atualizações no repositório do Servidor de Administração).

A tarefa Baixar atualizações no repositório do Servidor de Administração é criada automaticamente pelo assistente de início rápido do Servidor de Administração, e essa tarefa pode ter somente uma única instância. Por padrão, o Kaspersky Security Center copia o pacote de atualização para a pasta \\<nome do servidor> \KLSHARE\Updates. Para obter mais informações sobre como baixar atualizações no repositório do Servidor de Administração, consulte a Ajuda do [Kaspersky Security Center](https://support.kaspersky.com/help/KSC/14.2/pt-BR/180697.htm)<sup>12</sup>.

2. Configurar atualizações do banco de dados e do módulo do aplicativo a partir do repositório do servidor especificado para os computadores restantes na rede local da organização (tarefa Atualização).

Como configurar a atualização do Kaspersky Endpoint Security a partir do armazenamento do servidor especificado no Console de Administração (MMC) a

1. Abra o Console de Administração do Kaspersky Security Center.

Na árvore do console, selecione Tarefas.

2. Clique na tarefa Atualização do Kaspersky Endpoint Security.

A janela de propriedades da tarefa é exibida.

A tarefa Atualização é criada automaticamente pelo assistente de início rápido do Servidor de Administração. Para criar a tarefa Atualização, instale o plug-in de gerenciamento do Kaspersky Endpoint Security for Windows enquanto executa o assistente.

3. Na janela de propriedades da tarefa, selecione a seção **Configurações**.

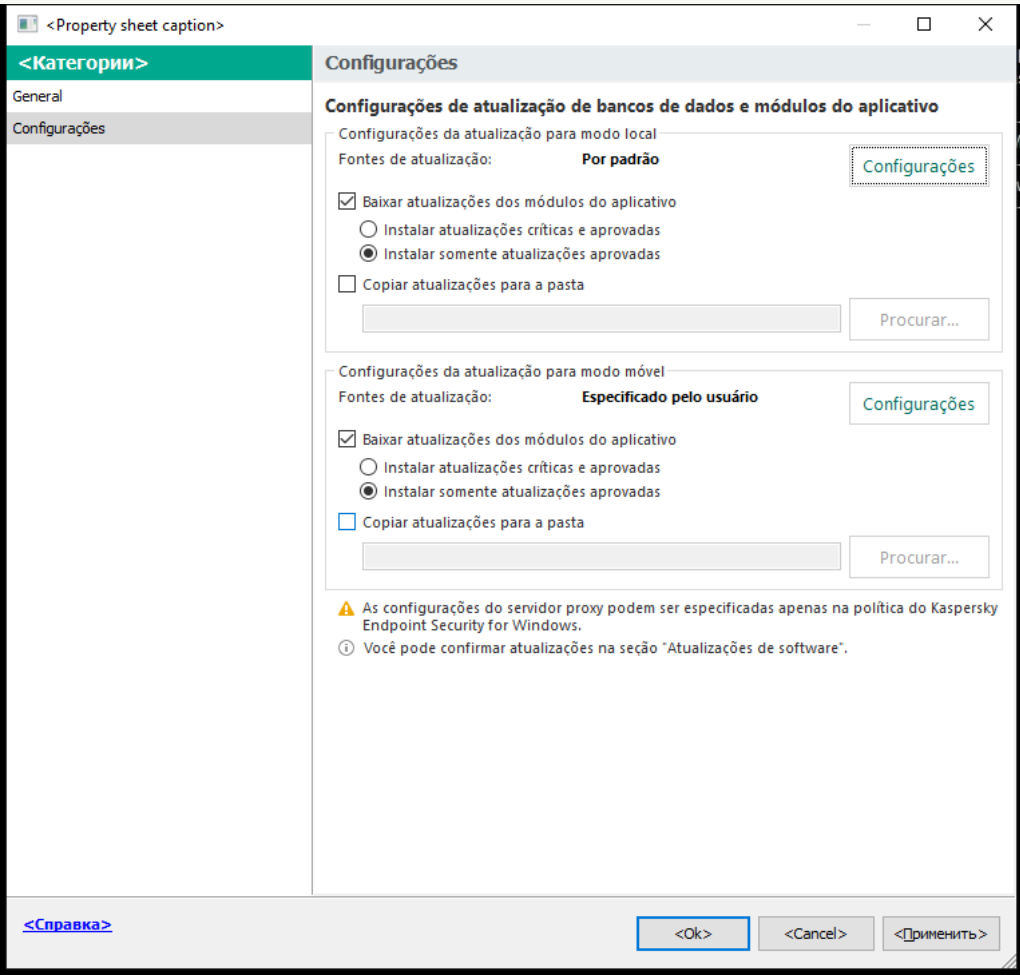

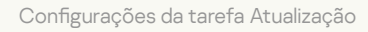

- 4. No bloco Configurações da atualização para modo local, clique no botão Configurações.
- 5. Na lista de fontes de atualização, certifique-se de que a atualização a partir da fonte Kaspersky Security Center está ativada. Além disso, a fonte Kaspersky Security Center deve ter a prioridade mais alta.
- 6. Caso seja necessário, adicione as fontes de atualização:
	- a. Na lista de fontes de atualizações, clique no botão Adicionar.
	- b. No campo **Fontes de atualização**, especifique o endereço do servidor FTP ou HTTP, a pasta de rede ou a pasta local onde o Kaspersky Security Center copiará o pacote de atualização recebido dos servidores da Kaspersky.

O endereço da fonte de atualização deve corresponder ao endereço especificado no campo **Pasta para armazenar atualizações** quando o download de atualizações foi configurado para o armazenamento do servidor (a tarefa Baixar atualizações no repositório do Servidor de Administração).

c. Clique em OK.

É possível excluir a fonte de atualização sem removê-la da lista de fontes de atualização. Para fazer isso, desmarque a caixa de seleção ao lado do objeto.

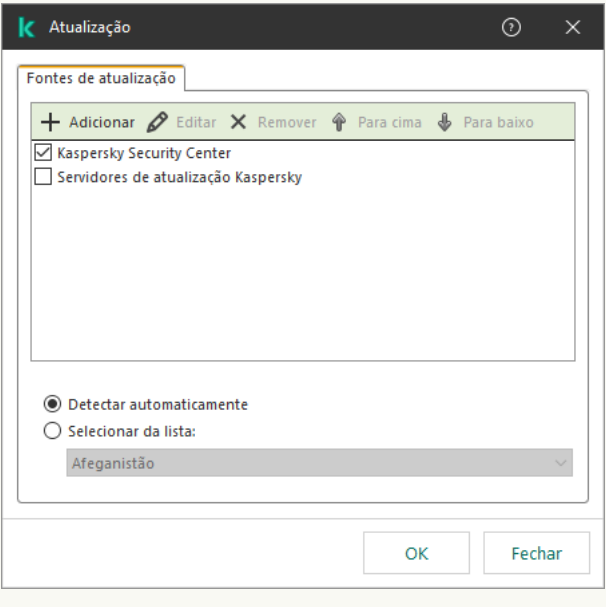

Fontes de atualizações

7. Configure as prioridades das fontes de atualizações utilizando os botões Para cima e Para baixo.

Se uma atualização não puder ser realizada a partir da primeira fonte de atualização, o Kaspersky Endpoint Security passará automaticamente para a próxima fonte.

- 8. Na janela de propriedades da tarefa, selecione a seção **Agendamento** e configure o modo de execução da tarefa.
- 9. Por padrão, o Kaspersky Endpoint Security executa a tarefa no modo manual.
- 10. Salvar alterações.

Como configurar a atualização do Kaspersky Endpoint Security a partir do armazenamento do servidor especificado no Web Console<sup>[2]</sup>

- 1. Na janela principal do Web Console, selecionar **Dispositivos**  $\rightarrow$  **Tarefas**. A lista de tarefas é aberta.
- 2. Clique na tarefa Atualização do Kaspersky Endpoint Security.

A janela de propriedades da tarefa é exibida.

A tarefa Atualização é criada automaticamente pelo assistente de início rápido do Servidor de Administração. Para criar a tarefa Atualização, instale o plug-in de gerenciamento do Kaspersky Endpoint Security for Windows enquanto executa o assistente.

- 3. Selecione a guia **Configurações do aplicativo**  $\rightarrow$  **Modo local**.
- 4. Na lista de fontes de atualização, certifique-se de que a atualização a partir da fonte Kaspersky Security Center está ativada. Além disso, a fonte Kaspersky Security Center deve ter a prioridade mais alta.
- 5. Caso seja necessário, adicione as fontes de atualização:
	- a. Na lista de fontes de atualizações, clique no botão Adicionar.
	- b. No campo **Endereço da Web ou caminho para a pasta local ou de rede**, especifique o endereço do servidor FTP ou HTTP, a pasta de rede ou a pasta local onde o Kaspersky Security Center copiará o pacote de atualização recebido dos servidores da Kaspersky.

O endereço da fonte de atualização deve corresponder ao endereço especificado no campo **Pasta para armazenar atualizações** quando o download de atualizações foi configurado para o armazenamento do servidor (a tarefa Baixar atualizações no repositório do Servidor de Administração).

c. Clique em OK.

É possível excluir a fonte de atualização sem removê-la da lista de fontes de atualização. Para fazer isso, coloque a chave de alternância ao lado na posição desativada.

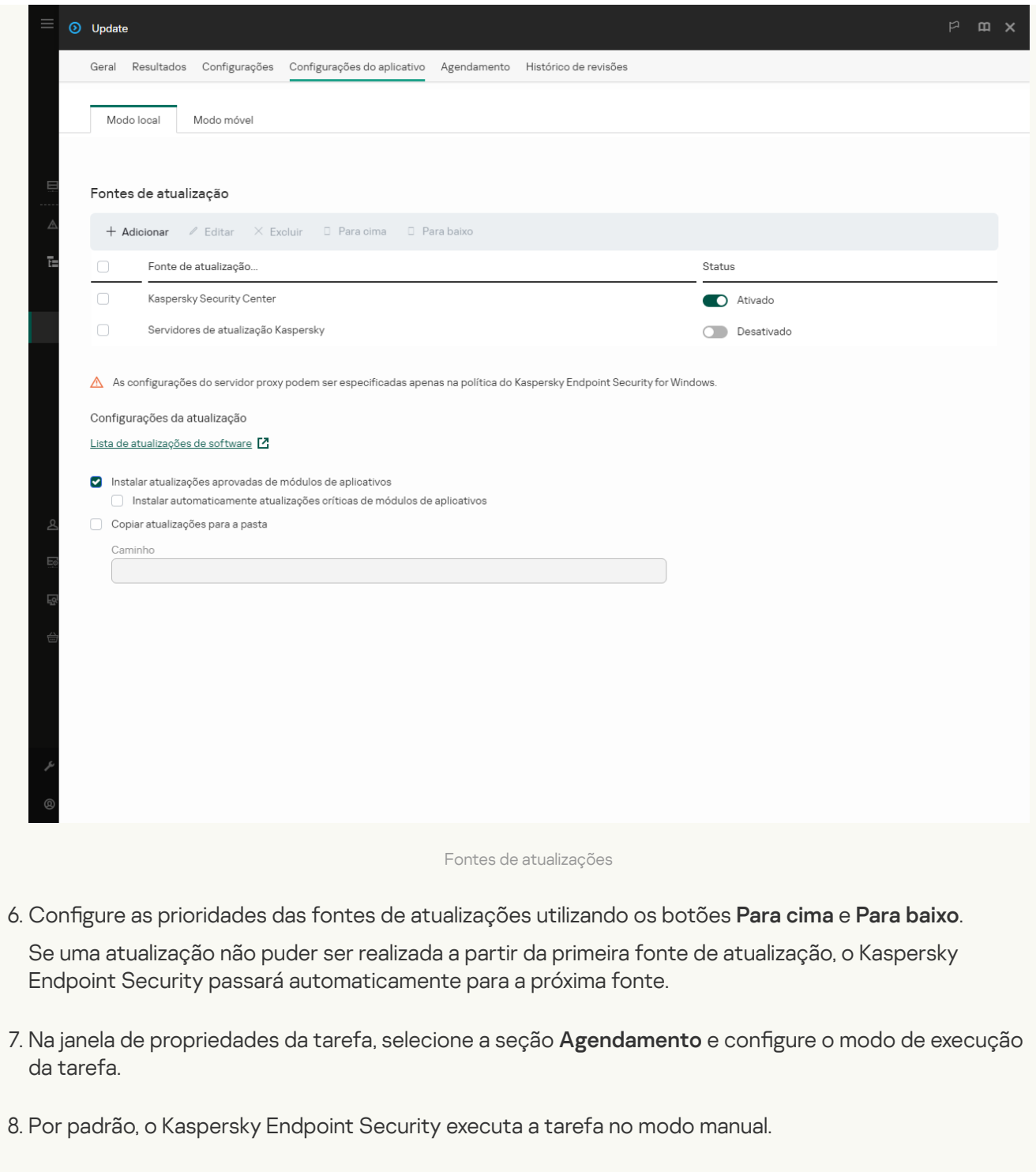

9. Salvar alterações.

Como configurar a atualização do Kaspersky Endpoint Security a partir do armazenamento do servidor especificado na interface do aplicativo

Não é possível configurar a tarefa de grupo Atualização na interface do aplicativo. Apenas uma tarefa de atualização local, Atualização de bancos de dados <sup>e</sup> módulos do aplicativo, está disponível para o usuário. Caso a tarefa Atualização de bancos de dados <sup>e</sup> módulos do aplicativo não seja exibida, significa que o administrador proibiu o uso de tarefas locais na [política](#page-154-0).

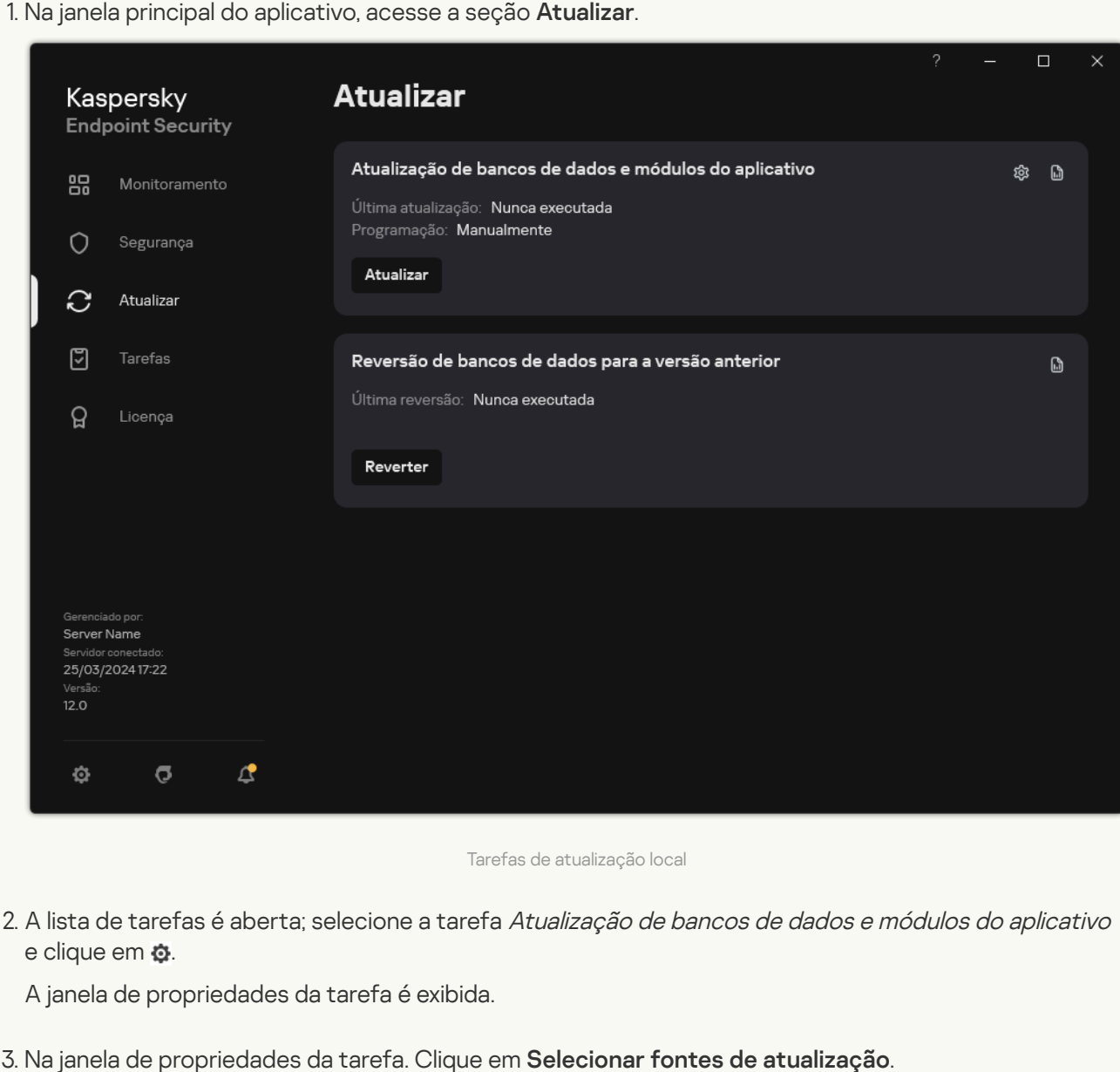

1. Na janela principal do aplicativo, acesse a seção Atualizar.

Tarefas de atualização local

2. A lista de tarefas é aberta; selecione a tarefa Atualização de bancos de dados e módulos do aplicativo e clique em  $\ddot{\mathbf{Q}}$ .

A janela de propriedades da tarefa é exibida.

- 3. Na janela de propriedades da tarefa. Clique em Selecionar fontes de atualização.
- 4. Na lista de fontes de atualização, certifique-se de que a atualização a partir da fonte Kaspersky Security Center está ativada. Além disso, a fonte Kaspersky Security Center deve ter a prioridade mais alta.
- 5. Caso seja necessário, adicione as fontes de atualização:

a. Na lista de fontes de atualizações, clique no botão Adicionar.

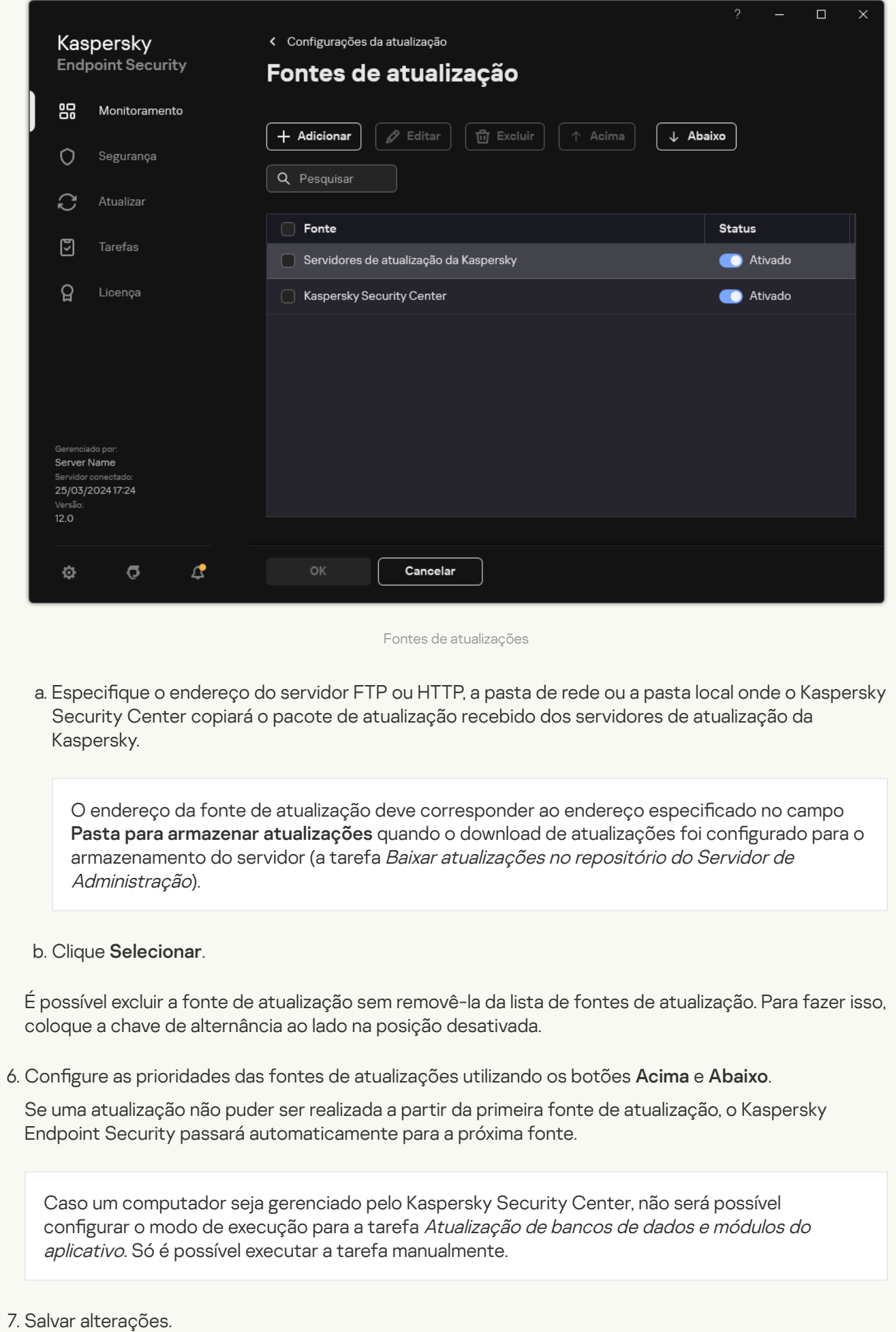

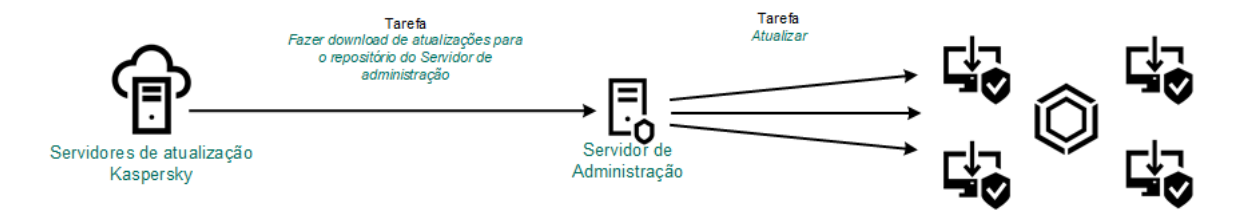

Atualizar a partir de um repositório de servidor

# Atualizar a partir de uma pasta compartilhada

Para conservar o tráfego de Internet, você pode configurar atualizações de bancos de dados e módulos do aplicativo em computadores da rede local da organização a partir de uma pasta compartilhada. Para isso, um dos computadores na rede local da organização deve receber pacotes de atualização do Servidor de Administração do Kaspersky Security Center ou dos servidores de atualização da Kaspersky e, em seguida, copiar o pacote de atualização recebido para a pasta compartilhada. Outros computadores na rede local da organização poderão receber o pacote de atualização desta pasta compartilhada.

A versão e localização do aplicativo Kaspersky Endpoint Security que copia o pacote de atualização para uma pasta compartilhada deve corresponder à versão e localização do aplicativo que atualiza os bancos de dados a partir da pasta compartilhada. Se as versões ou localizações dos aplicativos não forem correspondentes, a atualização do banco de dados pode terminar com um erro.

A configuração de atualizações do banco de dados e do módulo do aplicativo a partir de uma pasta compartilhada consiste nas seguintes etapas:

- 1. Configuração das atualizações do módulo do aplicativo e banco de dados a partir de um repositório de servidor.
- 2. Ativação da ação de cópia do pacote de atualização para uma pasta compartilhada em um dos computadores na rede local.

[Como ativar a cópia do pacote](javascript:toggleBlock() de atualização para a pasta compartilhada no Console de administração (MMC)闸

1. Abra o Console de Administração do Kaspersky Security Center.

2. Na árvore do console, selecione Tarefas.

A tarefa Atualização deve ser atribuída a um computador que servirá como fonte de atualizações.

3. Clique na tarefa Atualização do Kaspersky Endpoint Security.

A janela de propriedades da tarefa é exibida.

A tarefa Atualização é criada automaticamente pelo assistente de início rápido do Servidor de Administração. Para criar a tarefa Atualização, instale o plug-in de gerenciamento do Kaspersky Endpoint Security for Windows enquanto executa o assistente.

4. Na janela de propriedades da tarefa, selecione a seção **Configurações**.

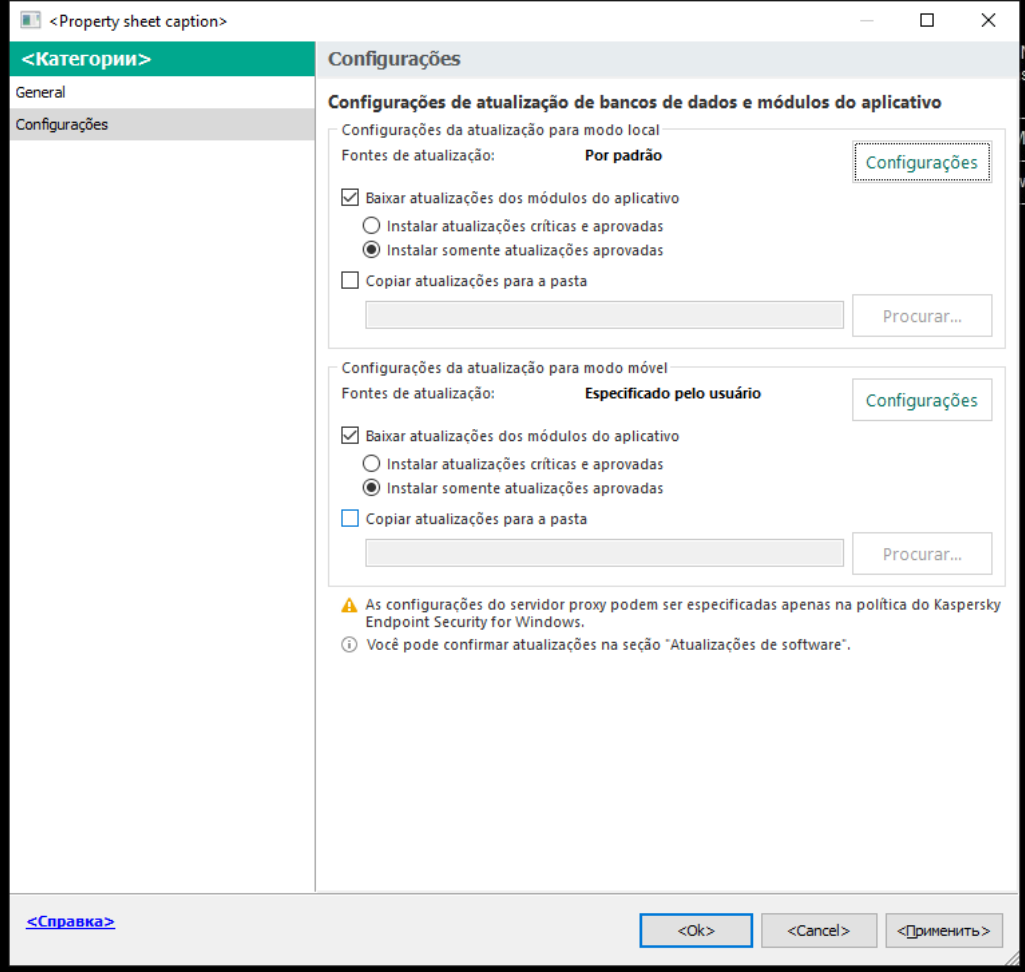

Configurações da tarefa Atualização

5. No bloco Configurações da atualização para modo local, clique no botão Configurações.

6. Configure as fontes de atualizações.

As fontes de atualizações podem ser servidores de atualização da Kaspersky, o Servidor de Administração do Kaspersky Security Center, outros servidores FTP ou HTTP, pastas locais ou pastas de rede.

7. Marque a caixa de seleção Copiar atualizações para a pasta.

8. No campo **Caminho da pasta** digite o caminho UNC para a pasta compartilhada (por exemplo, \\ <server name>\KLSHARE\Updates).

Se o campo for deixado em branco, o Kaspersky Endpoint Security copiará o pacote de atualização para a pasta C:\Documents and Settings\All Users\Application Data\Kaspersky Lab\AVP12\Update distribution\.

9. Salvar alterações.

### [Como ativar a cópia do pacote](javascript:toggleBlock() de atualização para a pasta compartilhada no Web Console e no Cloud Console  $\boxed{?}$

1. Na janela principal do Web Console, selecionar **Dispositivos**  $\rightarrow$  **Tarefas**.

A lista de tarefas é aberta.

A tarefa Atualização deve ser atribuída a um computador que servirá como fonte de atualizações.

2. Clique na tarefa Atualização do Kaspersky Endpoint Security.

A janela de propriedades da tarefa é exibida.

- 3. A tarefa Atualização é criada automaticamente pelo assistente de início rápido do Servidor de Administração. Para criar a tarefa Atualização, instale o plug-in de gerenciamento do Kaspersky Endpoint Security for Windows enquanto executa o assistente.
- 4. Selecione a guia Configurações do aplicativo  $\rightarrow$  Modo local.
- 5. Configure as fontes de atualizações.

As fontes de atualizações podem ser servidores de atualização da Kaspersky, o Servidor de Administração do Kaspersky Security Center, outros servidores FTP ou HTTP, pastas locais ou pastas de rede.

- 6. Marque a caixa de seleção Copiar atualizações para a pasta.
- 7. No campo **Caminho** digite o caminho UNC para a pasta compartilhada (por exemplo, **\\<server** name>\KLSHARE\Updates).

Se o campo for deixado em branco, o Kaspersky Endpoint Security copiará o pacote de atualização para a pasta C:\Documents and Settings\All Users\Application Data\Kaspersky Lab\AVP12\Update distribution\.

8. Salvar alterações.

[Como ativar a cópia do pacote](javascript:toggleBlock() de atualização para a pasta compartilhada na interface do aplicativo **a** 

1. Na janela principal do aplicativo, acesse a seção Atualizar.

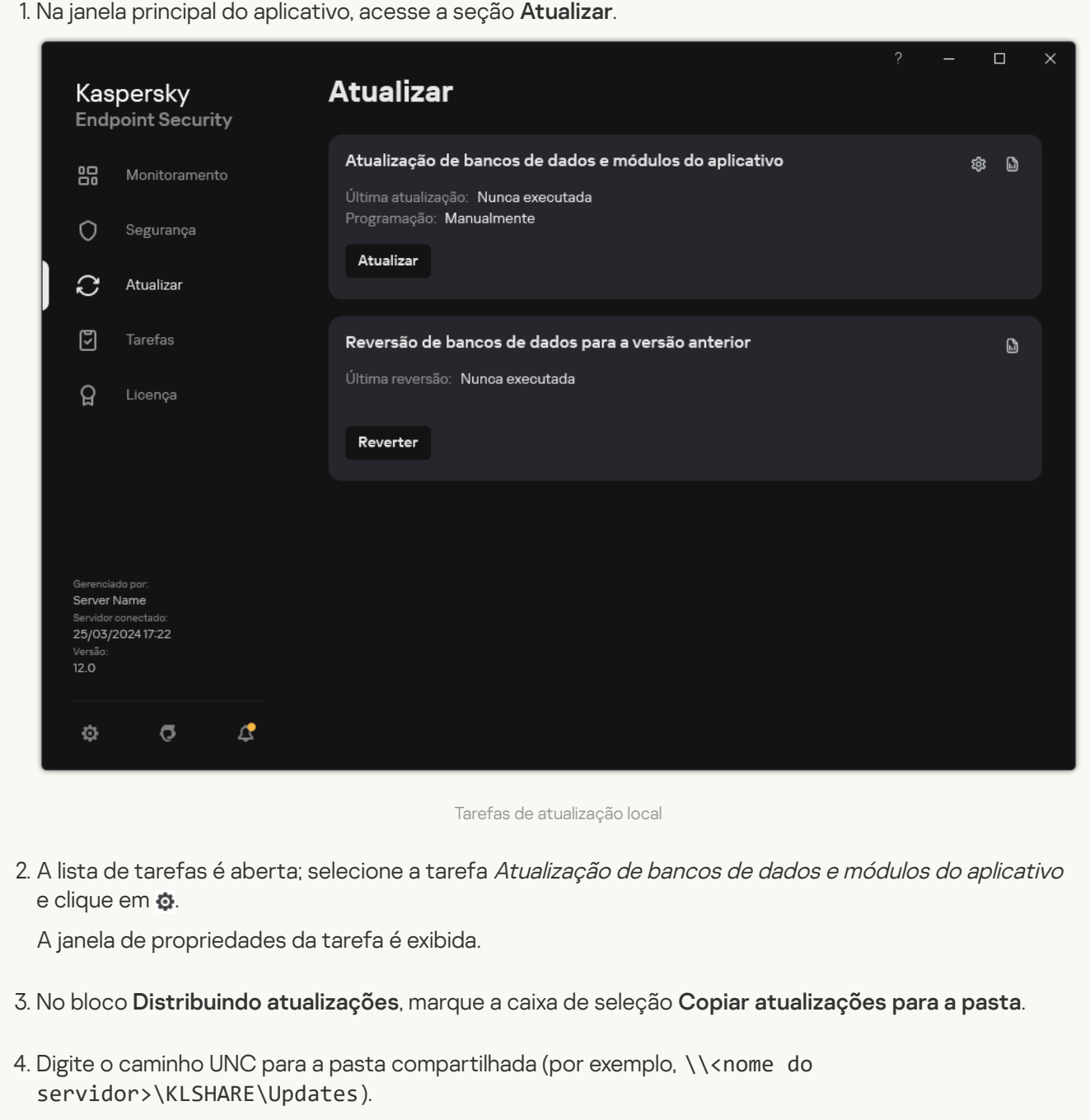

Salvar alterações.

3. Configure atualizações do banco de dados e do módulo do aplicativo a partir da pasta compartilhada especificada para os computadores restantes na rede local da organização.

Como configurar atualizações por meio da pasta compartilhada no Console de Administração (MMC) a

- 1. Na janela principal do Web Console, selecionar **Dispositivos**  $\rightarrow$  **Tarefas**. A lista de tarefas é aberta.
- 2. Clique em Adicionar.
	- O Assistente de Tarefas é iniciado.
- 3. Defina as configurações da tarefa:

) Assistente de Tarefas é iniciado.<br>) Assistente de Tarefas é iniciado.<br>a. Na lista suspensa A**plicativo**, selecione **Kaspersky Endpoint Security for Windows (12.5)**.

b. Na lista suspensa Tipo de tarefa, selecione Atualização.

- 4. Abra o Console de Administração do Kaspersky Security Center.
- 5. Na árvore do console, selecione Tarefas.

A lista de tarefas é aberta.

- 6. Clique em Nova tarefa.
- O Assistente de Tarefas é iniciado. Siga as instruções do Assistente.

Etapa 1. Selecionar o tipo de tarefa

Selecione Kaspersky Endpoint Security for Windows (12.5) → Atualização.

## Etapa 2. Como selecionar fontes de atualização

Adicione uma nova fonte de atualização: uma pasta compartilhada. O endereço de origem deve corresponder ao endereço especificado anteriormente no campo **Caminho da pasta** quando você configurou a cópia do pacote de atualização para a pasta compartilhada. Configure as prioridades das fontes de atualizações utilizando os botões Para cima e Para baixo.

Etapa 3. Selecionar os dispositivos aos quais a tarefa será atribuída

Selecione os computadores nos quais a tarefa será executada. As seguintes opções estão disponíveis:

- Atribuir a tarefa a um grupo de administração. Neste caso, a tarefa é atribuída a computadores incluídos em um grupo de administração criado anteriormente.
- Selecionar computadores detectados pelo Servidor de Administração na rede: *dispositivos não* atribuídos. Os dispositivos específicos podem incluir dispositivos nos grupos de administração e dispositivos não atribuídos.
- · Especificar endereços de dispositivo manualmente ou importar endereços de uma lista. Você pode especificar nomes de NetBIOS, endereços IP e sub-redes IP de dispositivos aos quais você quer atribuir a tarefa.

A tarefa Atualização deve ser atribuída aos computadores da rede local da organização, exceto o computador que serve como fonte de atualização.

## Etapa 4. Seleção da conta para executar a tarefa

Selecione uma conta para executar a tarefa de Atualização. Por padrão, o Kaspersky Endpoint Security inicia a tarefa com os direitos de uma conta de usuário local.

Etapa 5. Configurar um agendamento de início de tarefa

Configure um agendamento para iniciar uma tarefa, por exemplo, manualmente ou após o download dos bancos de dados antivírus no repositório.

Etapa 6. Definir o nome da tarefa

Digite o nome da tarefa, por exemplo, atualização por meio de uma pasta compartilhada.

Etapa 7. Concluir a criação da tarefa

Sair do assistente. Caso seja necessário, marque a caixa de seleção **Executar tarefa após a conclusão do** assistente. Você pode monitorar o andamento da tarefa nas propriedades da tarefa. Como resultado, a tarefa de atualização será executada nos computadores dos usuários de acordo com a programação especificada.

Como configurar atualizações pela pasta compartilhada no Web Console e no Cloud Console @
- 1. Na janela principal do Web Console, selecionar **Dispositivos**  $\rightarrow$  **Tarefas**. A lista de tarefas é aberta.
- 2. Clique em Adicionar.

O Assistente de Tarefas é iniciado.

- 3. Defina as configurações da tarefa:
- ) Assistente de Tarefas é iniciado.<br>) Assistente de Tarefas é iniciado.<br>a. Na lista suspensa A**plicativo**, selecione **Kaspersky Endpoint Security for Windows (12.5)**.
	- b. Na lista suspensa Tipo de tarefa, selecione Atualização.
	- c. No campo **Nome da tarefa**, insira uma breve descrição, por exemplo, *Atualização a partir de uma* pasta compartilhada.
	- d. No bloco Selecionar os dispositivos aos quais a tarefa será atribuída, selecione o escopo da tarefa.

A tarefa Atualização deve ser atribuída aos computadores da rede local da organização, exceto o computador que serve como fonte de atualização.

- 4. Selecione os dispositivos de acordo com a opção de escopo da tarefa selecionada e clique para avançar para a próxima etapa.
- 5. Sair do assistente.

Uma nova tarefa será exibida na tabela de tarefas.

6. Clique na tarefa Atualização recém-criada.

A janela de propriedades da tarefa é exibida.

- 7. Selecione a guia **Configurações do aplicativo** → Modo local.
- 8. No bloco Fontes de atualização, clique no botão Adicionar.
- 8. No bloco **Fontes de atualização**, clique no botão **Adicionar**.<br>9. No campo **Endereço da Web ou caminho para a pasta local ou de rede**, insira o caminho para a pasta compartilhada.

O endereço de origem deve corresponder ao endereço especificado anteriormente no campo Caminho quando você configurou a cópia do pacote de atualização para a pasta compartilhada (consulte as instruções acima).

10. Clique em **OK**.

11. Configure as prioridades das fontes de atualizações utilizando os botões Para cima e Para baixo.

12. Salvar alterações.

Como configurar atualizações por meio da pasta compartilhada na interface do aplicativo o

1. Na janela principal do aplicativo, acesse a seção Atualizar.

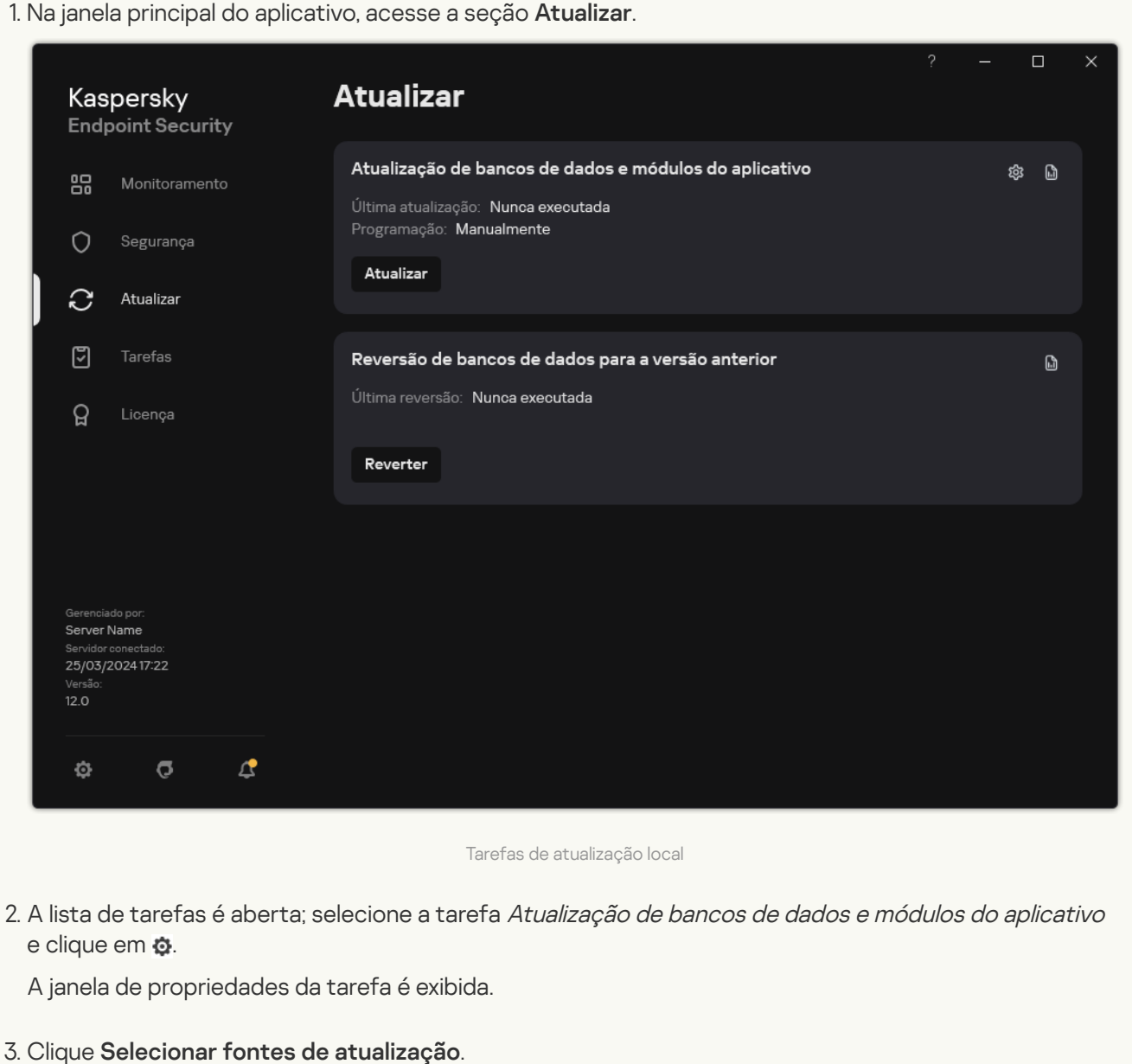

Tarefas de atualização local

2. A lista de tarefas é aberta; selecione a tarefa Atualização de bancos de dados e módulos do aplicativo e clique em  $\Phi$ .

A janela de propriedades da tarefa é exibida.

- 3. Clique Selecionar fontes de atualização.
- 4. Na janela que é aberta, clique no botão Adicionar.
- 5. Na janela exibida, insira o caminho para a pasta compartilhada.

O endereço de origem deve corresponder ao endereço especificado anteriormente, quando você configurou a cópia do pacote de atualização para a pasta compartilhada (consulte as instruções acima). ela que é aberta, clique no botão **Adicionar**.<br>Pla exibida, insira o caminho para a pasta compartilhada.<br>Adereço de origem deve corresponder ao endereço especificado anteriormente, qu<br>igurou a cópia do pacote de atualizaçã

- 6. Clique Selecionar.
- 7. Configure as prioridades das fontes de atualizações utilizando os botões Acima e Abaixo.

Se uma atualização não puder ser realizada a partir da primeira fonte de atualização, o Kaspersky Endpoint Security passará automaticamente para a próxima fonte.

8. Salvar alterações.

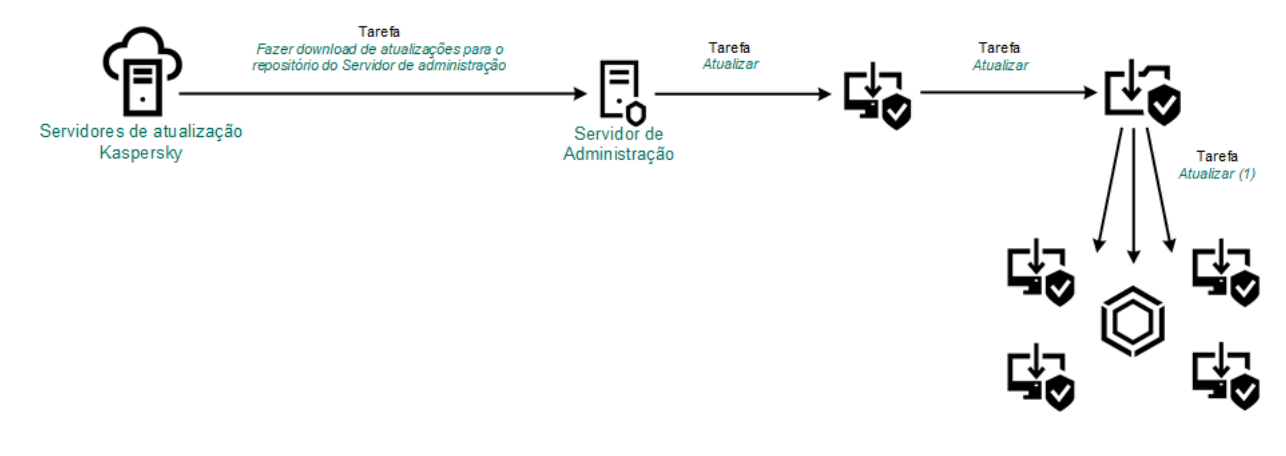

Atualizar a partir de uma pasta compartilhada

# Atualizar utilizando o Kaspersky Update Utility

Para conservar o tráfego de Internet, você pode configurar atualizações de bancos de dados e módulos do aplicativo em computadores da rede local da organização a partir de uma pasta compartilhada usando o utilizando o Kaspersky Update Utility. Para isso, um dos computadores na rede local da organização deve receber pacotes de atualização do Servidor de Administração do Kaspersky Security Center ou dos servidores de atualização da Kaspersky e, em seguida, copiar os pacotes de atualização recebidos para a pasta compartilhada usando o utilitário. Outros computadores na rede local da organização poderão receber o pacote de atualização desta pasta compartilhada.

A versão e localização do aplicativo Kaspersky Endpoint Security que copia o pacote de atualização para uma pasta compartilhada deve corresponder à versão e localização do aplicativo que atualiza os bancos de dados a partir da pasta compartilhada. Se as versões ou localizações dos aplicativos não forem correspondentes, a atualização do banco de dados pode terminar com um erro.

A configuração de atualizações do banco de dados e do módulo do aplicativo a partir de uma pasta compartilhada consiste nas seguintes etapas:

- 1. Configuração das atualizações do módulo do aplicativo e banco de dados a partir de um repositório de servidor.
- 2. Instale o Kaspersky Update Utility em um dos computadores da rede local da organização.
- 3. Configure a cópia do pacote de atualização na pasta compartilhada nas configurações do Kaspersky Update Utility.

Você fazer o download do pacote de [distribuição](https://support.kaspersky.com/updater4) do Kaspersky Update Utility a partir do Site de suporte técnico da Kaspersky<sup>12</sup>. Após instalar o utilitário, selecione a fonte de atualização (por exemplo, o repositório do Servidor de Administração) e a pasta compartilhada para a qual o Kaspersky Update Utility copiará os pacotes de atualização. Para obter informações detalhadas sobre o uso do Kaspersky Update Utility, consulte a Base de [Conhecimento](https://support.kaspersky.com/kuu4-for-windows) Kaspersky<sup>E</sup>.

4. Configure atualizações do banco de dados e do módulo do aplicativo a partir da pasta compartilhada especificada para os computadores restantes na rede local da organização.

Como configurar atualizações por meio da pasta compartilhada no Console de Administração (MMC) o

- 1. Abra o Console de Administração do Kaspersky Security Center.
- 2. Na árvore do console, selecione Tarefas.
- 3. Clique na tarefa Atualização do Kaspersky Endpoint Security.

A janela de propriedades da tarefa é exibida.

A tarefa Atualização é criada automaticamente pelo assistente de início rápido do Servidor de Administração. Para criar a tarefa Atualização, instale o plug-in de gerenciamento do Kaspersky Endpoint Security for Windows enquanto executa o assistente.

4. Na janela de propriedades da tarefa, selecione a seção **Configurações**.

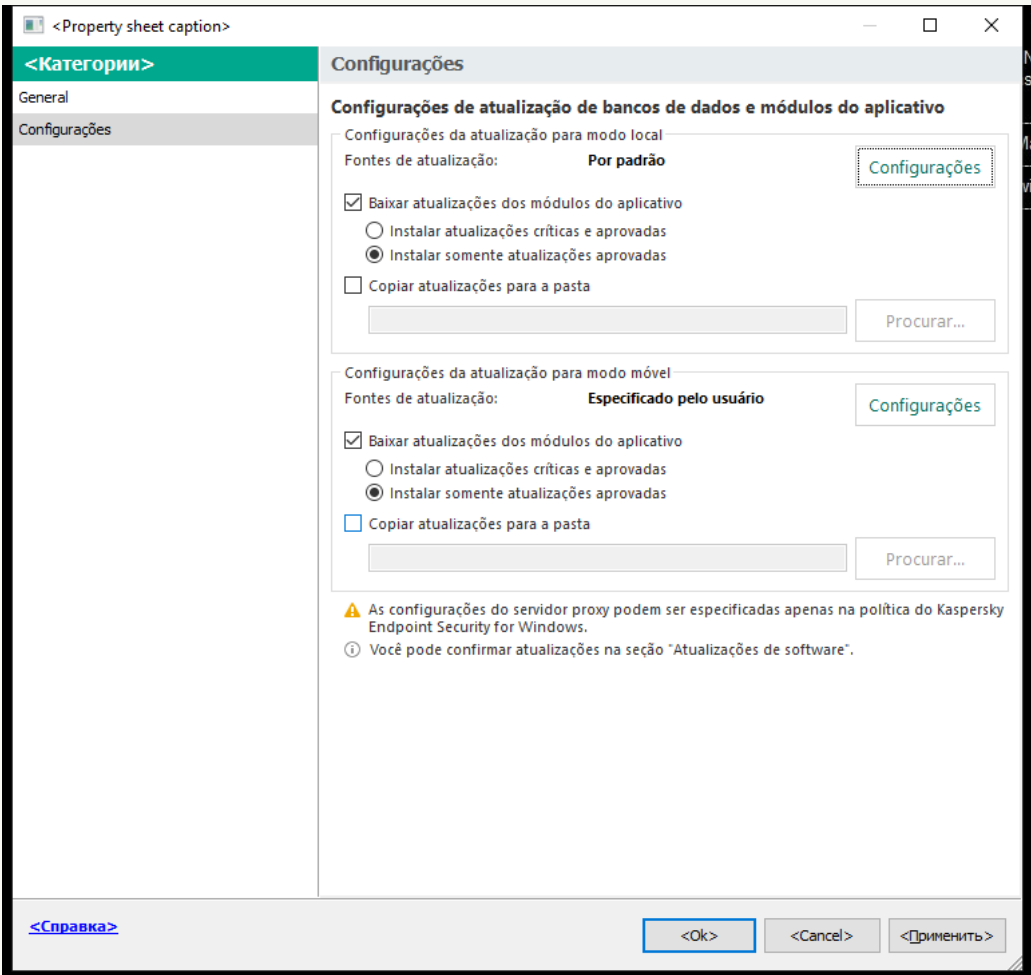

Configurações da tarefa Atualização

- 5. No bloco Configurações da atualização para modo local, clique no botão Configurações.
- 6. Na lista de fontes de atualizações, clique no botão Adicionar.
- 7. No campo Fonte, digite o caminho UNC para a pasta compartilhada (por exemplo, \\<nome do servidor>\KLSHARE\Updates).

O endereço de origem deve corresponder ao endereço indicado nas configurações do Kaspersky Update Utility.

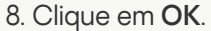

9. Configure as prioridades das fontes de atualizações utilizando os botões Acima e Abaixo.

Se uma atualização não puder ser realizada a partir da primeira fonte de atualização, o Kaspersky Endpoint Security passará automaticamente para a próxima fonte.

10. Salvar alterações.

#### Como configurar atualizações pela pasta compartilhada no Web Console e no Cloud Console @

1. Na janela principal do Web Console, selecionar **Dispositivos**  $\rightarrow$  **Tarefas**.

A lista de tarefas é aberta.

2. Clique na tarefa Atualização do Kaspersky Endpoint Security.

A janela de propriedades da tarefa é exibida.

A tarefa Atualização é criada automaticamente pelo assistente de início rápido do Servidor de Administração. Para criar a tarefa Atualização, instale o plug-in de gerenciamento do Kaspersky Endpoint Security for Windows enquanto executa o assistente.

- 3. Selecione a guia **Configurações do aplicativo**  $\rightarrow$  **Modo local**.
- 4. Na lista de fontes de atualizações, clique no botão Adicionar.
- 5. No campo Endereço da Web ou caminho para a pasta local ou de rede digite o caminho UNC para a pasta compartilhada (por exemplo, \\<server name>\KLSHARE\Updates).

O endereço de origem deve corresponder ao endereço indicado nas configurações do Kaspersky Update Utility.

- 6. Clique OK.
- 7. Configure as prioridades das fontes de atualizações utilizando os botões Para cima e Para baixo.

Se uma atualização não puder ser realizada a partir da primeira fonte de atualização, o Kaspersky Endpoint Security passará automaticamente para a próxima fonte.

8. Salvar alterações.

Como configurar atualizações por meio da pasta compartilhada na interface do aplicativo @

Não é possível configurar a tarefa de grupo Atualização na interface do aplicativo. Apenas uma tarefa de atualização local, Atualização de bancos de dados e módulos do aplicativo, está disponível para o usuário. Caso a tarefa Atualização de bancos de dados <sup>e</sup> módulos do aplicativo não seja exibida, significa que o administrador proibiu o uso de tarefas locais na [política](#page-154-0).

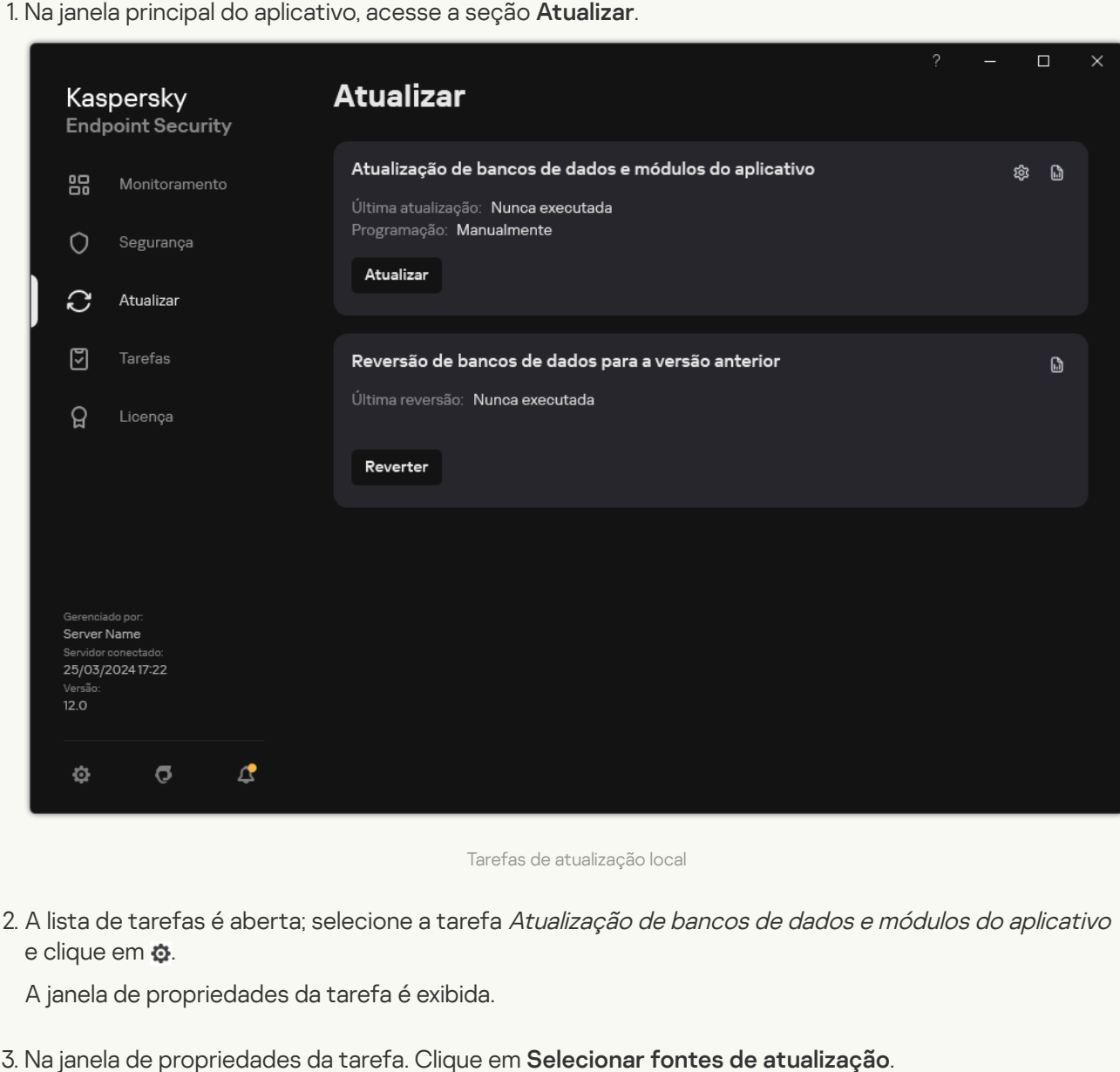

1. Na janela principal do aplicativo, acesse a seção Atualizar.

Tarefas de atualização local

2. A lista de tarefas é aberta; selecione a tarefa Atualização de bancos de dados e módulos do aplicativo e clique em  $\ddot{\mathbf{Q}}$ .

A janela de propriedades da tarefa é exibida.

- 3. Na janela de propriedades da tarefa. Clique em Selecionar fontes de atualização.
- 4. Na lista de fontes de atualizações, clique no botão Adicionar.

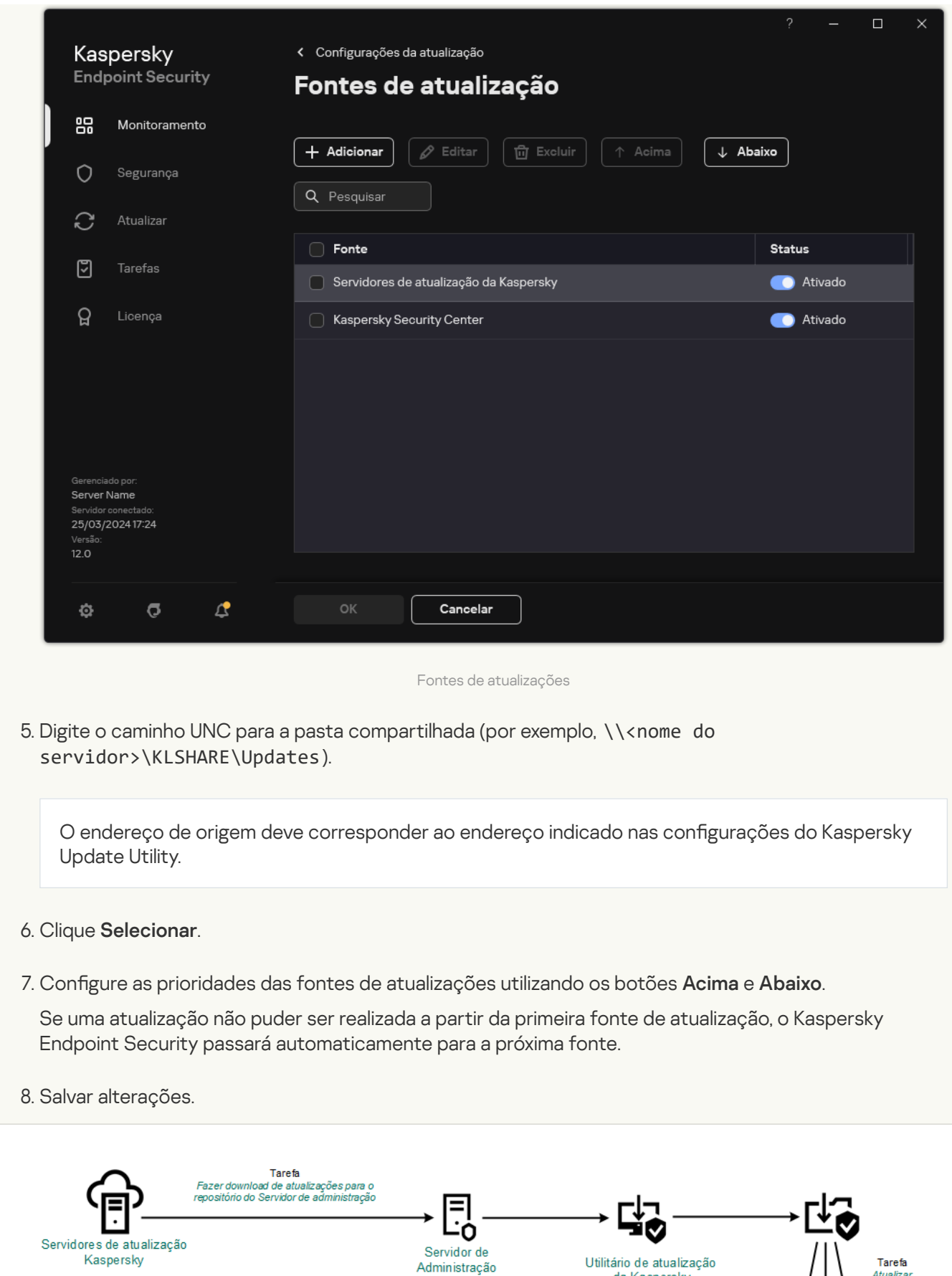

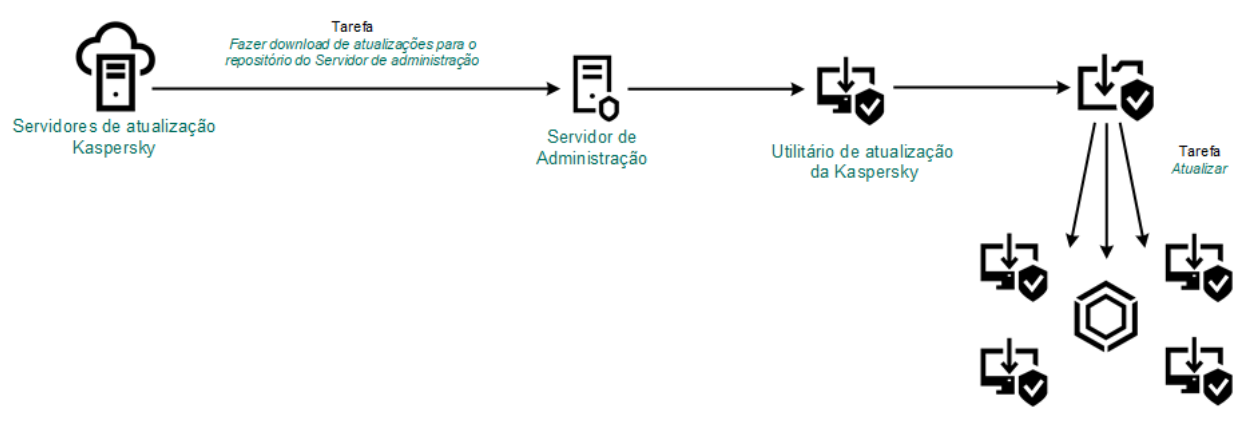

Atualizar utilizando o Kaspersky Update Utility

## <span id="page-223-0"></span>Atualizar no modo móvel

O modo móvel é o modo de operação do Kaspersky Endpoint Security, quando um computador sai do perímetro da rede da organização (computador off-line). Para obter mais detalhes sobre como trabalhar com computadores offline e usuários ausentes, consulte a Ajuda do [Kaspersky Security Center](https://support.kaspersky.com/help/KSC/14.2/pt-BR/index.htm) <sup>12</sup>.

Um computador off-line fora da rede da organização não pode se conectar ao Servidor de Administração para atualizar bancos de dados e módulos do aplicativo. Por padrão, somente os servidores de atualização da Kaspersky são usadoscomo fonte de atualizações para atualizar bancos de dados e módulos do aplicativo no modo móvel. O uso de um servidor proxy para se conectar à Internet é determinado por uma política de [ausência](#page-149-0) especial. A política de ausência deve ser criada separadamente. Quando o Kaspersky Endpoint Security é colocado no modo móvel, a tarefa de atualização é iniciada a cada duas horas.

Como definir as configurações de atualização para o modo móvel no Console de administração (MMC) o

- 1. Abra o Console de Administração do Kaspersky Security Center.
- 2. Na árvore do console, selecione Tarefas.
- 3. Clique na tarefa Atualização do Kaspersky Endpoint Security.

A janela de propriedades da tarefa é exibida.

A tarefa Atualização é criada automaticamente pelo assistente de início rápido do Servidor de Administração. Para criar a tarefa Atualização, instale o plug-in de gerenciamento do Kaspersky Endpoint Security for Windows enquanto executa o assistente.

4. Na janela de propriedades da tarefa, selecione a seção **Configurações**.

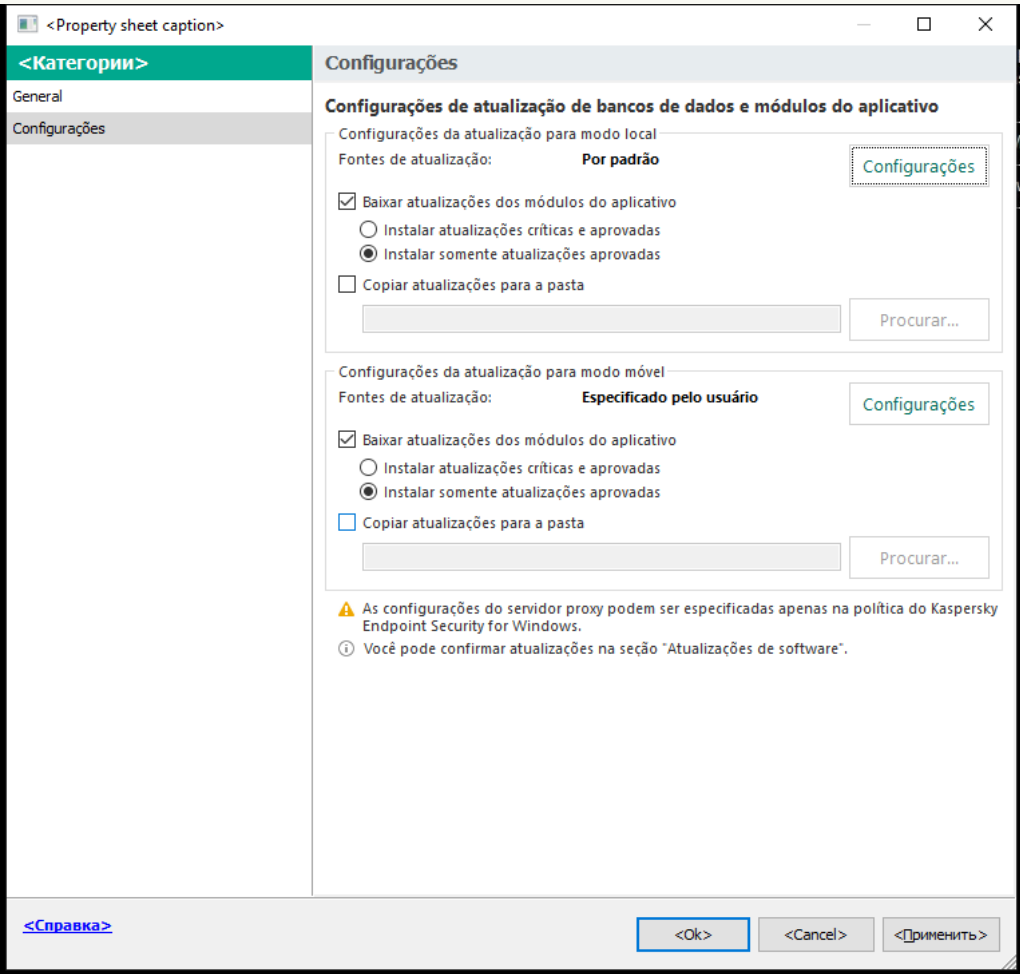

Configurações da tarefa Atualização

- 5. No bloco Configurações da atualização para modo móvel, clique no botão Configurações.
- 6. Configure as fontes de [atualizações](#page-228-0). As fontes de atualizações podem ser servidores de atualização da Kaspersky, outros servidores FTP e HTTP, pastas locais ou pastas de rede.
- 7. Salvar alterações.

Como definir as configurações de atualização para o modo móvel no Web Console e no Cloud Console 2

- 1. Na janela principal do Web Console, selecionar **Dispositivos**  $\rightarrow$  **Tarefas**. A lista de tarefas é aberta.
- 2. Clique na tarefa Atualização do Kaspersky Endpoint Security.

A janela de propriedades da tarefa é exibida.

A tarefa Atualização é criada automaticamente pelo assistente de início rápido do Servidor de Administração. Para criar a tarefa Atualização, instale o plug-in de gerenciamento do Kaspersky Endpoint Security for Windows enquanto executa o assistente.

- 3. Selecione a guia **Configurações do aplicativo**  $\rightarrow$  **Modo móvel**.
- 4. Configure as fontes de [atualizações](#page-228-0). As fontes de atualizações podem ser servidores de atualização da Kaspersky, outros servidores FTP e HTTP, pastas locais ou pastas de rede.
- 5. Salvar alterações.

Como resultado, os bancos de dados e os módulos do aplicativo serão atualizados nos computadores dos usuários quando eles alternarem para o modo móvel.

### Iniciar e interromper a tarefa de atualização

Seja qual for o modo de execução da tarefa de atualização, você pode iniciar ou interromper a tarefa de atualização do Kaspersky Endpoint Security a qualquer momento.

#### Para iniciar ou interromper <sup>a</sup> tarefa de atualização:

- 1. Na janela principal do aplicativo, acesse a seção Atualizar.
- 1. Na janela principal do aplicativo, acesse a seção **Atualizar**.<br>2. No bloco **Atualização de bancos de dados e módulos do aplicativo**, clique no botão **Atualizar** se quiser iniciar a tarefa de atualização.

O Kaspersky Endpoint Security começará a atualizar os módulos e bancos de dados do aplicativo. O aplicativo exibirá o progresso da tarefa, o tamanho dos arquivos baixados e a fonte de atualização. É possível interromper a tarefa a qualquer momento clicando no botão Parar a atualização.

Para iniciar ou interromper a tarefa de atualização quando a interface de aplicativo simplificada é exibida:

- 1. Clique com o botão direito do mouse para abrir o ícone do menu de contexto do aplicativo que está na área de notificação da barra de tarefas.
- 2. Na lista suspensa Tarefas no menu de contexto, realize um dos seguintes procedimentos:
	- selecione uma tarefa de atualização que não esteja em execução para iniciá-la
	- selecione uma tarefa de atualização em execução para interrompê-la
	- selecione uma tarefa de atualização pausada para retomá-la ou reiniciá-la

## Executar a tarefa de atualização usando os direitos de uma conta de usuário diferente

Por padrão, a tarefa de atualização do Kaspersky Endpoint Security é executada em nome da conta de usuário usada para fazer login no sistema operacional. No entanto, o Kaspersky Endpoint Security pode ser atualizado a partir de uma fonte de atualização que o usuário não pode acessar devido à falta de direitos necessários (por exemplo, de uma pasta compartilhada que contém um pacote de atualização) ou uma fonte de atualização para a qual a autenticação do servidor proxy não está configurada. Nas configurações do aplicativo, especifique o usuário com os direitos necessários e execute a tarefa de atualização do aplicativo usando esta conta de usuário.

#### Para executar <sup>a</sup> tarefa de atualização com uma conta de usuário diferente:

1. Na janela principal do aplicativo, acesse a seção Atualizar.

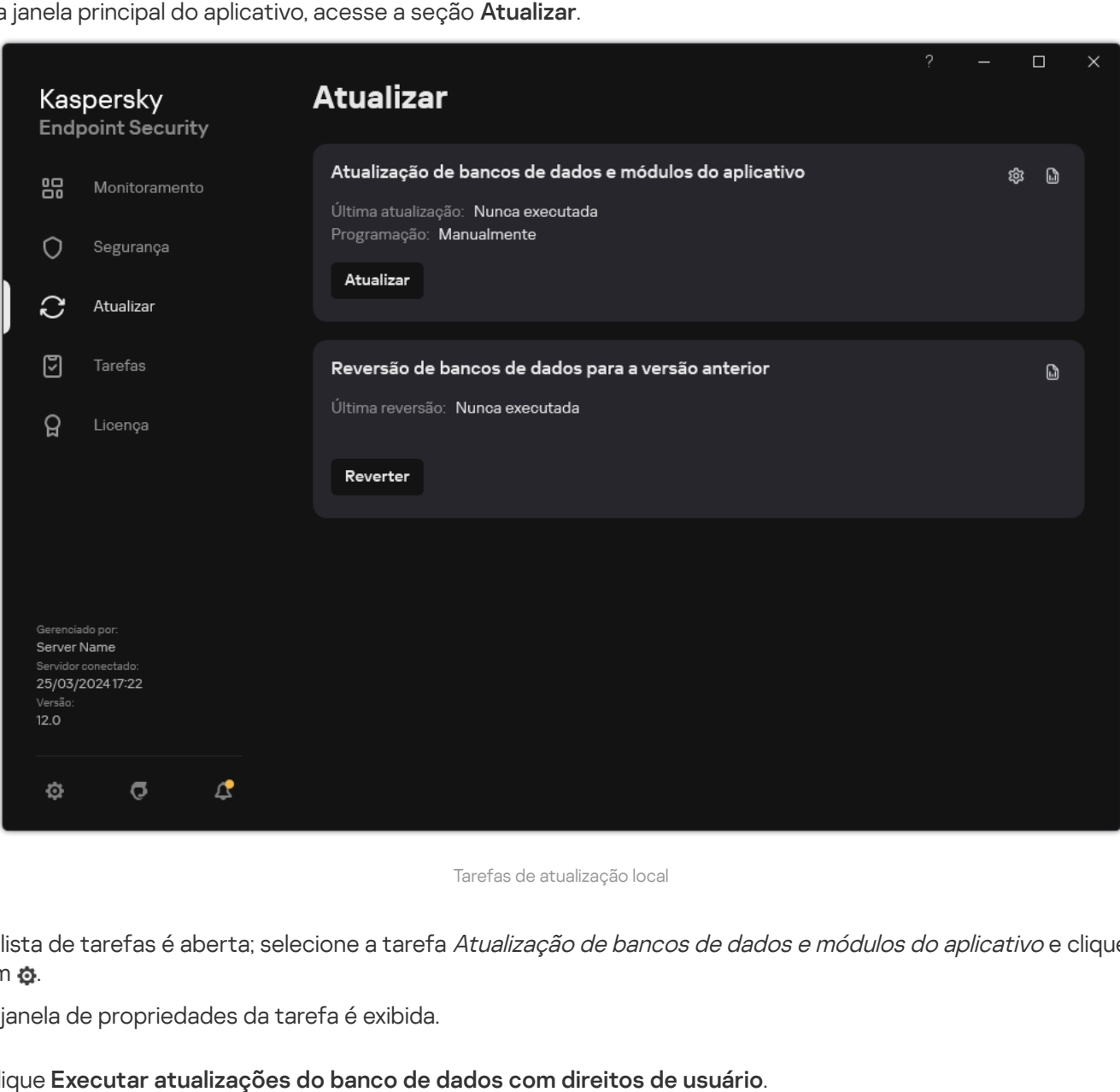

Tarefas de atualização local

2. A lista de tarefas é aberta; selecione a tarefa Atualização de bancos de dados e módulos do aplicativo e clique em  $\ddot{\mathbf{Q}}$ .

A janela de propriedades da tarefa é exibida.

#### 3. Clique Executar atualizações do banco de dados com direitos de usuário.

- 4. Na janela aberta, selecione Outro usuário.
- 5. Insira as credenciais da conta de um usuário com as permissões necessárias para acessar a fonte de atualização.
- 6. Salvar alterações.

### Selecionar o modo de execução da tarefa de atualização

Se não for possível executar a tarefa de atualização por qualquer motivo (por exemplo, o computador não está ligado no momento), você poderá configurar a tarefa ignorada para ser iniciada automaticamente assim que for possível.

Você poderá adiar a execução da tarefa de atualização após o aplicativo iniciar se selecionar o modo de execução da tarefa de atualização **Por agendamento**, e se a hora de início do Kaspersky Endpoint Security corresponder à de início da tarefa de atualização programada. A tarefa de atualização somente pode ser executada após decorrido o intervalo de tempo especificado depois do início do Kaspersky Endpoint Security.

Para selecionar <sup>o</sup> modo de execução da tarefa de atualização:

1. Na janela principal do aplicativo, acesse a seção Atualizar.

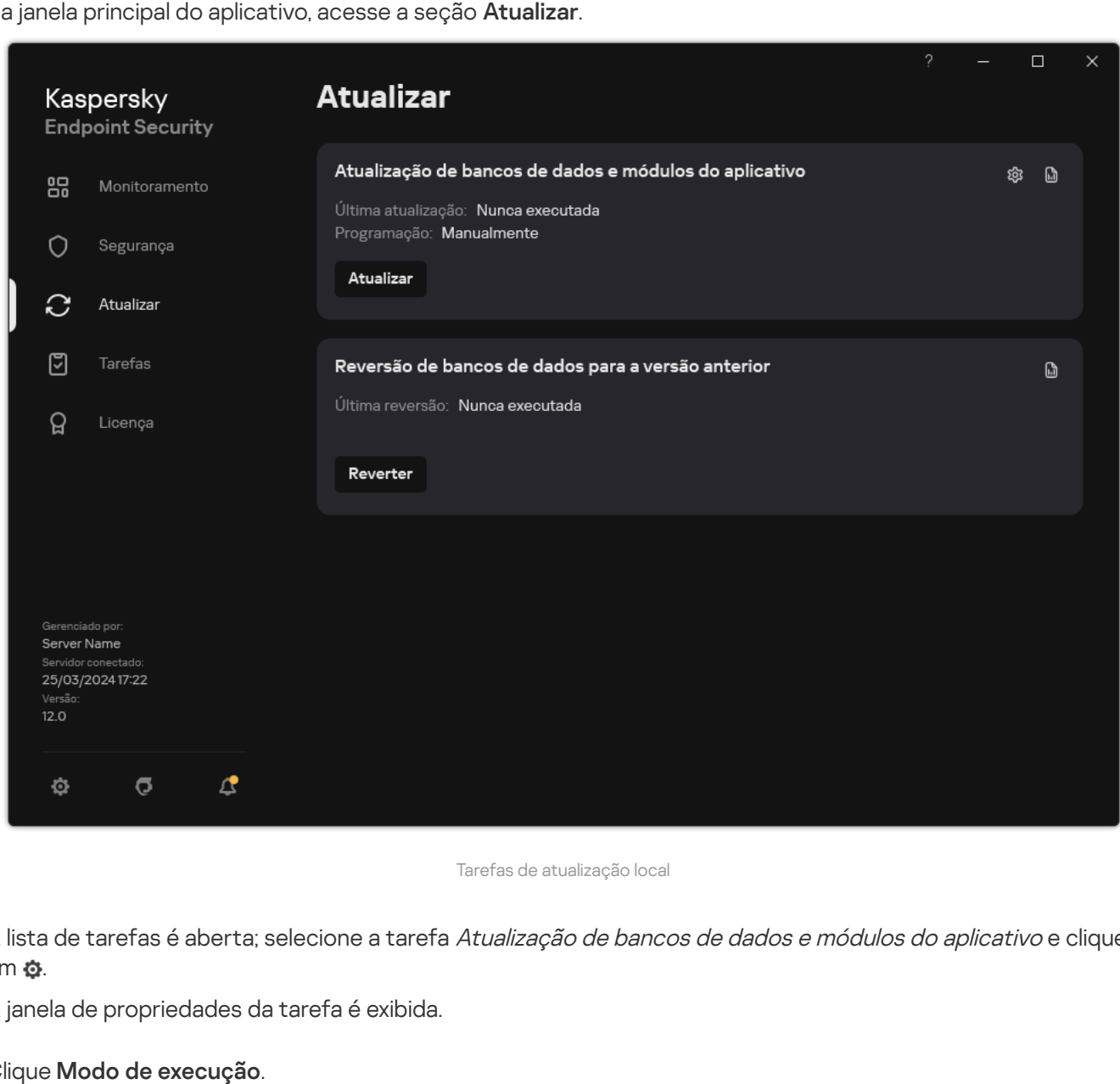

Tarefas de atualização local

2. A lista de tarefas é aberta; selecione a tarefa Atualização de bancos de dados e módulos do aplicativo e clique em  $\ddot{\mathbf{a}}$ .

A janela de propriedades da tarefa é exibida.

#### 3. Clique Modo de execução.

- 4. Na janela que é aberta, selecione o modo de execução da tarefa de atualização:
	- Para o Kaspersky Endpoint Security executar a tarefa de atualização de acordo com a disponibilidade do pacote de atualização na fonte de atualização, selecione Automaticamente. A frequência das verificações

de pacotes de atualização pelo Kaspersky Endpoint Security aumenta quando há surtos de vírus e diminui quando estes não existem.

- Se desejar executar a tarefa de atualização manualmente, selecione Manualmente.
- · Caso queira configurar um horário para iniciar a tarefa de atualização, selecione outras opções. Defina as configurações avançadas para iniciar a tarefa de atualização:
	- No campo **Adiar a execução após a inicialização do aplicativo em N minutos**, insira o intervalo de tempo pelo qual deseja adiar o início da tarefa de atualização após a inicialização do Kaspersky Endpoint Security.
	- Selecione Executar a verificação agendada no dia seguinte se o computador estiver desligado caso queira que o Kaspersky Endpoint Security execute as tarefas de atualização perdidas na primeira oportunidade. Quando o aplicativo tem a oportunidade de executar tarefas perdidas, ele executa as tarefas aleatoriamente dentro de um determinado intervalo de tempo para distribuir a carga no computador.
- <span id="page-228-0"></span>5. Salvar alterações.

### Adicionar uma fonte de atualização

A fonte de atualização é um recurso que contém as atualizações dos bancos de dados e dos módulos do aplicativo do Kaspersky Internet Security.

As fontes de atualização incluem o servidor do Kaspersky Security Center, servidores de atualização da Kaspersky e pastas de rede ou locais.

A lista padrão de fontes de atualização inclui os servidores de atualização do Kaspersky Security Center e da Kaspersky. É possível adicionar outras fontes de atualização à lista. Você pode especificar servidores FTP ou HTTP e pastas compartilhadas como fontes de atualização.

O Kaspersky Endpoint Security não oferece suporte as atualizações de servidores HTTPS, a menos que sejam servidores de atualização da Kaspersky.

Se vários recursos forem selecionados como fontes de atualização, o Kaspersky Endpoint Security tentará se conectar a cada um deles, começando pelo primeiro na lista, e executará a tarefa de atualização fazendo a recuperação do pacote de atualização da primeira fonte disponível.

Por padrão, o Kaspersky Endpoint Security usa o servidor do Kaspersky Security Center como a primeira fonte de atualização. Isso ajuda a conservar o tráfego durante a atualização. Se uma política não for aplicada ao computador, os servidores da Kaspersky serão selecionados como a primeira fonte de atualização nas configurações da tarefa de Atualização local, pois o aplicativo pode não ter acesso ao servidor do Kaspersky Security Center.

[Como adicionar uma fonte de](javascript:toggleBlock() atualização no Console de administração (MMC)

- 1. Abra o Console de Administração do Kaspersky Security Center. Na árvore do console, selecione Tarefas.
- 2. Clique na tarefa Atualização do Kaspersky Endpoint Security.

A janela de propriedades da tarefa é exibida.

- 3. A tarefa Atualização é criada automaticamente pelo assistente de início rápido do Servidor de Administração. Para criar a tarefa Atualização, instale o plug-in de gerenciamento do Kaspersky Endpoint Security for Windows enquanto executa o assistente.
- 4. Na janela de propriedades da tarefa, selecione a seção **Configurações**.

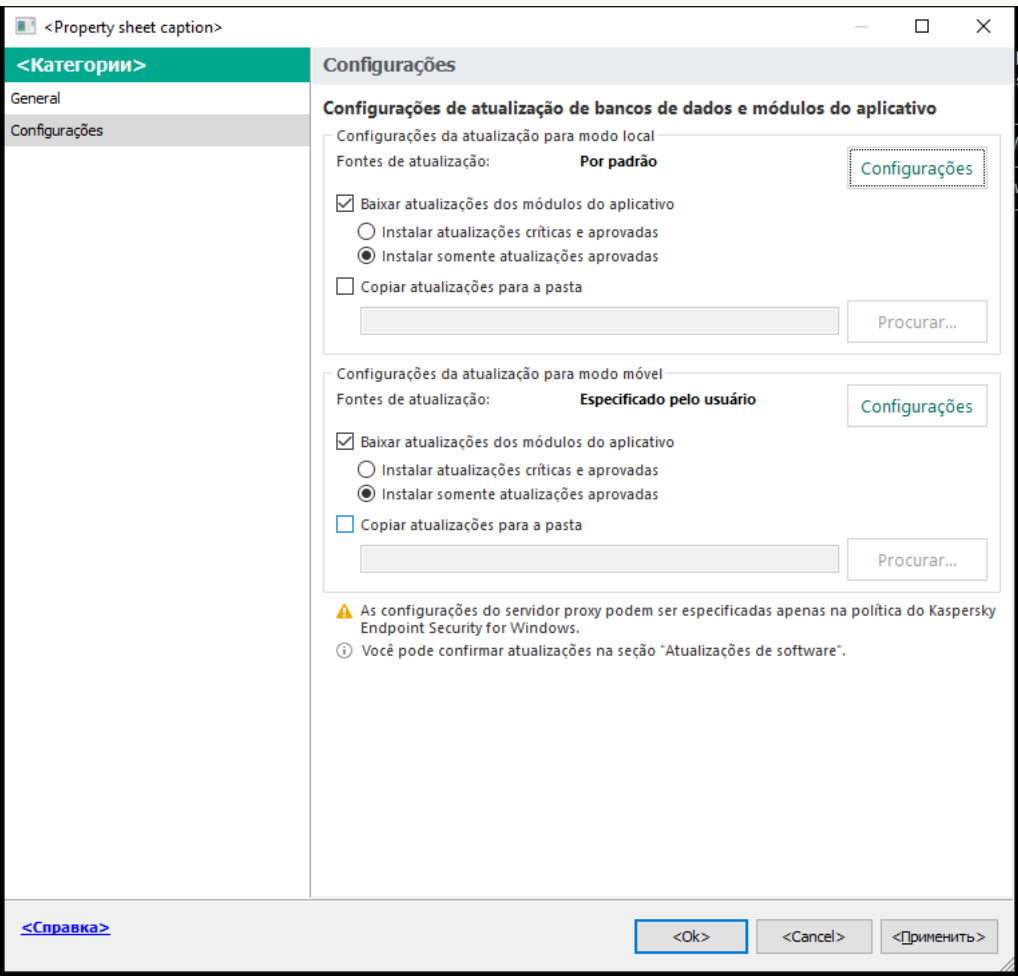

Configurações da tarefa Atualização

5. No bloco Configurações da atualização para modo local, clique no botão Configurações.

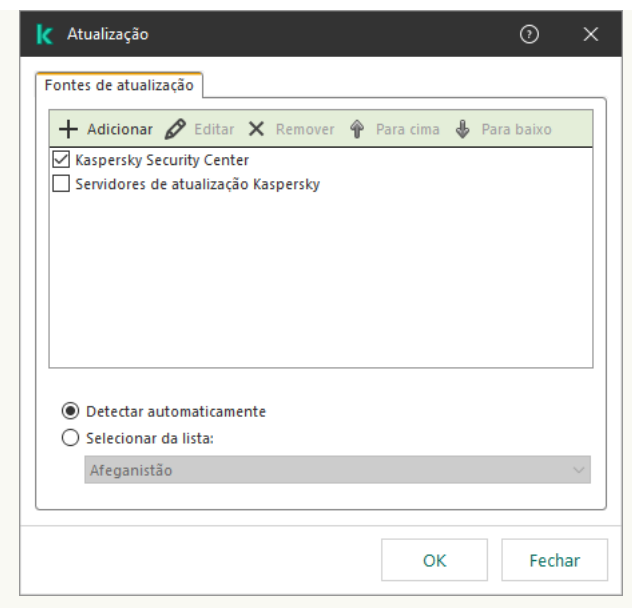

Fontes de atualizações

6. Na lista de fontes de atualizações, clique no botão Adicionar.

7. No campo **Fontes de atualização**, especifique o endereço do servidor FTP ou HTTP, a pasta de rede ou pasta local que contém o pacote de atualização.

O seguinte formato de caminho é usado para a fonte de atualização:

Para um servidor FTP ou HTTP, insira o endereço web ou endereço IP.

Por exemplo, http://dnl-01.geo.kaspersky.com/ ou 93.191.13.103.

Para um servidor FTP, você pode especificar as configurações de autenticação no endereço no seguinte formato: ftp://<nome de usuário>:<senha>@<nó>:<porta>.

Para uma pasta de rede, digite o caminho UNC.

Por exemplo, \\Server\Share\Update distribution.

Para uma pasta local, insira o caminho completo para a pasta.

Por exemplo, C:\Documents and Settings\All Users\Application Data\Kaspersky Lab\AVP11\Update distribution\.

É possível excluir a fonte de atualização sem removê-la da lista de fontes de atualização. Para fazer isso, desmarque a caixa de seleção ao lado do objeto.

- 8. Clique em OK.
- 9. Configure as prioridades das fontes de atualizações utilizando os botões Para cima e Para baixo.

Se uma atualização não puder ser realizada a partir da primeira fonte de atualização, o Kaspersky Endpoint Security passará automaticamente para a próxima fonte.

- 10. Se necessário, adicione uma fonte de [atualização](#page-223-0) para o modo móvel. O modo móvel é o modo de operação do Kaspersky Endpoint Security, quando um computador sai do perímetro da rede da organização (computador off-line).
- 11. Salvar alterações.

[Como adicionar uma fonte de](javascript:toggleBlock() atualização no Web Console e no Cloud Console <sup>®</sup>

- 1. Na janela principal do Web Console, selecionar **Dispositivos**  $\rightarrow$  **Tarefas**. A lista de tarefas é aberta.
- 2. Clique na tarefa Atualização do Kaspersky Endpoint Security.

A janela de propriedades da tarefa é exibida.

- 3. A tarefa Atualização é criada automaticamente pelo assistente de início rápido do Servidor de Administração. Para criar a tarefa Atualização, instale o plug-in de gerenciamento do Kaspersky Endpoint Security for Windows enquanto executa o assistente.
- 4. Selecione a guia Configurações do aplicativo  $\rightarrow$  Modo local.

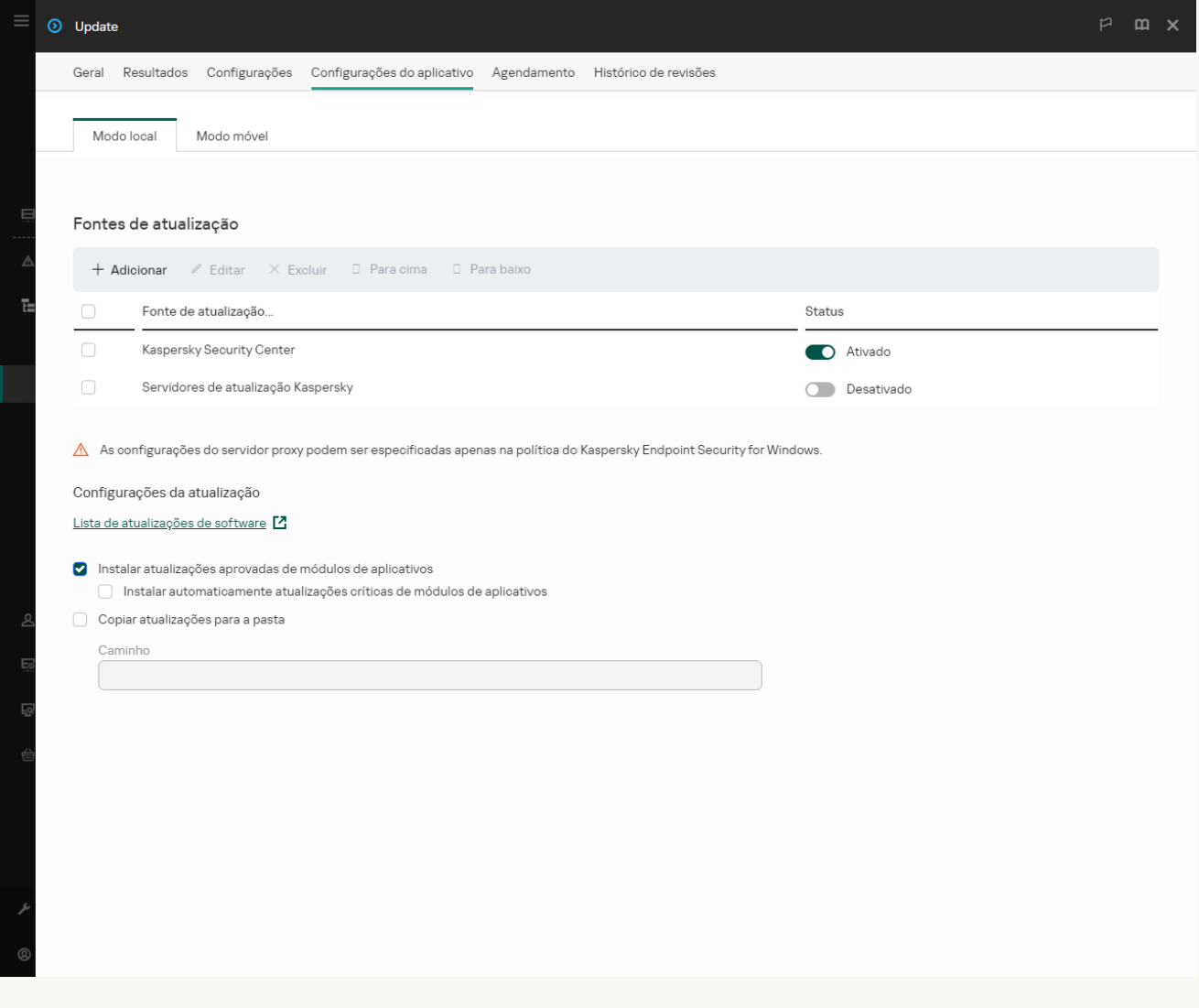

Fontes de atualizações

5. Na lista de fontes de atualizações, clique no botão Adicionar.

6. Na janela exibida, especifique o endereço do servidor FTP ou HTTP, a pasta de rede ou pasta local que contém o pacote de atualização.

O seguinte formato de caminho é usado para a fonte de atualização:

Para um servidor FTP ou HTTP, insira o endereço web ou endereço IP.

Por exemplo, http://dnl-01.geo.kaspersky.com/ ou 93.191.13.103.

Para um servidor FTP, você pode especificar as configurações de autenticação no endereço no seguinte formato: ftp://<nome de usuário>:<senha>@<nó>:<porta>.

Para uma pasta de rede, digite o caminho UNC.

Por exemplo, \\Server\Share\Update distribution.

Para uma pasta local, insira o caminho completo para a pasta.

Por exemplo, C:\Documents and Settings\All Users\Application Data\Kaspersky Lab\AVP11\Update distribution\.

É possível excluir a fonte de atualização sem removê-la da lista de fontes de atualização. Para fazer isso, coloque a chave de alternância ao lado na posição desativada.

- 7. Clique em OK.
- 8. Configure as prioridades das fontes de atualizações utilizando os botões Para cima e Para baixo.

Se uma atualização não puder ser realizada a partir da primeira fonte de atualização, o Kaspersky Endpoint Security passará automaticamente para a próxima fonte.

9. Se necessário, adicione uma fonte de [atualização](#page-223-0) para o modo móvel. O modo móvel é o modo de operação do Kaspersky Endpoint Security, quando um computador sai do perímetro da rede da organização (computador off-line).

10. Salvar alterações.

[Como adicionar uma fonte de](javascript:toggleBlock() atualização na interface do aplicativo

1. Na janela principal do aplicativo, acesse a seção Atualizar.

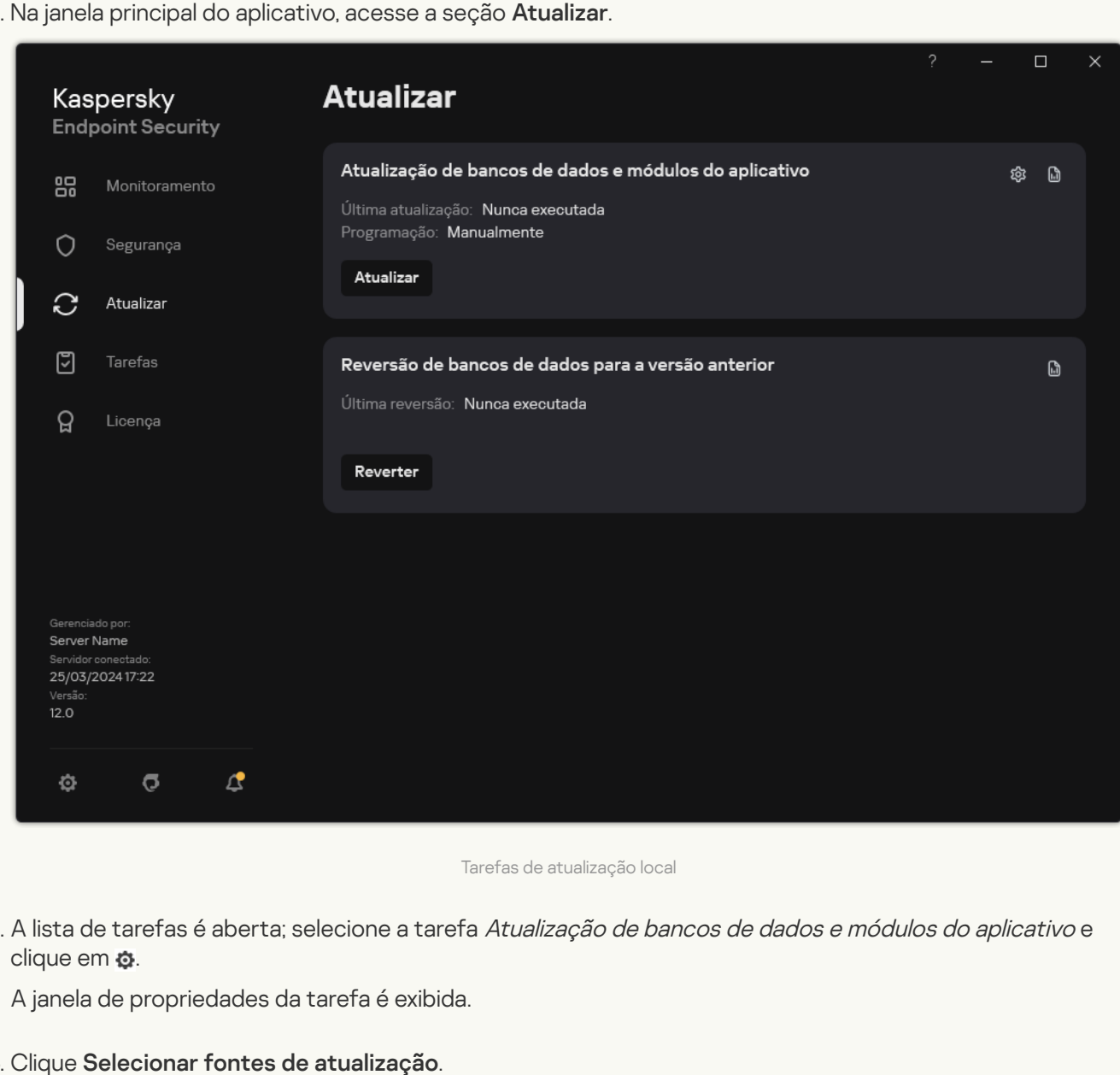

Tarefas de atualização local

2. A lista de tarefas é aberta; selecione a tarefa Atualização de bancos de dados e módulos do aplicativo e clique em  $\phi$ .

A janela de propriedades da tarefa é exibida.

- 3. Clique Selecionar fontes de atualização.
- 4. Na janela que é aberta, clique no botão Adicionar.

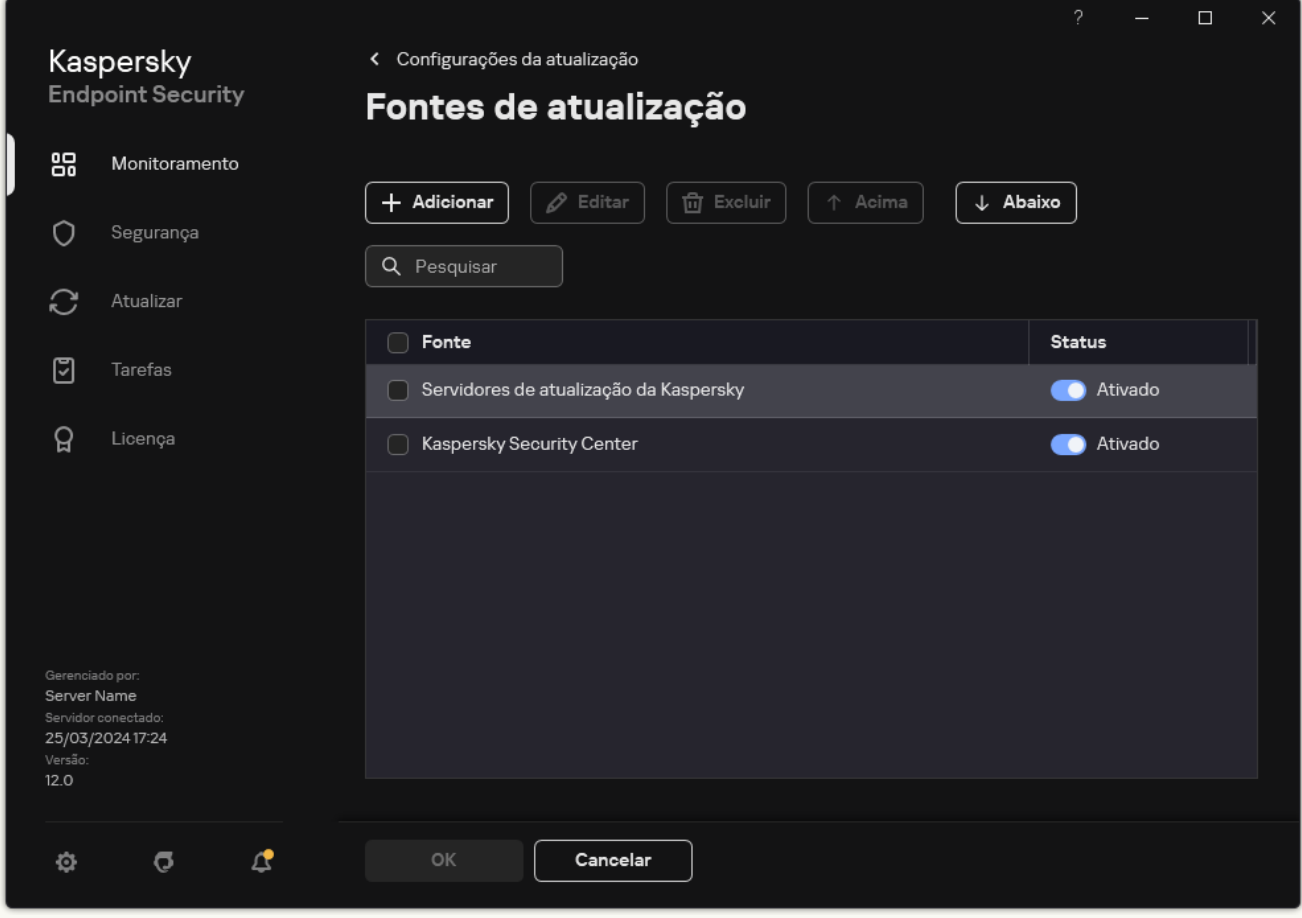

Fontes de atualizações

5. Na janela exibida, especifique o endereço do servidor FTP ou HTTP, a pasta de rede ou pasta local que contém o pacote de atualização.

O seguinte formato de caminho é usado para a fonte de atualização:

Para um servidor FTP ou HTTP, insira o endereço web ou endereço IP.

Por exemplo, http://dnl-01.geo.kaspersky.com/ ou 93.191.13.103.

Para um servidor FTP, você pode especificar as configurações de autenticação no endereço no seguinte formato: ftp://<nome de usuário>:<senha>@<nó>:<porta>.

Para uma pasta de rede, digite o caminho UNC.

Por exemplo, \\Server\Share\Update distribution.

Para uma pasta local, insira o caminho completo para a pasta.

Por exemplo, C:\Documents and Settings\All Users\Application Data\Kaspersky Lab\AVP11\Update distribution\.

- 6. Clique Selecionar.
- 6. Clique **Selecionar**.<br>7. Configure as prioridades das fontes de atualizações utilizando os botões **Acima** e **Abaixo**.
- 8. Salvar alterações.

### Atualização dos módulos do aplicativo

As atualizações dos módulos do aplicativo corrigem erros, melhoram o desempenho e adicionam novos recursos. Quando uma nova atualização dos módulos do aplicativo estiver disponível, você precisará confirmar a instalação da atualização. Você pode confirmar a instalação de uma atualização do módulo do aplicativo na interface do aplicativo ou no Kaspersky Security Center. Sempre que uma atualização estiver disponível, o aplicativo exibe uma notificação na janela principal do Kaspersky Endpoint Security: . Se as atualizações do módulo do aplicativo necessitarem da revisão e da aceitação dos termos do Contrato de Licença de Usuário Final, o aplicativo instalará as atualizações depois que os termos do Contrato de Licença de Usuário Final forem aceitos. Para obter detalhes sobre como controlar as atualizações dos módulos do aplicativo e confirmar uma atualização no Kaspersky Security Center, consulte a Ajuda do [Kaspersky Security Center](https://support.kaspersky.com/help/KSC/14.2/pt-BR/index.htm)<sup>12</sup>.

Depois de instalar uma atualização do aplicativo, pode ser necessário reiniciar o computador.

#### Para configurar as atualizações do módulo do aplicativo:

1. Na janela principal do aplicativo, acesse a seção Atualizar.

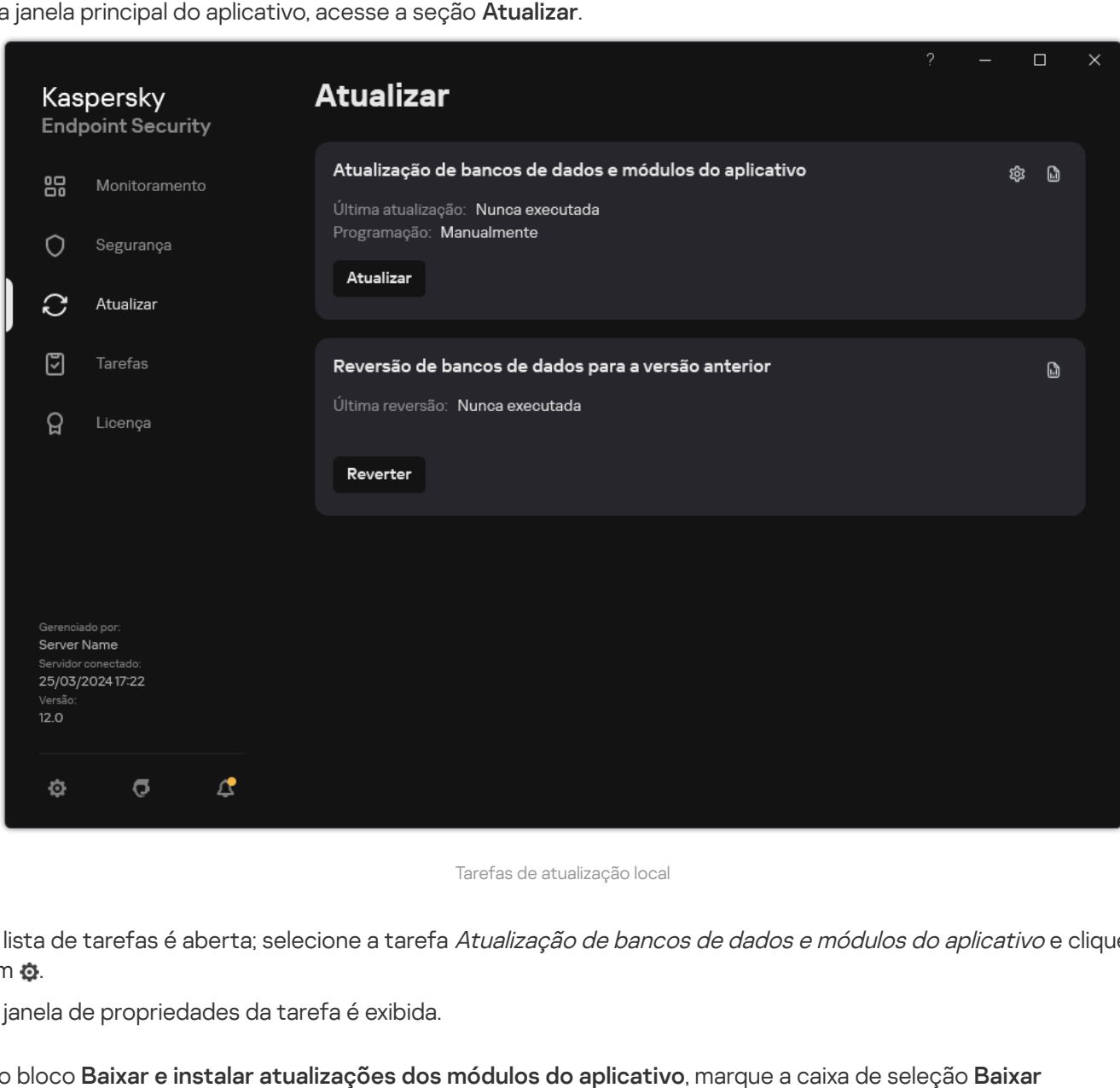

Tarefas de atualização local

2. A lista de tarefas é aberta; selecione a tarefa Atualização de bancos de dados e módulos do aplicativo e clique em  $\ddot{\mathbf{a}}$ .

A janela de propriedades da tarefa é exibida.

- 3. No bloco Baixar e instalar atualizações dos módulos do aplicativo, marque a caixa de seleção Baixar . atualizações dos módulos do aplicativo
- 4. Selecione as atualizações dos módulos do aplicativo que deseja instalar.
	- Instalar atualizações críticas e confirmadas. Se esta opção for selecionada, quando as atualizações do módulo do aplicativo estiverem disponíveis, o Kaspersky Endpoint Security instalará atualizações críticas

automaticamente e todas as outras atualizações do módulo do aplicativo somente depois que a sua instalação for aprovada localmente pela interface do aplicativo ou no lado do Kaspersky Security Center.

- **Instalar somente atualizações confirmadas**. Se esta opção for selecionada, quando as atualizações do módulo do aplicativo estiverem disponíveis, o Kaspersky Endpoint Security instalará as atualizações somente depois que a sua instalação for aprovada localmente pela interface do aplicativo ou no lado do Kaspersky Security Center. Esta opção está selecionada por padrão.
- 5. Salvar alterações.

### Usar um servidor proxy para atualizações

Pode ser necessário especificar configurações do servidor proxy para fazer download de atualizações do banco de dados e do módulo do aplicativo a partir da fonte de atualizações. Se houver várias fontes de atualizações, as configurações do servidor proxy serão aplicadas a todas as fontes. Se um servidor proxy não for necessário para algumas fontes de atualizações, você poderá desativar o uso de um servidor proxy nas propriedades da política. O Kaspersky Endpoint Security também usará um servidor proxy para acessar a Kaspersky Security Network e os servidores de ativação.

Para configurar uma conexão para fontes de atualizações por meio de um servidor proxy:

1. Na janela principal do Web Console, clique em ...

A janela de propriedades do Servidor de Administração é exibida.

- 2. Acesse a seção Configurar acesso à Internet.
- 3. Marque a caixa de seleção Usar o servidor proxy.
- 4. Defina as configurações de conexão do servidor proxy: endereço do servidor proxy, porta e configurações de autenticação (nome de usuário e senha).
- 5. Salvar alterações.

Para desativar o uso de um servidor proxy para um grupo de administração específico:

- 1. Na janela principal do Web Console, selecione Dispositivos  $\rightarrow$  Políticas e perfis.
- 2. Clique no nome da política do Kaspersky Endpoint Security.

A janela de propriedades da política é exibida.

- 3. Selecione a guia Configurações do aplicativo.
- 4. Selecione **Configurações gerais**  $\rightarrow$  **Configurações de rede**.

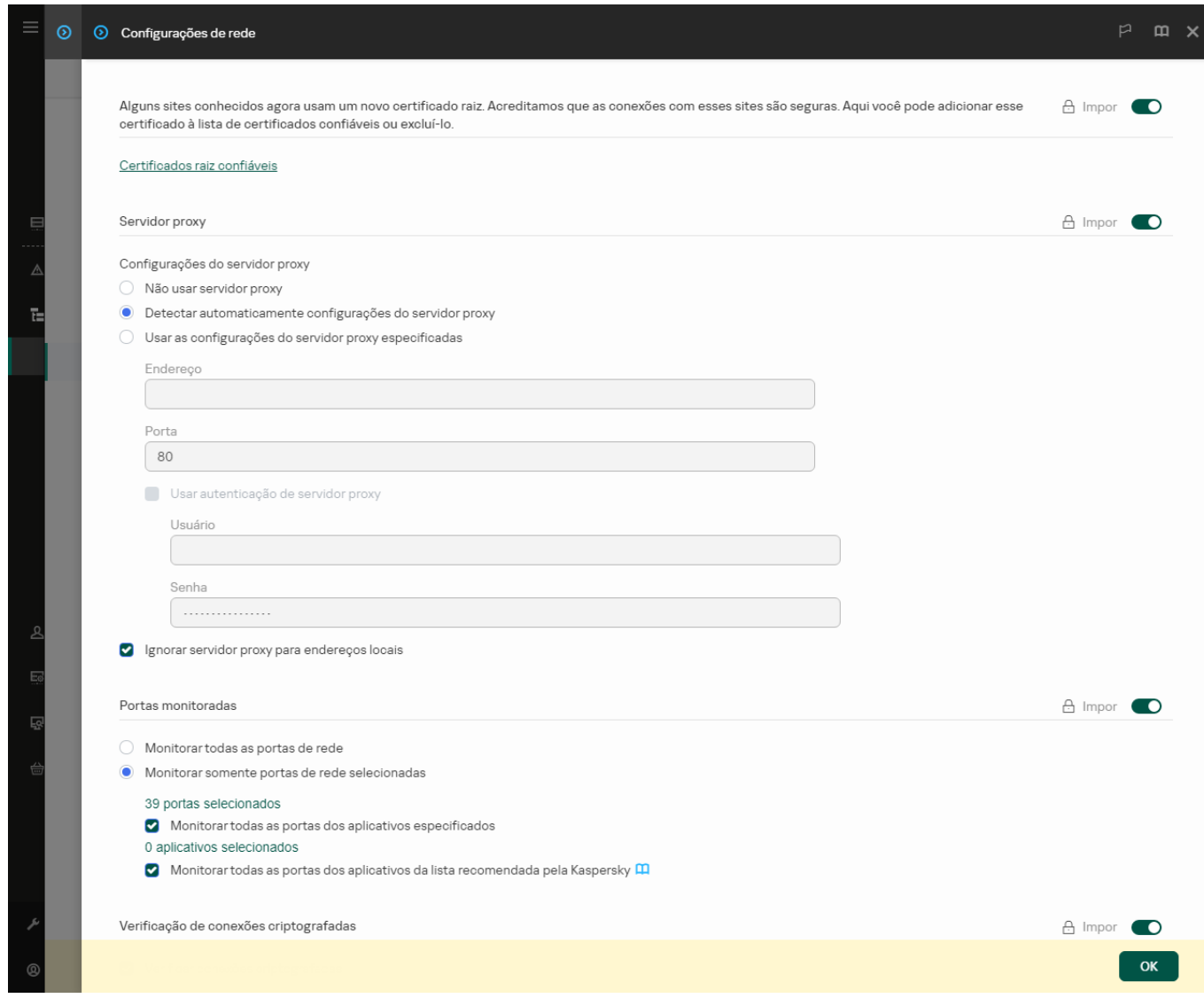

Configurações de rede do Kaspersky Endpoint Security for Windows.

### 5. No bloco Configurações do servidor proxy, selecione Ignorar servidor proxy para endereços locais.

6. Salvar alterações.

Para definir as configurações do servidor proxy na interface do aplicativo:

- 1. Na janela principal do [aplicativo,](#page-141-0) clique no botão ..
- 2. Na janela de configurações do aplicativo, selecione **Configurações gerais**  $\rightarrow$  **Configurações de rede**.

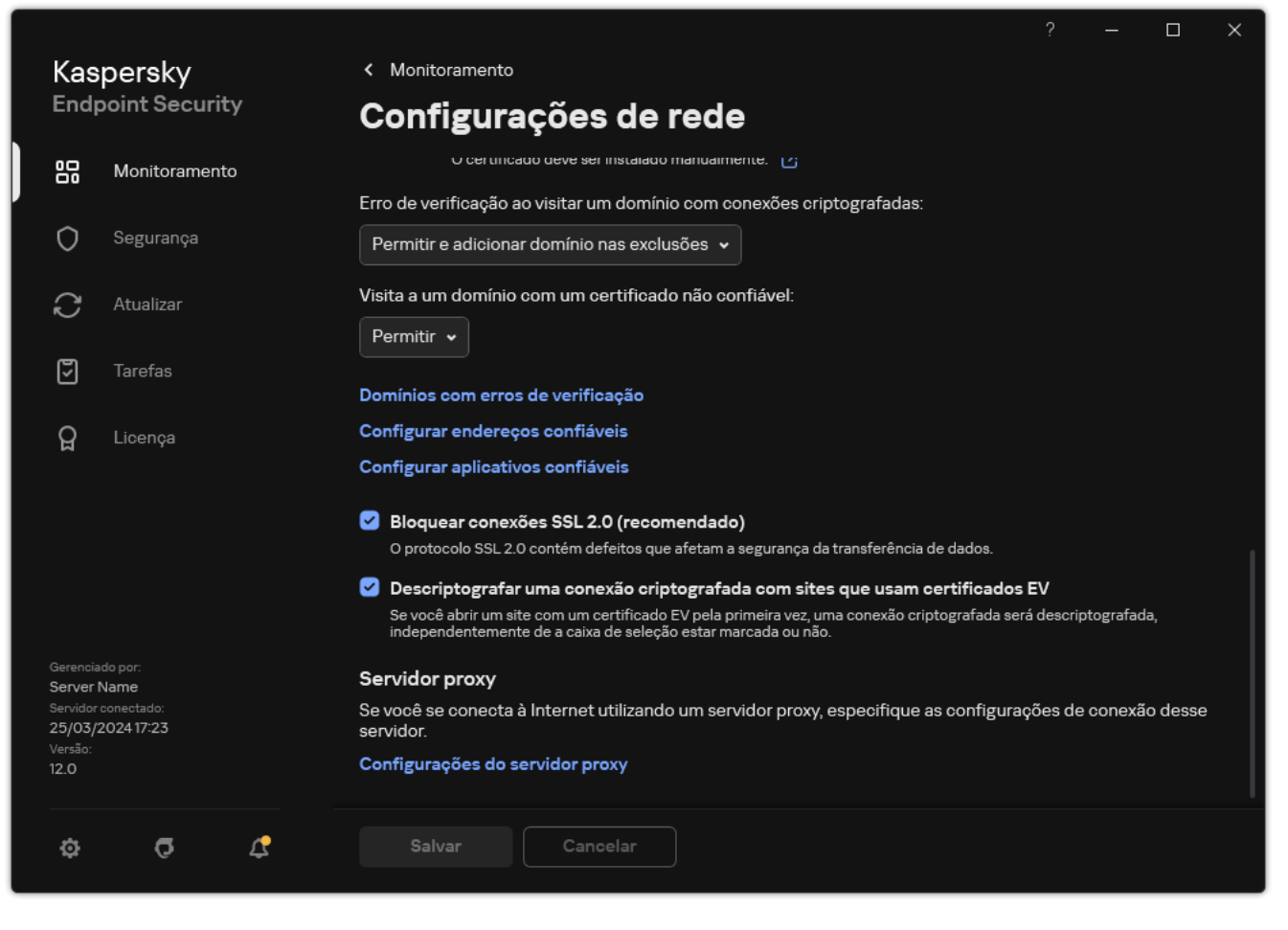

Configurações de aplicativo rede

3. No bloco Servidor proxy, clique no link Configurações do servidor proxy.

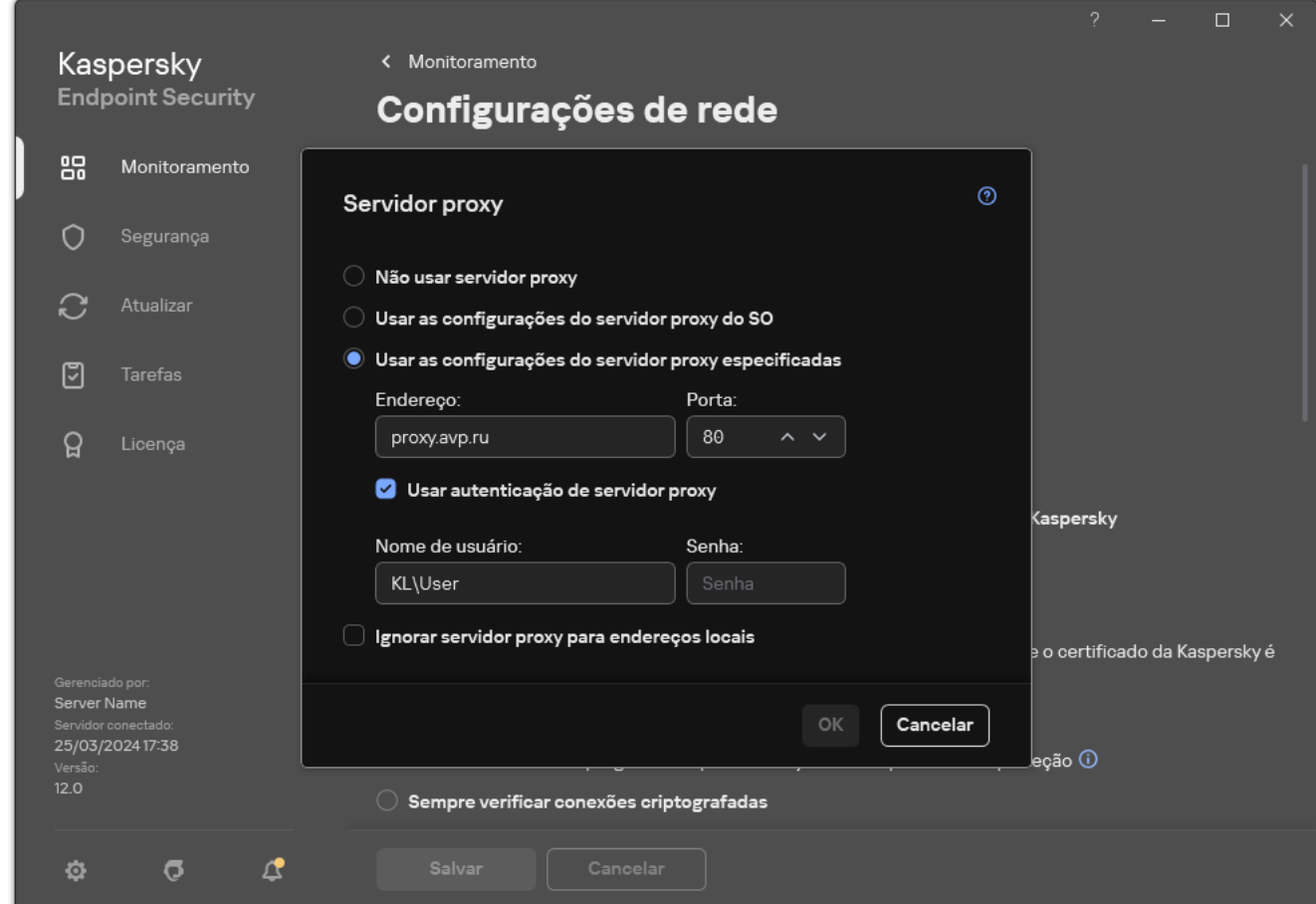

Configurações de conexão do servidor proxy

4. Na janela que é aberta, selecione uma das seguintes opções para determinar o endereço do servidor proxy:

#### Usar as configurações do servidor proxy do SO.

Esta opção está selecionada por padrão. O Kaspersky Endpoint Security usa as configurações do servidor proxy que são definidas nas configurações do sistema operacional.

#### Usar as configurações do servidor proxy especificadas.

Se você selecionou esta opção, defina as configurações para se conectar ao servidor proxy: endereço e porta do servidor proxy.

- 5. Se quiser habilitar a autenticação no servidor proxy, marque a caixa de seleção Usar autenticação de servidor proxy e forneça as credenciais da conta do usuário.
- 6. Se quiser desativar o uso do servidor proxy ao atualizar bancos de dados e módulos de aplicativos a partir de uma pasta compartilhada, marque a caixa de seleção I**gnorar servidor proxy para endereços locais**.
- 7. Salvar alterações.

Como resultado, o Kaspersky Endpoint Security usará o servidor proxy para baixar o módulo do aplicativo e as atualizações do banco de dados. O Kaspersky Endpoint Security também usará um servidor proxy para acessar os servidores da KSN e os servidores de ativação da Kaspersky. Se a autenticação for necessária no servidor proxy, mas as credenciais da conta do usuário não forem fornecidas ou estiverem incorretas, o Kaspersky Endpoint Security solicitará o nome de usuário e a senha.

### Reversão da última atualização

Após a primeira atualização dos bancos de dados e dos módulos do aplicativo, é disponibilizada a função de reversão destes às respectivas versões anteriores.

A cada processo de atualização, o Kaspersky Endpoint Security cria uma cópia de backup dos bancos de dados e módulos do programa atuais. Dessa forma, é possível reverter os bancos de dados e os módulos do aplicativo às respectivas versões anteriores se for necessário. Reverter a última atualização é importante, por exemplo, quando a nova versão do banco de dados contém uma assinatura considerada inválida, ocasionando o bloqueio pelo Kaspersky Endpoint Security de um aplicativo seguro.

#### Para reverter <sup>a</sup> última atualização:

1. Na janela principal do aplicativo, acesse a seção Atualizar.

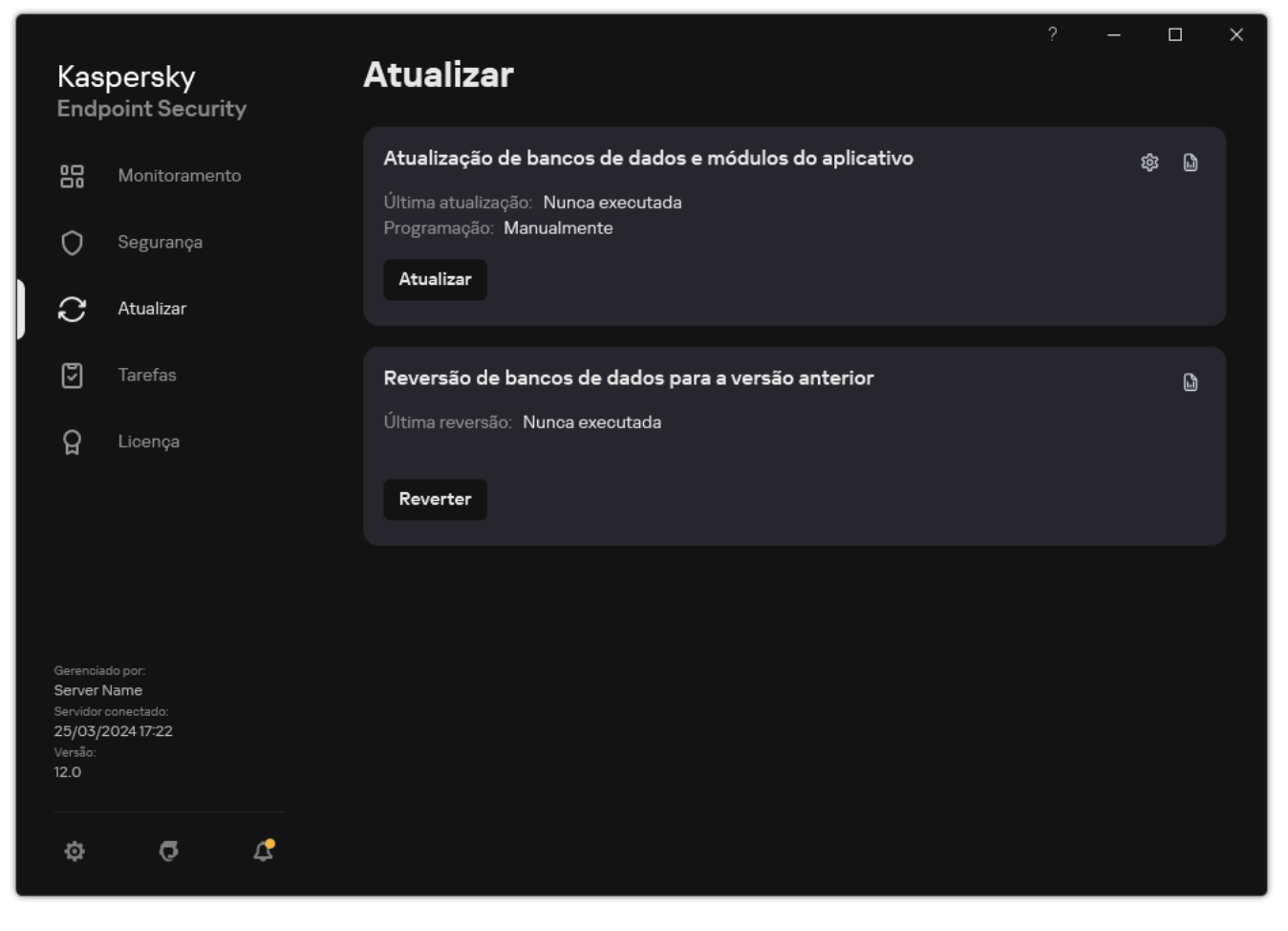

Tarefas de atualização local

2. No bloco Reversão de bancos de dados para a versão anterior, clique no botão Reverter.

O Kaspersky Endpoint Security começará a reverter a última atualização do banco de dados. O aplicativo exibirá o progresso da reversão, o tamanho dos arquivos baixados e a fonte de atualização. É possível interromper a tarefa a qualquer momento clicando no botão Parar a atualização.

Para iniciar ou interromper a tarefa de reversão quando a interface de aplicativo simplificada é exibida:

- 1. Clique com o botão direito do mouse para abrir o ícone do menu de contexto do aplicativo que está na área de notificação da barra de tarefas.
- <span id="page-240-0"></span>2. Na lista suspensa Tarefas no menu de contexto, realize um dos seguintes procedimentos:
	- Selecione uma tarefa de reversão que não esteja em execução para iniciá-la.
	- Selecione uma tarefa de reversão em execução para interrompê-la.
	- Selecione uma tarefa de reversão pausada para retomá-la ou reiniciá-la.

### Trabalhar com ameaças ativas

O Kaspersky Endpoint Security registra informações sobre arquivos que não foram processados por algum motivo. Essas informações são registradas como eventos na lista de ameaças ativas (veja a figura abaixo). Para trabalhar com ameaças ativas, o Kaspersky Endpoint Security utiliza a tecnologia de [Desinfecção](#page-242-0) Avançada. A Desinfecção Avançada funciona de maneira diferente para estações de trabalho e servidores. É possível configurar a desinfecção avançada nas configurações da tarefa de Verificação de malware e nas configurações do aplicativo.

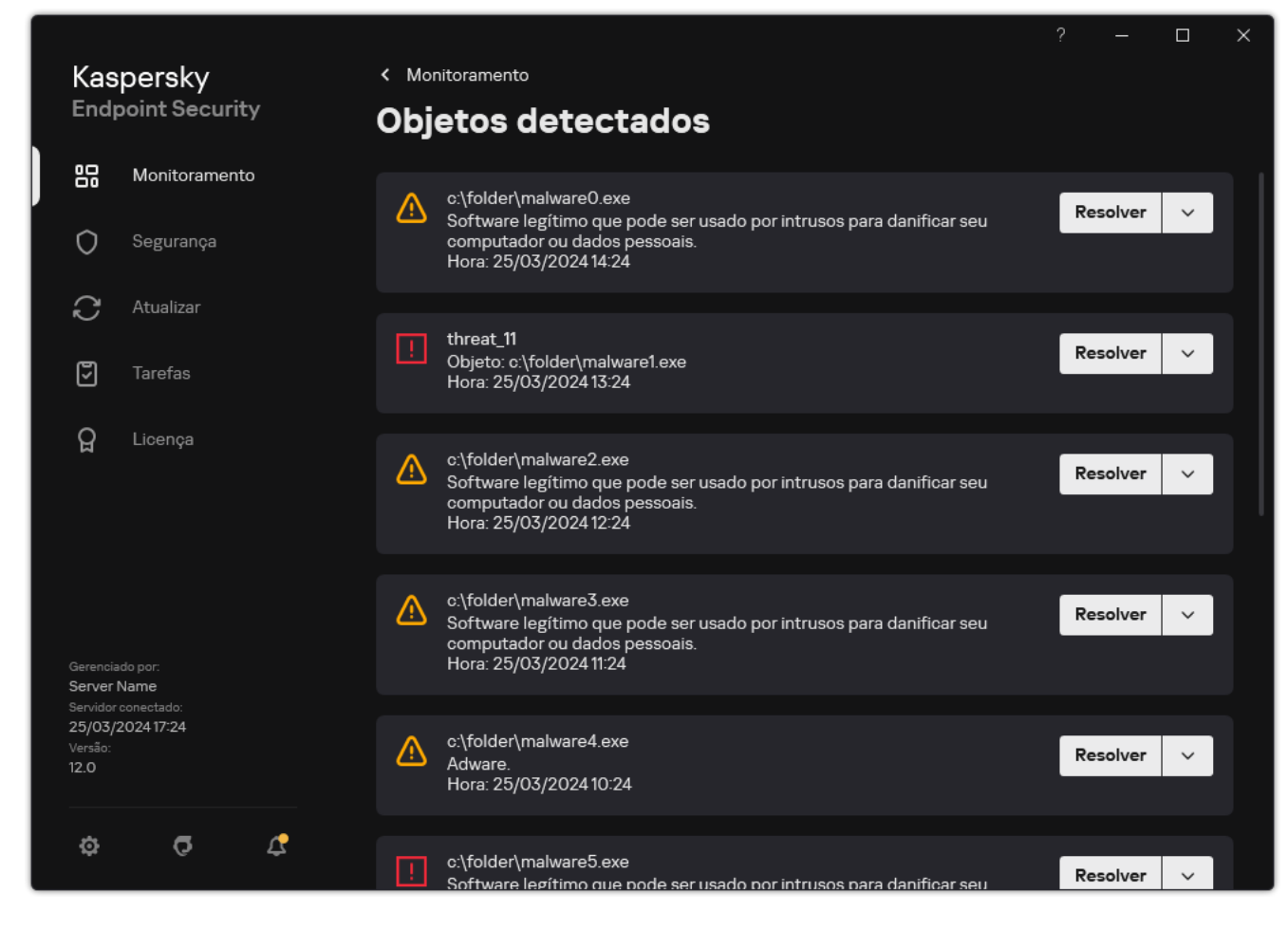

Uma lista de ameaças ativas

# Desinfecção de ameaças ativas em estações de trabalho

Para trabalhar com ameaças ativas em estações de trabalho, ative a tecnologia de [Desinfecção](#page-242-0) Avançada nas configurações do aplicativo. Em seguida, configure a experiência do usuário nas propriedades da tarefa de Verificação de malware. Há uma caixa de seleção Executar a Desinfecção Avançada imediatamente nas propriedades da tarefa. Se o sinalizador for definido, o Kaspersky Endpoint Security executará a desinfecção sem notificar o usuário. Quando a desinfecção for concluída, o computador será reiniciado. Se o sinalizador não estiver definido, o Kaspersky Endpoint Security exibirá uma notificação sobre as ameaças ativas (veja a figura abaixo). Não é possível fechar essa notificação sem processar o arquivo.

A Desinfecção Avançada durante uma tarefa de verificação de vírus em um computador será executada somente se o recurso de <u>[Desinfecção](#page-242-0) Avançada estiver ativado</u> nas propriedades da política aplicada a este computador.

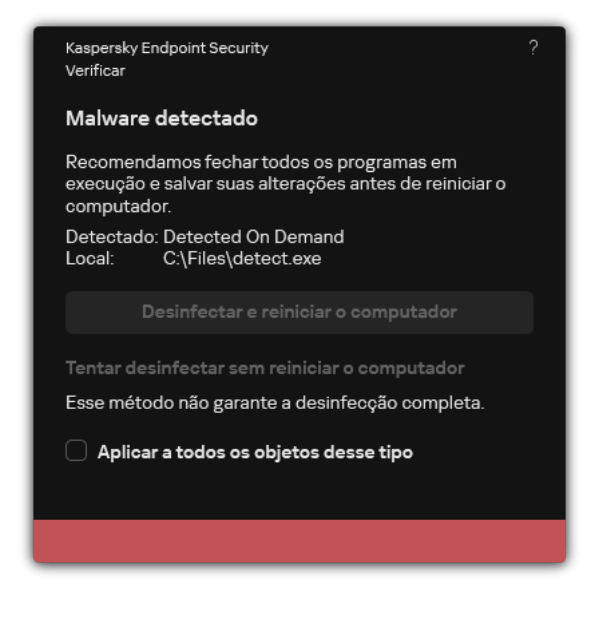

Notificação sobre ameaça ativa

## Desinfecção de ameaças ativas em servidores

Para trabalhar com ameaças ativas em servidores, é necessário fazer o seguinte:

- ativar a tecnologia de [Desinfecção](#page-242-0) Avançada nas configurações do aplicativo;
- ativar a [Desinfecção](#page-168-0) Avançada imediata nas propriedades da tarefa de Verificação de malware.

Se o Kaspersky Endpoint Security estiver instalado em um computador que executa o Windows for Servers, o Kaspersky Endpoint Security não mostrará a notificação. Portanto, o usuário não pode selecionar uma ação para desinfectar uma ameaça ativa. Para desinfetar uma ameaça, é necessário ativar a tecnologia de desinfecção avançada nas configurações do aplicativo e ativar a desinfecção avançada [imediatamente](#page-168-0) nas configurações de tarefa de Verificação de malware. Em seguida, será necessário iniciar a tarefa de Verificação de malware.

## <span id="page-242-0"></span>Ativar ou desativar a tecnologia de desinfecção avançada

Se o Kaspersky Endpoint Security não conseguir interromper a execução de um malware, você poderá usar a tecnologia de Desinfecção Avançada. Por padrão, a Desinfecção Avançada está desativada porque essa tecnologia usa uma quantidade significativa de recursos de computação. Portanto, é possível ativar a Desinfecção Avançada apenas [trabalhando](#page-240-0) com ameaças ativas.

A Desinfecção Avançada funciona de maneira diferente para estações de trabalho e servidores. Para usar a tecnologia em servidores, é necessário ativar a [desinfecção](#page-168-0) avançada imediata nas propriedades da tarefa de Verificação de malware. Esse pré-requisito não é necessário para usar a tecnologia em estações de trabalho.

[Como ativar ou desativar a tecnologia](javascript:toggleBlock() de Desinfecção Avançada no Console de Administração (MMC)

- 1. Abra o Console de Administração do Kaspersky Security Center.
- 2. Na árvore do console, selecione Políticas.
- 3. Selecione a política necessária e clique duas vezes para abrir as propriedades da política.
- 4. Na janela da política, selecione **Configurações gerais**  $\rightarrow$  **Configurações do aplicativo**.
- 5. No bloco **Geral**, marque ou desmarque a caixa de seleção **Ativar a Tecnologia de Desinfecção Avançada** para ativar ou desativar a tecnologia de desinfecção avançada.
- 6. Salvar alterações.

[Como ativar ou desativar a tecnologia](javascript:toggleBlock() de Desinfecção Avançada no Web Console e no Cloud Console <sup>®</sup>

- 1. Na janela principal do Web Console, selecione **Dispositivos**  $\rightarrow$  **Políticas e perfis**.
- 2. Clique no nome da política do Kaspersky Endpoint Security.

A janela de propriedades da política é exibida.

- 3. Selecione a guia Configurações do aplicativo.
- 4. Selecione  $\mathsf{Configurações}$ gerais  $\rightarrow \mathsf{Configurações}$  do aplicativo.

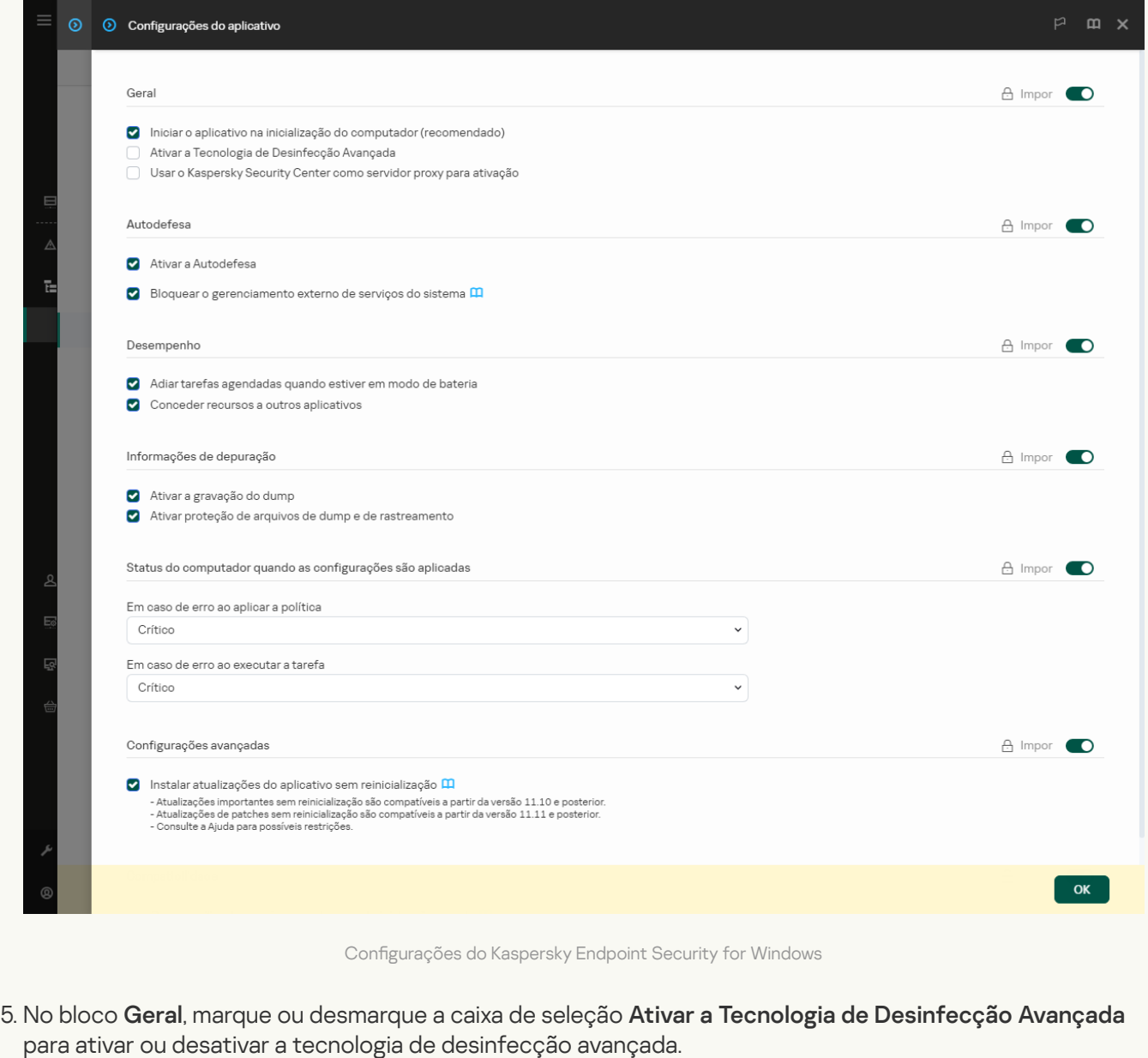

6. Salvar alterações.

[Como ativar ou desativar a tecnologia](javascript:toggleBlock() de Desinfecção Avançada na interface do aplicativo o

- 1. Na janela principal do [aplicativo](#page-141-0), clique no botão  $\phi$ .
- 2. Na janela de configurações do aplicativo, selecione **Configurações gerais**  $\rightarrow$  **Configurações do aplicativo**.

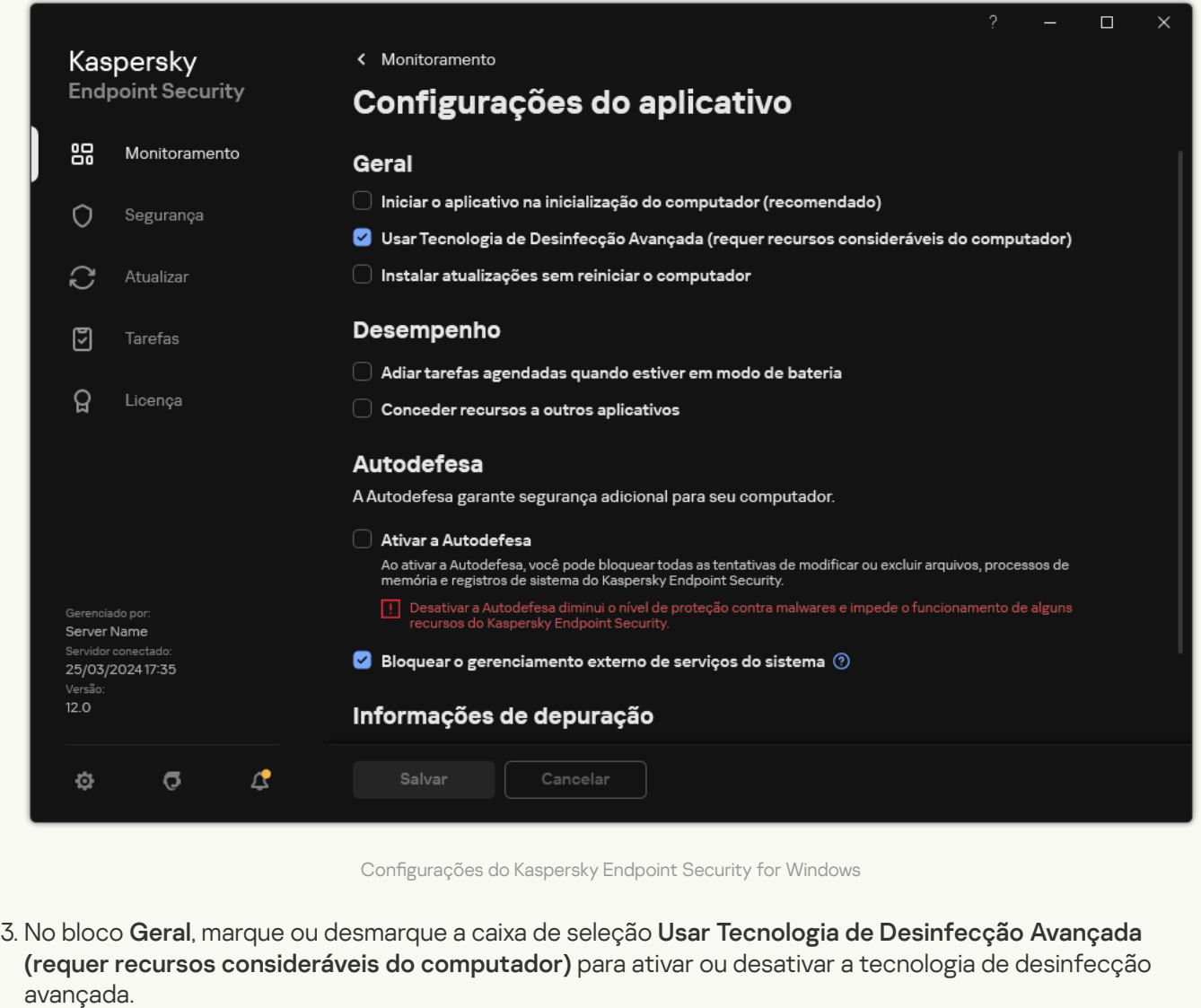

4. Salvar alterações.

Como resultado, o usuário não pode usar a maioria dos recursos do sistema operacional enquanto a Desinfecção avançada estiver em andamento. Quando a desinfecção for concluída, o computador será reiniciado.

### Processamento de ameaças ativas

Um arquivo infectado é considerado processado se o Kaspersky Endpoint Security tiver desinfectado o arquivo ou removido a ameaça como parte da verificação de vírus e outros malwares no computador.

O Kaspersky Endpoint Security transferirá o arquivo para a lista de ameaças ativas se, por qualquer motivo, ele não conseguir executar uma ação neste arquivo de acordo com as configurações especificadas do aplicativo durante a verificação do computador quanto a vírus e outras ameaças.

Esta situação ocorre nos seguintes casos:

· O arquivo verificado não está disponível (por exemplo, está localizado em uma unidade de rede ou em uma unidade removível sem privilégios de gravação).

Nas configurações da tarefa de *<u>Verificação de malware</u>,* a ação ao detectar ameaças é definida como **Informar**.<br>Então, quando a notificação do arquivo infectado foi exibida na tela, o usuário selecionou **Ignorar**. Então, quando a notificação do arquivo infectado foi exibida na tela, o usuário selecionou Ignorar.

Se houver alguma ameaça não processada, o Kaspersky Endpoint Security altera o ícone para ra ina janela principal do aplicativo, a notificação da ameaça é exibida (veja a figura abaixo). No console do Kaspersky Security Center, o status do computador é alterado para  $Crítico - Q$ .

#### [Como processar a ameaça no](javascript:toggleBlock() Console de administração (MMC)

1. No Console de Administração, vá para a pasta **Servidor de Administração**  $\rightarrow$  **Avançado**  $\rightarrow$  **Repositórios**  $\rightarrow$  Ameaças ativas.

A lista de ameaças ativas é aberta.

2. Selecione o objeto que deseja processar.

3. Escolha como deseja lidar com a ameaça:

- Desinfectar. Se esta opção for selecionada, o aplicativo tentará desinfectar automaticamente todos os arquivos infectados que são detectados. Se a desinfecção falhar, o aplicativo excluirá os arquivos.
- . Excluir

#### [Como processar uma ameaça](javascript:toggleBlock() no Web Console e no Cloud Console

- 1. Na janela principal do Web Console, selecione **Operações**  $\rightarrow$  **Repositórios**  $\rightarrow$  **Ameaças ativas**. A lista de ameaças ativas é aberta.
- 2. Selecione o objeto que deseja processar.
- 3. Escolha como deseja lidar com a ameaça:
	- Desinfectar. Se esta opção for selecionada, o aplicativo tentará desinfectar automaticamente todos os arquivos infectados que são detectados. Se a desinfecção falhar, o aplicativo excluirá os arquivos.
	- . Excluir

[Como processar uma ameaça](javascript:toggleBlock() na interface do aplicativo

- 1. Na janela principal do aplicativo, na seção **Monitoramento**, clique no bloco **A proteção está em risco**. A lista de ameaças ativas é aberta.
- 2. Selecione o objeto que deseja processar.
- 3. Escolha como deseja lidar com a ameaça:
	- Resolver. Se esta opção for selecionada, o aplicativo tentará desinfectar automaticamente todos os arquivos infectados que são detectados. Se a desinfecção falhar, o aplicativo excluirá os arquivos.
	- Adicionar às exclusões. Caso esta ação seja selecionada, o Kaspersky Endpoint Security sugere adicionar o arquivo na lista de exclusões de verificação. As configurações da exclusão são definidas automaticamente. Caso a adição de uma exclusão não esteja disponível, isso significa que o administrador desativou a adição de exclusões nas configurações de política.
	- Ignorar. Se essa opção for selecionada, o Kaspersky Endpoint Security excluirá a entrada da lista de ameaças ativas. Se não houver mais nenhuma ameaça ativa na lista, o status do computador será alterado para OK. Se o objeto for detectado novamente, o Kaspersky Endpoint Security adicionará uma nova entrada à lista de ameaças ativas.
	- Abrir a pasta do conteúdo. Se essa opção for selecionada, o Kaspersky Endpoint Security abrirá a pasta que contém o objeto no gerenciador de arquivos. Então, é possível excluir manualmente o objeto ou movê-lo para uma pasta que não esteja dentro do escopo da proteção.

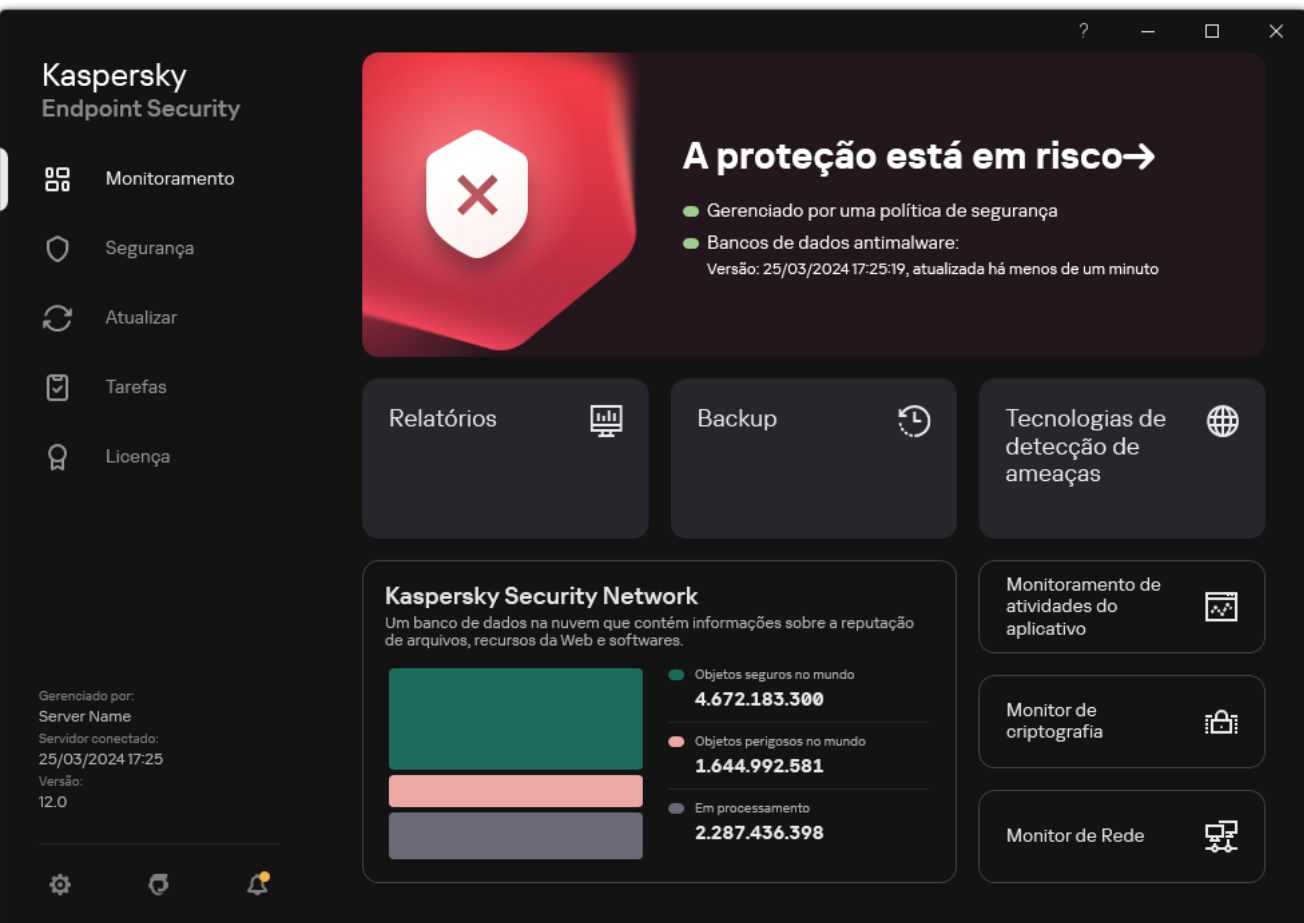

Saiba mais. Se essa opção for selecionada, o Kaspersky Endpoint Security abrirá o <u>site da [Enciclopédia](https://encyclopedia.kaspersky.com/knowledge/the-classification-tree/)</u> de vírus da Kaspersky<sup>E</sup>.

Janela principal do aplicativo quando uma ameaça é detectada

## Proteção Contra Ameaças ao Arquivo

O componente Proteção Contra Ameaças ao Arquivo permite evitar infecção do sistema de arquivos do computador. Por padrão, o componente Proteção contra ameaças ao arquivo reside permanentemente na RAM do computador. O componente verifica arquivos em todas as unidades do computador, bem como nas unidades conectadas. O componente fornece proteção ao computador com a ajuda de bancos de dados de antivírus, o serviço na nuvem [Kaspersky](#page-394-0) Security Network e análise heurística.

O componente verifica os arquivos acessados pelo usuário ou aplicativo. Se um arquivo malicioso for detectado, o Kaspersky Endpoint Security bloqueará a operação do arquivo. O aplicativo desinfeta ou exclui o arquivo malicioso, dependendo das configurações do componente Proteção contra ameaças ao arquivo.

Durante a tentativa de acesso a um arquivo cujos conteúdos estão armazenados na nuvem do OneDrive, o Kaspersky Endpoint Security baixa e verifica os conteúdos do arquivo.

## Ativar e desativar a Proteção Contra Ameaças ao Arquivo

Por padrão, o componente Proteção Contra Ameaças ao Arquivo é ativado e executado no modo recomendado por especialistas da Kaspersky. Para Proteção contra Ameaças ao Arquivo, o Kaspersky Endpoint Security pode aplicar diferentes grupos de configurações. Estes grupos de configurações armazenados no aplicativo são denominados *níveis de segurança*: **Alto, Recomendado, Baixo**. As configurações do nível de segurança Recomendado são consideradas as configurações ideais recomendadas pelos especialistas da Kaspersky (veja a tabela abaixo). Você pode selecionar um dos níveis de segurança pré-configurados ou definir manualmente configurações de nível de segurança. A alteração das configurações do nível de segurança não impede a reversão para as configurações de nível recomendado.

[Como ativar ou desativar o componente](javascript:toggleBlock() Proteção Contra Ameaças ao Arquivo no Console de Administração  $(MMC)$ 

- 1. Abra o Console de Administração do Kaspersky Security Center.
- 2. Na árvore do console, selecione Políticas.
- 3. Selecione a política necessária e clique duas vezes para abrir as propriedades da política.
- 4. Na janela da política, selecione **Proteção Essencial Contra Ameaças → Proteção Contra Ameaças ao** . Arquivo
- 5. Use a caixa de seleção Proteção Contra Ameaças ao Arquivo para ativar ou desativar o componente.
- 6. Caso tenha ativado o componente, execute uma das seguintes operações no bloco Nível de segurança:
	- · Caso queira aplicar um dos níveis de segurança pré-configurados, selecione-o com o controle deslizante:
		- Alto. Quando este nível de proteção de arquivo é selecionado, o Antivírus de Arquivos toma o controle mais estrito de todos os arquivos que são abertos, salvos e iniciados. O Componente de proteção de Ameaça de Arquivo verifica todos os tipos de arquivo em todos os discos rígidos, unidades removíveis e unidades de rede do computador. Ele também verifica arquivos compactados, pacotes de instalação e objetos OLE incorporados.
		- Recomendado. Esse nível de segurança de arquivo é recomendado pelos especialistas da Kaspersky Lab. O Componente de proteção de Ameaça de Arquivo só verifica os formatos de ficheiro especificados em todos os discos rígidos, unidades removíveis, e unidades de rede do computador e objetos de OLE incorporados. O Componente de proteção de Ameaça de Arquivo não verifica pacotes de instalação ou arquivos.
		- Baixo. As configurações desse nível de segurança de arquivo garantem a velocidade máxima de verificação. O componente File Threat Protection verifica somente arquivos com as extensões especificadas em todos os discos rígidos, unidades removíveis e unidades de rede do computador. O Componente de proteção de Ameaça de Arquivo não verifica arquivos compostos.
	- Caso queira configurar um nível de segurança personalizado, clique no botão **Configurações** e defina suas próprias configurações de componentes.

É possível restaurar os valores dos níveis de segurança predefinidos clicando no botão **Por padrão**.

- 7. No bloco Ação ao detectar ameaça, selecione a ação que o Kaspersky Endpoint Security deve executar em objetos maliciosos:
	- Desinfectar e excluir se a desinfecção falhar. Se esta opção for selecionada, o aplicativo tentará desinfectar automaticamente todos os arquivos infectados que são detectados. Se a desinfecção falhar, o aplicativo excluirá os arquivos.
	- Desinfectar e bloquear se a desinfecção falhar. Se esta opção for selecionada, o Kaspersky Endpoint Security tentará desinfectar automaticamente todos os arquivos infectados que são detectados. Se a desinfeção não for possível, o Kaspersky Endpoint Security adiciona as informações sobre os arquivos infectados que são detectados à lista de ameaças ativas.
	- Bloquear. Se esta opção for selecionada, o Antivírus de Arquivos bloqueará automaticamente todos os arquivos infectados sem tentar desinfectá-los.
	- Informar. Se esta opção for selecionada, o Kaspersky Endpoint Security adiciona as informações sobre arquivos infectados à lista de ameaças ativas na detecção destes arquivos.

Antes de tentar desinfectar ou excluir um arquivo infectado, o aplicativo cria uma cópia de backup do arquivo no caso de você precisar restaurá-lo ou se ele puder ser [desinfetado](#page-646-0) no futuro.

8. Salvar alterações.

[Como ativar ou desativar o componente](javascript:toggleBlock() Proteção Contra Ameaças ao Arquivo no Web Console e no Cloud Console<sup>®</sup>

- 1. Na janela principal do Web Console, selecione **Dispositivos**  $\rightarrow$  **Políticas e perfis**.
- 2. Clique no nome da política do Kaspersky Endpoint Security.

A janela de propriedades da política é exibida.

- 3. Selecione a guia Configurações do aplicativo.
- 4. Selecione Proteção Essencial Contra Ameaças → Proteção Contra Ameaças ao Arquivo.
- 5. Use o botão de alternância do Proteção Contra Ameaças ao Arquivo para ativar ou desativar o componente.
- 6. Se deseja adicionar um novo objeto ao escopo de proteção:
	- a. No bloco Escopo de proteção, clique no botão Adicionar.
	- b. Uma janela será aberta; nessa janela, selecione os objetos que deseja adicionar ao escopo de proteção. Usar máscaras:
		- $\bullet$  O caractere  $*$  (asterisco) substitui qualquer conjunto de caracteres, exceto pelos caracteres  $\backslash e$  / (delimitadores dos nomes de arquivos e pastas em caminhos para arquivos e pastas). Por exemplo, a máscara C:\\*\\*.txt incluirá todos os caminhos a arquivos com a extensão TXT localizados em pastas na unidade C:, mas não em subpastas.
		- Dois caracteres \* consecutivos substituem qualquer conjunto de caracteres (incluindo um conjunto vazio) no nome do arquivo ou da pasta, incluindo os caracteres \ e / (delimitadores dos nomes de arquivos e pastas em caminhos para arquivos e pastas). Por exemplo, a máscara C:\Pasta\\*\*\\*.txt incluirá todos os caminhos de arquivos com a extensão TXT localizados nas pastas dentro da Pasta exceto para a Pasta em si. A máscara deve incluir pelo menos um nível de aninhamento. A máscara C:\\*\*\\*.txt não é uma máscara válida.
		- O ? (ponto de interrogação) substitui qualquer caractere único, exceto pelos caracteres \ e / (delimitadores dos nomes de arquivos e pastas em caminhos para arquivos e pastas). Por exemplo, a máscara C:\Pasta\???.txt incluirá caminhos para todos os arquivos localizados na pasta denominada Pasta que tenham a extensão TXT e um nome composto por três caracteres.

É possível usar máscaras em qualquer lugar em um caminho de arquivo ou pasta. Por exemplo, se quiser que o escopo da verificação inclua a pasta Downloads para todas as contas de usuário no computador, insira a máscara C:\Usuários\\*\Downloads\.

É possível excluir um objeto da proteção sem excluí-lo da lista de objetos no escopo de proteção. Para fazer isso, coloque a chave de alternância ao lado na posição desativada.

- c. Salvar alterações.
- 7. No bloco Ação ao detectar ameaça, selecione a ação que o Kaspersky Endpoint Security deve executar em objetos maliciosos:
	- Desinfectar e excluir se a desinfecção falhar. Se esta opção for selecionada, o aplicativo tentará desinfectar automaticamente todos os arquivos infectados que são detectados. Se a desinfecção falhar, o aplicativo excluirá os arquivos.
	- Desinfectar e bloquear se a desinfecção falhar. Se esta opção for selecionada, o Kaspersky Endpoint Security tentará desinfectar automaticamente todos os arquivos infectados que são detectados. Se a
desinfeção não for possível, o Kaspersky Endpoint Security adiciona as informações sobre os arquivos infectados que são detectados à lista de ameaças ativas.

- Bloquear. Se esta opção for selecionada, o Antivírus de Arquivos bloqueará automaticamente todos os arquivos infectados sem tentar desinfectá-los.
- Informar. Se esta opção for selecionada, o Kaspersky Endpoint Security adiciona as informações sobre arquivos infectados à lista de ameaças ativas na detecção destes arquivos.

Antes de tentar desinfectar ou excluir um arquivo infectado, o aplicativo cria uma cópia de backup do arquivo no caso de você precisar restaurá-lo ou se ele puder ser [desinfetado](#page-646-0) no futuro.

8. Caso seja necessário, edite as configurações avançadas da Proteção Contra Ameaças ao Arquivo.

9. Salvar alterações.

[Como ativar ou desativar o componente](javascript:toggleBlock() Proteção Contra Ameaças ao Arquivo na interface do aplicativo a

- 1. Na janela principal do [aplicativo](#page-141-0), clique no botão  $\ddot{\omega}$ .
- 2. Na janela de configurações do aplicativo, selecione **Proteção Essencial Contra Ameaças**  $\rightarrow$  **Proteção** . Contra Ameaças ao Arquivo
- 3. Use o botão de alternância do Proteção Contra Ameaças ao Arquivo para ativar ou desativar o componente.
- 4. Caso tenha ativado o componente, execute uma das seguintes operações no bloco Nível de segurança:
	- Caso queira aplicar um dos níveis de segurança pré-configurados, selecione-o com o controle deslizante:
		- Alto. Quando este nível de proteção de arquivo é selecionado, o Antivírus de Arquivos toma o controle mais estrito de todos os arquivos que são abertos, salvos e iniciados. O Componente de proteção de Ameaça de Arquivo verifica todos os tipos de arquivo em todos os discos rígidos, unidades removíveis e unidades de rede do computador. Ele também verifica arquivos compactados, pacotes de instalação e objetos OLE incorporados.
		- Recomendado. Esse nível de segurança de arquivo é recomendado pelos especialistas da Kaspersky Lab. O Componente de proteção de Ameaça de Arquivo só verifica os formatos de ficheiro especificados em todos os discos rígidos, unidades removíveis, e unidades de rede do computador e objetos de OLE incorporados. O Componente de proteção de Ameaça de Arquivo não verica pacotes de instalação ou arquivos.
		- Baixo. As configurações desse nível de segurança de arquivo garantem a velocidade máxima de verificação. O componente File Threat Protection verifica somente arquivos com as extensões especificadas em todos os discos rígidos, unidades removíveis e unidades de rede do computador. O Componente de proteção de Ameaça de Arquivo não verifica arquivos compostos.
	- Caso queira configurar um nível de segurança personalizado, clique no botão **Configurações** avançadas e defina suas próprias configurações de componentes.

É possível restaurar os valores dos níveis de segurança predefinidos clicando no botão **Restaurar nível** . de segurança recomendado

- 5. No bloco Ação ao detectar ameaça, selecione a ação que o Kaspersky Endpoint Security deve executar em objetos maliciosos:
	- Desinfectar e excluir se a desinfecção falhar. Se esta opção for selecionada, o aplicativo tentará desinfectar automaticamente todos os arquivos infectados que são detectados. Se a desinfecção falhar, o aplicativo excluirá os arquivos.
	- Desinfectar e bloquear se a desinfecção falhar. Se esta opção for selecionada, o Kaspersky Endpoint Security tentará desinfectar automaticamente todos os arquivos infectados que são detectados. Se a desinfeção não for possível, o Kaspersky Endpoint Security adiciona as informações sobre os arquivos infectados que são detectados à lista de ameaças ativas.
	- Bloquear. Se esta opção for selecionada, o Antivírus de Arquivos bloqueará automaticamente todos os arquivos infectados sem tentar desinfectá-los.
	- Informar. Se esta opção for selecionada, o Kaspersky Endpoint Security adiciona as informações sobre arquivos infectados à lista de ameaças ativas na detecção destes arquivos.

Antes de tentar desinfectar ou excluir um arquivo infectado, o aplicativo cria uma cópia de backup do arquivo no caso de você precisar restaurá-lo ou se ele puder ser [desinfetado](#page-646-0) no futuro.

#### 6. Salvar alterações.

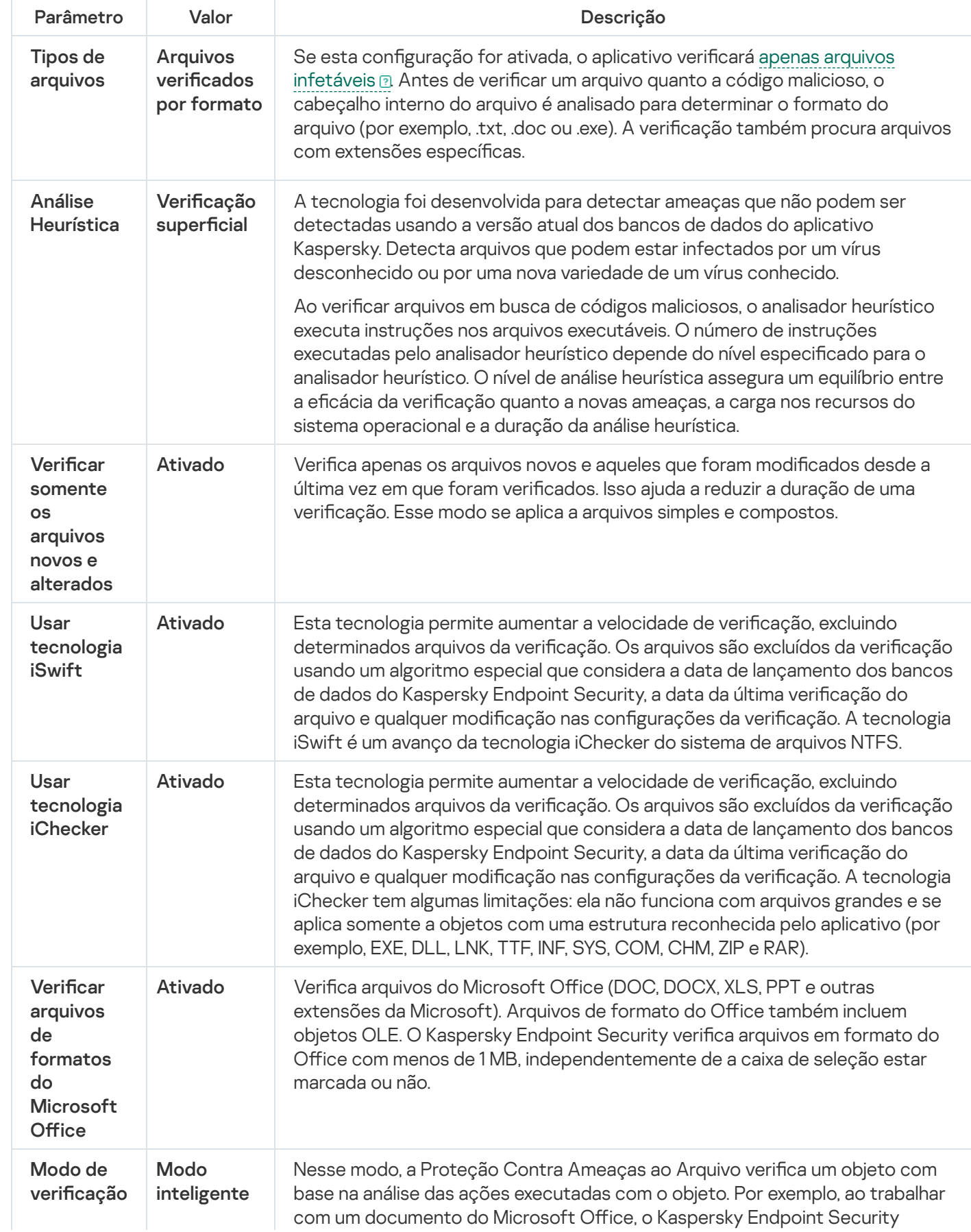

Configurações de Proteção Contra Ameaças ao Arquivo recomendadas pelos especialistas da Kaspersky (nível de segurança recomendado)

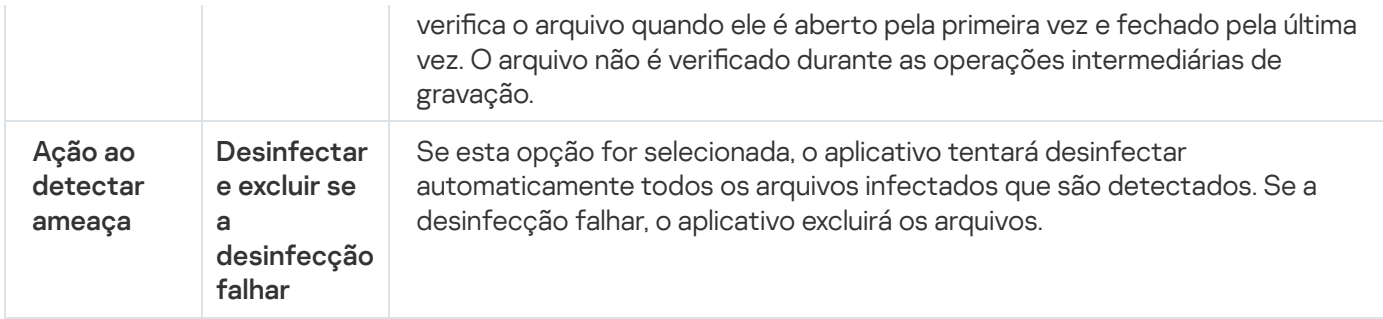

# Pausa automática da Proteção Contra Ameaças ao Arquivo

Você pode configurar a Proteção Contra Ameaças ao Arquivo para pausar automaticamente em um horário especificado ou ao trabalhar com aplicativos específicos.

A Proteção Contra Ameaças ao Arquivo deve ser pausada somente como um último recurso quando entrar em conflito com alguns aplicativos. Se surgir algum conflito durante a execução de um componente, é recomendável entrar em contato com o Suporte Técnico da [Kaspersky](https://companyaccount.kaspersky.com/)<sup>12</sup>. Os especialistas de suporte o ajudarão a configurar a execução simultânea do componente Proteção Contra Ameaças ao Arquivo com outros aplicativos em seu computador.

Para configurar a pausa automática da Proteção Contra Ameaças ao Arquivo:

- 1. Na janela principal do [aplicativo,](#page-141-0) clique no botão  $\phi$ .
- 2. Na janela de configurações do aplicativo, selecione **Proteção Essencial Contra Ameaças → Proteção Contra** . Ameaças ao Arquivo
- 3. Clique Configurações avançadas.
- 4. No bloco Pausar a Proteção Contra Ameaças ao Arquivo, clique no link Pausar a Proteção Contra Ameaças . ao Arquivo
- 5. Na janela que é aberta, defina as configurações para pausar a Proteção Contra Ameaças ao Arquivo:
	- a. Configure uma programação para pausar automaticamente a Proteção Contra Ameaças ao Arquivo.
	- b. Crie uma lista de aplicativos cuja operação deve fazer com que a Proteção Contra Ameaças ao Arquivo pause suas atividades.

6. Salvar alterações.

# Alterar a ação executada em arquivos infectados pelo componente Proteção Contra Ameaças ao Arquivo

Por padrão, o componente Proteção Contra Ameaças ao Arquivo tentará desinfectar automaticamente todos os arquivos infectados detectados. Se a desinfeção falhar, o Componente de Proteção Contra Ameaças ao Arquivo apaga estes arquivos.

Para alterar <sup>a</sup> ação executada em arquivos infectados pelo componente Proteção Contra Ameaças ao Arquivo:

- 1. Na janela principal do [aplicativo,](#page-141-0) clique no botão  $\bullet$ .
- 2. Na janela de configurações do aplicativo, selecione **Proteção Essencial Contra Ameaças → Proteção Contra** . Ameaças ao Arquivo
- 3. No bloco Ação ao detectar ameaça, selecione a opção pertinente:
	- Desinfectar e excluir se a desinfecção falhar. Se esta opção for selecionada, o aplicativo tentará desinfectar automaticamente todos os arquivos infectados que são detectados. Se a desinfecção falhar, o aplicativo excluirá os arquivos.
	- Desinfectar e bloquear se a desinfecção falhar. Se esta opção for selecionada, o Kaspersky Endpoint Security tentará desinfectar automaticamente todos os arquivos infectados que são detectados. Se a desinfeção não for possível, o Kaspersky Endpoint Security adiciona as informações sobre os arquivos infectados que são detectados à lista de ameaças ativas.
	- Bloquear. Se esta opção for selecionada, o Antivírus de Arquivos bloqueará automaticamente todos os arquivos infectados sem tentar desinfectá-los.

Antes de tentar desinfectar ou excluir um arquivo infectado, o aplicativo cria uma cópia de backup do arquivo no caso de você precisar restaurá-lo ou se ele puder ser [desinfetado](#page-646-0) no futuro.

4. Salvar alterações.

# Formar o escopo de proteção do componente Proteção Contra Ameaças ao Arquivo

O escopo de proteção refere-se aos objetos que o componente verifica quando está ativado. O escopo de proteção de componentes diferentes tem propriedades diversas. O local e o tipo de arquivos a serem vericados são propriedades do escopo de proteção do componente Proteção Contra Ameaças ao Arquivo. Por padrão, o componente Proteção Contra Ameaças ao Arquivo verifica somente arquivos [possivelmente](javascript:void(0)) infectáveis @ que são executados dos discos rígidos, unidades removíveis e unidades de rede.

Ao selecionar o tipo dos arquivos a verificar, considere o seguinte:

- 1. Há uma baixa probabilidade de introduzir códigos maliciosos em arquivos de determinados formatos e sua subsequente ativação (por exemplo, formato TXT). Ao mesmo tempo, há formatos de arquivos que contêm um código executável (como .exe ou .dll). O código executável também pode ser gravados em formatos de arquivo que não se destinam a essa finalidade (por exemplo, o formato DOC). O risco de infiltração e ativação de código malicioso nesses arquivos é grande.
- 2. O invasor talvez envie vírus ou outro tipo de aplicativo malicioso para o computador em um arquivo executável renomeado com a extensão .txt. Se você selecionar a verificação de arquivos por extensão, o aplicativo ignora esse arquivo durante a verificação. Se a verificação de arquivos por formato for selecionada, o Kaspersky Endpoint Security analisará o cabeçalho do arquivo independentemente da extensão. Se essa análise revelar que o arquivo tem o formato de um arquivo executável (por exemplo, EXE), o aplicativo o verificará.

Para criar <sup>o</sup> escopo de proteção:

<sup>1.</sup> Na janela principal do [aplicativo,](#page-141-0) clique no botão  $\ddot{\omega}$ .

- 2. Na janela de configurações do aplicativo, selecione **Proteção Essencial Contra Ameaças → Proteção Contra** . Ameaças ao Arquivo
- 3. Clique Configurações avançadas.
- 4. No bloco Tipos de arquivos, especifique o tipo de arquivo que deseja que o componente Proteção Contra Ameaças ao Arquivo verifique:
	- Todos os arquivos. Se esta configuração for ativada, o Kaspersky Endpoint Security verificará todos os arquivos sem exceção (todos os formatos e extensões).
	- Arquivos verificados por formato. Se esta configuração for ativada, o aplicativo verificará apenas arquivos infetáveis **a** Antes de verificar um arquivo quanto a código malicioso, o cabeçalho interno do arquivo é analisado para determinar o formato do arquivo (por exemplo, txt, .doc ou .exe). A verificação também procura arquivos com extensões específicas.
	- Arquivos verificados por extensão. Se esta configuração for ativada, o aplicativo verificará apenas arquivos infetáveis @ O formato do arquivo é determinado com base na extensão do arquivo.
- 5. Clique no link Editar o escopo de proteção.
- 6. Na janela que é aberta, selecione os objetos que deseja adicionar ao escopo de proteção ou excluir dele.

Você não pode remover ou editar objetos que estão incluídos no escopo de proteção padrão.

- 7. Se deseja adicionar um novo objeto ao escopo de proteção:
	- a. Clique Adicionar.
		- A árvore de pastas é exibida.
	- b. Selecione um objeto para adicionar ao escopo de proteção.

Você pode excluir um objeto das verificações sem excluí-lo da lista de objetos no escopo da verificação. Para fazer isso, desmarque a caixa de seleção ao lado do objeto.

8. Salvar alterações.

### Usar métodos de verificação

O Kaspersky Endpoint Security usa uma técnica de verificação chamada Machine learning e análise de assinatura. Na análise de assinaturas, o Kaspersky Endpoint Security compara o objeto detectado com os registros do banco de dados. Com base nas recomendações dos especialistas da Kaspersky, o aprendizado de máquina e análise de assinatura sempre estarão ativados.

Para aumentar a eficácia da proteção, você pode usar a análise heurística. Ao verificar arquivos em busca de códigos maliciosos, o analisador heurístico executa instruções nos arquivos executáveis. O número de instruções executadas pelo analisador heurístico depende do nível especificado para o analisador heurístico. O nível de análise heurística assegura um equilíbrio entre a eficácia da verificação quanto a novas ameaças, a carga nos recursos do sistema operacional e a duração da análise heurística.

Para configurar a utilização da análise heurística na operação do componente Proteção Contra Ameaças ao Arquivo:

- 1. Na janela principal do [aplicativo,](#page-141-0) clique no botão  $\phi$ .
- 2. Na janela de configurações do aplicativo, selecione **Proteção Essencial Contra Ameaças → Proteção Contra** . Ameaças ao Arquivo
- 3. Clique Configurações avançadas.
- 4. Caso queira que o aplicativo utilize a análise heurística para proteção contra ameaças a arquivos, marque a caixa de seleção **Análise Heurística** no bloco **Métodos de verificação**. Em seguida, use o controle deslizante para definir o nível de análise heurística: **Verificação superficial, Verificação média** ou **Verificação profunda**.
- 5. Salvar alterações.

## <span id="page-258-1"></span>Usar tecnologias de verificação na operação do componente Proteção Contra Ameaças ao Arquivo

Para configurar a utilização de tecnologias de verificação na operação do componente Proteção Contra Ameaças ao Arquivo:

- 1. Na janela principal do [aplicativo,](#page-141-0) clique no botão  $\phi$ .
- 2. Na janela de configurações do aplicativo, selecione **Proteção Essencial Contra Ameaças → Proteção Contra** . Ameaças ao Arquivo
- 3. Clique Configurações avançadas.
- 4. Na seção Tecnologias de verificação, marque as caixas de seleção junto aos nomes das tecnologias que deseja usar na proteção contra ameaças ao arquivo:
	- Usar tecnologia iSwift. Esta tecnologia permite aumentar a velocidade de verificação, excluindo determinados arquivos da verificação. Os arquivos são excluídos da verificação usando um algoritmo especial que considera a data de lançamento dos bancos de dados do Kaspersky Endpoint Security, a data da última verificação do arquivo e qualquer modificação nas configurações da verificação. A tecnologia iSwift é um avanço da tecnologia iChecker do sistema de arquivos NTFS.
	- Usar tecnologia iChecker. Esta tecnologia permite aumentar a velocidade de verificação, excluindo determinados arquivos da verificação. Os arquivos são excluídos da verificação usando um algoritmo especial que considera a data de lançamento dos bancos de dados do Kaspersky Endpoint Security, a data da última verificação do arquivo e qualquer modificação nas configurações da verificação. A tecnologia iChecker tem algumas limitações: ela não funciona com arquivos grandes e se aplica somente a objetos com uma estrutura reconhecida pelo aplicativo (por exemplo, EXE, DLL, LNK, TTF, INF, SYS, COM, CHM, ZIP e RAR).
- <span id="page-258-0"></span>5. Salvar alterações.

### Otimizar a verificação do arquivo

É possível otimizar a verificação de arquivos, que é executada pelo componente Proteção Contra Ameaças ao Arquivo, reduzindo o tempo da verificação e aumentando a velocidade operacional do Kaspersky Endpoint Security. Isso é possível quando são verificados apenas os arquivos novos e aqueles que foram alterados após a verificação anterior. Esse modo se aplica a arquivos simples e compostos.

Você também pode ativar as [tecnologias](#page-258-1) iChecker e iSwift, que aumentam a velocidade das verificações por meio da exclusão de arquivos que permaneceram inalterados após a última verificação.

Para otimizar a verificação de arquivos:

- 1. Na janela principal do [aplicativo,](#page-141-0) clique no botão  $\ddot{\omega}$ .
- 2. Na janela de configurações do aplicativo, selecione **Proteção Essencial Contra Ameaças → Proteção Contra** . Ameaças ao Arquivo
- 3. Clique Configurações avançadas.
- 4. No bloco Otimização, marque a caixa de seleção Verificar somente os arquivos novos e alterados.
- 5. Salvar alterações.

### Verificar arquivos compostos

Um método comum para ocultar vírus e outro tipo de malware é incorporá-los em arquivos compostos, como arquivos compactados e bancos de dados. Para detectar vírus e outro tipo de malware que estão ocultos dessa forma, é necessário descompactar os arquivos compostos, o que pode reduzir a velocidade da verificação. É possível restringir os tipos dos arquivos compostos a verificar, o que aumentará a velocidade da verificação.

O método usado para processar um arquivo composto infectado (desinfecção ou exclusão) depende do tipo do arquivo.

O componente Proteção Contra Ameaças ao Arquivo desinfecta arquivos compostos nos formatos ZIP, GZIP, BZIP, RAR, TAR, ARJ, CAB, LHA, JAR e ICE e exclui arquivos em todos os outros formatos (exceto bancos de dados de e-mail).

#### Para configurar a verificação de arquivos compostos:

- 1. Na janela principal do [aplicativo,](#page-141-0) clique no botão  $\Phi$ .
- 2. Na janela de configurações do aplicativo, selecione **Proteção Essencial Contra Ameaças → Proteção Contra** . Ameaças ao Arquivo
- 3. Clique Configurações avançadas.
- 4. No bloco **Verificação de arquivos compostos**, especifique os tipos de arquivos compostos que deseja verificar: arquivos compactados, pacote de distribuição ou arquivos em formatos do Office.
- 5. Se a verificação apenas de arquivos novos e modificados estiver desativada, defina as configurações para verificar cada tipo de arquivo composto: verificar todos os arquivos deste tipo ou apenas os novos arquivos.

Se a verificação apenas de arquivos novos e modificados estiver ativada, o Kaspersky Endpoint Security verifica apenas arquivos novos e modificados de todos os tipos de arquivos compostos.

6. Defina as configurações avançadas para verificar arquivos compostos.

#### . Não descompactar arquivos compostos de grandes dimensões

Se esta caixa de seleção for marcada, o Kaspersky Endpoint Security não verificará arquivos compostos se o tamanho deles exceder o valor especificado.

Se esta caixa de seleção estiver desmarcada, o Kaspersky Endpoint Security verificará os arquivos compostos de todos os tamanhos.

O Kaspersky Endpoint Security verifica os arquivos grandes que foram extraídos dos arquivos compactados, independentemente de a caixa de seleção **Não descompactar arquivos compostos de** grandes dimensões estar marcada.

#### . Descompactar arquivos compostos em segundo plano

Se a caixa de seleção estiver selecionada, o Kaspersky Endpoint Security fornecerá acesso a arquivos compostos maiores que o valor especificado antes da verificação desses arquivos. Nesse caso, o Kaspersky Endpoint Security descompacta e verifica os arquivos compostos em segundo plano.

O Kaspersky Endpoint Security fornece acesso a arquivos compostos menores que esse valor somente após descompactar e verificar esses arquivos.

Se a caixa de seleção não estiver selecionada, o Kaspersky Endpoint Security fornecerá acesso a arquivos compostos somente após descompactar e verificar arquivos de qualquer tamanho.

7. Salvar alterações.

## Alterar o modo de verificação

O Modo de verificação se refere à condição que aciona a verificação de arquivo pelo componente Proteção Contra Ameaças ao Arquivo. Por padrão, o Kaspersky Endpoint Security realiza a verificação de arquivos no modo de inteligente. Neste modo de verificação, o componente Proteção Contra Ameaças ao Arquivo decide se verificará ou não os arquivos após analisar as operações executadas pelo usuário, por um aplicativo em nome do usuário (usando a conta atualmente ativa ou uma conta de usuário diferente) ou pelo sistema operacional. Por exemplo, ao trabalhar com um documento do Microsoft Office Word, o Kaspersky Endpoint Security verifica o arquivo quando ele é aberto pela primeira vez e fechado pela última vez. O arquivo não é verificado durante as operações intermediárias de gravação.

Para alterar o modo de verificação dos arquivos:

- 1. Na janela principal do [aplicativo,](#page-141-0) clique no botão  $\phi$ .
- 2. Na janela de configurações do aplicativo, selecione **Proteção Essencial Contra Ameaças → Proteção Contra** . Ameaças ao Arquivo
- 3. Clique Configurações avançadas.

4. No bloco Modo de verificação, selecione o modo desejado:

Modo inteligente. Nesse modo, a Proteção Contra Ameaças ao Arquivo verifica um objeto com base na análise das ações executadas com o objeto. Por exemplo, ao trabalhar com um documento do Microsoft

Office, o Kaspersky Endpoint Security verifica o arquivo quando ele é aberto pela primeira vez e fechado pela última vez. O arquivo não é verificado durante as operações intermediárias de gravação.

- Ao acessar e modificar. Nesse modo, os objetos são verificados pela Proteção Contra Ameaças ao Arquivo sempre que houver uma tentativa de abri-los ou modificá-los.
- Ao acessar. Neste modo, os objetos são verificados pela Proteção Contra Ameaças ao Arquivo ao tentar abri-los.
- Ao executar. Neste modo, os objetos são verificados pela Proteção Contra Ameaças ao Arquivo apenas ao tentar executá-los.
- 5. Salvar alterações.

## Proteção Contra Ameaças da Web

O componente Proteção contra ameaças da Web impede o download de arquivos maliciosos da internet e também bloqueia sites maliciosos e de phishing. O componente fornece proteção ao computador com a ajuda de bancos de dados de antivírus, o serviço na nuvem [Kaspersky](#page-394-0) Security Network e análise heurística.

O Kaspersky Endpoint Security verifica o tráfego HTTP, HTTPS e FTP. O Kaspersky Endpoint Security verifica URLs e endereços IP. Você pode especificar as portas que o Kaspersky Endpoint Security monitorará ou selecionar todas as portas.

```
criptografadas.
```
Quando um usuário tenta abrir um site malicioso ou de phishing, o Kaspersky Endpoint Security bloqueará o acesso e exibirá um aviso (veja a figura abaixo).

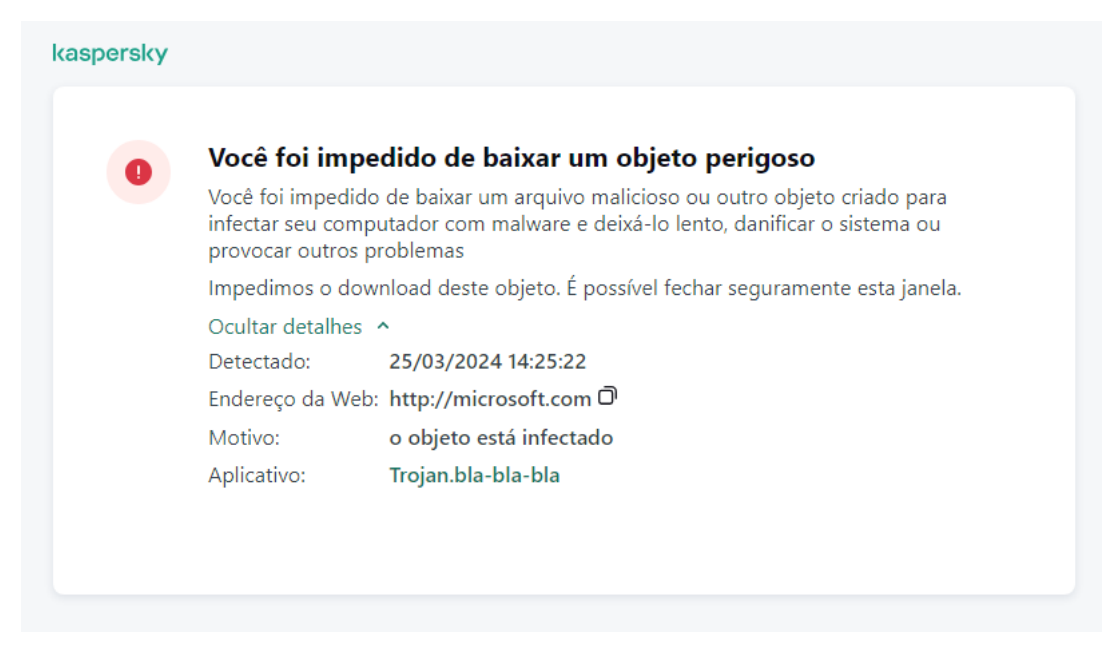

Mensagem de acesso negado ao site

## Ativar e desativar a Proteção Contra Ameaças da Web

Por padrão, o componente Proteção Contra Ameaças da Web é ativado e executado no modo recomendado por especialistas da Kaspersky. Para Proteção Contra Ameaças da Web, o aplicativo pode aplicar diferentes grupos de configurações. Estes grupos de configurações armazenados no aplicativo são denominados níveis de segurança: Alto, Recomendado, Baixo. As configurações do nível de segurança Recomendado para tráfego da Web são consideradas as configurações ideais recomendadas pelos especialistas da Kaspersky (veja a tabela abaixo). Você pode selecionar um dos níveis de segurança de tráfego da Web predefinidos que é recebido e transmitido através dos protocolos HTTP e FTP, ou configurar um nível de segurança de tráfego da Web personalizado. A alteração das configurações do nível de segurança do nível de segurança de tráfego da Web não impede a reversão para o nível recomendado quando desejado.

É possível selecionar ou configurar o nível de segurança apenas no Console de Administração (MMC) ou na interface local do aplicativo. Não é possível selecionar ou configurar o nível de segurança no Web Console ou no Cloud Console.

[Como ativar ou desativar o componente](javascript:toggleBlock() Proteção Contra Ameaças da Web no Console de Administração (MMC) $\overline{2}$ 

- 1. Abra o Console de Administração do Kaspersky Security Center.
- 2. Na árvore do console, selecione Políticas.
- 3. Selecione a política necessária e clique duas vezes para abrir as propriedades da política.
- 4. Na janela da política, selecione **Proteção Essencial Contra Ameaças**  $\rightarrow$  **Proteção Contra Ameaças da** . Web
- 5. Use a caixa de seleção Proteção Contra Ameaças da Web para ativar ou desativar o componente.
- 6. Caso tenha ativado o componente, execute uma das seguintes operações no bloco Nível de segurança:
	- · Caso queira aplicar um dos níveis de segurança pré-configurados, selecione-o com o controle deslizante:
		- Alto. O nível de segurança sob o qual o componente Proteção Contra Ameaças da Web executa a verificação máxima do tráfego da web que o computador recebe através dos protocolos de FTP e HTTP. A Proteção Contra Ameaças da Web verifica detalhadamente todos os objetos de tráfego da web, usando o conjunto completo de bancos de dados do aplicativo, e executa a análise [heurística](javascript:void(0)) **a** mais profunda possível.
		- Recomendado. O nível de segurança que fornece o equilíbrio ideal entre o desempenho do Kaspersky Endpoint Security e a segurança do tráfego da web. O componente Proteção Contra Ameaças da Web executa a análise heurística no nível de verificação média. Esse nível de segurança do tráfego da Web é recomendado pelos especialistas da Kaspersky. Os valores das configurações para o nível de segurança recomendado são fornecidos na tabela abaixo.
		- Baixo. As configurações deste nível de segurança de tráfego da web asseguram a velocidade máxima de verificação de tráfego da web. O componente Proteção Contra Ameaças da Web executa a análise heurística no nível de verificação leve.
	- Caso queira configurar um nível de segurança personalizado, clique no botão **Configurações** e defina suas próprias configurações de componentes.

É possível restaurar os valores dos níveis de segurança predefinidos clicando no botão **Por padrão**.

- 7. No bloco Ação ao detectar ameaça, selecione a ação que o Kaspersky Endpoint Security deve executar em objetos maliciosos de tráfego da Web:
	- Bloquear. Se esta opção for selecionada, quando o componente Proteção Contra Ameaças da Web detectar um objeto infectado no tráfego da Web, ele bloqueará o acesso ao objeto e exibirá uma notificação no navegador.
	- Informar. Se essa opção estiver selecionada e um objeto infectado for detectado no tráfego da Web, o Kaspersky Endpoint Security permitirá que esse objeto seja baixado no computador, mas adicionará informações sobre o objeto infectado à lista de ameaças ativas.
- 8. Salvar alterações.

[Como ativar ou desativar o componente](javascript:toggleBlock() Proteção Contra Ameaças da Web no Web Console e no Cloud Console 2

- 1. Na janela principal do Web Console, selecione Dispositivos  $\rightarrow$  Políticas e perfis.
- 2. Clique no nome da política do Kaspersky Endpoint Security.

A janela de propriedades da política é exibida.

- 3. Selecione a guia Configurações do aplicativo.
- 4. Selecione Proteção Essencial Contra Ameaças → Proteção Contra Ameaças da Web.
- 5. Use o botão de alternância do Proteção Contra Ameaças da Web para ativar ou desativar o componente.
- 6. No bloco Ação ao detectar ameaça, selecione a ação que o Kaspersky Endpoint Security deve executar em objetos maliciosos de tráfego da Web:
	- Bloquear. Se esta opção for selecionada, quando o componente Proteção Contra Ameaças da Web detectar um objeto infectado no tráfego da Web, ele bloqueará o acesso ao objeto e exibirá uma notificação no navegador.
	- Informar. Se essa opção estiver selecionada e um objeto infectado for detectado no tráfego da Web, o Kaspersky Endpoint Security permitirá que esse objeto seja baixado no computador, mas adicionará informações sobre o objeto infectado à lista de ameaças ativas.
- 7. Caso seja necessário, faça uma lista de [endereços](#page-270-0) da Web confiáveis.
- 8. Salvar alterações.

[Como ativar ou desativar o componente](javascript:toggleBlock() Proteção Contra Ameaças da Web

- 1. Na janela principal do [aplicativo](#page-141-0), clique no botão  $\ddot{\omega}$ .
- 2. Na janela de configurações do aplicativo, selecione **Proteção Essencial Contra Ameaças**  $\rightarrow$  **Proteção** . Contra Ameaças da Web
- 3. Use o botão de alternância do Proteção Contra Ameaças da Web para ativar ou desativar o componente.
- 4. Caso tenha ativado o componente, execute uma das seguintes operações no bloco **Nível de segurança**:
	- · Caso queira aplicar um dos níveis de segurança pré-configurados, selecione-o com o controle deslizante:
		- Alto. O nível de segurança sob o qual o componente Proteção Contra Ameaças da Web executa a verificação máxima do tráfego da web que o computador recebe através dos protocolos de FTP e HTTP. A Proteção Contra Ameaças da Web verifica detalhadamente todos os objetos de tráfego da web, usando o conjunto completo de bancos de dados do aplicativo, e executa a análise [heurística](javascript:void(0)) **a** mais profunda possível.
		- Recomendado. O nível de segurança que fornece o equilíbrio ideal entre o desempenho do Kaspersky Endpoint Security e a segurança do tráfego da web. O componente Proteção Contra Ameaças da Web executa a análise heurística no nível de verificação média. Esse nível de segurança do tráfego da Web é recomendado pelos especialistas da Kaspersky. Os valores das configurações para o nível de segurança recomendado são fornecidos na tabela abaixo.
		- Baixo. As configurações deste nível de segurança de tráfego da web asseguram a velocidade máxima de vericação de tráfego da web. O componente Proteção Contra Ameaças da Web executa a análise heurística no nível de verificação leve.
	- Caso queira configurar um nível de segurança personalizado, clique no botão **Configurações** avançadas e defina suas próprias configurações de componentes.

É possível restaurar os valores dos níveis de segurança predefinidos clicando no botão **Restaurar nível** . de segurança recomendado

- 5. No bloco Ação ao detectar ameaça, selecione a ação que o Kaspersky Endpoint Security deve executar em objetos maliciosos de tráfego da Web:
	- Bloquear. Se esta opção for selecionada, quando o componente Proteção Contra Ameaças da Web detectar um objeto infectado no tráfego da Web, ele bloqueará o acesso ao objeto e exibirá uma notificação no navegador.
	- Informar. Se essa opção estiver selecionada e um objeto infectado for detectado no tráfego da Web, o Kaspersky Endpoint Security permitirá que esse objeto seja baixado no computador, mas adicionará informações sobre o objeto infectado à lista de ameaças ativas.
- 6. Salvar alterações.

Configurações de Proteção Contra Ameaças da Web recomendadas pelos especialistas da Kaspersky (nível de segurança recomendado)

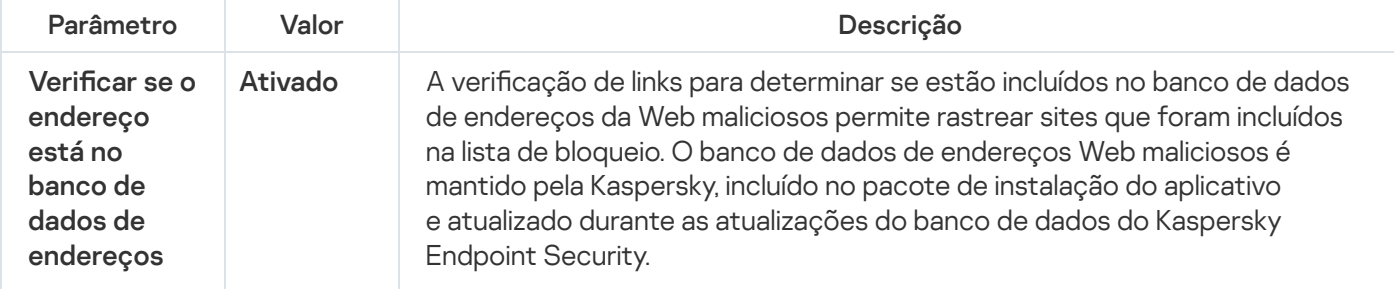

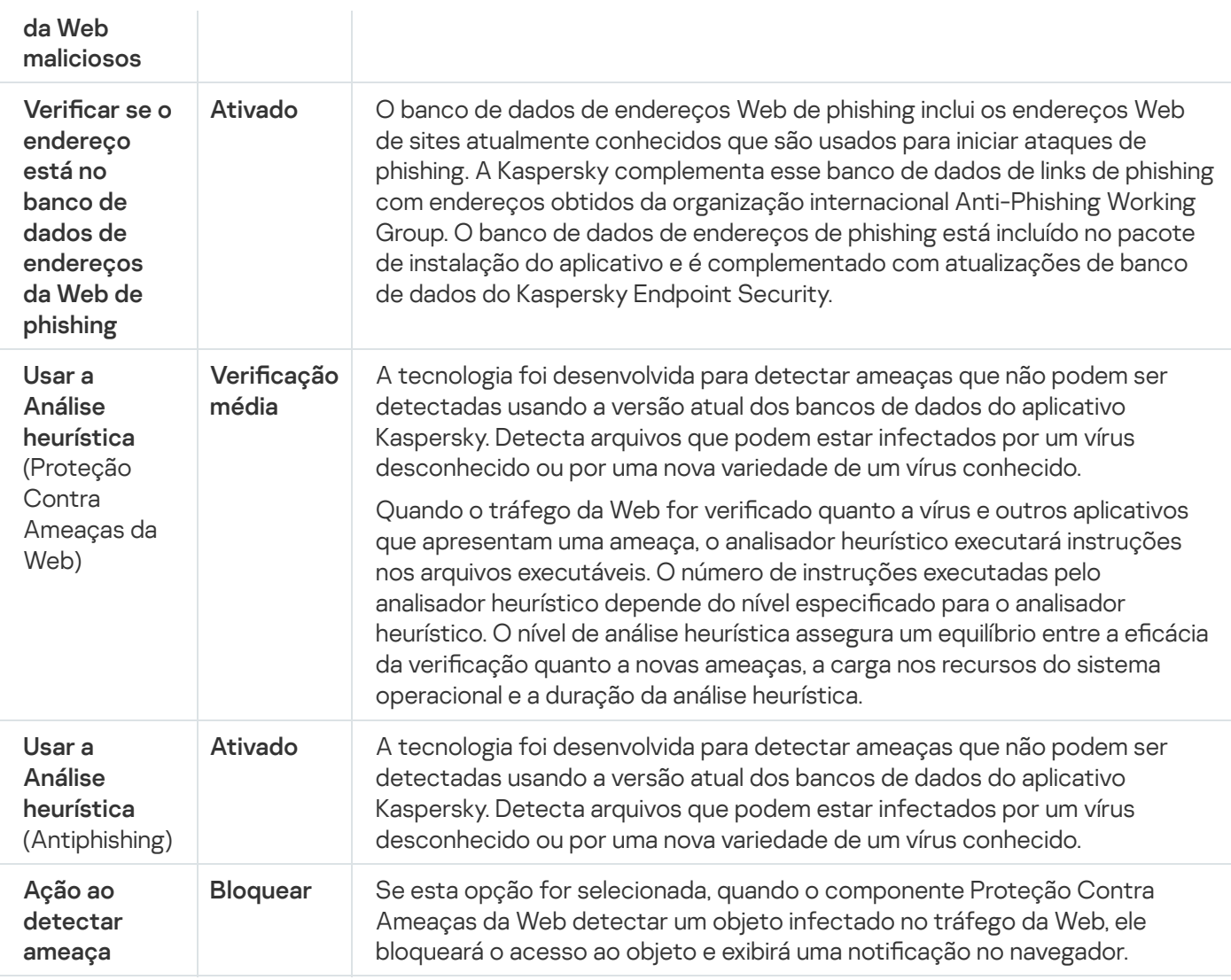

# Configurar métodos de detecção de endereços da Web maliciosos

A Proteção Contra Ameaças da Web detecta endereços da Web maliciosos usando bancos de dados antivírus, o serviço na nuvem da [Kaspersky](#page-394-0) Security Network e a análise heurística.

É possível selecionar métodos de detecção de endereços da Web maliciosos apenas no Console de Administração (MMC) ou na interface local do aplicativo. Não é possível selecionar métodos de detecção de endereços da Web maliciosos no Web Console ou no Cloud Console. A opção padrão é verificar se o endereço está no banco de dados de endereços da Web maliciosos com a análise heurística (verificação média).

#### Verificação usando o banco de dados de endereços maliciosos

A verificação de links para determinar se estão incluídos no banco de dados de endereços da Web maliciosos permite rastrear sites que foram incluídos na lista de bloqueio. O banco de dados de endereços Web maliciosos é mantido pela Kaspersky, incluído no pacote de instalação do aplicativo e atualizado durante as atualizações do banco de dados do Kaspersky Endpoint Security.

O Kaspersky Endpoint verifica todos os links para determinar se eles estão listados em bancos de dados de endereços da web maliciosos. As configurações de verificação de conexão segura do aplicativo não afetam a funcionalidade de verificação de links. Em outras palavras, caso a verificação de conexões criptografadas esteja desativada, o Kaspersky Endpoint Security verifica se os links estão nos bancos de dados de endereços da Web maliciosos, mesmo se o tráfego de rede for transmitido por uma conexão criptografada.

#### [Como ativar ou desativar a opção](javascript:toggleBlock() de verificar se os endereços estão no banco de dados de endereços da Web maliciosos usando o Console de Administração (MMC)

- 1. Abra o Console de Administração do Kaspersky Security Center.
- 2. Na árvore do console, selecione Políticas.
- 3. Selecione a política necessária e clique duas vezes para abrir as propriedades da política.
- 4. Na janela da política, selecione **Proteção Essencial Contra Ameaças → Proteção Contra Ameaças da** . Web
- 5. No bloco Nível de segurança, clique no botão Configurações.
- 6. Na janela aberta, no bloco **Métodos de verificação**, marque ou desmarque a caixa de seleção **Verificar se** o endereço está no banco de dados de endereços da Web maliciosos para ativar ou desativar a opção de verificar se os endereços estão no banco de dados de endereços da Web maliciosos.
- 7. Salvar alterações.

[Como ativar ou desativar a opção](javascript:toggleBlock() de verificar se os endereços estão no banco de dados de endereços maliciosos na interface do aplicativo

- 1. Na janela principal do [aplicativo](#page-141-0), clique no botão  $\phi$ .
- 2. Na janela de configurações do aplicativo, selecione **Proteção Essencial Contra Ameaças → Proteção** . Contra Ameaças da Web
- 3. Clique Configurações avançadas.
- 4. No bloco Métodos de verificação, marque ou desmarque a caixa de seleção Verificar se o endereço está no banco de dados de endereços da Web maliciosos para ativar ou desativar a opção de verificar se os endereços estão no banco de dados de endereços da Web maliciosos.

5. Salvar alterações.

#### Análise heurística

Durante a análise heurística, o Kaspersky Endpoint Security analisa a atividade dos aplicativos no sistema operacional. A análise heurística consegue detectar ameaças que ainda não tenham registros nos bancos de dados do Kaspersky Endpoint Security.

Quando o tráfego da Web for verificado quanto a vírus e outros aplicativos que apresentam uma ameaça, o analisador heurístico executará instruções nos arquivos executáveis. O número de instruções executadas pelo analisador heurístico depende do nível especificado para o analisador heurístico. O nível de análise heurística assegura um equilíbrio entre a eficácia da verificação quanto a novas ameaças, a carga nos recursos do sistema operacional e a duração da análise heurística.

#### [Como ativar ou desativar o uso](javascript:toggleBlock() da análise heurística no Console de Administração (MMC)

- 1. Abra o Console de Administração do Kaspersky Security Center.
- 2. Na árvore do console, selecione Políticas.
- 3. Selecione a política necessária e clique duas vezes para abrir as propriedades da política.
- 4. Na janela da política, selecione **Proteção Essencial Contra Ameaças → Proteção Contra Ameaças da** . Web
- 5. No bloco Nível de segurança, clique no botão Configurações.
- 6. No bloco **Métodos de verificação**, marque a caixa de seleção **Usar a análise heurística** caso queira que o aplicativo utilize a análise heurística ao verificar o tráfego da web em busca de vírus e outros malwares.
- 7. Use o controle deslizante para definir o nível de análise heurística: **verificação superficial, verificação** média ou verificação profunda.

Quando o tráfego da Web for verificado quanto a vírus e outros aplicativos que apresentam uma ameaça, o analisador heurístico executará instruções nos arquivos executáveis. O número de instruções executadas pelo analisador heurístico depende do nível especificado para o analisador heurístico. O nível de análise heurística assegura um equilíbrio entre a eficácia da verificação quanto a novas ameaças, a carga nos recursos do sistema operacional e a duração da análise heurística.

8. Salvar alterações.

#### [Como ativar ou desativar o uso](javascript:toggleBlock() da análise heurística na interface do aplicativo a

- 1. Na janela principal do [aplicativo](#page-141-0), clique no botão à.
- 2. Na janela de configurações do aplicativo, selecione **Proteção Essencial Contra Ameaças**  $\rightarrow$  **Proteção** . Contra Ameaças da Web
- 3. Clique Configurações avançadas.
- 4. No bloco **Métodos de verificação**, marque a caixa de seleção **Usar a Análise heurística** caso queira que o aplicativo utilize a análise heurística ao verificar o tráfego da web em busca de vírus e outros malwares.

Quando o tráfego da Web for verificado quanto a vírus e outros aplicativos que apresentam uma ameaça, o analisador heurístico executará instruções nos arquivos executáveis. O número de instruções executadas pelo analisador heurístico depende do nível especificado para o analisador heurístico. O nível de análise heurística assegura um equilíbrio entre a eficácia da verificação quanto a novas ameaças, a carga nos recursos do sistema operacional e a duração da análise heurística.

5. Salvar alterações.

## Antiphishing

A Proteção Contra Ameaças da Web verifica os links para ver se pertencem a endereços de phishing. Isso ajuda a prevenir ataques de phishing. Um ataque de phishing pode ser disfarçado, por exemplo, como uma mensagem de email supostamente do seu banco, com um link para o site oficial do banco. Ao clicar no link, você é direcionado para uma cópia exata do site do banco e pode até ver o endereço real no navegador, embora, na verdade, esteja em um site falso. Desse momento em diante, todas as suas ações no site são rastreadas e podem ser usadas para roubálo.

Uma vez que links para sites de phishing podem ser recebidos não só por e-mail, mas também de outras fontes, como serviços de mensagens, o componente Proteção Contra Ameaças da Web monitora as tentativas de acessar um site de phishing no nível de verificação de tráfego da Web e bloqueia o acesso a esses sites. O kit de distribuição do Kaspersky Endpoint Security contém as listas de URLs de phishing.

É possível configurar o Antiphishing apenas no Console de administração (MMC) ou na interface local do aplicativo. Não é possível configurar o Anti-Phishing no Web Console ou no Cloud Console. Por padrão, o Anti-Phishing com análise heurística está ativado.

#### [Como ativar ou desativar o Anti-Phishing](javascript:toggleBlock() no Console de Administração (MMC)

- 1. Abra o Console de Administração do Kaspersky Security Center.
- 2. Na árvore do console, selecione Políticas.
- 3. Selecione a política necessária e clique duas vezes para abrir as propriedades da política.
- 4. Na janela da política, selecione **Proteção Essencial Contra Ameaças → Proteção Contra Ameaças da** . Web
- 5. No bloco Nível de segurança, clique no botão Configurações.
- 6. Na janela aberta, no bloco **Configurações de Antiphishing**, marque ou desmarque a caixa de seleção Verificar se o endereço está no banco de dados de endereços da Web de phishing para ativar ou desativar o Antiphishing.

O banco de dados de endereços Web de phishing inclui os endereços Web de sites atualmente conhecidos que são usados para iniciar ataques de phishing. A Kaspersky complementa esse banco de dados de links de phishing com endereços obtidos da organização internacional Anti-Phishing Working Group. O banco de dados de endereços de phishing está incluído no pacote de instalação do aplicativo e é complementado com atualizações de banco de dados do Kaspersky Endpoint Security.

7. Marque a caixa de seleção **Usar a análise heurística** se desejar que o aplicativo use a análise heurística ao verificar as páginas da Web em busca de links de phishing.

Durante a análise heurística, o Kaspersky Endpoint Security analisa a atividade dos aplicativos no sistema operacional. A análise heurística consegue detectar ameaças que ainda não tenham registros nos bancos de dados do Kaspersky Endpoint Security.

Para verificar links, além do banco de dados antivírus e da análise heurística, é possível usar os bancos de dados de reputação da [Kaspersky Security Network.](#page-394-0)

8. Salvar alterações.

- 1. Na janela principal do [aplicativo](#page-141-0), clique no botão  $\phi$ .
- 2. Na janela de configurações do aplicativo, selecione **Proteção Essencial Contra Ameaças → Proteção** . Contra Ameaças da Web
- 3. Clique Configurações avançadas.
- 4. Caso deseje que o componente de Proteção Contra Ameaças da Web verifique os links nos bancos de dados de endereços de phishing, marque a caixa de seleção **Verificar se o endereço está no banco de** dados de endereços da Web de phishing no bloco Antiphishing. O banco de dados de endereços Web de phishing inclui os endereços Web de sites atualmente conhecidos que são usados para iniciar ataques de phishing. A Kaspersky complementa esse banco de dados de links de phishing com endereços obtidos da organização internacional Anti-Phishing Working Group. O banco de dados de endereços de phishing está incluído no pacote de instalação do aplicativo e é complementado com atualizações de banco de dados do Kaspersky Endpoint Security.
- 5. Marque a caixa de seleção **Usar a Análise heurística** se desejar que o aplicativo use a análise heurística ao verificar as páginas da Web em busca de links de phishing.

Durante a análise heurística, o Kaspersky Endpoint Security analisa a atividade dos aplicativos no sistema operacional. A análise heurística consegue detectar ameaças que ainda não tenham registros nos bancos de dados do Kaspersky Endpoint Security.

Para verificar links, além do banco de dados antivírus e da análise heurística, é possível usar os bancos de dados de reputação da [Kaspersky Security Network.](#page-394-0)

6. Salvar alterações.

## <span id="page-270-0"></span>Criar lista de Endereços da Web confiáveis

Além de sites maliciosos e de phishing, a Proteção Contra Ameaças da Web pode bloquear outros sites. Por exemplo, a Proteção Contra Ameaças da Web bloqueia o tráfego HTTP que não atenda aos padrões RFC. Você pode criar uma lista de URLs em cujo conteúdo confia. O componente Proteção Contra Ameaças da Web não analisa informações de Endereços da Web confiáveis para verificar se eles contêm vírus ou outras ameaças. Esta opção poderá ser útil, por exemplo, se o componente Proteção Contra Ameaças da Web interferir no download de um arquivo de um site conhecido.

O URL refere-se ao endereço de uma página ou site determinado.

[Como adicionar um endereço](javascript:toggleBlock() da Web confiável usando o Console de Administração (MMC) a

- 1. Abra o Console de Administração do Kaspersky Security Center.
- 2. Na árvore do console, selecione Políticas.
- 3. Selecione a política necessária e clique duas vezes para abrir as propriedades da política.
- 4. Na janela da política, selecione **Proteção Essencial Contra Ameaças**  $\rightarrow$  **Proteção Contra Ameaças da** . Web
- 5. No bloco Nível de segurança, clique no botão Configurações.
- 6. Na janela que é aberta, selecione a guia Endereços da Web confiáveis.
- 7. Marque a caixa de seleção **Não verificar tráfego da web de endereços confiáveis**.

Se a caixa de seleção for marcada, o componente Proteção Contra Ameaças da Web não verificará o conteúdo de páginas da Web ou sites cujos endereços estão incluídos na lista endereços da Web confiáveis. Você pode adicionar tanto o endereço especifico como a máscara de endereço de uma página da Web/site à lista de endereços da Web confiáveis.

8. Crie uma lista de URLs/páginas em cujo conteúdo você confia.

O Kaspersky Endpoint Security tem suporte aos caracteres \* e ? ao inserir uma máscara.

Também é possível importar uma lista de enderecos da Web confiáveis de um arquivo XML.

9. Salvar alterações.

#### [Como adicionar um endereço](javascript:toggleBlock() da Web confiável no Web Console e no Cloud Console <sup>®</sup>

- 1. Na janela principal do Web Console, selecione Dispositivos  $\rightarrow$  Políticas e perfis.
- 2. Clique no nome da política do Kaspersky Endpoint Security.

A janela de propriedades da política é exibida.

- 3. Selecione a guia Configurações do aplicativo.
- 4. Selecione Proteção Essencial Contra Ameaças  $\rightarrow$  Proteção Contra Ameaças da Web.
- 5. No bloco Endereços da Web confiáveis, marque a caixa de seleção Não verificar tráfego da Web de endereços confiáveis.

Se a caixa de seleção for marcada, o componente Proteção Contra Ameaças da Web não verificará o conteúdo de páginas da Web ou sites cujos endereços estão incluídos na lista endereços da Web confiáveis. Você pode adicionar tanto o endereço especifico como a máscara de endereço de uma página da Web/site à lista de endereços da Web confiáveis.

6. Crie uma lista de URLs/páginas em cujo conteúdo você confia.

O Kaspersky Endpoint Security tem suporte aos caracteres \* e ? ao inserir uma máscara. Também é possível importar uma lista de [endereços](#page-272-0) da Web confiáveis de um arquivo XML.

7. Salvar alterações.

- 1. Na janela principal do [aplicativo](#page-141-0), clique no botão  $\phi$ .
- 2. Na janela de configurações do aplicativo, selecione **Proteção Essencial Contra Ameaças → Proteção** . Contra Ameaças da Web
- 3. Clique Configurações avançadas.
- 4. Marque a caixa de seleção Não verificar o tráfego da web de URLs confiáveis.

Se a caixa de seleção for marcada, o componente Proteção Contra Ameaças da Web não verificará o conteúdo de páginas da Web ou sites cujos endereços estão incluídos na lista endereços da Web confiáveis. Você pode adicionar tanto o endereço especifico como a máscara de endereço de uma página da Web/site à lista de endereços da Web confiáveis.

5. Crie uma lista de URLs/páginas em cujo conteúdo você confia.

O Kaspersky Endpoint Security tem suporte aos caracteres \* e ? ao inserir uma máscara.

Também é possível importar uma lista de [endereços](#page-272-0) da Web confiáveis de um arquivo XML.

6. Salvar alterações.

Como resultado, a Proteção Contra Ameaças da Web não verifica o tráfego de endereços da Web confiáveis. O usuário sempre pode abrir um site confiável e baixar um arquivo desse site. Caso não tenha conseguido acessar o site, verifique as configurações dos componentes Verificação de conexões [criptografadas](#page-399-1), [Controle](#page-424-0) da Web e [Monitoramento](#page-545-0) de portas de rede. Se o Kaspersky Endpoint Security detectar que um arquivo baixado de um site confiável é malicioso, é possível adicionar esse arquivo às [exclusões](#page-590-0).

Também é possível criar uma lista geral de exclusões para conexões [criptografadas](#page-407-0). Nesse caso, o Kaspersky Endpoint Security não verifica o tráfego HTTPS de endereços da Web confiáveis quando os componentes Proteção Contra Ameaças da Web, Proteção Contra Ameaças ao Correio e Controle da Web estão fazendo seu trabalho.

## <span id="page-272-0"></span>Exportar e importar a lista de Endereços da Web confiáveis

Você pode exportar a lista de Endereços da Web confiáveis para um arquivo XML. Em seguida, você pode modificar o arquivo para, por exemplo, adicionar um grande número de endereços da web do mesmo tipo. Você também pode usar a função de exportação/importação para fazer backup da lista de Endereços da Web confiáveis ou para migrar a lista para um servidor diferente.

[Como exportar e importar uma](javascript:toggleBlock() lista de Endereços da Web confiáveis no Console de Administração (MMC) @

- 1. Abra o Console de Administração do Kaspersky Security Center.
- 2. Na árvore do console, selecione Políticas.
- 3. Selecione a política necessária e clique duas vezes para abrir as propriedades da política.
- 4. Na janela da política, selecione **Proteção Essencial Contra Ameaças**  $\rightarrow$  **Proteção Contra Ameaças da** . Web
- 5. No bloco Nível de segurança, clique no botão Configurações.
- 6. Na janela que é aberta, selecione a guia Endereços da Web confiáveis.
- 7. Para exportar a Lista de Endereços da Web confiáveis:
	- a. Selecione as Endereços da Web confiáveis que deseja exportar. Para selecionar várias portas, use as **teclas CTRL** ou **SHIFT**.

Se você não selecionou nenhum endereço confiável, o Kaspersky Endpoint Security exportará todos os endereços da web.

- b. Clique no link Exportar.
- c. Na janela exibida, especifique o nome do arquivo XML para o qual você quer exportar a lista de Endereços da Web confiáveis e selecione a pasta na qual você quer salvar este arquivo.
- d. Salvar o arquivo.

O Kaspersky Endpoint Security exporta toda a lista de Endereços da Web conáveis para o arquivo XML.

- 8. Para importar a lista de Endereços da Web confiáveis:
	- a. Clique no link Importar.

Na janela exibida, selecione o arquivo XML do qual deseja importar a lista de endereços confiáveis.

b. Abra o arquivo.

Se o computador já tiver uma lista de endereços confiáveis, o Kaspersky Endpoint Security solicitará que você exclua a lista existente ou adicione novas entradas a ela a partir do arquivo XML.

9. Salvar alterações.

[Como exportar e importar uma](javascript:toggleBlock() lista de Endereços da Web confiáveis no Web Console e no Cloud Console @

- 1. Na janela principal do Web Console, selecione Dispositivos  $\rightarrow$  Políticas e perfis.
- 2. Clique no nome da política do Kaspersky Endpoint Security.

A janela de propriedades da política é exibida.

- 3. Selecione a guia Configurações do aplicativo.
- 4. Selecione Proteção Essencial Contra Ameaças → Proteção Contra Ameaças da Web.
- 5. Para exportar a lista de exclusões, na seção Endereços da Web confiáveis:
	- a. Selecione as Endereços da Web confiáveis que deseja exportar.
	- b. Clique no link Exportar.
	- c. Na janela exibida, especifique o nome do arquivo XML para o qual você quer exportar a lista de Endereços da Web confiáveis e selecione a pasta na qual você quer salvar este arquivo.
	- d. Salvar o arquivo.

O Kaspersky Endpoint Security exporta toda a lista de Endereços da Web conáveis para o arquivo XML.

- 6. Para importar uma lista de exclusões, no bloco Endereços da Web confiáveis:
	- a. Clique no link Importar.

Na janela exibida, selecione o arquivo XML do qual deseja importar a lista de endereços confiáveis.

b. Abra o arquivo.

Se o computador já tiver uma lista de endereços confiáveis, o Kaspersky Endpoint Security solicitará que você exclua a lista existente ou adicione novas entradas a ela a partir do arquivo XML.

7. Salvar alterações.

# Proteção Contra Ameaças ao Correio

O componente Proteção contra ameaças de correio verifica os anexos das mensagens de e-mail recebidas e enviadas para detectar vírus e outras ameaças. O componente fornece proteção ao computador com a ajuda de bancos de dados de antivírus, o serviço na nuvem [Kaspersky](#page-394-0) Security Network e análise heurística.

A Proteção Contra Ameaças ao Correio pode verificar as mensagens recebidas e enviadas. O aplicativo é compatível com POP3, SMTP, IMAP e NNTP nos seguintes clientes de e-mail:

- Microsoft Office Outlook
- Mozilla Thunderbird
- Windows Mail
- Correio do MyOffice

• R7-Office Organizer

To scan traffic in Mozilla Thunderbird, MyOffice Mail and R7-Office Organizer mail clients, you need to add Kaspersky certificate to the certificate store and select the own certificate store.

A Proteção Contra Ameaças ao Correio não oferece suporte a outros protocolos e clientes de e-mail.

A Proteção Contra Ameaças ao Correio pode nem sempre ser capaz de obter acesso a mensagens no nível de protocolo (por exemplo, ao usar a solução Microsoft Exchange). Por essa razão, a Proteção Contra Ameaças ao Correio inclui uma extensão para [Microsoft](#page-283-0) Office Outlook. A extensão permite verificar mensagens no nível do cliente de e-mail. A extensão de Proteção Contra Ameaças ao Correio é compatível com a operação no Outlook 2010, 2013, 2016 e 2019.

O componente Proteção Contra Ameaças ao Correio não verifica as mensagens se o programa de e-mail estiver aberto em um navegador.

Quando um arquivo malicioso for detectado em um anexo, o Kaspersky Endpoint Security adiciona informações sobre a ação executada ao assunto da mensagem, por exemplo, [Message has been processed]<assunto da mensagem>.

# Ativar e desativar a Proteção Contra Ameaças ao Correio

Por padrão, o componente Proteção Contra Ameaças ao Correio é ativado e executado no modo recomendado por especialistas da Kaspersky. Para a Proteção Contra Ameaças ao Correio, o Kaspersky Endpoint Security aplica grupos diferentes de configurações. Estes grupos de configurações armazenados no aplicativo são denominados níveis de segurança: Alto, Recomendado, Baixo. As configurações do nível de segurança Recomendado para correio são consideradas as configurações ideais recomendadas pelos especialistas da Kaspersky (veja a tabela abaixo). Selecione um dos níveis de segurança de e-mails predefinidos ou configure um nível de segurança personalizado. A alteração das configurações do nível de segurança de e-mails não impede a reversão para o nível recomendado quando desejado.

Ao trabalhar com o programa de e-mail Mozilla Thunderbird, o componente Proteção Contra Ameaças ao Correio não verificará as mensagens transmitidas por meio do protocolo IMAP em relação a vírus e outras ameaças se os filtros forem utilizados para mover as mensagens da pasta caixa de entrada.

Para ativar ou desativar <sup>o</sup> componente Proteção Contra Ameaças ao Correio:

- 1. Na janela principal do [aplicativo,](#page-141-0) clique no botão  $\phi$ .
- 2. Na janela de configurações do aplicativo, selecione **Proteção Essencial Contra Ameaças → Proteção Contra** . Ameaças ao Correio
- 3. Use o botão de alternância do Pr**oteção Contra Ameaças ao Correio** para ativar ou desativar o componente.
- 4. Caso tenha ativado o componente, execute uma das seguintes operações no bloco Nível de segurança:
	- · Caso queira aplicar um dos níveis de segurança pré-configurados, selecione-o com o controle deslizante:
		- Alto. Quando este nível de segurança de e-mail é selecionado, o componente Proteção Contra Ameaças ao Correio verifica as mensagens de e-mail mais detalhadamente. O componente Proteção Contra

Ameaças ao Correio verifica mensagens de e-mail enviadas e recebidas e realiza uma análise heurística profunda. O nível de segurança de e-mails alto é recomendado para ambientes de alto risco. Um exemplo desse tipo de ambiente é uma conexão com um serviço de e-mail gratuito, de uma rede doméstica que não tem uma proteção de e-mail centralizada.

- Recomendado. O nível de segurança do e-mail que fornece o equilíbrio ideal entre o desempenho do Kaspersky Endpoint Security e a segurança do e-mail. O componente Proteção Contra Ameaças ao Correio verifica mensagens de e-mail enviadas e recebidas e realiza uma análise heurística de nível médio. Esse nível de segurança de tráfego de e-mail é recomendado por especialistas da Kaspersky. Os valores das configurações para o nível de segurança recomendado são fornecidos na tabela abaixo.
- Baixo. Quando este nível de segurança de e-mail é selecionado, o componente Proteção Contra Ameaças ao Correio verifica apenas mensagens de e-mail recebidas, executa a análise heurística superficial e não verifica arquivos compactados anexados a mensagens de e-mail. Nesse nível de segurança de e-mail, o componente Proteção Contra Ameaças ao Correio verifica mensagens de e-mail na velocidade máxima e usa um mínimo de recursos do sistema operacional. O nível de segurança de email baixo é recomendado para utilização em um ambiente bem protegido. Um exemplo desse ambiente poderia ser uma LAN corporativa com segurança de e-mail centralizada.
- Caso queira configurar um nível de segurança personalizado, clique no botão **Configurações avançadas** e defina suas próprias configurações de componentes.

É possível restaurar os valores dos níveis de segurança predefinidos clicando no botão **Restaurar nível de** . segurança recomendado

#### 5. Salvar alterações.

Configurações de Proteção Contra Ameaças ao Correio recomendadas pelos especialistas da Kaspersky (nível de segurança recomendado)

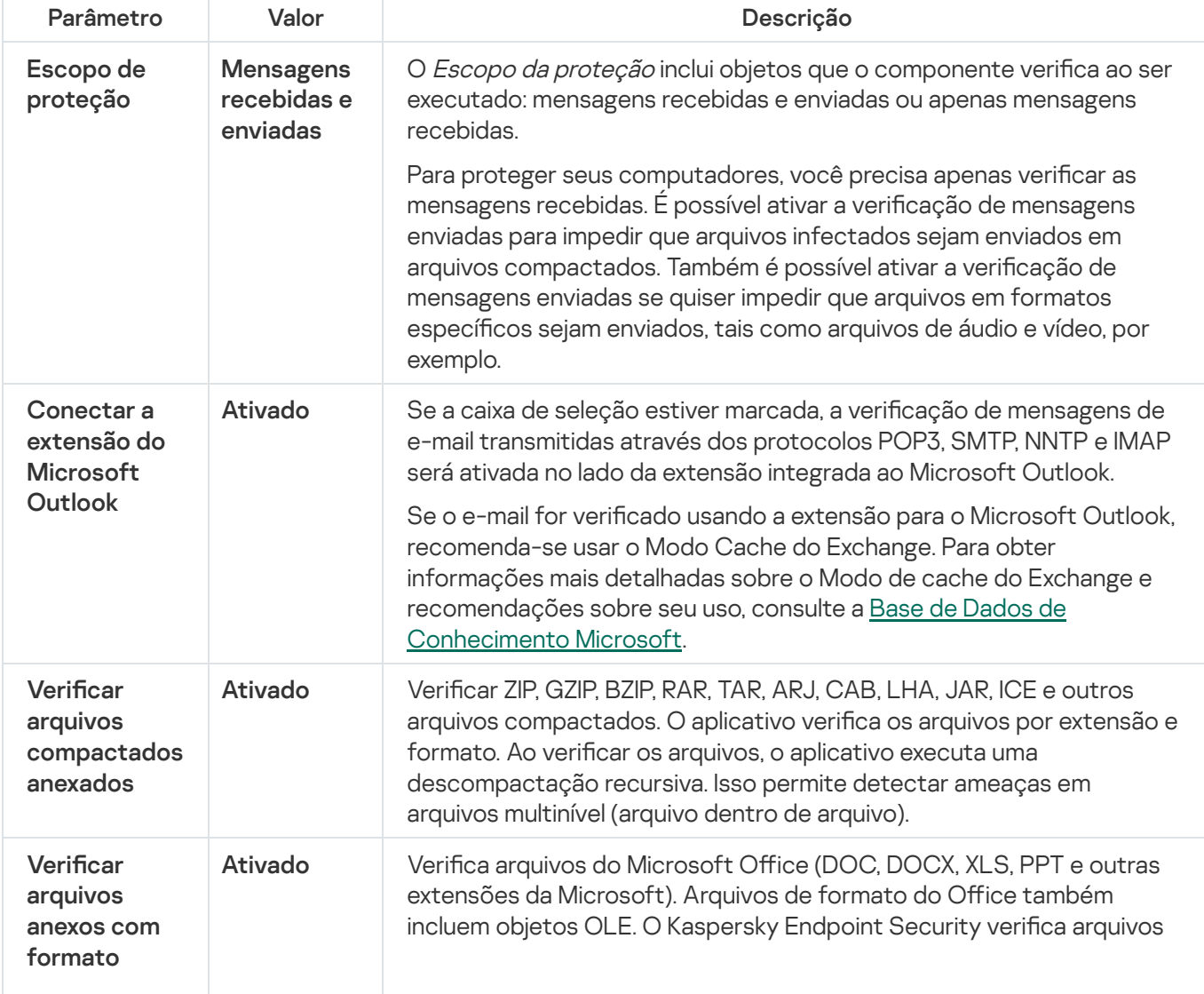

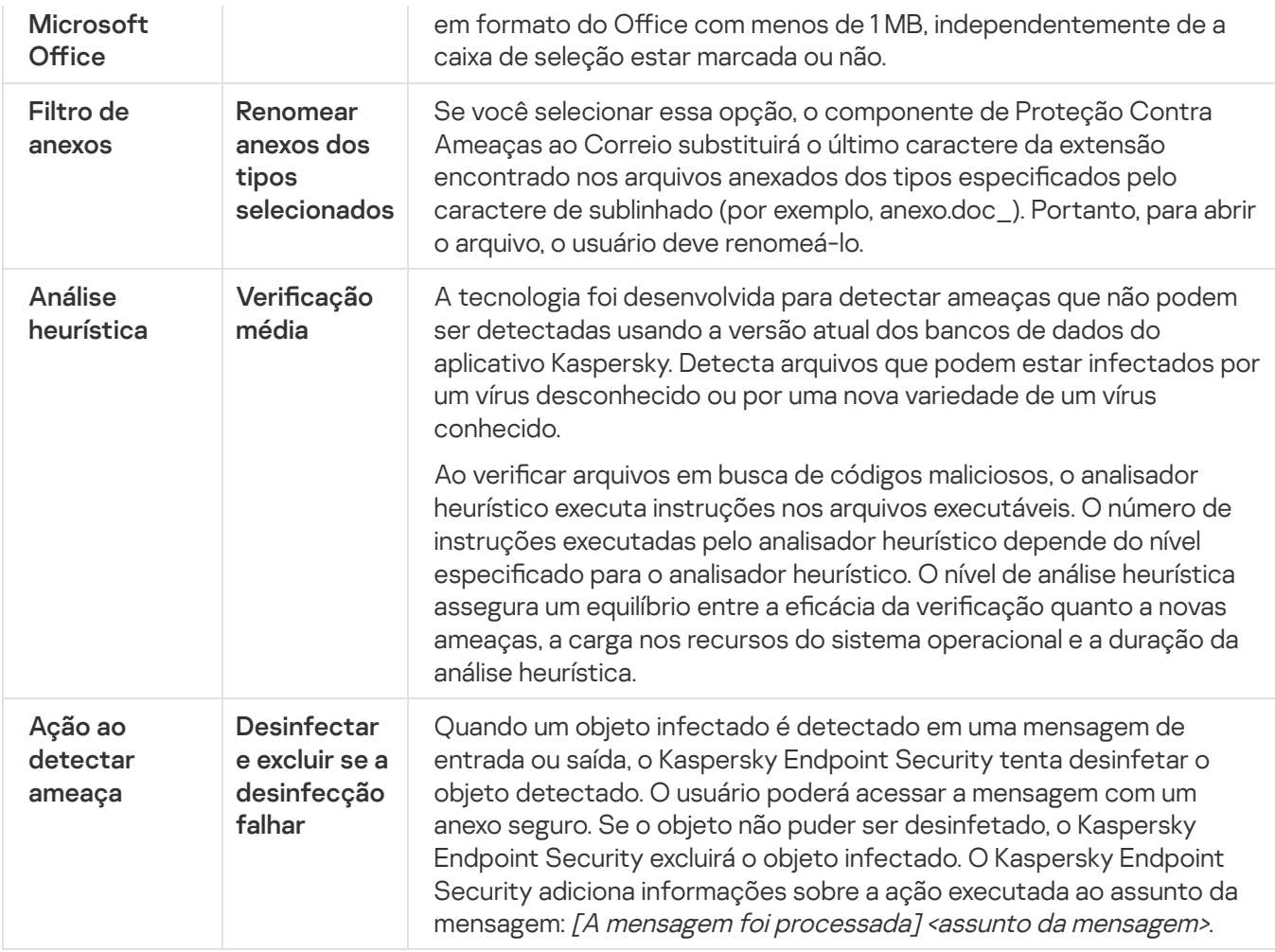

### Alterar a ação a executar em mensagens de e-mail infectadas

Por padrão, o componente Proteção Contra Ameaças ao Correio tentará desinfectar automaticamente todas as mensagens por e-mail infectadas detectadas. Se a desinfeção falhar, o componente Proteção Contra Ameaças ao Correio exclui as mensagens de e-mail infectadas.

Para alterar a ação a executar em mensagens de e-mail infectadas:

- 1. Na janela principal do [aplicativo,](#page-141-0) clique no botão  $\bullet$ .
- 2. Na janela de configurações do aplicativo, selecione **Proteção Essencial Contra Ameaças → Proteção Contra** . Ameaças ao Correio
- 3. No bloco **Ação ao detectar ameaça**, selecione a ação que o Kaspersky Endpoint Security deve executar ao detectar uma mensagem infectada:
	- Desinfectar e excluir se a desinfecção falhar. Quando um objeto infectado é detectado em uma mensagem de entrada ou saída, o Kaspersky Endpoint Security tenta desinfetar o objeto detectado. O usuário poderá acessar a mensagem com um anexo seguro. Se o objeto não puder ser desinfetado, o Kaspersky Endpoint Security excluirá o objeto infectado. O Kaspersky Endpoint Security adiciona informações sobre a ação executada ao assunto da mensagem: [A mensagem foi processada] <assunto da mensagem>.
	- Desinfectar e bloquear se a desinfecção falhar. Quando um objeto infectado é detectado em uma mensagem de entrada, o Kaspersky Endpoint Security tenta desinfetar o objeto detectado. O usuário

poderá acessar a mensagem com um anexo seguro. Se o objeto não puder ser desinfectado, o Kaspersky Endpoint Security adicionará um aviso ao assunto da mensagem. O usuário poderá acessar a mensagem com o anexo original. Quando um objeto infectado é detectado em uma mensagem de saída, o Kaspersky Endpoint Security tenta desinfetar o objeto detectado. Se o objeto não puder ser desinfetado, o Kaspersky Endpoint Security bloqueará a transmissão da mensagem e o programa de e-mail exibirá um erro.

Bloquear. Se um objeto infectado for detectado em uma mensagem recebida, o Kaspersky Endpoint Security adiciona um aviso ao assunto da mensagem. O usuário poderá acessar a mensagem com o anexo original. Se um objeto infectado for detectado em uma mensagem de saída, o Kaspersky Endpoint Security bloqueará a transmissão da mensagem e o programa de e-mail exibirá um erro.

4. Salvar alterações.

# <span id="page-278-0"></span>Formar o escopo de proteção do componente Proteção Contra Ameaças ao Correio

O Escopo da proteção refere-se aos objetos que são verificados pelo componente quando está ativo. O escopo de proteção de componentes diferentes tem propriedades diversas. As propriedades do escopo de proteção do componente Proteção Contra Ameaças ao Correio incluem as congurações para integrar o componente Proteção Contra Ameaças ao Correio em clientes de e-mail, e o tipo de mensagens e protocolos de e-mail cujo tráfego é verificado pelo componente Proteção Contra Ameaças ao Correio. Por padrão, o Kaspersky Endpoint Security verifica as mensagens e o tráfego de e-mail recebidos e enviados por meio de protocolos POP3, SMTP, NNTP e IMAP, e está incorporado ao cliente de e-mail do Microsoft Office Outlook.

Para formar <sup>o</sup> escopo de proteção do componente Proteção Contra Ameaças ao Correio:

- 1. Na janela principal do [aplicativo,](#page-141-0) clique no botão  $\ddot{\bullet}$ .
- 2. Na janela de configurações do aplicativo, selecione **Proteção Essencial Contra Ameaças → Proteção Contra** . Ameaças ao Correio
- 3. Clique Configurações avançadas.
- 4. No bloco Escopo de proteção, selecione as mensagens a serem verificadas:
	- . Mensagens recebidas e enviadas
	- . Somente mensagens recebidas

Para proteger seus computadores, você precisa apenas verificar as mensagens recebidas. É possível ativar a verificação de mensagens enviadas para impedir que arquivos infectados sejam enviados em arquivos compactados. Também é possível ativar a verificação de mensagens enviadas se quiser impedir que arquivos em formatos específicos sejam enviados, tais como arquivos de áudio e vídeo, por exemplo.

Se você escolher verificar apenas as mensagens recebidas, recomenda-se executar uma verificação única de todas as mensagens de saída porque há uma possibilidade de que o seu computador tenha worms de e-mail que estão se espalhando por e-mail. Esta ação é necessária para evitar problemas resultantes do envio de mensagens de e-mail não monitoradas ou mensagens infectadas de seu computador.

5. No bloco Conectividade, faça o seguinte:

• Caso queira que o componente de Proteção Contra Ameaças ao Correio verifique as mensagens transmitidas por meio dos protocolos POP3, SMTP, NNTP e IMAP antes de chegarem ao computador do usuário, marque a caixa de seleção **Verificar tráfego POP3, SMTP, NNTP e IMAP**.

Caso não queira que o componente de Proteção Contra Ameaças ao Correio verifique as mensagens transmitidas por meio dos protocolos POP3, SMTP, NNTP e IMAP antes de chegarem ao computador do usuário, desmarque a caixa de seleção **Verificar tráfego POP3, SMTP, NNTP e IMAP**. Nesse caso, as mensagens são verificadas pela extensão da Proteção Contra Ameaças ao Correio incorporada no cliente de e-mail do Microsoft Office Outlook depois que são recebidas no computador do usuário se a caixa de seleção Conectar a extensão do Microsoft Outlook estiver marcada.

Caso use um cliente de e-mail diferente do Microsoft Office Outlook, o componente de Proteção Contra Ameaças ao Correio não verificará as mensagens transmitidas pelos protocolos POP3, SMTP, NNTP e IMAP se a caixa de seleção **Verificar tráfego POP3, SMTP, NNTP e IMAP** estiver desmarcada.

· Para permitir o acesso às configurações do componente Proteção Contra Ameaças ao Correio a partir do Microsoft Office Outlook e ativar a verificação de mensagens transmitidas por meio dos protocolos POP3, SMTP, NNTP, IMAP e MAPI após chegarem ao computador usando a extensão incorporada no Microsoft Office Outlook, marque a caixa de seleção Conectar a extensão do Microsoft Outlook.

Para bloquear o acesso às configurações do componente Proteção Contra Ameaças ao Correio a partir do Microsoft Office Outlook e desativar a verificação de mensagens transmitidas por meio dos protocolos POP3, SMTP, NNTP, IMAP e MAPI após chegarem ao computador usando uma extensão incorporada no Microsoft Office Outlook, desmarque a caixa de seleção Conectar a extensão do Microsoft Outlook.

A extensão da Proteção Contra Ameaças ao Correio é incorporada no programa de e-mail do Microsoft Office Outlook durante a instalação do Kaspersky Endpoint Security.

6. Salvar alterações.

### Verificar arquivos compostos anexados a mensagens de e-mail

Você pode ativar ou desativar a verificação de anexos de mensagem, limitar o tamanho máximo de anexos de mensagem a verificar e limitar a duração de verificação de anexo de mensagem máxima.

Para configurar a verificação de arquivos compostos anexados às mensagens de e-mail:

- 1. Na janela principal do [aplicativo,](#page-141-0) clique no botão  $\bullet$ .
- 2. Na janela de configurações do aplicativo, selecione **Proteção Essencial Contra Ameaças → Proteção Contra** . Ameaças ao Correio
- 3. Clique Configurações avançadas.
- 4. No bloco Verificação de arquivos compostos, defina as configurações de verificação:
	- Verificar arquivos anexos com formato Microsoft Office. Verifica arquivos do Microsoft Office (DOC, DOCX, XLS, PPT e outras extensões da Microsoft). Arquivos de formato do Office também incluem objetos OLE. O Kaspersky Endpoint Security verifica arquivos em formato do Office com menos de 1 MB, independentemente de a caixa de seleção estar marcada ou não.
	- Verificar arquivos compactados anexados. Verificar ZIP, GZIP, BZIP, RAR, TAR, ARJ, CAB, LHA, JAR, ICE e outros arquivos compactados. O aplicativo verifica os arquivos por extensão e formato. Ao verificar os

arquivos, o aplicativo executa uma descompactação recursiva. Isso permite detectar ameaças em arquivos multinível (arquivo dentro de arquivo).

Se, durante a verificação, o Kaspersky Endpoint Security detectar uma senha para um arquivo compactado no texto da mensagem, essa senha será usada para verificar o conteúdo do arquivo compactado em busca de aplicativos maliciosos. Nesse caso, a senha não é salva. O arquivo compactado é descompactado durante a verificação. Caso ocorra um erro de aplicativo durante o processo de descompactação, será possível excluir manualmente os arquivos descompactados salvos no seguinte caminho: %systemroot%\temp. Os arquivos têm o prefixo PR.

- Não verificar arquivos compactados com mais de N MB. Se esta caixa de seleção for marcada, o componente Proteção contra ameaças de correio excluirá arquivos compactados anexados a mensagens de e-mail da verificação se o seu tamanho exceder o valor especificado. Se a caixa de seleção for desmarcada, o componente Proteção contra ameaças de correio verificará arquivos compactados de anexo de e-mail de qualquer tamanho.
- Limitar o tempo para a verificação de arquivos compactados a N seg. Caso a caixa de seleção seja marcada, o tempo alocado para verificar os arquivos compactados anexados nas mensagens de e-mail será limitado ao período especificado.
- 5. Salvar alterações.

### Filtragem de anexos de mensagens de e-mail

A funcionalidade de filtro de anexo não é aplicada a mensagens de e-mail enviadas.

Os aplicativos maliciosos podem ser distribuídos na forma de anexos em mensagens de e-mail. Você pode configurar a filtragem baseada no tipo de anexos da mensagem para que os arquivos dos tipos especificados sejam automaticamente renomeados ou excluídos. Ao renomear um anexo de um determinado tipo, o Kaspersky Endpoint Security pode proteger seu computador contra a execução automática de um aplicativo malicioso.

Para configurar a filtragem de anexos:

- 1. Na janela principal do [aplicativo,](#page-141-0) clique no botão  $\ddot{\omega}$ .
- 2. Na janela de configurações do aplicativo, selecione **Proteção Essencial Contra Ameaças → Proteção Contra** . Ameaças ao Correio
- 3. Clique Configurações avançadas.

4. No bloco Filtro de anexos, execute uma das seguintes ações:

- **Desativar a filtragem**. Se esta opção for selecionada, o componente de Proteção Contra Ameaças ao Correio não filtrará arquivos anexados a mensagens de e-mail.
- Renomear anexos dos tipos selecionados. Se você selecionar essa opção, o componente de Proteção Contra Ameaças ao Correio substituirá o último caractere da extensão encontrado nos arquivos anexados dos tipos especificados pelo caractere de sublinhado (por exemplo, anexo.doc\_). Portanto, para abrir o arquivo, o usuário deve renomeá-lo.
- Excluir anexos dos tipos selecionados. Se esta opção for selecionada, o componente Proteção Contra Ameaças ao Correio excluirá arquivos anexados dos tipos especificados de mensagens de e-mail.
- 5. Se você selecionou a opção **Renomear anexos dos tipos selecionados** ou a opção **Excluir anexos dos tipos** selecionados na etapa anterior, marque as caixas de seleção diante dos tipos de arquivo relevantes.
- 6. Salvar alterações.

### Exportar e importar extensões para filtragem de anexos

Você pode exportar a lista de extensões de filtro de anexos para um arquivo XML. Você pode usar a função de exportação/importação para fazer backup da lista de extensões ou para migrar a lista para um servidor diferente.

[Como exportar e importar uma](javascript:toggleBlock() lista de extensões de filtro de anexos no Console de Administração (MMC) a

- 1. Abra o Console de Administração do Kaspersky Security Center.
- 2. Na árvore do console, selecione Políticas.
- 3. Selecione a política necessária e clique duas vezes para abrir as propriedades da política.
- 4. Na janela da política, selecione **Proteção Essencial Contra Ameaças → Proteção Contra Ameaças ao** . Correio
- 5. No bloco Nível de segurança, clique no botão Configurações.
- 6. Na janela que é aberta, selecione a guia Filtro de anexos.
- 7. Para exportar a lista de extensões:
	- a. Selecione as extensões que você deseja exportar. Para selecionar várias portas, use as teclas **CTRL** ou . **SHIFT**
	- b. Clique no link Exportar.
	- c. Na janela exibida, especifique o nome do arquivo XML para o qual você quer exportar a lista de extensões e selecione a pasta na qual você quer salvar este arquivo.
	- d. Salvar o arquivo.

O Kaspersky Endpoint Security exporta toda a lista de extensões para o arquivo XML.

- 8. Para importar a lista de extensões:
	- a. Clique no link Importar.
	- b. Na janela exibida, selecione o arquivo XML do qual deseja importar a lista de extensões.
	- c. Abra o arquivo.

Se o computador já tiver uma lista de extensões, o Kaspersky Endpoint Security solicitará que você exclua a lista existente ou adicione novas entradas a ela a partir do arquivo XML.

9. Salvar alterações.

[Como exportar e importar uma](javascript:toggleBlock() lista de extensões de filtro de anexos no Web Console e no Cloud Console a

- 1. Na janela principal do Web Console, selecione Dispositivos  $\rightarrow$  Políticas e perfis.
- 2. Clique no nome da política do Kaspersky Endpoint Security.

A janela de propriedades da política é exibida.

- 3. Selecione a guia Configurações do aplicativo.
- 4. Selecione Proteção Essencial Contra Ameaças → Proteção Contra Ameaças ao Correio.
- 5. Para exportar a lista de extensões, na seção Filtro de anexos:
	- a. Selecione as extensões que você deseja exportar.
	- b. Clique no link Exportar.
	- c. Na janela exibida, especifique o nome do arquivo XML para o qual você quer exportar a lista de extensões e selecione a pasta na qual você quer salvar este arquivo.
	- d. Salvar o arquivo.

O Kaspersky Endpoint Security exporta toda a lista de extensões para o arquivo XML.

- 6. Para importar a lista de extensões, no bloco Filtro de anexos:
	- a. Clique no link Importar.
	- b. Na janela exibida, selecione o arquivo XML do qual deseja importar a lista de extensões.
	- c. Abra o arquivo.

Se o computador já tiver uma lista de extensões, o Kaspersky Endpoint Security solicitará que você exclua a lista existente ou adicione novas entradas a ela a partir do arquivo XML.

7. Salvar alterações.

# <span id="page-283-0"></span>Verificar e-mails no Microsoft Office Outlook

Durante a instalação do Kaspersky Endpoint Security, a extensão da Proteção Contra Ameaças ao Correio é integrada no Microsoft Office Outlook (daqui em diante também referido como Outlook). A extensão permite a verificação de mensagens no nível de um cliente de e-mail em vez do nível de protocolo. Além das mensagens, a extensão permite verificar objetos recebidos por meio da interface MAPI dos repositórios do Microsoft Exchange (por exemplo, objetos do calendário). Essa verificação ocorre no cliente de e-mail.

É possível abrir as configurações do componente Proteção Contra Ameaças ao Correio internamente no Outlook e especificar o momento da verificação das mensagens de e-mail para detectar vírus e outras ameaças.

A extensão de Proteção Contra Ameaças ao Correio é compatível com a operação no Outlook 2010, 2013, 2016 e 2019.

No Outlook, as mensagens recebidas são verificadas primeiramente pelo componente Proteção Contra Ameaças ao Correio (se a caixa de seleção [Selecionar](#page-278-0) tráfego POP3, SMTP, NNTP e IMAP estiver marcada na interface do Kaspersky Endpoint Security) e, em seguida, pela extensão da Proteção Contra Ameaças ao Correio para Outlook. Se o componente Proteção Contra Ameaças ao Correio detectar um objeto malicioso em uma mensagem, você será alertado sobre esse evento.

As configurações do componente de Proteção Contra Ameaças ao Correio podem ser configuradas diretamente no Outlook se a extensão do Microsoft Outlook estiver [conectada](#page-278-0) na interface do Kaspersky Endpoint Security (veja a figura abaixo).

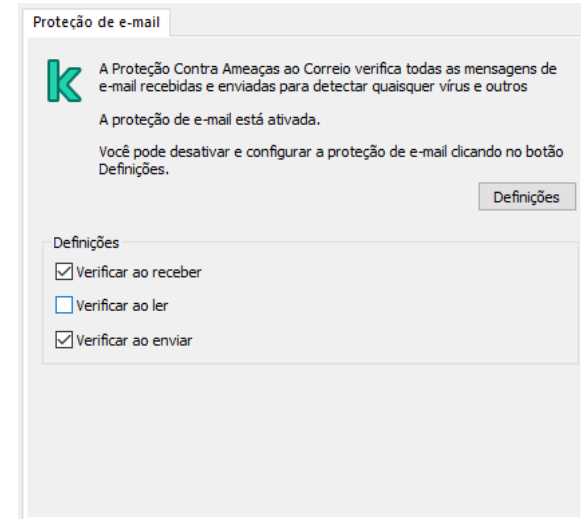

Configurações do componente Proteção Contra Ameaças ao Correio no Outlook

As mensagens enviadas são verificadas primeiramente pela extensão da Proteção Contra Ameaças ao Correio para Outlook e, em seguida, pelo componente Proteção Contra Ameaças ao Correio.

Se o e-mail for verificado usando a extensão de Proteção Contra Ameaças ao Correio para o Outlook, recomenda-se usar o Modo Cache do Exchange. Para obter informações mais detalhadas sobre o Modo de cache do Exchange e [recomendações](https://technet.microsoft.com/en-us/library/cc179175.aspx) sobre seu uso, consulte a Base de Dados de Conhecimento Microsoft<sup>E</sup>.

Para configurar o modo operacional da extensão da Proteção Contra Ameaças ao Correio para Outlook:

- 1. Abra o Console de Administração do Kaspersky Security Center.
- 2. Na árvore do console, selecione Políticas.
- 3. Selecione a política necessária e clique duas vezes para abrir as propriedades da política.
- 4. Na janela da política, selecione **Proteção Essencial Contra Ameaças → Proteção Contra Ameaças ao** . Correio
- 5. No bloco Nível de segurança, clique no botão Configurações.
- 6. No bloco Conectividade, clique no botão Configurações.
- 7. Na janela Proteção de e-mail, faça o seguinte:
	- Marque a caixa de seleção **Verificar ao receber** se desejar que a extensão da Proteção Contra Ameaças ao Correio para Outlook verifique mensagens de entrada conforme elas chegam à caixa do correio.
- Marque a caixa de seleção **Verificar ao ler** se quiser que a extensão da Proteção Contra Ameaças ao Correio para Outlook verifique mensagens de entrada no momento em que o usuário as abre.
- Marque a caixa de seleção **Verificar ao enviar** se quiser que a extensão da Proteção Contra Ameaças ao Correio para Outlook verifique mensagens de saída quando elas são enviadas.
- 8. Salvar alterações.

## Proteção Contra Ameaças à Rede

O componente Proteção Contra Ameaças à Rede (também chamado de Sistema de Detecção de Intrusão) monitora o tráfego de rede de entrada em busca de atividades com características de ataques de rede. Quando o Kaspersky Endpoint Security detecta uma tentativa de ataque à rede no computador do usuário, ele bloqueia a conexão de rede com o computador atacante. As descrições dos tipos de ataques de rede atuais e formas de neutraliza-los estão disponibilizadas nos bancos de dados do Kaspersky Endpoint Security. A lista de ataques de rede que o [componente](#page-199-0) Proteção Contra Ameaças à Rede detecta é atualizada durante atualizações de módulo do aplicativo e do banco de dados.

## Ativar e desativar a Proteção Contra Ameaças à Rede

Por padrão, a Proteção Contra Ameaças à Rede é ativada e funciona no modo ideal. O Kaspersky Endpoint Security monitora o tráfego de rede de entrada em busca de atividades com características de ataques de rede e bloqueia os ataques.

#### [Como ativar ou desativar a Proteção](javascript:toggleBlock() Contra Ameaças à Rede no Console de Administração (MMC)

- 1. Abra o Console de Administração do Kaspersky Security Center.
- 2. Na árvore do console, selecione Políticas.
- 3. Selecione a política necessária e clique duas vezes para abrir as propriedades da política.
- 4. Na janela da política, selecione **Proteção Essencial Contra Ameaças → Proteção Contra Ameaças à** . Rede
- 5. Use a caixa de seleção Proteção Contra Ameaças à Rede para ativar ou desativar o componente.
- 6. Salvar alterações.

[Como ativar ou desativar a Proteção](javascript:toggleBlock() Contra Ameaças à Rede no Web Console e no Cloud Console

- 1. Na janela principal do Web Console, selecione Dispositivos  $\rightarrow$  Políticas e perfis.
- 2. Clique no nome da política do Kaspersky Endpoint Security.

A janela de propriedades da política é exibida.

- 3. Selecione a guia Configurações do aplicativo.
- 4. Selecione Proteção Essencial Contra Ameaças → Proteção Contra Ameaças à Rede.
- 5. Use o botão de alternância do Proteção Contra Ameaças à Rede para ativar ou desativar o componente.
- 6. Salvar alterações.

#### [Como ativar ou desativar a Proteção](javascript:toggleBlock() Contra Ameaças à Rede na interface do aplicativo <sup>®</sup>

- 1. Na janela principal do [aplicativo](#page-141-0), clique no botão ..
- 2. Na janela de configurações do aplicativo, selecione **Proteção Essencial Contra Ameaças → Proteção** . Contra Ameaças à Rede

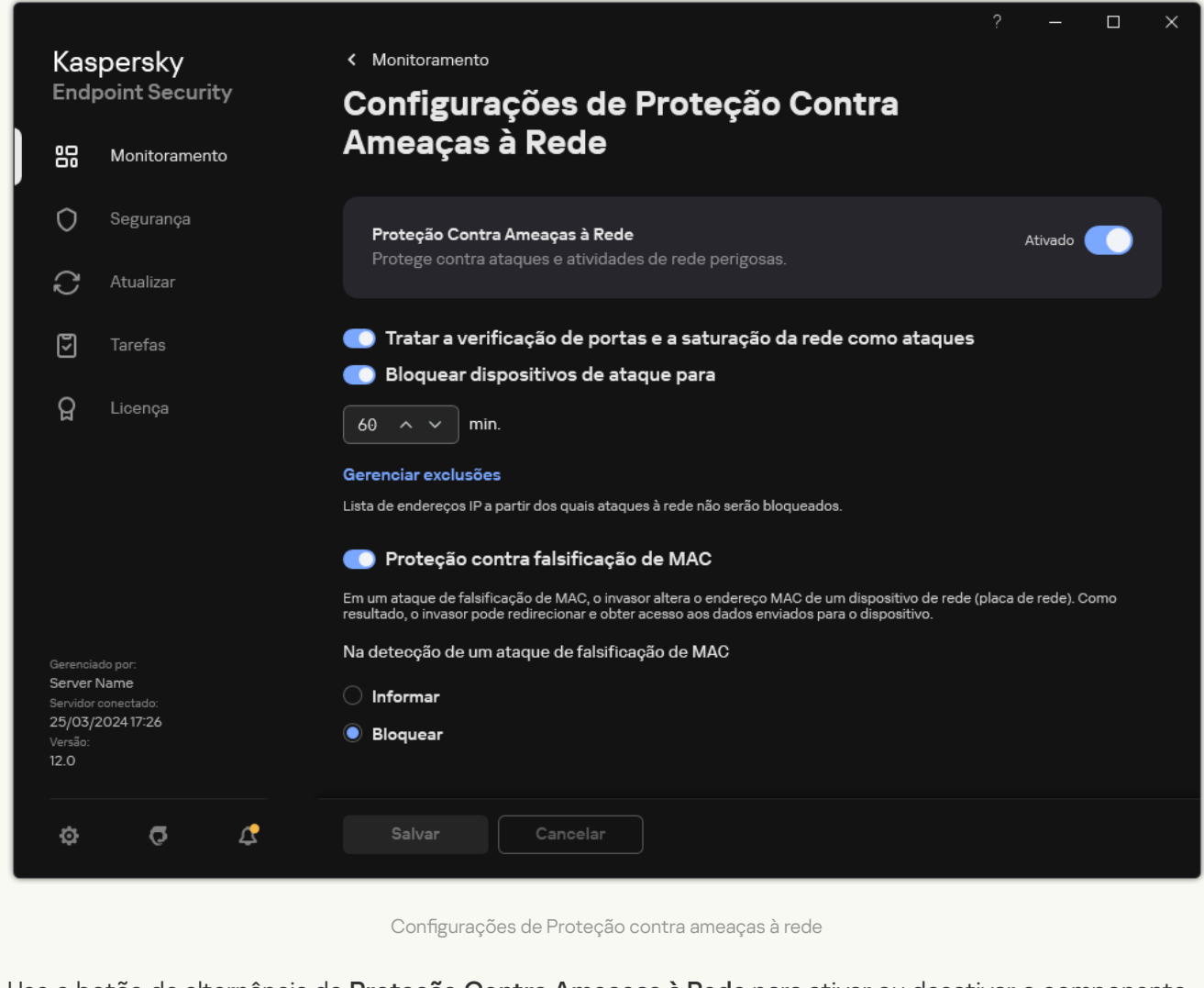

- 3. Use o botão de alternância do Proteção Contra Ameaças à Rede para ativar ou desativar o componente.
- 4. Salvar alterações.

### Bloquear um computador atacante

Se o componente Proteção Contra Ameaças à Rede estiver ativado, o Kaspersky Endpoint Security bloqueia automaticamente as ameaças à rede. Além disso, o aplicativo pode bloquear o computador atacante e restringir o envio de pacotes de rede por um determinado período de tempo. Por padrão, o Kaspersky Endpoint Security bloqueia o computador por uma hora.

#### [Como bloquear um computador](javascript:toggleBlock() atacante no Console de Administração (MMC)

- 1. Abra o Console de Administração do Kaspersky Security Center.
- 2. Na árvore do console, selecione Políticas.
- 3. Selecione a política necessária e clique duas vezes para abrir as propriedades da política.
- 4. Na janela da política, selecione **Proteção Essencial Contra Ameaças → Proteção Contra Ameaças à** . Rede
- 5. Em Configurações de Proteção Contra Ameaças à Rede, marque a caixa de seleção Bloquear . dispositivos de ataque para N min

Se a opção for ativada, o componente Proteção Contra Ameaças à Rede adicionará o computador atacante à lista bloqueada. Isso significa que o componente Proteção Contra Ameaças à Rede bloqueia a conexão de rede com o computador de ataque depois da primeira tentativa de ataque de rede pelo período de tempo especificado. Esse bloqueio protege automaticamente o computador do usuário contra a ocorrência de ataques de rede futuros que se originem do mesmo endereço. O tempo mínimo que um computador atacante deve gastar na lista de bloqueio é um minuto. O tempo máximo é de 999 minutos.

- 6. Defina uma duração de bloqueio diferente para um computador de ataque no campo à direita da caixa de seleção Bloquear dispositivos de ataque para N min.
- 7. Salvar alterações.

[Como bloquear um computador](javascript:toggleBlock() atacante no Web Console e no Cloud Console
- 1. Na janela principal do Web Console, selecione **Dispositivos**  $\rightarrow$  **Políticas e perfis**.
- 2. Clique no nome da política do Kaspersky Endpoint Security.

A janela de propriedades da política é exibida.

- 3. Selecione a guia Configurações do aplicativo.
- 4. Selecione Proteção Essencial Contra Ameaças → Proteção Contra Ameaças à Rede.
- 5. Em Configurações de Proteção Contra Ameaças à Rede, marque a caixa de seleção Bloquear . dispositivos de ataque para N min

Se a opção for ativada, o componente Proteção Contra Ameaças à Rede adicionará o computador atacante à lista bloqueada. Isso significa que o componente Proteção Contra Ameaças à Rede bloqueia a conexão de rede com o computador de ataque depois da primeira tentativa de ataque de rede pelo período de tempo especificado. Esse bloqueio protege automaticamente o computador do usuário contra a ocorrência de ataques de rede futuros que se originem do mesmo endereço. O tempo mínimo que um computador atacante deve gastar na lista de bloqueio é um minuto. O tempo máximo é de 999 minutos.

- 6. Defina uma duração de bloqueio diferente para um computador atacante no campo abaixo da caixa de seleção Bloquear dispositivos de ataque para N min.
- 7. Salvar alterações.

[Como bloquear um computador](javascript:toggleBlock() atacante na interface do usuário do aplicativo  $\circledcirc$ 

- 1. Na janela principal do [aplicativo](#page-141-0), clique no botão  $\ddot{\omega}$ .
- 2. Na janela de configurações do aplicativo, selecione **Proteção Essencial Contra Ameaças**  $\rightarrow$  **Proteção** . Contra Ameaças à Rede

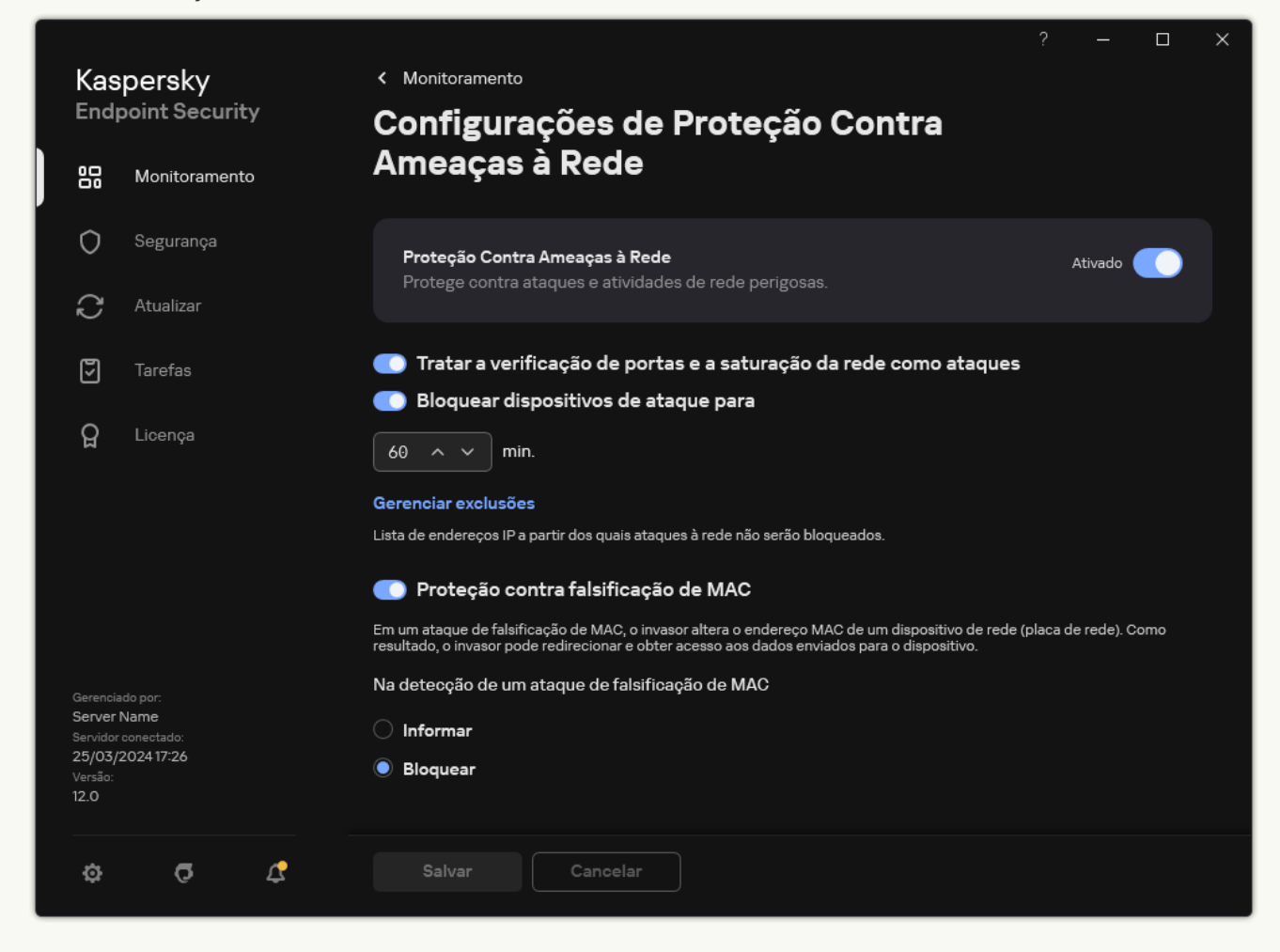

Configurações de Proteção contra ameaças à rede

3. Ative o botão de alternância Bloquear dispositivos de ataque para N min.

Se a opção for ativada, o componente Proteção Contra Ameaças à Rede adicionará o computador atacante à lista bloqueada. Isso significa que o componente Proteção Contra Ameaças à Rede bloqueia a conexão de rede com o computador de ataque depois da primeira tentativa de ataque de rede pelo período de tempo especificado. Esse bloqueio protege automaticamente o computador do usuário contra a ocorrência de ataques de rede futuros que se originem do mesmo endereço. O tempo mínimo que um computador atacante deve gastar na lista de bloqueio é um minuto. O tempo máximo é de 999 minutos.

- 4. Defina uma duração de bloqueio diferente para um computador atacante no campo abaixo do botão de alternância Bloquear dispositivos de ataque para N min.
- 5. Salvar alterações.

Como resultado, quando o Kaspersky Endpoint Security detecta uma tentativa de ataque de rede no computador do usuário, ele bloqueia todas as conexões com o computador atacante. O Kaspersky Endpoint Security cria os eventos Ataque de rede detectado. O evento contém as informações sobre o computador atacante: Endereços IP e MAC.

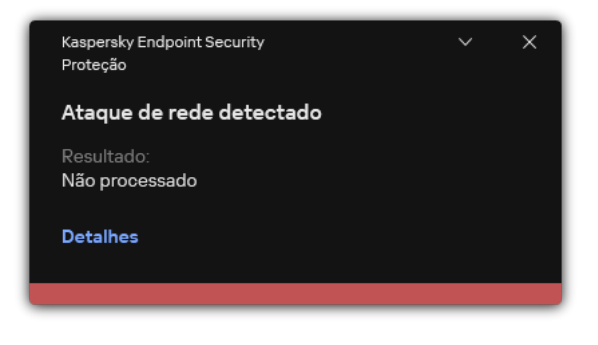

Notificação sobre detecção de ataque à rede

O Kaspersky Endpoint Security desbloqueia o computador quando o tempo especificado se esgota. O console do Kaspersky Security Center não fornece ferramentas para monitorar computadores bloqueados além dos eventos no relatório Ataque de rede detectado. É possível visualizar a lista de computadores bloqueadores apenas na interface do aplicativo. Essa funcionalidade é fornecida pela ferramenta [Monitor](#page-329-0) de rede. Também é possível usar a ferramenta Monitor de Rede para desbloquear um computador.

#### Para desbloquear um computador:

1. Na janela principal do aplicativo, na seção Monitoramento, clique no bloco Monitor de Rede.

#### 2. Selecione a guia Computadores bloqueados.

Isso abre uma lista de computadores bloqueados (veja a figura abaixo).

O Kaspersky Endpoint Security limpa a lista de bloqueio quando o aplicativo é reiniciado e quando as configurações de proteção contra ameaças à rede são alteradas.

3. Selecione o computador que deseja desbloquear e clique em Desbloquear.

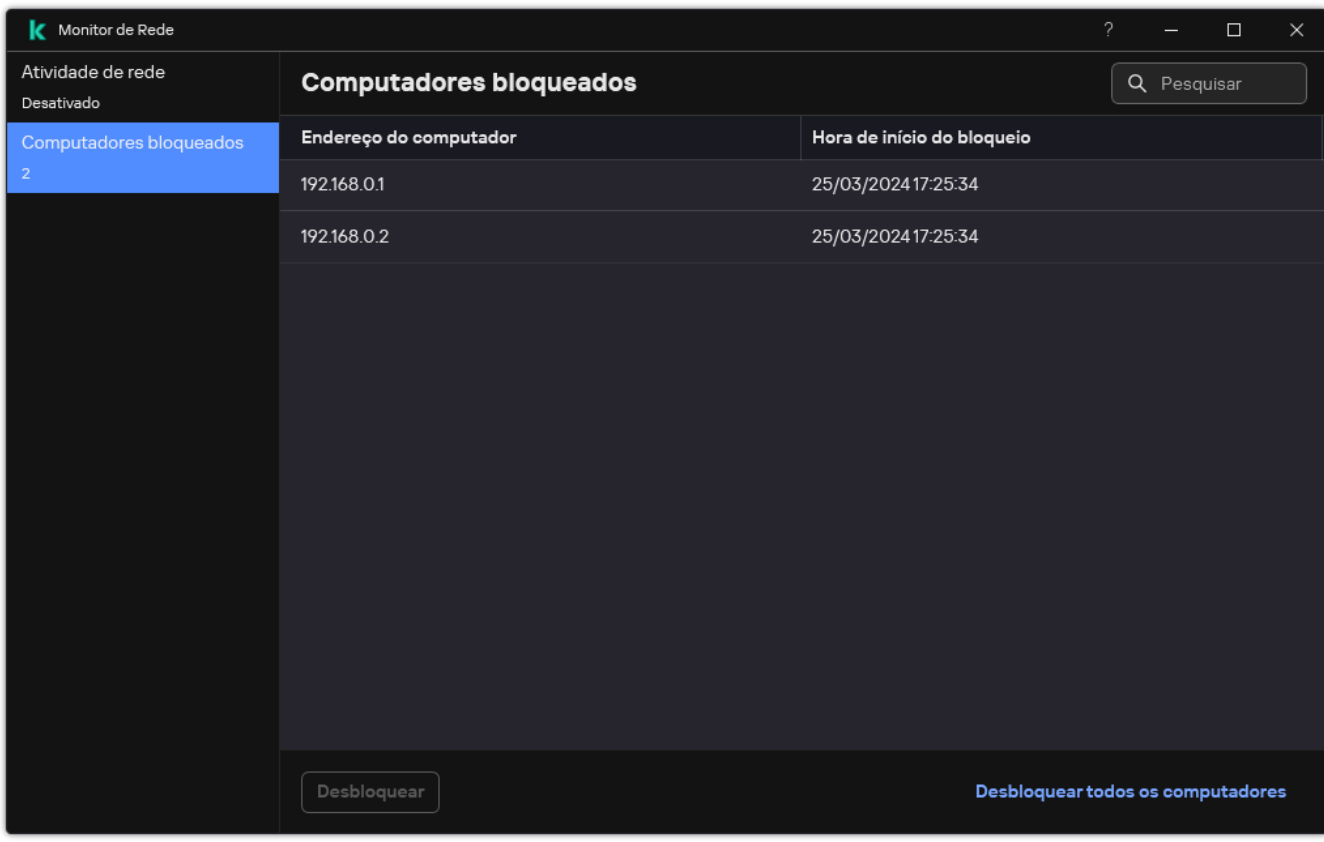

Lista de computadores bloqueados

# Configurar endereços de exclusões de bloqueio

O Kaspersky Endpoint Security pode reconhecer um ataque de rede e bloquear uma conexão de rede não segura que esteja transmitindo um grande número de pacotes (por exemplo, de câmeras de vigilância). Para trabalhar com dispositivos confiáveis, você pode adicionar os endereços IP desses dispositivos à lista de exclusões. Também é possível selecionar o protocolo e a porta usados para comunicação e permitir atividades de rede específicas.

A capacidade de selecionar protocolos e portas para exclusões foi adicionada ao Kaspersky Endpoint Security 12.2. Certique-se de que o aplicativo e o plug-in de gerenciamento estejam atualizados para a versão 12.2 ou posterior. Se uma versão anterior do aplicativo ou do plug-in de gerenciamento estiver sendo utilizada, o Kaspersky Endpoint Security pode permitir atividades de rede apenas pelo endereço IP.

#### Como configurar endereços de exclusões de bloqueio no Console de Administração (MMC) a

- 1. Abra o Console de Administração do Kaspersky Security Center.
- 2. Na árvore do console, selecione Políticas.
- 3. Selecione a política necessária e clique duas vezes para abrir as propriedades da política.
- 4. Na janela da política, selecione **Proteção Essencial Contra Ameaças → Proteção Contra Ameaças à** . Rede
- 5. No bloco Configurações de Proteção Contra Ameaças à Rede, clique no botão Exclusões.
- 6. Na janela que é aberta, clique no botão Adicionar.
- 7. Insira o endereço IP do computador a partir do qual os ataques de rede não devem ser bloqueados. Se necessário, selecione o protocolo e as portas pelas quais os dados são transmitidos.
- 8. Salvar alterações.

Como configurar endereços de exclusões de bloqueio no Web Console e no Cloud Console <sup>[2]</sup>

- 1. Na janela principal do Web Console, selecione Dispositivos  $\rightarrow$  Políticas e perfis.
- 2. Clique no nome da política do Kaspersky Endpoint Security. A janela de propriedades da política é exibida.
- 3. Selecione a guia Configurações do aplicativo.
- 4. Selecione Proteção Essencial Contra Ameaças → Proteção Contra Ameaças à Rede.
- 5. No bloco Configurações de Proteção Contra Ameaças à Rede, clique no link Exclusões.
- 6. Na janela que é aberta, clique no botão Adicionar.
- 7. Insira o endereço IP do computador a partir do qual os ataques de rede não devem ser bloqueados. Se necessário, selecione o protocolo e as portas pelas quais os dados são transmitidos.
- 8. Salvar alterações.

Como configurar endereços de exclusões de bloqueio na interface do usuário do aplicativo a

- 1. Na janela principal do [aplicativo](#page-141-0), clique no botão  $\bullet$ .
- 2. Na janela de configurações do aplicativo, selecione **Proteção Essencial Contra Ameaças**  $\rightarrow$  **Proteção** . Contra Ameaças à Rede

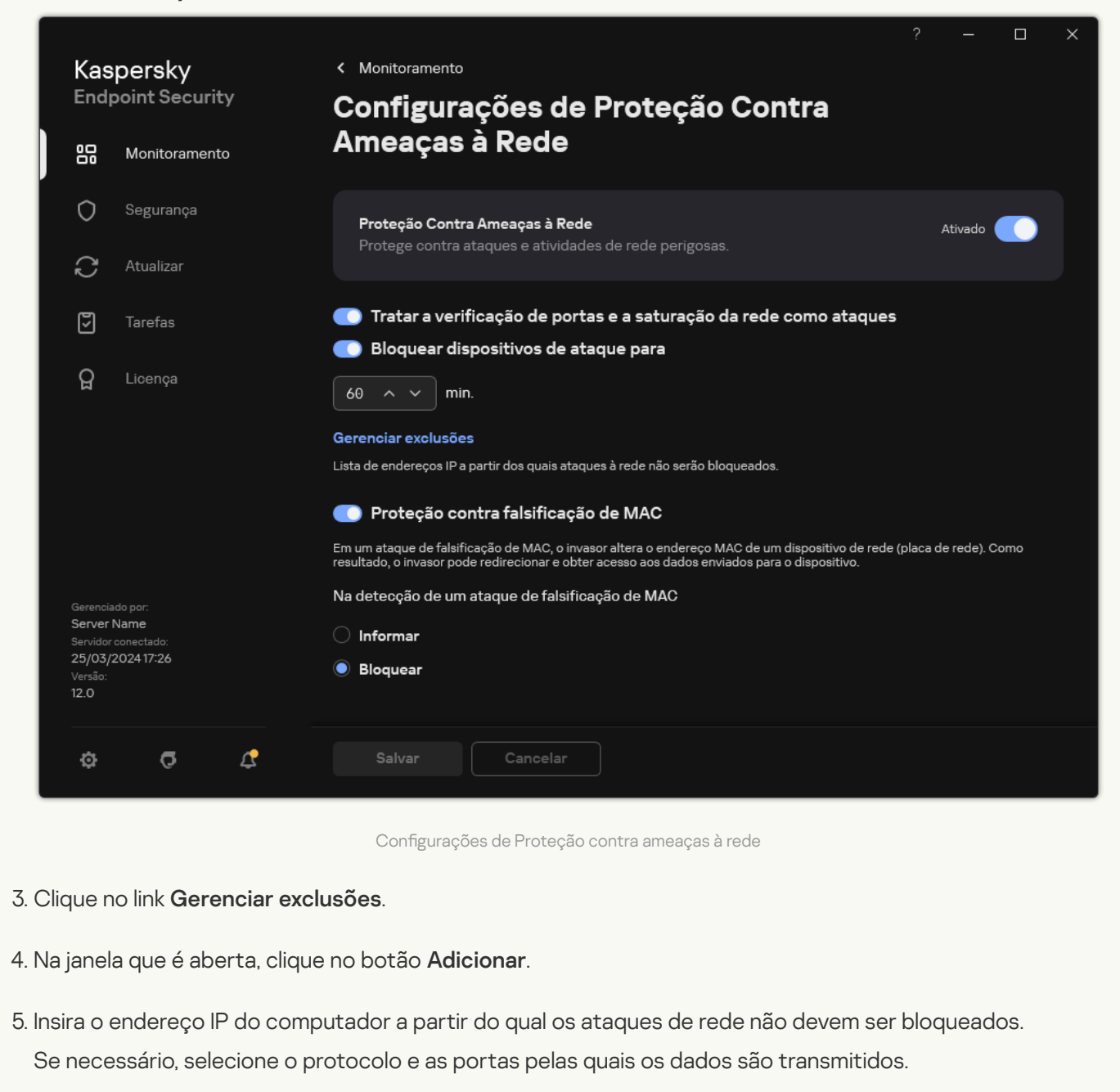

6. Salvar alterações.

### Exportar e importar a lista de exclusões do bloqueio

Você pode exportar a lista de exclusões para um arquivo XML. Em seguida, você pode modificar o arquivo para, por exemplo, adicionar um grande número de endereços do mesmo tipo. Você também pode usar a função de exportação/importação para fazer backup da lista de exclusões ou para migrar a lista para um servidor diferente.

[Como exportar e importar uma](javascript:toggleBlock() lista de exclusões no Console de Administração (MMC)

- 1. Abra o Console de Administração do Kaspersky Security Center.
- 2. Na árvore do console, selecione Políticas.
- 3. Selecione a política necessária e clique duas vezes para abrir as propriedades da política.
- 4. Na janela da política, selecione **Proteção Essencial Contra Ameaças**  $\rightarrow$  **Proteção Contra Ameaças à** . Rede
- 5. No bloco Configurações de Proteção Contra Ameaças à Rede, clique no botão Exclusões.
- 6. Para exportar a lista de regras:
	- a. Selecione as exclusões que deseja exportar. Para selecionar várias portas, use as teclas **CTRL** ou **SHIFT**.

Se você não selecionou nenhuma exclusão, o Kaspersky Endpoint Security exportará todas as exclusões.

- b. Clique no link Exportar.
- c. Na janela exibida, especifique o nome do arquivo XML para o qual você quer exportar a lista de exclusões e selecione a pasta na qual você quer salvar esse arquivo.
- d. Salvar o arquivo.

O Kaspersky Endpoint Security exporta toda a lista de exclusões para o arquivo XML.

- 7. Para importar a lista de exclusões:
	- a. Clique Importar.
	- b. Na janela exibida, selecione o arquivo XML do qual deseja importar a lista de exclusões.
	- c. Abra o arquivo.

Se o computador já tiver uma lista de exclusões, o Kaspersky Endpoint Security solicitará que você exclua a lista existente ou adicione novas entradas a ela a partir do arquivo XML.

8. Salvar alterações.

[Como exportar e importar uma](javascript:toggleBlock() lista de exclusões no Web Console e no Cloud Console  $\textcircled{\tiny{7}}$ 

- 1. Na janela principal do Web Console, selecione Dispositivos  $\rightarrow$  Políticas e perfis.
- 2. Clique no nome da política do Kaspersky Endpoint Security.

A janela de propriedades da política é exibida.

- 3. Selecione a guia Configurações do aplicativo.
- 4. Selecione Proteção Essencial Contra Ameaças → Proteção Contra Ameaças à Rede.
- 5. No bloco Configurações de Proteção Contra Ameaças à Rede, clique no link Exclusões. A lista de exclusões é aberta.
- 6. Para exportar a lista de regras:
	- a. Selecione as exclusões que deseja exportar.
	- b. Clique Exportar.
	- c. Conrme que deseja exportar apenas as exclusões selecionadas ou exportar toda a lista de exclusões.
	- d. Na janela exibida, especifique o nome do arquivo XML para o qual você quer exportar a lista de exclusões e selecione a pasta na qual você quer salvar esse arquivo. Exportar<br>me que de<br>ela exibida<br>ios e sele<br>o arquivo.<br>persky End<br>tar a lista<br>**Importar**
	- e. Salvar o arquivo.

O Kaspersky Endpoint Security exporta toda a lista de exclusões para o arquivo XML.

- 7. Para importar a lista de exclusões:
	- a. Clique Importar.
	- b. Na janela exibida, selecione o arquivo XML do qual deseja importar a lista de exclusões.
	- c. Abra o arquivo.

Se o computador já tiver uma lista de exclusões, o Kaspersky Endpoint Security solicitará que você exclua a lista existente ou adicione novas entradas a ela a partir do arquivo XML.

8. Salvar alterações.

# Configurar a proteção contra ataques de rede por tipo

O Kaspersky Endpoint Security permite gerenciar a proteção contra os seguintes tipos de ataques de rede:

- · Saturação de rede é um ataque aos recursos de rede de uma organização (como servidores da web). Esse ataque consiste no envio de um grande número de solicitações para sobrecarregar a largura de banda dos recursos de rede. Quando isso acontece, os usuários não conseguem acessar os recursos da rede da organização.
- · Um ataque de *verificação de portas* consiste em varrer portas UDP, portas TCP e serviços de rede no computador. Esse ataque permite ao atacante identificar o grau de vulnerabilidade do computador antes de efetuar outros tipos mais perigosos de ataques de rede. A verificação de portas também permite ao invasor

identificar o sistema operacional no computador e selecionar os ataques de rede apropriados para esse sistema operacional.

· Um ataque de falsificação de MAC consiste em alterar o endereço MAC de um dispositivo de rede (placa de rede). Como resultado, um invasor pode redirecionar dados enviados para um dispositivo para outro dispositivo e obter acesso a esses dados. O Kaspersky Endpoint Security permite bloquear ataques de MAC spoofing e receber notificações sobre os ataques.

É possível desativar a detecção desses tipos de ataques caso alguns dos aplicativos permitidos realizem operações típicas desses tipos de ataques. Isso ajudará a evitar alarmes falsos.

Por padrão, o Kaspersky Endpoint Security não monitora ataques de saturação de rede, verificação de portas e falsificação de MAC.

#### Como configurar a Proteção Contra Ameaças à Rede por tipo no Console de Administração (MMC) <br>
<sup>2</sup>

- 1. Abra o Console de Administração do Kaspersky Security Center.
- 2. Na árvore do console, selecione Políticas.
- 3. Selecione a política necessária e clique duas vezes para abrir as propriedades da política.
- 4. Na janela da política, selecione **Proteção Essencial Contra Ameaças → Proteção Contra Ameaças à** . Rede
- 5. Use a caixa de seleção Tr<mark>atar a verificação de portas e a saturação da rede como ataques</mark> para ativar ou desativar a detecção desses ataques.

Caso a funcionalidade esteja ativada, o Kaspersky Endpoint Security monitora o tráfego de rede em busca de varredura de porta e saturação de rede. Caso esse comportamento seja detectado, o aplicativo notifica o usuário e envia o evento correspondente ao Kaspersky Security Center. O aplicativo fornece as informações sobre o computador que está fazendo as requisições. Essa informação é necessária para uma pronta resposta. Entretanto, o Kaspersky Endpoint Security não bloqueia o computador que está fazendo as requisições, pois esse tráfego pode ser uma ocorrência normal na rede corporativa.

6. No bloco Modo de proteção de MAC Spoofing, escolha uma das seguintes opções:

- Não rastrear MAC spoofing
- Informar
- . Bloquear
- 7. Salvar alterações.

Como configurar a Proteção Contra Ameaças à Rede por tipo no Web Console e no Cloud Console **a** 

- 1. Na janela principal do Web Console, selecione **Dispositivos**  $\rightarrow$  **Políticas e perfis**.
- 2. Clique no nome da política do Kaspersky Endpoint Security.

A janela de propriedades da política é exibida.

- 3. Selecione a guia Configurações do aplicativo.
- 4. Selecione Proteção Essencial Contra Ameaças → Proteção Contra Ameaças à Rede.
- 5. Use a caixa de seleção Tr**atar a verificação de portas e a saturação da rede como ataques** para ativar ou desativar a detecção desses ataques.

Caso a funcionalidade esteja ativada, o Kaspersky Endpoint Security monitora o tráfego de rede em busca de varredura de porta e saturação de rede. Caso esse comportamento seja detectado, o aplicativo notifica o usuário e envia o evento correspondente ao Kaspersky Security Center. O aplicativo fornece as informações sobre o computador que está fazendo as requisições. Essa informação é necessária para uma pronta resposta. Entretanto, o Kaspersky Endpoint Security não bloqueia o computador que está fazendo as requisições, pois esse tráfego pode ser uma ocorrência normal na rede corporativa.

- 6. Use o botão de alternância Proteção Contra Ameaças à Rede ATIVADA para ativar a detecção desses ataques. Selecione uma das seguintes opções:
	- Informar.
	- Informar.<br>Bloquear.
- 7. Salvar alterações.

Como configurar a Proteção Contra Ameaças à Rede por tipo na interface do aplicativo <sup>®</sup>

- 1. Na janela principal do [aplicativo](#page-141-0), clique no botão  $\ddot{\omega}$ .
- 2. Na janela de configurações do aplicativo, selecione **Proteção Essencial Contra Ameaças**  $\rightarrow$  **Proteção** . Contra Ameaças à Rede

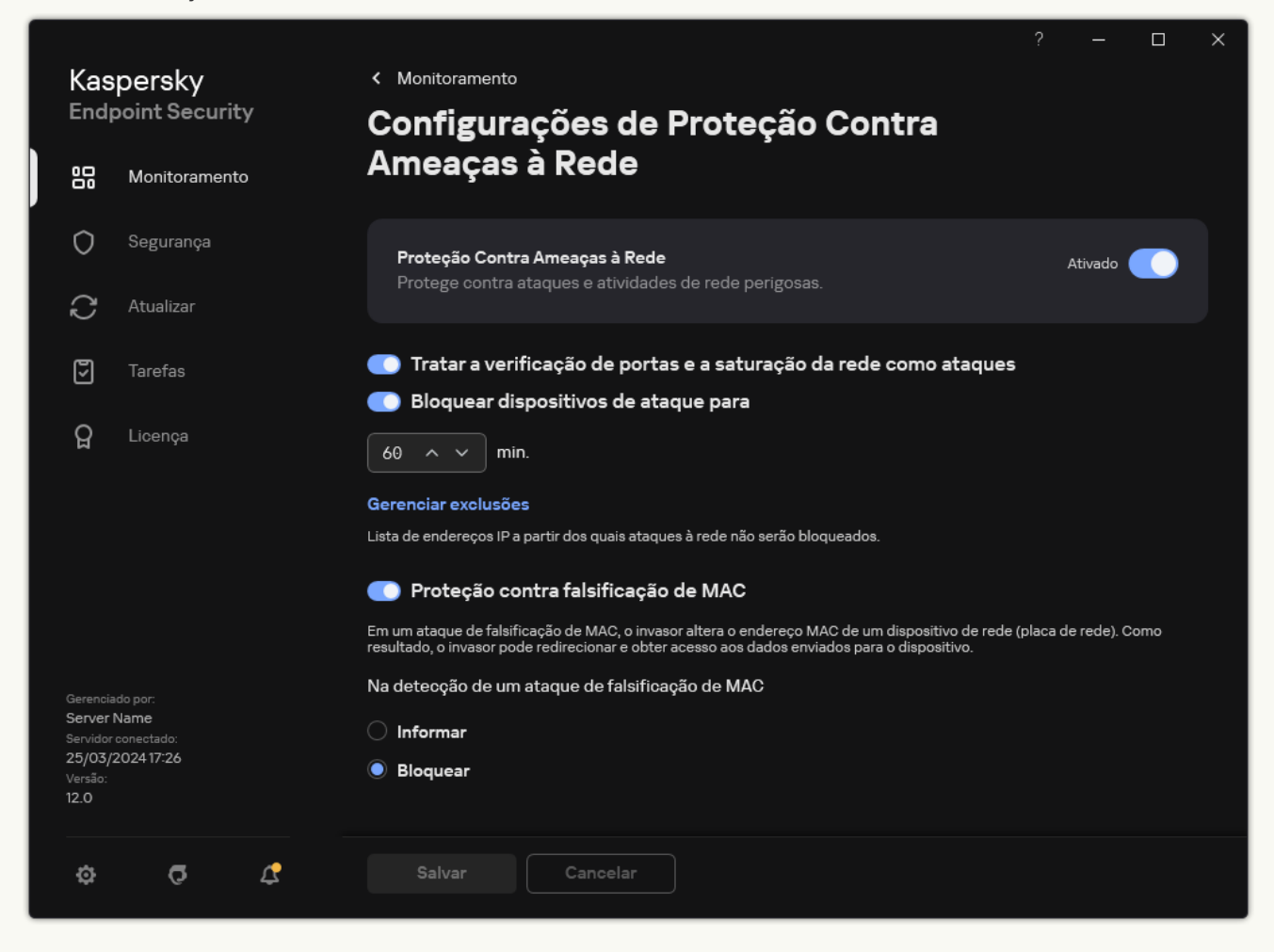

Configurações de Proteção contra ameaças à rede

3. Utilize o botão de alternância **Tratar a verificação de portas e a saturação da rede como ataques** para ativar ou desativar a detecção desses ataques.

Caso a funcionalidade esteja ativada, o Kaspersky Endpoint Security monitora o tráfego de rede em busca de varredura de porta e saturação de rede. Caso esse comportamento seja detectado, o aplicativo notifica o usuário e envia o evento correspondente ao Kaspersky Security Center. O aplicativo fornece as informações sobre o computador que está fazendo as requisições. Essa informação é necessária para uma pronta resposta. Entretanto, o Kaspersky Endpoint Security não bloqueia o computador que está fazendo as requisições, pois esse tráfego pode ser uma ocorrência normal na rede corporativa.

- 4. Utilize o botão de alternância Proteção contra falsificação de MAC para ativar ou desativar a detecção desses ataques.
- 5. No bloco Na detecção de um ataque de falsificação de MAC, escolha uma das seguintes opções:
	- Informar.
	- Informar.<br>Bloquear.
- 6. Salvar alterações.

### **Firewall**

O Firewall bloqueia conexões não autorizadas ao computador enquanto conectado na Internet ou na rede local. O Firewall também controla a atividade de rede dos aplicativos no computador. Isso permite que você proteja sua rede local corporativa contra roubo de identidade e outros ataques. O componente fornece proteção ao computador com a ajuda de bancos de dados antivírus, o serviço na nuvem da Kaspersky Security Network e regras de rede predefinidas.

O agente de rede é usado para interação com o Kaspersky Security Center. O Firewall cria automaticamente as regras de rede necessárias para que o aplicativo e o agente de rede funcionem. Como resultado, o Firewall abre várias portas no computador. Quais portas serão abertas depende da função do computador (por exemplo, ponto de distribuição). Para saber mais sobre as portas que serão abertas no computador, consulte a Ajuda do [Kaspersky Security Center](https://support.kaspersky.com/KSC/14.2/pt-BR/158830.htm)<sup>12</sup>.

### Regras de rede

Você pode configurar regras de rede nos seguintes níveis:

- Regras de pacotes de rede. As regras de pacotes de rede impõem restrições a pacotes de rede, seja qual for o aplicativo. Estas regras restringem o tráfego de rede de entrada e de saída através de portas específicas do protocolo de dados selecionado. O Kaspersky Endpoint Security predeniu regras de pacotes de rede com permissões recomendadas por especialistas da Kaspersky.
- · Regras de rede de aplicativos. As regras de rede de aplicativos impõem restrições à atividade de rede de um aplicativo específico. Elas têm em conta não só as características do pacote de rede, mas também o aplicativo específico para o qual este pacote de rede é direcionado ou que emitiu este pacote de rede.

O acesso controlado de aplicativos aos recursos, processos e dados pessoais do sistema operacional é fornecido pelo [componente](#page-1020-0) Prevenção de Intrusão do Host usando direitos de aplicativo.

Durante a primeira inicialização do aplicativo, o Firewall executa as seguintes ações:

- 1. Verifica a segurança do aplicativo usando bancos de dados de antivírus baixados.
- 2. Verifica a segurança do aplicativo na Kaspersky Security Network.

A participação na [Kaspersky Security](#page-394-0) Network é recomendada para ajudar o Firewall a funcionar de maneira mais eficiente.

3. Coloca o aplicativo em um dos grupos de confiança: Confiável, Baixa restrição, Alta restrição, Não confiável.

Um grupo confiável define os direitos aos quais o Kaspersky Endpoint Security se refere ao controlar a atividade do aplicativo. O Kaspersky Endpoint Security coloca um aplicativo em um grupo de confianca, dependendo do nível de perigo que esse aplicativo pode representar para o computador.

O Kaspersky Endpoint Security coloca um aplicativo em um grupo de confiança para os componentes Firewall e Prevenção de Intrusão do Host. Você não pode alterar o grupo de confiança apenas para o Firewall ou Prevenção de Intrusão do Host.

Se você se recusou a participar do KSN ou não há rede, o Kaspersky Endpoint Security coloca o aplicativo em um grupo de confiança, dependendo das configurações do componente Prevenção de Intrusão do Host. Após receber a reputação do aplicativo da KSN, o grupo de confiança pode ser alterado automaticamente.

4. Bloqueia a atividade de rede do aplicativo, dependendo do grupo de confiança. Por exemplo, os aplicativos no grupo de confiança de Alta restrição não têm permissão para usar nenhuma conexão de rede.

Na próxima vez em que o aplicativo for iniciado, a Prevenção de Intrusão do Host verificará sua integridade. Se o aplicativo não estiver modificado, o componente usará as regras de rede atuais para ele. Se o aplicativo foi modificado, o Kaspersky Endpoint Security o analisará como se estivesse sendo iniciado pela primeira vez.

### Prioridades de regra de rede

Cada regra tem uma prioridade. Quanto mais alta uma regra estiver na lista, maior será sua prioridade. Se a atividade de rede for adicionada a várias regras, o Firewall regula a atividade de rede de acordo com a regra de maior prioridade.

As regras de pacotes de rede têm prioridade sobre as regras de rede dos aplicativos. Se ambas as regras de pacotes de rede e regras de rede dos aplicativos forem especificadas para o mesmo tipo de atividade de rede, esta é executada segundo as regras de pacotes de rede.

As regras de rede para aplicativos funcionam de uma maneira específica. A regra de rede para aplicativos inclui as regras de acesso com base no status da rede: Rede pública, Rede local, Rede confiável. Por exemplo, os aplicativos no grupo de confiança de Alta restrição não têm nenhuma atividade de rede em redes de todos os status por padrão. Se uma regra de rede for especificada para um aplicativo individual (aplicativo pai), os processos filhos de outros aplicativos serão executados de acordo com a regra de rede do aplicativo pai. Se não houver regra de rede para o aplicativo, os processos filhos serão executados de acordo com a regra de acesso à rede do grupo de confiança do aplicativo.

Por exemplo, você proibiu todas as atividades em redes com todos os status, para todos os aplicativos, exceto o navegador X. Se você iniciar a instalação do navegador Y (processo filho) a partir do navegador X (aplicativo pai), o instalador do navegador Y acessará a rede e fará o download os arquivos necessários. Após a instalação, o navegador Y não terá nenhuma conexão de rede de acordo com as configurações do Firewall. Para proibir a atividade de rede do instalador do navegador Y como um processo filho, você deve adicionar uma regra de rede para o instalador do navegador Y.

### Status da conexão de rede

O Firewall permite controlar a atividade da rede, dependendo do status da conexão de rede. O Kaspersky Endpoint Security recebe o status da conexão de rede do sistema operacional do computador. O status da conexão de rede no sistema operacional é definido pelo usuário ao configurar a conexão. Você pode alterar o status da conexão de rede nas configurações do Kaspersky Endpoint Security. O Firewall monitorará a atividade da rede, dependendo do status da rede nas configurações do Kaspersky Endpoint Security, e não do sistema operacional.

A conexão de rede pode ter um dos seguintes tipos de status:

Rede pública. A rede não está protegida por aplicativos antivírus, firewalls ou filtros (como Wi-Fi em um café). Quando o usuário utiliza um computador que está conectado a uma rede desse tipo, o Firewall bloqueia o acesso a arquivos e impressoras desse computador. Os usuários externos também não conseguem acessar dados através de pastas compartilhadas e de acesso remoto à área de trabalho desse computador. O Firewall filtra a atividade de rede de cada aplicativo, de acordo com as regras de rede definidas para cada uma.

Por padrão, o Firewall atribui o status Rede pública à Internet. Não é possível alterar o status da Internet.

- Rede local. Rede para usuários com acesso restrito a arquivos e impressoras neste computador (como uma rede local corporativa ou rede doméstica).
- **Rede confiável**. Rede segura, na qual o computador não está exposto a ataques ou tentativas não autorizadas de acesso a dados. O Firewall permite qualquer atividade de rede dentro de redes com este status.

### Ativar ou desativar o Firewall

Por padrão, o Firewall está ativado e funciona no modo normal.

Como ativar ou desativar o firewall no Console de Administração (MMC) @

- 1. Abra o Console de Administração do Kaspersky Security Center.
- 2. Na árvore do console, selecione Políticas.
- 3. Selecione a política necessária e clique duas vezes para abrir as propriedades da política.
- 4. Na janela da política, selecione Proteção Essencial Contra Ameaças  $\rightarrow$  Firewall.
- 5. Use a caixa de seleção Firewall para ativar ou desativar o componente.
- 6. Salvar alterações.

#### Como ativar ou desativar o firewall no Web Console e no Cloud Console a

- 1. Na janela principal do Web Console, selecione Dispositivos  $\rightarrow$  Políticas e perfis.
- 2. Clique no nome da política do Kaspersky Endpoint Security. A janela de propriedades da política é exibida.
- 3. Selecione a guia Configurações do aplicativo.
- 4. Selecione Proteção Essencial Contra Ameaças  $\rightarrow$  Firewall.
- 5. Use o botão de alternância do Firewall para ativar ou desativar o componente.
- 6. Salvar alterações.

Como ativar ou desativar o firewall na interface do aplicativo a

1. Na janela principal do [aplicativo](#page-141-0), clique no botão  $\bullet$ .

2. Na janela de configurações do aplicativo, selecione Prote**ção Essencial Contra Ameaças → Firewall**.

- 3. Use o botão de alternância do Firewall para ativar ou desativar o componente.
- 4. Salvar alterações.

Como resultado, se o Firewall estiver ativado, o Kaspersky Endpoint Security controla a atividade de rede e bloqueia conexões de rede não autorizadas ao computador, além de bloquear atividades de rede não autorizadas de aplicativos no computador. A atividade da rede também é controlada pelo [componente](#page-285-0) de Proteção Contra Ameaças à Rede. O componente Proteção Contra Ameaças à Rede (também chamado de Sistema de Detecção de Intrusão) monitora o tráfego de rede de entrada em busca de atividades com características de ataques de rede.

O Kaspersky Endpoint Security registra eventos de ataque de rede em seus relatórios, independentemente das configurações do Firewall. Mesmo que o Firewall bloqueie a conexão de rede usando regras e, assim, evite um ataque à rede, o componente Proteção Contra Ameaças à Rede registra os eventos de ataque à rede. Ele é necessário para gerar informações estatísticas sobre ataques de rede nos computadores da organização.

### <span id="page-302-0"></span>Alterar o status de conexão de rede

Por padrão, o Firewall atribui o status Rede pública à Internet. Não é possível alterar o status da Internet.

Para alterar <sup>o</sup> status da conexão de rede:

- 1. Na janela principal do [aplicativo,](#page-141-0) clique no botão à.
- 2. Na janela de configurações do aplicativo, selecione Proteção Essencial Contra Ameaças → Firewall.
- 3. Clique Redes disponíveis.
- 4. Selecione a conexão de rede cujo status deseja alterar.
- 5. Na coluna Tipo de rede, selecione o status da conexão de rede:
	- Rede pública. A rede não está protegida por aplicativos antivírus, firewalls ou filtros (como Wi-Fi em um café). Quando o usuário utiliza um computador que está conectado a uma rede desse tipo, o Firewall bloqueia o acesso a arquivos e impressoras desse computador. Os usuários externos também não conseguem acessar dados através de pastas compartilhadas e de acesso remoto à área de trabalho desse computador. O Firewall filtra a atividade de rede de cada aplicativo, de acordo com as regras de rede definidas para cada uma.
	- Rede local. Rede para usuários com acesso restrito a arquivos e impressoras neste computador (como uma rede local corporativa ou rede doméstica).
	- Rede confiável. Rede segura, na qual o computador não está exposto a ataques ou tentativas não autorizadas de acesso a dados. O Firewall permite qualquer atividade de rede dentro de redes com este status.

# Gerenciar regras de pacotes de rede

É possível efetuar as seguintes ações na gestão das regras de pacotes de rede:

Criar uma nova regra de pacotes de rede.

É possível criar uma nova regra de pacotes de rede criando um conjunto de condições e ações aplicadas a pacotes de rede e transmissões de dados.

Ativar ou desativar uma regra de pacotes de rede.

Todas as regras de pacotes de rede criadas pelo Firewall possuem o status Ativada por padrão. Quando uma regra de pacotes de rede é ativada, o Firewall aplica essa regra.

É possível desativar qualquer regra de pacotes de rede marcada na lista de regras de pacotes de rede. Quando uma regra de pacotes de rede está desativada, o Firewall não aplica essa regra temporariamente.

É adicionada uma nova regra de pacotes de rede personalizada à lista de regras de pacotes de rede com o status Ativada por padrão.

· Editar as configurações de uma regra de pacotes de rede existente.

Após a criação de uma regra de pacotes de rede, é sempre possível editar estas configurações e alterá-las, conforme necessário.

Alterar a ação do Firewall para uma regra de pacotes de rede.

Na lista de regras de pacotes de rede, é possível editar a ação efetuada pelo Firewall após detectar atividade de rede correspondente a uma regra de pacotes de rede específica.

Alterar a prioridade de uma regra de pacotes de rede.

É possível aumentar ou reduzir a prioridade de uma regra de pacotes de rede marcada na lista.

Excluir uma regra de pacotes de rede.

É possível excluir uma regra de pacotes de rede para impedir que o Firewall a aplique ao detectar atividade de rede e para impedir que esta regra seja exibida na lista de regras de pacotes de rede com o status Desativada.

### Criar uma regra de pacote de rede

É possível criar uma regra de pacote de rede das seguintes maneiras:

Usar a [Ferramenta](#page-329-0) Monitor de rede.

O Monitor de Rede é uma ferramenta desenvolvida para exibir as informações sobre a atividade do computador de um usuário em tempo real. O procedimento é conveniente porque não é preciso definir todas as configurações de regras. Algumas configurações do Firewall serão inseridas automaticamente a partir dos dados do Monitor de rede. O Monitor de rede está disponível somente na interface do aplicativo.

· Defina as configurações do firewall.

Isso permite refinar as configurações do Firewall. É possível criar regras para qualquer atividade de rede, mesmo que não haja nenhuma atividade de rede no momento atual.

Ao criar regras de pacotes de rede, lembre-se de que elas têm prioridade sobre as regras de rede para aplicativos.

#### [Como usar a ferramenta Monitor](javascript:toggleBlock() de Rede para criar uma regra de pacote de rede na interface do aplicativo <sup>®</sup>

- 1. Na janela principal do aplicativo, na seção Monitoramento, clique no bloco Monitor de Rede.
- 2. Selecione a guia Atividade de rede.

A guia **Atividade de rede** exibe todas as conexões de rede atuais estabelecidas com o computador. São exibidos o tráfego de entrada e de saída das conexões de rede.

- 3. No menu de contexto de uma conexão de rede, selecione Criar uma regra de pacote de rede. As propriedades da regra de pacotes aparecerão.
- 4. Defina o status Ativo para a regra de pacote.
- 5. Insira manualmente o nome do serviço de rede no campo Nome.
- 6. Configure as definições da regra de rede (consulte a tabela abaixo).

É possível selecionar um modelo de regra predefinido clicando no link **Modelo de regra de rede**. Os modelos de regras descrevem as conexões de rede usadas com mais frequência.

Todas as configurações de regras de rede serão preenchidas automaticamente.

- 7. Se desejar que as ações da regra de rede sejam refletidas no <u>[relatório](#page-651-0)</u>, marque a caixa de seleção **Registrar** . eventos
- 8. Clique Salvar.

A regra de rede será adicionada à lista.

- 8. Clique **Salvar**.<br>A regra de rede será adicionada à lista.<br>9. Use os botões **Acima/Abaixo** para definir a prioridade da regra de rede.
- 10. Salvar alterações.

Como usar as configurações do Firewall para criar uma regra de pacote de rede na interface do aplicativo  $\textcircled{1}$ 

- 1. Na janela principal do [aplicativo](#page-141-0), clique no botão  $\bullet$ .
- 2. Na janela de configurações do aplicativo, selecione Prote**ção Essencial Contra Ameaças → Firewall**.
- 3. Clique Regras de pacotes.

Isso abrirá a lista de regras de rede padrão definidas pelo Firewall.

4. Ao usar a lista suspensa Adicionar, selecione o local da regra na lista: na parte superior, na parte inferior da lista ou ao lado da regra selecionada.

A posição da regra na lista determina a prioridade da regra. A regra no topo da lista tem a prioridade mais alta.

- 5. Defina o status Ativo para a regra de pacote.
- 6. Insira manualmente o nome do serviço de rede no campo Nome.
- 7. Configure as definições da regra de rede (consulte a tabela abaixo).

É possível selecionar um modelo de regra predefinido clicando no link **Modelo de regra de rede**. Os modelos de regras descrevem as conexões de rede usadas com mais frequência.

Todas as configurações de regras de rede serão preenchidas automaticamente.

- 8. Se desejar que as ações da regra de rede sejam refletidas no <u>[relatório](#page-651-0)</u>, marque a caixa de seleção **Registrar** . eventos
- 9. Clique Salvar.

A regra de rede será adicionada à lista.

- 9. Clique **Salvar**.<br>A regra de rede será adicionada à lista.<br>10. Use os botões **Acima/Abaixo** para definir a prioridade da regra de rede.
- 11. Salvar alterações.

[Como criar uma regra de pacote](javascript:toggleBlock() de rede no Console de administração (MMC)

- 1. Abra o Console de Administração do Kaspersky Security Center.
- 2. Na árvore do console, selecione Políticas.
- 3. Selecione a política necessária e clique duas vezes para abrir as propriedades da política.
- 4. Na janela da política, selecione **Proteção Essencial Contra Ameaças**  $\rightarrow$  **Firewall**.
- 5. No bloco Configurações do Firewall, clique no botão Configurações.

Isso abre a lista de regras de pacotes de rede e a lista de regras de rede de aplicativos.

6. Selecione a guia Regras de pacotes de rede.

Isso abrirá a lista de regras de rede padrão definidas pelo Firewall.

7. Ao usar a lista suspensa **Adicionar**, selecione o local da regra na lista: na parte superior, na parte inferior da lista ou ao lado da regra selecionada.

A posição da regra na lista determina a prioridade da regra. A regra no topo da lista tem a prioridade mais alta.

- 8. Insira manualmente o nome do serviço de rede no campo Nome.
- 9. Configure as definições da regra de rede (consulte a tabela abaixo).

 $\acute{\text{E}}$  possível selecionar um modelo de regra predefinido ao clicar no botão  $\odot$ . Os modelos de regras descrevem as conexões de rede usadas com mais frequência.

Todas as configurações de regras de rede serão preenchidas automaticamente.

- 10. Se desejar que as ações da regra de rede sejam refletidas no <u>[relatório](#page-651-0)</u>, marque a caixa de seleção **Criar log** . de eventos
- 11. Salve a nova regra de rede.
- 12. Use os botões Para cima/Para baixo para definir a prioridade da regra de rede.
- 13. Salvar alterações.

O Firewall controlará os pacotes de rede de acordo com a regra. É possível desativar uma regra de pacote a partir da operação do Firewall sem exclui-la da lista. Para fazer isso, desmarque a caixa de seleção ao lado do objeto.

[Como criar uma regra de pacote](javascript:toggleBlock() de rede no Web Console e no Cloud Console <sup>®</sup>

- 1. Na janela principal do Web Console, selecione Dispositivos  $\rightarrow$  Políticas e perfis.
- 2. Clique no nome da política do Kaspersky Endpoint Security.

A janela de propriedades da política é exibida.

- 3. Selecione a guia Configurações do aplicativo.
- 4. Selecione Proteção Essencial Contra Ameaças  $\rightarrow$  Firewall.
- 5. No bloco Configurações do Firewall, clique no link Regras de pacotes de rede.

Isso abrirá a lista de regras de rede padrão definidas pelo Firewall.

6. Ao usar a lista suspensa Adicionar, selecione o local da regra na lista: na parte superior, na parte inferior da lista ou ao lado da regra selecionada.

A posição da regra na lista determina a prioridade da regra. A regra no topo da lista tem a prioridade mais alta.

- 7. Insira manualmente o nome do serviço de rede no campo Nome.
- 8. Configure as definições da regra de rede (consulte a tabela abaixo).

É possível selecionar um modelo de regra predefinido clicando no link **Selecione o modelo**. Os modelos de regras descrevem as conexões de rede usadas com mais frequência.

Todas as configurações de regras de rede serão preenchidas automaticamente.

- 9. Se desejar que as ações da regra de rede sejam refletidas no <u>[relatório](#page-651-0)</u>, marque a caixa de seleção **Criar log** . de eventos
- 10. Salvar a regra de rede.

A regra de rede será adicionada à lista.

- 11. Use os botões Para cima/Para baixo para definir a prioridade da regra de rede.
- 12. Salvar alterações.

O Firewall controlará os pacotes de rede de acordo com a regra. É possível desativar uma regra de pacote a partir da operação do Firewall sem exclui-la da lista. Use o botão de alternância na coluna **Status** para ativar ou desativar a regra.

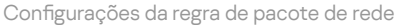

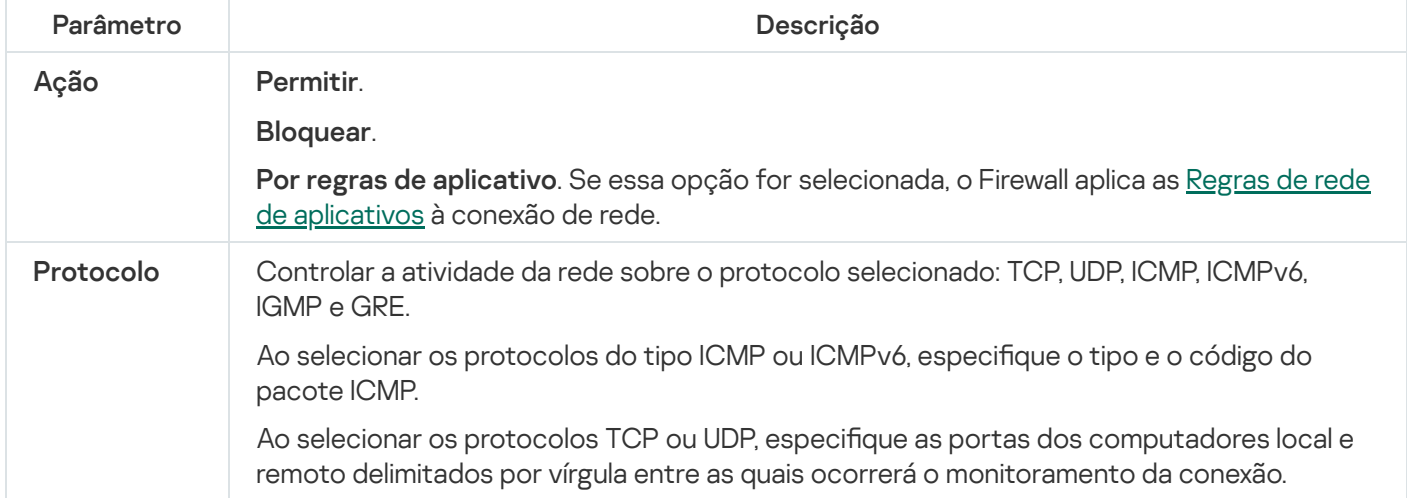

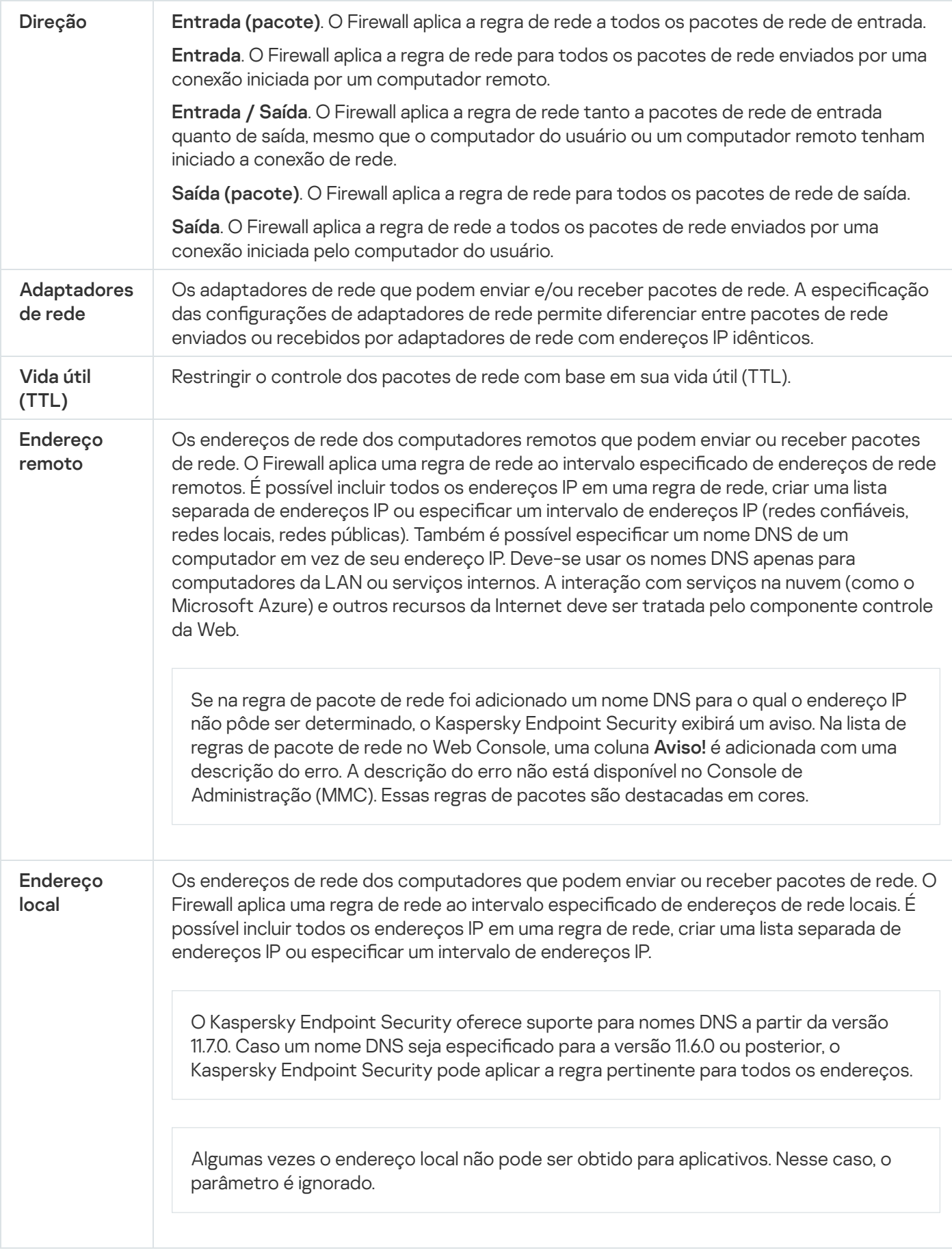

# Ativar ou desativar uma regra de pacotes de rede

Para ativar ou desativar uma regra de pacotes de rede:

- 1. Na janela principal do [aplicativo,](#page-141-0) clique no botão  $\ddot{\omega}$ .
- 2. Na janela de configurações do aplicativo, selecione Proteção Essencial Contra Ameaças → Firewall.
- 3. Clique Regras de pacotes.

Esta guia exibe uma lista de regras de pacotes de rede definidas pelo firewall.

- 4. Selecione a regra de pacotes de rede necessária na lista.
- 5. Use o botão de alternância na coluna Status para habilitar ou desabilitar a regra.
- 6. Salvar alterações.

# Alterar a ação do Firewall para uma regra de pacotes de rede

Para alterar <sup>a</sup> ação do Firewall aplicada <sup>a</sup> uma regra de pacotes de rede:

- 1. Na janela principal do [aplicativo,](#page-141-0) clique no botão  $\phi$ .
- 2. Na janela de configurações do aplicativo, selecione Proteção Essencial Contra Ameaças → Firewall.
- 3. Clique Regras de pacotes.

Esta guia exibe uma lista de regras de pacotes de rede definidas pelo firewall.

- 4. Selecione-a na lista de regras de pacotes de rede e clique no botão Editar.
- 4. Selecione-a na lista de regras de pacotes de rede e clique no botão **Editar**.<br>5. Na lista suspensa **Ação**, selecione a ação a ser executada pelo Firewall ao detectar este tipo de atividade de rede:
	- . Permitir
	- Bloquear.
	- **Bloquear.**<br>**Por regras de aplicativo**. Se essa opção for selecionada, o Firewall aplica as <u>Regras de rede de [aplicativos](#page-319-0)</u> à conexão de rede.
- 6. Salvar alterações.

# Alterar a prioridade de uma regra de pacotes de rede

A prioridade de uma regra de pacotes de rede é determinada pela sua posição na lista de regras de pacotes de rede. A regra de rede no topo da lista de regras de rede tem prioridade em relação às demais.

Todas as regras de pacotes de rede criadas manualmente são adicionadas ao fim da lista de regras de pacotes de rede, sendo estas precedidas pelas demais.

O Firewall executa as regras na ordem em que aparecem na lista de regras de pacotes de rede, ou seja, de cima para baixo. De acordo com cada regra de rede processada aplicada a uma conexão de rede específica, o Firewall permite ou bloqueia o acesso à rede ao endereço e à porta que estão indicados nas configurações desta conexão de rede.

Para alterar <sup>a</sup> prioridade das regras de pacotes de rede:

- 1. Na janela principal do [aplicativo,](#page-141-0) clique no botão  $\bullet$ .
- 2. Na janela de configurações do aplicativo, selecione **Proteção Essencial Contra Ameaças → Firewall**.
- 3. Clique Regras de pacotes.

Esta guia exibe uma lista de regras de pacotes de rede definidas pelo firewall.

- 4. Na lista, selecione a regra do pacote de rede cuja prioridade você deseja alterar.
- 5. Use os botões Acima/Abaixo para definir a prioridade da regra de rede.
- 6. Salvar alterações.

### Exportar e importar regras de pacotes de rede

Você pode exportar a lista de regras de pacotes de rede para um arquivo XML. Em seguida, você pode modificar o arquivo para, por exemplo, adicionar um grande número de regras do mesmo tipo. Você pode usar a função de exportação/importação para fazer backup da lista de regras de pacotes de rede ou para migrar a lista para um servidor diferente.

[Como exportar e importar uma](javascript:toggleBlock() lista de regras de pacotes de rede no Console de Administração (MMC) a

- 1. Abra o Console de Administração do Kaspersky Security Center.
- 2. Na árvore do console, selecione Políticas.
- 3. Selecione a política necessária e clique duas vezes para abrir as propriedades da política.
- 4. Na janela da política, selecione **Proteção Essencial Contra Ameaças**  $\rightarrow$  **Firewall**.
- 5. No bloco Configurações do Firewall, clique no botão Configurações. Isso abre a lista de regras de pacotes de rede e a lista de regras de rede de aplicativos.
- 6. Selecione a guia Regras de pacotes de rede.
- 7. Para exportar a lista de regras de pacotes de rede:
	- a. Selecione as regras que deseja exportar. Para selecionar várias portas, use as teclas **CTRL** ou **SHIFT**. Se você não selecionou nenhuma regra, o Kaspersky Endpoint Security exportará todas as regras.
	- b. Clique no link Exportar.
	- c. Na janela exibida, especifique o nome do arquivo XML para o qual você quer exportar a lista de regras e selecione a pasta na qual você quer salvar esse arquivo.
	- d. Salvar o arquivo.

O Kaspersky Endpoint Security exporta toda a lista de regras para o arquivo XML.

- 8. Para importar uma lista de regras de pacotes de rede:
	- a. Clique no link Importar.

Na janela exibida, selecione o arquivo XML do qual deseja importar a lista de regras.

b. Abra o arquivo.

Se o computador já tiver uma lista de regras, o Kaspersky Endpoint Security solicitará que você exclua a lista existente ou adicione novas entradas a ela a partir do arquivo XML.

9. Salvar alterações.

[Como exportar e importar uma](javascript:toggleBlock() lista de regras de pacotes de rede no Web Console e no Cloud Console

- 1. Na janela principal do Web Console, selecione **Dispositivos**  $\rightarrow$  **Políticas e perfis**.
- 2. Clique no nome da política do Kaspersky Endpoint Security.

A janela de propriedades da política é exibida.

- 3. Selecione a guia Configurações do aplicativo.
- 4. Selecione Proteção Essencial Contra Ameaças  $\rightarrow$  Firewall.
- 5. No bloco Configurações do Firewall, clique no link Regras de pacotes de rede.
- 6. Para exportar a lista de regras de pacotes de rede:
	- a. Selecione as regras que deseja exportar.
	- b. Clique Exportar.
	- c. Confirme se deseja exportar apenas as regras selecionadas ou exportar a lista inteira.
	- d. Salvar o arquivo.

O Kaspersky Endpoint Security exporta a lista de regras para um arquivo XML na pasta de downloads padrão. Exportar.<br>me se deseja exp<br>o arquivo.<br>Jersky Endpoint<br>Jertar uma lista de<br>no link **Importar** 

- 7. Para importar uma lista de regras de pacotes de rede:
	- a. Clique no link Importar.

Na janela exibida, selecione o arquivo XML do qual deseja importar a lista de regras.

b. Abra o arquivo.

Se o computador já tiver uma lista de regras, o Kaspersky Endpoint Security solicitará que você exclua a lista existente ou adicione novas entradas a ela a partir do arquivo XML.

8. Salvar alterações.

# Definição das regras de pacote de rede no XML

O firewall permite exportar regras de pacote de rede no formato XML. Em seguida, você pode modificar o arquivo para, por exemplo, adicionar um grande número de regras do mesmo tipo.

O arquivo XML contém dois nós principais: Regras e Recursos. O nó Rules lista as regras de pacote de rede. Este nó contém regras configuradas por padrão (regras predefinidas) bem como regras adicionadas pelo usuário (regras personalizadas).

```
Marcação de regra de pacote de rede
 <key name="0000">
         <tDWORD name="RuleId">100</tDWORD>
         <tDWORD name="RuleState">1</tDWORD>
         <tDWORD name="RuleTypeId">4</tDWORD>
         <tQWORD name="AppIdEx">0</tQWORD>
```

```
<tDWORD name="ResIdEx">812</tDWORD>
<tDWORD name="ResIdEx2">0</tDWORD>
<tDWORD name="AccessFlag">2</tDWORD>
```
</key>

Configurações de regra de pacote de rede no formato XML

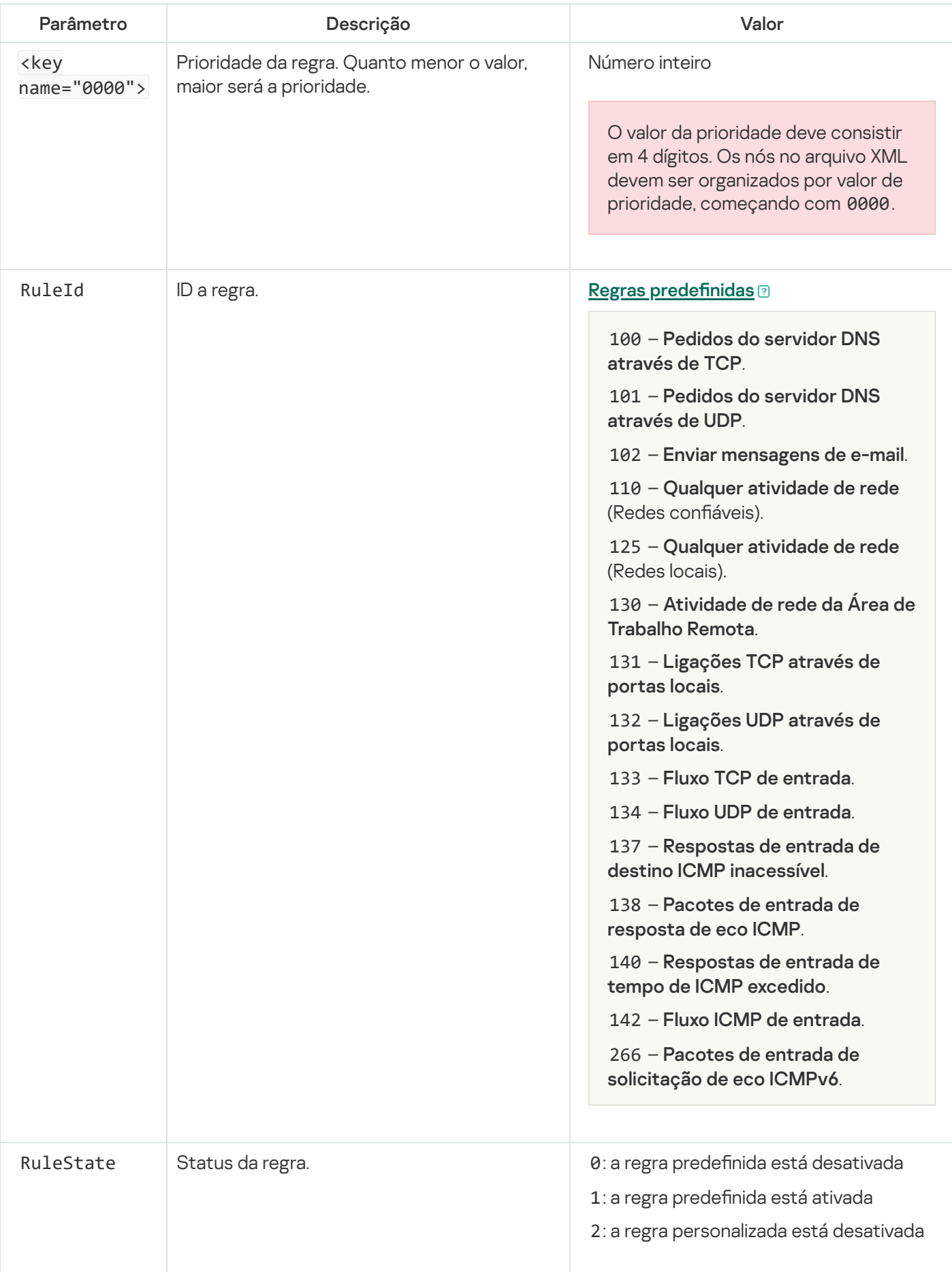

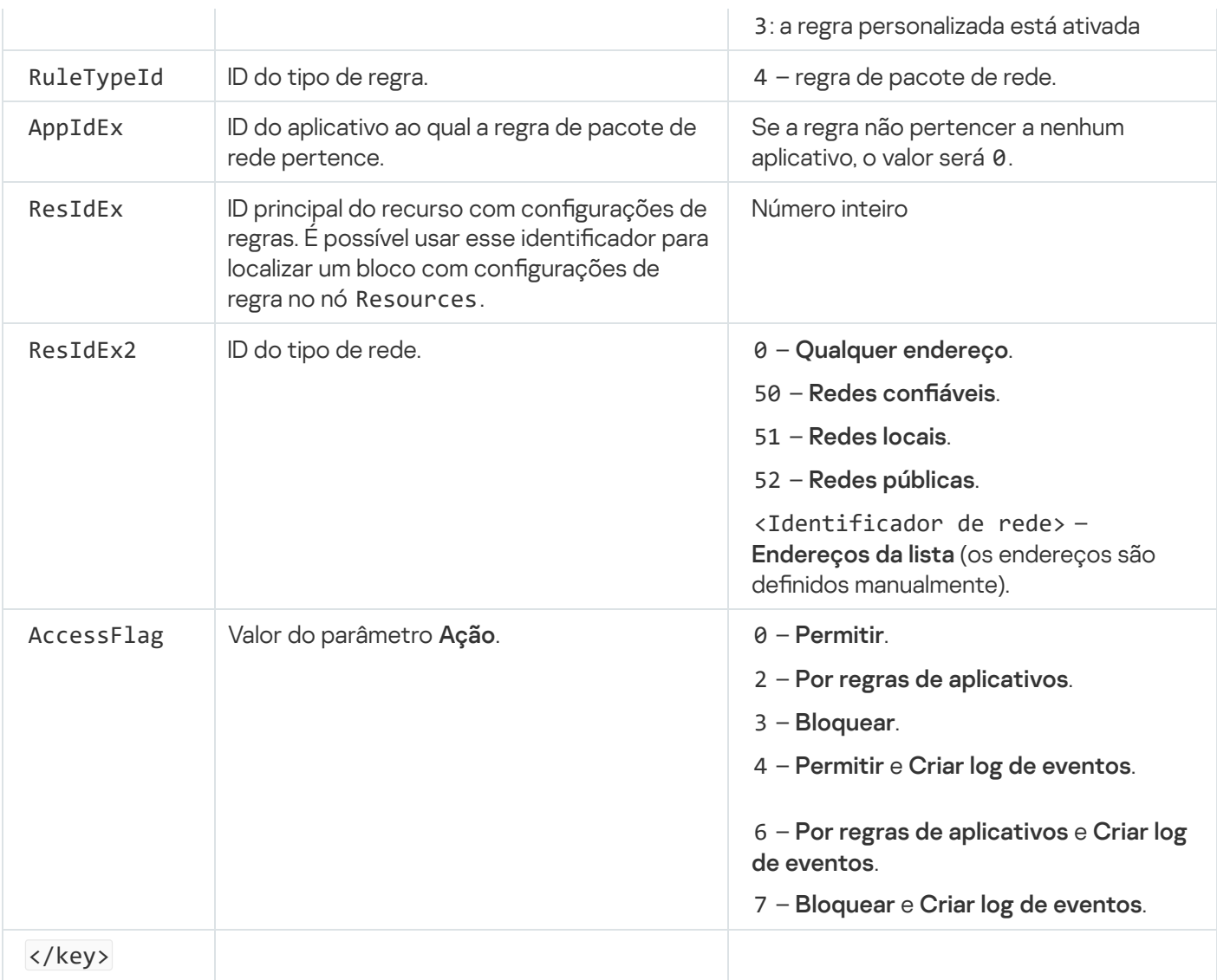

O nó Resources contém configurações da regra de pacote de rede. As configurações da regra de pacote de rede personalizado são listadas no bloco <nome da chave="0004">.

```
Marcação da regra de pacote de rede personalizada
 <key name="0026">
         <key name="Data">
                 <key name="RemotePorts"> </key>
                 <key name="LocalPorts"> </key>
                 <key name="AdapterBindings">
                         <key name="0000">
                                  <key name="IpAddresses">
                                          <key name="0000">
                                                  <key name="IP">
                                                          <key name="V6">
                                                                   <tQWORD
 name="Hi">0</tQWORD>
                                                                   <tQWORD
 name="Lo">0</tQWORD>
                                                                   <tDWORD
 name="Zone">0</tDWORD>
                                                                   <tSTRING
 name="ZoneStr"/>
                                                          </key>
                                                          <tBYTE
 name="Version">4</tBYTE>
                                                          <tDWORD
```

```
name="V4">16909060</tDWORD>
                                                         <tBYTE name="Mask">32</tBYTE>
                                                 </key>
                                                 <key name="AddressIP"> </key>
                                                 <tSTRING name="Address"/>
                                         </key>
                                </key>
                                <key name="MacAddresses">
                                         <key name="0000">
                                                 <tDWORD name="Type">0</tDWORD>
                                                 <tQWORD
name="AddressData0">1108152157446</tQWORD>
                                                 <tQWORD name="AddressData1">0</tQWORD>
                                         </key>
                                </key>
                                <tSTRING name="AdapterName">ADAPTER TEST 123</tSTRING>
                                <tDWORD name="InterfaceType">3</tDWORD>
                        </key>
                </key>
                <tTYPE_ID name="unique">3213697024</tTYPE_ID>
                <tBYTE name="Proto">2</tBYTE>
                <tBYTE name="Direction">2</tBYTE>
                <tBYTE name="IcmpType">0</tBYTE>
                <tBYTE name="IcmpCode">0</tBYTE>
                <tDWORD name="Flags">1</tDWORD>
                <tBYTE name="TTL">255</tBYTE>
        </key>
        <key name="Childs"> </key>
        <tDWORD name="Id">1073747214</tDWORD>
        <tDWORD name="ParentID">7</tDWORD>
        <tDWORD name="Flags">38</tDWORD>
        <tSTRING name="Name">TEST1</tSTRING>
</key>
```
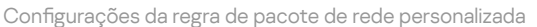

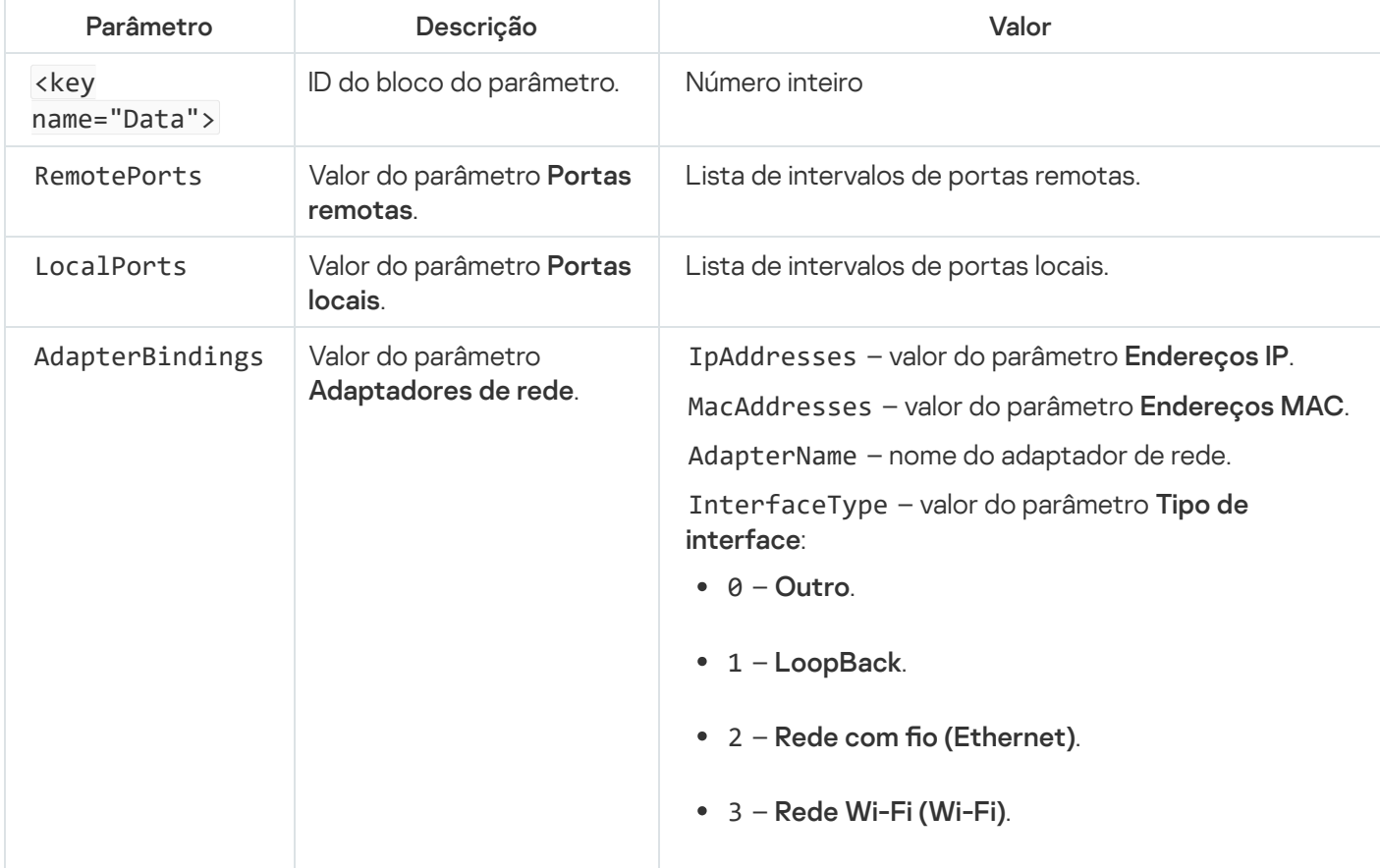

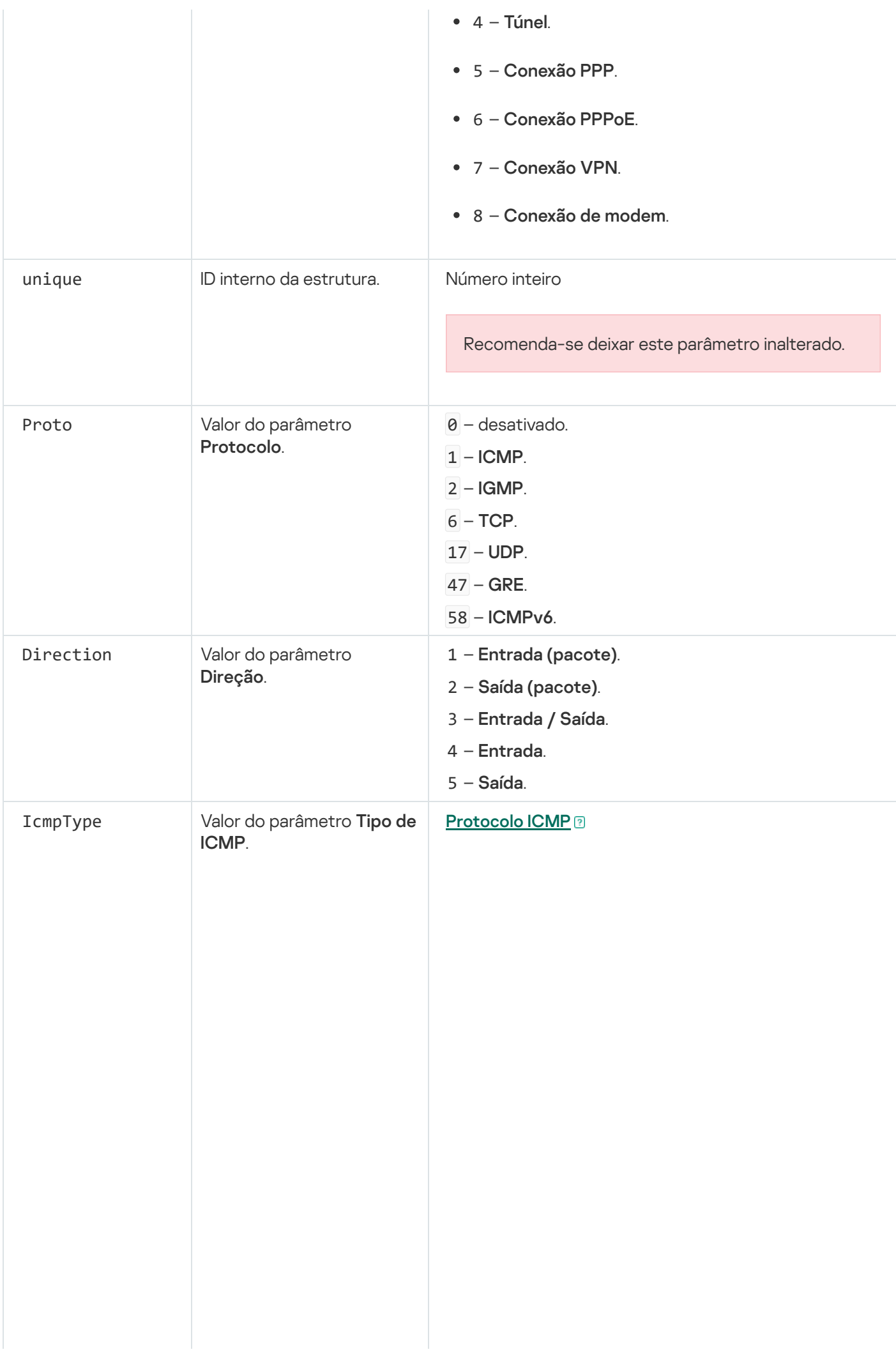

- 3 Destino não accessível (ICMP). 4 – Atenuação de origem. 5 - Redirecionar. 5 – Redirecionar.<br>6 – Endereço de Host alternativo. 8 - Solicitação de eco. 9 - Anúncio de roteador. 10 - Solicitação de roteador. 11 - Tempo excedido. 12 - Problema de parâmetro. 13 - Marca de hora. 14 - Resposta de marca de hora. 15 – Solicitação de informação. 16 - Resposta de informação. 17 - Solicitação de máscara de endereço. 18 - Resposta de máscara de endereço. 30 - Rota de rastreio. 31 - Erro de conversão de datagrama. 32 - Redirecionamento de Host móvel. 33 - IPv6 Where-Are-You. 34 - IPv6 I-Am-Here. 35 - Solicitação de registro móvel. 36 - Resposta de registro móvel. 37 - Solicitação de nome de domínio. 38 - Resposta de nome de domínio. 0 – Resposta de eco (ICMP) ou desativado. Anúncio de roteador.<br>- Solicitação de roteador<br>- Tempo excedido.
	- 40 Photuris.

#### **[Protocolo ICMPv6](javascript:toggleBlock()**<sup>®</sup>

- Destino não accessível.
- Pacote demasiado grande.
- Tempo excedido.
- Problema de parâmetro.
- Solicitação de eco.
- Resposta de eco.
- Consulta de ouvinte multicast.
- Relatório de ouvinte multicast.
- Ouvinte de multicast concluído.
- Solicitação de roteador.
- Anúncio de roteador.
- Solicitação de vizinho.
- Anúncio de vizinho.
- Redirecionamento de mensagem.
- Renumeração de roteador.
- Consulta de informação de nó ICMP.

 – Mensagem de solicitação de descoberta . inversa de vizinho

 – Mensagem de anúncio de descoberta . inversa de vizinho

– Relatório de ouvinte multicast Versão 2.

 – Mensagem de solicitação de descoberta . de endereço de agente doméstico

 – Mensagem de resposta de descoberta de . endereço de agente doméstico

146 - Solicitação de prefixo móvel.

147 - Anúncio de prefixo móvel.

 – Mensagem de solicitação de caminho de certificação.

 – Mensagem de anúncio de caminho de certificação.

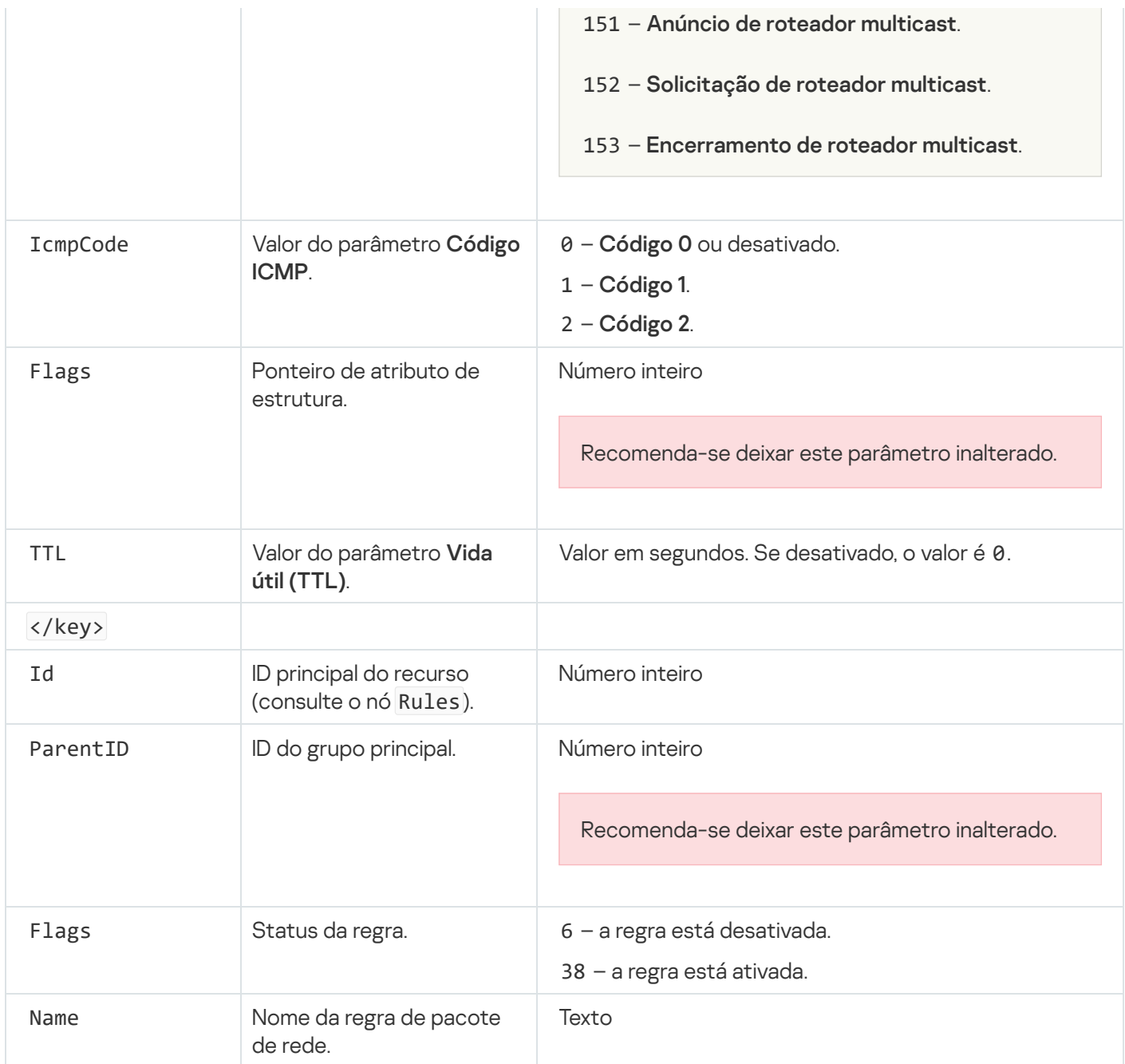

# <span id="page-319-0"></span>Gerenciar as regras de rede de aplicativos

Por padrão, o Kaspersky Endpoint Security reúne todos os aplicativos instalados no computador do usuário pelo nome do fornecedor do aplicativo cujo arquivo ou atividade de rede é monitorado. Os grupos de aplicativos são, por sua vez, categorizados em grupos confiáveis. Todos os aplicativos e grupos de aplicativos herdam as propriedades do seu grupo pai: regras de controle de aplicativos, regras de rede para aplicativos e prioridade de execução.

Assim como o componente [Prevenção](#page-352-0) de Intrusão do Host, o componente Firewall aplica por padrão as regras de rede a um grupo de aplicativos ao filtrar a atividade de rede de todos os aplicativos no grupo. As regras de rede de grupo de aplicativos definem os direitos de aplicativos dentro do grupo para acessar diferentes conexões de rede.

Por padrão, o Firewall cria um conjunto de regras de rede para cada grupo de aplicativos detectado pelo Kaspersky Endpoint Security no computador. É possível alterar a ação do Firewall aplicada às regras de rede de grupo de aplicativos criadas por padrão. Não é possível editar, remover, desativar ou alterar a prioridade das regras de rede de grupo de aplicativos criadas por padrão.

Você também pode criar uma regra de rede para um aplicativo individual. Tal regra terá uma prioridade mais alta do que a regra de rede do grupo ao qual o aplicativo pertence.

### Criar uma nova regra de rede

Por padrão, a atividade de aplicativos é controlada por regras de rede definidas para o grupo de confiança ao qual o Kaspersky Endpoint Security atribuiu o aplicativo na primeira inicialização. Se necessário, é possível criar regras de rede para todo o grupo de confiança, para um aplicativo individual ou para um grupo de aplicativos em um grupo de confiança.

As regras de rede definidas manualmente têm prioridade mais alta do que as regras de rede que foram determinadas para um grupo de confiança. Em outras palavras, se as regras de aplicativo definidas manualmente diferirem das regras de aplicativo determinadas para um grupo de confiança, o firewall controla a atividade de aplicativos de acordo com as regras para aplicativos denidas manualmente.

Por padrão, o Firewall cria as seguintes regras de rede para cada aplicativo:

- · Qualquer atividade de rede em Redes confiáveis.
- Qualquer atividade de rede em Redes locais.
- Qualquer atividade de rede em Redes públicas.

O Kaspersky Endpoint Security controla a atividade de aplicativos de rede de acordo com regras de rede predefinidas da seguinte forma:

- · Confiáveis e Baixa restrição: todas as atividades de rede são autorizadas.
- · Alta restrição e Não confiáveis: todas as atividades de rede são bloqueadas.

As regras de aplicativo predefinidas não podem ser editadas ou excluídas.

É possível criar uma regra de aplicativo de rede das seguintes maneiras:

Usar a [Ferramenta](#page-329-0) Monitor de rede.

O Monitor de Rede é uma ferramenta desenvolvida para exibir as informações sobre a atividade do computador de um usuário em tempo real. O procedimento é conveniente porque não é preciso definir todas as configurações de regras. Algumas configurações do Firewall serão inseridas automaticamente a partir dos dados do Monitor de rede. O Monitor de rede está disponível somente na interface do aplicativo.

· Defina as configurações do firewall.

Isso permite refinar as configurações do Firewall. É possível criar regras para qualquer atividade de rede, mesmo que não haja nenhuma atividade de rede no momento atual.

Ao criar regras de rede para aplicativos, lembre-se de que as regras de pacotes de rede têm prioridade sobre as regras de rede de aplicativos.

[Como usar a ferramenta Monitor](javascript:toggleBlock() de Rede para criar uma regra de aplicativo de rede na interface do aplicativo

- 1. Na janela principal do aplicativo, na seção **Monitoramento**, clique no bloco **Monitor de Rede**.
- 2. Selecione a guia Atividade de rede ou Portas abertas.

A guia **Atividade de rede** exibe todas as conexões de rede atuais estabelecidas com o computador. São exibidos o tráfego de entrada e de saída das conexões de rede.

A guia Portas abertas lista todas as portas de rede abertas do computador.

- 3. No menu de contexto de uma conexão de rede, selecione **Criar uma regra de aplicativo de rede**. A janela de propriedades e regras de aplicativo é exibida.
- 4. Selecione a guia Regras de rede.

Isso abrirá a lista de regras de rede padrão definidas pelo Firewall.

5. Clique Adicionar.

As propriedades da regra de pacotes aparecerão.

- 5. Clique **Adicionar**.<br>As propriedades da regra de pacotes aparecerão.<br>6. Insira manualmente o nome do serviço de rede no campo **Nome**.
- 7. Configure as definições da regra de rede (consulte a tabela abaixo).

É possível selecionar um modelo de regra predefinido clicando no link **Modelo de regra de rede**. Os modelos de regras descrevem as conexões de rede usadas com mais frequência.

Todas as configurações de regras de rede serão preenchidas automaticamente.

- 8. Se desejar que as ações da regra de rede sejam refletidas no <u>[relatório](#page-651-0)</u>, marque a caixa de seleção **Registrar** . eventos
- 9. Clique Salvar.

A regra de rede será adicionada à lista. **Salvar**.<br>1 de rede será adicionada<br>botões **Acima/Abaixo** p

- 10. Use os botões Acima/Abaixo para definir a prioridade da regra de rede.
- 11. Salvar alterações.

Como usar as configurações do Firewall para criar uma regra de aplicativo de rede na interface do aplicativo a

- 1. Na janela principal do [aplicativo](#page-141-0), clique no botão  $\phi$ .
- 2. Na janela de configurações do aplicativo, selecione Prote**ção Essencial Contra Ameaças → Firewall**.
- 3. Clique Regras para aplicativos.

Isso abrirá a lista de regras de rede padrão definidas pelo Firewall.

- 4. Na lista de aplicativos, selecione o aplicativo ou grupo de aplicativos para o qual deseja criar uma regra de rede.
- 5. Clique com o botão direito para abrir o menu de contexto e selecione Detalhes e regras.

A janela de propriedades e regras de aplicativo é exibida.

- 6. Selecione a guia Regras de rede.
- 7. Clique Adicionar.

As propriedades da regra de pacotes aparecerão.

- 7. Clique **Adicionar**.<br>As propriedades da regra de pacotes aparecerão.<br>8. Insira manualmente o nome do serviço de rede no campo **Nome**.
- 9. Configure as definições da regra de rede (consulte a tabela abaixo).

É possível selecionar um modelo de regra predefinido clicando no link **Modelo de regra de rede**. Os modelos de regras descrevem as conexões de rede usadas com mais frequência.

Todas as configurações de regras de rede serão preenchidas automaticamente.

- 10. Se desejar que as ações da regra de rede sejam refletidas no <u>[relatório](#page-651-0)</u>, marque a caixa de seleção **Registrar** . eventos
- 11. Clique Salvar.

A regra de rede será adicionada à lista. **Salvar**.<br>1 de rede será adicionada<br>botões **Acima/Abaixo** p

- 12. Use os botões Acima/Abaixo para definir a prioridade da regra de rede.
- 13. Salvar alterações.

[Como criar uma regra de aplicativo](javascript:toggleBlock() de rede no Console de Administração (MMC)

- 1. Abra o Console de Administração do Kaspersky Security Center.
- 2. Na árvore do console, selecione Políticas.
- 3. Selecione a política necessária e clique duas vezes para abrir as propriedades da política.
- 4. Na janela da política, selecione **Proteção Essencial Contra Ameaças**  $\rightarrow$  **Firewall**.
- 5. No bloco Configurações do Firewall, clique no botão Configurações. Isso abre a lista de regras de pacotes de rede e a lista de regras de rede de aplicativos.
- 6. Selecione a guia Regras de rede de aplicativos.
- 7. Clique Adicionar.
- 8. Na janela que é aberta, insira os critérios para buscar o aplicativo para o qual deseja criar uma regra de rede.

É possível inserir o nome do aplicativo ou o nome do fornecedor. O Kaspersky Endpoint Security oferece suporte a variáveis de ambiente e aos caracteres \* e ? ao inserir uma máscara.

9. Clique Atualizar.

O Kaspersky Endpoint Security pesquisará o aplicativo na lista consolidada de aplicativos instalados em computadores gerenciados. O Kaspersky Endpoint Security exibirá uma lista de aplicativos que satisfazem os critérios de pesquisa. Adicionar.<br>Pala que é aberta, insira os critérios para buscar o aplicativo para o qual deseja criar uma regra de<br>Vel inserir o nome do aplicativo ou o nome do fornecedor. O Kaspersky Endpoint Security oferece<br>e a variáveis

- 10. Selecione o aplicativo desejado.
- 11. Na lista suspensa Adicionar aplicativos selecionados ao grupo de confiança, selecione Grupos padrão e clique em **OK**.

O aplicativo será adicionado ao grupos padrão.

12. Selecione o aplicativo relevante e, então, selecione os **Direitos de aplicativos** a partir do menu de contexto do aplicativo.

A janela de propriedades e regras de aplicativo é exibida.

13. Selecione a guia Regras de rede.

Isso abrirá a lista de regras de rede padrão definidas pelo Firewall.

14. Clique Adicionar.

As propriedades da regra de pacotes aparecerão.

- 14. Clique **Adicionar**.<br>As propriedades da regra de pacotes aparecerão.<br>15. Insira manualmente o nome do serviço de rede no campo **Nome**.
- 16. Configure as definições da regra de rede (consulte a tabela abaixo).

É possível selecionar um modelo de regra predenido ao clicar no botão . Os modelos de regras descrevem as conexões de rede usadas com mais frequência.

Todas as configurações de regras de rede serão preenchidas automaticamente.

- 17. Se desejar que as ações da regra de rede sejam refletidas no <u>[relatório](#page-651-0)</u>, marque a caixa de seleção **Criar log** . de eventos
- 18. Salve a nova regra de rede.
19. Use os botões Para cima/Para baixo para definir a prioridade da regra de rede.

20. Salvar alterações.

[Como criar uma regra de aplicativo](javascript:toggleBlock() de rede no Web Console e no Cloud Console <sup>?</sup>

- 1. Na janela principal do Web Console, selecione **Dispositivos**  $\rightarrow$  **Políticas e perfis**.
- 2. Clique no nome da política do Kaspersky Endpoint Security.

A janela de propriedades da política é exibida.

- 3. Selecione a guia Configurações do aplicativo.
- 4. Selecione Proteção Essencial Contra Ameaças  $\rightarrow$  Firewall.
- 5. No bloco Configurações do Firewall, clique no link Regras de rede de aplicativos. Isso abre a janela de configuração de Direitos de aplicativos e a lista de Recursos protegidos.
- 6. Selecione a guia Direitos de aplicativos.

Uma lista de Grupos de confiança será exibida no lado esquerdo da janela e suas propriedades no lado direito.

7. Clique Adicionar.

Então, o assistente para adicionar um aplicativo a um grupo de confiança será iniciado.

- 8. Selecione um grupo de confiança relevante para o aplicativo. Adicionar.<br>o assistente para adicion<br>one um grupo de confianç<br>one o tipo de A**plicativo**.
- 9. Selecione o tipo de Aplicativo. Vá para a próxima etapa.

Caso deseje criar uma regra de rede para múltiplos aplicativos, selecione o tipo de **Grupo** e defina um nome para o grupo de aplicativos.

10. Na lista de aplicativos aberta, selecione os aplicativos para os quais deseja criar uma regra de rede.

Usar um filtro. É possível inserir o nome do aplicativo ou o nome do fornecedor. O Kaspersky Endpoint Security oferece suporte a variáveis de ambiente e aos caracteres \* e ? ao inserir uma máscara.

11. Sair do assistente.

O aplicativo será adicionado ao grupo de confiança.

- 12. Na parte esquerda da janela, selecione o aplicativo relevante.
- 13. Na parte direita da janela, selecione Regras de rede a partir da lista suspensa. Isso abrirá a lista de regras de rede padrão definidas pelo Firewall.
- 14. Clique Adicionar.

Isso abre as propriedades da regra de aplicativo.

- 14. Clique **Adicionar**.<br>Isso abre as propriedades da regra de aplicativo.<br>15. Insira manualmente o nome do serviço de rede no campo **Nome**.
- 16. Configure as definições da regra de rede (consulte a tabela abaixo).

É possível selecionar um modelo de regra predefinido clicando no link **Selecione o modelo**. Os modelos de regras descrevem as conexões de rede usadas com mais frequência.

Todas as configurações de regras de rede serão preenchidas automaticamente.

- 17. Se desejar que as ações da regra de rede sejam refletidas no <u>[relatório](#page-651-0)</u>, marque a caixa de seleção **Criar log** . de eventos
- 18. Salvar a regra de rede.

#### A regra de rede será adicionada à lista.

#### 19. Use os botões Para cima/Para baixo para definir a prioridade da regra de rede.

#### 20. Salvar alterações.

Configurações de regras de rede de aplicativos

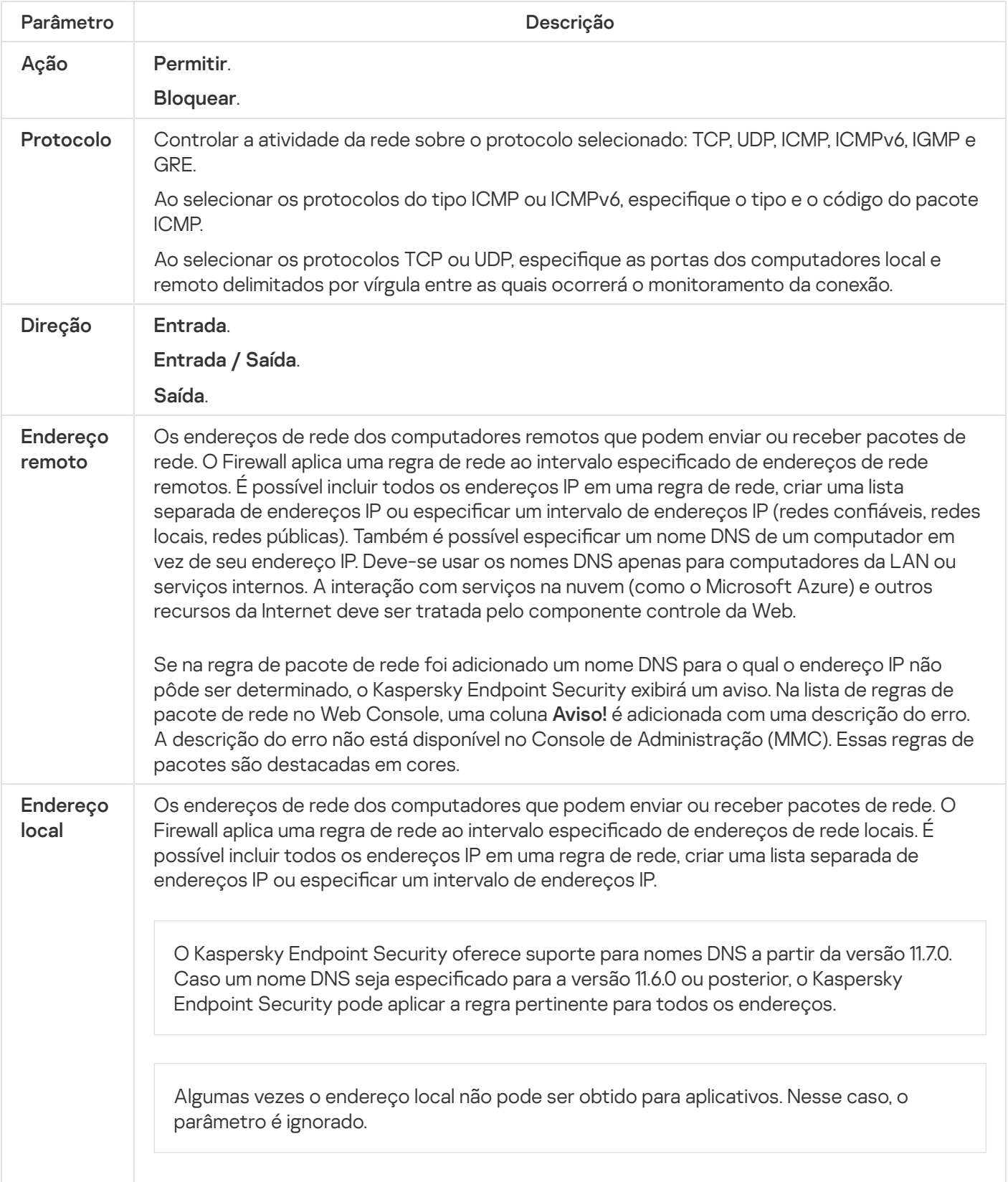

Para ativar ou desativar uma regra de rede de um aplicativo:

- 1. Na janela principal do [aplicativo,](#page-141-0) clique no botão  $\phi$ .
- 2. Na janela de configurações do aplicativo, selecione **Proteção Essencial Contra Ameaças → Firewall**.
- 3. Clique Regras para aplicativos.

Abrirá a lista de regras de aplicativo.

- 4. Na lista de aplicativos, selecione o aplicativo ou grupo de aplicativos em que deseja criar ou editar de uma regra de rede.
- 5. Clique com o botão direito para abrir o menu de contexto e selecione Detalhes e regras. A janela de propriedades e regras de aplicativo é exibida.
- 6. Selecione a guia Regras de rede.
- 7. Na lista de regras de rede para grupos de aplicativos, selecione a regra de rede relevante. A janela de propriedades de regras de rede é exibida.
- 8. Defina o status Ativo ou Inativo para a regra de rede.

Não é possível desativar uma regra de rede de grupo de aplicativos criada pelo Firewall por padrão.

9. Salvar alterações.

## Alterar a ação do Firewall para uma regra de rede de um aplicativo

É possível alterar a ação do Firewall que é aplicada a todas as regras de rede para um aplicativo ou grupo de aplicativos que foi criado por padrão; e alterar a ação do Firewall para uma única regra de rede personalizada para um aplicativo ou grupo de aplicativos.

Para modificar a ação de Firewall de todas as regras de rede de um aplicativo ou o grupo de aplicativos:

- 1. Na janela principal do [aplicativo,](#page-141-0) clique no botão  $\phi$ .
- 2. Na janela de configurações do aplicativo, selecione Proteção Essencial Contra Ameaças → Firewall.

#### 3. Clique Regras para aplicativos.

Abrirá a lista de regras de aplicativo.

- 4. Se desejar modificar a ação do Firewall que é aplicada a todas as regras de rede que são criadas por padrão, selecione um aplicativo ou grupo de aplicativos na lista. As regras de rede criadas manualmente não são alteradas.
- 5. Clique com o botão direito para abrir o menu de contexto, selecione Regras de rede e selecione a ação que deseja atribuir:
	- · Herdar.
	- Herdar.<br>Permitir.
	- . Bloquear

6. Salvar alterações.

Para modificar a resposta do Firewall a uma regra de rede de um aplicativo ou grupo de aplicativos:

- 1. Na janela principal do [aplicativo,](#page-141-0) clique no botão  $\phi$ .
- 2. Na janela de configurações do aplicativo, selecione Proteção Essencial Contra Ameaças → Firewall.
- 3. Clique Regras para aplicativos.

Abrirá a lista de regras de aplicativo.

- 4. Na lista, selecione o aplicativo ou o grupo de aplicativos para os quais você deseja modificar a ação de uma regra de rede.
- 5. Clique com o botão direito para abrir o menu de contexto e selecione Detalhes e regras. A janela de propriedades e regras de aplicativo é exibida.
- 6. Selecione a guia Regras de rede.
- 7. Selecione a regra de rede para a qual você deseja modificar a ação do Firewall.
- 8. Na coluna **Permissão**, clique com o botão direito do mouse para exibir o menu de contexto e selecione a ação que você pretende atribuir:
	- Herdar.
	- Herdar.<br>Permitir.
	- Negar.
	- Negar.<br>Registrar eventos.
- 9. Salvar alterações.

### Alterar a prioridade de uma regra de rede de um aplicativo

A prioridade de uma regra de rede é determinada pela sua posição na lista de regras de rede. O Firewall executa as regras na ordem em que aparecem na lista de regras de rede, de cima para baixo. De acordo com cada regra de rede processada aplicada a uma conexão de rede específica, o Firewall ou permite ou bloqueia o acesso ao endereço e à porta que estão indicados nas congurações desta conexão de rede.

As regras de rede criadas manualmente têm uma prioridade mais alta do que regras de rede padrão.

Não é possível alterar a prioridade das regras de rede de grupo de aplicativos criadas por padrão.

Para alterar <sup>a</sup> prioridade de uma regra de rede:

1. Na janela principal do [aplicativo,](#page-141-0) clique no botão  $\phi$ .

2. Na janela de configurações do aplicativo, selecione Proteção Essencial Contra Ameaças → Firewall.

#### 3. Clique Regras para aplicativos.

Abrirá a lista de regras de aplicativo.

- 4. Na lista de aplicativos, selecione o aplicativo ou grupo de aplicativos em que deseja alterar a prioridade de uma regra de rede.
- 5. Clique com o botão direito para abrir o menu de contexto e selecione Detalhes e regras. A janela de propriedades e regras de aplicativo é exibida.
- 6. Selecione a guia Regras de rede.
- 7. Selecione a regra de rede cuja prioridade deseja alterar.
- 8. Use os botões Acima/Abaixo para definir a prioridade da regra de rede.
- 9. Salvar alterações.

# Monitor de Rede

O Monitor de Rede é uma ferramenta desenvolvida para exibir as informações sobre a atividade do computador de um usuário em tempo real.

#### Para iniciar <sup>o</sup> Monitor de Rede:

Na janela principal do aplicativo, na seção Monitoramento, clique no bloco Monitor de Rede.

A janela Monitor de Rede é aberta. Nesta janela, as informações sobre a atividade de rede são exibidas em quatro guias:

- A guia Atividade de rede exibe todas as conexões de rede atuais estabelecidas com o computador. São exibidos o tráfego de entrada e de saída das [conexões](#page-303-0) de rede. Nesta guia, também é possível criar regras de pacotes de rede para a operação do firewall.
- A guia Portas abertas lista todas as portas de rede abertas do computador. Nesta guia, também é possível criar regras de [pacotes](#page-303-0) de rede e regras de [aplicativos](#page-320-0) para a operação do firewall.
- A guia **Tráfego de rede** exibe o volume do tráfego de entrada e de saída entre o computador do usuário e outros computadores da rede nos quais o usuário está conectado atualmente.
- A guia Computadores bloqueados lista os endereços IP de computadores remotos cuja atividade de rede foi bloqueada pelo [componente](#page-287-0) Proteção Contra Ameaças à Rede ao detectar tentativas de ataque de rede destes endereços IP.

## Prevenção contra ataque BadUSB

Alguns vírus modificam o firmware dos dispositivos USB para enganar o sistema operacional em detectar o dispositivo USB como um teclado. Como resultado, o vírus pode executar comandos em sua conta de usuário para baixar malware, por exemplo.

O componente Prevenção contra ataque BadUSB previne dispositivos de USB infectados que emulam um teclado de unir-se ao computador.

Quando um dispositivo USB é conectado ao computador e identificado pelo sistema operacional como um teclado, o aplicativo solicita que o usuário insira um código numérico gerado pelo aplicativo nesse teclado ou usando um teclado virtual caso [disponível](#page-331-0) (veja a figura abaixo). Esse procedimento é conhecido como autorização do teclado.

Se o código tiver sido inserido corretamente, o aplicativo salvará os parâmetros de identificação - VID/PID do teclado e o número da porta à qual ele foi conectado – na lista de teclados autorizados. A autorização do teclado não precisa ser repetida quando o teclado for reconectado ou após o sistema operacional ser reiniciado.

Quando o teclado autorizado é conectado à uma porta USB diferente do computador, o aplicativo exibe uma solicitação para autorização desse teclado novamente.

Se o código numérico tiver sido inserido de forma incorreta, o aplicativo gerará um novo código. É possível configurar o número de tentativas para inserção do código numérico. Caso o código numérico seja inserido incorretamente várias vezes ou a janela de autorização do teclado seja fechada (ver figura abaixo), a aplicativo bloqueia a entrada a partir do teclado. Quando o tempo de bloqueio do dispositivo USB termina ou o sistema operacional é reiniciado, o aplicativo solicita ao usuário a autorização do teclado novamente.

O aplicativo permite a utilização de um teclado autorizado e bloqueia um teclado que não tenha sido autorizado.

O componente de Proteção contra ataque BadUSB não está instalado por padrão. Se você precisar do componente de Proteção contra ataque BadUSB, adicione-o nas propriedades do pacote de [instalação](#page-49-0) antes de instalar o aplicativo ou alterar os [componentes](#page-74-0) disponíveis após a instalação do aplicativo.

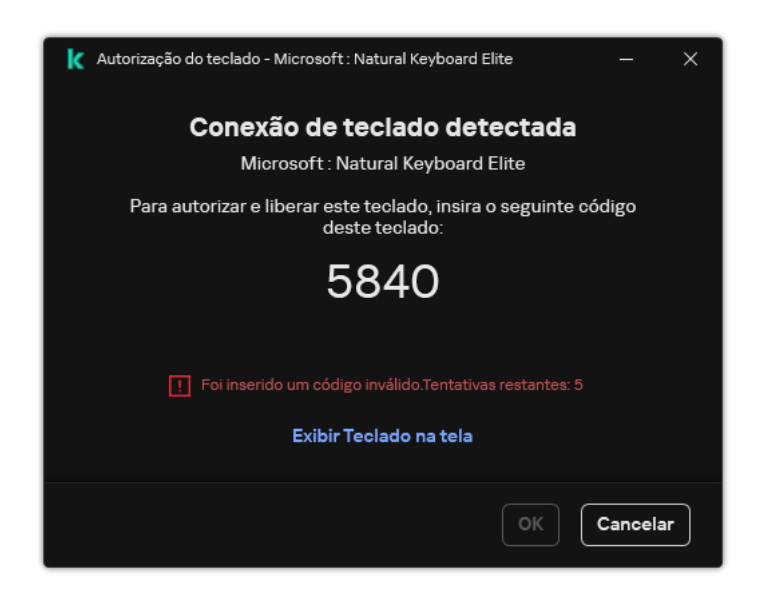

Autorização do teclado

# <span id="page-330-0"></span>Ativar e desativar Prevenção contra ataque BadUSB

Os dispositivos USB identificados pelo sistema operacional como teclados e conectados ao computador antes da instalação do componente Prevenção contra ataque BadUSB são considerados autorizados após instalação do componente.

Para ativar ou desativar <sup>a</sup> Prevenção contra ataque BadUSB:

- 1. Na janela principal do [aplicativo,](#page-141-0) clique no botão  $\bullet$ .
- 2. Na janela de configurações do aplicativo, selecione **Proteção Essencial Contra Ameaças → Prevenção contra** . ataque BadUSB
- 3. Use o botão de alternância do Prevenção contra ataque BadUSB para ativar ou desativar o componente.
- 4. No bloco **Autorização do teclado USB após conexão**, ajuste as configurações de segurança para inserir o código de autorização:
	- Número máximo de tentativas de autorização do dispositivo USB. Bloquear automaticamente o dispositivo USB caso o código de autorização seja inserido incorretamente o número especificado de vezes. Os valores válidos são de 1 a 10. Por exemplo, caso permita 5 tentativas de inserção do código de autorização, o dispositivo USB será bloqueado após a quinta tentativa falhada. O Kaspersky Endpoint Security exibe a duração do bloqueio do dispositivo USB. Após esse tempo, é possível ter 5 tentativas para inserção do código de autorização.
	- Tempo limite ao atingir o número máximo de tentativas. Duração do bloqueio do dispositivo USB após o número especificado de tentativas malsucedidas de inserção do código de autorização. Os valores válidos são de 1 a 180 (minutos).

#### 5. Salvar alterações.

Como resultado, se a Prevenção contra ataque BadUSB estiver ativada, o Kaspersky Endpoint Security exigirá a autorização de um dispositivo USB conectado identificado como um teclado pelo sistema operacional. O usuário não pode utilizar um teclado não autorizado até que ele esteja autorizado.

## <span id="page-331-0"></span>Uso do teclado na tela para a autorização de dispositivos USB

O Teclado Virtual deveria apenas ser utilizado para autorização de dispositivos USB que não suportam a entrada de caracteres aleatórios (por exemplo, leitores de códigos de barras). Não é recomendado utilizar o Teclado Virtual para autorização de dispositivos USB desconhecidos.

Para permitir ou proibir <sup>a</sup> utilização do Teclado Virtual na autorização:

- 1. Na janela principal do [aplicativo,](#page-141-0) clique no botão  $\alpha$ .
- 2. Na janela de configurações do aplicativo, selecione **Proteção Essencial Contra Ameaças → Prevenção contra** . ataque BadUSB
- 3. Use a caixa de seleção Proibir o uso do Teclado na tela para a autorização de dispositivos USB para bloquear ou permitir o uso do Teclado Virtual para autorização.
- 4. Salvar alterações.

Proteção AMSI

O componente de proteção AMSI destina-se a dar suporte à Antimalware Scan Interface da Microsoft. A Antimalware Scan Interface (AMSI) permite que aplicativos de terceiros com suporte a AMSI envie objetos (por exemplo, scripts do PowerShell) para o Kaspersky Endpoint Security para uma verificação adicional e receber os resultados da verificação desses objetos. Aplicativos de terceiros podem incluir, por exemplo, aplicativos do Microsoft Office (veja a figura abaixo). Para obter detalhes sobre a AMSI, consulte a [documentação](https://docs.microsoft.com/en-us/windows/desktop/amsi/antimalware-scan-interface-portal) da Microsoft<sup>E</sup>.

A Proteção AMSI pode apenas detectar e notificar aplicativos de terceiros sobre a ameaça. Após receber uma notificação de uma ameaça, o aplicativo de terceiros não permite executar ações maliciosas (por exemplo, encerramentos).

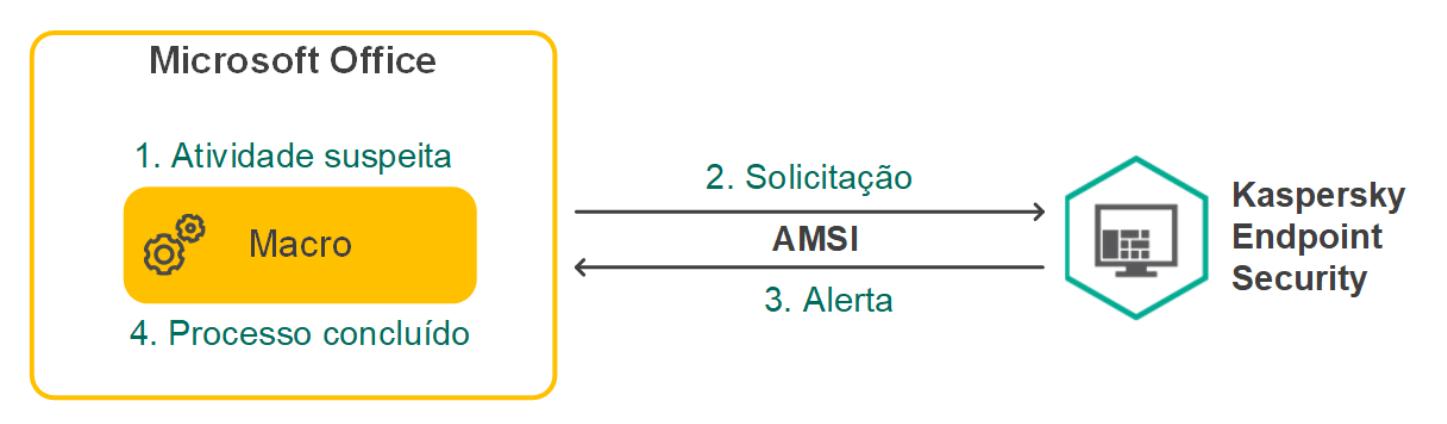

Exemplo de operação AMSI

O componente de Proteção AMSI pode recusar uma solicitação de um aplicativo de terceiros, por exemplo, se esse aplicativo exceder o número máximo de solicitações em um intervalo especificado. O Kaspersky Endpoint Security envia ao Servidor de Administração informações sobre uma solicitação rejeitada de um aplicativo de terceiros. O componente de proteção AMSI não nega as solicitações de aplicativos de terceiros para os quais a integração contínua com o [componente](#page-615-0) de proteção AMSI está ativada.

A Proteção AMSI está disponível para os seguintes sistemas operacionais para estações de trabalho e servidores:

- Windows 10 Home / Pro / Pro for Workstations / Education / Enterprise / Enterprise multisessão;
- Windows 11 Home / Pro / Pro for Workstations / Education / Enterprise;
- Windows Server 2016 Essentials/Standard/Datacenter (incluindo o Core Mode);
- Windows Server 2019 Essentials/Standard/Datacenter (incluindo o Core Mode);
- Windows Server 2022 Standard / Datacenter / Datacenter: Azure Edition (incluindo o Core Mode).

# Ativar e desativar a proteção AMSI

Por padrão, a Proteção AMSI está ativada.

Para ativar ou desativar <sup>a</sup> Proteção AMSI:

- 1. Na janela principal do [aplicativo,](#page-141-0) clique no botão  $\Phi$ .
- 2. Na janela de configurações do aplicativo, selecione **Proteção Essencial Contra Ameaças**  $\rightarrow$  **Proteção AMSI**.

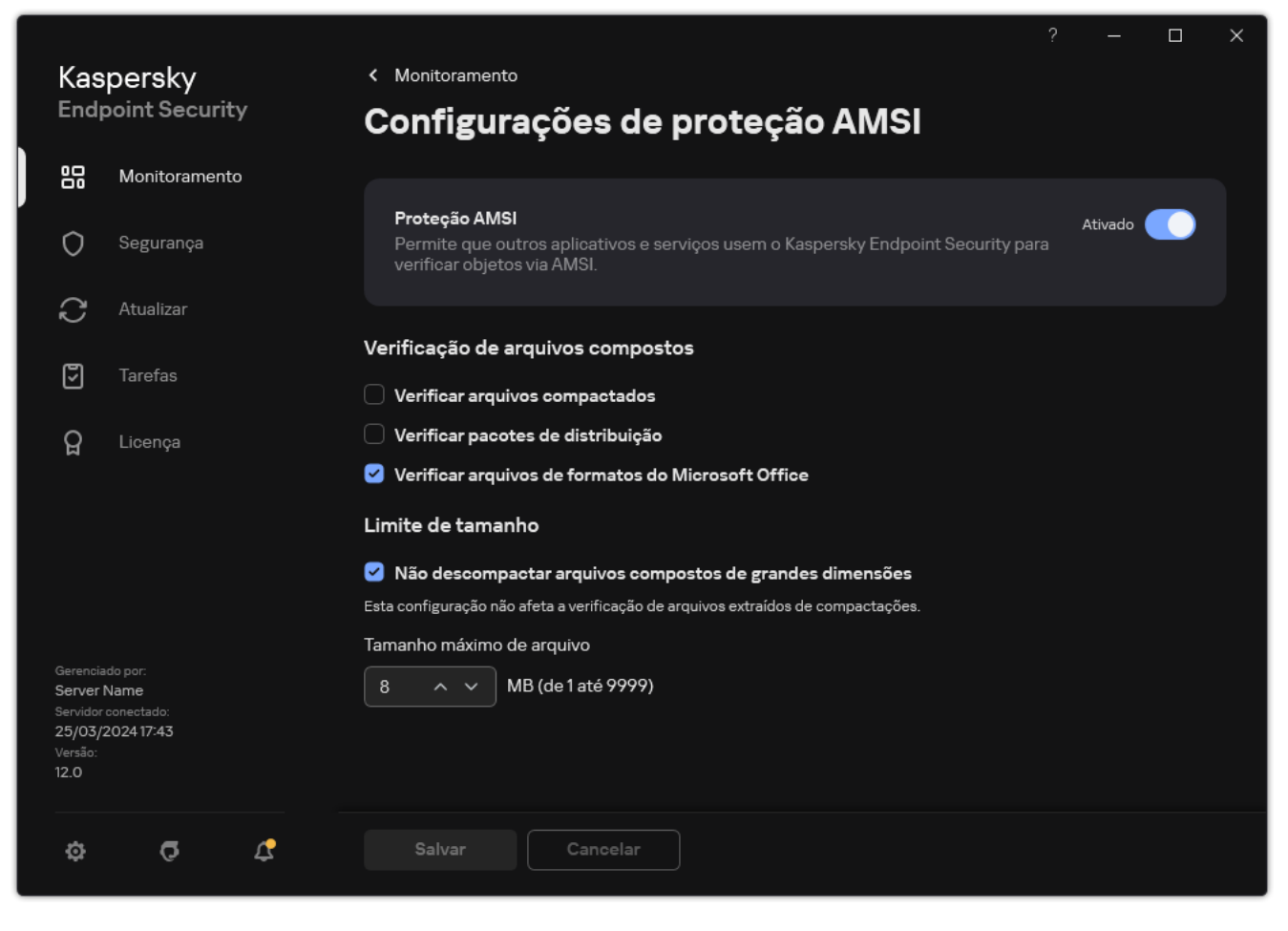

Configurações de Proteção AMSI

- 3. Use o botão de alternância do Proteção AMSI para ativar ou desativar o componente.
- 4. Salvar alterações.

# Usar a Proteção AMSI para verificar arquivos compostos

Uma técnica comum para esconder vírus e outro malware é a de incorporá-los em arquivos compostos, como arquivos. Para detectar vírus e outro tipo de malware que estão ocultos dessa forma, é necessário descompactar os arquivos compostos, o que pode reduzir a velocidade da vericação. É possível limitar os tipos de arquivos compostos a verificar, o que aumentará a velocidade da verificação.

Para configurar a verificação da Proteção AMSI em arquivos compostos:

1. Na janela principal do [aplicativo,](#page-141-0) clique no botão  $\phi$ .

2. Na janela de configurações do aplicativo, selecione Proteção Essencial Contra Ameaças → Proteção AMSI.

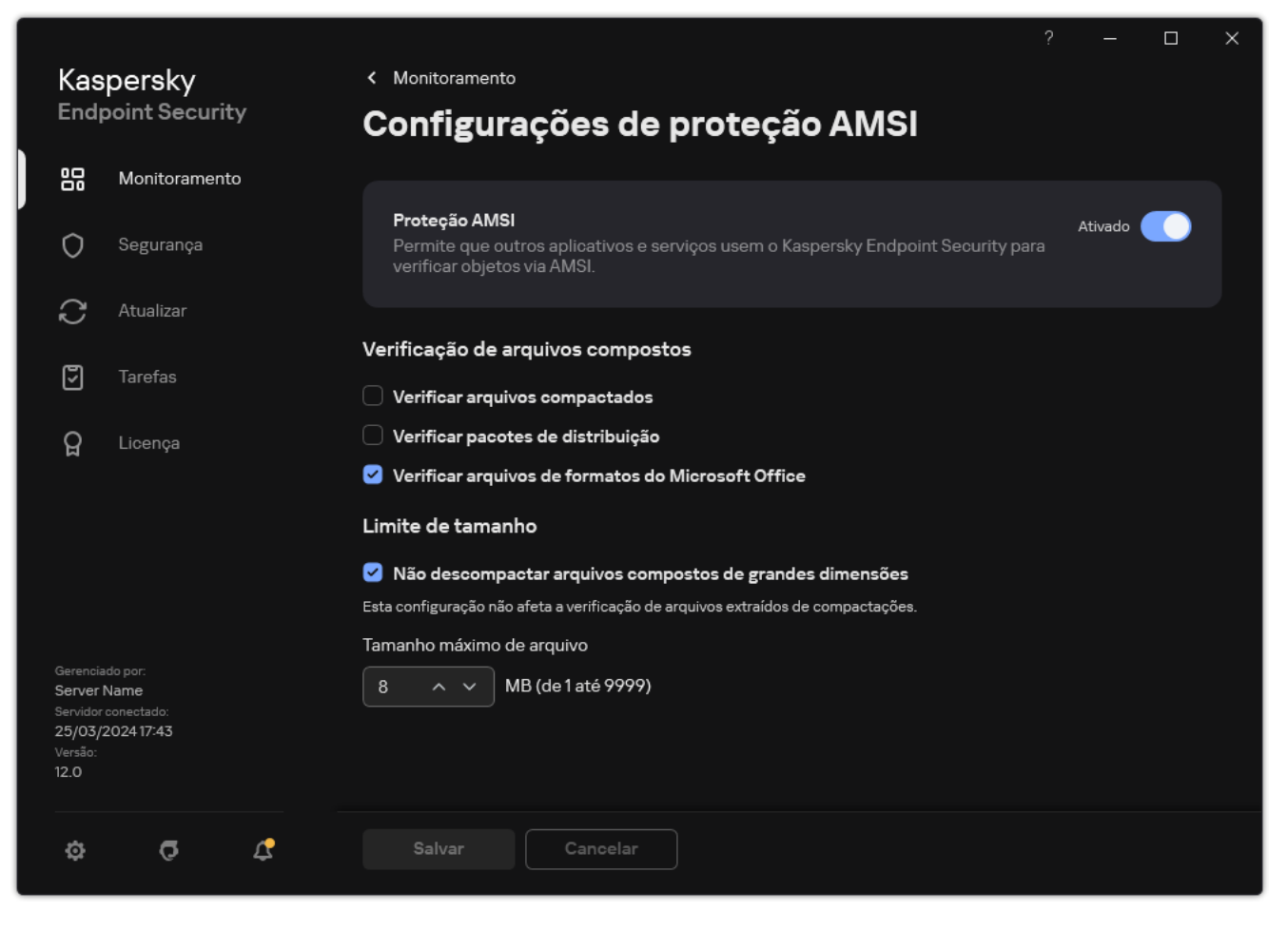

Configurações de Proteção AMSI

- 3. No bloco **Verificação de arquivos compostos**, especifique os tipos de arquivos compostos que deseja verificar: arquivos compactados, pacote de distribuição ou arquivos em formatos do Office.
- 4. No bloco Limite de tamanho, execute uma das seguintes ações:
	- Para impedir que o componente de Proteção AMSI descompacte grandes arquivos compostos, marque a caixa de seleção Não descompactar arquivos compostos de grandes dimensões e especifique o valor necessário no campo **Tamanho máximo de arquivo**. O componente de Proteção AMSI não descompactará arquivos compostos maiores do que o tamanho especificado.
	- Para permitir que o componente de Proteção AMSI descompacte grandes arquivos compostos, desmarque a caixa de seleção Não descompactar arquivos compostos de grandes dimensões.

O componente de Proteção AMSI verifica os arquivos grandes que foram extraídos dos arquivos, mesmo se a caixa de seleção Não descompactar arquivos compostos de grandes dimensões estiver marcada.

5. Salvar alterações.

### Prevenção de Exploit

O componente de Prevenção de exploit detecta o código do programa que aproveita as vulnerabilidades do computador para tirar proveito dos privilégios de administrador ou para realizar atividades mal-intencionadas. Por exemplo, exploits podem usar um ataque de estouro de buffer. Para fazer isso, o exploit envia uma grande quantidade de dados para um aplicativo vulnerável. Ao processar esses dados, o aplicativo vulnerável executa códigos maliciosos. Como resultado desse ataque, o exploit pode iniciar uma instalação não autorizada de malwares. Quando há uma tentativa de executar um arquivo executável de um aplicativo vulnerável que não foi realizada pelo usuário, o Kaspersky Endpoint Security bloqueia a execução do arquivo ou notifica o usuário.

# Ativar e desativar a Prevenção de Exploit

Por padrão, a Prevenção de Exploit é ativada e funciona no modo ideal. O Kaspersky Endpoint Security monitora os arquivos executáveis que estão sendo executados por aplicativos vulneráveis. Se o Kaspersky Endpoint Security detectar que um arquivo executável de um aplicativo vulnerável foi executado por outra coisa além do usuário, o Kaspersky Endpoint Security executará a ação selecionada (por exemplo, bloqueará a operação).

[Como ativar ou desativar a Prevenção](javascript:toggleBlock() de Exploit no Console de Administração (MMC) a

- 1. Abra o Console de Administração do Kaspersky Security Center.
- 2. Na árvore do console, selecione Políticas.
- 3. Selecione a política necessária e clique duas vezes para abrir as propriedades da política.
- 4. Na janela da política, selecione Proteção Avançada Contra Ameaças → Prevenção de Exploit.
- 5. Use a caixa de seleção Prevenção de Exploit para ativar ou desativar o componente.
- 6. Selecione a ação relevante na seção Na detecção de exploit:
	- Bloquear operação. Se esse item for selecionado ao detectar uma exploit, o Kaspersky Endpoint Security bloqueará as operações dessa exploit e registrará as informações sobre ela.
	- Informar. Se esse item for selecionado, quando o Kaspersky Endpoint Security detectar um exploit, ele registrará uma entrada contendo as informações sobre o exploit e adicionará informações sobre ele na lista de [ameaças](#page-240-0) ativas.

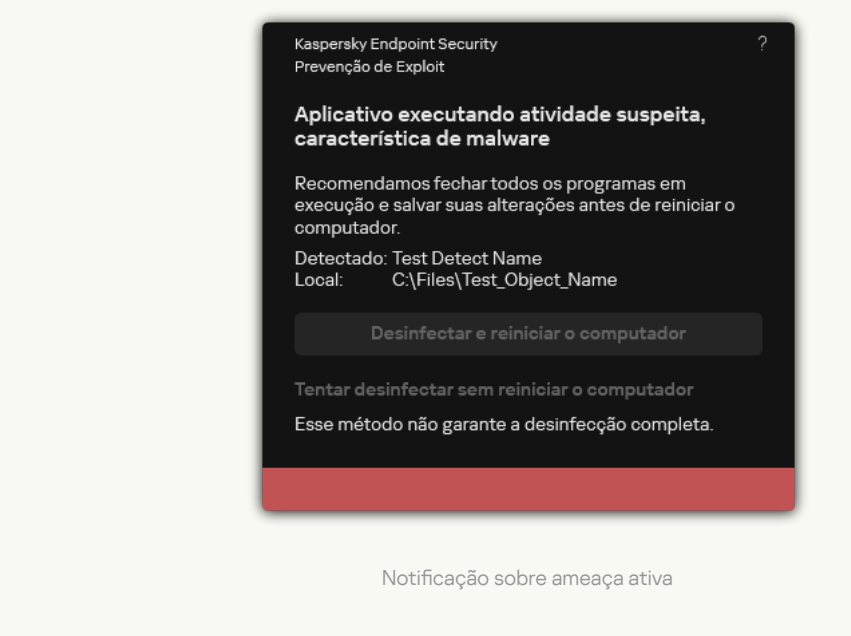

7. Salvar alterações.

[Como ativar ou desativar a Prevenção](javascript:toggleBlock() de Exploit no Web Console e no Cloud Console a

- 1. Na janela principal do Web Console, selecione Dispositivos  $\rightarrow$  Políticas e perfis.
- 2. Clique no nome da política do Kaspersky Endpoint Security.

A janela de propriedades da política é exibida.

- 3. Selecione a guia Configurações do aplicativo.
- 4. Selecione Proteção Avançada Contra Ameaças → Prevenção de Exploit.
- 4. Selecione **Proteção Avançada Contra Ameaças → Prevenção de Exploit**.<br>5. Use o botão de alternância do **Prevenção de Exploit** para ativar ou desativar o componente.
- 6. Selecione a ação relevante na seção Na detecção de exploit:
	- Bloquear operação. Se esse item for selecionado ao detectar uma exploit, o Kaspersky Endpoint Security bloqueará as operações dessa exploit e registrará as informações sobre ela.
	- Informar. Se esse item for selecionado, quando o Kaspersky Endpoint Security detectar um exploit, ele registrará uma entrada contendo as informações sobre o exploit e adicionará informações sobre ele na lista de [ameaças](#page-240-0) ativas.

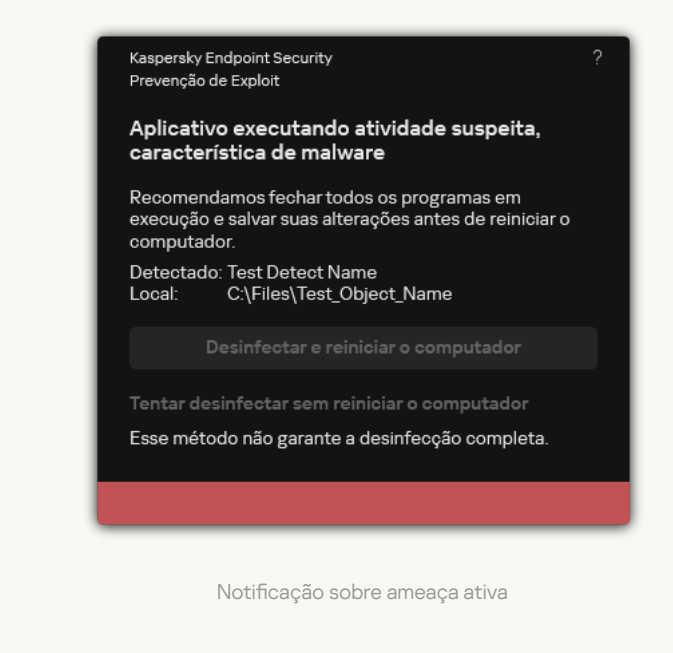

7. Salvar alterações.

[Como ativar ou desativar a Prevenção](javascript:toggleBlock() de Exploit na interface do aplicativo <sup>®</sup>

- 1. Na janela principal do [aplicativo](#page-141-0), clique no botão  $\bullet$ .
- 2. Na janela de configurações do aplicativo, selecione **Proteção Avançada Contra Ameaças**  $\rightarrow$  **Prevenção** de Exploit.

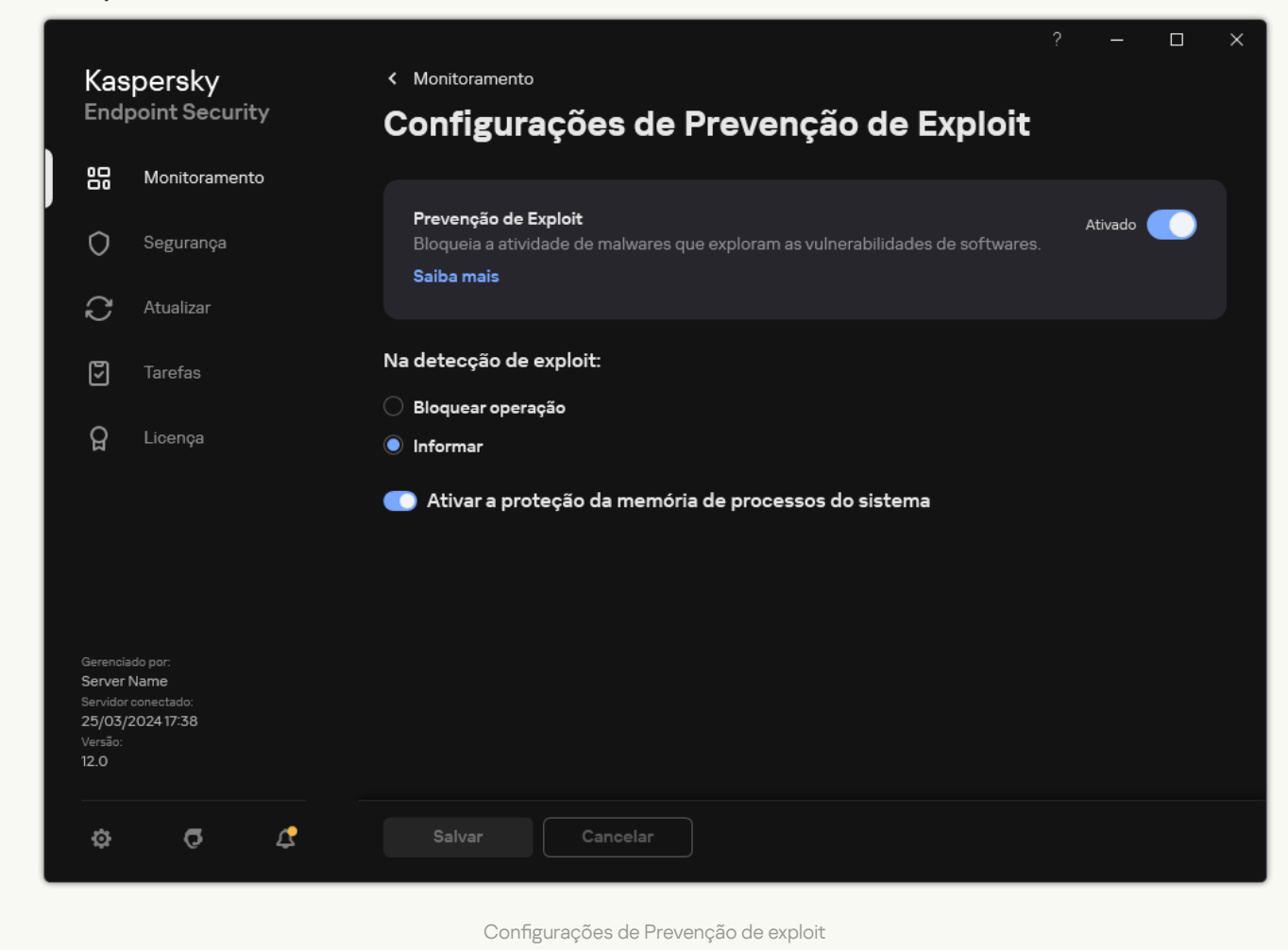

- 3. Use o botão de alternância do Prevenção de Exploit para ativar ou desativar o componente.
- 4. Selecione a ação relevante na seção Na detecção de exploit:
	- Bloquear operação. Se esse item for selecionado ao detectar uma exploit, o Kaspersky Endpoint Security bloqueará as operações dessa exploit e registrará as informações sobre ela.
	- Informar. Se esse item for selecionado, quando o Kaspersky Endpoint Security detectar um exploit, ele registrará uma entrada contendo as informações sobre o exploit e adicionará informações sobre ele na lista de [ameaças](#page-240-0) ativas.
- 5. Salvar alterações.

### Proteção da memória de processos do sistema

Por padrão, a proteção da memória de processos do sistema está ativada. O Kaspersky Endpoint Security bloqueia processos externos que tentam obter acesso aos processos do sistema.

[Como ativar ou desativar a proteção](javascript:toggleBlock() da memória de processos do sistema no Console de Administração (MMC) a

- 1. Abra o Console de Administração do Kaspersky Security Center.
- 2. Na árvore do console, selecione Políticas.
- 3. Selecione a política necessária e clique duas vezes para abrir as propriedades da política.
- 4. Na janela da política, selecione **Proteção Avançada Contra Ameaças**  $\rightarrow$  **Prevenção de Exploit**.
- 5. Use a caixa de seleção **Ativar a proteção da memória de processos do sistema** para ativar ou desativar a opção.
- 6. Salvar alterações.

#### [Como ativar ou desativar a proteção](javascript:toggleBlock() de memória de processos do sistema no Web Console e no Cloud Console a

- 1. Na janela principal do Web Console, selecione **Dispositivos**  $\rightarrow$  **Políticas e perfis**.
- 2. Clique no nome da política do Kaspersky Endpoint Security. A janela de propriedades da política é exibida.
- 3. Selecione a guia Configurações do aplicativo.
- 4. Selecione Proteção Avançada Contra Ameaças  $\rightarrow$  Prevenção de Exploit.
- 4. Selecione **Proteção Avançada Contra Ameaças → Prevenção de Exploit**.<br>5. Use o botão de alternância **Proteção da memória de processos do sistema** para ativar ou desativar esse recurso.
- 6. Salvar alterações.

[Como ativar ou desativar a proteção](javascript:toggleBlock() de memória de processos do sistema na interface do aplicativo o

- 1. Na janela principal do [aplicativo](#page-141-0), clique no botão  $\bullet$ .
- 2. Na janela de configurações do aplicativo, selecione **Proteção Avançada Contra Ameaças**  $\rightarrow$  **Prevenção** de Exploit.

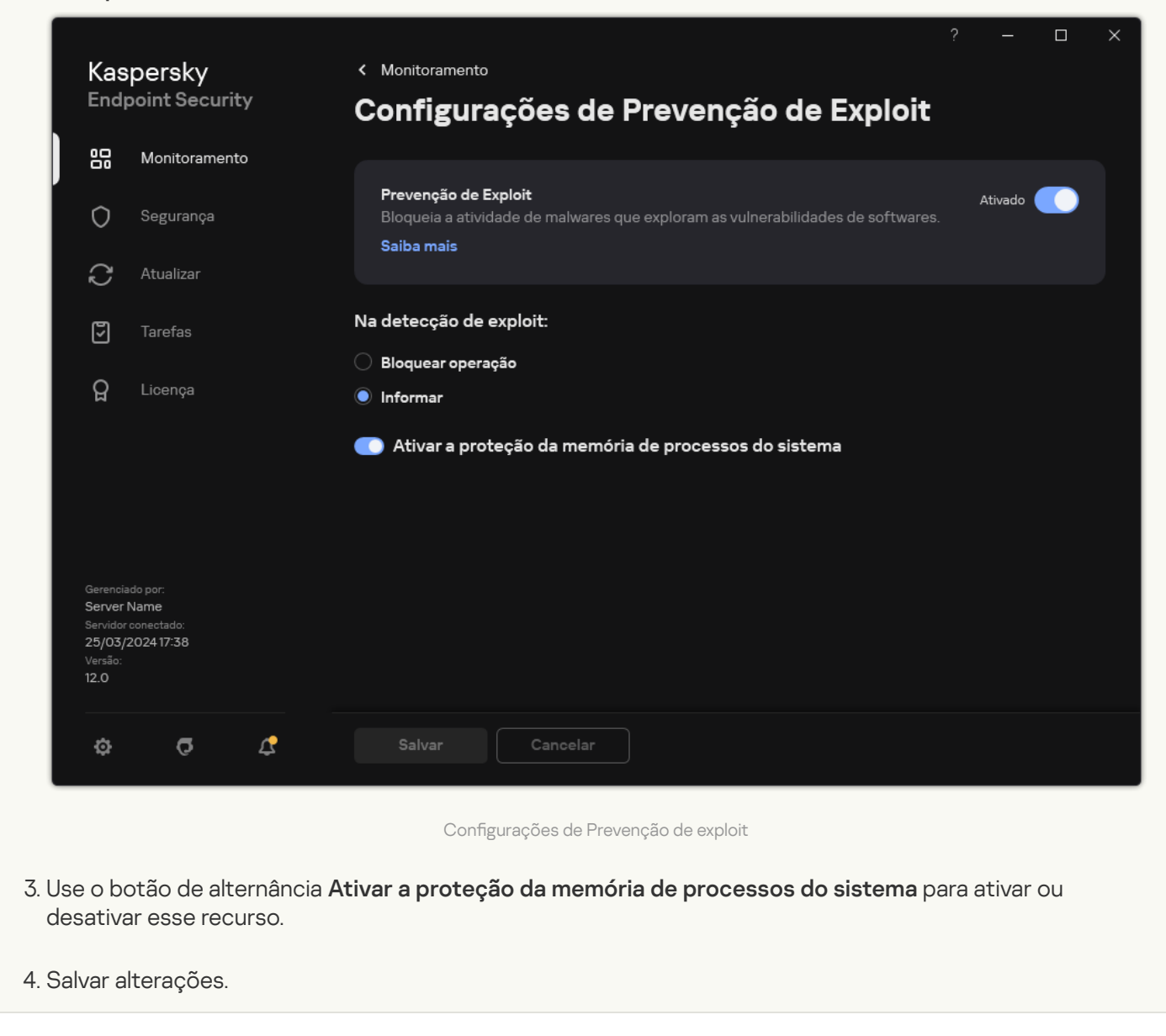

### Detecção de Comportamento

O componente Detecção de Comportamento recebe dados sobre as ações dos aplicativos em seu computador e fornece essas informações a outros componentes de proteção para melhorar o desempenho. O componente Detecção de Comportamento utiliza Assinaturas de Fluxos de Comportamentos (BSS, Behavior Stream Signatures) para aplicativos. Se a atividade de um aplicativo corresponder a um padrão de atividades perigosas, o Kaspersky Endpoint Security executará a ação de resposta selecionada. A funcionalidade do Kaspersky Endpoint Security com base em padrões de atividades perigosas fornece Defesa Proativa ao computador.

Ativar e desativar a Detecção de Comportamento

Por padrão, a Detecção de Comportamento é ativada e executada no modo recomendado por especialistas da Kaspersky. É possível desativar a Detecção de Comportamento, se necessário.

Não se recomenda desativar a Detecção de Comportamento a menos que absolutamente necessário, uma vez que isso reduziria a eficiência dos componentes de proteção. Os componentes de proteção podem solicitar dados coletados pelo componente Detecção de Comportamento para detectar ameaças.

Para ativar ou desativar <sup>a</sup> Detecção de Comportamento:

- 1. Na janela principal do [aplicativo,](#page-141-0) clique no botão  $\ddot{\phi}$ .
- 2. Na janela de configurações do aplicativo, selecione **Proteção Avançada Contra Ameaças → Detecção de** . Comportamento

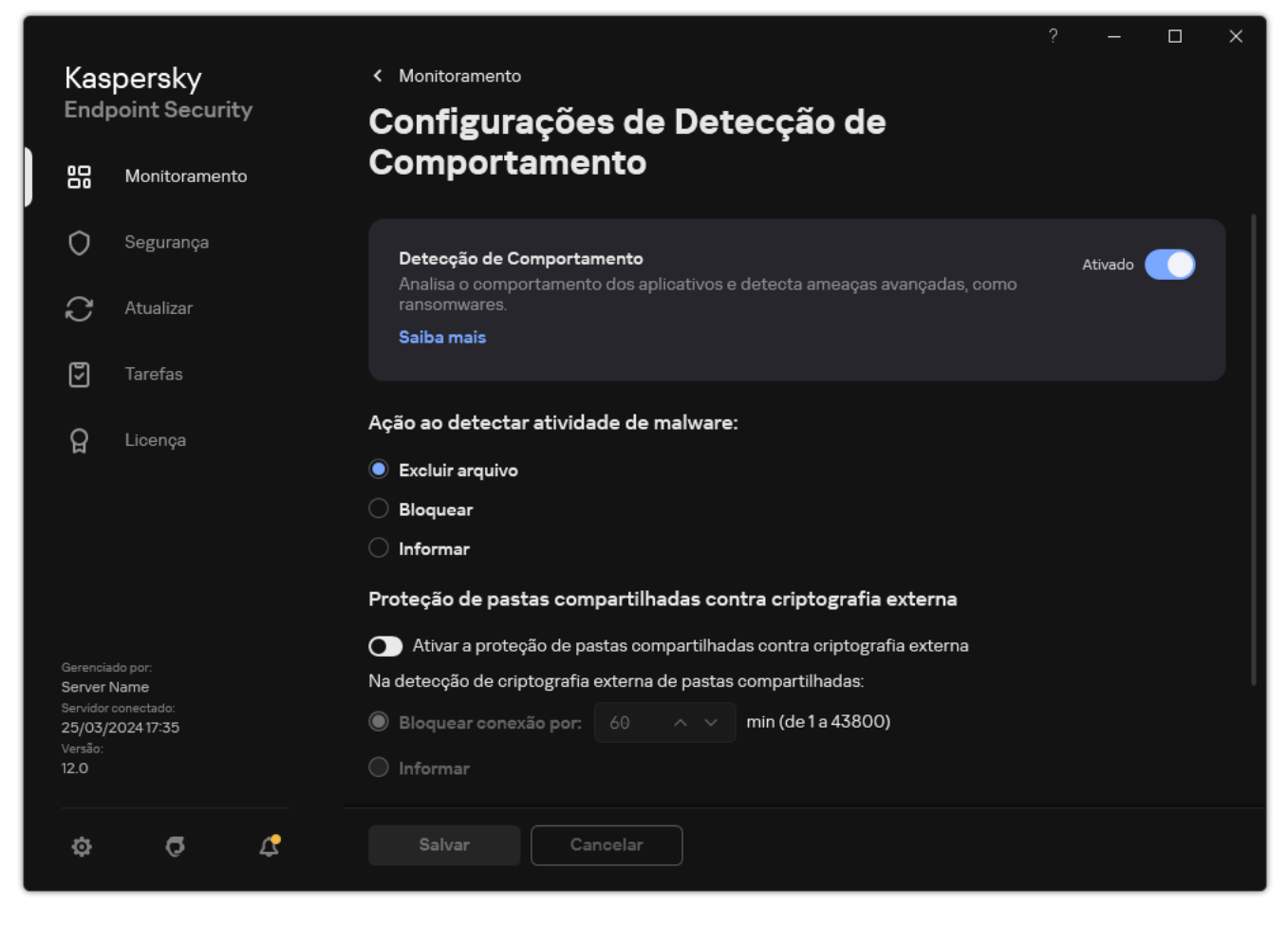

Configurações de Detecção de Comportamento

- 3. Use o botão de alternância do Detecção de Comportamento para ativar ou desativar o componente.
- 4. Salvar alterações.

Como resultado, se a Detecção de Comportamento estiver ativada, o Kaspersky Endpoint Security usará assinaturas de fluxo de comportamento para analisar a atividade dos aplicativos no sistema operacional.

### Seleção da ação a ser realizada ao detectar atividade de malware

Para selecionar que fazer se um aplicativo está envolvido em atividades maliciosas, execute as seguintes etapas:

1. Na janela principal do [aplicativo,](#page-141-0) clique no botão  $\ddot{\omega}$ .

2. Na janela de configurações do aplicativo, selecione **Proteção Avançada Contra Ameaças → Detecção de** . Comportamento

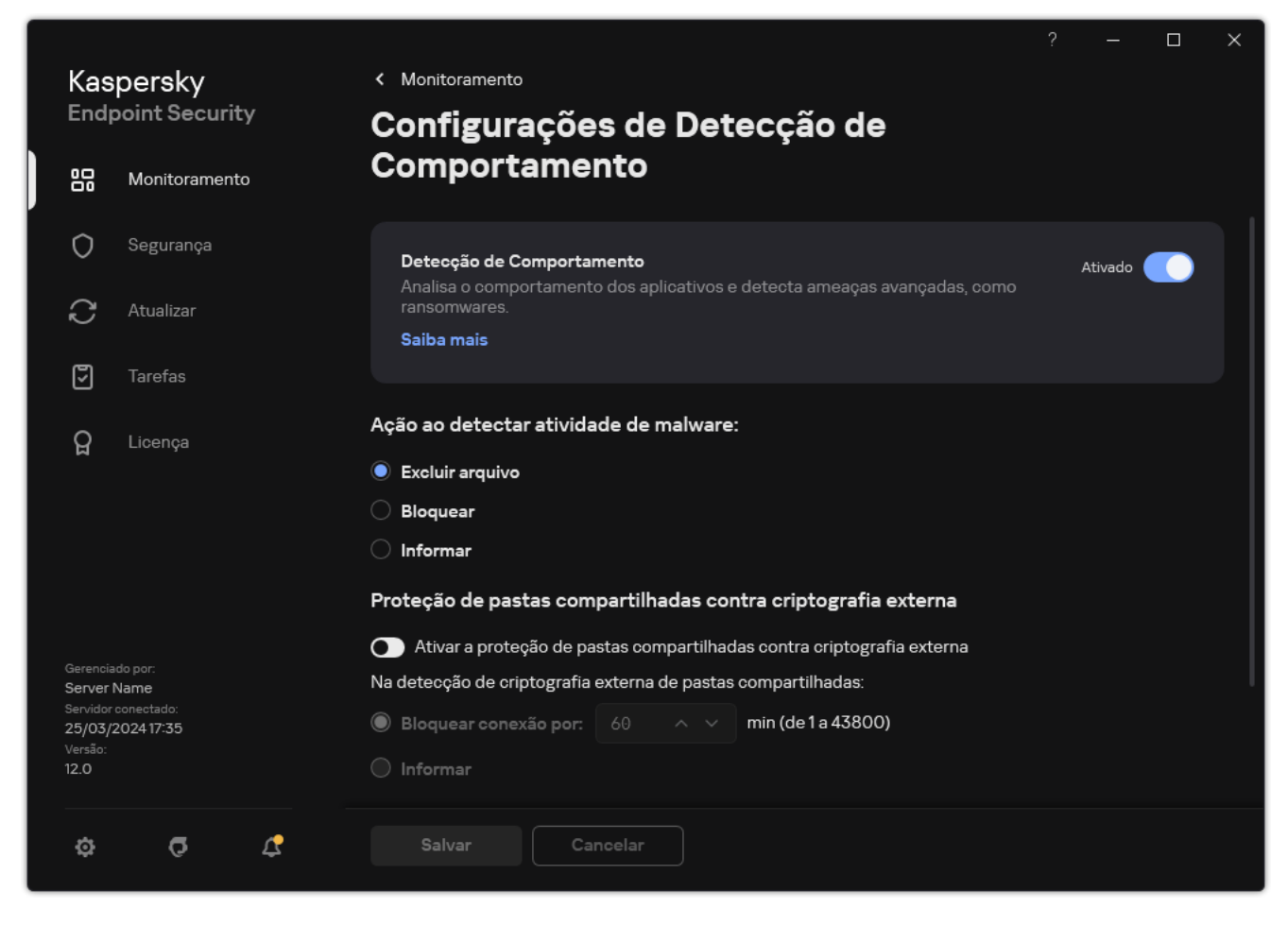

Configurações de Detecção de Comportamento

- 3. Selecione a ação relevante na seção **Ação ao detectar atividade de malware**:
	- Excluir arquivo. Se este item for selecionado, ao detectar uma atividade maliciosa, o Kaspersky Endpoint Security excluirá o arquivo executável do aplicativo malicioso e criará uma cópia do arquivo no Backup.
	- Bloquear. Se este item for selecionado, ao detectar atividade maliciosa, o Kaspersky Endpoint Security encerrará este aplicativo.
	- Informar. Se este item for selecionado e a atividade de malware de um aplicativo for detectada, o Kaspersky Endpoint Security adiciona informações sobre a atividade de malware do aplicativo à lista de ameaças ativas.
- 4. Salvar alterações.

### Proteção de pastas compartilhadas contra criptografia externa

O componente só monitora operações executadas com arquivos armazenados em dispositivos de armazenamento em massa com o sistema de arquivos NTFS e que não sejam criptografados com EFS.

A proteção de pastas compartilhadas contra criptografia externa fornece a análise da atividade em pastas compartilhadas. Se esta atividade combinar com uma assinatura de fluxo de comportamento que é típica para a criptografia externa, o Kaspersky Endpoint Security executa a ação selecionada.

Por padrão, a proteção de pastas compartilhadas contra criptografia externa está desativada.

Depois que o Kaspersky Endpoint Security é instalado, a proteção de pastas compartilhadas contra criptografia externa será limitada até que o computador seja reiniciado.

## Ativar e desativar a proteção de pastas compartilhadas contra criptografia externa

Depois que o Kaspersky Endpoint Security é instalado, a proteção de pastas compartilhadas contra criptografia externa será limitada até que o computador seja reiniciado.

Para ativar ou desativar a proteção de pastas compartilhadas contra criptografia externa:

- 1. Na janela principal do [aplicativo,](#page-141-0) clique no botão  $\phi$ .
- 2. Na janela de configurações do aplicativo, selecione **Proteção Avançada Contra Ameaças**  $\rightarrow$  **Detecção de** . Comportamento

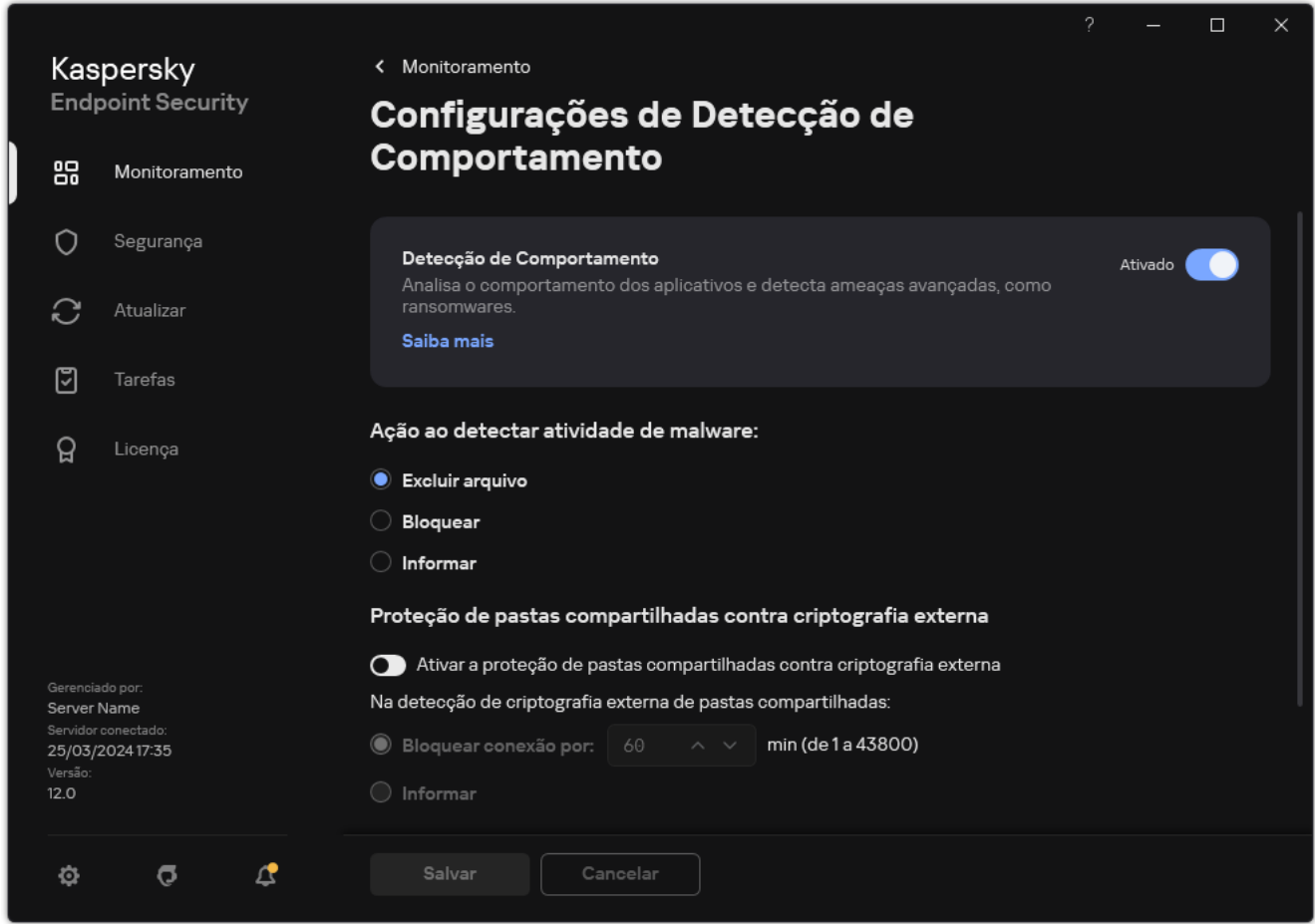

- 3. Use o botão Ativar a proteção de pastas compartilhadas contra criptografia externa para ativar ou desativar a detecção de atividade típica da criptografia externa.
- 4. Salvar alterações.

Configurações de Detecção de Comportamento

# Selecionar a ação a ser executada na detecção de criptografia externa de pastas compartilhadas

Para selecionar a ação a ser executada na detecção de criptografia externa de pastas compartilhadas:

- 1. Na janela principal do [aplicativo,](#page-141-0) clique no botão  $\bullet$ .
- 2. Na janela de configurações do aplicativo, selecione **Proteção Avançada Contra Ameaças**  $\rightarrow$  **Detecção de** . Comportamento

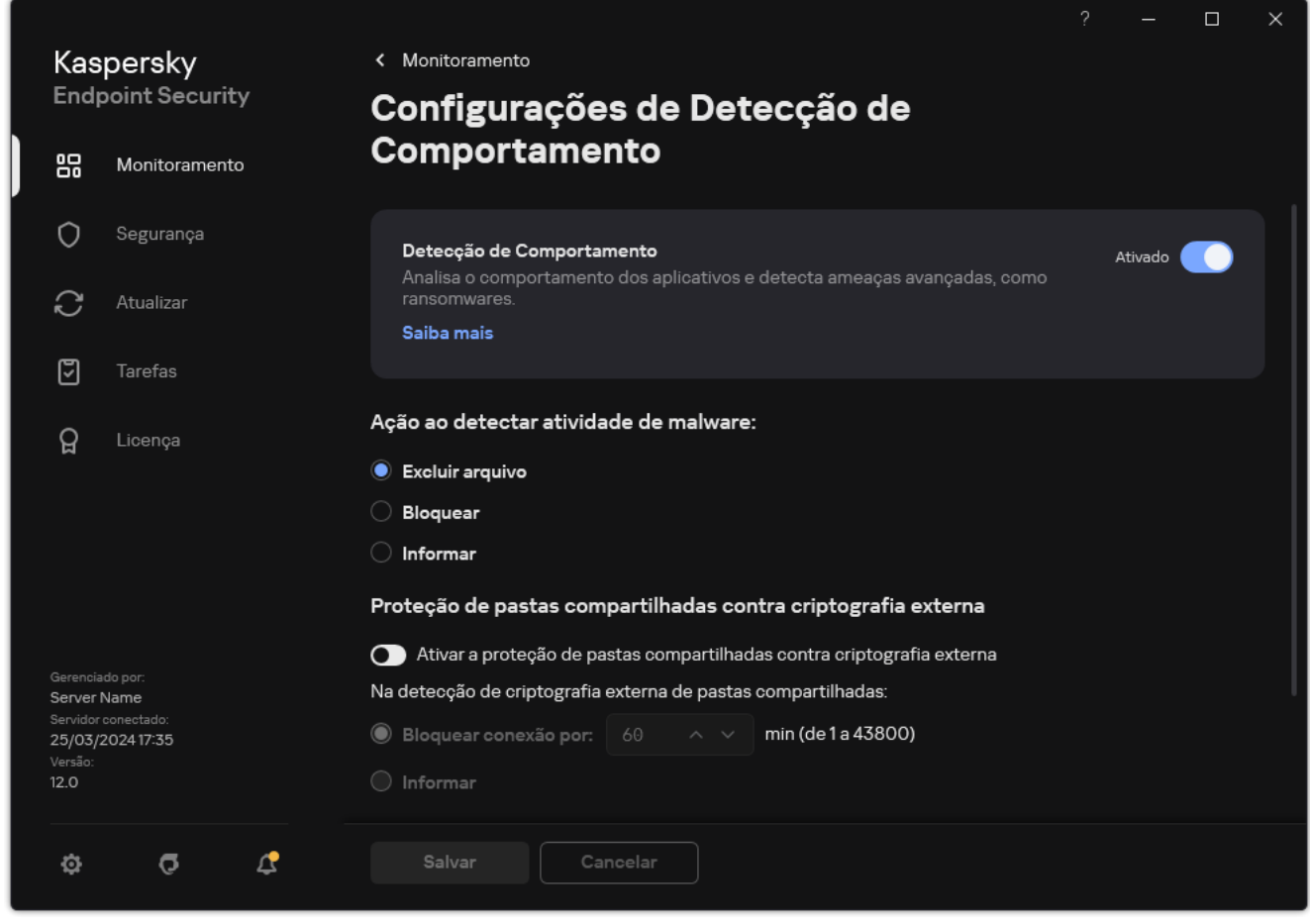

Configurações de Detecção de Comportamento

- 3. Selecione a ação relevante na seção Prote**ção de pastas compartilhadas contra criptografia externa**:
	- Bloquear conexão por N min (de 1 a 43800). Se esta opção estiver selecionada e o Kaspersky Endpoint Security detectar uma tentativa de modificar arquivos em pastas compartilhadas, ele executará as seguintes ações:
		- · Bloqueia o acesso à modificação de arquivos para a sessão que iniciou a atividade maliciosa (o arquivo ficará disponível somente para leitura).
		- · Cria cópias de backup dos arquivos que estão sendo modificados.
		- Adiciona uma entrada nos relatórios de interface de [aplicativo](#page-651-0) local.
		- Envia informações sobre a atividade maliciosa detectada para o Kaspersky Security Center.

Além disso, se o [componente](#page-391-0) Mecanismo de remediação for ativado, os arquivos modificados serão restaurados a partir de cópias de backup.

- **Informar**. Se esta opção estiver selecionada e o Kaspersky Endpoint Security detectar uma tentativa de modificar arquivos em pastas compartilhadas, ele executará as seguintes ações:
	- Adiciona uma entrada nos relatórios de interface de [aplicativo](#page-651-0) local.
	- Adiciona uma entrada à lista de ameaças ativas.
	- Envia informações sobre a atividade maliciosa detectada para o Kaspersky Security Center.
- 4. Salvar alterações.

# Criar uma exclusão da proteção de pastas compartilhadas contra criptografia externa

Excluir uma pasta pode reduzir a quantidade de falsos positivos se a sua organização usar criptografia de dados ao trocar arquivos usando pastas compartilhadas. Por exemplo, a Detecção de Comportamento pode gerar falsos positivos quando o usuário trabalhar com arquivos com a extensão ENC em uma pasta compartilhada. Essa atividade corresponde a um padrão comportamental típico da criptografia externa. Se houver dados criptografados em uma pasta compartilhada, adicione essa pasta às exclusões.

[Como criar uma exclusão da](javascript:toggleBlock() proteção de pastas compartilhadas usando o Console de Administração (MMC) o

- 1. Abra o Console de Administração do Kaspersky Security Center.
- 2. Na árvore do console, selecione Políticas.
- 3. Selecione a política necessária e clique duas vezes para abrir as propriedades da política.
- 4. Na janela da política, selecione **Configurações gerais**  $\rightarrow$  **Exclusões**.
- 5. No bloco Exclusões de verificação e aplicativos confiáveis, clique no botão Configurações.
- 6. Na janela que é aberta, selecione a guia Exclusões de verificação.

Aparecerá uma janela com uma lista de exclusões.

- 7. Marque a caixa de seleção **Mesclar valores ao herdar** se desejar criar uma lista consolidada de exclusões para todos os computadores da empresa. As listas de exclusões nas políticas pai e filho serão mescladas. As listas serão mescladas, desde que a mesclagem de valores ao herdar esteja ativada. Exclusões da política pai são exibidas nas políticas filho em uma exibição somente leitura. Não é possível alterar ou remover exclusões da política pai.
- 8. Marque a caixa de seleção Permitir o uso de exclusões locais se desejar permitir que o usuário crie uma lista local de exclusões. Dessa forma, um usuário pode criar sua própria lista local de exclusões, além da lista geral de exclusões gerada na política. Um administrador pode usar o Kaspersky Security Center para exibir, adicionar, editar ou excluir itens da lista nas propriedades do computador.

Se a caixa de seleção estiver desmarcada, o usuário poderá acessar apenas a lista geral de exclusões gerada na política. Além disso, caso a caixa de seleção esteja desmarcada, o Kaspersky Endpoint Security ocultará a lista consolidada de exclusões de verificação na interface do usuário do aplicativo.

- 9. Clique Adicionar.
- 9. Clique **Adicionar**.<br>10. No bloco **Propriedades**, marque a caixa de seleção **Arquivo ou pasta**.
- 11. Clique no link **Selecionar arquivo ou pasta** no bloco **Descrição da exclusão de verificação (clique nos** itens sublinhados para editá-los) para abrir a janela Nome do arquivo ou pasta.
- 12. Clique em Procurar e selecione a pasta compartilhada.

Também é possível inserir o caminho manualmente. O Kaspersky Endpoint Security é compatível com os caracteres \* e ? ao inserir uma máscara:

- $\bullet$  O caractere  $*$  (asterisco) substitui qualquer conjunto de caracteres, exceto pelos caracteres \ e / (delimitadores dos nomes de arquivos e pastas em caminhos para arquivos e pastas). Por exemplo, a máscara C:\\*\\*.txt incluirá todos os caminhos a arquivos com a extensão TXT localizados em pastas na unidade C:, mas não em subpastas.
- Dois caracteres \* consecutivos substituem qualquer conjunto de caracteres (incluindo um conjunto vazio) no nome do arquivo ou da pasta, incluindo os caracteres \ e / (delimitadores dos nomes de arquivos e pastas em caminhos para arquivos e pastas). Por exemplo, a máscara C:\Pasta\\*\*\\*.txt incluirá todos os caminhos de arquivos com a extensão TXT localizados nas pastas dentro da Pasta exceto para a Pasta em si. A máscara deve incluir pelo menos um nível de aninhamento. A máscara C:\\*\*\\*.txt não é uma máscara válida.
- O ? (ponto de interrogação) substitui qualquer caractere único, exceto pelos caracteres \ e / (delimitadores dos nomes de arquivos e pastas em caminhos para arquivos e pastas). Por exemplo, a máscara C:\Pasta\???.txt incluirá caminhos para todos os arquivos localizados na pasta denominada Pasta que tenham a extensão TXT e um nome composto por três caracteres.

É possível usar máscaras no início, no meio ou no final do caminho do arquivo. Por exemplo, caso queira adicionar uma pasta para todos os usuários nas exclusões, insira a máscara C:\Usuários\\*\Pasta\.

- 13. Se necessário, no campo **Comentário**, insira uma breve observação sobre a exclusão de verificação que está sendo criada.
- 14. Clique no bloco **Descrição da exclusão de verificação (clique nos itens sublinhados para editá-los)** para abrir a janela Componentes de proteção.
- 15. Marque a caixa de seleção ao lado do componente Detecção de Comportamento.
- 16. Salvar alterações.

[Como criar uma exclusão da](javascript:toggleBlock() proteção de pastas compartilhadas usando o Web Console e o Cloud Console a

- 1. Na janela principal do Web Console, selecione **Dispositivos**  $\rightarrow$  **Políticas e perfis**.
- 2. Clique no nome da política do Kaspersky Endpoint Security.

A janela de propriedades da política é exibida.

- 3. Selecione a guia Configurações do aplicativo.
- $4.$  Selecione Configurações gerais  $\rightarrow$  Exclusões e tipos de objetos detectados.
- 5. No bloco Exclusões de verificação e aplicativos confiáveis, clique no link Exclusões de verificação.
- 6. Marque a caixa de seleção **Mesclar valores ao herdar** se desejar criar uma lista consolidada de exclusões para todos os computadores da empresa. As listas de exclusões nas políticas pai e filho serão mescladas. As listas serão mescladas, desde que a mesclagem de valores ao herdar esteja ativada. Exclusões da política pai são exibidas nas políticas filho em uma exibição somente leitura. Não é possível alterar ou remover exclusões da política pai.
- 7. Marque a caixa de seleção Permitir o uso de exclusões locais se desejar permitir que o usuário crie uma lista local de exclusões. Dessa forma, um usuário pode criar sua própria lista local de exclusões, além da lista geral de exclusões gerada na política. Um administrador pode usar o Kaspersky Security Center para exibir, adicionar, editar ou excluir itens da lista nas propriedades do computador.

Se a caixa de seleção estiver desmarcada, o usuário poderá acessar apenas a lista geral de exclusões gerada na política. Além disso, caso a caixa de seleção esteja desmarcada, o Kaspersky Endpoint Security ocultará a lista consolidada de exclusões de verificação na interface do usuário do aplicativo.

- 8. Clique Adicionar.
- 8. Clique **Adicionar**.<br>9. Selecione como deseja adicionar a exclusão **Arquivo ou pasta**.
- 10. Clique em Procurar e selecione a pasta compartilhada.

Também é possível inserir o caminho manualmente. O Kaspersky Endpoint Security é compatível com os caracteres \* e ? ao inserir uma máscara:

- O caractere  $*$  (asterisco) substitui qualquer conjunto de caracteres, exceto pelos caracteres \ e / (delimitadores dos nomes de arquivos e pastas em caminhos para arquivos e pastas). Por exemplo, a máscara C:\\*\\*.txt incluirá todos os caminhos a arquivos com a extensão TXT localizados em pastas na unidade C:, mas não em subpastas.
- Dois caracteres \* consecutivos substituem qualquer conjunto de caracteres (incluindo um conjunto vazio) no nome do arquivo ou da pasta, incluindo os caracteres \ e / (delimitadores dos nomes de arquivos e pastas em caminhos para arquivos e pastas). Por exemplo, a máscara C: \Pasta\\*\*\\*.txt incluirá todos os caminhos de arquivos com a extensão TXT localizados nas pastas dentro da Pasta exceto para a Pasta em si. A máscara deve incluir pelo menos um nível de aninhamento. A máscara C:\\*\*\\*.txt não é uma máscara válida.
- O ? (ponto de interrogação) substitui qualquer caractere único, exceto pelos caracteres \ e / (delimitadores dos nomes de arquivos e pastas em caminhos para arquivos e pastas). Por exemplo, a máscara C:\Pasta\???.txt incluirá caminhos para todos os arquivos localizados na pasta denominada Pasta que tenham a extensão TXT e um nome composto por três caracteres.

É possível usar máscaras no início, no meio ou no final do caminho do arquivo. Por exemplo, caso queira adicionar uma pasta para todos os usuários nas exclusões, insira a máscara C:\Usuários\\*\Pasta\.

11. Na seção Componentes de proteção, selecione o componente Detecção de Comportamento.

- 12. Se necessário, no campo **Comentário**, insira uma breve observação sobre a exclusão de verificação que está sendo criada.
- 13. Selecione o status Ativo para a exclusão.

Você pode usar o botão de alternância para interromper uma exclusão a qualquer momento.

14. Salvar alterações.

#### [Como criar uma exclusão de](javascript:toggleBlock() proteção de pastas compartilhadas na interface do aplicativo @

- 1. Na janela principal do [aplicativo](#page-141-0), clique no botão  $\ddot{\omega}$ .
- 2. Na janela de configurações do aplicativo, selecione **Configurações gerais**  $\rightarrow$  **Exclusões e tipos de objetos** . detectados
- 3. No bloco Exclusões, clique no link Gerenciar exclusões.
- 4. Clique Adicionar.
- 4. Clique **Adicionar**.<br>5. Clique em **Procurar** e selecione a pasta compartilhada.

Também é possível inserir o caminho manualmente. O Kaspersky Endpoint Security é compatível com os caracteres \* e ? ao inserir uma máscara:

- O caractere \* (asterisco) substitui qualquer conjunto de caracteres, exceto pelos caracteres \ e / (delimitadores dos nomes de arquivos e pastas em caminhos para arquivos e pastas). Por exemplo, a máscara C:\\*\\*.txt incluirá todos os caminhos a arquivos com a extensão TXT localizados em pastas na unidade C:, mas não em subpastas.
- Dois caracteres \* consecutivos substituem qualquer conjunto de caracteres (incluindo um conjunto vazio) no nome do arquivo ou da pasta, incluindo os caracteres \ e / (delimitadores dos nomes de arquivos e pastas em caminhos para arquivos e pastas). Por exemplo, a máscara C:\Pasta\\*\*\\*.txt incluirá todos os caminhos de arquivos com a extensão TXT localizados nas pastas dentro da Pasta exceto para a Pasta em si. A máscara deve incluir pelo menos um nível de aninhamento. A máscara C:\\*\*\\*.txt não é uma máscara válida.
- O ? (ponto de interrogação) substitui qualquer caractere único, exceto pelos caracteres \ e / (delimitadores dos nomes de arquivos e pastas em caminhos para arquivos e pastas). Por exemplo, a máscara C:\Pasta\???.txt incluirá caminhos para todos os arquivos localizados na pasta denominada Pasta que tenham a extensão TXT e um nome composto por três caracteres.

É possível usar máscaras no início, no meio ou no final do caminho do arquivo. Por exemplo, caso queira adicionar uma pasta para todos os usuários nas exclusões, insira a máscara C:\Usuários\\*\Pasta\.

- 6. Na seção Componentes de proteção, selecione o componente Detecção de Comportamento.
- 7. Se necessário, no campo **Comentário**, insira uma breve observação sobre a exclusão de verificação que está sendo criada.
- 8. Selecione o status Ativo para a exclusão.

Você pode usar o botão de alternância para interromper uma exclusão a qualquer momento.

9. Salvar alterações.

# Configurar endereços de exclusão da proteção de pastas compartilhadas contra criptografia externa

O serviço Login de Auditoria deve estar ativado para permitir a exclusão de endereços da proteção de pastas compartilhadas contra criptografia externa. Por padrão, o serviço Login de Auditoria é desativado (para obter informações detalhadas sobre a ativação do serviço Login de Auditoria, acesse o site da Microsoft).

A funcionalidade de exclusão de endereços da pasta de proteção compartilhada não funcionará em um computador remoto se o computador remoto tiver sido ligado antes da inicialização do Kaspersky Endpoint Security. Você pode reiniciar esse computador remoto depois que o Kaspersky Endpoint Security for iniciado para garantir que a funcionalidade de exclusão de endereços da proteção de pasta compartilhada funcione nesse computador remoto.

Para excluir computadores remotos que executam criptografia externa de pastas compartilhadas:

- 1. Na janela principal do [aplicativo,](#page-141-0) clique no botão  $\bullet$ .
- 2. Na janela de configurações do aplicativo, selecione **Proteção Avançada Contra Ameaças**  $\rightarrow$  **Detecção de** . Comportamento

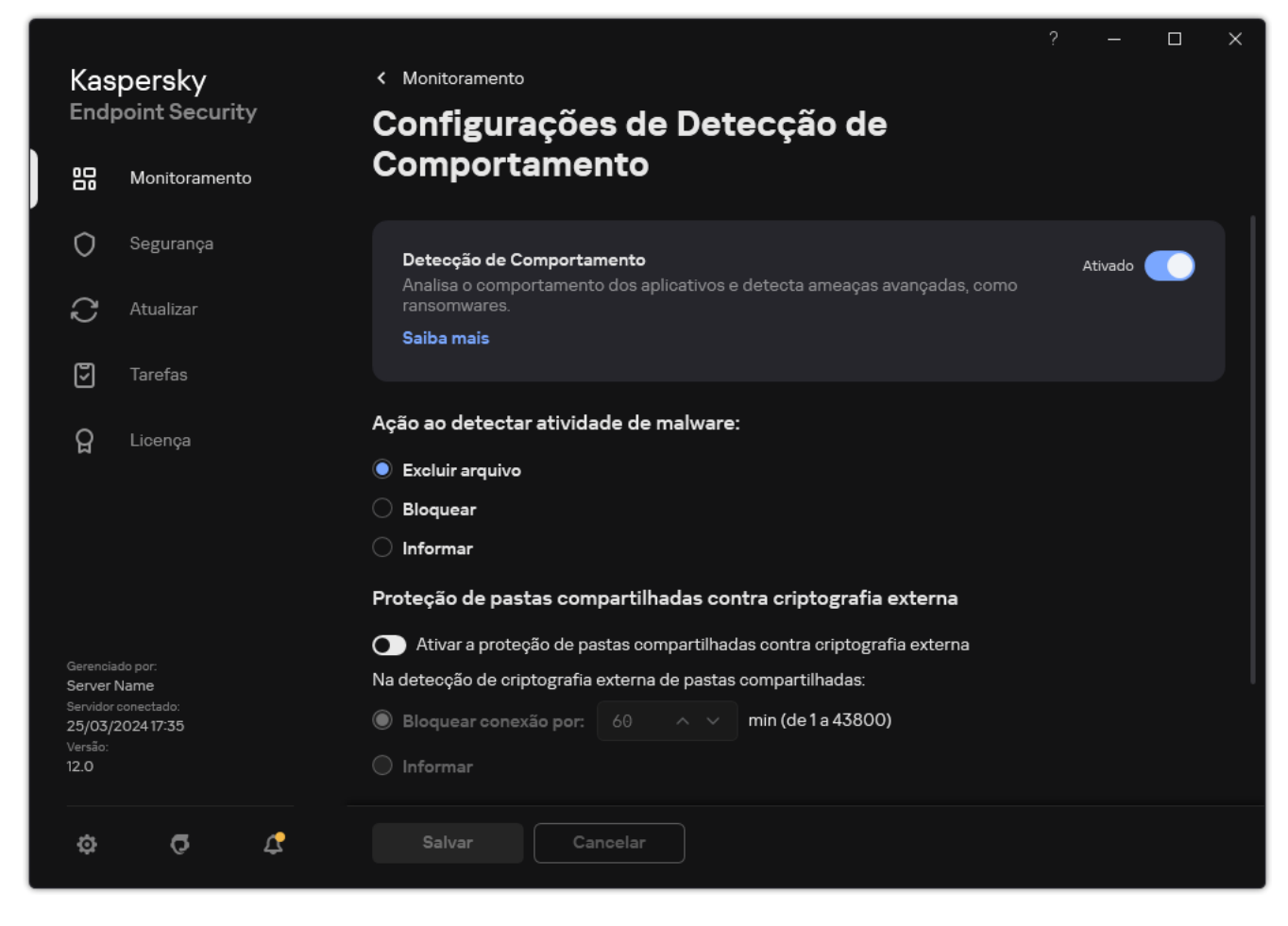

Configurações de Detecção de Comportamento

- 3. No bloco Exclusões, clique no link Configurar endereços de exclusão.
- 4. Para adicionar um endereço IP ou nome de computador à lista de exclusões, clique no botão Adicionar.
- 5. Insira o endereço IP ou nome do computador a partir do qual as tentativas de criptografia externa não devem ser tratadas.
- 6. Salvar alterações.

## Exportar e importar uma lista de exclusões da proteção de pastas compartilhadas contra criptografia externa

Você pode exportar a lista de exclusões para um arquivo XML. Em seguida, você pode modificar o arquivo para, por exemplo, adicionar um grande número de endereços do mesmo tipo. Você também pode usar a função de exportação/importação para fazer backup da lista de exclusões ou para migrar a lista para um servidor diferente.

#### [Como exportar e importar uma](javascript:toggleBlock() lista de exclusões no Console de Administração (MMC)

- 1. Abra o Console de Administração do Kaspersky Security Center.
- 2. Na árvore do console, selecione Políticas.
- 3. Selecione a política necessária e clique duas vezes para abrir as propriedades da política.
- 4. Na janela da política, selecione **Proteção Avançada Contra Ameaças → Detecção de Comportamento**.
- 5. No bloco Proteção de pastas compartilhadas contra criptografia externa, clique no botão Exclusões.
- 6. Para exportar a lista de regras:
	- a. Selecione as exclusões que deseja exportar. Para selecionar várias portas, use as teclas CTRL ou SHIFT. Se você não selecionou nenhuma exclusão, o Kaspersky Endpoint Security exportará todas as
	- b. Clique no link Exportar.
	- c. Na janela exibida, especifique o nome do arquivo XML para o qual você quer exportar a lista de exclusões e selecione a pasta na qual você quer salvar esse arquivo.
	- d. Salvar o arquivo.

exclusões.

O Kaspersky Endpoint Security exporta toda a lista de exclusões para o arquivo XML.

- 7. Para importar a lista de exclusões:
	- a. Clique Importar.
	- b. Na janela exibida, selecione o arquivo XML do qual deseja importar a lista de exclusões.
	- c. Abra o arquivo.

Se o computador já tiver uma lista de exclusões, o Kaspersky Endpoint Security solicitará que você exclua a lista existente ou adicione novas entradas a ela a partir do arquivo XML.

8. Salvar alterações.

- 1. Na janela principal do Web Console, selecione **Dispositivos**  $\rightarrow$  **Políticas e perfis**.
- 2. Clique no nome da política do Kaspersky Endpoint Security. A janela de propriedades da política é exibida.
- 3. Selecione a guia Configurações do aplicativo.
- 4. Selecione Proteção Avançada Contra Ameaças → Detecção de Comportamento.
- 5. Para exportar a lista de exclusões, na seção Exclusões:
	- a. Selecione as exclusões que deseja exportar.
	- b. Clique Exportar.
	- c. Conrme que deseja exportar apenas as exclusões selecionadas ou exportar toda a lista de exclusões.
	- d. Na janela exibida, especifique o nome do arquivo XML para o qual você quer exportar a lista de exclusões e selecione a pasta na qual você quer salvar esse arquivo. Exportar.<br>
	me que deseja exportar apenas as exclusões sele<br>
	ela exibida, especifique o nome do arquivo XML p<br>
	jos e selecione a pasta na qual você quer salvar<br>
	o arquivo.<br>
	persky Endpoint Security exporta toda a lista de<br>
	- e. Salvar o arquivo.

O Kaspersky Endpoint Security exporta toda a lista de exclusões para o arquivo XML.

- 6. Para importar uma lista de exclusões, no bloco Exclusões:
	- a. Clique Importar.
	- b. Na janela exibida, selecione o arquivo XML do qual deseja importar a lista de exclusões.
	- c. Abra o arquivo.

Se o computador já tiver uma lista de exclusões, o Kaspersky Endpoint Security solicitará que você exclua a lista existente ou adicione novas entradas a ela a partir do arquivo XML.

7. Salvar alterações.

## Prevenção de Intrusão do Host

O componente estará disponível se o Kaspersky Endpoint Security estiver instalado em um computador que rode o Windows para computadores pessoais. O componente estará indisponível se o Kaspersky Endpoint Security estiver instalado em um computador que rode o Windows para servidores.

O componente Prevenção de Intrusão do Host impede que os aplicativos executem ações perigosas para o sistema, e garante o controle de acesso aos recursos do sistema operacional e aos dados pessoais. O componente fornece proteção ao computador com a ajuda de bancos de dados antivírus e o serviço na nuvem Kaspersky Security Network.

O componente controla a operação de aplicativos usando *direitos de aplicativo*. Os direitos do aplicativo incluem os seguintes parâmetros de acesso:

- Acesso aos recursos do sistema operacional (por exemplo, opções de inicialização automática, chaves do Registro)
- Acesso a dados pessoais (como arquivos e aplicativos)

A atividade de rede dos aplicativos é controlada pelo [Firewall](#page-319-0) usando regras de rede.

Durante a primeira inicialização do aplicativo, o componente de Prevenção de Intrusão do Host executa as seguintes ações:

1. Verifica a segurança do aplicativo usando bancos de dados de antivírus baixados.

2. Verifica a segurança do aplicativo na Kaspersky Security Network.

Recomendamos a participação na [Kaspersky Security Network](#page-394-0) para ajudar o componente Prevenção de Intrusão do Host a funcionar de maneira mais eficiente.

3. Coloca o aplicativo em um dos grupos de confiança: Confiável, Baixa restrição, Alta restrição, Não confiável.

Um grupo confiável define os direitos aos quais o Kaspersky Endpoint Security se refere ao controlar a atividade do aplicativo. O Kaspersky Endpoint Security coloca um aplicativo em um grupo de confiança, dependendo do nível de perigo que esse aplicativo pode representar para o computador.

O Kaspersky Endpoint Security coloca um aplicativo em um grupo de confiança para os componentes Firewall e Prevenção de Intrusão do Host. Você não pode alterar o grupo de confiança apenas para o Firewall ou Prevenção de Intrusão do Host.

Se você se recusou a participar do KSN ou não há rede, o Kaspersky Endpoint Security coloca o aplicativo em um grupo de confiança, dependendo das configurações do componente Prevenção de Intrusão do Host. Após receber a reputação do aplicativo da KSN, o grupo de confiança pode ser alterado automaticamente.

4. Bloqueia as ações do aplicativo, dependendo do grupo de confiança. Por exemplo, aplicativos do grupo de confiança Alta restrição têm acesso negado aos módulos do sistema operacional.

Na próxima vez em que o aplicativo for iniciado, a Prevenção de Intrusão do Host verificará sua integridade. Se o aplicativo não for alterado, o componente usará os direitos atuais do aplicativo para ele. Se o aplicativo foi modificado, o Kaspersky Endpoint Security o analisará como se estivesse sendo iniciado pela primeira vez.

### Ativar e desativar a Prevenção de Intrusão do Host

Por padrão, o componente Prevenção de Intrusão do Host é ativado e executado no modo recomendado por especialistas da Kaspersky.

[Como ativar ou desativar o componente](javascript:toggleBlock() Prevenção de Intrusão do Host no Console de administração (MMC)

1. Abra o Console de Administração do Kaspersky Security Center.

2. Na árvore do console, selecione Políticas.

3. Selecione a política necessária e clique duas vezes para abrir as propriedades da política.

4. Na janela da política, selecione Proteção Avançada Contra Ameaças → Prevenção de Intrusão do Host.

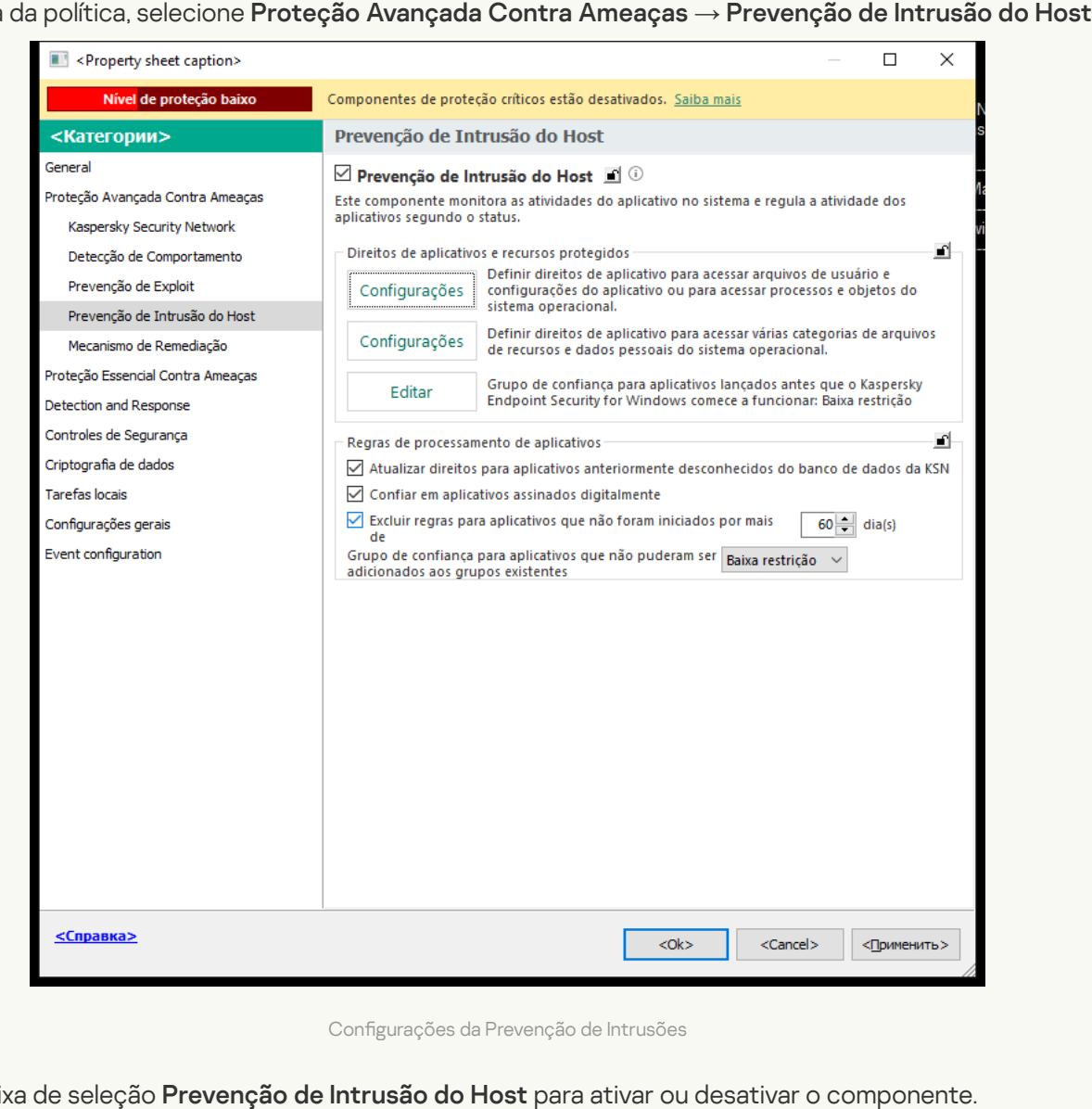

5. Use a caixa de seleção Prevenção de Intrusão do Host para ativar ou desativar o componente.

6. Salvar alterações.

[Como ativar ou desativar o componente](javascript:toggleBlock() Prevenção de Intrusão do Host no Web Console e no Cloud Console **D** 

- 1. Na janela principal do Web Console, selecione **Dispositivos**  $\rightarrow$  **Políticas e perfis**.
- 2. Clique no nome da política do Kaspersky Endpoint Security.

A janela de propriedades da política é exibida.

- 3. Selecione a guia Configurações do aplicativo.
- 4. Selecione Proteção Avançada Contra Ameaças → Prevenção de Intrusão do Host.

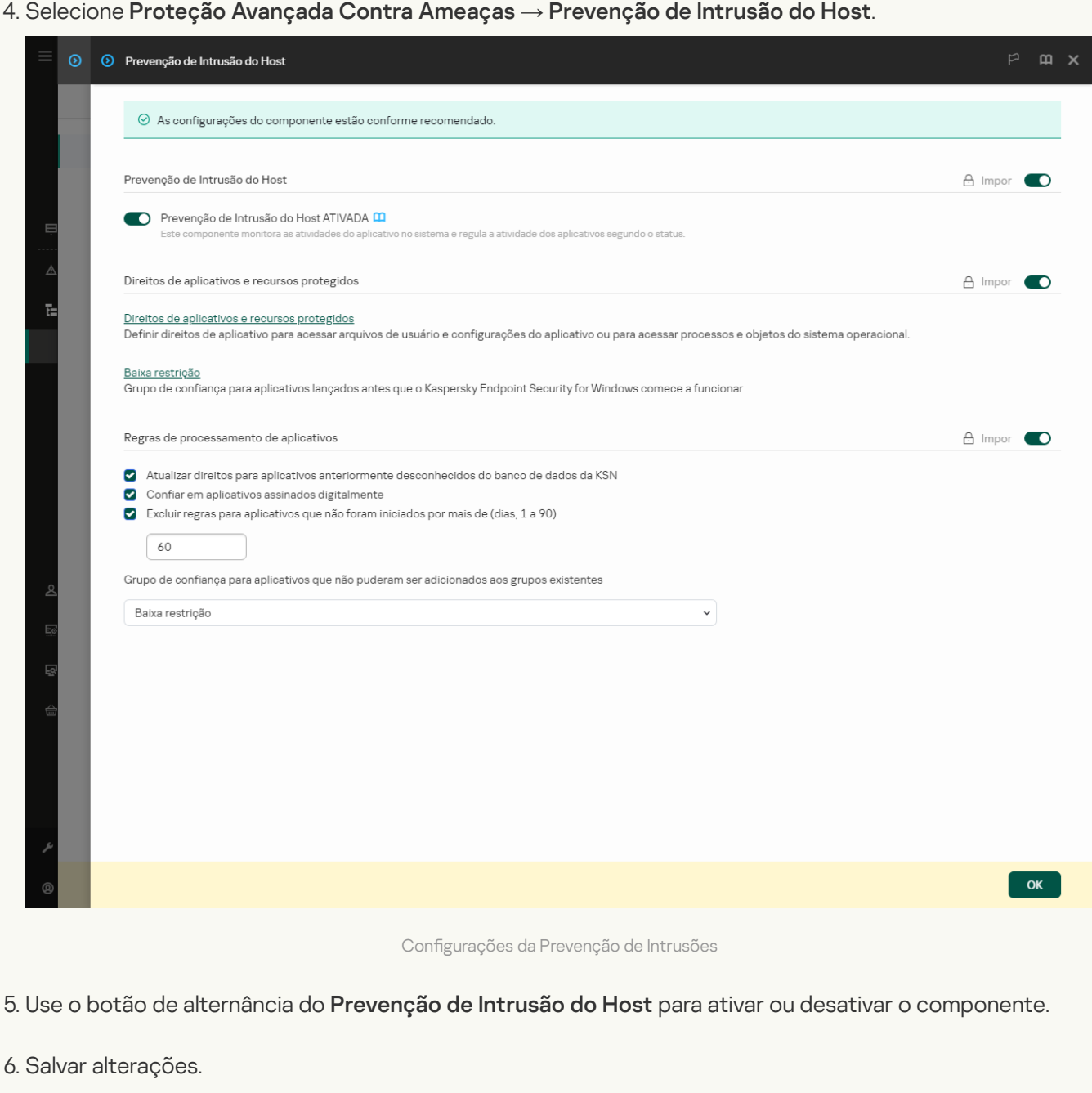

[Como ativar ou desativar o componente](javascript:toggleBlock() Prevenção de Intrusão do Host na interface do aplicativo <sup>o</sup>

- 1. Na janela principal do [aplicativo](#page-141-0), clique no botão  $\ddot{\omega}$ .
- 2. Na janela de configurações do aplicativo, selecione **Proteção Avançada Contra Ameaças**  $\rightarrow$  **Prevenção** . de Intrusão do Host
- 3. Use o botão de alternância do Prevenção de Intrusão do Host para ativar ou desativar o componente.
- 4. Salvar alterações.

Se o componente de Prevenção de Intrusão do Host estiver ativado, o Kaspersky Endpoint Security colocará um aplicativo em um grupo de confiança dependendo do nível de perigo que esse aplicativo pode representar para o computador. O Kaspersky Endpoint Security bloqueará então as ações do aplicativo dependendo do grupo de confiança.

## Gerenciar grupos de confiança de aplicativos

Ao iniciar cada aplicativo pela primeira vez, o componente Prevenção de Intrusão do Host verifica a segurança do aplicativo e o coloca em um dos grupos de confiança.

Na primeira etapa da verificação do aplicativo, o Kaspersky Endpoint Security verifica o banco de dados interno de aplicativos conhecidos para detectar uma entrada correspondente e, ao mesmo tempo, envia uma solicitação ao banco de dados da Kaspersky Security Network (se houver uma conexão com a Internet). De acordo com os resultados da pesquisa no banco de dados interno e o banco de dados do Kaspersky Security Network, o aplicativo é colocado em um grupo de confiança. Cada vez que o aplicativo é iniciado subsequentemente, o Kaspersky Endpoint Security envia uma nova pergunta ao banco de dados da KSN e coloca o aplicativo em um grupo de confiança diferente, se a reputação do aplicativo no banco de dados da KSN tiver sido alterada.

É possível selecionar um grupo de confianca ao qual o Kaspersky Endpoint Security deve atribuir [automaticamente](#page-368-0) todos os aplicativos desconhecidos. Os aplicativos que foram iniciados antes do Kaspersky Endpoint Security são [automaticamente](#page-365-0) movidos para o grupo de confiança definido nas Configurações do componente Prevenção de Intrusão do Host.

Para aplicativos iniciados antes do Kaspersky Endpoint Security, só a atividade de rede é controlada. O controle é realizado segundo as regras de rede definidas nas configurações do Firewall.

## Alterar o grupo de confiança de um aplicativo

Ao iniciar cada aplicativo pela primeira vez, o componente Prevenção de Intrusão do Host verifica a segurança do aplicativo e o coloca em um dos grupos de confiança.

Os especialistas da Kaspersky não recomendam mover os aplicativos que foram atribuídos automaticamente a um grupo de confiança para outro. Em vez disso, você pode modificar direitos de um [aplicativo](#page-374-0) individual, se necessário.

Como alterar o grupo de confiança de um aplicativo no Console de administração (MMC) a

1. Abra o Console de Administração do Kaspersky Security Center.

2. Na árvore do console, selecione Políticas.

3. Selecione a política necessária e clique duas vezes para abrir as propriedades da política.

4. Na janela da política, selecione Proteção Avançada Contra Ameaças  $\rightarrow$  Prevenção de Intrusão do Host.

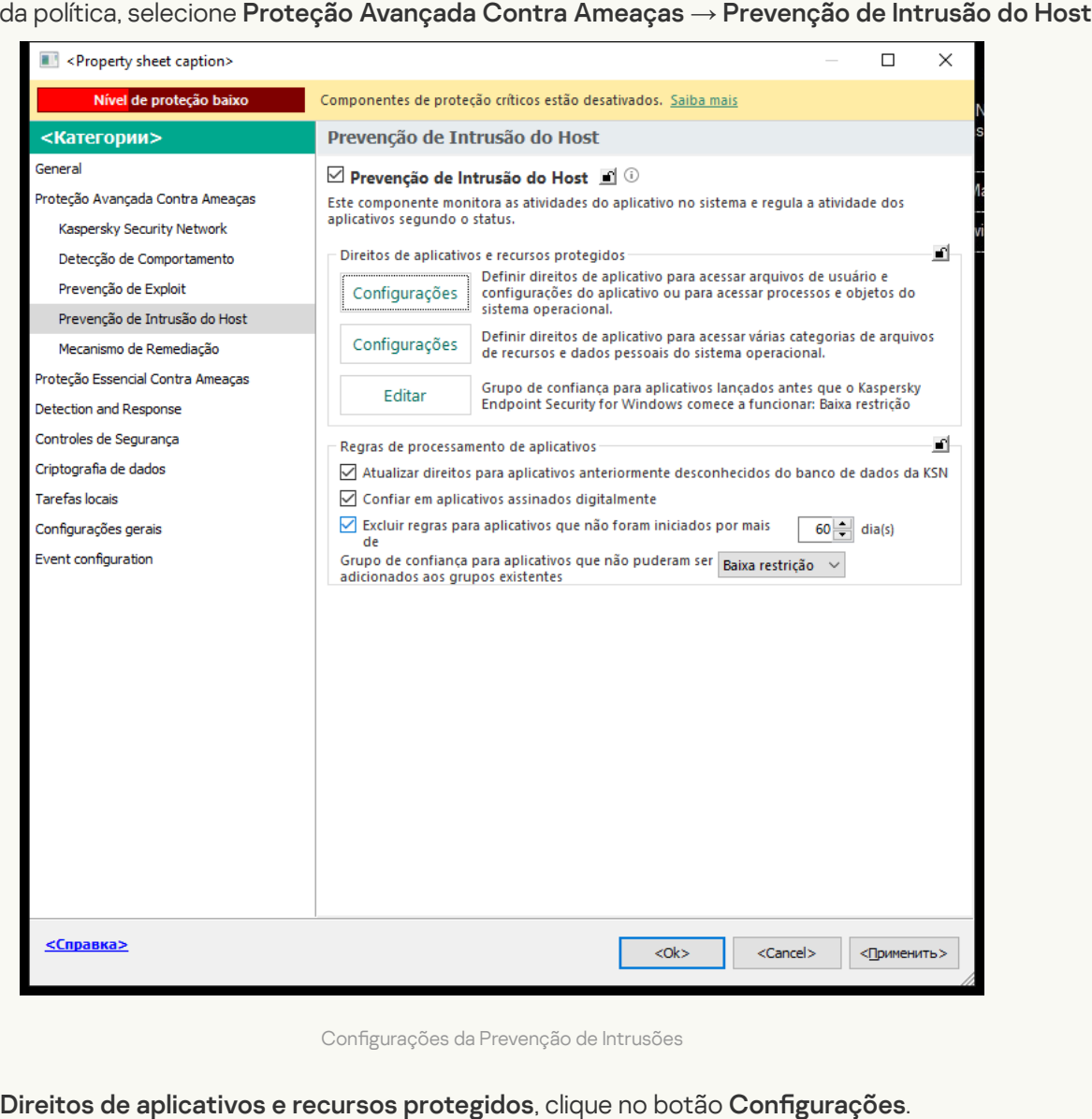

Configurações da Prevenção de Intrusões

5. No bloco Direitos de aplicativos e recursos protegidos, clique no botão Configurações.

Isso abre a janela de configuração de Direitos de aplicativos e a lista de Recursos protegidos.

#### 6. Selecione a guia Direitos de aplicativos.

- 7. Clique Adicionar.
- 8. Na janela que é aberta, insira os critérios para buscar o aplicativo cujo grupo de confiança deseja alterar.

É possível inserir o nome do aplicativo ou o nome do fornecedor. O Kaspersky Endpoint Security oferece suporte a variáveis de ambiente e aos caracteres \* e ? ao inserir uma máscara. Adicionar<br>Ba que é a<br>Ível inserir<br>e a variáve<br>Atualizar.

9. Clique Atualizar.

O Kaspersky Endpoint Security pesquisará o aplicativo na lista consolidada de aplicativos instalados em computadores gerenciados. O Kaspersky Endpoint Security exibirá uma lista de aplicativos que satisfazem os critérios de pesquisa.

10. Selecione o aplicativo desejado.

- 11. Na lista suspensa Adicionar aplicativos selecionados ao grupo de confiança, selecione o grupo de confiança para o aplicativo.
- 12. Salvar alterações.

Como alterar o grupo de confiança de um aplicativo no Web Console e no Cloud Console a

- 1. Na janela principal do Web Console, selecione Dispositivos  $\rightarrow$  Políticas e perfis.
- 2. Clique no nome da política do Kaspersky Endpoint Security.

A janela de propriedades da política é exibida.

- 3. Selecione a guia Configurações do aplicativo.
- 4. Selecione Proteção Avançada Contra Ameaças → Prevenção de Intrusão do Host.

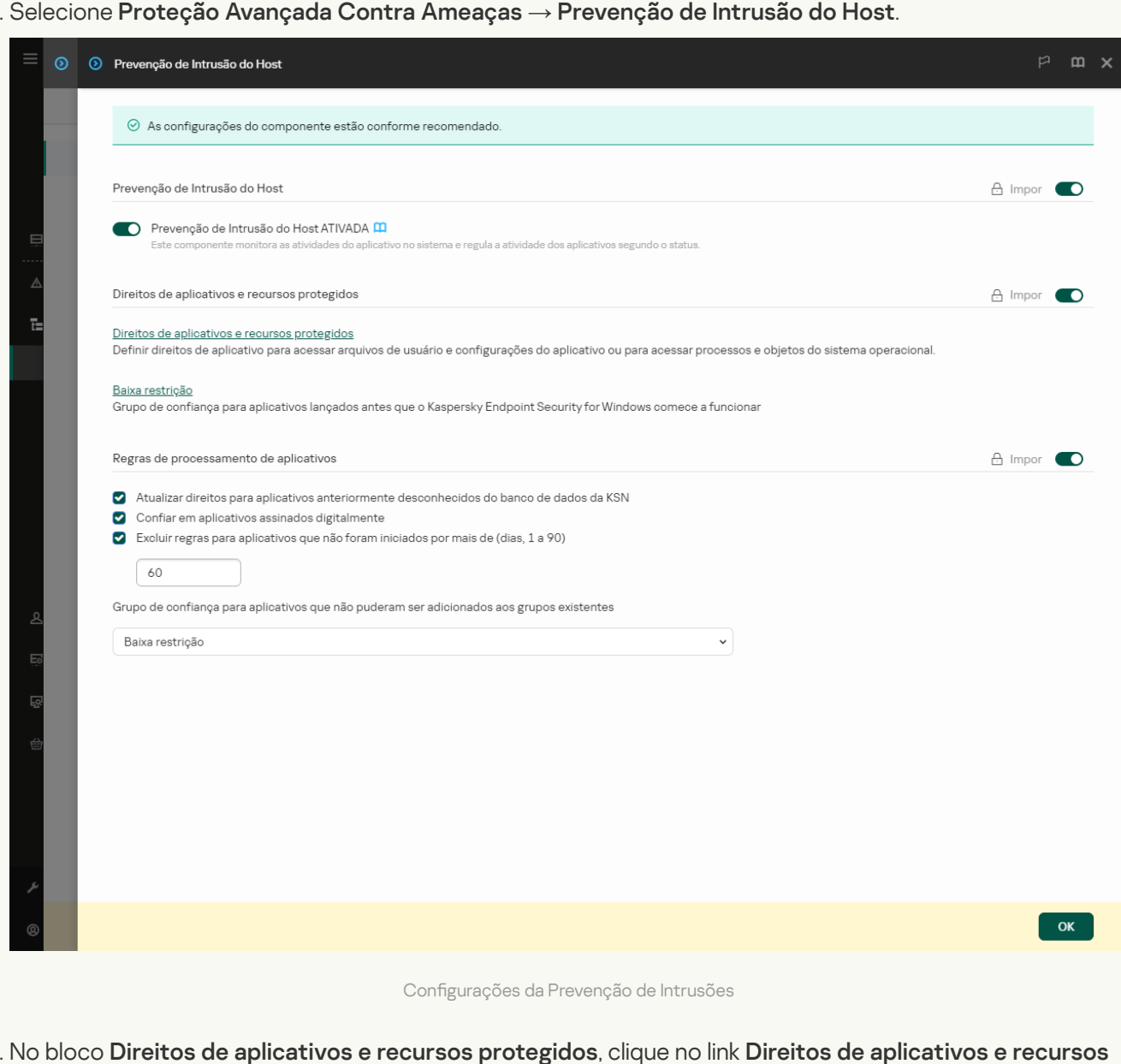

5. No bloco Direitos de aplicativos e recursos protegidos, clique no link Direitos de aplicativos e recursos . protegidos

Isso abre a janela de configuração de Direitos de aplicativos e a lista de Recursos protegidos.

6. Selecione a guia Direitos de aplicativos.

Uma lista de Grupos de confiança será exibida no lado esquerdo da janela e suas propriedades no lado direito.

7. Clique Adicionar.

Então, o assistente para adicionar um aplicativo a um grupo de confiança será iniciado.

8. Selecione um grupo de confiança relevante para o aplicativo.
9. Selecione o tipo de Aplicativo. Vá para a próxima etapa.

Caso queira alterar o grupo de confiança para múltiplos aplicativos, selecione o tipo de **Grupo** e defina um nome para o grupo de aplicativos.

10. Na lista de aplicativos aberta, selecione os aplicativos cujo grupo de confiança deseja alterar.

Usar um filtro. É possível inserir o nome do aplicativo ou o nome do fornecedor. O Kaspersky Endpoint Security oferece suporte a variáveis de ambiente e aos caracteres \* e ? ao inserir uma máscara.

11. Sair do assistente.

O aplicativo será adicionado ao grupo de confiança.

12. Salvar alterações.

#### Como alterar o grupo de confiança de um aplicativo na interface do aplicativo  $\circledcirc$

- 1. Na janela principal do [aplicativo](#page-141-0), clique no botão  $\ddot{\bullet}$ .
- 2. Na janela de configurações do aplicativo, selecione **Proteção Avançada Contra Ameaças → Prevenção** . de Intrusão do Host
- 3. Clique Gerenciar aplicativos.

Aparecerá a lista dos aplicativos instalados.

- 4. Selecione o aplicativo desejado.
- 5. No menu de contexto do aplicativo, selecione Restrições → <grupo de confiança>.
- 6. Salvar alterações.

Como resultado, o aplicativo será colocado no outro grupo de confiança. O Kaspersky Endpoint Security bloqueará então as ações do aplicativo dependendo do grupo de confiança. O status (definindo pelo usuário) será atribuído ao aplicativo. Se a reputação do aplicativo for alterada na Kaspersky Security Network, o componente Prevenção de Intrusão do Host deixará o grupo de confiança do aplicativo inalterado.

## <span id="page-360-0"></span>Configurando direitos de grupos de confiança

Os direitos de [aplicativos](#page-1094-0) ideais são criados por diferentes grupos de confiança por padrão. As configurações de direitos dos grupos do aplicativo que estão em um grupo confiável herdam valores das configurações dos direitos do grupo confiável.

[Como mudar os direitos do grupo](javascript:toggleBlock() de confiança no Console de administração (MMC) o

1. Abra o Console de Administração do Kaspersky Security Center.

2. Na árvore do console, selecione Políticas.

3. Selecione a política necessária e clique duas vezes para abrir as propriedades da política.

4. Na janela da política, selecione Proteção Avançada Contra Ameaças  $\rightarrow$  Prevenção de Intrusão do Host.

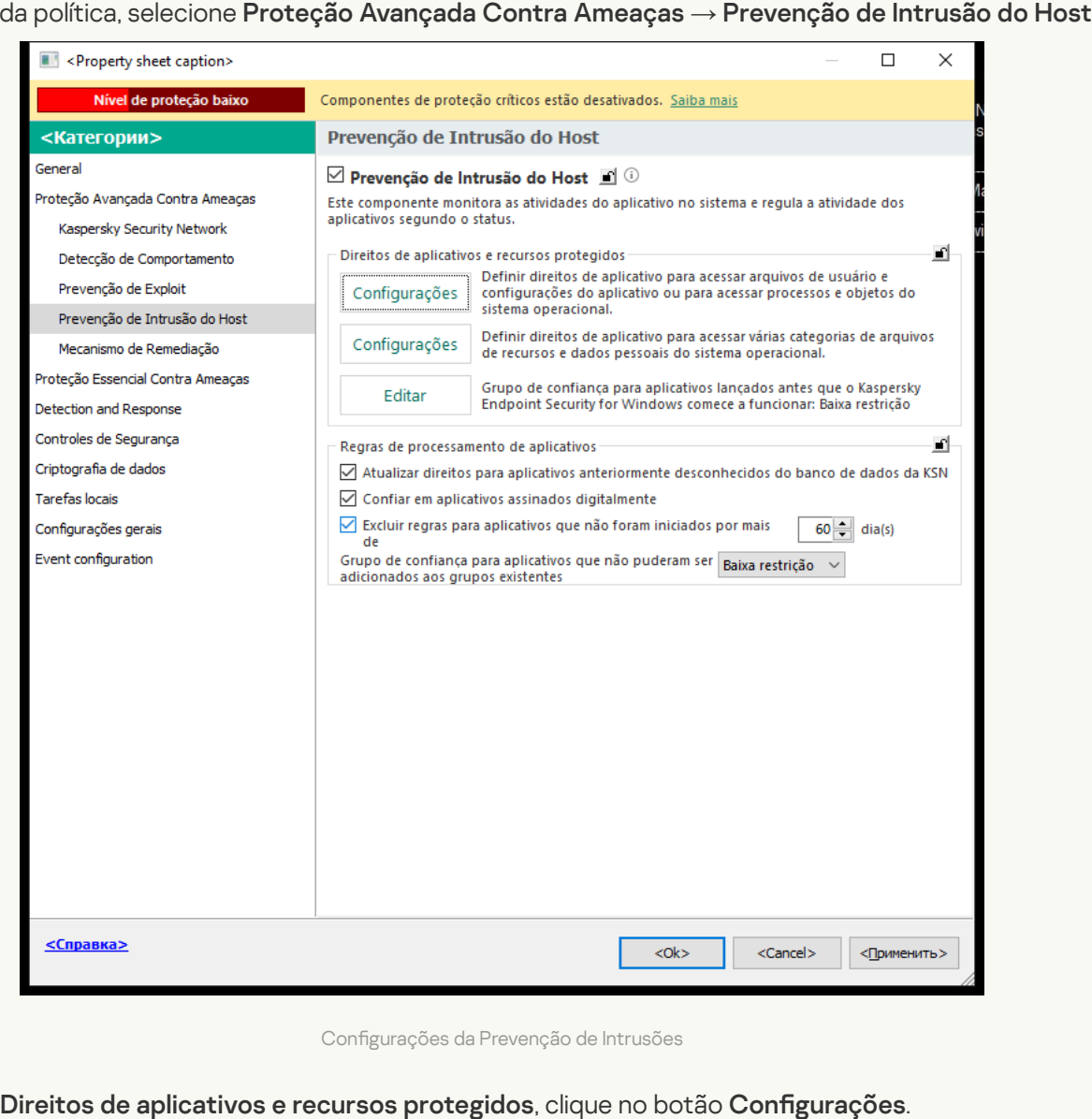

Configurações da Prevenção de Intrusões

- 5. No bloco Direitos de aplicativos e recursos protegidos, clique no botão Configurações. Isso abre a janela de configuração de Direitos de aplicativos e a lista de Recursos protegidos.
- 6. Selecione a guia Direitos de aplicativos.
- 7. Selecione o grupo de confiança necessário.
- 8. No menu de contexto do grupo de confiança, selecione Direitos de grupo.
	- A janela propriedades do grupo de confiança é aberta.
- 9. Realize uma das seguintes ações:
	- · Caso queira editar os direitos do grupo de confiança que regem as operações com o registro do sistema operacional, os arquivos do usuário e as configurações do aplicativo, selecione a guia **Registro** . do sistema e arquivos

· Caso queira editar os direitos do grupo de confiança que regem o acesso aos processos e objetos do sistema operacional, selecione a guia Direitos.

A atividade de rede dos aplicativos é controlada pelo [Firewall](#page-319-0) usando regras de rede.

- 10. Para o recurso relevante, na coluna da ação correspondente, clique com o botão direito do mouse para abrir o menu de contexto e selecionar a opção necessária: Herdar, Permitir (v) ou Bloquear (ø).
- 11. Caso queira monitorar o uso dos recursos do computador, selecione **Criar log de eventos** ( $\sqrt{a_{\rm m}/a_{\rm m}}$ ).

O Kaspersky Endpoint Security registrará as informações sobre o funcionamento do componente Prevenção de intrusão do host. Os relatórios contêm informações sobre as operações com recursos de computador realizados pelo aplicativo (permitidas ou proibidas). Os relatórios também contêm informações sobre os aplicativos que utilizam cada recurso.

12. Salvar alterações.

[Como alterar os direitos de grupo](javascript:toggleBlock() de confiança no Web Console e no Cloud Console <sup>®</sup>

- 1. Na janela principal do Web Console, selecione Dispositivos  $\rightarrow$  Políticas e perfis.
- 2. Clique no nome da política do Kaspersky Endpoint Security.

- 3. Selecione a guia Configurações do aplicativo.
- 4. Selecione Proteção Avançada Contra Ameaças → Prevenção de Intrusão do Host.

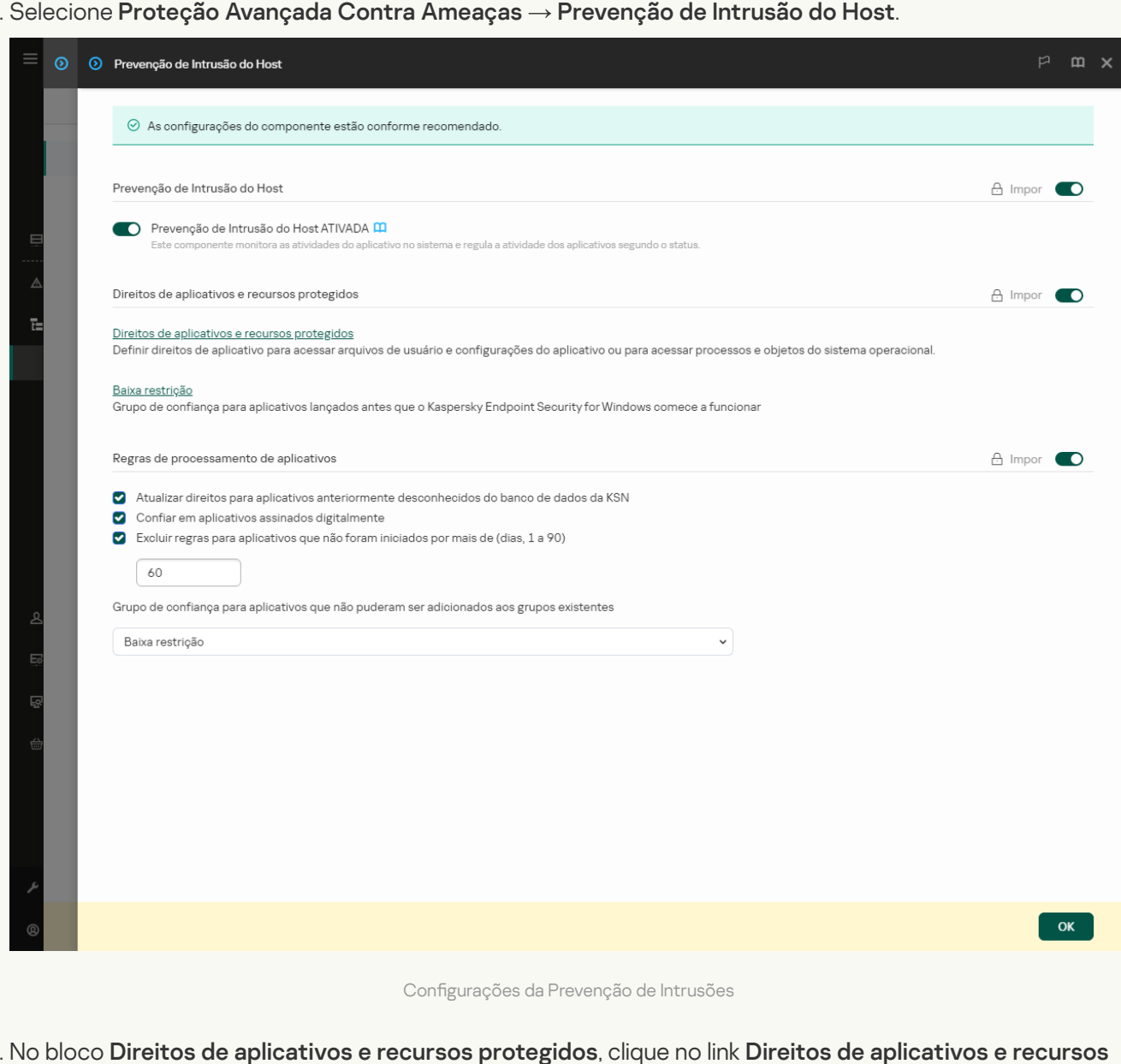

5. No bloco Direitos de aplicativos e recursos protegidos, clique no link Direitos de aplicativos e recursos . protegidos

Isso abre a janela de configuração de Direitos de aplicativos e a lista de Recursos protegidos.

6. Selecione a guia Direitos de aplicativos.

Uma lista de Grupos de confiança será exibida no lado esquerdo da janela e suas propriedades no lado direito.

7. Na parte esquerda da janela, selecione o grupo de confiança relevante.

8. Na parte direita da janela, na lista suspensa, efetue uma das seguintes opções:

· Caso queira editar os direitos do grupo de confiança que regem as operações com o registro do sistema operacional, arquivos do usuário e configurações do aplicativo, selecione Registro do sistema . e arquivos

· Caso queira editar os direitos do grupo de confiança que regem o acesso aos processos e objetos do sistema operacional, selecione Direitos.

A atividade de rede dos aplicativos é controlada pelo [Firewall](#page-319-0) usando regras de rede.

- 9. Para o recurso relevante, na coluna da ação correspondente, selecione a opção necessária: **Herdar**, **Permitir (** $\Diamond$ **), Bloquear (** $\Diamond$ **)**. Permitir  $($  ), Bloquear  $($   $\lambda$ ).
- 10. Caso queira monitorar o uso dos recursos do computador, selecione **Criar log de eventos (** $\left(\frac{1}{2}\right)$  $\left(\frac{1}{2}\right)$

O Kaspersky Endpoint Security registrará as informações sobre o funcionamento do componente Prevenção de intrusão do host. Os relatórios contêm informações sobre as operações com recursos de computador realizados pelo aplicativo (permitidas ou proibidas). Os relatórios também contêm informações sobre os aplicativos que utilizam cada recurso.

11. Salvar alterações.

[Como alterar os direitos do grupo](javascript:toggleBlock() de confiança na interface do aplicativo a

- 1. Na janela principal do [aplicativo](#page-141-0), clique no botão  $\ddot{\omega}$ .
- 2. Na janela de configurações do aplicativo, selecione **Proteção Avançada Contra Ameaças**  $\rightarrow$  **Prevenção** . de Intrusão do Host
- 3. Clique Gerenciar aplicativos. Aparecerá a lista dos aplicativos instalados.
- 4. Selecione o grupo de confiança necessário.
- 5. No menu de contexto do grupo de confiança, selecione **Detalhes e regras**.

A janela propriedades do grupo de confiança é aberta.

- 6. Realize uma das seguintes ações:
	- · Caso queira editar os direitos do grupo de confiança que regem as operações com o registro do sistema operacional, os arquivos do usuário e as configurações do aplicativo, selecione a guia **Registro** . do sistema e arquivos
	- · Caso queira editar os direitos do grupo de confiança que regem o acesso aos processos e objetos do sistema operacional, selecione a guia Direitos.

A atividade de rede dos aplicativos é controlada pelo [Firewall](#page-319-0) usando regras de rede.

- 7. Para o recurso relevante, na coluna da ação correspondente, clique com o botão direito do mouse para abrir o menu de contexto e selecionar a opção necessária: **Herdar, Permitir (⊙)** ou **Negar (חַן)**.
- 8. Caso queira monitorar o uso dos recursos do computador, selecione Registrar eventos (a).

O Kaspersky Endpoint Security registrará as informações sobre o funcionamento do componente Prevenção de intrusão do host. Os relatórios contêm informações sobre as operações com recursos de computador realizados pelo aplicativo (permitidas ou proibidas). Os relatórios também contêm informações sobre os aplicativos que utilizam cada recurso.

9. Salvar alterações.

Os direitos do grupo de confiança serão alterados. O Kaspersky Endpoint Security bloqueará então as ações do aplicativo dependendo do grupo de confiança. O status (Configurações personalizadas) será atribuído ao grupo de confiança.

# Selecionar um grupo confiável de aplicativos iniciados antes do Kaspersky Endpoint Security

Para aplicativos iniciados antes do Kaspersky Endpoint Security, só a atividade de rede é controlada. O controle é realizado segundo as [regras](#page-319-0) de rede definidas nas configurações do Firewall. Para especificar que regras de rede devem ser aplicadas à monitorização de atividade de rede de tais aplicativos, você deve selecionar um grupo de confiança.

- 1. Abra o Console de Administração do Kaspersky Security Center.
- 2. Na árvore do console, selecione Políticas.
- 3. Selecione a política necessária e clique duas vezes para abrir as propriedades da política.
- 4. Na janela da política, selecione Proteção Avançada Contra Ameaças  $\rightarrow$  Prevenção de Intrusão do Host.

| <b>Example 1</b> <property caption="" sheet=""></property>                                                                                                    | п<br>×                                                                                                    |
|----------------------------------------------------------------------------------------------------|----------------------------------------------------------------------------------------------------|
| Nível de proteção baixo                                                                                                    | Componentes de proteção críticos estão desativados. Saiba mais                                                                                                    |
| <Категории>                                                                                                    | Prevenção de Intrusão do Host                                                                                                    |
| General                                                                                                    | $\boxtimes$ Prevenção de Intrusão do Host $\boxplus$ $\textcircled{\scriptsize{i}}$                                                                                                    |
| Proteção Avançada Contra Ameaças<br>Kaspersky Security Network                                                                                                    | Este componente monitora as atividades do aplicativo no sistema e regula a atividade dos<br>aplicativos segundo o status.                                                                                                    |
| Detecção de Comportamento<br>Prevenção de Exploit<br>Prevenção de Intrusão do Host<br>Mecanismo de Remediação<br>Proteção Essencial Contra Ameaças<br>Detection and Response<br>Controles de Segurança<br>Criptografia de dados<br>Tarefas locais<br>Configurações gerais<br>Event configuration | Direitos de aplicativos e recursos protegidos<br>Definir direitos de aplicativo para acessar arquivos de usuário e<br>Configurações<br>configurações do aplicativo ou para acessar processos e objetos do<br>sistema operacional.<br>Definir direitos de aplicativo para acessar várias categorias de arquivos<br>Configurações<br>de recursos e dados pessoais do sistema operacional.<br>Grupo de confiança para aplicativos lançados antes que o Kaspersky<br>Editar<br>Endpoint Security for Windows comece a funcionar: Baixa restrição<br>Regras de processamento de aplicativos<br>Atualizar direitos para aplicativos anteriormente desconhecidos do banco de dados da KSN<br>○ Confiar em aplicativos assinados digitalmente<br>Excluir regras para aplicativos que não foram iniciados por mais<br>$60 -$<br>dia(s)<br>de<br>Grupo de confiança para aplicativos que não puderam ser Baixa restrição ~<br>adicionados aos grupos existentes |
| <Справка>                                                                                                    | $<$ Ok $>$<br>$<$ Cancel $>$<br><Применить>                                                                                                    |
|                                                                                                    |                                                                                                    |
|                                                                                                    | Configurações da Prevenção de Intrusões                                                                                                    |
|                                                                                                    |                                                                                                    |

Configurações da Prevenção de Intrusões

- 5. No bloco Direitos de aplicativos e recursos protegidos, clique no botão Editar.
- 6. Para que a configuração Grupo de confiança para aplicativos lançados antes que o Kaspersky Endpoint Security comece a funcionar, selecione o grupo de confiança apropriado.
- 7. Salvar alterações.

[Como selecionar um grupo de](javascript:toggleBlock() confiança para aplicativos iniciados antes do Kaspersky Endpoint Security no Web Console e no Cloud Console

- 1. Na janela principal do Web Console, selecione Dispositivos  $\rightarrow$  Políticas e perfis.
- 2. Clique no nome da política do Kaspersky Endpoint Security.

- 3. Selecione a guia Configurações do aplicativo.
- 4. Selecione Proteção Avançada Contra Ameaças → Prevenção de Intrusão do Host.

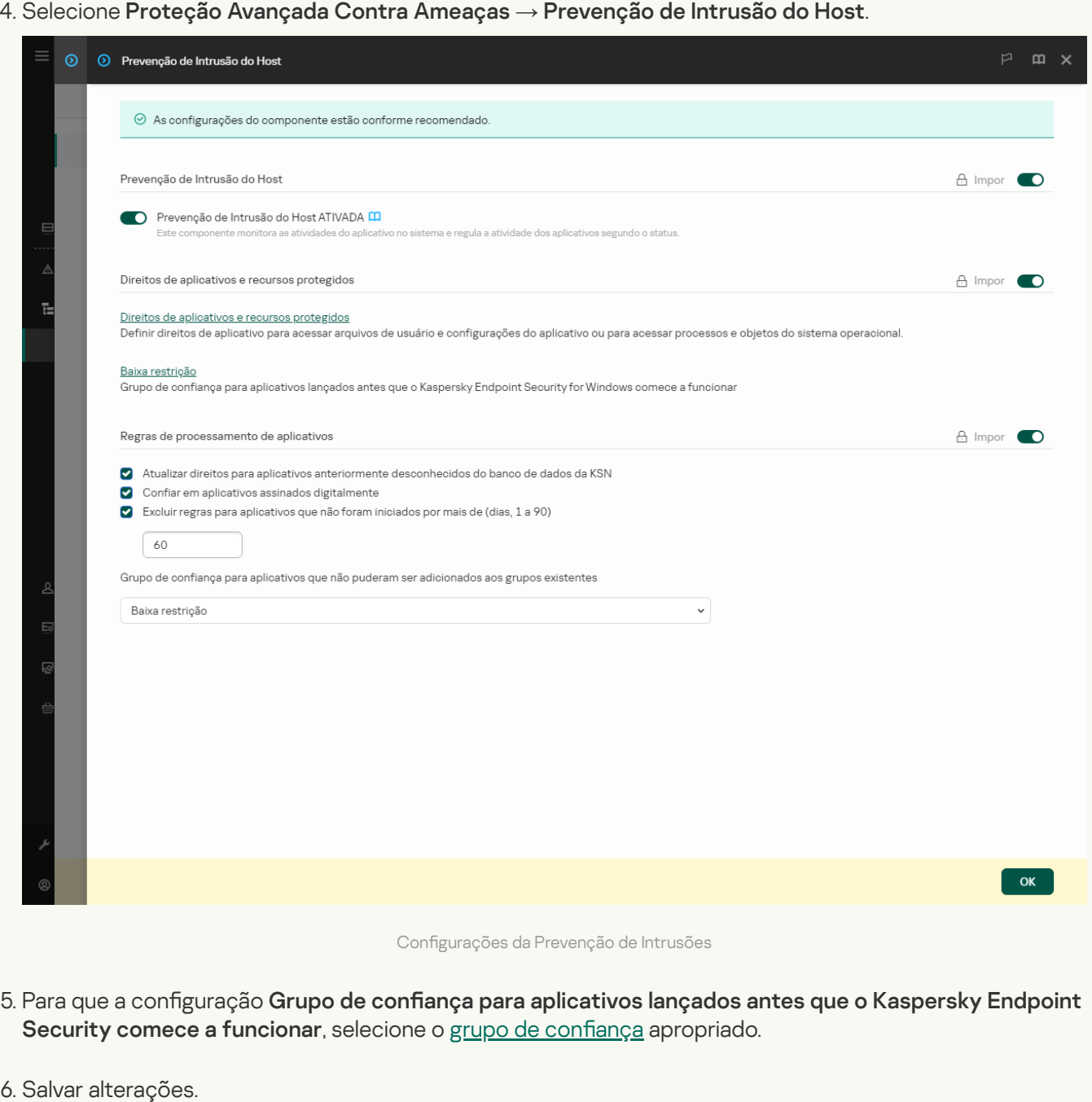

[Como selecionar um grupo de](javascript:toggleBlock() confiança para aplicativos iniciados antes do Kaspersky Endpoint Security na interface do aplicativo<sup>®</sup>

- 1. Na janela principal do [aplicativo](#page-141-0), clique no botão  $\ddot{\omega}$ .
- 2. Na janela de configurações do aplicativo, selecione **Proteção Avançada Contra Ameaças**  $\rightarrow$  **Prevenção** . de Intrusão do Host
- 3. No bloco Grupo de confiança para aplicativos iniciados antes da inicialização do Kaspersky Endpoint Security, selecione o grupo de confiança apropriado.
- 4. Salvar alterações.

Como resultado, um aplicativo iniciado antes do Kaspersky Endpoint Security será colocado no outro grupo de confiança. O Kaspersky Endpoint Security bloqueará então as ações do aplicativo dependendo do grupo de confiança.

### Selecionar um grupo de confiança para aplicativos desconhecidos

Durante a primeira inicialização de um aplicativo, o [componente](#page-1094-0) Prevenção de Intrusão do Host determina o grupo de confiança para o aplicativo. Caso não haja acesso à Internet ou se a Kaspersky Security Network não tiver informações sobre o aplicativo, a Kaspersky Endpoint Security colocará o aplicativo no grupo de Baixa restrição por padrão. Quando forem detectadas informações sobre um aplicativo previamente desconhecido na KSN, o [Kaspersky Endpoint](#page-374-0) Security atualizará os direitos do aplicativo. É possível editar os direitos de aplicativos manualmente.

[Como selecionar um grupo de](javascript:toggleBlock() confiança para aplicativos desconhecidos no console de administração (MMC) o

1. Abra o Console de Administração do Kaspersky Security Center.

2. Na árvore do console, selecione Políticas.

3. Selecione a política necessária e clique duas vezes para abrir as propriedades da política.

4. Na janela da política, selecione Proteção Avançada Contra Ameaças  $\rightarrow$  Prevenção de Intrusão do Host.

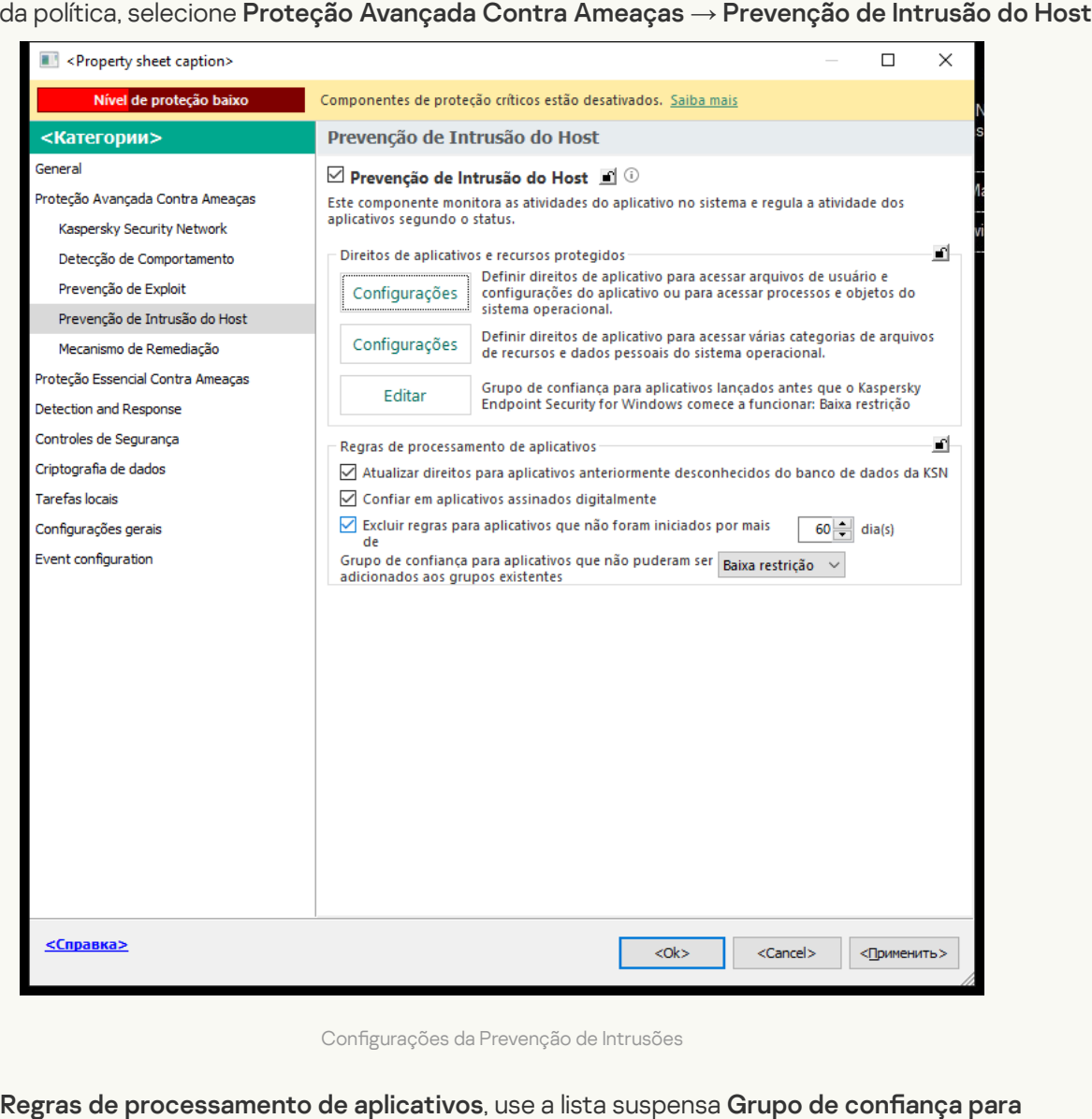

Configurações da Prevenção de Intrusões

5. No bloco Regras de processamento de aplicativos, use a lista suspensa Grupo de confiança para aplicativos que não puderam ser adicionados aos grupos existentes para selecionar o grupo de confiança necessário.

Se a participação na [Kaspersky Security Network](#page-394-0) estiver ativada, o Kaspersky Endpoint Security enviará à KSN uma consulta sobre a reputação de um aplicativo cada vez que ele for iniciado. Com base na resposta recebida, o aplicativo pode ser movido para um grupo confiável diferente daquele especificado nas configurações do componente Prevenção de Intrusão do Host.

- 6. Use a caixa de seleção Atualizar direitos para aplicativos anteriormente desconhecidos do banco de dados da KSN para configurar a atualização automática de direitos para aplicativos desconhecidos.
- 7. Salvar alterações.

[Como selecionar um grupo de](javascript:toggleBlock() confiança para aplicativos desconhecidos no Web Console e no Cloud Console @

- 1. Na janela principal do Web Console, selecione Dispositivos  $\rightarrow$  Políticas e perfis.
- 2. Clique no nome da política do Kaspersky Endpoint Security.

- 3. Selecione a guia Configurações do aplicativo.
- 4. Selecione Proteção Avançada Contra Ameaças → Prevenção de Intrusão do Host.

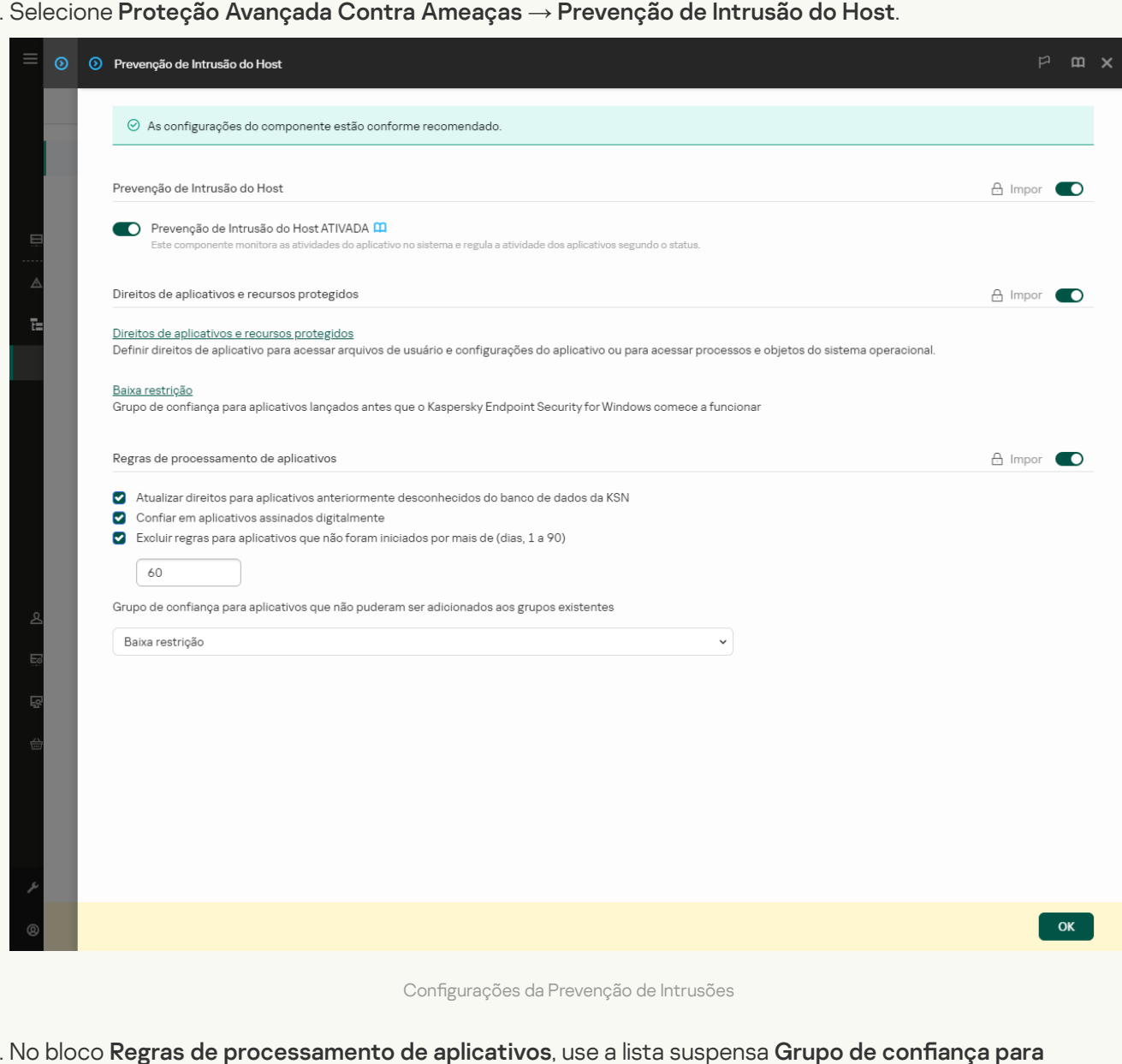

5. No bloco Regras de processamento de aplicativos, use a lista suspensa Grupo de confiança para aplicativos que não puderam ser adicionados aos grupos existentes para selecionar o grupo de confiança necessário.

Se a participação na [Kaspersky Security Network](#page-394-0) estiver ativada, o Kaspersky Endpoint Security enviará à KSN uma consulta sobre a reputação de um aplicativo cada vez que ele for iniciado. Com base na resposta recebida, o aplicativo pode ser movido para um grupo confiável diferente daquele especificado nas configurações do componente Prevenção de Intrusão do Host.

- 6. Use a caixa de seleção Atualizar direitos para aplicativos anteriormente desconhecidos do banco de dados da KSN para configurar a atualização automática de direitos para aplicativos desconhecidos.
- 7. Salvar alterações.
- 1. Na janela principal do [aplicativo](#page-141-0), clique no botão  $\bullet$ .
- 2. Na janela de configurações do aplicativo, selecione **Proteção Avançada Contra Ameaças**  $\rightarrow$  **Prevenção** . de Intrusão do Host
- 3. No bloco Regras de processamento de aplicativos, selecione o grupo de confiança adequado.

Se a participação na [Kaspersky Security Network](#page-394-0) estiver ativada, o Kaspersky Endpoint Security enviará à KSN uma consulta sobre a reputação de um aplicativo cada vez que ele for iniciado. Com base na resposta recebida, o aplicativo pode ser movido para um grupo confiável diferente daquele especificado nas configurações do componente Prevenção de Intrusão do Host.

- 4. Use a caixa de seleção Atualizar regras para aplicativos anteriormente desconhecidos da KSN para configurar a atualização automática de direitos para aplicativos desconhecidos.
- 5. Salvar alterações.

### Selecionar um grupo de confiança para aplicativos assinados digitalmente

O Kaspersky Endpoint Security sempre coloca aplicativos assinados por certificados da Microsoft ou Certificados da Kaspersky no grupo Confiável.

[Como selecionar um grupo de](javascript:toggleBlock() confiança para aplicativos assinados digitalmente no Console de Administração (MMC) **2** 

1. Abra o Console de Administração do Kaspersky Security Center.

2. Na árvore do console, selecione Políticas.

3. Selecione a política necessária e clique duas vezes para abrir as propriedades da política.

4. Na janela da política, selecione Proteção Avançada Contra Ameaças → Prevenção de Intrusão do Host.

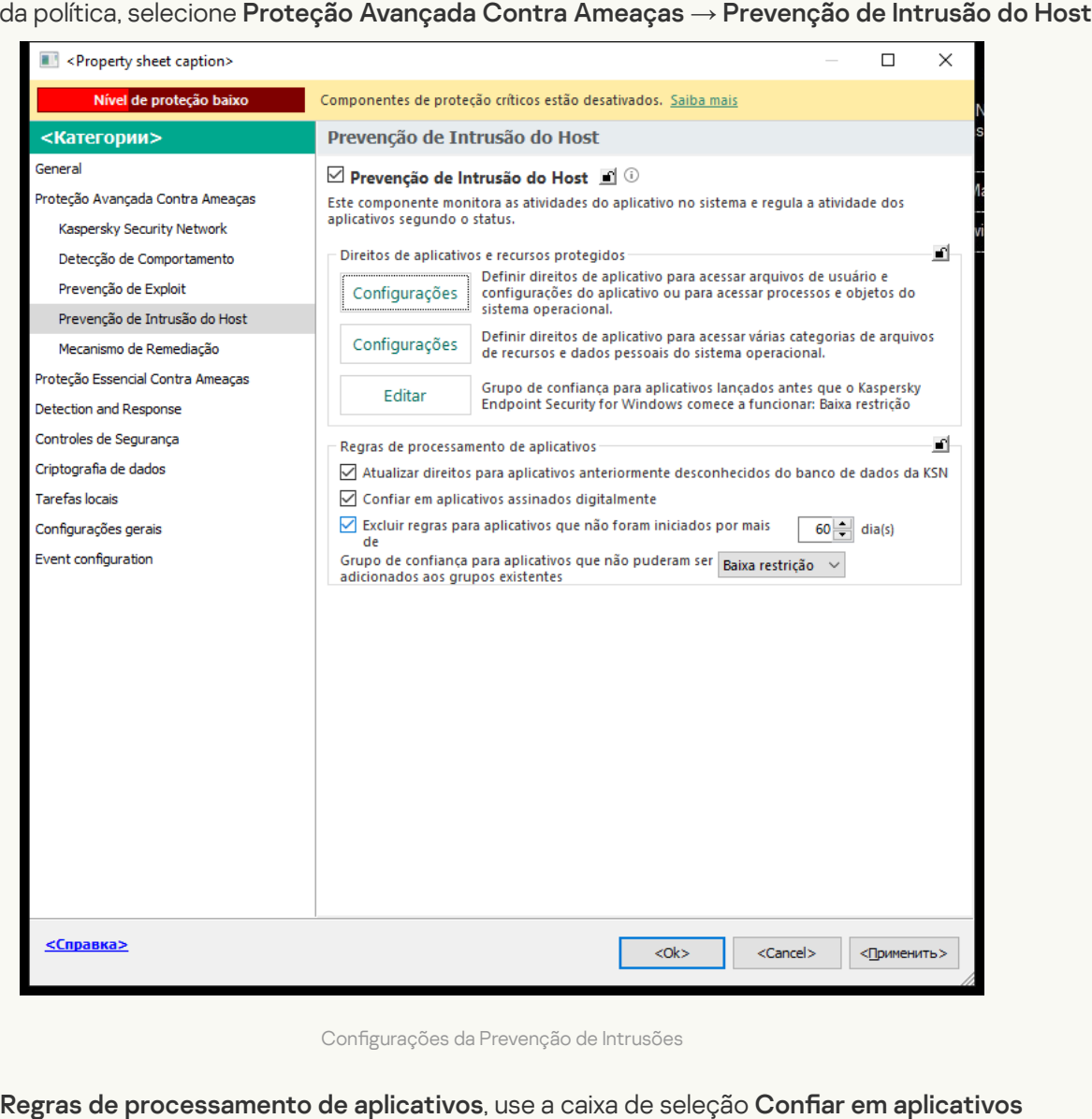

Configurações da Prevenção de Intrusões

5. No bloco Regras de processamento de aplicativos, use a caixa de seleção Confiar em aplicativos assinados digitalmente para ativar ou desativar a atribuição automática ao grupo de confiança para aplicativos contendo a assinatura digital de fornecedores confiáveis.

Fornecedores confiáveis são aqueles fornecedores incluídos no grupo de confiança pela Kaspersky. Também é possível adicionar certificados de fornecedores manualmente ao [armazenamento](#page-642-0) de certificados do sistema confiável.

Se esta caixa de seleção estiver desmarcada, o componente Prevenção de Intrusão do Host não considerará aplicativos com assinatura digital como confiáveis e usará outros parâmetros para determinar o grupo de confiança deles.

6. Salvar alterações.

[Como selecionar um grupo de](javascript:toggleBlock() confiança para aplicativos assinados digitalmente no Web Console e no Cloud Console<sup>[9]</sup>

- 1. Na janela principal do Web Console, selecione Dispositivos  $\rightarrow$  Políticas e perfis.
- 2. Clique no nome da política do Kaspersky Endpoint Security.

- 3. Selecione a guia Configurações do aplicativo.
- 4. Selecione Proteção Avançada Contra Ameaças → Prevenção de Intrusão do Host.

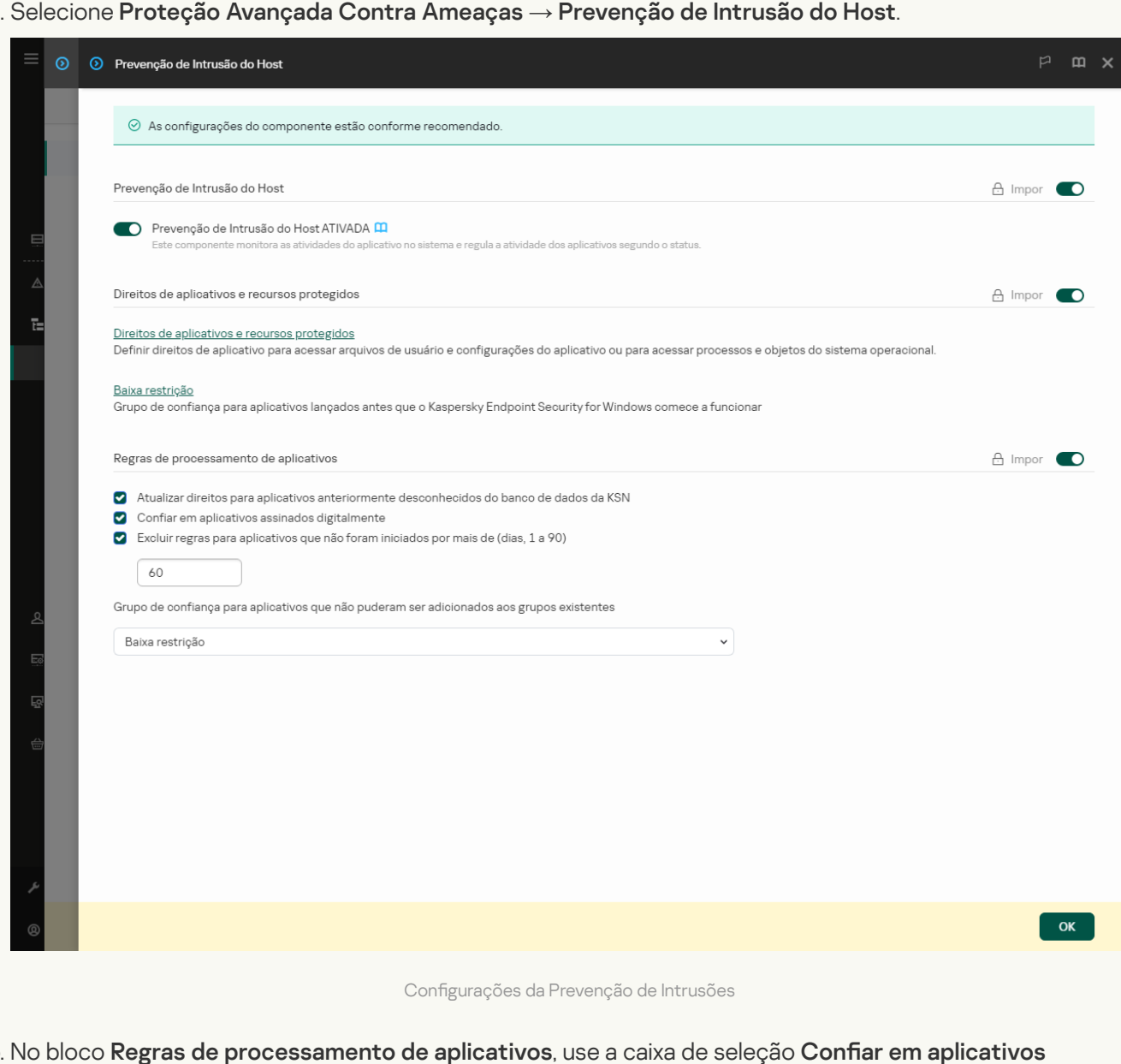

5. No bloco Regras de processamento de aplicativos, use a caixa de seleção Confiar em aplicativos assinados digitalmente para ativar ou desativar a atribuição automática ao grupo de confiança para aplicativos contendo a assinatura digital de fornecedores confiáveis.

Fornecedores confiáveis são aqueles fornecedores incluídos no grupo de confiança pela Kaspersky. Também é possível adicionar certificados de fornecedores manualmente ao [armazenamento](#page-642-0) de certificados do sistema confiável.

Se esta caixa de seleção estiver desmarcada, o componente Prevenção de Intrusão do Host não considerará aplicativos com assinatura digital como confiáveis e usará outros parâmetros para determinar o grupo de confiança deles.

6. Salvar alterações.

- 1. Na janela principal do [aplicativo](#page-141-0), clique no botão  $\bullet$ .
- 2. Na janela de configurações do aplicativo, selecione **Proteção Avançada Contra Ameaças**  $\rightarrow$  **Prevenção** . de Intrusão do Host
- 3. No bloco Regras de processamento de aplicativos, use a caixa de seleção Confiar em aplicativos assinados digitalmente para ativar ou desativar a atribuição automática ao grupo de confiança para aplicativos contendo a assinatura digital de fornecedores confiáveis.

Fornecedores confiáveis são aqueles fornecedores incluídos no grupo de confiança pela Kaspersky. Também é possível adicionar certificados de fornecedores manualmente ao [armazenamento](#page-642-0) de certificados do sistema confiável.

Se esta caixa de seleção estiver desmarcada, o componente Prevenção de Intrusão do Host não considerará aplicativos com assinatura digital como confiáveis e usará outros parâmetros para determinar o grupo de confiança deles.

4. Salvar alterações.

### <span id="page-374-0"></span>Gerenciar direitos do aplicativo

Por padrão, a atividade de aplicativos é controlada com base nos direitos do aplicativo que são definidos para o grupo de confiança específico que o Kaspersky Endpoint Security designou para o aplicativo quando ele foi iniciado pela primeira vez. Se [necessário,](#page-360-0) é possível editar os direitos de aplicativos para todo o grupo de confiança, para um aplicativo individual ou para um grupo de aplicativos em um grupo de confiança.

Os direitos de aplicativos definidos manualmente possuem uma prioridade maior do que os direitos de aplicativos definidos para um grupo de confiança. Em outras palavras, se os direitos de aplicativos definidos manualmente diferem dos direitos de aplicativos definidos para um grupo de confiança, o componente de Prevenção de Intrusão do Host controla a atividade de aplicativos de acordo com os direitos de aplicativos definidos manualmente.

As regras criadas para aplicativos são herdadas pelos aplicativos secundários. Por exemplo, se todas as atividades de rede para o cmd.exe forem negadas, todas as atividade também serão negadas para o notepad.exe quando ele for iniciado usando o cmd.exe. Quando um aplicativo não é secundário ao aplicativo a partir do qual é executado, as regras não são herdadas.

[Como alterar ou remover direitos](javascript:toggleBlock() de aplicativos no Console de administração (MMC) o

1. Abra o Console de Administração do Kaspersky Security Center.

2. Na árvore do console, selecione Políticas.

3. Selecione a política necessária e clique duas vezes para abrir as propriedades da política.

4. Na janela da política, selecione Proteção Avançada Contra Ameaças  $\rightarrow$  Prevenção de Intrusão do Host.

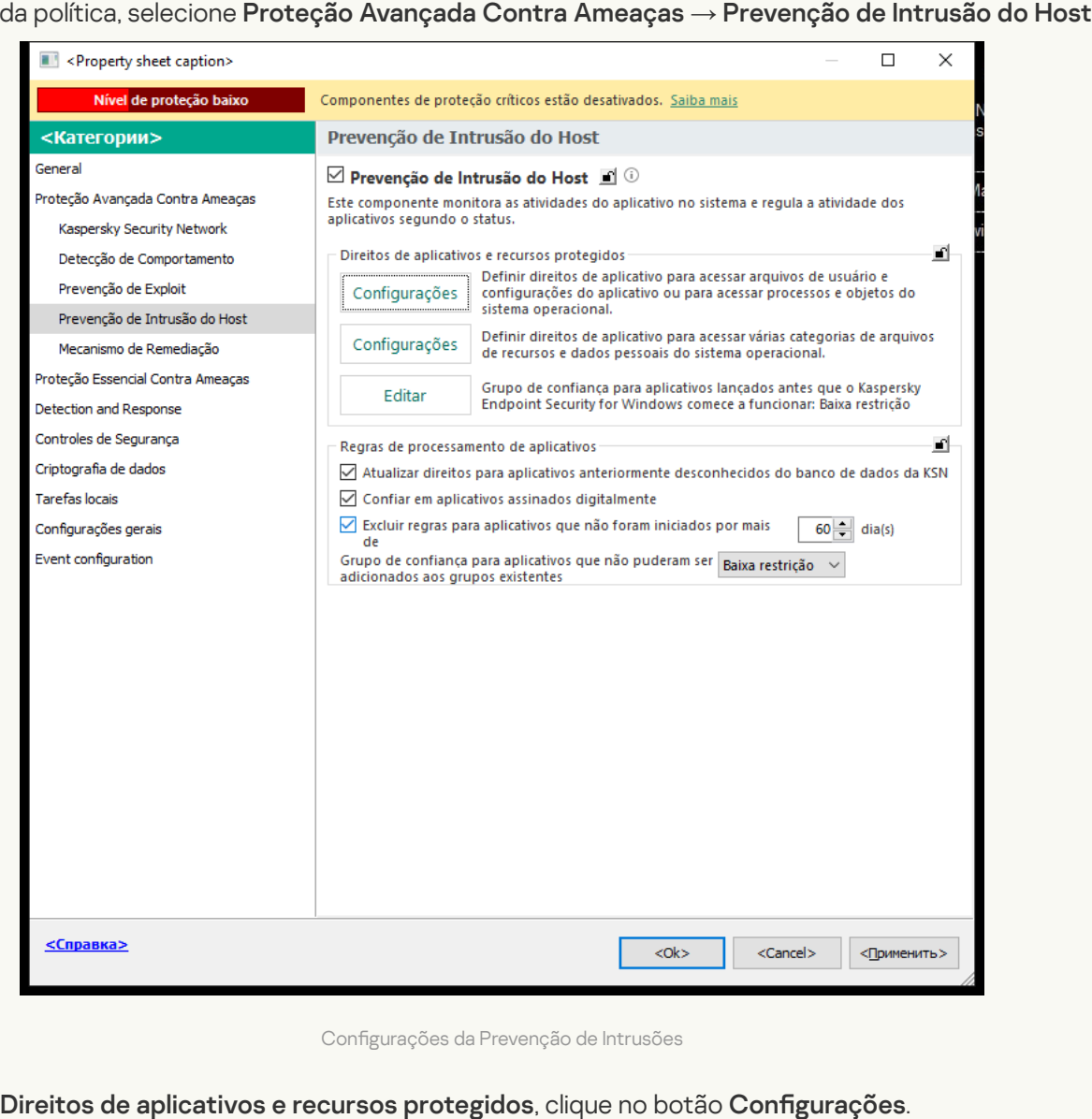

Configurações da Prevenção de Intrusões

5. No bloco Direitos de aplicativos e recursos protegidos, clique no botão Configurações. Isso abre a janela de configuração de Direitos de aplicativos e a lista de Recursos protegidos.

# 6. Selecione a guia Direitos de aplicativos.

- 7. Clique Adicionar.
- 8. Na janela que é aberta, insira os critérios para buscar o aplicativo cujos direitos deseja alterar.

É possível inserir o nome do aplicativo ou o nome do fornecedor. O Kaspersky Endpoint Security oferece suporte a variáveis de ambiente e aos caracteres \* e ? ao inserir uma máscara. Adicionar<br>Ba que é a<br>Ível inserir<br>e a variáve<br>Atualizar.

9. Clique Atualizar.

O Kaspersky Endpoint Security pesquisará o aplicativo na lista consolidada de aplicativos instalados em computadores gerenciados. O Kaspersky Endpoint Security exibirá uma lista de aplicativos que satisfazem os critérios de pesquisa.

- 10. Selecione o aplicativo desejado.
- 11. Na lista suspensa **Adicionar aplicativos selecionados ao grupo de confiança**, selecione **Grupos padrão** e clique em **OK**.

O aplicativo será adicionado ao grupos padrão.

12. Selecione o aplicativo relevante e, então, selecione os **Direitos de aplicativos** a partir do menu de contexto do aplicativo.

Isso abre as propriedades do aplicativo.

- 13. Realize uma das seguintes ações:
	- · Caso queira editar os direitos do grupo de confiança que regem as operações com o registro do sistema operacional, os arquivos do usuário e as configurações do aplicativo, selecione a guia **Registro** . do sistema e arquivos
	- · Caso queira editar os direitos do grupo de confiança que regem o acesso aos processos e objetos do sistema operacional, selecione a guia Direitos.

A atividade de rede dos aplicativos é controlada pelo [Firewall](#page-319-0) usando regras de rede.

- 14. Para o recurso relevante, na coluna da ação correspondente, clique com o botão direito do mouse para abrir o menu de contexto e selecionar a opção necessária: **Herdar, Permitir (v)** ou **Bloquear (9)**.
- 15. Caso queira monitorar o uso dos recursos do computador, selecione **Criar log de eventos** ( $\bm{\sqrt_{\text{m}}}/\bm{\mathsf{Q}_\text{m}}$ ).

O Kaspersky Endpoint Security registrará as informações sobre o funcionamento do componente Prevenção de intrusão do host. Os relatórios contêm informações sobre as operações com recursos de computador realizados pelo aplicativo (permitidas ou proibidas). Os relatórios também contêm informações sobre os aplicativos que utilizam cada recurso.

16. Salvar alterações.

[Como alterar direitos de aplicativos](javascript:toggleBlock() no Web Console e no Cloud Console ?

- 1. Na janela principal do Web Console, selecione Dispositivos  $\rightarrow$  Políticas e perfis.
- 2. Clique no nome da política do Kaspersky Endpoint Security.

- 3. Selecione a guia Configurações do aplicativo.
- 4. Selecione Proteção Avançada Contra Ameaças → Prevenção de Intrusão do Host.

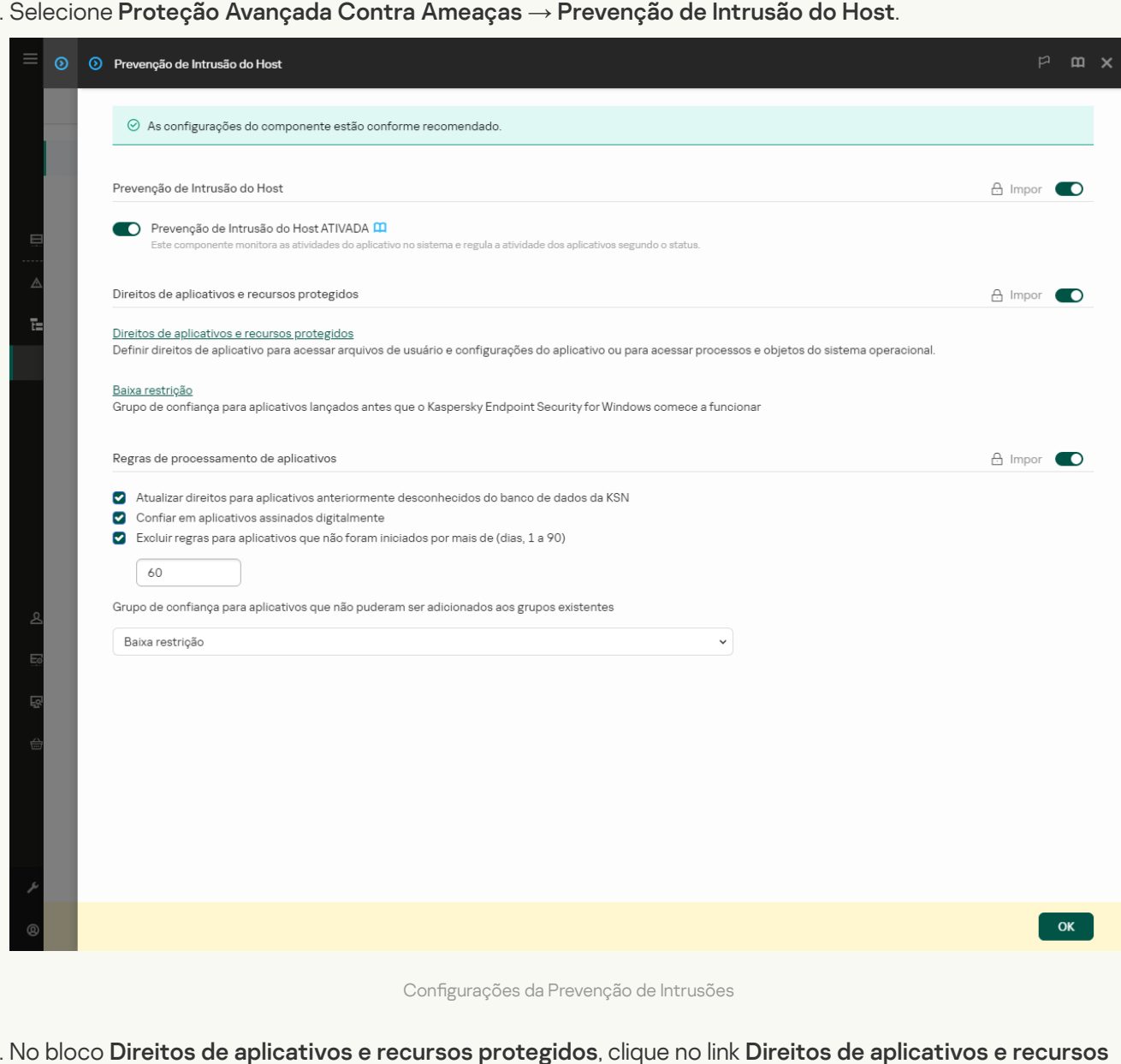

5. No bloco Direitos de aplicativos e recursos protegidos, clique no link Direitos de aplicativos e recursos . protegidos

Isso abre a janela de configuração de Direitos de aplicativos e a lista de Recursos protegidos.

6. Selecione a guia Direitos de aplicativos.

Uma lista de Grupos de confiança será exibida no lado esquerdo da janela e suas propriedades no lado direito.

7. Clique Adicionar.

Então, o assistente para adicionar um aplicativo a um grupo de confiança será iniciado.

8. Selecione um grupo de confiança relevante para o aplicativo.

9. Selecione o tipo de Aplicativo. Vá para a próxima etapa.

Caso queira alterar o grupo de confiança para múltiplos aplicativos, selecione o tipo de **Grupo** e defina um nome para o grupo de aplicativos.

10. Na lista de aplicativos aberta, selecione os aplicativos cujos direitos deseja alterar.

Usar um filtro. É possível inserir o nome do aplicativo ou o nome do fornecedor. O Kaspersky Endpoint Security oferece suporte a variáveis de ambiente e aos caracteres \* e ? ao inserir uma máscara.

11. Sair do assistente.

O aplicativo será adicionado ao grupo de confiança.

12. Na parte esquerda da janela, selecione o aplicativo relevante.

13. Na parte direita da janela, na lista suspensa, efetue uma das seguintes opções:

- · Caso queira editar os direitos do grupo de confiança que regem as operações com o registro do sistema operacional, arquivos do usuário e configurações do aplicativo, selecione Registro do sistema . e arquivos
- · Caso queira editar os direitos do grupo de confiança que regem o acesso aos processos e objetos do sistema operacional, selecione Direitos.

A atividade de rede dos aplicativos é controlada pelo [Firewall](#page-319-0) usando regras de rede.

- 14. Para o recurso relevante, na coluna da ação correspondente, selecione a opção necessária: **Herdar**, **Permitir** ( $\vee$ ), **Bloquear** ( $\triangle$ ). Permitir ( $\vee$ ), Bloquear ( $\times$ ).
- 15. Caso queira monitorar o uso dos recursos do computador, selecione **Criar log de eventos (** $\left(\frac{1}{2}\right)$  $\left(\frac{1}{2}\right)$

O Kaspersky Endpoint Security registrará as informações sobre o funcionamento do componente Prevenção de intrusão do host. Os relatórios contêm informações sobre as operações com recursos de computador realizados pelo aplicativo (permitidas ou proibidas). Os relatórios também contêm informações sobre os aplicativos que utilizam cada recurso.

16. Salvar alterações.

[Como alterar os direitos de aplicativos](javascript:toggleBlock() na interface do aplicativo

- 1. Na janela principal do [aplicativo](#page-141-0), clique no botão  $\bullet$ .
- 2. Na janela de configurações do aplicativo, selecione **Proteção Avançada Contra Ameaças**  $\rightarrow$  **Prevenção** . de Intrusão do Host
- 3. Clique Gerenciar aplicativos. Aparecerá a lista dos aplicativos instalados.
- 4. Selecione o aplicativo desejado.
- 5. No menu de contexto do aplicativo, selecione Detalhes e regras.

Isso abre as propriedades do aplicativo.

- 6. Realize uma das seguintes ações:
	- · Caso queira editar os direitos do grupo de confiança que regem as operações com o registro do sistema operacional, os arquivos do usuário e as configurações do aplicativo, selecione a guia **Registro** . do sistema e arquivos
	- · Caso queira editar os direitos do grupo de confiança que regem o acesso aos processos e objetos do sistema operacional, selecione a guia Direitos.
- 7. Para o recurso relevante, na coluna da ação correspondente, clique com o botão direito do mouse para abrir o menu de contexto e selecionar a opção necessária: **Herdar, Permitir (@)** ou **Negar (חְ)**.
- 8. Caso queira monitorar o uso dos recursos do computador, selecione Registrar eventos (a).

O Kaspersky Endpoint Security registrará as informações sobre o funcionamento do componente Prevenção de intrusão do host. Os relatórios contêm informações sobre as operações com recursos de computador realizados pelo aplicativo (permitidas ou proibidas). Os relatórios também contêm informações sobre os aplicativos que utilizam cada recurso.

- 9. Selecione a guia Exclusões e configure as configurações avançadas do aplicativo (veja a tabela abaixo).
- 10. Salvar alterações.

Configurações avançadas do aplicativo

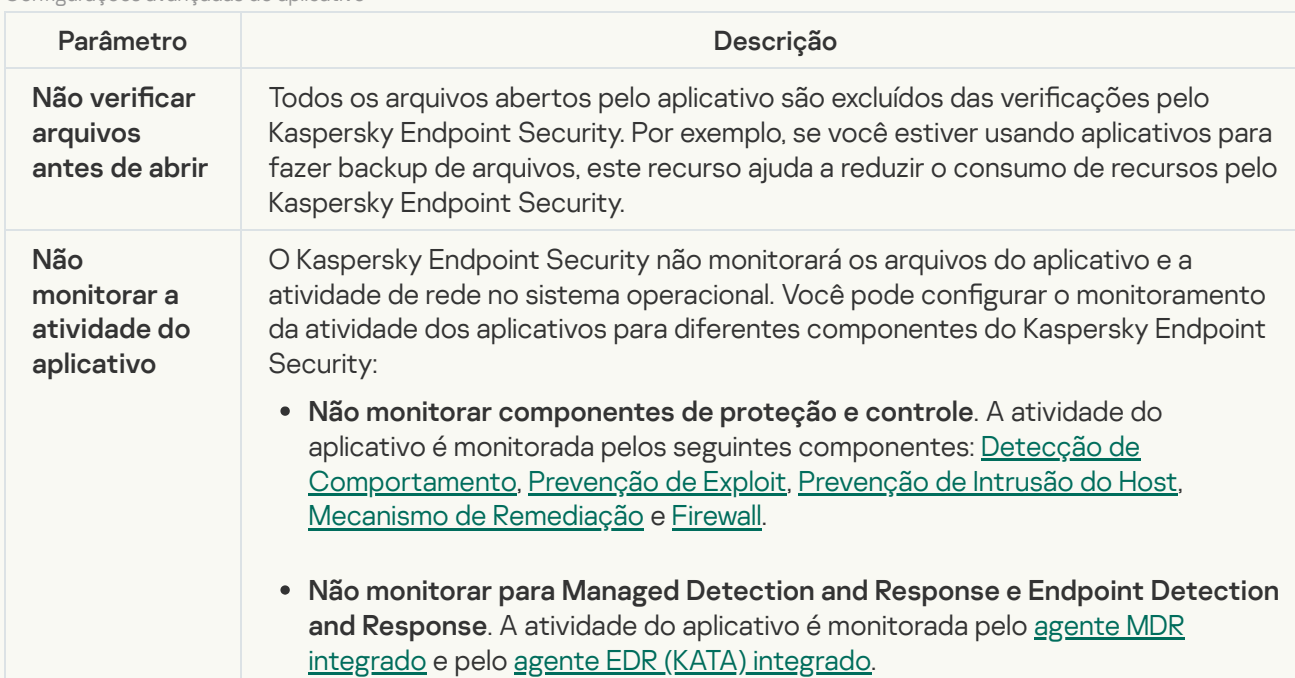

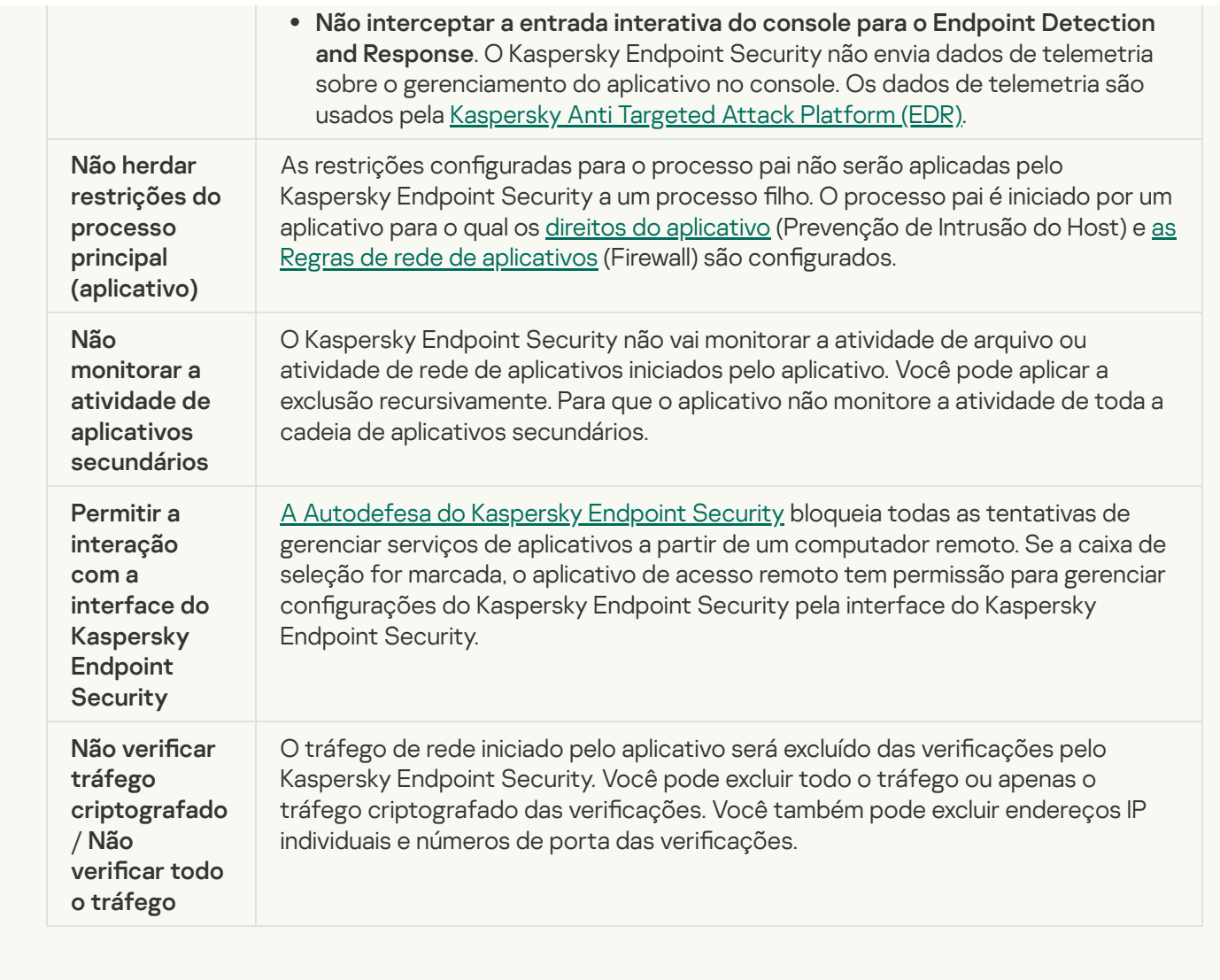

## Proteger os recursos do sistema operacional e dados pessoais

O componente Prevenção de Intrusão do Host gerencia os direitos de aplicativos para executar ações em várias categorias de recursos do sistema operacional e dados pessoais. Os especialistas da Kaspersky criaram categorias predefinidas de recursos protegidos. Por exemplo, a categoria Sistema operacional tem uma subcategoria Configurações de inicialização que lista todas as chaves de registro associadas à execução automática de aplicativos. As categorias predefinidas de recursos protegidos ou as categorias de recursos protegidos sob estas categorias não podem ser editadas ou excluídas.

[Como adicionar um recurso](javascript:toggleBlock() protegido ao Console de administração (MMC)

1. Abra o Console de Administração do Kaspersky Security Center.

2. Na árvore do console, selecione Políticas.

3. Selecione a política necessária e clique duas vezes para abrir as propriedades da política.

4. Na janela da política, selecione Proteção Avançada Contra Ameaças  $\rightarrow$  Prevenção de Intrusão do Host.

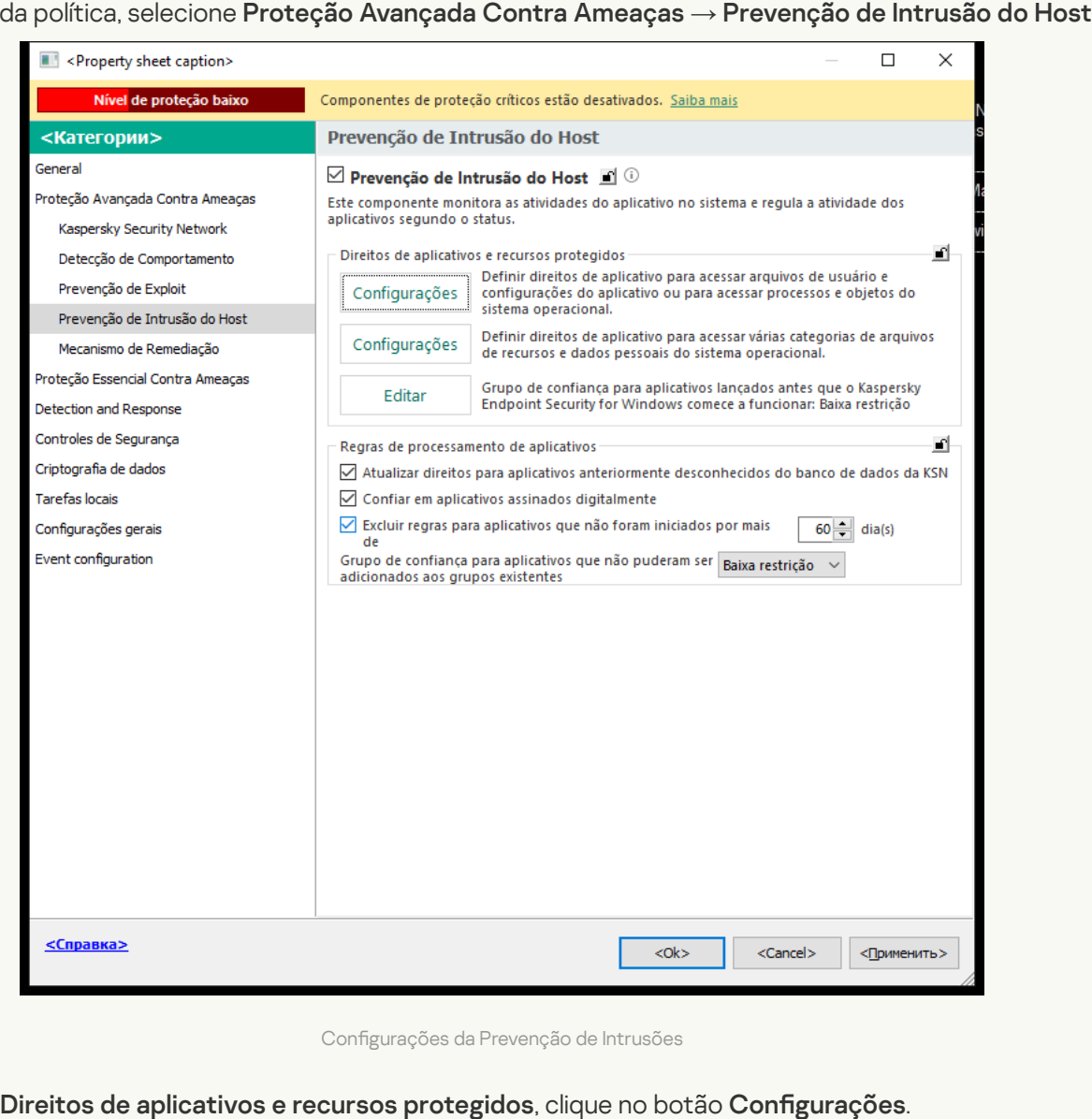

Configurações da Prevenção de Intrusões

5. No bloco Direitos de aplicativos e recursos protegidos, clique no botão Configurações.

Isso abre a janela de configuração de Direitos de aplicativos e a lista de Recursos protegidos.

#### 6. Selecione a guia Recursos protegidos.

Uma lista de recursos protegidos aparecerá na parte esquerda da janela, bem como direitos de acesso correspondentes a esses recursos, dependendo do grupo de confiança específico.

- 7. Selecione a categoria de recursos protegidos aos quais deseja adicionar um novo recurso protegido. Caso queira adicionar uma subcategoria, clique em Adicionar  $\rightarrow$  Categoria.
- 8. Clique no botão Adicionar. Na lista suspensa, selecione o tipo do recurso a ser adicionado: Arquivo ou pasta ou Chave de registro.
- 9. Na janela que é aberta, selecione um arquivo, uma pasta ou uma chave de registro.

Será possível visualizar os direitos de acesso dos aplicativos aos recursos adicionados. Para isso, selecione um recurso adicionado na parte esquerda da janela e o Kaspersky Endpoint Security exibirá os direitos de acesso para cada grupo de confiança. Também é possível desativar o controle da atividade dos aplicativos com recursos usando a caixa de seleção ao lado de um novo recurso.

10. Salvar alterações.

[Como adicionar um recurso](javascript:toggleBlock() protegido no Web Console e no Cloud Console <sup>?</sup>

- 1. Na janela principal do Web Console, selecione Dispositivos  $\rightarrow$  Políticas e perfis.
- 2. Clique no nome da política do Kaspersky Endpoint Security.

- 3. Selecione a guia Configurações do aplicativo.
- 4. Selecione Proteção Avançada Contra Ameaças → Prevenção de Intrusão do Host.

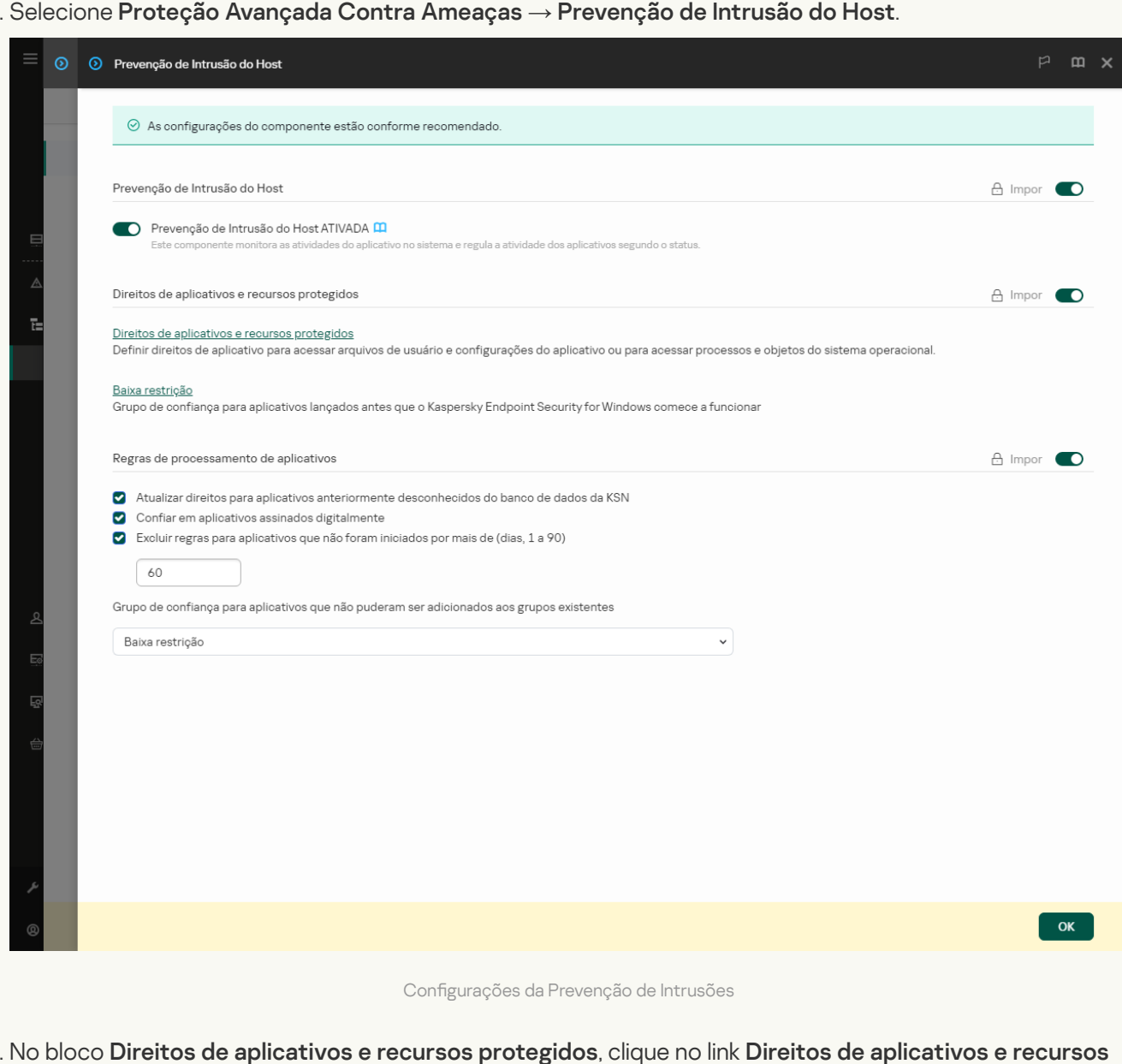

5. No bloco Direitos de aplicativos e recursos protegidos, clique no link Direitos de aplicativos e recursos . protegidos

Isso abre a janela de configuração de Direitos de aplicativos e a lista de Recursos protegidos.

#### 6. Selecione a guia Recursos protegidos.

Uma lista de recursos protegidos aparecerá na parte esquerda da janela, bem como direitos de acesso correspondentes a esses recursos, dependendo do grupo de confiança específico.

#### 7. Clique Adicionar.

O assistente de novo recurso é iniciado.

7. Clique **Adicionar**.<br>O assistente de novo recurso é iniciado.<br>8. Clique no link **Nome do grupo** para selecionar a categoria de recursos protegidos à qual pretende adicionar um novo recurso protegido.

Caso queira adicionar uma subcategoria, selecione a opção Categoria de recursos protegidos.

- 9. Selecione o tipo de recurso a ser adicionado: A**rquivo ou pasta** ou **Chave de registro**.
- 10. Selecione um arquivo, pasta ou chave de registro.
- 11. Sair do assistente.

Será possível visualizar os direitos de acesso dos aplicativos aos recursos adicionados. Para isso, selecione um recurso adicionado na parte esquerda da janela e o Kaspersky Endpoint Security exibirá os direitos de acesso para cada grupo de confiança. Também é possível usar a caixa de seleção na coluna **Status** para desativar o controle de atividade do aplicativo com recursos.

12. Salvar alterações.

### [Como adicionar um recurso](javascript:toggleBlock() protegido na interface do aplicativo <br>
<sup>0</sup>

- 1. Na janela principal do [aplicativo](#page-141-0), clique no botão  $\alpha$ .
- 2. Na janela de configurações do aplicativo, selecione **Proteção Avançada Contra Ameaças**  $\rightarrow$  **Prevenção** . de Intrusão do Host
- 3. Clique Gerenciar recursos.

A lista de recursos protegidos é aberta.

- 4. Selecione a categoria de recursos protegidos aos quais deseja adicionar um novo recurso protegido. Caso queira adicionar uma subcategoria, clique em Adicionar  $\rightarrow$  Categoria.
- 5. Clique no botão Adicionar. Na lista suspensa, selecione o tipo do recurso a ser adicionado: Arquivo ou pasta ou Chave de registro.
- 6. Na janela que é aberta, selecione um arquivo, uma pasta ou uma chave de registro.

Será possível visualizar os direitos de acesso dos aplicativos aos recursos adicionados. Para fazer isso, selecione um recurso adicionado na parte esquerda da janela e o Kaspersky Endpoint Security exibirá uma lista de aplicativos e os direitos de acesso para cada um deles. Também é possível desativar o controle de atividade do aplicativo com recursos usando o botão e Ativar o controle na coluna Status.

7. Salvar alterações.

O Kaspersky Endpoint Security controlará o acesso aos recursos do sistema operacional adicionados e aos dados pessoais. O Kaspersky Endpoint Security controla o acesso de um aplicativo aos recursos com base no grupo de confiança atribuído ao aplicativo. Também é possível alterar o grupo de confiança de um aplicativo.

## Exclusão de informações sobre aplicativos não utilizados

O Kaspersky Endpoint Security usa direitos de aplicativos para controlar as atividades dos aplicativos. Os direitos de aplicativos são determinados pelo seu grupo confiável. O Kaspersky Endpoint Security coloca um aplicativo em um grupo de confiança quando ele é iniciado pela primeira vez. Você pode modificar [manualmente](#page-374-0) o grupo confiável de um aplicativo. Você também pode configurar [manualmente](#page-374-0) os direitos de um aplicativo individual. O Kaspersky Endpoint Security armazena as seguintes informações sobre um aplicativo: grupo confiável do aplicativo e direitos do aplicativo.

O Kaspersky Endpoint Security exclui automaticamente as informações sobre aplicativos não utilizados para economizar recursos do computador. O Kaspersky Endpoint Security exclui as informações do aplicativo de acordo com as seguintes regras:

- Se o grupo confiável e os direitos de um aplicativo forem determinados automaticamente, o Kaspersky Endpoint Security exclui as informações sobre esse aplicativo após 30 dias. Não é possível alterar o período de armazenamento para as informações do aplicativo ou desativar a exclusão automática.
- · Se você colocar manualmente um aplicativo em um grupo confiável ou configurar seus direitos de acesso, o Kaspersky Endpoint Security excluirá as informações sobre esse aplicativo depois de 60 dias (prazo de armazenamento padrão). Você pode alterar o prazo de armazenamento de informações do aplicativo ou desativar a exclusão automática (veja as instruções abaixo).

Quando você inicia um aplicativo cujas informações foram excluídas, o Kaspersky Endpoint Security analisa o aplicativo como se estivesse iniciando-o pela primeira vez.

Como configurar a exclusão automática de informações sobre aplicativos não usados no Console de administração (MMC)

1. Abra o Console de Administração do Kaspersky Security Center.

2. Na árvore do console, selecione Políticas.

3. Selecione a política necessária e clique duas vezes para abrir as propriedades da política.

4. Na janela da política, selecione Proteção Avançada Contra Ameaças  $\rightarrow$  Prevenção de Intrusão do Host.

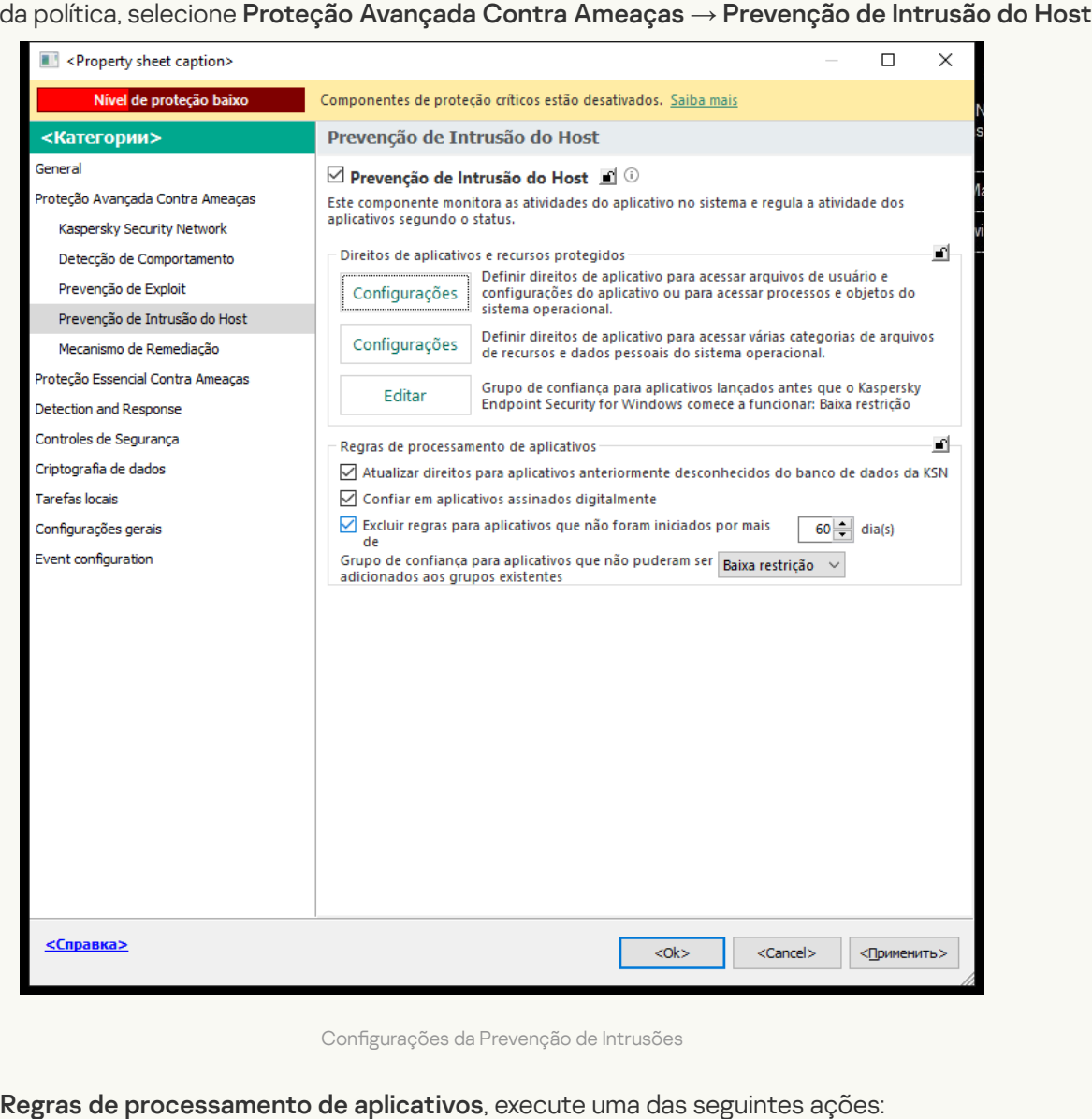

Configurações da Prevenção de Intrusões

#### 5. No bloco Regras de processamento de aplicativos, execute uma das seguintes ações:

Caso queira configurar a exclusão automática, marque a caixa de seleção Excluir regras para aplicativos que não foram iniciados por mais de N dia(s) e especifique o número de dias.

As informações sobre os aplicativos colocados manualmente em um grupo de confiança ou cujos direitos de acesso configurados manualmente serão excluídos pelo Kaspersky Endpoint Security, após o número de dias definidos. As informações sobre aplicativos cujo grupos de confiança e direitos de aplicativos foram determinados automaticamente também serão excluídas pelo Kaspersky Endpoint Security após 30 dias.

Caso queira desativar a exclusão automática, desmarque a caixa de seleção E**xcluir regras para** . aplicativos que não foram iniciados por mais de N dia(s)

As informações sobre os aplicativos que você coloca manualmente em um grupo confiável ou cujos direitos de acesso configurados manualmente serão armazenados pelo Kaspersky Endpoint Security indefinidamente, sem nenhum limite de prazo de armazenamento. O Kaspersky Endpoint Security excluirá apenas as informações sobre os aplicativos cujo grupo de confiança e direitos de aplicativo foram determinados após 30 dias.

Como configurar a exclusão automática de informações sobre aplicativos não usados no Web Console e no Cloud Console<sup>?</sup>

- 1. Na janela principal do Web Console, selecione Dispositivos  $\rightarrow$  Políticas e perfis.
- 2. Clique no nome da política do Kaspersky Endpoint Security.

- 3. Selecione a guia Configurações do aplicativo.
- 4. Selecione Proteção Avançada Contra Ameaças → Prevenção de Intrusão do Host.

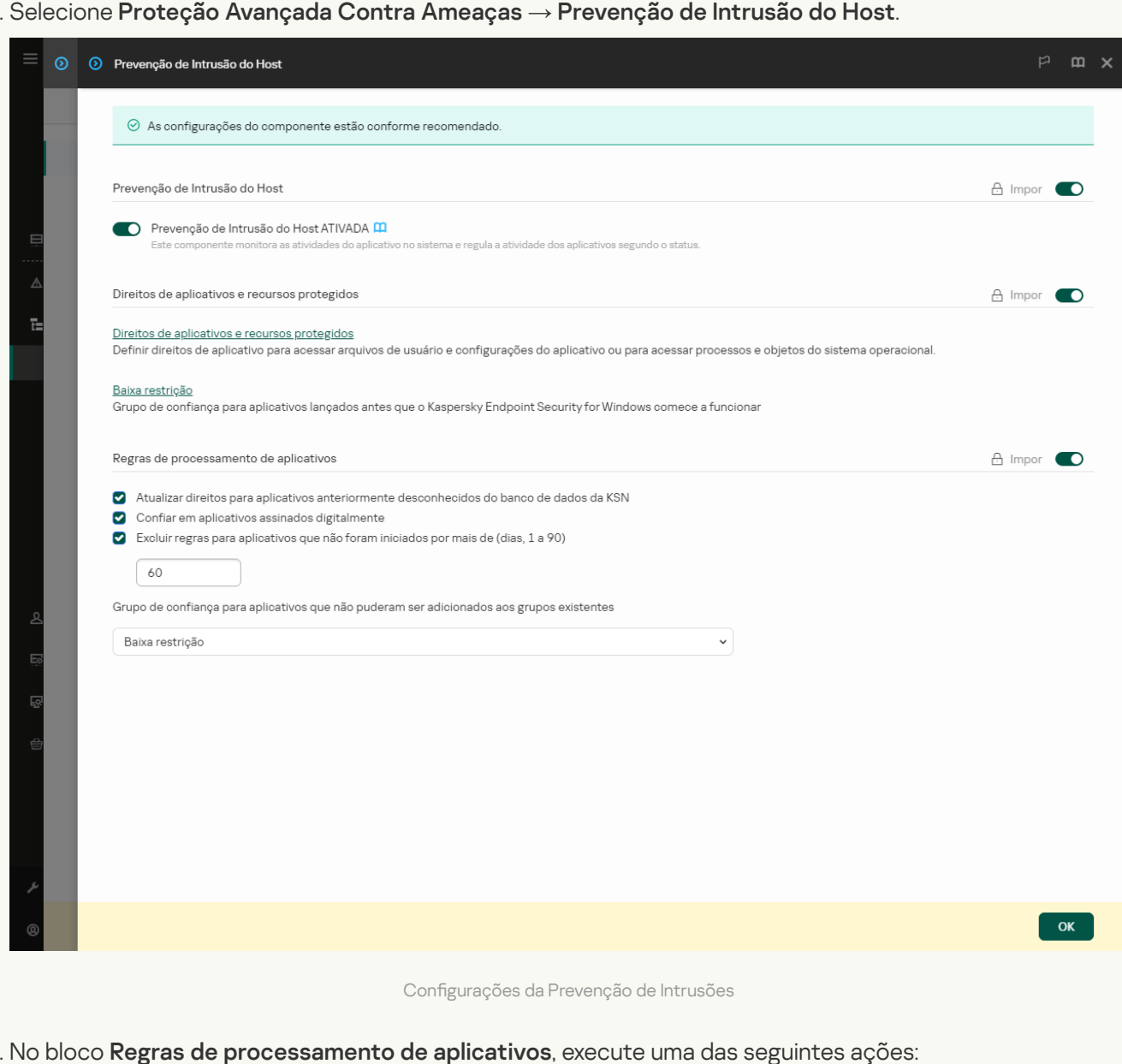

#### 5. No bloco Regras de processamento de aplicativos, execute uma das seguintes ações:

Caso queira configurar a exclusão automática, marque a caixa de seleção Excluir regras para aplicativos que não foram iniciados por mais de N dia(s) e especifique o número de dias.

As informações sobre os aplicativos colocados manualmente em um grupo de confiança ou cujos direitos de acesso configurados manualmente serão excluídos pelo Kaspersky Endpoint Security, após o número de dias definidos. As informações sobre aplicativos cujo grupos de confiança e direitos de aplicativos foram determinados automaticamente também serão excluídas pelo Kaspersky Endpoint Security após 30 dias.

Caso queira desativar a exclusão automática, desmarque a caixa de seleção **Excluir regras para** . aplicativos que não foram iniciados por mais de N dia(s)

As informações sobre os aplicativos que você coloca manualmente em um grupo confiável ou cujos direitos de acesso configurados manualmente serão armazenados pelo Kaspersky Endpoint Security indefinidamente, sem nenhum limite de prazo de armazenamento. O Kaspersky Endpoint Security excluirá apenas as informações sobre os aplicativos cujo grupo de confiança e direitos de aplicativo foram determinados após 30 dias.

6. Salvar alterações.

Como configurar a exclusão automática de informações sobre aplicativos não usados na interface do aplicativo **a** 

- 1. Na janela principal do [aplicativo](#page-141-0), clique no botão  $\ddot{\omega}$ .
- 2. Na janela de configurações do aplicativo, selecione **Proteção Avançada Contra Ameaças**  $\rightarrow$  **Prevenção** . de Intrusão do Host

3. No bloco Regras de processamento de aplicativos, execute uma das seguintes ações:

Caso queira configurar a exclusão automática, marque a caixa de seleção Excluir regras para aplicativos que não foram iniciados por mais de N dia(s) e especifique o número de dias.

As informações sobre os aplicativos colocados manualmente em um grupo de confiança ou cujos direitos de acesso configurados manualmente serão excluídos pelo Kaspersky Endpoint Security, após o número de dias definidos. As informações sobre aplicativos cujo grupos de confiança e direitos de aplicativos foram determinados automaticamente também serão excluídas pelo Kaspersky Endpoint Security após 30 dias.

Caso queira desativar a exclusão automática, desmarque a caixa de seleção **Excluir regras para** . aplicativos que não foram iniciados por mais de N dia(s)

As informações sobre os aplicativos que você coloca manualmente em um grupo confiável ou cujos direitos de acesso configurados manualmente serão armazenados pelo Kaspersky Endpoint Security indefinidamente, sem nenhum limite de prazo de armazenamento. O Kaspersky Endpoint Security excluirá apenas as informações sobre os aplicativos cujo grupo de confiança e direitos de aplicativo foram determinados após 30 dias.

4. Salvar alterações.

## Monitoramento de Prevenção de Intrusão do Host

É possível receber relatórios sobre o funcionamento do componente de Prevenção de Intrusão do Host. Os relatórios contêm informações sobre as operações com recursos de computador realizados pelo aplicativo (permitidas ou proibidas). Os relatórios também contêm informações sobre os aplicativos que utilizam cada recurso.

Para monitorar as operações de Prevenção de Intrusão do Host, é necessário ativar a gravação de relatórios. Por exemplo, é possível ativar o envio de relatórios para aplicativos individuais nas configurações do componente de Prevenção de Intrusão do Host.

Ao configurar o monitoramento da Prevenção de Intrusão do Host, leve em consideração a carga potencial da rede ao encaminhar eventos para o Kaspersky Security Center. Também é possível ativar a gravação de relatórios somente no log local do Kaspersky Endpoint Security.

# Proteção do acesso a áudio e vídeo

Os criminosos virtuais podem usar programas especiais para tentar obter acesso a dispositivos que gravam áudio e vídeo (como microfones ou webcams). O Kaspersky Endpoint Security controla quando os aplicativos recebem um fluxo de áudio ou vídeo e protege os dados contra a interceptação não autorizada.

Por padrão, o Kaspersky Endpoint Security controla o acesso dos aplicativos ao fluxo de áudio e vídeo da seguinte maneira:

- · Os aplicativos Confiável e Baixa restrição têm permissão para receber o fluxo de áudio e vídeo dos dispositivos por padrão.
- · Os aplicativos Alta restrição e Não confiável não têm permissão para receber o fluxo de áudio e vídeo dos dispositivos por padrão.

É possível [manualmente](#page-374-0) permitir a recepção do fluxo de áudio de dispositivos de gravação de áudio pelos aplicativos.

Recursos especiais de proteção do fluxo de áudio

A proteção de fluxo de áudio tem as seguintes características especiais:

- O [componente](#page-353-0) Prevenção de Intrusão do Host deve estar ativado para esta funcionalidade funcionar.
- · Se o aplicativo começou a receber o fluxo de áudio antes que o componente Prevenção de Intrusão do Host fosse iniciado, o Kaspersky Endpoint Security permitirá ao aplicativo receber o fluxo de áudio e não mostrará nenhuma notificação.
- · Se você moveu o aplicativo para o grupo Não confiável ou o grupo de Alta restrição depois que o aplicativo começou a receber o fluxo de áudio, o Kaspersky Endpoint Security permite ao aplicativo receber o fluxo de áudio e não mostra nenhuma notificação.
- $\bullet$  Depois que as configurações de acesso do aplicativo a dispositivos de gravação de som forem modificadas (por exemplo, se a recepção do fluxo de áudio [foi bloqueada](#page-374-0) para o aplicativo), ele deverá ser reiniciado para parar de receber o fluxo de áudio.
- · O controle do acesso ao fluxo de áudio de dispositivos de gravação de som não depende de configurações de acesso à câmara da Web de um aplicativo.
- O Kaspersky Endpoint Security protege o acesso somente a microfones integrados e microfones externos. Outros dispositivos de transmissão de fluxo de áudio não são suportados.
- · O Kaspersky Endpoint Security não pode garantir a proteção de um fluxo de áudio de tais dispositivos como câmeras DSLR, câmeras de vídeo portáteis, e câmeras de ação.
- Ao executar os aplicativos de gravação ou reprodução de áudio e vídeo pela primeira vez desde a instalação do Kaspersky Endpoint Security, a reprodução ou gravação de áudio e vídeo pode ser interrompida. Isto é necessário para ativar a funcionalidade que controla o acesso a dispositivos de gravação de som por aplicativos. O serviço do sistema que controla o hardware áudio será reiniciado quando o Kaspersky Endpoint Security for executado pela primeira vez.

Recursos especiais de proteção de acesso à webcam para aplicativos

A funcionalidade de proteção de acesso à webcam tem as seguintes considerações especiais e limitações:

- O aplicativo controla vídeo e imagens estáticas derivadas do processamento de dados da webcam.
- · O aplicativo controla o fluxo de áudio se ele for parte do fluxo vídeo recebido da webcam.
- O aplicativo controla somente as webcams conectadas via USB ou IEEE1394 exibidas como dispositivos de geração de imagens no Gerenciador de Dispositivos do Windows.
- Kaspersky Endpoint Security suporta as seguintes webcams:
	- Logitech HD Webcam C270
	- Logitech HD Webcam C310
	- Logitech Webcam C210
	- Logitech Webcam Pro 9000
	- Logitech HD Webcam C525
	- Microsoft LifeCam VX-1000
	- Microsoft LifeCam VX-2000
	- Microsoft LifeCam VX-3000
	- Microsoft LifeCam VX-800
	- Microsoft LifeCam Cinema

<span id="page-391-0"></span>A Kaspersky não pode garantir o suporte de webcams que não estão especificadas nessa lista.

### Mecanismo de Remediação

O Mecanismo de Remediação permite que o Kaspersky Endpoint Security desfaça ações executadas por Malwares no sistema operacional.

Ao reverter a atividade de Malware no sistema operacional, o Kaspersky Endpoint Security processa os seguintes tipos da atividade de Malware:

#### Atividade de arquivo

O Kaspersky Endpoint Security executa as seguintes ações:

- Exclui arquivos executáveis que foram criados pelo malware (em todas as mídias, exceto unidades de rede).
- · Exclui arquivos executáveis que foram criados por programas infiltrados por malware.
- Restaura arquivos que foram modificados ou excluídos pelo malware.

O recurso de recuperação de arquivo tem algumas [limitações.](#page-972-0)

Atividade de registro

O Kaspersky Endpoint Security executa as seguintes ações:

- Exclui chaves do registro que foram criadas pelo malware.
- $\bullet$  Não restaura chaves do registro que foram modificadas ou excluídas pelo malware.

#### Atividade de sistema

O Kaspersky Endpoint Security executa as seguintes ações:

- Encerra processos que foram iniciados pelo malware.
- Encerra processos invadidos por aplicativos maliciosos.
- Não reinicia processos que foram pausados pelo malware.

### Atividade de rede

O Kaspersky Endpoint Security executa as seguintes ações:

- Bloqueia a atividade de rede do malware.
- Bloqueia a atividade de rede de processos que foram invadidos pelo malware.

Uma reversão das ações do malware pode ser iniciada pelo componente Proteção Contra [Ameaças](#page-248-0) ao Arquivo ou Detecção de [Comportamento](#page-340-0) ou durante uma verificação de malware.

O procedimento de reverter operações de malware afeta um conjunto de dados definido rigidamente. A reversão não possui efeitos adversos sobre o sistema operacional ou sobre a integridade dos dados do computador.

### [Como ativar ou desativar o componente](javascript:toggleBlock() Mecanismo de remediação no console de administração (MMC) o

- 1. Abra o Console de Administração do Kaspersky Security Center.
- 2. Na árvore do console, selecione Políticas.
- 3. Selecione a política necessária e clique duas vezes para abrir as propriedades da política.
- 4. Na janela da política, selecione **Proteção Avançada Contra Ameaças → Mecanismo de Remediação**.
- 5. Use a caixa de seleção Mecanismo de Remediação para ativar ou desativar o componente.
- 6. Salvar alterações.

[Como ativar ou desativar o componente](javascript:toggleBlock() Mecanismo de Remediação no Web Console e no Cloud Console <sup>®</sup>

- 1. Na janela principal do Web Console, selecione Dispositivos  $\rightarrow$  Políticas e perfis.
- 2. Clique no nome da política do Kaspersky Endpoint Security.

- 3. Selecione a guia Configurações do aplicativo.
- 4. Selecione Proteção Avançada Contra Ameaças → Mecanismo de Remediação.
- 5. Use o botão de alternância do Mecanismo de Remediação para ativar ou desativar o componente.
- 6. Salvar alterações.

### [Como ativar ou desativar o componente](javascript:toggleBlock() do Mecanismo de Remediação na interface do aplicativo <sup>®</sup>

- 1. Na janela principal do [aplicativo](#page-141-0), clique no botão  $\phi$ .
- 2. Na janela de configurações do aplicativo, selecione **Proteção Avançada Contra Ameaças → Mecanismo** . de Remediação
- 3. Use o botão de alternância do Mecanismo de Remediação para ativar ou desativar o componente.
- 4. Salvar alterações.

Como resultado, se o Mecanismo de Remediação estiver ativado, o Kaspersky Endpoint Security reverterá as ações executadas por aplicativos maliciosos no sistema operacional.

## Kaspersky Security Network

Para melhorar a proteção do computador, o Kaspersky Endpoint Security usa dados recebidos de usuários em todo o mundo. O Kaspersky Security Network foi criado para obter esses dados.

<sup>A</sup> Kaspersky Security Network (KSN) é uma infraestrutura de serviços em nuvem que permite o acesso à Base de Dados de Conhecimento on-line da Kaspersky, que contém informações sobre a reputação de arquivos, recursos da Web e software. O uso dos dados do Kaspersky Security Network assegura rapidez nas respostas do Kaspersky Endpoint Security a novas ameaças, melhora o desempenho de alguns componentes de proteção e reduz a probabilidade de falsos positivos. Se você faz parte da Kaspersky Security Network, os serviços KSN fornecem ao Kaspersky Endpoint Security informações sobre a categoria e a reputação dos arquivos verificados, bem como informações sobre a reputação dos endereços da Web verificados.

O uso da Kaspersky Security Network é voluntário. O aplicativo solicita que você use a KSN durante a configuração inicial do aplicativo. Os usuários podem iniciar ou descontinuar a participação na KSN a qualquer momento.

Para obter informação mais detalhada sobre o envio de informações estatísticas à Kaspersky, que são geradas durante a participação na KSN, e sobre o armazenamento e a destruição de tais informações, consulte a Declaração da [Kaspersky](https://www.kaspersky.com/products-and-services-privacy-policy) Security Network e o site da Kaspersky  $\Xi$ . O arquivo ksn\_<ID do idioma>.txt com o texto da Declaração da Kaspersky Security Network é incluído no kit de [distribuição](#page-32-0) do aplicativo.

### A infraestrutura dos bancos de dados de reputação da Kaspersky

O Kaspersky Endpoint Security é compatível com as seguintes soluções de infraestrutura para trabalhar com os bancos de dados de reputação Kaspersky:

- A Kaspersky Security Network (KSN) é a solução usada pela maioria dos aplicativos da Kaspersky. Os participantes da KSN recebem e enviam informações da Kaspersky sobre objetos detectados no computador do usuário para serem analisadas adicionalmente por seus analistas e para serem incluídas nos bancos de dados estatísticos e de reputação.
- A Kaspersky Private Security Network (KPSN) é uma solução que permite aos usuários de computadores que hospedam o Kaspersky Endpoint Security ou outros aplicativos da Kaspersky obtenham acesso aos bancos de dados de reputação da Kaspersky, além de outros dados estatísticos sem fazer o envio de dados para a Kaspersky a partir de seus próprios computadores. A KPSN foi desenvolvida para clientes corporativos que não podem participar da Kaspersky Security Network por qualquer um dos seguintes motivos:
	- Estações de trabalho locais não estão conectadas à Internet.
	- A transmissão de quaisquer dados para fora do país ou fora da rede local corporativa é proibida por lei ou restrita pelas políticas de segurança corporativa.

Por padrão, o Kaspersky Security Center usa a KSN. É possível configurar o uso da KPSN no Console de Administração (MMC), no Kaspersky Security Center Web Console e na linha de [comando.](#page-931-0) Não é possível configurar o uso da KPSN no Kaspersky Security Center Cloud Console.

<span id="page-394-0"></span>Para mais detalhes sobre a KPSN, consulte a documentação do Kaspersky Private Security Network.

## Ativar e desativar o uso do Kaspersky Security Network

Para ativar ou desativar <sup>o</sup> uso da Kaspersky Security Network:

- 1. Na janela principal do [aplicativo,](#page-141-0) clique no botão  $\ddot{\omega}$ .
- 2. Na janela de configurações do aplicativo, selecione **Proteção Avançada Contra Ameaças**  $\rightarrow$  **Kaspersky** Security Network.
- 3. Use o botão de alternância do Kaspersky Security Network para ativar ou desativar o componente.

Se você habilitou o uso da KSN, o Kaspersky Endpoint Security exibirá a Declaração da Kaspersky Security Network. Leia e aceite os termos de uso da Declaração da Kaspersky Security Network (KSN) caso concorde com eles.

Por padrão, o Kaspersky Endpoint Security usa o modo KSN estendido. O modo KSN estendido é um modo no qual o Kaspersky Endpoint Security envia dados [adicionais](#page-113-0) para a Kaspersky.

- 4. Caso necessário, desative a opção Ativar modo KSN estendido.
- 5. Salvar alterações.

Como resultado, se o uso da KSN estiver habilitado, o Kaspersky Endpoint Security usa informações sobre a reputação de arquivos, recursos da Web e aplicativos recebidos da Kaspersky Security Network.

# Limitações da Kaspersky Private Security Network

A Kaspersky Private Security Network (KPSN) é uma solução que permite aos usuários de computadores que hospedam o Kaspersky Endpoint Security ou outros aplicativos da Kaspersky obtenham acesso aos bancos de dados de reputação da Kaspersky, além de outros dados estatísticos sem fazer o envio de dados para a Kaspersky a partir de seus próprios computadores. A Kaspersky Private Security Network permite que o usuário use seu próprio banco de dados de reputação local para verificar a reputação de objetos (arquivos ou endereços da web). A reputação de um objeto adicionado ao banco de dados de reputação local tem uma prioridade mais alta do que uma adicionada à KSN/KPSN. Por exemplo, imagine que o Kaspersky Endpoint Security está verificando um computador e solicita a reputação de um arquivo na KSN/KPSN. Se o arquivo tiver uma reputação Não confiável no banco de dados de reputação local, mas tiver uma reputação Confiável na KSN/KPSN, o Kaspersky Endpoint Security detectará o arquivo como Não confiável e executará a ação definida para ameaças detectadas.

No entanto, em alguns casos, o Kaspersky Endpoint Security pode não solicitar a reputação de um objeto na KSN/KPSN. Se for esse o caso, o Kaspersky Endpoint Security não receberá dados do banco de dados de reputação local da KPSN. O Kaspersky Endpoint Security pode não solicitar a reputação de um objeto na KSN/KPSN pelos seguintes motivos:

- · Os aplicativos Kaspersky estão usando bancos de dados de reputação offline. Os bancos de dados de reputação offline são projetados para otimizar recursos durante a operação dos aplicativos Kaspersky e para proteger objetos extremamente importantes no computador. Os bancos de dados de reputação offline são criados por especialistas da Kaspersky com base nos dados da Kaspersky Security Network. Os aplicativos Kaspersky atualizam os bancos de dados de reputação offline com bancos de dados de antivírus do aplicativo específico. Se os bancos de dados de reputação offline contiverem informações sobre um objeto que está sendo verificado, o aplicativo não solicita a reputação desse objeto de KSN/KPSN.
- As exclusões de verificação (zona confiável) são definidas nas configurações do aplicativo. Nesse caso, o aplicativo não leva em consideração a reputação do objeto no banco de dados de reputação local.
- · O aplicativo usa as tecnologias de otimização da verificação, como iSwift ou iChecker, ou está armazenando em cache as solicitações de reputação para a KSN /KPSN. Nesse caso, o aplicativo pode não solicitar a reputação de objetos verificados anteriormente.
- Para otimizar sua carga de trabalho, o aplicativo verifica arquivos de um determinado formato e tamanho. A lista de formatos e limites de tamanho relevantes é determinada pelos especialistas da Kaspersky. Esta lista é atualizada com os bancos de dados de antivírus do aplicativo. Você também pode definir as configurações de otimização da verificação na interface do aplicativo, por exemplo, para o [componente](#page-258-0) Proteção Contra Ameaças ao Arquivo.

## Ativar e desativar o modo na nuvem para os componentes de proteção

O Modo nuvem refere-se ao modo operacional do aplicativo no qual o Kaspersky Endpoint Security usa uma versão simplificada dos bancos de dados de antivírus. A Kaspersky Security Network oferece suporte ao funcionamento do aplicativo quando bancos de dados de antivírus leves estão em uso. A versão leve dos bancos de dados de antivírus permite usar aproximadamente metade da RAM do computador que, de outra forma, seria usada nos bancos de dados comuns. Se você não participa da Kaspersky Security Network ou se o modo de nuvem está desativado, o Kaspersky Endpoint Security faz o download da versão completa dos bancos de dados antivírus dos servidores da Kaspersky.

Ao usar o Kaspersky Private Security Network, a funcionalidade do modo na nuvem fica disponível, começando pelo Kaspersky Private Security Network versão 3.0.
#### Para ativar ou desativar <sup>o</sup> modo na nuvem para os componentes de proteção:

- 1. Na janela principal do [aplicativo,](#page-141-0) clique no botão  $\bullet$ .
- 2. Na janela de configurações do aplicativo, selecione **Proteção Avançada Contra Ameaças**  $\rightarrow$  **Kaspersky** Security Network.
- 3. Use o botão de alternância do Ativar modo na nuvem para ativar ou desativar o componente.
- 4. Salvar alterações.

Como resultado, o Kaspersky Endpoint Security baixa uma versão light ou uma versão completa dos bancos de dados de antivírus durante a próxima atualização.

Se a versão leve dos bancos de dados de antivírus não estiver disponível para uso, o Kaspersky Endpoint Security alternará automaticamente para a versão premium de bancos de dados de antivírus.

# Configurações de proxy da KSN

Computadores de usuários gerenciados pelo Servidor de Administração do Kaspersky Security Center podem interagir com a KSN por meio do serviço de Proxy da KSN.

O serviço de Proxy da KSN fornece os seguintes recursos:

- O computador do usuário pode consultar a KSN e envia informações para a KSN, mesmo sem estar com acesso direito à Internet.
- O serviço de KSN Proxy armazena em cache os dados processados, reduzindo assim a carga no canal de comunicação da rede externa e acelerando recebimento de informações solicitadas pelo computador do usuário.

Por padrão, depois que a KSN for habilitada e a Declaração KSN for aceita, o aplicativo usará um servidor proxy para se conectar à Kaspersky Security Network. O servidor proxy usado pelo aplicativo é o Servidor de Administração do Kaspersky Security Center via porta TCP 13111. Portanto, se o Proxy da KSN não estiver disponível, será preciso verificar os seguintes aspectos:

- O serviço ksnproxy está sendo executado no Servidor de Administração.
- O Firewall no computador não está bloqueando a porta 13111.

É possível configurar o uso do Proxy da KSN da seguinte forma: habilite ou desabilite o Proxy da KSN e configure a porta para a conexão. Para fazer isso, é preciso abrir as propriedades do Servidor de Administração. Para obter mais informações sobre a configuração do Proxy da KSN, consulte a ajuda do Kaspersky Security Center. Também é possível habilitar ou desabilitar o Proxy da KSN para computadores individuais na política do Kaspersky Endpoint Security.

[Como ativar ou desativar o Proxy](javascript:toggleBlock() da KSN no Console de Administração (MMC)

- 1. Abra o Console de Administração do Kaspersky Security Center.
- 2. Na árvore do console, selecione Políticas.
- 3. Selecione a política necessária e clique duas vezes para abrir as propriedades da política.
- 4. Na janela da política, selecione Proteção Avançada Contra Ameaças → Kaspersky Security Network.
- 5. No bloco **Configurações do proxy da KSN**, use a caixa de seleção **Usar o Servidor de Administração** como um servidor proxy da KSN para ativar ou desativar o Proxy da KSN.
- 6. Caso seja necessário, marque a caixa de seleção **Usar servidores da Kaspersky Security Network se o** . servidor proxy da KSN não estiver disponível

Se a caixa de seleção for marcada, o Kaspersky Endpoint Security usará os servidores da KSN quando o serviço Proxy da KSN estiver indisponível. Os servidores da KSN podem ser localizados no lado da Kaspersky e no lado de terceiros (quando a Kaspersky Private Security Network for usada).

7. Salvar alterações.

#### [Como habilitar ou desabilitar](javascript:toggleBlock() o Proxy da KSN no Web Console a

- 1. Na janela principal do Web Console, selecione **Dispositivos**  $\rightarrow$  **Políticas e perfis**.
- 2. Clique no nome da política do Kaspersky Endpoint Security.

A janela de propriedades da política é exibida.

- 3. Selecione a guia Configurações do aplicativo.
- 4. Selecione Proteção Avançada Contra Ameaças → Kaspersky Security Network.
- 5. Usar a caixa de seleção **Usar o Servidor de Administração como um servidor proxy da KSN** para ativar ou desativar o proxy da KSN.
- 6. Caso seja necessário, marque a caixa de seleção **Usar servidores da Kaspersky Security Network se o** . servidor proxy da KSN não estiver disponível

Se a caixa de seleção for marcada, o Kaspersky Endpoint Security usará os servidores da KSN quando o serviço Proxy da KSN estiver indisponível. Os servidores da KSN podem ser localizados no lado da Kaspersky e no lado de terceiros (quando a Kaspersky Private Security Network for usada).

7. Salvar alterações.

O endereço do Proxy da KSN corresponde ao endereço do Servidor de Administração. Quando o nome de domínio do Servidor de Administração é alterado, é preciso atualizar manualmente o endereço do Proxy da KSN.

Para configurar o endereço do Proxy da KSN:

- 1. Abra o Console de Administração do Kaspersky Security Center.
- 2. Na árvore do console, selecione a pasta **Avançado → Instalação remota → Pacotes de instalação**.
- 3. No menu de contexto da pasta Pacotes de instalação, selecione Propriedades.

4. Na guia Geral na janela aberta, especifique o novo endereço do servidor proxy da KSN.

5. Salvar alterações.

# Verificar a reputação de um arquivo np Kaspersky Security Network

Se você duvida da segurança de um arquivo, pode verificar sua reputação no Kaspersky Security Network.

Você pode verificar a reputação de um arquivo se tiver aceito os termos da Declaração da [Kaspersky Security](#page-394-0) Network.

Para verificar a reputação de um arquivo no Kaspersky Security Network:

Abra o menu de contexto do arquivo e selecione a opção Verificar a reputação na KSN (veja a figura abaixo).

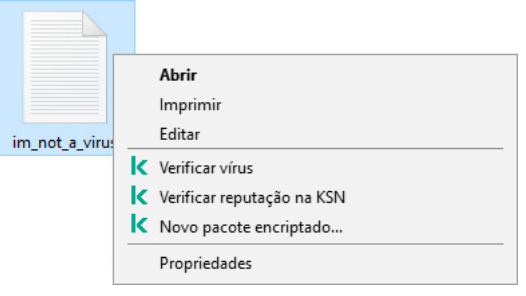

Menu de contexto do arquivo

O Kaspersky Endpoint Security exibe a reputação do arquivo:

Confiável (Kaspersky Security Network). A maioria dos usuários do Kaspersky Security Network confirmou que o arquivo é confiável.

Software legítimo que pode ser usado por intrusos para danificar seu computador ou dados pessoais. Para obter detalhes sobre o software legítimo que pode ser usado por criminosos para danificar o computador ou os dados pessoais de um usuário, visite o site da Kaspersky IT [Encyclopedia](https://encyclopedia.kaspersky.com/knowledge/the-classification-tree/) <sup>12</sup>. Você pode adicionar esses aplicativos à lista confiável.

Não confiável (Kaspersky Security Network). Um vírus ou outro aplicativo que [representa](#page-240-0) uma ameaça.

Desconhecido (Kaspersky Security Network). O Kaspersky Security Network não possui nenhuma informação sobre o arquivo. Você pode verificar um arquivo usando bancos de dados de antivírus (a opção Verificar Vírus no menu de contexto).

O Kaspersky Endpoint Security exibe a solução KSN usada para determinar a reputação do arquivo: Kaspersky Security Network ou Kaspersky Private Security Network.

O Kaspersky Endpoint Security também exibe informações adicionais sobre o arquivo (veja a figura abaixo).

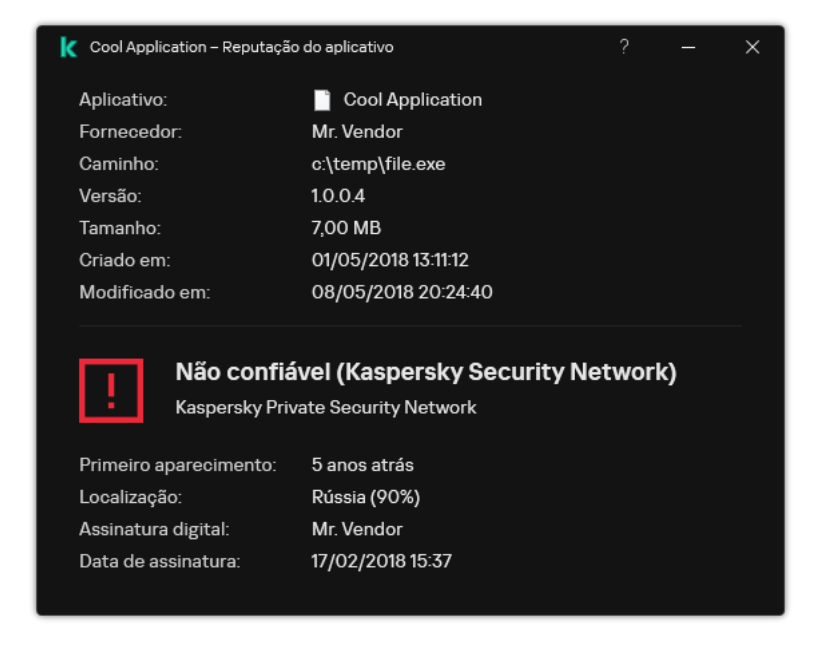

Reputação de um arquivo na Kaspersky Security Network

# <span id="page-399-1"></span>Verificação de conexões criptografadas

Após a instalação, o Kaspersky Endpoint Security adiciona um certificado Kaspersky ao armazenamento do sistema para certificados confiáveis (armazenamento de certificados do Windows). O Kaspersky Endpoint Security usa esse certificado para verificar conexões criptografadas. O Kaspersky Endpoint Security também inclui o uso do armazenamento do sistema de certificados confiáveis no Firefox e Thunderbird para verificar o tráfego desses aplicativos.

Os componentes [Controle](#page-424-0) da Web, Proteção Contra [Ameaças](#page-274-0) ao Correio e Proteção Contra [Ameaças](#page-261-0) da Web podem descriptografar e verificar o tráfego de rede transmitido por conexões criptografadas usando os seguintes protocolos:

- SSL 3.0.
- <span id="page-399-0"></span>TLS 1.0, TLS 1.1, TLS 1.2, TLS 1.3.

## Ativar a verificação de conexões criptografadas

Para ativar a verificação de conexões criptografadas:

1. Na janela principal do [aplicativo,](#page-141-0) clique no botão  $\ddot{\phi}$ .

2. Na janela de configurações do aplicativo, selecione **Configurações gerais**  $\rightarrow$  **Configurações de rede**.

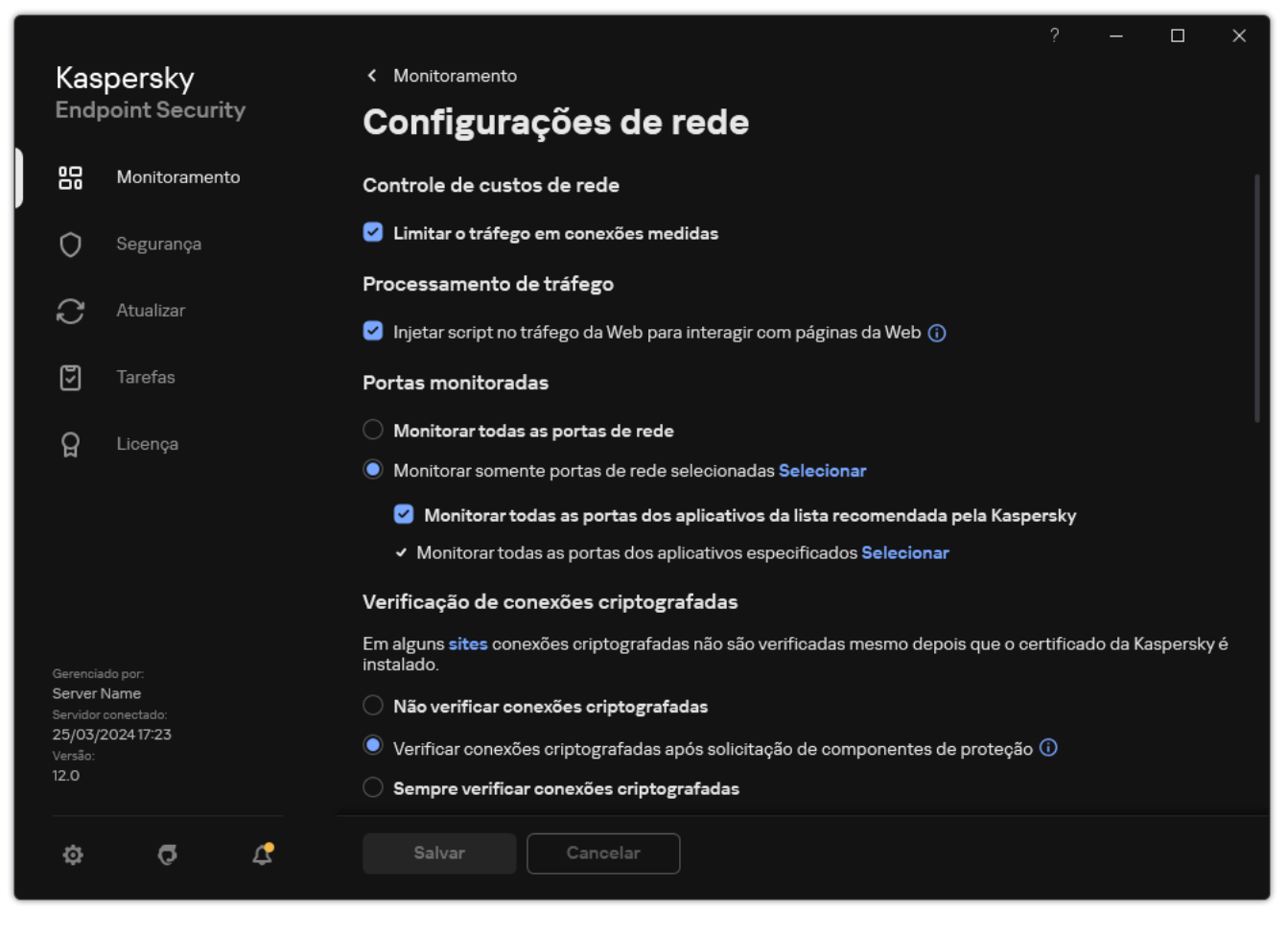

Configurações da Verificação de conexões criptografadas

- 3. No bloco **Verificação de conexões criptografadas**, selecione o modo da verificação de conexões criptografadas:
	- Não verificar conexões criptografadas. O Kaspersky Endpoint Security não terá acesso ao conteúdo de sites cujos endereços comecem com https://.
	- Verificar conexões criptografadas após solicitação de componentes de proteção. O Kaspersky Endpoint Security verificará o tráfego criptografado apenas quando solicitado pelos componentes Proteção Contra Ameaças da Web, Proteção Contra Ameaças ao Correio e Controle da Web.
	- Sempre verificar conexões criptografadas. O Kaspersky Endpoint Security verificará o tráfego de rede criptografado mesmo se os componentes de proteção estiverem desativados.

O Kaspersky Endpoint Security não verifica conexões criptografadas estabelecidas por aplicativos confiáveis para os quais a verificação de tráfego está desativada. O [Kaspersky Endpoint](#page-615-0) Security não verifica conexões criptografadas da lista predefinida de sites confiáveis. A lista predefinida de sites confiáveis é criada por especialistas da Kaspersky. Esta lista é atualizada com os bancos de dados de antivírus do aplicativo. É possível visualizar a lista predenida de sites conáveis apenas na interface do Kaspersky Endpoint Security. Não é possível visualizar a lista no Console do Kaspersky Security Center.

- 4. Se necessário, adicione exclusões de verificação: endereços e aplicativos confiáveis.
- 5. Defina as configurações para verificar as conexões criptografadas (consulte a tabela abaixo).

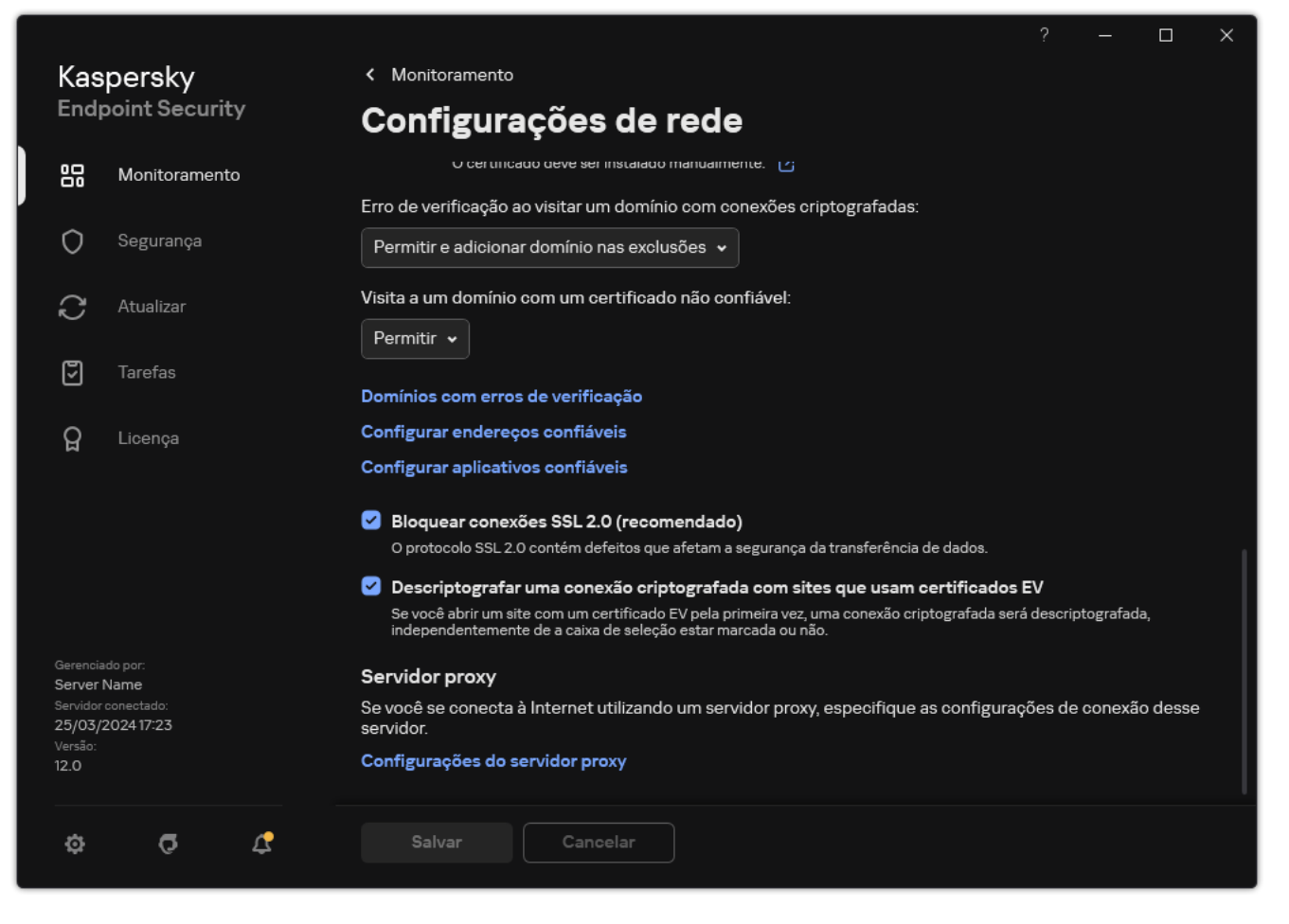

Configurações adicionais para verificação de conexões criptografadas

#### 6. Salvar alterações.

Configurações da Verificação de conexões criptografadas

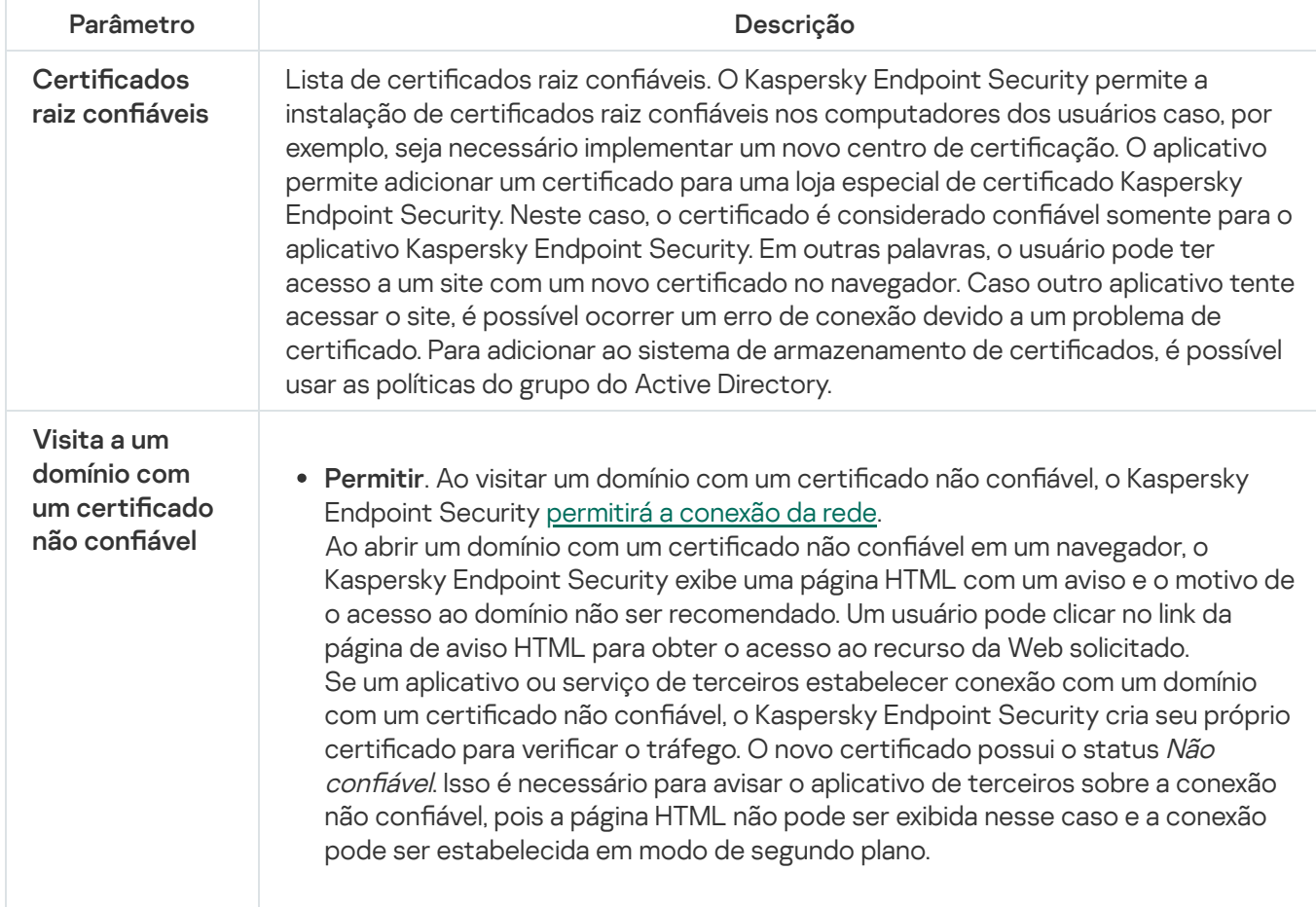

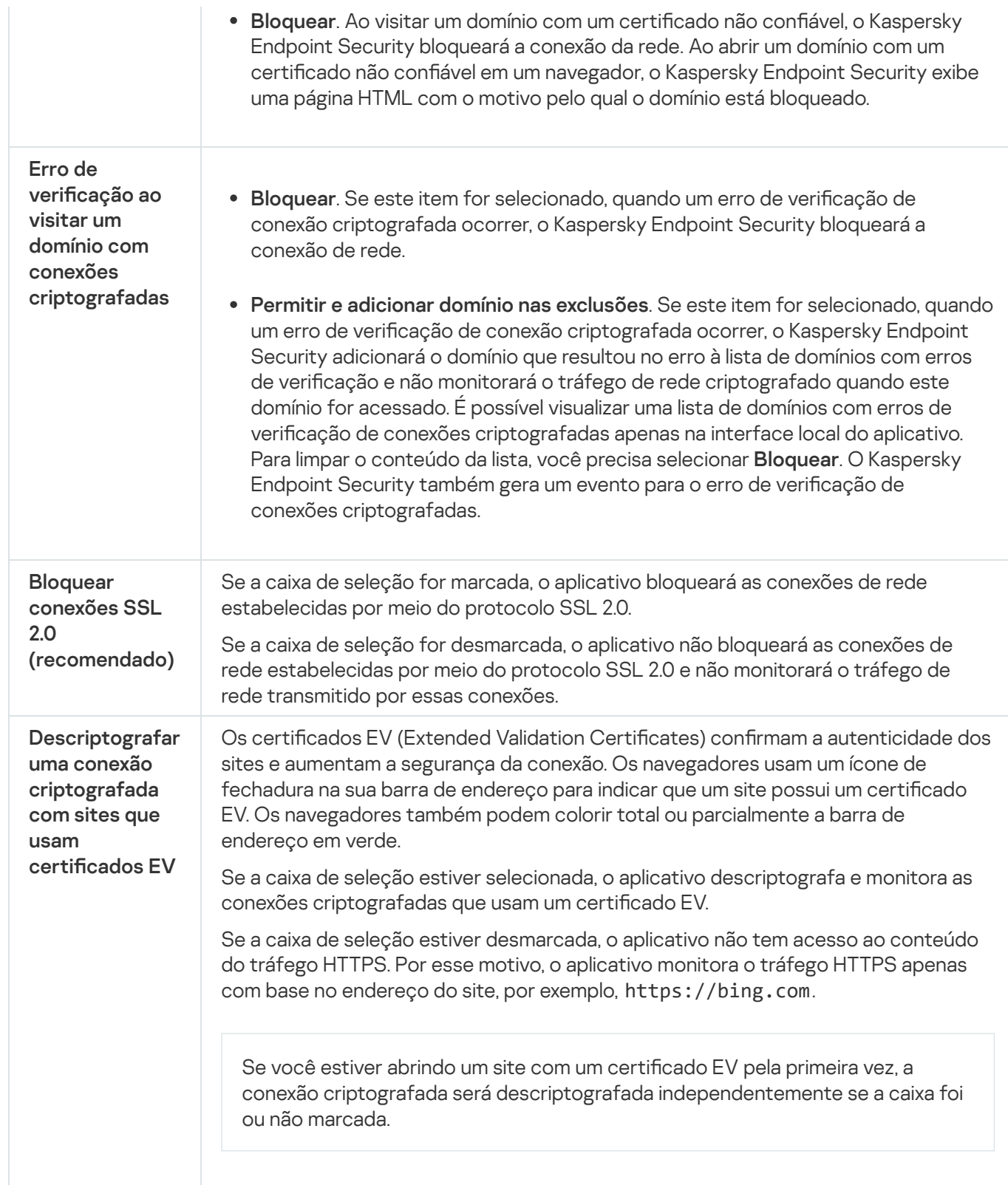

# Instalação dos certificados raiz confiáveis.

O Kaspersky Endpoint Security permite a instalação de certificados raiz confiáveis nos computadores dos usuários caso, por exemplo, seja necessário implementar um novo centro de certificação. O aplicativo permite adicionar um certificado para uma loja especial de certificado Kaspersky Endpoint Security. Neste caso, o certificado é considerado confiável somente para o aplicativo Kaspersky Endpoint Security. Em outras palavras, o usuário pode ter acesso a um site com um novo certificado no navegador. Caso outro aplicativo tente acessar o site, é possível ocorrer um erro de conexão devido a um problema de certificado. Para adicionar ao sistema de armazenamento de certificados, é possível usar as políticas do grupo do Active Directory.

- 1. Abra o Console de Administração do Kaspersky Security Center.
- 2. Na árvore do console, selecione Políticas.
- 3. Selecione a política necessária e clique duas vezes para abrir as propriedades da política.
- 4. Na janela da política, selecione **Configurações gerais**  $\rightarrow$  **Configurações de rede**.
- 5. No bloco Certificados raiz confiáveis, clique no botão Adicionar.
- 6. Isso abre uma janela; nessa janela selecione um certificado de raiz confiável. O Kaspersky Endpoint Security dá suporte a certificados com extensões PEM, DER e CRT.
- 7. Salvar alterações.

#### Como instalar certificados raiz confiáveis no Web Console e no Cloud Console <sup>?</sup>

- 1. Na janela principal do Web Console, selecione **Dispositivos**  $\rightarrow$  **Políticas e perfis**.
- 2. Clique no nome da política do Kaspersky Endpoint Security. A janela de propriedades da política é exibida.
- 3. Selecione a guia Configurações do aplicativo.
- 4. Selecione Configurações gerais  $\rightarrow$  Configurações de rede.
- 5. Clique no link Gerenciar certificados raiz confiáveis.
- 6. Isso abre uma janela; nessa janela clique em Adicionar e selecione um certificado de raiz confiável. O Kaspersky Endpoint Security dá suporte a certificados com extensões PEM, DER e CRT.
- 7. Salvar alterações.

#### Como instalar certificados raiz confiáveis na interface do aplicativo <sup>®</sup>

- 1. Na janela principal do [aplicativo](#page-141-0), clique no botão  $\phi$ .
- 2. Na janela de configurações do aplicativo, selecione **Configurações gerais**  $\rightarrow$  **Configurações de rede**.
- 3. No bloco Verificação de conexões criptografadas, clique no botão Mostrar certificados.
- 4. Isso abre uma janela; nessa janela clique em Adicionar e selecione um certificado de raiz confiável. O Kaspersky Endpoint Security dá suporte a certificados com extensões PEM, DER e CRT.
- 5. Salvar alterações.

<span id="page-404-0"></span>Como resultado, ao verificar o tráfego, além do armazenamento de certificados do sistema, o Kaspersky Endpoint Security usa o seu próprio armazenamento de certificados.

# Verificar conexões criptografadas com um certificado não confiável

Após a instalação, o Kaspersky Endpoint Security adiciona um certificado Kaspersky ao armazenamento do sistema para certificados confiáveis (armazenamento de certificados do Windows). O Kaspersky Endpoint Security usa esse certificado para verificar conexões criptografadas. Ao visitar um domínio com um certificado não conável, é possível permitir ou negar o acesso do usuário a esse domínio (consulte as instruções abaixo).

Caso tenha permitido que o usuário visite domínios com certificados não confiáveis, o Kaspersky Endpoint Security executará as seguintes ações:

· Ao visitar um domínio com um certificado não confiável no navegador, o Kaspersky Endpoint Security usa o certificado da Kaspersky para verificar o tráfego. O Kaspersky Endpoint Security exibe uma página HTML com um aviso e informações sobre o motivo pelo qual não é recomendado visitar o domínio relevante (veja a figura abaixo). Um usuário pode clicar no link da página de aviso HTML para obter o acesso ao recurso da Web solicitado. Depois de seguir este link, durante a próxima hora o Kaspersky Endpoint Security não exibirá avisos sobre um certificado não confiável ao visitar outros recursos neste mesmo domínio. O Kaspersky Endpoint Security também gera um evento sobre o estabelecimento de uma conexão criptografada com um certificado não confiável.

Em alguns casos, o Kaspersky Endpoint Security não pode exibir tecnicamente uma página HTML com um aviso no navegador (veja a figura abaixo). Por exemplo, se um recurso da Web utilizar uma versão desatualizada de um protocolo de rede e uma porta fora do padrão. Nesses casos, o Kaspersky Endpoint Security bloqueará o acesso a esse domínio e o navegador exibirá a janela ERR CONNECTION RESET padrão. Para acessar um recurso da Web, você pode adicionar o domínio às [exclusões](#page-407-0) ou usar um certificado confiável.

Se um aplicativo ou servico de terceiros estabelecer conexão com um domínio com um certificado não confiável, o Kaspersky Endpoint Security cria seu próprio certificado para verificar o tráfego. O novo certificado possui o status Não confiável. Isso é necessário para avisar o aplicativo de terceiros sobre a conexão não conável, pois a página HTML não pode ser exibida nesse caso e a conexão pode ser estabelecida em modo de segundo plano. Portanto, se um aplicativo de terceiros tiver ferramentas de verificação de certificado integradas, a conexão poderá ser encerrada. Nesse caso, é necessário entrar em contato com o proprietário do domínio e configurar uma conexão confiável. Se for impossível configurar uma conexão confiável, você pode adicionar esse aplicativo de terceiros à lista de [aplicativos](#page-615-0) confiáveis. O Kaspersky Endpoint Security também gera um evento sobre o estabelecimento de uma conexão criptografada com um certificado não confiável.

Como configurar a verificação de conexões criptografadas com um certificado não confiável no Console de Administração (MMC)

- 1. Abra o Console de Administração do Kaspersky Security Center.
- 2. Na árvore do console, selecione Políticas.
- 3. Selecione a política necessária e clique duas vezes para abrir as propriedades da política.
- 4. Na janela da política, selecione **Configurações gerais**  $\rightarrow$  **Configurações de rede**.
- 5. No bloco **Verificação de conexões criptografadas**, clique no botão **Configurações avançadas**.
- 6. Na janela aberta, selecione o modo de operação do aplicativo ao visitar um domínio com um certificado não confiável: Permitir ou Bloquear.
- 7. Salvar alterações.

#### Como configurar a verificação de conexões criptografadas com um certificado não confiável no Web Console e no Cloud Console

- 1. Na janela principal do Web Console, selecione Dispositivos  $\rightarrow$  Políticas e perfis.
- 2. Clique no nome da política do Kaspersky Endpoint Security.

A janela de propriedades da política é exibida.

- 3. Selecione a guia Configurações do aplicativo.
- 4. Selecione  $\mathsf{Configurações}$ gerais  $\rightarrow \mathsf{Configurações}$  de rede.
- 5. No bloco Verificação de conexões criptografadas, selecione o modo de operação do aplicativo ao visitar um domínio com um certificado não confiável: Permitir ou Bloquear.
- 6. Salvar alterações.

### Como configurar a verificação de conexões criptografadas com um certificado não confiável na interface do aplicativo<sup>®</sup>

- 1. Na janela principal do [aplicativo](#page-141-0), clique no botão  $\phi$ .
- 2. Na janela de configurações do aplicativo, selecione **Configurações gerais**  $\rightarrow$  **Configurações de rede**.
- 3. No bloco Verificação de conexões criptografadas, selecione o modo de operação do aplicativo ao visitar um domínio com um certificado não confiável: Permitir ou Bloquear.
- 4. Salvar alterações.

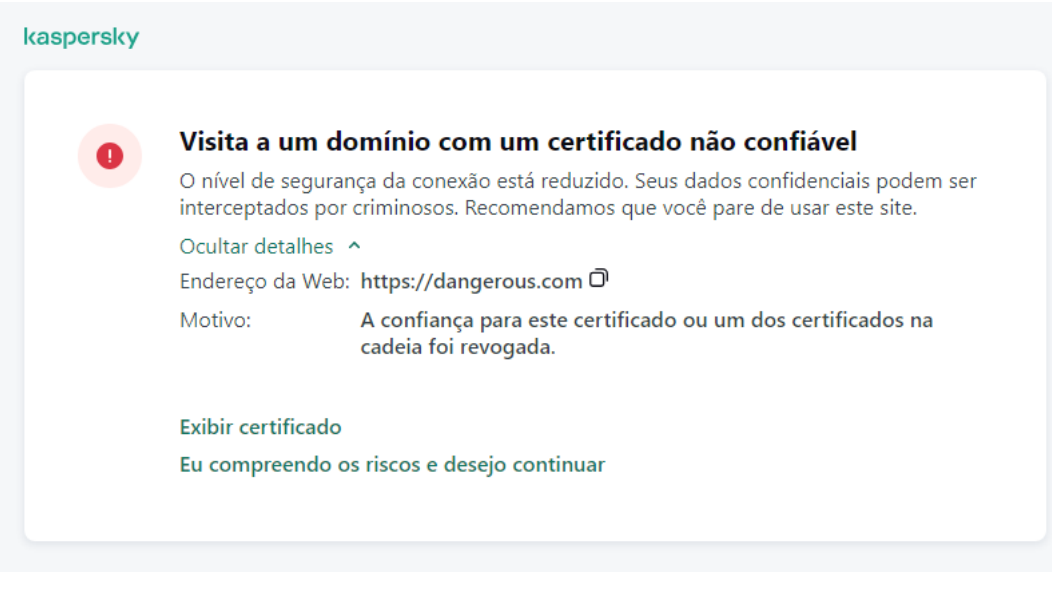

Aviso sobre visitar um domínio com um certificado não confiável

# Adding Kaspersky certificate to the own certificate store

Navegadores e programas de e-mail usam o certificado para confirmar a segurança e a autenticidade de recurso da Web. O certificado também fornece criptografia de dados entre os recursos da Web e o usuário. A maioria dos navegadores e dos programas de e-mail usam o armazenamento de certificados confiável (armazenamento de certificados do Windows). Por exemplo, Google Chrome. Alguns navegadores e programas de e-mail usam seu próprio armazenamento de certificados, por padrão, em vez do armazenamento de certificados do Windows. Por exemplo, Firefox e Thunderbird.

Após a instalação, o Kaspersky Endpoint Security adiciona um certificado Kaspersky ao armazenamento do sistema para certificados confiáveis (armazenamento de certificados do Windows). Se o Kaspersky Security Center for implantado em sua organização e uma política estiver sendo aplicada a um computador, o Kaspersky Endpoint Security ativa automaticamente o uso do armazenamento de certificados do Windows nos navegadores e nos programas de e-mail para verificar o tráfego desses aplicativos. Se uma política não estiver sendo aplicada ao computador, você poderá escolher o armazenamento de certificados que será usado pelos navegadores e pelos programas de e-mail. Se você tiver selecionado o armazenamento de certificados próprio, adicione o certificado da Kaspersky ao armazenamento manualmente. Isso ajudará a evitar erros ao trabalhar com tráfego HTTPS.

Para verificar o tráfego no navegador Mozilla Firefox e o cliente de correio Thunderbird, é necessário ativar a verificação de conexões [criptografadas.](#page-399-0) Caso a verificação de conexões criptografadas esteja desativada, o aplicativo não verifica o tráfego no navegador Mozilla Firefox e no cliente de correio Thunderbird. A verificação de conexões criptografadas também deve ser ativada para verificar o tráfego nos programas de e-mail MyOffice Mail e R7-Office Organizer.

Antes de adicionar um certificado ao armazenamento de certificados próprio do seu navegador ou programa de e-mail, exporte o certificado da Kaspersky do Painel de Controle do Windows (propriedades da Internet). Para obter detalhes sobre como exportar o certificado Kaspersky, consulte a Base de Conhecimento do Suporte Técnico <sup>ø</sup>. Você pode saber mais sobre como adicionar um certificado ao [armazenamento,](https://support.kaspersky.com/14620) por exemplo, no site de suporte técnico do Mozilla<sup>12</sup>.

Você pode escolher o armazenamento de certificados apenas na interface local do aplicativo.

Para escolher um armazenamento de certificados para verificar conexões criptografadas em navegadores e programas de e-mail:

- 1. Na janela principal do [aplicativo,](#page-141-0) clique no botão  $\phi$ .
- 2. Na janela de configurações do aplicativo, selecione **Configurações gerais**  $\rightarrow$  **Configurações de rede**.
- 3. No bloco **Verificação de conexões criptografadas**, marque a caixa de seleção **Use o armazenamento de** certificados selecionado para verificar conexões criptografadas em aplicativos Mozilla.
- 4. Selecione um armazenamento de certificados:
	- Repositório de certificados do Windows (recomendado). O certificado raiz da Kaspersky é adicionado a este repositório durante a instalação do Kaspersky Endpoint Security.
	- Armazenamento de certificados nas configurações do navegador Mozilla Firefox. Mozilla Firefox e Thunderbird usam seus próprios repositórios de certificados. Se o armazenamento de certificados do Mozilla for selecionado, você precisará adicionar manualmente o certificado raiz da Kaspersky a este armazenamento por meio das propriedades do navegador.

Os programas de e-mail MyOffice Mail e R7-Office Organizer também usam armazenamentos de certificados próprios.

<span id="page-407-0"></span>5. Salvar alterações.

## Excluindo conexões criptografadas da verificação

A maioria dos recursos da web usa conexões criptografadas. Os especialistas da Kaspersky recomendam que você ative a verificação de conexões [criptografadas.](#page-399-0) Caso a verificação de conexões criptografadas interfira na atividade relacionada ao trabalho, é possível adicionar um site a exclusões conhecidas como endereços confiáveis. Nesse caso, o Kaspersky Endpoint Security não verifica o tráfego HTTPS de endereços da Web confiáveis quando os componentes Proteção Contra Ameaças da Web, Proteção Contra Ameaças ao Correio e Controle da Web estão fazendo seu trabalho.

Se um aplicativo confiável usar uma conexão criptografada, você poderá desativar a verificação de conexões [criptografadas](#page-615-0) para esse aplicativo. Por exemplo, você pode desativar a verificação de conexões criptografadas para aplicativos de armazenamento em nuvem que usam autenticação de dois fatores com seu próprio certificado.

#### [Como excluir um endereço da](javascript:toggleBlock() Web das verificações de conexões criptografadas no Console de Administração (MMC)<sub>2</sub>

- 1. Abra o Console de Administração do Kaspersky Security Center.
- 2. Na árvore do console, selecione Políticas.
- 3. Selecione a política necessária e clique duas vezes para abrir as propriedades da política.
- 4. Na janela da política, selecione **Configurações gerais**  $\rightarrow$  **Configurações de rede**.
- 5. No bloco **Verificação de conexões criptografadas**, clique no botão **Configurar endereços confiáveis**.
- 6. Clique Adicionar.
- 7. Digite um nome de domínio ou endereço IP, se não quiser que o Kaspersky Endpoint Security verifique as conexões criptografadas estabelecidas ao visitar esse domínio.

O Kaspersky Endpoint Security é compatível com o caractere \* para inserção de uma máscara no nome de domínio.

O Kaspersky Endpoint Security não é compatível com o símbolo \* para endereços IP. É possível selecionar um intervalo de endereços IP usando uma máscara de sub-rede (por exemplo, 198.51.100.0/24).

#### Exemplos:

- dominio.com o registro inclui os seguintes endereços: https://domain.com, https://www.domain.com, https://domain.com/page123. O registro é exclusivo de subdomínios (por exemplo, subdomain.domain.com).
- subdomain.domain.com o registro inclui os seguintes endereços: https://subdomain.domain.com, https://subdomain.domain.com/page123. O registro é exclusivo do domínio domain.com.
- \*.domain.com o registro inclui os seguintes endereços: https://movies.domain.com, https://images.domain.com/page123. O registro é exclusivo do domínio domain.com.

8. Salvar alterações.

[Como excluir um endereço da](javascript:toggleBlock() Web das verificações de conexões criptografadas no Web Console e no Cloud Console

- 1. Na janela principal do Web Console, selecione Dispositivos  $\rightarrow$  Políticas e perfis.
- 2. Clique no nome da política do Kaspersky Endpoint Security.

A janela de propriedades da política é exibida.

- 3. Selecione a guia Configurações do aplicativo.
- 4. Selecione Configurações gerais  $\rightarrow$  Configurações de rede.
- 5. No bloco Verificação de conexões criptografadas, clique no botão Configurar endereços confiáveis.
- 6. Clique Adicionar.
- 7. Digite um nome de domínio ou endereço IP, se não quiser que o Kaspersky Endpoint Security verifique as conexões criptografadas estabelecidas ao visitar esse domínio.

O Kaspersky Endpoint Security é compatível com o caractere \* para inserção de uma máscara no nome de domínio.

O Kaspersky Endpoint Security não é compatível com o símbolo \* para endereços IP. É possível selecionar um intervalo de endereços IP usando uma máscara de sub-rede (por exemplo, 198.51.100.0/24).

#### Exemplos:

- dominio.com o registro inclui os seguintes endereços: https://domain.com, https://www.domain.com, https://domain.com/page123. O registro é exclusivo de subdomínios (por exemplo, subdomain.domain.com).
- subdomain.domain.com o registro inclui os seguintes endereços: https://subdomain.domain.com, https://subdomain.domain.com/page123. O registro é exclusivo do domínio domain.com.
- \*.domain.com o registro inclui os seguintes endereços: https://movies.domain.com, https://images.domain.com/page123. O registro é exclusivo do domínio domain.com.

[Como excluir um endereço da](javascript:toggleBlock() Web de verificações de conexões criptografadas na interface do aplicativo <sup>a</sup>

<sup>8.</sup> Salvar alterações.

- 1. Na janela principal do [aplicativo](#page-141-0), clique no botão  $\bullet$ .
- 2. Na janela de configurações do aplicativo, selecione **Configurações gerais**  $\rightarrow$  **Configurações de rede**.

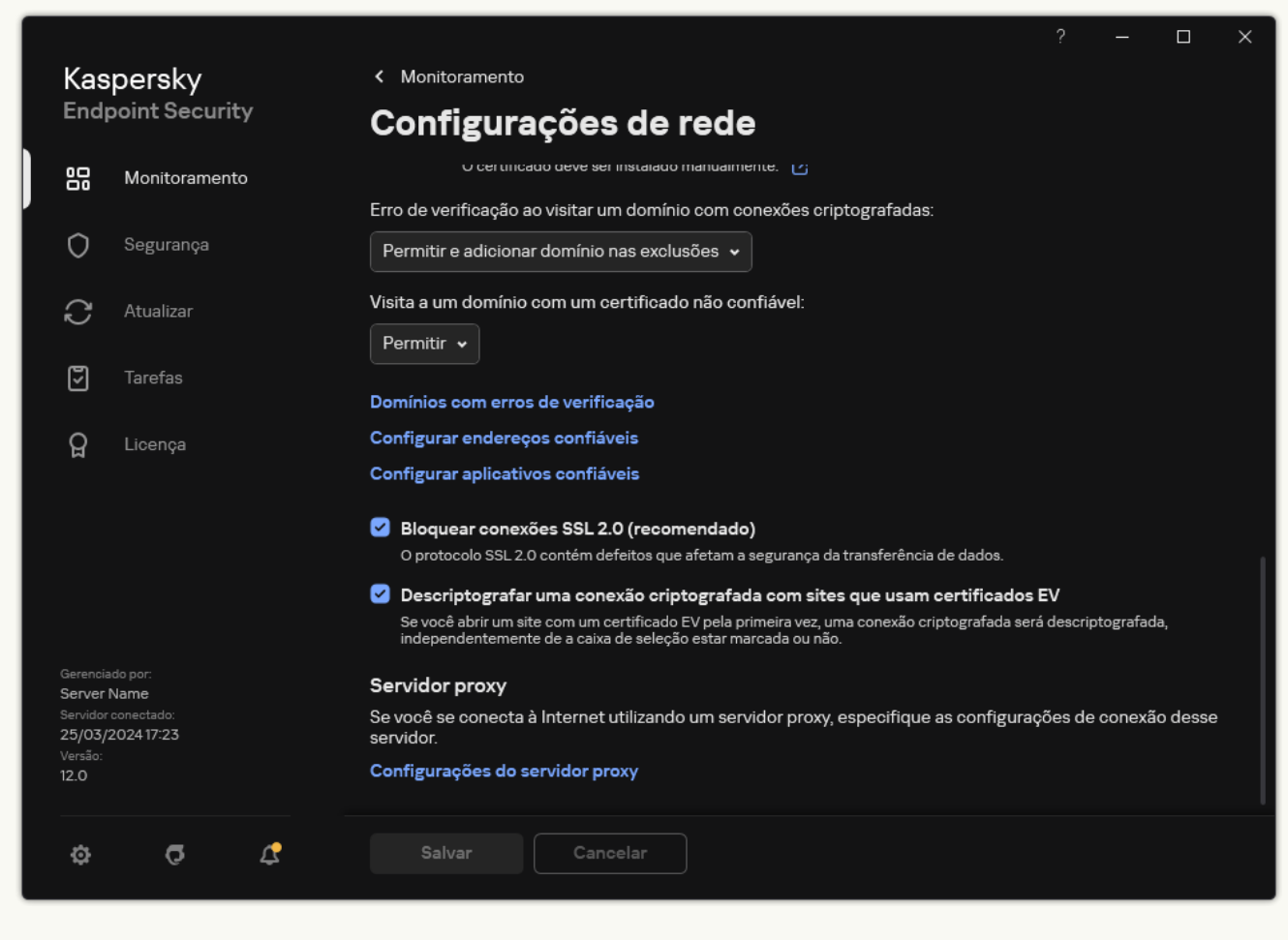

Configurações de aplicativo rede

- 3. No bloco Verificação de conexões criptografadas, clique no botão Configurar endereços confiáveis.
- 4. Clique Adicionar.
- 5. Digite um nome de domínio ou endereço IP, se não quiser que o Kaspersky Endpoint Security verifique as conexões criptografadas estabelecidas ao visitar esse domínio.

O Kaspersky Endpoint Security é compatível com o caractere \* para inserção de uma máscara no nome de domínio.

O Kaspersky Endpoint Security não é compatível com o símbolo \* para endereços IP. É possível selecionar um intervalo de endereços IP usando uma máscara de sub-rede (por exemplo, 198.51.100.0/24).

Exemplos:

- dominio.com o registro inclui os seguintes endereços: https://domain.com, https://www.domain.com, https://domain.com/page123. O registro é exclusivo de subdomínios (por exemplo, subdomain.domain.com).
- subdomain.domain.com o registro inclui os seguintes endereços: https://subdomain.domain.com, https://subdomain.domain.com/page123. O registro é exclusivo do domínio domain.com.
- \*.domain.com o registro inclui os seguintes endereços: https://movies.domain.com, https://images.domain.com/page123. O registro é exclusivo do domínio domain.com.
- 6. Salvar alterações.

Por padrão, o Kaspersky Endpoint Security não verifica conexões criptografadas quando ocorrem erros e adiciona o site a uma lista especial de *Domínios com erros de verificação*. O Kaspersky Endpoint Security compila uma lista separada para cada usuário e não envia dados para o Kaspersky Security Center. Você pode ativar o bloqueio da conexão quando ocorrer um erro de verificação. É possível visualizar uma lista de domínios com erros de verificação de conexões criptografadas apenas na interface local do aplicativo.

Para visualizar a lista de domínios com erros de verificação:

1. Na janela principal do [aplicativo,](#page-141-0) clique no botão  $\phi$ .

2. Na janela de configurações do aplicativo, selecione **Configurações gerais**  $\rightarrow$  **Configurações de rede**.

3. No bloco Verificação de conexões criptografadas, clique no botão Domínios com erros de verificação.

Uma lista de domínios com erros de verificação é aberta. Para redefinir a lista, ative o bloqueio de conexão quando ocorrerem erros de varredura na política, aplique a política, redefina o parâmetro para seu valor inicial e aplique a política novamente.

Os especialistas da Kaspersky fazem uma lista de *exceções globais* - sites confiáveis que o Kaspersky Endpoint Security não verifica, independentemente das configurações do aplicativo.

Para exibir as exclusões globais das verificações de tráfego criptografado:

1. Na janela principal do [aplicativo,](#page-141-0) clique no botão  $\ddot{\omega}$ .

2. Na janela de configurações do aplicativo, selecione **Configurações gerais**  $\rightarrow$  **Configurações de rede**.

3. No bloco **Verificação de conexões criptografadas**, clique na lista do link de sites confiáveis.

Aparecerá uma lista de sites compilada por especialistas da Kaspersky. O Kaspersky Endpoint Security não verifica conexões protegidas para sites da lista. A lista pode ser atualizada quando os bancos de dados e os módulos do Kaspersky Endpoint Security são atualizados.

## Proteção da conexão do Servidor de Administração

A conexão do computador com o Servidor de Administração é feita com o uso do componente do Agente de Rede do Kaspersky Security Center. Caso um invasor tenha direitos suficientes para modificar as configurações de conexão do servidor, existe um risco de conexão do computador com um servidor não confiável. Isso permitiria que um invasor aplicasse suas próprias políticas de grupo e, por exemplo, desativasse a autodefesa do aplicativo. O Kaspersky Endpoint Security pode evitar a reconexão não autorizada de um computador a um servidor diferente. Para proteger a conexão do servidor, o aplicativo sugere definir uma senha e usar a Função de Derivação de Chave Baseada em Senha (PBKDF2). Como resultado, o acesso ao aplicativo sem senha é impossível.

Para garantir a proteção completa do Kaspersky Endpoint Security e do Agente de Rede contra acesso não autorizado, recomendamos ativar a proteção adicional. Para o Kaspersky Endpoint Security, recomendamos ativar a [proteção](#page-575-0) por senha. Para proteger o Agente de Rede, recomendamos definir uma senha de desinstalação. Para mais detalhes sobre proteger o Agente de rede da remoção, consulte a Ajuda do [Kaspersky Security Center](https://support.kaspersky.com/KSC/14.2/pt-BR/158030.htm)<sup>12</sup>.

O gerenciamento da conexão do computador com o Servidor de Administração é feito utilizando a tarefa Proteção da conexão do Servidor de Administração. A tarefa permite executar as seguintes ações:

- · Definir uma senha para proteger a conexão do servidor.
- Alterar a senha.
- Reconectar o computador com um servidor diferente.
- Desativar a proteção da conexão do servidor.

Autenticação do computador durante a conexão com o Servidor de Administração

Após definir uma senha, o aplicativo cria um conjunto de dados usando a transformação da senha com PBKDF2. Então, o aplicativo criptografa esse conjunto de dados usando o Agente de Rede. O aplicativo usa o conjunto de dados criptografado para verificar os direitos e privilégios do Servidor de Administração para as conexões subsequentes.

Posteriormente, sempre que for feita uma tentativa de reconexão entre o computador e o Servidor de Administração, o aplicativo descriptografará o conjunto de dados com a chave do Agente de Rede e o comparará com a cópia local. Se não corresponderem, o acesso ao aplicativo ficará restrito.

Proteção da conexão do Servidor de Administração

Como definir uma senha no Console de Administração (MMC) para a proteção da conexão com o servidor **a** 

- 1. Abra o Console de Administração do Kaspersky Security Center.
- 2. Na árvore do console, selecione Tarefas.

A lista de tarefas é aberta.

- 3. Clique em **Nova tarefa**.
- O Assistente de Tarefas é iniciado. Siga as instruções do Assistente.

Etapa 1. Selecionar o tipo de tarefa

Selecione Kaspersky Endpoint Security for Windows (12.5)  $\rightarrow$  Proteção da conexão do Servidor de . Administração

Etapa 2. Proteção da conexão do Servidor de Administração

Defina uma senha para proteger a conexão do Servidor de Administração:

- 1. Em Proteção da conexão do Servidor de Administração, selecione Proteger com uma senha.
- 2. Na lista suspensa Servidor de Administração, selecione Novo servidor.
- 3. No campo **Senha para conexão com o Servidor de Administração**, defina uma senha para conexão com o Servidor de Administração e confirme-a.

Caso esqueça a senha, é possível alterá-la com o uso de uma tarefa.

Etapa 3. Seleção da conta para executar a tarefa

Selecione a **Conta padrão**. Por padrão, o Kaspersky Endpoint Security inicia a tarefa como a conta de usuário do sistema (SISTEMA).

Etapa 4. Configurar um agendamento de início de tarefa

Em Início agendado, selecione Manualmente.

Etapa 5. Definir o nome da tarefa

Insira um nome para a tarefa, por exemplo, Senha de conexão do servidor principal.

Etapa 6. Concluir a criação da tarefa

Sair do assistente. Marque a caixa de seleção **Executar tarefa após a conclusão do assistente** ou execute a tarefa manualmente. Você pode monitorar o andamento da tarefa nas propriedades da tarefa.

- 1. Na janela principal do Web Console, selecionar **Dispositivos**  $\rightarrow$  **Tarefas**. A lista de tarefas é aberta.
- 2. Clique em Adicionar.
	- O Assistente de Tarefas é iniciado.
- 3. Defina as configurações da tarefa:
- <sup>)</sup> Assistente de Tarefas é iniciado.<br>) Assistente de Tarefas é iniciado.<br>a. Na lista suspensa A**plicativo**, selecione **Kaspersky Endpoint Security for Windows (12.5)**.
	- b. Na lista suspensa Tipo de tarefa, selecione Proteção da conexão do Servidor de Administração.
	- c. No campo **Nome da tarefa**, insira uma breve descrição, por exemplo, *Senha de conexão do servidor* principal.
	- d. No bloco Selecionar os dispositivos aos quais a tarefa será atribuída, selecione o escopo da tarefa.
- 4. Selecione os dispositivos de acordo com a opção de escopo da tarefa selecionada. Vá para a próxima etapa.
- 5. Selecione uma conta de usuário padrão. Por padrão, o Kaspersky Endpoint Security inicia a tarefa como a conta de usuário do sistema (SISTEMA).
- 6. Sair do assistente.

Uma nova tarefa será exibida na lista de tarefas.

- 7. Clique na tarefa Proteção da conexão do Servidor de Administração do Kaspersky Endpoint Security. A janela de propriedades da tarefa é exibida.
- 8. Selecione a guia Configurações do aplicativo.
- 9. Em Proteção da conexão do Servidor de Administração, selecione Proteger com uma senha.
- 10. Na lista suspensa **Servidor de Administração**, selecione **Nova senha**.
- 11. No campo Senha, defina uma senha para conexão com o Servidor de Administração e confirme-a. Caso esqueça a senha, é possível alterá-la com o uso de uma tarefa.
- 12. Salvar alterações.
- 13. Marque a caixa de seleção ao lado da tarefa.
- 14. Clique em Iniciar.

Você pode monitorar o status da tarefa e o número de dispositivos nos quais a tarefa foi concluída com êxito ou concluída com um erro.

### Reconexão do computador com um Servidor de Administração diferente

Reconectar o computador a um Servidor de Administração diferente envolve as seguintes etapas:

1. No console do servidor [KSC1] atual, execute a tarefa Alterar o Servidor de Administração para o Agente de Rede.

Após executar a tarefa, o computador é reconectado ao novo servidor [KSC2].

O console exibe o computador com o status Crítico . Não é possível congurar o aplicativo usando políticas ou executando tarefas remotas no computador.

2. No console do novo servidor [KSC2], crie uma nova tarefa Proteção da conexão do Servidor de Administração para o Kaspersky Endpoint Security. Nas propriedades da tarefa, insira a senha do servidor anterior e defina uma senha para o novo servidor.

Como definir uma nova senha no Console de Administração (MMC) para reconectar com um novo servidor <sup>o</sup>

- 1. Abra o Console de Administração do Kaspersky Security Center.
- 2. Na árvore do console, selecione Tarefas.

A lista de tarefas é aberta.

3. Clique em **Nova tarefa**.

O Assistente de Tarefas é iniciado. Siga as instruções do Assistente.

Etapa 1. Selecionar o tipo de tarefa

Selecione Kaspersky Endpoint Security for Windows (12.5)  $\rightarrow$  Proteção da conexão do Servidor de . Administração

Etapa 2. Proteção da conexão do Servidor de Administração

Defina uma senha para proteger a conexão com o novo Servidor de Administração:

- 1. Em Proteção da conexão do Servidor de Administração, selecione Proteger com uma senha.
- 
- 2. Na lista suspensa **Servidor de Administração**, selecione **Reconectar a partir de outro servidor.**<br>3. No campo **Senha atual**, insira a senha definida para a conexão com o servidor confiável utilizado 3. No campo Senha atual, insira a senha definida para a conexão com o servidor confiável utilizado anteriormente.
- 4. No campo Nova senha, defina uma senha para conexão com o novo Servidor de Administração e confirme a senha.

Caso esqueça a senha, é possível alterá-la com o uso de uma tarefa.

Etapa 3. Seleção da conta para executar a tarefa

Selecione a **Conta padrão**. Por padrão, o Kaspersky Endpoint Security inicia a tarefa como a conta de usuário do sistema (SISTEMA).

Etapa 4. Configurar um agendamento de início de tarefa

Em Início agendado, selecione Manualmente.

Etapa 5. Definir o nome da tarefa

Insira um nome para a tarefa, por exemplo, Senha de conexão do servidor principal.

Etapa 6. Concluir a criação da tarefa

Sair do assistente. Marque a caixa de seleção Executar tarefa após a conclusão do assistente ou execute a tarefa manualmente. Você pode monitorar o andamento da tarefa nas propriedades da tarefa.

- 1. Na janela principal do Web Console, selecionar **Dispositivos**  $\rightarrow$  **Tarefas**. A lista de tarefas é aberta.
- 2. Clique em Adicionar.

O Assistente de Tarefas é iniciado.

- 3. Defina as configurações da tarefa:
- ) Assistente de Tarefas é iniciado.<br>) Assistente de Tarefas é iniciado.<br>a. Na lista suspensa A**plicativo**, selecione **Kaspersky Endpoint Security for Windows (12.5)**.
	- b. Na lista suspensa Tipo de tarefa, selecione Proteção da conexão do Servidor de Administração.
	- c. No campo Nome da tarefa, insira uma breve descrição, por exemplo, *Senha de conexão do servidor* principal.
	- d. No bloco **Selecionar os dispositivos aos quais a tarefa será atribuída**, selecione o escopo da tarefa.
- 4. Selecione os dispositivos de acordo com a opção de escopo da tarefa selecionada. Vá para a próxima etapa.
- 5. Selecione uma conta de usuário padrão. Por padrão, o Kaspersky Endpoint Security inicia a tarefa como a conta de usuário do sistema (SISTEMA).
- 6. Sair do assistente.

Uma nova tarefa será exibida na lista de tarefas.

- 7. Clique na tarefa Proteção da conexão do Servidor de Administração do Kaspersky Endpoint Security. A janela de propriedades da tarefa é exibida.
- 8. Selecione a guia Configurações do aplicativo.
- 9. Em Proteção da conexão do Servidor de Administração, selecione Proteger com uma senha.
- 10. Na lista suspensa Servidor de Administração, selecione Reconectar a partir de outro servidor.
- 0. Na lista suspensa **Servidor de Administração**, selecione **Reconectar a partir de outro servidor**.<br>11. No servidor da **Senha atual** insira a senha definida para conectar-se ao servidor confiável usado anteriormente.
- 12. No campo **Nova senha**, defina uma senha para conexão com o novo Servidor de Administração e confirme a senha.

Caso esqueça a senha, é possível alterá-la com o uso de uma tarefa.

- 13. Salvar alterações.
- 14. Marque a caixa de seleção ao lado da tarefa.
- 15. Clique em Iniciar.

Você pode monitorar o status da tarefa e o número de dispositivos nos quais a tarefa foi concluída com êxito ou concluída com um erro.

Após concluir a tarefa, certique-se de que no console do novo servidor [KSC2], o computador esteja com o status OK . Teste se é possível executar tarefas remotamente e configurar o aplicativo usando políticas.

### Redefinição da senha de conexão do Servidor de Administração

Se você esqueceu a senha de conexão do Servidor de Administração ou a senha está comprometida, é possível redefiní-la nas propriedades da tarefa. Também é possível redefinir a senha e definir uma nova senha para um grupo de computadores com diferentes status de proteção de conexão do Servidor de Administração. Ou seja, se alguns computadores estiverem com a proteção ativada e outros desativada, a tarefa define uma senha para todos os computadores.

Só é possível redefinir a senha de conexão do Servidor de Administração no console do servidor ao qual o computador está conectado.

#### Como redefinir a senha de conexão com o Servidor de Administração usando o Console de Administração (MMC)  $\overline{2}$

- 1. Abra o Console de Administração do Kaspersky Security Center.
- 2. Na árvore do console, selecione Tarefas.
- 3. Selecione a tarefa **Proteção da conexão do Servidor de Administração** e clique duas vezes para abrir as propriedades dela.
- 4. Na janela de propriedades da tarefa, selecione a seção **Configurações**.
- 5. Em Proteção da conexão do Servidor de Administração, selecione Proteger e alterar senha.
- 6. No campo Senha para conexão com o Servidor de Administração defina uma nova senha para conexão ao servidor confiável atual e confirme a senha.
- 7. Salvar alterações.
- 8. Execute a tarefa.

Como redefinir a senha de conexão com o Servidor de Administração no Web Console e no Cloud Console **a** 

- 1. Na janela principal do Web Console, selecionar **Dispositivos**  $\rightarrow$  **Tarefas**. A lista de tarefas é aberta.
- 2. Clique na tarefa Proteção da conexão do Servidor de Administração do Kaspersky Endpoint Security. A janela de propriedades da tarefa é exibida.
- 3. Selecione a guia Configurações do aplicativo.
- 4. Em Proteção da conexão do Servidor de Administração, selecione Proteger e alterar senha.
- 5. No campo Senha defina uma nova senha para conexão ao servidor confiável atual e confirme a senha.
- 6. Salvar alterações.
- 7. Marque a caixa de seleção ao lado da tarefa.
- 8. Clique em Iniciar.

Como resultado, a senha de conexão do Servidor de Administração é redefinida após a conclusão da tarefa.

### Desativação da proteção da conexão do Servidor de Administração

Só é possível desativar remotamente a proteção de conexão do Servidor de Administração no console do servidor ao qual o computador está conectado. Também é possível desativar a proteção localmente na linha de comando.

### [Como desativar a proteção da](javascript:toggleBlock() conexão do servidor no Console de Administração (MMC)

- 1. Abra o Console de Administração do Kaspersky Security Center.
- 2. Na árvore do console, selecione Tarefas.
- 3. Selecione a tarefa **Proteção da conexão do Servidor de Administração** e clique duas vezes para abrir as propriedades dela.
- 4. Na janela de propriedades da tarefa, selecione a seção **Configurações**.
- 5. Em Proteção da conexão do Servidor de Administração, selecione Não proteger.
- 6. Salvar alterações.
- 7. Execute a tarefa.

Você pode monitorar o status da tarefa e o número de dispositivos nos quais a tarefa foi concluída com êxito ou concluída com um erro.

- 1. Na janela principal do Web Console, selecionar **Dispositivos**  $\rightarrow$  **Tarefas**. A lista de tarefas é aberta.
- 2. Clique na tarefa Proteção da conexão do Servidor de Administração do Kaspersky Endpoint Security. A janela de propriedades da tarefa é exibida.
- 3. Selecione a guia Configurações do aplicativo.
- 4. Em Proteção da conexão do Servidor de Administração, selecione Não proteger.
- 5. Salvar alterações.
- 6. Marque a caixa de seleção ao lado da tarefa.
- 7. Clique em Iniciar.

Você pode monitorar o status da tarefa e o número de dispositivos nos quais a tarefa foi concluída com êxito ou concluída com um erro.

#### [Como desativar a proteção de](javascript:toggleBlock() conexão do servidor na linha de comando o

1. Execute o interpretador da linha de comando (cmd.exe) como um administrador.

- 2. Vá até a pasta onde o arquivo executável do Kaspersky Endpoint Security está localizado.
- 3. Execute o seguinte comando:

avp.com SERVERBINDINGDISABLE [/password=<password>]

onde <password> é a senha da Conta de usuário [KLAdmin](#page-575-0) ou a senha da tarefa Proteção da conexão do Servidor de Administração. Se o parâmetro não for especificado, o Kaspersky Endpoint Security solicitará que você insira uma senha na próxima linha.

Para executar este comando a [Proteção](#page-577-0) por senha deve estar ativada.

Exemplo: avp.com SERVERBINDINGDISABLE /password=!Password1

## Limpar dados

O Kaspersky Endpoint Security permite que você use uma tarefa para excluir remotamente dados dos computadores dos usuários.

O Kaspersky Endpoint Security exclui dados da seguinte maneira:

• No modo silencioso:

- Em discos rígidos e unidades removíveis;
- Para todas as contas de usuários no computador.

O Kaspersky Endpoint Security executa a tarefa Limpar dados independentemente do tipo de licenciamento que está sendo usado, mesmo depois que a licença expirar.

Modos de limpeza de dados

Esta tarefa permite excluir dados nos seguintes modos:

Exclusão imediata de dados.

Nesse modo, você pode, por exemplo, excluir dados desatualizados para liberar espaço em disco.

Exclusão de dados adiada.

Este modo destina-se, por exemplo, a proteger dados em um laptop, caso sejam perdidos ou roubados. Você pode configurar a exclusão automática de dados se o laptop ultrapassar os limites da rede corporativa e não tiver sido sincronizado com o Kaspersky Security Center há muito tempo.

Não é possível definir um agendamento para excluir dados nas propriedades da tarefa. Você só pode excluir dados imediatamente após iniciar a tarefa manualmente ou configurar a exclusão de dados com atraso se não houver conexão com o Kaspersky Security Center.

### Limitações

A Limpeza de dados tem as seguintes limitações:

- · Somente um administrador do Kaspersky Security Center pode gerenciar a tarefa de Limpar dados. Você não pode configurar ou iniciar uma tarefa na interface local do Kaspersky Endpoint Security.
- Para o sistema de arquivos NTFS, o Kaspersky Endpoint Security exclui apenas os nomes dos principais fluxos de dados. Nomes de fluxo de dados alternativos não podem ser excluídos.
- Quando você exclui um arquivo de link simbólico, o Kaspersky Endpoint Security também exclui os arquivos cujos caminhos são especificados no link simbólico.

Criando uma tarefa de limpeza de dados

Para excluir dados nos computadores dos usuários:

- 1. Na janela principal do Web Console, selecionar **Dispositivos**  $\rightarrow$  **Tarefas**. A lista de tarefas é aberta.
- 2. Clique em Adicionar.

O Assistente de Tarefas é iniciado.

3. Defina as configurações da tarefa:

- a. Na lista suspensa A<mark>plicativo</mark>, selecione **Kaspersky Endpoint Security for Windows (12.5)**.<br>b. Na lista suspensa **Tipo de tarefa**, selecione **Limpar dados**.
- b. Na lista suspensa Tipo de tarefa, selecione Limpar dados.
- c. No campo Nome da tarefa, insira uma breve descrição, por exemplo, Limpar dados (antirroubo).
- d. No bloco Selecionar os dispositivos aos quais a tarefa será atribuída, selecione o escopo da tarefa.
- 4. Selecione os dispositivos de acordo com a opção de escopo da tarefa selecionada. Vá para a próxima etapa.

Se novos computadores forem adicionados a um grupo de administração dentro do escopo da tarefa, a tarefa de exclusão imediata de dados será executada nos novos computadores apenas se a tarefa for concluída dentro de 5 minutos após a adição dos novos computadores.

5. Sair do assistente.

Uma nova tarefa será exibida na lista de tarefas.

6. Clique na tarefa Limpar dados do Kaspersky Endpoint Security.

A janela de propriedades da tarefa é exibida.

- 7. Selecione a guia Configurações do aplicativo.
- 8. Selecione o método de exclusão de dados:
	- Remover através do sistema operacional. O Kaspersky Endpoint Security usa os recursos do sistema operacional para excluir arquivos sem enviá-los para a lixeira.
	- Remover completamente, nenhuma recuperação é possível. O Kaspersky Endpoint Security substitui arquivos várias vezes com dados aleatórios. É praticamente impossível restaurar dados depois de excluídos.
- 9. Caso queira adiar a exclusão de dados, marque a caixa de seleção **Limpa os dados automaticamente quando** não há conexão com o Kaspersky Security Center por mais de N dias. Defina o número de dias.

A tarefa de exclusão de dados adiada será executada toda vez que uma conexão com o Kaspersky Security Center estiver ausente pelo período definido.

Ao configurar a exclusão de dados adiada, lembre-se de que os funcionários podem desligar o computador antes de sair de férias. Nesse caso, o termo de conexão ausente pode ser excedido e os dados serão excluídos. Considere também o cronograma de trabalho dos usuários off-line. Para obter mais detalhes sobre como trabalhar com computadores offline e usuários ausentes, consulte a Ajuda do [Kaspersky Security Center](https://support.kaspersky.com/help/KSC/14.2/pt-BR/index.htm) ...

Se a caixa de seleção estiver desmarcada, a tarefa será executada imediatamente após a sincronização com o Kaspersky Security Center.

- 10. Gerar uma lista de objetos para excluir:
	- Pasta. O Kaspersky Endpoint Security exclui todos os arquivos da pasta e suas subpastas. O Kaspersky Endpoint Security não oferece suporte à máscaras e variáveis de ambiente para a inserção de um caminho de pasta.
	- Arquivos por extensão. O Kaspersky Endpoint Security procura arquivos com as extensões especificadas em todas as unidades do computador, inclusive nas unidades removíveis. Use o caractere ";" ou "," para especificar várias extensões.
- **Escopo predefinido**. O Kaspersky Endpoint Security excluirá arquivos das seguintes áreas:
	- Documentos. Arquivos na pasta *Documentos* padrão do sistema operacional e suas subpastas.
	- Cookies. Arquivos nos quais o navegador salva dados dos sites visitados pelo usuário (como dados de autorização do usuário).
	- Área de trabalho. Arquivos na pasta da *Área de trabalho* padrão do sistema operacional e suas subpastas.
	- Arquivos temporários do Internet Explorer. Arquivos temporários relacionados ao funcionamento do Internet Explorer, como cópias de páginas da web, imagens e arquivos de mídia.
	- Arquivos temporários. Arquivos temporários relacionados ao funcionamento de aplicativos instalados no computador. Por exemplo, os aplicativos do Microsoft Office criam arquivos temporários que contêm cópias de backup dos documentos.
	- Arquivos do Outlook. Arquivos relacionados ao funcionamento do cliente de e-mail do Outlook: arquivos de dados (PST), arquivos de dados off-line (OST), arquivos de catálogo de endereços off-line (OAB) e arquivos de catálogo de endereços pessoal (PAB).
	- Perfil de usuário. Conjunto de arquivos e pastas que armazenam configurações do sistema operacional para a conta de usuário local.

Você pode criar uma lista de objetos para excluir em cada guia. O Kaspersky Endpoint Security criará uma lista consolidada e apagará arquivos desta lista quando uma tarefa for concluída.

Você não pode excluir arquivos necessários para a operação do Kaspersky Endpoint Security.

- 11. Salvar alterações.
- 12. Marque a caixa de seleção ao lado da tarefa.

#### 13. Clique em Iniciar.

Como resultado, os dados nos computadores dos usuários serão excluídos de acordo com o modo selecionado: imediato ou quando não houver conexão. Se o Kaspersky Endpoint Security não puder excluir um arquivo, por exemplo, quando um usuário estiver usando um arquivo, ele não tentará excluí-lo novamente. Para concluir a exclusão de dados, execute a tarefa novamente.

# <span id="page-424-0"></span>Controle da Web

O Controle da Web gerencia o acesso dos usuários aos recursos da Web. Isto ajuda a reduzir o tráfego e o uso inadequado do tempo de trabalho. Quando um usuário tenta abrir um site proibido pelo Controle da Web, o Kaspersky Endpoint Security bloqueará o acesso e exibirá um aviso (veja a figura abaixo).

O Kaspersky Endpoint Security monitora apenas o tráfego HTTP e HTTPS.

Para o monitoramento de tráfego HTTPS, você precisa ativar a verificação de conexões [criptografadas](#page-399-0).

Métodos de gerenciamento de acesso à sites

O Controle da Web permite que você configure o acesso à sites usando os seguintes métodos:

- Categoria do site. Os sites são categorizados de acordo com o serviço de nuvem Kaspersky Security Network, análise heurística e o banco de dados de sites conhecidos (incluídos nos bancos de dados de aplicativos). Por exemplo, é possível restringir o acesso do usuário à categoria Redes sociais ou a outras [categorias](https://support.kaspersky.com/Legal/WebCategories/pt-BR/206917.htm)<sup>12</sup>.
- Tipo de dados. É possível restringir o acesso dos usuários aos dados de um site e ocultar imagens, por exemplo. O Kaspersky Endpoint Security determina o tipo de dados com base no formato do arquivo e não na sua extensão.

O Kaspersky Endpoint Security não verifica arquivos dentro de arquivos. Por exemplo, se os arquivos de imagem foram colocados em um arquivo, o Kaspersky Endpoint Security identifica o tipo de dados Arquivos compactados e não como Gráficos.

Endereço individual. Você pode inserir um endereço web ou usar [máscaras.](#page-457-0)

Você pode usar simultaneamente vários métodos para regular o acesso à sites. Por exemplo, é possível restringir o acesso ao tipo de dados "Arquivos do Office" apenas para a categoria de site E-mail baseado na Web.

### Regras de acesso de site

O Controle da Web gerencia o acesso do usuário a sites usando regras de acesso. Você pode definir as seguintes configurações avançadas para uma regra de acesso à site:

Usuários aos quais se aplica a regra.

Por exemplo, é possível restringir o acesso à Internet através de um navegador para todos os usuários da empresa, exceto os do departamento de TI.

Agendamento da regra.

Por exemplo, é possível restringir o acesso à Internet por meio de um navegador apenas durante o horário de trabalho.

Cada regra tem uma prioridade. Quanto mais alta uma regra estiver na lista, maior será sua prioridade. Se um site foi adicionado a várias regras, o Controle da Web regula o acesso ao site com base na regra com a maior prioridade. Por exemplo, o Kaspersky Endpoint Security pode identificar um portal corporativo como uma rede social. Para restringir o acesso às redes sociais e dar acesso ao portal corporativo, crie duas regras: uma regra de bloqueio para a categoria Redes sociais e uma regra de permissão para o portal corporativo. A regra de acesso ao portal web corporativo deve ter uma prioridade maior do que a regra de acesso para redes sociais.

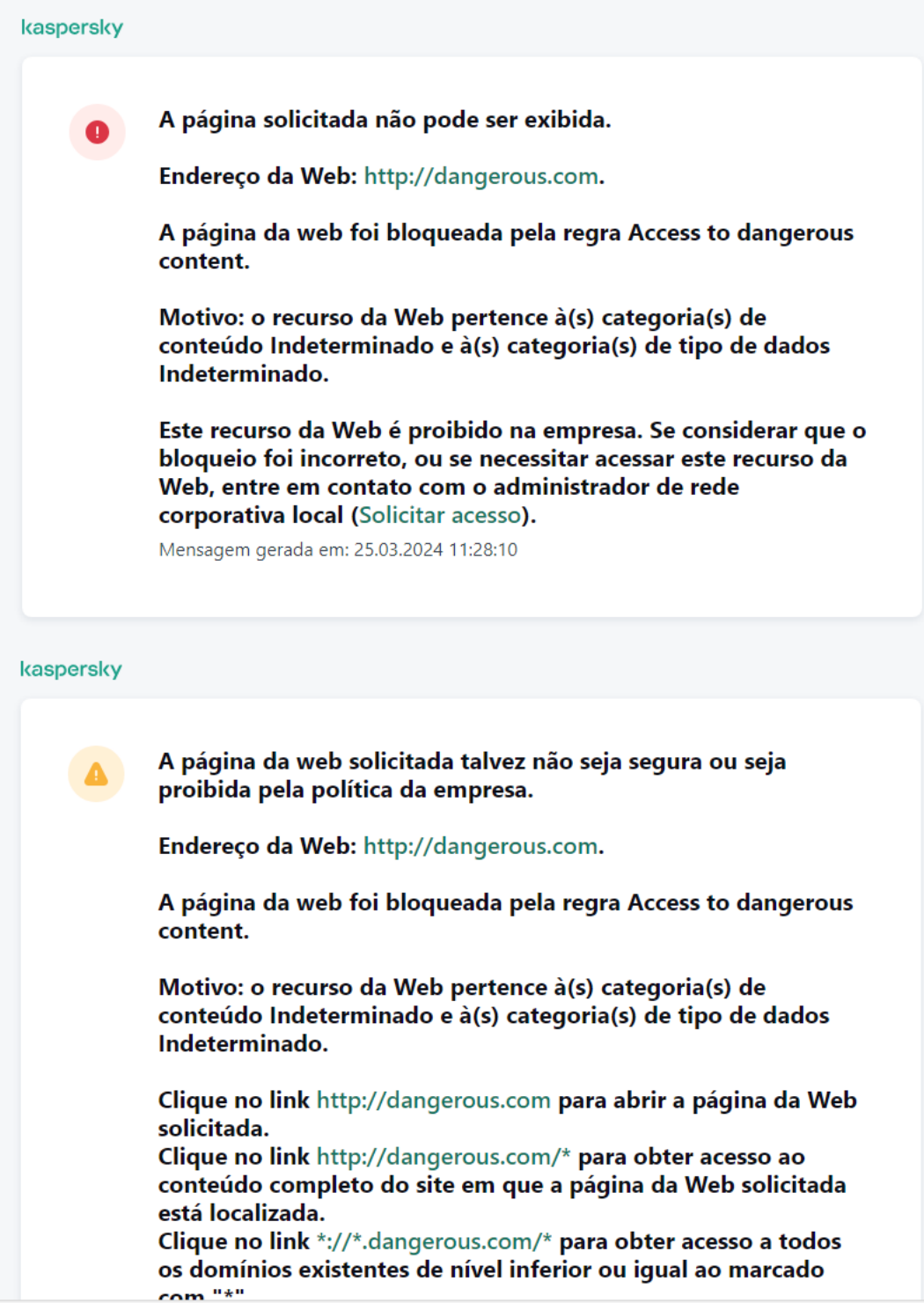

Mensagens de Controle da Web

Uma regra de acesso a recursos da Web é um conjunto de filtros e ações aplicados pelo Kaspersky Endpoint Security quando os usuários visitam recursos da Web. As regras de acesso podem incluir agendamento de regra.

Não se recomenda criar mais de 1000 regras de acesso a recursos da Web, uma vez que isso pode tornar o sistema instável.

A regra de acesso de recurso da Web é um conjunto de filtros e ações que o Kaspersky Endpoint Security executa quando o usuário visita os recursos da Web descritos na regra durante o período indicado no agendamento da regra. Os filtros permitem especificar de forma precisa um grupo de recursos da Web cujo acesso é controlado pelo componente de Controle da Web.

Os seguintes filtros estão disponíveis:

- **Filtro por [conteúdo](https://support.kaspersky.com/Legal/WebCategories/pt-BR/206917.htm)**. O Controle da Web categoriza <u>recursos da Web por conteúdo</u> ¤ e tipo de dados. Você pode controlar o acesso dos usuários aos recursos da Web, com conteúdo e dados dentro dos tipos definidos por essas categorias. Quando usuários visitam recursos da Web que pertencem à categoria de conteúdo selecionada e/ou de tipo de dados, o Kaspersky Endpoint Security executa a ação especificada na regra.
- Filtro por endereços de recurso da Web. Você pode controlar o acesso do usuário a todos os endereços de recurso da Web ou a endereços de recurso da Web individuais e a endereços de /ou grupos de endereços de recurso da Web.

Ao especificar o filtro por conteúdo e por endereços de recurso da Web, e os endereços de recurso da Web e/ou grupos de endereços de recurso da Web especificados pertencem às categorias de conteúdo ou tipo de dados selecionadas, o Kaspersky Endpoint Security não controla o acesso de todos os recursos da Web nas categorias de conteúdo e/ou tipos de dados selecionadas. Em vez disso, o aplicativo controla o acesso somente dos endereços de recurso da Web e/ou grupos de endereços de recurso da Web especificados.

- Filtrar por nomes de usuários e grupo de usuários. Você pode especificar os nomes de usuários e / ou grupos de usuários com acesso a recursos da Web controlados segundo a regra.
- **Agendamento da regra**. É possível especificar a regra de agendamento. O agendamento da regra determina o período de tempo durante o qual o Kaspersky Endpoint Security monitora o acesso de recursos da Web abrangidos pela regra.

Após o Kaspersky Endpoint Security ser instalado, a lista de regras do componente de Controle da Web não fica vazia. A Regra padrão é predefinida. Essa regra é aplicada a qualquer recurso da web que não é coberto por outras regras, e permite ou bloqueia o acesso a esses recursos da web para todos os usuários.

Cada regra tem uma prioridade. Quanto mais alta uma regra estiver na lista, maior será sua prioridade. Se um site foi adicionado a várias regras, o Controle da Web regula o acesso ao site com base na regra com a maior prioridade. Por exemplo, o Kaspersky Endpoint Security pode identificar um portal corporativo como uma rede social. Para restringir o acesso às redes sociais e dar acesso ao portal corporativo, crie duas regras: uma regra de bloqueio para a categoria Redes sociais e uma regra de permissão para o portal corporativo. A regra de acesso ao portal web corporativo deve ter uma prioridade maior do que a regra de acesso para redes sociais.

[Como adicionar uma regra de](javascript:toggleBlock() acesso a recursos da Web no Console de Administração (MMC)

- 1. Abra o Console de Administração do Kaspersky Security Center.
- 2. Na árvore do console, selecione Políticas.
- 3. Selecione a política necessária e clique duas vezes para abrir as propriedades da política.
- 4. Na janela da política, selecione Controles de Segurança  $\rightarrow$  Controle da Web.
- 5. Marque a caixa de seleção Controle da Web.
- 6. No bloco **Configurações do controle da web**, clique no botão A<mark>dicionar.</mark><br>A janela **Regra de acesso a recursos da Web** é aberta. A janela Regra de acesso a recursos da Web é aberta.
- 7. Configure a regra de acesso a recursos da Web (consulte a tabela abaixo).
- 8. Salvar alterações.

#### [Como adicionar uma regra de](javascript:toggleBlock() acesso a recursos da Web no Web Console e no Cloud Console @

- 1. Na janela principal do Web Console, selecione **Dispositivos**  $\rightarrow$  **Políticas e perfis**.
- 2. Clique no nome da política do Kaspersky Endpoint Security. A janela de propriedades da política é exibida.
- 3. Selecione a guia Configurações do aplicativo.
- 4. Selecione **Controles de Segurança → Controle da Web**.
- 5. Ative o botão de alternância **Controle da Web**.
- 6. No bloco Configurações do Controle da Web, clique no botão Adicionar.
- 7. Configure a regra de acesso a recursos da Web (consulte a tabela abaixo).
- 8. Salvar alterações.

[Como adicionar uma regra de](javascript:toggleBlock() acesso aos recursos na interface do aplicativo

- 1. Na janela principal do [aplicativo](#page-141-0), clique no botão  $\alpha$ .
- 2. Na janela de configurações do aplicativo, selecione **Controles de segurança**  $\rightarrow$  **Controle da Web**.

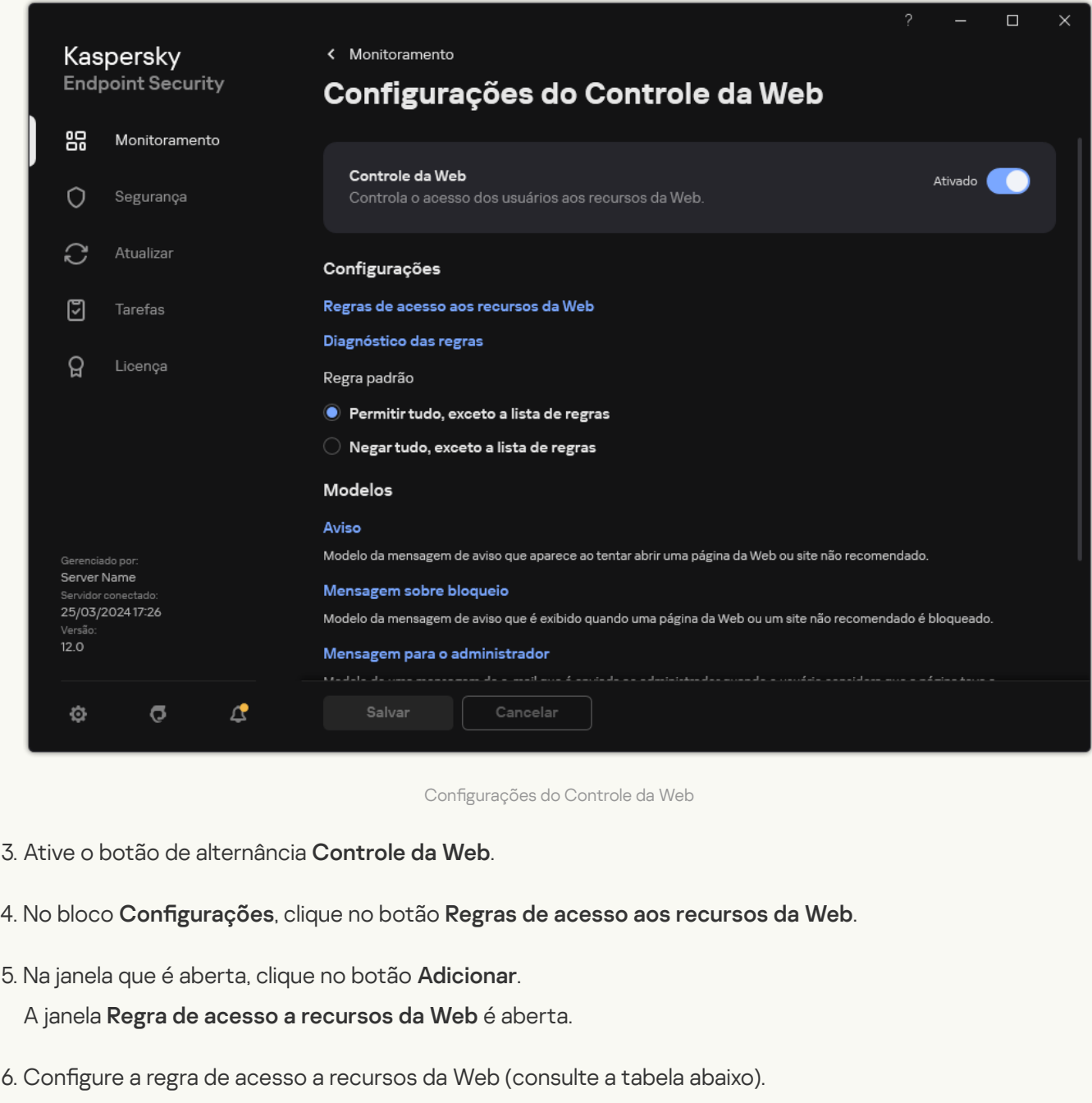

7. Salvar alterações.

Como resultado, a nova regra de Controle da Web é adicionada à lista. Caso necessário, altere a prioridade da regra de Controle da Web. Também é possível usar o botão de alternância para desativar a regra de acesso a recursos da Web a qualquer momento sem ter que removê-la da lista.

Parâmetros da regra de Controle da Web

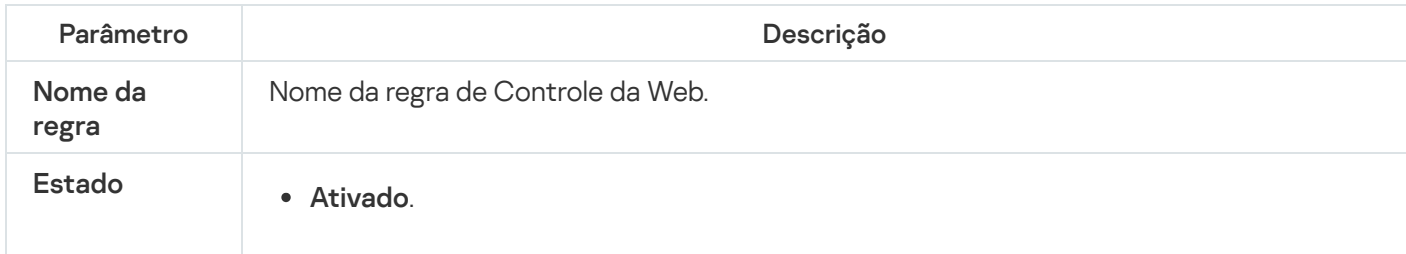

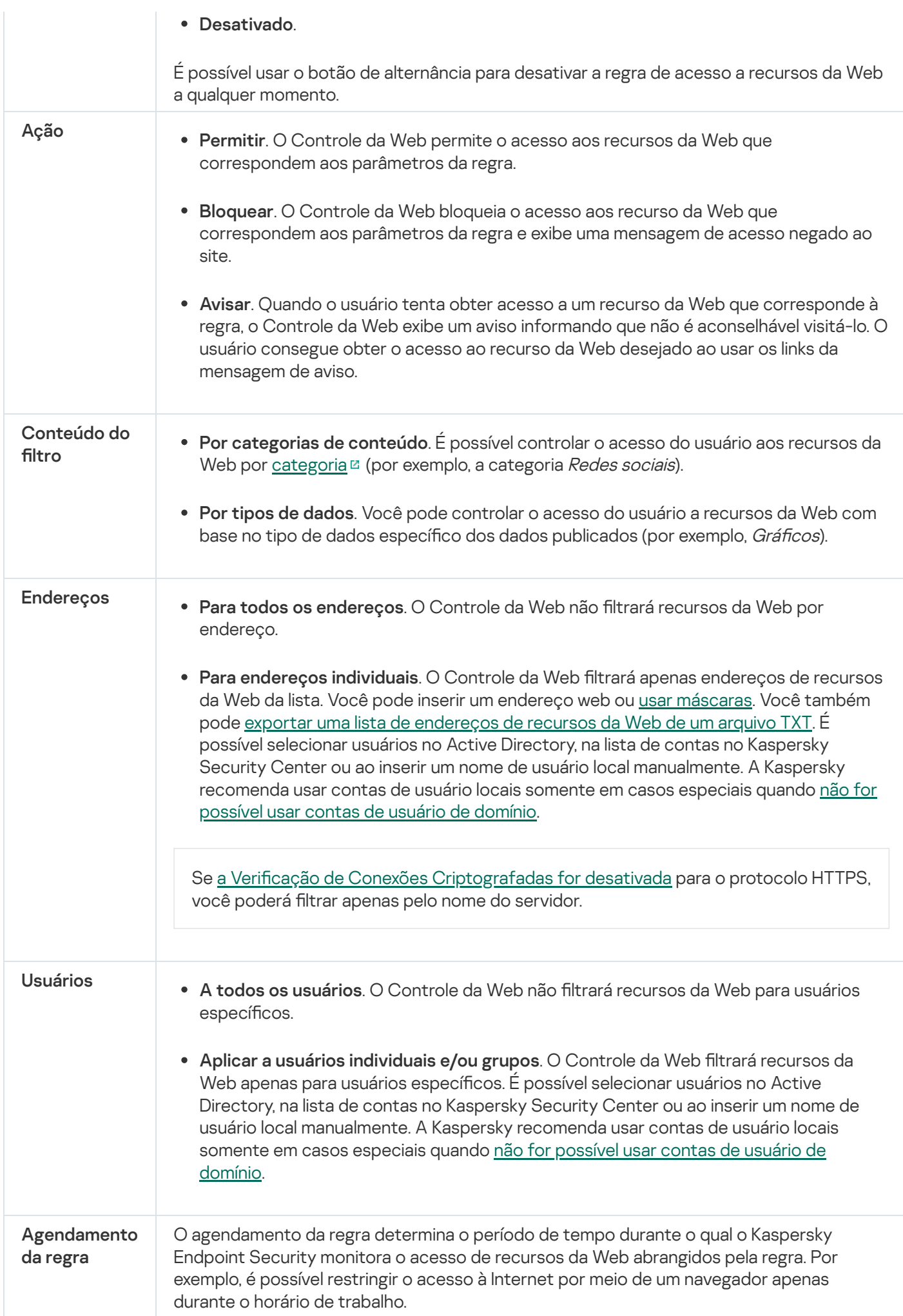

## Filtrar por endereços de recursos da Web

Para controlar o acesso a recursos da Web individuais, é necessário criar uma regra de Controle da Web, uma lista de endereços da Web e selecionar uma ação no Controle da Web. Durante a criação de uma lista de endereço da Web, é possível inserir endereços URL ou usar máscaras.

As regras podem incluir um agendamento de regra e uma lista de usuários aos quais a regra se aplica. Por exemplo, é possível restringir o acesso a sites apenas durante o horário de trabalho ou permitir a visita a sites para usuários de certos grupos.

Como ativar a filtragem de endereços de recursos da Web no Console de Administração (MMC) a

- 1. Abra o Console de Administração do Kaspersky Security Center.
- 2. Na árvore do console, selecione Políticas.
- 3. Selecione a política necessária e clique duas vezes para abrir as propriedades da política.
- 4. Na janela da política, selecione Controles de Segurança  $\rightarrow$  Controle da Web.
- 5. Marque a caixa de seleção Controle da Web.
- 6. No bloco **Configurações do controle da web**, clique no botão A<mark>dicionar.</mark><br>A janela **Regra de acesso a recursos da Web** é aberta. A janela Regra de acesso a recursos da Web é aberta.
- 7. Configure a regra de acesso a recursos da Web:
	- a. No campo Nome, insira ou edite o nome da regra.
	- b. Na lista suspensa Aplicar aos endereços, selecione Para endereços individuais.
	- c. Crie uma lista de endereços de recursos da Web. Você pode inserir um endereço web ou usar máscaras. Você também pode exportar uma lista de [endereços](#page-457-0) de recursos da Web de um arquivo TXT.

Se a Verificação de Conexões [Criptografadas](#page-399-1) for desativada para o protocolo HTTPS, você poderá filtrar apenas pelo nome do servidor.

d. Na lista suspensa Aplicar aos usuários, selecione a filtragem pertinente para os usuários:

- A todos os usuários. O Controle da Web não filtrará recursos da Web por endereço.
- A usuários individuais ou grupos. O Controle da Web filtrará apenas endereços de recursos da Web da lista. Você pode inserir um endereço web ou usar [máscaras](#page-457-0). Você também pode exportar uma lista de [endereços](#page-448-0) de recursos da Web de um arquivo TXT. É possível selecionar usuários no Active Directory, na lista de contas no Kaspersky Security Center ou ao inserir um nome de usuário local manualmente. A Kaspersky recomenda usar contas de usuário locais somente em casos especiais quando não for [possível](#page-1215-0) usar contas de usuário de domínio.

e. Na lista suspensa Ação, selecione uma opção:

- Permitir. O Controle da Web permite o acesso aos recursos da Web que correspondem aos parâmetros da regra.
- Bloquear. O Controle da Web bloqueia o acesso aos recurso da Web que correspondem aos parâmetros da regra e exibe uma mensagem de acesso negado ao site.
- Avisar. Quando o usuário tenta obter acesso a um recurso da Web que corresponde à regra, o Controle da Web exibe um aviso informando que não é aconselhável visitá-lo. O usuário consegue obter o acesso ao recurso da Web desejado ao usar os links da mensagem de aviso.

f. Na lista suspensa Agendamento da regra, selecione um agendamento ou crie um novo agendamento.

8. Salvar alterações.
- 1. Na janela principal do Web Console, selecione Dispositivos  $\rightarrow$  Políticas e perfis.
- 2. Clique no nome da política do Kaspersky Endpoint Security.

A janela de propriedades da política é exibida.

- 3. Selecione a guia Configurações do aplicativo.
- 4. Selecione **Controles de Segurança → Controle da Web**.
- 5. No bloco **Configurações do Controle da Web**, clique no botão **Adicionar.**<br>6. Configure a regra de acesso a recursos da Web:<br>a. No campo **Nome da regra**, insira ou edite o nome da regra.
- 6. Configure a regra de acesso a recursos da Web:
	- a. No campo Nome da regra, insira ou edite o nome da regra.
	- b. Selecione o status Ativo para a regra de acesso aos recursos da Web.

É possível usar o botão de alternância para desativar a regra de acesso a recursos da Web a qualquer momento sem ter que removê-la da lista.

- c. No bloco Ação, selecione a opção pertinente:
	- Permitir. O Controle da Web permite o acesso aos recursos da Web que correspondem aos parâmetros da regra.
	- Bloquear. O Controle da Web bloqueia o acesso aos recurso da Web que correspondem aos parâmetros da regra e exibe uma mensagem de acesso negado ao site.
	- Avisar. Quando o usuário tenta obter acesso a um recurso da Web que corresponde à regra, o Controle da Web exibe um aviso informando que não é aconselhável visitá-lo. O usuário consegue obter o acesso ao recurso da Web desejado ao usar os links da mensagem de aviso.
- d. Em Endereços, selecione Aplicar a endereços individuais e/ou grupos.
- e. Crie uma lista de [endereços](#page-457-0) de recursos da Web. Você pode inserir um endereço web ou usar máscaras. Você também pode exportar uma lista de [endereços](#page-448-0) de recursos da Web de um arquivo TXT.

Se a Verificação de Conexões [Criptografadas](#page-399-0) for desativada para o protocolo HTTPS, você poderá filtrar apenas pelo nome do servidor.

f. Na seção Usuários, selecione o filtro relevante para usuários:

- Aplicar a todos os usuários. O Controle da Web não filtrará recursos da Web por endereço.
- Aplicar a usuários individuais e/ou grupos. O Controle da Web filtrará apenas endereços de recursos da Web da lista. Você pode inserir um endereço web ou usar [máscaras.](#page-457-0) Você também pode exportar uma lista de [endereços](#page-448-0) de recursos da Web de um arquivo TXT. É possível selecionar usuários no Active Directory, na lista de contas no Kaspersky Security Center ou ao inserir um nome de usuário local manualmente. A Kaspersky recomenda usar contas de usuário locais somente em casos especiais quando não for [possível](#page-1215-0) usar contas de usuário de domínio.
- g. No bloco Agendamento de regra, selecione um agendamento ou crie um novo agendamento.
- 7. Salvar alterações.

Como ativar a filtragem de endereço do recurso da Web na interface do aplicativo <sup>?</sup>

- 1. Na janela principal do [aplicativo](#page-141-0), clique no botão  $\bullet$ .
- 2. Na janela de configurações do aplicativo, selecione **Controles de segurança**  $\rightarrow$  **Controle da Web**.

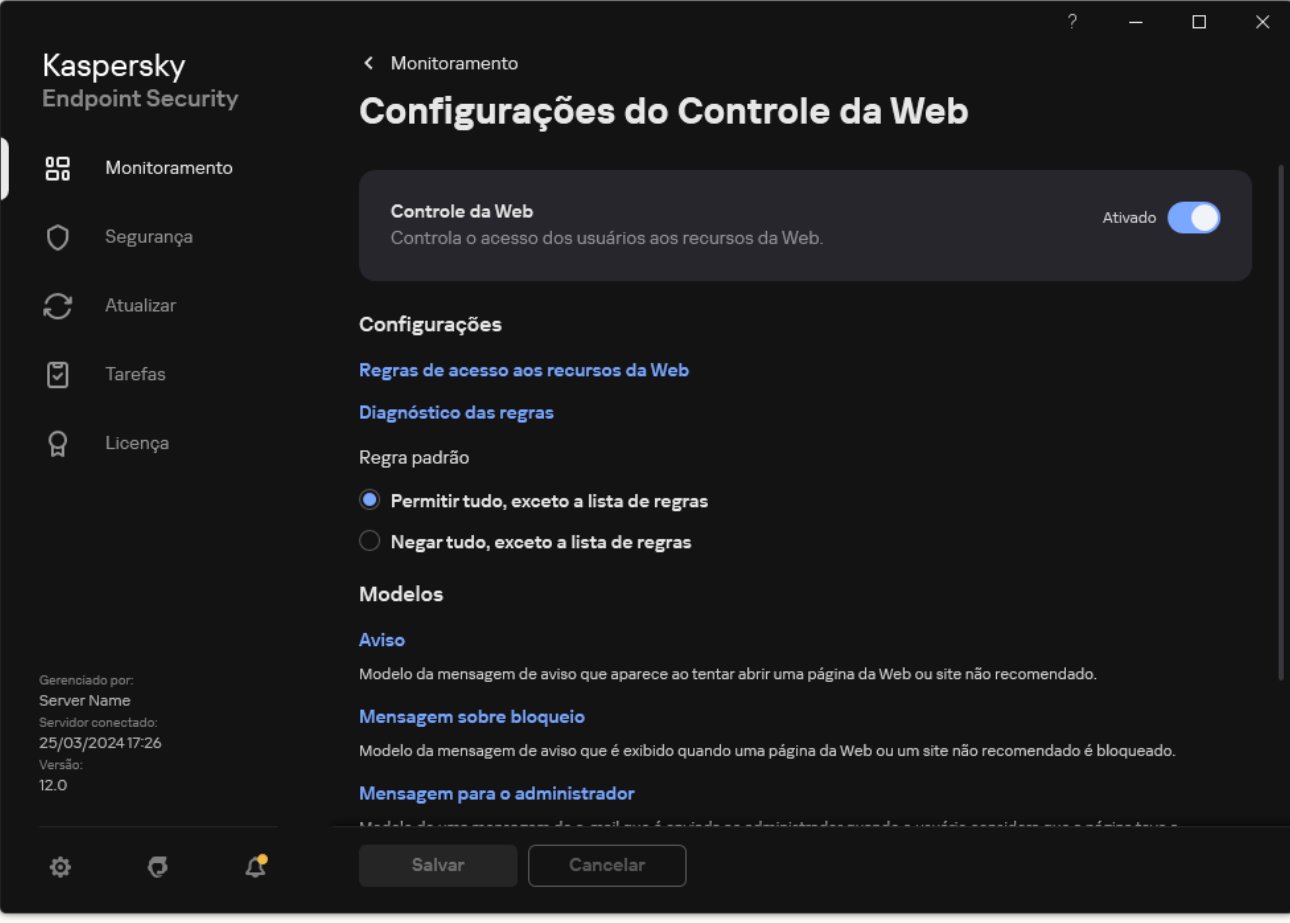

Configurações do Controle da Web

- 3. No bloco Configurações, clique no botão Regras de acesso aos recursos da Web.
- 4. Na janela que é aberta, clique no botão Adicionar.

Na janela que é aberta, clique no botão **Adicionar**.<br>A janela **Regra de acesso a recursos da Web** é aberta.

- 5. No campo Nome da regra, insira ou edite o nome da regra.
- 6. Selecione o status Ativado para a regra de acesso aos recursos da Web.

É possível usar o botão de alternância para desativar a regra de acesso a recursos da Web a qualquer momento.

- 7. No bloco Ação, selecione a opção pertinente:
	- Permitir. O Controle da Web permite o acesso aos recursos da Web que correspondem aos parâmetros da regra.
	- Bloquear. O Controle da Web bloqueia o acesso aos recurso da Web que correspondem aos parâmetros da regra e exibe uma mensagem de acesso negado ao site.
	- Avisar. Quando o usuário tenta obter acesso a um recurso da Web que corresponde à regra, o Controle da Web exibe um aviso informando que não é aconselhável visitá-lo. O usuário consegue obter o acesso ao recurso da Web desejado ao usar os links da mensagem de aviso.

#### 8. Em Endereços, selecione Para endereços individuais.

Crie uma lista de endereços de recursos da Web. Você pode inserir um endereço web ou usar [máscaras.](#page-457-0) Você também pode exportar uma lista de [endereços](#page-448-0) de recursos da Web de um arquivo TXT.

Se a Verificação de Conexões [Criptografadas](#page-399-0) for desativada para o protocolo HTTPS, você poderá filtrar apenas pelo nome do servidor.

- 9. Na seção Usuários, selecione o filtro relevante para usuários:
	- A todos os usuários. O Controle da Web não filtrará recursos da Web para usuários específicos.
	- Aplicar a usuários individuais e/ou grupos. O Controle da Web filtrará apenas endereços de recursos da Web da lista. Você pode inserir um endereço web ou usar [máscaras](#page-457-0). Você também pode exportar uma lista de [endereços](#page-448-0) de recursos da Web de um arquivo TXT. É possível selecionar usuários no Active Directory, na lista de contas no Kaspersky Security Center ou ao inserir um nome de usuário local manualmente. A Kaspersky recomenda usar contas de usuário locais somente em casos especiais quando não for [possível](#page-1215-0) usar contas de usuário de domínio.
- 10. Na lista suspensa Agendamento da regra, selecione um agendamento ou crie um novo agendamento.
- 11. Salvar alterações.

Como resultado, a nova regra de Controle da Web é adicionada à lista. Caso necessário, altere a prioridade da regra de Controle da Web. Também é possível usar o botão de alternância para desativar a regra de acesso a recursos da Web a qualquer momento sem ter que removê-la da lista.

## Filtrar por conteúdo do recurso da Web

Para controlar o acesso por conteúdo do recurso da Web, o Controle da Web fornece um filtro de categoria e um filtro de tipo de dados.

Os sites são categorizados de acordo com o serviço de nuvem Kaspersky Security Network, análise heurística e o banco de dados de sites conhecidos (incluídos nos bancos de dados de aplicativos). Por exemplo, é possível restringir o acesso do usuário à categoria Redes sociais ou a outras [categorias](https://support.kaspersky.com/Legal/WebCategories/pt-BR/206917.htm)<sup>12</sup>.

É possível restringir o acesso do usuário a um site de acordo com o tipo de dados, por exemplo, para ocultar imagens. O Kaspersky Endpoint Security determina o tipo de dados com base no formato do arquivo e não na sua extensão. O Controle da Web distingue os seguintes tipos de dados:

- Vídeo
- Áudio
- Arquivos dos aplicativos do Office
- Arquivos executáveis
- Arquivos compactados
- $\cdot$  Gráficos
- Scripts

O Kaspersky Endpoint Security não verifica arquivos dentro de arquivos. Por exemplo, se os arquivos de imagem foram colocados em um arquivo, o Kaspersky Endpoint Security identifica o tipo de dados Arquivos compactados e não como Gráficos.

As regras podem incluir um agendamento de regra e uma lista de usuários aos quais a regra se aplica. Por exemplo, é possível restringir o acesso a sites apenas durante o horário de trabalho ou permitir a visita a sites para usuários de certos grupos.

Como ativar a filtragem de conteúdo do recurso da Web no Console de Administração (MMC) a

- 1. Abra o Console de Administração do Kaspersky Security Center.
- 2. Na árvore do console, selecione Políticas.
- 3. Selecione a política necessária e clique duas vezes para abrir as propriedades da política.
- 4. Na janela da política, selecione **Controles de Segurança**  $\rightarrow$  **Controle da Web**.
- 5. Marque a caixa de seleção Controle da Web.
- 6. No bloco **Configurações do controle da web**, clique no botão A<mark>dicionar.</mark><br>A janela **Regra de acesso a recursos da Web** é aberta. A janela Regra de acesso a recursos da Web é aberta.
- 7. Configure a regra de acesso a recursos da Web:
	- a. No campo Nome, insira ou edite o nome da regra.
	- b. Na lista suspensa Filtrar conteúdo, selecione a filtragem de conteúdo pertinente:
		- **Por categorias de conteúdo**. É possível controlar o acesso do usuário aos recursos da Web por [categoria](https://support.kaspersky.com/Legal/WebCategories/pt-BR/206917.htm)<sup>12</sup> (por exemplo, a categoria Redes sociais).
		- Por tipos de dados. Você pode controlar o acesso do usuário a recursos da Web com base no tipo de dados específico dos dados publicados (por exemplo, Gráficos).
		- Por categorias de conteúdo e tipos de dados. A filtragem por categorias de conteúdo e tipos de dados está ativada.

Após selecionar os filtros, configure os parâmetros de filtragem.

- c. Na lista suspensa Aplicar aos usuários, selecione a filtragem pertinente para os usuários:
	- A todos os usuários. O Controle da Web não filtrará recursos da Web por endereço.
	- A usuários individuais ou grupos. O Controle da Web filtrará apenas endereços de recursos da Web da lista. Você pode inserir um endereço web ou usar [máscaras](#page-457-0). Você também pode exportar uma lista de [endereços](#page-448-0) de recursos da Web de um arquivo TXT. É possível selecionar usuários no Active Directory, na lista de contas no Kaspersky Security Center ou ao inserir um nome de usuário local manualmente. A Kaspersky recomenda usar contas de usuário locais somente em casos especiais quando não for [possível](#page-1215-0) usar contas de usuário de domínio.

d. Na lista suspensa Ação, selecione uma opção:

- Permitir. O Controle da Web permite o acesso aos recursos da Web que correspondem aos parâmetros da regra.
- Bloquear. O Controle da Web bloqueia o acesso aos recurso da Web que correspondem aos parâmetros da regra e exibe uma mensagem de acesso negado ao site.
- Avisar. Quando o usuário tenta obter acesso a um recurso da Web que corresponde à regra, o Controle da Web exibe um aviso informando que não é aconselhável visitá-lo. O usuário consegue obter o acesso ao recurso da Web desejado ao usar os links da mensagem de aviso.
- e. Na lista suspensa Agendamento da regra, selecione um agendamento ou crie um novo agendamento.

Como ativar a filtragem de conteúdo do recurso da Web no Web Console e no Cloud Console <sup>®</sup>

- 1. Na janela principal do Web Console, selecione **Dispositivos**  $\rightarrow$  **Políticas e perfis**.
- 2. Clique no nome da política do Kaspersky Endpoint Security.

A janela de propriedades da política é exibida.

- 3. Selecione a guia Configurações do aplicativo.
- 4. Selecione **Controles de Segurança → Controle da Web**.
- 5. Ative o botão de alternância Controle da Web.
- 6. No bloco **Configurações do Controle da Web**, clique no botão **Adicionar.**<br>7. Configure a regra de acesso a recursos da Web:<br>a. No campo **Nome da regra**, insira ou edite o nome da regra.
- 7. Configure a regra de acesso a recursos da Web:
	- a. No campo Nome da regra, insira ou edite o nome da regra.
	- b. Selecione o status Ativo para a regra de acesso aos recursos da Web.

É possível usar o botão de alternância para desativar a regra de acesso a recursos da Web a qualquer momento.

- c. No bloco Ações, selecione a opção pertinente:
	- Permitir. O Controle da Web permite o acesso aos recursos da Web que correspondem aos parâmetros da regra.
	- Bloquear. O Controle da Web bloqueia o acesso aos recurso da Web que correspondem aos parâmetros da regra e exibe uma mensagem de acesso negado ao site.
	- Avisar. Quando o usuário tenta obter acesso a um recurso da Web que corresponde à regra, o Controle da Web exibe um aviso informando que não é aconselhável visitá-lo. O usuário consegue obter o acesso ao recurso da Web desejado ao usar os links da mensagem de aviso.

d. No bloco Conteúdo do filtro, selecione o filtro de conteúdo relevante:

- **Por categorias de conteúdo**. É possível controlar o acesso do usuário aos recursos da Web por [categoria](https://support.kaspersky.com/Legal/WebCategories/pt-BR/206917.htm)<sup>12</sup> (por exemplo, a categoria Redes sociais).
- Por tipos de dados. Você pode controlar o acesso do usuário a recursos da Web com base no tipo de dados específico dos dados publicados (por exemplo, Gráficos).

Após selecionar os filtros, configure os parâmetros de filtragem.

e. Na seção Usuários, selecione o filtro relevante para usuários:

- Aplicar a todos os usuários. O Controle da Web não filtrará recursos da Web por endereço.
- Aplicar a usuários individuais e/ou grupos. O Controle da Web filtrará apenas endereços de recursos da Web da lista. Você pode inserir um endereço web ou usar [máscaras.](#page-457-0) Você também pode exportar uma lista de [endereços](#page-448-0) de recursos da Web de um arquivo TXT. É possível selecionar usuários no Active Directory, na lista de contas no Kaspersky Security Center ou ao inserir um nome de usuário local manualmente. A Kaspersky recomenda usar contas de usuário locais somente em casos especiais quando não for [possível](#page-1215-0) usar contas de usuário de domínio.

f. No bloco Agendamento de regra, selecione um agendamento ou crie um novo agendamento.

8. Salvar alterações.

Como ativar a filtragem de conteúdo do recurso da Web na interface do aplicativo <sup>a</sup>

- 1. Na janela principal do [aplicativo](#page-141-0), clique no botão  $\bullet$ .
- 2. Na janela de configurações do aplicativo, selecione **Controles de segurança**  $\rightarrow$  **Controle da Web**.

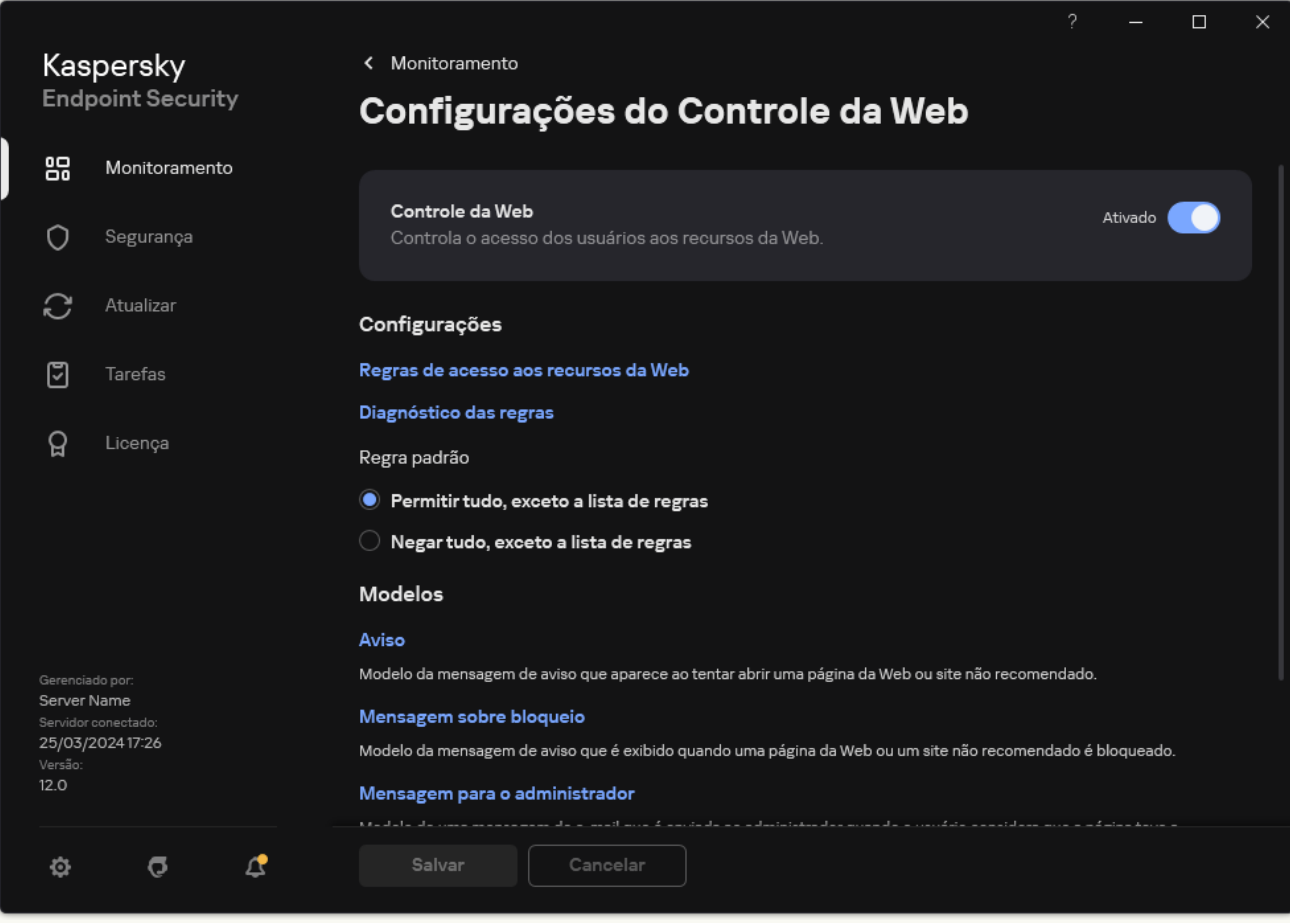

Configurações do Controle da Web

- 3. No bloco Configurações, clique no botão Regras de acesso aos recursos da Web.
- 4. Na janela que é aberta, clique no botão Adicionar.

Na janela que é aberta, clique no botão **Adicionar**.<br>A janela **Regra de acesso a recursos da Web** é aberta.

- 5. No campo Nome da regra, insira ou edite o nome da regra.
- 6. Selecione o status Ativado para a regra de acesso aos recursos da Web.

É possível usar o botão de alternância para desativar a regra de acesso a recursos da Web a qualquer momento.

- 7. No bloco Ação, selecione a opção pertinente:
	- Permitir. O Controle da Web permite o acesso aos recursos da Web que correspondem aos parâmetros da regra.
	- Bloquear. O Controle da Web bloqueia o acesso aos recurso da Web que correspondem aos parâmetros da regra e exibe uma mensagem de acesso negado ao site.
	- Avisar. Quando o usuário tenta obter acesso a um recurso da Web que corresponde à regra, o Controle da Web exibe um aviso informando que não é aconselhável visitá-lo. O usuário consegue obter o acesso ao recurso da Web desejado ao usar os links da mensagem de aviso.

8. No bloco Conteúdo do filtro, selecione o filtro de conteúdo relevante:

- **Por categorias de conteúdo**. É possível controlar o acesso do usuário aos recursos da Web por [categoria](https://support.kaspersky.com/Legal/WebCategories/pt-BR/206917.htm)<sup>n</sup> (por exemplo, a categoria Redes sociais).
- Por tipos de dados. Você pode controlar o acesso do usuário a recursos da Web com base no tipo de dados específico dos dados publicados (por exemplo, Gráficos).

Para configurar o filtro de conteúdo:

- a. Clique no link Configurações.
- b. Marque as caixas de seleção junto aos nomes das categorias de conteúdo necessárias e/ou de tipo de dados.

Ao marcar as caixas de seleção junto aos nomes de uma categoria de conteúdo e/ou tipo de dados, o Kaspersky Endpoint Security aplica a regra para controlar o acesso a recursos da Web que pertencem às categorias de conteúdo e/ou tipos de dados selecionados.

c. Retorne à janela para configurar a regra de acesso a recursos da Web.

9. Na seção Usuários, selecione o filtro relevante para usuários:

- A todos os usuários. O Controle da Web não filtrará recursos da Web por endereço.
- Aplicar a usuários individuais e/ou grupos. O Controle da Web filtrará apenas endereços de recursos da Web da lista. Você pode inserir um endereço web ou usar [máscaras](#page-457-0). Você também pode exportar uma lista de [endereços](#page-448-0) de recursos da Web de um arquivo TXT. É possível selecionar usuários no Active Directory, na lista de contas no Kaspersky Security Center ou ao inserir um nome de usuário local manualmente. A Kaspersky recomenda usar contas de usuário locais somente em casos especiais quando não for [possível](#page-1215-0) usar contas de usuário de domínio. Para criar uma lista de usuários aos quais deseja aplicar a regra:

a. Clique Adicionar.

- b. Na janela que é aberta, selecione os usuários ou grupos de usuários aos quais deseja aplicar a regra de acesso a recursos da Web. Adicionar.<br>ela que é aberta, selecione os<br>sso a recursos da Web.<br>e à janela para configurar a reg<br>ensa **Agendamento da regra**, :
- c. Retorne à janela para configurar a regra de acesso a recursos da Web.
- 10. Na lista suspensa Agendamento da regra, selecione o nome do agendamento desejado ou crie um novo com base no agendamento da regra selecionada. Para fazer isso:
	- a. Clique Editar ou adicionar novo.
	- b. Na janela que é aberta, clique no botão Adicionar.
	- c. Na janela que é aberta, insira o nome do agendamento da regra.
	- d. Configure o agendamento de acesso a recursos da Web para usuários.
	- e. Retorne à janela para configurar a regra de acesso a recursos da Web.

11. Salvar alterações.

Como resultado, a nova regra de Controle da Web é adicionada à lista. Caso necessário, altere a prioridade da regra de Controle da Web. Também é possível usar o botão de alternância para desativar a regra de acesso a recursos da Web a qualquer momento sem ter que removê-la da lista.

## Testar as regras de acesso de recurso da Web

Ao configurar o controle da Web, o acesso a recursos da Web que os usuários precisam para trabalhar pode ser inadvertidamente bloqueado. Para descobrir que regra de Controle da Web está bloqueando o acesso aos recursos da Web, é possível usar a ferramenta de *diagnóstico das regras de Controle da Web*. O diagnóstico das regras de Controle da Web está disponível apenas na interface do Kaspersky Endpoint Security. No console do Kaspersky Security Center, não é possível descobrir qual regra do Controle da Web inclui um dado recurso.

Se o usuário considerar que o recurso da Web foi bloqueado por engano, ele pode clicar no link na mensagem de notificação de bloqueio de recurso da Web para enviar uma mensagem pré-gerada ao [administrador](#page-456-0) da rede corporativa local.

Para testar as regras de acesso <sup>a</sup> recursos da Web:

- 1. Na janela principal do [aplicativo,](#page-141-0) clique no botão  $\phi$ .
- 2. Na janela de configurações do aplicativo, selecione **Controles de segurança → Controle da Web**.

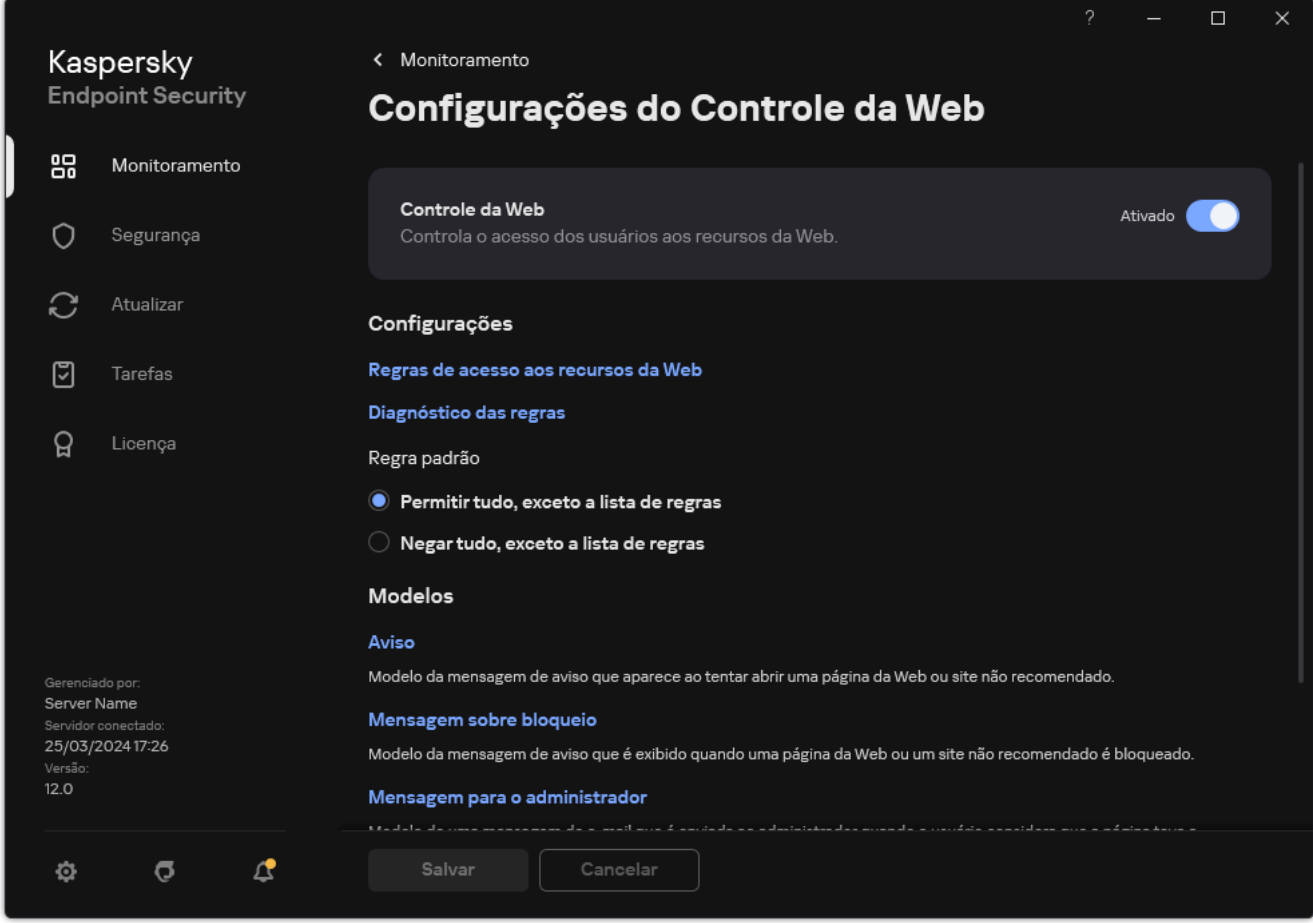

Configurações do Controle da Web

3. No bloco Configurações, clique no link Diagnóstico das regras.

#### A janela Diagnóstico das regras é aberta.

4. Se deseja testar as regras que o Kaspersky Endpoint Security usa para controlar o acesso a um recurso específico da Web, selecione a caixa de seleção **Especificar endereço**. Digite o endereço do recurso da Web no campo abaixo.

- 5. Se desejar testar as regras usadas pelo Kaspersky Endpoint Security para controlar o acesso a recursos da Web por usuários e/ou grupos de usuários especificados, especifique a lista de usuários e/ou grupos de usuários.
- 6. Caso deseje testar as regras usadas pelo Kaspersky Endpoint Security para controlar o acesso a recursos da web de certas categorias de conteúdo e/ou as categorias de tipo de dados, selecione **Filtrar conteúdo** e escolha a opção desejada na lista suspensa (**Por categorias de conteúdo**, **Por tipos de dados** ou **Por** ). categorias de conteúdo e tipos de dados
- 7. Se desejar testar as regras incluindo a hora e dia da semana em que a tentativa é feita para acessar o(s) recurso(s) da Web especificado(s) nas condições de diagnóstico das regras, marque a caixa de seleção **Incluir** hora da tentativa de acesso. Especifique o dia da semana e a hora.

#### 8. Clique Verificar.

A conclusão do teste é seguida de uma mensagem informando a ação realizada pelo Kaspersky Endpoint Security de acordo com a primeira regra acionada na tentativa de acessar o recurso da web especificado (permitir, bloquear ou aviso). A primeira regra acionada é aquela que tem prioridade na lista de regras do Controle da Web que são aplicadas segundo as condições de diagnóstico. A mensagem é exibida à direita do botão **Verificar**. A tabela a seguir lista as regras acionadas existentes, especificando a ação do Kaspersky Endpoint Security. As regras são listadas em ordem decrescente de prioridade.

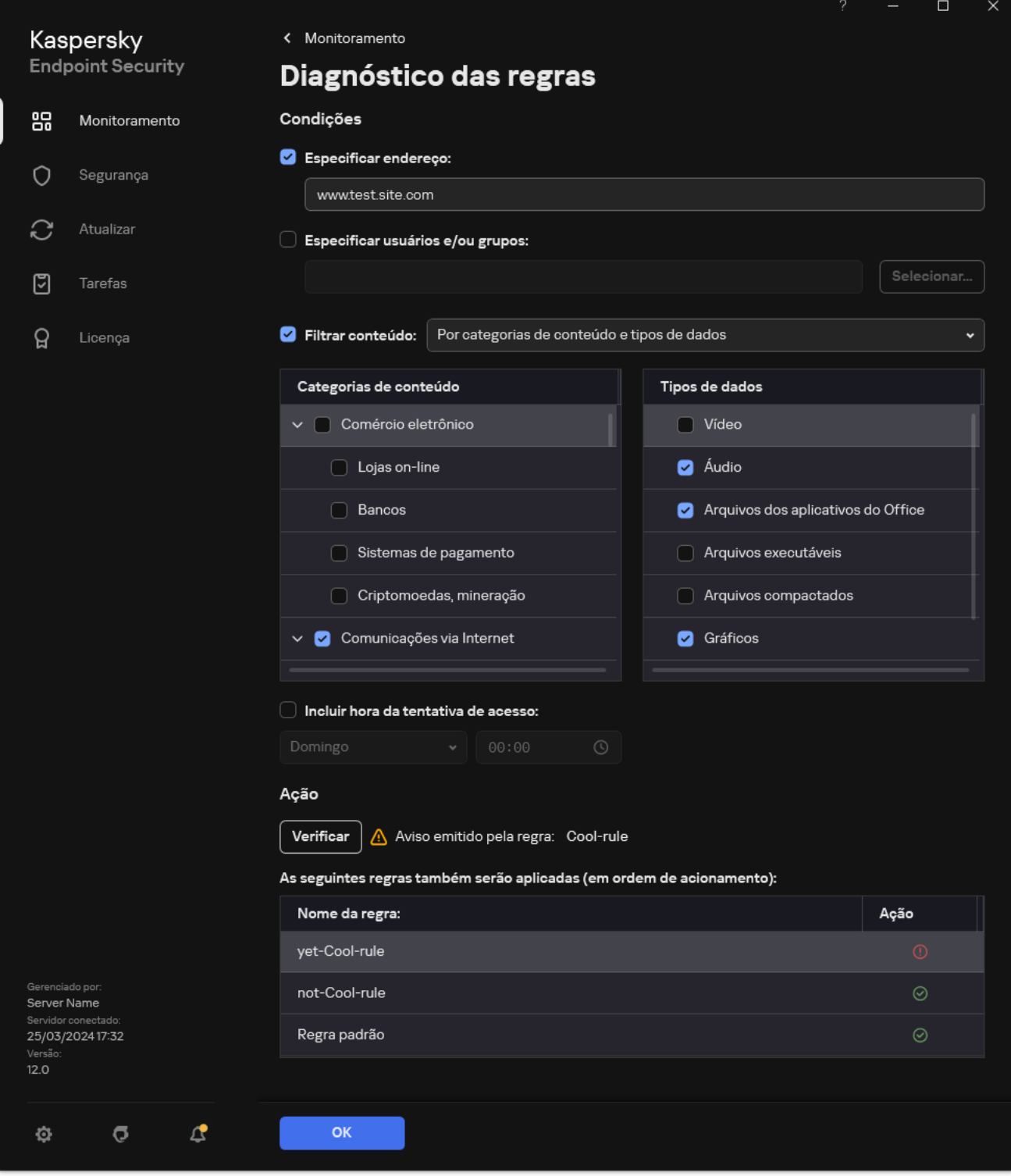

Resultado do teste de acesso do Recurso da Web

# <span id="page-446-0"></span>Exportar e importar regras de Controle da Web

É possível exportar a lista de regras do Controle da Web para um arquivo XML. Em seguida, você pode modificar o arquivo para, por exemplo, adicionar um grande número de endereços do mesmo tipo. É possível usar a função de exportação/importação para fazer backup da lista de regras de Controle da Web ou para migrar a lista para um servidor diferente.

[Como exportar e importar uma](javascript:toggleBlock() lista de regras do Controle da Web no console de administração (MMC)

- 1. Abra o Console de Administração do Kaspersky Security Center.
- 2. Na árvore do console, selecione Políticas.
- 3. Selecione a política necessária e clique duas vezes para abrir as propriedades da política.
- 4. Na janela da política, selecione **Controles de Segurança**  $\rightarrow$  **Controle da Web**.
- 5. Para exportar a lista de regras do Controle da Web:
	- a. Selecione as regras que deseja exportar. Para selecionar várias portas, use as teclas **CTRL** ou **SHIFT**. Se você não selecionou nenhuma regra, o Kaspersky Endpoint Security exportará todas as regras.
	- b. Clique no link Exportar.
	- c. Na janela exibida, especifique o nome do arquivo XML para o qual você quer exportar a lista de regras e selecione a pasta na qual você quer salvar esse arquivo.
	- d. Salvar o arquivo.

O Kaspersky Endpoint Security exporta toda a lista de regras para o arquivo XML.

- 6. Para importar a lista de regras do Controle da Web:
	- a. Clique no link Importar.

Na janela exibida, selecione o arquivo XML do qual deseja importar a lista de regras.

b. Abra o arquivo.

Se o computador já tiver uma lista de regras, o Kaspersky Endpoint Security solicitará que você exclua a lista existente ou adicione novas entradas a ela a partir do arquivo XML.

7. Salvar alterações.

[Como exportar e importar uma](javascript:toggleBlock() lista de regras do Controle da Web no Web Console e Cloud Console

- 1. Na janela principal do Web Console, selecione Dispositivos  $\rightarrow$  Políticas e perfis.
- 2. Clique no nome da política do Kaspersky Endpoint Security.

A janela de propriedades da política é exibida.

- 3. Selecione a guia Configurações do aplicativo.
- 4. Selecione **Controles de Segurança → Controle da Web**.
- 5. Para exportar a lista de regras, na seção Lista de regras:
	- a. Selecione as regras que deseja exportar.
	- b. Clique Exportar.
	- c. Confirme se deseja exportar apenas as regras selecionadas ou exportar a lista inteira.
	- d. Salvar o arquivo.

O Kaspersky Endpoint Security exporta a lista de regras para um arquivo XML na pasta de downloads padrão. Exportar.<br>me se deseja exportar apenas as regras selecio:<br>o arquivo.<br>persky Endpoint Security exporta a lista de regras.<br>rtar a lista de regras, na seção Li**sta de regras**:

- 6. Para importar a lista de regras, na seção Lista de regras:
	- a. Clique no link Importar.

Na janela exibida, selecione o arquivo XML do qual deseja importar a lista de regras.

b. Abra o arquivo.

Se o computador já tiver uma lista de regras, o Kaspersky Endpoint Security solicitará que você exclua a lista existente ou adicione novas entradas a ela a partir do arquivo XML.

7. Salvar alterações.

# <span id="page-448-0"></span>Exportar e importar endereços de recursos da Web da regra de Controle da Web

Se tiver criado uma lista de endereços de recurso da Web em uma regra de acesso de recurso da Web, é possível exportá-la para um arquivo .txt. A seguir, será possível importar a lista deste arquivo para evitar ter de criar uma nova lista de endereços de recurso da Web manualmente ao configurar uma regra de acesso. A opção de exportar e importar a lista de endereços de recurso da Web é útil se, por exemplo, você criar regras de acesso com parâmetros semelhantes.

Também é possível [exportar/importar](#page-446-0) todas as regras de Controle da Web e não apenas os endereços de recursos da Web de uma única regra.

Não é possível exportar/importar endereços de recursos da Web de uma regra de Controle da Web no Web Console ou no Cloud Console.

- 1. Abra o Console de Administração do Kaspersky Security Center.
- 2. Na árvore do console, selecione Políticas.
- 3. Selecione a política necessária e clique duas vezes para abrir as propriedades da política.
- 4. Na janela da política, selecione Controles de Segurança  $\rightarrow$  Controle da Web.
- 5. No bloco Configurações do controle da web, selecione a regra cuja lista de endereços de recursos da Web deseja exportar ou importar.

As propriedades da regra de Controle da Web são exibidas.

- 6. Para exportar a lista de recursos da Web, faça o seguinte na lista de endereços:
	- a. Selecione os endereços que deseja exportar.

Se você não selecionou nenhum endereço, o Kaspersky Endpoint Security exportará todos os endereços.

- b. Clique no botão r.
- c. Na janela que é aberta, insira o nome do arquivo TXT para o qual deseja exportar a lista de endereços de recursos da Web e selecione a pasta na qual deseja salvar esse arquivo.
- d. Salvar o arquivo.

O Kaspersky Endpoint Security exporta a lista de endereços de recursos da web para um arquivo TXT.

- 7. Para importar a lista de recursos da web, faça o seguinte na lista de endereços:
	- a. Clique no botão r

Na janela exibida, selecione o arquivo TXT do qual deseja importar a lista de recursos da Web.

b. Abra o arquivo.

Se o computador já tiver uma lista de endereços, o Kaspersky Endpoint Security solicitará que você exclua a lista existente ou adicione novas entradas a ela a partir do arquivo TXT.

8. Salvar alterações.

[Como exportar / importar endereços](javascript:toggleBlock() de recursos da Web da regra do Controle da Web na interface do aplicativo $\sqrt{2}$ 

- 1. Na janela principal do [aplicativo](#page-141-0), clique no botão  $\boldsymbol{\Phi}$ .
- 2. Na janela de configurações do aplicativo, selecione **Controles de segurança**  $\rightarrow$  **Controle da Web**.

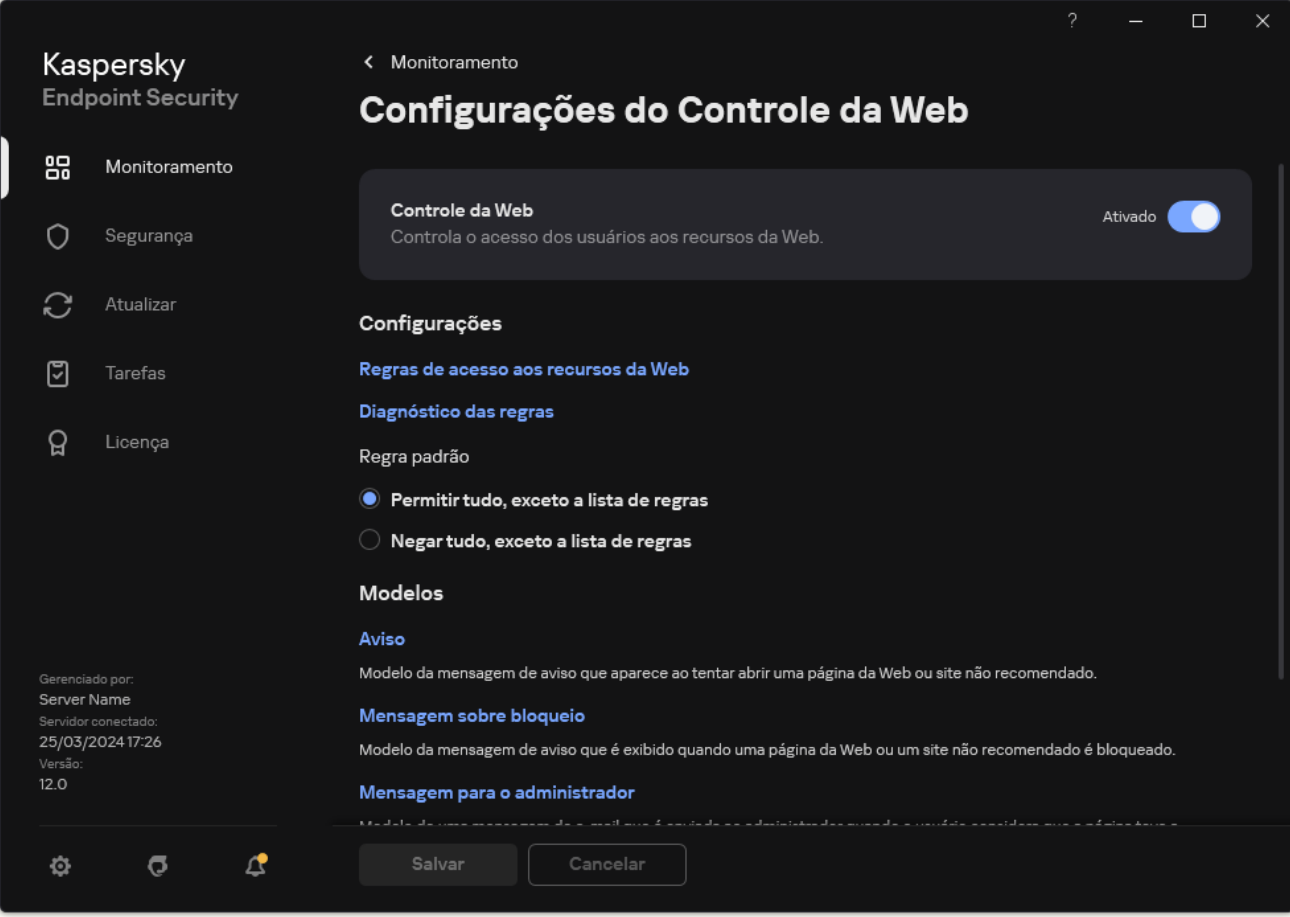

Configurações do Controle da Web

- 3. No bloco Configurações, clique no botão Regras de acesso aos recursos da Web.
- 4. Selecione a regra cuja lista de endereços de recurso da Web deseja exportar ou importar.
- 5. Para exportar a lista de Endereços da Web confiáveis, faça o seguinte, na seção Endereços:
	- a. Selecione os endereços que deseja exportar.

Se você não selecionou nenhum endereço, o Kaspersky Endpoint Security exportará todos os endereços.

- b. Clique Exportar.
- c. Na janela que é aberta, insira o nome do arquivo TXT para o qual deseja exportar a lista de endereços de recursos da Web e selecione a pasta na qual deseja salvar esse arquivo. Exportar.<br>ela que é aberta, insira o nome do arquivo TXT para o qual deseja expo<br>os da Web e selecione a pasta na qual deseja salvar esse arquivo.<br>o arquivo.<br>ersky Endpoint Security exporta a lista de endereços de recursos
- d. Salvar o arquivo.

O Kaspersky Endpoint Security exporta a lista de endereços de recursos da web para um arquivo TXT.

- 6. Para importar a lista de recursos da web, faça o seguinte, na seção Endereços:
	- a. Clique Importar.

Na janela exibida, selecione o arquivo TXT do qual deseja importar a lista de recursos da Web.

b. Abra o arquivo.

Se o computador já tiver uma lista de endereços, o Kaspersky Endpoint Security solicitará que você exclua a lista existente ou adicione novas entradas a ela a partir do arquivo TXT.

7. Salvar alterações.

## Monitoramento da atividade do usuário na Internet

O Kaspersky Endpoint Security permite que você registre dados em visitas a todos os sites, incluindo sites permitidos. Isso permite que você obtenha o histórico completo das visualizações do navegador. O Kaspersky Endpoint Security envia eventos de atividades do usuário para o Kaspersky Security Center, para o log local do [Kaspersky Endpoint](#page-651-0) Security e para o log de eventos do Windows. Para receber eventos no Kaspersky Security Center, é necessário definir as configurações de eventos em uma política no Console de administração ou no Web Console. Você também pode configurar a transmissão de eventos de Controle da Web por e-mail e a exibição de notificações na tela no computador do usuário.

Navegadores compatíveis com a função de monitoramento: Microsoft Edge, Microsoft Internet Explorer, Google Chrome, Yandex Browser, Mozilla Firefox. O monitoramento da atividade do usuário não funciona em outros navegadores.

O Kaspersky Endpoint Security cria os seguintes eventos de atividade do usuário na Internet:

- Bloquear o site (status de Eventos críticos (1).
- Abrir um site não recomendado (status de Advertências  $\triangle$ ).
- Visita a um site permitido (status de mensagens informativas (i).

Antes de habilitar o monitoramento da atividade do usuário na Internet, você deve fazer o seguinte:

- Injete um script de interação de página da Web no tráfego da Web (consulte as instruções abaixo). O script permite o registro de eventos do Controle da Web.
- · Para o monitoramento de tráfego HTTPS, você precisa ativar a verificação de conexões [criptografadas](#page-399-1).

Injetar um script de interação de página da Web

[Como injetar um script de interação](javascript:toggleBlock() de página da Web, no tráfego da Web, pelo Console de Administração (MMC) $\boxed{?}$ 

- 1. Abra o Console de Administração do Kaspersky Security Center.
- 2. Na árvore do console, selecione Políticas.
- 3. Selecione a política necessária e clique duas vezes para abrir as propriedades da política.
- 4. Na janela da política, selecione **Configurações gerais**  $\rightarrow$  **Configurações de rede**.
- 5. No bloco **Verificação de conexões criptografadas**, marque a caixa de seleção **Injetar script no tráfego da** . web para interagir com páginas da web
- 6. Salvar alterações.

[Como injetar um script de interação](javascript:toggleBlock() de página da Web, no tráfego da Web, pelo Web Console e pelo Cloud **Console**<sup>[2]</sup>

- 1. Na janela principal do Web Console, selecione Dispositivos  $\rightarrow$  Políticas e perfis.
- 2. Clique no nome da política do Kaspersky Endpoint Security.

A janela de propriedades da política é exibida.

- 3. Selecione a guia Configurações do aplicativo.
- 4. Na janela da política, selecione **Configurações gerais**  $\rightarrow$  **Configurações de rede**.
- 5. No bloco **Verificação de conexões criptografadas**, marque a caixa de seleção **Injetar script no tráfego da** . web para interagir com páginas da web

6. Salvar alterações.

[Como injetar um script de interação](javascript:toggleBlock() de página da Web, no tráfego da Web, pela interface do aplicativo a

- 1. Na janela principal do [aplicativo](#page-141-0), clique no botão  $\bullet$ .
- 2. Na janela de configurações do aplicativo, selecione **Configurações gerais**  $\rightarrow$  **Configurações de rede**.

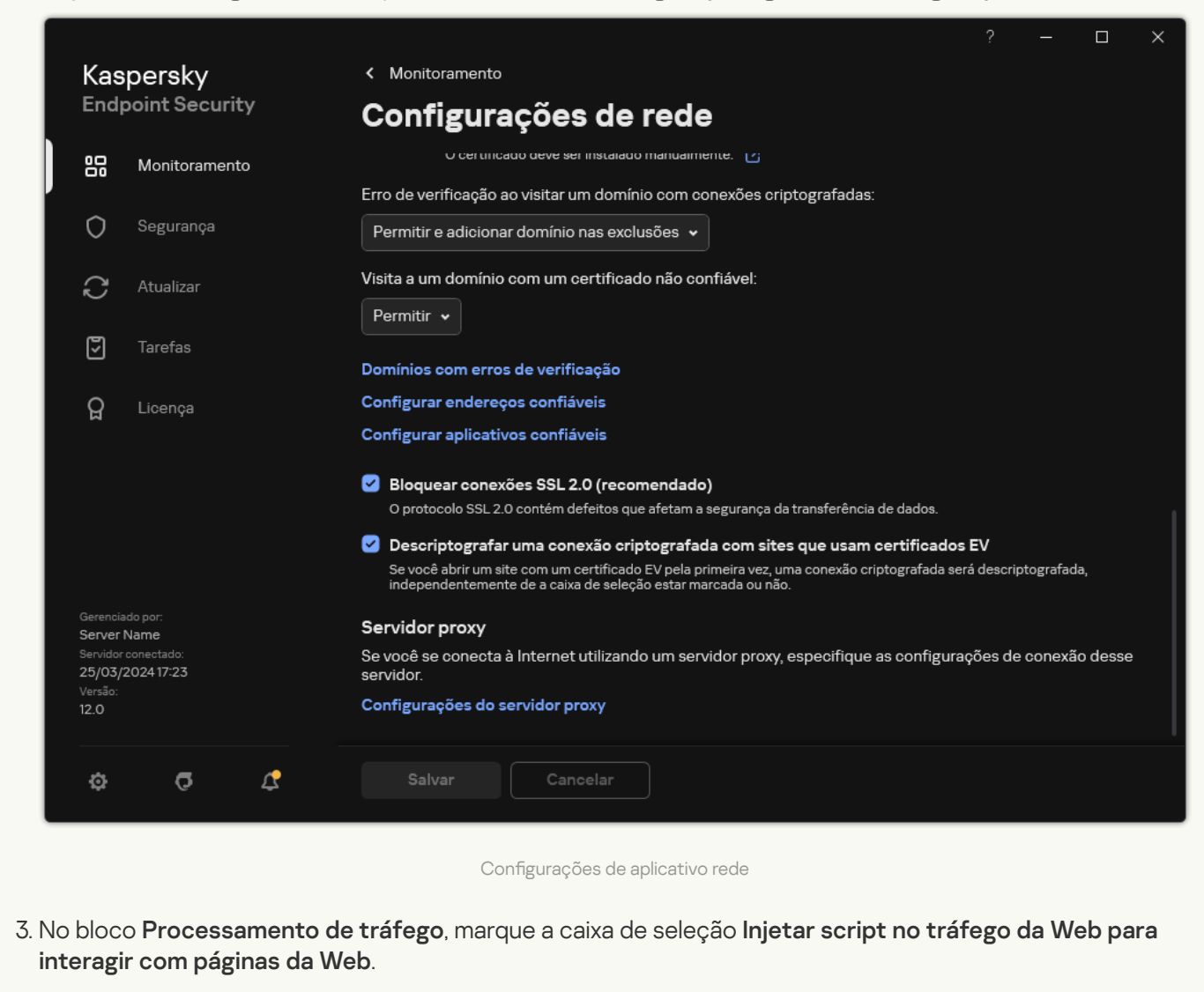

4. Salvar alterações.

Como resultado, o Kaspersky Endpoint Security injetará um script de interação de página da Web no tráfego da Web. Esse script permite o registro de eventos do Controle da Web para o log de eventos do aplicativo, log de eventos do sistema operacional e [relatórios.](#page-651-0)

Configuração de criação de log de eventos de Controle da Web

Para configurar o registro de eventos do Controle da Web no computador do usuário:

- 1. Na janela principal do [aplicativo,](#page-141-0) clique no botão  $\phi$ .
- 2. Na janela de configurações do aplicativo, selecione **Configurações gerais**  $\rightarrow$  **Interface**.
- 3. No bloco Notificações, clique no botão Configurar notificações.
- 4. Na janela exibida, selecione a seção Controle da Web.

Isso abre a tabela de métodos de notificação e eventos do Controle da Web.

5. Configure o método de notificação para cada evento: Salvar no relatório local ou Salvar no Log de Eventos . do Windows

Para registrar eventos de visita a sites permitidos, você também precisa configurar o Controle da Web (consulte as instruções abaixo).

Na tabela de eventos, você também pode ativar uma notificação na tela e uma notificação por e-mail. Para enviar notificações por e-mail, você precisa definir as configurações do servidor SMTP. Para obter mais informações sobre como enviar notificações por e-mail, consulte a Ajuda do [Kaspersky Security Center](https://support.kaspersky.com/help/KSC/14.2/pt-BR/index.htm)<sup>12</sup>.

6. Salvar alterações.

Como resultado, o Kaspersky Endpoint Security começa a registrar eventos da atividade do usuário na Internet.

O Controle da Web envia eventos de atividade do usuário ao Kaspersky Security Center da seguinte maneira:

- Se você estiver usando o Kaspersky Security Center, o Controle da Web envia eventos para todos os objetos que compõem a página da web. Por esse motivo, vários eventos podem ser criados quando uma página da Web é bloqueada. Por exemplo, ao bloquear a página da Web http://www.example.com, o Kaspersky Endpoint Security pode retransmitir eventos para os seguintes objetos: http://www.example.com, http://www.example.com/icon.ico, http://www.example.com/file.js etc.
- Se você estiver usando o Kaspersky Security Center Cloud Console, o Controle da Web agrupa eventos e envia apenas o protocolo e o domínio do site. Por exemplo, se um usuário abrir os sites indesejáveis http://www.example.com/main, http://www.example.com/contact e http://www.example.com/gallery, o Kaspersky Endpoint Security enviará apenas um evento com o objeto http://www.example.com.

#### Eventos de criação de log ao visitar sites permitidos

Para habilitar <sup>a</sup> criação de logs de eventos ao visitar sites permitidos:

1. Na janela principal do [aplicativo,](#page-141-0) clique no botão  $\Phi$ .

2. Na janela de configurações do aplicativo, selecione Controles de segurança  $\rightarrow$  Controle da Web.

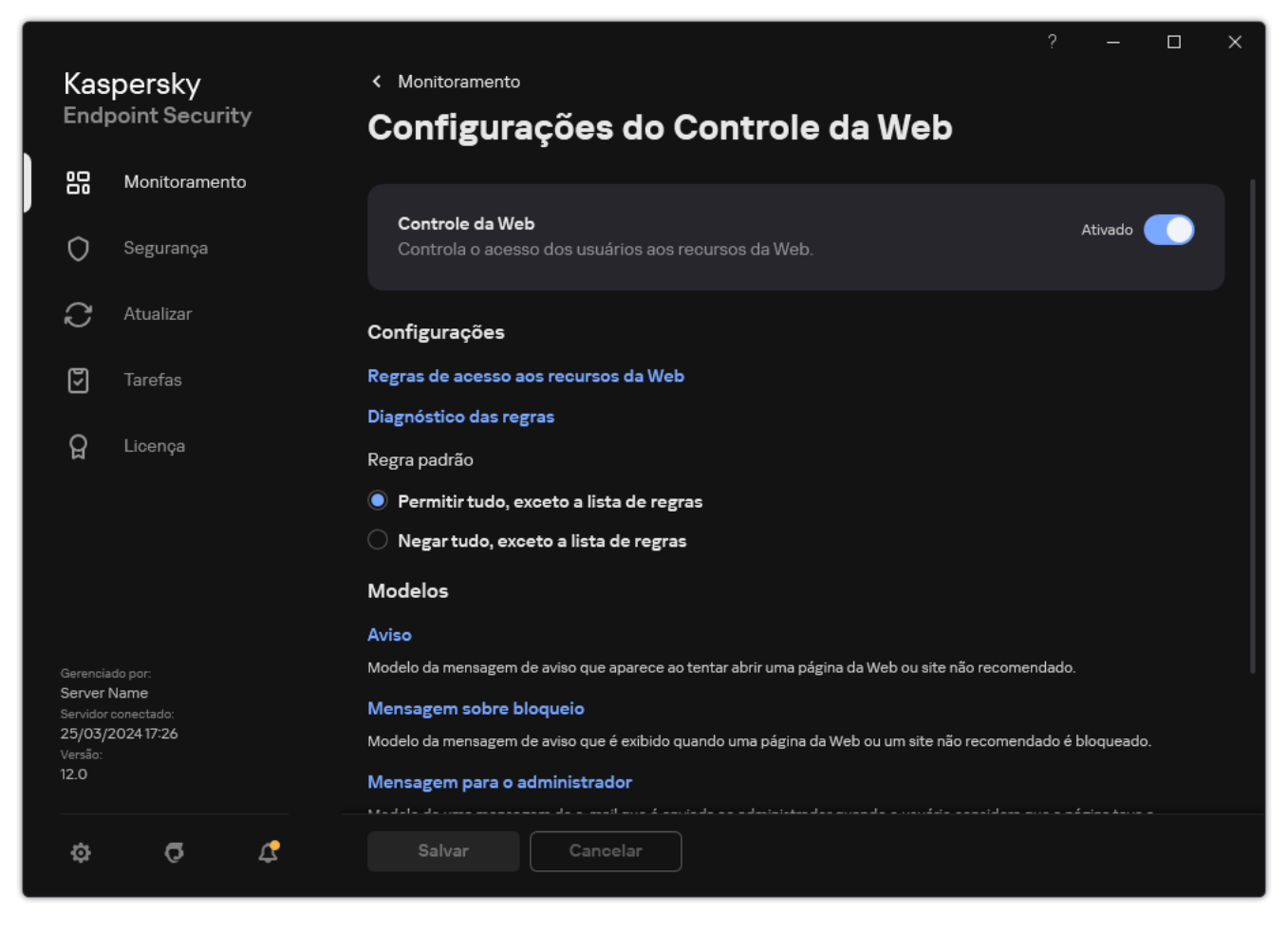

Configurações do Controle da Web

3. No bloco Adicional, clique no botão Configurações avançadas.

4. Na janela que é aberta, marque a caixa de seleção Criar log de abertura de páginas autorizadas.

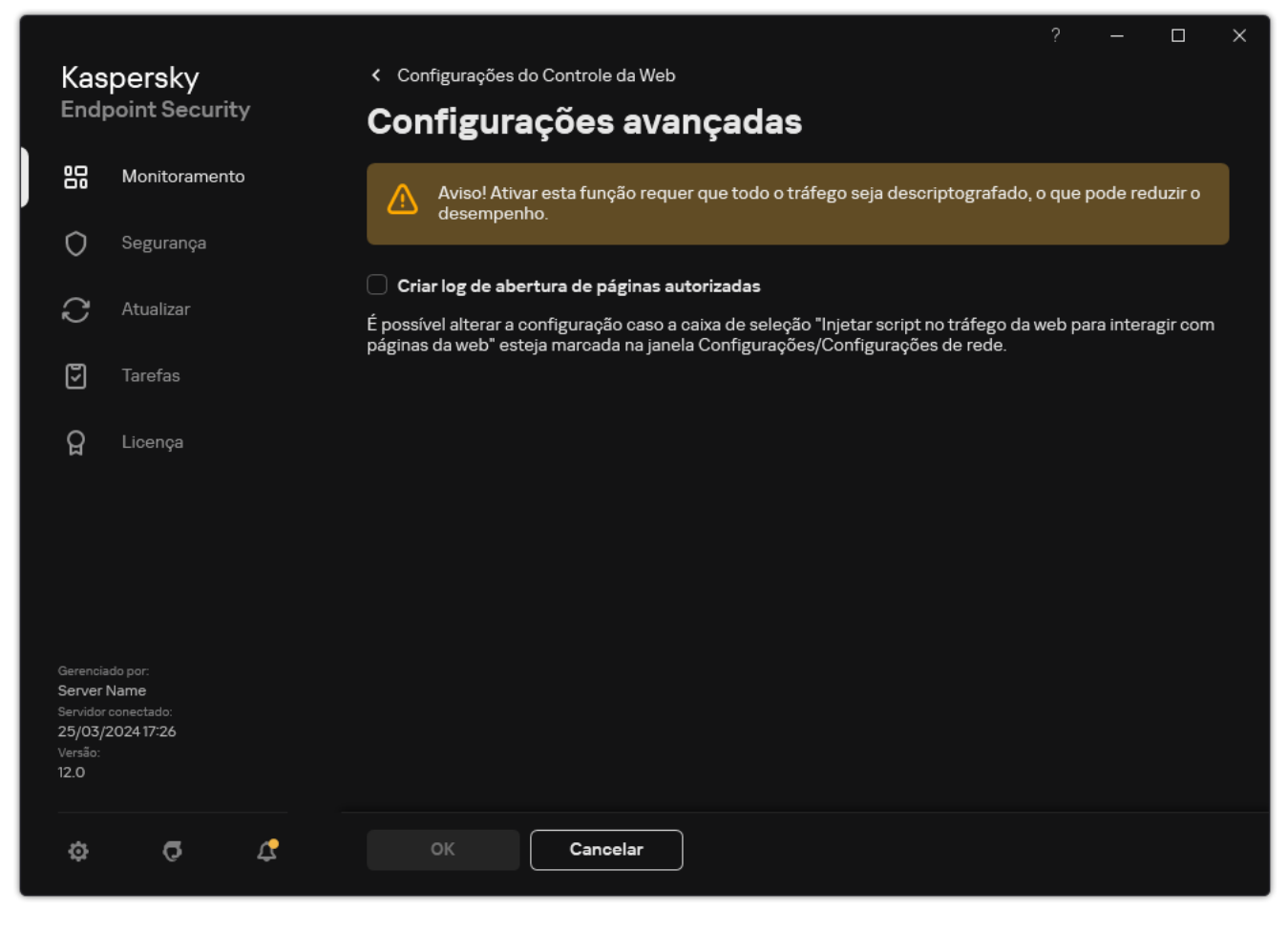

Configurações avançadas do Controle da Web

5. Salvar alterações.

<span id="page-456-0"></span>Como resultado, você poderá visualizar o histórico completo do navegador.

# Editar modelos de mensagens do Controle da Web

Dependendo do tipo de ação especificada nas propriedades das regras do Controle da Web, o Kaspersky Endpoint Security exibe uma das seguintes mensagens quando os usuários tentam acessar recursos da Internet (o aplicativo substitui a página HTML com a mensagem com a resposta do servidor HTTP):

Mensagem de aviso. Esta mensagem avisa o usuário que visitar o recurso da Web não é recomendado e/ou viola a política de segurança corporativa. O Kaspersky Endpoint Security exibe uma mensagem de aviso se a opção Avisar for selecionada nas configurações da regra que descreve este recurso da Web.

Se o usuário considerar que o aviso é um engano, ele pode clicar no link da mensagem de alerta para enviar uma mensagem pré-gerada ao administrador da rede corporativa local.

Mensagem informando sobre o bloqueio de um recurso da Web. Caso a opção **Bloquear** seja selecionada nas configurações da regra que descrevem o recurso da Web, o Kaspersky Endpoint Security exibe uma mensagem de aviso informando que um recurso da Web foi bloqueado.

Se o usuário considerar que o recurso da Web foi bloqueado por engano, ele pode clicar no link na mensagem de notificação de bloqueio de recurso da Web para enviar uma mensagem pré-gerada ao administrador da rede corporativa local.

São fornecidos modelos especiais para uma mensagem de aviso, a mensagem informando que um recurso da web está bloqueado e a mensagem a ser enviada ao administrador da rede local. É possível modificar o conteúdo.

Para alterar <sup>o</sup> modelo das mensagens de Controle da Web:

- 1. Na janela principal do [aplicativo,](#page-141-0) clique no botão  $\phi$ .
- 2. Na janela de configurações do aplicativo, selecione **Controles de segurança**  $\rightarrow$  **Controle da Web**.

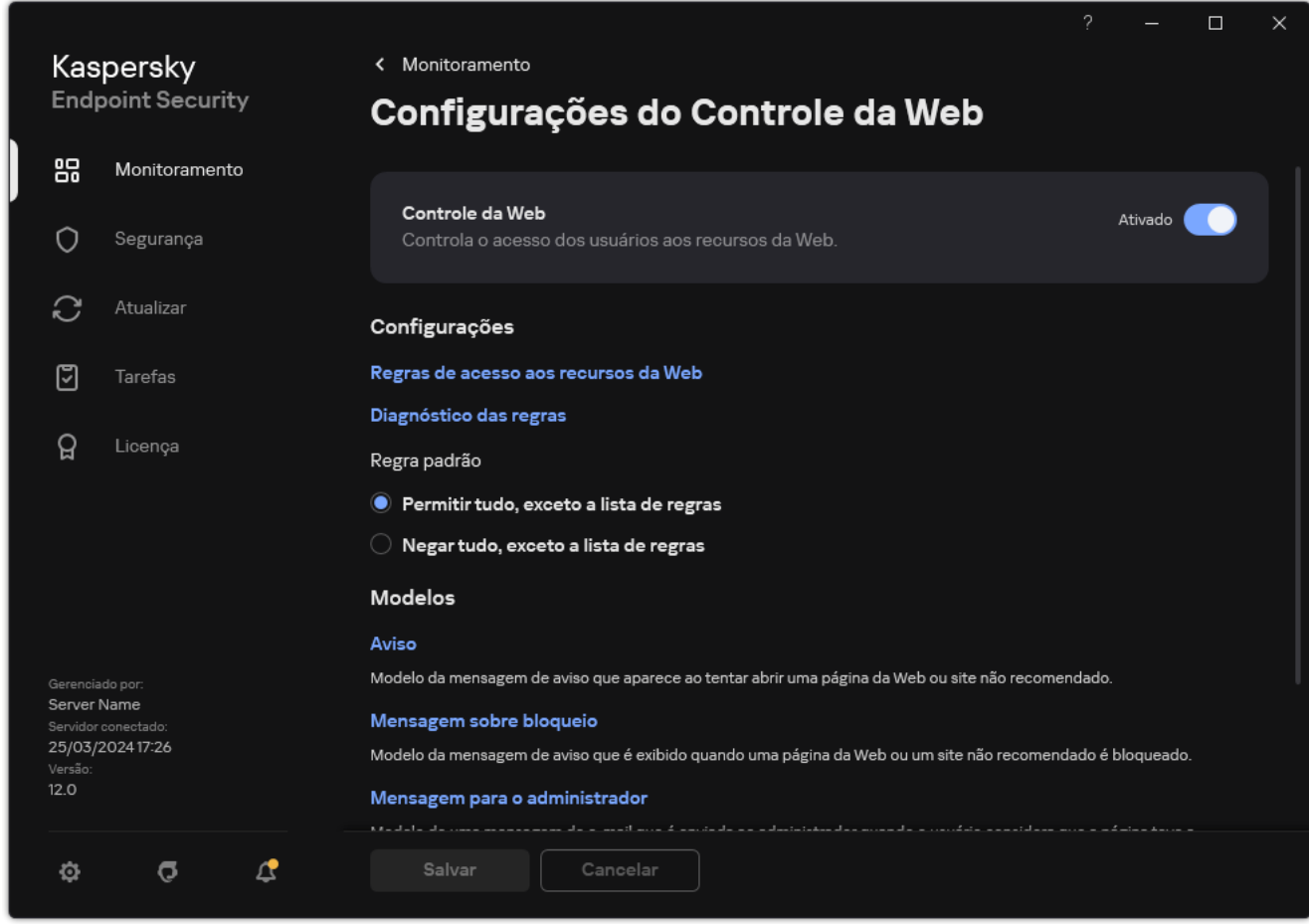

Configurações do Controle da Web

- 3. Na seção Modelos, configure os modelos de mensagens de Controle da Web:
	- Aviso. O campo de entrada consiste em um modelo da mensagem que é exibida se uma regra para avisar sobre tentativas de acessar um recurso da Web não desejado for acionada.
	- Mensagem sobre bloqueio. O campo de entrada contém o modelo da mensagem que aparece se uma regra que bloqueia o acesso a um recurso da Web for acionada.
	- Mensagem para o administrador. O modelo da mensagem a ser enviada ao administrador de LAN caso o usuário considere que o bloqueio seja um erro. Depois que o usuário solicitar o acesso, o Kaspersky Endpoint Security envia um evento ao Kaspersky Security Center: **Mensagem de bloqueio de acesso à página da** Web para o administrador. A descrição do evento contém uma mensagem ao administrador com variáveis substituídas. É possível visualizar esses eventos no console do Kaspersky Security Center com o uso da seleção de eventos predefinida **Pedidos de usuário**. Caso sua organização não tenha o Kaspersky Security Center implantado ou não haja conexão com o Servidor de Administração, o aplicativo enviará uma mensagem ao administrador para o endereço de e-mail especificado.
- <span id="page-457-0"></span>4. Salvar alterações.

Editar máscaras de endereços de recurso da web

Usar uma máscara de endereço de recurso da web (também referida como "máscara de endereço") pode ser útil se precisar inserir vários endereços de recurso da web semelhantes ao criar uma regra de acesso de recurso da web. Se for algo bem planejado, uma máscara de endereço pode substituir um grande número de endereços de recurso da web.

Ao criar uma máscara de endereço, siga as seguintes regras:

1. O caractere \* substitui qualquer sequência que contém caractere igual ou superior a zero.

Por exemplo, se inserir a máscara de endereço \*abc\*, a regra de acesso é aplicada a todos os recursos da Web que contêm a sequência abc. Exemplo: http://www.example.com/page\_0-9abcdef.html.

2. Uma sequência de caracteres \*. (conhecida como máscara de domínio) permite selecionar todos os domínios de um endereço. A máscara de domínio \*. Representa qualquer nome de domínio, subdomínio ou linha em branco.

Exemplo: a máscara \*.example.com representa os seguintes endereços:

- http://pictures.example.com. A máscara de domínio \*. representa imagens.
- http://user.pictures.example.com. A máscara de domínio \*. representa imagens. e usuário.
- http://example.com. A máscara de domínio \*. é interpretada como uma linha em branco.
- 3. A sequência de caracteres www. no início da máscara de endereço é interpretada como uma sequência \*..

Exemplo: a máscara de endereço www.example.com é tratada como \*.example.com. Essa máscara abrange os endereços www2.example.com e www.imagens.example.com.

- 4. Se uma máscara de endereço não começar com o caractere \*, o conteúdo da máscara de endereço é equivalente ao mesmo conteúdo com o prefixo \*.
- 5. Se uma máscara de endereço terminar com um caractere diferente de / ou \*, o conteúdo da máscara de endereço é equivalente ao mesmo conteúdo com o sufixo  $/*$ .

Exemplo: a máscara de endereço http://www.example.com abrange endereços como http://www.example.com/abc, onde a, b e c são quaisquer caracteres.

- 6. Se uma máscara de endereço terminar com o caractere /, o conteúdo da máscara de endereço é equivalente ao mesmo conteúdo com o sufixo /\*.
- 7. A sequência de caracteres /\* no final de uma máscara de endereço é interpretada como /\* ou como vazia.
- 8. Endereços de recurso da web são verificados na máscara de endereço, considerando-se o protocolo (http ou https):
	- Se a máscara de endereço não contém nenhum protocolo de rede, esta abrange endereços com qualquer protocolo de rede.

Exemplo: a máscara de endereço example.com abrange os endereços http://example.com e https://example.com.

Se a máscara de endereço contém um protocolo de rede, esta abrange apenas endereços com o mesmo protocolo de rede da máscara de endereço.

Exemplo: a máscara de endereço http://\*.example.com abrange o endereço http://www.example.com mas não o https://www.example.com.

9. A máscara de endereço que está entre aspas duplas é tratada sem que sejam consideradas qualquer substituições adicionais, exceto quanto ao caractere \* se este tiver sido incluído inicialmente na máscara de endereço. As regras 5 e 7 não se aplicam a máscaras de endereço colocadas entre aspas duplas (consulte os exemplos 14 - 18 na tabela abaixo).

10. O nome de usuário e a senha, porta de conexão, e distinção entre maiúsculas/minúsculas não são consideradas para fins de comparação com a máscara de endereço de um recurso da web.

Exemplos de como usar regras para criar máscaras de endereço

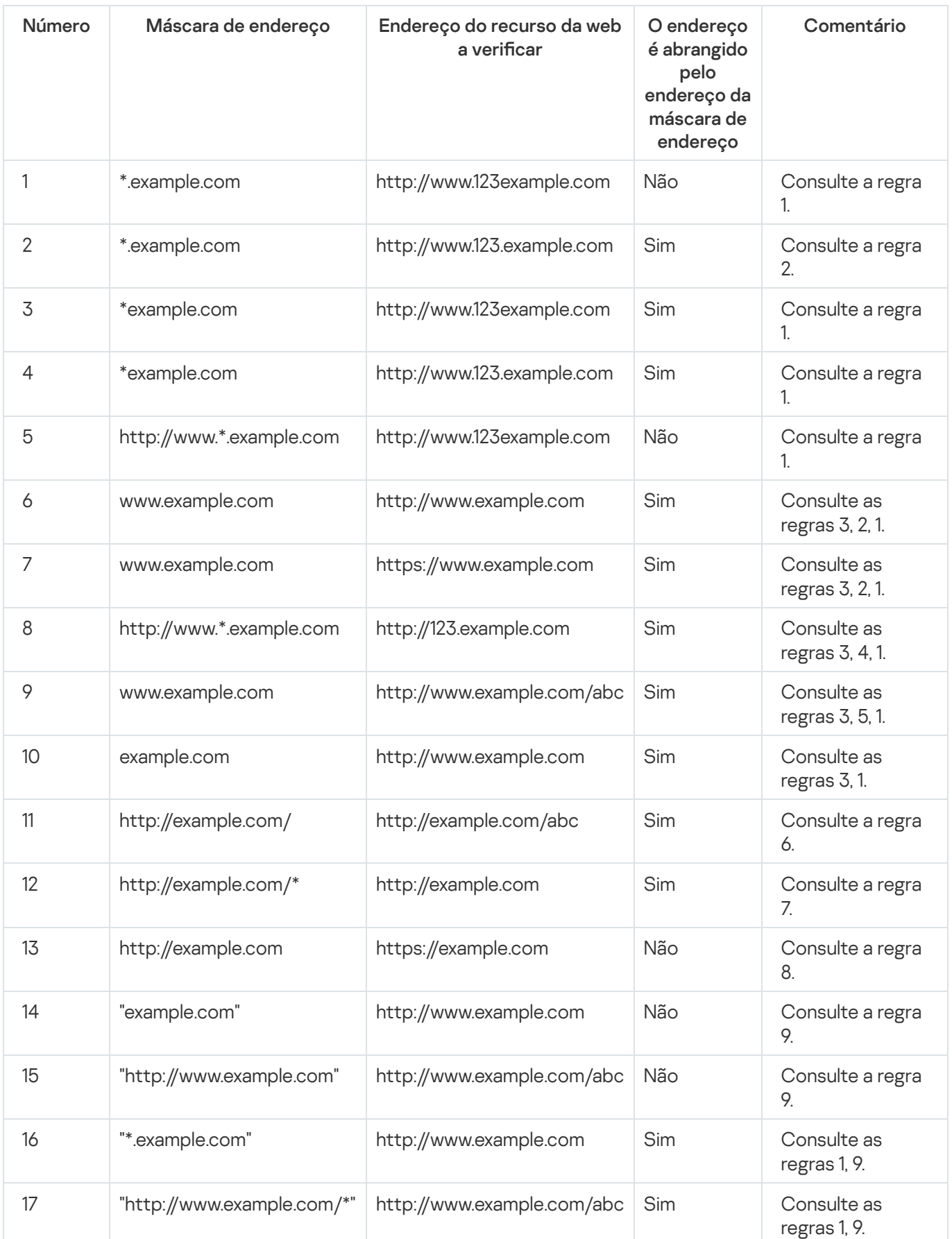

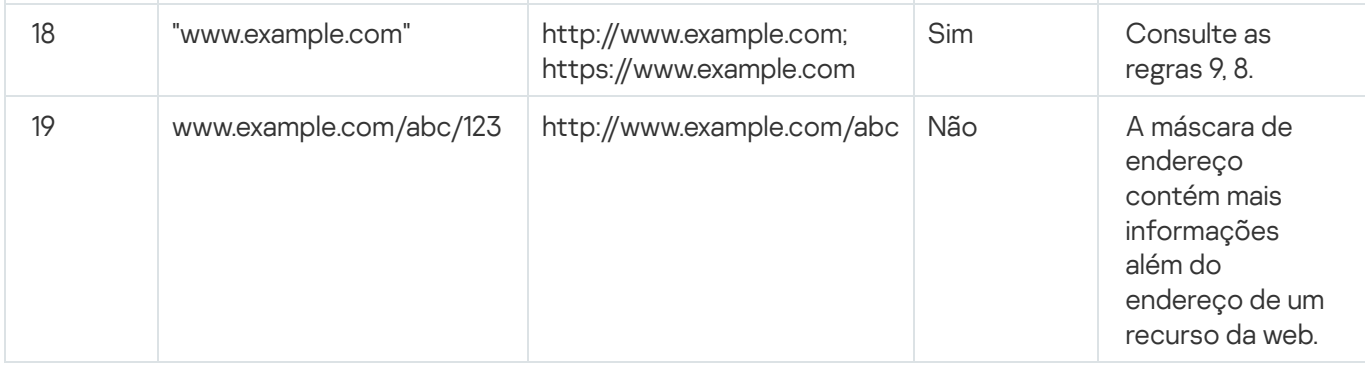

## Controle de Dispositivos

O Controle de Dispositivos gerencia o acesso de usuário a dispositivos que estão instalados ou conectados no computador (por exemplo, discos rígidos, câmeras ou módulos Wi-Fi). Com isso, você pode proteger o computador de infecções quando esse tipo de dispositivo é conectado e evitar perda ou vazamento de dados.

Níveis de acesso do dispositivo

O Controle de Dispositivos controla o acesso nos seguintes níveis:

Tipo de dispositivo. Por exemplo, impressoras, unidades removíveis e unidades de CD/DVD.

Você pode configurar o acesso do dispositivo da seguinte forma:

- Permitir  $\sqrt{ }$ .
- Bloquear  $\alpha$ .
- Por regras (apenas impressoras e dispositivos portáteis)  $\Box$ .
- $\bullet$  Depende do barramento de conexão (exceto Wi-Fi)  $\bullet$ .
- Bloquear com exceções (somente Wi-Fi)  $\overline{u}$
- **Barramento de conexão**. Um *barramento de conexão* é uma interface usada para conectar dispositivos ao computador (por exemplo, USB ou FireWire). Portanto, você pode restringir a conexão de todos os dispositivos, por exemplo, via USB.

Você pode configurar o acesso do dispositivo da seguinte forma:

- Permitir  $\sqrt{ }$ .
- Bloquear  $\alpha$ .
- Dispositivos confiáveis. *Dispositivos confiáveis* aqueles aos quais os usuários especificados têm acesso total a qualquer momento.

Você pode adicionar dispositivos confiáveis com base nos seguintes dados:

Dispositivos por ID. Cada dispositivo possui um identificador exclusivo (ID do hardware ou HWID). É possível visualizar o ID nas propriedades do dispositivo usando ferramentas do sistema operacional. Exemplo de ID

de dispositivo: SCSI\CDROM&VEN\_NECVMWAR&PROD\_VMWARE\_SATA\_CD00\5&354AE4D7&0&000000. Adicionar dispositivos por ID é conveniente se você deseja adicionar vários dispositivos específicos.

- Dispositivos por modelo. Cada dispositivo possui um ID de fornecedor (VID) e um ID de produto (PID). É possível visualizar os IDs nas propriedades do dispositivo usando ferramentas do sistema operacional. Modelo para inserir o VID e o PID: VID\_1234 e PID\_5678. Adicionar dispositivos por modelo é conveniente se você usar dispositivos de um determinado modelo em sua empresa. Dessa forma, você pode adicionar todos os dispositivos deste modelo.
- Dispositivos por máscara de ID. Se estiver usando vários dispositivos com IDs semelhantes, você pode adicionar dispositivos à lista confiável usando máscaras. O caractere \* substitui qualquer conjunto de caracteres. O Kaspersky Endpoint Security não suporta o caractere ? ao inserir uma máscara. Por exemplo, WDC\_C\*.
- Dispositivos por modelo de máscara. Se você estiver usando vários dispositivos com VIDs ou PIDs similares (por exemplo, dispositivos do mesmo fabricante), você pode adicionar dispositivos à lista de confiáveis usando máscaras. O caractere \* substitui qualquer conjunto de caracteres. O Kaspersky Endpoint Security não suporta o caractere ? ao inserir uma máscara. Por exemplo, VID\_05AC e PID\_ \*.

O Controle de Dispositivos regula o acesso do usuário a dispositivos usando [regras](#page-463-0) de acesso. O Controle de Dispositivos também permite salvar eventos de conexão/desconexão do dispositivo. Para salvar eventos, é necessário configurar o registro de eventos em uma política.

Se o acesso a um dispositivo depender do barramento de conexão (o status e), o Kaspersky Endpoint Security não salva eventos de conexão/desconexão de dispositivos. Para permitir que o Kaspersky Endpoint Security salve eventos de conexão/desconexão de dispositivos, conceda o acesso ao tipo correspondente de dispositivo (o status ) ou adicione o dispositivo à lista confiável.

Quando um dispositivo que estiver bloqueado pelo Controle de Dispositivos for conectado ao computador, o Kaspersky Endpoint Security vai bloquear o acesso e exibir uma notificação (veja a figura abaixo).

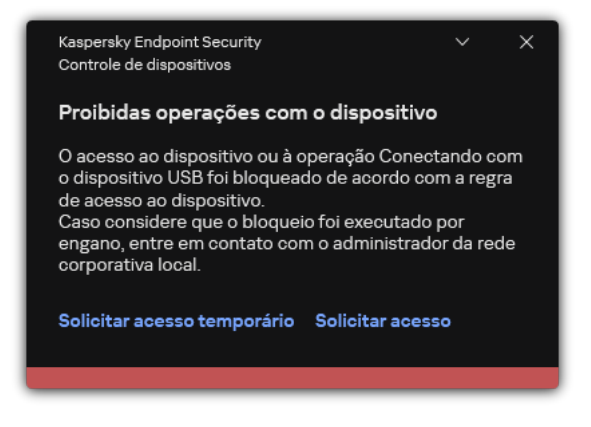

Notificação do Controle de Dispositivos

### Algoritmo de operação do Controle de Dispositivos

O Kaspersky Endpoint Security decide se permite ou não o acesso a um dispositivo quando o usuário o conecta ao computador (veja a figura a seguir).

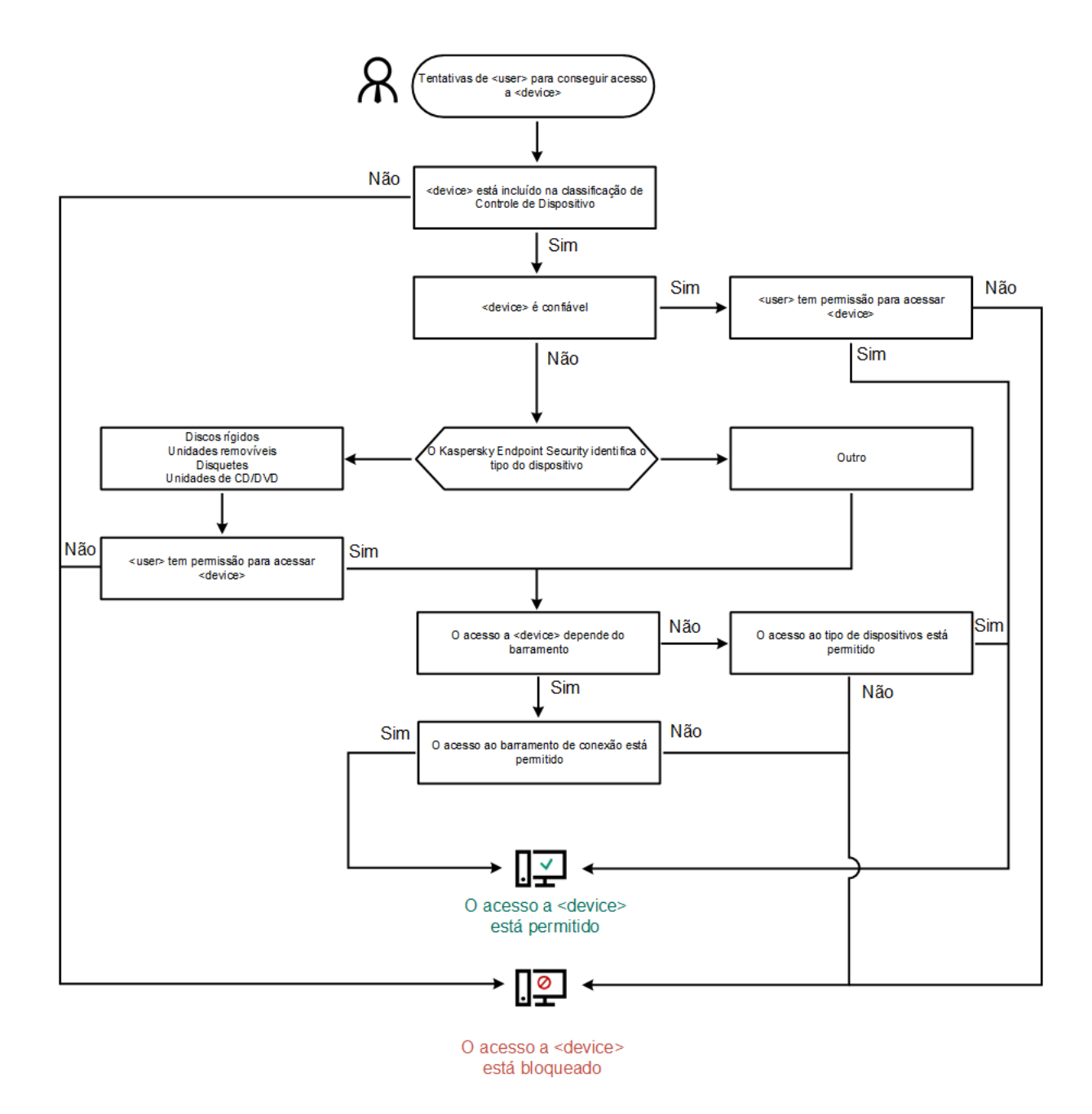

Algoritmo de operação do Controle de Dispositivos

Se um dispositivo estiver conectado e o acesso for permitido, você poderá editar a regra de acesso e bloquear o acesso. Nesse caso, na próxima vez que alguém tentar acessar o dispositivo (como exibir a árvore de pastas ou executar operações de leitura ou gravação), o Kaspersky Endpoint Security bloqueará o acesso. O dispositivo que não está no sistema de arquivos é bloqueado somente na próxima vez que for conectado.

Se um usuário do computador com Kaspersky Endpoint Security instalado precisar solicitar acesso a um dispositivo que o usuário acredita estar bloqueado por engano, envie ao usuário as instruções de acesso a [solicitação.](#page-499-0)

### Ativar e desativar o Controle de Dispositivo

Por padrão, o Controle de Dispositivos está ativado.

Para ativar ou desativar <sup>o</sup> Controle de Dispositivos:

1. Na janela principal do [aplicativo,](#page-141-0) clique no botão  $\alpha$ .

2. Na janela de configurações do aplicativo, selecione Controles de segurança  $\rightarrow$  Controle de dispositivos.

- 3. Use o botão de alternância do Controle de dispositivos para ativar ou desativar o componente.
- 4. Salvar alterações.

Como resultado, se o Controle de Dispositivos estiver ativado, o aplicativo retransmitirá informações sobre os dispositivos conectados ao Kaspersky Security Center. É possível visualizar a lista de dispositivos conectados no Kaspersky Security Center na pasta Avançado → Repositórios → Hardware.

### <span id="page-463-0"></span>Sobre as regras de acesso

Uma regra de acesso do dispositivo é um conjunto de configurações que determina de que forma os usuários podem acessar dispositivos que estão instalados ou conectados em um computador. Essas configurações incluem acesso a um dispositivo específico, um agendamento de acesso e permissões de leitura ou gravação. Você não pode adicionar um dispositivo que esteja fora da classificação de Controle de Dispositivos. O acesso a esses dispositivos é permitido para todos os usuários.

#### Regras de acesso do dispositivo

O grupo de configurações para uma regra de acesso muda dependendo do tipo de dispositivo (veja a tabela abaixo).

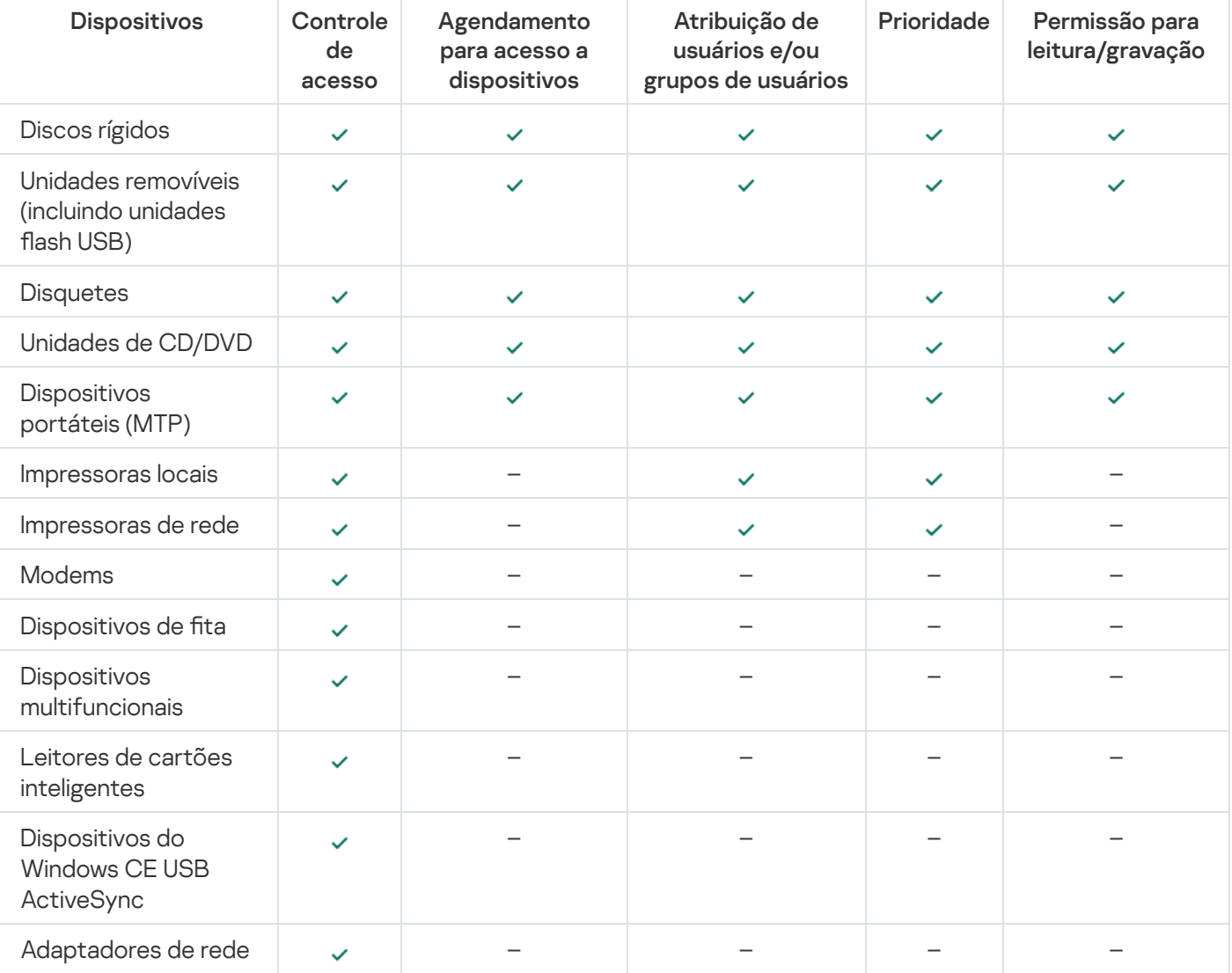

Configurações da regra de acesso

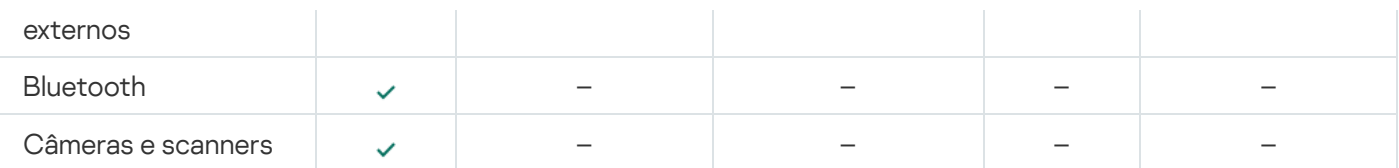

Regras de acesso para redes Wi-Fi

Uma regra de acesso à rede Wi-Fi determina se o uso das redes Wi-Fis é permitido (o status ) ou proibido (o status <sub>(2</sub>). Você pode adicionar uma rede Wi-Fi confiável (o status <sub>) a</sub> uma regra. O uso de uma rede Wi-Fi confiável é permitido sem limitações. Por padrão, uma regra de acesso à rede Wi-Fi permite o acesso a qualquer rede Wi-Fi.

### Regras de acesso ao barramento de conexão

As regras de acesso ao barramento de conexão determinam se a conexão de dispositivos é permitida (o status ) ou proibida (o status  $\alpha$ ). As regras que permitem o acesso aos barramentos são criadas por padrão para todos os barramento de conexão presentes na classificação do componente de Controle de Dispositivos.

O teclado e o mouse não podem ser bloqueados usando o Controle de dispositivos. Se você proibir o acesso ao barramento de conexão USB, o usuário continuará trabalhando com um teclado e mouse conectados via USB. O componente [Prevenção](#page-329-0) contra ataque BadUSB foi projetado para impedir que dispositivos USB infectados que imitam teclados se conectem ao computador.

## Editar uma regra de acesso de dispositivos

Uma regra de acesso do dispositivo é um conjunto de configurações que determina de que forma os usuários podem acessar dispositivos que estão instalados ou conectados em um computador. Essas configurações incluem acesso a um dispositivo específico, um agendamento de acesso e permissões de leitura ou gravação. Você não pode adicionar um dispositivo que esteja fora da classificação de Controle de Dispositivos. O acesso a esses dispositivos é permitido para todos os usuários.

Para editar uma regra de acesso de dispositivo:

- 1. Na janela principal do [aplicativo,](#page-141-0) clique no botão  $\ddot{\omega}$ .
- 2. Na janela de configurações do aplicativo, selecione Controles de segurança  $\rightarrow$  Controle de dispositivos.

#### 3. No bloco Acessar as configurações, clique no botão Dispositivos e redes Wi-Fi.

A janela aberta exibe as regras de acesso para todos os dispositivos incluídos na classificação do componente de Controle de Dispositivos.

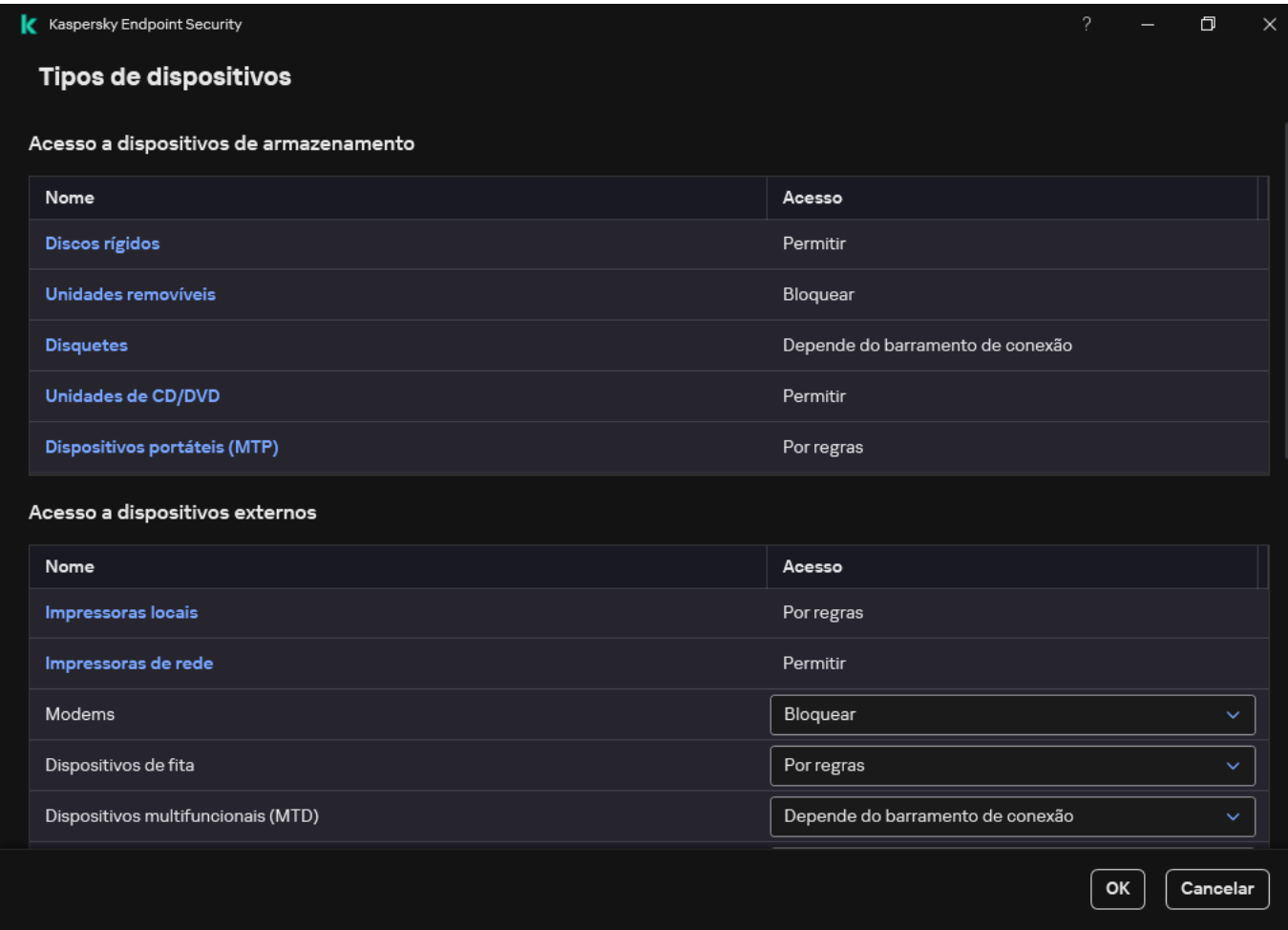

Tipos de dispositivos no componente Controle de Dispositivos

4. No bloco Acesso a dispositivos de armazenamento, selecione a regra de acesso que deseja editar. A seção contém dispositivos que possuem um sistema de arquivos para o qual você pode definir configurações de acesso adicionais. Por padrão, uma regra de acesso de dispositivos concede a todos os usuários acesso total a todos os tipos de dispositivos especificados a qualquer momento.

a. Na coluna Acesso, selecione a opção apropriada de acesso ao dispositivo:

- . Permitir
- Bloquear.
- Bloquear.<br>Depende do barramento de conexão.

Para bloquear ou permitir o acesso a um dispositivo, configure o acesso ao [barramento](#page-467-0) de conexão.

. Por regras

Esta opção permite configurar direitos de usuário, permissões e uma programação para acesso ao dispositivo.

b. No bloco Direitos de usuários, clique no botão Adicionar.

Abrirá uma janela para adicionar uma nova regra de acesso ao dispositivo.

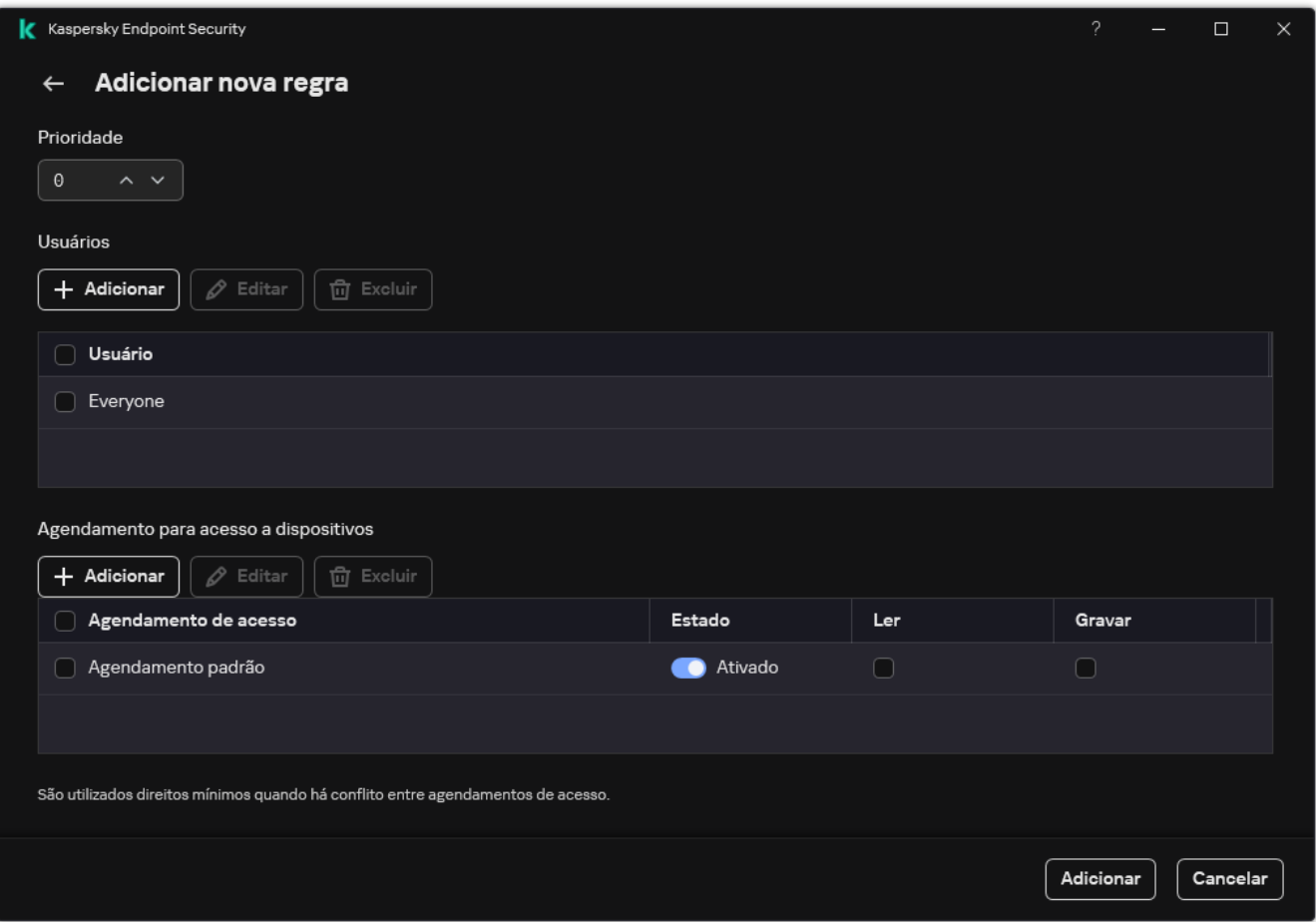

Configurações da regra do Controle de Dispositivos

a. Atribua uma prioridade à regra. Uma regra inclui os seguintes atributos: conta do usuário, programação, permissões (leitura/gravação) e prioridade.

Uma regra tem uma prioridade específica. Se um usuário foi adicionado a vários grupos, o Kaspersky Endpoint Security regula o acesso ao dispositivo com base na regra de prioridade mais alta. O Kaspersky Endpoint Security permite a atribuição de 0 a 10.000. Quanto mais alto for o valor, maior é a prioridade. Em outras palavras, uma entrada com o valor 0 possui a prioridade mais baixa.

Por exemplo, você pode conceder permissões de somente leitura ao grupo Todos e conceder permissões de leitura/gravação ao grupo de administradores. Para fazer isso, atribua uma prioridade de 1 para o grupo de administradores e atribua uma prioridade de 0 para o grupo Todos.

A prioridade da regra de bloqueio é mais alta do que a de permissão. Em outras palavras, se um usuário foi adicionado a vários grupos e a prioridade de todas as regras é a mesma, o Kaspersky Endpoint Security regula o acesso ao dispositivo com base em qualquer regra de bloqueio existente.

- b. Defina o status Ativado para a regra de acesso ao dispositivo.
- c. Configure as permissões de acesso ao dispositivo dos usuários: leitura e/ou gravação.

É possível selecionar usuários no Active Directory, na lista de contas no Kaspersky Security Center ou ao inserir um nome de usuário local manualmente. A Kaspersky recomenda usar contas de usuário locais somente em casos especiais quando não for [possível](#page-1215-0) usar contas de usuário de domínio.

- d. Configure um agendamento de acesso ao dispositivo para os usuários.
- e. Clique Adicionar.
- e. Clique <mark>Adicionar.</mark><br>5. No bloco **Acesso a dispositivos externos**, selecione a regra e configure o acesso: **Permitir, Bloquear,** ou Depende do [barramento](#page-467-0) de conexão. Caso seja necessário, Configure o acesso ao barramento de conexão.

6. Na seção **Acesso a redes Wi-Fi**, clique no link **Wi-Fi** e configure o acesso: **Permitir, Bloquear,** ou **Bloquear com** exceções. Se necessário, [adicionar](#page-484-0) redes Wi-Fi à lista confiável.

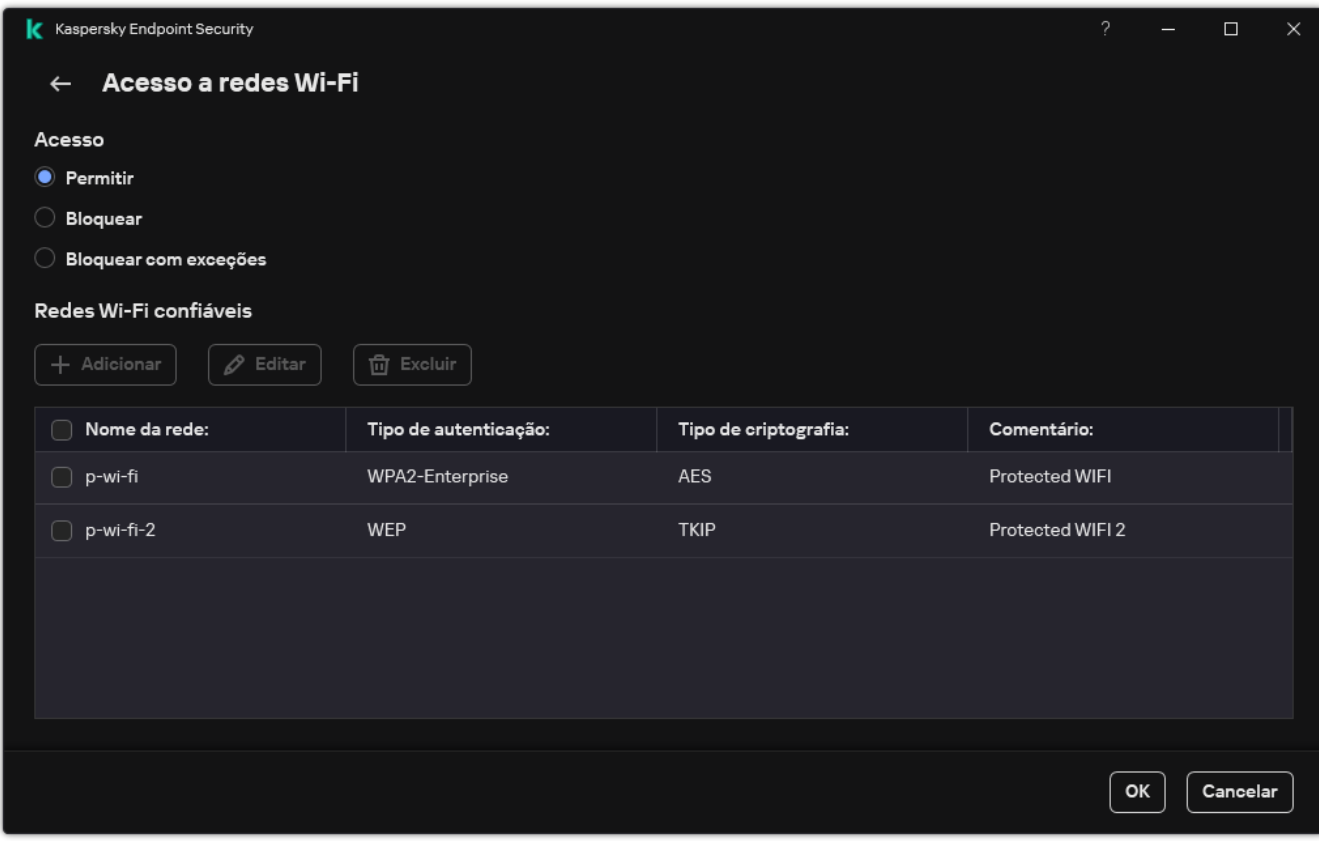

Configurações de acesso Wi-Fi

<span id="page-467-0"></span>7. Salvar alterações.

## Editar uma regra de acesso de barramento de conexão

Para editar uma regra de acesso de barramento de conexão:

- 1. Na janela principal do [aplicativo,](#page-141-0) clique no botão  $\ddot{\phi}$ .
- 2. Na janela de configurações do aplicativo, selecione Controles de segurança  $\rightarrow$  Controle de dispositivos.
- 3. No bloco Acessar as configurações, clique no botão Barramentos de conexão.

A janela aberta mostra as regras de acesso para todos os barramentos de conexão incluídos na classificação do componente Controle de Dispositivos.

- 4. Selecione a regra de acesso que deseja editar.
- 5. Na coluna Acesso, selecione se deseja ou não permitir o acesso ao barramento de conexão: Permitir ou Bloquear. Bloquear.<br>Caso tenha alterado o acesso ao barramento de conexão **Porta serial** (COM) ou **Porta paralela** (LPT), é

necessário reiniciar o computador para ativar a regra de acesso.

<sup>6.</sup> Salvar alterações.
### Gerenciamento do acesso a dispositivos móveis

O Kaspersky Endpoint Security permite controlar o acesso aos dados em dispositivos móveis que executam Android e iOS. Os dispositivos móveis pertencem à categoria de dispositivos portáteis (MTP). Portanto, para configurar o acesso de dados em dispositivos móveis, é necessário editar as configurações de acesso para dispositivos portáteis (MTP).

Quando um dispositivo móvel é conectado ao computador, o sistema operacional determina o tipo de dispositivo. Se o Android Debug Bridge (ADB), o iTunes ou seus aplicativos equivalentes estiverem instalados no computador, o sistema operacional identificará os dispositivos móveis como dispositivos ADB ou iTunes. Em todos os outros casos, o sistema operacional pode identificar o tipo de dispositivo móvel como um dispositivo portátil (MTP) para transferência de arquivos, um dispositivo PTP (câmera) para transferência de imagens ou outro dispositivo. O tipo de dispositivo depende do modelo do dispositivo móvel e do modo de conexão USB selecionado. O Kaspersky Endpoint Security permite configurar permissões de acesso individuais para os dados em dispositivos móveis em aplicativos ADB, iTunes ou gerenciador de arquivos. Em todos os outros casos, o Controle de Dispositivos permite o acesso a dispositivos móveis de acordo com as regras de acesso a dispositivos portáteis (MTP).

#### Acesso a dispositivos móveis

Os dispositivos móveis pertencem à categoria de dispositivos portáteis (MTP), portanto, as configurações para eles são as mesmas. É possível selecionar um dos [seguintes modos](#page-464-0) de acesso a dispositivos móveis:

- Permitir <sub>v</sub>. O Kaspersky Endpoint Security permite acesso total a dispositivos móveis. É possível abrir, criar, modificar, copiar ou excluir arquivos em dispositivos móveis usando o gerenciador de arquivos ou aplicativos ADB e iTunes. É possível também carregar a bateria do dispositivo conectando-o a uma porta USB do computador.
- Bloquear <sub>0</sub>. O Kaspersky Endpoint Security restringe o acesso a dispositivos móveis no gerenciador de arquivos e nos aplicativos ADB e iTunes. O aplicativo permite o acesso apenas de dispositivos móveis confiáveis. É possível também carregar a bateria do dispositivo [conectando-o](#page-494-0) a uma porta USB do computador.
- Depende do barramento de conexão a. O Kaspersky Endpoint Security permite a conexão com dispositivos móveis de acordo com o <u>status da [conexão](#page-467-0) USB</u> (**Permitir <sub>v</sub>ou Bloquear <sub>Ø</sub>)**.
- Por regras **a**. O Kaspersky Endpoint Security restringe o acesso a dispositivos móveis de acordo com as regras. Nas regras, é possível configurar direitos de acesso (ler/gravar), selecionar usuários ou um grupo de usuários que podem ter acesso a dispositivos móveis e configurar uma programação de acesso para dispositivos móveis. Também é possível restringir o acesso aos dados nos dispositivos móveis por meio dos aplicativos ADB e iTunes.

#### Configurar regras de acesso para dispositivos móveis

As regras de acesso para dispositivos portáteis (MTP), dispositivos ADB e dispositivos iTunes são configuradas de maneira diferente. Para dispositivos portáteis (MTP) e dispositivos ADB, é possível configurar as regras para usuários individuais ou grupos de usuários e criar uma programação para o momento de aplicação das regras. Para dispositivos iTunes, não é possível fazer isso. Só é possível permitir ou negar o acesso aos dados por meio do aplicativo iTunes para todos os usuários.

Como configurar regras de acesso de dispositivos móveis no Console de Administração (MMC) o

- 1. Abra o Console de Administração do Kaspersky Security Center.
- 2. Na árvore do console, selecione Políticas.
- 3. Selecione a política necessária e clique duas vezes para abrir as propriedades da política.
- 4. Na janela da política, selecione Controles de Segurança  $\rightarrow$  Controle de dispositivos.
- 5. Em Configurações do controle de dispositivos, selecione a guia Tipos de dispositivos.

A tabela lista as regras de acesso para todos os dispositivos presentes na classificação do componente Controle de Dispositivos.

- 6. No menu de contexto do tipo de dispositivo Dispositivos portáteis (MTP), configure o modo de acesso do dispositivo móvel: Permitir <sub>V</sub>, Bloquear <sub>Ø</sub>, ou Depende do barramento de conexão <u>o</u>.
- 7. Para configurar regras de acesso a dispositivos móveis, clique duas vezes para abrir a lista de regras.
- 8. Configure a regra de acesso do dispositivo móvel:
	- a. No bloco Regras de acesso, clique no botão Adicionar.

Uma janela se abrirá para adicionar uma nova regra de acesso ao dispositivo móvel.

a. No bloco **Regras de acesso**, clique no botão **Adicionar**.<br>Uma janela se abrirá para adicionar uma nova regra de acesso ao dispositivo móvel.<br>b. No campo **Prioridade**, defina a prioridade de gravação da regra. Uma regra conta do usuário, programação, permissões (leitura/gravação/acesso ADB) e prioridade.

Uma regra tem uma prioridade específica. Se um usuário foi adicionado a vários grupos, o Kaspersky Endpoint Security regula o acesso ao dispositivo com base na regra de prioridade mais alta. O Kaspersky Endpoint Security permite a atribuição de 0 a 10.000. Quanto mais alto for o valor, maior é a prioridade. Em outras palavras, uma entrada com o valor 0 possui a prioridade mais baixa.

Por exemplo, você pode conceder permissões de somente leitura ao grupo Todos e conceder permissões de leitura/gravação ao grupo de administradores. Para fazer isso, atribua uma prioridade de 1 para o grupo de administradores e atribua uma prioridade de 0 para o grupo Todos.

A prioridade da regra de bloqueio é mais alta do que a de permissão. Em outras palavras, se um usuário foi adicionado a vários grupos e a prioridade de todas as regras é a mesma, o Kaspersky Endpoint Security regula o acesso ao dispositivo com base em qualquer regra de bloqueio existente.

- c. Em **Regra para usuários e grupos**, selecione usuários ou grupos de usuários. É possível selecionar usuários no Active Directory, na lista de contas no Kaspersky Security Center ou ao inserir um nome de usuário local manualmente. A Kaspersky recomenda usar contas de usuário locais somente em casos especiais quando não for [possível](#page-1215-0) usar contas de usuário de domínio.
- d. Clique **OK**.
- 9. Em Agendamentos para a regra de acesso selecionada, configure uma agenda de acesso ao dispositivo móvel para os usuários.

Não é possível configurar uma agenda de acesso separada para dispositivos ADB. É possível configurar uma agenda de acesso comum para dispositivos ADB e dispositivos portáteis (MTP).

10. Configure as permissões de acesso dos usuários a dispositivos móveis no gerenciador de arquivos (Ler / Gravar).

11. Configure o acesso aos dados em um dispositivo móvel mediante aplicativo ADB ao usar a caixa de seleção **Acesse via ADB**.

Caso a caixa de seleção esteja desmarcada, quando o dispositivo móvel estiver conectado, o aplicativo ADB será impedido de detectar o dispositivo.

12. Em Acessar via iTunes, configure o acesso aos dados no dispositivo móvel por meio do aplicativo iTunes.

O Kaspersky Endpoint Security aplica as configurações para acesso de dispositivos móveis por meio do aplicativo iTunes para todos os usuários. Não é possível configurar um agendamento de acesso para dispositivos iTunes.

13. Salvar alterações.

Como configurar as regras de acesso para dispositivos móveis no Web Console e Cloud Console a

- 1. Na janela principal do Web Console, selecione Dispositivos  $\rightarrow$  Políticas e perfis.
- 2. Clique no nome da política do Kaspersky Endpoint Security.

A janela de propriedades da política é exibida.

- 3. Selecione a guia Configurações do aplicativo.
- 4. Selecione Controles de Segurança  $\rightarrow$  Controle de dispositivos.
- 5. No bloco Configurações do Controle de dispositivos, clique no link Regras de acesso para dispositivos . e redes Wi-Fi

A tabela lista as regras de acesso para todos os dispositivos presentes na classificação do componente Controle de Dispositivos.

6. Selecione o tipo de dispositivo como Dispositivos portáteis (MTP).

Isso abre os direitos de acesso de dispositivos portáteis (MTP).

- 6. Selecione o tipo de dispositivo como **Dispositivos portáteis (MTP)**.<br>Isso abre os direitos de acesso de dispositivos portáteis (MTP).<br>7. Em **Configurando regras de acesso ao dispositivo**, configure o modo de acesso dos Permitir, Bloquear, Depende do barramento de conexão, ou Por regras.
- 8. Caso selecione o modo Por regras, é necessário adicionar as regras de acesso para os dispositivos. Para isso, em **Usuários**, clique no botão Adicionar e configure a regra de acesso do dispositivo móvel:
	- a. No campo Regra de acesso a dispositivos, defina a prioridade de gravação da regra. Uma regra inclui os seguintes atributos: conta do usuário, programação, permissões (leitura/gravação/acesso ADB) e prioridade.

Uma regra tem uma prioridade específica. Se um usuário foi adicionado a vários grupos, o Kaspersky Endpoint Security regula o acesso ao dispositivo com base na regra de prioridade mais alta. O Kaspersky Endpoint Security permite a atribuição de 0 a 10.000. Quanto mais alto for o valor, maior é a prioridade. Em outras palavras, uma entrada com o valor 0 possui a prioridade mais baixa.

Por exemplo, você pode conceder permissões de somente leitura ao grupo Todos e conceder permissões de leitura/gravação ao grupo de administradores. Para fazer isso, atribua uma prioridade de 1 para o grupo de administradores e atribua uma prioridade de 0 para o grupo Todos.

A prioridade da regra de bloqueio é mais alta do que a de permissão. Em outras palavras, se um usuário foi adicionado a vários grupos e a prioridade de todas as regras é a mesma, o Kaspersky Endpoint Security regula o acesso ao dispositivo com base em qualquer regra de bloqueio existente.

- b. Em **Usuários**, selecione usuários ou grupos de usuários para acessar os dispositivos móveis. É possível selecionar usuários no Active Directory, na lista de contas no Kaspersky Security Center ou ao inserir um nome de usuário local manualmente. A Kaspersky recomenda usar contas de usuário locais somente em casos especiais quando não for [possível](#page-1215-0) usar contas de usuário de domínio.
- c. Em Agendamento para acesso a dispositivos, configure uma agenda de acesso ao dispositivo móvel para os usuários.

Não é possível configurar uma agenda de acesso separada para dispositivos ADB. É possível configurar uma agenda de acesso comum para dispositivos ADB e dispositivos portáteis (MTP).

d. Configure as permissões de acesso dos usuários a dispositivos móveis no gerenciador de arquivos (Ler / Gravar).

e. Configure o acesso aos dados em um dispositivo móvel mediante aplicativo ADB ao usar a caixa de seleção Acesse via ADB.

Caso a caixa de seleção esteja desmarcada, quando o dispositivo móvel estiver conectado, o aplicativo ADB será impedido de detectar o dispositivo.

f. Em Acessar via iTunes, configure o acesso aos dados no dispositivo móvel por meio do aplicativo iTunes.

O Kaspersky Endpoint Security aplica as configurações para acesso de dispositivos móveis por meio do aplicativo iTunes para todos os usuários. Não é possível configurar um agendamento de acesso para dispositivos iTunes.

9. Salvar alterações.

Como configurar as regras de acesso de dispositivos móveis na interface do aplicativo o

1. Na janela principal do [aplicativo](#page-141-0), clique no botão  $\boldsymbol{\Phi}$ .

2. Na janela de configurações do aplicativo, selecione **Controles de segurança → Controle de dispositivos**.

3. No bloco Acessar as configurações, clique no botão Dispositivos e redes Wi-Fi.

A janela aberta exibe as regras de acesso para todos os dispositivos incluídos na classicação do componente de Controle de Dispositivos.

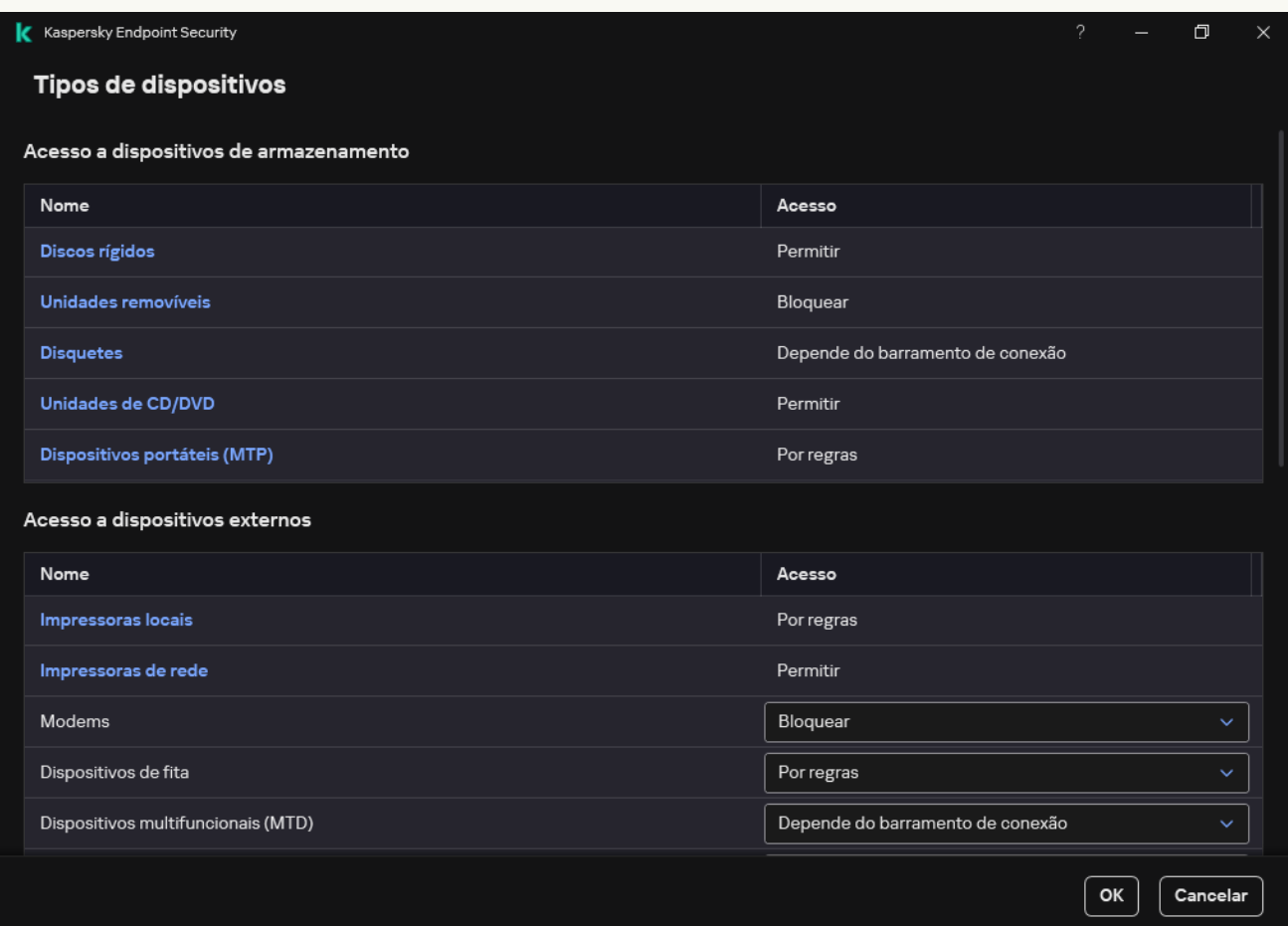

Tipos de dispositivos no componente Controle de Dispositivos

- 4. No bloco Acesso a dispositivos de armazenamento, clique no link Dispositivos portáteis (MTP). Isso abrirá uma janela contendo as regras de acesso aos dispositivos portáteis (MTP). 4. No bloco **Acesso a dispositivos de armazenamento**, clique no link **Dispositivos portáteis (MTP)**.<br>Isso abrirá uma janela contendo as regras de acesso aos dispositivos portáteis (MTP).<br>5. Em **Acesso**, configure o modo de
- barramento de conexão, ou Por regras.
- 6. Caso selecione o modo Por regras, é necessário adicionar as regras de acesso para os dispositivos.
	- a. No bloco Direitos de usuários, clique no botão Adicionar.

Uma janela se abrirá para adicionar uma nova regra de acesso ao dispositivo móvel.

b. No campo Prioridade, defina a prioridade de gravação da regra. Uma regra inclui os seguintes atributos: conta do usuário, programação, permissões (leitura/gravação/acesso ADB) e prioridade. **Direitos de usuários**, clique no botão **Adicionar**<br>a se abrirá para adicionar uma nova regra de ace<br>o **Prioridade**, defina a prioridade de gravação da

Uma regra tem uma prioridade específica. Se um usuário foi adicionado a vários grupos, o Kaspersky Endpoint Security regula o acesso ao dispositivo com base na regra de prioridade mais alta. O Kaspersky Endpoint Security permite a atribuição de 0 a 10.000. Quanto mais alto for o valor, maior é a prioridade. Em outras palavras, uma entrada com o valor 0 possui a prioridade mais baixa.

Por exemplo, você pode conceder permissões de somente leitura ao grupo Todos e conceder permissões de leitura/gravação ao grupo de administradores. Para fazer isso, atribua uma prioridade de 1 para o grupo de administradores e atribua uma prioridade de 0 para o grupo Todos.

A prioridade da regra de bloqueio é mais alta do que a de permissão. Em outras palavras, se um usuário foi adicionado a vários grupos e a prioridade de todas as regras é a mesma, o Kaspersky Endpoint Security regula o acesso ao dispositivo com base em qualquer regra de bloqueio existente.

- c. Em Estado, ative a regra de acesso do dispositivo móvel.
- d. Embaixo de **Regras de acesso**, configure as permissões de acesso a dispositivos móveis para os usuários.
	- · Configure as permissões de acesso dos usuários a dispositivos móveis no gerenciador de arquivos (Ler / Gravar).
	- $\bullet$  Configure o acesso aos dados em um dispositivo móvel mediante aplicativo ADB ao usar a caixa de seleção Acesse via ADB.

Caso a caixa de seleção esteja desmarcada, quando o dispositivo móvel estiver conectado, o aplicativo ADB será impedido de detectar o dispositivo.

- e. Em **Usuários**, selecione usuários ou grupos de usuários para acessar os dispositivos móveis. É possível selecionar usuários no Active Directory, na lista de contas no Kaspersky Security Center ou ao inserir um nome de usuário local manualmente. A Kaspersky recomenda usar contas de usuário locais somente em casos especiais quando não for [possível](#page-1215-0) usar contas de usuário de domínio.
- f. Em **Agendamento para acesso a dispositivos**, configure a agenda de acesso ao dispositivo para os usuários.

Não é possível configurar uma agenda de acesso separada para dispositivos ADB. É possível configurar uma agenda de acesso comum para dispositivos ADB e dispositivos portáteis (MTP).

g. Em **Acessar via iTunes**, configure o acesso aos dados no dispositivo móvel por meio do aplicativo iTunes.

O Kaspersky Endpoint Security aplica as congurações para acesso de dispositivos móveis por meio do aplicativo iTunes para todos os usuários. Não é possível configurar um agendamento de acesso para dispositivos iTunes.

#### 7. Salvar alterações.

Como resultado, o acesso do usuário a dispositivos móveis ficará restrito conforme as regras. Caso tenha proibido o acesso a dispositivos móveis nos aplicativos ADB e iTunes, ao conectar um dispositivo móvel, os aplicativos ADB e iTunes serão impedidos de detectar o dispositivo móvel.

#### Dispositivos móveis confiáveis

Dispositivos confiáveis aqueles aos quais os usuários especificados têm acesso total a qualquer momento.

O procedimento para adicionar [dispositivo](#page-494-0) móvel confiável é exatamente o mesmo de outros tipos de dispositivos confiáveis. É possível adicionar um dispositivo móvel por ID ou modelo de dispositivo.

Para adicionar um dispositivo móvel confiável por ID, é necessário possuir um ID exclusivo (ID de hardware – HWID). É possível encontrar o ID nas propriedades do dispositivo usando as ferramentas do sistema operacional (veja a figura abaixo). A ferramenta Gerenciador de Dispositivos permite fazer isso. IDs de dispositivos portáteis (MTP), ADB e dispositivos iTunes são diferentes, mesmo para o mesmo dispositivo móvel. O ID de um dispositivo portátil (MTP) pode ter esta aparência: 15131JECB07440. O ID de um dispositivo ADB pode ter esta aparência: 6&370DEC2A&0&0001. Adicionar dispositivos por ID é conveniente se você deseja adicionar vários dispositivos específicos. Também é possível usar máscaras.

Se você instalou os aplicativos ADB ou iTunes após conectar um dispositivo ao computador, o ID exclusivo do dispositivo poderá ser redefinido. Isso significa que o Kaspersky Endpoint Security identificará esse dispositivo como um novo dispositivo. Se um dispositivo é confiável, adicione-o à lista confiável novamente.

Para adicionar um dispositivo móvel confiável por modelo de dispositivo, é necessário o ID do fornecedor (VID) e o ID do produto (PID). É possível encontrar os IDs nas propriedades do dispositivo usando as ferramentas do sistema operacional (veja a figura abaixo). Modelo para inserir o VID e o PID: VID 18D1&PID 4EE5. Adicionar dispositivos por modelo é conveniente se você usar dispositivos de um determinado modelo em sua empresa. Dessa forma, você pode adicionar todos os dispositivos deste modelo.

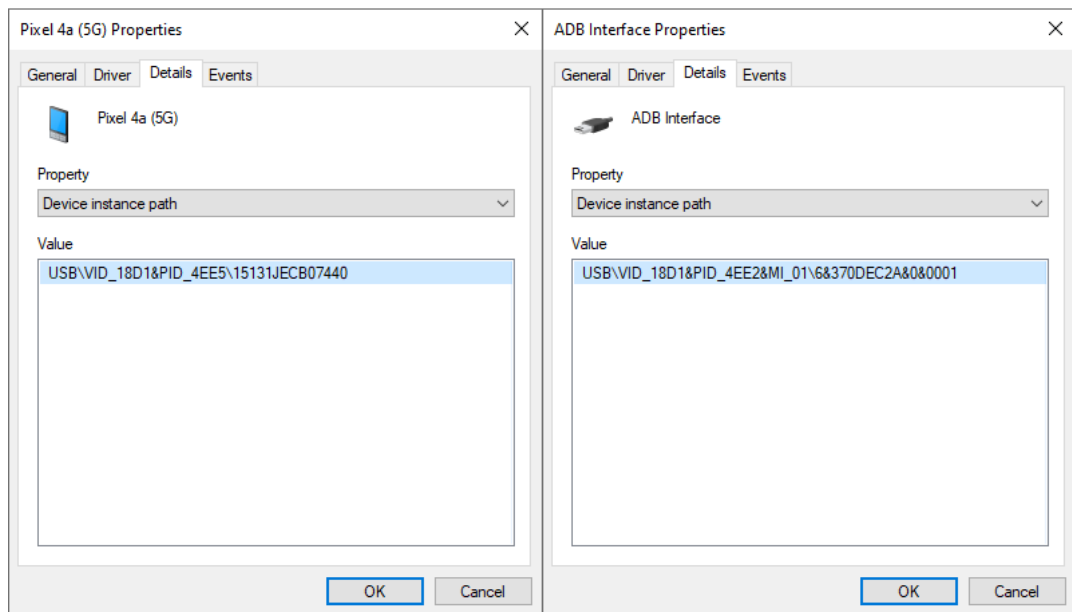

ID do dispositivo no Gerenciador de Dispositivos

## Gerenciando o acesso a dispositivos Bluetooth

O Kaspersky Endpoint Security permite gerenciar o acesso a dispositivos Bluetooth. Os dispositivos Bluetooth incluem teclados sem fio, mouses, fones de ouvido, impressoras, etc. Também é possível usar o Bluetooth para comunicação, por exemplo, com um dispositivo móvel.

Quando os dispositivos Bluetooth estão conectados ou desconectados, o aplicativo pode criar vários eventos em relação o dispositivo. O motivo é que o sistema operacional pode detectar um dispositivo Bluetooth como vários dispositivos de tipos diferentes. O Kaspersky Endpoint Security também gerencia o adaptador Bluetooth por meio do qual o dispositivo está conectado como um dispositivo separado. É por isso que o aplicativo cria um evento para cada um dos dispositivos detectados.

É possível selecionar um dos seguintes modos de acesso a dispositivos Bluetooth:

- Permitir e não registrar <sub>va</sub>. O Kaspersky Endpoint Security permite conectar qualquer dispositivo Bluetooth e não salva as informações em relação à conexão no log de eventos. É possível conectar os dispositivos de entrada Bluetooth (teclados, mouses e etc.), enviar dados por Bluetooth e gerenciar outros dispositivos Bluetooth (fones de ouvido, microfones e etc.).
- Permitir <sub>v</sub>. O Kaspersky Endpoint Security permite conectar qualquer dispositivo Bluetooth. É possível conectar dispositivos de entrada Bluetooth (teclados, mouses, etc.), enviar dados por Bluetooth e gerenciar outros dispositivos Bluetooth (fones de ouvido, microfones, etc.).
- Bloquear <sub>0</sub>. O Kaspersky Endpoint Security restringe o acesso aos dispositivos Bluetooth. É possível permitir somente a conexão de dispositivos de entrada Bluetooth (a classe dispositivos de interface humana). Esses dispositivos incluem teclados, mouses, joysticks e etc.

Não é possível criar uma lista de dispositivos Bluetooth confiáveis. Se você restringir o acesso a dispositivos Bluetooth, só poderá conectar dispositivos de entrada Bluetooth.

É possível permitir somente a conexão de dispositivos de entrada na interface do usuário do aplicativo ou no Web Console. Não é possível permitir a conexão de dispositivos de entrada no Console de Administração (MMC).

#### Como configurar regras de acesso a dispositivos Bluetooth no Console de Administração (MMC) a

- 1. Abra o Console de Administração do Kaspersky Security Center.
- 2. Na árvore do console, selecione Políticas.
- 3. Selecione a política necessária e clique duas vezes para abrir as propriedades da política.
- 4. Na janela da política, selecione **Controles de Segurança**  $\rightarrow$  **Controle de dispositivos**.
- 5. Em Configurações do controle de dispositivos, selecione a guia Tipos de dispositivos.

A tabela lista as regras de acesso para todos os dispositivos presentes na classificação do componente Controle de Dispositivos.

6. No menu de contexto do tipo de dispositivo Bluetooth, configure o modo de acesso do dispositivo Bluetooth: **Permitir <sub>V</sub>, Bloquear <sub>Ø</sub>, Permitir e não registrar <sub>Ve</sub>.** 

Caso tenha bloqueado o acesso aos dispositivos Bluetooth, é possível permitir somente a conexão de dispositivos de entrada (teclados, mouses, etc.) na interface do usuário do aplicativo ou no Web Console. Não é possível permitir a conexão de dispositivos de entrada no Console de Administração (MMC).

7. Salvar alterações.

Como configurar as regras de acesso para dispositivos Bluetooth no Web Console e Cloud Console @

- 1. Na janela principal do Web Console, selecione **Dispositivos**  $\rightarrow$  **Políticas e perfis**.
- 2. Clique no nome da política do Kaspersky Endpoint Security.

A janela de propriedades da política é exibida.

- 3. Selecione a guia Configurações do aplicativo.
- 4. Selecione Controles de Segurança  $\rightarrow$  Controle de dispositivos.
- 5. No bloco **Configurações do Controle de dispositivos**, clique no link **Regras de acesso para dispositivos** . e redes Wi-Fi

A tabela lista as regras de acesso para todos os dispositivos presentes na classificação do componente Controle de Dispositivos.

6. Selecione o tipo de dispositivo como **Bluetooth**.

As configurações de acesso ao dispositivo Bluetooth são abertas.

- 7. Configurar o modo de acesso do dispositivo Bluetooth: Permitir, Bloquear, Permitir e não registrar.
- 7. Configurar o modo de acesso do dispositivo Bluetooth: **Permitir, Bloquear, Permitir e não registrar**.<br>8. Caso tenha selecionado o modo **Bloquear**, é possível permitir a conexão apenas de dispositivos de entrada Bluetooth (teclados, mouses, etc.). Para fazer isso, sob **Exclusões**, selecione a caixa de seleção . Dispositivos de entrada (mouses e teclados)
- 9. Salvar alterações.

Como configurar as regras de acesso do dispositivo Bluetooth na interface do aplicativo a

1. Na janela principal do [aplicativo](#page-141-0), clique no botão  $\bullet$ .

2. Na janela de configurações do aplicativo, selecione **Controles de segurança → Controle de dispositivos**.

3. No bloco Acessar as configurações, clique no botão Dispositivos e redes Wi-Fi.

A janela aberta exibe as regras de acesso para todos os dispositivos incluídos na classificação do componente de Controle de Dispositivos.

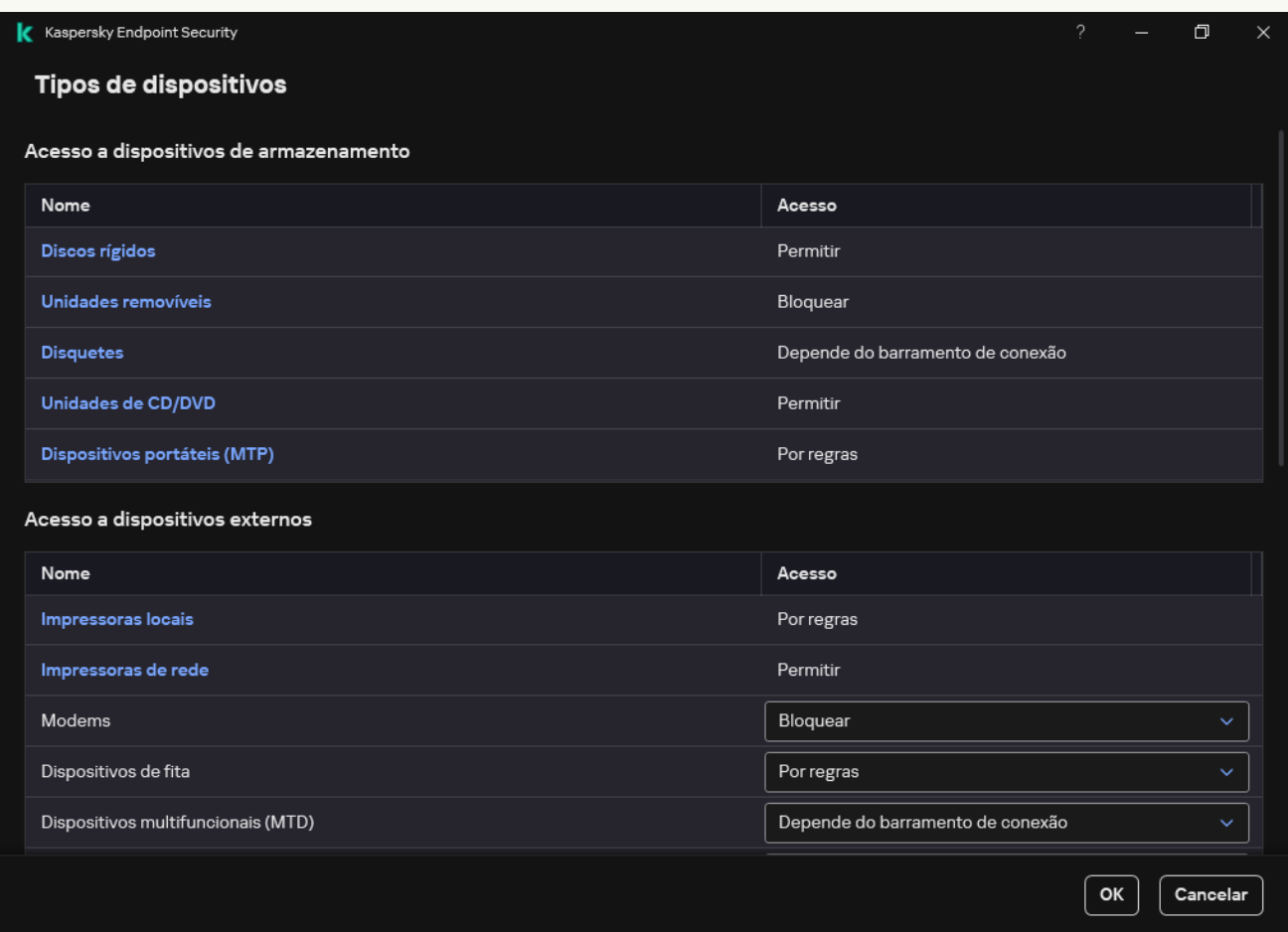

Tipos de dispositivos no componente Controle de Dispositivos

4. No bloco Acesso a dispositivos externos, clique no link Bluetooth.

As configurações de acesso ao dispositivo Bluetooth são abertas.

- 5. Em Acesso, configure o modo de acesso dos dispositivos Bluetooth: Permitir, Bloquear, Permitir e não registrar. **registrar**.<br>6. Caso tenha selecionado o modo **Bloquear**, é possível permitir a conexão apenas de dispositivos de
- entrada Bluetooth (teclados, mouses, etc.). Para fazer isso, sob **Exclusões**, selecione a caixa de seleção . Dispositivos de entrada (mouses e teclados)

7. Salvar alterações.

## Controle de impressão

É possível usar o controle de impressão para configurar o acesso do usuário às impressoras locais e de rede.

#### Controle de impressoras locais

O Kaspersky Endpoint Security permite configurar o acesso a impressoras locais em dois níveis: *conexão* e impressão.

O Kaspersky Endpoint Security controla a conexão da impressora local nos seguintes barramentos: USB, porta serial (COM), porta paralela (LPT).

O Kaspersky Endpoint Security controla a conexão de impressoras locais às portas COM e LPT somente no nível do barramento. Ou seja, para impedir a conexão de impressoras às portas COM e LPT, é necessário proibir a conexão de todos os tipos de dispositivos aos [barramentos](#page-467-0) COM e LPT. Para impressoras conectadas via USB, o aplicativo exerce controle em dois níveis: tipo de dispositivo (impressoras locais) e barramento de conexão (USB). Portanto, é possível permitir que todos os tipos de dispositivos, exceto impressoras locais, se conectem via USB.

É possível selecionar um dos [seguintes modos](#page-464-0) de acesso às impressoras locais via USB:

- Permitir y. O Kaspersky Endpoint Security concede acesso total às impressoras locais para todos os usuários. Os usuários podem conectar impressoras e imprimir documentos usando os meios fornecidos pelo sistema operacional.
- Bloquear <sub>Ø</sub>. O Kaspersky Endpoint Security bloqueia a conexão de impressoras locais. O aplicativo permite conectar apenas a [impressoras](#page-494-0) confiáveis.
- Depende do barramento de conexão a. O Kaspersky Endpoint Security permite a conexão às impressoras locais de acordo com o <u>status de [conexão](#page-467-0) USB</u> (**Permitir <sub>v</sub>ou Bloquear <sub>Ø</sub>)**.
- Por regras <sub></sub>. Para controlar a impressão, é necessário adicionar *regras de impressão*. Nas regras, é possível selecionar os usuários ou um grupo de usuários para os quais se deseja permitir ou bloquear o acesso à impressão de documentos em impressoras locais.

#### Controle de impressoras de rede

O Kaspersky Endpoint Security permite configurar o acesso à impressão em impressoras de rede. É possível selecionar um dos [seguintes modos](#page-464-0) de acesso às impressoras de rede:

- Permitir e não registrar «. O Kaspersky Endpoint Security não controla a impressão em impressoras de rede. O aplicativo concede acesso à impressão para todos os usuários e não salva as informações sobre a impressão no log de eventos.
- Permitir y. O Kaspersky Endpoint Security concede acesso à impressão em impressoras de rede a todos os usuários.
- Bloquear <sub>0</sub>. O Kaspersky Endpoint Security restringe o acesso a impressoras de rede para todos os usuários. O aplicativo permite o acesso apenas a [impressoras](#page-494-0) confiáveis.
- Por regras **a**. O Kaspersky Endpoint Security concede acesso à impressão de acordo com as regras de impressão. Nas regras, é possível selecionar usuários ou um grupo de usuários que terão ou não permissão para imprimir documentos na impressora de rede.

Adicionar regras de impressão para impressoras

[Como adicionar regras de impressão](javascript:toggleBlock() no Console de administração (MMC) a

- 1. Abra o Console de Administração do Kaspersky Security Center.
- 2. Na árvore do console, selecione Políticas.
- 3. Selecione a política necessária e clique duas vezes para abrir as propriedades da política.
- 4. Na janela da política, selecione Controles de Segurança  $\rightarrow$  Controle de dispositivos.
- 5. Em Configurações do controle de dispositivos, selecione a guia Tipos de dispositivos.

A tabela lista as regras de acesso para todos os dispositivos presentes na classificação do componente Controle de Dispositivos.

- 6. No menu de contexto para tipos de dispositivos de **Impressoras locais** e **Impressoras de rede**, configure o modo de acesso para as impressoras relevantes: **Permitir <sub>V</sub>, Bloquear <sub>Ø</sub>, Permitir e não registrar** : (somente para impressoras de rede) ou **Depende do barramento de conexão e** (somente para impressoras locais).
- 7. Para configurar as regras de impressão em impressoras locais e de rede, clique duas vezes nas listas de regras para abri-las.
- 8. Selecione Por regras como o modo de acesso à impressora.
- 9. Selecione os usuários ou grupo de usuários para os quais deseja aplicar a regra de impressão.
	- a. Clique Adicionar.

Uma janela será exibida para adicionar uma nova regra de impressão.

b. Atribua uma prioridade à entrada da regra. Uma entrada de regra inclui os seguintes atributos: conta de usuário, ação (permitir/bloquear) e prioridade.

Uma regra tem uma prioridade específica. Se um usuário foi adicionado a vários grupos, o Kaspersky Endpoint Security regula o acesso ao dispositivo com base na regra de prioridade mais alta. O Kaspersky Endpoint Security permite a atribuição de 0 a 10.000. Quanto mais alto for o valor, maior é a prioridade. Em outras palavras, uma entrada com o valor 0 possui a prioridade mais baixa. que **Adicionar**<br>
a janela será e<br>
bua uma prior<br>
ário, ação (pe<br>
a regra tem ur<br>
point Securit<br>
persky Endpc<br>
rridade. Em ou<br>
exemplo, voc<br>
missões de le<br>
ra o grupo de<br>
rioridade da rr<br>
adicionado a v<br>
urity regula o<br> **Aç** 

Por exemplo, você pode conceder permissões de somente leitura ao grupo Todos e conceder permissões de leitura/gravação ao grupo de administradores. Para fazer isso, atribua uma prioridade de 1 para o grupo de administradores e atribua uma prioridade de 0 para o grupo Todos.

A prioridade da regra de bloqueio é mais alta do que a de permissão. Em outras palavras, se um usuário foi adicionado a vários grupos e a prioridade de todas as regras é a mesma, o Kaspersky Endpoint Security regula o acesso ao dispositivo com base em qualquer regra de bloqueio existente.

- c. Em Ação, configure o acesso do usuário para imprimir na impressora.
- d. Clique em **Usuários e grupos** e selecione usuários ou grupos de usuários para acessar a impressão. É possível selecionar usuários no Active Directory, na lista de contas no Kaspersky Security Center ou ao inserir um nome de usuário local manualmente. A Kaspersky recomenda usar contas de usuário locais somente em casos especiais quando não for [possível](#page-1215-0) usar contas de usuário de domínio.
- e. Clique OK.
- 10. Salvar alterações.
- 1. Na janela principal do Web Console, selecione Dispositivos  $\rightarrow$  Políticas e perfis.
- 2. Clique no nome da política do Kaspersky Endpoint Security.

A janela de propriedades da política é exibida.

- 3. Selecione a guia Configurações do aplicativo.
- 4. Selecione Controles de Segurança  $\rightarrow$  Controle de dispositivos.
- 5. No bloco Configurações do Controle de dispositivos, clique no link Regras de acesso para dispositivos . e redes Wi-Fi

A tabela lista as regras de acesso para todos os dispositivos presentes na classificação do componente Controle de Dispositivos.

6. Selecione o tipo de dispositivo como Impressoras locais ou Impressoras de rede.

Isso abre as regras de acesso à impressora.

- 7. Configure o modo de acesso para as impressoras relevantes: Permitir, Bloquear, Permitir e não registrar (somente para impressoras de rede), **Depende do barramento de conexão** (somente para impressoras locais) ou Por regras.
- 8. Caso selecione o modo **Por regras** será necessário adicionar as regras de impressão para impressoras locais ou de rede. Para fazer isto, clique no botão Adicionar na tabela de regras de impressão.

Isso abre as configurações da nova regra de impressão.

9. Atribua uma prioridade à entrada da regra. Uma entrada de regra inclui os seguintes atributos: conta de usuário, ação (permitir/bloquear) e prioridade.

Uma regra tem uma prioridade específica. Se um usuário foi adicionado a vários grupos, o Kaspersky Endpoint Security regula o acesso ao dispositivo com base na regra de prioridade mais alta. O Kaspersky Endpoint Security permite a atribuição de 0 a 10.000. Quanto mais alto for o valor, maior é a prioridade. Em outras palavras, uma entrada com o valor 0 possui a prioridade mais baixa.

Por exemplo, você pode conceder permissões de somente leitura ao grupo Todos e conceder permissões de leitura/gravação ao grupo de administradores. Para fazer isso, atribua uma prioridade de 1 para o grupo de administradores e atribua uma prioridade de 0 para o grupo Todos.

A prioridade da regra de bloqueio é mais alta do que a de permissão. Em outras palavras, se um usuário foi adicionado a vários grupos e a prioridade de todas as regras é a mesma, o Kaspersky Endpoint Security regula o acesso ao dispositivo com base em qualquer regra de bloqueio existente.

- 10. Em Ação, configure o acesso do usuário para imprimir na impressora.
- 11. Em **Usuários e grupos**, selecione usuários ou grupos de usuários para acessar a impressão. É possível selecionar usuários no Active Directory, na lista de contas no Kaspersky Security Center ou ao inserir um nome de usuário local manualmente. A Kaspersky recomenda usar contas de usuário locais somente em casos especiais quando não for [possível](#page-1215-0) usar contas de usuário de domínio.
- 12. Salvar alterações.

[Como adicionar regras de impressão](javascript:toggleBlock() na interface do aplicativo

#### 1. Na janela principal do [aplicativo](#page-141-0), clique no botão  $\boldsymbol{\Phi}$ .

2. Na janela de configurações do aplicativo, selecione **Controles de segurança → Controle de dispositivos**.

3. No bloco Acessar as configurações, clique no botão Dispositivos e redes Wi-Fi.

A janela aberta exibe as regras de acesso para todos os dispositivos incluídos na classicação do componente de Controle de Dispositivos.

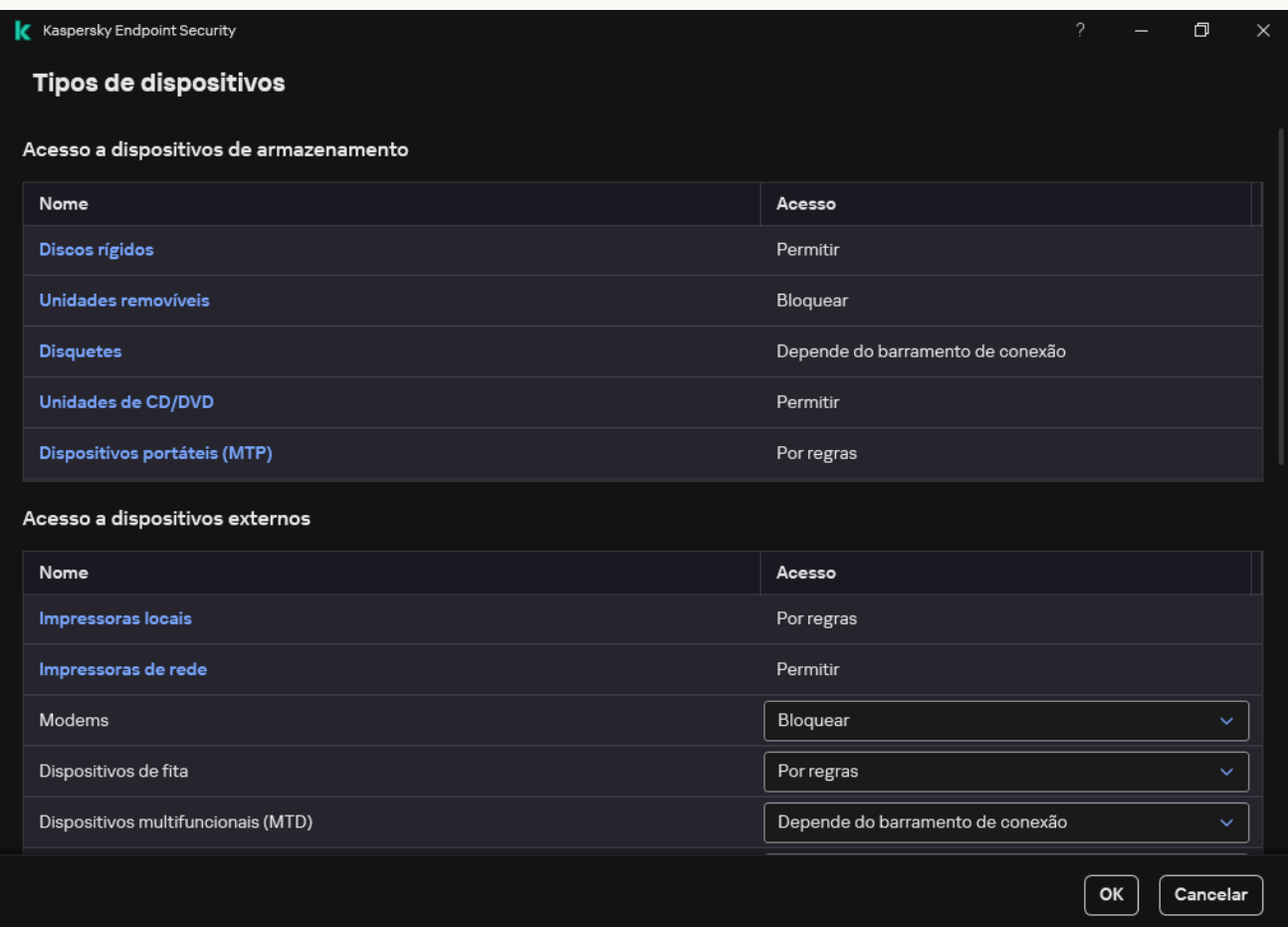

Tipos de dispositivos no componente Controle de Dispositivos

#### 4. Em Acesso a dispositivos externos, clique em Impressoras locais ou Impressoras de rede.

Isso abre uma janela com regras de acesso à impressora.

- 5. Em Acesso às impressoras locais ou Acesso às impressoras da rede, configure o modo de acesso às impressoras: **Permitir, Bloquear, Permitir e não registrar** (somente para impressoras de rede), **Depende** do barramento de conexão (somente para impressoras locais) ou Por regras.
- 6. Caso selecione o modo Por regras, é necessário adicionar as regras de impressão para impressoras. Selecione os usuários ou grupo de usuários para os quais deseja aplicar a regra de impressão.

#### a. Clique Adicionar.

Uma janela será exibida para adicionar uma nova regra de impressão.

b. Atribua uma prioridade à entrada da regra. Uma entrada de regra inclui os seguintes atributos: conta do usuário, permissões (permitir/bloquear) e prioridade.

Uma regra tem uma prioridade específica. Se um usuário foi adicionado a vários grupos, o Kaspersky Endpoint Security regula o acesso ao dispositivo com base na regra de prioridade mais alta. O Kaspersky Endpoint Security permite a atribuição de 0 a 10.000. Quanto mais alto for o valor, maior é a prioridade. Em outras palavras, uma entrada com o valor 0 possui a prioridade mais baixa.

Por exemplo, você pode conceder permissões de somente leitura ao grupo Todos e conceder permissões de leitura/gravação ao grupo de administradores. Para fazer isso, atribua uma prioridade de 1 para o grupo de administradores e atribua uma prioridade de 0 para o grupo Todos.

A prioridade da regra de bloqueio é mais alta do que a de permissão. Em outras palavras, se um usuário foi adicionado a vários grupos e a prioridade de todas as regras é a mesma, o Kaspersky Endpoint Security regula o acesso ao dispositivo com base em qualquer regra de bloqueio existente.

- c. Em Ação, configure as permissões do usuário para acessar a impressão.
- d. Em **Usuários e grupos**, selecione usuários ou grupos de usuários para acessar a impressão. É possível selecionar usuários no Active Directory, na lista de contas no Kaspersky Security Center ou ao inserir um nome de usuário local manualmente. A Kaspersky recomenda usar contas de usuário locais somente em casos especiais quando não for [possível](#page-1215-0) usar contas de usuário de domínio.
- 7. Salvar alterações.

#### Impressoras confiáveis

Dispositivos confiáveis aqueles aos quais os usuários especificados têm acesso total a qualquer momento.

O procedimento para adicionar [impressoras](#page-494-0) confiáveis é exatamente o mesmo de outros tipos de dispositivos confiáveis. É possível adicionar impressoras locais por ID ou modelo de dispositivo. É possível adicionar apenas impressoras de rede por ID de dispositivo.

Para adicionar uma impressora local confiável por ID, é necessário possuir um ID exclusivo (ID de hardware – HWID). É possível encontrar o ID nas propriedades do dispositivo usando as ferramentas do sistema operacional (veja a figura abaixo). A ferramenta Gerenciador de Dispositivos permite fazer isso. O ID de uma impressora local pode ter esta aparência: 6&2D09F5AF&1&C000. Adicionar dispositivos por ID é conveniente se você deseja adicionar vários dispositivos específicos. Também é possível usar máscaras.

Para adicionar uma impressora local confiável por modelo de dispositivo, é necessário o ID do fornecedor (VID) e o ID do produto (PID). É possível encontrar os IDs nas propriedades do dispositivo usando as ferramentas do sistema operacional (veja a gura abaixo). Modelo para inserir o VID e o PID: VID\_04A9&PID\_27FD. Adicionar dispositivos por modelo é conveniente se você usar dispositivos de um determinado modelo em sua empresa. Dessa forma, você pode adicionar todos os dispositivos deste modelo.

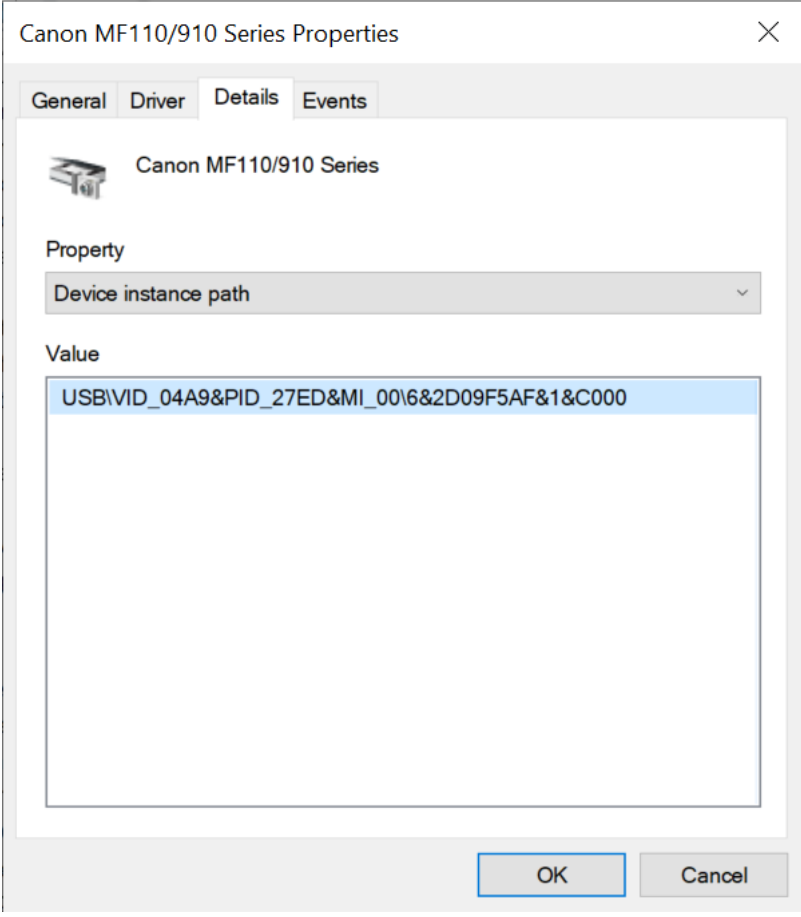

ID do dispositivo no Gerenciador de Dispositivos

Para adicionar uma impressora de rede confiável, é necessário ter o ID do dispositivo. Para impressoras de rede, o ID do dispositivo pode ser o nome de rede da impressora (nome da impressora compartilhada), o endereço IP ou o URL da impressora.

### Controle de conexões Wi-Fi

O Controle de Dispositivos permite gerenciar a conexão Wi-Fi do computador (laptop). As redes Wi-Fi públicas podem ser inseguras e seu uso pode resultar em perda de dados. O Controle de Dispositivos permite bloquear a conexão de um usuário ao Wi-Fi ou permite a conexão apenas a redes confiáveis. Por exemplo, é possível permitir a conexão apenas à rede Wi-Fi corporativa suficientemente segura. O Controle de Dispositivos bloqueará o acesso a todas as redes Wi-Fi, exceto aquelas especificadas na lista confiável.

Em computadores que executam o Windows 11, é necessário ativar Serviços de localização para controlar conexões Wi-Fi. Para fazer isso, basta ativar o comutador **Serviços de localização** nas configurações do sistema operacional (**Configurações**  $\rightarrow$  **Privacidade e segurança**  $\rightarrow$  **Localização**). Se os Serviços de localização estiverem desativados, o Kaspersky Endpoint Security não controlará conexões com as redes Wi-Fi.

[Como restringir as conexões](javascript:toggleBlock() Wi-Fi no Console de Administração (MMC)

- 1. Abra o Console de Administração do Kaspersky Security Center.
- 2. Na árvore do console, selecione Políticas.
- 3. Selecione a política necessária e clique duas vezes para abrir as propriedades da política.
- 4. Na janela da política, selecione **Controles de Segurança**  $\rightarrow$  **Controle de dispositivos**.
- 5. Em Configurações do controle de dispositivos, selecione a guia Tipos de dispositivos.

A tabela lista as regras de acesso para todos os dispositivos presentes na classificação do componente Controle de Dispositivos.

- 6. No menu de contexto para o tipo do dispositivo **Wi-Fi**, selecione a ação do Controle de Dispositivos a ser executada ao se conectar à rede Wi-Fi: **Permitir (v), Bloquear (0)**, ou **Bloquear com exceções (**<sub>[8]</sub>).
- 7. Caso tenha selecionado a opção Bloquear com exceções, crie uma lista de redes Wi-Fi confiáveis:

a. Clique duas vezes para abrir a lista de redes Wi-Fi confiáveis.

- b. No bloco Redes Wi-Fi confiáveis, clique no botão Adicionar.
- c. Isso abre uma janela; nessa janela, configure a rede Wi-Fi confiável (veja a figura abaixo):
	- Nome de rede. Nome ou SSID (Service Set Identifier) da rede Wi-Fi.
	- Tipo de autenticação. Tipo de autenticação usado ao conectar a redes Wi-Fi.

A partir do Kaspersky Endpoint Security for Windows versão 12.0, o suporte ao protocolo WPA3 passou a ser adicionado ao aplicativo. Se uma política do Kaspersky Endpoint Security versão 12.2 for aplicada em um computador, o protocolo WPA2 será selecionado nos computadores com o Kaspersky Endpoint Security versão 11.11.0 e anteriores; o WPA2/WPA3 será selecionado para as versões 12.0 a 12.1; e o WPA3 será selecionado para as versões 12.2 e posteriores.

- Tipo de criptografia. Tipo de criptografia usado para proteger o tráfego Wi-Fi.
- Comentário. Mais informações sobre a rede Wi-Fi adicionada.

É possível visualizar as configurações da rede Wi-Fi confiável nas configurações do roteador.

Uma rede Wi-Fi será considerada confiável se as suas configurações coincidirem com todas as configurações especificadas na regra.

8. Salvar alterações.

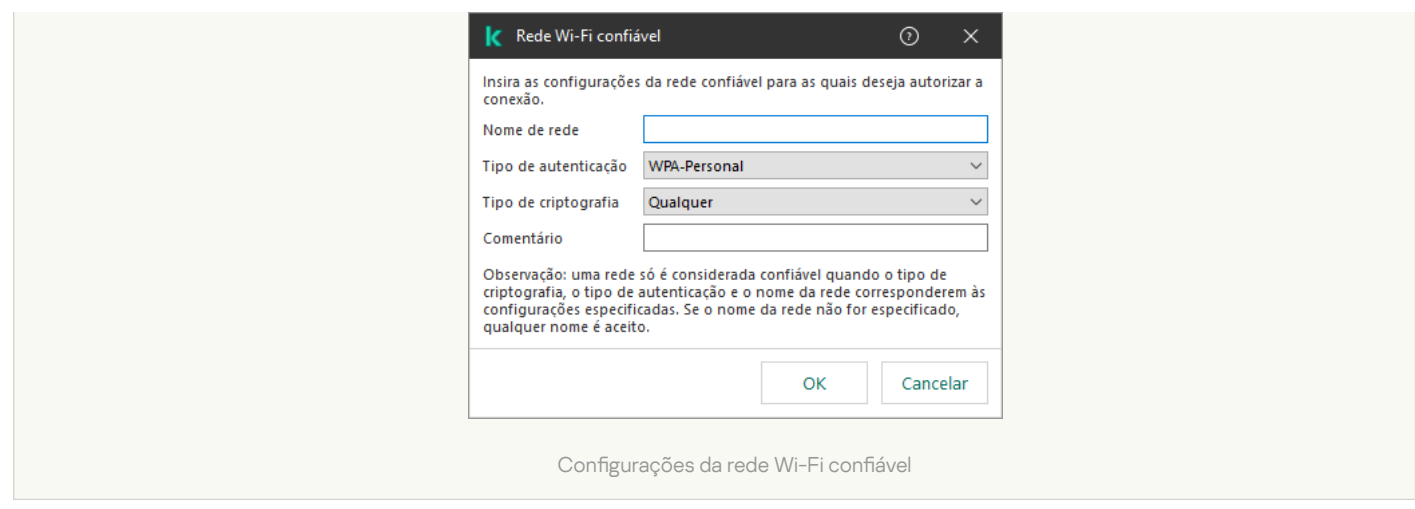

[Como restringir conexões Wi-Fi](javascript:toggleBlock() no Web Console e no Cloud Console

- 1. Na janela principal do Web Console, selecione Dispositivos  $\rightarrow$  Políticas e perfis.
- 2. Clique no nome da política do Kaspersky Endpoint Security.

A janela de propriedades da política é exibida.

- 3. Selecione a guia Configurações do aplicativo.
- 4. Selecione Controles de Segurança  $\rightarrow$  Controle de dispositivos.
- 5. No bloco Configurações do Controle de dispositivos, clique no link Regras de acesso para dispositivos . e redes Wi-Fi

A tabela lista as regras de acesso para todos os dispositivos presentes na classificação do componente Controle de Dispositivos.

- 6. No bloco Acesso a redes Wi-Fi, clique no link Wi-Fi.
- 7. Em Acesso a redes Wi-Fi, selecione a ação do Controle de Dispositivos realizada ao conectar à rede Wi-Fi: Permitir, Bloquear, ou Bloquear com exceções.
- 8. Caso tenha selecionado a opção Bloquear com exceções, crie uma lista de redes Wi-Fi confiáveis:
	- a. Clique duas vezes para abrir a lista de redes Wi-Fi confiáveis.
	- b. No bloco Redes Wi-Fi confiáveis, clique no botão Adicionar.
	- c. Isso abre uma janela; nessa janela, configure a rede Wi-Fi confiável (veja a figura abaixo):
		- Nome de rede. Nome ou SSID (Service Set Identifier) da rede Wi-Fi.
		- Tipo de autenticação. Tipo de autenticação usado ao conectar a redes Wi-Fi.

A partir do Kaspersky Endpoint Security for Windows versão 12.0, o suporte ao protocolo WPA3 passou a ser adicionado ao aplicativo. Se uma política do Kaspersky Endpoint Security versão 12.2 for aplicada em um computador, o protocolo WPA2 será selecionado nos computadores com o Kaspersky Endpoint Security versão 11.11.0 e anteriores; o WPA2/WPA3 será selecionado para as versões 12.0 a 12.1; e o WPA3 será selecionado para as versões 12.2 e posteriores.

- Tipo de criptografia. Tipo de criptografia usado para proteger o tráfego Wi-Fi.
- Comentário. Mais informações sobre a rede Wi-Fi adicionada.

É possível visualizar as configurações da rede Wi-Fi confiável nas configurações do roteador.

Uma rede Wi-Fi será considerada confiável se as suas configurações coincidirem com todas as configurações especificadas na regra.

9. Salvar alterações.

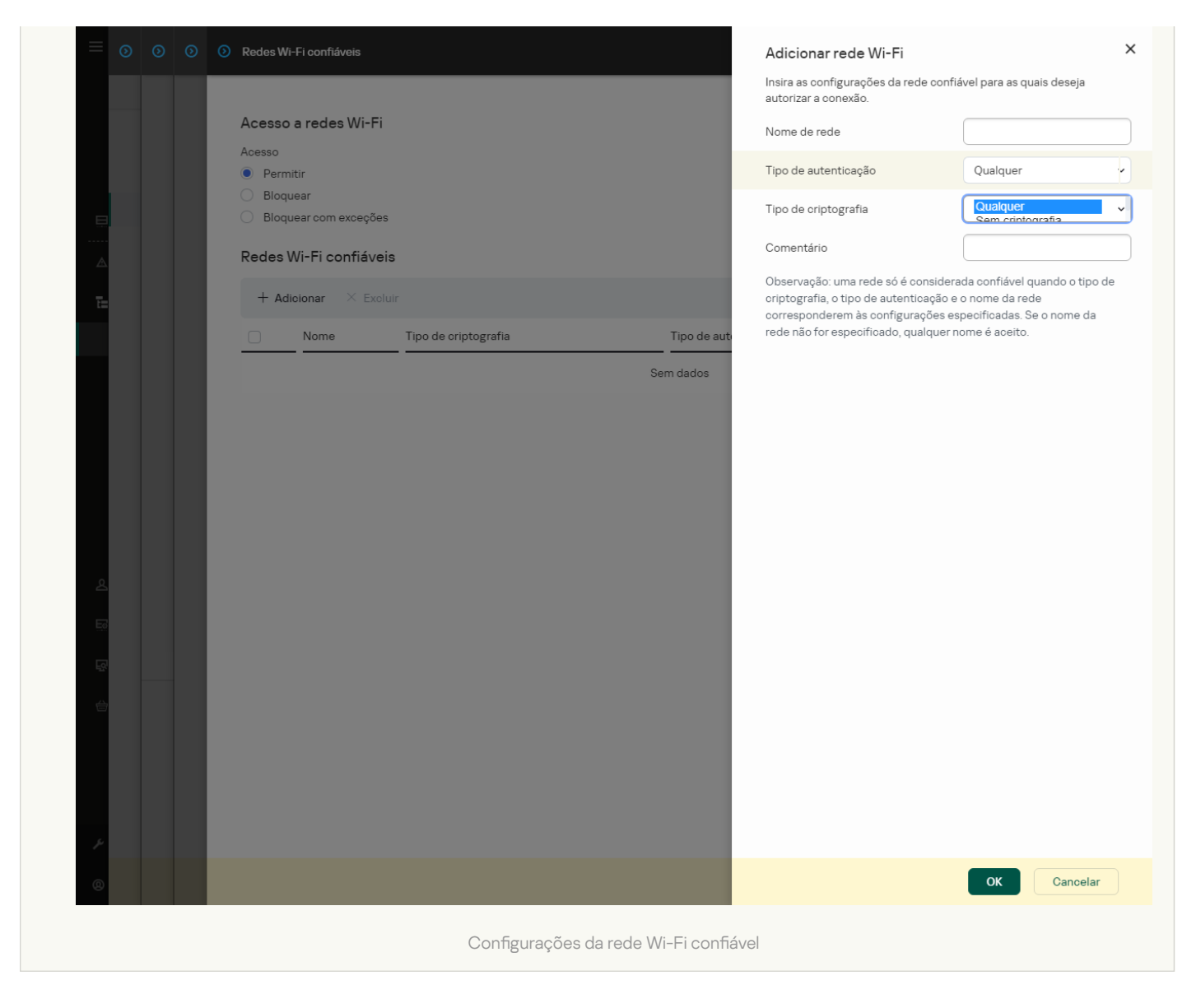

[Como restringir conexões Wi-Fi](javascript:toggleBlock() na interface do aplicativo <sup>®</sup>

- 1. Na janela principal do [aplicativo](#page-141-0), clique no botão  $\boldsymbol{\Phi}$ .
- 2. Na janela de configurações do aplicativo, selecione **Controles de segurança → Controle de dispositivos**.
- 3. No bloco Acessar as configurações, clique no botão Dispositivos e redes Wi-Fi.

A janela aberta exibe as regras de acesso para todos os dispositivos incluídos na classificação do componente de Controle de Dispositivos.

4. No bloco Acesso a redes Wi-Fi, clique no link Wi-Fi.

A janela aberta mostra as regras de acesso à rede Wi-Fi.

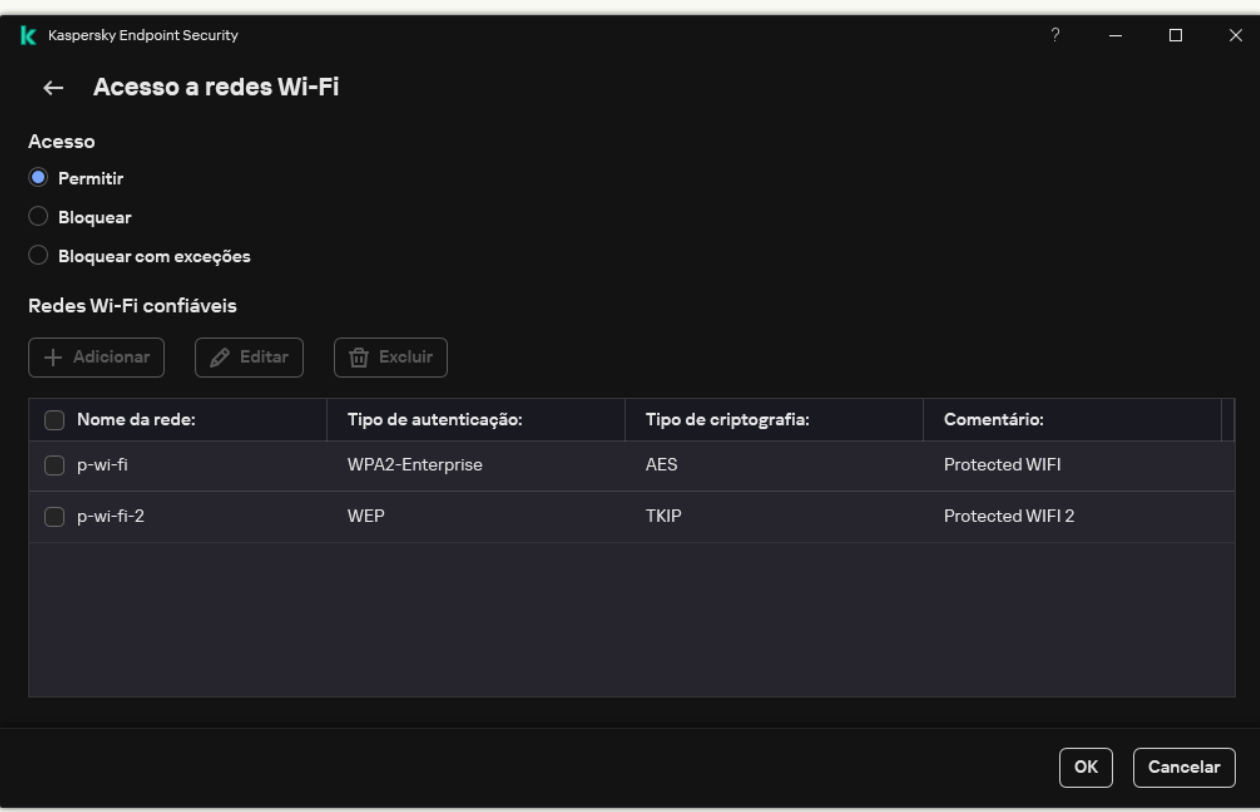

Configurações de acesso Wi-Fi

- 5. Em Acesso, selecione a ação do Controle de Dispositivos realizada ao conectar à rede Wi-Fi: Permitir, Bloquear com exceções. Bloquear, ou Bloquear com exceções.
- 6. Caso tenha selecionado a opção Bloquear com exceções, crie uma lista de redes Wi-Fi confiáveis:
	- a. No bloco Redes Wi-Fi confiáveis, clique no botão Adicionar.
	- b. Isso abre uma janela; nessa janela, configure a rede Wi-Fi confiável (veja a figura abaixo):
		- Nome da rede. Nome ou SSID (Service Set Identifier) da rede Wi-Fi.
		- Tipo de autenticação. Tipo de autenticação usado ao conectar a redes Wi-Fi.

A partir do Kaspersky Endpoint Security for Windows versão 12.0, o suporte ao protocolo WPA3 passou a ser adicionado ao aplicativo. Se uma política do Kaspersky Endpoint Security versão 12.2 for aplicada em um computador, o protocolo WPA2 será selecionado nos computadores com o Kaspersky Endpoint Security versão 11.11.0 e anteriores; o WPA2/WPA3 será selecionado para as versões 12.0 a 12.1; e o WPA3 será selecionado para as versões 12.2 e posteriores.

- Tipo de criptografia. Tipo de criptografia usado para proteger o tráfego Wi-Fi.
- Comentário. Mais informações sobre a rede Wi-Fi adicionada.

É possível visualizar as configurações da rede Wi-Fi confiável nas configurações do roteador.

Uma rede Wi-Fi será considerada confiável se as suas configurações coincidirem com todas as configurações especificadas na regra.

7. Salvar alterações.

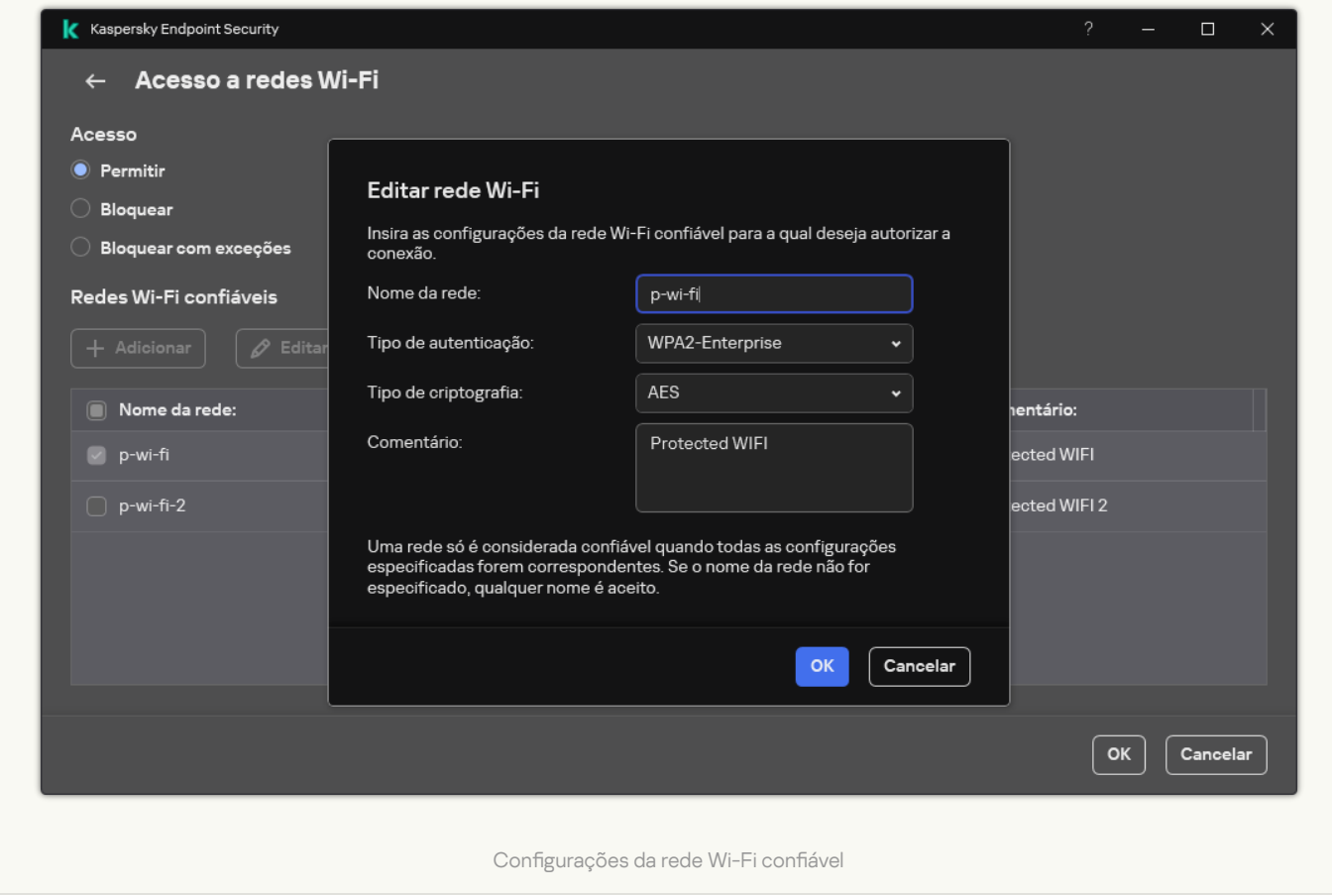

Assim, quando um usuário tenta se conectar a uma rede Wi-Fi não listada como confiável, o aplicativo bloqueia a conexão e exibe uma notificação (veja a figura abaixo).

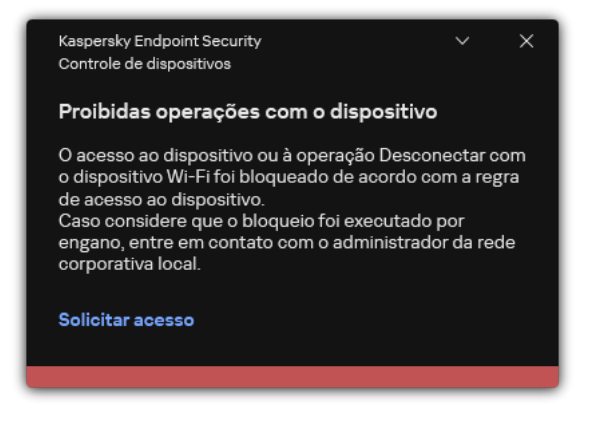

Notificação do Controle de Dispositivos

## Monitorar o uso de unidades removíveis

O monitoramento do uso de unidades removíveis inclui:

- Monitoramento das operações em arquivos em unidades removíveis.
- $\bullet$  Monitoramento da conexão e desconexão de unidades removíveis confiáveis.

O Kaspersky Endpoint Security permite o monitoramento da conexão e a desconexão de todos os dispositivos confiáveis e não apenas das unidades removíveis. É possível ativar o login de eventos configurações de notificação para o componente de Controle de Dispositivos. Os eventos possuem o nível de gravidade Informativo.

Para habilitar <sup>o</sup> monitoramento do uso da unidade removível:

1. Na janela principal do [aplicativo,](#page-141-0) clique no botão  $\phi$ .

2. Na janela de configurações do aplicativo, selecione **Controles de segurança**  $\rightarrow$  **Controle de dispositivos**.

3. No bloco Acessar as configurações, clique no botão Dispositivos e redes Wi-Fi.

A janela aberta exibe as regras de acesso para todos os dispositivos incluídos na classicação do componente de Controle de Dispositivos.

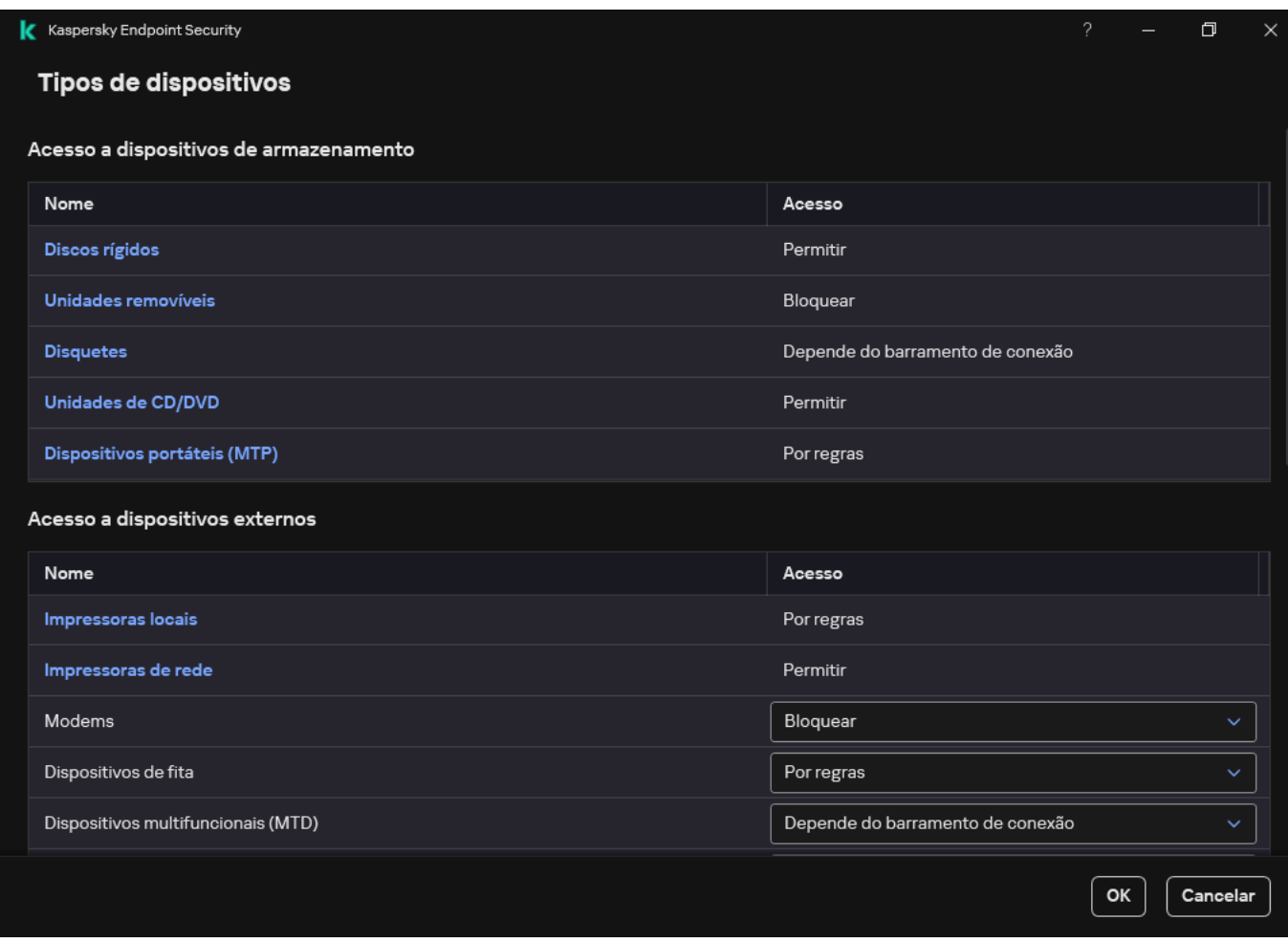

Tipos de dispositivos no componente Controle de Dispositivos

4. No bloco Acesso a dispositivos de armazenamento, selecione Unidades removíveis.

5. Na janela que é aberta, selecione a guia Registro em log.

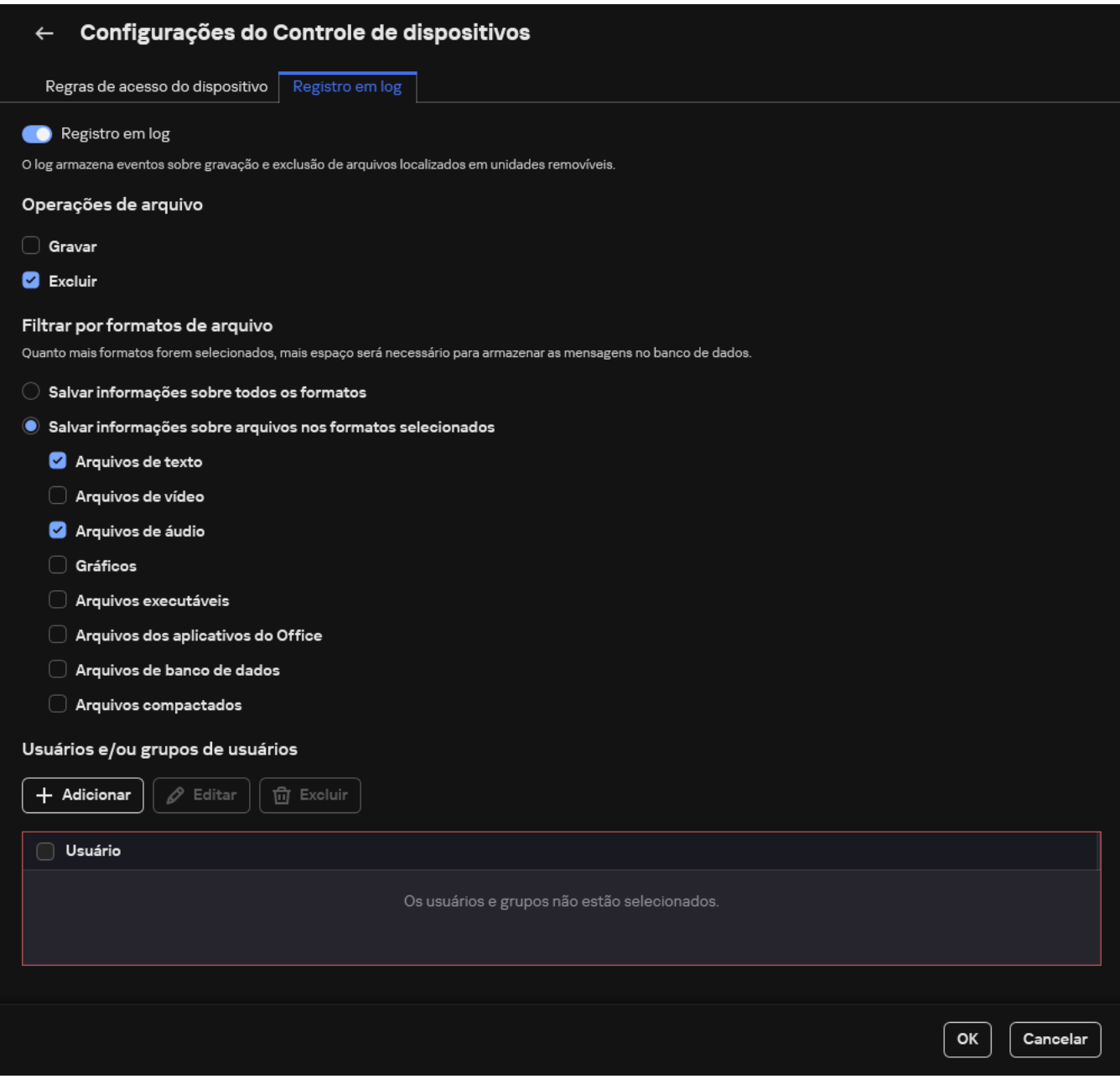

As configurações de monitoramento de uso de unidade removível

- 6. Ative o botão de alternância Registro em log.
- 7. Na seção Operações de arquivo, selecione as operações que deseja monitorar: Gravar, Excluir.
- 7. Na seção **Operações de arquivo**, selecione as operações que deseja monitorar: **Gravar, Excluir**.<br>8. Na seção **Filtrar por formatos de arquivo**, selecione os formatos de arquivos cujas operações associadas devem ser registradas pelo Controle de Dispositivos.
- 9. Selecione os usuários ou grupo de usuários cujo uso de unidades removíveis você deseja monitorar.
- 10. Salvar alterações.

Como resultado, quando os usuários gravam em arquivos localizados em unidades removíveis ou excluem arquivos de unidades removíveis, o Kaspersky Endpoint Security salva as informações sobre tais operações no log de eventos e envia os eventos para o Kaspersky Security Center. Você pode exibir eventos associados com arquivos em unidades removíveis no Console de Administração do Kaspersky Security Center na área de trabalho do nó Servidor de Administração na guia Eventos. Para que os eventos sejam exibidos no log de eventos do Kaspersky Endpoint Security local, é necessário marcar a caixa de seleção **Operação de arquivo** realizada nas configurações de notificações para o componente Controle de Dispositivos.

### Alterar a duração do armazenamento em cache

O componente Controle de Dispositivos registra eventos relacionados aos dispositivos monitorados, como conexão e desconexão de um dispositivo, leitura de um arquivo de um dispositivo, gravação de um arquivo em um dispositivo e outros eventos. O Controle de Dispositivos permite ou bloqueia a ação de acordo com as configurações do Kaspersky Endpoint Security.

O Controle de Dispositivos salva informações sobre eventos por um período específico de tempo denominado período de armazenamento em cache. Se as informações sobre um evento forem armazenadas em cache e este evento for repetido, não há necessidade de notificar o Kaspersky Endpoint Security sobre isso ou de pedir novamente para conceder acesso à ação correspondente, como conectar um dispositivo. Isso torna mais conveniente trabalhar com um dispositivo.

Um evento é considerado um evento duplicado se todas as configurações de evento a seguir corresponderem ao registro no cache:

- · ID do dispositivo
- SID da conta do usuário tentando acessar
- Categoria do dispositivo
- Ação realizada com o dispositivo
- Permissão do aplicativo para esta ação: permitido ou negado
- Caminho para o processo usado para realizar a ação
- Arquivo que está sendo acessado

Antes de alterar o período de [armazenamento](#page-658-0) em cache, desative a Autodefesa do Kaspersky Endpoint Security. Depois de alterar o período de armazenamento em cache, ative a Autodefesa.

Para alterar <sup>o</sup> período de armazenamento em cache:

- 1. Abra o editor de registro no computador.
- 2. No editor de registro, vá para a seguinte seção:
	- Para sistemas operacionais de 64 bits: [HKEY\_LOCAL\_MACHINE\SOFTWARE\WOW6432Node\KasperskyLab\protected\KES\environment]
	- Para sistemas operacionais de 32 bits: [HKEY\_LOCAL\_MACHINE\SOFTWARE\KasperskyLab\protected\KES\environment]
- 3. Abra DeviceControlEventsCachePeriod para edição.
- <span id="page-494-0"></span>4. Defina o número de minutos que o Controle de Dispositivos deve salvar informações sobre um evento antes que essas informações sejam excluídas.

# Ações com dispositivos confiáveis

Dispositivos confiáveis aqueles aos quais os usuários especificados têm acesso total a qualquer momento.

Para trabalhar com dispositivos confiáveis, você pode conceder acesso a um usuário individual, a um grupo de usuários ou a todos os usuários da organização.

Por exemplo, se sua organização não permitir o uso de unidades removíveis, mas os administradores usarem unidades removíveis em seu trabalho, você poderá permitir unidades removíveis apenas para um grupo de administradores. Para fazer isso, adicione unidades removíveis à lista confiável e configure as permissões de acesso do usuário.

Não é recomendado adicionar mais de 1.000 dispositivos confiáveis, pois isso pode causar instabilidade no sistema.

O Kaspersky Endpoint Security permite adicionar um dispositivo à lista confiável das seguintes maneiras:

- Se o Kaspersky Security Center não estiver implantado na sua organização, você poderá conectar o dispositivo ao computador e adicioná-lo à lista confiável nas configurações do aplicativo. Para distribuir a lista de dispositivos confiáveis para todos os computadores da sua organização, você pode ativar a mesclagem de listas de dispositivos confiáveis em uma política ou usar o procedimento de [exportação/importação.](#page-497-0)
- Se o Kaspersky Security Center estiver implantado em sua organização, você poderá detectar todos os [dispositivos](#page-496-0) conectados remotamente e criar uma lista de dispositivos confiáveis na política. A lista de dispositivos confiáveis estará disponível em todos os computadores aos quais a diretiva é aplicada.

O Kaspersky Endpoint Security permite controlar o uso de dispositivos confiáveis (conexão e desconexão). É possível ativar o login de eventos configurações de notificação para o componente de Controle de Dispositivos. Os eventos possuem o nível de gravidade *Informativo*.

## <span id="page-495-0"></span>Adicionar um dispositivo à lista Confiável a partir da interface do aplicativo

Por padrão, quando um dispositivo é adicionado à lista de dispositivos confiáveis, o acesso a este é concedido a todos os usuários (ao grupo Todos os usuários).

Para adicionar um dispositivo à lista Confiável a partir da interface do aplicativo:

- 1. Na janela principal do [aplicativo,](#page-141-0) clique no botão  $\Phi$ .
- 2. Na janela de configurações do aplicativo, selecione Controles de segurança  $\rightarrow$  Controle de dispositivos.
- 3. No bloco Acessar as configurações, clique no botão Dispositivos confiáveis.

A lista de dispositivos confiáveis é aberta.

4. Clique Selecionar.

Abrirá a lista de dispositivos conectados. A lista de dispositivos depende do valor que é selecionado na lista suspensa Exibir dispositivos conectados.

5. Na lista de dispositivos, selecione o dispositivo que deseja adicionar à lista conável.

- 6. No campo Comentário, você pode fornecer qualquer informação relevante sobre o dispositivo confiável.
- 7. Selecione os usuários ou grupos de usuários para os quais deseja permitir o acesso aos dispositivos confiáveis.

É possível selecionar usuários no Active Directory, na lista de contas no Kaspersky Security Center ou ao inserir um nome de usuário local manualmente. A Kaspersky recomenda usar contas de usuário locais somente em casos especiais quando não for [possível](#page-1215-0) usar contas de usuário de domínio.

<span id="page-496-0"></span>8. Salvar alterações.

## Adicionar um dispositivo à lista Confiável a partir do Kaspersky Security **Center**

O Kaspersky Security Center recebe informações sobre os dispositivos se o Kaspersky Endpoint Security estiver instalado nos computadores e o Controle de [Dispositivos](#page-462-0) estiver ativado. Não é possível adicionar um dispositivo à lista confiável, a menos que as informações sobre esse dispositivo estejam disponíveis no Kaspersky Security Center.

Você pode adicionar um dispositivo à lista confiável de acordo com os seguintes dados:

- **Dispositivos por ID**. Cada dispositivo possui um identificador exclusivo (ID do hardware ou HWID). É possível visualizar o ID nas propriedades do dispositivo usando ferramentas do sistema operacional. Exemplo de ID de dispositivo: SCSI\CDROM&VEN\_NECVMWAR&PROD\_VMWARE\_SATA\_CD00\5&354AE4D7&0&000000. Adicionar dispositivos por ID é conveniente se você deseja adicionar vários dispositivos específicos.
- Dispositivos por modelo. Cada dispositivo possui um ID de fornecedor (VID) e um ID de produto (PID). É possível visualizar os IDs nas propriedades do dispositivo usando ferramentas do sistema operacional. Modelo para inserir o VID e o PID: VID 1234 e PID 5678. Adicionar dispositivos por modelo é conveniente se você usar dispositivos de um determinado modelo em sua empresa. Dessa forma, você pode adicionar todos os dispositivos deste modelo.
- Dispositivos por máscara de ID. Se estiver usando vários dispositivos com IDs semelhantes, você pode adicionar dispositivos à lista confiável usando máscaras. O caractere \* substitui qualquer conjunto de caracteres. O Kaspersky Endpoint Security não suporta o caractere ? ao inserir uma máscara. Por exemplo, WDC\_C\*.
- Dispositivos por modelo de máscara. Se você estiver usando vários dispositivos com VIDs ou PIDs similares (por exemplo, dispositivos do mesmo fabricante), você pode adicionar dispositivos à lista de confiáveis usando máscaras. O caractere \* substitui qualquer conjunto de caracteres. O Kaspersky Endpoint Security não suporta o caractere ? ao inserir uma máscara. Por exemplo, VID 05AC e PID \*.

Adicionar dispositivos à lista de dispositivos confiáveis:

- 1. Abra o Console de Administração do Kaspersky Security Center.
- 2. Na árvore do console, selecione Políticas.
- 3. Selecione a política necessária e clique duas vezes para abrir as propriedades da política.
- 4. Na janela da política, selecione Controles de Segurança  $\rightarrow$  Controle de dispositivos.
- 5. Na parte direita da janela, selecione a guia Dispositivos confiáveis.

6. Marque a caixa de seleção Mesclar valores ao herdar se desejar criar uma lista consolidada de dispositivos confiáveis para todos os computadores da empresa.

As listas de dispositivos confiáveis nas políticas pai e filho serão mescladas. As listas serão mescladas, desde que a mesclagem de valores ao herdar esteja ativada. Dispositivos confiáveis da política pai são exibidos nas políticas filho em uma exibição somente leitura. Não é possível alterar ou excluir dispositivos confiáveis da política pai.

- 7. Clique no botão Adicionar e selecione um método para adicionar um dispositivo à lista confiável.
- 8. Para filtrar dispositivos, selecione um tipo de dispositivo na lista suspensa Tipo do dispositivo (por exemplo, Unidades removíveis).
- 9. No campo **Nome / Modelo**, insira o ID do dispositivo, modelo (VID e PID) ou máscara, dependendo do método de adição selecionado.

A adição de dispositivos por máscara do modelo (VID e PID) funciona da seguinte forma: se você inserir uma máscara de modelo que não corresponda a nenhum modelo, a Kaspersky Endpoint Security verifica se o ID do dispositivo (HWID) corresponde à máscara. O Kaspersky Endpoint Security verifica apenas a parte da ID do dispositivo que determina o fabricante e o tipo do dispositivo (SCSI\ CDROM&VEN\_NECVMWAR&PROD\_VMWARE\_SATA\_CD00 \5&354AE4D7&0&000000). Se a máscara do modelo correspondente a esta parte do ID do dispositivo, os dispositivos que corresponderem à máscara

serão adicionados à lista de dispositivos confiáveis no computador. Ao mesmo tempo, a lista de dispositivos no Kaspersky Security Center permanece vazia quando você clica no botão **Atualizar**. Para exibir a lista de dispositivos corretamente, você pode adicionar dispositivos por máscara de identificação do dispositivo.

10. Para filtrar dispositivos, no campo **Computador**, digite o nome do computador ou uma máscara para o nome do computador ao qual o dispositivo está conectado.

O caractere \* substitui qualquer conjunto de caracteres. O caractere ? substitui qualquer caractere único.

11. Clique no botão Atualizar.

A tabela exibe uma lista de dispositivos que atendem aos critérios de filtragem definidos.

- 12. Marque as caixas de seleção próximas aos nomes dos dispositivos que deseja adicionar à lista de dispositivos confiáveis. ootão **Atualizar**<br>ibe uma lista de<br>caixas de seleç<br>**Comentário**, in
- 13. No campo Comentário, insira uma descrição do motivo da adição de dispositivos à lista confiável.
- 14. Clique no botão Selecionar, à direita do campo Permitido a usuários e/ou grupos de usuários.
- 15. É possível selecionar usuários no Active Directory, na lista de contas no Kaspersky Security Center ou ao inserir um nome de usuário local manualmente. A Kaspersky recomenda usar contas de usuário locais somente em casos especiais quando não for [possível](#page-1215-0) usar contas de usuário de domínio.

Por padrão, o acesso a dispositivos confiáveis é permitido para o grupo Todos.

16. Salvar alterações.

<span id="page-497-0"></span>Quando um dispositivo está conectado, o Kaspersky Endpoint Security verifica a lista de dispositivos confiáveis para um usuário autorizado. Se o dispositivo for confiável, o Kaspersky Endpoint Security permitirá acesso ao dispositivo com todas as permissões, mesmo se o acesso ao tipo de dispositivo ou barramento de conexão for negado. Se o dispositivo não for confiável e o acesso for negado, você poderá solicitar acesso ao dispositivo [bloqueado.](#page-499-0)

## Exportação e importação da lista de dispositivos confiáveis

Para distribuir a lista de dispositivos confiáveis para todos os computadores da organização, você pode usar o procedimento de exportação/importação.

Por exemplo, se você precisar distribuir uma lista de unidades removíveis confiáveis, faça o seguinte:

- 1. Conecte as unidades removíveis em seqüência ao seu computador.
- 2. Nas configurações do Kaspersky Endpoint Security, adicione as unidades [removíveis](#page-495-0) à lista confiável. Se necessário, configure as permissões de acesso do usuário. Por exemplo, permita que apenas administradores acessem as unidades removíveis.
- 3. Exporte a lista de dispositivos confiáveis nas configurações do Kaspersky Endpoint Security (consulte as instruções abaixo).
- 4. Distribua o arquivo da lista de dispositivos confiáveis para outros computadores em sua organização. Por exemplo, coloque o arquivo em uma pasta compartilhada.
- 5. Importe a lista de dispositivos confiáveis nas configurações do Kaspersky Endpoint Security em outros computadores da organização (consulte as instruções abaixo).

Para importar ou exportar a lista de dispositivos confiáveis:

- 1. Na janela principal do [aplicativo,](#page-141-0) clique no botão  $\bullet$ .
- 2. Na janela de configurações do aplicativo, selecione **Controles de segurança**  $\rightarrow$  **Controle de dispositivos**.
- 3. No bloco Acessar as configurações, clique no botão Dispositivos confiáveis.

A lista de dispositivos confiáveis é aberta.

- 4. Para exportar a lista de dispositivos confiáveis:
	- a. Selecione os dispositivos confiáveis que deseja exportar.
	- b. Clique Exportar.
	- c. Na janela exibida, selecione um arquivo de configuração, especifique o nome do arquivo XML para o qual você quer exportar a lista de dispositivos confiáveis, selecione a pasta na qual você quer salvar esse arquivo. **Exportar**.<br>Ila exibida, selecione um arquivo de configuração, especifique o nome do arquivo XML para o qual<br>uer exportar a lista de dispositivos confiáveis, selecione a pasta na qual você quer salvar esse arquivo<br>o arquiv
	- d. Salvar o arquivo.
		- O Kaspersky Endpoint Security exporta toda a lista de dispositivos conáveis para o arquivo XML.
- 5. Para importar a lista de dispositivos confiáveis:
	- a. Selecione a ação desejada na lista suspensa Importar: Importar e adicionar aos existentes ou Importar e . substituir existentes
	- b. Na janela exibida, selecione o arquivo XML do qual deseja importar a lista de dispositivos confiáveis.
	- c. Abra o arquivo.

Se o computador já tiver uma lista de dispositivos confiáveis, o Kaspersky Endpoint Security solicitará que você exclua a lista existente ou adicione novas entradas a partir do arquivo XML.

6. Salvar alterações.

Quando um dispositivo está conectado, o Kaspersky Endpoint Security verifica a lista de dispositivos confiáveis para um usuário autorizado. Se o dispositivo for confiável, o Kaspersky Endpoint Security permitirá acesso ao dispositivo com todas as permissões, mesmo se o acesso ao tipo de dispositivo ou barramento de conexão for negado.

## <span id="page-499-0"></span>Obter acesso a um dispositivo bloqueado

Ao configurar o Controle de Dispositivos, você pode bloquear acidentalmente o acesso a um dispositivo necessário para o trabalho.

Se o Kaspersky Security Center não estiver implantado em sua organização, você poderá fornecer acesso a um dispositivo nas configurações do Kaspersky Endpoint Security. Por exemplo, você pode adicionar o dispositivo à lista confiável ou desabilitar o Controle de [Dispositivos](#page-462-0) [temporariamente.](#page-494-0)

Se o Kaspersky Security Center estiver implantado em sua organização e uma política tiver sido aplicada a computadores, você poderá fornecer acesso a um dispositivo no Console de Administração.

Modo online para conceder acesso

Só é possível conceder acesso a um dispositivo bloqueado no modo on-line se o Kaspersky Security Center estiver implantado na organização e uma política tiver sido aplicada ao computador. O computador deve ter a capacidade de estabelecer uma conexão com o Servidor de Administração.

A concessão de acesso no modo online consiste das seguintes etapas:

1. O usuário envia ao [administrador](#page-500-0) uma mensagem contendo uma solicitação de acesso.

2. O administrador recebe uma mensagem com a solicitação no console do Kaspersky Security Center.

O console do Kaspersky Security Center tem uma seleção de eventos predefinida Pedidos de usuário para o fácil rastreamento de mensagens de usuários.

3. O [administrador](#page-496-0) adiciona o dispositivo à lista confiável.

Você pode adicionar um dispositivo confiável em uma política para o grupo de administração ou nas configurações locais do aplicativo para um computador individual.

4. O administrador atualiza as configurações do Kaspersky Endpoint Security no computador do usuário.

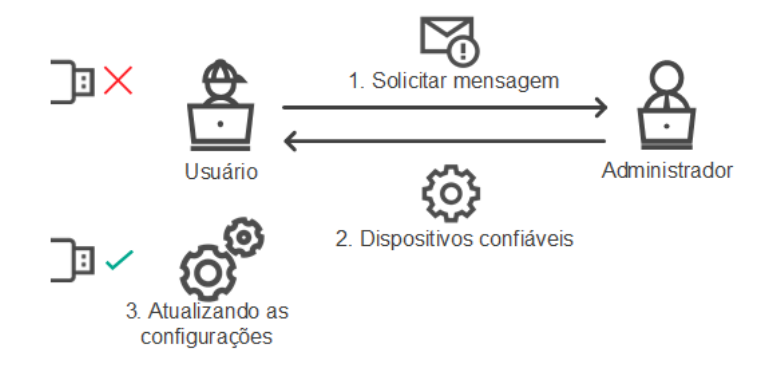

Diagrama esquemático para permitir acesso a um dispositivo no modo online

Só é possível conceder acesso a um dispositivo bloqueado no modo offline se o Kaspersky Security Center estiver implantado na organização e uma política tiver sido aplicada ao computador. Nas configurações de política, na seção **Controle de dispositivos**, a caixa de seleção **Permitir solicitação de acesso temporário** deve estar selecionada.

Se você precisar conceder acesso [temporário](#page-494-0) a um dispositivo bloqueado, mas não puder adicionar o dispositivo à lista confiável, você pode conceder acesso ao dispositivo no modo offline. Dessa forma, você pode conceder acesso a um dispositivo bloqueado mesmo se o computador não tiver acesso à rede ou se o computador estiver fora da rede corporativa.

A concessão de acesso no modo offline consiste das seguintes etapas:

- 1. O usuário cria um arquivo de solicitação de acesso e o envia ao administrador.
- 2. O administrador cria uma chave de acesso a partir do arquivo de solicitação de acesso e a envia ao usuário.
- 3. O usuário ativa a chave de acesso.

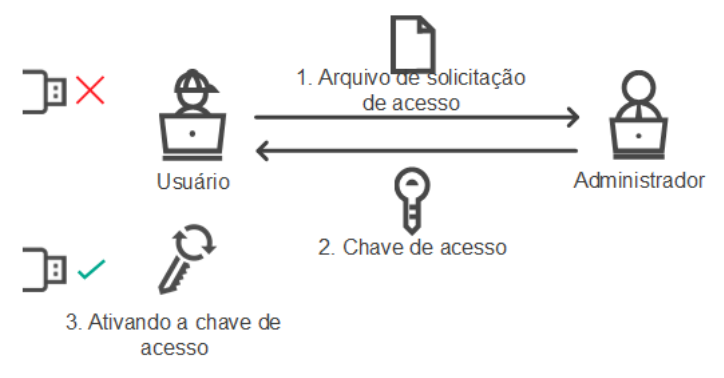

Diagrama esquemático para permitir acesso a um dispositivo no modo offline

### <span id="page-500-0"></span>Modo online para conceder acesso

Só é possível conceder acesso a um dispositivo bloqueado no modo on-line se o Kaspersky Security Center estiver implantado na organização e uma política tiver sido aplicada ao computador. O computador deve ter a capacidade de estabelecer uma conexão com o Servidor de Administração.

Um usuário solicita acesso <sup>a</sup> um dispositivo bloqueado da seguinte forma:

1. Conecte o dispositivo ao computador.

O Kaspersky Endpoint Security exibirá uma notificação informando que o acesso ao dispositivo está bloqueado (consulte a figura abaixo).

#### 2. Clique no link Solicitar acesso.

Uma janela com uma mensagem para o administrador é aberta. Esta mensagem contém informações sobre o dispositivo bloqueado.

3. Clique Enviar.

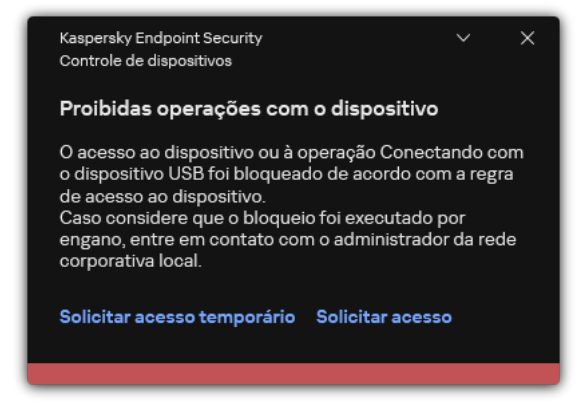

Notificação do Controle de Dispositivos

Em seguida, o administrador no console do Kaspersky Security Center recebe o evento Mensagem de bloqueio de acesso ao dispositivo para o administrador. O evento inclui o nome de usuário, o nome do computador, os detalhes do dispositivo a que o usuário está tentando obter acesso e outras informações. É possível configurar como o administrador é notificado sobre esses eventos e, por exemplo, selecionar notificações por e-mail. O console do Kaspersky Security Center tem uma seleção de eventos predefinida Pedidos de usuário para o fácil rastreamento de mensagens de usuários.

Para permitir o acesso, é necessário adicionar o [dispositivo](#page-494-0) na lista confiável. Após atualizar as configurações do Kaspersky Endpoint Security no computador, o usuário pode obter acesso ao dispositivo.

### Modo offline para conceder acesso

Só é possível conceder acesso a um dispositivo bloqueado no modo offline se o Kaspersky Security Center estiver implantado na organização e uma política tiver sido aplicada ao computador. Nas configurações de política, na seção **Controle de dispositivos**, a caixa de seleção **Permitir solicitação de acesso temporário** deve estar selecionada.

Um usuário solicita acesso <sup>a</sup> um dispositivo bloqueado da seguinte forma:

1. Conecte o dispositivo ao computador.

O Kaspersky Endpoint Security exibirá uma notificação informando que o acesso ao dispositivo está bloqueado (consulte a figura abaixo).

2. Clique no link Solicitar acesso temporário.

Uma janela com uma lista de dispositivos conectados será aberta.

- 3. A partir da lista de dispositivos conectados, selecione o dispositivo que você deseja acessar.
- 4. Clique Gerar arquivo de solicitação de acesso.

5. No campo Duração do acesso, especifique o intervalo de tempo em que você deseja ter acesso ao dispositivo.

6. Salve o arquivo na memória do computador.

Como resultado, será feito o download de um arquivo de solicitação de acesso com a extensão \*.akey para a memória do computador. Use qualquer método disponível para enviar o arquivo de solicitação de acesso ao dispositivo ao administrador de rede local corporativa.

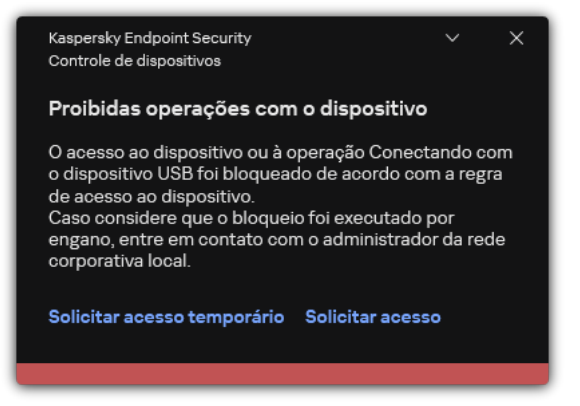

Notificação do Controle de Dispositivos

#### [Como o administrador pode](javascript:toggleBlock() criar uma chave de acesso para o dispositivo bloqueado no Console de Administração (MMC)<sub>2</sub>

- 1. Abra o Console de Administração do Kaspersky Security Center.
- 2. Na pasta **Dispositivos gerenciados** da árvore Console de Administração, abra a pasta com o nome do grupo de administração ao qual pertence o computador cliente desejado.
- 3. No espaço de trabalho, selecione a guia Dispositivos.
- 4. Na lista de computadores clientes, selecione o computador do usuário que precisa de permissão temporária de acesso ao dispositivo bloqueado.
- 5. No menu de contexto do computador, selecione o item Conceder acesso no modo off-line.
- 6. Na janela que é aberta, selecione a guia Controle de dispositivos.
- 7. Clique no botão Procurar e faça o download do arquivo de solicitação de acesso recebido do usuário. Você verá informações sobre o dispositivo bloqueado ao qual o usuário solicitou acesso.
- 8. Se necessário, altere o valor de configuração da **Duração do acesso**.

Por padrão, a configuração **Duração do acesso** assume o valor indicado pelo usuário ao criar o arquivo de solicitação de acesso.

9. Especifique o valor para a configuração Ativado por.

Essa configuração define o período durante o qual o usuário pode ativar o acesso para o dispositivo bloqueado com uma chave de acesso fornecida.

10. Salve o arquivo de chave de acesso na memória do computador.

[Como o administrador pode](javascript:toggleBlock() criar uma chave de acesso para o dispositivo bloqueado no Web Console e no Cloud Console<sup>[2]</sup>

- 1. Na janela principal do Web Console, selecionar Dispositivos → Dispositivos gerenciados.
- 2. Na lista de computadores clientes, selecione o computador do usuário que precisa de permissão temporária de acesso ao dispositivo bloqueado.
- 3. Clique no botão de reticências ( ... ) acima da lista de computadores e clique no botão **Permitir acesso ao** dispositivo no modo offline.
- 4. Na janela exibida, selecione a seção Controle de dispositivos.
- 5. Clique no botão Procurar e faça o download do arquivo de solicitação de acesso recebido do usuário. Você verá informações sobre o dispositivo bloqueado ao qual o usuário solicitou acesso.
- 6. Se necessário, altere o valor de configuração da Duração do acesso (horas).

Se necessário, altere o valor de configuração da **Duração do acesso (horas)**.<br>Por padrão, a configuração **Duração do acesso (horas)** assume o valor indicado pelo usuário ao criar o arquivo de solicitação de acesso.

7. Especifique o período de tempo durante o qual a chave de acesso pode ser ativada no dispositivo.

Essa configuração define o período durante o qual o usuário pode ativar o acesso para o dispositivo bloqueado com uma chave de acesso fornecida.

8. Salve o arquivo de chave de acesso na memória do computador.

Como resultado, será feito o download da chave de acesso ao dispositivo bloqueado para a memória do computador. Um arquivo de chave de acesso tem a extensão \*.acode. Use qualquer método disponível para enviar a chave de acesso do dispositivo bloqueado ao usuário.

O usuário ativa <sup>a</sup> chave de acesso da seguinte maneira:

- 1. Na janela principal do [aplicativo,](#page-141-0) clique no botão à.
- 2. Na janela de configurações do aplicativo, selecione Controles de segurança  $\rightarrow$  Controle de dispositivos.
- 3. No bloco Solicitação de acesso, clique no botão Solicitar acesso ao dispositivo.
- 4. Na janela que é aberta, clique no botão **Ativar chave de acesso**.
- 5. Na janela que é aberta, selecione o arquivo com a chave de acesso do dispositivo recebida do administrador da rede local corporativa.

Isso abre uma janela contendo informações sobre a provisão de acesso.

6. Clique OK.

Como resultado, o usuário recebe acesso ao dispositivo pelo período definido pelo administrador. O usuário recebe o conjunto completo de direitos para acessar o dispositivo (leitura e gravação). Quando a chave expirar, o acesso ao dispositivo será bloqueado. Se o usuário necessitar de acesso [permanente](#page-494-0) ao dispositivo, adicione-o à lista confiável.

### Editar os modelos de mensagens do Controle de Dispositivo
Quando o usuário tenta obter acesso a um dispositivo bloqueado, o Kaspersky Endpoint Security exibe uma mensagem informando que o acesso ao dispositivo está bloqueado ou que a execução com o conteúdo do dispositivo não é permitida. Se o usuário acredita que o acesso ao dispositivo foi erroneamente bloqueado ou que uma operação com o conteúdo do dispositivo foi proibida por engano, o usuário pode enviar uma mensagem ao administrador de rede corporativa local clicando no link na mensagem exibida sobre a ação bloqueada.

Estão disponíveis modelos para mensagens sobre o acesso bloqueado a dispositivos ou operações proibidas com conteúdo do dispositivo, e para a mensagem enviada ao administrador. Você pode modificar os modelos de mensagem.

Para editar os modelos das mensagens do Controle de Dispositivos:

- 1. Na janela principal do [aplicativo,](#page-141-0) clique no botão  $\phi$ .
- 2. Na janela de configurações do aplicativo, selecione Controles de segurança  $\rightarrow$  Controle de dispositivos.
- 3. No bloco Modelos de mensagem, configure os modelos para mensagens de Controle de Dispositivos:
	- **Mensagem sobre bloqueio**. Modelo da mensagem que é exibida quando um usuário tenta acessar um dispositivo bloqueado. Essa mensagem também é exibida quando um usuário tenta executar uma operação no conteúdo do dispositivo que foi bloqueado para esse usuário.
	- Mensagem para o administrador. Um modelo da mensagem que é enviada ao administrador da rede local quando o usuário acredita que o acesso ao dispositivo está bloqueado ou uma operação com o conteúdo do dispositivo é proibida por engano. Depois que o usuário solicitar o acesso, o Kaspersky Endpoint Security envia um evento ao Kaspersky Security Center: Mensagem de bloqueio de acesso ao dispositivo para o administrador. A descrição do evento contém uma mensagem ao administrador com variáveis substituídas. É possível visualizar esses eventos no console do Kaspersky Security Center com o uso da seleção de eventos predefinida Pedidos de usuário. Caso sua organização não tenha o Kaspersky Security Center implantado ou não haja conexão com o Servidor de Administração, o aplicativo enviará uma mensagem ao administrador para o endereço de e-mail especificado.
- 4. Salvar alterações.

## Antibridging

O antibridging inibe a criação de pontes de rede, impedindo o estabelecimento simultâneo de várias conexões de rede para um computador. Isso permite que você proteja uma rede corporativa de ataques a redes não protegidas e não autorizadas.

O antibridging regula o estabelecimento de conexões de rede usando regras de conexão.

As regras de conexão são criadas para os seguintes tipos predefinidos de dispositivos:

- Adaptadores de rede;
- Adaptadores de Wi-Fi;
- Modems.

Se uma regra de conexão for ativada, o Kaspersky Endpoint Security:

· Bloqueia a conexão ativa ao estabelecer uma nova conexão caso o tipo de dispositivo especificado na regra seja usado para ambas as conexões;

Bloqueia as conexões estabelecidas usando os tipos de dispositivos nos quais regras de baixa prioridade são usadas.

### Ativar o antibridging

O Antibridging é desativado por padrão.

Para ativar <sup>o</sup> Antibridging:

- 1. Na janela principal do [aplicativo,](#page-141-0) clique no botão  $\phi$ .
- 2. Na janela de configurações do aplicativo, selecione **Controles de segurança**  $\rightarrow$  **Controle de dispositivos**.
- 3. No bloco Acessar as configurações, clique no botão Antibridging.
- 4. Use o botão de alternância Ativar Antibridging para ativar ou desativar esse recurso.
- 5. Salvar alterações.

Depois que o Antibridging é ativado, o Kaspersky Endpoint Security bloqueia conexões já estabelecidas, de acordo com as regras de conexão.

## Mudar o status de uma regra de conexão

Para alterar <sup>o</sup> status de uma regra de conexão:

- 1. Na janela principal do [aplicativo,](#page-141-0) clique no botão  $\phi$ .
- 2. Na janela de configurações do aplicativo, selecione Controles de segurança  $\rightarrow$  Controle de dispositivos.
- 3. No bloco Acessar as configurações, clique no botão Antibridging.
- 4. Na seção Regras para dispositivos, selecione a regra cujo status você deseja alterar.
- 5. Use os botões de alternância na coluna Controle para ativar ou desativar a regra.
- 6. Salvar alterações.

### Alterar a prioridade de uma regra de conexão

Para alterar <sup>a</sup> prioridade de uma regra de conexão:

- 1. Na janela principal do [aplicativo,](#page-141-0) clique no botão  $\phi$ .
- 2. Na janela de configurações do aplicativo, selecione Controles de segurança  $\rightarrow$  Controle de dispositivos.
- 3. No bloco Acessar as configurações, clique no botão Antibridging.
- 4. Na seção Regras para dispositivos, selecione a regra cuja prioridade você deseja alterar.

5. Use os botões Acima/Abaixo para definir a prioridade da regra de conexão.

Quanto mais alta uma regra estiver na tabela de regras, maior será sua prioridade. O AntiBridging bloqueia todas as conexões, exceto uma conexão estabelecida usando o tipo do dispositivo para o qual a regra de prioridade mais alta é usada.

6. Salvar alterações.

# Controle Adaptativo de Anomalias

O componente estará disponível se o Kaspersky Endpoint Security estiver instalado em um computador que rode o Windows para computadores pessoais. O componente estará indisponível se o Kaspersky Endpoint Security estiver instalado em um computador que rode o Windows para servidores.

O componente de Controle Adaptativo de Anomalias monitora e bloqueia ações suspeitas que não são típicas dos computadores em uma rede empresarial. O Controle Adaptativo de Anomalias usa um conjunto de regras para rastrear comportamentos incomuns (por exemplo, a regra *Inicialização do Microsoft PowerShell pelo aplicativo* Office). As regras são criadas pelos especialistas da Kaspersky com base em cenários típicos de atividade maliciosa. Você pode configurar como o Controle Adaptativo de Anomalias manipula cada regra e, por exemplo, permitir a execução de scripts do PowerShell que automatizam determinadas tarefas de fluxo de trabalho. Kaspersky Endpoint Security atualiza o conjunto de regras junto com os bancos de dados do aplicativo. As atualizações para os conjuntos de regras devem ser confirmadas [manualmente](#page-512-0).

### Configurações de Controle Adaptativo de Anomalias

A configuração do controle Adaptativo de Anomalias adaptável consiste nas seguintes etapas:

1. Treinamento do Controle Adaptativo de Anomalias.

Depois de ativar o Controle Adaptativo de Anomalias, suas regras funcionam modo de treinamento. Durante o treinamento, o Controle Adaptativo de Anomalias monitora o acionamento de regras e envia os eventos do Kaspersky Security Center. Cada regra tem sua própria duração do modo de treinamento. A duração do modo de treinamento é definida pelos especialistas da Kaspersky. Normalmente, o modo de treinamento é ativado por duas semanas.

Se uma regra não foi acionada durante o treinamento, o Controle Adaptativo de Anomalias considerará as ações associadas a essa regra como incomuns. O Kaspersky Endpoint Security irá bloquear todas as ações associadas a essa regra.

Caso uma regra tenha sido acionada durante o treinamento, o Kaspersky Endpoint Security registra os eventos no <u>relatório de [acionamento](#page-513-0) da regra</u> e no repositório do **Acionamento de regras no estado de Treinamento** . inteligente

2. Analisando o relatório de acionamento de regras.

O administrador analisa o <u>relatório de [acionamento](#page-513-0) da regra</u> ou os conteúdos do repositório do **Acionamento** de regras no estado de Treinamento inteligente. Em seguida, o administrador pode selecionar o comportamento do Controle Adaptativo de Anomalias quando a regra for acionada: bloquear ou permitir. O administrador também pode continuar a monitorar como a regra funciona e estender a duração do modo de treinamento. Se o administrador não realizar nenhuma ação, o aplicativo também continuará a funcionar no modo de treinamento. O período do modo de treinamento é reiniciado.

O Controle Adaptativo de Anomalias é configurado em tempo real. O Controle Adaptativo de Anomalias é configurado através dos seguintes canais:

- O Controle Adaptativo de Anomalias inicia automaticamente o bloqueio das ações associadas às regras que nunca foram acionadas no modo de treinamento.
- O Kaspersky Endpoint Security adiciona novas regras ou remove as obsoletas.
- · O administrador configura a operação do controle adaptativo de anomalias após revisar o relatório de acionamento de regras e o conteúdo do repositório do Aci**onamento de regras no estado de Treinamento** inteligente. Recomenda-se a verificação do relatório de acionamento da regra e os conteúdos do repositório do Acionamento de regras no estado de Treinamento inteligente.

Quando um aplicativo malicioso tenta executar uma ação, o Kaspersky Endpoint Security bloqueia a ação e exibe uma notificação (veja a figura abaixo).

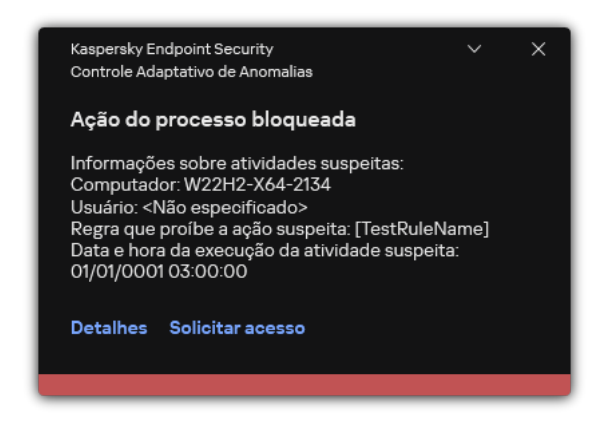

Notificações do Controle Adaptativo de Anomalias

Algoritmo operacional do Controle Adaptativo de Anomalias

O Kaspersky Endpoint Security decide se permite ou bloqueia uma ação associada a uma regra com base no algoritmo a seguir (veja a figura abaixo).

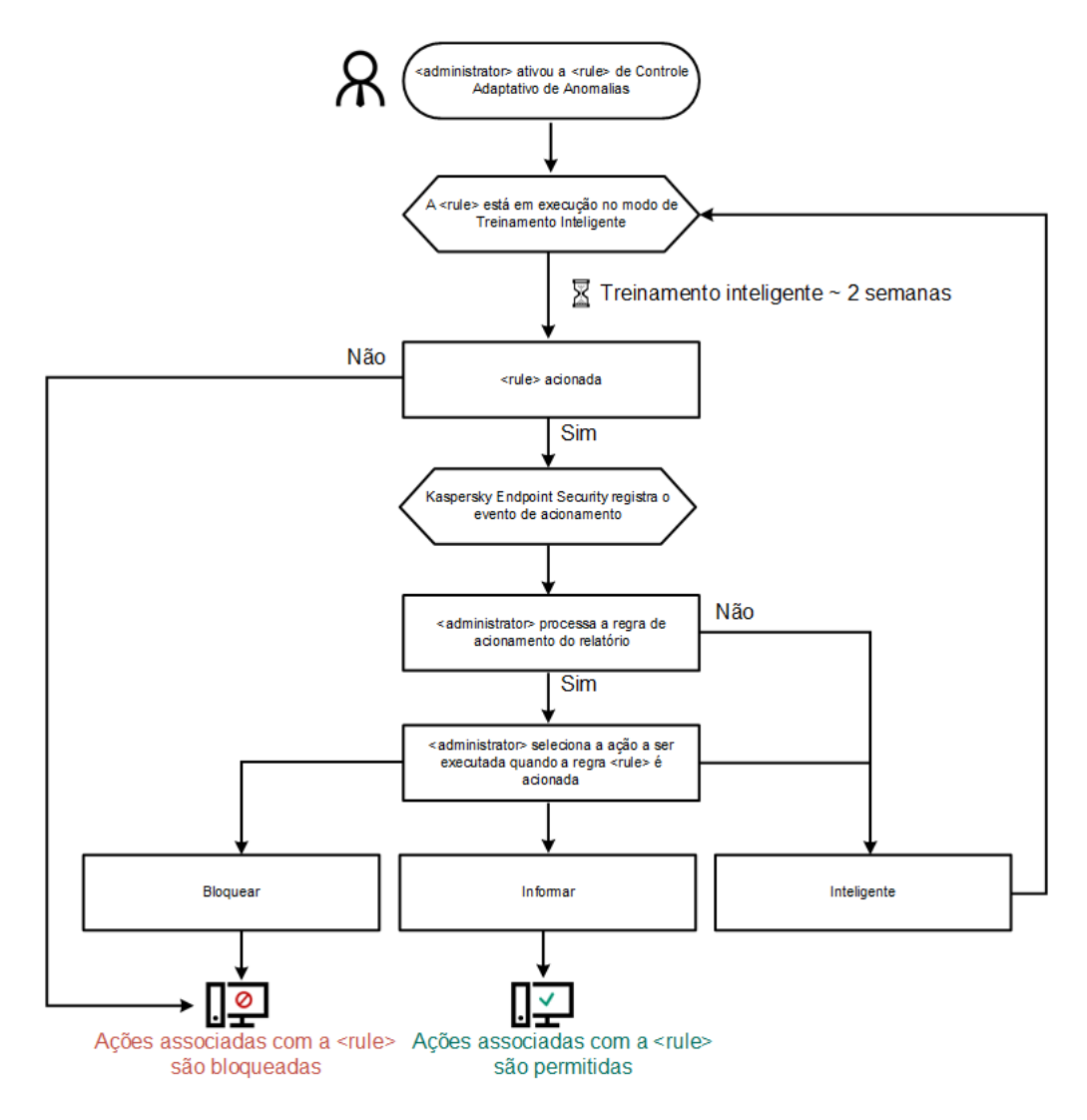

Algoritmo operacional do Controle Adaptativo de Anomalias

## Ativar e desativar o Controle Adaptativo de Anomalias

Por padrão, o Controle Adaptativo de Anomalias está ativado.

Para ativar ou desativar <sup>o</sup> Controle Adaptativo de Anomalias:

- 1. Na janela principal do [aplicativo,](#page-141-0) clique no botão  $\Phi$ .
- 2. Na janela de configurações do aplicativo, selecione **Controles de segurança**  $\rightarrow$  **Controle Adaptativo de** . Anomalias
- 3. Use o botão de alternância do Controle Adaptativo de Anomalias para ativar ou desativar o componente.
- 4. Salvar alterações.

Como resultado, o Controle Adaptativo de Anomalias mudará para o modo de treinamento. Durante o treinamento, o Controle Adaptativo de Anomalias monitora o acionamento de regras. Terminado o treinamento, o Controle Adaptativo de Anomalias inicia o bloqueio de ações atípicas dos computadores da rede da empresa.

Caso sua organização tenha começado a usar algumas novas ferramentas e o Controle Adaptativo de Anomalias bloquear as ações dessas ferramentas, é possível redefinir os resultados do modo de treinamento e repetir o [treinamento.](#page-509-0) Para fazer isso, é necessário alterar a ação que é executada quando a r<u>egra é acionada</u> (por exemplo, ao defini-la como **Informar**). Então é necessário reativar o modo de treinamento (defina o valor Inteligente).

# Ativar e desativar uma regra de Controle Adaptativo de Anomalias

Para ativar ou desativar uma regra de Controle Adaptativo de Anomalias:

- 1. Na janela principal do [aplicativo,](#page-141-0) clique no botão  $\bullet$ .
- 2. Na janela de configurações do aplicativo, selecione **Controles de segurança**  $\rightarrow$  **Controle Adaptativo de** . Anomalias
- 3. No bloco Regras, clique no botão Editar regras.

A lista de regra de controle adaptativo de anomalias é aberta.

- 4. Na tabela, selecione um conjunto de regras (por exemplo, Atividade de aplicativos do Office) e expanda o conjunto.
- 5. Selecione uma regra (por exemplo, Inicialização do Microsoft PowerShell pelo aplicativo Office).
- 6. Use o botão de alternância na coluna **Estado** para ativar ou desativar a regra de controle adaptativo de anomalias.
- <span id="page-509-0"></span>7. Salvar alterações.

# Modificar a ação executada quando uma regra de Controle Adaptativo de Anomalias é acionada

Para modificar a ação executada quando uma regra de Controle Adaptativo de Anomalias é acionada:

- 1. Na janela principal do [aplicativo,](#page-141-0) clique no botão  $\phi$ .
- 2. Na janela de configurações do aplicativo, selecione **Controles de segurança**  $\rightarrow$  **Controle Adaptativo de** . Anomalias
- 3. No bloco Regras, clique no botão Editar regras.

A lista de regra de controle adaptativo de anomalias é aberta.

- 4. Selecione uma regra na tabela.
- 5. Clique Editar.

A janela de propriedades da regra de controle adaptativo de anomalias é aberta. 5. Clique **Editar**.<br>A janela de propriedades da regra de controle adapt<br>6. No bloco **Ação**, escolha uma das seguintes opções:

- Inteligente. Caso esta opção seja selecionada, a regra de controle adaptativo de anomalia funcionará no estado de Treinamento inteligente durante um período definido pelos especialistas da Kaspersky. Neste modo, quando uma regra de controle adaptativo de anomalia for acionada, o Kaspersky Endpoint Security permite a atividade contemplada pela regra e registra uma entrada no armazenamento de **Acionamento de** regras no estado de Treinamento inteligente do servidor de administração do Kaspersky Security Center. Quando o período para trabalhar no estado de Treinamento inteligente acaba, o Kaspersky Endpoint Security bloqueia a atividade contemplada por uma regra de controle adaptativo de anomalia e registra em evento uma entrada contendo informações sobre a atividade.
- Bloquear. Se esta ação for selecionada, quando uma Regra de Controle Adaptativo de Anomalias for acionada, o Kaspersky Endpoint Security bloqueará a atividade coberta pela regra e registrará uma entrada contendo as informações sobre a atividade.
- Informar. Se esta ação for selecionada, quando uma Regra de Controle Adaptativo de Anomalias for acionada, o Kaspersky Endpoint Security permitirá a atividade coberta pela regra e registrará uma entrada contendo as informações sobre a atividade.
- 7. Salvar alterações.

# Criar uma exclusão para uma regra de Controle Adaptativo de Anomalias

Você não pode criar mais de 1.000 exclusões da Regra de Controle Adaptativo de Anomalias. Não é recomendado criar mais de 200 exclusões. Para reduzir o número de exclusões usadas, recomenda-se usar máscaras nas configurações de exclusões.

Uma exclusão para regra de Controle Adaptativo de Anomalias inclui uma descrição dos objetos de origem e destino. O *objeto de origem* é aquele que executa as ações. O *objeto de destino* é aquele em que as ações estão sendo executadas. Por exemplo, você abriu um arquivo nomeado file.xlsx. Como resultado, um arquivo da biblioteca com a extensão DLL é carregado na memória do computador. Essa biblioteca é utilizada por um navegador (nome do arquivo executável browser.exe). Nesse exemplo, arquivo.xlsx é o objeto de origem, Excel é o processo de origem, browser. exe é o arquivo de destino e Navegador é o processo de destino.

Para criar uma exclusão para uma regra de Controle Adaptativo de Anomalias:

- 1. Na janela principal do [aplicativo,](#page-141-0) clique no botão  $\ddot{\omega}$ .
- 2. Na janela de configurações do aplicativo, selecione **Controles de segurança**  $\rightarrow$  **Controle Adaptativo de** . Anomalias
- 3. No bloco Regras, clique no botão Editar regras.

A lista de regra de controle adaptativo de anomalias é aberta.

- 4. Selecione uma regra na tabela.
- 5. Clique Editar.

A janela de propriedades da regra de controle adaptativo de anomalias é aberta. **Editar**.<br>a de propriedades da regra de controle a<br>co **Exclusões**, clique no botão **Adicionar** 

6. No bloco Exclusões, clique no botão Adicionar.

A janela de propriedades de exclusão é exibida.

7. Selecione o usuário para o qual deseja configurar uma exclusão.

É possível selecionar usuários no Active Directory, na lista de contas no Kaspersky Security Center ou ao inserir um nome de usuário local manualmente. A Kaspersky recomenda usar contas de usuário locais somente em casos especiais quando não for [possível](#page-1215-0) usar contas de usuário de domínio.

O Controle Adaptativo de Anomalias não é compatível com exclusões para grupo de usuários. Caso um grupo de usuário seja selecionado, o Kaspersky Endpoint Security não aplica a exclusão.

#### 8. No campo Descrição, insira uma descrição da exclusão.

- 9. Definir as configurações do objeto de origem ou processo de origem iniciado pelo objeto:
	- Processo de origem. Caminho ou máscara do caminho até o arquivo ou a pasta que contém os arquivos (por exemplo, С:\Dir\File.exe ou Dir\\*.exe).
	- Hash do processo de origem. Código de hash do arquivo.
	- Objeto de origem. Caminho ou máscara do caminho até o arquivo ou a pasta que contém os arquivos (por exemplo, C:\Dir\File.exe ou Dir\\*.exe). Por exemplo, o caminho do arquivo document.docm, que usa um script ou macro para iniciar os processos de destino.

Você também pode especificar outros objetos a serem excluídos, como um endereço web, macro, comando na linha de comando, caminho de registro ou outros. Especifique o objeto de acordo com o seguinte modelo: object://<objeto>, em que <objeto> é o nome do objeto, por exemplo, object://web.site.example.com, object://VBA, object://ipconfig, object://HKEY\_USERS. Você também pode usar máscaras, por exemplo, object://\*C:\Windows\temp\\*.

Hash do objeto de origem. Código de hash do arquivo.

A regra de Controle Adaptativo de Anomalias não é aplicada a ações executadas pelo objeto ou a processos iniciados pelo objeto.

10. Especifique as configurações do objeto de destino ou processos de destino iniciados no objeto.

- Processo de destino. Caminho ou máscara do caminho até o arquivo ou a pasta que contém os arquivos (por exemplo, С:\Dir\File.exe ou Dir\\*.exe).
- Hash do processo de destino. Código de hash do arquivo.
- Objeto de destino. O comando para iniciar o processo de destino. Especifique o comando usando o seguinte padrão object://<comando>, por exemplo, object://cmdline:powershell -Command "\$result = 'C:\Windows\temp\result\_local\_users\_pwdage.txt'". Você também pode usar máscaras, por exemplo, object://\*C:\Windows\temp\\*.
- Hash do objeto de destino. Código de hash do arquivo.

A regra de Controle Adaptativo de Anomalias não é aplicada a ações executadas no objeto ou nos processos iniciados no objeto.

11. Salvar alterações.

# Exportar e importar exclusões para regras de controle adaptativo de anomalias

#### Para exportar ou importar <sup>a</sup> lista de exclusões para regras selecionadas:

- 1. Na janela principal do [aplicativo,](#page-141-0) clique no botão  $\bullet$ .
- 2. Na janela de configurações do aplicativo, selecione **Controles de segurança**  $\rightarrow$  **Controle Adaptativo de** . Anomalias
- 3. No bloco Regras, clique no botão Editar regras.

A lista de regra de controle adaptativo de anomalias é aberta.

- 4. Para exportar a lista de regras:
	- a. Selecione as regras cujas exceções deseja exportar.

#### b. Clique Exportar.

- c. Na janela exibida, especifique o nome do arquivo XML para o qual você quer exportar a lista de exclusões e selecione a pasta na qual você quer salvar esse arquivo. Exportar<br>ela exibida<br>ne a past<br>me que de<br>o arquivo.<br>rtar a lista<br>**Importar**
- d. Confirme que deseja exportar apenas as exclusões selecionadas ou exportar toda a lista de exclusões.
- e. Salvar o arquivo.
- 5. Para importar a lista de regras:
	- a. Clique Importar.
	- b. Na janela exibida, selecione o arquivo XML do qual deseja importar a lista de exclusões.
	- c. Abra o arquivo.

Se o computador já tiver uma lista de exclusões, o Kaspersky Endpoint Security solicitará que você exclua a lista existente ou adicione novas entradas a ela a partir do arquivo XML.

<span id="page-512-0"></span>6. Salvar alterações.

## Aplicar atualizações das regras de Controle Adaptativo de Anomalias

As novas regras do Controle Adaptativo de Anomalias podem ser adicionadas à tabela de regras, e as regras existentes do Controle Adaptativo de Anomalias podem ser excluídas da tabela de regras quando os bancos de dados de antivírus forem atualizados. O Kaspersky Endpoint Security distingue as regras do Controle Adaptativo de Anomalias que devem ser excluídas ou adicionadas à tabela, se uma atualização dessas regras não tiver sido aplicada.

Até que a atualização seja aplicada, o Kaspersky Endpoint Security exibirá as regras de Controle Adaptativo de Anomalias definidas para serem excluídas pela atualização na tabela de regras e atribuirá o status Desativado a elas. Não é possível alterar as configurações dessas regras.

Para aplicar atualizações das regras do Controle Adaptativo de Anomalias:

<sup>1.</sup> Na janela principal do [aplicativo,](#page-141-0) clique no botão  $\ddot{\omega}$ .

- 2. Na janela de configurações do aplicativo, selecione **Controles de segurança**  $\rightarrow$  **Controle Adaptativo de** . Anomalias
- 3. No bloco Regras, clique no botão Editar regras.

A lista de regra de controle adaptativo de anomalias é aberta.

4. Na janela que é aberta, clique no botão Aprovar atualizações.

O botão **Aprovar atualizações** está disponível quando uma atualização das regras do Controle Adaptativo de Anomalias está disponível.

5. Salvar alterações.

# Editar modelos de mensagem de Controle Adaptativo de Anomalias

Quando um usuário tenta fazer uma ação, bloqueada pelas regras de Controle Adaptativo de Anomalias, o Kaspersky Endpoint Security exibe uma mensagem de que as ações potencialmente perigosas estão bloqueadas. Caso o usuário considere que uma ação foi bloqueada por engano, ele poderá utilizar o link no texto da mensagem para enviar uma mensagem ao administrador da rede corporativa local.

Estão disponíveis modelos especiais para a mensagem sobre o bloqueio de ações potencialmente perigosas e para que a mensagem seja enviada ao administrador. Você pode modificar os modelos de mensagem.

Para editar um modelo de mensagem:

- 1. Na janela principal do [aplicativo,](#page-141-0) clique no botão  $\phi$ .
- 2. Na janela de configurações do aplicativo, selecione **Controles de segurança**  $\rightarrow$  **Controle Adaptativo de** . Anomalias

3. Na seção Modelos, configure os modelos para mensagens de Controle Adaptativo de Anomalias:

- **Mensagem sobre bloqueio**. Modelo da mensagem exibida a um usuário quando uma regra do Controle Adaptativo de Anomalias que bloqueia uma ação atípica é acionada.
- Mensagem para o administrador. Modelo da mensagem que pode ser enviada por um usuário ao administrador da rede corporativa local se o usuário considerar o bloqueio como um erro. Depois que o usuário solicitar o acesso, o Kaspersky Endpoint Security envia um evento ao Kaspersky Security Center: Mensagem de bloqueio de atividade do aplicativo para o administrador. A descrição do evento contém uma mensagem ao administrador com variáveis substituídas. É possível visualizar esses eventos no console do Kaspersky Security Center com o uso da seleção de eventos predefinida **Pedidos de usuário**. Caso sua organização não tenha o Kaspersky Security Center implantado ou não haja conexão com o Servidor de Administração, o aplicativo enviará uma mensagem ao administrador para o endereço de e-mail especificado.
- <span id="page-513-0"></span>4. Salvar alterações.

## Exibir relatórios de Controle Adaptativo de Anomalias

Para ver os relatórios de Controle Adaptativo de Anomalias:

1. Abra o Console de Administração do Kaspersky Security Center.

- 2. Na árvore do console, selecione Políticas.
- 3. Selecione a política necessária e clique duas vezes para abrir as propriedades da política.
- 4. Na janela da política, selecione **Controles de Segurança**  $\rightarrow$  **Controle Adaptativo de Anomalias**.

As configurações do componente Controle Adaptativo de Anomalias são exibidas no lado direito da janela.

- 5. Realize uma das seguintes ações:
	- Caso queira visualizar o relatório sobre o estado das regras de Controle Adaptativo de Anomalias, clique em . Relatório sobre o estado das regras de Controle Adaptativo de Anomalias
	- Caso queira visualizar o relatório sobre regras de Controle Adaptativo de Anomalias acionadas, clique em . Relatório sobre regras de Controle Adaptativo de Anomalias acionadas
- 6. O processo de geração do relatório é iniciado.

O relatório é exibido em uma nova janela.

## Controle de aplicativos

O Controle de aplicativos gerencia a inicialização de aplicativos nos computadores dos usuários. Isso permite que você implemente uma política de segurança corporativa ao usar aplicativos. O Controle de aplicativos também reduz o risco de infecção do computador, restringindo o acesso aos aplicativos.

A configuração do Controle de aplicativos consiste nas seguintes etapas:

#### 1. Criar categorias de [aplicativos.](#page-523-0)

O administrador cria categorias de aplicativos que o administrador deseja gerenciar. As categorias de aplicativos destinam-se a todos os computadores da rede corporativa, independentemente dos grupos de administração. Para criar uma categoria, você pode usar os seguintes critérios: Categoria KL (por exemplo, navegadores), hash de arquivo, fornecedor do aplicativo e outros critérios.

2. Criar regras de Controle de aplicativos.

O administrador cria regras de Controle de aplicativos na política para o grupo de administração. A regra inclui as categorias de aplicativos e o status de inicialização dos aplicativos dessas categorias: bloqueados ou permitidos.

#### 3. [Selecionar](#page-521-0) o modo de Controle de aplicativos.

O administrador escolhe o modo para trabalhar com aplicativos que não estão incluídos em nenhuma das regras: (Lista de bloqueio e de permissão de aplicativos).

Quando um usuário tenta iniciar um aplicativo proibido, o Kaspersky Endpoint Security impede o início do aplicativo e exibe uma notificação (veja a figura abaixo).

Um modo de teste é fornecido para verificar a configuração do Controle de aplicativos. Nesse modo, o Kaspersky Endpoint Security faz o seguinte:

- Permite a inicialização de aplicativos, inclusive os proibidos.
- · Mostra uma notificação sobre a inicialização de um aplicativo proibido e adiciona informações ao relatório no computador do usuário.
- Envia dados sobre a inicialização de aplicativos proibidos ao Kaspersky Security Center.

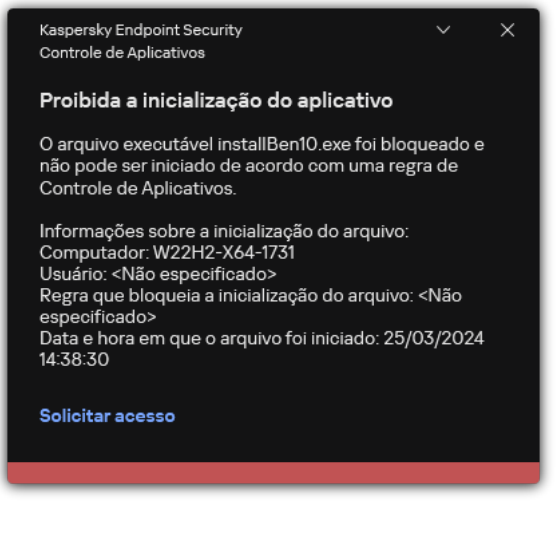

Notificações do Controle de aplicativos

Modos de operação do Controle de aplicativos

O componente Controle de aplicativos opera em dois modos:

Lista de bloqueio. Nesse modo, o Controle de aplicativos permite que os usuários iniciem todos os aplicativos, exceto os que são proibidos nas regras de Controle de aplicativos.

Esse modo de Controle de aplicativos é ativado por padrão.

Lista de permissão. Nesse modo, o Controle de aplicativos impede que os usuários iniciem aplicativos, exceto os que são permitidos e não proibidos nas regras de Controle de aplicativos.

Se as regras de permissão do Controle de aplicativos estiverem totalmente configuradas, o componente bloqueará a inicialização de todos os novos aplicativos que não foram verificados pelo administrador da LAN, enquanto permite a operação do sistema operacional e dos aplicativos confiáveis nos quais os usuários confiam no trabalho.

Você pode ler as [recomendações](#page-542-0) sobre a configuração de regras de Controle de aplicativos no modo de lista de permissão.

O Controle de aplicativos pode ser configurado para operar nesses modos, usando a interface local do Kaspersky Endpoint Security e usando o Kaspersky Security Center.

No entanto, o Kaspersky Security Center oferece ferramentas que não estão disponíveis na interface local do Kaspersky Endpoint Security, como as ferramentas necessárias para as seguintes tarefas:

Criar categorias de [aplicativos.](#page-523-0)

As regras de Controle de aplicativos criadas no console de administração do Kaspersky Security Center são baseadas nas categorias de aplicativos personalizadas e não nas condições de inclusão e exclusão, como é o caso da interface local do Kaspersky Endpoint Security.

Receber informações sobre os aplicativos que estão instalados nos [computadores](#page-518-0) da rede local corporativa.

É por isso que é recomendável usar o Kaspersky Security Center para configurar a operação do componente Controle de aplicativos.

Algoritmo de operação do controle de aplicativos

O Kaspersky Endpoint Security usa um algoritmo para tomar uma decisão sobre iniciar um aplicativo (veja a figura abaixo).

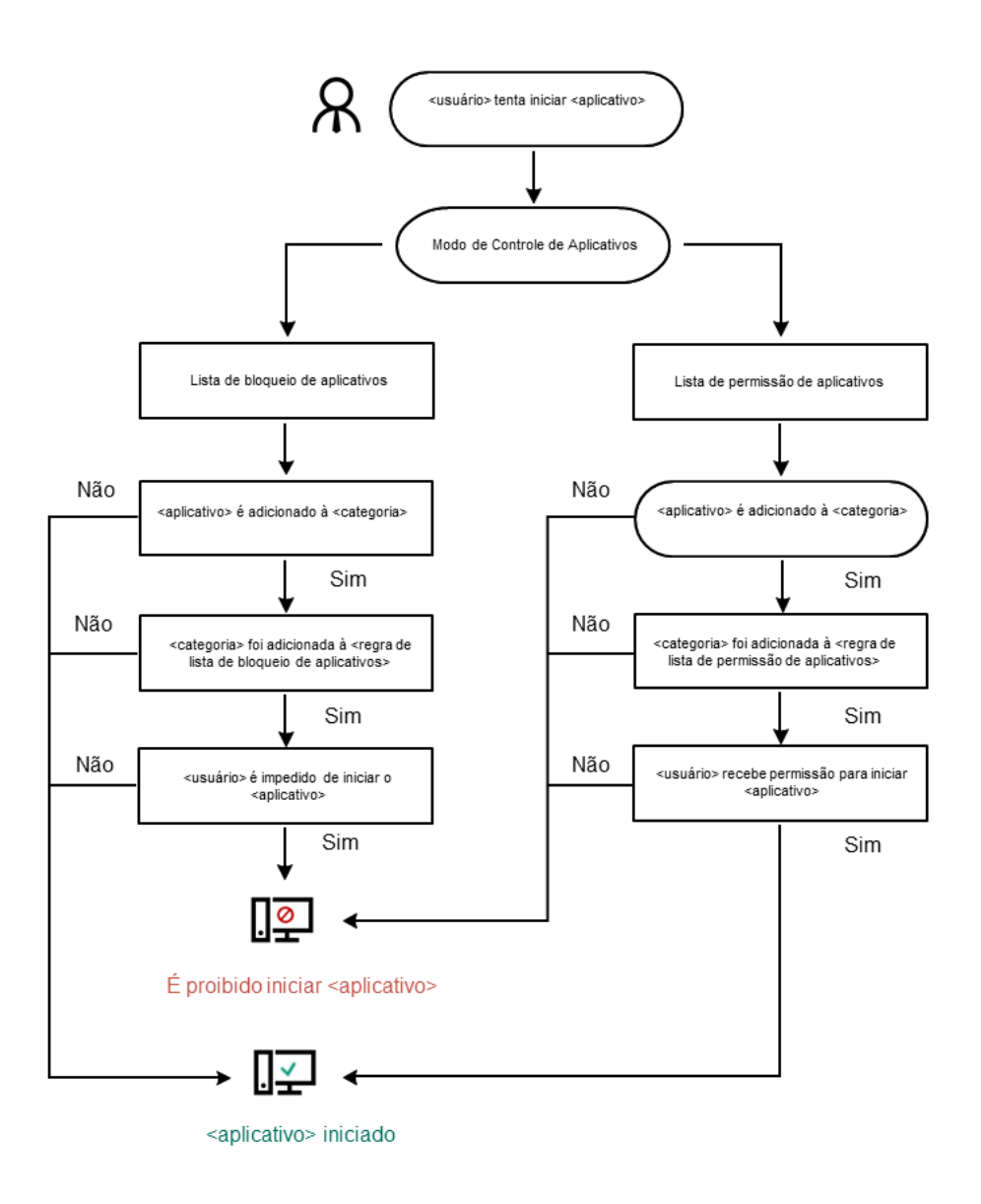

Algoritmo de operação do controle de aplicativos

## Limitações de funcionalidade do Controle de Aplicativos

A operação do componente Controle de Aplicativos é limitada nos seguintes casos:

- · Quando a versão do aplicativo é atualizada, não há suporte para a importação de configurações do componente Controle de Aplicativos.
- Se não houver conexão com os servidores KSN, o Kaspersky Endpoint Security recebe informações sobre a reputação dos aplicativos e os seus módulos somente dos bancos de dados locais.

A lista de aplicativos que o Kaspersky Endpoint Security designa como categoria KL **Outros aplicativos** \ Aplicativos, confiável de acordo com a reputação no KSN pode diferir caso a conexão com os servidores KSN esteja disponível ou não.

- No banco de dados de Kaspersky Security Center, informações de 150.000 arquivos processados podem ser armazenadas. Uma vez que este número de registros for alcançado, os novos arquivos não serão processados. Para retomar operações de inventário, você deve excluir os arquivos que foram anteriormente inventariados no banco de dados do Kaspersky Security Center do computador no qual o Kaspersky Endpoint Security está instalado.
- O componente não controla a inicialização de scripts a menos que o script seja enviado ao interpretador via a linha de comando.

Se a inicialização de um interpretador for permitida por regras de Controle de Aplicativos, o componente não bloqueará um script iniciado neste interpretador.

Se pelo menos um dos scripts especificados na linha de comando do interpretador for impedido de iniciar pelas Regras de controle de aplicativos, o componente bloqueará todos os scripts, especificados na linha de comando do interpretador.

O componente não controla os scripts de inicialização dos interpretadores que não são suportador por Kaspersky Endpoint Security.

O Kaspersky Endpoint Security suporta os seguintes interpretadores:

- Java
- PowerShell

Os seguintes tipos de interpretadores são suportados:

- %ComSpec%;
- %SystemRoot%\\system32\\regedit.exe;
- %SystemRoot%\\regedit.exe;
- %SystemRoot%\\system32\\regedt32.exe;
- %SystemRoot%\\system32\\cscript.exe;
- %SystemRoot%\\system32\\wscript.exe;
- %SystemRoot%\\system32\\msiexec.exe;
- %SystemRoot%\\system32\\mshta.exe;
- %SystemRoot%\\system32\\rundll32.exe;
- %SystemRoot%\\system32\\wwahost.exe;
- %SystemRoot%\\syswow64\\cmd.exe;
- %SystemRoot%\\syswow64\\regedit.exe;
- %SystemRoot%\\syswow64\\regedt32.exe;
- %SystemRoot%\\syswow64\\cscript.exe;
- %SystemRoot%\\syswow64\\wscript.exe;
- %SystemRoot%\\syswow64\\msiexec.exe;
- %SystemRoot%\\syswow64\\mshta.exe;
- %SystemRoot%\\syswow64\\rundll32.exe;
- <span id="page-518-0"></span>%SystemRoot%\\syswow64\\wwahost.exe.

# Recepção de informações sobre os aplicativos que estão instalados nos computadores dos usuários

Para criar regras ideais de Controle de Aplicativos, recomenda-se primeiro obter uma ideia dos aplicativos que são usados nos computadores na rede local corporativa. Para fazer isto, você pode obter as seguintes informações:

- Fornecedores, versões e localizações de aplicativos usados na rede corporativa.
- Frequência das atualizações do aplicativo.
- As políticas de uso de aplicativo adotadas na empresa (pode ser políticas de segurança ou políticas administrativas).
- Localização do armazenamento dos pacotes de distribuição do aplicativo.

As informações sobre os aplicativos instalados são fornecidas pelo Agente de Rede do Kaspersky Security Center (a pasta **Registro de aplicativos**). Também é possível obter uma lista de arquivos executáveis usando a tarefa Inventário (pasta Arquivos executáveis).

#### Exibir informações do aplicativo

As informações sobre aplicativos que são usados em computadores na rede local estão disponíveis na pasta Registro de aplicativos e na pasta de Arquivos executáveis.

Para abrir <sup>a</sup> janela de propriedades do aplicativo na pasta Registro de Aplicativos:

- 1. Abra o Console de Administração do Kaspersky Security Center.
- 2. Na árvore do Console de Administração, selecione **Avançado → Gerenciamento de aplicativos → Registro de** . aplicativos
- 3. Selecione um aplicativo.
- 4. No menu de contexto do aplicativo, selecione Propriedades.

Para abrir <sup>a</sup> janela de propriedades de um arquivo executável na pasta Arquivos executáveis:

- 1. Abra o Console de Administração do Kaspersky Security Center.
- 2. Na árvore do Console de Administração, selecione **Avançado → Gerenciamento de aplicativos → Arquivos** . executáveis
- 3. Selecionar um arquivo executável.
- 4. No menu de contexto do arquivo executável, selecione Propriedades.

Para visualizar informações gerais sobre o aplicativo e os respectivos arquivos executáveis, e a lista de computadores em que o aplicativo está instalado, abra a janela propriedades do aplicativo que está selecionada na pasta Registro de aplicativos ou na pasta Arquivos executáveis.

#### Atualização das informações sobre aplicativos instalados e arquivos executáveis

A partir do Kaspersky Endpoint Security 12.3 for Windows, a operação do componente Controle de Aplicativos com o banco de dados de arquivos executáveis é otimizada. O Kaspersky Endpoint Security 12.3 for Windows atualiza automaticamente o banco de dados após a remoção de um arquivo do computador. Isso permite manter o banco de dados atualizado, além de economizar os recursos do Kaspersky Security Center.

Para manter o banco de dados dos aplicativos instalados atualizado, o envio de informações do aplicativo ao Servidor de Administração deve estar ativado (ativado por padrão).

#### [Como ativar o envio de informações](javascript:toggleBlock() do aplicativo no Console de Administração (MMC)

- 1. Abra o Console de Administração do Kaspersky Security Center.
- 2. Na árvore do console, selecione Políticas.
- 3. Selecione a política necessária e clique duas vezes para abrir as propriedades da política.
- 4. Na janela da política, selecione **Configurações gerais**  $\rightarrow$  **Relatórios e Armazenamento**.
- 5. No bloco Transferência de dados para o Servidor de Administração, clique no botão Configurações.
- 6. Marque a caixa de seleção Sobre os aplicativos iniciados.
- 7. Salvar alterações.

[Como ativar o envio das informações](javascript:toggleBlock() do aplicativo no Web Console e Cloud Console a

- 1. Na janela principal do Web Console, selecione Dispositivos  $\rightarrow$  Políticas e perfis.
- 2. Clique no nome da política do Kaspersky Endpoint Security.

A janela de propriedades da política é exibida.

- 3. Selecione a guia Configurações do aplicativo.
- 4. Selecione **Configurações gerais → Relatórios e Armazenamento**.
- 5. No bloco Transferência de dados para o Servidor de Administração, marque a caixa de seleção Sobre os . aplicativos iniciados
- 6. Salvar alterações.

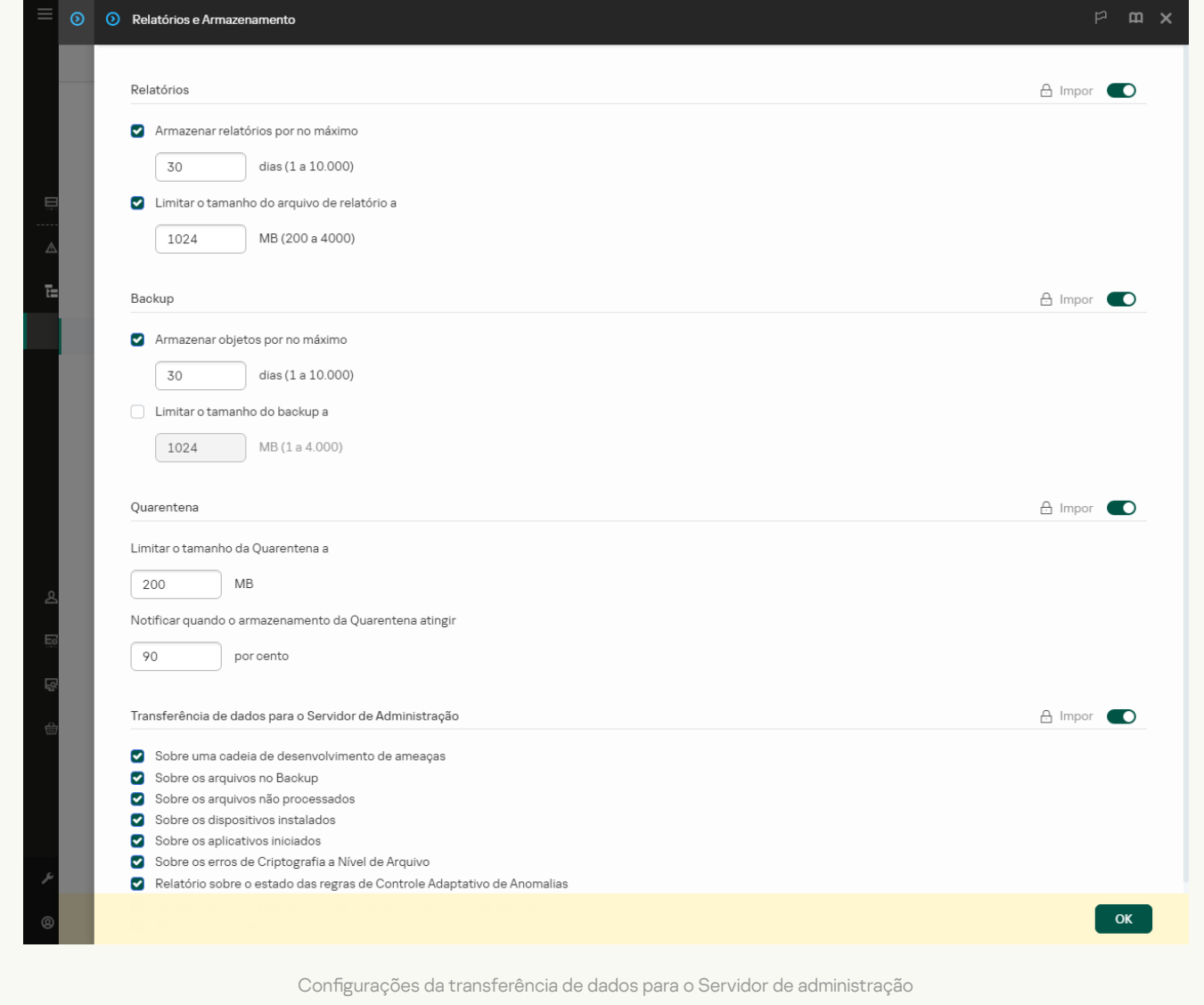

## Ativar e desativar o Controle de Aplicativos

Por padrão, o Controle de Aplicativos está desativado.

Para ativar ou desativar o Controle de Aplicativos:

1. Na janela principal do [aplicativo,](#page-141-0) clique no botão  $\ddot{\omega}$ .

2. Na janela de configurações do aplicativo, selecione **Controles de segurança → Controle de Aplicativos**.

3. Use o botão de alternância do Controle de Aplicativos para ativar ou desativar o componente.

4. Salvar alterações.

Como resultado, se o Controle de Aplicativos estiver ativado, o aplicativo encaminha informações sobre a execução de arquivos executáveis para o Kaspersky Security Center. É possível visualizar a lista de arquivos executáveis em execução no Kaspersky Security Center na pasta Arquivos executáveis. Para receber informações sobre todos os arquivos executáveis em vez de apenas arquivos executáveis que estejam em execução, execute a tarefa *[Inventário](#page-518-0)*.

# <span id="page-521-0"></span>Selecionar o modo do Controle de Aplicativos

Para selecionar <sup>o</sup> modo do Controle de Aplicativos:

1. Na janela principal do [aplicativo,](#page-141-0) clique no botão  $\phi$ .

2. Na janela de configurações do aplicativo, selecione **Controles de segurança → Controle de Aplicativos**.

3. No bloco Modo Controle de Inicialização do Aplicativo, escolha uma das seguintes opções:

- Aplicativos bloqueados. Se esta opção for selecionada, o Controle de aplicativos permitirá a todos os usuários iniciar qualquer aplicativo, exceto nos casos quando os aplicativos satisfazem as condições de regras de bloqueio do Controle de aplicativos.
- Aplicativos permitidos. Se esta opção for selecionada, o Controle de aplicativos impedirá todos os usuários de iniciar qualquer aplicativo, exceto nos casos quando os aplicativos satisfazem as condições de regras de permissão do Controle de aplicativos.

A regra de Golden Image e regra de Atualizadores confiáveis são inicialmente definidas para o modo de Lista de permissão. Essas regras de Controle de Aplicativos correspondem às categorias KL. A categoria KL "Golden Image" inclui programas que asseguram a operação normal do sistema operacional. A categoria KL "Atualizadores conáveis" inclui atualizadores para os fornecedores de software mais respeitáveis. Você não é possível excluir essas regras. As configurações dessas regras não podem ser editadas. Por padrão, a regra Golden Image é ativada e a regra Atualizadores confiáveis é desativada. Todos os usuários podem iniciar aplicativos que combinam com as condições de acionamento dessas regras.

Todas as regras criadas durante o modo selecionado são salvas depois que o modo é modificado, para que as regras possam ser usadas novamente. Para voltar a usar essas regras, tudo que você precisa fazer é selecionar o modo necessário.

- 4. No bloco **Ação bloqueada por regras durante iniciação de aplicativos**, selecione a ação a ser executada pelo componente quando um usuário tenta iniciar um aplicativo bloqueado pelas Regras de Controle de Aplicativos.
- 5. Marque a caixa de seleção Controlar carga dos módulos DLL caso queira o Kaspersky Endpoint Security monitorar o carregamento de módulos DLL quando os aplicativos forem iniciados pelos usuários.

As informações sobre o módulo e o aplicativo que carregou o módulo serão salvas em um relatório.

O Kaspersky Endpoint Security monitora somente os módulos DLL e drivers carregados desde que a caixa de seleção foi marcada. Reinicie o computador depois de marcar a caixa de para que o Kaspersky Endpoint Security monitore todos os módulos DLL e drivers, incluindo aqueles carregados antes da inicialização do Kaspersky Endpoint Security.

Ao ativar o controle sobre o carregamento de módulos DLL e drivers, certifique-se de que uma das regras a seguir seja ativada nas configurações do Controle de Aplicativos: a regra **Golden Image** padrão ou outra regra que contenha a categoria KL de "Certificados confiáveis" e garanta que os módulos DLL e drivers confiáveis sejam carregados antes da inicialização do Kaspersky Endpoint Security. A ativação do controle de carregamento de módulos DLL e drivers quando a regra Golden Image é desativada pode causar instabilidade no sistema operacional.

Recomendamos ativar a [Proteção](#page-577-0) por senha para definir as configurações do aplicativo, para que seja possível desativar as regras que impedem a inicialização de módulos e drivers DLL críticos sem modificar as configurações da política do Kaspersky Security Center.

6. Salvar alterações.

### Gerenciar regras de Controle de Aplicativos

O Kaspersky Endpoint Security controla a inicialização de aplicativos por usuários através de regras. Uma regra de Controle de Aplicativos especifica as condições de acionamento e a ação realizada pelo componente Controle de Aplicativos quando a regra é acionada (permitindo ou bloqueando a inicialização do aplicativo pelos usuários).

#### Condições de acionamento da regra

Uma condição de acionamento de regra tem a seguinte correlação: "tipo de condição - critério da condição - valor da condição". Com base nas condições de acionamento de regra, o Kaspersky Endpoint Security aplica (ou não aplica) uma regra a um aplicativo.

Os seguintes tipos de condições são usados nas regras:

- Condições de inclusão. O Kaspersky Endpoint Security aplica a regra ao aplicativo se o aplicativo corresponder a pelo menos uma das condições de inclusão.
- Condições de exclusão. O Kaspersky Endpoint Security não aplica a regra ao aplicativo se o aplicativo corresponder a pelo menos uma das condições de exclusão e não corresponder a nenhuma das condições de inclusão.

Condições de acionamento da regra são criadas usando critérios. Os critérios a seguir são usados para criar regras no Kaspersky Endpoint Security:

- Caminho para a pasta que contém o arquivo executável do aplicativo ou caminho para o arquivo executável do aplicativo.
- Metadados: nome do arquivo executável do aplicativo, versão do arquivo executável do aplicativo, versão do aplicativo e fornecedor do aplicativo.
- Hash do arquivo executável de um aplicativo.
- Certificado: emissor, assunto, impressão digital.
- $\bullet$  Inclusão do aplicativo na Categoria KL.
- Localização do arquivo executável do aplicativo em uma unidade removível.

O valor do critério deve ser especificado para cada critério usado na condição. Se os parâmetros do aplicativo a serem iniciados corresponderem aos valores dos critérios especificados em condições de inclusão, a regra será acionada. Nesse caso, o Controle de Aplicativos realiza a ação especificada na regra. Se os parâmetros de aplicativo coincidirem com os valores de critérios especificados na condição de exclusão, o Controle de Aplicativos não controlará a inicialização do aplicativo.

Caso tenha selecionado um certificado como uma condição de acionamento de regras, será necessário garantir que esse certificado seja adicionado ao armazenamento confiável do sistema no computador e verificar as configurações de uso do [armazenamento](#page-642-0) confiável do sistema no aplicativo.

### As decisões tomadas pelo componente Controle de Aplicativos quando uma regra é acionada

Quando uma regra é acionada, o Controle de Aplicativos permite que os usuários (ou grupos de usuários) iniciem aplicativos ou bloqueia a inicialização de acordo com a regra. Você pode selecionar usuários individuais ou grupos de usuários que podem ou não iniciar aplicativos que acionam uma regra.

Se uma regra que não especifica quais usuários têm permissão para iniciar aplicativos que satisfaçam à regra, ela é denominada regra de bloqueio.

A regra que não especifica nenhum usuário que não tem permissão para iniciar aplicativos que correspondem à regra, ela é chamada de regra de permissão.

A prioridade da regra de bloqueio é mais alta do que a de permissão. Por exemplo, se uma regra de permissão do Controle de Aplicativos tiver sido atribuída a um grupo de usuários, enquanto a regra de bloqueio do Controle de Aplicativos foi atribuída a um usuário neste grupo de usuários, esse usuário será impedido de iniciar o aplicativo.

#### Status operacional de uma regra

As Regra de Controle de Aplicativos podem ter um dos seguintes status operacionais:

- Ativado. Este status significa que a regra é usada quando o componente Controle de Aplicativos está em execução.
- Desativado. Este status significa que a regra é ignorada quando o componente Controle de Aplicativos está em execução.
- Modo de teste. Este status significa que o Kaspersky Endpoint Security permite a inicialização de aplicativos aos quais as regras se aplicam, mas registra informações sobre a inicialização de tais aplicativos no relatório.

# <span id="page-523-0"></span>Adicionar uma condição de acionamento para a regra de Controle de **Aplicativos**

Para criar regras de Controle de Aplicativos com maior conveniência, crie categorias de aplicativos.

É recomendável criar a categoria "Aplicativos de trabalho" que abrange o conjunto de aplicativos padrão que é usado pela empresa. Se diferentes grupo de usuários usam conjuntos de aplicativos diversos, é possível criar uma categoria de aplicativos separada para cada grupo de usuários.

Para criar uma categoria de aplicativo no Console de Administração:

- 1. Abra o Console de Administração do Kaspersky Security Center.
- 2. Na árvore do Console de Administração, selecione a pasta **Avançado**  $\rightarrow$  **Gerenciamento de aplicativos**  $\rightarrow$ . Categorias de aplicativos
- 3. Clique no botão Nova categoria no espaço de trabalho.

O assistente de criação de categoria de usuário é iniciado.

4. Siga as instruções do assistente de criação de categoria de usuário.

Etapa 1. Selecionar o tipo de categoria

Nesta etapa, selecione um dos seguintes tipos de categorias de aplicativos:

- Categoria com conteúdo adicionado manualmente. Se você selecionou esse tipo de categoria na etapa "Configurar as condições para incluir aplicativos em uma categoria" e na etapa "Configurar as condições para excluir aplicativos de uma categoria" poderá definir os critérios pelos quais arquivos executáveis serão incluídos na categoria.
- Categoria que inclui arquivos executáveis dos dispositivos selecionados. Se você selecionou esse tipo da categoria na etapa "Configurações", poderá especificar um computador cujos arquivos executáveis serão incluídos automaticamente na categoria.
- Categoria que inclui arquivos executáveis de uma pasta específica. Se você selecionou esse tipo de categoria, na etapa "Pasta Repositórios" você poderá especificar uma pasta a partir da qual os arquivos executáveis serão incluídos automaticamente na categoria.

Ao criar uma categoria com conteúdo adicionado automaticamente, o Kaspersky Security Center executa o inventário de arquivos com os seguintes formatos: EXE, COM, DLL, SYS, BAT, PS1, CMD, JS, VBS, REG, MSI, MSC, CPL, HTML, HTM, DRV, OCX e SCR.

### Etapa 2. Inserir um nome de categoria de usuário

Nesta etapa, especifique um nome para a categoria de aplicativos.

Etapa 3. Configurar as condições de inclusão de aplicativos em uma categoria

Esta etapa estará disponível se você selecionou o tipo de categoria **Categoria com conteúdo adicionado** . manualmente

Nesta etapa, na lista suspensa Adicionar selecione as condições para incluir aplicativos na categoria:

Da lista de arquivos executáveis. Adicione aplicativos a partir da lista de arquivos executáveis no dispositivo cliente à categoria personalizada.

- Das propriedades do arquivo. Especifique dados detalhados de arquivos executáveis como condição para adicionar aplicativos à categoria personalizada.
- **Metadados a partir de arquivos na pasta**. Selecione uma pasta no dispositivo cliente que contenha arquivos executáveis. O Kaspersky Security Center indicará os metadados desses arquivos executáveis como uma condição para adicionar aplicativos à categoria personalizada.
- Checksums dos arquivos na pasta. Selecione uma pasta no dispositivo cliente que contenha arquivos executáveis. O Kaspersky Security Center indicará os hashes desses arquivos executáveis como uma condição para adicionar aplicativos à categoria personalizada.
- Certificados para arquivos da pasta. Selecione uma pasta no dispositivo de cliente que contém arquivos executáveis assinados com certificados. O Kaspersky Security Center indicará os certificados desses arquivos executáveis como uma condição para adicionar aplicativos à categoria personalizada.

Não é recomendável usar condições cujas propriedades não têm o parâmetro **Impressão digital do** certificado especificado.

- Metadados dos arquivos do instalador MSI. Selecione o pacote MSI. O Kaspersky Security Center indicará os metadados de arquivos executáveis compactados neste pacote de instalação MSI como uma condição para adicionar aplicativos à categoria personalizada.
- Checksums dos arquivos do instalador MSI do aplicativo. Selecione o pacote MSI. O Kaspersky Security Center indicará os hashes de arquivos executáveis compactados neste pacote de instalação MSI como condição para adicionar aplicativos à categoria personalizada.
- Da categoria KL. Especifique uma categoria KL como condição para adicionar aplicativos à categoria personalizada. A *Categoria KL* é uma lista de aplicativos que têm atributos de tema compartilhados. A lista é mantida pelos especialistas da Kaspersky. Por exemplo, a Categoria KL de "aplicativos do Office" inclui todos os aplicativos do pacote Microsoft Office, Adobe Acrobat e outros.

Selecione todas as categorias KL para gerar uma lista estendida de aplicativos confiáveis.

- Especificar caminho para o aplicativo (máscaras aceitas). Selecione uma pasta no dispositivo cliente. O Kaspersky Security Center adicionará arquivos executáveis dessa pasta à categoria personalizada.
- Selecionar certificado do repositório. Selecione os certificados que foram usados para assinar os arquivos executáveis como uma condição para adicionar aplicativos à categoria personalizada.

Não é recomendável usar condições cujas propriedades não têm o parâmetro **Impressão digital do** certificado especificado.

Tipo de unidade. Especifique o tipo de dispositivo de armazenamento (todos os discos rígidos e unidades removíveis ou apenas unidades removíveis) como condição para adicionar aplicativos à categoria personalizada.

#### Etapa 4. Configurar as condições de exclusão de aplicativos de uma categoria

Esta etapa estará disponível se você selecionou o tipo de categoria **Categoria com conteúdo adicionado** . manualmente

Os Aplicativos especificados nesta etapa serão excluídos da categoria mesmo se tiverem sido especificados na etapa "Configurar as condições de inclusão de aplicativos a uma categoria".

Nesta etapa, na lista suspensa **Adicionar** selecione uma das seguintes condições para excluir aplicativos da categoria:

- Da lista de arquivos executáveis. Adicione aplicativos a partir da lista de arquivos executáveis no dispositivo cliente à categoria personalizada.
- Das propriedades do arquivo. Especifique dados detalhados de arquivos executáveis como condição para adicionar aplicativos à categoria personalizada.
- **Metadados a partir de arquivos na pasta**. Selecione uma pasta no dispositivo cliente que contenha arquivos executáveis. O Kaspersky Security Center indicará os metadados desses arquivos executáveis como uma condição para adicionar aplicativos à categoria personalizada.
- Checksums dos arquivos na pasta. Selecione uma pasta no dispositivo cliente que contenha arquivos executáveis. O Kaspersky Security Center indicará os hashes desses arquivos executáveis como uma condição para adicionar aplicativos à categoria personalizada.
- Certificados para arquivos da pasta. Selecione uma pasta no dispositivo de cliente que contém arquivos  $\bullet$ executáveis assinados com certificados. O Kaspersky Security Center indicará os certificados desses arquivos executáveis como uma condição para adicionar aplicativos à categoria personalizada.
- Metadados dos arquivos do instalador MSI. Selecione o pacote MSI. O Kaspersky Security Center indicará os metadados de arquivos executáveis compactados neste pacote de instalação MSI como uma condição para adicionar aplicativos à categoria personalizada.
- Checksums dos arquivos do instalador MSI do aplicativo. Selecione o pacote MSI. O Kaspersky Security Center indicará os hashes de arquivos executáveis compactados neste pacote de instalação MSI como condição para adicionar aplicativos à categoria personalizada.
- Da categoria KL. Especifique uma categoria KL como condição para adicionar aplicativos à categoria personalizada. A Categoria KL é uma lista de aplicativos que têm atributos de tema compartilhados. A lista é mantida pelos especialistas da Kaspersky. Por exemplo, a Categoria KL de "aplicativos do Office" inclui todos os aplicativos do pacote Microsoft Office, Adobe Acrobat e outros.

Selecione todas as categorias KL para gerar uma lista estendida de aplicativos confiáveis.

- **Especificar caminho para o aplicativo (máscaras aceitas)**. Selecione uma pasta no dispositivo cliente. O Kaspersky Security Center adicionará arquivos executáveis dessa pasta à categoria personalizada.
- Selecionar certificado do repositório. Selecione os certificados que foram usados para assinar os arquivos executáveis como uma condição para adicionar aplicativos à categoria personalizada.
- Tipo de unidade. Especifique o tipo de dispositivo de armazenamento (todos os discos rígidos e unidades removíveis ou apenas unidades removíveis) como condição para adicionar aplicativos à categoria personalizada.

#### Etapa 5. Configurações

Esta etapa estará disponível se você selecionou o tipo de categoria **Categoria que inclui arquivos** . executáveis dos dispositivos selecionados

Nesta etapa, clique no botão Adicionar e especifique os computadores cujos arquivos executáveis serão adicionados à categoria do aplicativo pelo Kaspersky Security Center. Todos os arquivos executáveis dos computadores especificados apresentados na pasta <u>Arquivos [executáveis](#page-518-0)</u> serão adicionados à categoria do aplicativo pelo Kaspersky Security Center.

Nesta etapa, você também pode definir as seguintes configurações:

- Algoritmo para cálculo da função hash. Para selecionar um algoritmo, você deve marcar pelo menos uma das seguintes caixas de seleção:
	- . Service Pack 2 for Windows e versões posteriores) Calcular o SHA-256 para arquivos nessa categoria (compatível com o Kaspersky Endpoint Security 10
	- . Endpoint Security 10 Service Pack 2 for Windows) Calcular o MD5 para os arquivos nesta categoria (compatível com versões anteriores ao Kaspersky
- Caixa de seleção Sincronizar dados com o repositório do Servidor de Administração. Marque esta caixa de seleção se quiser que o Kaspersky Security Center limpe periodicamente a categoria de aplicativos e adicione a ela todos os arquivos executáveis dos computadores especificados apresentados na pasta Arquivos . executáveis

Caso a caixa de seleção Sincronizar dados com o repositório do Servidor de Administração esteja desmarcada, o Kaspersky Security Center não fará nenhuma modificação em uma categoria do aplicativo depois que ele for criado.

Campo Período de verificação (h). Neste campo, você pode especificar o período de tempo (em horas) depois do qual o Kaspersky Security Center desmarca a categoria do aplicativo e adiciona a ele todos os arquivos executáveis dos computadores especificados apresentados na pasta Arquivos executáveis.

O campo estará disponível se a caixa de seleção Sincronizar dados com o repositório do Servidor de Administração estiver marcada.

Etapa 6. Pasta de repositório

Esta etapa estará disponível se você selecionou o tipo de categoria Categoria que inclui arquivos executáveis de uma pasta específica.

Nesta etapa, especifique a pasta na qual o Kaspersky Security Center buscará arquivos executáveis para adicionar aplicativos automaticamente à categoria de aplicativos.

Nesta etapa, você também pode definir as seguintes configurações:

A caixa de seleção I**ncluir bibliotecas de link dinâmico (DLL) nessa categoria**. Marque esta caixa de seleção se desejar que as bibliotecas de vínculo dinâmico (arquivos DLL) sejam incluídas na categoria do aplicativo.

A inclusão de arquivos DLL na categoria do aplicativo pode reduzir o desempenho do Kaspersky Security Center.

A caixa de seleção Incluir dados de script nesta categoria. Marque esta caixa de seleção se desejar que os scripts sejam incluídos na categoria de aplicativo.

Incluir scripts na categoria do aplicativo pode reduzir o desempenho do Kaspersky Security Center.

- Algoritmo para cálculo da função hash. Para selecionar um algoritmo, você deve marcar pelo menos uma das seguintes caixas de seleção:
	- . Service Pack 2 for Windows e versões posteriores) Calcular o SHA-256 para arquivos nessa categoria (compatível com o Kaspersky Endpoint Security 10
	- . Endpoint Security 10 Service Pack 2 for Windows) Calcular o MD5 para os arquivos nesta categoria (compatível com versões anteriores ao Kaspersky
- A caixa de seleção **Forçar verificação da pasta para procurar alterações**. Marque essa caixa de seleção se quiser que o Kaspersky Security Center procure periodicamente arquivos executáveis na pasta usada para adicionar automaticamente à categoria de aplicativos.

Se a caixa de seleção **Forçar verificação da pasta para procurar alterações** for desmarcada, o Kaspersky Security Center só buscará arquivos executáveis na pasta usada para adicionar automaticamente à categoria de aplicativos caso tenham sido feitas alterações na pasta e arquivos tenham sido adicionados a ela ou excluídos dela.

Campo Período de verificação (h). Neste campo, você pode especificar o intervalo de tempo (em horas) após o qual o Kaspersky Security Center procurará arquivos executáveis na pasta usada para adicionar automaticamente à categoria de aplicativos.

O campo só estará disponível se a caixa de seleção **Forçar verificação da pasta para procurar alterações** for selecionada.

#### Etapa 7. Criar uma categoria personalizada

#### Sair do assistente.

Para adicionar uma nova condição de acionamento <sup>a</sup> uma regra de Controle de Aplicativos pela interface do aplicativo:

- 1. Na janela principal do [aplicativo,](#page-141-0) clique no botão  $\ddot{\omega}$ .
- 2. Na janela de configurações do aplicativo, selecione **Controles de segurança → Controle de Aplicativos**.
- 3. Clique nos botões Aplicativos bloqueados ou Aplicativos permitidos.

A lista de regras de Controle de Aplicativos é aberta.

4. Selecione a regra para a qual você deseja configurar uma condição de acionamento.

A janela de propriedades de Regra de Controle de Aplicativos é aberta.

5. Selecione a guia Condições: N ou a guia Exclusões: N e clique no botão Adicionar.

6. Selecione as condições de acionamento para a regra de Controle de Aplicativos:

- Condições das propriedades dos aplicativos iniciados. Na lista de aplicativos em execução, você pode selecionar os aplicativos aos quais a regra de Controle de Aplicativos será aplicada. O Kaspersky Endpoint Security também lista os aplicativos que estavam em execução anteriormente no computador. Você precisa selecionar o critério que deseja usar para criar uma ou várias condições de acionamento de regra: **Hash do** arquivo, Certificado, Categoria KL, Metadados ou Caminho para arquivo ou pasta.
- Condições "Categoria KL". A *Categoria KL* é uma lista de aplicativos que têm atributos de tema compartilhados. A lista é mantida pelos especialistas da Kaspersky. Por exemplo, a categoria KL de "aplicativos do Office" inclui todos os aplicativos do pacote Microsoft Office, Adobe® Acrobat® e outros.
- Condição personalizada. Você pode selecionar o arquivo do aplicativo e selecionar uma das condições de acionamento da regra: **Hash do arquivo, Certificado, Metadados** ou **Caminho para arquivo ou pasta**.
- Condição por unidade de arquivo (unidade removível). A regra de Controle de Aplicativos é aplicada apenas a arquivos executados em uma unidade removível.
- Condições das propriedades dos arquivos na pasta especificada. A regra de Controle de Aplicativos é aplicada apenas a arquivos na pasta especificada. Você também pode incluir ou excluir arquivos de subpastas. Você precisa selecionar o critério que deseja usar para criar uma ou várias condições de acionamento de regra: H<mark>ash do arquivo, Certificado, Categoria KL, Metadados</mark> ou **Caminho para arquivo** . ou pasta
- 7. Salvar alterações.

Ao adicionar condições, leve em consideração as seguintes considerações especiais para o Controle de Aplicativos:

- O Kaspersky Endpoint Security não tem suporte para um hash de arquivo MD5 e não controla a inicialização de aplicativos baseados em hash MD5. Um hash SHA256 é usado como uma condição de acionamento da regra.
- Não se recomenda usar somente os critérios do **Emissor** e **Entidade do certificado** como condições de acionamento de regra. O uso desses critérios é inseguro.
- Se você estiver usando um link simbólico **Caminho para arquivo ou pasta**, é aconselhado a resolver o link simbólico para a operação correta da regra de Controle de Aplicativos. Para isso, clique no botão **Resolver link** . simbólico

# Adicionar arquivos executáveis da pasta de Arquivos executáveis à categoria de aplicativos

Na pasta Arquivos executáveis, é exibida a lista de arquivos executáveis detectados nos computadores. O Kaspersky Endpoint Security gera uma lista de arquivos executáveis depois de executar a Tarefa de inventário.

Para adicionar arquivos executáveis da pasta Arquivos executáveis na categoria de aplicativos:

- 1. Abra o Console de Administração do Kaspersky Security Center.
- 2. Na árvore do Console de Administração, selecione a pasta **Avançado**  $\rightarrow$  **Gerenciamento de aplicativos**  $\rightarrow$ . Arquivos executáveis
- 3. Na área de trabalho, selecione o arquivo executável que você quer adicionar à categoria de aplicativos.
- 4. Clique com o botão direito para abrir o menu de contexto dos arquivos executáveis selecionados e selecione . Adicionar à categoria
- 5. Na janela que é aberta, faça o seguinte:
	- Na parte superior da janela, escolha uma das seguintes opções:
		- Adicionar a uma nova categoria de aplicativos. Escolha essa opção se quiser criar uma nova categoria de aplicativos e adicionar arquivos executáveis a ela.
		- Adicionar a uma categoria de aplicativos existente. Escolha essa opção se quiser selecionar uma categoria de aplicativos existente e adicionar arquivos executáveis a ela.
- No bloco Tipo de regra, escolha uma das seguintes opções:
	- Regras para adicionar às inclusões. Selecione essa opção se quiser criar uma condição que adiciona arquivos executáveis à categoria de aplicativos.
	- Regras para adicionar às exclusões. Selecione essa opção se quiser criar uma condição que exclui arquivos executáveis da categoria de aplicativos.
- No bloco Parâmetro usado como condição, selecione uma das seguintes opções:
	- · Detalhes do certificado (ou hashes SHA-256 para arquivos sem certificado).
	- · Detalhes do certificado (arquivos sem um certificado serão ignorados).
	- Somente SHA-256 (arquivos sem hash serão ignorados).
	- . Service Pack 1) · Somente MD5 (modo descontinuado, somente para a versão Kaspersky Endpoint Security 10
- 6. Salvar alterações.

# Adicionar arquivos executáveis relacionados a eventos à categoria de aplicativos

Para adicionar arquivos executáveis relacionados <sup>a</sup> eventos do Controle de Aplicativos à categoria de aplicativos:

1. Abra o Console de Administração do Kaspersky Security Center.

- 2. No nó Servidor de Administração da árvore do Console de Administração, selecione a guia Eventos.
- 3. Escolha uma seleção de eventos relacionados à operação do componente Controle de Aplicativos (Exibir os eventos resultantes da operação do componente Controle de Aplicativos, Exibir os eventos [resultantes da](#page-536-0) operação de teste do componente Controle de Aplicativos) na lista suspensa **Seleções de eventos**.
- 4. Clique no botão Executar seleção.
- 5. Selecione os eventos cujos arquivos executáveis associados você quer adicionar à categoria de aplicativos.
- 6. Clique com o botão direito para abrir o menu de contexto dos eventos selecionados e selecionar **Adicionar à** . categoria
- 7. Na janela que é aberta, defina as configurações da categoria do aplicativo:
	- Na parte superior da janela, escolha uma das seguintes opções:
		- Adicionar a uma nova categoria de aplicativos. Escolha essa opção se quiser criar uma nova categoria de aplicativos e adicionar arquivos executáveis a ela.
		- Adicionar a uma categoria de aplicativos existente. Escolha essa opção se quiser selecionar uma categoria de aplicativos existente e adicionar arquivos executáveis a ela.
	- No bloco Tipo de regra, escolha uma das seguintes opções:
- Regras para adicionar às inclusões. Selecione essa opção se quiser criar uma condição que adiciona arquivos executáveis à categoria de aplicativos.
- Regras para adicionar às exclusões. Selecione essa opção se quiser criar uma condição que exclui arquivos executáveis da categoria de aplicativos.
- No bloco Parâmetro usado como condição, selecione uma das seguintes opções:
	- · Detalhes do certificado (ou hashes SHA-256 para arquivos sem certificado).
	- · Detalhes do certificado (arquivos sem um certificado serão ignorados).
	- Somente SHA-256 (arquivos sem hash serão ignorados).
	- . Service Pack 1) · Somente MD5 (modo descontinuado, somente para a versão Kaspersky Endpoint Security 10
- 8. Salvar alterações.

### Adicionar uma regra de Controle de aplicativos

Para adicionar uma regra de Controle de Aplicativos usando <sup>o</sup> Kaspersky Security Center:

- 1. Abra o Console de Administração do Kaspersky Security Center.
- 2. Na árvore do console, selecione Políticas.
- 3. Selecione a política necessária e clique duas vezes para abrir as propriedades da política.
- 4. Na janela da política, selecione **Controles de Segurança**  $\rightarrow$  **Controle de Aplicativos**. Na parte direita da janela, as configurações do componente Controle de Aplicativos serão exibidas.
- 5. Clique Adicionar.

Clique **Adicionar**.<br>A janela **Regra de Controle de Aplicativos** é aberta.

- 6. Realize uma das seguintes ações:
	- Se você quiser criar uma nova categoria:
		- a. Clique Criar uma categoria.

O assistente de criação de categoria de usuário é iniciado.

- b. Siga as instruções do assistente de criação de categoria de usuário.
- c. Na lista suspensa Categoria, selecione a categoria do aplicativo criada.
- Se você quiser editar uma categoria existente:
	- a. Na lista suspensa Categoria, selecione a categoria do aplicativo criada que você deseja editar.
	- b. Clique Propriedades.
- c. Modifique as configurações da categoria do aplicativo selecionada.
- d. Salvar alterações.
- e. Na lista suspensa **Categoria**, selecione a categoria de aplicativo criada com base na qual você deseja criar uma regra.
- 7. Na tabela Usuários e seus direitos, clique no botão Adicionar.

É possível selecionar usuários no Active Directory, na lista de contas no Kaspersky Security Center ou ao inserir um nome de usuário local manualmente. A Kaspersky recomenda usar contas de usuário locais somente em casos especiais quando não for possível usar contas de usuário de domínio. Usuários e seus direitos, clique no botão Adicionar<br>selecionar usuários no Active Directory, na lista de c<br>de usuário local manualmente. A Kaspersky recomer<br>eciais quando <u>não for possível usar contas de usuár</u><br>Usuários e

- 8. Na tabela Usuários e seus direitos, proceda da seguinte maneira:
	- Para permitir que usuários e/ou grupos de usuários iniciem aplicativos que pertencem à categoria selecionada, marque as caixas de seleção Permitir nas linhas relevantes.
	- Para impedir que usuários e/ou grupos de usuários iniciem aplicativos que pertencem à categoria selecionada, marque as caixas de seleção **Bloquear** nas linhas relevantes.
- 9. Marque a caixa de seleção **Negar para outros usuários** se desejar que todos os usuários que não aparecem na coluna **Usuário ou grupo** e que não fazem parte do grupo de usuários especificados na coluna **Usuário ou** grupo sejam impedidos de iniciarem aplicativos que pertencem à categoria selecionada.
- 10. Para que o Kaspersky Endpoint Security considere aplicativos que correspondam às condições de acionamento da regra como atualizadores conáveis com permissão para serem executados subsequentemente, marque a caixa de seleção Atualizadores confiáveis.

Quando as configurações do Kaspersky Endpoint Security são migradas, a lista de arquivos executáveis criados por atualizadores confiáveis é migrada também.

11. Salvar alterações.

Para adicionar uma regra de Controle de Aplicativos:

- 1. Na janela principal do [aplicativo,](#page-141-0) clique no botão  $\phi$ .
- 2. Na janela de configurações do aplicativo, selecione **Controles de segurança → Controle de Aplicativos**.
- 3. Clique nos botões Aplicativos bloqueados ou Aplicativos permitidos.

A lista de regras de Controle de Aplicativos é aberta.

4. Clique Adicionar.

A janela de configurações Regra de Controle de Aplicativos é aberta. Adicionar.<br>a de configurações Regra<br>a **Configurações gerais**,

- 5. Na guia Configurações gerais, defina as configurações principais da regra:
	- a. No campo Nome da regra, insira ou edite o nome da regra.
	- b. No campo Descrição, insira uma descrição da regra.
	- c. Na tabela Usuários e seus direitos, clique no botão Adicionar.

É possível selecionar usuários no Active Directory, na lista de contas no Kaspersky Security Center ou ao inserir um nome de usuário local manualmente. A Kaspersky recomenda usar contas de usuário locais somente em casos especiais quando não for [possível](#page-1215-0) usar contas de usuário de domínio.

A regra aplica-se a todos os usuários por padrão.

Se não houver usuário especificado na tabela, a regra não poderá ser salva.

- d. Na tabela Usuários e seus direitos, use a alternância para definir o direito dos usuários de iniciar os aplicativos.
- e. Marque a caixa de seleção **Negar para outros usuários** caso queira que o aplicativo evite a execução de aplicativos que satisfaçam as condições de acionamento de regras para todos os usuários que não estejam listados na tabela **Usuários e seus direitos** e não sejam membros de grupos de usuários listados na tabela . Usuários e seus direitos

Se a caixa de seleção **Negar para outros usuários** for desmarcada, o Kaspersky Endpoint Security não controlará a inicialização de aplicativos por usuários que não são especificados na tabela **Usuários e** seus direitos e que não pertencem aos grupos de usuários especificados na tabela Usuários e seus . direitos

f. Marque a caixa de seleção **Atualizadores confiáveis** se desejar que o Kaspersky Endpoint Security considere aplicativos que correspondam às condições de acionamento de regras como atualizadores confiáveis. Atualizadores confiáveis são aplicativos que têm permissão de criar outros arquivos executáveis que poderão ser executados posteriormente.

Caso um aplicativo acione várias regras, o Kaspersky Endpoint Security definirá o sinalizador Atualizadores confiáveis se as seguintes condições forem atendidas:

- Todas as regras permitem que o aplicativo seja executado.
- · Pelo menos uma regra tem a caixa de seleção Atualizadores confiáveis marcada.
- 6. Na guia Condições: N, crie ou edite a lista de condições de inclusão para disparar a regra.
- 7. Na guia Exclusões: N, crie ou edite a lista de condições de exclusão para disparar a regra.

Quando as configurações do Kaspersky Endpoint Security são migradas, a lista de arquivos executáveis criados por atualizadores confiáveis é migrada também.

8. Salvar alterações.

# Alterar o status de uma regra de Controle de aplicativos usando o Kaspersky Security Center

Para alterar <sup>o</sup> status de uma regra de Controle de Aplicativos no Console de Administração:

1. Abra o Console de Administração do Kaspersky Security Center.

- 2. Na árvore do console, selecione Políticas.
- 3. Selecione a política necessária e clique duas vezes para abrir as propriedades da política.

4. Na janela da política, selecione Controles de Segurança  $\rightarrow$  Controle de Aplicativos.

Na parte direita da janela, as configurações do componente Controle de Aplicativos serão exibidas.

- 5. Na coluna Status, clique com o botão esquerdo para abrir o menu de contexto e selecionar um dos seguintes itens:
	- Ativado. Este status significa que a regra é usada quando o componente Controle de Aplicativos está em execução.
	- Desativado. Este status significa que a regra é ignorada quando o componente Controle de Aplicativos está em execução.
	- Testar. Esse status significa que Kaspersky Endpoint Security sempre permite a inicialização de aplicativos aos quais a regra aplica mas registra informações sobre a inicialização de tais aplicativos no relatório.
- 6. Salvar alterações.

Para alterar <sup>o</sup> status de uma regra de Controle de aplicativos na interface do aplicativo:

- 1. Na janela principal do [aplicativo,](#page-141-0) clique no botão  $\phi$ .
- 2. Na janela de configurações do aplicativo, selecione **Controles de segurança → Controle de Aplicativos**.
- 3. Clique nos botões Aplicativos bloqueados ou Aplicativos permitidos.

A lista de regras de Controle de Aplicativos é aberta.

- 4. Na coluna Status, abra o menu de contexto e selecione um dos seguintes itens:
	- Ativado. Este status significa que a regra é usada quando o componente Controle de Aplicativos está em execução.
	- Desativado. Este status significa que a regra é ignorada quando o componente Controle de Aplicativos está em execução.
	- Modo de teste. Este status significa que o Kaspersky Endpoint Security sempre permite a inicialização de aplicativos aos quais esta regra aplica, mas registra as informações sobre a inicialização de tais aplicativos no relatório.
- 5. Salvar alterações.

### Exportar e importar regras de Controle de Aplicativos

Você pode exportar a lista de regras de Controle de Aplicativos para um arquivo XML. Você pode usar a função de exportação/importação para fazer backup da lista de regras de Controle de Aplicativos ou para migrar a lista para um servidor diferente.

Ao exportar e importar regras de Controle de Aplicativos, tenha em mente as seguintes considerações:

O Kaspersky Endpoint Security exporta a lista de regras apenas para o modo de Controle de Aplicativos ativo. Em outras palavras, se o Controle de Aplicativos estiver operando no modo de lista de bloqueio, o Kaspersky Endpoint Security exportará regras apenas para esse modo. Para exportar a lista de regras para o modo de lista de permissão, é necessário mudar para esse modo e executar a operação de exportação novamente.

O Kaspersky Endpoint Security usa categorias de aplicativos para que as regras de Controle de Aplicativos funcionem. Ao migrar a lista de regras de Controle de Aplicativos para um servidor diferente, também é necessário migrar a lista de categorias de aplicativos. Para mais detalhes sobre a exportação e importação de categorias de aplicativos, consulte a Ajuda do [Kaspersky Security Center](https://support.kaspersky.com/help/KSC/14.2/pt-BR/index.htm)<sup>12</sup>.

#### [Como exportar e importar uma](javascript:toggleBlock() lista de regras de Controle de Aplicativos no Console de Administração (MMC) a

- 1. Abra o Console de Administração do Kaspersky Security Center.
- 2. Na árvore do console, selecione Políticas.
- 3. Selecione a política necessária e clique duas vezes para abrir as propriedades da política.
- 4. Na janela da política, selecione **Controles de Segurança**  $\rightarrow$  **Controle de Aplicativos**.
- 5. Para exportar a lista de Regras de Controle de Aplicativos:
	- a. Selecione as regras que deseja exportar. Para selecionar várias portas, use as teclas **CTRL** ou **SHIFT**. Se você não selecionou nenhuma regra, o Kaspersky Endpoint Security exportará todas as regras.
	- b. Clique no link Exportar.
	- c. Na janela exibida, especifique o nome do arquivo XML para o qual você quer exportar a lista de regras e selecione a pasta na qual você quer salvar esse arquivo.
	- d. Salvar o arquivo.

O Kaspersky Endpoint Security exporta toda a lista de regras para o arquivo XML.

- 6. Para importar uma lista de regras de Controle de Aplicativos:
	- a. Clique no link Importar.

Na janela exibida, selecione o arquivo XML do qual deseja importar a lista de regras.

b. Abra o arquivo.

Se o computador já tiver uma lista de regras, o Kaspersky Endpoint Security solicitará que você exclua a lista existente ou adicione novas entradas a ela a partir do arquivo XML.

7. Salvar alterações.

[Como exportar e importar uma](javascript:toggleBlock() lista de Regras de Controle de Aplicativos no Web Console e no Cloud Console

- 1. Na janela principal do Web Console, selecione Dispositivos  $\rightarrow$  Políticas e perfis.
- 2. Clique no nome da política do Kaspersky Endpoint Security.

A janela de propriedades da política é exibida.

- 3. Selecione a guia Configurações do aplicativo.
- 4. Selecione Controles de Segurança  $\rightarrow$  Controle de Aplicativos.
- 5. Clique no link Configurar regras.
- 6. Selecione uma lista de regras: lista de bloqueio ou lista de permissão de aplicativos.
- 7. Para exportar a lista de Regras de Controle de Aplicativos:
	- a. Selecione as regras que deseja exportar.
	- b. Clique Exportar.
	- c. Confirme se deseja exportar apenas as regras selecionadas ou exportar a lista inteira.
	- d. Salvar o arquivo.

O Kaspersky Endpoint Security exporta a lista de regras para um arquivo XML na pasta de downloads padrão. Exportar.<br>me se deseja exp<br>o arquivo.<br>Jersky Endpoint<br>Jertar uma lista de<br>no link **Importar** 

- 8. Para importar uma lista de regras de Controle de Aplicativos:
	- a. Clique no link Importar.

Na janela exibida, selecione o arquivo XML do qual deseja importar a lista de regras.

b. Abra o arquivo.

Se o computador já tiver uma lista de regras, o Kaspersky Endpoint Security solicitará que você exclua a lista existente ou adicione novas entradas a ela a partir do arquivo XML.

9. Salvar alterações.

# <span id="page-536-0"></span>Exibir eventos resultantes da operação do componente Controle de Aplicativos

Para exibir eventos resultantes da operação do componente Controle de Aplicativos recebido pelo Kaspersky Security Center:

1. Abra o Console de Administração do Kaspersky Security Center.

- 2. No nó Servidor de Administração da árvore do Console de Administração, selecione a guia Eventos.
- 3. Clique no botão **Criar a seleção**.
- 4. Na janela exibida, selecione a seção Eventos.
- 5. Clique no botão Limpar tudo.
- 6. Na tabla Eventos, marque as caixas de seleção Proibida a inicialização do aplicativo.
- 7. Salvar alterações.
- 8. Na lista suspensa Seleções de eventos, marque a seleção criada.
- 9. Clique no botão Executar seleção.

## Visualização do relatório sobre aplicativos bloqueados

Para exibir <sup>o</sup> relatório sobre aplicativos bloqueados:

- 1. Abra o Console de Administração do Kaspersky Security Center.
- 2. No nó Servidor de Administração da árvore do Console de administração, selecione a guia Relatórios.
- 3. Clique no botão Novo modelo de relatório.

O Assistente de novo modelo de relatório é iniciado.

4. Siga as instruções do Assistente de Modelo de Relatório. Na etapa **Selecionar o tipo de modelo de relatório**, selecione Outro  $\rightarrow$  Relatório de aplicativos proibidos.

Depois que você terminou com o Novo Assistente de Modelo de Relatório, o novo modelo de relatório aparece na tabela na guia Relatórios.

5. Abra o relatório clicando duas vezes nele.

O processo de geração do relatório é iniciado. O relatório é exibido em uma nova janela.

## Testar as regras de Controle de Aplicativos

Para garantir que as regras de Controle de aplicativos não bloqueiem os aplicativos necessários para o trabalho, é recomendável ativar o teste de regras de Controle de aplicativos e analisar sua operação após a criação de novas regras. Quando o teste das regras de Controle de Aplicativos está ativado, o Kaspersky Endpoint Security não bloqueia aplicativos cuja inicialização é proibida pelo Controle de Aplicativos, mas, em vez disso, envia notificações sobre sua inicialização para o Servidor de Administração.

Uma análise da operação das regras de Controle de aplicativos requer uma revisão dos eventos gerados do Controle de aplicativos que são informados ao Kaspersky Security Center. Se o modo de teste não resultar em evento de inicialização bloqueado para todos os aplicativos necessários para o trabalho do usuário do computador, isso significa que as regras corretas foram criadas. Caso contrário, é aconselhável atualizar as configurações das regras que você criou, criar regras adicionais ou excluir as regras existentes.

Por padrão, o Kaspersky Endpoint Security permite a inicialização de todos os aplicativos, exceto os aplicativos proibidos pelas regras.

# Habilitando e desabilitando o teste de regra de Controle de Aplicativos

Para ativar ou desativar <sup>o</sup> teste das regras de Controle de Aplicativos no Kaspersky Security Center:

- 1. Abra o Console de Administração do Kaspersky Security Center.
- 2. Na árvore do console, selecione Políticas.
- 3. Selecione a política necessária e clique duas vezes para abrir as propriedades da política.
- 4. Na janela da política, selecione Controles de Segurança  $\rightarrow$  Controle de Aplicativos.

Na parte direita da janela, as configurações do componente Controle de Aplicativos serão exibidas.

- 5. Na lista suspensa Modo de controle, selecione um dos seguintes itens:
	- Lista de bloqueio. Se esta opção for selecionada, o Controle de aplicativos permitirá a todos os usuários iniciar qualquer aplicativo, exceto nos casos quando os aplicativos satisfazem as condições de regras de bloqueio do Controle de aplicativos.
	- Lista de permissão. Se esta opção for selecionada, o Controle de aplicativos impedirá todos os usuários de iniciar qualquer aplicativo, exceto nos casos quando os aplicativos satisfazem as condições de regras de permissão do Controle de aplicativos.
- 6. Realize uma das seguintes ações:
	- Se você quiser ativar o modo de teste das regras de Controle de Aplicativos, selecione a opção Testar regras na lista suspensa Ação.
	- Caso queira ativar o Controle de Aplicativos para gerenciar a inicialização de aplicativos nos computadores dos usuários, na lista suspensa, selecione Aplicar regras.
- 7. Salvar alterações.

Para ativar <sup>o</sup> teste de regras de Controle de Aplicativos ou para selecionar uma ação de bloqueio para <sup>o</sup> Controle de Aplicativos:

- 1. Na janela principal do [aplicativo,](#page-141-0) clique no botão  $\phi$ .
- 2. Na janela de configurações do aplicativo, selecione **Controles de segurança**  $\rightarrow$  **Controle de Aplicativos**.
- 3. Clique nos botões Aplicativos bloqueados ou Aplicativos permitidos.

A lista de regras de Controle de Aplicativos é aberta.

4. Na coluna Status selecione Modo de teste.

Este status significa que o Kaspersky Endpoint Security sempre permite a inicialização de aplicativos aos quais esta regra aplica, mas registra as informações sobre a inicialização de tais aplicativos no relatório.

5. Salvar alterações.

O Kaspersky Endpoint Security não bloqueará aplicativos cuja inicialização é proibida pelo componente Controle de Aplicativos, mas enviará notificações sobre sua inicialização ao Servidor de Administração. Também é possível configurar a exibição de notificações sobre o teste de regras no computador do usuário (veja a figura abaixo).

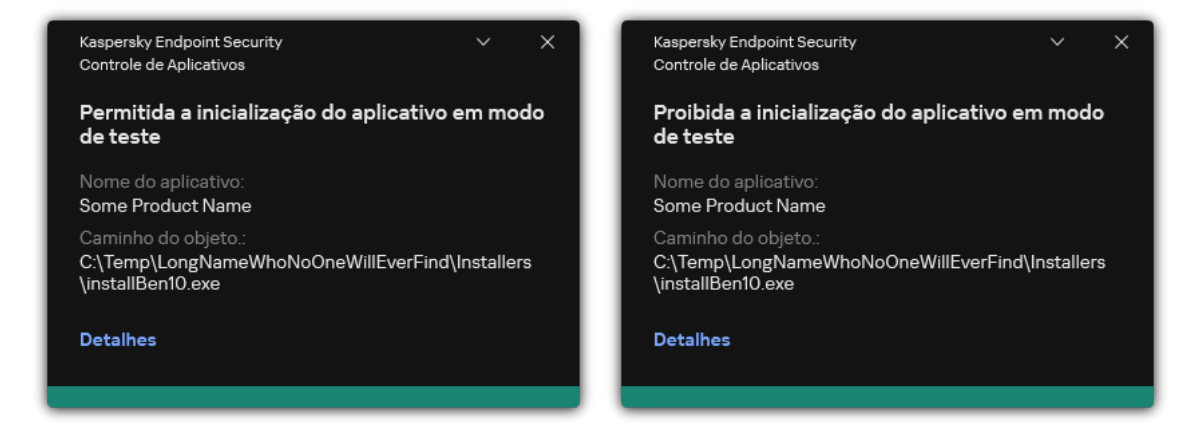

Notificações do Controle de aplicativos no modo de teste

# Exibir o relatório de aplicativos bloqueados no modo de teste:

Para exibir <sup>o</sup> relatório de aplicativos bloqueados no modo de teste:

- 1. Abra o Console de Administração do Kaspersky Security Center.
- 2. No nó Servidor de Administração da árvore do Console de administração, selecione a guia Relatórios.
- 3. Clique no botão Novo modelo de relatório.

O Assistente de novo modelo de relatório é iniciado.

4. Siga as instruções do Assistente de Modelo de Relatório. Na etapa **Selecionar o tipo de modelo de relatório**, selecione Outro  $\rightarrow$  Relatório de aplicativos proibidos no modo de teste.

Depois que você terminou com o Novo Assistente de Modelo de Relatório, o novo modelo de relatório aparece na tabela na guia Relatórios.

5. Abra o relatório clicando duas vezes nele.

<span id="page-539-0"></span>O processo de geração do relatório é iniciado. O relatório é exibido em uma nova janela.

# Exibir eventos resultantes da operação de teste do componente Controle de Aplicativos

Para exibir eventos de testes do Controle de Aplicativos recebidos pelo Kaspersky Security Center:

- 1. Abra o Console de Administração do Kaspersky Security Center.
- 2. No nó Servidor de Administração da árvore do Console de Administração, selecione a guia Eventos.
- 3. Clique no botão Criar a seleção.
- 4. Na janela exibida, selecione a seção Eventos.
- 5. Clique no botão Limpar tudo.
- 6. Na tabla Eventos, marque as caixas de seleção Proibida a inicialização do aplicativo em modo de teste e . Permitida a inicialização do aplicativo em modo de teste
- 7. Salvar alterações.
- 8. Na lista suspensa Seleções de eventos, marque a seleção criada.
- 9. Clique no botão Executar seleção.

# Monitoramento de atividades do aplicativo

O Monitoramento de atividades do aplicativo é uma ferramenta desenvolvida para exibir informações sobre a atividade de aplicativos no computador de um usuário em tempo real.

A utilização do Monitoramento de atividades do aplicativo requer a instalação dos componentes Controle de Aplicativos e Prevenção de Intrusão do Host. Caso esses componentes não estejam instalados, a seção Monitoramento de atividades do aplicativo na janela principal do [aplicativo](#page-141-0) estará escondida.

Para iniciar <sup>o</sup> Monitoramento de atividades de aplicativos:

Na janela principal do aplicativo, na seção **Monitoramento**, clique no bloco **Monitoramento de atividades do** . aplicativo

Nessa janela, informações sobre a atividade de aplicativos no computador do usuário são apresentadas em três guias:

- A guia Todos os aplicativos exibe informações sobre todos os aplicativos instalados no computador.
- A guia **Em execução** exibe informações sobre o consumo de recursos do computador por cada aplicativo em tempo real. Dessa guia, também é possível prosseguir para as configurações de permissões para um aplicativo específico.
- A guia Executar ao iniciar exibe a lista de aplicativos iniciados junto com o sistema operacional.

Caso queira ocultar as informações de atividade do aplicativo no computador do usuário, é possível restringir o acesso do usuário à ferramenta monitoramento de atividades do aplicativo.

[Como ocultar o monitoramento](javascript:toggleBlock() de atividades do aplicativo na interface do aplicativo usando o console de administração (MMC)

- 1. Abra o Console de Administração do Kaspersky Security Center.
- 2. Na árvore do console, selecione Políticas.
- 3. Selecione a política necessária e clique duas vezes para abrir as propriedades da política.
- 4. Na janela da política, selecione **Configurações gerais**  $\rightarrow$  **Interface**.
- 5. Use a caixa de seleção **Seção Ocultar monitoramento de atividades do aplicativo** para conceder ou revogar o acesso à ferramenta.
- 6. Salvar alterações.

### [Como ocultar o monitoramento](javascript:toggleBlock() de atividades do aplicativo na interface do aplicativo usando o Web Console e **Cloud Console**<sup>®</sup>

- 1. Na janela principal do Web Console, selecione Dispositivos  $\rightarrow$  Políticas e perfis.
- 2. Clique no nome da política do Kaspersky Endpoint Security.

A janela de propriedades da política é exibida.

- 3. Selecione a guia Configurações do aplicativo.
- 4. Selecione **Configurações gerais**  $\rightarrow$  **Interface**.
- 5. Use a caixa de seleção **Seção Ocultar monitoramento de atividades do aplicativo** para conceder ou revogar o acesso à ferramenta.
- 6. Salvar alterações.

### Regras para criar máscaras de nome para arquivos ou pastas

Uma máscara de nome de arquivo ou pasta é uma representação do nome de uma pasta ou do nome e extensão de um arquivo usando caracteres comuns.

Você pode usar os seguintes caracteres comuns para criar uma máscara de nome de arquivo ou pasta:

- O caractere \* (asterisco), que assume o lugar de qualquer outro conjunto de caracteres (inclusive um conjunto vazio). Por exemplo, a máscara C:\\*.txt incluirá todos os caminhos para os arquivos com a extensão txt localizados em qualquer pasta na unidade (C:).
- O ? (ponto de interrogação) substitui qualquer caractere único, exceto pelos caracteres \ e / (delimitadores dos nomes de arquivos e pastas em caminhos para arquivos e pastas). Por exemplo, a máscara C:\Pasta\???.txt incluirá caminhos para todos os arquivos localizados na pasta denominada Pasta que tenham a extensão TXT e um nome composto por três caracteres.

## Editar modelos de mensagem de Controle de Aplicativos

Quando um usuário tenta iniciar um aplicativo que é bloqueado por uma regra de Controle de Aplicativos, o Kaspersky Endpoint Security exibe uma mensagem informando que o aplicativo está bloqueado. Caso o usuário considere que o aplicativo foi bloqueado por engano, o usuário pode utilizar o link no texto da mensagem para enviar uma mensagem ao administrador da rede corporativa local.

Modelos especiais estão disponíveis para a mensagem que é exibida na mensagem ao administrador, quando um aplicativo é bloqueado e não pode iniciar. Você pode modificar os modelos de mensagem.

Para editar um modelo de mensagem:

- 1. Na janela principal do [aplicativo,](#page-141-0) clique no botão &.
- 2. Na janela de configurações do aplicativo, selecione **Controles de segurança**  $\rightarrow$  **Controle de Aplicativos**.
- 3. No bloco Modelos de mensagens sobre o bloqueio de aplicativo, configure modelos para mensagens de Controle de Aplicativos:
	- Mensagem sobre bloqueio. Modelo da mensagem que é exibida quando uma regra de Controle de Aplicativos que impede a inicialização de um aplicativo é acionada. A notificação sobre um aplicativo bloqueado é mostrada na figura abaixo.

Não é possível configurar modelos de mensagem para o Controle de Aplicativos no [modo](#page-537-0) de teste. O Controle de Aplicativos no modo de teste exibe notificações predefinidas.

- **Mensagem para o administrador**. Modelo da mensagem que um usuário pode enviar ao administrador da rede local corporativa, se o usuário acreditar que um aplicativo foi bloqueado por engano. Depois que o usuário solicitar o acesso, o Kaspersky Endpoint Security envia um evento ao Kaspersky Security Center: Mensagem de bloqueio de inicialização do aplicativo para o administrador. A descrição do evento contém uma mensagem ao administrador com variáveis substituídas. É possível visualizar esses eventos no console do Kaspersky Security Center com o uso da seleção de eventos predefinida Pedidos de usuário. Caso sua organização não tenha o Kaspersky Security Center implantado ou não haja conexão com o Servidor de Administração, o aplicativo enviará uma mensagem ao administrador para o endereço de e-mail especificado.
- 4. Salvar alterações.

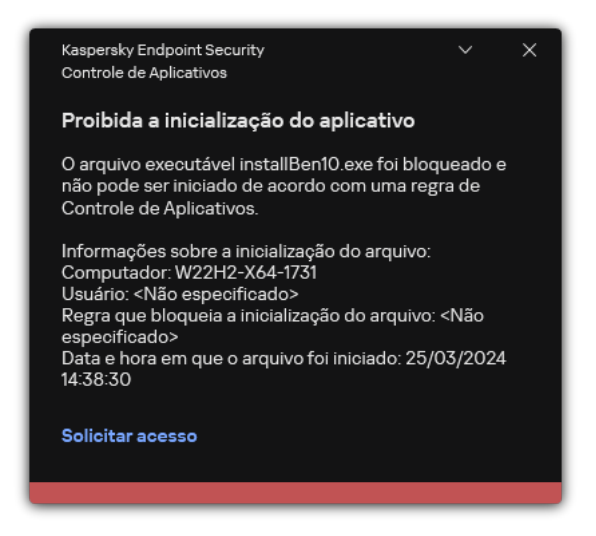

Notificações do Controle de aplicativos

## Melhores práticas para implementar uma lista de aplicativos permitidos

Ao planejar a implementação de uma lista de aplicativos permitidos, é recomendável executar as seguintes ações:

1. Forme os seguintes tipos de grupos:

- Grupos de usuário. Os grupos de usuários para quem você deve permitir o uso de vários conjuntos de aplicativos.
- Grupos de administração. Um ou vários grupos de computadores aos quais o Kaspersky Security Center aplicará a lista de aplicativos permitidos. É necessário criar vários grupos de computadores se diferentes configurações de lista de permissão forem usadas para esses grupos.
- 2. Crie uma lista de aplicativos com permissão para inicializar.

Antes de criar uma lista, é aconselhável fazer o seguinte:

a. Executar a tarefa de inventário.

Informações sobre criação, reconfiguração e inicialização de uma tarefa de inventário estão disponíveis na seção Gerenciamento de tarefas.

b. Exiba a lista de arquivos [executáveis](#page-518-0).

### Configurar o modo Lista de permissão para aplicativos

Ao configurar o modo lista de permissão, é recomendável executar as seguintes ações:

1. Criar categorias de [aplicativos](#page-523-0) contendo os aplicativos com permissão de iniciar.

Selecione um dos seguintes métodos para criar categorias de aplicativos:

- Categoria com conteúdo adicionado manualmente. Adicione manualmente a essa categoria usando as seguintes condições:
	- Metadados do arquivo. O Kaspersky Security Center adiciona todos os arquivos executáveis acompanhados pelos metadados especificados à categoria de aplicativos.
	- Código de hash do arquivo. O Kaspersky Security Center adiciona todos os arquivos executáveis com o hash especificado à categoria de aplicativos.

O uso dessa condição exclui a capacidade de instalar automaticamente as atualizações porque versões diferentes dos arquivos terão um hash diferente.

- Certificado de arquivo. O Kaspersky Security Center adiciona todos os arquivos executáveis assinados com o certificado especificado à categoria de aplicativos.
- Categoria KL. O Kaspersky Security Center adiciona todos os aplicativos na categoria KL especificada à categoria de aplicativos.
- Pasta do aplicativo. O Kaspersky Security Center adiciona todos os arquivos executáveis dessa pasta à categoria personalizada.

O uso da condição da pasta do Aplicativo pode não ser seguro, porque qualquer aplicativo da pasta especificada poderá ser iniciado. É recomendável aplicar regras que usem as categorias de aplicativos com a condição da pasta do Aplicativo apenas para usuários cuja instalação automática de atualizações deve ser permitida.

- **Categoria que inclui arquivos executáveis de uma pasta específica**. É possível especificar uma pasta da qual os arquivos executáveis serão automaticamente atribuídos à categoria de aplicativos criada.
- Categoria que inclui arquivos executáveis dos dispositivos selecionados. É possível especificar um computador ao qual todos os arquivos executáveis serão atribuídos automaticamente à categoria de aplicativos criada.

Ao utilizar o método para criar categorias de aplicativos, o Kaspersky Security Center recebe as informações sobre os aplicativos no computador a partir de uma pasta de arquivos [executáveis](#page-518-0).

- 2. Selecione o modo Lista de [permissão](#page-521-0) para o componente Controle de Aplicativos.
- 3. Crie regras de Controle de [Aplicativos](#page-531-0) usando as categorias de aplicativos criadas.

A regra de **Golden Image** e regra de **Atualizadores confiáveis** são inicialmente definidas para o modo de Lista de permissão. Essas regras de Controle de Aplicativos correspondem às categorias KL. A categoria KL "Golden Image" inclui programas que asseguram a operação normal do sistema operacional. A categoria KL "Atualizadores confiáveis" inclui atualizadores para os fornecedores de software mais respeitáveis. Você não é possível excluir essas regras. As configurações dessas regras não podem ser editadas. Por padrão, a regra **Golden Image** é ativada e a regra **Atualizadores confiáveis** é desativada. Todos os usuários podem iniciar aplicativos que combinam com as condições de acionamento dessas regras.

4. Determine os aplicativos para os quais a instalação automática das atualizações deve ser permitida.

Você pode permitir a instalação automática de atualizações em uma das seguintes formas:

- · Especifique uma lista estendida de aplicativos permitidos, permitindo a inicialização de todos os aplicativos pertencentes a qualquer categoria KL.
- $\bullet$  Especifique uma lista extensa de aplicativos permitidos permitindo a inicialização de todos os aplicativos assinados com certificados.

Para permitir a inicialização de todos os aplicativos assinados com certificados, crie uma categoria com uma condição baseada em certificado que use apenas o parâmetro Assunto com o valor \*.

Para a regra de Controle de Aplicativos, selecione o parâmetro **Atualizadores confiáveis**. Se essa caixa de seleção estiver marcada, o Kaspersky Endpoint Security considerará os aplicativos incluídos na regra como Atualizadores confiáveis. O Kaspersky Endpoint Security permite a inicialização de aplicativos que foram instalados ou atualizados por aplicativos incluídos na regra, desde que nenhuma regra de bloqueio seja aplicada a esses aplicativos.

Quando as configurações do Kaspersky Endpoint Security são migradas, a lista de arquivos executáveis criados por atualizadores confiáveis é migrada também.

Crie uma pasta e coloque nela os arquivos executáveisdos aplicativos para os quais você deseja permitir a instalação automática de atualizações. Em seguida, crie uma categoria de aplicativos com a condição "Pasta do aplicativo" e especifique o caminho para essa pasta. Depois, crie uma regra de permissão e selecione essa categoria.

O uso da condição da pasta do Aplicativo pode não ser seguro, porque qualquer aplicativo da pasta especificada poderá ser iniciado. É recomendável aplicar regras que usem as categorias de aplicativos com a condição da pasta do Aplicativo apenas para usuários cuja instalação automática de atualizações deve ser permitida.

# Teste do modo Lista de permissão

Para garantir que as regras de Controle de aplicativos não bloqueiem os aplicativos necessários para o trabalho, é recomendável ativar o teste de regras de Controle de aplicativos e analisar sua operação após a criação de novas regras. Quando o teste está ativado, o Kaspersky Endpoint Security não bloqueia aplicativos cuja inicialização é proibida pelas regras do Controle de Aplicativos, mas, em vez disso, envia notificações sobre sua inicialização para o Servidor de Administração.

Ao testar o modo lista de permissão, é recomendável executar as seguintes ações:

- 1. Determinar o período de teste (nos limites de vários dias a dois meses).
- 2. Ative o teste de regras de Controle de [Aplicativos.](#page-537-1)
- 3. Examine os eventos [resultantes](#page-539-0) do teste da operação do Controle de Aplicativos e os relatórios sobre aplicativos [bloqueados](#page-539-1) no modo de teste para analisar os resultados do teste.
- 4. Com base nos resultados da análise, altere as configurações do modo lista de permissão.

Em particular, com base nos resultados do teste, você pode adicionar arquivos executáveis [relacionados](#page-530-0) a eventos a uma categoria de aplicativo.

## Suporte para o modo Lista de permissão

Depois de selecionar uma ação de bloqueio para o Controle de [Aplicativos,](#page-537-1) é recomendável continuar a dar suporte ao modo lista de permissão executando as seguintes ações:

- Examine os eventos [resultantes](#page-536-0) da operação de Controle de Aplicativos e relatórios sobre execuções [bloqueadas](#page-537-2) para analisar a eficácia do Controle de Aplicativos.
- Analise solicitações de usuários para acessar aplicativos.
- Analise arquivos executáveis desconhecidos verificando sua reputação no [Kaspersky Security Network](#page-398-0).
- Antes de instalar as atualizações para o sistema operacional ou para o software, instale essas atualizações em um grupo de testes de computadores para verificar como elas serão processadas pelas regras de Controle de Aplicativos.
- Adicione os aplicativos necessários às categorias usadas nas regras do Controle de Aplicativos.

### Monitoramento de Portas de rede

Durante a operação do Kaspersky Endpoint Security, os [componentes](#page-424-0) [Controle](#page-274-0) da Web, Proteção Contra [Ameaças](#page-261-0) ao Correio e Proteção Contra Ameaças da Web monitoram os fluxos de dados que são transmitidos por protocolos específicos e que passam por portas TCP e UDP abertas específicas no computador do usuário. Por exemplo, o componente Proteção Contra Ameaças ao Correio analisa as informações transmitidas via SMTP, enquanto o componente Proteção Contra Ameaças da Web analisa as informações transmitidas via HTTP e FTP.

O Kaspersky Endpoint Security divide as portas TCP e UDP do computador do usuário em vários grupos, de acordo com a probabilidade de comprometimento. Algumas portas de rede são reservadas para serviços vulneráveis. É aconselhável monitorar essas portas com mais cuidado, porque elas têm uma probabilidade maior de serem atingidas por um ataque de rede. Se você usar serviços não padrão que dependem de portas de rede não padrão, estas portas de rede também poderão ser alvo de um computador atacante. É possível especificar uma lista de portas de rede e uma lista de aplicativos que exigem acesso de rede. Essas portas e aplicativos recebem atenção especial dos componentes Proteção Contra Ameaças ao Correio e Proteção Contra Ameaças da Web durante o monitoramento do tráfego de rede.

### <span id="page-546-0"></span>Ativar o monitoramento de todas as portas de rede

Para ativar <sup>o</sup> monitoramento de todas as portas de rede:

- 1. Na janela principal do [aplicativo,](#page-141-0) clique no botão ..
- 2. Na janela de configurações do aplicativo, selecione **Configurações gerais**  $\rightarrow$  **Configurações de rede**.

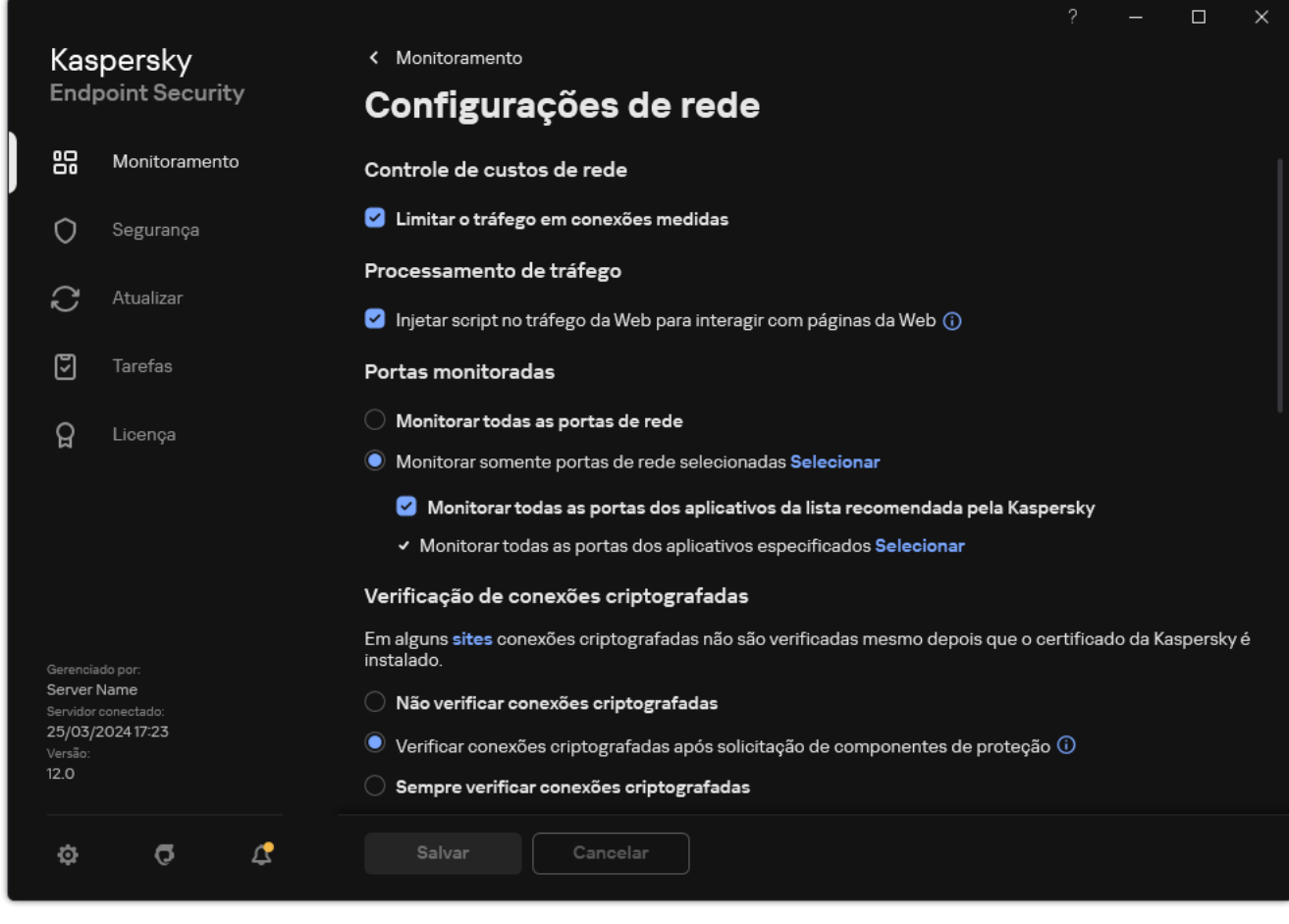

Configurações de monitoramento de portas de rede

- 3. No bloco Portas monitoradas, selecione Monitorar todas as portas de rede.
- 4. Salvar alterações.

## Criar uma lista de portas de rede monitoradas

#### Para criar uma lista de portas de rede monitoradas:

- 1. Na janela principal do [aplicativo,](#page-141-0) clique no botão  $\ddot{\omega}$ .
- 2. Na janela de configurações do aplicativo, selecione **Configurações gerais**  $\rightarrow$  **Configurações de rede**.

#### 3. No bloco Portas monitoradas, selecione Monitorar somente portas de rede selecionadas.

#### 4. Clique Selecionar.

Abrirá uma lista de portas de rede que são geralmente usadas para a transmissão de e-mail e tráfego de rede. Esta lista de portas de rede está incluída no pacote do Kaspersky Endpoint Security.

- 5. Use o botão de alternância na coluna Status para habilitar ou desabilitar o monitoramento da porta de rede.
- 6. Se a porta de rede não for exibida na lista de portas de rede, adicione-a da seguinte forma:
	- a. Clique Adicionar.
	- b. Na janela que é aberta, digite o número da porta de rede e uma breve descrição. **Adicionar**.<br>Ila que é aberta, digite o nú<br>o status **Ativo** ou **Inativo** p
	- c. Defina o status Ativo ou lnativo para o monitoramento de portas de rede.
- 7. Salvar alterações.

Quando o protocolo FTP é executado em modo passivo, a conexão pode ser estabelecida através de uma porta de rede aleatória que não é adicionada à lista de portas monitoradas. Para proteger essas conexões, ative o [monitoramento](#page-546-0) de todas as portas de rede ou configure o controle das portas de rede para aplicativos que estabelecem conexões FTP.

# <span id="page-547-0"></span>Criar uma lista de aplicativos para todas as portas de rede que são monitoradas

Você pode criar uma lista de aplicativos para os quais todas as portas de rede são monitoradas pelo Kaspersky Endpoint Security.

É recomendável incluir aplicativos que recebem ou transmitem dados via FTP na lista de aplicativos para os quais todas as portas de rede são monitoradas.

Para criar uma lista de aplicativos para os quais todas as portas de rede são monitoradas:

1. Na janela principal do [aplicativo,](#page-141-0) clique no botão  $\phi$ .

- 2. Na janela de configurações do aplicativo, selecione **Configurações gerais**  $\rightarrow$  **Configurações de rede**.
- 3. No bloco Portas monitoradas, selecione Monitorar somente portas de rede selecionadas.

#### 4. Marque a caixa de seleção Monitorar todas as portas dos aplicativos da lista recomendada pela Kaspersky.

Se esta caixa de seleção for marcada, o Kaspersky Endpoint Security monitorará todas as portas dos seguintes aplicativos:

- Adobe Acrobat Reader.
- Apple Application Support.
- Google Chrome.
- Microsoft Edge.
- Mozilla Firefox.
- Internet Explorer.
- Java.
- mIRC.
- Opera.
- Pidgin.
- Safari.
- Mail.ru Agent.
- Yandex Browser.

5. Marque a caixa de seleção Monitorar todas as portas dos aplicativos especificados.

6. Clique Selecionar.

Aparecerá uma lista de aplicativos para os quais as portas de rede são monitoradas pelo Kaspersky Endpoint Security.

- 7. Use o botão de alternância na coluna Status para habilitar ou desabilitar o monitoramento da porta de rede.
- 8. Se um aplicativo não estiver incluído na lista, adicione-o desta forma:
	- a. Clique Adicionar.
	- b. Na janela que se abre, digite o caminho para o arquivo executável do aplicativo e uma breve descrição. **Adicionar**.<br>Ila que se abre, digite o car<br>o status **Ativo** ou **Inativo** p
	- c. Defina o status Ativo ou Inativo para o monitoramento de portas de rede.
- 9. Salvar alterações.

Exportar e importar listas de portas monitoradas

O Kaspersky Endpoint Security usa as seguintes listas para monitorar as portas de rede: lista de portas de rede e lista de aplicativos cujas portas são monitoradas pelo Kaspersky Endpoint Security. Você pode exportar listas de portas monitoradas para um arquivo XML. Em seguida, você pode modificar o arquivo para, por exemplo, adicionar um grande número de portas com a mesma descrição. Você também pode usar a função de exportação/importação para fazer backup das listas de portas monitoradas ou para migrar as listas para um servidor diferente.

[Como exportar e importar listas](javascript:toggleBlock() de portas monitoradas no Console de Administração (MMC)

- 1. Abra o Console de Administração do Kaspersky Security Center.
- 2. Na árvore do console, selecione Políticas.
- 3. Selecione a política necessária e clique duas vezes para abrir as propriedades da política.
- 4. Na janela da política, selecione **Configurações gerais**  $\rightarrow$  **Configurações de rede**.
- 5. No bloco Portas monitoradas, selecione Monitorar somente as portas de rede selecionadas.
- 6. Clique Configurações.

A janela **Portas de rede** é aberta. A janela **Portas de rede** exibe uma lista de portas de rede que são geralmente usadas para a transmissão de e-mail e tráfego de rede. Esta lista de portas de rede está incluída no pacote do Kaspersky Endpoint Security.

- 7. Para exportar a lista de portas de rede:
	- a. Na lista de portas de rede, selecione as portas que deseja exportar. Para selecionar várias portas, use as teclas **CTRL** ou **SHIFT**.

Se você não selecionou nenhuma porta, o Kaspersky Endpoint Security exportará todas as portas.

- b. Clique Exportar.
- c. Na janela que é aberta, insira o nome do arquivo XML para o qual deseja exportar a lista de portas de rede e selecione a pasta na qual deseja salvar esse arquivo. Exportar.<br>Ba que é aberta, insira o nome do arquivo XML para o qual deseja exportar a lista<br>selecione a pasta na qual deseja salvar esse arquivo.<br>o arquivo.<br>persky Endpoint Security exporta toda a lista de portas de rede p
- d. Salvar o arquivo.

O Kaspersky Endpoint Security exporta toda a lista de portas de rede para o arquivo XML.

- 8. Para exportar a lista de aplicativos cujas portas são monitoradas pelo Kaspersky Endpoint Security:
	- a. Marque a caixa de seleção Monitorar todas as portas dos aplicativos especificados.
	- b. Na lista de aplicativos, selecione os aplicativos que deseja exportar. Para selecionar várias portas, use as teclas **CTRL** ou **SHIFT**.

Se você não selecionou nenhum aplicativo, o Kaspersky Endpoint Security exportará todos os aplicativos.

- c. Clique Exportar.
- d. Na janela exibida, especifique o nome do arquivo XML para o qual você quer exportar a lista de aplicativos e selecione a pasta na qual você quer salvar este arquivo. Exportar.<br>ela exibida, especifique o nome do arquivo XM<br>ivos e selecione a pasta na qual você quer salo<br>o arquivo.<br>ersky Endpoint Security exporta toda a lista d<br>rtar a lista de portas de rede:<br>a de portas de rede, clique
- e. Salvar o arquivo.

O Kaspersky Endpoint Security exporta toda a lista de aplicativos para o arquivo XML.

- 9. Para importar a lista de portas de rede:
	- a. Na lista de portas de rede, clique no botão Importar.

Na janela exibida, selecione o arquivo XML do qual deseja importar a lista de portas de rede.

b. Abra o arquivo.

Se o computador já tiver uma lista de portas de rede, o Kaspersky Endpoint Security solicitará que você exclua a lista existente ou adicione novas entradas a ela a partir do arquivo XML.

10. Para importar uma lista de aplicativos cujas portas são monitoradas pelo Kaspersky Endpoint Security:

a. Na lista de aplicativos, clique no botão Importar.

Na janela que é aberta, selecione o arquivo XML do qual deseja importar a lista de aplicativos.

b. Abra o arquivo.

Se o computador já tiver uma lista de aplicativos, o Kaspersky Endpoint Security solicitará que você exclua a lista existente ou adicione novas entradas a ela a partir do arquivo XML.

11. Salvar alterações.

[Como exportar / importar listas](javascript:toggleBlock() de portas monitoradas no Web Console e no Cloud Console ?

- 1. Na janela principal do Web Console, selecione Dispositivos  $\rightarrow$  Políticas e perfis.
- 2. Clique no nome da política do Kaspersky Endpoint Security.

A janela de propriedades da política é exibida.

- 3. Selecione a guia Configurações do aplicativo.
- 4. Selecione Configurações gerais  $\rightarrow$  Configurações de rede.
- 5. Para exportar a lista de portas de rede:
	- a. No bloco Portas monitoradas, selecione Monitorar somente portas de rede selecionadas.
	- b. Clique no link selecionados N portas.

A janela **Portas de rede** é aberta. A janela **Portas de rede** exibe uma lista de portas de rede que são geralmente usadas para a transmissão de e-mail e tráfego de rede. Esta lista de portas de rede está incluída no pacote do Kaspersky Endpoint Security.

- c. Na lista de portas de rede, selecione as portas que deseja exportar.
- d. Clique Exportar.
- e. Na janela que é aberta, insira o nome do arquivo XML para o qual deseja exportar a lista de portas de rede e selecione a pasta na qual deseja salvar esse arquivo. Exportar.<br>Ila que é aberta, insira o nome do arquivo XML para o qual deseja exportar a lista de portas de<br>selecione a pasta na qual deseja salvar esse arquivo.<br>o arquivo.<br>rtar a lista de aplicativos cujas portas são monito
- f. Salvar o arquivo.

O Kaspersky Endpoint Security exporta toda a lista de portas de rede para o arquivo XML.

- 6. Para exportar a lista de aplicativos cujas portas são monitoradas pelo Kaspersky Endpoint Security:
	- a. No bloco Portas monitoradas, marque a caixa de seleção Monitorar todas as portas dos aplicativos especificados.
	- b. Clique no link selecionados N aplicativos.
	- c. Na lista de aplicativos, selecione os aplicativos que deseja exportar.
	- d. Clique Exportar.
	- e. Na janela exibida, especifique o nome do arquivo XML para o qual você quer exportar a lista de aplicativos e selecione a pasta na qual você quer salvar este arquivo. Exportar.<br>Pla exibida, especifique o nome do arquivo XM<br>ivos e selecione a pasta na qual você quer sal<br>o arquivo.<br>Persky Endpoint Security exporta toda a lista<br>rtar a lista de portas de rede:<br>Perska de rede, clique no botã
	- f. Salvar o arquivo.

O Kaspersky Endpoint Security exporta toda a lista de aplicativos para o arquivo XML.

- 7. Para importar a lista de portas de rede:
	- a. Na lista de portas de rede, clique no botão Importar.

Na janela exibida, selecione o arquivo XML do qual deseja importar a lista de portas de rede.

b. Abra o arquivo.

Se o computador já tiver uma lista de portas de rede, o Kaspersky Endpoint Security solicitará que você exclua a lista existente ou adicione novas entradas a ela a partir do arquivo XML.

8. Para importar uma lista de aplicativos cujas portas são monitoradas pelo Kaspersky Endpoint Security:

a. Na lista de aplicativos, clique no botão Importar.

Na janela que é aberta, selecione o arquivo XML do qual deseja importar a lista de aplicativos.

b. Abra o arquivo.

Se o computador já tiver uma lista de aplicativos, o Kaspersky Endpoint Security solicitará que você exclua a lista existente ou adicione novas entradas a ela a partir do arquivo XML.

9. Salvar alterações.

# Inspeção do Log

O componente estará disponível se o Kaspersky Endpoint Security estiver instalado em um computador que rode o Windows para servidores. O componente estará indisponível se o Kaspersky Endpoint Security estiver instalado em um computador que rode o Windows para estações de trabalho.

A partir da versão 11.11.0, o Kaspersky Endpoint Security for Windows inclui o componente Inspeção de log. A inspeção de log monitora a integridade do ambiente protegido de acordo com a análise do log de eventos do Windows. Quando o aplicativo detecta sinais de comportamento atípico no sistema, ele informa ao administrador, pois esse comportamento pode indicar uma tentativa de ataque cibernético.

O Kaspersky Endpoint Security analisa os logs de eventos do Windows e detecta violações de acordo com as regras. O componente inclui regras predefinidas. As regras predefinidas são alimentadas por análise heurística. Também é possível <u>[adicionar](#page-559-0) as próprias regras</u> (regras personalizadas). Quando uma regra é acionada, o aplicativo cria um evento com o status Crítico (veja a figura abaixo).

Caso queira usar a Inspeção de Log, certifique-se de que a política de auditoria esteja configurada e que o sistema esteja [registrando](https://docs.microsoft.com/en-us/windows/security/threat-protection/security-policy-settings/audit-policy) os eventos relevantes (para obter detalhes, consulte o site de suporte técnico da Microsoft.¤).

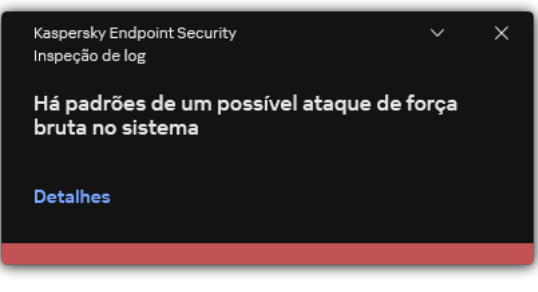

Notificação de Inspeção de Log

<span id="page-553-0"></span>Configuração de regras predefinidas

As regras predefinidas incluem modelos de atividades anormais no computador protegido. Atividades anormais podem significar uma tentativa de ataque. As regras predefinidas são alimentadas por análise heurística. Sete regras predefinidas estão disponíveis para Inspeção de Log. É possível ativar ou desativar essas regras. As regras predefinidas não podem ser excluídas.

É possível configurar os critérios de acionamento de regras que monitoram eventos para as seguintes operações:

- Detecção de força bruta de senha
- Detecção de login de rede

Como configurar regras predefinidas no Console de Administração (MMC) a

- 1. Abra o Console de Administração do Kaspersky Security Center.
- 2. Na árvore do console, selecione Políticas.
- 3. Selecione a política necessária e clique duas vezes para abrir as propriedades da política.
- 4. Na janela da política, selecione **Controles de Segurança**  $\rightarrow$  **Inspeção de log**.
- 5. Certifique-se de que a caixa de seleção Inspeção de log esteja marcada.
- 6. No bloco Regras predefinidas, clique no botão Configurações.
- 7. Marque ou desmarque as caixas de seleção para configurar as regras predefinidas:
	- . Há padrões de um possível ataque de força bruta no sistema
	- . Há uma atividade atípica detectada durante uma sessão de logon na rede
	- . Há padrões de um possível abuso do log de eventos do Windows
	- . Ações atípicas detectadas em nome de um novo serviço instalado
	- . Detectado logon atípico que usa credenciais explícitas
	- . Há padrões de um possível ataque de PAC forjado do Kerberos (MS14-068) no sistema
	- . Alterações suspeitas detectadas no grupo de administradores integrado privilegiado
- 8. Caso seja necessário, configure a regra Há padrões de um possível ataque de força bruta no sistema:
	- a. Clique no botão **Configurações** abaixo da regra.
	- b. Na janela aberta, especifique o número de tentativas e um período dentro do qual as tentativas de inserir uma senha devem ser executadas para que a regra seja acionada.
	- c. Clique em OK.
- 9. Se tiver selecionado a regra Há uma atividade atípica detectada durante uma sessão de logon na rede, será preciso definir suas configurações:
	- a. Clique no botão Configurações abaixo da regra.
	- b. No bloco Detecção de logon na rede, especifique o início e o fim do intervalo de tempo.

O Kaspersky Endpoint Security considera as tentativas de logon realizadas durante o intervalo denido como atividade anormal.

Como padrão, o intervalo não é definido e o aplicativo não monitora tentativas de logon. Para que o aplicativo monitore continuamente as tentativas de logon, defina o intervalo entre 00h e 23h59. O início e o término fdo intervalo não deverão coincidir. Se forem os mesmos, o aplicativo não vai monitorar as tentativas de logon.

c. Crie a lista de usuários confiáveis e endereços IP confiáveis (IPv4 e IPv6).

É possível selecionar usuários no Active Directory, na lista de contas no Kaspersky Security Center ou ao inserir um nome de usuário local manualmente. A Kaspersky recomenda usar contas de usuário locais somente em casos especiais quando não for [possível](#page-1215-0) usar contas de usuário de domínio. O Kaspersky Endpoint Security não monitora as tentativas de logon desses usuários e computadores.

- d. Clique em OK.
- 10. Salvar alterações.

Como configurar as regras predefinidas no Web Console e Cloud Console 2

- 1. Na janela principal do Web Console, selecione Dispositivos  $\rightarrow$  Políticas e perfis.
- 2. Clique no nome da política do Kaspersky Endpoint Security. A janela de propriedades da política é exibida.
- 3. Selecione a guia Configurações do aplicativo.
- 4. Selecione **Controles de Segurança → Inspeção de log**.
- 5. Certifique-se de que o botão de alternância Inspeção de log esteja ligado.
- 6. No bloco Regras predefinidas, ative ou desative as regras predefinidas usando os botões de alternância:
	- . Há padrões de um possível ataque de força bruta no sistema
	- . Há uma atividade atípica detectada durante uma sessão de logon na rede
	- . Há padrões de um possível abuso de log de eventos do Windows
	- . Ações atípicas detectadas em nome de um novo serviço instalado
	- . Detectado logon atípico que usa credenciais explícitas
	- . Há padrões de um possível ataque de PAC forjado do Kerberos (MS14-068) no sistema
	- a. Alterações suspeitas detectadas no grupo de administradores integrado privilegiado.
- 7. Caso seja necessário, configure a regra **Há padrões de um possível ataque de força bruta no sistema**:
	- a. Clique em **Configurações** sob a regra.
	- b. Na janela aberta, especifique o número de tentativas e um período dentro do qual as tentativas de inserir uma senha devem ser executadas para que a regra seja acionada.
	- c. Clique em OK.
- 8. Se tiver selecionado a regra Há uma atividade atípica detectada durante uma sessão de logon na rede, será preciso definir suas configurações:
	- a. Clique em **Configurações** sob a regra.
	- b. No bloco Detecção de logon na rede, especifique o início e o fim do intervalo de tempo.

O Kaspersky Endpoint Security considera as tentativas de logon realizadas durante o intervalo definido como atividade anormal.

Como padrão, o intervalo não é definido e o aplicativo não monitora tentativas de logon. Para que o aplicativo monitore continuamente as tentativas de logon, defina o intervalo entre 00h e 23h59. O início e o término fdo intervalo não deverão coincidir. Se forem os mesmos, o aplicativo não vai monitorar as tentativas de logon.

c. No bloco Exclusões, adicione usuários confiáveis e endereços IP confiáveis (IPv4 e IPv6).

É possível selecionar usuários no Active Directory, na lista de contas no Kaspersky Security Center ou ao inserir um nome de usuário local manualmente. A Kaspersky recomenda usar contas de usuário locais somente em casos especiais quando não for [possível](#page-1215-0) usar contas de usuário de domínio. O Kaspersky Endpoint Security não monitora as tentativas de logon desses usuários e computadores.

- d. Clique em OK.
- 9. Salvar alterações.

Como configurar regras predefinidas na interface do aplicativo. <sup>2</sup>

- 1. Na janela principal do [aplicativo](#page-141-0), clique no botão  $\ddot{\omega}$ .
- 2. Na janela de configurações do aplicativo, selecione **Controles de segurança → Inspeção de log**.
- 3. Certifique-se de que o botão de alternância Inspeção de log esteja ligado.
- 4. No bloco Regras predefinidas, clique no botão Configurar.
- 5. Marque ou desmarque as caixas de seleção para configurar as regras predefinidas:
	- . Há padrões de um possível ataque de força bruta no sistema
	- . Há uma atividade atípica detectada durante uma sessão de logon na rede
	- . Há padrões de um possível abuso de log de eventos do Windows
	- . Ações atípicas detectadas em nome de um novo serviço instalado
	- . Detectado logon atípico que usa credenciais explícitas
	- . Há padrões de um possível ataque de PAC forjado do Kerberos (MS14-068) no sistema
	- a. Alterações suspeitas detectadas no grupo de administradores integrado privilegiado.
- 6. Caso seja necessário, configure a regra Há padrões de um possível ataque de força bruta no sistema:
	- a. Clique em **Configurações** sob a regra.
	- b. Na janela aberta, especifique o número de tentativas e um período dentro do qual as tentativas de inserir uma senha devem ser executadas para que a regra seja acionada.
- 7. Se tiver selecionado a regra Há uma atividade atípica detectada durante uma sessão de logon na rede, será preciso definir suas configurações:
	- a. Clique em Configurações sob a regra.
	- b. No bloco Detecção de logon de rede, especifique o início e o fim do intervalo de tempo.

O Kaspersky Endpoint Security considera as tentativas de logon realizadas durante o intervalo definido como atividade anormal.

Como padrão, o intervalo não é definido e o aplicativo não monitora tentativas de logon. Para que o aplicativo monitore continuamente as tentativas de logon, defina o intervalo entre 00h e 23h59. O início e o término fdo intervalo não deverão coincidir. Se forem os mesmos, o aplicativo não vai monitorar as tentativas de logon.

c. No bloco Exclusões, adicione usuários confiáveis e endereços IP confiáveis (IPv4 e IPv6).

É possível selecionar usuários no Active Directory, na lista de contas no Kaspersky Security Center ou ao inserir um nome de usuário local manualmente. A Kaspersky recomenda usar contas de usuário locais somente em casos especiais quando não for [possível](#page-1215-0) usar contas de usuário de domínio. O Kaspersky Endpoint Security não monitora as tentativas de logon desses usuários e computadores.

8. Salvar alterações.

<span id="page-559-0"></span>Assim, quando a regra é acionada, o Kaspersky Endpoint Security cria o evento Crítico.

# Adição de regras personalizadas

É possível definir seus próprios critérios de acionamento da regra de Inspecão de Log. Para fazer isso, é preciso inserir um ID de evento e selecionar uma fonte de evento. É possível procurar o ID de evento no site de suporte técnico da Microsoft µ. É possível selecionar uma fonte de evento entre os logs padrão: [Application](https://docs.microsoft.com/en-us/windows-server/identity/ad-ds/plan/appendix-l--events-to-monitor), Security ou System. Também é possível especificar o log de um aplicativo de terceiros. É possível descobrir o nome do log do aplicativo de terceiros usando a ferramenta Visualizador de Eventos. Os logs de aplicativos de terceiros são mantidos na pasta Logs de Aplicativos e Serviços (por exemplo, o log Windows PowerShell).

O aplicativo não verifica se o log especificado está realmente presente no log de eventos do Windows. Caso haja um erro no nome do log, o aplicativo não monitorará os eventos desse log.

A lista de regras personalizadas já inclui três regras criadas pelos especialistas da Kaspersky.

[Como adicionar uma regra personalizada](javascript:toggleBlock() no Console de administração (MMC)

- 1. Abra o Console de Administração do Kaspersky Security Center.
- 2. Na árvore do console, selecione Políticas.
- 3. Selecione a política necessária e clique duas vezes para abrir as propriedades da política.
- 4. Na janela da política, selecione **Controles de Segurança → Inspeção de log**.
- 5. Certifique-se de que a caixa de seleção Inspeção de log esteja marcada.
- 6. No bloco Regras personalizadas, clique no botão Configurações.
- 7. Na janela aberta, marque as caixas de seleção ao lado das regras personalizadas que deseja ativar.
- 8. Se necessário, clique em Adicionar para criar suas próprias regras personalizadas.
- 9. Uma janela será aberta; nessa janela, configure a regra personalizada:
	- . Nome da regra
	- Nome do log. Logs de eventos do Windows. Os seguintes logs estão disponíveis: Application, Security, System.
	- Fonte. Logs de aplicativos de terceiros. É possível descobrir o nome do log do aplicativo de terceiros usando a ferramenta Visualizador de Eventos. Os logs de aplicativos de terceiros são mantidos na pasta Logs de Aplicativos e Serviços (por exemplo, o log Windows PowerShell).
	- **Identificadores de evento**. IDs de eventos no Log de eventos do Windows. É possível procurar o ID do evento na [documentação](https://docs.microsoft.com/en-us/windows-server/identity/ad-ds/plan/appendix-l--events-to-monitor) técnica da Microsoft<sup>a</sup>.
- 10. Salvar alterações.
- 1. Na janela principal do Web Console, selecione Dispositivos  $\rightarrow$  Políticas e perfis.
- 2. Clique no nome da política do Kaspersky Endpoint Security.

A janela de propriedades da política é exibida.

- 3. Selecione a guia Configurações do aplicativo.
- 4. Selecione **Controles de Segurança → Inspeção de log**.
- 5. Certifique-se de que o botão de alternância Inspeção de log esteja ligado.
- 6. No bloco Regras personalizadas, selecione as regras personalizadas que deseja ativar.
- 7. Se necessário, clique em Adicionar para criar suas próprias regras personalizadas.
- 8. Uma janela será aberta; nessa janela, configure a regra personalizada:
	- . Nome da regra
	- Nome do Log de Eventos do Windows. Logs de eventos do Windows. Os seguintes logs estão disponíveis: Application, Security, System.
	- Fonte. Logs de aplicativos de terceiros. É possível descobrir o nome do log do aplicativo de terceiros usando a ferramenta Visualizador de Eventos. Os logs de aplicativos de terceiros são mantidos na pasta Logs de Aplicativos e Serviços (por exemplo, o log Windows PowerShell).
	- **Identificador de log de eventos do Windows**. IDs de eventos no Log de eventos do Windows. É possível procurar o ID do evento na [documentação](https://docs.microsoft.com/en-us/windows-server/identity/ad-ds/plan/appendix-l--events-to-monitor) técnica da Microsoft<sup>12</sup>.

9. Salvar alterações.

[Como adicionar uma regra personalizada](javascript:toggleBlock() na interface do aplicativo

- 1. Na janela principal do [aplicativo](#page-141-0), clique no botão  $\ddot{\omega}$ .
- 2. Na janela de configurações do aplicativo, selecione **Controles de segurança → Inspeção de log**.
- 3. Certifique-se de que o botão de alternância Inspeção de log esteja ligado.
- 4. No bloco Regras personalizadas, clique no botão Configurar.
- 5. Na janela aberta, marque as caixas de seleção ao lado das regras personalizadas que deseja ativar. 4. No bloco **Regras personalizadas**, clique no botão **Configurar**.<br>5. Na janela aberta, marque as caixas de seleção ao lado das regras personalizadas qı<br>6. Se necessário, clique em **Adicionar** para criar suas próprias regr
- 
- 7. Uma janela será aberta; nessa janela, configure a regra personalizada:
	- . Nome da regra
	- Nome do log. Logs de eventos do Windows. Os seguintes logs estão disponíveis: Application, Security, System.
	- Fonte. Logs de aplicativos de terceiros. É possível descobrir o nome do log do aplicativo de terceiros usando a ferramenta Visualizador de Eventos. Os logs de aplicativos de terceiros são mantidos na pasta Logs de Aplicativos e Serviços (por exemplo, o log Windows PowerShell).
	- **Identificador de evento**. IDs de eventos no Log de eventos do Windows. É possível procurar o ID do evento na [documentação](https://docs.microsoft.com/en-us/windows-server/identity/ad-ds/plan/appendix-l--events-to-monitor) técnica da Microsoft<sup>E</sup>.
- 8. Salvar alterações.

Assim, quando a regra é acionada, o Kaspersky Endpoint Security cria o evento Crítico.

## Monitor de integridade de arquivos

O componente estará disponível se o Kaspersky Endpoint Security estiver instalado em um computador que rode o Windows para servidores. O componente estará indisponível se o Kaspersky Endpoint Security estiver instalado em um computador que rode o Windows para estações de trabalho.

O Monitor de Integridade de Arquivos funciona apenas em servidores com sistema de arquivos NTFS ou ReFS.

A partir da versão 11.11.0, o Kaspersky Endpoint Security for Windows inclui o componente Monitor de Integridade de Arquivos. O Monitor de Integridade de Arquivos detecta alterações em objetos (arquivos e pastas) em uma determinada área de monitoramento. Essas alterações podem indicar uma violação da segurança do computador. Quando alterações do objeto são detectadas, o aplicativo informa o administrador.

Para usar o Monitor de Integridade de Arquivos, é preciso configurar o escopo do [componente](#page-562-0), ou seja, selecionar objetos cujo status deve ser monitorado pelo componente.

<span id="page-562-0"></span>É possível visualizar as [informações](#page-569-0) sobre os resultados da operação do Monitor de Integridade de Arquivos no Kaspersky Security Center e na interface do Kaspersky Endpoint Security for Windows.

### Editar o escopo de monitoramento

O Monitor de Integridade de Arquivos não pode funcionar sem um escopo de monitoramento especificado. Isso significa que é preciso especificar os caminhos para os arquivos e as pastas cujas alterações o Monitor de Integridade de Arquivos controlará. Recomendamos adicionar objetos raramente modificados ou objetos aos quais apenas o administrador tem acesso. Isso reduzirá o número de eventos do Monitor de Integridade de Arquivos.

Para reduzir o número de eventos, também é possível adicionar exclusões às regras de monitoramento. As entradas de exclusão têm uma prioridade mais alta do que as entradas de escopo de monitoramento. Por exemplo, a organização usa um aplicativo cujos arquivos o usuário deseja monitorar quanto à integridade. Nesse sentido, é preciso adicionar o caminho até a pasta com o aplicativo (por exemplo,

C:\Users\Testadmin\Desktop\Utilities). É possível excluir arquivos de log da regra de monitoramento porque esses arquivos não afetam a segurança do sistema. Além disso, o aplicativo modifica constantemente os arquivos de log, o que resulta em muitos eventos semelhantes. Para evitar esse problema, adicione os arquivos de log às exceções (por exemplo, C:\Users\Testadmin\Desktop\Utilities\\*.log).

[Como editar um escopo de monitoramento](javascript:toggleBlock() no Console de Administração (MMC)

- 1. Abra o Console de Administração do Kaspersky Security Center.
- 2. Na árvore do console, selecione Políticas.
- 3. Selecione a política necessária e clique duas vezes para abrir as propriedades da política.
- 4. Na janela da política, selecione Controles de Segurança → Monitor de integridade de arquivos.
- 5. Certifique-se de que a caixa de seleção Monitor de integridade de arquivos esteja marcada.
- 6. No bloco Regras de monitoramento, clique no botão Adicionar.
- 7. Uma janela é aberta; nessa janela, configure a regra de monitoramento:
	- Nome da regra. Insira o nome da regra, por exemplo, Monitoramento do aplicativo A.
	- Nível de gravidade do evento. Selecione o nível de gravidade do evento que o Monitor de Integridade de Arquivos registrará: Informativo **(i)**, Aviso **A**, Crítico **(i)**.
	- Escopo de monitoramento. Insira o caminho para a pasta ou arquivo.

Ao configurar o escopo de monitoramento, certifique-se de que o caminho para a pasta ou arquivo comece com a letra da unidade ou com uma variável de ambiente do sistema. O aplicativo não é compatível com as variáveis de ambiente do usuário. Se o caminho para a pasta ou arquivo for especificado incorretamente, o Kaspersky Endpoint Security não adicionará o escopo de monitoramento especificado.

#### Usar máscaras:

- O caractere  $*$  (asterisco) substitui qualquer conjunto de caracteres, exceto pelos caracteres \ e / (delimitadores dos nomes de arquivos e pastas em caminhos para arquivos e pastas). Por exemplo, a máscara C:\\*\\*.txt incluirá todos os caminhos a arquivos com a extensão TXT localizados em pastas na unidade C:, mas não em subpastas.
- Dois caracteres \* consecutivos substituem qualquer conjunto de caracteres (incluindo um conjunto vazio) no nome do arquivo ou da pasta, incluindo os caracteres \ e / (delimitadores dos nomes de arquivos e pastas em caminhos para arquivos e pastas). Por exemplo, a máscara C:\Pasta\\*\*\\*.txt incluirá todos os caminhos de arquivos com a extensão TXT localizados nas pastas dentro da Pasta exceto para a Pasta em si. A máscara deve incluir pelo menos um nível de aninhamento. A máscara C:\\*\*\\*.txt não é uma máscara válida.
- O ? (ponto de interrogação) substitui qualquer caractere único, exceto pelos caracteres \ e / (delimitadores dos nomes de arquivos e pastas em caminhos para arquivos e pastas). Por exemplo, a máscara C:\Pasta\???.txt incluirá caminhos para todos os arquivos localizados na pasta denominada Pasta que tenham a extensão TXT e um nome composto por três caracteres.
- Exclusões. Insira o caminho para a pasta ou arquivo. O Kaspersky Endpoint Security oferece suporte a variáveis de ambiente e aos caracteres \* e ? ao inserir uma máscara. As entradas de exclusão têm uma prioridade mais alta do que as entradas de escopo de monitoramento.

8. Clique em OK.

Uma nova regra é adicionada à lista de regras de monitoramento. É possível desativar a regra de monitoramento sem removê-la da lista de regras. Para fazer isso, desmarque a caixa de seleção ao lado do objeto.

9. Salvar alterações.

[Como editar um escopo de monitoramento](javascript:toggleBlock() no Web Console <sup>?</sup>

- 1. Na janela principal do Web Console, selecione Dispositivos  $\rightarrow$  Políticas e perfis.
- 2. Clique no nome da política do Kaspersky Endpoint Security.

A janela de propriedades da política é exibida.

- 3. Selecione a guia Configurações do aplicativo.
- 4. Selecione Controles de Segurança → Monitor de integridade de arquivos.
- 5. Certifique-se de que o botão de alternância Monitor de integridade de arquivos esteja ligado.
- 6. No bloco Regras de monitoramento, clique no botão Adicionar.

7. Uma janela é aberta; nessa janela, configure a regra de monitoramento:

- Nome da regra. Insira o nome da regra, por exemplo, Monitoramento do aplicativo A.
- Nível de gravidade do evento. Selecione o nível de gravidade do evento que o Monitor de Integridade de Arquivos registrará: *Informativo*  $\bigcirc$ , Aviso  $\bigwedge$ , Crítico  $\bigcirc$ .
- Escopo de monitoramento. Insira o caminho para a pasta ou arquivo.

Ao configurar o escopo de monitoramento, certifique-se de que o caminho para a pasta ou arquivo comece com a letra da unidade ou com uma variável de ambiente do sistema. O aplicativo não é compatível com as variáveis de ambiente do usuário. Se o caminho para a pasta ou arquivo for especificado incorretamente, o Kaspersky Endpoint Security não adicionará o escopo de monitoramento especificado.

Usar máscaras:

- $\bullet$  O caractere  $*$  (asterisco) substitui qualquer conjunto de caracteres, exceto pelos caracteres  $\backslash e$  / (delimitadores dos nomes de arquivos e pastas em caminhos para arquivos e pastas). Por exemplo, a máscara C:\\*\\*.txt incluirá todos os caminhos a arquivos com a extensão TXT localizados em pastas na unidade C:, mas não em subpastas.
- Dois caracteres \* consecutivos substituem qualquer conjunto de caracteres (incluindo um conjunto vazio) no nome do arquivo ou da pasta, incluindo os caracteres \ e / (delimitadores dos nomes de arquivos e pastas em caminhos para arquivos e pastas). Por exemplo, a máscara C:\Pasta\\*\*\\*.txt incluirá todos os caminhos de arquivos com a extensão TXT localizados nas pastas dentro da Pasta exceto para a Pasta em si. A máscara deve incluir pelo menos um nível de aninhamento. A máscara C:\\*\*\\*.txt não é uma máscara válida.
- O ? (ponto de interrogação) substitui qualquer caractere único, exceto pelos caracteres \ e / (delimitadores dos nomes de arquivos e pastas em caminhos para arquivos e pastas). Por exemplo, a máscara C:\Pasta\???.txt incluirá caminhos para todos os arquivos localizados na pasta denominada Pasta que tenham a extensão TXT e um nome composto por três caracteres.
- Exclusões. Insira o caminho para a pasta ou arquivo. O Kaspersky Endpoint Security oferece suporte a variáveis de ambiente e aos caracteres \* e ? ao inserir uma máscara. As entradas de exclusão têm uma prioridade mais alta do que as entradas de escopo de monitoramento.
- 8. Clique em OK.

Uma nova regra é adicionada à lista de regras de monitoramento. É possível desativar a regra de monitoramento sem removê-la da lista de regras. Para fazer isso, coloque a chave de alternância ao lado na posição desativada.

9. Salvar alterações.

[Como editar um escopo de monitoramento](javascript:toggleBlock() na interface do aplicativo a

- 1. Na janela principal do [aplicativo](#page-141-0), clique no botão  $\ddot{\omega}$ .
- 2. Na janela de configurações do aplicativo, selecione **Controles de segurança → Monitor de integridade de** . arquivos
- 3. Certifique-se de que o botão de alternância Monitor de integridade de arquivos esteja ligado.
- 4. No bloco Regras de monitoramento, clique em Configurar regras.
- 5. No bloco Regras de monitoramento, clique no botão Adicionar.

6. Uma janela é aberta; nessa janela, configure a regra de monitoramento:

- Nome da regra. Insira o nome da regra, por exemplo, *Monitoramento do aplicativo A*.
- Nível de gravidade do evento. Selecione o nível de gravidade do evento que o Monitor de Integridade de Arquivos registrará: *Informativo* **(i)**, Aviso A, Crítico **(i)**,
- Escopo de monitoramento. Insira o caminho para a pasta ou arquivo.

Ao configurar o escopo de monitoramento, certifique-se de que o caminho para a pasta ou arquivo comece com a letra da unidade ou com uma variável de ambiente do sistema. O aplicativo não é compatível com as variáveis de ambiente do usuário. Se o caminho para a pasta ou arquivo for especificado incorretamente, o Kaspersky Endpoint Security não adicionará o escopo de monitoramento especificado.

Usar máscaras:

- $\bullet$  O caractere  $*$  (asterisco) substitui qualquer conjunto de caracteres, exceto pelos caracteres  $\setminus$  e / (delimitadores dos nomes de arquivos e pastas em caminhos para arquivos e pastas). Por exemplo, a máscara C:\\*\\*.txt incluirá todos os caminhos a arquivos com a extensão TXT localizados em pastas na unidade C:, mas não em subpastas.
- Dois caracteres \* consecutivos substituem qualquer conjunto de caracteres (incluindo um conjunto vazio) no nome do arquivo ou da pasta, incluindo os caracteres \ e / (delimitadores dos nomes de arquivos e pastas em caminhos para arquivos e pastas). Por exemplo, a máscara C:\Pasta\\*\*\\*.txt incluirá todos os caminhos de arquivos com a extensão TXT localizados nas pastas dentro da Pasta exceto para a Pasta em si. A máscara deve incluir pelo menos um nível de aninhamento. A máscara C:\\*\*\\*.txt não é uma máscara válida.
- O ? (ponto de interrogação) substitui qualquer caractere único, exceto pelos caracteres \ e / (delimitadores dos nomes de arquivos e pastas em caminhos para arquivos e pastas). Por exemplo, a máscara C:\Pasta\???.txt incluirá caminhos para todos os arquivos localizados na pasta denominada Pasta que tenham a extensão TXT e um nome composto por três caracteres.
- Exclusões. Insira o caminho para a pasta ou arquivo. O Kaspersky Endpoint Security oferece suporte a variáveis de ambiente e aos caracteres \* e ? ao inserir uma máscara. As entradas de exclusão têm uma prioridade mais alta do que as entradas de escopo de monitoramento.
- 7. Clique OK.

Uma nova regra é adicionada à lista de regras de monitoramento. É possível desativar a regra de monitoramento sem removê-la da lista de regras. Para fazer isso, coloque a chave de alternância ao lado na posição desativada.

## <span id="page-569-0"></span>Visualização das informações de integridade do sistema

As informações sobre os resultados da operação do Monitor de Integridade de Arquivos são exibidas das seguintes maneiras:

Eventos na interface do Kaspersky Security Center Console e do Kaspersky Endpoint Security

O Kaspersky Endpoint Security envia um evento para o Kaspersky Security Center caso uma alteração nos arquivos seja detectada. É possível configurar a seleção de eventos para visualizar os eventos do componente Monitor de Integridade de Arquivos. Para obter mais detalhes sobre as configurações de seleção de eventos, consulte a ajuda do [Kaspersky Security](https://support.kaspersky.com/help/KSC/14.2/pt-BR/166234.htm) Center<sup>12</sup>.

A interface do [Kaspersky Endpoint](#page-653-0) Security fornece um relatório para o componente Monitor de Integridade de Arquivos separadamente.

O Kaspersky Endpoint Security dispõe de ferramentas de agregação de eventos para reduzir o número de eventos do Monitor de integridade de arquivos. O Kaspersky Endpoint Security habilita a agregação de eventos nos seguintes casos:

- alterações muito frequentes em um único objeto (mais de cinco vezes por minuto)
- acionamentos muito frequentes de uma única regra de monitoramento (mais de 10 vezes por minuto)

Dessa forma, o Kaspersky Endpoint Security cria eventos separados nas modificações de objetos até o acionamento das ferramentas de agregação. Neste ponto, o Kaspersky Endpoint Security habilita a agregação de eventos e cria um evento correspondente. O Kaspersky Endpoint Security realiza a agregação de eventos ao longo de 24 horas (o período de agregação) ou até que o Kaspersky Endpoint Security seja interrompido. Depois de reiniciar o Kaspersky Endpoint Security ou depois de encerrado o período de agregação, o aplicativo gerará eventos especiais: Relatório sobre evento atípico para <sup>o</sup> período de agregação e Relatório sobre mudança de objeto para <sup>o</sup> período de agregação. Esses relatórios contêm informações sobre o início e o término do período de agregação, bem como o número de eventos agregados.

### Status do computador no console do Kaspersky Security Center

Quando os eventos com nível de gravidade Crítico (1) ou Aviso A são recebidos do componente Monitor de Integridade de Arquivos, o Kaspersky Security Center altera o status do computador para Crítico **ou Aviso .** 

O recebimento do status do computador de um aplicativo gerenciado (condição Status do dispositivo definido pelo aplicativo) deve ser ativado no Kaspersky Security Center nas listas de condições que devem ser atendidas para atribuir o status Crítico (1) ou Aviso (A) a um dispositivo. As condições para atribuir um status a um dispositivo são configuradas na janela de propriedades do grupo de administração.

O status do computador e todos os motivos para alterações de status são exibidos na lista de dispositivos do grupo de administração. Para obter mais detalhes sobre os status do computador, consulte a ajuda do Kaspersky [Security Center](https://support.kaspersky.com/help/KSC/14.2/pt-BR/191051.htm)<sup>E</sup>.

O Kaspersky Security Center fornece dois tipos de relatórios:

- 10 dispositivos com acionamento mais frequente das regras do Monitor de Integridade de Arquivos/Monitor de Integridade do Sistema.
- 10 regras do Monitor de Integridade de Arquivos/Monitor de Integridade do Sistema acionadas com maior frequência nos dispositivos.

### Cloud Discovery

O Cloud Discovery é um componente da solução Cloud Access Security Broker (CASB) que protege a infraestrutura da nuvem de uma organização. O Cloud Discovery gerencia o acesso do usuário aos serviços na nuvem. Os servicos na nuvem incluem, por exemplo, o Microsoft Teams, o Salesforce e o Microsoft Office 365. Os serviços na nuvem são agrupados em categorias, por exemplo, Troca de dados, Serviços de mensagens e E-mail. Os especialistas da Kaspersky atualizam regularmente as categorias do Cloud Discovery e os serviços na nuvem classificados nelas. O Kaspersky Endpoint Security atualiza o conjunto de categorias e os serviços na nuvem com os bancos de dados do aplicativo. Isso significa que o Cloud Discovery não usa a Kaspersky Security Network para categorizar os serviços na nuvem.

O Cloud Discovery oferece a seguinte funcionalidade:

- Monitoramento do uso do serviço na nuvem
- Bloqueio do acesso do usuário a serviços na nuvem

### Requisitos do sistema

O Cloud Discovery está disponível caso as seguintes condições sejam satisfeitas:

- O aplicativo está instalado em um computador que executa Windows para estações de trabalho. O componente não está disponível para servidores.
- Kaspersky Security Center Cloud Console 15.1 e posterior.

O componente não está disponível no Console de Administração do Kaspersky Security Center (MMC) ou no Kaspersky Security Center Web Console.

- Licença do Kaspersky Next.
- O [monitoramento](#page-451-0) da atividade de Internet do usuário está ativada. Antes de habilitar o monitoramento da atividade do usuário na Internet, você deve fazer o seguinte:
	- Injete um script de interação de uma página da Web no tráfego da Web. O script permite o registro de eventos do Cloud Discovery. O script também fornece o bloqueio completo do acesso aos serviços na nuvem. Sem o script, o aplicativo bloqueia o acesso somente por domínios de serviço na nuvem.
	- Para obter estatísticas mais precisas do uso de serviços na nuvem, você precisa ativar a criação de log de dados de visitas às páginas permitidas. A funcionalidade inclui o agrupamento de eventos quando o usuário visita páginas da Web que pertencem ao mesmo domínio. Dessa forma, quando o usuário utiliza um serviço na nuvem, o Cloud Discovery registra somente um evento em vez de múltiplos eventos para cada página da Web.
	- · Para o monitoramento de tráfego HTTPS, você precisa ativar a verificação de conexões [criptografadas](#page-399-0).

Quando um usuário começa a usar um serviço na nuvem, o Kaspersky Endpoint Security registra o evento e cria uma entrada no relatório. O Cloud Discovery controla o uso do serviço na nuvem no navegador, assim como em aplicativos correspondentes. O Cloud Discovery controla o uso de serviços na nuvem por HTTP e HTTPS.

[Como ativar o monitoramento](javascript:toggleBlock() de serviços na nuvem no Cloud Console

- 1. Na janela principal do Web Console, selecione Dispositivos  $\rightarrow$  Políticas e perfis.
- 2. Clique no nome da política do Kaspersky Endpoint Security.

A janela de propriedades da política é exibida.

- 3. Selecione a guia Configurações do aplicativo.
- 4. Selecione **Controles de Segurança → Cloud Discovery**.
- 5. Ative o botão de alternância Cloud Discovery.

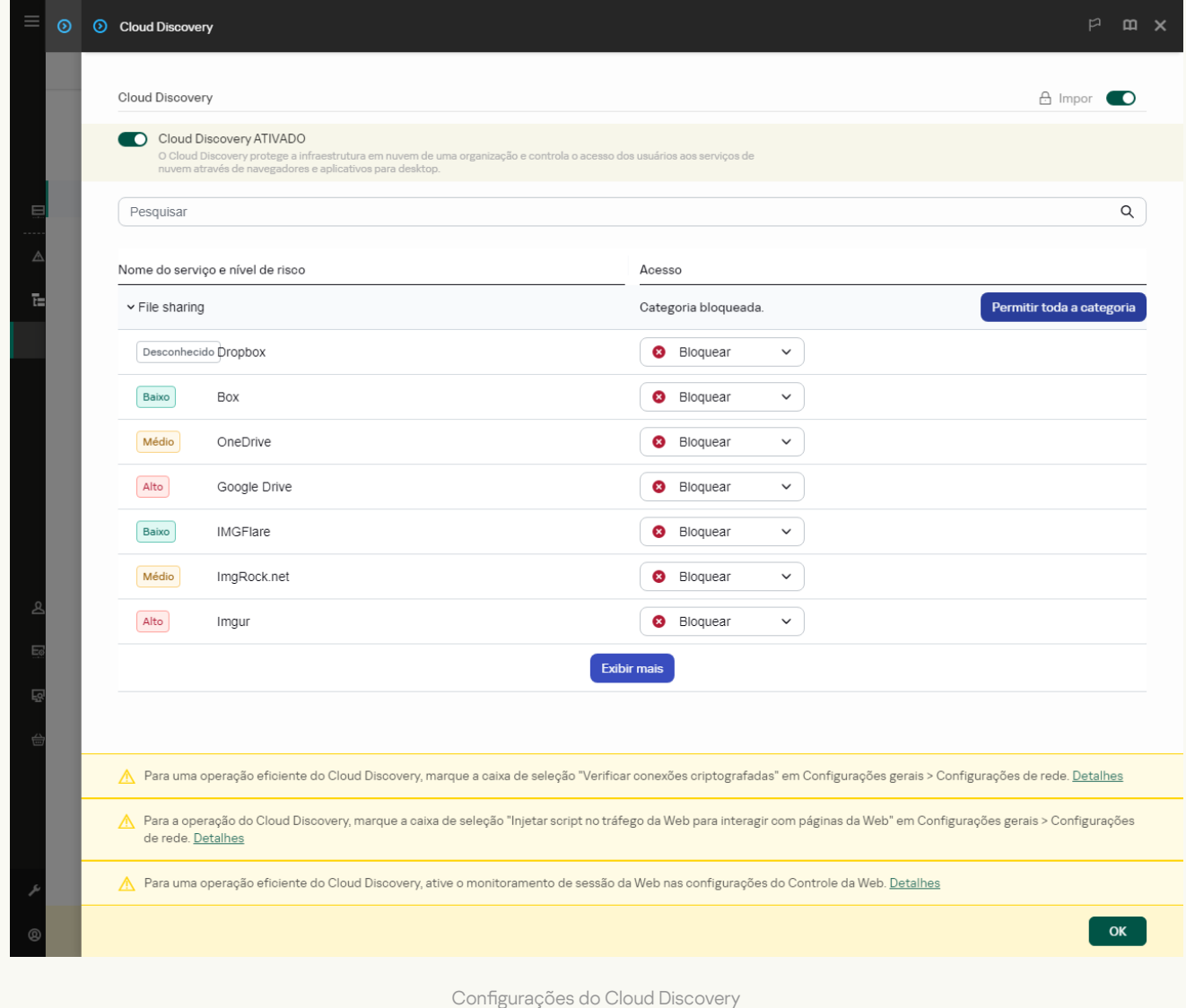

#### 6. Salvar alterações.

Como resultado, o aplicativo encaminha as informações sobre os serviços na nuvem em uso ao Kaspersky Security Center. É possível visualizar as informações de uso de serviços na nuvem nos [relatórios](#page-653-0). Caso necessário, é possível bloquear o acesso a serviços indesejados.

Bloqueio do acesso a serviços na nuvem

O administrador pode restringir o acesso do usuário a categorias do Cloud Discovery ou a serviços na nuvem individuais. Desse modo, o administrador pode permitir apenas serviços na nuvem seguros e evitar o vazamento de dados. Informações de nível de risco são exibidas para cada serviço na nuvem no Cloud Discovery. O nível de risco ajuda a detectar serviços que não atendam aos requisitos de segurança da organização.

O nível de risco é uma estimativa e não implica qualquer declaração sobre a qualidade do serviço na nuvem ou de seu fornecedor. O nível de risco é simplesmente uma recomendação dos especialistas da Kaspersky.

Os níveis de risco dos serviços na nuvem são exibidos na seção **Cloud Discovery** da política, na lista de todos os serviços na nuvem controlados.

Outros componentes do Kaspersky Endpoint Security fornecem proteção contra ameaças e rastreamento de atividade suspeita do usuário durante o uso de serviços na nuvem.

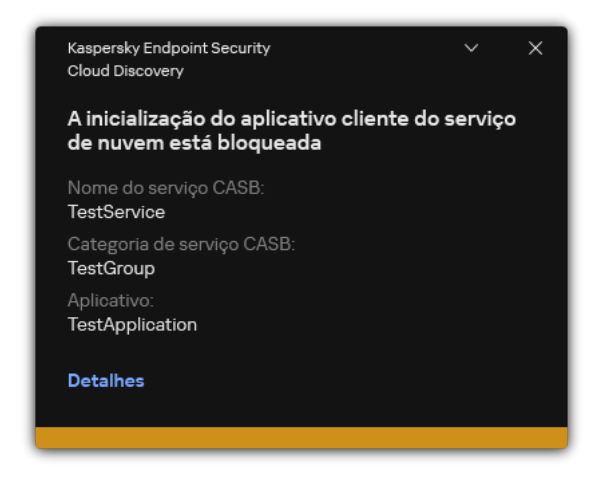

Notificação do Cloud Discovery

O Cloud Discovery não bloqueia aplicativos na nuvem que foram iniciados antes do Kaspersky Endpoint Security.

O bloqueio do acesso a serviços na nuvem indesejados está disponível somente para a licença do Kaspersky Next EDR Foundations.

[Como bloquear o acesso a serviços](javascript:toggleBlock() na nuvem indesejados no Cloud Console <sup>®</sup>

- 1. Na janela principal do Web Console, selecione Dispositivos  $\rightarrow$  Políticas e perfis.
- 2. Clique no nome da política do Kaspersky Endpoint Security.

A janela de propriedades da política é exibida.

- 3. Selecione a guia Configurações do aplicativo.
- 4. Selecione **Controles de Segurança → Cloud Discovery**.
- 5. Ative o botão de alternância Cloud Discovery.

Uma lista de todos os serviços na nuvem será exibida. Os serviços na nuvem são agrupados em categorias, por exemplo, Troca de dados, Serviços de mensagens e E-mail. Os especialistas da Kaspersky atualizam regularmente as categorias do Cloud Discovery e os serviços na nuvem classificados nelas. O Kaspersky Endpoint Security atualiza o conjunto de categorias e os serviços na nuvem com os bancos de dados do aplicativo.

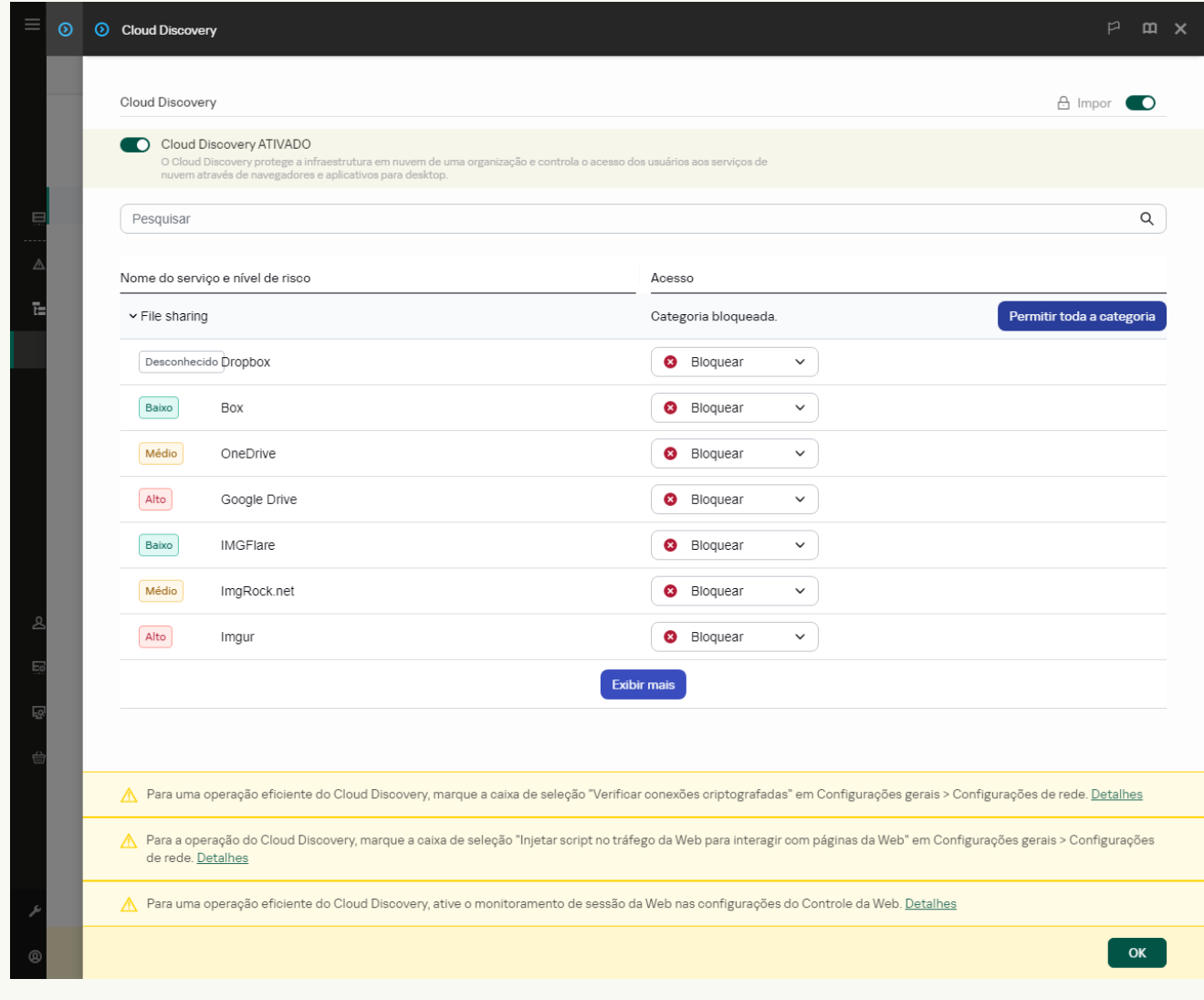

#### Configurações do Cloud Discovery

#### 6. Use o botão de alternância na coluna Acesso para configurar o acesso aos serviços na nuvem.

#### 7. Salvar alterações.

Como resultado, o aplicativo controla o uso do serviço na nuvem no navegador, assim como em aplicativos correspondentes.

# Proteção por senha

Vários usuários com diferentes níveis de conhecimentos de informática podem utilizar um computador. Se os usuários têm acesso sem restrições ao Kaspersky Endpoint Security e às configurações deste, talvez haja uma redução do nível geral de proteção. A proteção por senha permite restringir o acesso dos usuários ao Kaspersky Endpoint Security de acordo com as permissões concedidas a eles (por exemplo, permissão para sair do aplicativo).

Se o usuário que iniciou a sessão do Windows (*usuário da sessão*) tiver permissão para executar a ação, o Kaspersky Endpoint Security não solicitará o nome do usuário, senha ou senha temporária. O usuário recebe acesso ao Kaspersky Endpoint Security de acordo com as permissões concedidas.

Se um usuário da sessão não tiver permissão para executar uma ação, ele poderá obter acesso ao aplicativo das seguintes maneiras:

 $\bullet$  Inserindo um nome de usuário e senha.

Este método é adequado para operações diárias. Para executar uma ação protegida por senha, você deve inserir as credenciais da conta de domínio do usuário com a permissão necessária. Nesse caso, o computador deve estar nesse domínio. Caso o computador não esteja no domínio, é possível usar a conta KLAdmin ou uma conta adicionada manualmente.

· Insira uma senha temporária.

Esse método é adequado para conceder permissões temporárias para executar ações bloqueadas (por exemplo, sair do aplicativo) a usuários que estão fora da rede corporativa. Quando uma senha temporária expira ou uma sessão termina, o Kaspersky Endpoint Security reverte suas configurações para o estado anterior.

Quando um usuário tenta executar uma ação protegida por senha, o Kaspersky Endpoint Security solicita ao usuário o nome de usuário e a senha ou a senha temporária (veja a figura abaixo).

Na janela de entrada de senha, é possível alternar os idiomas apenas pressionando **ALT+ SHIFT**. O uso de outros atalhos, mesmo que configurados no sistema operacional, não funciona para a troca de idiomas.

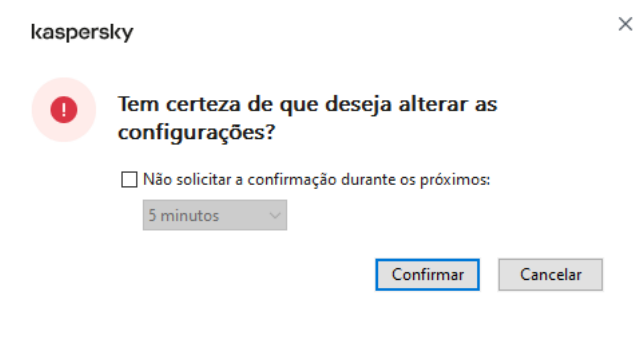

Prompt de senha de acesso do Kaspersky Endpoint Security

### Nome de usuário e senha

Para acessar o Kaspersky Endpoint Security, é necessário inserir as credenciais da conta. A proteção por senha suporta as seguintes contas:

KLAdmin. Uma conta de administrador com acesso irrestrito ao Kaspersky Endpoint Security. A conta KLAdmin tem o direito de executar qualquer ação protegida por senha. As permissões para a conta KLAdmin não podem ser revogadas. Quando você ativa a proteção por senha, o Kaspersky Endpoint Security solicita que você defina uma senha para a conta do KLAdmin.
- **Conta adicionada manualmente**. Uma conta fora do domínio do Active Directory. É possível usar essa conta do serviço em vez do KLAdmin caso não deseje compartilhar a senha do administrador. É possível definir qualquer nome de usuário e senha e configurar permissões individuais.
- O grupo Todos. Um grupo interno do Windows que inclui todos os usuários dentro da rede corporativa. Os usuários do grupo Todos podem acessar o aplicativo de acordo com as permissões concedidas a eles.
- Usuários individuais ou grupos. Contas de usuário para as quais você pode configurar permissões individuais. Por exemplo, se uma ação for bloqueada para o grupo Todos, você poderá permitir essa ação para um usuário individual ou um grupo.
- Usuário da sessão. Conta do usuário que iniciou a sessão do Windows. Você pode alternar para outro usuário da sessão quando for solicitada uma senha (a caixa de seleção **Salvar a senha da sessão atual**). Nesse caso, o Kaspersky Endpoint Security considera o usuário cujas credenciais de conta foram inseridas como o usuário da sessão em vez do usuário que iniciou a sessão do Windows.

## Senha temporária

Uma senha temporária pode ser usada para conceder acesso temporário ao Kaspersky Endpoint Security para um computador individual fora da rede corporativa. O Administrador gera uma senha temporária para um computador individual nas propriedades do computador no Kaspersky Security Center. O Administrador seleciona as ações que serão protegidas com a senha temporária e especifica o período de validade da senha temporária.

## Algoritmo operacional de proteção por senha

O Kaspersky Endpoint Security decide se permite ou bloqueia uma ação protegida por senha com base no algoritmo a seguir (veja a figura abaixo).

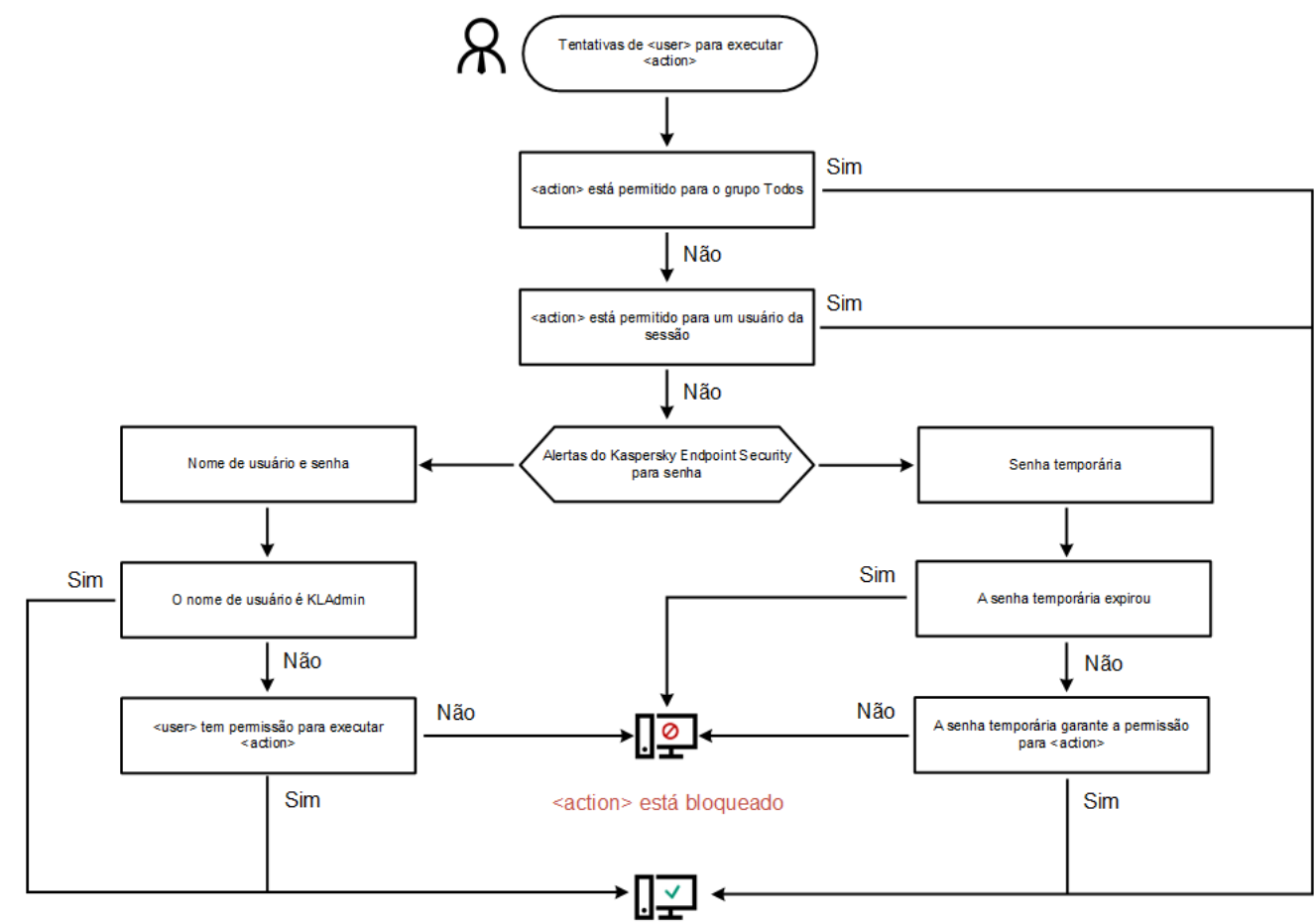

<action> foi executado

# Ativar a proteção por senha

A proteção por senha permite restringir o acesso dos usuários ao Kaspersky Endpoint Security de acordo com as permissões concedidas a eles (por exemplo, permissão para sair do aplicativo).

[Como ativar a proteção por senha](javascript:toggleBlock() no console de administração (MMC) @

- 1. Abra o Console de Administração do Kaspersky Security Center.
- 2. Na árvore do console, selecione Políticas.
- 3. Selecione a política necessária e clique duas vezes para abrir as propriedades da política.
- 4. Na janela da política, selecione **Configurações gerais**  $\rightarrow$  **Interface**.
- 5. No bloco Proteção por senha, clique no botão Configurações. Essa ação vai abrir uma janela com as configurações de proteção por senha.
- 6. Use a caixa de seleção Ativar a proteção por senha para ativar ou desativar o componente.
- 7. Em Permissões, selecione a conta KLAdmin.
- 8. Essa ação vai abrir uma janela. Nessa janela, clique em Senha e defina uma senha para a conta KLAdmin. A conta KLAdmin tem o direito de executar qualquer ação protegida por senha.

Caso tenha esquecido a senha da conta KLAdmin, é possível redefinir a senha nas [propriedades](#page-588-0) da política.

- 9. Volte para a lista de contas.
- 10. Defina permissões para todos os usuários dentro da rede corporativa:
	- a. Em Permissões, selecione o grupo "Todos".

O grupo Todos é um grupo interno do Windows que inclui todos os usuários dentro da rede corporativa.

b. Na janela que se abriu, marque as caixas de seleção ao lado das ações que os usuários poderão executar sem inserir a senha.

Se uma caixa de seleção estiver desmarcada, os usuários serão impedidos de executar a ação. Por exemplo, se a caixa de seleção ao lado da permissão Sair do aplicativo estiver desmarcada, você poderá sair do aplicativo apenas se estiver registrado como KLAdmin ou como um usuário individual que tem a permissão necessária, ou se você digitar uma senha [temporária.](#page-580-0)

As permissões de Proteção por senha têm alguns aspectos importantes a serem [considerados](#page-586-0). Certique-se de que todas as condições para acessar o Kaspersky Endpoint Security sejam atendidas.

11. Salvar alterações.

[Como ativar a proteção por senha](javascript:toggleBlock() no Web Console e no Cloud Console <sup>®</sup>

- 1. Na janela principal do Web Console, selecione Dispositivos  $\rightarrow$  Políticas e perfis.
- 2. Clique no nome da política do Kaspersky Endpoint Security.

A janela de propriedades da política é exibida.

- 3. Selecione a guia Configurações do aplicativo.
- 4. Selecione Configurações gerais  $\rightarrow$  Interface.
- 5. Em **Proteção por senha**, use o botão de alternância de **Proteção por senha** para ativar ou desativar o componente.
- 6. Especifique a senha da conta KLAdmin e confirme-a.

A conta KLAdmin tem o direito de executar qualquer ação protegida por senha.

Caso tenha esquecido a senha da conta KLAdmin, é possível redefinir a senha nas [propriedades](#page-588-0) da política.

- 7. Volte para a lista de contas.
- 8. Defina permissões para todos os usuários dentro da rede corporativa:
	- a. Na tabela de contas, selecione o grupo "Todos".

O grupo Todos é um grupo interno do Windows que inclui todos os usuários dentro da rede corporativa.

b. Na janela que se abriu, marque as caixas de seleção ao lado das ações que os usuários poderão executar sem inserir a senha.

Se uma caixa de seleção estiver desmarcada, os usuários serão impedidos de executar a ação. Por exemplo, se a caixa de seleção ao lado da permissão **Sair do aplicativo** estiver desmarcada, você poderá sair do aplicativo apenas se estiver registrado como KLAdmin ou como um usuário individual que tem a permissão necessária, ou se você digitar uma senha [temporária.](#page-580-0)

As permissões de Proteção por senha têm alguns aspectos importantes a serem [considerados](#page-586-0). Certique-se de que todas as condições para acessar o Kaspersky Endpoint Security sejam atendidas.

9. Salvar alterações.

[Como ativar a proteção por senha](javascript:toggleBlock() na interface do aplicativo

- 1. Na janela principal do [aplicativo](#page-141-0), clique no botão  $\ddot{\omega}$ .
- 2. Na janela de configurações do aplicativo, selecione **Configurações gerais**  $\rightarrow$  **Interface**.
- 3. Use o botão de alternância do Proteção por senha para ativar ou desativar o componente.
- 4. Especifique a senha da conta KLAdmin e confirme-a.

A conta KLAdmin tem o direito de executar qualquer ação protegida por senha.

Se um computador estiver sendo executado segundo uma política, o Administrador poderá redefinir a senha da conta KLAdmin [nas propriedades](#page-588-0) da política. Se o computador não estiver conectado ao Kaspersky Security Center e você tiver esquecido a senha da conta KLAdmin, não será possível recuperar a senha.

5. Defina permissões para todos os usuários dentro da rede corporativa:

a. Na tabela de contas, clique em Editar para abrir a lista de permissões para o grupo Todos.

O grupo Todos é um grupo interno do Windows que inclui todos os usuários dentro da rede corporativa.

b. Marque as caixas de seleção ao lado das ações que os usuários poderão executar sem inserir a senha.

Se uma caixa de seleção estiver desmarcada, os usuários serão impedidos de executar a ação. Por exemplo, se a caixa de seleção ao lado da permissão **Sair do aplicativo** estiver desmarcada, você poderá sair do aplicativo apenas se estiver registrado como KLAdmin ou como um usuário individual que tem a permissão necessária, ou se você digitar uma senha [temporária.](#page-580-0)

As permissões de Proteção por senha têm alguns aspectos importantes a serem [considerados](#page-586-0). Certique-se de que todas as condições para acessar o Kaspersky Endpoint Security sejam atendidas.

6. Salvar alterações.

Quando a Proteção por senha está ativada, o aplicativo restringirá o acesso dos usuários ao Kaspersky Endpoint Security de acordo com as permissões concedidas ao grupo Todos. Você poderá executar as ações que estão bloqueadas para o grupo Todos somente se usar a conta KLAdmin, outra conta que recebe as permissões [necessárias](#page-580-0) ou se digitar uma senha [temporária](#page-584-0).

Você pode desativar a Proteção por senha somente se estiver feito o login como KLAdmin. Não é possível desativar a proteção por senha se você estiver usando qualquer outra conta de usuário ou uma senha temporária.

Durante a verificação da senha, você pode marcar a caixa de seleção **Salvar a senha da sessão atual**. Nesse caso, o Kaspersky Endpoint Security não solicitará uma senha quando um usuário tentar executar outra ação protegida por senha durante a sessão.

## <span id="page-580-0"></span>Conceder permissões a usuários individuais ou grupos

A proteção por senha permite a concessão do acesso do Kaspersky Endpoint Security a contas de usuário individuais do Active Directory, bem como às contas de usuário adicionadas manualmente.

## Contas de usuário do Active Directory

É possível conceder o acesso do Kaspersky Endpoint Security a usuários individuais ou grupos dentro do domínio do Active Directory. Por exemplo, se a opção de sair do aplicativo estiver bloqueada para o grupo Todos, você poderá conceder a permissão **Sair do aplicativo** para um usuário individual. Como resultado, você poderá sair do aplicativo apenas se estiver registrado como esse usuário ou como KLAdmin.

Você pode usar as credenciais da conta para acessar o aplicativo apenas se o computador estiver no domínio. Se o computador não estiver no domínio, você pode usar a conta KLAdmin ou uma senha [temporária.](#page-584-0)

## Contas de usuários adicionadas manualmente

É possível criar uma conta de usuário que não está presente no Active Directory e atribuir permissões individuais para essa conta. Ou seja, é possível criar uma *conta de usuário do serviço* e usá-la em vez do KLAdmin. Assim, não é necessário compartilhar sua senha do KLAdmin com outros usuários ou criar novas contas de usuário do Active Directory. É possível especificar qualquer nome de usuário e senha. Por exemplo, é possível conceder a permissão **Visualizar relatórios** para a conta de usuário do serviço. Como resultado, caso a visualização de relatórios esteja proibida para o grupo "Todos", é possível abrir os relatórios usando a conta de usuário do serviço ou pela conta de usuário do KLAdmin.

Conceder permissões a usuários individuais ou grupos

[Como conceder permissões](javascript:toggleBlock() a usuários individuais ou grupos no Console de administração (MMC) o

- 1. Abra o Console de Administração do Kaspersky Security Center.
- 2. Na árvore do console, selecione Políticas.
- 3. Selecione a política necessária e clique duas vezes para abrir as propriedades da política.
- 4. Na janela da política, selecione **Configurações gerais → Interface**.
- 5. No bloco Proteção por senha, clique no botão Configurações.

Essa ação vai abrir uma janela com as configurações de proteção por senha.

6. Na tabela de contas, clique em Adicionar.

7. Selecione o tipo da conta de usuário a ser adicionada:

Selecione da lista para contas de usuário do Active Directory.

Para selecionar uma conta de usuário, clique em Selecionar. Selecione um usuário ou um grupo no Active Directory e confirme a sua seleção.

Nome de usuário e senha personalizados para uma conta de usuário do serviço adicionada manualmente.

Para adicionar uma conta de usuário do serviço, insira um nome de usuário e senha (por exemplo, SecureAdmin).

É possível redefinir a senha de uma conta de usuário de servico nas configurações de política. A senha da conta de usuário do serviço deve ser redefinida da mesma maneira que a senha do KLAdmin. Se a edição das configurações de proteção por senha for permitida (o "cadeado" estiver aberto) ou nenhuma política for aplicada no computador, é possível redefinir a senha da conta de usuário do serviço na interface do aplicativo. Para fazer isso, conrme as alterações nas informações da conta de usuário do serviço usando a senha KLAdmin.

8. Na lista Permissões, marque as caixas de seleção ao lado das ações que o usuário ou grupo selecionado poderá executar sem precisar inserir uma senha.

Se uma caixa de seleção estiver desmarcada, os usuários serão impedidos de executar a ação. Por exemplo, se a caixa de seleção ao lado da permissão Sair do aplicativo estiver desmarcada, você poderá sair do aplicativo apenas se estiver registrado como KLAdmin ou como um usuário individual que tem a permissão necessária, ou se você digitar uma senha [temporária.](#page-580-0)

As permissões de Proteção por senha têm alguns aspectos importantes a serem [considerados](#page-586-0). Certique-se de que todas as condições para acessar o Kaspersky Endpoint Security sejam atendidas.

#### 9. Salvar alterações.

[Como conceder permissões](javascript:toggleBlock() a usuários individuais ou grupos no Web Console e no Cloud Console

- 1. Na janela principal do Web Console, selecione **Dispositivos**  $\rightarrow$  **Políticas e perfis**.
- 2. Clique no nome da política do Kaspersky Endpoint Security.

A janela de propriedades da política é exibida.

- 3. Selecione a guia Configurações do aplicativo.
- 4. Selecione Configurações gerais  $\rightarrow$  Interface.
- 5. Em Proteção por senha, na tabela de contas, clique em Adicionar.

6. Selecione o tipo da conta de usuário a ser adicionada:

Selecione da lista para contas de usuário do Active Directory.

Para selecionar uma conta de usuário, clique em **Selecionar usuário ou grupo**. Selecione um usuário ou um grupo no Active Directory e confirme a sua seleção.

Nome de usuário e senha personalizados para uma conta de usuário do serviço adicionada manualmente.

Para adicionar uma conta de usuário do serviço, insira um nome de usuário e senha (por exemplo, SecureAdmin).

É possível redefinir a senha de uma conta de usuário de serviço nas configurações de política. A senha da conta de usuário do servico deve ser redefinida da mesma maneira que a senha do KLAdmin. Se a edição das configurações de proteção por senha for permitida (o "cadeado" estiver aberto) ou nenhuma política for aplicada no computador, é possível redefinir a senha da conta de usuário do serviço na interface do aplicativo. Para fazer isso, conrme as alterações nas informações da conta de usuário do serviço usando a senha KLAdmin.

7. Na lista Permissões, marque as caixas de seleção ao lado das ações que o usuário ou grupo selecionado poderá executar sem precisar inserir uma senha.

Se uma caixa de seleção estiver desmarcada, os usuários serão impedidos de executar a ação. Por exemplo, se a caixa de seleção ao lado da permissão **Sair do aplicativo** estiver desmarcada, você poderá sair do aplicativo apenas se estiver registrado como KLAdmin ou como um usuário individual que tem a permissão necessária, ou se você digitar uma senha [temporária.](#page-580-0)

As permissões de Proteção por senha têm alguns aspectos importantes a serem [considerados](#page-586-0). Certique-se de que todas as condições para acessar o Kaspersky Endpoint Security sejam atendidas.

8. Salvar alterações.

[Como conceder permissões](javascript:toggleBlock() a usuários individuais ou grupos na interface de usuário do aplicativo o

1. Na janela principal do [aplicativo](#page-141-0), clique no botão  $\ddot{\omega}$ .

2. Na janela de configurações do aplicativo, selecione **Configurações gerais**  $\rightarrow$  **Interface**.

3. Na tabela de contas, clique em Adicionar.

4. Selecione o tipo da conta de usuário a ser adicionada:

Selecione da lista para contas de usuário do Active Directory.

Para selecionar uma conta de usuário, clique em **Selecionar usuário ou grupo**. Selecione um usuário ou um grupo no Active Directory e confirme a sua seleção.

Nome de usuário e senha personalizados para uma conta de usuário do serviço adicionada manualmente.

Para adicionar uma conta de usuário do serviço, insira um nome de usuário e senha (por exemplo, SecureAdmin).

É possível redefinir a senha de uma conta de usuário de serviço nas configurações de política. A senha da conta de usuário do serviço deve ser redefinida da mesma maneira que a senha do KLAdmin. Se a edição das configurações de proteção por senha for permitida (o "cadeado" estiver aberto) ou nenhuma política for aplicada no computador, é possível redenir a senha da conta de usuário do serviço na interface do aplicativo. Para fazer isso, conrme as alterações nas informações da conta de usuário do serviço usando a senha KLAdmin.

5. Na lista Permissões, marque as caixas de seleção ao lado das ações que o usuário ou grupo selecionado poderá executar sem precisar inserir uma senha.

Se uma caixa de seleção estiver desmarcada, os usuários serão impedidos de executar a ação. Por exemplo, se a caixa de seleção ao lado da permissão Sair do aplicativo estiver desmarcada, você poderá sair do aplicativo apenas se estiver registrado como KLAdmin ou como um usuário individual que tem a permissão necessária, ou se você digitar uma senha [temporária.](#page-580-0)

As permissões de Proteção por senha têm alguns aspectos importantes a serem [considerados](#page-586-0). Certique-se de que todas as condições para acessar o Kaspersky Endpoint Security sejam atendidas.

6. Salvar alterações.

<span id="page-584-0"></span>Como resultado, se o acesso ao aplicativo for restrito ao grupo Todos, os usuários receberão permissões para acessar o Kaspersky Endpoint Security de acordo com as permissões individuais dos usuários.

## Usar uma senha temporária para conceder permissões

Uma senha temporária pode ser usada para conceder acesso temporário ao Kaspersky Endpoint Security para um computador individual fora da rede corporativa. Isso é necessário para permitir que o usuário execute uma ação bloqueada sem obter as credenciais da conta do KLAdmin. Para usar uma senha temporária, o computador deve ser adicionado ao Kaspersky Security Center.

[Como permitir que um usuário](javascript:toggleBlock() execute uma ação bloqueada usando uma senha temporária por meio do Console de Administração (MMC)

- 1. Abra o Console de Administração do Kaspersky Security Center.
- 2. Na pasta **Dispositivos gerenciados** da árvore do Console de Administração, abra a pasta com o nome do grupo de administração ao qual pertencem os respectivos computadores clientes.
- 3. No espaço de trabalho, selecione a guia Dispositivos.
- 4. Clique duas vezes para abrir a janela de propriedades do computador.
- 5. Na janela de propriedades do computador, selecione a seção Aplicativos.
- 6. Na lista de aplicativos da Kaspersky instalados no computador, selecione Kaspersky Endpoint Security for Windows e clique duas vezes para abrir as propriedades do aplicativo.
- 7. Na janela de configurações do aplicativo, selecione **Configurações gerais → Interface**.
- 8. No bloco Proteção por senha, clique no botão Configurações.
- 9. No bloco Senha temporária, clique no botão Configurações.
- 10. A janela **Criar senha temporária** é aberta.
- 11. No campo Data de expiração, especifique a data de expiração quando a senha temporária expirará.
- 12. Na tabela **Escopo da senha temporária**, marque as caixas de seleção ao lado das ações que estarão disponíveis para o usuário após inserir a senha temporária.
- 13. Clique Gerar.

Uma janela contendo a senha temporária é aberta (veja a figura abaixo).

14. Copie a senha e forneça-a ao usuário.

[Como permitir que um usuário](javascript:toggleBlock() execute uma ação bloqueada usando uma senha temporária por meio do Web Console e do Cloud Console

- 1. Na janela principal do Web Console, selecionar Dispositivos → Dispositivos gerenciados.
- 2. Clique no nome do computador no qual você deseja permitir que um usuário execute uma ação bloqueada.
- 3. Selecione a guia Aplicativos.
- 4. Clique em Kaspersky Endpoint Security for Windows. Isso abre as configurações locais do aplicativo.
- 5. Selecione a guia Configurações do aplicativo.
- 6. Na janela de configurações do aplicativo, selecione **Configurações gerais**  $\rightarrow$  **Interface**.
- 7. No bloco Proteção por senha, clique no botão Senha temporária.
- 8. No campo Data de expiração, especifique a data de expiração quando a senha temporária expirará.
- 9. Na tabela **Escopo da senha temporária**, marque as caixas de seleção ao lado das ações que estarão disponíveis para o usuário após inserir a senha temporária.
- 10. Clique Gerar.

Uma janela contendo a senha temporária é aberta.

11. Copie a senha e forneça-a ao usuário.

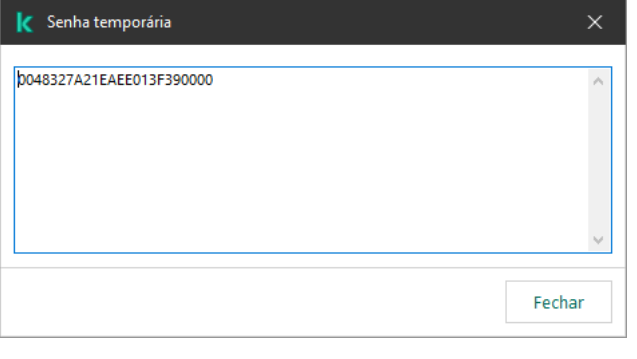

Senha temporária

## <span id="page-586-0"></span>Aspectos especiais das permissões de Proteção por senha

As permissões de Proteção por senha têm alguns aspectos e limitações importantes a serem considerados.

## Definir as configurações do aplicativo

Se o computador de um usuário estiver sendo executado segundo uma política, verifique se todas as configurações necessárias na política estão disponíveis para edição (os **atributos estão abertos)**.

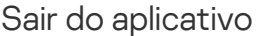

Não há considerações ou limitações especiais.

## Desativar componentes de proteção

- Não é possível conceder a permissão para desativar os componentes de proteção para o grupo Todos. Para permitir que usuários que não sejam KLAdmin desativem componentes de proteção, adicione um usuário ou g<u>rupo</u> que tenha a permissão **Desativar componentes de proteção** nas configurações de proteção por senha.
- Se o computador de um usuário estiver sendo executado segundo uma política, verifique se todas as configurações necessárias na política estão disponíveis para edição (os  $\blacksquare$  atributos estão abertos).
- · Para desativar componentes de proteção nas configurações do aplicativo, um usuário deve ter a permissão Definir as configurações do aplicativo.
- Para desativar componentes de proteção a partir do menu de contexto (usando o item de menu **Pausar a** proteção), um usuário deve ter a permissão Desativar componentes de proteção além da permissão . Desativar componentes de controle

## Desativar componentes de controle

- Não é possível conceder a permissão para desativar os componentes de controle para o grupo Todos. Para permitir que usuários que não sejam KLAdmin desativem componentes de proteção, adicione um usuário ou grupo que tenha a permissão Desativar componentes de controle nas configurações de proteção por senha.
- Se o computador de um usuário estiver sendo executado segundo uma política, verifique se todas as configurações necessárias na política estão disponíveis para edição (os a atributos estão abertos).
- Para desativar componentes de controle nas configurações do aplicativo, um usuário deve ter a permissão Definir as configurações do aplicativo.
- Para desativar componentes de controle a partir do menu de contexto (usando o item de menu **Pausar a** proteção), um usuário deve ter a permissão Desativar componentes de controle além da permissão Desativar . componentes de proteção

## Desativar política do Kaspersky Security Center

Você não pode conceder ao grupo "Todos" a permissão para desativar a política do Kaspersky Security Center. Para permitir que usuários que não sejam KLAdmin desativem a política, [adicione](#page-580-0) um usuário ou grupo que tenha a permissão Desativar política do Kaspersky Security Center nas configurações de proteção por senha.

### Remover a chave

Não há considerações ou limitações especiais.

### Remover/modificar/restaurar o aplicativo

Se você permitiu a remoção, modificação e restauração do aplicativo para o grupo "Todos", o Kaspersky Endpoint Security não solicitará uma senha quando o usuário tentar realizar essas operações. Portanto, qualquer usuário, incluindo usuários de fora do domínio, pode instalar, modificar ou restaurar o aplicativo.

## Restaurar o acesso a dados em unidade criptografada

Você pode restaurar o acesso a dados em discos criptografados somente se estiver registrado como KLAdmin. A permissão para executar esta ação não pode ser concedida a nenhum outro usuário.

Visualizar relatórios

Não há considerações ou limitações especiais.

## Restaurar do backup

<span id="page-588-0"></span>Não há considerações ou limitações especiais.

# Redefinir a senha do KLAdmin

Caso tenha esquecido a senha da conta KLAdmin, é possível redefinir a senha nas propriedades da política. Não é possível redefinir a senha na interface do aplicativo.

É possível executar ações protegidas por senha usando uma senha [temporária](#page-584-0). Nesse caso, não é preciso inserir credenciais do KLAdmin.

Se o computador não estiver conectado ao Kaspersky Security Center e você tiver esquecido a senha da conta KLAdmin, não será possível recuperar a senha.

Como redefinir a senha da conta KLAdmin usando o Console de Administração (MMC) @

- 1. Abra o Console de Administração do Kaspersky Security Center.
- 2. Na árvore do console, selecione Políticas.
- 3. Selecione a política necessária e clique duas vezes para abrir as propriedades da política.
- 4. Na janela da política, selecione **Configurações gerais**  $\rightarrow$  **Interface**.
- 5. No bloco Proteção por senha, clique no botão Configurações.
- 6. Na janela aberta, desmarque a caixa de seleção Ativar a proteção por senha.
- 7. Salvar alterações.
- 8. Marque a caixa de seleção Ativar a proteção por senha novamente.
- 9. Clique em OK. Essa ação abre a janela da senha do administrador.
- 10. Especifique a nova senha da conta KLAdmin e confirme-a.
- 11. Salvar alterações.

#### Como redefinir a senha da conta KLAdmin no Web Console e no Cloud Console <sup>®</sup>

- 1. Na janela principal do Web Console, selecionar **Dispositivos**  $\rightarrow$  **Dispositivos gerenciados**.
- 2. Selecione o computador para o qual você deseja definir as configurações locais do aplicativo. Isso abre as propriedades do computador.
- 3. Selecione a guia Aplicativos.
- 4. Clique em Kaspersky Endpoint Security for Windows. Isso abre as configurações locais do aplicativo.
- 5. Selecione a guia Configurações do aplicativo.
- 6. Selecione Configurações gerais  $\rightarrow$  Interface.
- 7. Em Proteção por senha, desligue o botão de alternância Proteção por senha.
- 8. Salvar alterações.
- 9. Ative o botão de alternância Proteção por senha novamente.
- 10. Especifique a nova senha da conta KLAdmin e confirme-a.
- 11. Salvar alterações.

Como resultado, a senha da conta KLAdmin é atualizada após a aplicação da política.

# Zona confiável

Uma zona confiável é uma lista de objetos e aplicativos configuradas pelo administrador de sistema que o Kaspersky Endpoint Security não monitora quando ativado.

O administrador cria a zona confiável individualmente, considerando as características dos objetos processados e dos aplicativos que estão instalados no computador. Talvez seja necessário incluir objetos e aplicativos na zona confiável se o Kaspersky Endpoint Security bloquear o acesso a um objeto ou aplicativo determinado, quando você tem certeza de que ele é inofensivo. Um administrador também pode permitir que um usuário crie sua própria zona confiável local para um computador específico. Dessa forma, os usuários podem criar suas próprias listas locais de exclusões e aplicativos confiáveis, além da zona confiável geral em uma política.

Iniciando com o [Kaspersky Endpoint](#page-845-0) Security 12.5 for Windows, você pode adicionar telemetria EDR à zona confiável. Isso permite otimizar os dados que o aplicativo envia ao servidor de telemetria para a solução Kaspersky Anti Targeted Attack Platform (EDR).

# Criar uma exclusão de verificação

Uma exclusão de verificação é um conjunto de condições que devem ser atendidas para que o Kaspersky Endpoint Security não verifique um determinado objeto em busca de vírus e outras ameaças.

As exclusões de verificação tornam possível usar em segurança software legítimo que pode ser explorado por criminosos para danificar o computador ou os dados do usuário. Embora não tenham nenhuma atividade maliciosa, esses aplicativos podem ser explorados por invasores. Para obter detalhes sobre o software legítimo que pode ser usado por criminosos para danificar o computador ou os dados pessoais de um usuário, visite o site da Kaspersky IT [Encyclopedia](https://encyclopedia.kaspersky.com/knowledge/the-classification-tree/)<sup>E</sup>.

Estes aplicativos poderão ser bloqueados pelo Kaspersky Endpoint Security. Para impedir que eles sejam bloqueados, você pode configurar exclusões de verificação para os aplicativos em uso. Para fazer isso, adicione o nome ou o nome da máscara que está listada na Enciclopédia de TI da Kaspersky à zona confiável. Por exemplo, você costuma usar o aplicativo Radmin para a administração remota de computadores. O Kaspersky Endpoint Security considera esta atividade como suspeita e poderá bloqueá-la. Para evitar que o aplicativo seja bloqueado, crie uma exclusão de verificação com o nome ou máscara de nome listado na Enciclopédia de TI da Kaspersky.

Se um aplicativo que reúne informações e as envia para serem processadas for instalado no seu computador, o Kaspersky Endpoint Security pode classificar este aplicativo como malware. Para evitar isto, você pode excluir o aplicativo da verificação configurando o Kaspersky Endpoint Security como descrito neste documento.

Exclusões de verificação são usadas pelos seguintes componentes e tarefas do aplicativo que são configurados pelo administrador do sistema:

- Detecção de [Comportamento](#page-340-0).
- [Prevenção](#page-334-0) de Exploit.
- [Prevenção](#page-352-0) de Intrusão do Host.
- Proteção Contra [Ameaças](#page-248-0) ao Arquivo.
- Proteção Contra [Ameaças](#page-261-0) da Web.
- Proteção Contra [Ameaças](#page-274-0) ao Correio.
- · Tarefa de Verificação de malware.

O Kaspersky Endpoint Security não verifica um objeto se a unidade ou a pasta que contém este objeto estiver incluída no escopo da verificação no início de uma das tarefas de verificação. Contudo, a exclusão de verificação não é aplicada na execução da tarefa de Verificação Personalizada deste objeto.

[Como criar uma exclusão de](javascript:toggleBlock() verificação no Console de administração (MMC) a

- 1. Abra o Console de Administração do Kaspersky Security Center.
- 2. Na árvore do console, selecione Políticas.
- 3. Selecione a política necessária e clique duas vezes para abrir as propriedades da política.
- 4. Na janela da política, selecione **Configurações gerais**  $\rightarrow$  **Exclusões**.
- 5. No bloco Exclusões de verificação e aplicativos confiáveis, clique no botão Configurações.
- 6. Na janela que é aberta, selecione a guia Exclusões de verificação.

Aparecerá uma janela com uma lista de exclusões.

- 7. Marque a caixa de seleção **Mesclar valores ao herdar** se desejar criar uma lista consolidada de exclusões para todos os computadores da empresa. As listas de exclusões nas políticas pai e filho serão mescladas. As listas serão mescladas, desde que a mesclagem de valores ao herdar esteja ativada. Exclusões da política pai são exibidas nas políticas filho em uma exibição somente leitura. Não é possível alterar ou remover exclusões da política pai.
- 8. Marque a caixa de seleção Permitir o uso de exclusões locais se desejar permitir que o usuário crie uma lista local de exclusões. Dessa forma, um usuário pode criar sua própria lista local de exclusões, além da lista geral de exclusões gerada na política. Um administrador pode usar o Kaspersky Security Center para exibir, adicionar, editar ou excluir itens da lista nas propriedades do computador.

Se a caixa de seleção estiver desmarcada, o usuário poderá acessar apenas a lista geral de exclusões gerada na política. Além disso, caso a caixa de seleção esteja desmarcada, o Kaspersky Endpoint Security ocultará a lista consolidada de exclusões de verificação na interface do usuário do aplicativo.

- 9. Clique Adicionar.
- 10. Para excluir um Arquivo ou pasta da verificação:

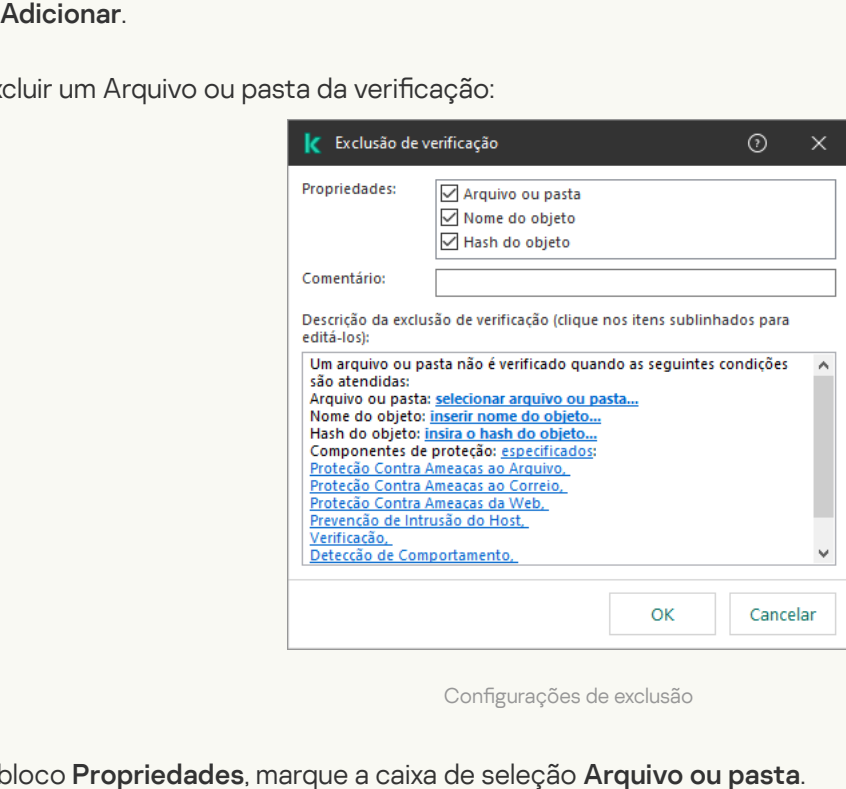

Configurações de exclusão

- a. No bloco Propriedades, marque a caixa de seleção Arquivo ou pasta.
- b. Clique no bloco Descrição da exclusão de vericação (clique nos itens sublinhados para editá-los) para abrir a janela Nome do arquivo ou pasta.

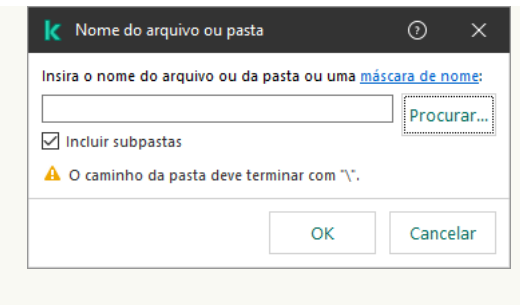

Selecionar arquivo ou pasta

a. Insira o nome do arquivo ou da pasta ou a máscara do nome do arquivo ou da pasta, ou selecione o arquivo ou a pasta na árvore da pasta clicando em **Procurar**.

Usar máscaras:

- $\bullet$  O caractere  $*$  (asterisco) substitui qualquer conjunto de caracteres, exceto pelos caracteres  $\backslash e$  / (delimitadores dos nomes de arquivos e pastas em caminhos para arquivos e pastas). Por exemplo, a máscara C:\\*\\*.txt incluirá todos os caminhos a arquivos com a extensão TXT localizados em pastas na unidade C:, mas não em subpastas.
- Dois caracteres \* consecutivos substituem qualquer conjunto de caracteres (incluindo um conjunto vazio) no nome do arquivo ou da pasta, incluindo os caracteres \ e / (delimitadores dos nomes de arquivos e pastas em caminhos para arquivos e pastas). Por exemplo, a máscara C:\Pasta\\*\*\\*.txt incluirá todos os caminhos de arquivos com a extensão TXT localizados nas pastas dentro da Pasta exceto para a Pasta em si. A máscara deve incluir pelo menos um nível de aninhamento. A máscara C:\\*\*\\*.txt não é uma máscara válida.
- O ? (ponto de interrogação) substitui qualquer caractere único, exceto pelos caracteres \ e / (delimitadores dos nomes de arquivos e pastas em caminhos para arquivos e pastas). Por exemplo, a máscara C:\Pasta\???.txt incluirá caminhos para todos os arquivos localizados na pasta denominada Pasta que tenham a extensão TXT e um nome composto por três caracteres.

É possível usar máscaras no início, no meio ou no final do caminho do arquivo. Por exemplo, caso queira adicionar uma pasta para todos os usuários nas exclusões, insira a máscara C:\Usuários\\*\Pasta\.

O Kaspersky Endpoint Security é compatível com variáveis de ambiente

O Kaspersky Endpoint Security não é compatível com a variável de ambiente %userprofile% ao gerar uma lista de exclusões por meio do console do Kaspersky Security Center. Para aplicar a entrada em todas as contas de usuários, é possível utilizar o caractere \* (por exemplo, C:\Usuários\\*\Documentos\Arquivo.exe). Quando adicionar uma nova variável de ambiente, é necessário reiniciar o aplicativo.

b. Salvar alterações.

11. Para excluir objetos com um nome específico da verificação:

- a. No bloco Propriedades, marque a caixa de seleção Nome do objeto.
- b. Clique no bloco Descrição da exclusão de verificação (clique nos itens sublinhados para editá-los) para abrir a janela Nome do objeto.

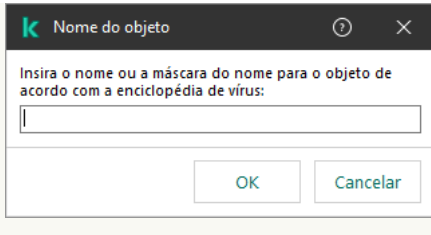

Selecionar objeto

a. Digite o nome do objeto de acordo com a classificação da [Enciclopédia](https://encyclopedia.kaspersky.com/knowledge/the-classification-tree/) da Kaspersky e (por exemplo, Email-Worm, Rootkit ou RemoteAdmin).

Você pode usar máscaras com o caractere ? (substitui qualquer caractere único) e o caractere \* (substitui qualquer número de caracteres). Por exemplo, se a máscara do Cliente\* for especificada, o Kaspersky Endpoint Security exclui os objetos Cliente-IRC, Cliente-P2P e Cliente-SMTP das verificações.

- b. Salvar alterações.
- 12. Se você deseja excluir um arquivo individual das verificações:
	- a. No bloco Propriedades, marque a caixa de seleção Hash do objeto.
	- b. Clique no bloco Descrição da exclusão de vericação (clique nos itens sublinhados para editá-los) para abrir a janela **Hash do objeto**.

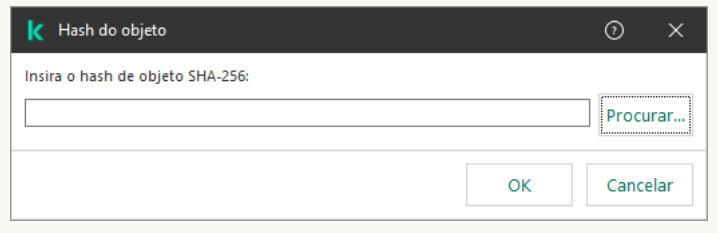

Selecionar arquivo

a. Insira o hash do arquivo ou selecione o arquivo clicando no botão Procurar.

Se o arquivo for modificado, o hash do arquivo também será modificado. Se isso acontecer, o arquivo modicado não será adicionado às exclusões. 13. Se o arquivo for modificado, o hash do arquivo clicando no botão **Procurar**.<br>Se o arquivo for modificado, o hash do arquivo também será modificado. Se isso acontecer, o arquivo<br>modificado não será adicionado às exclusõ

- b. Salvar alterações.
- está sendo criada.
- 14. Especifique os componentes do Kaspersky Endpoint Security que devem usar a exclusão de verificação:
	- a. Clique no bloco Descrição da exclusão de verificação (clique nos itens sublinhados para editá-los) para abrir a janela Componentes de proteção.

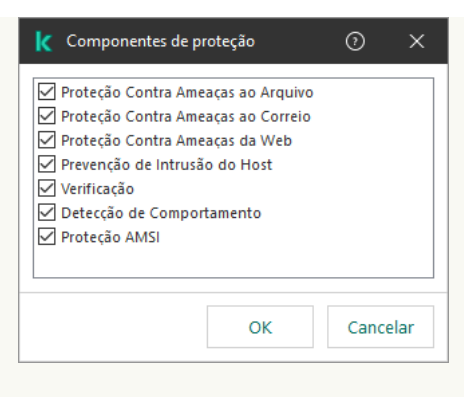

Selecionar componentes de proteção

a. Selecione as caixas em frente dos componentes aos quais a exclusão de verificação deve ser aplicada.

b. Salvar alterações.

Se os componentes forem especificados nas configurações da exclusão de verificação, essa exclusão será aplicada apenas durante a verificação feita por esses componentes do Kaspersky Endpoint Security.

Se os componentes não forem especificados nas configurações da exclusão de verificação, esta exclusão será aplicada durante a verificação feita por todos os componentes do Kaspersky Endpoint Security.

15. É possível interromper a exclusão a qualquer momento usando a caixa de seleção.

16. Salvar alterações.

[Como criar uma exclusão de](javascript:toggleBlock() verificação no Web Console e no Cloud Console <sup>®</sup>

- 1. Na janela principal do Web Console, selecione Dispositivos  $\rightarrow$  Políticas e perfis.
- 2. Clique no nome da política do Kaspersky Endpoint Security.

A janela de propriedades da política é exibida.

- 3. Selecione a guia Configurações do aplicativo.
- $4.$  Selecione Configurações gerais  $\rightarrow$  Exclusões e tipos de objetos detectados.

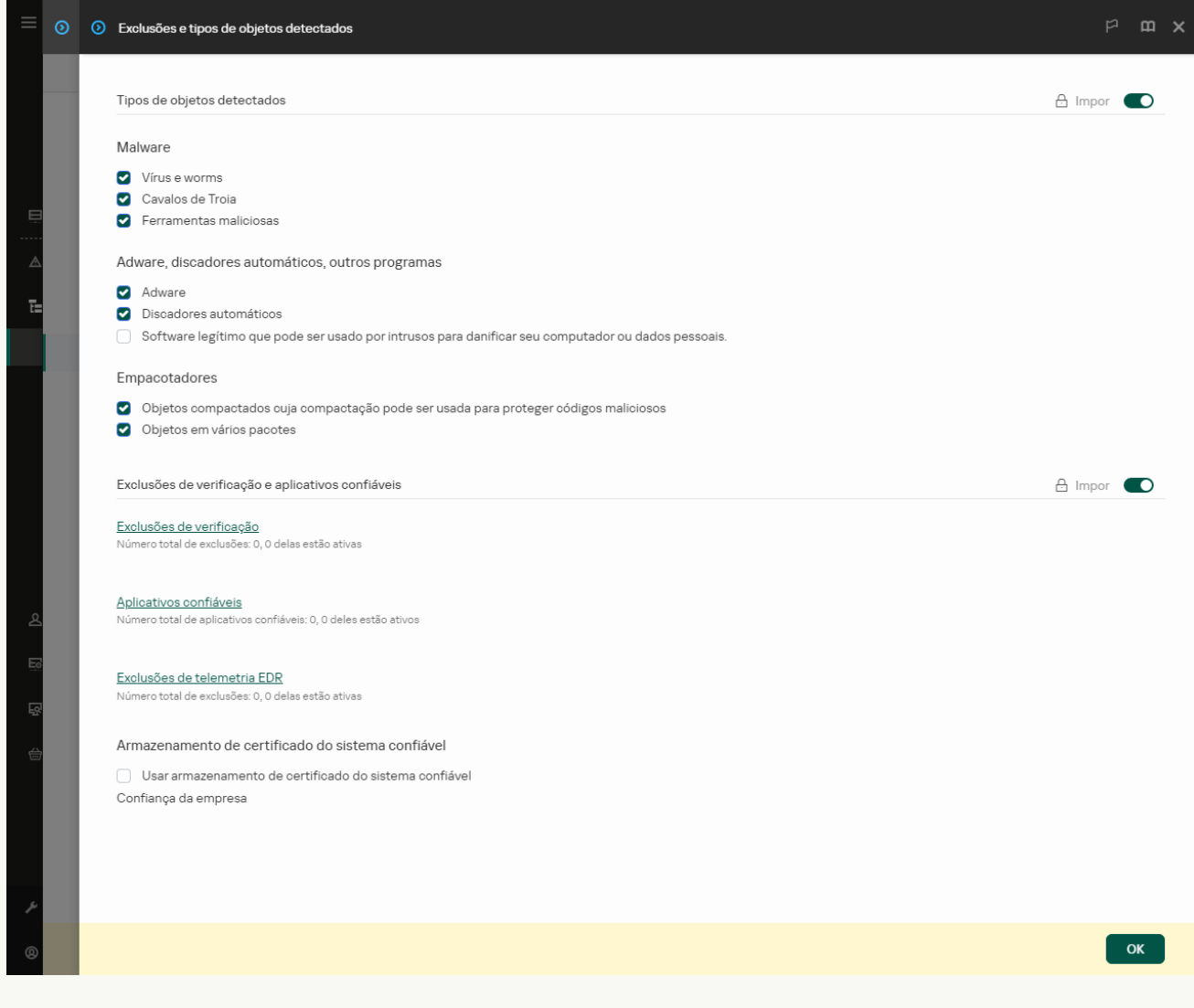

Configurações de exclusões

#### 5. No bloco Exclusões de verificação e aplicativos confiáveis, clique no link Exclusões de verificação.

- 6. Marque a caixa de seleção Mesclar valores ao herdar se desejar criar uma lista consolidada de exclusões para todos os computadores da empresa. As listas de exclusões nas políticas pai e filho serão mescladas. As listas serão mescladas, desde que a mesclagem de valores ao herdar esteja ativada. Exclusões da política pai são exibidas nas políticas filho em uma exibição somente leitura. Não é possível alterar ou remover exclusões da política pai.
- 7. Marque a caixa de seleção Permitir o uso de exclusões locais se desejar permitir que o usuário crie uma lista local de exclusões. Dessa forma, um usuário pode criar sua própria lista local de exclusões, além da lista geral de exclusões gerada na política. Um administrador pode usar o Kaspersky Security Center para exibir, adicionar, editar ou excluir itens da lista nas propriedades do computador.

Se a caixa de seleção estiver desmarcada, o usuário poderá acessar apenas a lista geral de exclusões gerada na política. Além disso, caso a caixa de seleção esteja desmarcada, o Kaspersky Endpoint Security ocultará a lista consolidada de exclusões de verificação na interface do usuário do aplicativo.

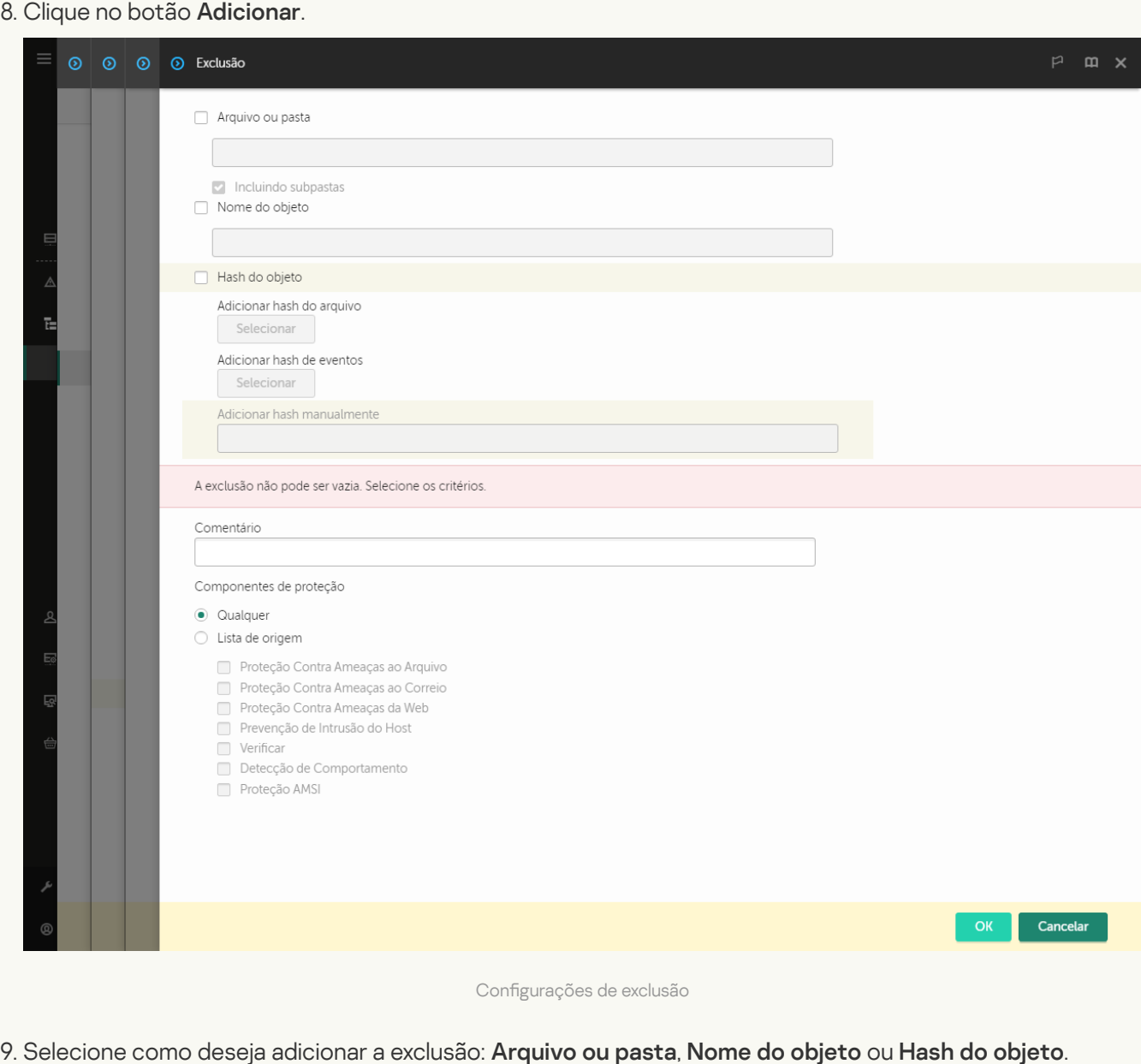

Configurações de exclusão

9. Selecione como deseja adicionar a exclusão: Arquivo ou pasta, Nome do objeto ou Hash do objeto.

- 10. Para excluir um arquivo ou pasta da verificação, insira o caminho manualmente. O Kaspersky Endpoint Security oferece suporte a variáveis de ambiente e aos caracteres  $* e$  ? ao inserir uma máscara:
	- $\bullet$  O caractere  $*$  (asterisco) substitui qualquer conjunto de caracteres, exceto pelos caracteres  $\setminus$  e / (delimitadores dos nomes de arquivos e pastas em caminhos para arquivos e pastas). Por exemplo, a máscara C:\\*\\*.txt incluirá todos os caminhos a arquivos com a extensão TXT localizados em pastas na unidade C:, mas não em subpastas.
	- Dois caracteres \* consecutivos substituem qualquer conjunto de caracteres (incluindo um conjunto vazio) no nome do arquivo ou da pasta, incluindo os caracteres \ e / (delimitadores dos nomes de arquivos e pastas em caminhos para arquivos e pastas). Por exemplo, a máscara C: \Pasta\\*\*\\*.txt incluirá todos os caminhos de arquivos com a extensão TXT localizados nas pastas dentro da Pasta exceto para a Pasta em si. A máscara deve incluir pelo menos um nível de aninhamento. A máscara C:\\*\*\\*.txt não é uma máscara válida.
	- O ? (ponto de interrogação) substitui qualquer caractere único, exceto pelos caracteres \ e / (delimitadores dos nomes de arquivos e pastas em caminhos para arquivos e pastas). Por exemplo, a máscara C:\Pasta\???.txt incluirá caminhos para todos os arquivos localizados na pasta denominada Pasta que tenham a extensão TXT e um nome composto por três caracteres.

 $\acute{\mathrm{E}}$  possível usar máscaras no início, no meio ou no final do caminho do arquivo. Por exemplo, caso queira adicionar uma pasta para todos os usuários nas exclusões, insira a máscara C:\Usuários\\*\Pasta\.

11. Se você deseja excluir um tipo específico de objeto das verificações, no campo **Nome do objeto**, digite o nome do tipo de objeto de acordo com a classificação da [Enciclopédia](https://encyclopedia.kaspersky.com/knowledge/the-classification-tree/) Kaspersky ¤ (por exemplo, Email-Worm, Rootkit ou RemoteAdmin).

Você pode usar máscaras com o caractere ? (substitui qualquer caractere único) e o caractere \* (substitui qualquer número de caracteres). Por exemplo, se a máscara do Cliente\* for especificada, o Kaspersky Endpoint Security exclui os objetos Cliente-IRC, Cliente-P2P e Cliente-SMTP das verificações.

12. Se você deseja excluir um arquivo individual das verificações, insira o hash do arquivo no campo **Hash do** . objeto

Se o arquivo for modificado, o hash do arquivo também será modificado. Se isso acontecer, o arquivo modificado não será adicionado às exclusões.

- 13. Na seção **Componentes de proteção**, selecione os componentes aos quais deseja que a exclusão de verificação se aplique.
- 14. Se necessário, no campo **Comentário**, insira uma breve observação sobre a exclusão de verificação que está sendo criada.
- 15. Você pode usar o botão de alternância para interromper uma exclusão a qualquer momento.

16. Salvar alterações.

[Como criar uma exclusão de](javascript:toggleBlock() verificação na interface do aplicativo o

- 1. Na janela principal do [aplicativo](#page-141-0), clique no botão  $\boldsymbol{\Phi}$ .
- 2. Na janela de configurações do aplicativo, selecione **Configurações gerais**  $\rightarrow$  **Exclusões e tipos de objetos** . detectados
- 3. No bloco Exclusões, clique no link Gerenciar exclusões.

O Kaspersky Endpoint Security oculta a lista de exclusões de vericação na interface do usuário do aplicativo caso a configuração de exclusões de verificação seja bloqueada pelo administrador no console (símbolo de "cadeado fechado") e as exclusões de verificação local sejam proibidas (a caixa de seleção Permitir o uso de exclusões locais estará desmarcada).

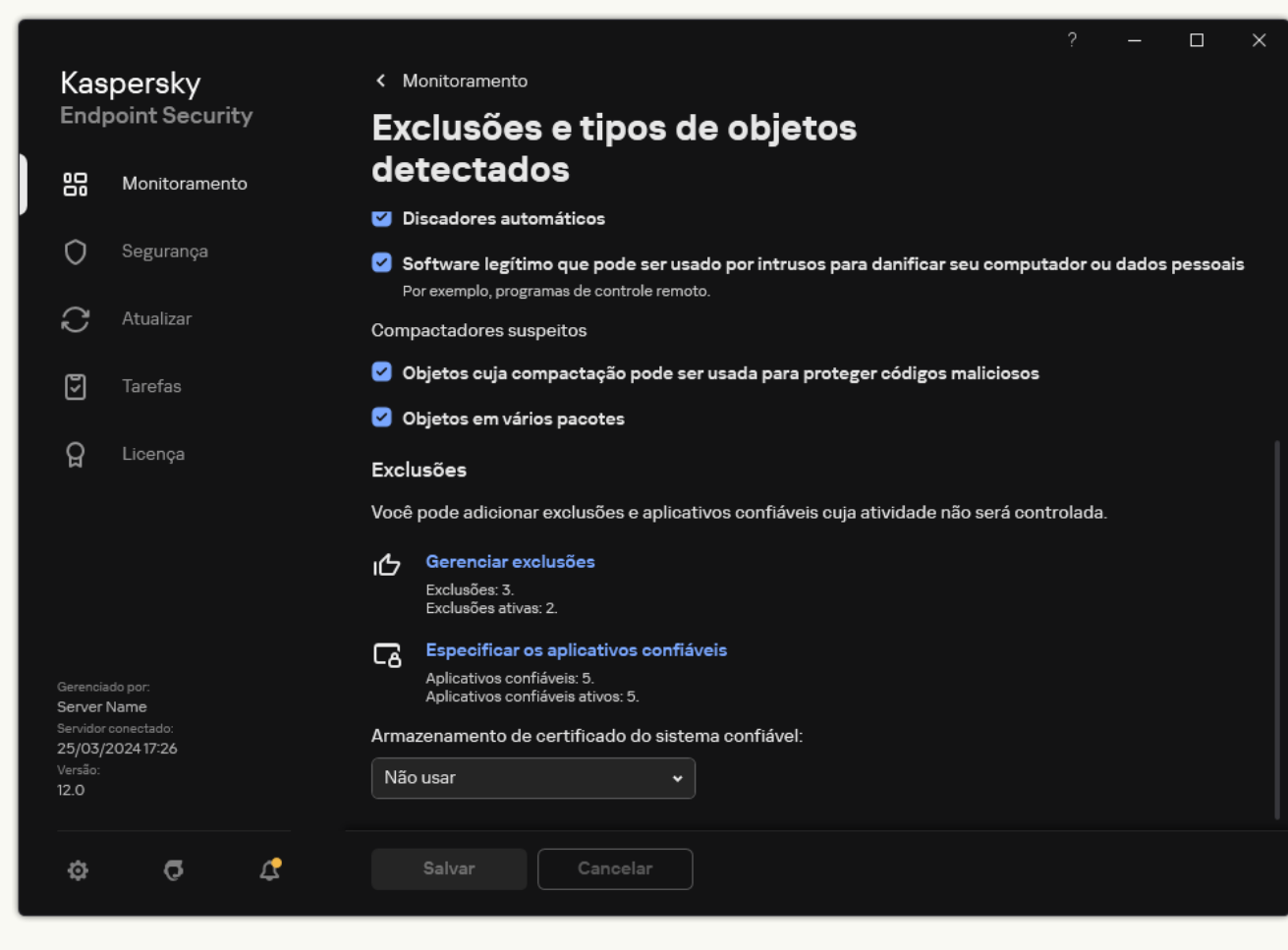

Configurações de exclusões

- 4. Clique Adicionar.
- 5. Se você deseja excluir um arquivo ou pasta das verificações, selecione o arquivo ou pasta clicando no botão Procurar. Adicionar<br>ê deseja e:<br>**Procura**r

Também é possível inserir o caminho manualmente. O Kaspersky Endpoint Security oferece suporte a variáveis de ambiente e aos caracteres \* e ? ao inserir uma máscara:

 $\bullet$  O caractere  $*$  (asterisco) substitui qualquer conjunto de caracteres, exceto pelos caracteres  $\sqrt{e}$  / (delimitadores dos nomes de arquivos e pastas em caminhos para arquivos e pastas). Por exemplo, a máscara C:\\*\\*.txt incluirá todos os caminhos a arquivos com a extensão TXT localizados em pastas na unidade C:, mas não em subpastas.

- Dois caracteres \* consecutivos substituem qualquer conjunto de caracteres (incluindo um conjunto vazio) no nome do arquivo ou da pasta, incluindo os caracteres \ e / (delimitadores dos nomes de arquivos e pastas em caminhos para arquivos e pastas). Por exemplo, a máscara C:\Pasta\\*\*\\*.txt incluirá todos os caminhos de arquivos com a extensão TXT localizados nas pastas dentro da Pasta exceto para a Pasta em si. A máscara deve incluir pelo menos um nível de aninhamento. A máscara C:\\*\*\\*.txt não é uma máscara válida.
- O ? (ponto de interrogação) substitui qualquer caractere único, exceto pelos caracteres \ e / (delimitadores dos nomes de arquivos e pastas em caminhos para arquivos e pastas). Por exemplo, a máscara C:\Pasta\???.txt incluirá caminhos para todos os arquivos localizados na pasta denominada Pasta que tenham a extensão TXT e um nome composto por três caracteres.

É possível usar máscaras no início, no meio ou no final do caminho do arquivo. Por exemplo, caso queira adicionar uma pasta para todos os usuários nas exclusões, insira a máscara C:\Usuários\\*\Pasta\.

6. Se você deseja excluir um tipo específico de objeto das verificações, no campo **Objeto**, digite o nome do tipo de objeto de acordo com a classificação da [Enciclopédia](https://encyclopedia.kaspersky.com/knowledge/the-classification-tree/) Kaspersky <sup>12</sup> (por exemplo, Email-Worm, Rootkit ou RemoteAdmin).

Você pode usar máscaras com o caractere ? (substitui qualquer caractere único) e o caractere \* (substitui qualquer número de caracteres). Por exemplo, se a máscara do Cliente\* for especificada, o Kaspersky Endpoint Security exclui os objetos Cliente-IRC, Cliente-P2P e Cliente-SMTP das verificações.

7. Se você deseja excluir um arquivo individual das verificações, insira o hash do arquivo no campo **Hash do** . arquivo

Se o arquivo for modificado, o hash do arquivo também será modificado. Se isso acontecer, o arquivo modificado não será adicionado às exclusões.

- 8. Na seção **Componentes de proteção**, selecione os componentes aos quais deseja que a exclusão de verificação se aplique.
- 9. Se necessário, no campo **Comentário**, insira uma breve observação sobre a exclusão de verificação que está sendo criada.
- 10. Selecione o status Ativo para a exclusão.

É possível interromper a exclusão a qualquer momento usando o botão de alternância.

11. Salvar alterações.

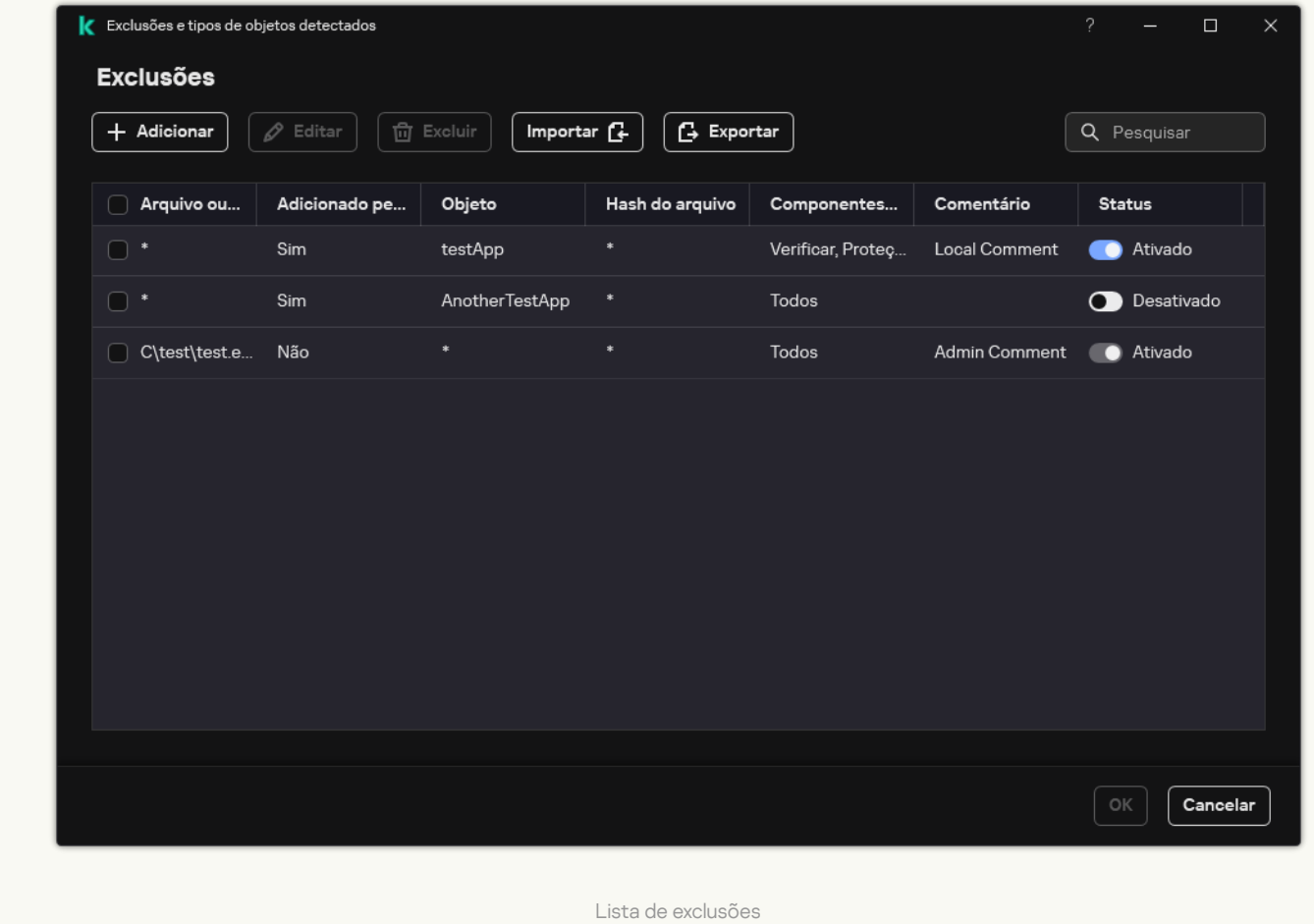

### Exemplos de máscara de caminho:

Caminhos a arquivos localizaram em qualquer pasta:

- A máscara \*.exe incluirá todos os caminhos para os arquivos que têm a extensão exe.
- A máscara example\* incluirá todos os caminhos para os arquivos nomeados EXAMPLE.

Caminhos a arquivos localizaram em uma pasta especificada:

- A máscara C:\dir\\*.\* incluirá todos os caminhos para arquivos localizados na pasta C:\dir\, mas não nas subpastas de C:\dir\.
- A máscara C:\dir\\* incluirá todos os caminhos para os arquivos localizados na pasta C:\dir\, inclusive as subpastas.
- A máscara C:\dir\ incluirá todos os caminhos para os arquivos localizados na pasta C:\dir\, inclusive as subpastas.
- A máscara C:\dir\\*.exe incluirá todos os caminhos para arquivos com a extensão EXE localizados na pasta C:\dir\, mas não nas subpastas de C:\dir\.
- A máscara C:\dir\test incluirá todos os caminhos para arquivos nomeados "teste" localizados na pasta C:\dir\, mas não nas subpastas de C:\dir\.
- A máscara C:\dir\\*\test incluirá todos os caminhos para arquivos nomeados "teste" localizados na pasta C:\dir\ e nas subpastas de C:\dir\.
- A máscara C:\dir1\\*\dir3\ incluirá todos os caminhos para arquivos nas subpastas dir3 um nível abaixo da pasta C:\dir1\.
- A máscara C:\dir1\\*\*\dirN\ incluirá todos os caminhos para arquivos nas subpastas dirN na pasta C:\dir1\ em qualquer nível.

Caminhos para arquivos localizados em todas as pastas com um nome especificado:

- A máscara dir\\*.\* incluirá todos os caminhos para arquivos nas pastas denominadas "dir", mas não nas subpastas dessas pastas.
- A máscara dir\\* incluirá todos os caminhos para arquivos nas pastas denominadas "dir", mas não nas subpastas dessas pastas.
- A máscara dir\ incluirá todos os caminhos para arquivos nas pastas denominadas "dir", mas não nas subpastas dessas pastas.
- A máscara dir\\*.exe incluirá todos os caminhos para arquivos com a extensão EXE em pastas nomeadas "dir", mas não nas subpastas dessas pastas.
- A máscara dir\test incluirá todos os caminhos para arquivos nomeados "teste" em pastas nomeadas "dir", mas não nas subpastas dessas pastas.

## Selecionar tipos de objetos detectáveis

Para selecionar os tipos objetos detectáveis:

- 1. Na janela principal do [aplicativo,](#page-141-0) clique no botão  $\bullet$ .
- 2. Na janela de configurações do aplicativo, selecione **Configurações gerais**  $\rightarrow$  **Exclusões e tipos de objetos** . detectados
- 3. No bloco Tipos de objetos detectados, marque as caixas de seleção em frente aos tipos de objetos que deseja detectar com o Kaspersky Endpoint Security:
	- [Vírus e worms](javascript:toggleBlock() ?

#### Subcategoria: vírus e worms (Vírus\_e\_Worms)

#### Nível de ameaça: alto

Os vírus e worms clássicos executam ações que não são autorizadas pelo usuário. Eles podem criar cópias de si mesmos capazes de se autoduplicar.

#### Vírus clássico

Quando um vírus clássico infiltra um computador, ele infecta um arquivo, ativa, executa ações maliciosas e adiciona cópias de si mesmo em outros arquivos.

Um vírus clássico multiplica-se apenas em recursos locais do computador; ele não pode penetrar em outros computadores sozinho. Ele pode ser passado a outro computador apenas se adicionar uma cópia de si mesmo a um arquivo armazenado em uma pasta compartilhada ou em um CD inserido, ou se o usuário encaminhar uma mensagem de e-mail com um arquivo infectado anexado.

O código do vírus clássico pode penetrar várias áreas de computadores, sistemas operacionais e aplicativos. Dependendo do ambiente, os vírus são divididos em vírus de arquivo, vírus de reinicialização, vírus de script e vírus de macro.

Os vírus podem infectar arquivos usando várias técnicas. Os vírus de *sobreposição* gravam o seu código sobre o código do arquivo que é infectado, apagando assim o conteúdo do arquivo. O arquivo infectado deixa de funcionar e não pode ser restaurado. Os vírus *parasíticos* modificam arquivos, deixando-os totalmente ou parcialmente funcionais. Os vírus companheiros não modificam arquivos, mas em vez disso criam réplicas. Quando um arquivo infectado é aberto, uma réplica dele (o que é de fato um vírus) é iniciada. Os seguintes tipos de vírus também são encontrados: vírus de link, vírus OBJ, vírus LIB, vírus de código-fonte e muitos outros.

#### Worm

Como com um vírus clássico, o código de um worm é ativado e executa ações maliciosas depois que infiltrar-se em um computador. Os worms são assim denominados por causa da sua capacidade de "rastejar" de um computador para outro e disseminar cópias via canais de dados numerosos sem a permissão do usuário.

O recurso principal que permite diferenciar entre vários tipos de worms é o modo como eles se disseminam. A seguinte tabela fornece um resumo de vários tipos de worms, que são classificados pelo modo como eles se disseminam.

Os caminhos pelos quais os worms se disseminam

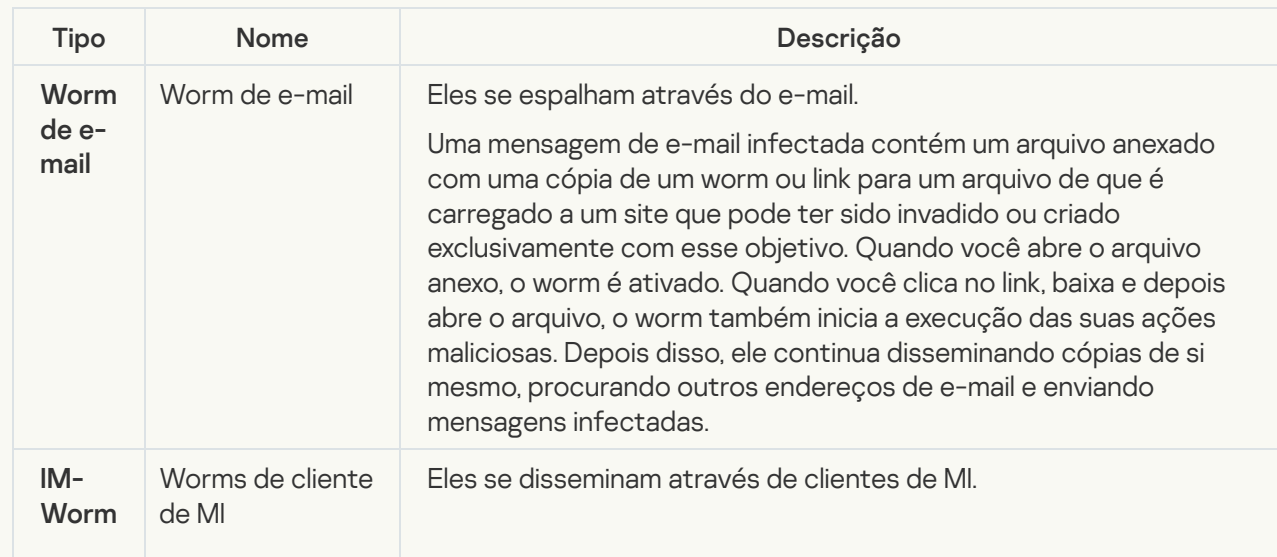

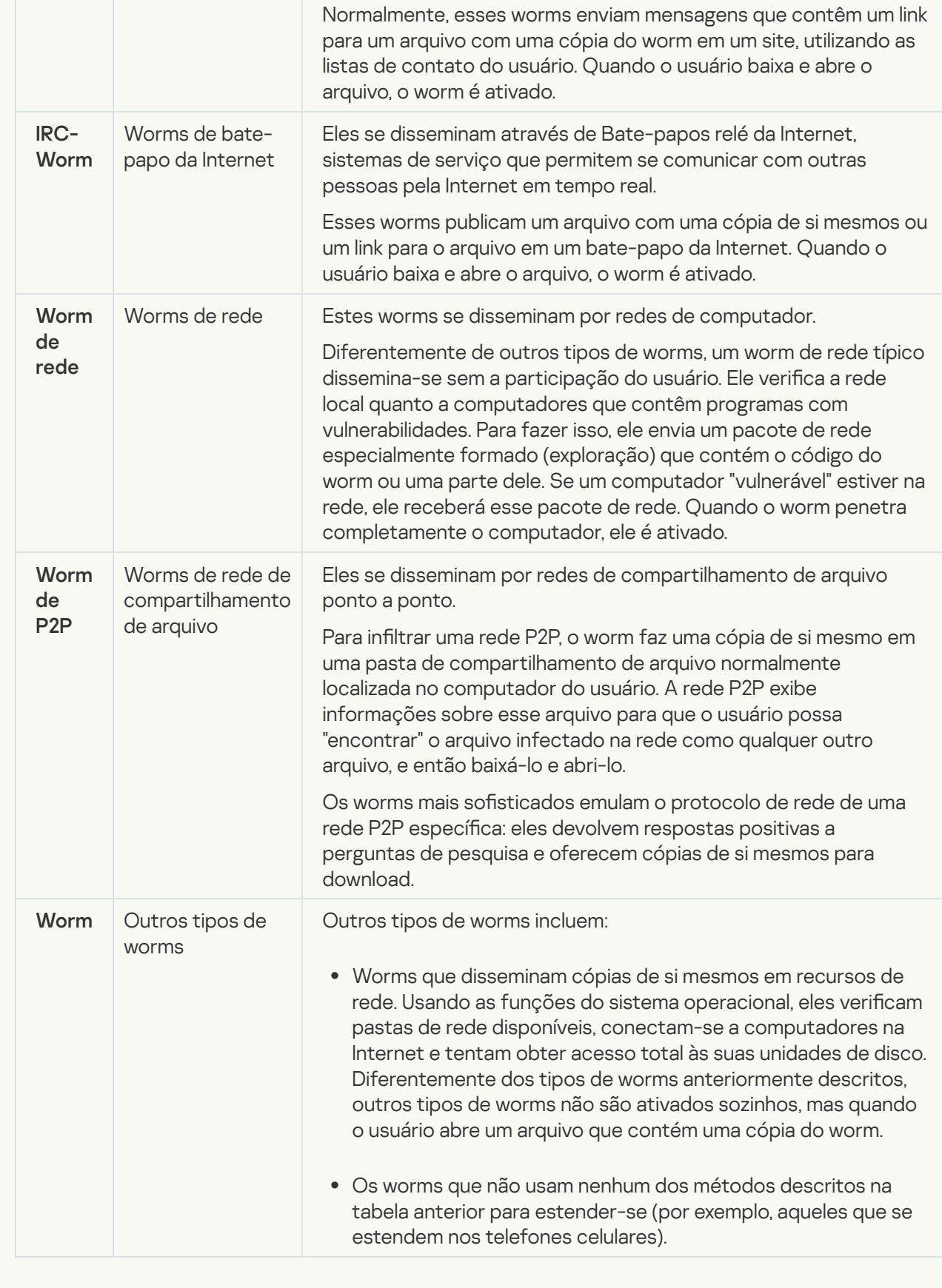

[Cavalos de Troia \(incluindo ransomware\)](javascript:toggleBlock() a

#### Subcategoria: Cavalos de Troia

#### Nível de ameaça: alto

Diferentemente de worms e vírus, os Cavalos de Troia não se autoduplicam. Por exemplo, eles penetram um computador através do e-mail ou de um navegador quando o usuário visita uma página da Web infectada. Os Cavalos de Troia são iniciados com a participação do usuário. Eles começam a executar as suas ações maliciosas logo depois que eles são iniciados.

Os Cavalos de Troia comportam-se de maneira diferente em computadores infectados. As funções principais de Cavalos de Troia consistem em bloquear, modificar ou destruir informações e incapacitar computadores ou redes. Os Cavalos de Troia também podem receber ou enviar arquivos, executá-los, exibir mensagens na tela, solicitar páginas da Web, baixar e instalar programas, além de reiniciar o computador.

Os hackers muitas vezes usam "conjuntos" de vários Cavalos de Troia.

Os tipos de comportamento de Cavalo de Troia são descritos na seguinte tabela.

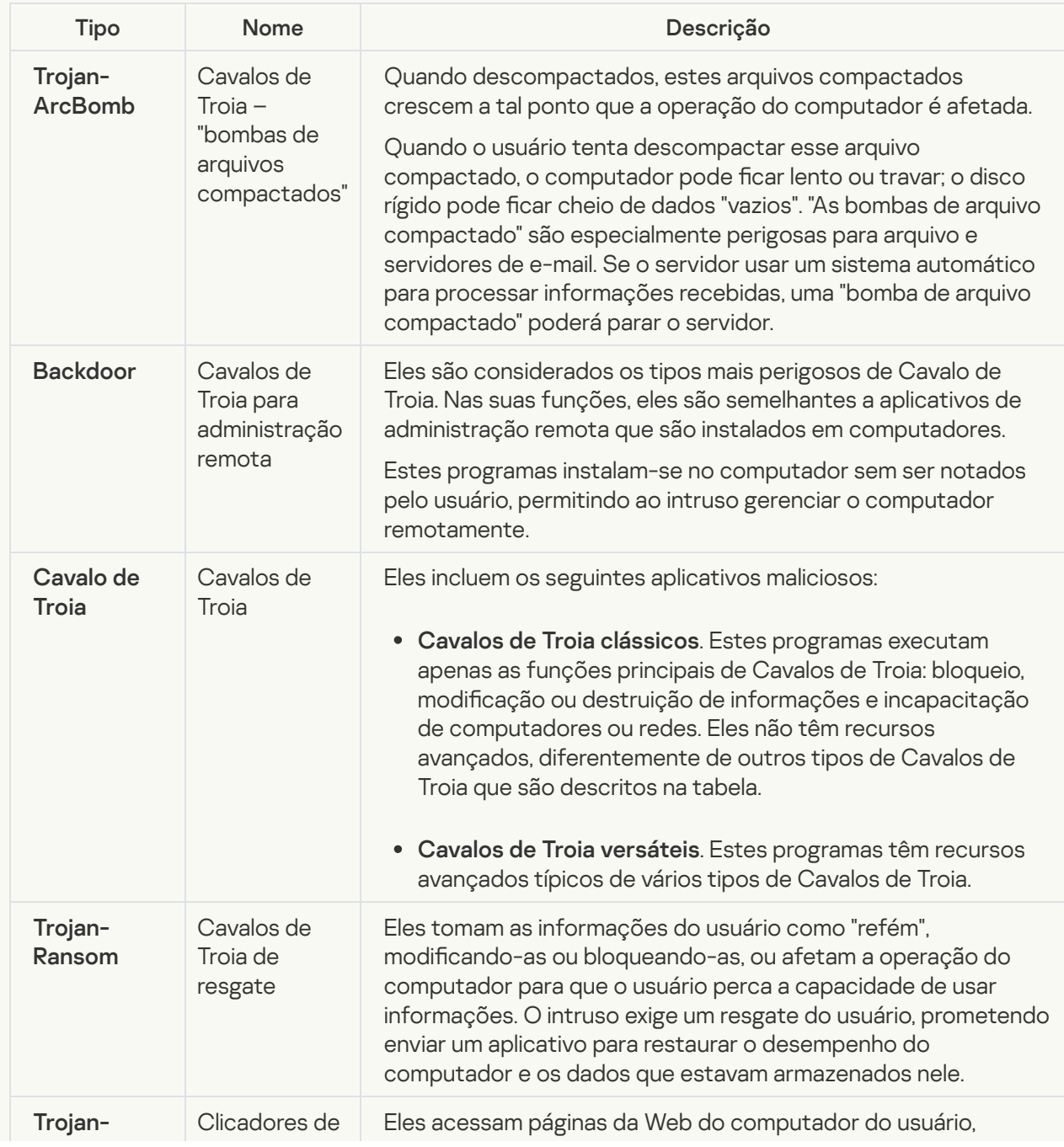

Tipos de comportamento de Cavalo de Troia em um computador infectado

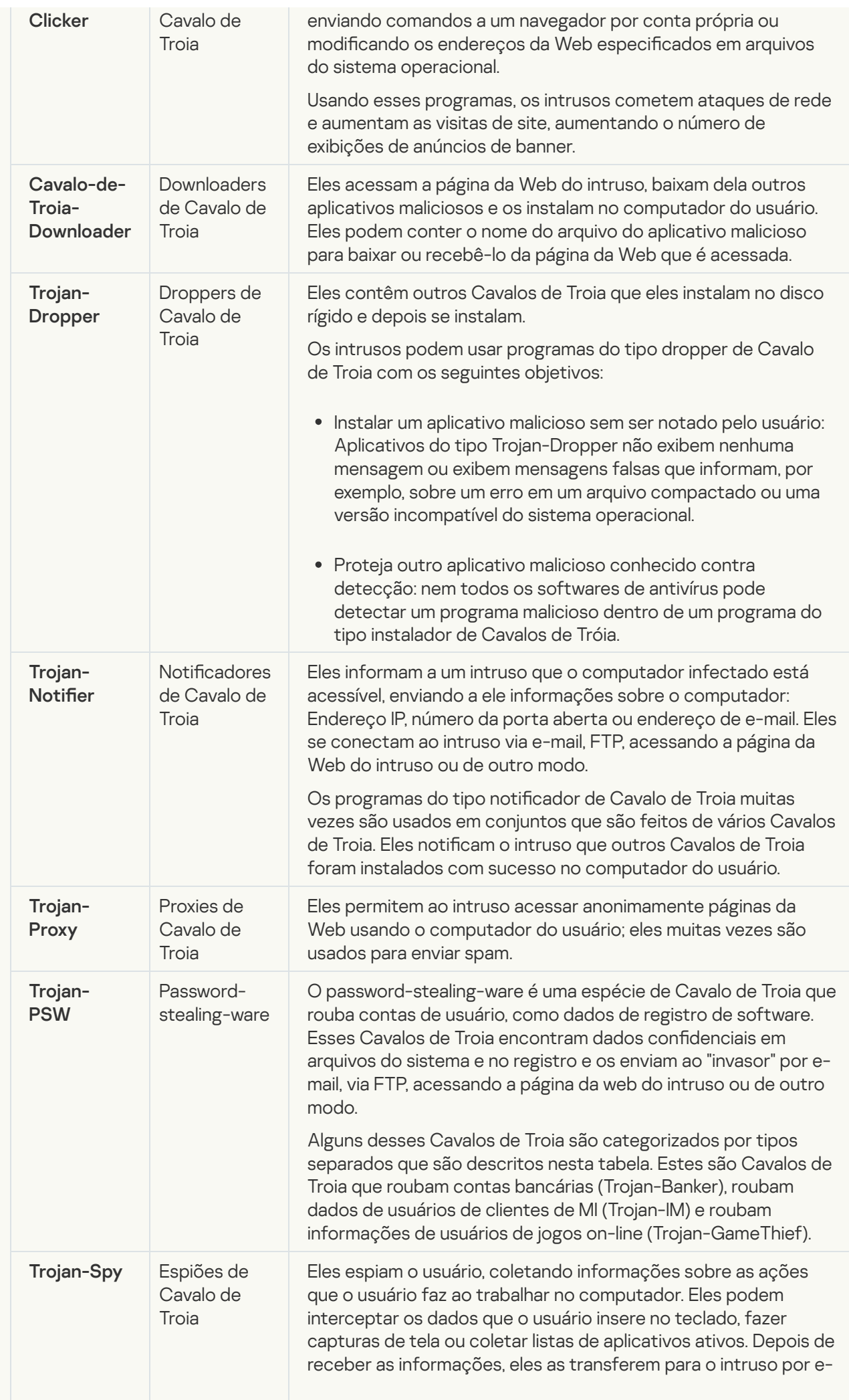

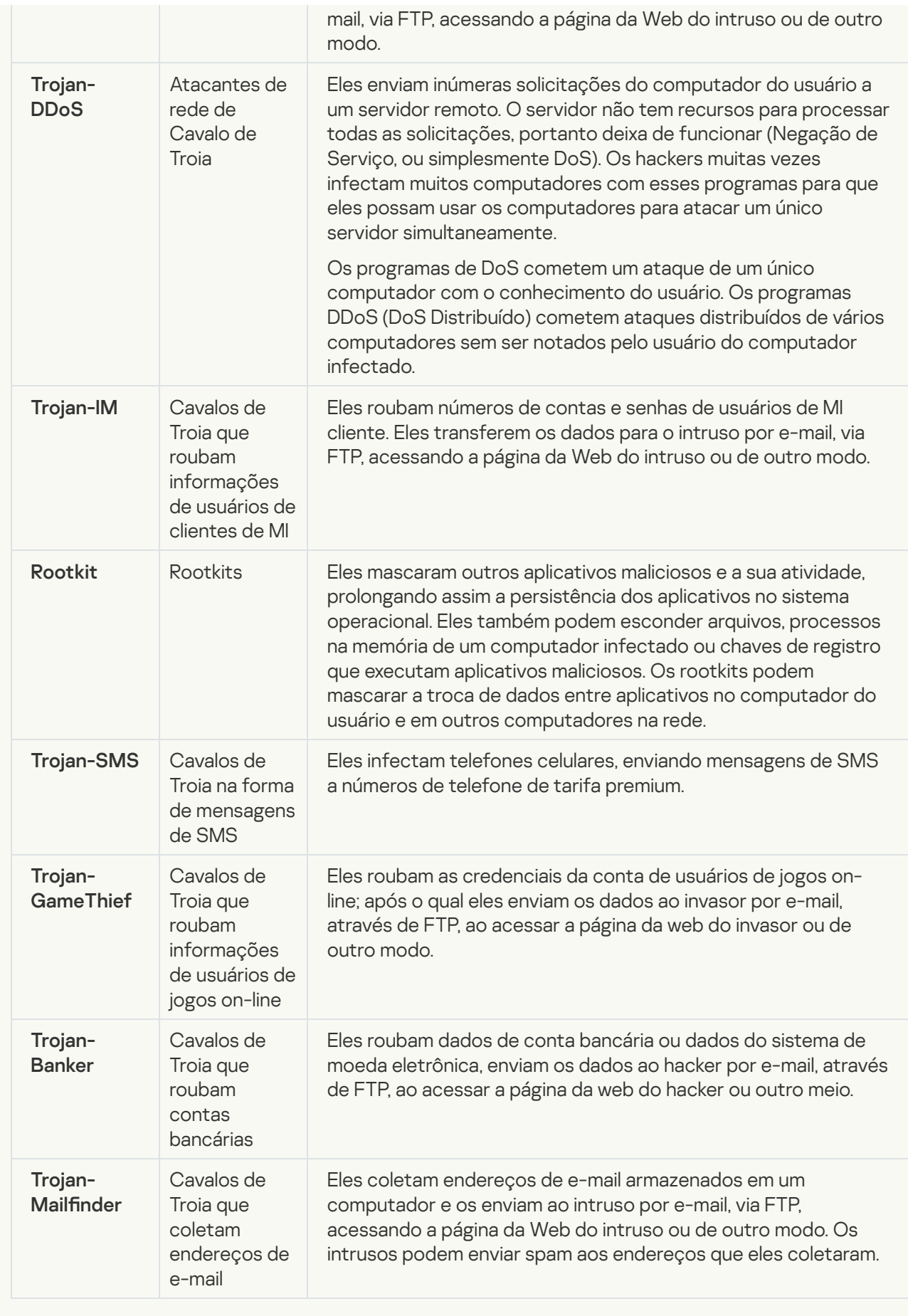

Eerramentas maliciosas<sup>®</sup>;

### Subcategoria: Ferramentas maliciosas

#### Nível de perigo: médio

Diferentemente de outros tipos de malware, as ferramentas maliciosas não executam as suas ações logo depois que elas são iniciadas. Elas podem ser armazenadas com segurança e iniciadas no computador do usuário. Os intrusos muitas vezes usam os recursos destes programas para criar vírus, worms e Cavalos de Troia, cometer ataques de rede em servidores remotos, computadores de hack ou executar outras ações maliciosas.

Vários recursos de ferramentas maliciosas são agrupados pelos tipos descritos na seguinte tabela.

Recursos de ferramentas maliciosas

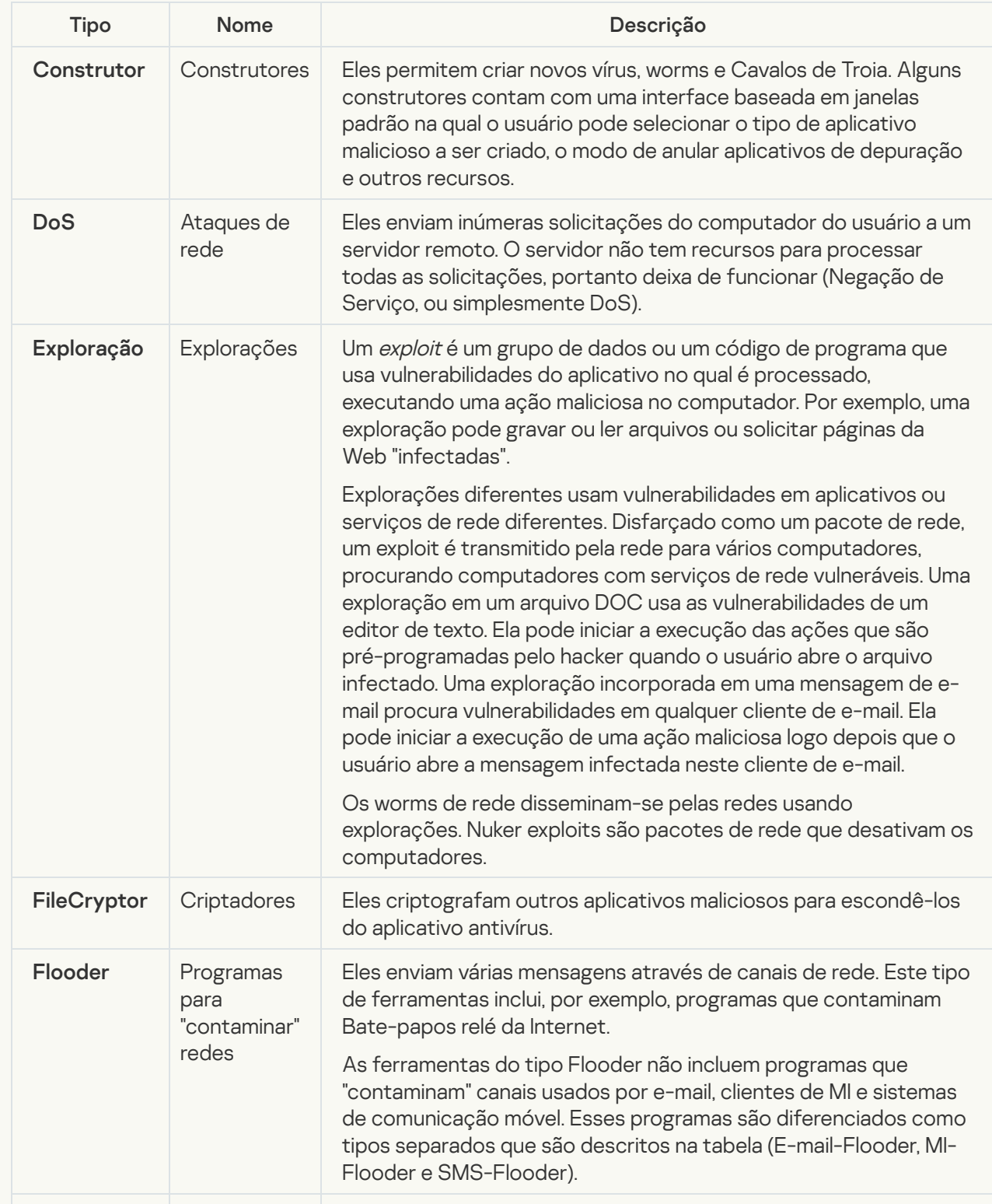

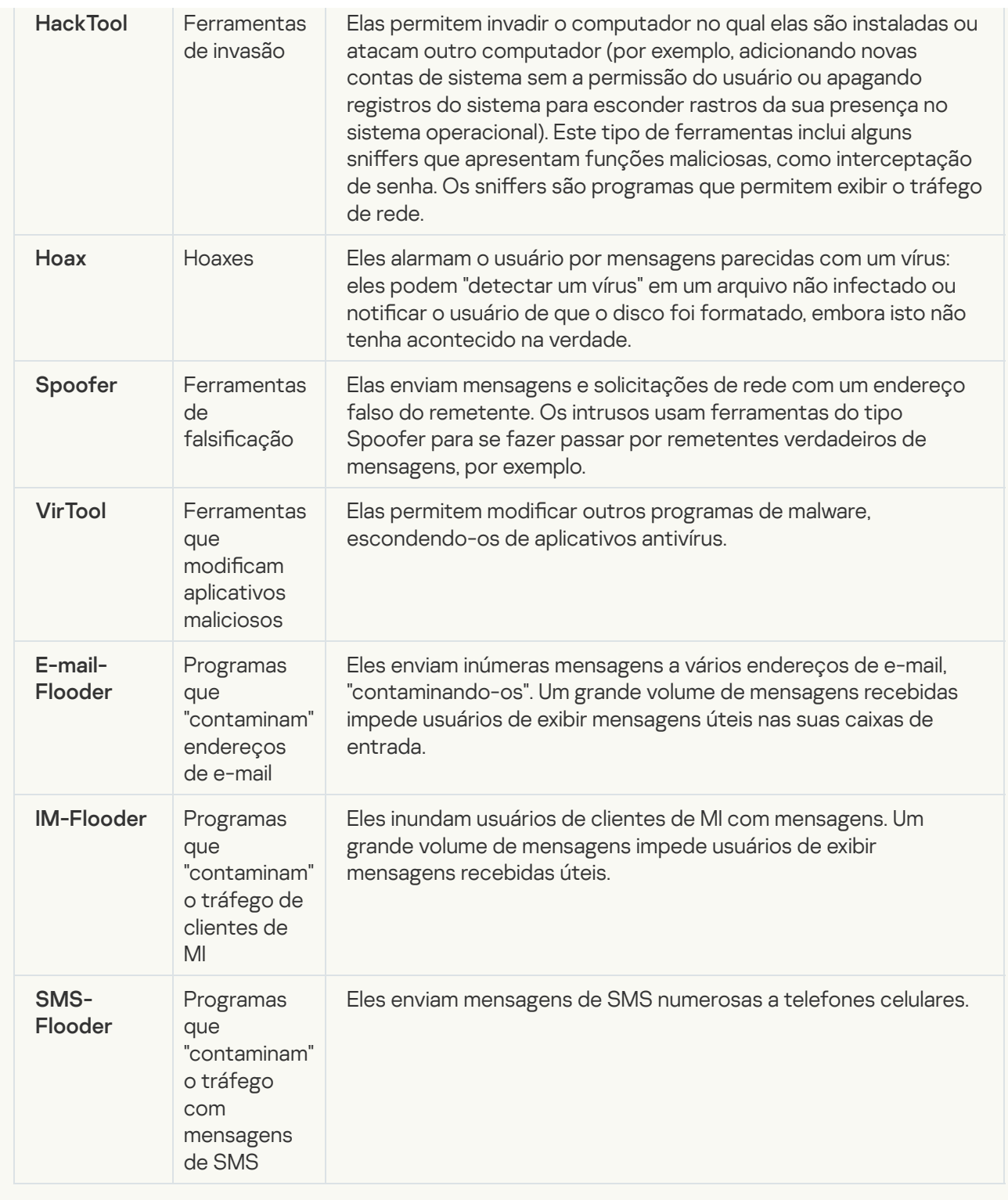

#### [Adware](javascript:toggleBlock()<sup>n</sup>:

Subcategoria: software publicitário (Adware);

Nível de ameaça: médio

O adware exibe a informação publicitária ao usuário. Os programas de adware exibem anúncios de banner nas interfaces de outros programas e redirecionam perguntas de pesquisa para páginas da Web publicitárias. Alguns deles coletam informações de marketing sobre o usuário e as enviam ao desenvolvedor: estas informações podem incluir os nomes dos sites que são visitados pelo usuário ou o conteúdo das perguntas de pesquisa do usuário. Diferentemente de programas do tipo espião de Cavalo de Troia, o adware envia essas informações ao desenvolvedor com a permissão do usuário.

· [Discadores automáticos](javascript:toggleBlock() ?

Subcategoria: software legal que pode ser usado por criminosos para danificar o seu computador ou dados pessoais.

### Nível de perigo: médio

A maioria destes aplicativos é úteis, muitos usuários os executam. Esses aplicativos incluem clientes IRC, discadores automáticos, programas de download de arquivo, monitores de atividade do sistema de computação, utilitários de senha e servidores de Internet para FTP, HTTP e Telnet.

Contudo, se os intrusos ganham o acesso a esses programas, ou se eles os colocam no computador do usuário, alguns recursos do aplicativo podem ser usados para violar a segurança.

Esses aplicativos diferenciam-se pela função; os seus tipos são descritos na seguinte tabela.

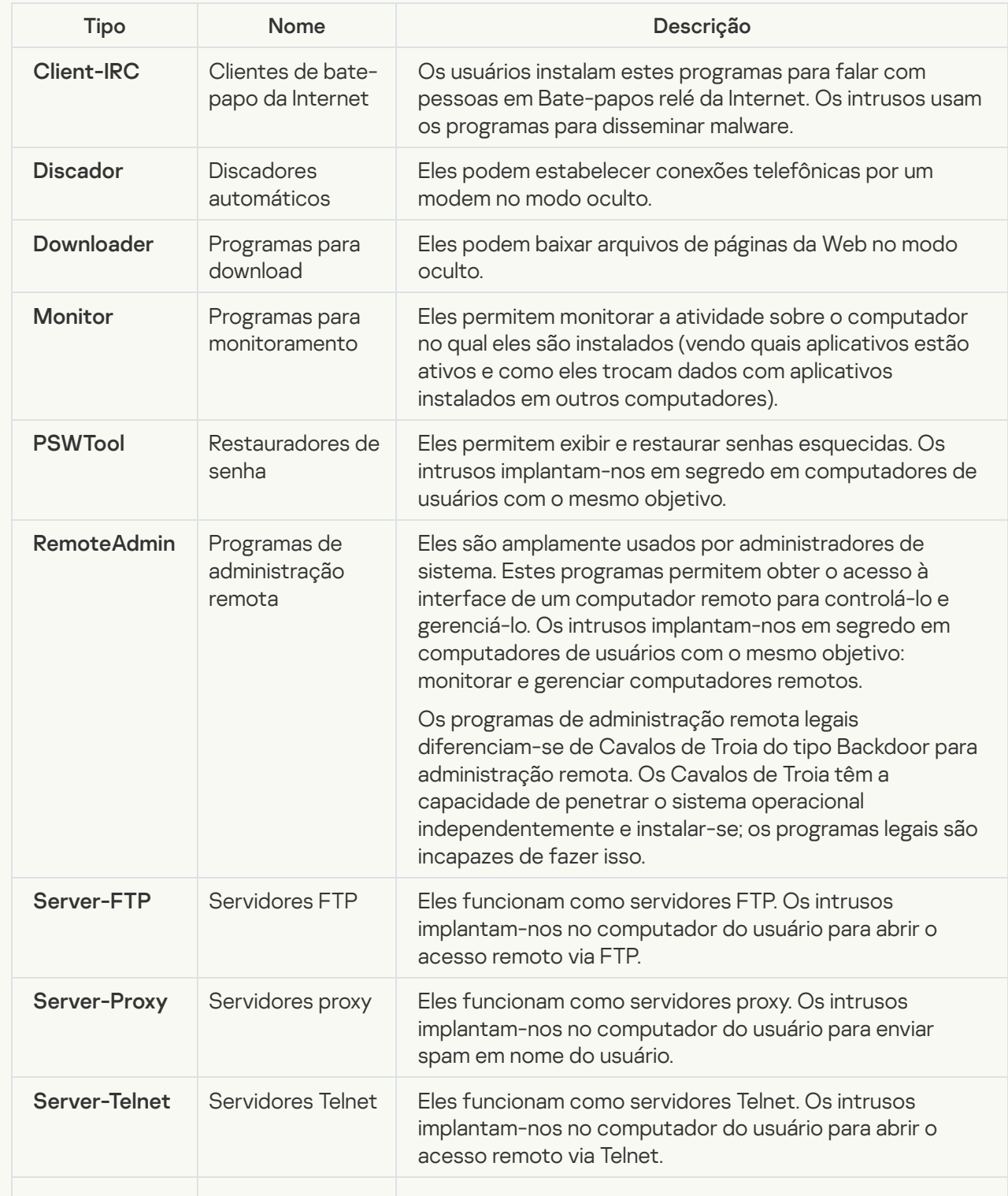
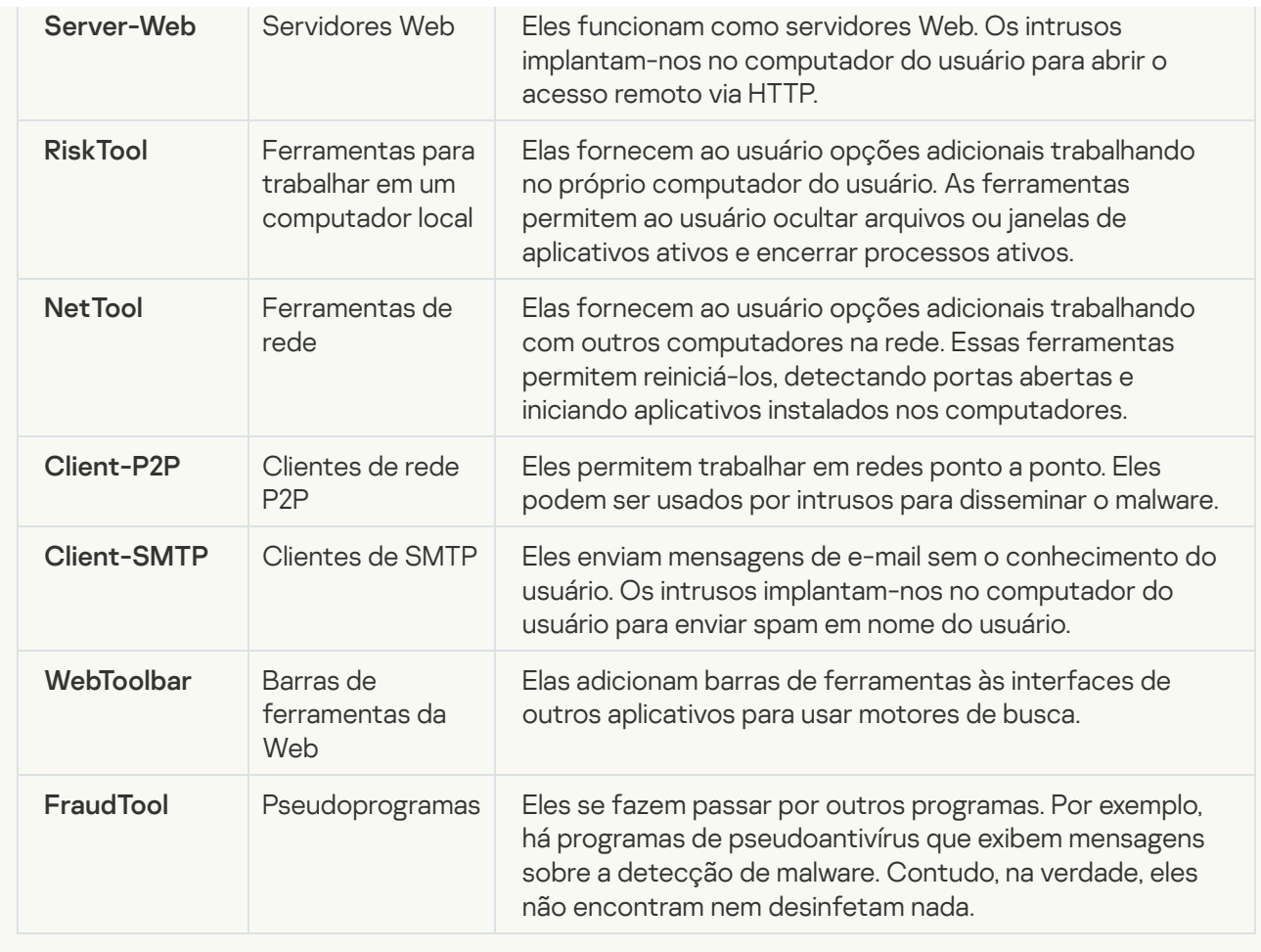

[Software legítimo que pode](javascript:toggleBlock() ser usado por intrusos para danificar seu computador ou dados pessoais **a**;

Subcategoria: software legal que pode ser usado por criminosos para danificar o seu computador ou dados pessoais.

### Nível de perigo: médio

A maioria destes aplicativos é úteis, muitos usuários os executam. Esses aplicativos incluem clientes IRC, discadores automáticos, programas de download de arquivo, monitores de atividade do sistema de computação, utilitários de senha e servidores de Internet para FTP, HTTP e Telnet.

Contudo, se os intrusos ganham o acesso a esses programas, ou se eles os colocam no computador do usuário, alguns recursos do aplicativo podem ser usados para violar a segurança.

Esses aplicativos diferenciam-se pela função; os seus tipos são descritos na seguinte tabela.

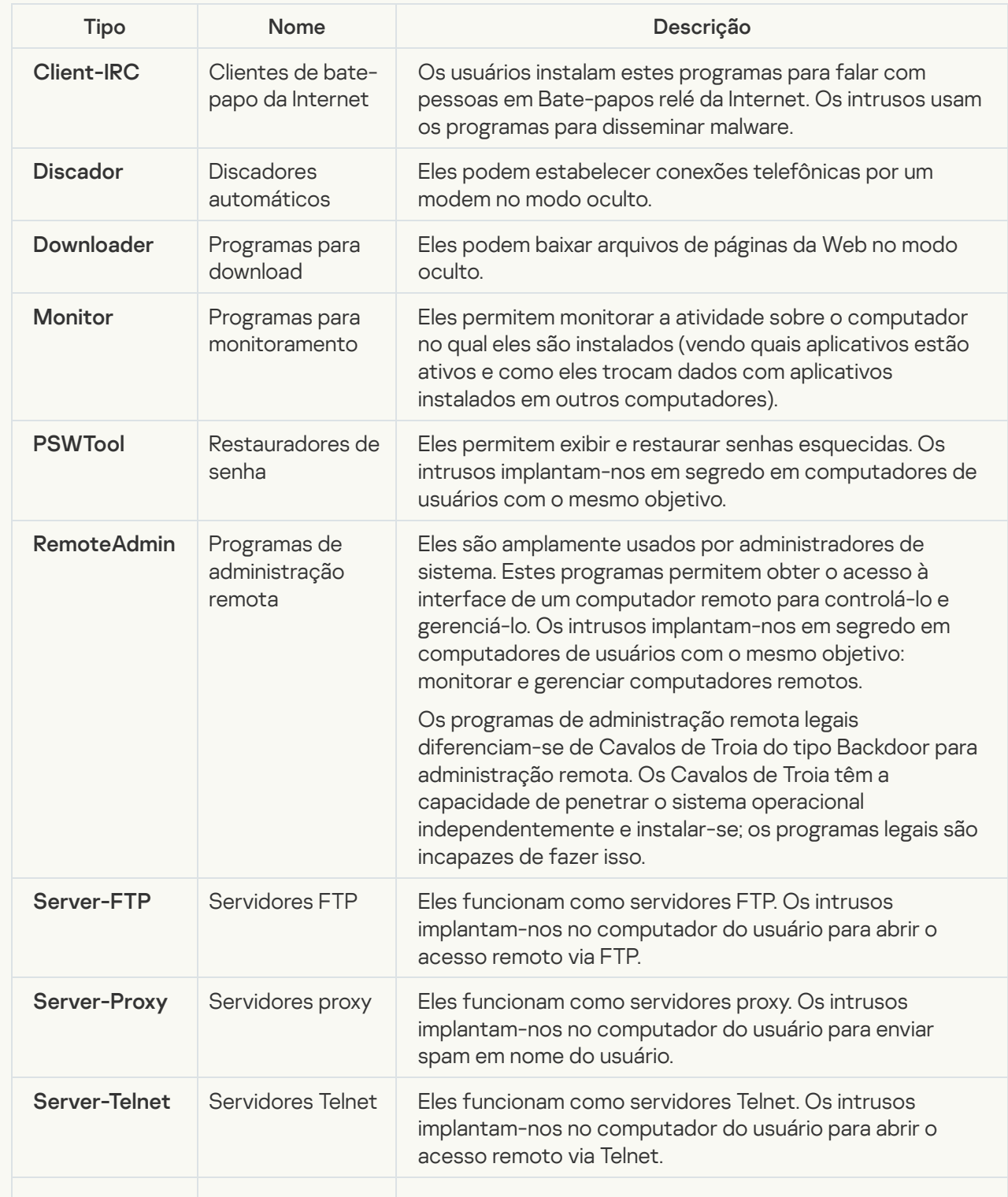

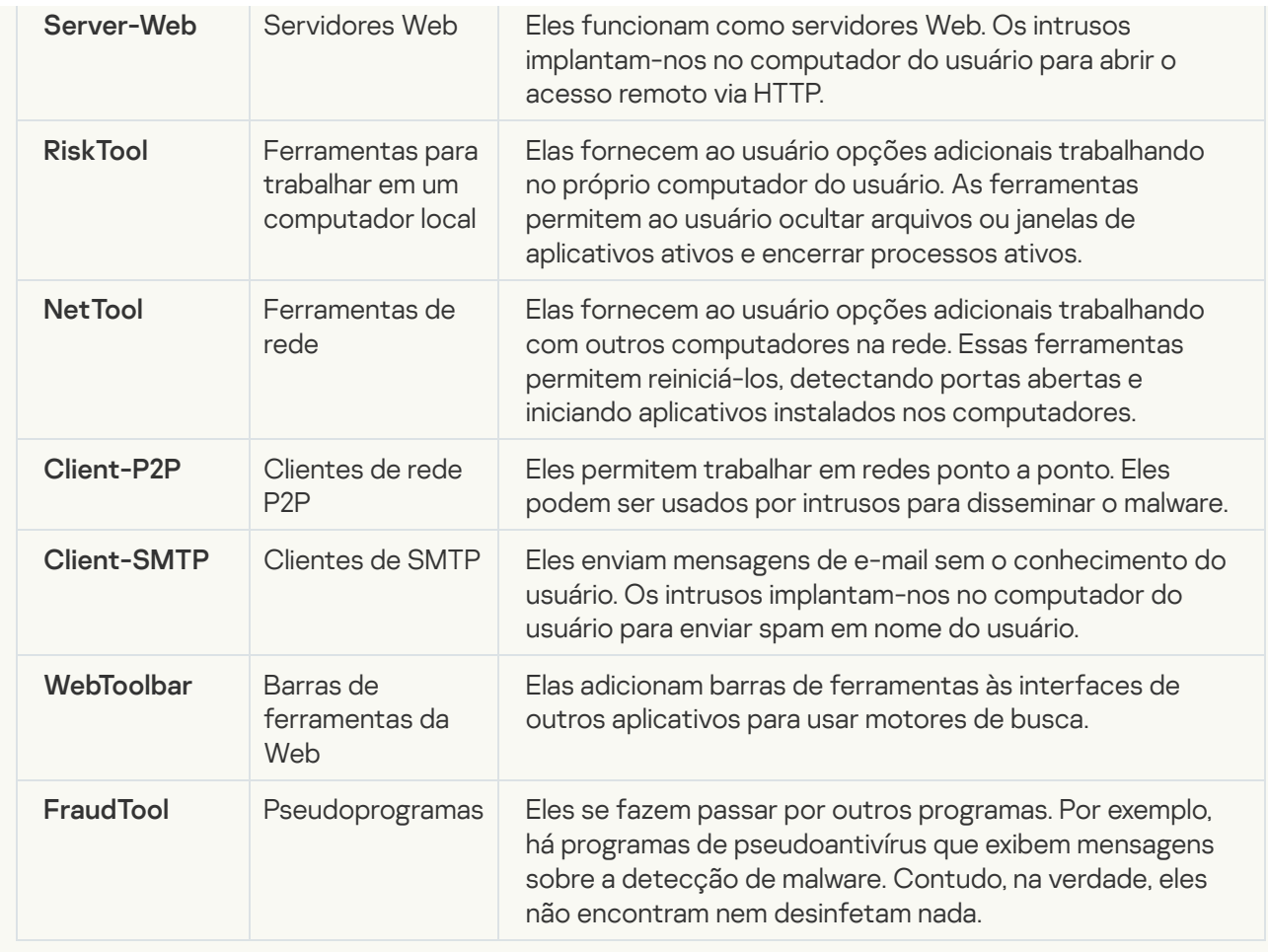

#### [Objetos cuja compactação pode](javascript:toggleBlock() ser usada para proteger códigos maliciosos **a**

O Kaspersky Endpoint Security verifica objetos compactados e o módulo descompactador dentro de arquivos compactados SFX (autoextraíveis).

Para ocultar programas perigosos de aplicativos antivírus, os intrusos arquivam-nos usando compactadores especiais ou criam arquivos multicompactados.

Os analistas de vírus da Kaspersky identificaram compactadores que são os mais populares entre hackers.

Se o Kaspersky Endpoint Security detectar um compactador em um arquivo, o arquivo provavelmente contém um aplicativo malicioso ou um aplicativo que pode ser usado por criminosos para danificar seu computador ou seus dados pessoais.

O Kaspersky Endpoint Security escolhe os seguintes tipos de programas:

- Arquivos compactados que podem causar danos usados para compactar malware, como vírus, worms e Cavalos de Troia.
- Arquivos multicompactados (nível de ameaça médio) o arquivo foi compactado três vezes por um ou vários compactadores.
- [Objetos em vários pacotes](javascript:toggleBlock() <sup>a</sup>

O Kaspersky Endpoint Security verifica objetos compactados e o módulo descompactador dentro de arquivos compactados SFX (autoextraíveis).

Para ocultar programas perigosos de aplicativos antivírus, os intrusos arquivam-nos usando compactadores especiais ou criam arquivos multicompactados.

Os analistas de vírus da Kaspersky identificaram compactadores que são os mais populares entre hackers.

Se o Kaspersky Endpoint Security detectar um compactador em um arquivo, o arquivo provavelmente contém um aplicativo malicioso ou um aplicativo que pode ser usado por criminosos para danificar seu computador ou seus dados pessoais.

O Kaspersky Endpoint Security escolhe os seguintes tipos de programas:

- Arquivos compactados que podem causar danos usados para compactar malware, como vírus, worms e Cavalos de Troia.
- Arquivos multicompactados (nível de ameaça médio) o arquivo foi compactado três vezes por um ou vários compactadores.

#### 4. Salvar alterações.

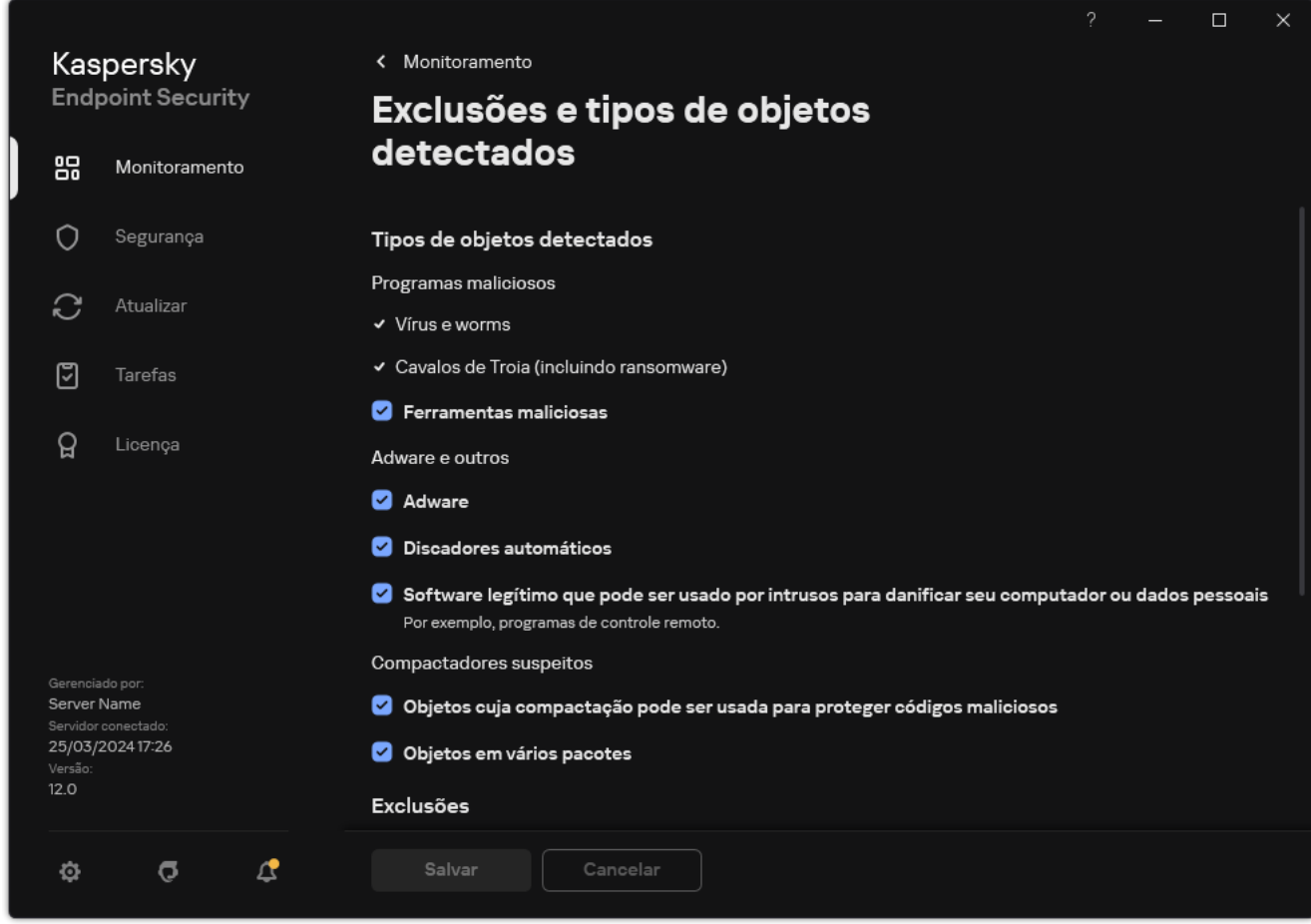

Tipos de objetos detectáveis

<span id="page-615-0"></span>Editar a lista de aplicativos confiáveis

A lista de aplicativos confiáveis é uma lista de aplicativos cuja atividade de arquivo e rede (inclusive atividade maliciosa) e acesso ao registro do sistema e que não são monitorados pelo Kaspersky Endpoint Security. Por padrão, o Kaspersky Endpoint Security monitora todos os objetos que são abertos, executados ou salvos por qualquer processo do aplicativo e controla a atividade de todos os aplicativos e tráfego de rede criada por eles. Depois que um aplicativo é adicionado à lista de aplicativos confiáveis, o Kaspersky Endpoint Security para de monitorar a atividade do aplicativo.

A diferença entre exclusões de verificação e aplicativos confiáveis é que, para as exclusões, o Kaspersky Endpoint Security não verifica arquivos, enquanto para os aplicativos confiáveis, o componente não controla os processos iniciados. Se um aplicativo confiável criar um arquivo malicioso em uma pasta que não esteja incluída nas exclusões de verificação, o Kaspersky Endpoint Security detectará o arquivo e eliminará a ameaça. Se a pasta for adicionada às exclusões, o Kaspersky Endpoint Security ignorará este arquivo.

Por exemplo, se os objetos usados pelo Bloco de notas do Microsoft Windows forem considerados seguros, ou seja, se você confia nesse aplicativo, adicione o Bloco de notas do Microsoft Windows à lista de aplicativos confiáveis para que os objetos usados por esse aplicativo não sejam monitorados. Isso aumentará o desempenho do computador, o que é especialmente importante ao usar aplicativos de servidor.

Além disso, algumas ações classificadas como suspeitas pelo Kaspersky Endpoint Security podem ser consideradas seguras por vários aplicativos. Por exemplo, a interceptação de dados digitados no teclado é um processo de rotina dos programas que alternam automaticamente o layout do teclado (como o Punto Switcher). Para considerar as especificidades desses aplicativos e desativar o monitoramento de suas atividades, é recomendável adicioná-los à lista de aplicativos confiáveis.

Os aplicativos confiáveis ajudam a evitar problemas de compatibilidade entre o Kaspersky Endpoint Security e outros aplicativos (por exemplo, o problema de verificação dupla do tráfego de rede de um computador de terceiros pelo Kaspersky Endpoint Security e por outro aplicativo antivírus).

Ao mesmo tempo, o arquivo executável e o processo do aplicativo confiável são verificados para detectar vírus e outro tipo de malware. Um aplicativo pode ser excluído completamente da verificação do Kaspersky Endpoint Security por meio das exclusões de verificação.

[Como adicionar um aplicativo](javascript:toggleBlock() à lista confiável no console de administração (MMC) a

- 1. Abra o Console de Administração do Kaspersky Security Center.
- 2. Na árvore do console, selecione Políticas.
- 3. Selecione a política necessária e clique duas vezes para abrir as propriedades da política.
- 4. Na janela da política, selecione **Configurações gerais**  $\rightarrow$  **Exclusões**.
- 5. No bloco Exclusões de verificação e aplicativos confiáveis, clique no botão Configurações.
- 6. Na janela que é aberta, selecione a guia Aplicativos confiáveis.

Essa ação abre uma janela que contém uma lista dos aplicativos confiáveis.

- 7. Marque a caixa de seleção **Mesclar valores ao herdar** se deseja criar uma lista consolidada de aplicativos confiáveis para todos os computadores da empresa. As listas de aplicativos confiáveis nas políticas pai e filho serão mescladas. As listas serão mescladas, desde que a mesclagem de valores ao herdar esteja ativada. Aplicativos confiáveis da política pai são exibidos nas políticas filho em uma exibição somente leitura. Não é possível alterar ou excluir aplicativos confiáveis da política pai.
- 8. Marque a caixa de seleção Permitir o uso de aplicativos locais confiáveis se deseja permitir que o usuário crie uma lista local de aplicativos confiáveis. Dessa forma, um usuário pode criar sua própria lista local de aplicativos confiáveis, além da lista geral de aplicativos confiáveis gerada na política. Um administrador pode usar o Kaspersky Security Center para exibir, adicionar, editar ou excluir itens da lista nas propriedades do computador.

Se a caixa de seleção estiver desmarcada, o usuário poderá acessar apenas a lista geral de aplicativos confiáveis gerada na política. Além disso, caso a caixa de seleção esteja desmarcada, o Kaspersky Endpoint Security ocultará a lista consolidada de aplicativos confiáveis na interface do usuário do aplicativo.

- 9. Clique Adicionar.
- 10. Na janela que é aberta, insira o caminho para o arquivo executável do aplicativo confiável (veja a figura abaixo).

O Kaspersky Endpoint Security oferece suporte a variáveis de ambiente e aos caracteres \* e ? ao inserir uma máscara.

O Kaspersky Endpoint Security não é compatível com a variável de ambiente %userprofile% ao gerar uma lista de aplicativos confiáveis no console do Kaspersky Security Center. Para aplicar a entrada em todas as contas de usuários, é possível utilizar o caractere \* (por exemplo, C:\Usuários\\*\Documentos\Arquivo.exe). Quando adicionar uma nova variável de ambiente, é necessário reiniciar o aplicativo.

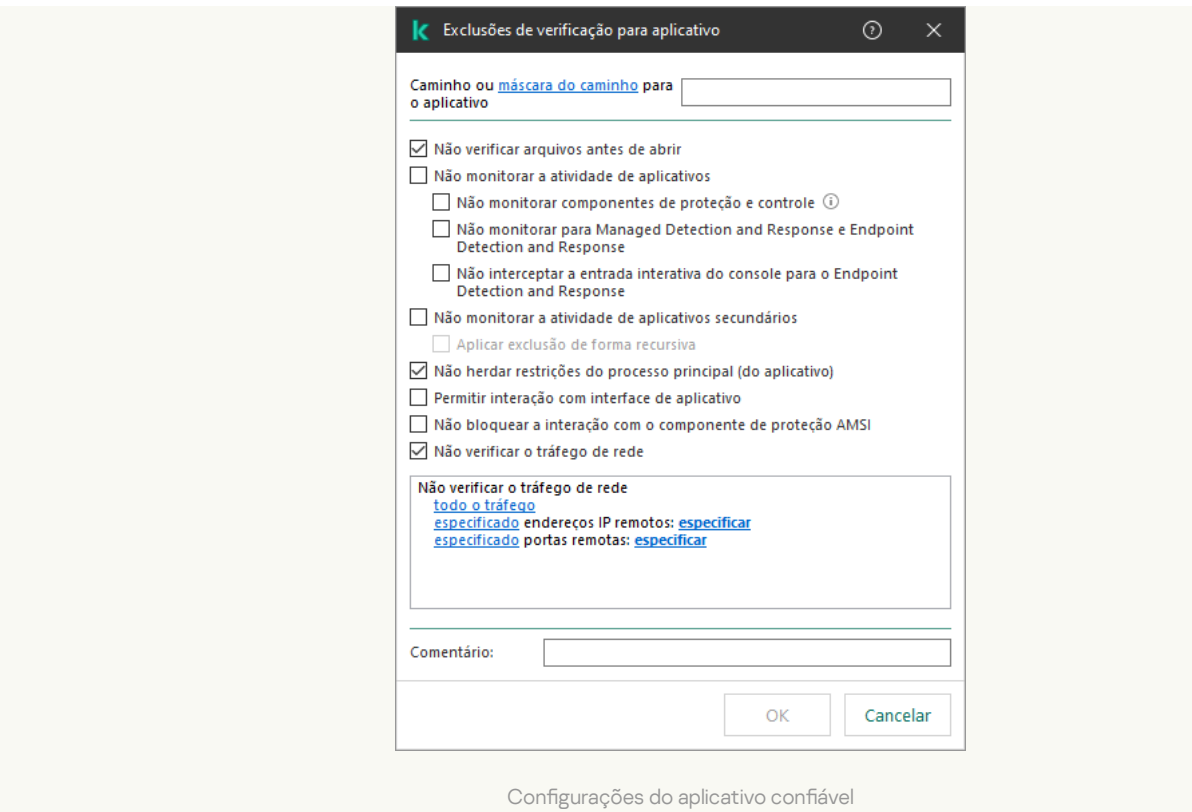

- 11. Defina as configurações avançadas para o aplicativo confiável (consulte a tabela abaixo).
- 12. Você pode usar a caixa de seleção para Excluir um aplicativo da zona confiável a qualquer momento (veja a figura abaixo).
- 13. Salvar alterações.

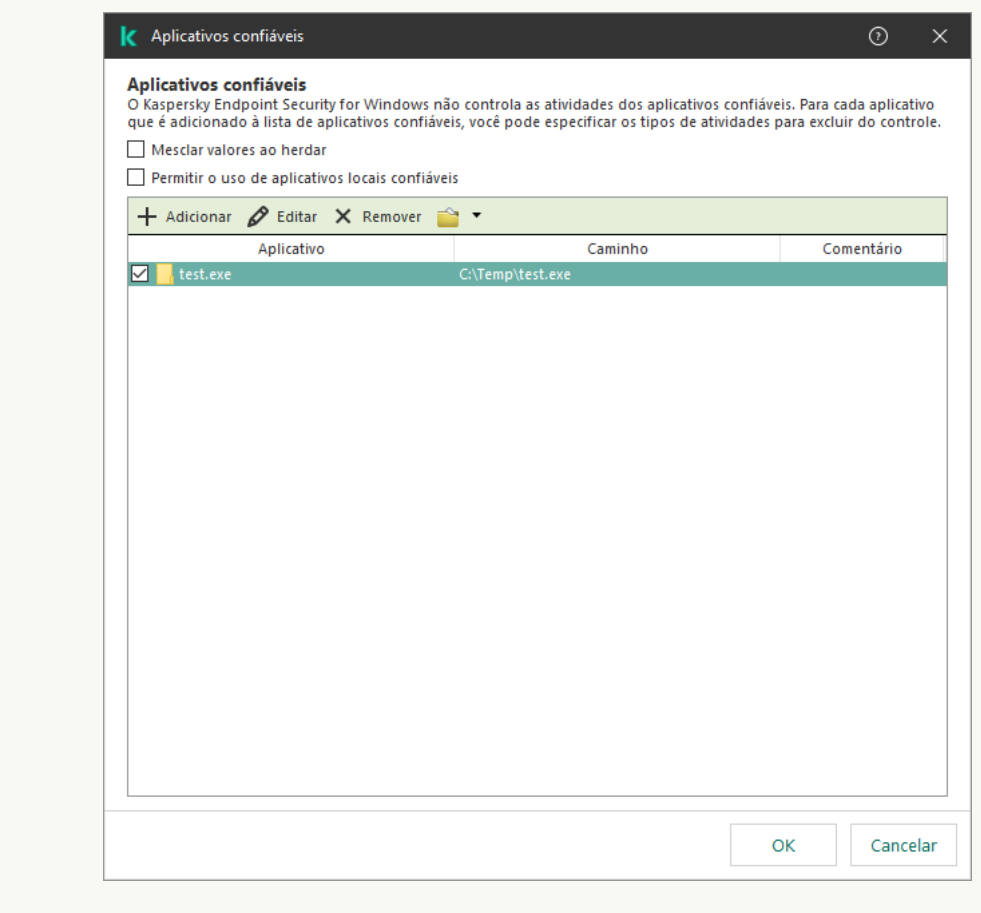

Lista de aplicativos confiáveis

- 1. Na janela principal do Web Console, selecione Dispositivos  $\rightarrow$  Políticas e perfis.
- 2. Clique no nome da política do Kaspersky Endpoint Security.

A janela de propriedades da política é exibida.

- 3. Selecione a guia Configurações do aplicativo.
- $4.$  Selecione Configurações gerais  $\rightarrow$  Exclusões e tipos de objetos detectados.

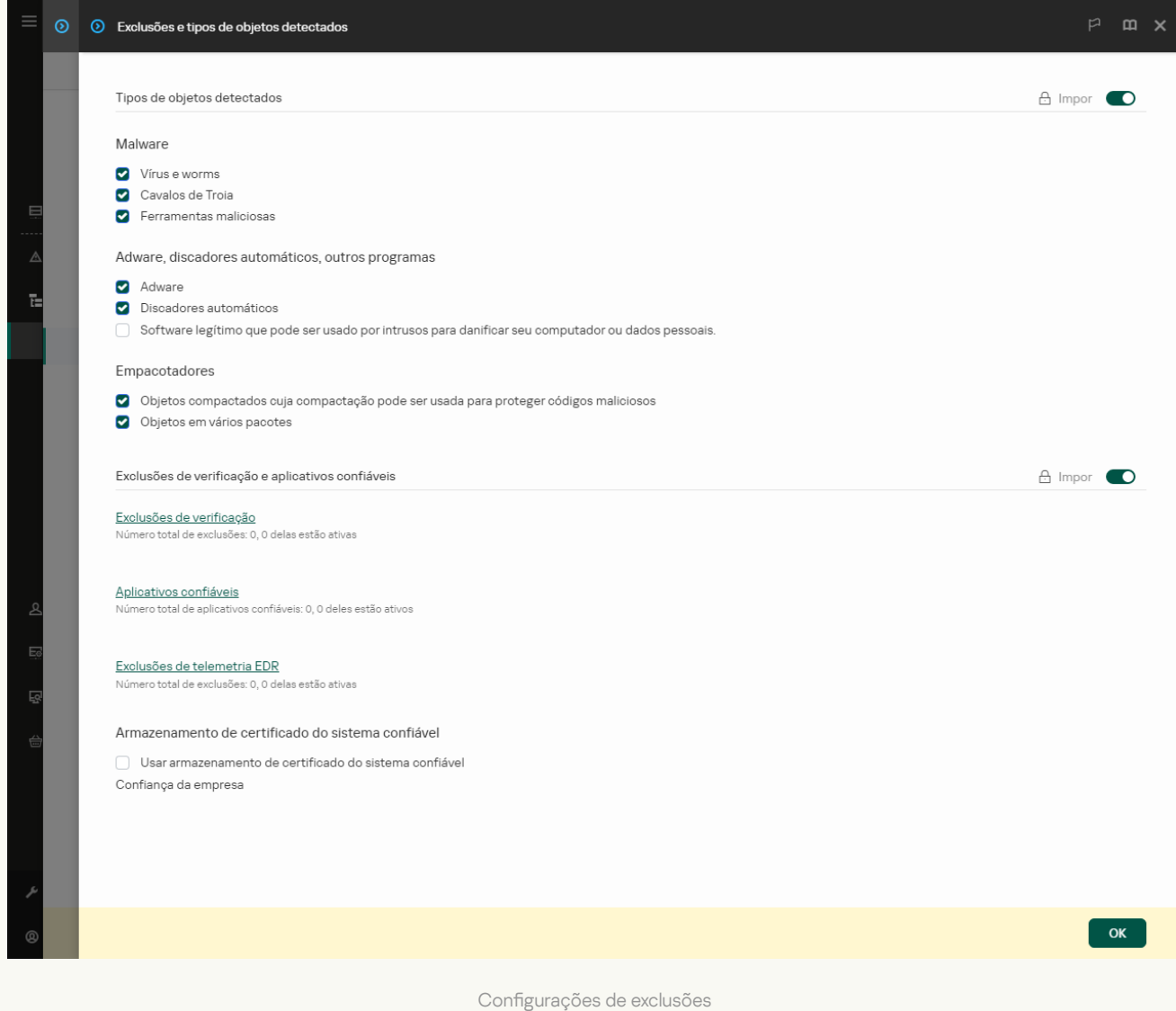

5. No bloco Exclusões de verificação e aplicativos confiáveis, clique no link Aplicativos confiáveis.

Essa ação abre uma janela que contém uma lista dos aplicativos confiáveis.

- 6. Marque a caixa de seleção Mesclar valores ao herdar se deseja criar uma lista consolidada de aplicativos confiáveis para todos os computadores da empresa. As listas de aplicativos confiáveis nas políticas pai e filho serão mescladas. As listas serão mescladas, desde que a mesclagem de valores ao herdar esteja ativada. Aplicativos confiáveis da política pai são exibidos nas políticas filho em uma exibição somente leitura. Não é possível alterar ou excluir aplicativos confiáveis da política pai.
- 7. Marque a caixa de seleção **Permitir o uso de aplicativos locais confiáveis** se deseja permitir que o usuário crie uma lista local de aplicativos confiáveis. Dessa forma, um usuário pode criar sua própria lista local de aplicativos confiáveis, além da lista geral de aplicativos confiáveis gerada na política. Um administrador pode usar o Kaspersky Security Center para exibir, adicionar, editar ou excluir itens da lista nas propriedades do computador.

Se a caixa de seleção estiver desmarcada, o usuário poderá acessar apenas a lista geral de aplicativos confiáveis gerada na política. Além disso, caso a caixa de seleção esteja desmarcada, o Kaspersky Endpoint Security ocultará a lista consolidada de aplicativos confiáveis na interface do usuário do aplicativo.

- 8. Clique no botão Adicionar.
- 9. Na janela que é aberta, insira o caminho para o arquivo executável do aplicativo confiável (veja a figura abaixo).

O Kaspersky Endpoint Security oferece suporte a variáveis de ambiente e aos caracteres \* e ? ao inserir uma máscara.

O Kaspersky Endpoint Security não é compatível com a variável de ambiente %userprofile% ao gerar uma lista de aplicativos confiáveis no console do Kaspersky Security Center. Para aplicar a entrada em todas as contas de usuários, é possível utilizar o caractere \* (por exemplo, C:\Usuários\\*\Documentos\Arquivo.exe). Quando adicionar uma nova variável de ambiente, é necessário reiniciar o aplicativo.

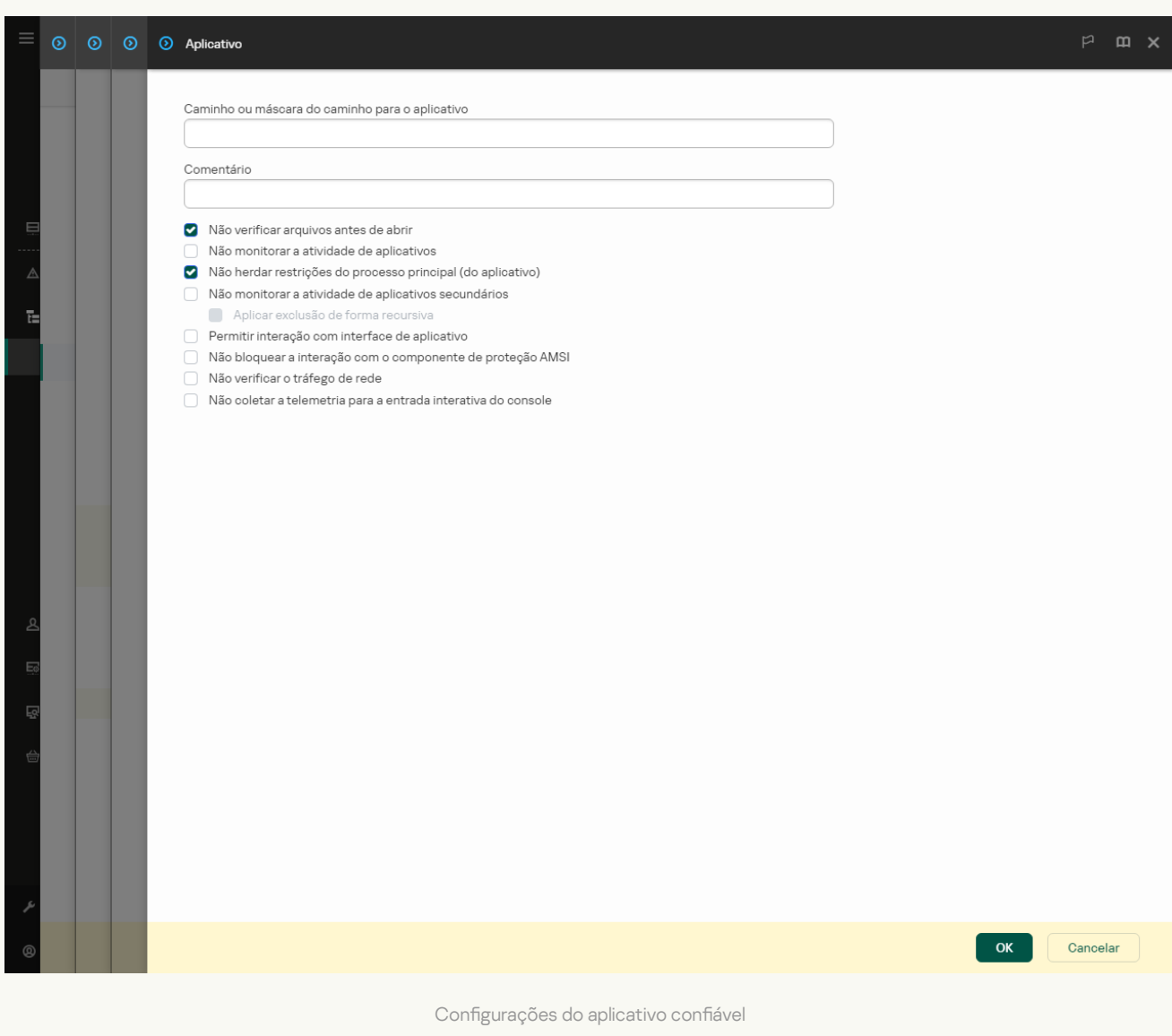

- 10. Defina as configurações avançadas para o aplicativo confiável (consulte a tabela abaixo).
- 11. Você pode usar a caixa de seleção para Excluir um aplicativo da zona confiável a qualquer momento (veja a figura abaixo).
- 12. Salvar alterações.

[Como adicionar um aplicativo](javascript:toggleBlock() à lista confiável a partir da interface do aplicativo <sup>o</sup>

- 1. Na janela principal do [aplicativo](#page-141-0), clique no botão  $\ddot{\omega}$ .
- 2. Na janela de configurações do aplicativo, selecione **Configurações gerais**  $\rightarrow$  **Exclusões e tipos de objetos** . detectados
- 3. No bloco Exclusões, clique no link Especificar os aplicativos confiáveis.

O Kaspersky Endpoint Security oculta a lista consolidada de aplicativos confiáveis na interface do usuário do aplicativo caso a configuração de aplicativos confiáveis seja bloqueada pelo administrador no console (símbolo de "cadeado fechado") e os aplicativos confiáveis locais sejam proibidos (a caixa de seleção Permitir o uso de aplicativos locais confiáveis estará desmarcada).

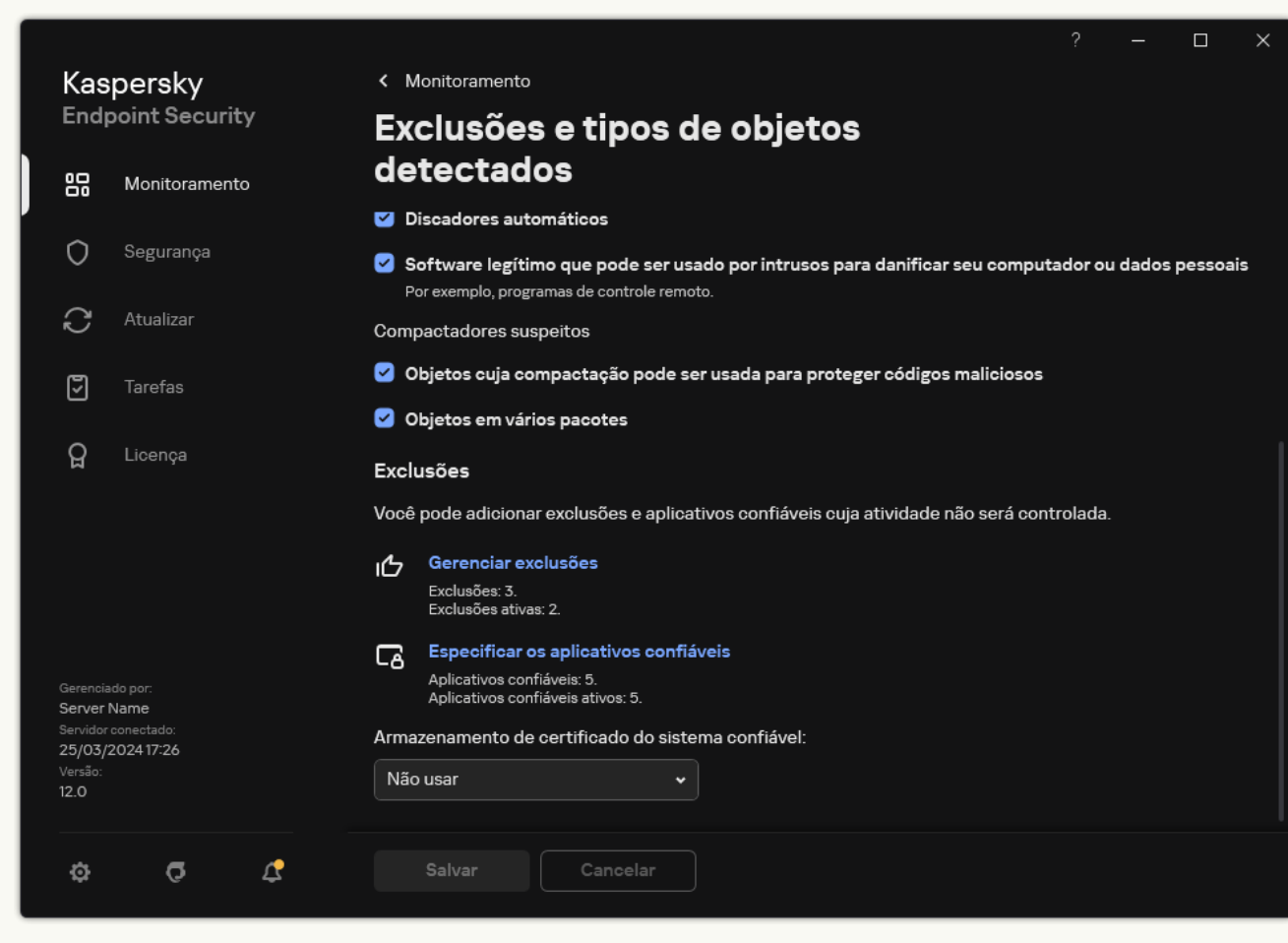

Configurações de exclusões

- 4. Na janela que é aberta, clique no botão Adicionar.
- 5. Selecione o arquivo executável do aplicativo confiável.

Também é possível inserir o caminho manualmente. O Kaspersky Endpoint Security oferece suporte a variáveis de ambiente e aos caracteres \* e ? ao inserir uma máscara.

O Kaspersky Endpoint Security é compatível com variáveis de ambiente e converte o caminho para a interface local do aplicativo. Em outras palavras, se o caminho do arquivo %userprofile%\Documentos\Arquivo.exe for inserido, um registro C:\Usuários\Fred123\Documentos\Arquivo.exe é adicionado na interface local do aplicativo para o usuário Fred123. Consequentemente, o Kaspersky Endpoint Security ignora o programa confiável Arquivo.exe para outros usuários. Para aplicar a entrada em todas as contas de usuários, é possível utilizar o caractere \* (por exemplo, C:\Usuários\\*\Documentos\Arquivo.exe).

Quando adicionar uma nova variável de ambiente, é necessário reiniciar o aplicativo.

- 6. Na janela de propriedades do aplicativo confiável, defina as configurações avançadas.
- 7. É possível usar o botão de alternância para excluir um [aplicativo](#page-625-0) da zona confiável a qualquer momento (veja a figura abaixo).
- 8. Salvar alterações.

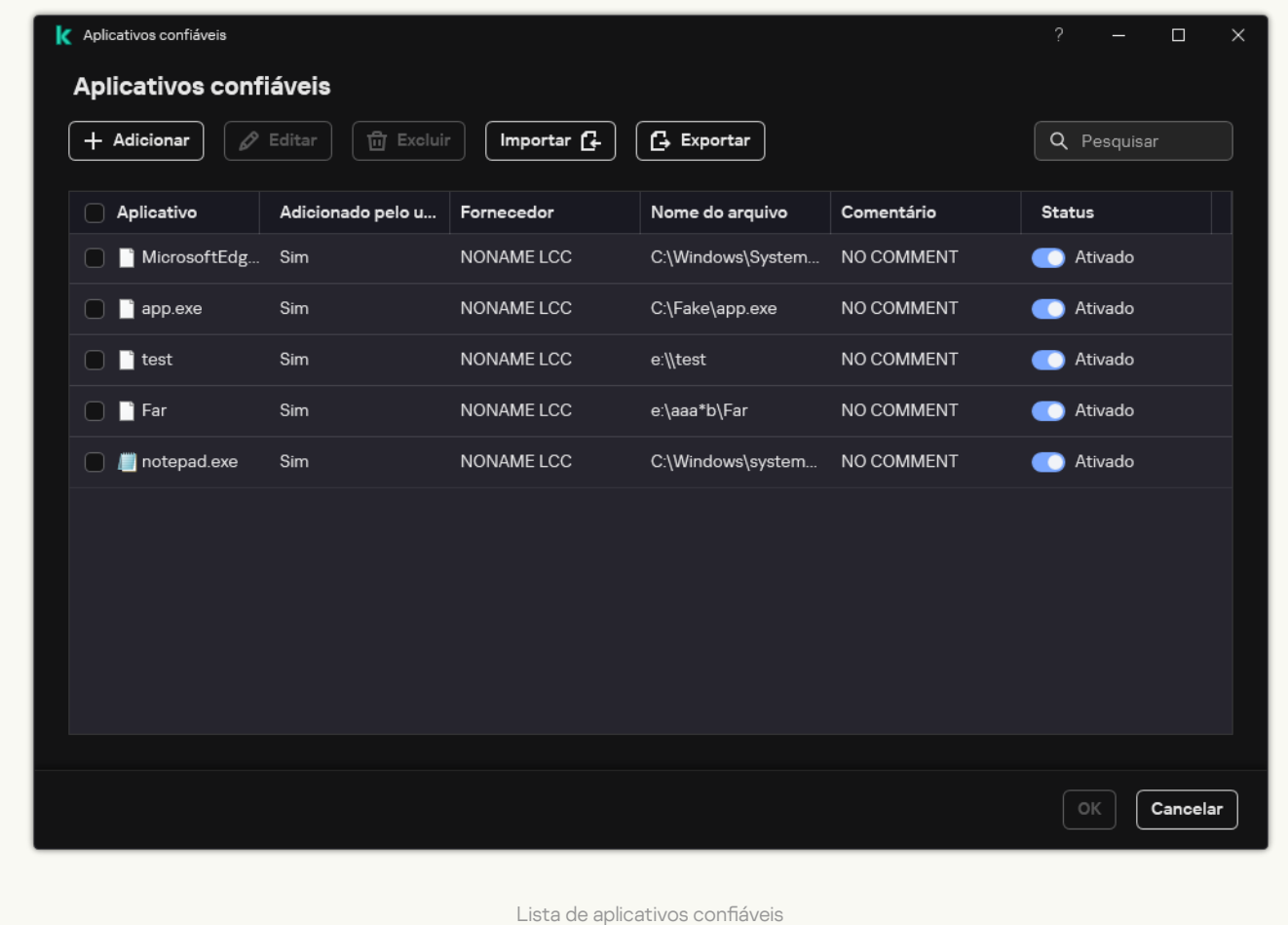

Configurações do aplicativo confiável

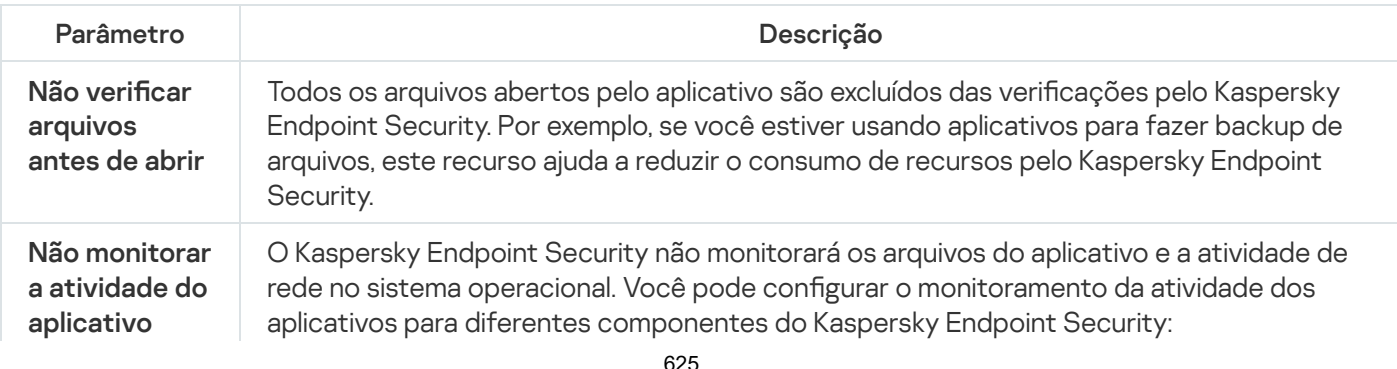

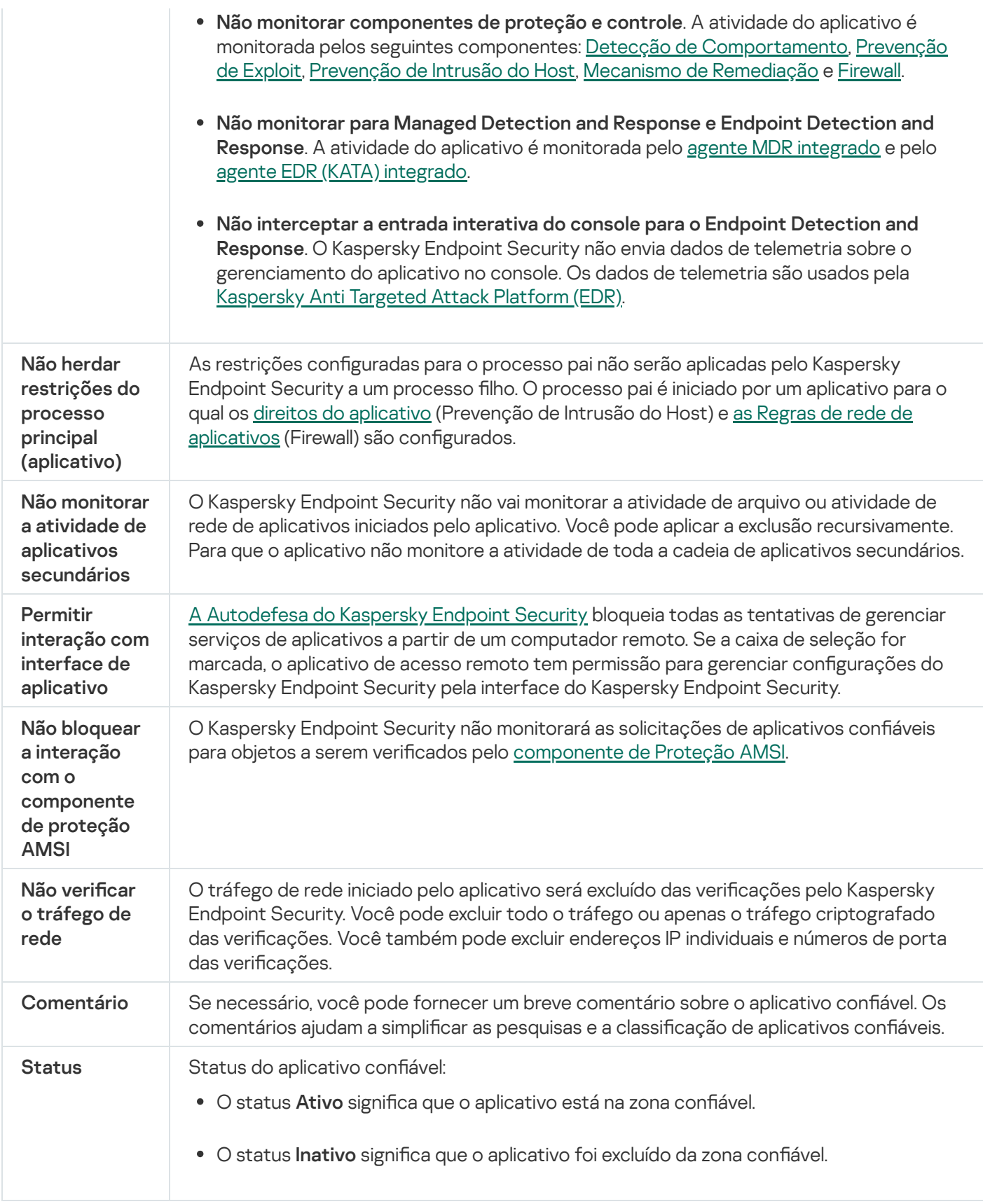

# <span id="page-625-0"></span>Criando uma zona confiável local

Agora, o usuário pode criar sua própria zona confiável local para um computador específico. Dessa forma, os usuários podem criar suas próprias listas locais de exclusões de verificação e aplicativos confiáveis, além da zona confiável geral em uma política. Um administrador pode permitir ou bloquear o uso de exclusões locais ou aplicativos locais confiáveis nas configurações da política. Para fazer isso, use as caixas de seleção **Permitir o uso** de exclusões locais e Permitir o uso de aplicativos locais confiáveis na seção Exclusões da política.

Caso a criação de uma zona confiável local seja permitida por um [administrador,](#page-590-0) o usuário poderá adicionar suas próprias exclusões de verificação e [aplicativos](#page-615-0) confiáveis na interface do usuário do aplicativo. Ao mesmo tempo, o usuário não terá permissão para modificar ou excluir objetos da zona confiável configurada na política. O administrador também poderá visualizar, adicionar, modificar ou excluir itens da lista no console do Kaspersky Security Center caso seja necessário adicionar as exclusões para um computador individual.

O Kaspersky Endpoint Security oculta as listas de exclusões de verificação e aplicativos confiáveis na interface do usuário do aplicativo caso a configuração da zona confiável seja bloqueada pelo administrador no console (símbolo de "cadeado fechado") e as exclusões de verificação local e aplicativos confiáveis sejam proibidos.

[Como adicionar um aplicativo](javascript:toggleBlock() na lista confiável no Console de Administração (MMC) @

- 1. Abra o Console de Administração do Kaspersky Security Center.
- 2. Na pasta **Dispositivos gerenciados** da árvore do Console de Administração, abra a pasta com o nome do grupo de administração ao qual pertencem os respectivos computadores clientes.
- 3. No espaço de trabalho, selecione a guia Dispositivos.
- 4. Clique duas vezes para abrir a janela de propriedades do computador.
- 5. Na janela de propriedades do computador, selecione a seção Aplicativos.
- 6. Na lista de aplicativos da Kaspersky instalados no computador, selecione Kaspersky Endpoint Security for Windows e clique duas vezes para abrir as propriedades do aplicativo.
- 7. Na janela de configurações do aplicativo, selecione **Configurações gerais → Exclusões**.
- 8. No bloco **Exclusões de verificação e aplicativos confiáveis → Exclusões de verificação locais**, clique no botão Configurações.

Aparecerá uma janela com uma lista de exclusões locais.

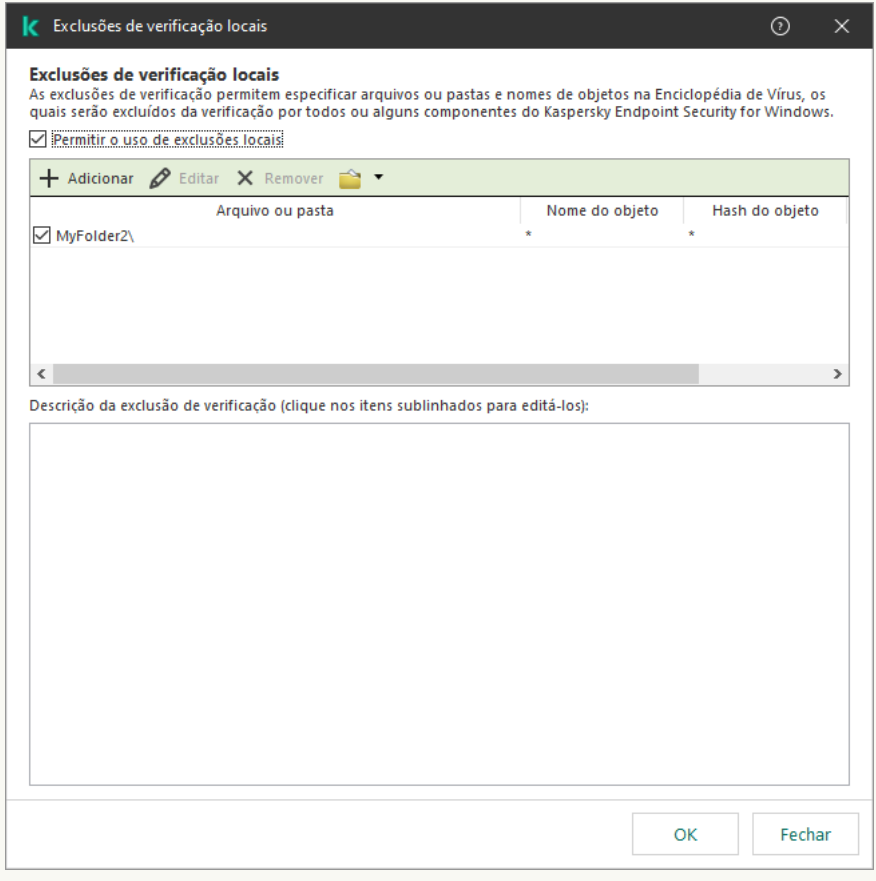

Configurações da zona confiável

9. Faça uma lista de exclusões de verificação locais.

As regras para criar [exclusões](#page-590-0) de verificação locais são iguais às exclusões gerais. O Kaspersky Endpoint Security oferece suporte a variáveis de ambiente e aos caracteres \* e ? ao inserir uma máscara.

10. No bloco **Exclusões de verificação e aplicativos confiáveis**  $\rightarrow$  **Aplicativos locais confiáveis**, clique no botão Configurações.

Essa ação abre uma janela que contém uma lista dos aplicativos confiáveis locais.

11. Faça uma lista de aplicativos locais confiáveis.

As regras para adicionar aplicativos na lista de aplicativos locais confiáveis são iguais às regras para adicioná-los na lista geral. O [Kaspersky Endpoint](#page-615-0) Security oferece suporte a variáveis de ambiente e aos caracteres \* e ? ao inserir uma máscara.

12. Salvar alterações.

### [Como adicionar um objeto na](javascript:toggleBlock() zona confiável local no Web Console e no Cloud Console @

- 1. Na janela principal do Web Console, selecionar Dispositivos → Dispositivos gerenciados.
- 2. Clique no nome do computador no qual você deseja permitir que um usuário execute uma ação bloqueada.
- 3. Selecione a guia Aplicativos.
- 4. Clique em Kaspersky Endpoint Security for Windows.

Isso abre as configurações locais do aplicativo.

- 5. Selecione a guia Configurações do aplicativo.
- 6. Na janela de configurações do aplicativo, selecione **Configurações gerais**  $\rightarrow$  **Exclusões e tipos de objetos** . detectados
- 7. No bloco **Exclusões de verificação e aplicativos confiáveis**, clique no link **Exclusões de verificação locais**.
- 8. Faça uma lista de exclusões de verificação locais.

As regras para criar [exclusões](#page-590-0) locais são iguais às regras para criar exclusões gerais. O Kaspersky Endpoint Security oferece suporte a variáveis de ambiente e aos caracteres  $*$  e ? ao inserir uma máscara.

- 9. No bloco Exclusões de verificação e aplicativos confiáveis, clique no link Aplicativos locais confiáveis.
- 10. Faça uma lista de aplicativos locais confiáveis.

As regras para adicionar aplicativos na lista de aplicativos locais confiáveis são iguais às regras para adicioná-los na lista geral. O [Kaspersky Endpoint](#page-615-0) Security oferece suporte a variáveis de ambiente e aos caracteres \* e ? ao inserir uma máscara.

11. Salvar alterações.

[Como criar uma exclusão de](javascript:toggleBlock() verificação local na interface do aplicativo <sup>®</sup>

- 1. Na janela principal do [aplicativo](#page-141-0), clique no botão  $\boldsymbol{\Phi}$ .
- 2. Na janela de configurações do aplicativo, selecione **Configurações gerais**  $\rightarrow$  **Exclusões e tipos de objetos** . detectados
- 3. No bloco Exclusões, clique no link Gerenciar exclusões.

O Kaspersky Endpoint Security oculta a lista de exclusões de vericação na interface do usuário do aplicativo caso a configuração de exclusões de verificação seja bloqueada pelo administrador no console (símbolo de "cadeado fechado") e as exclusões de verificação local sejam proibidas (a caixa de seleção Permitir o uso de exclusões locais estará desmarcada).

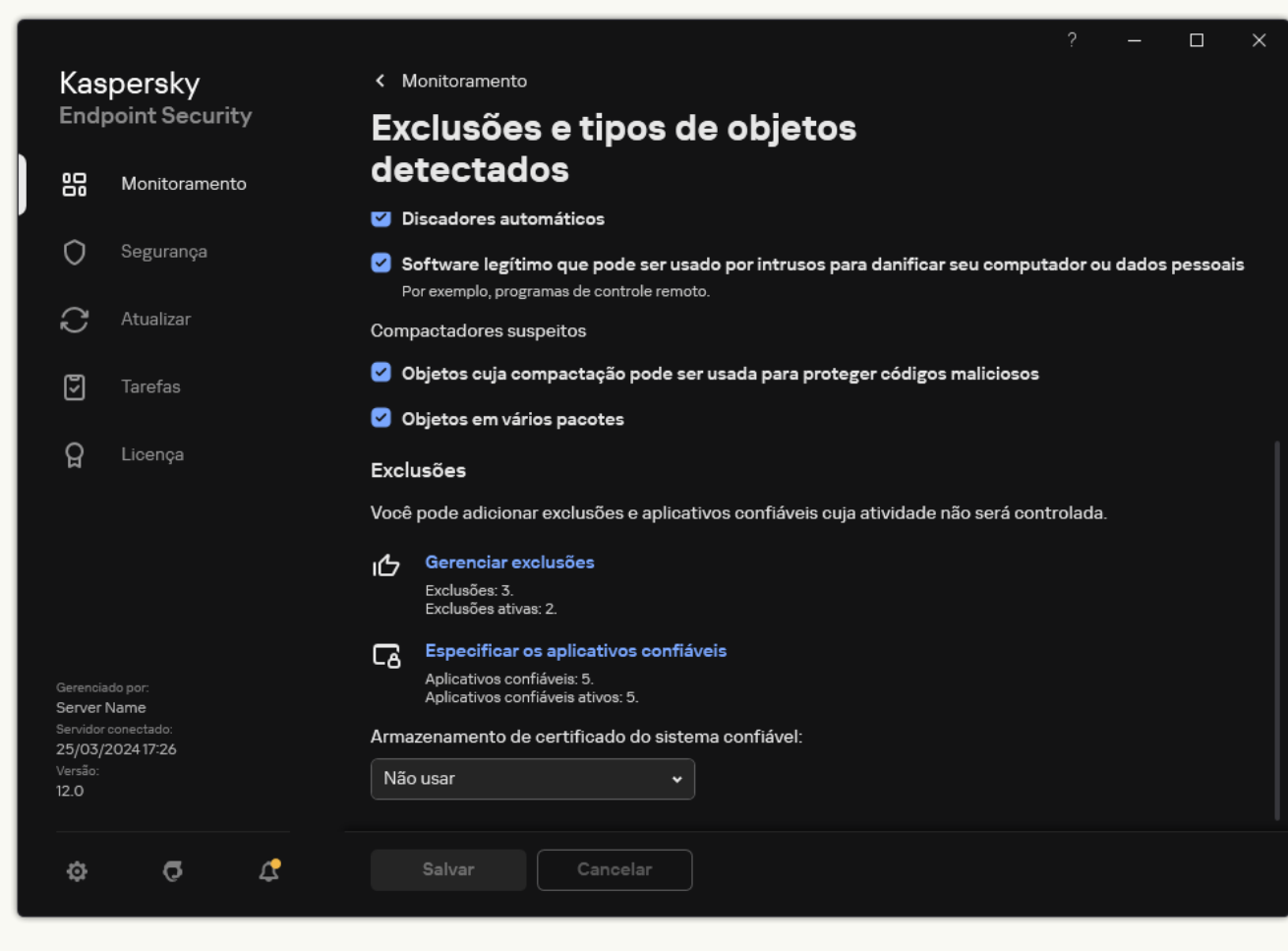

Configurações de exclusões

- 4. Clique Adicionar.
- 5. Se você deseja excluir um arquivo ou pasta das verificações, selecione o arquivo ou pasta clicando no botão Procurar. Adicionar<br>ê deseja e:<br>Procurar

Também é possível inserir o caminho manualmente. O Kaspersky Endpoint Security oferece suporte a variáveis de ambiente e aos caracteres \* e ? ao inserir uma máscara:

 $\bullet$  O caractere  $*$  (asterisco) substitui qualquer conjunto de caracteres, exceto pelos caracteres  $\sqrt{e}$  / (delimitadores dos nomes de arquivos e pastas em caminhos para arquivos e pastas). Por exemplo, a máscara C:\\*\\*.txt incluirá todos os caminhos a arquivos com a extensão TXT localizados em pastas na unidade C:, mas não em subpastas.

- Dois caracteres \* consecutivos substituem qualquer conjunto de caracteres (incluindo um conjunto vazio) no nome do arquivo ou da pasta, incluindo os caracteres \ e / (delimitadores dos nomes de arquivos e pastas em caminhos para arquivos e pastas). Por exemplo, a máscara C:\Pasta\\*\*\\*.txt incluirá todos os caminhos de arquivos com a extensão TXT localizados nas pastas dentro da Pasta exceto para a Pasta em si. A máscara deve incluir pelo menos um nível de aninhamento. A máscara C:\\*\*\\*.txt não é uma máscara válida.
- O ? (ponto de interrogação) substitui qualquer caractere único, exceto pelos caracteres \ e / (delimitadores dos nomes de arquivos e pastas em caminhos para arquivos e pastas). Por exemplo, a máscara C:\Pasta\???.txt incluirá caminhos para todos os arquivos localizados na pasta denominada Pasta que tenham a extensão TXT e um nome composto por três caracteres.

É possível usar máscaras no início, no meio ou no final do caminho do arquivo. Por exemplo, caso queira adicionar uma pasta para todos os usuários nas exclusões, insira a máscara C:\Usuários\\*\Pasta\.

6. Se você deseja excluir um tipo específico de objeto das verificações, no campo **Objeto**, digite o nome do tipo de objeto de acordo com a classificação da [Enciclopédia](https://encyclopedia.kaspersky.com/knowledge/the-classification-tree/) Kaspersky <sup>12</sup> (por exemplo, Email-Worm, Rootkit ou RemoteAdmin).

Você pode usar máscaras com o caractere ? (substitui qualquer caractere único) e o caractere \* (substitui qualquer número de caracteres). Por exemplo, se a máscara do Cliente\* for especificada, o Kaspersky Endpoint Security exclui os objetos Cliente-IRC, Cliente-P2P e Cliente-SMTP das verificações.

7. Se você deseja excluir um arquivo individual das verificações, insira o hash do arquivo no campo **Hash do** . arquivo

Se o arquivo for modificado, o hash do arquivo também será modificado. Se isso acontecer, o arquivo modificado não será adicionado às exclusões.

- 8. Na seção **Componentes de proteção**, selecione os componentes aos quais deseja que a exclusão de verificação se aplique.
- 9. Se necessário, no campo **Comentário**, insira uma breve observação sobre a exclusão de verificação que está sendo criada.
- 10. Selecione o status Ativo para a exclusão.

É possível interromper a exclusão a qualquer momento usando o botão de alternância.

11. Salvar alterações.

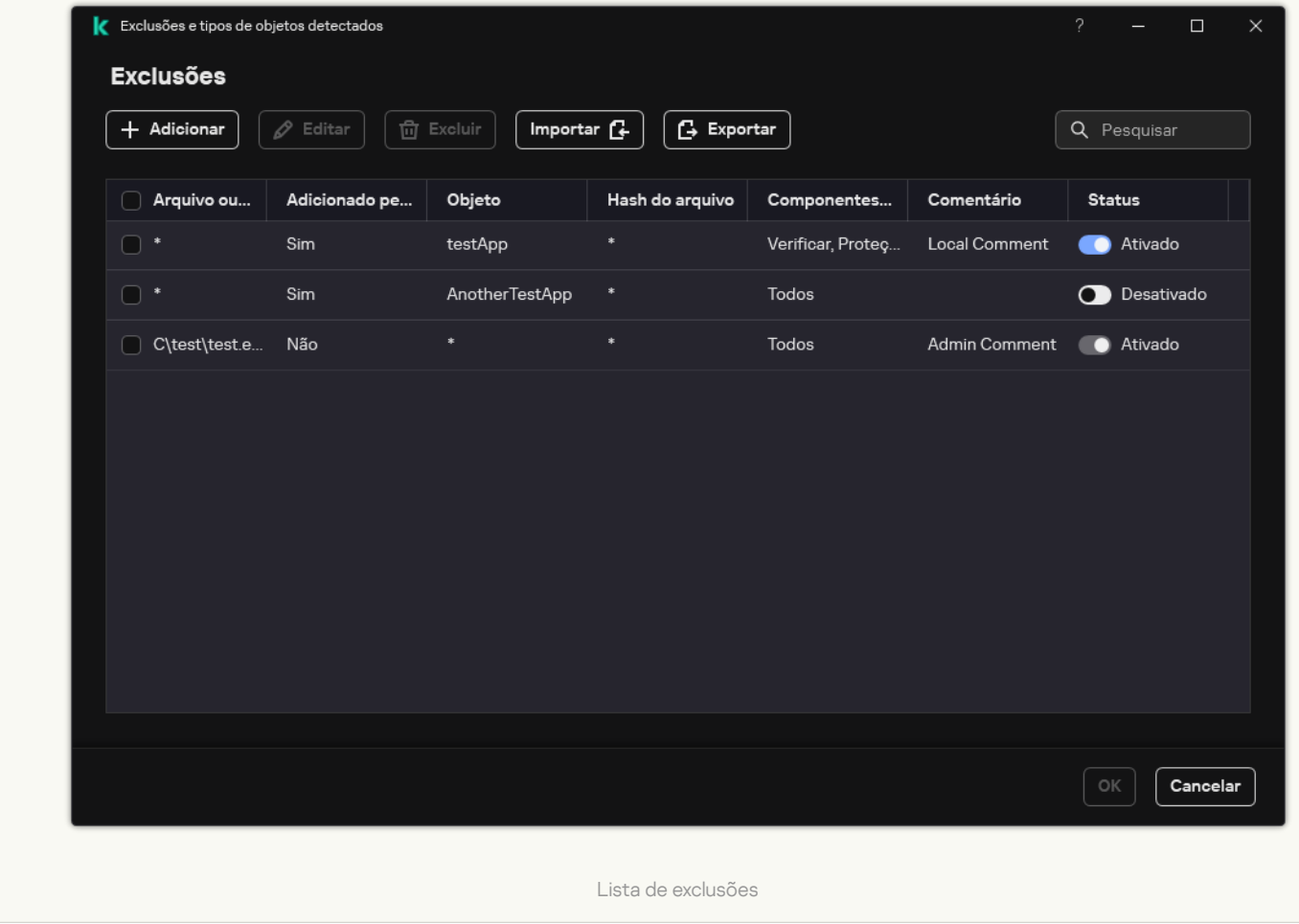

[Como adicionar um aplicativo](javascript:toggleBlock() na lista de aplicativos locais confiáveis na interface do aplicativo a

- 1. Na janela principal do [aplicativo](#page-141-0), clique no botão  $\ddot{\omega}$ .
- 2. Na janela de configurações do aplicativo, selecione **Configurações gerais**  $\rightarrow$  **Exclusões e tipos de objetos** . detectados
- 3. No bloco Exclusões, clique no link Especificar os aplicativos confiáveis.

O Kaspersky Endpoint Security oculta a lista consolidada de aplicativos confiáveis na interface do usuário do aplicativo caso a configuração de aplicativos confiáveis seja bloqueada pelo administrador no console (símbolo de "cadeado fechado") e os aplicativos confiáveis locais sejam proibidos (a caixa de seleção Permitir o uso de aplicativos locais confiáveis estará desmarcada).

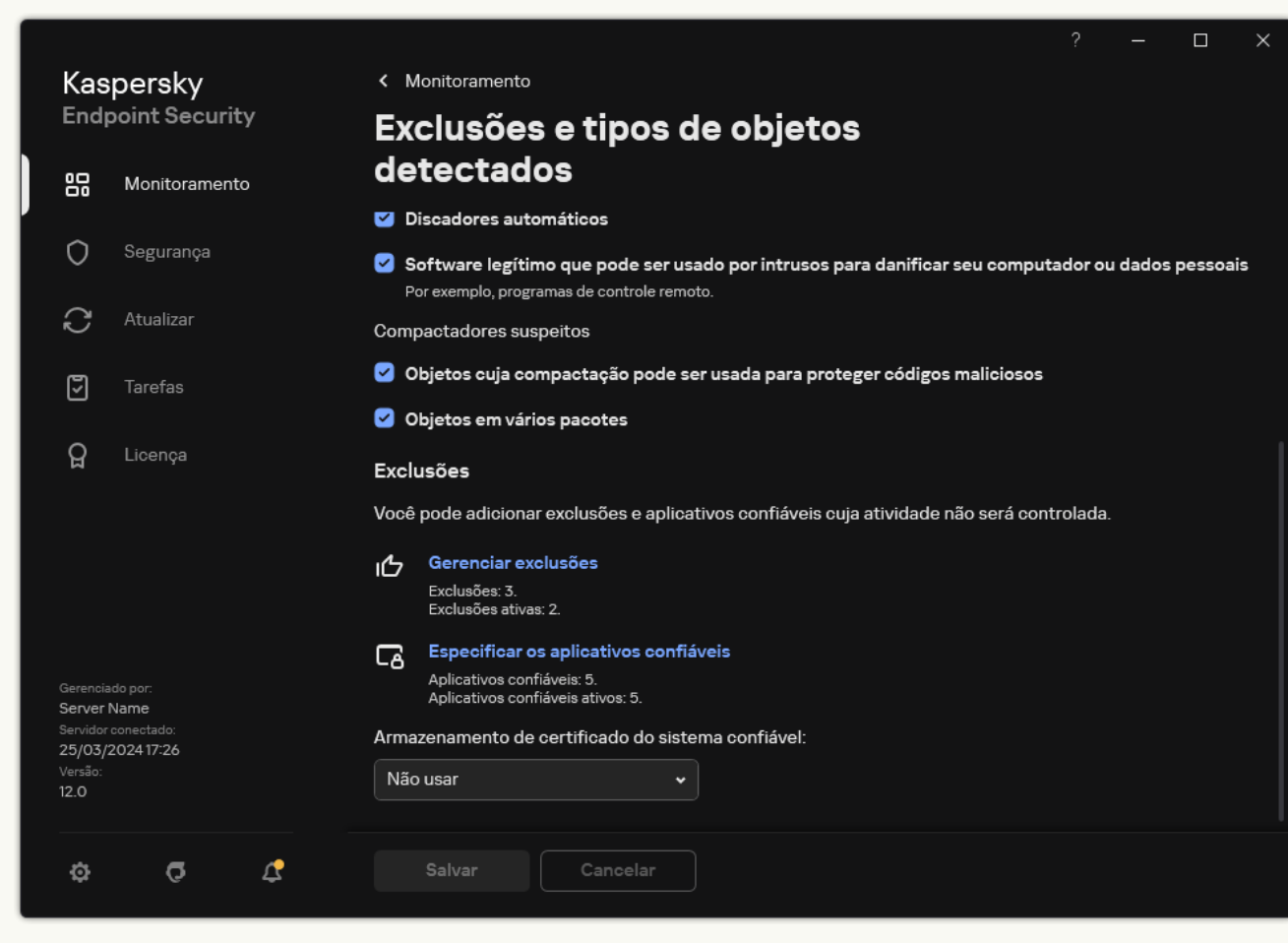

Configurações de exclusões

- 4. Na janela que é aberta, clique no botão Adicionar.
- 5. Selecione o arquivo executável do aplicativo confiável.

Também é possível inserir o caminho manualmente. O Kaspersky Endpoint Security oferece suporte a variáveis de ambiente e aos caracteres \* e ? ao inserir uma máscara.

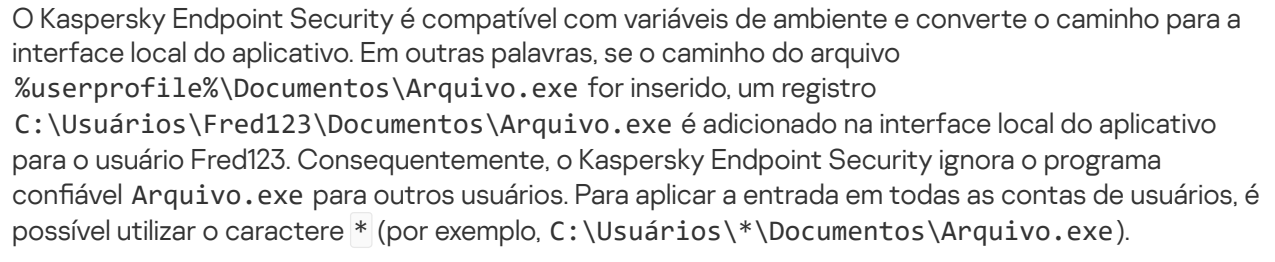

Quando adicionar uma nova variável de ambiente, é necessário reiniciar o aplicativo.

- 6. Na janela de propriedades do aplicativo confiável, defina as configurações avançadas.
- 7. É possível usar o botão de alternância para excluir um [aplicativo](#page-625-0) da zona confiável a qualquer momento (veja a figura abaixo).
- 8. Salvar alterações.

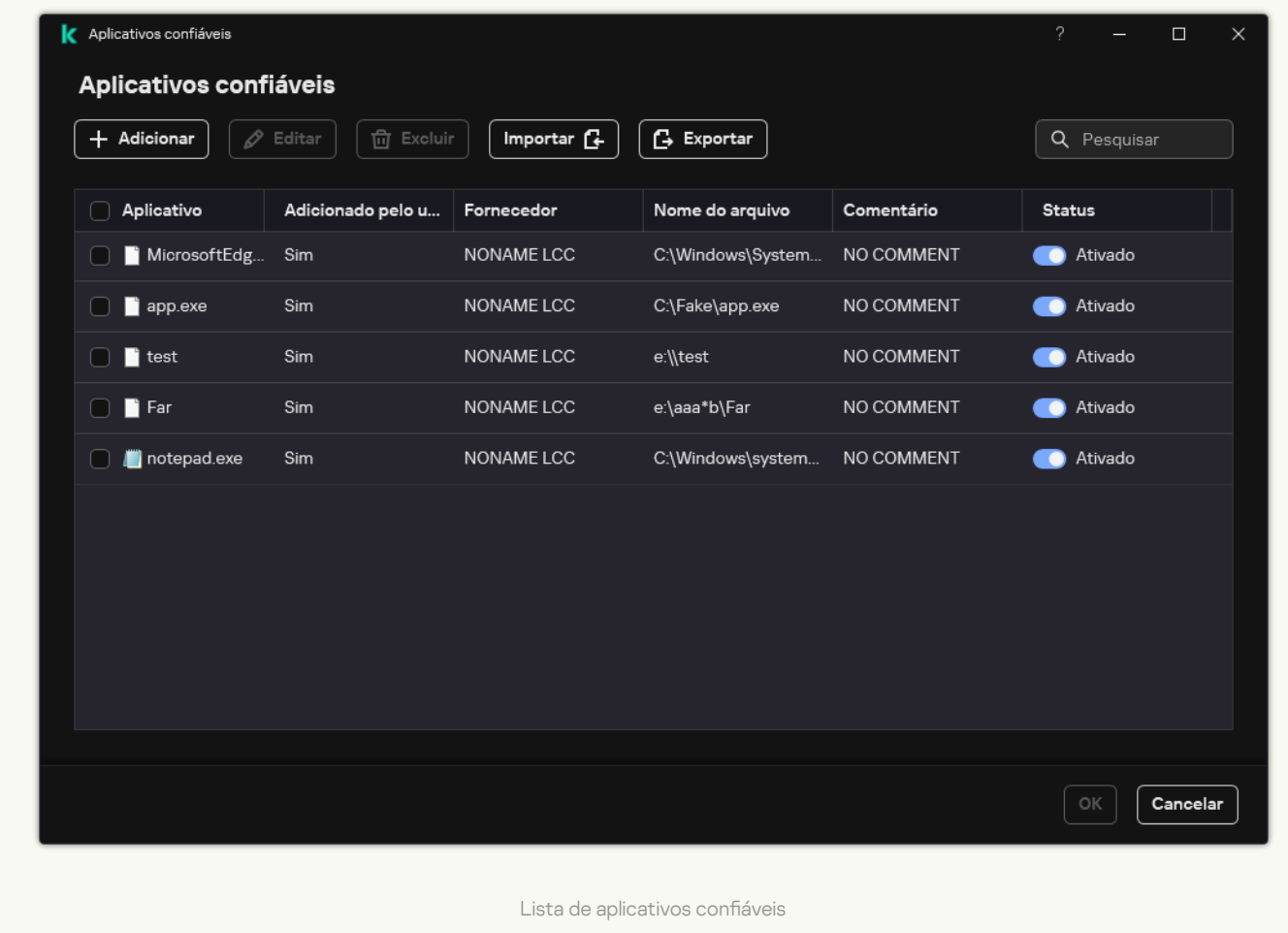

Exportar e importar a zona confiável

Uma zona confiável é uma lista de objetos e aplicativos configuradas pelo administrador de sistema que o Kaspersky Endpoint Security não monitora quando ativado. A zona confiável consiste nas seguintes listas: exclusões de verificação e [aplicativos](#page-615-0) confiáveis. É possível exportar essas listas para arquivos XML e outros formatos. Em seguida, você pode modificar o arquivo para, por exemplo, adicionar um grande número de exclusões do mesmo tipo. Também é possível usar a função de exportação/importação para fazer backup da lista de exclusões e a lista de aplicativos confiáveis ou para migrar as listas para um servidor diferente.

O aplicativo usa os seguintes formatos para exportar e importar a lista de exclusões.

- O XML está disponível no Console de Administração (MMC), no Web Console e Cloud Console.
- O DAT está disponível apenas para importação no Console de Administração (MMC). O objetivo desse formato é manter a compatibilidade com as versões mais antigas do aplicativo. É possível converter um arquivo DAT em XML no Console de Administração (MMC) para migrar as listas de exclusão para o Web Console.
- CSV só está disponível na interface local do aplicativo.

O Kaspersky Endpoint Security usa o formato XML para exportar e importar a lista de aplicativos confiáveis.

[Como exportar e importar uma](javascript:toggleBlock() zona confiável Console de Administração (MMC) @

- 1. Abra o Console de Administração do Kaspersky Security Center.
- 2. Na árvore do console, selecione Políticas.
- 3. Selecione a política necessária e clique duas vezes para abrir as propriedades da política.
- 4. Na janela da política, selecione **Configurações gerais → Exclusões**.
- 5. No bloco Exclusões de verificação e aplicativos confiáveis, clique no botão Configurações.
- 6. Para exportar a lista de regras:
	- a. Selecione a guia Exclusões de verificação.

Aparecerá uma janela com uma lista de exclusões.

b. Selecione as exclusões que deseja exportar. Para selecionar várias portas, use as teclas **CTRL** ou **SHIFT**.

Se você não selecionou nenhuma exclusão, o Kaspersky Endpoint Security exportará todas as exclusões.

- c. Clique no link Exportar.
- d. Na janela exibida, especifique o nome do arquivo XML para o qual você quer exportar a lista de exclusões e selecione a pasta na qual você quer salvar esse arquivo.
- e. Salvar o arquivo.

O Kaspersky Endpoint Security exporta toda a lista de exclusões para o arquivo XML. O Kaspersky Endpoint Security também é compatível com a exportação da lista de exclusões para um arquivo DAT.

7. Para exportar a lista de aplicativos confiáveis:

a. Selecione a guia Aplicativos confiáveis.

Essa ação abre uma janela que contém uma lista dos aplicativos confiáveis.

b. Selecione os aplicativos conáveis que deseja exportar. Para selecionar várias portas, use as teclas **CTRL** ou **SHIFT**.

Caso não selecione nenhum aplicativo confiável, o Kaspersky Endpoint Security exportará todos os aplicativos confiáveis.

- c. Clique no link Exportar.
- d. Na janela aberta, insira o nome do arquivo XML para o qual deseja exportar a lista de aplicativos confiáveis e selecione a pasta na qual deseja salvar esse arquivo.
- e. Salvar o arquivo.

O Kaspersky Endpoint Security exporta a lista de aplicativos confiáveis para o arquivo XML.

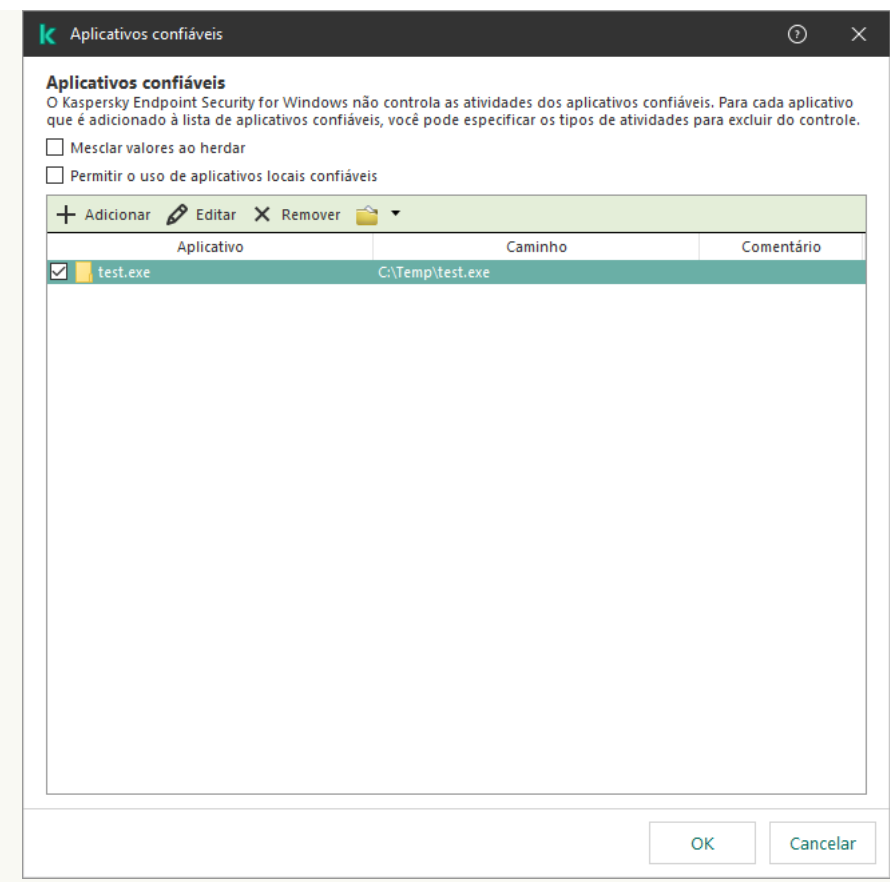

Lista de aplicativos confiáveis

- 8. Para importar a lista de exclusões:
	- a. Selecione a guia Exclusões de verificação.

Aparecerá uma janela com uma lista de exclusões.

- b. Clique Importar.
- c. Na janela exibida, selecione o arquivo XML do qual deseja importar a lista de exclusões.
- d. Abra o arquivo.

Se o computador já tiver uma lista de exclusões, o Kaspersky Endpoint Security solicitará que você exclua a lista existente ou adicione novas entradas a ela a partir do arquivo XML. O Kaspersky Endpoint Security também é compatível com a importação de uma lista de exclusões de um arquivo DAT. **Importar**.<br>
Ila exibida, selecione o arquivo XMI<br>
arquivo.<br>
omputador já tiver uma lista de exc<br>
a lista existente ou adicione novas<br>
y também é compatível com a imp<br>
rtar a lista de aplicativos confiáveis.<br>
one a guia **A** 

9. Para importar a lista de aplicativos confiáveis:

#### a. Selecione a guia Aplicativos confiáveis.

Essa ação abre uma janela que contém uma lista dos aplicativos confiáveis.

- b. Clique Importar.
- c. Na janela exibida, selecione o arquivo XML a partir do qual deseja importar a lista de aplicativos confiáveis.
- d. Abra o arquivo.

Se o computador já tiver uma lista de aplicativos confiáveis, o Kaspersky Endpoint Security solicitará que você exclua a lista existente ou adicione novas entradas a ela a partir do arquivo XML.

[Como exportar ou importar uma](javascript:toggleBlock() zona confiável no Web Console e no Cloud Console <sup>?</sup>

- 1. Na janela principal do Web Console, selecione Dispositivos  $\rightarrow$  Políticas e perfis.
- 2. Clique no nome da política do Kaspersky Endpoint Security.

A janela de propriedades da política é exibida.

- 3. Selecione a guia Configurações do aplicativo.
- $4.$  Selecione Configurações gerais  $\rightarrow$  Exclusões e tipos de objetos detectados.

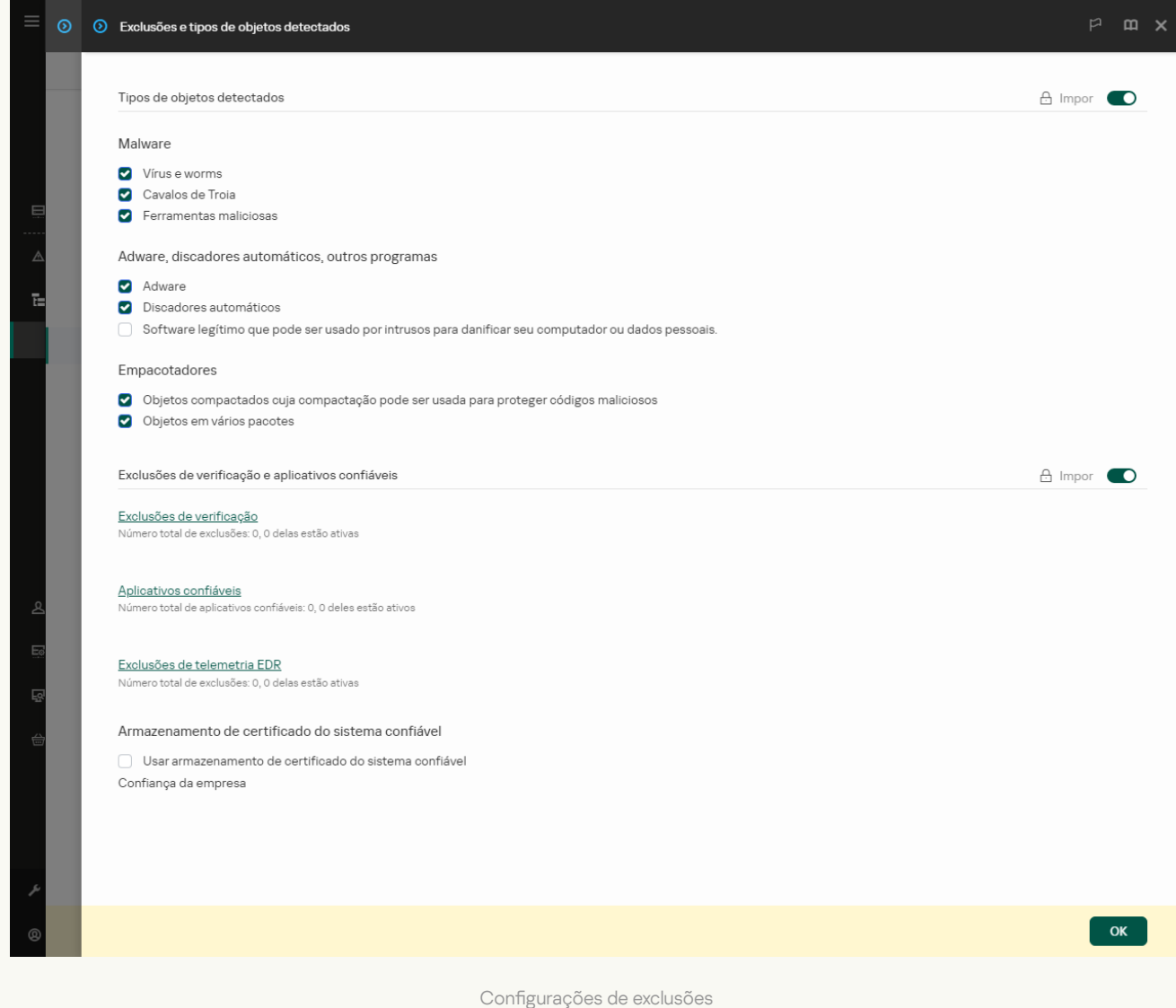

#### 5. Para exportar a lista de regras:

a. No bloco Exclusões de verificação e aplicativos confiáveis, clique no link Exclusões de verificação.

- b. Selecione as exclusões que deseja exportar.
- c. Clique Exportar.
- d. Confirme que deseja exportar apenas as exclusões selecionadas ou exportar toda a lista de exclusões.
- e. Na janela exibida, especifique o nome do arquivo XML para o qual você quer exportar a lista de exclusões e selecione a pasta na qual você quer salvar esse arquivo.
- f. Salvar o arquivo.
- g. O Kaspersky Endpoint Security exporta toda a lista de exclusões para o arquivo XML.
- 6. Para exportar a lista de aplicativos confiáveis:
	- a. No bloco Exclusões de verificação e aplicativos confiáveis, clique no link Aplicativos confiáveis.
	- b. Selecione as exclusões que deseja exportar.
	- c. Clique Exportar.
	- d. Confirme que deseja exportar apenas as exclusões selecionadas ou exportar toda a lista de exclusões.
	- e. Na janela exibida, especifique o nome do arquivo XML para o qual você quer exportar a lista de exclusões e selecione a pasta na qual você quer salvar esse arquivo.
	- f. Salvar o arquivo.

O Kaspersky Endpoint Security exporta toda a lista de exclusões para o arquivo XML.

- 7. Para importar a lista de exclusões:
	- a. Clique Importar.
	- b. Na janela exibida, selecione o arquivo XML do qual deseja importar a lista de exclusões.
	- c. Abra o arquivo.

Se o computador já tiver uma lista de exclusões, o Kaspersky Endpoint Security solicitará que você exclua a lista existente ou adicione novas entradas a ela a partir do arquivo XML. Exportar.<br>
me que deseja exportar apenas as exclusões selecionadas ou exportar toda a lista de exclusi<br>
ela exibida, especifique o nome do arquivo XML para o qual você quer exportar a lista de<br>
sies e selecione a pasta na

8. Para importar a lista de aplicativos confiáveis:

a. No bloco Exclusões de verificação e aplicativos confiáveis, clique no link Aplicativos confiáveis.

- b. Clique Importar.
- c. Na janela exibida, selecione o arquivo XML a partir do qual deseja importar a lista de aplicativos confiáveis.
- d. Abra o arquivo.

Se o computador já tiver uma lista de aplicativos confiáveis, o Kaspersky Endpoint Security solicitará que você exclua a lista existente ou adicione novas entradas a ela a partir do arquivo XML.

9. Salvar alterações.

[Como exportar ou importar a](javascript:toggleBlock() zona confiável na interface do aplicativo <sup>®</sup>

- 1. Na janela principal do [aplicativo](#page-141-0), clique no botão  $\bullet$ .
- 2. Na janela de configurações do aplicativo, selecione **Configurações gerais**  $\rightarrow$  **Exclusões e tipos de objetos** . detectados

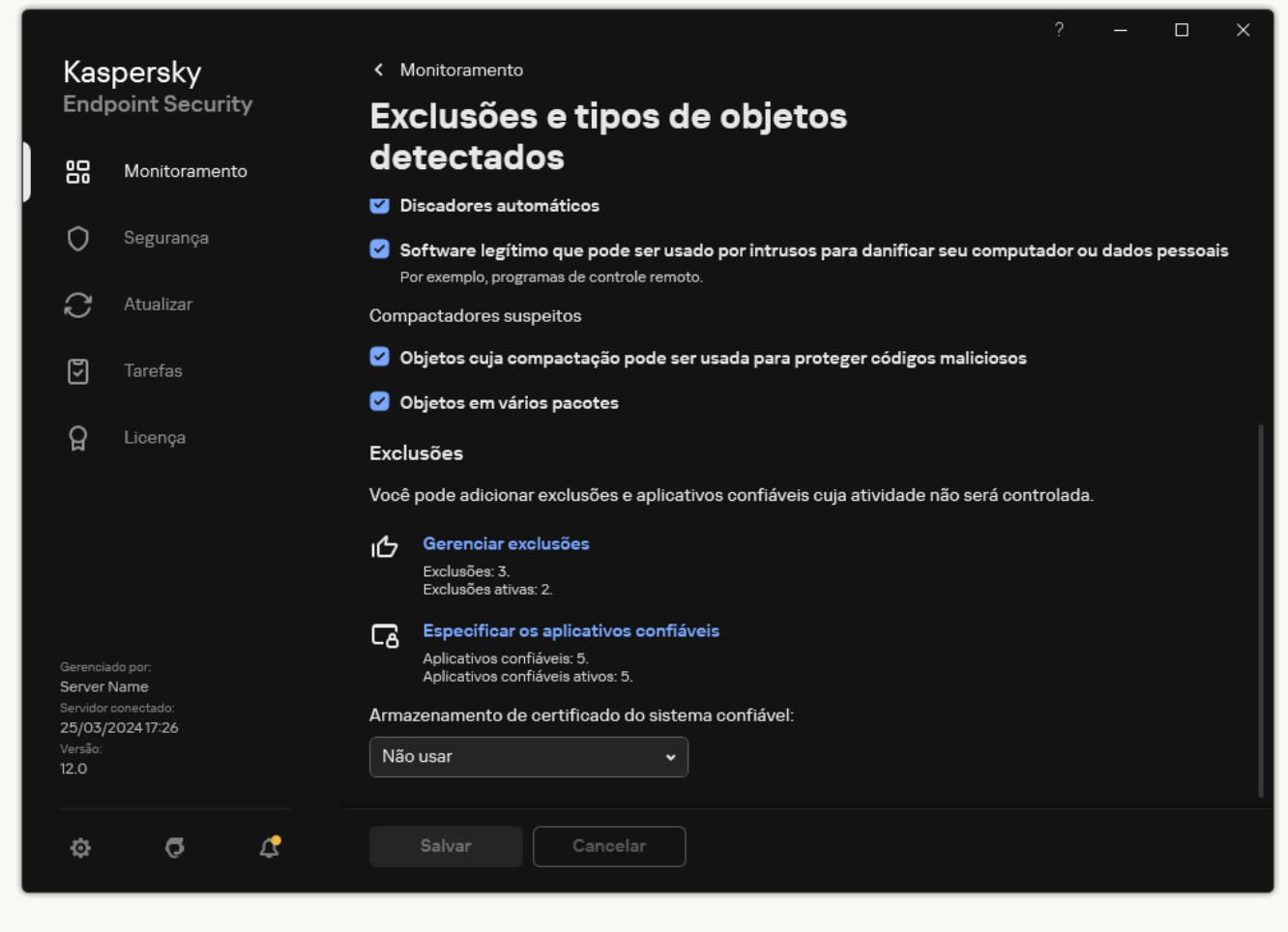

Configurações de exclusões

- 3. Para exportar a lista de regras:
	- a. No bloco Exclusões, clique no link Gerenciar exclusões.
	- b. Selecione as exclusões que deseja exportar.
	- c. Clique Exportar.
	- d. Confirme que deseja exportar apenas as exclusões selecionadas ou exportar toda a lista de exclusões.
	- e. Na janela exibida, especifique o nome do arquivo CSV para o qual você quer exportar a lista de exclusões e selecione a pasta na qual você quer salvar esse arquivo.
	- f. Salvar o arquivo.

O Kaspersky Endpoint Security exporta toda a lista de exclusões para o arquivo CSV.

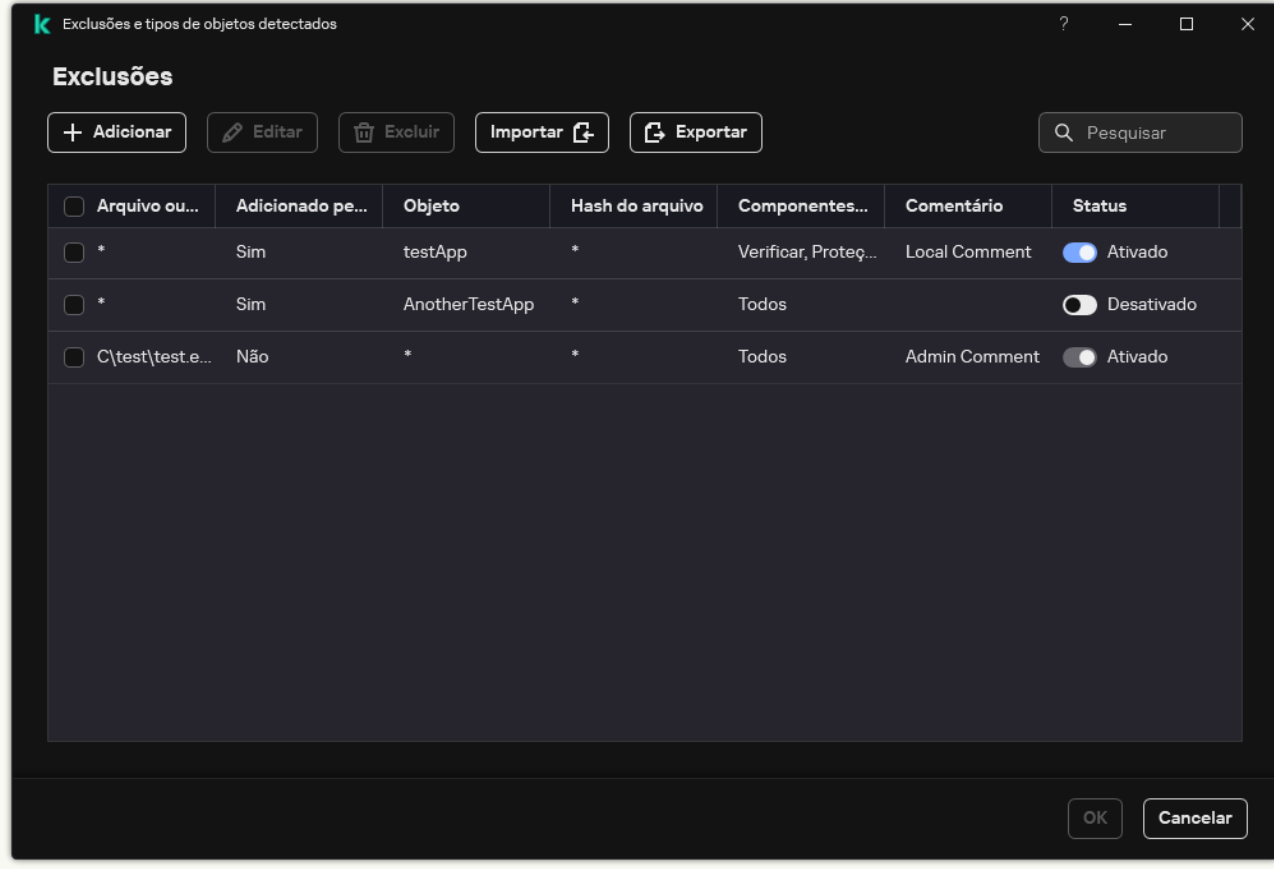

Lista de exclusões

- 4. Para exportar a lista de aplicativos confiáveis:
	- a. No bloco Exclusões, clique no link Especificar os aplicativos confiáveis.
	- b. Selecione os aplicativos confiáveis que deseja exportar.
	- c. Clique Exportar.
	- d. Confirme se deseja exportar apenas os aplicativos confiáveis selecionados ou exportar a lista inteira.
	- e. Na janela aberta, insira o nome do arquivo XML para o qual deseja exportar a lista de aplicativos confiáveis e selecione a pasta na qual deseja salvar esse arquivo.
	- f. Salvar o arquivo.

O Kaspersky Endpoint Security exporta toda a lista de aplicativos confiáveis para o arquivo XML.

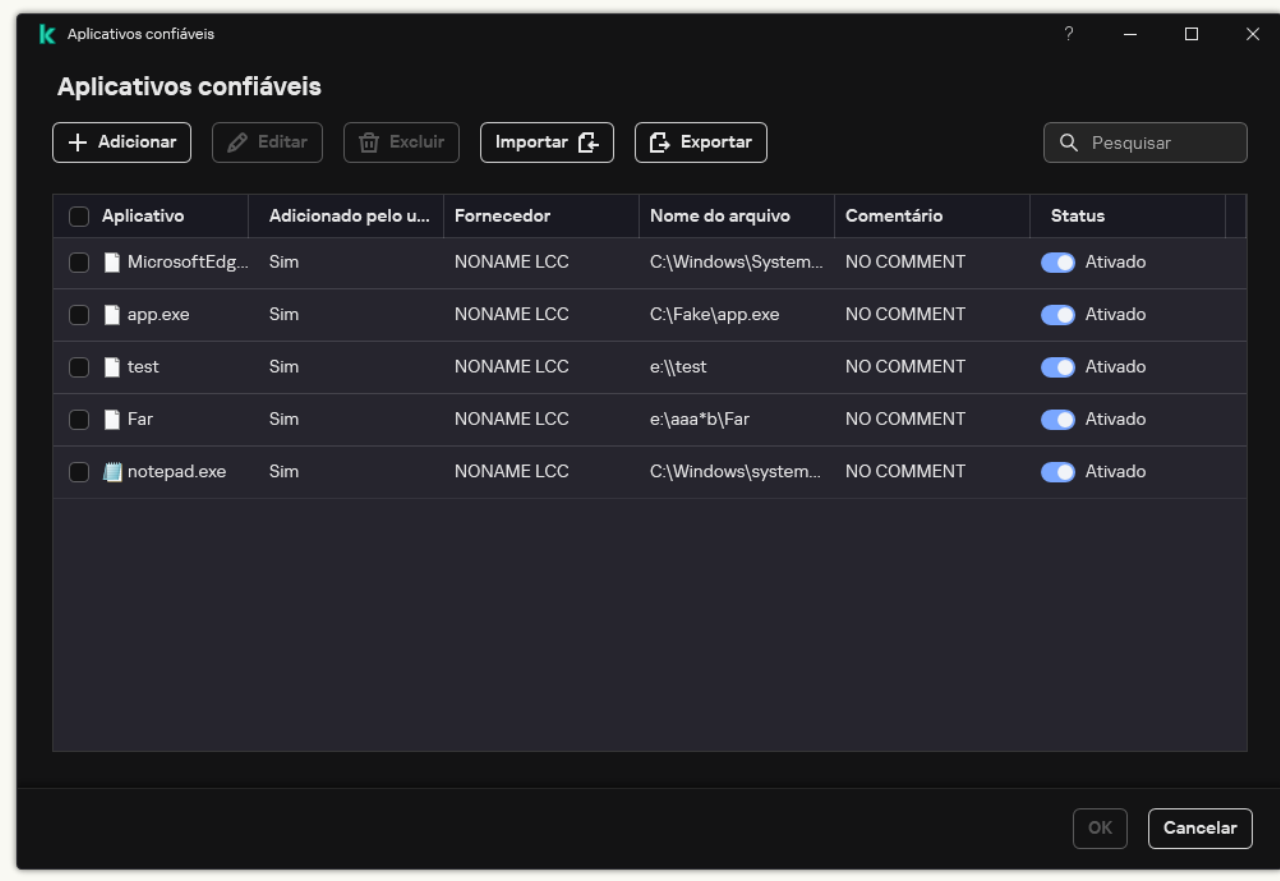

Lista de aplicativos confiáveis

5. Para importar a lista de exclusões:

a. No bloco Exclusões, clique no link Gerenciar exclusões.

- b. Clique Importar.
- c. Na janela exibida, selecione o arquivo CSV do qual deseja importar a lista de exclusões.
- d. Abra o arquivo.

Se o computador já tiver uma lista de exclusões, o Kaspersky Endpoint Security solicitará que você exclua a lista existente ou adicione novas entradas a ela a partir do arquivo CSV. Importar.<br>
Ila exibida, selecione o arquivo CSV do qual deseja importar a lista<br>
arquivo.<br>
Imputador já tiver uma lista de exclusões, o Kaspersky Endpoint Se<br>
a lista existente ou adicione novas entradas a ela a partir do

6. Para importar a lista de aplicativos confiáveis:

a. No bloco Exclusões, clique no link Especificar os aplicativos confiáveis.

- b. Clique Importar.
- c. Na janela exibida, selecione o arquivo XML a partir do qual deseja importar a lista de aplicativos confiáveis.
- d. Abra o arquivo.

Se o computador já tiver uma lista de aplicativos confiáveis, o Kaspersky Endpoint Security solicitará que você exclua a lista existente ou adicione novas entradas a ela a partir do arquivo XML.

7. Salvar alterações.

## Usar armazenamento de certificado de sistema confiável

O uso do armazenamento de certificado de sistema permite excluir aplicativos assinados por uma assinatura digital confiável de verificações de vírus. O Kaspersky Endpoint Security atribui automaticamente esses aplicativos ao grupo Confiável.

Para começar a usar o armazenamento de certificado de sistema confiável:

- 1. Na janela principal do [aplicativo,](#page-141-0) clique no botão  $\bullet$ .
- 2. Na janela de configurações do aplicativo, selecione **Configurações gerais**  $\rightarrow$  **Exclusões e tipos de objetos** . detectados
- 3. Na lista suspensa Armazenamento de certificado do sistema confiável, selecione qual armazenamento do sistema deve ser considerado como confiável pelo Kaspersky Endpoint Security.
- 4. Salvar alterações.

# Gerenciar o Backup

O Backup armazena cópias de backup de arquivos que foram excluídos ou modificados durante a desinfecção. Uma cópia backup é uma cópia de arquivo criada antes que o arquivo seja desinfectado ou excluído. As cópias de backup de arquivos são armazenadas em um formato especial e não representam uma ameaça.

Cópias de backup de arquivos são armazenadas na pasta C:\ProgramData\Kaspersky Lab\KES.21.17\QB.

Os usuários no grupo de Administradores têm permissão para acessar essa pasta. Direitos de acesso limitados a essa pasta são concedidos ao usuário cuja conta foi usada para instalar o Kaspersky Endpoint Security.

O Kaspersky Endpoint Security não fornece a capacidade de configurar permissões de acesso de usuário a cópias backup de arquivos.

Em alguns casos não é possível manter a integridade de arquivos durante a desinfecção. Se após a desinfecção você perder o acesso parcial ou total a informações importantes do arquivo desinfectado, pode tentar restaurar o arquivo da cópia backup para a pasta de origem.

Se o Kaspersky Endpoint Security estiver sendo executado sob o gerenciamento do Kaspersky Security Center, as cópias de backup dos arquivos poderão ser transmitidas para o Servidor de Administração do Kaspersky Security Center. Para obter mais detalhes sobre o gerenciamento de cópias de backup de arquivos no Kaspersky Security Center, consulte o sistema de Ajuda do Kaspersky Security Center.

## Configurar o período de armazenamento máximo para arquivos no Backup

O período de armazenamento máximo padrão para cópias de arquivos no Backup é de 30 dias. Depois da expiração do período máximo de armazenamento, o Kaspersky Endpoint Security excluirá os arquivos mais antigos do Backup.

Para configurar o período de armazenamento máximo para arquivos no Backup:

1. Na janela principal do [aplicativo,](#page-141-0) clique no botão  $\phi$ .

2. Na janela de configurações do aplicativo, selecione **Configurações gerais**  $\rightarrow$  **Relatórios e armazenamento**.

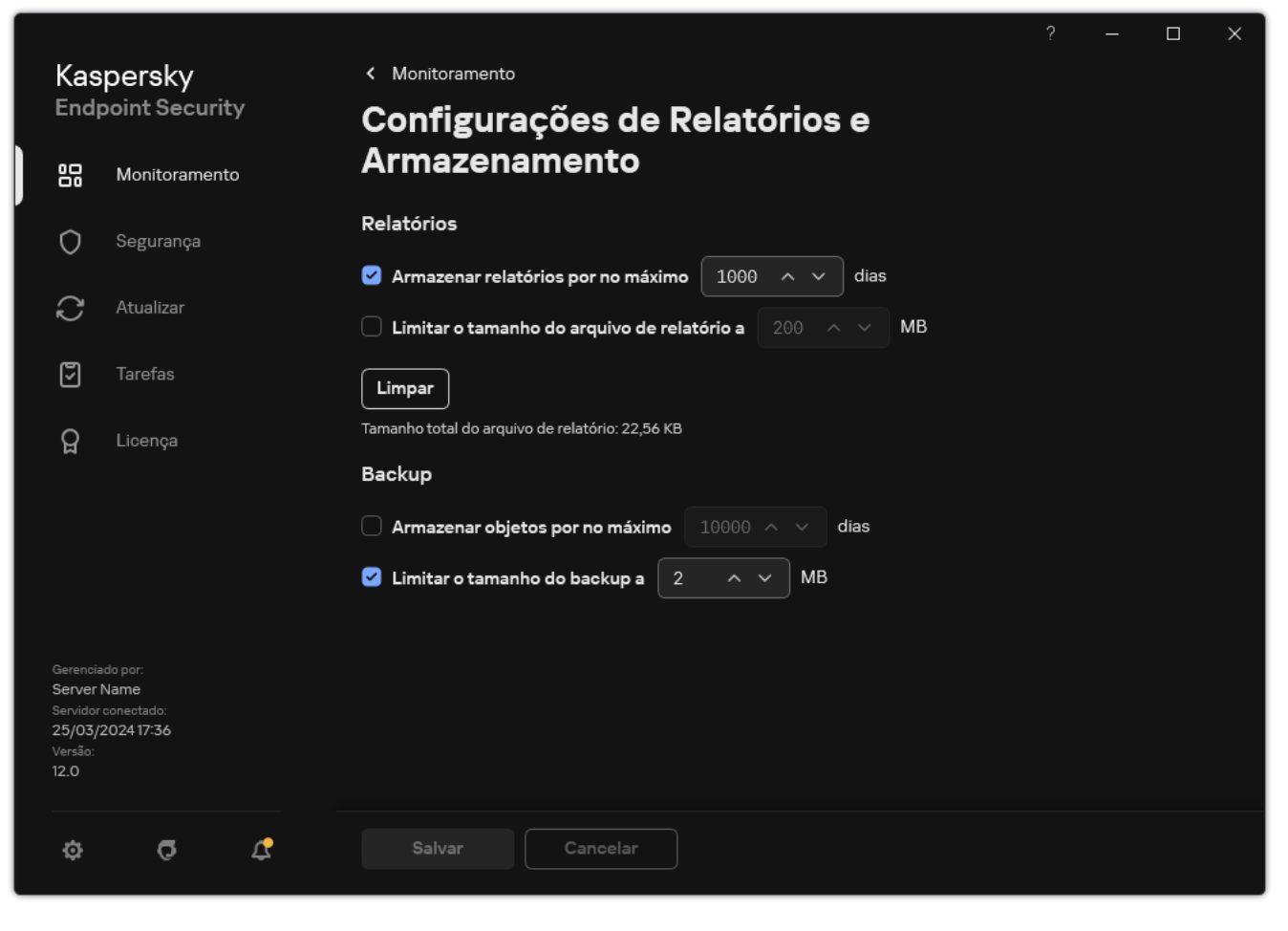

Configurações de backup

- 3. Caso queira limitar o período de armazenamento para cópias de arquivos no Backup, marque a caixa de seleção Armazenar objetos por no máximo N dias no bloco Backup. Insira o período de armazenamento máximo para arquivos no backup.
- 4. Salvar alterações.

# Configurar o tamanho máximo de Backup

Você pode especificar o tamanho máximo do backup. O tamanho do Backup é ilimitado por padrão. Após o tamanho máximo ser atingido, o Kaspersky Endpoint Security exclui automaticamente os arquivos mais antigos do Backup.

Para configurar o tamanho máximo de Backup:

1. Na janela principal do [aplicativo,](#page-141-0) clique no botão  $\ddot{\phi}$ .

2. Na janela de configurações do aplicativo, selecione **Configurações gerais**  $\rightarrow$  **Relatórios e armazenamento**.

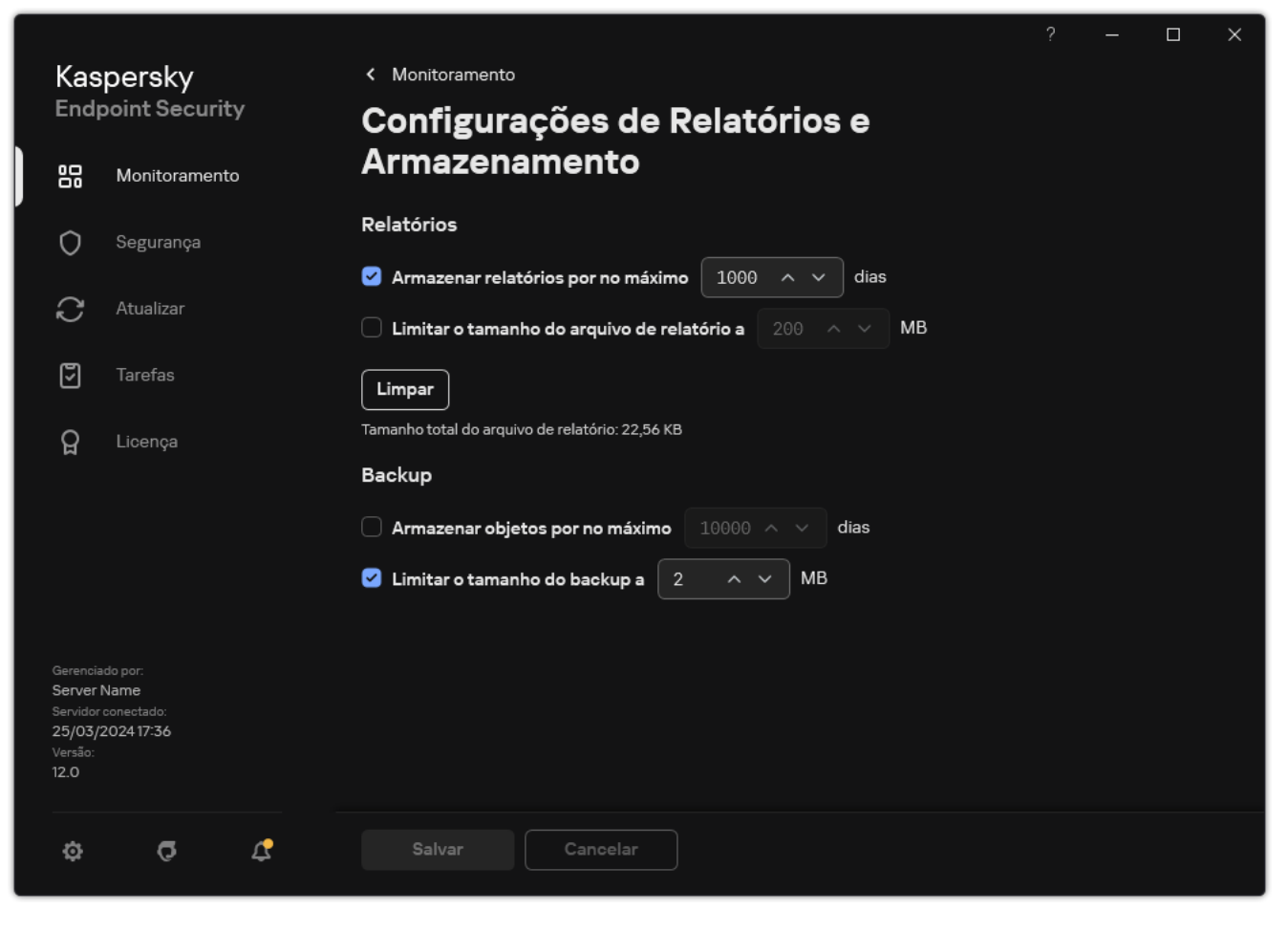

Configurações de backup

- 3. No bloco **Backup**, marque a caixa de seleção **Limitar o tamanho do backup a N MB**. Se a caixa de seleção estiver marcada, o tamanho máximo de armazenamento será limitado ao valor definido. Por padrão, a dimensão máxima é 1024 MB. Para evitar ultrapassar o tamanho máximo de armazenamento, o Kaspersky Endpoint Security exclui os arquivos mais antigos do arquivo automaticamente quando o tamanho máximo é atingido.
- 4. Salvar alterações.

## Restaurar arquivos do Backup

Se um código malicioso for detectado em um arquivo, o Kaspersky Endpoint Security bloqueará o arquivo, atribuirá o status Infectado a ele, colocará uma cópia dele em backup e tentará desinfectá-lo. Se a desinfecção for bemsucedida, o status da cópia de backup do arquivo será alterado para *Desinfectado(s)*. O arquivo fica disponível na sua pasta original. Se um arquivo não puder ser desinfectado, o Kaspersky Endpoint Security o exclui da sua pasta original. É possível restaurar o arquivo da cópia de backup para a respectiva pasta de origem.

Os arquivos com o status Será excluído ao reiniciar não podem ser restaurados. Reinicie o computador e o status do arquivo será alterado para *Desinfectado(s)* ou *Excluído(s)*. É possível também restaurar o arquivo da cópia de backup para a respectiva pasta de origem.

Ao detectar código malicioso em um arquivo que faça parte do aplicativo Windows Store, o Kaspersky Endpoint Security exclui imediatamente o arquivo sem mover uma cópia dele para Backup. É possível restaurar a integridade do aplicativo Windows Store usando as ferramentas adequadas do sistema operacional Microsoft Windows 8 (consulte os arquivos de ajuda do Windows 8 para obter detalhes sobre a restauração do aplicativo Windows Store).

O conjunto de cópias de backup de arquivos é apresentado como uma tabela. Para uma cópia backup de um arquivo, o caminho até a pasta original do arquivo é exibido. O caminho até a pasta original do arquivo pode conter dados pessoais.

Se vários arquivos com nomes idênticos e conteúdo diferente localizados na mesma pasta forem movidos para o Backup, somente o último arquivo colocado poderá ser restaurado.

### Para restaurar arquivos do Backup:

- 1. Na janela principal do aplicativo, na seção **Monitoramento**, clique no bloco **Backup**.
- 2. Isso abre a lista de arquivos no Backup; nessa lista, selecione os arquivos que deseja restaurar e clique em . Restaurar

O Kaspersky Endpoint Security restaura os arquivos das cópias de backup selecionadas para as respectivas pastas de origem.

## Excluir cópias de backup de arquivos do Backup

O Kaspersky Endpoint Security exclui automaticamente as cópias de arquivos de backup com qualquer status de Backup após o termo de armazenamento definido nas configurações do aplicativo ter decorrido. Também é possível excluir manualmente qualquer cópia de um arquivo do Backup.

Para excluir cópias backup de arquivos do Backup:

- 1. Na janela principal do aplicativo, na seção **Monitoramento**, clique no bloco **Backup**.
- 2. Isso abre a lista de arquivos no backup; nesta lista, selecione os arquivos que deseja excluir do backup e clique em Excluir.

O Kaspersky Endpoint Security exclui as cópias de backup dos arquivos selecionados do Backup.
# Serviço de notificações

Vários tipos de eventos ocorrem durante a operação do Kaspersky Endpoint Security. As Notificações destes eventos podem ser puramente informativas ou conter informações importantes. Por exemplo, as notificações podem informar sobre uma atualização bem-sucedida de módulos de aplicativos e bancos de dados ou registrar erros de componentes que precisam ser corrigidos.

O Kaspersky Endpoint Security dá suporte ao registo de informações sobre eventos na operação do registro do aplicativo do Microsoft Windows e/ou do registro de eventos do Kaspersky Endpoint Security.

O Kaspersky Endpoint Security transmite as notificações das seguintes formas:

- · usando notificações pop-up na área de notificação da barra de tarefas do Microsoft Windows;
- por e-mail.

Você pode configurar a transmissão de notificações de eventos. O método de transmissão de notificações é configurado para cada tipo de evento.

Usando a tabela de eventos para configurar o serviço de notificação, você pode executar as seguintes ações:

- · Filtre o serviço de notificações por valores da coluna ou por condições de filtragem personalizadas.
- · Utilize a função de busca para eventos do serviço de notificações.
- · Classifique os eventos do serviço de notificações.
- · Altere a ordem e a configuração das colunas que são exibidas na lista de eventos do serviço de notificações.

## Definir as configurações do registro de eventos

#### Para definir as configurações do registro de eventos:

- 1. Na janela principal do [aplicativo,](#page-141-0) clique no botão  $\ddot{\omega}$ .
- 2. Na janela de configurações do aplicativo, selecione **Configurações gerais**  $\rightarrow$  **Interface**.
- 3. No bloco Notificações, clique no botão Configurar notificações.

Os componentes e as tarefas do Kaspersky Endpoint Security são exibidos na parte esquerda da janela. A parte direita da janela lista os eventos gerados para o componente ou a tarefa selecionados.

Os eventos podem conter os seguintes dados de usuário:

- Caminhos para arquivos verificados pelo Kaspersky Endpoint Security.
- · Caminhos para as chaves de registro modificadas durante a operação do Kaspersky Endpoint Security.
- Nome de usuário do Microsoft Windows.
- Endereços de páginas da Web abertas pelo usuário.
- 4. Na parte esquerda da janela, selecione o componente ou a tarefa para os quais deseja definir as configurações do registro de eventos.

5. Marque as caixas de seleção ao lado dos eventos relevantes nas colunas **Salvar no relatório local** e **Salvar no** . Log de Eventos do Windows

Os eventos cujas caixas de seleção são marcadas na coluna **Salvar no relatório local** são exibidos nos <u>logs do</u> [aplicativo.](#page-651-0) Os eventos cujas caixas de seleção são marcadas na coluna **Salvar no Log de Eventos do Windows** são exibidos nos logs do Windows no canal Application.

6. Salvar alterações.

# Configurar a exibição e entrega de notificações

Para configurar a exibição e entrega de notificações:

- 1. Na janela principal do [aplicativo,](#page-141-0) clique no botão  $\phi$ .
- 2. Na janela de configurações do aplicativo, selecione **Configurações gerais**  $\rightarrow$  **Interface**.
- 3. No bloco Notificações, clique no botão Configurar notificações.

Os componentes e as tarefas do Kaspersky Endpoint Security são exibidos na parte esquerda da janela. A parte direita da janela lista os eventos gerados para o componente ou a tarefa selecionados.

Os eventos podem conter os seguintes dados de usuário:

- Caminhos para arquivos verificados pelo Kaspersky Endpoint Security.
- · Caminhos para as chaves de registro modificadas durante a operação do Kaspersky Endpoint Security.
- Nome de usuário do Microsoft Windows.
- Endereços de páginas da Web abertas pelo usuário.
- 4. Na parte esquerda da janela, selecione o componente ou a tarefa para os quais deseja configurar a transmissão de notificações.
- 5. Na coluna Notificar na tela, marque as caixas de seleção ao lado dos eventos desejados.

As informações sobre os eventos selecionados são exibidas na tela em mensagens pop-up na área de notificação da barra de tarefas do Microsoft Windows.

6. Na coluna Notificar por e-mail, marque as caixas de seleção ao lado dos eventos desejados.

As informações sobre os eventos selecionados são entregues pelo e-mail se as configurações de entrega de notificação de correio forem configuradas.

- 7. Clique OK.
- 8. Se você ativou as notificações por e-mail, defina as configurações para entrega de e-mail:
	- a. Clique Configurar notificações por e-mail.
	- b. Marque a caixa de seleção **Notificar sobre os eventos** para ativar a transmissão de informações de eventos do Kaspersky Endpoint Security selecionados na coluna Notificar por e-mail.
	- c. Especifique as configurações de transmissão de notificação por e-mail.
	- d. Clique OK.

# Configurar a exibição de avisos sobre o status do aplicativo na área de notificação

Para configurar a exibição de avisos de status do aplicativo na área de notificação:

- 1. Na janela principal do [aplicativo,](#page-141-0) clique no botão  $\phi$ .
- 2. Na janela de configurações do aplicativo, selecione **Configurações gerais**  $\rightarrow$  **Interface**.
- 3. No bloco Mostrar o status do aplicativo na área de notificações, marque as caixas de seleção ao lado das categorias de eventos sobre os quais deseja ver notificações na área de notificação do Microsoft Windows.
- 4. Salvar alterações.

Quando os eventos associados às categorias selecionadas ocorrerem, o ícone de [aplicativo](#page-142-0) na área de notificação vai se modificar para **a** ou **la**, dependendo da gravidade do aviso.

## Mensagens entre usuários e o administrador

Os componentes Controle de [Aplicativos,](#page-541-0) Controle de [Dispositivos](#page-503-0), [Controle](#page-456-0) da Web e Controle Adaptativo de Anomalias permitem que usuários da LAN enviem mensagens ao administrador a partir de [computadores](#page-506-0) com o Kaspersky Endpoint Security instalado.

Talvez um usuário precise enviar uma mensagem ao administrador de rede corporativa local nos seguintes casos:

Acesso bloqueado do Controle de Dispositivos ao dispositivo.

O modelo da mensagem de uma solicitação para acessar um dispositivo bloqueado está disponível na interface Kaspersky Endpoint Security na seção Controle de [Dispositivos](#page-503-0).

O Controle de Aplicativos bloqueou a inicialização de um aplicativo.

O modelo de mensagem de uma solicitação para permitir a inicialização de um aplicativo bloqueado está disponível na interface do Kaspersky Endpoint Security na seção Controle de [Aplicativos](#page-541-0).

Acesso bloqueado do Controle da Web ao recurso da Web.

O modelo de mensagem de uma solicitação para acessar um recurso da Web bloqueado está disponível na interface do Kaspersky Endpoint Security na seção [Controle](#page-456-0) da Web.

O método usado para enviar mensagens e o modelo utilizado depende de haver ou não uma política do Kaspersky Security Center ativa em execução no computador que possui o Kaspersky Endpoint Security instalado e de haver ou não uma conexão com o servidor de administração do Kaspersky Security Center. Os seguintes cenários são possíveis:

• Se uma política do Kaspersky Security Center não estiver executando no computador que possui o Kaspersky Endpoint Security instalado, a mensagem de um usuário será enviada ao administrador de rede local por e-mail.

Os campos de mensagem são preenchidos com os valores de campos do modelo definido na interface local do Kaspersky Endpoint Security.

Se uma política do Kaspersky Security Center estiver em execução no computador que possui o Kaspersky Endpoint Security instalado, a mensagem padrão será enviada ao Servidor de Administração do Kaspersky

Security Center.

Nesse caso, as mensagens do usuário estão disponíveis para visualização no armazenamento de eventos do Kaspersky Security Center (consulte as instruções abaixo). Os campos de mensagem são povoados com os valores de campos do modelo definido na política do Kaspersky Security Center.

- Se uma política de ausência do Kaspersky Security Center estiver em execução no computador com o Kaspersky Endpoint Security instalado, o método usado para enviar mensagens dependerá se há ou não uma conexão com Kaspersky Security Center.
	- Se uma conexão com o Kaspersky Security Center for estabelecida, o Kaspersky Endpoint Security enviará a mensagem padrão ao Servidor de Administração do Kaspersky Security Center.
	- Se uma conexão com o Kaspersky Security Center estiver ausente, a mensagem de um usuário será enviada ao administrador de rede local por e-mail.

Em ambos os casos, os campos de mensagem são preenchidos com os valores de campos do modelo definido na política do Kaspersky Security Center.

Para visualizar uma mensagem do usuário no armazenamento de eventos do Kaspersky Security Center:

- 1. Abra o Console de Administração do Kaspersky Security Center.
- 2. No nó Servidor de Administração da árvore do Console de Administração, selecione a guia Eventos.

A área de trabalho do Kaspersky Security Center exibe todos os eventos que ocorrem durante a operação do Kaspersky Endpoint Security, inclusive mensagens ao administrador que são recebidas de usuários da rede local.

- 3. Para configurar o filtro de evento, na lista suspensa Seleções de eventos, selecione Pedidos de usuário.
- 4. Selecione a mensagem enviada ao administrador.
- <span id="page-651-0"></span>5. Clicar no botão Abrir janela de propriedades do evento na parte direita da área de trabalho do Console de administração.

## Gerenciar relatórios

As informações sobre a operação de cada componente do Kaspersky Endpoint Security, os eventos de criptografia de dados, o desempenho de cada tarefa de verificação, a tarefa de atualização e de verificação de integridade e a operação geral do aplicativo são registrados nos relatórios.

Os relatórios são armazenados na pasta C:\ProgramData\Kaspersky Lab\KES.21.17\Report.

Os relatórios podem conter os seguintes dados de usuário:

- Caminhos para arquivos verificados pelo Kaspersky Endpoint Security.
- Caminhos para as chaves de registro modificadas durante a operação do Kaspersky Endpoint Security.
- Nome de usuário do Microsoft Windows.
- Endereços de páginas da Web abertas pelo usuário.

Os dados no relatório são apresentados em forma de tabela. Cada linha da tabela contém informações sobre um evento diferente. Os atributos do evento estão dispostos nas colunas da tabela. Algumas colunas são compostas, contendo colunas aninhadas que incluem atributos adicionais. Para exibir atributos adicionais, você deve pressionar o botão a ao lado do nome da coluna. Os eventos registrados na execução dos diversos componentes ou durante o desempenho de várias tarefas têm conjuntos de atributos diferentes.

Os seguintes relatórios estão disponíveis:

- Relatório de **Auditoria do sistema**. Contém informações sobre os eventos ocorridos durante a interação entre usuário e aplicativo e durante a execução do aplicativo em geral, que não estão relacionadas a nenhum componente ou tarefa do Kaspersky Endpoint Security em particular.
- Relatórios sobre a operação dos componentes do Kaspersky Endpoint Security.
- Relatórios de tarefas do Kaspersky Endpoint Security.
- Relatório de **Criptografia de dados**. Contém informações sobre eventos que ocorrem durante a criptografia e descriptografia de dados.

Os relatórios utilizam os seguintes níveis de importância de eventos:

**(i) Mensagens informativas**. Eventos para fins de referência que geralmente não são de importância crítica.

Avisos. Eventos que exigem atenção porque representam situações importantes na execução do Kaspersky Endpoint Security.

Eventos críticos. Eventos de importância crítica que indicam problemas no funcionamento do Kaspersky Endpoint Security ou vulnerabilidades na proteção do computador do usuário.

Para trazer praticidade ao processamento de relatórios, é possível modificar a apresentação dos dados na tela da seguinte forma:

- Filtrar a lista de eventos usando vários critérios.
- Utilizar a função de busca para encontrar um determinado evento.
- Exibir o evento selecionado em uma seção separada.
- Ordenar a lista de eventos por cada coluna do relatório.
- · Exibir e ocultar eventos agrupados pelo filtro de evento usando o botão ...
- · Alterar a ordem e a configuração das colunas exibidas no relatório.

É possível salvar um relatório gerado em arquivo de texto, se necessário. Você também pode excluir as informações do relatório sobre [componentes](#page-657-0) e tarefas do Kaspersky Endpoint Security que estão arranjadas em grupos.

Caso o Kaspersky Endpoint Security esteja sendo executado sob o gerenciamento do Kaspersky Security Center, as informações sobre os eventos poderão ser transmitidas ao Servidor de Administração do Kaspersky Security Center (para obter mais detalhes, consulte a Ajuda do [Kaspersky Security Center](https://support.kaspersky.com/help/KSC/14.2/pt-BR/index.htm) [2].

# Visualização de relatórios

Se um usuário puder visualizar relatórios, também poderá visualizar todos os eventos refletidos nos relatórios.

#### Para visualizar relatórios:

1. Na janela principal do aplicativo, na seção Monitoramento, clique no bloco Relatórios.

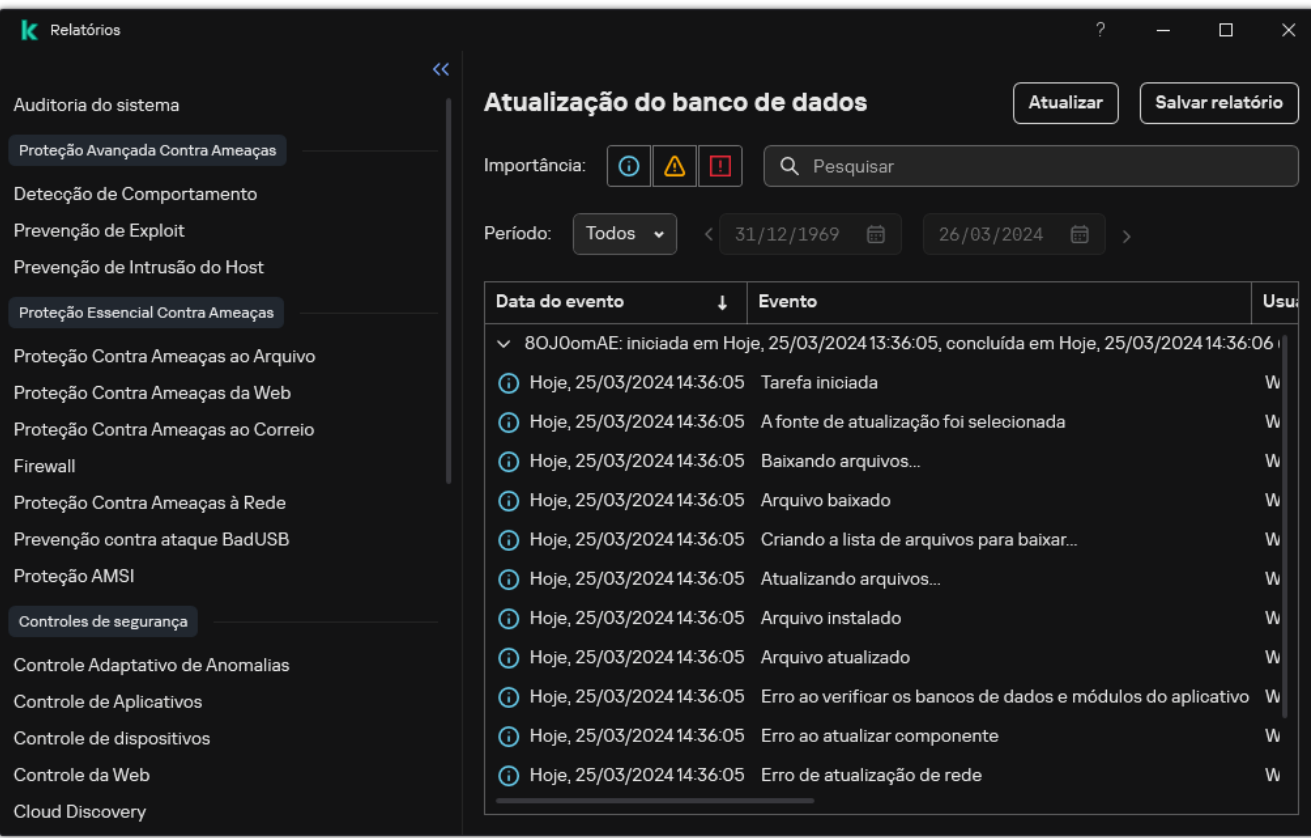

#### Relatórios

2. Na lista de componentes e tarefas, selecione um componente ou uma tarefa.

O lado direito da janela exibe um relatório contendo uma lista de eventos resultantes da operação do componente selecionado ou da tarefa selecionada do Kaspersky Endpoint Security. Classifique os eventos no relatório com base nos valores em células de uma das colunas.

3. Para visualizar informações detalhadas sobre um evento, selecione o evento no relatório.

Um bloco com o resumo do evento é exibido na parte inferior da janela.

### Configurar o período máximo de armazenamento de relatórios

O período máximo padrão de armazenamento de relatórios sobre eventos registrados pelo Kaspersky Endpoint Security é de 30 dias. Após este período, o Kaspersky Endpoint Security exclui as entradas mais antigas do arquivo de relatório automaticamente.

Para modificar o período máximo de armazenamento de relatórios:

1. Na janela principal do [aplicativo,](#page-141-0) clique no botão  $\phi$ .

2. Na janela de configurações do aplicativo, selecione **Configurações gerais → Relatórios e armazenamento**.

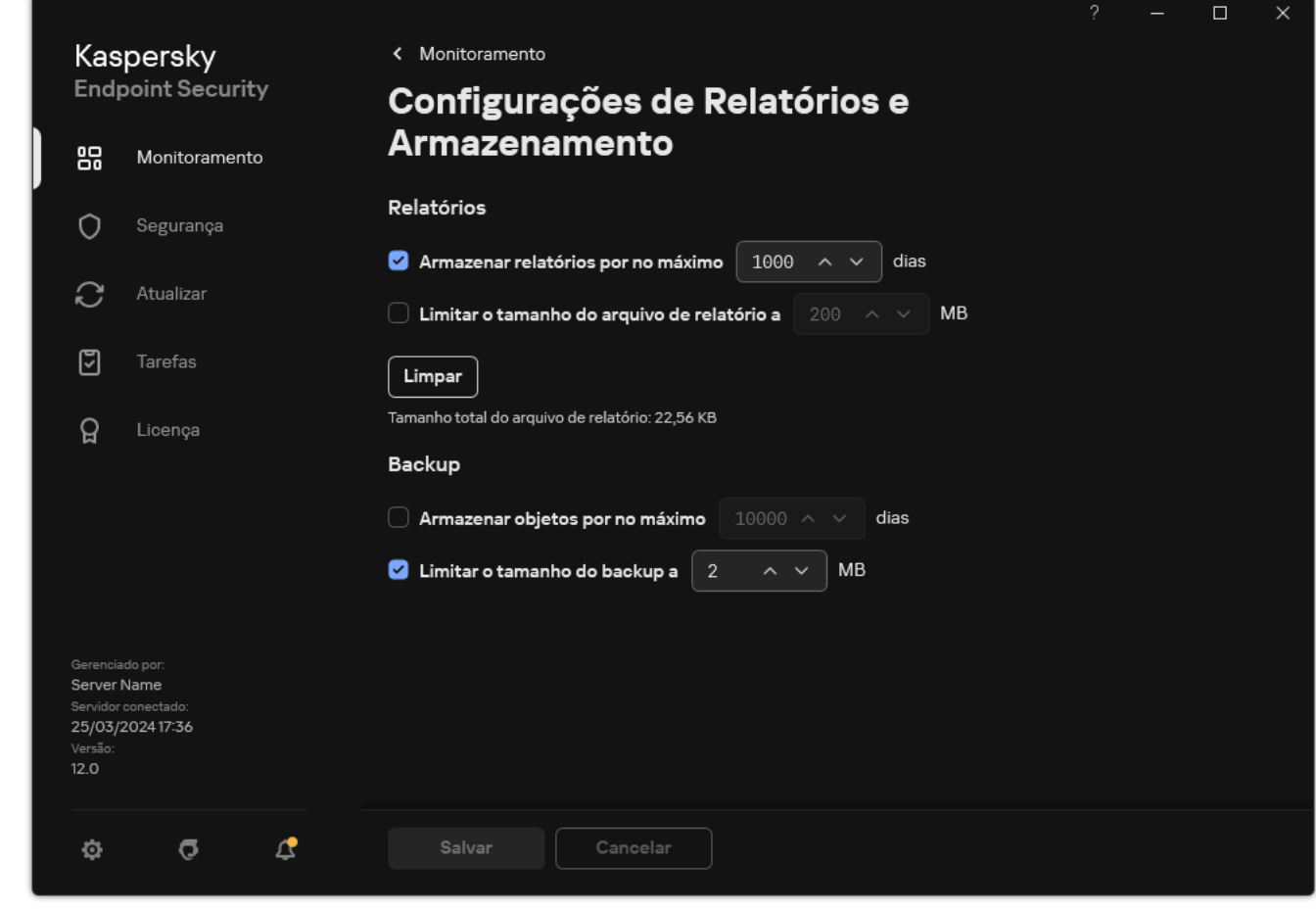

Configurações de relatório

- 3. Caso queira limitar o termo de armazenamento de relatórios, marque a caixa de seleção **Armazenar relatórios** por no máximo N dias no bloco Relatórios. Definir o período máximo de armazenamento de relatórios.
- 4. Salvar alterações.

### Configurar o tamanho máximo do arquivo de relatório

Você pode especificar o tamanho máximo do arquivo que contém o relatório. Por padrão, o tamanho máximo do arquivo de relatório é 1.024 MB. Para evitar ultrapassar o tamanho máximo do arquivo de relatório, o Kaspersky Endpoint Security exclui as entradas mais antigas do arquivo de relatório automaticamente quando for ultrapassado o tamanho máximo.

Para configurar o tamanho máximo do arquivo de relatório:

- 1. Na janela principal do [aplicativo,](#page-141-0) clique no botão  $\bullet$ .
- 2. Na janela de configurações do aplicativo, selecione **Configurações gerais → Relatórios e armazenamento**.

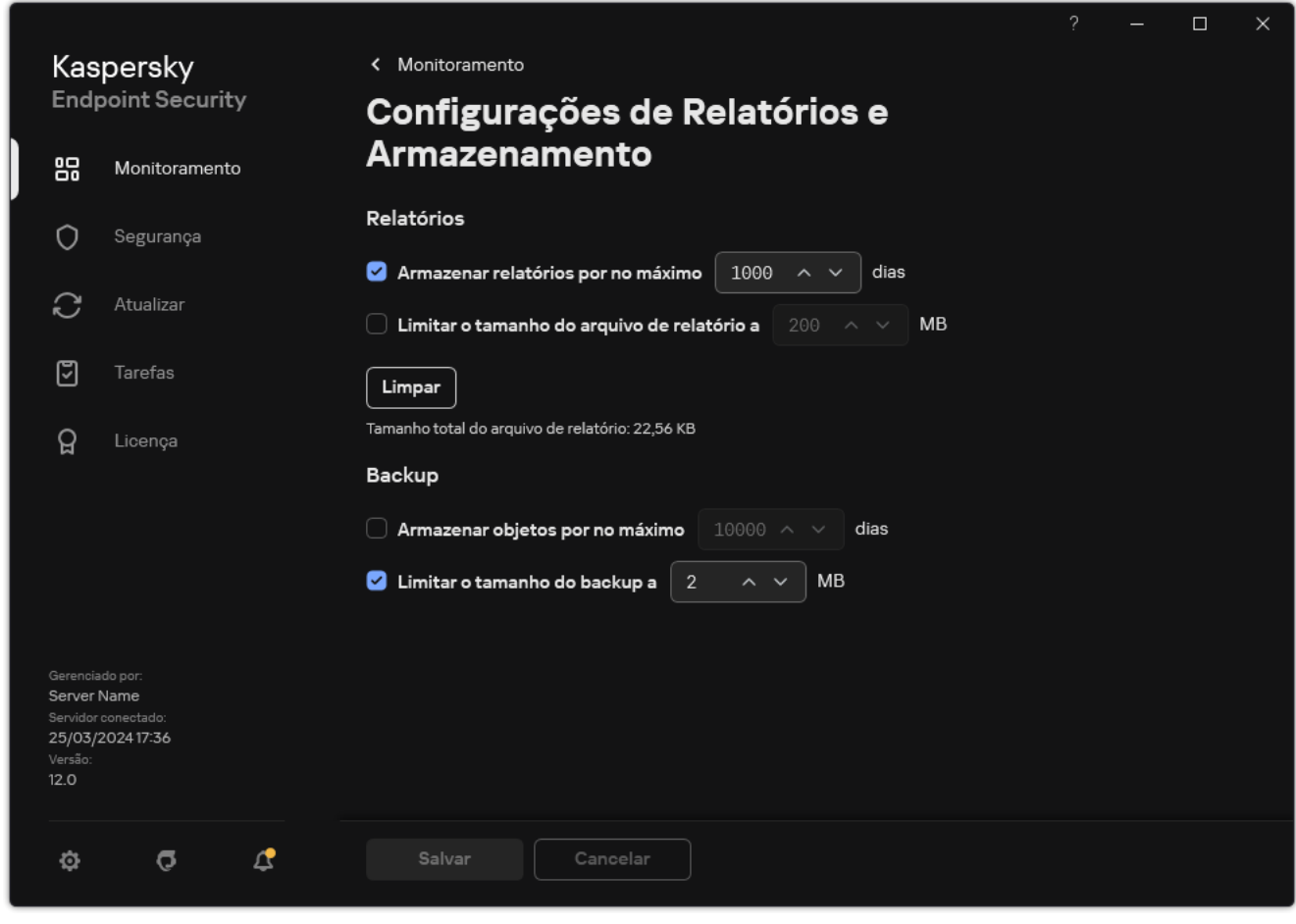

Configurações de relatório

- 3. No bloco Relatórios, marque a caixa de seleção Limitar o tamanho do arquivo de relatório a N MB caso queira limitar o tamanho de um arquivo de relatório. Definir o tamanho máximo do arquivo de relatório.
- 4. Salvar alterações.

### Salvar um relatório em arquivo

O usuário é pessoalmente responsável por garantir a segurança das informações de um relatório salvo para um arquivo e, em particular, para controlar e restringir o acesso a essas informações.

Você pode salvar o relatório gerado em um arquivo em formato de texto (TXT) ou em um arquivo CSV.

O Kaspersky Endpoint Security registra os eventos no relatório, na forma em que são exibidos na tela, ou seja, com as mesmas combinações e sequências dos atributos do evento.

#### Para salvar um relatório em arquivo:

1. Na janela principal do aplicativo, na seção Monitoramento, clique no bloco Relatórios.

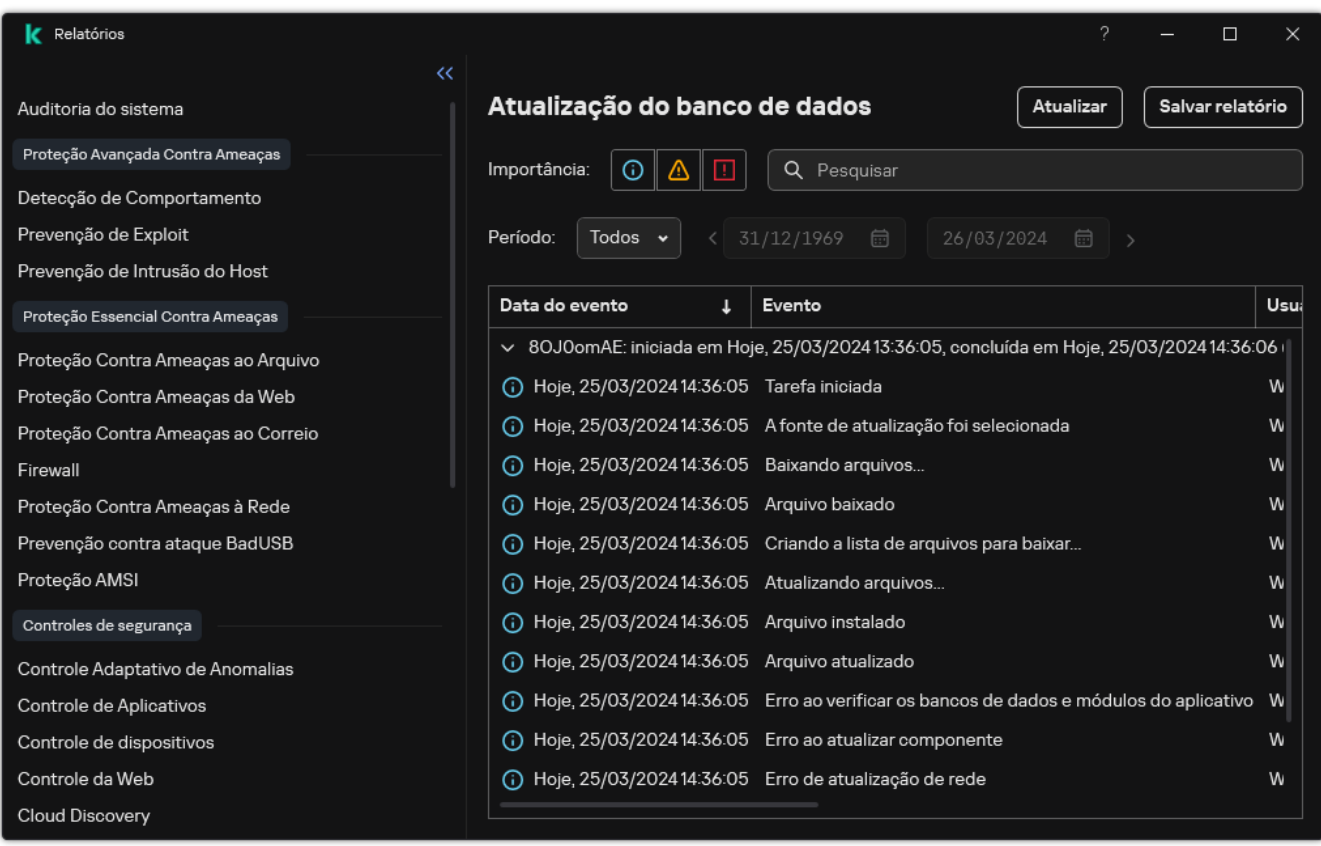

#### Relatórios

2. Isso abre uma janela; nesta janela, selecione o componente ou tarefa.

Na parte direita da janela é exibido um relatório que contém uma lista de eventos do processamento do componente ou tarefa especificados do Kaspersky Endpoint Security.

- 3. Se necessário, é possível modificar a apresentação de dados no relatório por meio de:
	- Filtragem de eventos
	- Execução de busca de evento
	- Reordenação de colunas
	- · Classificação de eventos
- 4. Clique no botão Salvar relatório no canto superior direito da janela.
- 5. Na janela aberta, especifique a pasta de destino do arquivo de relatório.
- 6. Insira o nome do arquivo de relatório.
- 7. Selecione o formato do arquivo de relatório necessário: TXT ou CSV.

# <span id="page-657-0"></span>Limpando relatórios

Para excluir informações dos relatórios:

- 1. Na janela principal do [aplicativo,](#page-141-0) clique no botão  $\ddot{\phi}$ .
- 2. Na janela de configurações do aplicativo, selecione **Configurações gerais → Relatórios e armazenamento**.

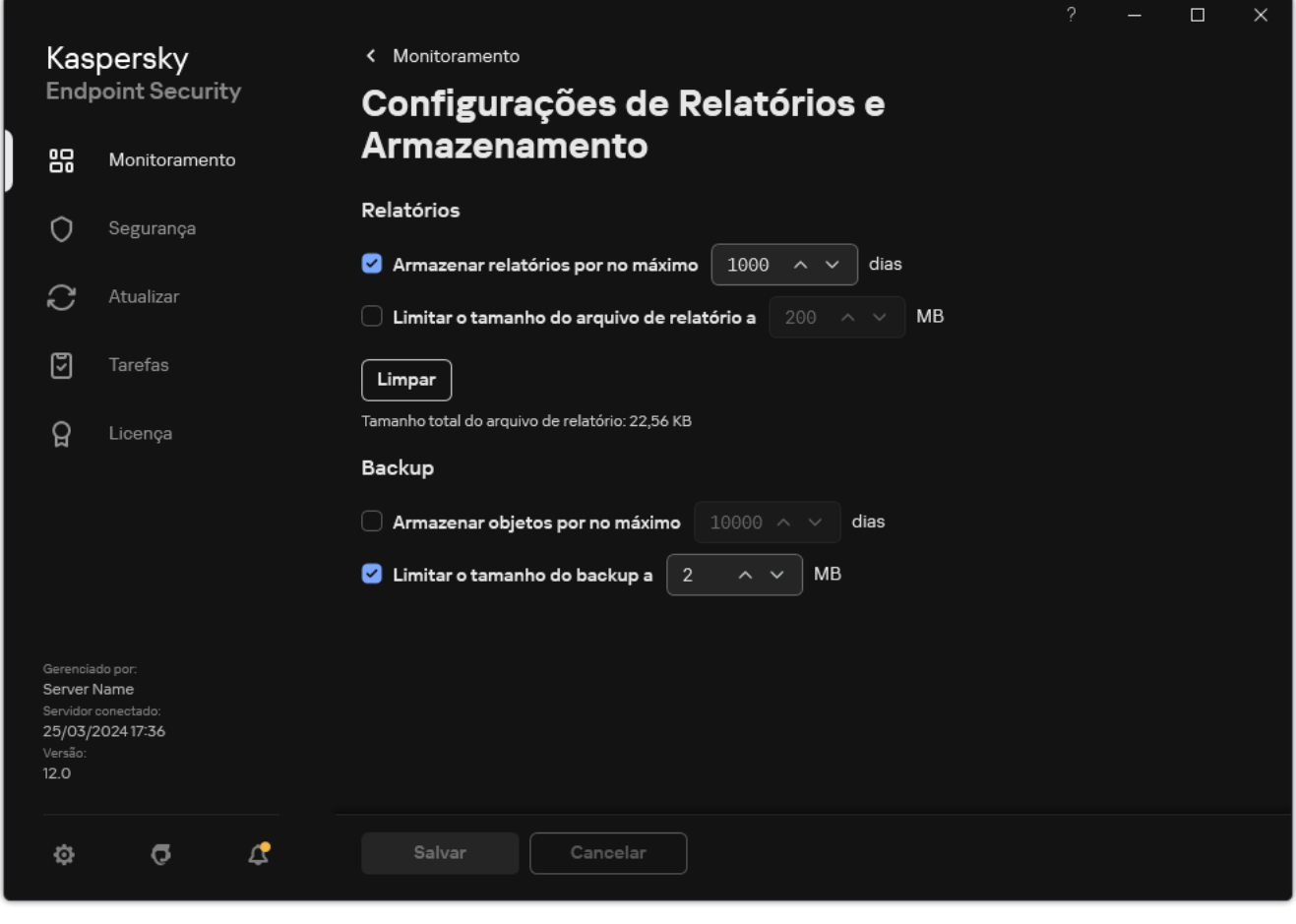

Configurações de relatório

- 3. No bloco Relatórios, clique no botão Limpar.
- 4. Se a [Proteção](#page-577-0) por senha estiver ativada, o Kaspersky Endpoint Security pode solicitar as credenciais da conta do usuário. O aplicativo solicitará as credenciais da conta caso o usuário não tenha as permissões necessárias.

O Kaspersky Endpoint Security excluirá todos os relatórios de todos os componentes e tarefas do aplicativo.

# Autodefesa do Kaspersky Endpoint Security

A Autodefesa impede que outros aplicativos executem ações que podem interferir na operação do Kaspersky Endpoint Security e, por exemplo, remover o Kaspersky Endpoint Security do computador. O conjunto de tecnologias de Autodefesa disponíveis para o Kaspersky Endpoint Security depende se o sistema operacional é de 32 ou 64 bits (consulte a tabela abaixo).

Tecnologias de Autodefesa do Kaspersky Endpoint Security

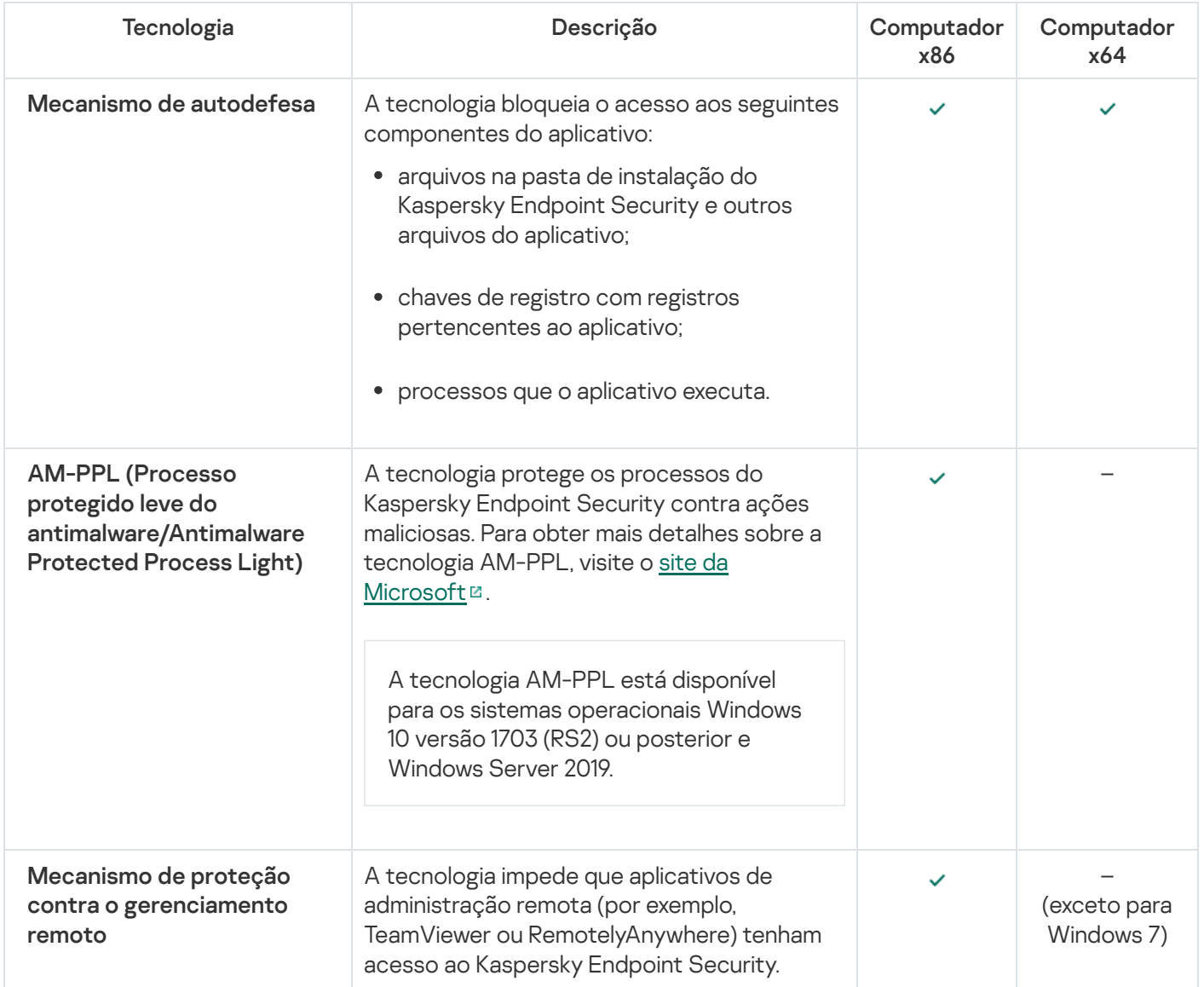

# <span id="page-658-0"></span>Ativar ou desativar a Autodefesa

O Kaspersky Endpoint Security impede que haja alteração ou exclusão de arquivos de aplicativo no disco rígido, processos na memória e entradas no registro do sistema.

A tecnologia bloqueia o acesso aos seguintes componentes do aplicativo:

- arquivos na pasta de instalação do Kaspersky Endpoint Security e outros arquivos do aplicativo;
- chaves de registro com registros pertencentes ao aplicativo;
- processos que o aplicativo executa.

O mecanismo de Autodefesa do Kaspersky Endpoint Security está ativado por padrão.

1. Abra o Console de Administração do Kaspersky Security Center.

- 2. Na árvore do console, selecione Políticas.
- 3. Selecione a política necessária e clique duas vezes para abrir as propriedades da política.
- 4. Na janela da política, selecione **Configurações gerais**  $\rightarrow$  **Configurações do aplicativo**.
- 5. Use a caixa de seleção Ativar a Autodefesa para habilitar ou desabilitar o mecanismo de Autodefesa.
- 6. Salvar alterações.

[Como ativar ou desativar a Autodefesa](javascript:toggleBlock() no Web Console e no Cloud Console ?

- 1. Na janela principal do Web Console, selecione Dispositivos  $\rightarrow$  Políticas e perfis.
- 2. Clique no nome da política do Kaspersky Endpoint Security.

A janela de propriedades da política é exibida.

- 3. Selecione a guia Configurações do aplicativo.
- 4. Selecione  $\mathsf{Configurações}$ gerais  $\rightarrow \mathsf{Configurações}$  do aplicativo.

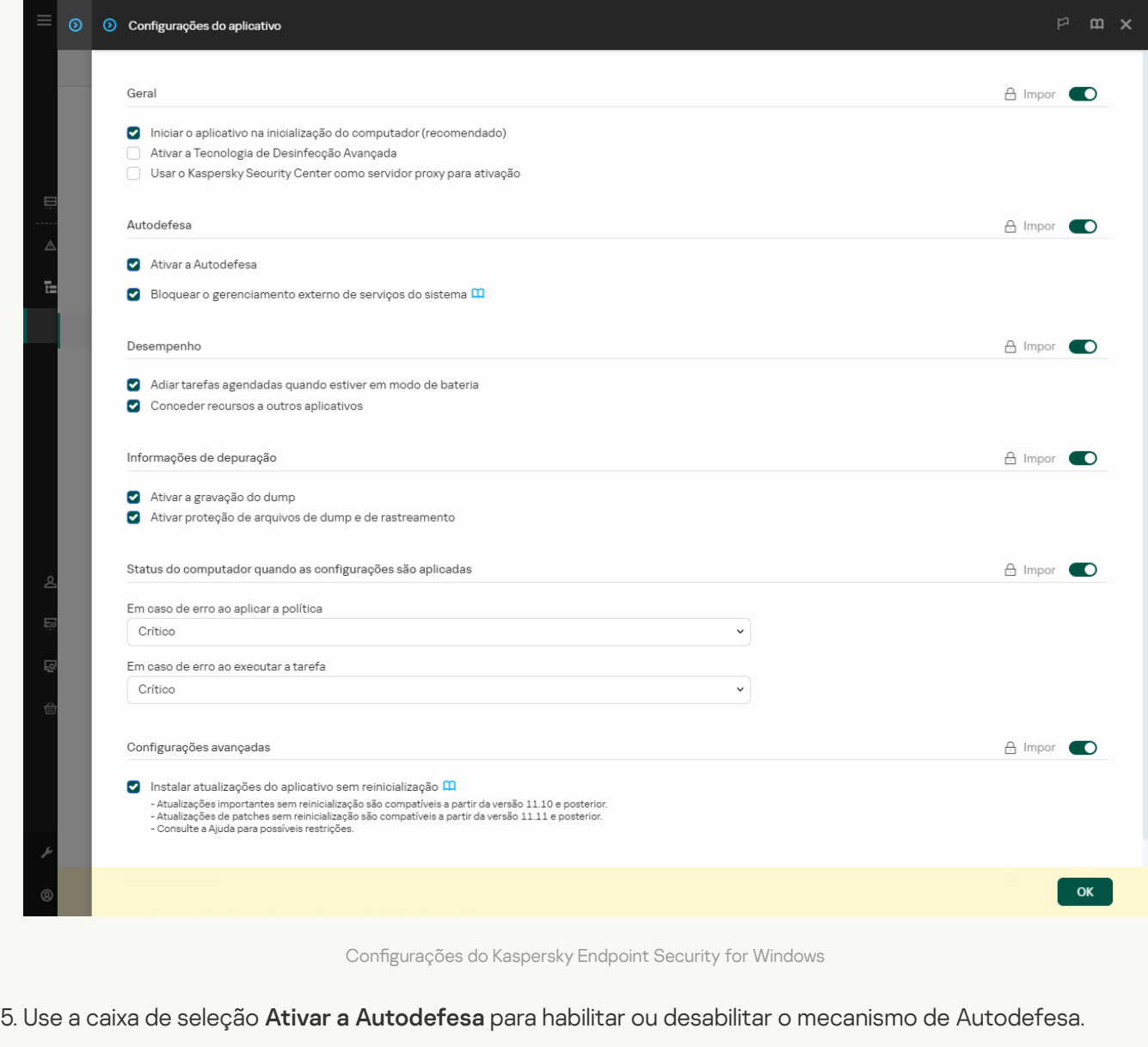

6. Salvar alterações.

[Como ativar ou desativar a Autodefesa](javascript:toggleBlock() na interface do aplicativo

- 1. Na janela principal do [aplicativo](#page-141-0), clique no botão  $\boldsymbol{\Phi}$ .
- 2. Na janela de configurações do aplicativo, selecione **Configurações gerais**  $\rightarrow$  **Configurações do aplicativo**.

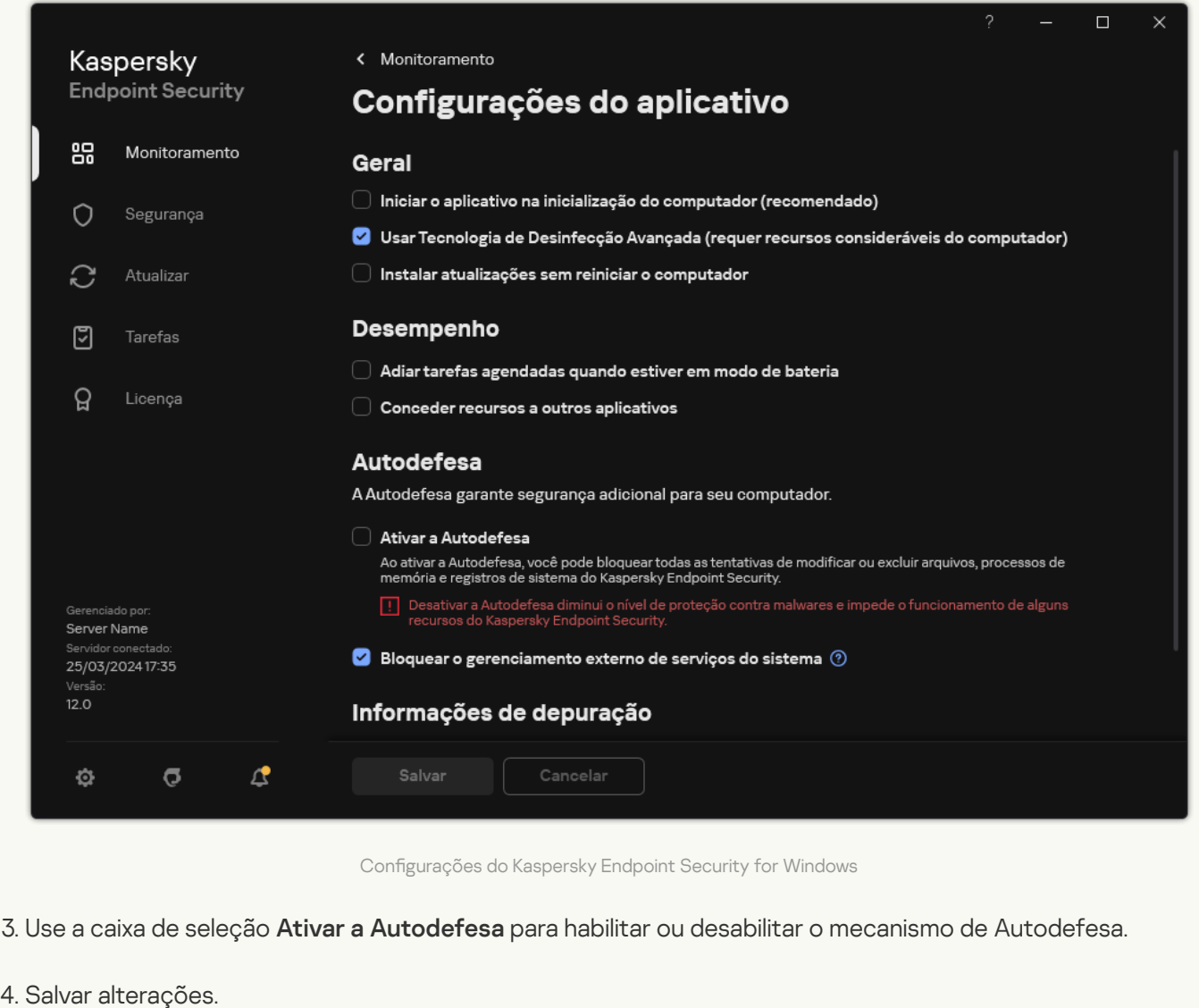

## Ativar e Desativar o suporte ao AM-PPL

O Kaspersky Endpoint Security suporta a tecnologia Processo protegido leve do antimalware (doravante denominada "AM-PPL"--Antimalware Protected Process Light) da Microsoft. O AM-PPL protege os processos do Kaspersky Endpoint Security contra ações maliciosas (por exemplo, encerrando o aplicativo). O AM-PPL permite que apenas processos confiáveis sejam executados. Os processos do Kaspersky Endpoint Security são assinados de acordo com os requisitos de segurança do Windows e, portanto, são confiáveis. Para obter mais detalhes sobre a tecnologia AM-PPL, visite o site da [Microsoft](https://learn.microsoft.com/en-us/windows/win32/services/protecting-anti-malware-services-/)  $\mathbb Z$ . A tecnologia AM-PPL está ativada por padrão.

O Kaspersky Endpoint Security também possui mecanismos internos para proteger os processos do aplicativo. O suporte ao AM-PPL permite delegar funções de segurança do processo ao sistema operacional. Dessa forma, você pode aumentar a velocidade do aplicativo e reduzir o consumo de recursos do computador.

A tecnologia AM-PPL está disponível para os sistemas operacionais Windows 10 versão 1703 (RS2) ou posterior e Windows Server 2019.

A tecnologia AM-PPL está disponível apenas para computadores que executam sistemas operacionais de 32 bits. A tecnologia não está disponível para computadores que executam sistemas operacionais de 64 bits.

Para ativar ou desativar <sup>a</sup> tecnologia AM-PPL:

1. Desative o mecanismo de [autodefesa](#page-658-0) do aplicativo.

O mecanismo de autodefesa impede a modificação e a exclusão dos processos de aplicativos na memória do computador, incluindo a alteração do status do AM-PPL.

- 2. Execute o interpretador da linha de comando (cmd.exe) como um administrador.
- 3. Vá até a pasta onde o arquivo executável do Kaspersky Endpoint Security está localizado.

É possível adicionar o caminho para o arquivo [executável](#page-62-0) à variável de sistema %PATH% durante a instalação do aplicativo.

- 4. Digite o seguinte na linha de comando:
	- $\bullet$  klpsm.exe enable ativa o suporte para a tecnologia AM-PPL (veja a figura a seguir).
	- klpsm.exe disable desativa o suporte à tecnologia AM-PPL.

5. Reiniciar o Kaspersky Endpoint Security.

6. Continuar com o mecanismo de [autodefesa](#page-658-0) do aplicativo.

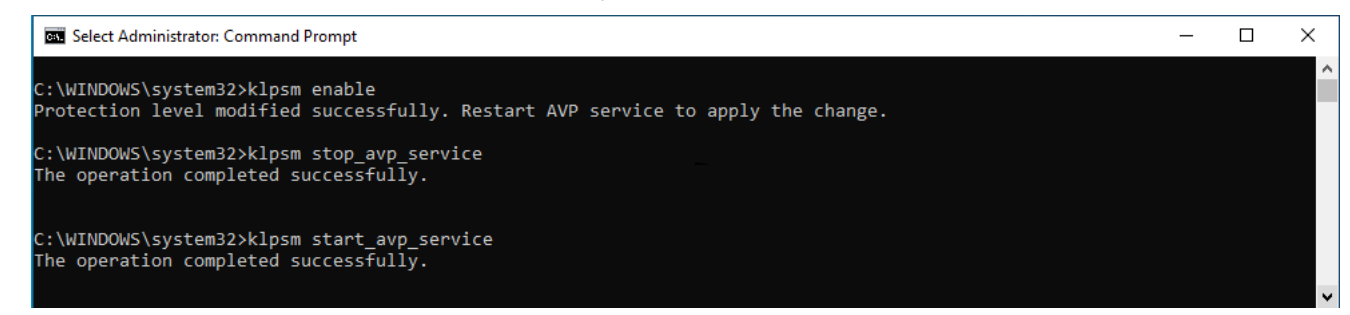

Habilitação do suporte à tecnologia AM-PPL

## Proteção de serviços do aplicativo contra gerenciamento externo

A proteção de serviços do aplicativo contra gerenciamento externo bloqueia tentativas de usuários e outros aplicativos de interromper os serviços do Kaspersky Endpoint Security. A proteção assegura a operação dos seguintes serviços:

- Kaspersky Endpoint Security Service (AVP.KES.21.17)
- Kaspersky Seamless Update Service (AVPSUS.KES.21.17)

Para sair do aplicativo pela linha de comando, desative a proteção dos serviços do Kaspersky Endpoint Security contra gerenciamento externo.

- 1. Abra o Console de Administração do Kaspersky Security Center.
- 2. Na árvore do console, selecione Políticas.
- 3. Selecione a política necessária e clique duas vezes para abrir as propriedades da política.
- 4. Na janela da política, selecione **Configurações gerais**  $\rightarrow$  **Configurações do aplicativo**.
- 5. Use a caixa de seleção **Bloquear o gerenciamento externo de serviços do sistema** para ativar ou desativar a proteção dos serviços do Kaspersky Endpoint Security contra gerenciamento externo.
- 6. Salvar alterações.

[Como ativar ou desativar a proteção](javascript:toggleBlock() de serviços do aplicativo contra gerenciamento externo no Web Console e no Cloud Console<sup>[2]</sup>

- 1. Na janela principal do Web Console, selecione Dispositivos  $\rightarrow$  Políticas e perfis.
- 2. Clique no nome da política do Kaspersky Endpoint Security.

A janela de propriedades da política é exibida.

- 3. Selecione a guia Configurações do aplicativo.
- 4. Selecione  $\mathsf{Configurações}$ gerais  $\rightarrow \mathsf{Configurações}$  do aplicativo.

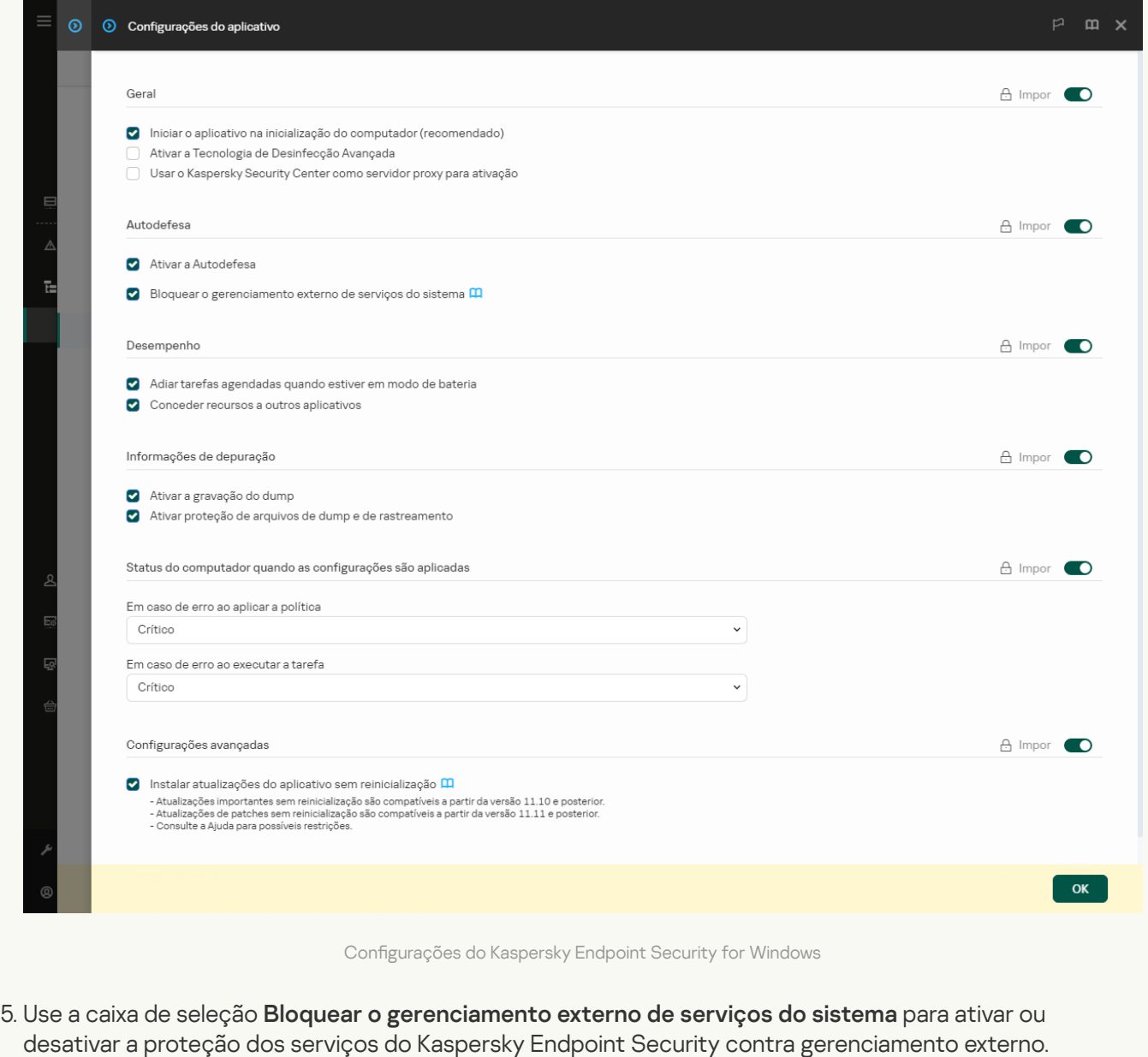

6. Salvar alterações.

[Como ativar ou desativar a proteção](javascript:toggleBlock() de serviços do aplicativo contra gerenciamento externo na interface do aplicativo<sup>®</sup>

- 1. Na janela principal do [aplicativo](#page-141-0), clique no botão  $\alpha$ .
- 2. Na janela de configurações do aplicativo, selecione **Configurações gerais**  $\rightarrow$  **Configurações do aplicativo**.

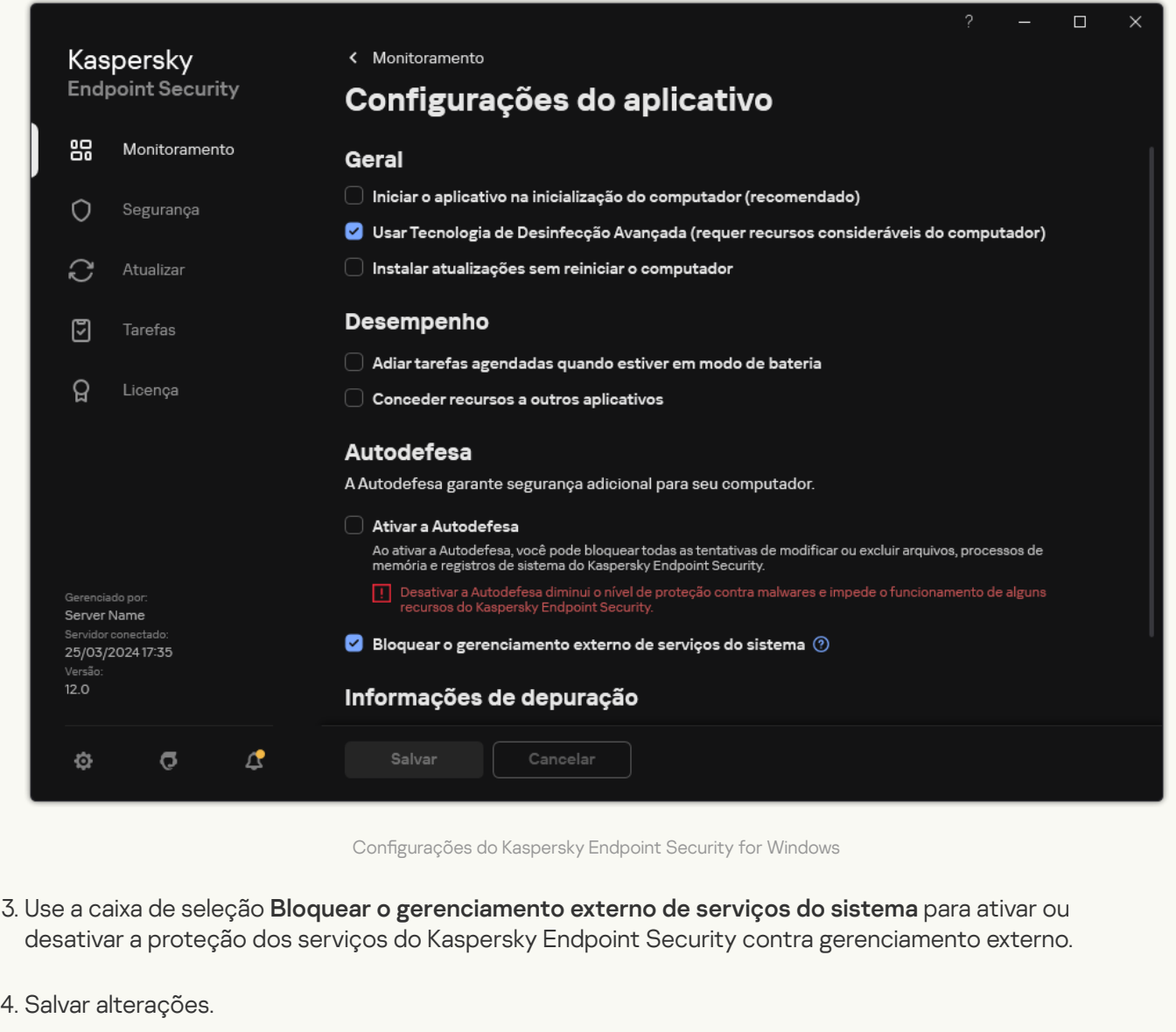

Assim, quando um usuário tentar interromper os serviços do aplicativo, aparecerá uma janela do sistema com uma mensagem de erro. O usuário só poderá gerenciar os serviços do aplicativo por meio da interface do Kaspersky Endpoint Security.

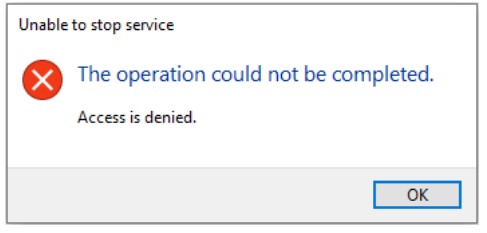

Erro de acesso aos serviços do aplicativo

# Suportar aplicativos de administração remota

Ocasionalmente, você pode precisar usar um programa de administração remota com a proteção contra o gerenciamento remoto ativada.

Para ativar <sup>a</sup> execução de aplicativos de administração remota:

- 1. Na janela principal do [aplicativo,](#page-141-0) clique no botão  $\phi$ .
- 2. Na janela de configurações do aplicativo, selecione **Configurações gerais**  $\rightarrow$  **Exclusões e tipos de objetos** . detectados
- 3. No bloco Exclusões, clique no link Especificar os aplicativos confiáveis.
- 4. Na janela que é aberta, clique no botão Adicionar.
- 5. Selecione o arquivo executável do aplicativo de administração remota.

Também é possível inserir o caminho manualmente. O Kaspersky Endpoint Security oferece suporte a variáveis de ambiente e aos caracteres \* e ? ao inserir uma máscara. ue no botão **Adicionar**.<br>ável do aplicativo de administração remota.<br>• caminho manualmente. O Kaspersky Endpoint Security oferece suport<br>res <u>\*</u> e ? ao inserir uma máscara.<br>**Permitir a interação com a interface do Kaspersk** 

6. Marque a caixa de seleção Permitir a interação com a interface do Kaspersky Endpoint Security.

7. Salvar alterações.

# Desempenho e compatibilidade do Kaspersky Endpoint Security com outros aplicativos

O desempenho do Kaspersky Endpoint Security refere-se ao número de tipos de objeto que podem danificar o computador que são detectáveis, bem como o consumo de energia e de recursos do computador.

### Selecionar tipos de objetos detectáveis

O Kaspersky Endpoint Security permite ajustar detalhadamente a proteção de seu computador e selecionar os tipos de [objetos](#page-602-0) que o aplicativo detecta durante a operação. O Kaspersky Endpoint Security sempre verifica o sistema operacional para detectar vírus, worms e Cavalos de troia. Não é possível desativar a verificação de objetos desse tipo. Estes malware conseguem causar grandes danos ao computador. O aumento da segurança do computador é obtido com a expansão da gama de tipos de objetos, que podem ser detectados por meio do controle de softwares legais que podem ser usados por criminosos para danificar o computador ou os dados pessoais.

#### Usar o modo de economia de energia

No que diz respeito a laptops, o consumo de energia devido ao uso de aplicativos precisa ser levado em consideração. As tarefas agendadas do Kaspersky Endpoint Security geralmente utilizam uma grande quantidade de recursos. Quando o computador está ligado usando a bateria, você pode usar o modo de economia de energia para poupar esta.

No modo de economia de energia, as seguintes tarefas agendadas são adiadas automaticamente:

- Tarefa de atualização;
- · Tarefa de verificação completa;
- · Tarefa de verificação de áreas críticas;
- · Tarefa de verificação personalizada;
- · Tarefa de verificação de integridade.

Quer o modo de economia de energia esteja ou não ativo, o Kaspersky Endpoint Security pausa as tarefas de criptografia quando um computador portátil alterna para a energia da bateria. O aplicativo continua as tarefas de criptografia quando o computador portátil alterna da energia da bateria para energia elétrica.

#### Conceder recursos a outros aplicativos

O consumo de recursos do computador pelo Kaspersky Endpoint Security ao verificá-lo pode aumentar a carga na CPU e nos subsistemas do disco rígido. Para resolver o problema da operação simultânea durante um maior carregamento da CPU e de subsistemas do disco rígido, o Kaspersky Endpoint Security pode conceder mais recursos a outros aplicativos.

Usar a tecnologia de desinfecção avançada

Os aplicativos maliciosos atuais conseguem invadir os níveis mais baixos de um sistema operacional, o que torna praticamente impossível excluí-los. Depois de detectar atividade maliciosa no sistema operacional, o Kaspersky Endpoint Security executa um procedimento de desinfeção extenso que usa uma tecnologia de desinfecção avançada especial. A tecnologia de desinfecção avançada objetiva eliminar do sistema operacional aplicativos maliciosos que já iniciaram seus processos na RAM e que impedem que o Kaspersky Endpoint Security os remova, usando outros métodos. Como resultado, a ameaça é neutralizada. Enquanto a Desinfecção Avançada estiver em andamento, é recomendável abster-se de iniciar novos processos ou editar os registros do sistema operacional. A tecnologia de desinfecção avançada usa uma grande quantidade de recursos do sistema operacional, que talvez torne os outros aplicativos mais lentos.

Depois que o processo de Desinfecção avançada estiver concluído em um computador executando o Microsoft Windows para estações de trabalho, o Kaspersky Endpoint Security solicitará a permissão do usuário para reiniciar o computador. Após a reinicialização do sistema, o Kaspersky Endpoint Security exclui os arquivos de malware files e inicia uma verificação completa "leve" do computador.

Uma solicitação de reinicialização é impossível em computadores que executem o Microsoft Windows para servidores devido às especificações do Kaspersky Endpoint Security para servidores de arquivos. Uma reinicialização não planejada de um servidor de arquivos pode gerar problemas envolvendo a indisponibilidade temporária dos dados do servidor ou perda de dados não salvos. É recomendável reiniciar um servidor de arquivos estritamente de acordo com o agendamento. É por isso que a Tecnologia de Desinfecção Avançada é [desativada](#page-242-0) por padrão para servidores de arquivos.

Se uma infecção ativa for detectada em um servidor de arquivos, ela é retransmitida ao Kaspersky Security Center com a informação de que é necessária a Desinfecção avançada. Para desinfetar uma infecção ativa em um servidor, ative a Tecnologia de Desinfecção Avançada para servidores e inicie uma tarefa de grupo de Verificação de malware em um horário conveniente para os usuários do servidor.

## <span id="page-668-0"></span>Ativar ou desativar o modo de economia de energia

Para ativar ou desativar <sup>o</sup> modo de economia de energia:

1. Na janela principal do [aplicativo,](#page-141-0) clique no botão  $\Phi$ .

2. Na janela de configurações do aplicativo, selecione **Configurações gerais**  $\rightarrow$  **Configurações do aplicativo**.

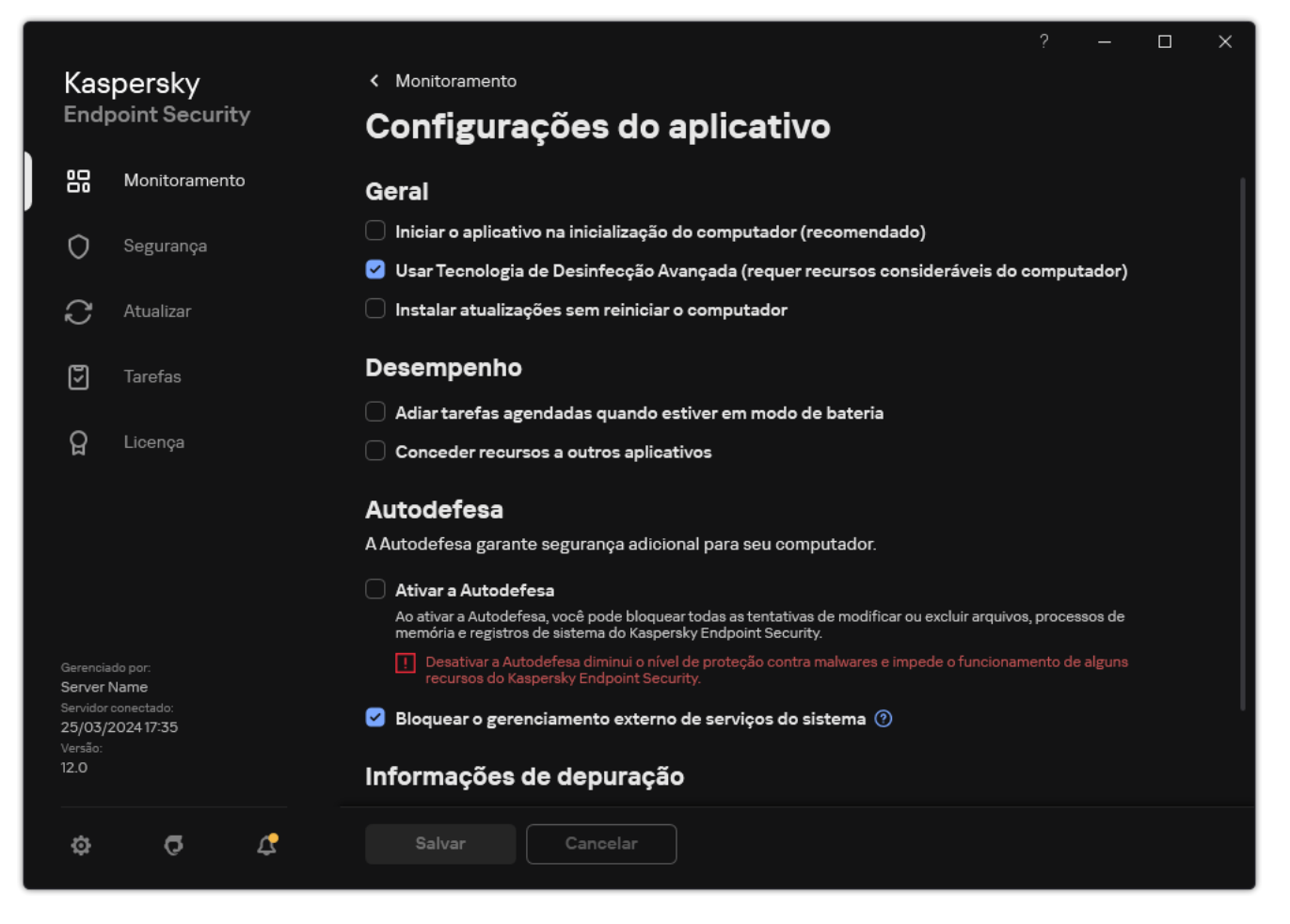

Configurações do Kaspersky Endpoint Security for Windows

3. No bloco Desempenho, use a caixa de seleção Adiar tarefas agendadas quando estiver em modo de bateria para ativar ou desativar o modo de economia de energia.

Quando o modo de conservação de energia é ativado e o computador estiver sendo executado no modo de energia da bateria, as seguintes tarefas não serão executadas mesmo se agendadas:

- Atualização
- · Verificação completa
- · Verificação de áreas críticas
- · Verificação personalizada
- · Verificação de integridade
- · Verificação de IOC.
- <span id="page-669-0"></span>4. Salvar alterações.

Ativar ou desativar a concessão de recursos a outros aplicativos

O consumo de recursos do computador pelo Kaspersky Endpoint Security ao verificá-lo pode aumentar a carga na CPU e nos subsistemas do disco rígido. Isso pode tornar outros aplicativos mais lentos. Para otimizar o desempenho, o Kaspersky Endpoint Security fornece um modo de transferência de recursos para outros aplicativos. Neste modo, o sistema operacional pode diminuir a prioridade das sequências da tarefa de verificação do Kaspersky Endpoint Security quando a carga da CPU for alta. Isso permite redistribuir recursos do sistema operacional para outros aplicativos. Assim, as tarefas de verificação receberão menos tempo da CPU. Como resultado, a verificação do computador com o Kaspersky Endpoint Security leva mais tempo. Por padrão, o aplicativo está configurado para conceder recursos a outros aplicativos.

#### [Como ativar ou desativar a concessão](javascript:toggleBlock() de recursos a outros aplicativos no Console de Administração (MMC)

- 1. Abra o Console de Administração do Kaspersky Security Center.
- 2. Na árvore do console, selecione Políticas.
- 3. Selecione a política necessária e clique duas vezes para abrir as propriedades da política.
- 4. Na janela da política, selecione **Configurações gerais**  $\rightarrow$  **Configurações do aplicativo**.
- 5. No bloco Desempenho, use a caixa de seleção Conceder recursos a outros aplicativos para ativar ou desativar a concessão de recursos a outros aplicativos.
- 6. Salvar alterações.

[Como ativar ou desativar a concessão](javascript:toggleBlock() recursos a outros aplicativos no Web Console e no Cloud Console

- 1. Na janela principal do Web Console, selecione Dispositivos  $\rightarrow$  Políticas e perfis.
- 2. Clique no nome da política do Kaspersky Endpoint Security.

A janela de propriedades da política é exibida.

- 3. Selecione a guia Configurações do aplicativo.
- 4. Selecione  $\mathsf{Configurações}$ gerais  $\rightarrow \mathsf{Configurações}$  do aplicativo.

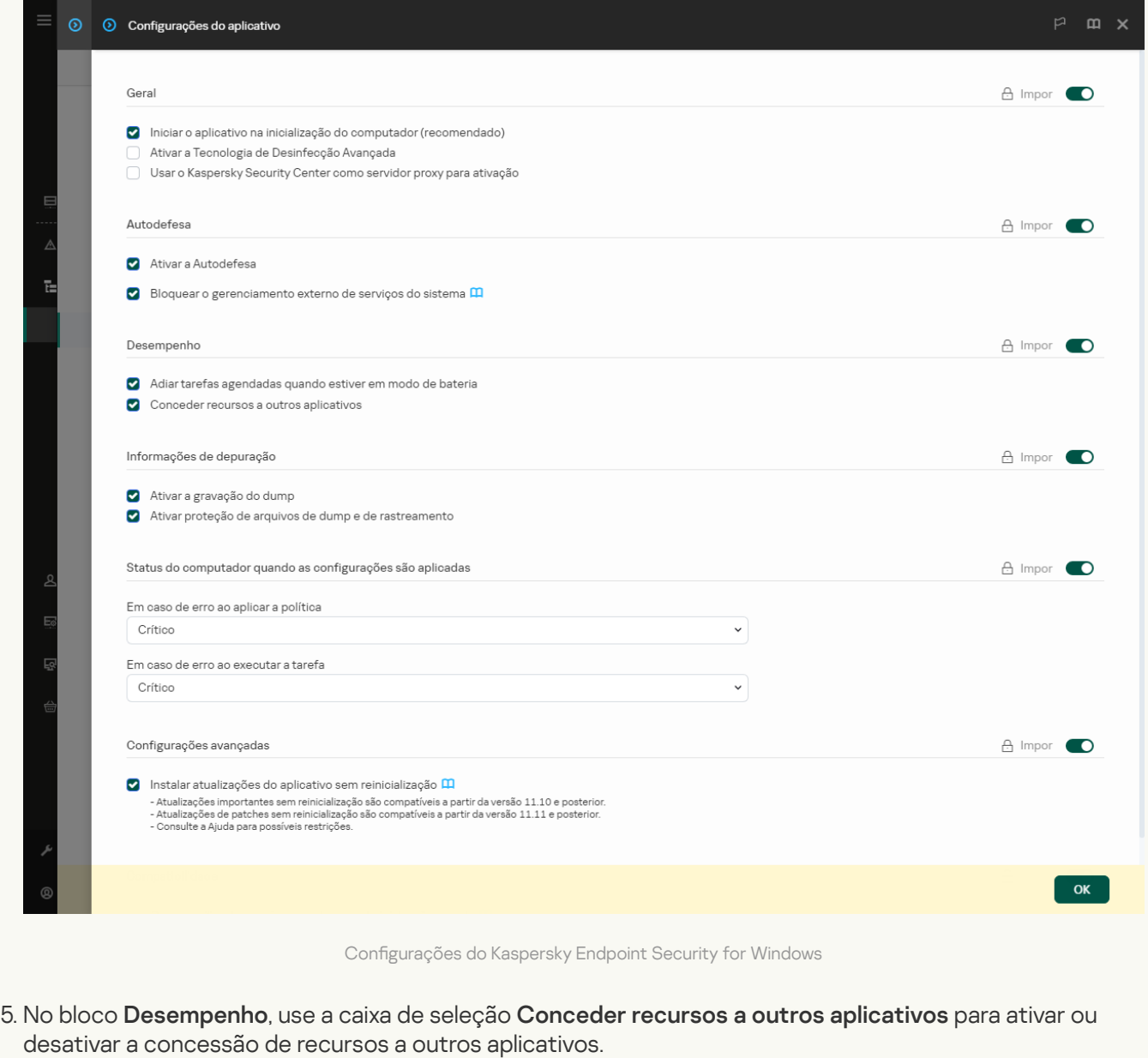

6. Salvar alterações.

[Como ativar ou desativar a concessão](javascript:toggleBlock() de recursos a outros aplicativos na interface do aplicativo a

- 1. Na janela principal do [aplicativo](#page-141-0), clique no botão  $\boldsymbol{\alpha}$ .
- 2. Na janela de configurações do aplicativo, selecione **Configurações gerais**  $\rightarrow$  **Configurações do aplicativo**.

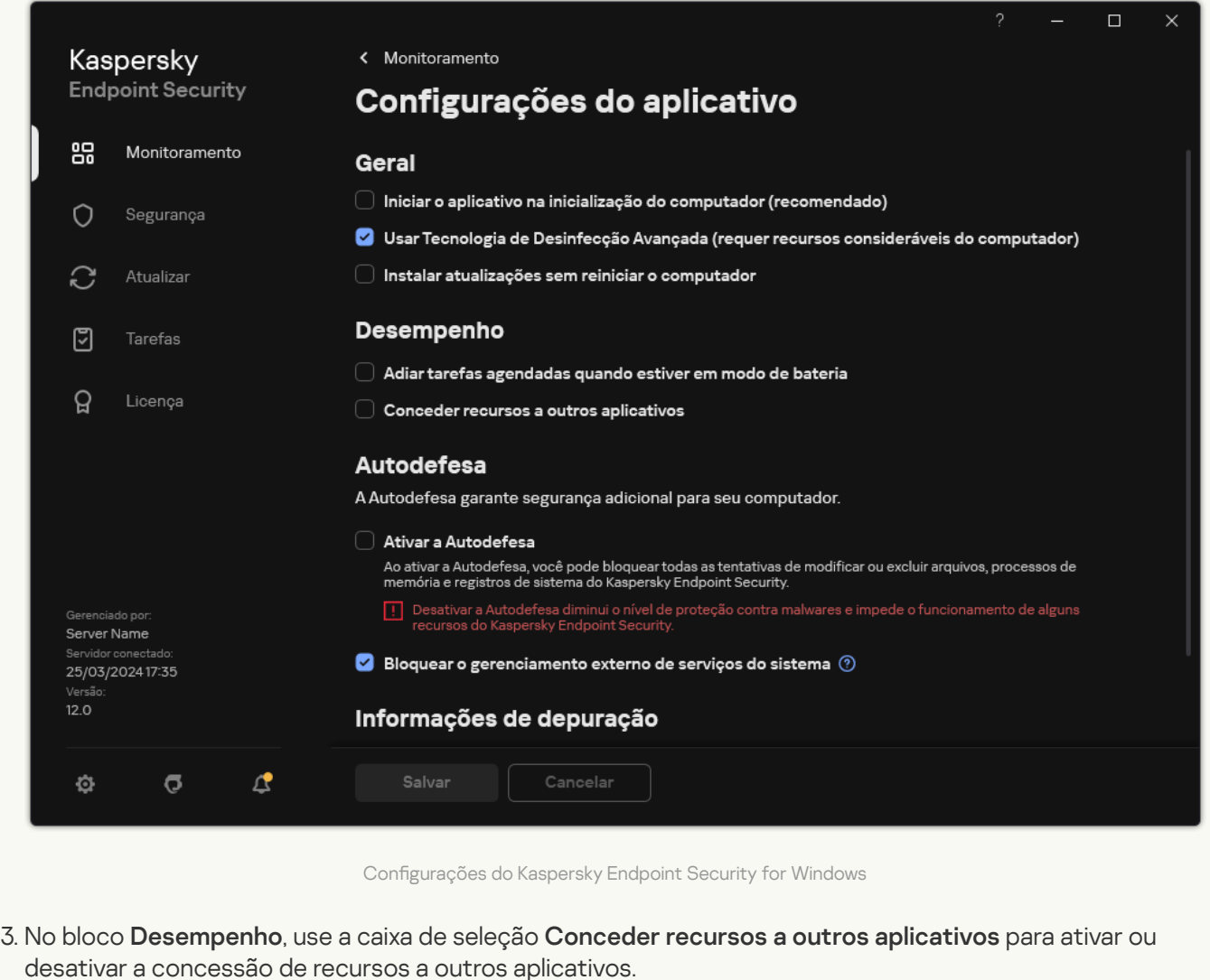

4. Salvar alterações.

# Práticas recomendadas para otimizar o desempenho do Kaspersky Endpoint **Security**

Ao implantar o Kaspersky Endpoint Security for Windows, é possível utilizar as seguintes recomendações para configurar a proteção do computador e otimizar o desempenho.

#### Geral

Defina as configurações gerais do aplicativo de acordo com as seguintes recomendações:

1. Atualize o [Kaspersky Endpoint](#page-79-0) Security para a versão mais recente.

As versões mais recentes do aplicativo corrigem erros, têm testabilidade aprimorada e desempenho otimizado.

2. Ative os componentes de proteção com as configurações padrão.

As configurações padrão são consideradas ideais. Elas são recomendadas pelos peritos da Kaspersky. As configurações padrão fornecem o nível de proteção recomendado e o uso ideal de recursos. Se necessário, é possível restaurar as configurações padrão do aplicativo.

3. Ative os recursos de otimização de desempenho do aplicativo.

O aplicativo possui recursos de otimização de desempenho: modo de [conservação](#page-668-0) de energia e concessão de recursos para outros aplicativos. Certifique-se de que [essas opções](#page-669-0) estejam ativadas.

#### Verificação de malware em estações de trabalho

A ativação da Verificação em segundo plano é recomendada para a Verificação de malware em estações de trabalho. Verificação em segundo plano é um modo de verificação do Kaspersky Endpoint Security que não exibe notificações ao usuário. A verificação em segundo plano utiliza menos recursos do computador do que outros tipos de verificações (como uma verificação completa). Neste modo, o Kaspersky Endpoint Security verifica os objetos de inicialização, o setor de inicialização, a memória do sistema e a partição do sistema. As configurações de verificação em segundo plano são consideradas ideais. Elas são recomendadas pelos peritos da Kaspersky. Assim, para realizar uma Verificação de malware no computador, é possível utilizar apenas o modo de verificação em segundo plano, sem utilizar outras tarefas de verificação.

Caso a verificação em segundo plano não atenda suas necessidades, configure a tarefa de Verificação de malware de acordo com as seguintes recomendações:

#### 1. Configure a [programação](#page-189-0) ideal de verificação do computador.

É possível configurar a tarefa para ser executada quando o computador estiver operando com carga mínima. Por exemplo, é possível configurar a tarefa para ser executada à noite ou nos finais de semana.

Caso os usuários desliguem o computador fora do horário comercial, será possível ativar a função Wake-on-LAN. O recurso [Wake-on-LAN](#page-189-0) permite ligar o computador remotamente, enviando um sinal especial pela rede local. Para usar este recurso, é preciso habilitar o Wake-on-LAN nas configurações do BIOS. Também é possível desligar o computador automaticamente após o término da verificação.

Caso não consiga configurar um cronograma de verificação ideal, defina as tarefas para serem executadas apenas quando o computador estiver ocioso. O Kaspersky Endpoint Security inicia a tarefa de verificação se o computador estiver bloqueado ou se a proteção de tela estiver ativada. Caso interrompa a execução da tarefa, por exemplo, desbloqueando o computador, o Kaspersky Endpoint Security executa a tarefa automaticamente, continuando a partir do ponto em que foi interrompido.

#### 2. Defina um escopo da verificação.

Selecione os seguintes objetos para verificar:

- Memória Kernel;
- Execução de processos e objetos de inicialização;
- Setores de inicialização;
- Unidade do sistema (%systemdrive%).
- 3. Ativar as [tecnologias](#page-193-0) iSwift e iChecker.
	- Tecnologia iSwift.

Esta tecnologia permite aumentar a velocidade de verificação, excluindo determinados arquivos da verificação. Os arquivos são excluídos da verificação usando um algoritmo especial que considera a data de lançamento dos bancos de dados do Kaspersky Endpoint Security, a data da última verificação do arquivo e qualquer modificação nas configurações da verificação. A tecnologia iSwift é um avanço da tecnologia iChecker do sistema de arquivos NTFS.

Tecnologia iChecker.

Esta tecnologia permite aumentar a velocidade de verificação, excluindo determinados arquivos da verificação. Os arquivos são excluídos da verificação usando um algoritmo especial que considera a data de lancamento dos bancos de dados do Kaspersky Endpoint Security, a data da última verificação do arquivo e qualquer modificação nas configurações da verificação. A tecnologia iChecker tem algumas limitações: ela não funciona com arquivos grandes e se aplica somente a objetos com uma estrutura reconhecida pelo aplicativo (por exemplo, EXE, DLL, LNK, TTF, INF, SYS, COM, CHM, ZIP e RAR).

Só é possível ativar as tecnologias iSwift e iChecker no Console de Administração (MMC) e na interface do Kaspersky Endpoint Security. Não é possível ativar essas tecnologias no Kaspersky Security Center Web Console.

#### 4. Desative a verificação de arquivos protegidos por senha.

Caso a verificação de arquivos protegidos por senha estiver ativada, um prompt de senha será exibido antes que o arquivo seja verificado. Como é recomendado que a tarefa seja agendada durante o horário ausente, o usuário não poderá inserir a senha. É possível verificar os arquivos protegidos por senha [manualmente](#page-178-0).

#### Verificação de malware nos servidores

Configure a tarefa de Verificação de malware de acordo com as seguintes recomendações:

#### 1. Configure a [programação](#page-189-0) ideal de verificação do computador.

É possível configurar a tarefa para ser executada quando o computador estiver operando com carga mínima. Por exemplo, é possível configurar a tarefa para ser executada à noite ou nos finais de semana.

#### 2. Ativar as [tecnologias](#page-193-0) iSwift e iChecker.

• Tecnologia iSwift.

Esta tecnologia permite aumentar a velocidade de verificação, excluindo determinados arquivos da verificação. Os arquivos são excluídos da verificação usando um algoritmo especial que considera a data de lançamento dos bancos de dados do Kaspersky Endpoint Security, a data da última verificação do arquivo e qualquer modificação nas configurações da verificação. A tecnologia iSwift é um avanço da tecnologia iChecker do sistema de arquivos NTFS.

Tecnologia iChecker.

Esta tecnologia permite aumentar a velocidade de verificação, excluindo determinados arquivos da verificação. Os arquivos são excluídos da verificação usando um algoritmo especial que considera a data de lançamento dos bancos de dados do Kaspersky Endpoint Security, a data da última verificação do arquivo e qualquer modificação nas configurações da verificação. A tecnologia iChecker tem algumas limitações: ela não funciona com arquivos grandes e se aplica somente a objetos com uma estrutura reconhecida pelo aplicativo (por exemplo, EXE, DLL, LNK, TTF, INF, SYS, COM, CHM, ZIP e RAR).

Só é possível ativar as tecnologias iSwift e iChecker no Console de Administração (MMC) e na interface do Kaspersky Endpoint Security. Não é possível ativar essas tecnologias no Kaspersky Security Center Web Console.

#### 3. Desative a verificação de arquivos protegidos por senha.

Caso a verificação de arquivos protegidos por senha estiver ativada, um prompt de senha será exibido antes que o arquivo seja verificado. Como é recomendado que a tarefa seja agendada durante o horário ausente, o usuário não poderá inserir a senha. É possível verificar os arquivos protegidos por senha [manualmente](#page-178-0).

### Kaspersky Security Network

Para melhorar a proteção do computador, o Kaspersky Endpoint Security usa dados recebidos de usuários em todo o mundo. O Kaspersky Security Network foi criado para obter esses dados.

<sup>A</sup> Kaspersky Security Network (KSN) é uma infraestrutura de serviços em nuvem que permite o acesso à Base de Dados de Conhecimento on-line da Kaspersky, que contém informações sobre a reputação de arquivos, recursos da Web e software. O uso dos dados do Kaspersky Security Network assegura rapidez nas respostas do Kaspersky Endpoint Security a novas ameaças, melhora o desempenho de alguns componentes de proteção e reduz a probabilidade de falsos positivos. Se você faz parte da Kaspersky Security Network, os serviços KSN fornecem ao Kaspersky Endpoint Security informações sobre a categoria e a reputação dos arquivos verificados, bem como informações sobre a reputação dos endereços da Web verificados.

Edite as configurações do Kaspersky Security Network de acordo com as seguintes recomendações:

#### 1. Desative o modo KSN [estendido](#page-394-0).

O modo KSN estendido é um modo no qual o Kaspersky Endpoint Security envia dados [adicionais](#page-113-0) para a Kaspersky.

#### 2. Configurar a Kaspersky Private Security Network.

A Kaspersky Private Security Network (KPSN) é uma solução que permite aos usuários de computadores que hospedam o Kaspersky Endpoint Security ou outros aplicativos da Kaspersky obtenham acesso aos bancos de dados de reputação da Kaspersky, além de outros dados estatísticos sem fazer o envio de dados para a Kaspersky a partir de seus próprios computadores.

#### 3. Ativar modo na [nuvem.](#page-395-0)

O Modo nuvem refere-se ao modo operacional do aplicativo no qual o Kaspersky Endpoint Security usa uma versão simplificada dos bancos de dados de antivírus. A Kaspersky Security Network oferece suporte ao funcionamento do aplicativo quando bancos de dados de antivírus leves estão em uso. A versão leve dos bancos de dados de antivírus permite usar aproximadamente metade da RAM do computador que, de outra forma, seria usada nos bancos de dados comuns. Se você não participa da Kaspersky Security Network ou se o modo de nuvem está desativado, o Kaspersky Endpoint Security faz o download da versão completa dos bancos de dados antivírus dos servidores da Kaspersky.

# Criptografia de Dados

O Kaspersky Endpoint Security permite a criptografia de arquivos e pastas armazenados em unidades locais e removíveis ou em unidades removíveis e discos rígidos inteiros. A criptografia de dados minimiza o risco de vazamento de informação que pode resultar quando um computador portátil, uma unidade removível ou um disco rígido é perdido ou roubado ou quando os dados são acessados por usuários ou aplicativos não autorizados. O Kaspersky Endpoint Security usa o algoritmo de criptografia AES (Advanced Encryption Standard).

Se a licença expirou, o aplicativo não criptografa novos dados, os dados criptografados antigos permanecem criptografados e disponíveis para uso. Neste caso, a criptografia de novos dados exige que o aplicativo seja ativado com uma nova licença que permite o uso da criptografia.

Se a sua licença tiver expirado ou o Contrato de Licença do Usuário Final tiver sido violado, a chave de licença, o Kaspersky Endpoint Security ou os componentes de criptografia tiverem sido removidos, o status de criptografado dos arquivos criptografados anteriormente não é garantido. Isso porque alguns aplicativos, como o Microsoft Office Word, criam cópias temporárias de arquivos durante a edição. Quando o arquivo original é salvo, a cópia temporária substitui o arquivo original. Por conseguinte, em um computador que não tem funcionalidade de criptografia ou essa funcionalidade fica inacessível, o arquivo permanece não criptografado.

O Kaspersky Endpoint Security oferece os seguintes aspectos de proteção de dados:

- Criptografia a Nível de Arquivo em unidades locais de computador. Você pode <u>[compilar](#page-735-0) listas de arquivos</u> por extensão ou por grupos de extensões e listas de pastas armazenadas em unidades do computador local, bem como criar regras para [criptografar](#page-738-0) arquivos criados por aplicativos específicos. Depois que uma política é aplicada, o Kaspersky Endpoint Security criptografa e descriptografa os seguintes arquivos:
	- · adicionados individualmente a listas para criptografia e descriptografia;
	- arquivos armazenados em pastas adicionadas a listas para criptografia e descriptografia;
	- arquivos criados por aplicativos separados.
- Criptografia de unidades removíveis. Você pode especificar uma regra de criptografia padrão a ser utilizada pelo aplicativo igualmente em todas as unidades removíveis, ou especificar as regras de criptografia para unidades removíveis específicas.

A regra de criptografia padrão tem uma prioridade mais baixa do que as regras de criptografia criadas para unidades removíveis individuais. Regras de criptografia criadas para unidades removíveis do modelo de dispositivo especificado têm uma prioridade mais baixa do que as regras de criptografia criadas para unidades removíveis com a ID do dispositivo especificada.

Para selecionar a regra de criptografia para arquivos em uma unidade removível, o Kaspersky Endpoint Security verifica se o modelo do dispositivo e a ID são conhecidos. O aplicativo então executa uma das seguintes operações:

- Se apenas o modelo do dispositivo for conhecido, o aplicativo usa a regra de criptografia (se houver) criada para unidades removíveis com um modelo de dispositivo específico.
- Se a ID do dispositivo for conhecida, o aplicativo usa a regra de criptografia (se houver) criada para unidades removíveis com uma ID do dispositivo específica.
- Se o modelo e a ID do dispositivo forem conhecidos, o aplicativo usa a regra de criptografia (se houver) criada para unidades removíveis com uma ID do dispositivo específica. Se nenhuma regra existir, mas houver uma regra de criptografia criada para unidades removíveis com o modelo de dispositivo específico, o aplicativo aplica essa regra. Se nenhuma regra de criptografia for especificada para a ID do dispositivo específica nem para o modelo de dispositivo específico, o aplicativo aplica a regra de criptografia padrão.

• Se nem o modelo nem o ID do dispositivo forem conhecidos, o aplicativo usa a regra de criptografia padrão.

O aplicativo permite que você prepare uma unidade removível para utilizar dados armazenados no modo portátil. Depois de ativar o modo portátil, você pode acessar os arquivos criptografados em unidades removíveis conectadas a um computador sem a funcionalidade de criptografia.

- Gerenciar regras de acesso do aplicativo a arquivos criptografados. Para qualquer aplicativo, você pode criar uma regra de acesso ao arquivo criptografado que bloqueia o acesso a arquivos criptografados ou permite o acesso a arquivos criptografados somente como ciphertext, que é uma sequência de caracteres obtida quando a criptografia é aplicada.
- Criar pacotes criptografados. Você pode criar arquivos compactados criptografados e proteger o acesso a esses arquivos com uma senha. O conteúdo dos arquivos compactados criptografados pode ser acessado apenas com a introdução da senha com a qual você protegeu o acesso a esses arquivos. Tais arquivos compactados podem ser transmitidos com segurança pela rede ou em unidades removíveis.
- Criptografia Completa do Disco. Você pode selecionar uma tecnologia de criptografia: O Kaspersky Disk Encryption ou criptografia de unidade de disco da BitLocker (aqui também mencionada simplesmente como "BitLocker").

O BitLocker é uma tecnologia integrante do sistema operacional Windows. Se um computador for equipado com Trusted Platform Module (TPM), o BitLocker utiliza esse recurso para guardar chaves de recuperação que fornecem o acesso a um disco rígido criptografado. Quando o computador é iniciado, o BitLocker solicita as chaves de recuperação de disco rígido do Trusted Platform Module e desbloqueia a unidade. Você pode configurar o uso de uma senha e/ou código PIN para acessar chaves de recuperação.

Você pode especificar a regra de criptografia completa do disco padrão e criar uma lista de discos rígidos a serem excluídos da criptografia. O Kaspersky Endpoint Security executa a criptografia completa do disco por setor, depois que a política Kaspersky Security Center é aplicada. O aplicativo criptografa todas as partições lógicas dos discos rígidos simultaneamente.

Após a criptografia dos discos rígidos do sistema, na próxima inicialização do sistema o usuário deve concluir a [autenticação](javascript:void(0)) usando o Agente de autenticação a antes que os discos rígidos possam ser acessados e o sistema operacional seja carregado. Isso requer inserir a senha do token ou cartão inteligente conectado ao computador ou o nome de usuário e a senha da conta do Agente de autenticação criada pelo administrador da rede local usando a tarefa de Gerenciar contas do Agente de [Autenticação](#page-695-0). Estas contas são baseadas nas contas do Microsoft Windows com a qual os usuários fazem login no sistema operacional. Você também pode usar a [tecnologia](#page-692-0) de Login único (SSO), que permite efetuar login automaticamente no sistema operacional usando o nome de usuário e a senha da conta do Agente de autenticação.

Se você fizer o backup do computador, a seguir criptografar os dados do computador e após isso restaurar a cópia de backup do computador e então criptografar os dados do computador novamente, o Kaspersky Endpoint Security cria duplicatas das contas do Agente de Autenticação. Para remover as contas duplicadas, utilize o utilitário klmover com a chave - dupfix. O utilitário klmover está incluído na compilação do Kaspersky Security Center. Leia mais sobre a operação na Ajuda do Kaspersky Security Center.

O acesso a discos rígidos criptografados só é possível em computadores nos quais o Kaspersky Endpoint Security está instalado com funcionalidade de criptografia completa do disco. Esta precaução minimiza o risco de vazamento de dados de um disco rígido criptografado quando for feita uma tentativa de acesso fora da rede local da empresa.

Para criptografar discos rígidos e unidades removíveis, você pode usar o modo Criptografar somente espaço usado em disco. [Recomenda-se](#page-685-0) somente usar esta função para novos dispositivos que não foram anteriormente usados. Se você estiver aplicando a criptografia em um dispositivo que já está em uso, recomenda-se criptografar o dispositivo inteiro. Isto assegura que todos os dados estejam protegidos, até os dados excluídos que ainda podem conter informações recuperáveis.

Antes da criptografia começar, o Kaspersky Endpoint Security obtém o mapa de setores de sistema de arquivos. A primeira onda da criptografia inclui setores que são ocupados por arquivos no momento em que a criptografia é iniciada. A segunda onda da criptografia inclui setores que foram gravados depois que a criptografia começou. Depois que a criptografia é concluída, todos os setores que contêm dados estão criptografados.

Depois que a criptografia é concluída e um usuário exclui um arquivo, os setores que guardaram o arquivo apagado cam disponíveis para guardar novas informações no nível de sistema de arquivos, mas permanecem criptografados. Assim, como os arquivos são gravados em um novo dispositivo e o dispositivo é regularmente criptografado com a função **Criptografar somente espaço usado em disco** ativada, todos os setores serão criptografados depois de algum tempo.

Os dados necessários para a descriptografia de arquivos é fornecido pelo Servidor de Administração do Kaspersky Security Center que controlou o computador no momento da criptografia. Se o computador com objetos criptografados tiver sido gerenciado por um Servidor de Administração diferente por algum motivo, você pode obter acesso aos dados criptografados por meio de uma das seguintes maneiras:

- Servidores de administração na mesma hierarquia:
	- Você não precisa executar nenhuma outra ação. O usuário manterá o acesso aos objetos criptografados. As chaves de criptografia são distribuídas para todos os Servidores de administração.
- Servidores de administração separados:
	- Solicitar acesso à objetos criptografados ao administrador da rede local.
	- Restaure dados em dispositivos criptografados usando o Utilitário de restauração;
	- · Restaure a configuração do Servidor de Administração do Kaspersky Security Center que controlou o computador no momento da criptografia a partir de uma cópia de segurança e use essa configuração no Servidor de Administração que agora controla o computador com os objetos criptografados.

Se não houver acesso aos dados criptografados, siga as instruções especiais para trabalhar com dados criptografados (Restaurando o acesso a arquivos [criptografados](#page-742-0)[,](#page-764-0) Trabalhando com dispositivos criptografados quando não houver acesso a eles).

# Limitações de funcionalidades da criptografia

A Criptografia de dados tem as seguintes limitações:

- · O aplicativo cria arquivos de serviço durante a criptografia. É necessário cerca de 0.5% de espaço livre não fragmentado no disco rígido para armazená-los. Se não houver espaço livre não fragmentado suficiente no disco rígido, a criptografia não será iniciada até que você libere espaço suficiente.
- É possível gerenciar todos os componentes de criptografia de dados no Console de Administração do Kaspersky Security Center e no Kaspersky Security Center Web Console. No Kaspersky Security Center Cloud Console, é possível gerenciar somente o BitLocker.
- A Criptografia de dados está disponível ao usar o Kaspersky Endpoint Security com o sistema de administração do Kaspersky Security Center ou o Kaspersky Security Center Cloud Console (apenas o BitLocker). A Criptografia de dados ao usar o Kaspersky Endpoint Security no modo offline não é possível porque o Kaspersky Endpoint Security armazena chaves de criptografia no Kaspersky Security Center.
- Se o Kaspersky Endpoint Security for instalado em um computador com o Microsoft Windows para [servidores](#page-33-0), somente a Criptografia completa do disco usando a tecnologia Criptografia de unidade de disco BitLocker

estará disponível. Se o Kaspersky Endpoint Security estiver instalado em um computador com o Microsoft Windows para estações de trabalho, a funcionalidade de criptografia de dados está totalmente disponível.

A tecnologia de criptografia completa do disco que usa Kaspersky Disk Encryption está indisponível para discos rígidos que não atendem aos requisitos de software e hardware.

A compatibilidade entre a funcionalidade de criptografia completa do disco do Kaspersky Endpoint Security e do Kaspersky Anti-Virus para UEFI não é suportada. O Kaspersky Anti-Virus para UEFI começa antes do carregamento do sistema operacional. Ao usar a criptografia completa do disco, o aplicativo detectará a ausência de um sistema operacional instalado no computador. Consequentemente, a operação do Kaspersky Anti-Virus para UEFI terminará com um erro. A Criptografia a nível de arquivo (FLE) não afeta a operação do Kaspersky Anti-Virus para UEFI.

O Kaspersky Endpoint Security dá suporte às configurações:

Unidades HDD, SSD e USB.

A tecnologia Kaspersky Disk Encryption (FDE) oferece suporte ao trabalho com SSD enquanto preserva o desempenho e a vida útil das unidades SSD.

- Unidades conectadas via barramento: SCSI, ATA, IEEE1934, USB, RAID, SAS, SATA, NVME.
- Unidades não removíveis conectadas via barramento SD ou MMC.
- Unidades com setores de 512 bytes.
- Unidades com setores de 4.096 bytes que emulam 512 bytes.
- Unidades com os seguintes tipos de partições: GPT, MBR e VBR (unidades removíveis).
- · Software integrado do padrão BIOS Legacy e UEFI 64.
- Software integrado do padrão UEFI com suporte para Secure Boot.

Secure Boot é uma tecnologia projetada para verificar assinaturas digitais para aplicativos e drivers do carregador UEFI. A inicialização segura bloqueia a inicialização de aplicativos e drivers UEFI não assinados ou assinados por editores desconhecidos. O Kaspersky Disk Encryption (FDE) oferece suporte total à Inicialização Segura. O Agente de Autenticação é assinado por um certificado Microsoft Windows UEFI Driver Publisher.

Em alguns dispositivos (por exemplo, Microsoft Surface Pro e Microsoft Surface Pro 2), uma lista desatualizada de certificados de verificação de assinatura digital pode ser instalada por padrão. Antes de criptografar a unidade, você precisa atualizar a lista de certificados.

Software integrado do padrão UEFI com suporte para Fast Boot.

Fast Boot é uma tecnologia que ajuda o computador a inicializar mais rapidamente. Quando a tecnologia Fast Boot está ativada, normalmente o computador carrega apenas o conjunto mínimo de drivers UEFI necessários para iniciar o sistema operacional. Quando a tecnologia Fast Boot está habilitada, teclados USB, mouses, tokens USB, touchpads e telas sensíveis ao toque podem não funcionar enquanto o Agente de Autenticação estiver em execução.

Para usar o Kaspersky Disk Encryption (FDE), é recomendável desativar a tecnologia Fast Boot. Você pode usar o [Utilitário](https://support.kaspersky.com/14328) de teste FDE<sup>n</sup> para testar a operação do Kaspersky Disk Encryption (FDE).

O Kaspersky Endpoint Security não suporta as seguintes configurações:

- O carregador de inicialização é localizado em uma unidade enquanto o sistema operacional está em uma unidade diferente.
- O sistema contém o software integrado do padrão de UEFI 32.
- O sistema possui Intel® Rapid Start Technology e unidades que possuem uma partição de hibernação mesmo quando o Intel® Rapid Start Technology está desativado.
- Unidades em formato de MBR com mais de 10 partições estendidas.
- O sistema possui um arquivo de troca localizado em uma unidade que não é do sistema.
- Sistema de inicialização múltipla com vários sistemas operacionais simultaneamente instalados.
- As partições dinâmicas (somente partições primárias são suportadas).
- Unidades com espaço livre disponível não fragmentado de menos de 0.5%.
- Unidades com um tamanho de setor diferente de 512 bytes ou 4096 bytes que emulam 512 bytes.
- Unidades híbridas.
- O sistema possui carregadores de terceiros.
- Unidades com diretórios NTFS compactados.
- A tecnologia Kaspersky Disk Encryption (FDE) é incompatível com outras tecnologias de criptografia de disco completo (como BitLocker, McAfee Drive Encryption e WinMagic SecureDoc).
- A tecnologia Kaspersky Disk Encryption (FDE) é incompatível com a tecnologia ExpressCache.
- Não há suporte para a criação, exclusão e modicação de partições em uma unidade criptografada. Você pode perder dados.
- Não há suporte para a formatação do sistema de arquivos. Você pode perder dados.

Se você precisar formatar uma unidade que foi criptografada com a tecnologia Kaspersky Disk Encryption (FDE), formate a unidade em um computador que não tenha o Kaspersky Endpoint Security for Windows e use apenas a criptografia de disco completo.

Uma unidade criptografada formatada com a opção de formatação rápida pode ser identificada erroneamente como criptografada na próxima vez que for conectada a um computador com o Kaspersky Endpoint Security for Windows instalado. Os dados do usuário ficarão indisponíveis.

- O Agente de Autenticação não oferece suporte a mais de 100 contas.
- A tecnologia de Login único é incompatível com outras tecnologias de desenvolvedores de terceiros.
- A tecnologia Kaspersky Disk Encryption (FDE) não é compatível com os seguintes modelos de dispositivos:
	- Dell Latitude E6410 (modo UEFI)
	- HP Compag nc8430 (modo BIOS legado)
	- Lenovo ThinkCentre 8811 (modo Legacy BIOS).
- O Agente de Autenticação não oferece suporte ao trabalho com tokens USB quando Legacy USB Support está ativado. Será possível somente a autenticação baseada em senha no computador.
- Ao criptografar uma unidade no modo BIOS legado, é recomendável habilitar Legacy USB Support nos seguintes modelos de dispositivos:
	- Acer Aspire 5560G
	- Acer Aspire 6930
	- Acer TravelMate 8572T
	- Dell Inspiron 1420
	- Dell Inspiron 1545
	- Dell Inspiron 1750
	- Dell Inspiron N4110
	- Dell Latitude E4300
	- Dell Studio 1537
	- Dell Studio 1569
	- Dell Vostro 1310
	- Dell Vostro 1320
	- Dell Vostro 1510
	- Dell Vostro 1720
	- Dell Vostro V13
	- Dell XPS L502x
	- Fujitsu Celsius W370
	- Fujitsu LifeBook A555
	- PC HP Compaq dx2450 Microtower
	- Lenovo G550
	- Lenovo ThinkPad L530
	- Lenovo ThinkPad T510
	- Lenovo ThinkPad W540
	- Lenovo ThinkPad X121e
	- Lenovo ThinkPad X200s (74665YG)
	- Samsung R530
	- Toshiba Satellite A350
- Toshiba Satellite U400 10O
- MSI 760GM-E51 (placa-mãe)

# Alteração do comprimento da chave de criptografia (AES56/AES256)

O Kaspersky Endpoint Security usa o algoritmo de criptografia AES (Advanced Encryption Standard). O Kaspersky Endpoint Security suporta o algoritmo de criptografia AES com um comprimento de chave efetivo de 256 ou 56 bits. O algoritmo de criptografia de dados depende da biblioteca de criptografia AES incluída no pacote de distribuição: Criptografia forte (AES256) ou Criptografia Leve (AES56). A biblioteca de criptografia AES é instalada junto com o aplicativo.

A alteração do comprimento da chave de criptografia está disponível apenas para o Kaspersky Endpoint Security 11.2.0 ou posterior.

A alteração do comprimento da chave de criptografia consiste das seguintes etapas:

- 1. Descriptografe os objetos que o Kaspersky Endpoint Security criptografou antes de começar a modificar o comprimento da chave de criptografia:
	- a. [Descriptografe](#page-706-0) discos rígidos.
	- b. [Descriptografe](#page-740-0) arquivos em unidades locais.
	- c. [Descriptografe](#page-760-0) unidades removíveis.

Depois que o comprimento da chave de criptografia é modificado, os objetos que foram anteriormente criptografados tornam-se indisponíveis.

- 2. Remova o [Kaspersky Endpoint](#page-83-0) Security.
- 3. Instale o [Kaspersky Endpoint](#page-41-0) Security a partir do pacote de distribuição do Kaspersky Endpoint Security que contém uma biblioteca de criptografia diferente.

Você também pode alterar o comprimento da chave de criptografia atualizando o aplicativo. O comprimento da chave pode ser alterado por meio da atualização do aplicativo apenas se as seguintes condições forem atendidas:

- O Kaspersky Endpoint Security version 10 Service Pack 2 ou mais recente está instalado no computador.
- · Os componentes de criptografia de dados (criptografia a nível de arquivo, Criptografia completa do disco) não estão instalados no computador.

Por padrão, os componentes de criptografia de dados não estão incluídos no Kaspersky Endpoint Security. O componente BitLocker Management não afeta a alteração no comprimento da chave de criptografia.

Para alterar o comprimento da chave de criptografia, execute o arquivo kes\_win.msi ou o setup\_kes.exe do pacote de distribuição que contém a biblioteca de criptografia necessária. Você também pode fazer o upgrade remotamente do aplicativo usando o pacote de instalação.

É impossível alterar o comprimento da chave de criptografia usando o pacote de distribuição da mesma versão do aplicativo que está instalado no seu computador sem primeiro desinstalar o aplicativo.

### Kaspersky Disk Encryption

O Kaspersky Disk Encryption está disponível apenas para computadores que executam um sistema operacional Windows para estações de trabalho. Para computadores que executem um sistema operacional Windows para servidores, use a tecnologia Criptografia de unidade de disco da BitLocker.

O Kaspersky Endpoint Security tem suporte para criptografia completa do disco nos sistemas de arquivos FAT32, NTFS e exFat.

Antes de iniciar a criptografia completa do disco, o aplicativo executa várias verificações para determinar se o dispositivo pode ser criptografado, incluindo a verificação do disco rígido do sistema quanto à compatibilidade com o Agente de Autenticação e com os componentes de criptografia do BitLocker. Para verificar a compatibilidade, o computador deve ser reiniciado. Após o reinício do computador, o aplicativo executa todas as verificações necessárias automaticamente. Se a verificação de compatibilidade for bem sucedida, a criptografia completa do disco começará depois que o sistema operacional for carregado e o aplicativo iniciado. Se o disco rígido do sistema for considerado como incompatível com o Agente de Autenticação ou com os componentes de criptografia do BitLocker, é necessário reinicializar o computador, pressionando o botão de reinício do hardware. O Kaspersky Endpoint Security registra informações sobre a incompatibilidade. Com base nessas informações, o aplicativo não inicia a criptografia completa do disco ao inicializar o sistema operacional. As informações sobre este evento são registradas em relatórios do Kaspersky Security Center.

Se a configuração de hardware do computador tiver sido alterada, as informações de incompatibilidade registradas pelo aplicativo durante a verificação anterior devem ser excluídas para verificar a compatibilidade do disco rígido do sistema com o Agente de Autenticação e com os componentes de criptografia do BitLocker. Para isso, antes da criptografia completa do disco, digite avp pbatestreset na linha de comando. Se o sistema operacional não conseguir carregar depois que o disco rígido do sistema tiver sido verificado quanto a [compatibilidade](#page-718-0) com o Agente de Autenticação, você deve remover os objetos e resto de dados depois da operação de teste do Agente de Autenticação usando o Utilitário de restauração e, em seguida, deve iniciar o Kaspersky Endpoint Security e executar o comando avp pbatestreset novamente.

Depois que a criptografia completa do disco tiver começado, o Kaspersky Endpoint Security criptografará todos os dados gravados em discos rígidos.

Se o usuário desliga ou reinicia o computador durante uma tarefa de criptografia completa do disco, o Agente de Autenticação é carregado antes da próxima reinicialização do sistema operacional. O Kaspersky Endpoint Security continua a criptografia completa do disco depois da autenticação com êxito no Agente de Autenticação e da inicialização do sistema operacional.

Se o sistema operacional alternar para o modo de hibernação durante a criptografia completa do disco, o Agente de Autenticação será carregado quando o sistema operacional voltar do modo de hibernação. O Kaspersky Endpoint Security continua a criptografia completa do disco depois da autenticação com êxito no Agente de Autenticação e da inicialização do sistema operacional.

Se o sistema operacional entrar no modo de suspensão durante a criptografia completa do disco, o Kaspersky Endpoint Security retomará essa criptografia quando o sistema operacional sair do modo de suspensão sem carregar o Agente de Autenticação.

A autenticação do usuário no Agente de autenticação pode ser realizada de duas formas:
- Insira o nome e a senha da conta do Agente de Autenticação criada pelo administrador de rede local usando as ferramentas do Kaspersky Security Center.
- Insira a senha de um token ou cartão inteligente conectado ao computador.

O uso de um token ou cartão inteligente estará disponível somente se os discos rígidos do computador tiverem sido criptografados usando o algoritmo de criptografia AES256. Se os discos rígidos do computador foram criptografados usando o algoritmo de criptografia AES56, a adição do arquivo de certificado eletrônico ao comando será negada.

O Agente de autenticação suporta layouts de teclado para os seguintes idiomas:

- Inglês (Reino Unido)
- Inglês (Estados Unidos)
- Árabe (Argélia, Marrocos, Tunísia; layout AZERTY)
- Espanhol (América Latina)
- Italiano
- Alemão (Alemanha e Áustria)
- Alemão (Suíça)
- Português (Brasil, layout ABNT2)
- Russo (para teclados IBM/Windows de 105 teclas com o layout QWERTY)
- Turco (layout QWERTY)
- Francês (França)
- Francês (Suíça)
- Francês (Bélgica, layout AZERTY)
- Japonês (para teclados de 106 teclas com o layout QWERTY)

Um layout de teclado fica disponível no Agente de Autenticação se esse layout tiver sido adicionado às configurações regionais e de idioma do sistema operacional e se tiver ficado disponível na tela de boas-vindas do Microsoft Windows.

Se o nome da conta do Agente de Autenticação contiver símbolos que não possam ser inseridos usando os layouts do teclado disponíveis no Agente de Autenticação, os discos rígidos criptografados poderão ser acessados apenas depois de serem restaurados usando o Utilitário de restauração ou depois de o nome da conta e a senha serem [restaurados.](#page-708-0)

### Recursos especiais de criptografia de unidade SSD

O aplicativo oferece suporte à criptografia de unidades SSD, unidades SSHD híbridas e unidades com o recurso Intel Smart Response. O aplicativo não oferece suporte à criptografia de unidades com o recurso Intel Rapid Start. Desative o recurso Intel Rapid Start antes de criptografar a unidade.

A criptografia de unidades SSD possui os seguintes recursos especiais:

- Se uma unidade SSD for nova e não contiver dados confidenciais, ative a criptografia apenas do espaço ocupado. Isso permite sobrescrever os setores relevantes da unidade.
- · Se uma unidade SSD estiver em uso e tiver dados confidenciais, selecione uma das seguintes opções:
	- Limpar totalmente a unidade SSD (Secure Erase), instalar o sistema operacional e executar a criptografia da unidade SSD com a opção de [criptografar](#page-685-0) apenas o espaço ocupado ativado.
	- · Executar a criptografia da unidade SSD com a opção de criptografar apenas o espaço ocupado desativado.

A criptografia de uma unidade SSD requer 5 a 10 GB de espaço livre. Os requisitos de espaço livre para armazenar dados de administração de criptografia são fornecidos na tabela abaixo.

Requisitos de espaço livre para armazenamento de dados de administração de criptografia

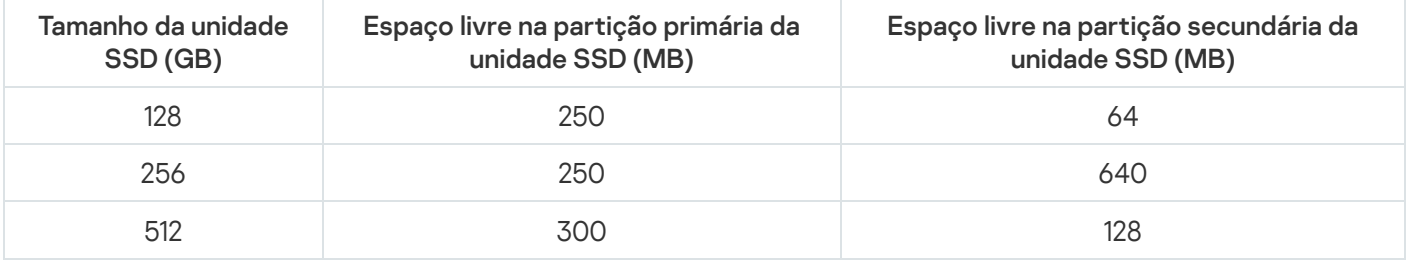

## <span id="page-685-0"></span>Iniciar o Kaspersky Disk Encryption

Antes de iniciar a criptografia completa do disco, certifique-se de que o computador não esteja infectado. Para fazer assim, inicie a tarefa de Verificação Completa ou Verificação de Áreas Críticas. Realizar uma criptografia completa do disco em um computador infectado por um rootkit pode fazer com que o computador fique inoperável.

Antes de iniciar a criptografia de disco, é necessário verificar as configurações das contas do Agente de Autenticação. O Agente de Autenticação é necessário para trabalhar com unidades protegidas usando a tecnologia Kaspersky Disk Encryption (FDE). Antes que o sistema operacional seja carregado, o usuário precisa concluir a autenticação com o Agente. O Kaspersky Endpoint Security permite que você crie contas do Agente de Autenticação automaticamente, antes de criptografar uma unidade. É possível ativar a criação automática de contas do Agente de Autenticação nas configurações da política de Criptografia Completa do Disco (consulte as instruções abaixo). Você também pode Usar a [tecnologia](#page-692-0) de Login único (SSO).

O Kaspersky Endpoint Security permite criar automaticamente o Agente de Autenticação para os seguintes grupos de usuários:

- Todas as contas no computador. Todas as contas no computador que estiveram ativas em algum momento.
- Todas as contas de domínio no computador. Todas as contas no computador que pertencem a algum domínio e que estiveram ativas em algum momento.
- Todas as contas locais no computador. Todas as contas locais no computador que estiveram ativas a qualquer momento.
- Conta de serviço com uma senha única. A conta de serviço é necessária para obter acesso ao computador, por exemplo, quando o usuário esquece a senha. Também é possível usar a conta de serviço como conta reserva. É necessário inserir o nome da conta (por padrão, ServiceAccount). O Kaspersky Endpoint Security cria uma senha automaticamente. É possível encontrar a senha no console do [Kaspersky Security](#page-713-0) Center.
- Administrador local. O Kaspersky Endpoint Security cria uma conta de usuário do Agente de Autenticação para o administrador local do computador.
- Gerente do computador. O Kaspersky Endpoint Security cria uma conta de usuário do Agente de Autenticação para a conta do gerente do computador. É possível ver qual conta tem a função de gerente de computador nas propriedades do computador no Active Directory. Por padrão, a função de gerente do computador não está definida, ou seja, não corresponde a nenhuma conta.
- Conta ativa. O Kaspersky Endpoint Security cria automaticamente uma conta do Agente de Autenticação para a conta que está ativa no momento da criptografia do disco.

A tarefa Gerenciar contas do Agente de [Autenticação](#page-695-0) foi projetada para definir as configurações de autenticação do usuário. É possível usar essa tarefa para adicionar novas contas, modificar as configurações de contas atuais ou remover contas, se necessário. Você pode usar tarefas locais para computadores individuais, bem como tarefas de grupo para computadores de grupos de administração separados ou uma seleção de computadores.

#### [Como executar o Kaspersky](javascript:toggleBlock() Disk Encryption pelo Console de Administração (MMC)

1. Abra o Console de Administração do Kaspersky Security Center.

- 2. Na árvore do console, selecione Políticas.
- 3. Selecione a política necessária e clique duas vezes para abrir as propriedades da política.
- 4. Na janela da política, selecione **Criptografia de dados**  $\rightarrow$  **Criptografia completa do disco**.
- 5. Na lista suspensa Tecnologia de criptografia, selecione Kaspersky Disk Encryption.

A tecnologia de Kaspersky Disk Encryption não pode ser usada se o computador tiver discos rígidos que foram criptografados por BitLocker.

6. Na lista suspensa Modo de criptografia, selecione Criptografar todos os discos rígidos.

Se o computador tiver vários sistemas operacionais instalados, depois da criptografia de todos os discos rígidos, você poderá carregar apenas o sistema operacional que tenha o aplicativo instalado.

Se você tiver de excluir alguns discos rígidos da criptografia, crie uma lista de tais discos [rígidos.](#page-689-0)

7. Configure as opções avançadas do Kaspersky Disk Encryption (consulte a tabela abaixo).

8. Salvar alterações.

[Como executar o Kaspersky](javascript:toggleBlock() Disk Encryption pelo Web Console e pelo Cloud Console

- 1. Na janela principal do Web Console, selecione Dispositivos  $\rightarrow$  Políticas e perfis.
- 2. Clique no nome da política do Kaspersky Endpoint Security.

A janela de propriedades da política é exibida.

- 3. Selecione a guia Configurações do aplicativo.
- 4. Selecione Criptografia de dados  $\rightarrow$  Criptografia completa do disco.
- 5. No bloco Gerenciar criptografia, selecione Kaspersky Disk Encryption.
- 6. Clique no link Kaspersky Disk Encryption.

Isso abre a janela de configurações do Kaspersky Disk Encryption.

A tecnologia de Kaspersky Disk Encryption não pode ser usada se o computador tiver discos rígidos que foram criptografados por BitLocker.

7. Na lista suspensa Modo de criptografia, selecione Criptografar todos os discos rígidos.

Se o computador tiver vários sistemas operacionais instalados, depois da criptografia você só poderá carregar o sistema em que a criptografia foi realizada.

Se você tiver de excluir alguns discos rígidos da criptografia, crie uma lista de tais discos [rígidos.](#page-689-0)

8. Configure as opções avançadas do Kaspersky Disk Encryption (consulte a tabela abaixo).

9. Salvar alterações.

É possível usar a ferramenta Monitor de criptografia para controlar o processo de criptografia ou descriptografia de disco no [computador](#page-141-0) de um usuário. É possível executar a ferramenta Monitor de criptografia a partir da janela principal do aplicativo.

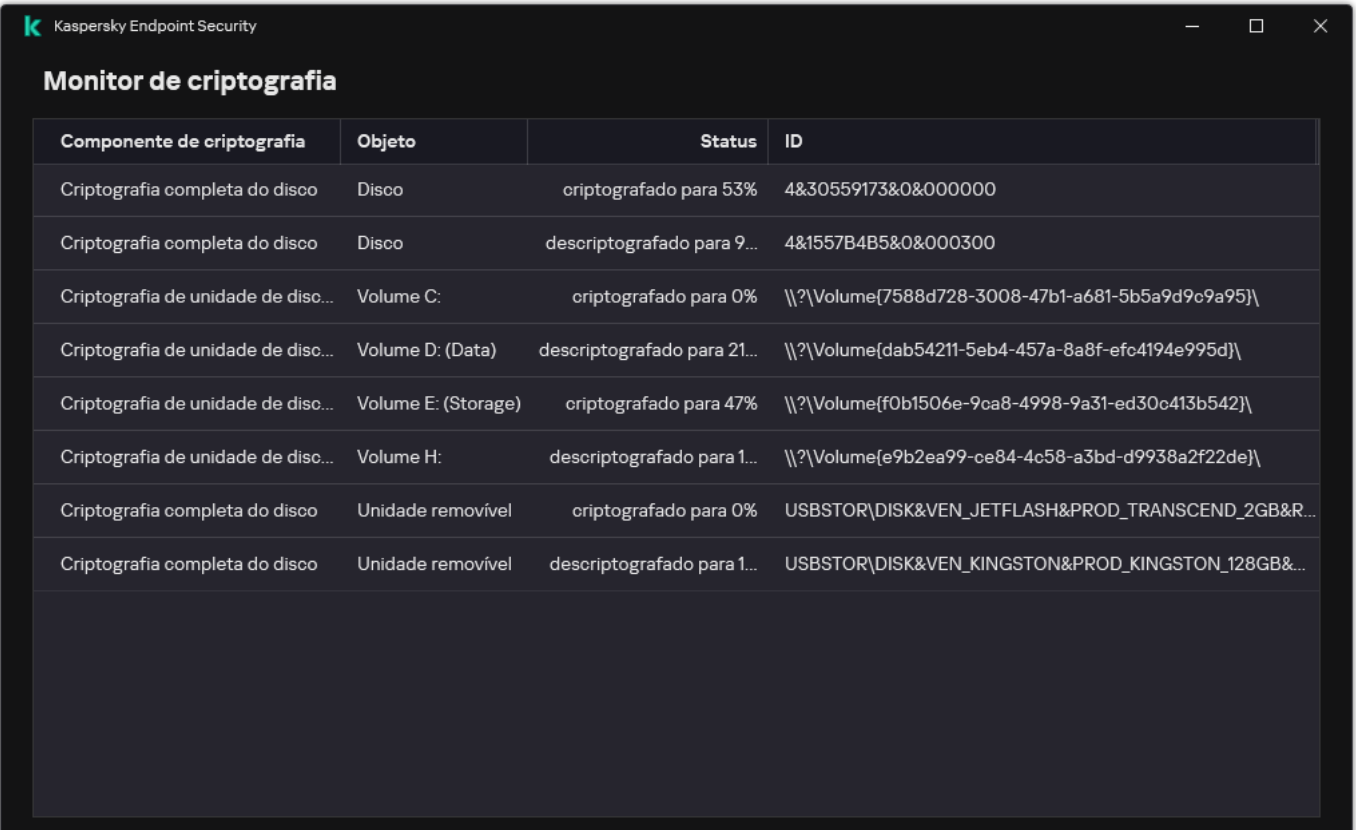

Monitor de criptografia

Se os discos rígidos do sistema forem criptografados, o Agente de Autenticação é carregado antes da inicialização do sistema operacional. Use o Agente de Autenticação para concluir a autenticação a m de obter acesso aos discos rígidos do sistema criptografado e carregar o sistema operacional. Depois de conclusão bem sucedida do procedimento de autenticação, o sistema operacional é carregado. O processo de autenticação é repetido toda vez que o sistema operacional for reiniciado.

#### Configurações do componente Kaspersky Disk Encryption

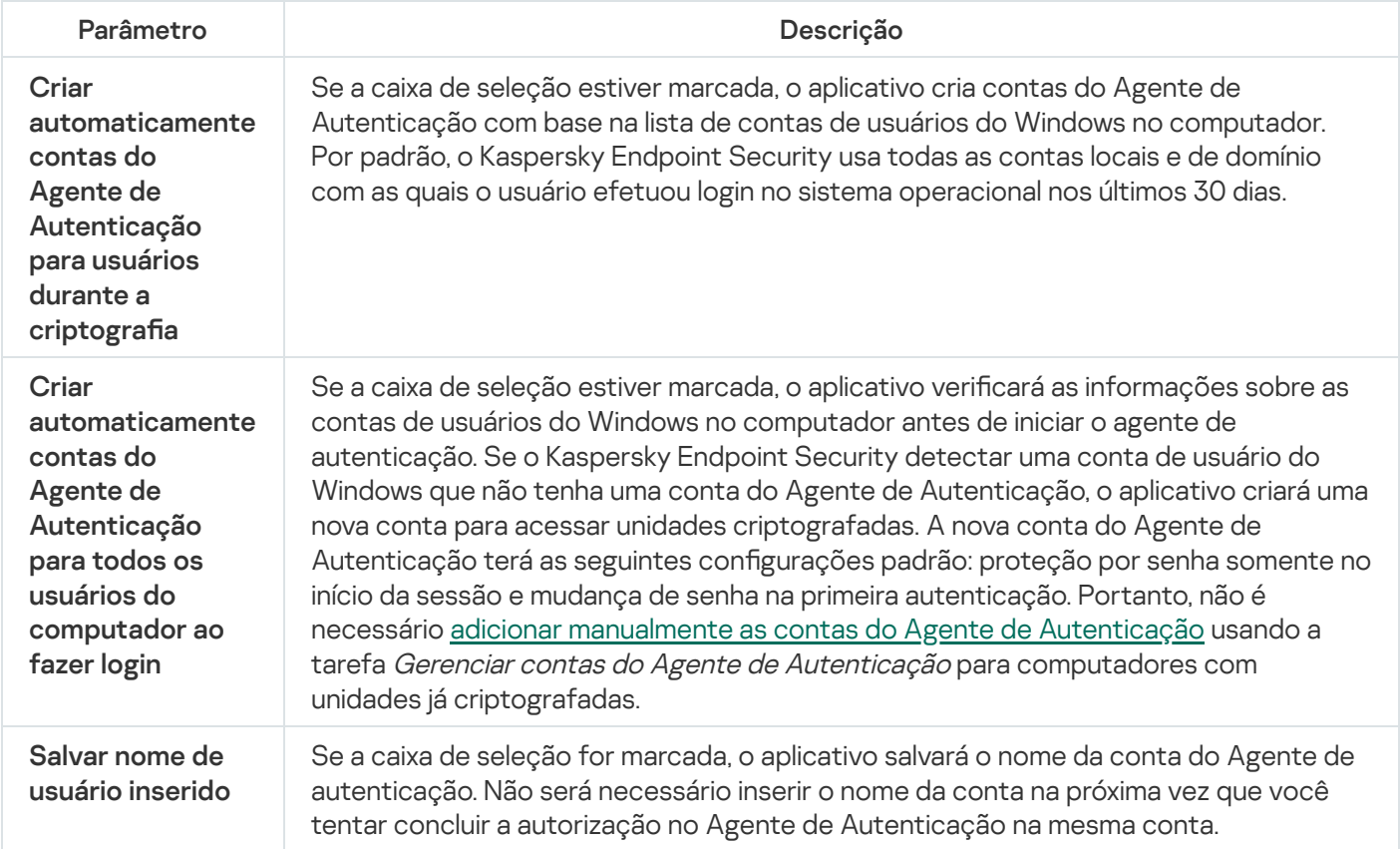

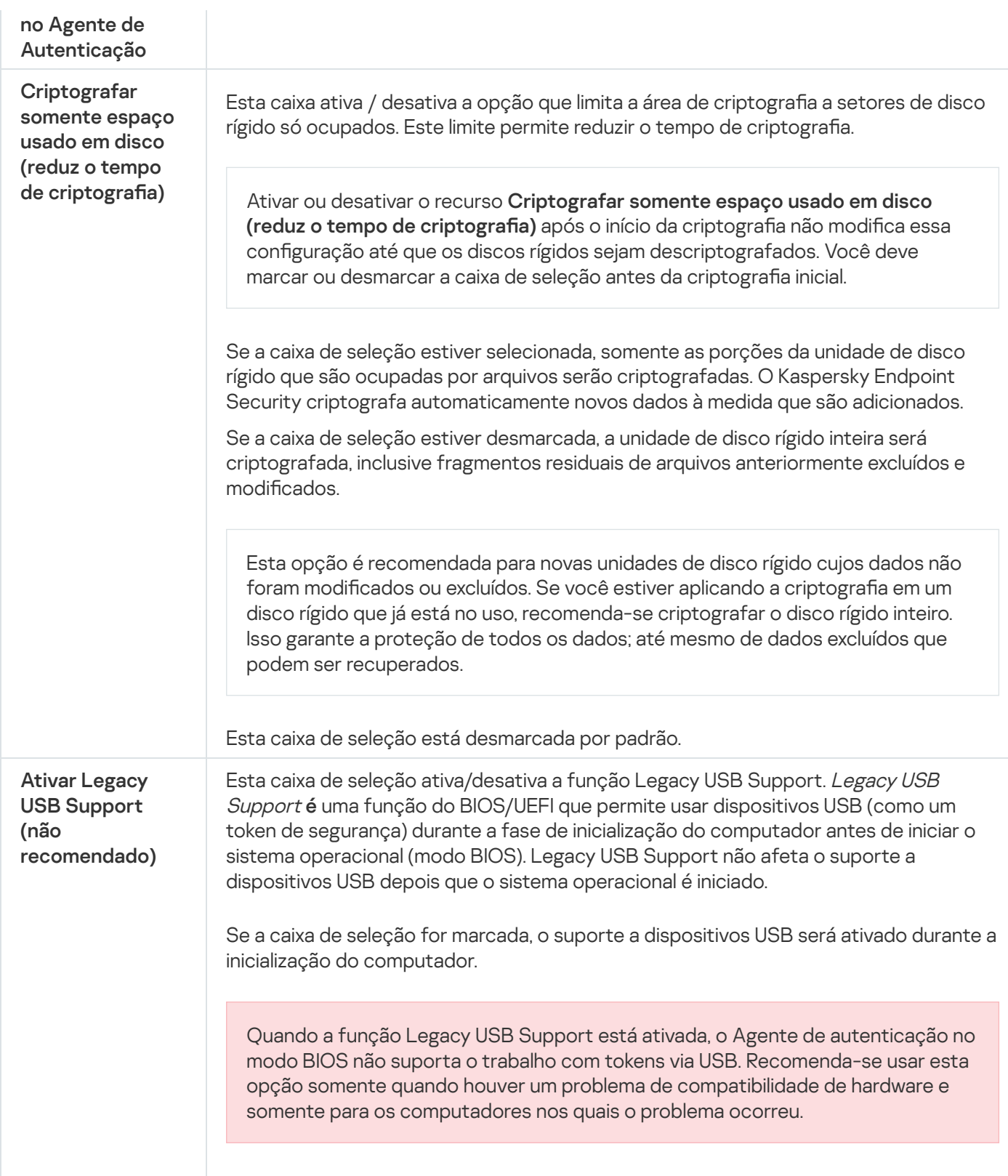

# <span id="page-689-0"></span>Criar uma lista de discos rígidos excluídos da criptografia

Você pode criar uma lista de exclusões da criptografia apenas da tecnologia do Kaspersky Disk Encryption.

Para formar uma lista de discos rígidos excluídos da criptografia:

1. Abra o Console de Administração do Kaspersky Security Center.

- 2. Na árvore do console, selecione Políticas.
- 3. Selecione a política necessária e clique duas vezes para abrir as propriedades da política.
- 4. Na janela da política, selecione **Criptografia de dados**  $\rightarrow$  **Criptografia completa do disco**.
- 5. Na lista suspensa Tecnologia de criptografia, selecione Kaspersky Disk Encryption.

Entradas correspondentes a discos rígidos excluídos da criptografia aparecem na tabela **Não criptografar os** seguintes discos rígidos. Esta tabela está vazia caso você não tenha formado anteriormente uma lista de discos rígidos a serem excluídos da criptografia.

- 6. Para adicionar discos rígidos à lista de discos rígidos excluídos da criptografia:
	- a. Clique Adicionar.
	- a. Clique **Adicionar**.<br>b. Na janela que é aberta, especifique os valores para **N. do dispositivo, Computador, Tipo de disco,** . Kaspersky Disk Encryption
	- c. Clique Atualizar.
	- c. Clique **Atualizar**.<br>d. Na coluna **Nome**, marque as caixas de seleção nas linhas da tabela que correspondem aos discos rígidos que você deseja adicionar à lista de discos rígidos excluídos da criptografia.
	- e. Clique **OK**.

Os discos rígidos selecionados aparecem na tabela Não criptografar os seguintes discos rígidos.

7. Salvar alterações.

## Exportar e importar uma lista de discos rígidos excluídos da criptografia

Você pode exportar a lista de exclusões de criptografia do disco rígido para um arquivo XML. Em seguida, você pode modificar o arquivo para, por exemplo, adicionar um grande número de exclusões do mesmo tipo. Você também pode usar a função de exportação/importação para fazer backup da lista de exclusões ou para migrar as exclusões para um servidor diferente.

[Como exportar e importar uma](javascript:toggleBlock() lista de exclusões de criptografia de disco rígido no Console de Administração (MMC)

- 1. Abra o Console de Administração do Kaspersky Security Center.
- 2. Na árvore do console, selecione Políticas.
- 3. Selecione a política necessária e clique duas vezes para abrir as propriedades da política.
- 4. Na janela da política, selecione **Criptografia de dados**  $\rightarrow$  **Criptografia completa do disco**.
- 5. Na lista suspensa Tecnologia de criptografia, selecione Kaspersky Disk Encryption. Entradas correspondentes a discos rígidos excluídos da criptografia aparecem na tabela Não criptografar . os seguintes discos rígidos
- 6. Para exportar a lista de exclusões:
	- a. Selecione as exclusões que deseja exportar. Para selecionar várias portas, use as teclas CTRL ou SHIFT. Se você não selecionou nenhuma exclusão, o Kaspersky Endpoint Security exportará todas as exclusões.
	- b. Clique no link Exportar.
	- c. Na janela exibida, especifique o nome do arquivo XML para o qual você quer exportar a lista de exclusões e selecione a pasta na qual você quer salvar esse arquivo.
	- d. Salvar o arquivo.

O Kaspersky Endpoint Security exporta toda a lista de exclusões para o arquivo XML.

- 7. Para importar a lista de regras:
	- a. Clique Importar.
	- b. Na janela exibida, selecione o arquivo XML do qual deseja importar a lista de exclusões.
	- c. Abra o arquivo.

Se o computador já tiver uma lista de exclusões, o Kaspersky Endpoint Security solicitará que você exclua a lista existente ou adicione novas entradas a ela a partir do arquivo XML.

8. Salvar alterações.

[Como exportar e importar uma](javascript:toggleBlock() lista de exclusões de criptografia de disco rígido no Web Console @

- 1. Na janela principal do Web Console, selecione Dispositivos  $\rightarrow$  Políticas e perfis.
- 2. Clique no nome da política do Kaspersky Endpoint Security.

A janela de propriedades da política é exibida.

- 3. Selecione a guia Configurações do aplicativo.
- 4. Selecione Criptografia de dados  $\rightarrow$  Criptografia completa do disco.
- 5. Selecione a tecnologia Kaspersky Disk Encryption e abra o link para configurar os parâmetros. As configurações de criptografia são exibidas.
- 6. Clique no link Exclusões.
- 7. Para exportar a lista de regras:
	- a. Selecione as exclusões que deseja exportar.
	- b. Clique Exportar.
	- c. Conrme que deseja exportar apenas as exclusões selecionadas ou exportar toda a lista de exclusões.
	- d. Na janela exibida, especifique o nome do arquivo XML para o qual você quer exportar a lista de exclusões e selecione a pasta na qual você quer salvar esse arquivo. Exportar<br>me que de<br>ela exibida<br>ios e sele<br>o arquivo.<br>persky End<br>tar a lista<br>**Importar**
	- e. Salvar o arquivo.

O Kaspersky Endpoint Security exporta toda a lista de exclusões para o arquivo XML.

- 8. Para importar a lista de regras:
	- a. Clique Importar.
	- b. Na janela exibida, selecione o arquivo XML do qual deseja importar a lista de exclusões.
	- c. Abra o arquivo.

Se o computador já tiver uma lista de exclusões, o Kaspersky Endpoint Security solicitará que você exclua a lista existente ou adicione novas entradas a ela a partir do arquivo XML.

9. Salvar alterações.

# <span id="page-692-0"></span>Ativar a tecnologia de login único (SSO)

A tecnologia de Login único (SSO) permite que você efetue o login automaticamente no sistema operacional usando as credenciais do Agente de Autenticação. Isso significa que um usuário precisa inserir uma senha apenas uma vez ao entrar no Windows (senha da conta do Agente de Autenticação). A tecnologia Single Sign-On também permite atualizar automaticamente a senha da conta do Agente de Autenticação quando a senha da conta do Windows é alterada.

Ao usar a tecnologia de Login único, o Agente de Autenticação ignora os requisitos de segurança de senha especificados no Kaspersky Security Center. Você pode definir os requisitos de força da senha nas configurações do sistema operacional.

Ativar a tecnologia de login único

#### [Como habilitar o uso da tecnologia](javascript:toggleBlock() Login único no Console de administração (MMC) o

- 1. Abra o Console de Administração do Kaspersky Security Center.
- 2. Na árvore do console, selecione Políticas.
- 3. Selecione a política necessária e clique duas vezes para abrir as propriedades da política.
- 4. Na janela da política, selecione Criptografia de dados  $\rightarrow$  Configurações comuns de criptografia.
- 5. No bloco Configurações da senha, clique no botão Configurações.
- 6. Na janela que é aberta, na guia **Agente de Autenticação**, selecione a caixa de seleção **Usar a tecnologia** de autenticação única (SSO).
- **de autenticação única (SSO)**.<br>7. Caso esteja usando um provedor de credenciais de terceiros, marque a caixa de seleção **Encapsular** . provedores de credenciais de terceiros
- 8. Salvar alterações.

Como resultado, o usuário precisa concluir o procedimento de autenticação apenas uma vez com o Agente. O procedimento de autenticação não é necessário para carregar o sistema operacional. O sistema operacional é carregado automaticamente.

[Como habilitar o uso do Login](javascript:toggleBlock() único no Web Console a

- 1. Na janela principal do Web Console, selecione Dispositivos  $\rightarrow$  Políticas e perfis.
- 2. Clique no nome da política do Kaspersky Endpoint Security.

A janela de propriedades da política é exibida.

- 3. Selecione a guia Configurações do aplicativo.
- 4. Selecione Criptografia de dados  $\rightarrow$  Criptografia completa do disco.
- 5. Selecione a tecnologia Kaspersky Disk Encryption e abra o link para configurar os parâmetros. As configurações de criptografia são exibidas.
- 6. No bloco **Configurações da senha**, marque a caixa de seleção **Usar a tecnologia de autenticação única** . (SSO)
- 7. Caso esteja usando um provedor de credenciais de terceiros, marque a caixa de seleção Encapsular . provedores de credenciais de terceiros
- 8. Salvar alterações.

Como resultado, o usuário precisa concluir o procedimento de autenticação apenas uma vez com o Agente. O procedimento de autenticação não é necessário para carregar o sistema operacional. O sistema operacional é carregado automaticamente.

Para que o Login único funcione, a senha da conta do Windows e a senha da conta do Agente de Autenticação devem corresponder. Se as senhas não corresponderem, o usuário precisará executar o procedimento de autenticação duas vezes: na interface do Agente de Autenticação e antes de carregar o sistema operacional. Essas ações precisam ser executadas apenas uma vez para sincronizar as senhas. Depois disso, o Kaspersky Endpoint Security substituirá a senha da conta do Agente de Autenticação pela senha da conta do Windows. Quando a senha da conta do Windows for alterada, o aplicativo atualizará automaticamente a senha da conta do Agente de Autenticação.

#### Provedores de credenciais de terceiros

O Kaspersky Endpoint Security 11.10.0 oferece suporte para provedores de credenciais de terceiros.

O Kaspersky Endpoint Security é compatível com o provedor de credenciais de terceiros ADSelfService Plus.

Ao trabalhar com provedores de credenciais de terceiros, o Agente de Autenticação intercepta a senha antes que o sistema operacional seja carregado. Isso signica que um usuário precisa inserir uma senha apenas uma vez ao entrar no Windows. Depois de entrar no Windows, o usuário pode utilizar os recursos de um provedor de credenciais de terceiros para autenticação em serviços corporativos, por exemplo. Os provedores de credenciais de terceiros também permitem que os usuários redefinam a própria senha de forma independente. Nesse caso, o Kaspersky Endpoint Security atualizará automaticamente a senha do Agente de Autenticação.

Caso esteja usando um provedor de credenciais de terceiros que não seja compatível com o aplicativo, será possível encontrar algumas limitações na operação da tecnologia Single Sign-On. Ao entrar no Windows, dois perfis estarão disponíveis para o usuário: provedor de credenciais no sistema e provedor de credenciais de terceiros. Os ícones desses perfis serão idênticos (veja a figura abaixo). O usuário terá as seguintes opções para continuar:

- · Caso o usuário selecione o *provedor de credenciais de terceiros*, o Agente de Autenticação não poderá sincronizar a senha com a conta do Windows. Portanto, caso o usuário tenha alterado a senha da conta do Windows, o Kaspersky Endpoint Security não poderá atualizar a senha da conta do Agente de Autenticação. Como resultado, o usuário precisará executar o procedimento de autenticação duas vezes: na interface do Agente de Autenticação e antes de carregar o sistema operacional. Nesse caso, o usuário pode utilizar os recursos de um provedor de credenciais de terceiros para autenticação em serviços corporativos, por exemplo.
- Caso o usuário selecione o provedor de credenciais no sistema, o Agente de Autenticação sincronizará as senhas com a conta do Windows. Nesse caso, o usuário não poderá utilizar os recursos de um provedor terceirizado para autenticação em serviços corporativos, por exemplo.

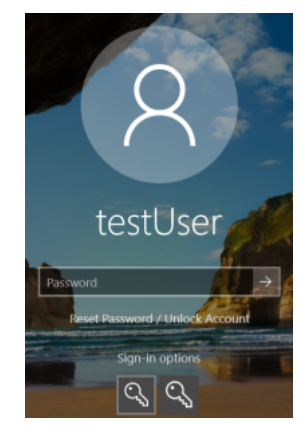

Perfil de autenticação do sistema e perfil de autenticação de terceiros para entrada do Windows

## <span id="page-695-0"></span>Gerenciar contas do Agente de Autenticação

O Agente de Autenticação é necessário para trabalhar com unidades protegidas usando a tecnologia Kaspersky Disk Encryption (FDE). Antes que o sistema operacional seja carregado, o usuário precisa concluir a autenticação com o Agente. A tarefa Gerenciar contas do Agente de Autenticação foi projetada para definir as configurações de autenticação do usuário. Você pode usar tarefas locais para computadores individuais, bem como tarefas de grupo para computadores de grupos de administração separados ou uma seleção de computadores.

Você não pode configurar um agendamento para iniciar a tarefa Gerenciar contas do Agente de Autenticação. Também é impossível parar à força uma tarefa.

[Como criar a tarefa Gerenciar](javascript:toggleBlock() contas do Agente de Autenticação no Console de administração (MMC) @

- 1. Abra o Console de Administração do Kaspersky Security Center.
- 2. Na árvore do console, selecione Tarefas.

A lista de tarefas é aberta.

3. Clique em **Nova tarefa**.

O Assistente de Tarefas é iniciado. Siga as instruções do Assistente.

Etapa 1. Selecionar o tipo de tarefa

Selecione <code>Kaspersky</code> Endpoint Security for Windows (12.5)  $\rightarrow$  Gerenciar contas do Agente de . Autenticação

### Etapa 2. Selecionar um comando de gerenciamento de conta do Agente de Autenticação

Gere uma lista de comandos de gerenciamento de contas do Agente de autenticação. Os comandos de gerenciamento permitem adicionar, modificar e excluir contas do Agente de autenticação (ver instruções abaixo). Somente usuários que possuem uma conta do Agente de autenticação podem concluir o procedimento de autenticação, carregar o sistema operacional e obter acesso à unidade criptografada.

Etapa 3. Selecionar os dispositivos aos quais a tarefa será atribuída

Selecione os computadores nos quais a tarefa será executada. As seguintes opções estão disponíveis:

- Atribuir a tarefa a um grupo de administração. Neste caso, a tarefa é atribuída a computadores incluídos em um grupo de administração criado anteriormente.
- · Selecionar computadores detectados pelo Servidor de Administração na rede: *dispositivos não atribuídos.* Os dispositivos específicos podem incluir dispositivos nos grupos de administração e dispositivos não atribuídos.
- **Especificar endereços de dispositivo manualmente ou importar endereços de uma lista. Você pode** especificar nomes de NetBIOS, endereços IP e sub-redes IP de dispositivos aos quais você quer atribuir a tarefa.

### Etapa 4. Definir o nome da tarefa

Digite um nome para a tarefa, por exemplo, Contas de administrador.

### Etapa 5. Concluir a criação da tarefa

Sair do assistente. Caso seja necessário, marque a caixa de seleção **Executar tarefa após a conclusão do** assistente. Você pode monitorar o andamento da tarefa nas propriedades da tarefa.

Como resultado, após a conclusão da tarefa na próxima inicialização do computador, o novo usuário pode concluir o procedimento de autenticação, carregar o sistema operacional e obter acesso à unidade criptografada.

- 1. Na janela principal do Web Console, selecionar **Dispositivos**  $\rightarrow$  **Tarefas**. A lista de tarefas é aberta.
- 2. Clique em Adicionar.
- O Assistente de Tarefas é iniciado. Siga as instruções do Assistente.

Etapa 1. Definir as configurações gerais da tarefa

Defina as configurações gerais da tarefa:

1. Na lista suspensa Aplicativo, selecione Kaspersky Endpoint Security for Windows (12.5).

2. Na lista suspensa Tipo de tarefa, selecione Gerenciar contas do Agente de Autenticação.

3. No campo Nome da tarefa, insira uma breve descrição, por exemplo, Contas de administrador.

4. No bloco Selecionar os dispositivos aos quais a tarefa será atribuída, selecione o escopo da tarefa.

#### Etapa 2. Gerenciar contas do Agente de Autenticação

Gere uma lista de comandos de gerenciamento de contas do Agente de autenticação. Os comandos de gerenciamento permitem adicionar, modificar e excluir contas do Agente de autenticação (ver instruções abaixo). Somente usuários que possuem uma conta do Agente de autenticação podem concluir o procedimento de autenticação, carregar o sistema operacional e obter acesso à unidade criptografada.

### Etapa 3. Concluir a criação da tarefa

Sair do assistente. Uma nova tarefa será exibida na lista de tarefas.

Para executar uma tarefa, marque a caixa de seleção ao lado da tarefa e clique no botão Iniciar.

Como resultado, após a conclusão da tarefa na próxima inicialização do computador, o novo usuário pode concluir o procedimento de autenticação, carregar o sistema operacional e obter acesso à unidade criptografada.

Para adicionar uma conta do Agente de Autenticação, você precisa adicionar um comando especial à tarefa Gerenciar contas do Agente de Autenticação. É conveniente usar uma tarefa de grupo, por exemplo, para adicionar uma conta de administrador a todos os computadores.

O Kaspersky Endpoint Security permite que você crie contas do Agente de Autenticação automaticamente, antes de criptografar uma unidade. Você pode habilitar a criação automática de contas do Agente de Autenticação nas configurações da política de Criptografia completa do disco. Você também pode Usar a tecnologia de Login único (SSO).

[Como adicionar uma conta do](javascript:toggleBlock() Agente de Autenticação por meio do Console de administração (MMC) o

- 1. Abra as propriedades da tarefa Gerenciar contas do Agente de Autenticação.
- 2. Nas propriedades da tarefa, selecione a seção **Configurações**.
- 3. Clique em Adicionar  $\rightarrow$  Comando de adição de conta.
- 4. Na janela exibida, no campo **Conta do Windows**, especifique o nome da conta do Microsoft Windows que será usada para criar a conta do Agente de Autenticação.
- 5. Se você inseriu manualmente o nome da conta do Windows, clique no botão **Permitir** para definir o SID (identificador de segurança da conta).

Se você escolher não determinar o identificador de segurança (SID) clicando no botão **Permitir**, o SID será determinado no momento em que a tarefa for executada no computador.

É necessário definir um identificador de segurança da conta do Windows para verificar se o nome da conta do Windows foi inserido corretamente. Se a conta do Windows não existir no computador ou no domínio confiável, a tarefa Gerenciar contas do Agente de Autenticação terminará com um erro.

6. Marque a caixa de seleção Substituir conta existente se quiser que a conta existente anteriormente, criada para o Agente de Autenticação, seja substituída pela conta que está sendo criada.

Esta etapa está disponível quando você adicionar o comando de criação de conta do Agente de Autenticação nas propriedades de uma tarefa de grupo para gerenciar contas do Agente de Autenticação. Esta etapa está indisponível quando o comando de criação de conta do Agente de Autenticação é adicionado nas propriedades da tarefa local do Gerenciar contas do Agente de Autenticação.

- 7. No campo **Nome de usuário**, digite o nome da conta do Agente de Autenticação que deve ser inserido durante o processo de autenticação para acessar os discos rígidos criptografados.
- 8. Marque a caixa de seleção Permitir autenticação baseada em senha se desejar que o aplicativo solicite a inserção da senha da conta do Agente de Autenticação durante o processo de autenticação para acessar os discos rígidos criptografados. Defina uma senha para a conta do Agente de autenticação. Se necessário, você pode solicitar uma nova senha ao usuário após a primeira autenticação.
- 9. Marque a caixa de seleção **Permitir autenticação baseada em certificado** se desejar que o aplicativo solicite que o usuário conecte um token ou cartão inteligente ao computador durante o processo de autenticação, para acessar os discos rígidos criptografados. Selecione um arquivo de certificado para autenticação com um cartão inteligente ou token.
- 10. Se necessário, no campo **Descrição do comando**, insira os detalhes da conta do Agente de Autenticação que você precisa para gerenciar o comando.
- 11. No bloco **Acesso à autenticação no Agente de Autenticação**, configure o acesso à autenticação no Agente de Autenticação para o usuário que utiliza a conta especificada no comando.
- 12. Salvar alterações.

[Como adicionar uma conta do](javascript:toggleBlock() Agente de Autenticação por meio do Web Console @

- 1. Na janela principal do Web Console, selecionar **Dispositivos**  $\rightarrow$  **Tarefas**. A lista de tarefas é aberta.
- 2. Clique na tarefa Gerenciar contas do Agente de Autenticação do Kaspersky Endpoint Security. A janela de propriedades da tarefa é exibida.
- 3. Selecione a guia Configurações do aplicativo.
- 4. Na lista de contas do Agente de autenticação, clique no botão Adicionar. Isso inicia o Assistente de gerenciamento de contas do Agente de autenticação. le autenticação, clique no botão **Adicionar**<br>nciamento de contas do Agente de autent<br>**Adicionar**.
- 5. Selecionar o tipo de comando Adicionar.
- 6. Selecione uma conta de usuário. Você pode selecionar uma conta na lista de contas de domínio ou inserir manualmente o nome da conta. Vá para a próxima etapa.

O Kaspersky Endpoint Security determina o SID (identificador de segurança da conta). Isso é necessário para verificar a conta. Se você digitou o nome de usuário incorretamente, o Kaspersky Endpoint Security encerrará a tarefa com um erro.

- 7. Defina as configurações da conta do Agente de autenticação.
	- Criar uma nova conta de Agente de Autenticação para substituir a conta existente. O Kaspersky Endpoint Security verifica as contas existentes no computador. Se o ID de segurança do usuário no computador e na tarefa corresponderem, o Kaspersky Endpoint Security alterará as configurações da conta de usuário de acordo com a tarefa.
	- Nome de usuário. O nome de usuário padrão da conta do Agente de autenticação corresponde ao nome de domínio do usuário.
	- Permitir autenticação baseada em senha. Defina uma senha para a conta do Agente de autenticação. Se necessário, você pode solicitar uma nova senha ao usuário após a primeira autenticação. Dessa forma, cada usuário terá sua própria senha exclusiva. Você também pode definir os requisitos de força da senha para a conta do Agente de autenticação na política.
	- Permitir autenticação baseada em certificado. Selecione um arquivo de certificado para autenticação com um cartão inteligente ou token. Dessa forma, o usuário precisará digitar a senha do cartão inteligente ou token.
	- Acesso da conta a dados criptografados. Configure o acesso do usuário à unidade criptografada. Você pode, por exemplo, desativar temporariamente a autenticação do usuário em vez de excluir a conta do Agente de autenticação.
	- Comentário. Digite uma descrição da conta, se necessário.
- 8. Salvar alterações.
- 9. Marque a caixa de seleção ao lado da tarefa e clique no botão Iniciar.

Como resultado, após a conclusão da tarefa na próxima inicialização do computador, o novo usuário pode concluir o procedimento de autenticação, carregar o sistema operacional e obter acesso à unidade criptografada.

Para alterar a senha e outras configurações da conta do Agente de Autenticação, você precisa adicionar um comando especial à tarefa Gerenciar contas do Agente de Autenticação. É conveniente usar uma tarefa de grupo, por exemplo, para substituir o certificado do token de administrador em todos os computadores.

[Como alterar a conta do Agente](javascript:toggleBlock() de Autenticação por meio do Console de administração (MMC) a

- 1. Abra as propriedades da tarefa Gerenciar contas do Agente de Autenticação.
- 2. Nas propriedades da tarefa, selecione a seção **Configurações**.
- 3. Clique em Adicionar  $\rightarrow$  Comando de edição de conta.
- 4. Na janela exibida, no campo **Conta do Windows**, especifique o nome da conta de usuário do Microsoft Windows que você deseja alterar.
- 5. Se você inseriu manualmente o nome da conta do Windows, clique no botão **Permitir** para definir o SID (identificador de segurança da conta).

Se você escolher não determinar o identificador de segurança (SID) clicando no botão **Permitir**, o SID será determinado no momento em que a tarefa for executada no computador.

É necessário definir um identificador de segurança da conta do Windows para verificar se o nome da conta do Windows foi inserido corretamente. Se a conta do Windows não existir no computador ou no domínio confiável, a tarefa *Gerenciar contas do Agente de Autenticação* terminará com um erro.

- 6. Marque a caixa de seleção **Alterar nome de usuário** e insira um novo nome para a conta do Agente de Autenticação se desejar que o Kaspersky Endpoint Security altere o nome de usuário de todas as contas do Agente de Autenticação criadas com base na conta do Microsoft Windows com o nome indicado no campo Conta do Windows para o nome inserido no campo abaixo.
- 7. Marque a caixa de seleção Modificar configurações de autenticação baseadas em senha para tornar editáveis as configurações de autenticação baseada em senha.
- 8. Marque a caixa de seleção Permitir autenticação baseada em senha se desejar que o aplicativo solicite a inserção da senha da conta do Agente de Autenticação durante o processo de autenticação para acessar os discos rígidos criptografados. Defina uma senha para a conta do Agente de autenticação.
- 9. Marque a caixa de seleção E<mark>ditar a regra de alteração de senha na autenticação do Agente de</mark> Autenticação caso queira que o Kaspersky Endpoint Security altere o valor da configuração de alteração de senha para todas as contas do Agente de Autenticação criadas usando a conta do Microsoft Windows com o nome indicado no campo **Conta do Windows** para o valor de configuração especificado abaixo.
- 10. Especifique o valor da configuração de alteração da senha na autenticação do Agente de Autenticação.
- 11. Marque a caixa de seleção **Modificar configurações de autenticação baseadas em certificado** para tornar editáveis as configurações da autenticação baseadas no certificado eletrônico de um token ou cartão inteligente.
- 12. Marque a caixa de seleção Permitir autenticação baseada em certificado se desejar que o aplicativo solicite que o usuário insira a senha para o token ou cartão inteligente conectado ao computador durante o processo de autenticação, para poder acessar os discos rígidos criptografados. Selecione um arquivo de certificado para autenticação com um cartão inteligente ou token.
- 13. Marque a caixa de seleção **Editar descrição de comando** e edite a descrição do comando se desejar que o Kaspersky Endpoint Security altere a descrição do comando para todas as contas do Agente de Autenticação criadas com base nas contas do Microsoft Windows com o nome indicado no campo Conta . do Windows
- 14. Marque a caixa de seleção **Editar a regra de acesso à autenticação no Agente de Autenticação** caso queira que o Kaspersky Endpoint Security altere a regra de acesso do usuário do diálogo de autenticação no Agente de Autenticação para o valor especificado abaixo para todas as contas do Agente de

Autenticação criadas usando a conta do Microsoft Windows com o nome indicado no campo **Conta do** . Windows

15. Especifique a regra para acessar a caixa de diálogo de autenticação no Agente de Autenticação.

16. Salvar alterações.

[Como alterar a conta do Agente](javascript:toggleBlock() de Autenticação por meio do Web Console

- 1. Na janela principal do Web Console, selecionar **Dispositivos**  $\rightarrow$  **Tarefas**. A lista de tarefas é aberta.
- 2. Clique na tarefa Gerenciar contas do Agente de Autenticação do Kaspersky Endpoint Security. A janela de propriedades da tarefa é exibida.
- 3. Selecione a guia Configurações do aplicativo.
- 4. Na lista de contas do Agente de autenticação, clique no botão Adicionar. Isso inicia o Assistente de gerenciamento de contas do Agente de autenticação. le autenticação, clique no botão **Adicionar**<br>nciamento de contas do Agente de autent<br>**Alterar**.
- 5. Selecionar o tipo de comando Alterar.
- 6. Selecione uma conta de usuário. Você pode selecionar uma conta na lista de contas de domínio ou inserir manualmente o nome da conta. Vá para a próxima etapa.

O Kaspersky Endpoint Security determina o SID (identificador de segurança da conta). Isso é necessário para verificar a conta. Se você digitou o nome de usuário incorretamente, o Kaspersky Endpoint Security encerrará a tarefa com um erro.

7. Marque as caixas de seleção ao lado das configurações que você deseja editar.

- 8. Defina as configurações da conta do Agente de autenticação.
	- Criar uma nova conta de Agente de Autenticação para substituir a conta existente. O Kaspersky Endpoint Security verifica as contas existentes no computador. Se o ID de segurança do usuário no computador e na tarefa corresponderem, o Kaspersky Endpoint Security alterará as configurações da conta de usuário de acordo com a tarefa.
	- Nome de usuário. O nome de usuário padrão da conta do Agente de autenticação corresponde ao nome de domínio do usuário.
	- Permitir autenticação baseada em senha. Defina uma senha para a conta do Agente de autenticação. Se necessário, você pode solicitar uma nova senha ao usuário após a primeira autenticação. Dessa forma, cada usuário terá sua própria senha exclusiva. Você também pode definir os requisitos de força da senha para a conta do Agente de autenticação na política.
	- Permitir autenticação baseada em certificado. Selecione um arquivo de certificado para autenticação com um cartão inteligente ou token. Dessa forma, o usuário precisará digitar a senha do cartão inteligente ou token.
	- Acesso da conta a dados criptografados. Configure o acesso do usuário à unidade criptografada. Você pode, por exemplo, desativar temporariamente a autenticação do usuário em vez de excluir a conta do Agente de autenticação.
	- Comentário. Digite uma descrição da conta, se necessário.
- 9. Salvar alterações.
- 10. Marque a caixa de seleção ao lado da tarefa e clique no botão Iniciar.

Para excluir uma conta do Agente de Autenticação, você precisa adicionar um comando especial à tarefa Gerenciar contas do Agente de Autenticação. É conveniente usar uma tarefa de grupo, por exemplo, para excluir a conta de um funcionário demitido.

1. Abra as propriedades da tarefa Gerenciar contas do Agente de Autenticação.

- 2. Nas propriedades da tarefa, selecione a seção **Configurações**.
- 3. Clique em Adicionar  $\rightarrow$  Comando de exclusão de conta.
- 4. No campo **Conta do Windows** da janela exibida, especifique o nome da conta de usuário do Microsoft Windows que foi usada para criar a conta do Agente de Autenticação que você deseja excluir.
- 5. Se você inseriu manualmente o nome da conta do Windows, clique no botão **Permitir** para definir o SID (identificador de segurança da conta).

Se você escolher não determinar o identificador de segurança (SID) clicando no botão **Permitir**, o SID será determinado no momento em que a tarefa for executada no computador.

É necessário definir um identificador de segurança da conta do Windows para verificar se o nome da conta do Windows foi inserido corretamente. Se a conta do Windows não existir no computador ou no domínio confiável, a tarefa Gerenciar contas do Agente de Autenticação terminará com um erro.

6. Salvar alterações.

#### [Como excluir uma conta do Agente](javascript:toggleBlock() de Autenticação por meio do Web Console <sup>®</sup>

- 1. Na janela principal do Web Console, selecionar **Dispositivos**  $\rightarrow$  **Tarefas**. A lista de tarefas é aberta.
- 2. Clique na tarefa Gerenciar contas do Agente de Autenticação do Kaspersky Endpoint Security. A janela de propriedades da tarefa é exibida.
- 3. Selecione a guia Configurações do aplicativo.
- 4. Na lista de contas do Agente de autenticação, clique no botão Adicionar. Isso inicia o Assistente de gerenciamento de contas do Agente de autenticação. le autenticação, clique no botão **Adicionar**<br>nciamento de contas do Agente de autent<br>**Excluir**.<br>o. Você pode selecionar uma conta na lista<br>a.<br>ado da tarefa e clique no botão **Iniciar**.
- 5. Selecionar o tipo de comando Excluir.
- 6. Selecione uma conta de usuário. Você pode selecionar uma conta na lista de contas de domínio ou inserir manualmente o nome da conta.
- 7. Salvar alterações.
- 8. Marque a caixa de seleção ao lado da tarefa e clique no botão Iniciar.

Como resultado, após a conclusão da tarefa na próxima inicialização do computador, o usuário não poderá concluir o procedimento de autenticação e carregar o sistema operacional. O Kaspersky Endpoint Security negará o acesso aos dados criptografados.

Para visualizar a lista de usuários que podem concluir a autenticação com o Agente e carregar o sistema operacional, é necessário acessar as propriedades do computador gerenciado.

#### [Como exibir a lista de contas](javascript:toggleBlock() do Agente de Autenticação por meio do Console de administração (MMC)

- 1. Abra o Console de Administração do Kaspersky Security Center.
- 2. Na árvore do console, selecione Dispositivos.
- 3. Clique duas vezes para abrir a janela de propriedades do computador.
- 4. Na janela de propriedades do computador, selecione a seção Tarefas.
- 5. Na lista de tarefas, selecione Gerenciar contas do Agente de Autenticação e abra as propriedades da tarefa clicando duas vezes.
- 6. Nas propriedades da tarefa, selecione a seção Configurações.

Como resultado, você poderá acessar uma lista de contas do Agente de autenticação neste computador. Somente usuários da lista podem concluir a autenticação com o Agente e carregar o sistema operacional.

#### [Como exibir uma lista de contas](javascript:toggleBlock() do Agente de Autenticação por meio do Web Console

1. Na janela principal do Web Console, selecionar Dispositivos → Dispositivos gerenciados.

- 2. Clique no nome do computador no qual deseja visualizar a lista de contas do Agente de Autenticação.
- 3. Nas propriedades do computador, selecione a guia Tarefas.
- 4. Na lista de tarefas, selecione Gerenciar contas do Agente de Autenticação.
- 5. Nas propriedades da tarefa, selecione a guia Configurações do aplicativo.

Como resultado, você poderá acessar uma lista de contas do Agente de autenticação neste computador. Somente usuários da lista podem concluir a autenticação com o Agente e carregar o sistema operacional.

### Usar um token ou cartão inteligente com o Agente de Autenticação

É possível usar um token ou cartão inteligente para a autenticação quando acessar discos rígidos criptografados. Para fazer isso, você deve adicionar o arquivo de certificado eletrônico de um token ou cartão inteligente à tarefa Gerenciar contas do Agente de [Autenticação](#page-695-0).

O uso de um token ou cartão inteligente estará disponível somente se os discos rígidos do computador tiverem sido criptografados usando o algoritmo de criptografia AES256. Se os discos rígidos do computador foram criptografados usando o algoritmo de criptografia AES56, a adição do arquivo de certificado eletrônico ao comando será negada.

O Kaspersky Endpoint Security suporte os seguintes tokens, leitores de cartões inteligentes e cartões inteligentes:

- SafeNet eToken PRO 64K (4.2b);
- SafeNet eToken PRO 72K Java;
- SafeNet eToken 4100-72K Java;
- SafeNet eToken 5100;
- SafeNet eToken 5105:
- SafeNet eToken 7300;
- EMC RSA SID 800;
- Gemalto IDPrime.NET 510;
- Gemalto IDPrime.NET 511;
- Rutoken ECP:
- Rutoken ECP Flash;
- Athena IDProtect Laser;
- SafeNet eToken PRO 72K Java;
- Aladdin-RD JaCarta PKI.

Para adicionar o arquivo de certificado eletrônico de um token ou cartão inteligente ao comando para criar uma conta do Agente de Autenticação, primeiro salve o arquivo usando software de terceiros para gerenciar certificados.

O certificado do token ou cartão inteligente tem as seguintes propriedades:

- $\bullet$  O certificado deve ser compatível com a norma X.509 e o arquivo do certificado deve ter a codificação DER.
- O certificado contém uma chave RSA com um comprimento de pelo menos 1.024 bits.

Se o certificado eletrônico do token ou cartão inteligente não atender a esses requisitos, você não poderá carregar o arquivo de certificado no comando para criar uma conta do Agente de Autenticação.

O parâmetro KeyUsage do certicado deve ter o valor keyEncipherment ou dataEncipherment. O parâmetro KeyUsage determina a finalidade do certificado. Se o parâmetro tiver um valor diferente, o Kaspersky Security Center fará o download do arquivo de certificado, mas exibirá um aviso.

Se um usuário perdeu um token ou um cartão inteligente, o administrador deverá adicionar o arquivo de um certificado eletrônico do token ou do cartão inteligente ao comando para criar uma conta do Agente de Autenticação. Em seguida, o usuário deve concluir o procedimento para receber acesso a dispositivos criptografados ou restaurar dados em dispositivos [criptografados.](#page-764-0)

## <span id="page-706-0"></span>Descriptografia de disco rígido

É possível descriptografar discos rígidos mesmo se não houver uma licença atualmente em uso que permita a criptografia de dados.

Para descriptografar discos rígidos:

- 1. Abra o Console de Administração do Kaspersky Security Center.
- 2. Na árvore do console, selecione Políticas.
- 3. Selecione a política necessária e clique duas vezes para abrir as propriedades da política.
- 4. Na janela da política, selecione  $\mathsf{Criptogram}$ a de dados  $\rightarrow$   $\mathsf{Criptogram}$ a completa do disco.
- 5. Na lista suspensa **Tecnologia de criptografia**, selecione a tecnologia com a qual os discos rígidos foram criptografados.
- 6. Realize uma das seguintes ações:
	- Na lista suspensa **Modo de criptografia**, selecione a opção **Descriptografar todos os discos rígidos** para descriptografar todos os discos rígidos criptografados.
	- Adicione os discos rígidos criptografados que você deseja descriptografar para a tabela **Não criptografar** . os seguintes discos rígidos

Esta opção está disponível apenas para a tecnologia do Kaspersky Disk Encryption.

7. Salvar alterações.

É possível usar a ferramenta Monitor de criptografia para controlar o processo de criptografia ou descriptografia de disco no [computador](#page-141-0) de um usuário. É possível executar a ferramenta Monitor de criptografia a partir da janela principal do aplicativo.

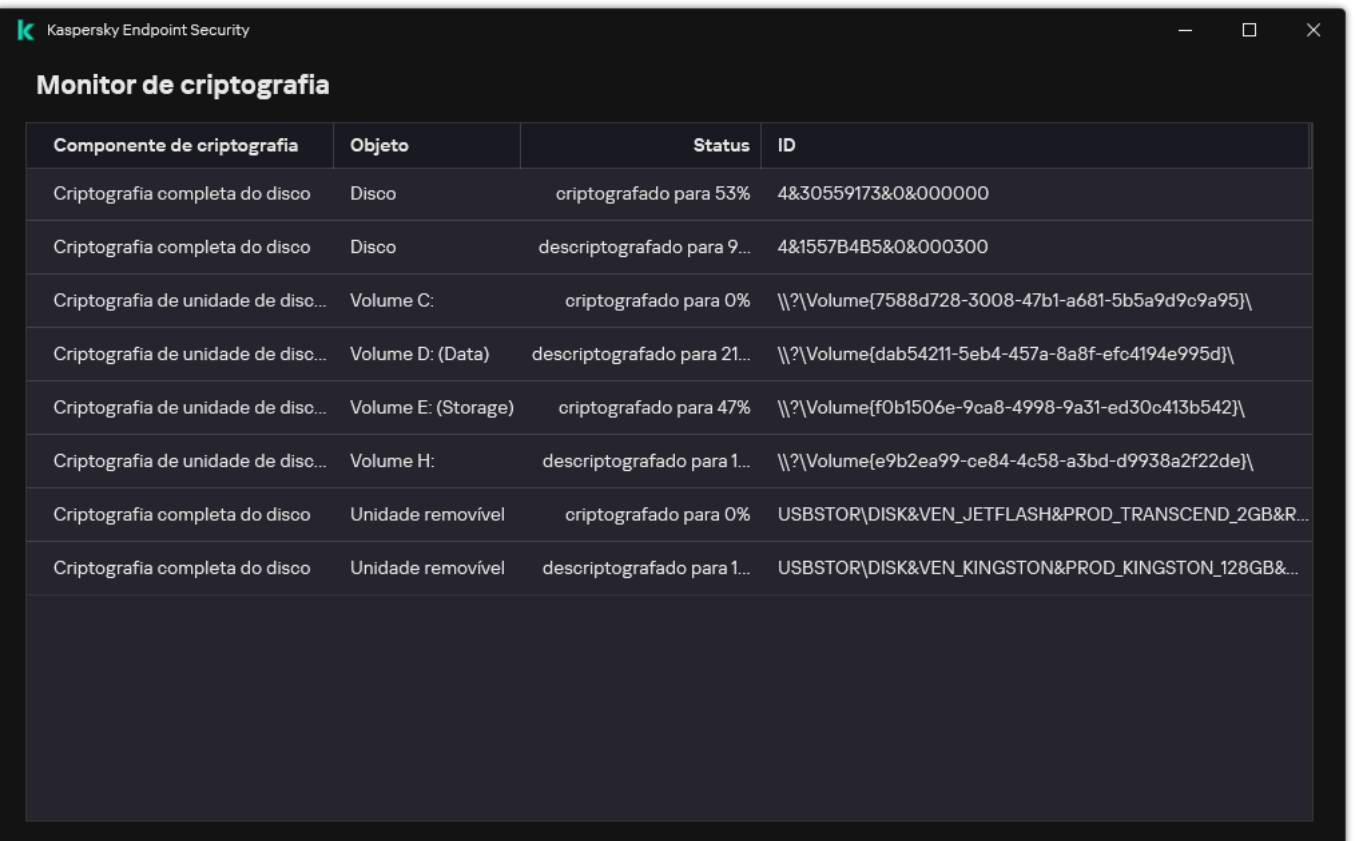

#### Monitor de criptografia

Se o usuário encerrar ou reiniciar o computador durante a descriptografia de discos rígidos que foram criptografados usando a tecnologia do Kaspersky Disk Encryption, o Agente de Autenticação é carregado antes da próxima reinicialização do sistema operacional. O Kaspersky Endpoint Security continua a descriptografia de disco rígido depois da autenticação com êxito no agente de autenticação e da inicialização do sistema operacional.

Se o sistema operacional alternar para o modo de hibernação durante a criptografia de discos rígidos que foram criptografados com a tecnologia do Kaspersky Disk Encryption, o Agente de Autenticação é carregado quando o sistema operacional voltar do modo de hibernação. O Kaspersky Endpoint Security continua a descriptografia de disco rígido depois da autenticação com êxito no agente de autenticação e da inicialização do sistema operacional. Após a descriptografia do disco rígido, o modo de hibernação fica indisponível até que o sistema operacional seja reiniciado da próxima vez.

Se o sistema operacional entrar no modo de suspensão durante a descriptografia do disco rígido, o Kaspersky Endpoint Security reinicia a descriptografia quando o sistema operacional sair do modo de suspensão sem carregar o Agente de Autenticação.

# <span id="page-708-0"></span>Restaurando o acesso a uma unidade protegida pela tecnologia Kaspersky Disk Encryption

Se um usuário esqueceu a senha para acessar um disco rígido protegido pela tecnologia Kaspersky Disk Encryption, será necessário iniciar o procedimento de recuperação (solicitação e resposta). Também é possível usar a conta de [serviço](#page-713-0) para obter acesso ao disco rígido se esse recurso estiver ativado nas configurações de criptografia de disco.

A restauração do acesso a um disco rígido do sistema protegido pela tecnologia Kaspersky Disk Encryption consiste nas seguintes etapas:

- 1. O usuário reporta os blocos de solicitação ao administrador (veja a figura abaixo).
- 2. O administrador insere os blocos de solicitação no Kaspersky Security Center, recebe os blocos de resposta e relata os blocos de resposta ao usuário.
- 3. O usuário insere os blocos de resposta na interface do Agente de Autenticação e obtém acesso ao disco rígido.

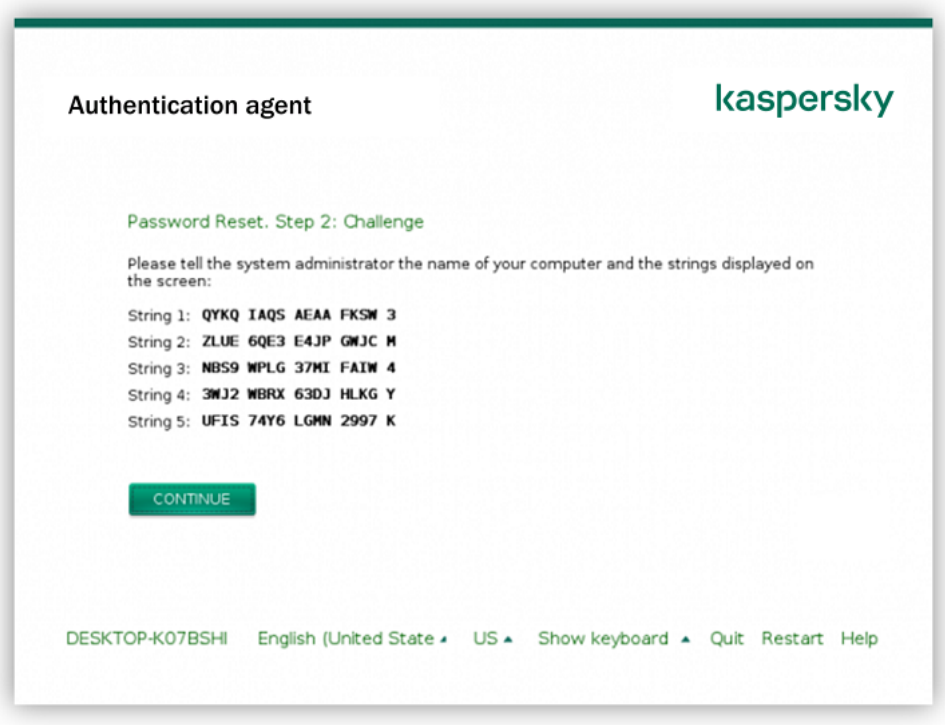

Restaurar acesso a um disco rígido do sistema protegido pela tecnologia Kaspersky Disk Encryption

Para iniciar o procedimento de recuperação, o usuário precisa clicar no botão **Forgot your password** na interface do Agente de Autenticação.

Como obter blocos de resposta para um disco rígido do sistema protegido pela tecnologia Kaspersky Disk [Encryption no Console de administração](javascript:toggleBlock() (MMC)

- 1. Abra o Console de Administração do Kaspersky Security Center.
- 2. Na árvore do console, selecione Dispositivos.
- 3. Na guia Dispositivos, selecione o computador do usuário que solicitou acesso aos arquivos criptografados e clique com o botão direito para abrir o menu de contexto.
- 4. No menu de contexto, selecione Conceder acesso no modo off-line.
- 5. Na janela que é aberta, selecione a guia Agente de Autenticação.
- 6. No bloco Algoritmo de criptografia em uso, selecione um algoritmo de criptografia: AES56 ou AES256.

O algoritmo de criptografia de dados depende da biblioteca de criptografia AES incluída no pacote de distribuição: Criptografia forte (AES256) ou Criptografia Leve (AES56). A biblioteca de criptografia AES é instalada junto com o aplicativo.

- 7. Na lista suspensa **Conta**, selecione o nome da conta do Agente de Autenticação criada para o usuário que solicitou a recuperação de acesso à unidade.
- 8. Na lista suspensa **Disco rígido**, selecione o disco rígido criptografado para o qual você precisa recuperar o acesso.
- 9. No bloco Solicitação do usuário, insira os blocos da solicitação ditada pelo usuário.

Como resultado, o conteúdo das seções da resposta à solicitação do usuário para recuperação do nome de usuário e senha de uma conta do Agente de Autenticação será exibido no campo **Chave de acesso**. Transmitir o conteúdo dos blocos de resposta para o usuário.

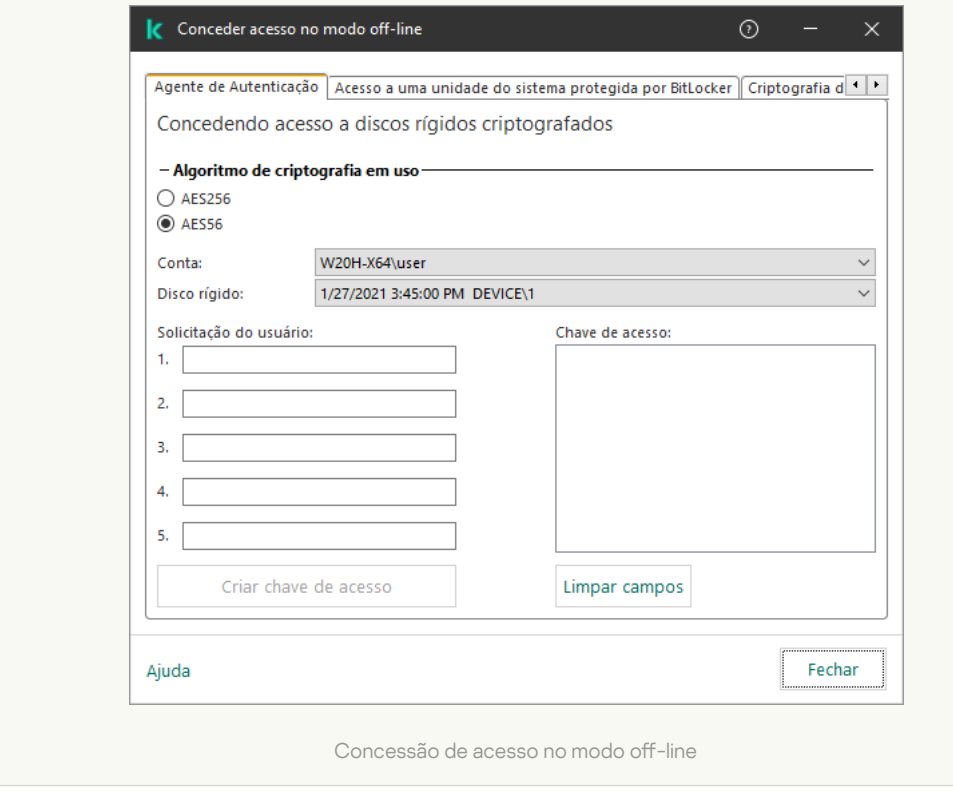

[Como obter blocos de resposta](javascript:toggleBlock() para um disco rígido do sistema protegido pela tecnologia Kaspersky Disk Encryption no Web Console

1. Na janela principal do Web Console, selecionar Dispositivos → Dispositivos gerenciados.

2. Marque a caixa de seleção ao lado do nome do computador cuja unidade você deseja restaurar o acesso.

3. Clique em Permitir acesso ao dispositivo em modo offline.

- 4. Na janela exibida, selecione a seção Agente de Autenticação.
- 5. Na lista suspensa **Conta**, selecione o nome da conta do Agente de Autenticação criada para o usuário que solicitou a recuperação do nome e senha da conta do Agente de Autenticação.
- 6. Insira os blocos de solicitação transmitidos pelo usuário.

O conteúdo das seções da resposta à solicitação do usuário para recuperação do nome de usuário e senha de uma conta do Agente de Autenticação será exibido na parte inferior da janela. Transmitir o conteúdo dos blocos de resposta para o usuário.

Após concluir o procedimento de recuperação, o Agente de Autenticação solicitará que o usuário altere a senha.

#### Restaurar acesso a um disco rígido que não é do sistema

A restauração do acesso a um disco rígido que não é do sistema protegido pela tecnologia Kaspersky Disk Encryption consiste nas seguintes etapas:

- 1. O usuário envia um arquivo de solicitação de acesso ao administrador.
- 2. O administrador adiciona o arquivo de solicitação de acesso ao Kaspersky Security Center, cria um arquivo de chave de acesso e envia-o ao usuário.
- 3. O usuário adiciona o arquivo da chave de acesso ao Kaspersky Endpoint Security e obtém acesso ao disco rígido.

Para iniciar o procedimento de recuperação, o usuário precisa tentar acessar um disco rígido. Como resultado, o Kaspersky Endpoint Security criará um arquivo de solicitação de acesso (um arquivo com a extensão KESDC), que o usuário precisará enviar ao administrador, por exemplo, por e-mail.

[Como obter um arquivo de chave](javascript:toggleBlock() de acesso para um disco rígido criptografado que não é do sistema no Console de administração (MMC)

- 1. Abra o Console de Administração do Kaspersky Security Center.
- 2. Na árvore do console, selecione Dispositivos.
- 3. Na guia Dispositivos, selecione o computador do usuário que solicitou acesso aos arquivos criptografados e clique com o botão direito para abrir o menu de contexto.
- 4. No menu de contexto, selecione Conceder acesso no modo off-line.
- 5. Na janela que é aberta, selecione a guia Criptografia de dados.
- 6. Na guia Criptografia de dados, clique no botão Procurar.
- 7. Na janela para selecionar um arquivo de solicitação de acesso, especifique o caminho para o arquivo recebido do usuário.

Você verá informações sobre a solicitação do usuário. O Kaspersky Security Center gera um arquivo de chave. Envie por e-mail o arquivo de chave de acesso a dados criptografados gerado para o usuário. Ou salve o arquivo de acesso e use qualquer método disponível para transferir o arquivo.

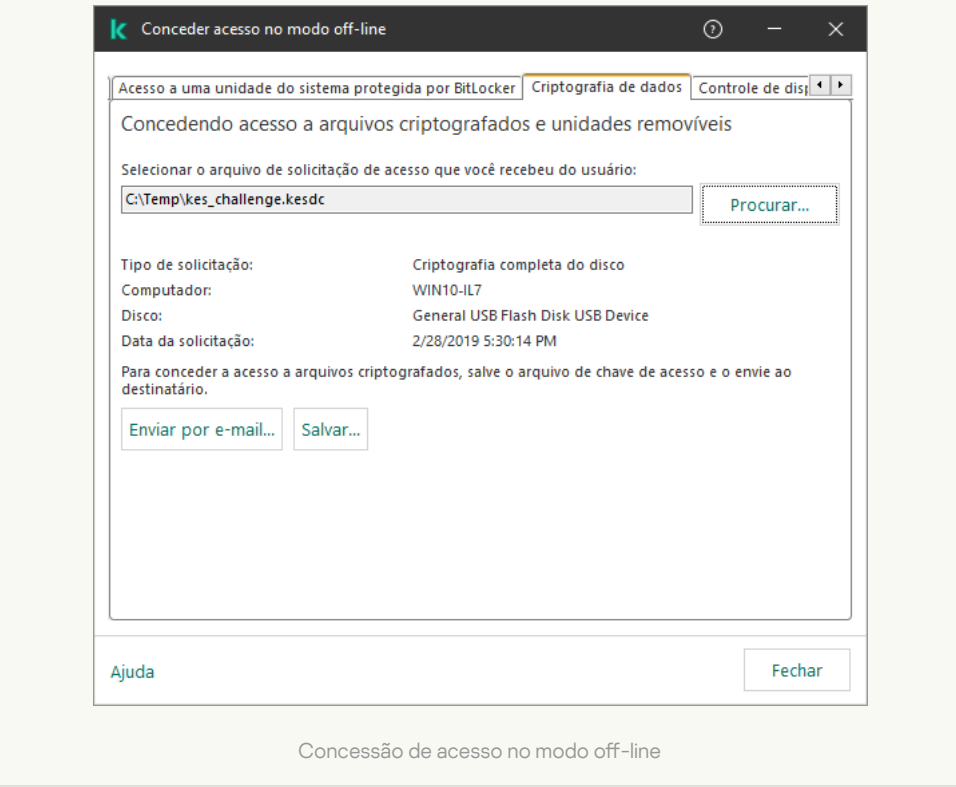

[Como obter um arquivo de chave](javascript:toggleBlock() de acesso criptografado que não é do sistema no Web Console

- 1. Na janela principal do Web Console, selecionar Dispositivos → Dispositivos gerenciados.
- 2. Marque a caixa de seleção ao lado do nome do computador cujos dados você deseja restaurar o acesso.
- 3. Clique em Permitir acesso ao dispositivo em modo offline.
- 4. Selecione Criptografia de dados.
- 5. Clique no botão **Selecionar arquivo** e selecione o arquivo de solicitação de acesso que você recebeu do usuário (um arquivo com a extensão KESDC).

O Web Console exibirá informações sobre a solicitação. Isso incluirá o nome do computador no qual o usuário está solicitando acesso ao arquivo.

6. Clique no botão Salvar chave e selecione uma pasta para salvar o arquivo de chave de acesso a dados criptografados (um arquivo com a extensão KESDR).

Como resultado, você poderá obter a chave de acesso a dados criptografados, que precisará transferir para o usuário.

# <span id="page-713-0"></span>Fazer login com a conta de serviço do Agente de Autenticação

O Kaspersky Endpoint Security permite adicionar uma conta de serviço do Agente de Autenticação ao [criptografar](#page-685-0) uma unidade. A conta de serviço é necessária para obter acesso ao computador, por exemplo, quando o usuário esquece a senha. Também é possível usar a conta de serviço como conta reserva. Para adicionar uma conta, selecione uma conta de serviço nas configurações de criptografia de disco e insira o nome da conta de usuário (por padrão, ServiceAccount). Para autenticar usando o agente, você precisará de uma senha de uso único.

[Como descobrir a senha de uso](javascript:toggleBlock() único no Console de administração (MMC)

- 1. Abra o Console de Administração do Kaspersky Security Center.
- 2. Na árvore do console, selecione Dispositivos.
- 3. Clique duas vezes para abrir a janela de propriedades do computador.
- 4. Na janela de propriedades do computador, selecione a seção Tarefas.
- 5. Na lista de tarefas, selecione **Gerenciar contas do Agente de Autenticação** e abra as propriedades da tarefa clicando duas vezes.
- 6. Na janela de propriedades da tarefa, selecione a seção **Configurações**.
- 7. Na lista de contas, selecione a conta de serviço do Agente de Autenticação (por exemplo, WIN10- USER\ServiceAccount).
- 8. Na lista suspensa Ação, selecione Visualizar conta.
- 9. Nas propriedades da conta, marque a caixa de seleção Exibir senha original.
- 10. Copie a senha de uso único para fazer login com a conta de serviço.

#### [Como descobrir a senha de uso](javascript:toggleBlock() único no Web Console ?

- 1. Na janela principal do Web Console, selecionar **Dispositivos**  $\rightarrow$  **Dispositivos gerenciados**.
- 2. Clique no nome do computador no qual deseja visualizar a lista de contas do Agente de Autenticação. Isso abre as propriedades do computador.
- 3. Nas propriedades do computador, selecione a guia Tarefas.
- 4. Na lista de tarefas, selecione Gerenciar contas do Agente de Autenticação.
- 5. Nas propriedades da tarefa, selecione a guia Configurações do aplicativo.
- 6. Na lista de contas, selecione a conta de serviço do Agente de Autenticação (por exemplo, WIN10- USER\ServiceAccount).
- 7. Nas propriedades da conta, marque a caixa de seleção Exibir senha.
- 8. Copie a senha de uso único para fazer login com a conta de serviço.

O Kaspersky Endpoint Security atualiza automaticamente a senha sempre que um usuário faz a autenticação com a conta de serviço. Depois de fazer a autenticação usando o agente, é necessário inserir a senha da conta do Windows. Ao fazer login com a conta de serviço, não é possível usar a tecnologia SSO.

Atualização do sistema operacional

Há várias considerações especiais para atualizar o sistema operacional de um computador protegido pela Criptografia Completa do Disco (FDE, na sigla em inglês). Atualize o sistema operacional da seguinte maneira: primeiro, atualize o sistema operacional em um computador, em seguida, em uma pequena parte dos computadores e, por último, em todos os computadores da rede.

Se você estiver usando a tecnologia do Kaspersky Disk Encryption, o Agente de Autenticação será carregado antes que o sistema operacional seja iniciado. Usando o Agente de Autenticação, o usuário pode entrar no sistema e receber acesso às unidades criptografadas. O sistema operacional começa a carregar.

Se você iniciar uma atualização do sistema operacional em um computador protegido usando a tecnologia do Kaspersky Disk Encryption, o Assistente de atualização do sistema operacional removerá o Agente de Autenticação. Como resultado, o computador pode ser bloqueado porque o carregador do sistema operacional não conseguirá acessar a unidade criptografada.

Para obter detalhes sobre como atualizar o sistema operacional com segurança, consulte a Base de [conhecimento](https://support.kaspersky.com/14666) do suporte técnico<sup>12</sup>.

A atualização automática do sistema operacional está disponível sob as seguintes condições:

- 1. Sistema operacional atualizado através do WSUS (Windows Server Update Services).
- 2. Windows 10 versão 1607 (RS1) ou posterior instalado no computador.
- 3. O Kaspersky Endpoint Security version 11.2.0 ou mais recente está instalado no computador.

Se todas as condições forem atendidas, você poderá atualizar o sistema operacional da maneira usual.

Se você estiver usando a tecnologia Kaspersky Disk Encryption (FDE) e o Kaspersky Endpoint Security for Windows versão 11.1.0 ou 11.1.1 estiver instalado no computador, não será necessário descriptografar os discos rígidos para atualizar o Windows 10.

Para atualizar o sistema operacional, você precisa fazer o seguinte:

- 1. Antes de atualizar o sistema, copie os drivers nomeados cm\_km.inf, cm\_km.sys, klfde.cat, klfde.inf, klfde.sys, klfdefsf.cat, klfdefsf.inf e klfdefsf.sys para uma pasta local. Por exemplo, C: \fde\_drivers.
- 2. Execute a instalação da atualização do sistema com a opção /ReflectDrivers e especifique a pasta que contém os drivers salvos:
	- setup.exe /ReflectDrivers C:\fde\_drivers

Se estiver usando a tecnologia de criptografia de unidade de disco da BitLocker, você não precisará descriptografar os discos rígidos para a atualização do Windows 10. Para obter mais detalhes sobre o BitLocker, visite o site da [Microsoft](https://docs.microsoft.com/en-us/windows/security/information-protection/bitlocker/bitlocker-overview)<sup>E</sup>.

### Eliminar erros de atualização da funcionalidade de criptografia

A Criptografia completa do disco é atualizada quando uma versão anterior do aplicativo é atualizada para o Kaspersky Endpoint Security for Windows 12.5.

Ao iniciar a atualização da funcionalidade Criptografia completa do disco, podem ocorrer os seguintes erros:

- Não é possível inicializar a atualização.
- Dispositivo incompatível com o Agente de Autenticação.

Para eliminar os erros que ocorreram quando você iniciou o processo de atualização da funcionalidade Criptografia completa do disco na nova versão do aplicativo:

- 1. [Descriptografe](#page-706-0) discos rígidos.
- 2. [Criptografe](#page-685-0) os discos rígidos mais uma vez.

Durante a atualização da funcionalidade Criptografia completa do disco, podem ocorrer os seguintes erros:

- Não é possível concluir a atualização.
- Reversão de atualização da Criptografia completa do disco concluída com um erro.

Para eliminar os erros que ocorreram durante o processo de atualização da funcionalidade Criptografia completa do disco,

Restaure o acesso a dispositivos [criptografados](#page-765-0) usando o Utilitário de restauração.

## Selecionar o nível de rastreamento do Agente de autenticação

O aplicativo registra informações de serviço sobre a operação do Agente de Autenticação e informações sobre as operações do usuário com o Agente de Autenticação no arquivo de rastreio.

Para selecionar <sup>o</sup> nível de rastreamento do Agente de Autenticação:

1. Logo que um computador com discos rígidos criptografados é inicializado, pressione o botão **F3** para abrir uma janela e especificar as configurações do Agente de Autenticação.

2. Selecione o nível de rastreamento na janela de configurações do Agente de Autenticação:

- Disable debug logging (default). Se esta opção for marcada, o aplicativo não registra informações sobre eventos do Agente de Autenticação no arquivo de rastreio.
- Enable debug logging. Se essa opção for marcada, o aplicativo registra informações sobre a operação do Agente de Autenticação e as operações do usuário realizadas com o Agente de Autenticação no arquivo de rastreio.
- Enable verbose logging. Se essa opção for marcada, o aplicativo registra no arquivo de rastreio informações sobre a operação do Agente de Autenticação e as operações do usuário realizadas com o Agente de Autenticação.

O nível de detalhe das entradas nessa opção é mais elevado comparado ao nível da opção **Enable** debug logging. Um nível elevado de detalhe das entradas pode retardar a inicialização do Agente de Autenticação e do sistema operacional.

Enable debug logging and select serial port. Se essa opção for marcada, o aplicativo registra no arquivo de rastreio informações sobre a operação do Agente de Autenticação e as operações do usuário realizadas com o Agente de Autenticação, depois as transmite via porta COM.

Se um computador com unidades de disco rígido criptografada for conectado a outro computador via porta COM, os eventos do Agente de Autenticação podem ser examinados por esse outro computador.

Enable verbose debug logging and select serial port. Se essa opção for marcada, o aplicativo registra no arquivo de rastreio informações detalhadas sobre a operação do Agente de Autenticação e as operações

do usuário realizadas com o Agente de Autenticação, depois as transmite via porta COM.

O nível de detalhe das entradas nessa opção é mais elevado comparado ao nível da opção Enable debug logging and select serial port. Um nível elevado de detalhe das entradas pode retardar a inicialização do Agente de Autenticação e do sistema operacional.

Os dados serão registrados no arquivo de rastreio do Agente de Autenticação se existirem discos rígidos criptografados no computador ou durante a criptografia completa do disco.

O arquivo de rastreio do Agente de Autenticação não é enviado à Kaspersky, diferentemente dos outros arquivos de rastreio do aplicativo. Se necessário, envie manualmente o arquivo de rastreamento do Agente de Autenticação para a Kaspersky para análise.

### Editar as textos de ajuda do Agente de autenticação

Antes de editar mensagens de ajuda do Agente de Autenticação, por favor reveja a lista de caracteres suportados em um ambiente de pré-reinicialização.

Para editar as mensagens de ajuda do Agente de Autenticação:

- 1. Abra o Console de Administração do Kaspersky Security Center.
- 2. Na árvore do console, selecione Políticas.
- 3. Selecione a política necessária e clique duas vezes para abrir as propriedades da política.
- 4. Na janela da política, selecione Criptografia de dados  $\rightarrow$  Configurações comuns de criptografia.
- 5. No bloco Modelos, clique no botão Ajuda.
- 6. Na janela que é aberta, faça o seguinte:
	- Selecione a guia **Autenticação** para editar o texto de ajuda mostrado na janela do Agente de Autenticação quando as credenciais de conta estão sendo inseridas.
	- Selecione a guia **Alterar senha** para editar o texto de ajuda exibido na janela do Agente de Autenticação quando a senha para a conta do Agente de Autenticação estiver sendo alterada.
	- Selecione a guia **Recuperar senha** para editar o texto de ajuda exibido na janela do Agente de Autenticação quando a senha da conta do Agente de Autenticação estiver sendo recuperada.
- 7. Edite as mensagens de ajuda.

Se desejar restaurar o texto original, clique no botão Por padrão.

Você pode inserir o texto de ajuda com 16 linhas ou menos. O comprimento máximo de uma linha é de 64 caracteres.

8. Salvar alterações.

O suporte limitado de caracteres nas mensagens de ajuda do Agente de Autenticação

Em um ambiente de pré-reinicialização, os seguintes caracteres Unicode são suportados:

- Alfabeto latino básico (0000 007F)
- Caracteres adicionais Latim 1(0080 00FF)
- Latim-A estendido (0100 017F)
- Latim-B extenso (0180 024F)
- Caracteres de ID estendidos não combinados (02B0 02FF)
- Marcas diacríticas combinadas (0300 036F)
- Alfabetos gregos e coptos (0370 03FF)
- $\bullet$  Cirílico (0400 04FF)
- $\bullet$  Hebraico (0590 05FF)
- Script arábico (0600 06FF)
- Latim estendido adicional (1E00 1EFF)
- Marcas de pontuação (2000 206F)
- Símbolos de moeda (20A0 20CF)
- Símbolos parecidos com letras (2100 214F)
- Números geométricos (25A0 25FF)
- Formulários de apresentação de script-B arábico (FE70 FEFF)

Os caracteres que não são especificados nesta lista não são apoiados em um meio de pré-inicialização. Não se recomenda usar tais caracteres em mensagens de ajuda do Agente de Autenticação.

# A remoção de restos de objetos e dados após testar o funcionamento do Agente de Autenticação

Durante a desinstalação de aplicativo, se o Kaspersky Endpoint Security detectar objetos e dados que permaneceram no disco rígido de sistema depois da operação de teste do Agente de Autenticação, a desinstalação do aplicativo é interrompida e fica impossível até que esses objetos e dados sejam removidos.

Os objetos e dados podem permanecer no disco rígido do sistema após a operação de teste do Agente de Autenticação, somente em casos excecionais. Por exemplo, isso pode acontecer se o computador não tiver sido reiniciado após ser aplicada uma política do Kaspersky Security Center com configurações de criptografia, ou se o aplicativo falhar ao ser iniciado após a operação de teste do Agente de Autenticação.

É possível remover objetos e dados que permanecem no disco rígido do sistema pós a operação de teste do Agente de Autenticação das formas a seguir:

- Desativando a política do Kaspersky Security Center.
- Usando o Utilitário de [restauração.](#page-765-0)

Para usar uma política do Kaspersky Security Center para remover objetos <sup>e</sup> dados que permaneceram depois da operação de teste do Agente de Autenticação:

- 1. Aplique no computador uma política do Kaspersky Security Center com configurações definidas para [decriptografar](#page-706-0) todos os discos rígidos de computador.
- 2. Inicie o Kaspersky Endpoint Security.

Para remover informações sobre <sup>a</sup> incompatibilidade do aplicativo com <sup>o</sup> Agente de Autenticação,

insira o comando avp pbatestreset na linha de comando.

### Gerenciamento do BitLocker

O BitLocker é uma tecnologia de criptografia incorporada nos sistemas operacionais Windows. O Kaspersky Endpoint Security permite controlar e gerenciar o Bitlocker usando o Kaspersky Security Center. O BitLocker criptografa volumes lógicos. O BitLocker não pode ser usado para criptografia de unidades removíveis. Para obter detalhes sobre o BitLocker, consulte a [documentação](https://docs.microsoft.com/en-us/windows/security/information-protection/bitlocker/bitlocker-overview) da Microsoft <sup>12</sup>.

O BitLocker fornece armazenamento seguro de chaves de acesso usando um módulo de plataforma confiável. Um Módulo de plataforma confiável (TPM) é um microchip desenvolvido para fornecer funções básicas relacionadas à segurança (por exemplo, guardar chaves de criptografia). Um Módulo de plataforma confiável geralmente é instalado na placa-mãe do computador e interage com todos os outros componentes do sistema através do barramento de hardware. O uso do TPM é a maneira mais segura de armazenar chaves de acesso do BitLocker, pois o TPM fornece verificação de integridade do sistema antes da inicialização. Você ainda pode criptografar unidades em um computador sem um TPM. Nesse caso, a chave de acesso será criptografada com uma senha. O BitLocker usa os seguintes métodos de autenticação:

- TPM.
- TPM e PIN.
- Senha.

Após criptografar uma unidade, o BitLocker cria uma chave principal. O Kaspersky Endpoint Security envia a chave principal ao Kaspersky Security Center para que você possa [restaurar](#page-725-0) o acesso ao disco, por exemplo, se um usuário esquecer a senha.

Se um usuário criptografar um disco usando o BitLocker, o Kaspersky Endpoint Security enviará informações sobre criptografia de disco ao Kaspersky Security Center. No entanto, o [Kaspersky Endpoint](#page-761-0) Security não enviará a chave principal para o Kaspersky Security Center, portanto, será impossível restaurar o acesso ao disco usando o Kaspersky Security Center. Para que o BitLocker funcione corretamente com o Kaspersky Security Center, [descriptografe](#page-724-0) e [criptografe](#page-720-0) novamente a unidade utilizando uma política. Você pode descriptografar uma unidade localmente ou usando uma política.

Após criptografar o disco rígido do sistema, o usuário precisa passar pela autenticação do BitLocker para inicializar o sistema operacional. Após o procedimento de autenticação, o BitLocker permitirá que os usuários façam logon. O BitLocker não oferece suporte à tecnologia de login único (SSO).
Se você estiver usando políticas de grupo do Windows, desative o gerenciamento do BitLocker nas configurações de política. As configurações de política do Windows podem entrar em conflito com as configurações de política do Kaspersky Endpoint Security. Ao criptografar uma unidade, podem ocorrer erros.

## <span id="page-720-0"></span>Iniciar Criptografia de Unidade de Disco BitLocker

Antes de iniciar a criptografia completa do disco, certifique-se de que o computador não esteja infectado. Para fazer assim, inicie a tarefa de Verificação Completa ou Verificação de Áreas Críticas. Realizar uma criptografia completa do disco em um computador infectado por um rootkit pode fazer com que o computador fique inoperável.

Para usar a criptografia de unidade de disco da BitLocker em computadores executando sistemas operacionais Windows para servidores, pode ser necessário instalar o componente criptografia de unidade de disco da BitLocker. Instale o componente utilizando as ferramentas do sistema operacional (assistente para adicionar funções e componentes). Para obter mais informações sobre a instalação da criptografia de unidade de disco BitLocker, consulte a [documentação](https://docs.microsoft.com/pt-br/windows/security/information-protection/bitlocker/bitlocker-how-to-deploy-on-windows-server) da Microsoft<sup>E</sup>.

#### Como executar a criptografia de unidade de disco BitLocker por meio do Console de administração (MMC) o

- 1. Abra o Console de Administração do Kaspersky Security Center.
- 2. Na árvore do console, selecione Políticas.
- 3. Selecione a política necessária e clique duas vezes para abrir as propriedades da política.
- 4. Na janela da política, selecione  $\mathsf{Criptogram}$ a de dados  $\rightarrow$   $\mathsf{Criptogram}$ fia completa do disco.
- 5. Na lista suspensa <mark>Tecnologia de criptografia</mark>, selecione **Criptografia de Unidade de Disco BitLocker**.<br>6. Na lista suspensa **Modo de criptografia**, selecione **Criptografar todos os discos rígidos**.
- 6. Na lista suspensa Modo de criptografia, selecione Criptografar todos os discos rígidos.

Se o computador tiver vários sistemas operacionais instalados, depois da criptografia você só poderá carregar o sistema em que a criptografia foi realizada.

7. Configure as opções avançadas da criptografia de unidade de disco da BitLocker (consulte a tabela abaixo).

8. Salvar alterações.

Como executar a criptografia de unidade de disco BitLocker por meio do Web Console e do Cloud Console @

- 1. Na janela principal do Web Console, selecione Dispositivos  $\rightarrow$  Políticas e perfis.
- 2. Clique no nome da política do Kaspersky Endpoint Security.

A janela de propriedades da política é exibida.

- 3. Selecione a guia Configurações do aplicativo.
- 4. Selecione Criptografia de dados  $\rightarrow$  Criptografia completa do disco.
- 5. No bloco Gerenciar criptografia, selecione Criptografia de Unidade de Disco BitLocker.
- 6. Clique no link Criptografia de Unidade de Disco BitLocker.

Isso abre a janela de configurações da Criptografia de Unidade de Disco BitLocker.

5. No bloco **Gerenciar criptografia**, selecione **Criptografia de Unidade de Disco BitLocker.**<br>6. Clique no link **Criptografia de Unidade de Disco BitLocker.**<br>Isso abre a janela de configurações da Criptografia de Unidade d

Se o computador tiver vários sistemas operacionais instalados, depois da criptografia você só poderá carregar o sistema em que a criptografia foi realizada.

- 8. Configure as opções avançadas da criptografia de unidade de disco da BitLocker (consulte a tabela abaixo).
- 9. Salvar alterações.

É possível usar a ferramenta Monitor de criptografia para controlar o processo de criptografia ou descriptografia de disco no [computador](#page-141-0) de um usuário. É possível executar a ferramenta Monitor de criptografia a partir da janela principal do aplicativo.

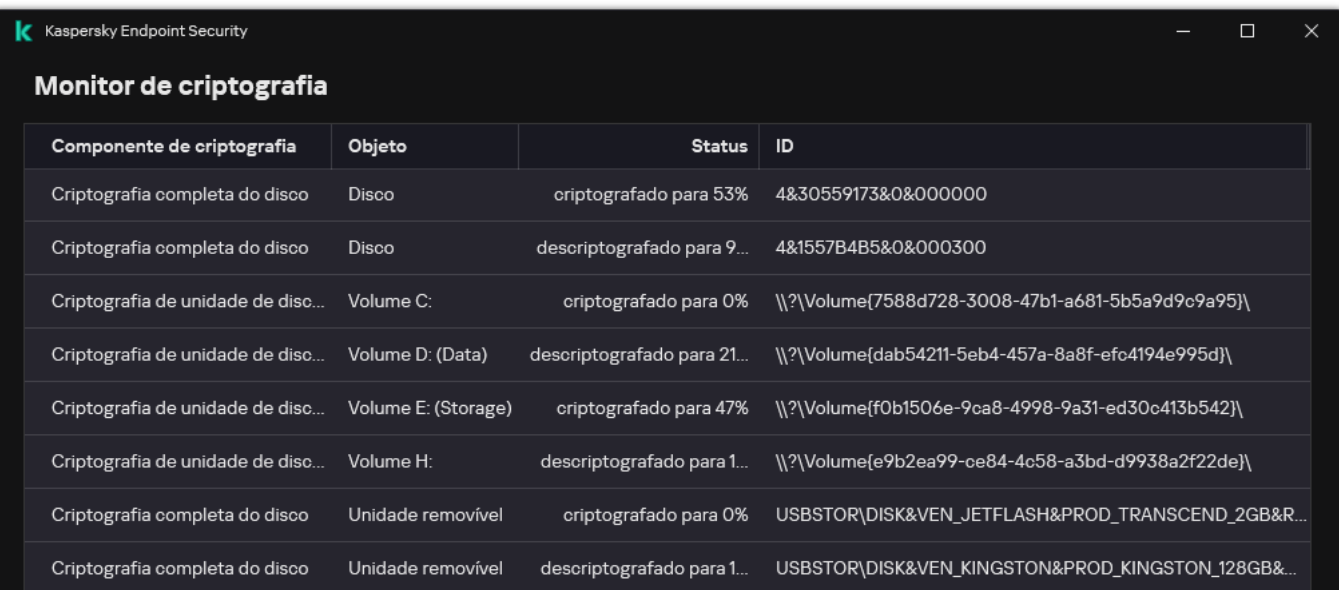

Após a aplicação da política, o aplicativo exibirá as seguintes consultas, dependendo das configurações de autenticação:

- Somente TPM. Não é necessária a entrada do usuário. O disco será criptografado quando o computador reiniciar.
- TPM + PIN / Senha. Se um módulo TPM estiver disponível, uma janela de solicitação do código PIN aparece. Se um módulo TPM não estiver disponível, você verá uma janela de solicitação de senha para autenticação da préinicialização.
- Somente senha. Será exibida uma janela de solicitação de senha para autenticação pré-iniciação.

Se o modo de compatibilidade padrão do Federal Information Processing estiver ativado para o sistema operacional do computador, no Windows 8 e em versões anteriores do sistema operacional, uma solicitação para conectar um dispositivo de armazenamento será exibida para salvar o arquivo da chave de recuperação. Você pode salvar vários arquivos de chave de recuperação em um único dispositivo de armazenamento.

Após definir uma senha ou PIN, o BitLocker solicitará que você reinicie o computador para concluir a criptografia. Em seguida, o usuário precisa seguir o procedimento de autenticação do BitLocker. Após o procedimento de autenticação, o usuário deve efetuar login no sistema. Após o carregamento do sistema operacional, o BitLocker concluirá a criptografia.

Se não houver acesso a chaves de criptografia, o usuário pode solicitar que o administrador de rede local forneça uma chave de [recuperação](#page-725-0) (se a chave de recuperação não tiver sido salva antes no dispositivo de armazenamento ou tiver sido perdida).

Configurações do componente de Criptografia de unidade de disco da BitLocker

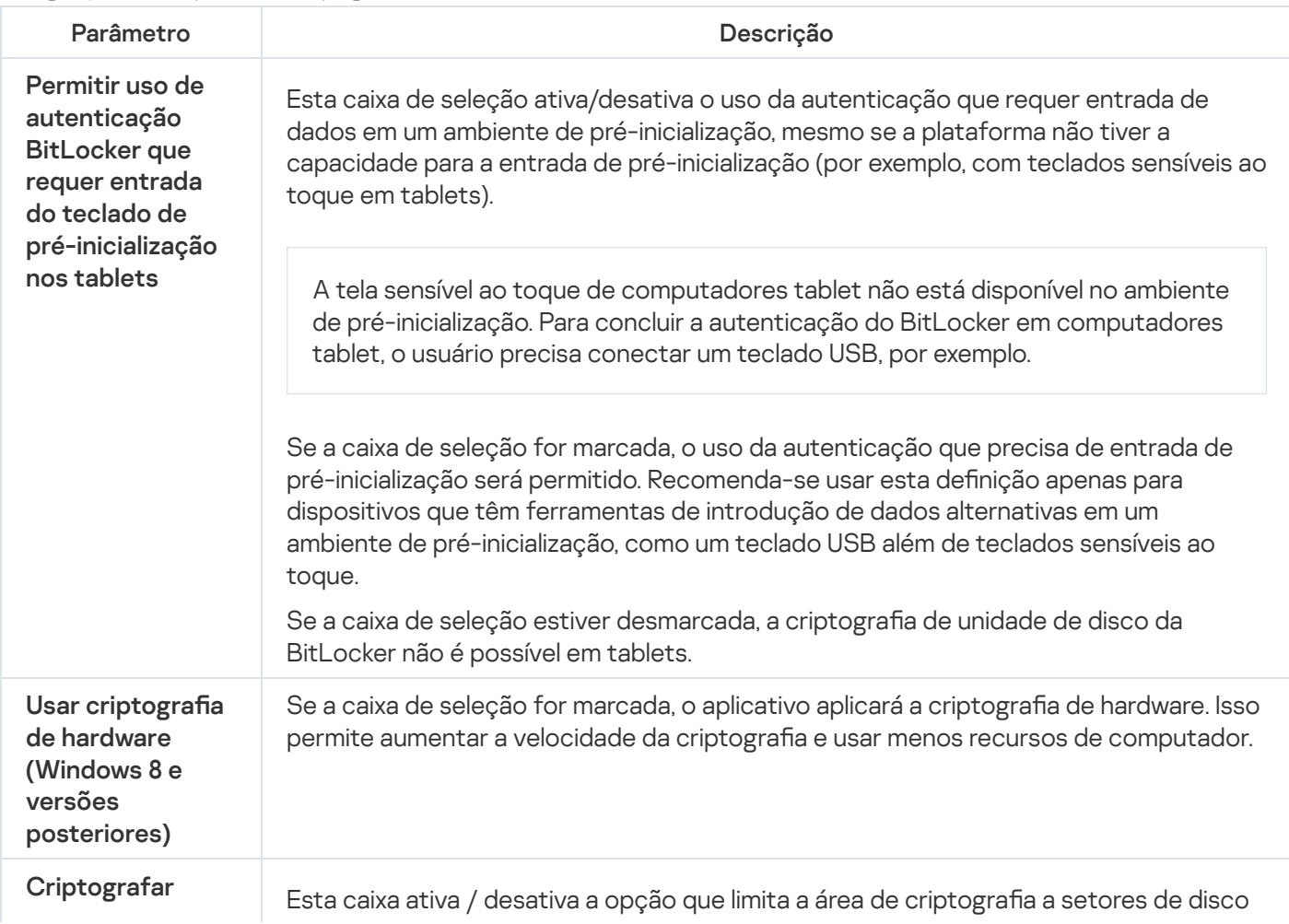

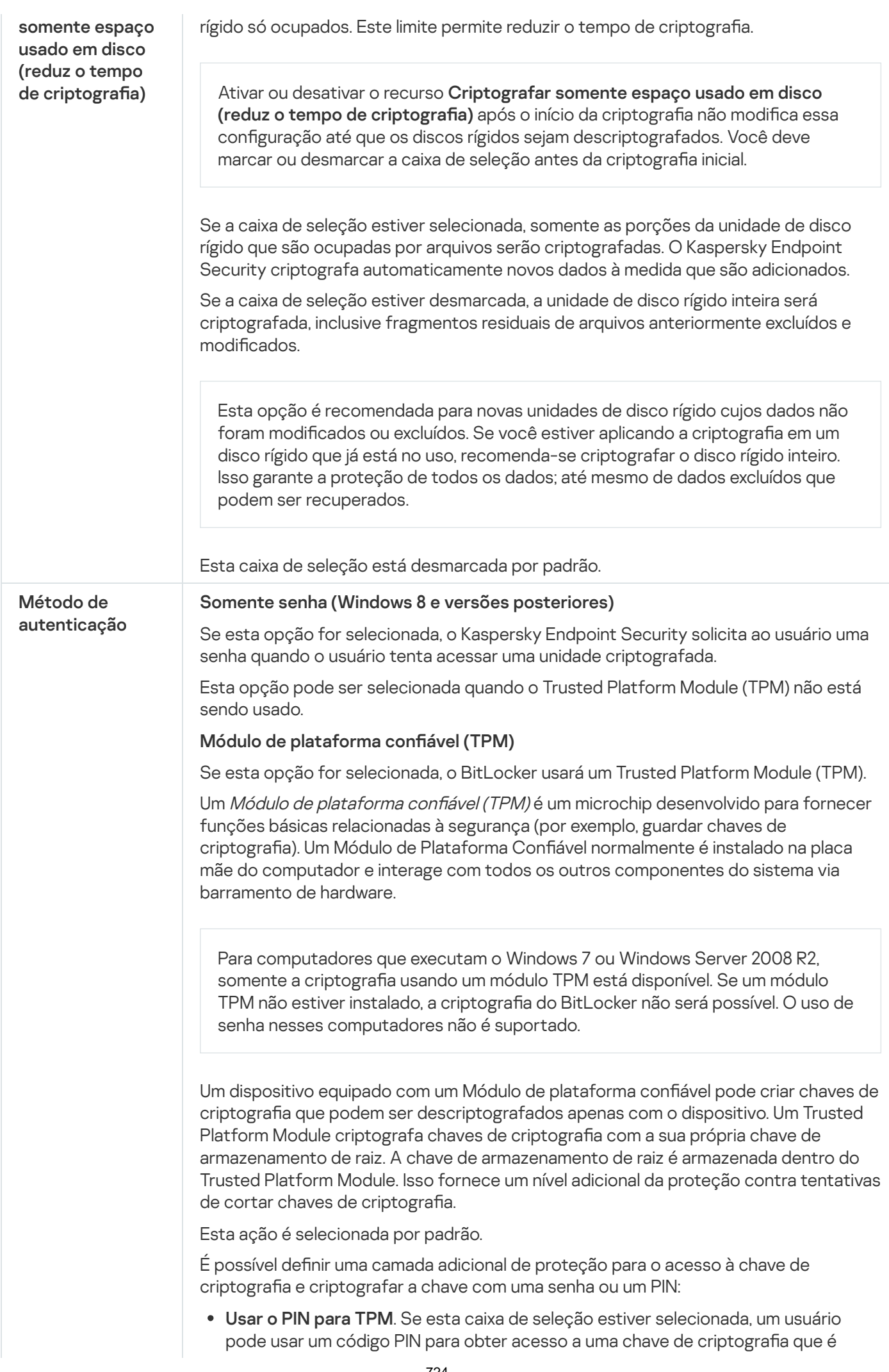

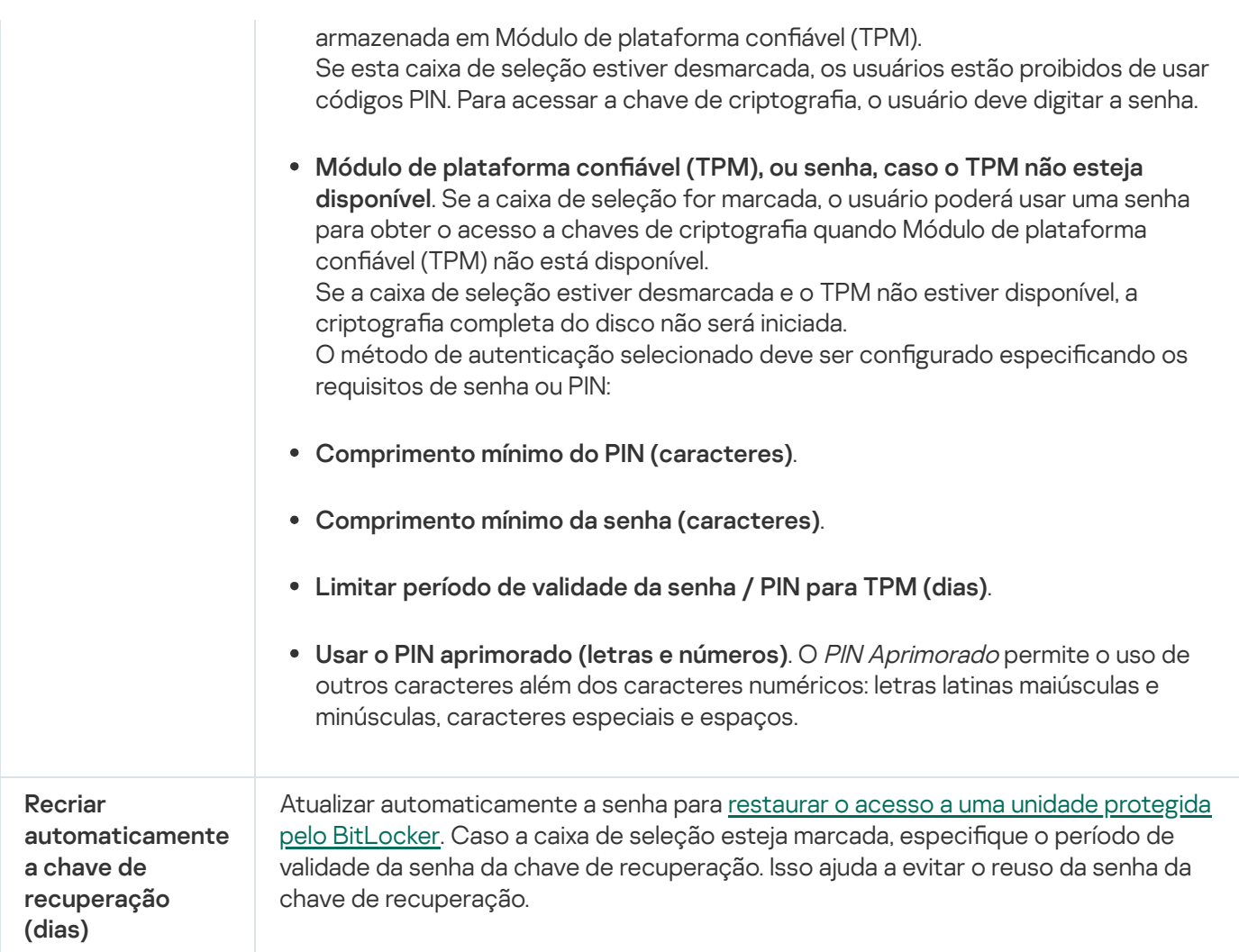

# Descriptografando um disco rígido protegido pelo BitLocker

Os usuários podem descriptografar um disco usando o sistema operacional (a função Desativar o BitLocker). Depois disso, o Kaspersky Endpoint Security solicitará que o usuário criptografe o disco novamente. O Kaspersky Endpoint Security solicitará a criptografia do disco, a menos que você ative a descriptografia de disco na política.

[Como descriptografar um disco](javascript:toggleBlock() rígido protegido pelo BitLocker por meio do Console de administração (MMC) @

- 1. Abra o Console de Administração do Kaspersky Security Center.
- 2. Na árvore do console, selecione Políticas.
- 3. Selecione a política necessária e clique duas vezes para abrir as propriedades da política.
- 4. Na janela da política, selecione  $\mathsf{Criptogram}$ a de dados  $\rightarrow$   $\mathsf{Criptogram}$ fia completa do disco.
- 5. Na lista suspensa <mark>Tecnologia de criptografia</mark>, selecione **Criptografia de Unidade de Disco BitLocker**.<br>6. Na lista suspensa **Modo de criptografia**, selecione **Descriptografar todos os discos rígidos**.
- 6. Na lista suspensa Modo de criptografia, selecione Descriptografar todos os discos rígidos.
- 7. Salvar alterações.

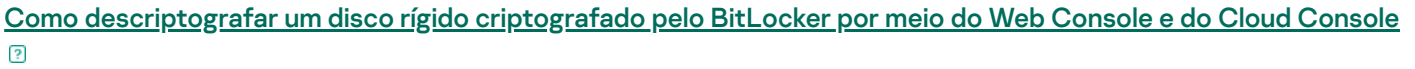

- 1. Na janela principal do Web Console, selecione Dispositivos  $\rightarrow$  Políticas e perfis.
- 2. Clique no nome da política do Kaspersky Endpoint Security. A janela de propriedades da política é exibida.
- 3. Selecione a guia Configurações do aplicativo.
- 4. Selecione **Criptografia de dados**  $\rightarrow$  **Criptografia completa do disco**.
- 5. Selecione a tecnologia **Criptografia de Unidade de Disco BitLocker** e abra o link para configurar os parâmetros.

As configurações de criptografia são exibidas.

- 6. Na lista suspensa Modo de criptografia, selecione Descriptografar todos os discos rígidos.
- 7. Salvar alterações.

É possível usar a ferramenta Monitor de criptografia para controlar o processo de criptografia ou descriptografia de disco no [computador](#page-141-0) de um usuário. É possível executar a ferramenta Monitor de criptografia a partir da janela principal do aplicativo.

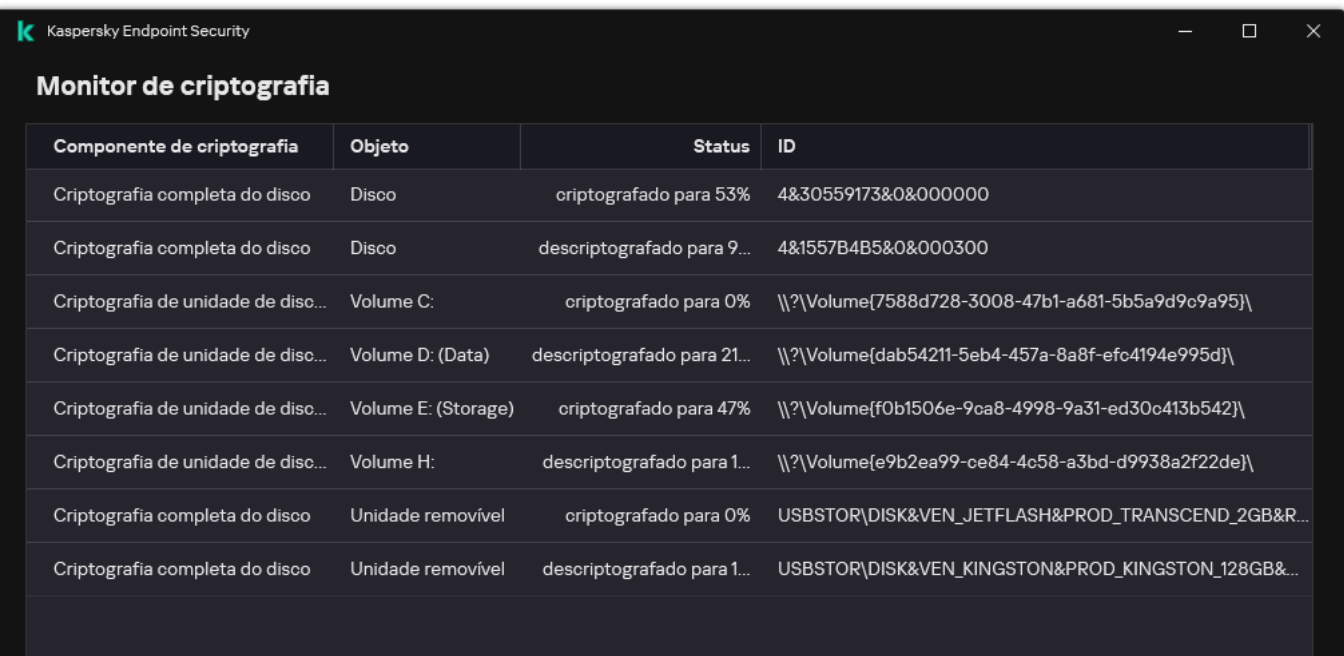

<span id="page-725-0"></span>Monitor de criptografia

## Restauração do acesso a uma unidade protegida pelo BitLocker

Se um usuário esqueceu a senha para acessar um disco rígido criptografado pelo BitLocker, será necessário iniciar o procedimento de recuperação (solicitação e resposta).

Se o modo de compatibilidade Federal Information Processing Standard (FIPS) do sistema operacional do computador estiver ativado, nas versões Windows 8 e anteriores, o arquivo de chave de recuperação é salvo na unidade removível antes da criptografia. Para restaurar o acesso à unidade, insira a unidade removível e siga as instruções na tela.

A restauração do acesso a um disco rígido criptografado pelo BitLocker consiste nas seguintes etapas:

- 1. O usuário informa ao administrador o ID da chave de recuperação (veja a figura abaixo).
- 2. O administrador verifica o ID da chave de recuperação nas propriedades do computador no Kaspersky Security Center. O ID que o usuário forneceu deve corresponder ao ID exibido nas propriedades do computador.
- 3. Se os IDs da chave de recuperação corresponderem, o administrador fornecerá ao usuário a chave de recuperação ou enviará um arquivo de chave de recuperação.

Um arquivo de chave de recuperação é usado para computadores executando os seguintes sistemas operacionais:

- Windows 7:
- Windows 8:
- Windows Server 2008;
- Windows Server 2011;
- Windows Server 2012.

Para todos os outros sistemas operacionais, uma chave de recuperação é usada.

Para evitar o reuso da senha da chave de recuperação, é possível configurar a atualização automática da senha em configurações da política.

4. O usuário digita a chave de recuperação e obtém acesso ao disco rígido.

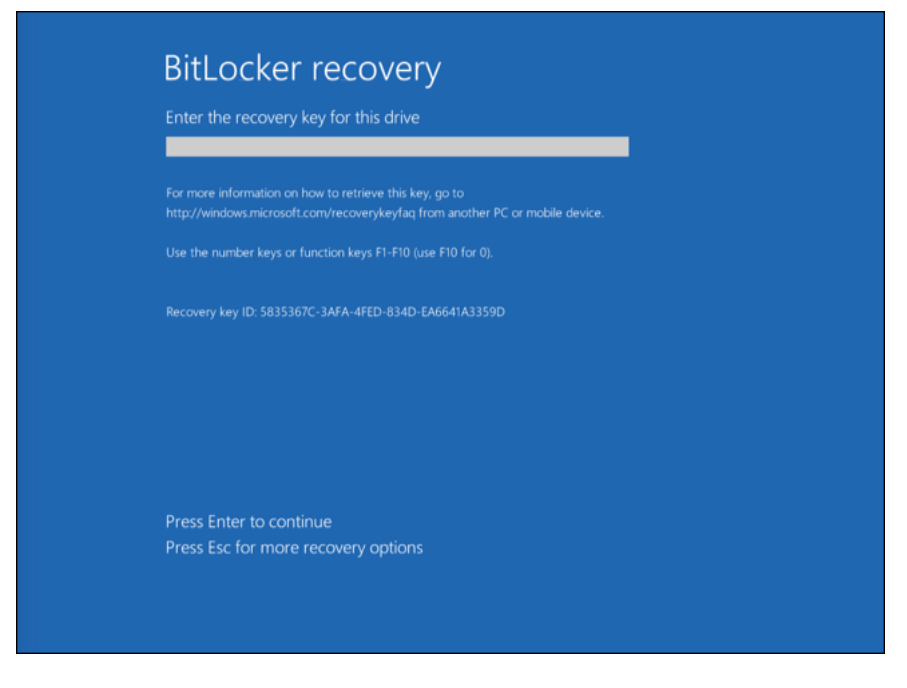

Restaurando o acesso a um disco rígido criptografado pelo BitLocker

Restaurando o acesso a uma unidade do sistema

Para iniciar o procedimento de recuperação, o usuário precisa pressionar a tecla **Esc** no estágio de autenticação de pré-inicialização.

[Como exibir a chave de recuperação](javascript:toggleBlock() de uma unidade do sistema criptografada pelo BitLocker no Console de administração (MMC)

- 1. Abra o Console de Administração do Kaspersky Security Center.
- 2. Na árvore do console, selecione Dispositivos gerenciados.
- 3. Na guia Dispositivos, selecione o computador do usuário que solicitou acesso aos arquivos criptografados e clique com o botão direito para abrir o menu de contexto.
- 4. No menu de contexto, selecione Conceder acesso no modo off-line.
- 5. Na janela que é aberta, selecione a guia Acesso a uma unidade do sistema protegida por BitLocker.
- 6. Solicite ao usuário o ID de chave de recuperação indicado na janela de entrada de senha de BitLocker e compare-o com o ID no campo ID da chave de recuperação. e a guia **Acesso a uma unidade do sistema protegida por BitLocker**<br>e de recuperação indicado na janela de entrada de senha de BitLocke<br>I**D da chave de recuperação**.

Se os IDs não combinarem, essa chave não será válida para restaurar o acesso à unidade de sistema especificada. Assegure que o nome do computador selecionado combina com o nome do computador do usuário.

Como resultado, você terá acesso à chave de recuperação ou ao arquivo da chave de recuperação, que precisará ser transferida para o usuário.

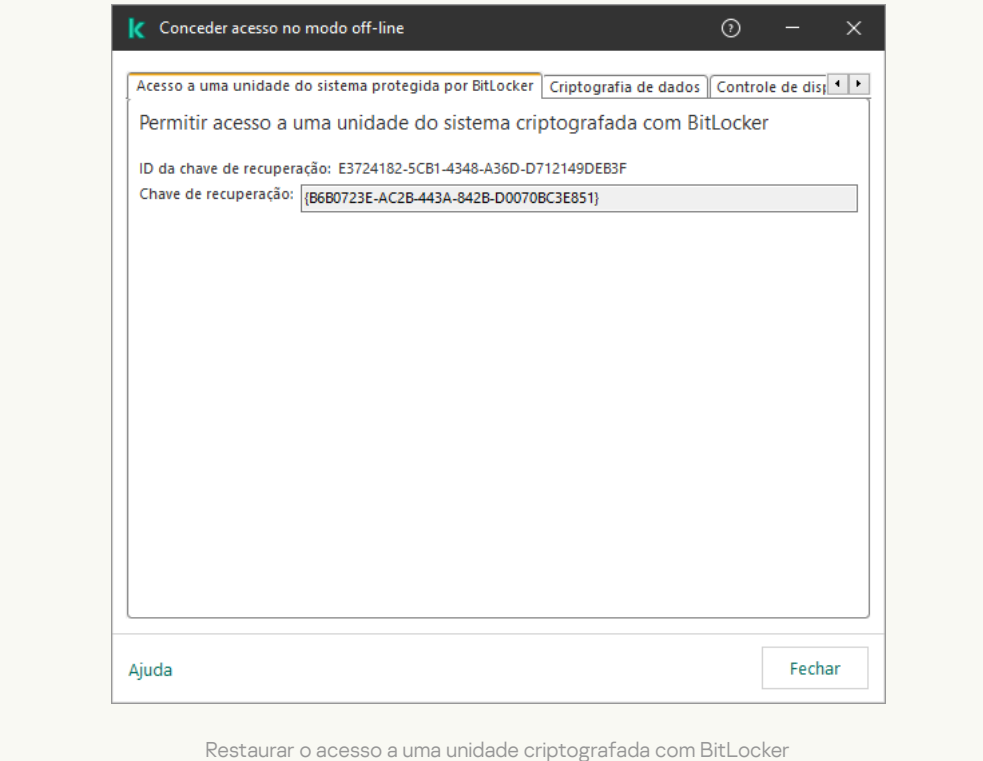

[Como exibir a chave de recuperação](javascript:toggleBlock() de uma unidade de sistema criptografada pelo BitLocker no Web Console e no Cloud Console<sup>[9]</sup>

- 1. Na janela principal do Web Console, selecionar Dispositivos → Dispositivos gerenciados.
- 2. Marque a caixa de seleção ao lado do nome do computador cuja unidade você deseja restaurar o acesso.
- 3. Clique em Permitir acesso ao dispositivo em modo offline.
- 4. Na janela exibida, selecione a seção BitLocker.
- 5. Verifique o ID da chave de recuperação. O ID fornecido pelo usuário deve corresponder ao ID exibido nas configurações do computador.

Se os IDs não combinarem, essa chave não será válida para restaurar o acesso à unidade de sistema especificada. Assegure que o nome do computador selecionado combina com o nome do computador do usuário. ela exibida, selecione a seção **BitLocker**<br>ue o ID da chave de recuperação. O ID f<sub>u</sub><br>urações do computador.<br>s IDs não combinarem, essa chave não s<br>ecificada. Assegure que o nome do com<br>putador do usuário.<br>Re**ceber chave**.

#### 6. Clique Receber chave.

Como resultado, você terá acesso à chave de recuperação ou ao arquivo da chave de recuperação, que precisará ser transferida para o usuário.

Depois que o sistema operacional é carregado, o Kaspersky Endpoint Security solicita que o usuário altere a senha ou o código PIN. Depois de definir uma nova senha ou código PIN, o BitLocker criará uma nova chave mestra e enviará a chave para o Kaspersky Security Center. Como resultado, a chave de recuperação e o arquivo da chave de recuperação serão atualizados. Se o usuário não alterou a senha, você poderá usar a chave de recuperação antiga na próxima vez que o sistema operacional for carregado.

Os computadores com Windows 7 não permitem a alteração da senha ou do código PIN. Depois que a chave de recuperação for inserida e o sistema operacional for carregado, o Kaspersky Endpoint Security não solicitará a alteração da senha ou do código PIN pelo usuário. Assim, é impossível definir uma nova senha ou um código PIN. Esse problema é derivado das peculiaridades do sistema operacional. Para continuar, é necessário criptografar novamente o disco rígido.

#### Restaurar acesso a uma unidade que não é do sistema

Para iniciar o procedimento de recuperação, o usuário precisa clicar no link **Forgot your password** na janela que fornece acesso à unidade. Após obter acesso à unidade criptografada, o usuário pode habilitar o desbloqueio automático da unidade durante a autenticação do Windows nas configurações do BitLocker.

[Como exibir a chave de recuperação](javascript:toggleBlock() de uma unidade que não é do sistema criptografada pelo BitLocker no Console de administração (MMC)

- 1. Abra o Console de Administração do Kaspersky Security Center.
- 2. Na árvore do Console de Administração, selecione a pasta **Avançado → Criptografia e proteção de**  $dados \rightarrow Dispositivos criptografados.$
- 3. Na área de trabalho, selecione o dispositivo criptografado para o qual deseja criar um arquivo de chave de acesso e, no menu de contexto do dispositivo, clique em Obter acesso ao dispositivo no Kaspersky . Endpoint Security for Windows
- 4. Solicite ao usuário o ID de chave de recuperação indicado na janela de entrada de senha de BitLocker e compare-o com o ID no campo **ID da chave de recuperação**.

Se os IDs não combinarem, esta chave não será válida para restaurar o acesso à unidade especificada. Assegure que o nome do computador selecionado combina com o nome do computador do usuário.

5. Envie ao usuário a chave que é indicada no campo Chave de recuperação.

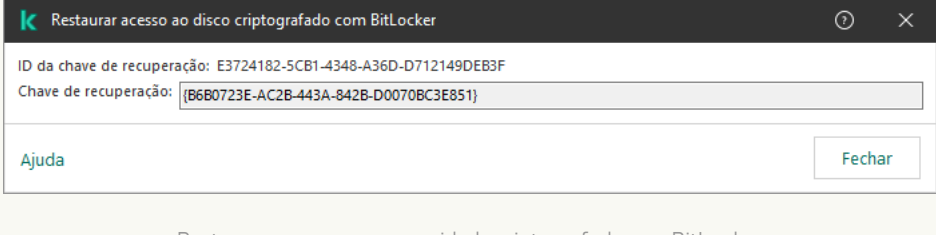

Restaurar o acesso a uma unidade criptografada com BitLocker

[Como exibir a chave de recuperação](javascript:toggleBlock() de uma unidade que não é do sistema criptografada pelo BitLocker no Web Console e no Cloud Console

- 1. Na janela principal do Web Console, selecione **Operações**  $\rightarrow$  **Criptografia e proteção de dados**  $\rightarrow$ . Unidades criptografadas
- 2. Marque a caixa de seleção ao lado do nome do computador cuja unidade você deseja restaurar o acesso.
- 3. Clique no botão Permitir acesso ao dispositivo em modo offline. Isso inicia o Assistente para conceder acesso a um dispositivo.
- 4. Siga as instruções do Assistente para conceder acesso a um dispositivo:
	- a. Selecione o plug-in Kaspersky Endpoint Security for Windows.
	- b. Verifique o ID da chave de recuperação. O ID fornecido pelo usuário deve corresponder ao ID exibido nas configurações do computador.

Se os IDs não combinarem, essa chave não será válida para restaurar o acesso à unidade de sistema especificada. Assegure que o nome do computador selecionado combina com o nome do computador do usuário.

c. Clique Receber chave.

Como resultado, você terá acesso à chave de recuperação ou ao arquivo da chave de recuperação, que precisará ser transferida para o usuário.

# Pausa da proteção do BitLocker para atualizar o software

Há uma série de considerações especiais para atualizar o sistema operacional, instalar pacotes de atualização para o sistema operacional ou atualizar outro software com a proteção BitLocker ativada. A instalação de atualizações pode exigir a reinicialização do computador várias vezes. Após cada reinicialização, o usuário deve concluir a autenticação do BitLocker. Para garantir que as atualizações sejam instaladas corretamente, é possível desativar temporariamente a autenticação do BitLocker. Nesse caso, o disco permanece criptografado e o usuário tem acesso aos dados após entrar no sistema. Para gerenciar a autenticação do BitLocker, é possível usar a tarefa Gerenciamento de proteção do BitLocker. É possível usar a tarefa para especificar o número de reinicializações do computador que não exigem autenticação do BitLocker. Dessa forma, após as atualizações serem instaladas e a tarefa Gerenciamento de proteção do BitLocker for concluída, a autenticação do BitLocker é ativada automaticamente. É possível ativar a autenticação do BitLocker a qualquer momento.

[Como pausar a proteção do BitLocker](javascript:toggleBlock() usando o console de administração (MMC)

- 1. Abra o Console de Administração do Kaspersky Security Center.
- 2. Na árvore do console, selecione Tarefas.

A lista de tarefas é aberta.

3. Clique em **Nova tarefa**.

O Assistente de Tarefas é iniciado. Siga as instruções do Assistente.

Etapa 1. Selecionar o tipo de tarefa

Selecione Kaspersky Endpoint Security for Windows (12.5) → Gerenciamento de proteção do BitLocker.

Etapa 2. Gerenciamento de proteção do BitLocker

Configure a autenticação do BitLocker. Para pausar a proteção do BitLocker, selecione Permitir que a autenticação do BitLocker seja ignorada temporariamente e insira o número de reinicializações sem autenticação do BitLocker (1 a 15 vezes). Caso seja necessário, insira uma data e hora de expiração para a tarefa. No horário especificado, a tarefa é desligada automaticamente, e o usuário deve concluir a autenticação do BitLocker quando o computador for reiniciado.

Etapa 3. Selecionar os dispositivos aos quais a tarefa será atribuída

Selecione os computadores nos quais a tarefa será executada. As seguintes opções estão disponíveis:

- Atribuir a tarefa a um grupo de administração. Neste caso, a tarefa é atribuída a computadores incluídos em um grupo de administração criado anteriormente.
- · Selecionar computadores detectados pelo Servidor de Administração na rede: *dispositivos não atribuídos.* Os dispositivos específicos podem incluir dispositivos nos grupos de administração e dispositivos não atribuídos.
- $\bullet$  Especificar endereços de dispositivo manualmente ou importar endereços de uma lista. Você pode especificar nomes de NetBIOS, endereços IP e sub-redes IP de dispositivos aos quais você quer atribuir a tarefa.

Etapa 4. Definir o nome da tarefa

Digite o nome da tarefa, por exemplo atualização para <sup>o</sup> Windows 10.

Etapa 5. Concluir a criação da tarefa

Sair do assistente. Caso seja necessário, marque a caixa de seleção **Executar tarefa após a conclusão do** assistente. Você pode monitorar o andamento da tarefa nas propriedades da tarefa.

#### [Como pausar a proteção do BitLocker](javascript:toggleBlock() usando o Web Console

- 1. Na janela principal do Web Console, selecionar **Dispositivos**  $\rightarrow$  **Tarefas**. A lista de tarefas é aberta.
- 2. Clique em Adicionar.

O Assistente de Tarefas é iniciado. Siga as instruções do Assistente.

#### Etapa 1. Definir as configurações gerais da tarefa

Defina as configurações gerais da tarefa:

1. Na lista suspensa Aplicativo, selecione Kaspersky Endpoint Security for Windows (12.5).

2. Na lista suspensa Tipo de tarefa, selecione Gerenciamento de proteção do BitLocker.

2. Na lista suspensa **Tipo de tarefa**, selecione **Gerenciamento de proteção do BitLocker**.<br>3. No campo **Nome da tarefa**, insira uma breve descrição, por exemplo, *Atualização para Windows 10*.

4. No bloco Selecionar os dispositivos aos quais a tarefa será atribuída, selecione o escopo da tarefa.

### Etapa 2. Gerenciamento de proteção do BitLocker

Configure a autenticação do BitLocker. Para pausar a proteção do BitLocker, selecione **Permitir que a** autenticação do BitLocker seja ignorada temporariamente e insira o número de reinicializações sem autenticação do BitLocker (1 a 15 vezes). Caso seja necessário, insira uma data e hora de expiração para a tarefa. No horário especificado, a tarefa é desligada automaticamente, e o usuário deve concluir a autenticação do BitLocker quando o computador for reiniciado.

Etapa 3. Concluir a criação da tarefa

Sair do assistente. Uma nova tarefa será exibida na lista de tarefas.

Para executar uma tarefa, marque a caixa de seleção ao lado da tarefa e clique no botão Iniciar.

Como resultado, quando a tarefa está em execução, após a próxima reinicialização do computador, o BitLocker não solicita a autenticação do usuário. Após cada reinicialização do computador sem autenticação do BitLocker, o Kaspersky Endpoint Security gera um evento correspondente e registra o número de reinicializações restantes. O Kaspersky Endpoint Security então envia o evento ao Kaspersky Security Center para ser monitorado pelo administrador. Você também pode visualizar o número de reinicializações restantes na pasta **Dispositivos** gerenciados do console do Kaspersky Security Center na descrição do status do dispositivo.

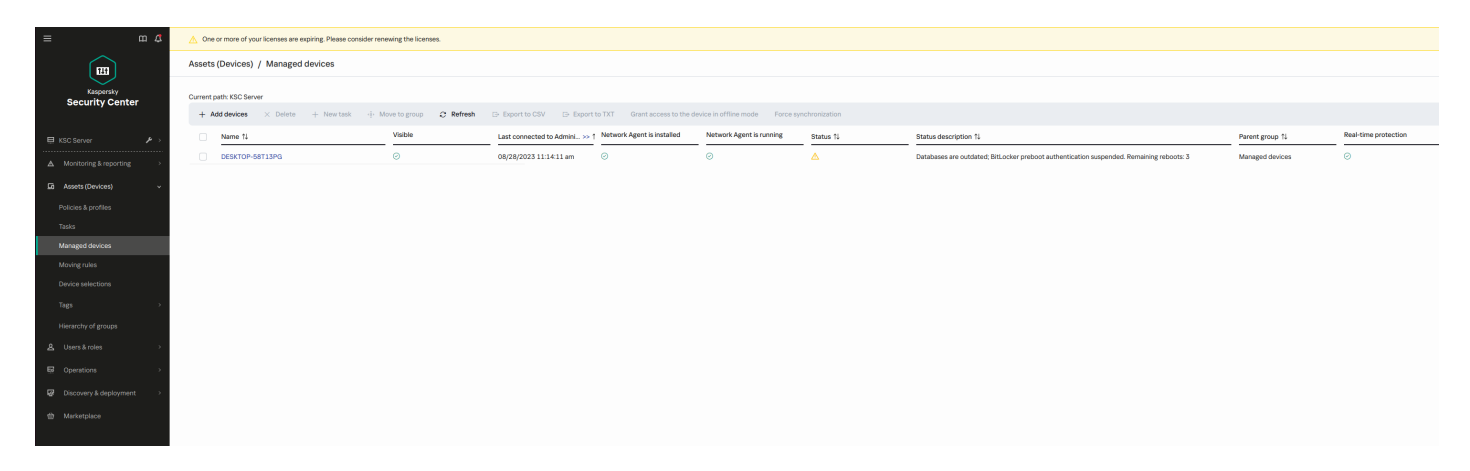

A lista de dispositivos gerenciados

Quando o número especificado de reinicializações ou o tempo de expiração da tarefa é atingido, a autenticação do BitLocker é ativada automaticamente. Para obter acesso aos dados, o usuário deve concluir a autenticação do BitLocker.

Em computadores que executam o Windows 7, o BitLocker não pode contar as reinicializações do computador. A contagem de reinicializações em computadores com Windows 7 é feita pelo Kaspersky Endpoint Security. Portanto, para ativar automaticamente a autenticação do BitLocker após cada reinicialização, o Kaspersky Endpoint Security deve ser iniciado.

Para ativar a autenticação do BitLocker com antecedência, abra as propriedades da tarefa Gerenciamento de proteção do BitLocker e selecione a opção Solicitar autenticação a cada pré-inicialização.

# Criptografia a Nível de Arquivo em unidades locais de computador

O componente estará disponível se o Kaspersky Endpoint Security estiver instalado em um computador que rode o Windows para computadores pessoais. O componente estará indisponível se o Kaspersky Endpoint Security estiver instalado em um computador que rode o Windows para servidores.

A criptografia de arquivos possui os seguintes recursos especiais:

- O Kaspersky Endpoint Security criptografa/descriptografa arquivos em pastas predefinidas apenas para perfis de usuários locais do sistema operacional. O Kaspersky Endpoint Security não criptografa ou descriptografa arquivos em pastas predefinidas de perfis de usuários móveis, perfis de usuários obrigatórios, perfis de usuários temporários ou em pastas redirecionadas.
- · O Kaspersky Endpoint Security não criptografa arquivos cuja modificação possa prejudicar o sistema operacional e os aplicativos instalados. Por exemplo, os arquivos e pastas a seguir com todas as pastas aninhadas estão na lista de exclusões da criptografia:
	- %WINDIR%;
	- %PROGRAMFILES% e %PROGRAMFILES(X86)%;
	- Arquivos de registro do Windows.

A lista de exclusões da criptografia não pode ser visualizada nem editada. Embora arquivos e pastas na lista de exclusões da criptografia possam ser adicionados à lista de criptografia, eles não serão criptografados durante a criptografia de arquivos.

## Criptografia de arquivos em unidades de computadores locais

O Kaspersky Endpoint Security não criptografa arquivos localizados no armazenamento em nuvem do OneDrive ou em outras pastas que tenham OneDrive como nome. O Kaspersky Endpoint Security também bloqueia a cópia de arquivos criptografados para as pastas do OneDrive caso os arquivos não sejam adicionados à regra de descriptografia.

Para criptografar arquivos em unidades locais:

- 1. Abra o Console de Administração do Kaspersky Security Center.
- 2. Na árvore do console, selecione Políticas.
- 3. Selecione a política necessária e clique duas vezes para abrir as propriedades da política.
- 4. Na janela da política, selecione **Criptografia de dados**  $\rightarrow$  **Criptografia em Nível de Arquivo**.
- 5. Na lista suspensa Modo de criptografia, selecione De acordo com as regras.
- 6. Na guia Criptografia, clique no botão Adicionar e, na lista suspensa, selecione um dos seguintes itens:
	- a. Selecione o item de Pastas predefinidas para adicionar arquivos de pastas de perfis de usuário local sugeridos por peritos da Kaspersky a uma regra de criptografia.
		- Documentos. Arquivos na pasta *Documentos* padrão do sistema operacional e suas subpastas.
		- Favoritos. Arquivos na pasta Favoritos padrão do sistema operacional e suas subpastas.
		- Área de trabalho. Arquivos na pasta da *Área de trabalho* padrão do sistema operacional e suas subpastas.
		- Arquivos temporários. Arquivos temporários relacionados ao funcionamento de aplicativos instalados no computador. Por exemplo, os aplicativos do Microsoft Office criam arquivos temporários que contêm cópias de backup dos documentos.

Não é recomendado criptografar arquivos temporários, pois isso pode causar perda de dados. Por exemplo, o Microsoft Word cria arquivos temporários ao processar um documento. Caso os arquivos temporários sejam criptografados e o arquivo original não for, o usuário poderá receber um erro de Acesso Negado ao tentar salvar o documento. Além disso, o Microsoft Word pode salvar o arquivo, mas não será possível abrir o documento na próxima vez, ou seja, os dados serão perdidos.

- Arquivos do Outlook. Arquivos relacionados ao funcionamento do cliente de e-mail do Outlook: arquivos de dados (PST), arquivos de dados off-line (OST), arquivos de catálogo de endereços off-line (OAB) e arquivos de catálogo de endereços pessoal (PAB).
- b. Selecione o item **Pasta personalizada** para adicionar um caminho de pasta manualmente inserido a uma regra de criptografia.

Ao adicionar um caminho de pasta, siga as seguintes regras:

Use uma variável de ambiente (por exemplo, %FOLDER%\UserFolder\). Você pode usar uma variável de ambiente apenas uma vez e apenas no início do caminho.

- Não use caminhos relativos.
- Não use os caracteres  $*$  e ?.
- Não use caminhos UNC.
- Use ; ou , como caracteres de separação.
- c. Selecione o item **Arquivos por extensão** para adicionar extensões de arquivo individuais a uma regra de criptografia. O Kaspersky Endpoint Security criptografa arquivos com as extensões especificadas em todas as unidades do computador.
- d. Selecione o item **Arquivos por grupos de extensões** para adicionar grupos de extensões de arquivo a uma regra de criptografia (por exemplo, *documentos do Microsoft Office*). O Kaspersky Endpoint Security criptografa arquivos apresentam as extensões listadas nos grupos de extensões em todas as unidades locais do computador.
- 7. Salvar alterações.

Logo que a política é aplicada, o Kaspersky Endpoint Security criptografa os arquivos que estão incluídos na regra de criptografia e não incluídos na regra de descriptografia.

A criptografia de arquivos possui os seguintes recursos especiais:

- Se o mesmo arquivo for adicionado às regras de criptografia e descriptografia, o Kaspersky Endpoint Security executará as seguintes ações:
	- Se não estiver criptografado, o Kaspersky Endpoint Security não criptografará esse arquivo.
	- Se estiver criptografado, o Kaspersky Endpoint Security descriptografa esse arquivo.
- O Kaspersky Endpoint Security continua a criptografar novos arquivos se esses arquivos atenderem aos critérios da regra de criptografia. Por exemplo, quando você altera as propriedades de um arquivo não criptografado (caminho ou extensão), o arquivo atende aos critérios da regra de criptografia. O Kaspersky Endpoint Security criptografa esse arquivo.
- · Quando o usuário cria um novo arquivo cujas propriedades atendem aos critérios da regra de criptografia, o Kaspersky Endpoint Security criptografa o arquivo logo que ele é aberto.
- · O Kaspersky Endpoint Security adia a criptografia de arquivos abertos até que eles sejam fechados.
- Se você mover um arquivo criptografado para outra pasta na unidade local, o arquivo permanece criptografado independente da pasta estar ou não na regra de criptografia.
- Se você descriptografar um arquivo e copiá-lo para outra pasta local que não esteja incluída na regra de descriptografia, uma cópia do arquivo poderá estar criptografada. Para impedir que o arquivo copiado seja criptografado, crie uma regra de descriptografia para a pasta de destino.

## Formar regras de acesso a arquivos criptografados para aplicativos

Para formar regras de acesso <sup>a</sup> arquivos criptografados para aplicativos:

1. Abra o Console de Administração do Kaspersky Security Center.

- 2. Na árvore do console, selecione Políticas.
- 3. Selecione a política necessária e clique duas vezes para abrir as propriedades da política.
- 4. Na janela da política, selecione **Criptografia de dados**  $\rightarrow$  **Criptografia em Nível de Arquivo**.
- 5. Na lista suspensa Modo de criptografia, selecione De acordo com as regras.

As regras de acesso são aplicadas somente quando no modo **De acordo com as regras**. Depois de aplicar as regras de acesso no modo **De acordo com as regras**, caso haja alteração para o modo **Manter** inalterado, o Kaspersky Endpoint Security ignorará todas as regras de acesso. Todos os aplicativos terão acesso a todos os arquivos criptografados.

- 6. Na parte direita da janela, selecione a guia Regras para aplicativos.
- 7. Se desejar selecionar aplicativos exclusivamente na lista do Kaspersky Security Center, clique no botão Adicionar e, na lista suspensa, selecione o item Aplicativos da lista do Kaspersky Security Center.
	- a. Especifique os filtros para restringir a lista de aplicativos na tabela. Para fazer isso, especifique os valores dos parâmetros Aplicativo, Fornecedor e Período adicionado e todas as caixas de seleção do bloco . Grupo Adicionar e, na lista suspensa, selecione o item Aplicativos da lista do Kaspersky Security Center<br>A. Especifique os filtros para restringir a lista de aplicativos na tabela. Para fazer isso, especifique os<br>dos parâmetros
	- b. Clique Atualizar.
	- c. A tabela lista os aplicativos que correspondem aos filtros aplicados. **Atualizar**.<br>la lista os aplica<sup>.</sup><br>una **Aplicativo**, r
	- d. Na coluna Aplicativo, marque as caixas de seleção ao lado dos aplicativos para os quais se deseja formar as regras de acesso a arquivos criptografados.
	- e. Na lista suspensa **Regra para aplicativos**, selecione a regra que determinará o acesso de aplicativos a arquivos criptografados.
	- f. Na lista suspensa Ações para aplicativos selecionados anteriormente, selecione a ação a ser executada pelo Kaspersky Endpoint Security para as regras de acesso que foram formadas anteriormente para os aplicativos já mencionados.

Os detalhes de uma regra de acesso a arquivos criptografados para aplicativos aparecem em uma tabela na guia Regras para aplicativos.

- 8. Se desejar selecionar manualmente os aplicativos, clique no botão **Adicionar** e, na lista suspensa, selecione o item Aplicativos personalizados.
	- a. No campo de entrada, digite o nomes ou uma lista de nomes de arquivos de aplicativos executáveis, incluindo suas extensões.

Para adicionar nomes de arquivos executáveis dos aplicativos a partir da lista do Kaspersky Security Center, clique no botão Adicionar da lista do Kaspersky Security Center.

- clique no botão **Adicionar da lista do Kaspersky Security Center**.<br>b. Se necessário, no campo **Descrição**, insira uma descrição da lista de aplicativos.
- c. Na lista suspensa Regra para aplicativos, selecione a regra que determinará o acesso de aplicativos a arquivos criptografados.

Os detalhes de uma regra de acesso a arquivos criptografados para aplicativos aparecem em uma tabela na guia Regras para aplicativos.

# Criptografar arquivos que são criados ou modificados por aplicativos específicos

Você pode criar uma regra segundo a qual o Kaspersky Endpoint Security criptografa todos os arquivos criados ou modificados pelos aplicativos especificados na regra.

Os arquivos que foram criados ou modificados pelos aplicativos especificados antes da regra de criptografia ter sido aplicada não serão criptografados.

Para configurar a criptografia de arquivos que são criados ou modificados por aplicativos específicos:

- 1. Abra o Console de Administração do Kaspersky Security Center.
- 2. Na árvore do console, selecione Políticas.
- 3. Selecione a política necessária e clique duas vezes para abrir as propriedades da política.
- 4. Na janela da política, selecione **Criptografia de dados**  $\rightarrow$  **Criptografia em Nível de Arquivo**.
- 5. Na lista suspensa Modo de criptografia, selecione De acordo com as regras.

As regras de criptografia são aplicadas somente no modo **De acordo com as regras**. Depois de aplicar as regras de criptografia no modo **De acordo com as regras**, se você mudar para modo **Manter inalterado**, o Kaspersky Endpoint Security ignorará todas as regras de criptografia. Os arquivos que foram anteriormente criptografados permanecerão criptografados.

- 6. Na parte direita da janela, selecione a guia Regras para aplicativos.
- 7. Se desejar selecionar aplicativos exclusivamente na lista do Kaspersky Security Center, clique no botão Adicionar e, na lista suspensa, selecione o item Aplicativos da lista do Kaspersky Security Center.
	- a. Especifique os filtros para restringir a lista de aplicativos na tabela. Para fazer isso, especifique os valores Adicionar e, na lista suspensa, selecione o item Aplicativos da lista do Kaspersky Security Center.<br>a. Especifique os filtros para restringir a lista de aplicativos na tabela. Para fazer isso, especifique os valor<br>dos parâ . Grupo
	- b. Clique Atualizar.

A tabela lista os aplicativos que correspondem aos filtros aplicados. **Atualizar**.<br>la lista os aplica<sup>.</sup><br>una **Aplicativo**, r

- c. Na coluna Aplicativo, marque as caixas de seleção próximas aos aplicativos cujos arquivos criados deseja criptografar.
- d. Na lista suspensa Regra para aplicativos, selecione Criptografar todos os arquivos criados.
- e. Na lista suspensa **Ações para aplicativos selecionados anteriormente**, selecione a ação a ser executada pelo Kaspersky Endpoint Security nas regras de criptografia de arquivos formadas anteriormente para os já mencionados aplicativos.

As informações sobre a regra de criptografia de arquivos criados ou modificados pelos aplicativos selecionados aparecem na tabela na guia Regras para aplicativos.

- 8. Se desejar selecionar manualmente os aplicativos, clique no botão **Adicionar** e, na lista suspensa, selecione o item Aplicativos personalizados.
	- a. No campo de entrada, digite o nomes ou uma lista de nomes de arquivos de aplicativos executáveis, incluindo suas extensões.

Para adicionar nomes de arquivos executáveis dos aplicativos a partir da lista do Kaspersky Security Center, clique no botão Adicionar da lista do Kaspersky Security Center.

- clique no botão **Adicionar da lista do Kaspersky Security Center**.<br>b. Se necessário, no campo **Descrição**, insira uma descrição da lista de aplicativos.
- c. Na lista suspensa Regra para aplicativos, selecione Criptografar todos os arquivos criados.

As informações sobre a regra de criptografia de arquivos criados ou modificados pelos aplicativos selecionados aparecem na tabela na guia Regras para aplicativos.

<span id="page-739-0"></span>9. Salvar alterações.

## Gerar uma regra de descriptografia

Para gerar uma regra de descriptografia:

- 1. Abra o Console de Administração do Kaspersky Security Center.
- 2. Na árvore do console, selecione Políticas.
- 3. Selecione a política necessária e clique duas vezes para abrir as propriedades da política.
- 4. Na janela da política, selecione **Criptografia de dados**  $\rightarrow$  **Criptografia em Nível de Arquivo**.
- 5. Na lista suspensa Modo de criptografia, selecione De acordo com as regras.
- 6. Na guia Descriptografia, clique no botão Adicionar e, na lista suspensa, selecione um dos seguintes itens:
	- a. Selecione o item **Pastas predefinidas** para adicionar arquivos de pastas de perfis de usuário local sugeridos por peritos do Kaspersky a uma regra de descriptografia.
	- b. Selecione o item **Pasta personalizada** para adicionar um caminho de pasta inserido manualmente a uma regra de descriptografia.
	- c. Selecione o item **Arquivos por extensão** para adicionar extensões de arquivo individuais a uma regra de descriptografia. O Kaspersky Endpoint Security não criptografa arquivos com as extensões especificadas em todas as unidades do computador.
	- d. Selecione o item Arquivos por grupos de extensões para adicionar grupos de extensões de arquivo a uma regra de descriptografia (por exemplo, Documentos do Microsoft Office). O Kaspersky Endpoint Security não criptografa arquivos que apresentam as extensões listadas nos grupos de extensões em todas as unidades locais do computador.
- 7. Salvar alterações.

Se o mesmo arquivo foi adicionado à lista de criptografia e descriptografia, o Kaspersky Endpoint Security não o criptografa se ele não estiver criptografado e o descriptografa se ele estiver criptografado.

## Descriptografar arquivos em unidades de computadores locais

#### Para descriptografar arquivos em unidades locais:

- 1. Abra o Console de Administração do Kaspersky Security Center.
- 2. Na árvore do console, selecione Políticas.
- 3. Selecione a política necessária e clique duas vezes para abrir as propriedades da política.
- 4. Na janela da política, selecione **Criptografia de dados**  $\rightarrow$  **Criptografia em Nível de Arquivo**.
- 5. Na parte direita da janela, selecione a guia Criptografia.
- 6. Remova da lista de criptografia os arquivos e pastas que você deseja descriptografar. Para isso, selecione os arquivos e o item Excluir regra e descriptografar arquivos no menu de contexto do botão Remover.

Os arquivos e pastas removidos da lista de criptografia são automaticamente adicionados à lista de descriptografia.

- 7. Forme a lista de descriptografia.
- 8. Salvar alterações.

Assim que a política é aplicada, o Kaspersky Endpoint Security descriptografa os arquivos criptografados adicionados à lista de descriptografia.

O Kaspersky Endpoint Security descriptografará os arquivos criptografados se seus parâmetros (caminho/nome/extensão do arquivo) se alterarem para corresponder aos parâmetros dos objetos que foram adicionados à lista de descriptografia.

<span id="page-740-0"></span>O Kaspersky Endpoint Security adia a descriptografia de arquivos abertos até que eles sejam fechados.

## Criar pacotes criptografados

Para proteger seus dados ao enviar arquivos para usuários fora da rede corporativa, você pode usar pacotes criptografados. Pacotes criptografados podem ser convenientes para a transferência de arquivos grandes em unidades removíveis, pois os programas de e-mail têm restrições de tamanho de arquivo.

Antes de criar pacotes criptografados, o Kaspersky Endpoint Security solicitará uma senha ao usuário. Para proteger os dados de forma confiável, você pode ativar a verificação de força da senha e especificar os requisitos de força da senha. Isto evitará que os usuários utilizem senhas curtas e simples, por exemplo, 1234.

Como ativar a verificação de força da senha ao criar arquivos compactados criptografados no Console de administração (MMC)

- 1. Abra o Console de Administração do Kaspersky Security Center.
- 2. Na árvore do console, selecione Políticas.
- 3. Selecione a política necessária e clique duas vezes para abrir as propriedades da política.
- 4. Na janela da política, selecione Criptografia de dados  $\rightarrow$  Configurações comuns de criptografia.
- 5. No bloco Configurações da senha, clique no botão Configurações.
- 6. Na janela que é aberta, selecione a guia Pacotes criptografados.
- 7. Configure as configurações de complexidade da senha ao criar pacotes criptografados.

#### Como ativar a verificação de força da senha ao criar arquivos compactados criptografados no Web Console **a**

- 1. Na janela principal do Web Console, selecione **Dispositivos**  $\rightarrow$  **Políticas e perfis**.
- 2. Clique no nome da política do Kaspersky Endpoint Security. A janela de propriedades da política é exibida.
- 3. Selecione a guia Configurações do aplicativo.
- 4. Selecione **Criptografia de dados → Criptografia em Nível de Arquivo**.
- 5. No bloco Configurações de senha do pacote criptografado, configure os critérios de força de senha necessários ao criar pacotes criptografados.

Você pode criar pacotes criptografados em computadores que tenham o Kaspersky Endpoint Security instalado com a Criptografia a nível de arquivo disponível.

Ao adicionar um arquivo ao pacote criptografado cujo conteúdo reside no armazenamento em nuvem do OneDrive, o Kaspersky Endpoint Security baixa o conteúdo do arquivo e executa a criptografia.

#### Para criar um pacote criptografado:

- 1. Em qualquer gerenciador de arquivos, selecione os arquivos ou pastas que você deseja adicionar ao pacote criptografado. Clique com o botão direito do mouse para abrir o menu de contexto.
- 2. No menu de contexto, selecione Novo pacote criptografado (veja a figura abaixo).

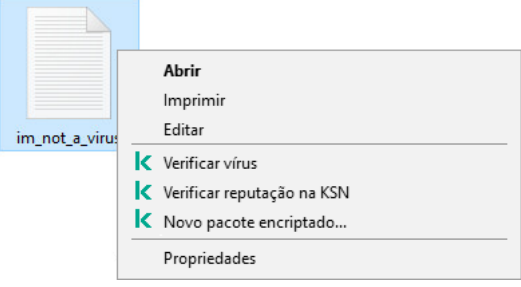

Criar um pacote criptografado

3. Na janela exibida, especifique a senha e confirme-a.

A senha deve atender aos critérios de complexidade especificados na política.

4. Clique Criar.

O processo de criação do pacote criptografado é iniciado. O Kaspersky Endpoint Security não executa a compressão de arquivos ao criar um pacote criptografado. Quando o processo termina, um pacote criptografado autoextraível protegido por senha (um arquivo executável com a extensão .exe -  $\bullet$ ) é criado na pasta de destino selecionada.

Para acessar arquivos em um pacote criptografado, clique duas vezes nele para iniciar o Assistente de descompactação e digite a senha. Se você esqueceu ou perdeu sua senha, não é possível recuperá-la e acessar os arquivos no pacote criptografado. Você pode recriar o pacote criptografado.

## <span id="page-742-0"></span>Restaurar acesso aos arquivos criptografados.

Quando os arquivos são criptografados, o Kaspersky Endpoint Security recebe uma chave de criptografia necessária para acessar diretamente os arquivos criptografados. Usando essa chave de criptografia, um usuário com qualquer conta Windows que esteve ativa durante a criptografia do arquivo pode acessar os arquivos criptografados diretamente. Um usuário com contas Windows que esteve inativo durante a criptografia do arquivo tem que se conectar ao Kaspersky Security Center para acessar os arquivos criptografados.

Os arquivos criptografados podem ser não acessíveis nas seguintes circunstâncias:

· O computador do usuário armazena chaves de criptografia, mas não há conexão ao Kaspersky Security Center para o gerenciamento das chaves. Neste caso, o usuário deve solicitar acesso aos arquivos criptografados junto ao administrador da rede local.

Se o acesso ao Kaspersky Security Center não existir, você deve:

- solicitar uma chave de acesso o acesso a arquivos criptografados em discos rígidos de computador;
- para acessar arquivos criptografados que estão armazenados em unidades removíveis, solicite chaves de acesso em separado para arquivos criptografados em cada unidade removível.
- · Os componentes de criptografia são excluídos do computador do usuário. Neste evento, o usuário pode abrir arquivos criptografados em discos removíveis e locais, mas os conteúdos daqueles arquivos parecerão criptografados.

O usuário pode trabalhar com arquivos criptografados nas seguintes circunstâncias:

- Os arquivos são colocados dentro de pacotes [criptografados](#page-740-0) criados em um computador com o Kaspersky Endpoint Security instalado.
- Os arquivos são armazenados em unidades removíveis nas quais o modo [portátil](#page-753-0) foi permitido.

Para obter acesso aos arquivos criptografados, o usuário precisa iniciar o procedimento de recuperação (solicitação e resposta).

A recuperação de acesso a arquivos criptografados consiste nas seguintes etapas:

- 1. O usuário envia um arquivo de solicitação de acesso ao administrador (veja a figura abaixo).
- 2. O administrador adiciona o arquivo de solicitação de acesso ao Kaspersky Security Center, cria um arquivo de chave de acesso e envia-o ao usuário.

3. O usuário adiciona o arquivo da chave de acesso ao Kaspersky Endpoint Security e obtém acesso aos arquivos.

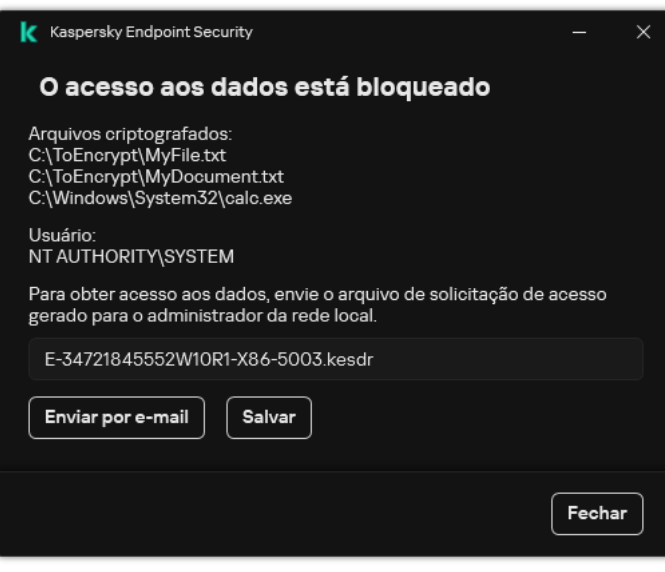

Restaurar acesso aos arquivos criptografados.

Para iniciar o procedimento de recuperação, o usuário precisa tentar acessar um arquivo. Como resultado, o Kaspersky Endpoint Security criará um arquivo de solicitação de acesso (um arquivo com a extensão KESDC), que o usuário precisará enviar ao administrador, por exemplo, por e-mail.

O Kaspersky Endpoint Security gera um arquivo de solicitação de acesso para acessar todos os arquivos criptografados armazenados na unidade do computador (unidade local ou removível).

[Como obter um arquivo de chave](javascript:toggleBlock() de acesso a dados criptografados no Console de administração (MMC) o

- 1. Abra o Console de Administração do Kaspersky Security Center.
- 2. Na árvore do console, selecione Dispositivos.
- 3. Na guia Dispositivos, selecione o computador do usuário que solicitou acesso aos arquivos criptografados e clique com o botão direito para abrir o menu de contexto.
- 4. No menu de contexto, selecione Conceder acesso no modo off-line.
- 5. Na janela que é aberta, selecione a guia Criptografia de dados.
- 6. Na guia Criptografia de dados, clique no botão Procurar.
- 7. Na janela para selecionar um arquivo de solicitação de acesso, especifique o caminho para o arquivo recebido do usuário.

Você verá informações sobre a solicitação do usuário. O Kaspersky Security Center gera um arquivo de chave. Envie por e-mail o arquivo de chave de acesso a dados criptografados gerado para o usuário. Ou salve o arquivo de acesso e use qualquer método disponível para transferir o arquivo.

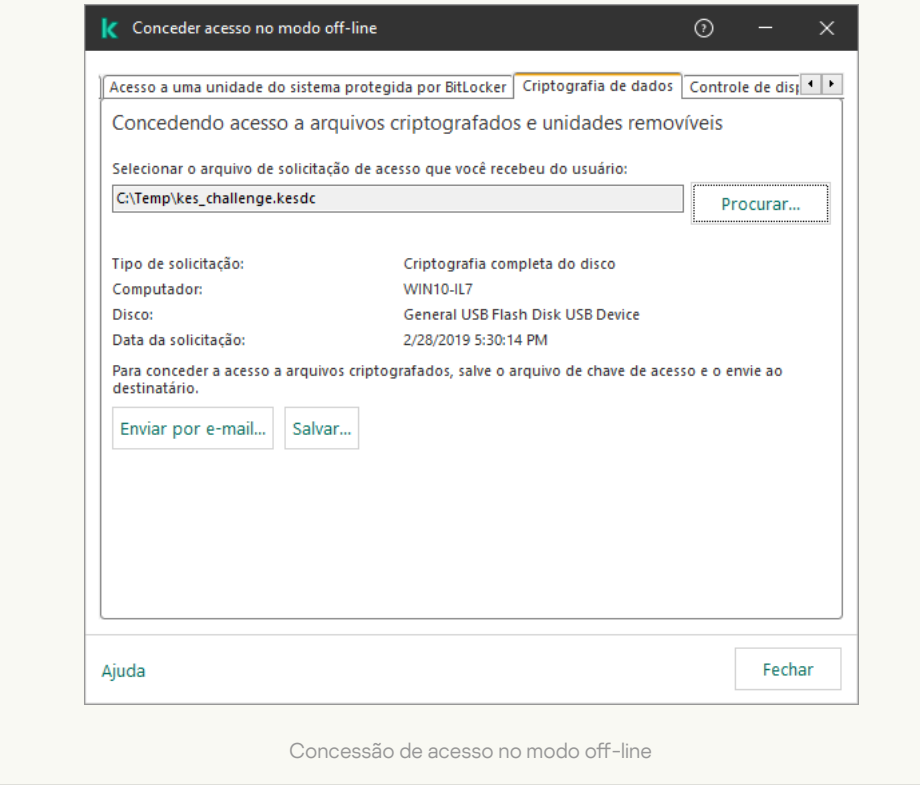

[Como obter um arquivo de chave](javascript:toggleBlock() de acesso a dados criptografados no Web Console a

- 1. Na janela principal do Web Console, selecionar Dispositivos → Dispositivos gerenciados.
- 2. Marque a caixa de seleção ao lado do nome do computador cujos dados você deseja restaurar o acesso.
- 3. Clique em Permitir acesso ao dispositivo em modo offline.
- 4. Selecione Criptografia de dados.
- 5. Clique no botão **Selecionar arquivo** e selecione o arquivo de solicitação de acesso que você recebeu do usuário (um arquivo com a extensão KESDC).

O Web Console exibirá informações sobre a solicitação. Isso incluirá o nome do computador no qual o usuário está solicitando acesso ao arquivo.

6. Clique no botão Salvar chave e selecione uma pasta para salvar o arquivo de chave de acesso a dados criptografados (um arquivo com a extensão KESDR).

Como resultado, você poderá obter a chave de acesso a dados criptografados, que precisará transferir para o usuário.

Após receber o arquivo de chave de acesso a dados criptografados, o usuário precisa clicar nele duas vezes para executá-lo. Como resultado, o Kaspersky Endpoint Security concederá acesso a todos os arquivos criptografados armazenados na unidade. Para acessar arquivos criptografados armazenados em outras unidades, você deve obter um arquivo de chave de acesso em separado para cada unidade.

## Restaurar o acesso a dados criptografados após falha no sistema operacional

Você pode restaurar o acesso aos dados após falha do sistema operacional somente para Criptografia a Nível de Arquivo (FLE, File Level Encryption). Você não pode restaurar o acesso aos dados se a Criptografia Completa do Disco (FDE, Full Disk Encryption) for usada.

Para restaurar <sup>o</sup> acesso <sup>a</sup> dados criptografados após falha no sistema operacional:

- 1. Reinstale o sistema operacional sem formatar o disco rígido.
- 2. Instalar o [Kaspersky Endpoint](#page-41-0) Security.
- 3. Estabeleça uma conexão entre o computador e o Servidor de Administração do Kaspersky Security Center que controlou o computador quando os dados foram criptografados.

O acesso aos dados criptografados será concedido sob as mesmas condições aplicadas antes da falha no sistema operacional.

## Editar modelos de mensagens de acesso a arquivos criptografados

Para editar modelos de mensagens de acesso <sup>a</sup> arquivos criptografados:

1. Abra o Console de Administração do Kaspersky Security Center.

- 2. Na árvore do console, selecione Políticas.
- 3. Selecione a política necessária e clique duas vezes para abrir as propriedades da política.
- 4. Na janela da política, selecione **Criptografia de dados**  $\rightarrow$  **Configurações comuns de criptografia**.
- 5. No bloco Modelos, clique no botão Modelos.
- 6. Na janela que é aberta, faça o seguinte:
	- Se desejar editar o modelo de mensagem do usuário, selecione a guia **Mensagem do usuário**. A janela a seguir é aberta quando o usuário tentar acessar um arquivo criptografado e não há uma chave disponível no computador para acessar os arquivos criptografados (ver figura abaixo). Ao clicar no botão Enviar por email, uma mensagem de usuário é criada automaticamente. Esta mensagem é enviada ao administrador da rede local corporativa junto com o arquivo solicitando acesso a arquivos criptografados.
	- Se desejar editar o modelo de mensagem do administrador, selecione a guia Mensagem do administrador. O usuário recebe essa mensagem após o acesso aos arquivos criptografados ser concedido.
- 7. Edite os modelos de mensagem.
- 8. Salvar alterações.

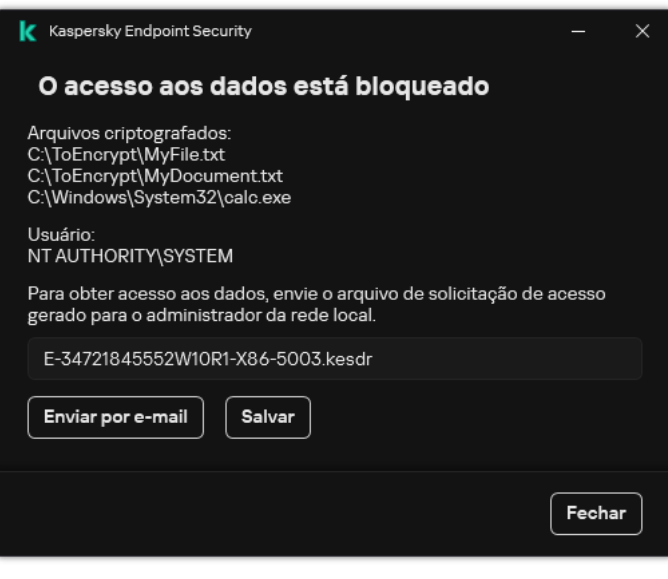

Restaurar acesso aos arquivos criptografados.

# Criptografia de unidades removíveis

O componente estará disponível se o Kaspersky Endpoint Security estiver instalado em um computador que rode o Windows para computadores pessoais. O componente estará indisponível se o Kaspersky Endpoint Security estiver instalado em um computador que rode o Windows para servidores.

O Kaspersky Endpoint Security tem suporte para criptografia de arquivos nos sistemas de arquivos FAT32 e NTFS. Se uma unidade removível com um sistema de arquivos sem suporte for conectada ao computador, a tarefa de criptografia dessa unidade removível terminará com um erro, e o Kaspersky Endpoint Security atribuirá o status somente leitura à unidade removível.

Para proteger dados em unidades removíveis, você pode usar os seguintes tipos de criptografia:

• Criptografia completa do disco (FDE).

Criptografia de toda a unidade removível, incluindo o sistema de arquivos.

Não é possível acessar dados criptografados fora da rede corporativa. Também é impossível acessar dados criptografados dentro da rede corporativa se o computador não estiver conectado ao Kaspersky Security Center (por exe., em um computador convidado).

• Criptografia a Nível de Arquivo (FLE).

Criptografia de apenas arquivos em uma unidade removível. O sistema de arquivos permanece inalterado.

A criptografia de arquivos em unidades removíveis fornece a capacidade de acessar dados fora da rede corporativa usando um modo especial chamado modo [portátil](#page-753-0).

Durante a criptografia, o Kaspersky Endpoint Security cria uma chave mestra. O Kaspersky Endpoint Security salva a chave mestra nos seguintes repositórios:

- Kaspersky Security Center.
- Computador do usuário.

A chave mestra é criptografada com a chave secreta do usuário.

Unidade removível.

A chave mestra é criptografada com a chave pública do Kaspersky Security Center.

Depois que a criptografia estiver concluída, os dados na unidade removível podem ser acessados dentro da rede corporativa, como se estivesse em uma unidade removível comum, sem criptografia.

#### Acesso a dados criptografados

Quando uma unidade removível com dados criptografados é conectada, o Kaspersky Endpoint Security executa as seguintes ações:

1. Verifica se há uma chave mestra no armazenamento local no computador do usuário.

Se a chave mestra for encontrada, o usuário obterá acesso aos dados na unidade removível.

Se a chave mestra não for encontrada, o Kaspersky Endpoint Security executa as seguintes ações:

a. Envia uma solicitação ao Kaspersky Security Center.

Após receber a solicitação, o Kaspersky Security Center envia uma resposta que contém a chave mestra.

- b. O Kaspersky Endpoint Security salva a chave mestra no armazenamento local no computador do usuário para operações subsequentes com a unidade removível criptografada.
- 2. Descriptografa os dados.

#### Recursos especiais de criptografia de unidade removível

A criptografia de unidades removíveis possui os seguintes recursos especiais:

- A política com configurações predefinidas para criptografia de unidades removíveis é formada por um grupo específico de computadores gerenciados. Portanto, o resultado de aplicar a política do Kaspersky Security Center configurada para criptografia/descriptografia de unidades removíveis depende do computador ao qual a unidade removível está conectada.
- O Kaspersky Endpoint Security não criptografa/descriptografa arquivos de somente leitura armazenados em unidades removíveis.
- Os tipos de dispositivo a seguir têm suporte como unidades removíveis:
	- mídia de dados conectadas por barramento USB
	- discos rígidos conectados por barramento USB e FireWire
	- unidades SSD conectadas por barramento USB e FireWire

## Iniciar a criptografia de unidades removíveis

Você pode usar uma política para descriptografar uma unidade removível. Uma política com congurações definidas para criptografia de unidade removível é gerada para um grupo de administração específico. Portanto, o resultado da descriptografia de dados em unidades removíveis dependo do computador em que a unidade removível for conectado.

O Kaspersky Endpoint Security tem suporte para criptografia de arquivos nos sistemas de arquivos FAT32 e NTFS. Se uma unidade removível com um sistema de arquivos sem suporte for conectada ao computador, a tarefa de criptografia dessa unidade removível terminará com um erro, e o Kaspersky Endpoint Security atribuirá o status somente leitura à unidade removível.

Antes de criptografar arquivos em uma unidade removível, verifique se ela está formatada e se não há partições ocultas (como uma partição de sistema EFI). Se a unidade contiver partições não formatadas ou ocultas, a criptografia de arquivo pode falhar.

Para criptografar unidades removíveis:

- 1. Abra o Console de Administração do Kaspersky Security Center.
- 2. Na árvore do console, selecione Políticas.
- 3. Selecione a política necessária e clique duas vezes para abrir as propriedades da política.
- 4. Na janela da política, selecione Criptografia de dados  $\rightarrow$  Criptografia de unidades removíveis.
- 5. Na lista suspensa Modo de criptografia, selecione a ação padrão que você deseja que o Kaspersky Endpoint Security execute em unidades removíveis:
	- Criptografar toda a unidade removível (FDE). Kaspersky Endpoint Security criptografa o conteúdo de uma unidade removível setor por setor. Como resultado, o aplicativo criptografa não apenas os arquivos armazenados na unidade removível, mas também seus sistemas de arquivos, incluindo os nomes de arquivos e estruturas de pastas na unidade removível.
- Criptografar todos os arquivos (FLE). O Kaspersky Endpoint Security criptografa todos os arquivos armazenados em unidades removíveis. O aplicativo não criptografa os sistemas de arquivo de unidades removíveis, incluindo os nomes de arquivos e estruturas de pastas.
- Criptografar apenas novos arquivos (FLE). O Kaspersky Endpoint Security criptografa apenas os arquivos que foram adicionados a unidades removíveis ou que foram armazenados em unidades removíveis e foram modificados após a última aplicação da política do Kaspersky Security Center.

O Kaspersky Endpoint Security não criptografa unidades removíveis que já foram criptografadas.

6. Se você quiser usar o modo [portátil](#page-753-0) para criptografia de unidades removíveis, selecione a caixa de seleção . Modo portátil

Modo portátil é um modo de criptografia de arquivos (FLE) em unidades removíveis que fornece a capacidade de acessar dados fora de uma rede corporativa. O modo portátil também permite trabalhar com dados criptografados em computadores que não tenham o Kaspersky Endpoint Security instalado.

- 7. Se você quiser criptografar uma nova unidade removível, é recomendável marcar a caixa de seleção Criptografar somente espaço usado em disco. Se a caixa de seleção estiver desmarcada, o Kaspersky Endpoint Security criptografará todos os arquivos, incluindo os fragmentos residuais de arquivos excluídos ou modificados.
- 8. Se você quiser configurar a criptografia para unidades removíveis individuais, defina as regras de criptografia.
- 9. Caso queira usar a criptografia completa de unidades removíveis no modo off-line, marque a caixa de seleção Permitir criptografia de unidades removíveis no modo off-line.

O modo de criptografia off-line refere-se a criptografia de unidades removíveis (FDE) quando não há conexão com o Kaspersky Security Center. Durante a criptografia, o Kaspersky Endpoint Security salva a chave mestra somente no computador do usuário. O Kaspersky Endpoint Security enviará a chave mestra para o Kaspersky Security Center durante a próxima sincronização.

Se o computador no qual a chave mestra está guardada estiver corrompido e os dados não forem enviados para o Kaspersky Security Center, não será possível obter acesso à unidade removível.

Caso a caixa de seleção Permitir criptografia de unidades removíveis no modo off-line esteja desmarcada e não houver conexão com o Kaspersky Security Center, a criptografia de unidade removível não será possível.

10. Salvar alterações.

Após a aplicação da política, quando o usuário conecta uma unidade removível ou se uma unidade removível já estiver conectada, o Kaspersky Endpoint Security solicita ao usuário a confirmação para realizar a operação de criptografia (consulte a figura abaixo).

O aplicativo permite que você execute as seguintes ações:

- · Se o usuário confirmar a solicitação de criptografia, o Kaspersky Endpoint Security criptografa os dados.
- Se o usuário recusar a solicitação de criptografia, o Kaspersky Endpoint Security deixa os dados inalterados e atribui acesso de somente leitura a essa unidade removível.
- · Se o usuário não responder a solicitação de criptografia, o Kaspersky Endpoint Security deixa os dados inalterados e atribui acesso de somente leitura a essa unidade removível. O aplicativo solicita conrmação novamente ao aplicar posteriormente uma política ou na próxima vez que essa unidade removível for conectada.

Se o usuário iniciar a remoção com segurança de uma unidade removível durante a criptografia de dados, o Kaspersky Endpoint Security interrompe a criptografia de dados e permite a remoção da unidade removível antes que o processo de criptografia seja concluído. A criptografia de dados será continuada na próxima vez que a unidade removível for conectada a este computador.

Caso a criptografia de uma unidade removível falhe, visualize o relatório **Criptografia de dados** na interface do Kaspersky Endpoint Security. O acesso a arquivos pode ser bloqueado por outro aplicativo. Neste caso, tente desconectar a unidade removível do computador e conectá-la novamente.

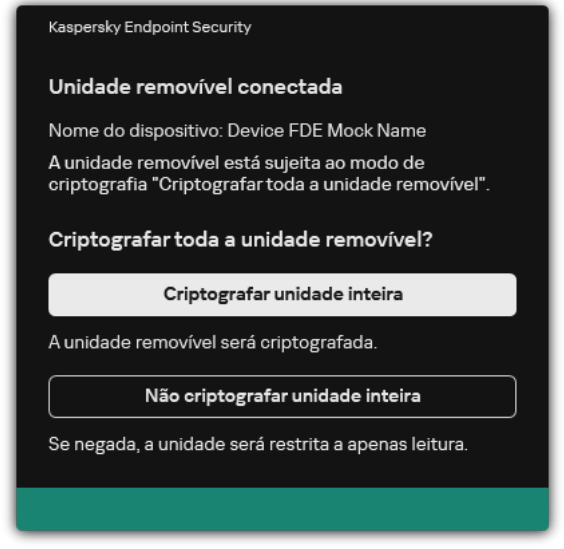

Solicitação de criptografia de unidade removível

# <span id="page-750-0"></span>Adicionar uma regra de criptografia para unidades removíveis:

Para adicionar uma regra de criptografia para unidades removíveis:

- 1. Abra o Console de Administração do Kaspersky Security Center.
- 2. Na árvore do console, selecione Políticas.
- 3. Selecione a política necessária e clique duas vezes para abrir as propriedades da política.
- 4. Na janela da política, selecione **Criptografia de dados**  $\rightarrow$  **Criptografia de unidades removíveis**.
- 5. Clique no botão Adicionar e, na lista suspensa, selecione um dos seguintes itens:
	- Se desejar adicionar regras de criptografia para unidades removíveis que estão na lista de dispositivos confiáveis do componente Controle de Dispositivos, selecione Da lista de dispositivos confiáveis desta . política
	- · Se desejar adicionar regras de criptografia para unidades removíveis que estão na lista do Kaspersky Security Center, selecione Da lista de dispositivos do Kaspersky Security Center.
- 6. Na lista suspensa **Modo de criptografia para dispositivos selecionados**, selecione a ação a ser executada pelo Kaspersky Endpoint Security em arquivos armazenados nas unidades removíveis selecionadas.

7. Marque a caixa de seleção Modo portátil se desejar que o Kaspersky Endpoint Security prepare as unidades removíveis antes da criptografia, tornando possível usar arquivos criptografados armazenados nessas unidades no modo portátil.

O modo portátil permite que você utilize arquivos criptografados armazenados nas unidades removíveis que estão conectadas a computadores sem a [funcionalidade](#page-742-0) de criptografia.

8. Marque a caixa de seleção **Criptografar somente espaço usado em disco** se desejar que o Kaspersky Endpoint Security criptografe somente aqueles setores de disco que são ocupados por arquivos.

Se você estiver aplicando a criptografia em uma unidade que já está em uso, recomenda-se criptografar a unidade inteira. Isto assegura que todos os dados estejam protegidos, até os dados excluídos que ainda podem conter informações recuperáveis. A função **Criptografar somente espaço usado em disco** é recomendada para novas unidades que não foram usadas anteriormente.

Se um dispositivo tiver sido previamente criptografado usando a função **Criptografar somente espaço** usado em disco, depois de aplicar uma política no modo Criptografar toda a unidade removível, os setores que não estejam ocupados por arquivos ainda não serão criptografados.

- 9. Na lista suspensa **Ações para dispositivos selecionados anteriormente**, selecione a ação a ser executada pelo Kaspersky Endpoint Security de acordo com as regras de criptografia que foram definidas anteriormente para unidades removíveis.
	- · Se desejar que a regra de criptografia anteriormente criada da unidade removível permaneça inalterada, selecione Ignorar.
	- Se quiser que a regra de criptografia criada anteriormente para a unidade removível seja substituída pela selecione **Ignorar**.<br>Se quiser que a regra de criptog<br>nova regra, selecione **Atualiza**r.
- 10. Salvar alterações.

As regras de criptografia adicionadas para unidades removíveis serão aplicadas às unidades removíveis conectadas a qualquer computador na organização.

# Exportar e importar uma lista de regras de criptografia para unidades removíveis

Você pode exportar a lista de regras de criptografia de unidade removível para um arquivo XML. Em seguida, você pode modificar o arquivo para, por exemplo, adicionar um grande número de regras para o mesmo tipo de unidades removíveis. Você também pode usar a função de exportação/importação para fazer backup da lista de regras ou para migrar as regras para um servidor diferente.

[Como exportar e importar uma](javascript:toggleBlock() lista de regras de criptografia de unidade removível no Console de Administração (MMC) ?

- 1. Abra o Console de Administração do Kaspersky Security Center.
- 2. Na árvore do console, selecione Políticas.
- 3. Selecione a política necessária e clique duas vezes para abrir as propriedades da política.
- 4. Na janela da política, selecione **Criptografia de dados**  $\rightarrow$  **Criptografia de unidades removíveis**.
- 5. Para exportar a lista de regras de criptografia para unidades removíveis:
	- a. Selecione as regras que deseja exportar. Para selecionar várias portas, use as teclas **CTRL** ou **SHIFT**. Se você não selecionou nenhuma regra, o Kaspersky Endpoint Security exportará todas as regras.
	- b. Clique no link Exportar.
	- c. Na janela exibida, especifique o nome do arquivo XML para o qual você quer exportar a lista de regras e selecione a pasta na qual você quer salvar esse arquivo.
	- d. Salvar o arquivo.

O Kaspersky Endpoint Security exporta toda a lista de regras para o arquivo XML.

- 6. Para importar uma lista de regras de criptografia para unidades removíveis:
	- a. Clique no link Importar.

Na janela exibida, selecione o arquivo XML do qual deseja importar a lista de regras.

b. Abra o arquivo.

Se o computador já tiver uma lista de regras, o Kaspersky Endpoint Security solicitará que você exclua a lista existente ou adicione novas entradas a ela a partir do arquivo XML.

7. Salvar alterações.

[Como exportar e importar uma](javascript:toggleBlock() lista de regras de criptografia de unidade removível no Web Console @

- 1. Na janela principal do Web Console, selecione Dispositivos  $\rightarrow$  Políticas e perfis.
- 2. Clique no nome da política do Kaspersky Endpoint Security.

A janela de propriedades da política é exibida.

- 3. Selecione a guia Configurações do aplicativo.
- 4. Selecione Criptografia de dados  $\rightarrow$  Criptografia de unidades removíveis.
- 5. No bloco Regras de criptografia para dispositivos selecionados, clique no link Regras de Criptografia. Aparecerá uma lista de regras de criptografia para unidades removíveis.
- 6. Para exportar a lista de regras de criptografia para unidades removíveis:
	- a. Selecione as regras que deseja exportar.
	- b. Clique Exportar.
	- c. Confirme se deseja exportar apenas as regras selecionadas ou exportar a lista inteira.
	- d. Salvar o arquivo.

O Kaspersky Endpoint Security exporta a lista de regras para um arquivo XML na pasta de downloads padrão. Exportar.<br>me se deseja exp<br>o arquivo.<br>Jersky Endpoint<br>Jertar a lista de reg<br>no link **Importar** 

- 7. Para importar a lista de regras:
	- a. Clique no link Importar.

Na janela exibida, selecione o arquivo XML do qual deseja importar a lista de regras.

b. Abra o arquivo.

Se o computador já tiver uma lista de regras, o Kaspersky Endpoint Security solicitará que você exclua a lista existente ou adicione novas entradas a ela a partir do arquivo XML.

8. Salvar alterações.

## <span id="page-753-0"></span>Modo portátil para acessar arquivos criptografados em unidades removíveis

Modo portátil é um modo de criptografia de arquivos (FLE) em unidades removíveis que fornece a capacidade de acessar dados fora de uma rede corporativa. O modo portátil também permite trabalhar com dados criptografados em computadores que não tenham o Kaspersky Endpoint Security instalado.

O modo portátil é conveniente para uso nos seguintes casos:

- Não há conexão entre o computador e o Servidor de Administração do Kaspersky Security Center.
- A infraestrutura mudou com a alteração do Servidor de Administração do Kaspersky Security Center.
- O Kaspersky Endpoint Security não está instalado no computador.

### Gerenciador de Arquivos Portátil

Para trabalhar no modo portátil, o Kaspersky Endpoint Security instala um módulo de criptografia especial chamado Gerenciador de arquivos portátil em uma unidade removível. O Gerenciador de arquivos portátil fornece uma interface para trabalhar com dados criptografados se o Kaspersky Endpoint Security não estiver instalado no computador (veja a figura abaixo). Se o Kaspersky Endpoint Security estiver instalado no seu computador, você poderá trabalhar com unidades removíveis criptografadas usando o gerenciador de arquivos usual (por exemplo, o Explorer).

O Gerenciador de arquivos portátil armazena uma chave para criptografar arquivos em uma unidade removível. A chave é criptografada com a senha do usuário. O usuário define uma senha antes de criptografar arquivos em uma unidade removível.

O Gerenciador de arquivos portátil inicia automaticamente quando uma unidade removível é conectada a um computador no qual o Kaspersky Endpoint Security não está instalado. Se a inicialização automática de aplicativos estiver desativada no computador, inicie manualmente o Gerenciador de arquivos portátil. Para fazer isso, execute o arquivo chamado pmv.exe que está armazenado na unidade removível.

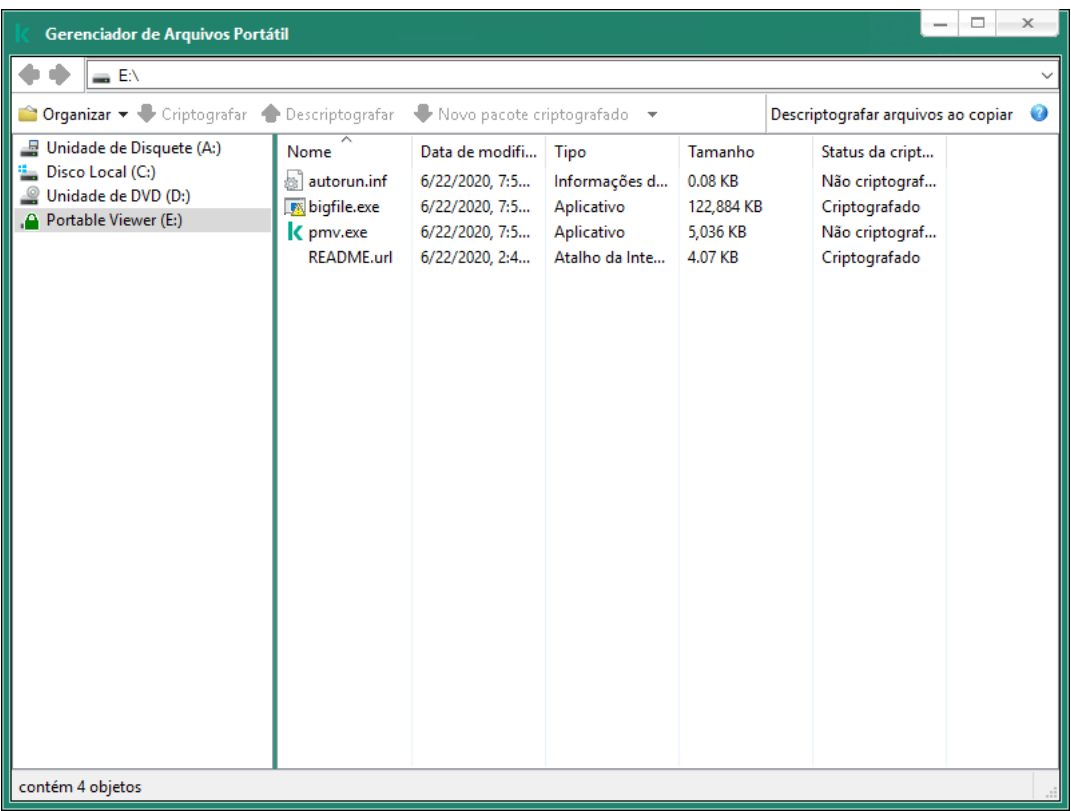

Gerenciador de Arquivos Portátil

Suporte para o modo portátil para trabalhar com arquivos criptografados

Como ativar o suporte ao modo portátil para trabalhar com arquivos criptografados em unidades removíveis no [Console de administração \(MMC\)](javascript:toggleBlock()

- 1. Abra o Console de Administração do Kaspersky Security Center.
- 2. Na árvore do console, selecione Políticas.
- 3. Selecione a política necessária e clique duas vezes para abrir as propriedades da política.
- 4. Na janela da política, selecione **Criptografia de dados**  $\rightarrow$  **Criptografia de unidades removíveis**.
- 5. Na lista suspensa **Modo de criptografia para dispositivos selecionados**, selecione **Criptografar todos os** arquivos ou Criptografar apenas novos arquivos.

O modo portátil está disponível apenas com Criptografia a nível de arquivo (FLE). Não é possível ativar o suporte ao modo portátil para Criptografia completa do disco (FDE).

- 6. Marque a caixa de seleção Modo portátil.
- 7. Se necessário, adicione regras de criptografia para unidades removíveis individuais.
- 8. Salvar alterações.
- 9. Após aplicar a diretiva, conecte a unidade removível ao computador.
- 10. Confirme a operação de criptografia de unidade removível.

Com isso, uma janela é aberta na qual é possível criar uma senha do gerenciador de arquivos portátil.

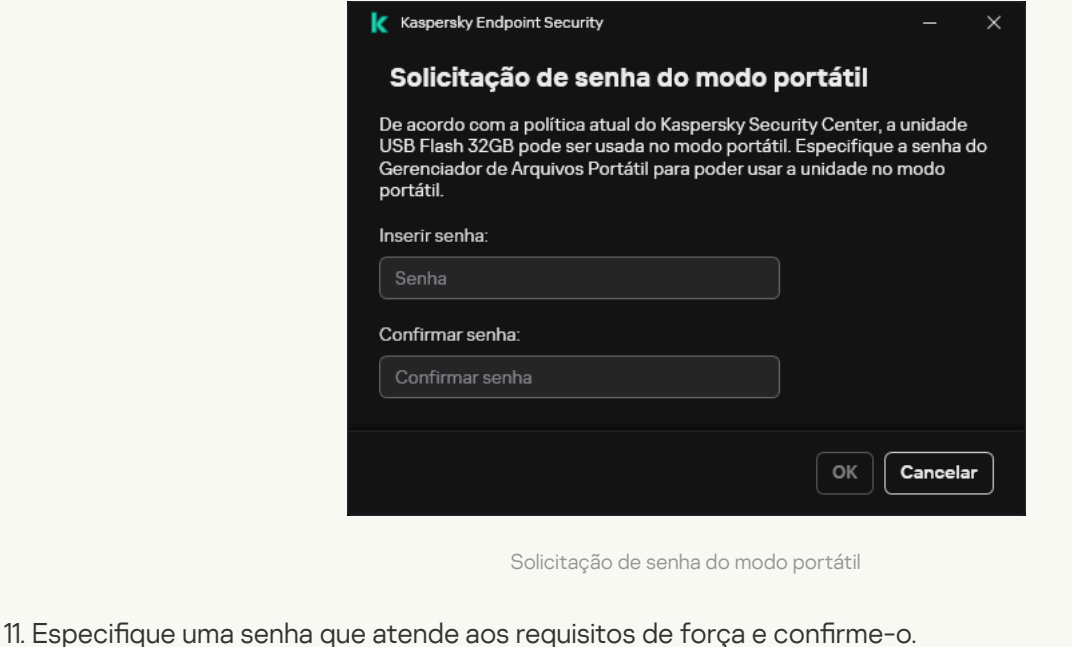

12. Salvar alterações.

[Como ativar o suporte ao modo](javascript:toggleBlock() portátil para trabalhar com arquivos criptografados em unidades removíveis no **Web Console**
- 1. Na janela principal do Web Console, selecione Dispositivos  $\rightarrow$  Políticas e perfis.
- 2. Clique no nome da política do Kaspersky Endpoint Security.

A janela de propriedades da política é exibida.

- 3. Selecione a guia Configurações do aplicativo.
- 4. Selecione Criptografia de dados  $\rightarrow$  Criptografia de unidades removíveis.
- 5. No bloco Gerenciar criptografia, selecione Criptografar todos os arquivos ou Criptografar apenas . novos arquivos

O modo portátil está disponível apenas com Criptografia a nível de arquivo (FLE). Não é possível ativar o suporte ao modo portátil para Criptografia completa do disco (FDE).

- 6. Marque a caixa de seleção Modo portátil.
- 7. Se necessário, adicione regras de criptografia para unidades removíveis individuais.
- 8. Salvar alterações.
- 9. Após aplicar a diretiva, conecte a unidade removível ao computador.
- 10. Confirme a operação de criptografia de unidade removível.

Com isso, uma janela é aberta na qual é possível criar uma senha do gerenciador de arquivos portátil.

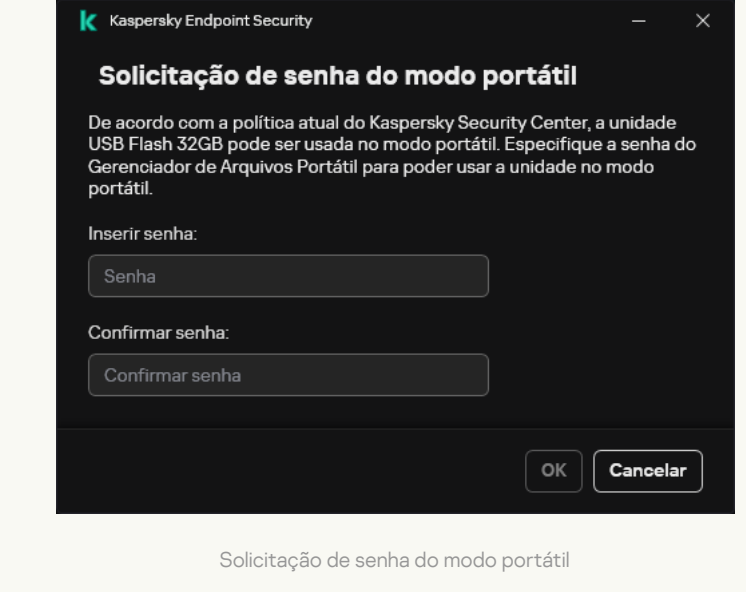

- 11. Especifique uma senha que atende aos requisitos de força e confirme-o.
- 12. Salvar alterações.

O Kaspersky Endpoint Security criptografará arquivos na unidade removível. O gerenciador de arquivos portátil usado para funcionar com arquivos criptografados também será gravado na unidade removível. Se já houver arquivos criptografados na unidade removível, o Kaspersky Endpoint Security os criptografará novamente usando sua própria chave. Isso permite que o usuário acesse todos os arquivos na unidade removível no modo portátil.

## Acessar arquivos criptografados em uma unidade removível

Depois de criptografar arquivos em uma unidade removível com suporte ao modo portátil, os seguintes métodos de acesso a arquivos estão disponíveis:

- Se o Kaspersky Endpoint Security não estiver instalado no computador, o Gerenciador de arquivos portátil solicitará que você digite uma senha. Você precisará digitar a senha sempre que reiniciar o computador ou reconectar a unidade removível.
- Se o computador estiver localizado fora da rede corporativa e o Kaspersky Endpoint Security estiver instalado, o aplicativo solicitará que você digite a senha ou envie ao administrador uma solicitação para acessar os arquivos. Após obter acesso aos arquivos em uma unidade removível, o Kaspersky Endpoint Security armazenará a chave secreta no armazenamento de chaves do computador. Isso permitirá o acesso a arquivos no futuro sem inserir uma senha ou solicitar ao administrador (veja a figura abaixo).
- Se o computador estiver localizado dentro da rede corporativa e o Kaspersky Endpoint Security estiver instalado no computador, você terá acesso ao dispositivo sem inserir uma senha. O Kaspersky Endpoint Security receberá a chave secreta do Servidor de Administração do Kaspersky Security Center ao qual o computador está conectado.

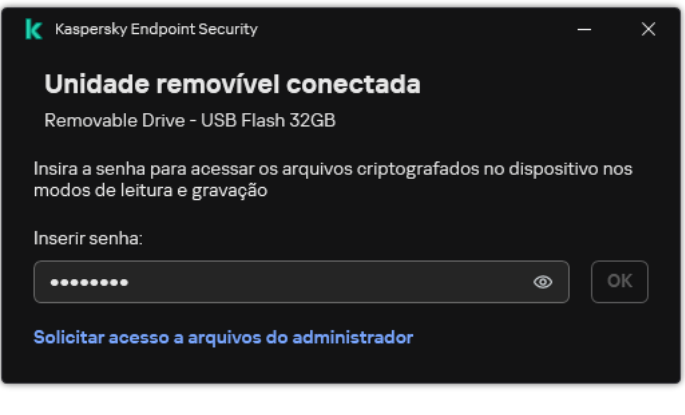

Acessar arquivos criptografados em uma unidade removível

## Recuperação da senha para trabalhar no modo portátil

Se esqueceu a senha para trabalhar no modo portátil, você deve conectar a unidade removível a um computador com o Kaspersky Endpoint Security instalado dentro da rede corporativa. Você terá acesso aos arquivos porque a chave secreta é mantida no armazenamento de chaves do computador ou no Servidor de Administração. Descriptografe e recriptografe os arquivos com uma nova senha.

## Recursos do modo portátil ao conectar uma unidade removível a um computador de outra rede

Se o computador estiver localizado fora da rede corporativa e o Kaspersky Endpoint Security estiver instalado no computador, você poderá acessar os arquivos das seguintes maneiras:

#### Acesso com base em senha

Após digitar a senha, você poderá visualizar, modificar e salvar arquivos na unidade removível (*acesso* transparente). O Kaspersky Endpoint Security pode definir um direito de acesso somente-leitura para uma unidade removível se os seguintes parâmetros estiverem definidos nas configurações da política de criptografia de unidades removíveis:

- O suporte ao modo portátil está desativado.
- O modo Criptografar todos os arquivos ou Criptografar apenas novos arquivos é selecionado.

Em todos os outros casos, você terá acesso total à unidade removível (permissão de leitura/gravação). Você poderá adicionar e excluir arquivos.

Você pode alterar as permissões de acesso à unidade removível, mesmo enquanto a unidade removível estiver conectada ao computador. Se as permissões de acesso à unidade removível forem alteradas, o Kaspersky Endpoint Security bloqueará o acesso aos arquivos e solicitará a senha novamente.

Depois de inserir a senha, você não poderá aplicar as configurações da política de criptografia para a unidade removível. Nesse caso, é impossível descriptografar ou recriptografar os arquivos na unidade removível.

#### Solicitar acesso aos arquivos ao administrador

Se você esqueceu a senha para trabalhar no modo portátil, peça ao administrador acesso aos arquivos. Para acessar os arquivos, você precisa enviar ao administrador um arquivo de solicitação de acesso (um arquivo com a extensão KESDC). Você pode enviar o arquivo de solicitação de acesso por e-mail, por exemplo. O administrador enviará um arquivo de acesso a dados criptografados (um arquivo com a extensão KESDR).

Depois de concluir o procedimento de solicitação e resposta de recuperação da senha, você receberá acesso transparente aos arquivos da unidade removível e acesso total à unidade removível (permissão de leitura/gravação).

Você pode aplicar uma política de criptografia de unidade removível e descriptografar arquivos, por exemplo. Depois de recuperar a senha ou que a política for atualizada, o Kaspersky Endpoint Security solicitará que você confirme as alterações.

[Como obter um arquivo de acesso](javascript:toggleBlock() a dados criptografados no Console de administração (MMC) o

- 1. Abra o Console de Administração do Kaspersky Security Center.
- 2. Na árvore do console, selecione Dispositivos.
- 3. Na guia Dispositivos, selecione o computador do usuário que solicitou acesso aos arquivos criptografados e clique com o botão direito para abrir o menu de contexto.
- 4. No menu de contexto, selecione Conceder acesso no modo off-line.
- 5. Na janela que é aberta, selecione a guia Criptografia de dados.
- 6. Na guia Criptografia de dados, clique no botão Procurar.
- 7. Na janela para selecionar um arquivo de solicitação de acesso, especifique o caminho para o arquivo recebido do usuário.

Você verá informações sobre a solicitação do usuário. O Kaspersky Security Center gera um arquivo de chave. Envie por e-mail o arquivo de chave de acesso a dados criptografados gerado para o usuário. Ou salve o arquivo de acesso e use qualquer método disponível para transferir o arquivo.

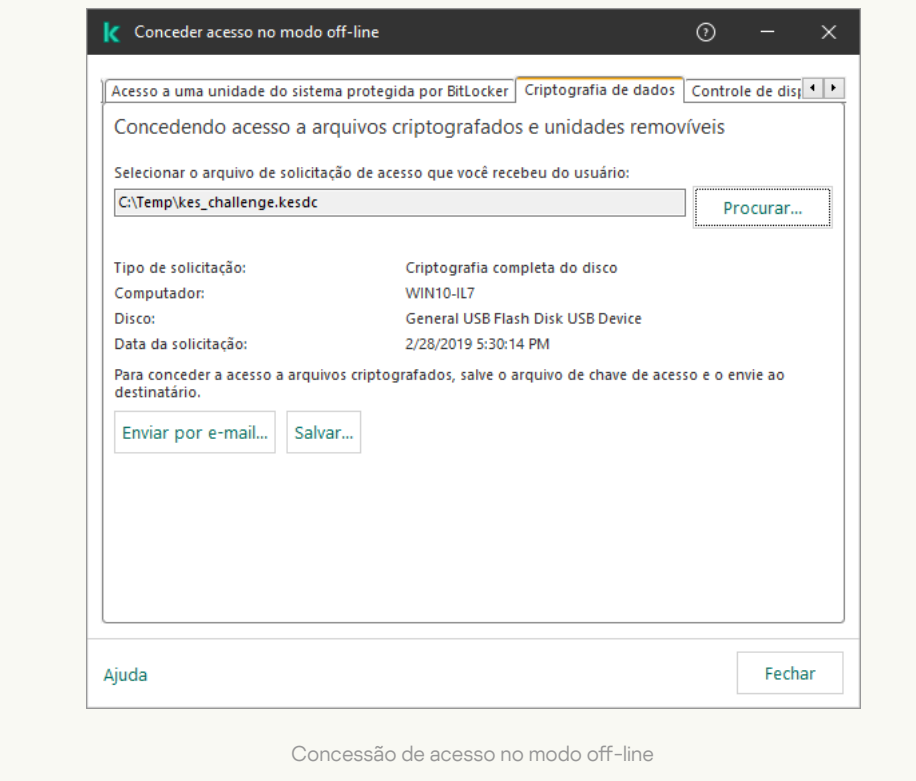

[Como obter um arquivo de acesso](javascript:toggleBlock() a dados criptografados no Web Console a

- 1. Na janela principal do Web Console, selecionar **Dispositivos**  $\rightarrow$  **Dispositivos gerenciados**.
- 2. Marque a caixa de seleção ao lado do nome do computador cujos dados você deseja restaurar o acesso.
- 3. Clique em Permitir acesso ao dispositivo em modo offline.
- 4. Selecione Criptografia de dados.
- 5. Clique no botão Selecionar arquivo e selecione o arquivo de solicitação de acesso que você recebeu do usuário (um arquivo com a extensão KESDC).

O Web Console exibirá informações sobre a solicitação. Isso incluirá o nome do computador no qual o usuário está solicitando acesso ao arquivo.

6. Clique no botão **Salvar chave** e selecione uma pasta para salvar o arquivo de chave de acesso a dados criptografados (um arquivo com a extensão KESDR).

Como resultado, você poderá obter a chave de acesso a dados criptografados, que precisará transferir para o usuário.

## Descriptografia de unidades removíveis

Você pode usar uma política para descriptografar uma unidade removível. Uma política com configurações definidas para criptografia de unidade removível é gerada para um grupo de administração específico. Portanto, o resultado da descriptografia de dados em unidades removíveis dependo do computador em que a unidade removível for conectado.

Para descriptografar unidades removíveis:

- 1. Abra o Console de Administração do Kaspersky Security Center.
- 2. Na árvore do console, selecione Políticas.
- 3. Selecione a política necessária e clique duas vezes para abrir as propriedades da política.
- 4. Na janela da política, selecione **Criptografia de dados**  $\rightarrow$  **Criptografia de unidades removíveis**.
- 5. Se desejar descriptografar todos os arquivos criptografados armazenados em unidades removíveis, na lista suspensa Modo de criptografia, selecione Descriptografar toda a unidade removível.
- 6. Para descriptografar dados armazenados em unidades removíveis, edite as regras de criptografia para as unidades removíveis cujos dados deseja descriptografar. Para fazer isso:
	- a. Na lista de unidades removíveis para a qual as regras de criptografia foram configuradas, selecione uma entrada correspondente à unidade removível que você precisa.
	- b. Clique no botão **Definir uma regra** para editar a regra de criptografia para a unidade removível selecionada.
	- c. No menu de contexto do botão Definir uma regra, selecione o item Descriptografar toda a unidade . removível

7. Salvar alterações.

Como resultado, se um usuário conectar uma unidade removível ou se já estiver conectada, o Kaspersky Endpoint Security descriptografará a unidade removível. O aplicativo avisa o usuário que o processo de descriptografia pode demorar algum tempo. Se o usuário iniciar a remoção com segurança de uma unidade removível durante a descriptografia de dados, o Kaspersky Endpoint Security interrompe a descriptografia de dados e permite a remoção da unidade removível antes que a operação de descriptografia seja concluída. A descriptografia de dados será continuada na próxima vez que a unidade removível for conectada ao computador.

Caso a descriptografia de uma unidade removível falhe, visualize o relatório Criptografia de dados na interface do Kaspersky Endpoint Security. O acesso a arquivos pode ser bloqueado por outro aplicativo. Neste caso, tente desconectar a unidade removível do computador e conectá-la novamente.

## Exibir os detalhes da criptografia de dados

Enquanto a criptografia ou a descriptografia estão em andamento, o Kaspersky Endpoint Security retransmite informações do status dos parâmetros de criptografia aplicadas aos computadores clientes para o Kaspersky Security Center.

## Exibir o status da criptografia

É possível ver o status a fim de monitorar a criptografia de dados. O Kaspersky Endpoint Security atribui os seguintes status de criptografia:

- Não atende à política; cancelado pelo usuário. O usuário cancelou a criptografia de dados.
- Não atende a política devido a um erro. Erro de criptografia de dados, por exemplo, falta de alguma licença.
- Aplicando a política. Reinicialização necessária. A criptografia de dados está em andamento no computador. Reinicie o computador para concluir a criptografia de dados.
- Nenhuma política de criptografia especificada. A criptografia de dados está desativada nas configurações de política.
- Não compatível. Os componentes de criptografia de dados não estão instalados no computador.
- Aplicando a política. A criptografia e/ou descriptografia de dados está em andamento no computador.

Para visualizar o status da criptografia dos dados do computador:

- 1. Abra o Console de Administração do Kaspersky Security Center.
- 2. Na árvore do console, selecione Dispositivos gerenciados.
- 3. Na guia Dispositivos na área de trabalho, deslize a barra de rolagem completamente à direita. Se a coluna Status da criptografia não for exibida, adicione esta coluna nas configurações do console do Kaspersky Security Center.

A coluna Status da criptografia exibe os status da criptografia dos dados nos computadores no grupo de administração selecionado. Esse status é constituído de informações sobre criptografia de arquivo em unidades locais do computador e sobre criptografia completa de disco.

- 4. Se o status da criptografia de dados do computador estiver como **Aplicando política**, é possível monitorar o painel de progresso da criptografia:
	- a. Abra as propriedades do computador com o status Aplicando política, clicando duas vezes nele.
	- b. Na janela de propriedades do computador, selecione a seção **Aplicativos**.
	- c. Na lista de aplicativos Kaspersky instalados no computador, selecione Kaspersky Endpoint Security for . Windows
	- d. Clique em Estatísticas.
	- e. Abaixo de **Criptografia de dispositivos** é possível ver o progresso atual da criptografia de dados em porcentagem.

# Visualização das estatísticas de criptografia nos painéis de controle do Kaspersky Security Center

Para exibir o status de criptografia nos painéis de controle do Kaspersky Security Center:

- 1. Abra o Console de Administração do Kaspersky Security Center.
- 2. Na árvore do console, selecione o nó Servidor de Administração.
- 3. Na área de trabalho à direita da árvore do Console de Administração, selecione a guia Estatísticas.
- 4. Crie uma nova página com painéis de detalhes com estatísticas de criptografia de dados. Para fazer isso:
	- a. Na guia Estatísticas, clique no botão Personalizar visualização.
	- b. Na janela exibida, clique no botão **Adicionar**.
	- b. Na janela exibida, clique no botão **Adicionar**.<br>c. Uma janela é aberta; nesta janela, na seção **Geral**, insira o nome da página.
	- d. Na seção Painéis de informações, clique no botão Adicionar.
	- d. Na seção **Painéis de informações**, clique no botão **Adicionar**.<br>e. Na janela que é aberta, no grupo **Status da proteção**, selecione o item **Criptografia de dispositivos**.
	- f. Clique em OK.
	- g. Caso necessário, edite as configurações no painel de detalhes. Para isso, usar as seções **Exibir** e . Dispositivos
	- h. Clique em **OK**.
	- i. Repita as etapas d h das instruções, selecionando o item **Criptografia de unidades removíveis**, na seção . Status da proteção

Os painéis de detalhes adicionados aparecem na lista Painéis de informações.

j. Clique em **OK**.

O nome da página com painéis de detalhes criados nas etapas anteriores aparece na lista Páginas.

- 
- k. Clique no botão **Fechar**.<br>Ia guia **Estatísticas**, abra a 5. Na guia Estatísticas, abra a página criada nas etapas anteriores das instruções.

O painel de detalhes aparece, mostrando o status da criptografia dos computadores e unidades removíveis.

## Exibir erros de criptografia de arquivos em unidades de computador locais

Para exibir os erros de criptografia de arquivo em unidades de computador locais:

- 1. Abra o Console de Administração do Kaspersky Security Center.
- 2. Na árvore do console, selecione Dispositivos gerenciados.
- 3. Na guia Dispositivos, selecione o nome do computador na lista e clique com o botão direito do mouse nele para abrir o menu de contexto.
- 4. No menu de contexto do computador, selecione o item **Propriedades**. Na janela exibida, selecione a seção . Proteção
- 5. Clique no link Exibir erros de criptografia de dados para abrir a janela Erros de criptografia de dados.

Esta janela exibe detalhes dos erros de criptografia dos arquivos nas unidades do computador local. Quando um erro é corrigido, o Kaspersky Security Center remove os detalhes dos erros da janela **Erros de criptografia de** . dados

## Exibir o relatório de criptografia de dados

O Kaspersky Security Center permite criar relatórios de criptografia de dados:

- **Relatório de status da criptografia dos dispositivos gerenciados**. O relatório inclui informações indicando se o status da criptografia do computador está em conformidade com a política de criptografia.
- Relatório de status da criptografia dos dispositivos de armazenamento em massa. O relatório inclui informações sobre o status da criptografia de dispositivos externos e dispositivos de armazenamento.
- Relatório de direitos de acesso aos dispositivos criptografados. O relatório inclui informações sobre o status das contas que têm acesso a unidades criptografadas.
- **Relatório de erros na criptografia de arquivos**. O relatório inclui informações sobre os erros ocorridos durante a execução de tarefas de criptografia ou descriptografia de dados em computadores.
- Relatório de bloqueio de acesso aos arquivos criptografados. O relatório inclui informações sobre os aplicativos tendo o acesso a bloqueado aos arquivos criptografados.

Para visualizar o relatório de criptografia de dados:

- 1. Abra o Console de Administração do Kaspersky Security Center.
- 2. No nó Servidor de Administração da árvore do Console de administração, selecione a guia Relatórios.

3. Clique no botão Novo modelo de relatório.

O Assistente de novo modelo de relatório é iniciado.

4. Siga as instruções do Assistente de Modelo de Relatório. Na janela Selecionar o tipo de modelo de relatório, na seção Outro, selecione um dos relatórios de criptografia de dados.

Depois que você terminou com o Novo Assistente de Modelo de Relatório, o novo modelo de relatório aparece na tabela na guia **Relatórios**.

- 5. Selecione o modelo de relatório que foi criado nas etapas anteriores das instruções.
- 6. No menu de contexto do modelo, selecione Exibir o relatório.
- O processo de geração do relatório é iniciado. O relatório é exibido em uma nova janela.

## Trabalhar com dispositivos criptografados quando não há acesso a eles

## Obter acesso a dispositivos bloqueados

Um usuário pode ter de solicitar o acesso a dispositivos criptografados nos seguintes casos:

- O disco rígido foi criptografado em um computador diferente.
- · A chave de criptografia de um dispositivo não está no computador (por exemplo, depois da primeira tentativa de acessar a unidade removível criptografada no computador), e o computador não é conectado ao Kaspersky Security Center.

Depois que o usuário tiver aplicado a chave de acesso ao dispositivo criptografado, o Kaspersky Endpoint Security salva a chave de criptografia no computador do usuário e permite o acesso a este dispositivo depois de tentativas de acesso subsequentes, mesmo se não houver conexão ao Kaspersky Security Center.

O acesso a dispositivos criptografados pode ser obtido assim:

- 1. O usuário usa a interface do aplicativo Kaspersky Endpoint Security para criar um arquivo de solicitação de acesso com a extensão kesdc e envia-o ao administrador da rede local corporativa.
- 2. O administrador usa o Console de administração do Kaspersky Security Center para criar um arquivo de chave de acesso com a extensão kesdr e envia-o ao usuário.
- 3. O usuário aplica a chave de acesso.

### Restaurar dados em dispositivos criptografados

Um usuário pode usar o Utilitário de restauração de Dispositivo [Criptografado](#page-765-0) (denominado aqui como Utilitário de restauração) para trabalhar com dispositivos criptografados. Isso pode ser necessário nos seguintes casos:

- O procedimento para usar uma chave de acesso para obter acesso foi mal sucedido.
- $\bullet$  Os componentes de criptografia não foram instalados no computador com o dispositivo criptografado.

Os dados necessários para restaurar o acesso a dispositivos criptografados usando o Utilitário de restauração residem na memória do computador do usuário na forma não criptografada por algum tempo. Para reduzir o risco de acesso não autorizado a esses dados, é recomendável que você restaure o acesso a dispositivos criptografados em computadores confiáveis.

Os dados em dispositivos criptografados podem ser restaurados como se segue:

- 1. O usuário usa o Utilitário de restauração para criar um arquivo de solicitação de acesso com a extensão fdertc e envia-o ao administrador da rede local corporativa.
- 2. O administrador usa o Console de administração do Kaspersky Security Center para criar um arquivo de chave de acesso com a extensão fdertr e envia-o ao usuário.
- 3. O usuário aplica a chave de acesso.

Para restaurar dados em discos rígidos do sistema criptografado, o usuário também pode especificar as credenciais de conta do Agente de Autenticação no Utilitário de restauração. Se os metadados da conta do Agente de Autenticação tiverem sido corrompidos, o usuário deve concluir o procedimento de restauração usando um arquivo de solicitação de acesso.

Antes de restaurar dados em dispositivos criptografados, recomenda-se cancelar a política do Kaspersky Security Center ou desativar a criptografia nas configurações de política do Kaspersky Security Center no computador onde o procedimento será realizado. Isso evita que o dispositivo seja criptografado novamente.

## <span id="page-765-0"></span>Recuperar dados usando o Utilitário de restauração FDERT

Se o disco rígido falhar, o sistema de arquivos pode estar corrompido. Se for esse o caso, os dados protegidos pela tecnologia Kaspersky Disk Encryption não estarão disponíveis. Você pode descriptografar os dados e copiálos para uma nova unidade.

A recuperação de dados em uma unidade protegida pela tecnologia Kaspersky Disk Encryption consiste nas seguintes etapas:

- 1. Crie um utilitário de restauração independente (veja a figura abaixo).
- 2. Conecte uma unidade a um computador que não tenha os componentes de criptografia do Kaspersky Endpoint Security instalados.
- 3. Execute o utilitário de restauração e diagnostique o disco rígido.
- 4. Acesse os dados na unidade. Para fazer isso, insira as credenciais do Agente de Autenticação ou inicie o procedimento de recuperação (solicitação e resposta).

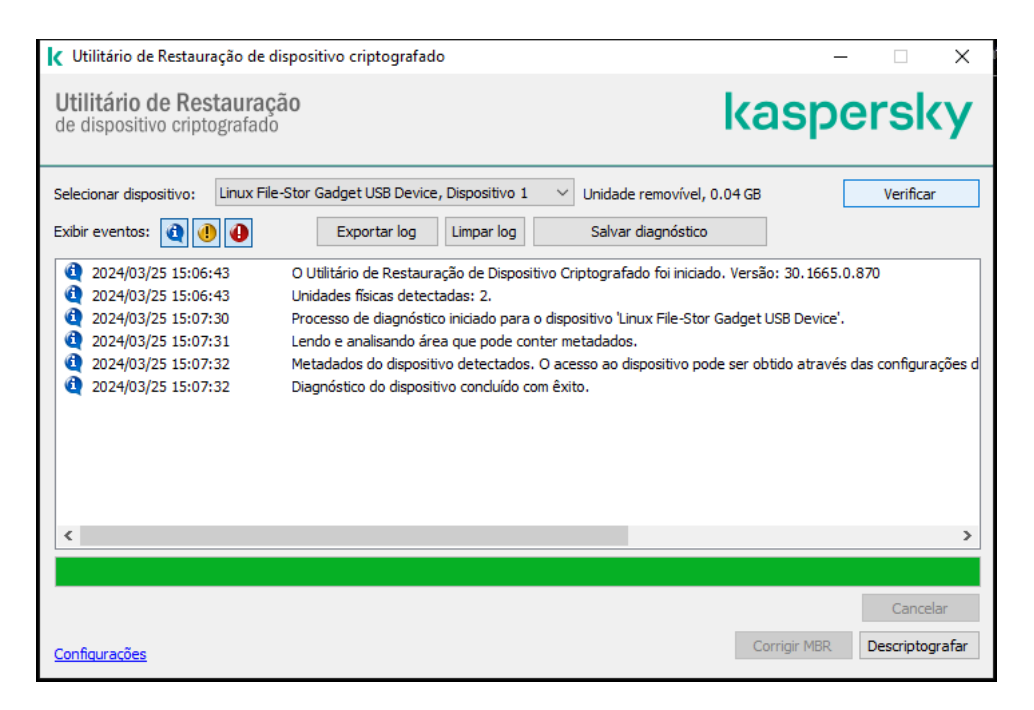

Utilitário de restauração FDERT

## Criação de um utilitário de restauração autônomo

Para criar <sup>o</sup> arquivo executável do Utilitário de restauração:

1. Na janela principal do aplicativo, clique no botão  $\sigma$ .

2. Na janela que é aberta, clique no botão Restaurar dispositivo criptografado.

O Utilitário de restauração de dispositivo criptografado é iniciado.

- 3. Clique no botão Criar Utilitário de Restauração Independente na janela do Utilitário de restauração.
- 4. Salve o utilitário de restauração independente na memória do computador.

Como resultado, o arquivo executável do utilitário de restauração (fdert.exe) será salvo na pasta especificada. Copie o Utilitário de restauração para um computador que não possua componentes de criptografia do Kaspersky Endpoint Security. Isso evita que a unidade seja criptografada novamente.

Os dados necessários para restaurar o acesso a dispositivos criptografados usando o Utilitário de restauração residem na memória do computador do usuário na forma não criptografada por algum tempo. Para reduzir o risco de acesso não autorizado a esses dados, é recomendável que você restaure o acesso a dispositivos criptografados em computadores confiáveis.

## Recuperação dados em um disco rígido

Para restaurar <sup>o</sup> acesso <sup>a</sup> um dispositivo criptografado usando <sup>o</sup> Utilitário de restauração.

- 1. Execute o arquivo chamado fdert.exe, que é o arquivo executável do utilitário de restauração. Este arquivo é criado pelo Kaspersky Endpoint Security.
- 2. Na janela Utilitário de restauração, selecione o dispositivo criptografado para o qual deseja restaurar o acesso.

3. Clique no botão Verificar para permitir que o utilitário defina quais ações devem ser executadas no dispositivo: se ele deve ser desbloqueado ou descriptografado.

Se o computador tiver acesso à funcionalidade de criptografia do Kaspersky Endpoint Security, o Utilitário de restauração o avisa para desbloquear o dispositivo. Enquanto o desbloqueio do dispositivo não o descriptografar, o dispositivo se torna diretamente acessível como resultado do desbloqueio. Se o computador não tiver acesso à funcionalidade de criptografia do Kaspersky Endpoint Security, o Utilitário de restauração o avisa para descriptografar o dispositivo.

4. Se você deseja importar informações de diagnóstico, clique no botão Salvar diagnóstico.

O utilitário salvará um arquivo com arquivos contendo informações de diagnóstico.

5. Clique no botão **Corrigir MBR** caso o diagnóstico do disco rígido do sistema criptografado exiba uma mensagem de problemas envolvendo o registro de reinício mestre (MBR) do dispositivo.

A correção do registro de reinício mestre do dispositivo pode acelerar o processo de obtenção das informações necessárias para desbloquear ou descriptografar o dispositivo.

- 6. Clique no botão Desbloquear ou Descriptografar dependendo dos resultados do diagnóstico.
- 7. Se você deseja restaurar dados usando uma conta do Agente de Autenticação, selecione a opção **Usar** parâmetros de conta do Agente de Autenticação e insira as credenciais do Agente de Autenticação.

Este método só é possível com a restauração dos dados em um disco rígido do sistema. Se o disco rígido do sistema foi corrompido e os dados de conta do Agente de Autenticação foram perdidos, você deve obter uma chave de acesso do administrador da rede local corporativa para restaurar os dados em um dispositivo criptografado.

- 8. Se você deseja iniciar o procedimento de recuperação, faça o seguinte:
	- a. Selecione a opção Especificar chave de acesso manualmente.
	- b. Clique no botão **Obter chave de acesso** e salve o arquivo de solicitação de acesso na memória do computador (um arquivo com a extensão FDERTC).
	- c. Envie o arquivo de solicitação de acesso ao dispositivo ao administrador da rede local corporativa.

Não feche a janela **Receber chave de acesso do dispositivo** até receber a chave de acesso. Quando esta janela for aberta novamente, você não conseguirá aplicar a chave de acesso que foi criada anteriormente pelo administrador.

- d. Receba e salve o arquivo de acesso (um arquivo com a extensão FDERTR) criado e enviado a você pelo administrador da rede local corporativa (consulte as instruções abaixo).
- e. Faça o download do arquivo de acesso na janela Receber chave de acesso do dispositivo.
- 9. Se você estiver descriptografando um dispositivo, deverá definir configurações adicionais de descriptografia:
	- · Especifique a área a ser descriptografada:
		- Se você quiser descriptografar o dispositivo inteiro, selecione a opção **Descriptografar dispositivo** . inteiro
		- Se você quiser descriptografar uma parte dos dados em um dispositivo, selecione a opção Descriptografar áreas individuais do dispositivo e especifique os limites da área de descriptografia.
	- Selecione a localização para gravar os dados descriptografados:
- Se você quiser que os dados do dispositivo original sejam regravados com os dados descriptografados, desmarque a caixa de seleção Descriptografar em um arquivo de imagem de disco.
- Se você quiser salvar os dados descriptografados separadamente dos dados criptografados originais, marque a caixa de seleção Descriptografar em um arquivo de imagem de disco e use o botão Procurar para especificar o caminho no qual salvar o arquivo VHD.

10. Clique **OK**.

O processo de desbloqueio/descriptografia do dispositivo é iniciado.

### [Como criar um arquivo de acesso](javascript:toggleBlock() a dados criptografados no Console de administração (MMC) o

- 1. Abra o Console de Administração do Kaspersky Security Center.
- 2. Na árvore do Console de Administração, selecione a pasta **Avançado → Criptografia e proteção de**  $dados \rightarrow Dispositivos criptografados.$
- 3. Na área de trabalho, selecione o dispositivo criptografado para o qual deseja criar um arquivo de chave de acesso e, no menu de contexto do dispositivo, clique em Obter acesso ao dispositivo no Kaspersky . Endpoint Security for Windows

Caso não tenha certeza do computador para o qual o arquivo de solicitação de acesso foi gerado, na árvore do Console de Administração, selecione a pasta **Avançado**  $\rightarrow$  **Criptografia e proteção de** dados e, na área de trabalho, clique em Obter a chave de criptografia do dispositivo no Kaspersky . Endpoint Security for Windows

4. Na janela exibida, selecione o algoritmo de criptografia a ser usado: AES256 ou AES56.

O algoritmo de criptografia de dados depende da biblioteca de criptografia AES incluída no pacote de distribuição: Criptografia forte (AES256) ou Criptografia Leve (AES56). A biblioteca de criptografia AES é instalada junto com o aplicativo.

- 5. Clique em Procurar para abrir uma janela; nessa janela, especifique o caminho para o arquivo de solicitação com a extensão fdertc recebido do usuário.
- 6. Clique Desbloquear.

Você verá informações sobre a solicitação do usuário. O Kaspersky Security Center gera um arquivo de chave. Envie por e-mail o arquivo de chave de acesso a dados criptografados gerado para o usuário. Ou salve o arquivo de acesso e use qualquer método disponível para transferir o arquivo.

[Como criar um arquivo de acesso](javascript:toggleBlock() a dados criptografados no Web Console <sup>®</sup>

- 1. Na janela principal do Web Console, selecione **Operações**  $\rightarrow$  **Criptografia e proteção de dados**  $\rightarrow$ . Dispositivos criptografados
- 2. Marque a caixa de seleção ao lado do nome do computador no qual você deseja recuperar os dados.
- 3. Clique em Permitir acesso ao dispositivo em modo offline.

Isso inicia o Assistente para conceder acesso a um dispositivo.

- 4. Siga as instruções do Assistente para conceder acesso a um dispositivo:
	- a. Selecione o plug-in Kaspersky Endpoint Security for Windows.
	- b. Selecione o algoritmo de criptografia a ser usado: AES256 ou AES56.

O algoritmo de criptografia de dados depende da biblioteca de criptografia AES incluída no pacote de distribuição: Criptografia forte (AES256) ou Criptografia Leve (AES56). A biblioteca de criptografia AES é instalada junto com o aplicativo.

- c. Selecione o arquivo de solicitação de acesso recebido do usuário (um arquivo com a extensão FDERTC).
- d. Selecione uma pasta para salvar o arquivo de chave de acesso a dados criptografados (um arquivo com a extensão FDERTR).

Como resultado, você poderá obter a chave de acesso a dados criptografados, que precisará transferir para o usuário.

## Criar um disco de recuperação do sistema operacional

O disco de recuperação do sistema operacional pode ser útil quando um disco rígido criptografado não puder ser acessado por alguma razão e o sistema operacional não puser ser carregado.

Você pode carregar uma imagem do sistema operacional do Windows usando o disco de recuperação e restaurar o acesso ao disco rígido criptografado usando o Utilitário de Restauração incluído na imagem de sistema operacional.

Para criar um disco de recuperação do sistema operacional:

- 1. Crie um arquivo executável do Utilitário de Restauração de Dispositivo [Criptografado](#page-765-0).
- 2. Crie uma imagem personalizada do ambiente de pré-inicialização do Windows. Durante a criação da imagem personalizada do ambiente de pré-inicialização do Windows, adicione o arquivo executável do Utilitário de Restauração à imagem.
- 3. Salve a imagem personalizada do ambiente de pré-instalação do Windows em uma mídia executável, como um CD ou uma unidade removível.

Consulte os arquivos de ajuda da Microsoft para obter instruções sobre a criação de uma imagem personalizada do ambiente pré-inicialização do Windows (por exemplo, no recurso do [Microsoft](https://technet.microsoft.com/en-us/library/cc709665(v=ws.10)) TechNet<sup>12</sup>).

# Soluções de Detection and Response

As soluções de Detection and Response da Kaspersky são sistemas de segurança que detectam ameaças avançadas e indicadores de ataque em diferentes níveis da infraestrutura de uma organização. As soluções de Detection and Response fornecem informações sobre a ameaça detectada e permitem gerenciar ações de Resposta a ameaças.

Assim, a solução de Detection and Response:

- Recebe informações sobre a operação de um computador, servidor ou outros dispositivos (telemetria).
- Analisa automaticamente as informações para detectar ameaças.
- Gera detalhes de alerta como colunas da cadeia de evolução de ameaças para análise e escolha de ações de Resposta a ameaças.
- Executa ações de Resposta a ameaças (por exemplo, isolamento de rede do computador).

O Kaspersky Endpoint Security é compatível com as soluções Detection and Response por meio de um agente integrado. O agente integrado envia telemetria para servidores de soluções e realiza ações de Resposta a ameaças. O agente integrado é compatível com:

- Kaspersky Managed Detection and Response (MDR);
- Kaspersky Endpoint Detection and Response Optimum 2.0 (EDR Optimum);
- Kaspersky Endpoint Detection and Response Expert (EDR Expert);
- Kaspersky Anti Targeted Attack Platform (componente Endpoint Detection and Response);
- Kaspersky Sandbox 2.0.

É possível usar a solução Kaspersky Endpoint Security with Detection and Response em diferentes configurações, por exemplo, [MDR+EDR Optimum 2.0+Kaspersky Sandbox 2.0].

## Kaspersky Endpoint Agent

O Kaspersky Endpoint Agent tem suporte para a interação entre o aplicativo e outras soluções da Kaspersky para a detecção de ameaças avançadas (por exemplo, o Kaspersky Sandbox). As soluções Kaspersky são compatíveis com versões específicas do Agente de Endpoints da Kaspersky.

Para usar o Kaspersky Endpoint Agent como parte das soluções da Kaspersky, é necessário ativar as soluções com a chave de licença correspondente.

Para informações detalhadas sobre o Kaspersky Endpoint Agent, incluído na solução de software que você está usando, e para conhecer a solução autônoma, consulte o Guia de ajuda do produto relevante:

- Ajuda do Kaspersky Anti Targeted Attack Platform
- Ajuda do Kaspersky Sandbox
- Ajuda do Kaspersky Endpoint Detection and Response Optimum

Ajuda do Kaspersky Managed Detection and Response

O kit de distribuição para o Kaspersky Endpoint Security versões 11.2.0 – 11.8.0 inclui o Kaspersky Endpoint Agent. É possível selecionar o Kaspersky Endpoint Agent durante a instalação do Kaspersky Endpoint Security for Windows. Como resultado, dois aplicativos serão instalados no seu computador: KEA e KES. No Kaspersky Endpoint Security 11.9.0, o pacote de distribuição do Kaspersky Endpoint Agent não faz mais parte do kit de distribuição do Kaspersky Endpoint Security.

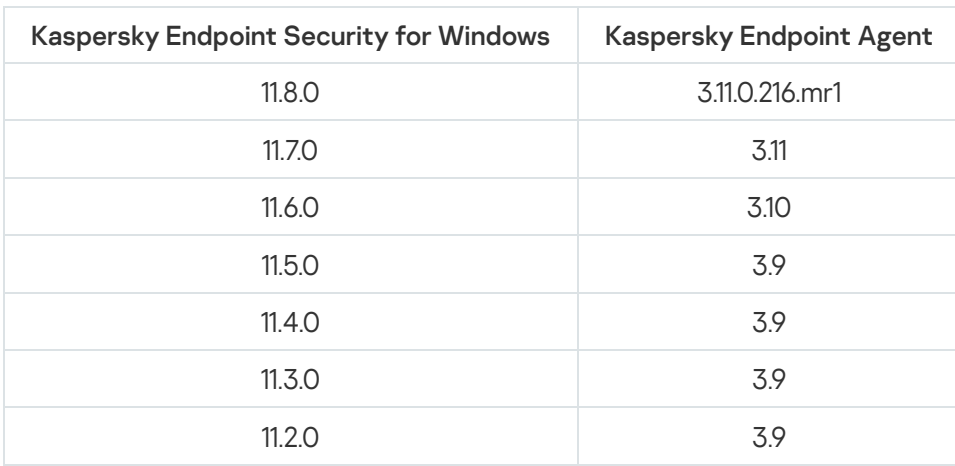

Correspondência de versões KEA (como parte de KES) para versões KES

A Kaspersky está mudando toda a Detection and Response para trabalhar com o agente integrado do Kaspersky Endpoint Security em vez do Kaspersky Endpoint Agent. Gradualmente, a Kaspersky está adicionando suporte para essas soluções e eliminando o Kaspersky Endpoint Agent (consulte a tabela abaixo). A partir da versão 12.1, o aplicativo é compatível com todas as soluções de Detection and Response. Além disso, a partir da versão 12.1, o aplicativo não é mais compatível com o Kaspersky Endpoint Agent e não é mais possível instalar os dois aplicativos simultaneamente no mesmo computador.

Implantação do agente integrado para gerenciar soluções de Detection and Response

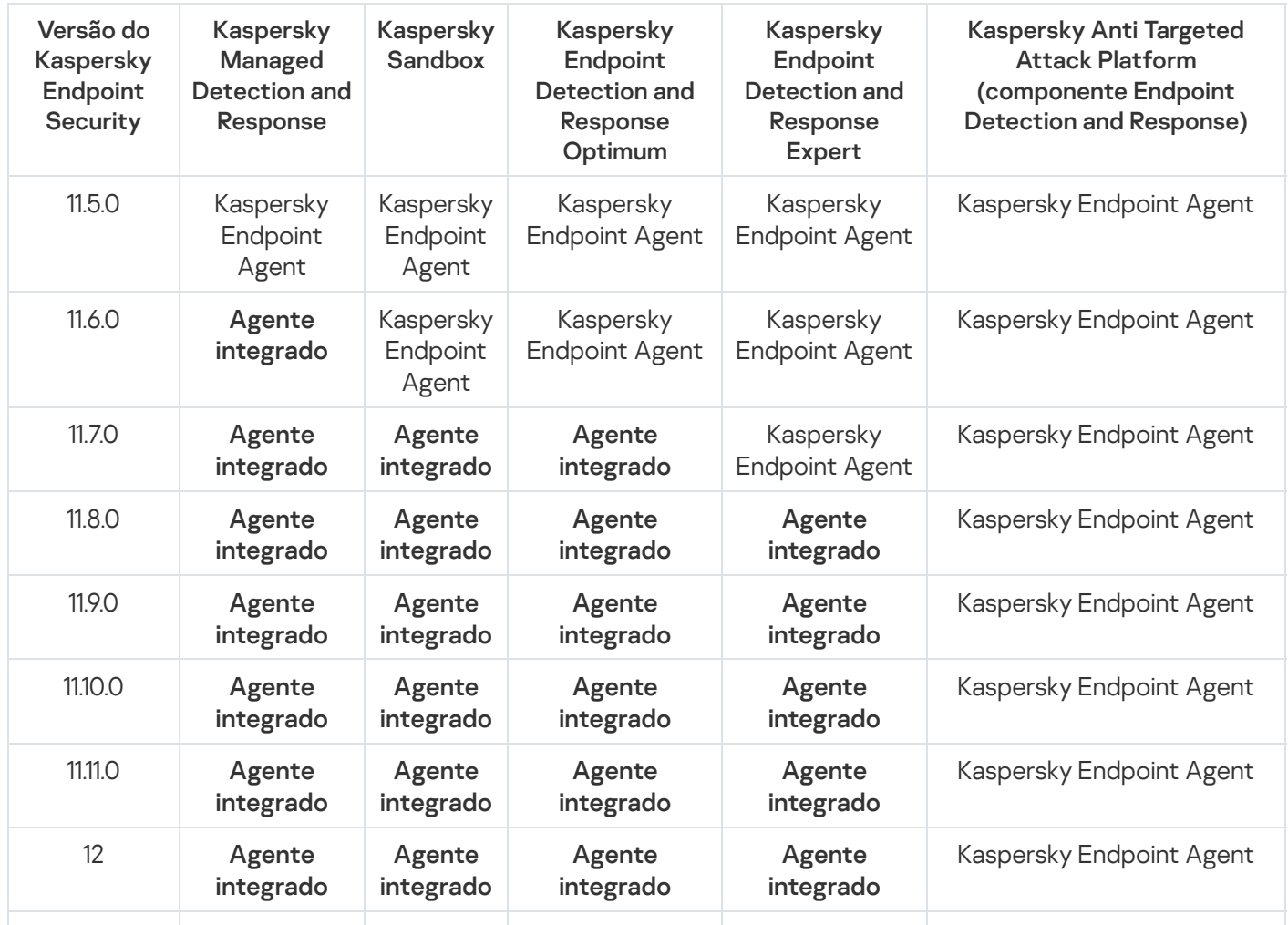

Agente integrado

# Migração da configuração [KES+KEA] para [KES+built-in agent]

O Kaspersky Endpoint Security inclui agentes integrados para trabalhar com as soluções de Detection and Response. Não é mais preciso um aplicativo separado do Kaspersky Endpoint Agent para trabalhar com estas soluções. Quando o Kaspersky Endpoint Security é implantado em computadores com o Kaspersky Endpoint Agent instalado, as soluções de Detection and Response continuarão funcionando com o Kaspersky Endpoint Security. Além disso, o Kaspersky Endpoint Agent será removido do computador.

O kit de distribuição para o Kaspersky Endpoint Security versões 11.2.0 – 11.8.0 inclui o Kaspersky Endpoint Agent. É possível selecionar o Kaspersky Endpoint Agent durante a instalação do Kaspersky Endpoint Security for Windows. Como resultado, dois aplicativos serão instalados no seu computador: KEA e KES. No Kaspersky Endpoint Security 11.9.0, o pacote de distribuição do Kaspersky Endpoint Agent não faz mais parte do kit de distribuição do Kaspersky Endpoint Security.

A migração da configuração [KES+KEA] para [KES+built-in agent] envolve as seguintes etapas:

### <sup>1</sup> Atualização do Kaspersky Security Center

Efetue o upgrade de todos os componentes do Kaspersky Security Center para a versão 13.2 ou posterior, inclusive o Agente de Rede nos computadores dos usuários e no Web Console.

#### **2** Atualização do plug-in da Web do Kaspersky Endpoint Security

No Kaspersky Security Center Web Console, atualize o plugin da Web do Kaspersky Endpoint Security para a versão 11.7.0 ou posterior. Para gerenciar os componentes do EDR Optimum e Kaspersky Sandbox, é necessário utilizar o Web Console.

Para usar a [Kaspersky Anti Targeted Attack](#page-835-0) Platform (EDR), será necessário ter um plugin da Web para o Kaspersky Endpoint Security versão 12.1 ou posterior.

#### **3** Migração das políticas e tarefas

Utilize o [Kaspersky Endpoint Agent Policy](#page-774-0) e o assistente de tarefa de migração para migrar as configurações do Kaspersky Endpoint Agent para o Kaspersky Endpoint Security for Windows.

Isso cria uma nova política do Kaspersky Endpoint Security. A nova política possui o status Inativa. Para aplicar a política, abra as propriedades da política, aceite a Declaração da Kaspersky Security Network e defina o status como Ativo.

#### Licenciamento da funcionalidade

Caso utilize uma licença comum do Kaspersky Endpoint Detection and Response Optimum ou do Kaspersky Optimum Security para ativar o Kaspersky Endpoint Security for Windows e Kaspersky Endpoint Agent, a funcionalidade do EDR Optimum será ativada automaticamente após a atualização do aplicativo para a versão 11.7.0. Não é necessário fazer mais nada.

Caso utilize uma licença autônoma do add-on do Kaspersky Endpoint Detection and Response Optimum para ativar a funcionalidade do EDR Optimum, é necessário garantir que a chave do EDR Optimum seja adicionada ao repositório do Kaspersky Security Center e que a funcionalidade de distribuição automática da chave de licença [seja ativada. Após a atualização do aplicativo](#page-99-0) para a versão 11.7.0, a funcionalidade do EDR Optimum é ativada automaticamente.

Caso utilize uma licença do Kaspersky Endpoint Detection and Response Optimum ou do Kaspersky Optimum Security para ativar o Kaspersky Endpoint Agent e uma licença diferente para ativar o Kaspersky Endpoint Security for Windows, é necessário substituir a chave do Kaspersky Endpoint Security for Windows pela chave comum do Kaspersky Endpoint Detection and Response Optimum ou da chave Kaspersky Optimum Security. É possível substituir a chave utilizando a tarefa [Adicionar chave](#page-99-0).

Não é necessário ativar a funcionalidade do Kaspersky Sandbox. A funcionalidade do Kaspersky Sandbox estará disponível imediatamente após a atualização e ativação do Kaspersky Endpoint Security for Windows.

Somente a licença da Kaspersky Anti Targeted Attack Platform pode ser usada para ativar o Kaspersky Endpoint Security como parte da solução Kaspersky Anti Targeted Attack Platform. Após a atualização do aplicativo para a versão 12.1, a funcionalidade do EDR (KATA) é ativada automaticamente. Não é necessário fazer mais nada.

#### <sup>5</sup> Atualização do aplicativo Kaspersky Endpoint Security

Para atualizar o aplicativo e migrar a funcionalidade do EDR Optimum e do Kaspersky Sandbox, uma [instalação remota](#page-57-0) é recomendada.

Para atualizar o aplicativo por meio da tarefa de instalação remota, é necessário editar as seguintes configurações:

- o Selecione os componentes para soluções de detecção e resposta nas configurações do pacote de instalação.
- o Exclua o componente Kaspersky Endpoint Agent nas configurações do pacote de instalação (para Kaspersky Endpoint Security for Windows versões 11.2.0 – 11.8.0).

Também é possível baixar o aplicativo utilizando os seguintes métodos:

- Utilizando o serviço de atualização da Kaspersky (Seamless Update SMU).
- o Localmente, usando o Assistente de configuração.

O Kaspersky Endpoint Security é compatível com a seleção automática de componentes ao atualizar o aplicativo em um computador com o aplicativo Kaspersky Endpoint Agent instalado. A seleção automática dos componentes depende das permissões da conta do usuário que está atualizando o aplicativo.

Caso esteja atualizando o Kaspersky Endpoint Security com um arquivo EXE ou MSI com a conta do sistema (SYSTEM), o Kaspersky Endpoint Security obtém acesso às licenças atualmente em uso das soluções da Kaspersky. Portanto, se o computador possui, por exemplo, o Kaspersky Endpoint Agent instalado e a solução EDR Optimum ativada, o instalador do Kaspersky Endpoint Security configura automaticamente o conjunto de componentes e seleciona o componente EDR Optimum. Isso faz com que o Kaspersky Endpoint Security alterne o uso do agente integrado e remova o Kaspersky Endpoint Agent. A execução do instalador do MSI na conta do sistema (SYSTEM) normalmente é feita com a atualização pelo serviço de atualização da Kaspersky (SMU) ou ao implantar um pacote de instalação pelo Kaspersky Security Center.

Caso esteja atualizando o Kaspersky Endpoint Security com um arquivo MSI com uma conta de usuário não privilegiado, o Kaspersky Endpoint Security perde o acesso das licenças atualmente em uso das soluções da Kaspersky. Neste caso, o Kaspersky Endpoint Security seleciona automaticamente os componentes de acordo com a configuração do Kaspersky Endpoint Agent. Depois disso, o Kaspersky Endpoint Security passa a usar o agente integrado e remove o Kaspersky Endpoint Agent.

#### **6** Reinicialização do computador

Reiniciar o seu computador para concluir a atualização do aplicativo com o agente integrado. Ao atualizar o aplicativo, o instalador remove o Kaspersky Endpoint Agent antes que o computador seja reiniciado. Depois que o computador é reiniciado, o instalador adiciona o agente integrado. Isso significa que o Kaspersky Endpoint Security não executa as funções de EDR e Kaspersky Sandbox até que o computador seja reiniciado.

#### Verificação da saúde do Kaspersky Endpoint Detection and Response Optimum e Kaspersky Sandbox

Se, após a atualização, o computador estiver com o status Crítico no console do Kaspersky Security Center:

- Certique-se de que o computador possui o Agente de Rede versão 13.2 ou posterior instalado.
- o Verifique o status operacional do agente integrado visualizando o relatório de status dos componentes do aplicativo. Caso o componente tenha o status Não instalado[, instale o componente usando](#page-74-0) a tarefa Alterar componentes do aplicativo.
- o Certifique-se de aceitar a Declaração da Kaspersky Security Network na nova política do Kaspersky Endpoint Security for Windows.
- · Certifique-se de que a funcionalidade do EDR Optimum esteja ativada utilizando o Relatório de status dos componentes do aplicativo. Caso um componente tenha o status Não coberto pela licença, certifique-se de que [funcionalidade de distribuição](#page-99-0) automática da chave de licença do EDR Optimum esteja ligada.

## <span id="page-774-0"></span>Migração de políticas e tarefas para o Kaspersky Endpoint Agent

A partir da versão 11.7.0, o Kaspersky Endpoint Security for Windows inclui um assistente para migração do Kaspersky Endpoint Agent para o Kaspersky Endpoint Security. É possível migrar a política e as configurações de tarefa para as seguintes soluções:

- Kaspersky Sandbox
- Kaspersky Endpoint Detection and Response Optimum (EDR Optimum)
- Kaspersky Anti Targeted Attack Platform (EDR)

Um assistente para migração do Kaspersky Endpoint Agent para o Kaspersky Endpoint Security funciona apenas no Web Console e no Cloud Console. No Console de Administração (MMC), somente é possível migrar as configurações da solução Kaspersky Anti Targeted Attack Platform (EDR) usando o assistente padrão de migração de tarefas e políticas do Kaspersky Security Center.

É recomendável começar a migração do Kaspersky Endpoint Agent para o Kaspersky Endpoint Security em um único computador, em seguida, fazê-lo em um grupo de computadores e, por fim, concluir a migração em todos os computadores da organização.

Para migrar as configurações de políticas e tarefas do Kaspersky Endpoint Agent para o Kaspersky Endpoint Security,

na janela principal do Web Console, selecione Operações → Migração a partir do Kaspersky Endpoint Agent.

Isso inicia a execução do assistente de migração de políticas e tarefas. Siga as instruções do Assistente.

## Etapa 1. Migração da política

O assistente de migração cria uma nova política que unifica as configurações das políticas do Kaspersky Endpoint Security e Kaspersky Endpoint Agent. Na lista de política, selecione as políticas do Kaspersky Endpoint Agent cujas configurações deseja unificar as políticas do Kaspersky Endpoint Security. Clique na política do Kaspersky Endpoint Agent para selecionar a política do Kaspersky Endpoint Security com o qual deseja unificar as configurações. Certifique-se de ter selecionado as políticas corretas e vá para a próxima etapa.

## Etapa 2. Migração da tarefa

O Assistente de migração cria novas tarefas para o Kaspersky Endpoint Security. Na lista de tarefa, selecione as tarefas do Kaspersky Endpoint Agent para as quais deseja criar uma política do Kaspersky Endpoint Security. O assistente é compatível com as tarefas do Kaspersky Endpoint Detection and Response e Kaspersky Sandbox. Vá para a próxima etapa.

## Etapa 3. Conclusão do Assistente

Sair do assistente. Como resultado, o assistente faz o seguinte:

Cria uma nova política do Kaspersky Endpoint Security.

A política unifica as configurações do Kaspersky Endpoint Security e Kaspersky Endpoint Agent. A política é chamada <nome da política Kaspersky Endpoint Security> & <nome da política Kaspersky Endpoint Agent>. A nova política possui o status Inativa. Para continuar, mude os status das políticas do Kaspersky Endpoint Agent e Kaspersky Endpoint Security para *Inativo* e ative a nova política unificada.

Após a migração a partir do Kaspersky Endpoint Agent para o Kaspersky Endpoint Security for Windows, certifique-se de que a nova política tenha a [funcionalidade](#page-1083-0) para transferência de dados para o servidor de administração (dados do arquivo na quarentena e dados da cadeia de evolução de ameaças) configurada. Os valores do parâmetro de transferência de dados não são migrados a partir de uma política do Kaspersky Endpoint Agent.

Ao migrar do [Kaspersky Endpoint](#page-837-0) Agent para Kaspersky Endpoint Security para a solução Kaspersky Anti Targeted Attack Platform (EDR), pode haver alguns erros ao conectar o computador com os servidores do Nó Central. Isso acontece porque o assistente de migração no Web Console ignora as seguintes configurações da política e não as migra:

Proibição de modificação de configurações **Configurações de conexão do servidores KATA** ("bloqueado").

Por padrão, as configurações podem ser modificadas (o "cadeado" está aberto). Portanto, as configurações não são aplicadas no computador. É necessário proibir as modificação das configurações e fechar o "cadeado".

Crypto-contêiner.

Caso a autenticação de duas vias seja usada para conexão com os servidores do Nó Central, é necessário adicionar novamente o crypto-contêiner. O assistente de migração migra corretamente o certificado TLS do servidor.

O assistente de migração de tarefas e políticas no Console de Administração (MMC) migra todas as configurações para a solução Kaspersky Anti Targeted Attack Platform (EDR).

Cria novas tarefas do Kaspersky Endpoint Security.

Novas tarefas são cópias das tarefas do Kaspersky Endpoint Agent para o Kaspersky Endpoint Detection and Response e Kaspersky Sandbox. Ao mesmo tempo, o assistente deixa as tarefas do Kaspersky Endpoint Agent inalteradas.

1. No Console de administração, selecione o Servidor de Administração e clique com o botão direito para abrir o menu de contexto.

## $2$ . Selecione **Todas as tarefas**  $\rightarrow$  **Assistente de Conversão de Políticas e Tarefas em Lotes**.

O Assistente de Conversão de Políticas e Tarefas em Lotes será iniciado. Siga as instruções do Assistente.

Etapa 1. Seleção do aplicativo para o qual deseja converter as políticas e tarefas

Nesta etapa, é preciso selecionar o Kaspersky Endpoint Security for Windows. Vá para a próxima etapa.

Etapa 2. Conversão de políticas

O assistente de migração cria uma nova política do Kaspersky Endpoint Security para a qual as configurações da política do Kaspersky Endpoint Agent serão migradas. Na lista de políticas, selecione as políticas do Kaspersky Endpoint Agent cujas configurações deseja transferir para a política do Kaspersky Endpoint Security. Vá para a próxima etapa.

O Assistente de Migração começará a converter as políticas. Durante a conversão da política, o assistente de migração solicita que o usuário aceite a Declaração da Kaspersky Security Network. As novas políticas serão nomeadas <Nome da política> (convertida).

Etapa 3. Conversão de tarefas

Ignorar esta etapa. O assistente é compatível com as tarefas do Kaspersky Endpoint Detection and Response Optimum e Kaspersky Sandbox. O gerenciamento desses componentes está disponível apenas no Web Console. Vá para a próxima etapa.

Etapa 4. Conclusão do Assistente

Sair do assistente. Como resultado do assistente, uma nova política do Kaspersky Endpoint Security será criada.

# Endpoint Detection and Response Agent

A partir do Kaspersky Endpoint Security 12.3 for Windows, o aplicativo inclui a configuração do Endpoint Detection and Response Agent (Agente EDR). O *Endpoint Detection and Response Agent* é um aplicativo instalado em estações de trabalho e servidores individuais na infraestrutura de TI da organização para oferecer suporte às soluções [Kaspersky Managed](#page-792-0) Detection and Response e [Kaspersky Anti](#page-787-0) Targeted Attack Platform (EDR). O Agente EDR monitora continuamente os processos em execução nesses computadores, as conexões de rede abertas e os arquivos em modificação. Os componentes de proteção e controle não estão disponíveis para o Agente EDR.

O Agente EDR é compatível com [aplicativos](#page-790-0) EPP de terceiros. Isso viabiliza o uso de ferramentas de segurança de infraestrutura de terceiros juntamente com o Detection and Response da Kaspersky.

Para implantar o Agente EDR, o computador deve ter o Agente de Rede instalado e o computador deve ser adicionado ao console do Kaspersky Security Center. Para ativar a interação do Agente EDR com o Kaspersky Security Center, é necessário instalar o plug-in de gerenciamento do Kaspersky Endpoint Security for Windows. É possível especificar as configurações do Agente EDR usando uma política de grupo. Para integrar o Agente EDR, é necessário configurar a integração nas seções de política apropriadas.

Os seguintes aplicativos Kaspersky devem ser instalados na infraestrutura para oferecer suporte à operação de MDR / KATA (EDR):

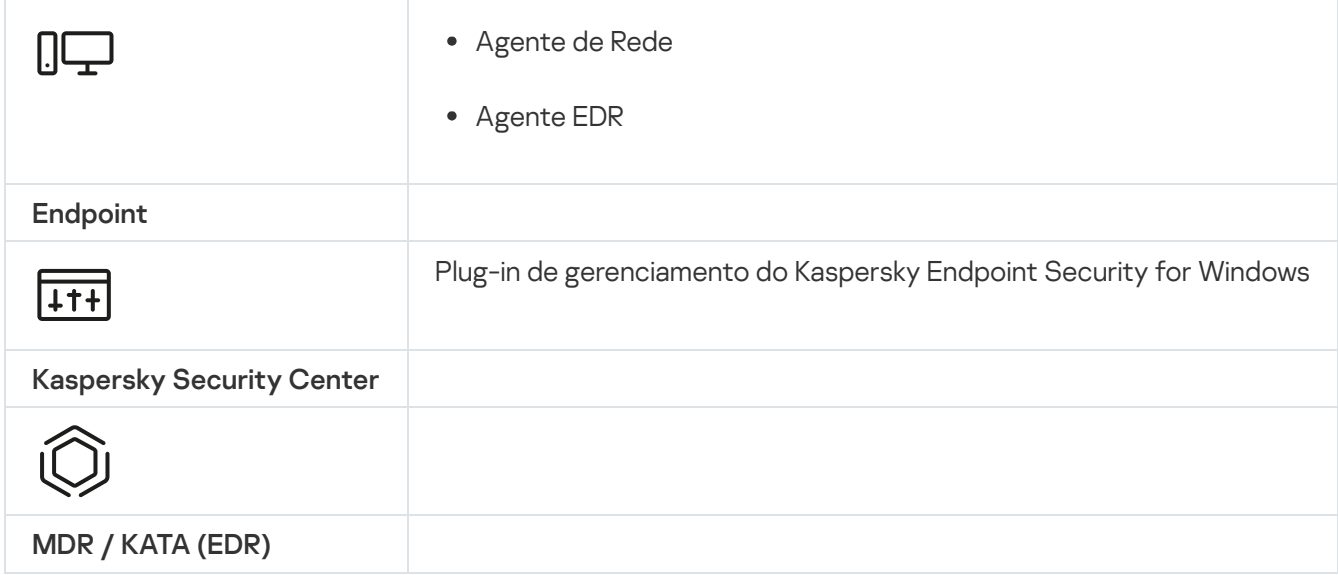

## Instalando o Agente EDR

Kaspersky Endpoint Security na configuração do Endpoint Detection and Response Agent (Agente EDR) para soluções [Kaspersky Managed](#page-792-0) Detection and Response e [Kaspersky Anti](#page-787-0) Targeted Attack Platform (EDR) são instalados da mesma maneira.

O Agente EDR pode ser instalado em um computador em uma das seguintes maneiras:

- Uso remoto do Kaspersky Security Center.
- Localmente, usando o assistente de instalação.
- Localmente na linha de comando (somente para KATA (EDR)).

Para instalar o Agente EDR, é necessário selecionar a configuração apropriada em configurações do pacote de instalação ou no [assistente](#page-62-0) de instalação.

[Como instalar o Agente EDR](javascript:toggleBlock() usando o assistente de instalação

- 1. Copie a pasta Kit de [distribuição](#page-32-0) no computador do usuário.
- 2. Execute setup\_kes.exe.
- O assistente de Instalação é iniciado.

Configuração do Kaspersky Endpoint Security

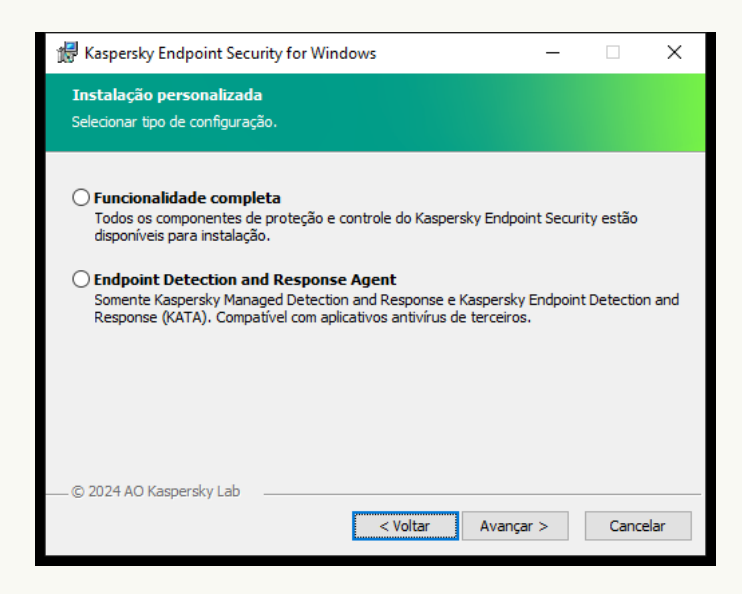

Escolhendo a configuração do aplicativo

Selecione a configuração Endpoint Detection and Response Agent. Nesta configuração, é possível instalar apenas os [componentes](#page-835-0) que fornecem suporte para as soluções Detection and Response: Detection and Response (KATA) ou Managed [Detection](#page-791-0) and Response. Essa configuração será necessária caso uma Endpoint Protection Platform (EPP) de terceiros seja implantada em sua organização juntamente com uma solução Kaspersky Detection and Response. Isso torna o Kaspersky Endpoint Security na configuração do Endpoint Detection and Response Agent compatível com os aplicativos EPP de terceiros.

Componentes do Kaspersky Endpoint Security

Selecione os [componentes](#page-74-0) que deseja instalar (veja a figura abaixo). Você pode alterar os componentes disponíveis do aplicativo depois de concluir a instalação do aplicativo. Para isso, você precisa executar o Assistente de instalação novamente e optar por alterar os componentes disponíveis.

Configurações avançadas

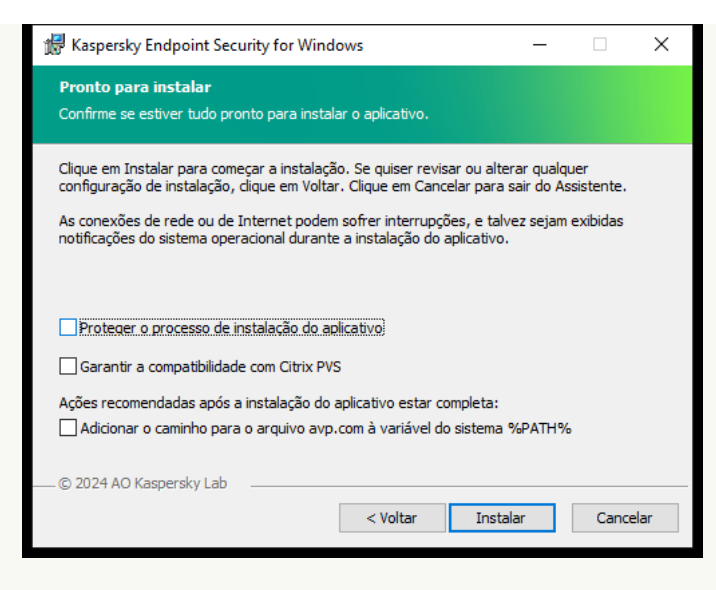

Configurações avançadas de instalação do aplicativo

Proteger o processo de instalação do aplicativo. A proteção da instalação inclui proteção contra a substituição do pacote de distribuição por aplicativos maliciosos, bloqueio do acesso à pasta de instalação do Kaspersky Endpoint Security e bloqueio do acesso à seção de registro do sistema que contém chaves do aplicativo. Caso não seja possível instalar o aplicativo (por exemplo, ao efetuar a instalação remota com ajuda do Windows Remote Desktop), é aconselhável desativar a proteção do processo de instalação.

Garantir a compatibilidade com Citrix PVS. Você pode ativar o suporte dos Serviços de Provisionamento Citrix para instalar o Kaspersky Endpoint Security em uma máquina virtual.

Adicionar o caminho para o arquivo avp.com à variável do sistema %PATH%. Você pode adicionar o caminho de instalação à variável %PATH% para uso da interface da linha de [comando.](#page-911-0)

#### [Como instalar o Agente EDR](javascript:toggleBlock() na linha de comando (somente para KATA (EDR))

1. Execute o interpretador da linha de comando (cmd.exe) como um administrador.

2. Vá até a pasta onde o pacote de distribuição do Kaspersky Endpoint Security está localizado.

3. Execute o seguinte comando:

```
setup_kes.exe /pEULA=1 /pPRIVACYPOLICY=1 /pKSN=1 /pSTANDALONEMODE=1 [/s]
```
 $\bigcap$ 

```
msiexec /i <nome do kit de distribuição> EULA=1 PRIVACYPOLICY=1 KSN=1
STANDALONEMODE=1 [/qn]
```
Como resultado, o aplicativo Agente EDR para integração com a Kaspersky Anti Targeted Attack Platform (EDR) é instalado no computador. É possível conrmar se o aplicativo está instalado e vericar as suas configurações ao enviar o comando [status](#page-926-0).

#### [Como instalar o Agente EDR](javascript:toggleBlock() no Console de Administração (MMC)

- 1. Abra o Console de Administração do Kaspersky Security Center.
- 2. Na árvore do console, selecione a pasta **Avançado → Instalação remota → Pacotes de instalação**. Isso abre uma lista de pacotes de instalação que foram baixados no Kaspersky Security Center.
- 3. Abra as propriedades do pacote de instalação. Caso seja necessário, crie um novo pacote de [instalação](#page-49-0).
- 4. Ir para a seção Configurações.
- 5. Selecione a configuração Endpoint Detection and Response Agent. Nesta configuração, é possível instalar apenas os componentes que fornecem suporte para as soluções Detection and Response: [Detection](#page-791-0) and Response (KATA) ou Managed Detection and Response. Essa configuração será necessária caso uma Endpoint Protection Platform (EPP) de terceiros seja implantada em sua organização juntamente com uma solução Kaspersky Detection and Response. Isso torna o Kaspersky Endpoint Security na configuração do Endpoint Detection and Response Agent compatível com os aplicativos EPP de terceiros.
- 6. Selecione os componentes que deseja instalar.

Você pode alterar os [componentes](#page-74-0) disponíveis do aplicativo depois de concluir a instalação do aplicativo.

- 7. Salvar alterações.
- 8. Crie uma tarefa de [instalação](#page-57-0) remota. Nas propriedades da tarefa, selecione o pacote de instalação criado.

[Como instalar o Agente EDR](javascript:toggleBlock() usando o Web Console

1. Na janela principal do Web Console, selecione **Descoberta e implementação**  $\rightarrow$  **Implementação e** atribuição  $\rightarrow$  Pacotes de instalação.

Isso abre uma lista de pacotes de instalação que foram baixados no Kaspersky Security Center.

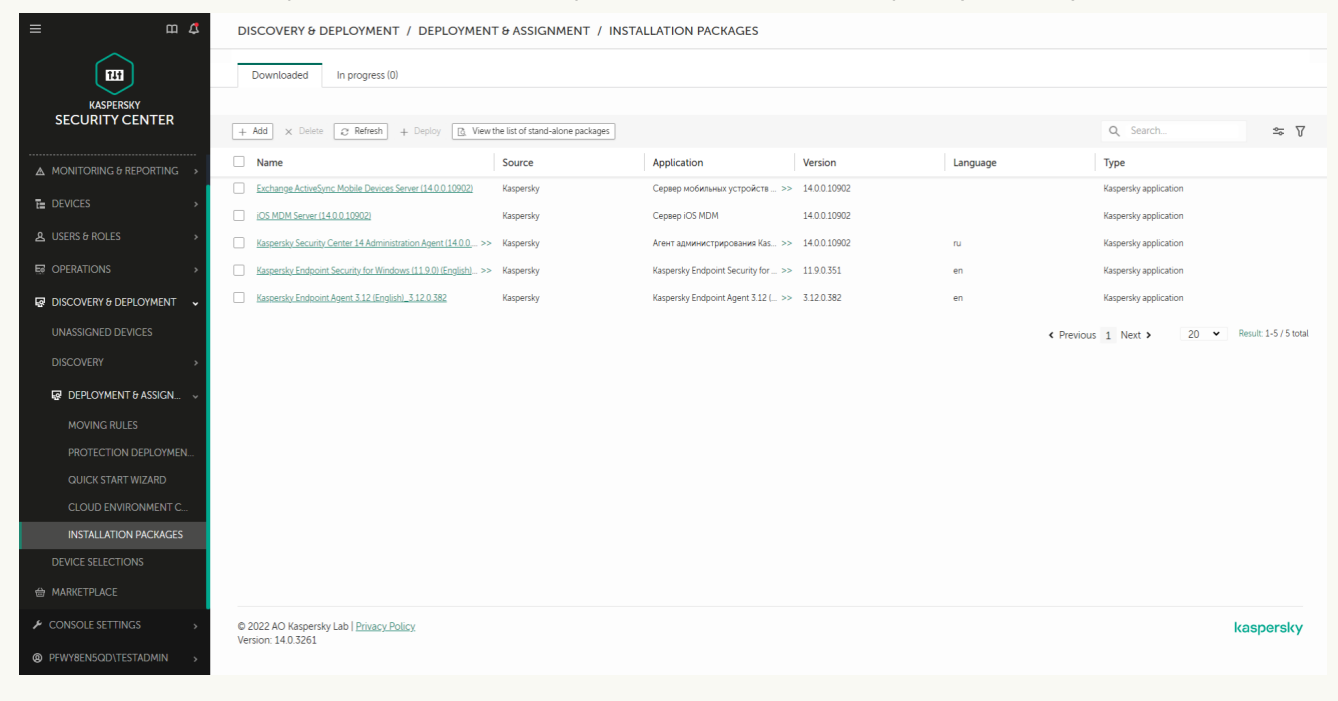

Lista de pacotes de instalação

2. Abra as propriedades do pacote de instalação.

Caso seja necessário, crie um novo pacote de [instalação](#page-49-0).

- 3. Selecione a guia **Configurações**.
- 4. Acessar a seção Componentes de proteção.

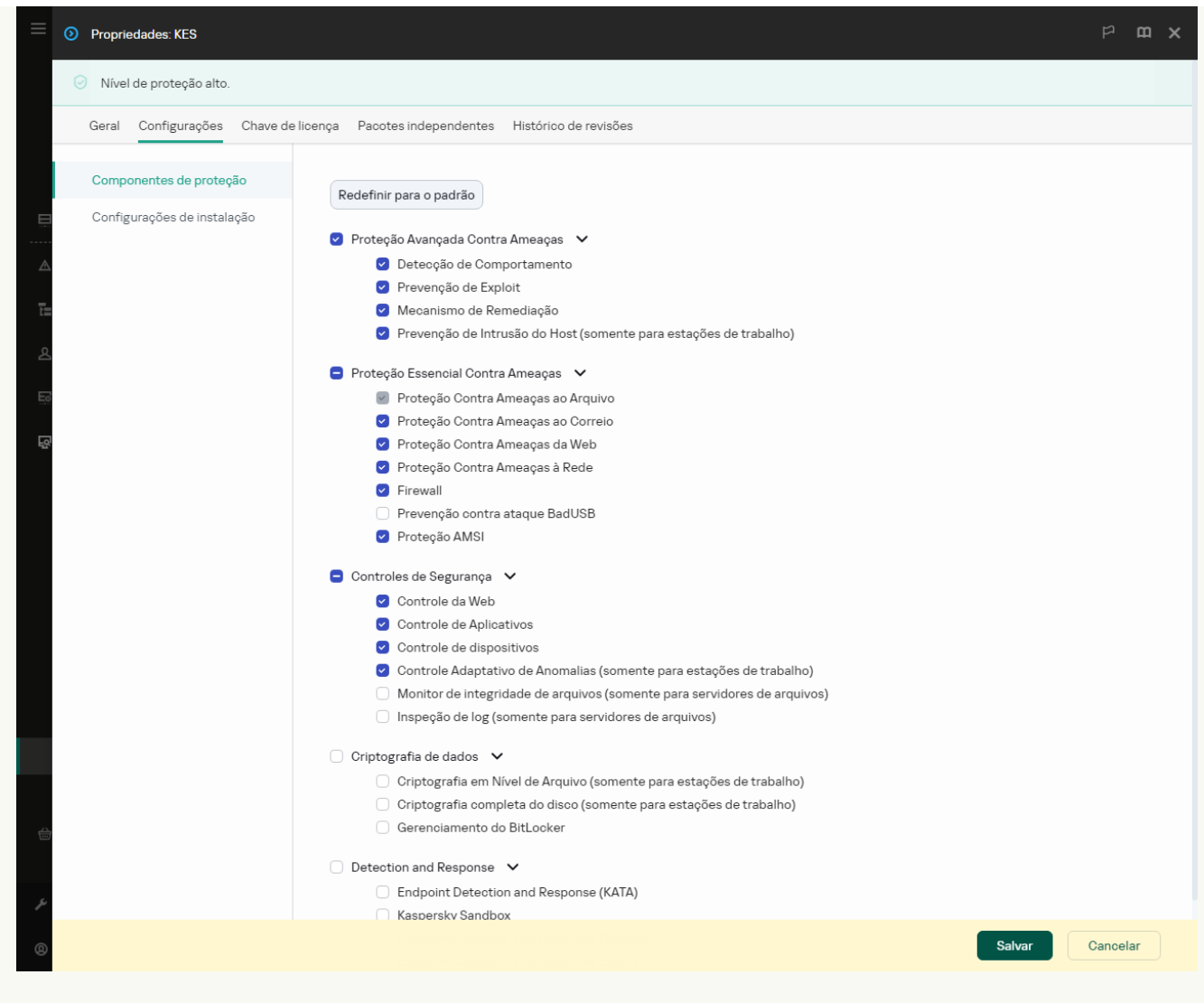

Componentes incluídos no pacote de instalação

- 5. Selecione a configuração Endpoint Detection and Response Agent. Nesta configuração, é possível instalar apenas os componentes que fornecem suporte para as soluções Detection and Response: [Detection](#page-791-0) and Response (KATA) ou Managed Detection and Response. Essa configuração será necessária caso uma Endpoint Protection Platform (EPP) de terceiros seja implantada em sua organização juntamente com uma solução Kaspersky Detection and Response. Isso torna o Kaspersky Endpoint Security na configuração do Endpoint Detection and Response Agent compatível com os aplicativos EPP de terceiros.
- 6. Selecione os componentes que deseja instalar.

Você pode alterar os [componentes](#page-74-0) disponíveis do aplicativo depois de concluir a instalação do aplicativo.

- 7. Salvar alterações.
- 8. Crie uma tarefa de [instalação](#page-57-0) remota. Nas propriedades da tarefa, selecione o pacote de instalação criado.

Assim, o Agente EDR será instalado no computador do usuário. É possível usar a interface do aplicativo. Um um ícone do aplicativo será exibido na área de notificação  $\mathbf{k}$ .

No Kaspersky Security Center, o computador com o aplicativo instalado na configuração do Agente EDR tem o status Crítico –  $\Box$  O computador tem esse status porque o componente Proteção Contra Ameaças ao Arquivo está ausente. Não é necessário executar nenhuma outra ação.

Caso não tenha conseguido instalar o Agente EDR em um computador com um aplicativo EPP de terceiros porque o instalador encontrou software incompatível no computador, é possível pular a verificação de [compatibilidade](#page-39-0) de software.

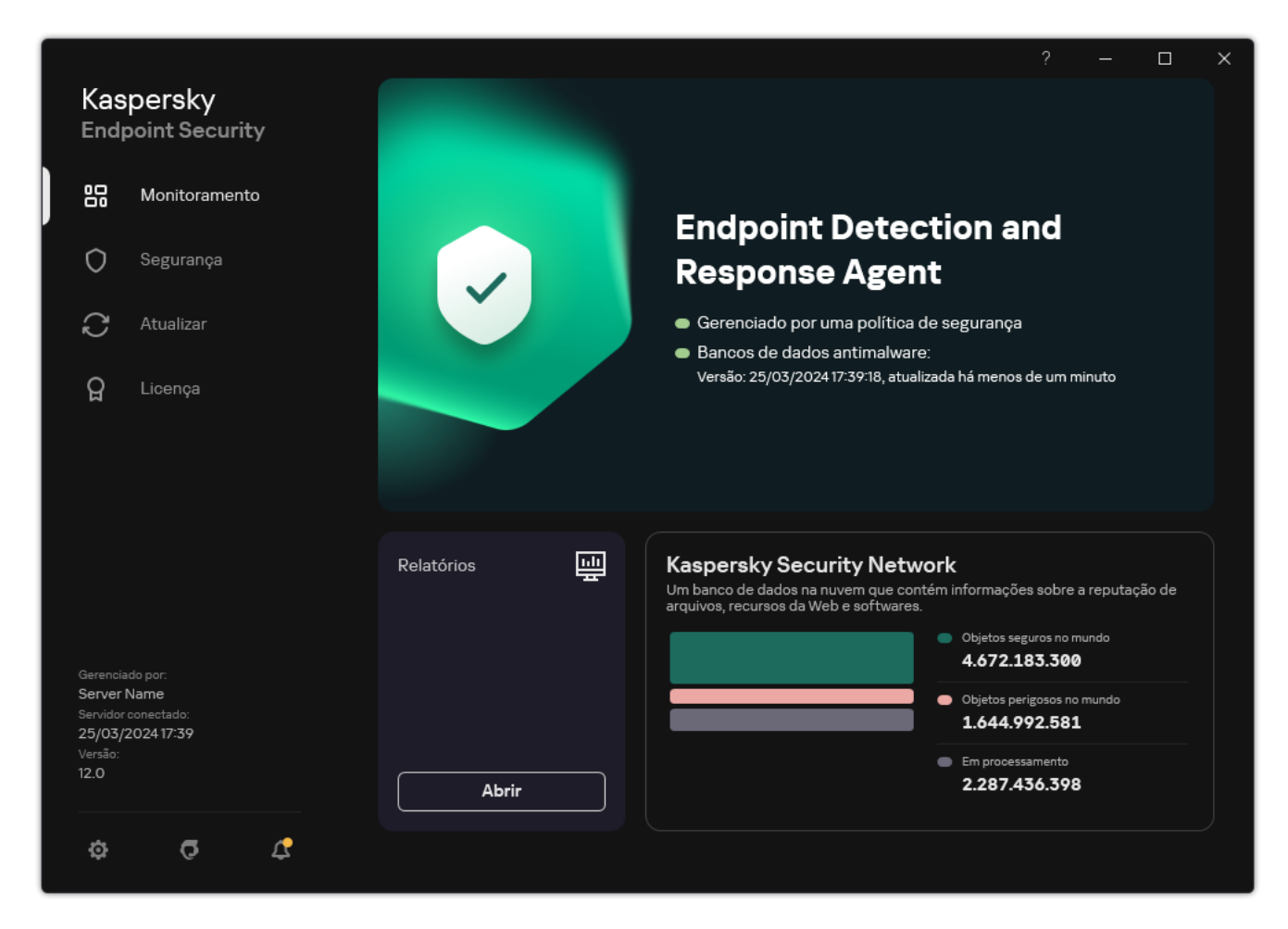

Janela principal do Agente EDR

Agora, é necessário configurar a integração com a solução [Kaspersky Managed](#page-783-0) Detection and Response ou [Kaspersky Anti](#page-787-0) Targeted Attack (EDR). Também é possível especificar as configurações avançadas do aplicativo e, por exemplo, criar uma zona confiável ou ocultar a interface do [aplicativo.](#page-144-0) As configurações nas seguintes seções estão disponíveis:

- [Kaspersky Security Network](#page-1023-0)
- Configurações do aplicativo
- Configurações de rede
- **[Exclusões](#page-1059-0)**
- [Relatórios](#page-1083-0)
- **[Interface](#page-1088-0)**
- <span id="page-783-0"></span>Gerenciar configurações

Integrando o Agente EDR com MDR

O Agente EDR é instalado nas estações de trabalho e servidores na infraestrutura de TI da organização. O Agente EDR processa dados e os envia por meio de fluxos da Kaspersky Security Network para o Kaspersky Managed Detection and Response.

Para configurar a integração com o Kaspersky Managed Detection and Response, é necessário ativar o componente Managed Detection and Response e configurar o Agente EDR. Para o Kaspersky Managed Detection and Response trabalhar com o Servidor de Administração por meio do Kaspersky Security Center Web Console, também é preciso estabelecer uma nova conexão segura, uma *conexão em segundo plano*. O Kaspersky Managed Detection and Response solicita ao usuário estabelecer uma conexão em segundo plano quando a solução for implementada. Certique-se de que a conexão em segundo plano esteja estabelecida.

### [Estabelecimento de uma conexão](javascript:toggleBlock() em segundo plano no Web Console <sup>®</sup>

1. Na janela principal do Web Console, selecione  $\mathsf{Configurações} \to \mathsf{Integração}.$ 

2. Vá para a seção Integração.

3. Ative o botão de alternância Estabelecer uma conexão em segundo plano para integração Ativado.

4. Salvar alterações.

A integração com o Kaspersky Managed Detection and Response compreende as seguintes etapas:

### **1** Instalação do componente Managed Detection and Response

É possível selecionar o componente MDR durante a [instalação](#page-41-0) ou [atualização,](#page-79-0) assim como usando a tarefa [Alterar componentes do aplicativo](#page-74-0).

É preciso reiniciar o computador para concluir a atualização do aplicativo com os novos componentes.

### 2 Configuração da Kaspersky Private Security Network

Ignore esta etapa se estiver usado o Kaspersky Security Center Cloud Console. O Kaspersky Security Center Cloud Console configura automaticamente o Kaspersky Security Network local ao instalar o plugin MDR.

A Kaspersky Private Security Network (KPSN) é uma solução que permite aos usuários de computadores que hospedam o Kaspersky Endpoint Security ou outros aplicativos da Kaspersky obtenham acesso aos bancos de dados de reputação da Kaspersky, além de outros dados estatísticos sem fazer o envio de dados para a Kaspersky a partir de seus próprios computadores.

Carregue o arquivo de configuração da Kaspersky Security Network nas propriedades do Servidor de Administração. O arquivo de configuração da Kaspersky Security Network está localizado dentro do arquivo ZIP do arquivo de configuração MDR. É possível obter o arquivo ZIP no Console do Kaspersky Managed Detection [and Response. Para obter detalhes](https://support.kaspersky.com/KSC/12/pt-BR/89312.htm) sobre a configuração da Kaspersky Security Network, consulte a ajuda do Kaspersky Security Center<sup>12</sup>. Também é possível carregar um arquivo de configuração da Kaspersky Security Network para o computador a partir da linha de comando (veja as instruções abaixo).

Como configurar o [Kaspersky](javascript:toggleBlock() Security Network a partir da linha de comando ?

1. Execute o interpretador da linha de comando (cmd.exe) como um administrador.

2. Vá até a pasta onde o arquivo executável do Kaspersky Endpoint Security está localizado.

3. Execute o seguinte comando:

avp.com KSN /private <nome do arquivo>

onde <nome do arquivo> é o nome do arquivo de conguração contendo as congurações da Kaspersky Private Security Network (formato de arquivo PKCS7 ou PEM).

Exemplo: avp.com KSN /private C:\kpsn\_config.pkcs7

Como resultado, o Kaspersky Endpoint Security usará a Kaspersky Private Security Network para determinar a reputação dos arquivos, aplicativos e sites. A seção **Kaspersky Security Network** das configurações da política exibirá o seguinte status operacional: Infraestrutura: Kaspersky Private Security Network.

É necessário [ativar o modo KSN estendido](#page-394-0) para que a Managed Detection and Response funcione.

### **3** Ativação do Kaspersky Managed Detection and Response

O Kaspersky Managed Detection and Response é compatível com os seguintes métodos de licenciamento:

A funcionalidade do Managed Detection and Response está incluída na licença do Kaspersky Endpoint Security for Windows.

O recurso estará disponível imediatamente após a [ativação do Kaspersky Endpoint](#page-99-0) Security for Windows.

Uma licença separada para o MDR (Kaspersky Managed Detection and Response Add-on) é usada.

O recurso estará disponível após a adição de uma chave separada para o Kaspersky Managed Detection and Response. Como resultado, duas chaves são instaladas no computador: uma chave para o Kaspersky Endpoint Security e uma para o Kaspersky Managed Detection and Response.

O licenciamento para a funcionalidade autônoma do Managed Detection and Response é o mesmo do Kaspersky Endpoint Security.

[Certique-se de que a funcionalidade](#page-108-0) MDR esteja incluída na licença e esteja sendo executada na interface local do aplicativo.

#### 4 Ativar o componente Managed Detection and Response

Carregue o arquivo de configuração BLOB na política do Kaspersky Endpoint Security (veja as instruções abaixo). O arquivo BLOB contém o ID do cliente e as informações sobre a licença para o Kaspersky Managed Detection and Response. O arquivo BLOB está localizado dentro do arquivo comprimido ZIP do arquivo de configuração do MDR. É possível obter o arquivo ZIP no Console do Kaspersky Managed Detection and [Response. Para saber informações](https://support.kaspersky.com/MDR/en-US/) detalhadas sobre o arquivo BLOB, consulte a Ajuda do Kaspersky Managed Detection and Response<sup>E</sup>.

Como ativar o componente Managed Detection and Response no Console de [Administração](javascript:toggleBlock() (MMC)

- 1. Abra o Console de Administração do Kaspersky Security Center.
- 2. Na árvore do console, selecione Políticas.
- 3. Selecione a política necessária e clique duas vezes para abrir as propriedades da política.
- 4. Na janela da política, selecione **Detection and Response**  $\rightarrow$  **Managed Detection and Response**.
- 5. Marque a caixa de seleção Managed Detection and Response.
- 6. No bloco Configurações, clique em Carregar e selecione o arquivo BLOB recebido no console do Kaspersky Managed Detection and Response. O arquivo tem uma extensão P7.
- 7. Salvar alterações.

Como ativar o [componente](javascript:toggleBlock() Managed Detection and Response no Web Console e Cloud Console <sup>®</sup>

- 1. Na janela principal do Web Console, selecione **Dispositivos**  $\rightarrow$  **Políticas e perfis**.
- 2. Clique no nome da política do Kaspersky Endpoint Security.
	- A janela de propriedades da política é exibida.
- 3. Selecione a guia Configurações do aplicativo.
- 4. Selecione Detection and Response  $\rightarrow$  Managed Detection and Response.
- 5. Ative o botão de alternância Managed Detection and Response.
- 6. Clique em Carregar e selecione o arquivo BLOB obtido no Console do Kaspersky Managed Detection and Response. O arquivo tem uma extensão P7.
- 7. Salvar alterações.

Como ativar o [componente](javascript:toggleBlock() Managed Detection and Response a partir da linha de comando a

1. Execute o interpretador da linha de comando (cmd.exe) como um administrador.

- 2. Vá até a pasta onde o arquivo executável do Kaspersky Endpoint Security está localizado.
- 3. Execute o seguinte comando:

avp.com MDRLICENSE /ADD <nome do arquivo> /login=<nome do usuário> /password= <senha>

Para executar este comando a [Proteção](#page-575-0) por senha deve estar ativada. O usuário deve ter a permissão Definir as configurações do aplicativo.

Como resultado, o Kaspersky Endpoint Security verificará o arquivo BLOB. A verificação do arquivo BLOB inclui a verificação da assinatura digital e do período da licença. Caso o arquivo BLOB seja verificado com sucesso, o Kaspersky Endpoint Security baixará e enviará o arquivo para o computador durante a próxima sincronização com o Kaspersky Security Center. Verifique o status operacional do componente visualizando o relatório de status dos componentes do aplicativo. Também é possível visualizar o status operacional de um componente em relatórios na interface local do Kaspersky Endpoint Security. O componente do **Managed Detection and** Response será adicionado na lista de componentes do Kaspersky Endpoint Security.

- 1. Abra o Console de Administração do Kaspersky Security Center.
- 2. Na árvore do console, selecione Políticas.
- 3. Selecione a política necessária e clique duas vezes para abrir as propriedades da política.
- 4. Na janela da política, selecione Detection and Response  $\rightarrow$  Managed Detection and Response.
- 5. Marque a caixa de seleção Managed Detection and Response.
- 6. Salvar alterações.

Como ativar o [componente](javascript:toggleBlock() Managed Detection and Response no Web Console e Cloud Console ?

1. Na janela principal do Web Console, selecione Dispositivos  $\rightarrow$  Políticas e perfis.

2. Clique no nome da política do Kaspersky Endpoint Security.

A janela de propriedades da política é exibida.

- 3. Selecione a guia Configurações do aplicativo.
- 4. Selecione Detection and Response  $\rightarrow$  Managed Detection and Response.

5. Ative o botão de alternância Managed Detection and Response.

6. Salvar alterações.

O componente do Kaspersky Managed Detection and Response está ativado. Verifique o status operacional do componente visualizando o relatório de status dos componentes do aplicativo. Também é possível visualizar o status operacional de um componente em [relatórios](#page-653-0) na interface local do Kaspersky Endpoint Security. O componente do Managed Detection and Response será adicionado à lista de componentes do Kaspersky Endpoint Security.

# <span id="page-787-0"></span>Integrando o Agente EDR com KATA (EDR)

O Agente EDR é instalado nas estações de trabalho e servidores na infraestrutura de TI da organização. Nesses computadores, o Agente EDR monitora continuamente os processos, as conexões de rede abertas e os arquivos em modicação, e envia os dados de monitoramento para o servidor com o componente Nó Central.

Para se integrar com o EDR (KATA), é necessário ativar o componente Endpoint Detection and Response (KATA) e configurar o Agente EDR.

As seguintes condições devem ser atendidas para que o Endpoint Detection and Response (KATA) funcione:

- Kaspersky Anti Targeted Attack Platform versão 5.0 ou posterior.
- Kaspersky Security Center versão 14.2 ou posterior. Em versões anteriores do Kaspersky Security Center, é impossível ativar o recurso Endpoint Detection and Response (KATA).

A integração com o Endpoint Detection and Response (KATA) compreende as seguintes etapas:

### **1** Ativação do componente Endpoint Detection and Response (KATA)

É preciso comprar uma licença separada para o EDR (KATA) (add-on do Kaspersky Endpoint Detection and Response (KATA)).

O recurso estará disponível após a adição de uma chave separada para o Kaspersky Endpoint Detection and Response (KATA). A licença para a funcionalidade independente Endpoint Detection and Response (KATA) é a mesma que a [licença do Kaspersky Endpoint](#page-99-0) Security.

Verifique e confirme se a funcionalidade EDR (KATA) está incluída na licença e se está sendo executada na [interface local do aplicativo.](#page-108-0)

### <sup>2</sup> Conexão com o nó central

A Kaspersky Anti Targeted Attack Platform requer o estabelecimento de uma conexão confiável entre o Kaspersky Endpoint Security e o componente nó central. Para configurar uma conexão confiável, é necessário usar um certificado TLS. É possível obter um certificado TLS no console da Kaspersky Anti Targeted Attack Platform (consulte as instruções na [ajuda da Kaspersky Anti Targeted](https://support.kaspersky.com/KATA/5.1/en-US/247872.htm) Attack Platform  $\mathbb{Z}$ ). Em seguida, é necessário adicionar o certificado TLS ao Kaspersky Endpoint Security (consulte as instruções abaixo).

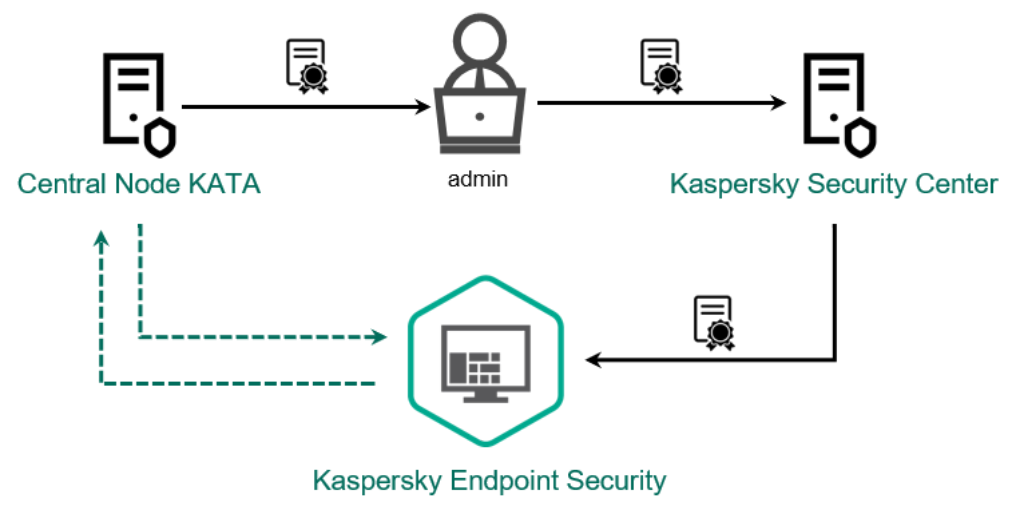

Adição de um certificado TLS ao Kaspersky Endpoint Security

Por padrão, o Kaspersky Endpoint Security verifica apenas o certificado TLS do nó central. Para tornar a conexão mais segura, também é possível ativar a vericação do computador no nó central (autenticação bidirecional). Para ativar essa verificação, é necessário ativar a autenticação bidirecional nas configurações do nó central e do Kaspersky Endpoint Security. Para usar a autenticação bidirecional, também será necessário um contêiner criptográfico. Um *contêiner criptográfico* é um arquivo PFX com um certificado e uma chave privada. É possível obter um contêiner criptográfico no console da Kaspersky Anti Targeted Attack Platform (consulte as instruções na [ajuda da Kaspersky Anti Targeted](https://support.kaspersky.com/KATA/5.1/en-US/247877.htm) Attack Platform ).

Como conectar um computador Kaspersky Endpoint Security ao nó central com o uso do Console de [Administração](javascript:toggleBlock() (MMC)

- 1. Abra o Console de Administração do Kaspersky Security Center.
- 2. Na árvore do console, selecione Políticas.
- 3. Selecione a política necessária e clique duas vezes para abrir as propriedades da política.
- 4. Na janela da política, selecione **Detection and Response**  $\rightarrow$  **Endpoint Detection and Response** (KATA).
- (KATA).<br>5. Marque a caixa de seleção **Endpoint Detection and Response (KATA)**.
- 6. Clique Configurações de conexão do servidores KATA.
- 7. Configure a conexão do servidor:
	- Tempo limite. Tempo limite máximo de resposta do servidor do nó central. Quando o tempo limite se esgota, o Kaspersky Endpoint Security tenta estabelecer conexão com um servidor de nó central diferente.
	- Certificado TLS do servidor. Certificado TLS para estabelecer uma conexão confiável com o servidor do nó central. É possível obter um certificado TLS no console da Kaspersky Anti Targeted Attack Platform (consulte as instruções na ajuda da [Kaspersky Anti](https://support.kaspersky.com/KATA/5.1/en-US/247872.htm) Targeted Attack Platform ).
	- Usar autenticação bidirecional. Autenticação bidirecional ao estabelecer uma conexão segura entre o Kaspersky Endpoint Security e o nó central. Para usar a autenticação bidirecional, é necessário ativá-la nas configurações do nó central, obter um contêiner de criptografia e definir uma senha para proteger o contêiner criptográfico. Um contêiner criptográfico é um arquivo PFX com um certificado e uma chave privada. É possível obter um contêiner criptográfico no console da [Kaspersky Anti](https://support.kaspersky.com/KATA/5.1/en-US/247877.htm) Targeted Attack Platform (consulte as instruções na ajuda da Kaspersky Anti Targeted Attack Platform<sup>12</sup>). Depois de definir as configurações do nó central, é necessário também habilitar a autenticação bidirecional nas configurações do Kaspersky Endpoint Security e carregar um contêiner criptográfico protegido por senha.

O contêiner criptográfico deve ser protegido por senha. Não é possível adicionar um contêiner criptográfico sem senha.

- 8. Clique em OK.
- 9. Adicionar servidores de nó central. Para fazer isso, especifique o endereço do servidor (IPv4, IPv6) e a porta para se conectar ao servidor.
- 10. Salvar alterações.

Como conectar um [computador](javascript:toggleBlock() Kaspersky Endpoint Security ao nó central usando o Web Console ?

- 1. Na janela principal do Web Console, selecione Dispositivos  $\rightarrow$  Políticas e perfis.
- 2. Clique no nome da política do Kaspersky Endpoint Security.

A janela de propriedades da política é exibida.

- 3. Selecione a guia Configurações do aplicativo.
- 4. Selecione Detection and Response  $\rightarrow$  Endpoint Detection and Response (KATA).
- 5. Ative o botão de alternância Endpoint Detection and Response (KATA) ATIVADO.
- 6. Clique Configurações de conexão do servidores KATA.
- 7. Configure a conexão do servidor:
	- Tempo limite. Tempo limite máximo de resposta do servidor do nó central. Quando o tempo limite se esgota, o Kaspersky Endpoint Security tenta estabelecer conexão com um servidor de nó central diferente.
	- Certificado TLS do servidor. Certificado TLS para estabelecer uma conexão confiável com o servidor do nó central. É possível obter um certificado TLS no console da Kaspersky Anti Targeted Attack Platform (consulte as instruções na ajuda da [Kaspersky Anti](https://support.kaspersky.com/KATA/5.1/en-US/247872.htm) Targeted Attack Platform ).
	- Usar autenticação bidirecional. Autenticação bidirecional ao estabelecer uma conexão segura entre o Kaspersky Endpoint Security e o nó central. Para usar a autenticação bidirecional, é necessário ativá-la nas configurações do nó central, obter um contêiner de criptografia e definir uma senha para proteger o contêiner criptográfico. Um *contêiner criptográfico* é um arquivo PFX com um certificado e uma chave privada. É possível obter um contêiner criptográfico no console da [Kaspersky Anti](https://support.kaspersky.com/KATA/5.1/en-US/247877.htm) Targeted Attack Platform (consulte as instruções na ajuda da Kaspersky Anti Targeted Attack Platform $\mathbb{Z}$ ). Depois de definir as configurações do nó central, é necessário também habilitar a autenticação bidirecional nas configurações do Kaspersky Endpoint Security e carregar um contêiner criptográfico protegido por senha.

O contêiner criptográfico deve ser protegido por senha. Não é possível adicionar um contêiner criptográfico sem senha.

- 8. Clique em OK.
- 9. Adicionar servidores de nó central. Para fazer isso, especifique o endereço do servidor (IPv4, IPv6) e a porta para se conectar ao servidor.
- 10. Salvar alterações.

Como resultado, o computador é adicionado ao console da Kaspersky Anti Targeted Attack Platform. Verifique o status operacional do componente visualizando o relatório de status dos componentes do aplicativo. Também é possível visualizar o status operacional de um componente em [relatórios](#page-653-0) na interface local do Kaspersky Endpoint Security. O componente do **Endpoint Detection and Response (KATA)** será adicionado na lista de componentes do Kaspersky Endpoint Security.

# <span id="page-790-0"></span>Compatibilidade com aplicativos EPP de terceiros

O Agente EDR oferece suporte à funcionalidade das soluções Kaspersky Detection and Response. Os componentes de proteção e controle não estão disponíveis para o Agente EDR. Essa configuração permite instalar aplicativos EPP de terceiros e implantar soluções Kaspersky Detection and Response na infraestrutura da organização. O Agente EDR é compatível com o [K](#page-787-0)[aspersky Managed](#page-792-0) Detection and Response e Kaspersky Anti Targeted Attack Platform (EDR).

O Agente EDR é compatível com aplicativos EPP dos seguintes fornecedores:

### Dr.Web

O Agente EDR é compatível com o Dr.Web for Windows na versão 13.0 ou posterior (inclusive o AV-Desk Agent e Dr.Web Server).

### • Dallas Lock

O Agente EDR é compatível com Dallas Lock 8.0-C versão 8.0.803.0 ou posterior.

### Secret Net Studio

O Agente EDR é compatível com o Secret Net Studio 8.10.18997.00 ou posterior.

O aplicativo não pode ser instalado em um computador onde o Secret Net Studio estiver implementado com o componente Antivírus. Para possibilitar a interoperabilidade, é necessário remover o componente Antivírus do Secret Net Studio.

### • Trend Micro

O EDR Agent é compatível com Trend Micro Apex One versão 14.0.12380 ou posterior (inclusive o Security Agent).

#### Windows Defender

### • Sophos

O EDR Agent é compatível com Sophos Intercept X versão 2023.1.1.6 ou posterior (inclusive o Endpoint Agent).

### Bitdefender

O EDR Agent é compatível com Bitdefender Endpoint Security Tools versão 7.9.8.350 ou posterior.

ESET

O EDR Agent é compatível com o ESET Endpoint Antivirus versão 11.0.2032.0 ou posterior e com o ESET Management Agent versão 11 ou posterior.

Os aplicativos devem ser instalados na seguinte ordem: primeiro, instale o aplicativo EPP, depois o Agente de Rede do Kaspersky Security Center e, em seguida, o Agente EDR. Essa ordem é necessária porque o instalador do aplicativo EPP pode detectar o Agente EDR e o Agente de Rede como software incompatível e removê-los. A operação do Agente EDR e do Agente de Rede também deve ser verificada após a atualização do aplicativo EPP de terceiros, pois seu instalador pode verificar novamente o computador em busca de software incompatível e remover os aplicativos.

Caso não tenha conseguido instalar o Agente EDR em um computador com um aplicativo EPP de terceiros porque o instalador encontrou software incompatível no computador, é possível pular a vericação de [compatibilidade](#page-39-0) de software.

## <span id="page-791-0"></span>Managed Detection and Response
O Kaspersky Endpoint Security for Windows é compatível com a integração da solução Managed Detection and Response. A solução Kaspersky Managed Detection and Response (MDR) detecta e analisa automaticamente os incidentes de segurança em sua infraestrutura. Para isso, o MDR usa dados de telemetria recebidos de terminais e aprendizado de máquina. O MDR envia dados do incidente aos especialistas da Kaspersky. Os especialistas podem então processar o incidente e, por exemplo, adicionar uma nova entrada aos bancos de dados antivírus. Como alternativa, os especialistas podem emitir recomendações sobre o processamento do incidente e, por exemplo, sugerir o isolamento do computador da rede. Para obter informações detalhadas sobre como a solução funciona, consulte a Ajuda do [Kaspersky Managed](https://support.kaspersky.com/MDR/en-US/) Detection and Response<sup>12</sup>.

# Configurações do Kaspersky Endpoint Security para integração com MDR

As seguintes configurações podem ser usadas para trabalhar com o MDR:

- [KES+agente integrado]. Nesta configuração, o Kaspersky Endpoint Security atua como o aplicativo que garante a segurança do computador, assim como o aplicativo que trabalha com o MDR. O agente integrado está disponível no Kaspersky Endpoint Security 11.6.0 para Windows ou posterior.
- [EPP de terceiros+Agente EDR]. Nesta configuração, a segurança da infraestrutura de TI é fornecida pelo Endpoint Protection Platform (EPP) de terceiros. A interação com o MDR é fornecida pelo Kaspersky Endpoint Security na configuração do Endpoint [Detection](#page-776-0) and Response Agent (Agente EDR). Nesta configuração, o Agente EDR é compatível com [aplicativos](#page-790-0) EPP de terceiros. O Agente EDR está disponível no Kaspersky Endpoint Security 12.3 for Windows ou posterior.

Compatibilidade com versões anteriores do Kaspersky Endpoint Security

O Kaspersky Endpoint Security versão 11 ou posterior é compatível com a solução MDR. O Kaspersky Endpoint Security versões 11 - 11.5.0 apenas envia dados de telemetria para o Kaspersky Managed Detection and Response para habilitar a detecção de ameaças. O Kaspersky Endpoint Security versão 11.6.0 possui todas as funcionalidades do agente integrado (Kaspersky Endpoint Agent).

Se estiver usando o Kaspersky Endpoint Security 11-11.5.0, atualize os bancos de dados para que a versão mais recente funcione com a solução MDR. É necessário instalar o Kaspersky Endpoint Agent.

Caso esteja usando o Kaspersky Endpoint Security 11.6.0 ou posterior, não será necessário instalar o Kaspersky Endpoint Agent para usar a solução MDR.

Se a política do Kaspersky Endpoint Security também se aplicar a computadores que não têm o Kaspersky Endpoint Security 11-11.5.0 instalado, crie primeiro uma política separada do Kaspersky Endpoint Agent para esses computadores. Na nova política, configure a integração com o Kaspersky Managed Detection and Response.

# <span id="page-792-0"></span>Integração do agente integrado com MDR

Para configurar a integração com o Kaspersky Managed Detection and Response, é preciso ativar o componente Managed Detection and Response e configurar o Kaspersky Endpoint Security.

É necessário ativar os seguintes componentes para que o Managed Detection and Response funcione:

• [Kaspersky Security Network](#page-394-0) (modo estendido).

### Detecção de [Comportamento](#page-340-0).

A ativação desses componentes não é opcional. Caso contrário, o Kaspersky Managed Detection and Response poderá não funcionar porque não recebe os dados de telemetria necessários.

Além disso, o Kaspersky Managed Detection and Response usa dados recebidos de outros componentes do aplicativo. A ativação desses componentes é opcional. Os componentes que fornecem dados adicionais incluem:

- Proteção Contra [Ameaças](#page-261-0) da Web.
- Proteção Contra [Ameaças](#page-275-0) ao Correio.
- [Firewall.](#page-301-0)

Para o Kaspersky Managed Detection and Response trabalhar com o Servidor de Administração por meio do Kaspersky Security Center Web Console, também é preciso estabelecer uma nova conexão segura, uma conexão em segundo plano. O Kaspersky Managed Detection and Response solicita ao usuário estabelecer uma conexão em segundo plano quando a solução for implementada. Certifique-se de que a conexão em segundo plano esteja estabelecida.

### [Estabelecimento de uma conexão](javascript:toggleBlock() em segundo plano no Web Console ?

1. Na janela principal do Web Console, selecione **Configurações → Integração**.

- 2. Vá para a seção **Integração**.
- 3. Ative o botão de alternância Estabelecer uma conexão em segundo plano para integração Ativado.
- 4. Salvar alterações.

A integração com o Kaspersky Managed Detection and Response compreende as seguintes etapas:

### **1** Instalação do componente Managed Detection and Response

É possível selecionar o componente MDR durante a [instalação](#page-41-0) ou [atualização,](#page-79-0) assim como usando a tarefa [Alterar componentes do aplicativo](#page-74-0).

É preciso reiniciar o computador para concluir a atualização do aplicativo com os novos componentes.

### 2 Configuração da Kaspersky Private Security Network

Ignore esta etapa se estiver usado o Kaspersky Security Center Cloud Console. O Kaspersky Security Center Cloud Console configura automaticamente o Kaspersky Security Network local ao instalar o plugin MDR.

A Kaspersky Private Security Network (KPSN) é uma solução que permite aos usuários de computadores que hospedam o Kaspersky Endpoint Security ou outros aplicativos da Kaspersky obtenham acesso aos bancos de dados de reputação da Kaspersky, além de outros dados estatísticos sem fazer o envio de dados para a Kaspersky a partir de seus próprios computadores.

Carregue o arquivo de configuração da Kaspersky Security Network nas propriedades do Servidor de Administração. O arquivo de configuração da Kaspersky Security Network está localizado dentro do arquivo ZIP do arquivo de configuração MDR. É possível obter o arquivo ZIP no Console do Kaspersky Managed Detection [and Response. Para obter detalhes](https://support.kaspersky.com/KSC/12/pt-BR/89312.htm) sobre a configuração da Kaspersky Security Network, consulte a ajuda do Kaspersky Security Center<sup>12</sup>. Também é possível carregar um arquivo de configuração da Kaspersky Security Network para o computador a partir da linha de comando (veja as instruções abaixo).

### Como configurar o [Kaspersky](javascript:toggleBlock() Security Network a partir da linha de comando ?

1. Execute o interpretador da linha de comando (cmd.exe) como um administrador.

2. Vá até a pasta onde o arquivo executável do Kaspersky Endpoint Security está localizado.

3. Execute o seguinte comando:

avp.com KSN /private <nome do arquivo>

onde <nome do arquivo> é o nome do arquivo de configuração contendo as configurações da Kaspersky Private Security Network (formato de arquivo PKCS7 ou PEM).

Exemplo: avp.com KSN /private C:\kpsn\_config.pkcs7

Como resultado, o Kaspersky Endpoint Security usará a Kaspersky Private Security Network para determinar a reputação dos arquivos, aplicativos e sites. A seção **Kaspersky Security Network** das configurações da política exibirá o seguinte status operacional: Infraestrutura: Kaspersky Private Security Network.

É necessário [ativar o modo KSN estendido](#page-394-0) para que a Managed Detection and Response funcione.

### **3** Ativação do Kaspersky Managed Detection and Response

O Kaspersky Managed Detection and Response é compatível com os seguintes métodos de licenciamento:

A funcionalidade do Managed Detection and Response está incluída na licença do Kaspersky Endpoint Security for Windows.

O recurso estará disponível imediatamente após a [ativação do Kaspersky Endpoint](#page-99-0) Security for Windows.

Uma licença separada para o MDR (Kaspersky Managed Detection and Response Add-on) é usada.

O recurso estará disponível após a adição de uma chave separada para o Kaspersky Managed Detection and Response. Como resultado, duas chaves são instaladas no computador: uma chave para o Kaspersky Endpoint Security e uma para o Kaspersky Managed Detection and Response.

O licenciamento para a funcionalidade autônoma do Managed Detection and Response é o mesmo do Kaspersky Endpoint Security.

[Certique-se de que a funcionalidade](#page-108-0) MDR esteja incluída na licença e esteja sendo executada na interface local do aplicativo.

### 4 Ativar o componente Managed Detection and Response

Carregue o arquivo de configuração BLOB na política do Kaspersky Endpoint Security (veja as instruções abaixo). O arquivo BLOB contém o ID do cliente e as informações sobre a licença para o Kaspersky Managed Detection and Response. O arquivo BLOB está localizado dentro do arquivo comprimido ZIP do arquivo de configuração do MDR. É possível obter o arquivo ZIP no Console do Kaspersky Managed Detection and [Response. Para saber informações](https://support.kaspersky.com/MDR/en-US/) detalhadas sobre o arquivo BLOB, consulte a Ajuda do Kaspersky Managed Detection and Response<sup>12</sup>.

Como ativar o componente Managed Detection and Response no Console de [Administração](javascript:toggleBlock() (MMC) a

- 1. Abra o Console de Administração do Kaspersky Security Center.
- 2. Na árvore do console, selecione Políticas.
- 3. Selecione a política necessária e clique duas vezes para abrir as propriedades da política.
- 4. Na janela da política, selecione **Detection and Response**  $\rightarrow$  **Managed Detection and Response**.
- 5. Marque a caixa de seleção Managed Detection and Response.
- 6. No bloco Configurações, clique em Carregar e selecione o arquivo BLOB recebido no console do Kaspersky Managed Detection and Response. O arquivo tem uma extensão P7.
- 7. Salvar alterações.

Como ativar o [componente](javascript:toggleBlock() Managed Detection and Response no Web Console e Cloud Console <sup>®</sup>

- 1. Na janela principal do Web Console, selecione **Dispositivos**  $\rightarrow$  **Políticas e perfis**.
- 2. Clique no nome da política do Kaspersky Endpoint Security. A janela de propriedades da política é exibida.
- 3. Selecione a guia Configurações do aplicativo.
- 4. Selecione Detection and Response  $\rightarrow$  Managed Detection and Response.
- 5. Ative o botão de alternância Managed Detection and Response.
- 6. Clique em Carregar e selecione o arquivo BLOB obtido no Console do Kaspersky Managed Detection and Response. O arquivo tem uma extensão P7.
- 7. Salvar alterações.

Como ativar o [componente](javascript:toggleBlock() Managed Detection and Response a partir da linha de comando ?

1. Execute o interpretador da linha de comando (cmd.exe) como um administrador.

- 2. Vá até a pasta onde o arquivo executável do Kaspersky Endpoint Security está localizado.
- 3. Execute o seguinte comando:

avp.com MDRLICENSE /ADD <nome do arquivo> /login=<nome do usuário> /password= <senha>

Para executar este comando a [Proteção](#page-575-0) por senha deve estar ativada. O usuário deve ter a permissão Definir as configurações do aplicativo.

Como resultado, o Kaspersky Endpoint Security verificará o arquivo BLOB. A verificação do arquivo BLOB inclui a verificação da assinatura digital e do período da licença. Caso o arquivo BLOB seja verificado com sucesso, o Kaspersky Endpoint Security baixará e enviará o arquivo para o computador durante a próxima sincronização com o Kaspersky Security Center. Verifique o status operacional do componente visualizando o relatório de status dos componentes do aplicativo. Também é possível visualizar o status operacional de um componente em relatórios na interface local do Kaspersky Endpoint Security. O componente do **Managed Detection and** Response será adicionado na lista de componentes do Kaspersky Endpoint Security.

- 1. Abra o Console de Administração do Kaspersky Security Center.
- 2. Na árvore do console, selecione Políticas.
- 3. Selecione a política necessária e clique duas vezes para abrir as propriedades da política.
- 4. Na janela da política, selecione Detection and Response  $\rightarrow$  Managed Detection and Response.
- 5. Marque a caixa de seleção Managed Detection and Response.
- 6. Salvar alterações.

Como ativar o [componente](javascript:toggleBlock() Managed Detection and Response no Web Console e Cloud Console ?

1. Na janela principal do Web Console, selecione Dispositivos  $\rightarrow$  Políticas e perfis.

2. Clique no nome da política do Kaspersky Endpoint Security.

A janela de propriedades da política é exibida.

- 3. Selecione a guia Configurações do aplicativo.
- 4. Selecione Detection and Response  $\rightarrow$  Managed Detection and Response.

5. Ative o botão de alternância Managed Detection and Response.

6. Salvar alterações.

O componente do Kaspersky Managed Detection and Response está ativado. Verifique o status operacional do componente visualizando o relatório de status dos componentes do aplicativo. Também é possível visualizar o status operacional de um componente em [relatórios](#page-653-0) na interface local do Kaspersky Endpoint Security. O componente do Managed Detection and Response será adicionado à lista de componentes do Kaspersky Endpoint Security.

# Guia de migração do KEA para KES para o MDR

A partir da versão 11.6.0, o Kaspersky Endpoint Security for Windows inclui um agente integrado para a solução Kaspersky Managed Detection and Response. Não é mais necessário um aplicativo separado do Kaspersky Endpoint Agent para funcionar com o MDR. Todas as funções do Kaspersky Endpoint Agent serão executadas pelo Kaspersky Endpoint Security.

Quando o Kaspersky Endpoint Security for implantado em computadores com o Kaspersky Endpoint Agent instalado, a solução Kaspersky Managed Detection and Response continuará funcionando com o Kaspersky Endpoint Security. Além disso, o Kaspersky Endpoint Agent será removido do computador. O mesmo comportamento no sistema ocorrerá quando você atualizar o Kaspersky Endpoint Security para a versão 11.6.0 ou posterior.

O Kaspersky Endpoint Security não é compatível com o Kaspersky Endpoint Agent. Não é possível instalar os dois aplicativos no mesmo computador.

As seguintes condições devem ser atendidas para que o Kaspersky Endpoint Security funcione como parte do Kaspersky Managed Detection and Response:

- Kaspersky Security Center versão 13.2 ou posterior (incluindo o Agente de Rede). Em versões anteriores do Kaspersky Security Center, é impossível ativar o recurso Managed Detection and Response.
- A conexão em segundo plano entre o Kaspersky Security Center Web Console e o servidor de administração foi estabelecida. Para que o MDR trabalhe com o Servidor de [Administração](#page-792-0) por meio do Kaspersky Security Center Web Console, é preciso estabelecer uma nova conexão segura, uma conexão em segundo plano.

# Etapas para migrar a configuração [KES+KEA] para [KES+agente integrado] para o MDR

**1** Atualizar o plug-in de gerenciamento do Kaspersky Endpoint Security

O componente MDR pode ser gerenciado usando o plug-in de gerenciamento do Kaspersky Endpoint Security versão 11.6 ou posterior. Dependendo do tipo de console do Kaspersky Security Center que está sendo utilizado, atualize o plug-in de gerenciamento no Console de administração (MMC) ou o plug-in da Web no Web Console.

### <sup>2</sup> Migrar as políticas e tarefas

Transfira as configurações do Kaspersky Endpoint Agent para o Kaspersky Endpoint Security for Windows. As seguintes opções estão disponíveis:

Um assistente para migrar do Kaspersky Endpoint Agent para o Kaspersky Endpoint Security. O assistente para migrar do Kaspersky Endpoint Agent para o Kaspersky Endpoint Security funciona apenas no Web Console.

Como migrar as configurações de políticas e tarefas do Kaspersky Endpoint Agent para o Kaspersky **Endpoint Security no Web Console** 

Na janela principal do Web Console, selecione **Operações**  $\rightarrow$  **Migração a partir do Kaspersky** . Endpoint Agent

Isso inicia a execução do assistente de migração de políticas e tarefas. Siga as instruções do Assistente.

### Etapa 1. Migração da política

O assistente de migração cria uma nova política que unifica as configurações das políticas do Kaspersky Endpoint Security e Kaspersky Endpoint Agent. Na lista de política, selecione as políticas do Kaspersky Endpoint Agent cujas configurações deseja unificar as políticas do Kaspersky Endpoint Security. Clique na política do Kaspersky Endpoint Agent para selecionar a política do Kaspersky Endpoint Security com o qual deseja unificar as configurações. Certifique-se de ter selecionado as políticas corretas e vá para a próxima etapa.

### Etapa 2. Migração da tarefa

O assistente de migração não é compatível com tarefas do MDR. Ignorar esta etapa.

### Etapa 3. Conclusão do Assistente

Sair do assistente. Como resultado do assistente, uma nova política do Kaspersky Endpoint Security será criada. A política unifica as configurações do Kaspersky Endpoint Security e Kaspersky Endpoint Agent. A política é chamada <nome da política Kaspersky Endpoint Security> & <nome da política Kaspersky Endpoint Agent>. A nova política possui o status Inativa. Para continuar, mude os status das políticas do Kaspersky Endpoint Agent e Kaspersky Endpoint Security para Inativo e ative a nova política unificada.

Um assistente padrão de conversão em lote de políticas e tarefas. O assistente de conversão em lote de políticas e tarefas está disponível apenas no Console de Administração (MMC). Para obter mais informações [sobre o assistente de conversão](https://support.kaspersky.com/help/KSC/14.2/pt-BR/17335.htm) em lote de políticas e tarefas, consulte a Ajuda do Kaspersky Security Center<sup>¤</sup>.

### **3** Licenciamento da funcionalidade do MDR

Para ativar o Kaspersky Endpoint Security como parte da solução Kaspersky Managed Detection and Response, é necessária uma licença separada para o add-on do Kaspersky Managed Detection and Response. É possível adicionar a chave utilizando a tarefa [Adicionar chave](#page-99-0). Como resultado, duas chaves serão adicionadas ao aplicativo: Kaspersky Endpoint Security e Kaspersky Managed Detection and Response.

### **1 Instalação/atualização do aplicativo Kaspersky Endpoint Security**

Para migrar a funcionalidade do MDR durante a instalação ou upgrade de um aplicativo, é recomendável usar a [tarefa de instalação remota](#page-57-0). Ao criar uma tarefa de instalação remota, selecione o componente do MDR nas configurações do pacote de instalação.

Também é possível baixar o aplicativo utilizando os seguintes métodos:

- Uso do serviço de atualização da Kaspersky.
- o Localmente, usando o Assistente de configuração.

O Kaspersky Endpoint Security é compatível com a seleção automática de componentes ao atualizar o aplicativo em um computador com o aplicativo Kaspersky Endpoint Agent instalado. A seleção automática dos componentes depende das permissões da conta do usuário que está atualizando o aplicativo.

Caso esteja atualizando o Kaspersky Endpoint Security com um arquivo EXE ou MSI com a conta do sistema (SYSTEM), o Kaspersky Endpoint Security obtém acesso às licenças atualmente em uso das soluções da Kaspersky. Portanto, se o computador tiver o Kaspersky Endpoint Agent instalado e a solução MDR ativada, o instalador do Kaspersky Endpoint Security configurará automaticamente o conjunto de componentes e selecionará o componente MDR. Isso faz com que o Kaspersky Endpoint Security alterne o uso do agente integrado e remova o Kaspersky Endpoint Agent. A execução do instalador do MSI na conta do sistema (SYSTEM) normalmente é feita com a atualização por meio do serviço de atualização da Kaspersky ou ao implementar um pacote de instalação por meio do Kaspersky Security Center.

Caso esteja atualizando o Kaspersky Endpoint Security com um arquivo MSI com uma conta de usuário não privilegiado, o Kaspersky Endpoint Security perde o acesso das licenças atualmente em uso das soluções da Kaspersky. Nesse caso, o Kaspersky Endpoint Security seleciona automaticamente os componentes com base em um conjunto de componentes do Kaspersky Endpoint Agent. Depois disso, o Kaspersky Endpoint Security passa a usar o agente integrado e remove o Kaspersky Endpoint Agent.

O Kaspersky Endpoint Security é compatível com a atualização sem reinicialização do computador. É possível selecionar o [modo de atualização do aplicativo](#page-79-0) nas propriedades da política.

### **5** Verificação do funcionamento do aplicativo

Se, após a instalação ou atualização do aplicativo, o computador estiver com o status Crítico no console do Kaspersky Security Center:

- Certique-se de que o computador possui o Agente de Rede versão 13.2 ou posterior instalado.
- <sup>o</sup> Verifique o status operacional do agente integrado visualizando o relatório de status dos componentes do aplicativo. Caso o componente tenha o status Não instalado[, instale o componente usando](#page-74-0) a tarefa Alterar componentes do aplicativo. Caso um componente tenha o status Não coberto pela licença, certifique-se de [que a funcionalidade do agente](#page-108-0) integrado esteja ativada.
- o Certifique-se de aceitar a Declaração da Kaspersky Security Network na nova política do Kaspersky Endpoint Security for Windows.

# Endpoint Detection and Response

A partir da versão 11.7.0, o Kaspersky Endpoint Security for Windows inclui um agente integrado para a solução Kaspersky Endpoint Detection and Response Optimum (doravante também "EDR Optimum"). A partir da versão 11.8.0, o Kaspersky Endpoint Security for Windows inclui um agente integrado para a solução Kaspersky Endpoint Detection and Response Expert (doravante também "EDR Expert"). O Kaspersky Endpoint Detection and Response é uma gama de soluções para proteger a infraestrutura corporativa de TI contra ameaças cibernéticas avançadas. A funcionalidade das soluções combina a detecção automática de ameaças com a capacidade de reagir a essas ameaças para neutralizar ataques avançados, incluindo novos exploits, ransomwares, ataques sem arquivo, bem como métodos que usam ferramentas de sistema legítimas. O EDR Expert oferece mais monitoramento de ameaças e funcionalidade de resposta do que o EDR Optimum. Para obter informações detalhadas sobre a solução, consulte a Ajuda do Kaspersky Endpoint Detection and Response Optimum $\not\cong$  e a Ajuda do [Kaspersky Endpoint](https://support.kaspersky.com/KEDR_Optimum/2.3/en-US/index.htm) Detection and Response Expert<sup>E</sup>.

### Ferramentas de inteligência contra ameaças

O Kaspersky Endpoint Detection and Response usa as seguintes ferramentas de inteligência contra ameaças:

- $\bullet$  Integração com o portal [Kaspersky Threat](https://opentip.kaspersky.com/) Intelligence Portal  $\mathbb{Z}$ , que contém e exibe as informações sobre a reputação de arquivos e endereços da Web.
- · Banco de dados de Ameaças da [Kaspersky](https://threats.kaspersky.com/)  $\Xi$ .
- A infraestrutura de serviço na nuvem da Kaspersky Security Network (doravante também chamada de "KSN"), que fornece acesso a arquivos em tempo real, ao site e às informações sobre a reputação de software da base de conhecimento da Kaspersky. A utilização de dados do Kaspersky Security Network garante respostas mais rápidas dos aplicativos da Kaspersky contra as ameaças, melhora o desempenho de alguns componentes de proteção e reduz a possibilidade de falsos positivos. O EDR Expert usa a solução Kaspersky Private Security Network (KPSN), que envia dados para os servidores regionais sem enviar dados dos dispositivos para a KSN.
- Tecnologia Cloud Sandbox que permite executar arquivos detectados em um ambiente isolado e verificar sua reputação.

### Princípio de funcionamento da solução

O Kaspersky Endpoint Detection and Response revisa e analisa o desenvolvimento de ameaças e fornece à equipe de segurança ou ao Administrador as informações sobre o possível ataque necessárias para uma resposta oportuna. O Kaspersky Endpoint Detection and Response exibe os detalhes de alertas e uma janela separada. Detalhes de alertas é uma ferramenta para visualizar todas as informações coletadas sobre uma ameaça detectada. Os detalhes da alertas incluem, por exemplo, o histórico de arquivos aparentes no computador. Para obter detalhes sobre o gerenciamento dos detalhes de alertas, consulte a Ajuda do [Kaspersky Endpoint](https://support.kaspersky.com/KEDR_Optimum/2.3/en-US/index.htm) Detection and Response Optimum  $\mathbb E$  e a Ajuda do [Kaspersky Endpoint](https://support.kaspersky.com/KEDR_Expert/en-US/index.htm) Detection and Response Expert  $\mathbb E$ .

### Compatibilidade com versões anteriores do Kaspersky Endpoint Security

Caso esteja usando o Kaspersky Endpoint Security 11.2.0–11.6.0 para interoperabilidade com o Kaspersky Endpoint Detection and Response Optimum, o aplicativo inclui o Kaspersky Endpoint Agent. É possível instalar o Kaspersky Endpoint Agent durante a instalação do Kaspersky Endpoint Security. No Kaspersky Endpoint Security 11.9.0, o pacote de distribuição do Kaspersky Endpoint Agent não faz mais parte do kit de distribuição do Kaspersky Endpoint Security.

A solução Kaspersky Endpoint Detection and Response Expert não oferece suporte à interoperabilidade com o Kaspersky Endpoint Agent. A solução Kaspersky Endpoint Detection and Response Expert usa o Kaspersky Endpoint Security com agente integrado (versão 11.8.0 e posteriores).

# <span id="page-800-0"></span>Integração do agente integrado com EDR Optimum / EDR Expert

Para fazer a integração com o Kaspersky Endpoint Detection and Response, você deve adicionar o componente Endpoint Detection and Response Optimum (EDR Optimum) ou o componente Endpoint Detection and Response Expert (EDR Expert) e configurar o Kaspersky Endpoint Security.

Os componentes EDR Optimum, EDR Expert e EDR [\(KATA\)](#page-835-0) não são compatíveis entre si.

As seguintes condições devem ser atendidas para que o Endpoint Detection and Response funcione:

• Kaspersky Security Center versão 13.2 ou posterior. Em versões anteriores do Kaspersky Security Center, é impossível ativar o recurso Endpoint Detection and Response.

- O componente EDR Optimum como parte do Kaspersky Endpoint Security é compatível com a interação da solução Kaspersky Endpoint Detection and Response Optimum 2.0. A interação com Kaspersky Endpoint Detection and Response Optimum versão 1.0 não é compatível.
- O EDR Optimum pode ser gerenciado no Kaspersky Security Center Web Console e no Kaspersky Security Center Cloud Console.

O EDR Expert só pode ser gerenciado usando o Kaspersky Security Center Cloud Console. Não é possível gerenciar essa funcionalidade usando o Console de Administração (MMC).

- O aplicativo é ativado e a funcionalidade é contemplada pela licença.
- O componente Endpoint Detection and Response está ativado.
- Os componentes do aplicativo dos quais o Endpoint Detection and Response depende estão ativados e operacionais. O Endpoint Detection and Response depende dos seguintes componentes:
	- Proteção Contra [Ameaças](#page-248-0) ao Arquivo.
	- · Proteção Contra [Ameaças](#page-261-0) da Web.
	- Proteção Contra [Ameaças](#page-275-0) ao Correio.
	- · [Prevenção](#page-335-0) de Exploit.
	- Detecção de [Comportamento](#page-340-0).
	- · [Prevenção](#page-353-0) de Intrusão do Host.
	- Mecanismo de [Remediação.](#page-391-0)
	- Controle [Adaptativo](#page-508-0) de Anomalias.

A integração com o Kaspersky Endpoint Detection and Response compreende as seguintes etapas:

### **1** Instalar os componentes do Endpoint Detection and Response

É possível selecionar o componente EDR Optimum ou EDR Expert durante a [instalação](#page-41-0) ou [atualização,](#page-79-0) assim como usar a tarefa [Alterar componentes do aplicativo](#page-74-0).

É preciso reiniciar o computador para concluir a atualização do aplicativo com os novos componentes.

### **2** Ativação do Kaspersky Endpoint Detection and Response

É possível adquirir uma licença para utilizar o Kaspersky Endpoint Detection and Response das seguintes maneiras:

A funcionalidade Endpoint Detection and Response está incluída na licença do Kaspersky Endpoint Security for Windows.

O recurso estará disponível imediatamente após a [ativação do Kaspersky Endpoint](#page-99-0) Security for Windows.

Comprar uma licença separada para o EDR Optimum ou o EDR Expert (add-on do Kaspersky Endpoint Detection and Response).

O recurso estará disponível após a adição de uma chave separada para o Kaspersky Endpoint Detection and Response. Assim, duas chaves são instaladas no computador: uma chave para o Kaspersky Endpoint Security e uma chave para o Kaspersky Endpoint Detection and Response.

A licença para a funcionalidade autônoma Endpoint Detection and Response é a mesma licença do Kaspersky Endpoint Security.

Certique-se de que a funcionalidade EDR Optimum ou EDR Expert esteja incluído na licença e seja executada na [interface local do aplicativo](#page-108-0).

[Para obter mais informações sobre](https://support.kaspersky.com/help/KEDR_Optimum/2.3/en-US/73374.htm) o Contrato de Licença do Usuário Final do EDR Optimum, consulte a ajuda do Kaspersky Endpoint Detection and Response Optimum<sup>12</sup>.

#### **3** Ativar os componentes do Endpoint Detection and Response

É possível ativar ou desativar o componente nas configurações de política do Kaspersky Endpoint Security for Windows.

### Como ativar ou desativar o [componente](javascript:toggleBlock() Endpoint Detection and Response no Web Console e no Cloud Console  $\overline{?}$

- 1. Na janela principal do Web Console, selecione **Dispositivos**  $\rightarrow$  **Políticas e perfis**.
- 2. Clique no nome da política do Kaspersky Endpoint Security.
	- A janela de propriedades da política é exibida.
- 3. Selecione a guia Configurações do aplicativo.
- 4. Selecione Detection and Response  $\rightarrow$  Endpoint Detection and Response.
- 5. Ative o botão de alternância Endpoint Detection and Response.
- 6. Salvar alterações.

O componente Kaspersky Endpoint Detection and Response está ativado. Verifique o status operacional do componente visualizando o relatório de status dos componentes do aplicativo. Também é possível visualizar o status operacional de um componente em [relatórios](#page-653-0) na interface local do Kaspersky Endpoint Security. O componente Endpoint Detection and Response Optimum ou o Endpoint Detection and Response Expert será adicionado à lista de componentes do Kaspersky Endpoint Security.

#### <sup>4</sup> Ativação da transferência de dados para o servidor de administração

Para ativar todos os recursos do Endpoint Detection and Response, a transferência de dados deve ser ativada para os seguintes tipos de dados:

o Dados dos arquivos na quarentena.

Os dados são necessários para obter as informações sobre os arquivos em quarentena em um computador por meio do Web Console e Cloud Console. Por exemplo, é possível baixar um arquivo a partir da quarentena para a análise no Web Console e Cloud Console.

Dados da cadeia de evolução de ameaças.

Os dados são necessários para obter as informações sobre as ameaças detectadas em um computador no Web Console e Cloud Console. É possível visualizar os detalhes de alertas e adotar as ações de resposta no Web Console e Cloud Console.

#### Como ativar a transferência de dados para o servidor de [administração](javascript:toggleBlock() no Web Console e Cloud Console <sup>7</sup>

- 1. Na janela principal do Web Console, selecione Dispositivos  $\rightarrow$  Políticas e perfis.
- 2. Clique no nome da política do Kaspersky Endpoint Security. A janela de propriedades da política é exibida.
- 3. Selecione a guia Configurações do aplicativo.
- 4. Selecione **Configurações gerais → Relatórios e Armazenamento**.
- 5. Marque as seguintes caixas no bloco Transferência de dados para o Servidor de Administração:
	- . Sobre os arquivos na Quarentena
	- . Sobre uma cadeia de desenvolvimento de ameaças
- 6. Salvar alterações.

# <span id="page-803-0"></span>Verificar os indicadores de comprometimento (tarefa padrão)

Um *Indicador de compromisso (IOC)* é um conjunto de dados sobre um objeto ou atividade que indica acesso não autorizado ao computador (comprometimento de dados). Por exemplo, muitas tentativas malsucedidas de entrar no sistema podem constituir um indicador de compromisso. A Verificação de IOC tarefa permite localizar indicadores de comprometimento no computador e tomar as medidas de resposta a ameaças.

O Kaspersky Endpoint Security procura indicadores de comprometimento usando arquivos IOC. Arquivos IOC são arquivos contendo os conjuntos de indicadores que o aplicativo tenta combinar para contar uma detecção. Os arquivos IOC devem estar em conformidade com o padrão [OpenIOC.](#page-1213-0)

# Modo de execução de tarefa de Verificação de IOC

O Kaspersky Endpoint Detection and Response permite criar tarefas padrão de verificação de IOC para detectar dados comprometidos. Tarefa de verificação de IOC padrão é um grupo ou tarefa local criado e configurado manualmente no Web Console. As tarefas são executadas usando arquivos IOC preparados pelo usuário. Caso queira adicionar um indicador de comprometimento manualmente, leia os [requisitos](#page-1213-0) para arquivos IOC.

O arquivo que pode ser baixado clicando no link abaixo contém uma tabela com a lista completa dos termos de IOC do padrão OpenIOC.

# DOWNLOAD DO ARQUIVO IOC [TERMS.XLSX](https://support.kaspersky.com/Help/KESWin/12.5/IOC_Terms/IOC_TERMS.xlsx)

O Kaspersky Endpoint Security também tem suporte para tarefas de verificação de IOC [autônomas](#page-831-0) quando o aplicativo é usado como parte da solução [Kaspersky Sandbox](#page-825-0).

# Como criar uma tarefa de Verificação de IOC

É possível criar tarefas de *Verificação de IOC* manualmente:

Em detalhes de alertas (somente para EDR Optimum).

Detalhes de alertas é uma ferramenta para visualizar todas as informações coletadas sobre uma ameaça detectada. Os detalhes da alertas incluem, por exemplo, o histórico de arquivos aparentes no computador. Para obter detalhes sobre o gerenciamento dos detalhes de alertas, consulte a Ajuda do Kaspersky Endpoint Detection and Response Optimum<sup>12</sup> e a Ajuda do [Kaspersky Endpoint](https://support.kaspersky.com/KEDR_Optimum/2.3/en-US/index.htm) Detection and Response Expert<sup>12</sup>.

Uso do assistente de tarefa.

É possível configurar a tarefa para o EDR Optimum no Web Console e Cloud Console. As configurações da tarefa para EDR Expert estão disponíveis somente no Cloud Console.

Para criar uma tarefa de Verificação de IOC:

1. Na janela principal do Web Console, selecionar **Dispositivos**  $\rightarrow$  **Tarefas**.

A lista de tarefas é aberta.

2. Clique em Adicionar.

O Assistente de Tarefas é iniciado.

3. Defina as configurações da tarefa:

a. Na lista suspensa Aplicativo, selecione Kaspersky Endpoint Security for Windows (12.5). Adicionar.<br>Ate de Tarefas é iniciado.<br>Configurações da tarefa:<br>Suspensa Aplicativo, selecione Kaspersky Endpoint Security for Windows (12.5)<br>Suspensa Tipo de tarefa, selecione Verificação de IOC.

- b. Na lista suspensa Tipo de tarefa, selecione Verificação de IOC.
- c. No campo Nome da tarefa, insira uma breve descrição.
- d. No bloco Selecionar os dispositivos aos quais a tarefa será atribuída, selecione o escopo da tarefa.
- 4. Selecione os dispositivos de acordo com a opção de escopo da tarefa selecionada. Vá para a próxima etapa.
- 5. Insira as credenciais da conta do usuário cujos direitos deseja usar para executar a tarefa. Vá para a próxima etapa.

Por padrão, o Kaspersky Endpoint Security inicia a tarefa como a conta de usuário do sistema (SISTEMA).

A conta do sistema (SYSTEM) não tem permissão para executar a tarefa Verificação de IOC nas unidades de rede. Caso queira executar a tarefa para uma unidade de rede, selecione a conta de um usuário que tem acesso a essa unidade.

Para tarefas de Verificação de IOC autônomas em unidades de rede, é necessário selecionar manualmente a conta de usuário com acesso a esta unidade nas propriedades da tarefa.

6. Sair do assistente.

Uma nova tarefa será exibida na lista de tarefas.

7. Clique na Nova Tarefa.

A janela de propriedades da tarefa é exibida.

8. Selecione a guia Configurações do aplicativo.

- 9. Ir para a seção **Configurações da verificação de IOC**.
- 10. Carregue os arquivos IOC para pesquisar os indicadores de comprometimento.

Depois de carregar os arquivos IOC, é possível visualizar a lista de indicadores dos arquivos IOC.

Adicionar ou remover arquivos IOC após a execução da tarefa não é recomendado. Isso pode fazer com que os resultados da verificação de IOC sejam exibidos incorretamente para execuções anteriores da tarefa. Para pesquisar os indicadores de comprometimento por novos arquivos IOC, é recomendável adicionar novas tarefas.

- 11. Configure ações ao detectar IOC:
	- **Isolar o computador da rede**. Caso a opção seja selecionada, o Kaspersky Endpoint Security isola o computador da rede para evitar que a ameaça se espalhe. É possível configurar a duração do isolamento no componente de configurações do Endpoint Detection and Response.
	- Mover cópia para a Quarentena, excluir objeto. Caso a opção seja selecionada, o Kaspersky Endpoint Security exclui o objeto malicioso encontrado no computador. Antes de excluir o objeto, o Kaspersky Endpoint Security cria uma cópia de backup, caso o objeto precise ser restaurado posteriormente. O Kaspersky Endpoint Security move a cópia de backup para a quarentena.
	- Executar a verificação de áreas críticas. Se essa opção for selecionada, o Kaspersky Endpoint Security executa a tarefa Verificação de áreas críticas. Por padrão, o Kaspersky Endpoint Security verifica a memória kernel, os processos de execução e os setores de inicialização de disco.
- 12. Ir para a seção **Avançado**.
- 13. Selecione os tipos de dados (documentos IOC) que devem ser analisados como parte da tarefa.

O Kaspersky Endpoint Security seleciona automaticamente os tipos de dados (documentos IOC) para a tarefa de Verificação de IOC de acordo com o conteúdo dos arquivos IOC carregados. Não é recomendado remover a seleção dos tipos de dados.

Ainda é possível configurar escopos da verificação para os seguintes tipos de dados:

Arquivos - Fileltem. Defina o escopo da verificação de IOC no computador utilizando escopos predefinidos.

Por padrão, o Kaspersky Endpoint Security verifica IOCs somente em áreas importantes do computador, como a pasta Downloads, a área de trabalho, a pasta com arquivos temporários do sistema operacional etc. Também é possível adicionar o escopo da verificação manualmente.

Logs de eventos do Windows - EventLogItem. Insira o período de tempo referente a quando os eventos foram registrados. Também é possível selecionar quais dos logs de eventos do Windows devem ser usados para verificação IOC. Por padrão, os seguintes logos de evento são selecionados: log de eventos do aplicativo, log de eventos do sistema, log de eventos de segurança.

Para o tipo de dados **Registro do Windows - RegistryItem**, o [Kaspersky Endpoint](#page-1212-0) Security verifica <u>um conjunto</u> de chaves do registro.

- 14. Na janela de propriedades da tarefa, selecione a guia Agendamento.
- 15. Configure a tarefa de verificação.

Wake-on-LAN não está disponível para esta tarefa. Certique-se de que o computador está ligado para executar a tarefa.

- 16. Salvar alterações.
- 17. Marque a caixa de seleção ao lado da tarefa.
- 18. Clique em Iniciar.

Como resultado, o Kaspersky Endpoint Security executa a pesquisa de indicadores de comprometimento do computador. É possível visualizar os resultados da tarefa, nas propriedades da tarefa, na seção **Resultados**. É possível visualizar as informações sobre os indicadores de compromisso detectados nas propriedades da tarefa: Configurações do aplicativo  $\rightarrow$  Resultados da verificação de IOC.

Os resultados da verificação de IOC são mantidos por 30 dias. Após esse período, o Kaspersky Endpoint Security exclui as entradas mais antigas automaticamente.

# Mover arquivo para a quarentena

Ao reagir a ameacas, o Kaspersky Endpoint Detection and Response pode criar tarefas Mover arquivo para a Quarentena. Isso é necessário para minimizar as consequências da ameaça. A Quarentena é um armazenamento local especial no computador. O usuário pode colocar em quarentena arquivos que considere perigosos para o computador. Os arquivos em quarentena são armazenados em um estado criptografado e não ameaçam a segurança do dispositivo. O Kaspersky Endpoint Security usa a Quarentena apenas ao trabalhar com soluções de Detection and Response: EDR Optimum, EDR Expert, KATA (EDR) e Kaspersky Sandbox. Em outros casos, o Kaspersky Endpoint Security coloca o arquivo relevante no [Backup](#page-643-0). Para obter detalhes sobre o gerenciamento da Quarentena como parte das soluções, consulte a Ajuda do [Kaspersky Sandbox](https://support.kaspersky.com/KSB/2.0/en-US/index.htm)<sup>12</sup>, a Ajuda do Kaspersky Endpoint Detection and Response Optimum<sup>12</sup>, a Ajuda do [Kaspersky Endpoint](https://support.kaspersky.com/KEDR_Optimum/2.3/en-US/index.htm) Detection and Response Expert<sup>12</sup> e a Ajuda da Kaspersky Anti Targeted Attack Platform  $□$ .

É possível criar as tarefas Mover arquivo para <sup>a</sup> Quarentena das seguintes maneiras:

Em detalhes de alertas (somente para EDR Optimum).

Detalhes de alertas é uma ferramenta para visualizar todas as informações coletadas sobre uma ameaça detectada. Os detalhes da alertas incluem, por exemplo, o histórico de arquivos aparentes no computador. Para obter detalhes sobre o gerenciamento dos detalhes de alertas, consulte a Ajuda do Kaspersky Endpoint Detection and Response Optimum  $\mathbb Z$  e a Ajuda do [Kaspersky Endpoint](https://support.kaspersky.com/KEDR_Optimum/2.3/en-US/index.htm) Detection and Response Expert  $\mathbb Z$ .

Uso do assistente de tarefa.

É preciso inserir o caminho do arquivo ou hash (SHA256 ou MD5) ou o caminho do arquivo e o hash do arquivo.

A tarefa Mover arquivo para <sup>a</sup> Quarentena tem as seguintes limitações:

- 1. O tamanho do arquivo não deve exceder 100 MB.
- 2. Objetos críticos do sistema (SCO) não podem ser colocados em quarentena. SCOs são arquivos que o sistema operacional e o aplicativo Kaspersky Endpoint Security for Windows necessitam para serem executados.
- 3. É possível configurar a tarefa para o EDR Optimum no Web Console e Cloud Console. As configurações da tarefa para EDR Expert estão disponíveis somente no Cloud Console.
- 1. Na janela principal do Web Console, selecionar **Dispositivos**  $\rightarrow$  **Tarefas**. A lista de tarefas é aberta.
- 2. Clique em Adicionar.
	- O Assistente de Tarefas é iniciado.
- 3. Defina as configurações da tarefa:
- ) Assistente de Tarefas é iniciado.<br>) Assistente de Tarefas é iniciado.<br>a. Na lista suspensa A**plicativo**, selecione **Kaspersky Endpoint Security for Windows (12.2)**.
	- b. Na lista suspensa Tipo de tarefa, selecione Mover arquivo para a Quarentena.
	- c. No campo Nome da tarefa, insira uma breve descrição.
	- d. No bloco Selecionar os dispositivos aos quais a tarefa será atribuída, selecione o escopo da tarefa.
- 4. Selecione os dispositivos de acordo com a opção de escopo da tarefa selecionada. Clique em Avançar.
- 5. Insira as credenciais da conta do usuário cujos direitos deseja usar para executar a tarefa. Clique em Avançar. oositivos de acordo com a opção de escopo da tarefa selecionada. Clique em **Avançar**.<br>Aiais da conta do usuário cujos direitos deseja usar para executar a tarefa. Clique em **Avançar**<br>Kaspersky Endpoint Security inicia a ta

Por padrão, o Kaspersky Endpoint Security inicia a tarefa como a conta de usuário do sistema (SISTEMA).

6. Finalize o assistente, clicando no botão Concluir.

Uma nova tarefa será exibida na lista de tarefas.

7. Clique na Nova Tarefa.

A janela de propriedades da tarefa é exibida.

- 8. Selecione a guia Configurações do aplicativo.
- 9. Na lista de arquivos, clique em Adicionar.

O assistente de adição de arquivo é iniciado.

### 10. Para adicionar o arquivo, é necessário inserir o caminho completo para o arquivo ou o hash e o caminho.

Caso o arquivo esteja localizado em uma unidade de rede, digite o caminho do arquivo começando com \\, e não a letra da unidade. Por exemplo, \\servidor\pasta\_compartilhada\arquivo.exe. Caso o caminho do arquivo contenha uma letra de unidade de rede, será possível obter um erro Arquivo não encontrado.

11. Na janela de propriedades da tarefa, selecione a guia Agendamento.

12. Configure a tarefa de verificação.

Wake-on-LAN não está disponível para esta tarefa. Certifique-se de que o computador está ligado para executar a tarefa.

13. Clique no botão Salvar.

14. Marque a caixa de seleção ao lado da tarefa.

15. Clique em Iniciar.

Como resultado, o Kaspersky Endpoint Security move o arquivo para a quarentena.

Caso o arquivo esteja bloqueado por um processo diferente, a tarefa será exibida como Concluída, mas o próprio arquivo é colocado em quarentena somente após o computador ser reiniciado. Após reiniciar o computador, confirme se o arquivo foi excluído.

A tarefa Mover arquivo para <sup>a</sup> Quarentena pode terminar com o erro Acesso negado caso esteja tentando colocar em quarentena um arquivo executável em execução no momento. Crie uma tarefa de [encerramento](#page-812-0) de processo para o arquivo e tente novamente.

A tarefa Mover arquivo para a Quarentena pode terminar com o erro Não há espaço suficiente no armazenamento da Quarentena caso esteja tentando colocar em quarentena um arquivo muito grande. Esvazie a quarentena ou aumente o espaço da [quarentena](#page-1044-0). Então, tente novamente.

<span id="page-808-0"></span>É possível restaurar um arquivo da quarentena ou esvaziar a quarentena usando o Web Console. É possível restaurar os objetos localmente no computador usando a linha de [comando](#page-941-0).

# Obter arquivo

É possível obter arquivos dos computadores dos usuários. Por exemplo, é possível congurar a obtenção de um arquivo de log de eventos criado por um aplicativo de terceiros. Para obter o arquivo, é preciso criar uma tarefa dedicada. Como resultado da execução da tarefa, o arquivo é salvo na quarentena. É possível baixar esse arquivo da quarentena para o seu computador usando o Web Console. No computador do usuário, o arquivo permanece em sua pasta original.

O tamanho do arquivo não deve exceder 100 MB.

É possível configurar a tarefa para o EDR Optimum no Web Console e Cloud Console. As configurações da tarefa para EDR Expert estão disponíveis somente no Cloud Console.

Para criar uma tarefa de Obter <sup>o</sup> arquivo:

1. Na janela principal do Web Console, selecionar **Dispositivos**  $\rightarrow$  **Tarefas**.

A lista de tarefas é aberta.

2. Clique em Adicionar.

O Assistente de Tarefas é iniciado.

3. Defina as configurações da tarefa:

a. Na lista suspensa Aplicativo, selecione Kaspersky Endpoint Security for Windows (12.5). Adicionar.<br>Ate de Tarefas é iniciado.<br>Configurações da tarefa:<br>Suspensa Aplicativo, selecione Kaspersky Endpoint Security for Windows (12.5)<br>Suspensa Tipo de tarefa, selecione Obter o arquivo.

b. Na lista suspensa Tipo de tarefa, selecione Obter o arquivo.

- c. No campo Nome da tarefa, insira uma breve descrição.
- d. No bloco Selecionar os dispositivos aos quais a tarefa será atribuída, selecione o escopo da tarefa.
- 4. Selecione os dispositivos de acordo com a opção de escopo da tarefa selecionada. Clique em Avançar.
- 5. Insira as credenciais da conta do usuário cujos direitos deseja usar para executar a tarefa. Clique em Avançar. oositivos de acordo com a opção de escopo da tarefa selecionada. Clique em **Avançar**.<br>Aiais da conta do usuário cujos direitos deseja usar para executar a tarefa. Clique em **Avançar**<br>Kaspersky Endpoint Security inicia a ta

Por padrão, o Kaspersky Endpoint Security inicia a tarefa como a conta de usuário do sistema (SISTEMA).

- 6. Finalize o assistente, clicando no botão Concluir. Uma nova tarefa será exibida na lista de tarefas.
- 7. Clique na Nova Tarefa.

A janela de propriedades da tarefa é exibida.

- 8. Selecione a guia Configurações do aplicativo.
- 9. Na lista de arquivos, clique em Adicionar. O assistente de adição de arquivo é iniciado.
- 10. Para adicionar o arquivo, é necessário inserir o caminho completo para o arquivo ou o hash e o caminho.

Caso o arquivo esteja localizado em uma unidade de rede, digite o caminho do arquivo começando com \\, e não a letra da unidade. Por exemplo, \\servidor\pasta\_compartilhada\arquivo.exe. Caso o caminho do arquivo contenha uma letra de unidade de rede, será possível obter um erro Arquivo não encontrado.

- 11. Na janela de propriedades da tarefa, selecione a guia Agendamento.
- 12. Configure a tarefa de verificação.

Wake-on-LAN não está disponível para esta tarefa. Certifique-se de que o computador está ligado para executar a tarefa.

- 
- 13. Clique no botão **Salvar**.<br>14. Marque a caixa de seleç.<br>15. Clique em **Iniciar**. 14. Marque a caixa de seleção ao lado da tarefa.
- 15. Clique em Iniciar.

Consequentemente, o Kaspersky Endpoint Security cria uma cópia do arquivo e move a cópia para a quarentena. É possível baixar o arquivo da quarentena no Web Console.

# Excluir arquivo

É possível excluir os arquivos remotamente usando a tarefa Excluir arquivo. Por exemplo, é possível excluir um arquivo remotamente ao responder a ameaças.

A tarefa Excluir arquivo tem as seguintes limitações:

Objetos críticos do sistema (SCO) não podem ser excluídos. SCOs são arquivos que o sistema operacional e o aplicativo Kaspersky Endpoint Security for Windows necessitam para serem executados.

 $\bullet$  É possível configurar a tarefa para o EDR Optimum no Web Console e Cloud Console. As configurações da tarefa para EDR Expert estão disponíveis somente no Cloud Console.

Para criar uma tarefa de Excluir arquivo:

- 1. Na janela principal do Web Console, selecionar **Dispositivos**  $\rightarrow$  **Tarefas**. A lista de tarefas é aberta.
- 2. Clique em Adicionar.

O Assistente de Tarefas é iniciado.

- 3. Defina as configurações da tarefa:
- a. Na lista suspensa Aplicativo, selecione Kaspersky Endpoint Security for Windows (12.5). Adicionar.<br>Ate de Tarefas é iniciado.<br>Configurações da tarefa:<br>Suspensa Aplicativo, selecione Kaspersky Endpoint Security for Windows (12.5)<br>Suspensa Tipo de tarefa, selecione Excluir o arquivo.
	- b. Na lista suspensa Tipo de tarefa, selecione Excluir o arquivo.
	- c. No campo Nome da tarefa, insira uma breve descrição.
	- d. No bloco Selecionar os dispositivos aos quais a tarefa será atribuída, selecione o escopo da tarefa.
- 4. Selecione os dispositivos de acordo com a opção de escopo da tarefa selecionada. Clique em Avançar.
- 5. Insira as credenciais da conta do usuário cujos direitos deseja usar para executar a tarefa. Clique em Avançar.

Por padrão, o Kaspersky Endpoint Security inicia a tarefa como a conta de usuário do sistema (SISTEMA). oositivos de acordo com a opção de escopo da tarefa selecionada. Clique em **Avançar**.<br>Aiais da conta do usuário cujos direitos deseja usar para executar a tarefa. Clique em **Avançar**<br>Kaspersky Endpoint Security inicia a ta

- 6. Finalize o assistente, clicando no botão Concluir. Uma nova tarefa será exibida na lista de tarefas.
- 7. Clique na Nova Tarefa.

A janela de propriedades da tarefa é exibida.

- 8. Selecione a guia Configurações do aplicativo.
- 9. Na lista de arquivos, clique em Adicionar. O assistente de adição de arquivo é iniciado.
- 10. Para adicionar o arquivo, é necessário inserir o caminho completo para o arquivo ou o hash e o caminho.

Caso o arquivo esteja localizado em uma unidade de rede, digite o caminho do arquivo começando com \\, e não a letra da unidade. Por exemplo, \\servidor\pasta\_compartilhada\arquivo.exe. Caso o caminho do arquivo contenha uma letra de unidade de rede, será possível obter um erro Arquivo não encontrado.

- 11. Na janela de propriedades da tarefa, selecione a guia Agendamento.
- 12. Configure a tarefa de verificação.

Wake-on-LAN não está disponível para esta tarefa. Certique-se de que o computador está ligado para executar a tarefa.

- 13. Clique no botão Salvar.
- 14. Marque a caixa de seleção ao lado da tarefa. potão **Salvar**<br>caixa de seleç<br>I**niciar**.
- 15. Clique em Iniciar.

Como resultado, o Kaspersky Endpoint Security exclui o arquivo do computador. Caso o arquivo esteja bloqueado por um processo diferente, a tarefa será exibida como Concluída, mas o próprio arquivo é excluído somente após o computador ser reiniciado. Após reiniciar o computador, confirme se o arquivo foi excluído.

A tarefa Excluir arquivo pode terminar com o erro Acesso negado caso esteja tentando excluir um arquivo executável em execução no momento. Crie uma tarefa de [encerramento](#page-812-0) de processo para o arquivo e tente novamente.

# <span id="page-811-0"></span>Início do processo

É possível executar arquivos remotamente usando a tarefa *lniciar processo*. Por exemplo, é possível executar [remotamente](#page-808-0) um utilitário que cria o arquivo de configuração do computador. Em seguida, é possível usar a Obter o arquivo para receber o arquivo criado no Kaspersky Security Center Web Console.

É possível configurar a tarefa para o EDR Optimum no Web Console e Cloud Console. As configurações da tarefa para EDR Expert estão disponíveis somente no Cloud Console.

### Para criar uma tarefa de Iniciar processo:

1. Na janela principal do Web Console, selecionar **Dispositivos**  $\rightarrow$  **Tarefas**.

A lista de tarefas é aberta.

2. Clique em Adicionar.

O Assistente de Tarefas é iniciado.

- 3. Defina as configurações da tarefa:
- a. Na lista suspensa Aplicativo, selecione Kaspersky Endpoint Security for Windows (12.5). Adicionar.<br>Ate de Tarefas é iniciado.<br>Configurações da tarefa:<br>Suspensa Aplicativo, selecione Kaspersky Endpoint Security for Windows (12.5)<br>Suspensa Tipo de tarefa, selecione Iniciar processo.
	- b. Na lista suspensa Tipo de tarefa, selecione Iniciar processo.
	- c. No campo Nome da tarefa, insira uma breve descrição.
	- d. No bloco Selecionar os dispositivos aos quais a tarefa será atribuída, selecione o escopo da tarefa.
- 4. Selecione os dispositivos de acordo com a opção de escopo da tarefa selecionada. Clique em Avançar.
- 4. Selecione os dispositivos de acordo com a opção de escopo da tarefa selecionada. Clique em **Avançar**.<br>5. Insira as credenciais da conta do usuário cujos direitos deseja usar para executar a tarefa. Clique em **Avançar**.

Por padrão, o Kaspersky Endpoint Security inicia a tarefa como a conta de usuário do sistema (SISTEMA).

- 6. Finalize o assistente, clicando no botão Concluir. Uma nova tarefa será exibida na lista de tarefas. nte, clicando no botão **Concluir**<br>será exibida na lista de tarefas.<br>arefa.<br>iedades da tarefa é exibida.<br>**Configurações do aplicativo**.
- 7. Clique na Nova Tarefa.
- 8. A janela de propriedades da tarefa é exibida.
- 9. Selecione a guia Configurações do aplicativo.
- 10. Digite o comando de início do processo.

Por exemplo, caso queira executar um utilitário (utility.exe) que salva as informações sobre a configuração do computador em um arquivo chamado conf.txt, é preciso inserir os seguintes valores:

- Comando executável utility.exe
- Argumentos da linha de comando (opcionais) /R conf.txt
- Caminho para a pasta de trabalho (opcional) C:\Users\admin\Diagnostic\

Alternativamente, no Comando executável campo, é possível inserir C:\Users\admin\Diagnostic\utility.exe /R conf.txt. Nesse caso, não é preciso inserir o restante das configurações.

- 11. Na janela de propriedades da tarefa, selecione a guia **Agendamento**.
- 12. Configure a tarefa de verificação.

Wake-on-LAN não está disponível para esta tarefa. Certifique-se de que o computador está ligado para executar a tarefa.

- 
- 13. Clique no botão **Salvar**.<br>14. Marque a caixa de seleç.<br>15. Clique em **Iniciar**. 14. Marque a caixa de seleção ao lado da tarefa.
- 15. Clique em **Iniciar**.

<span id="page-812-0"></span>Consequentemente, o Kaspersky Endpoint Security executa o comando no modo silencioso e inicia o processo. É possível visualizar os resultados da tarefa, nas propriedades da tarefa, na seção Resultados da execução.

# Encerrar processo

É possível encerrar processos remotamente usando a tarefa Encerrar processo. Por exemplo, é possível encerrar remotamente um utilitário de teste de velocidade da Internet iniciado usando a tarefa Executar [processo](#page-811-0).

Caso queira proibir a execução de um arquivo, é possível configurar o [componente](#page-814-0) prevenção de execução. É possível proibir a execução de arquivos executáveis, scripts, arquivos de formato de escritório.

A tarefa Encerrar processo tem as seguintes limitações:

Os processos de objetos críticos do sistema (SCO) não podem ser encerrados. SCOs são arquivos que o sistema operacional e o aplicativo Kaspersky Endpoint Security necessitam para serem executados.

 $\bullet$  É possível configurar a tarefa para o EDR Optimum no Web Console e Cloud Console. As configurações da tarefa para EDR Expert estão disponíveis somente no Cloud Console.

Para criar uma tarefa de Encerrar processo:

- 1. Na janela principal do Web Console, selecionar **Dispositivos**  $\rightarrow$  **Tarefas**. A lista de tarefas é aberta.
- 2. Clique em Adicionar.

O Assistente de Tarefas é iniciado.

- 3. Defina as configurações da tarefa:
- ) Assistente de Tarefas é iniciado.<br>) Assistente de Tarefas é iniciado.<br>a. Na lista suspensa A**plicativo**, selecione **Kaspersky Endpoint Security for Windows (12.2)**.
	- b. Na lista suspensa Tipo de tarefa, selecione Encerrar processo.
	- c. No campo Nome da tarefa, insira uma breve descrição.
	- d. No bloco Selecionar os dispositivos aos quais a tarefa será atribuída, selecione o escopo da tarefa.
- 4. Selecione os dispositivos de acordo com a opção de escopo da tarefa selecionada. Clique em Avançar.
- 5. Insira as credenciais da conta do usuário cujos direitos deseja usar para executar a tarefa. Clique em Avançar.

Por padrão, o Kaspersky Endpoint Security inicia a tarefa como a conta de usuário do sistema (SISTEMA). oositivos de acordo com a opção de escopo da tarefa selecionada. Clique em **Avançar**.<br>Aiais da conta do usuário cujos direitos deseja usar para executar a tarefa. Clique em **Avançar**<br>Kaspersky Endpoint Security inicia a ta

- 6. Finalize o assistente, clicando no botão Concluir. Uma nova tarefa será exibida na lista de tarefas.
- 7. Clique na Nova Tarefa.

A janela de propriedades da tarefa é exibida.

- 8. Selecione a guia Configurações do aplicativo.
- 9. Para concluir o processo, é necessário selecionar o arquivo que deseja encerrar. É possível selecionar um arquivo em uma das seguintes formas:
	- Digite o nome completo do arquivo.
	- Digite o hash e o caminho do arquivo.
	- Digite o PID do processo (somente para tarefas locais).

Caso o arquivo esteja localizado em uma unidade de rede, digite o caminho do arquivo começando com \\, e não a letra da unidade. Por exemplo, \\servidor\pasta\_compartilhada\arquivo.exe. Caso o caminho do arquivo contenha uma letra de unidade de rede, será possível obter um erro Arquivo não encontrado.

- 10. Na janela de propriedades da tarefa, selecione a guia Agendamento.
- 11. Configure a tarefa de verificação.

Wake-on-LAN não está disponível para esta tarefa. Certique-se de que o computador está ligado para executar a tarefa.

- 12. Clique em Salvar.
- 13. Marque a caixa de seleção ao lado da tarefa. **Salvar**<br>baixa de<br>**Iniciar**
- 14. Clique em Iniciar.

Como resultado, o Kaspersky Endpoint Security finaliza o processo no computador. Por exemplo, caso um aplicativo "JOGO" esteja em execução e o processo game.exe for encerrado, o aplicativo será fechado sem que os dados sejam salvos. É possível visualizar os resultados da tarefa, nas propriedades da tarefa, na seção Resultados.

# <span id="page-814-0"></span>Prevenção de execução

A prevenção de execução permite o gerenciamento de execução de arquivos executáveis e scripts, assim como a abertura de arquivos no formato Office. Nesse sentido, é possível, por exemplo, prevenir a execução de aplicativos que possam ser considerados inseguros. Como resultado, a propagação da ameaça pode ser interrompida. A prevenção de execução é compatível com um conjunto de [extensões](#page-1209-0) de arquivos do office e um conjunto de [intérpretes](#page-1210-0) de script.

### Regra de prevenção de execução

A prevenção de execução gerencia o acesso do usuário aos arquivos com regras de prevenção de execução. A Regra de prevenção de execução é um conjunto de critérios que o aplicativo leva em consideração ao reagir à execução de um objeto, por exemplo, ao bloquear a execução de um objeto. O aplicativo identifica os arquivos por seus caminhos ou somas de verificação calculados usando algoritmos de hash MD5 e SHA256.

É possível criar regras de prevenção de execução:

Em detalhes de alertas (somente para EDR Optimum).

Detalhes de alertas é uma ferramenta para visualizar todas as informações coletadas sobre uma ameaça detectada. Os detalhes da alertas incluem, por exemplo, o histórico de arquivos aparentes no computador. Para obter detalhes sobre o gerenciamento dos detalhes de alertas, consulte a Ajuda do Kaspersky Endpoint Detection and Response Optimum<sup>12</sup> e a Ajuda do [Kaspersky Endpoint](https://support.kaspersky.com/KEDR_Optimum/2.3/en-US/index.htm) Detection and Response Expert<sup>12</sup>.

· Uso da política de grupo ou as configurações locais do aplicativo.

É preciso inserir o caminho do arquivo ou hash (SHA256 ou MD5) ou o caminho do arquivo e o hash do arquivo.

Também é possível gerenciar a prevenção de execução localmente utilizando a linha de [comando](#page-940-0).

A Prevenção de execução tem as seguintes limitações:

- 1. As regras de prevenção não contemplam os arquivos em CD e imagens ISO. O aplicativo não bloqueia a execução ou a abertura destes arquivos.
- 2. É impossível bloquear a inicialização de objetos críticos do sistema (SCO). SCOs são arquivos que o sistema operacional e o aplicativo Kaspersky Endpoint Security for Windows necessitam para serem executados.
- 3. Não é recomendado criar mais de 5000 regras de prevenção de execução, pois isso pode causar instabilidade no sistema.

## Modos das regras de prevenção de execução

O componente prevenção de execução pode trabalhar em dois modos:

### Somente Estatísticas

Neste modo, o Kaspersky Endpoint Security publica um evento sobre tentativas de execução de objetos executáveis ou documentos abertos que correspondem aos critérios da regra de prevenção no log de eventos do Windows e no Kaspersky Security Center, mas não bloqueia a tentativa de executar ou abrir o objeto ou documento. O item está selecionado por padrão.

### Ativo

Neste modo, o aplicativo bloqueia a execução de objetos ou a abertura de documentos que atendam aos critérios da regra de prevenção. O aplicativo também publica um evento sobre as tentativas de execução de objetos ou documentos abertos no log de eventos do Windows e no log de eventos do Kaspersky Security Center.

### Gerenciamento da prevenção de execução

O componente só pode ser configurado no Web Console.

### Para prevenir <sup>a</sup> execução:

- 1. Na janela principal do Web Console, selecione Dispositivos  $\rightarrow$  Políticas e perfis.
- 2. Clique no nome da política do Kaspersky Endpoint Security.
	- A janela de propriedades da política é exibida.
- 3. Selecione a guia Configurações do aplicativo.
- 4. Selecione Detection and Response  $\rightarrow$  Endpoint Detection and Response.
- 5. Ative o botão de alternância Prevenção de Execução ATIVADA.

6. No bloco Ação na execução ou abertura de objeto proibido, selecione o modo de operação do componente:

- Bloquear e gravar no relatório. Neste modo, o aplicativo bloqueia a execução de objetos ou a abertura de documentos que atendam aos critérios da regra de prevenção. O aplicativo também publica um evento sobre as tentativas de execução de objetos ou documentos abertos no log de eventos do Windows e no log de eventos do Kaspersky Security Center.
- Criar log de eventos apenas. Neste modo, o Kaspersky Endpoint Security publica um evento sobre tentativas de execução de objetos executáveis ou documentos abertos que correspondem aos critérios da regra de prevenção no log de eventos do Windows e no Kaspersky Security Center, mas não bloqueia a tentativa de executar ou abrir o objeto ou documento. O item está selecionado por padrão.
- 7. Crie uma lista de regras de prevenção de execução:
	- a. Clique Adicionar.
	- b. Uma janela é aberta; nesta janela, digite o nome da regra de prevenção de execução (por exemplo, aplicativo A).

c. Na lista suspensa Tipo, selecione o objeto que deseja bloquear: Arquivo executável, Script, Documento do Microsoft Office.

Caso selecione um tipo de objeto incorreto, o Kaspersky Endpoint Security não bloqueia o arquivo ou o script.

d. Para adicionar o arquivo, é preciso inserir o hash do arquivo (SHA256 ou MD5), o caminho completo para o arquivo ou o hash e o caminho.

Caso o arquivo esteja localizado em uma unidade de rede, digite o caminho do arquivo começando com \\, e não a letra da unidade. Por exemplo, \\servidor\pasta\_compartilhada\arquivo.exe. Caso o caminho do arquivo contenha uma letra de unidade de rede, o Kaspersky Endpoint Security não bloqueia o arquivo ou script.

A prevenção de execução é compatível com um conjunto de [extensões](#page-1209-0) de arquivos do office e um conjunto de [intérpretes](#page-1210-0) de script.

- e. Clique em **OK**.
- 8. Salvar alterações.

Consequentemente, o Kaspersky Endpoint Security bloqueia a execução de objetos: execução de arquivos executáveis e scripts, abertura de arquivos em formato office. Contudo, é possível, por exemplo, abrir um arquivo de script em um editor de texto, mesmo que a execução do script esteja impedida. Ao bloquear a execução de um objeto, o Kaspersky Endpoint Security exibe uma notificação padrão (veja a figura abaixo) caso as notificações estejam ativadas nas configurações do aplicativo.

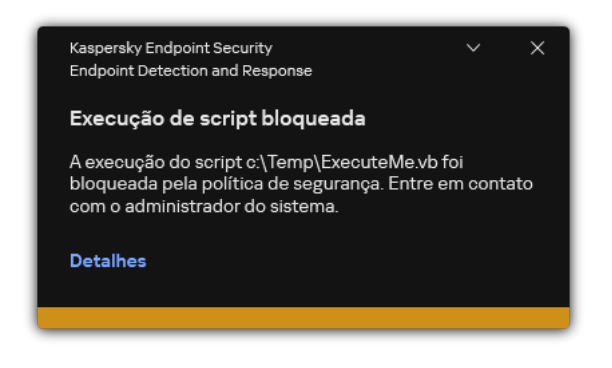

Notificação sobre as regras de prevenção de execução

# Isolamento do computador em relação à rede

O isolamento de rede do computador permite isolar automaticamente um computador da rede em resposta à detecção de um indicador de compromisso (IOC). Esse é *modo automático*. É possível ativar o isolamento de rede manualmente enquanto a ameaça detectada estiver sendo investigada. Esse é o modo manual.

Quando o isolamento de rede é ativado, o aplicativo corta todas as conexões ativas e bloqueia todas as novas conexões de rede TCP/IP no computador, exceto as seguintes conexões:

- Conexões listadas em exclusões de isolamento de rede.
- Conexões iniciadas pelos serviços do Kaspersky Endpoint Security.
- Conexões iniciadas pelo Agente de Rede do Kaspersky Security Center.

O componente só pode ser configurado no Web Console.

### Modo de isolamento de rede automático

É possível configurar o isolamento de rede para ser ligado automaticamente em resposta a uma detecção de IOC. É possível configurar o modo de isolamento de rede automático com uma política de grupo.

### Como configurar o isolamento de rede para ser ligado automaticamente em resposta a uma detecção de IOC o

- 1. Na janela principal do Web Console, selecionar **Dispositivos**  $\rightarrow$  **Tarefas**. A lista de tarefas é aberta.
- 2. Clique na tarefa Verificação de IOC do Kaspersky Endpoint Security.
	- A janela de propriedades da tarefa é exibida.

Caso seja necessário, crie a tarefa Verificação de IOC.

- 3. Selecione a guia Configurações do aplicativo.
- 4. No bloco **Ação ao detectar IOC**, marque as caixas de seleção **Adotar ações de resposta após um IOC** ser encontrado e Isolar o computador da rede.
- 5. Salvar alterações.

Consequentemente, quando um IOC for detectado, o aplicativo isola o computador em relação à rede para prevenir a difusão da ameaça.

É possível configurar o isolamento de rede para ser desligado automaticamente após o período específico decorrer. Por padrão, o aplicativo desliga o isolamento de rede após decorrer oito horas em relação ao momento em que ele foi ligado. Também é possível desativar o isolamento de rede manualmente (consulte as instruções abaixo). Após desligar o isolamento de rede, o computador pode utilizar a rede sem restrições.

Como configurar o atraso para o desligamento automático do isolamento de rede de um computador no modo automático<sup>®</sup>

- 1. Na janela principal do Web Console, selecione Dispositivos  $\rightarrow$  Políticas e perfis.
- 2. Clique no nome da política do Kaspersky Endpoint Security.

A janela de propriedades da política é exibida.

- 3. Selecione a guia Configurações do aplicativo.
- 4. Selecione Detection and Response  $\rightarrow$  Endpoint Detection and Response.
- 5. No bloco Isolamento de rede, clique em Definir as configurações de desbloqueio do computador.
- 5. No bloco **Isolamento de rede**, clique em **Definir as configurações de desbloqueio do computador**<br>6. Uma janela é aberta; nesta janela, marque a caixa de seleção **Desbloquear automaticamente o** computador isolado em N horas e insira o atraso para desligar automaticamente o isolamento de rede.
- 7. Salvar alterações.

### Modo de isolamento de rede manual

É possível ligar e desligar manualmente o isolamento de rede. É possível congurar o modo de isolamento de rede manual com o uso das propriedades do computador no console do Kaspersky Security Center.

É possível ligar o isolamento de rede:

Em detalhes de alertas (somente para EDR Optimum).

Detalhes de alertas é uma ferramenta para visualizar todas as informações coletadas sobre uma ameaça detectada. Os detalhes da alertas incluem, por exemplo, o histórico de arquivos aparentes no computador. Para obter detalhes sobre o gerenciamento dos detalhes de alertas, consulte a Ajuda do Kaspersky Endpoint Detection and Response Optimum<sup>12</sup> e a Ajuda do [Kaspersky Endpoint](https://support.kaspersky.com/KEDR_Optimum/2.3/en-US/index.htm) Detection and Response Expert<sup>12</sup>.

· Uso das configurações locais do aplicativo.

### [Como ligar o isolamento de rede](javascript:toggleBlock() de um computador manualmente

- 1. Na janela principal do Web Console, selecionar Dispositivos → Dispositivos gerenciados.
- 2. Selecione o computador para o qual você deseja definir as configurações locais do aplicativo. Isso abre as propriedades do computador.
- 3. Selecione a guia Aplicativos.
- 4. Clique em Kaspersky Endpoint Security for Windows. Isso abre as configurações locais do aplicativo.
- 5. Selecione a guia Configurações do aplicativo.
- 6. Selecione Detection and Response  $\rightarrow$  Endpoint Detection and Response.
- 7. No bloco Isolamento de rede, clique em Isolar o computador da rede.

É possível configurar o isolamento de rede para ser desligado automaticamente após o período específico decorrer. Por padrão, o aplicativo desliga o isolamento de rede após decorrer oito horas em relação ao momento em que ele foi ligado. Após desligar o isolamento de rede, o computador pode utilizar a rede sem restrições.

### Como configurar o atraso para o desligamento do isolamento de rede de um computador no modo manual @

- 1. Na janela principal do Web Console, selecionar **Dispositivos**  $\rightarrow$  **Dispositivos gerenciados**.
- 2. Selecione o computador para o qual você deseja definir as configurações locais do aplicativo. Isso abre as propriedades do computador.
- 3. Selecione a guia Tarefas.

A lista de tarefas disponíveis no computador será exibida.

- 4. Selecione a tarefa **Isolamento de rede**.
- 5. Selecione a guia Configurações do aplicativo.
- 6. Uma janela será aberta; nessa janela, selecione o atraso para o desligamento do isolamento de rede.
- 7. Salvar alterações.

### [Como desligar o isolamento de](javascript:toggleBlock() rede de um computador manualmente <sup>?</sup>

- 1. Na janela principal do Web Console, selecionar Dispositivos → Dispositivos gerenciados.
- 2. Selecione o computador para o qual você deseja definir as configurações locais do aplicativo. Isso abre as propriedades do computador.
- 3. Selecione a guia Aplicativos.
- 4. Clique em Kaspersky Endpoint Security for Windows. Isso abre as configurações locais do aplicativo.
- 5. Selecione a guia Configurações do aplicativo.
- 6. Selecione Detection and Response  $\rightarrow$  Endpoint Detection and Response.
- 7. No bloco Isolamento de rede, clique em Desbloquear o computador isolado da rede.

Também é possível desativar o isolamento de rede localmente usando a linha de [comando](#page-941-1).

### Exclusões de isolamento de rede

É possível configurar as exclusões de isolamento de rede. As conexões de rede que correspondem às regras não são bloqueadas no computador quando o isolamento de rede é ativado.

Para configurar as exclusões de isolamento de rede, é possível utilizar a lista de *perfis de rede padrão*. Por padrão, as exclusões incluem os perfis de rede contendo as regras que garantem a operação ininterrupta de dispositivos com funções de servidor DNS/DHCP e cliente DNS/DHCP. Também é possível modificar as configurações dos perfis de rede padrão ou definir as exclusões manualmente (consulte as instruções abaixo).

As exclusões especificadas nas propriedades da política são aplicadas apenas se o isolamento de rede for ativado automaticamente em resposta a uma ameaça detectada. As exclusões especificadas nas propriedades do computador são aplicadas apenas se o isolamento de rede for ativado manualmente nas propriedades do computador no console do Kaspersky Security Center ou nos detalhes de alertas.

Uma política ativa não impede a aplicação de exclusões do isolamento de rede configurada nas propriedades do computador, uma vez que estes parâmetros possuem diferentes cenários de uso.

### [Como adicionar uma exclusão](javascript:toggleBlock() de isolamento de rede no modo automático

- 1. Na janela principal do Web Console, selecione **Dispositivos**  $\rightarrow$  **Políticas e perfis**.
- 2. Clique no nome da política do Kaspersky Endpoint Security. A janela de propriedades da política é exibida.
- 3. Selecione a guia Configurações do aplicativo.
- 4. Selecione Detection and Response  $\rightarrow$  Endpoint Detection and Response.
- 5. No bloco Exclusões de isolamento de rede, clique em Exclusões.
- 6. Uma janela é aberta; nesta janela, clique em **Adicionar a partir do perfil** e selecione os perfis de rede padrão para configurar as exclusões.

As exclusões de isolamento de rede a partir do perfil são adicionadas à lista de exclusões de isolamento de rede. É possível visualizar as propriedades das conexões de rede. Caso seja necessário, é possível modificar as configurações da conexão de rede.

- 7. Caso seja necessário, adicione uma exclusão de isolamento de rede manualmente. Para fazer isso, na janela com a lista de exclusões, clique em Adicionar e edite manualmente as configurações de conexão de rede.
- 8. Salvar alterações.

[Como adicionar uma exclusão](javascript:toggleBlock() de isolamento de rede no modo manual

- 1. Na janela principal do Web Console, selecionar **Dispositivos**  $\rightarrow$  **Dispositivos gerenciados**.
- 2. Selecione o computador para o qual você deseja definir as configurações locais do aplicativo. Isso abre as propriedades do computador.
- 3. Selecione a guia Tarefas.

A lista de tarefas disponíveis no computador será exibida.

- 4. Selecione a tarefa **Isolamento de rede**.
- 5. Selecione a guia Configurações do aplicativo.
- 6. Uma janela será aberta; nessa janela, clique em Exclusões.
- 7. Uma janela é aberta; nesta janela, clique em **Adicionar a partir do perfil** e selecione os perfis de rede padrão para configurar as exclusões.

As exclusões de isolamento de rede a partir do perfil são adicionadas à lista de exclusões de isolamento de rede. É possível visualizar as propriedades das conexões de rede. Caso seja necessário, é possível modificar as configurações da conexão de rede.

- 8. Caso seja necessário, adicione uma exclusão de isolamento de rede manualmente. Para fazer isso, na janela com a lista de exclusões, clique em Adicionar e edite manualmente as configurações de conexão de rede.
- 9. Salvar alterações.

Também é possível visualizar a lista de exclusão de isolamento de rede utilizando a linha de [comando](#page-941-1). Neste caso, o computador deve estar isolado.

# Cloud Sandbox

Cloud Sandbox é uma tecnologia que permite detectar ameaças avançadas em um computador. O Kaspersky Endpoint Security encaminha automaticamente arquivos detectados para a Cloud Sandbox analisar. O Cloud Sandbox executa esses arquivos em um ambiente isolado para identificar atividades maliciosas e avaliar a sua reputação. Os dados desses arquivos são enviados para a Kaspersky Security Network. Portanto, caso o Cloud Sandbox detecte um arquivo malicioso, o Kaspersky Endpoint Security executará a ação apropriada para eliminar essa ameaça em todos os computadores em que esse arquivo for detectado.

Para que o Cloud Sandbox funcione, é necessário habilitar o uso da [Kaspersky Security](#page-394-0) Network.

Caso esteja usando a [Kaspersky Private](https://www.kaspersky.com/enterprise-security/private-security-network) Security Network<sup>Ia</sup>, a tecnologia Cloud Sandbox não estará disponível.

A tecnologia Cloud Sandbox está habilitada permanentemente e disponível para todos os usuários da Kaspersky Security Network, independentemente do tipo de licença em uso. Caso já tenha implantado a solução Endpoint Detection and Response (EDR Optimum ou EDR Expert), é possível ativar um contador separado para as ameaças detectadas pelo Cloud Sandbox. É possível usar esse contador para gerar estatísticas durante a análise de ameaças detectadas.

Para ativar <sup>o</sup> contador do Cloud Sandbox:

- 1. Na janela principal do Web Console, selecione Dispositivos  $\rightarrow$  Políticas e perfis.
- 2. Clique no nome da política do Kaspersky Endpoint Security.

A janela de propriedades da política é exibida.

- 3. Selecione a guia Configurações do aplicativo.
- 4. Selecione Detection and Response  $\rightarrow$  Endpoint Detection and Response.
- 5. Ative o botão de alternância Cloud Sandbox.
- 6. Salvar alterações.

Sempre que houver uma ameaça, o Kaspersky Endpoint Security ativa o contador de ameaças detectadas usando o Cloud Sandbox na <u>janela principal do [aplicativo](#page-141-0)</u> debaixo de **Tecnologias de detecção de ameaças**. O Kaspersky Endpoint Security também indicará a tecnologia de detecção de ameaças Cloud Sandbox em Relatório de ameaças no console do Kaspersky Security Center.

# Guia de migração do KEA para KES para o EDR Optimum

A partir da versão 11.7.0, o Kaspersky Endpoint Security for Windows inclui um agente integrado para a solução Kaspersky Endpoint Detection and Response Optimum. Não é mais necessário um aplicativo separado do Kaspersky Endpoint Agent para funcionar com o EDR Optimum. Todas as funções do Kaspersky Endpoint Agent serão executadas pelo Kaspersky Endpoint Security.

Quando o Kaspersky Endpoint Security é implantado em computadores com o Kaspersky Endpoint Agent instalado, a solução Kaspersky Endpoint Detection and Response Optimum continuará funcionando com o Kaspersky Endpoint Security. Além disso, o Kaspersky Endpoint Agent será removido do computador. O mesmo comportamento no sistema ocorrerá quando você atualizar o Kaspersky Endpoint Security para a versão 11.7.0 ou posterior.

O Kaspersky Endpoint Security não é compatível com o Kaspersky Endpoint Agent. Não é possível instalar os dois aplicativos no mesmo computador.

As seguintes condições devem ser atendidas para que o Kaspersky Endpoint Security funcione como parte do Kaspersky Endpoint Detection and Response Optimum:

- Kaspersky Endpoint Detection and Response Optimum versão 2.0 ou superior
- Kaspersky Security Center versão 13.2 ou posterior (incluindo o Agente de Rede). Em versões anteriores do Kaspersky Security Center, é impossível ativar o recurso EDR Optimum.
- O EDR Optimum só pode ser gerenciado usando o Kaspersky Security Center Web Console.
- A transferência de dados para o Servidor de [Administração](#page-800-0) está ativada. Os dados são necessários para obter as informações sobre os arquivos em quarentena em um computador por meio do Web Console.
- A conexão em segundo plano entre o Kaspersky Security Center Web Console e o servidor de administração foi estabelecida. Para que o EDR Optimum trabalhe com o Servidor de [Administração](#page-800-0) por meio do Kaspersky Security Center Web Console, é preciso estabelecer uma nova conexão segura, uma *conexão em segundo* plano.

# Etapas para migrar a configuração [KES+KEA] para [KES+agente integrado] para o EDR Optimum

### <sup>1</sup> Atualização do plug-in da Web do Kaspersky Endpoint Security

O componente EDR Optimum pode ser gerenciado usando o plug-in da Web do Kaspersky Endpoint Security versão 11.7.0 ou posterior.

#### <sup>2</sup> Migrar as políticas e tarefas

Transfira as configurações do Kaspersky Endpoint Agent para o Kaspersky Endpoint Security for Windows. Para fazer isso, use o assistente para migrar do Kaspersky Endpoint Agent no Web Console.

Como migrar as configurações de políticas e tarefas do Kaspersky Endpoint Agent para o Kaspersky Endpoint **Security no Web Console ?** 

Na janela principal do Web Console, selecione **Operações → Migração a partir do Kaspersky** . Endpoint Agent

Isso inicia a execução do assistente de migração de políticas e tarefas. Siga as instruções do Assistente.

### Etapa 1. Migração da política

O assistente de migração cria uma nova política que unifica as configurações das políticas do Kaspersky Endpoint Security e Kaspersky Endpoint Agent. Na lista de política, selecione as políticas do Kaspersky Endpoint Agent cujas configurações deseja unificar as políticas do Kaspersky Endpoint Security. Clique na política do Kaspersky Endpoint Agent para selecionar a política do Kaspersky Endpoint Security com o qual deseja unificar as configurações. Certifique-se de ter selecionado as políticas corretas e vá para a próxima etapa.

### Etapa 2. Migração da tarefa

O Assistente de migração cria novas tarefas para o Kaspersky Endpoint Security. Na lista de tarefa, selecione as tarefas do Kaspersky Endpoint Agent para as quais deseja criar uma política do Kaspersky Endpoint Security. Vá para a próxima etapa.

### Etapa 3. Conclusão do Assistente

Sair do assistente. Como resultado, o assistente faz o seguinte:

Cria uma nova política do Kaspersky Endpoint Security.

A política unifica as configurações do Kaspersky Endpoint Security e Kaspersky Endpoint Agent. A política é chamada <nome da política Kaspersky Endpoint Security> & <nome da política Kaspersky Endpoint Agent>. A nova política possui o status *Inativa*. Para continuar, mude os status das políticas do Kaspersky Endpoint Agent e Kaspersky Endpoint Security para *Inativo* e ative a nova política unificada.

Após a migração a partir do Kaspersky Endpoint Agent para o Kaspersky Endpoint Security for Windows, certifique-se de que a nova política tenha a [funcionalidade](#page-1083-0) para transferência de dados para o servidor de administração (dados do arquivo na quarentena e dados da cadeia de evolução de ameaças) configurada. Os valores do parâmetro de transferência de dados não são migrados a partir de uma política do Kaspersky Endpoint Agent.

Cria novas tarefas do Kaspersky Endpoint Security.

As novas tarefas são cópias das tarefas do Kaspersky Endpoint Agent. Ao mesmo tempo, o assistente deixa as tarefas do Kaspersky Endpoint Agent inalteradas.

#### **3** Licenciamento da funcionalidade do EDR Optimum

Caso utilize uma licença comum do Kaspersky Endpoint Detection and Response Optimum ou do Kaspersky Optimum Security para ativar o Kaspersky Endpoint Security for Windows e Kaspersky Endpoint Agent, a funcionalidade do EDR Optimum será ativada automaticamente após a atualização do aplicativo para a versão 11.7.0 ou posterior. Não é necessário fazer mais nada.

Caso utilize uma licença autônoma do add-on do Kaspersky Endpoint Detection and Response Optimum para ativar a funcionalidade do EDR Optimum, é necessário garantir que a chave do EDR Optimum seja adicionada ao repositório do Kaspersky Security Center e que a funcionalidade de distribuição automática da chave de licença [seja ativada. Após efetuar upgrade do aplicativo](#page-99-0) para a versão 11.7.0 ou posterior, a funcionalidade do EDR Optimum é ativada automaticamente.

Caso utilize uma licença do Kaspersky Endpoint Detection and Response Optimum ou do Kaspersky Optimum Security para ativar o Kaspersky Endpoint Agent e uma licença diferente para ativar o Kaspersky Endpoint Security for Windows, é necessário substituir a chave do Kaspersky Endpoint Security for Windows pela chave comum do Kaspersky Endpoint Detection and Response Optimum ou da chave Kaspersky Optimum Security. É possível substituir a chave utilizando a tarefa **[Adicionar chave](#page-99-0)**.

### <sup>4</sup> Instalação/atualização do aplicativo Kaspersky Endpoint Security

Para migrar a funcionalidade do EDR Optimum durante a instalação ou upgrade de um aplicativo, é recomendável usar a [tarefa de instalação remota.](#page-57-0) Ao criar uma tarefa de instalação remota, selecione o componente do EDR Optimum nas configurações do pacote de instalação.

Também é possível baixar o aplicativo utilizando os seguintes métodos:

- Uso do serviço de atualização da Kaspersky.
- o Localmente, usando o Assistente de configuração.

O Kaspersky Endpoint Security é compatível com a seleção automática de componentes ao atualizar o aplicativo em um computador com o aplicativo Kaspersky Endpoint Agent instalado. A seleção automática dos componentes depende das permissões da conta do usuário que está atualizando o aplicativo.

Caso esteja atualizando o Kaspersky Endpoint Security com um arquivo EXE ou MSI com a conta do sistema (SYSTEM), o Kaspersky Endpoint Security obtém acesso às licenças atualmente em uso das soluções da Kaspersky. Portanto, se o computador possui, por exemplo, o Kaspersky Endpoint Agent instalado e a solução EDR Optimum ativada, o instalador do Kaspersky Endpoint Security configura automaticamente o conjunto de componentes e seleciona o componente EDR Optimum. Isso faz com que o Kaspersky Endpoint Security alterne o uso do agente integrado e remova o Kaspersky Endpoint Agent. A execução do instalador do MSI na conta do sistema (SYSTEM) normalmente é feita com a atualização por meio do serviço de atualização da Kaspersky ou ao implementar um pacote de instalação por meio do Kaspersky Security Center.

Caso esteja atualizando o Kaspersky Endpoint Security com um arquivo MSI com uma conta de usuário não privilegiado, o Kaspersky Endpoint Security perde o acesso das licenças atualmente em uso das soluções da Kaspersky. Neste caso, o Kaspersky Endpoint Security seleciona automaticamente os componentes de acordo com a configuração do Kaspersky Endpoint Agent. Depois disso, o Kaspersky Endpoint Security passa a usar o agente integrado e remove o Kaspersky Endpoint Agent.

O Kaspersky Endpoint Security é compatível com a atualização sem reinicialização do computador. É possível selecionar o [modo de atualização do aplicativo](#page-79-0) nas propriedades da política.

### **6** Verificação do funcionamento do aplicativo

Se, após a instalação ou atualização do aplicativo, o computador estiver com o status Crítico no console do Kaspersky Security Center:

- Certique-se de que o computador possui o Agente de Rede versão 13.2 ou posterior instalado.
- o Verifique o status operacional do agente integrado visualizando o relatório de status dos componentes do aplicativo. Caso o componente tenha o status Não instalado[, instale o componente usando](#page-74-0) a tarefa Alterar componentes do aplicativo. Caso um componente tenha o status Não coberto pela licença, certifique-se de [que a funcionalidade do agente](#page-108-0) integrado esteja ativada.
- <span id="page-825-0"></span>o Certifique-se de aceitar a Declaração da Kaspersky Security Network na nova política do Kaspersky Endpoint Security for Windows.

# Kaspersky Sandbox

A partir da versão 11.7.0, o Kaspersky Endpoint Security for Windows inclui um agente interno para integração com a solução Kaspersky Sandbox. A solução Kaspersky Sandbox detecta e bloqueia automaticamente ameaças avançadas em computadores. O Kaspersky Sandbox analisa o comportamento do objeto para detectar atividades maliciosas e características de atividades de ataques direcionados à infraestrutura de TI da organização. O Kaspersky Sandbox analisa e verica objetos em servidores especiais com imagens virtuais implantadas de sistemas operacionais Microsoft Windows (servidores Kaspersky Sandbox). Para detalhes sobre a solução, acesse a Ajuda do [Kaspersky Sandbox](https://support.kaspersky.com/KSB/2.0/en-US/index.htm) <sup>ø</sup>.

As seguintes configurações são possíveis para a solução Kaspersky Sandbox:

# Kaspersky Sandbox 2.0

O Kaspersky Sandbox 2.0 é compatível com a configuração [KES+built-in agent].

Requisitos mínimos:

- Kaspersky Endpoint Security 11.7.0 ou posterior para Windows.
- Kaspersky Endpoint Agent não é requerido.
- Kaspersky Security Center 13.2

Kaspersky Sandbox 1.0

O Kaspersky Sandbox 1.0 é compatível com a configuração [KES+KEA].

Requisitos mínimos:

- Kaspersky Endpoint Security 11.2.0 11.6.0 para Windows.
- Kaspersky Endpoint Agent 3.8.

É possível instalar o Kaspersky Endpoint Agent a partir do kit de distribuição do Kaspersky Endpoint Security for Windows.

O kit de distribuição para o Kaspersky Endpoint Security versões 11.2.0 – 11.8.0 inclui o Kaspersky Endpoint Agent. É possível selecionar o Kaspersky Endpoint Agent durante a instalação do Kaspersky Endpoint Security for Windows. Como resultado, dois aplicativos serão instalados no seu computador: KEA e KES. No Kaspersky Endpoint Security 11.9.0, o pacote de distribuição do Kaspersky Endpoint Agent não faz mais parte do kit de distribuição do Kaspersky Endpoint Security.

• Kaspersky Security Center 11

A adição do componente Kaspersky Sandbox é necessária para a integração com o componente Kaspersky Sandbox. É possível selecionar o componente Kaspersky Sandbox durante a [instalação](#page-41-0) ou [atualização](#page-79-0), assim como usar a tarefa Alterar [componentes](#page-74-0) do aplicativo.

Para usar o componente, as seguintes condições devem ser atendidas:

- Kaspersky Security Center 13.2. As versões anteriores do Kaspersky Security Center não permitem a criação de tarefas de Verificação de IOC autônomas em resposta a ameaças.
- O componente só pode ser gerenciado usando o Web Console. Não é possível gerenciar esse componente usando o Console de Administração (MMC).
- O aplicativo é ativado e a funcionalidade é contemplada pela licença.
- A transferência de dados para o Servidor de Administração está ativada.

Para utilizar todos os recursos do Kaspersky Sandbox, certifique-se que a transferência de dados para arquivos na quarentena esteja ativada. Os dados são necessários para obter as informações sobre os arquivos em quarentena em um computador por meio do Web Console. Por exemplo, é possível baixar um arquivo a partir da quarentena para a análise no Web Console.

[Como ativar a transferência](javascript:toggleBlock() de dados para o servidor de administração no Web Console <sup>7</sup>
- 1. Na janela principal do Web Console, selecione Dispositivos  $\rightarrow$  Políticas e perfis.
- 2. Clique no nome da política do Kaspersky Endpoint Security.

A janela de propriedades da política é exibida.

- 3. Selecione a guia Configurações do aplicativo.
- 4. Selecione **Configurações gerais → Relatórios e Armazenamento**.
- 5. No bloco Transferência de dados para o Servidor de Administração, marque a caixa de seleção Sobre . os arquivos na Quarentena
- 6. Salvar alterações.

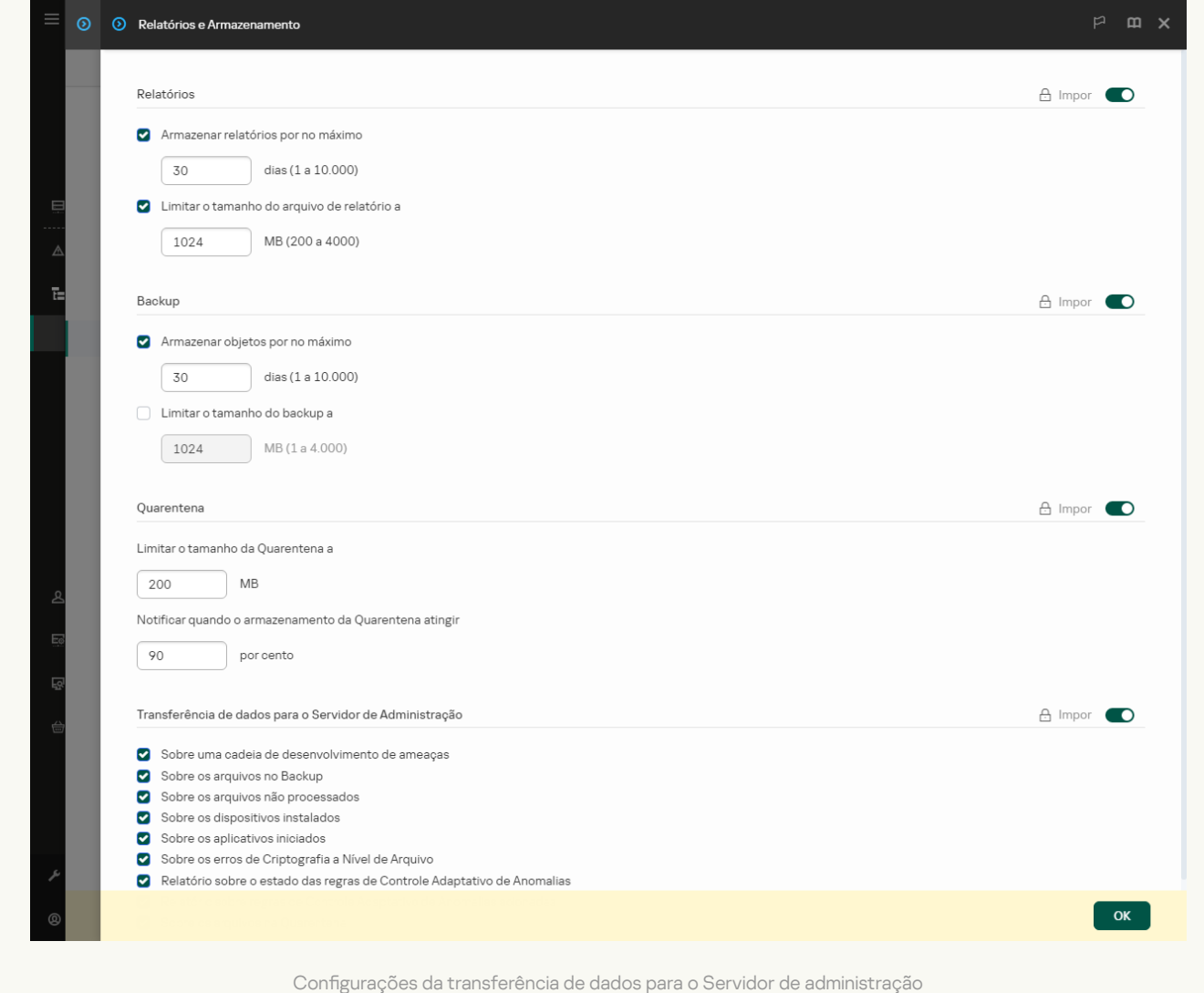

A conexão em segundo plano entre o Kaspersky Security Center Web Console e o servidor de administração foi estabelecida

Para que o Kaspersky Sandbox trabalhe com o Servidor de Administração por meio do Kaspersky Security Center Web Console, é preciso estabelecer uma nova conexão segura, uma conexão em segundo plano. Para os detalhes sobre a integração do Kaspersky Security Center com outras soluções Kaspersky, consulte a ajuda do [Kaspersky Security Center](https://support.kaspersky.com/help/KSC/14.2/pt-BR/index.htm)<sup>12</sup>.

[Estabelecimento de uma conexão](javascript:toggleBlock() em segundo plano no Web Console <sup>®</sup>

1. Na janela principal do Web Console, selecione **Configurações → Integração**.

2. Vá para a seção **Integração**.

3. Ative o botão de alternância **Estabelecer uma conexão em segundo plano para integração Ativado**.

4. Salvar alterações.

Caso a conexão em segundo plano entre o Kaspersky Security Center Web Console e o Servidor de Administração não seja estabelecida, as tarefas de verificação de IOC autônomas não podem ser criadas como parte da resposta a ameaças.

O componente Kaspersky Sandbox está ativado.

É possível ativar ou desativar a integração com o Kaspersky Sandbox no Web Console ou localmente utilizando a linha de [comando](#page-939-0).

Para ativar ou desativar <sup>a</sup> integração com <sup>o</sup> Kaspersky Sandbox:

- 1. Na janela principal do Web Console, selecione **Dispositivos**  $\rightarrow$  **Políticas e perfis**.
- 2. Clique no nome da política do Kaspersky Endpoint Security.

A janela de propriedades da política é exibida.

- 3. Selecione a guia Configurações do aplicativo.
- 4. Selecione Detection and Response  $\rightarrow$  Kaspersky Sandbox.
- 5. Use o botão de alternância do Integração com o Kaspersky Sandbox ATIVADA para ativar ou desativar o componente.
- 6. Salvar alterações.

Como resultado, o componente Kaspersky Sandbox é ativado. Verifique o status operacional do componente visualizando o relatório de status dos componentes do aplicativo. Também é possível visualizar o status operacional de um componente em [relatórios](#page-653-0) na interface local do Kaspersky Endpoint Security. O componente do Kaspersky Sandbox será adicionado na lista de componentes do Kaspersky Endpoint Security.

O Kaspersky Endpoint Security salva informações sobre o funcionamento do componente Kaspersky Sandbox em um relatório. O relatório também contém informações sobre erros. Caso veja um erro com uma descrição no formato Código de erro: Formato XXX (por exemplo, 0xa67b01f4), entre em contato com o [Suporte](#page-960-0) Técnico.

# Adição de um certificado TLS

Para configurar uma conexão confiável com os servidores Kaspersky Sandbox, é preciso preparar um certificado TLS. Em seguida, é preciso adicionar o certificado aos servidores do Kaspersky Sandbox e à política do Kaspersky Endpoint Security. Para obter detalhes sobre como preparar o certificado e adicioná-lo aos servidores, consulte a ajuda do [Kaspersky Sandbox](https://support.kaspersky.com/KSB/2.0/en-US/index.htm)<sup>12</sup>.

Também é possível adicionar um certificado TLS no Web Console ou localmente utilizando a linha de [comando](#page-939-0).

Para adicionar um certificado TLS no Web Console:

1. Na janela principal do Web Console, selecione **Dispositivos**  $\rightarrow$  **Políticas e perfis**.

2. Clique no nome da política do Kaspersky Endpoint Security.

A janela de propriedades da política é exibida.

- 3. Selecione a guia Configurações do aplicativo.
- 4. Selecione Detection and Response  $\rightarrow$  Kaspersky Sandbox.
- 5. Clique no link Configurações de conexão do servidor.

A janela de configurações de conexão do servidor do Kaspersky Sandbox é aberta.

6. No bloco Certificado TLS do servidor, clique em Adicionar e selecione o arquivo de certificado TLS.

O Kaspersky Endpoint Security pode ter apenas um certificado TLS para um servidor Kaspersky Sandbox. Caso tenha adicionado um certificado TLS antes, esse certificado será revogado. Apenas o último certificado adicionado é usado.

7. Defina as configurações de conexões avançadas para os servidores Kaspersky Sandbox:

- Tempo limite. Tempo de conexão esgotado para o Kaspersky Sandbox. Depois de decorrido o tempo limite congurado, o Kaspersky Endpoint Security envia uma solicitação ao próximo servidor. É possível aumentar o tempo de conexão esgotado para o Kaspersky Sandbox caso a velocidade da sua conexão seja baixa ou instável. O tempo limite de solicitação recomendado é de 0.5 segundo ou menos.
- Fila de solicitações do Kaspersky Sandbox. Tamanho da pasta da fila de solicitações. Quando um objeto é acessado no computador (executável iniciado ou documento aberto, por exemplo em formato DOCX ou PDF), o Kaspersky Endpoint Security também pode enviar o objeto para ser verificado pelo Kaspersky Sandbox. Caso haja várias solicitações, o Kaspersky Endpoint Security cria uma fila de solicitações. Por padrão, o tamanho da pasta da fila de solicitações é limitado a 100 MB. Depois que o tamanho máximo é atingido, o Kaspersky Sandbox para de adicionar novas solicitações à fila e envia o evento correspondente ao Kaspersky Security Center. É possível configurar o tamanho da pasta da fila de solicitações dependendo da configuração do seu servidor.
- 8. Salvar alterações.

Como resultado, o Kaspersky Endpoint Security verificará o certificado TLS. Caso o certificado seja verificado com sucesso, o Kaspersky Endpoint Security carregará e enviará o arquivo para o computador durante a próxima sincronização com o Kaspersky Security Center. Caso tenha adicionado dois certificados TLS, o Kaspersky Sandbox utilizará a versão mais atual do certificado para estabelecer uma conexão confiável.

# Adicionar servidores do Kaspersky Sandbox

Para conectar os computadores aos servidores Kaspersky Sandbox com as imagens virtuais de sistemas operacionais, é preciso inserir um endereço de servidor e uma porta. Para obter detalhes sobre como implantar imagens virtuais e configurar servidores [Kaspersky Sandbox](https://support.kaspersky.com/KSB/2.0/en-US/index.htm), consulte a ajuda do Kaspersky Sandbox ...

Para adicionar os servidores do Kaspersky Sandbox ao Web Console:

1. Na janela principal do Web Console, selecione **Dispositivos**  $\rightarrow$  **Políticas e perfis**.

2. Clique no nome da política do Kaspersky Endpoint Security.

A janela de propriedades da política é exibida.

- 3. Selecione a guia Configurações do aplicativo.
- 4. Selecione Detection and Response  $\rightarrow$  Kaspersky Sandbox.
- 5. No bloco Servidores do Kaspersky Sandbox, clique em Adicionar.
- 6. Uma janela é aberta; na janela, insira o endereço do servidor Kaspersky Sandbox (IPv4, IPv6, DNS) e a porta.
- 7. Salvar alterações.

# Verificar se há indicadores de comprometimento (tarefa autônoma)

Um *Indicador de compromisso (IOC)* é um conjunto de dados sobre um objeto ou atividade que indica acesso não autorizado ao computador (comprometimento de dados). Por exemplo, muitas tentativas malsucedidas de entrar no sistema podem constituir um indicador de compromisso. A Verificação de IOC tarefa permite localizar indicadores de comprometimento no computador e tomar as medidas de resposta a ameaças.

O Kaspersky Endpoint Security procura indicadores de comprometimento usando arquivos IOC. Arquivos IOC são arquivos contendo os conjuntos de indicadores que o aplicativo tenta combinar para contar uma detecção. Os arquivos IOC devem estar em conformidade com o padrão [OpenIOC.](#page-1213-0) O Kaspersky Endpoint Security gera automaticamente os arquivos IOC para o Kaspersky Sandbox.

# Verificação de IOC task run mode

O aplicativo cria as tarefas autônomas de verificação de IOC para o Kaspersky Sandbox. Tarefa Verificação de IOC autônoma é uma tarefa de grupo criada automaticamente durante a reação contra uma ameaça detectada pelo Kaspersky Sandbox. O Kaspersky Endpoint Security gera automaticamente o arquivo IOC. Arquivos IOC personalizados não são compatíveis. As tarefas são excluídas automaticamente 30 dias após a hora de criação. Para obter mais detalhes sobre as tarefas de verificação de IOC [autônomas,](https://support.kaspersky.com/KSB/2.0/en-US/index.htm) consulte a ajuda do Kaspersky Sandbox<sup>E</sup>.

# Configurações da tarefa Verificação de IOC

O Kaspersky Sandbox pode criar e executar as tarefas de Verificação de IOC automaticamente no momento da reação a ameaças.

As configurações só podem ser definidas no Web Console.

É preciso ter o Kaspersky Security Center 13.2 para que tarefas de verificação de IOC autônomas do Kaspersky Sandbox funcionem.

### Para alterar as configurações da tarefa Verificação de IOC:

1. Na janela principal do Web Console, selecionar **Dispositivos**  $\rightarrow$  **Tarefas**.

A lista de tarefas é aberta.

2. Clique na tarefa Verificação de IOC do Kaspersky Endpoint Security.

A janela de propriedades da tarefa é exibida.

- 3. Selecione a guia Configurações do aplicativo.
- 4. Ir para a seção **Configurações da verificação de IOC**.
- 5. Configure ações ao detectar IOC:
	- Mover cópia para a Quarentena, excluir objeto. Caso a opção seja selecionada, o Kaspersky Endpoint Security exclui o objeto malicioso encontrado no computador. Antes de excluir o objeto, o Kaspersky Endpoint Security cria uma cópia de backup, caso o objeto precise ser restaurado posteriormente. O Kaspersky Endpoint Security move a cópia de backup para a quarentena.
	- Executar a verificação de áreas críticas. Se essa opção for selecionada, o Kaspersky Endpoint Security executa a tarefa Verificação de áreas críticas. Por padrão, o Kaspersky Endpoint Security verifica a memória kernel, os processos de execução e os setores de inicialização de disco.
- 6. Configure o modo de execução de tarefas Verificação de IOC utilizando a caixa de seleção Executar apenas quando o computador estiver ocioso. Esta caixa de seleção ativa / desativa a função que suspende a tarefa de Verificação de IOC quando os recursos do computador são limitados. O Kaspersky Endpoint Security pausa a tarefa de Verificação de IOC quando a proteção de tela está desligada e o computador está desbloqueado.

Essa opção de programação permite conservar os recursos do computador quando ele está sendo utilizado.

7. Salvar alterações.

É possível visualizar os resultados da tarefa, nas propriedades da tarefa, na seção **Resultados**. É possível visualizar as informações sobre os indicadores de compromisso detectados nas propriedades da tarefa: Configurações do aplicativo  $\rightarrow$  Resultados da verificação de IOC.

Os resultados da verificação de IOC são mantidos por 30 dias. Após esse período, o Kaspersky Endpoint Security exclui as entradas mais antigas automaticamente.

# Guia de migração do KEA para KES para o Kaspersky Sandbox

A partir da versão 11.7.0, o Kaspersky Endpoint Security for Windows inclui um agente interno para a solução Kaspersky Sandbox. Não é mais necessário um aplicativo separado do Kaspersky Endpoint Agent para funcionar com o Kaspersky Sandbox. Todas as funções do Kaspersky Endpoint Agent serão executadas pelo Kaspersky Endpoint Security.

Quando o Kaspersky Endpoint Security é implantado em computadores com o Kaspersky Endpoint Agent instalado, a solução Kaspersky Sandbox continuará funcionando com o Kaspersky Endpoint Security. Além disso, o Kaspersky Endpoint Agent será removido do computador. O mesmo comportamento no sistema ocorrerá quando você atualizar o Kaspersky Endpoint Security para a versão 11.7.0 ou posterior.

O Kaspersky Endpoint Security não é compatível com o Kaspersky Endpoint Agent. Não é possível instalar os dois aplicativos no mesmo computador.

As seguintes condições devem ser atendidas para que o Kaspersky Endpoint Security funcione como parte do Kaspersky Sandbox:

- Kaspersky Sandbox versão 2.0 ou posterior.
- Kaspersky Security Center versão 13.2 ou posterior (incluindo o Agente de Rede). Em versões anteriores do Kaspersky Security Center, é impossível ativar o recurso Kaspersky Sandbox.
- O Kaspersky Sandbox só pode ser gerenciado usando o Kaspersky Security Center Web Console.
- A transferência de dados para o Servidor de [Administração](#page-826-0) está ativada. Os dados são necessários para obter as informações sobre os arquivos em quarentena em um computador por meio do Web Console.
- A conexão em segundo plano entre o Kaspersky Security Center Web Console e o servidor de administração foi estabelecida. Para que o [Kaspersky Sandbox](#page-826-0) trabalhe com o Servidor de Administração por meio do Kaspersky Security Center Web Console, é preciso estabelecer uma nova conexão segura, uma *conexão em* segundo plano.

Etapas para migrar a configuração [KES+KEA] para [KES+agente integrado] para o Kaspersky Sandbox

### <sup>1</sup> Atualização do plug-in da Web do Kaspersky Endpoint Security

O componente Kaspersky Sandbox pode ser gerenciado usando o plug-in da Web do Kaspersky Endpoint Security versão 11.7.0 ou posterior.

#### **2** Migrar as políticas e tarefas

Transfira as configurações do Kaspersky Endpoint Agent para o Kaspersky Endpoint Security for Windows. Para fazer isso, use o assistente para migrar do Kaspersky Endpoint Agent no Web Console.

Como migrar as configurações de políticas e tarefas do Kaspersky Endpoint Agent para o Kaspersky Endpoint Security no Web Console<sup>®</sup>

Na janela principal do Web Console, selecione **Operações → Migração a partir do Kaspersky** . Endpoint Agent

Isso inicia a execução do assistente de migração de políticas e tarefas. Siga as instruções do Assistente.

### Etapa 1. Migração da política

O assistente de migração cria uma nova política que unifica as configurações das políticas do Kaspersky Endpoint Security e Kaspersky Endpoint Agent. Na lista de política, selecione as políticas do Kaspersky Endpoint Agent cujas configurações deseja unificar as políticas do Kaspersky Endpoint Security. Clique na política do Kaspersky Endpoint Agent para selecionar a política do Kaspersky Endpoint Security com o qual deseja unificar as configurações. Certifique-se de ter selecionado as políticas corretas e vá para a próxima etapa.

### Etapa 2. Migração da tarefa

O Assistente de migração cria novas tarefas para o Kaspersky Endpoint Security. Na lista de tarefa, selecione as tarefas do Kaspersky Endpoint Agent para as quais deseja criar uma política do Kaspersky Endpoint Security. Vá para a próxima etapa.

### Etapa 3. Conclusão do Assistente

Sair do assistente. Como resultado, o assistente faz o seguinte:

Cria uma nova política do Kaspersky Endpoint Security.

A política unifica as configurações do Kaspersky Endpoint Security e Kaspersky Endpoint Agent. A política é chamada <nome da política Kaspersky Endpoint Security> & <nome da política Kaspersky Endpoint Agent>. A nova política possui o status *Inativa*. Para continuar, mude os status das políticas do Kaspersky Endpoint Agent e Kaspersky Endpoint Security para *Inativo* e ative a nova política unificada.

Após a migração a partir do Kaspersky Endpoint Agent para o Kaspersky Endpoint Security for Windows, certifique-se de que a nova política tenha a [funcionalidade](#page-1083-0) para transferência de dados para o servidor de administração (dados do arquivo na quarentena e dados da cadeia de evolução de ameaças) configurada. Os valores do parâmetro de transferência de dados não são migrados a partir de uma política do Kaspersky Endpoint Agent.

Cria novas tarefas do Kaspersky Endpoint Security.

As novas tarefas são cópias das tarefas do Kaspersky Endpoint Agent. Ao mesmo tempo, o assistente deixa as tarefas do Kaspersky Endpoint Agent inalteradas.

#### **3** Licenciamento da funcionalidade do Kaspersky Sandbox

Para ativar o Kaspersky Endpoint Security como parte da solução Kaspersky Sandbox, é necessária uma licença separada para o add-on do Kaspersky Sandbox. É possível adicionar a chave utilizando a tarefa [Adicionar chave](#page-99-0). Como resultado, duas chaves serão adicionadas ao aplicativo: Kaspersky Endpoint Security e Kaspersky Sandbox.

Instalação/atualização do aplicativo Kaspersky Endpoint Security

Para migrar a funcionalidade do Kaspersky Sandbox durante a instalação ou upgrade de um aplicativo, é recomendável usar a [tarefa de instalação remota](#page-57-0). Ao criar uma tarefa de instalação remota, selecione o componente do Kaspersky Sandbox nas configurações do pacote de instalação.

Também é possível baixar o aplicativo utilizando os seguintes métodos:

- Uso do serviço de atualização da Kaspersky.
- o Localmente, usando o Assistente de configuração.

O Kaspersky Endpoint Security é compatível com a seleção automática de componentes ao atualizar o aplicativo em um computador com o aplicativo Kaspersky Endpoint Agent instalado. A seleção automática dos componentes depende das permissões da conta do usuário que está atualizando o aplicativo.

Caso esteja atualizando o Kaspersky Endpoint Security com um arquivo EXE ou MSI com a conta do sistema (SYSTEM), o Kaspersky Endpoint Security obtém acesso às licenças atualmente em uso das soluções da Kaspersky. Portanto, se o computador possui, por exemplo, o Kaspersky Endpoint Agent instalado e a solução Kaspersky Sandbox ativada, o instalador do Kaspersky Endpoint Security configura automaticamente o conjunto de componentes e seleciona o componente do Kaspersky Sandbox. Isso faz com que o Kaspersky Endpoint Security alterne o uso do agente integrado e remova o Kaspersky Endpoint Agent. A execução do instalador do MSI na conta do sistema (SYSTEM) normalmente é feita com a atualização por meio do serviço de atualização da Kaspersky ou ao implementar um pacote de instalação por meio do Kaspersky Security Center.

Caso esteja atualizando o Kaspersky Endpoint Security com um arquivo MSI com uma conta de usuário não privilegiado, o Kaspersky Endpoint Security perde o acesso das licenças atualmente em uso das soluções da Kaspersky. Neste caso, o Kaspersky Endpoint Security seleciona automaticamente os componentes de acordo com a configuração do Kaspersky Endpoint Agent. Depois disso, o Kaspersky Endpoint Security passa a usar o agente integrado e remove o Kaspersky Endpoint Agent.

O Kaspersky Endpoint Security é compatível com a atualização sem reinicialização do computador. É possível selecionar o [modo de atualização do aplicativo](#page-79-0) nas propriedades da política.

### **6** Verificação do funcionamento do aplicativo

Se, após a instalação ou atualização do aplicativo, o computador estiver com o status Crítico no console do Kaspersky Security Center:

- Certique-se de que o computador possui o Agente de Rede versão 13.2 ou posterior instalado.
- <sup>o</sup> Verifique o status operacional do agente integrado visualizando o relatório de status dos componentes do aplicativo. Caso o componente tenha o status Não instalado[, instale o componente usando](#page-74-0) a tarefa Alterar componentes do aplicativo. Caso um componente tenha o status Não coberto pela licença, certifique-se de [que a funcionalidade do agente](#page-108-0) integrado esteja ativada.
- o Certifique-se de aceitar a Declaração da Kaspersky Security Network na nova política do Kaspersky Endpoint Security for Windows.

# Kaspersky Anti Targeted Attack Platform (EDR)

O Kaspersky Endpoint Security for Windows é compatível com o trabalho do componente Kaspersky Endpoint Detection and Response como parte da solução Kaspersky Anti Targeted Attack Platform (EDR (KATA)). Kaspersky Anti Targeted Attack Platform é uma solução projetada para a detecção oportuna de ameaças sofisticadas, como ataques direcionados, ameaças persistentes avançadas (APT) e ataques de dia zero, entre outros. A Kaspersky Anti Targeted Attack Platform inclui dois blocos funcionais: Kaspersky Anti Targeted Attack (doravante denominado "KATA") e Kaspersky Endpoint Detection and Response (doravante denominado "EDR (KATA)"). É

# Ferramentas de inteligência contra ameaças

O Kaspersky Endpoint Detection and Response usa as seguintes ferramentas de inteligência contra ameaças:

- Integração com o portal [Kaspersky Threat](https://opentip.kaspersky.com/) Intelligence Portal <sup>12</sup>, que contém e exibe as informações sobre a reputação de arquivos e endereços da Web.
- · Banco de dados de Ameaças da [Kaspersky](https://threats.kaspersky.com/)<sup>12</sup>.
- A infraestrutura de serviço na nuvem da Kaspersky Security Network (doravante também chamada de "KSN"), que fornece acesso a arquivos em tempo real, ao site e às informações sobre a reputação de software da base de conhecimento da Kaspersky. A utilização de dados do Kaspersky Security Network garante respostas mais rápidas dos aplicativos da Kaspersky contra as ameaças, melhora o desempenho de alguns componentes de proteção e reduz a possibilidade de falsos positivos.

### Princípio de funcionamento da solução

O Kaspersky Endpoint Security é instalado em computadores individuais na infraestrutura corporativa de TI e monitora continuamente os processos, as conexões de rede abertas e os arquivos em modificação. As informações sobre eventos no computador são enviadas para o servidor do Kaspersky Anti Targeted Attack Platform. Nesse caso, o Kaspersky Endpoint Security também envia informações ao servidor do Kaspersky Anti Targeted Attack Platform sobre ameaças descobertas pelo aplicativo, além das informações sobre o processamento dos resultados dessas ameaças.

A integração do EDR (KATA) é configurada no console do Kaspersky Security Center. Então, o agente integrado é gerenciado com o uso do console Kaspersky Anti Targeted Attack Platform, inclusive a execução de tarefas, gerenciamento de objetos em quarentena, exibição de relatórios e outras ações.

# Configurações do Kaspersky Endpoint Security para o funcionamento com KATA (EDR)

As seguintes configurações podem ser usadas para trabalhar com KATA (EDR):

- [KES+agente integrado]. Nesta configuração, o Kaspersky Endpoint Security atua como o aplicativo que garante a segurança do computador, assim como o aplicativo que trabalha com KATA (EDR). O agente integrado está disponível no Kaspersky Endpoint Security 12.1 para Windows ou posterior.
- [EPP de terceiros+Agente EDR]. Nesta configuração, a segurança da infraestrutura de TI é fornecida pelo Endpoint Protection Platform (EPP) de terceiros. A interação com KATA (EDR) é fornecida pelo Kaspersky Endpoint Security na configuração do Endpoint [Detection](#page-776-0) and Response Agent (Agente EDR). Nesta configuração, o Agente EDR é compatível com [aplicativos](#page-790-0) EPP de terceiros. O Agente EDR está disponível no Kaspersky Endpoint Security 12.3 for Windows ou posterior.

# Compatibilidade com versões anteriores do Kaspersky Endpoint Security

Caso esteja usando o Kaspersky Endpoint Security 11.2.0 – 11.8.0 para interoperabilidade com o Kaspersky Anti Targeted Attack Platform (EDR), o aplicativo incluirá o Kaspersky Endpoint Agent. É possível instalar o Kaspersky Endpoint Agent durante a instalação do Kaspersky Endpoint Security.

Se estiver usando o Kaspersky Endpoint Security 11.9.0 – 12.0, você precisará instalar o Kaspersky Endpoint Agent separadamente, pois desde o Kaspersky Endpoint Security 11.9.0 o pacote de distribuição do Kaspersky Endpoint Agent não faz mais parte do kit de distribuição do Kaspersky Endpoint Security.

# <span id="page-837-0"></span>Integração do agente integrado com EDR (KATA)

Para se integrar com o EDR (KATA), é necessário adicionar o componente Endpoint Detection and Response (KATA). É possível selecionar o componente EDR (KATA) durante a [instalação](#page-41-0) ou [atualização,](#page-79-0) assim como usar a tarefa Alterar [componentes](#page-74-0) do aplicativo.

Os componentes EDR Optimum, EDR Expert e EDR (KATA) não são compatíveis entre si.

As seguintes condições devem ser atendidas para que o Endpoint Detection and Response (KATA) funcione:

- Kaspersky Anti Targeted Attack Platform versão 5.0 ou posterior.
- Kaspersky Security Center versão 14.2 ou posterior. Em versões anteriores do Kaspersky Security Center, é impossível ativar o recurso Endpoint Detection and Response (KATA).
- O aplicativo é ativado e a funcionalidade é contemplada pela licença.
- O componente Endpoint Detection and Response (KATA) está ativado.
- Os componentes do aplicativo dos quais o Endpoint Detection and Response (KATA) depende estão ativados e operacionais. Os seguintes componentes garantem a operação do EDR (KATA):
	- Proteção Contra [Ameaças](#page-248-0) ao Arquivo.
	- Proteção Contra [Ameaças](#page-261-0) da Web.
	- Proteção Contra [Ameaças](#page-275-0) ao Correio.
	- [Prevenção](#page-335-0) de Exploit.
	- Detecção de [Comportamento](#page-340-0).
	- [Prevenção](#page-353-0) de Intrusão do Host.
	- Mecanismo de [Remediação.](#page-391-0)
	- Controle [Adaptativo](#page-508-0) de Anomalias.

A integração com o Endpoint Detection and Response (KATA) compreende as seguintes etapas:

Instalação do componente Endpoint Detection and Response (KATA)

É possível selecionar o componente EDR (KATA) durante a [instalação](#page-41-0) ou [atualização](#page-79-0), assim como usar a tarefa [Alterar componentes do aplicativo](#page-74-0).

É preciso reiniciar o computador para concluir a atualização do aplicativo com os novos componentes.

### **2** Ativação do componente Endpoint Detection and Response (KATA)

É preciso comprar uma licença separada para o EDR (KATA) (add-on do Kaspersky Endpoint Detection and Response (KATA)).

O recurso estará disponível após a adição de uma chave separada para o Kaspersky Endpoint Detection and Response (KATA). Assim, duas chaves são instaladas no computador: uma chave para o Kaspersky Endpoint Security e uma chave para o Kaspersky Endpoint Detection and Response (KATA).

A licença para a funcionalidade independente Endpoint Detection and Response (KATA) é a mesma que a licença [do Kaspersky Endpoint Security.](#page-99-0)

Verifique e confirme se a funcionalidade EDR (KATA) está incluída na licença e se está sendo executada na [interface local do aplicativo.](#page-108-0)

#### Conexão com o nó central

A Kaspersky Anti Targeted Attack Platform requer o estabelecimento de uma conexão confiável entre o Kaspersky Endpoint Security e o componente nó central. Para configurar uma conexão confiável, é necessário usar um certificado TLS. É possível obter um certificado TLS no console da Kaspersky Anti Targeted Attack Platform (consulte as instruções na [ajuda da Kaspersky Anti Targeted](https://support.kaspersky.com/KATA/5.1/en-US/247872.htm) Attack Platform [2]. Em seguida, é necessário adicionar o certificado TLS ao Kaspersky Endpoint Security (consulte as instruções abaixo).

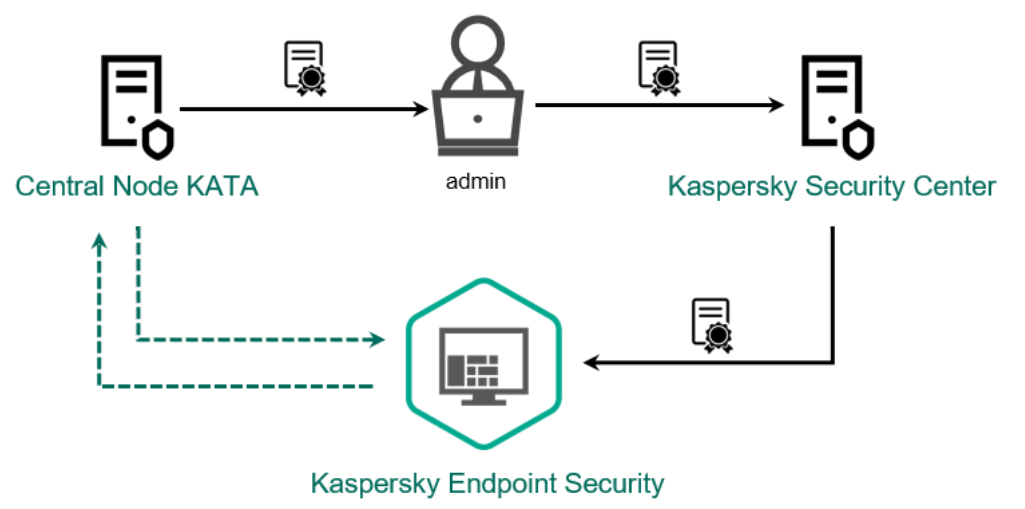

Adição de um certificado TLS ao Kaspersky Endpoint Security

Por padrão, o Kaspersky Endpoint Security verifica apenas o certificado TLS do nó central. Para tornar a conexão mais segura, também é possível ativar a vericação do computador no nó central (autenticação bidirecional). Para ativar essa verificação, é necessário ativar a autenticação bidirecional nas configurações do nó central e do Kaspersky Endpoint Security. Para usar a autenticação bidirecional, também será necessário um contêiner criptográfico. Um contêiner criptográfico é um arquivo PFX com um certificado e uma chave privada. É possível obter um contêiner criptográfico no console da Kaspersky Anti Targeted Attack Platform (consulte as instruções na [ajuda da Kaspersky Anti Targeted](https://support.kaspersky.com/KATA/5.1/en-US/247877.htm) Attack Platform<sup>12</sup>).

Como conectar um computador Kaspersky Endpoint Security ao nó central com o uso do Console de [Administração](javascript:toggleBlock() (MMC)

- 1. Abra o Console de Administração do Kaspersky Security Center.
- 2. Na árvore do console, selecione Políticas.
- 3. Selecione a política necessária e clique duas vezes para abrir as propriedades da política.
- 4. Na janela da política, selecione **Detection and Response**  $\rightarrow$  **Endpoint Detection and Response** (KATA).
- (KATA).<br>5. Marque a caixa de seleção **Endpoint Detection and Response (KATA)**.
- 6. Clique Configurações de conexão do servidores KATA.
- 7. Configure a conexão do servidor:
	- Tempo limite. Tempo limite máximo de resposta do servidor do nó central. Quando o tempo limite se esgota, o Kaspersky Endpoint Security tenta estabelecer conexão com um servidor de nó central diferente.
	- Certificado TLS do servidor. Certificado TLS para estabelecer uma conexão confiável com o servidor do nó central. É possível obter um certificado TLS no console da Kaspersky Anti Targeted Attack Platform (consulte as instruções na ajuda da [Kaspersky Anti](https://support.kaspersky.com/KATA/5.1/en-US/247872.htm) Targeted Attack Platform<sup>E</sup>).
	- Usar autenticação bidirecional. Autenticação bidirecional ao estabelecer uma conexão segura entre o Kaspersky Endpoint Security e o nó central. Para usar a autenticação bidirecional, é necessário ativá-la nas configurações do nó central, obter um contêiner de criptografia e definir uma senha para proteger o contêiner criptográfico. Um contêiner criptográfico é um arquivo PFX com um certificado e uma chave privada. É possível obter um contêiner criptográfico no console da [Kaspersky Anti](https://support.kaspersky.com/KATA/5.1/en-US/247877.htm) Targeted Attack Platform (consulte as instruções na ajuda da Kaspersky Anti Targeted Attack Platform<sup>12</sup>). Depois de definir as configurações do nó central, é necessário também habilitar a autenticação bidirecional nas congurações do Kaspersky Endpoint Security e carregar um contêiner criptográfico protegido por senha.

O contêiner criptográfico deve ser protegido por senha. Não é possível adicionar um contêiner criptográfico sem senha.

- 8. Clique em OK.
- 9. Adicionar servidores de nó central. Para fazer isso, especifique o endereço do servidor (IPv4, IPv6) e a porta para se conectar ao servidor.
- 10. Salvar alterações.

Como conectar um [computador](javascript:toggleBlock() Kaspersky Endpoint Security ao nó central usando o Web Console <sup>®</sup>

- 1. Na janela principal do Web Console, selecione Dispositivos  $\rightarrow$  Políticas e perfis.
- 2. Clique no nome da política do Kaspersky Endpoint Security.

A janela de propriedades da política é exibida.

- 3. Selecione a guia Configurações do aplicativo.
- 4. Selecione Detection and Response  $\rightarrow$  Endpoint Detection and Response (KATA).
- 5. Ative o botão de alternância Endpoint Detection and Response (KATA) ATIVADO.
- 6. Clique Configurações de conexão do servidores KATA.
- 7. Configure a conexão do servidor:
	- Tempo limite. Tempo limite máximo de resposta do servidor do nó central. Quando o tempo limite se esgota, o Kaspersky Endpoint Security tenta estabelecer conexão com um servidor de nó central diferente.
	- Certificado TLS do servidor. Certificado TLS para estabelecer uma conexão confiável com o servidor do nó central. É possível obter um certificado TLS no console da Kaspersky Anti Targeted Attack Platform (consulte as instruções na ajuda da [Kaspersky Anti](https://support.kaspersky.com/KATA/5.1/en-US/247872.htm) Targeted Attack Platform ).
	- Usar autenticação bidirecional. Autenticação bidirecional ao estabelecer uma conexão segura entre o Kaspersky Endpoint Security e o nó central. Para usar a autenticação bidirecional, é necessário ativá-la nas configurações do nó central, obter um contêiner de criptografia e definir uma senha para proteger o contêiner criptográfico. Um *contêiner criptográfico* é um arquivo PFX com um certificado e uma chave privada. É possível obter um contêiner criptográfico no console da [Kaspersky Anti](https://support.kaspersky.com/KATA/5.1/en-US/247877.htm) Targeted Attack Platform (consulte as instruções na ajuda da Kaspersky Anti Targeted Attack Platform $\mathbb{Z}$ ). Depois de definir as configurações do nó central, é necessário também habilitar a autenticação bidirecional nas configurações do Kaspersky Endpoint Security e carregar um contêiner criptográfico protegido por senha.

O contêiner criptográfico deve ser protegido por senha. Não é possível adicionar um contêiner criptográfico sem senha.

- 8. Clique em OK.
- 9. Adicionar servidores de nó central. Para fazer isso, especifique o endereço do servidor (IPv4, IPv6) e a porta para se conectar ao servidor.
- 10. Salvar alterações.

Como resultado, o computador é adicionado ao console da Kaspersky Anti Targeted Attack Platform. Verifique o status operacional do componente visualizando o relatório de status dos componentes do aplicativo. Também é possível visualizar o status operacional de um componente em [relatórios](#page-653-0) na interface local do Kaspersky Endpoint Security. O componente do **Endpoint Detection and Response (KATA)** será adicionado na lista de componentes do Kaspersky Endpoint Security.

# Configuração da telemetria

Telemetria é uma lista de eventos que ocorreram no computador protegido. O Kaspersky Endpoint Security analisa os dados de telemetria e os envia para a Kaspersky Anti Targeted Attack Platform durante a sincronização. Os eventos de telemetria chegam ao servidor quase continuamente. O Kaspersky Endpoint Security inicia a sincronização com o servidor quando qualquer uma das seguintes condições for satisfeita:

- O intervalo de sincronização terminou.
- · O número de eventos no buffer excede o limite superior.

Portanto, por padrão, o aplicativo sincroniza a cada 30 segundos ou sempre que o buffer contiver 1024 eventos. É possível congurar o comportamento de sincronização na política do Kaspersky Endpoint Security e selecionar os valores ideais para que correspondam com sua carga de rede (consulte as instruções abaixo).

Se não houver conexão entre o Kaspersky Endpoint Security e o servidor, o aplicativo enfileira novos eventos. Quando a conexão é restaurada, o Kaspersky Endpoint Security envia eventos em fila para o servidor na ordem correta. Para evitar sobrecarregar o servidor, o Kaspersky Endpoint Security pode ignorar alguns eventos. Para ativar essa opção, é possível otimizar as configurações de transmissão de eventos, por exemplo, para definir um valor máximo de eventos por hora (consulte as instruções abaixo).

Caso esteja usando o Kaspersky Anti Targeted Attack Platform junto com outra solução que também use telemetria, é possível desativar a telemetria para KATA (EDR) (consulte as instruções acima). Isso permite otimizar a carga do servidor para essas soluções. Por exemplo, caso tenha a solução Managed Detection and Response e o KATA (EDR) implantados, será possível usar a telemetria MDR e criar tarefas de Resposta a Ameaças no KATA (EDR).

Como configurar a telemetria EDR no Console de Administração (MMC) a

- 1. Abra o Console de Administração do Kaspersky Security Center.
- 2. Na árvore do console, selecione Políticas.
- 3. Selecione a política necessária e clique duas vezes para abrir as propriedades da política.
- 4. Na janela da política, selecione Detection and Response  $\rightarrow$  Endpoint Detection and Response (KATA).
- 5. Defina a configuração Enviar solicitação de sincronização para o servidor KATA a cada (min.). Frequência de solicitações de sincronização enviadas ao servidor do nó central. Durante a sincronização, o Kaspersky Endpoint Security envia informações sobre as configurações e tarefas modificadas do aplicativo. elecione Detection and Response → Endpoint Detection and Response (KATA)<br>Enviar solicitação de sincronização para o servidor KATA a cada (min.).<br>ções de sincronização enviadas ao servidor do nó central. Durante a sincroni
- 6. Certifique-se de que a caixa de seleção Enviar telemetria à KATA esteja marcada.
- 7. Caso seja necessário, defina a configuração Atr**aso máximo na transmissão de eventos (segundos)** no bloco Configurações de transmissão de dados. O aplicativo sincroniza com o servidor para enviar eventos após expirar o intervalo de sincronização. A configuração padrão é 30 segundos.
- 8. Caso seja necessário, marque a caixa de seleção **Ativar a limitação de solicitações** no bloco **Limitação de** l . solicitações

Esse recurso ajuda a otimizar a carga no computador. Caso a caixa de seleção esteja marcada, o aplicativo restringirá os eventos transmitidos. Caso o número de eventos exceda os limites configurados, o Kaspersky Endpoint Security interromperá o envio de eventos.

- 9. Defina as configurações de otimização para enviar eventos ao servidor:
	- Número máximo de eventos por hora. O aplicativo analisa o fluxo de dados de telemetria e restringe o envio de eventos caso ele exceda o limite de eventos congurado por hora. O Kaspersky Endpoint Security retoma o envio de eventos após uma hora. A configuração padrão é de 3 mil eventos por hora.
	- Porcentagem de excesso de limite de evento. O aplicativo ordena os eventos por tipo (por exemplo, eventos "alterações no registro") e restringe a transmissão de eventos caso a proporção de eventos do mesmo tipo para o número total de eventos exceda o limite configurado em porcentagem. O Kaspersky Endpoint Security retoma o envio de eventos quando a proporção de outros eventos para o número total de eventos torna-se volumosa o suficiente novamente. A configuração padrão é 15%.

10. Salvar alterações.

Como configurar a telemetria EDR no Web Console ?

- 1. Na janela principal do Web Console, selecione **Dispositivos**  $\rightarrow$  **Políticas e perfis**.
- 2. Clique no nome da política do Kaspersky Endpoint Security.

A janela de propriedades da política é exibida.

- 3. Selecione a guia Configurações do aplicativo.
- 4. Selecione Detection and Response  $\rightarrow$  Endpoint Detection and Response (KATA).
- 5. Defina a configuração **Enviar solicitação de sincronização para o servidores KATA a cada (minutos)**.<br>Frequência de solicitações de sincronização enviadas ao servidor do nó central. Durante a sincronização<br>Kaspersky Endp Frequência de solicitações de sincronização enviadas ao servidor do nó central. Durante a sincronização, o Kaspersky Endpoint Security envia informações sobre as configurações e tarefas modificadas do aplicativo.
- 6. Certifique-se de que a caixa de seleção Enviar telemetria à KATA esteja marcada.
- 7. Caso seja necessário, defina a configuração **Atraso máximo na transmissão de eventos (segundos)** no bloco Configurações de transmissão de dados. O aplicativo sincroniza com o servidor para enviar eventos após expirar o intervalo de sincronização. A configuração padrão é 30 segundos.
- 8. Caso seja necessário, marque a caixa de seleção **Ativar a limitação de solicitações** no bloco **Limitação de** l . solicitações

Esse recurso ajuda a otimizar a carga no computador. Caso a caixa de seleção esteja marcada, o aplicativo restringirá os eventos transmitidos. Caso o número de eventos exceda os limites configurados, o Kaspersky Endpoint Security interromperá o envio de eventos.

- 9. Defina as configurações de otimização para enviar eventos ao servidor:
	- Número máximo de eventos por hora. O aplicativo analisa o fluxo de dados de telemetria e restringe o envio de eventos caso ele exceda o limite de eventos configurado por hora. O Kaspersky Endpoint Security retoma o envio de eventos após uma hora. A configuração padrão é de 3 mil eventos por hora.
	- Porcentagem de excesso de limite de evento. O aplicativo ordena os eventos por tipo (por exemplo, eventos "alterações no registro") e restringe a transmissão de eventos caso a proporção de eventos do mesmo tipo para o número total de eventos exceda o limite configurado em porcentagem. O Kaspersky Endpoint Security retoma o envio de eventos quando a proporção de outros eventos para o número total de eventos torna-se volumosa o suficiente novamente. A configuração padrão é 15%.

10. Salvar alterações.

- 1. Na janela principal do Web Console, selecione **Dispositivos**  $\rightarrow$  **Políticas e perfis**.
- 2. Clique no nome da política do Kaspersky Endpoint Security.

A janela de propriedades da política é exibida.

- 3. Selecione a guia Configurações do aplicativo.
- 4. Ir para a seção Integração KATA → Exclusões de telemetria.
- 5. Embaixo de **Configurações de transmissão de dados**, marque a caixa de seleção **Exclusões de uso**.
- 6. Clique Adicionar e configure as exclusões:

Os critérios são combinados com a lógica E.

- Caminho. Caminho completo para o arquivo, incluindo seu nome e extensão. O Kaspersky Endpoint Security oferece suporte a variáveis de ambiente e aos caracteres  $* e$  ? ao inserir uma máscara. Para que a exclusão funcione, o caminho para o arquivo deve ser especificado.
- Linha de comando. Comando usado para executar o objeto.
- Descrição. Valor do parâmetro FileDescription a partir de um recurso RT\_VERSION (VersionInfo). Para obter mais detalhes sobre o recurso VersionInfo, visite o site da Microsoft.
- Nome do arquivo original. Valor do parâmetro OriginalFilename a partir de um recurso RT\_VERSION (VersionInfo).
- Versão. Valor do parâmetro FileVersion a partir de um recurso RT\_VERSION (VersionInfo).
- MD5. Hash MD5 do arquivo.
- SHA256. Hash SHA256 do arquivo.
- Tipos de eventos. Para que a exclusão funcione, é preciso selecionar pelo menos um tipo de evento.

7. Salvar alterações.

- 1. Abra o Console de Administração do Kaspersky Security Center.
- 2. Na árvore do console, selecione Políticas.
- 3. Selecione a política necessária e clique duas vezes para abrir as propriedades da política.
- 4. Na janela de política, selecione **Integração KATA → Exclusões de telemetria**.
- 5. Embaixo de **Configurações de transmissão de dados**, marque a caixa de seleção **Exclusões de uso**.
- 6. Clique Adicionar e configure as exclusões:

Os critérios são combinados com a lógica E.

- Caminho. Caminho completo para o arquivo, incluindo seu nome e extensão. O Kaspersky Endpoint Security oferece suporte a variáveis de ambiente e aos caracteres  $*$  e ? ao inserir uma máscara. Para que a exclusão funcione, o caminho para o arquivo deve ser especificado.
- Linha de comando. Comando usado para executar o objeto.
- Descrição. Valor do parâmetro FileDescription a partir de um recurso RT\_VERSION (VersionInfo). Para obter mais detalhes sobre o recurso VersionInfo, visite o site da Microsoft.
- Nome do arquivo original. Valor do parâmetro OriginalFilename a partir de um recurso RT\_VERSION (VersionInfo).
- Versão. Valor do parâmetro FileVersion a partir de um recurso RT\_VERSION (VersionInfo).
- MD5. Hash MD5 do arquivo.
- SHA256. Hash SHA256 do arquivo.
- Tipos de eventos. Para que a exclusão funcione, é preciso selecionar pelo menos um tipo de evento.
- 7. Salvar alterações.

# Exclusões de telemetria EDR

Para melhorar o desempenho e otimizar a transmissão de dados para o servidor de telemetria, é possível configurar as exclusões de telemetria EDR. Por exemplo, é possível optar pelo não envio de dados de comunicações de rede para aplicativos individuais.

[Como criar uma exclusão de](javascript:toggleBlock() telemetria EDR no Console de Administração (MMC)

- 1. Abra o Console de Administração do Kaspersky Security Center.
- 2. Na árvore do console, selecione Políticas.
- 3. Selecione a política necessária e clique duas vezes para abrir as propriedades da política.
- 4. Na janela da política, selecione **Configurações gerais → Exclusões**.
- 5. No bloco **Exclusões de verificação e aplicativos confiáveis**  $\rightarrow$  **Telemetria EDR**, clique no botão Configurações.
- 6. Uma janela é aberta; nessa janela, configure as exclusões de telemetria EDR (consulte a tabela abaixo).
- 7. Salvar alterações.

[Como criar uma exclusão de](javascript:toggleBlock() telemetria EDR no Web Console e no Cloud Console @

- 1. Na janela principal do Web Console, selecione **Dispositivos**  $\rightarrow$  **Políticas e perfis**.
- 2. Clique no nome da política do Kaspersky Endpoint Security.

A janela de propriedades da política é exibida.

- 3. Selecione a guia Configurações do aplicativo.
- $4.$  Selecione Configurações gerais  $\rightarrow$  Exclusões e tipos de objetos detectados.
- 5. No bloco **Exclusões de verificação e aplicativos confiáveis**, clique no link **Exclusões de telemetria EDR**.
- 6. Uma janela é aberta; nessa janela, configure as exclusões de telemetria EDR (consulte a tabela abaixo).
- 7. Salvar alterações.

Parâmetros de exclusão de telemetria EDR

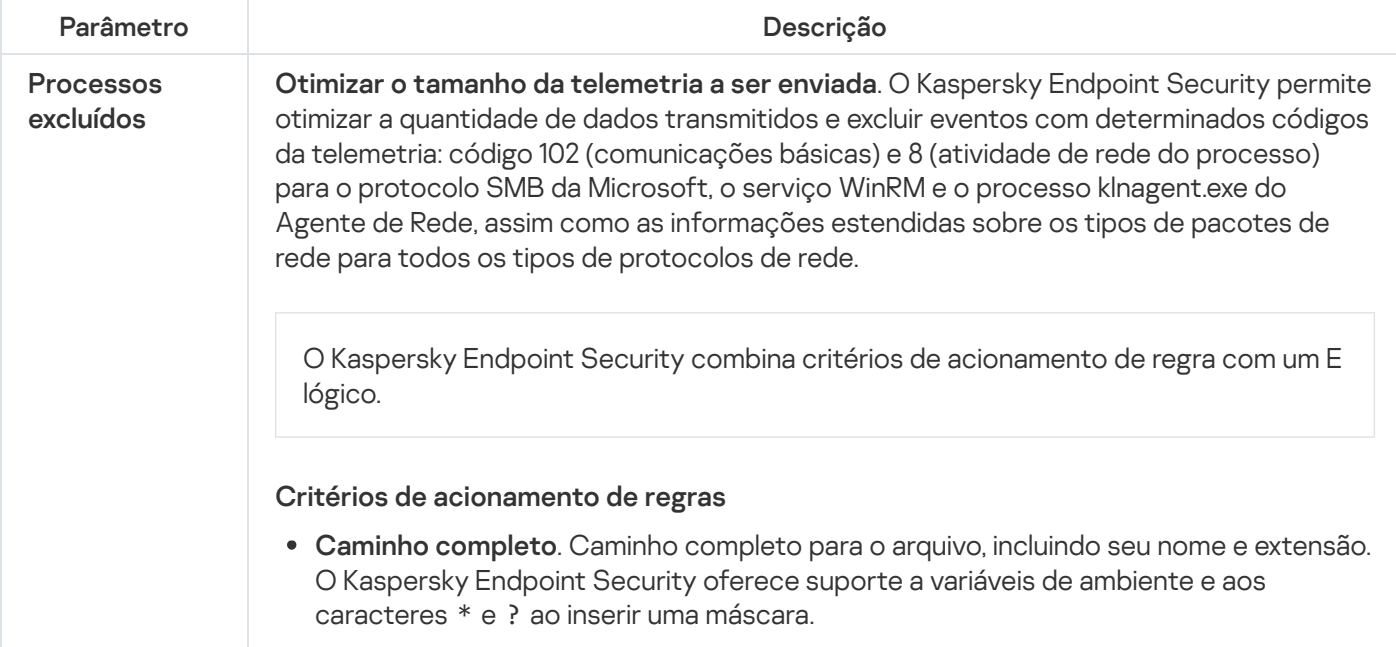

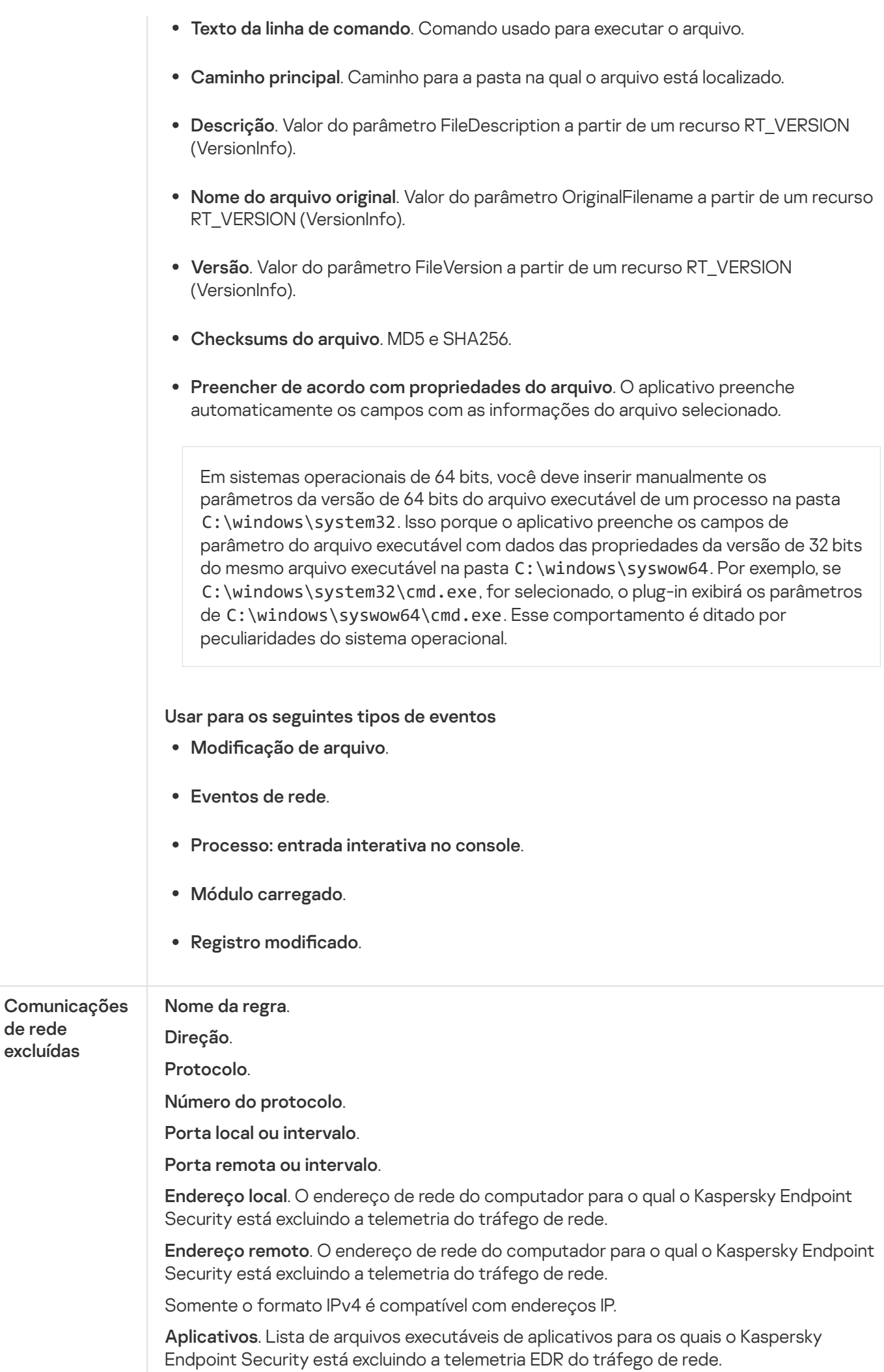

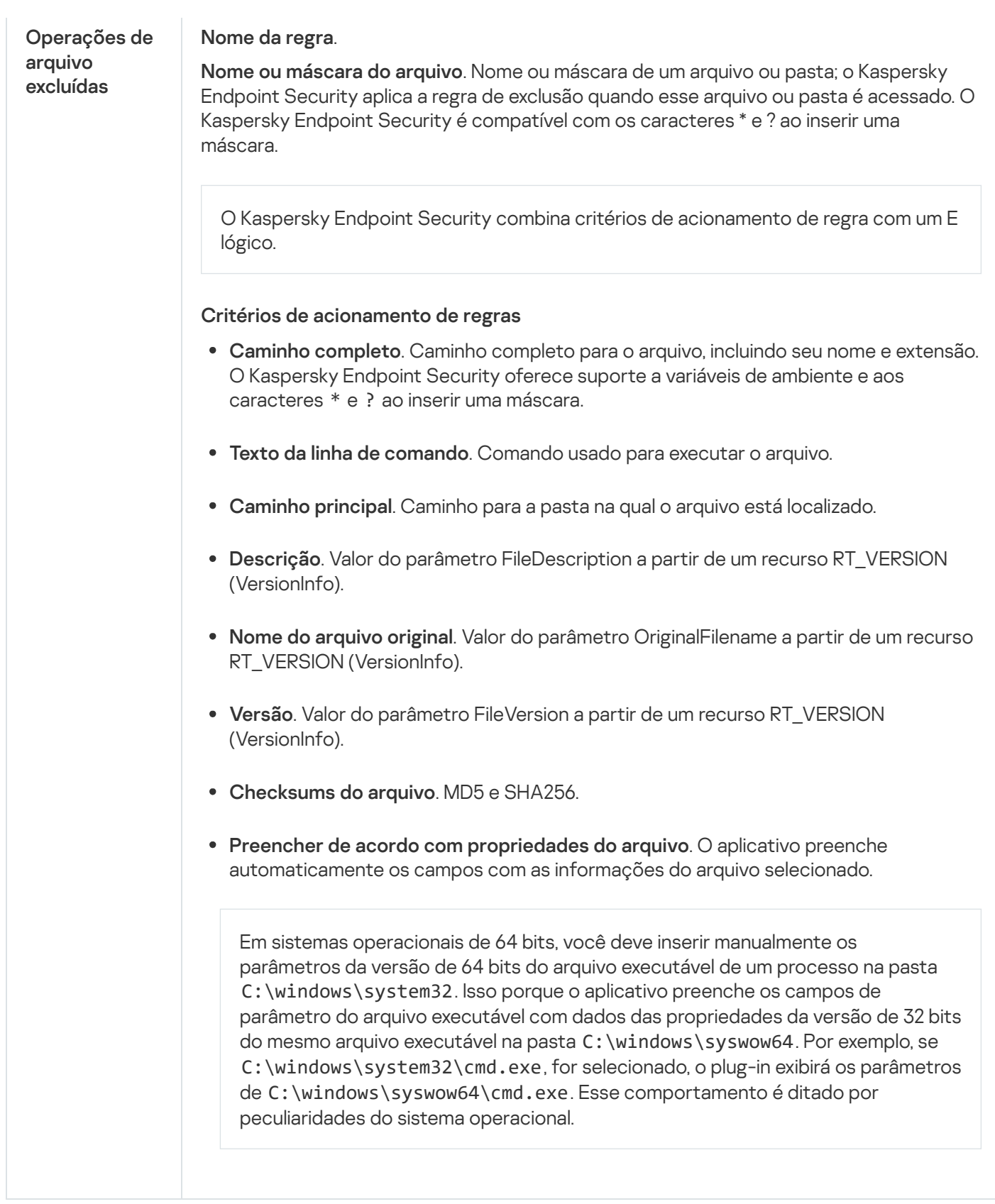

# Guia de migração do KEA para KES para o EDR (KATA)

A partir da versão 12.1, o Kaspersky Endpoint Security for Windows inclui um agente integrado para gerenciar o componente Kaspersky Endpoint Detection and Response como parte da solução Kaspersky Anti Targeted Attack Platform. Não é mais necessário um aplicativo separado do Kaspersky Endpoint Agent para funcionar com o EDR (KATA). Todas as funções do Kaspersky Endpoint Agent serão executadas pelo Kaspersky Endpoint Security. A carga nos servidores Kaspersky Anti Targeted Attack Platform permanecerá a mesma.

Quando o Kaspersky Endpoint Security é implementado em computadores com o Kaspersky Endpoint Agent instalado, a solução Kaspersky Anti Targeted Attack Platform (EDR) continua funcionando com o Kaspersky Endpoint Security. Além disso, o Kaspersky Endpoint Agent será removido do computador. O mesmo comportamento no sistema ocorrerá quando você atualizar o Kaspersky Endpoint Security para a versão 12.1 ou posterior.

O Kaspersky Endpoint Security não é compatível com o Kaspersky Endpoint Agent. Não é possível instalar os dois aplicativos no mesmo computador.

As seguintes condições devem ser atendidas para que o Kaspersky Endpoint Security funcione como parte do Endpoint Detection and Response (KATA):

- Kaspersky Anti Targeted Attack Platform versão 5.0 ou posterior.
- Kaspersky Security Center versão 14.2 ou posterior (incluindo o Agente de Rede). Em versões anteriores do Kaspersky Security Center, é impossível ativar o recurso Endpoint Detection and Response (KATA).

Etapas para migrar a configuração [KES+KEA] para [KES+agente integrado] para o EDR (KATA)

<sup>1</sup> Atualizar o plug-in de gerenciamento do Kaspersky Endpoint Security

O componente EDR (KATA) pode ser gerenciado usando o plug-in de gerenciamento do Kaspersky Endpoint Security versão 12.1 ou posterior. Dependendo do tipo de console do Kaspersky Security Center que está sendo utilizado, atualize o plug-in de gerenciamento no Console de administração (MMC) ou o plug-in da Web no Web Console.

#### <sup>2</sup> Migrar as políticas e tarefas

Transfira as configurações do Kaspersky Endpoint Agent para o Kaspersky Endpoint Security for Windows. As seguintes opções estão disponíveis:

Um assistente para migrar do Kaspersky Endpoint Agent para o Kaspersky Endpoint Security. O assistente para migrar do Kaspersky Endpoint Agent para o Kaspersky Endpoint Security funciona apenas no Web Console.

Como migrar as configurações de políticas e tarefas do Kaspersky Endpoint Agent para o Kaspersky Endpoint Security no Web Console<sup>[9]</sup>

Na janela principal do Web Console, selecione **Operações → Migração a partir do Kaspersky** . Endpoint Agent

Isso inicia a execução do assistente de migração de políticas e tarefas. Siga as instruções do Assistente.

### Etapa 1. Migração da política

O assistente de migração cria uma nova política que unifica as configurações das políticas do Kaspersky Endpoint Security e Kaspersky Endpoint Agent. Na lista de política, selecione as políticas do Kaspersky Endpoint Agent cujas configurações deseja unificar as políticas do Kaspersky Endpoint Security. Clique na política do Kaspersky Endpoint Agent para selecionar a política do Kaspersky Endpoint Security com o qual deseja unificar as configurações. Certifique-se de ter selecionado as políticas corretas e vá para a próxima etapa.

# Etapa 2. Migração da tarefa

O assistente de migração não é compatível com tarefas do EDR (KATA). Ignorar esta etapa.

### Etapa 3. Conclusão do Assistente

Sair do assistente. Como resultado do assistente, uma nova política do Kaspersky Endpoint Security será criada. A política unifica as configurações do Kaspersky Endpoint Security e Kaspersky Endpoint Agent. A política é chamada <nome da política Kaspersky Endpoint Security> & <nome da política Kaspersky Endpoint Agent>. A nova política possui o status Inativa. Para continuar, mude os status das políticas do Kaspersky Endpoint Agent e Kaspersky Endpoint Security para Inativo e ative a nova política unificada.

O assistente de migração no Web Console ignora as seguintes configurações da política e não as migra:

Proibição de modificação de configurações **Configurações de conexão do servidores KATA** ("bloqueado").

Por padrão, as configurações podem ser modificadas (o "cadeado" está aberto). Portanto, as configurações não são aplicadas no computador. E necessário proibir as modificação das configurações e fechar o "cadeado".

Crypto-contêiner.

Caso a autenticação de duas vias seja usada para conexão com os servidores do Nó Central, é necessário adicionar novamente o crypto-contêiner.

Como o assistente de migração não migra essas configurações, você pode encontrar erros ao conectar o computador aos servidores do nó central. Para corrigir os erros, acesse as propriedades da política e defina as configurações de conexão.

Um assistente padrão de conversão em lote de políticas e tarefas. O assistente de conversão em lote de políticas e tarefas está disponível apenas no Console de Administração (MMC). Para obter mais informações [sobre o assistente de conversão](https://support.kaspersky.com/help/KSC/14.2/pt-BR/17335.htm) em lote de políticas e tarefas, consulte a Ajuda do Kaspersky Security Center<sup>E</sup>.

Para garantir que o Kaspersky Endpoint Security funcione corretamente nos servidores, é recomendável adicionar arquivos importantes para o funcionamento do servidor na zona confiável. Para servidores SQL, é necessário adicionar arquivos de banco de dados MDF e LDF. Para servidores Microsoft Exchange, é necessário incluir arquivos CHK, EDB, JRS, LOG e JSL. É possível usar as máscaras, por exemplo, C:\Arquivos de Programas (x86)\Microsoft SQL Server\\*.mdf.

As exclusões de telemetria do EDR não migram da política do Kaspersky Endpoint Agent para a política do Kaspersky Endpoint Security. O Kaspersky Endpoint Security tem suas próprias ferramentas de exclusão – aplicativos confiáveis. A operação do Kaspersky Endpoint Security é otimizada para que a ausência de exclusões de telemetria individuais do EDR não cause nenhuma carga adicional no computador em comparação com o Kaspersky Endpoint Agent. O Kaspersky Endpoint Security usa telemetria não apenas para EDR (KATA), mas também para a operação de componentes de proteção de aplicativos. Portanto, não há necessidade de transferir exclusões de telemetria EDR individuais. Se o desempenho do computador diminuir, verifique a operação do aplicativo (consulte a etapa 7 Como verificar o desempenho).

### <sup>3</sup> Licenciamento da funcionalidade do EDR (KATA)

Para ativar o Kaspersky Endpoint Security como parte da solução Kaspersky Anti Targeted Attack Platform, é necessária uma licença separada para o add-on do Kaspersky Endpoint Detection and Response (KATA). É possível adicionar a chave utilizando a tarefa [Adicionar chave](#page-99-0). Como resultado, duas chaves serão adicionadas ao aplicativo: Kaspersky Endpoint Security e Kaspersky Endpoint Detection and Response (KATA).

O licenciamento do add-on do Kaspersky Endpoint Detection and Response (KATA) em computadores com recursos EDR Optimum ou EDR Expert previamente ativados envolve as seguintes considerações especiais:

- o Se você estiver usando um *arquivo de chave* para licenciar o Kaspersky Endpoint Security com os recursos EDR Optimum ou EDR Expert, você não pode ativar uma licença separada do add-on do Kaspersky Endpoint Detection and Response (KATA). Você pode alternar para usar um código de ativação para licenciamento ou entrar em contato com seu provedor de serviços para obter um novo arquivo de chave para ativar os recursos do Kaspersky Endpoint Security e do EDR. O provedor de serviços fornecerá um ou mais arquivos de chave para licenciamento.
- o Se você estiver usando um *arquivo de chave* para licenciar o Kaspersky Endpoint Security sem os recursos EDR Optimum ou EDR Expert, você pode adicionar uma chave separada para o add-on do Kaspersky Endpoint Detection and Response (KATA) sem precisar reemitir os arquivos de chave.
- o Se você estiver usando um *código de ativação* para licenciamento, o servidor de ativação da Kaspersky reemitirá automaticamente as chaves e os recursos do EDR (KATA) ficarão disponíveis automaticamente. Nesse caso, o EDR Optimum e o EDR Expert serão desabilitados.
- o O Kaspersky Endpoint Security permite adicionar até duas chaves ativas: Chave do Kaspersky Endpoint Security e chave do tipo add-on. Você também pode adicionar até duas chaves de reserva. Uma chave de reserva do Kaspersky Endpoint Security e uma chave de reserva do tipo add-on.

#### <sup>4</sup> Instalação/atualização do aplicativo Kaspersky Endpoint Security

Para migrar a funcionalidade do EDR (KATA) durante a instalação ou atualização de um aplicativo, é recomendável usar a [tarefa de instalação remota](#page-57-0). Ao criar uma tarefa de instalação remota, selecione o componente do EDR (KATA) nas configurações do pacote de instalação.

Também é possível baixar o aplicativo utilizando os seguintes métodos:

- Uso do serviço de atualização da Kaspersky.
- o Localmente, usando o Assistente de configuração.

O Kaspersky Endpoint Security é compatível com a seleção automática de componentes ao atualizar o aplicativo em um computador com o aplicativo Kaspersky Endpoint Agent instalado. A seleção automática dos componentes depende das permissões da conta do usuário que está atualizando o aplicativo.

Caso esteja atualizando o Kaspersky Endpoint Security com um arquivo EXE ou MSI com a conta do sistema (SYSTEM), o Kaspersky Endpoint Security obtém acesso às licenças atualmente em uso das soluções da Kaspersky. Portanto, se o computador tiver o Kaspersky Endpoint Agent instalado e a solução EDR (KATA) ativada, o instalador do Kaspersky Endpoint Security configurará automaticamente o conjunto de componentes e selecionará o componente EDR (KATA). Isso faz com que o Kaspersky Endpoint Security alterne o uso do agente integrado e remova o Kaspersky Endpoint Agent. A execução do instalador do MSI na conta do sistema (SYSTEM) normalmente é feita com a atualização por meio do serviço de atualização da Kaspersky ou ao implementar um pacote de instalação por meio do Kaspersky Security Center.

Caso esteja atualizando o Kaspersky Endpoint Security com um arquivo MSI com uma conta de usuário não privilegiado, o Kaspersky Endpoint Security perde o acesso das licenças atualmente em uso das soluções da Kaspersky. Nesse caso, o Kaspersky Endpoint Security seleciona automaticamente os componentes com base em um conjunto de componentes do Kaspersky Endpoint Agent. Depois disso, o Kaspersky Endpoint Security passa a usar o agente integrado e remove o Kaspersky Endpoint Agent.

O Kaspersky Endpoint Security é compatível com a atualização sem reinicialização do computador. É possível selecionar o [modo de atualização do aplicativo](#page-79-0) nas propriedades da política.

#### **5** Verificação do funcionamento do aplicativo

Se, após a instalação ou atualização do aplicativo, o computador estiver com o status Crítico no console do Kaspersky Security Center:

- Certique-se de que o computador possui o Agente de Rede versão 13.2 ou posterior instalado.
- <sup>o</sup> Verifique o status operacional do agente integrado visualizando o relatório de status dos componentes do aplicativo. Caso o componente tenha o status Não instalado[, instale o componente usando](#page-74-0) a tarefa Alterar componentes do aplicativo. Caso um componente tenha o status Não coberto pela licença, certifique-se de [que a funcionalidade do agente](#page-108-0) integrado esteja ativada.
- o Certifique-se de aceitar a Declaração da Kaspersky Security Network na nova política do Kaspersky Endpoint Security for Windows.

**6** Como verificar a conexão com o servidor da Kaspersky Anti Targeted Attack Platform

Verifique a conexão ao servidor da Kaspersky Anti Targeted Attack Platform. Para fazer isso:

- 1. Verifique se você tem um certificado válido.
- 2. Verifique as configurações de conexão do servidor.
- 3. Verifique o log de eventos.

Se a conexão com o servidor for estabelecida, o aplicativo envia o evento Conexão estabelecida com sucesso com o servidor da Kaspersky Anti Targeted Attack Platform. Se não houver nenhum evento de conexão bem-sucedida e não houver eventos com erros de conexão, verifique as configurações do log de [eventos e ative o envio de eventos](#page-648-0) para o Endpoint Detection and Response (KATA).

O status da conexão do servidor não afeta o status do computador no console do Kaspersky Security Center. Portanto, mesmo se não houver conexão com o servidor, o computador ainda pode ter o status OK. Verifique o log de eventos para verificar a conexão com o servidor.

#### **2** Como verificar o desempenho

Se o desempenho do seu computador diminuiu após a instalação ou a atualização de um aplicativo, você pode otimizar a transferência de dados. Para fazer isso:

1. [Desative o componente EDR](#page-837-0) (KATA) e verifique se a degradação do desempenho é devida ao EDR (KATA).

- 2. Para aplicativos confiáveis, desative a coleta de telemetria nas operações de entrada do console (ativada por padrão).
- 3. Adicione aplicativos que reduzem o desempenho do computador à lista de aplicativos confiáveis.
- 4. [Entre em contato com o Suporte](#page-960-0) Técnico da Kaspersky. Os especialistas de suporte vão ajudar você a configurar a filtragem de telemetria na Kaspersky Anti Targeted Attack Platform. Isso reduzirá a quantidade de tráfego. Se o desempenho do seu computador for afetado por um determinado aplicativo, anexe o pacote de distribuição desse aplicativo à solicitação.

# Gerenciamento da Quarentena

A Quarentena é um armazenamento local especial no computador. O usuário pode colocar em quarentena arquivos que considere perigosos para o computador. Os arquivos em quarentena são armazenados em um estado criptografado e não ameaçam a segurança do dispositivo. O Kaspersky Endpoint Security usa a Quarentena apenas ao trabalhar com soluções de Detection and Response: EDR Optimum, EDR Expert, KATA (EDR) e Kaspersky Sandbox. Em outros casos, o Kaspersky Endpoint Security coloca o arquivo relevante no [Backup](#page-643-0). Para obter detalhes sobre o gerenciamento da Quarentena como parte das soluções, consulte a Ajuda do Kaspersky Sandbox  $\Xi$ , a Ajuda do [Kaspersky Endpoint](https://support.kaspersky.com/KSB/2.0/en-US/index.htm) Detection and Response Optimum  $\Xi$ , a Ajuda do Kaspersky Endpoint Detection and Response Expert<sup>12</sup> e a Ajuda da [Kaspersky Anti](https://support.kaspersky.com/KATA/5.0/en-US/index.htm) Targeted Attack Platform<sup>12</sup>.

O Kaspersky Endpoint Security usa a conta do sistema (SISTEMA) para os arquivos da quarentena.

Só é possível definir as configurações da quarentena no console do Kaspersky Security Center. Também é possível usar o Kaspersky Security Center Console para gerenciar objetos em quarentena (restaurar, excluir, adicionar, etc). Localmente, no computador, só é possível restaurar o objeto [utilizando](#page-941-0) a linha de comando.

# Configuração do tamanho máximo da Quarentena

Por padrão, o tamanho da Quarentena é limitado a 200 MB. Após o tamanho máximo ser atingido, o Kaspersky Endpoint Security exclui automaticamente os arquivos antigos da quarentena.

Caso a solução Kaspersky Anti Targeted Attack Platform (EDR) esteja implantada em sua organização, recomendamos aumentar o tamanho da Quarentena. Ao fazer uma verificação YARA, o aplicativo pode encontrar um grande dump de memória. Caso o tamanho do dump de memória exceda o tamanho da Quarentena, a verificação YARA será concluída com um erro e o dump de memória não será colocado na quarentena. Recomendamos denir o tamanho da Quarentena igual ao tamanho total da RAM no computador (por exemplo, 8 GB).

- 1. Abra o Console de Administração do Kaspersky Security Center.
- 2. Na árvore do console, selecione Políticas.
- 3. Selecione a política necessária e clique duas vezes para abrir as propriedades da política.
- 4. Na janela da política, selecione **Configurações gerais**  $\rightarrow$  **Relatórios e Armazenamento**.
- 5. No bloco Quarentena, configure o tamanho da Quarentena:
	- Limitar o tamanho da Quarentena a N MB. Tamanho máximo da quarentena em MB. Por exemplo, é possível definir o tamanho máximo da quarentena como 200 MB. Quando a quarentena atingir o tamanho máximo, o Kaspersky Endpoint Security envia o evento correspondente ao Kaspersky Security Center e publica o evento no log de eventos do Windows. Enquanto isso, o aplicativo interrompe a quarentena de novos objetos. É preciso esvaziar a quarentena manualmente.
	- Notificar quando o armazenamento da Quarentena atingir N porcento. Valor limite da quarentena. Por exemplo, é possível definir o limite da quarentena para 50%. Quando a quarentena atingir o limite, o Kaspersky Endpoint Security envia o evento correspondente ao Kaspersky Security Center e publica o evento no log de eventos do Windows. Enquanto isso, o aplicativo continua colocando novos objetos em quarentena.
- 6. Salvar alterações.

Como configurar o agendamento da quarentena no Web Console e Cloud Console a

- 1. Na janela principal do Web Console, selecione Dispositivos  $\rightarrow$  Políticas e perfis.
- 2. Clique no nome da política do Kaspersky Endpoint Security.

A janela de propriedades da política é exibida.

- 3. Selecione a guia Configurações do aplicativo.
- 4. Selecione **Configurações gerais → Relatórios e Armazenamento**.
- 5. No bloco Quarentena, configure o tamanho da Quarentena:
	- Limitar o tamanho da Quarentena a N MB. Tamanho máximo da quarentena em MB. Por exemplo, é possível definir o tamanho máximo da quarentena como 200 MB. Quando a quarentena atingir o tamanho máximo, o Kaspersky Endpoint Security envia o evento correspondente ao Kaspersky Security Center e publica o evento no log de eventos do Windows. Enquanto isso, o aplicativo interrompe a quarentena de novos objetos. É preciso esvaziar a quarentena manualmente.
	- Notificar quando o armazenamento da Quarentena atingir N por cento. Valor limite da quarentena. Por exemplo, é possível definir o limite da quarentena para 50%. Quando a quarentena atingir o limite, o Kaspersky Endpoint Security envia o evento correspondente ao Kaspersky Security Center e publica o evento no log de eventos do Windows. Enquanto isso, o aplicativo continua colocando novos objetos em quarentena.

#### 6. Salvar alterações.

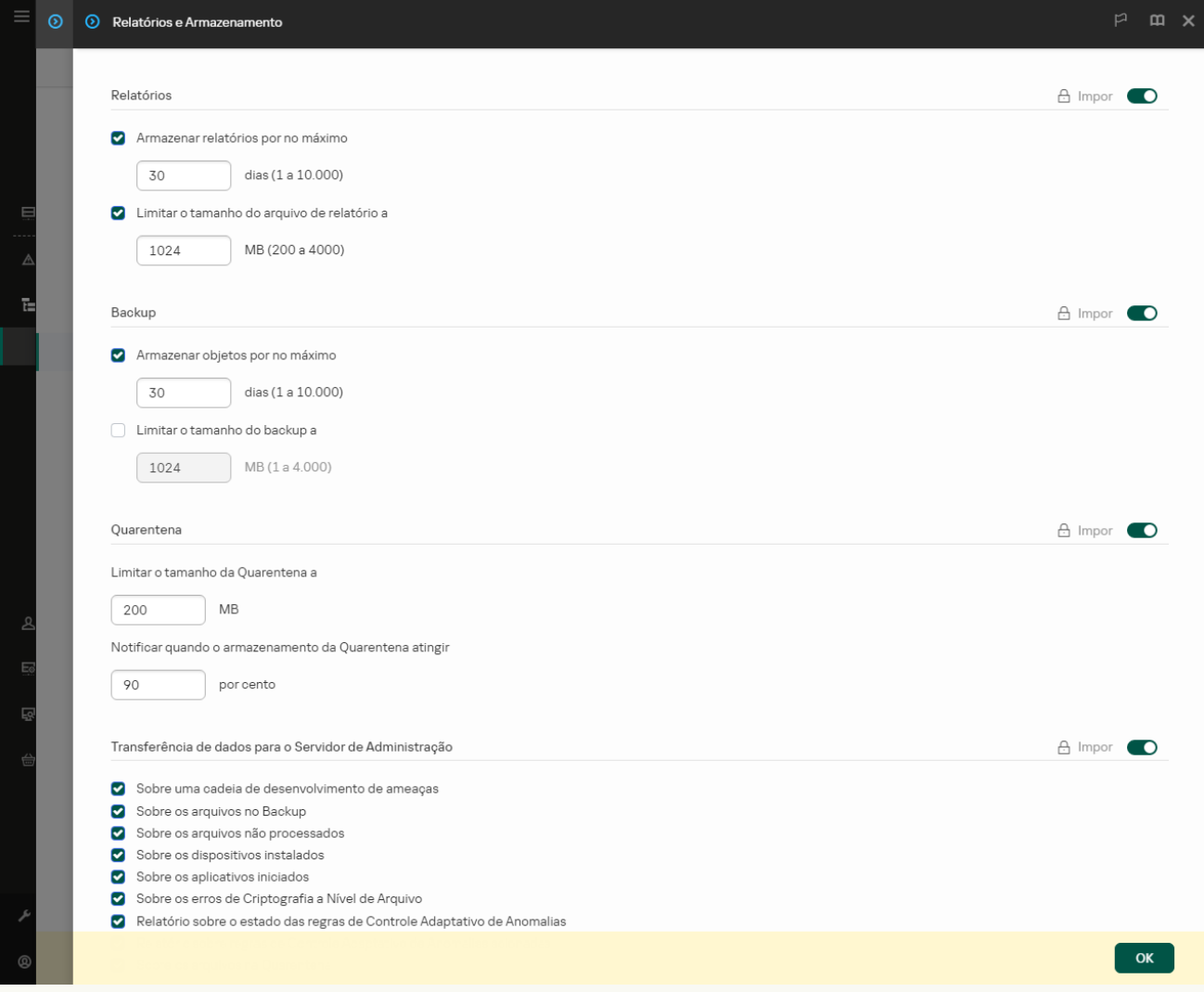

# Envio de dados sobre os arquivos em Quarentena para o Kaspersky Security **Center**

Para executar ações com objetos na Quarentena no Web Console, é preciso ativar o envio de dados de arquivos na Quarentena para o Servidor de Administração. Por exemplo, é possível baixar um arquivo a partir da quarentena para a análise no Web Console. O envio de dados de arquivos na Quarentena deve ser ativado para todas as funcionalidades do [Kaspersky Sandbox](#page-825-0) e [Kaspersky Endpoint](#page-799-0) Detection and Response para funcionar.

1. Abra o Console de Administração do Kaspersky Security Center.

2. Na árvore do console, selecione Políticas.

3. Selecione a política necessária e clique duas vezes para abrir as propriedades da política.

4. Na janela da política, selecione **Configurações gerais**  $\rightarrow$  **Relatórios e Armazenamento**.

5. No bloco Transferência de dados para o Servidor de Administração, clique no botão Configurações.

6. Na janela que é aberta, marque a caixa de seleção Sobre os arquivos na Quarentena.

7. Salvar alterações.

[Para permitir a transferência](javascript:toggleBlock() de dados de arquivos na quarentena para o Web Console <sup>®</sup>

- 1. Na janela principal do Web Console, selecione Dispositivos  $\rightarrow$  Políticas e perfis.
- 2. Clique no nome da política do Kaspersky Endpoint Security.

A janela de propriedades da política é exibida.

- 3. Selecione a guia Configurações do aplicativo.
- 4. Selecione **Configurações gerais → Relatórios e Armazenamento**.
- 5. No bloco Transferência de dados para o Servidor de Administração, marque a caixa de seleção Sobre os . arquivos na Quarentena
- 6. Salvar alterações.

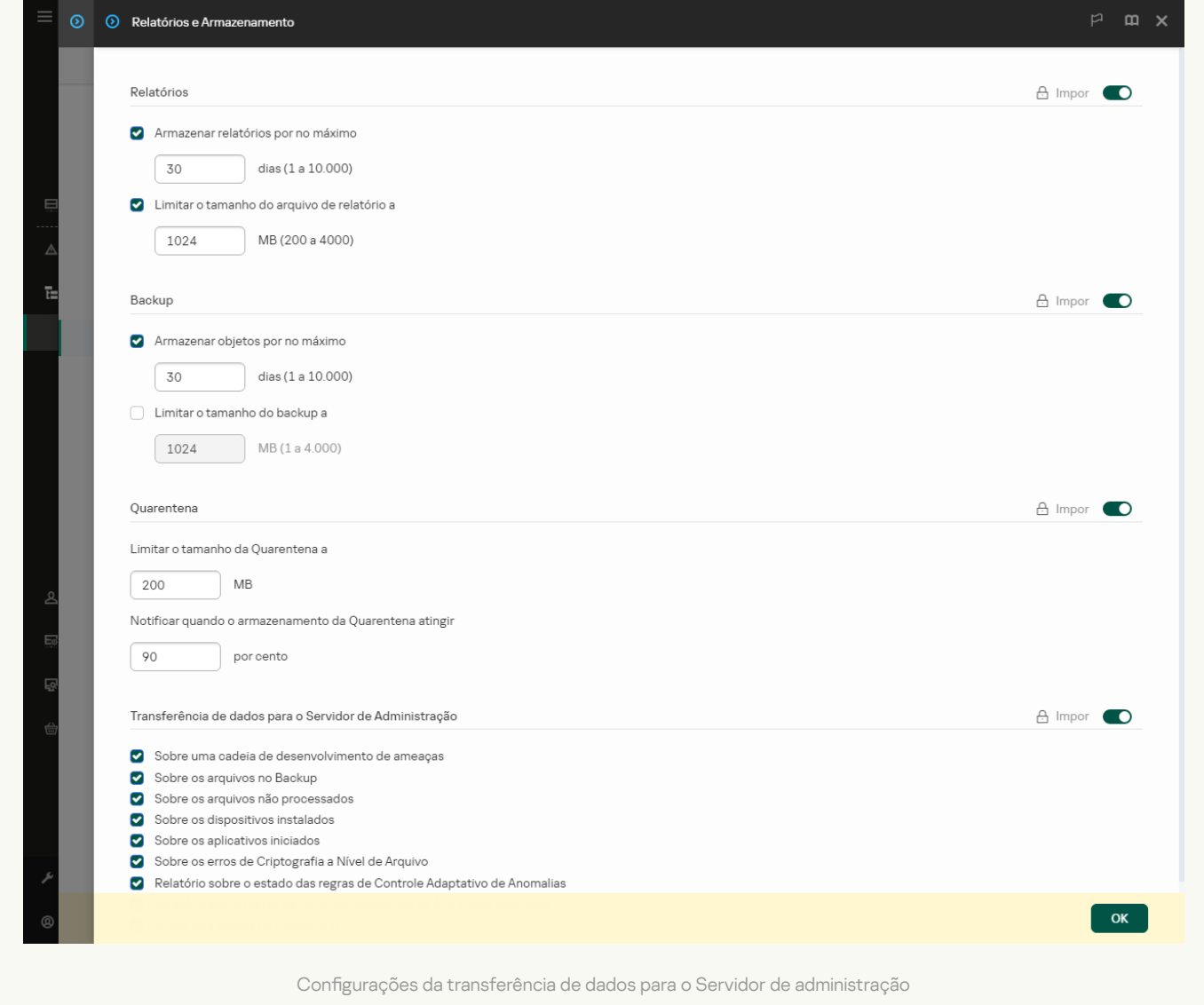

Como resultado, é possível visualizar uma lista de arquivos colocados em quarentena no computador no console do Kaspersky Security Center. Também é possível utilizar o Kaspersky Security Center Console para gerenciar os objetos em quarentena (restaurar, excluir, adicionar, etc). Para obter mais detalhes sobre o funcionamento da Quarentena, consulte a ajuda do [Kaspersky Security](https://support.kaspersky.com/KSC/14/pt-BR/12429.htm) Center<sup>12</sup>.

Restauração do arquivo da Quarentena

Por padrão, o Kaspersky Endpoint Security restaura os arquivos na pasta original. Caso a pasta de destino tenha sido excluída ou o usuário não possua direitos de acesso a essa pasta, o aplicativo coloca o arquivo na pasta %DataRoot%\QB\Restored. Então, é preciso mover manualmente o arquivo para a pasta de destino.

### Para restaurar arquivos da Quarentena:

1. Na janela principal do Web Console, selecione **Operações**  $\rightarrow$  **Repositórios**  $\rightarrow$  **Quarentena**.

2. Isso abre a lista de arquivos na Quarentena. Nessa lista, selecione os arquivos que deseja restaurar e clique em . Restaurar

O Kaspersky Endpoint Security restaura o arquivo. Caso a pasta de destino já possua um arquivo com o mesmo nome, o aplicativo cancelará a restauração do arquivo. Para as soluções EDR Optimum e EDR Expert, o aplicativo exclui o arquivo após a restauração. Para outras soluções, os aplicativos mantêm uma cópia do arquivo na Quarentena.

A partir da versão 11.8.0, o Kaspersky Endpoint Security for Windows é compatível com a funcionalidade básica da solução Kaspersky Security for Windows Server (KSWS). O Kaspersky Security for Windows Server protege os servidores que executam sistemas operacionais Microsoft Windows e armazenamentos anexados na rede contra vírus e outras ameaças à segurança do computador às quais os servidores e armazenamentos anexados na rede são expostos durante a troca de arquivos. Para obter informações detalhadas sobre o funcionamento da solução, consulte a ajuda do [Kaspersky Security](https://support.kaspersky.com/KSWS/11.0.1/en-US/index.htm) for Windows Server  $\mathbb E$ . Desde o Kaspersky Endpoint Security 11.8.0, é possível migrar do Kaspersky Security for Windows Server para o Kaspersky Endpoint Security for Windows e usar a mesma solução para a proteção de estações de trabalho e servidores.

# Requisitos de software

Antes de iniciar a migração de KSWS para KES, verifique e confirme se seu servidor satisfaz os requisitos de hardware e software do [Kaspersky](#page-33-0) Endpoint Security for Windows. As listas de versões de sistemas operacionais compatíveis são diferentes para KES e KSWS. Por exemplo, o KES não é compatível com servidores que executam o Windows Server 2003.

Requisitos mínimos de software para migrar de KSWS para KES:

- Kaspersky Endpoint Security for Windows 12.0.
- Kaspersky Security 11.0.1 for Windows Server.

Caso o usuário tenha uma versão anterior do Kaspersky Security for Windows Server instalada, recomendamos atualizar o aplicativo para a versão mais recente. O assistente de conversão de políticas e tarefas não é compatível com as versões anteriores do Kaspersky Security for Windows Server.

• Kaspersky Security Center 14.2

Caso tenha uma versão anterior do Kaspersky Security Center instalada, basta atualizá-la para a versão 14.2 ou posterior. Nesta versão do Kaspersky Security Center, o assistente de conversão em lote de políticas e tarefas permite migrar as políticas para um perfil em vez de migrar para uma política. Nesta versão do Kaspersky Security Center, o assistente de conversão em lote de políticas e tarefas também permite a migração de uma gama mais ampla de configurações de política.

• Kaspersky Endpoint Agent 3.10.

Caso tenha uma versão anterior do Kaspersky Endpoint Agent instalada, recomendamos atualizar o aplicativo para a versão mais recente. O Kaspersky Endpoint Security é compatível com a migração de uma configuração [KSWS+KEA] para [KES built-in agent] iniciando com o Kaspersky Endpoint Agent 3.10.

# Recomendações de migração

Ao migrar de KSWS para KES, observe as seguintes recomendações:

- Planeje o tempo de migração de KSWS para KES com antecedência. Escolha um horário em que os servidores estejam operando com carga mais leve, por exemplo, durante o fim de semana.
- Após a migração, ative os componentes do aplicativo gradualmente. Ou seja, comece, por exemplo, ativando apenas o componente Proteção Contra Ameaças ao Arquivo, depois ative outros componentes de proteção, então ative os componentes de controle e assim por diante. Em cada etapa, é preciso verificar se o aplicativo

está funcionando corretamente e monitorar o desempenho do servidor. A arquitetura do KES difere do KSWS, portanto, o sistema operacional também pode se comportar de maneira diferente.

- Realize a migração gradualmente. Primeiro, migre um único servidor, depois vários servidores e, em seguida, execute a migração em todos os servidores da organização.
- Migre diferentes tipos de servidores separadamente. Ou seja, comece, por exemplo, migrando os servidores de banco de dados, depois os servidores de correio e assim por diante.
- A migração em servidores de alta carga envolve algumas [considerações](#page-907-0) especiais.

### Etapas de migração

A migração de KSWS para KES é realizada de forma semiautomática. Isso é necessário devido às diferentes arquiteturas dos aplicativos. Para migrar congurações de política, é preciso executar o assistente de conversão em lote de políticas e tarefas (o assistente de migração). Depois de migrar as configurações de política, é preciso definir manualmente as configurações que o assistente de migração não pode migrar automaticamente (por exemplo, as Configurações de proteção por senha). Após a migração, também é recomendável verificar se o assistente de migração migrou corretamente todas as configurações.

Migre de KSWS para KES na seguinte ordem:

### [Migrar as tarefas e políticas do](#page-894-0) KSWS

Depois de migrar as políticas e tarefas, é preciso executar as etapas de configuração adicionais. Também recomendamos garantir que o Kaspersky Endpoint Security forneça o nível de segurança necessário após a migração do KSWS.

O assistente de conversão em lote de políticas e tarefas do Kaspersky Security for Windows Server está disponível apenas no Console de Administração (MMC). As configurações de políticas e tarefas não podem ser migradas no Web Console e no Kaspersky Security Center Cloud Console.

### 2 [Instalar o Kaspersky Endpoint](#page-902-0) Security

É possível instalar o Kaspersky Endpoint Security das seguintes maneiras:

- $\bullet$  Instalar o KES após remover o KSWS (recomendado).
- · Instalação do KES sobre o KSWS.

#### [Ativar o KES com uma chave](#page-906-0) do KSWS

### Confirme se o aplicativo está funcionando corretamente após a migração

Depois de migrar de KSWS para KES, verifique e confirme se o aplicativo está funcionando corretamente. Verifique o status do servidor no console (deve estar OK). Verifique e confirme se nenhum erro foi relatado para o aplicativo, verique também a hora da última conexão com o Servidor de Administração, a hora da última atualização do banco de dados e o status de proteção do servidor.

Observe especialmente a migração de listas de exclusão, aplicativos conáveis, endereços da Web confiáveis e regras de controle de aplicativos.

Ao migrar de KSWS para KES, o conjunto de componentes é migrado apenas quando o aplicativo está sendo instalado localmente.

Correspondência dos componentes do Kaspersky Security for Windows Server e Kaspersky Endpoint Security for Windows

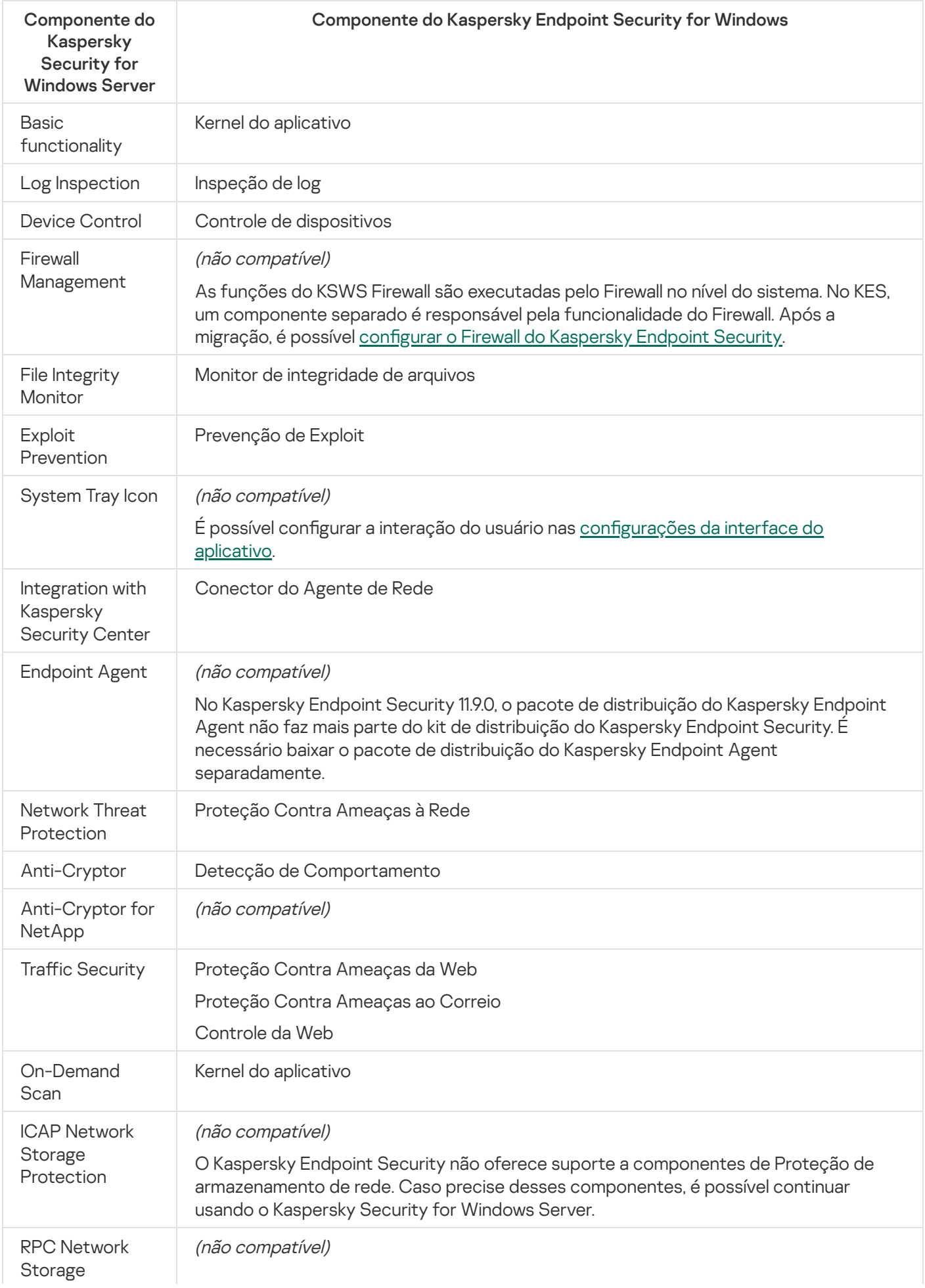

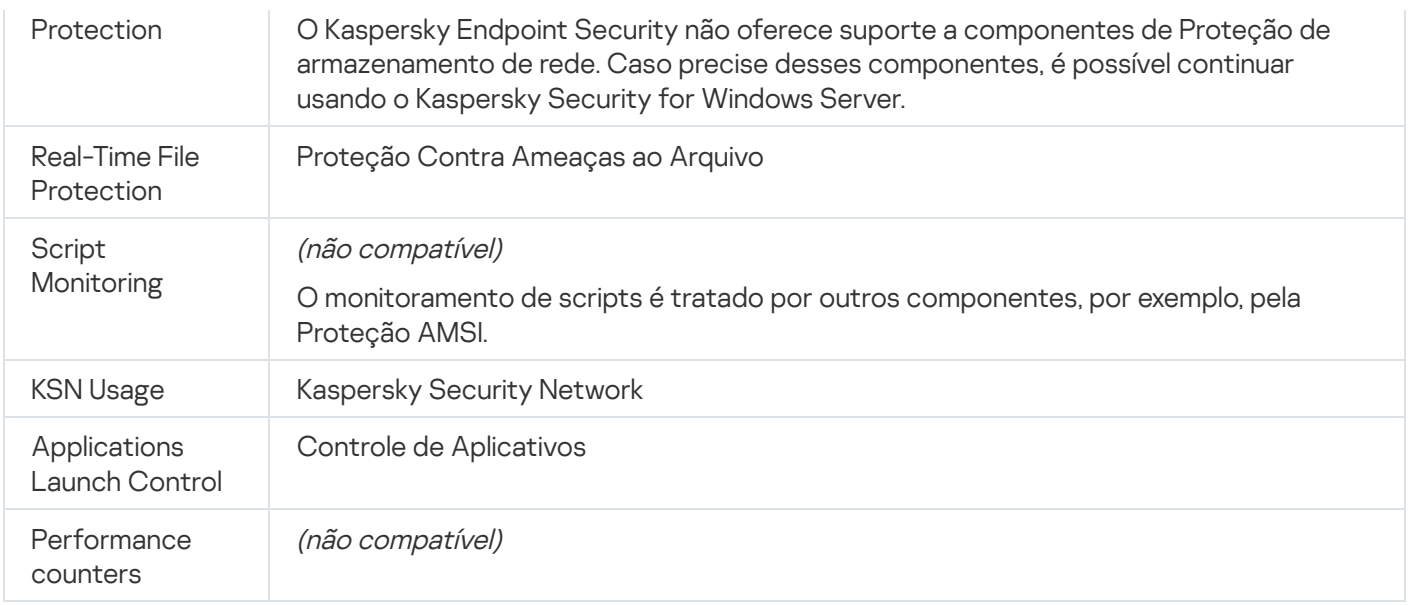

# Correspondência das configurações do KSWS e do KES

Ao migrar políticas e tarefas, o KES é configurado de acordo com as configurações do KSWS. As configurações dos componentes do aplicativo que o KSWS não possui são definidas com os valores padrão.

Application settings

[Scalability, interface and scanning](javascript:toggleBlock() settings ?

As configurações do aplicativo não são compatíveis com o Kaspersky Endpoint Security for Windows.

Configurações do aplicativo

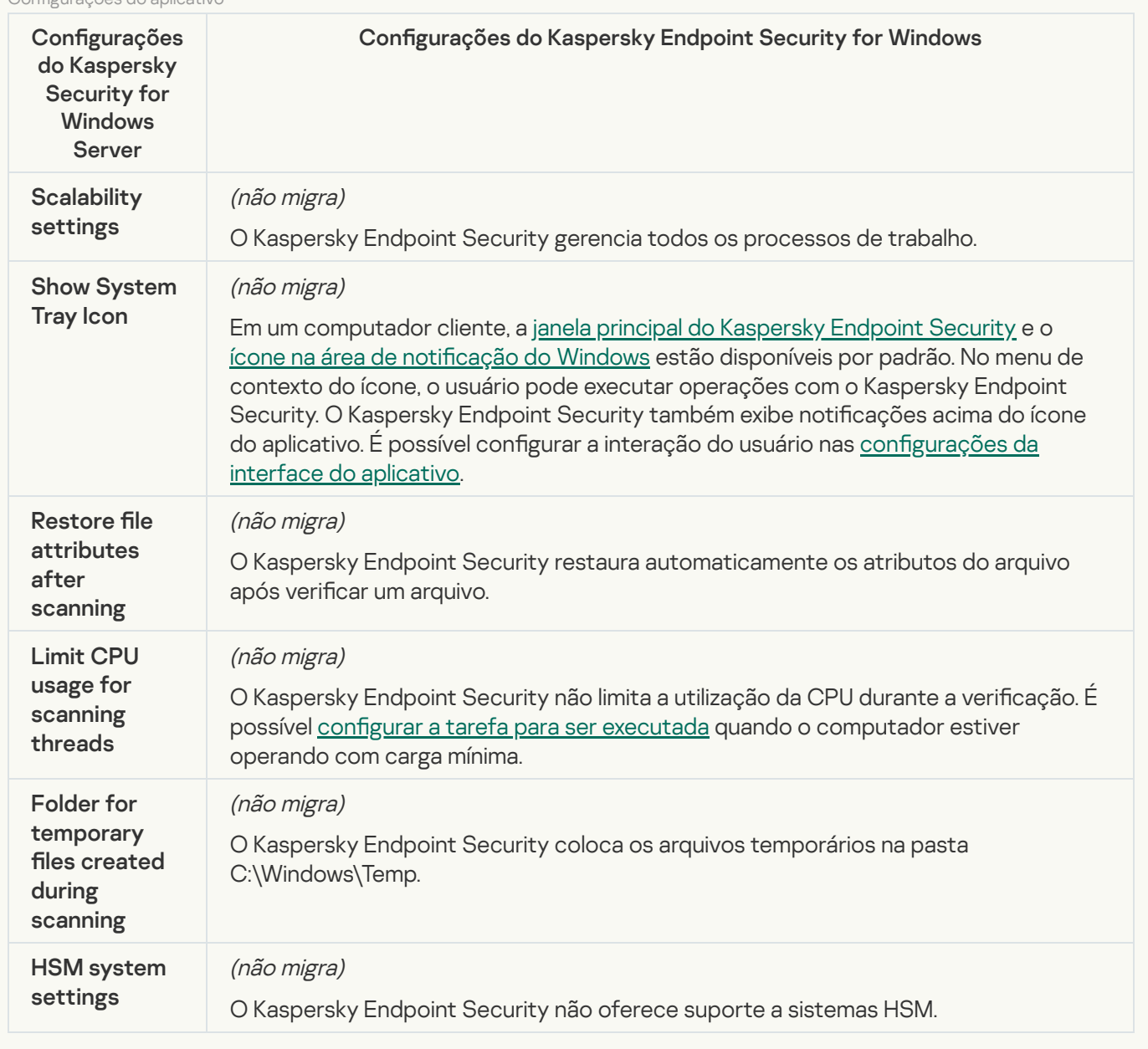

[Security and reliability](javascript:toggleBlock()<sup>®</sup>
As configurações de segurança do KSWS são migradas para o **Configurações gerais** seção, e subseções Interface. Configurações gerais seção, Configurações do aplicativo e subseções [Interface](#page-1088-0).

Configurações de segurança do aplicativo

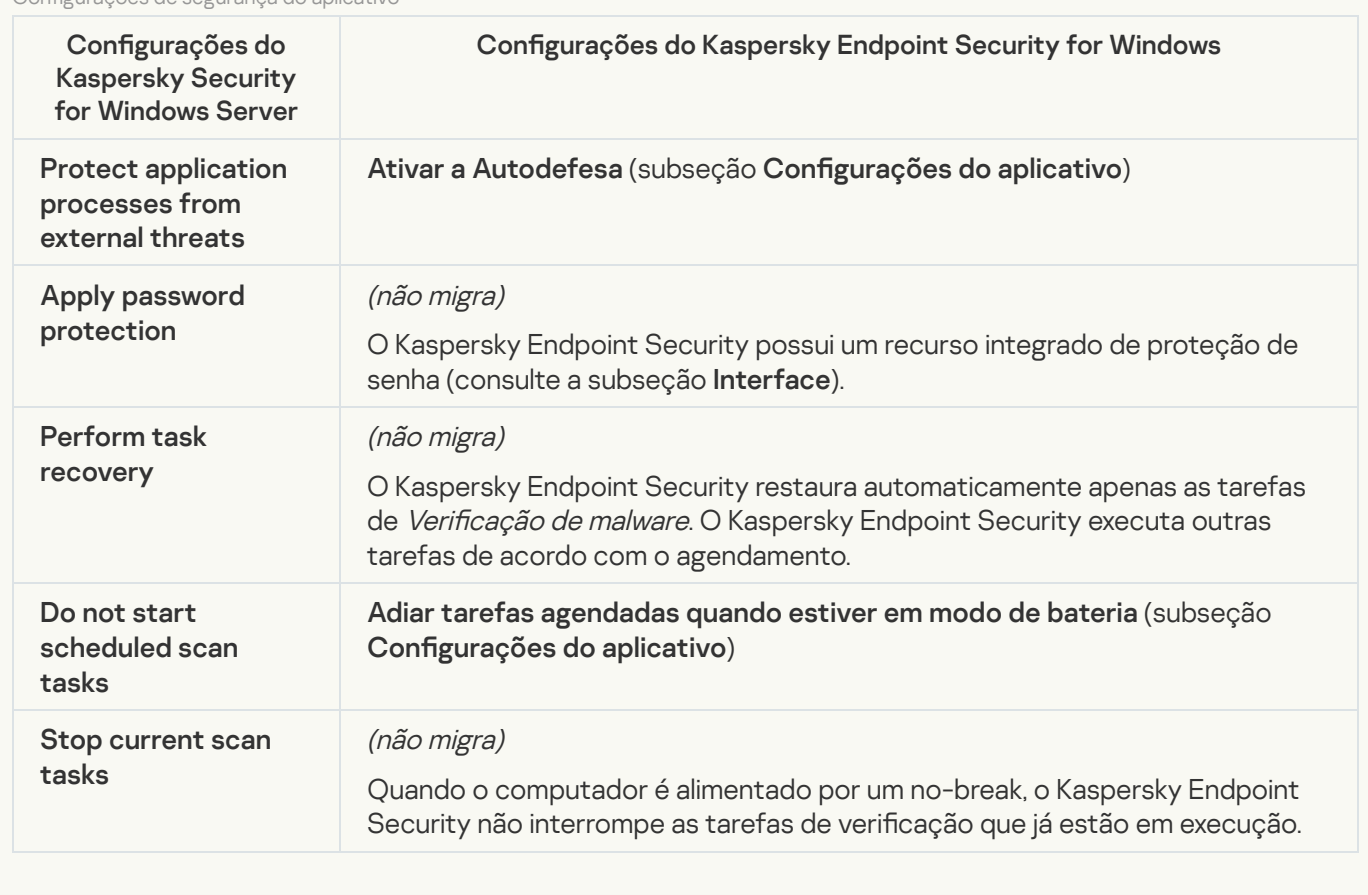

[Connection settings](javascript:toggleBlock()<sup>?</sup>

As configurações de interação do Servidor de Administração são migradas para o **Configurações gerais** seção, <mark>Configurações de rede</mark> e subseções Configurações do aplicativo.

Configurações de interação do Servidor de Administração

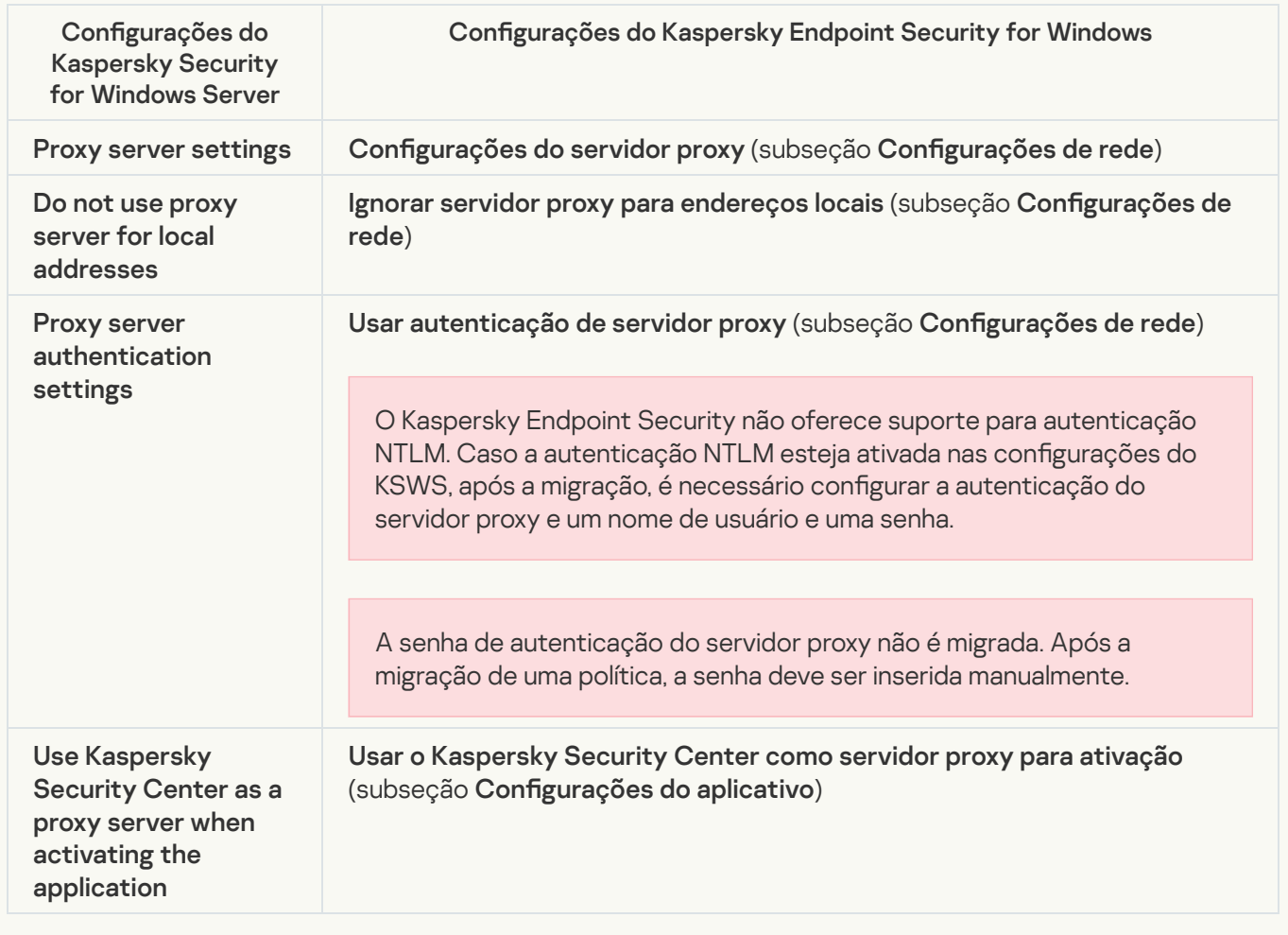

#### [Run local system tasks](javascript:toggleBlock()<sup>?</sup>

O Kaspersky Endpoint Security ignora as configurações para executar as tarefas do sistema local do Kaspersky Security for Windows Server. É possível configurar o uso de tarefas locais do KES em **Tarefas** locais, [Gerenciamento](#page-154-0) de tarefas. Também é possível configurar uma programação para executar as tarefas de Verificação de malware e [Atualização](#page-199-0) nas propriedades dessas tarefas.

**Supplementary** 

[Trusted zone](javascript:toggleBlock()<sup>®</sup>

As configurações de zona confiável do KSWS são migradas para a seção **Configurações gerais**, subseção . Configurações gerais, [Exclusões](#page-1059-0)

Congurações da zona conável

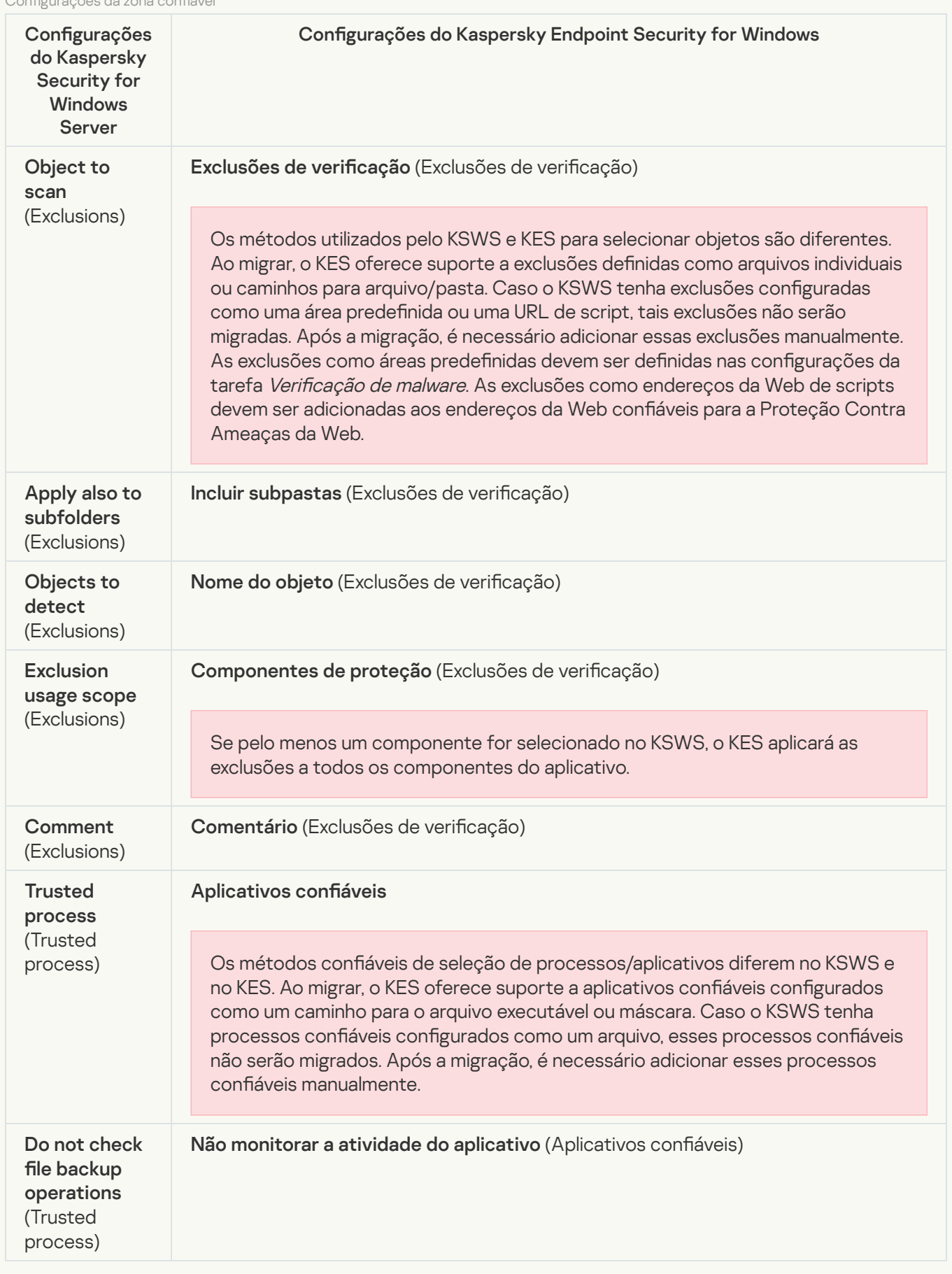

As configurações de verificação de unidades removíveis são migradas para a seção **Tarefas locais**, subseção Verificação de unidades removíveis.

Configurações da verificação de unidades removíveis

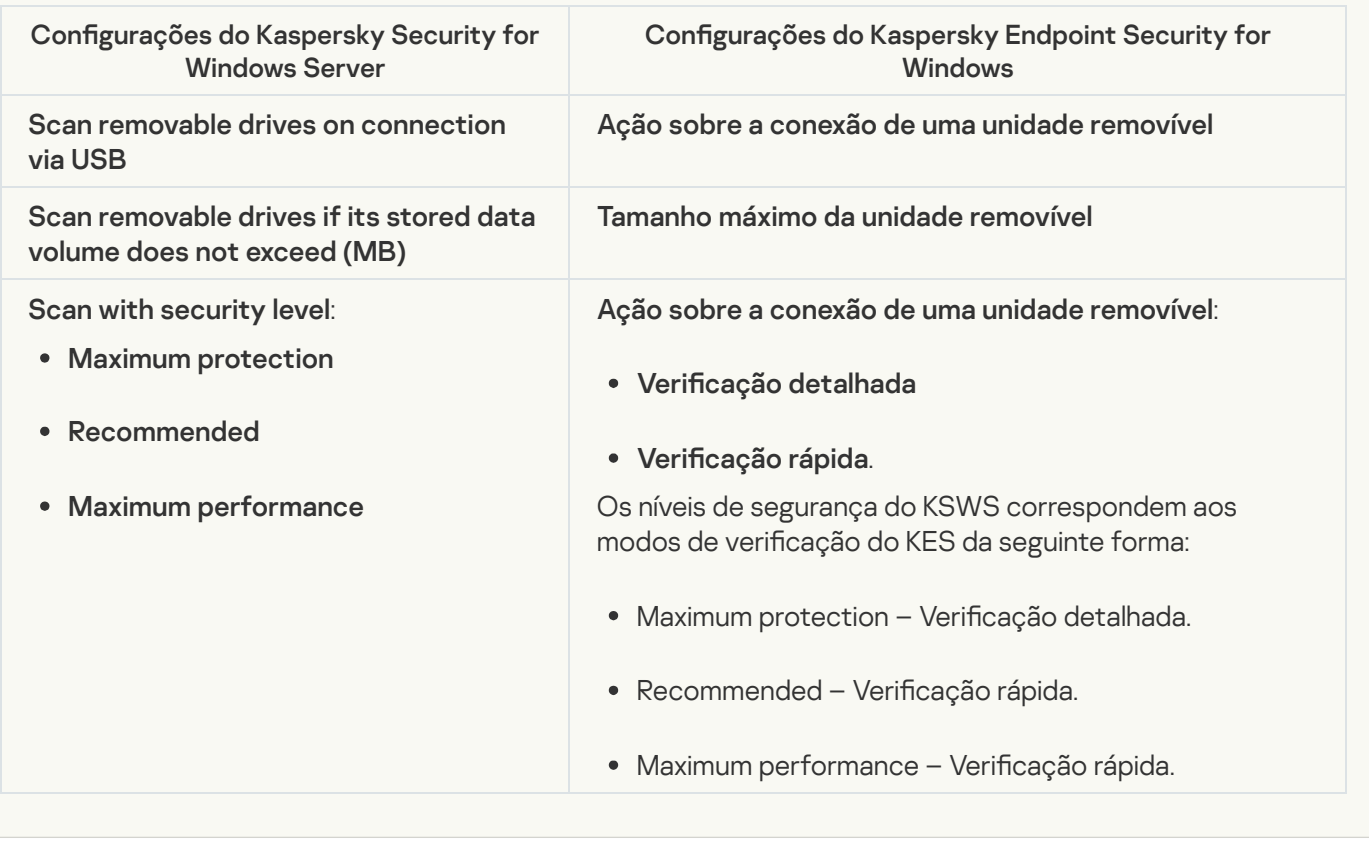

#### [User permissions for application](javascript:toggleBlock() management ?

O Kaspersky Endpoint Security não oferece suporte para a atribuição de permissões de acesso do usuário para gerenciamento de aplicativos e gerenciamento de serviços de aplicativos. É possível definir as configurações de acesso para usuários e grupos de usuários para gerenciar o aplicativo no Kaspersky Security Center.

#### [User access permissions for](javascript:toggleBlock() Kaspersky Security Service management a

O Kaspersky Endpoint Security não oferece suporte para a atribuição de permissões de acesso do usuário para gerenciamento de aplicativos e gerenciamento de serviços de aplicativos. É possível definir as configurações de acesso para usuários e grupos de usuários para gerenciar o aplicativo no Kaspersky Security Center.

**[Storages](javascript:toggleBlock()**<sup>®</sup>

As configurações de armazenamento do KSWS são migradas para a seção **Configurações gerais**, subseção e para a seção **Proteção Essencial Contra Ameaças**, subseção <u>F</u> . Contra Ameaças à Rede Configurações gerais, <u>Relatórios e [Armazenamento](#page-1083-0)</u> e para a seção **Proteção Essencial Contra Ameaças**, subseção <u>Proteção</u>

Configurações de armazenamento

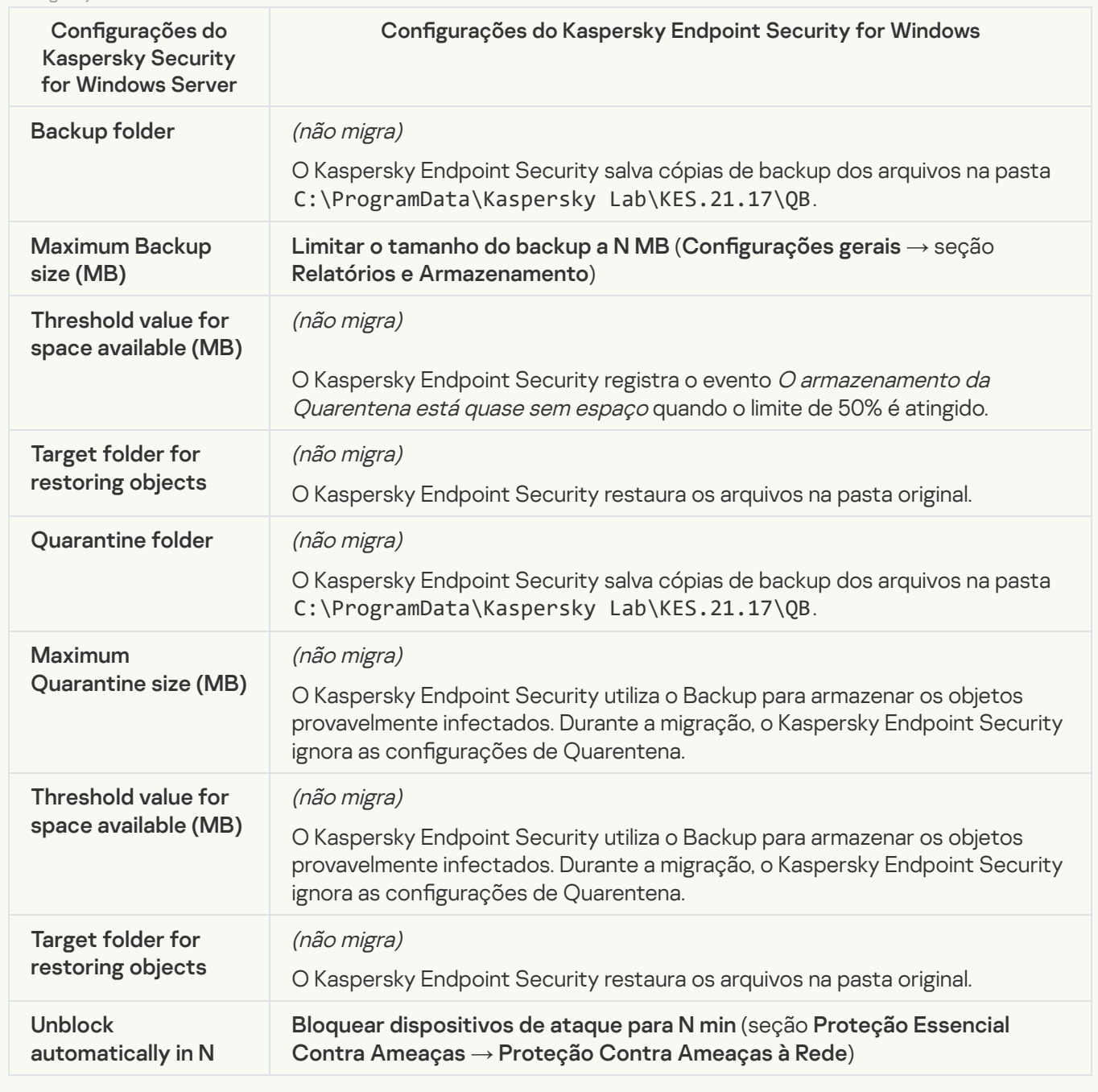

Real-time server protection

[Real-Time File Protection](javascript:toggleBlock() 2

#### As configurações do KSWS Real-Time File Protection são migradas para a seção **Proteção Essencial Contra** [Ameaças](#page-1003-0), subseção Proteção Contra Ameaças ao Arquivo.

Configurações de Proteção de Arquivos em Tempo Real

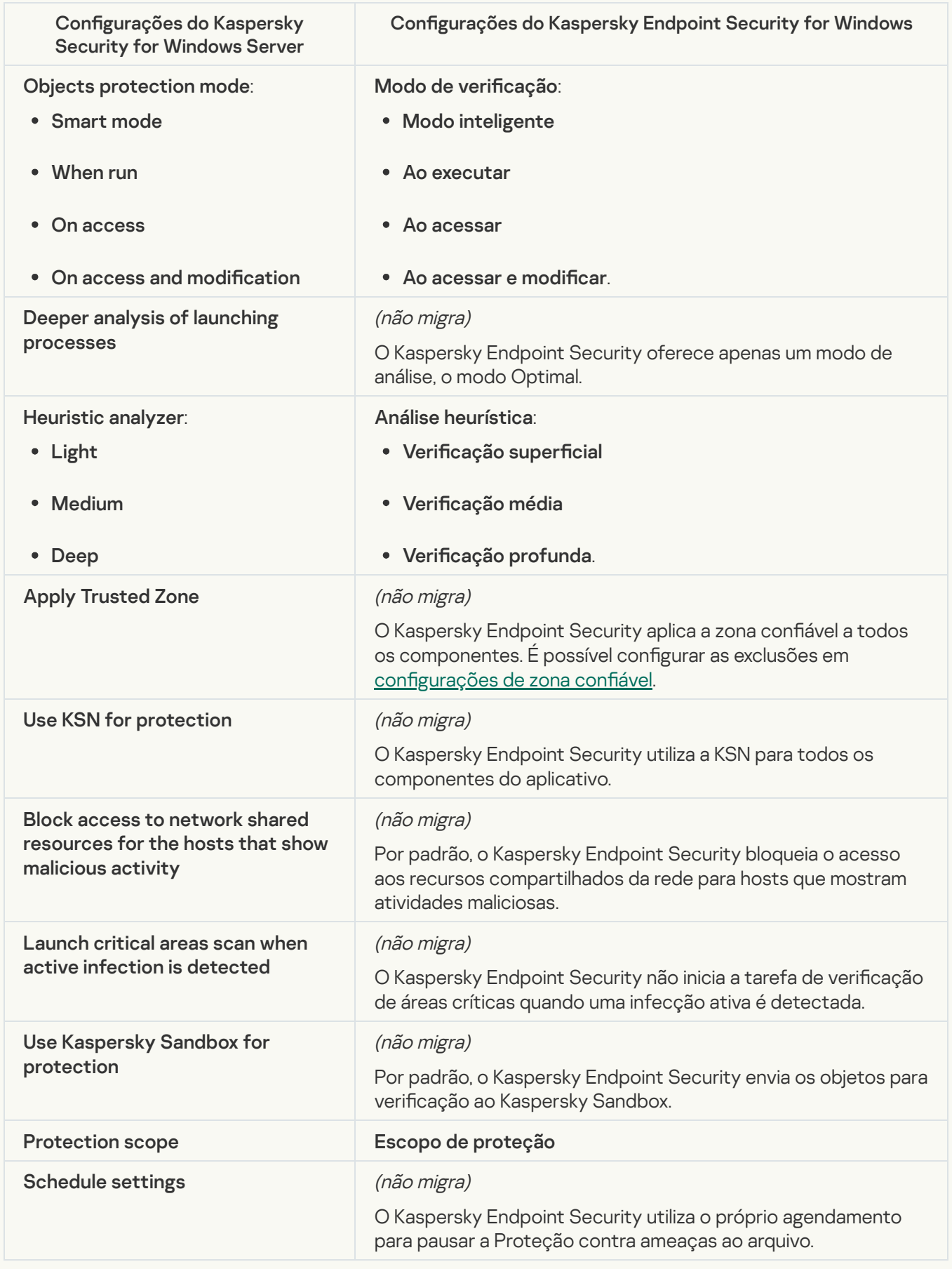

As configurações do KSWS para o Kaspersky Security Network são migradas para a seção F , subseção Kaspersky Security Network. Proteção Avançada Contra Ameaças, subseção [Kaspersky](#page-1023-0) Security Network.

Configurações da Kaspersky Security Network

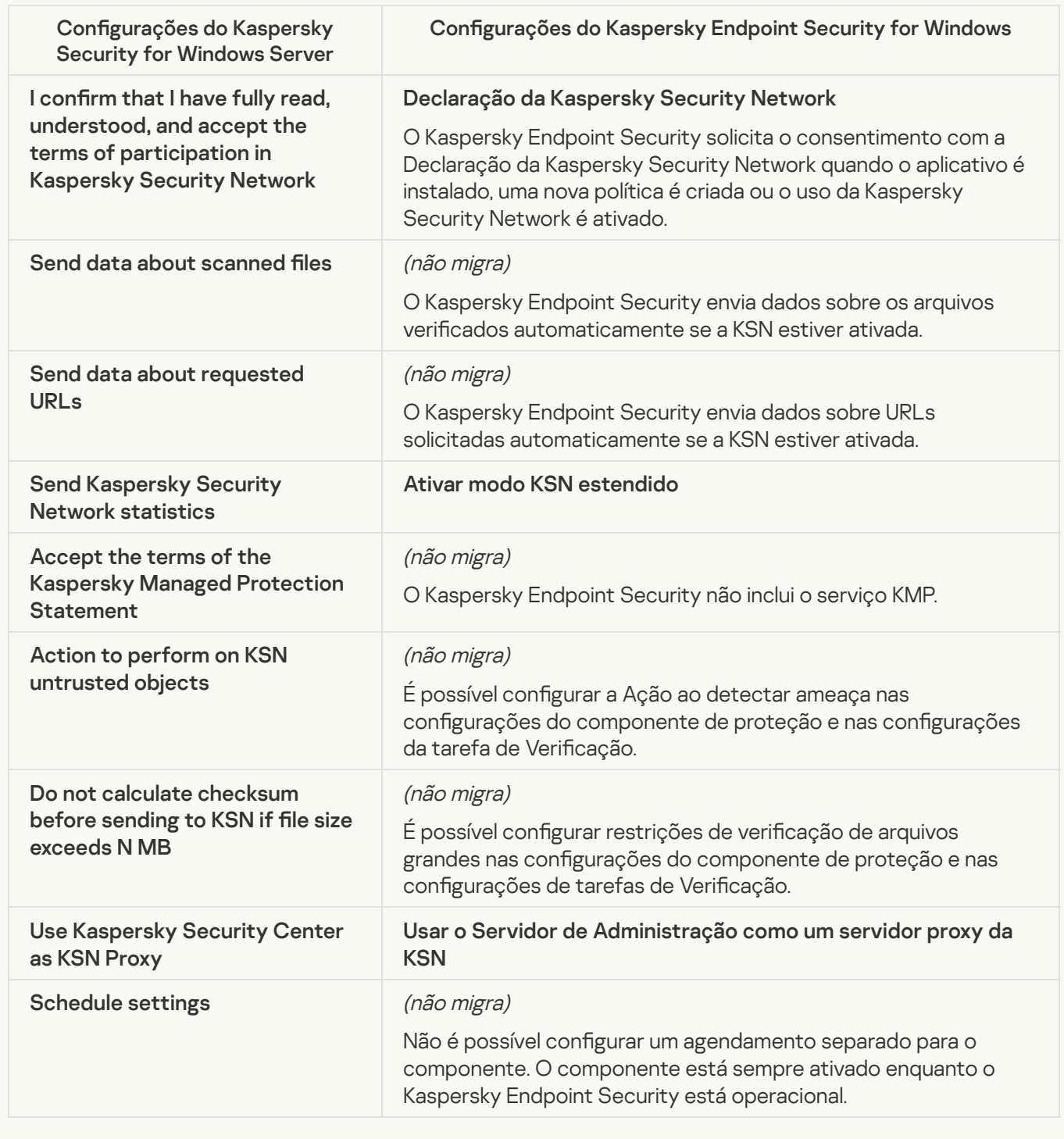

Traffic Security<sup>®</sup>

As configurações do KSWS Traffic Security são migradas para a seção Proteção Essencial Contra Ameaças, e subseção Proteção Contra Ameaças ao Correio seção, , subseção Controle da Web, seção Configurações gerais, subseção Configurações de rede. <u>Proteção Contra [Ameaças](#page-1009-0) da Web</u> e subseção <u>Proteção Contra Ameaças ao Correio</u> seção, **Controles de** Segurança, subseção [Controle](#page-1027-0) da Web, seção Configurações gerais, subseção Configurações de rede.

Configurações de segurança de tráfego

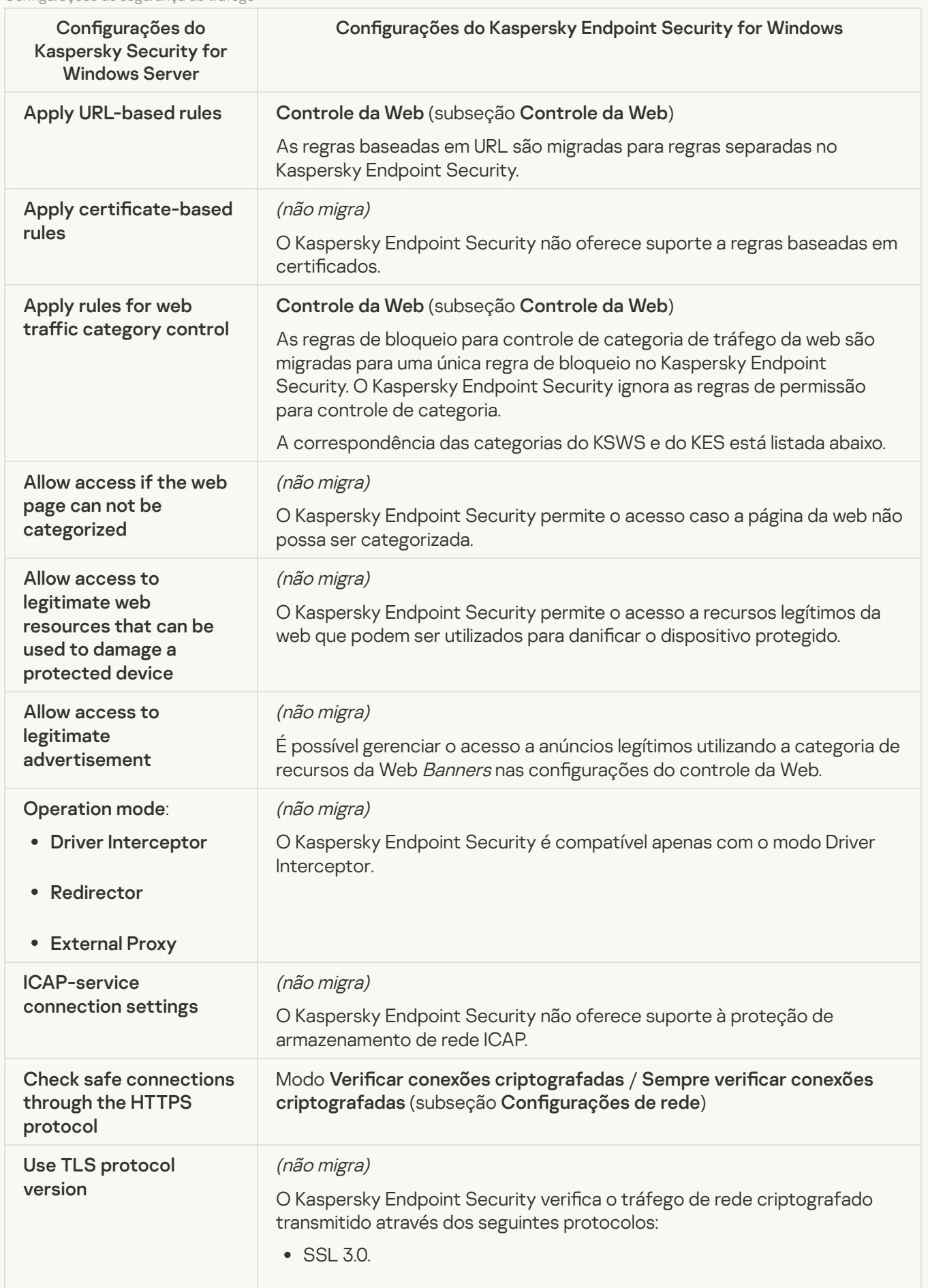

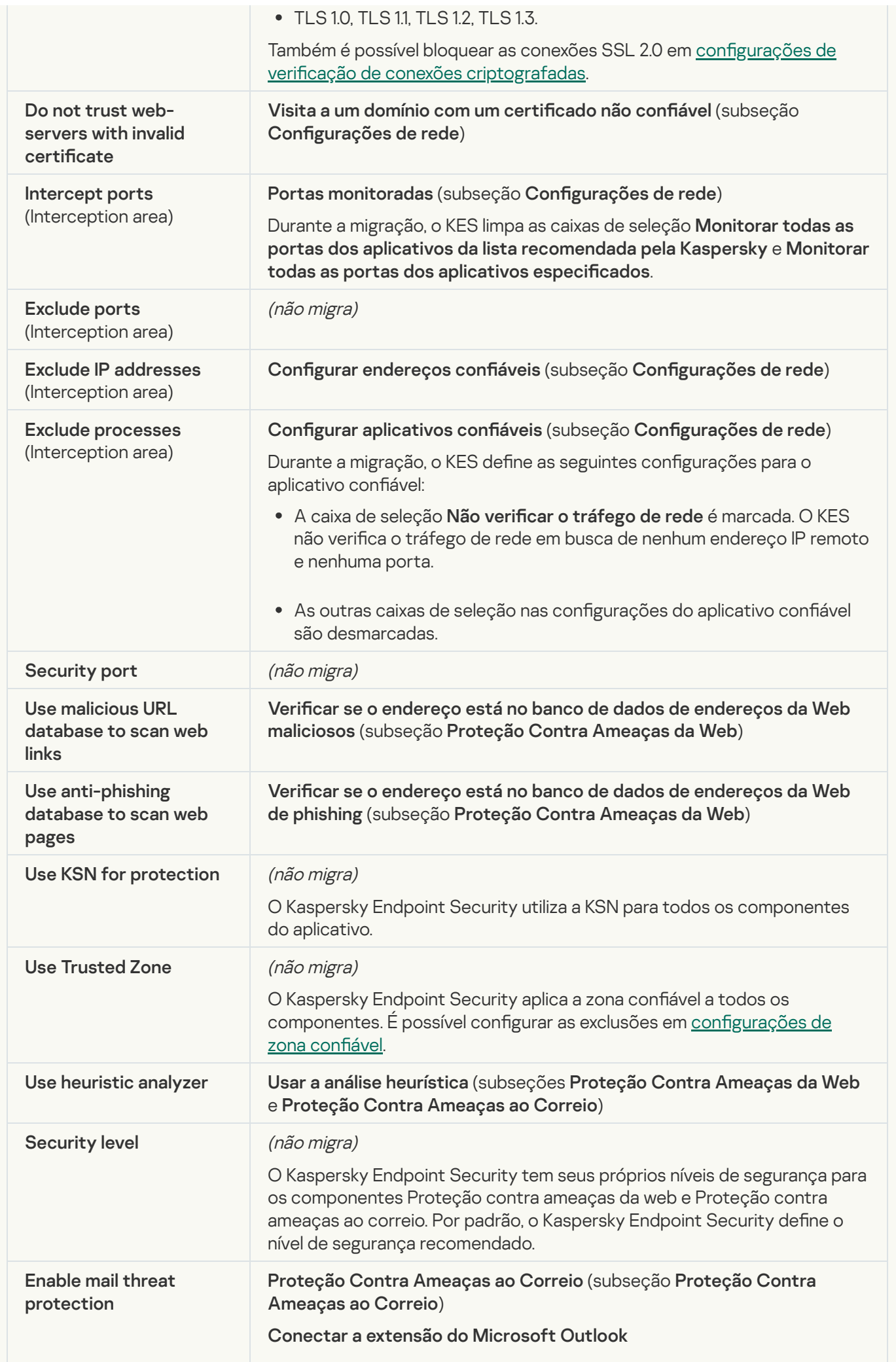

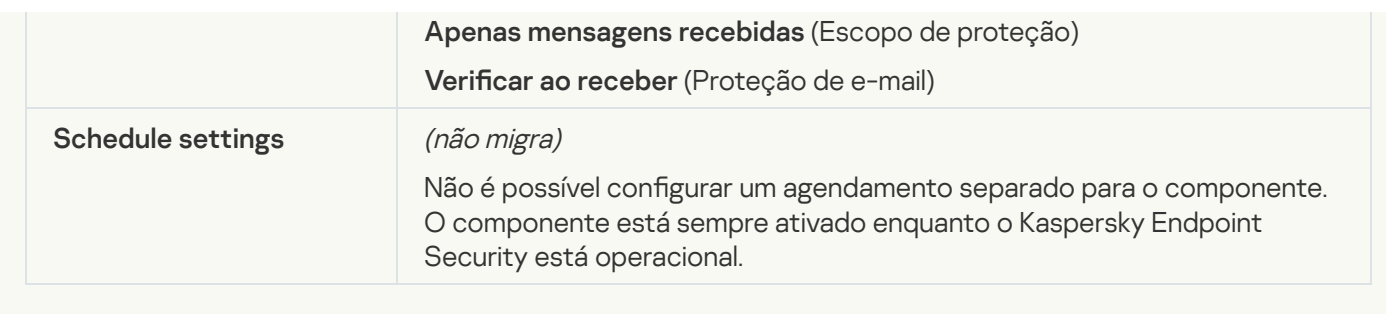

## **[Exploit Prevention](javascript:toggleBlock()**<sup>2</sup>

As configurações do KSWS Exploit Prevention são migradas para a seção **Proteção Avançada Contra** Ameaças, subseção [Prevenção](#page-1019-0) de Exploit.

Configurações de Prevenção de exploit

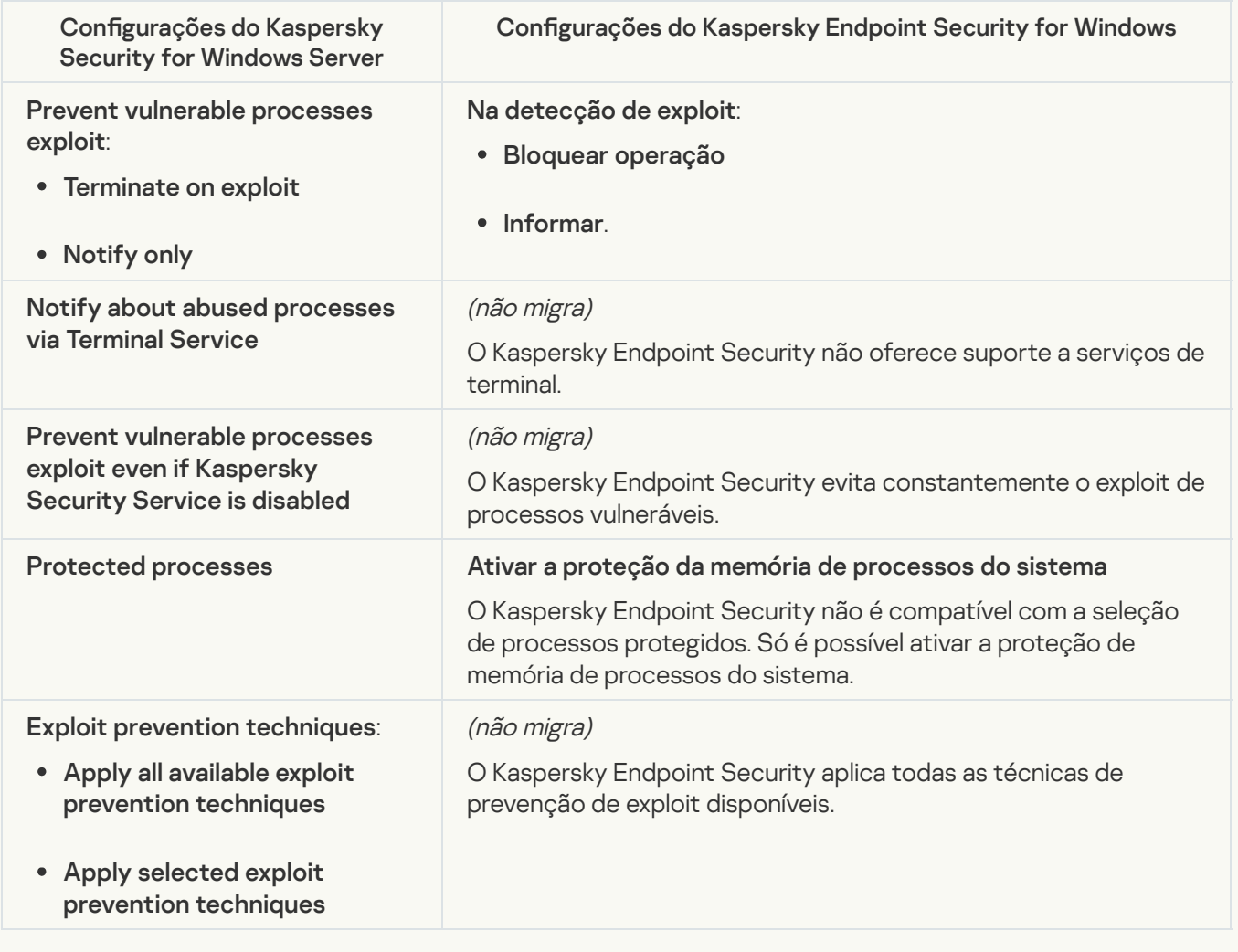

#### **[Network Threat Protection](javascript:toggleBlock()**<sup>2</sup>

As configurações do KSWS Network Threat Protection são migradas para a seção Proteção Essencial Contra [Ameaças](#page-1012-0), subseção Proteção Contra Ameaças à Rede.

Configurações de Proteção contra ameaças à r

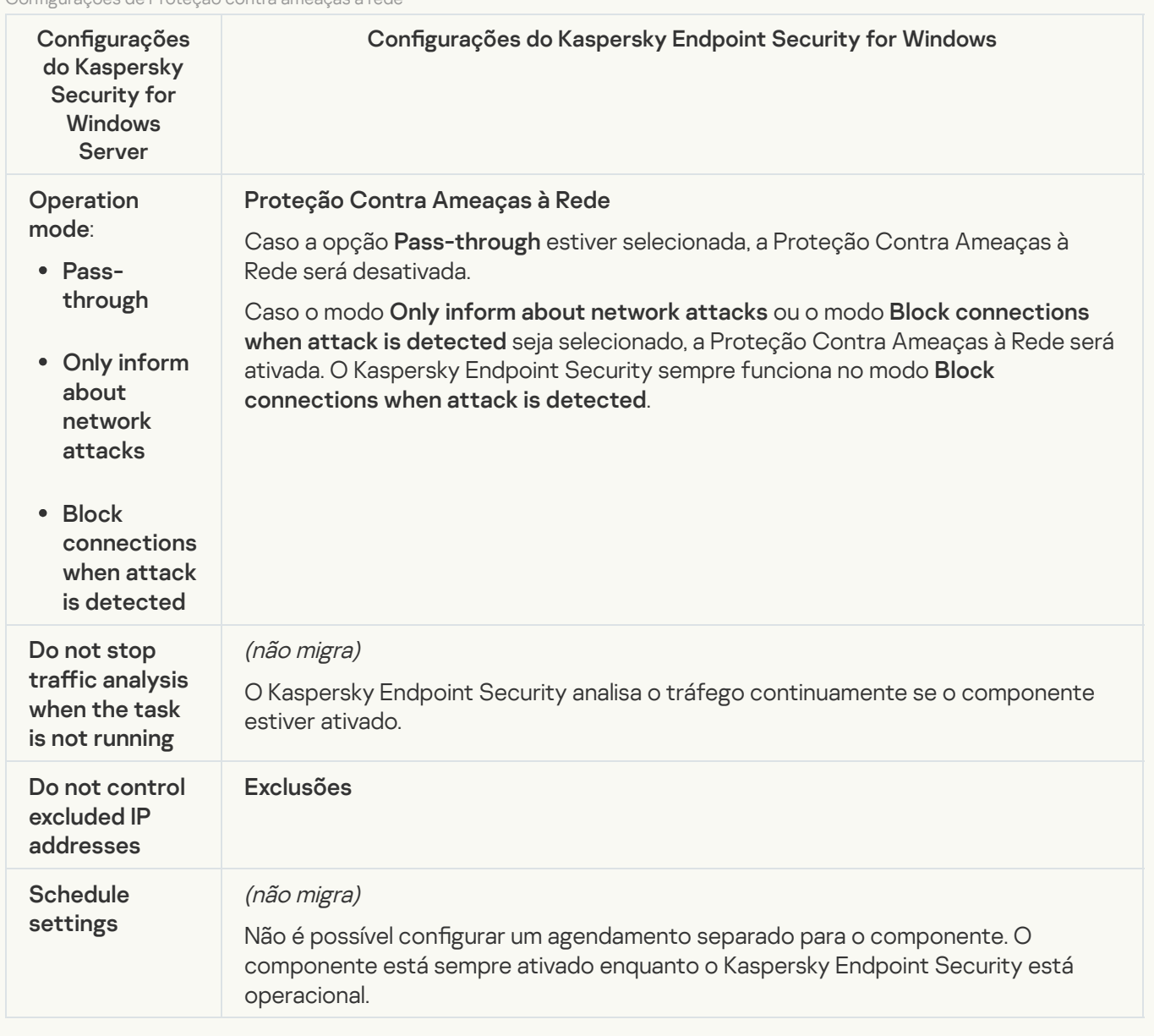

#### **[Script Monitoring](javascript:toggleBlock()**<sup>®</sup>

O Kaspersky Endpoint Security não oferece suporte ao componente Monitoramento de scripts. O monitoramento de scripts é tratado por outros componentes, por exemplo, pela [Proteção](#page-1017-0) AMSI.

#### [Website categories](javascript:toggleBlock()<sup>®</sup>

O Kaspersky Endpoint Security não oferece suporte a todas as categorias do Kaspersky Security for Windows Server. As categorias que não existem no Kaspersky Endpoint Security não são migradas. Portanto, as regras de classificação de recursos da Web com categorias não compatíveis não são migradas.

Categorias de sites

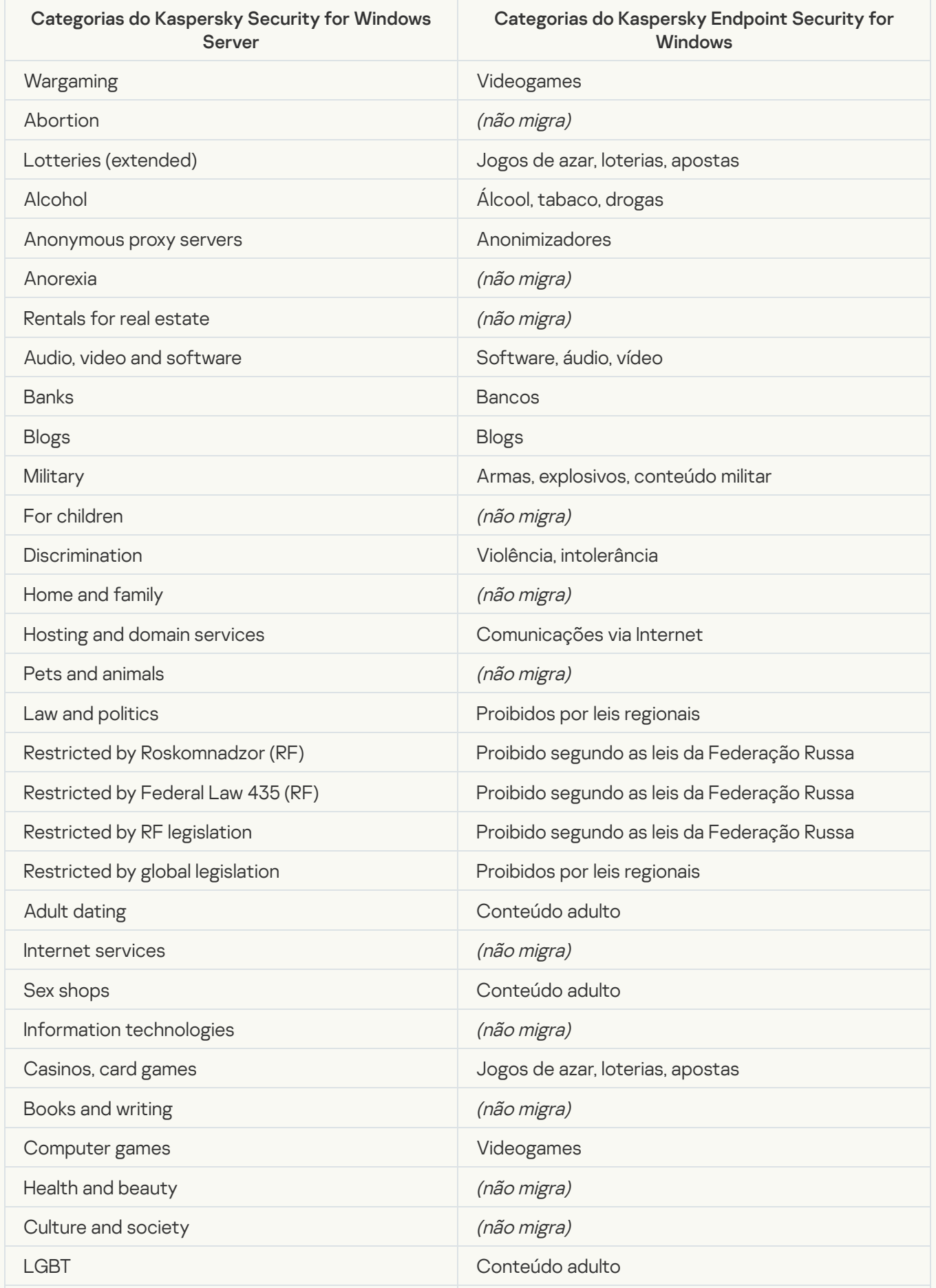

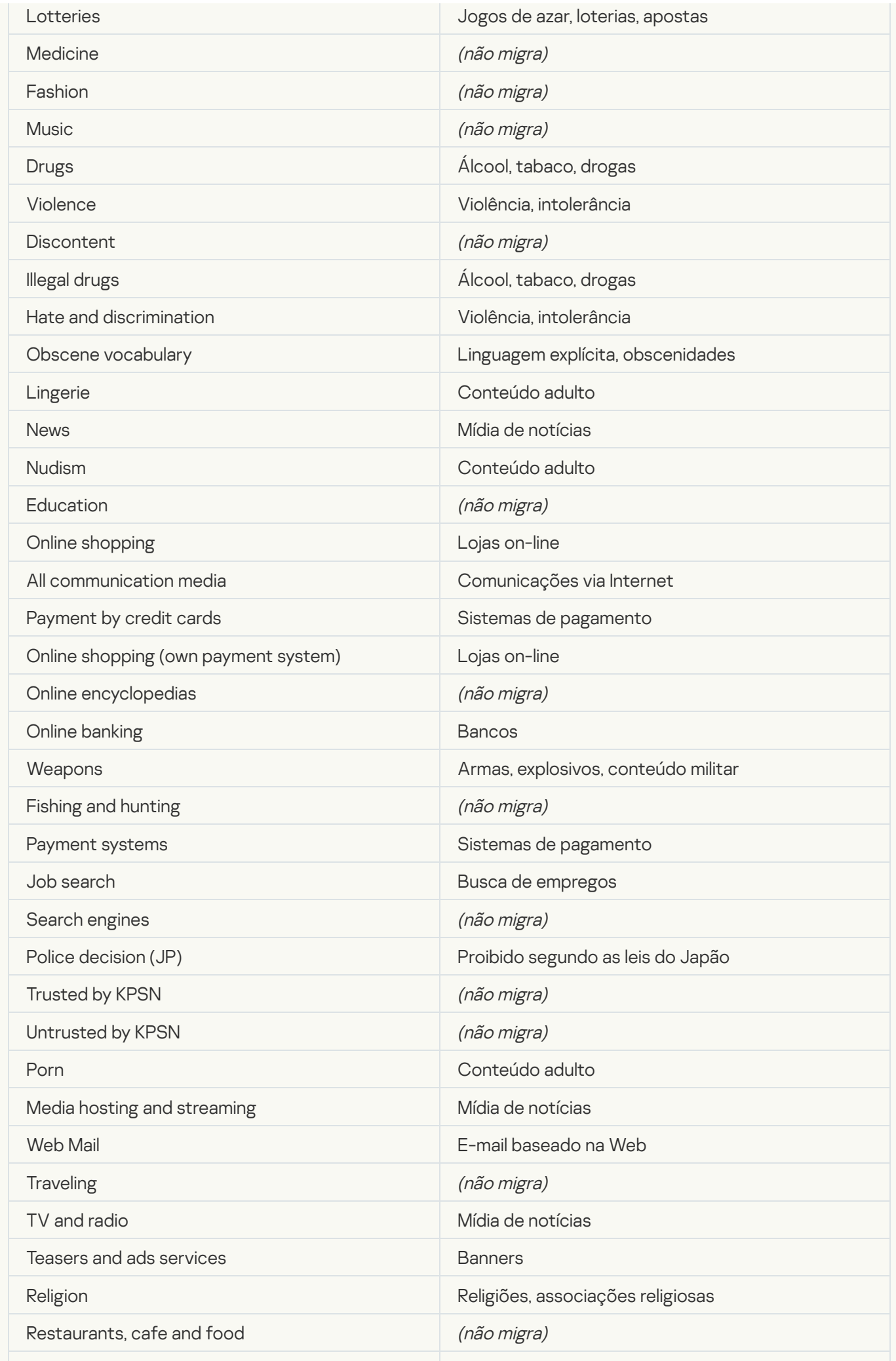

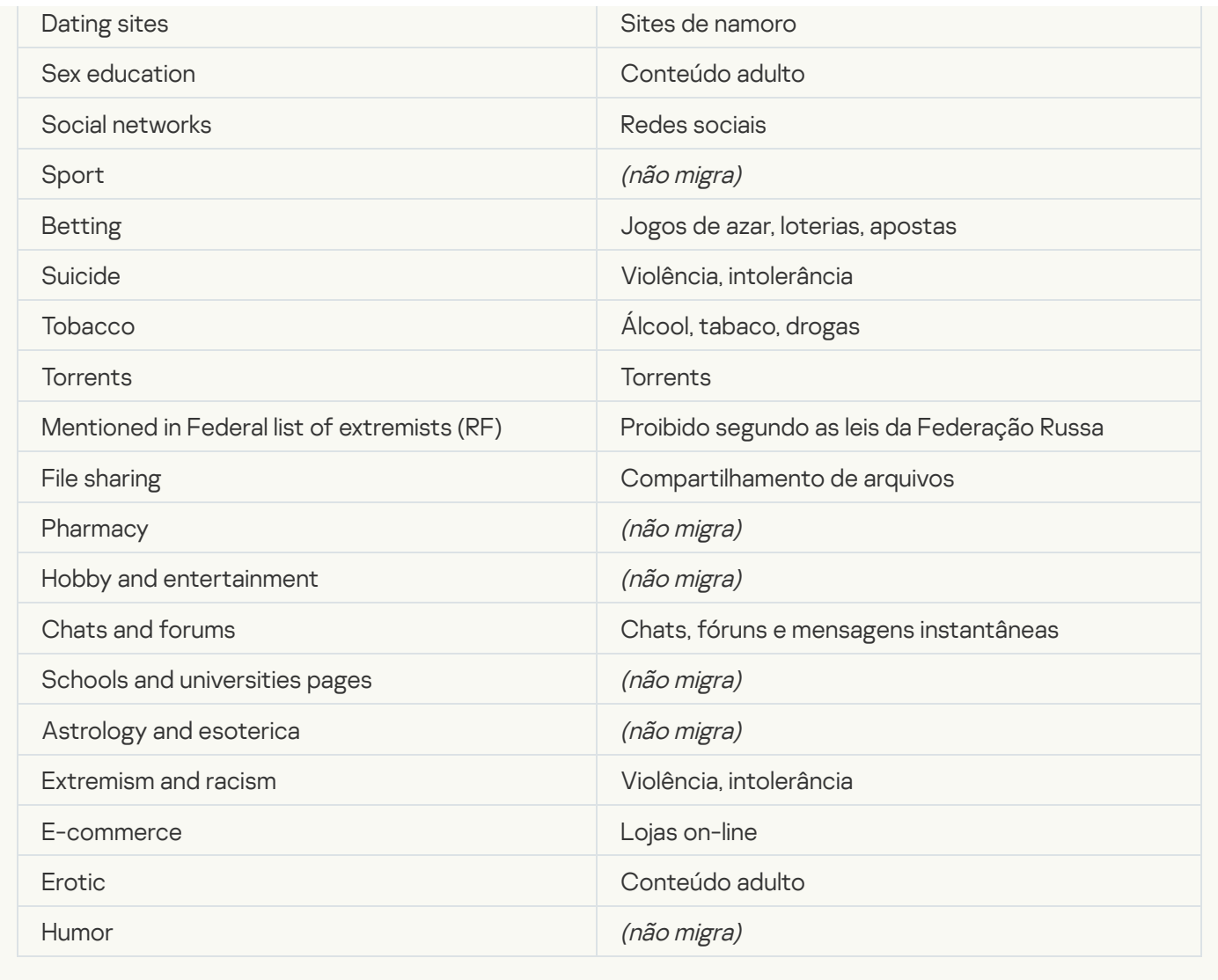

# Local activity control

[Applications Launch Control](javascript:toggleBlock()<sup>®</sup>

As configurações de Controle de aplicativos do KSWS são migradas para a seção **Controles de Segurança**, subseção Controle de Aplicativos. Controles de Segurança Controle de [Aplicativos](#page-1033-0)

Configurações do Controle de Aplicativos

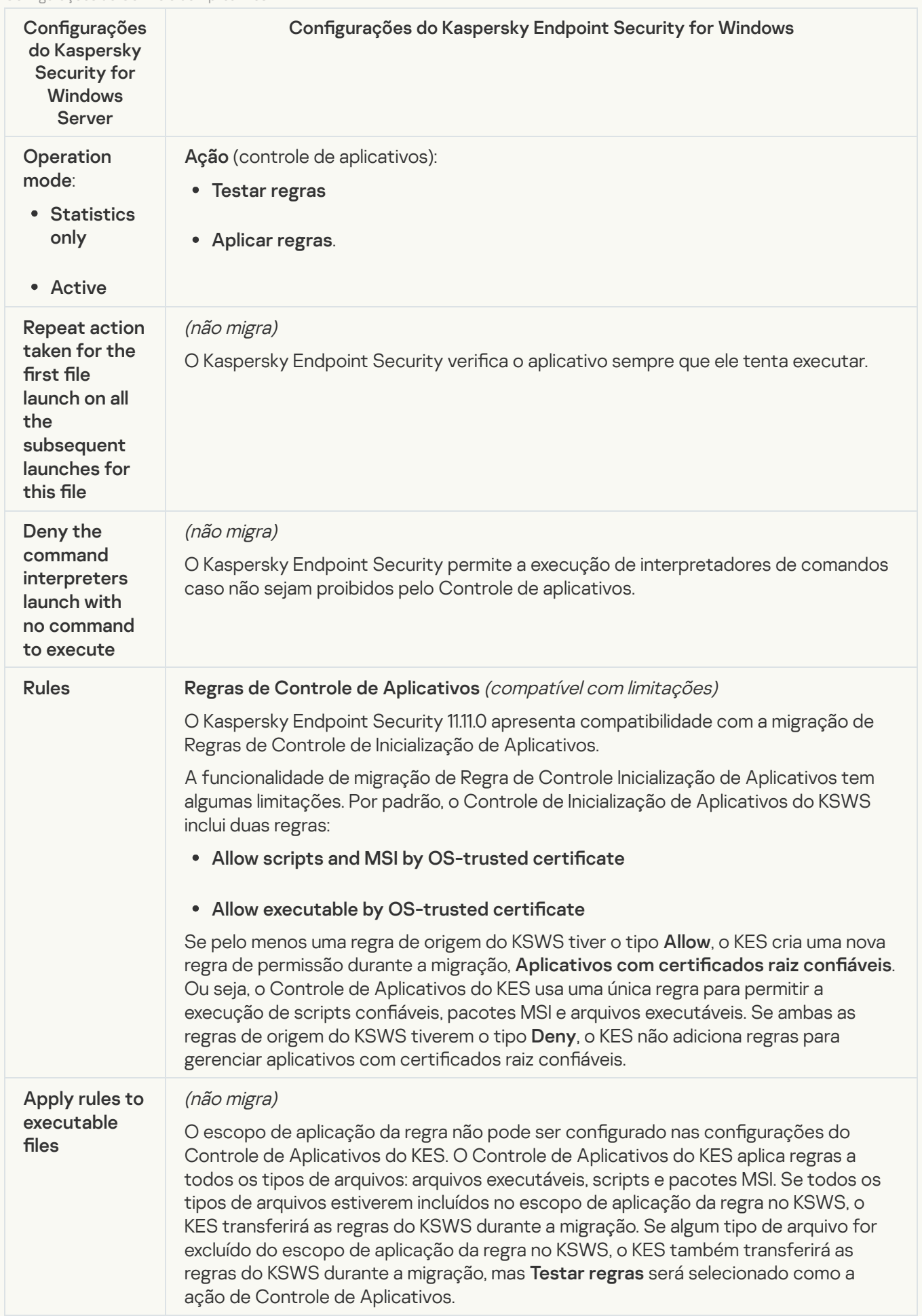

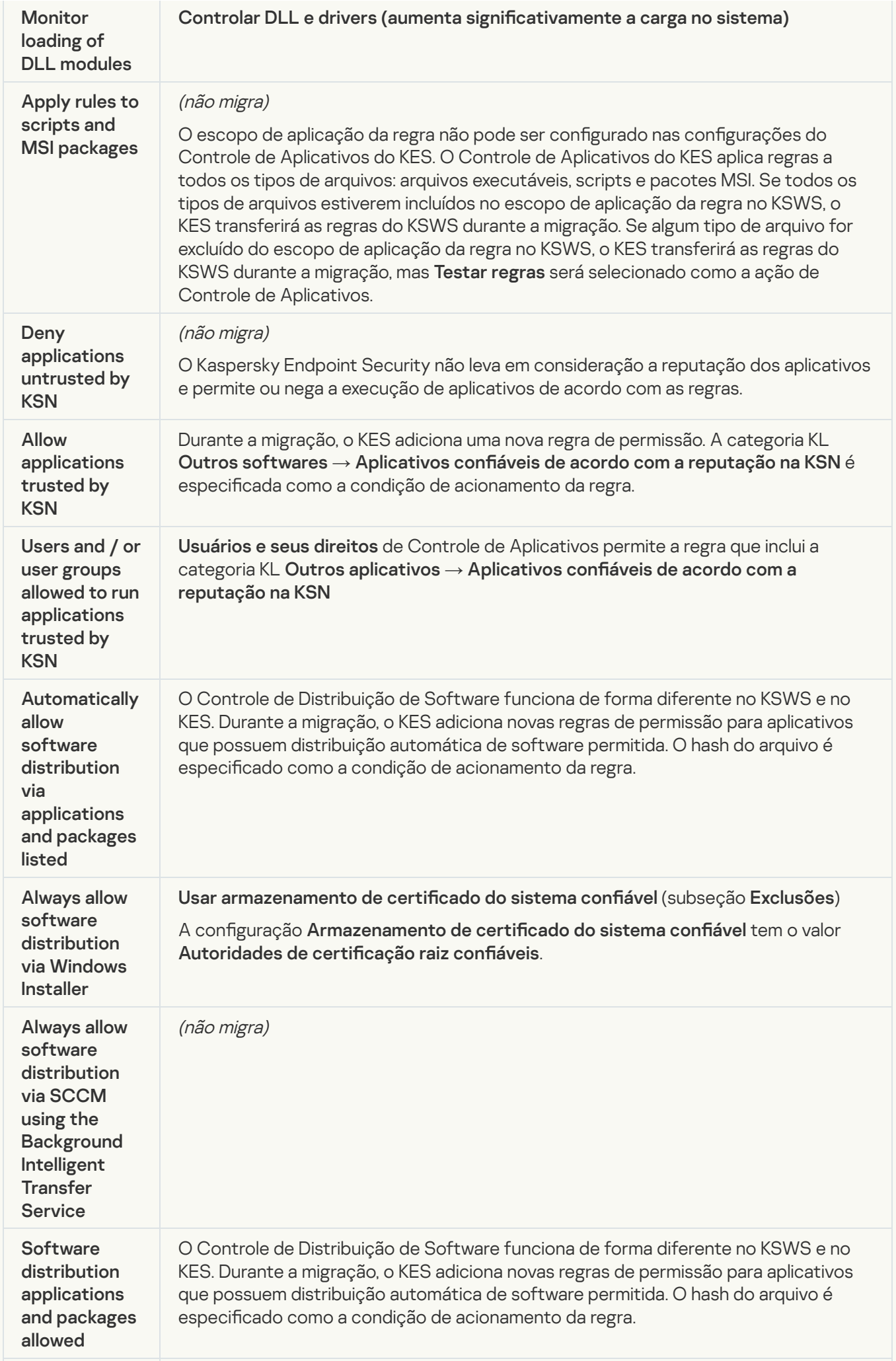

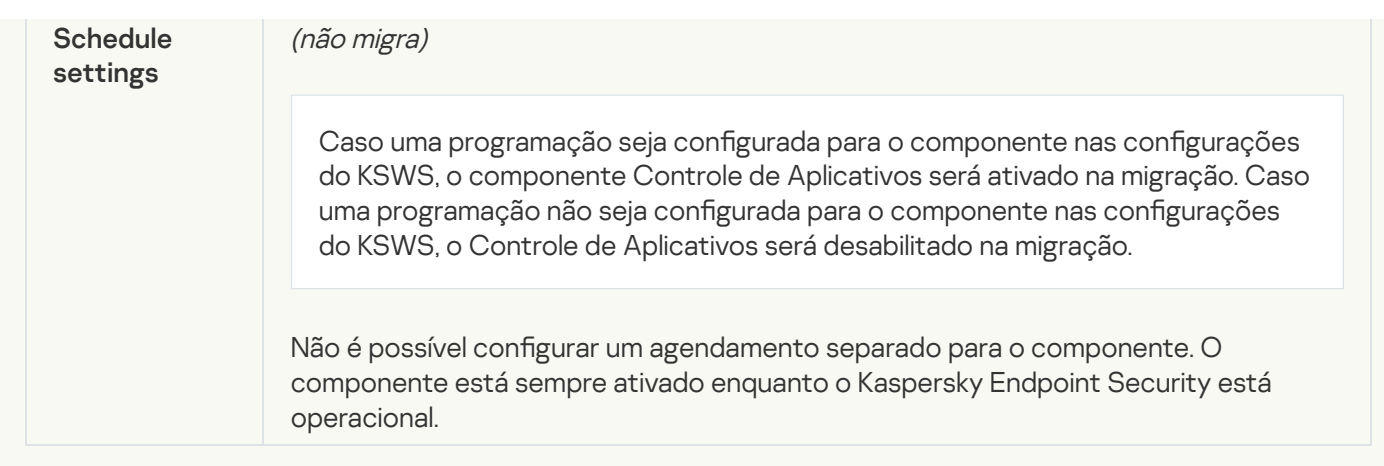

#### [Device Control](javascript:toggleBlock()<sup>®</sup>

As configurações de Controle de dispositivos do KSWS são migradas para a seção Controles de Segurança, subseção Controle de [dispositivos](#page-1029-0).

Configurações do Controle de dispositivos

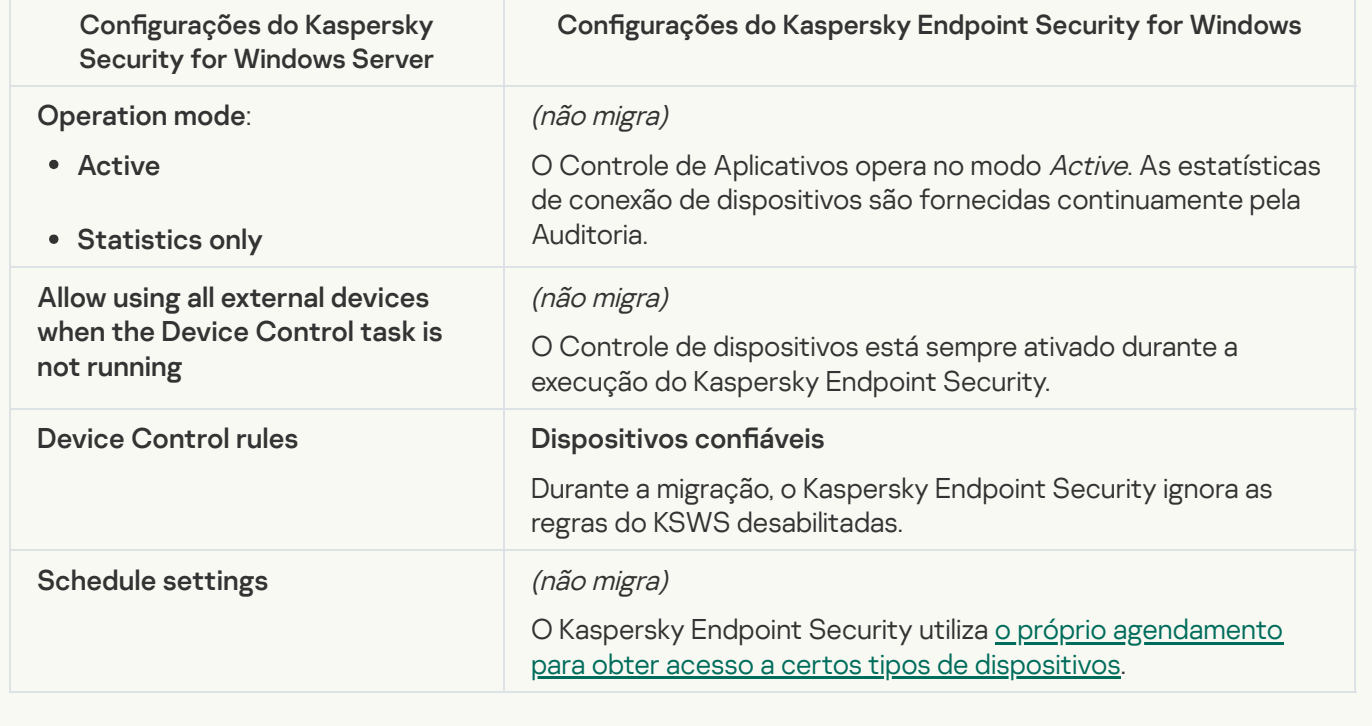

## Network-Attached Storages Protection

#### **[RPC Network Storage Protection](javascript:toggleBlock()**<sup>2</sup>

O Kaspersky Endpoint Security não oferece suporte a componentes de Proteção de armazenamento de rede. Caso precise desses componentes, é possível continuar usando o Kaspersky Security for Windows Server.

#### **[ICAP Network Storage Protection](javascript:toggleBlock()**<sup>2</sup>

O Kaspersky Endpoint Security não oferece suporte a componentes de Proteção de armazenamento de rede. Caso precise desses componentes, é possível continuar usando o Kaspersky Security for Windows Server.

O Kaspersky Endpoint Security não oferece suporte ao Anti-Cryptor for NetApp. A funcionalidade do Anti-Cryptor é fornecida por outros componentes do aplicativo, como a Detecção de [comportamento.](#page-1019-1)

#### Network activity control

#### [Firewall Management](javascript:toggleBlock()

O Kaspersky Endpoint Security não oferece suporte ao Gerenciamento de Firewall KSWS. As funções do KSWS Firewall são executadas pelo Firewall no nível do sistema. Após a migração, é possível configurar o firewall do Kaspersky Endpoint Security.

#### **[Anti-Cryptor](javascript:toggleBlock()<sup>®</sup>**

As configurações do Network Anti-Cryptor são migradas para a seção Proteção Avançada Contra Ameaças, subseção Detecção de [Comportamento](#page-1019-1).

Configurações do Anti-Cryptor

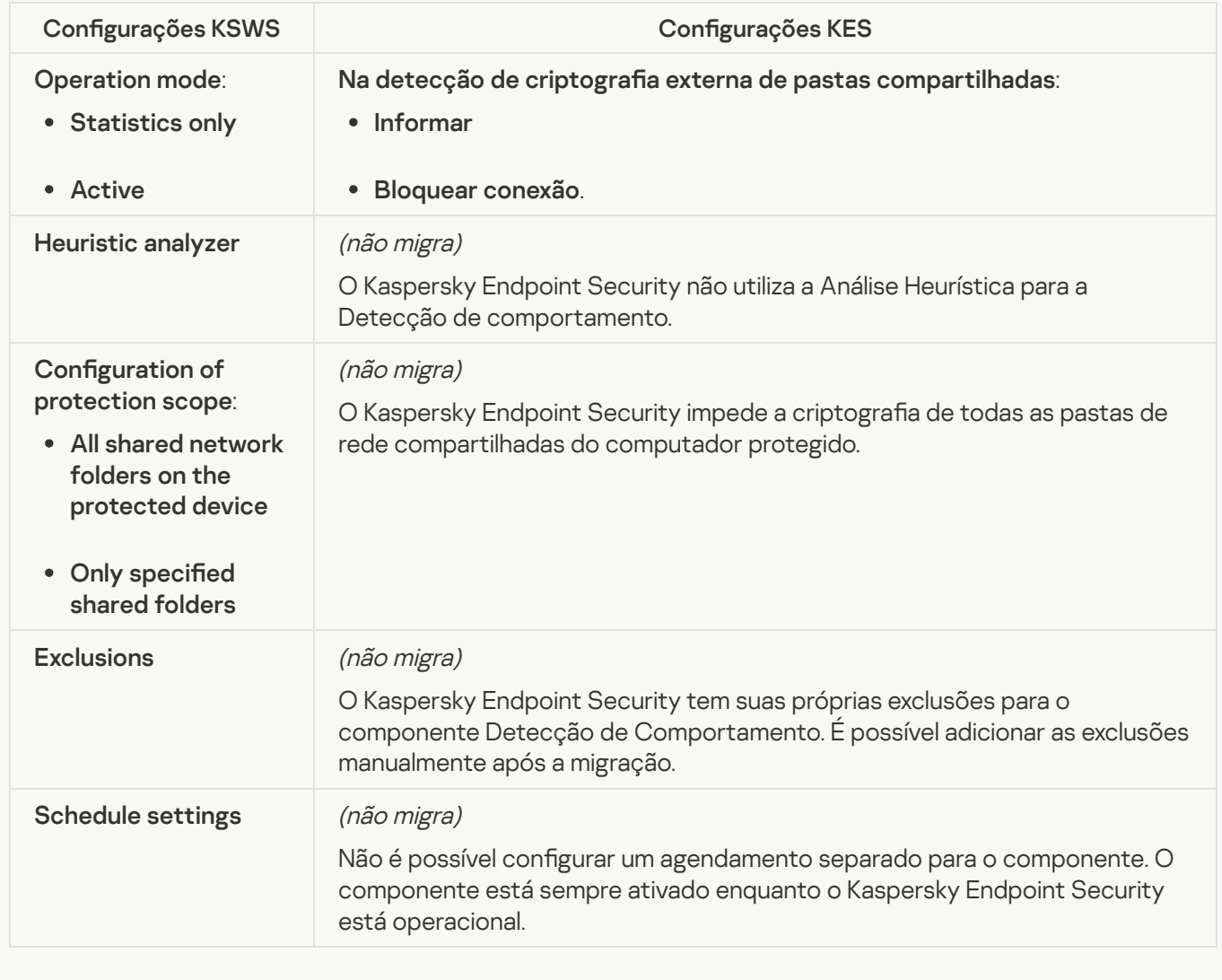

System Inspection

**[File Integrity Monitor](javascript:toggleBlock()**<sup>2</sup>

As configurações do Monitor de integridade de arquivos do KSWS são migradas para a seção **(** , subseção Monitor de integridade de arquivos. Controles de Segurança, subseção Monitor de [integridade](#page-562-0) de arquivos.

Configurações do Monitor de Integridade de Arquivos

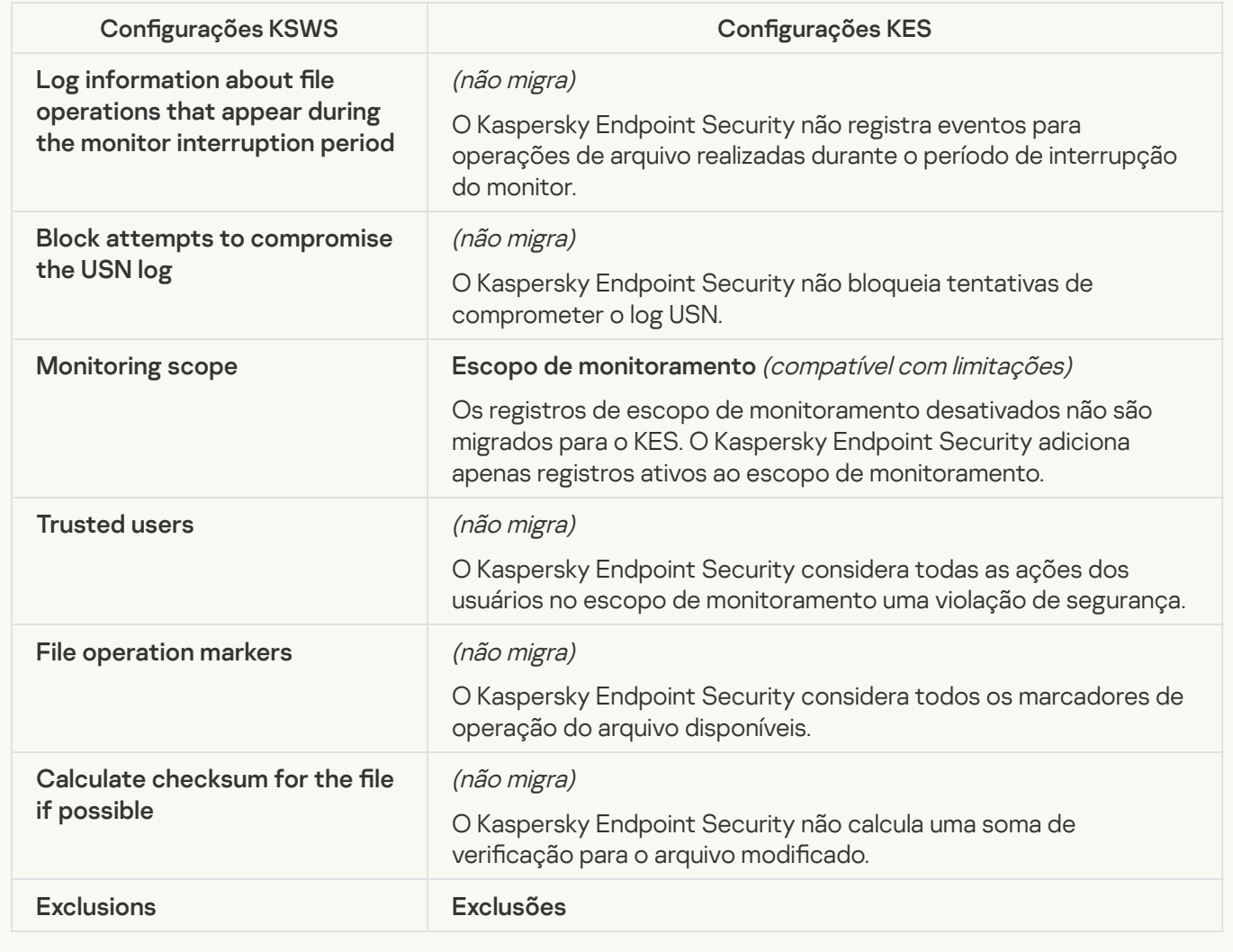

[Log Inspection](javascript:toggleBlock()<sup>®</sup>

As configurações de inspeção de log do KSWS são migradas para a seção Controles de Segurança, subseção **Inspeção de log**. Controles de Segurança [Inspeção](#page-553-0) de log

Configurações de Inspeção de Log

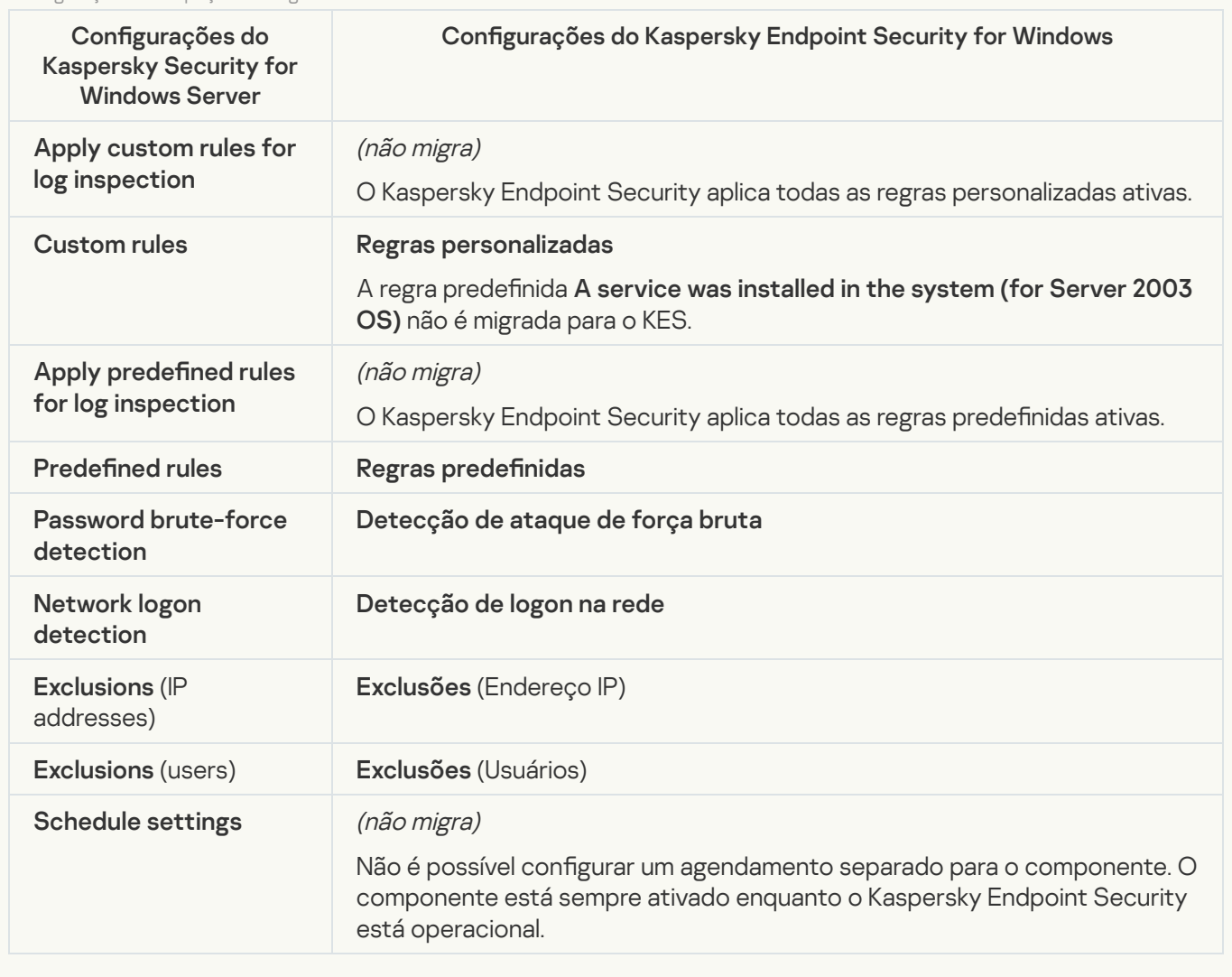

Logs and notifications

**[Task logs](javascript:toggleBlock()** 

As configurações de logs do KSWS são migradas para a seção **Configurações gerais**, subseções <u>Interface</u> e . Configurações gerais, subseções [Interface](#page-1088-0) e Relatórios e [armazenamento](#page-1083-0)

Configurações de logs

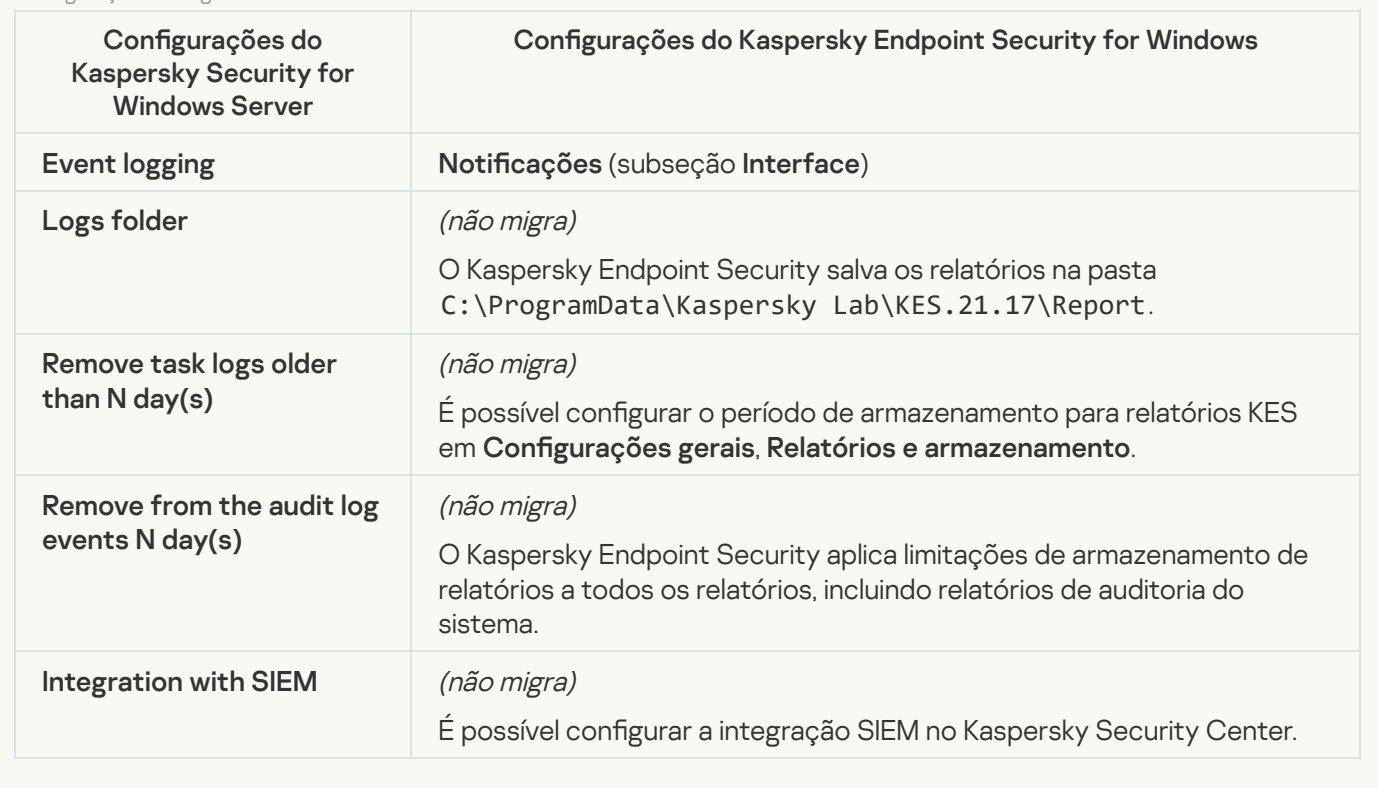

Event notifications<sup>?</sup>

As configurações de notificações do KSWS são migradas para a seção **Configurações gerais**, subseção . Configurações gerais, [Interface](#page-1088-0).

Configurações de notificações

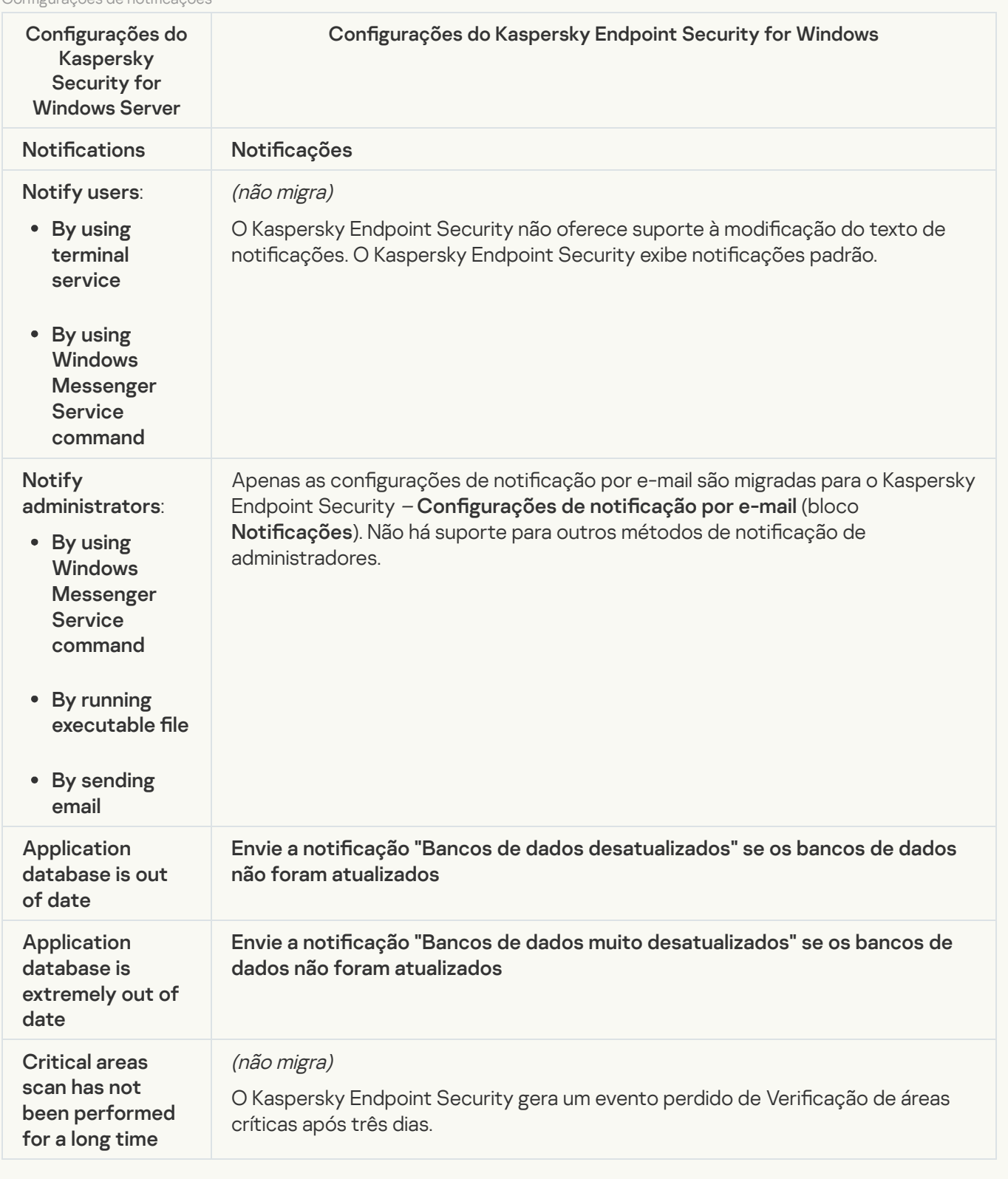

**[Interaction with Administration](javascript:toggleBlock() Server**<sup>2</sup>

As configurações de interação do KSWS Administration Server são migradas para a seção **Configurações** gerais, subseção Relatórios e [armazenamento](#page-1083-0).

Configurações de interação do Servidor de Administração

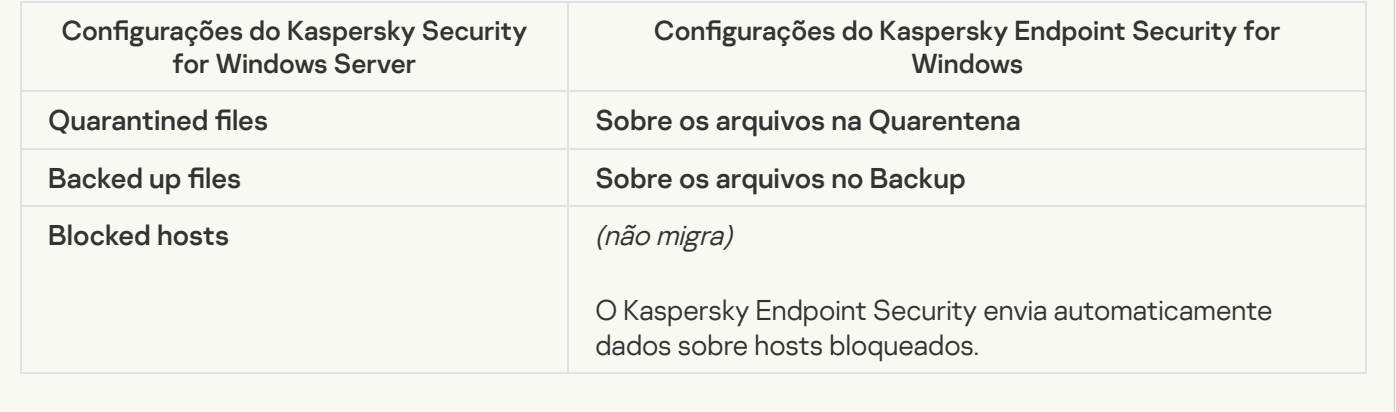

#### Tasks

#### [Activating the application](javascript:toggleBlock() ?

O Kaspersky Endpoint Security não é compatível com a tarefa (KSWS) Application activation. É possível criar uma tarefa (KES) [Adicionar](#page-99-0) chave, adicionar uma chave de licença ao Pacote de [instalação](#page-49-0), ou ativar a [distribuição](#page-99-0) automática de chave da licença.

#### **[Copying Updates](javascript:toggleBlock()**<sup>2</sup>

As configurações da tarefa *Copying Updates* (KSWS) são migradas para a tarefa [Atualização](#page-199-0) (KES).

Configurações da tarefa Copiar atualizações

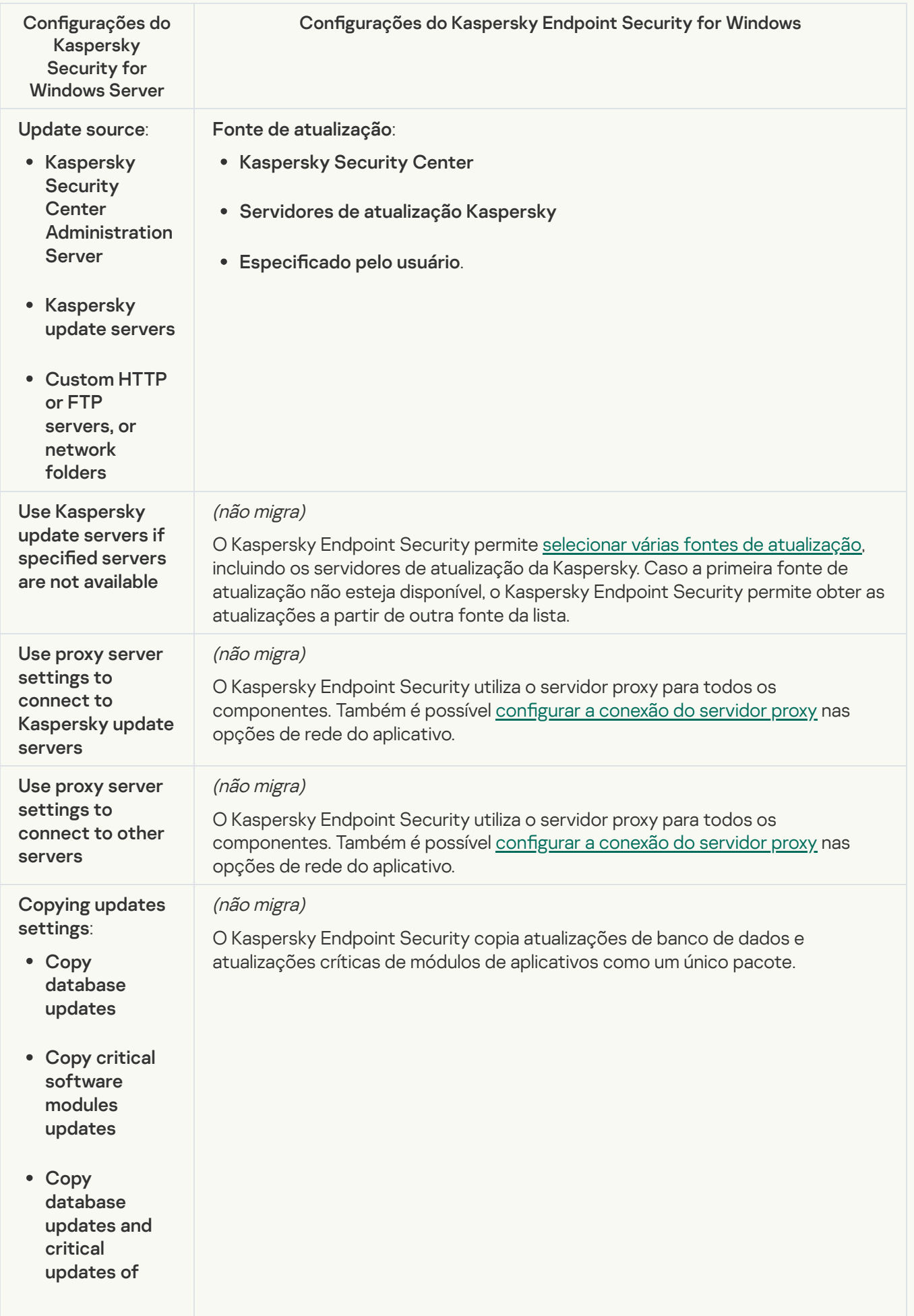

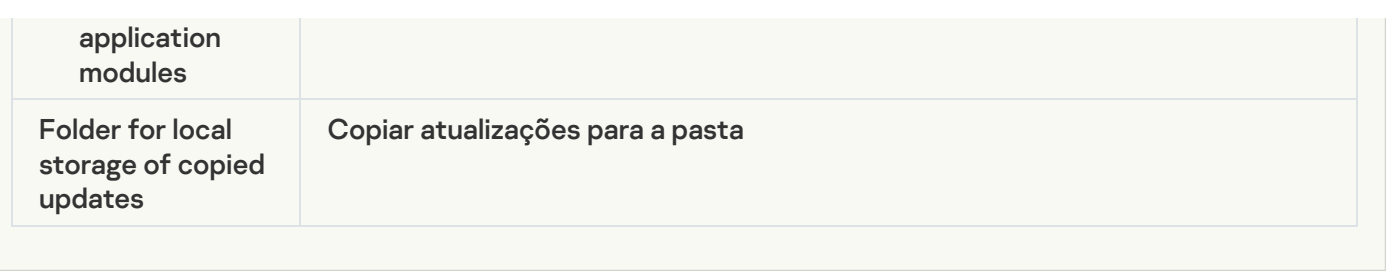

#### **[Baseline File Integrity Monitor](javascript:toggleBlock() @**

O Kaspersky Endpoint Security não oferece suporte à tarefa do Baseline File Integrity Monitor. A funcionalidade de monitoramento de integridade de arquivos é fornecida por outros componentes do aplicativo, como a Detecção de [comportamento.](#page-1019-1)

#### [Database Update](javascript:toggleBlock()<sup>®</sup>

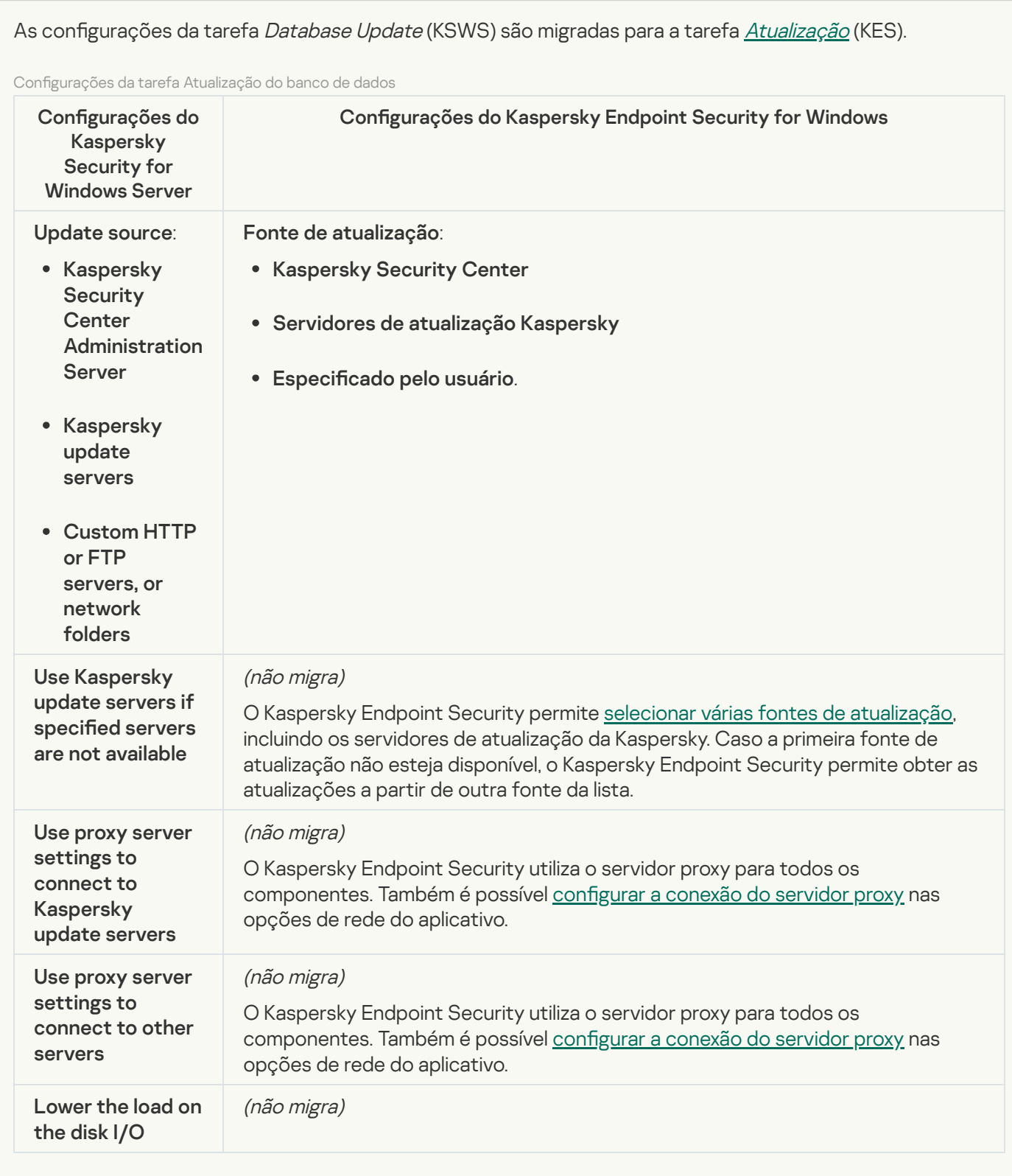

[Software modules updates](javascript:toggleBlock()<sup>?</sup>

As configurações da tarefa *Software Modules Update* (KSWS) são migradas para a tarefa [Atualização](#page-199-0) (KES).

As configurações da tarefa de atualização dos módulos de software

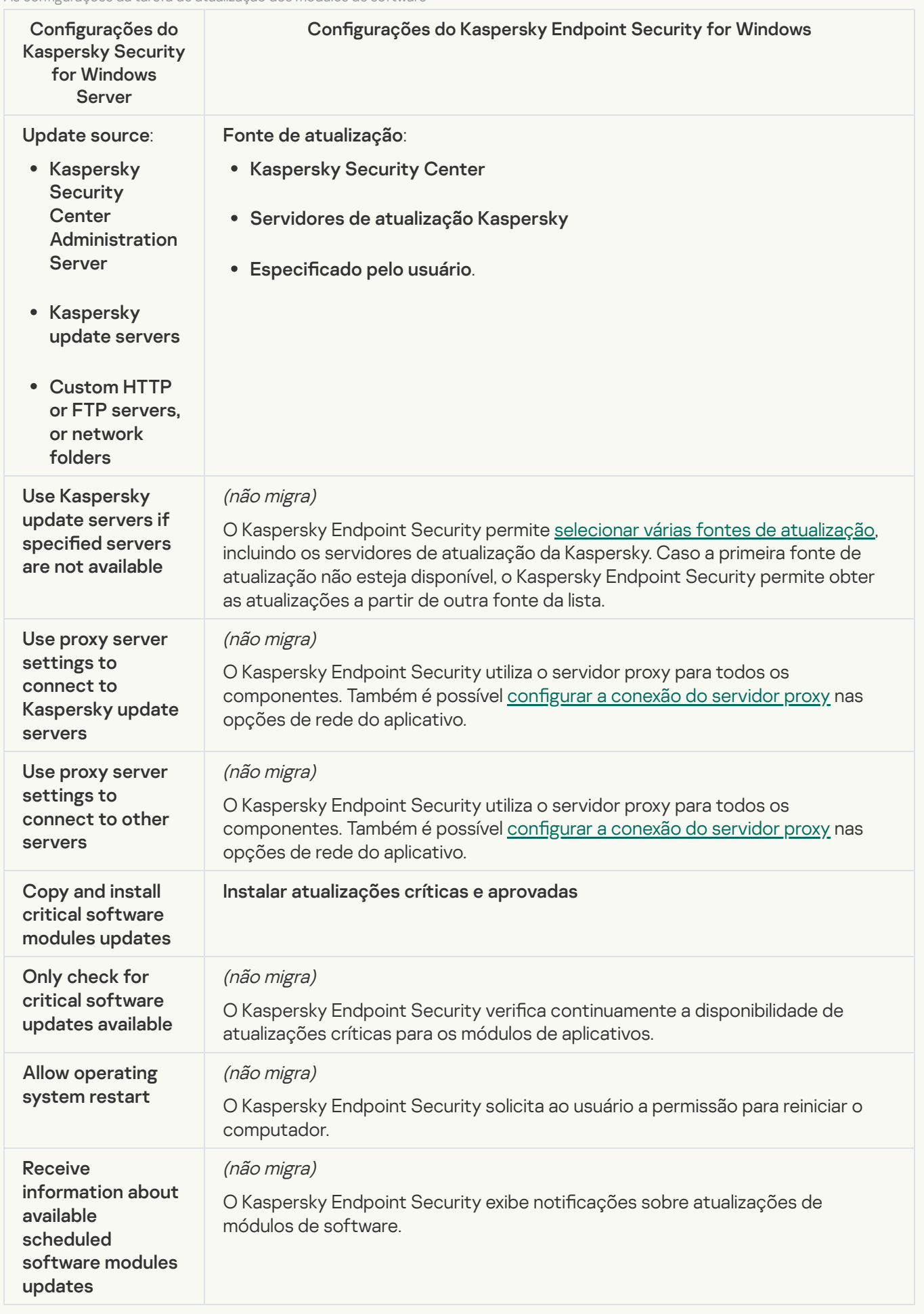

As configurações da tarefa Rollback of Application Database Update (KSWS) são migradas para a tarefa Reversão de [atualização](#page-239-0) (KES). A nova tarefa (KES) Reversão de atualização tem um agendamento de início de tarefa – Manualmente.

[On-Demand Scan](javascript:toggleBlock()

As configurações da tarefa On-Demand Scan (KSWS) são migradas para a tarefa Verificação de malware (KES).

Configurações da tarefa de Verificação de vírus

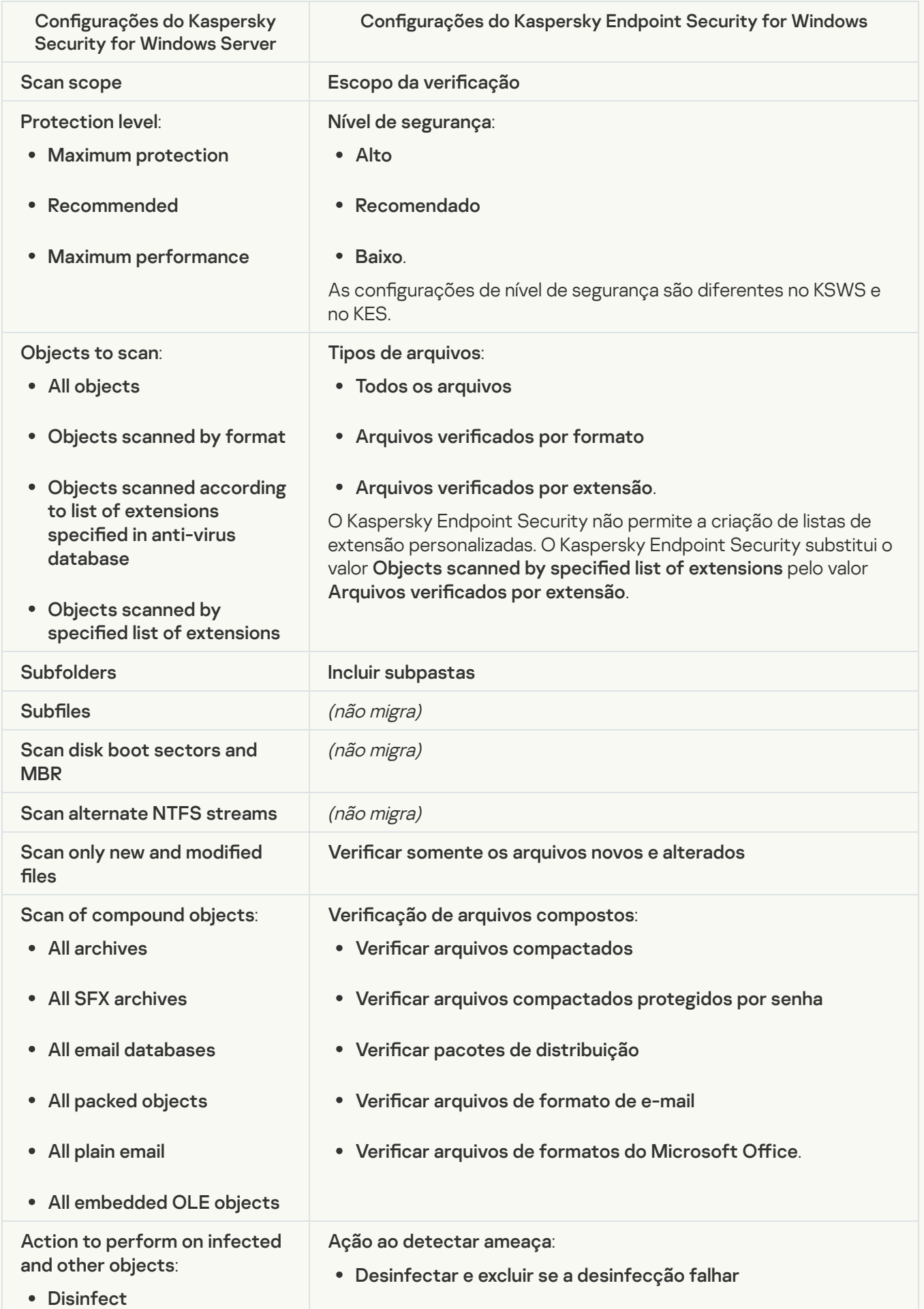

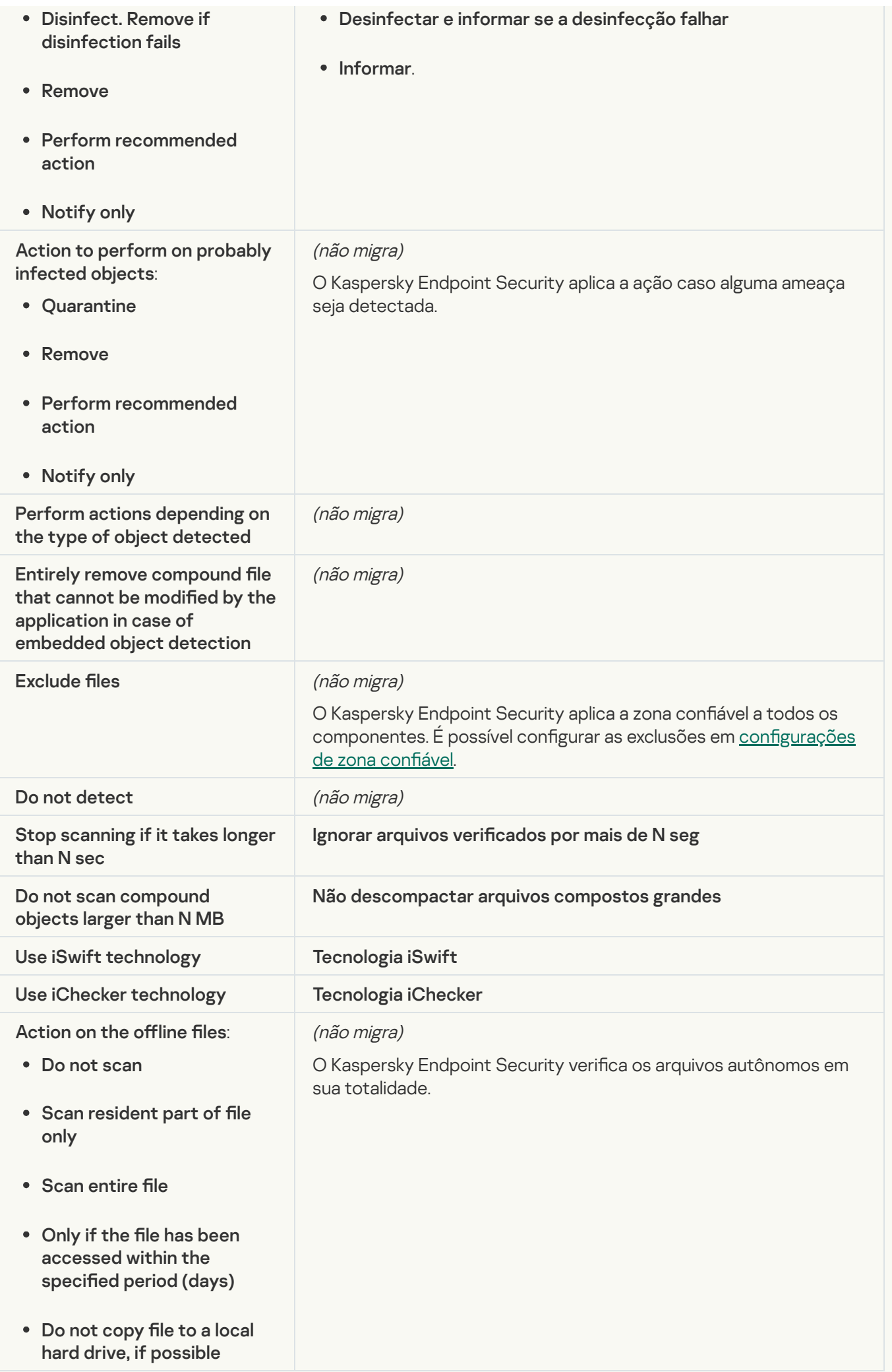

#### [Application Integrity Check](javascript:toggleBlock() ?

As configurações da tarefa Application Integrity Control (KSWS) são migradas para a tarefa Verificação de integridade do aplicativo (KES).

#### [Rule Generator for Applications](javascript:toggleBlock() Launch Control<sup>®</sup>

O Kaspersky Endpoint Security não oferece suporte à tarefa do Applications Launch Control Generator. É possível gerar regras nas configurações do Controle de aplicativos.

#### [Rule Generator for Device Control](javascript:toggleBlock()<sup>®</sup>

O Kaspersky Endpoint Security não oferece suporte à tarefa do Rule Generator for Device Control. É possível gerar regras de acesso nas configurações do Controle de dispositivos.

# Migração de componentes do KSWS

Antes da instalação, o Kaspersky Endpoint Security verifica o computador para confirmar se há algum aplicativo da Kaspersky. Caso o Kaspersky Security for Windows Server esteja instalado no computador, o KES detecta o conjunto de componentes do KSWS instalados e seleciona os mesmos [componentes](#page-860-0) para instalação.

Os componentes do KES que o KSWS não possui são instalados da seguinte forma:

- A Proteção AMSI, a Prevenção de Intrusão do Host e o Mecanismo de Remediação são instalados com as configurações padrão.
- · Os componentes de Prevenção contra ataque BadUSB, Controle Adaptativo de Anomalias, Criptografia de dados e Detection and Response são ignorados.

Quando instalado remotamente, o aplicativo KES ignora o conjunto de componentes KSWS instalados. O instalador instala os componentes selecionados nas [propriedades](#page-49-0) do pacote de instalação. Depois da instalação do [Kaspersky Endpoint](#page-902-0) Security e [migração](#page-894-0) das políticas e tarefas, as configurações do KES são definidas de acordo com as configurações do KSWS.

## <span id="page-894-0"></span>Migrando tarefas e políticas do KSWS

É possível migrar as configurações da política e da tarefa de KSWS das seguintes maneiras:

Utilização do Assistente de Conversão de Políticas e Tarefas em Lotes (ou "Assistente de migração").

O Assistente de Migração para KSWS está disponível apenas no Console de Administração (MMC). As configurações de política e tarefa não podem ser migradas no Web Console e Cloud Console.

O assistente de conversão em lote funciona de forma diferente para diferentes versões do Kaspersky Security Center. Recomendamos atualizar a solução para a versão 14.2 ou superior. Nesta versão do Kaspersky Security Center, o assistente de conversão em lote de políticas e tarefas permite migrar as políticas para um perfil em vez de migrar para uma política. Nesta versão do Kaspersky Security Center, o assistente de conversão em lote de políticas e tarefas também permite a migração de uma gama mais ampla de configurações de política.

Uso do Assistente de Nova Política do Kaspersky Endpoint Security for Windows.

O Assistente de Nova Política permite criar uma política do KES de acordo com uma política do KSWS.

Os procedimentos de migração de política KSWS são diferentes ao usar o assistente de migração e o assistente de nova política.

Assistente de conversão de políticas e tarefas em lotes

O assistente de migração transfere as configurações de política KSWS para o perfil da política em vez das configurações de política KES. O *perfil da política* é um conjunto de configurações de política ativado em um computador caso o computador atenda às regras de ativação configuradas. A tag do dispositivo UpgradedFromKSWS é selecionada como o critério de acionamento do perfil da política. O Kaspersky Security Center adiciona automaticamente a tag UpgradedFromKSWS para todos os computadores nos quais o KES é instalado sobre o KSWS usando a tarefa de instalação remota. Caso tenha escolhido um método de instalação diferente, será possível atribuir a tag aos dispositivos manualmente.

Para adicionar uma tag em um dispositivo:

1. Criar uma nova tag para servidores – UpgradedFromKSWS.

Para obter mais detalhes sobre a criação de tags para dispositivos, consulte a ajuda do [Kaspersky Security](https://support.kaspersky.com/KSC/14/pt-BR/99853.htm) Center<sup>E</sup>.

2. Criar um novo grupo de administração no console do Kaspersky Security Center e adicionar os servidores aos quais deseja atribuir a tag nesse grupo.

É possível agrupar servidores usando a ferramenta de seleção. Para obter mais detalhes sobre o funcionamento com seleções, consulte a ajuda do [Kaspersky Security](https://support.kaspersky.com/KSC/14/pt-BR/3652.htm) Center<sup>12</sup>.

3. Selecionar todos os servidores do grupo de administração no console do Kaspersky Security Center, abrir as propriedades dos servidores selecionados e atribuir a tag.

Caso esteja migrando diversas políticas KSWS, cada política será convertida em um perfil dentro de uma política abrangente. Caso a política KSWS já contenha perfis, esses perfis também serão migrados como perfis. Como resultado, uma única política que inclui perfis correspondentes a todas as políticas KSWS será obtida.

[Como usar o assistente de conversão](javascript:toggleBlock() de políticas e tarefas em lotes para migrar as configurações de tarefa e política do KSWS

1. No Console de administração, selecione o Servidor de Administração e clique com o botão direito para abrir o menu de contexto.

#### 2. Selecione Todas as tarefas  $\rightarrow$  Assistente de conversão de políticas e tarefas em lotes.

O Assistente de Conversão de Políticas e Tarefas em Lotes será iniciado. Siga as instruções do Assistente.

Etapa 1. Seleção do aplicativo para o qual deseja converter as políticas e tarefas

Nesta etapa, é preciso selecionar o Kaspersky Endpoint Security for Windows. Vá para a próxima etapa.

## Etapa 2. Conversão de políticas

O assistente de migração cria perfis da política KSWS dentro de uma política KES. Selecionar as políticas do Kaspersky Security for Windows Server que deseja converter para perfis da política. Vá para a próxima etapa.

O Assistente de Migração começará a converter as políticas. Os nomes dos novos perfis da política corresponderão às políticas KSWS originais.

## Etapa 3. Relatório de migração de política

O assistente de migração cria um relatório de migração de política. O relatório de migração de política contém a data e a hora em que as políticas foram convertidas, o nome da política KSWS original, o nome da política KES de destino e o nome do novo perfil da política.

## Etapa 4. Conversão de tarefas

O Assistente de migração cria novas tarefas para o Kaspersky Endpoint Security for Windows. Na lista de tarefas, selecione as tarefas do KSWS que deseja criar para o Kaspersky Endpoint Security. Novas tarefas serão nomeadas «nome da tarefa do KSWS» (convertido). Vá para a próxima etapa.

## Etapa 5. Conclusão do Assistente

Sair do assistente. Como resultado, o assistente faz o seguinte:

• Novos perfis da política são adicionados na política do Kaspersky Endpoint Security.

A política inclui perfis com as configurações do [Kaspersky Security](#page-862-0) for Windows Server. A nova política possui o status Ativo. O Assistente deixa as políticas do KSWS inalteradas.

Cria novas tarefas do Kaspersky Endpoint Security. As novas tarefas são cópias das tarefas do KSWS. O assistente deixa as tarefas do KSWS inalteradas.

O novo perfil da política com as configurações KSWS será nomeado UpgradedFromKSWS <Nome da política do Kaspersky Security for Windows Server>. Nas propriedades do perfil, o assistente de migração seleciona automaticamente a tag do dispositivo UpgradedFromKSWS como critério de acionamento. Assim, as configurações do perfil da política são aplicadas nos servidores automaticamente.

## Assistente para criar uma política de acordo com uma política KSWS

Quando uma política KES é criada de acordo com uma política KSWS, o assistente transfere adequadamente as configurações para a nova política. Ou seja, uma política KES corresponderá a uma política KSWS. O assistente não converte a política em um perfil.

#### [Como usar o Assistente de Nova](javascript:toggleBlock() Política para migrar as configurações de política do KSWS o

- 1. Abra o Console de Administração do Kaspersky Security Center.
- 2. Na pasta **Dispositivos gerenciados** da árvore do Console de Administração, selecione a pasta com o nome do grupo de administração ao qual pertence o computador cliente desejado.
- 3. No espaço de trabalho, selecione a guia Políticas.
- 4. Clique em Nova política.
	- O Assistente de Políticas é iniciado.
- 5. Siga as instruções do Assistente de Políticas.
- 6. Para criar uma política, selecione Kaspersky Endpoint Security. Vá para a próxima etapa.
- 7. Na etapa para inserir um novo nome para a política de grupo, marque a caixa de seleção **Usar as** configurações de política para uma versão anterior do aplicativo.
- 8. Clique em **Procurar** e selecione a política do KSWS. Vá para a próxima etapa.
- 9. Siga as instruções do Assistente de Nova Política até a conclusão.

Quando terminar, o Assistente criará uma nova política do Kaspersky Endpoint Security for Windows com as configurações da política do KSWS.

## Configuração adicional de políticas e tarefas após a migração

KSWS e KES possuem diferentes conjuntos de componentes e configurações de política, portanto, após a migração, é necessário verificar se as configurações de política atendem aos seus requisitos de segurança corporativa.

Verifique as seguintes configurações básicas da política:

- · Proteção por senha. As configurações de proteção por senha do KSWS não são migradas. O Kaspersky Endpoint [Security possui](#page-577-0) um recurso integrado de proteção por senha. Caso seja necessário, ativar a proteção por senha e definir uma senha.
- · Zona confiável. Os métodos utilizados pelo KSWS e KES para selecionar objetos são diferentes. Ao migrar, o KES oferece suporte a exclusões definidas como arquivos individuais ou caminhos para arquivo/pasta. Caso o KSWS tenha exclusões configuradas como uma área predefinida ou uma URL de script, tais exclusões não serão migradas. Após a migração, é necessário adicionar essas exclusões [manualmente.](#page-590-0)

Para garantir que o Kaspersky Endpoint Security funcione corretamente nos servidores, é recomendável adicionar arquivos importantes para o funcionamento do servidor na zona conável. Para servidores SQL, é necessário adicionar arquivos de banco de dados MDF e LDF. Para servidores Microsoft Exchange, é necessário incluir arquivos CHK, EDB, JRS, LOG e JSL. É possível usar as máscaras, por exemplo, C:\Arquivos de Programas (x86)\Microsoft SQL Server\\*.mdf.

- Firewall. As funções do KSWS Firewall são executadas pelo Firewall no nível do sistema. No KES, um componente separado é responsável pela funcionalidade do Firewall. Após a migração, é possível configurar o Firewall do [Kaspersky Endpoint](#page-298-0) Security.
- Kaspersky Security Network. O Kaspersky Endpoint Security não é compatível com a configuração da KSN para componentes individuais. O Kaspersky Endpoint Security utiliza a KSN para todos os componentes do aplicativo. Para usar a KSN, é necessário aceitar os novos termos e condições da Declaração da Kaspersky Security Network.
- Controle da Web. As regras de bloqueio para controle de categoria de tráfego da web são migradas para uma única regra de bloqueio no Kaspersky Endpoint Security. O Kaspersky Endpoint Security ignora as regras de permissão para controle de categoria. O Kaspersky Endpoint Security não oferece suporte a todas as categorias do Kaspersky Security for Windows Server. As categorias que não existem no Kaspersky Endpoint Security não são migradas. Portanto, as regras de classificação de recursos da Web com categorias não compatíveis não são migradas. Caso seja necessário, adicionar as regras de Controle da Web.
- Servidor proxy. A senha de conexão do servidor proxy não é migrada. Inserir a senha a ser usada para conexão com o servidor [proxy manualmente.](#page-236-0)
- Agendamentos de componentes individuais. O Kaspersky Endpoint Security não é compatível com a configuração de agendamentos para componentes individuais. O componente está sempre ativado enquanto o Kaspersky Endpoint Security estiver em operação.
- Conjunto de [componentes.](#page-36-0) O conjunto de recursos disponíveis do Kaspersky Endpoint Security depende do tipo do sistema operacional: estação de trabalho ou servidor (veja a tabela a seguir). Por exemplo, fora das ferramentas de criptografia, apenas a Criptografia de Unidade de Disco BitLocker está disponível nos servidores.
- · Atributo . O estado do atributo não é migrado. O atributo na terá o valor padrão. Por padrão, quase todas as configurações na nova política têm uma proibição aplicada na modificação de configurações nas políticas secundárias e na interface do aplicativo local. O atributo possui o valor a para configurações de política na seção Managed Detection and Response e no grupo de configurações Suporte ao usuário (seção Interface). Caso seja necessário, configurar a herança de configurações da política principal.
- Trabalhando com ameaças ativas. A Desinfecção Avançada funciona de maneira diferente para estações de trabalho e servidores. É possível configurar a [desinfecção](#page-242-0) avançada nas configurações da tarefa de *Verificação* de malware e nas configurações do aplicativo.
- Atualização do aplicativo. Para instalar as principais atualizações e patches sem reiniciar, é necessário alterar o modo de atualização do aplicativo. Por padrão, o recurso Instalar atualizações do aplicativo sem [reinicialização](#page-79-0) está desativado.
- Kaspersky Endpoint Agent. O Kaspersky Endpoint Security possui um agente integrado para trabalhar com as soluções de Detection and Response. Caso seja necessário, transferir as configurações da política do [Kaspersky Endpoint](#page-774-0) Agent para a política do Kaspersky Endpoint Security.
- · Tarefas de Atualização. Verifique e confirme se as configurações da tarefa Atualização foram migradas corretamente. Em vez das três tarefas do KSWS, o KES usa uma única tarefa do KES. É possível otimizar as tarefas Atualização e remover tarefas supérfluas.

Outras tarefas. Os componentes do Controle de Aplicativos, Controle de Dispositivos e Monitor de Integridade de Arquivos funcionam de maneira diferente no KSWS e no KES. O KES não usa as tarefas Baseline File Integrity Monitor, Applications Launch Control Generator, Rule Generator for Device Control. Portanto, essas tarefas não são migradas. Após a migração, é possível configurar os [componentes](#page-562-0) Monitor de Integridade de Arquivos, Controle de [Aplicativos,](#page-514-0) Controle de [Dispositivos](#page-460-0).

# Migração da zona confiável do KSWS

Uma zona confiável é uma lista de objetos e aplicativos configuradas pelo administrador de sistema que o Kaspersky Endpoint Security não monitora quando ativado. É possível migrar os objetos da zona confiável do KSWS para o KES usando o Assistente de [Conversão](#page-894-0) de Políticas <sup>e</sup> Tarefas em Lote ou pelo assistente de criação de nova política do KES de acordo com a política do KSWS. O KSWS e o KES têm [diferentes](#page-894-0) conjuntos de componentes e recursos, portanto, após a migração, é necessário verificar se as exclusões atendem aos seus requisitos de segurança corporativa. Os métodos de adição de exclusões para a zona confiável também são diferentes para o KES e o KSWS. O Assistente de Migração não tem ferramentas para migrar todas as exclusões do KSWS. Isso significa que, após a migração, é necessário adicionar algumas das exclusões do KSWS manualmente.

Para garantir que o Kaspersky Endpoint Security funcione corretamente nos servidores, é recomendável adicionar arquivos importantes para o funcionamento do servidor na zona confiável. Para servidores SQL, é necessário adicionar arquivos de banco de dados MDF e LDF. Para servidores Microsoft Exchange, é necessário incluir arquivos CHK, EDB, JRS, LOG e JSL. É possível usar as máscaras, por exemplo, C:\Arquivos de Programas (x86)\Microsoft SQL Server\\*.mdf.

Métodos de criação da zona confiável no KES e no KSWS.

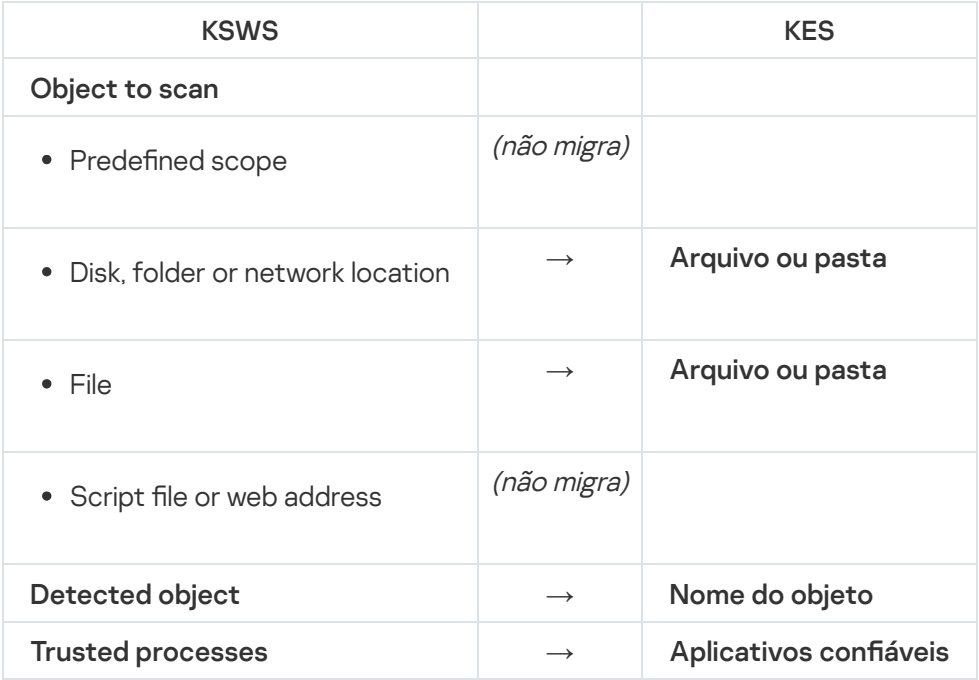

## Migração de objetos verificados

As exclusões do KSWS que tenham o método **Object to scan** selecionado em suas propriedades são migradas para as exclusões do KES que tenham o método **Arquivo ou pasta** selecionado em suas propriedades, com algumas limitações. A migração de uma exclusão depende do método de seleção do objeto:

<sup>·</sup> Predefined scope - não migra.
Após a migração, é necessário adicionar essas exclusões manualmente. As exclusões como áreas predefinidas devem ser definidas nas configurações da tarefa Verificação de malware.

- Disk, folder or network location migram para as exclusões do KES que tenham o método "Arquivo ou pasta" selecionado nas propriedades.
- File migram para as exclusões do KES que tenham o método "Arquivo ou pasta" selecionado nas propriedades.
- Script file or web address não migra.

Após a migração, é necessário adicionar essas exclusões manualmente. As exclusões como endereços da Web de scripts devem ser adicionadas aos endereços da Web confiáveis para a Proteção Contra Ameaças da Web.

Caso a caixa de seleção Apply also to subfolders esteja marcada para o objeto verificado, essa configuração será migrada para as exclusões do KES (a caixa de seleção Incluir subpastas).

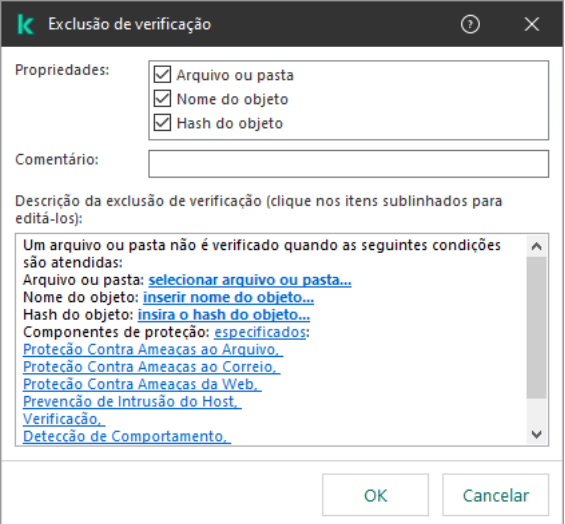

Configurações de exclusão do KES

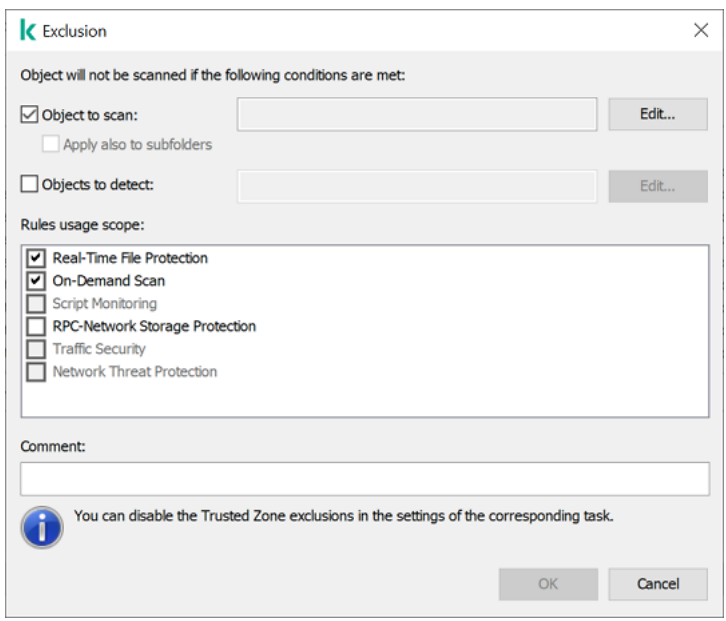

Configurações de exclusão do KSWS

Migração de objetos detectados

As exclusões do KSWS que tenham o método **Detected object** selecionado em suas propriedades são migradas para as exclusões do KES que tenham o método **Nome do objeto** selecionado em suas propriedades. O nome do objeto detectado corresponde à classificação da [Enciclopédia](https://encyclopedia.kaspersky.com/knowledge/the-classification-tree/) da Kaspersky<sup>12</sup> (por exemplo, Email-Worm, Rootkit ou RemoteAdmin). O Kaspersky Endpoint Security é compatível com as máscaras com ponto de interrogação ? (corresponde a qualquer caractere único) e asterisco \* (corresponde a qualquer sequência de caracteres).

### Migração do escopo de uso da exclusão

O escopo de uso de uma exclusão é um conjunto de componentes aos quais a exclusão se aplica. O KES e o KSWS têm diferentes conjuntos de componentes, portanto, o Assistente de Migração não pode migrar o escopo de uso de uma exclusão. Assim, se pelo menos um componente for selecionado no escopo de uso do KSWS, o KES aplicará a exclusão a todos os componentes do aplicativo.

É possível configurar o escopo de uso do KSWS nas configurações da zona confiável e nas configurações dos componentes de proteção do KSWS. Para fazer isso, é possível marcar ou desmarcar a caixa de seleção Apply Trusted Zone na seção correspondente da política. As configurações dos componentes de proteção do KES não incluem essa caixa de seleção. Isso significa que o status da zona confiável nas configurações de componentes individuais é perdido no momento da migração. Após concluir a migração, selecione os componentes aos quais a exclusão se aplica nas configurações da zona confiável na política do KES.

### Comentários de migração

Os comentários da zona confiável do KSWS são migrados para os comentários de exclusão do KES sem modificação.

### Migração de processos confiáveis

Os processos confiáveis do KSWS são migrados para os processos confiáveis do KES com algumas limitações. A migração de processos confiáveis depende do método de seleção do objeto:

- Path to the file on the protected device migra para os aplicativos confiáveis do KES.
- File hash não migra.

Caso o KSWS tenha processos confiáveis configurados como um arquivo, esses processos confiáveis não serão migrados. Após a migração, é necessário adicionar esses processos conáveis manualmente.

Caso a caixa de seleção **Do not check file backup operations** esteja marcada nas configurações do processo confiável, essa configuração será migrada para os aplicativos confiáveis do KES (a caixa de seleção **Não monitorar** a atividade do aplicativo).

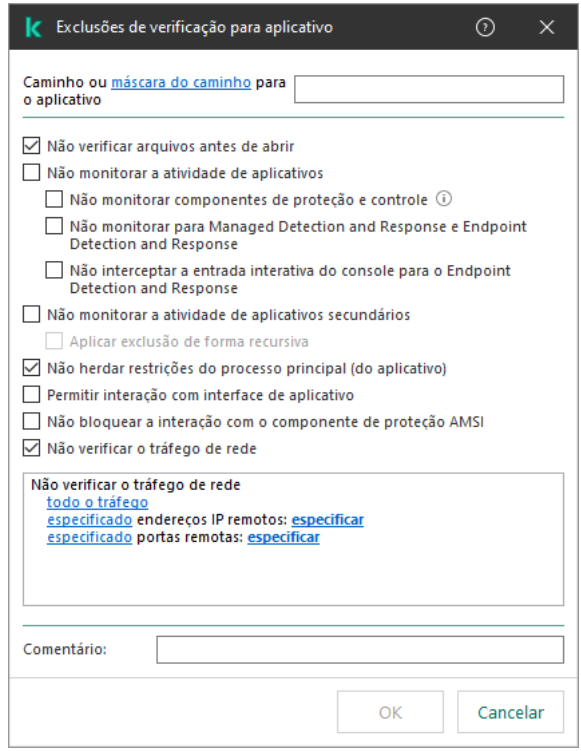

Configurações de aplicativo confiável do KES

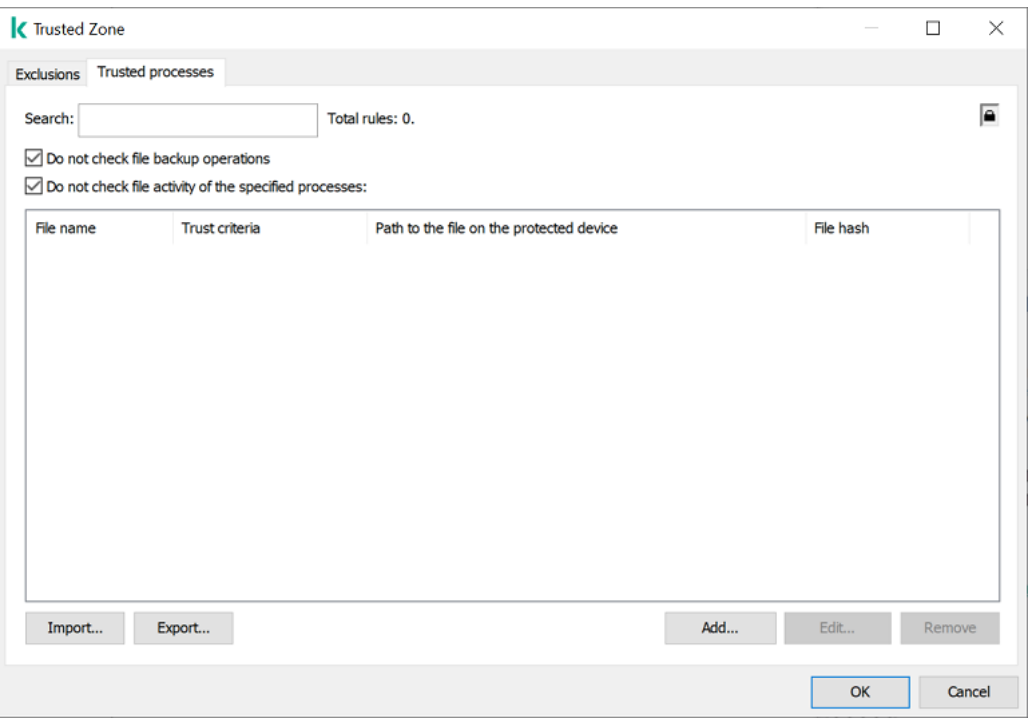

Configurações de processo confiável do KSWS

# <span id="page-902-0"></span>Instalação do KES sobre o KSWS

É possível instalar o Kaspersky Endpoint Security das seguintes maneiras:

- $\bullet$  Instalar o KES após remover o KSWS (recomendado).
- · Instalação do KES sobre o KSWS.

### Remoção do Kaspersky Security for Windows Server

É possível remover o aplicativo [remotamente](https://support.kaspersky.com/help/KSWS/11.0.1/en-US/147685.htm) usando a tarefa *desinstalar [aplicativo](https://support.kaspersky.com/help/KSWS/11.0.1/en-US/147729.htm) remotamente* a ou localmente no servidor<sup>12</sup>. Pode ser necessário reiniciar o servidor após remover o KSWS. Caso queira instalar o Kaspersky Endpoint Security sem reiniciar, verifique e confirme se o [Kaspersky Security for](#page-905-0) Windows Server foi completamente removido. Caso o aplicativo não seja completamente removido, a instalação do Kaspersky Endpoint Security pode causar falha na operação do servidor. Ter a certeza de que o aplicativo foi completamente removido também é recomendável caso o usuário tenha usado o utilitário [kavremover](https://support.kaspersky.com/common/uninstall/1464). O utilitário kavremover<sup>12</sup> não é compatível com o gerenciamento de KSWS.

Depois de remover o KSWS, instalar o [Kaspersky Endpoint](#page-41-0) Security for Windows usando qualquer método disponível.

Instalação do Kaspersky Endpoint Security

Geralmente, os administradores ativam a proteção por senha para restringir o acesso ao KSWS. Isso significa que o usuário precisará inserir a senha para remover o KSWS. O Kaspersky Endpoint Security é compatível com a transferência de senha para remover o Kaspersky Security for Windows Server ao instalar o KES sobre o KSWS. É possível transferir a senha somente se o KES for instalado na linha de comando. Portanto, antes de remover o KSWS, é necessário desativar a Proteção por senha nas configurações do aplicativo e reativar a Proteção por senha nas configurações do aplicativo depois de concluir a migração do KSWS para KES.

Ao instalar o KES remotamente, os componentes selecionados nas [propriedades](#page-49-0) do pacote de instalação serão instalados no servidor. Recomendamos a seleção de componentes padrão nas propriedades do pacote de instalação. Uma reinicialização não é necessária ao instalar o KES sobre o KSWS.

Antes da instalação, o Kaspersky Endpoint Security verifica o computador para confirmar se há algum aplicativo da Kaspersky. Caso o Kaspersky Security for Windows Server esteja instalado no computador, o KES detecta o conjunto de componentes do KSWS instalados e seleciona os mesmos [componentes](#page-894-0) para instalação. Uma reinicialização não é necessária ao instalar o KES sobre o KSWS.

Caso a instalação do KES sobre o KSWS falhar, será possível reverter a instalação. Depois de reverter a instalação, é recomendável reiniciar o servidor e tentar novamente.

As configurações e tarefas do KSWS não são migradas quando o Kaspersky Endpoint Security for Windows é instalado. Para migrar as configurações e tarefas, execute o assistente de [conversão](#page-894-1) de políticas e tarefas em lote.

É possível verificar a lista de componentes instalados na seção **Segurança** da interface do aplicativo, basta utilizar o comando [status](#page-926-0) ou acessar o console do Kaspersky Security Center nas propriedades do computador. É possível alterar o conjunto de componentes após a instalação usando Alterar [componentes](#page-74-0) do aplicativo.

# Migração da configuração [KSWS+KEA] para [KES+built-in agent]

Para oferecer suporte ao uso do Kaspersky Endpoint Security for Windows como parte do EDR [\(KATA\),](#page-835-0) EDR Optimum, EDR [Expert,](#page-799-0) [Kaspersky Sandbox,](#page-799-0) e [MDR,](#page-791-0) um agente integrado foi adicionado ao aplicativo. Não é mais preciso um aplicativo separado do Kaspersky Endpoint Agent para trabalhar com estas soluções.

Ao migrar de KSWS para KES, as soluções EDR (KATA), EDR Optimum, EDR Expert, Kaspersky Sandbox e MDR continuam funcionando com o Kaspersky Endpoint Security. Além disso, o Kaspersky Endpoint Agent será removido do computador.

A migração da configuração [KSWS+KEA] para [KES+built-in agent] envolve as seguintes etapas:

#### **1** Migração de KSWS para KES

A migração de KSWS para KES envolve a [instalação do Kaspersky Endpoint](#page-902-0) Security em vez do Kaspersky Security for Windows Server.

Para realizar a migração, é necessário selecionar os componentes necessários de suporte às soluções de [Detection and Response como parte do Kaspersky Endpoint](#page-774-0) Security. Após instalação do aplicativo, o Kaspersky Endpoint Security alterna o uso do agente integrado e remove o Kaspersky Endpoint Agent.

#### **2** Migração das políticas e tarefas

A migração das políticas e tarefas [KSWS+KEA] para [KES+built-in agent] envolve as seguintes etapas:

1. Migração de políticas e tarefas de KSWS para KES usando o Assistente de Conversão de Políticas e Tarefas [em Lotes \(disponível apenas no](#page-894-1) Console de Administração (MMC)).

Como resultado, um perfil da política com o nome UpgradedFromKSWS <Nome da política do Kaspersky Security for Windows Server> é adicionado na política KES. Novas tarefas KES também são criadas com os nomes <nome de tarefa KSWS> (convertido).

2. Migração de políticas e tarefas de KEA para KES usando o assistente para migração do Kaspersky Endpoint [Agent \(disponível apenas no Web](#page-774-0) Console e no Cloud Console).

Como resultado, uma nova política é criada com o nome <Nome da política do Kaspersky Endpoint Security> & <Nome da política do Kaspersky Endpoint Agent>. Novas tarefas e tarefas KES também são criadas.

**3** Licenciamento da funcionalidade

Caso utilize uma licença comum do Kaspersky Endpoint Detection and Response Optimum ou do Kaspersky Optimum Security para ativar o Kaspersky Endpoint Security for Windows e Kaspersky Endpoint Agent, a funcionalidade do EDR Optimum será ativada automaticamente após a atualização do aplicativo para a versão 11.7.0. Não é necessário fazer mais nada.

Caso utilize uma licença autônoma do add-on do Kaspersky Endpoint Detection and Response Optimum para ativar a funcionalidade do EDR Optimum, é necessário garantir que a chave do EDR Optimum seja adicionada ao repositório do Kaspersky Security Center e que a funcionalidade de distribuição automática da chave de licença [seja ativada. Após a atualização do aplicativo](#page-99-0) para a versão 11.7.0, a funcionalidade do EDR Optimum é ativada automaticamente.

Caso utilize uma licença do Kaspersky Endpoint Detection and Response Optimum ou do Kaspersky Optimum Security para ativar o Kaspersky Endpoint Agent e uma licença diferente para ativar o Kaspersky Endpoint Security for Windows, é necessário substituir a chave do Kaspersky Endpoint Security for Windows pela chave comum do Kaspersky Endpoint Detection and Response Optimum ou da chave Kaspersky Optimum Security. É possível substituir a chave utilizando a tarefa **[Adicionar chave](#page-99-0)**.

Não é necessário ativar a funcionalidade do Kaspersky Sandbox. A funcionalidade do Kaspersky Sandbox estará disponível imediatamente após a atualização e ativação do Kaspersky Endpoint Security for Windows.

Somente a licença da Kaspersky Anti Targeted Attack Platform pode ser usada para ativar o Kaspersky Endpoint Security como parte da solução Kaspersky Anti Targeted Attack Platform. Após a atualização do aplicativo para a versão 12.1, a funcionalidade do EDR (KATA) é ativada automaticamente. Não é necessário fazer mais nada.

#### **4** Verificação da saúde do Kaspersky Endpoint Detection and Response Optimum e Kaspersky Sandbox

Se, após a atualização, o computador estiver com o status Crítico no console do Kaspersky Security Center:

- Certique-se de que o computador possui o Agente de Rede versão 13.2 ou posterior instalado.
- o Verifique o status operacional do agente integrado visualizando o relatório de status dos componentes do aplicativo. Caso o componente tenha o status Não instalado[, instale o componente usando](#page-74-0) a tarefa Alterar componentes do aplicativo.

Certique-se de aceitar a Declaração da Kaspersky Security Network na nova política do Kaspersky Endpoint Security for Windows.

Certifique-se de que a funcionalidade do EDR Optimum esteja ativada utilizando o Relatório de status dos componentes do aplicativo. Caso um componente tenha o status Não coberto pela licença, certifique-se de que [funcionalidade de distribuição](#page-99-0) automática da chave de licença do EDR Optimum esteja ligada.

# <span id="page-905-0"></span>Verifique e confirme se o Kaspersky Security for Windows Server foi removido com êxito

Verifique e confirme se o Kaspersky Security for Windows Server foi removido completamente:

- A pasta %ProgramFiles%\Kaspersky Lab\Kaspersky Security for Windows Server\ não existe.
- Os seguintes serviços não estão presentes:
	- Kaspersky Security Service (KAVFS)
	- Kaspersky Security Management (KAVFSGT)
	- Kaspersky Security Exploit Prevention (KAVFSSLP)
	- Kaspersky Security Script Checker (KAVFSSCS)

É possível verificar os serviços em execução no Gerenciador de Tarefas ou usar o comando de scăquery (veja a figura abaixo).

- Os seguintes drivers não estão presentes:
	- klam.sys
	- klflt.sys
	- klramdisk.sys
	- klelaml.sys
	- klfltdev.sys
	- klips.sys
	- klids.sys
	- klwtpee

 $É$  possível verificar os drivers instalados na pasta  $C:\Windows\System32\drivers$  ou usar o comando sc query. Caso um serviço ou driver esteja faltando, o usuário receberá a seguinte resposta:

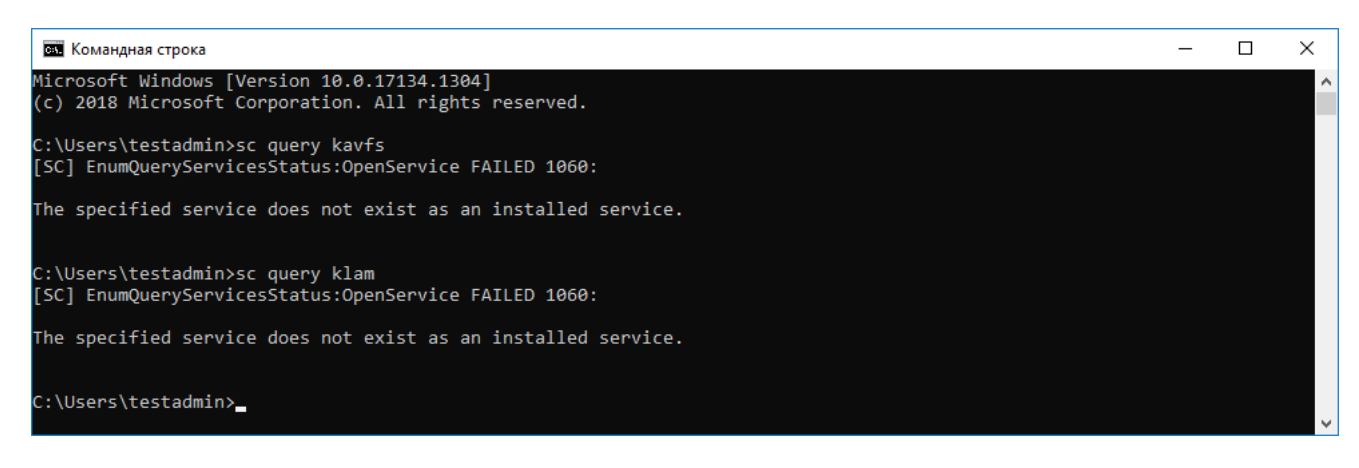

Verifique e confirme se os serviços e drivers do Kaspersky Security for Windows Server foram removidos com êxito

Caso os arquivos do aplicativo ou do driver permaneçam no servidor, exclua os arquivos pertinentes manualmente. Caso os serviços do Kaspersky Security for Windows Server ainda estejam em execução no servidor, interrompa os serviços com (sc stop) e exclua com (sc delete) manualmente. Para interromper o driver klam.sys, use o fltmc unload klam comando.

## Ativação do KES com uma chave do KSWS

Depois de instalar o aplicativo, é possível ativar o Kaspersky Endpoint Security for Windows (KES) utilizando uma chave de licença do Kaspersky Security for Windows Server (KSWS). O processo de ativação após a migração depende do método de ativação do KSWS (consulte a tabela abaixo).

O Kaspersky Endpoint Security não é compatível com a licença do Kaspersky Security for Storage. Para funcionar com essa licença, use o Kaspersky Security for Windows Server.

Para ativar o KES com a chave KSWS, é possível apenas usar o código de [ativação](#page-94-0). Se você estiver usando um [arquivo](#page-95-0) de chave para ativar o aplicativo, entre em contato com o [Suporte](#page-960-0) Técnico para obter um arquivo de chave do Kaspersky Endpoint Security.

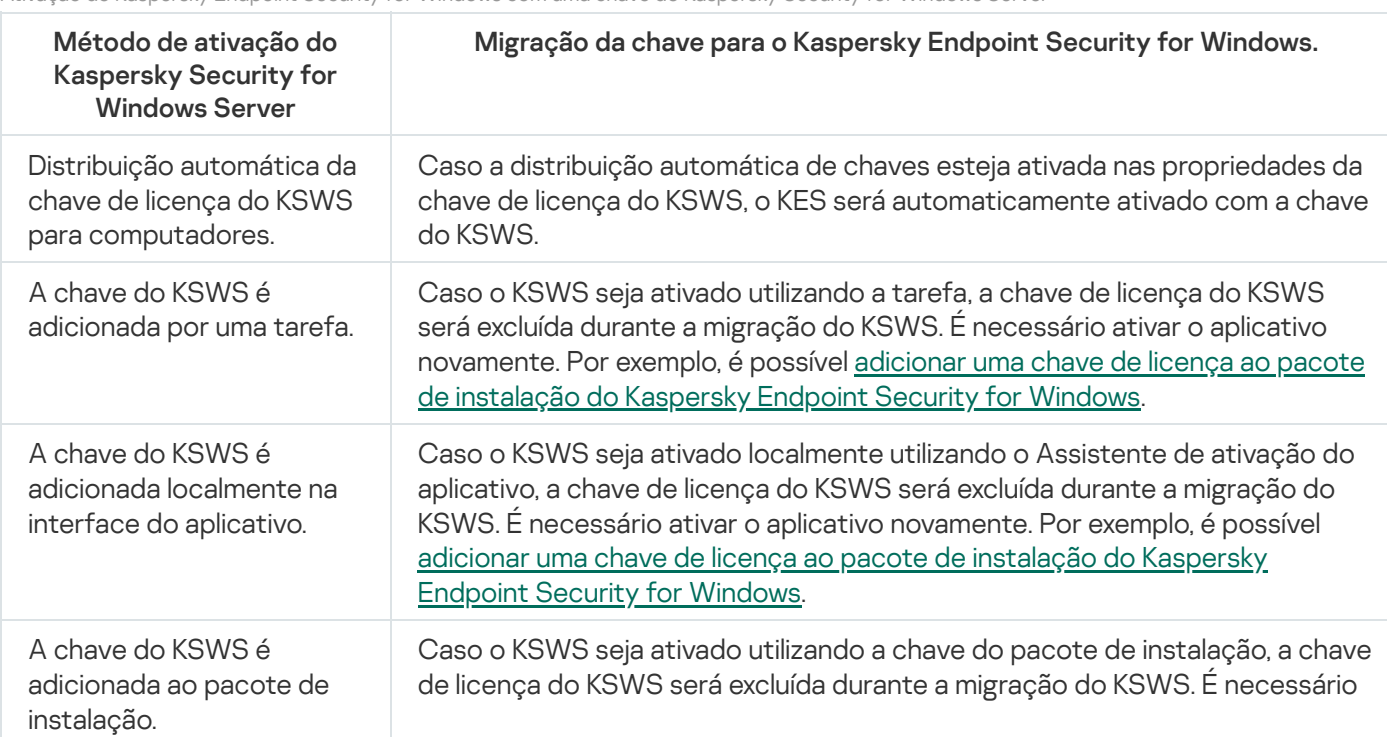

Ativação do Kaspersky Endpoint Security for Windows com uma chave do Kaspersky Security for Windows Server

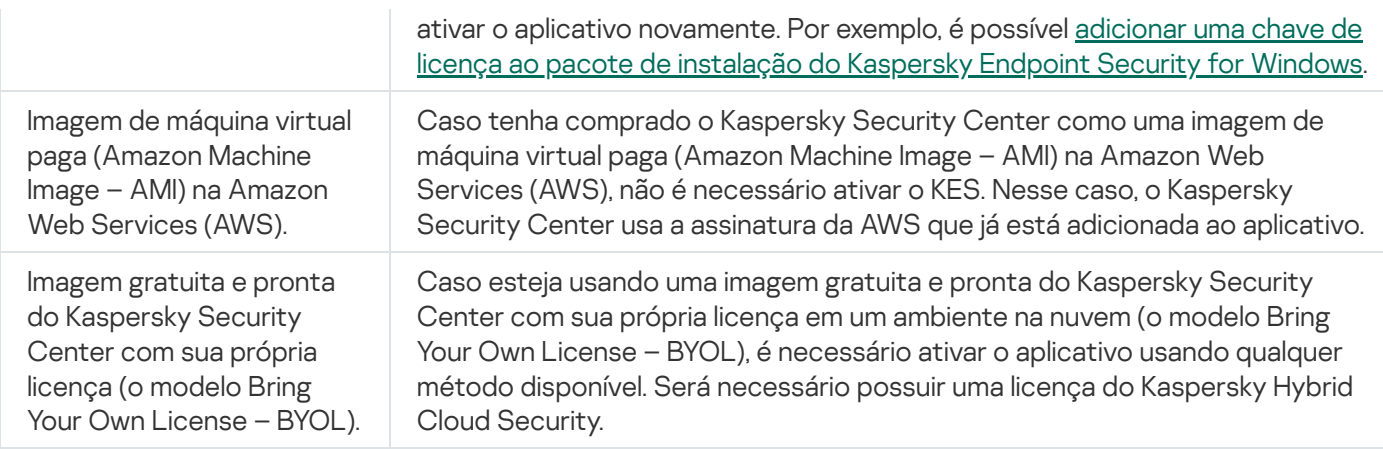

## Considerações especiais para migrar servidores de alta carga

Em servidores de alta carga, é importante monitorar o desempenho e evitar as falhas. Após a migração para o Kaspersky Endpoint Security for Windows, recomendamos desativar temporariamente os componentes do aplicativo que usam recursos consideráveis do servidor em relação a outros componentes. Depois de verificar se o servidor está funcionando normalmente, é possível reativar os componentes do aplicativo.

Recomendamos a migração de servidores de alta carga da seguinte forma:

1. Crie uma política do Kaspersky Endpoint Security com as configurações padrão.

As configurações padrão são consideradas ideais. Elas são recomendadas pelos peritos da Kaspersky. As configurações padrão fornecem o nível de proteção recomendado e o uso ideal de recursos.

2. Nas configurações de política, desative os seguintes componentes: Proteção Contra [Ameaças](#page-285-0) à Rede, Detecção de [Comportamento](#page-340-0), [Prevenção](#page-335-0) de Exploit, Mecanismo de [Remediação](#page-391-0), Controle de [Aplicativos](#page-520-0).

Caso sua organização tenha a solução Kaspersky Managed Detection and Response (MDR) implantada, carregue o arquivo de configuração BLOB para a política do Kaspersky Endpoint Security.

- 3. Remova o Kaspersky Security for Windows Server do servidor.
- 4. Instale o Kaspersky Endpoint Security for Windows com o conjunto padrão de componentes.

Caso sua organização tenha as soluções de Detection and Response implantadas, selecione os componentes relevantes nas propriedades do pacote de instalação.

- 5. Verificar as configurações do aplicativo:
	- O aplicativo é ativado com a chave de licença KSWS.
	- A nova política é aplicada. Os componentes selecionados anteriormente são desativados.
- 6. Verifique e confirme se o servidor está funcionando. Verifique e confirme se o Kaspersky Endpoint Security for Windows não está usando mais de 1% dos recursos do servidor.
- 7. Caso seja necessário[,](#page-270-0) criar exclusões de verificação, adicionar [aplicativos](#page-615-0) confiáveis, criar uma lista de endereços da Web confiáveis.
- 8. Ative os componentes de Detecção de Comportamento, Prevenção de Exploit e Mecanismo de Remediação. Verifique e confirme se o Kaspersky Endpoint Security for Windows não está usando mais de 1% dos recursos do servidor.
- 9. Ative o componente Proteção Contra Ameaças à Rede. Verifique e confirme se o Kaspersky Endpoint Security for Windows não está usando mais de 2% dos recursos do servidor.
- 10. Ative o componente Controle de Aplicativos em modo de teste de [regras.](#page-537-0)
- 11. Verifique e confirme se o Controle de Aplicativos está [funcionando.](#page-522-0) Caso seja necessário, adicionar novas regras de Controle de Aplicativos e desativar o modo de teste de regras após confirmar que o Controle de Aplicativos está funcionando.

Depois de migrar de KSWS para KES, verifique e confirme se o aplicativo está funcionando corretamente. Verifique o status do servidor no console (deve estar OK). Verifique e confirme se nenhum erro foi relatado para o aplicativo, verifique também a hora da última conexão com o Servidor de Administração, a hora da última atualização do banco de dados e o status de proteção do servidor.

### Gerenciar o aplicativo em um servidor em Modo de núcleo

Um servidor em Modo de núcleo não possui uma GUI. Portanto, só é possível gerenciar o aplicativo remotamente usando o console do Kaspersky Security Center ou localmente na linha de comando.

Gerenciar o aplicativo usando o console do Kaspersky Security Center

Instalar o aplicativo usando o console do Kaspersky Security Center não é diferente de instalá-lo da maneira normal. Ao criar um pacote de [instalação,](#page-42-0) é possível adicionar uma chave de licença para ativar o aplicativo. É possível usar uma chave do Kaspersky Endpoint Security for Windows ou do Kaspersky Security for Windows Server.

Em um servidor em Modo de núcleo, os seguintes componentes do aplicativo não estão disponíveis: Proteção Contra Ameaças da Web, Proteção Contra Ameaças ao Correio, Controle da Web, Prevenção contra ataque BadUSB, Criptografia em Nível de Arquivo (FLE), Kaspersky Disk Encryption (FDE).

Não é necessário reiniciar ao instalar o Kaspersky Endpoint Security. A reinicialização será necessária apenas se você precisar remover aplicativos incompatíveis antes da instalação. A reinicialização também poderá ser necessária quando a versão do aplicativo for atualizada. O aplicativo não pode exibir uma janela para solicitar que o usuário reinicie o servidor. É possível saber mais sobre a necessidade de reiniciar o servidor nos relatórios no console do Kaspersky Security Center.

Gerenciar o aplicativo em um servidor em Modo de núcleo não é diferente de gerenciar um computador. É possível usar políticas e tarefas para configurar o aplicativo.

Gerenciar o aplicativo em servidores em Modo de núcleo envolve as seguintes considerações especiais:

- O servidor do Core Modem Modo de núcleo não possui uma GUI, portanto, o Kaspersky Endpoint Security não exibe um aviso informando ao usuário que a Desinfecção Avançada é necessária. Para desinfetar uma ameaça, é necessário ativar a tecnologia de [desinfecção](#page-242-0) avançada nas configurações do aplicativo e ativar a desinfecção avançada [imediatamente](#page-168-0) nas configurações de tarefa de Verificação de malware. Em seguida, será necessário iniciar a tarefa de Verificação de malware.
- A Criptografia de Unidade de Disco BitLocker está disponível apenas com o módulo de plataforma confiável (TPM). Um PIN/senha não pode ser utilizado para criptografia porque o aplicativo não é capaz de exibir a janela de solicitação de senha para autenticação pré-inicialização. Caso o sistema operacional tenha o modo de compatibilidade do Federal Information Processing Standard (FIPS) ativado, conecte uma unidade removível para salvar a chave de criptografia antes de começar a criptografar a unidade.

Gerenciar o aplicativo a partir da linha de comando

Quando não é possível usar uma GUI, você pode gerenciar o [Kaspersky Endpoint](#page-911-0) Security a partir da linha de comando.

Para instalar o aplicativo em um servidor em Modo de núcleo, execute o seguinte comando:

setup kes.exe /pEULA=1 /pPRIVACYPOLICY=1 /s

Para ativar o aplicativo, execute o seguinte comando:

avp.com license /add <código de ativação ou arquivo de chave>

Para verificar os status do perfil do aplicativo, execute o seguinte comando:

avp.com status

Para visualizar a lista de comandos de gerenciamento de aplicativos, execute o seguinte comando:

avp.com help

# Migração de [KSWS+KEA] para [KES+agente integrado]

Ao migrar de Kaspersky Security for Windows Server (KSWS) para Kaspersky Endpoint Security (KES), é possível usar as seguintes recomendações para configurar a proteção do servidor e otimizar o desempenho. Aqui, veremos um exemplo de migração para uma única organização.

### Infraestrutura da organização

A empresa possui os seguintes equipamentos instalados:

• Kaspersky Security Center 14.2

O administrador gerencia as soluções Kaspersky usando o Console de Administração (MMC). Kaspersky Endpoint Detection and Response Optimum (EDR Optimum) também foi implantado

No Kaspersky Security Center, três grupos de administração são criados, contendo os servidores da organização: dois grupos de administração para servidores SQL e um grupo de administração para servidores Microsoft Exchange. Cada grupo de administração é gerenciado por sua própria política. As tarefas Database Update e On-demand scan são criadas para todos os servidores da organização.

A chave de ativação KSWS é adicionada ao Kaspersky Security Center. A distribuição automática de chaves está ativada.

• Servidores SQL com Kaspersky Security for Windows Server 11.0.1 e Kaspersky Endpoint Agent 3.11 instalados. Os servidores SQL são combinados em dois clusters.

O KSWS é gerenciado por políticas SQL\_Policy(1) e SQL\_Policy(2). As tarefas Database Update, On-demand scan também são criadas.

Um servidor Microsoft Exchange com Kaspersky Security for Windows Server 11.0.1 e Kaspersky Endpoint Agent 3.11 instalados.

O KSWS é gerenciado por política Exchange\_Policy. As tarefas Database Update, On-demand scan também são criadas.

### Planejamento da migração

A migração envolve as seguintes etapas:

- 1. Migração das tarefas e políticas do KSWS usando o assistente de conversão de políticas e tarefas em lotes.
- 2. Migração da política do Kaspersky Endpoint Agent usando o assistente de conversão em lote de políticas e tarefas.
- 3. Uso de tags para ativar perfis da política nas propriedades da nova política.
- 4. Instalação do KES em vez do KSWS.
- 5. Ativação do EDR Optimum.
- 6. Confirmação de que o KES está funcionando.

O cenário de migração é executado inicialmente em um dos clusters de servidores SQL. Em seguida, o cenário de migração é executado no outro cluster de servidores SQL. Em seguida, o cenário de migração é executado no Microsoft Exchange.

Migração das tarefas e políticas do KSWS usando o assistente de conversão de políticas e tarefas em lotes

Para migrar as tarefas do KSWS, é possível usar o assistente de [conversão](#page-894-1) de políticas e tarefas em lotes (o assistente de migração). Como resultado, em vez das políticas SQL\_Policy(1), SQL\_Policy(2), e Exchange\_Policy, uma única política com três perfis para servidores SQL e Microsoft Exchange será obtida, respectivamente. O novo perfil da política com as configurações KSWS será nomeado UpgradedFromKSWS <Nome da política do Kaspersky Security for Windows Server>. Nas propriedades do perfil, o assistente de migração seleciona automaticamente a tag do dispositivo UpgradedFromKSWS como critério de acionamento. Assim, as configurações do perfil da política são aplicadas nos servidores automaticamente.

Migração da política do Kaspersky Endpoint Agent usando o assistente de conversão em lote de políticas e tarefas

Para migrar as políticas do Kaspersky Endpoint Agent, é possível usar o assistente de [conversão](#page-774-0) de políticas e tarefas em lotes. O assistente de migração de tarefas e políticas para Kaspersky Endpoint Agent está disponível apenas no Web Console.

Uso de tags para ativar perfis da política nas propriedades da nova política

Selecionar a tag do dispositivo que foi atribuída anteriormente como condição de ativação do perfil. Abrir as propriedades da política e selecionar Regras gerais para a ativação do perfil de política como condição de ativação do perfil.

### Instalação do KES sobre o KSWS

Antes de instalar o KES, é preciso desativar a proteção por senha nas propriedades da política KSWS.

A instalação do KES envolve as seguintes etapas:

1. Prepare o pacote de instalação. Nas propriedades do pacote de instalação, selecione o kit de distribuição Kaspersky Endpoint Security for Windows 12.0 e selecione o conjunto padrão de componentes.

2. Crie uma tarefa para *Instalar o aplicativo remotamente* para um dos grupos de administração do servidor SQL.

3. Nas propriedades da tarefa, selecionar o pacote de instalação e o arquivo de chave da licença.

4. Aguarde até que a tarefa seja concluída com êxito.

5. Repita a instalação do KES para os grupos de administração restantes.

O Kaspersky Security Center adiciona automaticamente a tag UpgradedFromKSWS aos nomes dos computadores no console após a conclusão da instalação do KES.

Para verificar a instalação do KES, é possível usar o Relatório de implementação de proteção. Também é possível verificar o status do dispositivo. Para confirmar a ativação do aplicativo, é possível usar o Relatório de uso das chaves de licença.

### Ativação do EDR Optimum

É possível ativar a funcionalidade EDR Optimum usando uma licença independente do Kaspersky Endpoint Detection and Response Optimum Add-on. É preciso confirmar se a chave EDR Optimum foi adicionada ao repositório do Kaspersky Security Center e se a funcionalidade de distribuição automática da chave da licença está ativada.

Para verificar a ativação do EDR Optimum, é possível usar o Relatório de status dos componentes do aplicativo.

### Confirmação de que o KES está funcionando

<span id="page-911-0"></span>Para confirmar se o KES está funcionando, é possível verificar se nenhum erro foi relatado. O estado do dispositivo deve estar OK. Tarefas de verificação de malware e atualização concluídas com êxito.

### Gerenciar o aplicativo a partir da linha de comando

Você pode gerenciar o Kaspersky Endpoint Security a partir da linha de comando. Você pode visualizar a lista de comandos para gerenciar o aplicativo, executando o comando HELP (AJUDA). Para ler sobre a sintaxe de um comando específico, digite HELP <comando>.

Caracteres especiais no comando devem ser escapados. Para ignorar os caracteres &, |, (, ), <, >, ^, use o caractere  $\land$  (por exemplo, para usar o caractere &, digite  $\land$  &). Para escapar o caractere %, digite %%.

## Instalação. Instalar o aplicativo

O Kaspersky Endpoint Security pode ser instalado a partir da linha de comando em um dos seguintes modos:

- Em modo interativo usando o Assistente de instalação de aplicativo.
- No modo silencioso. Após a instalação ter iniciado no modo silencioso, o seu envolvimento no processo de instalação não é necessário (instalação silenciosa). Para instalar o aplicativo no modo silencioso, use as chaves  $/s e / qn$ .

Antes de instalar o aplicativo no modo silencioso, abra e leia o Contrato de Licença de Usuário Final e o texto da Política de Privacidade. O Contrato de Licença de Usuário Final e o texto da Política de Privacidade estão incluídos no kit de [distribuição](#page-32-0) do Kaspersky Endpoint Security. Você só pode continuar com a instalação do aplicativo se tiver lido, compreendido e aceitado integralmente as disposições e termos do Contrato de Licença de Usuário Final; se entender e concordar que seus dados serão processados e transmitidos (inclusive para países terceiros) de acordo com a Política de Privacidade; e se tiver lido e compreendido integralmente a Política de Privacidade. Se você não aceitar as provisões e termos do Contrato de Licença de Usuário Final e da Política de Privacidade, não instale nem use o Kaspersky Endpoint Security.

Você pode visualizar a lista de comandos para instalar o aplicativo, executando o comando /h. Para obter ajuda sobre a sintaxe do comando de instalação, digite setup\_kes.exe /h. Como resultado, o instalador exibe uma janela com uma descrição das opções de comando (veja a figura abaixo).

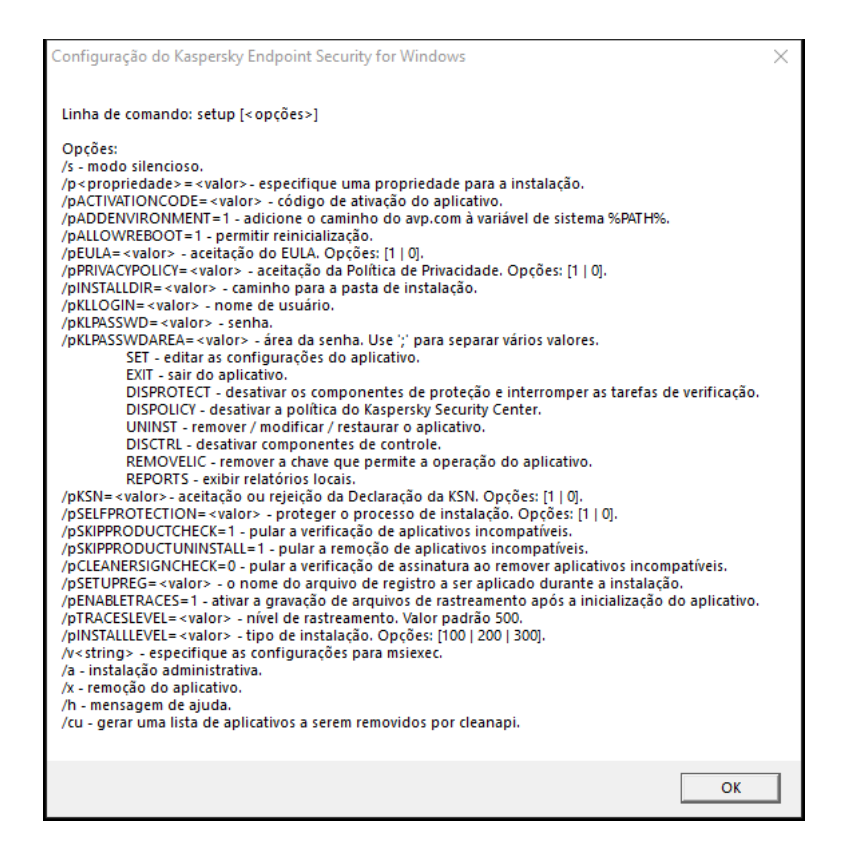

Descrição das opções de comando de instalação

Para instalar <sup>o</sup> aplicativo ou fazer um upgrade de uma versão anterior do aplicativo:

1. Execute o interpretador da linha de comando (cmd.exe) como um administrador.

2. Vá até a pasta onde o pacote de distribuição do Kaspersky Endpoint Security está localizado.

3. Execute o seguinte comando:

```
setup_kes.exe /pEULA=1 /pPRIVACYPOLICY=1 [/pKSN=1|0] [/pALLOWREBOOT=1]
[/pSKIPPRODUCTCHECK=1] [/pSKIPPRODUCTUNINSTALL=1] [/pKLLOGIN=<c> /pKLPASSWD=<senha>
/pKLPASSWDAREA=<escopo da senha>] [/pENABLETRACES=1|0 /pTRACESLEVEL=<nível de
rastreamento>] [/s]
```
ou

```
msiexec /i <nome do kit de distribuição> EULA=1 PRIVACYPOLICY=1 [KSN=1|0]
[ALLOWREBOOT=1] [SKIPPRODUCTCHECK=1] [KLLOGIN=<nome do usuário> KLPASSWD=<senha>
KLPASSWDAREA=<escopo da senha>] [ENABLETRACES=1|0 TRACESLEVEL=<nível de rastreamento>]
[/qn]
```
Assim, o aplicativo será instalado no computador. É possível confirmar se o aplicativo está instalado e verificar as suas configurações ao enviar o comando [status](#page-926-0).

Configurações de instalação do aplicativo

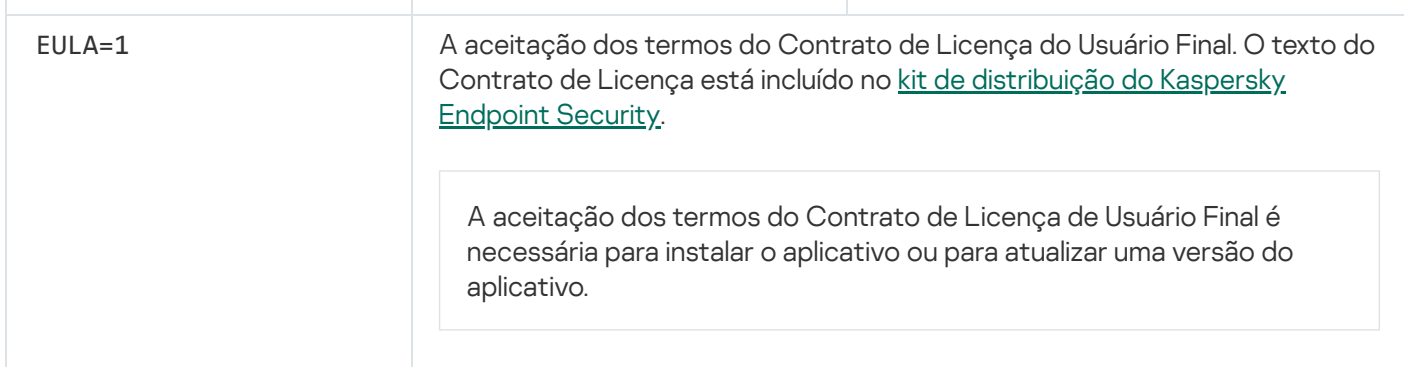

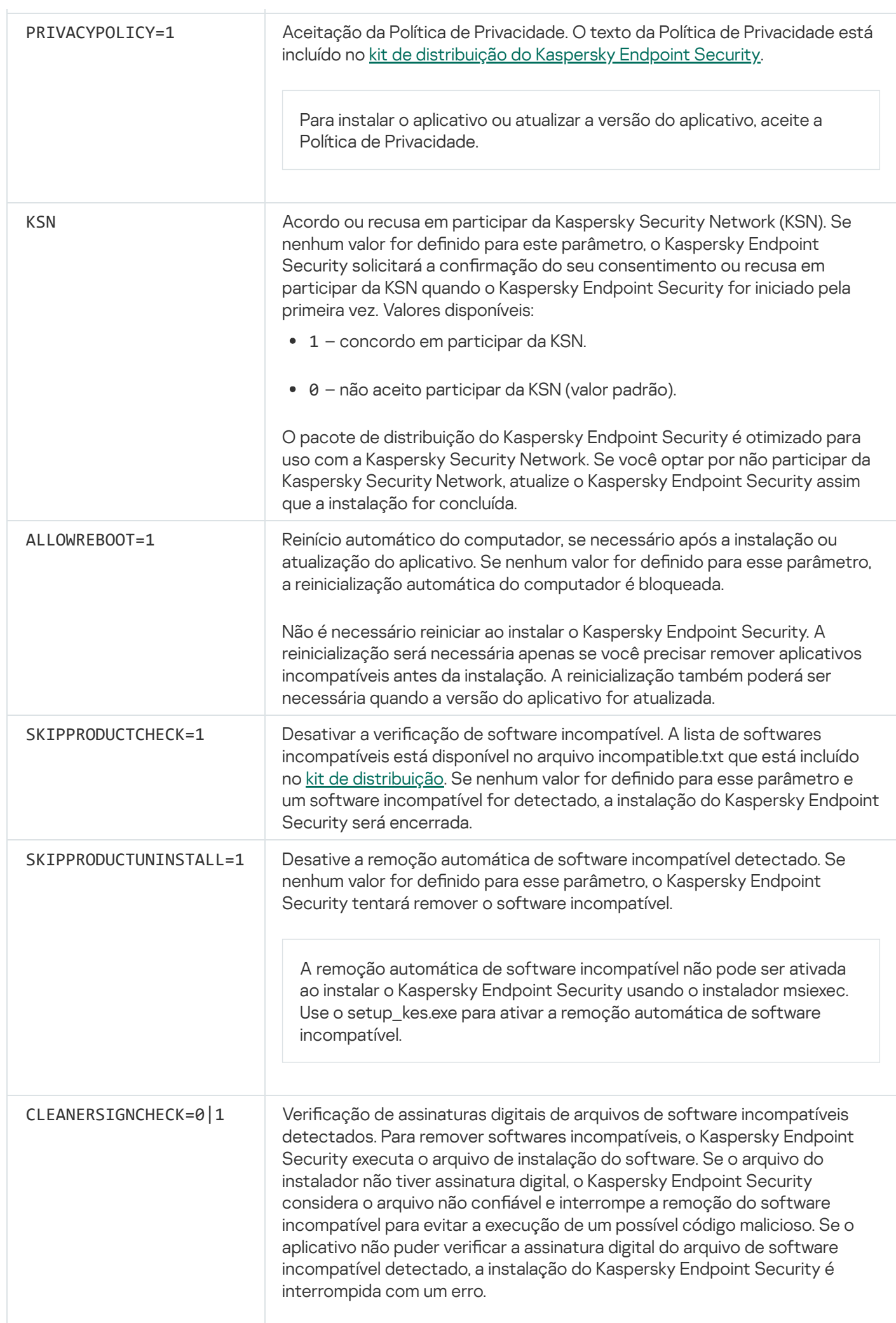

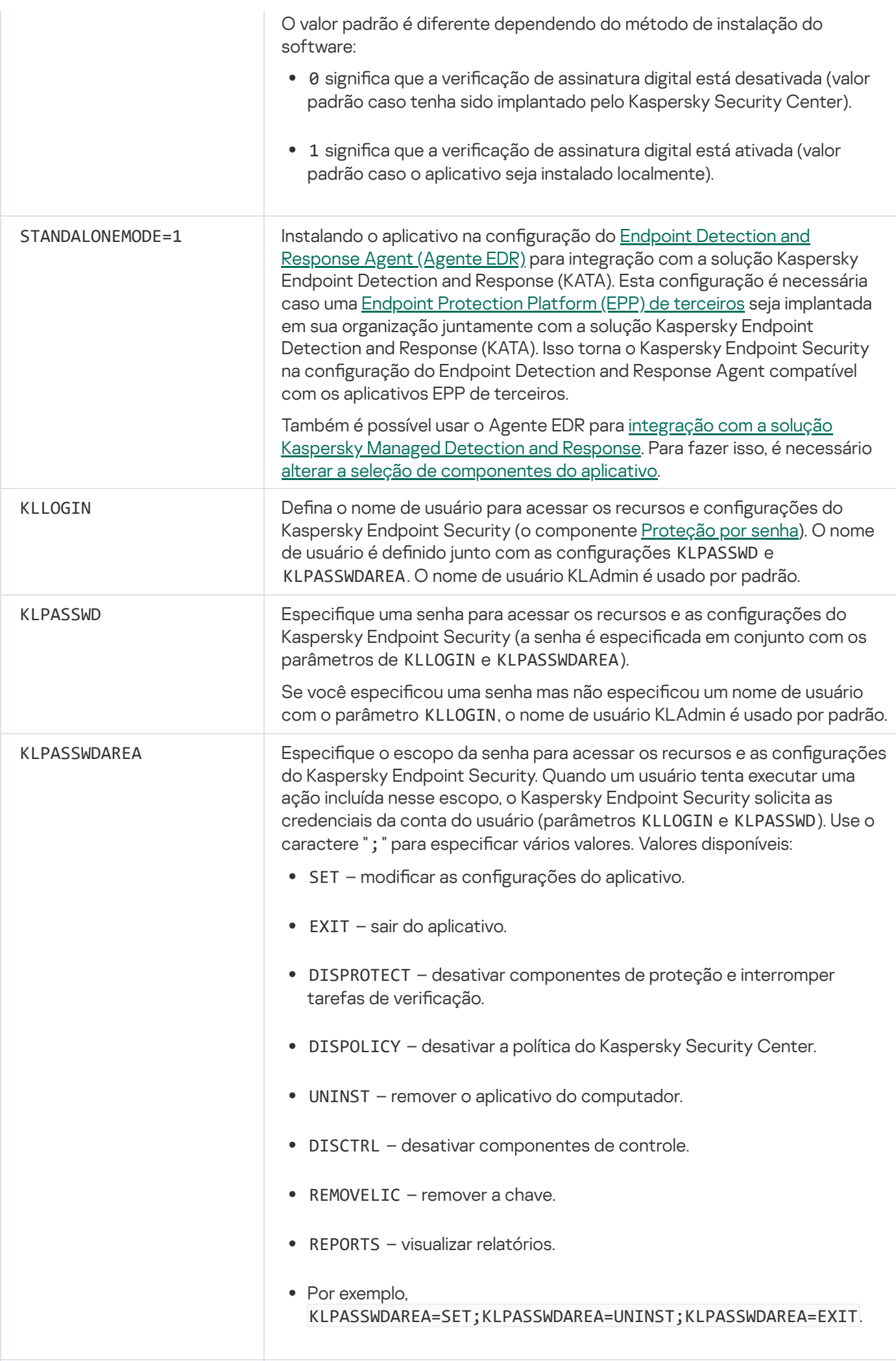

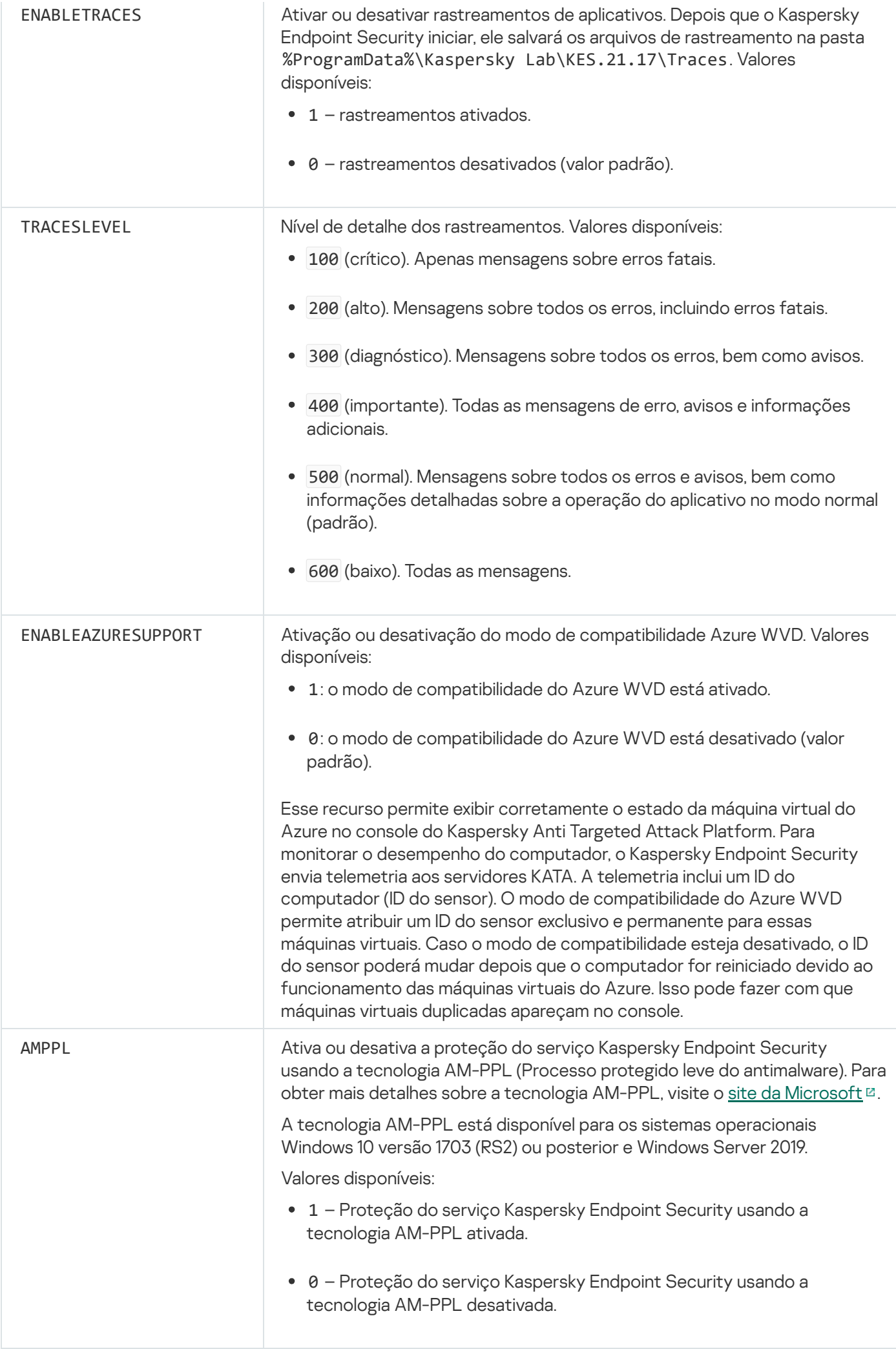

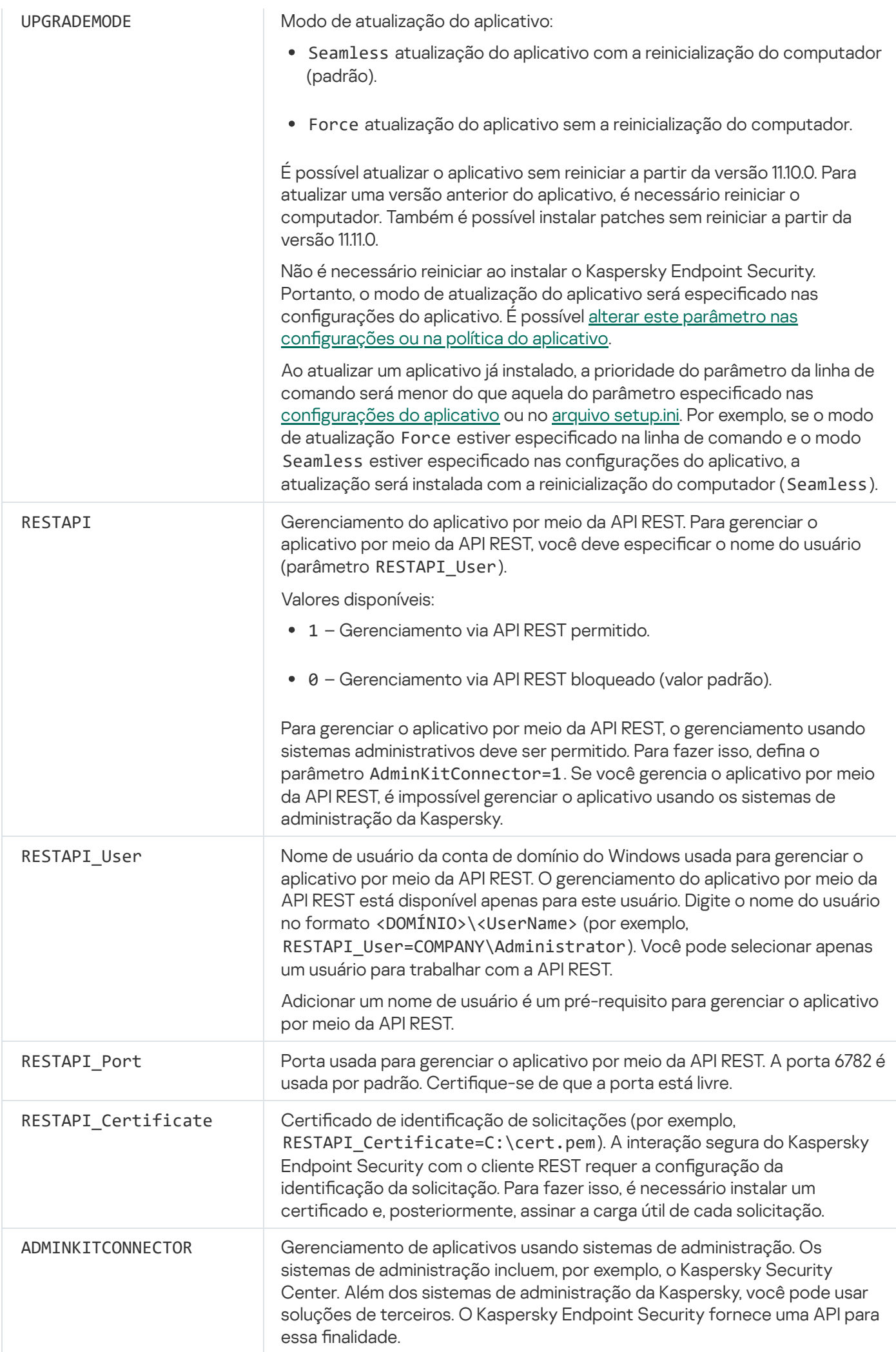

Valores disponíveis:

- 1 Gerenciamento de aplicativos com a ajuda de sistemas de administração permitido (valor padrão).
- 0 Gerenciamento de aplicativos permitido apenas pela interface local.

#### Exemplo:

```
setup_kes.exe /pEULA=1 /pPRIVACYPOLICY=1 /pKSN=1
/pALLOWREBOOT=1
msiexec /i kes_win.msi EULA=1 PRIVACYPOLICY=1
KSN=1 KLLOGIN=Admin KLPASSWD=Password
```

```
KLPASSWDAREA=EXIT;DISPOLICY;UNINST /qn
```
setup kes.exe /pEULA=1 /pPRIVACYPOLICY=1 /pKSN=1 /pENABLETRACES=1 /pTRACESLEVEL=600 /s

Após instalar o Kaspersky Endpoint Security, a licença de avaliação é ativada, a menos que você tenha fornecido um código de ativação no arquivo [setup.ini.](#page-68-0) Uma licença de avaliação geralmente tem um termo curto. Quando a licença de avaliação expira, todos os recursos do aplicativo do Kaspersky Endpoint Security são desativados. Para continuar usando o aplicativo, é necessário ativá-lo com uma licença comercial usando o Assistente de Ativação do Aplicativo ou um comando especial.

Ao instalar o aplicativo ou ao fazer um upgrade da versão do aplicativo no modo silencioso, o uso dos seguintes arquivos é suportado:

- [setup.ini](#page-68-0) configurações gerais para instalação de aplicativos
- [install.cfg](#page-164-0) configurações da operação do Kaspersky Endpoint Security
- setup.reg chaves de registro

As chaves de registro do arquivo setup.reg serão gravadas no registro apenas se o valor setup.reg estiver definido para o parâmetro SetupReg no arquivo [setup.ini](#page-68-0). O arquivo setup.reg é gerado pelos especialistas da Kaspersky. Não é recomendado modificar os conteúdos desse arquivo.

Para aplicar configurações dos arquivos setup.ini, install.cfg e setup.reg, coloque esses arquivos na pasta que contém o pacote de distribuição do Kaspersky Endpoint Security. Você também pode colocar o arquivo setup.reg em uma pasta diferente. Se fizer isso, será necessário especificar o caminho para o arquivo no seguinte comando de instalação do aplicativo: SETUPREG = <caminho para o arquivo setup.reg>.

# Instalação /x. Remoção do aplicativo

O Kaspersky Endpoint Security pode ser desinstalado a partir da linha de comando de um dos seguintes modos:

- Em modo interativo usando o Assistente de instalação de aplicativo.
- No modo silencioso. Depois que a desinstalação tiver iniciado no modo silencioso, o seu envolvimento no processo de remoção não é necessário (desinstalação silenciosa). Para desinstalar o aplicativo no modo silencioso, use as opções / s e / qn.
- 1. Execute o interpretador da linha de comando (cmd.exe) como um administrador.
- 2. Vá até a pasta onde o pacote de distribuição do Kaspersky Endpoint Security está localizado.

3. Execute o seguinte comando:

· Se o processo de remoção não estiver [protegido](#page-575-0) por senha:

```
setup_kes.exe /s /x
```
 $O<sub>II</sub>$ 

```
msiexec.exe /x <GUID> /qn
```
<GUID> é o identicador exclusivo do aplicativo. Você pode descobrir o GUID do aplicativo usando o seguinte comando:

```
wmic product where "Name like '%Kaspersky Endpoint Security%'" get Name,
IdentifyingNumber
```
· Se o processo de remoção estiver [protegido](#page-575-0) por senha:

```
setup kes.exe /pKLLOGIN=<user name> /pKLPASSWD=<password> /s /x
```
ou

msiexec.exe /x <GUID> KLLOGIN=<nome de usuário> KLPASSWD=<senha> /qn

```
Exemplo:
```

```
msiexec.exe /x {9A017278-F7F4-4DF9-A482-0B97B70DD7ED} KLLOGIN=KLAdmin
KLPASSWD=!Password1 /qn
```
## Comandos AVP

Para gerenciar <sup>o</sup> Kaspersky Endpoint Security <sup>a</sup> partir da linha de comando:

- 1. Execute o interpretador da linha de comando (cmd.exe) como um administrador.
- 2. Vá até a pasta onde o arquivo executável do Kaspersky Endpoint Security está localizado.

É possível adicionar o caminho para o arquivo [executável](#page-62-0) à variável de sistema %PATH% durante a instalação do aplicativo.

3. Use o seguinte modelo para executar o comando:

avp.com <comando> [opções]

Como resultado, o Kaspersky Endpoint Security executará o comando (veja a figura abaixo).

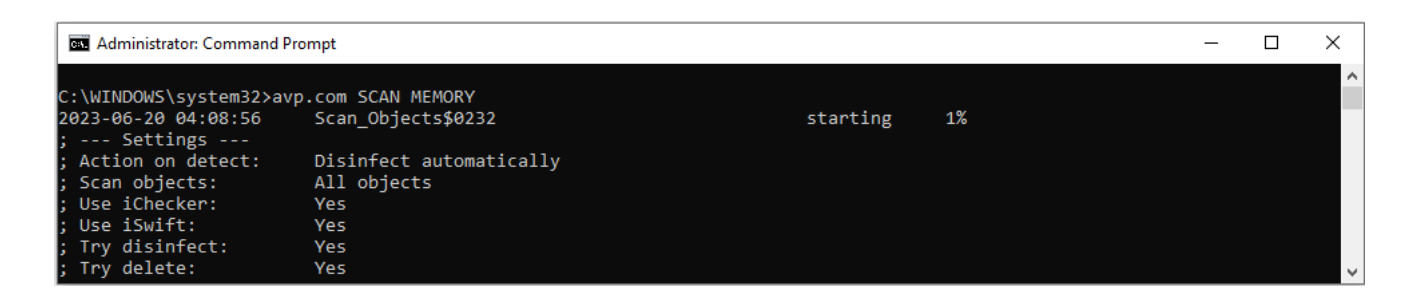

# SCAN. Verificação de malware

Execute a tarefa de Verificação de malware

```
Sintaxe de comando
```
avp.com SCAN [<escopo da verificação>] [<ação ao detectar ameaça>] [<tipos de arquivos>] [<exclusões de verificação>] [/R[A]:<arquivo de relatório>] [<tecnologias de verificação>] [/C:<arquivo com configurações de verificação>]

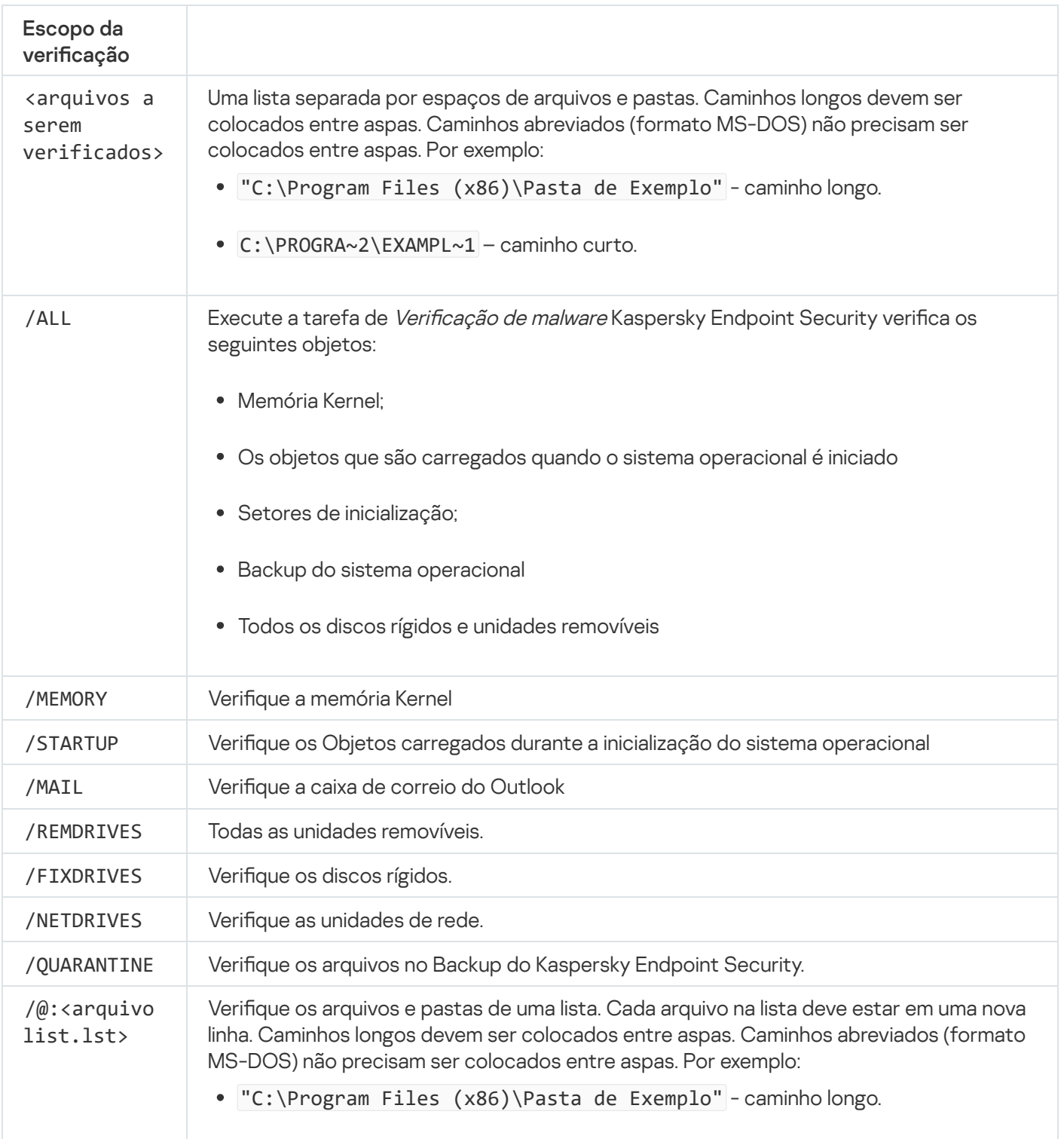

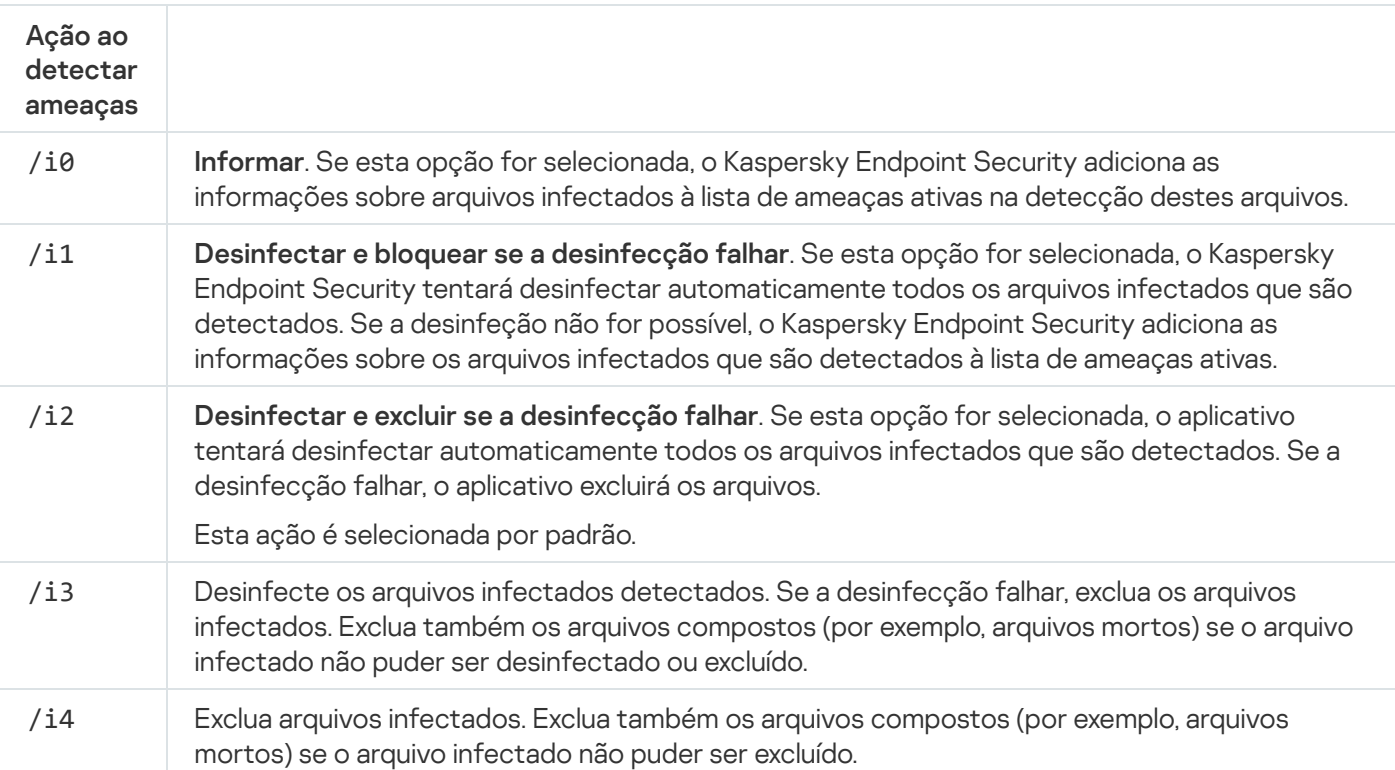

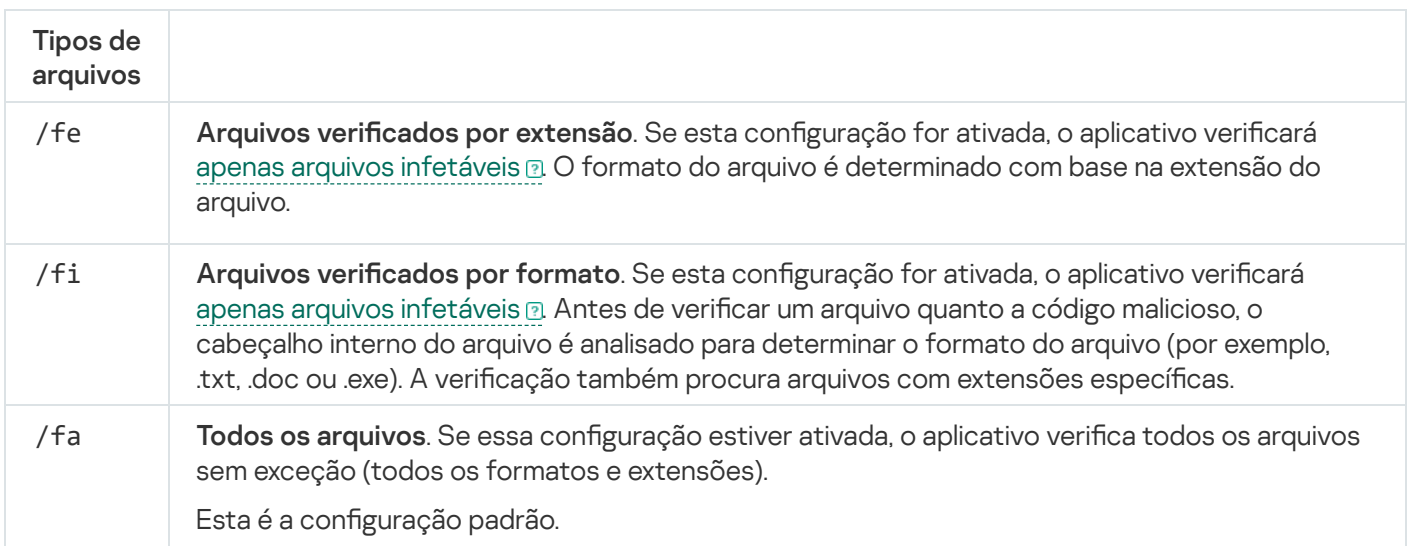

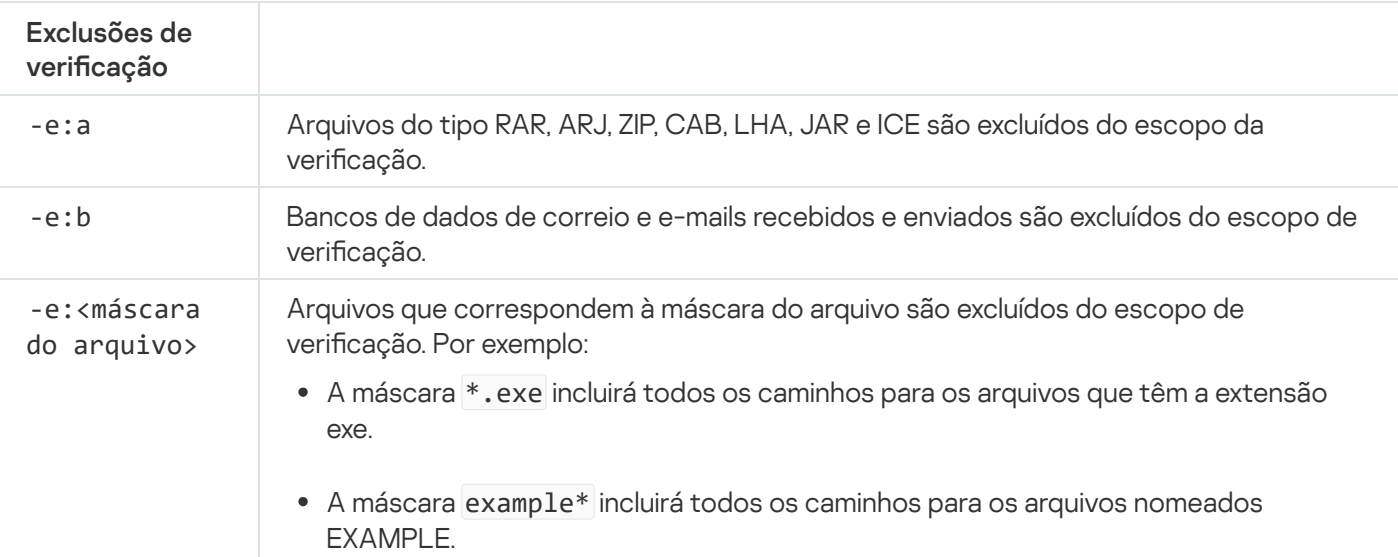

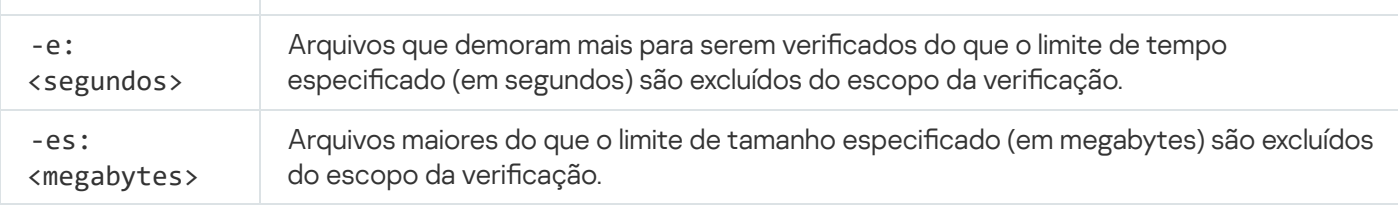

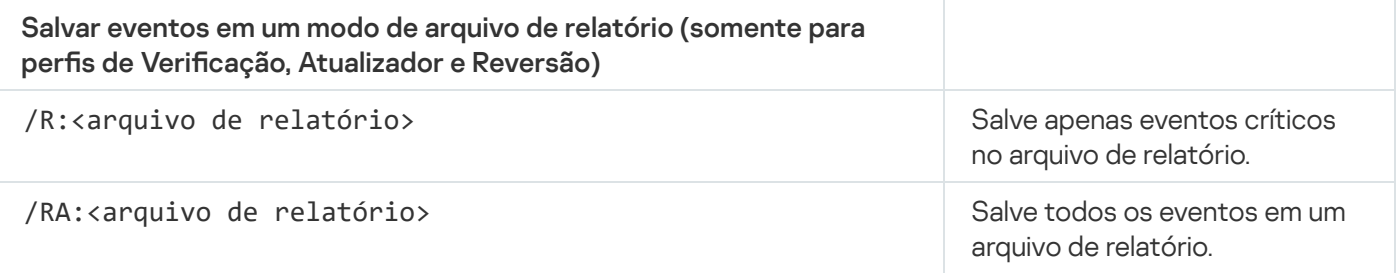

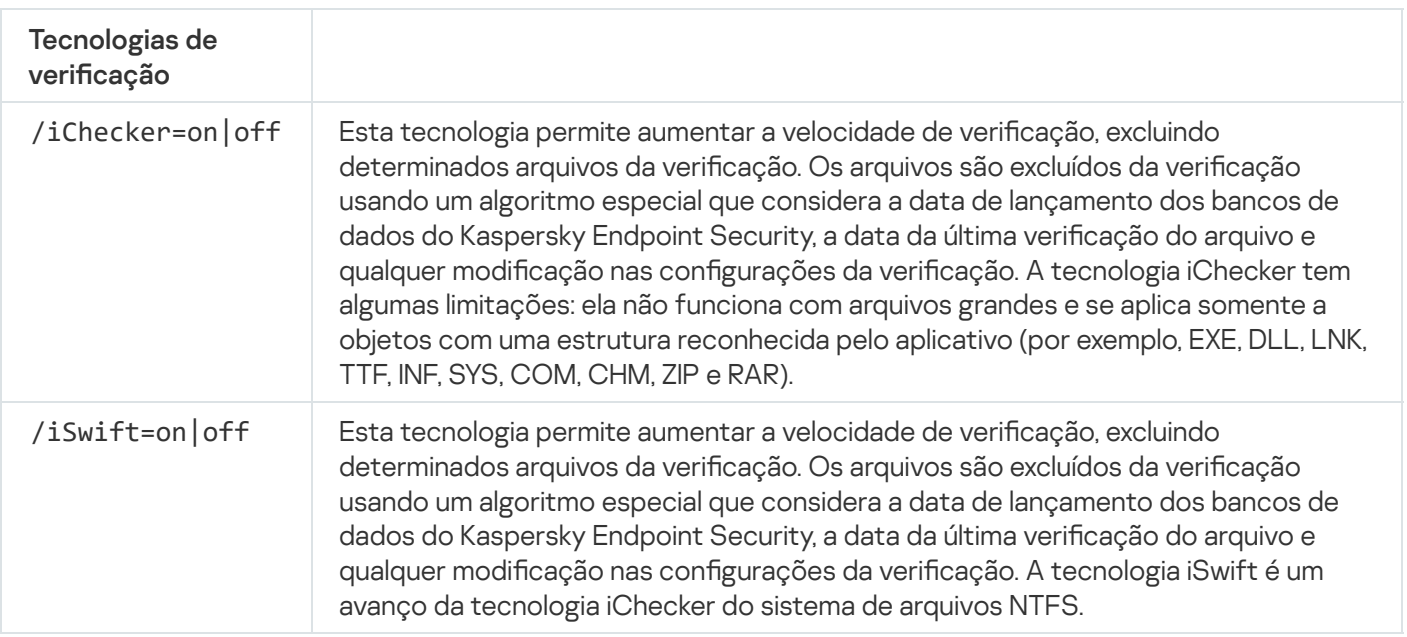

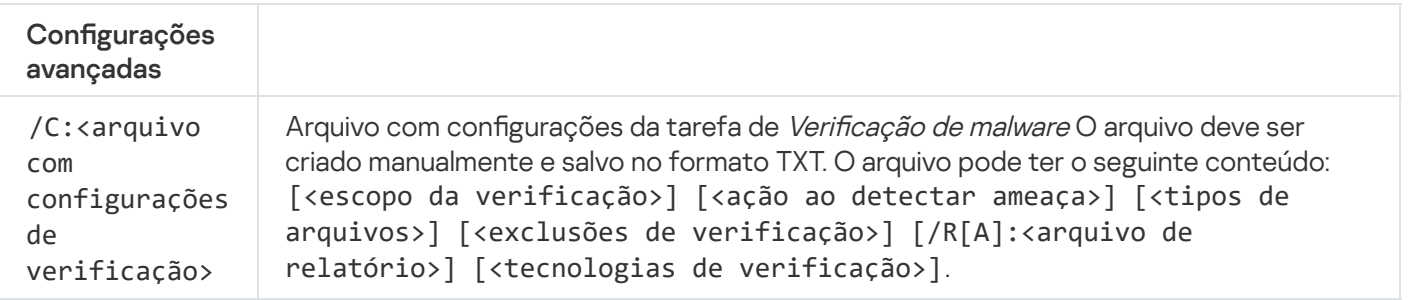

Exemplo:

avp.com SCAN /R:log.txt /MEMORY /STARTUP /MAIL "C:\Documents and Settings\All Users\My Documents" "C:\Program Files"

# UPDATE. Atualizar bancos de dados e módulos do software aplicativo

Execute a tarefa de Atualização

Sintaxe de comando

avp.com UPDATE [local] ["<fonte de atualização>"] [/R[A]:<arquivo de relatório>] [/C: <arquivo com configurações de atualização>]

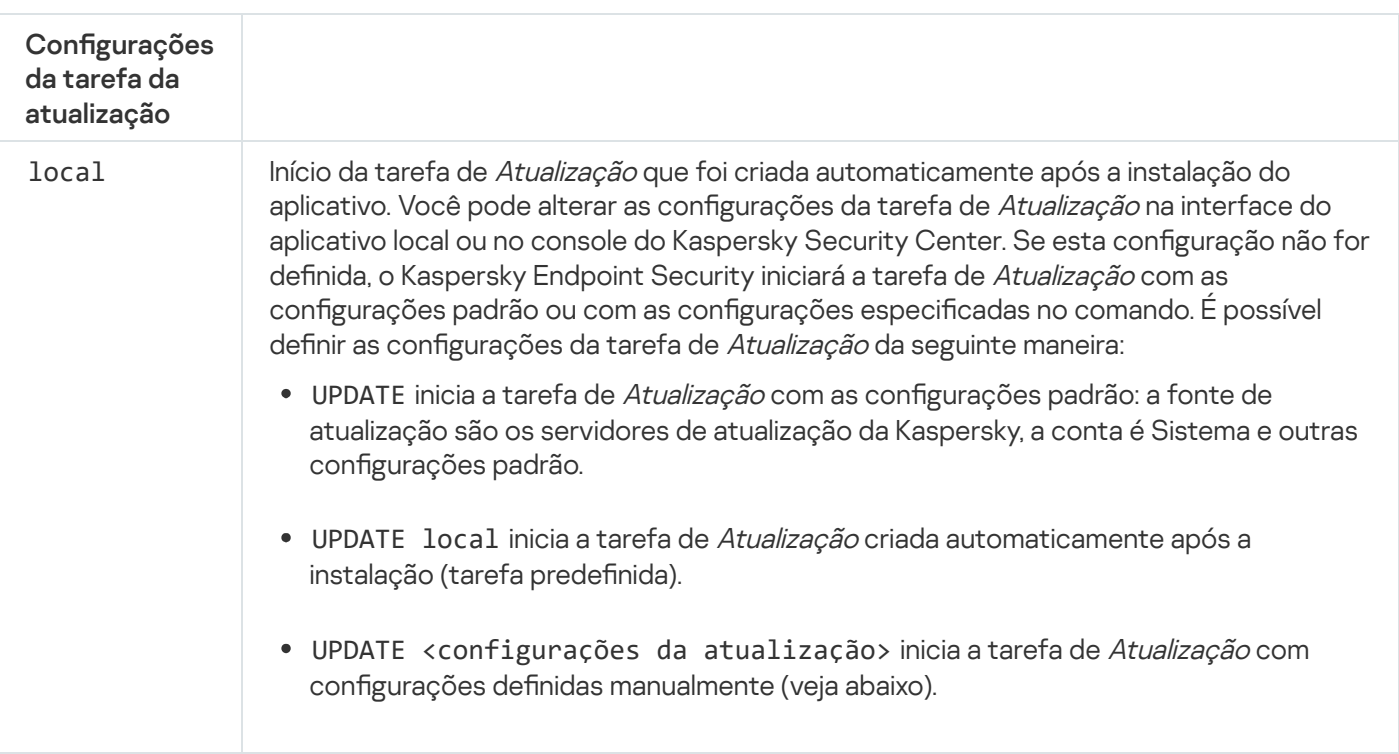

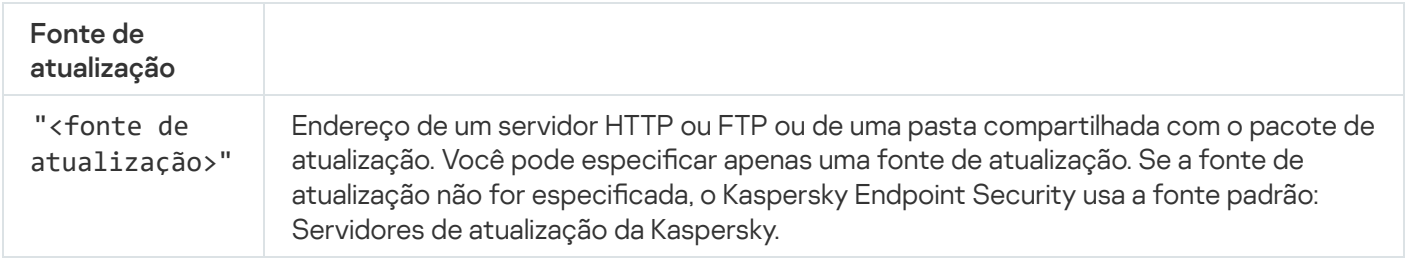

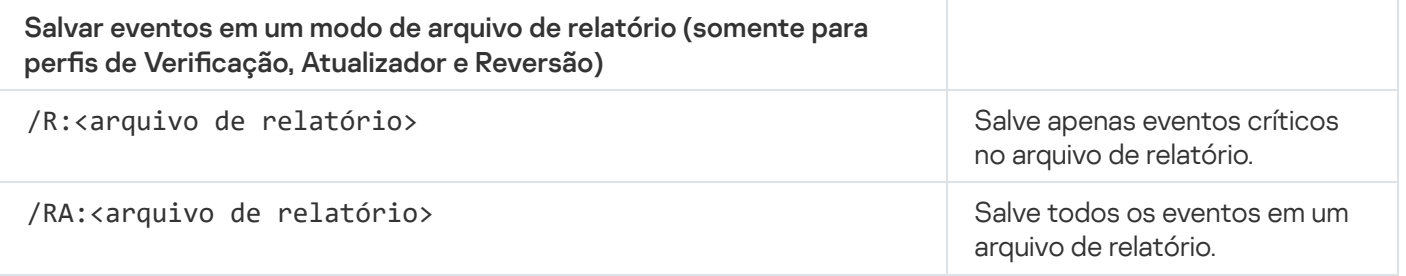

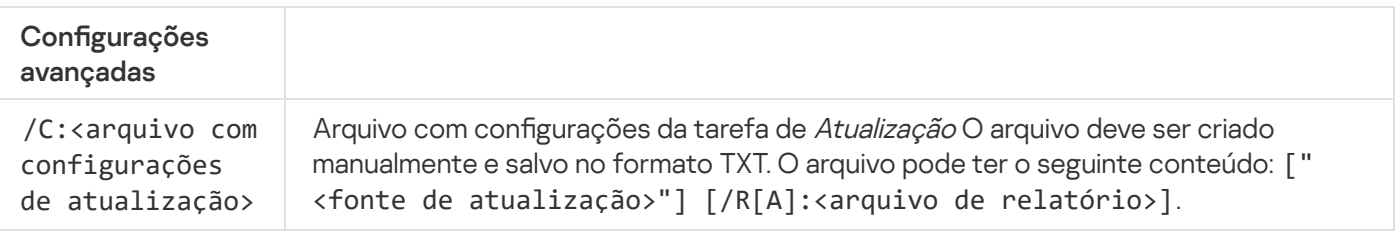

Exemplo: avp.com UPDATE local avp.com UPDATE "ftp://my\_server/kav updates" /RA:avbases\_upd.txt

## ROLLBACK. Reversão da última atualização

Reverter a última atualização do banco de dados de antivírus. Isso permite reverter os bancos de dados e os módulos do aplicativo para a versão anterior quando necessário, por exemplo, quando a nova versão do banco de dados contém uma assinatura inválida que faz com que o Kaspersky Endpoint Security bloqueie um aplicativo seguro.

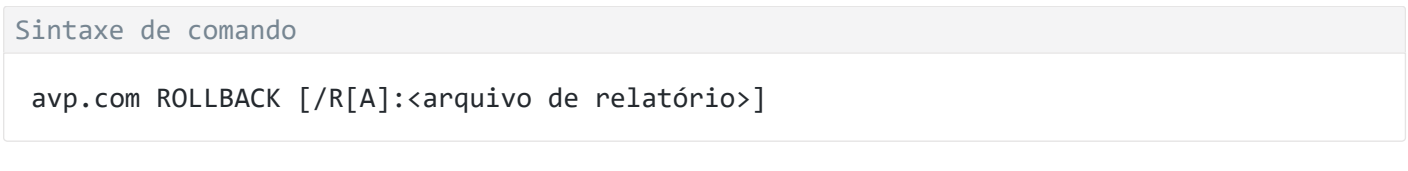

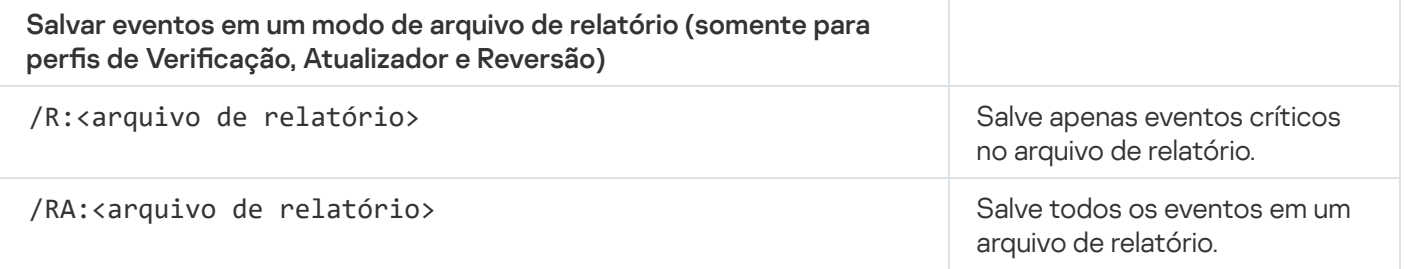

Exemplo: avp.com ROLLBACK /RA:rollback.txt

# TRACES. Tracing

Ativar/desativar [rastreamento](#page-961-0) de sistema. Os arquivos de rastreamento são armazenados no computador enquanto o aplicativo estiver em uso, e excluídos permanentemente quando o aplicativo for removido. Os arquivos de rastreamento, exceto aqueles do Agente de Autenticação, são armazenados na pasta %ProgramData%\Kaspersky Lab\KES.21.17\Traces. Por padrão, o rastreamento está desabilitado.

```
Sintaxe de comando
```
avp.com TRACES on|off [<nível de rastreamento>] [<configurações avançadas>]

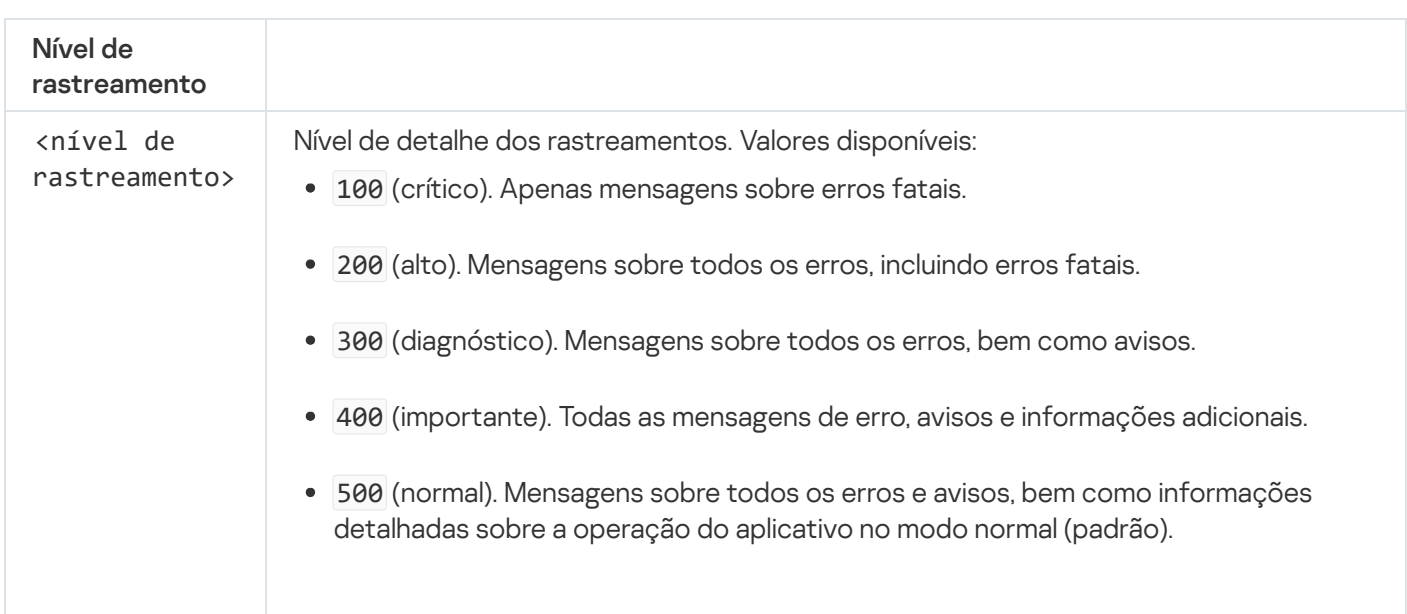

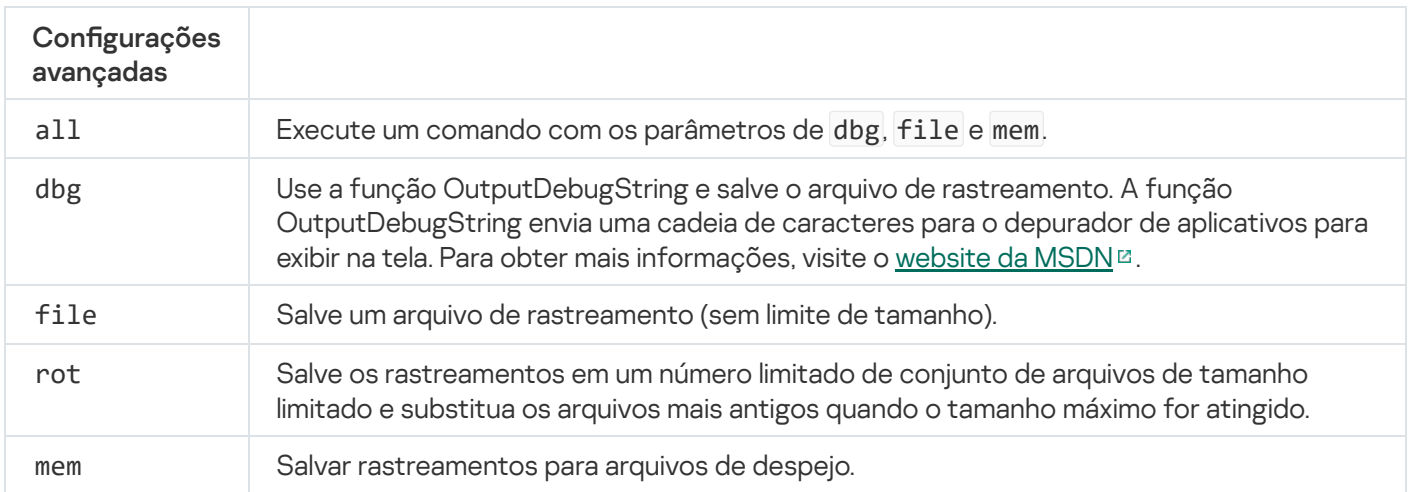

### Exemplos: avp.com TRACES on 500 avp.com TRACES on 500 dbg avp.com TRACES off avp.com TRACES on 500 dbg mem avp.com TRACES off file

# START. Iniciar o perfil

Inicie o perfil (por exemplo, para atualizar bancos de dados ou para ativar um componente de proteção).

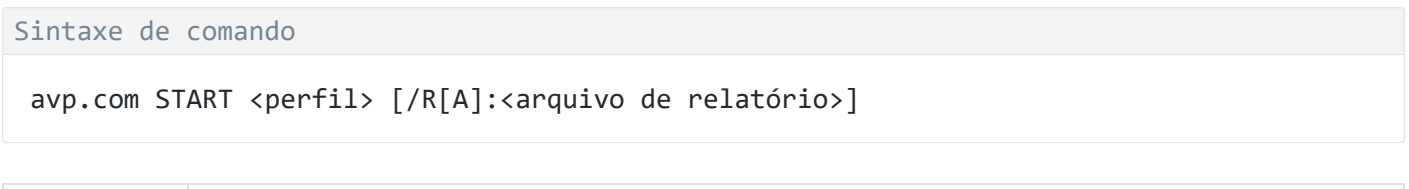

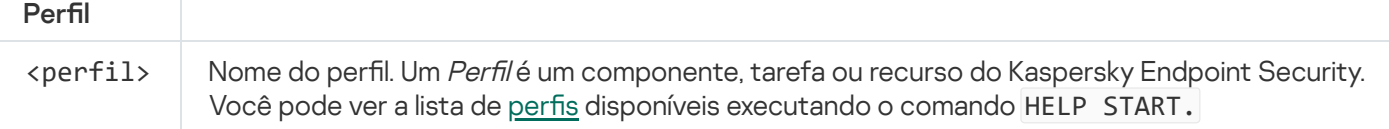

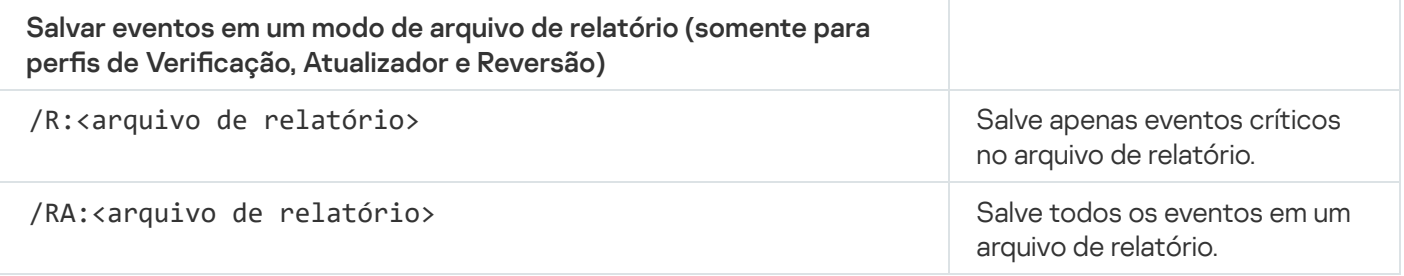

Exemplo: avp.com START Scan\_Objects

# STOP. Parar um perfil

Pare o perfil em execução (por exemplo, pare a verificação, pare a verificação de unidades removíveis ou desative um componente de proteção).

Para executar este comando a [Proteção](#page-577-0) por senha deve estar ativada. O usuário deve ter as permissões Desativar componentes de proteção e Desativar componentes de controle

#### Sintaxe de comando

avp.com STOP <perfil> /login=<nome do usuário> /password=<senha>

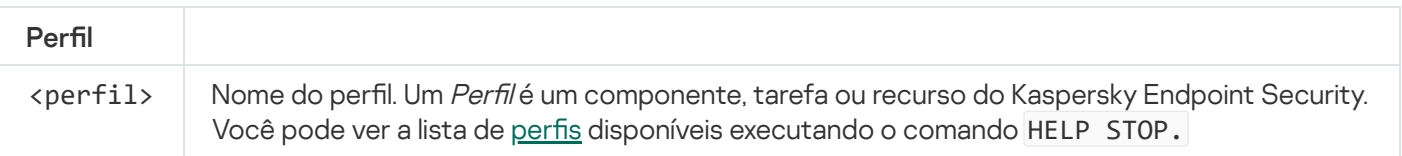

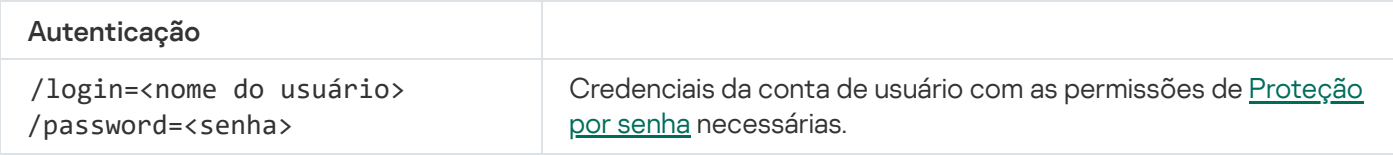

## <span id="page-926-0"></span>STATUS. Status do perfil

Visualizar informações de status de perfis de [aplicação](#page-954-0) (por exemplo, em execução ou concluída). Você pode visualizar a lista de perfis disponíveis executando o comando HELP STATUS.

O Kaspersky Endpoint Security também exibe informações sobre o status dos perfis de serviço. Informações sobre o status dos perfis de serviço podem ser necessárias quando entrar em contato com o Suporte Técnico da Kaspersky.

```
Sintaxe de comando
```

```
avp.com STATUS [<perfil>]
```
Caso o comando seja inserido sem um perfil, o Kaspersky Endpoint Security exibe o status para todos os perfis do aplicativo.

## STATISTICS. Estatísticas de operação de perfil

Visualize as informações estatísticas sobre um perfil da [aplicação](#page-954-0) (por exemplo, a duração da verificação ou o número de ameaças detectadas.) É possível visualizar a lista de perfis disponíveis executando o comando HELP STATISTICS.

## RESTORE. Restaurar arquivos do Backup

É possível restaurar um arquivo da cópia de backup para a respectiva pasta de origem. Se já existir um arquivo com o mesmo nome no caminho especicado, o aplicativo solicitará conrmação para substituir o arquivo. O arquivo que está sendo restaurado é copiado mantendo seu nome original.

Para executar este comando a [Proteção](#page-577-0) por senha deve estar ativada. O usuário deve ter a permissão . Restaurar do backup

O Backup armazena cópias de backup de arquivos que foram excluídos ou modificados durante a desinfecção. Uma cópia backup é uma cópia de arquivo criada antes que o arquivo seja desinfectado ou excluído. As cópias de backup de arquivos são armazenadas em um formato especial e não representam uma ameaça.

Cópias de backup de arquivos são armazenadas na pasta C:\ProgramData\Kaspersky Lab\KES.21.17\QB.

Os usuários no grupo de Administradores têm permissão para acessar essa pasta. Direitos de acesso limitados a essa pasta são concedidos ao usuário cuja conta foi usada para instalar o Kaspersky Endpoint Security.

O Kaspersky Endpoint Security não fornece a capacidade de configurar permissões de acesso de usuário a cópias backup de arquivos.

#### Sintaxe de comando

Avp.com RESTORE [/REPLACE] <nome do arquivo> /login=<nome do usuário> /password= <senha>

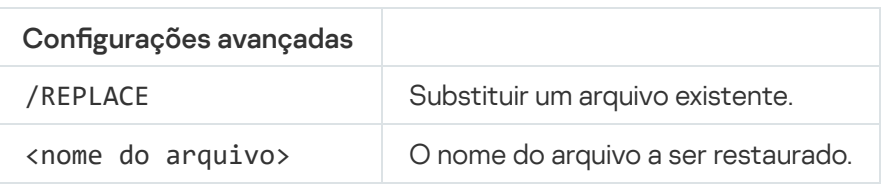

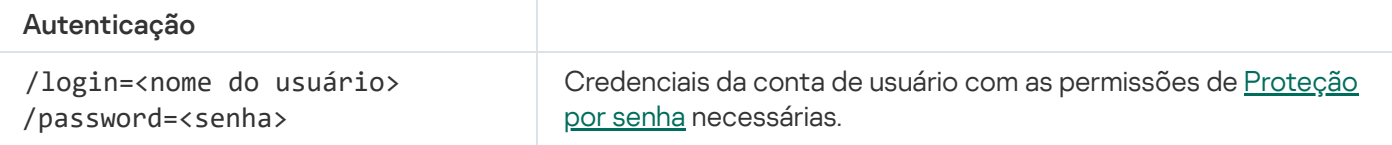

#### Exemplo:

avp.com RESTORE /REPLACE true file.txt /login=KLAdmin /password=!Password1

### EXPORT. Exportar configurações do aplicativo

Exportar as configurações do Kaspersky Endpoint Security para um arquivo. O arquivo estará localizado na pasta C:\Windows\SysWOW64.

#### avp.com EXPORT <perfil> <nome do arquivo>

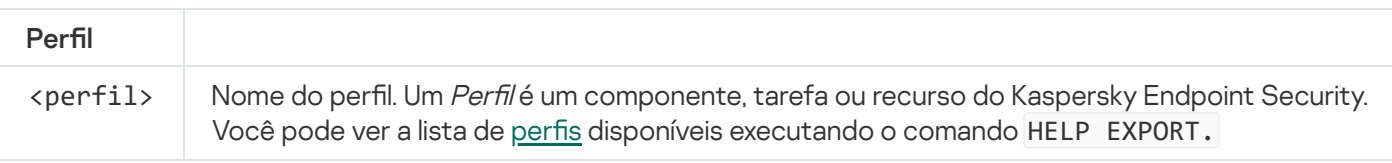

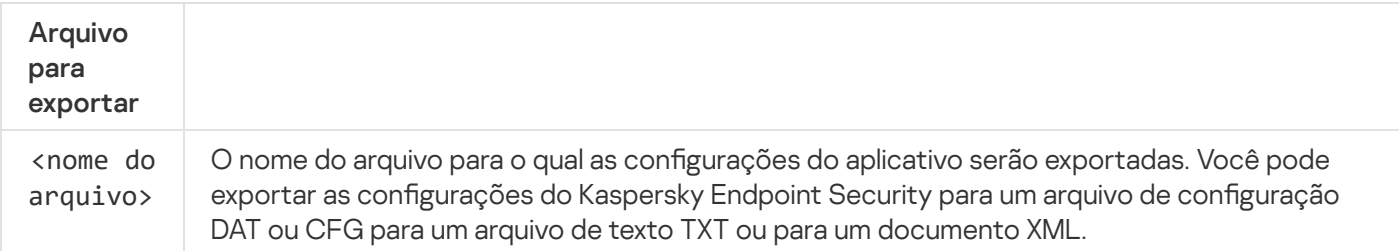

Exemplos: avp.com EXPORT ids ids\_config.dat avp.com EXPORT fm fm\_config.txt

## IMPORT. Importar configurações do aplicativo

Importa as configurações do Kaspersky Endpoint Security de um arquivo que foi criado com o comando Export (EXPORTAR).

Para executar este comando a <u>[Proteção](#page-577-0) por senha deve estar ativada</u>. O usuário deve ter a permissão **Definir** as configurações do aplicativo.

#### Sintaxe de comando

avp.com IMPORT <nome do arquivo> /login=<nome do usuário> /password=<senha>

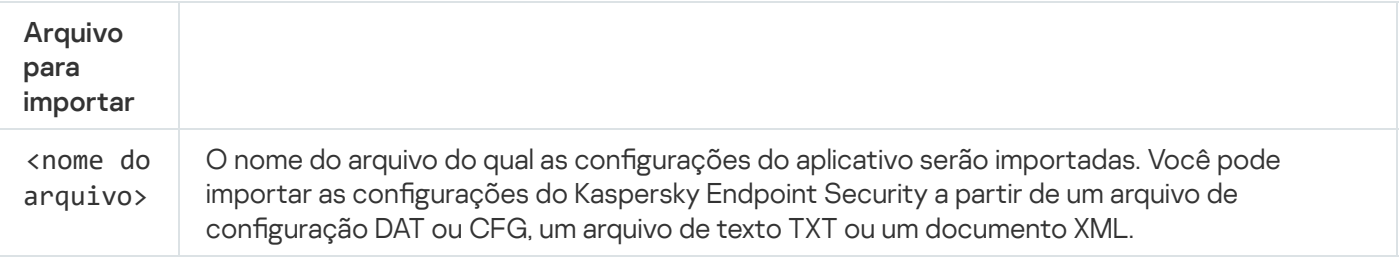

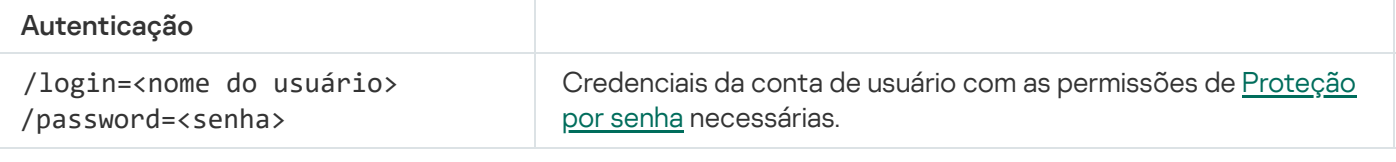

Exemplo: avp.com IMPORT config.dat /login=KLAdmin /password=!Password1

# ADDKEY. Aplicar arquivo de chave

Aplique o arquivo de chave para ativar o Kaspersky Endpoint Security. Se o aplicativo já estiver ativado, a chave será adicionada como reserva.

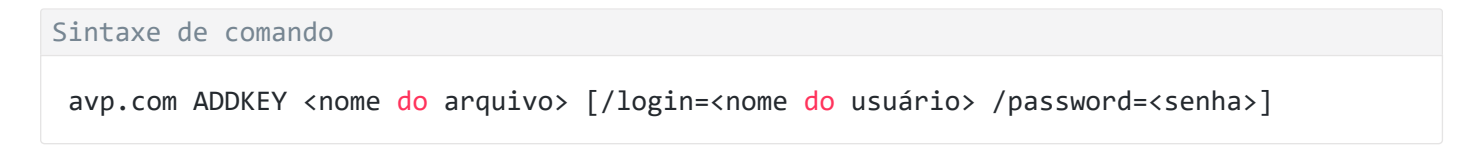

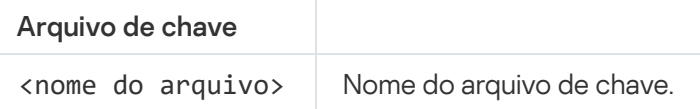

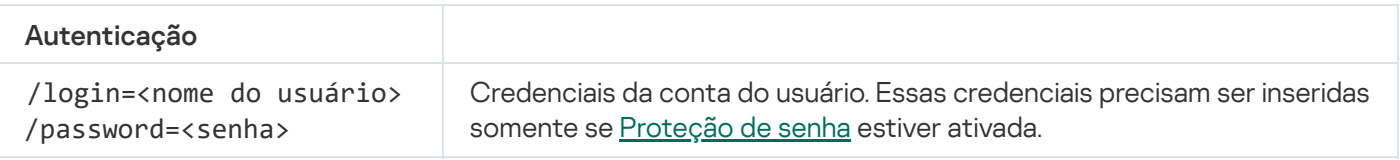

Exemplo: avp.com ADDKEY file.key

# LICENSE. Licença

Execute operações com as chaves de licença do Kaspersky Endpoint Security ou com as chaves do EDR Optimum ou EDR Expert (Kaspersky Endpoint Detection and Response Add-on).

Para executar este comando e remover uma chave de licença, a [Proteção](#page-577-0) por senha deve estar ativada. O usuário deve ter a permissão Remover a chave.

#### Sintaxe de comando

avp.com LICENSE <operação> [/login=<nome do usuário> /password=<senha>]

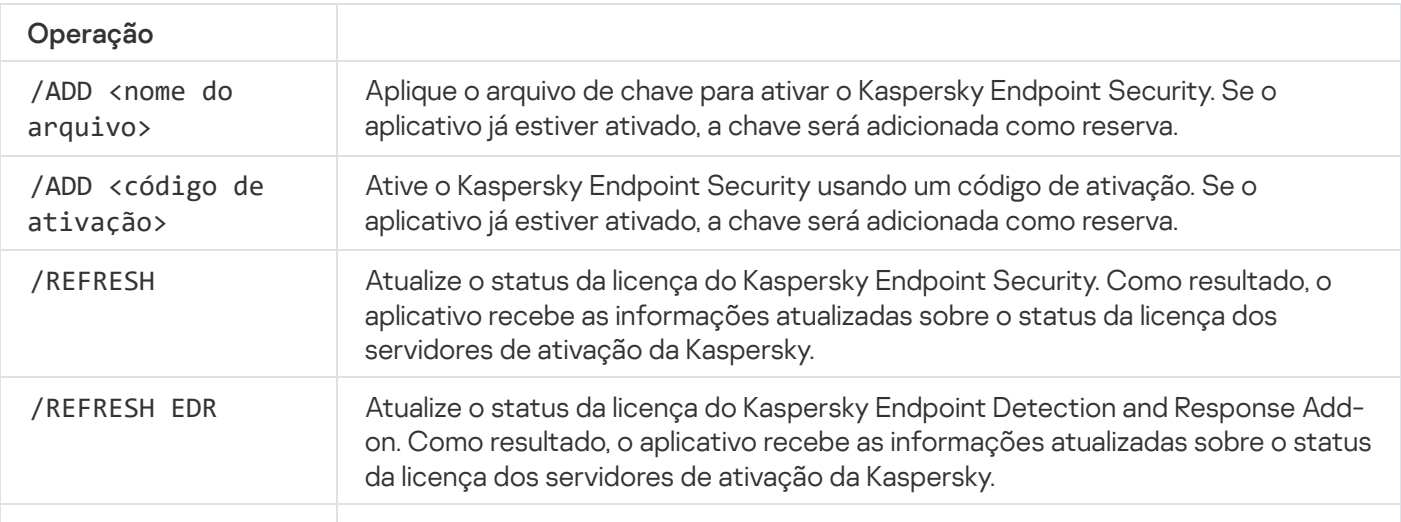

/DEL /login=<nome do usuário> /password=<senha> Remover a chave de licença do aplicativo. A chave reserva também será removida. /DEL EDR /login= <nome do usuário> /password=<senha> Remover a chave de licença do Kaspersky Endpoint Detection and Response Addon. A chave reserva também será removida.

#### Autenticação

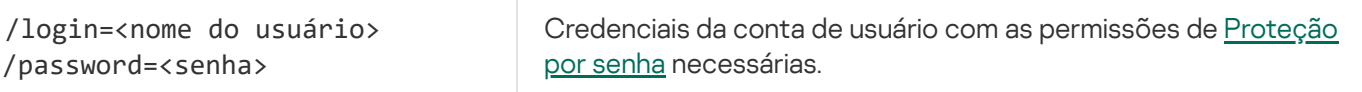

#### Exemplo:

```
avp.com LICENSE /ADD file.key
avp.com LICENSE /ADD AAAAA-BBBBB-CCCCC-DDDDD
avp.com LICENSE /DEL EDR /login=KLAdmin /password=!Password1
```
### RENEW. Comprar uma licença

Abra o site da Kaspersky para comprar ou renovar sua licença.

## PBATESTRESET. Redefinir resultados da verificação do disco antes de criptografar o disco

Redefinir os resultados da verificação de compatibilidade para Criptografia de disco completa (FDE), incluindo as tecnologias Kaspersky Disk Encryption e criptografia de unidade de disco da BitLocker.

Antes de executar a Criptografia Completa do Disco, o aplicativo executa diversas verificações para verificar se o computador pode ser criptografado. Se o computador não for compatível com a Criptografia completa do disco, o Kaspersky Endpoint Security registra informações sobre a incompatibilidade. Na próxima vez que você tentar criptografar, o aplicativo não executará essa verificação e avisará que a criptografia não é possível. Se a configuração de hardware do computador tiver sido alterada, os resultados da verificação de compatibilidade registrados anteriormente pelo aplicativo deverão ser redefinidos para verificar novamente o disco rígido do sistema quanto à compatibilidade com as tecnologias de Criptografia de disco da Kaspersky ou Criptografia de unidade de disco da BitLocker.

### EXIT. Sair do aplicativo

Sair do Kaspersky Endpoint Security. O aplicativo será removido da memória RAM do computador.

Para executar este comando a <u>[Proteção](#page-577-0) por senha deve estar ativada</u>. O usuário deve ter a permissão **Sair do** . aplicativo

#### Sintaxe de comando

avp.com EXIT /login=<nome do usuário> /password=<senha>

## EXITPOLICY. Desativar política

Desativa uma política do Kaspersky Security Center no computador. Todas as configurações do Kaspersky Endpoint Security estão disponíveis para configuração, incluindo configurações que possuem um cadeado fechado na política  $(\blacksquare)$ .

Para executar este comando a [Proteção](#page-577-0) por senha deve estar ativada. O usuário deve ter a permissão . Desativar política do Kaspersky Security Center

Sintaxe de comando

avp.com EXITPOLICY /login=<nome do usuário> /password=<senha>

## STARTPOLICY. Ativar política

Ativa uma política do Kaspersky Security Center no computador. As configurações do aplicativo serão configuradas de acordo com a política.

## DISABLE. Desativar proteção

Desativa a Proteção Contra Ameaças ao Arquivo em um computador com uma licença expirada do Kaspersky Endpoint Security. Não é possível executar este comando em um computador que tenha um aplicativo desativado que a licença não seja válida.

### SPYWARE. Detectar spyware

Ativar/desativar a detecção de spyware. Por padrão, a detecção de spyware está ativa.

Sintaxe de comando

avp.com SPYWARE on|off

### KSN. Alternância entre KSN / KPSN

Seleção de uma solução da Kaspersky para determinar a reputação de arquivos ou sites. O Kaspersky Endpoint Security é compatível com as seguintes soluções de infraestrutura para trabalhar com os bancos de dados de reputação Kaspersky:

• A Kaspersky Security Network (KSN) é a solução usada pela maioria dos aplicativos da Kaspersky. Os participantes da KSN recebem e enviam informações da Kaspersky sobre objetos detectados no computador do usuário para serem analisadas adicionalmente por seus analistas e para serem incluídas nos bancos de dados estatísticos e de reputação.

- A Kaspersky Private Security Network (KPSN) é uma solução que permite aos usuários de computadores que hospedam o Kaspersky Endpoint Security ou outros aplicativos da Kaspersky obtenham acesso aos bancos de dados de reputação da Kaspersky, além de outros dados estatísticos sem fazer o envio de dados para a Kaspersky a partir de seus próprios computadores. A KPSN foi desenvolvida para clientes corporativos que não podem participar da Kaspersky Security Network por qualquer um dos seguintes motivos:
	- Estações de trabalho locais não estão conectadas à Internet.
	- A transmissão de quaisquer dados para fora do país ou fora da rede local corporativa é proibida por lei ou restrita pelas políticas de segurança corporativa.

```
Sintaxe de comando
avp.com KSN /global | /private <nome do arquivo>
```
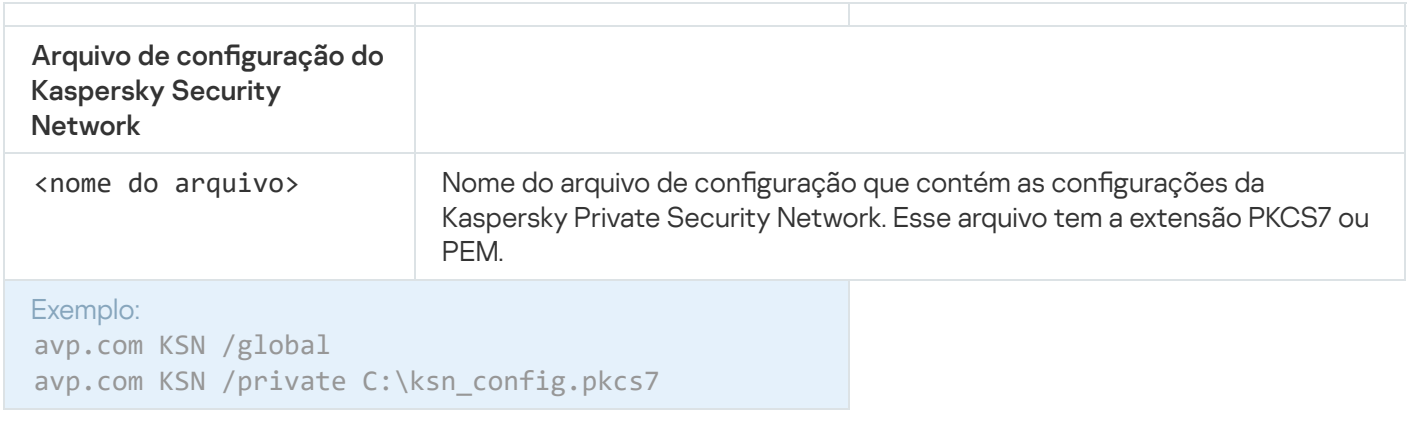

# SERVERBINDINGDISABLE. Desativação da proteção da conexão do servidor

Executa a tarefa Proteção da conexão do Servidor de [Administração](#page-411-0), que remove a senha da conexão do computador ao Servidor de Administração. Desta forma, a tarefa desativa a proteção da conexão do Servidor de Administração.

Para executar este comando a [Proteção](#page-577-0) por senha deve estar ativada.

#### Sintaxe de comando

```
avp.com SERVERBINDINGDISABLE [/password=<password>]
```
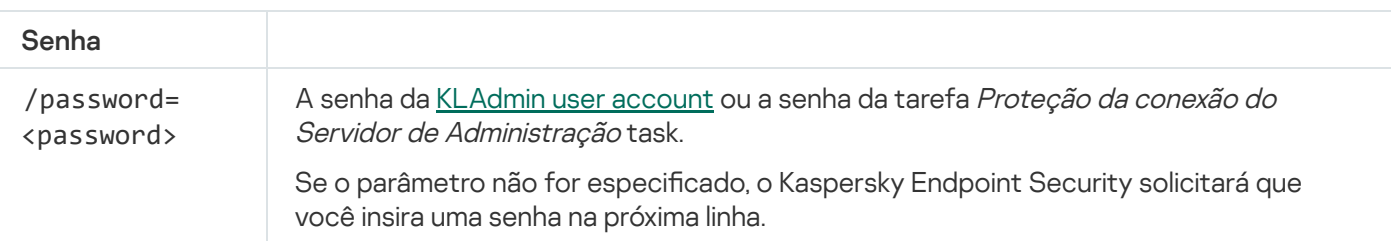

# Comandos KESCLI

Os comandos KESCLI permitem receber informações sobre o estado de proteção do computador usando o componente OPSWAT, além de realizar tarefas comuns, como tarefas de Verificação de malware e Atualização.

É possível ver a lista de comandos KESCLI usando o comando --help ou usando o comando abreviado -h.

Para gerenciar <sup>o</sup> Kaspersky Endpoint Security <sup>a</sup> partir da linha de comando:

- 1. Execute o interpretador da linha de comando (cmd.exe) como um administrador.
- 2. Vá até a pasta onde o arquivo executável do Kaspersky Endpoint Security está localizado.

É possível adicionar o caminho para o arquivo [executável](#page-62-0) à variável de sistema %PATH% durante a instalação do aplicativo.

3. Use the following template to execute the command:

kescli <comando> [opções]

Como resultado, o Kaspersky Endpoint Security executará o comando (veja a figura abaixo).

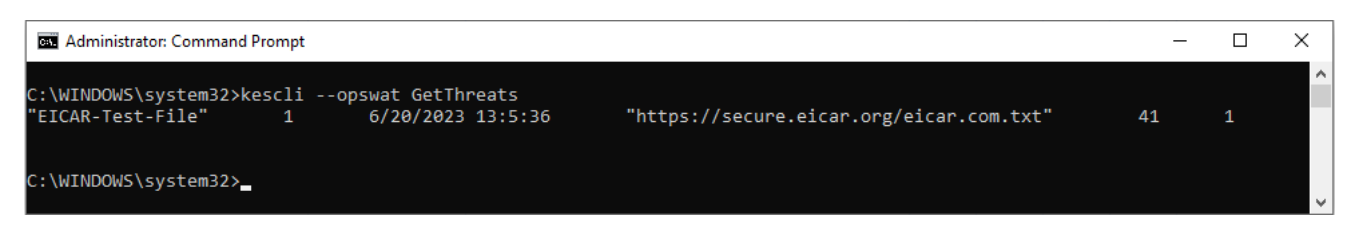

Gerenciar o aplicativo a partir da linha de comando

## Scan. Verificação de malware

Execute a tarefa de Verificação de malware (Verificação completa).

Para executar a tarefa, o administrador deve [Permitir](#page-154-0) o uso de tarefas locais na política.

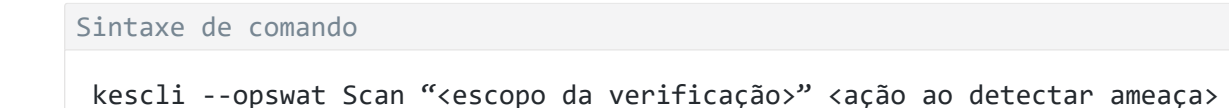

É possível verificar o status de conclusão de uma tarefa de *Verificação de malware* usando o comando [GetScanState](#page-934-0) e visualizar a data e hora de conclusão da última verificação usando o comando [GetLastScanTime](#page-934-1).

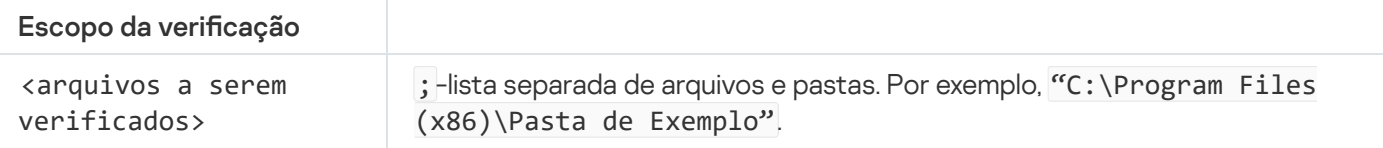

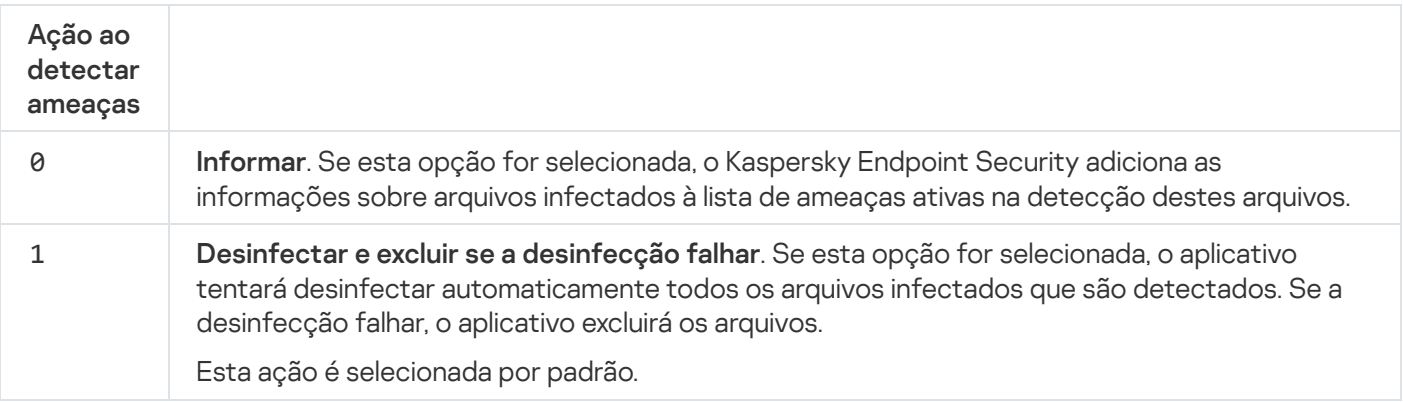

Exemplo: kescli --opswat Scan "C:\Documents and Settings\All Users\Meus Documentos;C:\Program Files" 1

## <span id="page-934-0"></span>GetScanState. Status de conclusão da verificação

Receber informações sobre o status de conclusão da tarefa de Verificação de malware (Verificação completa):

- $\bullet$  1 a verificação está em execução.
- $\bullet$   $\theta$  a verificação não está em execução.

#### Sintaxe de comando

kescli --opswat GetScanState

## <span id="page-934-1"></span>GetLastScanTime. Determinar a hora da conclusão da verificação

Receber informações sobre a data e a hora de conclusão da última tarefa de Verificação de malware (Verificação completa).

Sintaxe de comando kescli --opswat GetLastScanTime

### GetThreats. Obter dados sobre as ameaças detectadas

Receber uma lista de ameaças detectadas (Relatório de ameaças). O relatório contém informações sobre ameaças e atividades de vírus durante os últimos 30 dias antes de sua criação.

#### kescli --opswat GetThreats

Quando esse comando é executado, o Kaspersky Endpoint Security enviará uma resposta no formato a seguir:

<nome do objeto detectado> <tipo de objeto> <data e hora da detecção> <caminho do arquivo> <ação ao detectar ameaça> <nível de perigo da ameaça>

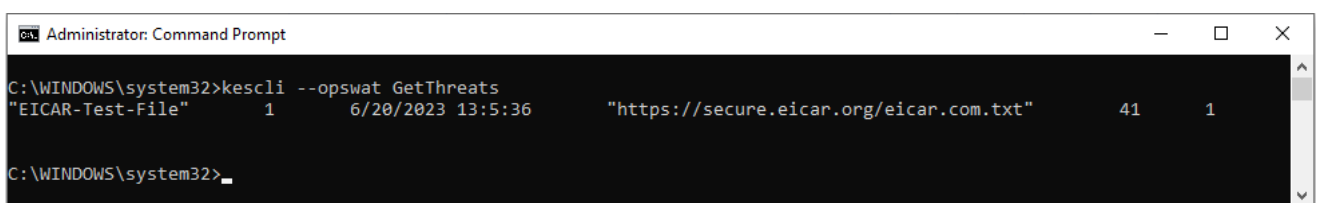

#### Gerenciar o aplicativo a partir da linha de comando

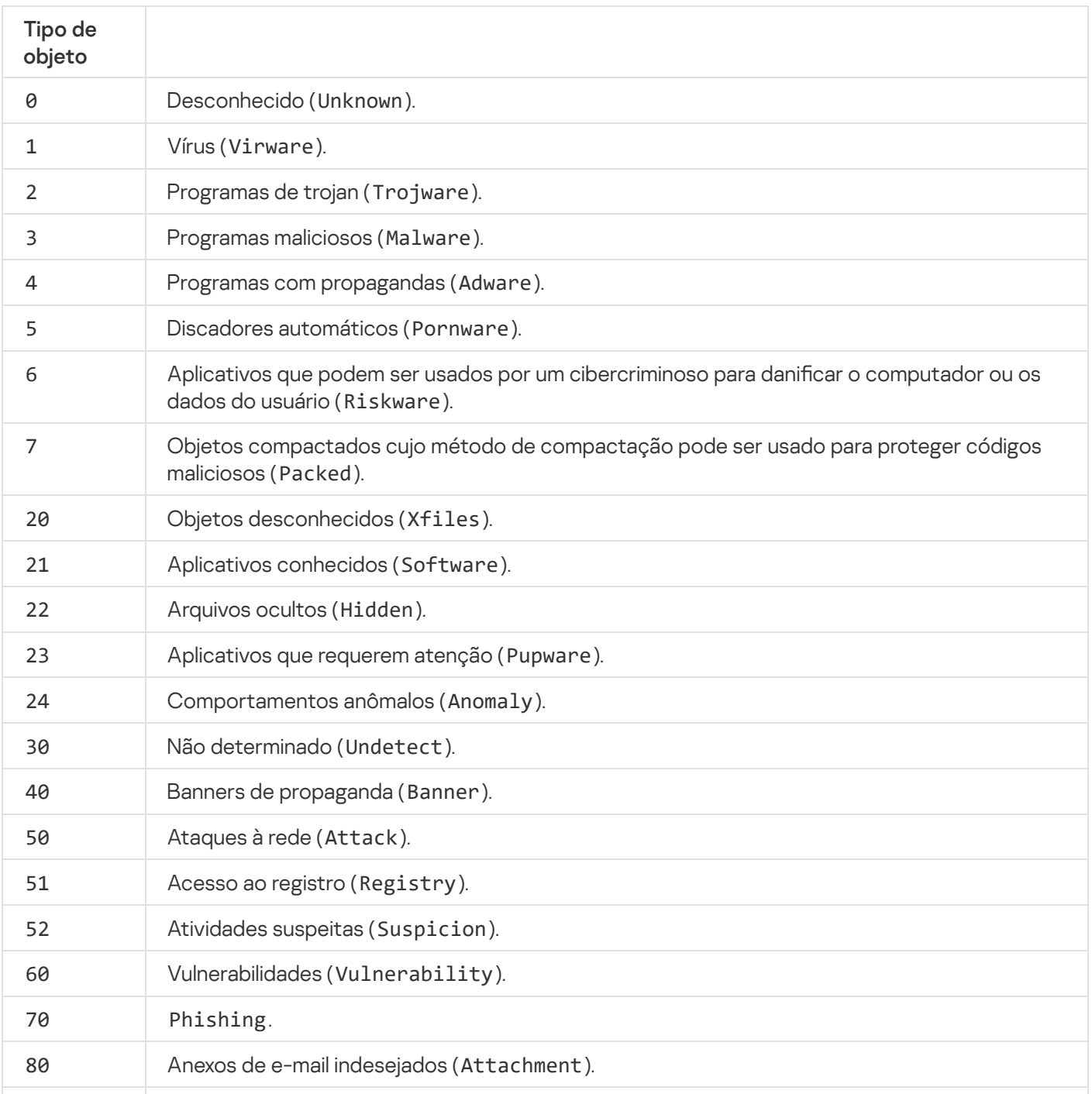
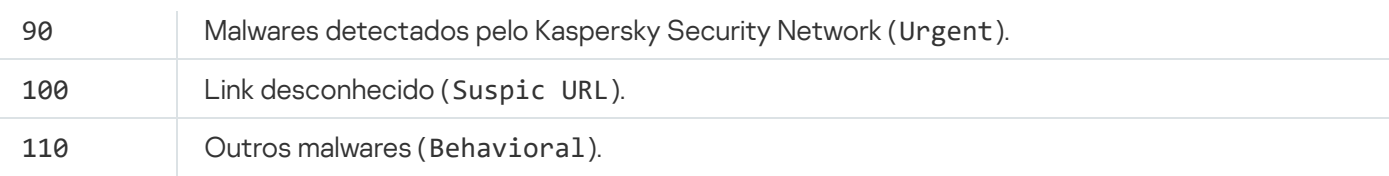

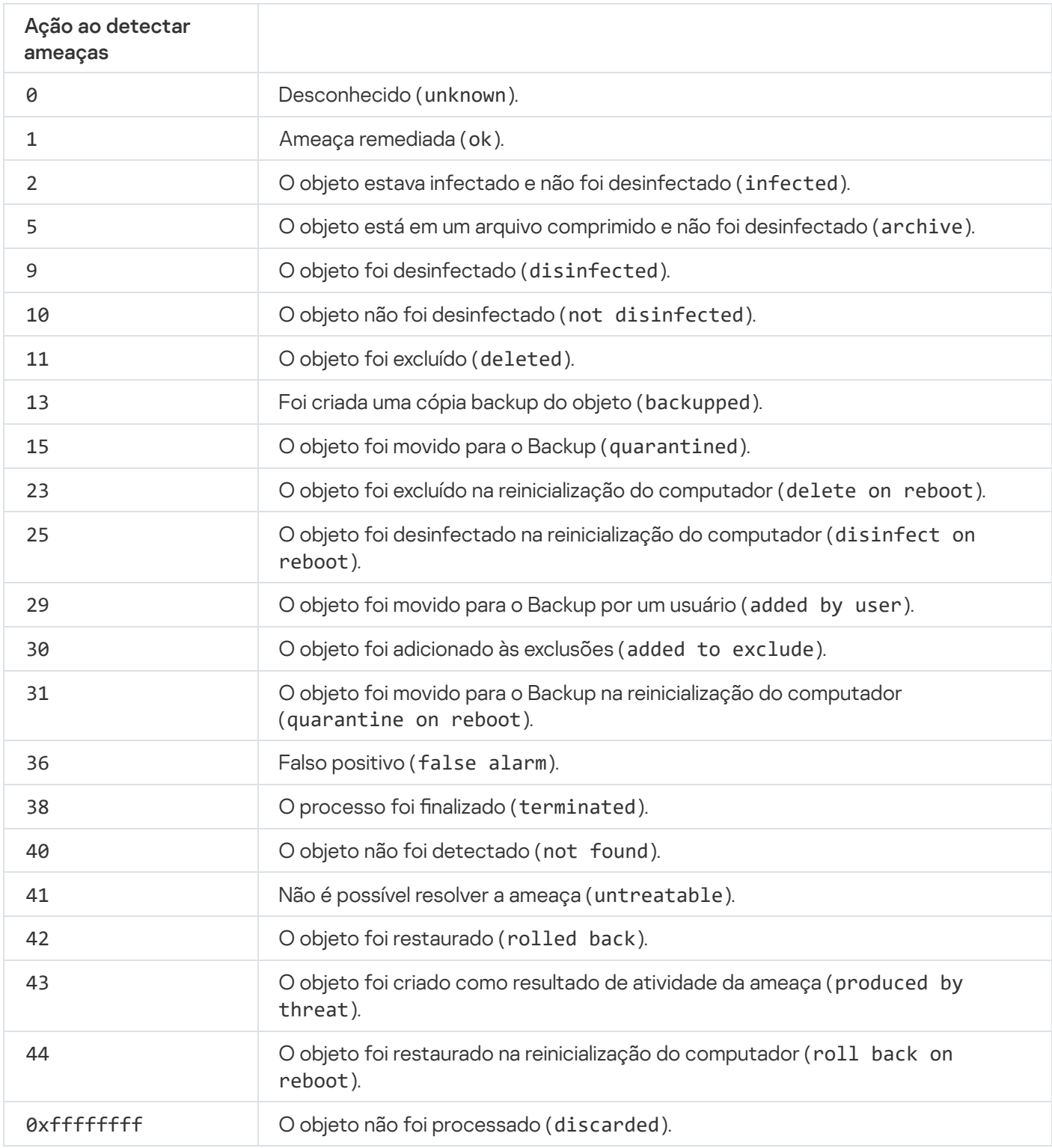

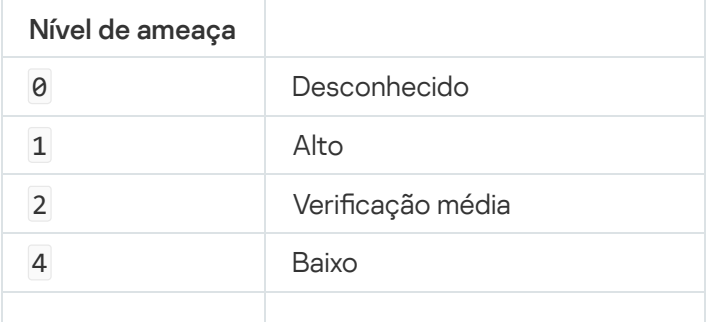

# UpdateDefinitions. Atualizar bancos de dados e módulos do software aplicativo

Execute a tarefa de Atualização O Kaspersky Endpoint Security usa a fonte padrão: Servidores de atualização da Kaspersky.

Para executar a tarefa, o administrador deve [Permitir](#page-154-0) o uso de tarefas locais na política.

Sintaxe de comando

Sintaxe de comando

kescli --opswat UpdateDefinitions

<span id="page-937-0"></span>É possível visualizar a data e hora de lançamento dos bancos de dados de antivírus atuais usando o comando [GetDefinitionsetState](#page-937-0).

### GetDefinitionState. Determinação de data e hora de liberação dos bancos de dados

Receba informações sobre a data e a hora do lançamento dos bancos de dados de antivírus em uso.

kescli --opswat GetDefinitionState

### EnableRTP. Habilitar a proteção

Ativar os componentes de proteção do Kaspersky Endpoint Security no computador: Proteção Contra Ameaças ao Arquivo, Proteção Contra Ameaças da Web, Proteção Contra Ameaças ao Correio, Proteção contra Ameaças à Rede, Prevenção de Intrusão do Host.

Para ativar os componentes de proteção, o administrador deve certificar-se de que as configurações de política relevantes possam ser modificadas ( atributos estão abertos).

```
Sintaxe de comando
```

```
kescli --opswat EnableRTP
```
Como resultado, os componentes de proteção são ativados mesmo que você tenha proibido a modificação das configurações do aplicativo com a [Proteção](#page-577-0) por senha.

<span id="page-938-0"></span>É possível verificar o status operacional da Proteção Contra Ameaças ao Arquivo usando o comando [GetRealTimeProtectionState](#page-938-0).

# GetRealTimeProtectionState. Status da Proteção Contra Ameaças ao Arquivo

Receber informações sobre o status operacional do componente Proteção Contra Ameaças ao Arquivo:

- 1 o componente foi ativado.
- 0 o componente foi desativado.

Sintaxe de comando

kescli --opswat GetRealTimeProtectionState

#### GetEncryptionState. Status da criptografia do disco

Obter informações sobre o status da criptografia de disco:

- 1 significa que o disco está protegido pela tecnologia de criptografia da Kaspersky ou BitLocker.
- · 0 significa que o disco não está criptografado.

Sintaxe de comando

kescli --opswat GetEncryptionState

#### Version. Identificar a versão do aplicativo

Identificar a versão do Kaspersky Endpoint Security for Windows.

```
Sintaxe de comando
```
kescli --Version

Também é possível usar o comando abreviado - v.

### Comandos de gerenciamento do Detection and Response

É possível usar a linha de comando para gerenciar a funcionalidade integrada das soluções de Detection and Response (por exemplo, Kaspersky Sandbox ou Kaspersky Endpoint Detection and Response Optimum). É possível gerenciar as soluções de Detection and Response caso o gerenciamento usando o console do Kaspersky Security Center não seja possível. Você pode visualizar a lista de comandos para gerenciar o aplicativo, executando o comando HELP (AJUDA). Para ler sobre a sintaxe de um comando específico, digite HELP <comando>.

Para gerenciar recursos integrados de soluções de Detection and Response utilizando <sup>a</sup> linha de comando:

- 1. Execute o interpretador da linha de comando (cmd.exe) como um administrador.
- 2. Vá até a pasta onde o arquivo executável do Kaspersky Endpoint Security está localizado.
- 3. Use the following template to execute the command:

avp.com <comando> [opções]

Como resultado, o Kaspersky Endpoint Security executará o comando.

### SANDBOX. Gerenciamento do Kaspersky Sandbox

Comandos para gerenciar o componente Kaspersky Sandbox:

Ative ou desative o componente Kaspersky Sandbox.

O componente Kaspersky Sandbox permite a interoperabilidade com a solução Kaspersky Sandbox.

- Configure o componente Kaspersky Sandbox:
	- Conecte o computador aos servidores Kaspersky Sandbox.

Os servidores usam imagens virtuais implantadas de sistemas operacionais Microsoft Windows para executar os objetos que precisam ser verificados. É possível inserir um endereço IP (IPv4 ou IPv6) ou um nome de domínio totalmente qualificado. Para obter detalhes sobre como implantar imagens virtuais e configurar servidores [Kaspersky Sandbox](https://support.kaspersky.com/KSB/2.0/en-US/index.htm), consulte a Ajuda do Kaspersky Sandbox  $\mathbb{Z}$ .

· Configure o tempo de conexão esgotado para o Kaspersky Sandbox.

Tempo limite para receber uma resposta a uma solicitação de verificação de objeto do servidor Kaspersky Sandbox. Após o tempo limite expirar, o Kaspersky Sandbox redireciona a solicitação para o próximo servidor. O valor do tempo limite depende da velocidade e estabilidade da conexão. O valor padrão é 5 segundos.

· Configure uma conexão confiável entre o computador e os servidores Kaspersky Sandbox.

Para configurar uma conexão confiável com os servidores Kaspersky Sandbox, é preciso preparar um certificado TLS. Em seguida, é preciso adicionar o certificado aos servidores do Kaspersky Sandbox e à política do Kaspersky Endpoint Security. Para obter detalhes sobre como preparar o certificado e adicioná-lo aos servidores, consulte a ajuda do [Kaspersky Sandbox](https://support.kaspersky.com/KSB/2.0/en-US/index.htm) <sup>12</sup>.

· Exibe as configurações atuais do componente.

#### Sintaxe de comando

```
avp.com stop sandbox [/login=<nome de usuário> /password=<senha>]
avp.com start sandbox
avp.com sandbox /set [--tls=yes|no] [--servers=<endereço do servidor>:<porta>] [--
timeout=<tempo limite de conexão ao servidor do Kaspersky Sandbox (ms)>] [--pinned-
certificate=<caminho para o certificado TLS>][/login=<nome de usuário> /password=
<senha>]
avp.com sandbox /show
```
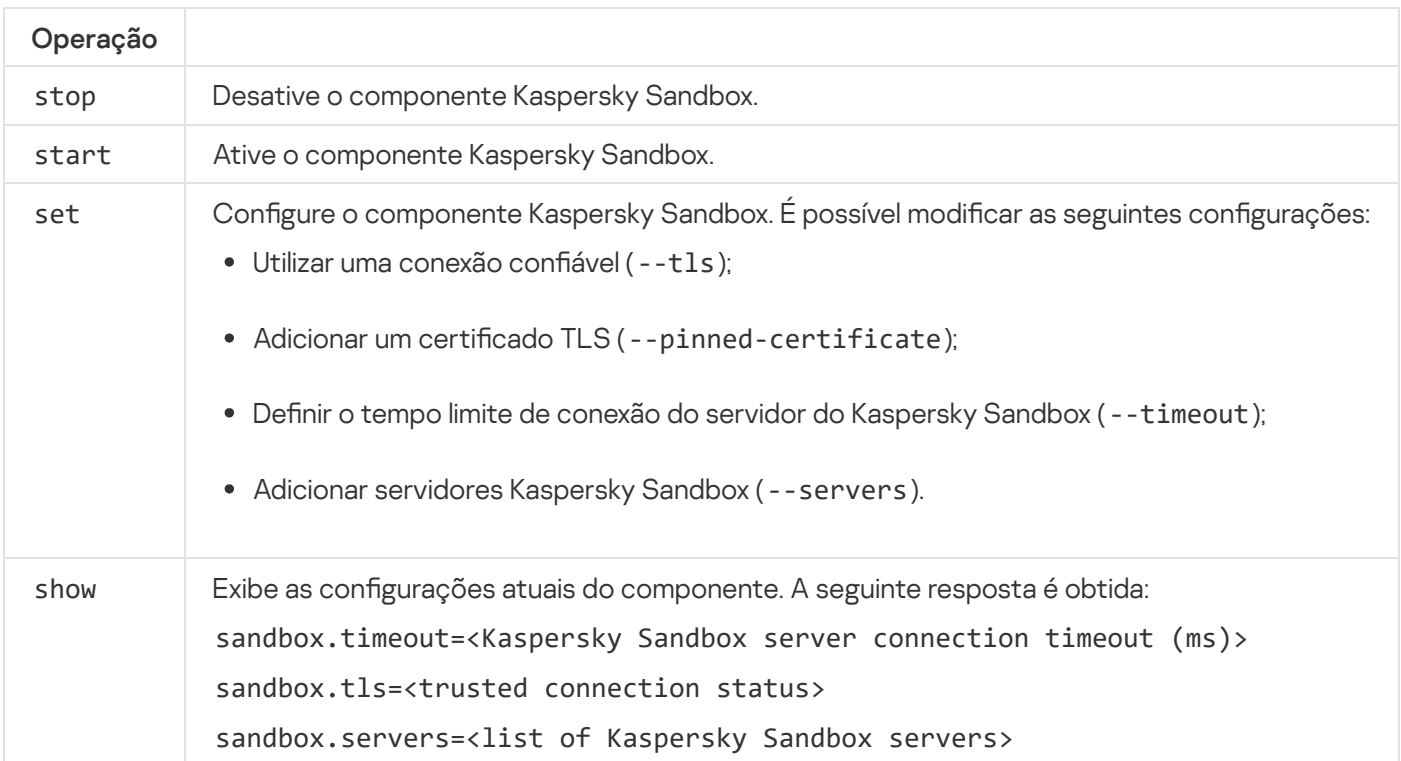

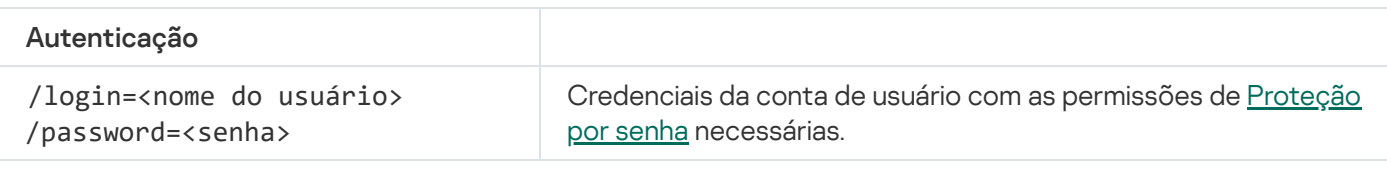

Exemplo: avp.com start sandbox avp.com sandbox /set --tls=yes --pinned-certificate="C:\Users\Admin\certificate.pem" avp.com sandbox /set --servers=10.10.111.0:147

#### PREVENTION. Gerenciamento da prevenção de execução

Desative a prevenção de execução ou exiba as configurações do componente atual, inclusive a lista de regras de prevenção de execução.

```
Sintaxe de comando
 avp.com desativação de prevenção
 avp.com prevenção /show
```
Durante a execução do comando prevention /show, o usuário receberá a seguinte resposta:

prevention.enable=true|false

prevention.mode=audit|prevent

prevention.rules

```
id: <ID da regra>
target: script|process|document
md5: <Hash MD5 do arquivo>
```
sha256: <Hash SHA256 do arquivo> pattern: <caminho para o objeto> case-sensitive: true|false Valores de retorno do comando:

- -1 signica que o comando não é compatível com a versão do aplicativo instalado no computador.
- 0 signica que o comando foi executado com sucesso.
- $\bullet$  1 significa que um argumento obrigatório não foi passado para o comando.
- 2 significa que ocorreu um erro geral.
- 4 significa que houve um erro de sintaxe.
- 9 operação errada (por exemplo, uma tentativa de desativar o componente quando ele já está desativado).

#### ISOLATION. Gerenciando o isolamento de rede

Desligue o isolamento de rede do computador ou exiba as configurações atuais do componente. As configurações de componentes também incluem uma lista de conexões de rede adicionadas às exclusões.

Sintaxe de comando:

avp.com Isolation /OFF /login=<nome do usuário> /password=<senha> avp.com isolamento /STAT

Como resultado da execução do comando stat, o usuário recebe a seguinte resposta: Network isolation on|off.

### RESTORE. Restauração do arquivo da Quarentena

É possível restaurar um arquivo da quarentena para a respectiva pasta de origem. A Quarentena é um armazenamento local especial no computador. O usuário pode colocar em quarentena arquivos que considere perigosos para o computador. Os arquivos em quarentena são armazenados em um estado criptografado e não ameaçam a segurança do dispositivo. O Kaspersky Endpoint Security usa a Quarentena apenas ao trabalhar com soluções de Detection and Response: EDR Optimum, EDR Expert, KATA (EDR) e Kaspersky Sandbox. Em outros casos, o Kaspersky Endpoint Security coloca o arquivo relevante no [Backup](#page-643-0). Para obter detalhes sobre o gerenciamento da Quarentena como parte das soluções, consulte a Ajuda do [Kaspersky Sandbox](https://support.kaspersky.com/KSB/2.0/en-US/index.htm)  $\alpha$ , a Ajuda do [Kaspersky Endpoint](https://support.kaspersky.com/KEDR_Optimum/2.3/en-US/index.htm) Detection and Response Optimum  $\Xi$ , a Ajuda do Kaspersky Endpoint Detection and Response Expert <sup>II</sup> e a Ajuda da [Kaspersky Anti](https://support.kaspersky.com/KATA/5.0/en-US/index.htm) Targeted Attack Platform<sup>12</sup>.

Para executar este comando a [Proteção](#page-577-0) por senha deve estar ativada. O usuário deve ter a permissão . Restaurar do backup

O objeto é colocado em quarentena na conta do sistema (SISTEMA).

A restauração de arquivos da Quarentena envolve as seguintes considerações especiais:

- Caso a pasta de destino tenha sido excluída ou o usuário não possua direitos de acesso a essa pasta, o aplicativo coloca o arquivo na pasta %DataRoot%\QB\Restored. Então, é preciso mover manualmente o arquivo para a pasta de destino.
- O aplicativo trata o nome do arquivo que está sendo restaurado com distinção entre maiúsculas e minúsculas. Se a distinção entre maiúsculas e minúsculas não foi considerada ao inserir o nome do arquivo, o aplicativo não o restaurará.
- Caso a pasta de destino já possua um arquivo com o mesmo nome, o aplicativo cancelará a restauração do arquivo.
- Se você estiver usando a solução KATA (EDR), o aplicativo salva uma cópia do arquivo na Quarentena após restaurar o arquivo. É possível esvaziar a Quarentena manualmente. Para as soluções EDR Optimum e EDR Expert, o aplicativo exclui o arquivo após a restauração.

#### Sintaxe de comando

Avp.com RESTORE [/REPLACE] <nome do arquivo> /login=<nome do usuário> /password= <senha>

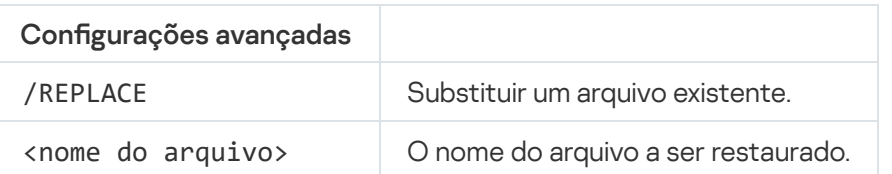

#### Autenticação

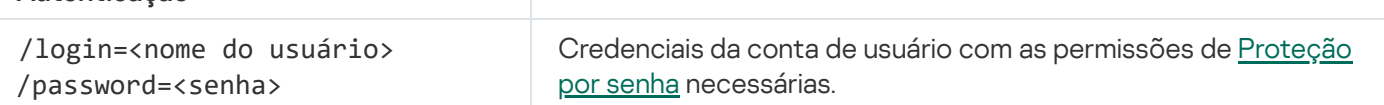

#### Exemplo:

avp.com RESTORE /REPLACE true\_file.txt /login=KLAdmin /password=!Password1

Valores de retorno do comando:

- -1 significa que o comando não é compatível com a versão do aplicativo instalado no computador.
- 0 significa que o comando foi executado com sucesso.
- 1 significa que um argumento obrigatório não foi passado para o comando.
- 2 significa que ocorreu um erro geral.
- 4 significa que houve um erro de sintaxe.

IOCSCAN. Verifica os indicadores de comprometimento (IOC)

Execute a verificação para indicadores de comprometimento (IOC). Um Indicador de compromisso (IOC) é um conjunto de dados sobre um objeto ou atividade que indica acesso não autorizado ao computador (comprometimento de dados). Por exemplo, muitas tentativas malsucedidas de entrar no sistema podem constituir um indicador de compromisso. A Verificação de IOC tarefa permite localizar indicadores de comprometimento no computador e tomar as medidas de resposta a ameaças.

#### Sintaxe de comando

avp.com IOCSCAN <caminho completo para o arquivo IOC>|/path=<caminho para a pasta dos arquivos IOC> [/process=on|off] [/hint=<caminho completo para o arquivo executável do processo|caminho completo para o arquivo>] [/registry=on|off] [/dnsentry=on|off] [/arpentry=on|off] [/ports=on|off] [/services=on|off] [/system=on|off] [/users=on|off] [/volumes=on|off] [/eventlog=on|off] [/datetime=<data da publicação do evento>] [/channels=<lista de canais>] [/files=on|off] [/drives=<all|system|critical|custom>] [/excludes=<lista de exclusões>][/scope=<lista de pastas para verificar>]

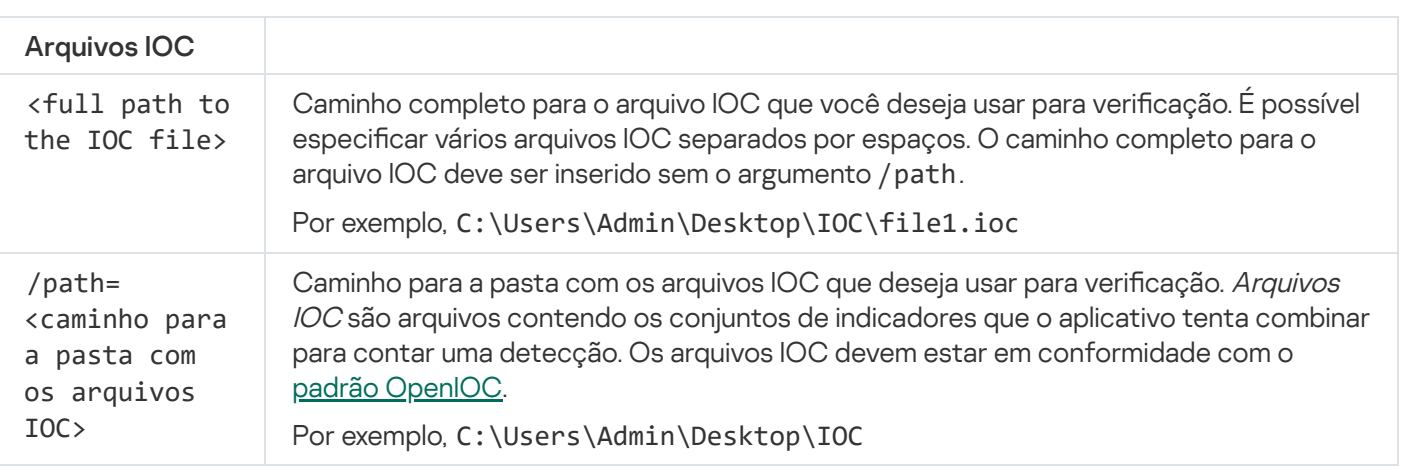

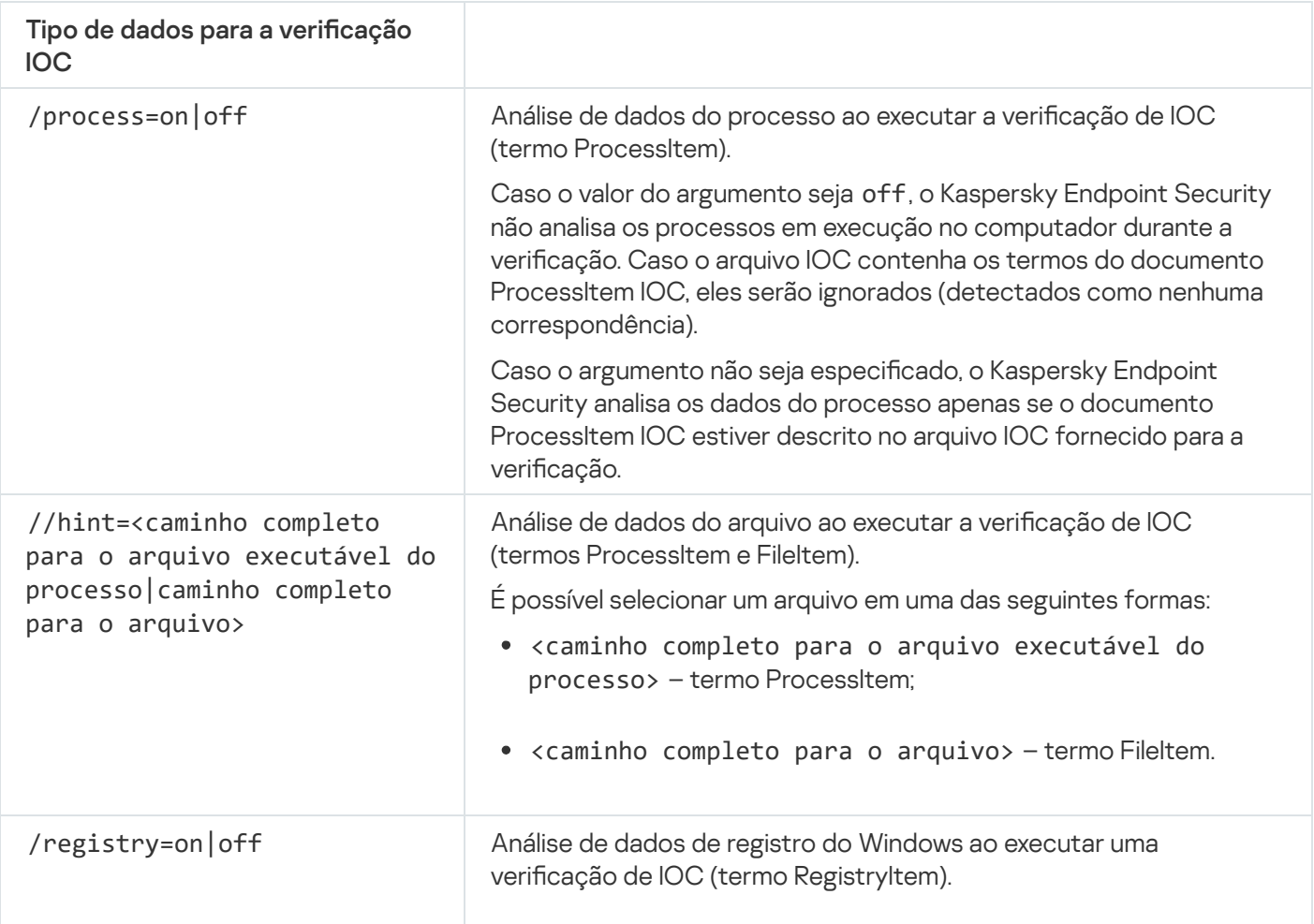

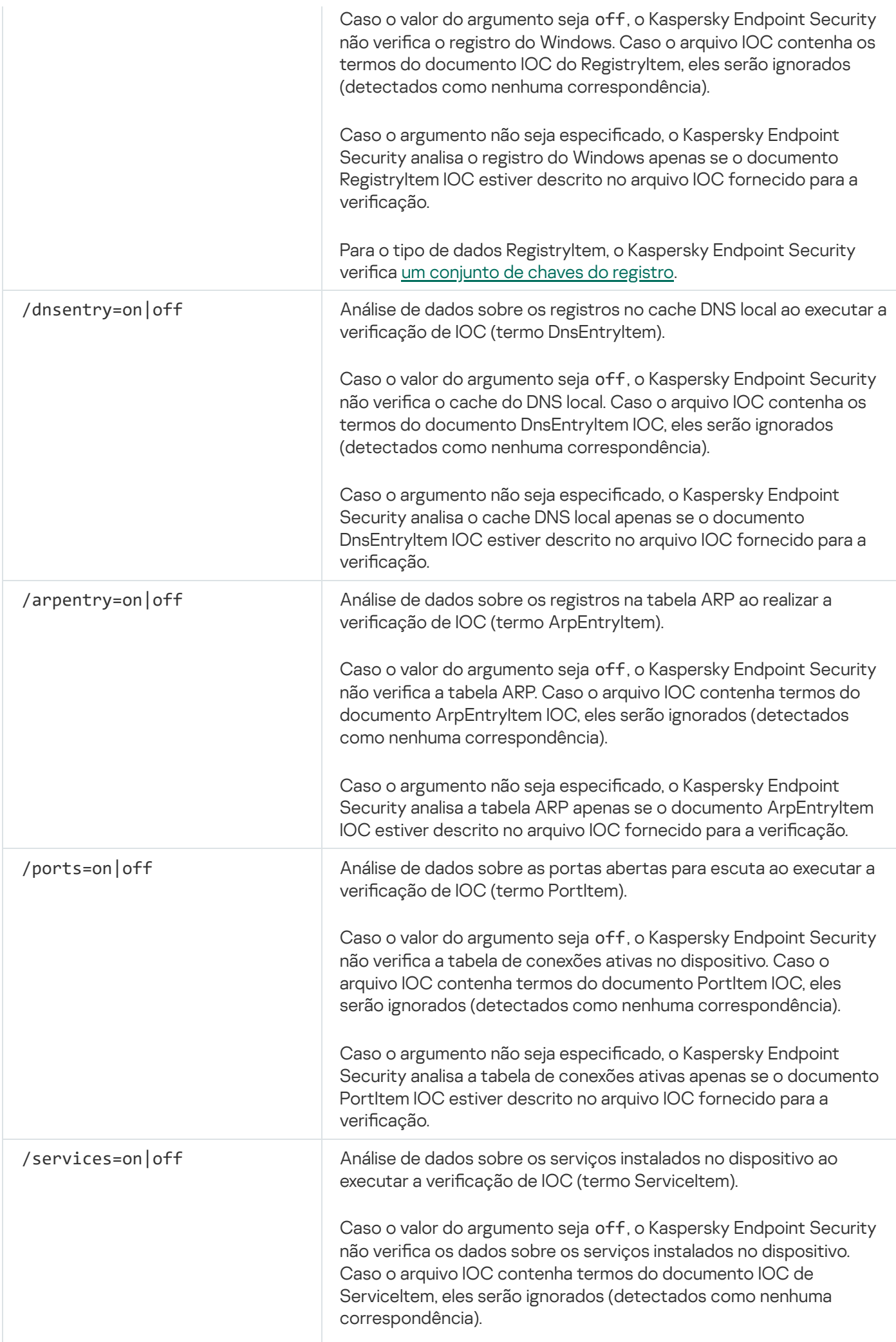

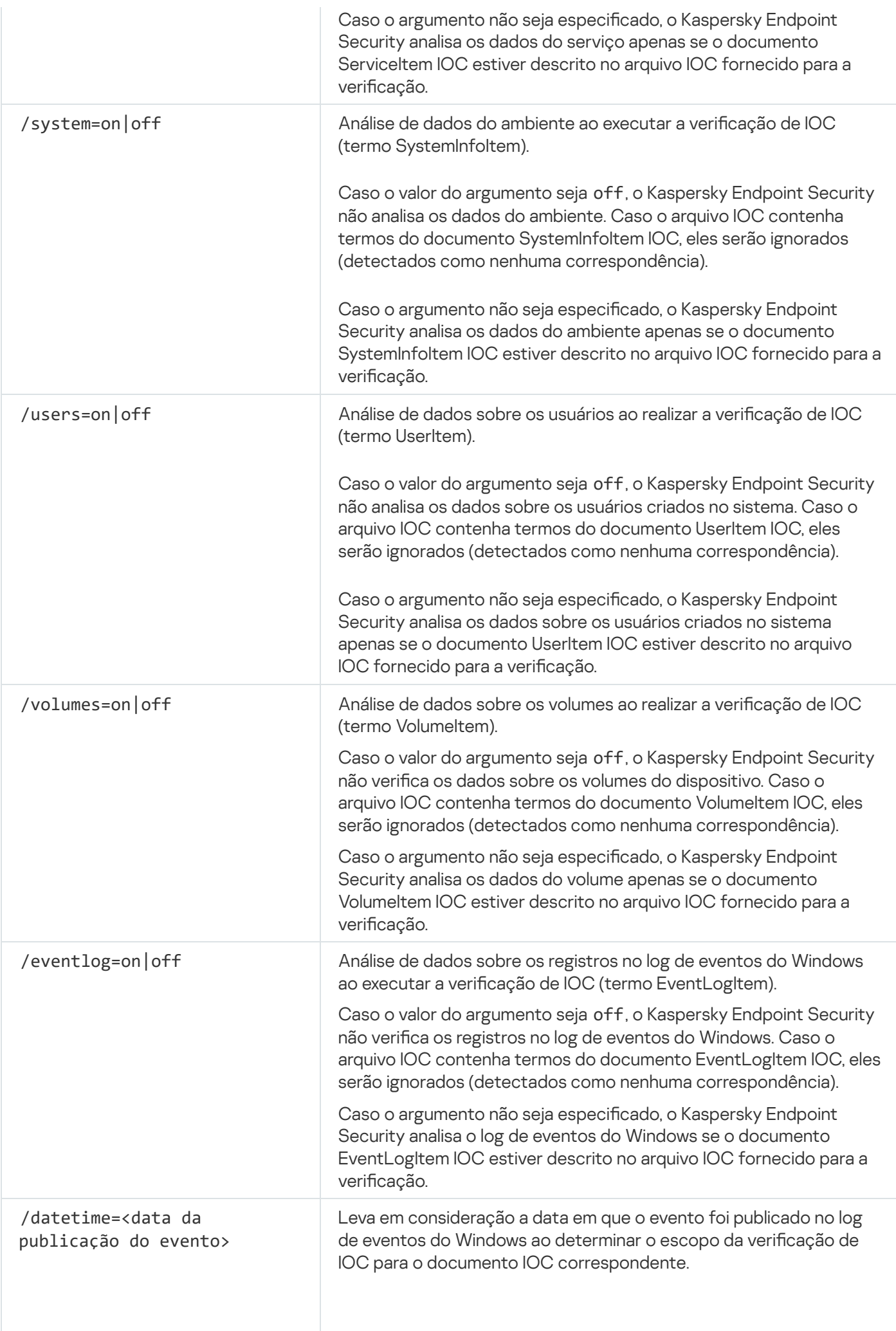

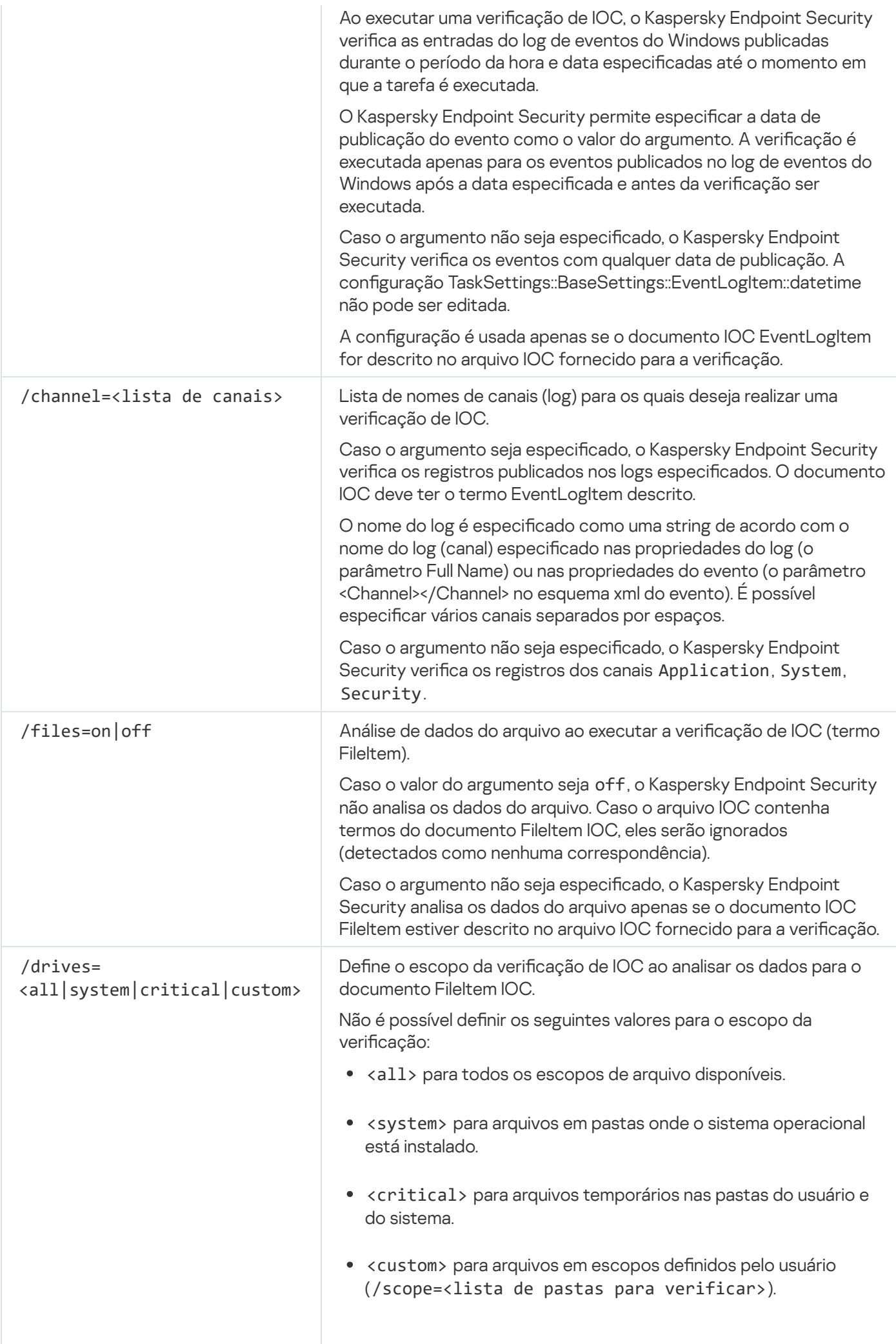

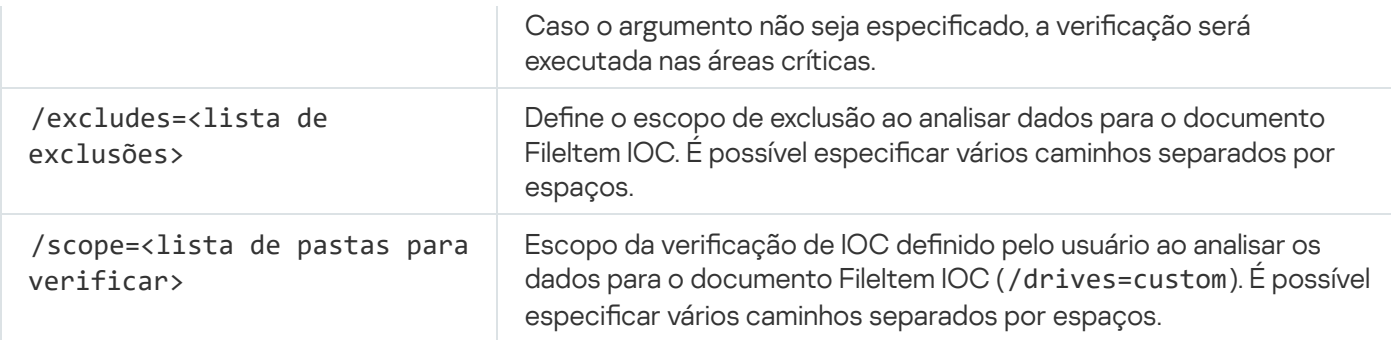

Valores de retorno do comando:

- $-1$  significa que o comando não é compatível com a versão do aplicativo instalado no computador.
- 0 significa que o comando foi executado com sucesso.
- 1 significa que um argumento obrigatório não foi passado para o comando.
- 2 significa que ocorreu um erro geral.
- 4 significa que houve um erro de sintaxe.

Caso o comando seja executado com sucesso (valor de retorno 0) e os indicadores de comprometimento sejam detectados ao longo do caminho, o Kaspersky Endpoint Security envia as seguintes informações de resultado da tarefa para a linha de comando:

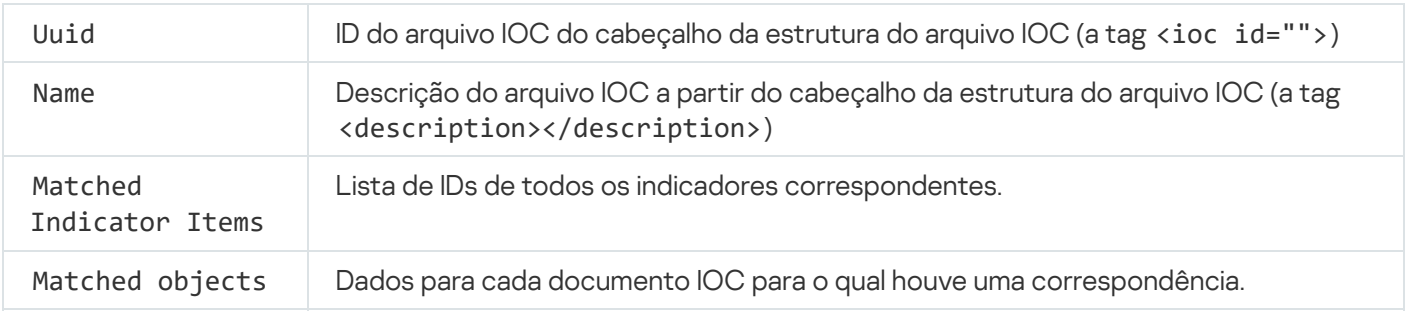

### MDRLICENSE. Ativação do MDR

Execute operações com o arquivo de configuração BLOB para ativar o Managed Detection and Response. O arquivo BLOB contém o ID do cliente e as informações sobre a licença para o Kaspersky Managed Detection and Response. O arquivo BLOB está localizado dentro do arquivo comprimido ZIP do arquivo de configuração do MDR. É possível obter o arquivo ZIP no Console do Kaspersky Managed Detection and Response. Para saber informações detalhadas sobre o arquivo BLOB, consulte a Ajuda do [Kaspersky Managed](https://support.kaspersky.com/MDR/en-US/) Detection and Response<sup>12</sup>.

São necessários privilégios de administrador para realizar operações com um arquivo BLOB. As configurações do Managed Detection and Response na política também devem estar disponíveis para edição ( $\blacksquare$ ).

#### Sintaxe de comando

avp.com MDRLICENSE <operação> [/login=<nome do usuário> /password=<senha>]

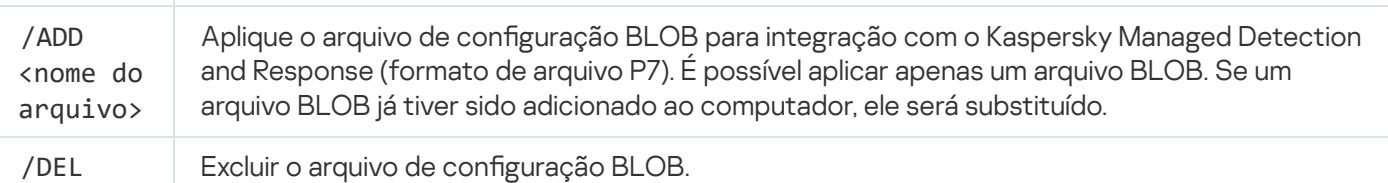

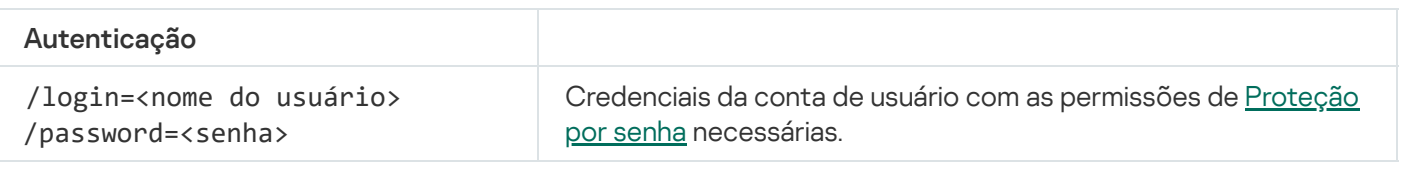

```
Exemplo:
avp.com MDRLICENSE /ADD file.key
avp.com MDRLICENSE /DEL /login=KLAdmin /password=!Password1
```
# EDRKATA. Integração com o EDR (KATA)

Comandos para gerenciar o componente Endpoint Detection and Response (KATA):

Ativar ou desativar o componente EDR (KATA).

O componente EDR (KATA) fornece interoperabilidade com a solução Kaspersky Anti Targeted Attack Platform.

- Configurar a conexão com os servidores da Kaspersky Anti Targeted Attack Platform.
- · Exibe as configurações atuais do componente.

#### Sintaxe de comando

```
avp.com START EDRKATA
avp.com STOP EDRKATA
avp.com edrkata /set /servers=<endereço do servidor>:<porta> /server-certificate=
<caminho para o certificado TLS> [/timeout=<tempo limite (s) de conexão do servidor do
nó central>] [/sync-period=<período de sincronização do servidor do nó central (min)>]
avp.com edrkata /show
```
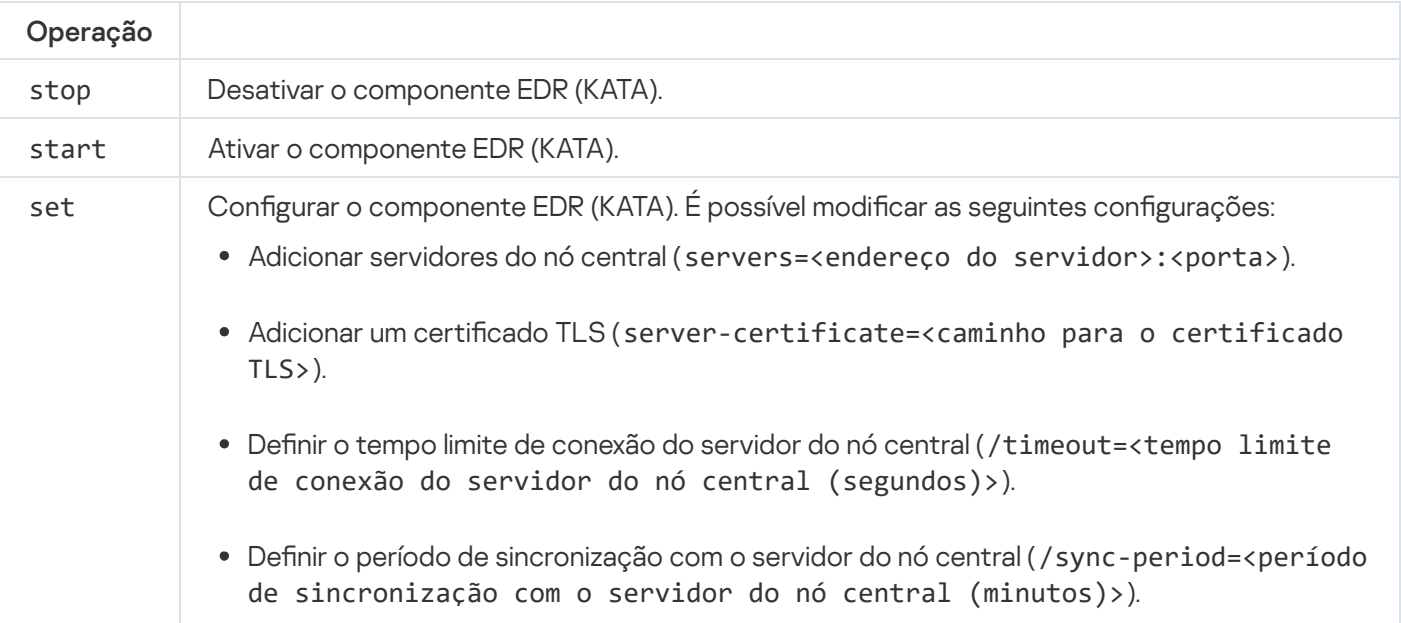

### Códigos de erro

Podem ocorrer erros ao trabalhar com o aplicativo através da linha de comando. Quando ocorrem erros, o Kaspersky Endpoint Security mostra uma mensagem de erro, por exemplo, Erro: Não é possível iniciar a tarefa 'EntAppControl'. O Kaspersky Endpoint Security também pode mostrar informações adicionais na forma de um código, por exemplo, error=8947906D (consulte a tabela a seguir).

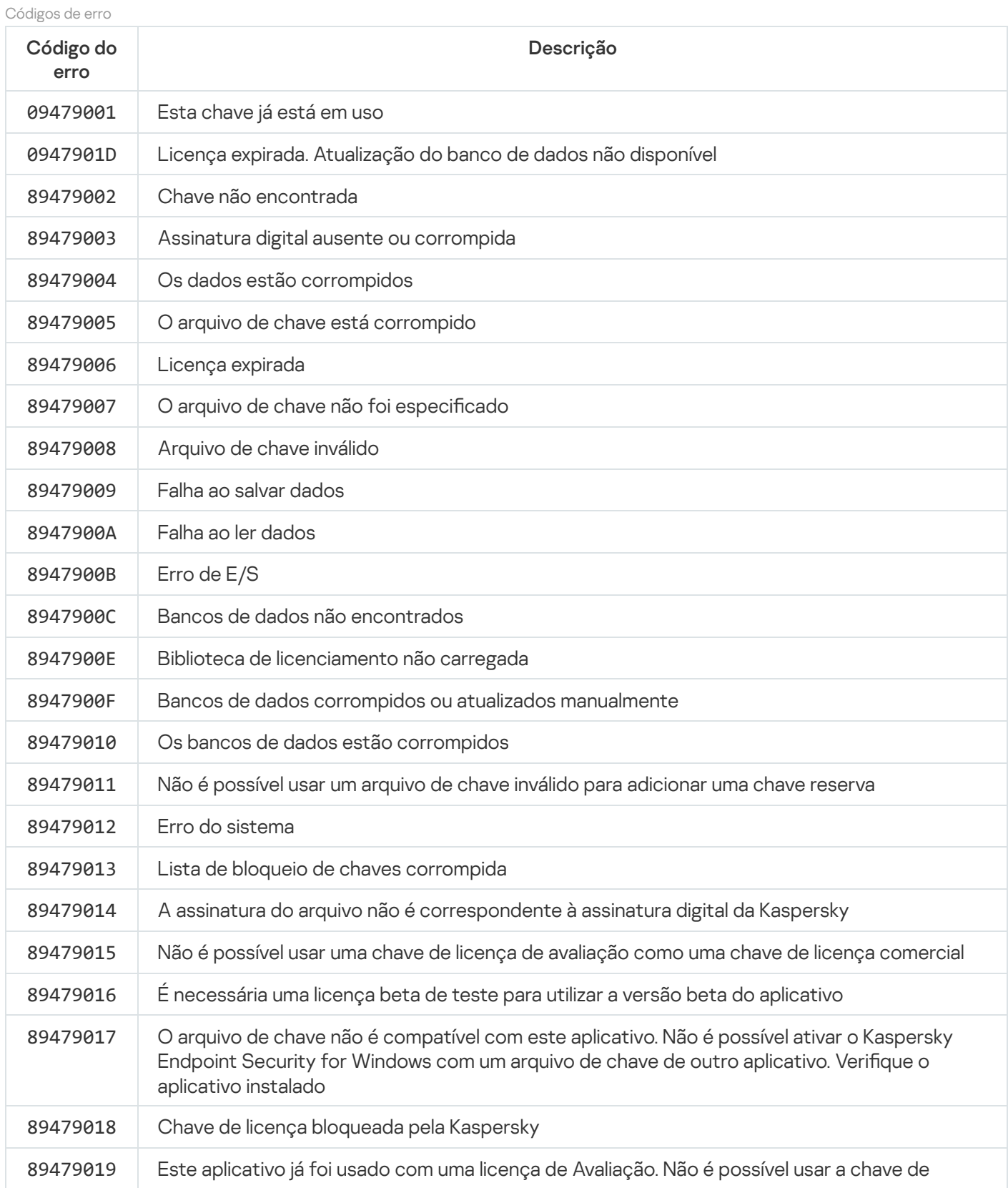

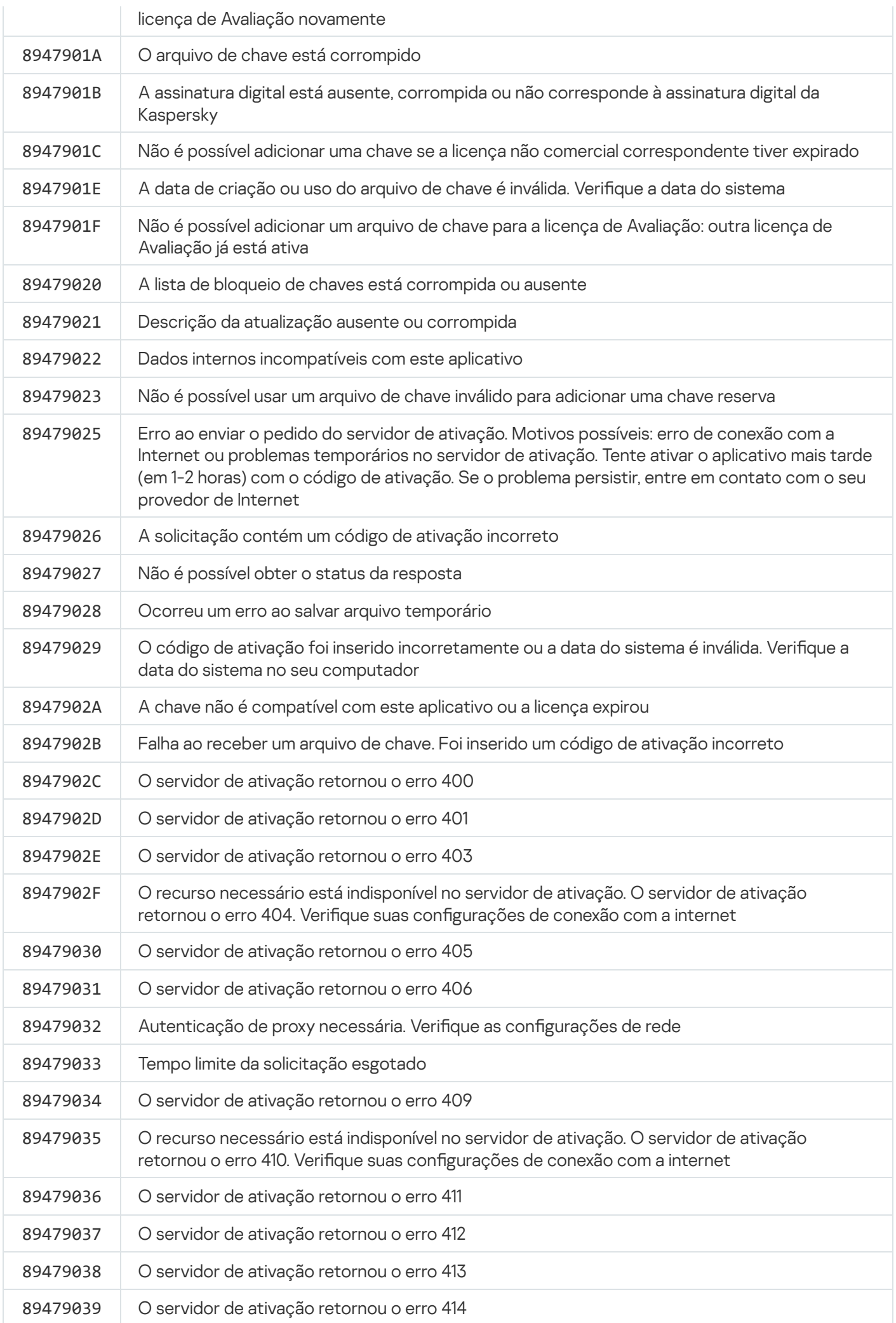

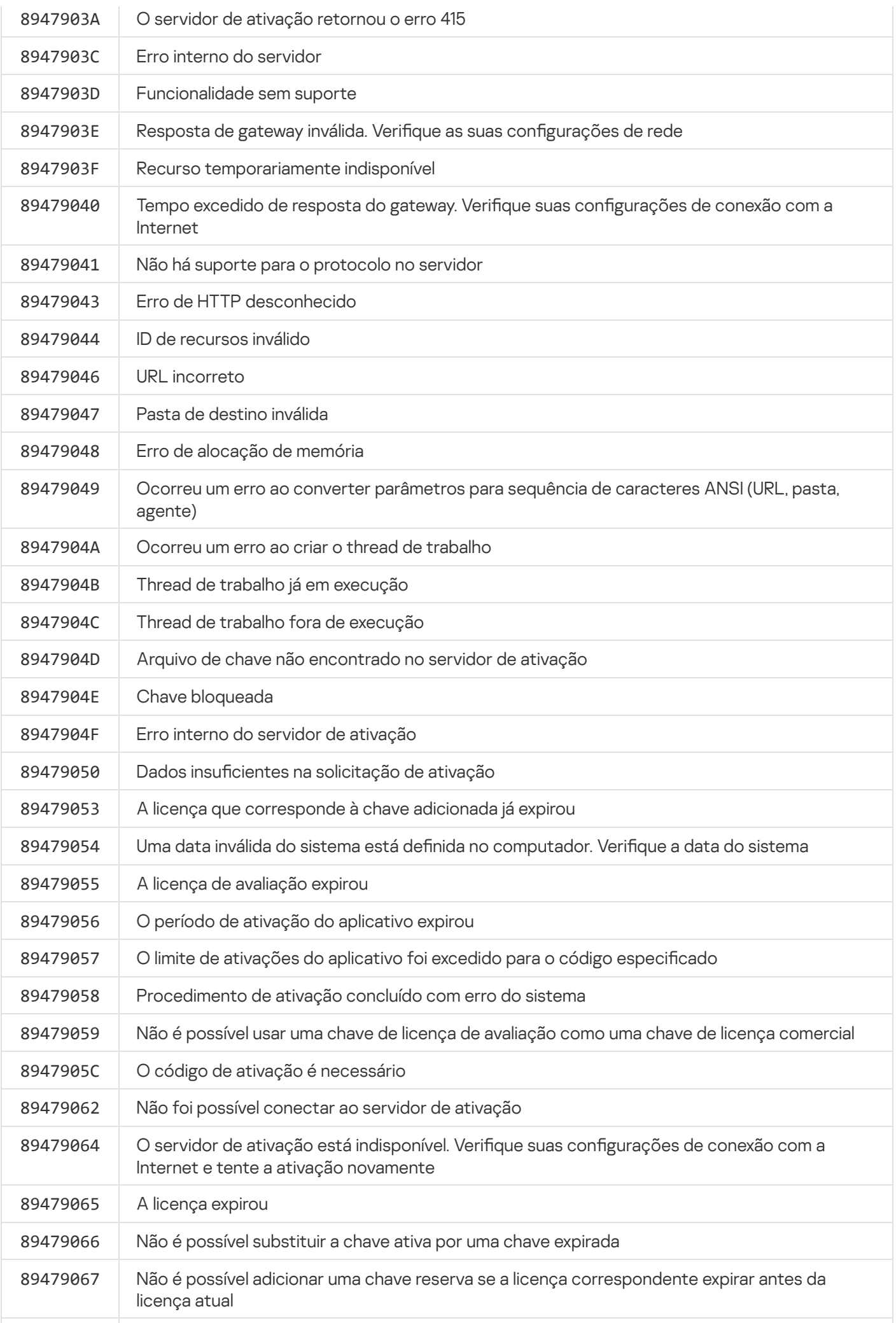

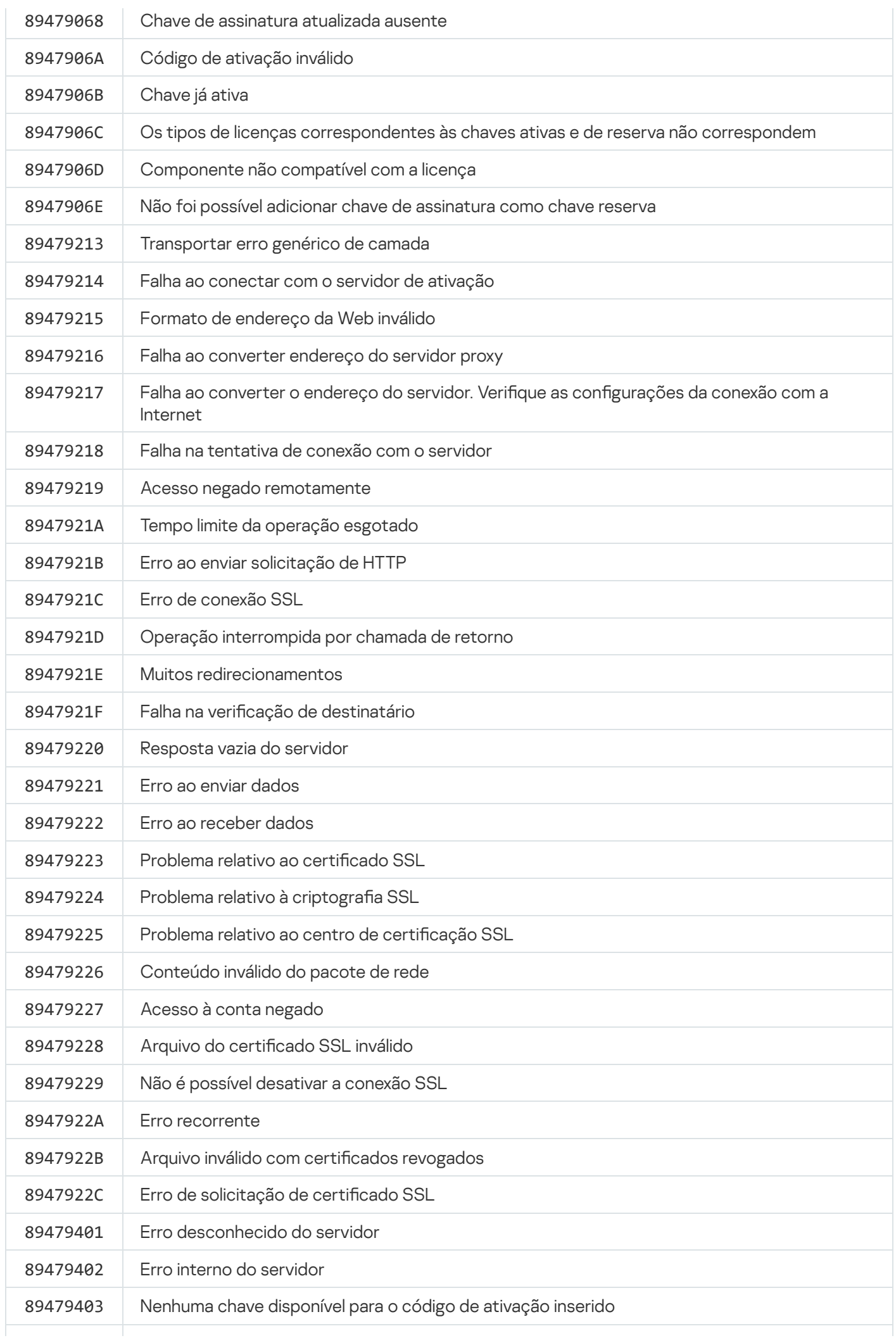

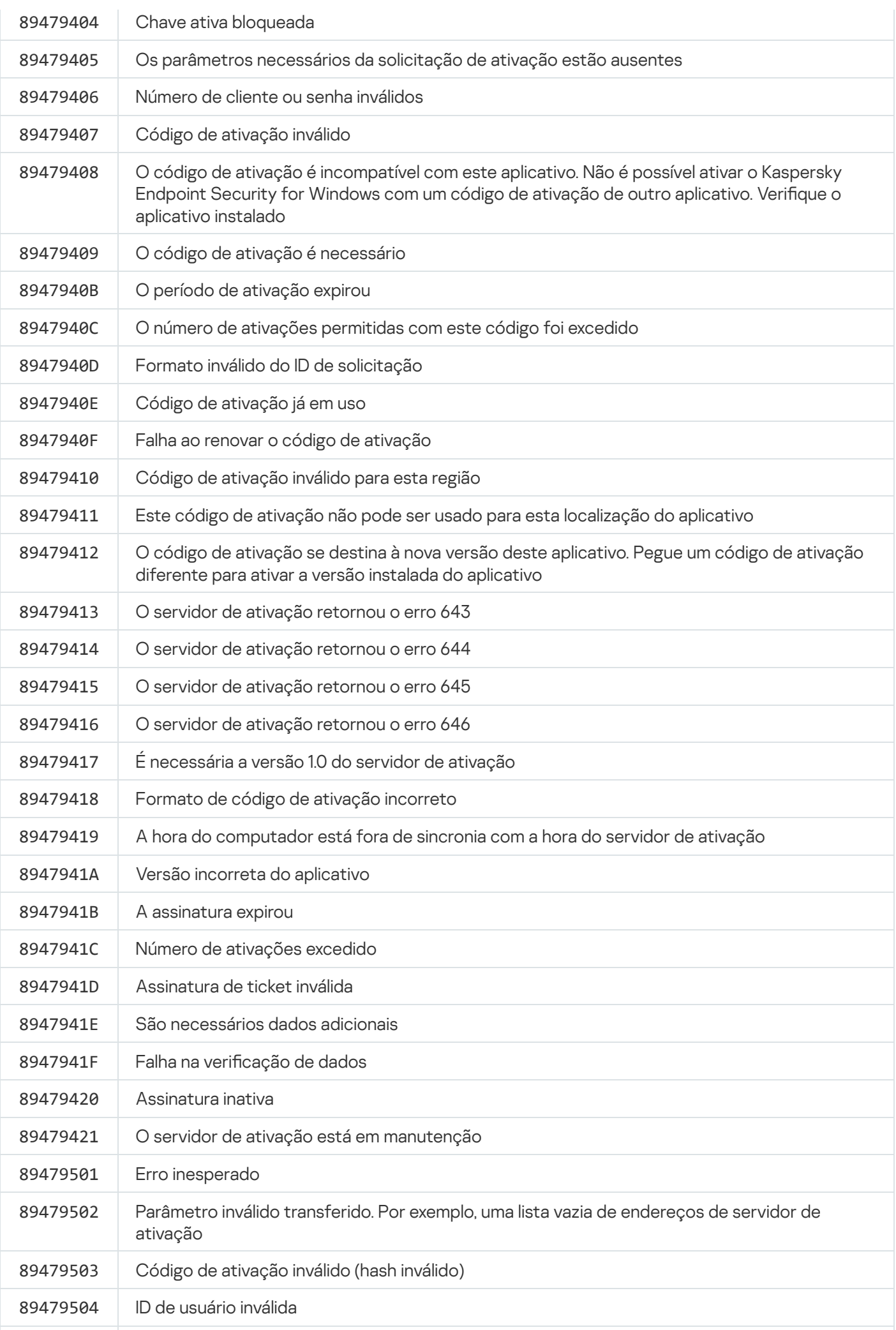

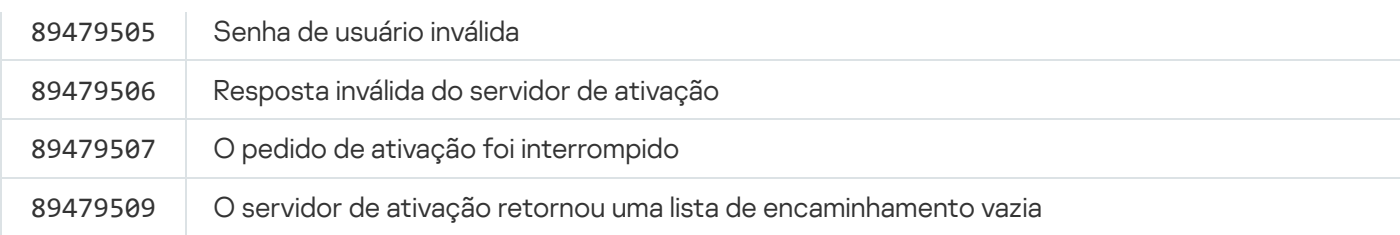

# Apêndice. Perfis de aplicação

Um Perfil é um componente, tarefa ou recurso do Kaspersky Endpoint Security. Os perfis são usados para gerenciar o aplicativo na linha de comando. Você pode usar perfis para executar os comandos START, STOP, STATUS, STATISTICS, EXPORT e IMPORT. Usando perfis, você pode definir as configurações dos aplicativos (por exemplo, STOP DeviceControl) ou executar tarefas (por exemplo, START Scan\_My\_Computer).

As seguintes perfis estão disponíveis:

- AdaptiveAnomaliesControl Controle Adaptativo de Anomalias.
- AMSI Proteção AMSI.
- BehaviorDetection Detecção de Comportamento.
- DeviceControl Controle de Dispositivo.
- EntAppControl Controle de Aplicativos.
- File\_Monitoring ou FM Proteção Contra Ameaças ao Arquivo.
- Firewall ou FW Firewall.
- HIPS Prevenção de Intrusão do Host.
- IDS Proteção Contra Ameaças à Rede.
- IntegrityCheck Verificação de integridade.
- LogInspector inspeção de log.
- Mail\_Monitoring ou EM Proteção Contra Ameaças ao Correio.
- Rollback reversão da atualização.
- Scan\_ContextScan Verificar pelo menu de contexto.
- Scan IdleScan Verificação em segundo plano.
- Scan\_Memory Verificação da memória kernel.
- Scan My Computer Verificação Completa.
- Scan Objects Verificação Personalizada.
- Scan Qscan Verificação de objetos carregados na inicialização do sistema operacional.
- Scan\_Removable\_Drive Verificação de unidades removíveis.
- Scan\_Startup ou STARTUP Verificação de Áreas Críticas.
- Updater Atualização.
- Web\_Monitoring ou WM Proteção Contra Ameaças da Web.
- WebControl Controle da Web.

Kaspersky Endpoint Security também é compatível com perfis de serviço. Perfis de serviço podem ser necessários quando você entrar em contato com o Suporte Técnico da Kaspersky.

# Gerenciar aplicativo usando a API REST

O Kaspersky Endpoint Security permite o uso de soluções de terceiros para definir as configurações do aplicativo, executar uma verificação, atualizar os bancos de dados antivírus e executar outras tarefas. O Kaspersky Endpoint Security fornece uma API para essa finalidade. A API REST do Kaspersky Endpoint Security funciona por HTTP e consiste de um conjunto de métodos de solicitação/resposta. Em outras palavras, você pode gerenciar o Kaspersky Endpoint Security através de uma solução de terceiros, não a interface do aplicativo local ou o Console de Administração do Kaspersky Security Center.

Para começar a usar a API REST é necessário instalar o [Kaspersky Endpoint](#page-956-0) Security com suporte para a API REST. O cliente REST e o Kaspersky Endpoint Security devem estar instalados no mesmo computador.

Para garantir a interação segura entre o Kaspersky Endpoint Security e o cliente REST:

- · Configure a proteção do cliente REST contra o acesso não autorizado de acordo com as recomendações do desenvolvedor do cliente REST. Configure a proteção contra gravação na pasta do cliente REST com ajuda da Discretionary Access Control List – DACL.
- Para executar o cliente REST, use uma conta separada com direitos de administrador. Negue a entrada interativa no sistema para essa conta.

O aplicativo é gerenciado através da API REST em http://127.0.0.1 ou http://localhost. Não é possível gerenciar remotamente o Kaspersky Endpoint Security por meio da API REST.

ABRA A [DOCUMENTAÇÃO](https://support.kaspersky.com/help/KESWin/12.5/RestAPI/REST_API_doc.html) DA API REST

### <span id="page-956-0"></span>Instalação do aplicativo com a API REST

Para gerenciar o aplicativo através da API REST é necessário instalar o Kaspersky Endpoint Security com suporte para a API REST. Se você gerenciar o Kaspersky Endpoint Security através da API REST, não poderá gerenciar o aplicativo usando o Kaspersky Security Center.

Preparando para instalar o aplicativo com suporte REST API

A interação segura do Kaspersky Endpoint Security com o cliente REST requer a configuração da identificação da solicitação. Para fazer isso, é necessário instalar um certificado e, posteriormente, assinar a carga útil de cada solicitação.

Para criar um certificado, é possível usar, por exemplo, OpenSSL.

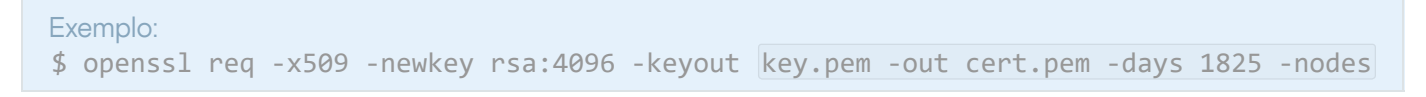

Use o algoritmo de criptografia RSA com um comprimento de chave de 2048 bits ou mais.

Como resultado, será obtido um certificado cert.pem e uma chave privada key.pem.

Instalando o aplicativo com o suporte REST API

Para instalar <sup>o</sup> Kaspersky Endpoint Security com suporte à API REST:

1. Execute o interpretador da linha de comando (cmd.exe) como um administrador.

2. Vá para a pasta que contém o pacote de distribuição do Kaspersky Endpoint Security versão 11.2.0 ou posterior.

3. Instale o Kaspersky Endpoint Security com as seguintes configurações:

- RESTAPI=1
- RESTAPI User=<nome de usuário>

Nome de usuário para gerenciar o aplicativo por meio da API REST. Digite o nome do usuário no formato <DOMÍNIO>\<UserName> (por exemplo, RESTAPI\_User=COMPANY\Administrator). Você pode gerenciar o aplicativo por meio da API REST apenas nesta conta. Você pode selecionar apenas um usuário para trabalhar com a API REST.

• RESTAPI Port=<porta>

Porta usada para gerenciar o aplicativo por meio da API REST. A porta 6782 é usada por padrão. Certifiquese de que a porta está livre. Parâmetro opcional.

RESTAPI\_Certificate=<Caminho para o certificado>

Certificado de identificação de solicitações (por exemplo, RESTAPI\_Certificate=C:\cert.pem).

É possível instalar o certificado após instalar o aplicativo ou atualizar o certificado após a expiração do certificado.

#### Como instalar um certificado para identificação de solicitação REST API<sup>®</sup>

1. Desativar a autodefesa do [Kaspersky Endpoint](#page-658-0) Security

A autodefesa impede que haja alteração ou exclusão de arquivos de aplicativo no disco rígido, de processos na memória e de entradas no registro do sistema.

- 2. Acesse a chave de registro que contém as configurações da REST API: HKEY\_LOCAL\_MACHINE\SOFTWARE\WOW6432Node\KasperskyLab\protected\KES\settings\Rest
- 3. Insira o caminho para o certificado, por exemplo, Certificate =  $C:\Pasta\$  cert.pem.
- 4. Ativar a autodefesa do [Kaspersky Endpoint](#page-658-0) Security.
- 5. Reiniciar o [aplicativo.](#page-158-0)
- AdminKitConnector=1

Gerenciamento de aplicativos usando sistemas de administração. O gerenciamento é permitido por padrão.

Você também pode usar o arquivo [setup.ini](#page-68-0) para definir as configurações de trabalho com a API REST.

```
Exemplo:
setup_kes.exe /pEULA=1 /pPRIVACYPOLICY=1 /pKSN=1 /pALLOWREBOOT=1
/pAdminKitConnector=1 /pRESTAPI=1 /pRESTAPI_User=COMPANY\Administrator
/pRESTAPI_Certificate=C:\cert.pem /s
```
Como resultado, você poderá gerenciar o aplicativo por meio da API REST. Para verificar sua operação, abra a documentação da API REST usando uma solicitação GET.

Se tiver instalado o aplicativo com suporte REST API, o Kaspersky Endpoint Security cria automaticamente uma regra de permissão nas configurações do Controle da Web para acessar recursos Web (Regra de serviço REST API). Esta regra é necessária para permitir que o cliente REST acesse o Kaspersky Endpoint Security em todos os momentos. Por exemplo, se tiver acesso restrito de usuário a recursos Web, isso não afetará o gerenciamento do aplicativo por meio da REST API. Recomendamos não excluir a regra ou alterar as configurações da *Regra de serviço para REST API*. Se a regra for excluída, o Kaspersky Endpoint Security a restaurará após reiniciar o aplicativo.

## Trabalhar com a API

Não é possível restringir o acesso ao aplicativo por meio da API REST usando a [Proteção](#page-575-0) por senha. Por exemplo, não é possível impedir que um usuário desative a proteção por meio da API REST. Você pode configurar a proteção por senha por meio da API REST e restringir o acesso do usuário ao aplicativo por meio da interface local.

Para gerenciar o aplicativo por meio da API REST, é necessário executar o cliente REST na conta especificada durante a [instalação](#page-956-0) do aplicativo com suporte à API REST. Você pode selecionar apenas um usuário para trabalhar com a API REST.

# ABRA A [DOCUMENTAÇÃO](https://support.kaspersky.com/help/KESWin/12.5/RestAPI/REST_API_doc.html) DA API REST

O gerenciamento do aplicativo por meio da API REST consiste nas seguintes etapas:

1. Obtenha os valores atuais das configurações do aplicativo. Para fazer isso, envie uma solicitação GET.

```
Exemplo:
GET http://localhost:6782/kes/v1/settings/ExploitPrevention
```
2. O aplicativo enviará uma resposta com a estrutura e os valores das configurações. O Kaspersky Endpoint Security suporta os formatos XML e JSON.

```
Exemplo:
{
"action": 0,
"enableSystemProcessesMemoryProtection": true,
"enabled": true
}
```
3. Editar as configurações do aplicativo. Use a estrutura de configurações recebida em resposta à solicitação GET.

```
Exemplo:
{
"action": 0,
"enableSystemProcessesMemoryProtection": false,
"enabled": true
}
```
- 4. Salve as configurações do aplicativo (a carga útil) em um JSON (payload.json).
- 5. Assine o JSON no formato PKCS7.

```
Exemplo:
$ openssl smime -sign -in payload.json -signer cert.pem -inkey key.pem -nodetach -
binary -outform pem -out signed_payload.pem
```
Como resultado, um arquivo assinado com a carga útil da solicitação será obtido (signed\_payload.pem).

6. Editar as configurações do aplicativo. Para fazer isso, envie uma solicitação POST e anexe o arquivo assinado com a carga útil da solicitação (signed\_payload.pem).

<span id="page-959-0"></span>O aplicativo aplica as novas configurações e envia uma resposta contendo os resultados da configuração do aplicativo (a resposta pode estar vazia). É possível verificar se as configurações estão atualizadas usando uma solicitação GET.

### Fontes de informação sobre o aplicativo

Página do Kaspersky Endpoint Security no site da Kaspersky

Na página do [Kaspersky Endpoint](https://www.kaspersky.com/business-security/windows-workstation) Security<sup>12</sup>, é possível visualizar informações gerais sobre o aplicativo, suas funções e recursos.

A página do Kaspersky Endpoint Security contém um link para a loja on-line. Na loja é possível comprar ou renovar o aplicativo.

Página do Kaspersky Endpoint Security na Base de Conhecimento

A Base de Conhecimento é uma seção no site de Suporte técnico.

Na Base de [Conhecimento](https://support.kaspersky.com/kes11) da página do Kaspersky Endpoint Security<sup>12</sup>, é possível ler artigos que fornecem informações úteis, recomendações e respostas a perguntas frequentes sobre como comprar, instalar e usar o aplicativo.

Os artigos da Base de Conhecimento podem responder a perguntas relacionadas não apenas ao Kaspersky Endpoint Security, mas também a outros aplicativos da Kaspersky. Os artigos da Base de Conhecimento também podem conter novidades do Suporte técnico.

Discussão sobre aplicativos da Kaspersky no Fórum

Se sua pergunta não exigir uma resposta urgente, você pode falar sobre ela com os especialistas da Kaspersky e com outros usuários no nosso [Fórum](https://forum.kaspersky.com/)<sup>12</sup>.

No Fórum, é possível ver os tópicos existentes, postar seus próprios comentários e criar novos tópicos de discussão.

### Entrar em contato com o Suporte Técnico

Caso não possa encontrar uma solução para o seu problema na documentação do aplicativo ou em uma das fontes de [informação](#page-959-0) sobre o Kaspersky Endpoint Security, recomendamos entrar em contato com o Suporte Técnico. Os especialistas do Suporte Técnico responderão as suas perguntas sobre a instalação e o uso do aplicativo.

O Kaspersky oferece suporte ao Kaspersky Endpoint Security durante o ciclo de vida do aplicativo (consulte a página sobre o ciclo de vida do [aplicativo](https://support.kaspersky.com/corporate/lifecycle) [2]. Antes de entrar em contato com o Suporte Técnico, leia as regras de [suporte](https://support.kaspersky.com/support/rules/pt_br)<sup>12</sup>.

Você pode entrar em contato com o Suporte Técnico das seguintes formas:

- **Ao visitar o site do [suporte](https://support.kaspersky.com/b2b) Técnico<sup>12</sup>**
- **Enviando uma solicitação ao Suporte Técnico do Kaspersky através do Portal [Kaspersky CompanyAccount](https://companyaccount.kaspersky.com/) ¤**

Após informar o problema encontrado aos especialistas do Suporte Técnico da Kaspersky, eles talvez solicitem que você crie um arquivo de rastreamento. O arquivo de rastreamento permite rastrear o processo de realizar comandos do aplicativo, passo a passo, e determinar a etapa da operação do aplicativo em que o erro ocorre.

Os especialistas do Suporte técnico podem solicitar informações adicionais sobre o sistema operacional, os processos executados no computador e relatórios detalhados sobre a operação dos componentes do aplicativo.

Enquanto executa o diagnóstico, os especialistas do Suporte Técnico podem lhe pedir para alterar as configurações do aplicativo, da seguinte forma:

- Ativar a funcionalidade que recebe informações de diagnóstico adicionais.
- · Configurar componentes individuais do aplicativo ao alterar configurações especiais que não estão disponíveis através da interface padrão do usuário.
- · Alterar as configurações de armazenamento de informações de diagnóstico.
- · Configurar a intercepção e registro de tráfego de rede.

Os especialistas do Suporte Técnico irão fornecer todas as informações necessárias para executar essas operações (descrição da sequência de etapas, configurações a modificar, arquivos de configuração, scripts, funcionalidades adicionais da linha de comando, módulos de depuração, utilitários de finalidades especiais, etc.) e irão informá-lo sobre o escopo dos usados coletados para efeitos de depuração. As informações de diagnóstico adicionais são salvas no computador do usuário. Os dados não são transmitidos automaticamente para a Kaspersky.

As operações listadas em cima devem ser executadas sob a supervisão de especialistas do Suporte Técnico, seguindo suas instruções. Alterar por conta própria as configurações do aplicativo em formas não descritas na ajuda on-line ou não recomendas pelos especialistas do suporte técnico, pode provocar lentidões e erros fatais do sistema operacional, reduzir o nível de proteção do computador e danificar a disponibilidade e integridade das informações processadas.

### <span id="page-961-0"></span>Conteúdo e armazenamento de arquivos de rastreio

Você é pessoalmente responsável pela segurança dos dados armazenados em seu computador, especialmente por monitorar e restringir acesso aos dados até que eles sejam enviados para a Kaspersky.

Os arquivos de rastreamento são armazenados no computador enquanto o aplicativo estiver em uso, e excluídos permanentemente quando o aplicativo for removido.

Os arquivos de rastreamento, exceto aqueles do Agente de Autenticação, são armazenados na pasta %ProgramData%\Kaspersky Lab\KES.21.17\Traces.

Os arquivos de rastreamento são nomeados da seguinte forma: KES<21.17 dateXX.XX timeXX.XX pidXXX.> <trace file type>.log.

Você pode visualizar os dados salvos em arquivos de rastreamento.

Todos os arquivos de rastreamento contêm os seguintes dados comuns:

- Hora do evento.
- Número do thread de execução.

O arquivo de rastreamento do Agente de Autenticação não contém essas informações.

- Componente do aplicativo que causou o evento.
- Grau de gravidade do evento (evento informativo, aviso, evento crítico, erro).
- Uma descrição do evento envolvendo a execução de comando por parte de um componente do aplicativo e o resultado da execução desse comando.

O Kaspersky Endpoint Security salva as senhas de usuário em um arquivo de rastreamento somente no formulário criptografado.

Conteúdo dos arquivos de rastreamento SRV.log, GUI.log e ALL.log

Os arquivos de rastreamento SRV.log, GUI.log e ALL.log podem armazenar as seguintes informações, além dos dados gerais:

- Dados pessoais, incluindo o nome próprio, sobrenome e nome do meio, caso esses dados sejam incluídos no caminho de arquivos em um computador local.
- · Dados no hardware instalado no computador (como dados de firmware BIOS / UEFI). Esses dados são gravados em arquivos de rastreamento durante a execução do Kaspersky Disk Encryption.
- O nome de usuário e a senha, caso tenha sido transmitidos abertamente. Esses dados podem ser registrados em arquivos de rastreamento durante a verificação de tráfego da Internet.
- O nome de usuário e a senha, caso sejam incluídos em cabeçalhos HTTP.
- O nome da conta do Microsoft Windows, caso seja incluído em um nome de arquivo.
- O seu endereço de e-mail ou um endereço web com o nome da sua conta e senha, caso sejam ambos incluídos no nome do objeto detectado.
- Os sites que você visita e os redirecionamentos a partir desses sites. Esses dados são gravados em arquivos de rastreamento quando o aplicativo verifica sites.
- O endereço do servidor proxy, nome do computador, porta, endereço IP e nome de usuário usado para fazer login no servidor proxy. Esses dados são registrados em arquivos de rastreamento caso o aplicativo use um servidor proxy.
- Os endereços de IP remotos aos quais o computador estabeleceu conexões.
- Assunto da mensagem, ID, nome do remetente e endereço da página da Web do remetente da mensagem em uma rede social. Estes dados são escritos para rastrear os arquivos se o componente Controle da Web for ativado.
- Dados de tráfego de rede. Esses dados são gravados em um arquivo de rastreamento se os componentes de monitoramento de tráfego estiverem ativados (como o Controle da Web).
- Dados recebidos dos servidores da Kaspersky (como a versão dos bancos de dados antivírus).
- Status dos componentes do Kaspersky Endpoint Security e seus dados operacionais.
- Dados sobre a atividade do usuário no aplicativo.
- Eventos do sistema operacional.

#### Conteúdos de arquivos de rastreamento HST.log, BL.log, Dumpwriter.log, WD.log e AVPCon.dll.log

Além dos dados gerais, o arquivo de rastreamento HST.log contém informações sobre a execução de uma tarefa de atualização do banco de dados e módulos do aplicativo.

Além de incluir dados gerais, o arquivo de rastreamento BL.log contém informações sobre eventos que ocorrem durante a operação do aplicativo, bem como os dados requeridos para corrigir erros do aplicativo. Esse arquivo é criado se o aplicativo for iniciado com o parâmetro avp.exe –bl.

Além de incluir dados gerais, o arquivo de rastreamento Dumpwriter.log contém informações de serviço requeridas para corrigir erros que ocorrem quando o arquivo de dump do aplicativo é gravado.

Além dos dados gerais, o arquivo de rastreamento WD.log contém informações sobre eventos que ocorrem durante a operação do serviço avpsus, incluindo eventos de atualização do módulo do aplicativo.

Além dos dados gerais, o arquivo de rastreamento AVPCon.dll.log contém informações sobre eventos que ocorrem durante a operação do módulo de conectividade do Kaspersky Security Center.

#### Conteúdo dos arquivos de rastreamento de desempenho

Os arquivos de rastreamento de desempenho são nomeados da seguinte forma: KES<21.17\_dateXX.XX\_timeXX.XX\_pidXXX.>PERF.HAND.etl.

Além dos dados gerais, os arquivos de rastreamento de desempenho contêm informações sobre a carga no processador, informações sobre o tempo de carregamento do sistema operacional e aplicativos; e informações sobre processos em execução.

#### Conteúdo do arquivo de rastreamento do componente de Proteção AMSI

Além dos dados gerais, o arquivo de rastreamento AMSI.log contém informações sobre os resultados das verificações realizadas segundo as solicitações de aplicativos de terceiros.

Conteúdo dos arquivos de rastreamento do componente de Proteção Contra Ameaças ao Correio

O arquivo de rastreamento mcou.OUTLOOK.EXE.log pode conter partes de mensagens de e-mail, inclusive endereços de e-mail, além de dados gerais.

Conteúdo dos arquivos de rastreamento do componente Verificar pelo menu de contexto

O arquivo de rastreamento shellex.dll.log contém informações sobre a conclusão da tarefa de verificação e os dados necessários para depurar o aplicativo, além de informações gerais.

#### Conteúdo dos arquivos de rastreamento do plug-in da web do aplicativo

Os arquivos de rastreamento do plug-in da web do aplicativo são armazenados no computador onde o Kaspersky Security Center Web Console está implantado, na pasta Program Files\Kaspersky Lab\Kaspersky Security Center Web Console\logs.

Arquivos de rastreamento do plug-in da Web do aplicativo são nomeados da seguinte maneira: logskes\_windows-<tipo de arquivo de rastreamento>.DESKTOP-<data de atualização do arquivo>.log. O Web Console começa a escrever dados depois da instalação e exclui os arquivos de rastreamento depois que o Web Console for removido.

Os arquivos de rastreamento do plug-in da web do aplicativo contêm as seguintes informações, além de dados gerais:

- · Senha de usuário do KLAdmin para [desbloquear](#page-1088-0) a interface do Kaspersky Endpoint Security (Proteção por senha).
- Senha temporária para desbloquear a interface do Kaspersky Endpoint Security [\(Proteção](#page-1088-0) por senha).
- · Nome de usuário e senha do servidor de e-mail SMTP (Notificações de e-mail).
- Nome de usuário e senha do servidor proxy de Internet [\(Servidor](#page-1085-0) proxy).
- Nome de usuário e senha para a tarefa Alterar [componentes](#page-74-0) do aplicativo.
- Credenciais da conta e caminhos especificados nas tarefas do Kaspersky Endpoint Security e nas propriedades da política.

Conteúdo do arquivo de rastreamento do Agente de Autenticação

O arquivo de rastreamento do Agente de Autenticação é armazenado na pasta de Informações de Volume do Sistema com o seguinte nome: KLFDE.{EB2A5993-DFC8-41a1-B050-F0824113A33A}.PBELOG.bin.

Além dos dados gerais, o arquivo de rastreamento do Agente de Autenticação contém informações sobre a operação do Agente de Autenticação e as ações realizadas pelo usuário com o Agente de Autenticação.

### Rastreamento de funcionamento do aplicativo

O rastreamento do aplicativo é o registro detalhado de ações executadas pelo aplicativo e das mensagens sobre os eventos ocorridos durante a operação do aplicativo. Durante o processo de rastreamento, o aplicativo cria um conjunto de arquivos com dados sobre a operação de diferentes [componentes](#page-961-0) do aplicativo (por exemplo, SRV.log, WD.log e outros).

Os rastreamentos de aplicativos devem ser executados sob a supervisão do Suporte Técnico da Kaspersky.

Para criar um arquivo de rastreamento do aplicativo:

- 1. Na janela principal do aplicativo, clique no botão  $\sigma$ .
- 2. Na janela que é aberta, clique no botão Ferramentas de suporte.
- 3. Use o botão de alternância **Ativar rastreamento do aplicativo** para ativar ou desativar o rastreamento de funcionamento do aplicativo.
- 4. Na lista suspensa Rastreamento, selecione um modo de rastreamento de aplicativo:
	- Com limitação de tamanho. Salve os rastreamentos em um número limitado de conjunto de arquivos de tamanho limitado e substitua os arquivos mais antigos quando o tamanho máximo for atingido. Caso este modo seja selecionado, será possível definir o número máximo de conjunto de arquivos para rotação e o tamanho máximo para cada conjunto de arquivos.

Por padrão, o aplicativo salva cinco conjuntos de arquivos de rastreamento. Conjunto de arquivos tem 3072 MB. Dessa forma, será preciso 15 GB de espaço livre em disco para salvar os arquivos de rastreamento.

- Sem limitações. Salve um arquivo de rastreamento (sem limite de tamanho).
- 5. Na lista suspensa Nível, selecione o nível de rastreamento.

É recomendável obter mais informações sobre o nível de rastreamento junto de um especialista do Suporte Técnico. Caso não exista orientação do Suporte técnico, defina o nível de rastreamento para Normal.

- 6. Reiniciar o Kaspersky Endpoint Security.
- 7. Para interromper o processo de rastreamento, retorne à janela Ferramentas de suporte e desative o rastreamento.

Você também pode criar arquivos de rastreamento ao instalar o aplicativo a partir da linha de [comando,](#page-912-0) inclusive usando o arquivo [setup.ini](#page-68-0).

Como resultado, os arquivos de rastreamento de operação do aplicativo serão criados na pasta %ProgramData%\Kaspersky Lab\KES.21.17\Traces. Após a criação dos arquivos de rastreamento, basta enviá-los para o Suporte Técnico da Kaspersky.

O Kaspersky Endpoint Security exclui automaticamente os rastros de arquivos quando o aplicativo é removido. Também é possível excluir os arquivos manualmente. Para fazer isso, é preciso desativar o rastreamento e [interromper](#page-158-0) o aplicativo.

### Rastreamento de desempenho do aplicativo

O Kaspersky Endpoint Security permite que você receba informações sobre problemas operacionais do computador durante o uso do aplicativo. Por exemplo, você pode receber informações sobre atrasos no carregamento do sistema operacional após a instalação do aplicativo. Para isso, o Kaspersky Endpoint Security cria arquivos de [rastreamento](#page-961-0) de desempenho Rastreamentos de desempenho referem-se ao registro de ações executadas pelo aplicativo com o objetivo de diagnosticar os problemas de desempenho do Kaspersky Endpoint Security. Para receber informações, o Kaspersky Endpoint Security usa o serviço Rastreamento de Eventos para Windows (ETW). O Suporte Técnico da Kaspersky é responsável por diagnosticar problemas do Kaspersky Endpoint Security e estabelecer os motivos desses problemas.

Os rastreamentos de aplicativos devem ser executados sob a supervisão do Suporte Técnico da Kaspersky.

Para criar um arquivo de rastreamento de desempenho:

- 1. Na janela principal do aplicativo, clique no botão  $\sigma$ .
- 2. Na janela que é aberta, clique no botão Ferramentas de suporte.
- 3. Use o botão de alternância **Ativar rastros de desempenho** para ativar ou desativar o rastreamento de desempenho.
- 4. Na lista suspensa Rastreamento, selecione um modo de rastreamento de aplicativo:
	- Com limitação de tamanho. Salve rastreamentos em um número limitado de arquivos de tamanho limitado e substitua os arquivos mais antigos quando o tamanho máximo for atingido. Se este modo for selecionado, você pode definir o tamanho máximo para cada arquivo.
	- Sem limitações. Salve um arquivo de rastreamento (sem limite de tamanho).

5. Selecione o nível de rastreamento na lista suspensa Nível:

- Superficial. O Kaspersky Endpoint Security analisa os principais processos do sistema operacional relacionados ao desempenho.
- Detalhado. O Kaspersky Endpoint Security analisa todos os processos do sistema operacional relacionados ao desempenho.

6. Na lista suspensa Tipo de rastreamento, selecione o tipo de rastreamento:

- Informações básicas. O Kaspersky Endpoint Security analisa processos enquanto o sistema operacional está em execução. Use esse tipo de rastreamento se um problema persistir depois que o sistema operacional carregar, como um problema ao acessar a Internet no navegador.
- Ao reiniciar. O Kaspersky Endpoint Security analisa processos apenas enquanto o sistema operacional está sendo carregado. Após o carregamento do sistema operacional, o Kaspersky Endpoint Security para de rastrear. Use esse tipo de rastreamento se o problema estiver relacionado a demora no carregamento do sistema operacional.
- 7. Reinicie o computador e tente reproduzir o problema.
- 8. Para interromper o processo de rastreamento, retorne à janela Ferramentas de suporte e desative o rastreamento.

Como resultado, um arquivo de rastreamento de desempenho será criado na pasta %ProgramData%\Kaspersky Lab\KES.21.17\Traces. Após a criação do arquivo de rastreamento, envie-o para o Suporte técnico da Kaspersky.

#### Armazenar despejos

Um arquivo de dump contém todas as informações sobre a memória de trabalho de processos do Kaspersky Endpoint Security no momento em que arquivo de dump foi criado.

Os arquivos de despejo salvos podem conter dados confidenciais. Para controlar o acesso aos dados, você deve assegurar independentemente a segurança dos arquivos de despejo.

Os arquivos de dump são armazenados no computador enquanto o aplicativo estiver em uso, e excluídos permanentemente quando o aplicativo é removido. Os arquivos de despejo são armazenados na pasta %ProgramData%\Kaspersky Lab\KES.21.17\Traces.

[Como ativar a gravação do dump](javascript:toggleBlock() no Console de Administração (MMC)

- 1. Abra o Console de Administração do Kaspersky Security Center.
- 2. Na árvore do console, selecione Políticas.
- 3. Selecione a política necessária e clique duas vezes para abrir as propriedades da política.
- 4. Na janela da política, selecione **Configurações gerais**  $\rightarrow$  **Configurações do aplicativo**.
- 5. No bloco Informações de depuração, clique no botão Configurações.
- 6. Na janela aberta, use a caixa de seleção **Ativar gravação do dump** para ativar ou desativar a gravação do dump do aplicativo.
- 7. Salvar alterações.

[Como ativar a gravação do dump](javascript:toggleBlock() no Web Console e no Cloud Console <sup>®</sup>

- 1. Na janela principal do Web Console, selecione **Dispositivos**  $\rightarrow$  **Políticas e perfis**.
- 2. Clique no nome da política do Kaspersky Endpoint Security.

A janela de propriedades da política é exibida.

- 3. Selecione a guia Configurações do aplicativo.
- 4. Selecione  $\mathsf{Configurações}$ gerais  $\rightarrow \mathsf{Configurações}$  do aplicativo.

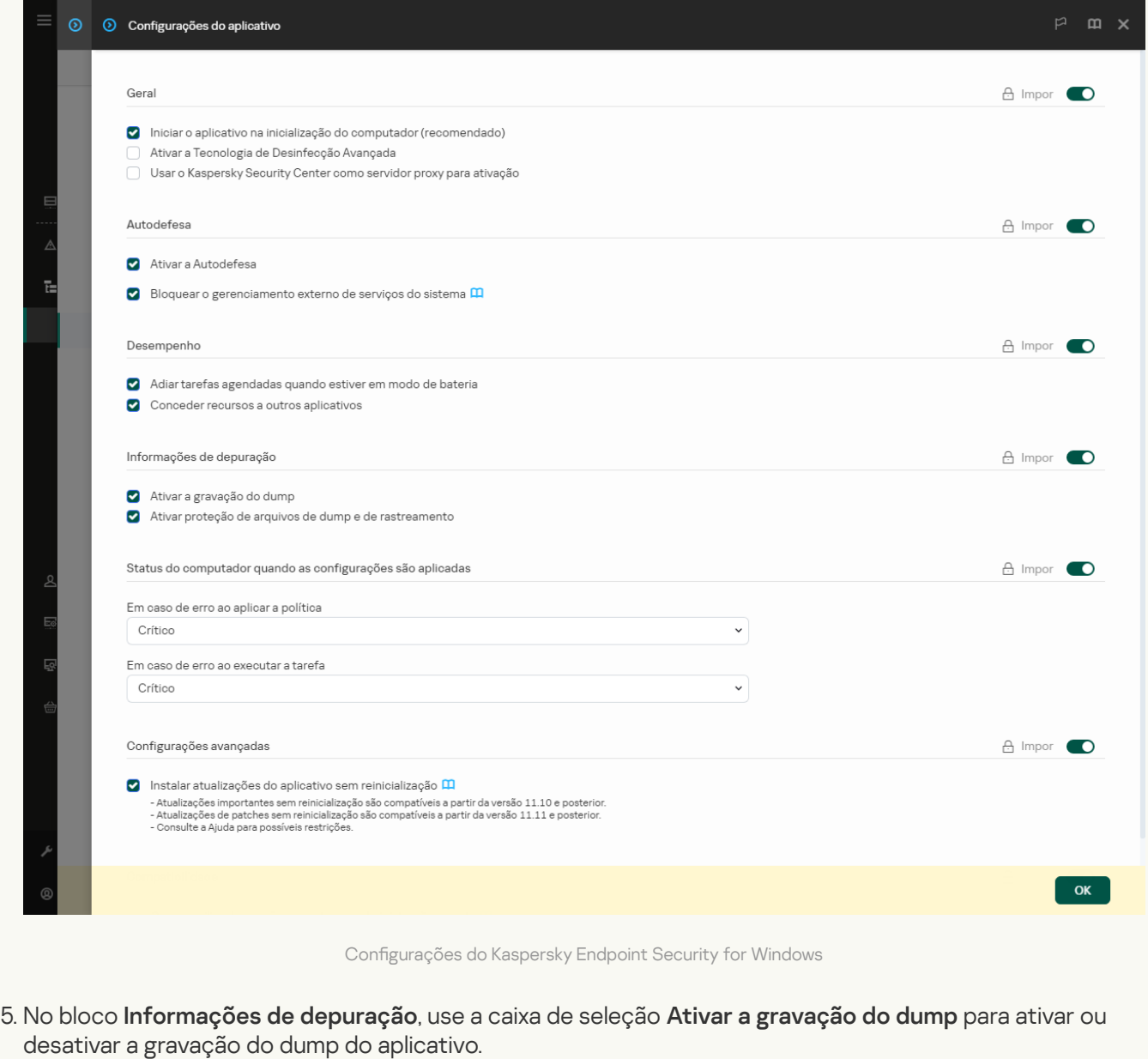

6. Salvar alterações.

[Como ativar a gravação do dump](javascript:toggleBlock() na interface do aplicativo o

- 1. Na janela principal do [aplicativo](#page-141-0), clique no botão  $\boldsymbol{\Phi}$ .
- 2. Na janela de configurações do aplicativo, selecione **Configurações gerais**  $\rightarrow$  **Configurações do aplicativo**.

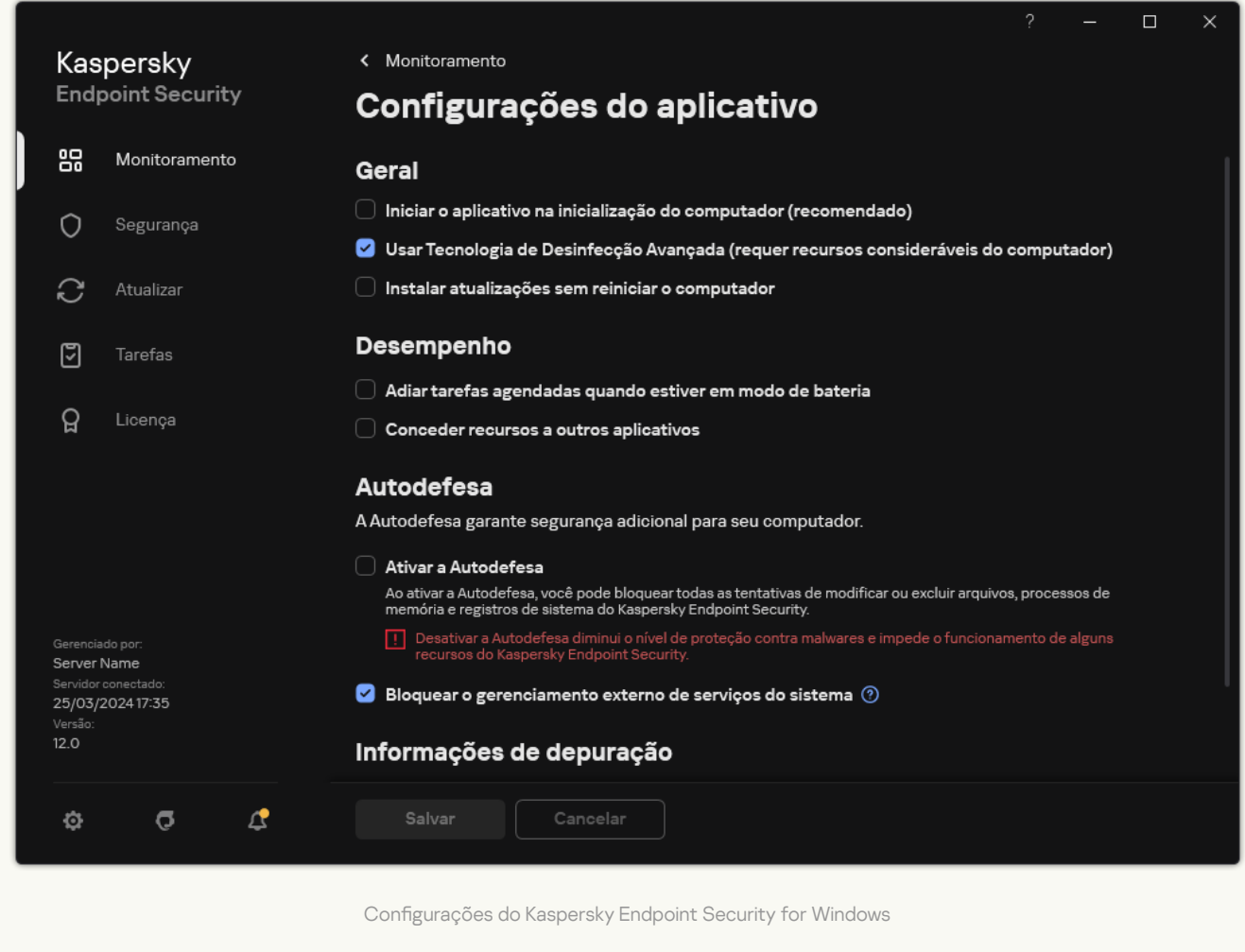

- 3. No bloco Informações de depuração, use a caixa de seleção Ativar a gravação do dump para ativar ou desativar a gravação do dump do aplicativo.
- 4. Salvar alterações.

#### Protegendo arquivos de despejo e arquivos de rastreamento

Os arquivos de dump e rastreamento contêm informações sobre o sistema operacional e também podem conter dados de [usuário.](#page-961-0) Para impedir o acesso não autorizado a tais dados, você pode ativar a proteção de arquivos de dump e arquivos de rastreamento.

Se a proteção de arquivos de dump e de rastreamento for ativada, os arquivos poderão ser acessados pelos seguintes usuários:

- Os arquivos de dump podem ser acessados pelo administrador de sistema e administrador local, e pelo usuário que ativou a escrita de arquivos de dump e arquivos de rastreamento.
- Os arquivos de rastreamento podem ser acessados somente pelo administrador do sistema e administrador local.
- 1. Abra o Console de Administração do Kaspersky Security Center.
- 2. Na árvore do console, selecione Políticas.
- 3. Selecione a política necessária e clique duas vezes para abrir as propriedades da política.
- 4. Na janela da política, selecione **Configurações gerais**  $\rightarrow$  **Configurações do aplicativo**.
- 5. No bloco Informações de depuração, clique no botão Configurações.
- 6. Na janela aberta, use a caixa de seleção Ativar proteção de arquivos de dump e de rastreamento para ativar ou desativar a proteção de arquivos.
- 7. Salvar alterações.

[Como ativar a proteção de arquivos](javascript:toggleBlock() de despejo e arquivos de rastreamento no Web Console e no Cloud Console <sup>a</sup>

- 1. Na janela principal do Web Console, selecione Dispositivos  $\rightarrow$  Políticas e perfis.
- 2. Clique no nome da política do Kaspersky Endpoint Security.

A janela de propriedades da política é exibida.

- 3. Selecione a guia Configurações do aplicativo.
- 4. Selecione  $\mathsf{Configurações}$ gerais  $\rightarrow \mathsf{Configurações}$  do aplicativo.

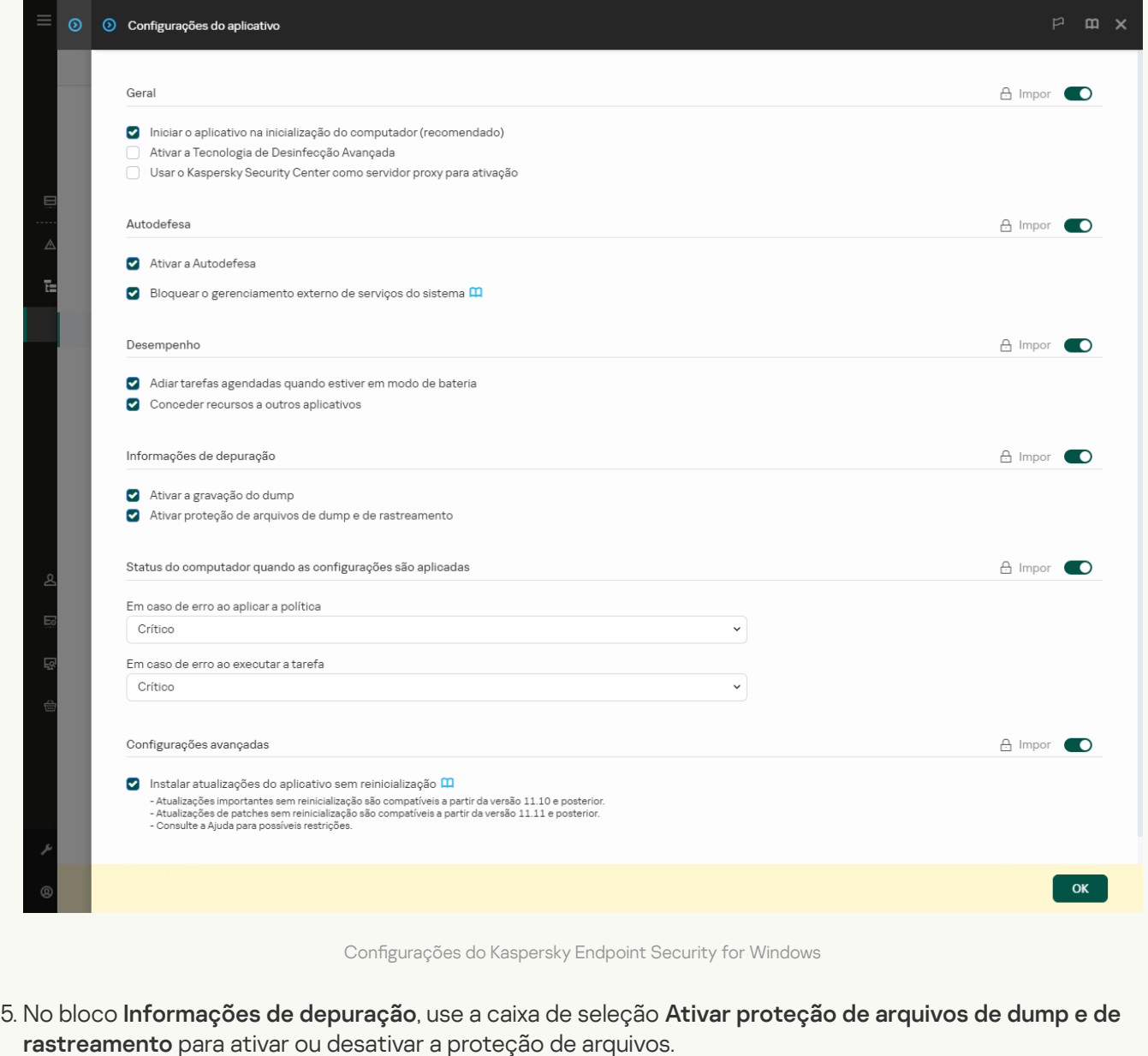

6. Salvar alterações.

[Como ativar a proteção de arquivos](javascript:toggleBlock() de despejo e arquivos de rastreamento na interface do aplicativo <sup>o</sup>
- 1. Na janela principal do [aplicativo](#page-141-0), clique no botão  $\alpha$ .
- 2. Na janela de configurações do aplicativo, selecione **Configurações gerais**  $\rightarrow$  **Configurações do aplicativo**.

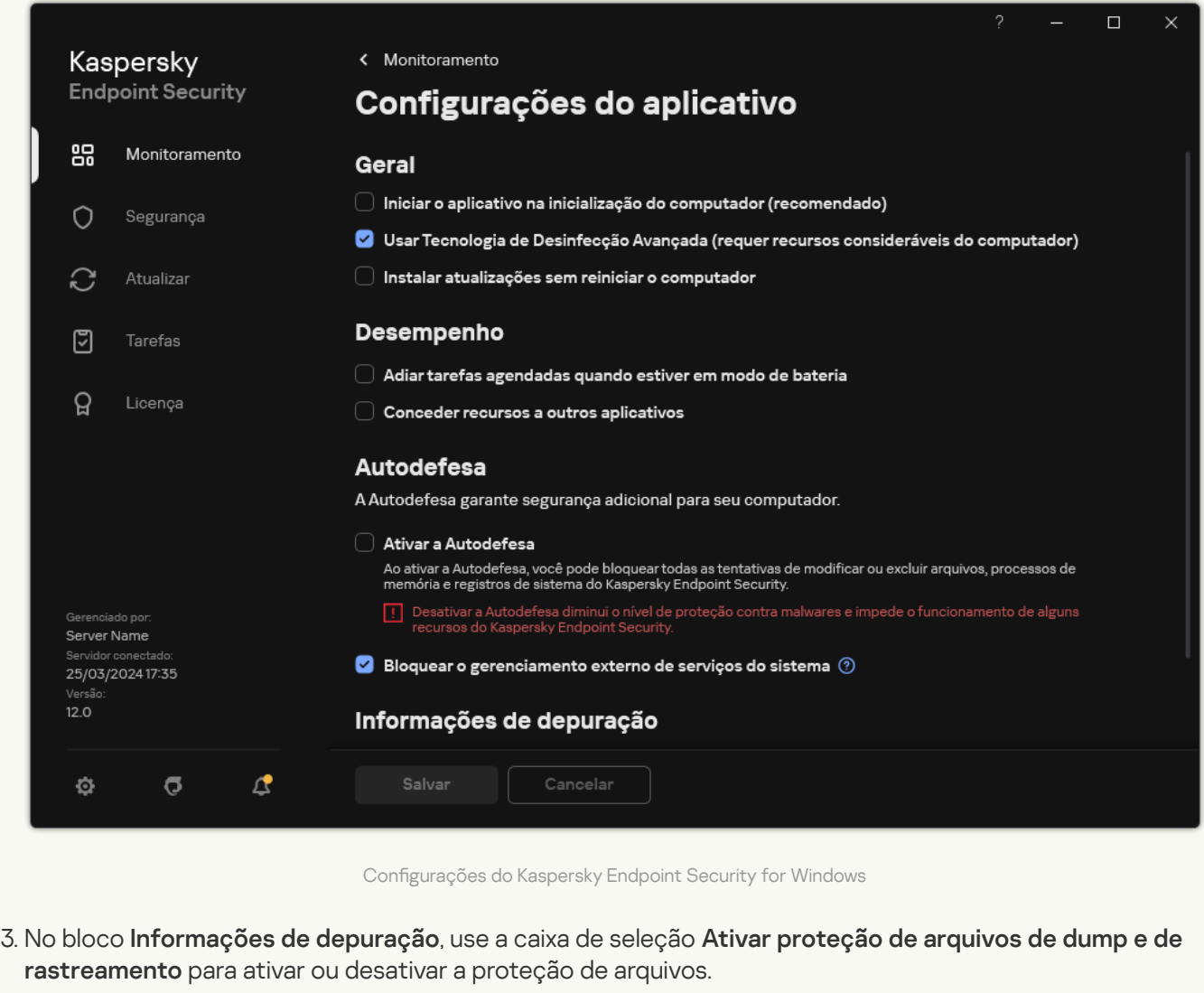

4. Salvar alterações.

Os arquivos de dump e os arquivos de rastreamento que foram escritos enquanto a proteção foi ativada permanecem protegidos até depois que essa função é desativada.

# Limitações e avisos

O Kaspersky Endpoint Security tem várias limitações que não são críticas para a operação do aplicativo.

[Instalar o aplicativo](javascript:toggleBlock() ?

- Para obter detalhes sobre o suporte dos sistemas operacionais Microsoft Windows 10, Microsoft Windows Server 2016 e Microsoft Windows Server 2019, consulte a Base de [Conhecimento](https://support.kaspersky.com.br/common/compatibility/13036) do Suporte Técnico<sup>12</sup>.
- Para obter detalhes sobre a compatibilidade dos sistemas operacionais Microsoft Windows 11 e Microsoft Windows Server 2022, consulte a Base de [Conhecimento](https://support.kaspersky.com/common/compatibility/15778) do Suporte Técnico<sup>12</sup>.
- Depois de ser instalado em um computador infectado, o aplicativo não informa ao usuário sobre a necessidade de executar uma verificação no computador. Você pode ter problemas ao ativar o [aplicativo](#page-99-0). Para resolver esses problemas, inicie uma Verificação de Áreas Críticas.
- Se caracteres não ASCII (por exemplo, letras russas) forem usados nos arquivos setup.ini e setup.reg, é recomendável editar o arquivo usando notepad.exe e salvá-lo na codificação UTF-16LE. Não há suporte para outras codificações.
- · O aplicativo não tem suporte para o uso de caracteres não ASCII ao especificar o caminho de instalação do aplicativo nas configurações do pacote de instalação.
- · Quando as configurações do aplicativo são importadas de um arquivo CFG, o valor da configuração que define a participação na Kaspersky Security Network não é aplicado. Depois de importar as configurações, leia o texto da Declaração da Kaspersky Security Network e confirme o seu consentimento para participar na Kaspersky Security Network. Você pode ler o texto da Declaração na interface do aplicativo ou no arquivo ksn\_\*.txt localizado na pasta que contém o kit de distribuição do aplicativo.
- Se desejar remover e reinstalar a criptografia (FLE ou FDE) ou o componente de Controle de dispositivos, você deve reiniciar o sistema antes da reinstalação.
- Ao usar o sistema operacional Microsoft Windows 10, você deve reiniciar o sistema após remover o componente Criptografia em Nível de Arquivo (FLE).
- Ao remover [componentes](#page-74-0) do aplicativo individuais (por exemplo, usando a tarefa Alterar componentes do aplicativo), pode ser necessário reiniciar o computador.
- A instalação do aplicativo pode terminar com um erro informando Um aplicativo cujo nome está ausente ou ilegível está instalado em seu computador. Isso significa que aplicativos incompatíveis ou fragmentos deles permanecem em seu computador. Para remover artefatos de aplicativos incompatíveis, envie uma solicitação com uma descrição detalhada da situação ao Suporte Técnico da Kaspersky pelo portal [Kaspersky CompanyAccount](https://companyaccount.kaspersky.com/)<sup>12</sup>.
- Se você cancelou a remoção do aplicativo, inicie sua recuperação após a reinicialização do computador.
- O aplicativo requer o Microsoft .NET Framework 4.0 ou posterior. Microsoft .NET Framework 4.6.1 possui vulnerabilidades. Caso esteja usando o Microsoft .NET Framework 4.6.1, é preciso instalar as atualizações de segurança. Para obter detalhes sobre as atualizações de segurança do Microsoft .NET Framework, consulte o site de suporte técnico da [Microsoft](https://support.microsoft.com/)<sup>a</sup>.
- Se o aplicativo for instalado sem sucesso com o componente Kaspersky Endpoint Agent selecionado em um sistema operacional de servidor e a janela Erro do Coordenador do Windows Installer aparecer, consulte as instruções no site de suporte da Microsoft.
- · Se o aplicativo foi instalado localmente no modo não interativo, use o arquivo [setup.ini](#page-68-0) fornecido para substituir os componentes instalados.
- Depois que o Kaspersky Endpoint Security for Windows é instalado em algumas configurações do Windows 7, o Windows Defender continua a operar. É aconselhável desativar manualmente o Windows Defender para evitar degradação do desempenho do sistema.
- Ao instalar o Kaspersky Endpoint Security for Windows em um servidor com os aplicativos Kaspersky Security for Windows Server (KSWS) e Windows Defender instalados, é necessário reiniciar o sistema. Uma reinicialização do sistema será necessária mesmo se a instalação do aplicativo sem reinicialização do sistema tiver sido habilitada. O Windows Defender para Windows Server está incluído na lista de softwares incompatíveis com o Kaspersky Endpoint Security for Windows. Antes de instalar o aplicativo, o instalador remove o Windows Defender para Windows Server. A remoção de software incompatível torna necessária uma reinicialização do sistema.
- Antes de instalar o Kaspersky Endpoint Security for Windows (KES) em um servidor com o Kaspersky Security for Windows Server (KSWS) instalado, é necessário desativar o KSWS Password Protection. Após migrar do KSWS para o KES, ative a Proteção por senha nas configurações do aplicativo.
- Para instalar o aplicativo em computadores executando Windows 7 ou Windows Server 2008 R2 com o software Veeam Backup & Replication implantado, pode ser necessário reinicializar o computador e executar o aplicativo novamente.
- A migração do Kaspersky Small Office Security (KSOS) para o Kaspersky Endpoint Security (KES) com a Proteção por senha ativada está disponível a partir do KSOS compilação 21.16. Para migrar para as versões anteriores do KSOS, é necessário desativar a Proteção por senha remover manualmente o KSOS. A migração do KSOS para o KES com a Proteção por senha desativada é executada corretamente.

[Atualização do aplicativo](javascript:toggleBlock()

- A partir da versão 11.0.0 do aplicativo, é possível sobrepor a instalação do plug-in do MMC do Kaspersky Endpoint Security for Windows com a nova versão do plug-in. Para retornar à versão anterior, exclua o plug-in atual e instale a versão anterior.
- Ao atualizar o [Kaspersky Endpoint](#page-189-0) Security 11.0.0 ou 11.0.1 for Windows, as configurações de agendamento de tarefas locais para as tarefas de Atualização, Verificação de Áreas Críticas, Verificação Personalizada e Verificação de Integridade não são salvas.
- Em computadores que executam o Windows 10 versão 1903 e 1909, atualizações do Kaspersky Endpoint Security 10 for Windows Service Pack 2 Maintenance Release 3 (compilação 10.3.3.275), Service Pack 2 Maintenance Release 4 (compilação 10.3.3.304), 11.0.0 e 11.0.1 com o componente Criptografia a nível de arquivo (FLE) instalado podem terminar com um erro. Isso ocorre porque a criptografia de arquivo não é compatível com essas versões do Kaspersky Endpoint Security for Windows no Windows 10 versão 1903 e 1909. Antes de instalar esta atualização, é recomendável remover o [componente](#page-74-0) de criptografia de arquivo.
- O aplicativo requer o Microsoft .NET Framework 4.0 ou posterior. Microsoft .NET Framework 4.6.1 possui vulnerabilidades. Caso esteja usando o Microsoft .NET Framework 4.6.1, é preciso instalar as atualizações de segurança. Para obter detalhes sobre as atualizações de segurança do Microsoft .NET Framework, consulte o site de suporte técnico da [Microsoft](https://support.microsoft.com/)<sup>a</sup>.
- Ao atualizar o Kaspersky Endpoint Security, o aplicativo desativa o uso da KSN até que a Declaração da Kaspersky Security Network seja aceita. Além disso, o status do computador pode ser alterado para Crítico no Kaspersky Security Center; o evento os servidores da KSN estão indisponíveis é recebido. Se estiver usando o [Kaspersky Managed](#page-791-0) Detection and Response, eventos sobre violações na operação da solução serão recebidos. O uso da KSN é obrigatório para a operação do Kaspersky Managed Detection and Response. O Kaspersky Endpoint Security [permite](#page-394-0) o uso da KSN após a aplicação da política na qual o administrador aceita os termos de uso da KSN. Após a Declaração da Kaspersky Security Network ser aceita, o Kaspersky Endpoint Security retoma a operação.
- Após atualizar o Kaspersky Endpoint Security para a versão 11.10.0 ou posterior sem reiniciar o computador, ele terá dois aplicativos Kaspersky Endpoint Security instalados. Não remova manualmente a versão anterior do aplicativo. A versão anterior será removida automaticamente quando o computador for reiniciado.
- Depois de atualizar o Kaspersky Endpoint Security em um computador que executa o Microsoft Windows 11, o menu de contexto do arquivo pode exibir itens para versões anteriores e novas do aplicativo. Reinicie o seu computador duas vezes para garantir o correto funcionamento do menu de contexto do arquivo.
- Caso a Autodefesa do aplicativo esteja desativada e todos os adaptadores de rede estejam parados, os componentes de rede do aplicativo não funcionarão entre o final da atualização do aplicativo e a reinicialização do computador. Os componentes de rede do aplicativo incluem Proteção Contra Ameaças da Web, Proteção Contra Ameaças ao Correio, Proteção Contra Ameaças à Rede, Firewall, Prevenção de Intrusão do Host e Controle da Web. Reinicie o computador para que o aplicativo funcione corretamente.
- · O componente Prevenção contra ataque BadUSB não funciona entre o final da atualização do aplicativo e a reinicialização do computador. Reinicie o computador para que o aplicativo funcione corretamente.
- Não será possível atualizar o aplicativo caso o computador não seja reinicializado após a atualização anterior. Reinicie o computador para que o aplicativo funcione corretamente.
- Após o aplicativo ser atualizado a partir de versões anteriores ao Kaspersky Endpoint Security 11 for Windows, o computador deve ser reiniciado.
- O suporte ao sistema de arquivos de ReFS possui limitações:
	- O Kaspersky Endpoint Security pode processar os eventos de desinfecção de ameaças incorretamente. Por exemplo, caso o aplicativo exclua um arquivo malicioso, o relatório pode ter uma entrada objeto não processado. Ao mesmo tempo, o Kaspersky Endpoint Security desinfecta as ameaças de acordo com as configurações do aplicativo. O Kaspersky Endpoint Security também pode criar uma cópia do evento o objeto será desinfectado ao reiniciar para o mesmo objeto.
	- A Proteção contra ameaças ao arquivo pode ignorar algumas ameaças. Ao mesmo tempo, a Vericação de malware funciona corretamente.
	- · Depois que a tarefa *Verificação de malware* for iniciada, as exclusões adicionadas com o iChecker são redefinidas ao reiniciar o servidor.
	- Não há suporte para a tecnologia iSwift. O Kaspersky Endpoint Security não considera exclusões de verificação adicionadas usando a tecnologia iSwift.
	- O Kaspersky Endpoint Security não detecta arquivos eicar.com e susp-eicar.com se o arquivo meicar.exe estiver presente no computador antes da instalação do Kaspersky Endpoint Security.
	- · O Kaspersky Endpoint Security pode exibir incorretamente as notificações de desinfecção de ameaças. Por exemplo, o aplicativo pode exibir uma notificação de ameaça para uma ameaça desinfectada anteriormente.
- As tecnologias Criptografia em Nível de Arquivo (FLE) e Kaspersky Disk Encryption (FDE) não são compatíveis com plataformas de servidor. Ao mesmo tempo, o Kaspersky Endpoint Security pode processar incorretamente os eventos de criptografia de dados.
- Em sistemas operacionais de servidor, nenhum aviso é exibido sobre a necessidade de desinfecção avançada.
- O Microsoft Windows Server 2008 foi excluído do suporte. A instalação do aplicativo em um computador executando o sistema operacional Microsoft Windows Server 2008 não é suportada.
- Instalar o Kaspersky Endpoint Security em um servidor com o Microsoft Data Protection Manager (DPM) implementado pode prejudicar o funcionamento do DPM. Isso é causado por limitações na operação do DPM. Para evitar o [funcionamento](#page-590-0) incorreto, é necessário adicionar as unidades de servidor locais às exclusões para o componente Proteção Contra Ameaças ao Arquivo e para as tarefas de Verificação de malware.
- Há suporte para o Core Mode, com limitações:
	- A interface gráfica do usuário local não está disponível, incluindo notificações, notificações pop-up e outros controles de interface. O aplicativo não pode exibir as janelas de prompt, incluindo as seguintes ianelas:
		- Prompts de versão do aplicativo e confirmação de atualização do módulo;
		- Prompt de reinicialização do computador;
		- Prompt de credenciais de autenticação do servidor proxy.
		- Perguntar para obter acesso ao dispositivo (Controle de Dispositivos).
	- Os seguintes componentes não estão disponíveis: Proteção Contra Ameaças da Web, Proteção Contra Ameaças ao Correio, Controle da Web, Prevenção contra ataque BadUSB.
- O Antibridging não está disponível.
- Só é possível aceitar a Declaração da Kaspersky Security Network na política do aplicativo no console do Kaspersky Security Center.
- A Criptografia de Unidade de Disco BitLocker está disponível apenas com o módulo de plataforma confiável (TPM). Um PIN/senha não pode ser utilizado para criptografia porque o aplicativo não é capaz de exibir a janela de solicitação de senha para autenticação pré-inicialização. Caso o sistema operacional tenha o modo de compatibilidade do Federal Information Processing Standard (FIPS) ativado, conecte uma unidade removível para salvar a chave de criptografia antes de começar a criptografar a unidade.

[Suporte para plataformas virtuais](javascript:toggleBlock()

- Não há suporte para criptografia completa do disco (FDE) em máquinas virtuais Hyper-V.
- · Não há suporte para a Criptografia Completa do Disco (FDE) em plataformas virtuais Citrix.
- O Windows 10 Enterprise multissessão é compatível com limitações:
	- · O Kaspersky Endpoint Security desinfecta as ameaças ativas sem notificar o usuário, apenas ao [desinfectar](#page-242-0) ameaças ativas nos servidores. Outros usuários ativos podem perder os dados caso a ameaça não seja imediatamente resolvida, pois o sistema operacional continua a funcionar em modo multissessão.
	- A Criptografia Completa do Disco (FDE) não é compatível.
	- O gerenciamento do BitLocker não é compatível.
	- O uso do Kaspersky Endpoint Security não é compatível para unidades removíveis. A infraestrutura do Microsoft Azure define unidades removíveis como unidades de rede.
- · Não há suporte para a instalação e o uso do Criptografia em Nível de Arquivo (FLE) em plataformas virtuais Citrix.
- Para oferecer suporte à compatibilidade do Kaspersky Endpoint Security for Windows com Citrix PVS, execute a instalação com a opção Garantir compatibilidade com Citrix PVS [ativada](#page-49-0). Esta opção pode ser ativada no [Assistente](#page-62-0) de instalação ou usando o [parâmetro](#page-912-0) de linha de comando /pCITRIXCOMPATIBILITY=1. No caso de instalação remota, o [arquivo](#page-32-0) KUD deve ser editado adicionandose o seguinte parâmetro: /pCITRIXCOMPATIBILITY=1.
- Citrix XenDesktop. Antes de iniciar a clonagem, você deve desativar a [Autodefesa](#page-658-0) para clonar máquinas virtuais que usam o vDisk.
- Ao preparar um modelo de máquina para a imagem principal Citrix XenDesktop com o Kaspersky Endpoint Security for Windows e o Agente de Rede do Kaspersky Security Center pré-instalados, adicione os seguintes tipos de exclusões ao arquivo de configuração:
	- [Rule-Begin]

Type=File-Catalog-Construction

Action=Catalog-Location-Guest-Modifiable

name="%ALLUSERSPROFILE%\Kaspersky Lab\\*\*\\*"

name="%ALLUSERSPROFILE%\KasperskyLab\\*\*\\*"

```
[Rule-End]
```
Para obter detalhes sobre o Citrix XenDesktop, visite o site de [suporte](https://www.citrix.com/support/) da Citrix<sup>12</sup>.

Em alguns casos, uma tentativa de desconectar com segurança uma unidade removível pode ser malsucedida em uma máquina virtual implementada em um hipervisor VMware ESXi. Tente desconectar o dispositivo com segurança mais uma vez.

[Compatibilidade com o Kaspersky](javascript:toggleBlock() Security Center

- No Kaspersky Security Center Web Console versão 14.1 e anteriores, os nomes de áreas funcionais de componentes da Inspeção do Log e do Monitor de integridade de arquivos não são exibidos corretamente na seção de configurações de permissões de acesso ao usuário das propriedades do Servidor de Administração.
- O Kaspersky Security Center Linux fornece suporte limitado do Kaspersky Endpoint Security. Para obter mais detalhes sobre as limitações de suporte, consulte a ajuda do [Kaspersky Security](https://support.kaspersky.com/KSCLinux/14.2/pt-BR/192930.htm) Center Linux 14.2 ou a ajuda do [Kaspersky Security](https://support.kaspersky.com/KSCLinux/15/pt-BR/192930.htm) Center Linux 15<sup>E</sup>.
- Após reparar o aplicativo, a proteção da conexão do computador ao Servidor de Administração será desativada. Após reparar o aplicativo, execute novamente a tarefa Proteção da conexão do Servidor de Administração.

#### [Licença](javascript:toggleBlock()<sup>[2]</sup>

- Se a mensagem do sistema *Erro ao receber dados* for exibida, verifique se o computador no qual você está executando a ativação tem acesso à rede ou defina as configurações de ativação por meio do Proxy de Ativação do Kaspersky Security Center.
- O aplicativo não pode ser ativado por assinatura através do Kaspersky Security Center se a licença tiver expirado ou se uma licença de avaliação estiver ativa no computador. Para substituir uma licença de avaliação ou uma licença prestes a expirar por uma licença de assinatura, use a tarefa de [distribuição](#page-99-0) de licença.
- Na interface do aplicativo, a data de expiração da licença é exibida na hora local do computador.
- A instalação do aplicativo com um arquivo de chave integrado em um computador com acesso instável à Internet pode resultar na exibição temporária de eventos informando que o aplicativo não está ativado ou que a licença não permite a operação do componente. Isso ocorre porque o aplicativo instala primeiro e tenta ativar a licença de avaliação incorporada, que requer acesso à Internet para ativação durante o procedimento de instalação.
- Durante o período de avaliação, a instalação de qualquer atualização ou patch de aplicativo em um computador com acesso instável à Internet pode resultar na exibição temporária de eventos informando que o aplicativo não está ativado. Isso ocorre porque o aplicativo instala novamente e tenta ativar a licença de avaliação incorporada, que requer acesso à Internet para ativação ao instalar uma atualização.
- Se a licença de avaliação foi ativada automaticamente durante a instalação do aplicativo e, em seguida, o aplicativo foi removido sem salvar as informações da licença, o aplicativo não será ativado automaticamente com a licença de avaliação quando reinstalado. Nesse caso, ative o aplicativo manualmente.
- Caso esteja usando o Kaspersky Security Center versão 11 e o Kaspersky Endpoint Security versão 12.5, os relatórios de desempenho dos componentes podem funcionar incorretamente. Caso tenha instalado componentes do Kaspersky Endpoint Security não incluídos em sua licença, o Agente de Rede pode enviar erros de status de componentes para o log de eventos do Windows. Para evitar erros, remova os componentes não incluídos em sua licença.

[Proteção Contra Ameaças ao](javascript:toggleBlock() Correio

- · Ao verificar e-mails com a extensão de Proteção Contra Ameaças ao Correio para [Microsoft](#page-283-0) Outlook, é recomendável usar o Modo Cache do Exchange (a opção Usar Modo Cache do Exchange).
- O Kaspersky Endpoint Security não oferece suporte à versão de 64 bits do cliente de e-mail MS Outlook. Isso significa que o Kaspersky Endpoint Security não verifica os arquivos do MS Outlook (arquivos PST e OST) se uma versão de 64 bits do MS Outlook estiver instalada no [computador,](#page-185-0) mesmo se o correio estiver incluído no escopo da verificação.

#### [Mecanismo de Remediação](javascript:toggleBlock()

- O aplicativo somente restaura arquivos em dispositivos que tenham o sistema de arquivos NTFS ou FAT32.
- O aplicativo pode restaurar arquivos com as seguintes extensões: odt, ods, odp, odm, odc, odb, doc, docx, docm, wps, xls, xlsx, xlsm, xlsb, xlk, ppt, pptx, pptm, mdb, accdb, pst, dwg, dxf, dxg, wpd, rtf, wb2, pdf, mdf, dbf, psd, pdd, eps, ai, indd, cdr, jpg, jpe, dng, 3fr, arw, srf, sr2, bay, crw, cr2, dcr, kdc, erf, mef, mrw, nef, nrw, orf, raf, raw, rwl, rw2, r3d, ptx, pef, srw, x3f, der, cer, crt, pem, pfx, p12, p7b, p7c, 1cd.
- Não é possível restaurar arquivos localizados em unidades de rede ou em CDs/DVDs regraváveis.
- Não é possível restaurar arquivos que foram criptografados com Encryption File System (EFS). Para obter mais detalhes sobre a operação do EFS, visite o site da [Microsoft](https://docs.microsoft.com/en-us/windows/desktop/fileio/file-encryption)<sup>12</sup>.
- · O aplicativo não monitora as modificações dos arquivos feitas por processos no nível do kernel do sistema operacional.
- · O aplicativo não monitora as modificações feitas nos arquivos por meio de uma interface de rede (por exemplo, se um arquivo estiver armazenado em uma pasta compartilhada e um processo for iniciado remotamente em outro computador).

**[Firewall](javascript:toggleBlock()**<sup>2</sup>

- A filtração de pacotes ou conexões por endereço local, interface física e vida útil (TTL) do pacote é suportada nos seguintes casos:
	- Por endereço local para pacotes ou conexões de saída em regras de aplicativo para TCP e UDP e regras de pacotes.
	- Por endereço local para pacotes ou conexões de entrada (exceto UDP) em regras de blocos de aplicativos ou pacotes.
	- Pela vida útil (TTL) do pacote nas regras de pacotes para pacotes de entrada ou saída.
	- Por interface de rede para pacotes de entrada e saída ou conexões em regras de pacotes.
- · Nas versões do aplicativo 11.0.0 e 11.0.1, os endereços MAC definidos são aplicados incorretamente. As configurações de endereço MAC para as versões 11.0.0, 11.0.1 e 11.1.0 ou posteriores não são compatíveis. Depois de fazer upgrade do aplicativo ou plug-in dessas versões para a versão 11.1.0 ou posterior, você deve verificar e reconfigurar os endereços MAC definidos nas regras de Firewall.
- Ao atualizar o aplicativo das versões 11.1.1 e 11.2.0 para a versão 12.5, os status das permissões para as seguintes regras de Firewall não são migrados:
	- Pedidos do servidor DNS através de TCP.
	- Pedidos do servidor DNS através de UDP.
	- Qualquer atividade de rede.
	- Respostas de entrada de destino ICMP inacessível.
	- Fluxo ICMP de entrada.
- · Caso tenha configurado um adaptador de rede ou Vida útil do pacote (TTL) para uma regra de permissão de pacote, a prioridade dessa regra é menor do que uma regra de aplicativo de bloqueio. Em outras palavras, se a atividade de rede for bloqueada para um aplicativo (por exemplo, o aplicativo está no grupo de confiança de Alta restrição), não é possível permitir a atividade de rede do aplicativo usando uma regra de pacote com essas configurações. Em todos os outros casos, a prioridade de uma regra de pacote é maior do que regras de rede de aplicativos.
- Ao [importar](#page-310-0) as regras de pacote de firewall, o Kaspersky Endpoint Security pode modificar os nomes das regras. O aplicativo determina regras com conjuntos idênticos de parâmetros gerais: protocolo, direção, portas remotas e locais, tempo de vida do pacote (TTL). Caso o conjunto de parâmetros principais seja idêntico para várias regras, o aplicativo atribuirá o mesmo nome a essas regras ou adicionará uma tag ao nome. Isso significa que o Kaspersky Endpoint Security importa todas as regras do pacote, mas o nome das regras com as configurações gerais idênticas pode ser alterado.
- · Se tiver ativado o relatório de eventos do [aplicativo](#page-320-0) em uma regra de rede, ao mover o aplicativo para um grupo confiável diferente, as restrições desse grupo de confiança não serão aplicadas. Portanto, se o aplicativo estiver no grupo de confiança Confiável, ele não terá restrições de rede. Assim, você ativou o relatório de eventos para este aplicativo e o moveu para o grupo de confiança Não Confiável. O firewall não aplicará as restrições de rede para este aplicativo. Recomendamos mover primeiramente o aplicativo para o grupo conável apropriado e então ativar o relatório de eventos. Se esse método não for adequado, é possível configurar restrições manualmente para o aplicativo nas configurações de regras de rede. A restrição será aplicada somente à interface local do aplicativo. Mover o aplicativo entre grupos de confiança na política funciona corretamente.
- · Os componentes Firewall e Prevenção de intrusão têm configurações em comum: direitos do aplicativo e recursos protegidos. Se estas configurações forem alteradas para Firewall, o Kaspersky Endpoint Security aplica automaticamente as novas configurações ao componente de Prevenção de intrusão. Se, por exemplo, for permitida a alteração das configurações gerais da política de Firewall (o cadeado está aberto), as configurações de Prevenção de intrusão também se tornarão editáveis.
- Quando uma regra de [pacote](#page-303-0) de rede é acionada no Kaspersky Endpoint Security 11.6.0 ou anterior, a coluna Nome do aplicativo no relatório do Firewall sempre exibirá o valor Kaspersky Endpoint Security. Além disso, o firewall bloqueará a conexão no nível do pacote para todos os aplicativos. Este comportamento foi modificado para o Kaspersky Endpoint Security 11.7.0 ou posterior. A coluna **Tipo de regra** foi adicionada ao <u>[relatório](#page-653-0) do Firewall</u>. Quando uma regra de pacote de rede é acionada, o valor da coluna Nome do aplicativo permanece vazio.

#### [Prevenção contra ataque BadUSB](javascript:toggleBlock()

- O Kaspersky Endpoint Security restabelece o tempo limite do bloqueio do dispositivo USB quando o computador está bloqueado (por exemplo, o tempo limite do bloqueio da tela decorreu). Ou seja, no caso de inserção de um código de autorização do dispositivo USB errado várias vezes e o aplicativo trava o dispositivo USB, o Kaspersky Endpoint Security permite repetir a tentativa de autorização após destravar o computador. Neste caso, o Kaspersky Endpoint Security não bloqueia o dispositivo USB por um período tal como foi especificado nas configurações do componente de prevenção contra ataque BadUSB.
- · O [Kaspersky Endpoint](#page-163-0) Security redefine o tempo limite de bloqueio do dispositivo USB quando a proteção do computador é pausada. Ou seja, no caso de inserção de um código de autorização de dispositivo USB errado várias vezes e o aplicativo travar o dispositivo USB, o Kaspersky Endpoint Security permite a repetição da tentativa de autorização depois de reiniciar a proteção do [computador](#page-163-0). Neste caso, o Kaspersky Endpoint Security não bloqueia o dispositivo USB por um período tal como foi especificado nas configurações do componente de prevenção contra ataque BadUSB.

[Controle de aplicativos](javascript:toggleBlock()<sup>®</sup>

- Somente os arquivos no formato ZIP são compatíveis com o funcionamento das regras de Controle de Aplicativos no Kaspersky Security Center Web Console. Arquivos em outros formatos, como RAR ou 7z, não são compatíveis. Essa restrição não existe caso o usuário trabalhe com regras de Controle de Aplicativos no Console de Administração (MMC).
- Ao trabalhar com as regras do Controle de Aplicativos no Kaspersky Security Center Web Console, o tamanho máximo compatível para um arquivo carregado é 104 MB. Essa restrição não existe caso o usuário trabalhe com regras de Controle de Aplicativos no Console de Administração (MMC).
- Ao trabalhar no Microsoft Windows 10 no modo lista de bloqueio de aplicativos, as regras de bloqueio podem ser aplicadas incorretamente, o que pode causar o bloqueio de aplicativos não especificados nas regras.
- Quando os aplicativos da web progressivos (PWA) são bloqueados pelo componente Controle de aplicativos, appManifest.xml é indicado como o aplicativo bloqueado no relatório.
- Ao adicionar o aplicativo padrão Bloco de Notas a uma regra de controle de aplicativos para Windows 11, não é recomendado especificar o caminho para o aplicativo. Em computadores executando Windows 11, o sistema operacional utiliza o Metro Notepad, localizado na pasta C:\Arquivos de Programas\WindowsApps\Microsoft.WindowsNotepad\*\Notepad\Notepad.exe. Nas versões anteriores do sistema operacional, o Bloco de Notas está localizado nas seguintes pastas:
	- C:\Windows\notepad.exe
	- C:\Windows\System32\notepad.exe
	- C:\Windows\SysWOW64\notepad.exe

Ao adicionar o Bloco de Notas a uma regra de controle de aplicativos, é possível especificar o nome do aplicativo e o hash do arquivo a partir das propriedades do aplicativo em execução, por exemplo.

[Controle de Dispositivos](javascript:toggleBlock()<sup>®</sup>

- O acesso aos dispositivos de impressora adicionados à lista confiável é bloqueado por regras de bloqueio de dispositivo e barramento.
- Para dispositivos MTP, o controle das operações de Leitura, Gravação e Conexão é suportado se você estiver usando os drivers integrados da Microsoft no sistema operacional. Se um usuário instalar um driver personalizado para trabalhar com um dispositivo (por exemplo, como parte do iTunes ou Android Debug Bridge), o controle das operações de Leitura e Gravação pode não funcionar.
- Ao trabalhar com dispositivos MTP, as regras de acesso são alteradas após reconectar o dispositivo.
- O componente Controle de Dispositivos registra eventos relacionados aos dispositivos monitorados, como conexão e desconexão de um dispositivo, leitura de um arquivo de um dispositivo, gravação de um arquivo em um dispositivo e outros eventos. O Kaspersky Endpoint Security somente registra os eventos de desconexão para os seguintes tipos de dispositivo: Dispositivos portáteis (MTP), Unidades removíveis, Disquetes, Unidades de CD/DVD. Para outros tipos de dispositivo, o aplicativo não registra os eventos de desconexão. O aplicativo registra a operação de conexão de um dispositivo com um computador para todos os tipos de dispositivos.
- · Se você estiver adicionando um dispositivo à lista confiável com base em uma máscara de modelo e usar caracteres que estão incluídos no ID, mas não no nome do modelo, esses dispositivos não serão adicionados. Em uma estação de trabalho, esses dispositivos serão adicionados à lista confiável com base em uma máscara de ID.
- Quando o aplicativo é atualizado sem a reinicialização do computador, o Controle de Dispositivos não aplica as regras de acesso aos dispositivos reconectados. No entanto, caso o dispositivo esteja conectado antes da atualização, o Controle de Dispositivos aplicará as regras corretamente. Reinicie o computador para que o aplicativo funcione corretamente com os dispositivos reconectados.
- Em computadores com o Kaspersky Endpoint Security versão 12.0 instalado, o modo de acesso da impressora Permitir e não registrar para o tipo de dispositivo Impressoras de rede se chamará Depende do barramento de conexão se a política do Kaspersky Endpoint Security versão 12.1 estiver aplicada ao computador. Nesses modos, o aplicativo realiza as mesmas ações. No Kaspersky Endpoint Security versão 12.1, o modo de acesso para impressoras de rede é chamado corretamente de Permitir e não registrar.
- Desde o Kaspersky Endpoint Security 12.0 for Windows, o aplicativo permite configurar regras de impressão para impressoras (controle de impressão). Após instalar o aplicativo com controle de impressão ou atualizar o aplicativo para uma versão com controle de impressão, reinicie o computador. Até que o computador seja reiniciado, o Kaspersky Endpoint Security não aplicará regras de impressão e só poderá controlar o acesso às impressoras. Se a reinicialização do computador afetar negativamente os fluxos de trabalho em sua organização, você poderá reiniciar apenas o serviço spoolsv (spooler de impressão). ioras de rede é chamado corretamente de **Permitir e não registrar**<br>ity 12.0 for Windows, o aplicativo permite <u>configurar regras de</u><br>p<u>le de impressão)</u>. Após instalar o aplicativo com controle de impres<br>ersão com controle
- Desde o Kaspersky Endpoint Security for Windows versão 12.0, o protocolo WPA3 é suportado pelo aplicativo para dispositivos do tipo Wi-Fi. Se uma política do Kaspersky Endpoint Security versão 12.2 for aplicada em um computador, o protocolo WPA2 será selecionado nos computadores com o Kaspersky Endpoint Security versão 11.11.0 e anteriores; o WPA2/WPA3 será selecionado para as versões 12.0 a 12.1; e o WPA3 será selecionado para as versões 12.2 e posteriores.
- $\bullet$  Os dispositivos da Apple são classificados como dispositivos portáteis (MTP) e dispositivos do iTunes. O sistema operacional pode identificar incorretamente a conexão do dispositivo da Apple e não determiná-lo como um dispositivo portátil (MTP). Nesse caso, o dispositivo da Apple ficará indisponível no gerenciador de arquivos e acessível no aplicativo iTunes. Como resultado, o Kaspersky Endpoint Security controlará o acesso ao dispositivo da Apple apenas no aplicativo iTunes. Para acessar o dispositivo da Apple como um dispositivo portátil (MTP), acesse o Gerenciador de dispositivos e remova o driver USB do dispositivo móvel da Apple da lista de controladores USB. Após reiniciar o computador, o sistema operacional identificará o dispositivo da Apple como um dispositivo portátil (MTP) e um dispositivo do iTunes. O [Kaspersky Endpoint](#page-468-0) Security controlará o acesso ao dispositivo no aplicativo iTunes e no gerenciador de arquivos.
- No Kaspersky Endpoint Security 12.3 for Windows, as configurações de acesso são diferentes para o tipo de dispositivo Bluetooth. Caso tenha especificado o valor Depende do barramento de conexão na versão anterior do aplicativo, depois de atualizar o aplicativo para a versão 12.3, o valor configurado muda para Permitir e não registrar. Isso não altera o comportamento do dispositivo.
- O Controle de Dispositivos é compatível com dispositivos Bluetooth somente por meio da pilha Microsoft Windows Bluetooth. O Controle de Dispositivos pode funcionar incorretamente com pilhas Bluetooth de terceiros.
- Caso o dispositivo Bluetooth oculte ou falsifique sua Classe de Dispositivo (COD), o Controle de Dispositivos poderá funcionar incorretamente.
- Em computadores com Windows 7 ou Windows 8 com certos drivers do adaptador Realtek Bluetooth, talvez não seja possível permitir apenas a conexão com os dispositivos Bluetooth como dispositivos de entrada (classe HID). Ou seja, caso o acesso aos dispositivos Bluetooth seja impedido nas configurações do aplicativo e os dispositivos de entrada sejam adicionados nas exclusões, o Controle de Dispositivos poderá evitar o acesso a todos os dispositivos Bluetooth.

#### [Controle da Web](javascript:toggleBlock()

- Não há suporte para os formatos OGV e WEBM.
- Não há suporte para o protocolo RTMP.

#### [Controle Adaptativo de Anomalias](javascript:toggleBlock()

- Recomenda-se criar exclusões [automaticamente](#page-510-0) com base no evento. Ao adicionar manualmente uma exclusão, adicione o caractere \* ao início do caminho ao especificar o objeto de destino.
- Um relatório de Regras de Controle [Adaptativo](#page-513-0) de Anomalias não pode ser gerado se a amostra incluir até mesmo um evento cujo nome contenha mais de 260 caracteres.
- Não há suporte para a adição de exclusões ao repositório de Disparo de Regras do Controle Adaptativo de Anomalias se as propriedades de um objeto ou processo tiverem um valor com mais de 256 caracteres (por exemplo, o caminho para o objeto-alvo). É possível adicionar manualmente uma exclusão às configurações da Política. Também é possível adicionar uma exclusão ao Relatório de Regras de Controle Adaptativo de Anomalias disparadas.

#### Criptografia de drive (FDE) <sup>®</sup>

- · Depois de instalar o aplicativo, você deve reiniciar o sistema operacional para que a criptografia do disco rígido funcione corretamente.
- O Agente de Autenticação não é compatível com hieróglifos ou os caracteres especiais | e \.
- Para um desempenho ideal do computador depois da criptografia, é necessário que o processador seja compatível com o conjunto de instruções AES-NI (Intel Advanced Encryption Standard New Instructions). Se o processador não for compatível com AES-NI, o desempenho do computador pode diminuir.
- Quando há processos que tentam acessar dispositivos criptografados antes que o aplicativo conceda acesso a tais dispositivos, o aplicativo mostra um aviso informando que tais processos devem ser encerrados. Se os processos não puderem ser encerrados, reconecte os dispositivos criptografados.
- · Os IDs exclusivos dos discos rígidos são exibidos nas estatísticas de criptografia do dispositivo em formato invertido.
- Não é recomendado formatar dispositivos enquanto eles estão sendo criptografados.
- Quando várias unidades removíveis são conectadas simultaneamente a um computador, a política de criptografia pode ser aplicada a apenas uma unidade removível. Quando os dispositivos removíveis são reconectados, a política de criptografia é aplicada corretamente.
- A criptografia pode falhar ao iniciar em um disco rígido altamente fragmentado. Desfragmente o disco rígido.
- Quando os discos rígidos são criptografados, a hibernação é bloqueada desde o momento em que a tarefa de criptografia é iniciada até a primeira reinicialização de um computador executando o Microsoft Windows 7/8/8.1/10, e após a instalação da criptografia do disco rígido até a primeira reinicialização dos sistemas operacionais Microsoft Windows 8/8.1/10. Quando os discos rígidos são descriptografados, a hibernação é bloqueada desde o momento em que a unidade de inicialização é totalmente descriptografada até a primeira reinicialização do sistema operacional. Quando a opção Início Rápido está habilitada no Microsoft Windows 8/8.1/10, o bloqueio da hibernação impede que você desligue o sistema operacional.
- Os computadores com Windows 7 não permitem a alteração da senha durante a recuperação quando o disco é criptografado com a tecnologia BitLocker. Depois que a chave de recuperação for inserida e o sistema operacional for carregado, o Kaspersky Endpoint Security não solicitará a alteração da senha ou do código PIN pelo usuário. Assim, é impossível definir uma nova senha ou um código PIN. Esse problema é derivado das peculiaridades do sistema operacional. Para continuar, é necessário criptografar novamente o disco rígido.
- Não é recomendado usar a ferramenta xbootmgr.exe com provedores adicionais ativados. Por exemplo, Expedidores, Rede ou Drivers.
- Não há suporte para a formatação de uma unidade removível criptografada em um computador com o Kaspersky Endpoint Security for Windows instalado.
- Não há suporte para a formatação de uma unidade removível criptografada com o sistema de arquivos FAT32 (a unidade é exibida como criptografada). Para formatar uma unidade, reformate-a para o sistema de arquivos NTFS.
- Para obter detalhes sobre como restaurar um sistema operacional de uma cópia de backup para um dispositivo GPT criptografado, visite a Base de Dados de [Conhecimento](https://support.kaspersky.com/11526) de Suporte Técnico<sup>12</sup>.
- Vários agentes de download não podem coexistir em um computador criptografado.
- É impossível acessar uma unidade removível que foi criptografada anteriormente em um computador diferente quando todas as seguintes condições são atendidas simultaneamente:
	- Não há conexão com o servidor do Kaspersky Security Center.
	- O usuário está tentando autorização com um novo token ou senha.

Se ocorrer uma situação semelhante, reinicie o computador. Depois que o computador for reiniciado, o acesso à unidade removível criptografada será concedido.

- A descoberta de dispositivos USB pelo Agente de Autenticação pode não ser suportada quando o modo xHCI para USB está habilitado nas configurações do BIOS.
- O Kaspersky Disk Encryption (FDE) para a parte SSD de um dispositivo usado para armazenar em cache os dados usados com mais frequência não é compatível com dispositivos SSHD.
- · Não há suporte para a criptografia de discos rígidos em sistemas operacionais Microsoft Windows 8/8.1/10 de 32 bits em execução no modo UEFI.
- Reinicie o computador antes de criptografar um disco rígido descriptografado.
- · A criptografia do disco rígido não é compatível com o Kaspersky Anti-Virus para UEFI. Não é recomendado usar criptografia de disco rígido em computadores que tenham o Kaspersky Anti-Virus para UEFI instalado.
- A criação de contas do Agente de [autenticação](#page-695-0) com base em contas da Microsoft possui suporte, considerando as seguintes limitações:
	- Não há suporte para a tecnologia de [Login](#page-692-0) único.
	- Não há suporte para a criação automática de contas do Agente de autenticação se a opção de criar contas para usuários que efetuaram login no sistema nos últimos N dias for selecionada.
- Se o nome de uma conta do Agente de Autenticação tiver o formato <domínio>/<nome da conta do Windows>, depois de alterar o nome do computador, você também precisará alterar os nomes das contas que foram criadas para usuários locais deste computador. Por exemplo, imagine que haja um usuário local Ivanov no computador Ivanov e uma conta do Agente de autenticação com o nome Ivanov/Ivanov tenha sido criada para esse usuário. Se o nome do computador Ivanov tiver sido alterado para Ivanov-PC, você precisará alterar o nome da conta do Agente de Autenticação para o usuário Ivanov de Ivanov/Ivanov para Ivanov-PC/Ivanov. É possível mudar o nome da conta usando a tarefa de gerenciamento de conta local do Agente de Autenticação. Antes que o nome da conta seja alterado, é possível fazer a autenticação no ambiente de pré-inicialização usando o nome antigo (por exemplo, Ivanov/Ivanov).
- Se um usuário tiver permissão para acessar um computador que foi criptografado com a tecnologia Kaspersky Disk Encryption usando apenas um token e ele precisar concluir o procedimento de recuperação de acesso, certifique-se de que esse usuário tenha acesso com base em senha a este computador após o acesso ao computador criptografado ter sido restaurado. A senha que o usuário definiu ao restaurar o acesso pode não ser salva. Nesse caso, o usuário terá que concluir o procedimento para restaurar o acesso ao computador criptografado novamente na próxima vez que o computador for reiniciado.
- Ao descriptografar uma unidade de disco rígido usando a Ferramenta de [recuperação](#page-765-0) FDE, o processo de descriptografia pode terminar com um erro se os dados no dispositivo de origem forem substituídos pelos dados descriptografados. Parte dos dados do disco rígido permanecerão criptografados. Recomenda-se escolher a opção de salvar os dados descriptografados em um arquivo nas configurações de descriptografia do dispositivo ao usar a Ferramenta de recuperação FDE.
- · Se a senha do Agente de autenticação foi alterada, uma mensagem com o texto Sua senha foi alterada com êxito. Clique em OK aparece, porém se o usuário reiniciar o computador, a nova senha não será salva. A senha antiga deve ser usada para autenticação subsequente no ambiente de pré-inicialização.
- A criptografia de disco é incompatível com a tecnologia Intel Rapid Start.
- A criptografia de disco é incompatível com a tecnologia ExpressCache.
- Em alguns casos, ao tentar [descriptografar](#page-765-0) uma unidade criptografada usando a Ferramenta de recuperação FDE, a ferramenta detecta erroneamente o status do dispositivo como "não criptografado" após a conclusão do procedimento de "Solicitação-Resposta". O log da ferramenta mostra um evento informando que o dispositivo foi descriptografado com êxito. Nesse caso, é necessário reiniciar o procedimento de recuperação de dados para descriptografar o dispositivo.
- Depois que o plug-in do Kaspersky Endpoint Security for Windows é atualizado no Web Console, as propriedades do computador cliente não mostram a chave de recuperação do BitLocker até que o serviço do Web Console seja reiniciado.
- · Para ver as outras limitações do suporte de criptografia completa de disco e uma lista de dispositivos para os quais a criptografia de discos rígidos [possui suporte,](https://support.kaspersky.com/15018) mas com restrições, consulte a Base de Dados de Conhecimento do Suporte Técnico<sup>12</sup>.

Criptografia em Nível de Arquivo (FLE) <sup>®</sup>

- A criptografia de arquivos e pastas não é compatível com os sistemas operacionais da família Microsoft Windows Embedded.
- Após instalar o aplicativo, reinicie o sistema operacional para que a criptografia de arquivos e pastas funcione corretamente.
- O aplicativo é compatível com criptografia de arquivos apenas em dispositivos que tenham sistemas de arquivos NTFS e FAT32. Se um arquivo criptografado for transferido para um dispositivo com um sistema de arquivos não compatível (por exemplo, exFAT), o arquivo nesse dispositivo não será criptografado e pode ser modificado.
- Se um arquivo criptografado for armazenado em um computador que tenha funcionalidade de criptografia disponível e você acessar o arquivo de um computador onde a criptografia não está disponível, será fornecido acesso direto a esse arquivo. Um arquivo criptografado armazenado em uma pasta de rede em um computador que possui funcionalidade de criptografia disponível é copiado de forma descriptografada para um computador que não possui funcionalidade de criptografia disponível.
- É aconselhável descriptografar os arquivos que foram criptografados com o Encrypting File System antes de criptografar os arquivos com o Kaspersky Endpoint Security for Windows.
- Depois que um arquivo é criptografado, seu tamanho aumenta em 4 KB.
- · Depois que um arquivo é criptografado, o atributo Arquivo compactado é definido nas propriedades do arquivo.
- Se um arquivo descompactado de um arquivo criptografado tiver o mesmo nome de um arquivo já existente em seu computador, o último será sobrescrito pelo novo arquivo que foi descompactado de um arquivo criptografado. O usuário não é notificado sobre a operação de substituição.
- Antes de [descompactar](#page-740-0) um arquivo criptografado, certifique-se de que há espaço livre em disco suficiente para acomodar os arquivos descompactados. Caso não tenha espaço em disco suficiente, a descompactação do arquivo poderá ser concluída, mas os arquivos poderão estar corrompidos. Neste caso, é possível que o Kaspersky Endpoint Security não exiba nenhuma mensagem de erro.
- A interface do [Gerenciador](#page-753-0) de Arquivos Portátil não exibe mensagens sobre erros que ocorrem durante sua operação.
- O Kaspersky Endpoint Security for Windows não inicia o [Gerenciador](#page-753-0) de Arquivos Portátil em um computador que tenha o componente Criptografia em Nível de Arquivo instalado.
- Não é possível usar o [gerenciador](#page-753-0) de arquivos portátil para acessar uma unidade removível caso as seguintes condições sejam simultaneamente verdadeiras:
	- Não há conexão com o Kaspersky Security Center.
	- O Kaspersky Endpoint Security for Windows está instalado no computador;
	- A criptografia de dados (FDE ou FLE) não foi executada no computador.

O acesso não é possível mesmo se o usuário souber a senha do gerenciador de arquivos portátil.

- · Quando a criptografia de arquivo é usada, o aplicativo é incompatível com o programa de e-mail Sylpheed.
- O [Kaspersky Endpoint](#page-736-0) Security for Windows não é compatível com as regras de restrição de acesso a arquivos criptografados para alguns aplicativos. Isso porque algumas operações de arquivos são realizadas por um aplicativo terceiro. Por exemplo, a cópia de arquivos é realizada pelo gerenciador de arquivos, não

pelo próprio aplicativo. Assim, se o acesso a arquivos criptografados for negado ao cliente de e-mail do Outlook, o Kaspersky Endpoint Security vai permitir que o cliente de e-mail acesse o arquivo criptografado se o usuário tiver copiado os arquivos para a mensagem por meio da área de transferência ou usando a função arrastar e soltar. A operação de cópia foi realizada por um gerenciador de arquivos, para o qual as regras de restrição de acesso a arquivos criptografados não foram especificadas, ou seja, o acesso é permitido.

- Quando as unidades removíveis são criptografadas com [suporte](#page-748-0) ao modo portátil, o controle de idade da senha não pode ser desabilitado.
- · Não é possível alterar as configurações do arquivo de paginação. O sistema operacional usa os valores padrão em vez dos valores de parâmetros especificados.
- Use a remoção segura ao trabalhar com unidades removíveis criptografadas. Não podemos garantir a integridade dos dados se a unidade removível não for removida com segurança.
- Depois que os arquivos são criptografados, seus originais não criptografados são excluídos com segurança.
- · Não há suporte para a sincronização de arquivos offline usando o Client-Side Caching (CSC). Recomendase proibir o gerenciamento offline de recursos compartilhados no âmbito de política de grupo. Os arquivos que estão no modo offline podem ser editados. Após a sincronização, as alterações feitas em um arquivo offline podem ser perdidas. Para obter detalhes sobre o suporte para Client-Side Caching (CSC) ao usar criptografia, consulte a Base de Dados de [Conhecimento](https://support.kaspersky.com/11527) do Suporte Técnico<sup>12</sup>.
- · Não há suporte para a criação de um arquivo compactado [criptografado](#page-740-0) na raiz do disco rígido do sistema.
- Você pode ter problemas ao acessar arquivos criptografados pela rede. É recomendável mover os arquivos para uma fonte diferente ou certificar-se de que o computador que está sendo usado como servidor de arquivos seja gerenciado pelo mesmo Servidor de Administração do Kaspersky Security Center.
- Alterar o layout do teclado pode fazer com que a janela de entrada de senha para um arquivo compactado de extração automática criptografado seja travada. Para resolver o problema, feche a janela de entrada de senha, mude para o layout de teclado padrão em seu sistema operacional e digite novamente a senha do arquivo compactado criptografado.
- · Quando a criptografia de arquivo é usada em sistemas que têm várias partições em um disco, é recomendável usar a opção que determina automaticamente o tamanho do arquivo pagefile.sys. Depois que o computador for reiniciado, o arquivo pagefile.sys pode mover-se entre as partições do disco.
- Depois de aplicar as regras de criptografia de arquivo, incluindo os arquivos na pasta Meus Documentos, certifique-se de que os usuários para os quais a criptografia foi aplicada possam acessar os arquivos criptografados. Para fazer isso, cada usuário deve entrar no sistema quando uma conexão com o Kaspersky Security Center estiver disponível. Se um usuário tentar acessar arquivos criptografados sem uma conexão com o Kaspersky Security Center, o sistema pode travar.
- · Se os arquivos do sistema forem de alguma forma incluídos no escopo da criptografia em nível de arquivo, eventos relacionados a erros ao criptografar esses arquivos podem aparecer nos relatórios. Os arquivos especificados nesses eventos não são realmente criptografados.
- Não há suporte para os processos do Pico.
- · Não há suporte para caminhos com distinção entre maiúsculas e minúsculas. Quando regras de criptografia ou regras de descriptografia são aplicadas, os caminhos nos eventos do produto são exibidos em letras minúsculas.
- Não é recomendado criptografar arquivos usados pelo sistema na inicialização. Se esses arquivos estiverem criptografados, uma tentativa de acessar arquivos criptografados sem uma conexão com o

Kaspersky Security Center pode fazer com que o sistema trave ou resultar em solicitações de acesso a arquivos não criptografados.

- Se os usuários trabalharem em conjunto com um arquivo na rede sob regras FLE por meio de aplicativos que usam o método de mapeamento de arquivo para memória (como WordPad ou FAR) e aplicativos projetados para trabalhar com arquivos grandes (como Notepad ++), o arquivo na forma não criptografada pode ser bloqueado indefinidamente sem a capacidade de acessá-lo no computador no qual reside.
- O Kaspersky Endpoint Security não criptografa arquivos localizados no armazenamento em nuvem do OneDrive ou em outras pastas que tenham OneDrive como nome. O Kaspersky Endpoint Security também bloqueia a cópia de arquivos criptografados para as pastas do OneDrive caso os arquivos não sejam adicionados à regra de descriptografia.
- · Quando o componente Criptografia em Nível de Arquivo é instalado, o gerenciamento de usuários e grupos não funciona no modo WSL (Subsistema Windows para Linux).
- · Quando o componente Criptografia em Nível de Arquivo é instalado, não há suporte para a POSIX (Portable Operating System Interface) para renomear e excluir arquivos.
- Não é recomendado criptografar arquivos temporários, pois isso pode causar perda de dados. Por exemplo, o Microsoft Word cria arquivos temporários ao processar um documento. Caso os arquivos temporários sejam criptografados e o arquivo original não for, o usuário poderá receber um erro de Acesso Negado ao tentar salvar o documento. Além disso, o Microsoft Word pode salvar o arquivo, mas não será possível abrir o documento na próxima vez, ou seja, os dados serão perdidos. Para evitar a perda de dados, é preciso excluir a pasta de arquivos [temporários](#page-735-0) das regras de criptografia.
- Após atualizar o Kaspersky Endpoint Security for Windows versão 11.0.1 ou anterior, para acessar os arquivos criptografados após reiniciar o computador, certique-se de que o Agente de Rede esteja em execução. O Agente de Rede tem uma inicialização atrasada, portanto, não é possível acessar os arquivos criptografados imediatamente após o carregamento do sistema operacional. Não há necessidade de aguardar a inicialização do Agente de Rede após a próxima inicialização do computador.

[Detection and Response \(EDR,](javascript:toggleBlock() MDR, Kaspersky Sandbox) a

- · Não é possível verificar um objeto colocado em quarentena como resultado da tarefa Mover arquivo para a Quarentena.
- · Não é possível colocar em quarentena um fluxo de dados [alternativos](#page-806-0) (ADS) com mais de 4 MB. O Kaspersky Endpoint Security ignorará as ADS extensas sem notificar o usuário.
- · O Kaspersky Endpoint Security não executa as tarefas de Verificação de IOC em unidades de rede se o caminho da pasta nas propriedades da tarefa começar com uma letra da unidade. O Kaspersky Endpoint Security é compatível somente com formato de caminho UNC para tarefas de Verificação de IOC em unidades de rede. Por exemplo, \\servidor\pasta\_compartilhada.
- · Uma importação de um arquivo de configuração de aplicativo termina com um erro caso a configuração de integração com o [Kaspersky Sandbox](#page-825-0) esteja ativada no arquivo de configuração. Antes de exportar as configurações do aplicativo, desative o Kaspersky Sandbox. Em seguida, execute o procedimento de exportação/importação. Após importar o arquivo de configuração, ative o Kaspersky Sandbox.
- · Quando um indicador de comprometimento for detectado durante a execução da tarefa Verificação de IOC, o aplicativo colocará o arquivo em quarentena somente pelo prazo do FileItem. Colocar um arquivo na quarentena para outros prazos não é compatível.
- O plug-in da Web do Kaspersky Endpoint Security for Windows 11.7.0 ou posterior é necessário para gerenciar os detalhes do alerta. Os detalhes de alertas são necessários para funciona com as soluções de Endpoint [Detection](#page-799-0) and Response (EDR Optimum e EDR Expert). Os detalhes de alertas estão disponíveis apenas no Kaspersky Security Center Web Console e no Kaspersky Security Center Cloud Console.
- · A migração da configuração [KES+KEA] para a configuração [KES+built-in agent] pode ser concluída com a remoção de erro do aplicativo Kaspersky Endpoint Agent. A remoção de erro do aplicativo foi corrigida na versão mais recente do Kaspersky Endpoint Agent. Para remover o Kaspersky Endpoint Agent, reiniciar o computador e criar uma tarefa de remoção do aplicativo.
- · Não há suporte para a configuração [KES+KEA+agente integrado]. Essa configuração interrompe a interação entre os aplicativos e a solução de Detection and Response em sua organização. Além disso, usar o Kaspersky Endpoint Agent e o agente integrado no mesmo computador pode levar à duplicação da telemetria e aumentar a carga no computador e na rede. Depois de migrar para a configuração do [KES+agente integrado], certifique-se de que o Kaspersky Endpoint Agent tenha sido removido do computador. Se o Kaspersky Endpoint Agent continuar funcionando após a migração, desinstale o aplicativo manualmente (por exemplo, usando a tarefa Desinstalar aplicativo remotamente).

O instalador permite implementar o Kaspersky Endpoint Agent em um computador com o Kaspersky Endpoint Security e o agente integrado instalado. O Kaspersky Endpoint Agent e o agente integrado também podem ser instalados em um computador como resultado da tarefa Alterar componentes do aplicativo. O comportamento depende das versões do Kaspersky Endpoint Security e do Kaspersky Endpoint Agent.

- O plug-in da Web do Kaspersky Endpoint Security for Windows 11.7.0 ou posterior é necessário para gerenciar os componentes do EDR Optimum e do Kaspersky Sandbox. O plug-in da Web do Kaspersky Endpoint Security for Windows 11.8.0 ou posterior é necessário para gerenciar o componente do EDR Expert. Se você tiver criado a tarefa Alterar componentes do aplicativo usando um plug-in da Web incompatível com o funcionamento com esses componentes, o instalador excluirá tais componentes nos computadores com EDR Optimum, EDR Expert ou Kaspersky Sandbox instalado.
- O agente integrado, EDR (KATA), reinicia o isolamento de rede de um computador após a reinicialização do computador, mesmo que o período de isolamento tenha expirado. Para evitar o isolamento repetido do computador, é necessário desativar o isolamento de rede no console da Kaspersky Anti Targeted Attack Platform.
- Recomendamos atualizar o aplicativo após a conclusão do isolamento de rede. Depois de atualizar o Kaspersky Endpoint Security, o isolamento de rede pode ser interrompido.
- Os agentes integrados para EDR (KATA), EDR Optimum e EDR Expert não são compatíveis entre si. Portanto, a ativação do agente integrado EDR com uma licença Kaspersky Endpoint Detection and Response Add-on independente pode ser ignorada caso o Kaspersky Endpoint Security tenha sido ativado com funcionalidade EDR diferente. Por exemplo, a ativação do agente integrado EDR (KATA) com uma licença independente é ignorada caso o Kaspersky Endpoint Security tenha sido instalado com a licença [KES+EDR Optimum].
- No Kaspersky Endpoint Security versão 12.1, o agente integrado do EDR (KATA) não é compatível com os seguintes metarquivos da tarefa Obter metarquivos NTFS: \$Secure: \$SDH: \$INDEX\_ROOT; \$Secure:\$SDH:\$INDEX\_ALLOCATION; \$Secure:\$SDH:\$BITMAP; \$Secure:\$SII:\$INDEX\_ROOT; \$Secure:\$SII:\$INDEX\_ALLOCATION; \$Secure:\$SII:\$BITMAP; \$Extend\\$UsnJrnl:\$J:\$DATA; \$Extend\\$UsnJrnl:\$Max:\$DATA. O suporte para esses metarquivos foi adicionado ao Kaspersky Endpoint Security versão 12.2.
- Ao migrar do [Kaspersky Endpoint](#page-837-0) Agent para Kaspersky Endpoint Security para a solução Kaspersky Anti Targeted Attack Platform (EDR), pode haver alguns erros ao conectar o computador com os servidores do Nó Central. Isso acontece porque o assistente de migração no Web Console ignora as seguintes configurações da política e não as migra:
	- Proibição de modificação de configurações **Configurações de conexão do servidores KATA** ("bloqueado").

Por padrão, as configurações podem ser modificadas (o "cadeado" está aberto). Portanto, as configurações não são aplicadas no computador. É necessário proibir as modificação das configurações e fechar o "cadeado".

Crypto-contêiner.

Caso a autenticação de duas vias seja usada para conexão com os servidores do Nó Central, é necessário adicionar novamente o crypto-contêiner. O assistente de migração migra corretamente o certificado TLS do servidor.

O assistente de migração de tarefas e políticas no Console de Administração (MMC) migra todas as configurações para a solução Kaspersky Anti Targeted Attack Platform (EDR).

O status de ativação do aplicativo é exibido [incorretamente](#page-776-0) quando o aplicativo é instalado no modo do Endpoint Detection and Response Agent para oferecer suporte à solução Kaspersky Managed Detection and Response sem conexão com o Kaspersky Security Center. Após o [download](#page-792-0) do arquivo BLOB, a área de notificação da barra de tarefas do Windows exibe um status incorreto: O aplicativo não está ativado. No entanto, a interface do aplicativo exibe o status de ativação corretamente. Reinicie o computador para que o aplicativo funcione corretamente.

**[Outras limitações](javascript:toggleBlock()** 

- Se o aplicativo retornar um erro ou travar durante a operação, ele poderá ser reiniciado automaticamente. Se o aplicativo encontrar erros recorrentes que fazem com que o aplicativo trave, o aplicativo executa as seguintes operações:
	- 1. Desativa as funções de controle e proteção (a funcionalidade de criptografia permanece ativada).
	- 2. Notifica o usuário de que as funções foram desativadas.
	- 3. Tenta restaurar o aplicativo para um estado funcional após atualizar os bancos de dados de antivírus ou aplicar atualizações do módulo do aplicativo.
- · Os endereços da Web [adicionados](#page-270-0) à lista confiável podem ser processados incorretamente.
- No console do Kaspersky Security Center, não é possível salvar um arquivo no disco pela pasta **Avançado**  $\rightarrow$  Repositórios  $\rightarrow$  Ameaças ativas. Para salvar o arquivo, é preciso desinfectar o arquivo infectado. Ao desinfectá-lo, o aplicativo salvará uma cópia do arquivo no Backup. Agora, é possível salvar o arquivo no disco pela pasta **Avançado**  $\rightarrow$  **Repositórios**  $\rightarrow$  **Backup**.
- A herança das configurações de transferência de dados para o Servidor de Administração (Configurações gerais  $\rightarrow$  Relatórios e Armazenamento  $\rightarrow$  Transferência de dados para o Servidor de Administração) difere da herança de outras configurações. Caso tenha permitido a alteração das configurações de transmissão de dados na política (o "cadeado" está aberto), essas configurações serão redefinidas para os valores padrão nas propriedades do computador local no console, caso não tenham sido definidas anteriormente. Caso essas configurações tenham sido definidas anteriormente, seus valores serão restaurados. Ao excluir uma política, as configurações serão herdadas da mesma forma. Nesses casos, outras configurações nas propriedades do computador local serão herdadas da política.
- O Kaspersky Endpoint Security monitora o tráfego HTTP que está em conformidade com as normas RFC 2616, RFC 7540, RFC 7541, RFC 7301. Se o Kaspersky Endpoint Security detectar outro formato de troca de dados no tráfego HTTP, o aplicativo bloqueará essa conexão para prevenir o download de arquivos maliciosos da Internet.
- O Kaspersky Endpoint Security previne a comunicação sobre o protocolo QUIC. Os navegadores usam o protocolo de transporte padrão (TLS ou SSL) independentemente se o suporte QUIC estiver ativado no navegador ou não.
- Podem ocorrer erros de conexão TLS quando o software de terceiros funciona com a biblioteca Libcurl. Isso pode estar relacionado ao certificado Kaspersky que o Kaspersky Endpoint Security usa para verificar conexões [criptografadas.](#page-399-0) Para continuar a operação, é possível desabilitar a validação de certificado para software de terceiros (não recomendado) ou adicionar um corpo de certificados Kaspersky ao armazenamento de certificados cURL. Para obter informações detalhadas, consulte a Base de conhecimento da Kaspersky.
- Quando o Kaspersky Endpoint Security for Windows é iniciado pela primeira vez, um aplicativo assinado digitalmente pode ser colocado temporariamente no grupo errado. O aplicativo assinado digitalmente será posteriormente colocado no grupo correto.
- No Kaspersky Security Center, ao mudar a utilização da Kaspersky Security Network global para a [Kaspersky Security Network](#page-394-0) privada, ou vice-versa, a opção de participar na Kaspersky Security Network é desativada na política do produto específico. Após a mudança, leia atentamente o texto da Declaração da Kaspersky Security Network e confirme seu consentimento para participar da KSN. Você pode ler o texto da Declaração na interface do aplicativo ou ao editar a política do produto.
- · Durante uma nova verificação de um objeto malicioso que foi bloqueado por um software de terceiros, o usuário não é notificado quando a ameaça é detectada novamente. O evento de nova detecção de ameaça é exibido no relatório do aplicativo e no relatório do Kaspersky Security Center.
- O componente Sensor de [Endpoints](#page-1041-0) não pode ser instalado no Microsoft Windows Server 2008.
- · O relatório do Kaspersky Security Center sobre a criptografia de dispositivo não incluirá informações sobre os dispositivos criptografados por meio do Microsoft BitLocker em plataformas de servidor ou em estações de trabalho nas quais o componente Controle de Dispositivos não está instalado.
- Não é possível ativar a exibição de todas as entradas de relatório no Kaspersky Security Center Web Console. No Web Console, é possível alterar somente o número de entradas exibido nos relatórios. Por padrão, o Kaspersky Security Center Web Console exibe 1000 entradas de relatório. É possível ativar a exibição de todas as entradas de relatório no Console de Administração (MMC).
- · Não é possível definir a exibição de mais de 1000 entradas de relatório no Kaspersky Security Center Console. Se for definido um valor maior do que 1000, o Kaspersky Security Center Console exibirá somente 1000 entradas de relatório.
- Ao usar uma hierarquia de política, as configurações da seção Criptografia de unidades removíveis em uma política filho estão acessíveis para edição se a política pai proibir a modificação dessas configurações.
- · Você deve ativar o Logon de Auditoria nas configurações do sistema operacional para garantir o funcionamento adequado das exclusões para a proteção de pastas [compartilhadas](#page-350-0) contra criptografia externa.
- Se a proteção de pasta [compartilhada](#page-343-0) estiver ativada, o Kaspersky Endpoint Security for Windows monitora as tentativas de criptografar as pastas compartilhadas para cada sessão de acesso remoto iniciada antes da inicialização do Kaspersky Endpoint Security for Windows, mesmo se o computador a partir do qual a sessão de acesso remoto foi iniciada foi adicionado às exclusões. Se você não quiser que o Kaspersky Endpoint Security for Windows monitore as tentativas de criptografar pastas compartilhadas para sessões de acesso remoto iniciadas em um computador adicionado às exclusões e iniciado antes da inicialização do Kaspersky Endpoint Security for Windows, encerre e restabeleça a sessão de acesso remoto ou reinicie o computador no qual o Kaspersky Endpoint Security for Windows está instalado.
- Se a tarefa de atualização for executada com as [permissões](#page-225-0) de uma conta de usuário especíca, os patches do produto não serão baixados durante a atualização de uma fonte que requer autorização.
- $\bullet$  O aplicativo pode falhar ao iniciar devido ao desempenho insuficiente do sistema. Para resolver esse problema, use a opção Ready Boot ou aumente o tempo limite do sistema operacional para iniciar os serviços.
- O aplicativo não pode funcionar no modo de segurança.
- Não podemos garantir que o Controle de áudio funcionará até depois da primeira reinicialização após a instalação do aplicativo.
- · No Console de Administração (MMC), nas configurações de Prevenção de intrusão na janela de configuração de permissões do aplicativo, o botão **Remover** está indisponível. É possível remover um aplicativo de um grupo de confiança por meio do menu de contexto do aplicativo.
- · Na interface local do aplicativo, nas configurações de Prevenção de intrusão, as permissões do aplicativo e os recursos protegidos não estarão disponíveis para visualização se o computador estiver sendo gerenciado por uma política. Rolar, pesquisar, filtrar e outros controles de janela estarão indisponíveis. É possível visualizar as permissões do aplicativo nas propriedades da política no Kaspersky Security Center Console.
- Quando os arquivos de rastreamento rotacionados são ativados, nenhum rastro é criado para o componente AMSI e o plug-in do Outlook.
- Os rastros de desempenho não podem ser coletados manualmente no Windows Server 2008.
- Não há suporte para os rastros de desempenho para o tipo de rastro "Reiniciar".
- O registro de dump não é compatível com processos do Pico.
- Desativar a opção "Desativar gerenciamento externo dos serviços do sistema" não permitirá que você interrompa o serviço do aplicativo que foi instalado com o parâmetro AMPPL=1 (por padrão, o valor do parâmetro é definido como 1 a partir da versão do sistema operacional Windows 10RS2). O parâmetro AMPPL com valor 1 permite o uso da tecnologia de Processos de Proteção para o serviço do produto.
- Para executar uma verificação personalizada de uma pasta, o usuário que inicia a verificação personalizada deve ter permissões para ler os atributos dessa pasta. Caso contrário, a verificação da pasta personalizada será impossível e terminará com um erro.
- Quando uma regra de verificação definida em uma política inclui um caminho sem o caractere \ no final, por exemplo, C:\pasta1\pasta2, a verificação será executada para o caminho C:\pasta1\.
- Se você estiver usando as políticas de restrição de software (SRP), o computador pode falhar durante o carregamento (tela escura). Para evitar problemas, é necessário permitir o uso de bibliotecas de aplicativos nas propriedades das SRP. Nas propriedades das SRP, adicione a regra com nível de segurança **Irrestrito** para o arquivo khkum.dll (item do menu **Nova Regra de Hash**). O arquivo fica localizado na pasta C:\Program Files (x86)\Common Files\Kaspersky Lab\KES.<versão>\klhk\klhk\_x64\. Se tiver optado por usar esse método, será preciso, ainda, limpar a caixa de seleção Baixar atualizações dos módulos do aplicativo nas configurações da tarefa Atualizar do Kaspersky Endpoint Security. Para obter detalhes sobre o uso das SRP, consulte a [documentação](https://docs.microsoft.com/en-us/windows-server/identity/software-restriction-policies/software-restriction-policies) da Microsoft<sup>E</sup>.

Também é possível desabilitar as SRP e usar o componente Controle de [Aplicativos](#page-514-0) do Kaspersky Endpoint Security para controlar o uso de aplicativos.

- Caso o computador pertença a um domínio no Windows Group Policy Object (GPO) com o parâmetro DriverLoadPolicy definido como 8 (apenas Bom), reiniciar o computador com o Kaspersky Endpoint Security instalado causa um BSOD. Para evitar a falha, o parâmetro Iniciação Antecipada do Antimalware (ELAM) na Política do Grupo deve estar definido como 1 (Bom e desconhecido). As configurações ELAM estão localizadas na política em: **Computer Configuration**  $\rightarrow$  **Administrative Templates**  $\rightarrow$  **System**  $\rightarrow$ . Early Launch Antimalware
- $\bullet$  Não há suporte para o gerenciamento das configurações do plug-in do Outlook por meio da API Rest.
- As configurações de execução de tarefas para um usuário específico não podem ser transferidas entre dispositivos por meio de um arquivo de configuração. Depois que as configurações forem aplicadas a partir de um arquivo de configuração, especifique manualmente o nome de usuário e a senha.
- · Depois de instalar uma atualização, a tarefa de verificação de integridade não funciona até que o sistema seja reiniciado para aplicar a atualização.
- Quando o nível de rastreamento rotacionado é alterado por meio do utilitário de diagnóstico remoto, o Kaspersky Endpoint Security for Windows exibe incorretamente um valor em branco para o nível de rastreamento. No entanto, os arquivos de rastreamento são gravados de acordo com o nível de rastreamento correto. Quando o nível de rastreamento rotacionado é alterado por meio da interface local do aplicativo, o nível de rastreamento é modificado corretamente, mas o utilitário de diagnóstico remoto exibe incorretamente o nível de rastreamento definido pela última vez pelo utilitário. Isso pode fazer com que o administrador não tenha informações atualizadas sobre o nível de rastreamento atual e as informações relevantes podem estar ausentes caso um usuário altere manualmente o nível de rastreamento na interface local do aplicativo.
- · Na interface local, as configurações de Proteção por senha não permitem alterar o nome da conta do administrador (KLAdmin por padrão). Para alterar o nome da conta do administrador, é necessário desativar a proteção por senha e, em seguida, ativar a Proteção por senha e especificar um novo nome para a conta do administrador.
- O aplicativo Kaspersky Endpoint Security é compatível com o Docker quando instalado em um servidor Windows Server 2019. A implementação dos contêineres em um computador com o Kaspersky Endpoint Security provoca uma falha fatal (BSOD).
- O Kaspersky Endpoint Security não é compatível com o HTTPS quando se conecta com o KSN Proxy (caixa de seleção **Usar HTTPS** marcada nas configurações de conexão do KSN Proxy) caso o endereço do servidor inclua letras não latinas (símbolos diferentes de ASCII).
- A compatibilidade do Kaspersky Endpoint Security com o software Secret Net Studio é limitada:
	- O aplicativo Kaspersky Endpoint Security não é compatível com o componente Antivírus do software Secret Net Studio.

O aplicativo não pode ser instalado em um computador onde o Secret Net Studio estiver implementado com o componente Antivírus. Para possibilitar a interoperabilidade, é necessário remover o componente Antivírus do Secret Net Studio.

· O aplicativo Kaspersky Endpoint Security não é compatível com o componente de Criptografia Completa do Disco do software Secret Net Studio.

O aplicativo não pode ser instalado em um computador em que o Secret Net Studio estiver implementado com o componente de Criptografia Completa do Disco. Para possibilitar a interoperabilidade, é preciso remover o componente de Criptografia Completa do Disco do Secret Net Studio.

· O Secret Net Studio não é compatível com o componente de Criptografia em Nível de Arquivo (FLE) do Kaspersky Endpoint Security.

Ao instalar o Kaspersky Endpoint Security com o componente Criptografia em Nível de Arquivo (FLE), o Secret Net Studio pode operar com erros. Para garantir a interoperabilidade, é necessário remover o componente Criptografia em Nível de Arquivo (FLE) do Kaspersky Endpoint Security.

## Agente de Autenticação

Interface que permite concluir a autenticação para acessar discos rígidos criptografados e carregar o sistema operacional após a criptografia do disco rígido.

#### Agente de Rede

Um componente do Kaspersky Security Center que permite a interação entre o Servidor de Administração e os aplicativos da Kaspersky que estão instalados em um nó de rede específico (estação de trabalho ou servidor). Este componente é característico para todos os aplicativos da Kaspersky que executam no Windows. As versões dedicadas do Agente de Rede são destinadas a aplicativos que executam em outros sistemas operacionais.

## Alarme falso

O alarme falso ocorre quando o aplicativo da Kaspersky informa que um arquivo não infectado está infectado porque a assinatura do arquivo é similar a do vírus.

#### Arquivo compactado

Um ou vários arquivos foram compactados em um único arquivo compactado. Um aplicativo especializado chamou um arquivador que é necessário para compactar e descompactar dados.

## Arquivo infectado

Arquivo que contém código malicioso (o código de malware conhecido foi detectado durante a verificação do arquivo). A Kaspersky não recomenda a utilização de tais objetos, pois eles podem infectar o computador.

## Arquivo infectável

Um arquivo que, devido a sua estrutura ou ao seu formato, pode ser usado por invasores como um "contêiner" para armazenar e difundir um código malicioso. Normalmente, são arquivos executáveis com extensões como .com, .exe e .dll. Existe um risco bastante alto de intrusão de código malicioso nesses arquivos.

## Arquivo IOC

Um arquivo que contém um conjunto de indicadores de comprometimento (IOCs) que o aplicativo tenta corresponder para contar uma detecção. A probabilidade de detecção pode ser maior caso as correspondências exatas com vários arquivos IOC sejam encontradas para o objeto como resultado da verificação.

#### Banco de dados de endereços de phishing

Lista de endereços da web os quais os especialistas da Kaspersky determinaram que estão relacionados com ataques de phishing. O banco de dados é atualizado periodicamente e faz parte do Kit de distribuição do aplicativo da Kaspersky.

#### Banco de dados de endereços maliciosos

Uma lista de endereços da Web cujo conteúdo pode ser considerado perigoso. Essa lista é criada pelos especialistas da Kaspersky. Ela é atualizada periodicamente, sendo incluída no Kit de distribuição do aplicativo da Kaspersky.

#### Bancos de dados do Antivírus

Os bancos de dados contêm informações sobre ameaças à segurança do computador conhecidas da Kaspersky na data de publicação do banco de dados de antivírus. As assinaturas de banco de dados de antivírus ajudam a detectar código malicioso em objetos verificados. Os bancos de dados do antivírus são criados pelos peritos da Kaspersky e atualizados a cada hora.

#### Certificado de licença

Um documento que a Kaspersky transfere para o usuário com o arquivo de chave ou código de ativação. Ele contém informações sobre a licença concedida ao usuário.

#### Chave adicional

Chave que certifica o direito de uso do aplicativo, mas que não está em uso atualmente.

#### Chave ativa

Chave que está atualmente em uso pelo aplicativo.

## Desinfecção

Um método de processar objetos infectados que resulta em recuperação total ou parcial de dados. Nem todos os objetos infectados podem ser desinfectados.

#### Emissor de certificado

O centro de certificado que emitiu o certificado.

## Escopo da verificação

Objetos que o Kaspersky Endpoint Security verifica ao executar uma tarefa de verificação.

## Escopo de proteção

Objetos que são constantemente verificados pelo componente Proteção Essencial Contra Ameaças ao serem executados. O escopo de proteção de componentes diferentes tem propriedades diversas.

#### Forma normal de endereço de um recurso da Web

O formato normalizado do endereço de um recurso da web é uma representação textual de um endereço do recurso da web que é obtido por meio da normalização. Normalização é o processo em que a representação textual do endereço de um recurso da web é alterada segundo regras específicas (por exemplo, exclusão de login, senha do usuário e porta de conexão da representação textual do endereço do recurso da web; além disso, o endereço do recurso da web altera os caracteres que estão em maiúsculas para minúsculas).

Para fins da operação dos componentes de proteção, o objetivo da normalização de endereços de recurso da web é evitar a verificação de endereços de sites, que podem diferir em sintaxe, embora sejam fisicamente equivalentes, mais de uma vez.

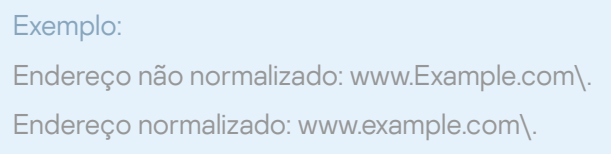

## Gerenciador de Arquivos Portátil

Este é um aplicativo que fornece uma interface para trabalhar com arquivos criptografados em unidades removíveis quando a funcionalidade de criptografia não está disponível no computador.

## Grupo de administração

Um conjunto de computadores que compartilham funções comuns e um conjunto de aplicativos da Kaspersky instalados neles. Os dispositivos são colocados em grupos a fim de que possam ser gerenciados convenientemente como uma única unidade. Um grupo poderá incluir outros grupos. É possível criar políticas de grupo e tarefas de grupo, para cada aplicativo instalado no grupo.

#### IOC

Indicador de comprometimento. Um conjunto de dados sobre um objeto ou atividade maliciosa.

## Máscara

Representação de um nome de arquivo e extensão usando curingas.

As máscaras de arquivos podem conter caracteres que são permitidos em nomes de arquivos, incluindo curingas:

- O caractere \* (asterisco) substitui qualquer conjunto de caracteres, exceto pelos caracteres \ e / (delimitadores dos nomes de arquivos e pastas em caminhos para arquivos e pastas). Por exemplo, a máscara C:\\*\\*.txt incluirá todos os caminhos a arquivos com a extensão TXT localizados em pastas na unidade C:, mas não em subpastas.
- Dois caracteres  $*$  consecutivos substituem qualquer conjunto de caracteres (incluindo um conjunto vazio) no nome do arquivo ou da pasta, incluindo os caracteres \ e / (delimitadores dos nomes de arquivos e pastas em caminhos para arquivos e pastas). Por exemplo, a máscara C:\Pasta\\*\*\\*.txt incluirá todos os caminhos de arquivos com a extensão TXT localizados nas pastas dentro da Pasta exceto para a Pasta em si. A máscara deve incluir pelo menos um nível de aninhamento. A máscara C:\\*\*\\*.txt não é uma máscara válida. A máscara \*\* está disponível apenas para a criação de exclusões de verificação.
- O ? (ponto de interrogação) substitui qualquer caractere único, exceto pelos caracteres \ e / (delimitadores dos nomes de arquivos e pastas em caminhos para arquivos e pastas). Por exemplo, a máscara C:\Pasta\???.txt incluirá caminhos para todos os arquivos localizados na pasta denominada Pasta que tenham a extensão TXT e um nome composto por três caracteres.

## Módulo de plataforma confiável

Um microchip desenvolvido para fornecer funções básicas relacionadas à segurança (por exemplo, para guardar chaves de criptografia). Um Módulo de Plataforma Confiável normalmente é instalado na placa mãe do computador e interage com todos os outros componentes do sistema via barramento de hardware.

## Objeto OLE

Um arquivo anexado ou um arquivo que está incorporado em outro arquivo. Os aplicativos Kaspersky permitem a verificação da existência de vírus em objetos OLE. Por exemplo, se você inserir uma tabela do Microsoft Office Excel® em um documento do Microsoft Office Word, a tabela será verificada como um objeto OLE.

## **OpenIOC**

Padrão aberto de descrições de indicador de compromisso (IOC) baseado em XML e incluindo mais de 500 diferentes Indicadores de compromisso.

## Tarefa

Funções executadas pelo aplicativo Kaspersky como tarefas, por exemplo: Proteção de arquivo em tempo real, Verificação completa do dispositivo, Atualização do banco de dados.

## Apêndices

Esta seção contém informações que complementam o corpo do documento.

## Apêndice 1. Configurações do aplicativo

Você pode usar uma [política,](#page-149-0) [tarefas](#page-154-0) ou a interface do [aplicativo](#page-141-0) para configurar o Kaspersky Endpoint Security. Informações detalhadas sobre os componentes do aplicativo são fornecidas nas seções correspondentes.

## Proteção Contra Ameaças ao Arquivo

O componente Proteção Contra Ameaças ao Arquivo permite evitar infecção do sistema de arquivos do computador. Por padrão, o componente Proteção contra ameaças ao arquivo reside permanentemente na RAM do computador. O componente verifica arquivos em todas as unidades do computador, bem como nas unidades conectadas. O componente fornece proteção ao computador com a ajuda de bancos de dados de antivírus, o serviço na nuvem [Kaspersky](#page-394-0) Security Network e análise heurística.

O componente verifica os arquivos acessados pelo usuário ou aplicativo. Se um arquivo malicioso for detectado, o Kaspersky Endpoint Security bloqueará a operação do arquivo. O aplicativo desinfeta ou exclui o arquivo malicioso, dependendo das configurações do componente Proteção contra ameaças ao arquivo.

Durante a tentativa de acesso a um arquivo cujos conteúdos estão armazenados na nuvem do OneDrive, o Kaspersky Endpoint Security baixa e verifica os conteúdos do arquivo.

#### Configurações do componente Proteção Contra Ameaças ao Arquivo

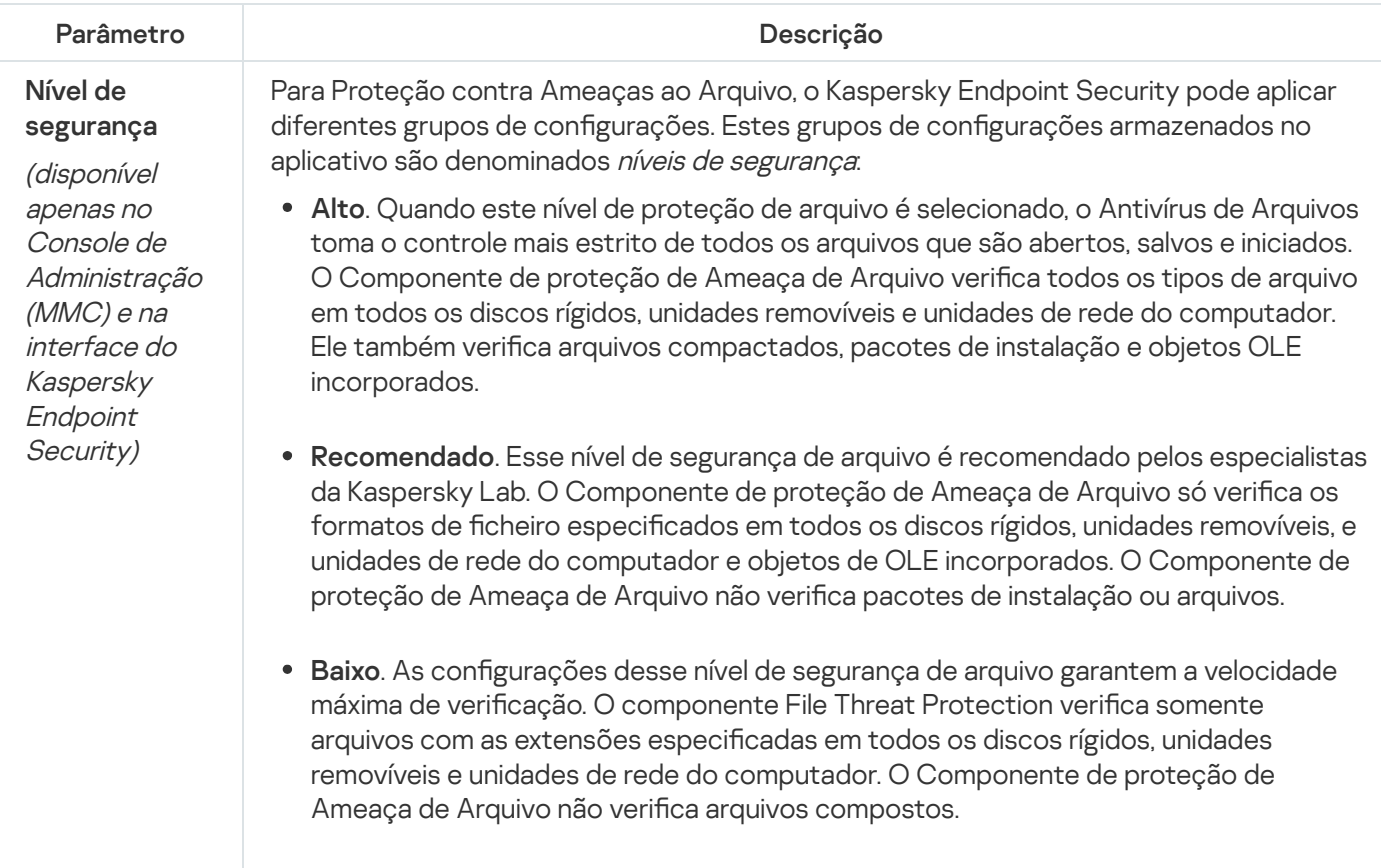

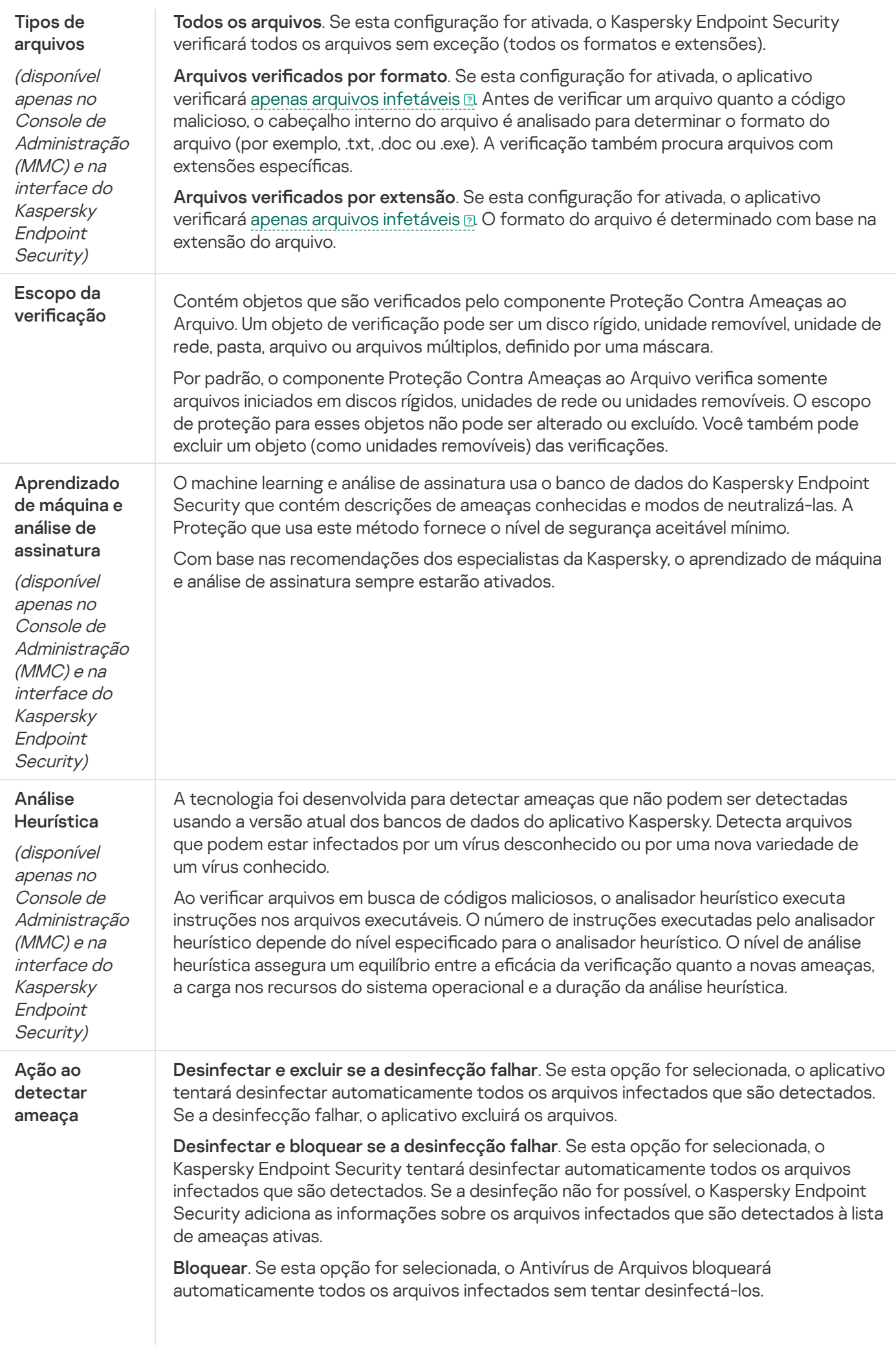

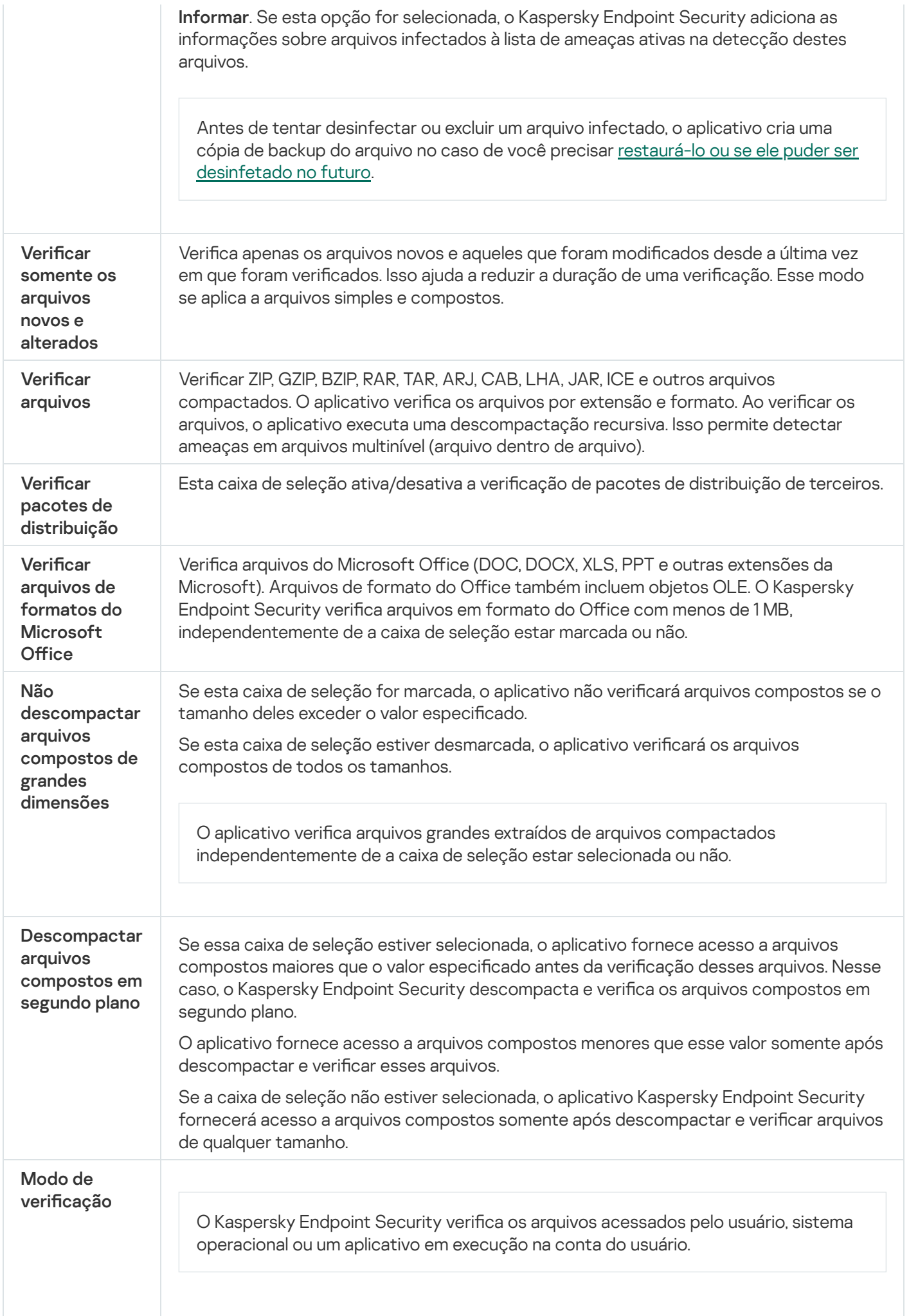

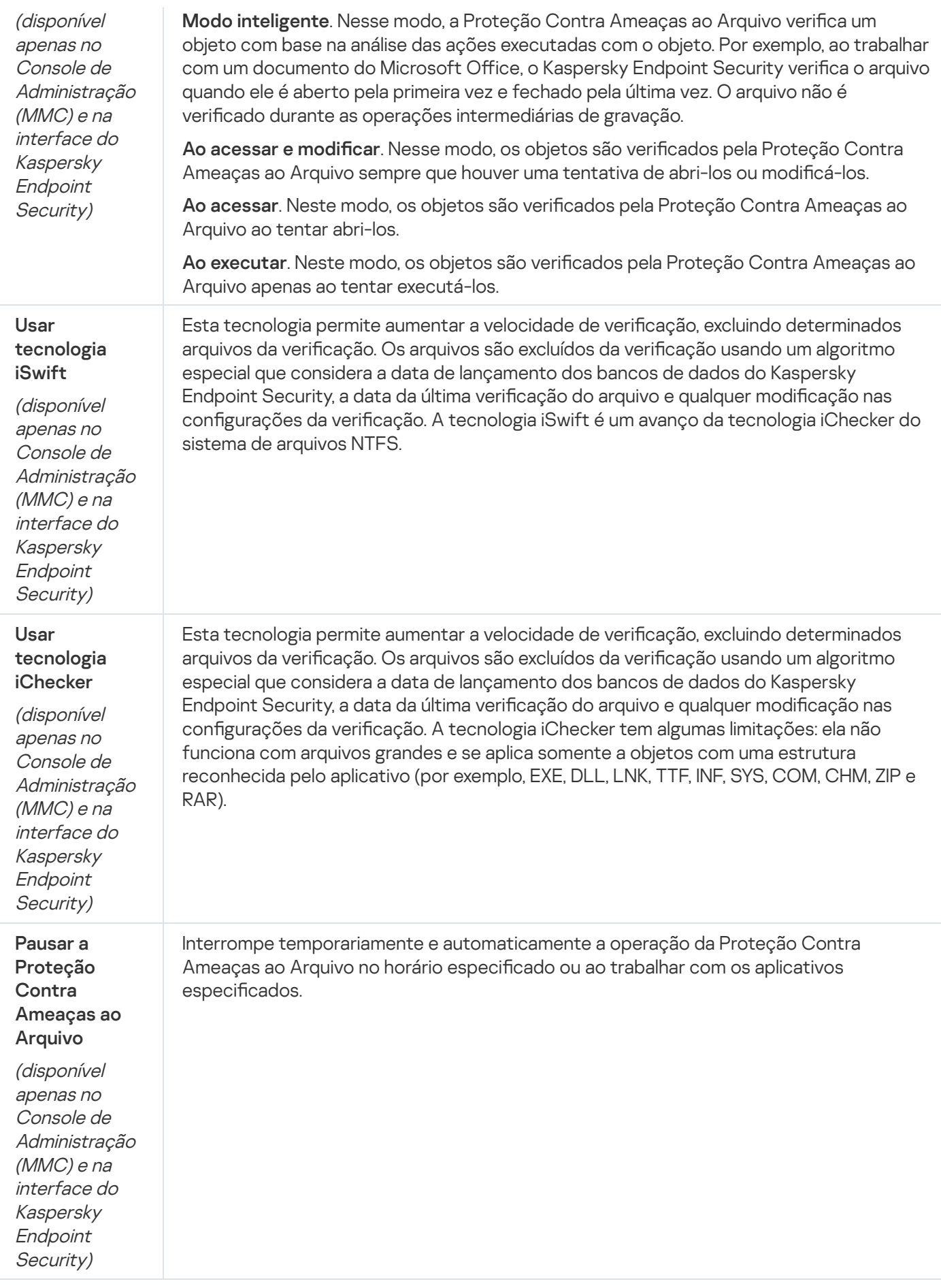

# Proteção Contra Ameaças da Web

O componente Proteção contra ameaças da Web impede o download de arquivos maliciosos da internet e também bloqueia sites maliciosos e de phishing. O componente fornece proteção ao computador com a ajuda de bancos de dados de antivírus, o serviço na nuvem [Kaspersky](#page-394-0) Security Network e análise heurística.

O Kaspersky Endpoint Security verifica o tráfego HTTP, HTTPS e FTP. O Kaspersky Endpoint Security verifica URLs e endereços IP. Você pode especificar as portas que o Kaspersky Endpoint Security monitorará ou selecionar todas as portas.

Para o monitoramento de tráfego HTTPS, você precisa ativar a verificação de conexões [criptografadas](#page-399-1).

Quando um usuário tenta abrir um site malicioso ou de phishing, o Kaspersky Endpoint Security bloqueará o acesso e exibirá um aviso (veja a figura abaixo).

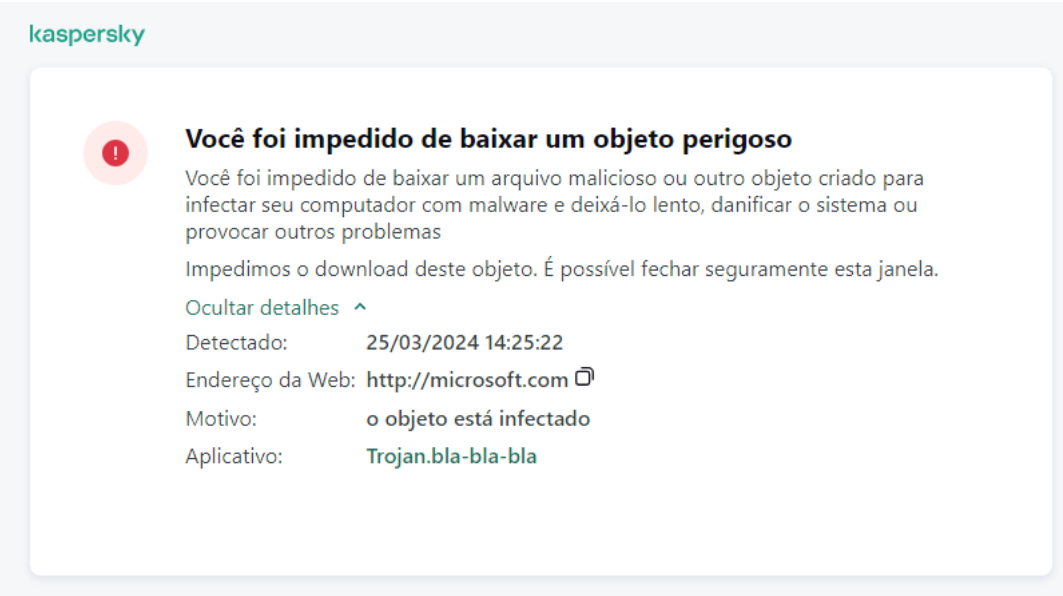

Mensagem de acesso negado ao site

Configurações do componente Proteção Contra Ameaças da Web

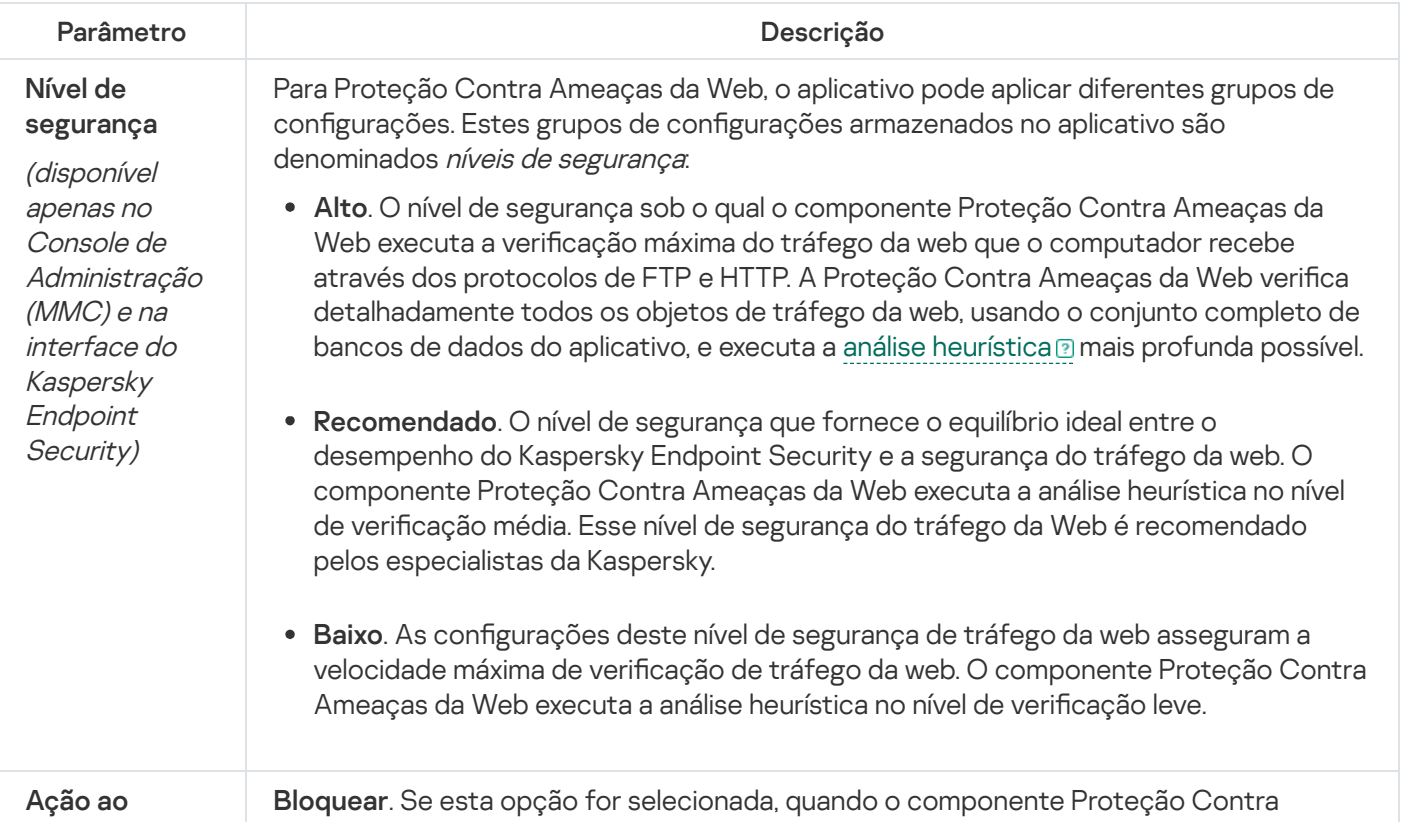
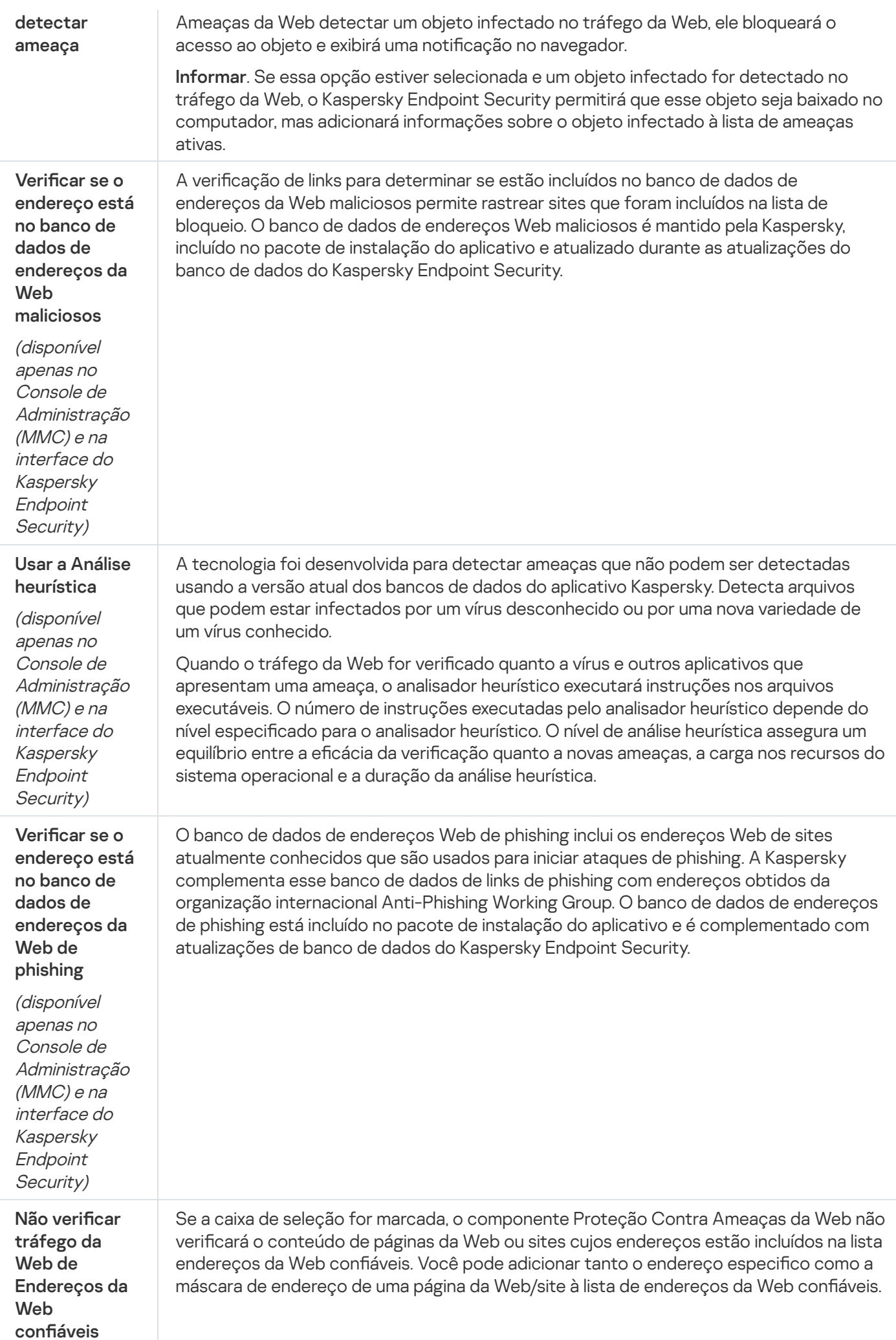

Também é possível criar uma lista geral de exclusões para conexões [criptografadas](#page-407-0). Nesse caso, o Kaspersky Endpoint Security não verifica o tráfego HTTPS de endereços da Web confiáveis quando os componentes Proteção Contra Ameaças da Web, Proteção Contra Ameaças ao Correio e Controle da Web estão fazendo seu trabalho.

## Proteção Contra Ameaças ao Correio

O componente Proteção contra ameaças de correio verifica os anexos das mensagens de e-mail recebidas e enviadas para detectar vírus e outras ameaças. O componente fornece proteção ao computador com a ajuda de bancos de dados de antivírus, o serviço na nuvem [Kaspersky](#page-394-0) Security Network e análise heurística.

A Proteção Contra Ameaças ao Correio pode verificar as mensagens recebidas e enviadas. O aplicativo é compatível com POP3, SMTP, IMAP e NNTP nos seguintes clientes de e-mail:

- Microsoft Office Outlook
- Mozilla Thunderbird
- Windows Mail
- Correio do MyOffice
- R7-Office Organizer

To scan traffic in Mozilla Thunderbird, MyOffice Mail and R7-Office Organizer mail clients, you need to add Kaspersky certificate to the certificate store and select the own certificate store.

A Proteção Contra Ameaças ao Correio não oferece suporte a outros protocolos e clientes de e-mail.

A Proteção Contra Ameaças ao Correio pode nem sempre ser capaz de obter acesso a mensagens no nível de protocolo (por exemplo, ao usar a solução Microsoft Exchange). Por essa razão, a Proteção Contra Ameaças ao Correio inclui uma extensão para [Microsoft](#page-283-0) Office Outlook. A extensão permite verificar mensagens no nível do cliente de e-mail. A extensão de Proteção Contra Ameaças ao Correio é compatível com a operação no Outlook 2010, 2013, 2016 e 2019.

O componente Proteção Contra Ameaças ao Correio não verifica as mensagens se o programa de e-mail estiver aberto em um navegador.

Quando um arquivo malicioso for detectado em um anexo, o Kaspersky Endpoint Security adiciona informações sobre a ação executada ao assunto da mensagem, por exemplo, [Message has been processed]<assunto da mensagem>.

Configurações do componente Proteção Contra Ameaças ao Correio

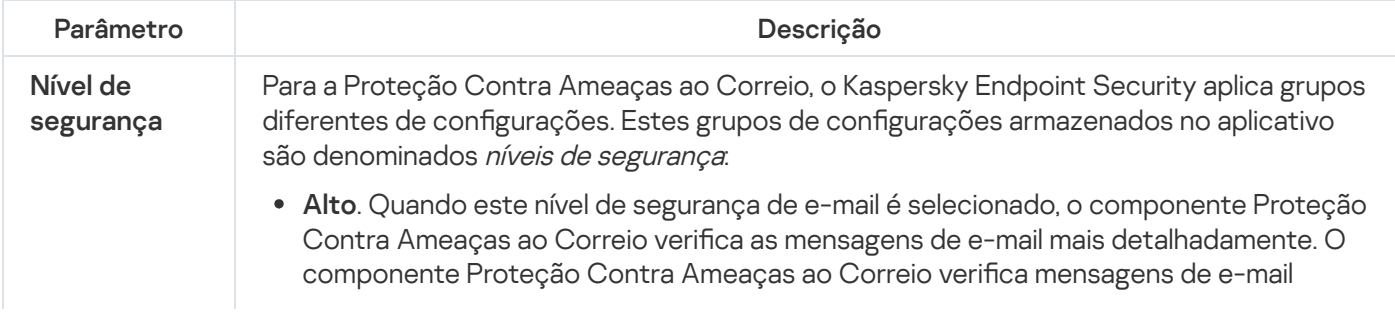

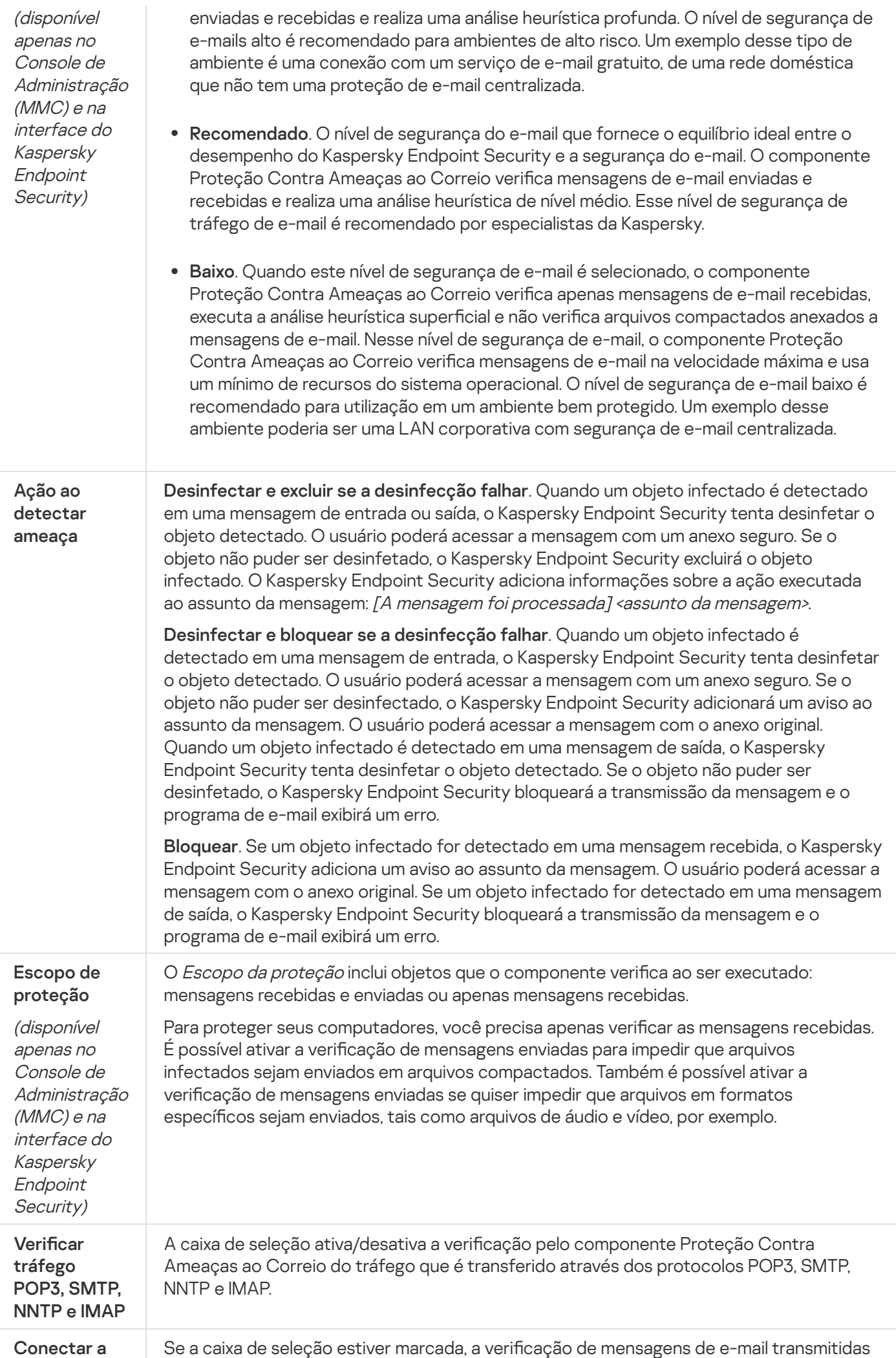

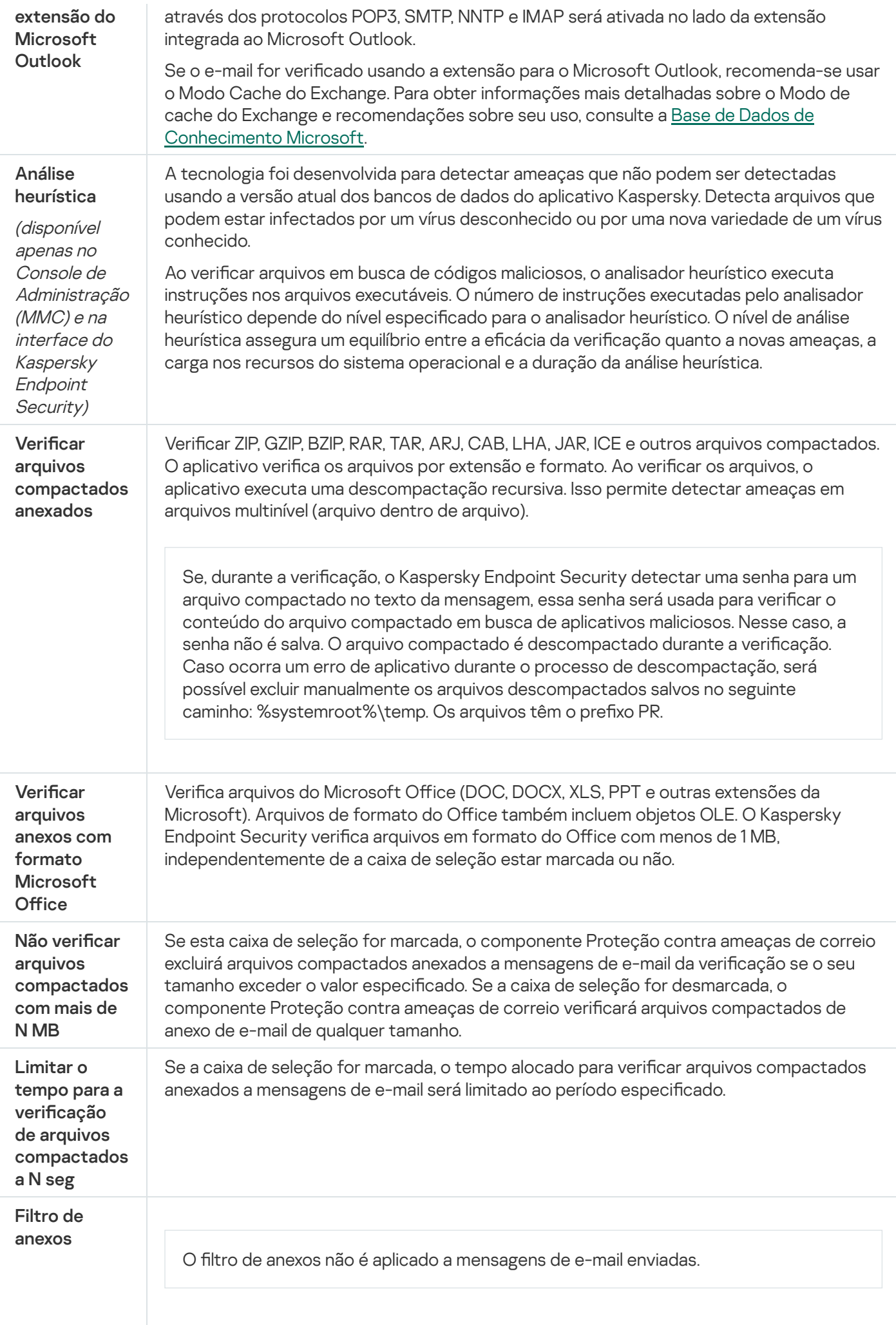

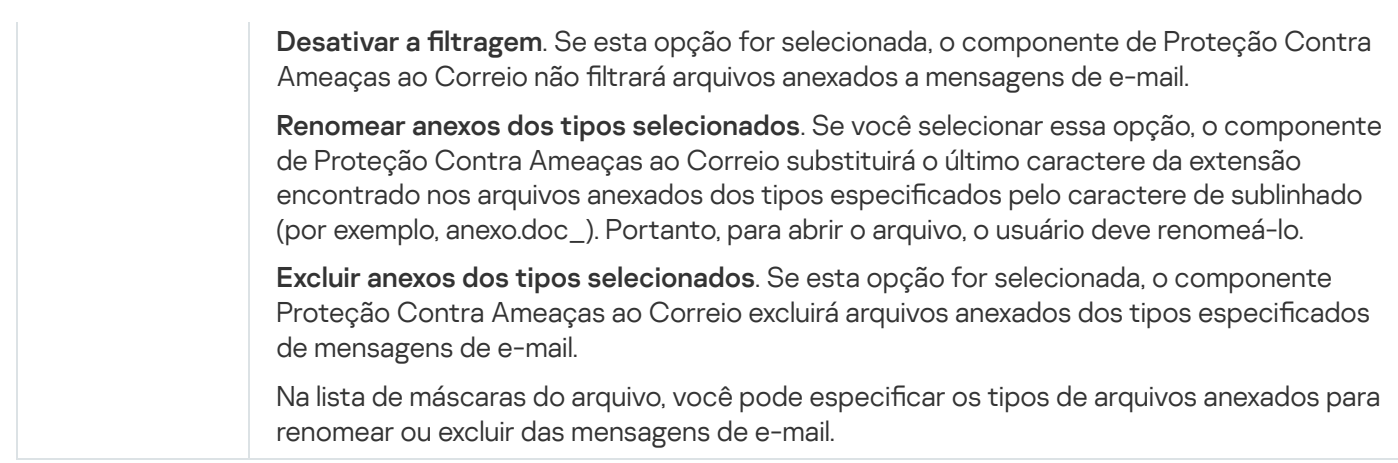

## Proteção Contra Ameaças à Rede

O componente Proteção Contra Ameaças à Rede (também chamado de Sistema de Detecção de Intrusão) monitora o tráfego de rede de entrada em busca de atividades com características de ataques de rede. Quando o Kaspersky Endpoint Security detecta uma tentativa de ataque à rede no computador do usuário, ele bloqueia a conexão de rede com o computador atacante. As descrições dos tipos de ataques de rede atuais e formas de neutraliza-los estão disponibilizadas nos bancos de dados do Kaspersky Endpoint Security. A lista de ataques de rede que o [componente](#page-199-0) Proteção Contra Ameaças à Rede detecta é atualizada durante atualizações de módulo do aplicativo e do banco de dados.

Configurações do componente Proteção Contra Ameaças à Rede

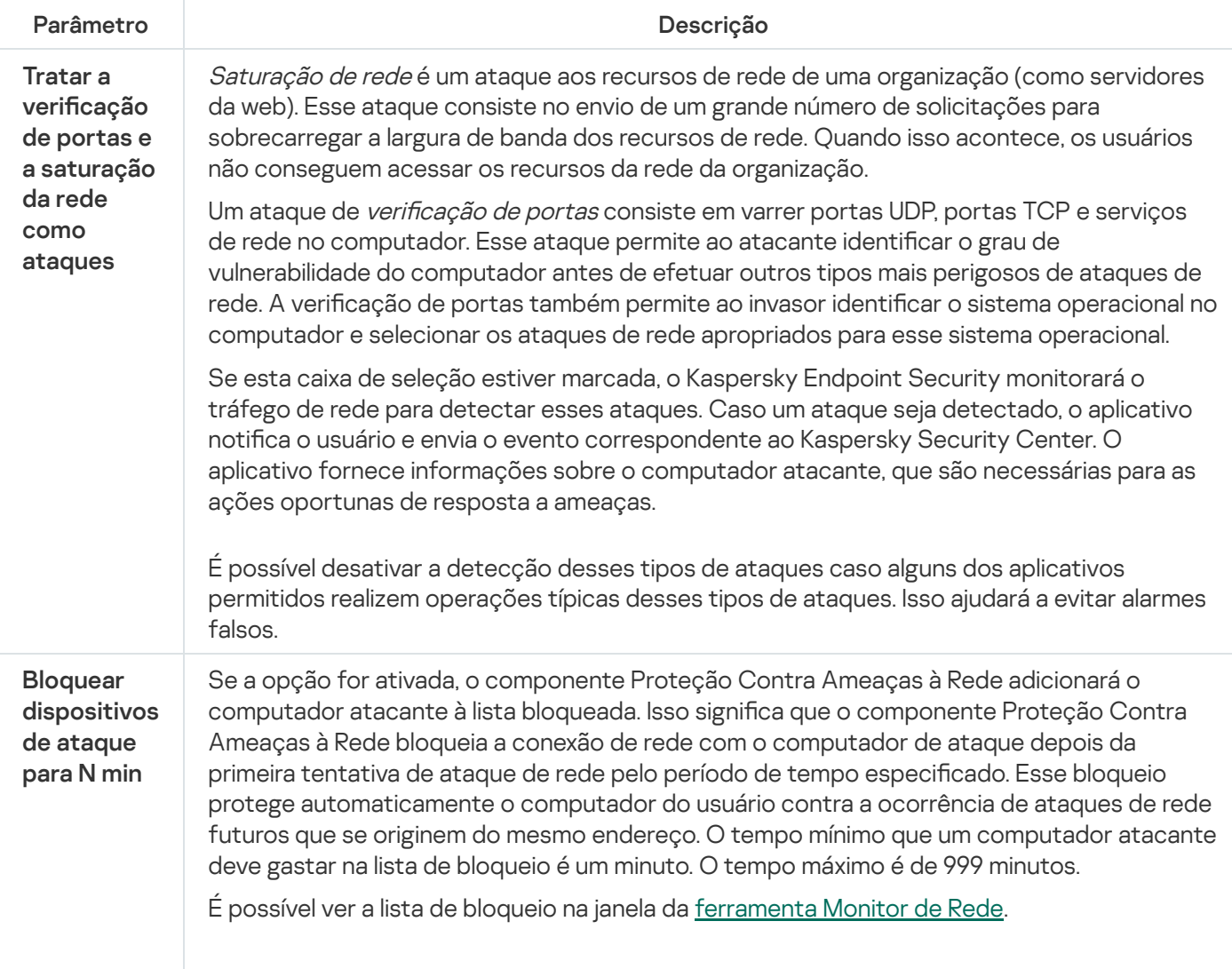

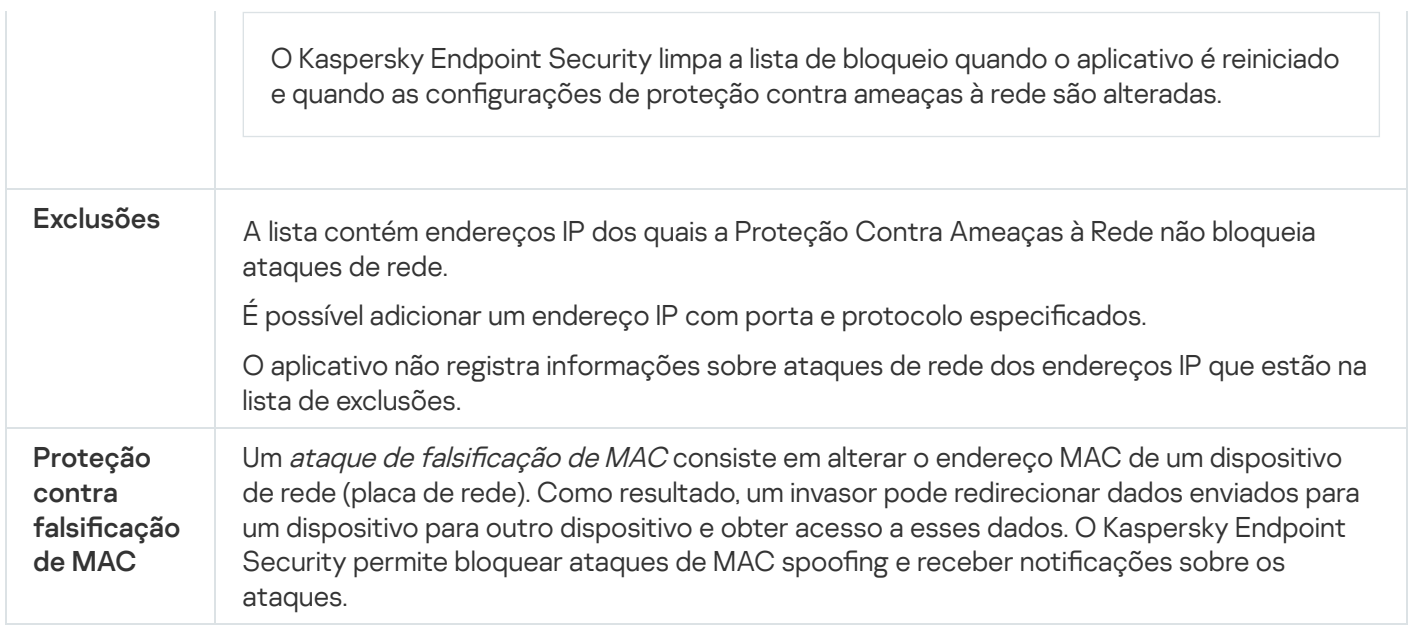

### <span id="page-1013-0"></span>**Firewall**

O Firewall bloqueia conexões não autorizadas ao computador enquanto conectado na Internet ou na rede local. O Firewall também controla a atividade de rede dos aplicativos no computador. Isso permite que você proteja sua rede local corporativa contra roubo de identidade e outros ataques. O componente fornece proteção ao computador com a ajuda de bancos de dados antivírus, o serviço na nuvem da Kaspersky Security Network e regras de rede predefinidas.

O agente de rede é usado para interação com o Kaspersky Security Center. O Firewall cria automaticamente as regras de rede necessárias para que o aplicativo e o agente de rede funcionem. Como resultado, o Firewall abre várias portas no computador. Quais portas serão abertas depende da função do computador (por exemplo, ponto de distribuição). Para saber mais sobre as portas que serão abertas no computador, consulte a Ajuda do [Kaspersky Security Center](https://support.kaspersky.com/KSC/14.2/pt-BR/158830.htm)<sup>12</sup>.

#### Regras de rede

Você pode configurar regras de rede nos seguintes níveis:

- · Regras de pacotes de rede. As regras de pacotes de rede impõem restrições a pacotes de rede, seja qual for o aplicativo. Estas regras restringem o tráfego de rede de entrada e de saída através de portas específicas do protocolo de dados selecionado. O Kaspersky Endpoint Security predeniu regras de pacotes de rede com permissões recomendadas por especialistas da Kaspersky.
- · Regras de rede de aplicativos. As regras de rede de aplicativos impõem restrições à atividade de rede de um aplicativo específico. Elas têm em conta não só as características do pacote de rede, mas também o aplicativo específico para o qual este pacote de rede é direcionado ou que emitiu este pacote de rede.

O acesso controlado de aplicativos aos recursos, processos e dados pessoais do sistema operacional é fornecido pelo [componente](#page-1020-0) Prevenção de Intrusão do Host usando direitos de aplicativo.

- 1. Verifica a segurança do aplicativo usando bancos de dados de antivírus baixados.
- 2. Verifica a segurança do aplicativo na Kaspersky Security Network.

A participação na [Kaspersky Security](#page-394-0) Network é recomendada para ajudar o Firewall a funcionar de maneira mais eficiente.

3. Coloca o aplicativo em um dos grupos de confiança: Confiável, Baixa restrição, Alta restrição, Não confiável.

Um grupo confiável define os direitos aos quais o Kaspersky Endpoint Security se refere ao controlar a atividade do aplicativo. O Kaspersky Endpoint Security coloca um aplicativo em um grupo de confiança, dependendo do nível de perigo que esse aplicativo pode representar para o computador.

O Kaspersky Endpoint Security coloca um aplicativo em um grupo de confiança para os componentes Firewall e Prevenção de Intrusão do Host. Você não pode alterar o grupo de confiança apenas para o Firewall ou Prevenção de Intrusão do Host.

Se você se recusou a participar do KSN ou não há rede, o Kaspersky Endpoint Security coloca o aplicativo em um grupo de confiança, dependendo das configurações do componente Prevenção de Intrusão do Host. Após receber a reputação do aplicativo da KSN, o grupo de confiança pode ser alterado automaticamente.

4. Bloqueia a atividade de rede do aplicativo, dependendo do grupo de confiança. Por exemplo, os aplicativos no grupo de confiança de Alta restrição não têm permissão para usar nenhuma conexão de rede.

Na próxima vez em que o aplicativo for iniciado, a Prevenção de Intrusão do Host verificará sua integridade. Se o aplicativo não estiver modificado, o componente usará as regras de rede atuais para ele. Se o aplicativo foi modificado, o Kaspersky Endpoint Security o analisará como se estivesse sendo iniciado pela primeira vez.

#### Prioridades de regra de rede

Cada regra tem uma prioridade. Quanto mais alta uma regra estiver na lista, maior será sua prioridade. Se a atividade de rede for adicionada a várias regras, o Firewall regula a atividade de rede de acordo com a regra de maior prioridade.

As regras de pacotes de rede têm prioridade sobre as regras de rede dos aplicativos. Se ambas as regras de pacotes de rede e regras de rede dos aplicativos forem especificadas para o mesmo tipo de atividade de rede, esta é executada segundo as regras de pacotes de rede.

As regras de rede para aplicativos funcionam de uma maneira específica. A regra de rede para aplicativos inclui as regras de acesso com base no status da rede: Rede pública, Rede local, Rede confiável. Por exemplo, os aplicativos no grupo de confiança de Alta restrição não têm nenhuma atividade de rede em redes de todos os status por padrão. Se uma regra de rede for especificada para um aplicativo individual (aplicativo pai), os processos filhos de outros aplicativos serão executados de acordo com a regra de rede do aplicativo pai. Se não houver regra de rede para o aplicativo, os processos filhos serão executados de acordo com a regra de acesso à rede do grupo de confianca do aplicativo.

Por exemplo, você proibiu todas as atividades em redes com todos os status, para todos os aplicativos, exceto o navegador X. Se você iniciar a instalação do navegador Y (processo filho) a partir do navegador X (aplicativo pai), o instalador do navegador Y acessará a rede e fará o download os arquivos necessários. Após a instalação, o navegador Y não terá nenhuma conexão de rede de acordo com as configurações do Firewall. Para proibir a atividade de rede do instalador do navegador Y como um processo filho, você deve adicionar uma regra de rede para o instalador do navegador Y.

#### Status da conexão de rede

O Firewall permite controlar a atividade da rede, dependendo do status da conexão de rede. O Kaspersky Endpoint Security recebe o status da conexão de rede do sistema operacional do computador. O status da conexão de rede no sistema operacional é definido pelo usuário ao configurar a conexão. Você pode alterar o status da conexão de rede nas configurações do Kaspersky Endpoint Security. O Firewall monitorará a atividade da rede, dependendo do status da rede nas configurações do Kaspersky Endpoint Security, e não do sistema operacional.

A conexão de rede pode ter um dos seguintes tipos de status:

Rede pública. A rede não está protegida por aplicativos antivírus, firewalls ou filtros (como Wi-Fi em um café). Quando o usuário utiliza um computador que está conectado a uma rede desse tipo, o Firewall bloqueia o acesso a arquivos e impressoras desse computador. Os usuários externos também não conseguem acessar dados através de pastas compartilhadas e de acesso remoto à área de trabalho desse computador. O Firewall filtra a atividade de rede de cada aplicativo, de acordo com as regras de rede definidas para cada uma.

Por padrão, o Firewall atribui o status Rede pública à Internet. Não é possível alterar o status da Internet.

- Rede local. Rede para usuários com acesso restrito a arquivos e impressoras neste computador (como uma rede local corporativa ou rede doméstica).
- Rede confiável. Rede segura, na qual o computador não está exposto a ataques ou tentativas não autorizadas de acesso a dados. O Firewall permite qualquer atividade de rede dentro de redes com este status.

Configurações do componente Firewall

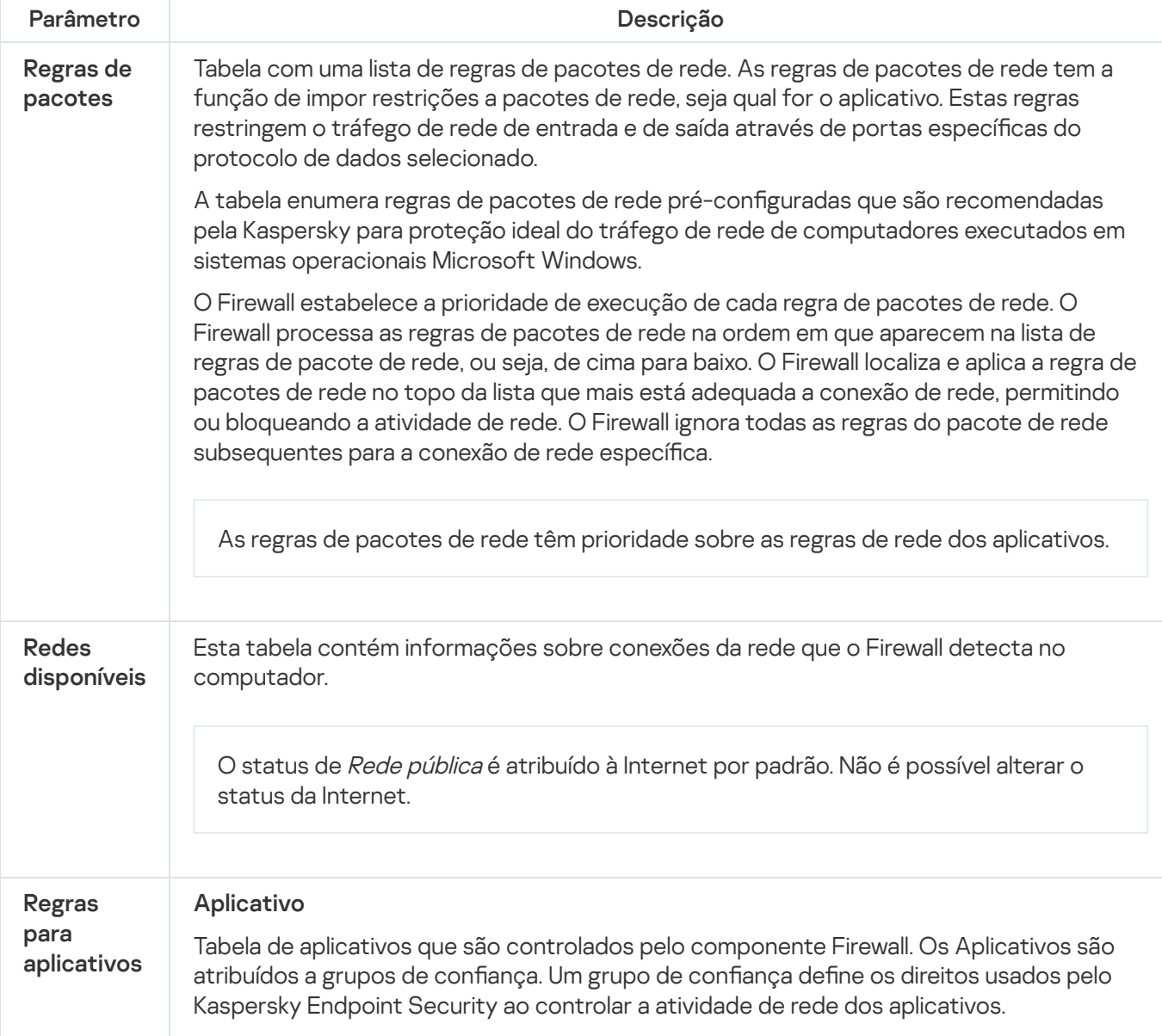

Você pode selecionar um aplicativo em uma única lista de todos os aplicativos instalados nos computadores sob a influência de uma política e adicionar o aplicativo a um grupo de confiança.

#### Regras de rede

Tabela de regras de rede para aplicativos que fazem parte de um grupo de confiança. De acordo com essas regras, o firewall regula a atividade de rede de aplicativos.

A tabela exibe as regras de rede predenidas recomendadas pelos especialistas da Kaspersky. Essas regras de rede foram adicionadas para proteger de maneira ideal o tráfego de rede dos computadores que executam os sistemas operacionais Windows. Não é possível excluir as regras de rede predefinidas.

### Prevenção contra ataque BadUSB

Alguns vírus modificam o firmware dos dispositivos USB para enganar o sistema operacional em detectar o dispositivo USB como um teclado. Como resultado, o vírus pode executar comandos em sua conta de usuário para baixar malware, por exemplo.

O componente Prevenção contra ataque BadUSB previne dispositivos de USB infectados que emulam um teclado de unir-se ao computador.

Quando um dispositivo USB é conectado ao computador e identificado pelo sistema operacional como um teclado, o aplicativo solicita que o usuário insira um código numérico gerado pelo aplicativo nesse teclado ou usando um teclado virtual caso [disponível](#page-331-0) (veja a figura abaixo). Esse procedimento é conhecido como autorização do teclado.

Se o código tiver sido inserido corretamente, o aplicativo salvará os parâmetros de identificação - VID/PID do teclado e o número da porta à qual ele foi conectado – na lista de teclados autorizados. A autorização do teclado não precisa ser repetida quando o teclado for reconectado ou após o sistema operacional ser reiniciado.

Quando o teclado autorizado é conectado à uma porta USB diferente do computador, o aplicativo exibe uma solicitação para autorização desse teclado novamente.

Se o código numérico tiver sido inserido de forma incorreta, o aplicativo gerará um novo código. É possível configurar o número de tentativas para inserção do código numérico. Caso o código numérico seja inserido incorretamente várias vezes ou a janela de autorização do teclado seja fechada (ver figura abaixo), a aplicativo bloqueia a entrada a partir do teclado. Quando o tempo de bloqueio do dispositivo USB termina ou o sistema operacional é reiniciado, o aplicativo solicita ao usuário a autorização do teclado novamente.

O aplicativo permite a utilização de um teclado autorizado e bloqueia um teclado que não tenha sido autorizado.

O componente de Proteção contra ataque BadUSB não está instalado por padrão. Se você precisar do componente de Proteção contra ataque BadUSB, adicione-o nas propriedades do pacote de [instalação](#page-49-0) antes de instalar o aplicativo ou alterar os [componentes](#page-74-0) disponíveis após a instalação do aplicativo.

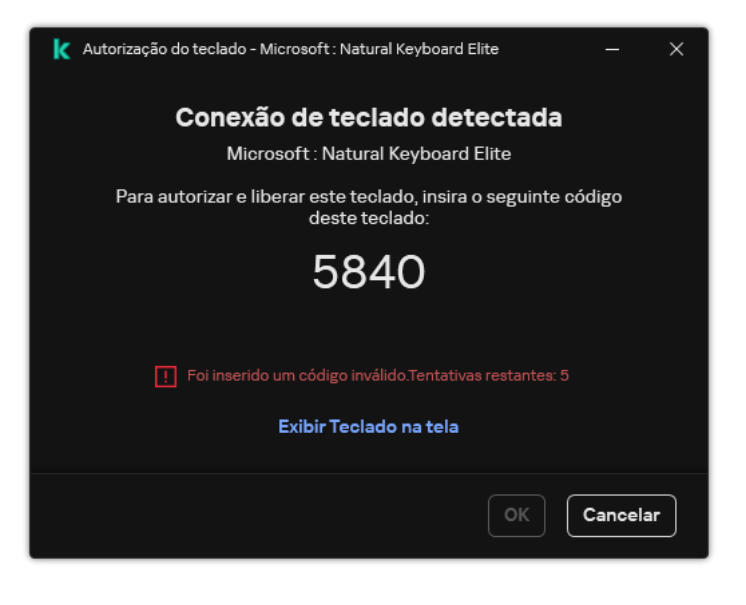

Autorização do teclado

Configurações do componente Prevenção contra ataque BadUSB

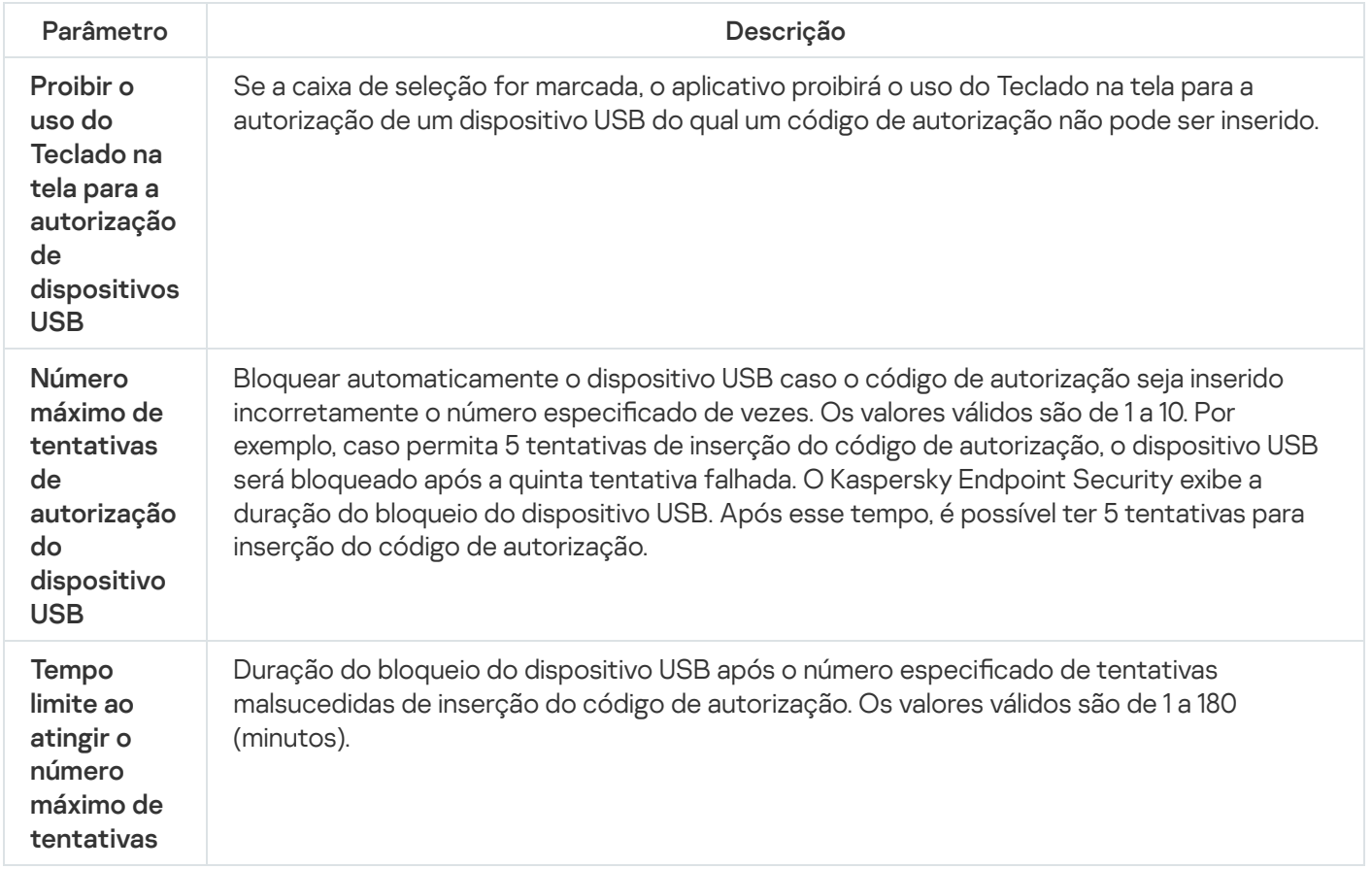

# Proteção AMSI

O componente de proteção AMSI destina-se a dar suporte à Antimalware Scan Interface da Microsoft. A Antimalware Scan Interface (AMSI) permite que aplicativos de terceiros com suporte a AMSI envie objetos (por exemplo, scripts do PowerShell) para o Kaspersky Endpoint Security para uma verificação adicional e receber os resultados da verificação desses objetos. Aplicativos de terceiros podem incluir, por exemplo, aplicativos do Microsoft Office (veja a figura abaixo). Para obter detalhes sobre a AMSI, consulte a [documentação](https://docs.microsoft.com/en-us/windows/desktop/amsi/antimalware-scan-interface-portal) da Microsoft<sup>E</sup>.

A Proteção AMSI pode apenas detectar e notificar aplicativos de terceiros sobre a ameaça. Após receber uma notificação de uma ameaça, o aplicativo de terceiros não permite executar ações maliciosas (por exemplo, encerramentos).

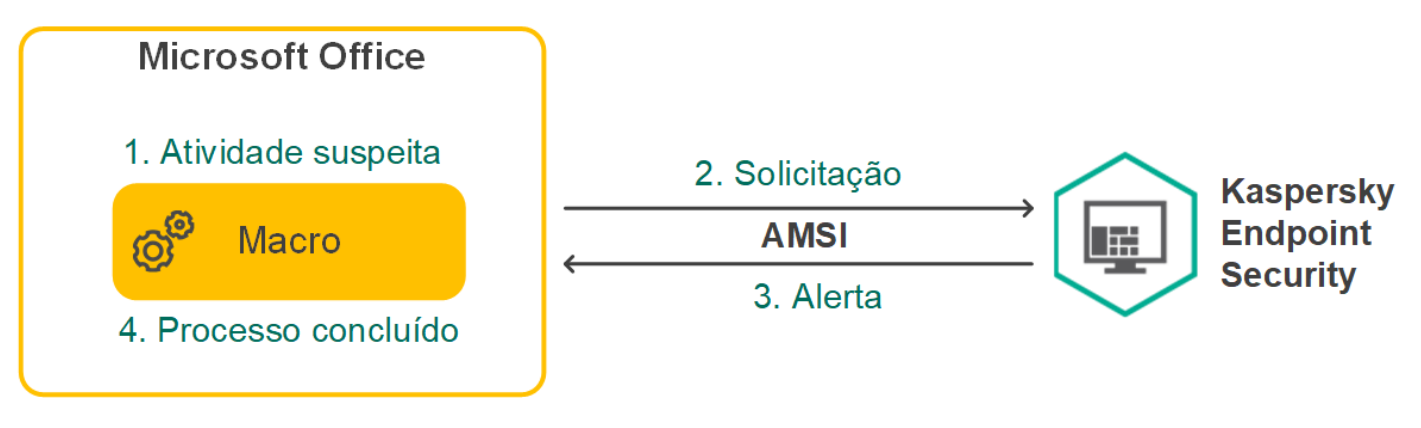

Exemplo de operação AMSI

O componente de Proteção AMSI pode recusar uma solicitação de um aplicativo de terceiros, por exemplo, se esse aplicativo exceder o número máximo de solicitações em um intervalo especificado. O Kaspersky Endpoint Security envia ao Servidor de Administração informações sobre uma solicitação rejeitada de um aplicativo de terceiros. O componente de proteção AMSI não nega as solicitações de aplicativos de terceiros para os quais a integração contínua com o [componente](#page-615-0) de proteção AMSI está ativada.

A Proteção AMSI está disponível para os seguintes sistemas operacionais para estações de trabalho e servidores:

- Windows 10 Home / Pro / Pro for Workstations / Education / Enterprise / Enterprise multisessão;
- Windows 11 Home / Pro / Pro for Workstations / Education / Enterprise;
- Windows Server 2016 Essentials/Standard/Datacenter (incluindo o Core Mode);
- Windows Server 2019 Essentials/Standard/Datacenter (incluindo o Core Mode);
- Windows Server 2022 Standard / Datacenter / Datacenter: Azure Edition (incluindo o Core Mode).

Configurações de Proteção AMSI

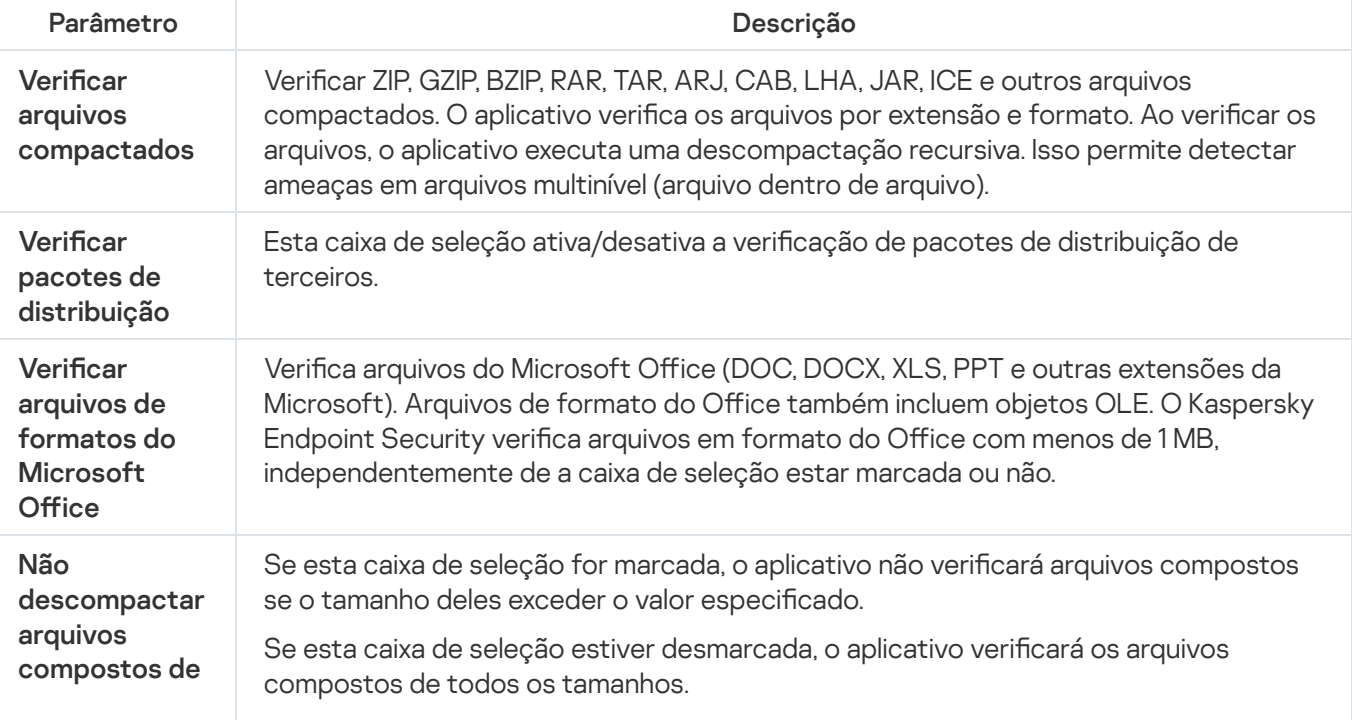

## Prevenção de Exploit

O componente de Prevenção de exploit detecta o código do programa que aproveita as vulnerabilidades do computador para tirar proveito dos privilégios de administrador ou para realizar atividades mal-intencionadas. Por exemplo, exploits podem usar um ataque de estouro de buffer. Para fazer isso, o exploit envia uma grande quantidade de dados para um aplicativo vulnerável. Ao processar esses dados, o aplicativo vulnerável executa códigos maliciosos. Como resultado desse ataque, o exploit pode iniciar uma instalação não autorizada de malwares. Quando há uma tentativa de executar um arquivo executável de um aplicativo vulnerável que não foi realizada pelo usuário, o Kaspersky Endpoint Security bloqueia a execução do arquivo ou notifica o usuário.

Configurações do componente de Prevenção de Exploit

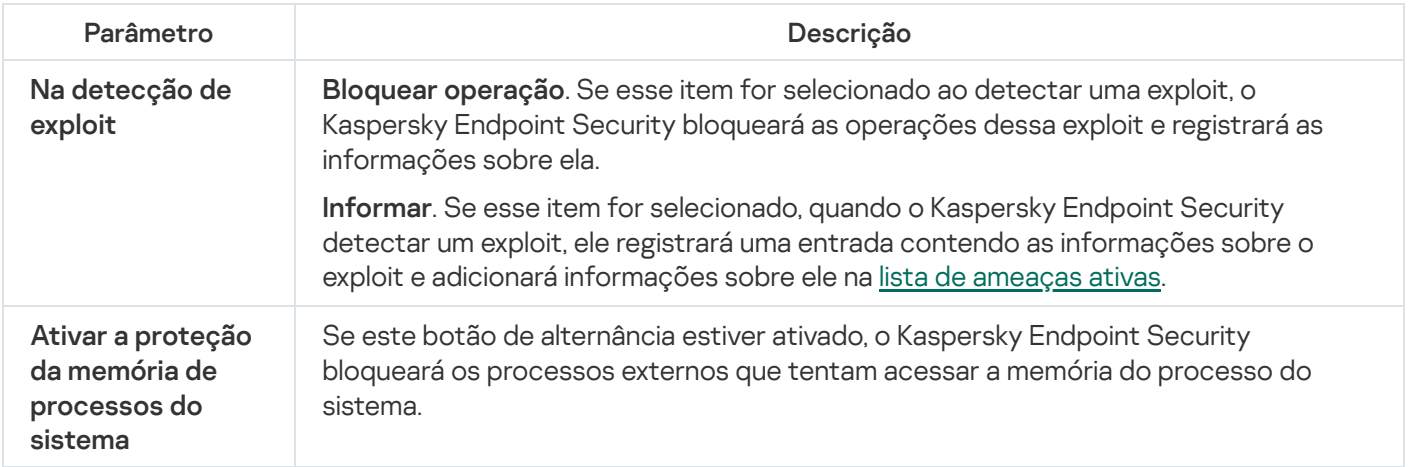

# Detecção de Comportamento

O componente Detecção de Comportamento recebe dados sobre as ações dos aplicativos em seu computador e fornece essas informações a outros componentes de proteção para melhorar o desempenho. O componente Detecção de Comportamento utiliza Assinaturas de Fluxos de Comportamentos (BSS, Behavior Stream Signatures) para aplicativos. Se a atividade de um aplicativo corresponder a um padrão de atividades perigosas, o Kaspersky Endpoint Security executará a ação de resposta selecionada. A funcionalidade do Kaspersky Endpoint Security com base em padrões de atividades perigosas fornece Defesa Proativa ao computador.

Configurações do componente de Detecção de Comportamento

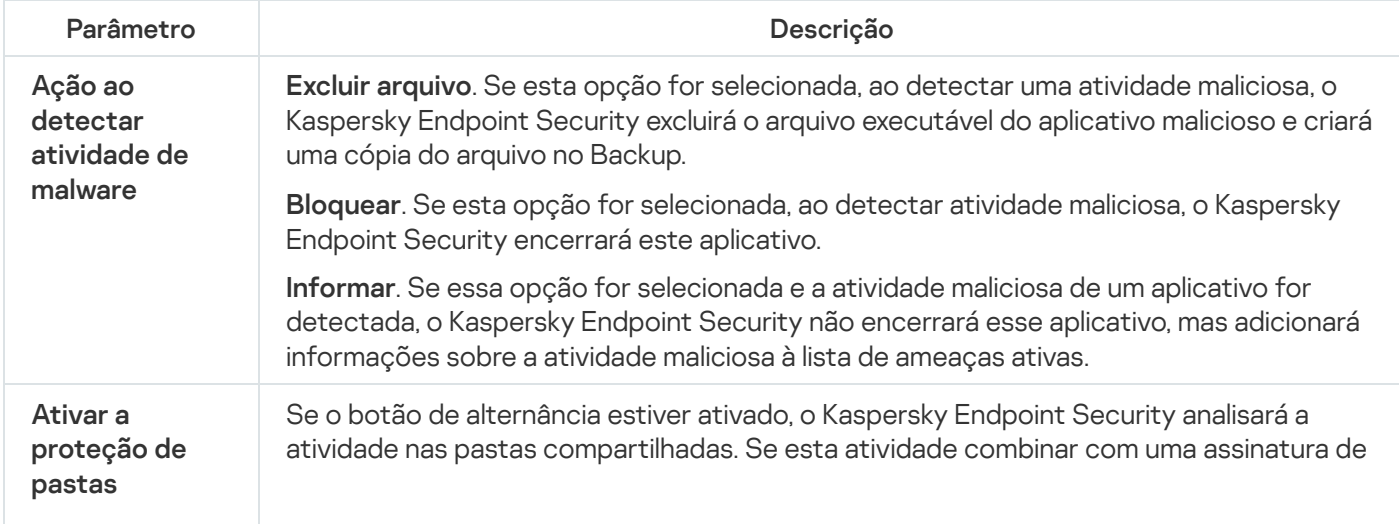

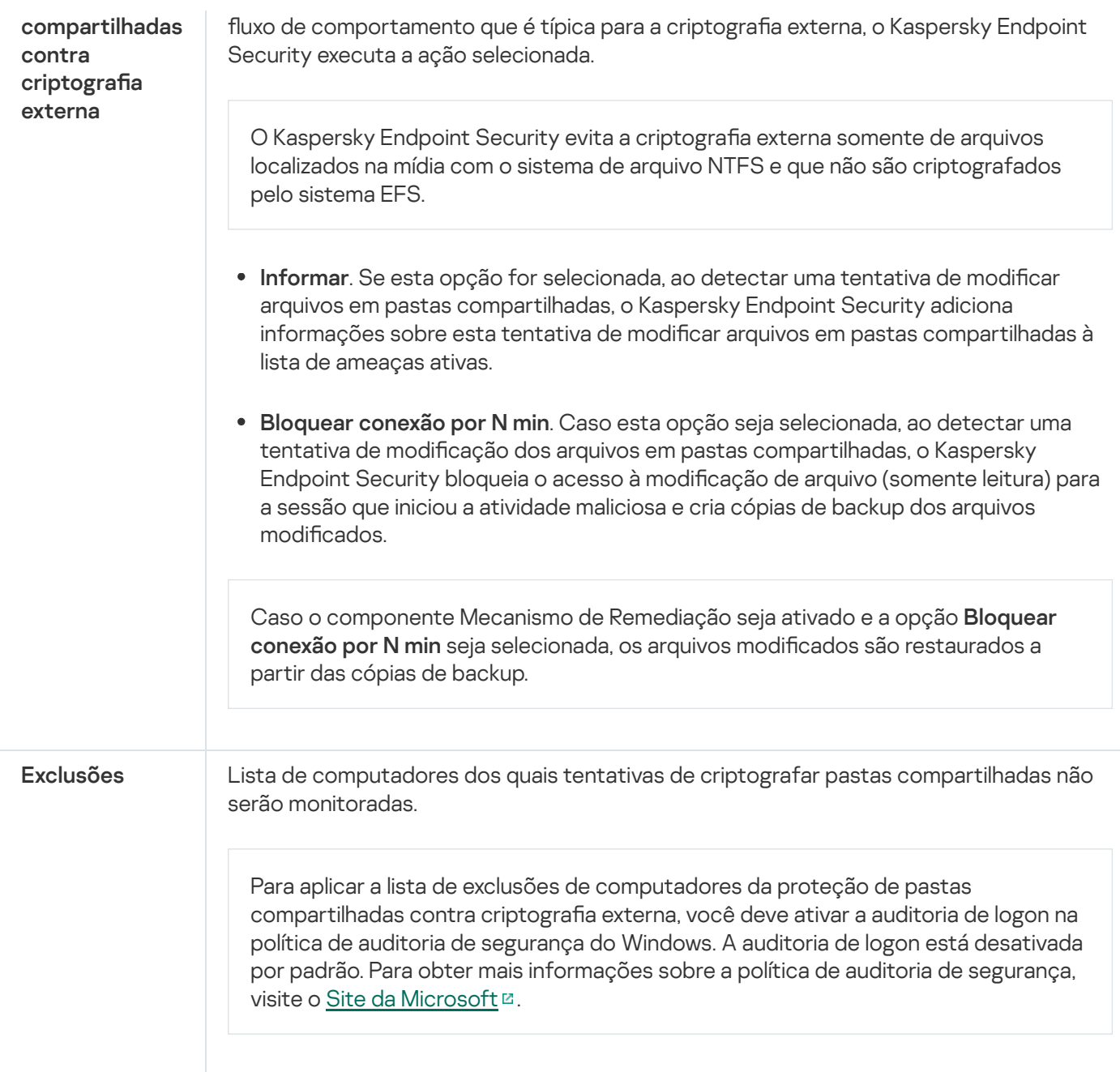

### <span id="page-1020-0"></span>Prevenção de Intrusão do Host

O componente Prevenção de Intrusão do Host impede que os aplicativos executem ações perigosas para o sistema, e garante o controle de acesso aos recursos do sistema operacional e aos dados pessoais. O componente fornece proteção ao computador com a ajuda de bancos de dados antivírus e o serviço na nuvem Kaspersky Security Network.

O componente controla a operação de aplicativos usando *direitos de aplicativo*. Os direitos do aplicativo incluem os seguintes parâmetros de acesso:

- Acesso aos recursos do sistema operacional (por exemplo, opções de inicialização automática, chaves do Registro)
- Acesso a dados pessoais (como arquivos e aplicativos)

A atividade de rede dos aplicativos é controlada pelo [Firewall](#page-319-0) usando regras de rede.

Durante a primeira inicialização do aplicativo, o componente de Prevenção de Intrusão do Host executa as seguintes ações:

- 1. Verifica a segurança do aplicativo usando bancos de dados de antivírus baixados.
- 2. Verifica a segurança do aplicativo na Kaspersky Security Network.

Recomendamos a participação na [Kaspersky Security Network](#page-394-0) para ajudar o componente Prevenção de Intrusão do Host a funcionar de maneira mais eficiente.

3. Coloca o aplicativo em um dos grupos de confiança: Confiável, Baixa restrição, Alta restrição, Não confiável.

Um grupo confiável define os direitos aos quais o Kaspersky Endpoint Security se refere ao controlar a atividade do aplicativo. O Kaspersky Endpoint Security coloca um aplicativo em um grupo de confiança, dependendo do nível de perigo que esse aplicativo pode representar para o computador.

O Kaspersky Endpoint Security coloca um aplicativo em um grupo de confiança para os componentes Firewall e Prevenção de Intrusão do Host. Você não pode alterar o grupo de confiança apenas para o Firewall ou Prevenção de Intrusão do Host.

Se você se recusou a participar do KSN ou não há rede, o Kaspersky Endpoint Security coloca o aplicativo em um grupo de confiança, dependendo das configurações do componente Prevenção de Intrusão do Host. Após receber a reputação do aplicativo da KSN, o grupo de confiança pode ser alterado automaticamente.

4. Bloqueia as ações do aplicativo, dependendo do grupo de confiança. Por exemplo, aplicativos do grupo de confiança Alta restrição têm acesso negado aos módulos do sistema operacional.

Na próxima vez em que o aplicativo for iniciado, a Prevenção de Intrusão do Host verificará sua integridade. Se o aplicativo não for alterado, o componente usará os direitos atuais do aplicativo para ele. Se o aplicativo foi modificado, o Kaspersky Endpoint Security o analisará como se estivesse sendo iniciado pela primeira vez.

Configurações do componente Prevenção de Intrusão do Host

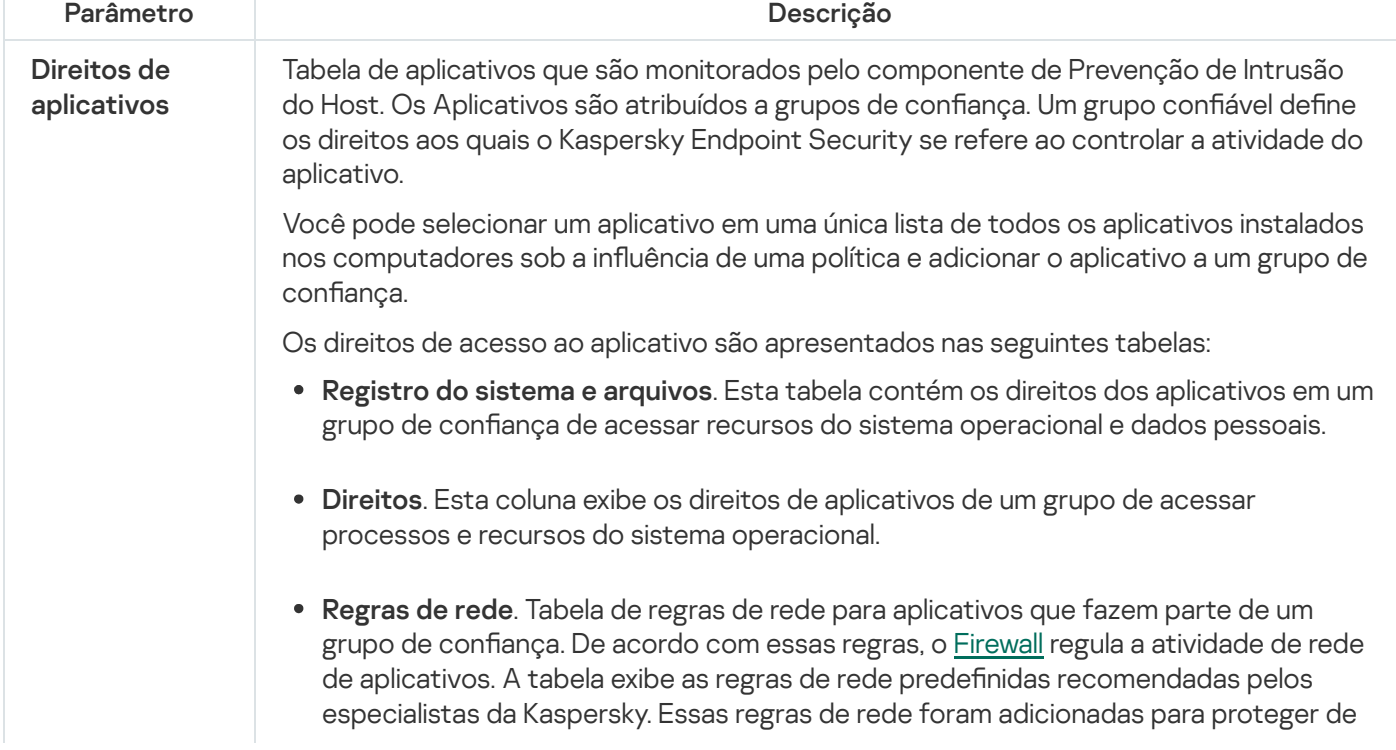

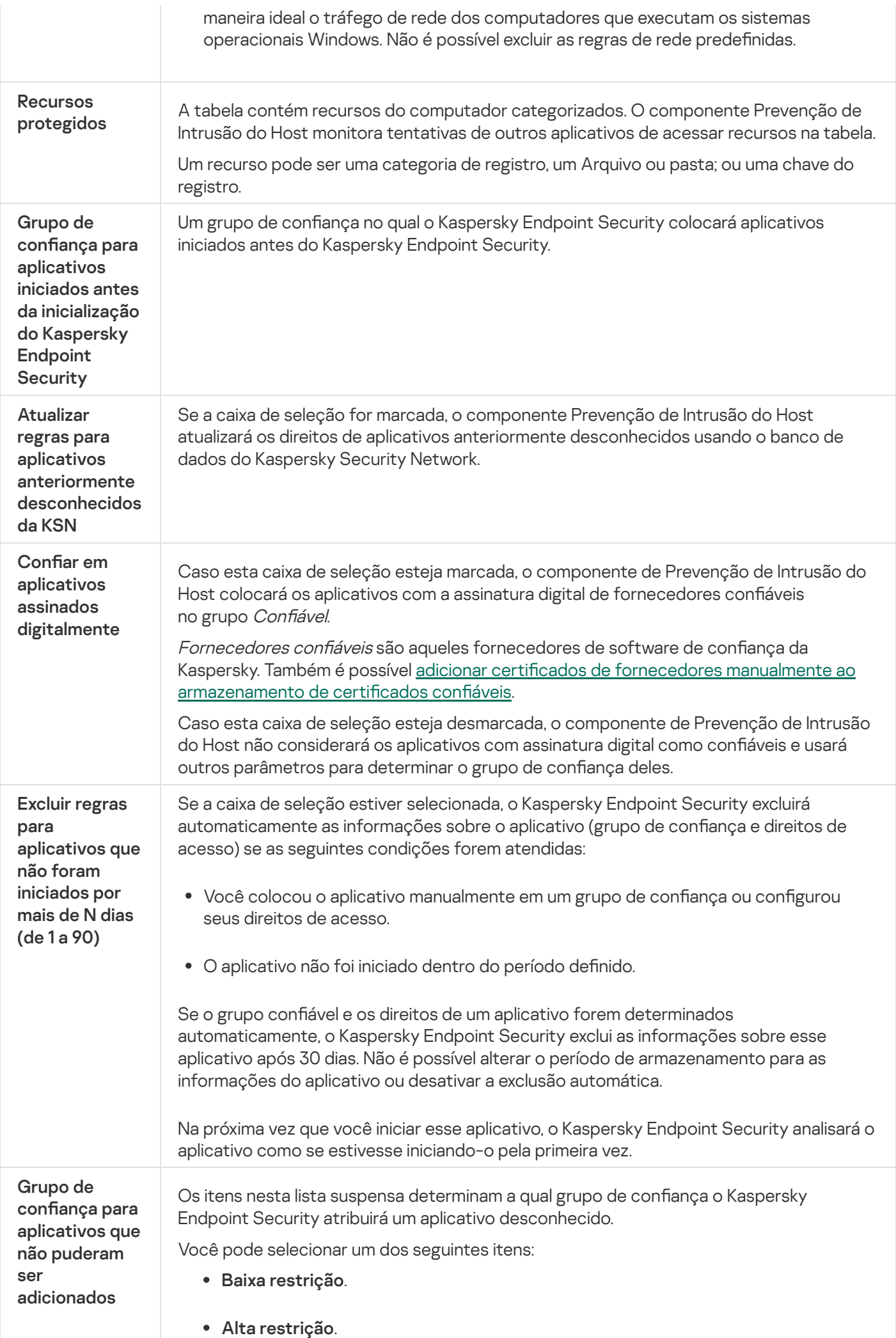

### Mecanismo de Remediação

O Mecanismo de Remediação permite que o Kaspersky Endpoint Security desfaça ações executadas por Malwares no sistema operacional.

Ao reverter a atividade de Malware no sistema operacional, o Kaspersky Endpoint Security processa os seguintes tipos da atividade de Malware:

#### Atividade de arquivo

O Kaspersky Endpoint Security executa as seguintes ações:

- Exclui arquivos executáveis que foram criados pelo malware (em todas as mídias, exceto unidades de rede).
- · Exclui arquivos executáveis que foram criados por programas infiltrados por malware.
- Restaura arquivos que foram modificados ou excluídos pelo malware.

O recurso de recuperação de arquivo tem algumas [limitações.](#page-972-0)

#### Atividade de registro

O Kaspersky Endpoint Security executa as seguintes ações:

- Exclui chaves do registro que foram criadas pelo malware.
- $\bullet$  Não restaura chaves do registro que foram modificadas ou excluídas pelo malware.

#### Atividade de sistema

O Kaspersky Endpoint Security executa as seguintes ações:

- Encerra processos que foram iniciados pelo malware.
- Encerra processos invadidos por aplicativos maliciosos.
- Não reinicia processos que foram pausados pelo malware.

#### Atividade de rede

O Kaspersky Endpoint Security executa as seguintes ações:

- Bloqueia a atividade de rede do malware.
- Bloqueia a atividade de rede de processos que foram invadidos pelo malware.

Uma reversão das ações do malware pode ser iniciada pelo componente Proteção Contra [Ameaças](#page-248-0) ao Arquivo ou Detecção de [Comportamento](#page-340-0) ou durante uma verificação de malware.

O procedimento de reverter operações de malware afeta um conjunto de dados definido rigidamente. A reversão não possui efeitos adversos sobre o sistema operacional ou sobre a integridade dos dados do computador.

### Kaspersky Security Network

Para melhorar a proteção do computador, o Kaspersky Endpoint Security usa dados recebidos de usuários em todo o mundo. O Kaspersky Security Network foi criado para obter esses dados.

<sup>A</sup> Kaspersky Security Network (KSN) é uma infraestrutura de serviços em nuvem que permite o acesso à Base de Dados de Conhecimento on-line da Kaspersky, que contém informações sobre a reputação de arquivos, recursos da Web e software. O uso dos dados do Kaspersky Security Network assegura rapidez nas respostas do Kaspersky Endpoint Security a novas ameaças, melhora o desempenho de alguns componentes de proteção e reduz a probabilidade de falsos positivos. Se você faz parte da Kaspersky Security Network, os serviços KSN fornecem ao Kaspersky Endpoint Security informações sobre a categoria e a reputação dos arquivos verificados, bem como informações sobre a reputação dos endereços da Web verificados.

O uso da Kaspersky Security Network é voluntário. O aplicativo solicita que você use a KSN durante a configuração inicial do aplicativo. Os usuários podem iniciar ou descontinuar a participação na KSN a qualquer momento.

Para obter informação mais detalhada sobre o envio de informações estatísticas à Kaspersky, que são geradas durante a participação na KSN, e sobre o armazenamento e a destruição de tais informações, consulte a Declaração da [Kaspersky](https://www.kaspersky.com/products-and-services-privacy-policy) Security Network e o site da Kaspersky  $\Xi$ . O arquivo ksn <ID do idioma>.txt com o texto da Declaração da Kaspersky Security Network é incluído no kit de [distribuição](#page-32-0) do aplicativo.

A infraestrutura dos bancos de dados de reputação da Kaspersky

O Kaspersky Endpoint Security é compatível com as seguintes soluções de infraestrutura para trabalhar com os bancos de dados de reputação Kaspersky:

- A Kaspersky Security Network (KSN) é a solução usada pela maioria dos aplicativos da Kaspersky. Os participantes da KSN recebem e enviam informações da Kaspersky sobre objetos detectados no computador do usuário para serem analisadas adicionalmente por seus analistas e para serem incluídas nos bancos de dados estatísticos e de reputação.
- A Kaspersky Private Security Network (KPSN) é uma solução que permite aos usuários de computadores que hospedam o Kaspersky Endpoint Security ou outros aplicativos da Kaspersky obtenham acesso aos bancos de dados de reputação da Kaspersky, além de outros dados estatísticos sem fazer o envio de dados para a Kaspersky a partir de seus próprios computadores. A KPSN foi desenvolvida para clientes corporativos que não podem participar da Kaspersky Security Network por qualquer um dos seguintes motivos:
	- Estações de trabalho locais não estão conectadas à Internet.
	- A transmissão de quaisquer dados para fora do país ou fora da rede local corporativa é proibida por lei ou restrita pelas políticas de segurança corporativa.

Por padrão, o Kaspersky Security Center usa a KSN. É possível configurar o uso da KPSN no Console de Administração (MMC), no Kaspersky Security Center Web Console e na linha de [comando.](#page-931-0) Não é possível configurar o uso da KPSN no Kaspersky Security Center Cloud Console.

Para mais detalhes sobre a KPSN, consulte a documentação do Kaspersky Private Security Network.

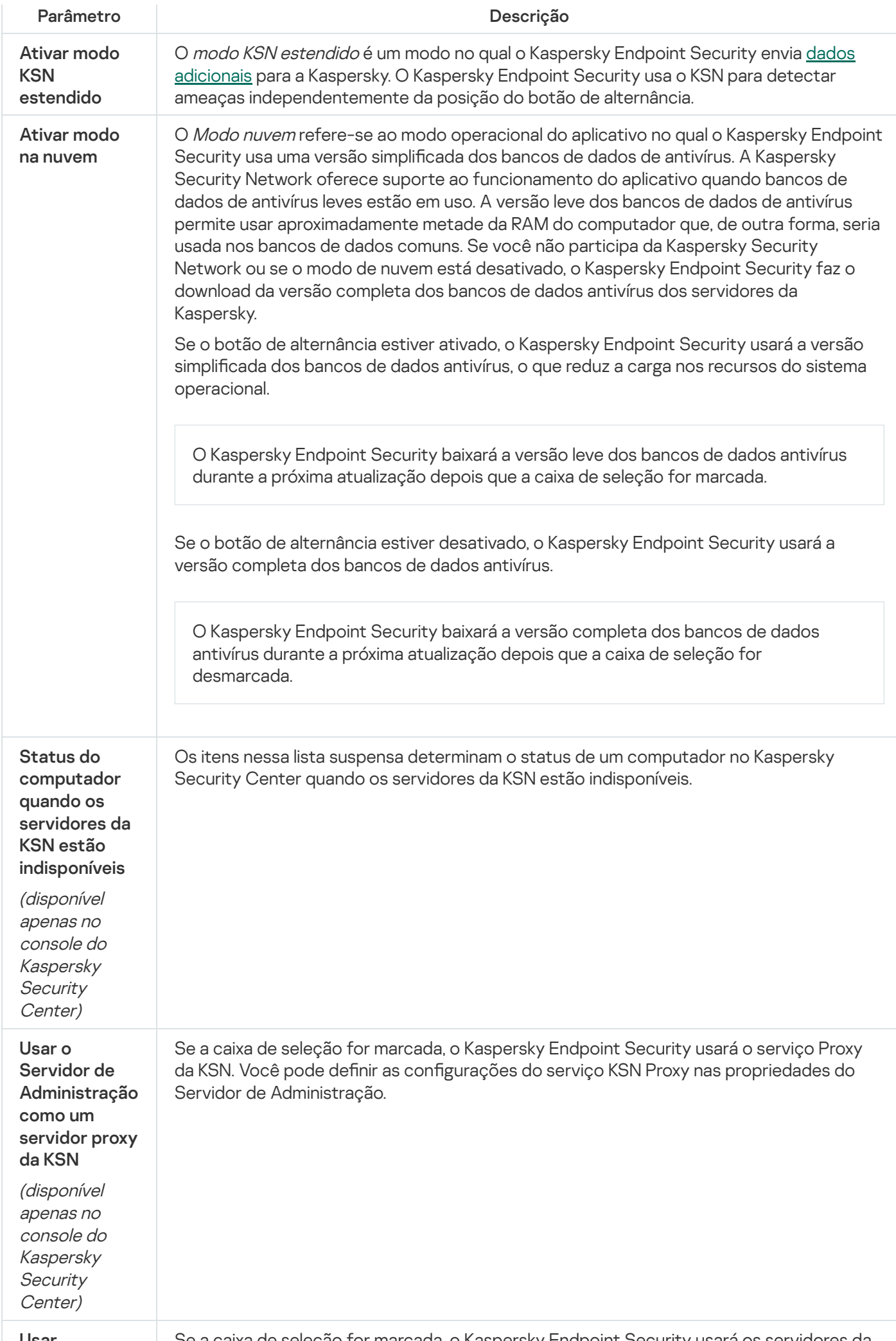

servidores da Kaspersky **Security** Network se o servidor proxy da KSN não estiver disponível

(disponível apenas no console do Kaspersky **Security** Center)

KSN quando o serviço Proxy da KSN estiver indisponível. Os servidores da KSN podem ser localizados no lado da Kaspersky e no lado de terceiros (quando a Kaspersky Private Security Network for usada).

# Inspeção do Log

O componente estará disponível se o Kaspersky Endpoint Security estiver instalado em um computador que rode o Windows para servidores. O componente estará indisponível se o Kaspersky Endpoint Security estiver instalado em um computador que rode o Windows para estações de trabalho.

A partir da versão 11.11.0, o Kaspersky Endpoint Security for Windows inclui o componente Inspeção de log. A inspeção de log monitora a integridade do ambiente protegido de acordo com a análise do log de eventos do Windows. Quando o aplicativo detecta sinais de comportamento atípico no sistema, ele informa ao administrador, pois esse comportamento pode indicar uma tentativa de ataque cibernético.

O Kaspersky Endpoint Security analisa os logs de eventos do Windows e detecta violações de acordo com as regras. O componente inclui regras predefinidas. As regras predefinidas são alimentadas por análise heurística. Também é possível [adicionar](#page-559-0) as próprias regras (regras personalizadas). Quando uma regra é acionada, o aplicativo cria um evento com o status Crítico (veja a figura abaixo).

Caso queira usar a Inspeção de Log, certifique-se de que a política de auditoria esteja configurada e que o sistema esteja [registrando](https://docs.microsoft.com/en-us/windows/security/threat-protection/security-policy-settings/audit-policy) os eventos relevantes (para obter detalhes, consulte o site de suporte técnico da Microsoft.<sup>12</sup>).

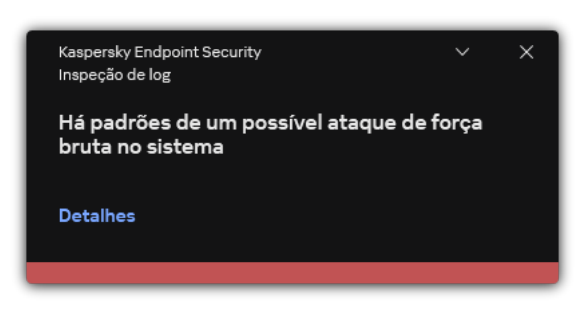

Notificação de Inspeção de Log

Configurações de Inspeção de Log

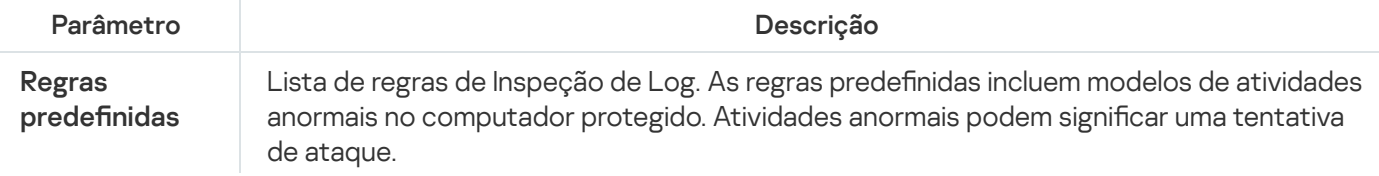

# Controle da Web

O Controle da Web gerencia o acesso dos usuários aos recursos da Web. Isto ajuda a reduzir o tráfego e o uso inadequado do tempo de trabalho. Quando um usuário tenta abrir um site proibido pelo Controle da Web, o Kaspersky Endpoint Security bloqueará o acesso e exibirá um aviso (veja a figura abaixo).

O Kaspersky Endpoint Security monitora apenas o tráfego HTTP e HTTPS.

Para o monitoramento de tráfego HTTPS, você precisa ativar a verificação de conexões [criptografadas](#page-399-0).

Métodos de gerenciamento de acesso à sites

O Controle da Web permite que você configure o acesso à sites usando os seguintes métodos:

- Categoria do site. Os sites são categorizados de acordo com o serviço de nuvem Kaspersky Security Network, análise heurística e o banco de dados de sites conhecidos (incluídos nos bancos de dados de aplicativos). Por exemplo, é possível restringir o acesso do usuário à categoria Redes sociais ou a outras [categorias](https://support.kaspersky.com/Legal/WebCategories/pt-BR/206917.htm)<sup>ia</sup>.
- Tipo de dados. É possível restringir o acesso dos usuários aos dados de um site e ocultar imagens, por exemplo. O Kaspersky Endpoint Security determina o tipo de dados com base no formato do arquivo e não na sua extensão.

O Kaspersky Endpoint Security não verifica arquivos dentro de arquivos. Por exemplo, se os arquivos de imagem foram colocados em um arquivo, o Kaspersky Endpoint Security identifica o tipo de dados Arquivos compactados e não como Gráficos.

Endereço individual. Você pode inserir um endereço web ou usar [máscaras.](#page-457-0)

Você pode usar simultaneamente vários métodos para regular o acesso à sites. Por exemplo, é possível restringir o acesso ao tipo de dados "Arquivos do Office" apenas para a categoria de site E-mail baseado na Web.

#### Regras de acesso de site

O Controle da Web gerencia o acesso do usuário a sites usando regras de acesso. Você pode definir as seguintes configurações avançadas para uma regra de acesso à site:

Usuários aos quais se aplica a regra.

Por exemplo, é possível restringir o acesso à Internet através de um navegador para todos os usuários da empresa, exceto os do departamento de TI.

Agendamento da regra.

Por exemplo, é possível restringir o acesso à Internet por meio de um navegador apenas durante o horário de trabalho.

#### Prioridades da regra de acesso

Cada regra tem uma prioridade. Quanto mais alta uma regra estiver na lista, maior será sua prioridade. Se um site foi adicionado a várias regras, o Controle da Web regula o acesso ao site com base na regra com a maior prioridade. Por exemplo, o Kaspersky Endpoint Security pode identificar um portal corporativo como uma rede social. Para restringir o acesso às redes sociais e dar acesso ao portal corporativo, crie duas regras: uma regra de bloqueio para a categoria Redes sociais e uma regra de permissão para o portal corporativo. A regra de acesso ao portal web corporativo deve ter uma prioridade maior do que a regra de acesso para redes sociais.

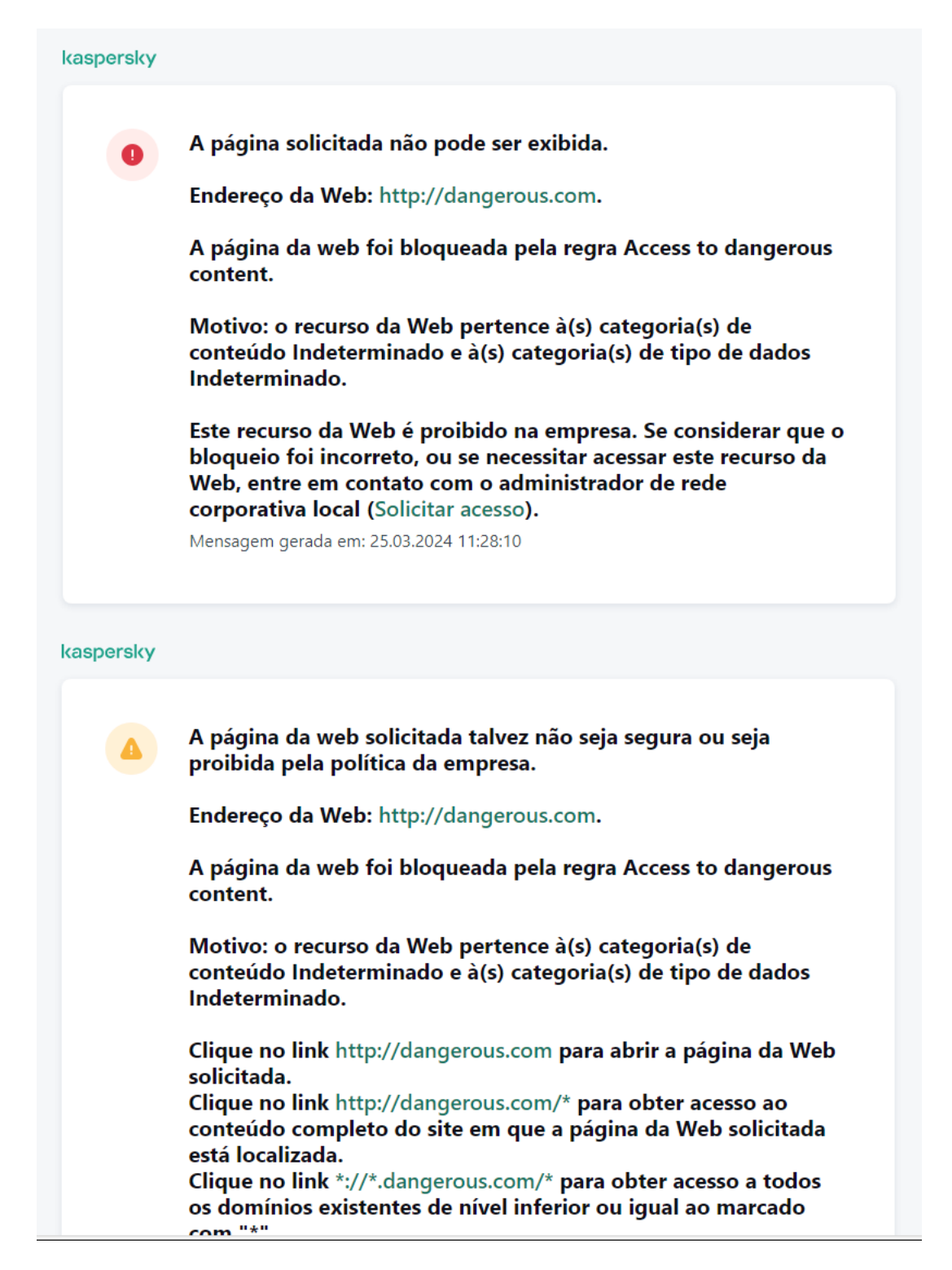

Mensagens de Controle da Web

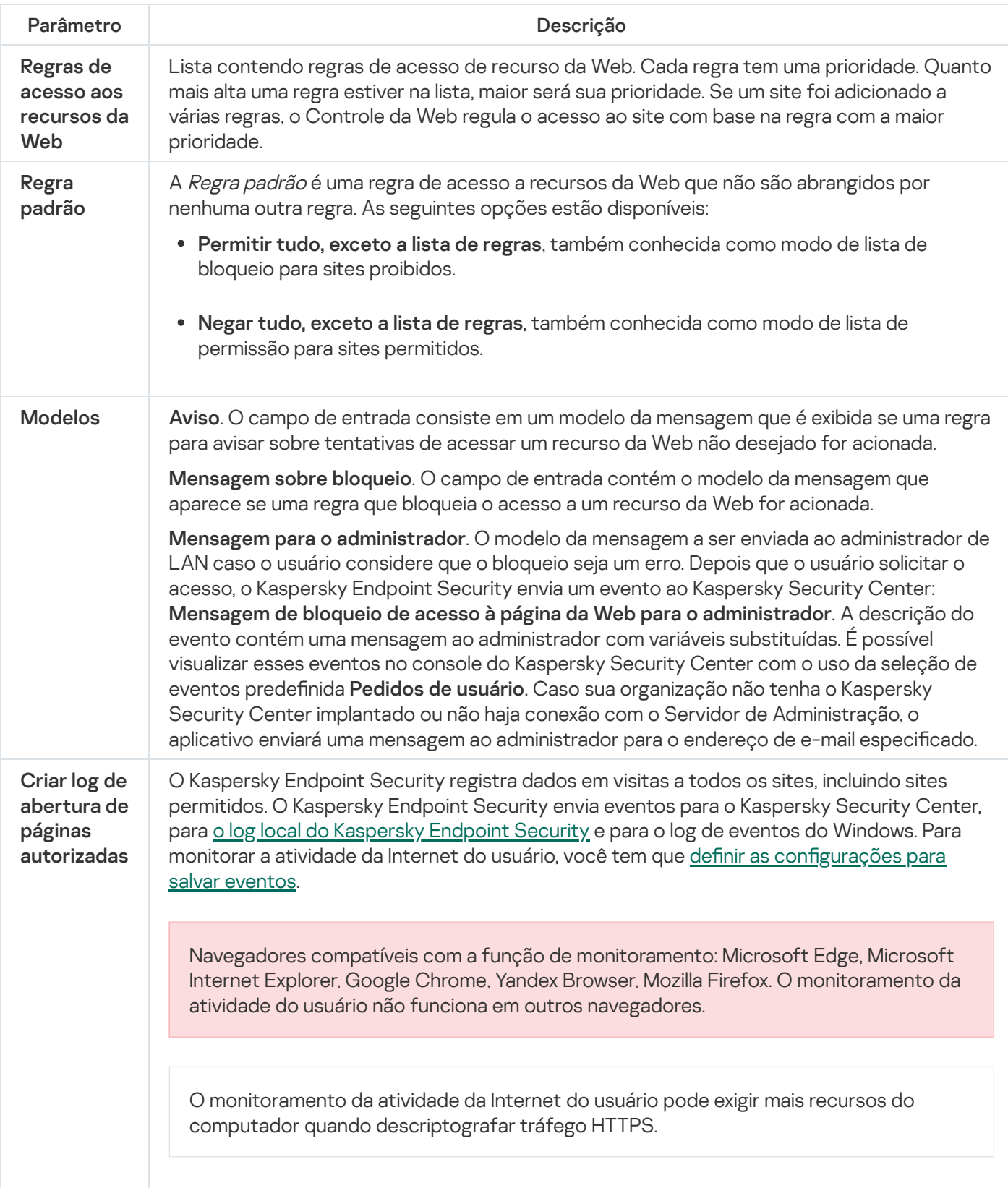

# Controle de Dispositivos

O Controle de Dispositivos gerencia o acesso de usuário a dispositivos que estão instalados ou conectados no computador (por exemplo, discos rígidos, câmeras ou módulos Wi-Fi). Com isso, você pode proteger o computador de infecções quando esse tipo de dispositivo é conectado e evitar perda ou vazamento de dados. O Controle de Dispositivos controla o acesso nos seguintes níveis:

- Tipo de dispositivo. Por exemplo, impressoras, unidades removíveis e unidades de CD/DVD. Você pode configurar o acesso do dispositivo da seguinte forma:
	- Permitir  $\sqrt{ }$ .
	- Bloquear  $a$ .
	- Por regras (apenas impressoras e dispositivos portáteis)  $\Box$ .
	- $\bullet$  Depende do barramento de conexão (exceto Wi-Fi)  $\bullet$ .
	- Bloquear com exceções (somente Wi-Fi)  $\overline{F}$
- Barramento de conexão. Um *barramento de conexão* é uma interface usada para conectar dispositivos ao computador (por exemplo, USB ou FireWire). Portanto, você pode restringir a conexão de todos os dispositivos, por exemplo, via USB.

Você pode configurar o acesso do dispositivo da seguinte forma:

- Permitir  $\sqrt{ }$ .
- Bloquear  $\alpha$ .
- Dispositivos confiáveis. *Dispositivos confiáveis* aqueles aos quais os usuários especificados têm acesso total a qualquer momento.

Você pode adicionar dispositivos confiáveis com base nos seguintes dados:

- Dispositivos por ID. Cada dispositivo possui um identificador exclusivo (ID do hardware ou HWID). É possível visualizar o ID nas propriedades do dispositivo usando ferramentas do sistema operacional. Exemplo de ID de dispositivo: SCSI\CDROM&VEN\_NECVMWAR&PROD\_VMWARE\_SATA\_CD00\5&354AE4D7&0&000000. Adicionar dispositivos por ID é conveniente se você deseja adicionar vários dispositivos específicos.
- Dispositivos por modelo. Cada dispositivo possui um ID de fornecedor (VID) e um ID de produto (PID). É possível visualizar os IDs nas propriedades do dispositivo usando ferramentas do sistema operacional. Modelo para inserir o VID e o PID: VID 1234 e PID 5678. Adicionar dispositivos por modelo é conveniente se você usar dispositivos de um determinado modelo em sua empresa. Dessa forma, você pode adicionar todos os dispositivos deste modelo.
- Dispositivos por máscara de ID. Se estiver usando vários dispositivos com IDs semelhantes, você pode adicionar dispositivos à lista confiável usando máscaras. O caractere \* substitui qualquer conjunto de caracteres. O Kaspersky Endpoint Security não suporta o caractere ? ao inserir uma máscara. Por exemplo, WDC\_C\*.
- Dispositivos por modelo de máscara. Se você estiver usando vários dispositivos com VIDs ou PIDs similares (por exemplo, dispositivos do mesmo fabricante), você pode adicionar dispositivos à lista de confiáveis usando máscaras. O caractere \* substitui qualquer conjunto de caracteres. O Kaspersky Endpoint Security não suporta o caractere ? ao inserir uma máscara. Por exemplo, VID\_05AC e PID\_ \*.

O Controle de Dispositivos regula o acesso do usuário a dispositivos usando [regras](#page-463-0) de acesso. O Controle de Dispositivos também permite salvar eventos de conexão/desconexão do dispositivo. Para salvar eventos, é necessário configurar o registro de eventos em uma política.

Se o acesso a um dispositivo depender do barramento de conexão (o status e), o Kaspersky Endpoint Security não salva eventos de conexão/desconexão de dispositivos. Para permitir que o Kaspersky Endpoint Security salve eventos de conexão/desconexão de dispositivos, conceda o acesso ao tipo correspondente de dispositivo (o status ) ou adicione o dispositivo à lista confiável.

Quando um dispositivo que estiver bloqueado pelo Controle de Dispositivos for conectado ao computador, o Kaspersky Endpoint Security vai bloquear o acesso e exibir uma notificação (veja a figura abaixo).

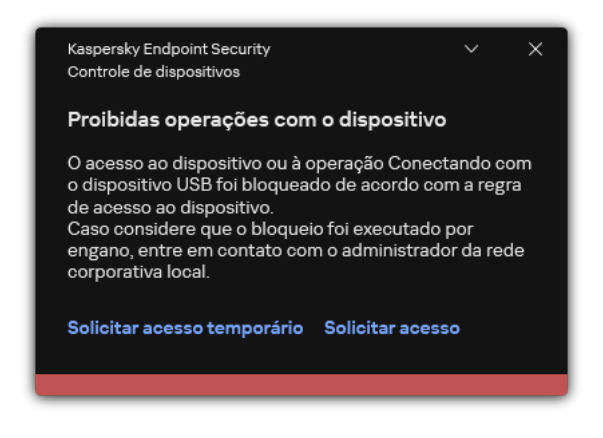

Notificação do Controle de Dispositivos

Algoritmo de operação do Controle de Dispositivos

O Kaspersky Endpoint Security decide se permite ou não o acesso a um dispositivo quando o usuário o conecta ao computador (veja a figura a seguir).

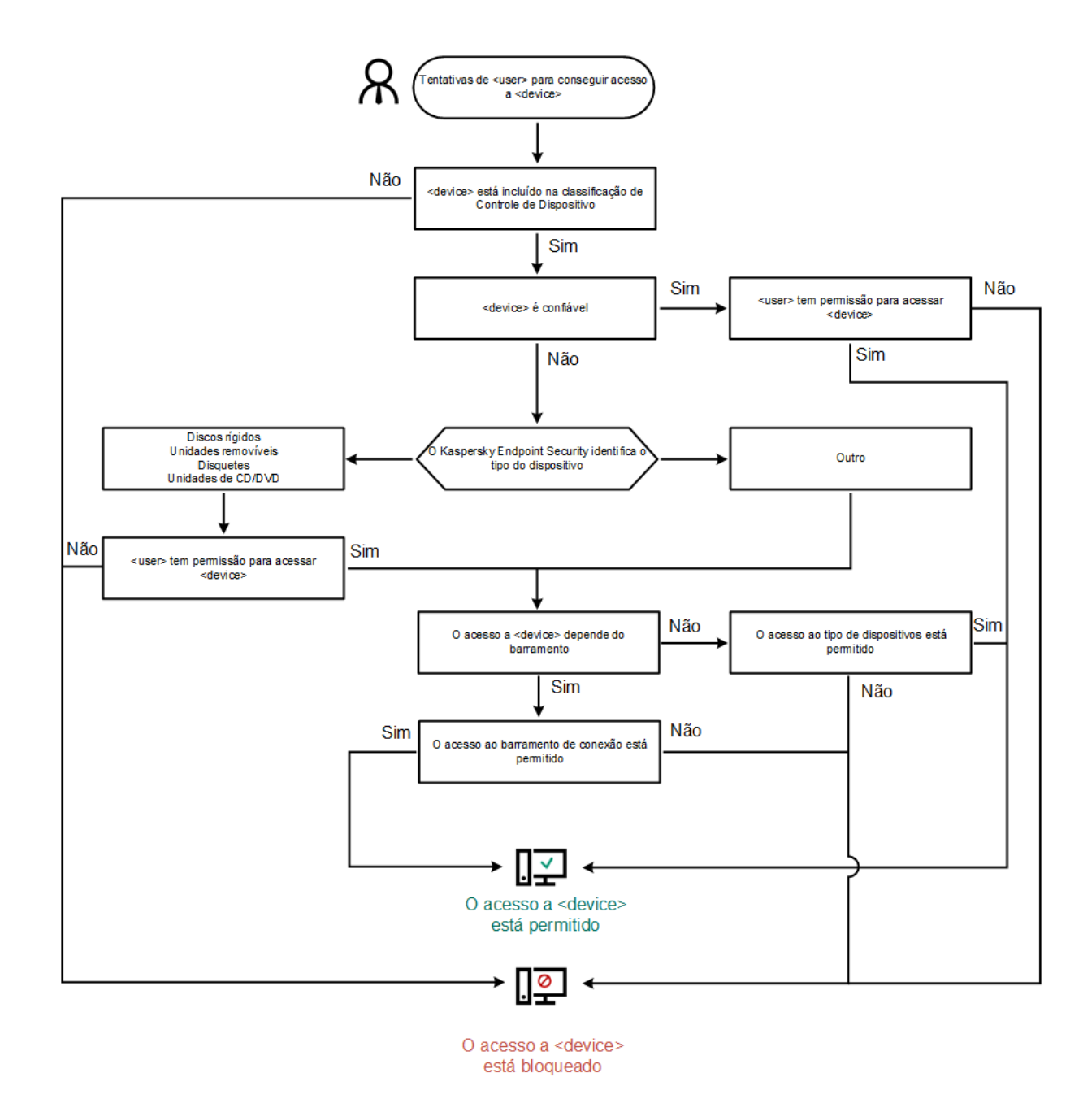

Algoritmo de operação do Controle de Dispositivos

Se um dispositivo estiver conectado e o acesso for permitido, você poderá editar a regra de acesso e bloquear o acesso. Nesse caso, na próxima vez que alguém tentar acessar o dispositivo (como exibir a árvore de pastas ou executar operações de leitura ou gravação), o Kaspersky Endpoint Security bloqueará o acesso. O dispositivo que não está no sistema de arquivos é bloqueado somente na próxima vez que for conectado.

Se um usuário do computador com Kaspersky Endpoint Security instalado precisar solicitar acesso a um dispositivo que o usuário acredita estar bloqueado por engano, envie ao usuário as instruções de acesso a [solicitação.](#page-499-0)

Configurações do componente Controle de Dispositivos

| Parâmetro                                                 | Descrição                                                                                                    |
|-----------------------------------------------------------|----------------------------------------------------------------------------------------------------|
| <b>Permitir</b><br>solicitação<br>de acesso<br>temporário | Se a caixa de seleção for marcada, o botão <b>Solicitar acesso</b> estará disponível pela interface<br>local do Kaspersky Endpoint Security. Com o uso desse botão, o usuário pode solicitar o<br>acesso temporário a um dispositivo bloqueado. |

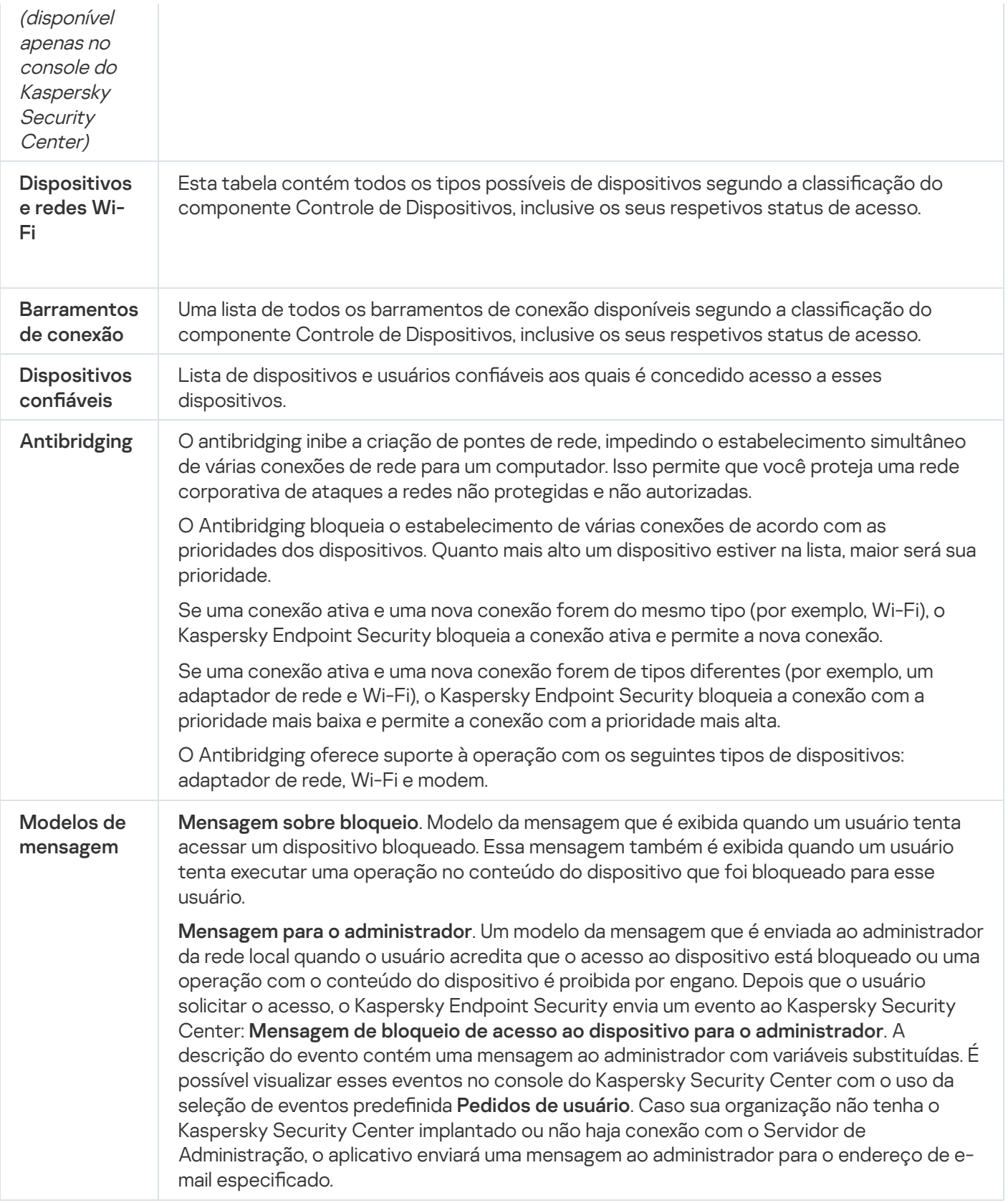

# Controle de aplicativos

O Controle de aplicativos gerencia a inicialização de aplicativos nos computadores dos usuários. Isso permite que você implemente uma política de segurança corporativa ao usar aplicativos. O Controle de aplicativos também reduz o risco de infecção do computador, restringindo o acesso aos aplicativos.

A configuração do Controle de aplicativos consiste nas seguintes etapas:

#### 1. Criar categorias de [aplicativos.](#page-523-0)

O administrador cria categorias de aplicativos que o administrador deseja gerenciar. As categorias de aplicativos destinam-se a todos os computadores da rede corporativa, independentemente dos grupos de administração. Para criar uma categoria, você pode usar os seguintes critérios: Categoria KL (por exemplo, navegadores), hash de arquivo, fornecedor do aplicativo e outros critérios.

2. Criar regras de Controle de aplicativos.

O administrador cria regras de Controle de aplicativos na política para o grupo de administração. A regra inclui as categorias de aplicativos e o status de inicialização dos aplicativos dessas categorias: bloqueados ou permitidos.

#### 3. [Selecionar](#page-521-0) o modo de Controle de aplicativos.

O administrador escolhe o modo para trabalhar com aplicativos que não estão incluídos em nenhuma das regras: (Lista de bloqueio e de permissão de aplicativos).

Quando um usuário tenta iniciar um aplicativo proibido, o Kaspersky Endpoint Security impede o início do aplicativo e exibe uma notificação (veja a figura abaixo).

Um modo de teste é fornecido para verificar a configuração do Controle de aplicativos. Nesse modo, o Kaspersky Endpoint Security faz o seguinte:

- Permite a inicialização de aplicativos, inclusive os proibidos.
- $\bullet$  Mostra uma notificação sobre a inicialização de um aplicativo proibido e adiciona informações ao relatório no computador do usuário.
- Envia dados sobre a inicialização de aplicativos proibidos ao Kaspersky Security Center.

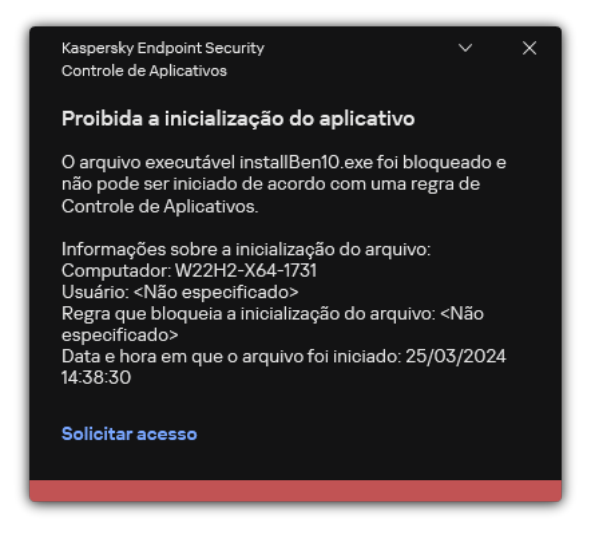

Notificações do Controle de aplicativos

Modos de operação do Controle de aplicativos

O componente Controle de aplicativos opera em dois modos:

Lista de bloqueio. Nesse modo, o Controle de aplicativos permite que os usuários iniciem todos os aplicativos, exceto os que são proibidos nas regras de Controle de aplicativos.

Esse modo de Controle de aplicativos é ativado por padrão.

Lista de permissão. Nesse modo, o Controle de aplicativos impede que os usuários iniciem aplicativos, exceto os que são permitidos e não proibidos nas regras de Controle de aplicativos.

Se as regras de permissão do Controle de aplicativos estiverem totalmente configuradas, o componente bloqueará a inicialização de todos os novos aplicativos que não foram verificados pelo administrador da LAN, enquanto permite a operação do sistema operacional e dos aplicativos confiáveis nos quais os usuários confiam no trabalho.

Você pode ler as [recomendações](#page-542-0) sobre a configuração de regras de Controle de aplicativos no modo de lista de permissão.

O Controle de aplicativos pode ser configurado para operar nesses modos, usando a interface local do Kaspersky Endpoint Security e usando o Kaspersky Security Center.

No entanto, o Kaspersky Security Center oferece ferramentas que não estão disponíveis na interface local do Kaspersky Endpoint Security, como as ferramentas necessárias para as seguintes tarefas:

#### Criar categorias de [aplicativos.](#page-523-0)

As regras de Controle de aplicativos criadas no console de administração do Kaspersky Security Center são baseadas nas categorias de aplicativos personalizadas e não nas condições de inclusão e exclusão, como é o caso da interface local do Kaspersky Endpoint Security.

Receber informações sobre os aplicativos que estão instalados nos [computadores](#page-518-0) da rede local corporativa.

É por isso que é recomendável usar o Kaspersky Security Center para configurar a operação do componente Controle de aplicativos.

Algoritmo de operação do controle de aplicativos

O Kaspersky Endpoint Security usa um algoritmo para tomar uma decisão sobre iniciar um aplicativo (veja a figura abaixo).

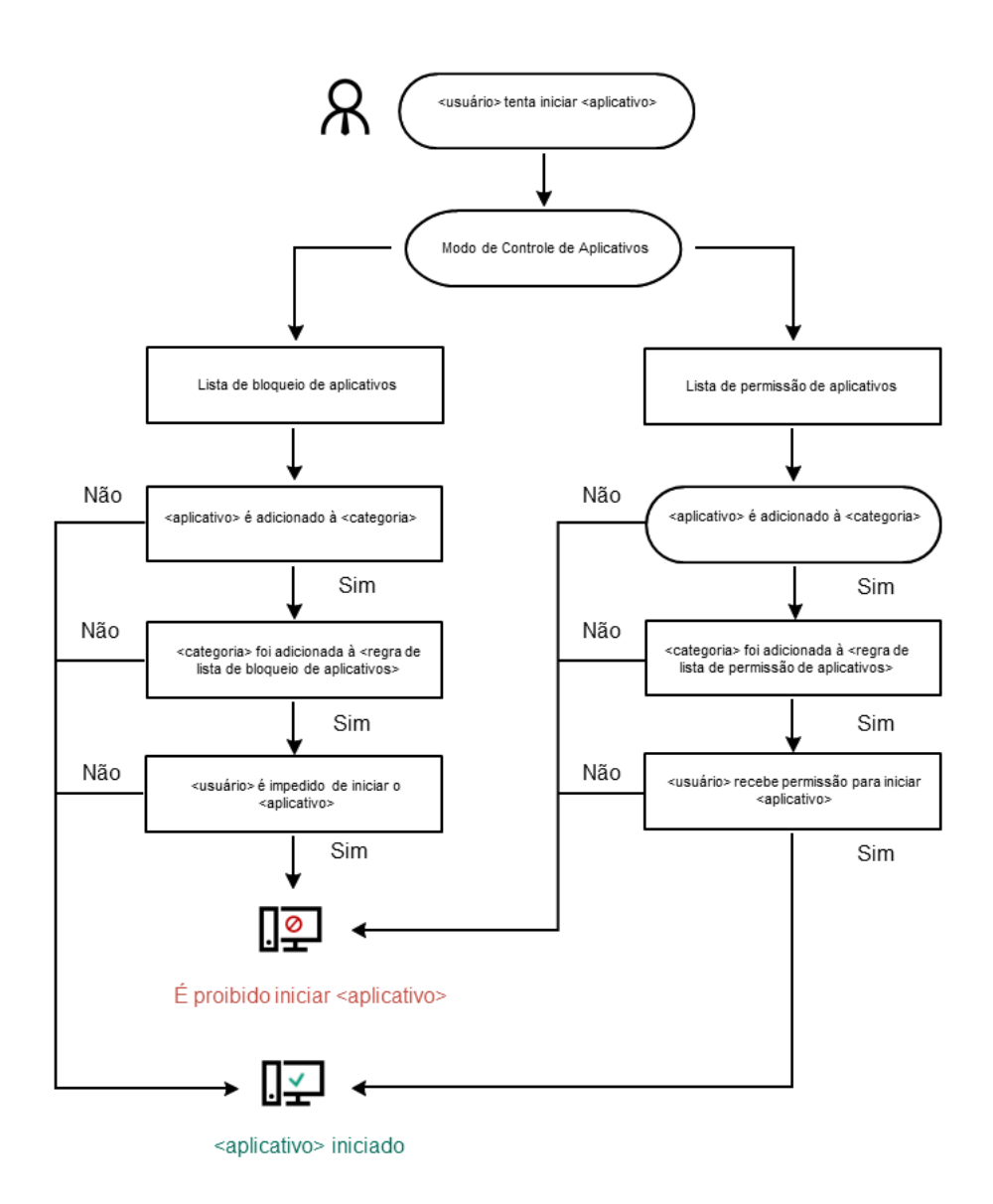

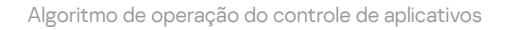

#### Configurações do componente Controle de Aplicativos

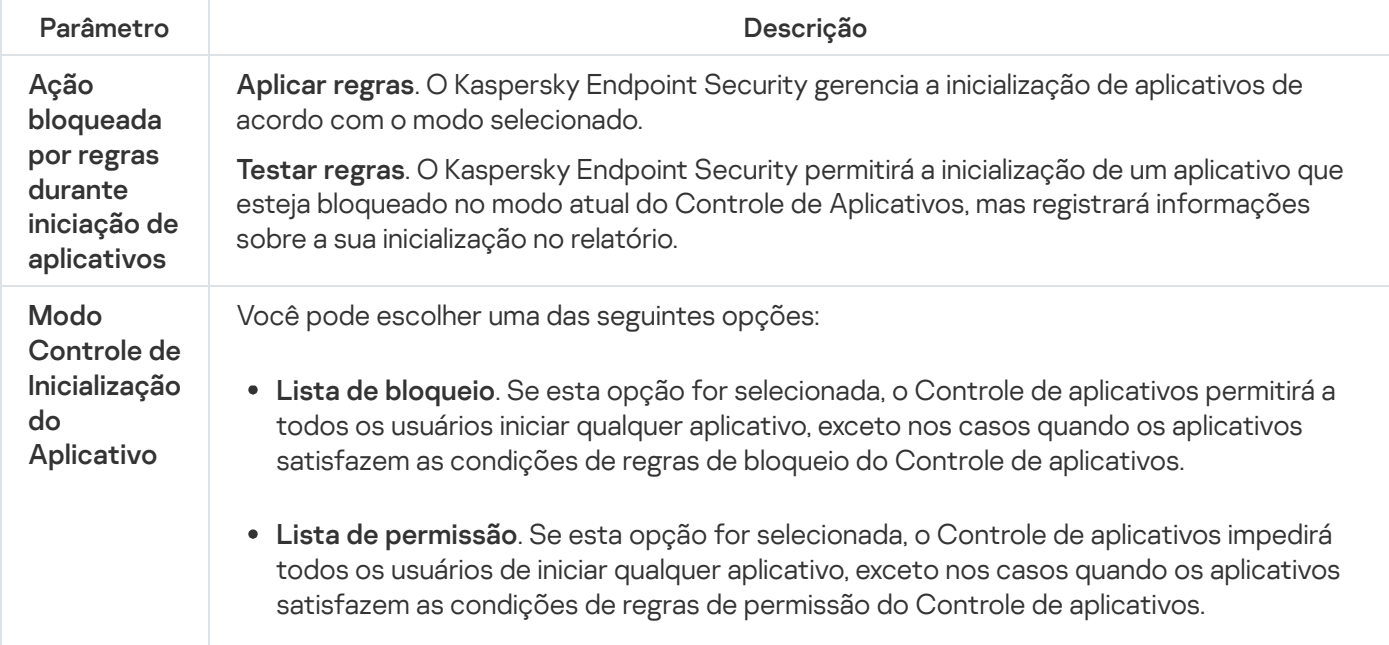

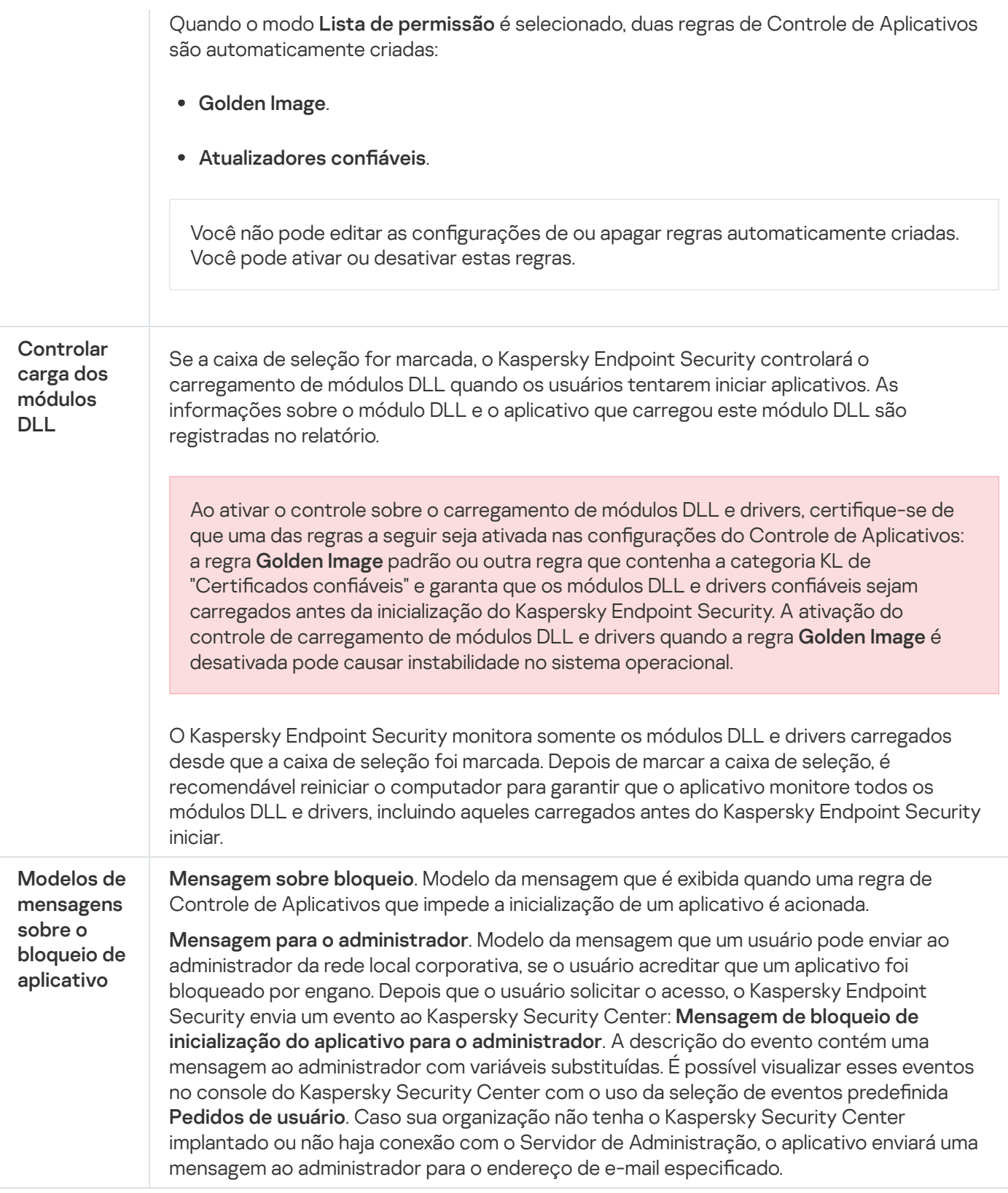

## Controle Adaptativo de Anomalias

O componente estará disponível se o Kaspersky Endpoint Security estiver instalado em um computador que rode o Windows para computadores pessoais. O componente estará indisponível se o Kaspersky Endpoint Security estiver instalado em um computador que rode o Windows para servidores.

O componente de Controle Adaptativo de Anomalias monitora e bloqueia ações suspeitas que não são típicas dos computadores em uma rede empresarial. O Controle Adaptativo de Anomalias usa um conjunto de regras para rastrear comportamentos incomuns (por exemplo, a regra *Inicialização do Microsoft PowerShell pelo aplicativo* Office). As regras são criadas pelos especialistas da Kaspersky com base em cenários típicos de atividade maliciosa. Você pode configurar como o Controle Adaptativo de Anomalias manipula cada regra e, por exemplo, permitir a execução de scripts do PowerShell que automatizam determinadas tarefas de fluxo de trabalho. Kaspersky Endpoint Security atualiza o conjunto de regras junto com os bancos de dados do aplicativo. As atualizações para os conjuntos de regras devem ser confirmadas [manualmente](#page-512-0).

#### Configurações de Controle Adaptativo de Anomalias

A configuração do controle Adaptativo de Anomalias adaptável consiste nas seguintes etapas:

1. Treinamento do Controle Adaptativo de Anomalias.

Depois de ativar o Controle Adaptativo de Anomalias, suas regras funcionam modo de treinamento. Durante o treinamento, o Controle Adaptativo de Anomalias monitora o acionamento de regras e envia os eventos do Kaspersky Security Center. Cada regra tem sua própria duração do modo de treinamento. A duração do modo de treinamento é definida pelos especialistas da Kaspersky. Normalmente, o modo de treinamento é ativado por duas semanas.

Se uma regra não foi acionada durante o treinamento, o Controle Adaptativo de Anomalias considerará as ações associadas a essa regra como incomuns. O Kaspersky Endpoint Security irá bloquear todas as ações associadas a essa regra.

Caso uma regra tenha sido acionada durante o treinamento, o Kaspersky Endpoint Security registra os eventos no <u>relatório de [acionamento](#page-513-0) da regra</u> e no repositório do **Acionamento de regras no estado de Treinamento** . inteligente

2. Analisando o relatório de acionamento de regras.

O administrador analisa o <u>relatório de [acionamento](#page-513-0) da regra</u> ou os conteúdos do repositório do **Acionamento** de regras no estado de Treinamento inteligente. Em seguida, o administrador pode selecionar o comportamento do Controle Adaptativo de Anomalias quando a regra for acionada: bloquear ou permitir. O administrador também pode continuar a monitorar como a regra funciona e estender a duração do modo de treinamento. Se o administrador não realizar nenhuma ação, o aplicativo também continuará a funcionar no modo de treinamento. O período do modo de treinamento é reiniciado.

O Controle Adaptativo de Anomalias é configurado em tempo real. O Controle Adaptativo de Anomalias é configurado através dos seguintes canais:

- O Controle Adaptativo de Anomalias inicia automaticamente o bloqueio das ações associadas às regras que nunca foram acionadas no modo de treinamento.
- O Kaspersky Endpoint Security adiciona novas regras ou remove as obsoletas.
- · O administrador configura a operação do controle adaptativo de anomalias após revisar o relatório de acionamento de regras e o conteúdo do repositório do Aci**onamento de regras no estado de Treinamento** inteligente. Recomenda-se a verificação do relatório de acionamento da regra e os conteúdos do repositório do Acionamento de regras no estado de Treinamento inteligente.

Quando um aplicativo malicioso tenta executar uma ação, o Kaspersky Endpoint Security bloqueia a ação e exibe uma notificação (veja a figura abaixo).

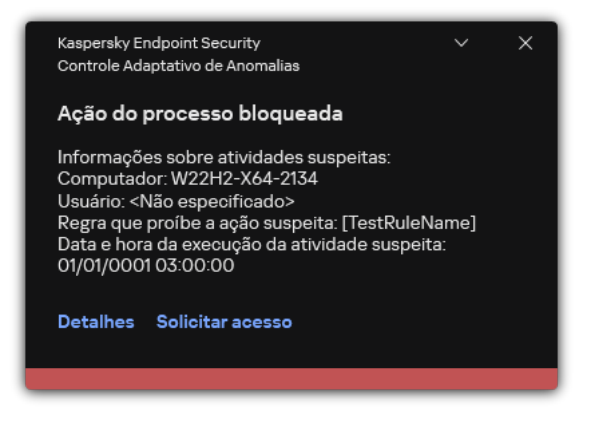

Notificações do Controle Adaptativo de Anomalias

Algoritmo operacional do Controle Adaptativo de Anomalias

O Kaspersky Endpoint Security decide se permite ou bloqueia uma ação associada a uma regra com base no algoritmo a seguir (veja a figura abaixo).

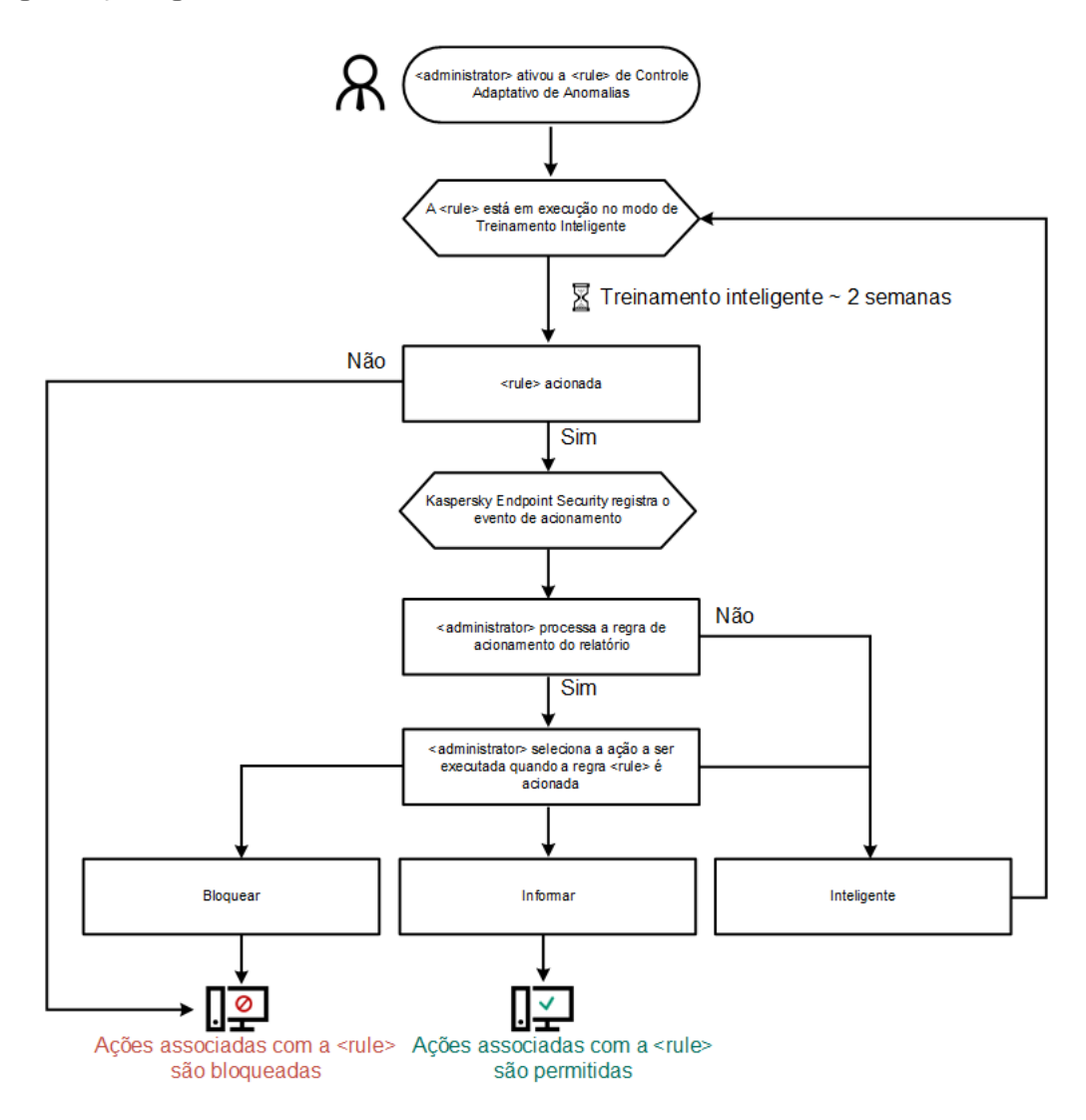

Algoritmo operacional do Controle Adaptativo de Anomalias

Configurações do componente Controle Adaptativo de Anomalias

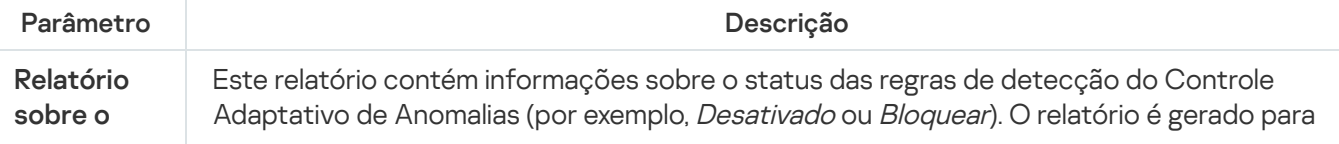

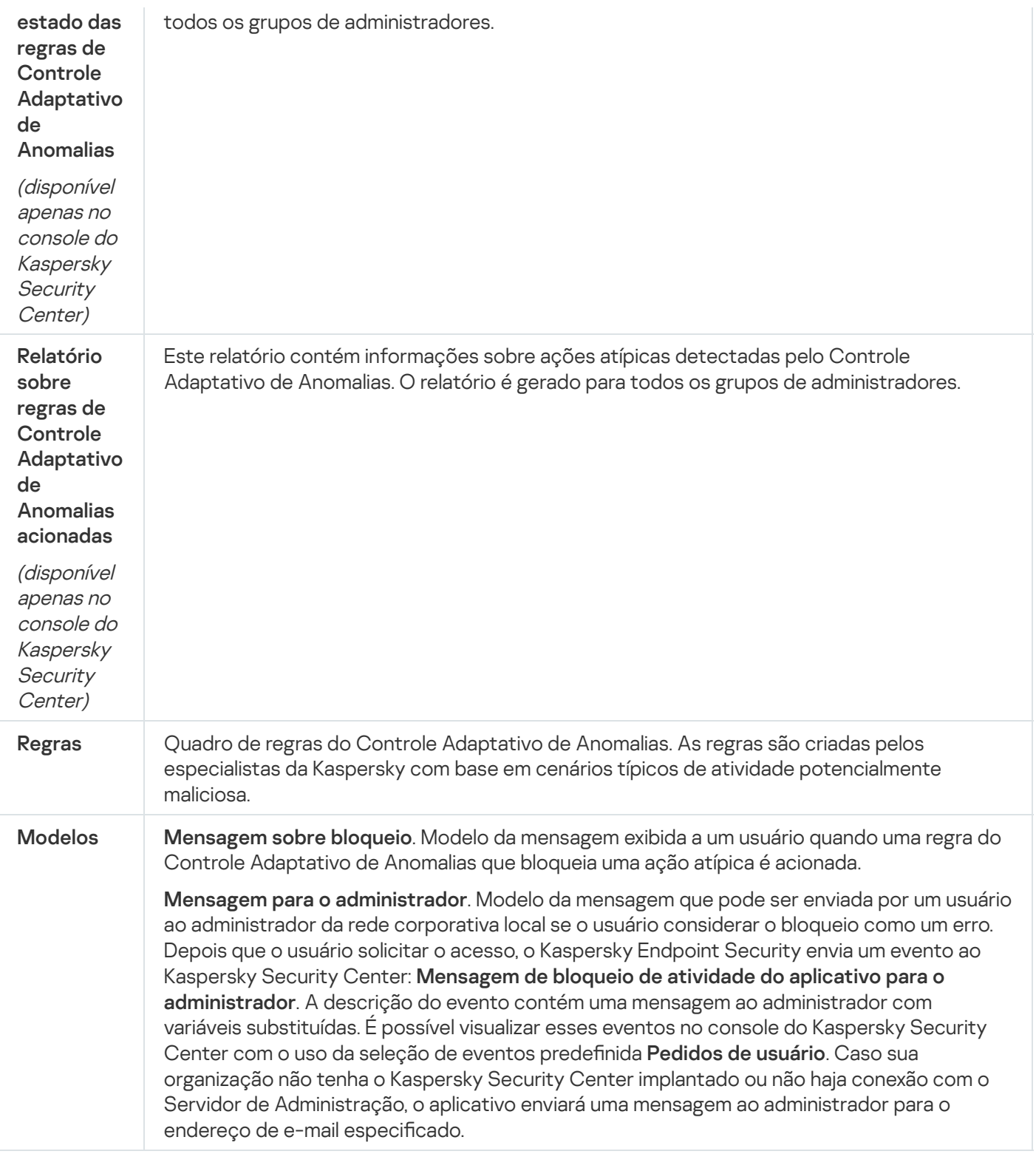

### Monitor de integridade de arquivos

O componente estará disponível se o Kaspersky Endpoint Security estiver instalado em um computador que rode o Windows para servidores. O componente estará indisponível se o Kaspersky Endpoint Security estiver instalado em um computador que rode o Windows para estações de trabalho.

O Monitor de Integridade de Arquivos funciona apenas em servidores com sistema de arquivos NTFS ou ReFS.

A partir da versão 11.11.0, o Kaspersky Endpoint Security for Windows inclui o componente Monitor de Integridade de Arquivos. O Monitor de Integridade de Arquivos detecta alterações em objetos (arquivos e pastas) em uma determinada área de monitoramento. Essas alterações podem indicar uma violação da segurança do computador. Quando alterações do objeto são detectadas, o aplicativo informa o administrador.

Para usar o Monitor de Integridade de Arquivos, é preciso configurar o escopo do [componente](#page-562-0), ou seja, selecionar objetos cujo status deve ser monitorado pelo componente.

É possível visualizar as [informações](#page-569-0) sobre os resultados da operação do Monitor de Integridade de Arquivos no Kaspersky Security Center e na interface do Kaspersky Endpoint Security for Windows.

Configurações do componente Monitor de Integridade de Arquivos

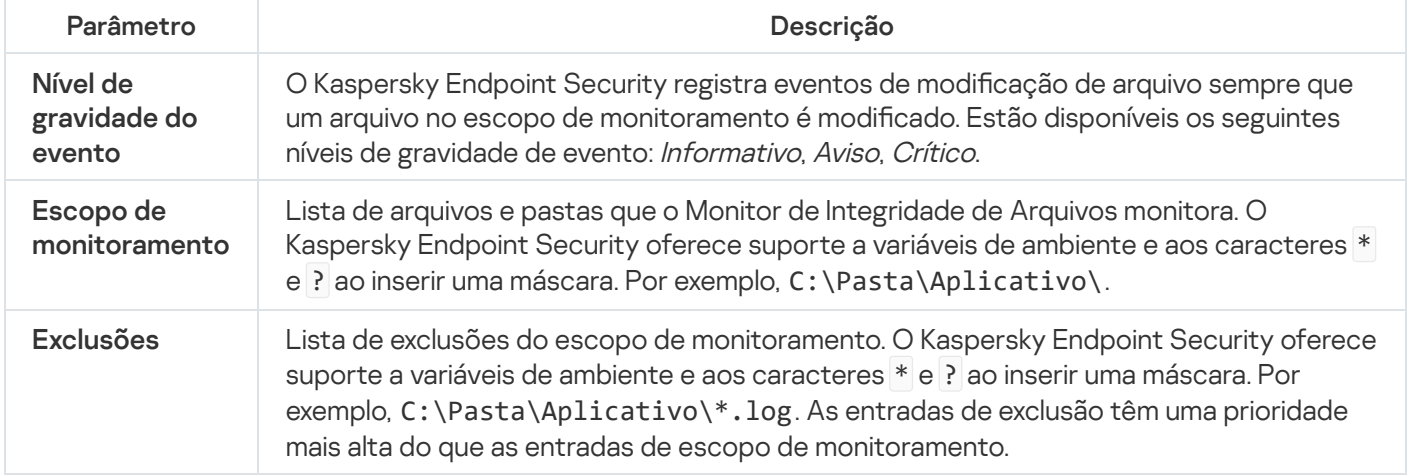

### Sensor de Endpoints

O Sensor de Endpoints não está incluído no Kaspersky Endpoint Security 11.4.0.

Você pode gerenciar o Sensor de Endpoints no Kaspersky Security Center Web Console e no Console de Administração do Kaspersky Security Center. Não é possível gerenciar o Sensor de Endpoints no Kaspersky Security Center Cloud Console.

O Sensor de Endpoints foi desenvolvido para interagir com qualquer Kaspersky Anti Targeted Attack Platform. Kaspersky Anti Targeted Attack Platform é uma solução projetada para a detecção oportuna de ameaças sofisticadas, como ataques direcionados, ameaças persistentes avançadas (APT) e ataques de dia zero, entre outros. A Kaspersky Anti Targeted Attack Platform inclui dois blocos funcionais: Kaspersky Anti Targeted Attack (doravante denominado "KATA") e Kaspersky Endpoint Detection and Response (doravante denominado "EDR (KATA)"). É possível comprar o EDR (KATA) separadamente. Para obter informações detalhadas sobre a solução, consulte a Ajuda da [Kaspersky Anti](https://support.kaspersky.com/KATA/5.0/en-US/index.htm) Targeted Attack Platform<sup>12</sup>.

O gerenciamento do Endpoint Sensor possui as seguintes limitações:

- Você pode definir as configurações do Sensor de Endpoints em uma política, desde que o Kaspersky Endpoint Security, versões 11.0.0 a 11.3.0, esteja instalado no computador. Para obter mais informações sobre como definir as configurações do Sensor de Endpoints utilizando a política, consulte os artigos de ajuda das versões anteriores do [Kaspersky Endpoint](https://support.kaspersky.com/KESWin/11.3.0/pt-BR/134236.htm) Security<sup>E</sup>.
- · Se o Kaspersky Endpoint Security 11.4.0, ou posterior, estiver instalado no computador, você não poderá definir o Sensor de Endpoints na política.

O Sensor de Endpoints é instalado nos computadores cliente. Nesses computadores, o componente monitora constantemente os processos, as conexões ativas de rede e os arquivos modificados. O Sensor de Endpoints transmite as informações ao servidor KATA.

A funcionalidade de componente está disponível nos seguintes sistemas operacionais:

- Windows 7 Service Pack 1 Home / Professional / Enterprise;
- Windows 8.1.1 Professional / Enterprise;
- Windows 10 RS3 Home / Professional / Education / Enterprise;
- Windows 10 RS4 Home / Professional / Education / Enterprise;
- Windows 10 RS5 Home / Professional / Education / Enterprise;
- Windows 10 RS6 Home / Professional / Education / Enterprise;
- Windows Server 2008 R2 Foundation / Standard / Enterprise (64 bits);
- Windows Server 2012 Foundation / Standard / Enterprise (64 bits);
- Windows Server 2012 R2 Foundation / Standard / Enterprise (64 bits);
- Windows Server 2016 Essentials / Standard (64 bits).

Para obter informações detalhadas sobre a operação KATA, consulte a Ajuda da [Kaspersky Anti](https://support.kaspersky.com/KATA/3.6/en-US/) Targeted Attack Platform<sup>¤</sup>.

### Kaspersky Sandbox

A partir da versão 11.7.0, o Kaspersky Endpoint Security for Windows inclui um agente interno para integração com a solução Kaspersky Sandbox. A solução Kaspersky Sandbox detecta e bloqueia automaticamente ameaças avançadas em computadores. O Kaspersky Sandbox analisa o comportamento do objeto para detectar atividades maliciosas e características de atividades de ataques direcionados à infraestrutura de TI da organização. O Kaspersky Sandbox analisa e verifica objetos em servidores especiais com imagens virtuais implantadas de sistemas operacionais Microsoft Windows (servidores Kaspersky Sandbox). Para detalhes sobre a solução, acesse a Ajuda do [Kaspersky Sandbox](https://support.kaspersky.com/KSB/2.0/en-US/index.htm)<sup>12</sup>.

O componente só pode ser gerenciado usando o Kaspersky Security Center Web Console. Não é possível gerenciar esse componente usando o Console de Administração (MMC).

Configurações do componente Kaspersky Sandbox

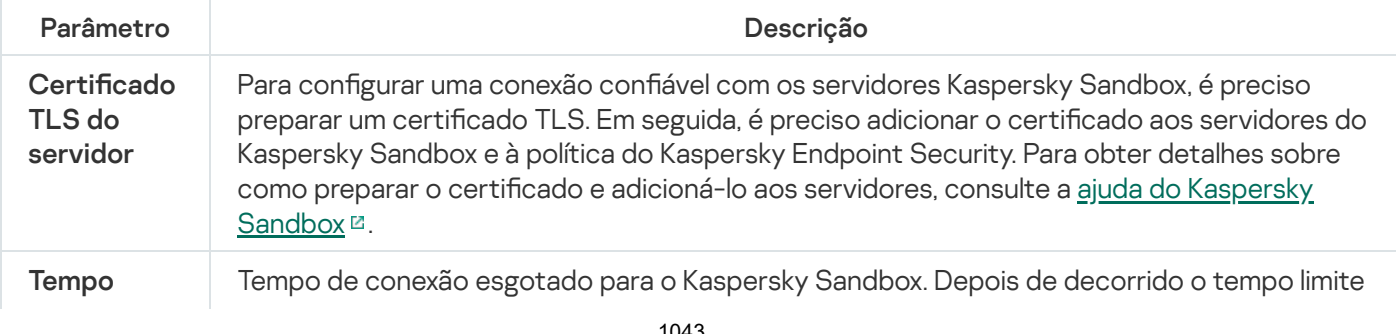

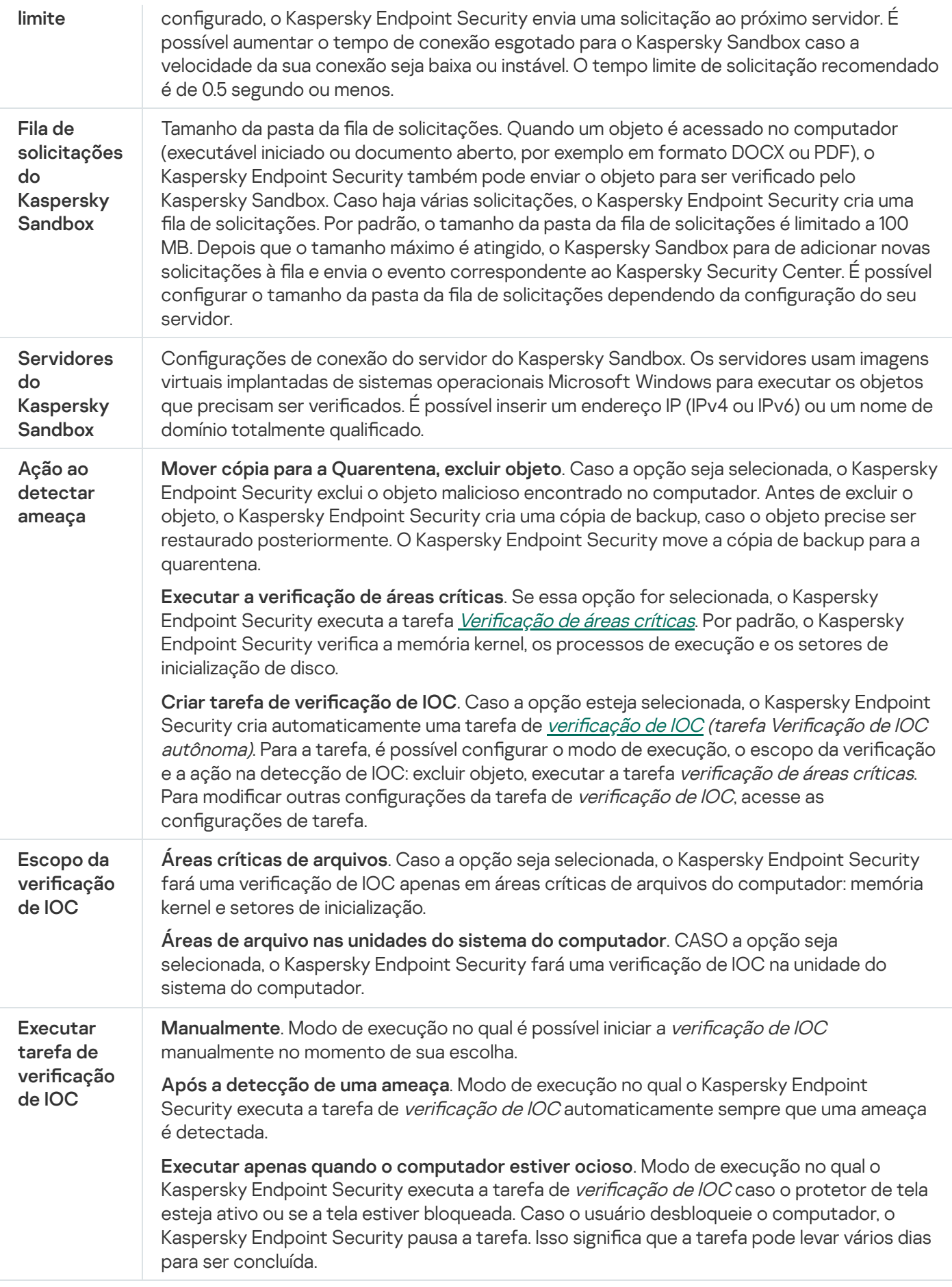

Managed Detection and Response
O Kaspersky Endpoint Security for Windows é compatível com a integração da solução Managed Detection and Response. A solução Kaspersky Managed Detection and Response (MDR) detecta e analisa automaticamente os incidentes de segurança em sua infraestrutura. Para isso, o MDR usa dados de telemetria recebidos de terminais e aprendizado de máquina. O MDR envia dados do incidente aos especialistas da Kaspersky. Os especialistas podem então processar o incidente e, por exemplo, adicionar uma nova entrada aos bancos de dados antivírus. Como alternativa, os especialistas podem emitir recomendações sobre o processamento do incidente e, por exemplo, sugerir o isolamento do computador da rede. Para obter informações detalhadas sobre como a solução funciona, consulte a Ajuda do [Kaspersky Managed](https://support.kaspersky.com/MDR/en-US/) Detection and Response<sup>12</sup>.

Configurações do Managed Detection and Response

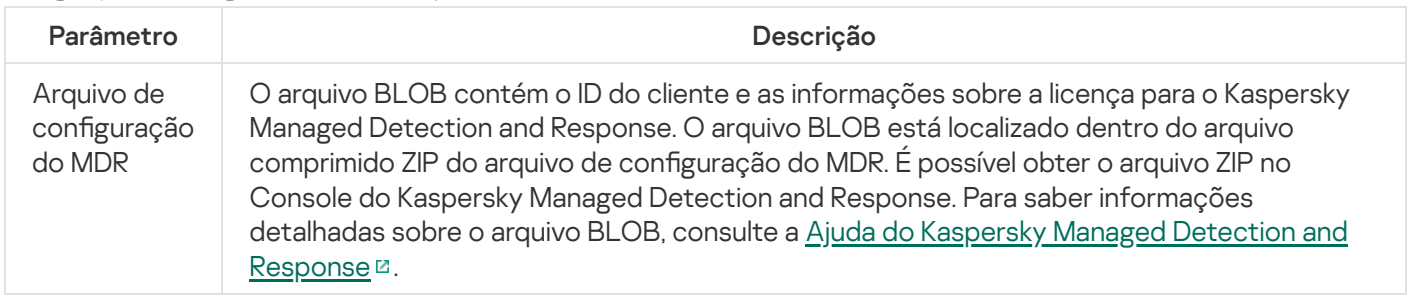

# Endpoint Detection and Response

A partir da versão 11.7.0, o Kaspersky Endpoint Security for Windows inclui um agente integrado para a solução Kaspersky Endpoint Detection and Response Optimum (doravante também "EDR Optimum"). A partir da versão 11.8.0, o Kaspersky Endpoint Security for Windows inclui um agente integrado para a solução Kaspersky Endpoint Detection and Response Expert (doravante também "EDR Expert"). O Kaspersky Endpoint Detection and Response é uma gama de soluções para proteger a infraestrutura corporativa de TI contra ameaças cibernéticas avançadas. A funcionalidade das soluções combina a detecção automática de ameaças com a capacidade de reagir a essas ameaças para neutralizar ataques avançados, incluindo novos exploits, ransomwares, ataques sem arquivo, bem como métodos que usam ferramentas de sistema legítimas. O EDR Expert oferece mais monitoramento de ameaças e funcionalidade de resposta do que o EDR Optimum. Para obter informações detalhadas sobre a solução, consulte a Ajuda do [Kaspersky Endpoint](https://support.kaspersky.com/KEDR_Optimum/2.3/en-US/index.htm) Detection and Response Optimum<sup>12</sup> e a Ajuda do [Kaspersky Endpoint](https://support.kaspersky.com/KEDR_Expert/en-US/index.htm) Detection and Response Expert  $\mathbb{Z}$ .

O Kaspersky Endpoint Detection and Response revisa e analisa o desenvolvimento de ameaças e fornece à equipe de segurança ou ao Administrador as informações sobre o possível ataque necessárias para uma resposta oportuna. O Kaspersky Endpoint Detection and Response exibe os detalhes de alertas e uma janela separada. Detalhes de alertas é uma ferramenta para visualizar todas as informações coletadas sobre uma ameaça detectada. Os detalhes da alertas incluem, por exemplo, o histórico de arquivos aparentes no computador. Para obter detalhes sobre o gerenciamento dos detalhes de alertas, consulte a Ajuda do [Kaspersky Endpoint](https://support.kaspersky.com/KEDR_Optimum/2.3/en-US/index.htm) Detection and Response Optimum  $\Xi$  e a Ajuda do [Kaspersky Endpoint](https://support.kaspersky.com/KEDR_Expert/en-US/index.htm) Detection and Response Expert  $\Xi$ .

É possível configurar o componente EDR Optimum no Web Console e Cloud Console. As configurações de componentes para o EDR Expert estão disponíveis somente no Cloud Console.

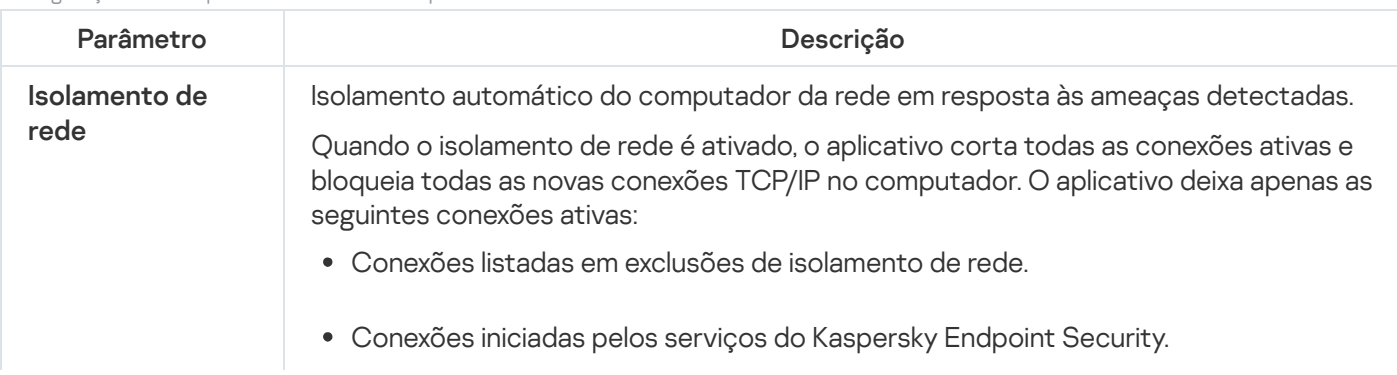

Configurações do Endpoint Detection and Response

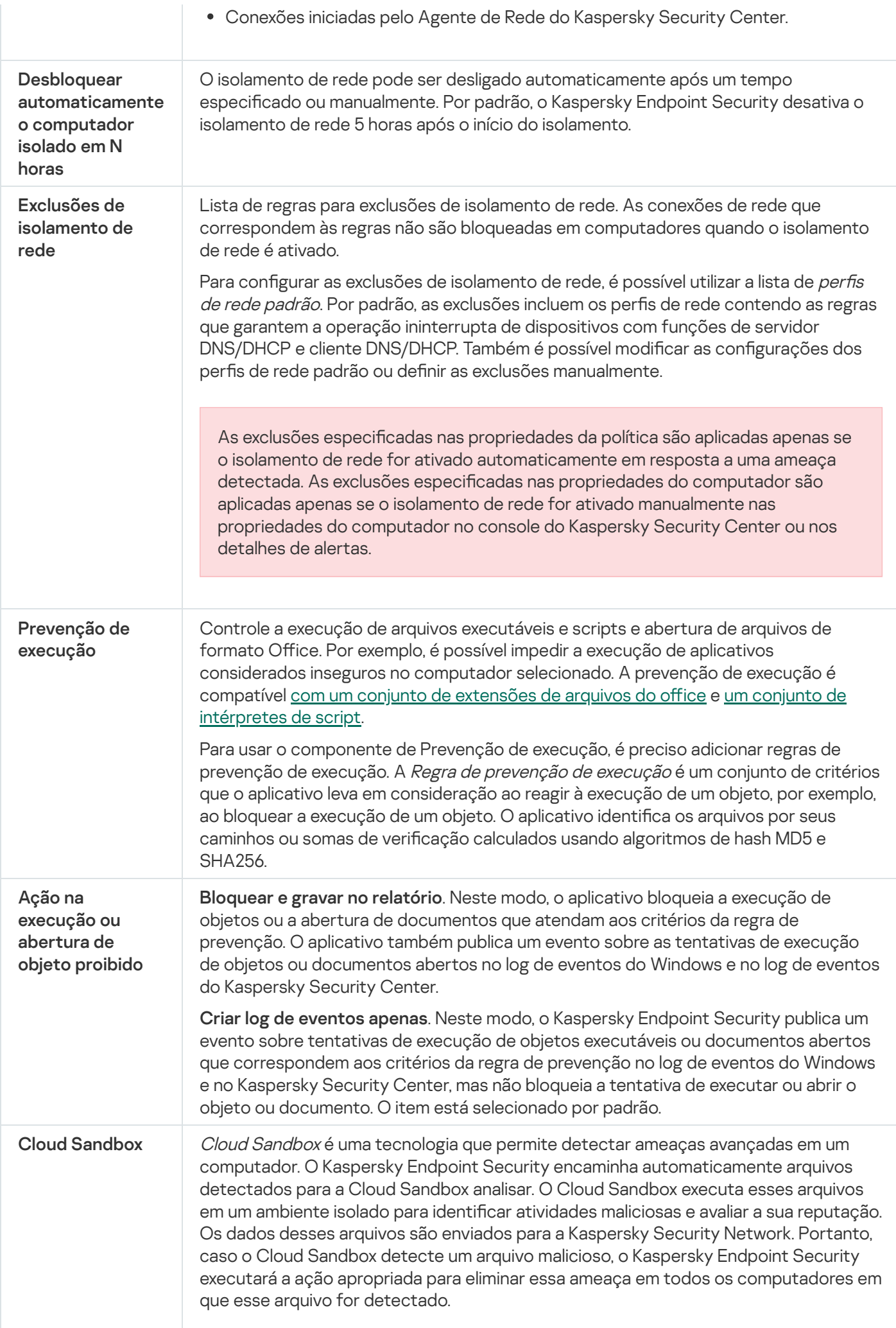

A tecnologia Cloud Sandbox está habilitada permanentemente e disponível para todos os usuários da Kaspersky Security Network, independentemente do tipo de licença em uso.

Caso a caixa de seleção esteja marcada, o Kaspersky Endpoint Security habilitará o contador de ameaças detectadas usando o Cloud Sandbox na janela principal do <u>aplicativo</u> debaixo **Tecnologias de detecção de ameaças**. O [Kaspersky Endpoint](#page-141-0) Security também indicará a tecnologia de detecção de ameaças Cloud Sandbox em eventos do [aplicativo](#page-653-0) E no Relatório de ameaças no console do Kaspersky Security Center.

# Endpoint Detection and Response (KATA)

O Kaspersky Endpoint Security for Windows é compatível com o trabalho do componente Kaspersky Endpoint Detection and Response como parte da solução Kaspersky Anti Targeted Attack Platform (EDR (KATA)). Kaspersky Anti Targeted Attack Platform é uma solução projetada para a detecção oportuna de ameaças sofisticadas, como ataques direcionados, ameaças persistentes avançadas (APT) e ataques de dia zero, entre outros. A Kaspersky Anti Targeted Attack Platform inclui dois blocos funcionais: Kaspersky Anti Targeted Attack (doravante denominado "KATA") e Kaspersky Endpoint Detection and Response (doravante denominado "EDR (KATA)"). É possível comprar o EDR (KATA) separadamente. Para obter informações detalhadas sobre a solução, consulte a Ajuda da [Kaspersky Anti](https://support.kaspersky.com/KATA/5.0/en-US/index.htm) Targeted Attack Platform<sup>E</sup>.

O Kaspersky Endpoint Security é instalado em computadores individuais na infraestrutura corporativa de TI e monitora continuamente os processos, as conexões de rede abertas e os arquivos em modificação. As informações sobre eventos no computador são enviadas para o servidor do Kaspersky Anti Targeted Attack Platform. Nesse caso, o Kaspersky Endpoint Security também envia informações ao servidor do Kaspersky Anti Targeted Attack Platform sobre ameaças descobertas pelo aplicativo, além das informações sobre o processamento dos resultados dessas ameaças.

A integração do EDR (KATA) é configurada no console do Kaspersky Security Center. Então, o agente integrado é gerenciado com o uso do console Kaspersky Anti Targeted Attack Platform, inclusive a execução de tarefas, gerenciamento de objetos em quarentena, exibição de relatórios e outras ações.

Configurações do Endpoint Detection and Response (KATA)

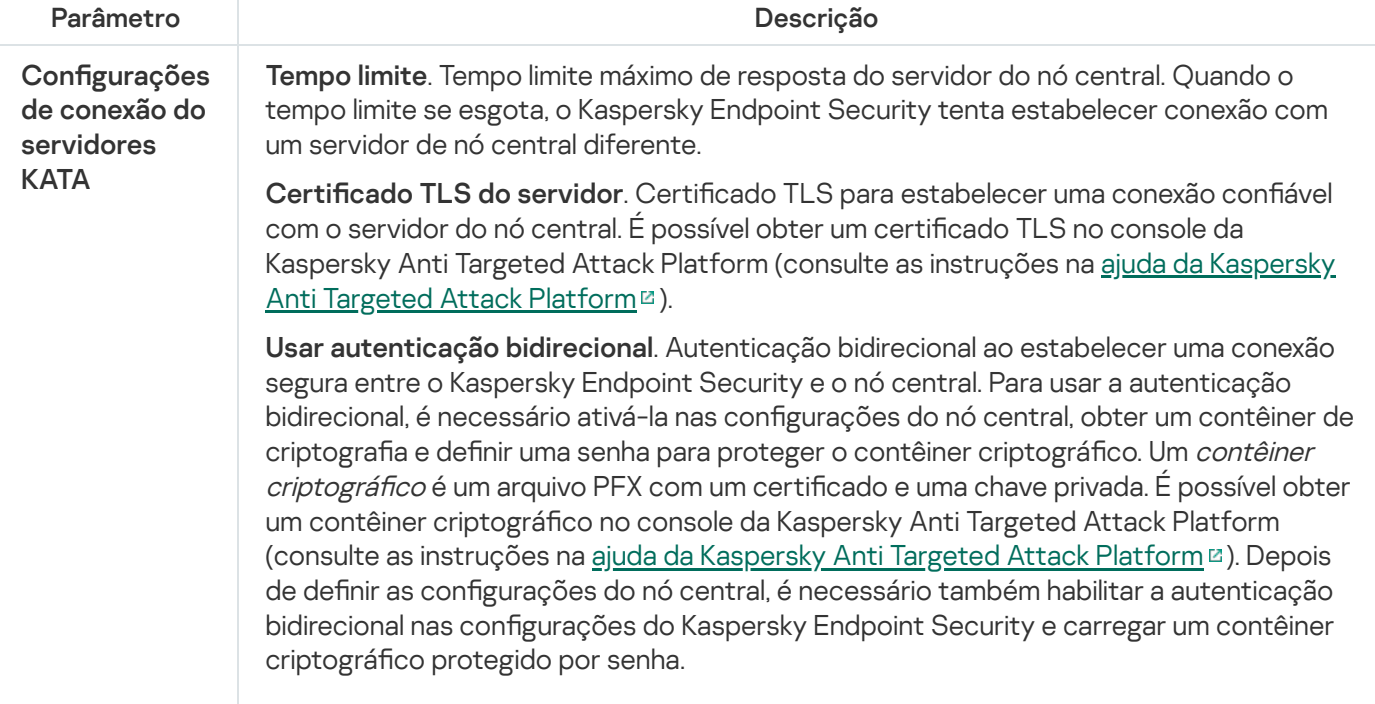

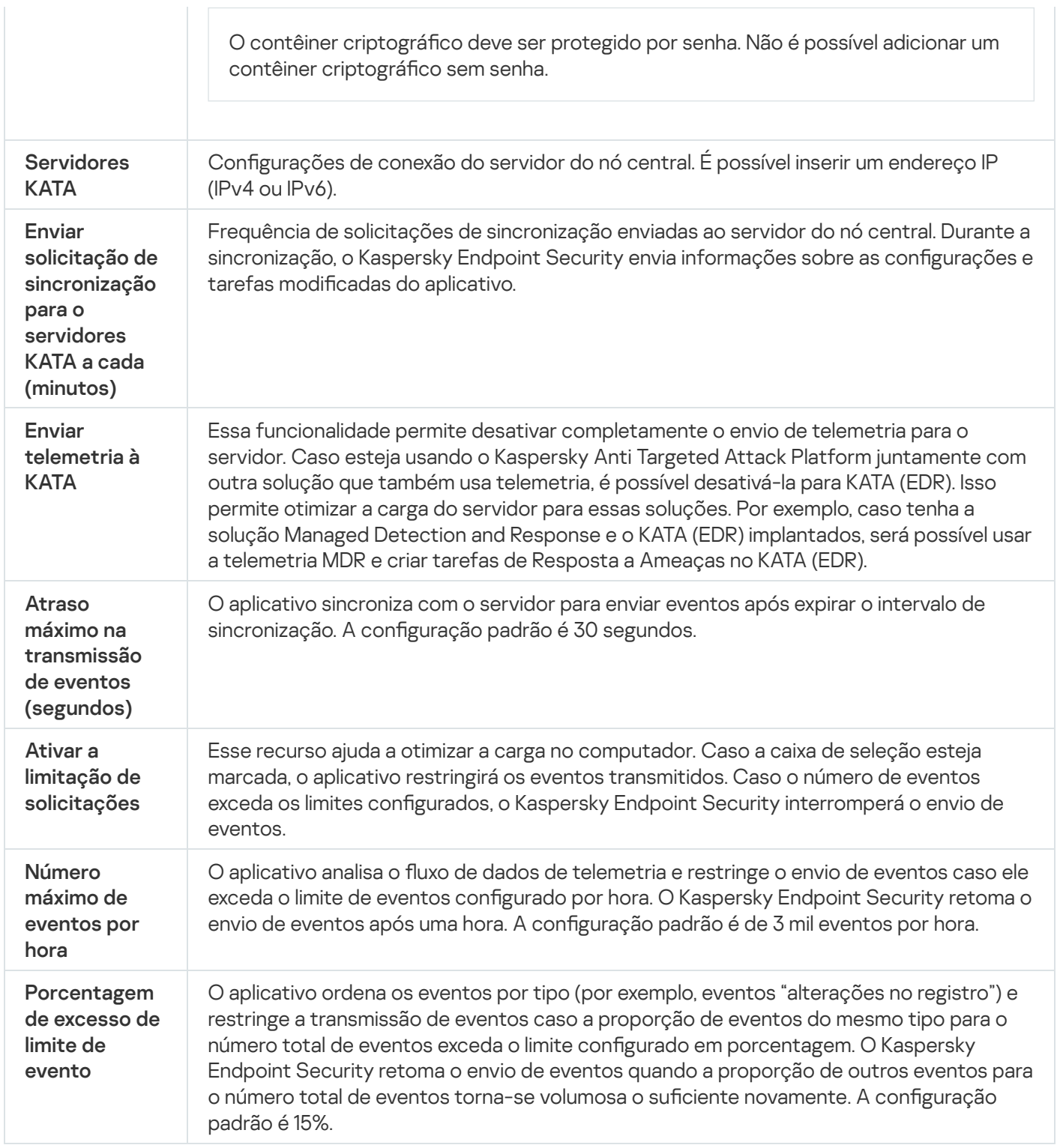

# Criptografia Completa do Disco

Você pode selecionar uma tecnologia de criptografia: O Kaspersky Disk Encryption ou criptografia de unidade de disco da BitLocker (aqui também mencionada simplesmente como "BitLocker").

Kaspersky Disk Encryption

Após a criptografia dos discos rígidos do sistema, na próxima inicialização do sistema o usuário deve concluir a [autenticação](javascript:void(0)) usando o Agente de autenticação a antes que os discos rígidos possam ser acessados e o sistema operacional seja carregado. Isso requer inserir a senha do token ou cartão inteligente conectado ao computador ou o nome de usuário e a senha da conta do Agente de autenticação criada pelo administrador da rede local usando a tarefa de Gerenciar contas do Agente de [Autenticação](#page-695-0). Estas contas são baseadas nas contas do Microsoft Windows com a qual os usuários fazem login no sistema operacional. Você também pode usar a tecnologia de Login único (SSO), que permite efetuar login [automaticamente](#page-692-0) no sistema operacional usando o nome de usuário e a senha da conta do Agente de autenticação.

A autenticação do usuário no Agente de autenticação pode ser realizada de duas formas:

- Insira o nome e a senha da conta do Agente de Autenticação criada pelo administrador de rede local usando as ferramentas do Kaspersky Security Center.
- Insira a senha de um token ou cartão inteligente conectado ao computador.

O uso de um token ou cartão inteligente estará disponível somente se os discos rígidos do computador tiverem sido criptografados usando o algoritmo de criptografia AES256. Se os discos rígidos do computador foram criptografados usando o algoritmo de criptografia AES56, a adição do arquivo de certificado eletrônico ao comando será negada.

# Criptografia de Unidade de Disco BitLocker

O BitLocker é uma tecnologia de criptografia incorporada nos sistemas operacionais Windows. O Kaspersky Endpoint Security permite controlar e gerenciar o Bitlocker usando o Kaspersky Security Center. O BitLocker criptografa volumes lógicos. O BitLocker não pode ser usado para criptografia de unidades removíveis. Para obter detalhes sobre o BitLocker, consulte a [documentação](https://docs.microsoft.com/en-us/windows/security/information-protection/bitlocker/bitlocker-overview) da Microsoft<sup>E</sup>.

O BitLocker fornece armazenamento seguro de chaves de acesso usando um módulo de plataforma conável. Um Módulo de plataforma confiável (TPM) é um microchip desenvolvido para fornecer funções básicas relacionadas à segurança (por exemplo, guardar chaves de criptografia). Um Módulo de plataforma confiável geralmente é instalado na placa-mãe do computador e interage com todos os outros componentes do sistema através do barramento de hardware. O uso do TPM é a maneira mais segura de armazenar chaves de acesso do BitLocker, pois o TPM fornece verificação de integridade do sistema antes da inicialização. Você ainda pode criptografar unidades em um computador sem um TPM. Nesse caso, a chave de acesso será criptografada com uma senha. O BitLocker usa os seguintes métodos de autenticação:

- TPM.
- TPM e PIN.
- Senha.

Após criptografar uma unidade, o BitLocker cria uma chave principal. O Kaspersky Endpoint Security envia a chave principal ao Kaspersky Security Center para que você possa [restaurar](#page-725-0) o acesso ao disco, por exemplo, se um usuário esquecer a senha.

Se um usuário criptografar um disco usando o BitLocker, o Kaspersky Endpoint Security enviará informações sobre criptografia de disco ao Kaspersky Security Center. No entanto, o [Kaspersky Endpoint](#page-761-0) Security não enviará a chave principal para o Kaspersky Security Center, portanto, será impossível restaurar o acesso ao disco usando o Kaspersky Security Center. Para que o BitLocker funcione corretamente com o Kaspersky Security Center, [descriptografe](#page-724-0) e [criptografe](#page-720-0) novamente a unidade utilizando uma política. Você pode descriptografar uma unidade localmente ou usando uma política.

Após criptografar o disco rígido do sistema, o usuário precisa passar pela autenticação do BitLocker para inicializar o sistema operacional. Após o procedimento de autenticação, o BitLocker permitirá que os usuários façam logon. O BitLocker não oferece suporte à tecnologia de login único (SSO).

Se você estiver usando políticas de grupo do Windows, desative o gerenciamento do BitLocker nas configurações de política. As configurações de política do Windows podem entrar em conflito com as configurações de política do Kaspersky Endpoint Security. Ao criptografar uma unidade, podem ocorrer erros.

#### Configurações do componente Kaspersky Disk Encryption

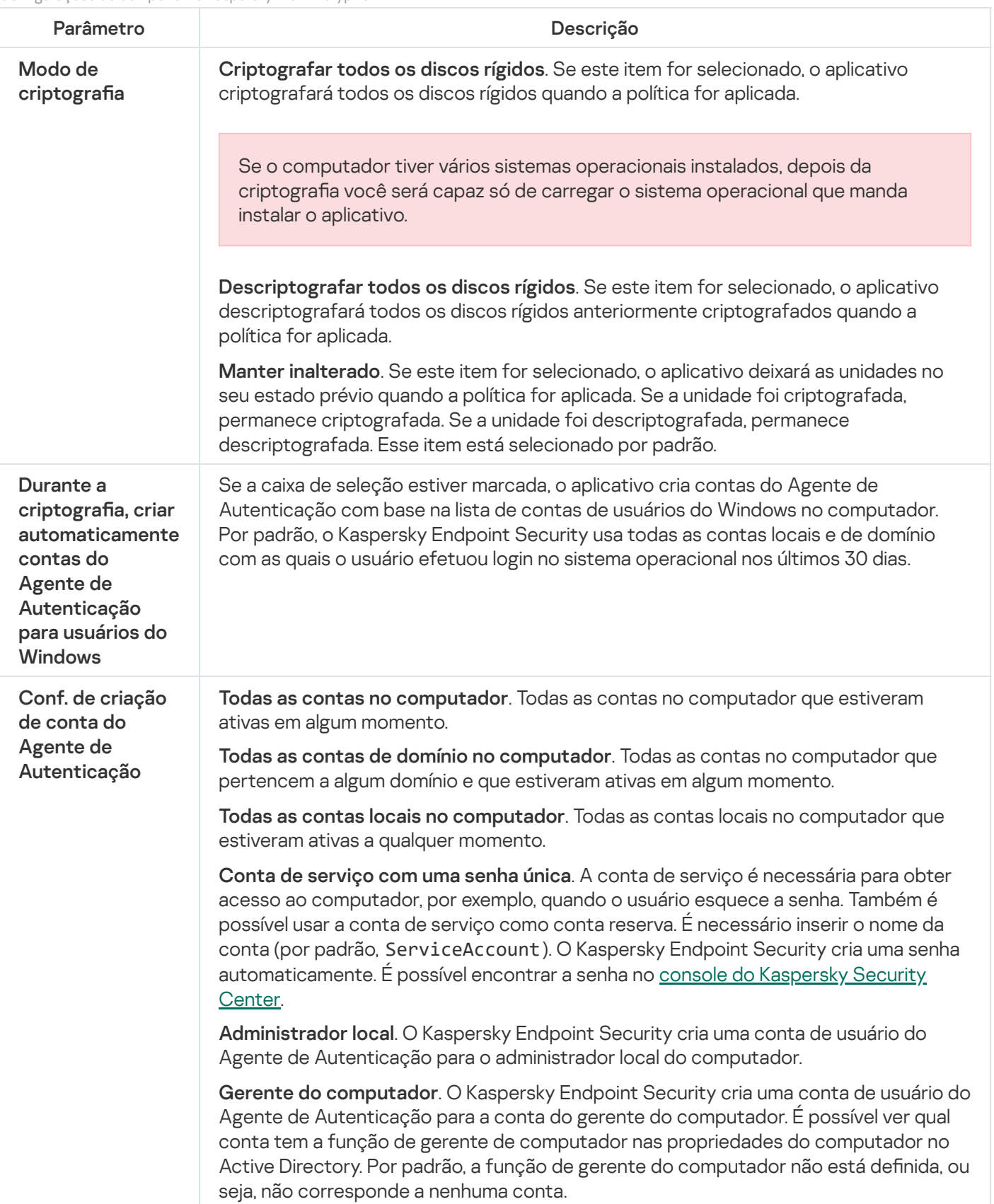

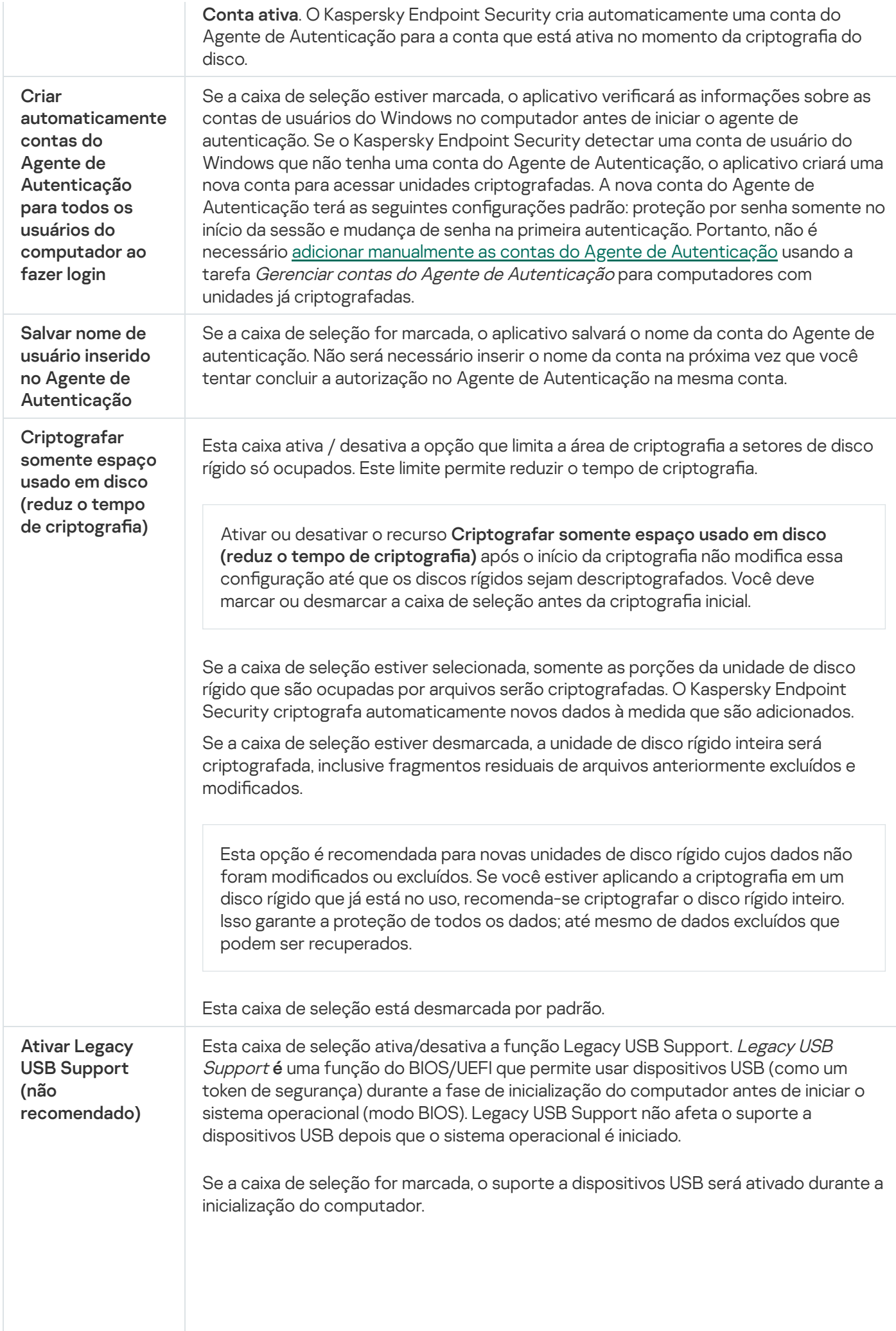

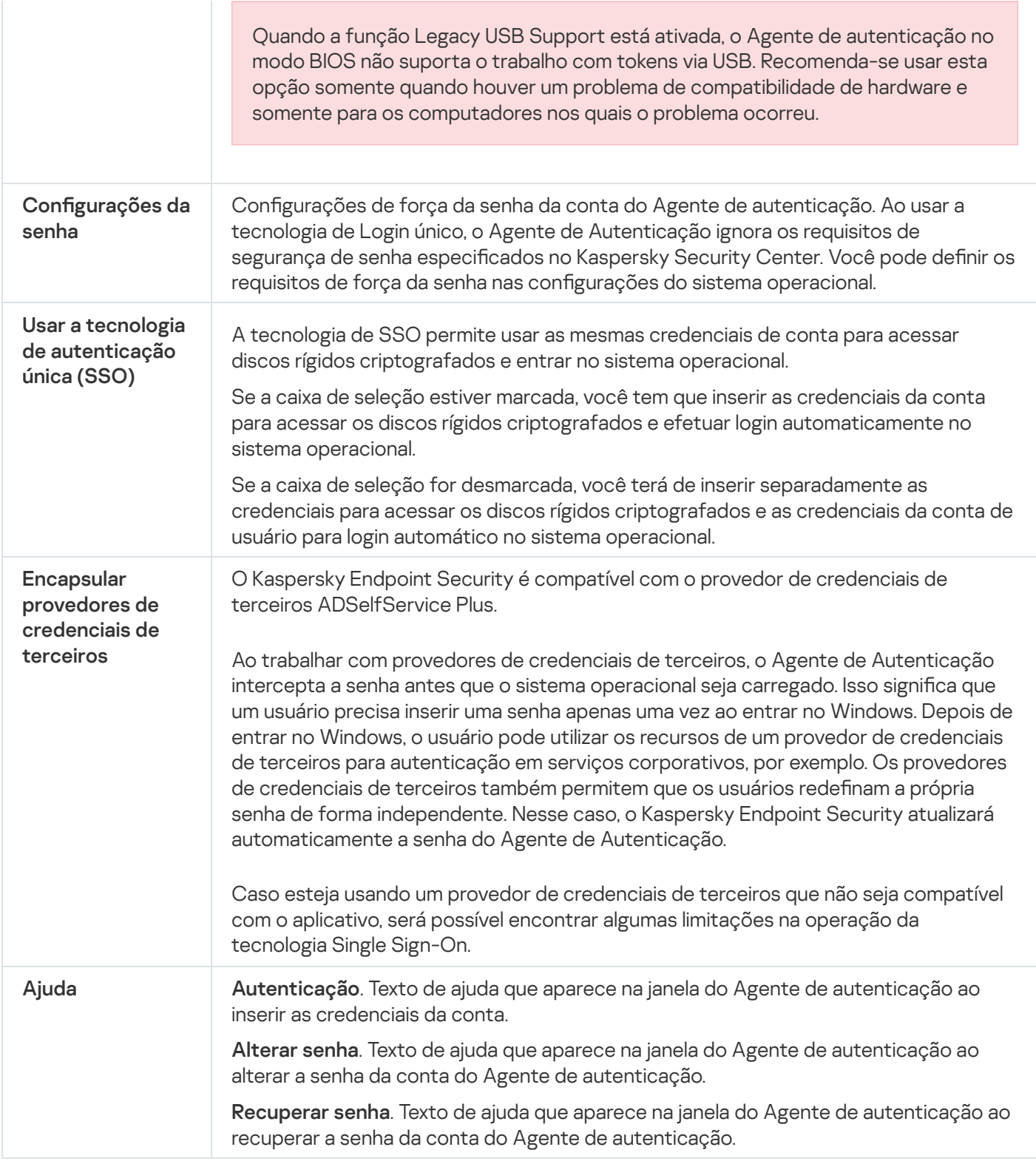

Configurações do componente de Criptografia de unidade de disco da BitLocker

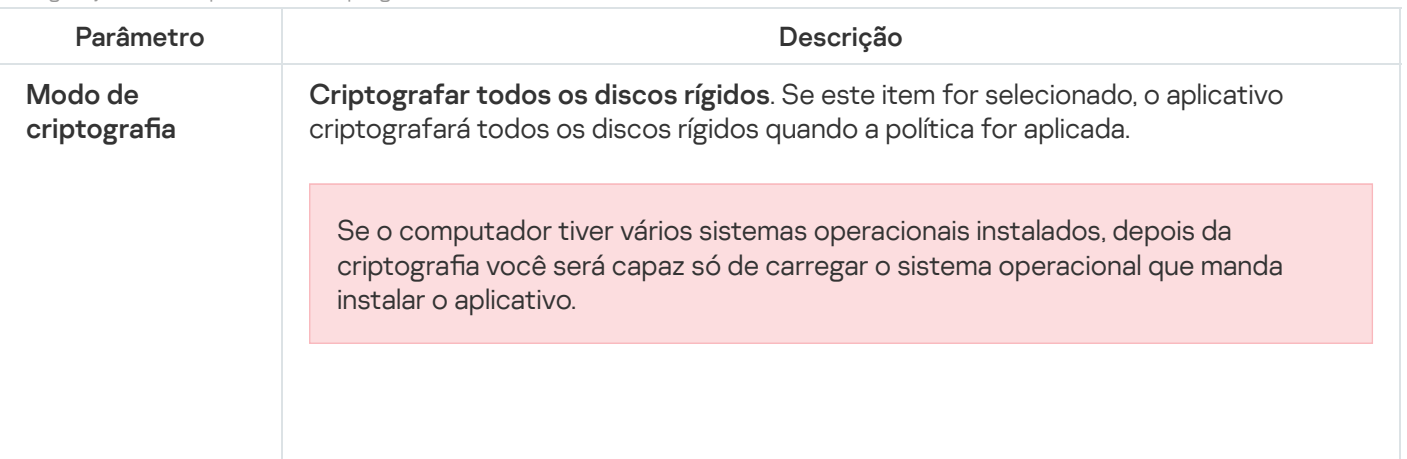

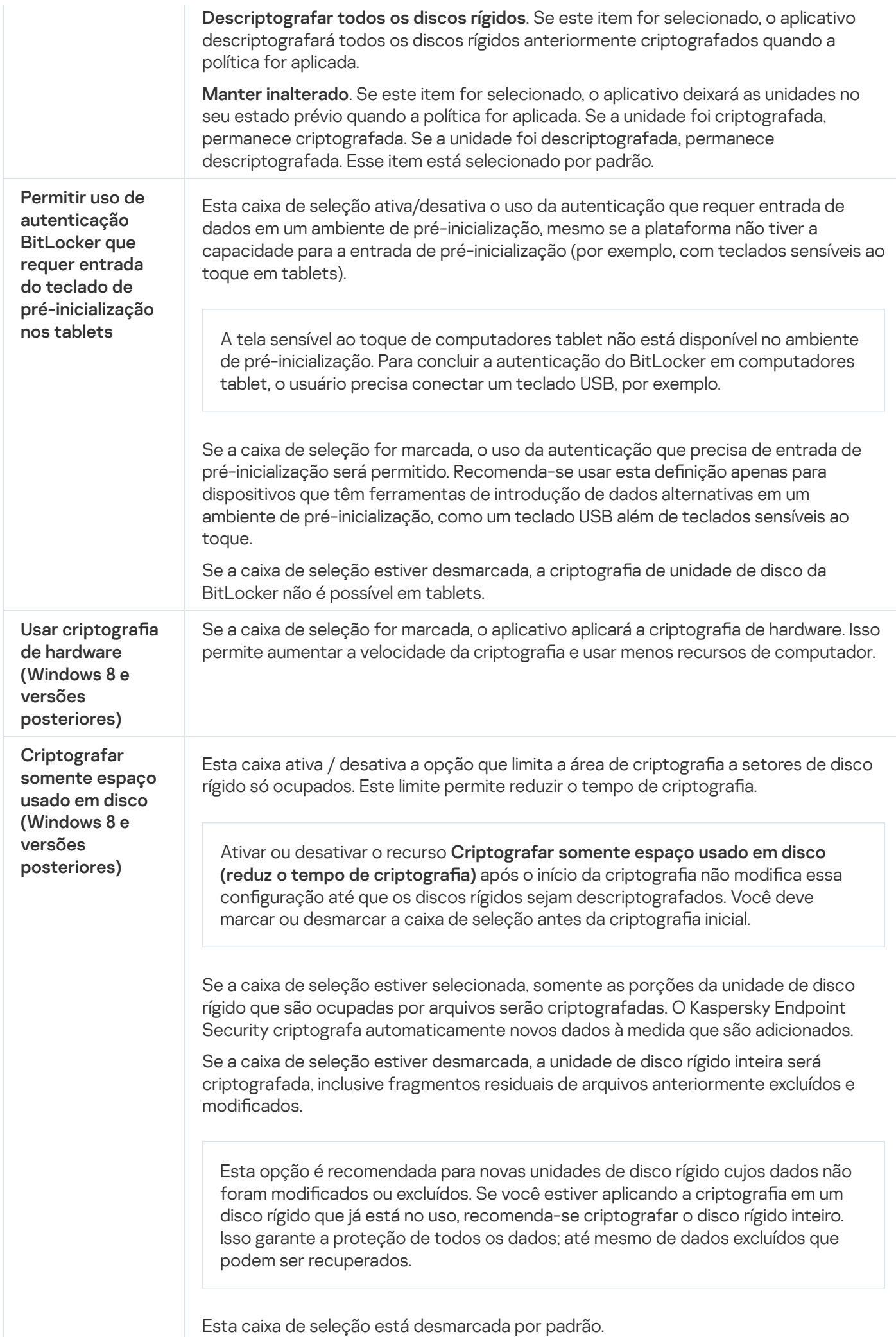

## Somente senha (Windows 8 e versões posteriores)

Se esta opção for selecionada, o Kaspersky Endpoint Security solicita ao usuário uma senha quando o usuário tenta acessar uma unidade criptografada.

Esta opção pode ser selecionada quando o Trusted Platform Module (TPM) não está sendo usado.

## Módulo de plataforma confiável (TPM)

Se esta opção for selecionada, o BitLocker usará um Trusted Platform Module (TPM).

Um Módulo de plataforma confiável (TPM) é um microchip desenvolvido para fornecer funções básicas relacionadas à segurança (por exemplo, guardar chaves de criptografia). Um Módulo de Plataforma Confiável normalmente é instalado na placa mãe do computador e interage com todos os outros componentes do sistema via barramento de hardware.

Para computadores que executam o Windows 7 ou Windows Server 2008 R2, somente a criptografia usando um módulo TPM está disponível. Se um módulo TPM não estiver instalado, a criptografia do BitLocker não será possível. O uso de senha nesses computadores não é suportado.

Um dispositivo equipado com um Módulo de plataforma confiável pode criar chaves de criptografia que podem ser descriptografados apenas com o dispositivo. Um Trusted Platform Module criptografa chaves de criptografia com a sua própria chave de armazenamento de raiz. A chave de armazenamento de raiz é armazenada dentro do Trusted Platform Module. Isso fornece um nível adicional da proteção contra tentativas de cortar chaves de criptografia.

Esta ação é selecionada por padrão.

É possível denir uma camada adicional de proteção para o acesso à chave de criptografia e criptografar a chave com uma senha ou um PIN:

- Usar o PIN para TPM. Se esta caixa de seleção estiver selecionada, um usuário pode usar um código PIN para obter acesso a uma chave de criptografia que é armazenada em Módulo de plataforma confiável (TPM). Se esta caixa de seleção estiver desmarcada, os usuários estão proibidos de usar códigos PIN. Para acessar a chave de criptografia, o usuário deve digitar a senha.
- disponível. Se a caixa de seleção for marcada, o usuário poderá usar uma senha para obter o acesso a chaves de criptografia quando Módulo de plataforma confiável (TPM) não está disponível. Se a caixa de seleção estiver desmarcada e o TPM não estiver disponível, a criptografia completa do disco não será iniciada. · Módulo de plataforma confiável (TPM), ou senha, caso o TPM não esteja

O método de autenticação selecionado deve ser configurado especificando os requisitos de senha ou PIN:

- Comprimento mínimo do PIN (caracteres).
- Comprimento mínimo da senha (caracteres).
- . Comprimento mínimo do PIN (caracteres).<br>Comprimento mínimo da senha (caracteres).<br>Limitar período de validade da senha / PIN para TPM (dias)<br>Usar o PIN aprimorado (letras e números). O *PIN Aprimorad*
- Usar o PIN aprimorado (letras e números). O PIN Aprimorado permite o uso de outros caracteres além dos caracteres numéricos: letras latinas maiúsculas e minúsculas, caracteres especiais e espaços.

pelo BitLocker. Caso a caixa de seleção esteja marcada, especifique o período de validade da senha da chave de recuperação. Isso ajuda a evitar o reuso da senha da chave de recuperação.

# Criptografia em Nível de Arquivo

Você pode [compilar](#page-735-0) listas de arquivos por extensão ou por grupos de extensões e listas de pastas armazenadas em unidades do computador local, bem como criar regras para criptografar arquivos criados por aplicativos específicos. Depois que uma política é aplicada, o Kaspersky Endpoint Security criptografa e [descriptografa](#page-738-0) os seguintes arquivos:

- · adicionados individualmente a listas para criptografia e descriptografia;
- arquivos armazenados em pastas adicionadas a listas para criptografia e descriptografia;
- arquivos criados por aplicativos separados.

O componente estará disponível se o Kaspersky Endpoint Security estiver instalado em um computador que rode o Windows para computadores pessoais. O componente estará indisponível se o Kaspersky Endpoint Security estiver instalado em um computador que rode o Windows para servidores.

A criptografia de arquivos possui os seguintes recursos especiais:

- O Kaspersky Endpoint Security criptografa/descriptografa arquivos em pastas predefinidas apenas para perfis de usuários locais do sistema operacional. O Kaspersky Endpoint Security não criptografa ou descriptografa arquivos em pastas predefinidas de perfis de usuários móveis, perfis de usuários obrigatórios, perfis de usuários temporários ou em pastas redirecionadas.
- · O Kaspersky Endpoint Security não criptografa arquivos cuja modificação possa prejudicar o sistema operacional e os aplicativos instalados. Por exemplo, os arquivos e pastas a seguir com todas as pastas aninhadas estão na lista de exclusões da criptografia:
	- %WINDIR%;
	- %PROGRAMFILES% e %PROGRAMFILES(X86)%;
	- Arquivos de registro do Windows.

A lista de exclusões da criptografia não pode ser visualizada nem editada. Embora arquivos e pastas na lista de exclusões da criptografia possam ser adicionados à lista de criptografia, eles não serão criptografados durante a criptografia de arquivos.

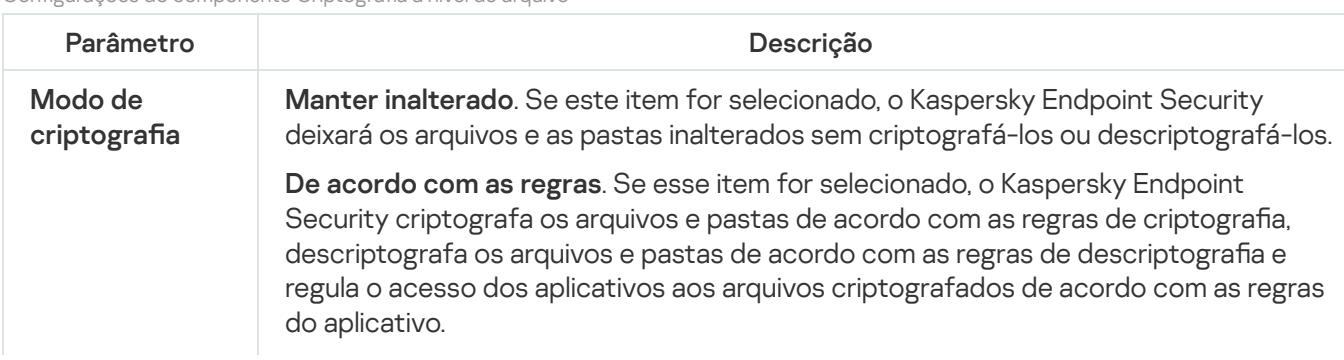

Configurações do componente Criptografia a nível de arquivo

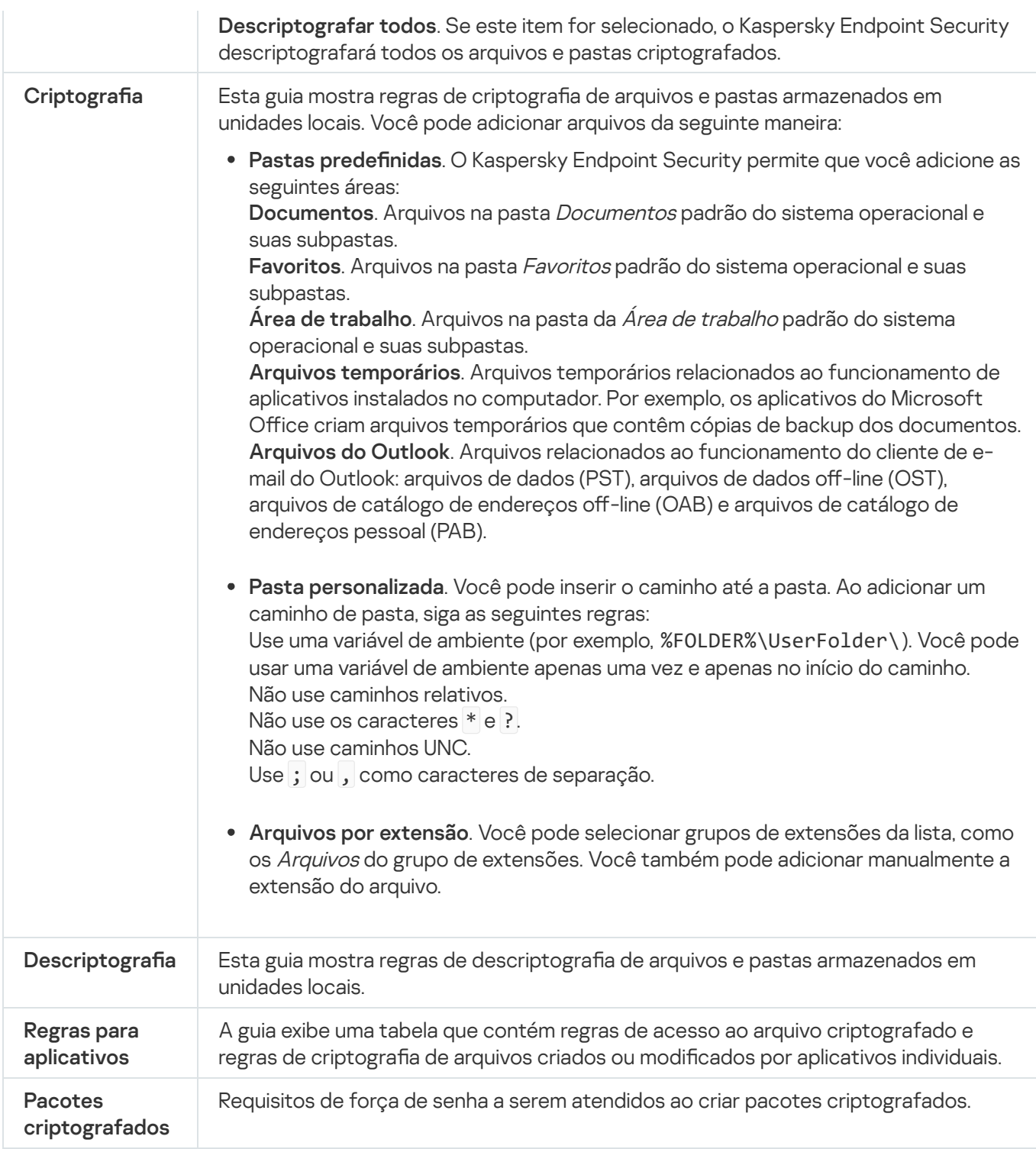

# Criptografia de unidades removíveis

O componente estará disponível se o Kaspersky Endpoint Security estiver instalado em um computador que rode o Windows para computadores pessoais. O componente estará indisponível se o Kaspersky Endpoint Security estiver instalado em um computador que rode o Windows para servidores.

O Kaspersky Endpoint Security tem suporte para criptografia de arquivos nos sistemas de arquivos FAT32 e NTFS. Se uma unidade removível com um sistema de arquivos sem suporte for conectada ao computador, a tarefa de criptografia dessa unidade removível terminará com um erro, e o Kaspersky Endpoint Security atribuirá o status somente leitura à unidade removível.

Para proteger dados em unidades removíveis, você pode usar os seguintes tipos de criptografia:

• Criptografia completa do disco (FDE).

Criptografia de toda a unidade removível, incluindo o sistema de arquivos.

Não é possível acessar dados criptografados fora da rede corporativa. Também é impossível acessar dados criptografados dentro da rede corporativa se o computador não estiver conectado ao Kaspersky Security Center (por exe., em um computador convidado).

• Criptografia a Nível de Arquivo (FLE).

Criptografia de apenas arquivos em uma unidade removível. O sistema de arquivos permanece inalterado.

A criptografia de arquivos em unidades removíveis fornece a capacidade de acessar dados fora da rede corporativa usando um modo especial chamado modo [portátil](#page-753-0).

Durante a criptografia, o Kaspersky Endpoint Security cria uma chave mestra. O Kaspersky Endpoint Security salva a chave mestra nos seguintes repositórios:

- Kaspersky Security Center.
- Computador do usuário.

A chave mestra é criptografada com a chave secreta do usuário.

Unidade removível.

A chave mestra é criptografada com a chave pública do Kaspersky Security Center.

Depois que a criptografia estiver concluída, os dados na unidade removível podem ser acessados dentro da rede corporativa, como se estivesse em uma unidade removível comum, sem criptografia.

# Acesso a dados criptografados

Quando uma unidade removível com dados criptografados é conectada, o Kaspersky Endpoint Security executa as seguintes ações:

1. Verifica se há uma chave mestra no armazenamento local no computador do usuário.

Se a chave mestra for encontrada, o usuário obterá acesso aos dados na unidade removível.

Se a chave mestra não for encontrada, o Kaspersky Endpoint Security executa as seguintes ações:

a. Envia uma solicitação ao Kaspersky Security Center.

Após receber a solicitação, o Kaspersky Security Center envia uma resposta que contém a chave mestra.

b. O Kaspersky Endpoint Security salva a chave mestra no armazenamento local no computador do usuário para operações subsequentes com a unidade removível criptografada.

2. Descriptografa os dados.

# Recursos especiais de criptografia de unidade removível

A criptografia de unidades removíveis possui os seguintes recursos especiais:

- · A política com configurações predefinidas para criptografia de unidades removíveis é formada por um grupo específico de computadores gerenciados. Portanto, o resultado de aplicar a política do Kaspersky Security Center configurada para criptografia/descriptografia de unidades removíveis depende do computador ao qual a unidade removível está conectada.
- O Kaspersky Endpoint Security não criptografa/descriptografa arquivos de somente leitura armazenados em unidades removíveis.
- Os tipos de dispositivo a seguir têm suporte como unidades removíveis:
	- mídia de dados conectadas por barramento USB
	- discos rígidos conectados por barramento USB e FireWire
	- unidades SSD conectadas por barramento USB e FireWire

#### Configurações do componente de criptografia de unidades removíveis

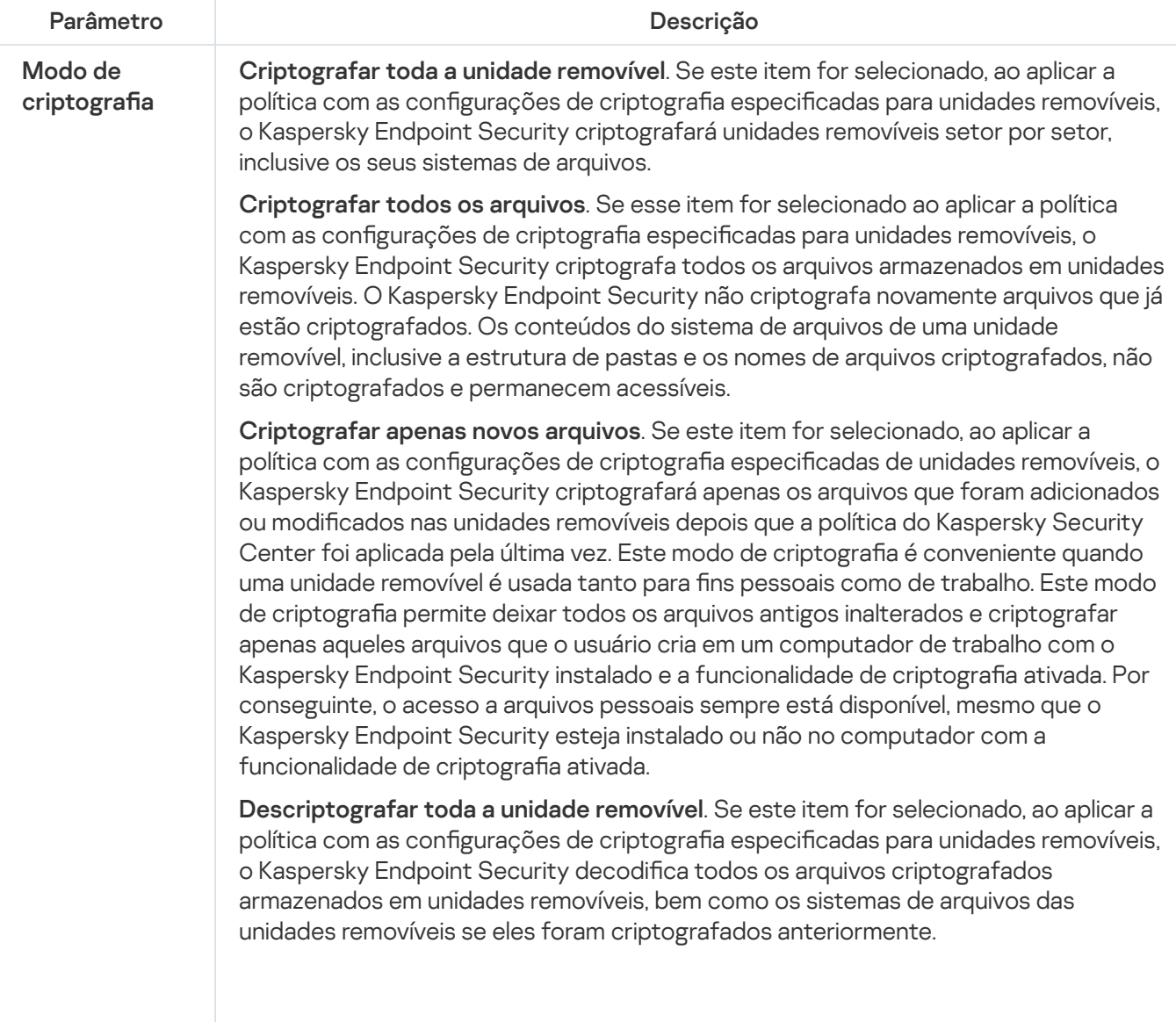

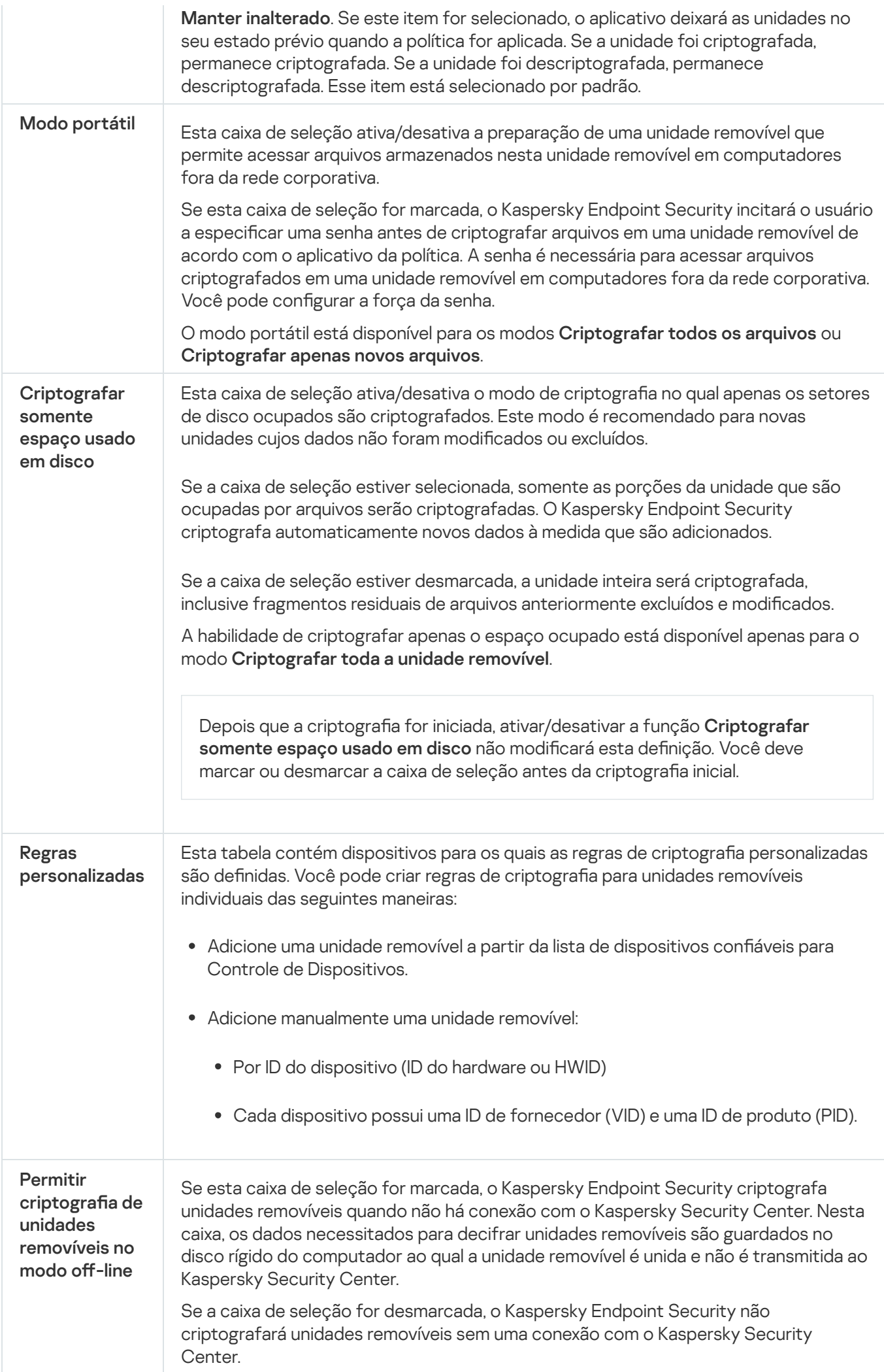

criptografia / da senha de **Gerenciador** de Arquivos Portátil

# Modelos (criptografia de dados)

Após a criptografia de dados, o Kaspersky Endpoint Security pode restringir o acesso aos dados, por exemplo, devido a uma alteração na infraestrutura da organização e no Servidor de Administração do Kaspersky Security Center. Se um usuário não tiver acesso aos dados criptografados, ele poderá solicitar ao administrador acesso aos dados. Em outras palavras, o usuário precisa enviar um arquivo de solicitação de acesso ao administrador. O usuário precisa fazer o upload do arquivo de resposta recebido do administrador para o Kaspersky Endpoint Security. O Kaspersky Endpoint Security permite solicitar o acesso aos dados do administrador por e-mail (veja a figura abaixo).

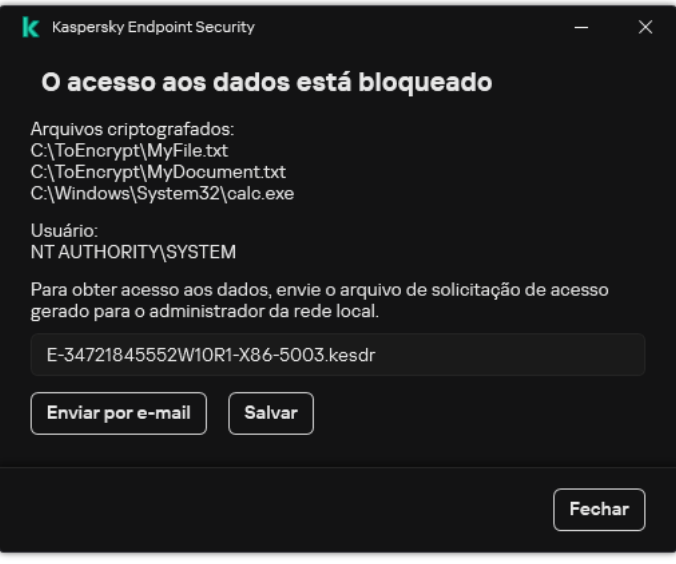

Solicitação de acesso a dados criptografados

Um modelo é fornecido para relatar a falta de acesso aos dados criptografados. Para conveniência do usuário, você pode preencher os seguintes campos:

- Para. Insira o endereço de e-mail do grupo de administradores com direitos sobre os recursos de criptografia de dados.
- Assunto. Insira o assunto do e-mail com sua solicitação de acesso aos arquivos criptografados. Você pode, por exemplo, adicionar tags para filtrar mensagens.
- Mensagem do usuário. Se necessário, altere o conteúdo da mensagem. Você pode usar variáveis para obter os dados necessários (por exemplo, a variável %USER\_NAME%).

# Exclusões

Uma zona confiável é uma lista de objetos e aplicativos configuradas pelo administrador de sistema que o Kaspersky Endpoint Security não monitora quando ativado.

O administrador cria a zona confiável individualmente, considerando as características dos objetos processados e dos aplicativos que estão instalados no computador. Talvez seja necessário incluir objetos e aplicativos na zona confiável se o Kaspersky Endpoint Security bloquear o acesso a um objeto ou aplicativo determinado, quando você tem certeza de que ele é inofensivo. Um administrador também pode permitir que um usuário crie sua própria zona confiável local para um computador específico. Dessa forma, os usuários podem criar suas próprias listas locais de exclusões e aplicativos confiáveis, além da zona confiável geral em uma política.

Iniciando com o [Kaspersky Endpoint](#page-845-0) Security 12.5 for Windows, você pode adicionar telemetria EDR à zona confiável. Isso permite otimizar os dados que o aplicativo envia ao servidor de telemetria para a solução Kaspersky Anti Targeted Attack Platform (EDR).

# Exclusões de verificação

Uma exclusão de verificação é um conjunto de condições que devem ser atendidas para que o Kaspersky Endpoint Security não verifique um determinado objeto em busca de vírus e outras ameaças.

As exclusões de verificação tornam possível usar em segurança software legítimo que pode ser explorado por criminosos para danificar o computador ou os dados do usuário. Embora não tenham nenhuma atividade maliciosa, esses aplicativos podem ser explorados por invasores. Para obter detalhes sobre o software legítimo que pode ser usado por criminosos para danificar o computador ou os dados pessoais de um usuário, visite o site da Kaspersky IT [Encyclopedia](https://encyclopedia.kaspersky.com/knowledge/the-classification-tree/)  $\Xi$ .

Estes aplicativos poderão ser bloqueados pelo Kaspersky Endpoint Security. Para impedir que eles sejam bloqueados, você pode configurar exclusões de verificação para os aplicativos em uso. Para fazer isso, adicione o nome ou o nome da máscara que está listada na Enciclopédia de TI da Kaspersky à zona confiável. Por exemplo, você costuma usar o aplicativo Radmin para a administração remota de computadores. O Kaspersky Endpoint Security considera esta atividade como suspeita e poderá bloqueá-la. Para evitar que o aplicativo seja bloqueado, crie uma exclusão de verificação com o nome ou máscara de nome listado na Enciclopédia de TI da Kaspersky.

Se um aplicativo que reúne informações e as envia para serem processadas for instalado no seu computador, o Kaspersky Endpoint Security pode classificar este aplicativo como malware. Para evitar isto, você pode excluir o aplicativo da verificação configurando o Kaspersky Endpoint Security como descrito neste documento.

Exclusões de verificação são usadas pelos seguintes componentes e tarefas do aplicativo que são configurados pelo administrador do sistema:

- Detecção de [Comportamento](#page-340-0).
- [Prevenção](#page-334-0) de Exploit.
- [Prevenção](#page-352-0) de Intrusão do Host.
- Proteção Contra [Ameaças](#page-248-0) ao Arquivo.
- Proteção Contra [Ameaças](#page-261-0) da Web.
- Proteção Contra [Ameaças](#page-274-0) ao Correio.
- · Tarefa de Verificação de malware.

Lista de aplicativos confiáveis

A lista de aplicativos confiáveis é uma lista de aplicativos cuja atividade de arquivo e rede (inclusive atividade maliciosa) e acesso ao registro do sistema e que não são monitorados pelo Kaspersky Endpoint Security. Por padrão, o Kaspersky Endpoint Security monitora todos os objetos que são abertos, executados ou salvos por qualquer processo do aplicativo e controla a atividade de todos os aplicativos e tráfego de rede criada por eles. Depois que um aplicativo é adicionado à lista de aplicativos confiáveis, o Kaspersky Endpoint Security para de monitorar a atividade do aplicativo.

A diferença entre exclusões de verificação e aplicativos confiáveis é que, para as exclusões, o Kaspersky Endpoint Security não verifica arquivos, enquanto para os aplicativos confiáveis, o componente não controla os processos iniciados. Se um aplicativo confiável criar um arquivo malicioso em uma pasta que não esteja incluída nas exclusões de verificação, o Kaspersky Endpoint Security detectará o arquivo e eliminará a ameaça. Se a pasta for adicionada às exclusões, o Kaspersky Endpoint Security ignorará este arquivo.

Por exemplo, se os objetos usados pelo Bloco de notas do Microsoft Windows forem considerados seguros, ou seja, se você confia nesse aplicativo, adicione o Bloco de notas do Microsoft Windows à lista de aplicativos confiáveis para que os objetos usados por esse aplicativo não sejam monitorados. Isso aumentará o desempenho do computador, o que é especialmente importante ao usar aplicativos de servidor.

Além disso, algumas ações classificadas como suspeitas pelo Kaspersky Endpoint Security podem ser consideradas seguras por vários aplicativos. Por exemplo, a interceptação de dados digitados no teclado é um processo de rotina dos programas que alternam automaticamente o layout do teclado (como o Punto Switcher). Para considerar as especificidades desses aplicativos e desativar o monitoramento de suas atividades, é recomendável adicioná-los à lista de aplicativos confiáveis.

Os aplicativos confiáveis ajudam a evitar problemas de compatibilidade entre o Kaspersky Endpoint Security e outros aplicativos (por exemplo, o problema de verificação dupla do tráfego de rede de um computador de terceiros pelo Kaspersky Endpoint Security e por outro aplicativo antivírus).

Ao mesmo tempo, o arquivo executável e o processo do aplicativo confiável são verificados para detectar vírus e outro tipo de malware. Um aplicativo pode ser excluído completamente da verificação do Kaspersky Endpoint Security por meio das exclusões de verificação.

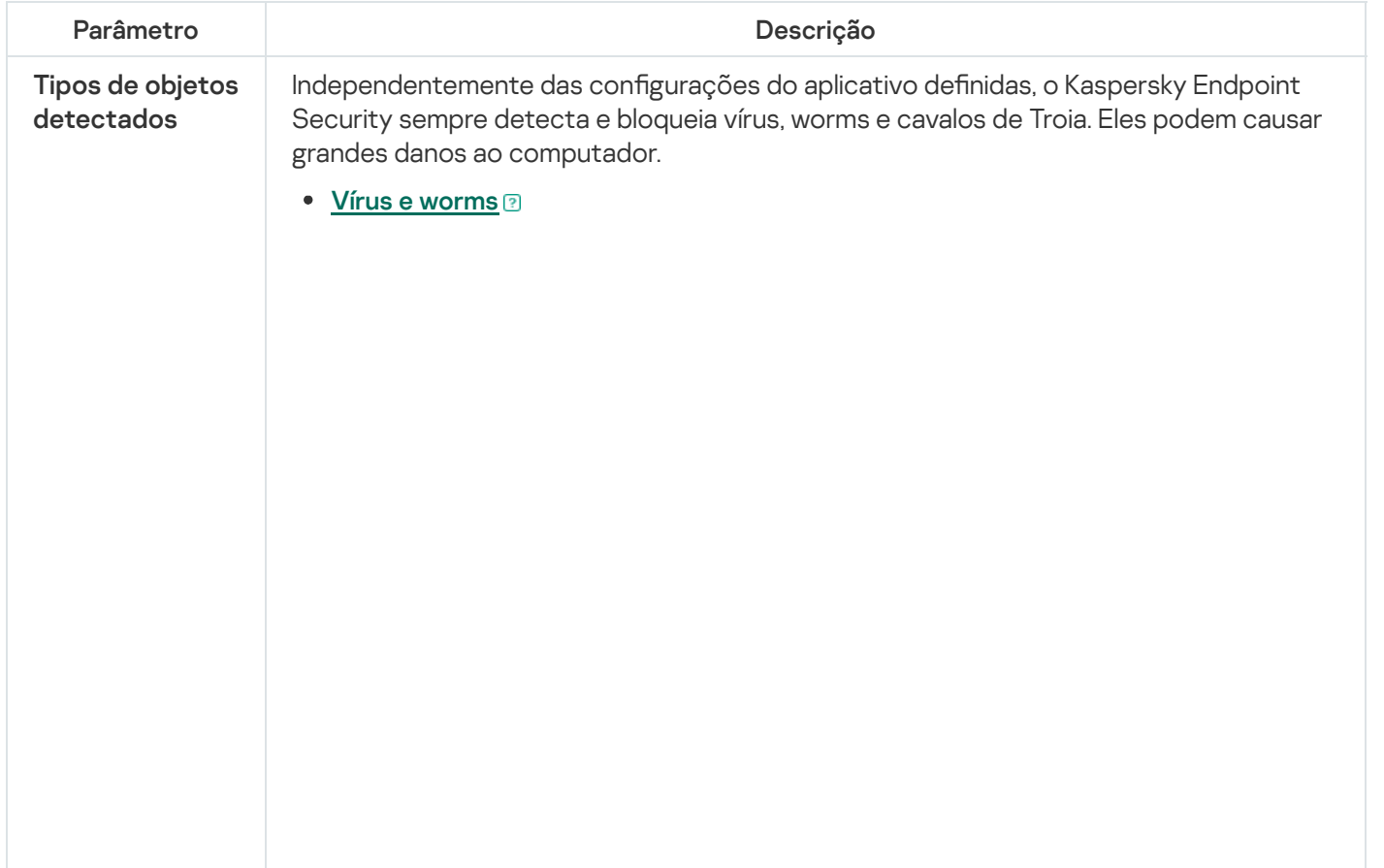

Configurações de exclusões

Subcategoria: vírus e worms (Vírus\_e\_Worms)

#### Nível de ameaça: alto

Os vírus e worms clássicos executam ações que não são autorizadas pelo usuário. Eles podem criar cópias de si mesmos capazes de se autoduplicar.

## Vírus clássico

Quando um vírus clássico infiltra um computador, ele infecta um arquivo, ativa, executa ações maliciosas e adiciona cópias de si mesmo em outros arquivos.

Um vírus clássico multiplica-se apenas em recursos locais do computador; ele não pode penetrar em outros computadores sozinho. Ele pode ser passado a outro computador apenas se adicionar uma cópia de si mesmo a um arquivo armazenado em uma pasta compartilhada ou em um CD inserido, ou se o usuário encaminhar uma mensagem de e-mail com um arquivo infectado anexado.

O código do vírus clássico pode penetrar várias áreas de computadores, sistemas operacionais e aplicativos. Dependendo do ambiente, os vírus são divididos em vírus de arquivo, vírus de reinicialização, vírus de script e vírus de macro.

Os vírus podem infectar arquivos usando várias técnicas. Os vírus de sobreposição gravam o seu código sobre o código do arquivo que é infectado, apagando assim o conteúdo do arquivo. O arquivo infectado deixa de funcionar e não pode ser restaurado. Os vírus parasíticos modificam arquivos, deixando-os totalmente ou parcialmente funcionais. Os vírus companheiros não modificam arquivos, mas em vez disso criam réplicas. Quando um arquivo infectado é aberto, uma réplica dele (o que é de fato um vírus) é iniciada. Os seguintes tipos de vírus também são encontrados: *vírus de link, vírus OBJ, vírus LIB*, vírus de código-fonte e muitos outros.

## Worm

Como com um vírus clássico, o código de um worm é ativado e executa ações maliciosas depois que infiltrar-se em um computador. Os worms são assim denominados por causa da sua capacidade de "rastejar" de um computador para outro e disseminar cópias via canais de dados numerosos sem a permissão do usuário.

O recurso principal que permite diferenciar entre vários tipos de worms é o modo como eles se disseminam. A seguinte tabela fornece um resumo de vários tipos de worms, que são classificados pelo modo como eles se disseminam.

Os caminhos pelos quais os worms se disseminam

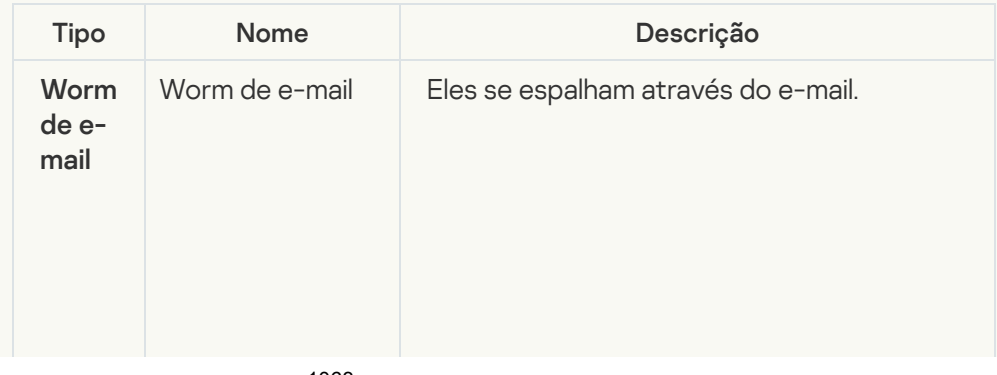

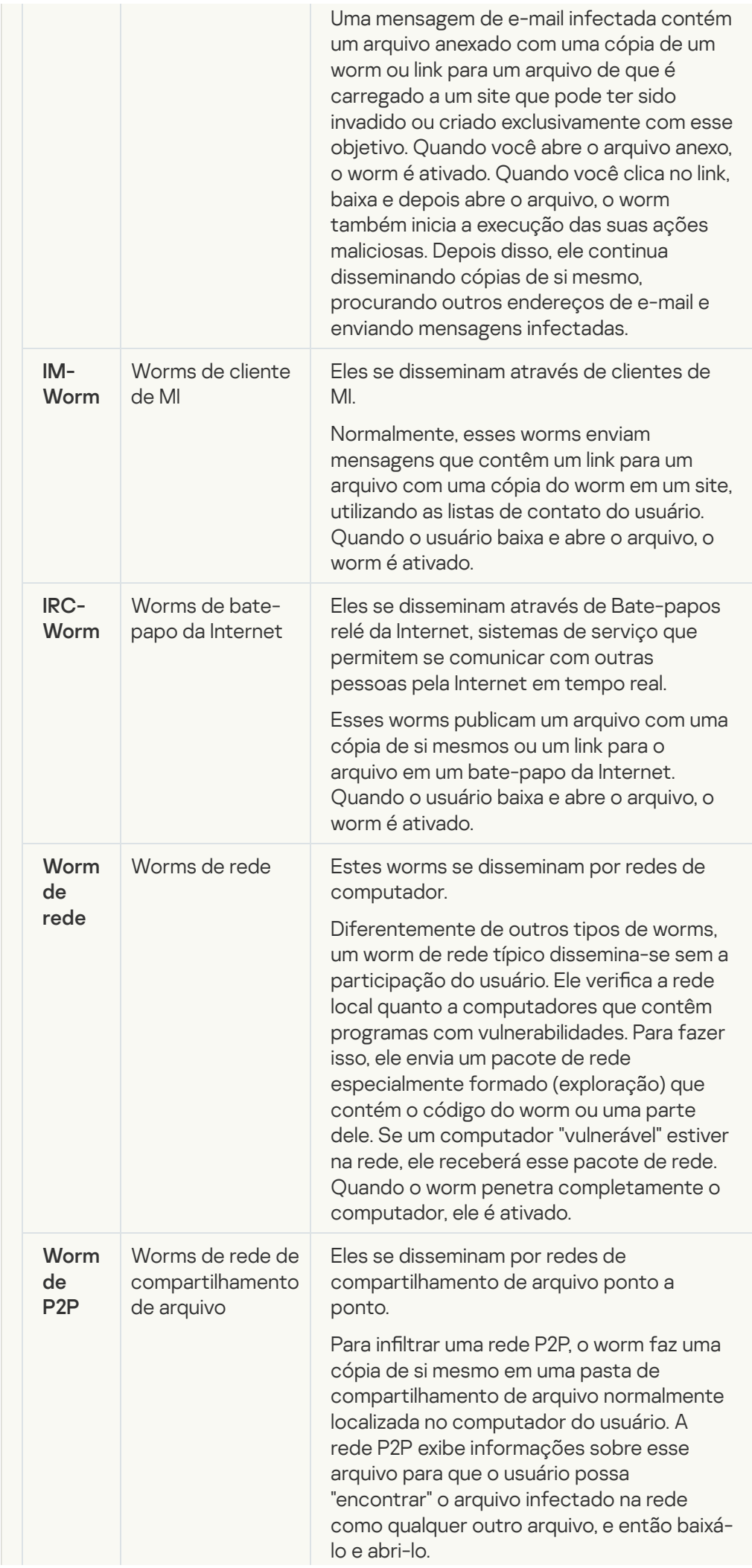

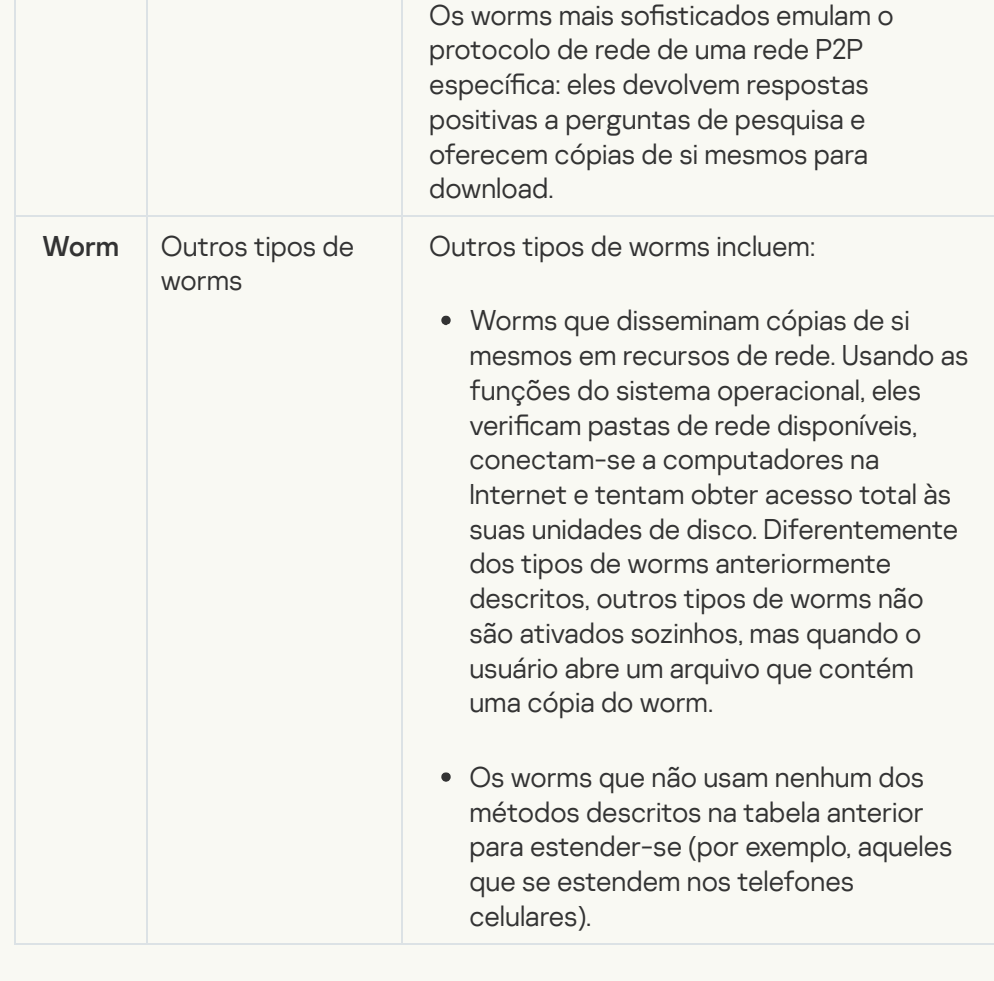

**• [Cavalos de Troia \(incluindo ransomware\)](javascript:toggleBlock()** 

## Subcategoria: Cavalos de Troia

## Nível de ameaça: alto

Diferentemente de worms e vírus, os Cavalos de Troia não se autoduplicam. Por exemplo, eles penetram um computador através do e-mail ou de um navegador quando o usuário visita uma página da Web infectada. Os Cavalos de Troia são iniciados com a participação do usuário. Eles começam a executar as suas ações maliciosas logo depois que eles são iniciados.

Os Cavalos de Troia comportam-se de maneira diferente em computadores infectados. As funções principais de Cavalos de Troia consistem em bloquear, modificar ou destruir informações e incapacitar computadores ou redes. Os Cavalos de Troia também podem receber ou enviar arquivos, executá-los, exibir mensagens na tela, solicitar páginas da Web, baixar e instalar programas, além de reiniciar o computador.

Os hackers muitas vezes usam "conjuntos" de vários Cavalos de Troia.

Os tipos de comportamento de Cavalo de Troia são descritos na seguinte tabela.

Tipos de comportamento de Cavalo de Troia em um computador infectado

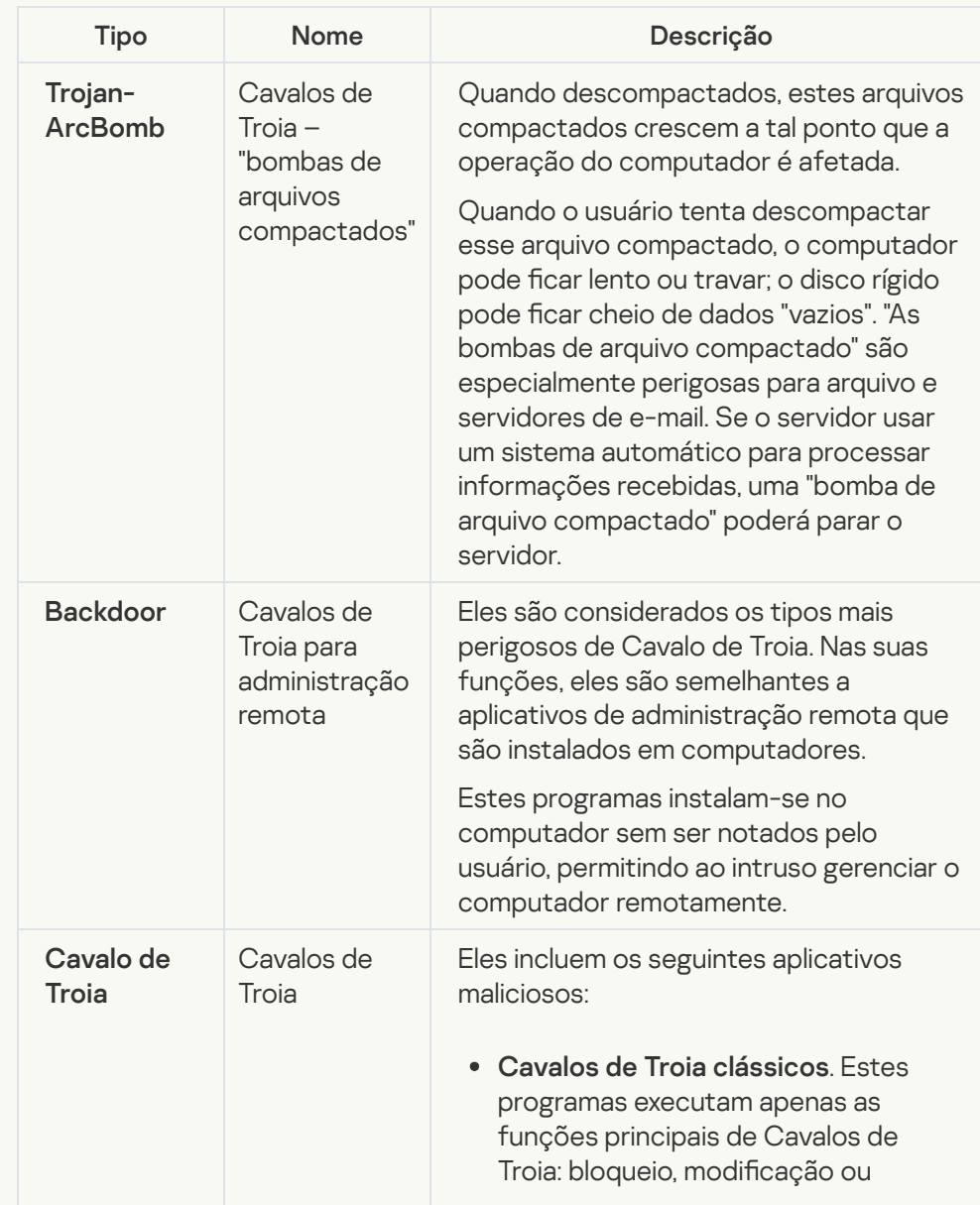

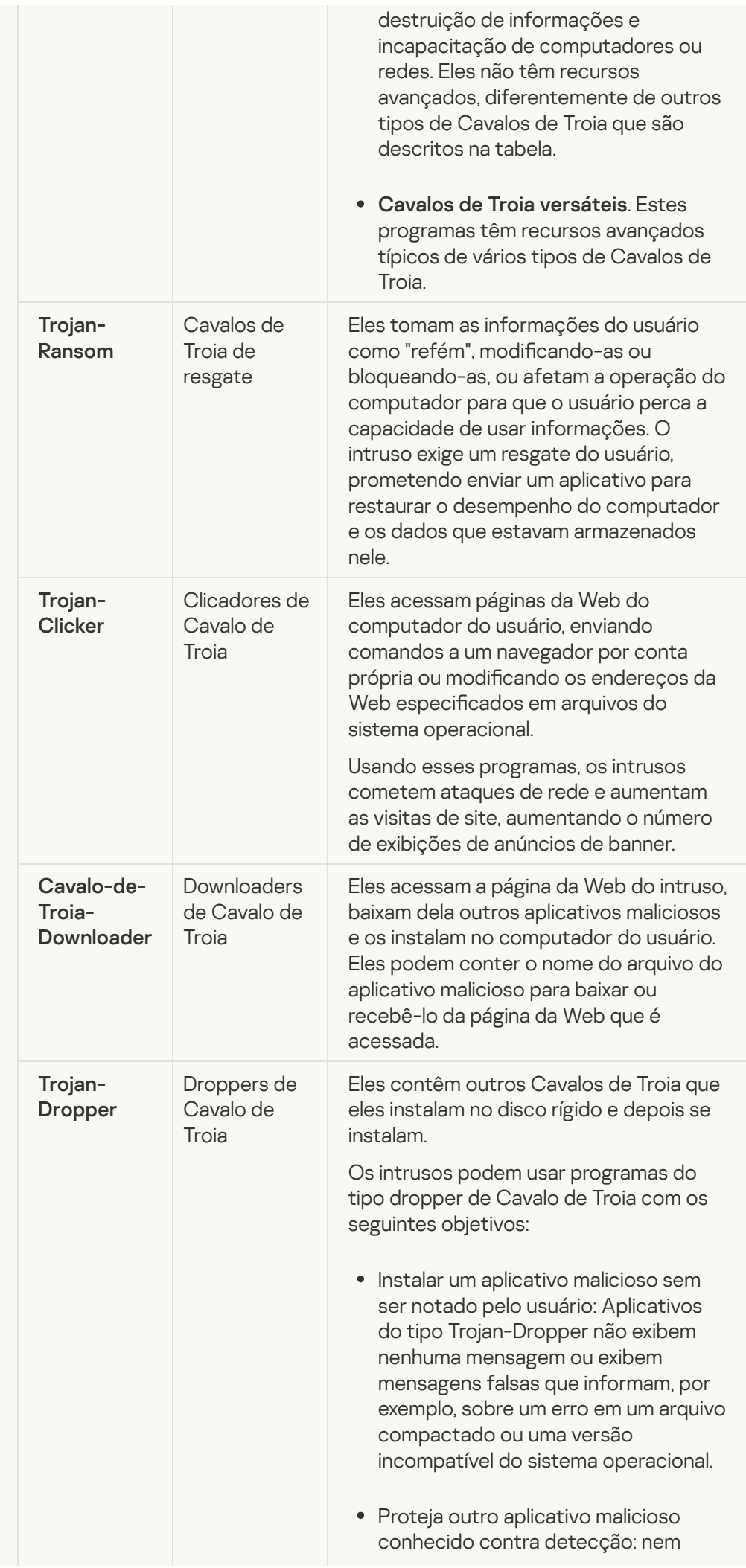

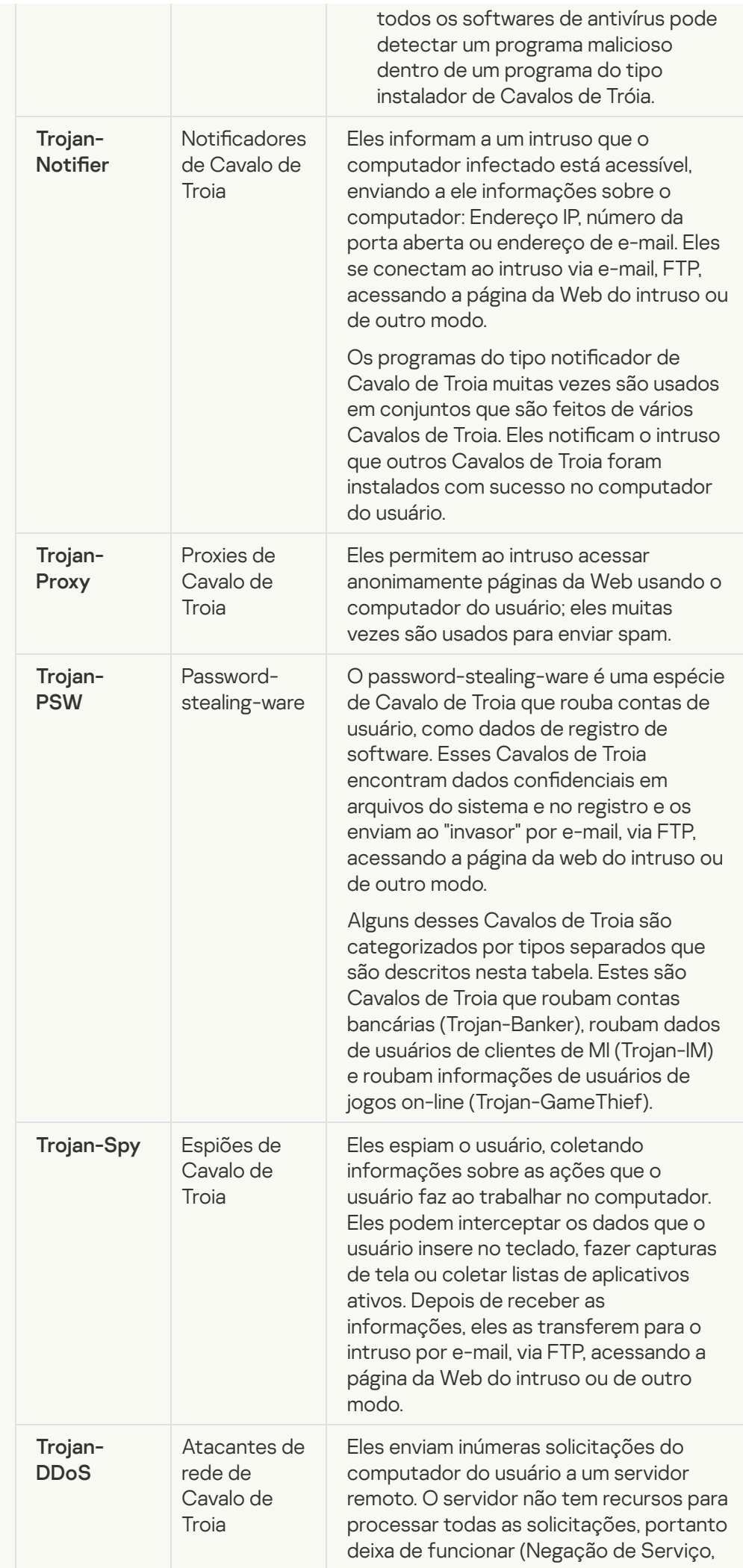

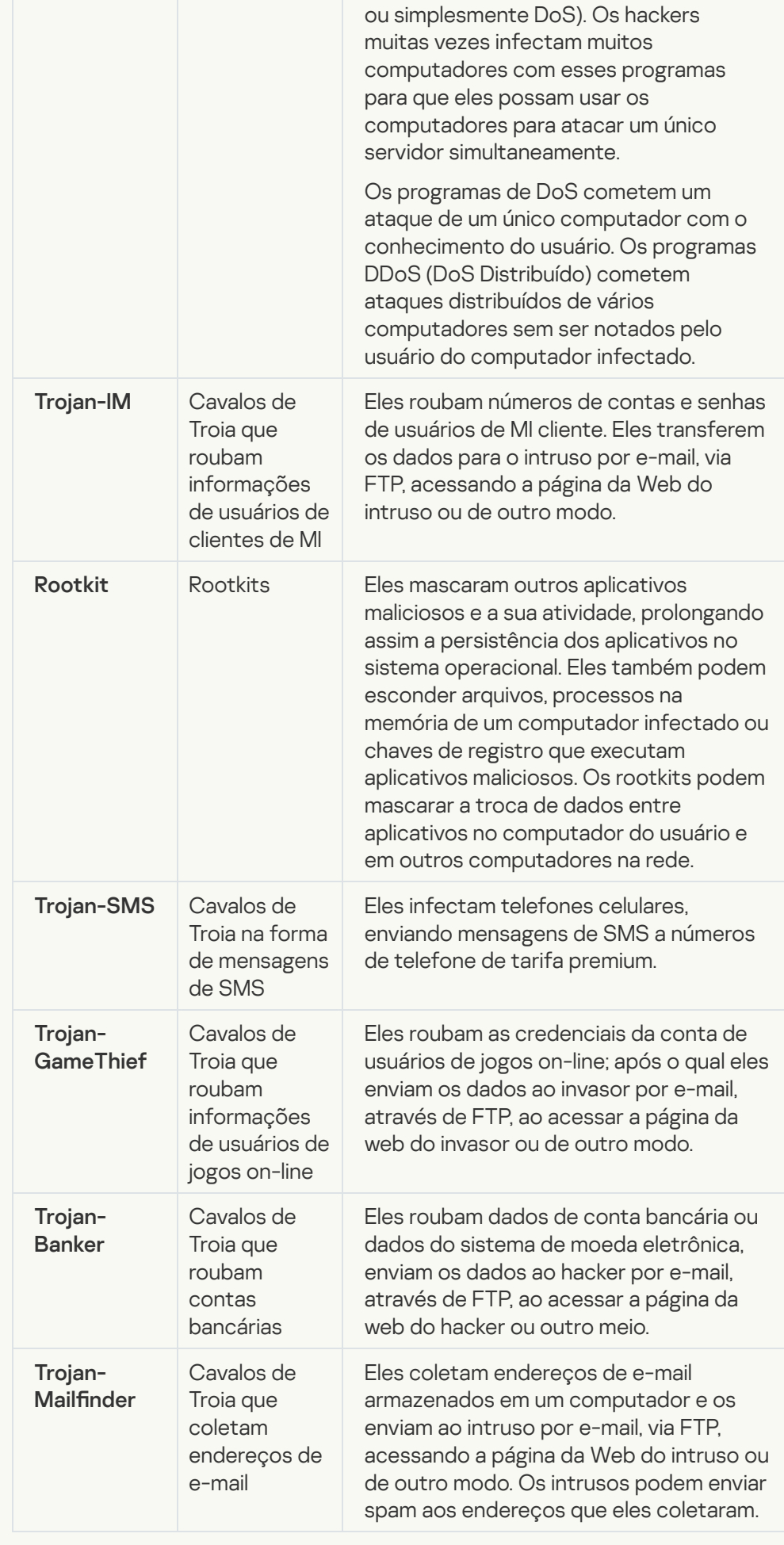

[Ferramentas maliciosas](javascript:toggleBlock() $\bullet$ 

Subcategoria: Ferramentas maliciosas

## Nível de perigo: médio

Diferentemente de outros tipos de malware, as ferramentas maliciosas não executam as suas ações logo depois que elas são iniciadas. Elas podem ser armazenadas com segurança e iniciadas no computador do usuário. Os intrusos muitas vezes usam os recursos destes programas para criar vírus, worms e Cavalos de Troia, cometer ataques de rede em servidores remotos, computadores de hack ou executar outras ações maliciosas.

Vários recursos de ferramentas maliciosas são agrupados pelos tipos descritos na seguinte tabela.

Recursos de ferramentas maliciosas

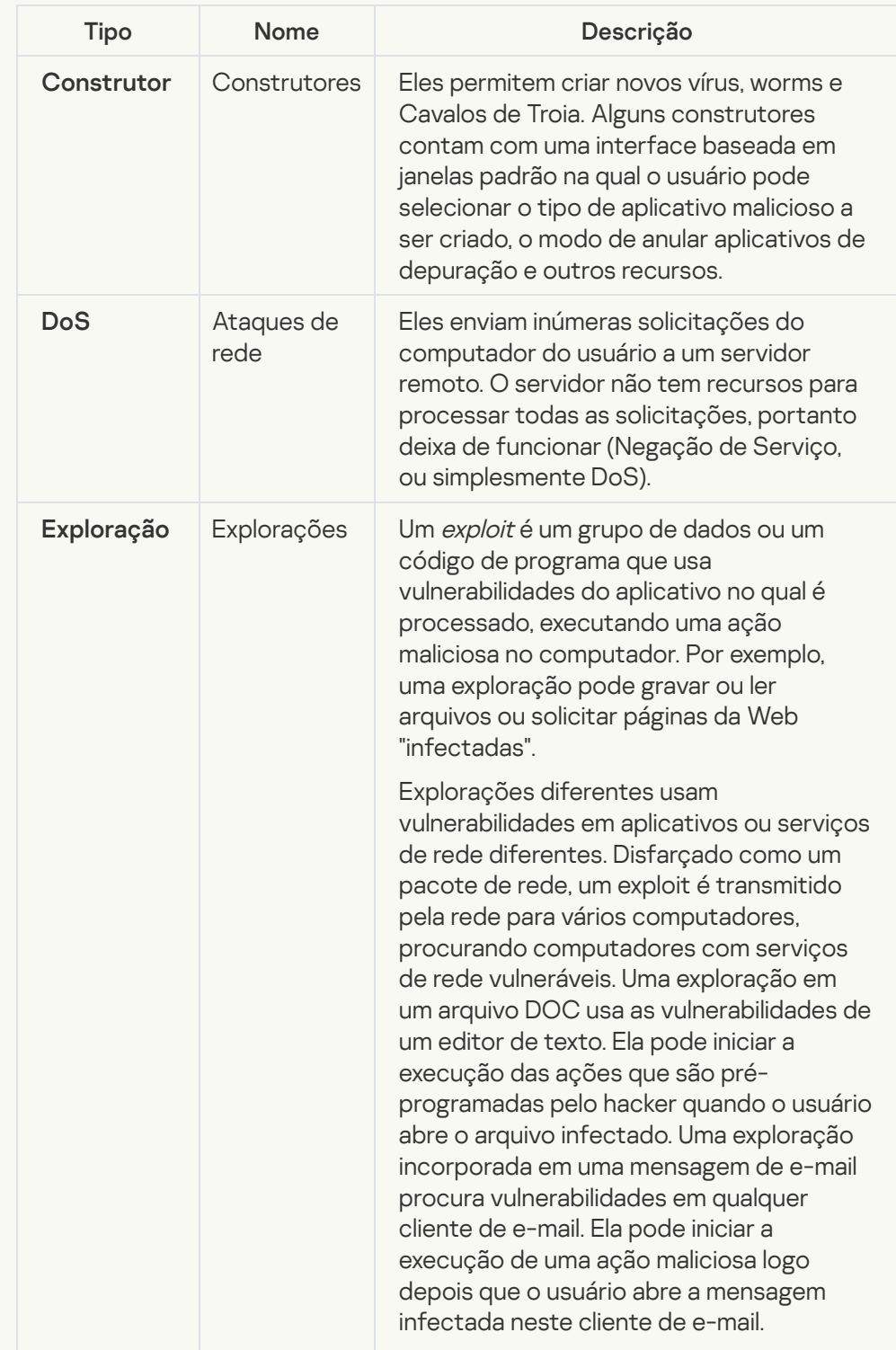

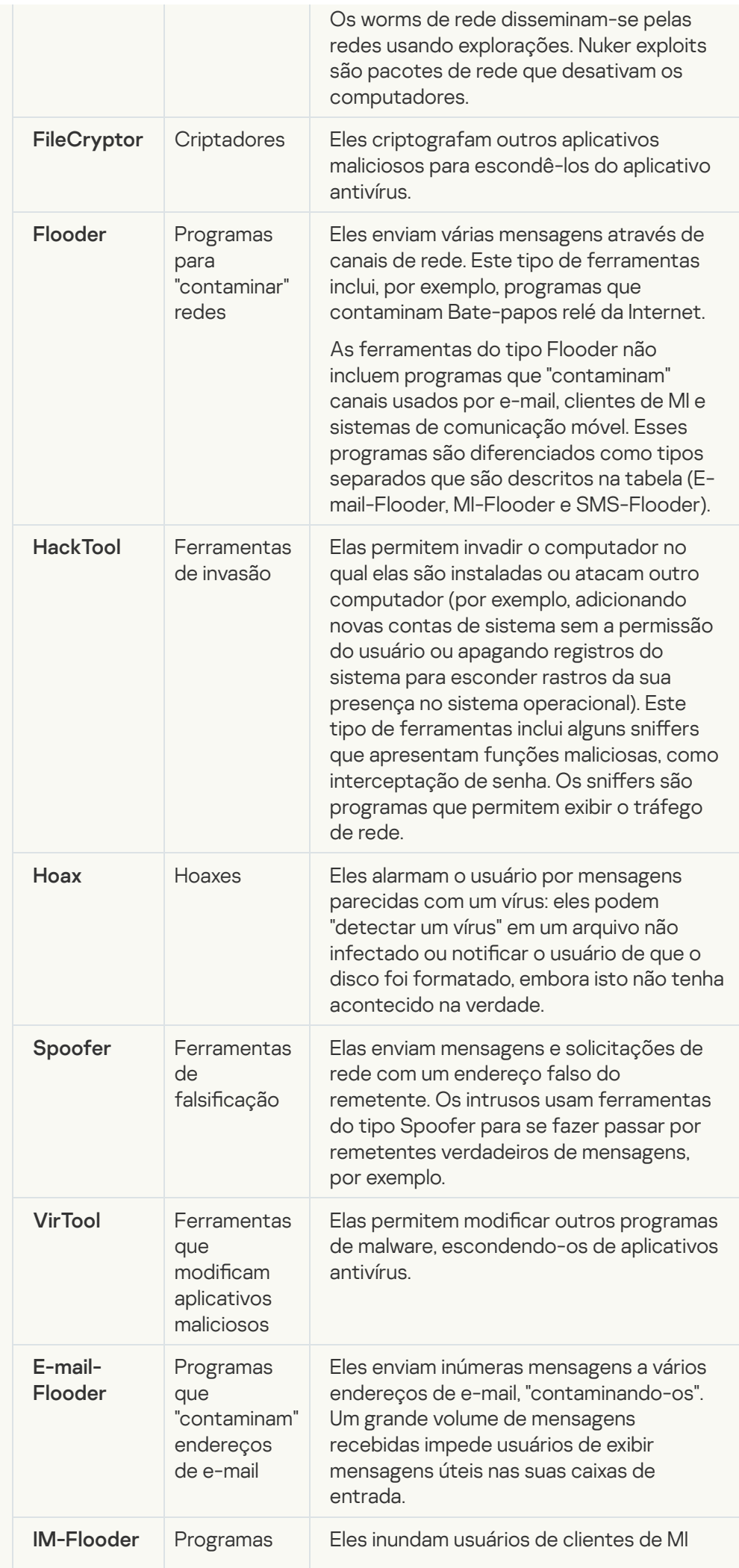

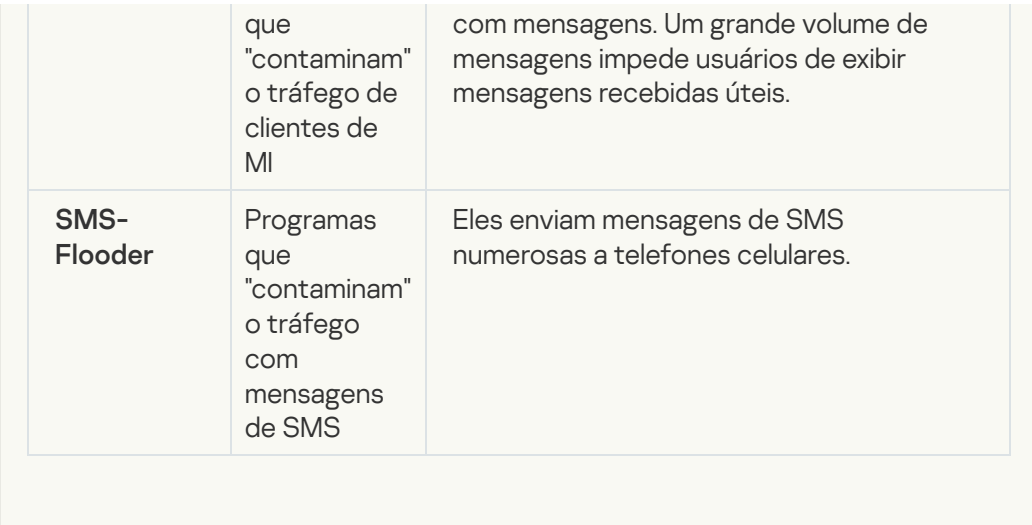

#### **[Adware](javascript:toggleBlock()**<sup>2</sup>  $\bullet$

Subcategoria: software publicitário (Adware);

Nível de ameaça: médio

O adware exibe a informação publicitária ao usuário. Os programas de adware exibem anúncios de banner nas interfaces de outros programas e redirecionam perguntas de pesquisa para páginas da Web publicitárias. Alguns deles coletam informações de marketing sobre o usuário e as enviam ao desenvolvedor: estas informações podem incluir os nomes dos sites que são visitados pelo usuário ou o conteúdo das perguntas de pesquisa do usuário. Diferentemente de programas do tipo espião de Cavalo de Troia, o adware envia essas informações ao desenvolvedor com a permissão do usuário.

· [Discadores automáticos](javascript:toggleBlock()<sup>®</sup>

Subcategoria: software legal que pode ser usado por criminosos para danificar o seu computador ou dados pessoais.

# Nível de perigo: médio

A maioria destes aplicativos é úteis, muitos usuários os executam. Esses aplicativos incluem clientes IRC, discadores automáticos, programas de download de arquivo, monitores de atividade do sistema de computação, utilitários de senha e servidores de Internet para FTP, HTTP e Telnet.

Contudo, se os intrusos ganham o acesso a esses programas, ou se eles os colocam no computador do usuário, alguns recursos do aplicativo podem ser usados para violar a segurança.

Esses aplicativos diferenciam-se pela função; os seus tipos são descritos na seguinte tabela.

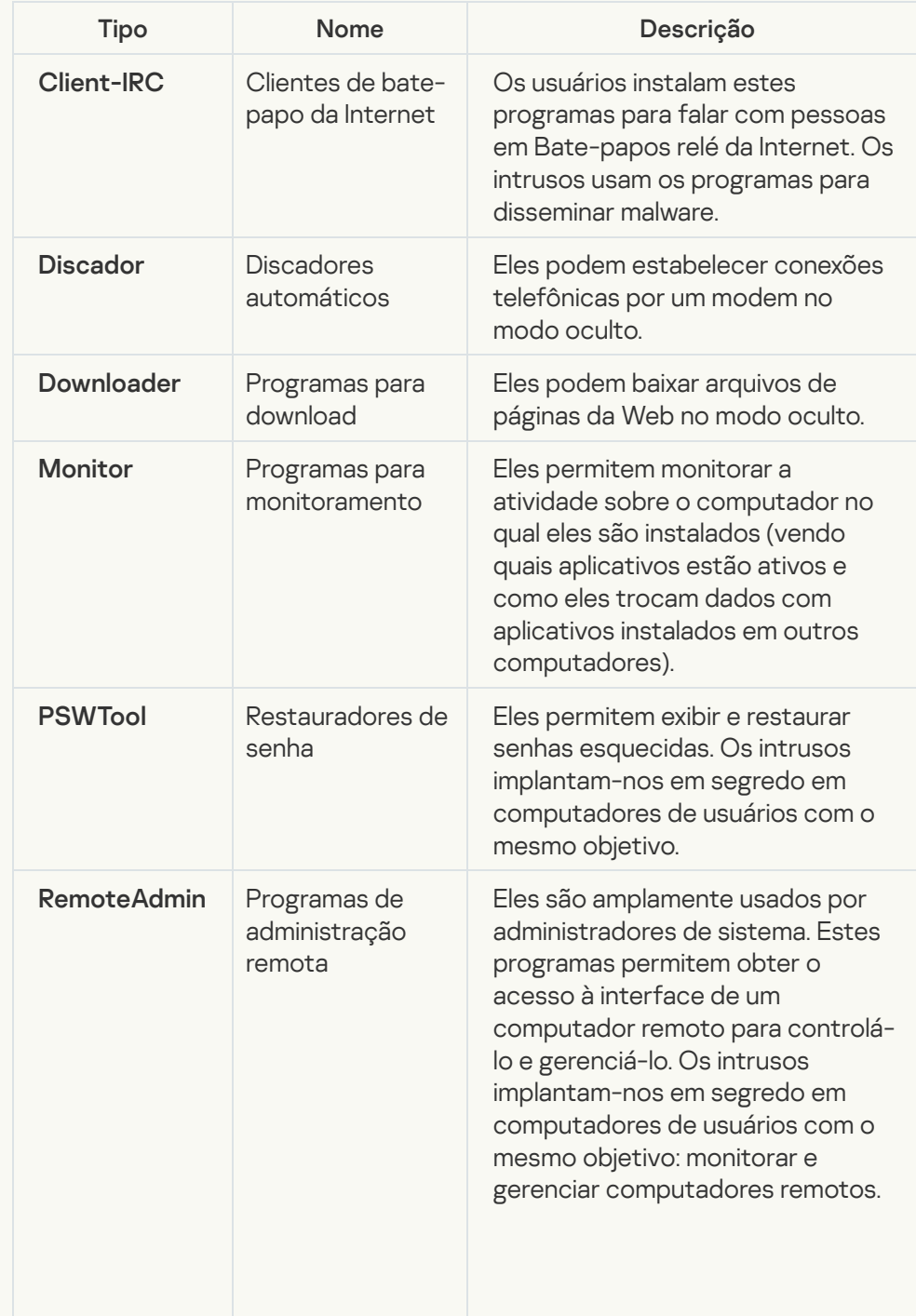

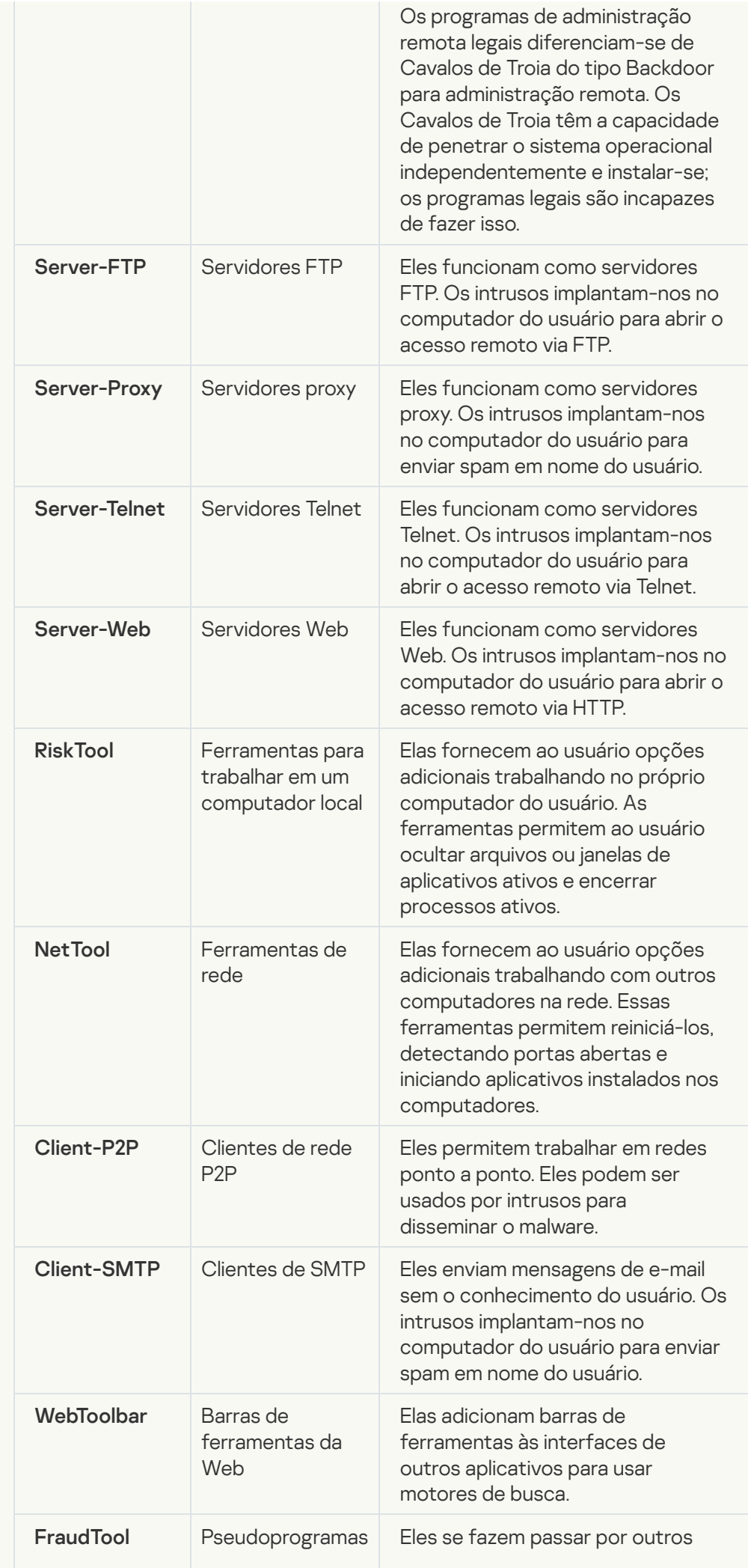

programas. Por exemplo, há programas de pseudoantivírus que exibem mensagens sobre a detecção de malware. Contudo, na verdade, eles não encontram nem desinfetam nada.

· [Software legítimo que pode](javascript:toggleBlock() ser usado por intrusos para danificar seu computador ou dados pessoais<sup>?</sup>

Subcategoria: software legal que pode ser usado por criminosos para danificar o seu computador ou dados pessoais.

# Nível de perigo: médio

A maioria destes aplicativos é úteis, muitos usuários os executam. Esses aplicativos incluem clientes IRC, discadores automáticos, programas de download de arquivo, monitores de atividade do sistema de computação, utilitários de senha e servidores de Internet para FTP, HTTP e Telnet.

Contudo, se os intrusos ganham o acesso a esses programas, ou se eles os colocam no computador do usuário, alguns recursos do aplicativo podem ser usados para violar a segurança.

Esses aplicativos diferenciam-se pela função; os seus tipos são descritos na seguinte tabela.

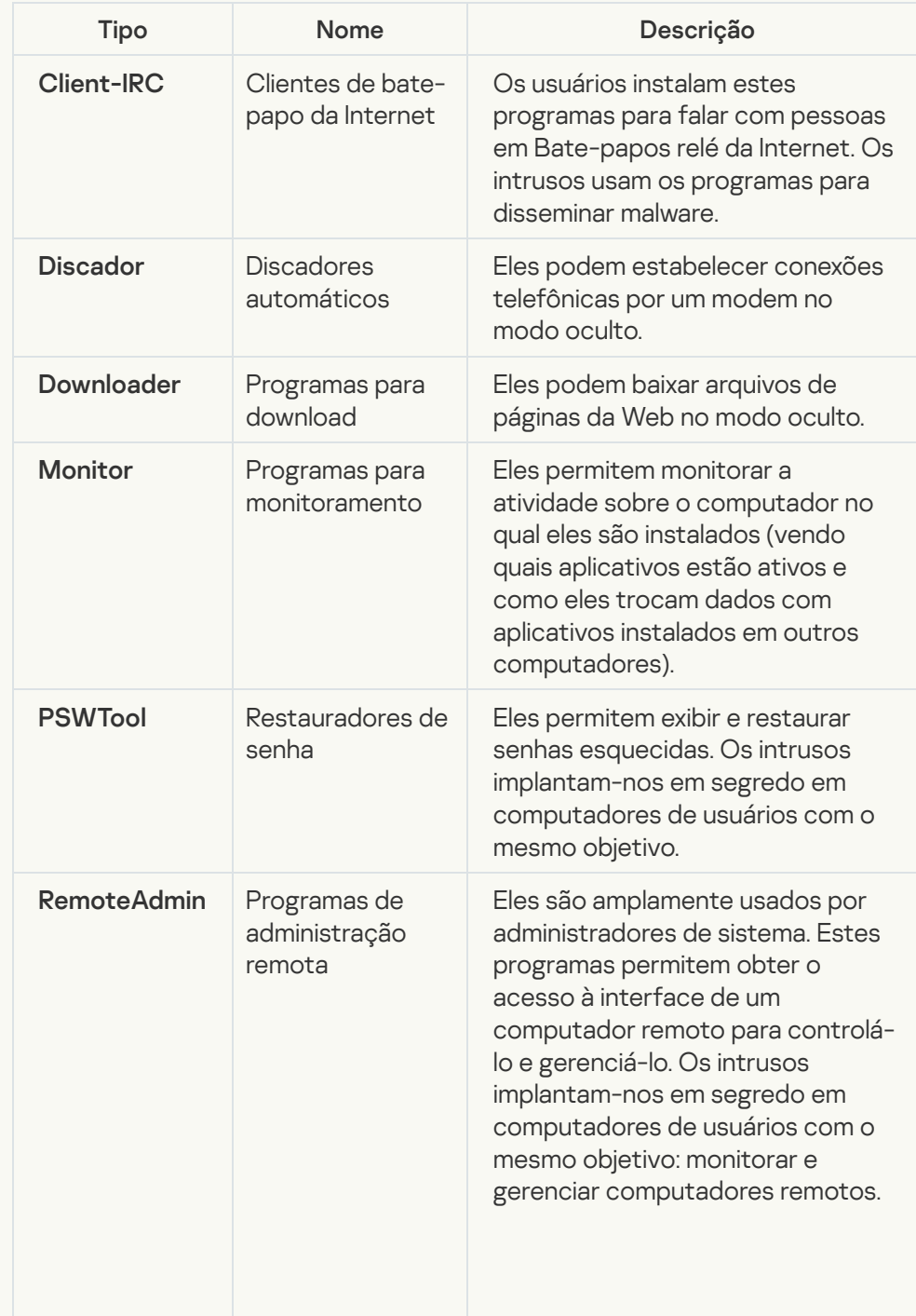

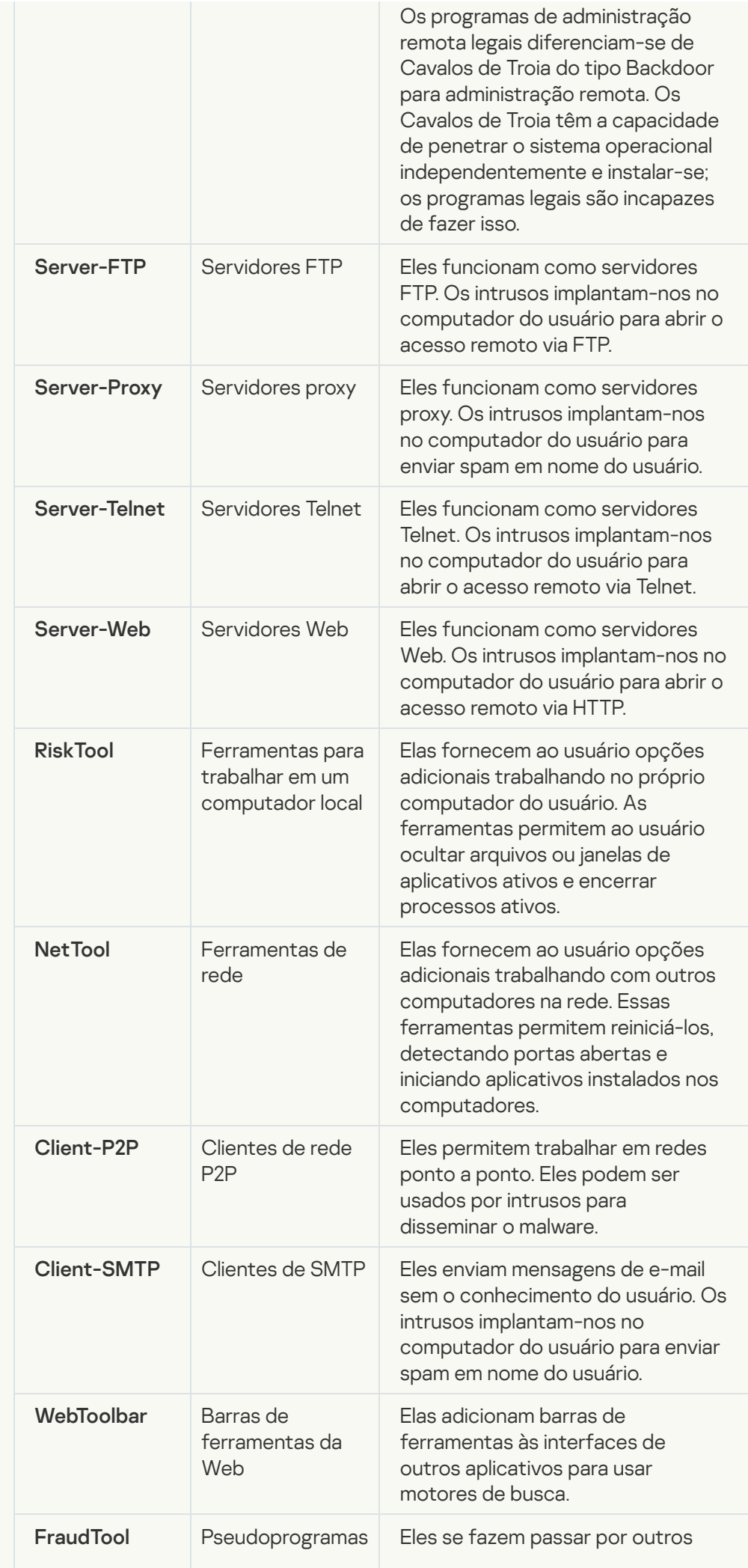

# $\bullet$  [Objetos cuja compactação pode](javascript:toggleBlock() ser usada para proteger códigos maliciosos  $\circledcirc$

O Kaspersky Endpoint Security verifica objetos compactados e o módulo descompactador dentro de arquivos compactados SFX (autoextraíveis).

Para ocultar programas perigosos de aplicativos antivírus, os intrusos arquivamnos usando compactadores especiais ou criam arquivos multicompactados.

Os analistas de vírus da Kaspersky identificaram compactadores que são os mais populares entre hackers.

Se o Kaspersky Endpoint Security detectar um compactador em um arquivo, o arquivo provavelmente contém um aplicativo malicioso ou um aplicativo que pode ser usado por criminosos para danificar seu computador ou seus dados pessoais.

O Kaspersky Endpoint Security escolhe os seguintes tipos de programas:

- Arquivos compactados que podem causar danos usados para compactar malware, como vírus, worms e Cavalos de Troia.
- Arquivos multicompactados (nível de ameaça médio) o arquivo foi compactado três vezes por um ou vários compactadores.

# · [Objetos em vários pacotes](javascript:toggleBlock()<sup>9</sup>

O Kaspersky Endpoint Security verifica objetos compactados e o módulo descompactador dentro de arquivos compactados SFX (autoextraíveis).

Para ocultar programas perigosos de aplicativos antivírus, os intrusos arquivamnos usando compactadores especiais ou criam arquivos multicompactados.

Os analistas de vírus da Kaspersky identificaram compactadores que são os mais populares entre hackers.

Se o Kaspersky Endpoint Security detectar um compactador em um arquivo, o arquivo provavelmente contém um aplicativo malicioso ou um aplicativo que pode ser usado por criminosos para danificar seu computador ou seus dados pessoais.

O Kaspersky Endpoint Security escolhe os seguintes tipos de programas:

- Arquivos compactados que podem causar danos usados para compactar malware, como vírus, worms e Cavalos de Troia.
- Arquivos multicompactados (nível de ameaça médio) o arquivo foi compactado três vezes por um ou vários compactadores.

Exclusões<br>
Esta tabela contém informações sobre exclusões de verificação. Você pode excluir objetos das verificações usando os seguintes métodos:

- 
- $\bullet$  Insira o caminho para o Arquivo ou pasta.
- $\bullet$  Insira o hash do objeto.
- Usar máscaras:
	- O caractere \* (asterisco) substitui qualquer conjunto de caracteres, exceto pelos caracteres \ e / (delimitadores dos nomes de arquivos e pastas em caminhos para arquivos e pastas). Por exemplo, a máscara C:\\*\\*.txt incluirá todos os caminhos a arquivos com a extensão TXT localizados em pastas na unidade C:, mas não em subpastas.
	- Dois caracteres  $*$  consecutivos substituem qualquer conjunto de caracteres (incluindo um conjunto vazio) no nome do arquivo ou da pasta, incluindo os caracteres \ e / (delimitadores dos nomes de arquivos e pastas em caminhos para arquivos e pastas). Por exemplo, a máscara C:\Pasta\\*\*\\*.txt incluirá todos os caminhos de arquivos com a extensão TXT localizados nas pastas dentro da Pasta exceto para a Pasta em si. A máscara deve incluir pelo menos um nível de aninhamento. A máscara  $C:\$ \*\*\.txt não é uma máscara válida.
	- O ? (ponto de interrogação) substitui qualquer caractere único, exceto pelos caracteres \ e / (delimitadores dos nomes de arquivos e pastas em caminhos para arquivos e pastas). Por exemplo, a máscara C:\Pasta\???.txt incluirá caminhos para todos os arquivos localizados na pasta denominada Pasta que tenham a extensão TXT e um nome composto por três caracteres.

É possível usar máscaras em qualquer lugar em um caminho de arquivo ou pasta. Por exemplo, se quiser que o escopo da verificação inclua a pasta Downloads para todas as contas de usuário no computador, insira a máscara C:\Usuários\\*\Downloads\.

O Kaspersky Endpoint Security é compatível com variáveis de ambiente

O Kaspersky Endpoint Security não é compatível com a variável de ambiente %userprofile% ao gerar uma lista de exclusões por meio do console do Kaspersky Security Center. Para aplicar a entrada em todas as contas de usuários, é possível utilizar o caractere \* (por exemplo, C:\Usuários\\*\Documentos\Arquivo.exe). Quando adicionar uma nova variável de ambiente, é necessário reiniciar o aplicativo.

· Digite o nome do objeto de acordo com a classificação da Enciclopédia da Kaspersky<sup>¤</sup> (por exemplo, Email-Worm, Rootkit ou [RemoteAdmin](https://encyclopedia.kaspersky.com/knowledge/the-classification-tree/)). Você pode usar máscaras com o caractere ? (substitui qualquer caractere único) e o caractere \* (substitui qualquer número de caracteres). Por exemplo, se a máscara do Cliente\* for especificada, o aplicativo exclui os objetos Cliente-IRC, Cliente-P2P e Cliente-SMTP das verificações.

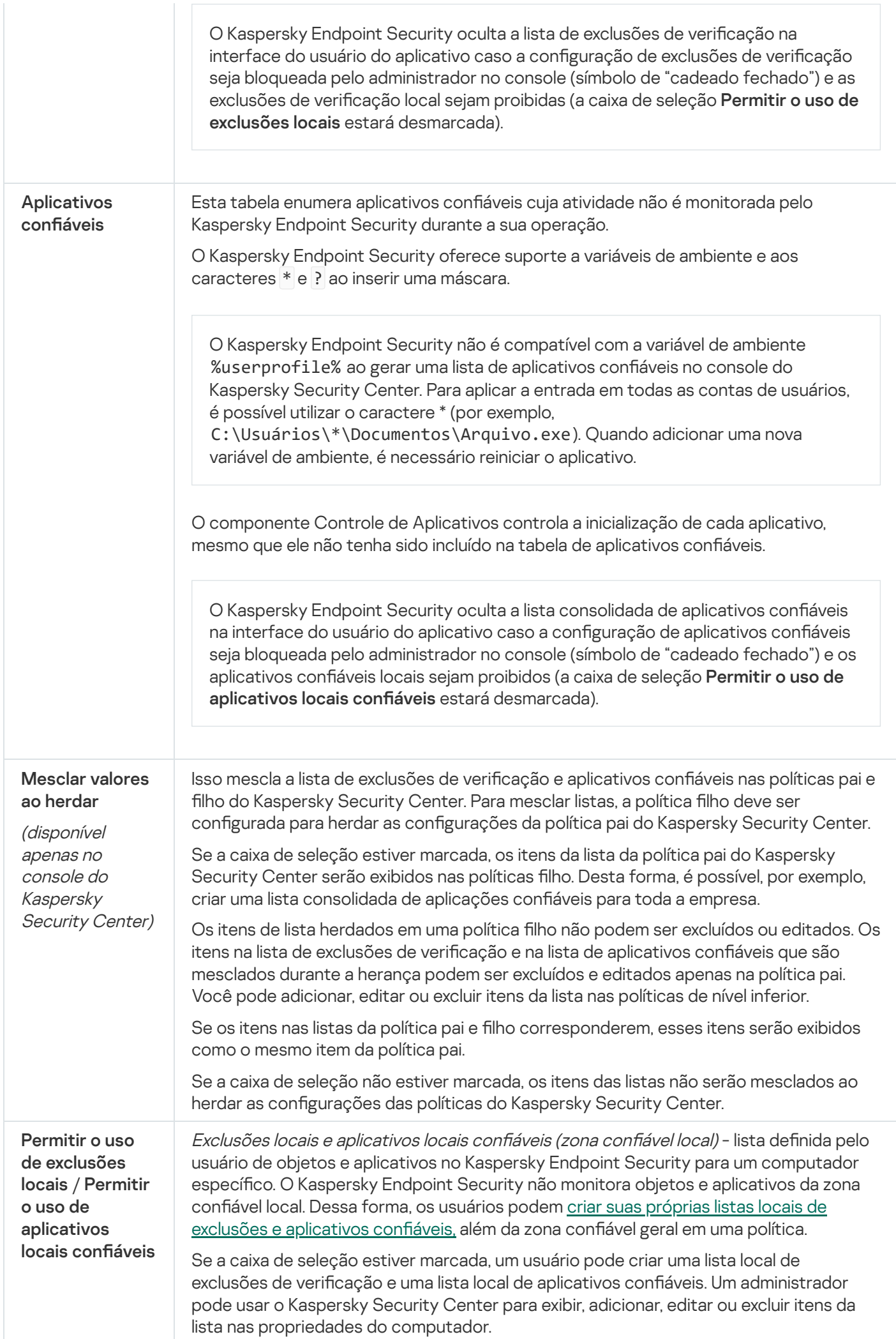
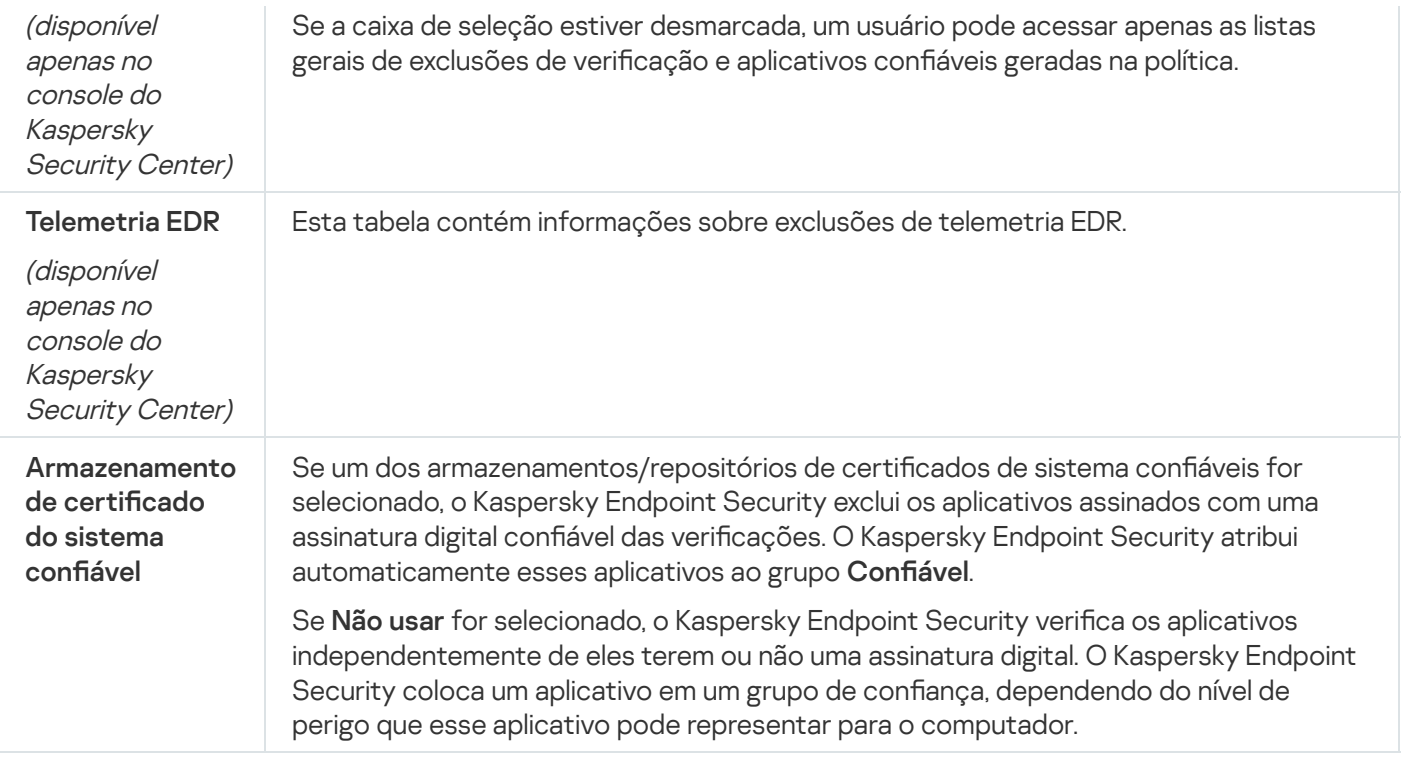

# Configurações do aplicativo

Você pode definir as seguintes configurações gerais do aplicativo:

- Modo de operação
- Autodefesa
- Desempenho
- Informações de depuração
- · Status do computador quando as configurações são aplicadas

Configurações do aplicativo

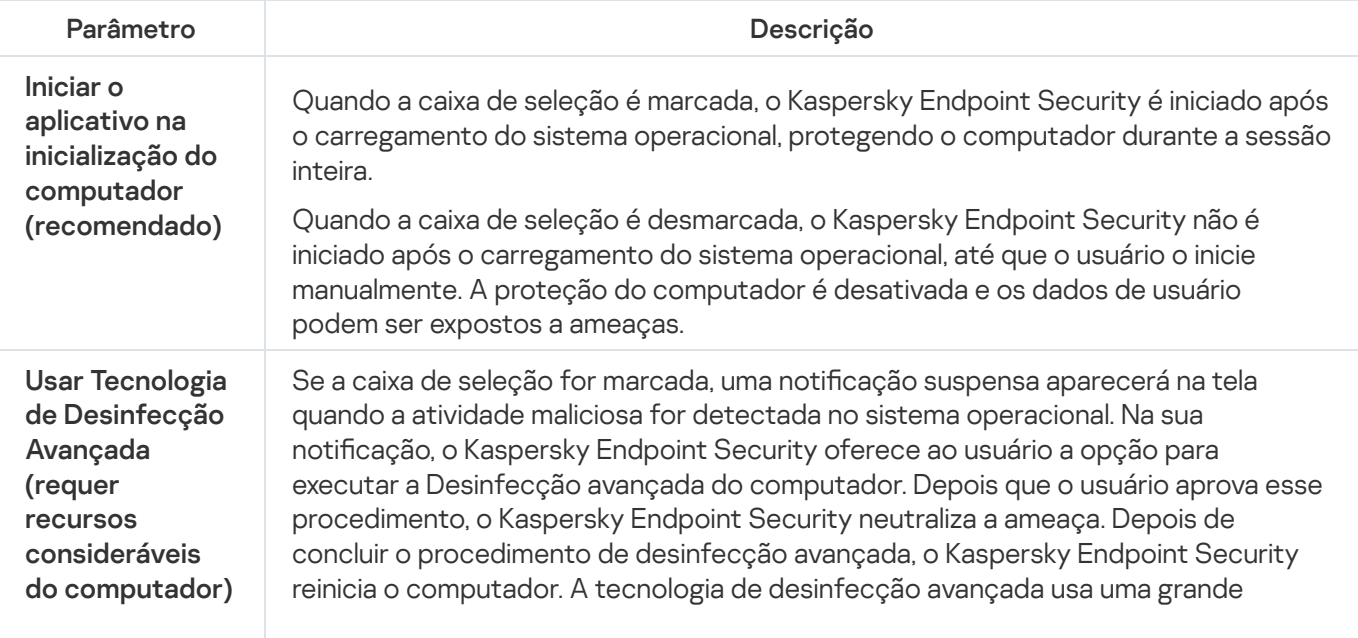

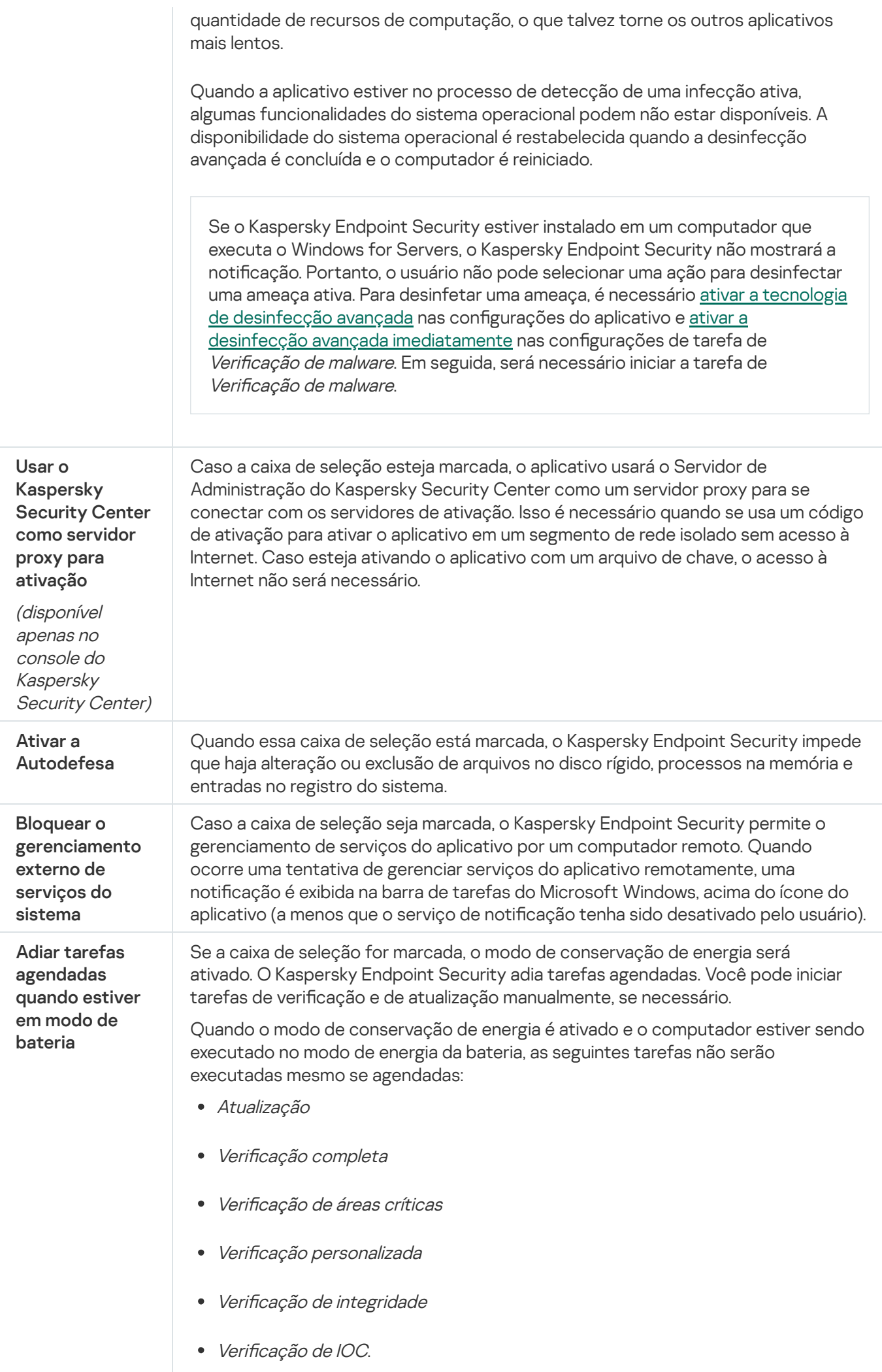

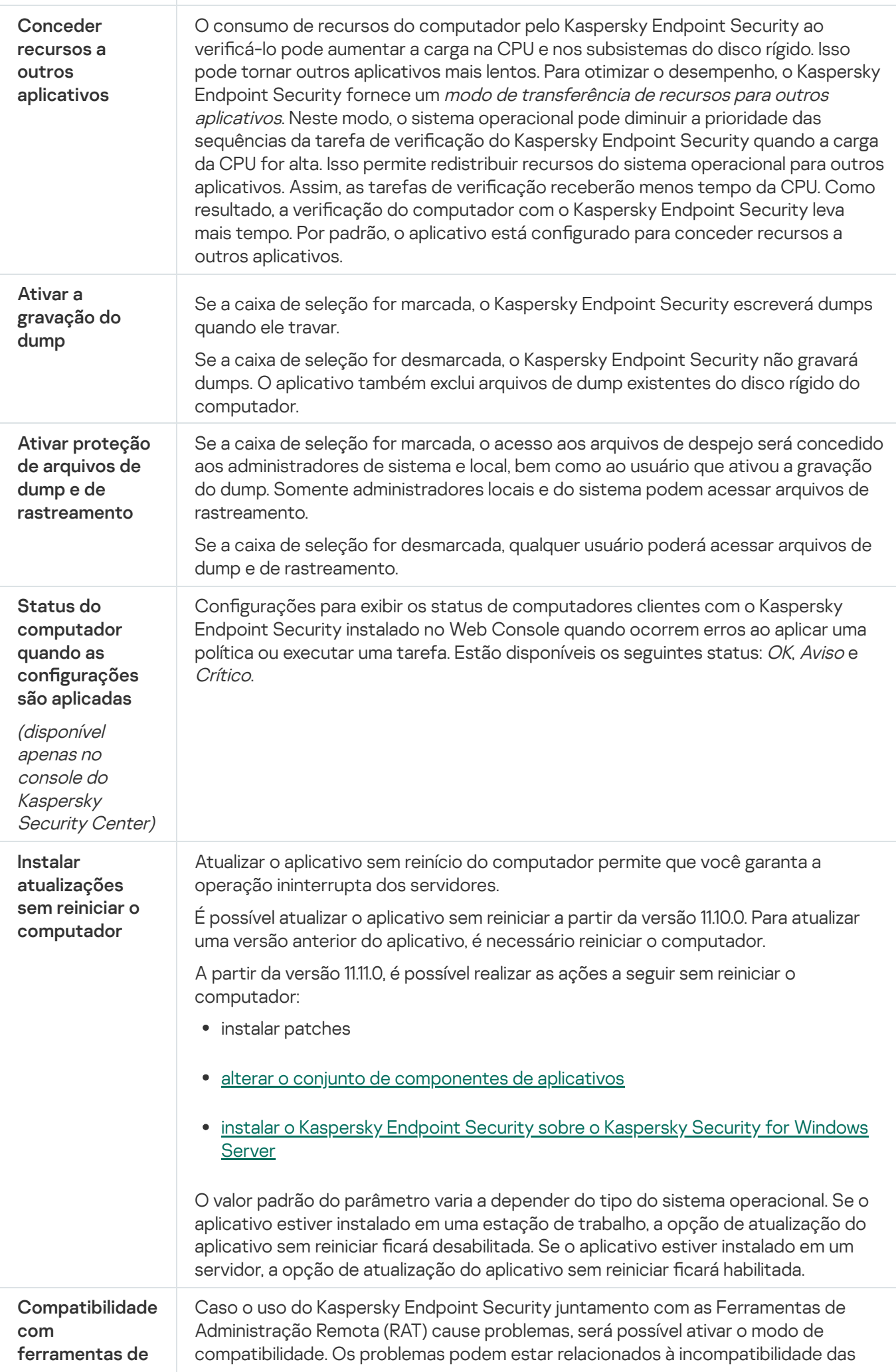

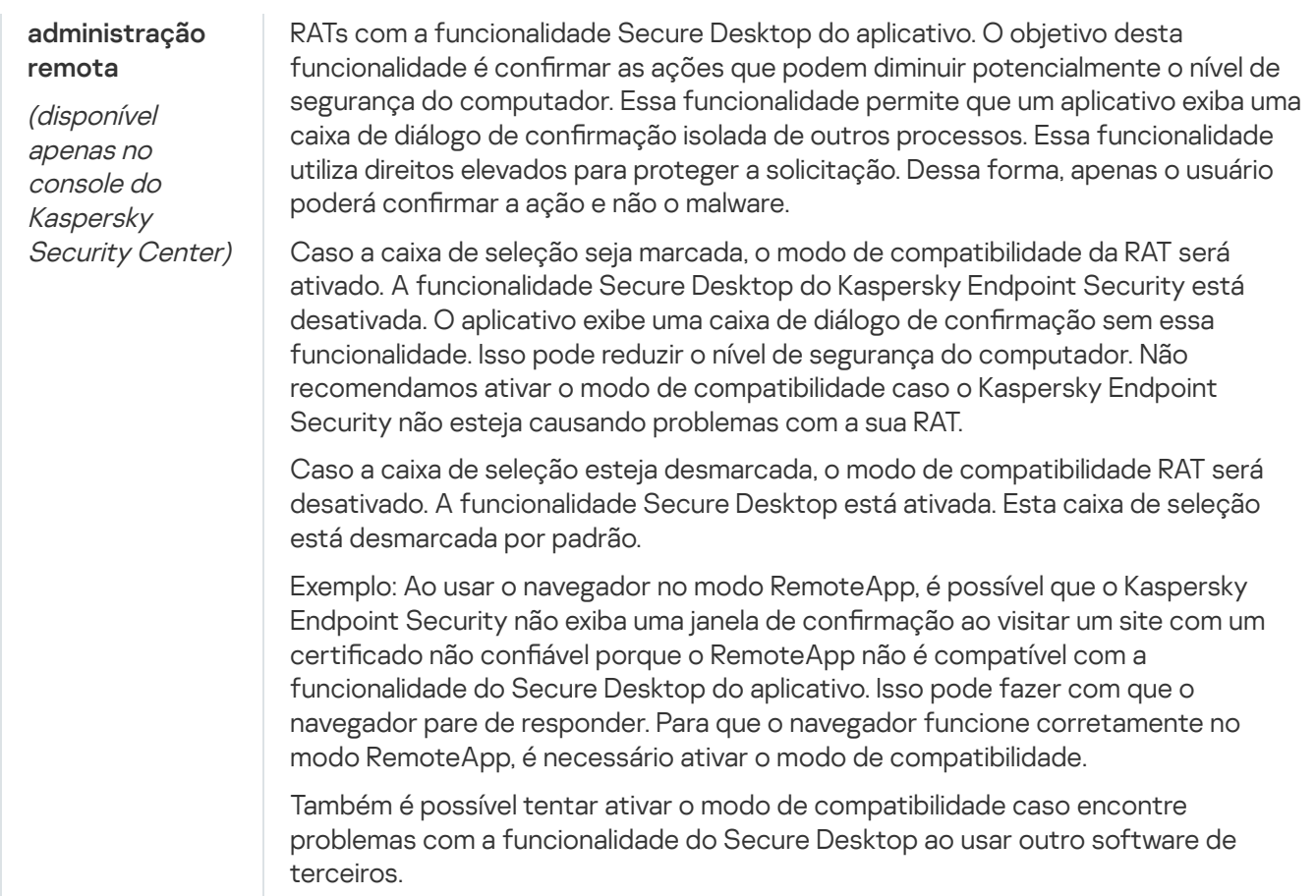

# Relatórios e armazenamento

### Relatórios

As informações sobre a operação de cada componente do Kaspersky Endpoint Security, os eventos de criptografia de dados, o desempenho de cada tarefa de verificação, a tarefa de atualização e de verificação de integridade e a operação geral do aplicativo são registrados nos relatórios.

Os relatórios são armazenados na pasta C:\ProgramData\Kaspersky Lab\KES.21.17\Report.

### **Backup**

O Backup armazena cópias de backup de arquivos que foram excluídos ou modificados durante a desinfecção. Uma cópia backup é uma cópia de arquivo criada antes que o arquivo seja desinfectado ou excluído. As cópias de backup de arquivos são armazenadas em um formato especial e não representam uma ameaça.

Cópias de backup de arquivos são armazenadas na pasta C:\ProgramData\Kaspersky Lab\KES.21.17\QB.

Os usuários no grupo de Administradores têm permissão para acessar essa pasta. Direitos de acesso limitados a essa pasta são concedidos ao usuário cuja conta foi usada para instalar o Kaspersky Endpoint Security.

O Kaspersky Endpoint Security não fornece a capacidade de configurar permissões de acesso de usuário a cópias backup de arquivos.

## Quarentena

A Quarentena é um armazenamento local especial no computador. O usuário pode colocar em quarentena arquivos que considere perigosos para o computador. Os arquivos em quarentena são armazenados em um estado criptografado e não ameaçam a segurança do dispositivo. O Kaspersky Endpoint Security usa a Quarentena apenas ao trabalhar com soluções de Detection and Response: EDR Optimum, EDR Expert, KATA (EDR) e Kaspersky Sandbox. Em outros casos, o Kaspersky Endpoint Security coloca o arquivo relevante no [Backup](#page-643-0). Para obter detalhes sobre o gerenciamento da Quarentena como parte das soluções, consulte a Ajuda do Kaspersky Sandbox  $\Xi$ , a Ajuda do [Kaspersky Endpoint](https://support.kaspersky.com/KSB/2.0/en-US/index.htm) Detection and Response Optimum  $\Xi$ , a Ajuda do Kaspersky Endpoint Detection and Response Expert<sup>12</sup> e a Ajuda da [Kaspersky Anti](https://support.kaspersky.com/KATA/5.0/en-US/index.htm) Targeted Attack Platform<sup>12</sup>.

A quarentena só pode ser configurada usando o Web Console. Também é possível usar o Web Console para gerenciar objetos em quarentena (restaurar, excluir, adicionar, etc). É possível restaurar os objetos localmente no computador usando a linha de [comando](#page-941-0).

O Kaspersky Endpoint Security usa a conta do sistema (SISTEMA) para os arquivos da quarentena.

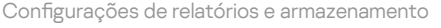

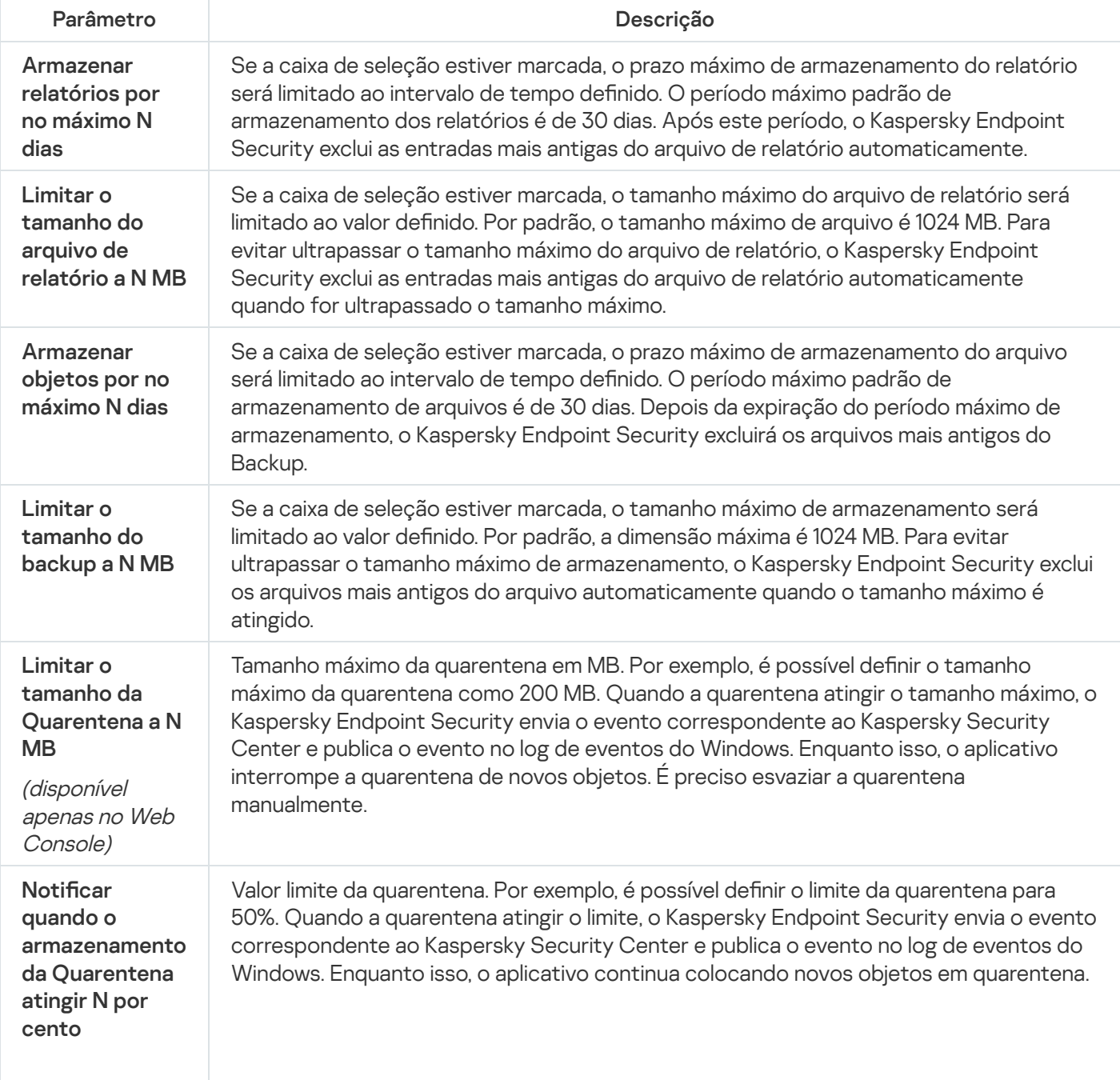

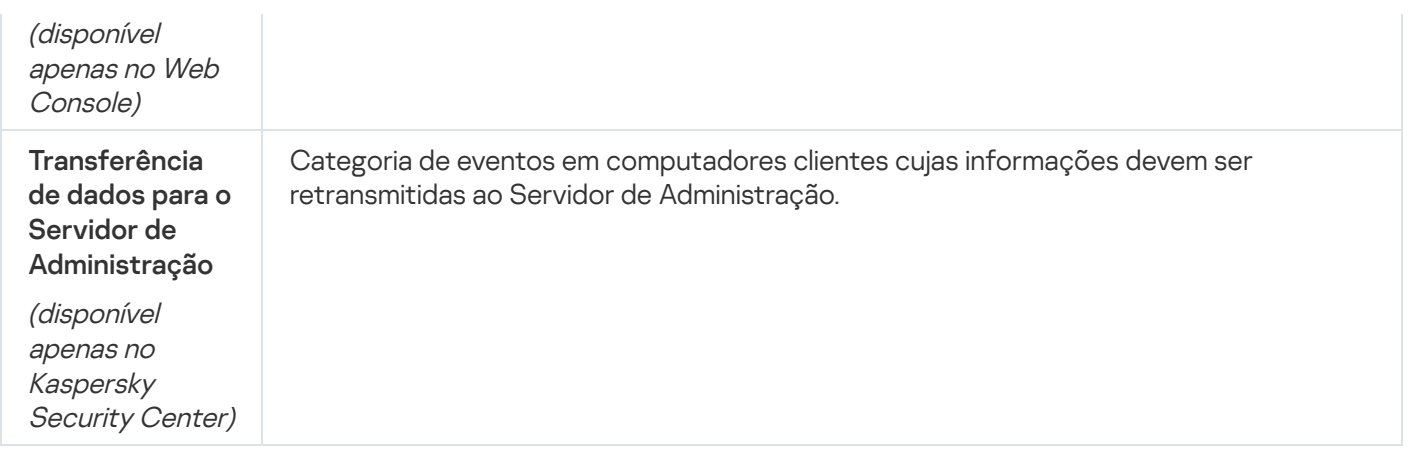

# Configurações de rede

Você pode configurar o servidor proxy usado para a conexão com a Internet e para atualização dos bancos de dados de antivírus, selecione o modo de monitoramento de porta de rede e configure a verificação de conexões criptografadas.

Opções de rede

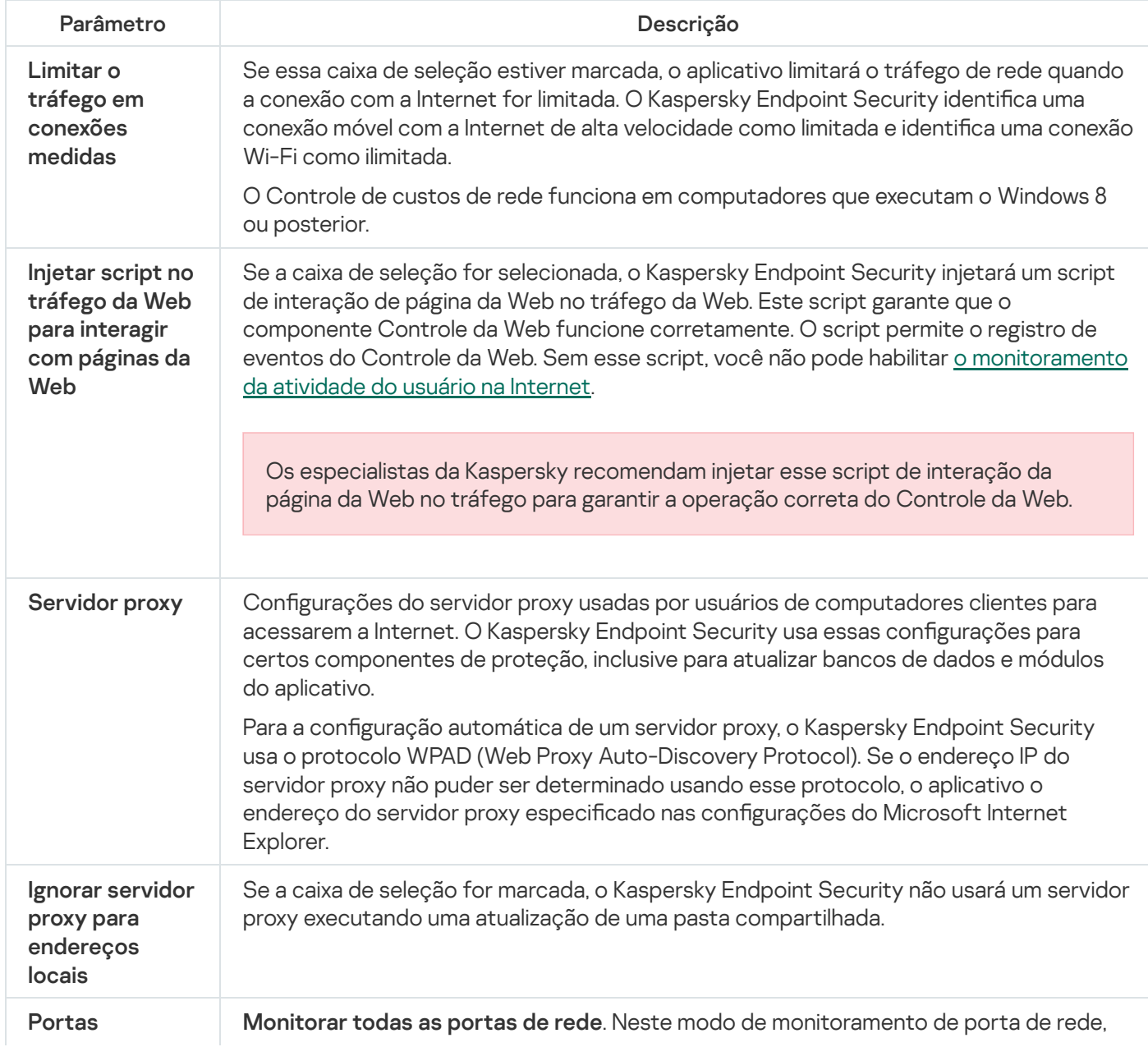

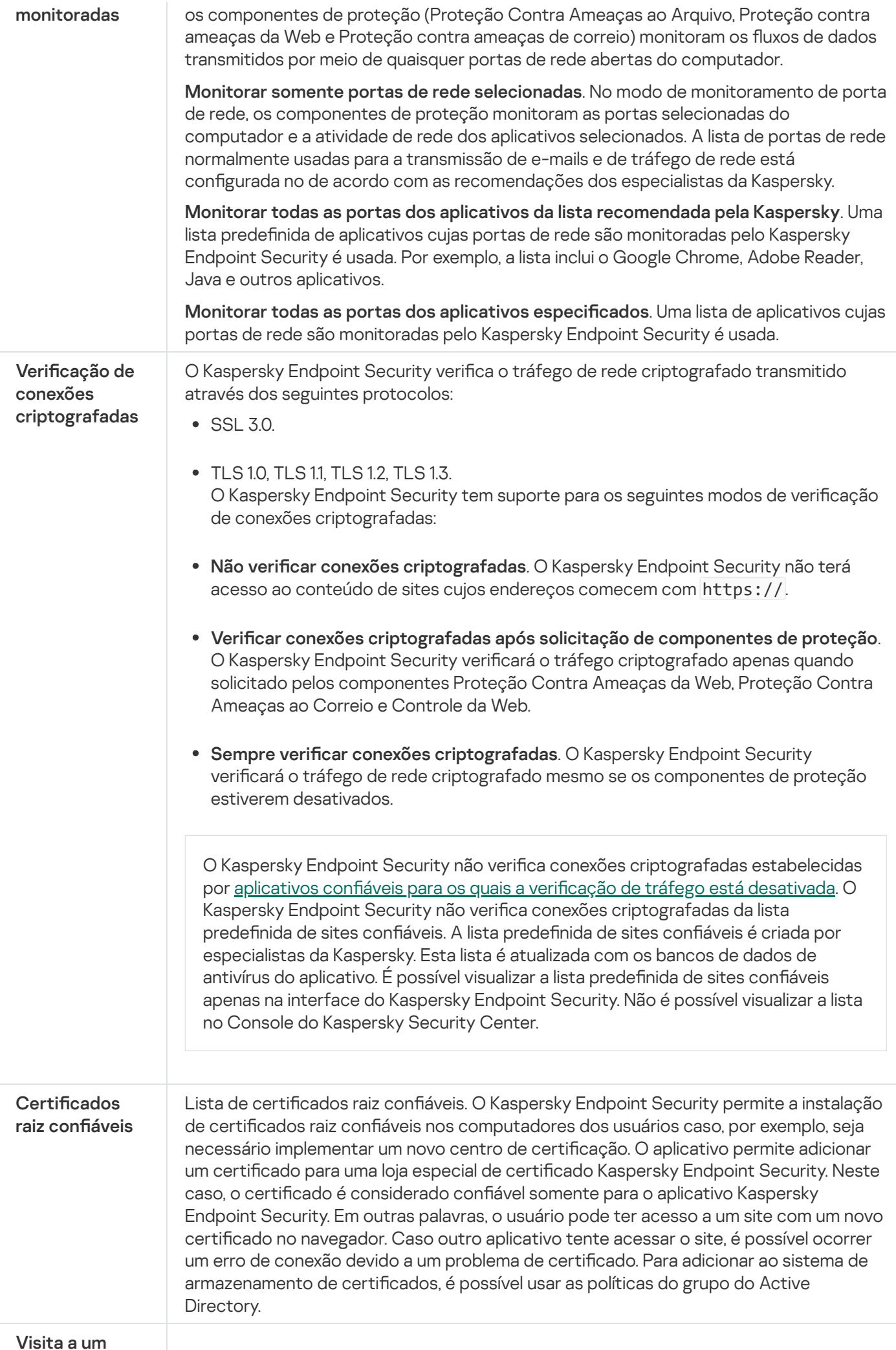

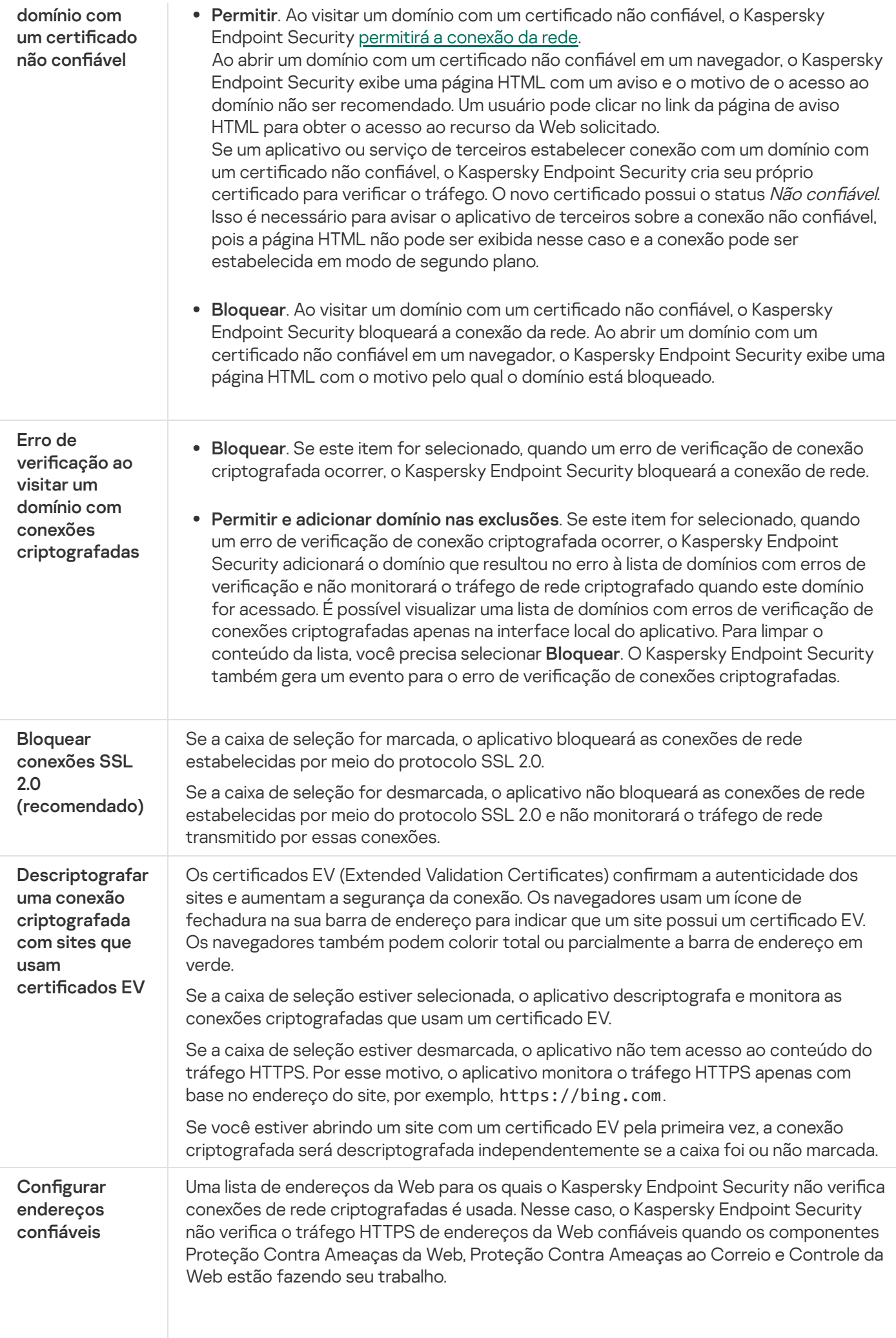

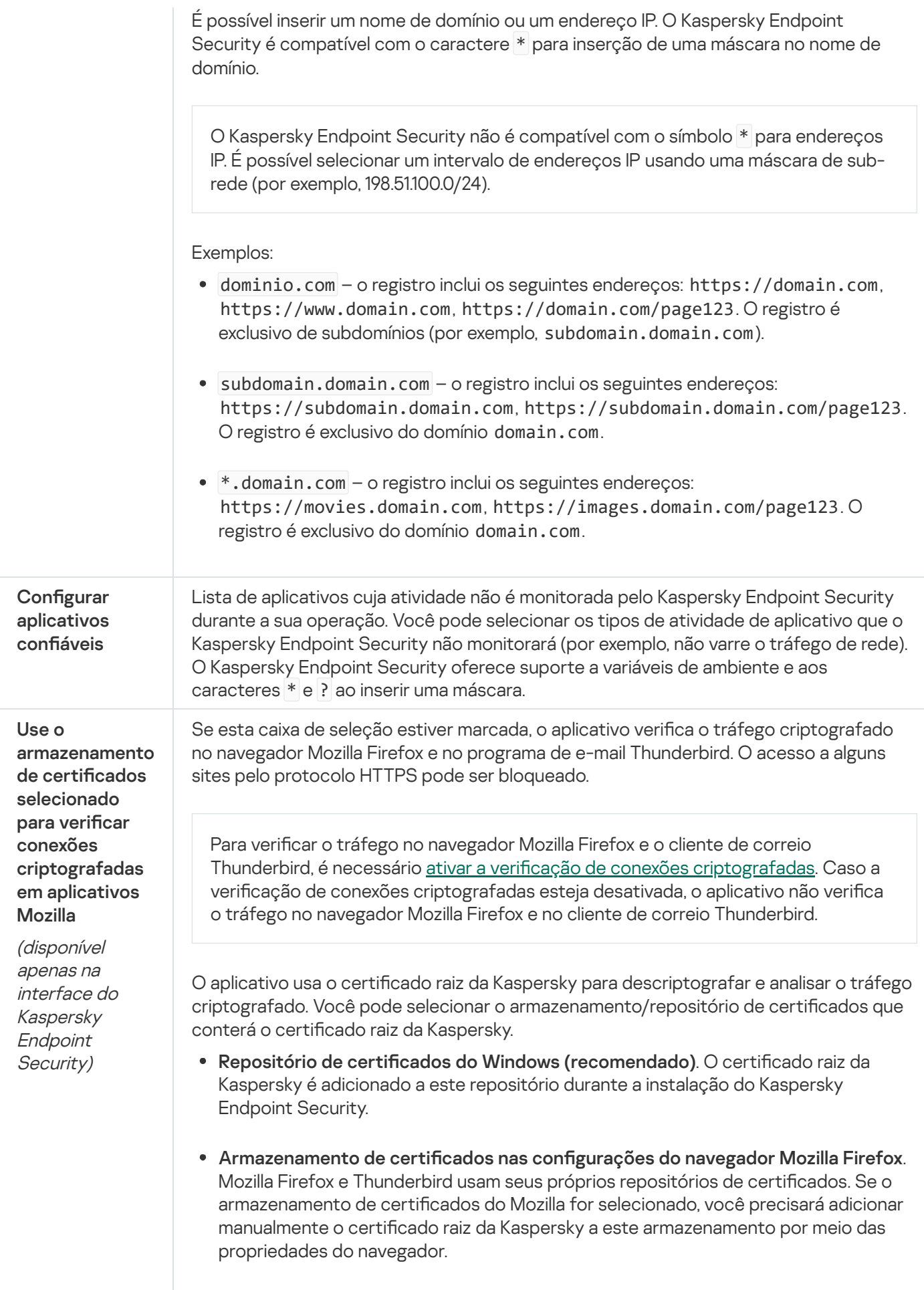

# Interface

# Você pode definir as configurações da interface do aplicativo.

### Configurações da interface

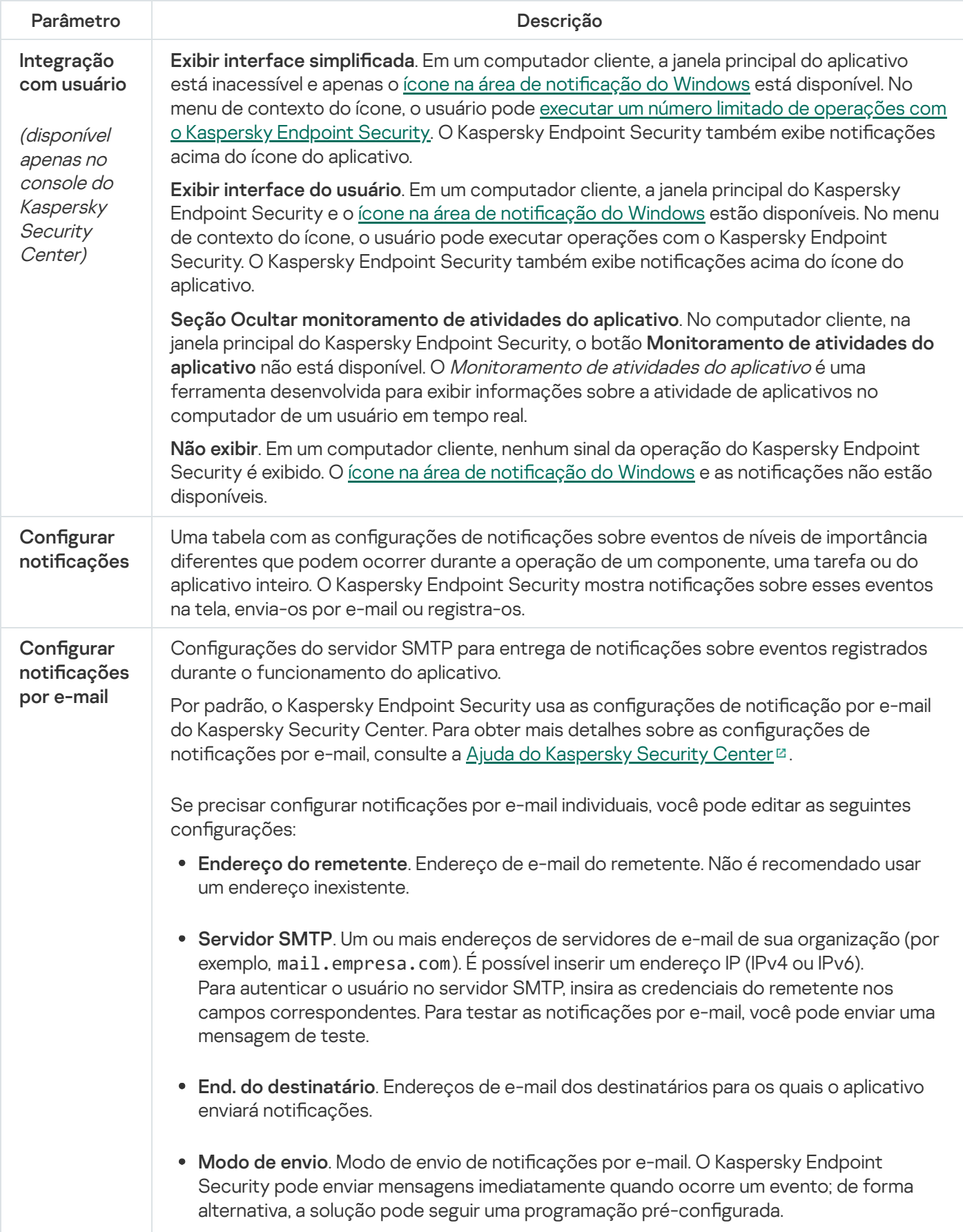

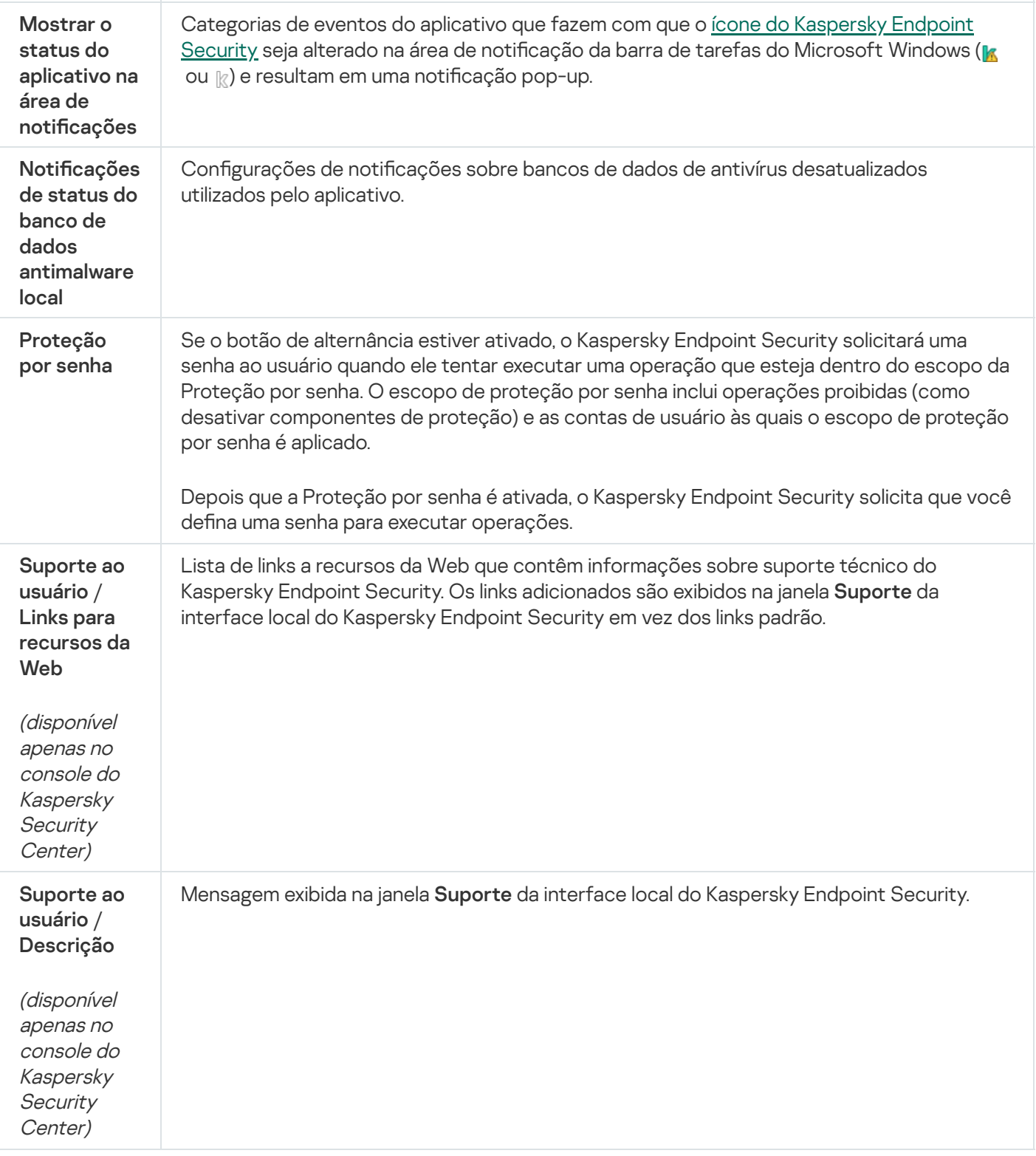

# Gerenciar configurações

Você pode salvar as configurações atuais do Kaspersky Endpoint Security em um arquivo e usá-las para configurar rapidamente o aplicativo em um computador diferente. Também é possível usar um arquivo de configuração ao implementar o aplicativo por meio do Kaspersky Security Center com um pacote de [instalação](#page-49-0). Você pode restaurar as configurações padrão a qualquer momento.

As definições de gerenciamento da configuração do aplicativo estão disponíveis apenas na interface do Kaspersky Endpoint Security.

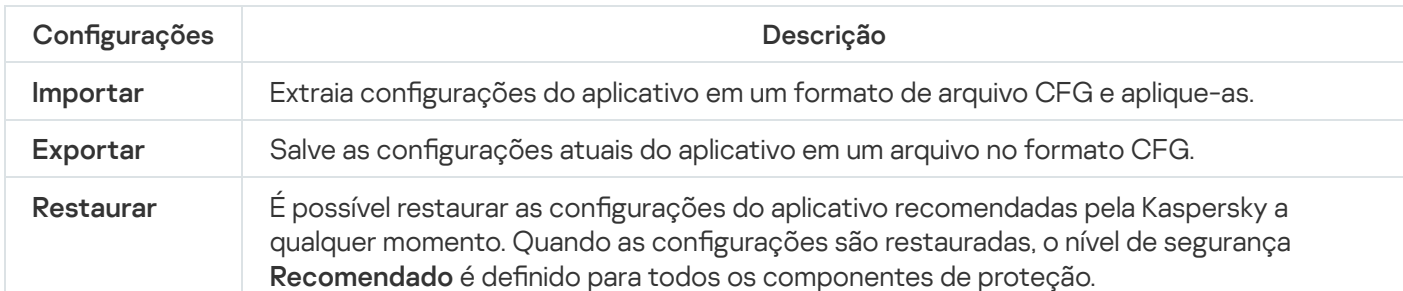

# Atualizar bancos de dados e módulos do software aplicativo

A atualização dos bancos de dados e dos módulos do aplicativo do Kaspersky Endpoint Security assegura ao computador a versão de proteção mais recente. No mundo todo, novos tipos de vírus e malware surgem diariamente. Os bancos de dados do Kaspersky Endpoint Security contêm informações sobre ameaças e formas de neutralizá-las. Para detectar ameaças rapidamente, é necessário atualizar regularmente os bancos de dados e os módulos do aplicativo.

Atualizações frequentes exigem uma licença em vigor. Se não houver uma licença atual, será possível executar a atualização apenas uma vez.

O computador precisa estar conectado à Internet para que o pacote de atualização possa ser baixado dos servidores de atualização da Kaspersky. Por padrão, as configurações de conexão com a Internet são definidas automaticamente. Se você usar um servidor proxy, é necessário ajustar as configurações do servidor proxy.

As atualizações são baixadas por meio do protocolo HTTPS. Elas também podem ser baixadas por meio do protocolo HTTP quando é impossível baixar atualizações pelo protocolo HTTPS.

Ao executar a atualização, os seguintes objetos são baixados e instalados no computador:

Bancos de dados do Kaspersky Endpoint Security. A proteção do computador é fornecida utilizando bancos de dados com assinatura de vírus e outras ameaças e informações sobre a forma de neutralizá-las. Os componentes de proteção usam estas informações quando procuram e neutralizam arquivos infectados no computador. Os bancos de dados são constantemente atualizados com registros de novas ameaças e métodos para neutralizá-las. Portanto, é recomendável fazer a atualização dos bancos de dados regularmente.

Além dos bancos de dados do Kaspersky Endpoint Security, também são atualizadas as unidades de rede que ativam os componentes do aplicativo de interceptação de tráfego de rede.

Módulos do aplicativo. Além dos bancos de dados do Kaspersky Endpoint Security, faça também a atualização dos módulos do programa. A atualização dos módulos do aplicativo soluciona os problemas relativos a vulnerabilidades neste; adiciona novas funções ou aprimora as existentes.

Durante a atualização, os bancos de dados e os módulos do aplicativo no computador são comparados com a versão mais recente na fonte de atualização. Se forem encontradas diferenças nos bancos de dados e nos módulos do aplicativo, em relação às respectivas versões mais recentes, são instaladas as atualizações que faltam no computador.

Se os bancos de dados estão obsoletos, o pacote de atualização será grande, o que poderá causar tráfego de Internet (uma grande quantidade de MB).

As informações sobre o estado atual dos bancos de dados do Kaspersky Endpoint Security são exibidas na janela principal do aplicativo ou na dica de ferramenta visível ao passar o cursor sobre o ícone do aplicativo na área de notificação.

As informações sobre resultados da atualização e sobre todos os eventos que ocorrem durante o desempenho da tarefa de atualização são registradas no relatório do [Kaspersky Endpoint](#page-651-0) Security.

Configurações da atualização do banco de dados e módulo de aplicativo

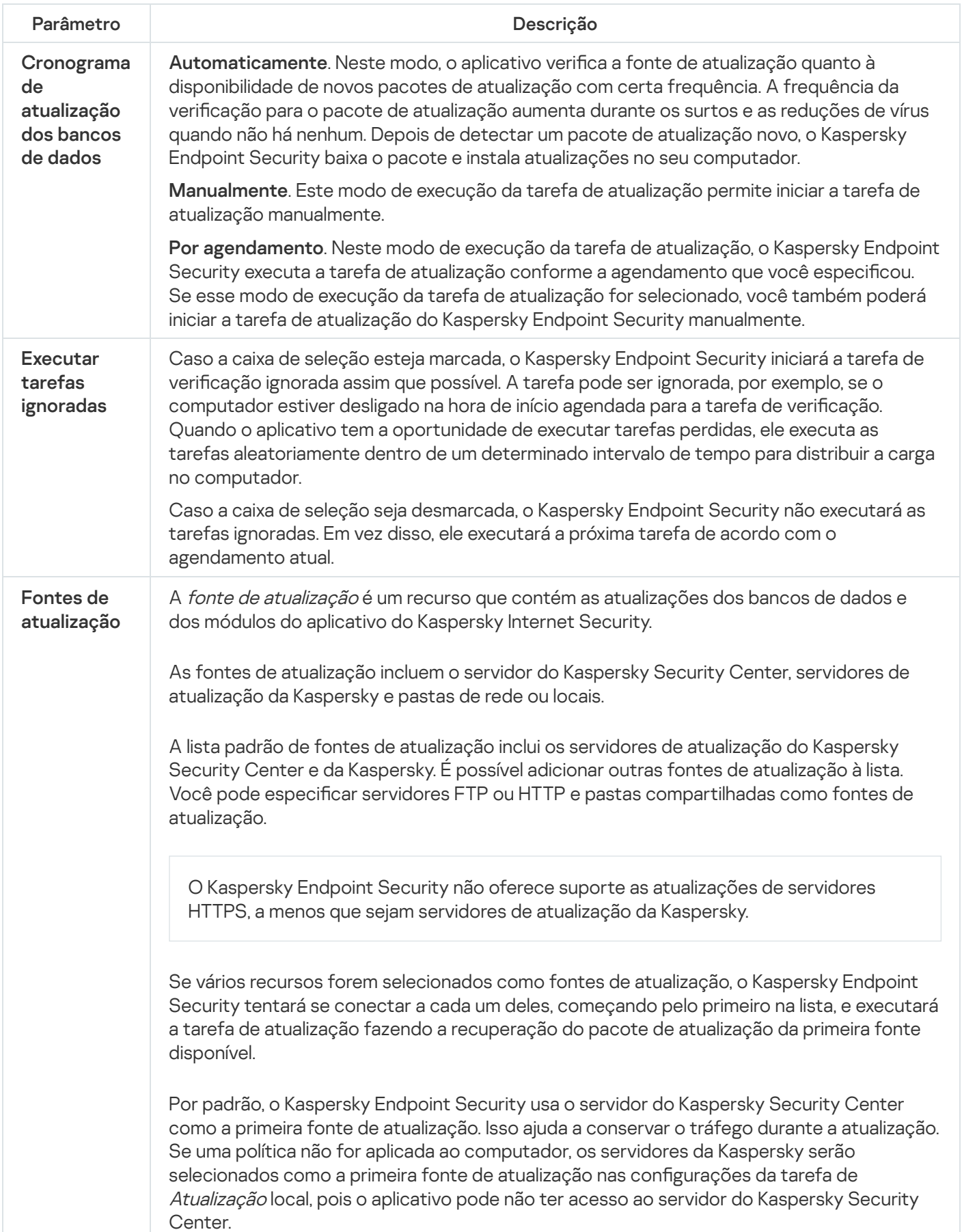

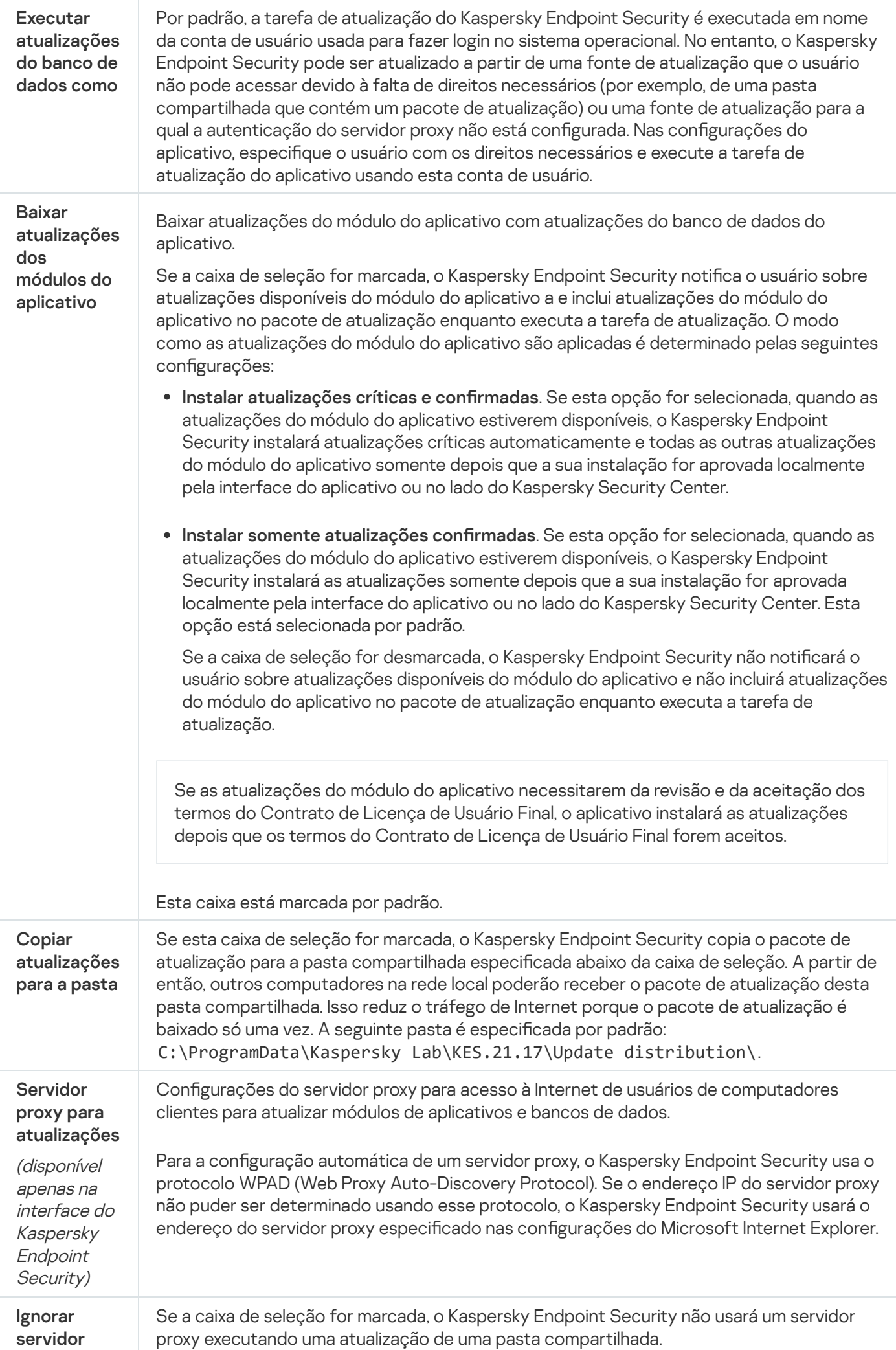

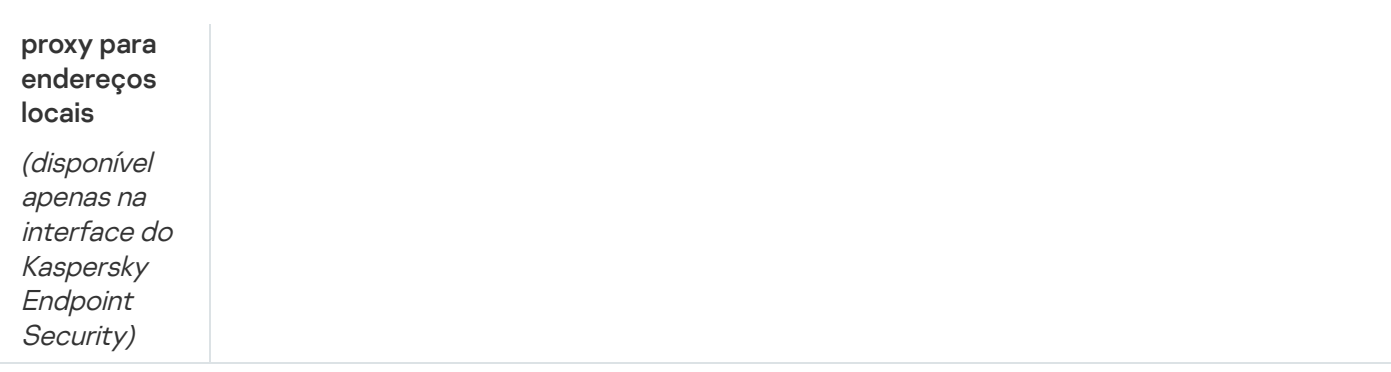

# Apêndice 2. Grupos de confiança de aplicativos

O Kaspersky Endpoint Security categoriza todos os aplicativos iniciados no computador em grupos de confiança. Os aplicativos são categorizados em grupos de confiança de acordo com o nível de risco que representam para o sistema operacional.

Os grupos de confiança são os seguintes:

- Confiável. Este grupo inclui aplicativos em que uma ou mais das seguintes condições são preenchidas:
	- Aplicativos são assinados digitalmente por fornecedores confiáveis.
	- Aplicativos são armazenados no banco de dados de aplicativos confiáveis do Kaspersky Security Network.
	- O usuário colocou o aplicativo no Grupo confiável.

Estes aplicativos podem executar qualquer operação sem restrições.

- Baixa restrição. Este grupo inclui aplicativos em que as seguintes condições são preenchidas:
	- Aplicativos não são assinados digitalmente por fornecedores confiáveis.
	- Aplicativos não são armazenados no banco de dados de aplicativos confiáveis do Kaspersky Security Network.
	- O usuário colocou o aplicativo no grupo "Baixa restrição".

Estes aplicativos estão sujeitos a restrições mínimas de acesso aos recursos do sistema.

- Alta restrição. Este grupo inclui aplicativos em que as seguintes condições são preenchidas:
	- Aplicativos não são assinados digitalmente por fornecedores confiáveis.
	- Aplicativos não são armazenados no banco de dados de aplicativos confiáveis do Kaspersky Security Network.
	- O usuário colocou o aplicativo no grupo Alta restrição.

Estes aplicativos estão sujeitos a altas restrições de acesso aos recursos do sistema.

- Não confiável. Este grupo inclui aplicativos em que as seguintes condições são preenchidas:
	- Aplicativos não são assinados digitalmente por fornecedores confiáveis.
- Aplicativos não são armazenados no banco de dados de aplicativos confiáveis do Kaspersky Security Network.
- · O usuário colocou o aplicativo no grupo Não confiável.

Para esses aplicativos, todas as operações estão bloqueadas.

# Apêndice 3. Extensões de arquivo para verificação rápida de unidades removíveis

- com arquivo executável de um aplicativo de até 64 KB
- exe arquivo executável ou arquivo autoextraível
- sys arquivo do sistema Microsoft Windows
- prg texto de programa dBase™, Clipper ou Microsoft Visual FoxPro® ou um programa WAVmaker
- bin arquivo binário
- bat arquivo em lote
- cmd arquivo de comando do Microsoft Windows NT (semelhante a um arquivo bat do DOS), SO/2
- dpl biblioteca Borland Delphi compactada
- dll biblioteca de link dinâmica
- scr tela de início do Microsoft Windows
- cpl módulo do painel de controle do Microsoft Windows
- ocx objeto Microsoft OLE (Vinculação e Incorporação de Objeto)
- tsp programa que executa em modo de tempo parcial
- drv driver de dispositivo
- vxd driver de dispositivo virtual do Microsoft Windows
- pif arquivo de informações de programa
- lnk arquivo de link do Microsoft Windows
- reg arquivo de chave de registro do sistema do Microsoft Windows
- ini arquivo de configuração que contém dados de configuração do Microsoft Windows, do Windows NT e de alguns aplicativos
- cla classe de Java
- vbs script do Visual Basic®
- vbe extensão de vídeo de BIOS
- js, jse texto de fonte de JavaScript
- htm documento de hipertexto
- htt cabeçalho de hipertexto do Microsoft Windows
- hta programa de hipertexto do Microsoft Internet Explorer®
- asp script de Páginas do Servidor Ativo
- chm arquivo HTML compilado
- pht arquivo HTML com scripts PHP integrados
- php script integrado em arquivos HTML
- wsh arquivo do Microsoft Windows Script Host
- wsf script do Microsoft Windows
- the arquivo de papel de parede da área de trabalho do Microsoft Windows 95
- hlp arquivo Win Help
- msg mensagem de e-mail do Microsoft Mail
- plg mensagem de e-mail
- mbx mensagem de e-mail salva do Microsoft Outlook Express
- doc\* documentos do Microsoft Office Word, como: doc para documentos do Microsoft Office Word, docx para documentos do Microsoft Office Word 2007 com suporte a XML e docm para documentos do Microsoft Office Word 2007 com suporte a macros
- dot\* modelos de documento do Microsoft Office Word, como: dot para modelos de documento do Microsoft Office Word, dotx para modelos de documento do Microsoft Office Word 2007, dotm para modelos de documento do Microsoft Office Word 2007 com suporte a macros
- fpm programa de banco de dados, arquivo de início do Microsoft Visual FoxPro
- rtf documento de Formato Rich Text
- shs fragmento do manipulador de objeto do Windows Shell Scrap
- dwg banco de dados de desenho do AutoCAD®
- msi pacote do Microsoft Windows Installer
- otm projeto VBA para Microsoft Office Outlook
- pdf documento do Adobe Acrobat
- swf objeto de pacote do Shockwave® Flash
- jpg, jpeg formato gráfico de imagem compactada
- emf arquivo de formato de Metarquivo Aprimorado;
- ico arquivo de ícone de objeto
- ov? Arquivos executáveis do Microsoft Office Word

xl\* – documentos e arquivos do Microsoft Office Excel, como: xla, a extensão para Microsoft Office Excel, xlc para diagramas, xlt para modelos de documento, xlsx para pastas de trabalho do Microsoft Office Excel 2007, xltm para pastas de trabalho do Microsoft Office Excel 2007 com suporte de macros, xlsb para pastas de trabalho do Microsoft Office Excel 2007 em formato binário (não XML), xltx para modelos do Microsoft Office Excel 2007, xlsm para modelos do Microsoft Office Excel 2007 com suporte de macros e xlam para plug-ins do Microsoft Office Excel 2007 com suporte de macros

pp\* – documentos e arquivos do Microsoft Office PowerPoint®, como: pps para slides do Microsoft Office PowerPoint, ppt para apresentações, pptx para apresentações do Microsoft Office PowerPoint 2007, pptm para apresentações do Microsoft Office PowerPoint 2007 com suporte de macros, potx para modelos de apresentação do Microsoft Office PowerPoint 2007, potm para modelos de apresentação do Microsoft Office PowerPoint 2007 com suporte de macros, ppsx para apresentações de slides do Microsoft Office PowerPoint 2007, ppsm para apresentações de slides do Microsoft Office PowerPoint 2007 com suporte de macros e ppam para plug-ins do Microsoft Office PowerPoint 2007 com suporte de macros

md\* – documentos e arquivos do Microsoft Office Access®, como: mda para grupos de trabalho do Microsoft Office Access e mdb para bancos de dados

- sldx um slide do Microsoft PowerPoint 2007
- sldm um slide do Microsoft PowerPoint 2007 com suporte a macros
- $t$ hmx um tema do Microsoft Office 2007

# Apêndice 4. Tipos de arquivos para o filtro de anexos da Proteção Contra Ameaças ao Correio

Observe que o formato real de um arquivo pode não combinar com a extensão do nome do arquivo.

Se você ativar a filtragem de anexos de e-mail, o componente Proteção Contra Ameaças ao Correio pode renomear ou excluir arquivos com as seguintes extensões:

- com arquivo executável de um aplicativo de até 64 KB
- exe arquivo executável ou arquivo autoextraível
- sys arquivo do sistema Microsoft Windows
- prg texto de programa dBase™, Clipper ou Microsoft Visual FoxPro® ou um programa WAVmaker

bin – arquivo binário

bat – arquivo em lote

cmd – arquivo de comando do Microsoft Windows NT (semelhante a um arquivo bat do DOS), SO/2

- dpl biblioteca Borland Delphi compactada
- dll biblioteca de link dinâmica
- scr tela de início do Microsoft Windows
- cpl módulo do painel de controle do Microsoft Windows
- ocx objeto Microsoft OLE (Vinculação e Incorporação de Objeto)
- tsp programa que executa em modo de tempo parcial
- drv driver de dispositivo
- vxd driver de dispositivo virtual do Microsoft Windows
- pif arquivo de informações de programa
- lnk arquivo de link do Microsoft Windows
- reg arquivo de chave de registro do sistema do Microsoft Windows
- ini arquivo de configuração que contém dados de configuração do Microsoft Windows, do Windows NT e de alguns aplicativos
- cla classe de Java
- vbs script do Visual Basic®
- vbe extensão de vídeo de BIOS
- js, jse texto de fonte de JavaScript
- htm documento de hipertexto
- htt cabeçalho de hipertexto do Microsoft Windows
- hta programa de hipertexto do Microsoft Internet Explorer®
- asp script de Páginas do Servidor Ativo
- chm arquivo HTML compilado
- pht arquivo HTML com scripts PHP integrados
- php script integrado em arquivos HTML
- wsh arquivo do Microsoft Windows Script Host
- wsf script do Microsoft Windows
- the arquivo de papel de parede da área de trabalho do Microsoft Windows 95
- hlp arquivo Win Help
- msg mensagem de e-mail do Microsoft Mail
- plg mensagem de e-mail
- mbx mensagem de e-mail salva do Microsoft Outlook Express
- doc\* documentos do Microsoft Office Word, como: doc para documentos do Microsoft Office Word, docx para documentos do Microsoft Office Word 2007 com suporte a XML e docm para documentos do Microsoft Office Word 2007 com suporte a macros
- dot\* modelos de documento do Microsoft Office Word, como: dot para modelos de documento do Microsoft Office Word, dotx para modelos de documento do Microsoft Office Word 2007, dotm para modelos de documento do Microsoft Office Word 2007 com suporte a macros
- fpm programa de banco de dados, arquivo de início do Microsoft Visual FoxPro
- rtf documento de Formato Rich Text
- shs fragmento do manipulador de objeto do Windows Shell Scrap
- dwg banco de dados de desenho do AutoCAD®
- msi pacote do Microsoft Windows Installer
- otm projeto VBA para Microsoft Office Outlook
- pdf documento do Adobe Acrobat
- swf objeto de pacote do Shockwave® Flash
- jpg, jpeg formato gráfico de imagem compactada
- emf arquivo de formato de Metarquivo Aprimorado;
- ico arquivo de ícone de objeto
- ov? Arquivos executáveis do Microsoft Office Word
- xl<sup>\*</sup> documentos e arquivos do Microsoft Office Excel, como: xla, a extensão para Microsoft Office Excel, xlc para diagramas, xlt para modelos de documento, xlsx para pastas de trabalho do Microsoft Office Excel 2007, xltm para pastas de trabalho do Microsoft Office Excel 2007 com suporte de macros, xlsb para pastas de trabalho do Microsoft Office Excel 2007 em formato binário (não XML), xltx para modelos do Microsoft Office Excel 2007, xlsm para modelos do Microsoft Office Excel 2007 com suporte de macros e xlam para plug-ins do Microsoft Office Excel 2007 com suporte de macros

pp\* – documentos e arquivos do Microsoft Office PowerPoint®, como: pps para slides do Microsoft Office PowerPoint, ppt para apresentações, pptx para apresentações do Microsoft Office PowerPoint 2007, pptm para apresentações do Microsoft Office PowerPoint 2007 com suporte de macros, potx para modelos de apresentação do Microsoft Office PowerPoint 2007, potm para modelos de apresentação do Microsoft Office PowerPoint 2007 com suporte de macros, ppsx para apresentações de slides do Microsoft Office PowerPoint 2007, ppsm para apresentações de slides do Microsoft Office PowerPoint 2007 com suporte de macros e ppam para plug-ins do Microsoft Office PowerPoint 2007 com suporte de macros

md\* – documentos e arquivos do Microsoft Office Access®, como: mda para grupos de trabalho do Microsoft Office Access e mdb para bancos de dados

sldx – um slide do Microsoft PowerPoint 2007

sldm – um slide do Microsoft PowerPoint 2007 com suporte a macros

thmx – um tema do Microsoft Office 2007

# Apêndice. Configurações de rede para interação com serviços externos

O Kaspersky Endpoint Security e o Kaspersky Security Center usam um canal de comunicação criptografado com TLS (Transport Layer Security) para trabalhar com serviços externos da [Kaspersky](#page-140-0).

O Kaspersky Endpoint Security usa as seguintes configurações de rede para interagir com serviços externos.

Configurações de rede

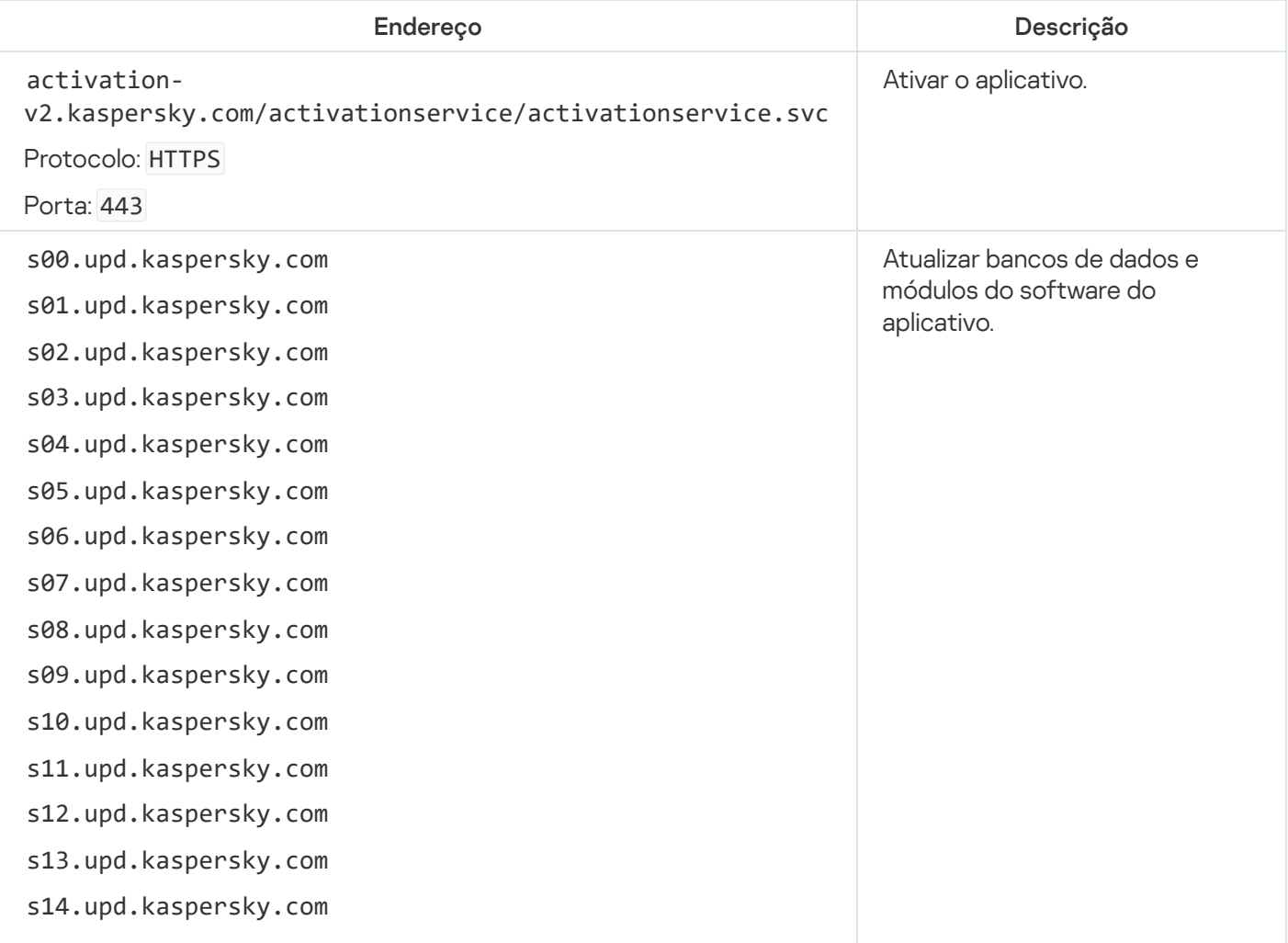

s15.upd.kaspersky.com

s16.upd.kaspersky.com

s17.upd.kaspersky.com

s18.upd.kaspersky.com

s19.upd.kaspersky.com

cm.k.kaspersky-labs.com

Protocolo: HTTPS

Porta: 443

downloads.upd.kaspersky.com Protocolo: HTTPS Porta: 443

- Atualizar bancos de dados e módulos do software do aplicativo.
- Verificando o acesso aos servidores da Kaspersky. Se o acesso aos servidores que usam o sistema DNS não for possível, o aplicativo usará um DNS público. Isso é necessário para garantir que os bancos de dados de antivírus estejam atualizados e o nível de segurança para o computador seja mantido. O Kaspersky Endpoint Security usa a lista a seguir de servidores de DNS público na seguinte ordem:
	- 1. Google Public DNS (8.8.8.8).
	- 2. Cloudflare DNS (1.1.1.1).
	- 3. Alibaba Cloud DNS (223.6.6.6).
	- 4. Quad9 DNS (9.9.9.9).
	- 5. CleanBrowsing (185.228.168.168).

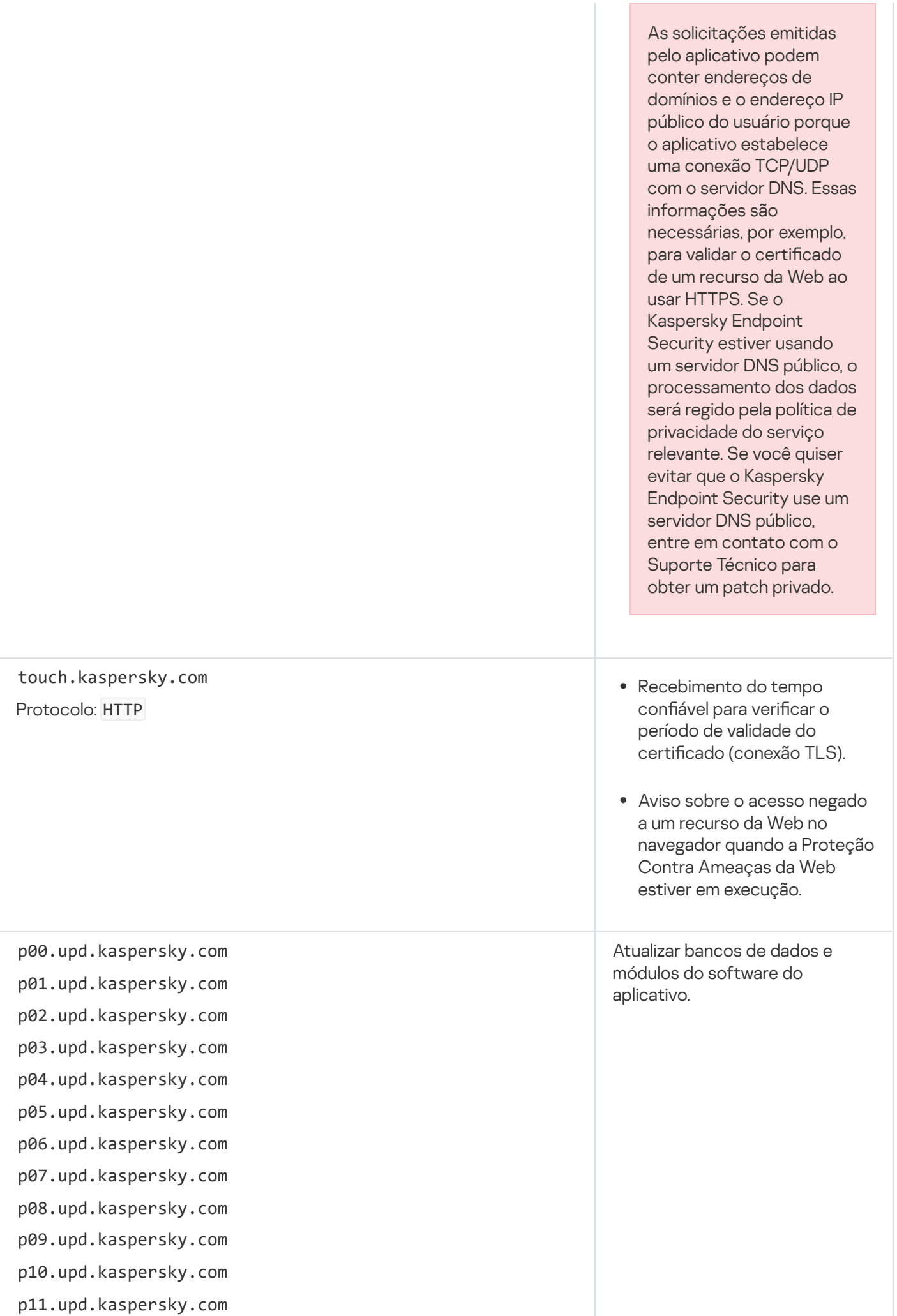

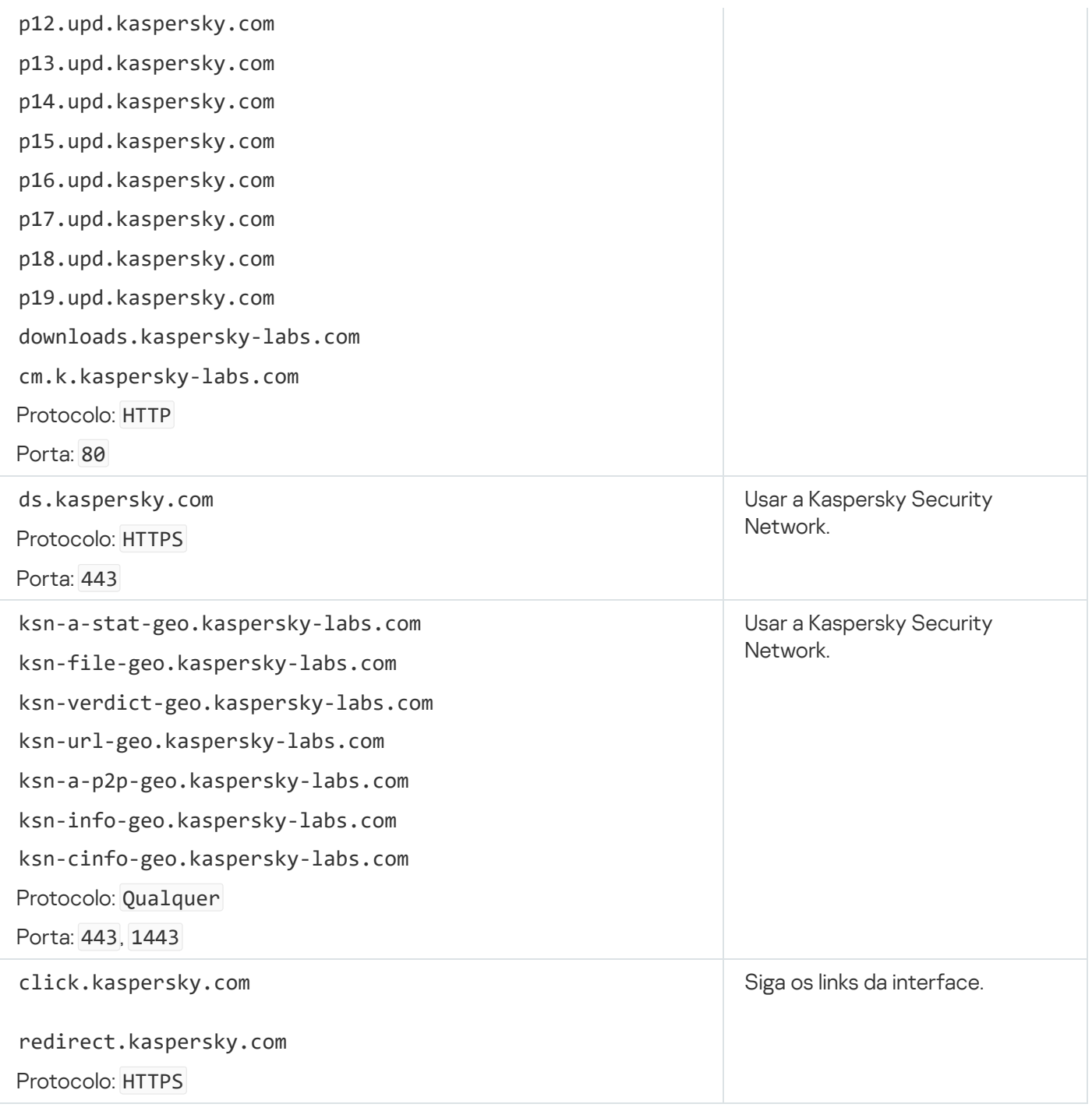

Configurações, usadas para criptografia

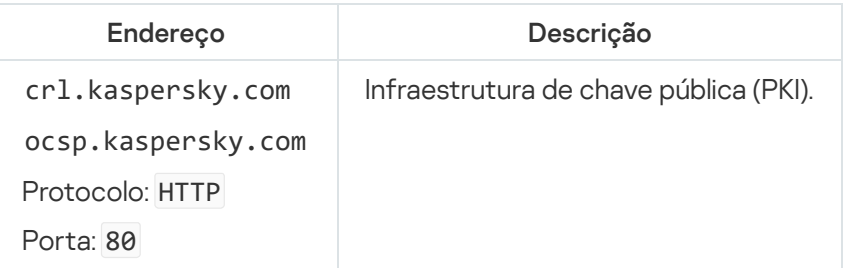

# Apêndice 6. Eventos do aplicativo

Informações sobre a operação de cada componente do Kaspersky Endpoint Security, eventos de criptografia de dados, a conclusão de cada tarefa de verificação de malware, a tarefa de atualização e de verificação de integridade e a operação geral do aplicativo são registrados no log de eventos do Kaspersky Security Center e no log de eventos do Windows.

O Kaspersky Endpoint Security gera eventos dos seguintes tipos: eventos gerais e eventos específicos. Os eventos específicos são criados somente pelo Kaspersky Endpoint Security for Windows. Eventos específicos possuem um ID simples, como 000000cb. Os eventos específicos contém as seguintes configurações requeridas:

- GNRL\_EA\_DESCRIPTION é o conteúdo do evento.
- GNRL\_EA\_ID é o ID do serviço do evento.
- GNRL\_EA\_SEVERITY é o status do evento.  $1 -$ Mensagem informativa  $\oplus$ , 2 Aviso  $\triangle$ , 3 Falha funcional  $\oplus$ ,  $4$  – Crítico  $\odot$ .
- EVENT\_TYPE\_DISPLAY\_NAME é o título do evento.
- TASK\_DISPLAY\_NAME é o nome do componente do aplicativo que iniciou o evento.

Os eventos gerais podem ser criados pelo Kaspersky Endpoint Security for Windows, assim como outros aplicativos da Kaspersky (por exemplo, Kaspersky Security for Windows Server). Eventos gerais possuem um ID mais complexo, como GNRL\_EV\_VIRUS\_FOUND. Além das configurações necessárias, os eventos gerais contêm configurações avançadas.

# Crítico

### [O Contrato de Licença do Usuário](javascript:toggleBlock() Final foi violado

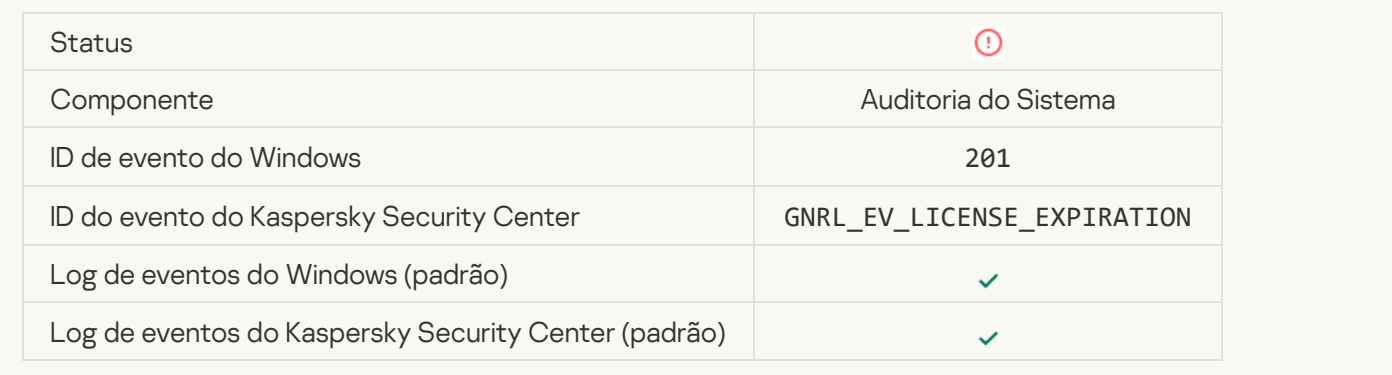

### [A licença está quase expirada](javascript:toggleBlock()

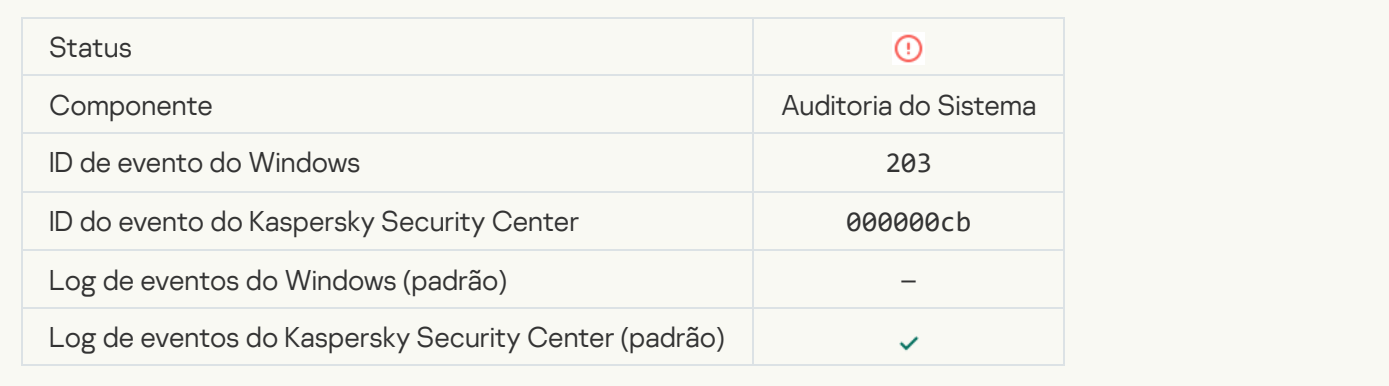

#### [Bancos de dados ausentes ou](javascript:toggleBlock() corrompidos

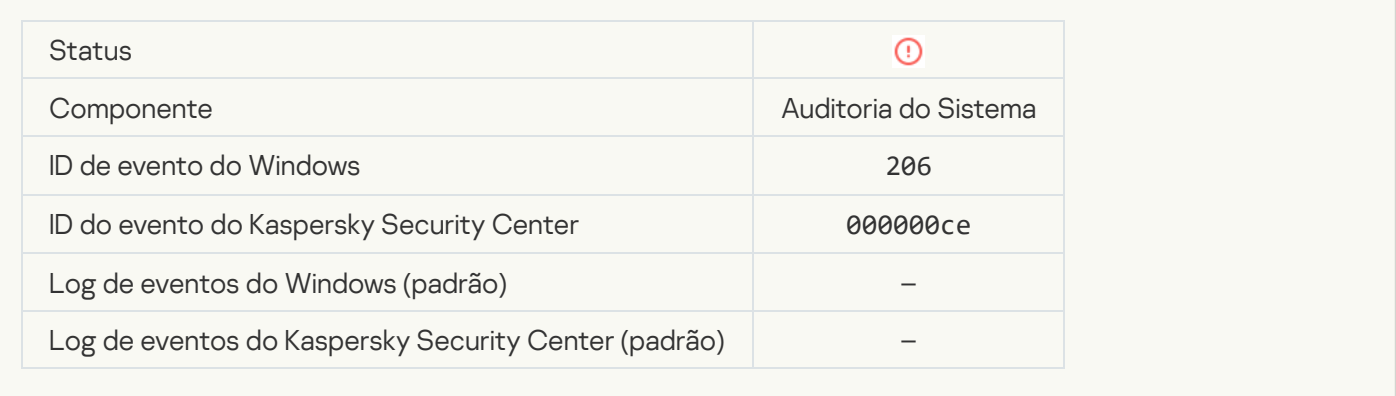

### [Os Bancos de dados estão obsoletos](javascript:toggleBlock() <sup>®</sup>

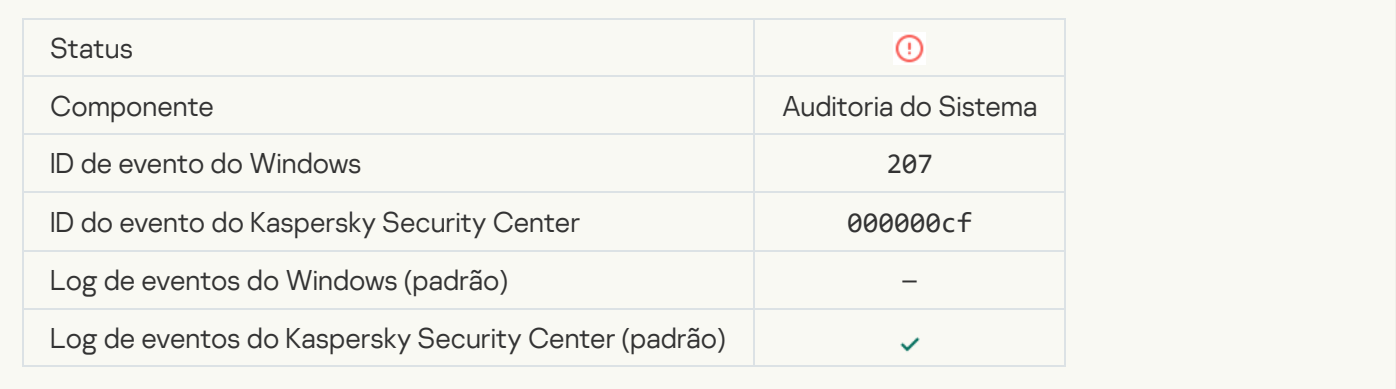

# [A execução automática do aplicativo](javascript:toggleBlock() está desativada

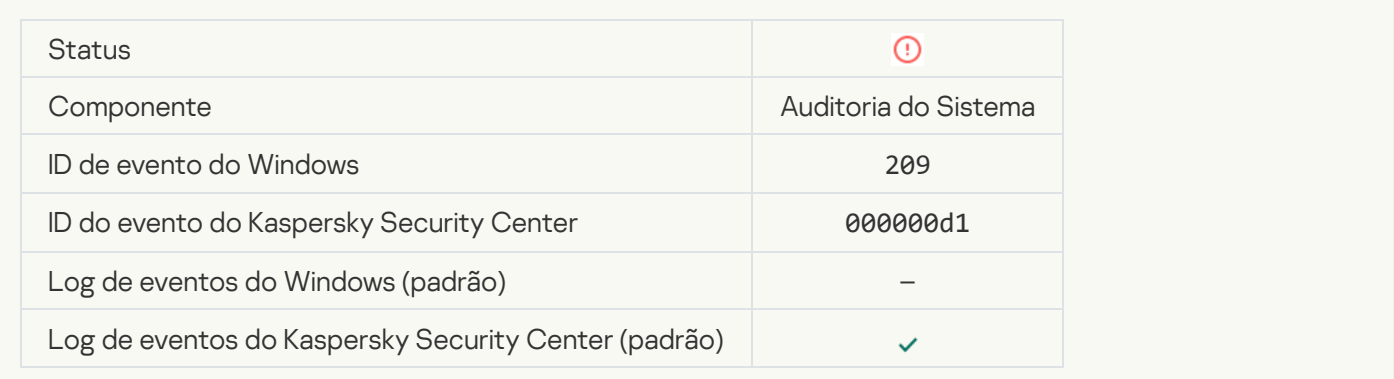

## [Erro de ativação](javascript:toggleBlock() <sup>a</sup>

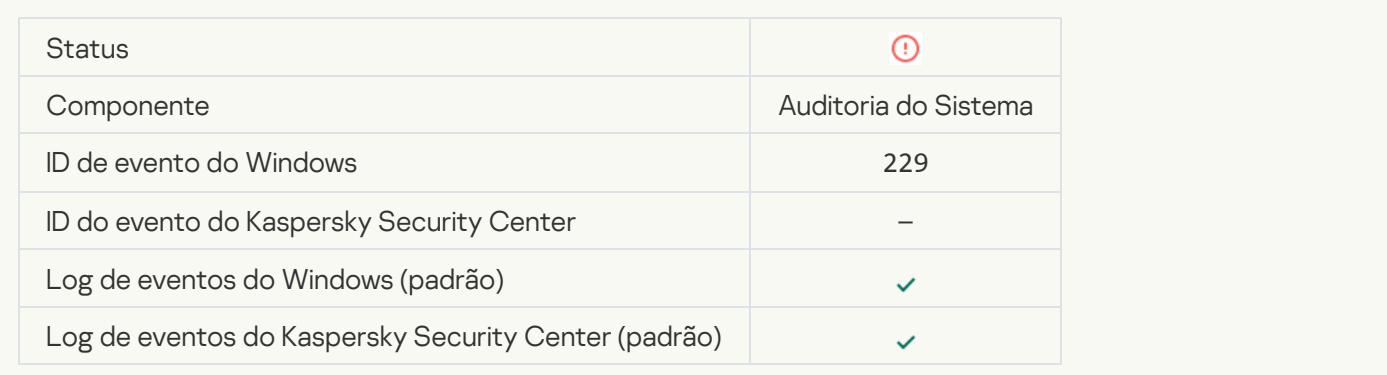

# [Ameaça ativa detectada. A Desinfecção](javascript:toggleBlock() avançada deve ser iniciada

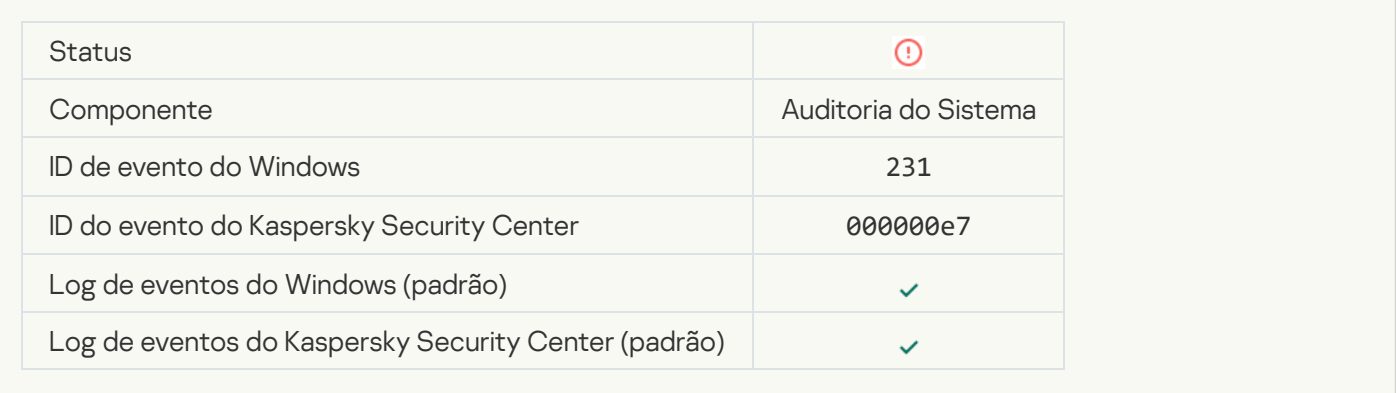

# [Servidores KSN indisponíveis](javascript:toggleBlock()<sup>?</sup>

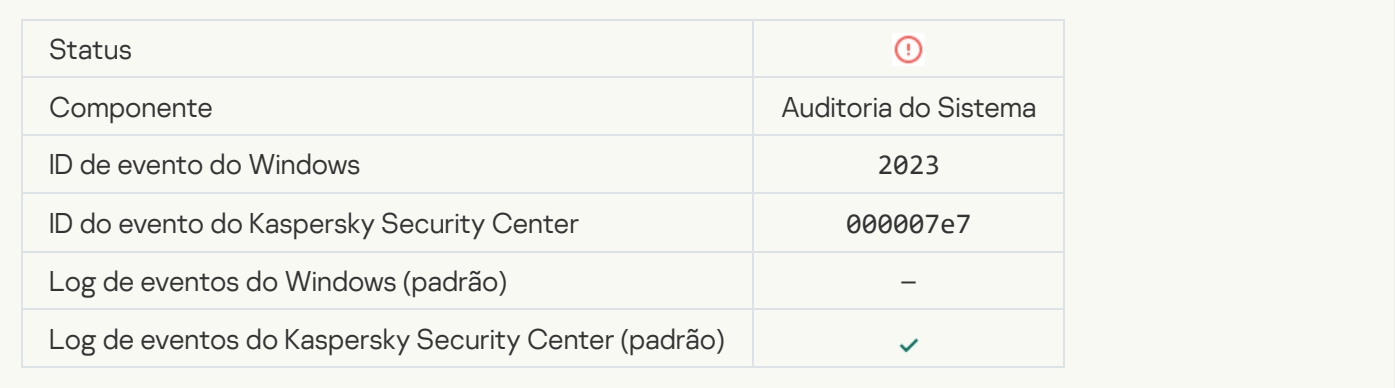

## Não há espaço suficiente no armazenamento da Quarentena a

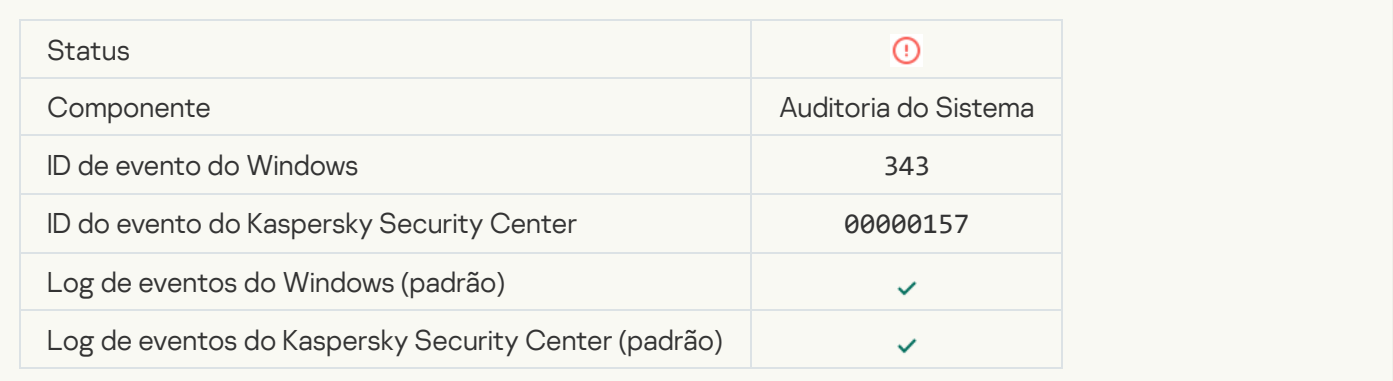

## [Objeto não restaurado da Quarentena](javascript:toggleBlock() <sup>®</sup>

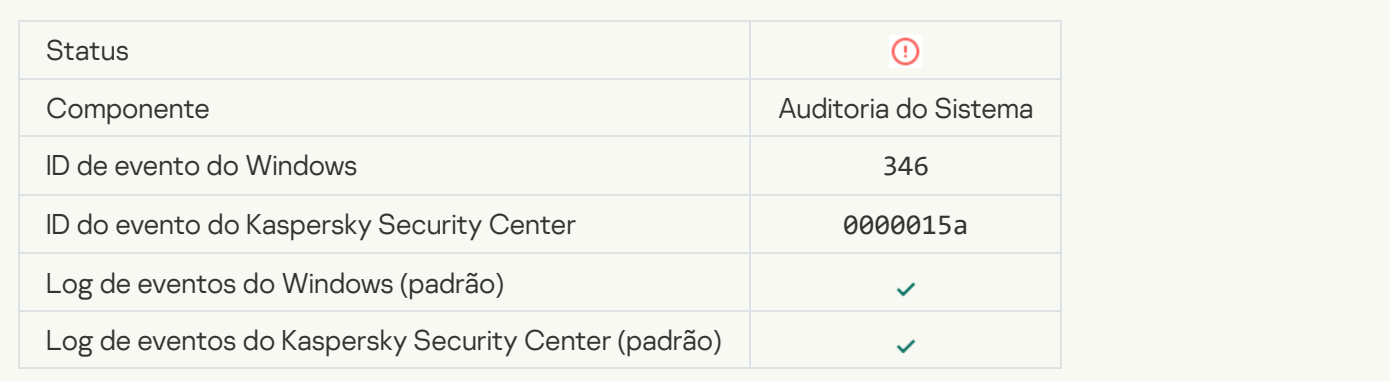

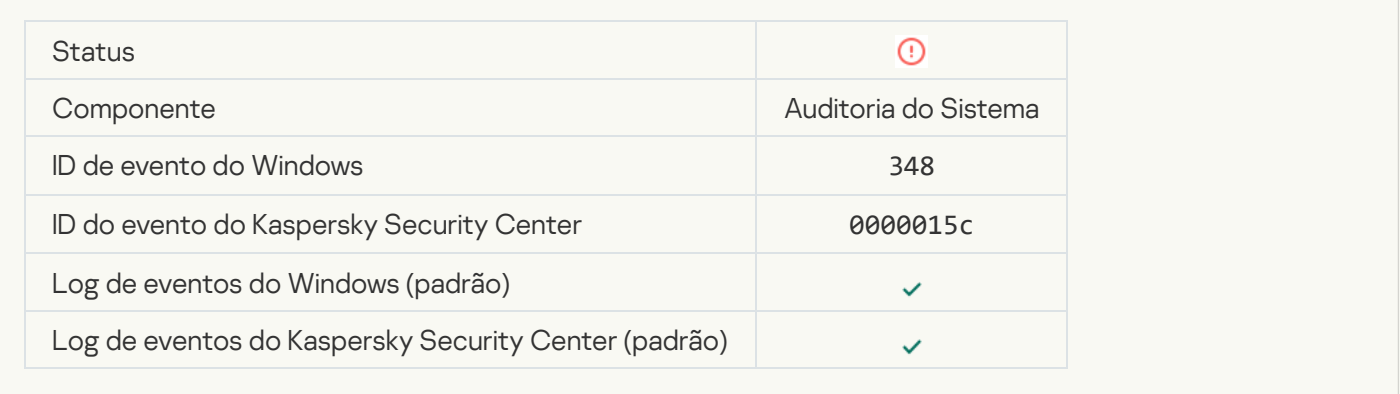

### [O aplicativo estabeleceu uma](javascript:toggleBlock() conexão a um site com um certificado não confiável <sup>®</sup>

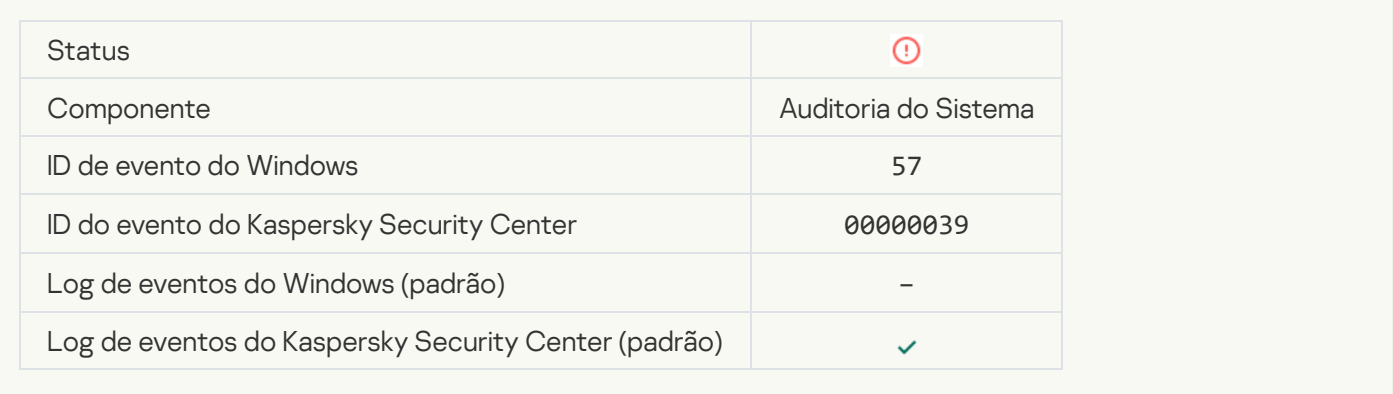

# Falha para verificar uma conexão criptografada. O domínio foi adicionado na lista de exclusões a

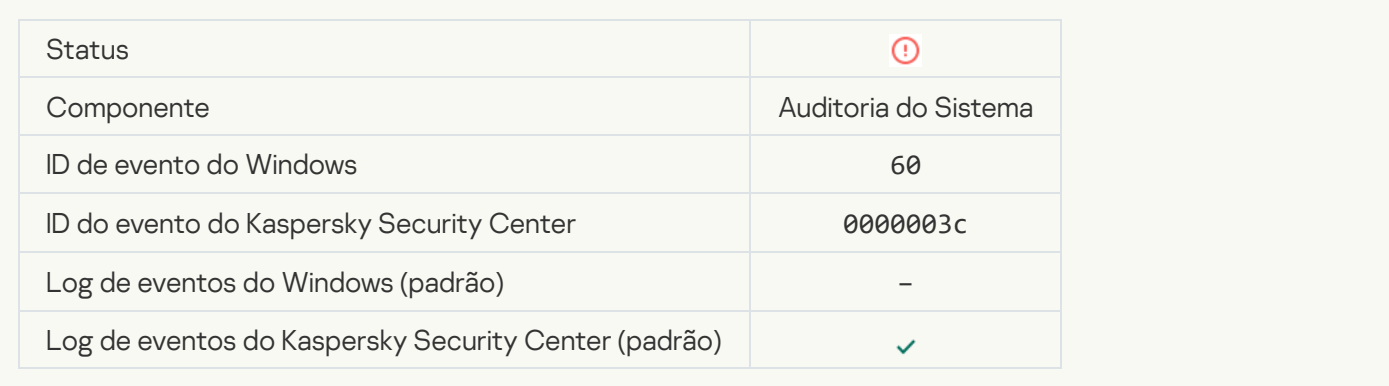

[Objeto malicioso detectado](javascript:toggleBlock() (bases locais)<sup>®</sup>

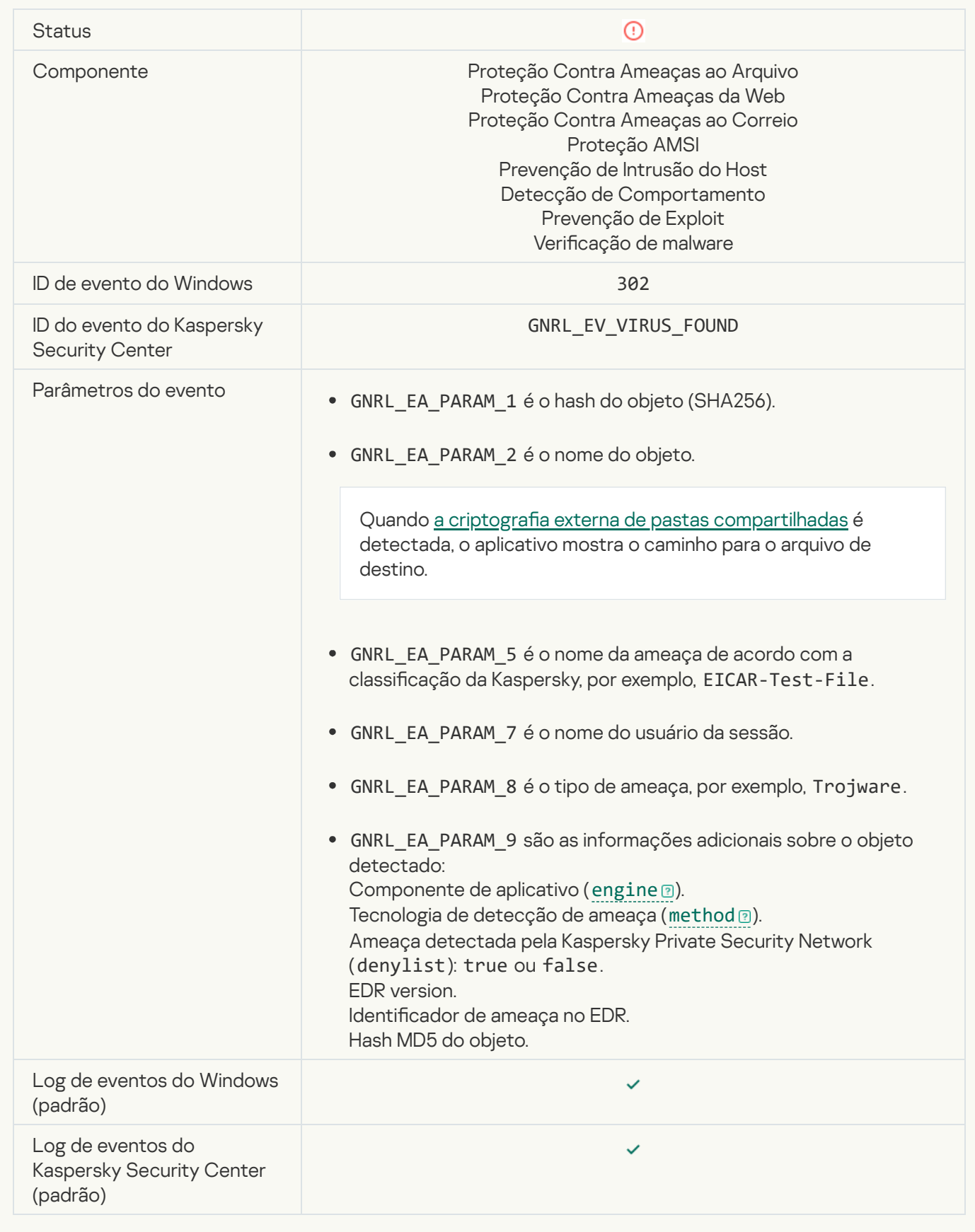

[Objeto malicioso detectado](javascript:toggleBlock() (KSN)<sup>®</sup>

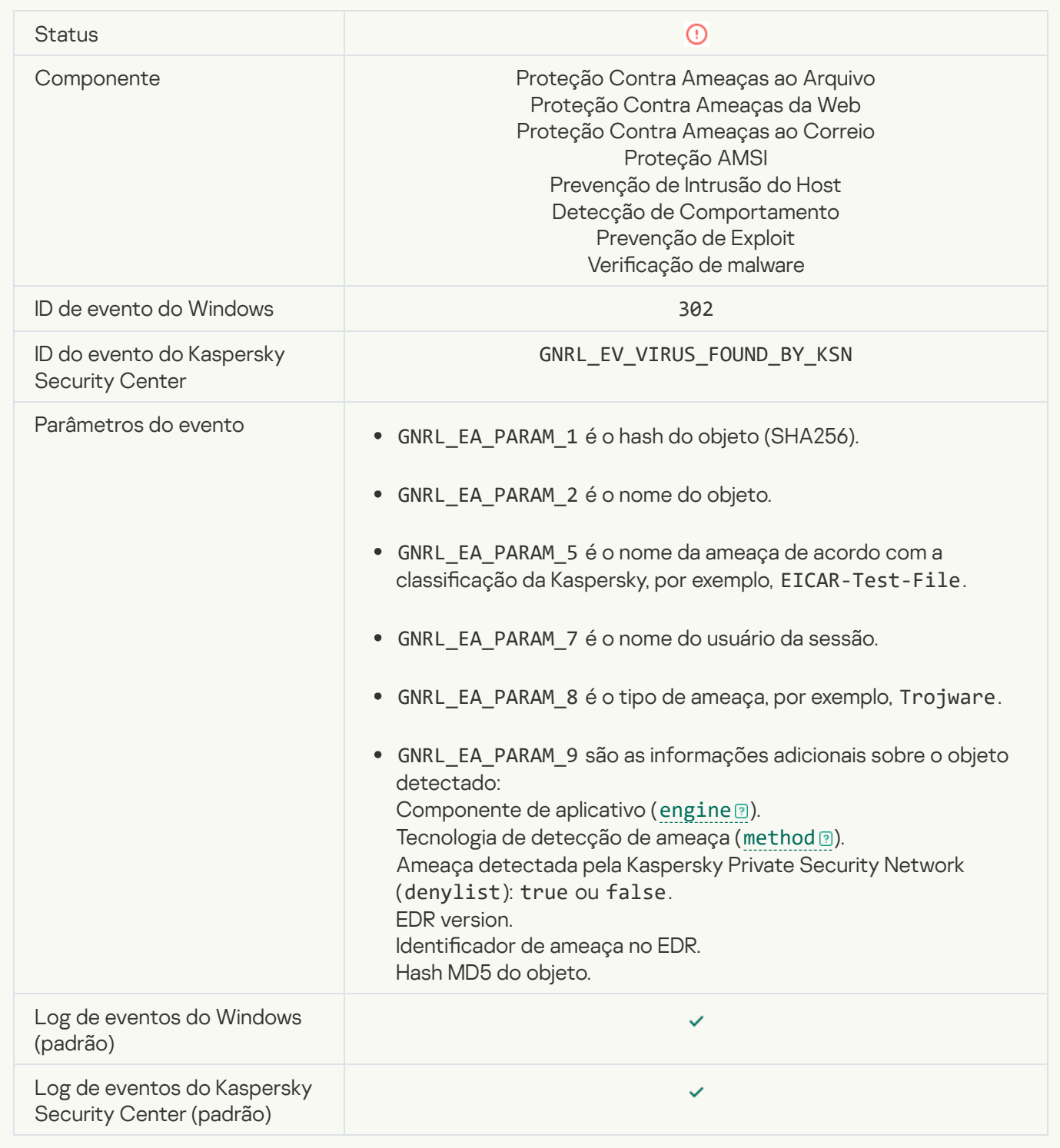

## [Não é possível desinfectar](javascript:toggleBlock()

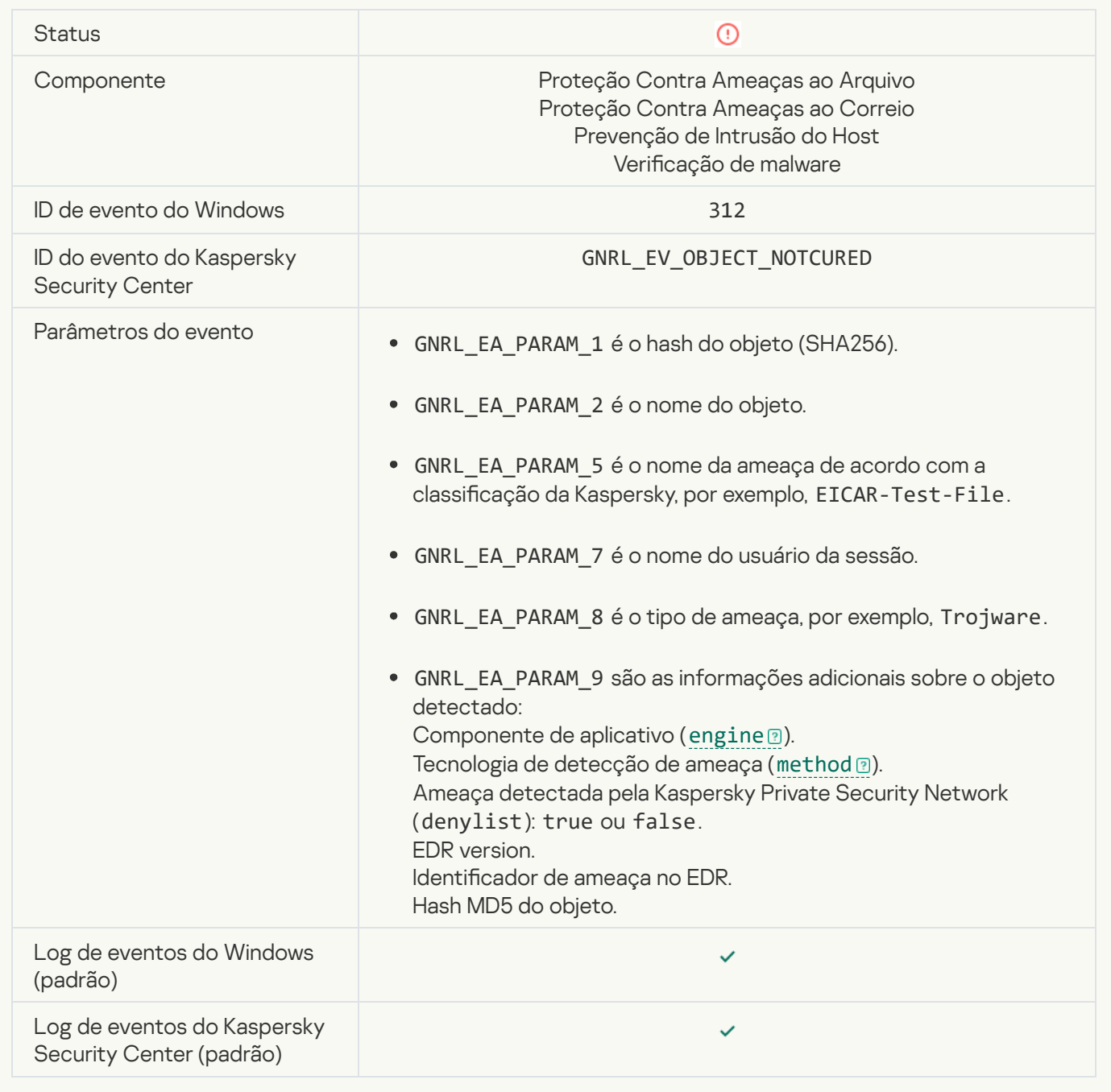

### [Não pode ser excluído](javascript:toggleBlock() <sup>?</sup>

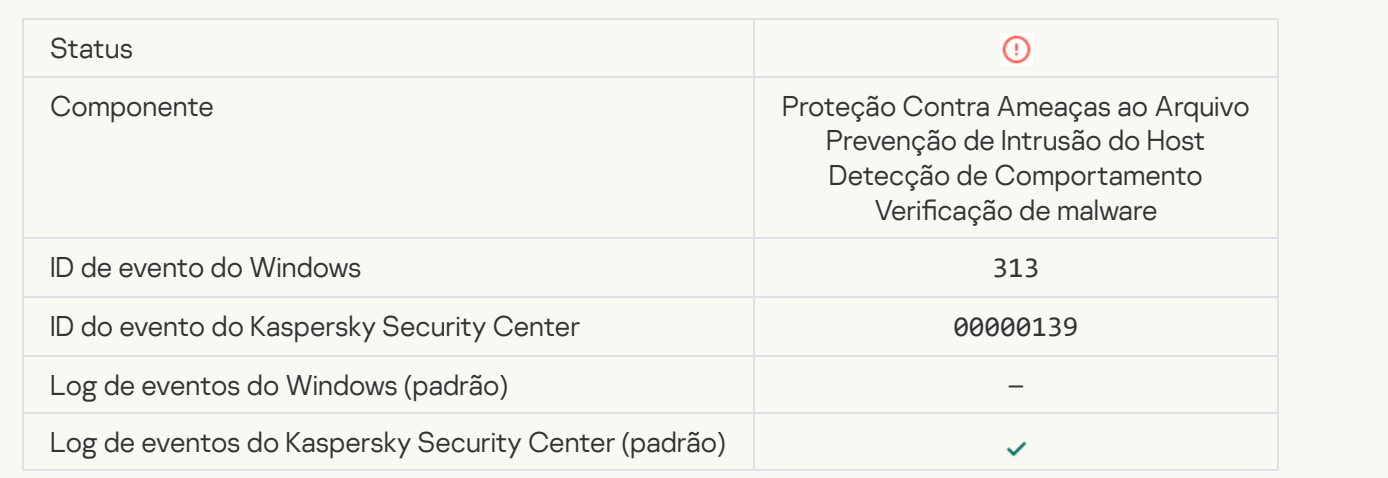

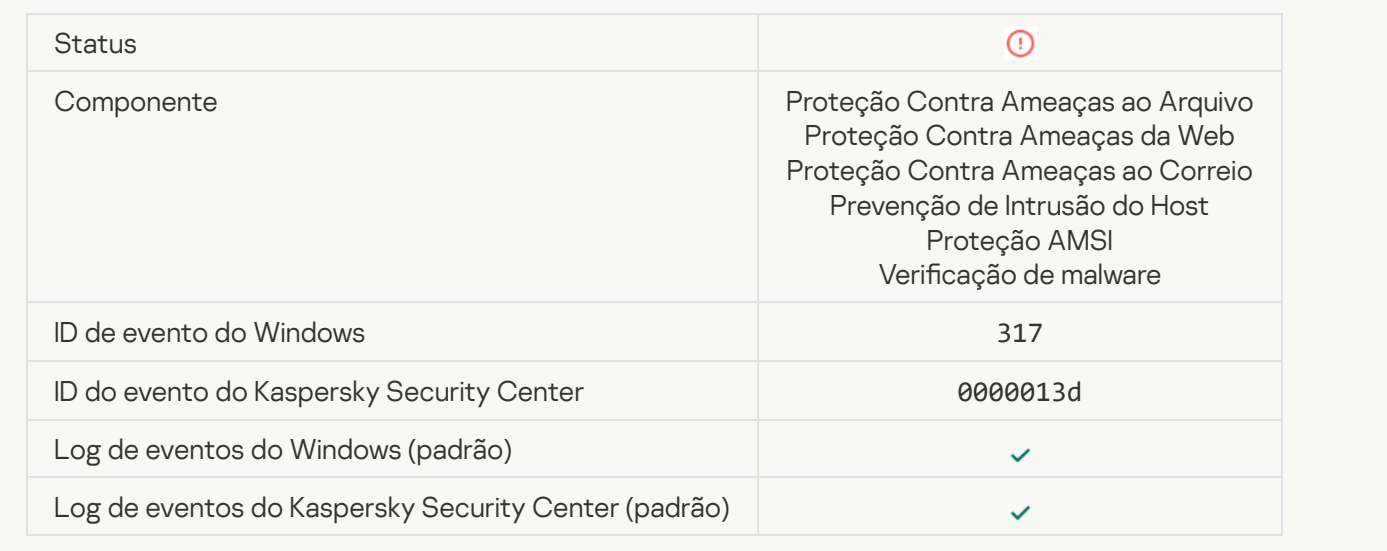

### **[Processo encerrado](javascript:toggleBlock()**<sup>[9]</sup>

**Contract Contract** 

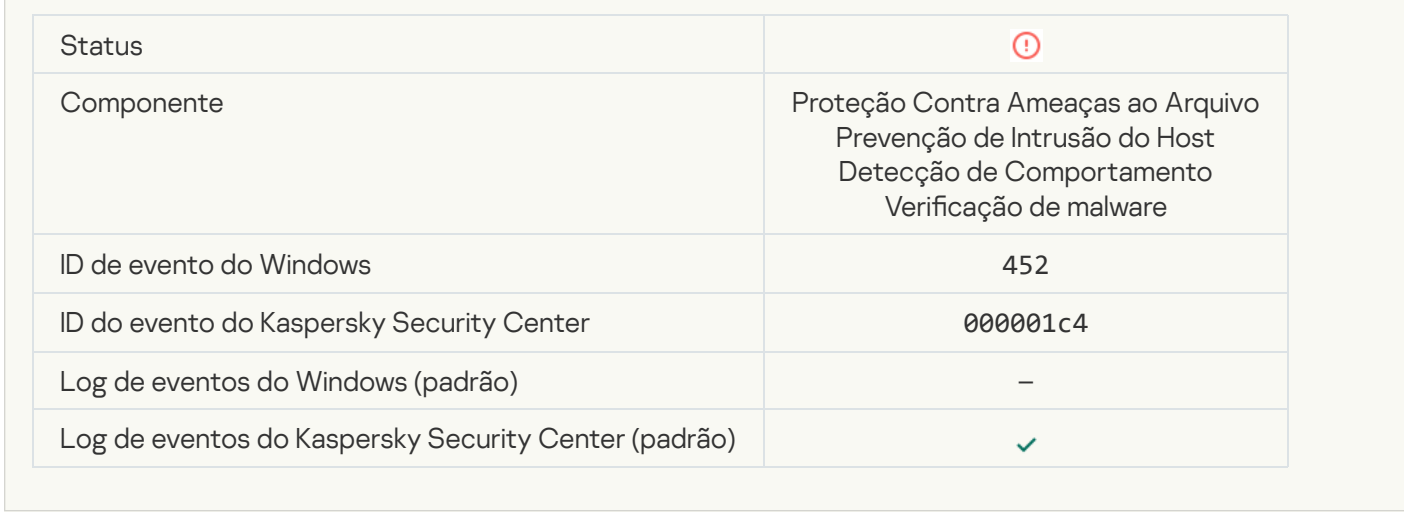

# [Não foi possível encerrar processo](javascript:toggleBlock() <sup>p</sup>

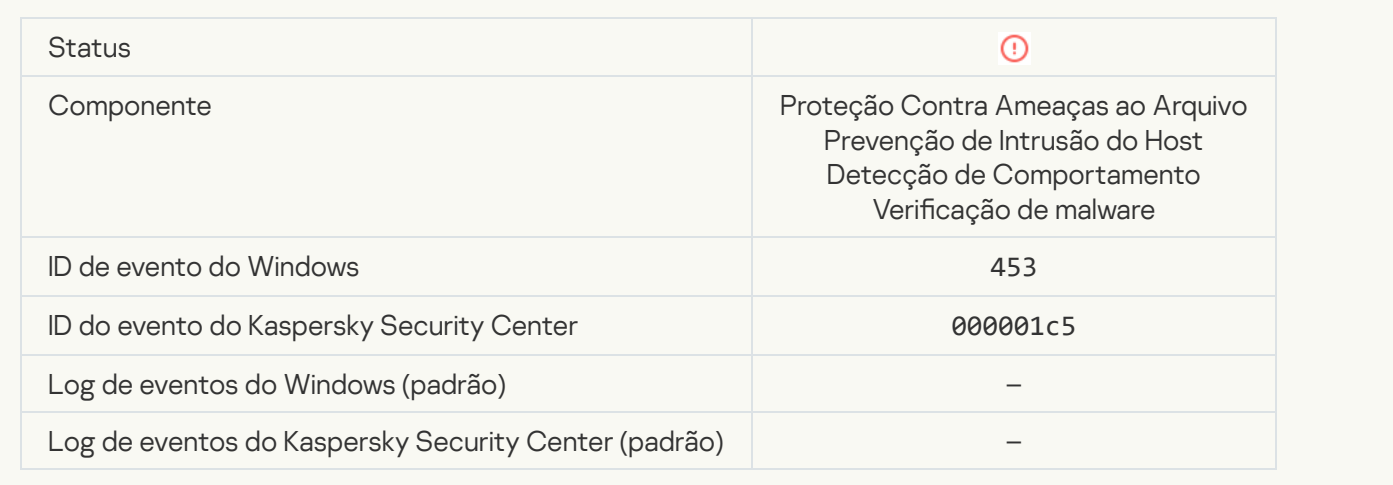

# [Link perigoso bloqueado](javascript:toggleBlock()<sup>?</sup>

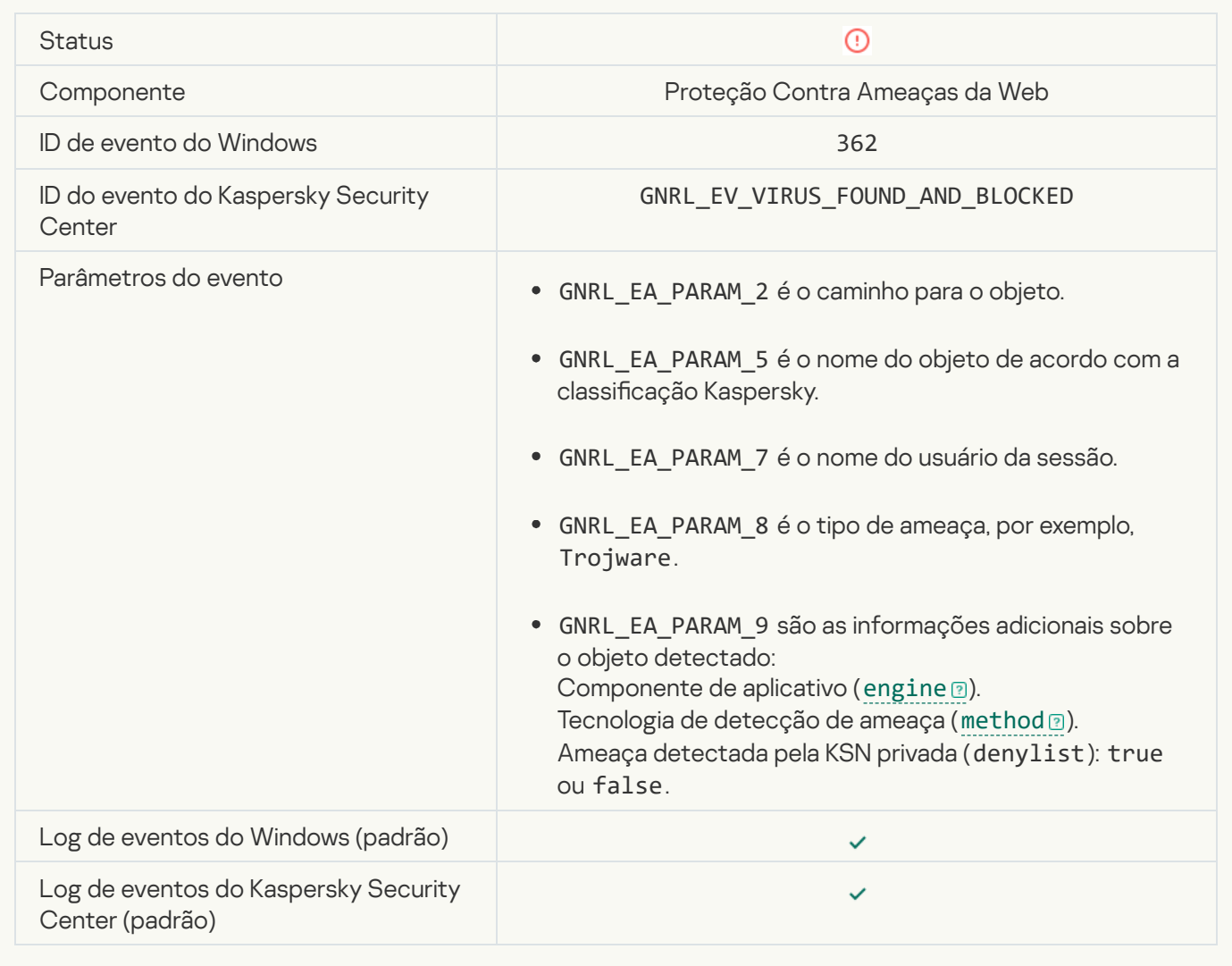

[Link perigoso aberto](javascript:toggleBlock() ?

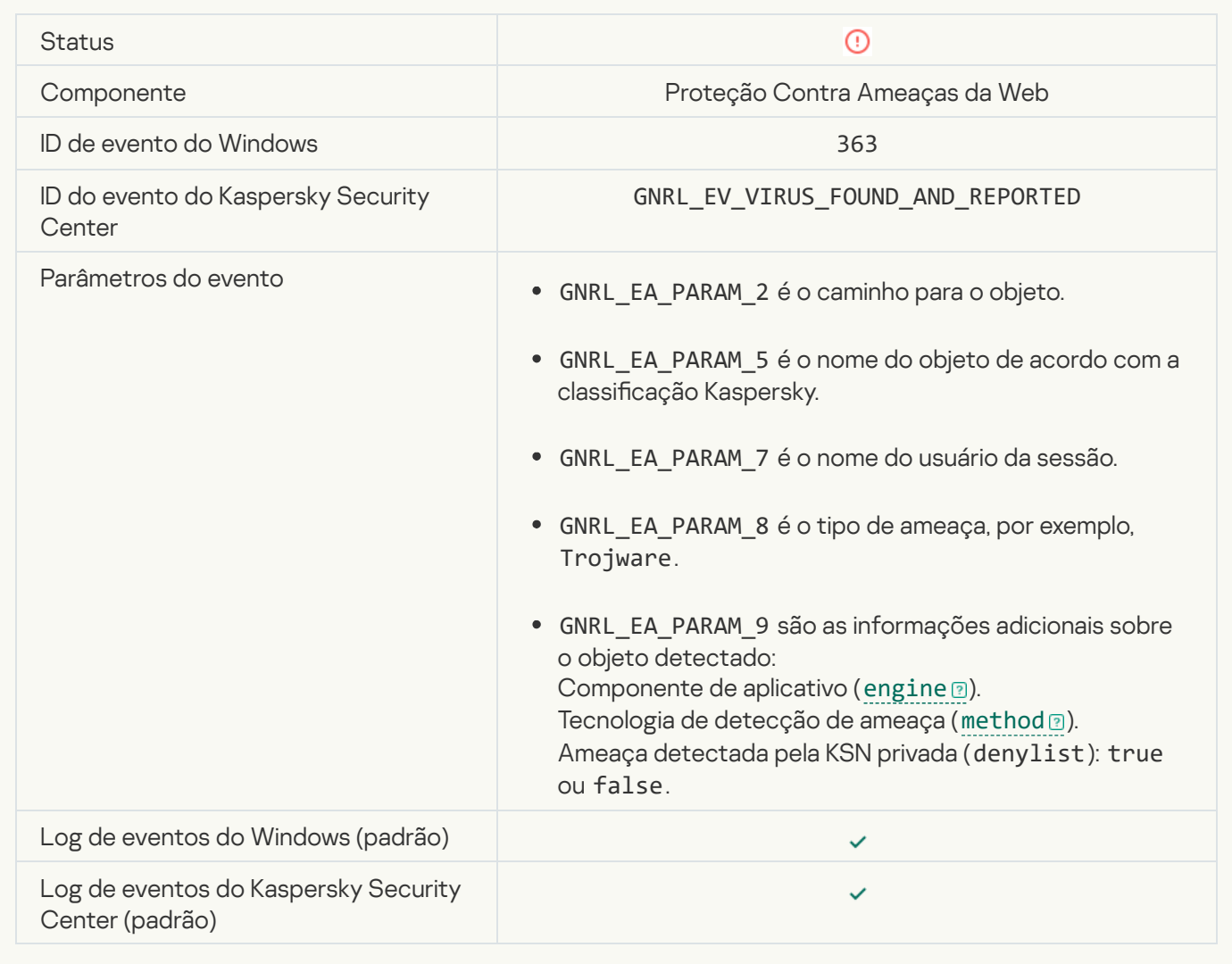

[Detectado link perigoso aberto](javascript:toggleBlock() anteriormente <sup>?</sup>

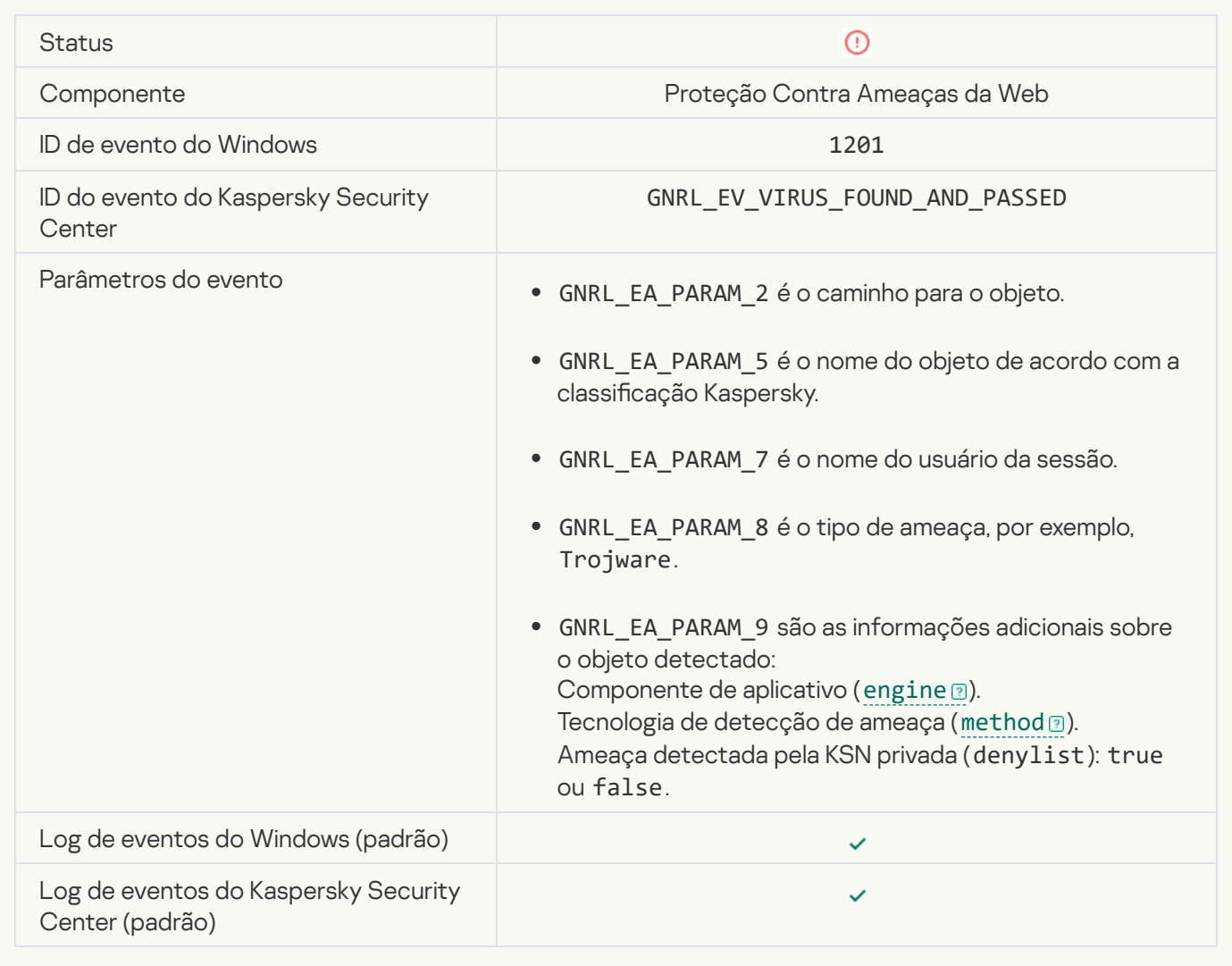

[Ação do processo bloqueada](javascript:toggleBlock()

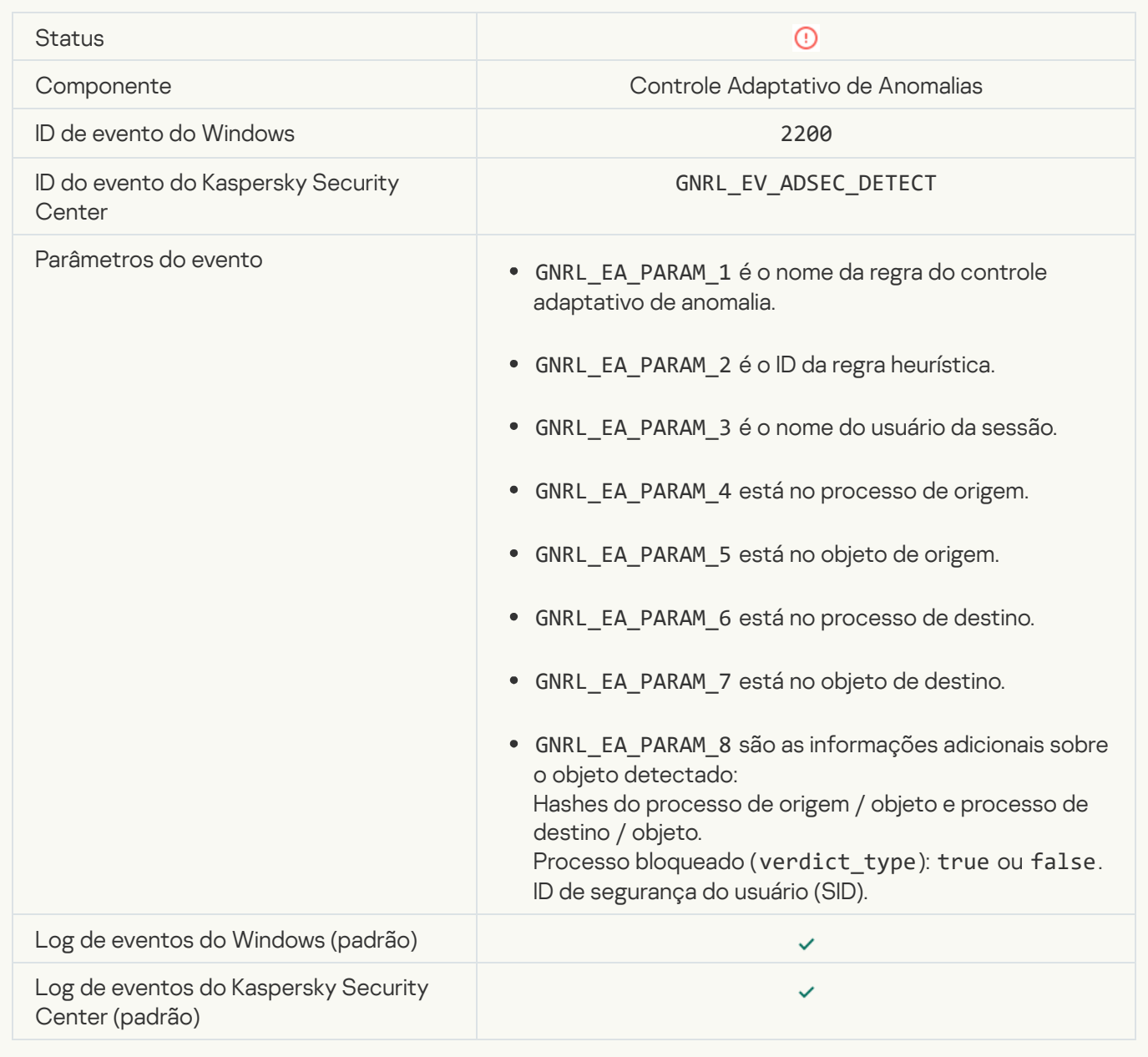

## [Teclado não autorizado](javascript:toggleBlock()

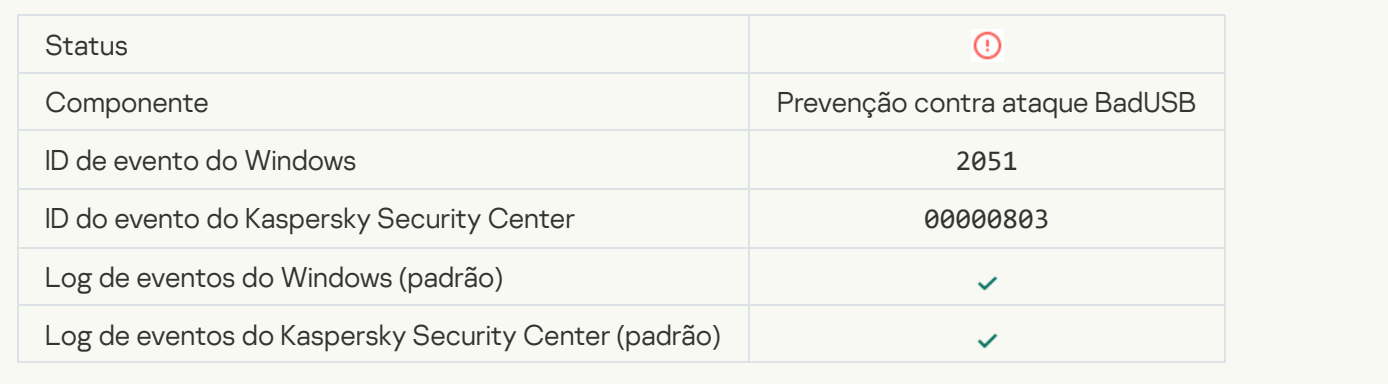

## [A solicitação AMSI foi bloqueada](javascript:toggleBlock()
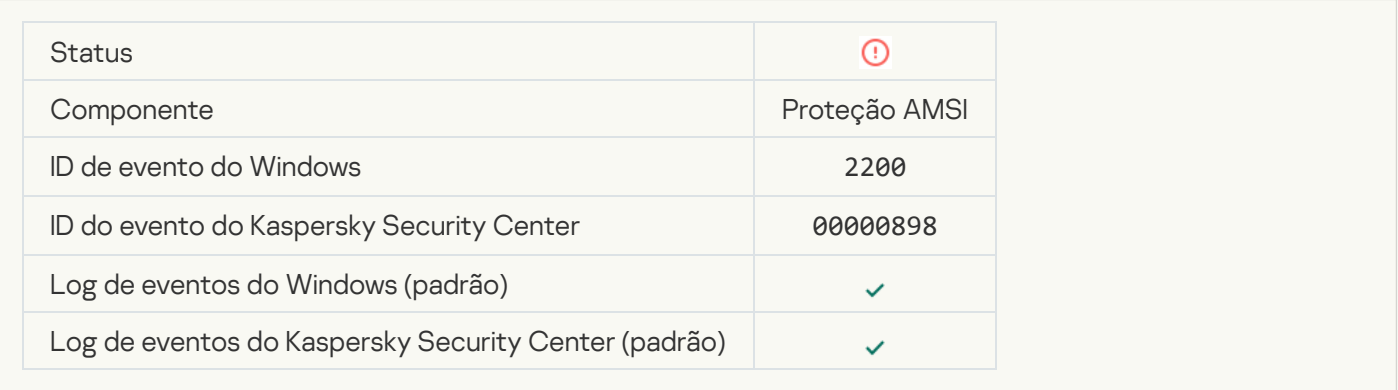

## [Atividade de rede bloqueada](javascript:toggleBlock()

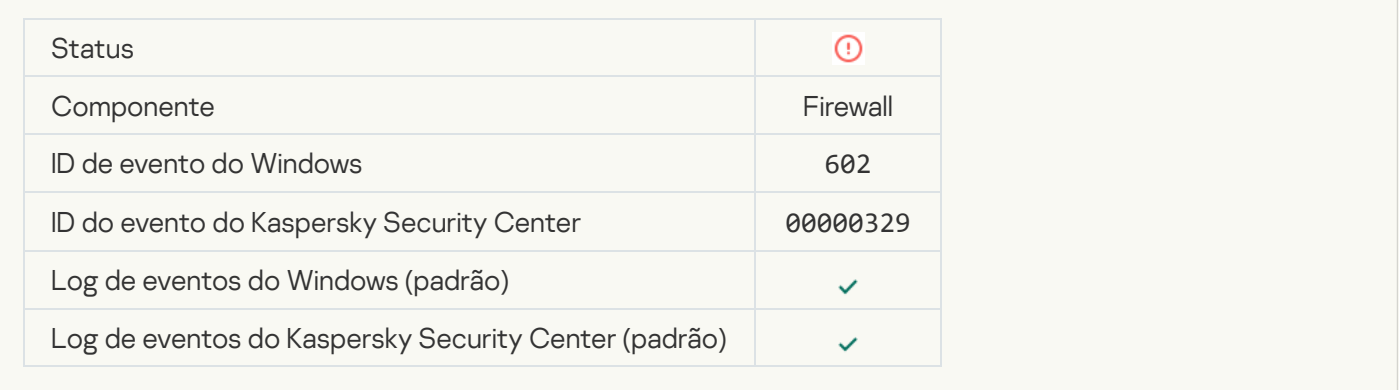

## [Ataque de rede detectado](javascript:toggleBlock()<sup>®</sup>

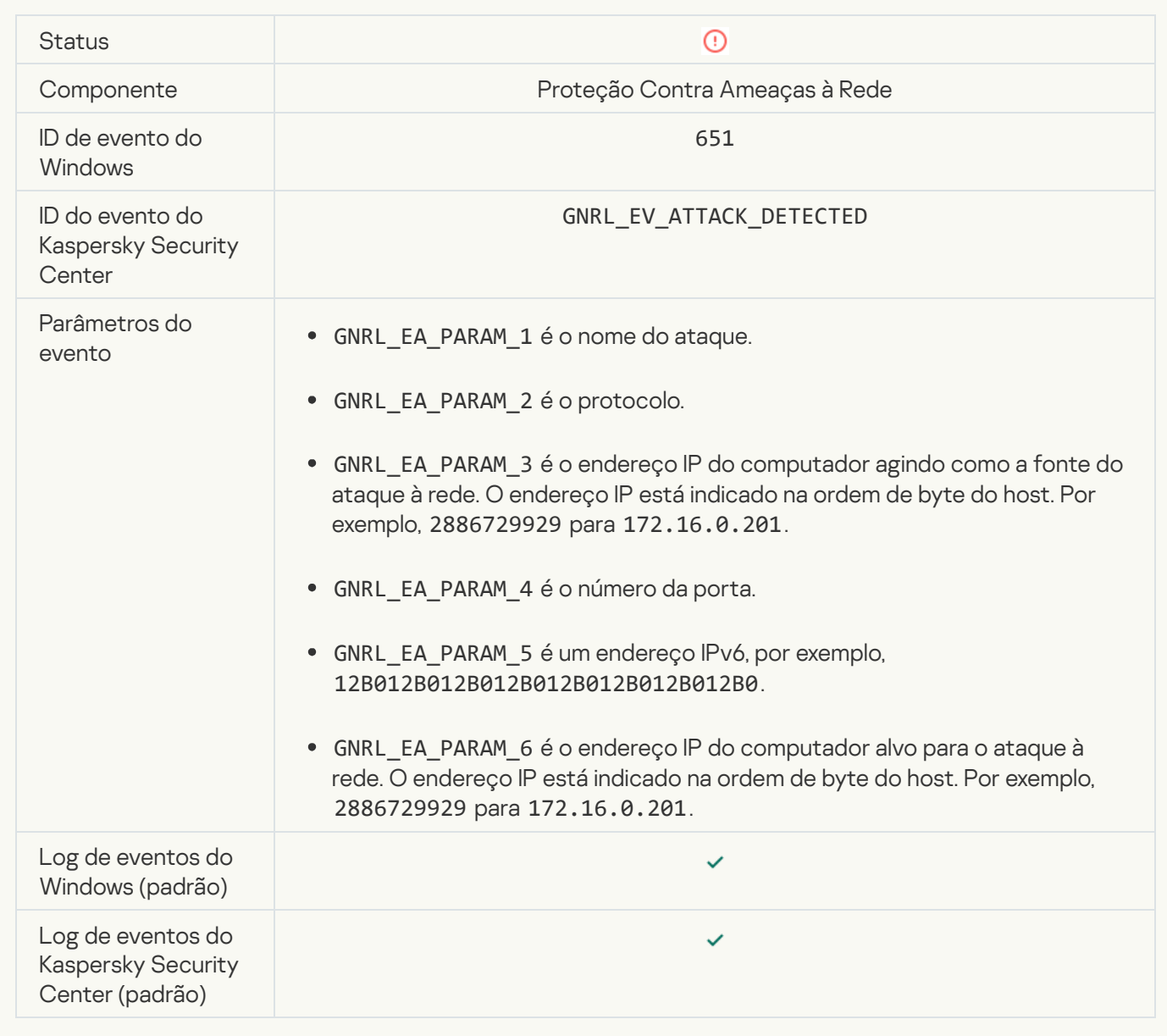

[Proibida a inicialização do aplicativo](javascript:toggleBlock()

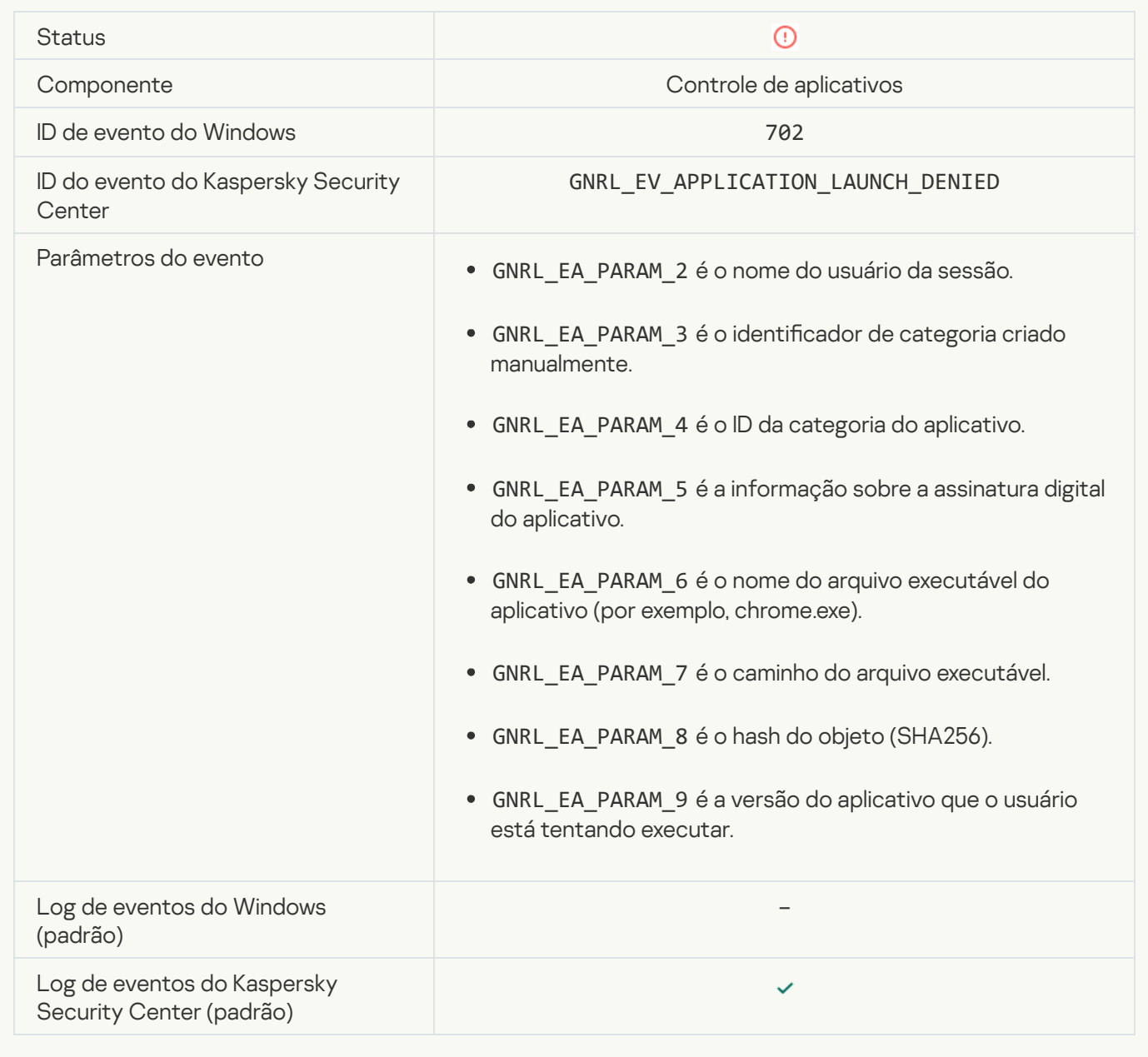

## [Processo proibido foi iniciado](javascript:toggleBlock() antes da inicialização do Kaspersky Endpoint Security

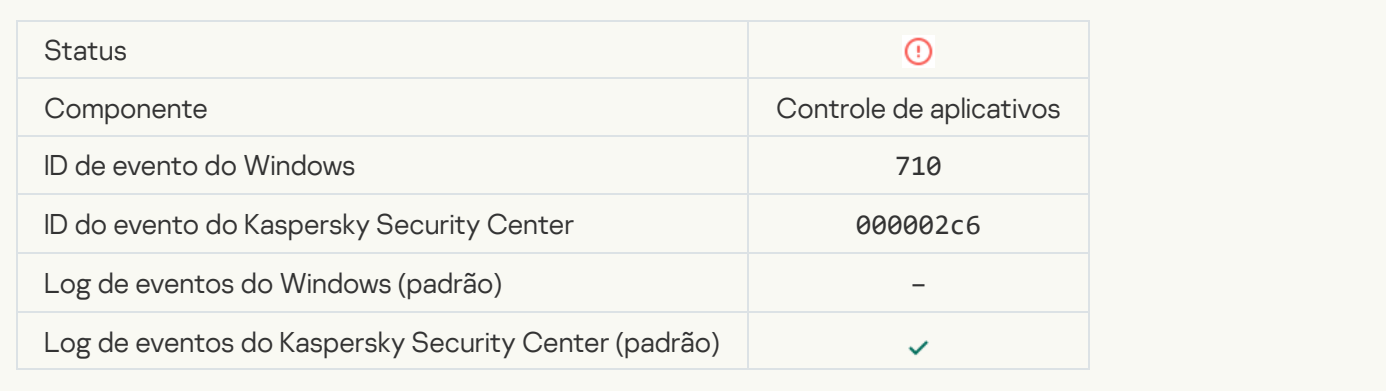

#### [Acesso negado \(bases locais\)](javascript:toggleBlock()

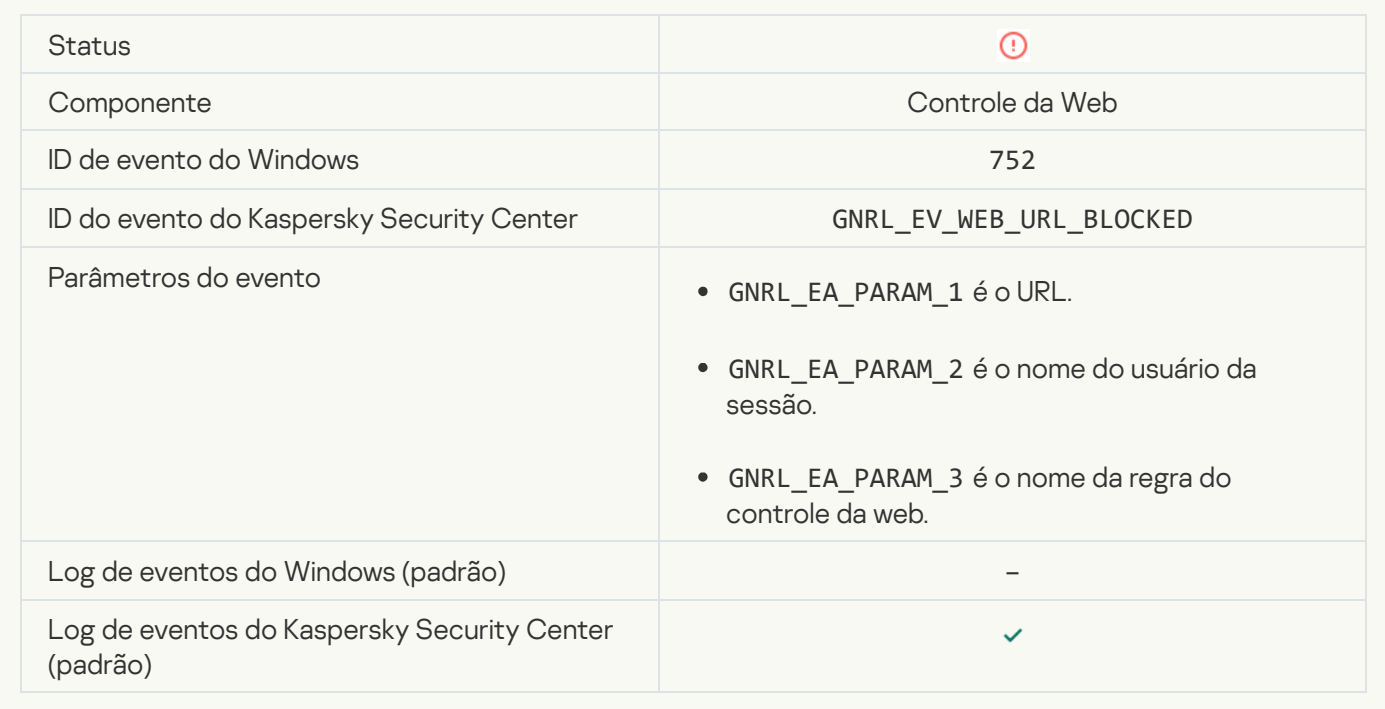

## [Acesso negado \(KSN\)](javascript:toggleBlock()<sup>®</sup>

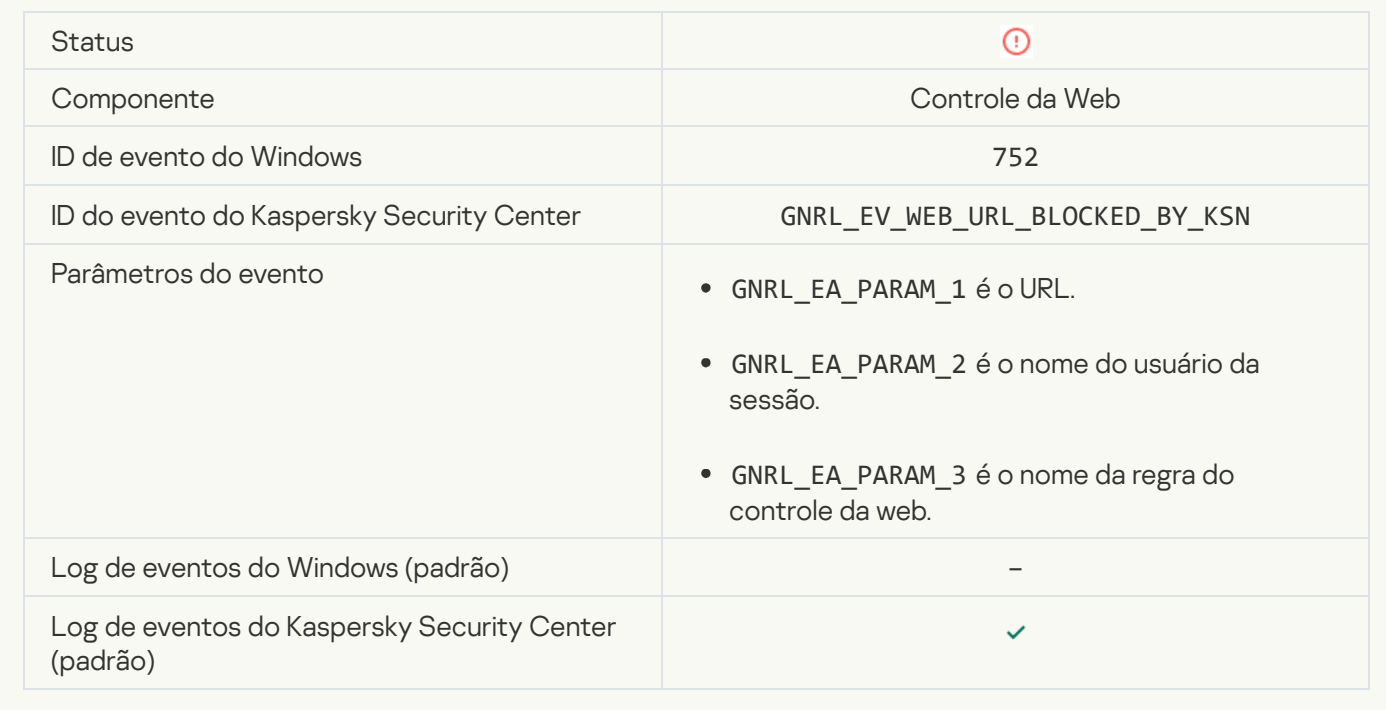

[Proibidas operações com o dispositivo](javascript:toggleBlock()

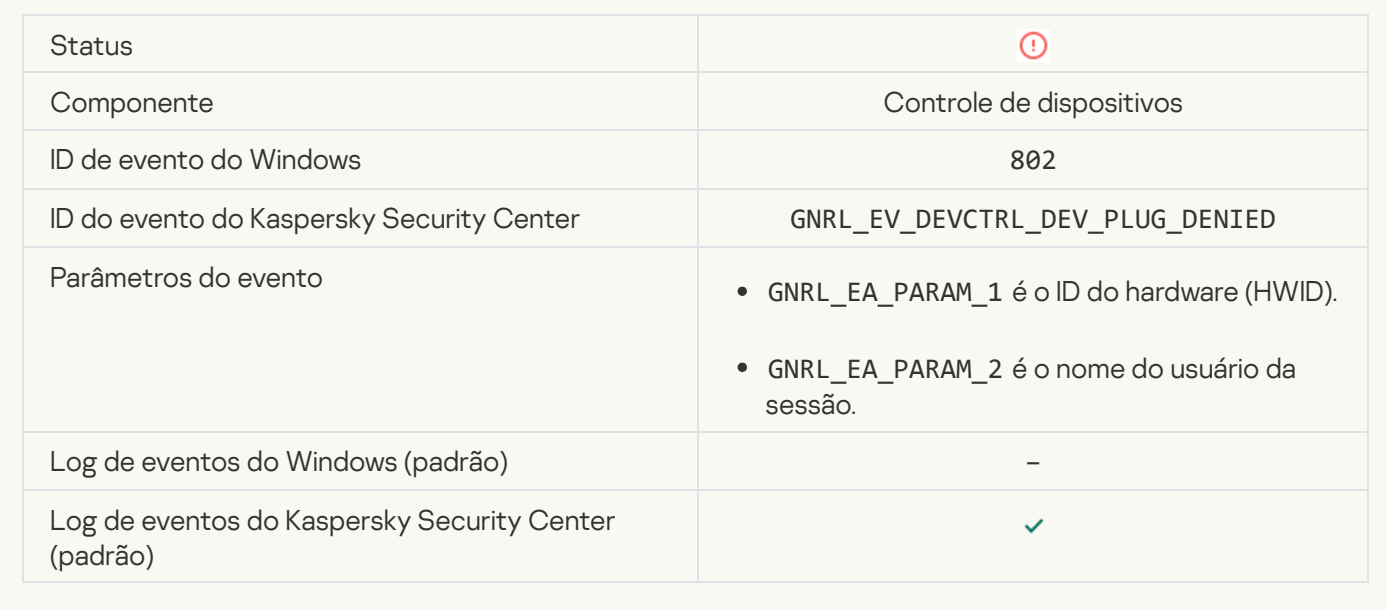

## [Conexão de rede bloqueada](javascript:toggleBlock()

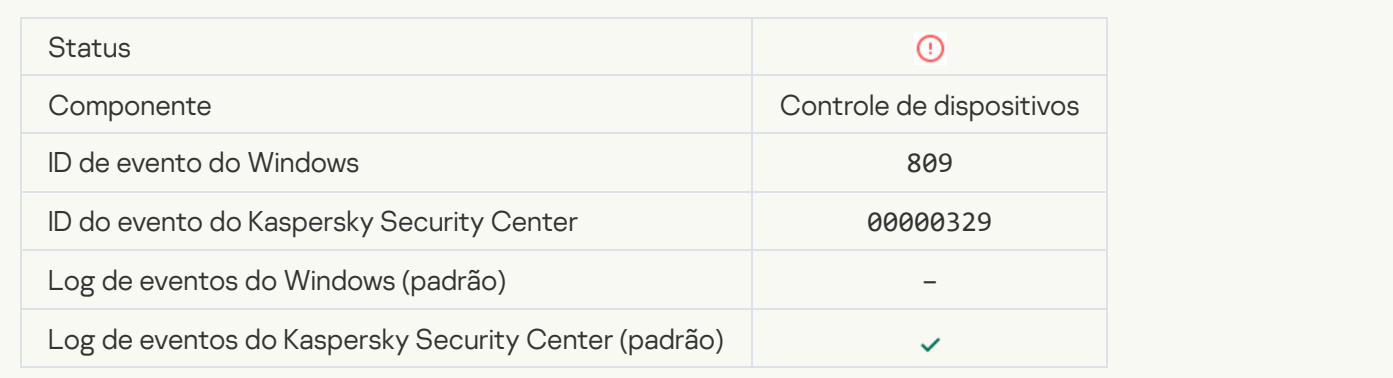

# [Erro ao atualizar componente](javascript:toggleBlock()

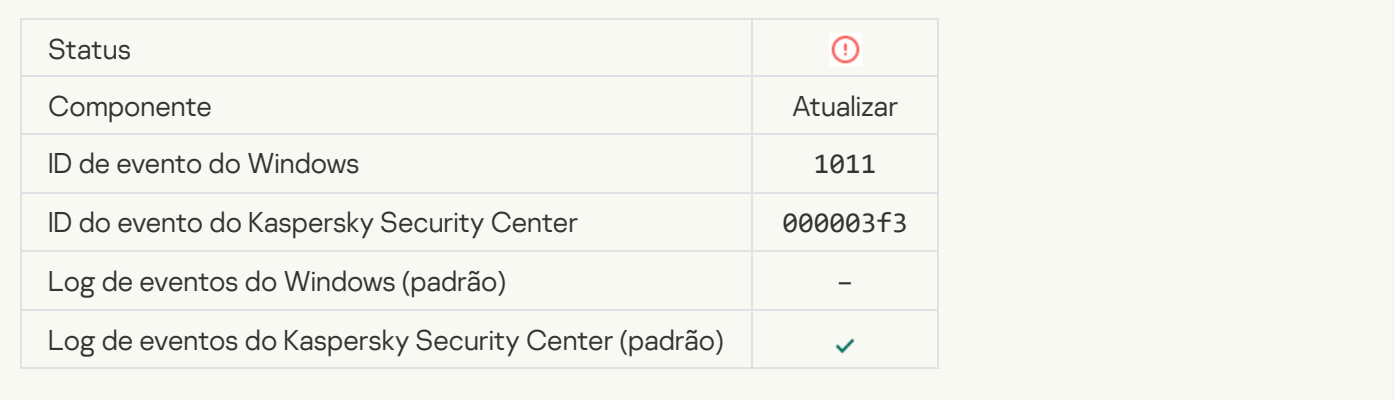

[Erro ao distribuir atualizações](javascript:toggleBlock() do componente

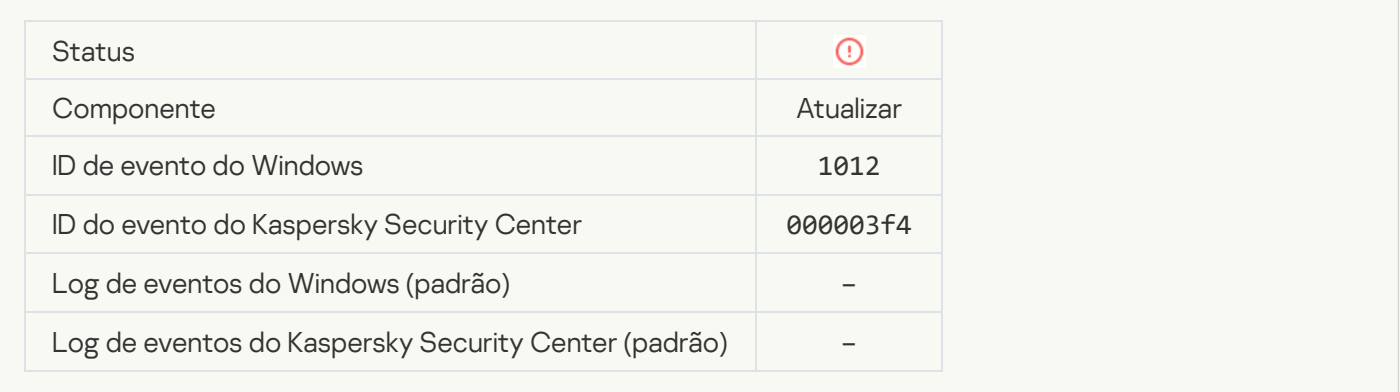

## [Erro de atualização local](javascript:toggleBlock()<sup>®</sup>

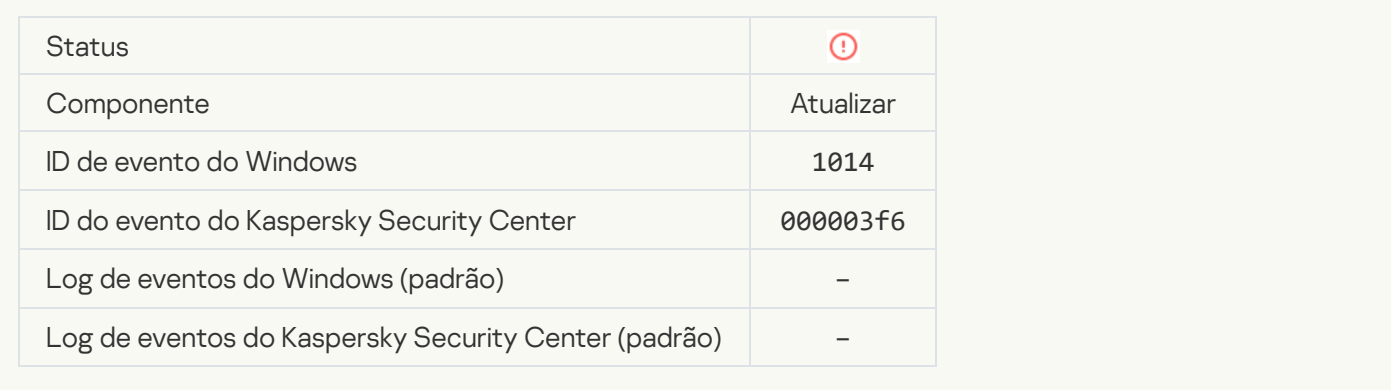

## [Erro de atualização de rede](javascript:toggleBlock()<sup>®</sup>

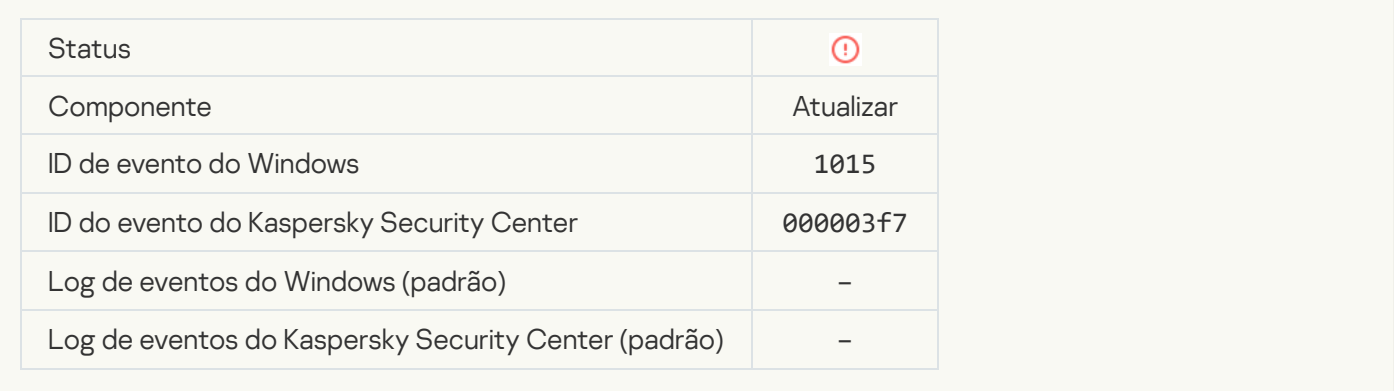

## [Não é possível iniciar duas tarefas](javascript:toggleBlock() simultaneamente

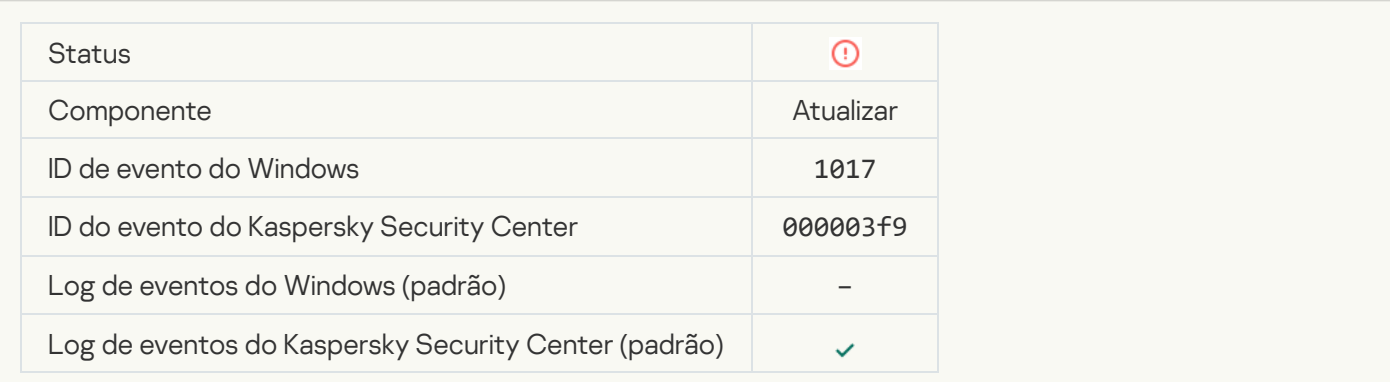

#### Erro ao verificar os bancos de dados e módulos do aplicativo <sup>o</sup>

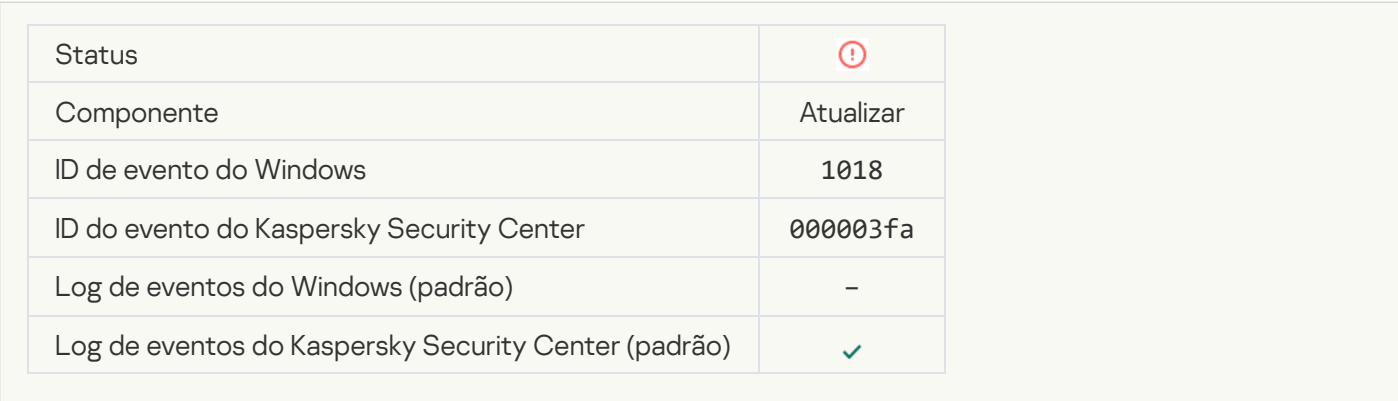

#### [Erro de interação com o Kaspersky](javascript:toggleBlock() Security Center

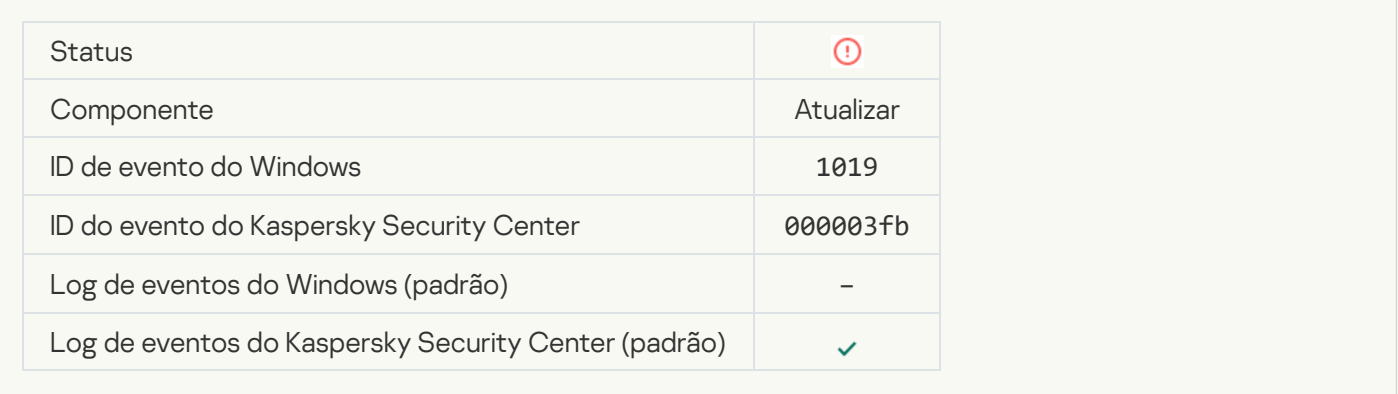

#### [Nem todos os componentes](javascript:toggleBlock() foram atualizados

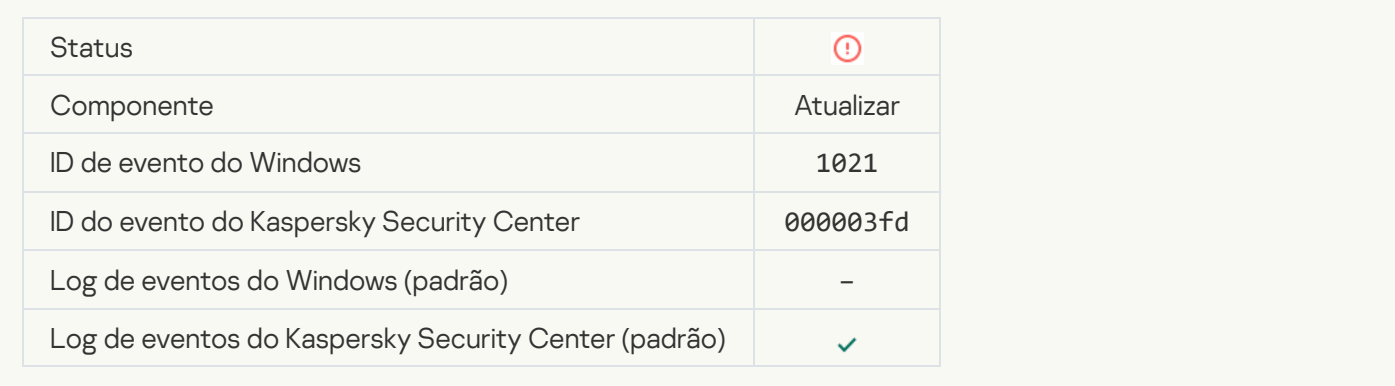

## [Atualização concluída com êxito,](javascript:toggleBlock() falha na distribuição de atualizações

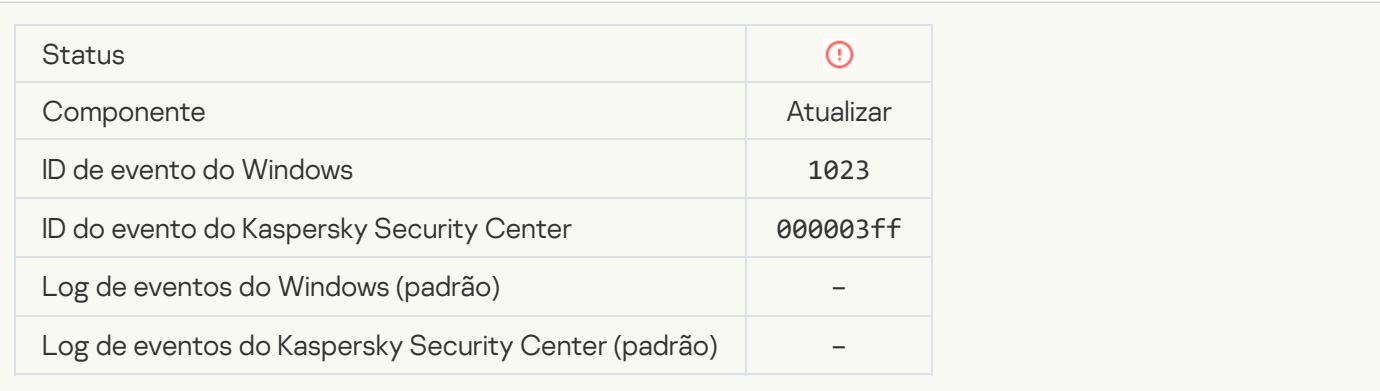

### **[Erro interno de tarefa](javascript:toggleBlock()**?

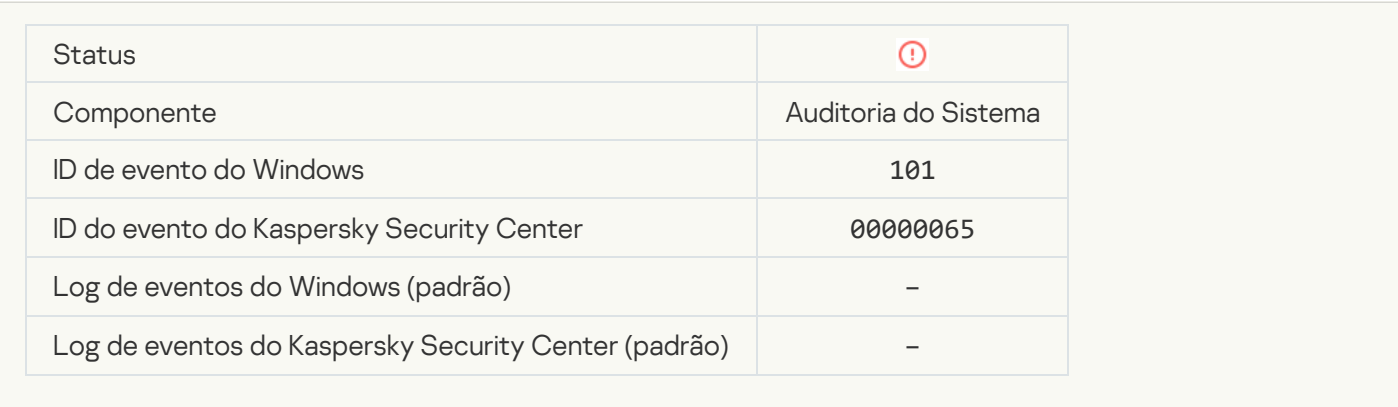

#### [Falha na instalação do patch](javascript:toggleBlock()

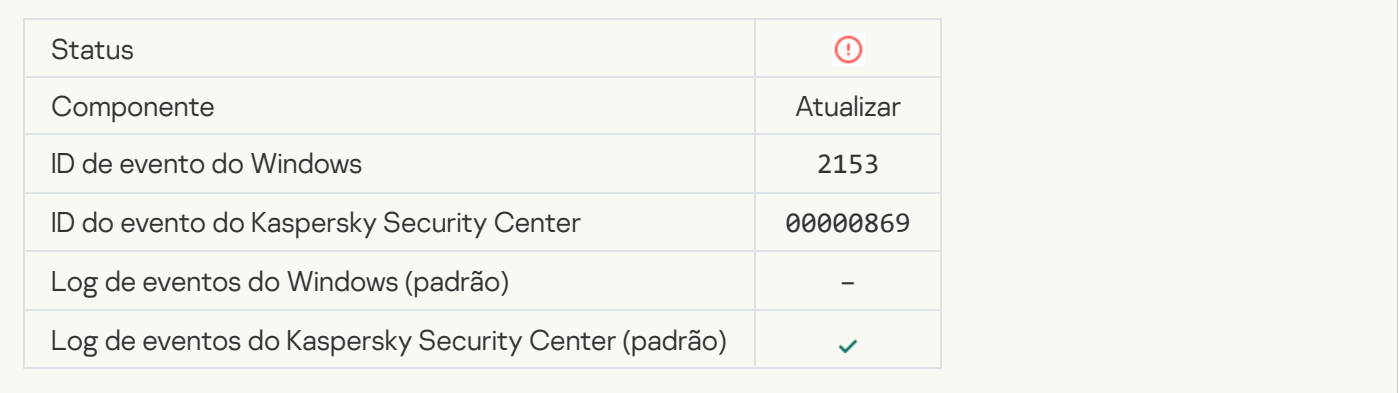

## [Falha na reversão do patch](javascript:toggleBlock()

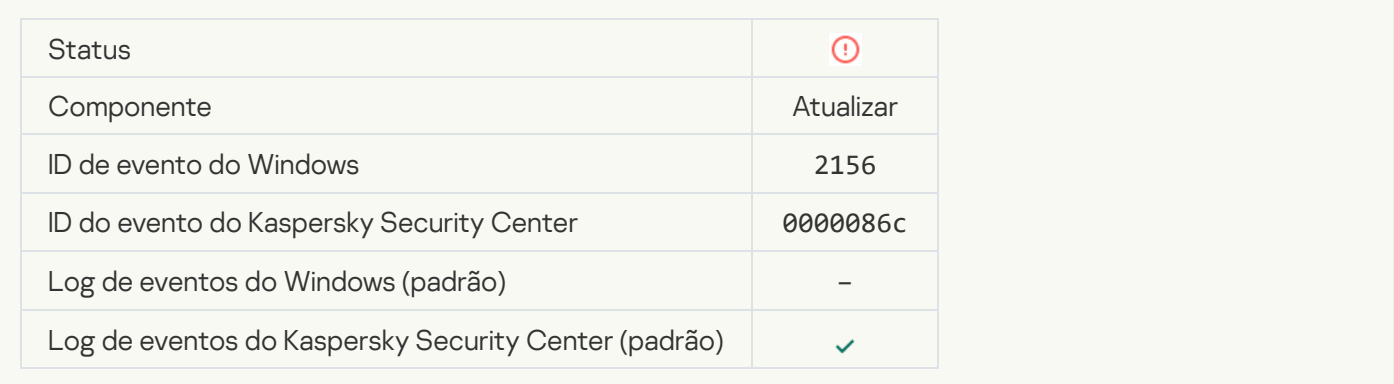

## [Erro na aplicação das regras](javascript:toggleBlock() de criptografia/descriptografia do arquivo o

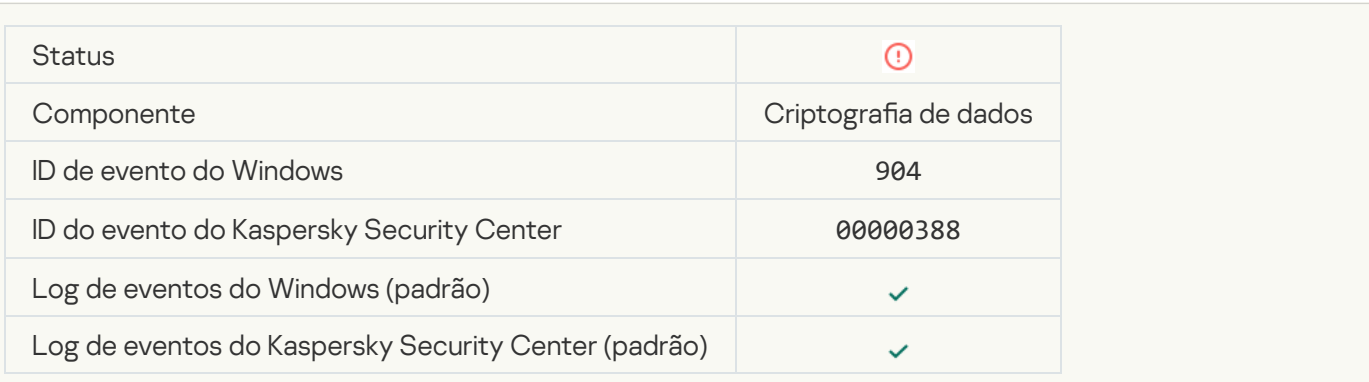

# Erro na criptografia/descriptografia do arquivo <sup>a</sup>

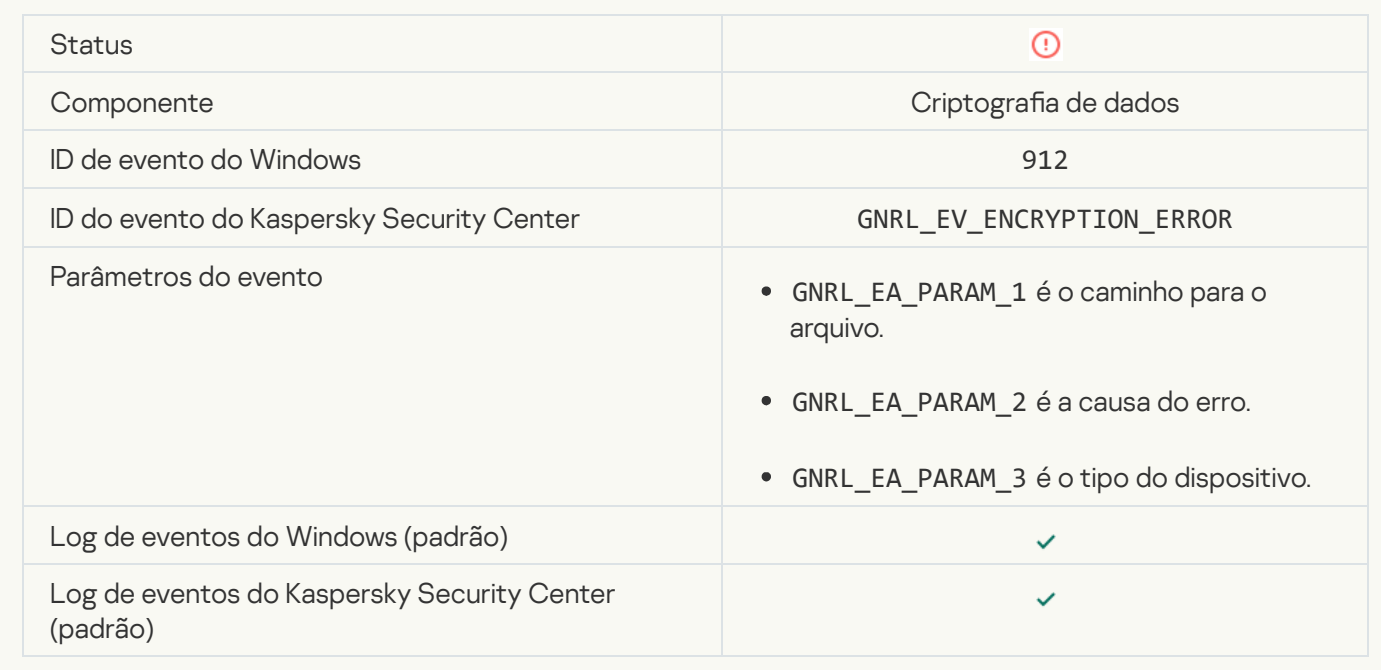

#### [Acesso ao arquivo bloqueado](javascript:toggleBlock()

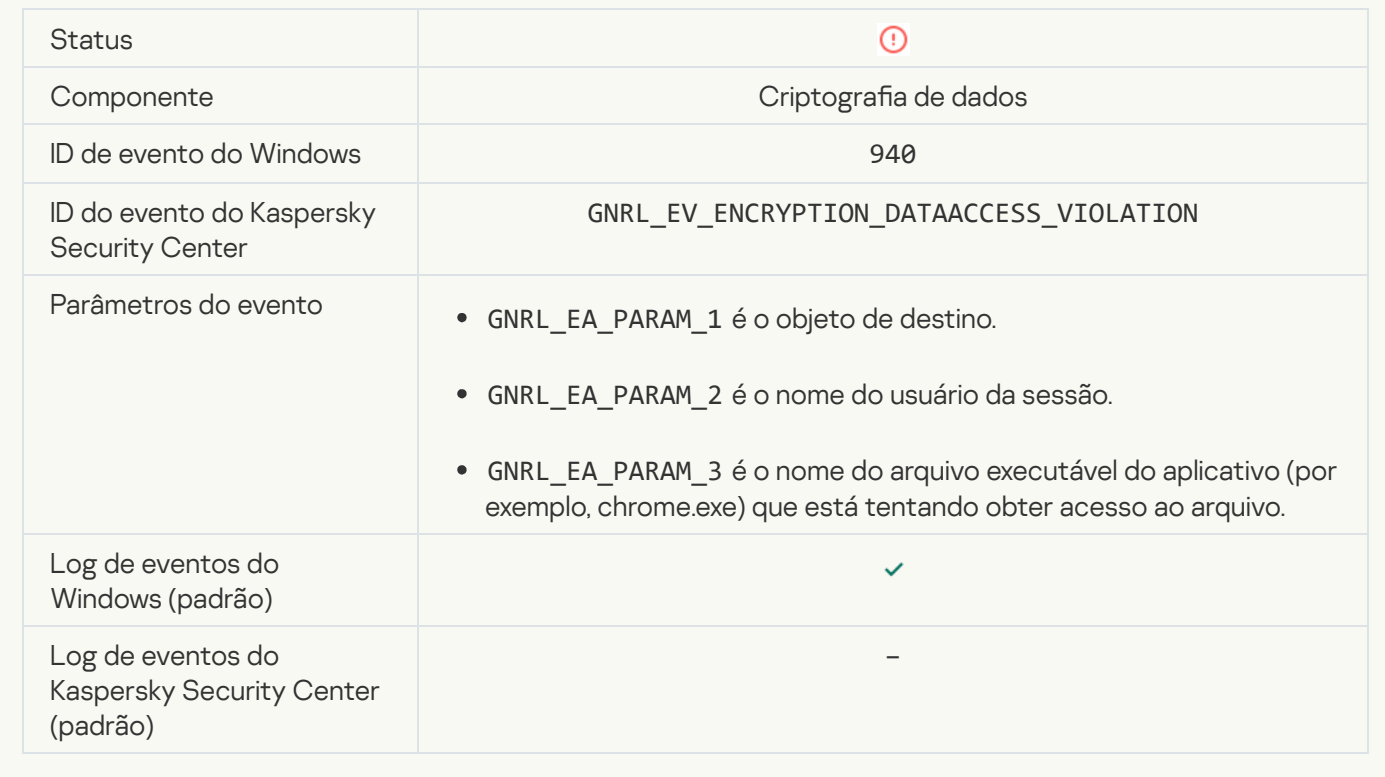

[Erro ao ativar o modo portátil](javascript:toggleBlock()

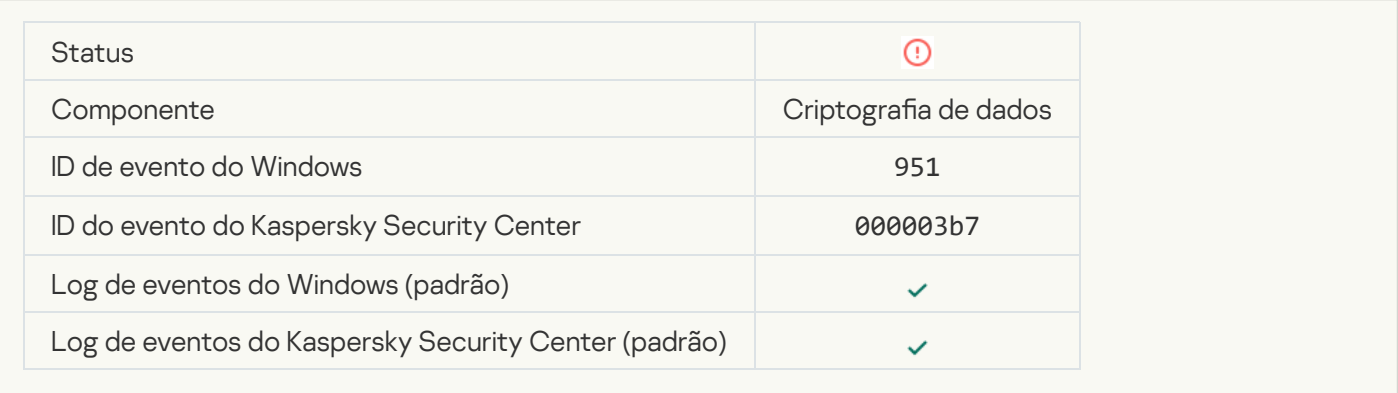

### [Erro ao desativar o modo portátil](javascript:toggleBlock()

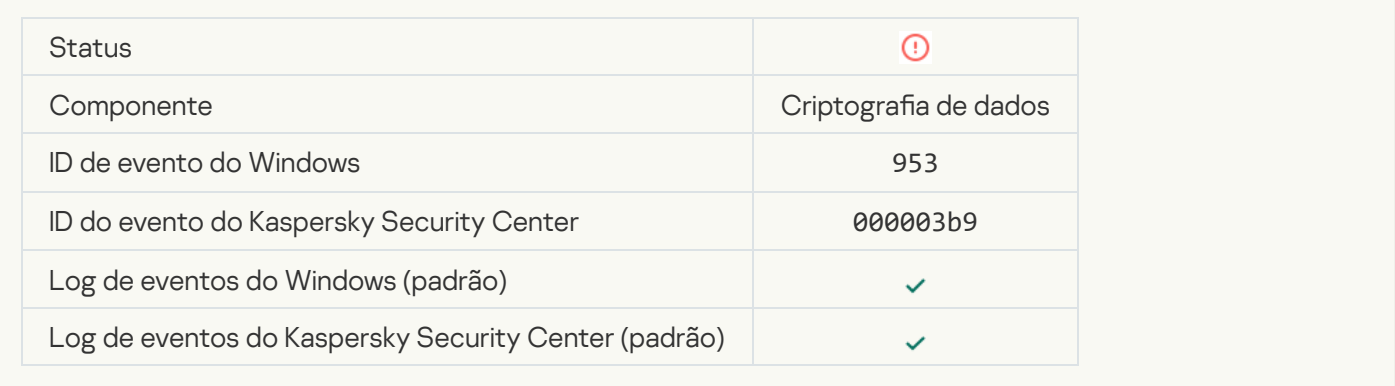

#### [Erro ao criar pacote criptografado](javascript:toggleBlock()

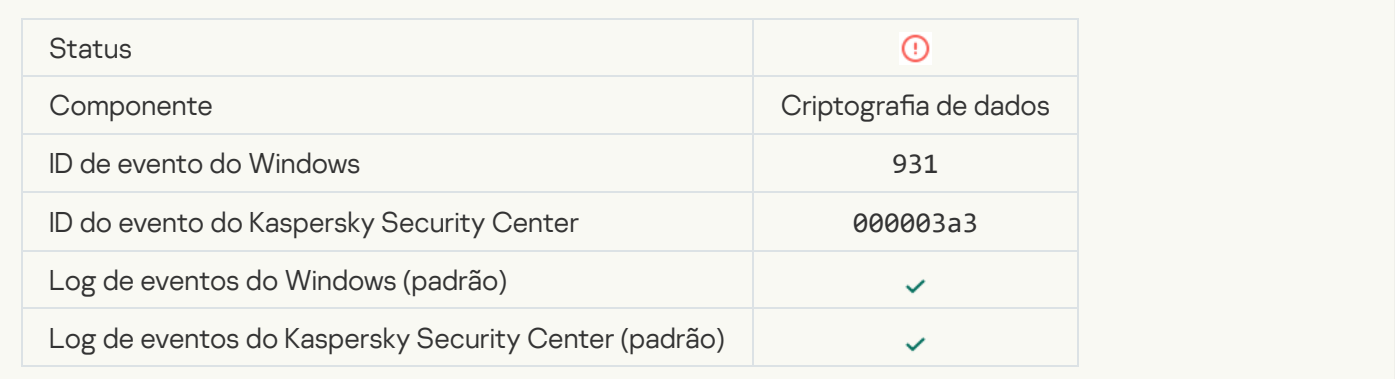

#### [Erro ao criptografar/descriptografar](javascript:toggleBlock() dispositivo

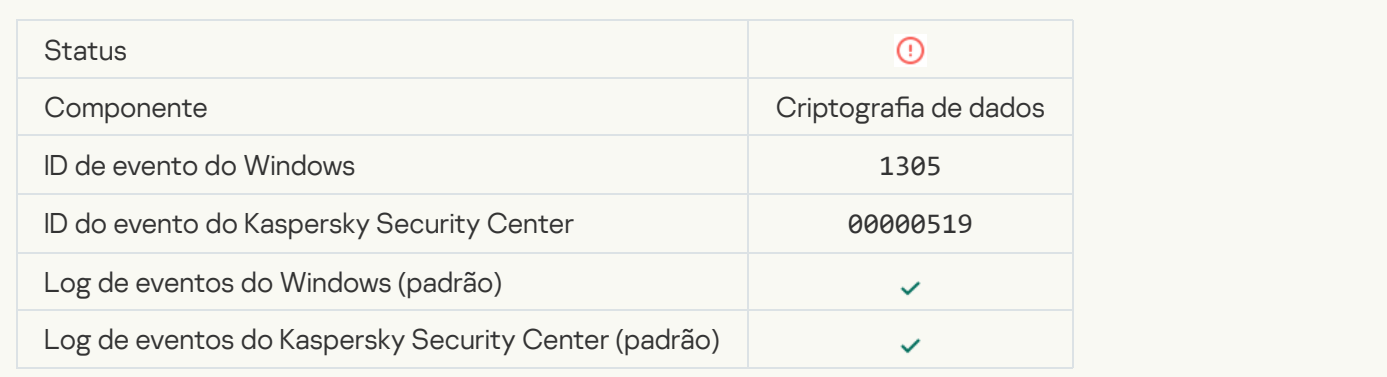

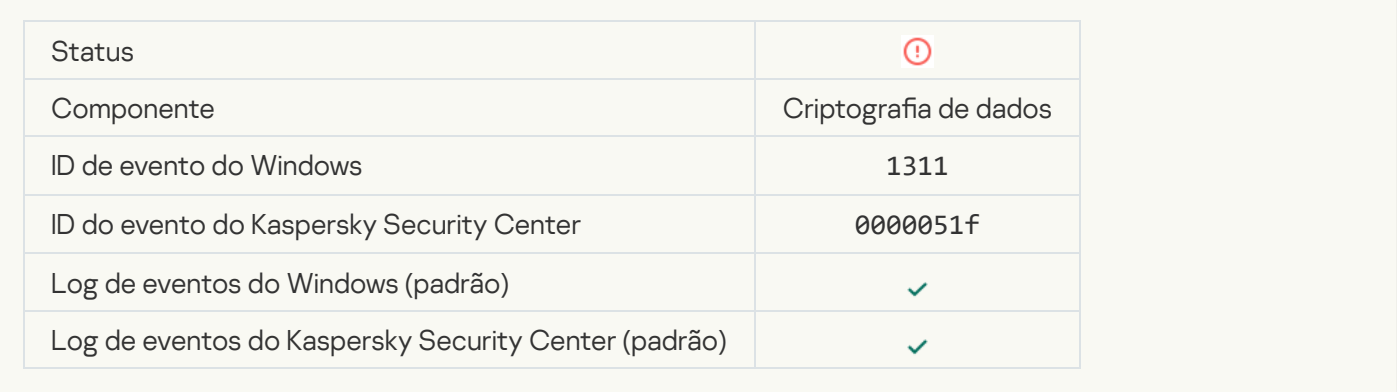

## [A tarefa de gerenciamento de](javascript:toggleBlock() contas do Agente de Autenticação terminou com um erro

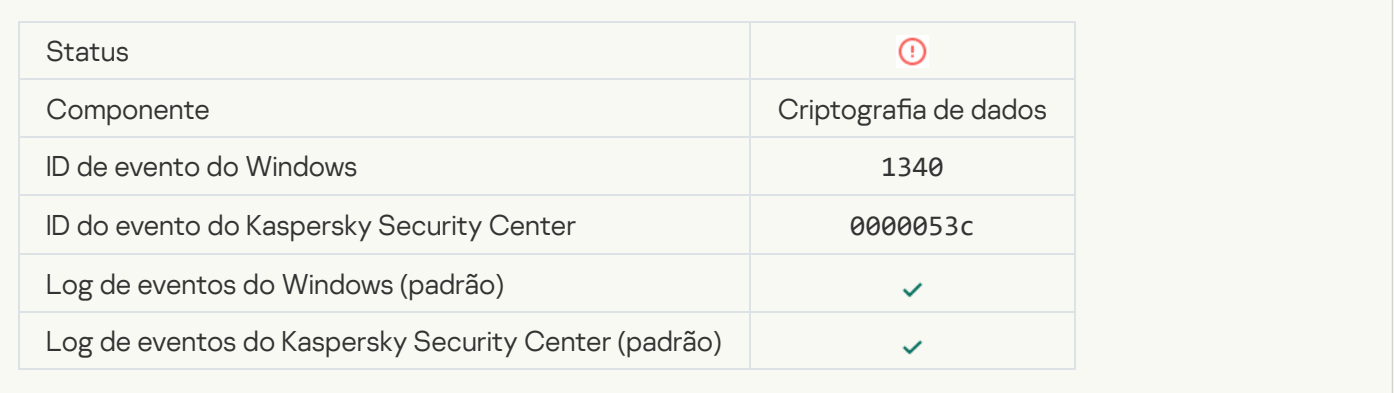

## [A política não pode ser aplicada](javascript:toggleBlock()

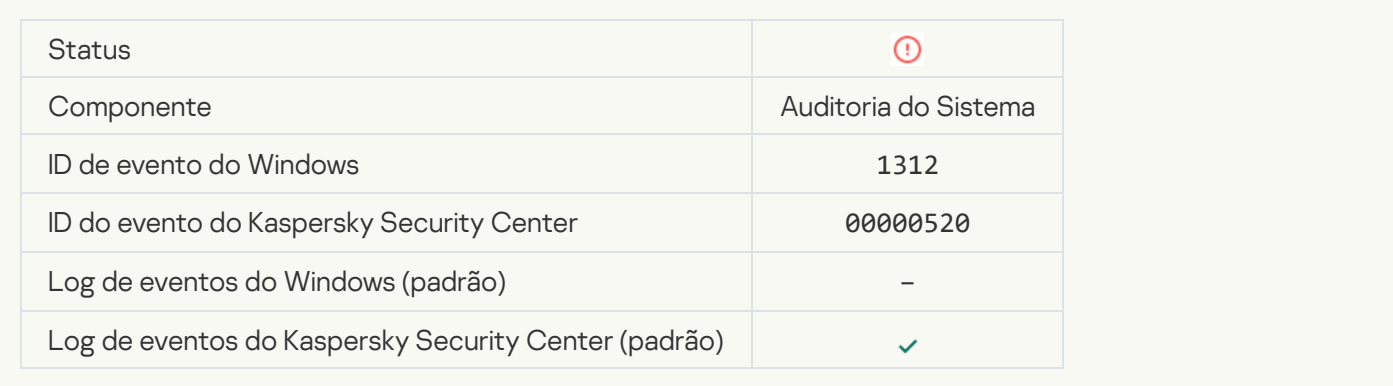

#### [Falha ao atualizar FDE](javascript:toggleBlock()

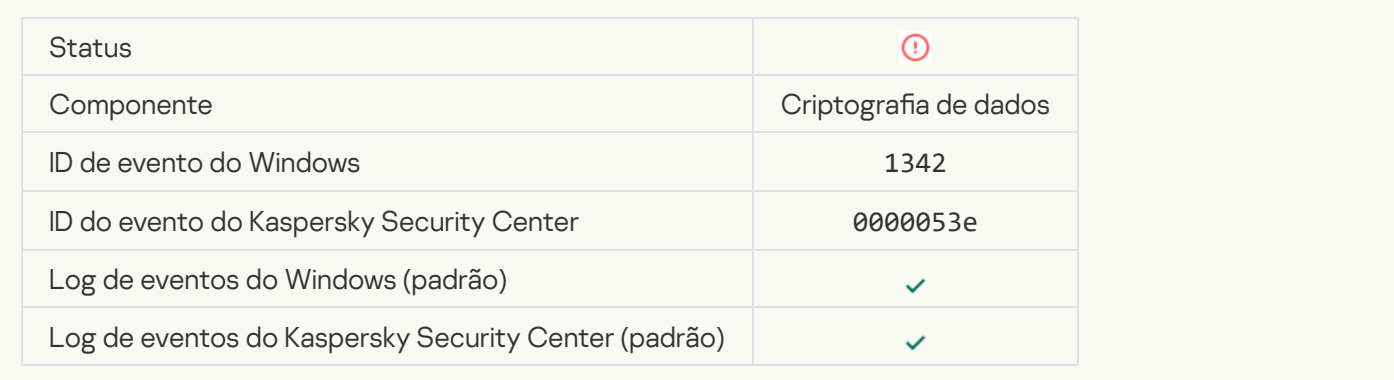

#### [Falha na reversão da atualização](javascript:toggleBlock() de FDE (para mais informações, consulte a Ajuda on-line do Kaspersky Endpoint Security for Windows)<sup>®</sup>

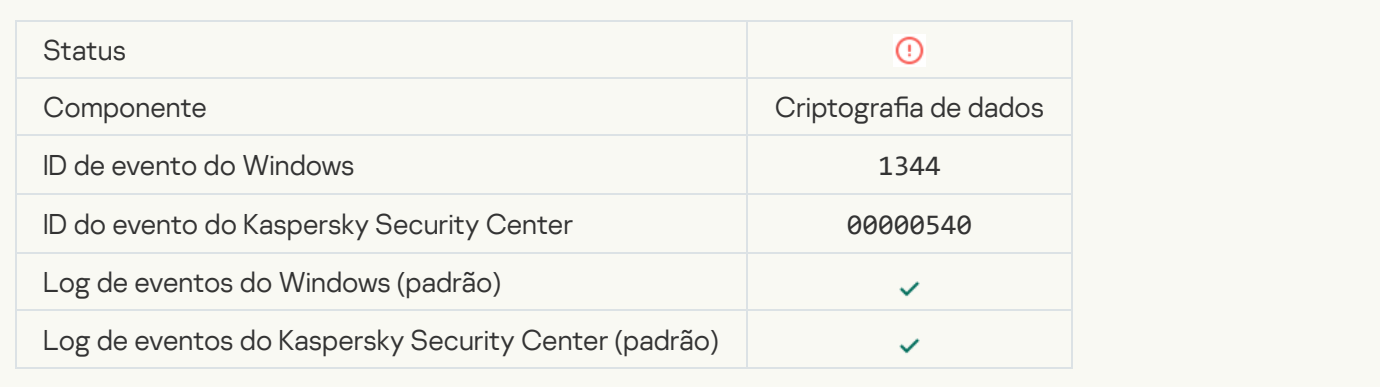

#### [O servidor do Kaspersky Anti](javascript:toggleBlock() Targeted Attack Platform está indisponível a

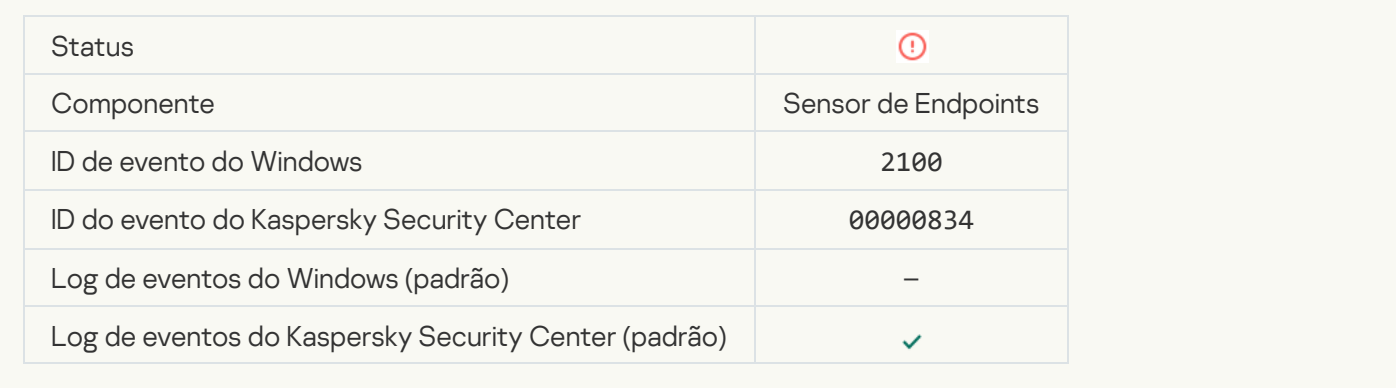

#### [Falha ao excluir objeto](javascript:toggleBlock()

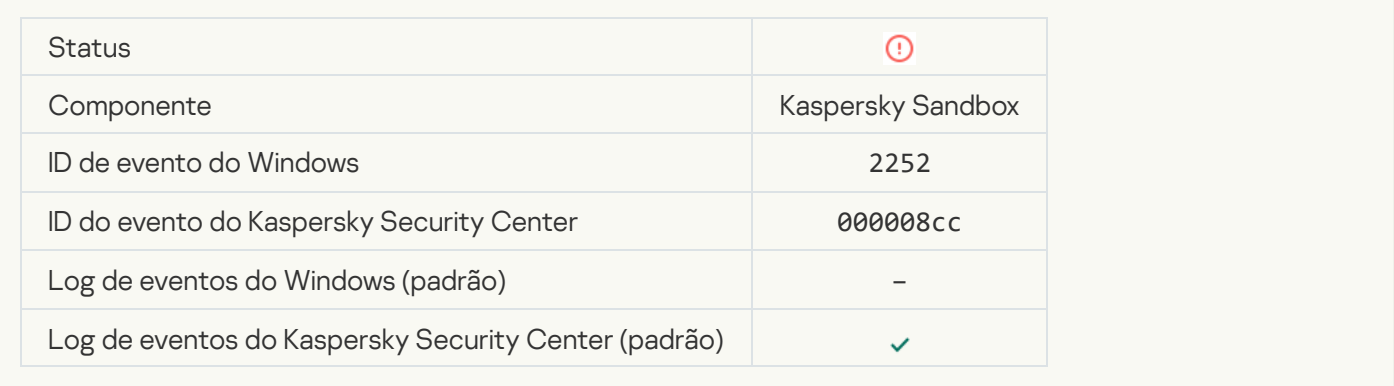

[Objeto não está na quarentena](javascript:toggleBlock() (Kaspersky Sandbox) <sup>a</sup>

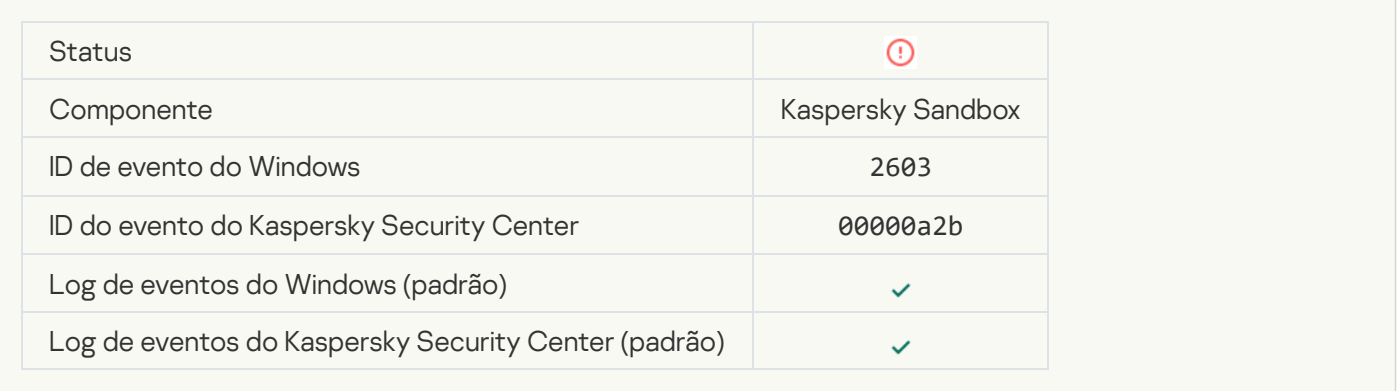

#### [Ocorreu um erro interno](javascript:toggleBlock()<sup>?</sup>

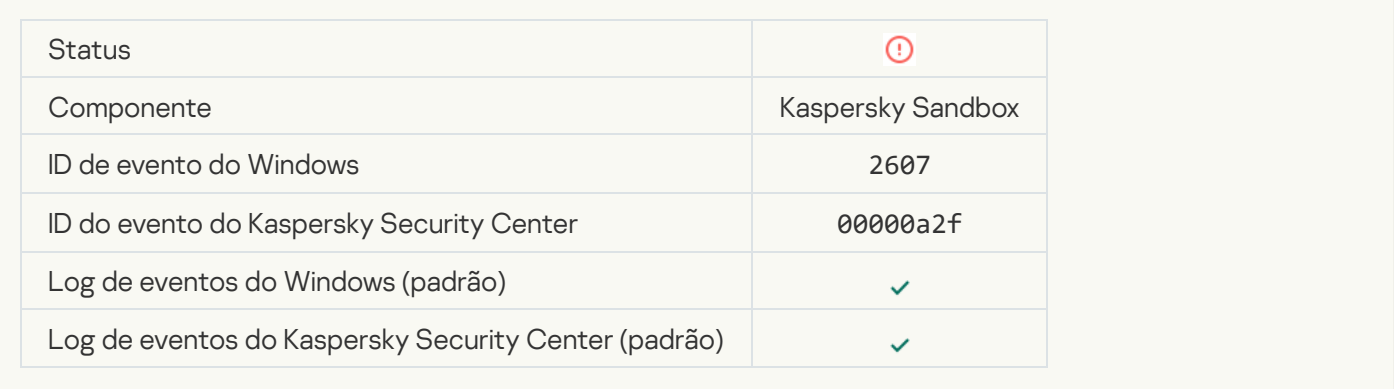

## Certificado de servidor do Kaspersky Sandbox inválido a

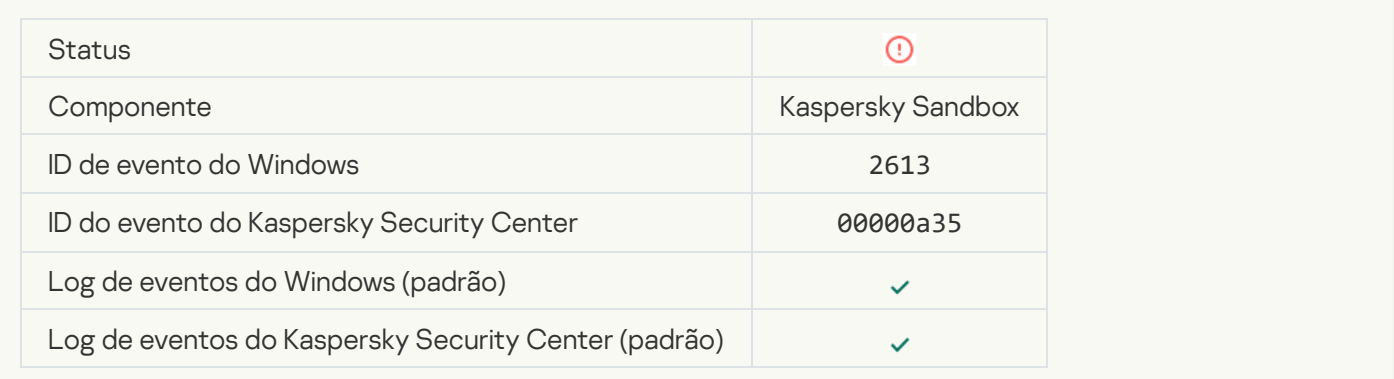

#### [O nó do Kaspersky Sandbox](javascript:toggleBlock() está indisponível<sup>®</sup>

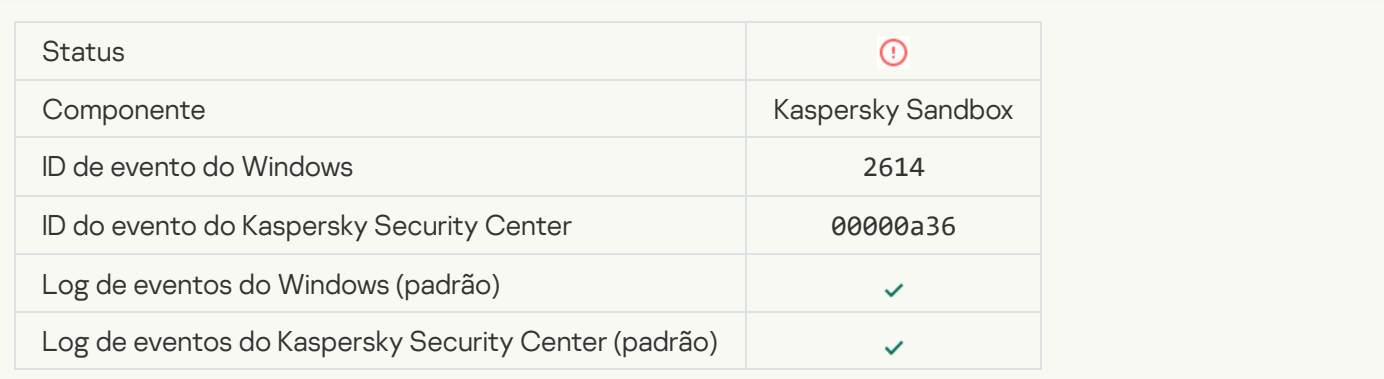

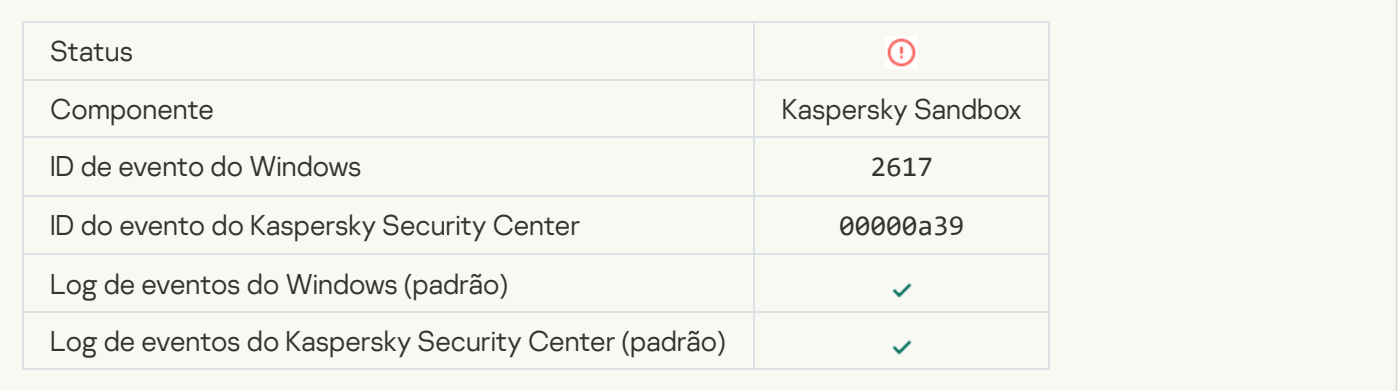

## [A carga máxima para o Kaspersky](javascript:toggleBlock() Sandbox foi excedida

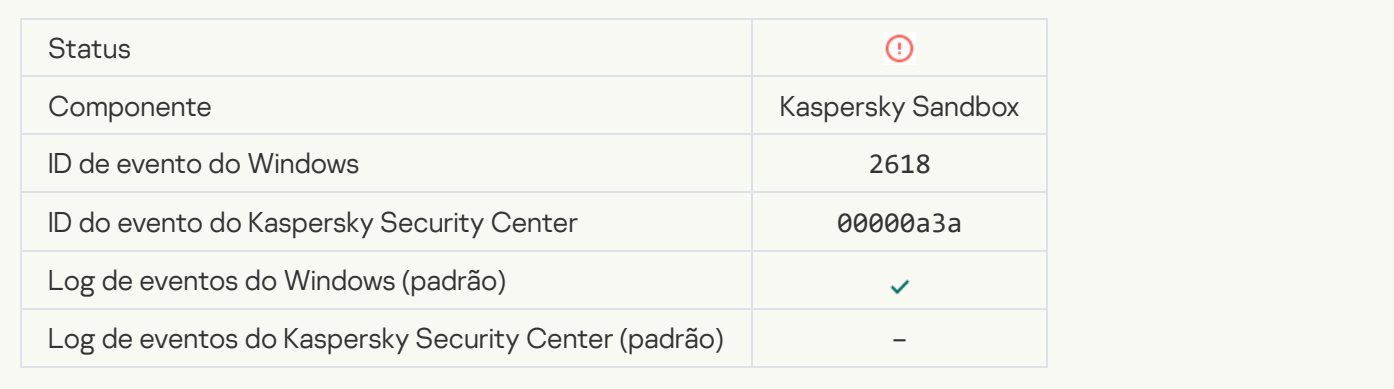

## **IOC** encontrado<sup>?</sup>

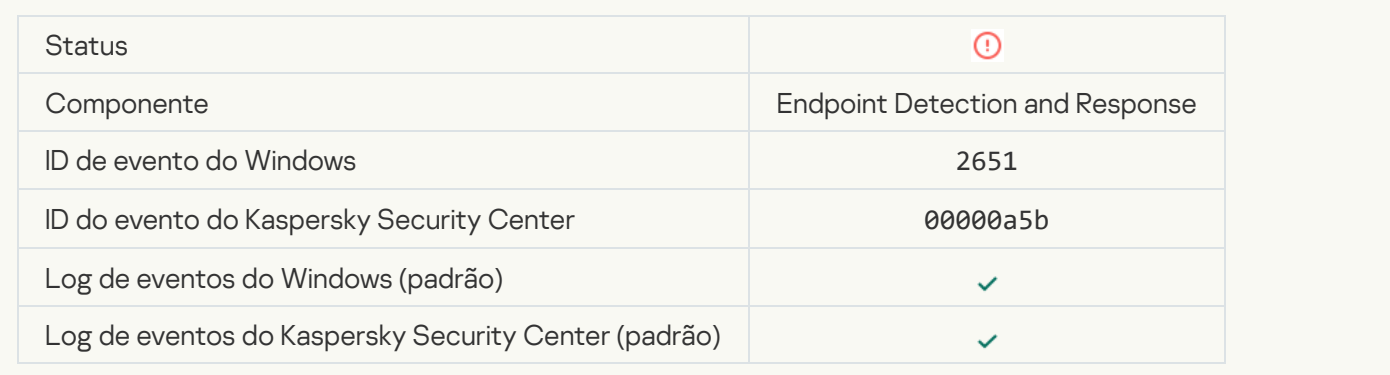

## Falha de verificação de licença do Kaspersky Sandbox a

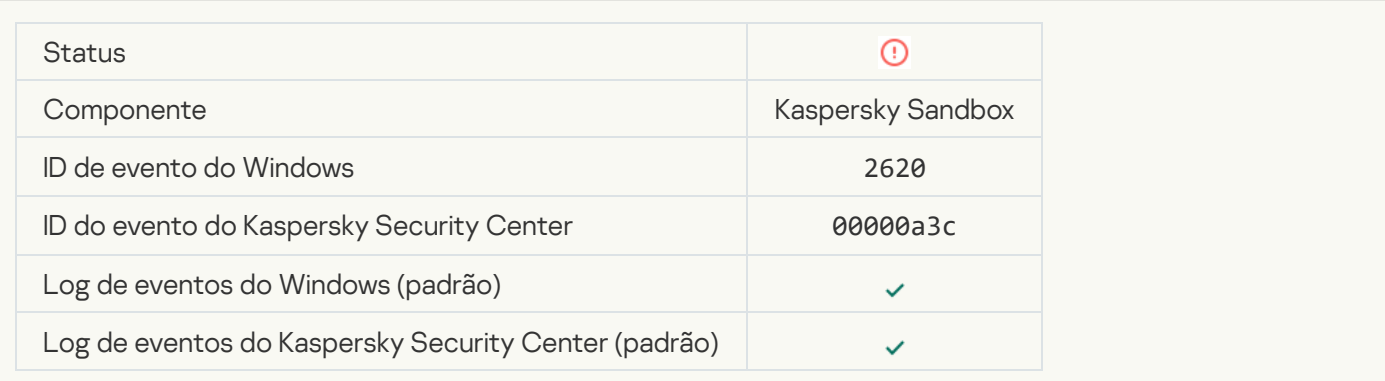

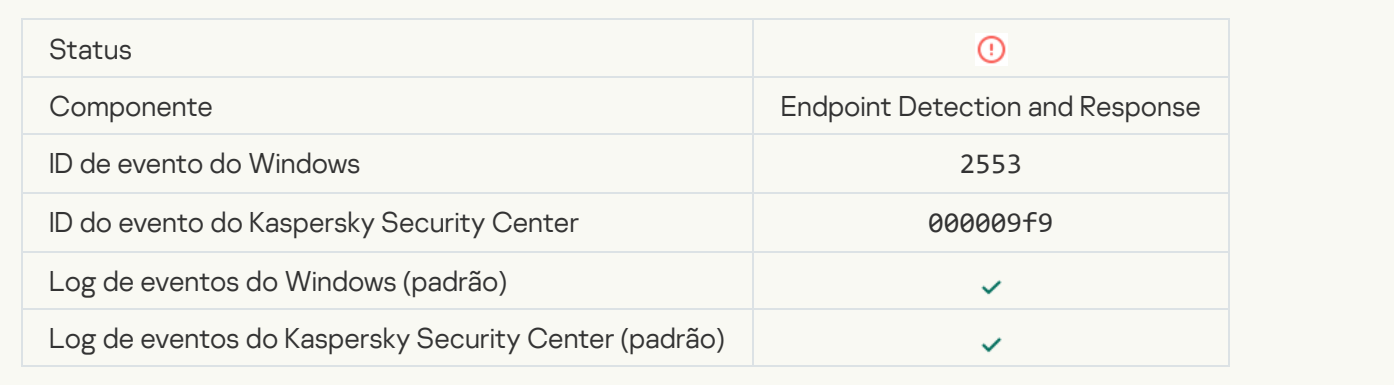

## [Inicialização de processo bloqueada](javascript:toggleBlock()

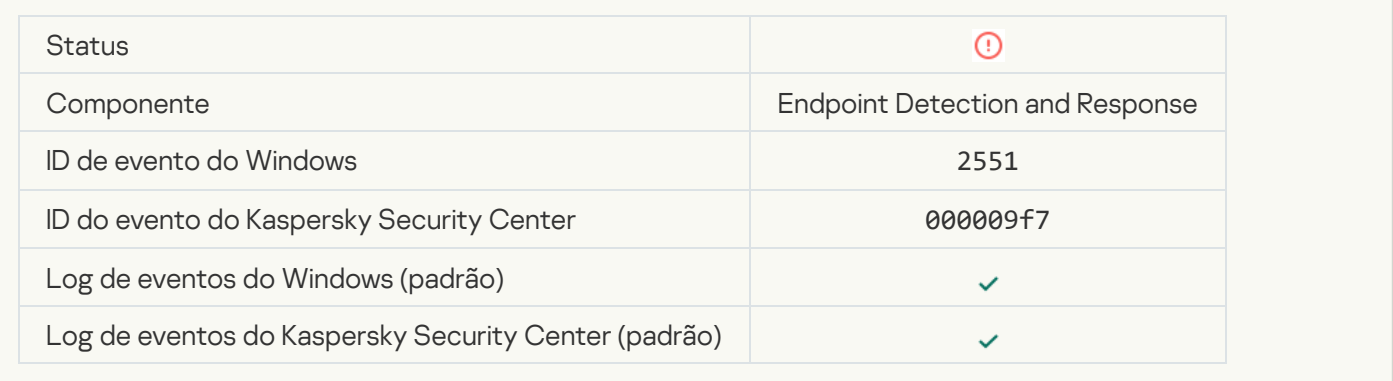

## [Execução de script bloqueada](javascript:toggleBlock()

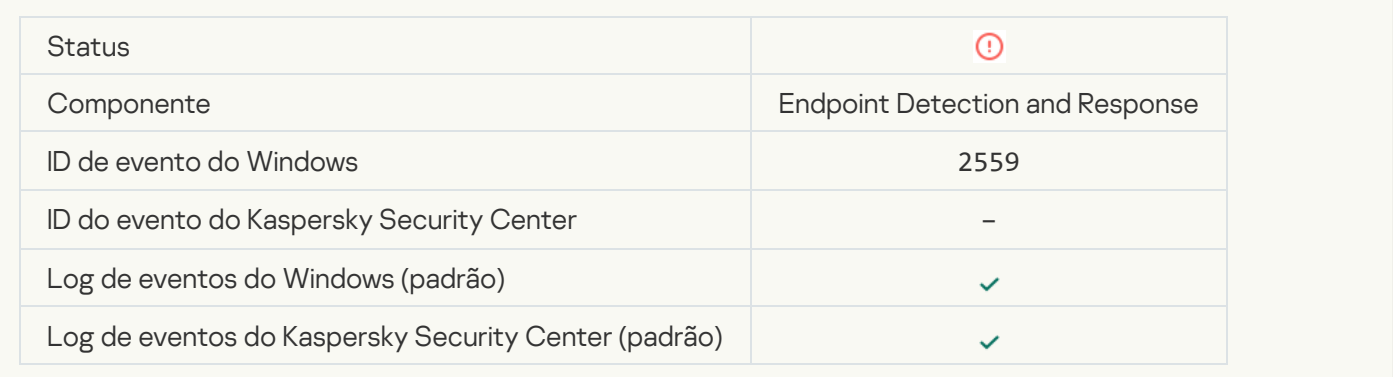

#### [O objeto não está na quarentena](javascript:toggleBlock() (Endpoint Detection and Response)<sup>[2]</sup>

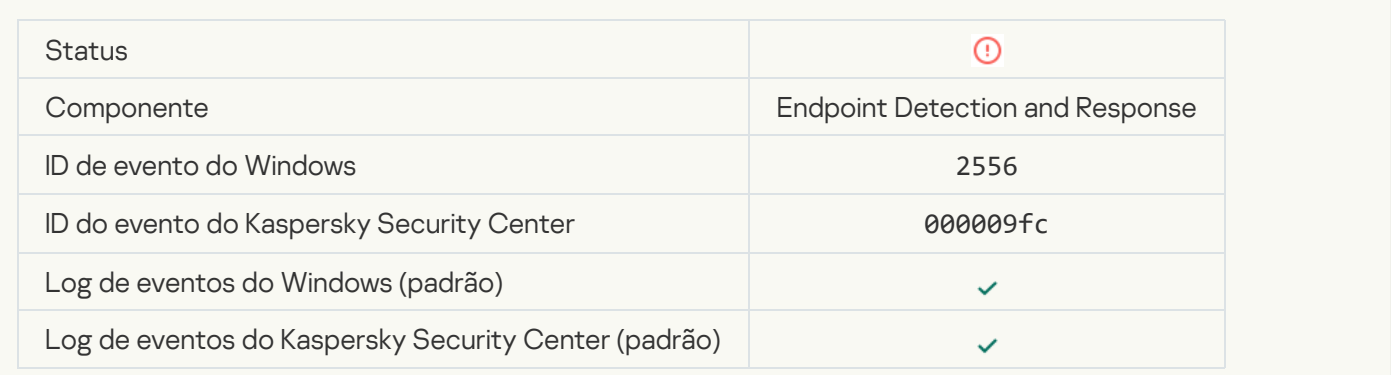

## [A inicialização de processo não](javascript:toggleBlock() está bloqueada

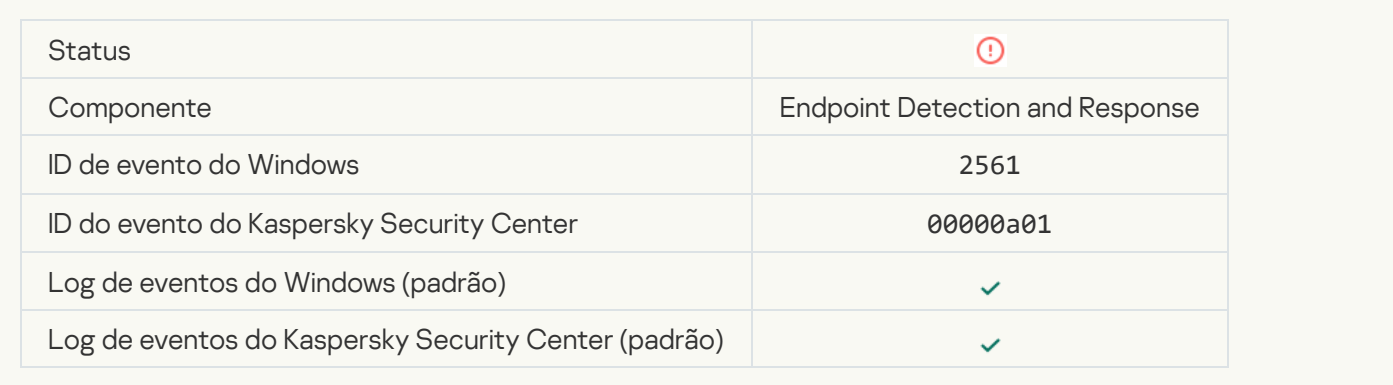

## [O objeto não está bloqueado](javascript:toggleBlock() <sup>®</sup>

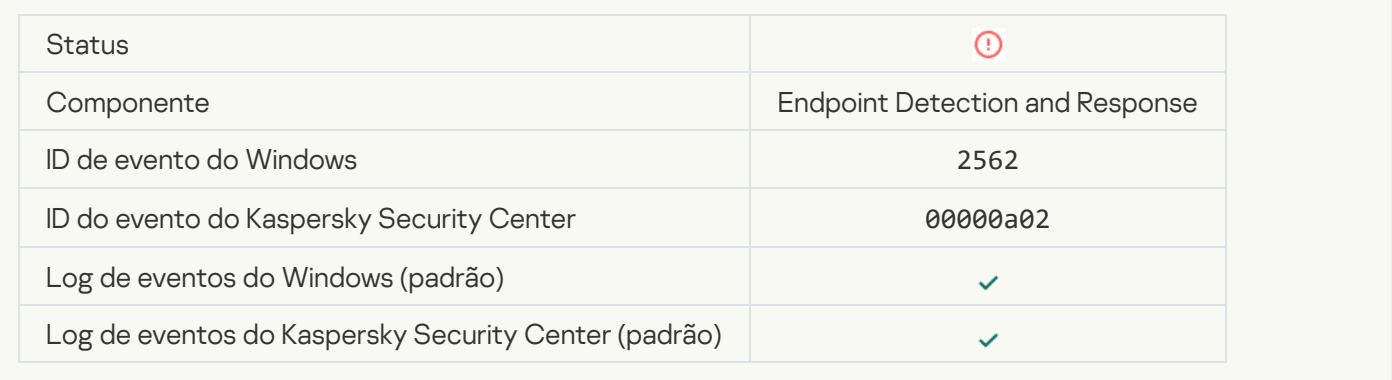

## [A execução de scripts não está](javascript:toggleBlock() bloqueada

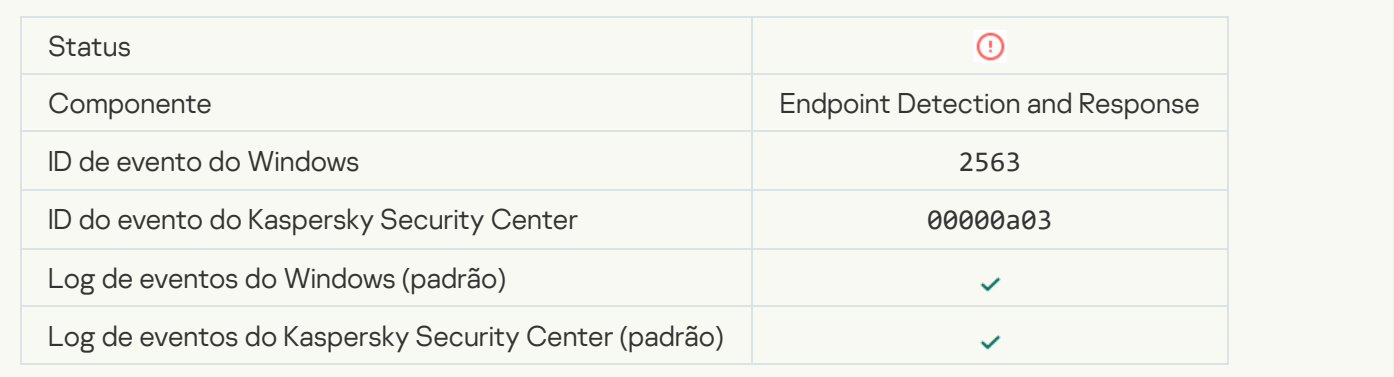

#### [Erro ao alterar componentes](javascript:toggleBlock() do aplicativo

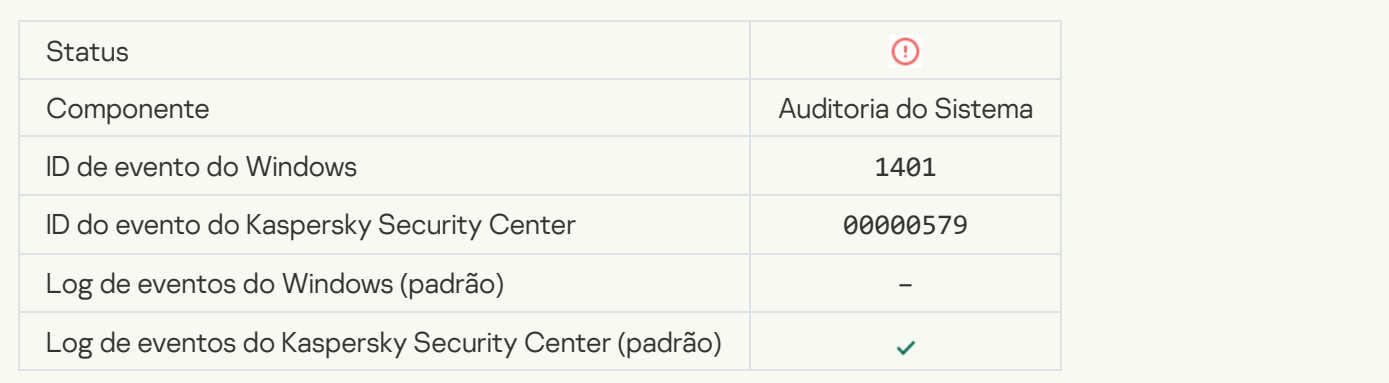

[Há padrões de um possível ataque](javascript:toggleBlock() de força bruta no sistema<sup>®</sup>

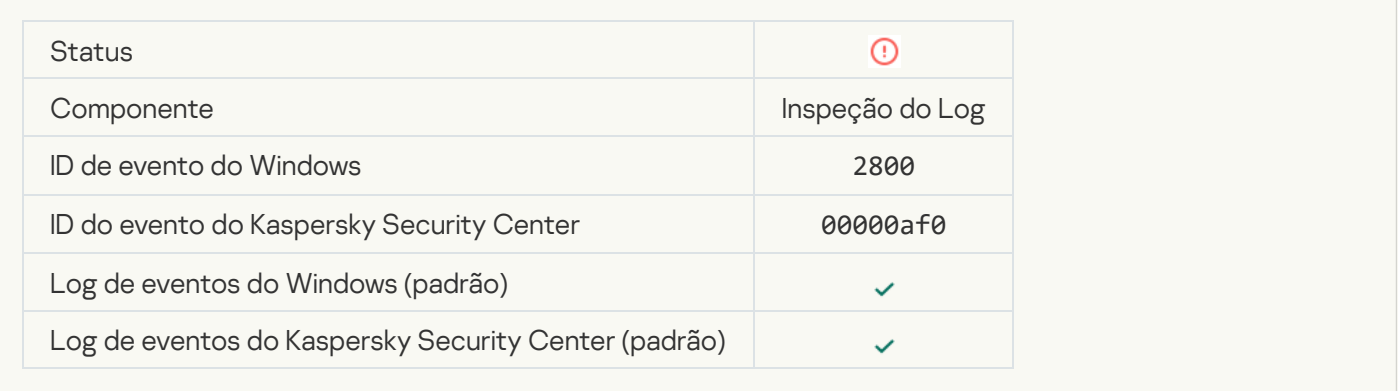

### [Há padrões de um possível abuso](javascript:toggleBlock() de log de eventos do Windows <sup>?</sup>

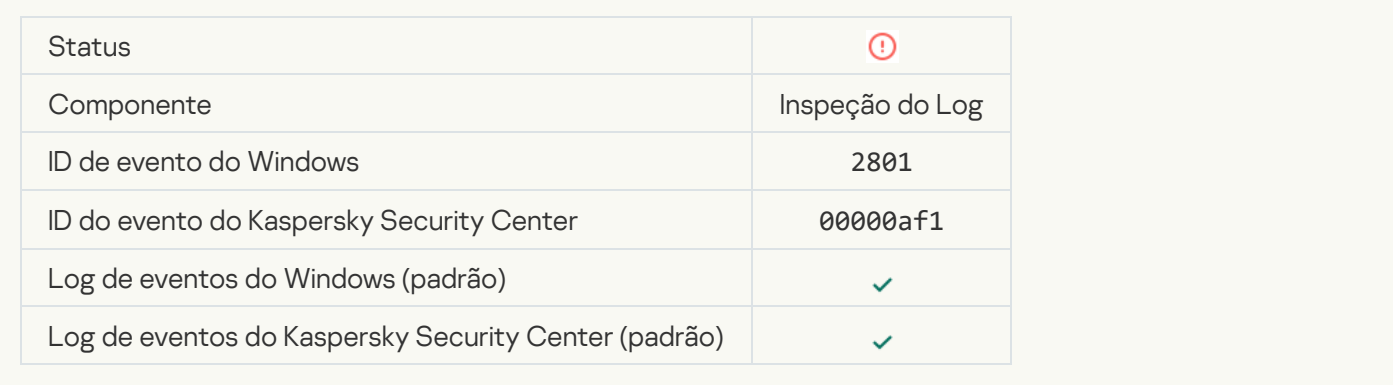

#### [Ações atípicas detectadas em](javascript:toggleBlock() nome de um novo serviço instalado <sup>a</sup>

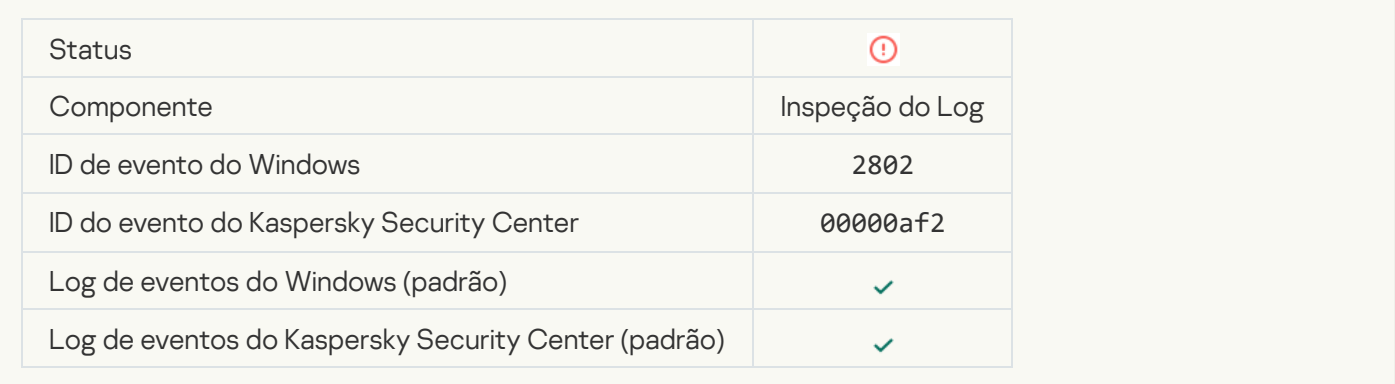

#### [Detectado logon atípico que](javascript:toggleBlock() usa credenciais explícitas a

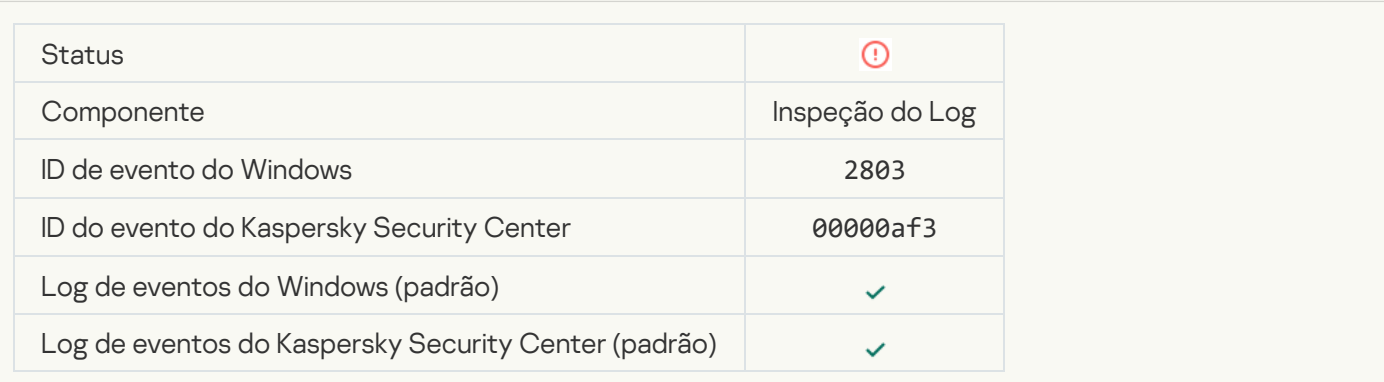

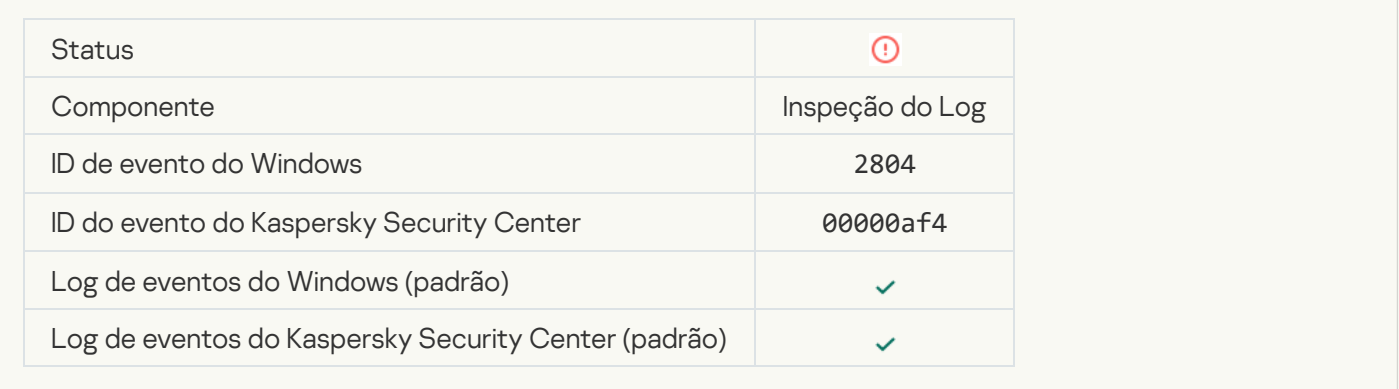

# [Alterações suspeitas detectadas](javascript:toggleBlock() no grupo de administradores integrado privilegiado

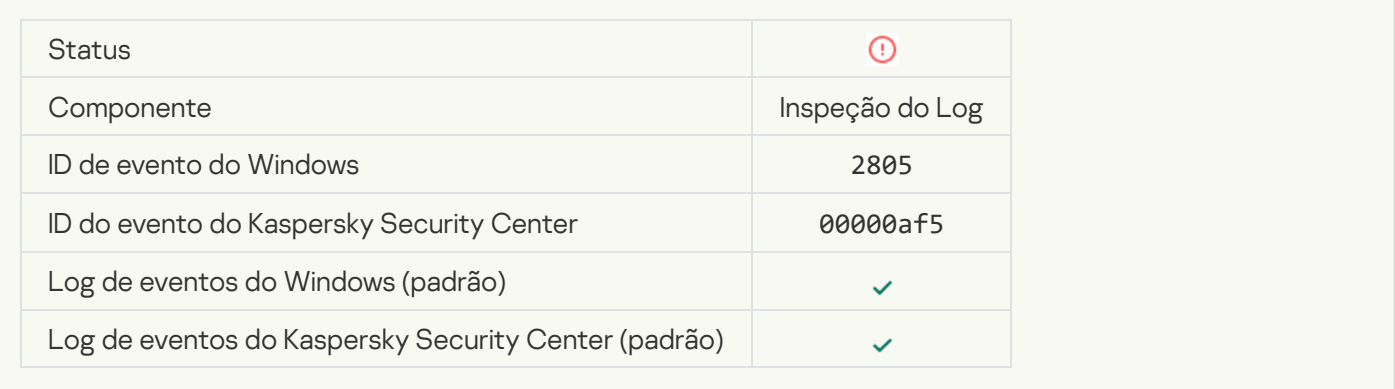

#### [Há uma atividade atípica detectada](javascript:toggleBlock() durante uma sessão de logon na rede <sup>®</sup>

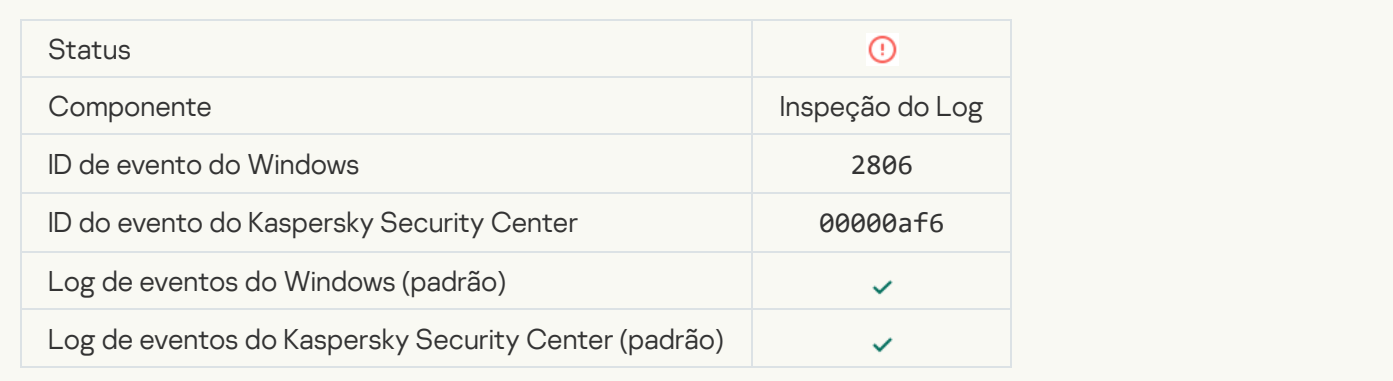

## [Acionada regra de inspeção de](javascript:toggleBlock() log

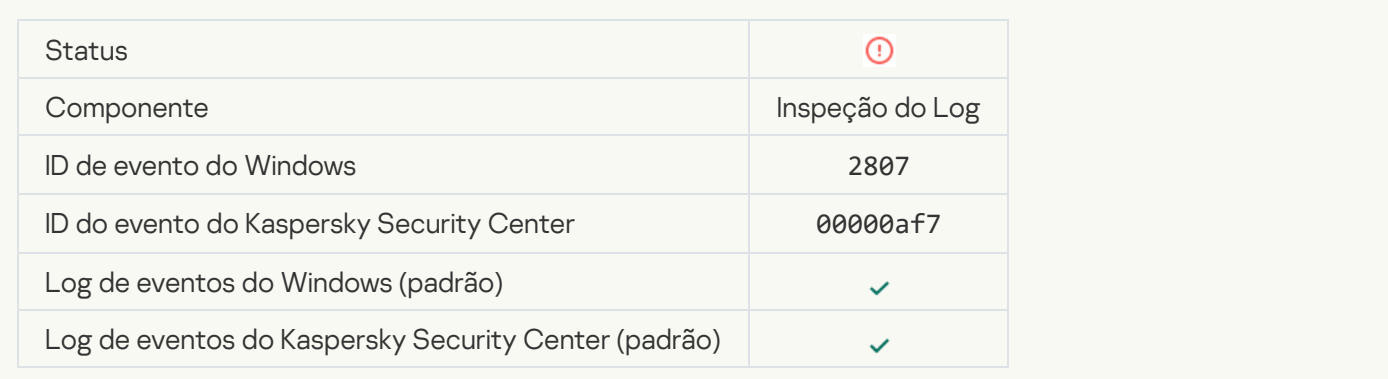

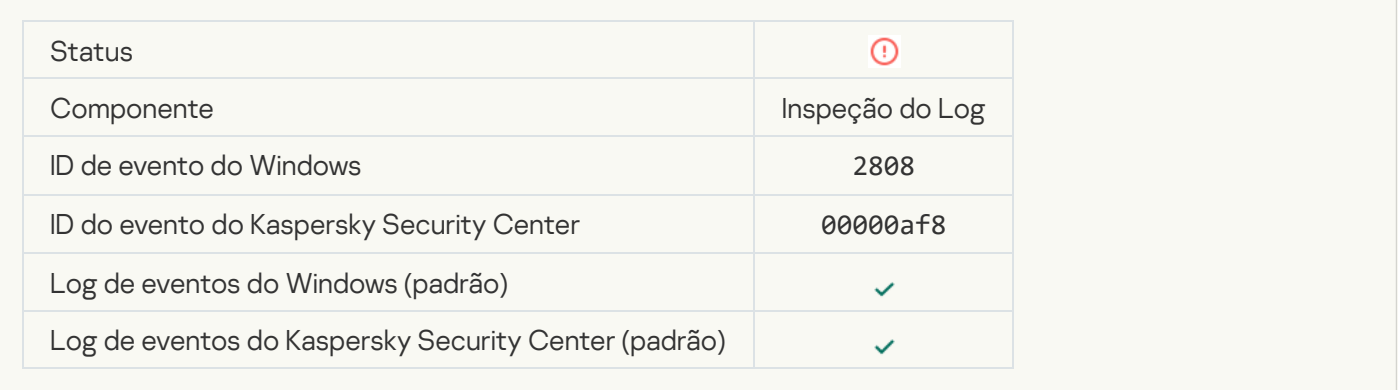

## [Relatório sobre evento atípico](javascript:toggleBlock() para o período de agregação <sup>®</sup>

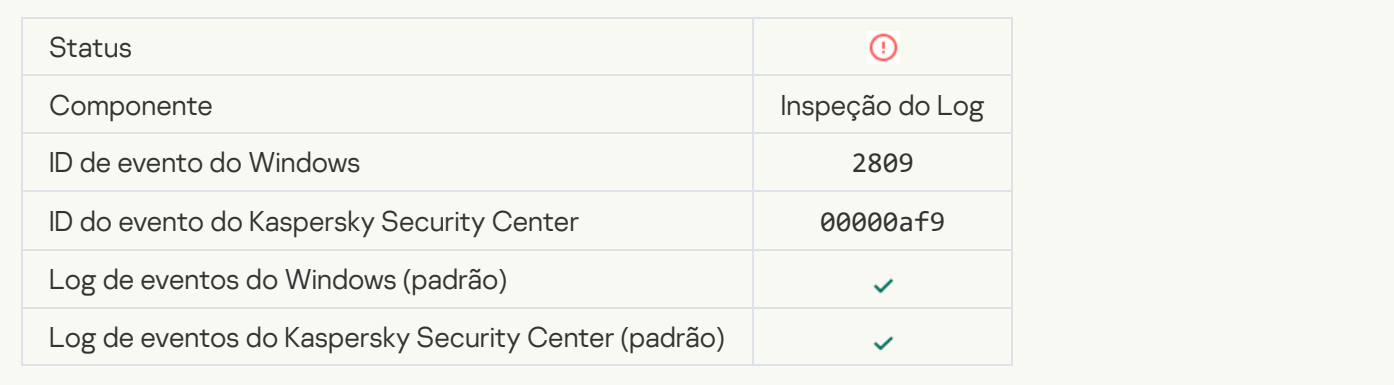

#### [Erro de conexão com o servidor](javascript:toggleBlock() do Kaspersky Anti Targeted Attack Platform<sup>®</sup>

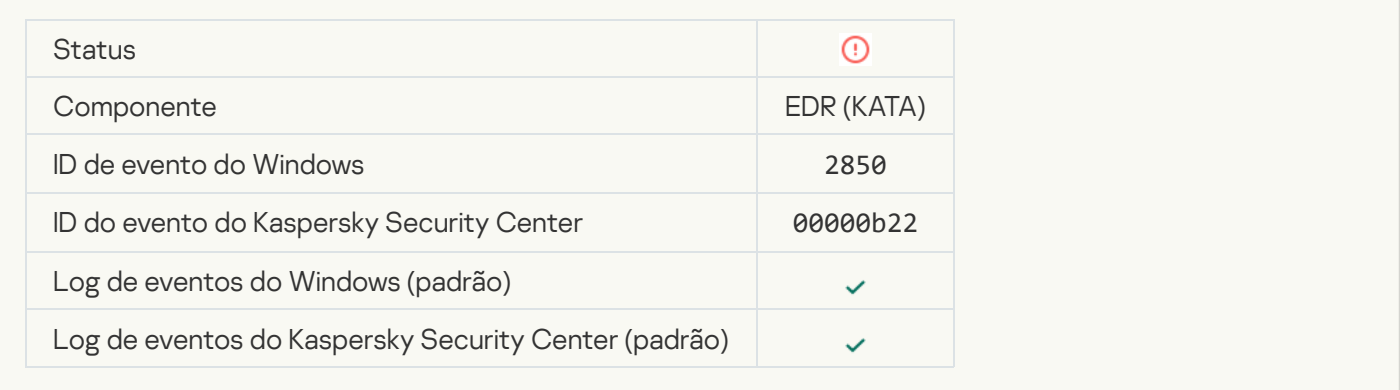

#### Certificado inválido do servidor da Kaspersky Anti Targeted Attack Platform a

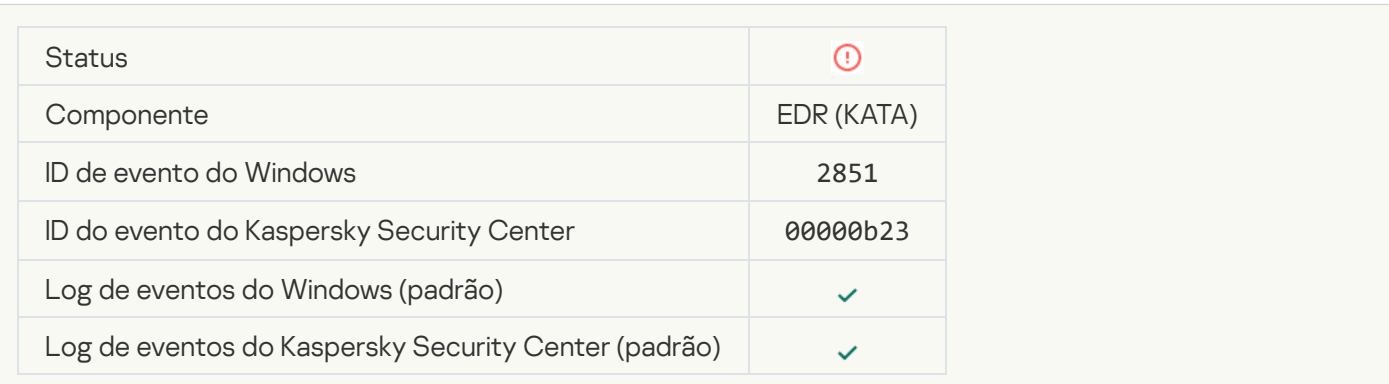

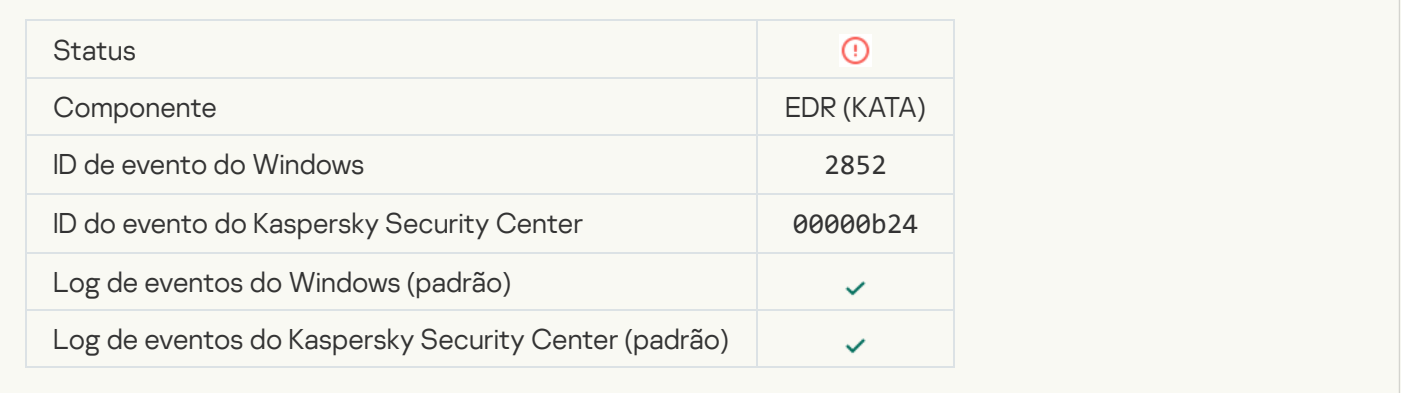

#### O dispositivo está conectado a um Servidor de Administração não confiável. Entre em contato com o [administrador da sua organização](javascript:toggleBlock()

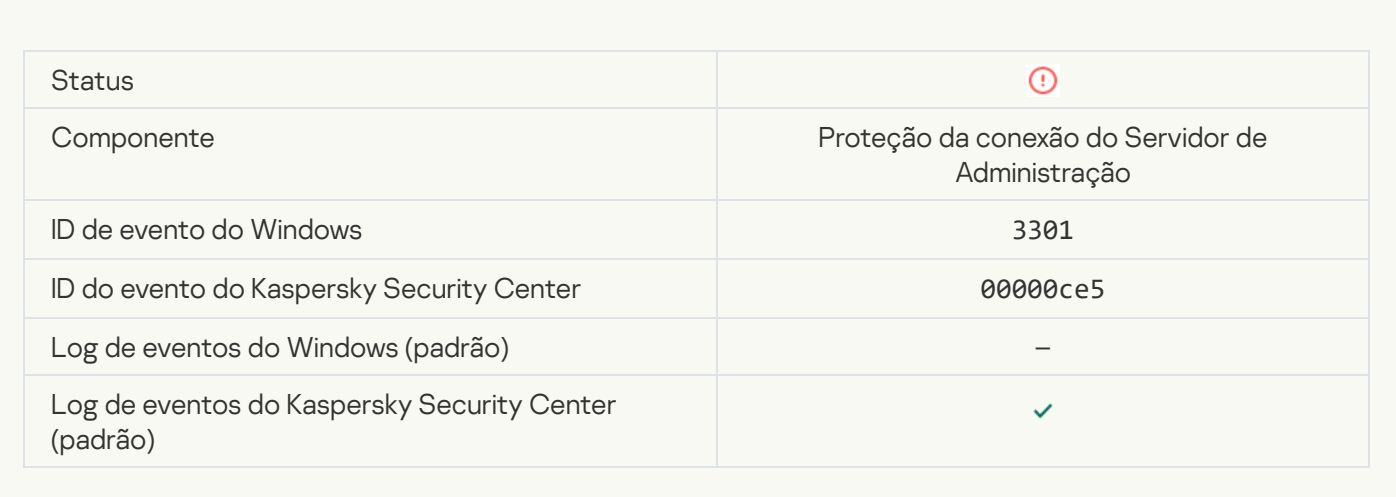

# Falha funcional

#### [A tarefa não pode ser executada](javascript:toggleBlock()

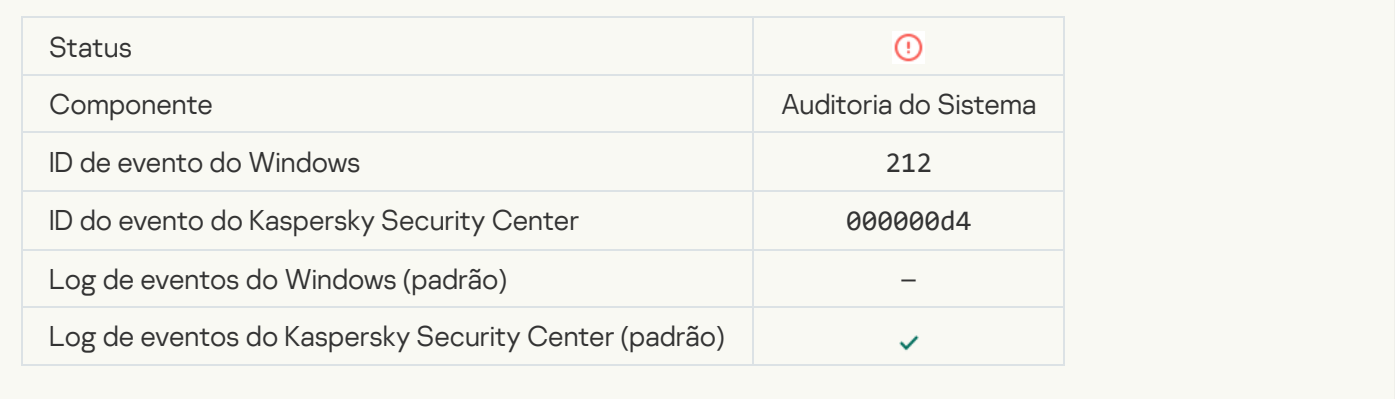

Configurações de tarefa inválidas. Configurações não aplicadas a

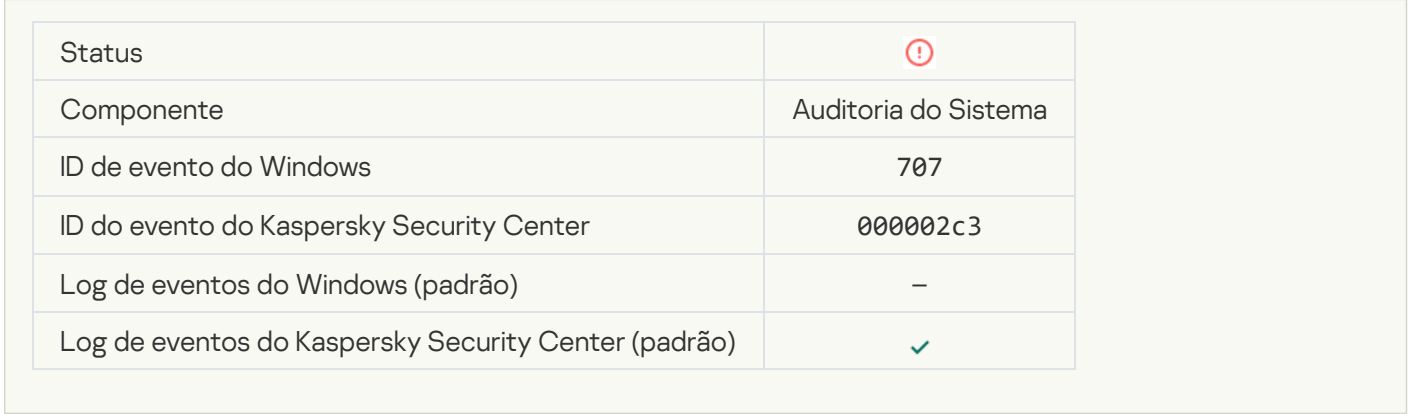

# Aviso

## [O aplicativo falhou durante a](javascript:toggleBlock() sessão anterior

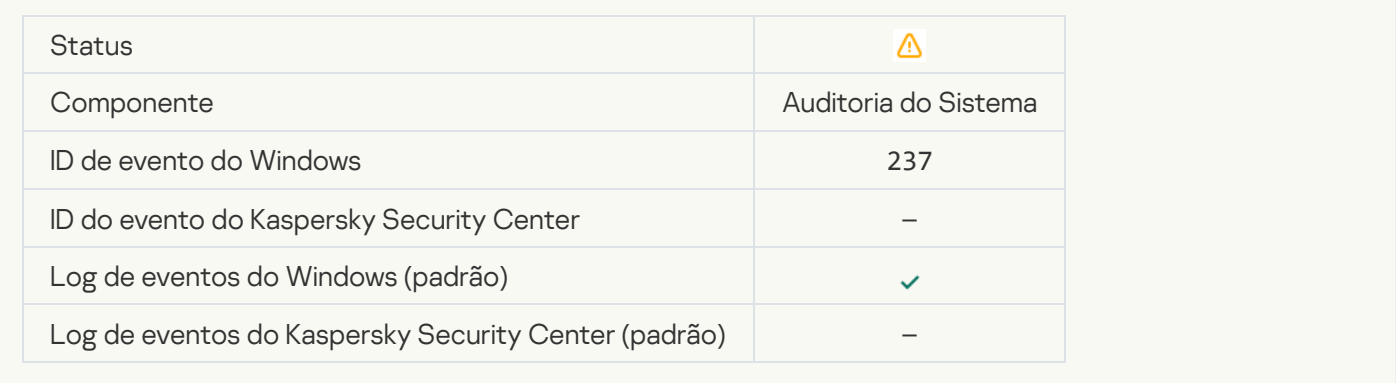

## [A licença expira em breve](javascript:toggleBlock()?

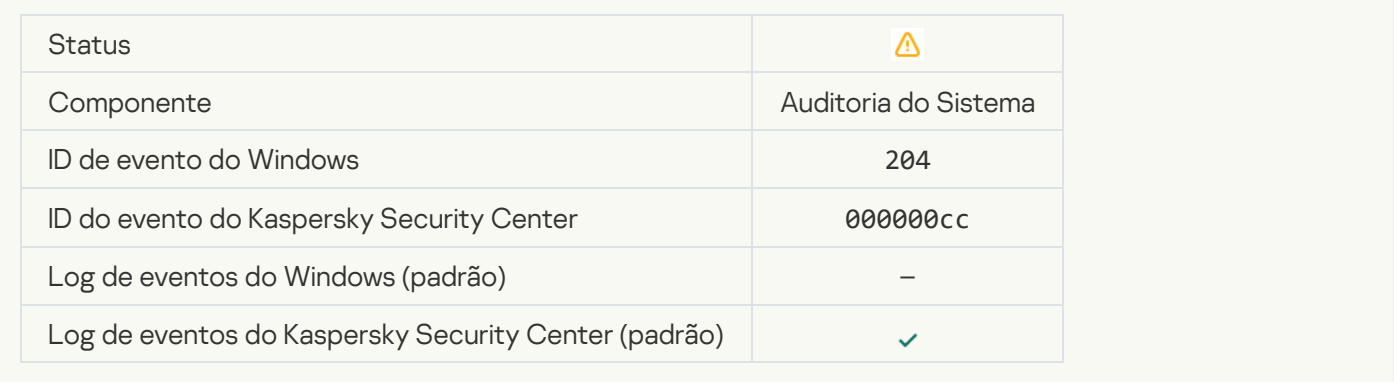

[Os bancos de dados estão desatualizados](javascript:toggleBlock()

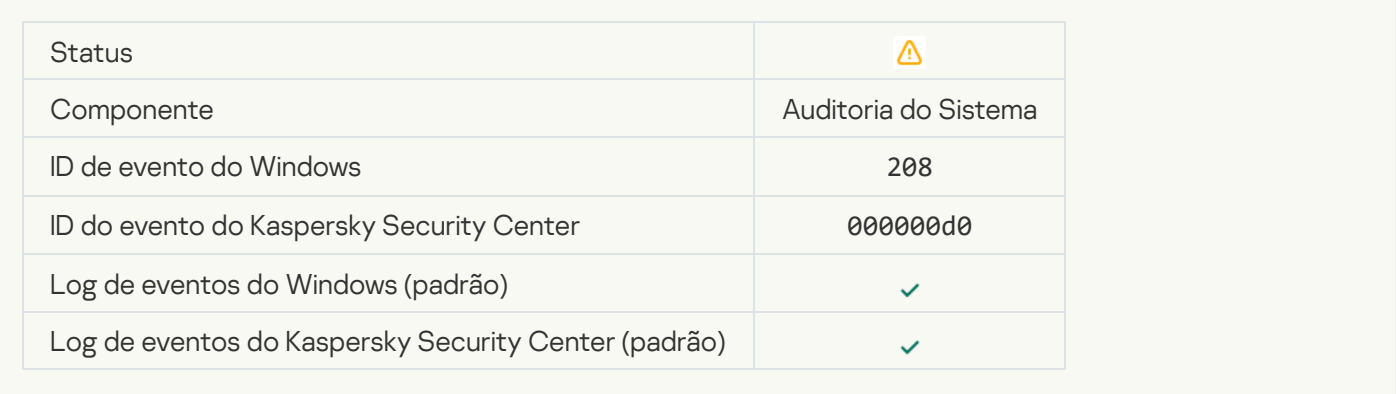

## [As atualizações automáticas](javascript:toggleBlock() estão desativadas

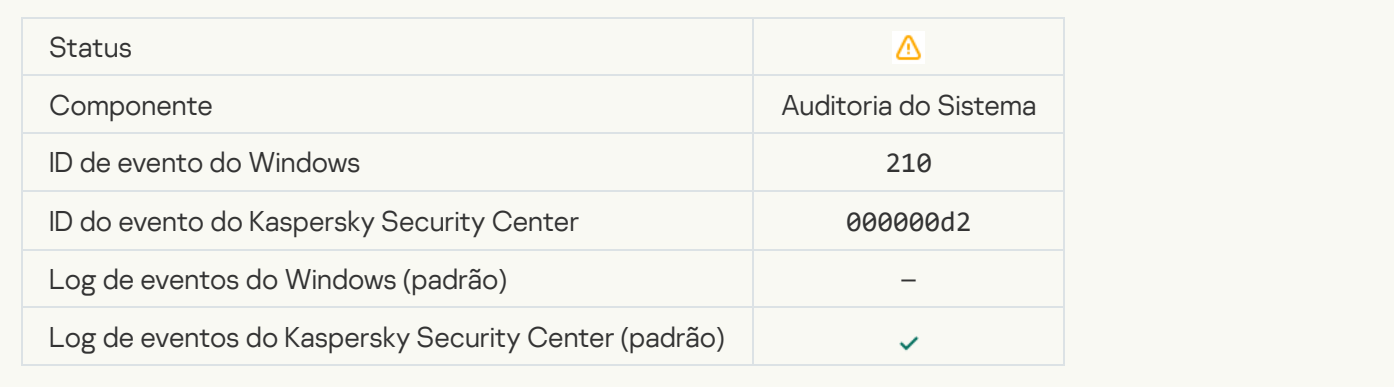

## [A Autodefesa está desativada](javascript:toggleBlock()

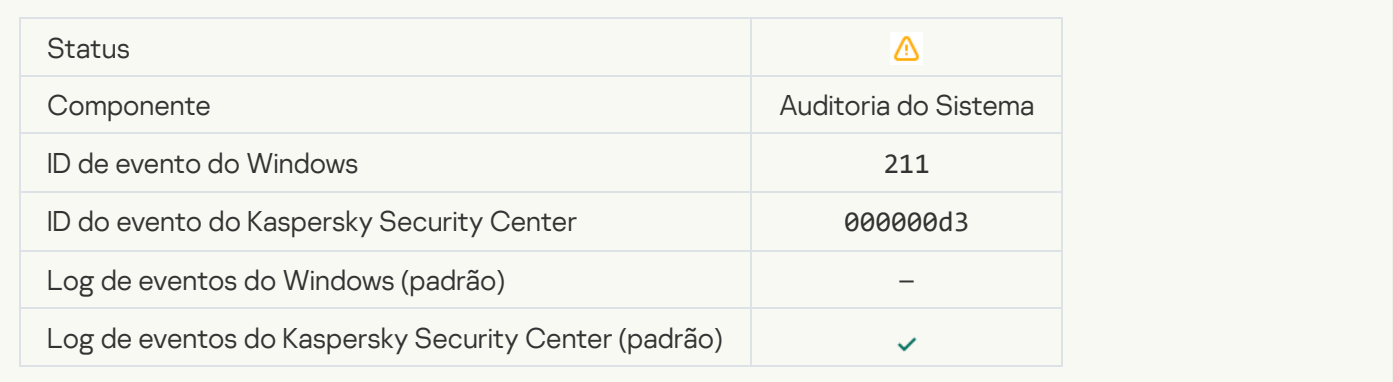

## [Componentes de proteção desativados](javascript:toggleBlock()

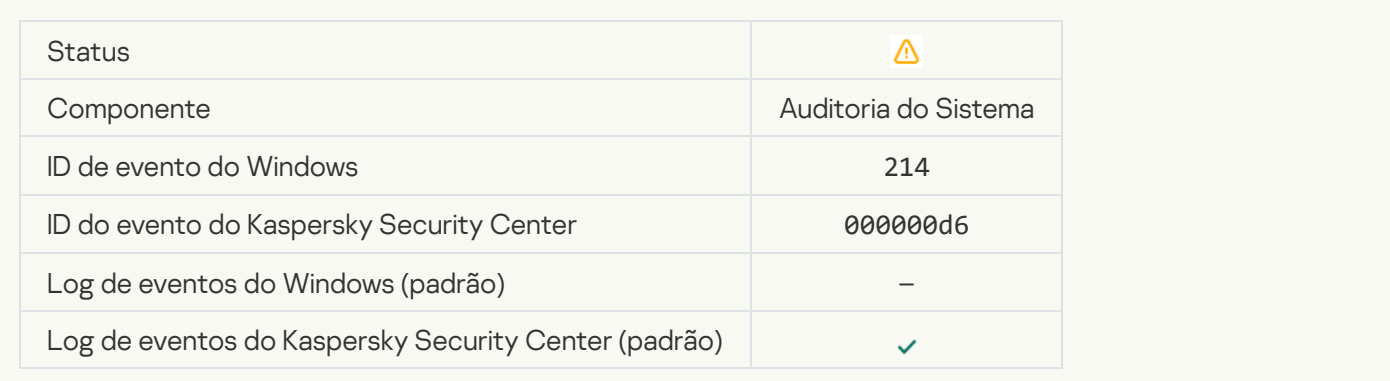

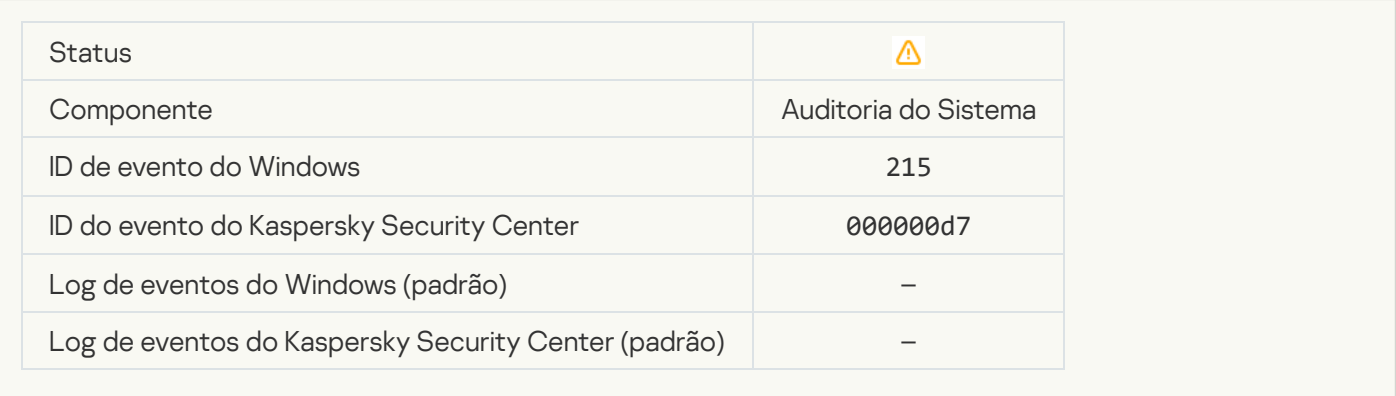

## [Existem arquivos não processados](javascript:toggleBlock()

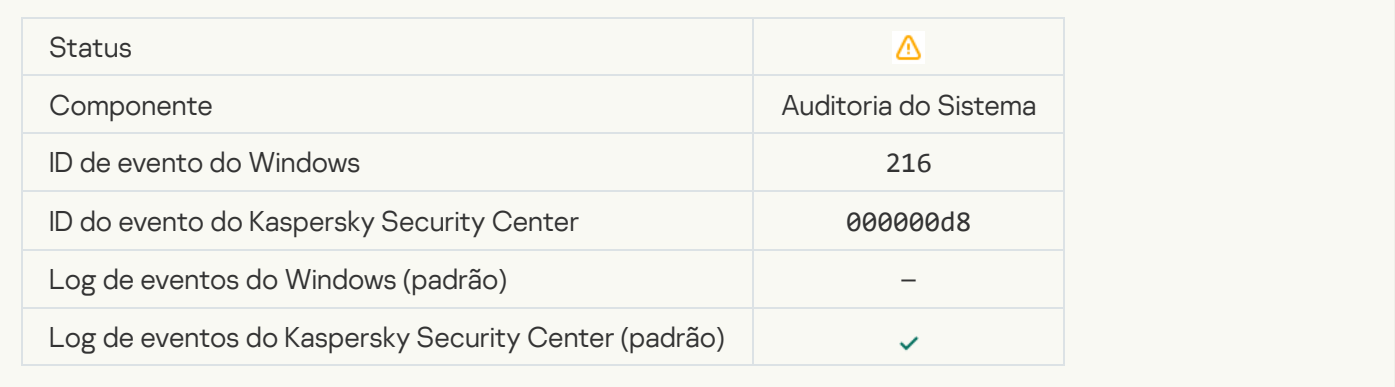

## [Política do grupo aplicada](javascript:toggleBlock()

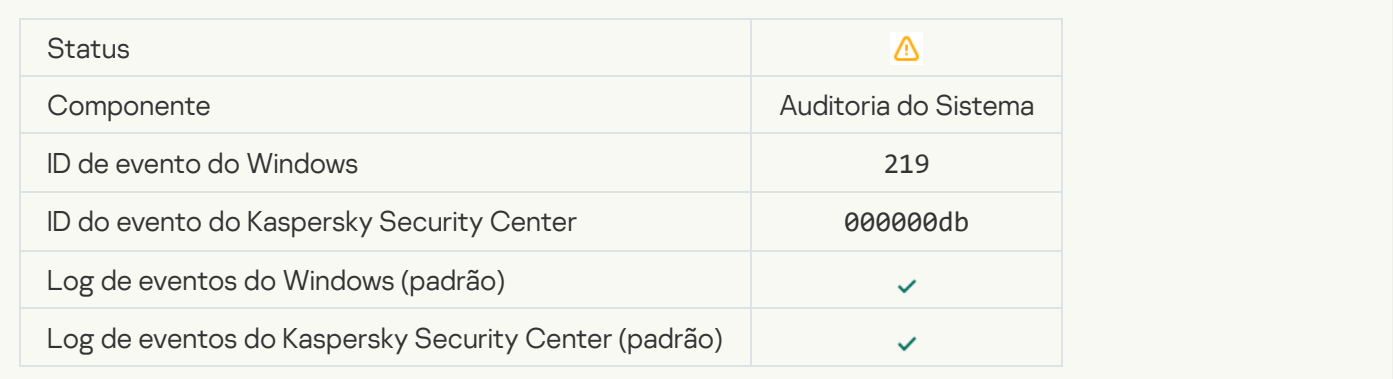

#### [Tarefa interrompida](javascript:toggleBlock() <sup>?</sup>

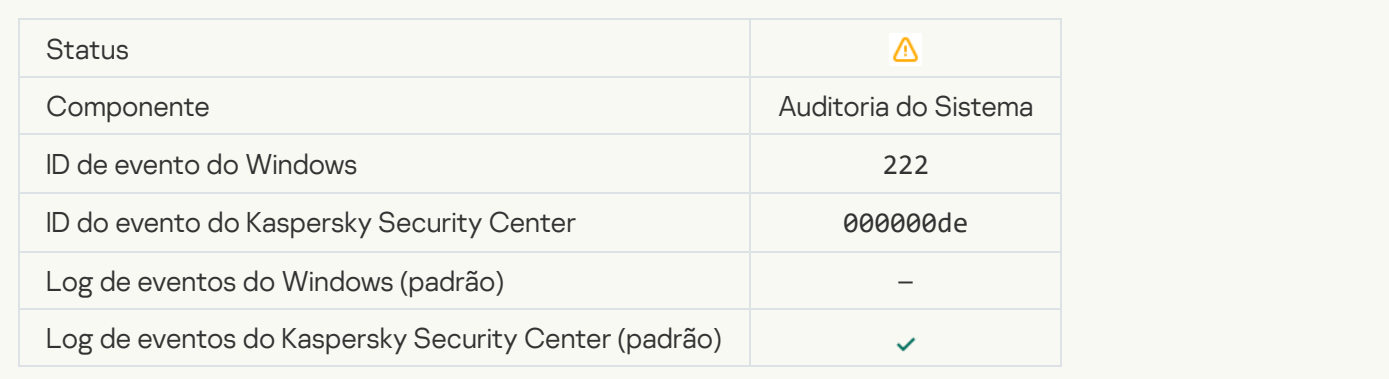

## [Saia e reabra o aplicativo para](javascript:toggleBlock() concluir a atualização <sup>®</sup>

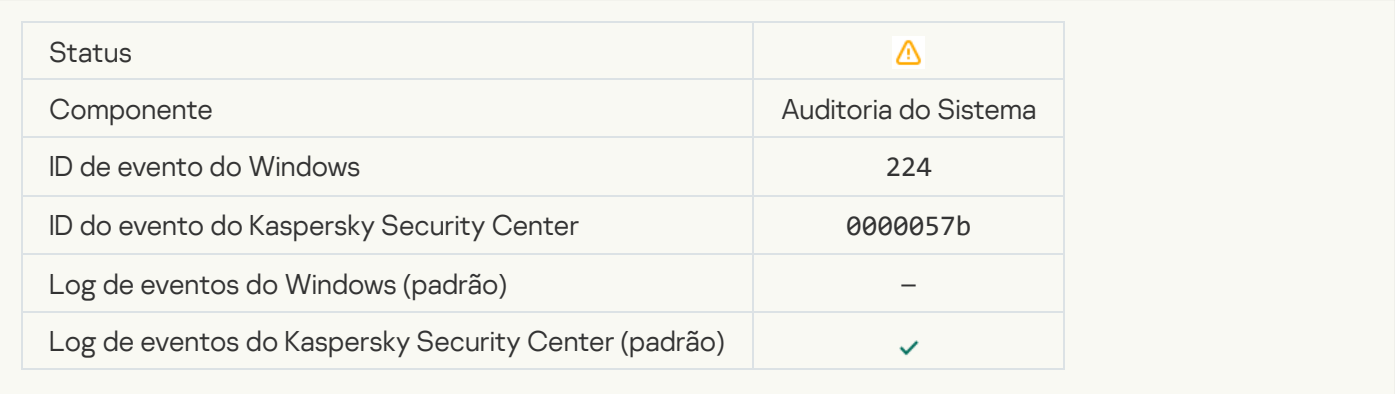

### [É necessário reiniciar o computador](javascript:toggleBlock()

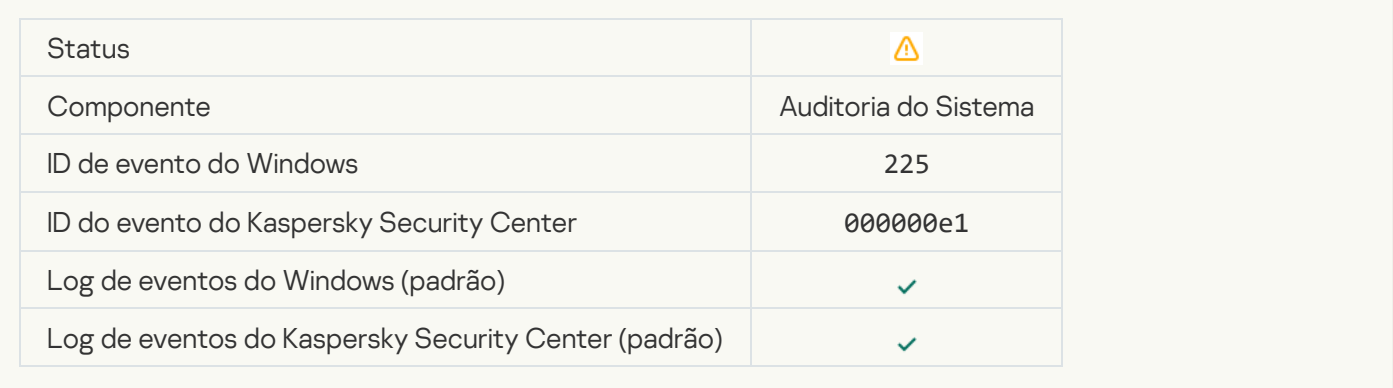

## [A licença permite o uso de componentes](javascript:toggleBlock() que não foram instalados

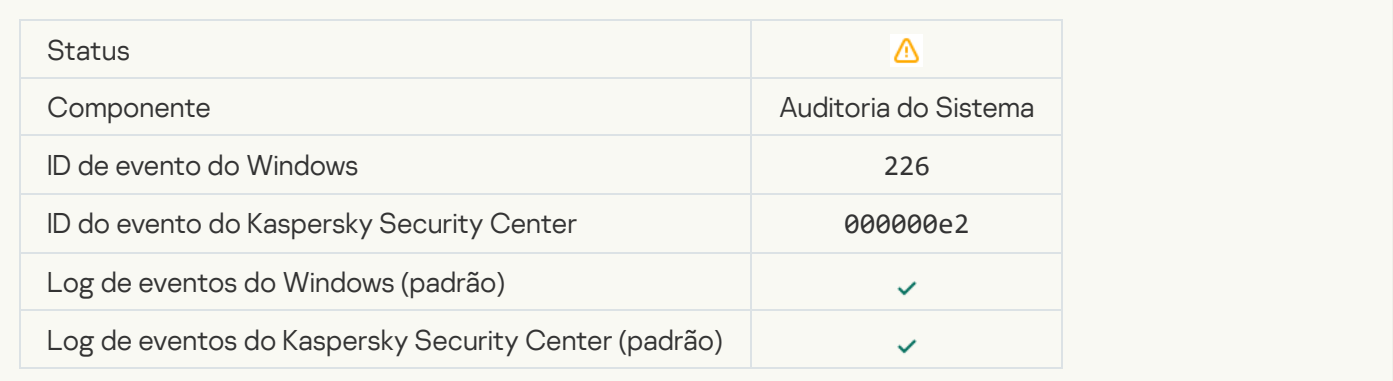

## [Desinfecção Avançada iniciada](javascript:toggleBlock()

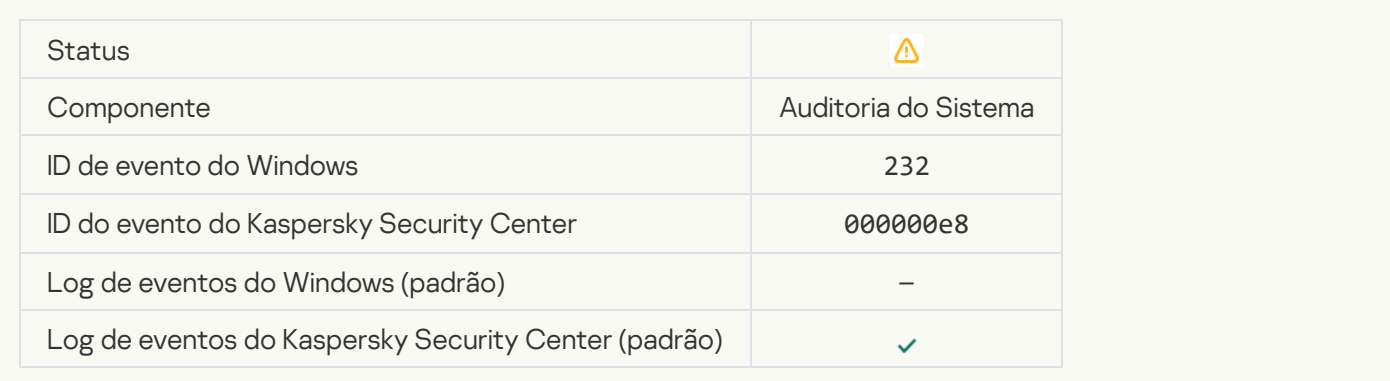

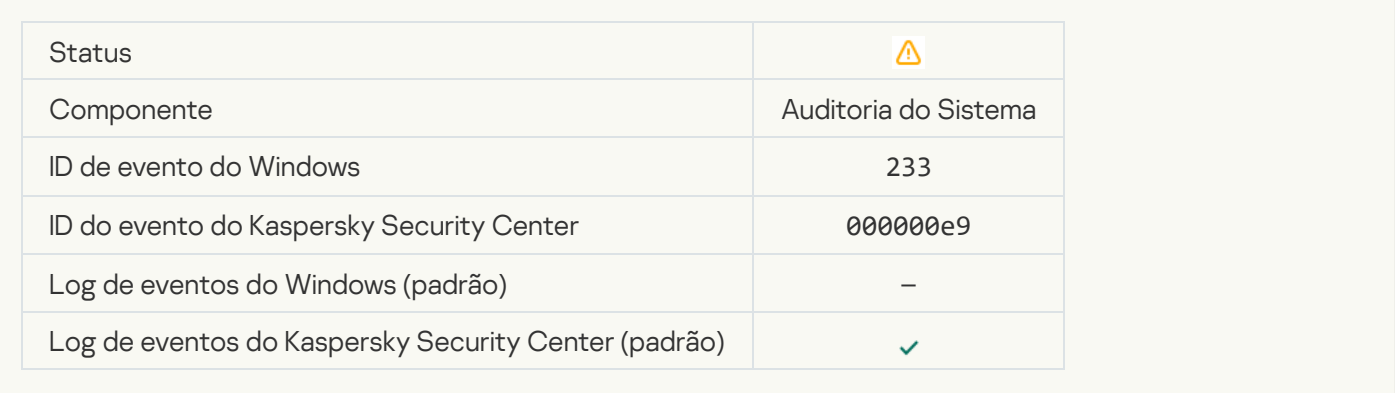

## [Chave de reserva inválido](javascript:toggleBlock()<sup>®</sup>

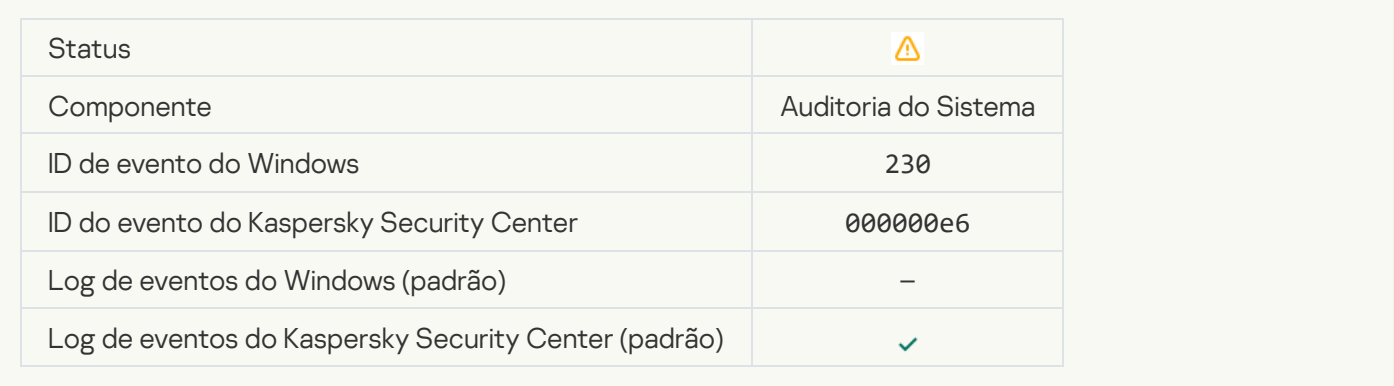

## [A assinatura expira em breve](javascript:toggleBlock()

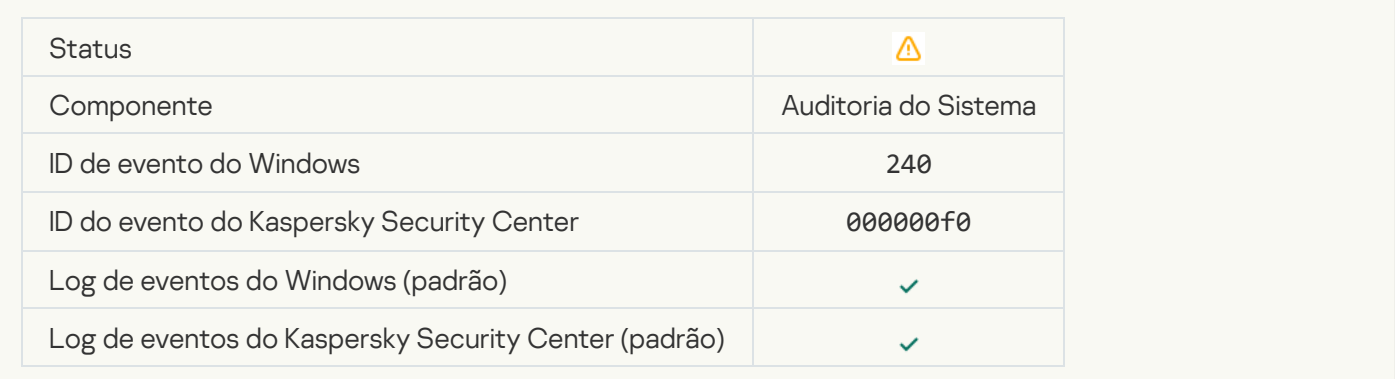

#### **[Bloqueado](javascript:toggleBlock()**<sup>[2]</sup>

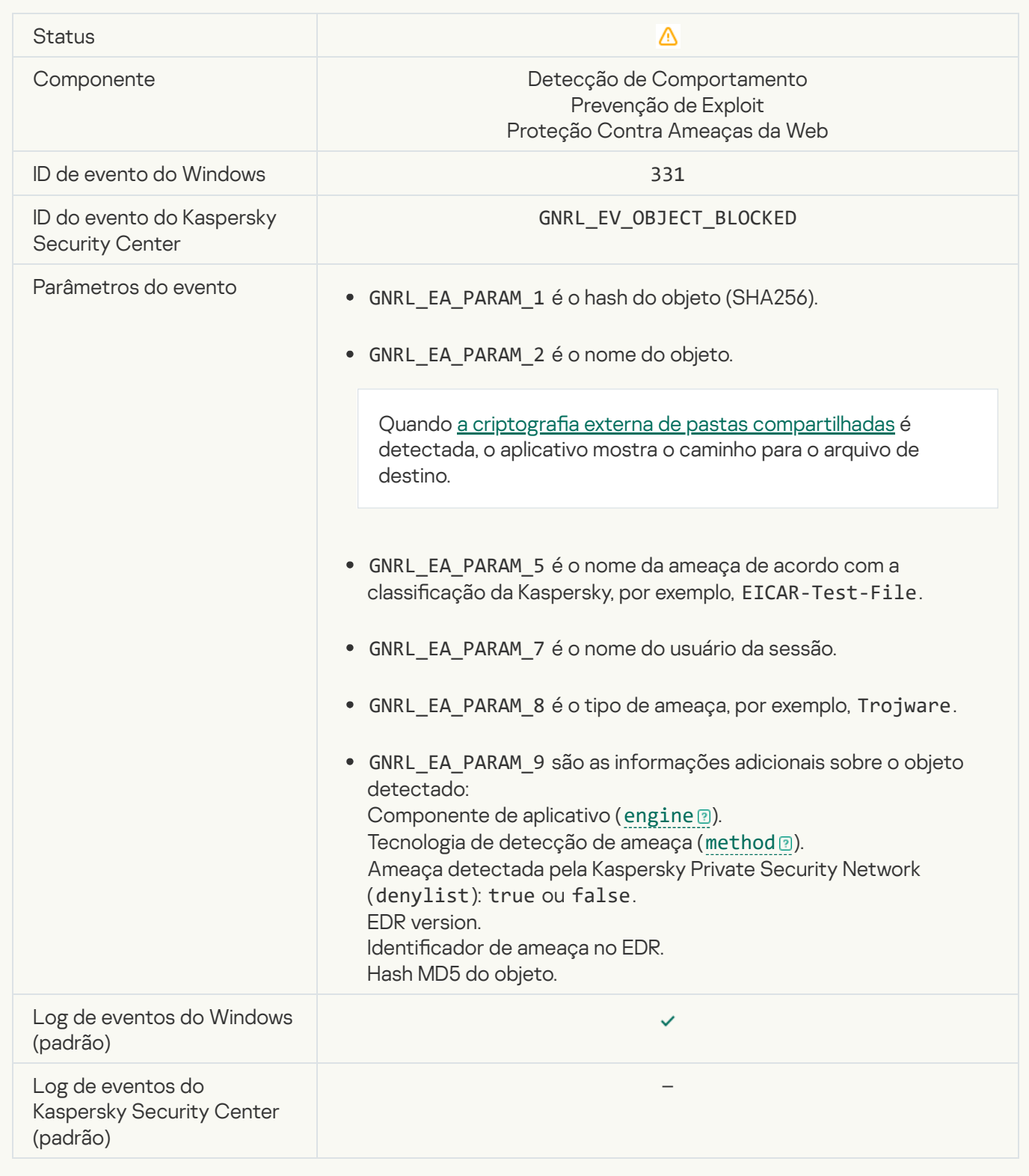

[Não é possível restaurar o objeto](javascript:toggleBlock() do Backup<sup>®</sup>

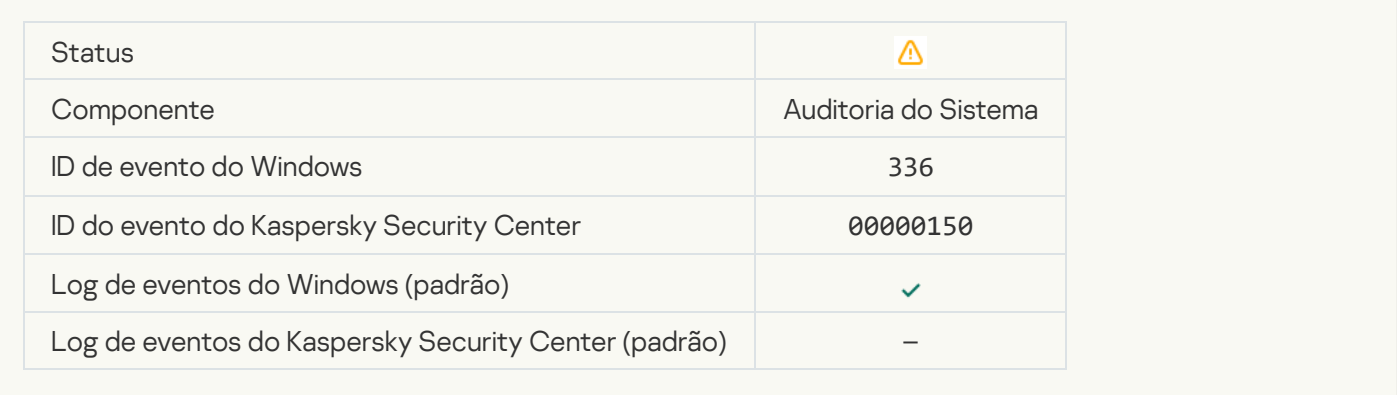

## [Atividade de rede suspeita detectada](javascript:toggleBlock()<sup>?</sup>

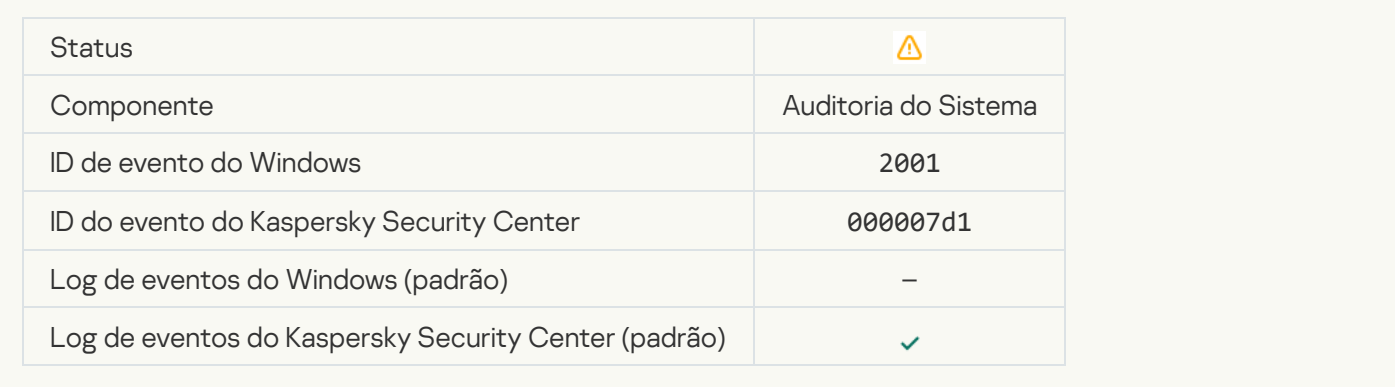

## [Conexão criptografada encerrada](javascript:toggleBlock()

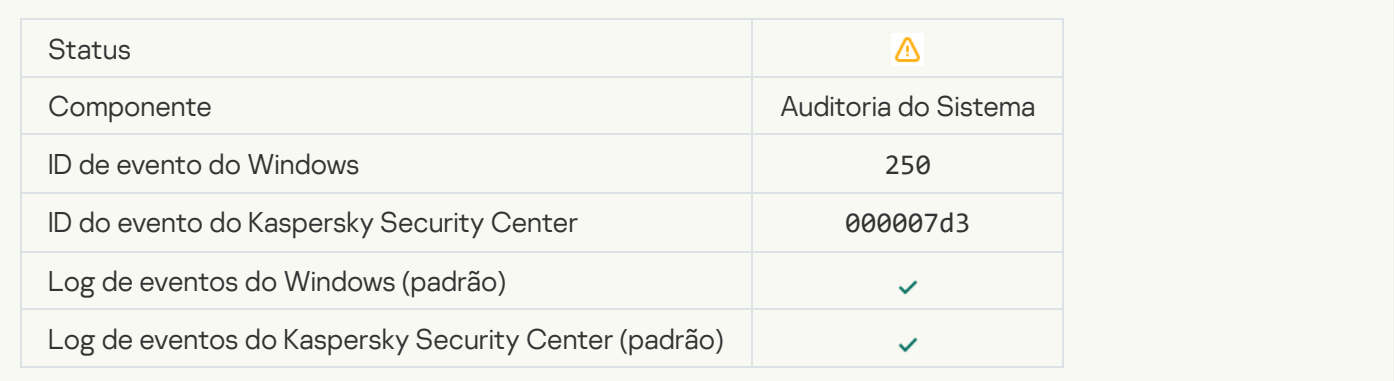

#### [A participação na KSN está desativada](javascript:toggleBlock()

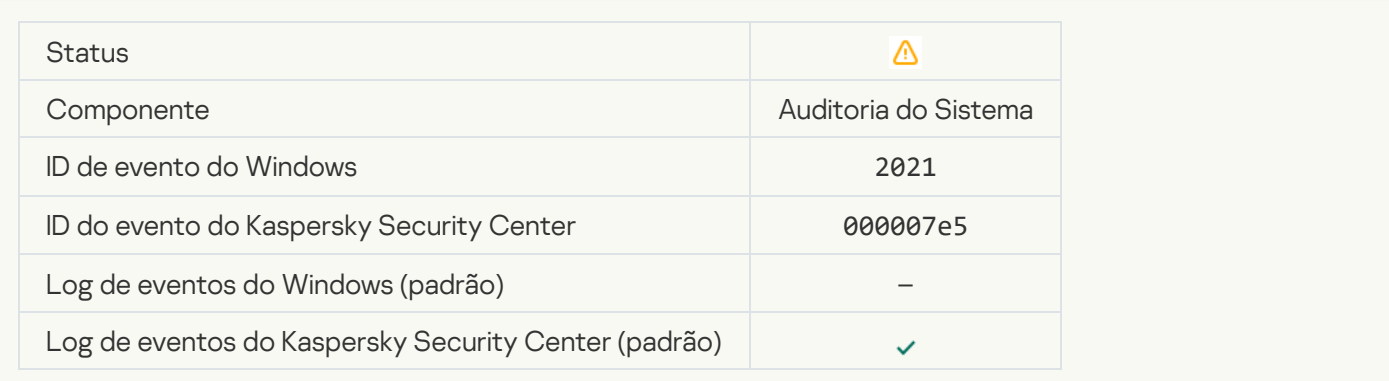

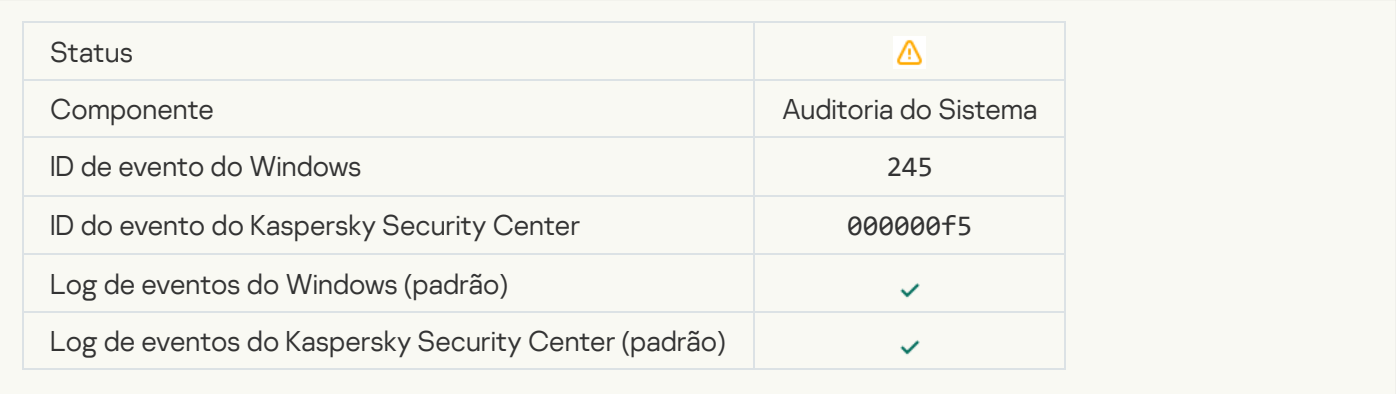

## [O armazenamento da Quarentena](javascript:toggleBlock() está quase sem espaço <sup>a</sup>

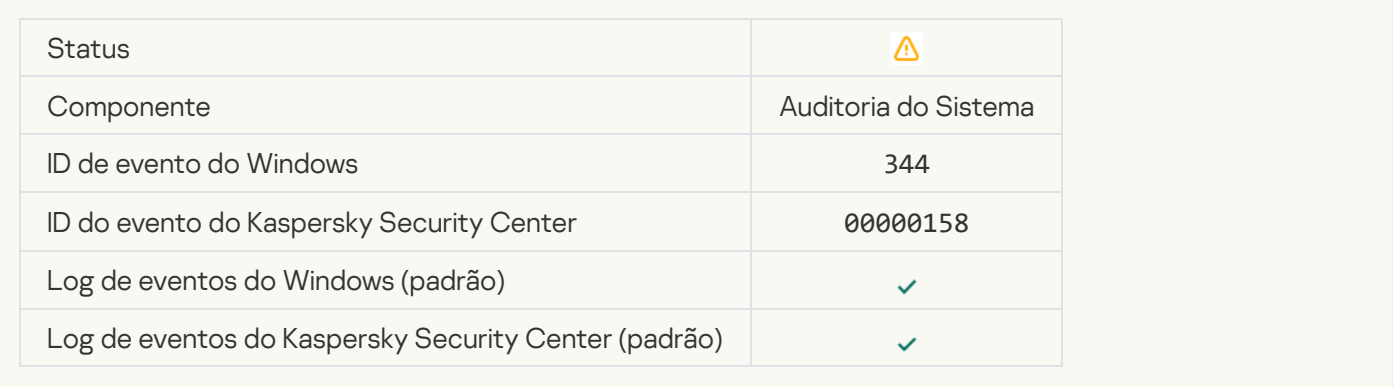

## [Conexão de rede bloqueada](javascript:toggleBlock()<sup>®</sup>

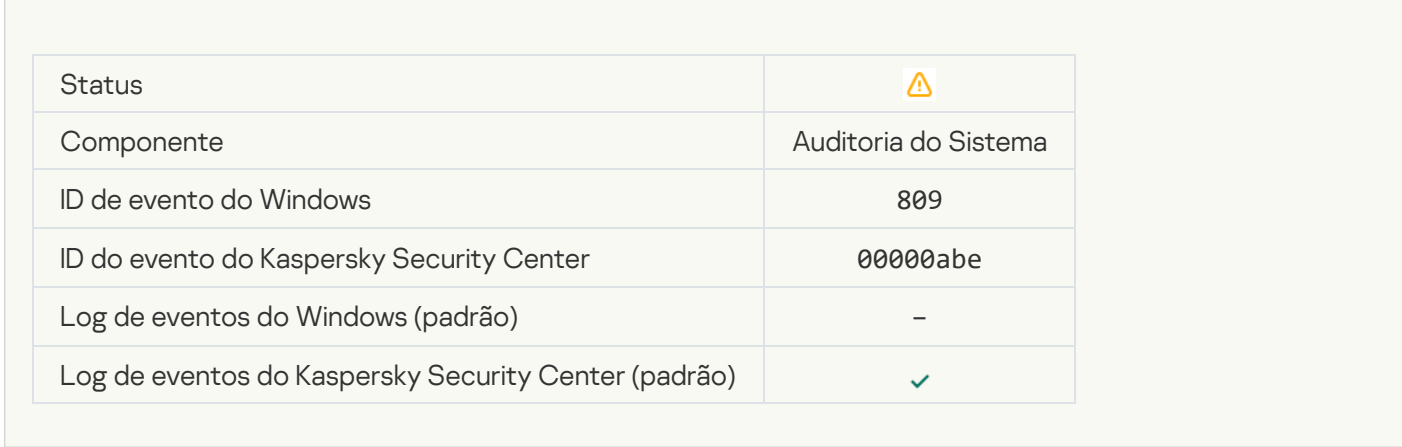

[Não é possível criar uma cópia](javascript:toggleBlock() de backup a

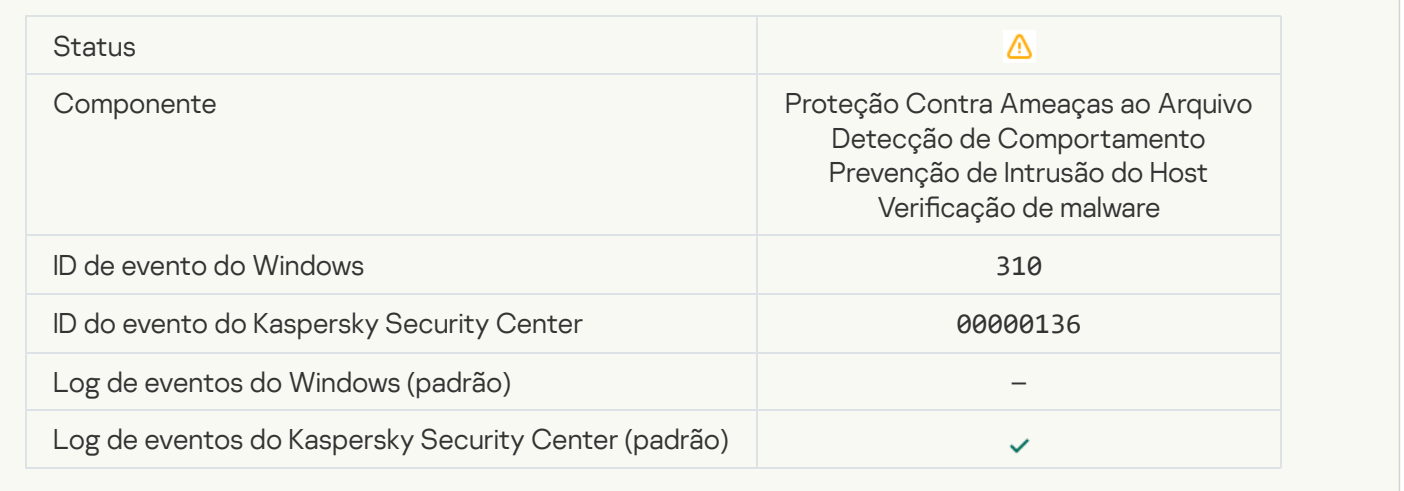

#### [Objeto não processado](javascript:toggleBlock() <sup>®</sup>

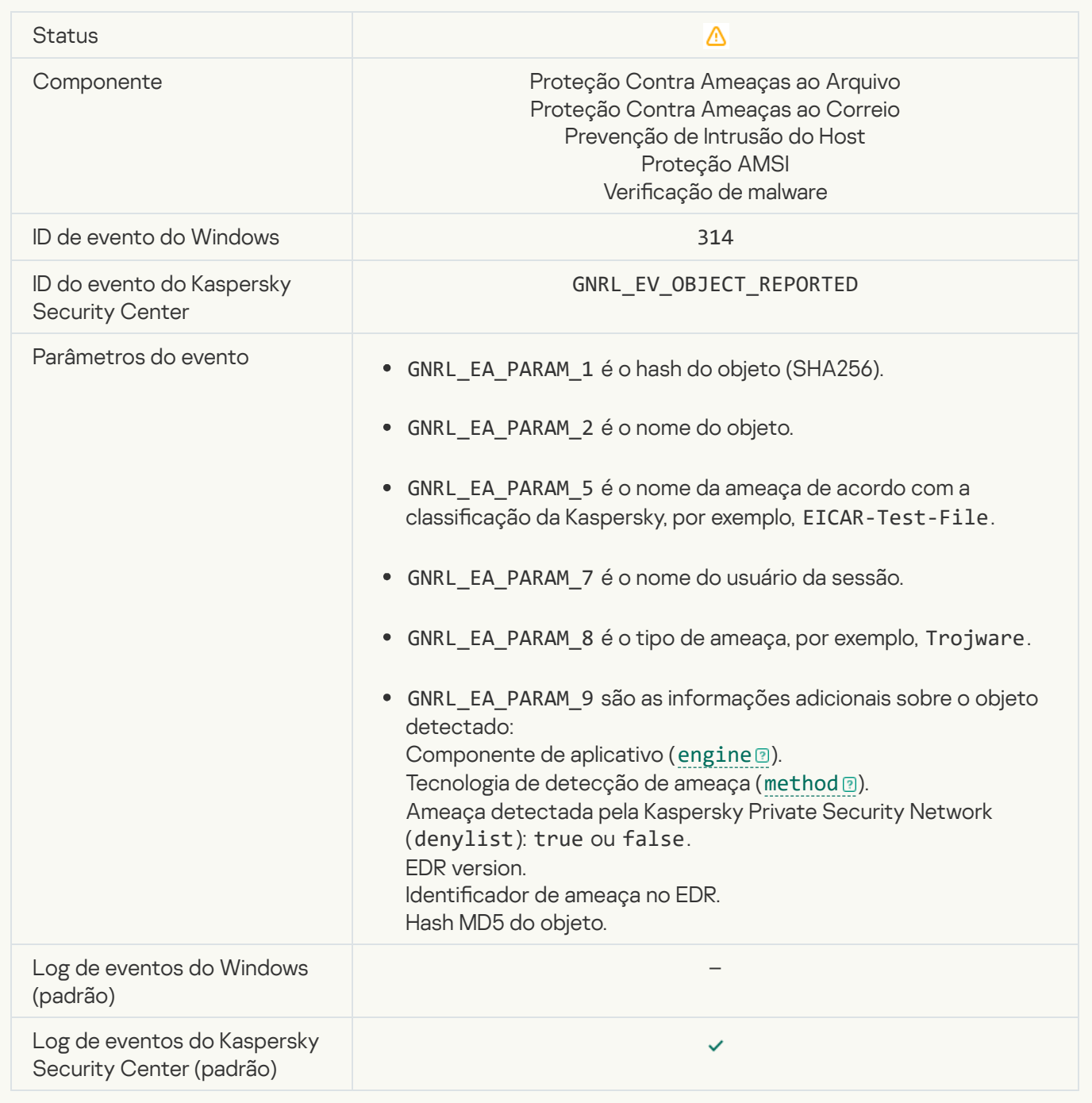

## [Objeto criptografado](javascript:toggleBlock()<sup>®</sup>

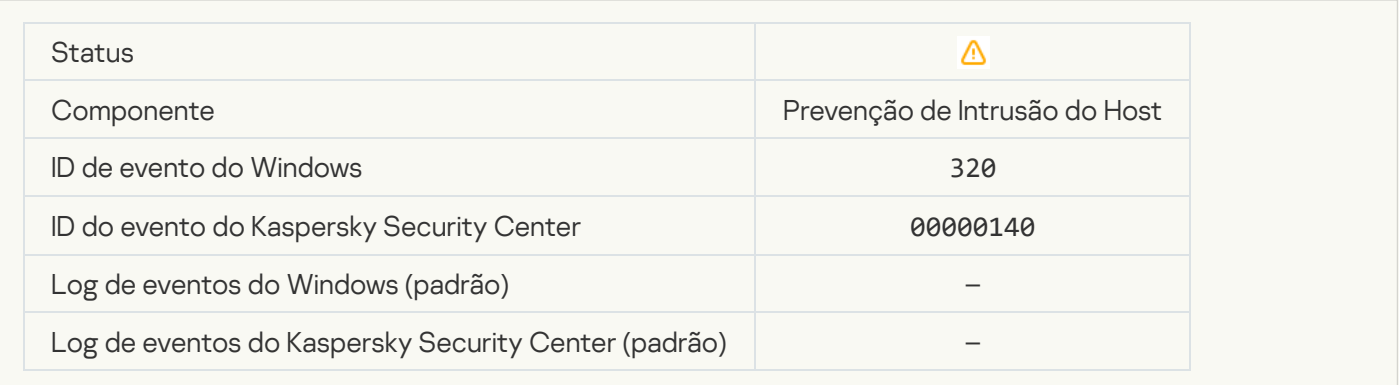

#### [Objeto corrompido](javascript:toggleBlock()<sup>®</sup>

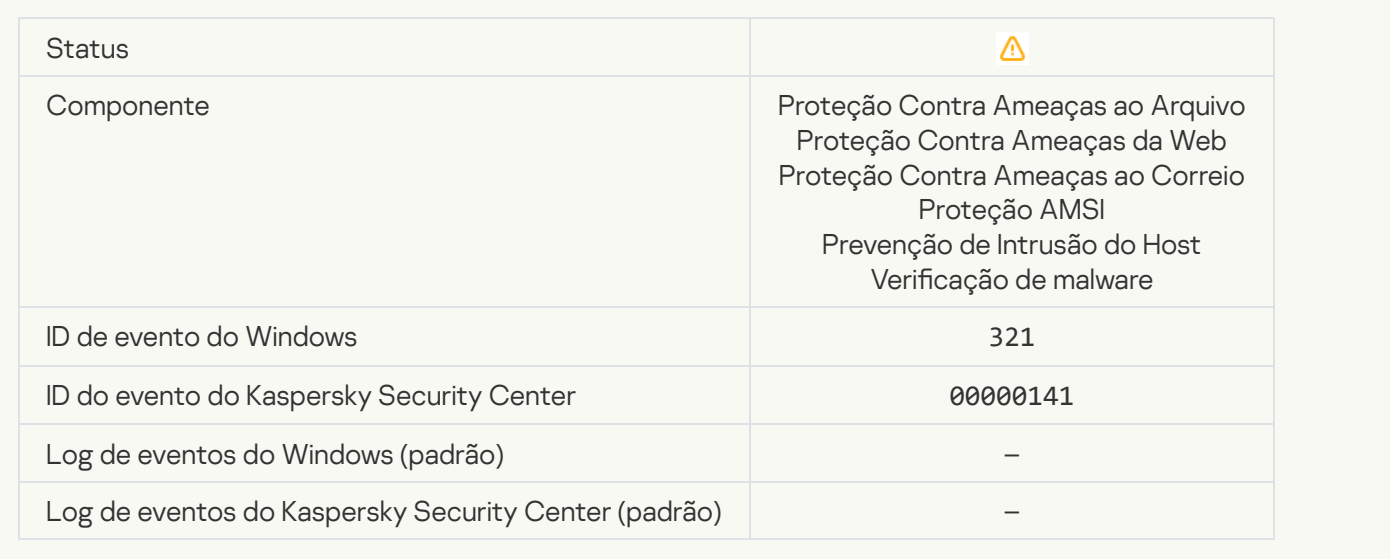

[Foi detectado um software legítimo](javascript:toggleBlock() que pode ser usado por intrusos para danificar seu computador ou dados pessoais (bancos locais)<sup>®</sup>

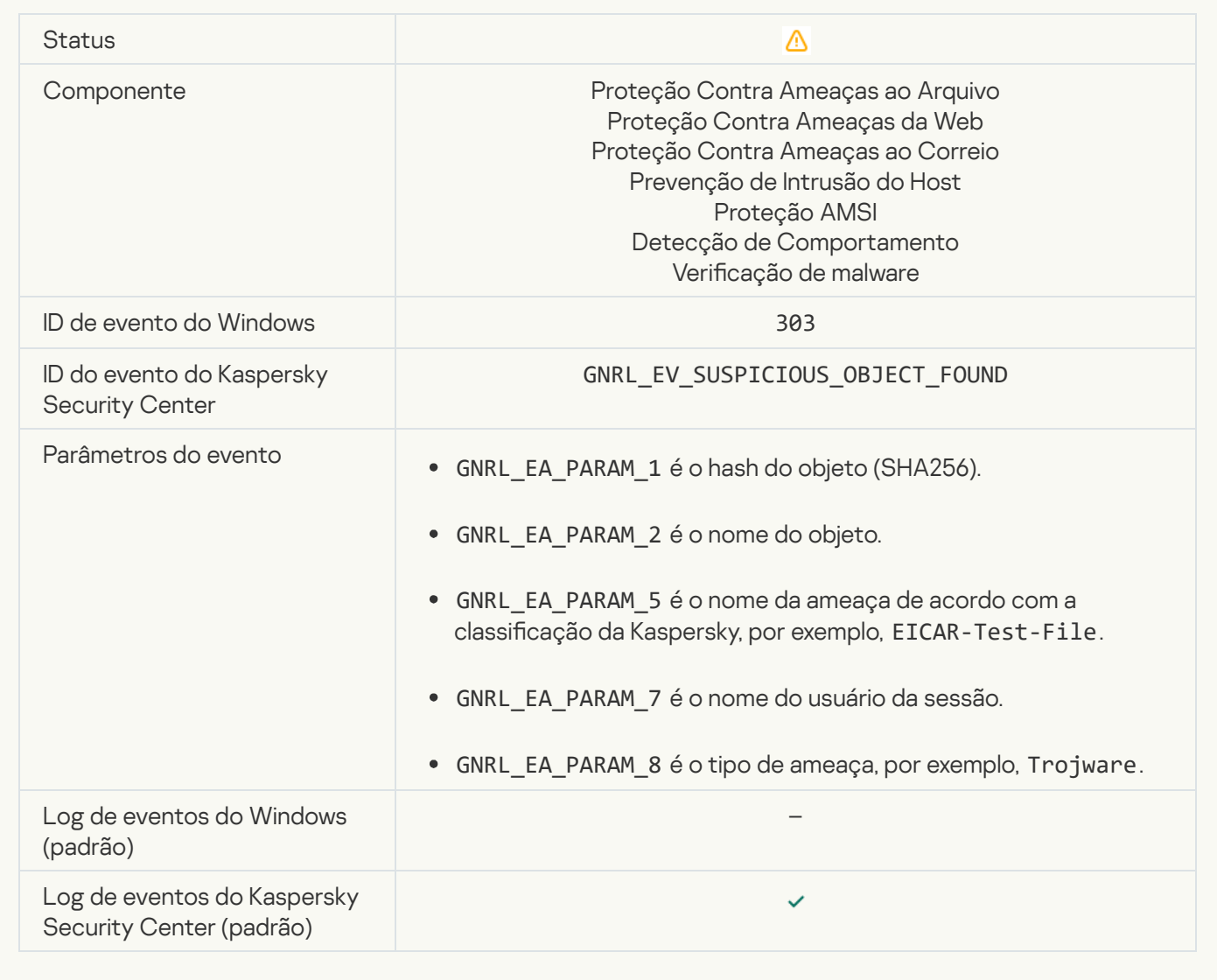

<u>[Foi detectado um software legítimo](javascript:toggleBlock() que pode ser usado por intrusos para danificar seu computador ou dados </u> pessoais (KSN)

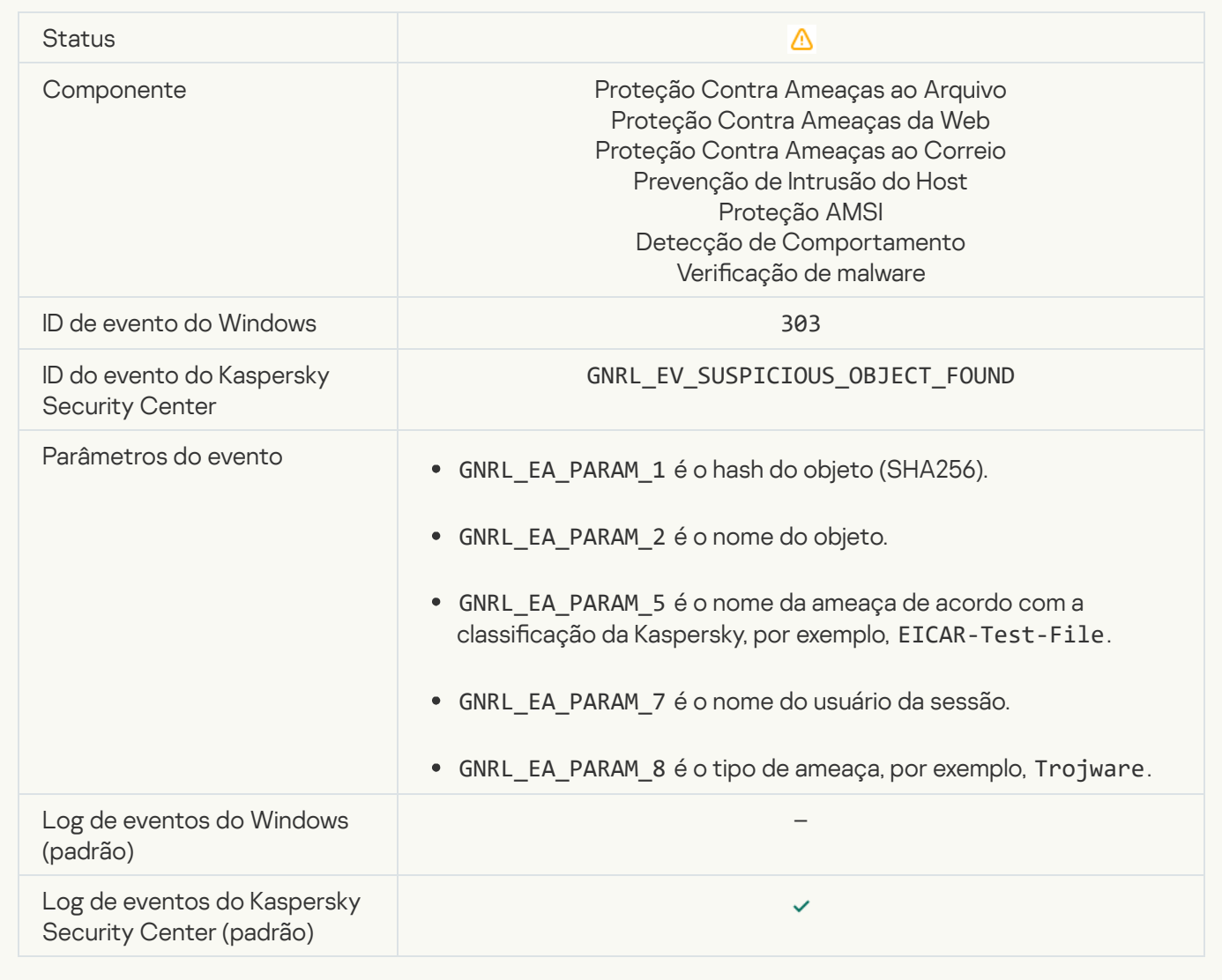

[Objeto excluído](javascript:toggleBlock()<sup>®</sup>

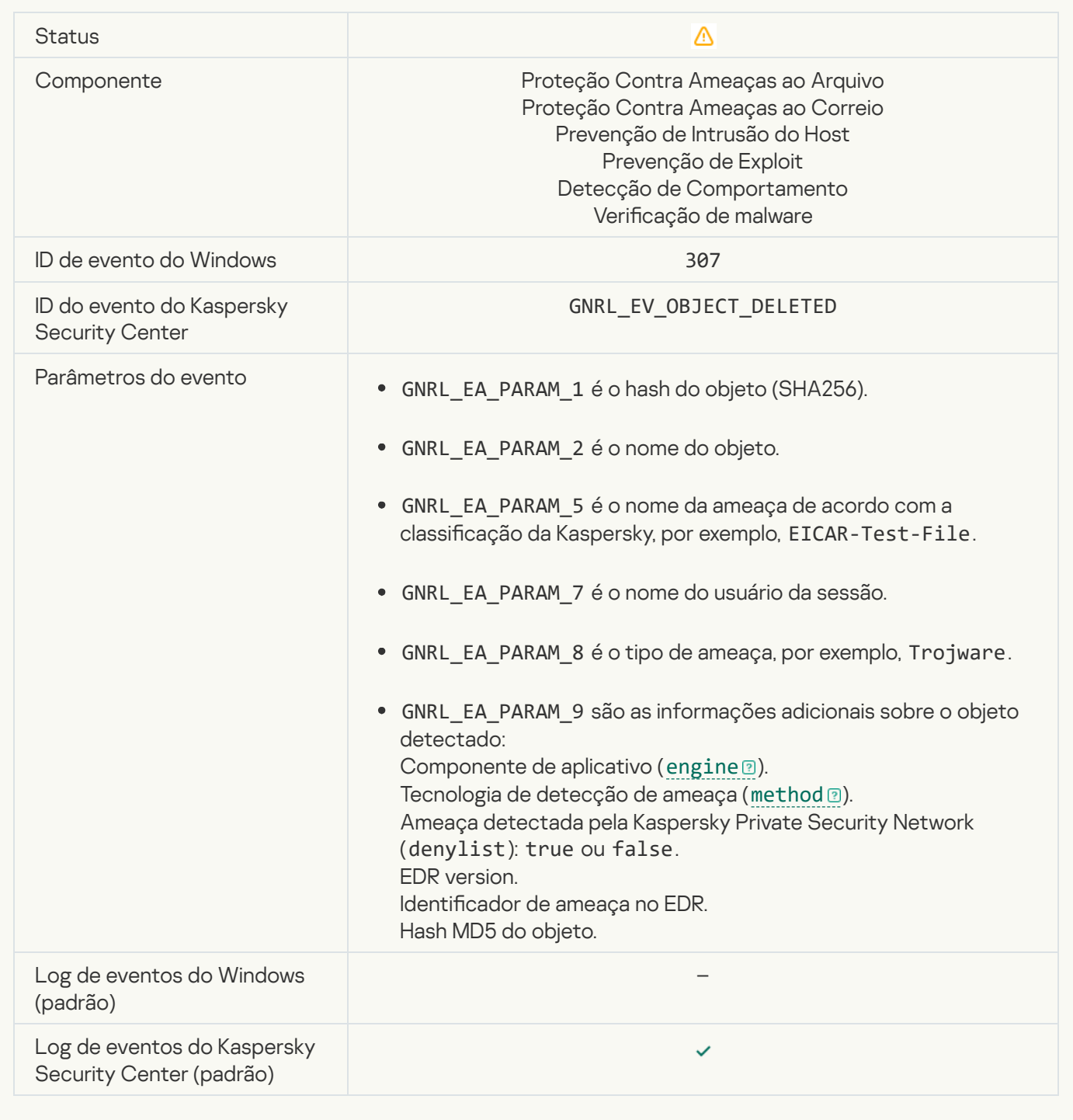

## [Objeto desinfectado](javascript:toggleBlock()<sup>®</sup>

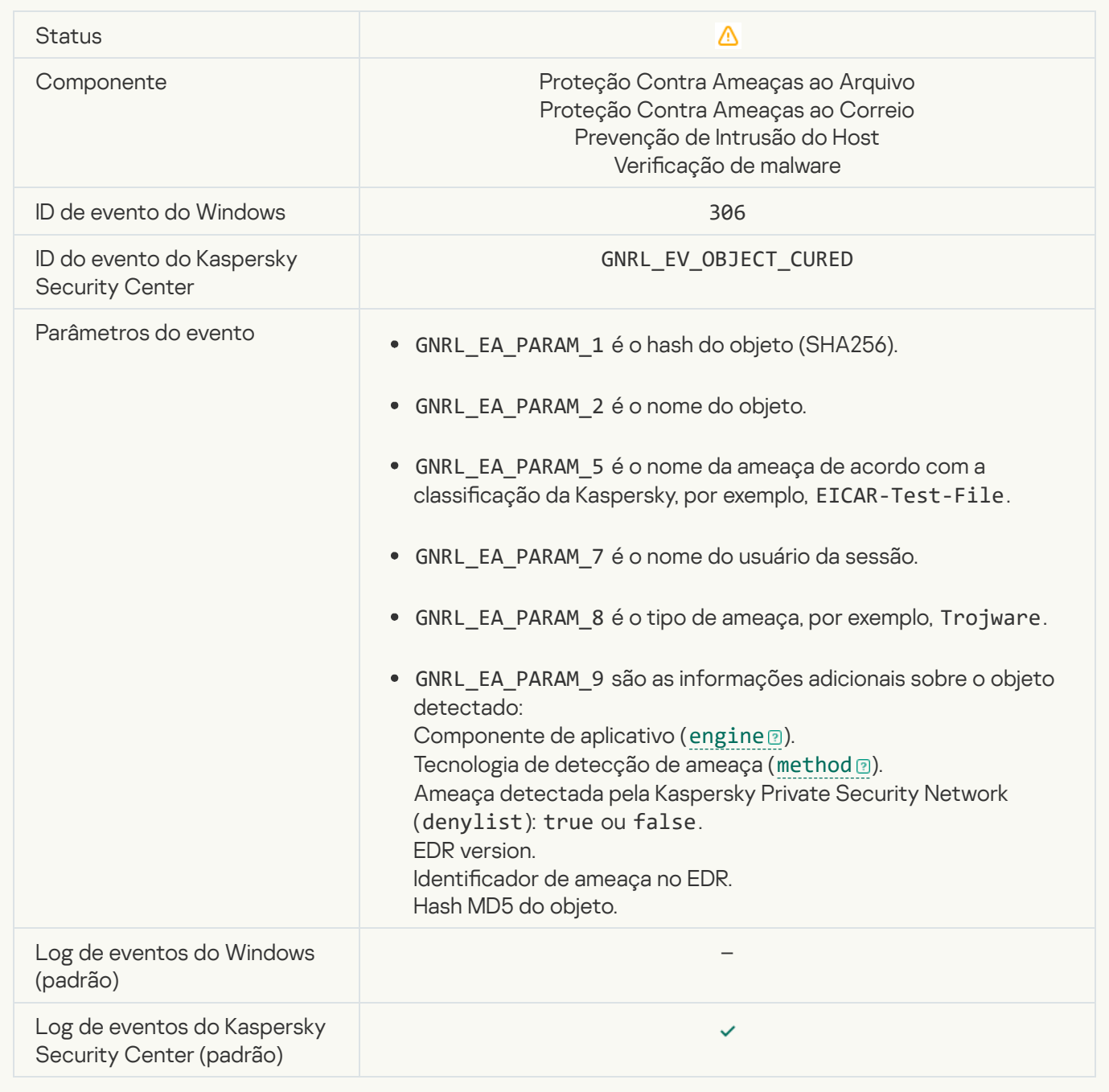

# [O objeto será desinfectado](javascript:toggleBlock() ao reiniciar

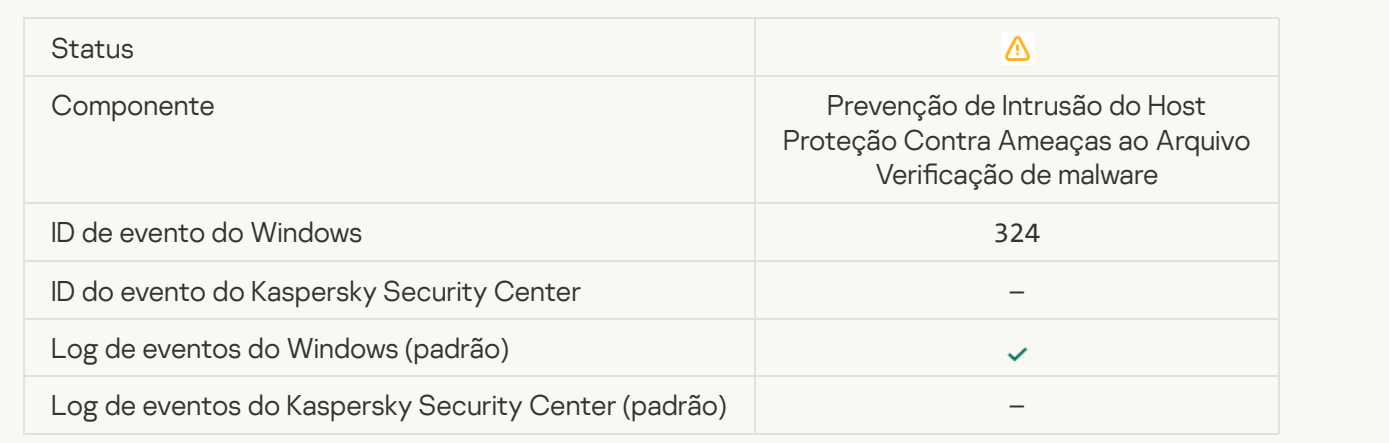

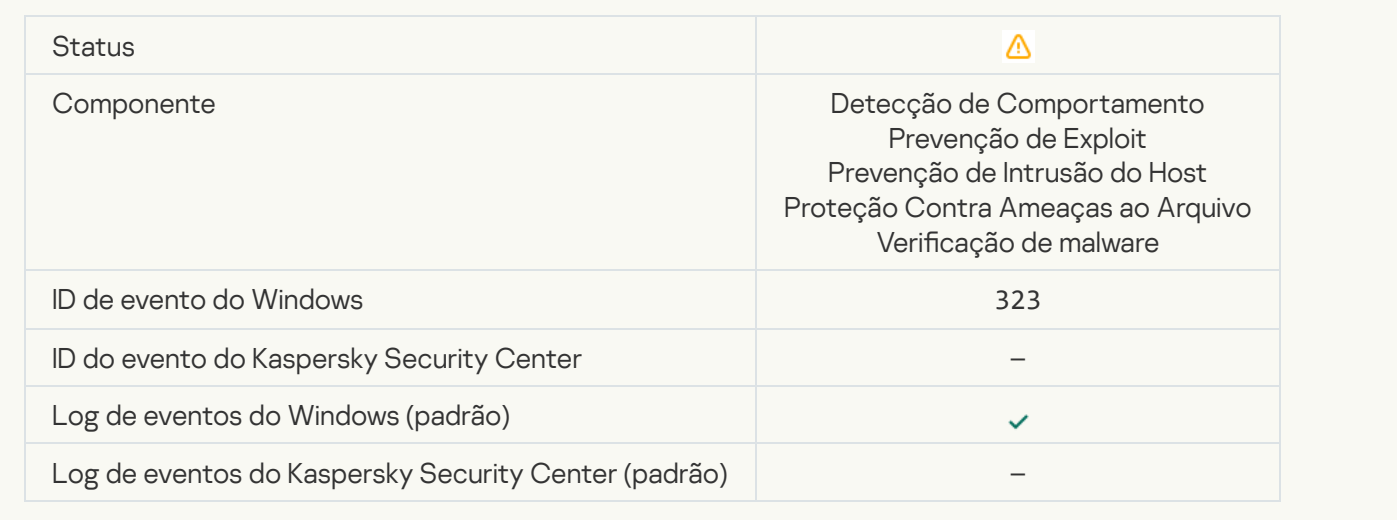

## [Objeto excluído de acordo com](javascript:toggleBlock() as configurações<sup>®</sup>

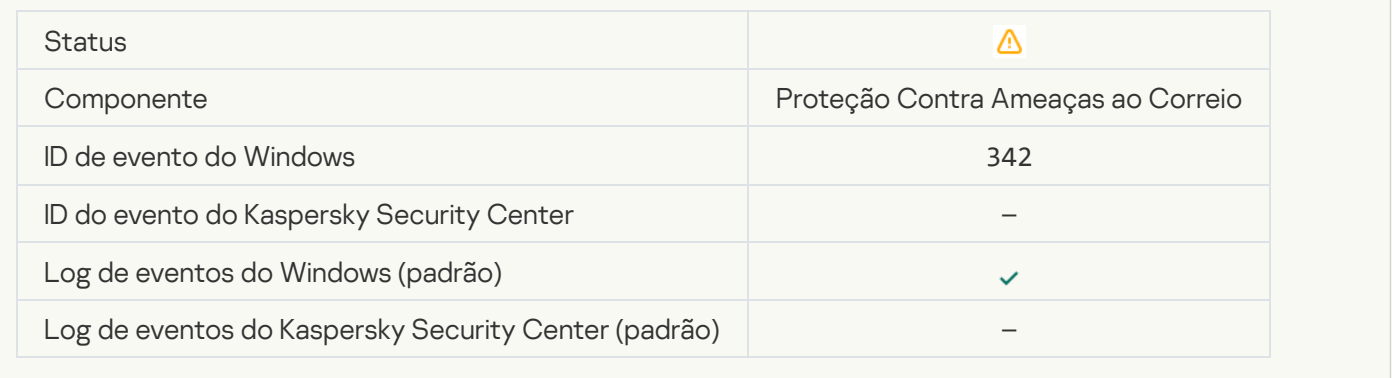

# [Reversão concluída](javascript:toggleBlock()<sup>®</sup>

 $\mathcal{L}^{\text{max}}_{\text{max}}$ 

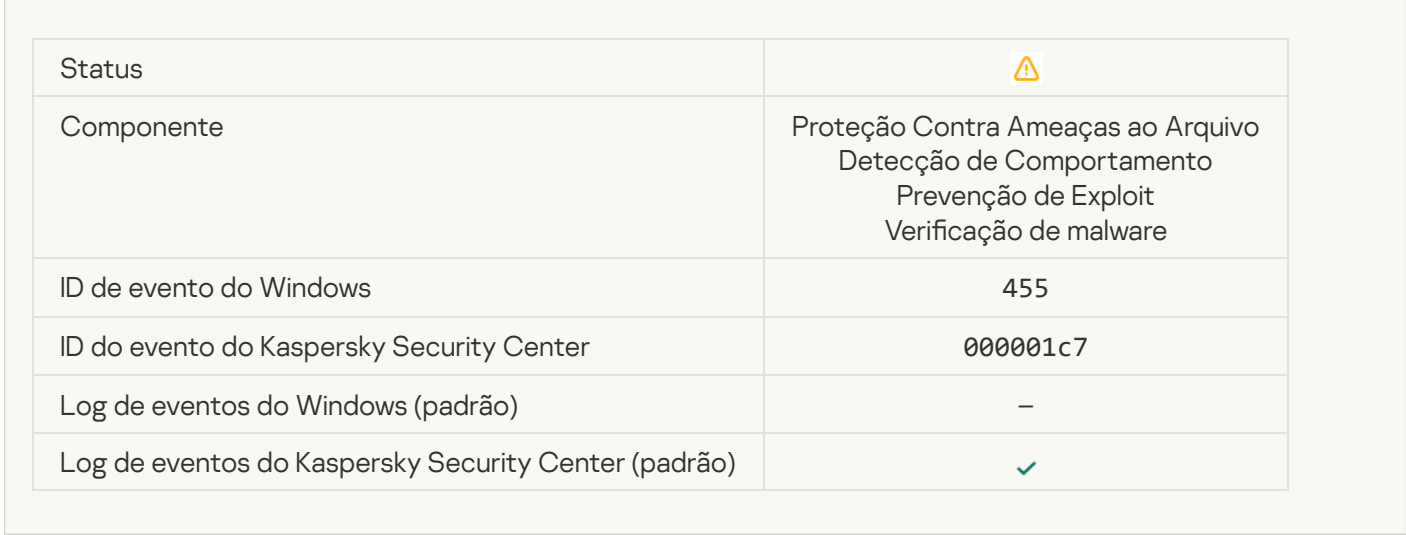

# [O download do objeto foi bloqueado](javascript:toggleBlock()

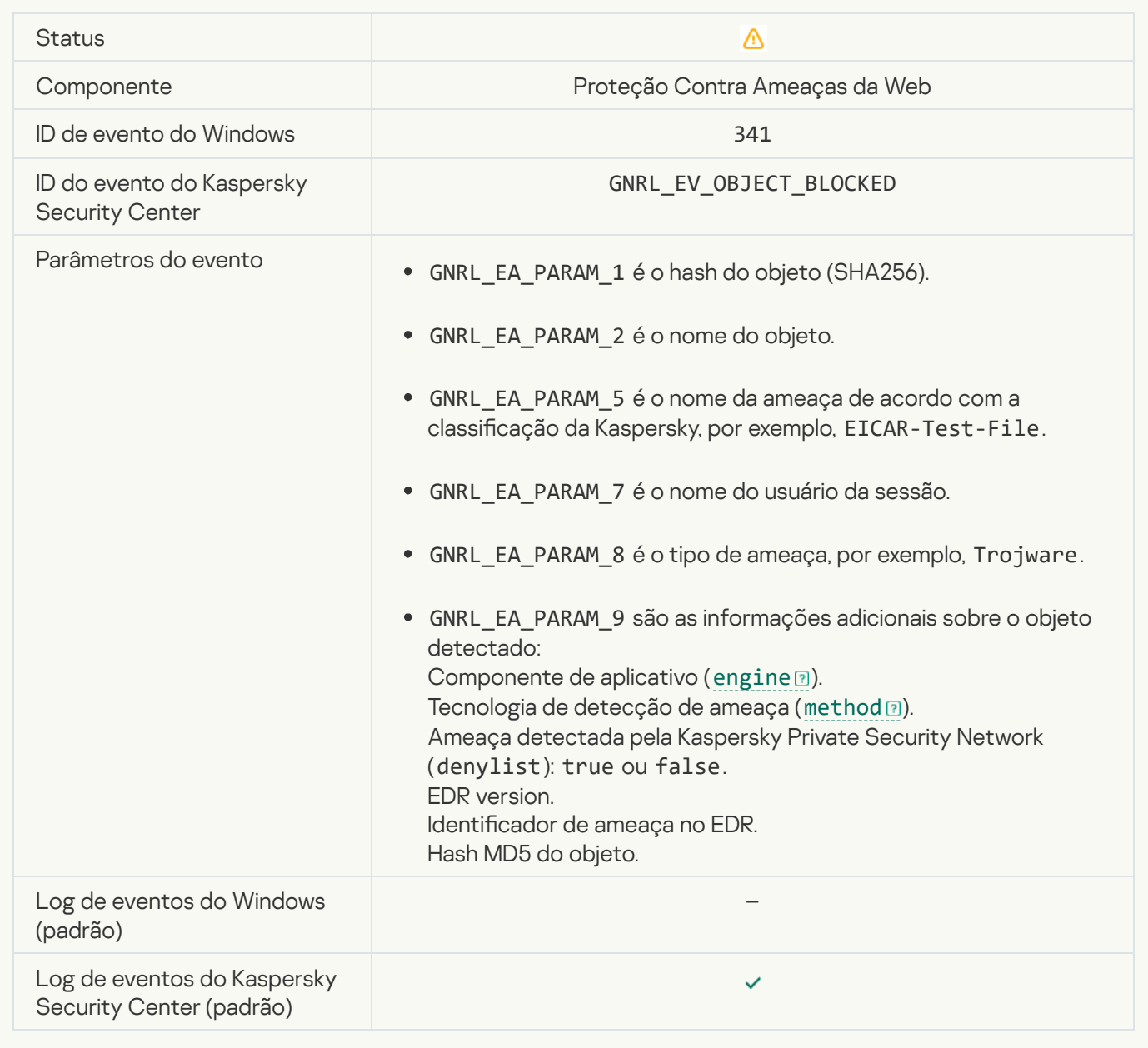

## [Erro na autorização do teclado](javascript:toggleBlock()

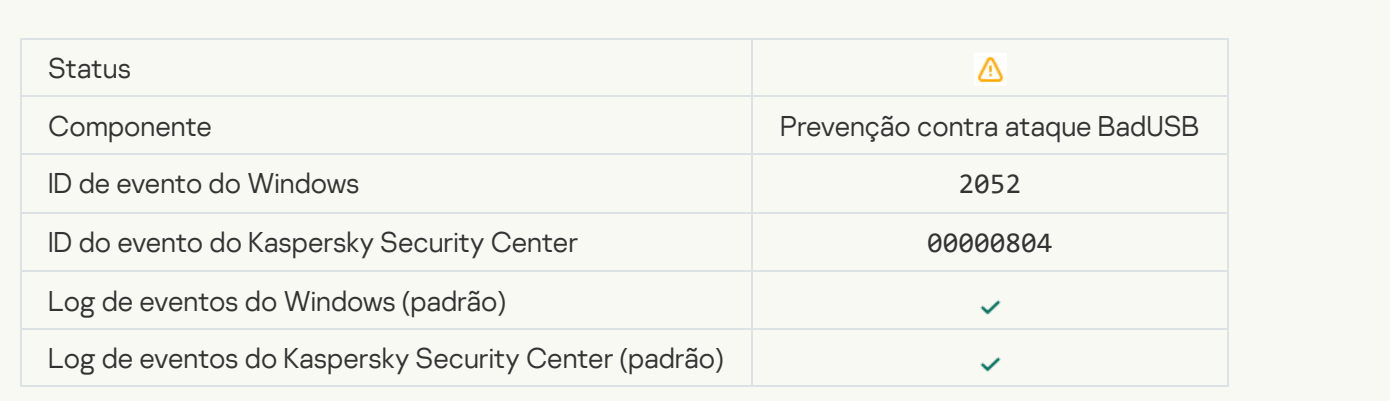

## O resultado da verificação do objeto foi enviada para um aplicativo de terceiros <sup>®</sup>
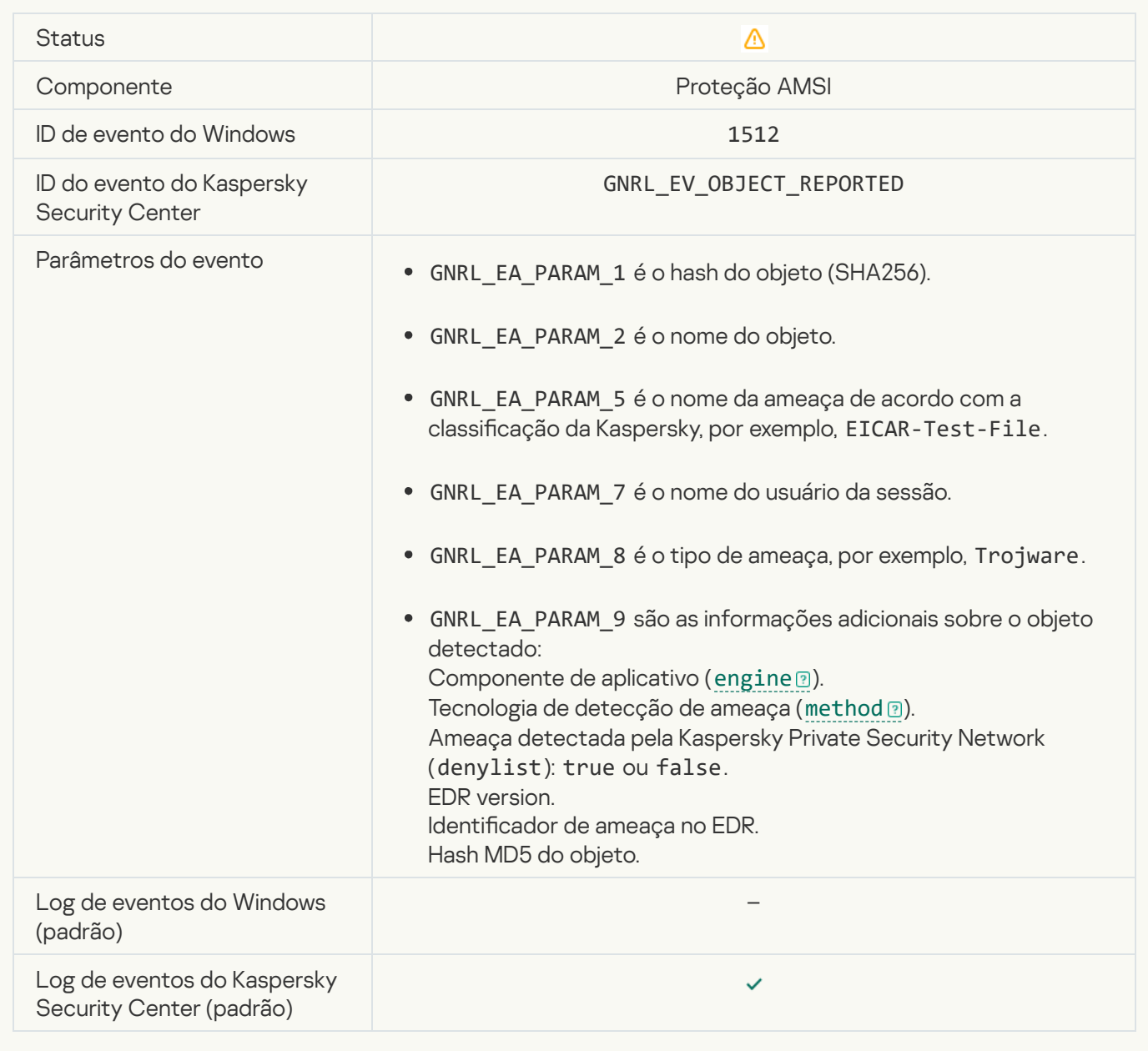

# Configurações da tarefa aplicadas com êxito <sup>a</sup>

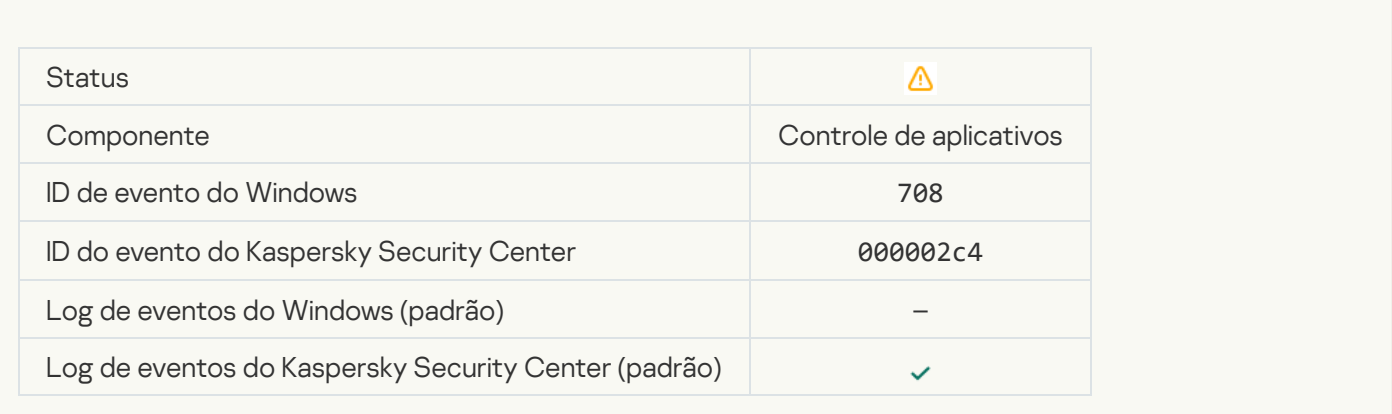

#### [Aviso sobre conteúdo indesejado](javascript:toggleBlock() (bases locais)

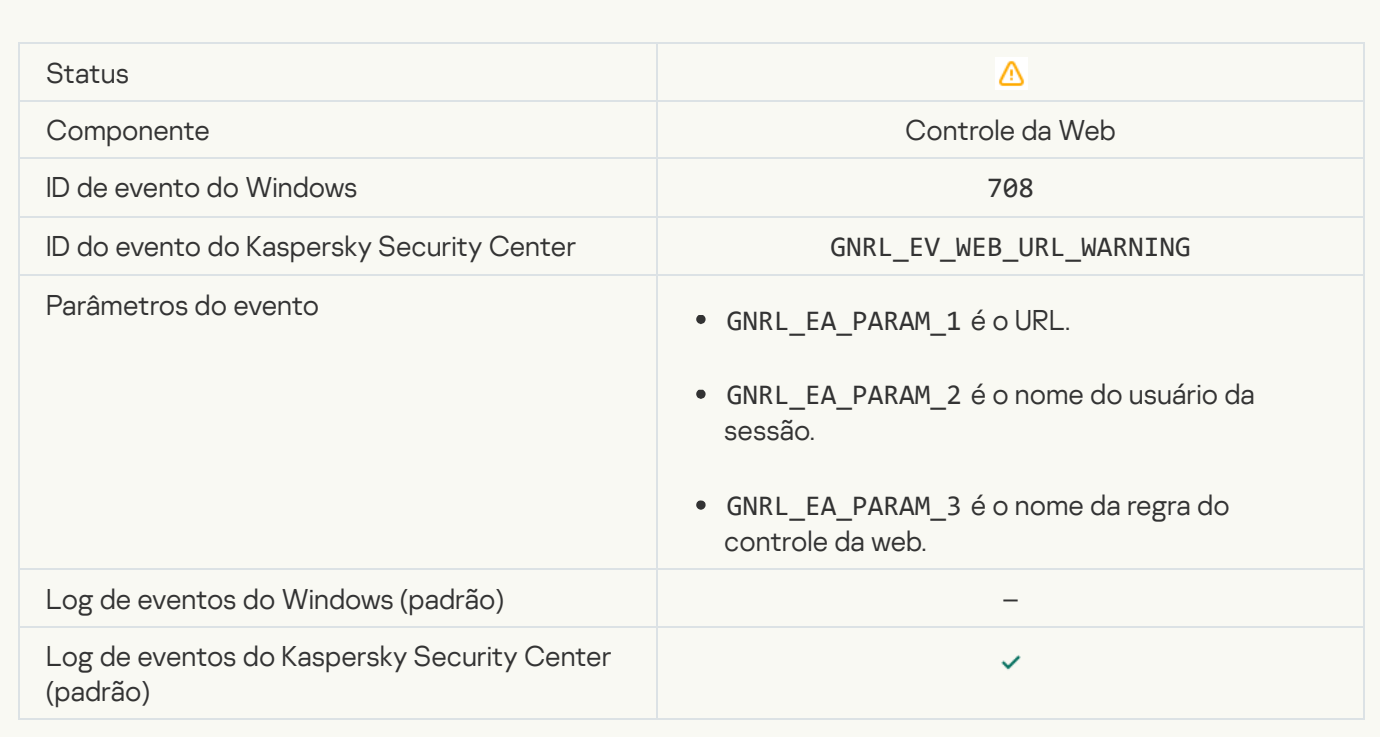

## [Aviso sobre conteúdo indesejado](javascript:toggleBlock() (KSN) <sup>a</sup>

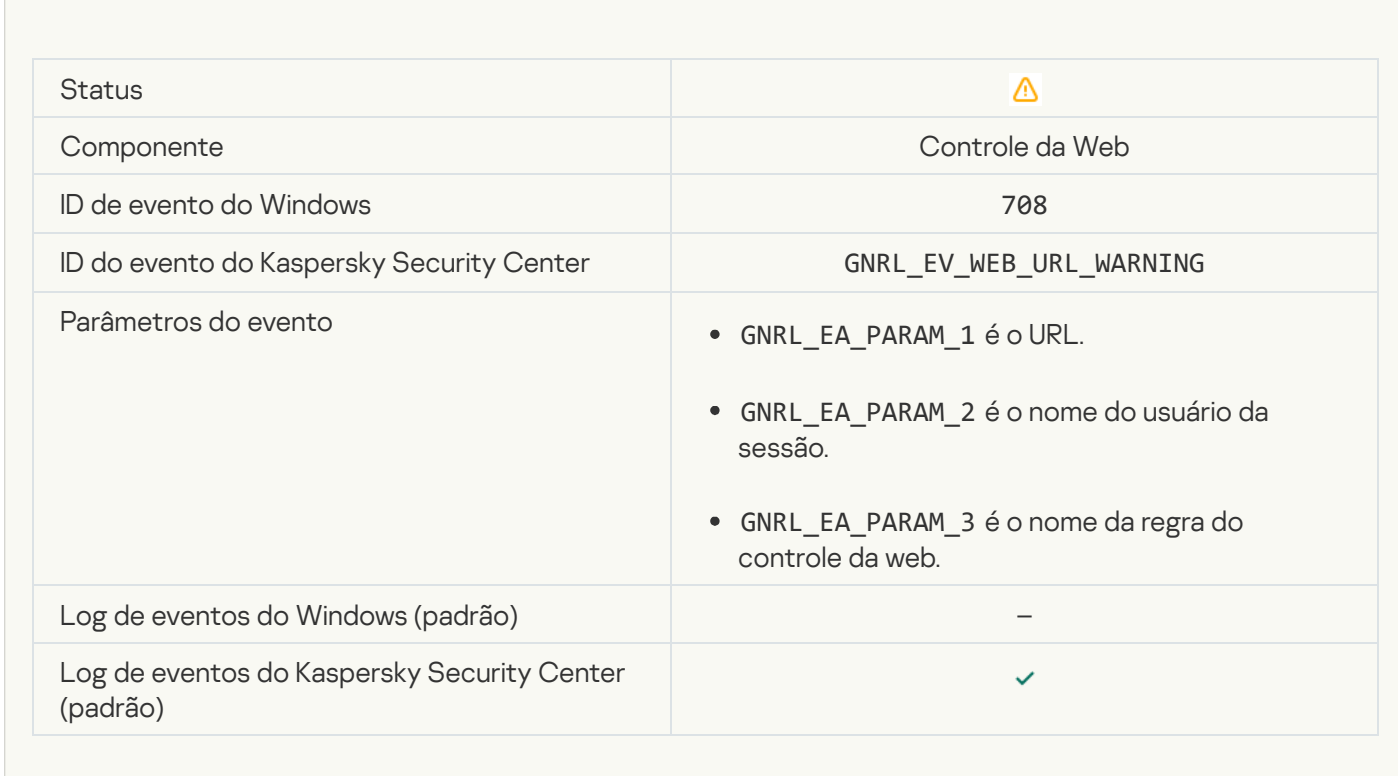

[Conteúdo não recomendado](javascript:toggleBlock() foi acessado após aviso

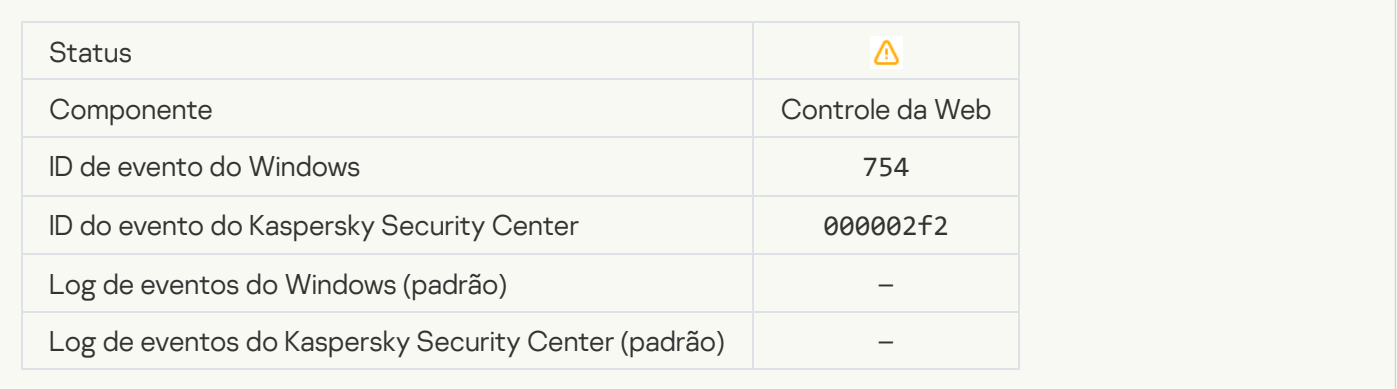

#### [Acesso temporário ao dispositivo](javascript:toggleBlock() ativado

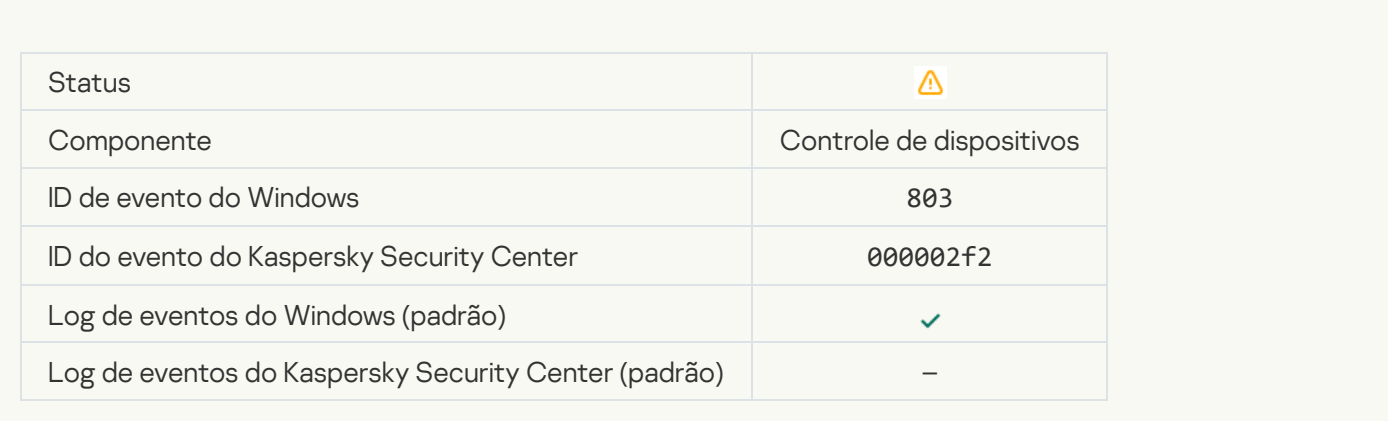

## [Operação cancelada pelo usuário](javascript:toggleBlock()

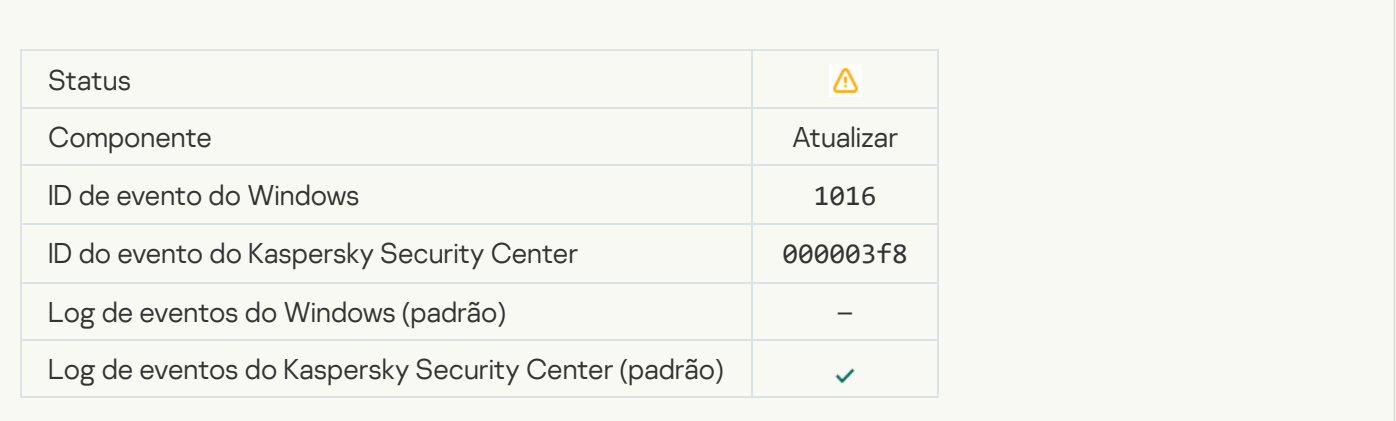

[O usuário optou por cancelar](javascript:toggleBlock() a política de criptografia <sup>o</sup>

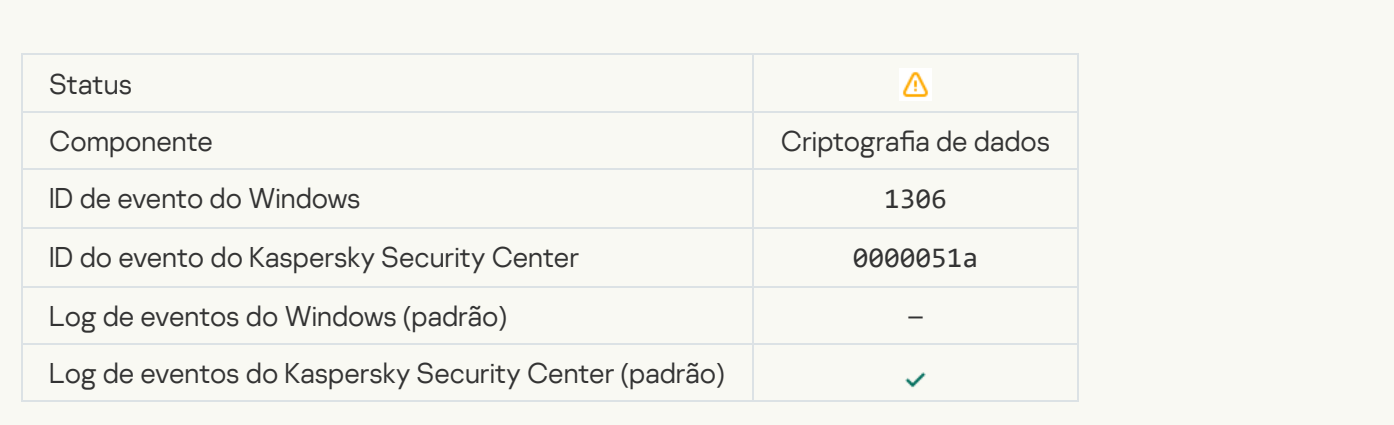

## [Interrompida a aplicação das](javascript:toggleBlock() regras de criptografia/descriptografia do arquivo <sup>a</sup>

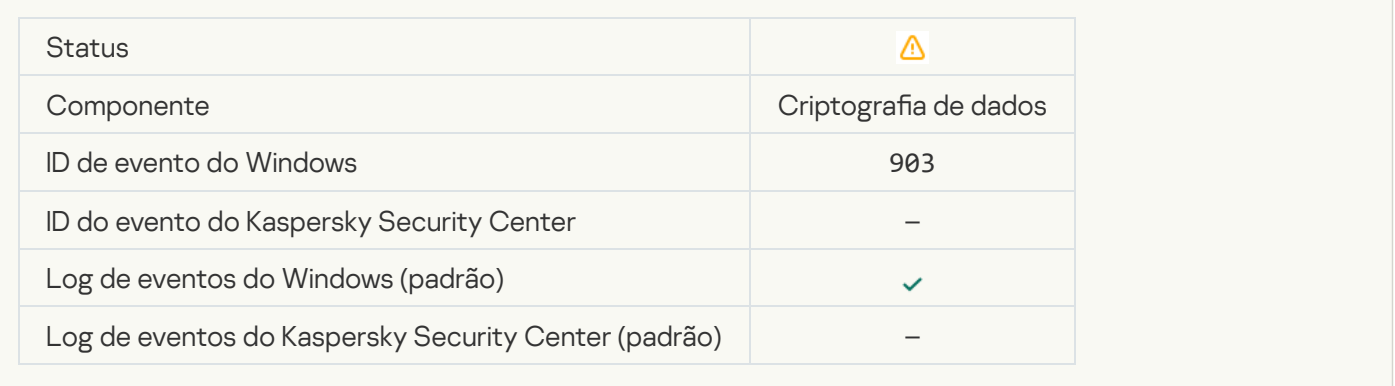

## Criptografia/descriptografia do arquivo interrompida a

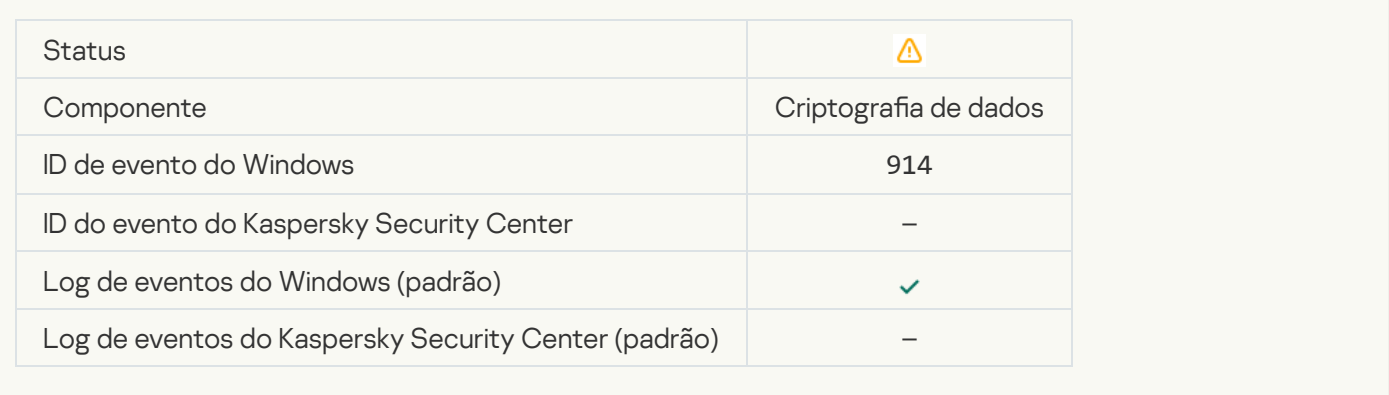

## Criptografia/descriptografia do dispositivo interrompida<sup>2</sup>

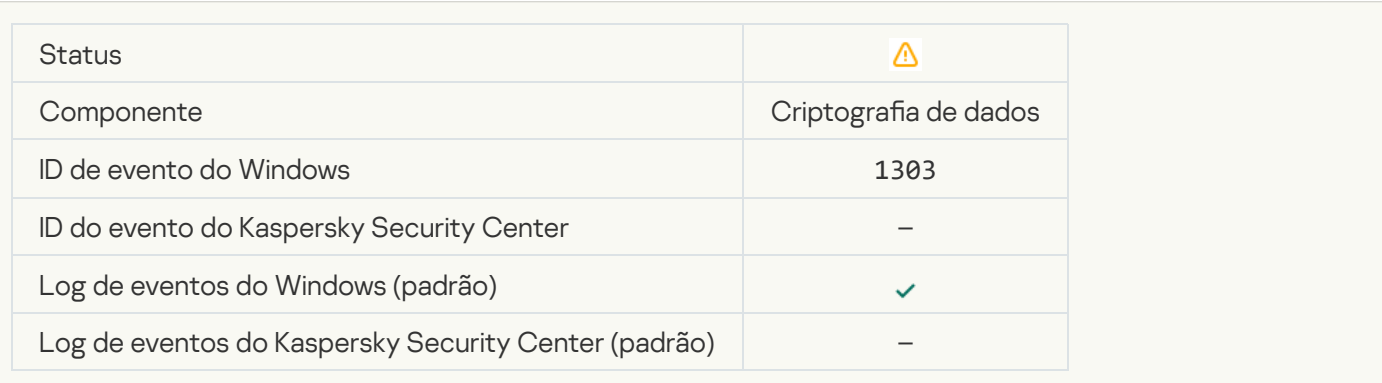

#### [Falha ao instalar ou atualizar os](javascript:toggleBlock() drivers do Kaspersky Disk Encryption na imagem WinRE

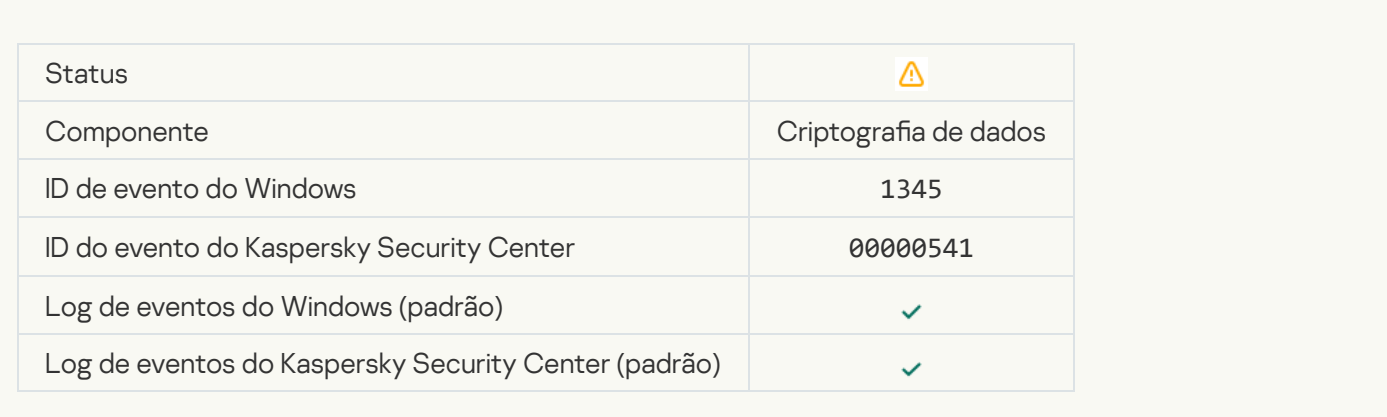

## Ealha ao verificar a assinatura do módulo <sup>a</sup>

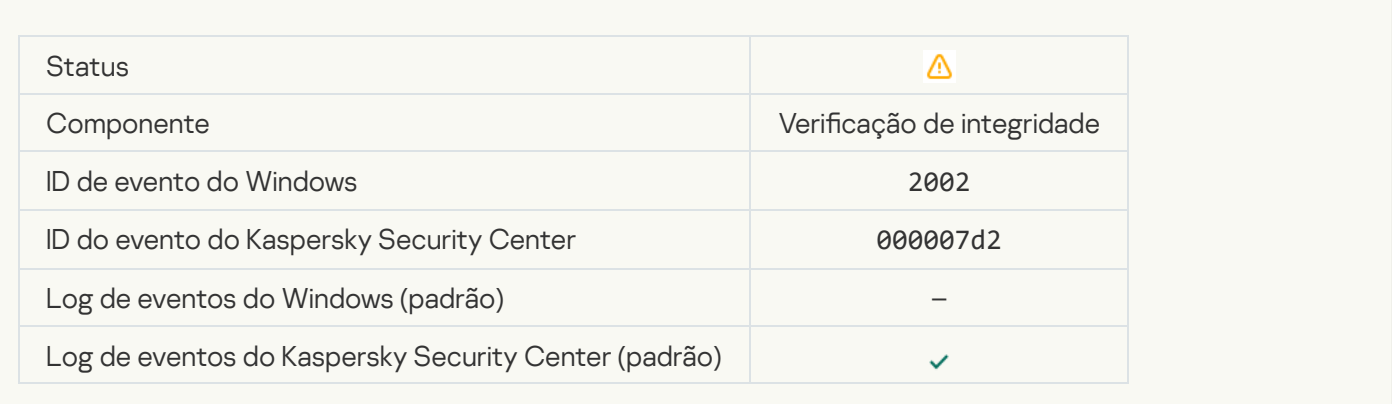

#### [A inicialização do aplicativo foi](javascript:toggleBlock() bloqueada

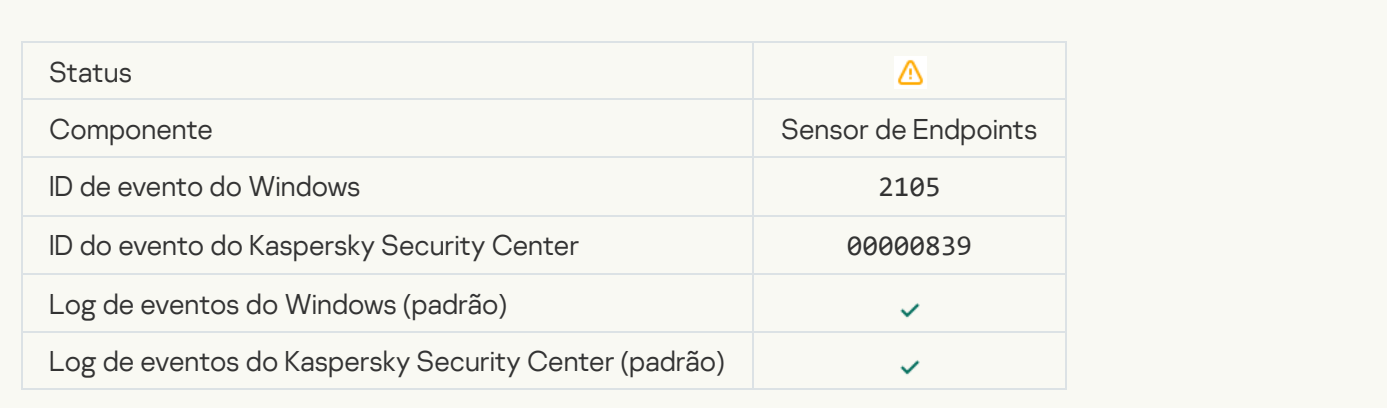

[A abertura do documento foi](javascript:toggleBlock() bloqueada

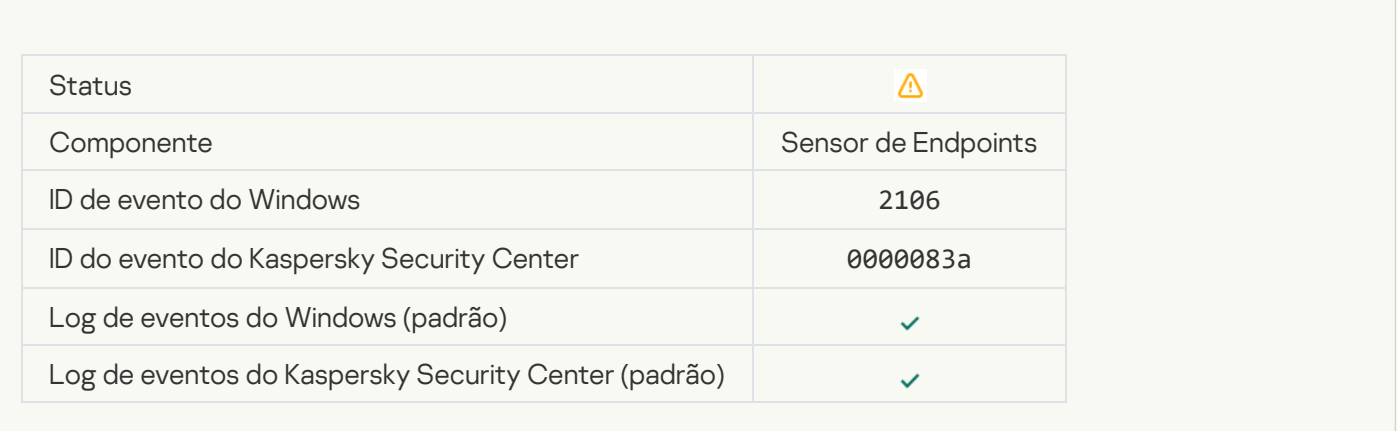

#### [O processo foi encerrado pelo](javascript:toggleBlock() administrador do servidor do Kaspersky Anti Targeted Attack Platform <sup>?</sup>

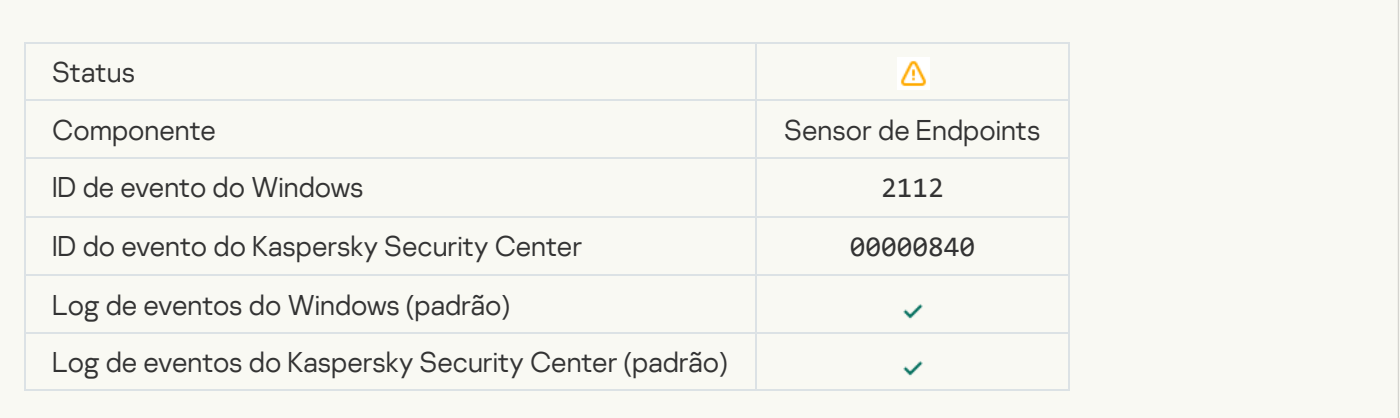

## [O aplicativo foi encerrado pelo](javascript:toggleBlock() administrador do servidor do Kaspersky Anti Targeted Attack Platform <sup>®</sup>

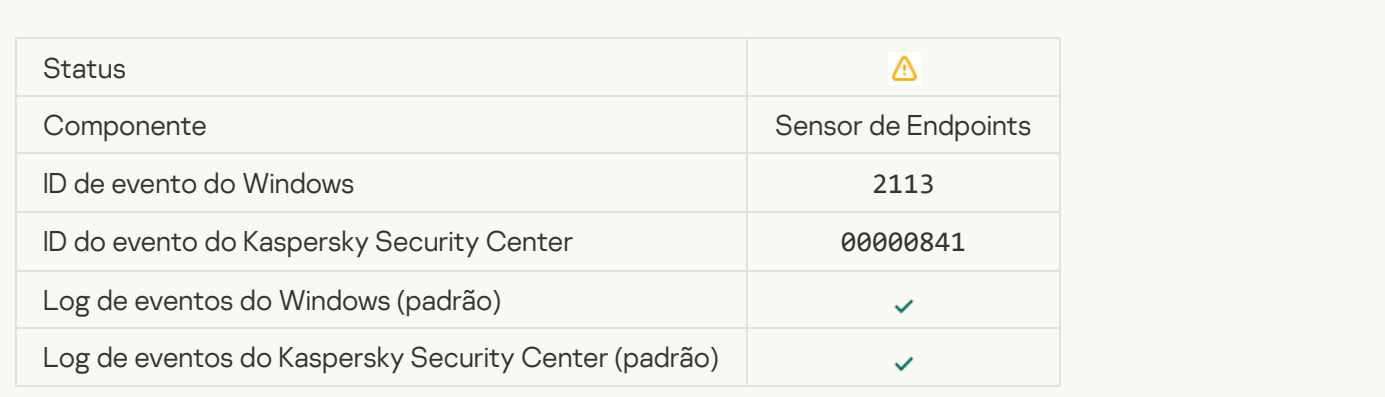

[O arquivo ou o processo foram](javascript:toggleBlock() encerrados pelo administrador do servidor do Kaspersky Anti Targeted Attack Platform<sup>2</sup>

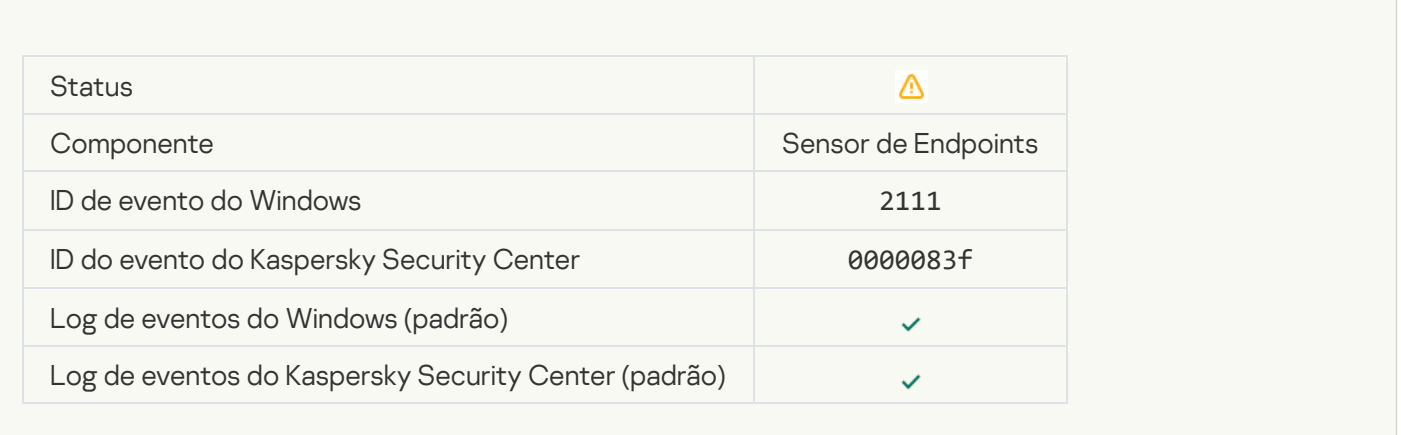

#### [O arquivo foi restaurado da quarentena](javascript:toggleBlock() no servidor do Kaspersky Anti Targeted Attack Platform pelo administrador

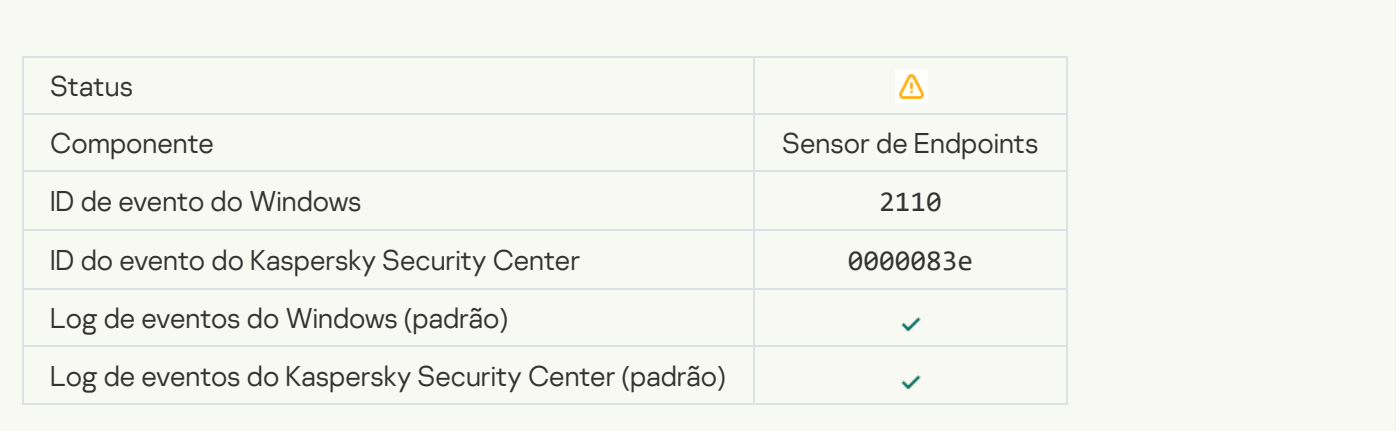

#### [O arquivo foi enviado para a quarentena](javascript:toggleBlock() no servidor do Kaspersky Anti Targeted Attack Platform pelo administrador

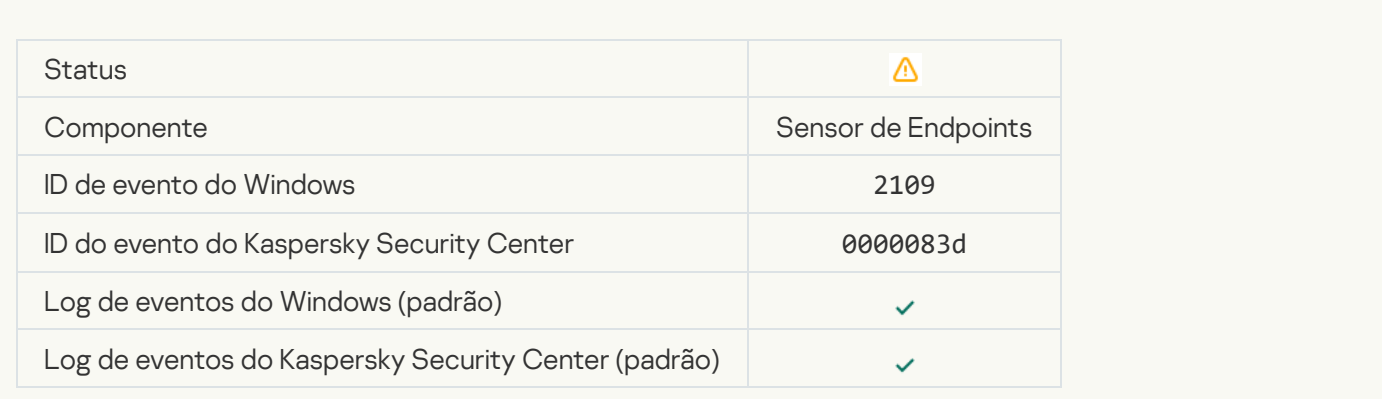

[A atividade de rede de todos](javascript:toggleBlock() os aplicativos de terceiros foi bloqueada

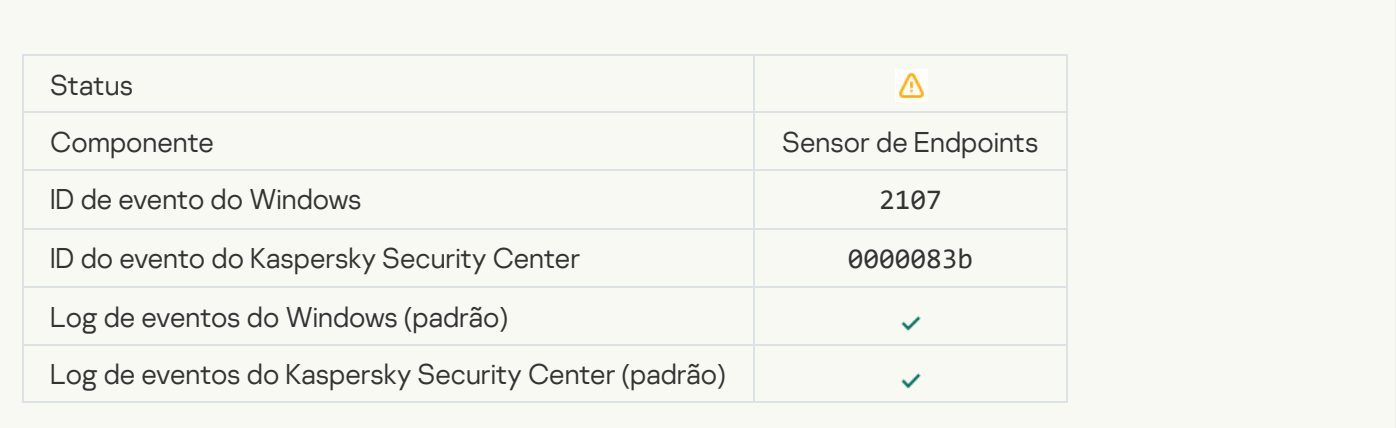

#### [A atividade de rede de todos](javascript:toggleBlock() os aplicativos de terceiros foi desbloqueada

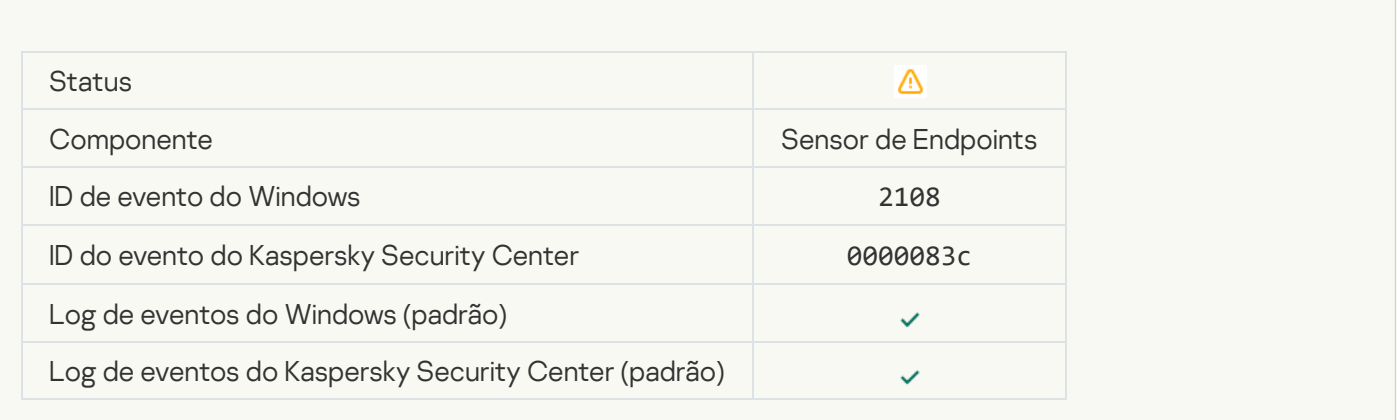

## [O objeto será excluído ao reiniciar](javascript:toggleBlock() (Kaspersky Sandbox) <sup>a</sup>

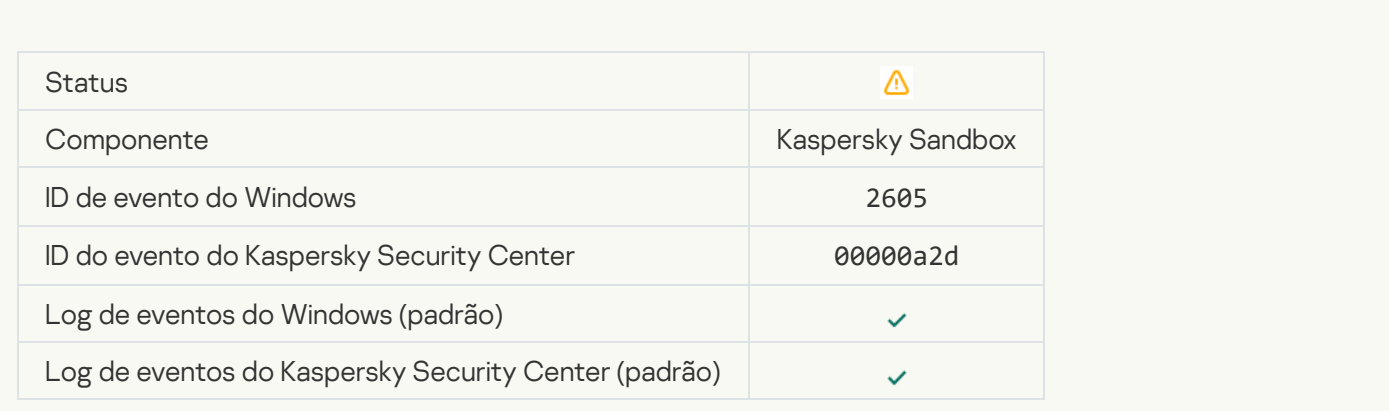

[O tamanho total das tarefas](javascript:toggleBlock() de verificação excedeu o limite <sup>?</sup>

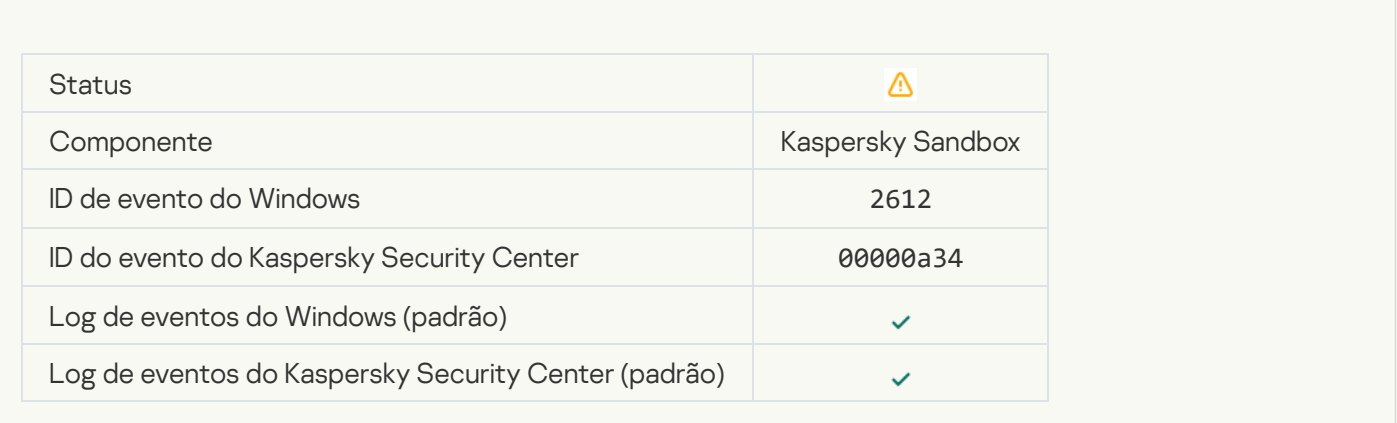

## [Inicialização de objeto permitida,](javascript:toggleBlock() evento registrado <sup>o</sup>

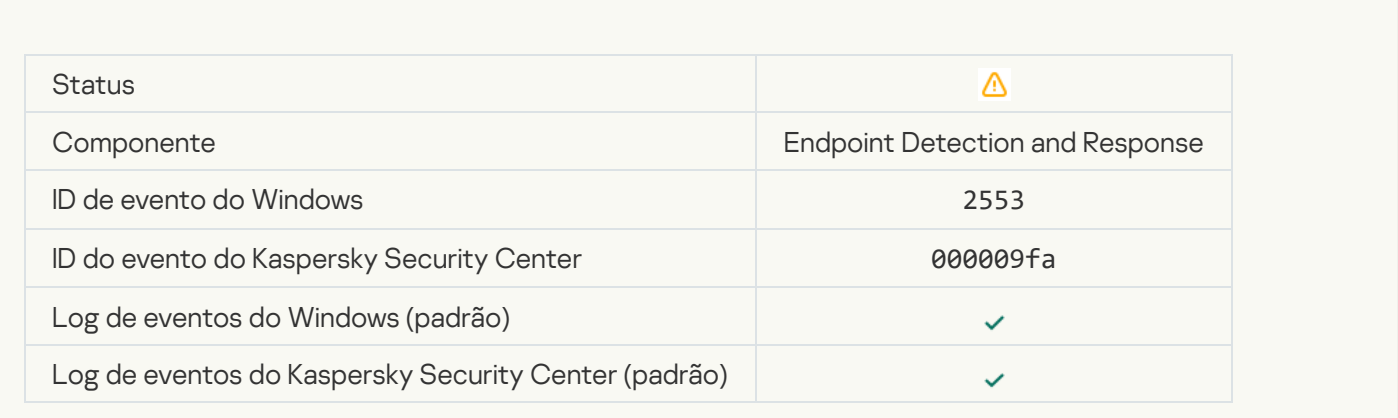

## [Inicialização de processo permitida,](javascript:toggleBlock() evento registrado <sup>a</sup>

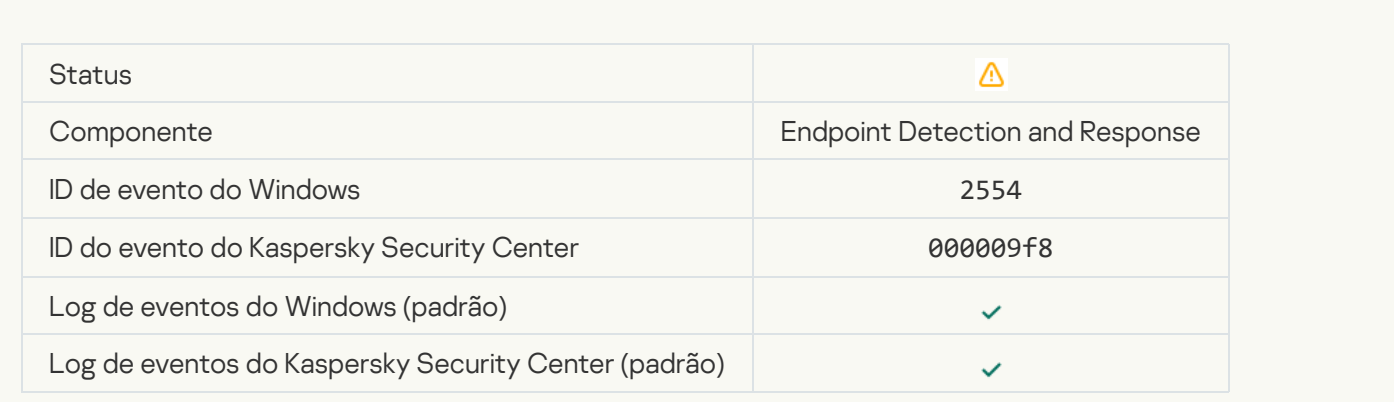

[O objeto será excluído ao reiniciar](javascript:toggleBlock() (Endpoint Detection and Response) <sup>3</sup>

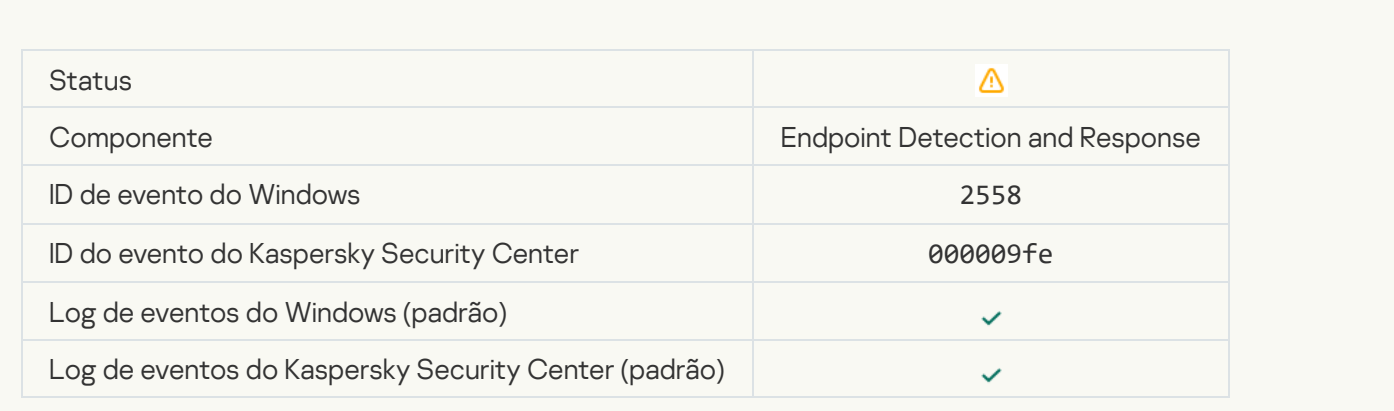

## [Isolamento de rede](javascript:toggleBlock()

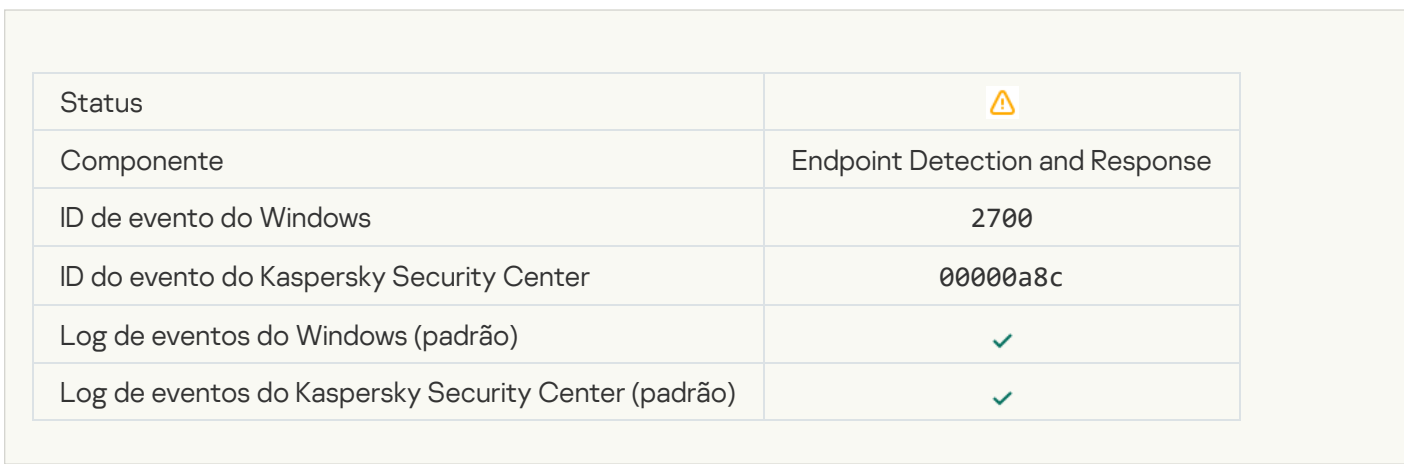

## [Encerramento do isolamento](javascript:toggleBlock() de rede

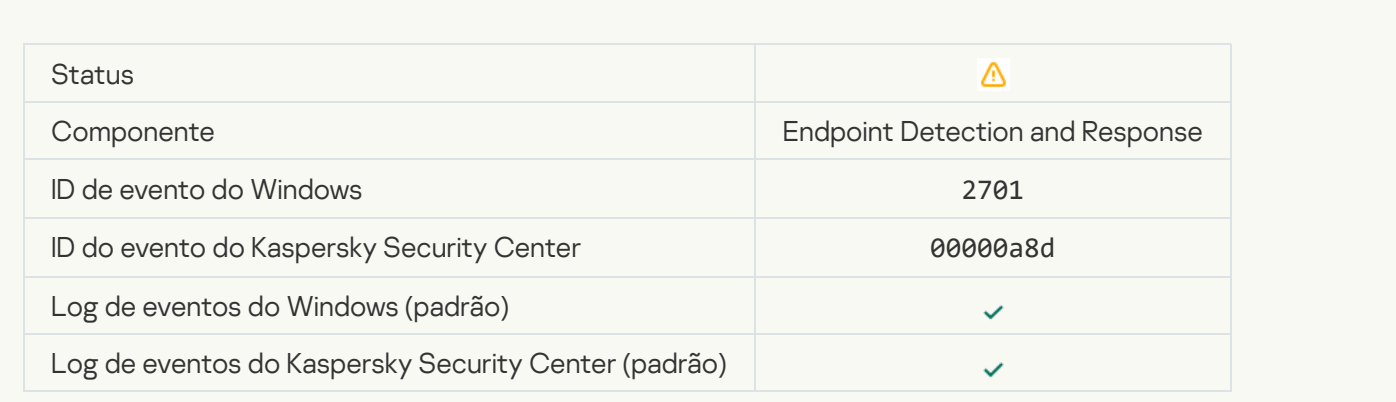

[É necessário reiniciar o computador](javascript:toggleBlock() para concluir a tarefa

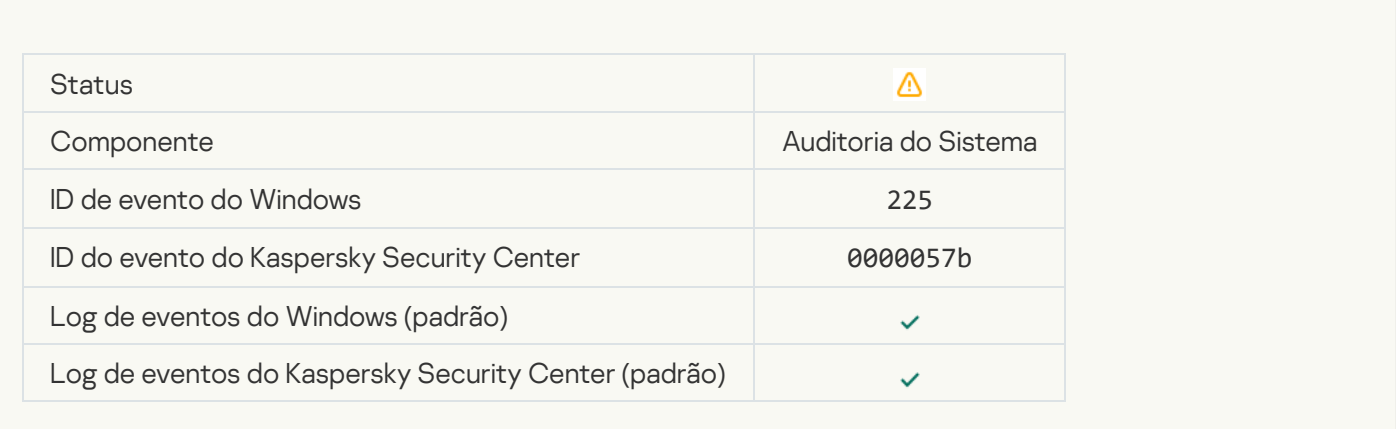

# [Mensagem de bloqueio de inicialização](javascript:toggleBlock() do aplicativo para o administrador

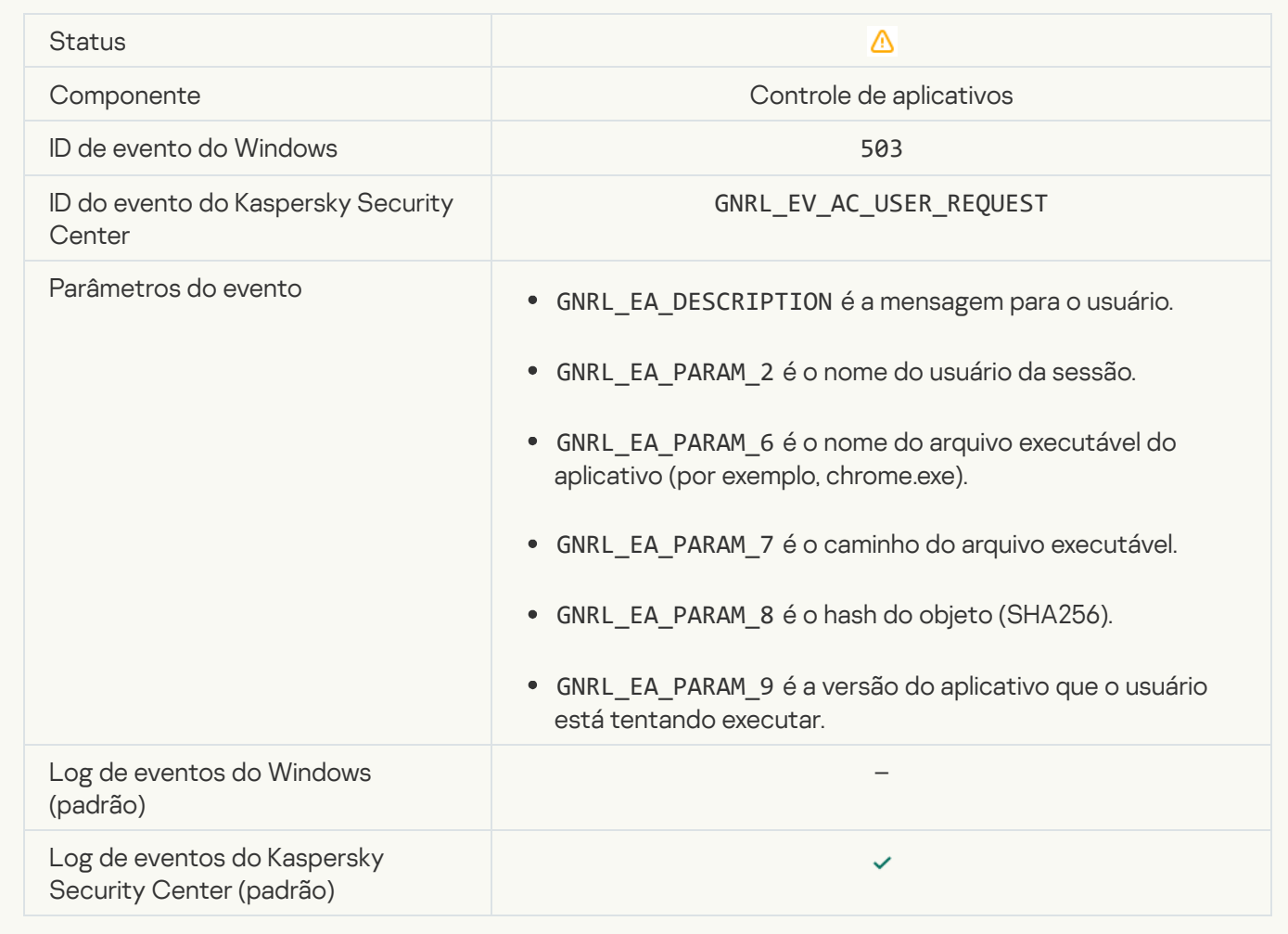

[Mensagem de bloqueio de acesso](javascript:toggleBlock() ao dispositivo para o administrador

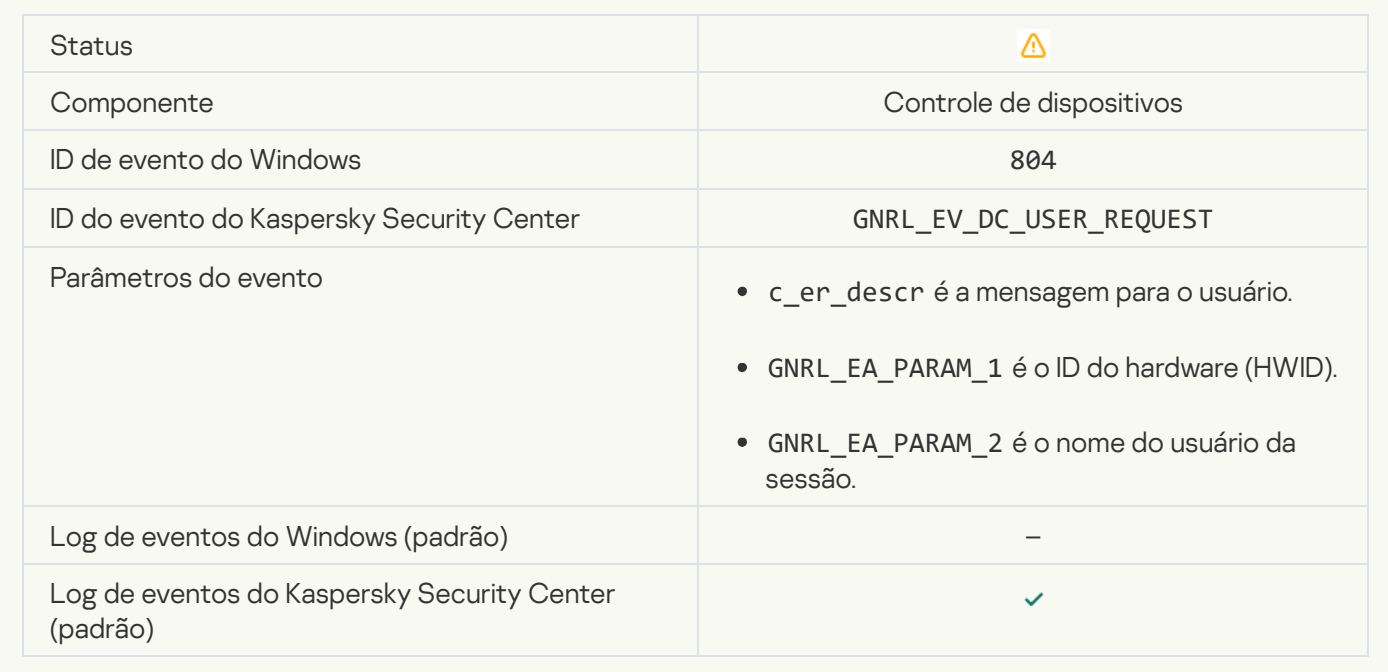

# [Mensagem de bloqueio de acesso](javascript:toggleBlock() à página da Web para o administrador

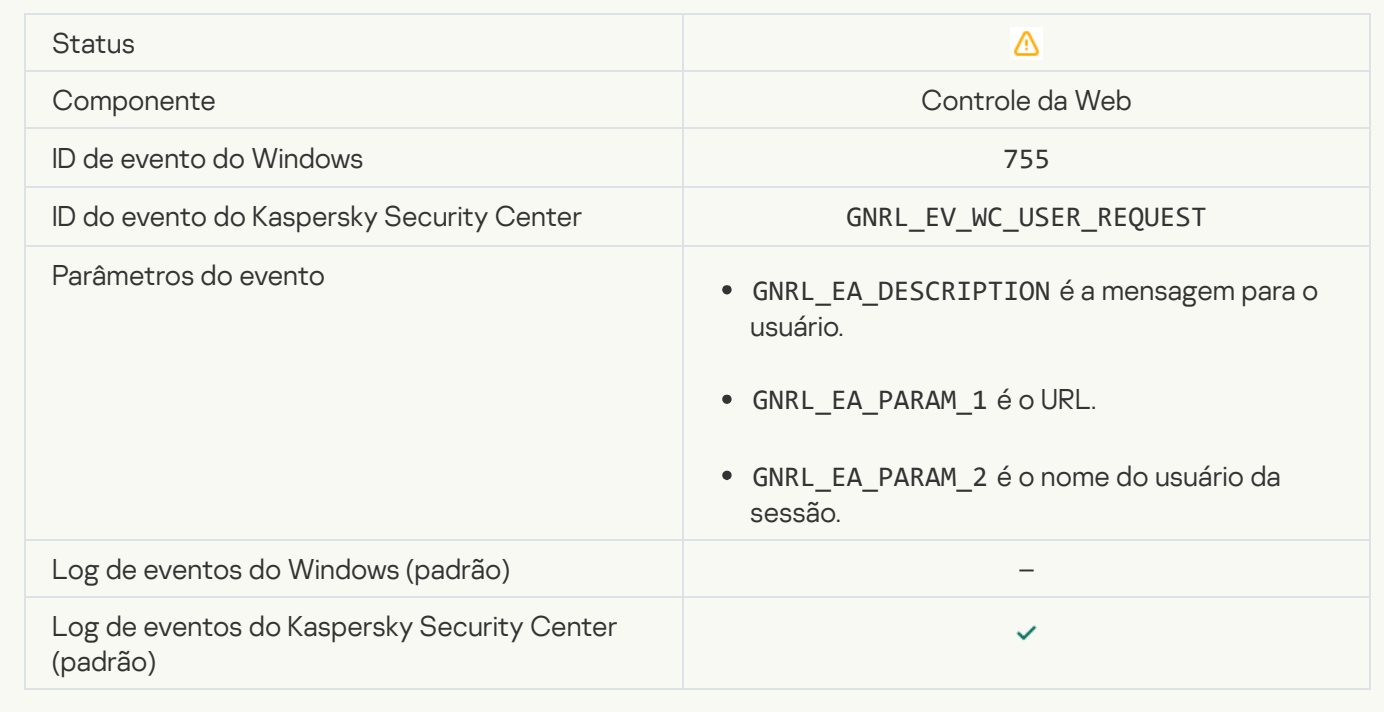

[Conexão com o dispositivo bloqueada](javascript:toggleBlock()

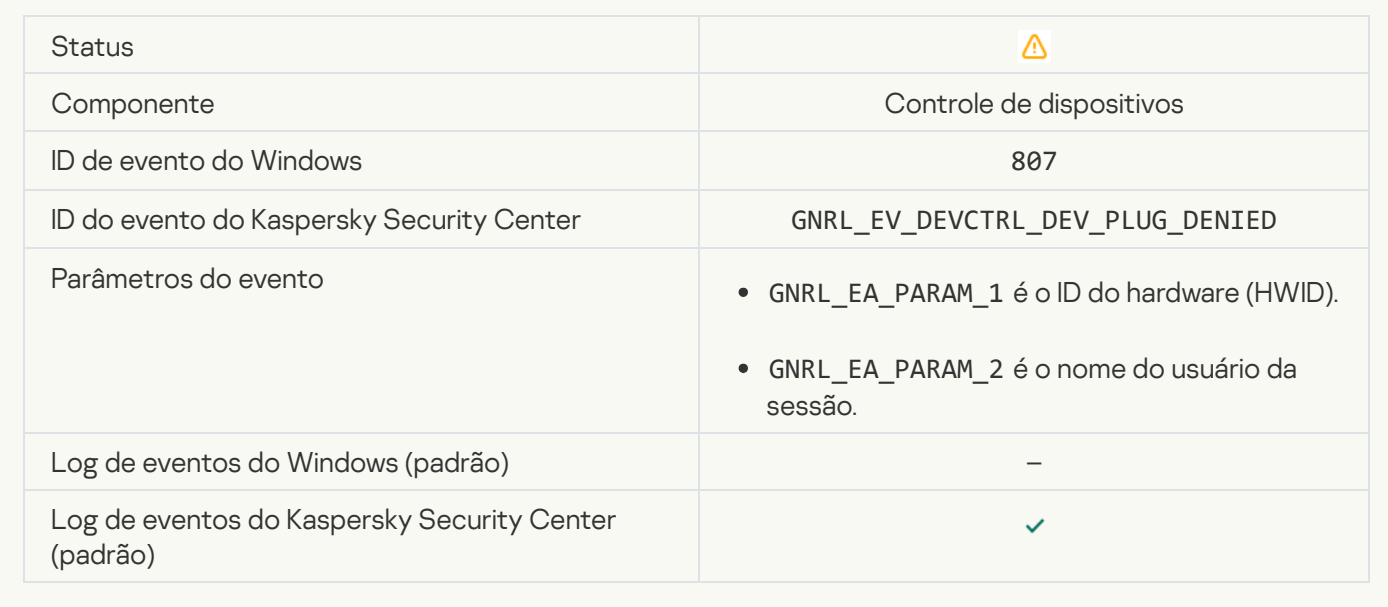

[Mensagem de bloqueio de atividade](javascript:toggleBlock() do aplicativo para o administrador

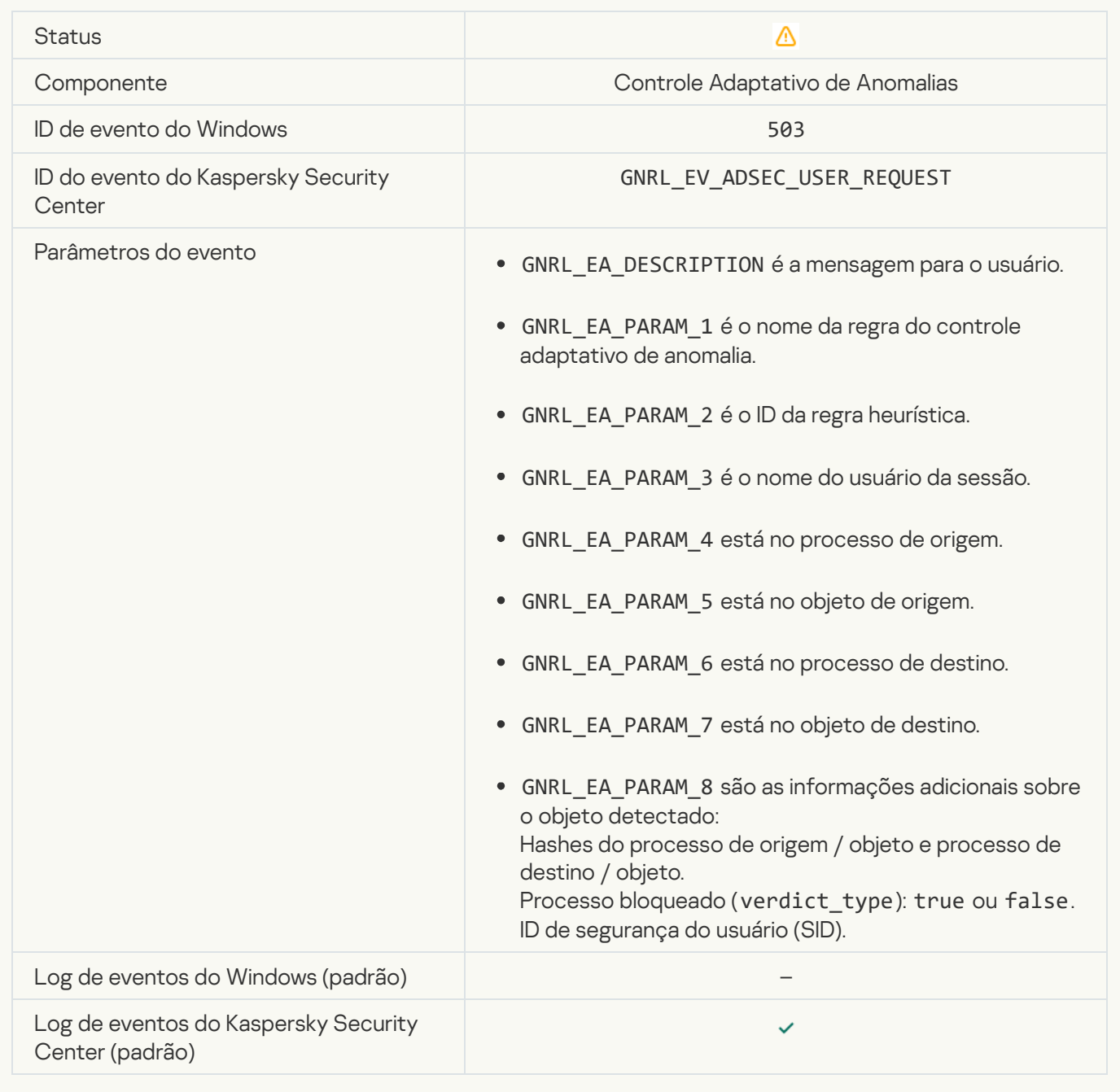

#### Arquivo modificado (Monitor de integridade de arquivos)<sup></sup>

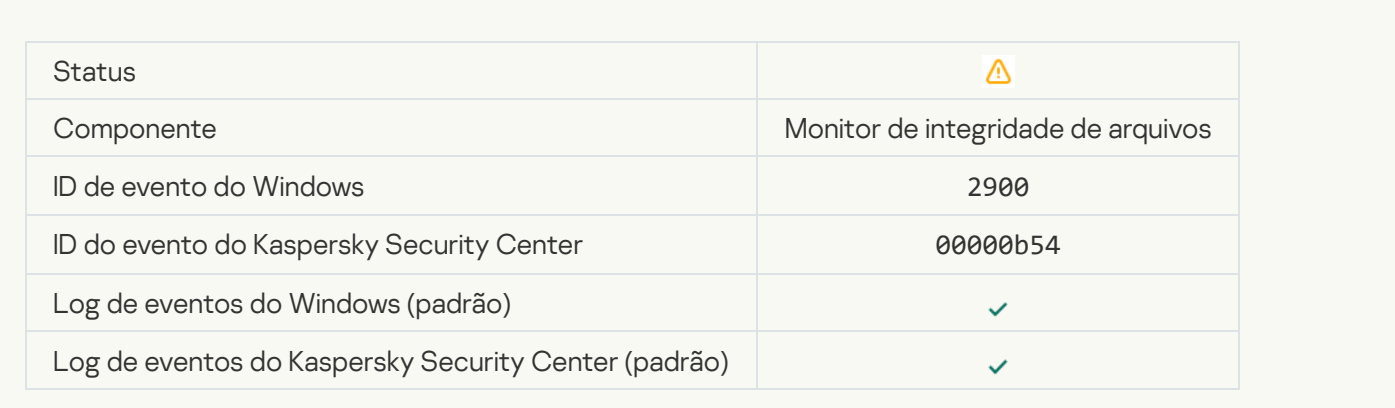

#### [Mudanças de objeto com muita](javascript:toggleBlock() frequência. Iniciada agregação de evento (Monitor de integridade de arquivos) o

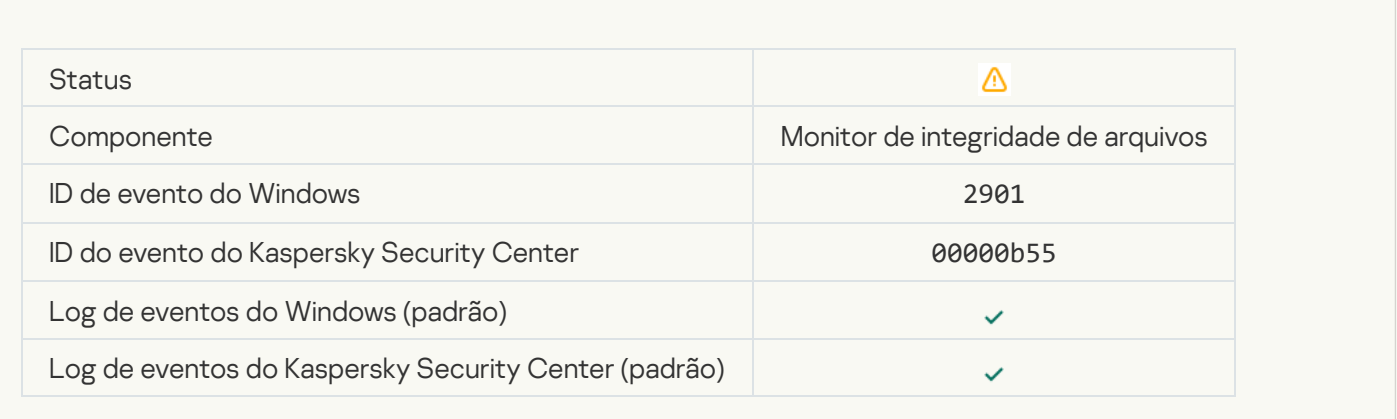

#### [Relatório sobre mudança de](javascript:toggleBlock() objeto para o período de agregação (Monitor de integridade de arquivos) a

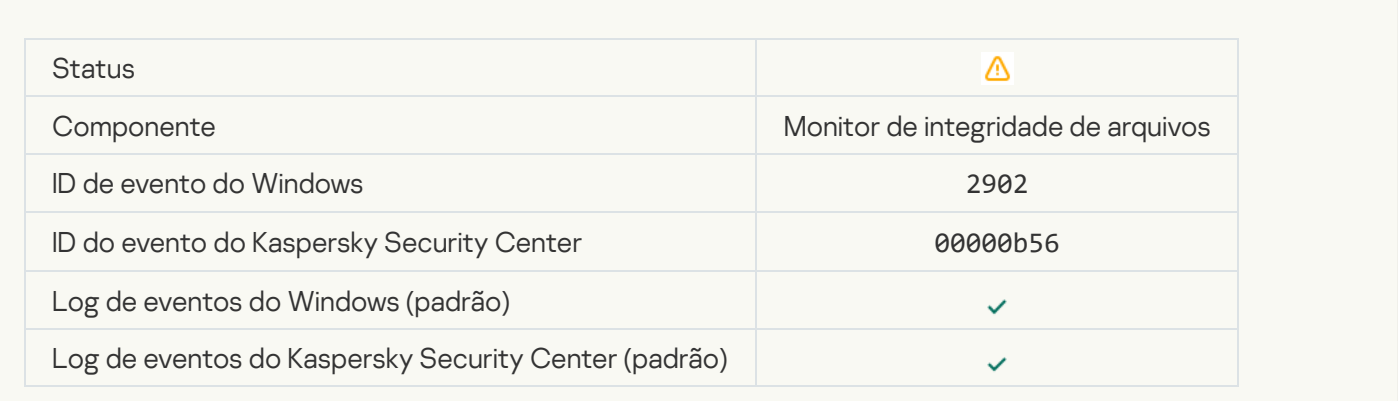

## [O escopo de monitoramento](javascript:toggleBlock() inclui objetos incorretos (Monitor de integridade de arquivos) o

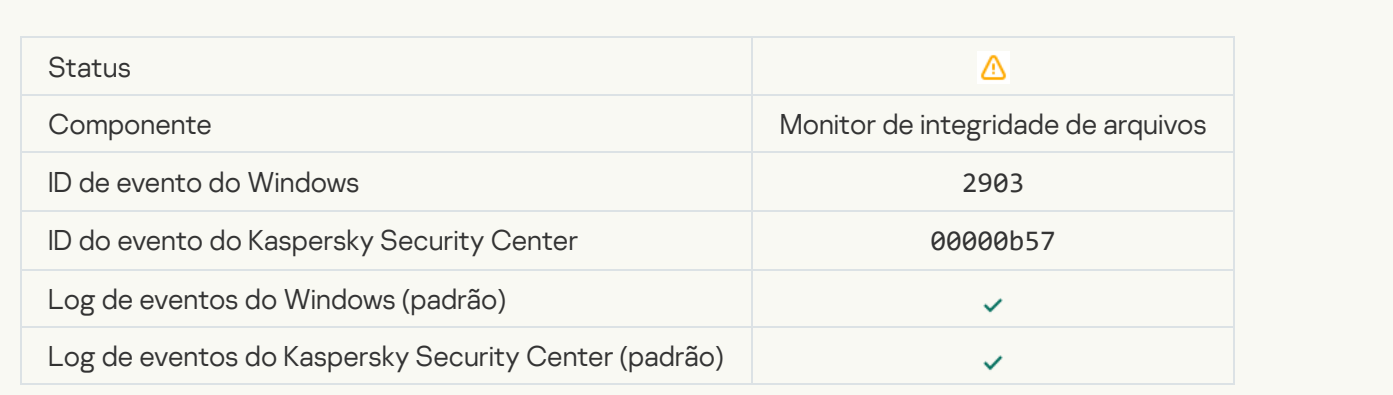

[A inicialização do aplicativo cliente](javascript:toggleBlock() do serviço de nuvem está bloqueada

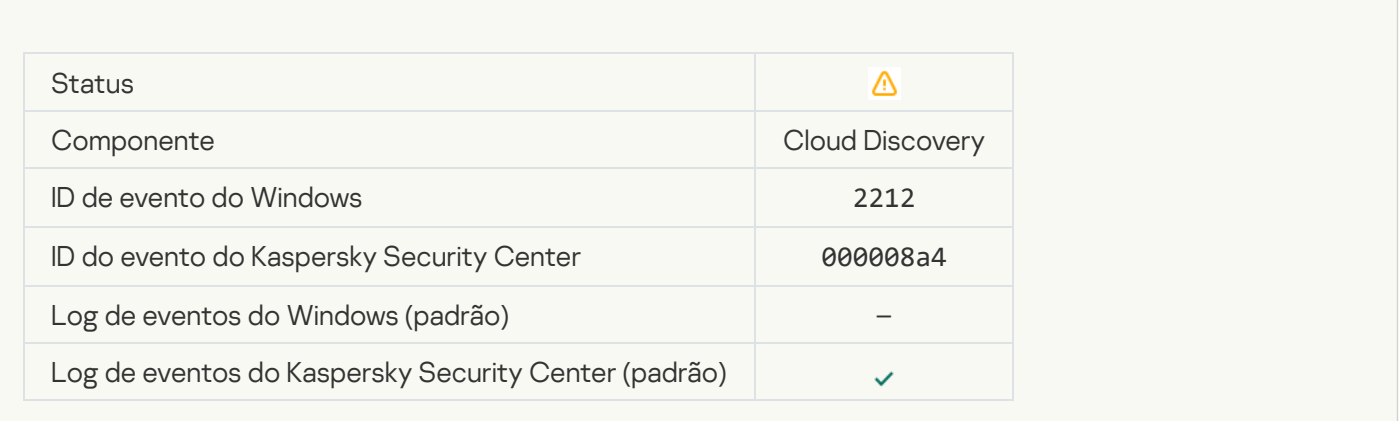

# [Acesso ao serviço de nuvem](javascript:toggleBlock() bloqueado a

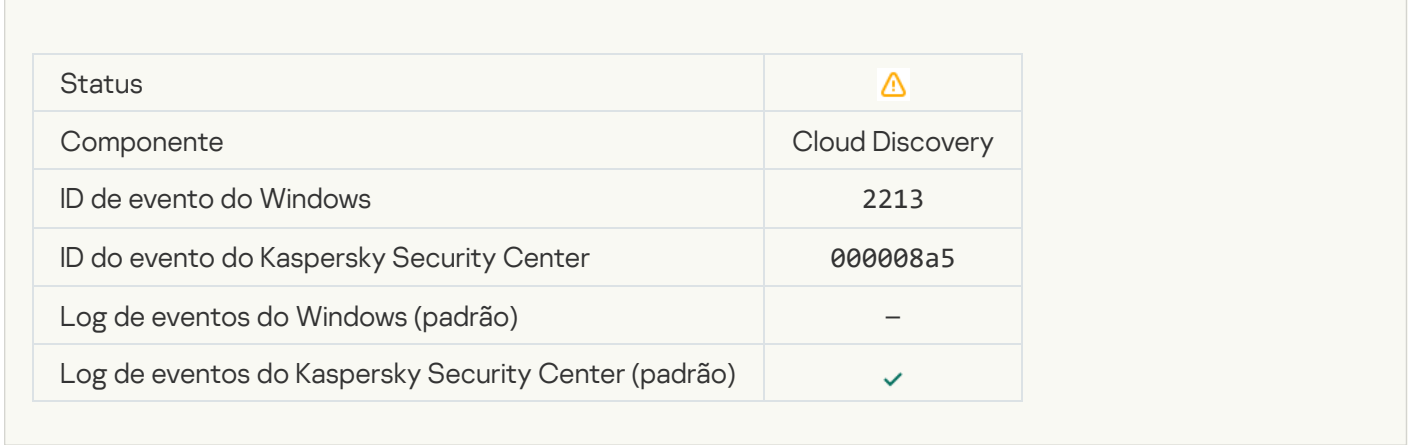

# Mensagem informativa

## [Aplicativo iniciado](javascript:toggleBlock()

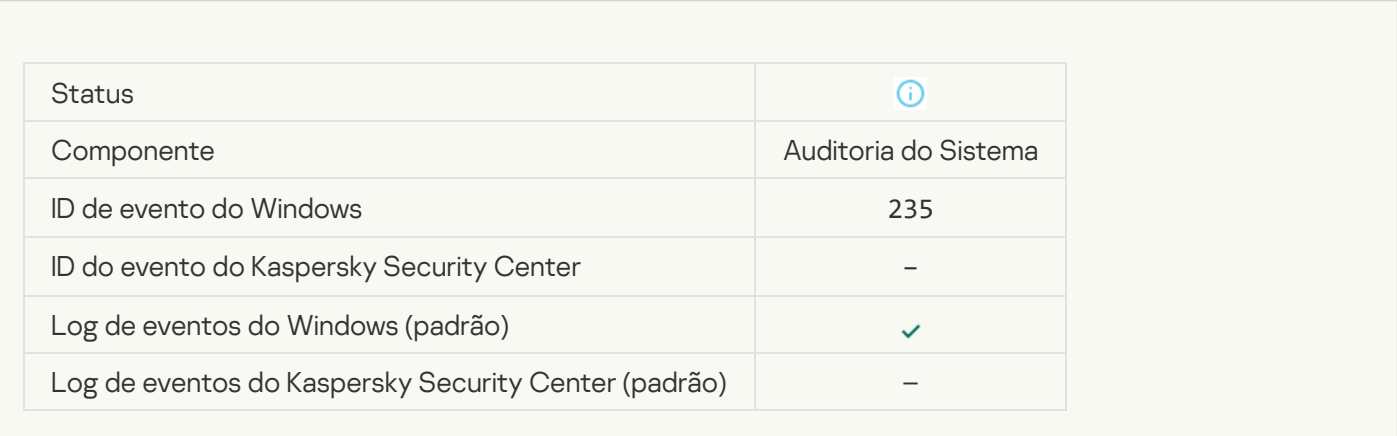

# [Aplicativo interrompido](javascript:toggleBlock()

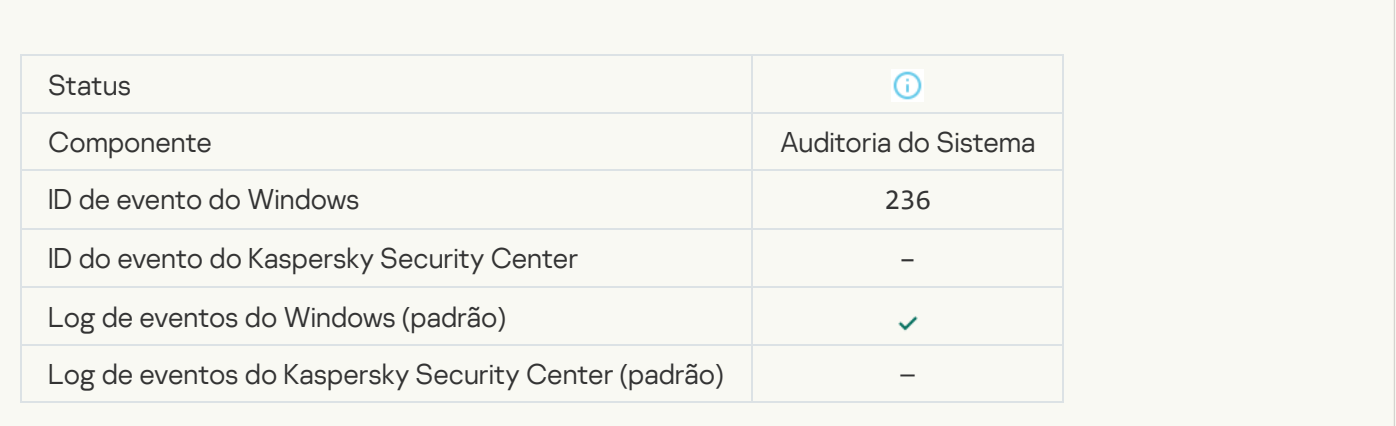

## [Acesso restrito ao recurso protegido](javascript:toggleBlock() pela Autodefesa

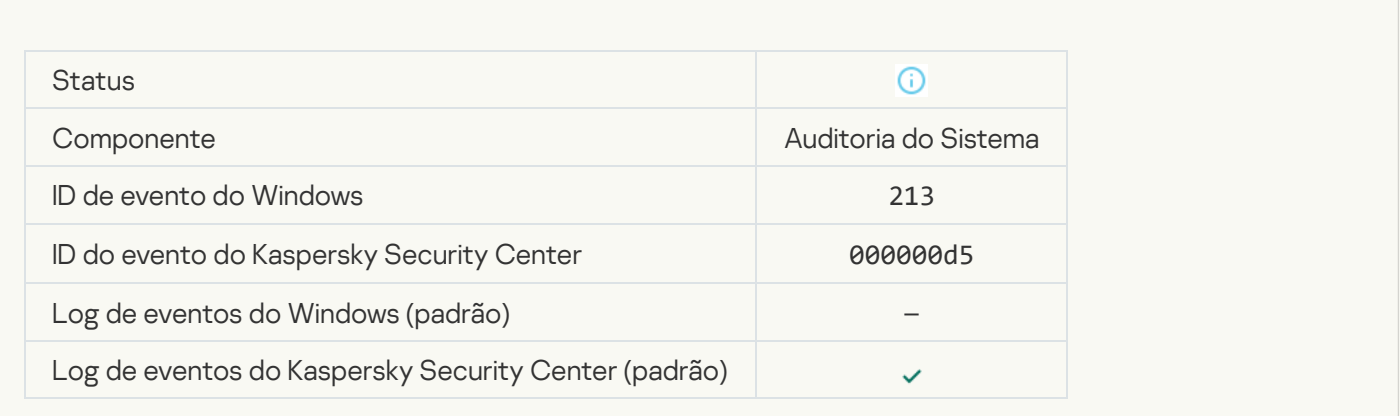

# [Relatórios apagados](javascript:toggleBlock()

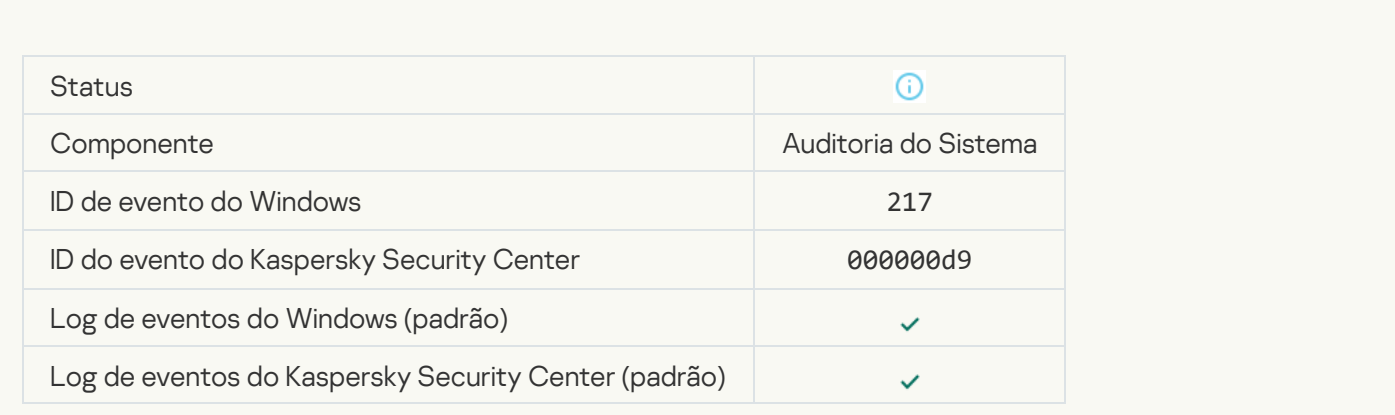

[Política do grupo desativada](javascript:toggleBlock()

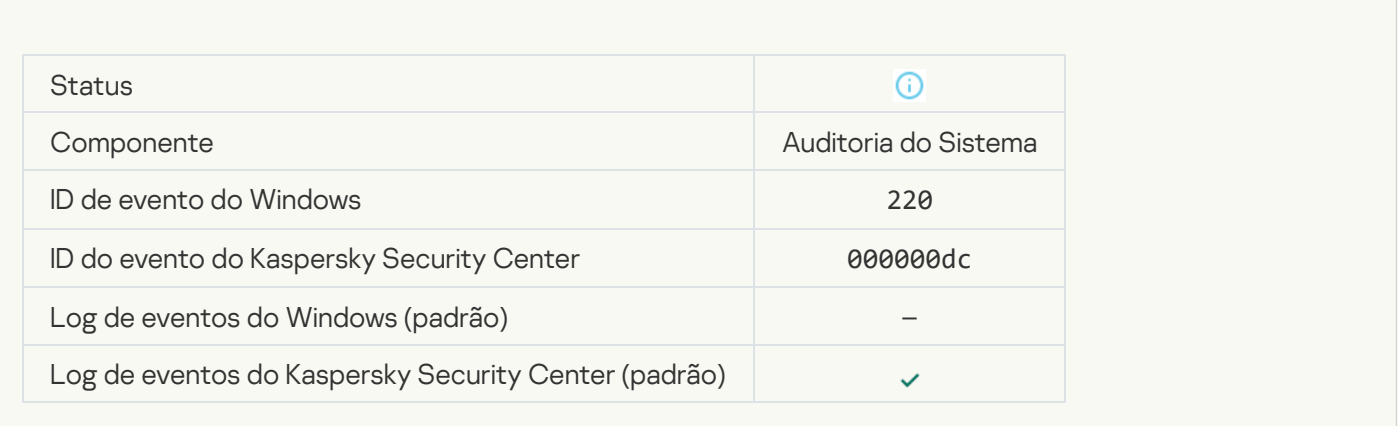

# Configurações de aplicativo alteradas<sup>®</sup>

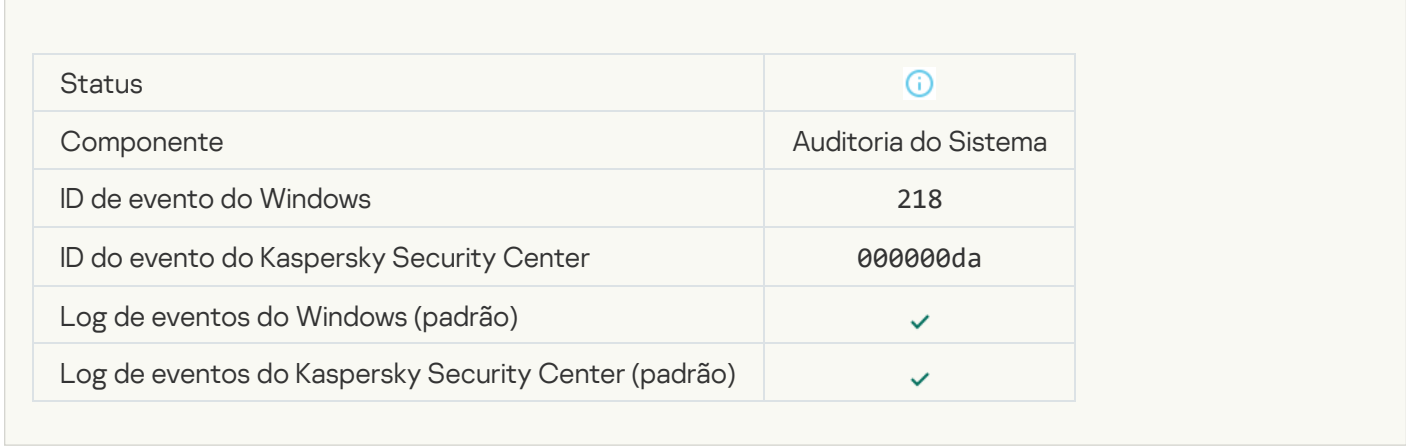

# [Tarefa iniciada](javascript:toggleBlock()

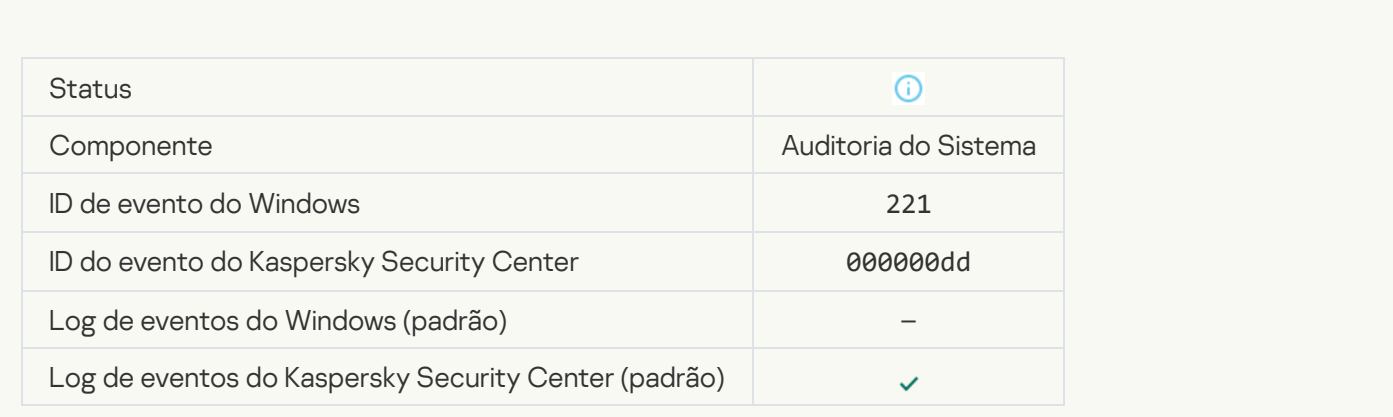

#### [Tarefa concluída](javascript:toggleBlock()

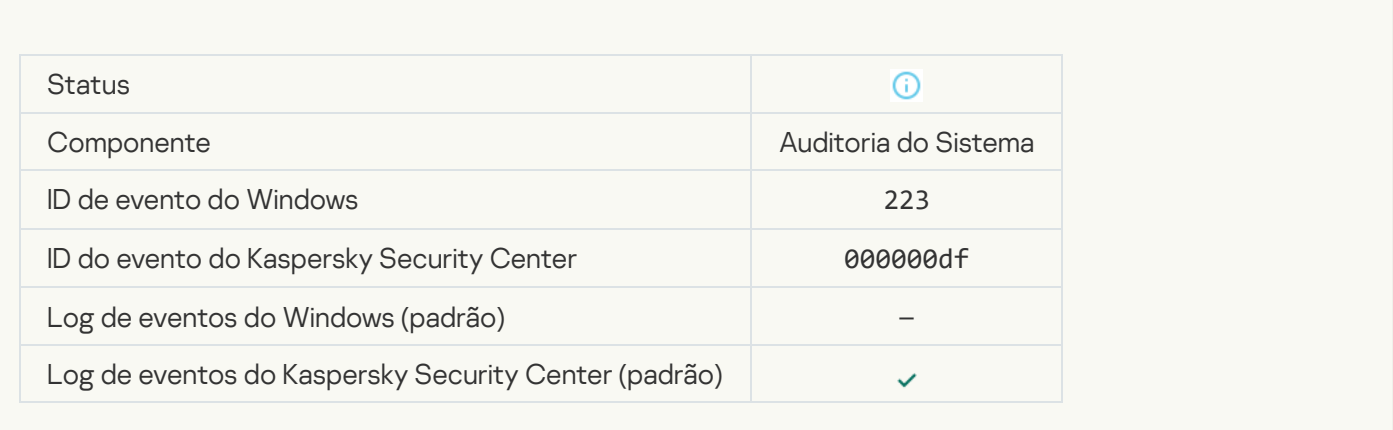

#### [Todos os componentes do aplicativo](javascript:toggleBlock() que são definidos pela licença foram instalados e são executados no modo normal<sup>o</sup>

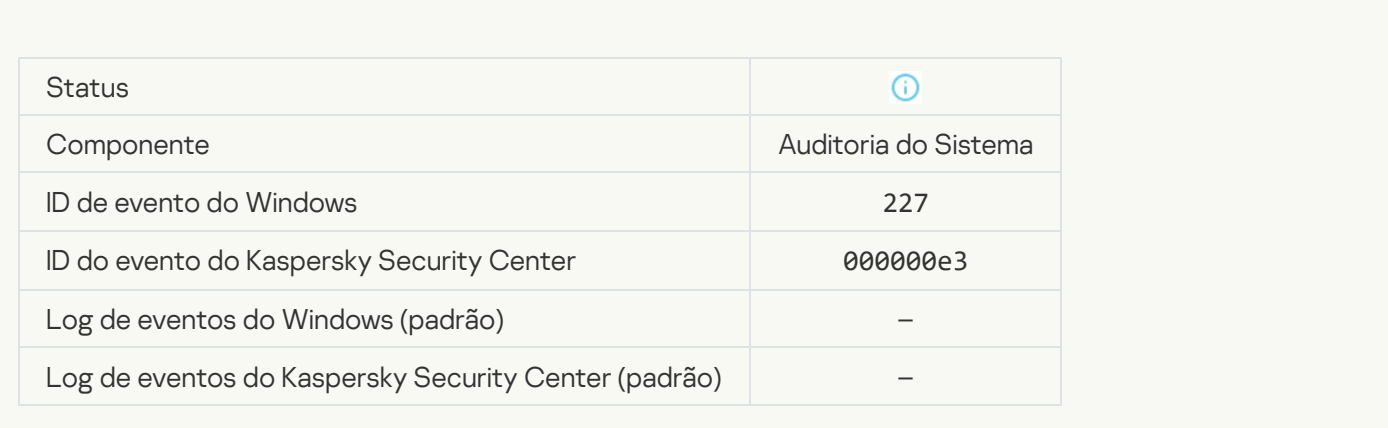

## As configurações de assinatura foram alteradas a

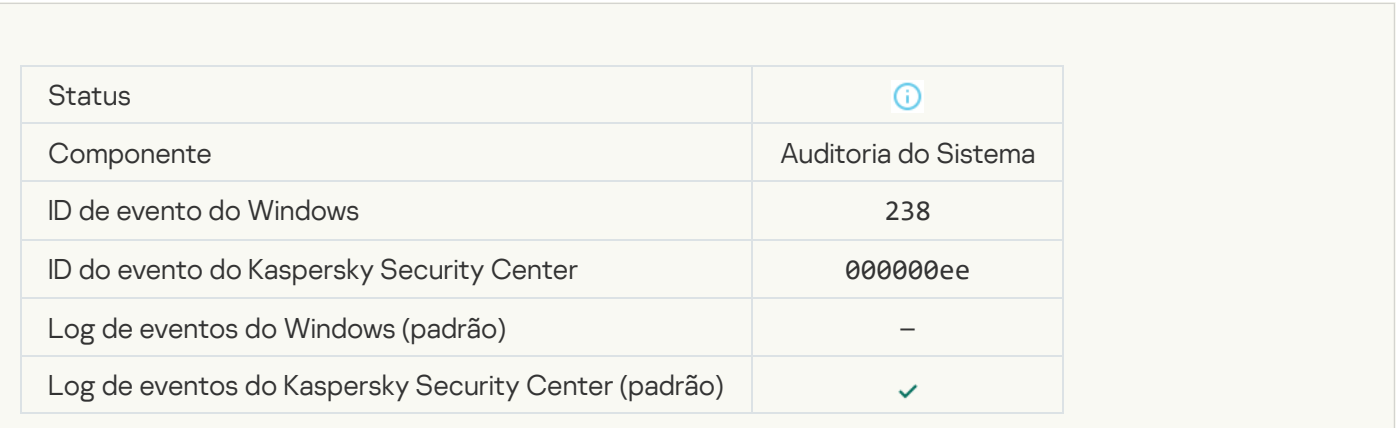

## [A assinatura foi renovada](javascript:toggleBlock()<sup>?</sup>

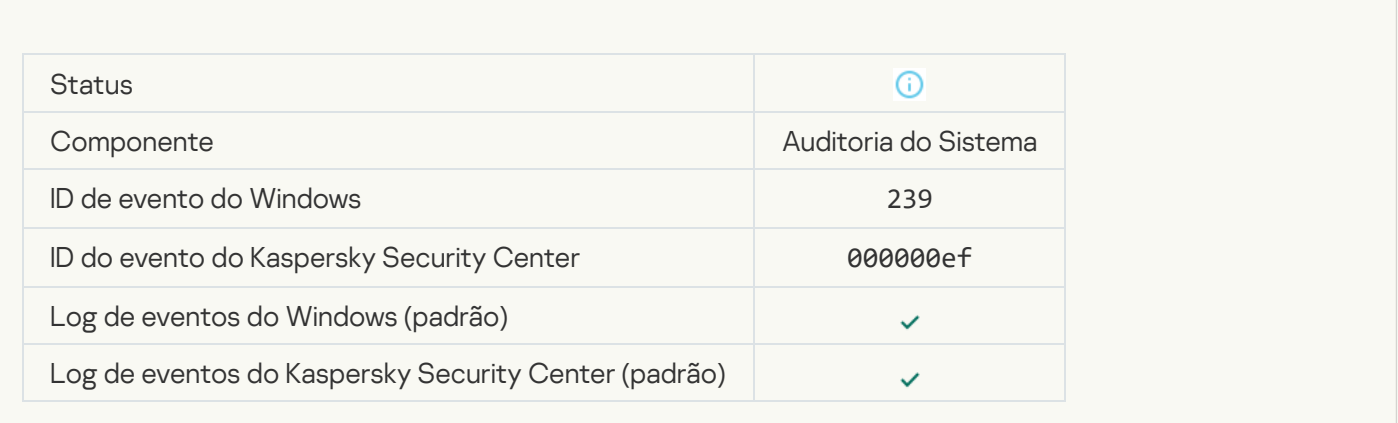

## [Objeto restaurado do Backup](javascript:toggleBlock()

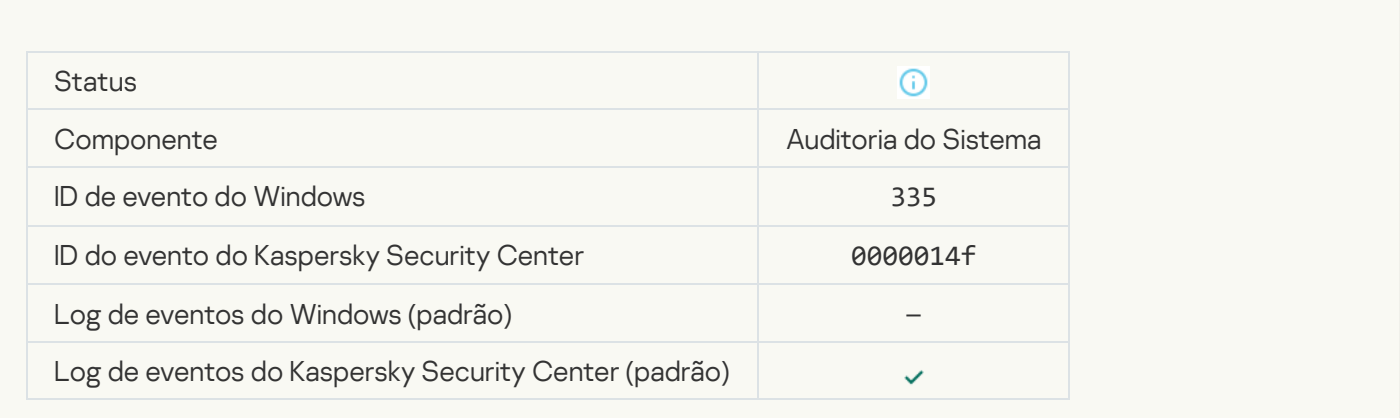

## [Entrada de nome de usuário](javascript:toggleBlock() e senha

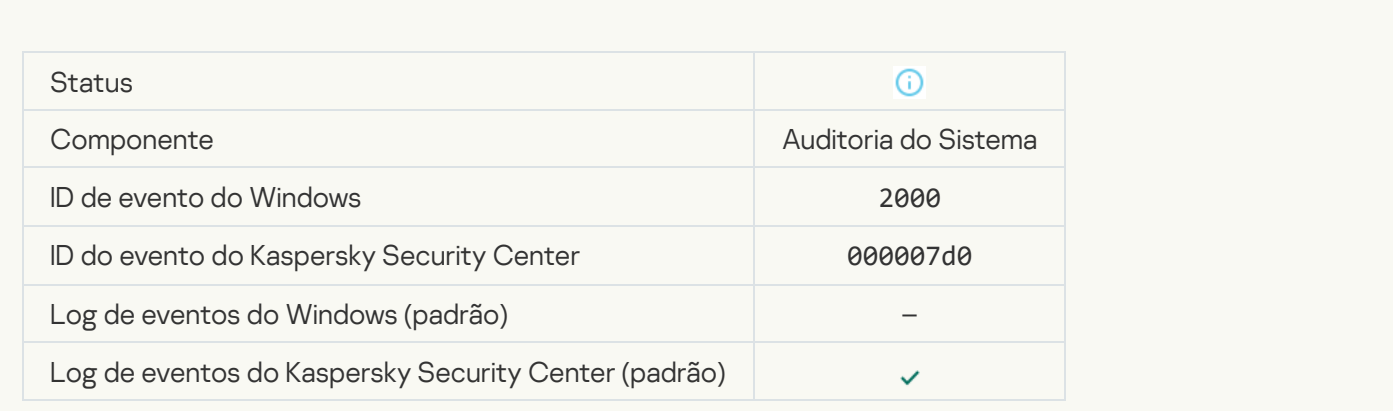

[A participação na KSN está ativada](javascript:toggleBlock()

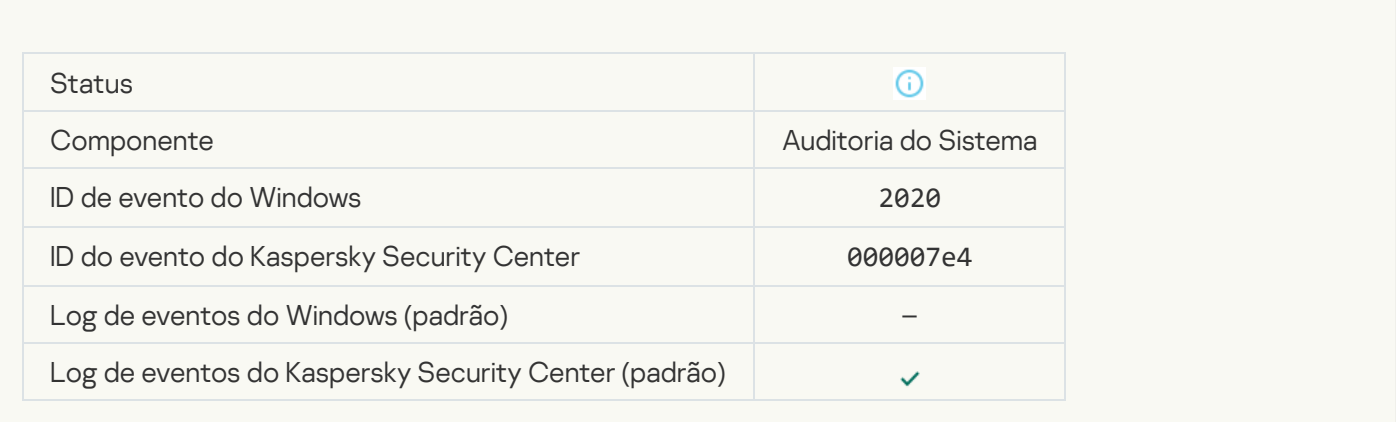

## [Servidores da KSN disponíveis](javascript:toggleBlock()<sup>2</sup>

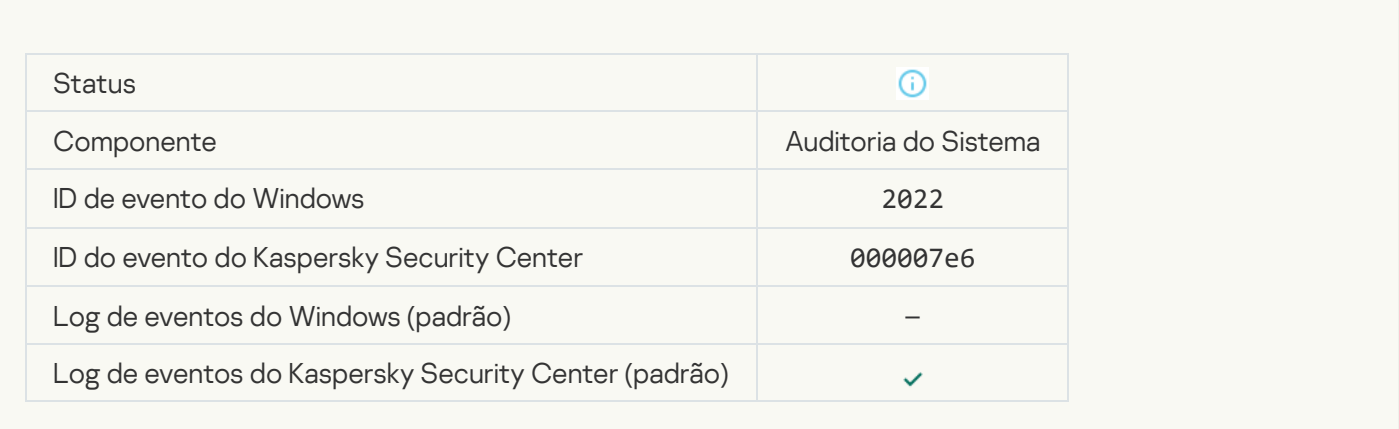

# [O aplicativo funciona e processa](javascript:toggleBlock() dados de acordo com a legislação relevante e utiliza a infraestrutura apropriada

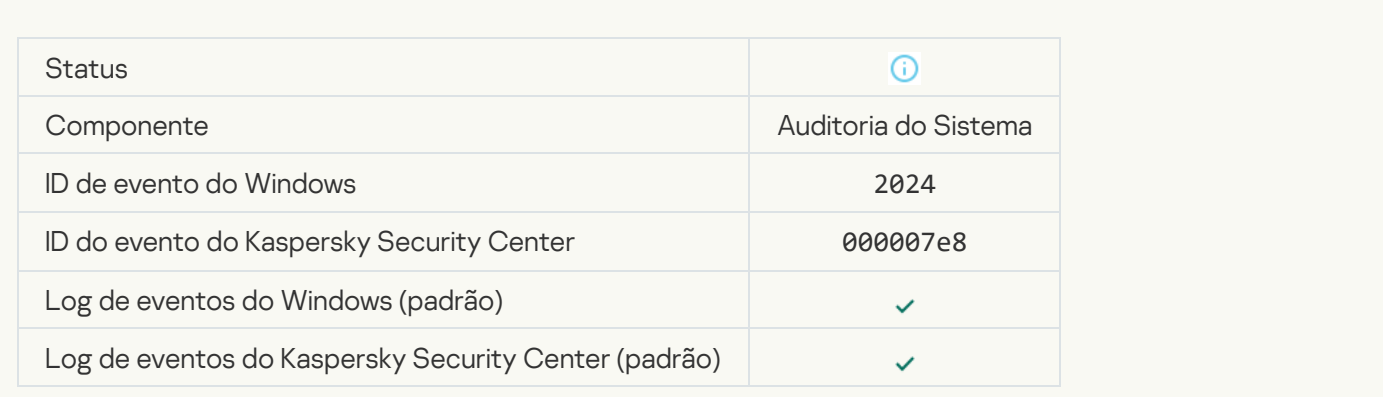

[Objeto restaurado da Quarentena](javascript:toggleBlock()

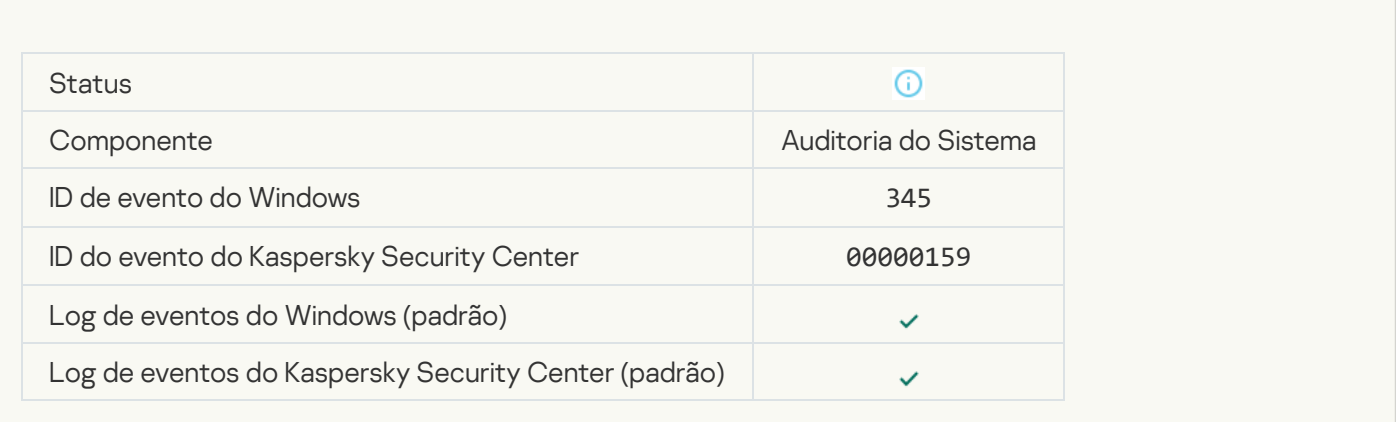

#### [Objeto excluído da Quarentena](javascript:toggleBlock()<sup>®</sup>

Ē

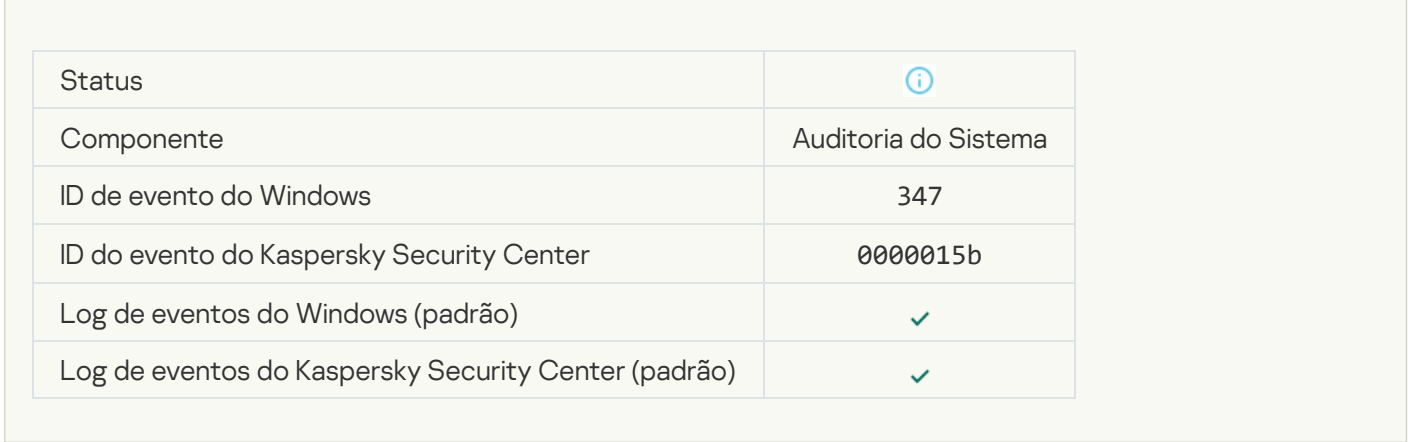

## [Foi criada uma cópia de backup](javascript:toggleBlock() do objeto

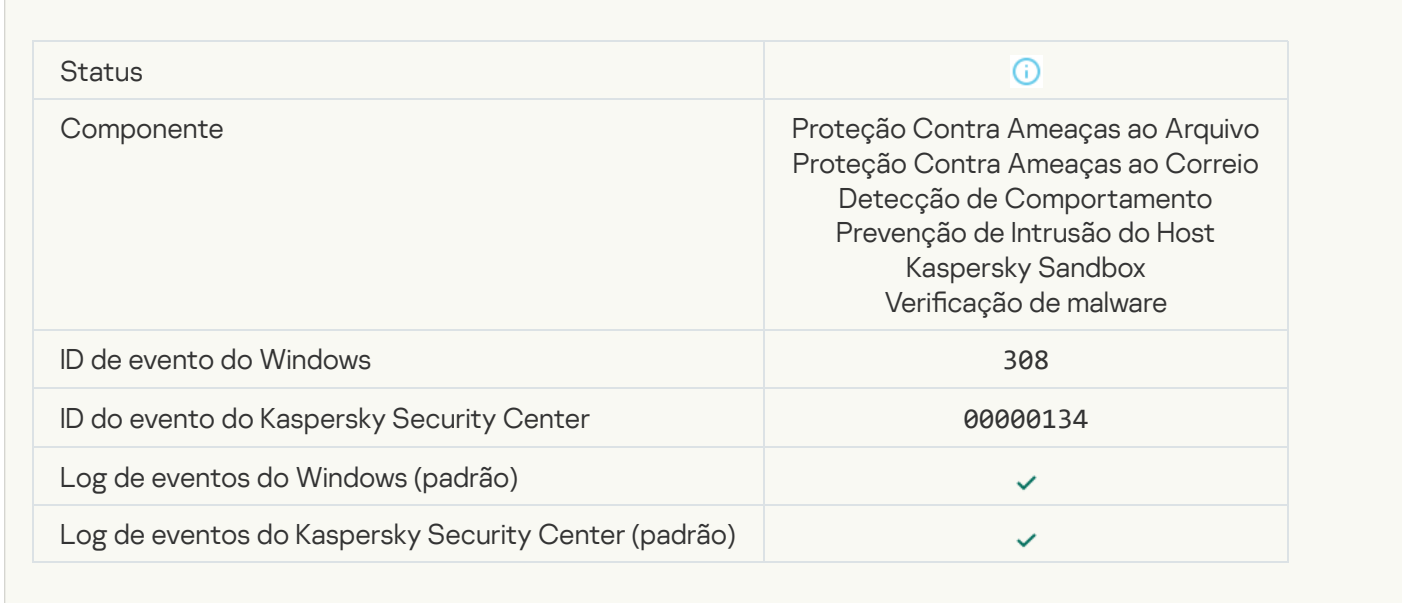

#### [Substituído por uma cópia que](javascript:toggleBlock() foi desinfectada anteriormente <sup>®</sup>

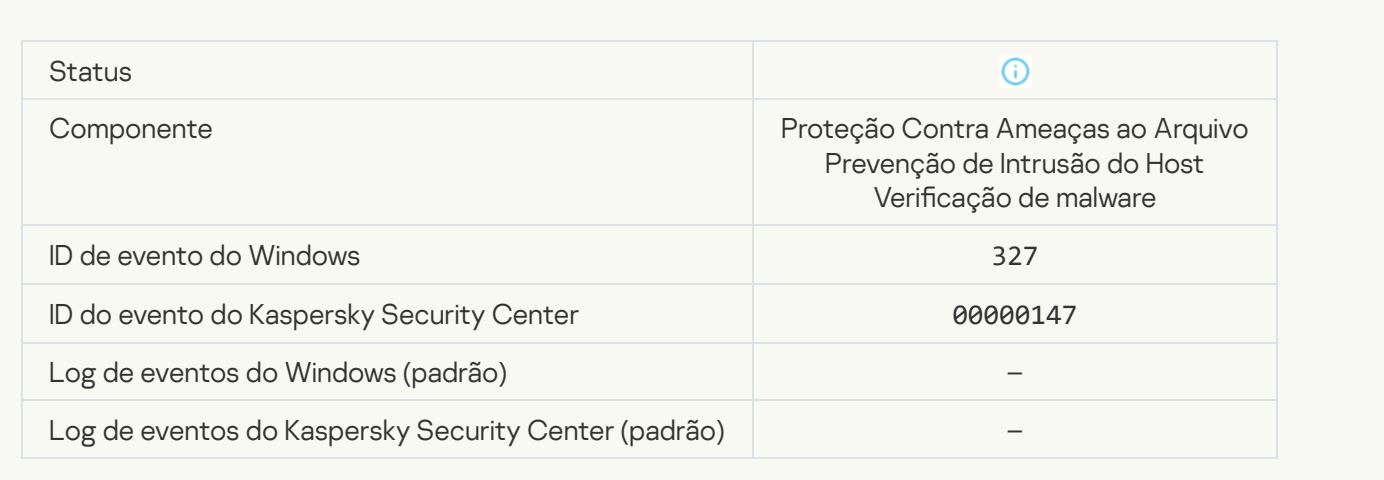

# [Arquivo compactado protegido](javascript:toggleBlock() por senha detectado

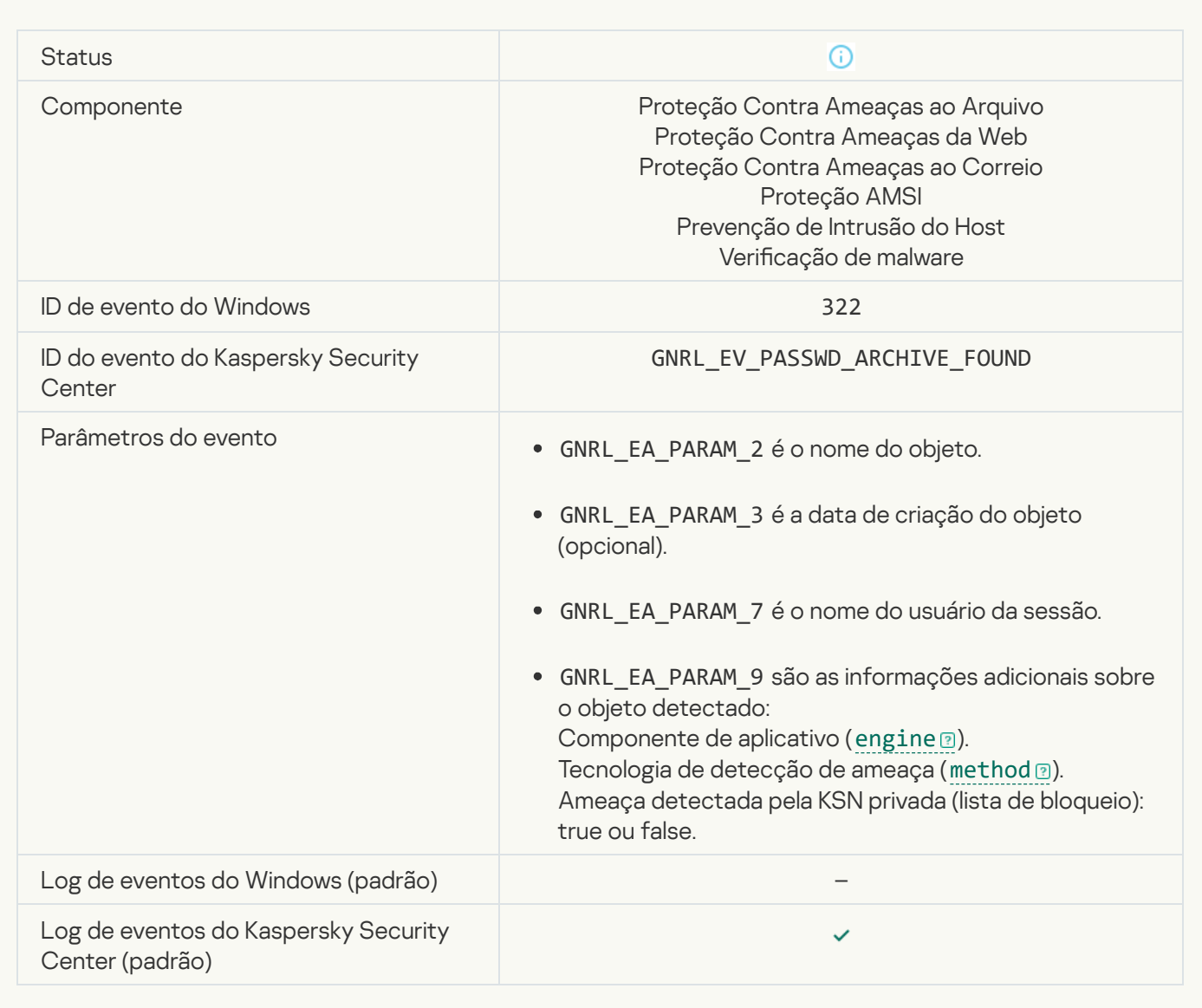

[Informação sobre objeto detectado](javascript:toggleBlock()

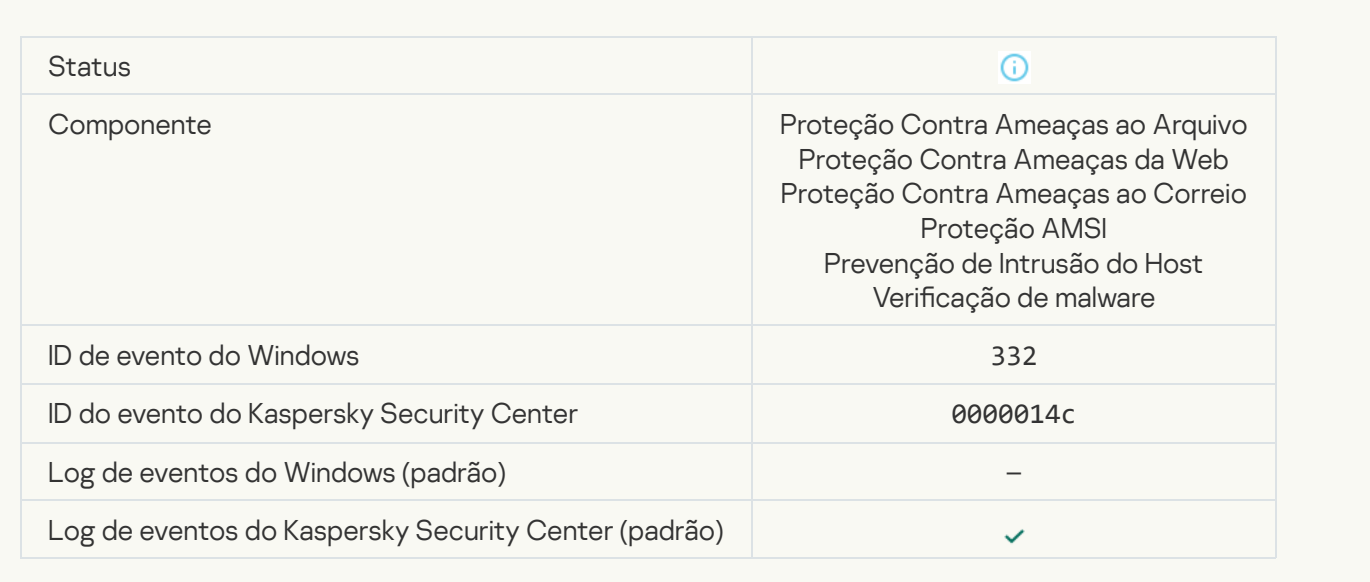

# [O objeto está na lista de permissão](javascript:toggleBlock() da Kaspersky Private Security Network <sup>?</sup>

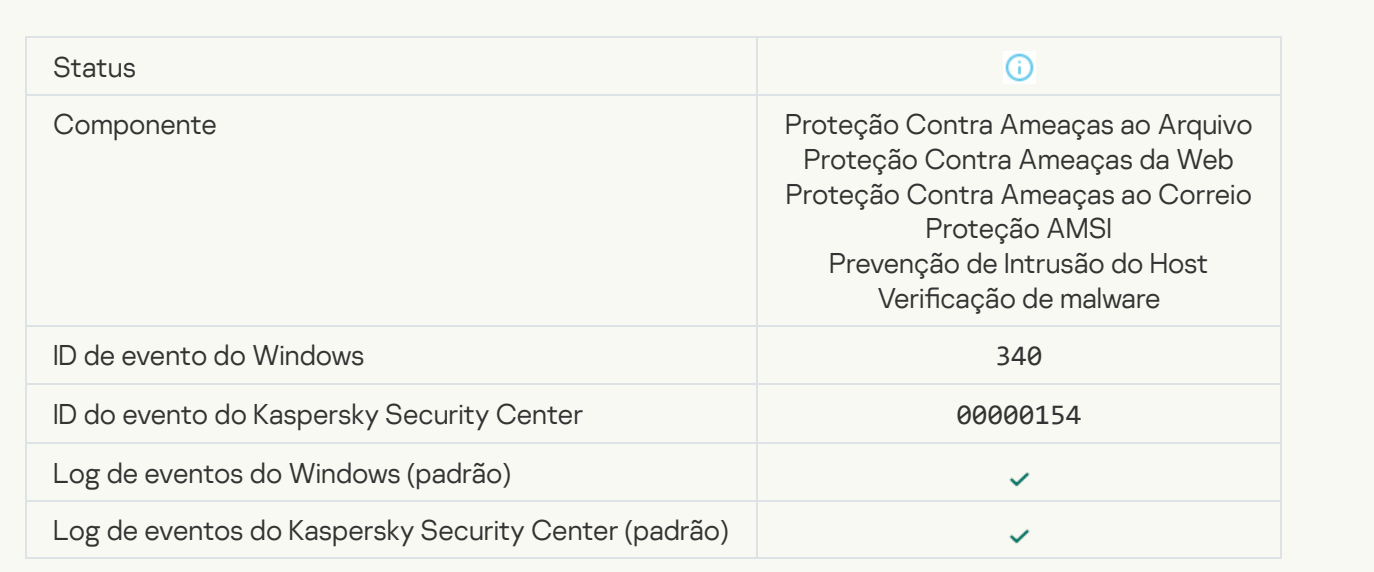

# [Objeto renomeado](javascript:toggleBlock()<sup>®</sup>

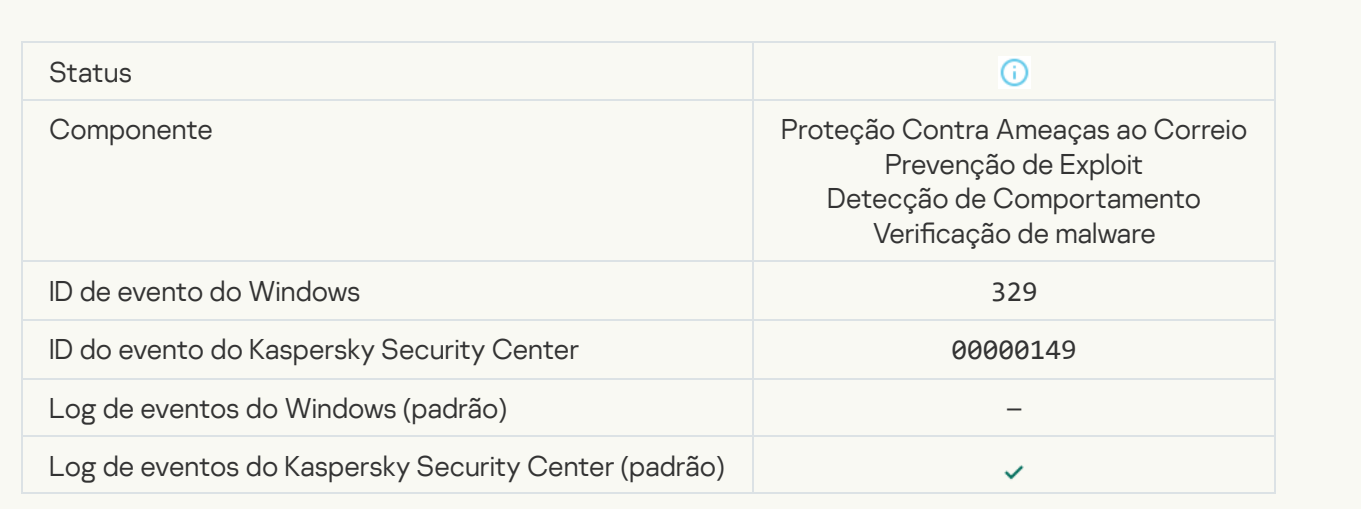

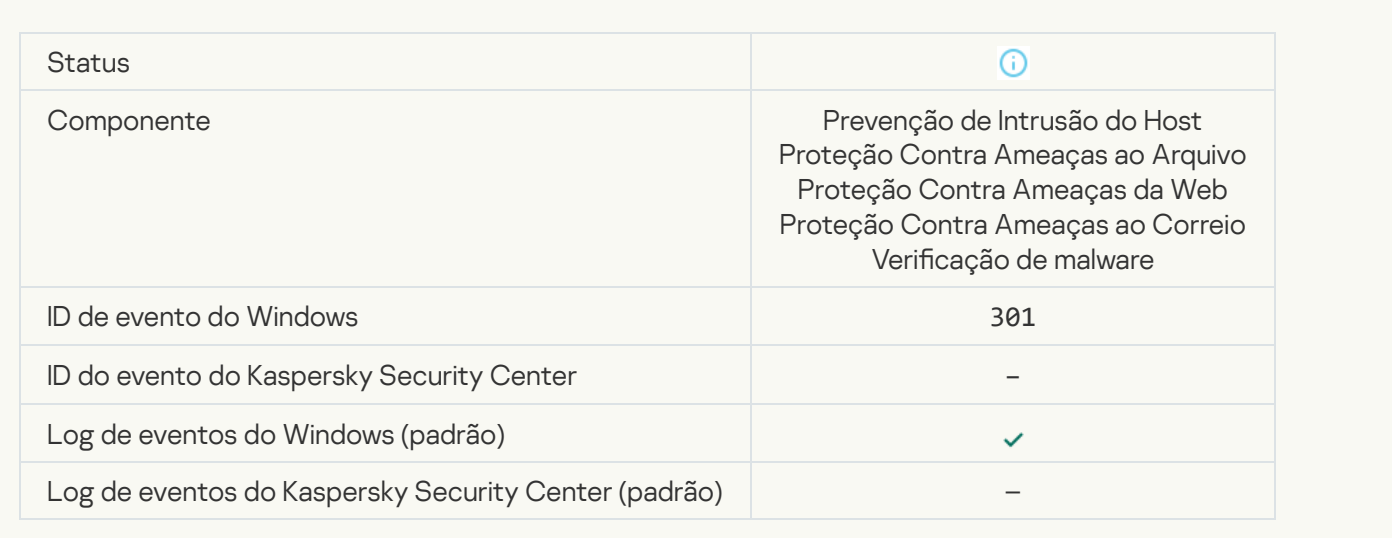

## [Objeto ignorado](javascript:toggleBlock()

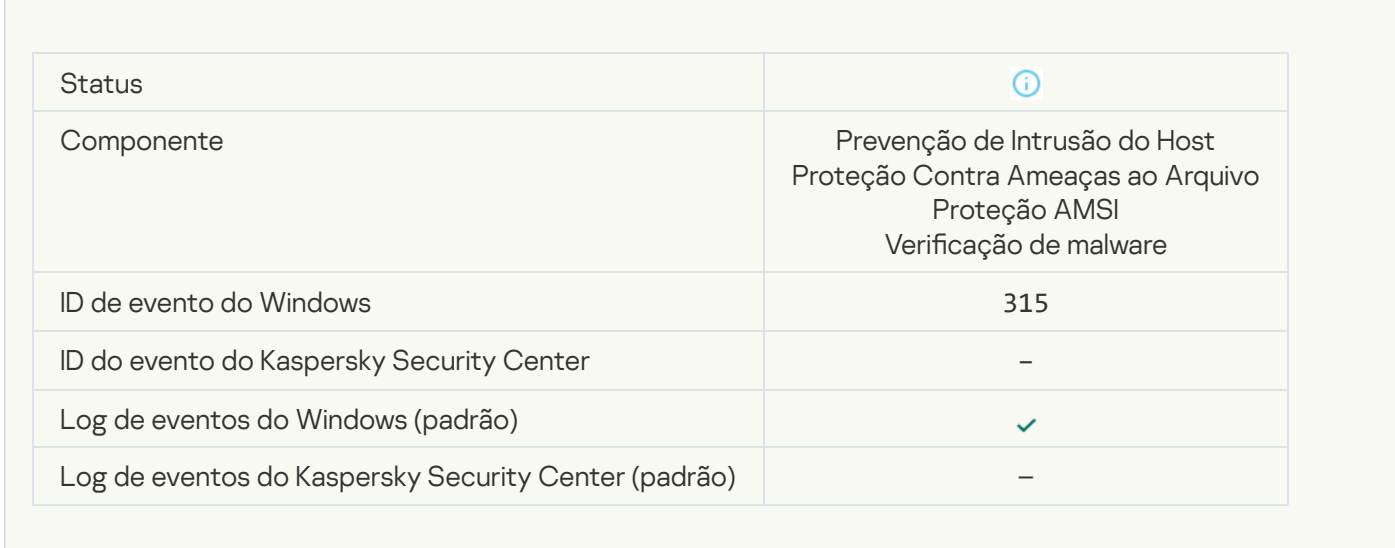

## [Arquivo compactado detectado](javascript:toggleBlock()

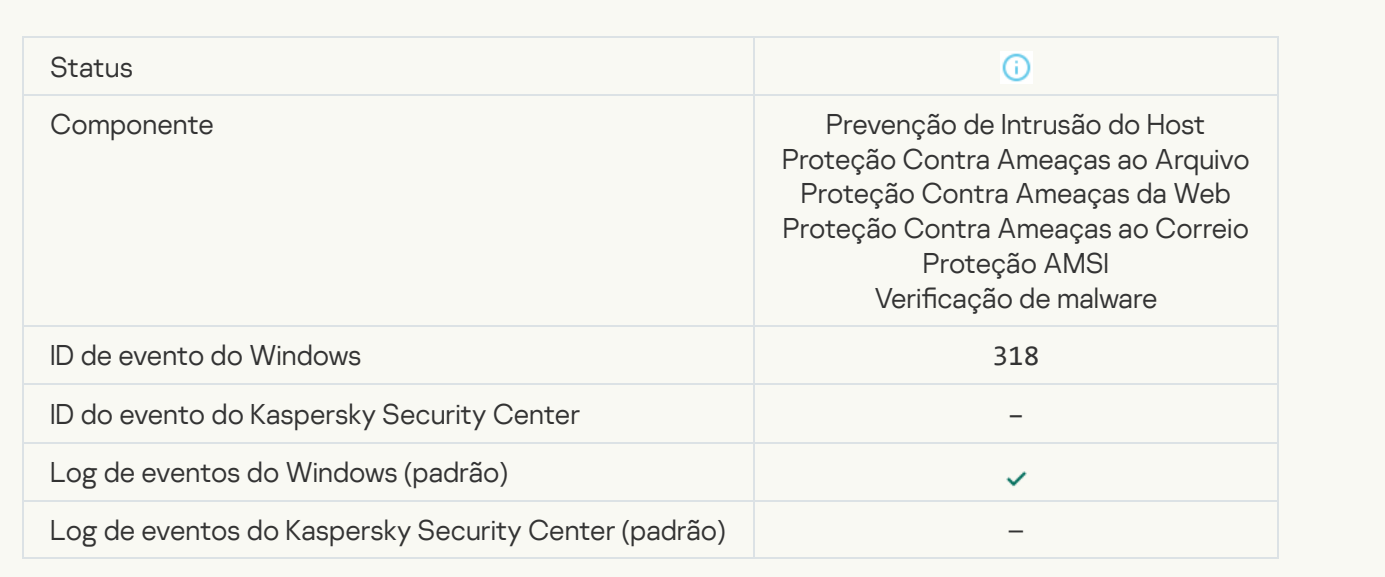

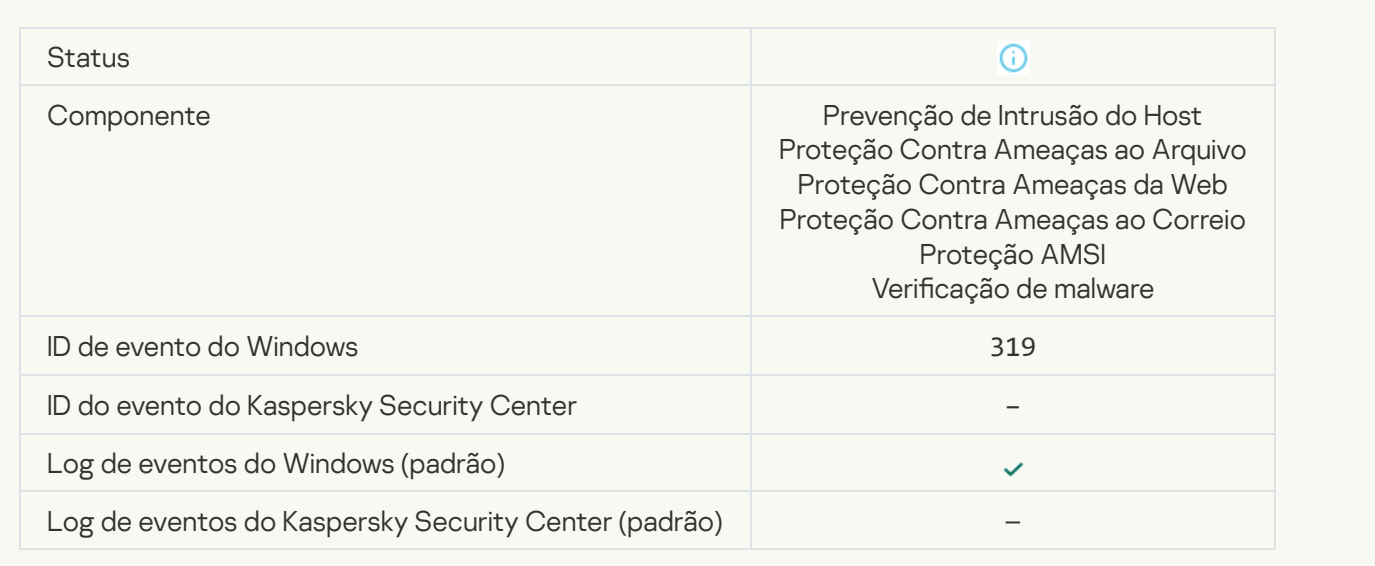

## [Link processado](javascript:toggleBlock()<sup>®</sup>

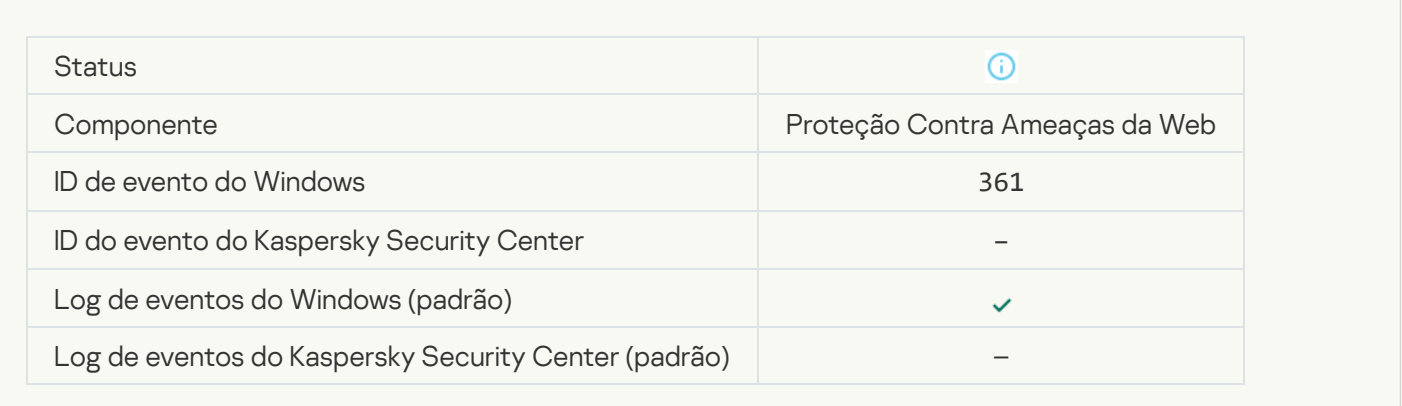

## [Permitida a inicialização do aplicativo](javascript:toggleBlock()

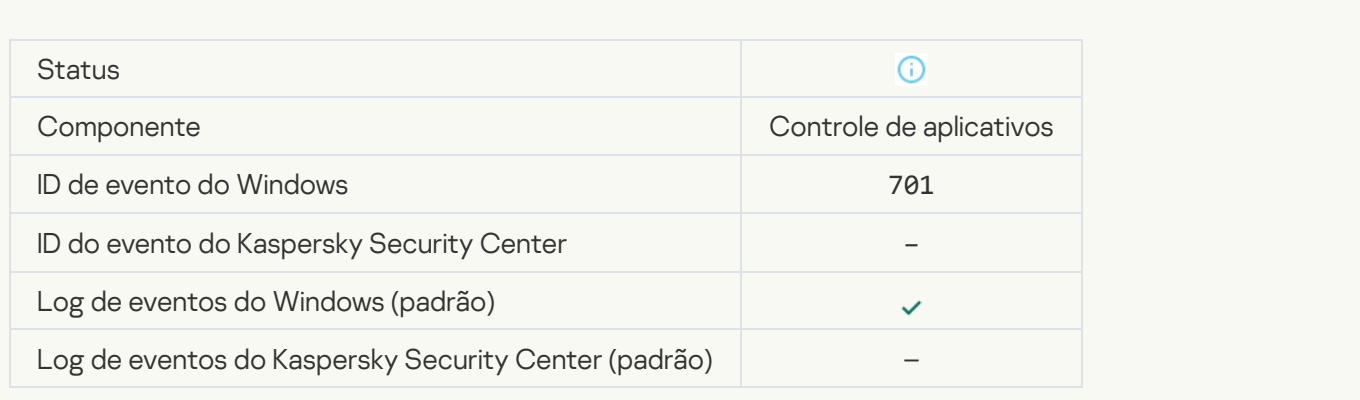

# [A fonte de atualização foi selecionada](javascript:toggleBlock()

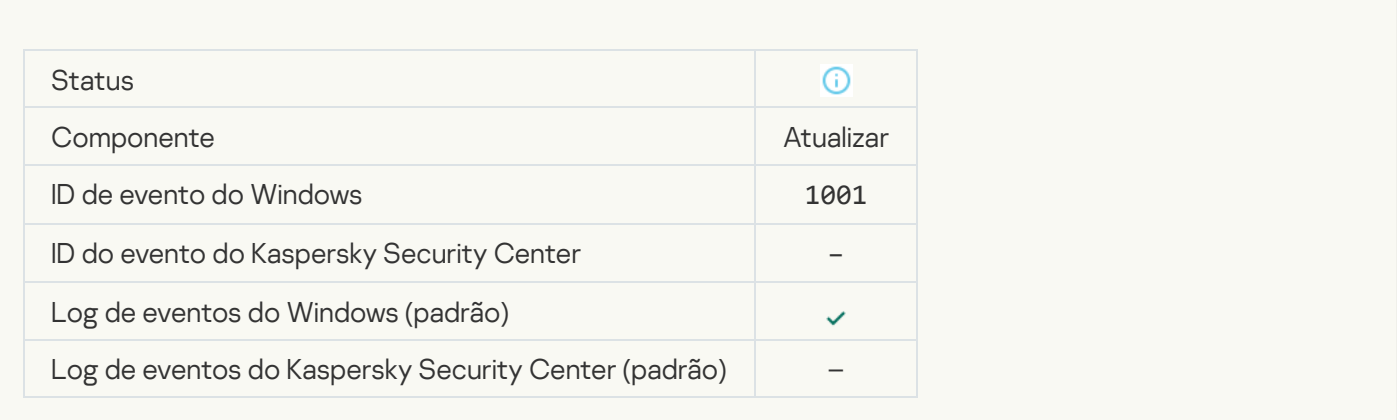

## [O servidor proxy foi selecionado](javascript:toggleBlock() <sup>?</sup>

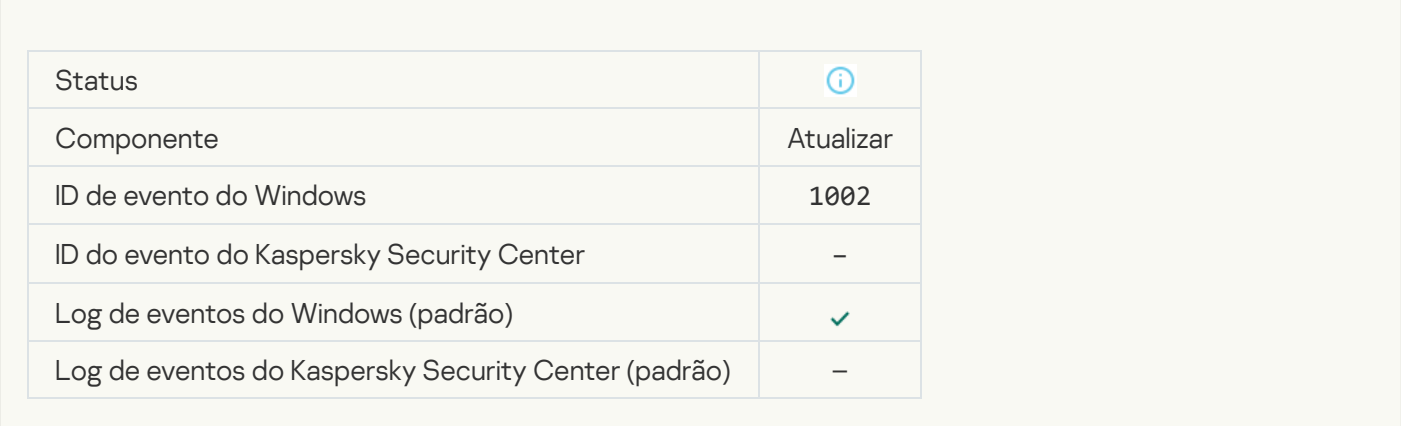

## [O link está na lista de permissão](javascript:toggleBlock() da Kaspersky Private Security Network

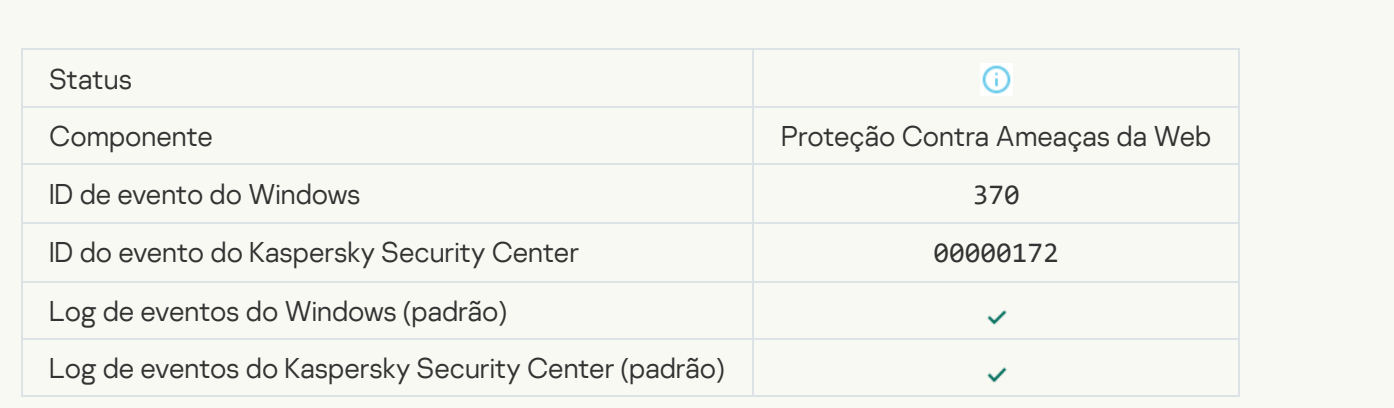

[Aplicativo colocado no grupo](javascript:toggleBlock() confiável<sup>®</sup>

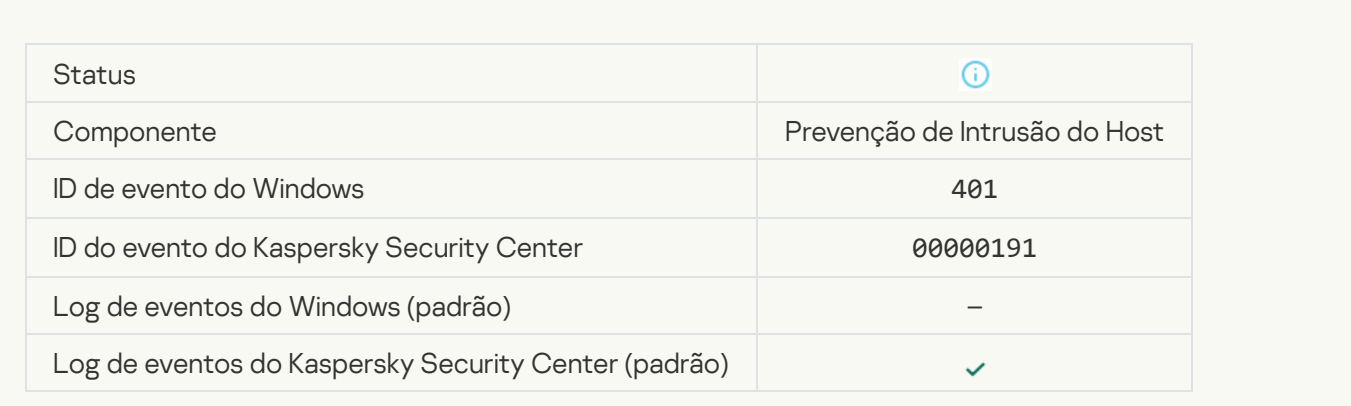

## [Aplicativo colocado no grupo](javascript:toggleBlock() restrito ?

Ē

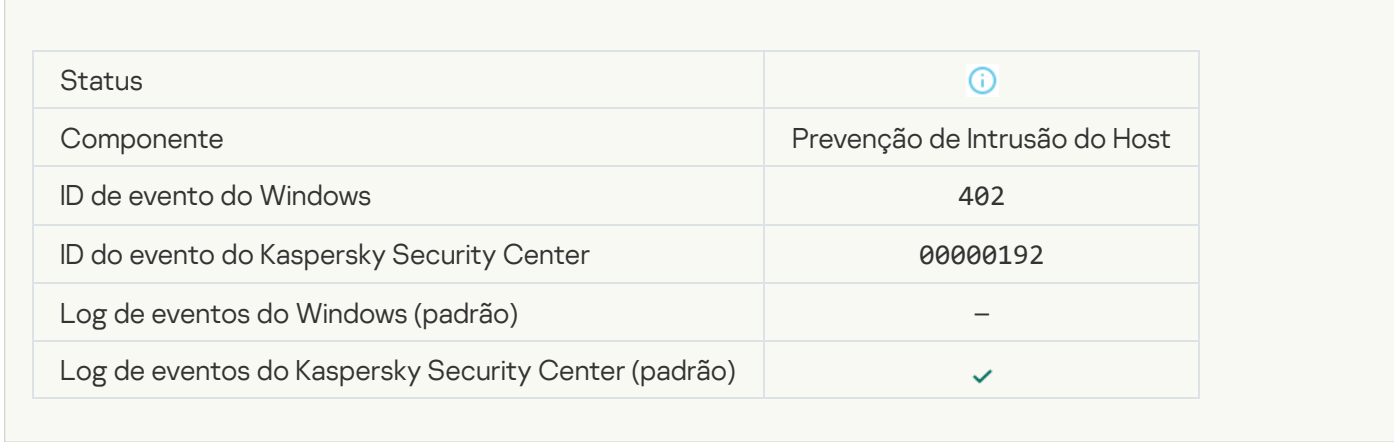

## [A Prevenção de Intrusão do Host](javascript:toggleBlock() foi acionada

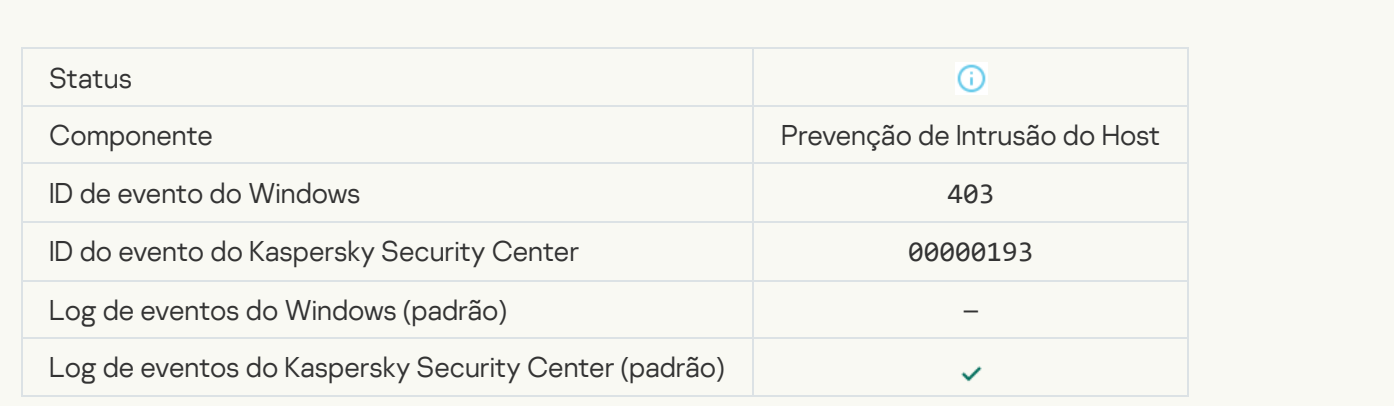

[Arquivo restaurado](javascript:toggleBlock()<sup>?</sup>

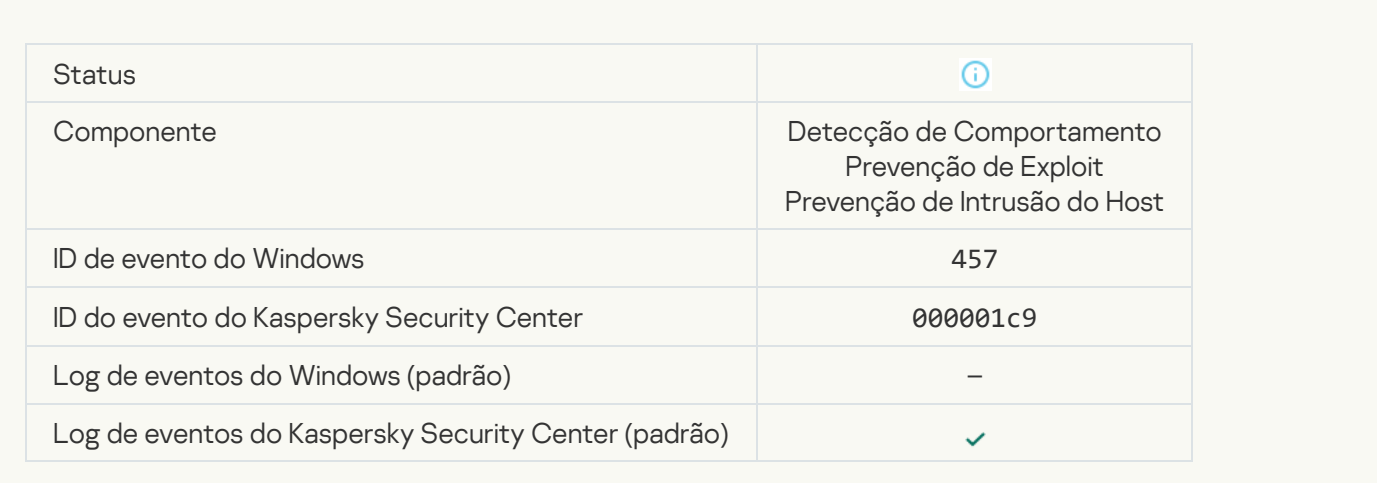

# [Valor do registro restaurado](javascript:toggleBlock() <sup>?</sup>

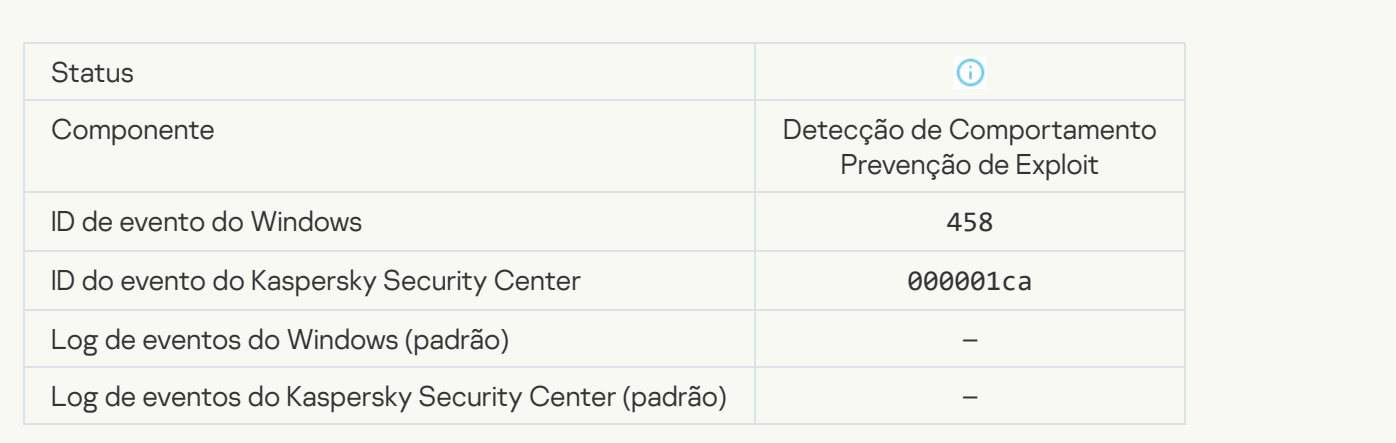

## [Valor do registro excluído](javascript:toggleBlock()<sup>®</sup>

 $\mathcal{L}^{\text{max}}$ 

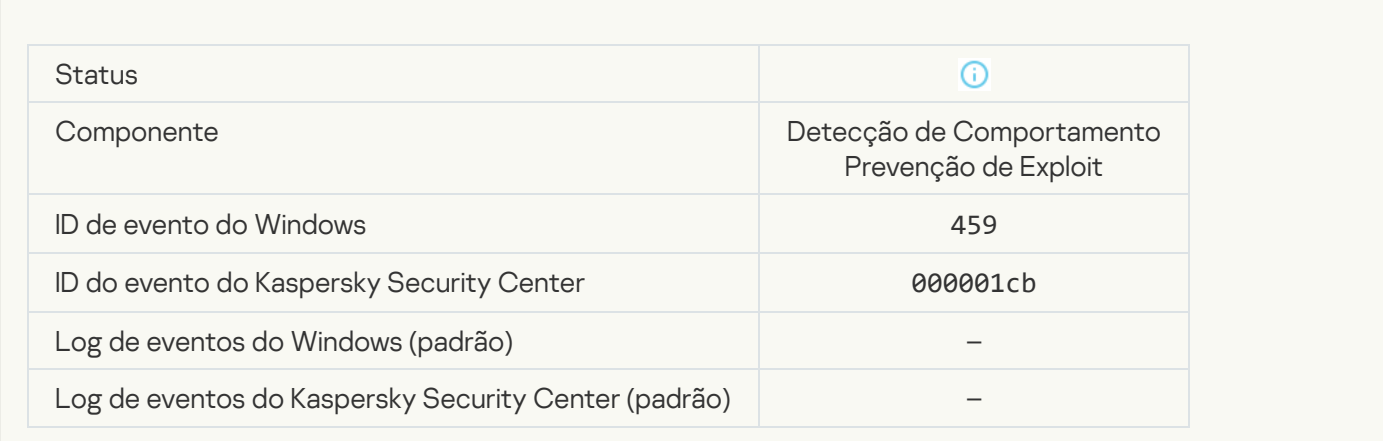

# [Ação do processo ignorada](javascript:toggleBlock()

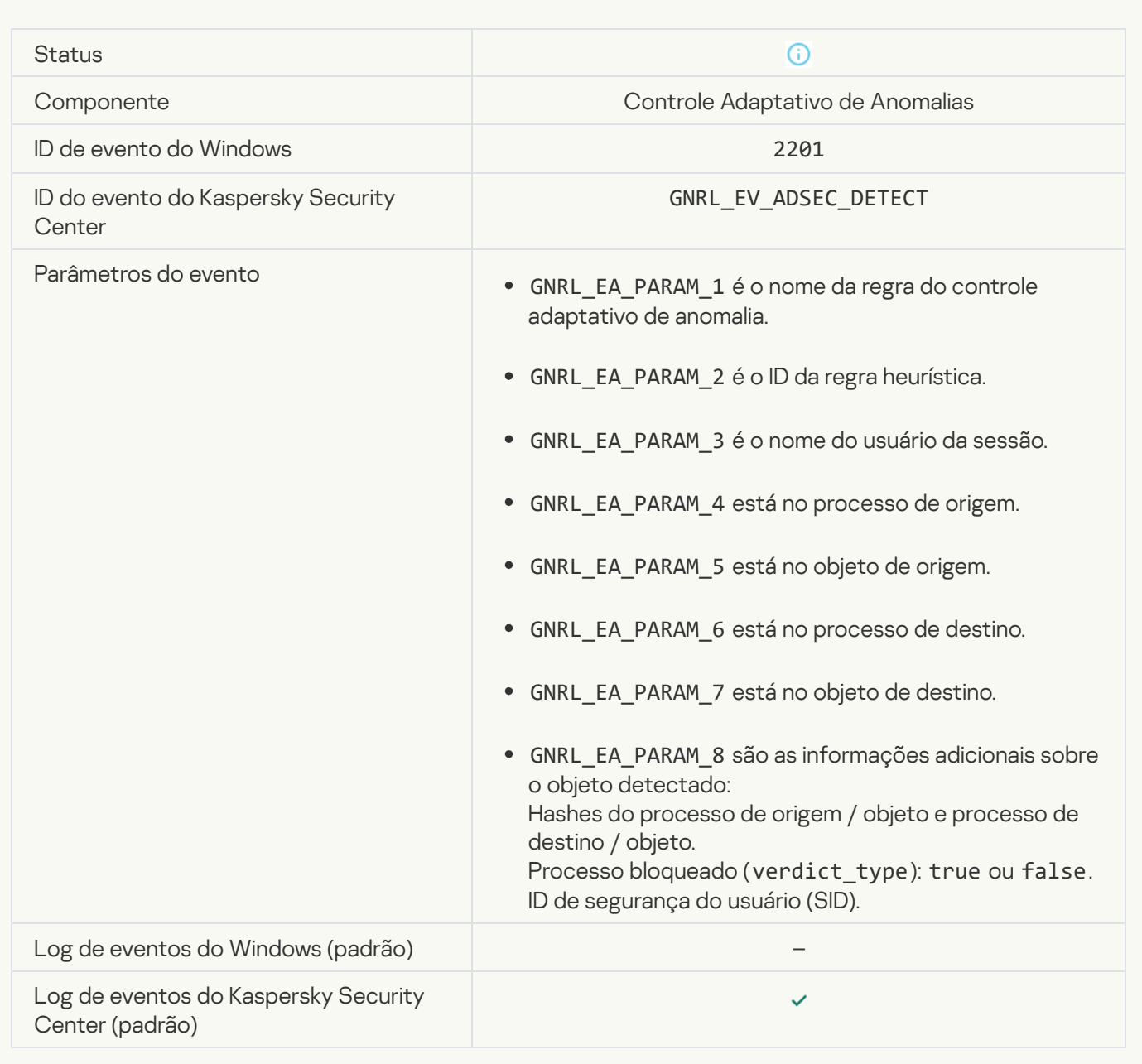

#### [Teclado autorizado](javascript:toggleBlock()<sup>®</sup>

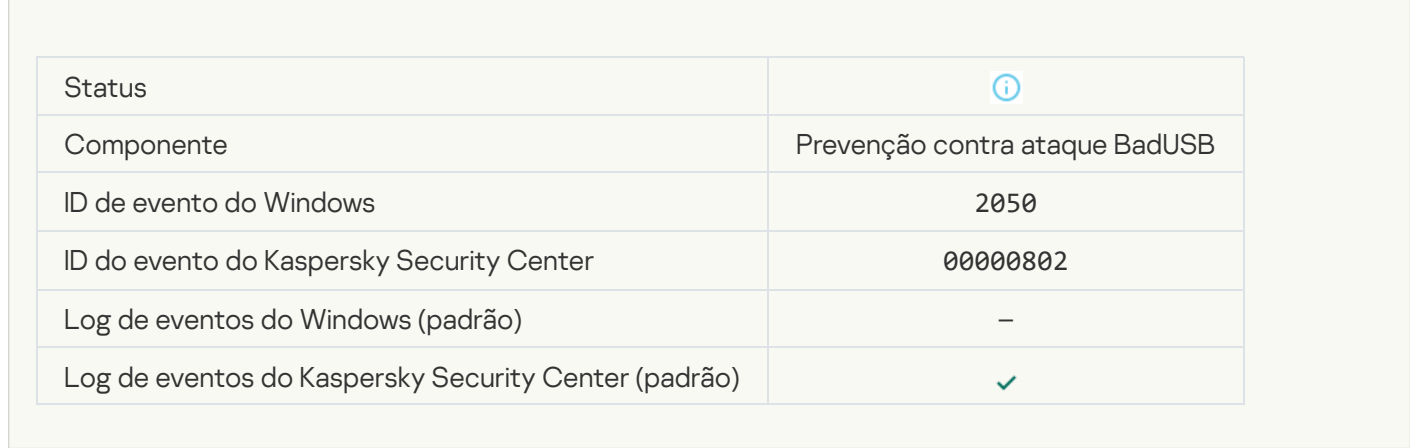

#### [Atividade de rede permitida](javascript:toggleBlock()

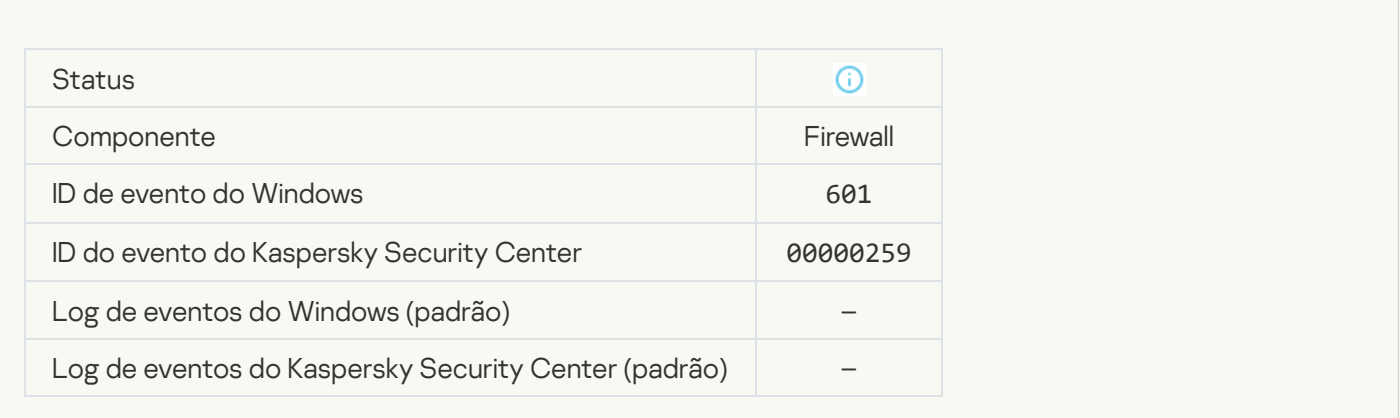

## [Proibida a inicialização do aplicativo](javascript:toggleBlock() em modo de teste

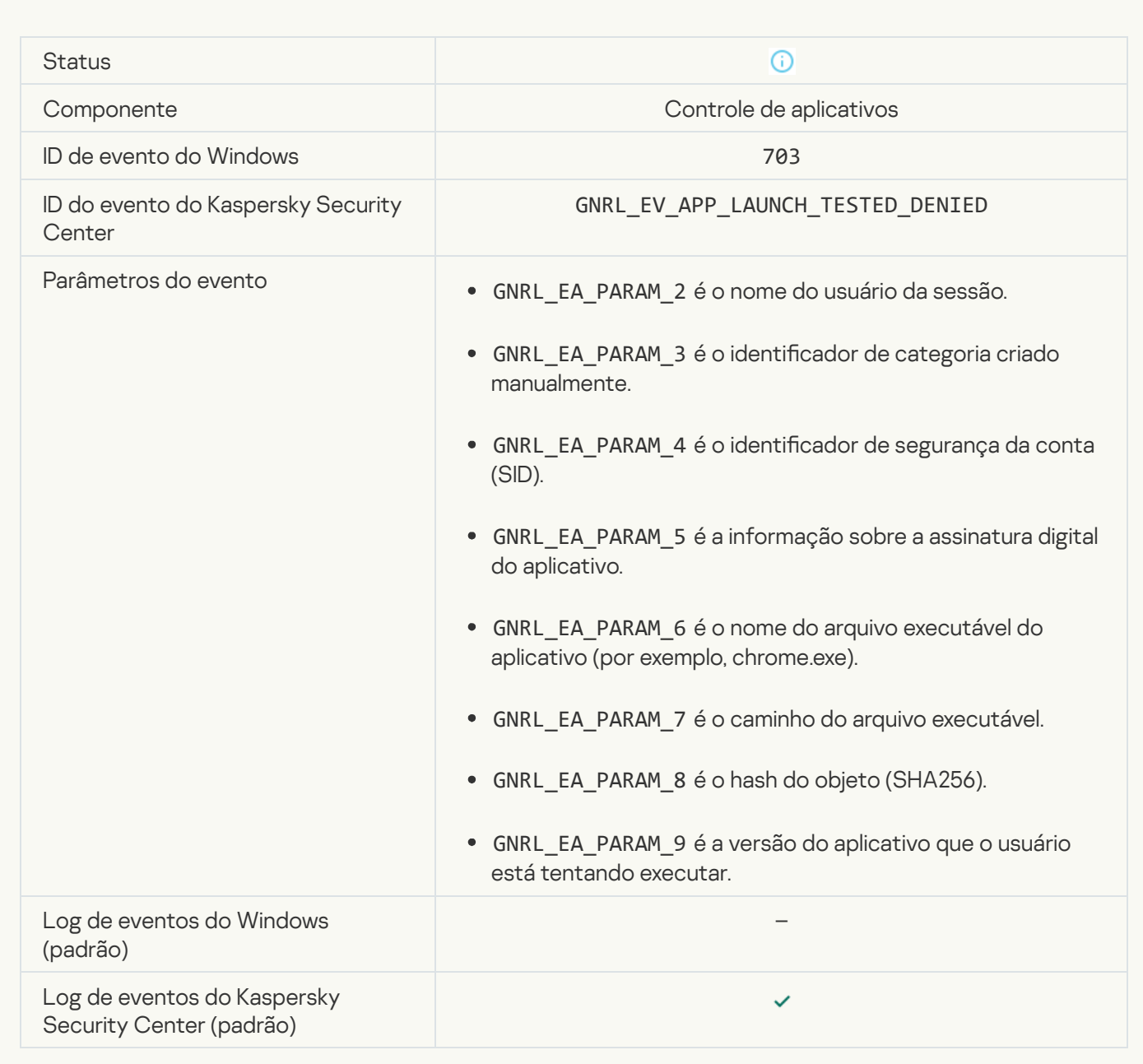

[Permitida a inicialização do aplicativo](javascript:toggleBlock() em modo de teste

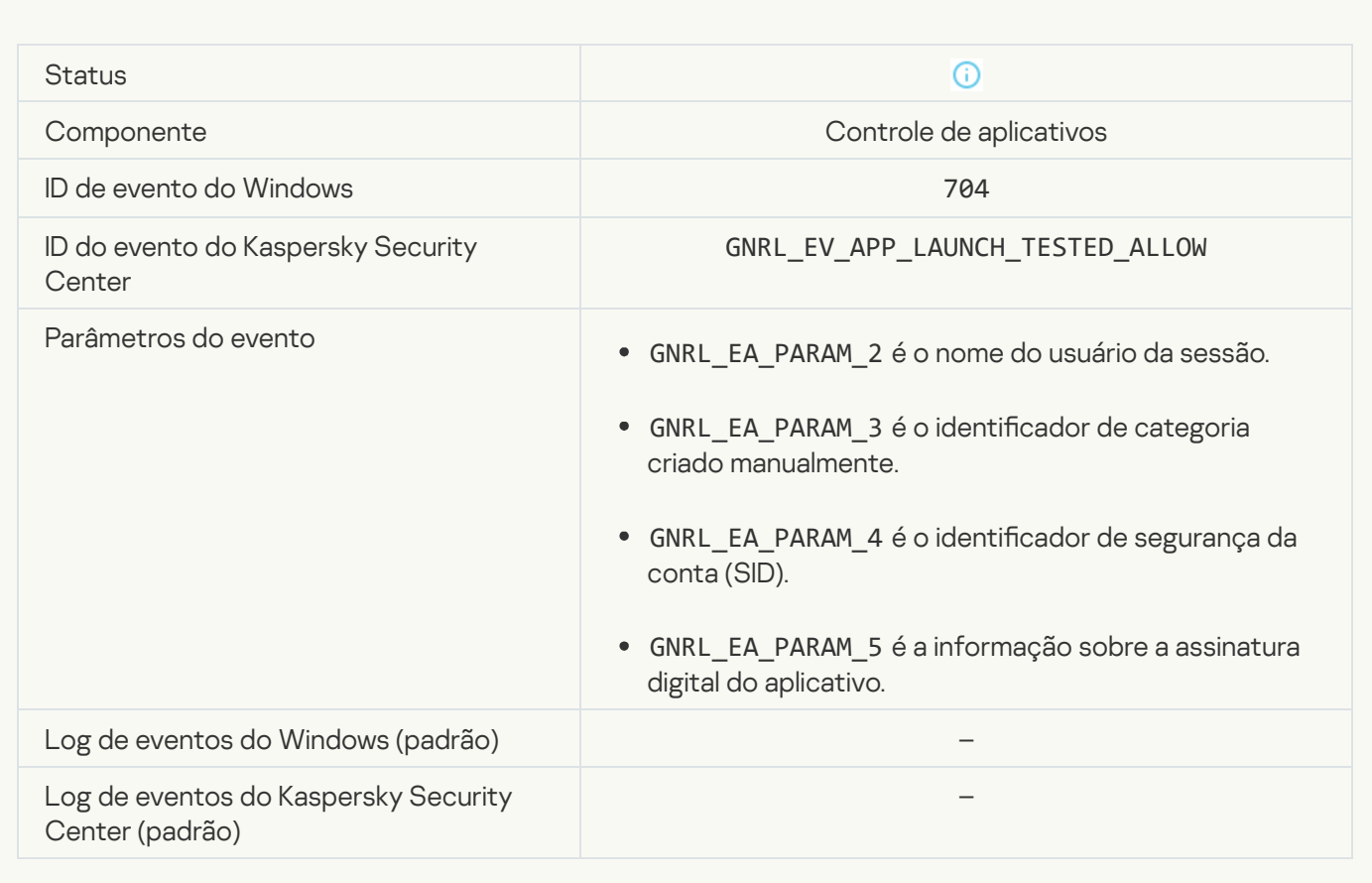

# [Uma página autorizada foi aberta](javascript:toggleBlock()

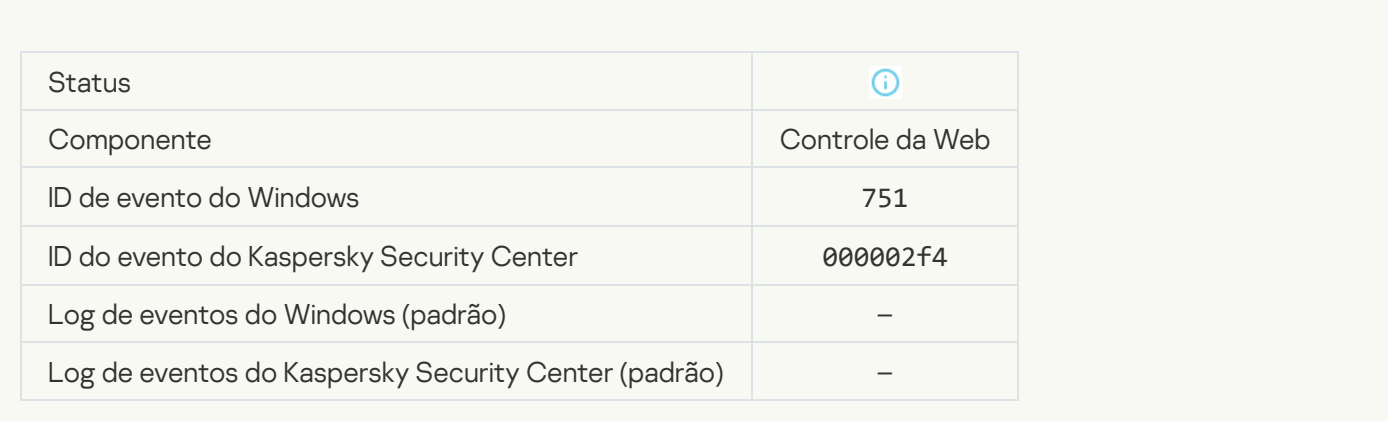

## [Permitidas operações com o](javascript:toggleBlock() dispositivo

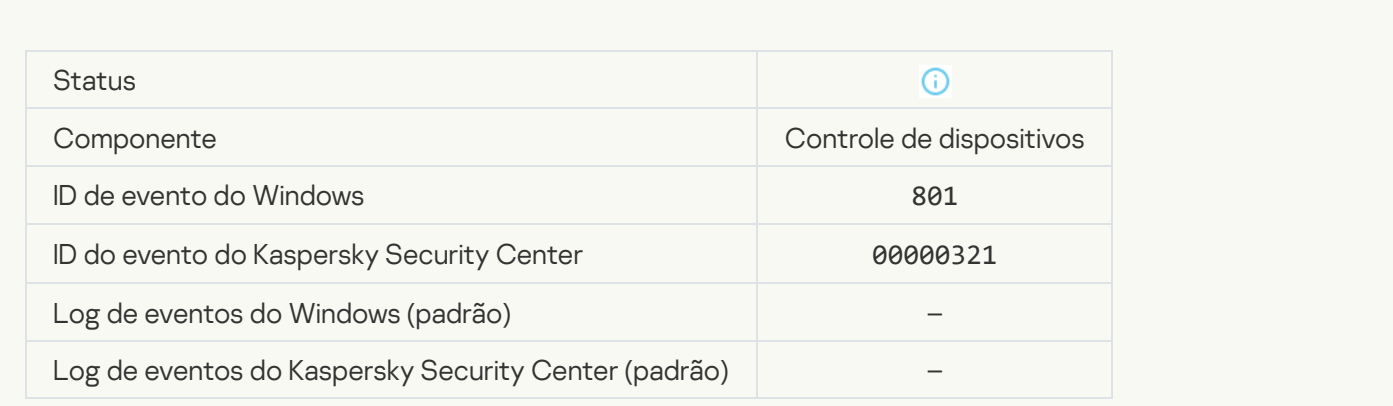

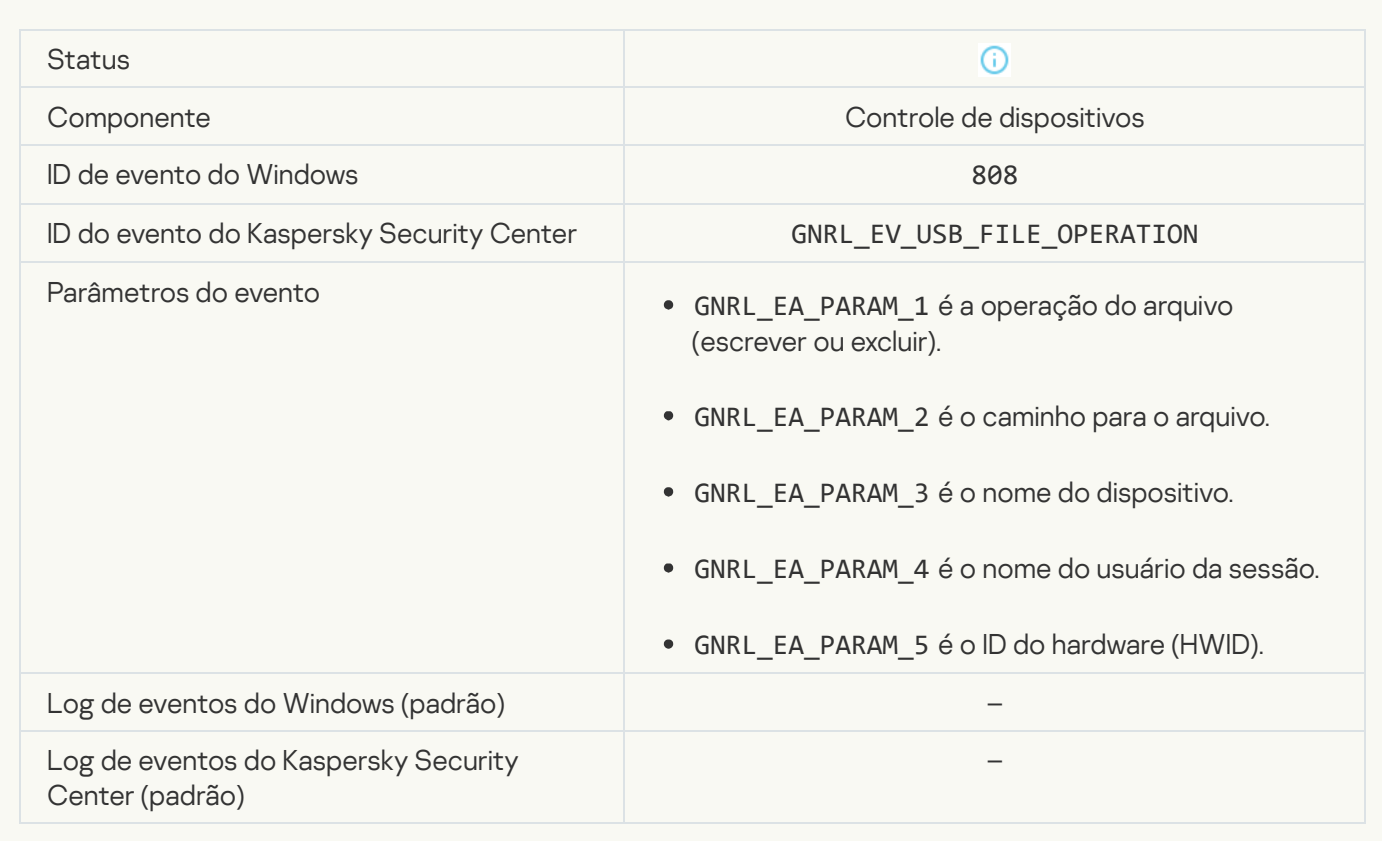

# [Nenhuma atualização disponível](javascript:toggleBlock()

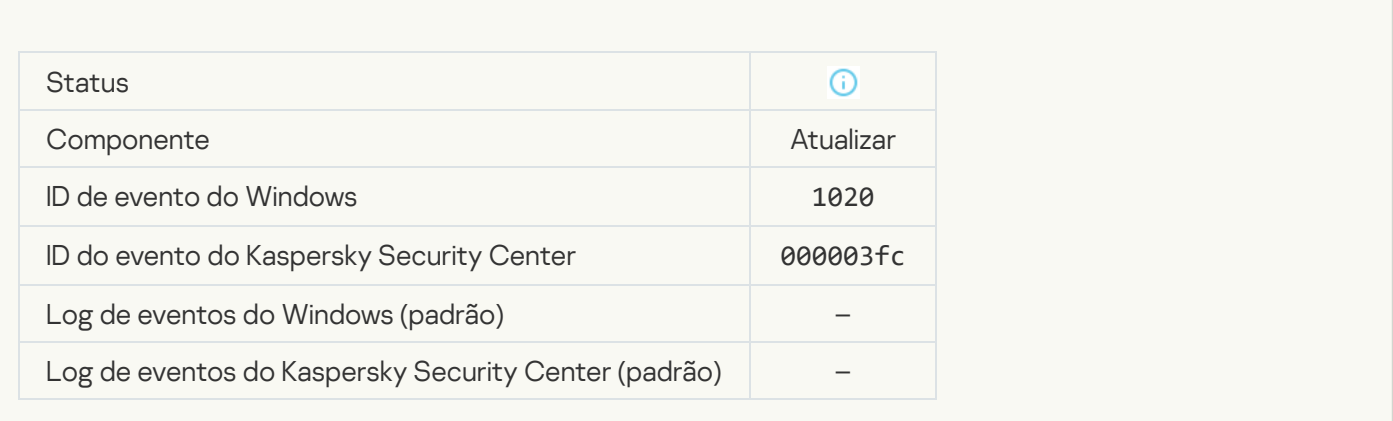

[Distribuição da atualização concluída](javascript:toggleBlock() com êxito <sup>a</sup>

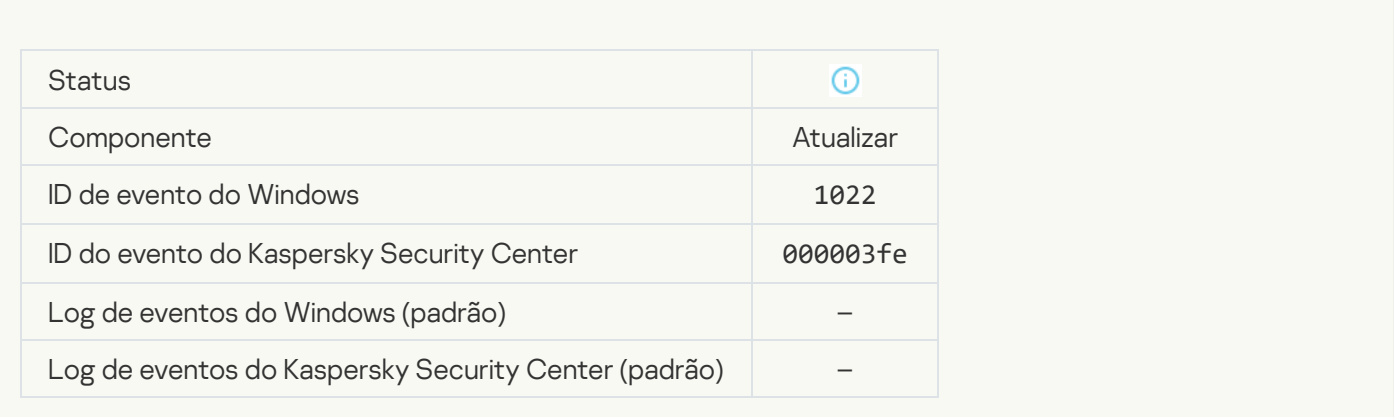

## **[Baixando arquivos](javascript:toggleBlock()**

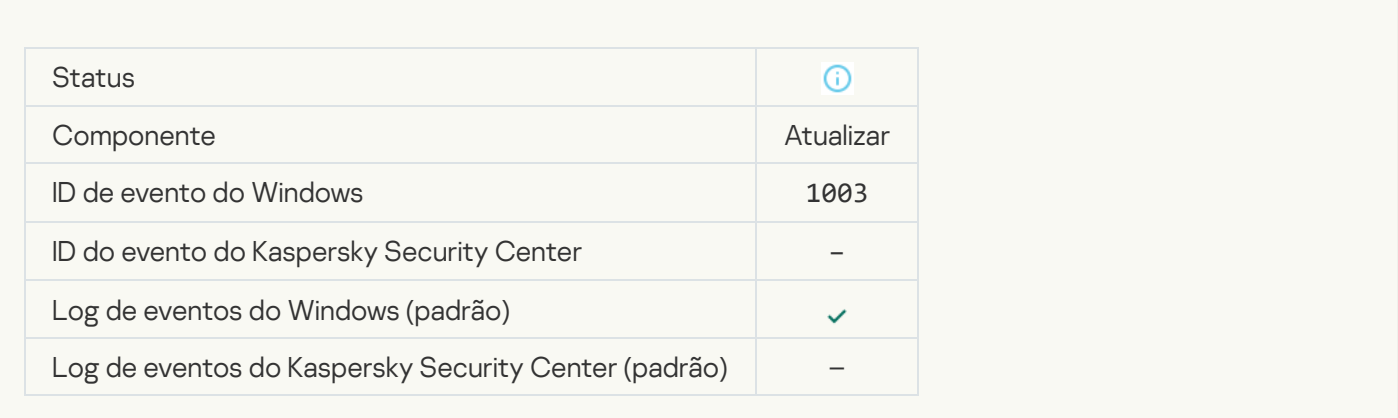

# [Arquivo baixado](javascript:toggleBlock()

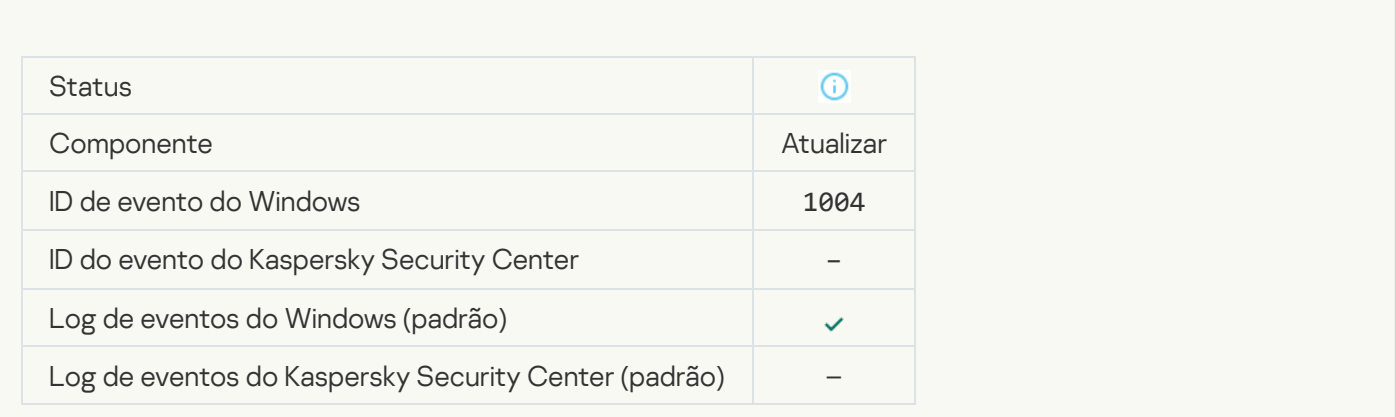

#### [Arquivo instalado](javascript:toggleBlock()

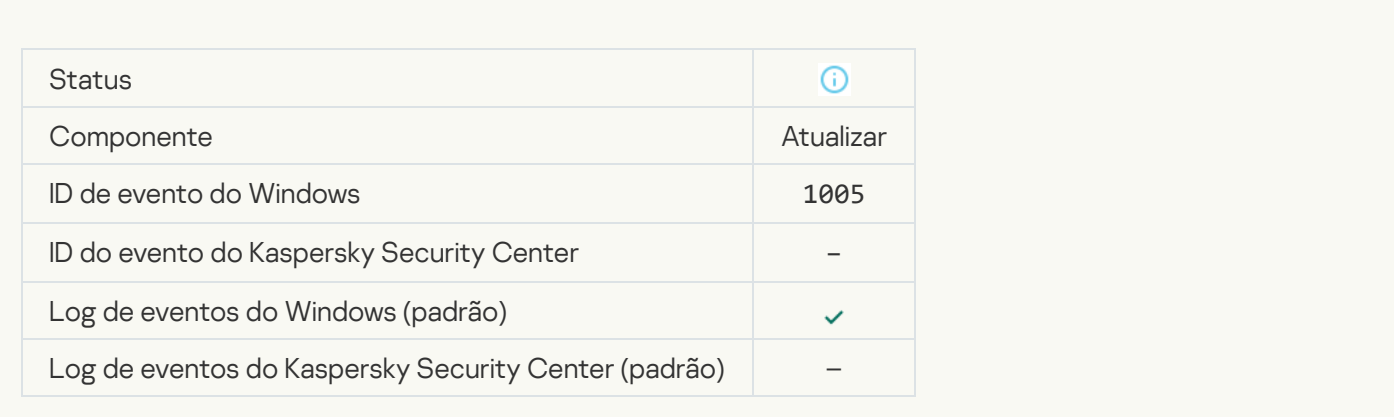

## [Arquivo atualizado](javascript:toggleBlock()

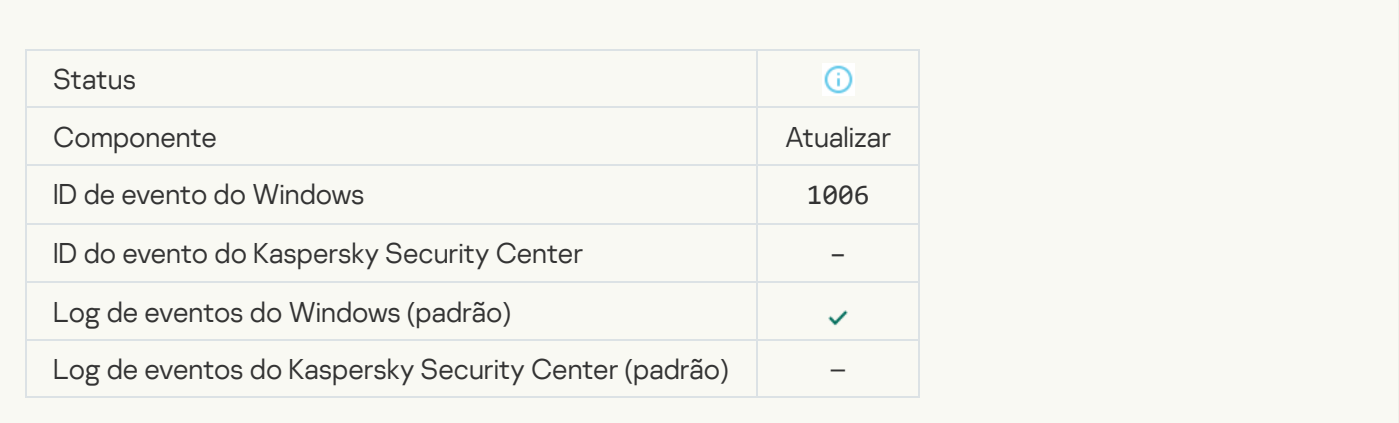

# [Arquivo revertido devido a erro](javascript:toggleBlock() de atualização

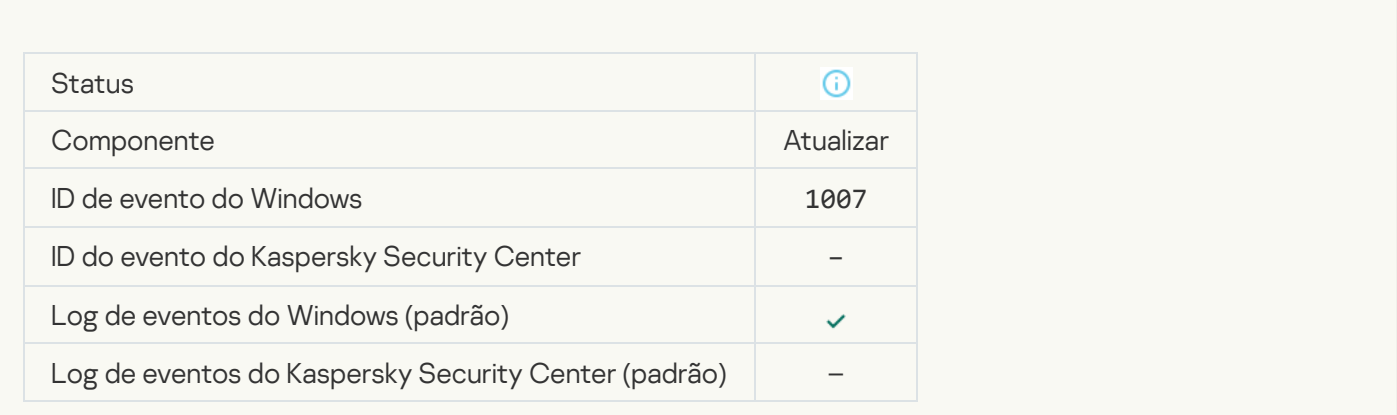

[Atualizando arquivos](javascript:toggleBlock()

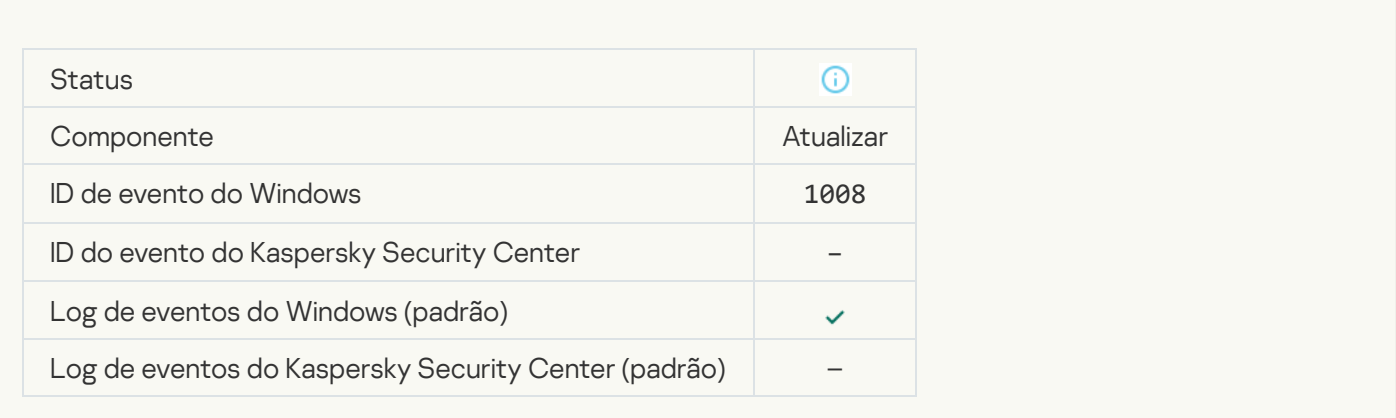

# [Distribuindo as atualizações](javascript:toggleBlock()

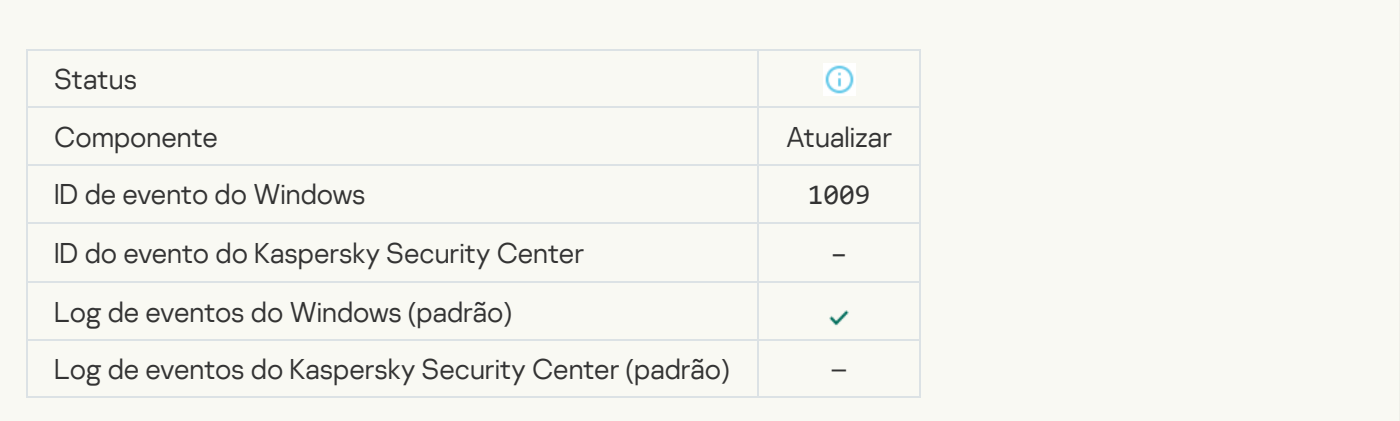

# [Revertendo arquivos](javascript:toggleBlock()<sup>®</sup>

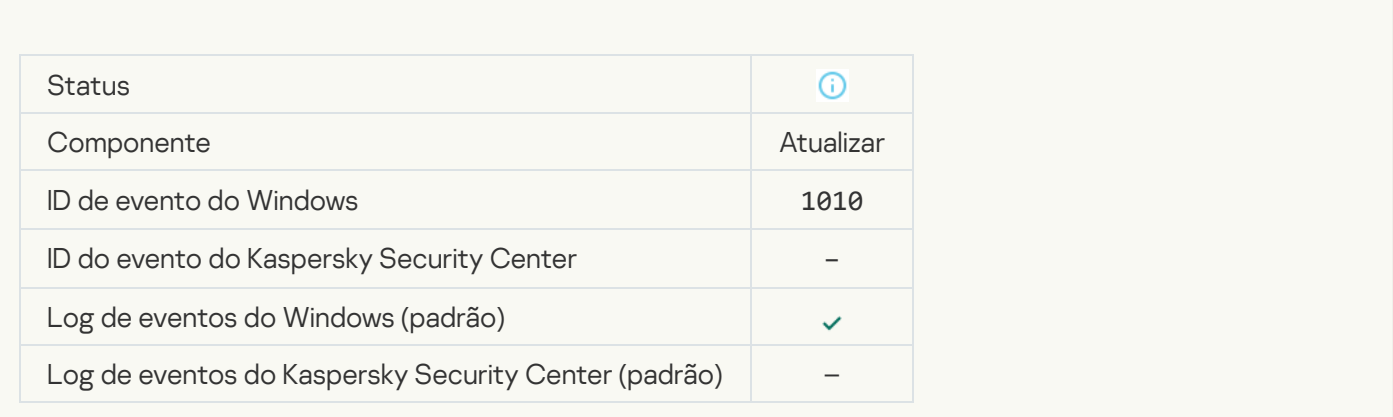

[Criando a lista de arquivos para](javascript:toggleBlock() baixar
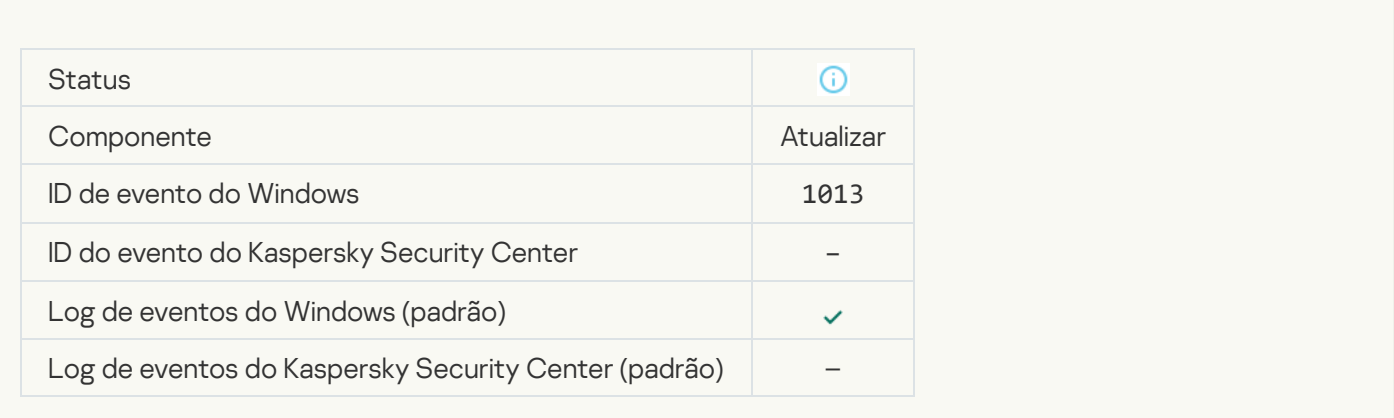

## **[Baixando patches](javascript:toggleBlock()**

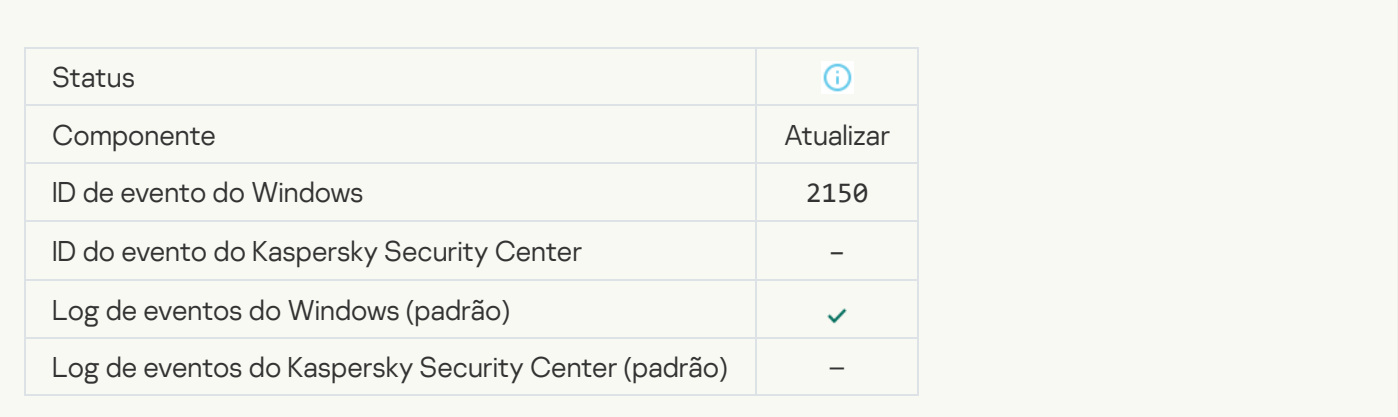

## **[Instalando patch](javascript:toggleBlock()**

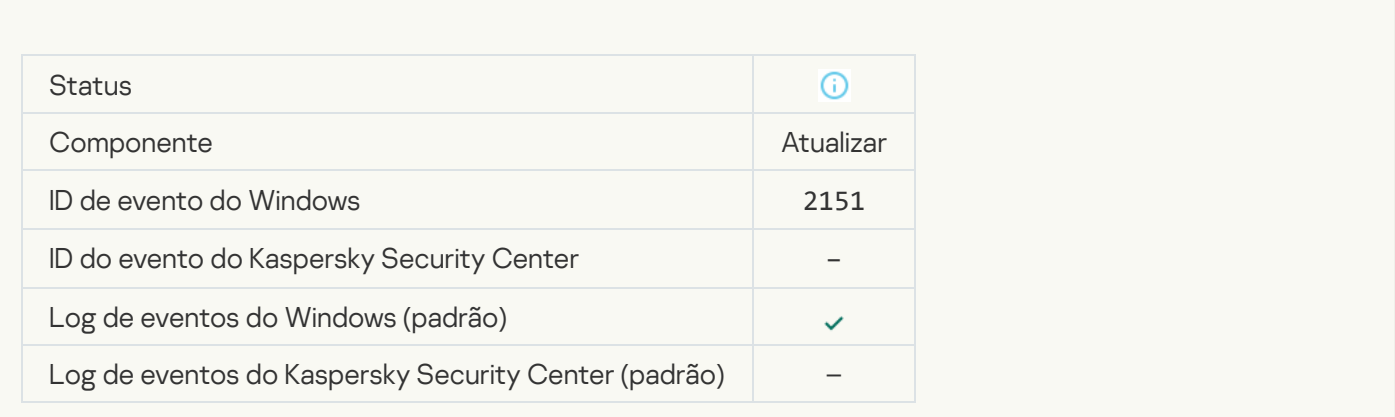

#### [Patch instalado](javascript:toggleBlock()

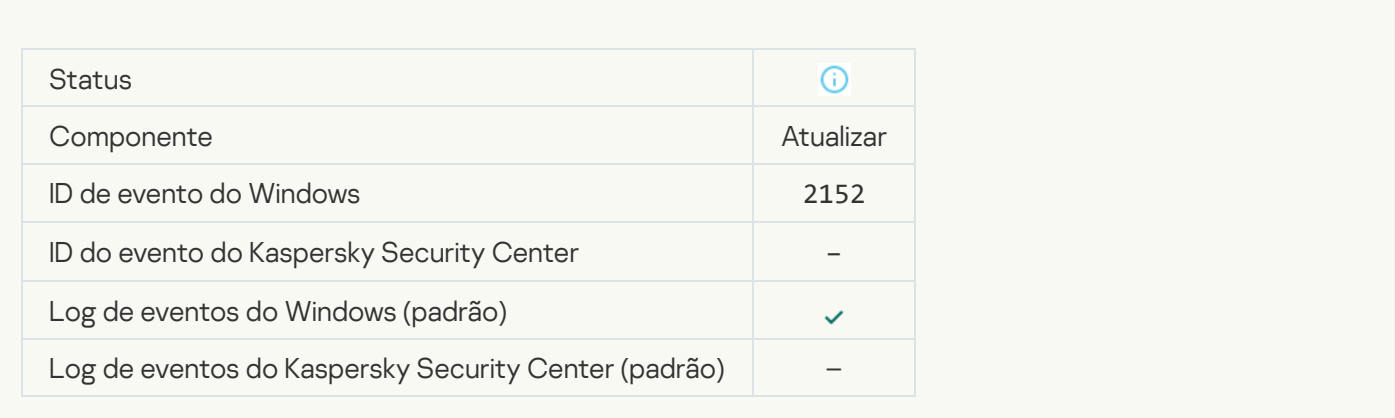

## [Revertendo patch](javascript:toggleBlock()<sup>®</sup>

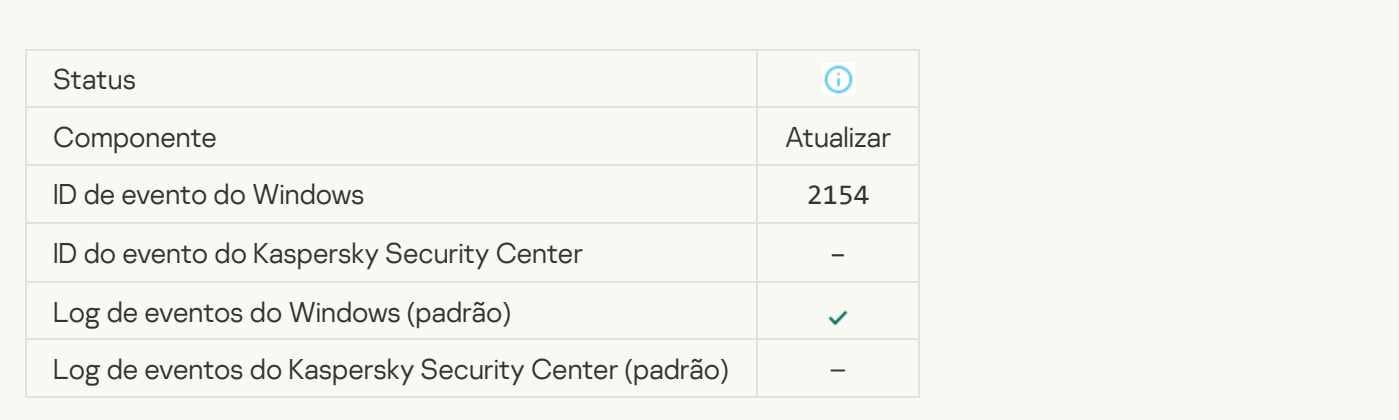

## **[Patch revertido](javascript:toggleBlock()**

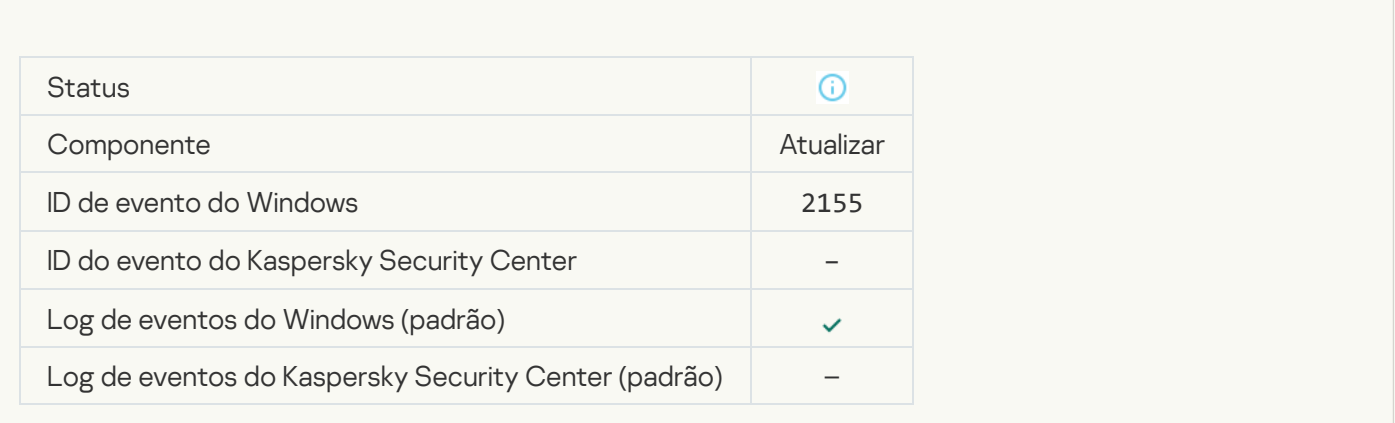

[Iniciada a aplicação das regras](javascript:toggleBlock() de criptografia/descriptografia do arquivo <sup>o</sup>

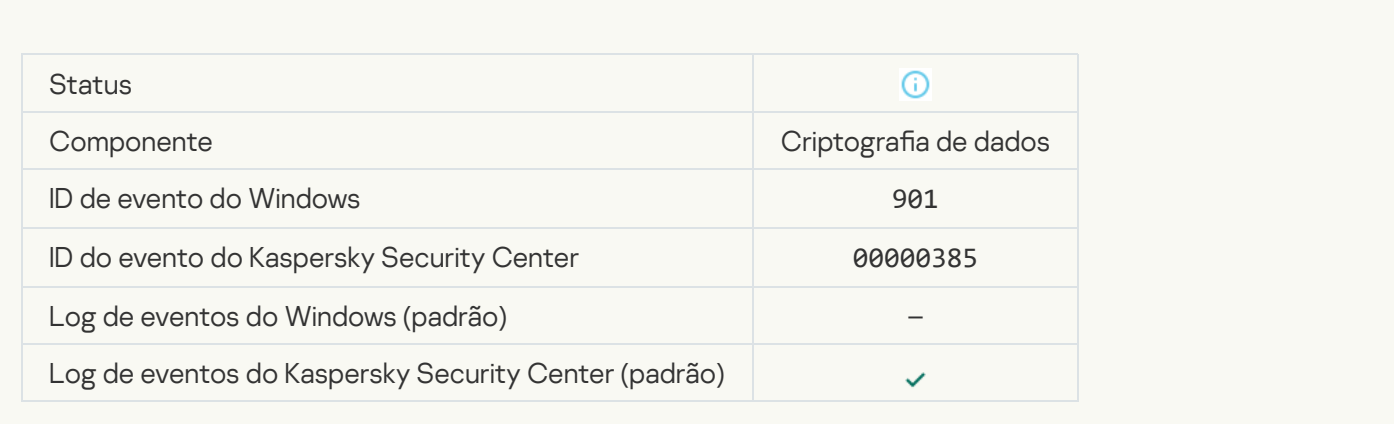

## [Concluída a aplicação das regras](javascript:toggleBlock() de criptografia/descriptografia do arquivo a

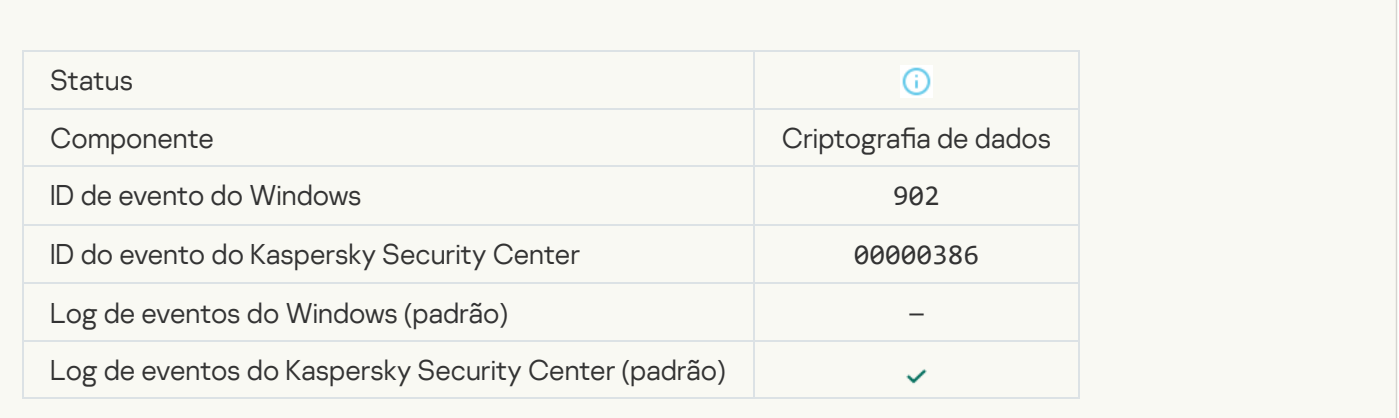

## [Retomada a aplicação das regras](javascript:toggleBlock() de criptografia/descriptografia <sup>?</sup>

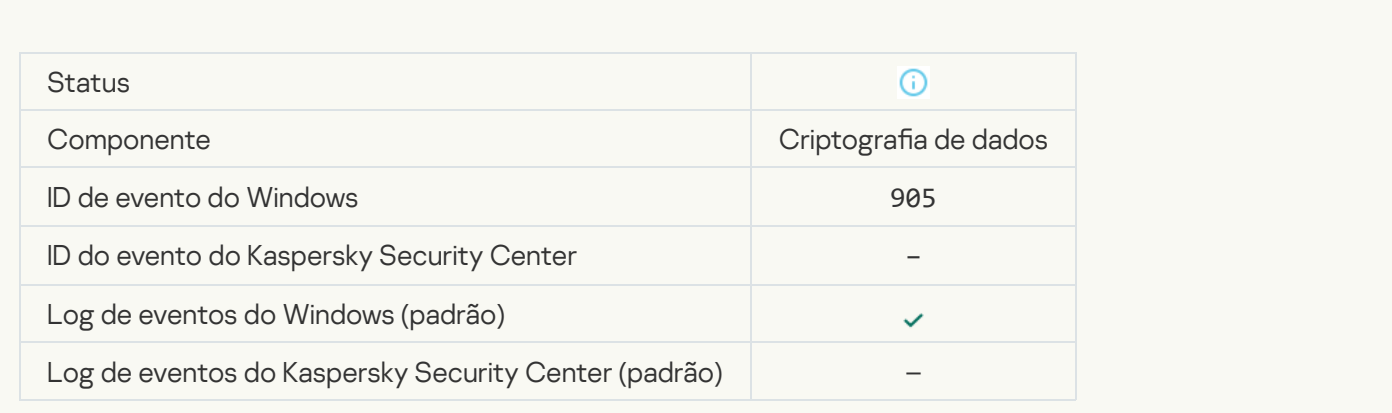

Criptografia/descriptografia do arquivo iniciada <sup>?</sup>

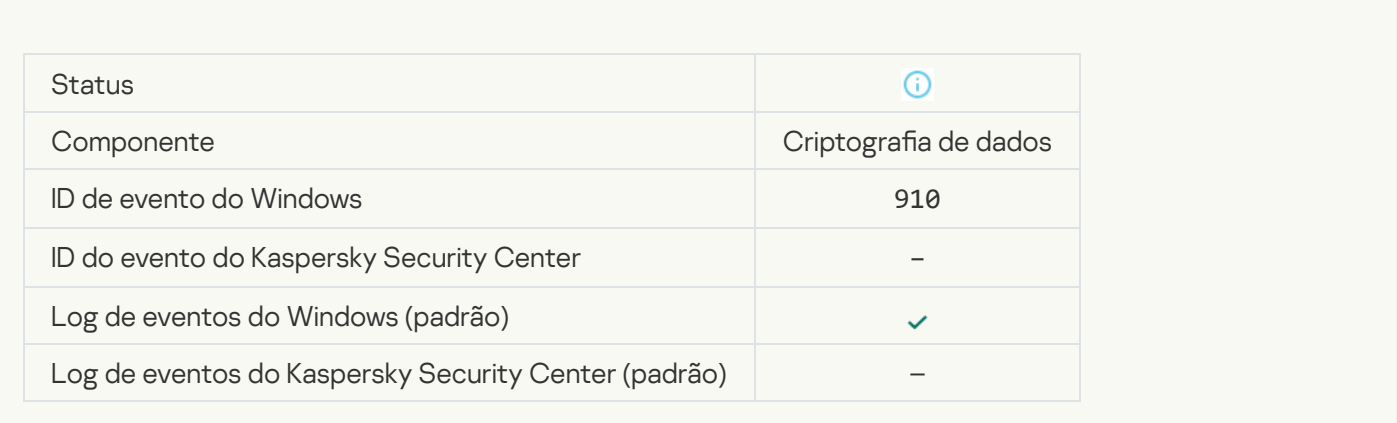

## Criptografia/descriptografia do arquivo concluída a

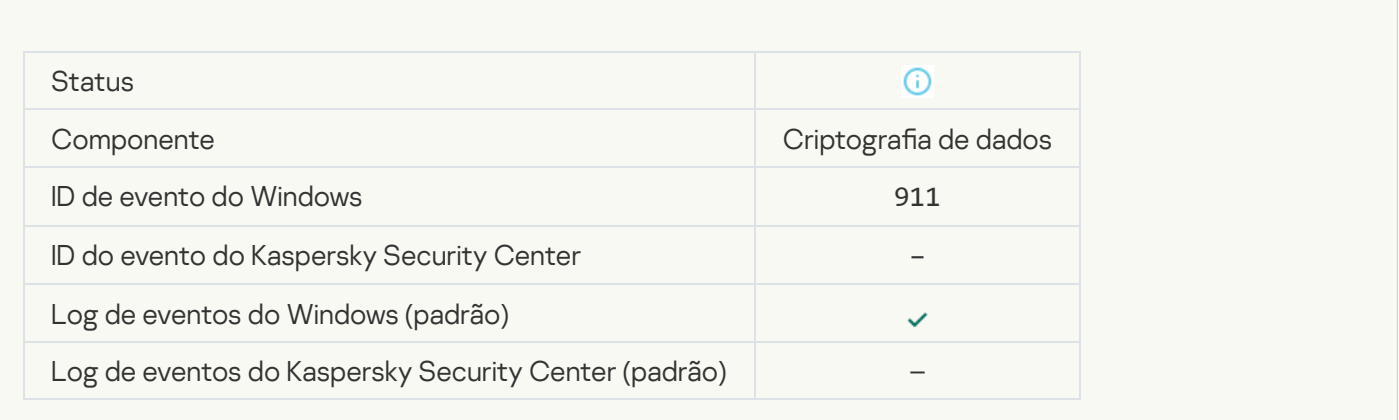

## [O arquivo não foi criptografado](javascript:toggleBlock() porque é uma exclusão

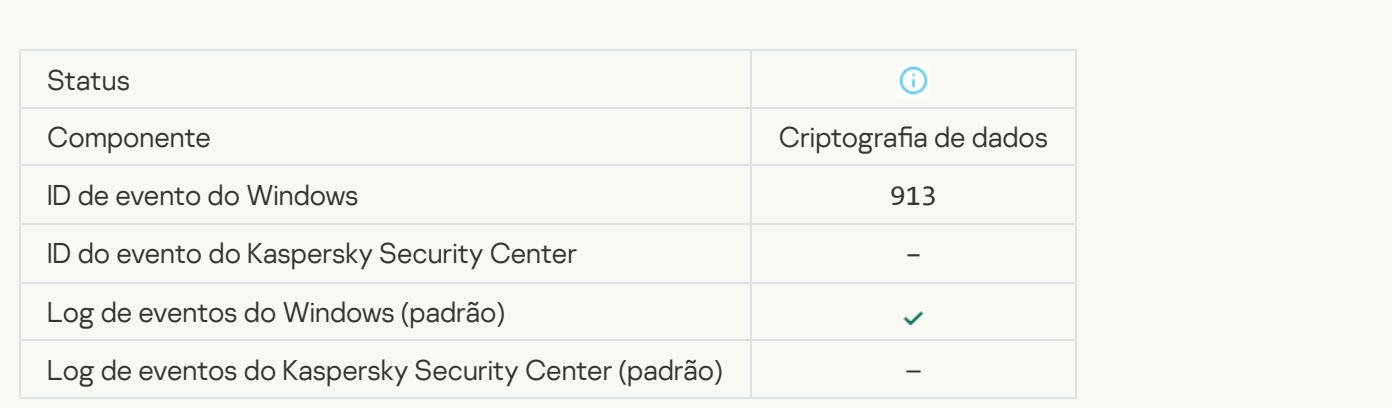

[Modo portátil ativado](javascript:toggleBlock()<sup>2</sup>

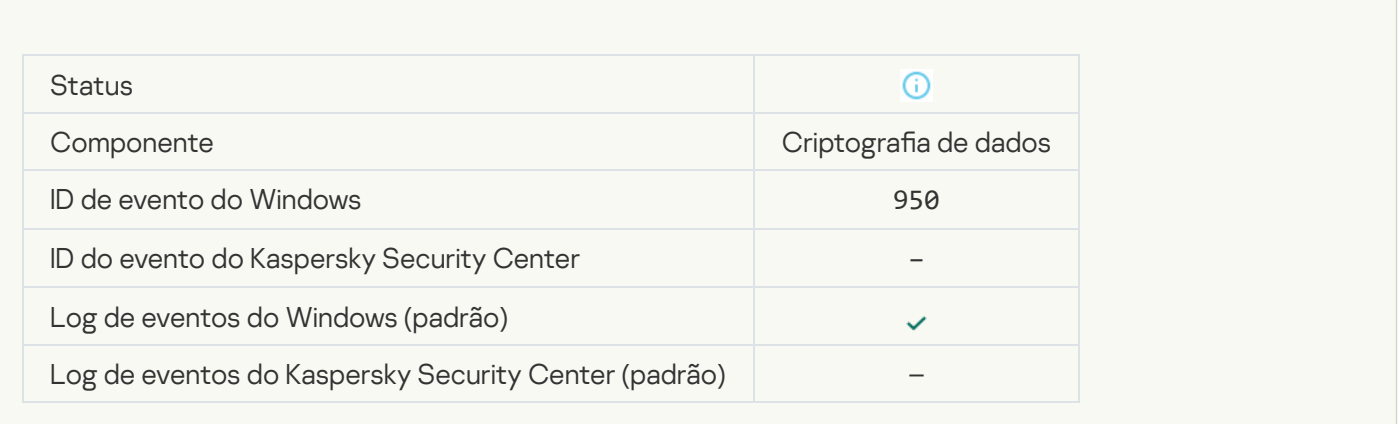

## [Modo portátil desativado](javascript:toggleBlock()<sup>®</sup>

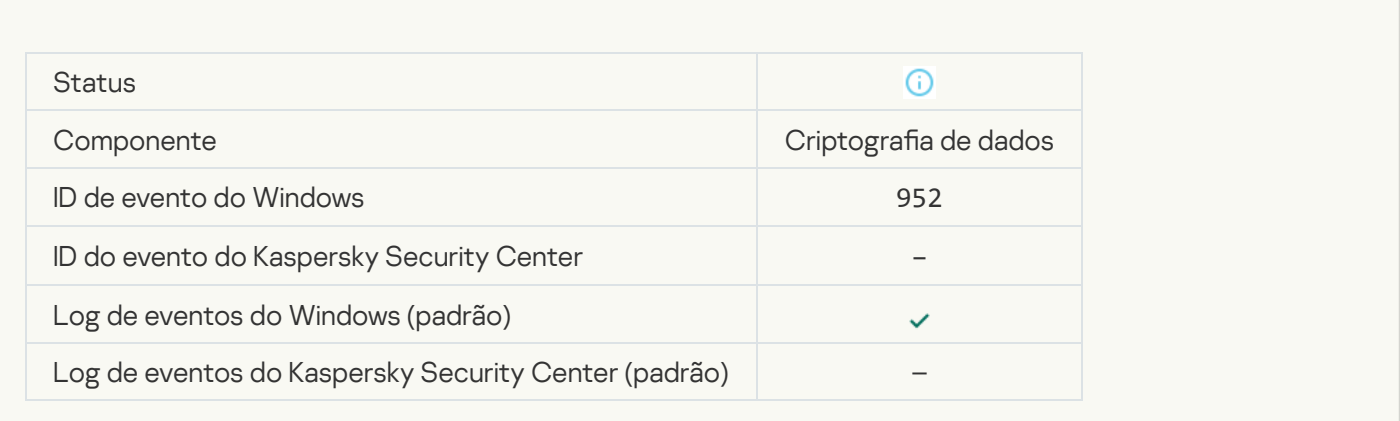

## $Criptografia/descriptografia do dispositivo iniciada $\textcircled{\small 2}$$

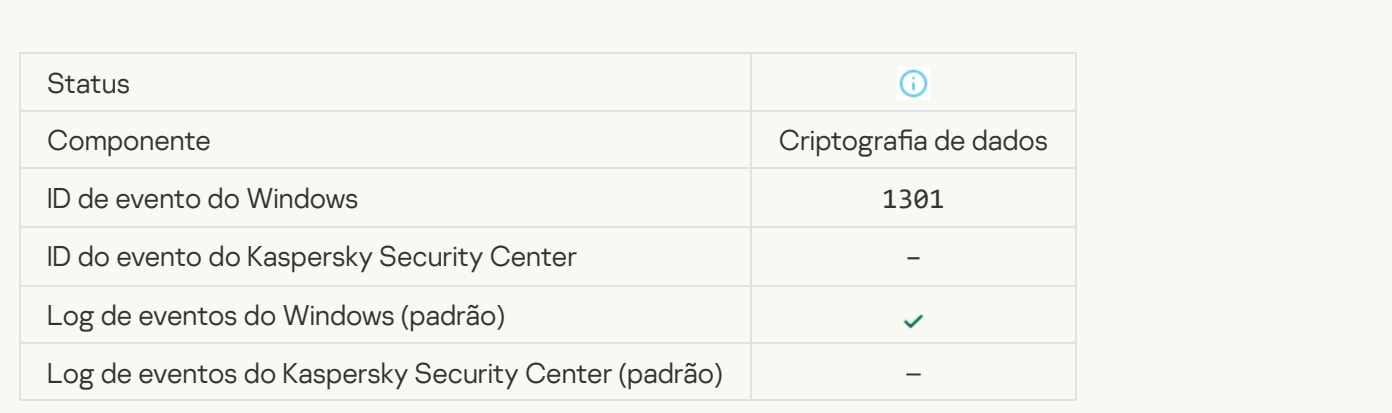

Criptografia/descriptografia do dispositivo concluída <sup>?</sup>

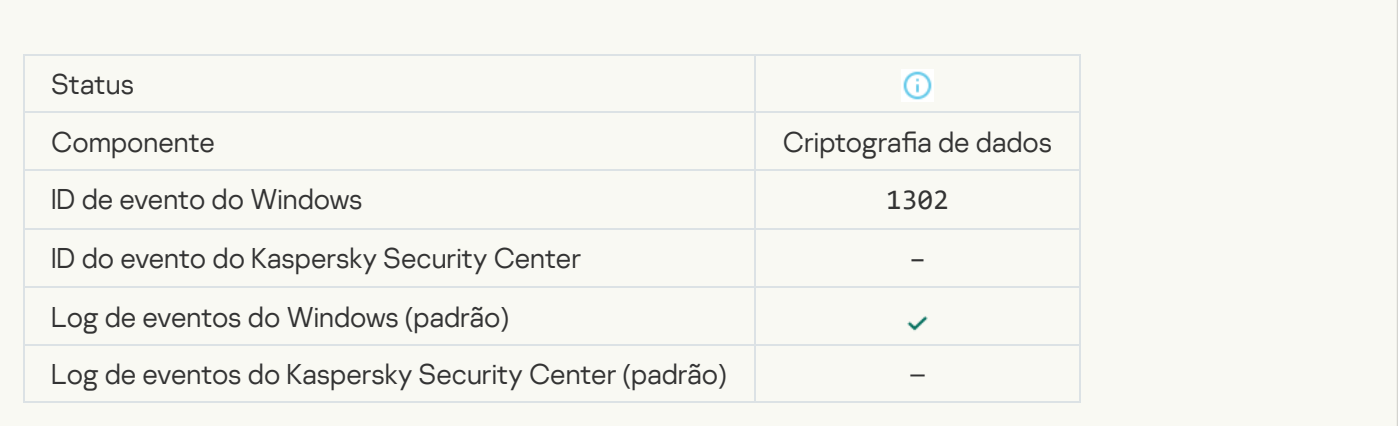

## Criptografia/descriptografia do dispositivo retomada <sup>?</sup>

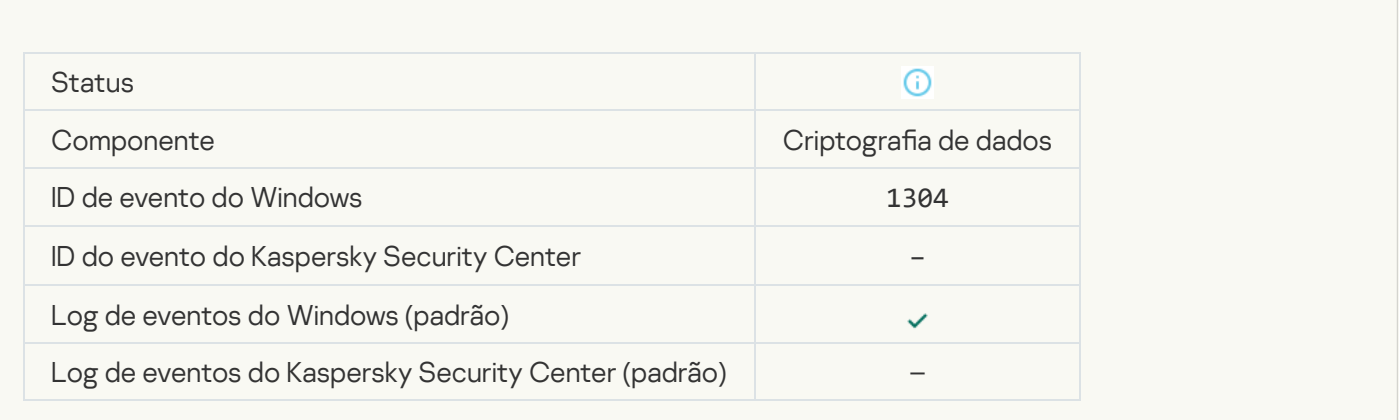

## [O dispositivo não está criptografado](javascript:toggleBlock() <sup>o</sup>

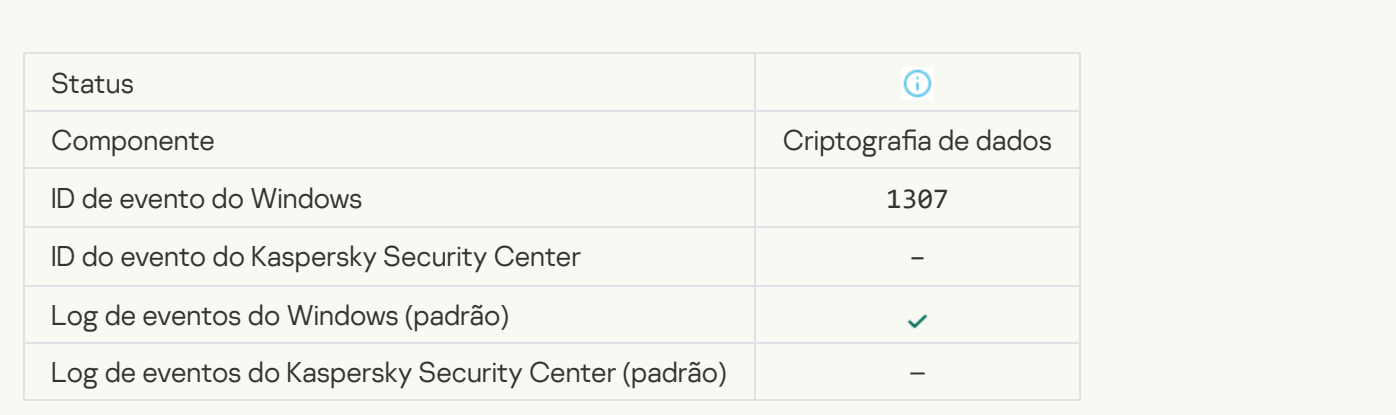

O processo de criptografia/descriptografia do dispositivo foi alterado para o modo ativo a

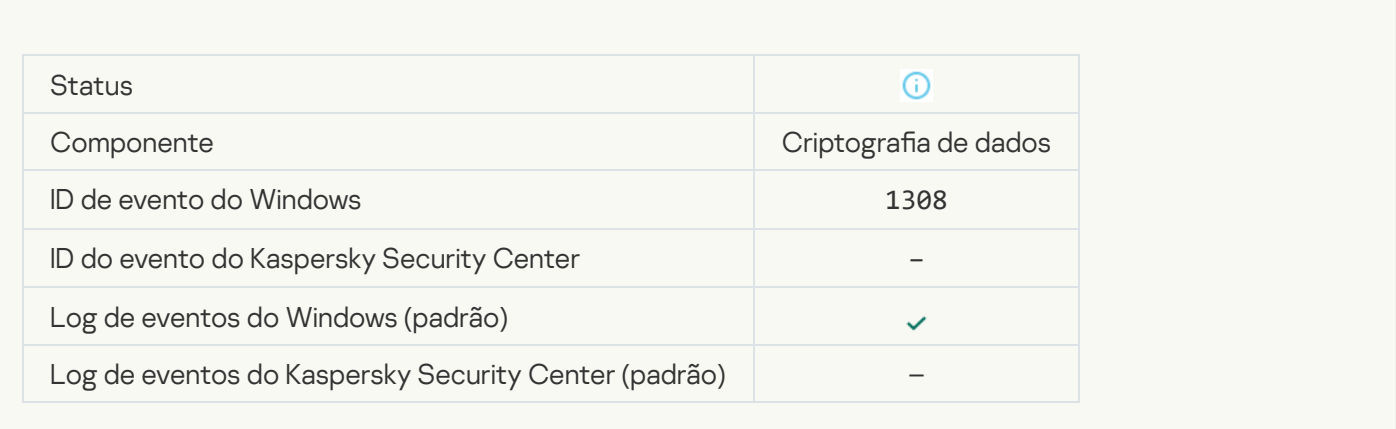

## O processo de criptografia/descriptografia do dispositivo foi alterado para o modo passivo a

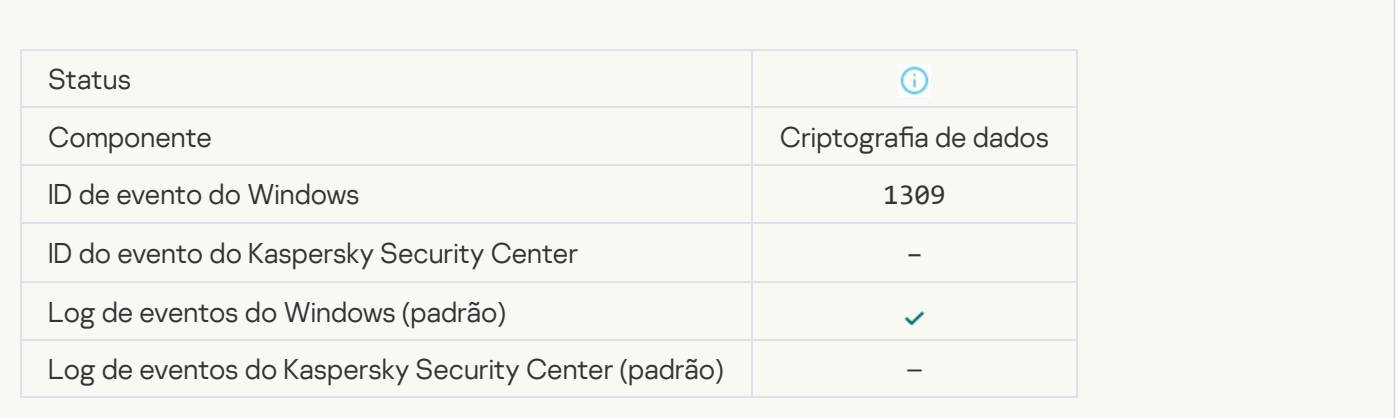

## Módulo de criptografia carregado <sup>o</sup>

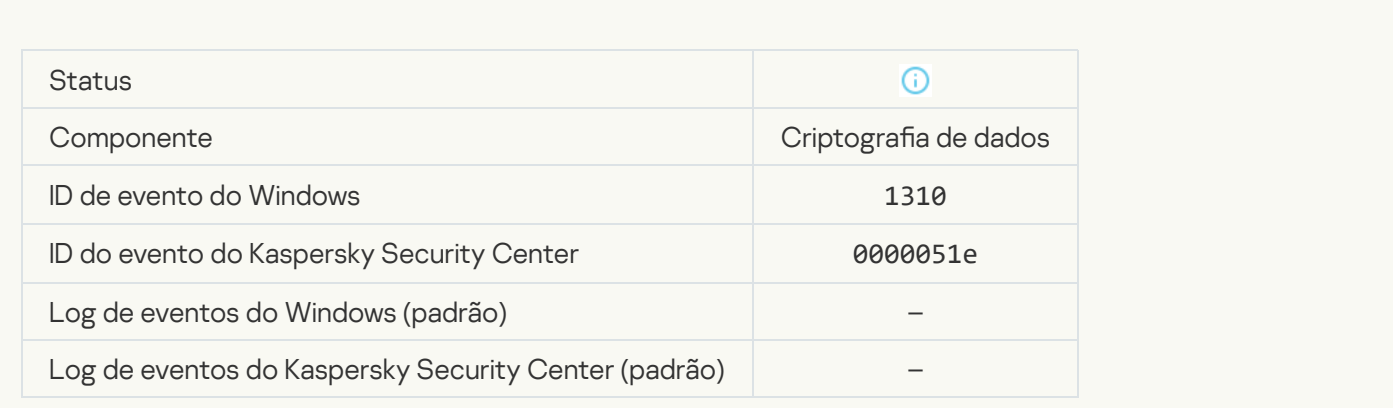

[Nova conta do Agente de Autenticação](javascript:toggleBlock() criada<sup>®</sup>

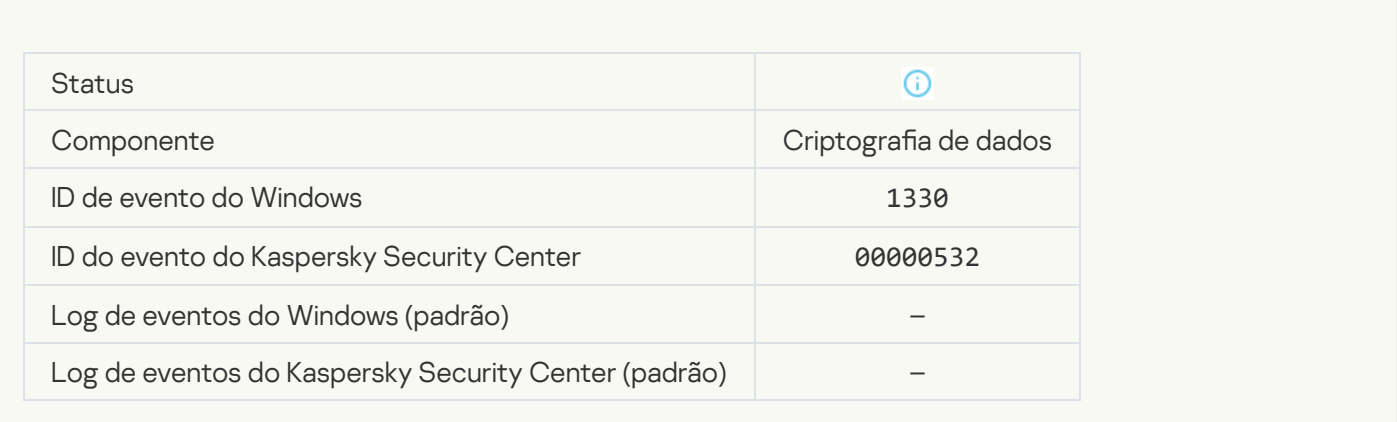

## [Conta do Agente de Autenticação](javascript:toggleBlock() excluída

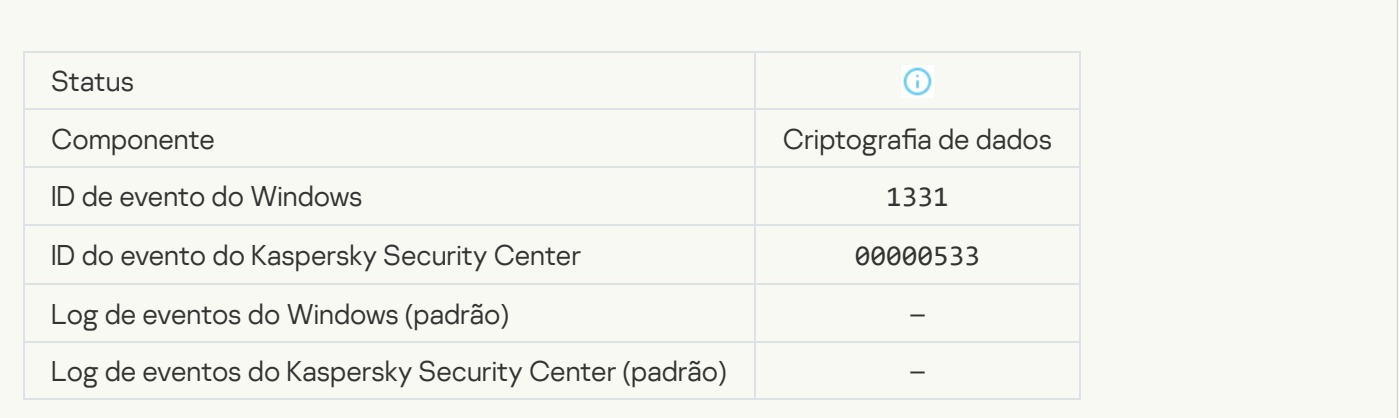

## [Senha da conta do Agente de](javascript:toggleBlock() Autenticação alterada

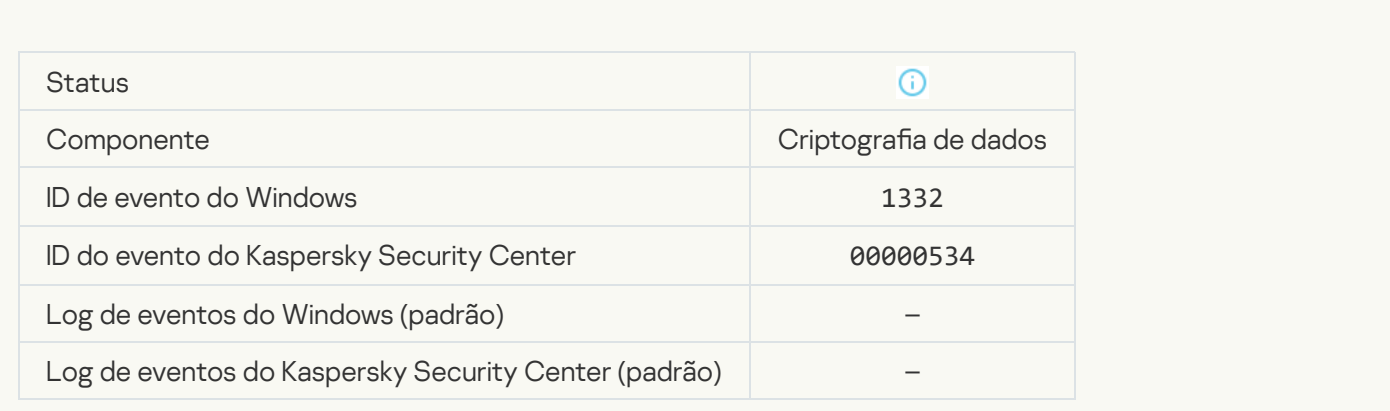

[Login no Agente de Autenticação](javascript:toggleBlock() feito com êxito <sup>®</sup>

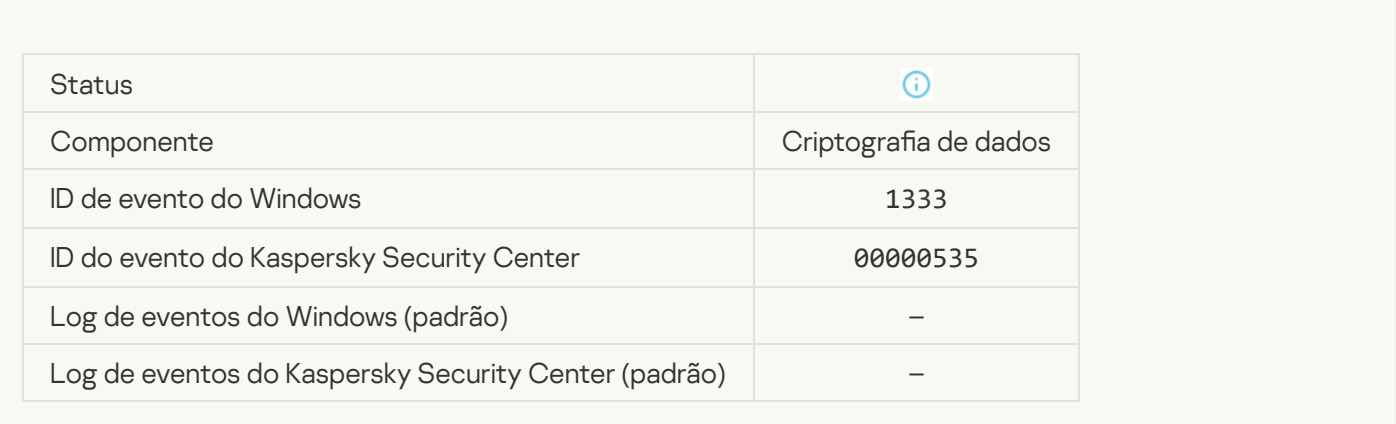

#### [Falha na tentativa de login no](javascript:toggleBlock() Agente de autenticação

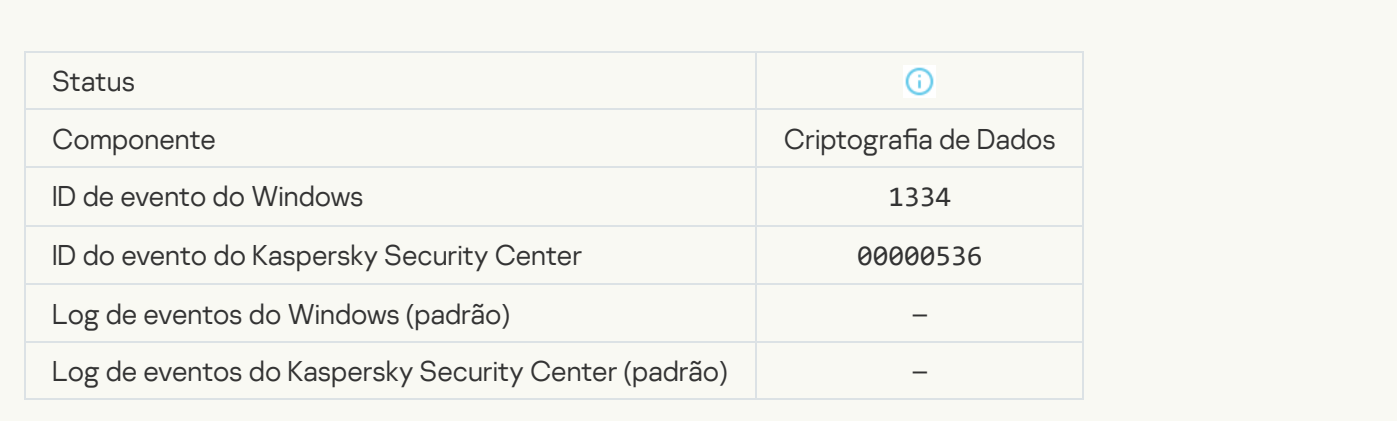

## [Disco rígido acessado usando](javascript:toggleBlock() o procedimento de solicitação de acesso a dispositivos criptografados <sup>3</sup>

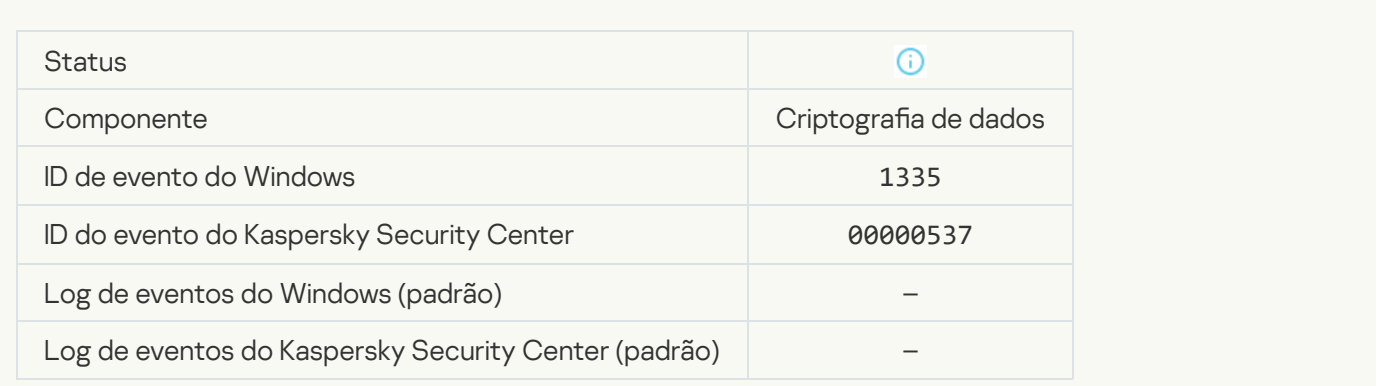

[Falha na tentativa de acesso](javascript:toggleBlock() ao disco rígido usando o procedimento de solicitação de acesso a dispositivos criptografados<sup>®</sup>

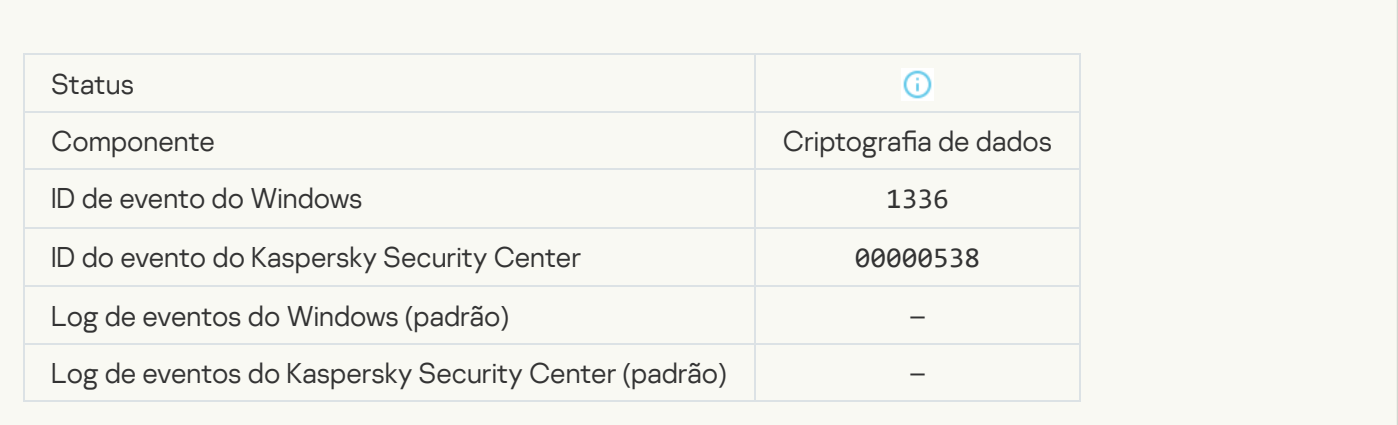

## [A conta não foi adicionada. Esta](javascript:toggleBlock() conta já existe

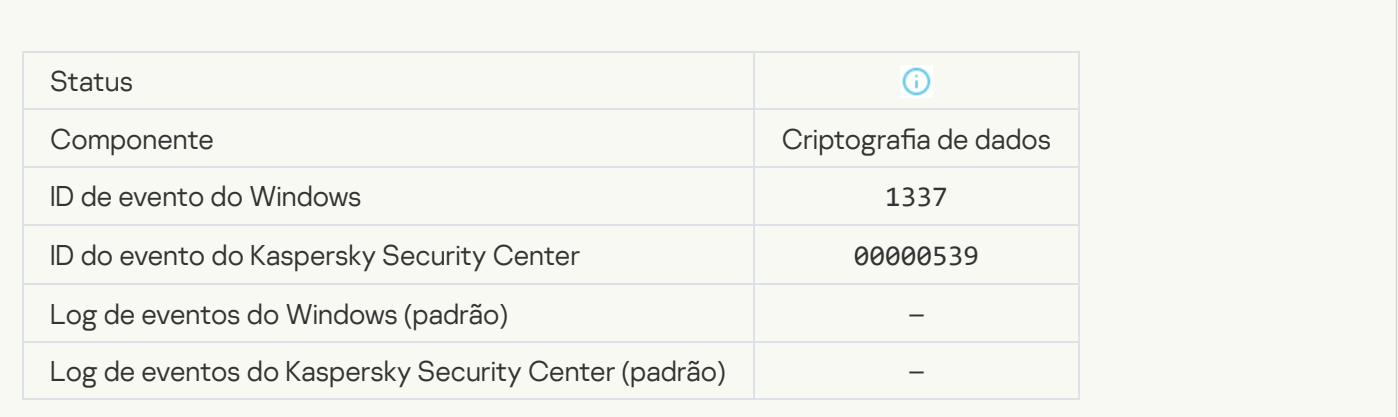

## A conta não foi modificada. Esta conta não existe <sup>®</sup>

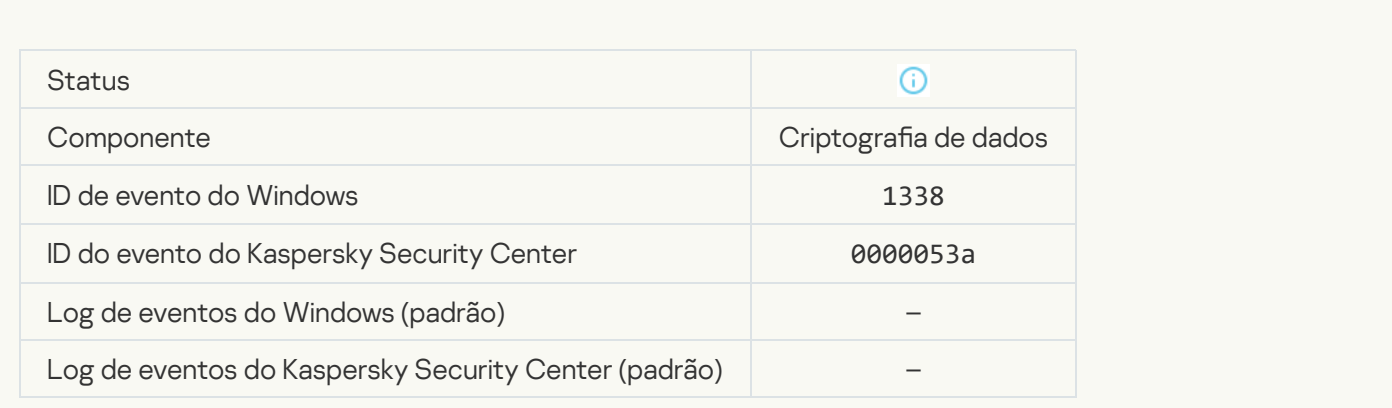

[A conta não foi excluída. Esta](javascript:toggleBlock() conta não existe

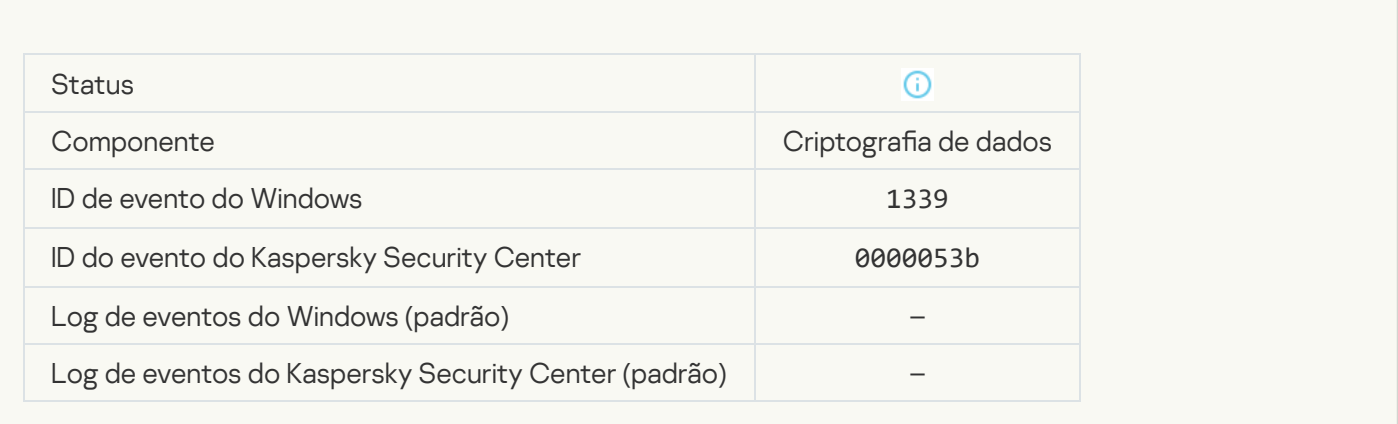

#### [Atualização de FDE realizada](javascript:toggleBlock() com êxito

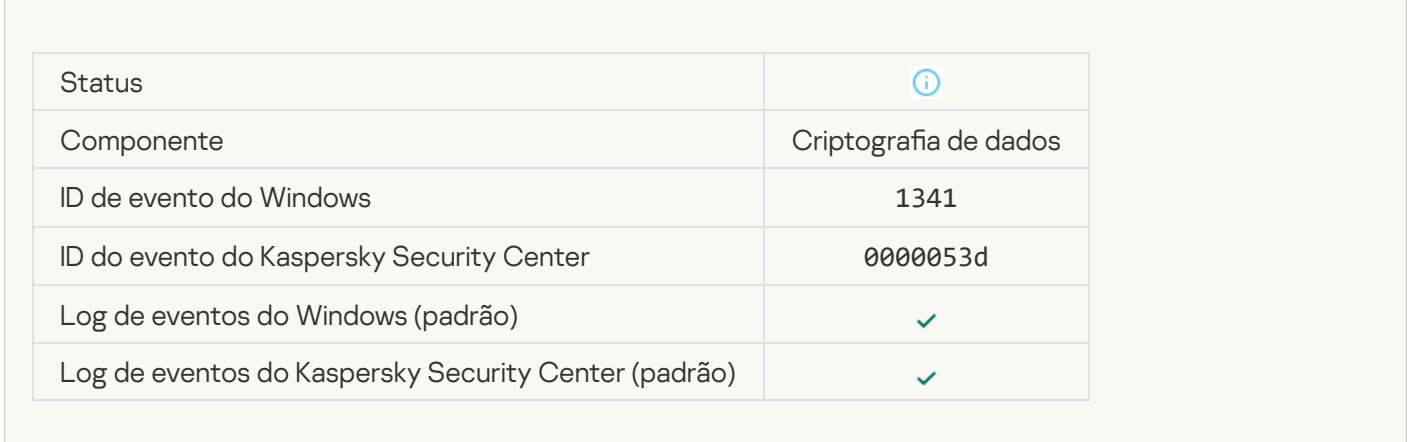

## [Reversão de atualização de FDE](javascript:toggleBlock() realizada com êxito

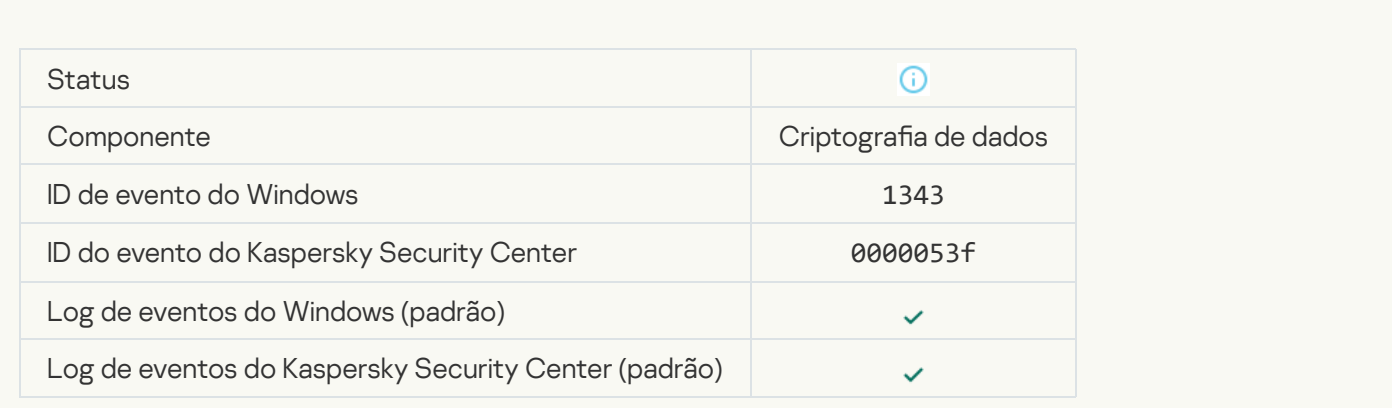

[Falha ao desinstalar os drivers](javascript:toggleBlock() do Kaspersky Disk Encryption da imagem WinRE

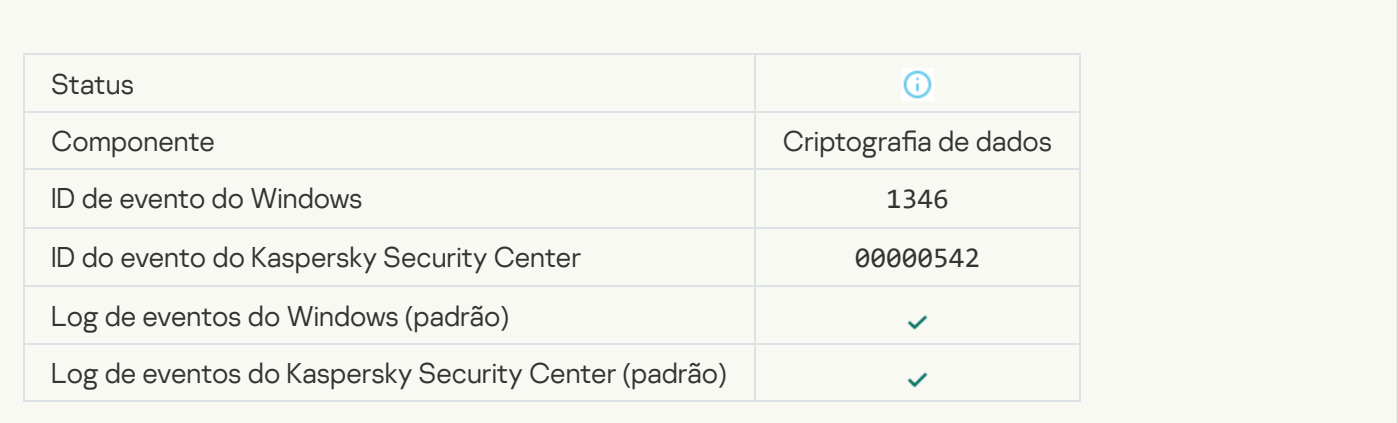

## [A chave de recuperação do BitLocker](javascript:toggleBlock() foi alterada

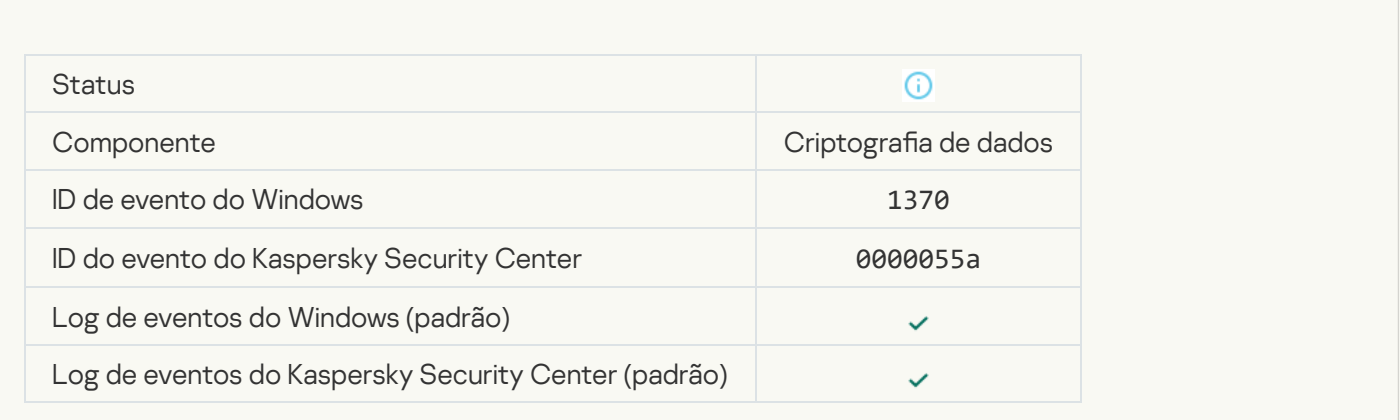

## [A senha / PIN do BitLocker foi](javascript:toggleBlock() alterada

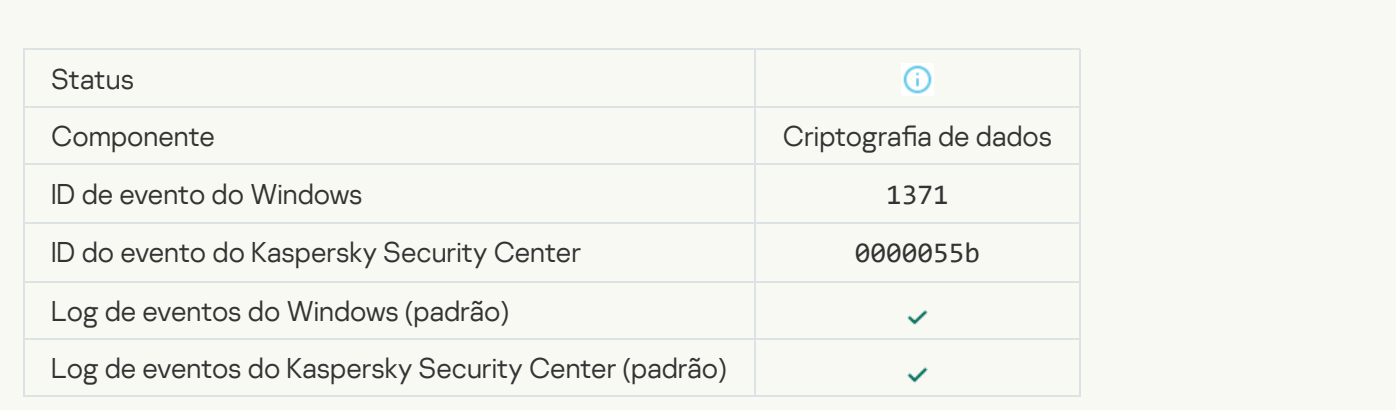

[A recuperação da chave do BitLocker](javascript:toggleBlock() foi salva em uma unidade removível

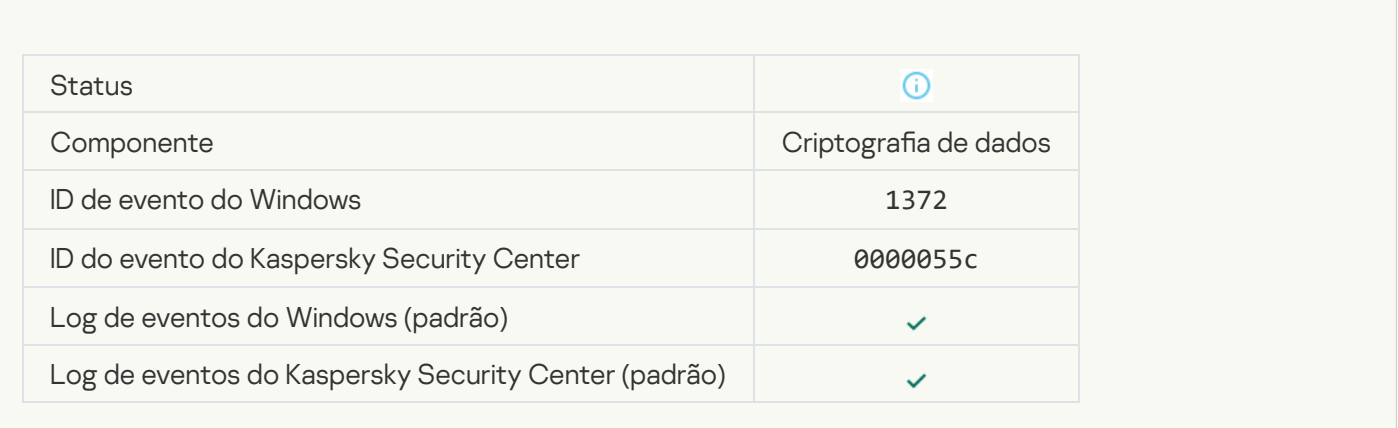

#### [O processamento de tarefas](javascript:toggleBlock() do servidor do Kaspersky Anti Targeted Attack Platform está inativo <sup>3</sup>

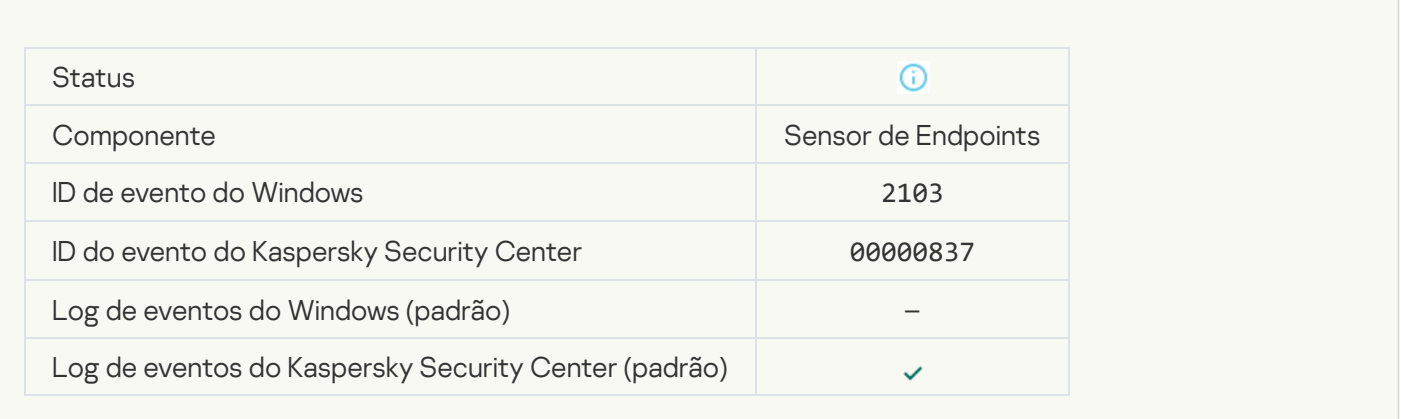

#### [Endpoint Sensor conectado](javascript:toggleBlock() ao servidor

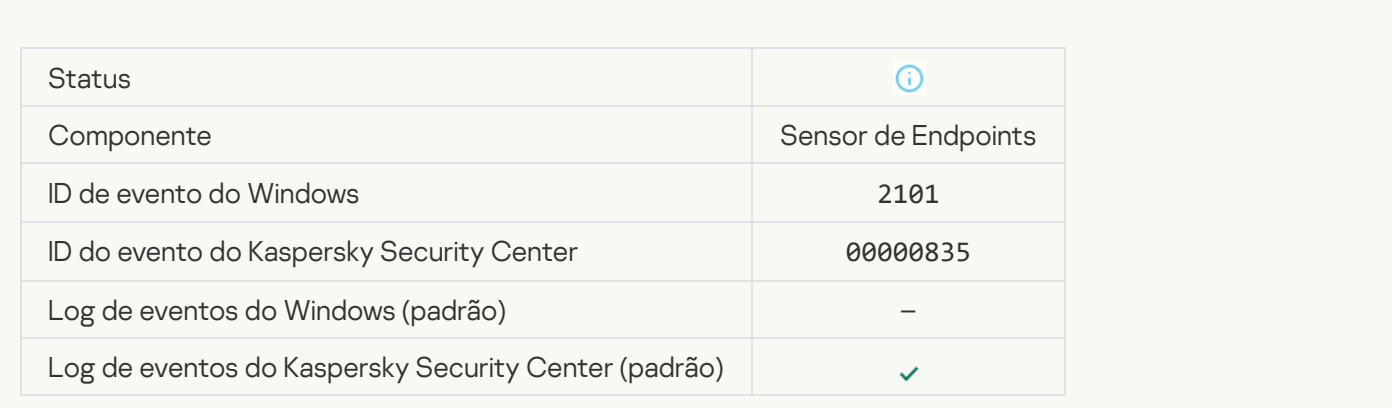

[A conexão ao servidor do Kaspersky](javascript:toggleBlock() Anti Targeted Attack Platform foi restaurada

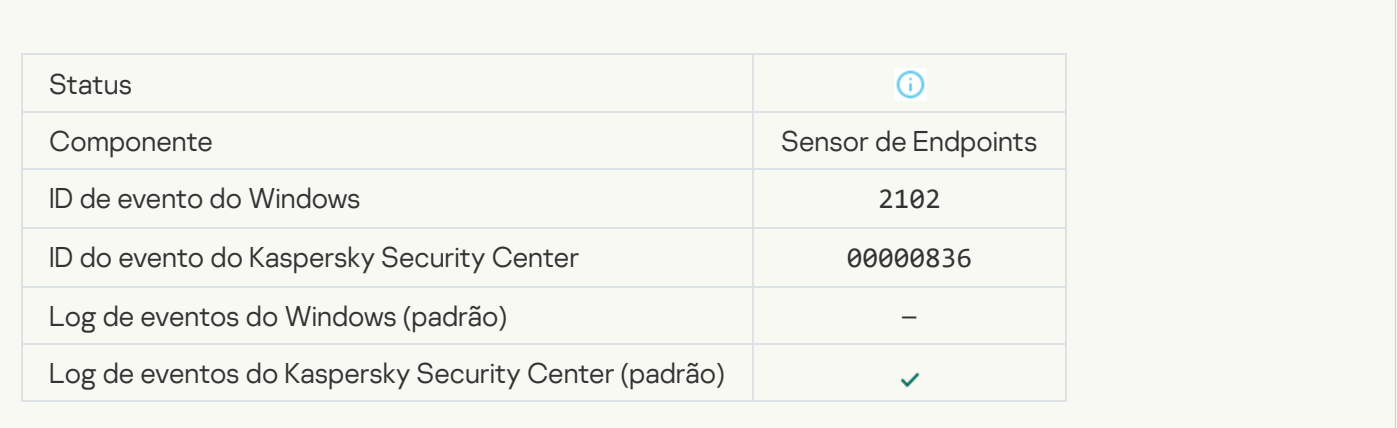

## [O processamento de tarefas](javascript:toggleBlock() do servidor do Kaspersky Anti Targeted Attack Platform está ativo a

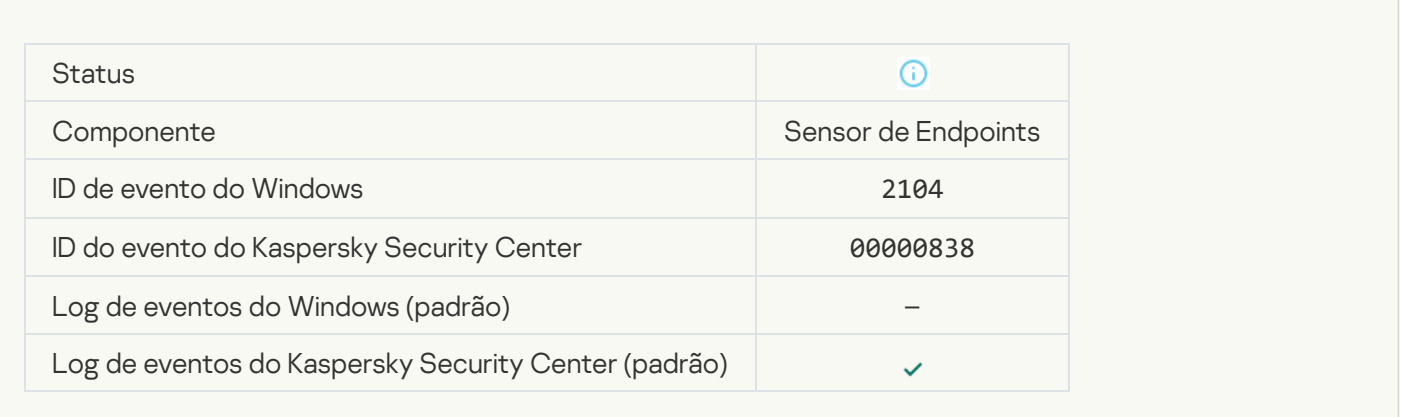

## [Objeto excluído](javascript:toggleBlock()<sup>®</sup>

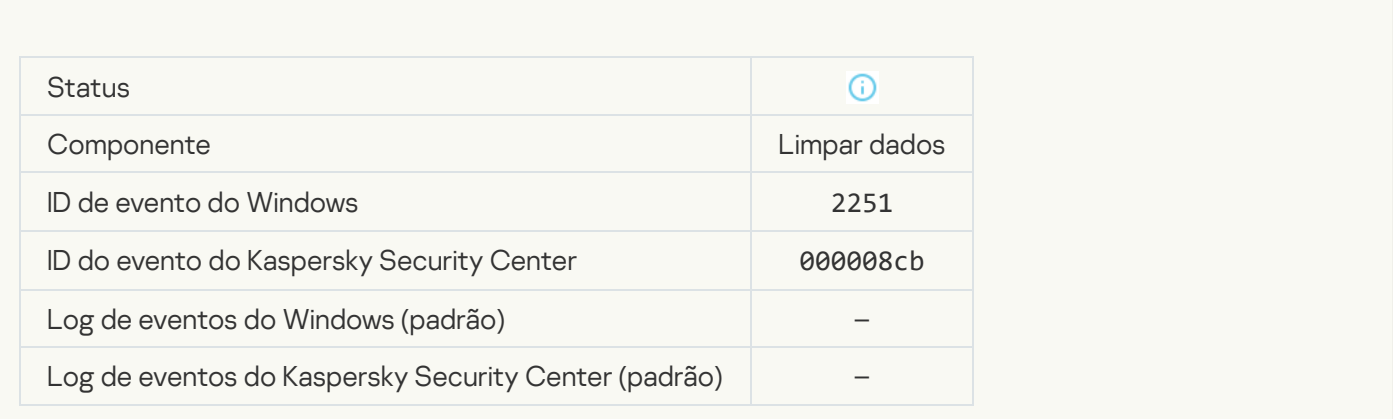

[Estatísticas da tarefa de limpeza](javascript:toggleBlock()

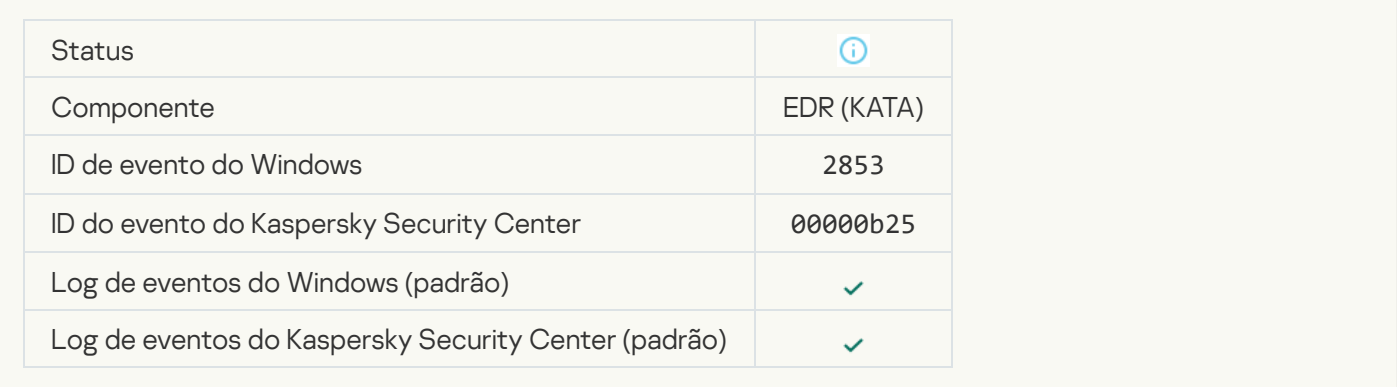

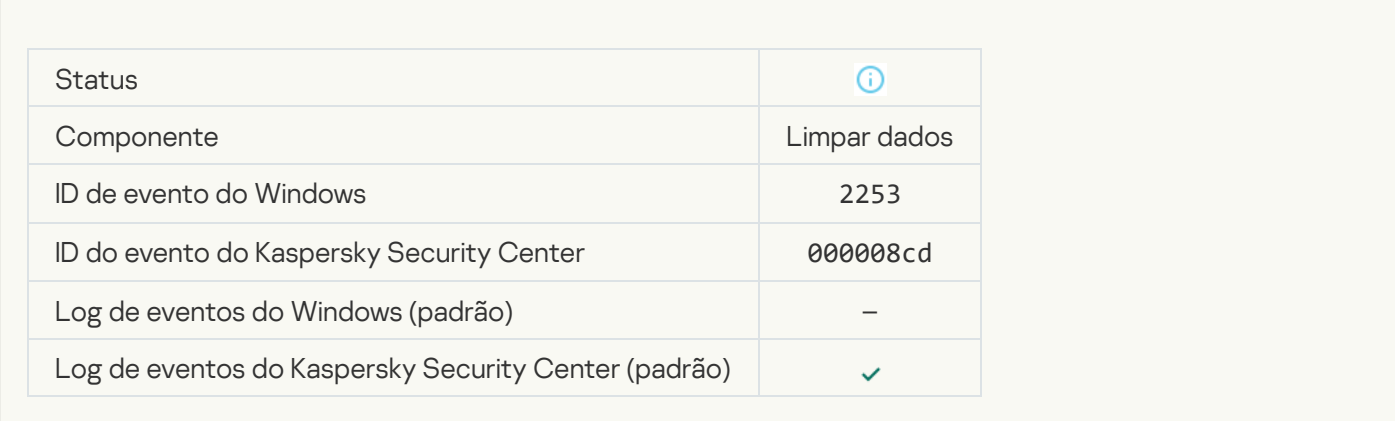

## [Objeto colocado na quarentena](javascript:toggleBlock() (Kaspersky Sandbox) @

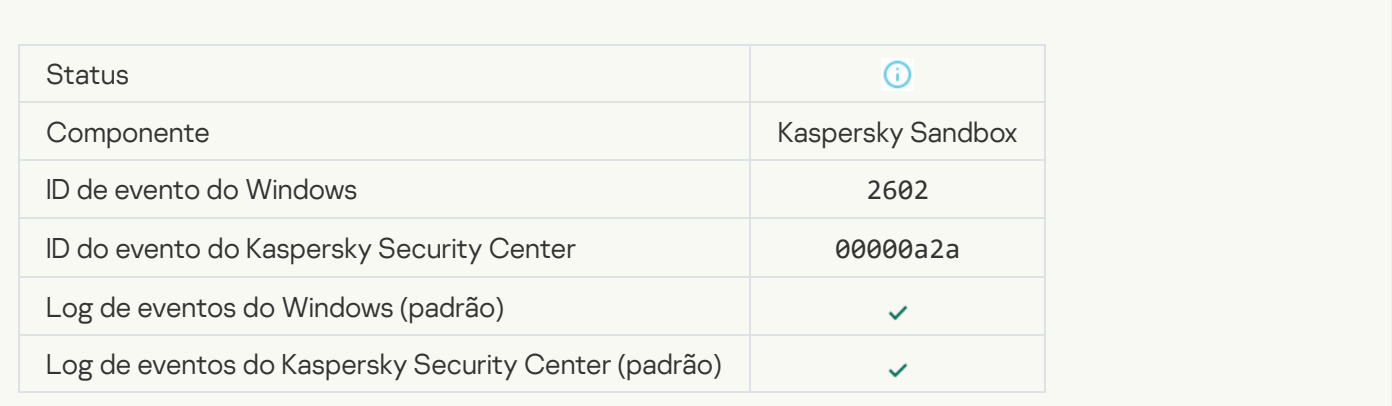

## [Objeto excluído \(Kaspersky Sandbox\)](javascript:toggleBlock()

**College** 

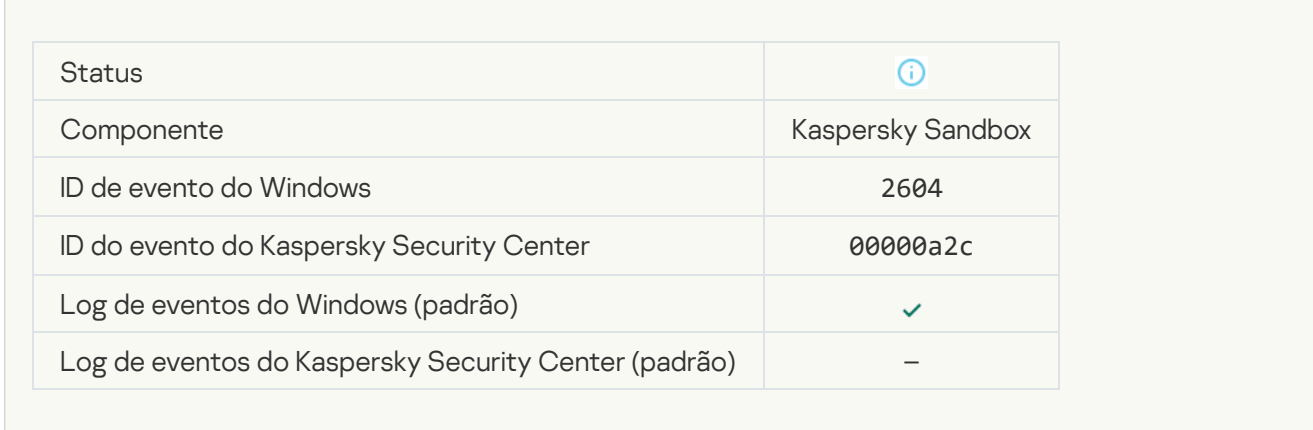

#### Verificação de IOC iniciada<sup>®</sup>

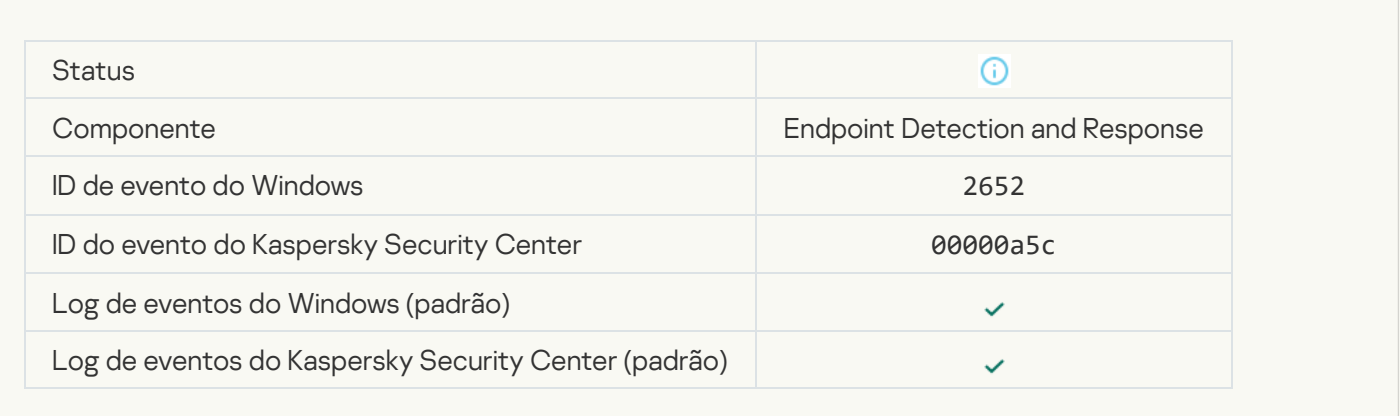

#### Verificação de IOC concluída<sup>®</sup>

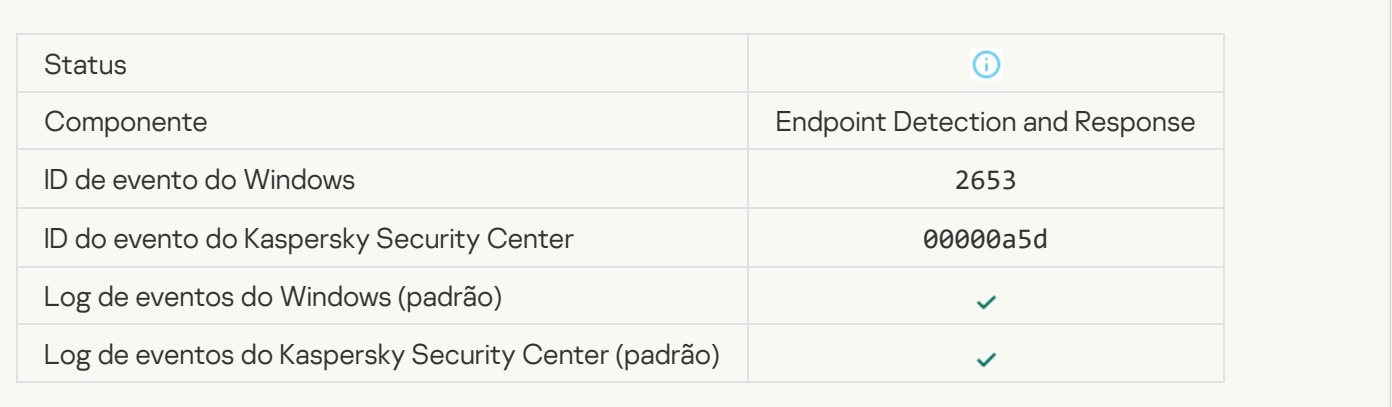

#### [Objeto colocado na quarentena](javascript:toggleBlock() (Endpoint Detection and Response)<sup>[2]</sup>

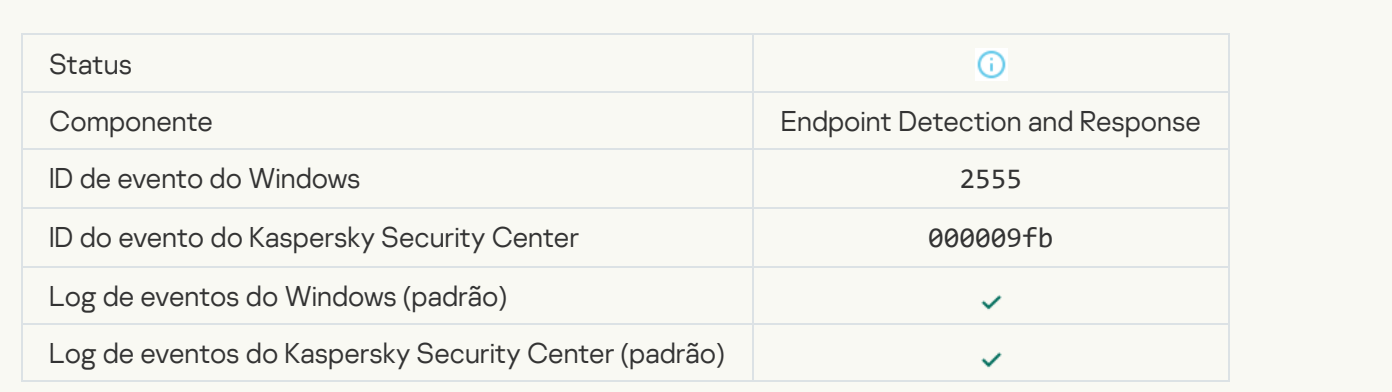

[Objeto excluído \(Endpoint Detection](javascript:toggleBlock() and Response)<sup>[3]</sup>

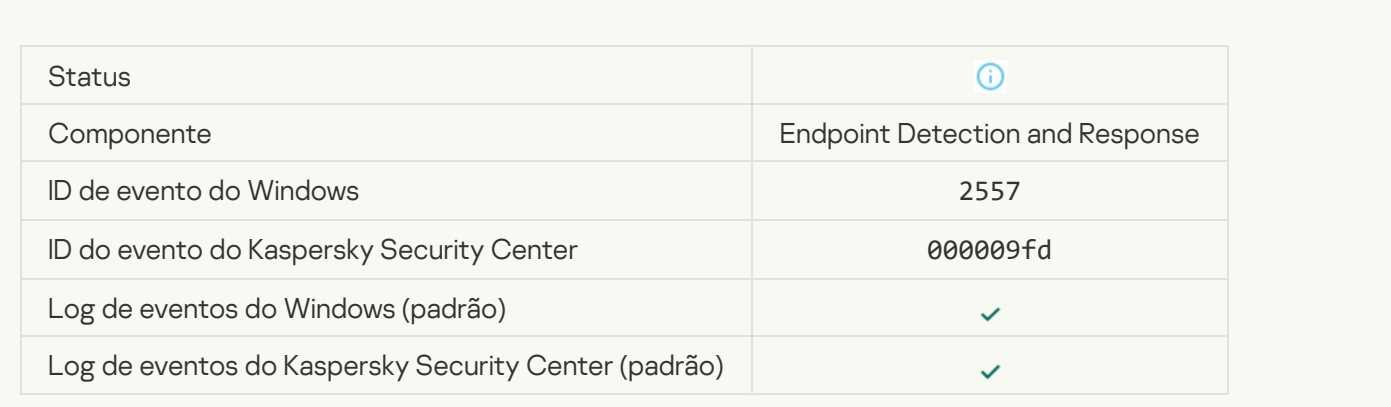

## [Componentes do aplicativo](javascript:toggleBlock() modificados com êxito <sup>?</sup>

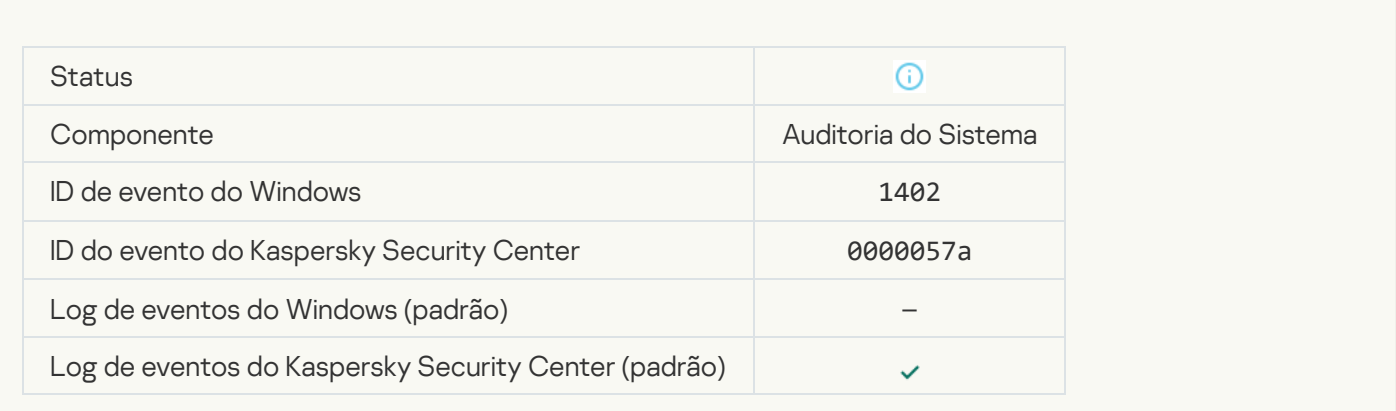

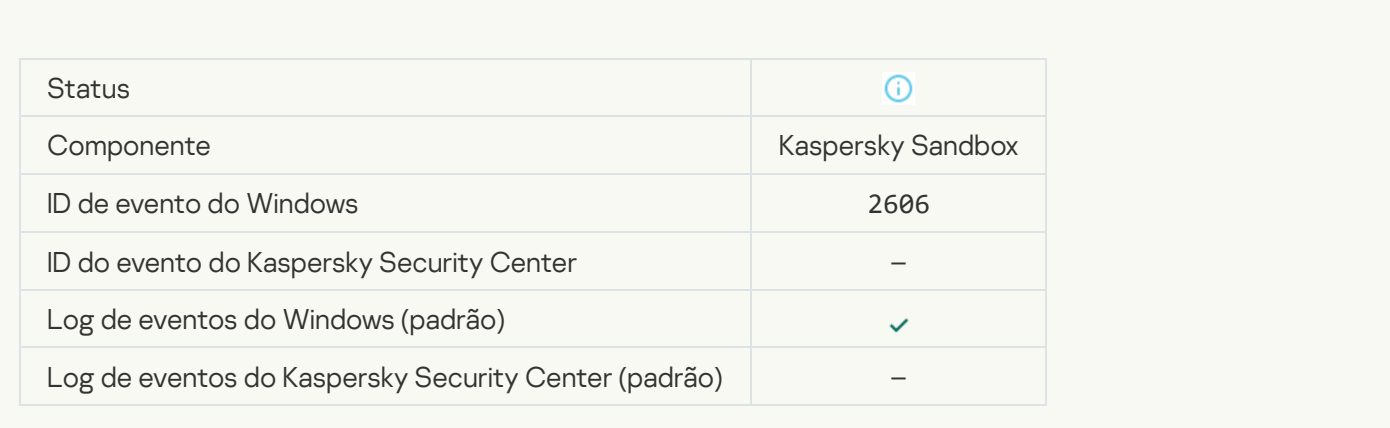

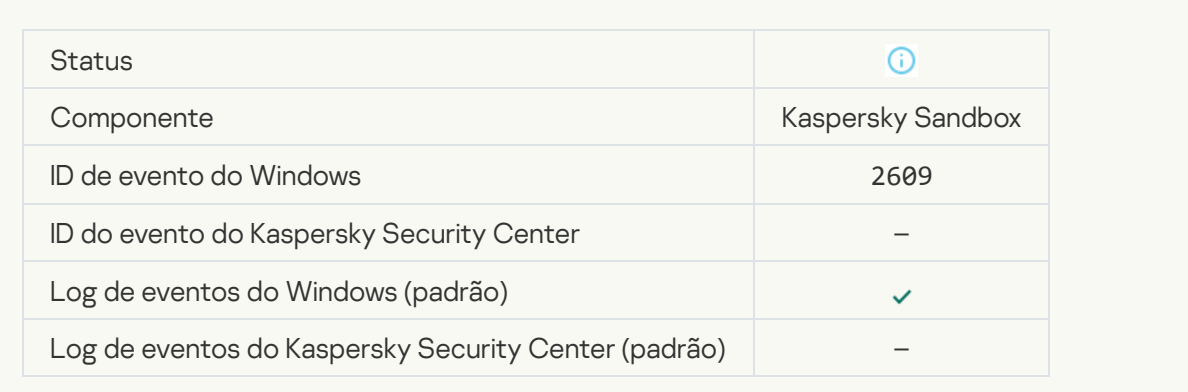

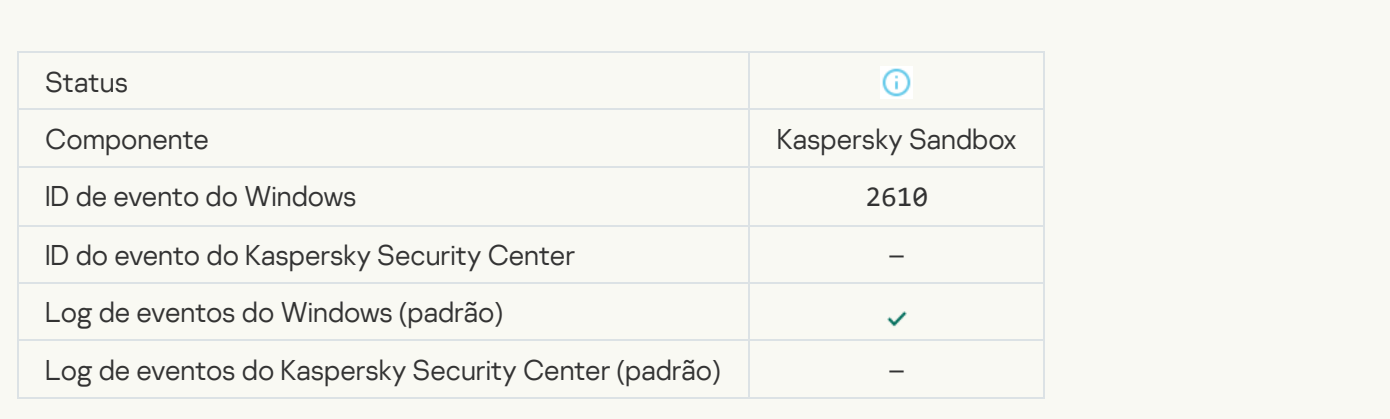

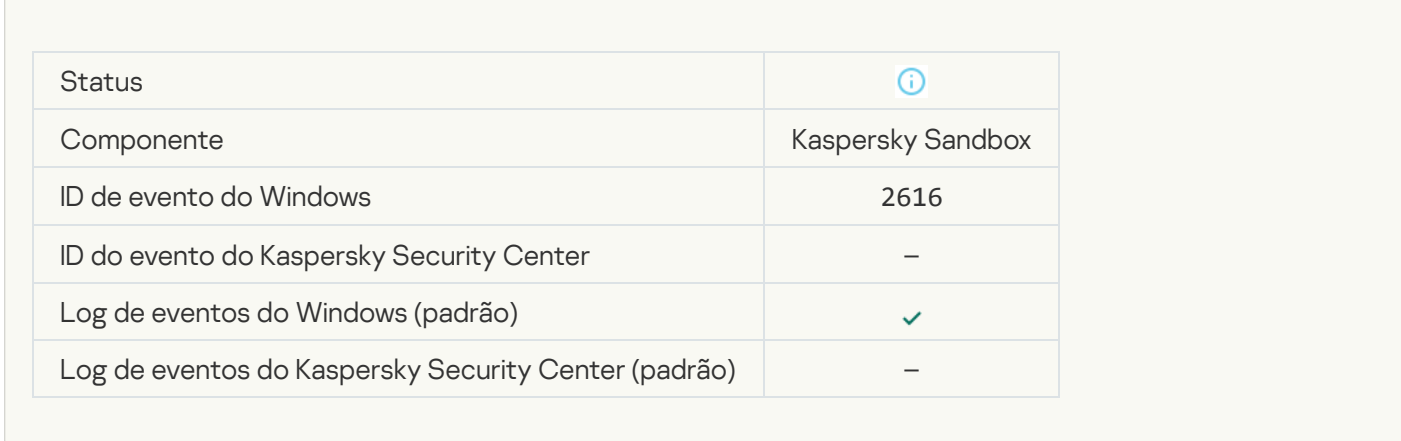

#### [O Servidor de Administração](javascript:toggleBlock() no qual o dispositivo está conectado está definido como confiável a

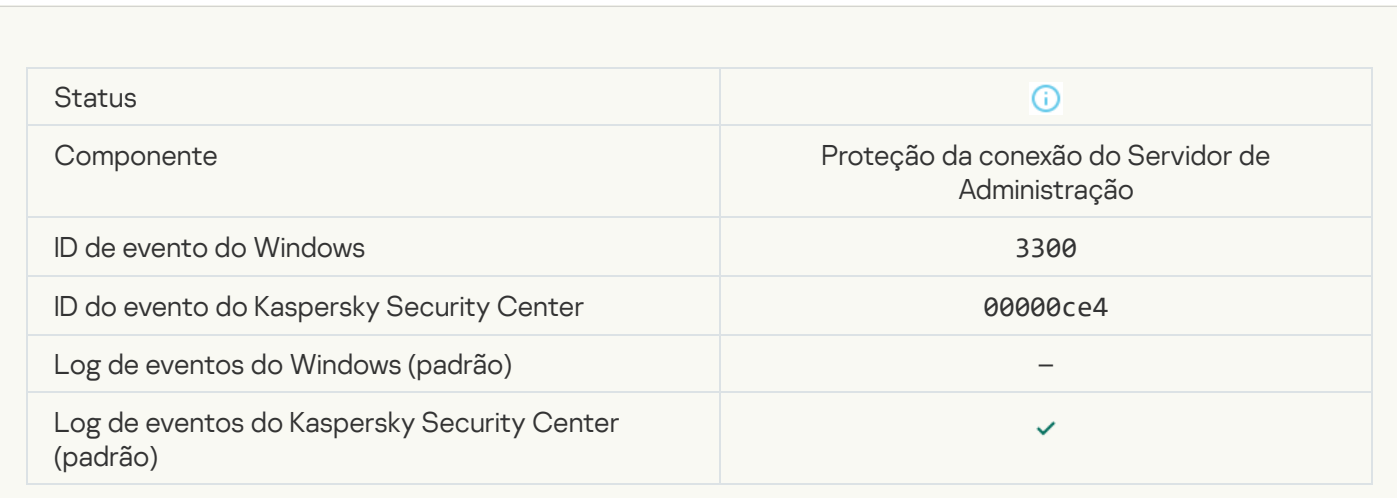

[O dispositivo está conectado](javascript:toggleBlock() a um novo Servidor de Administração confiável <sup>?</sup>

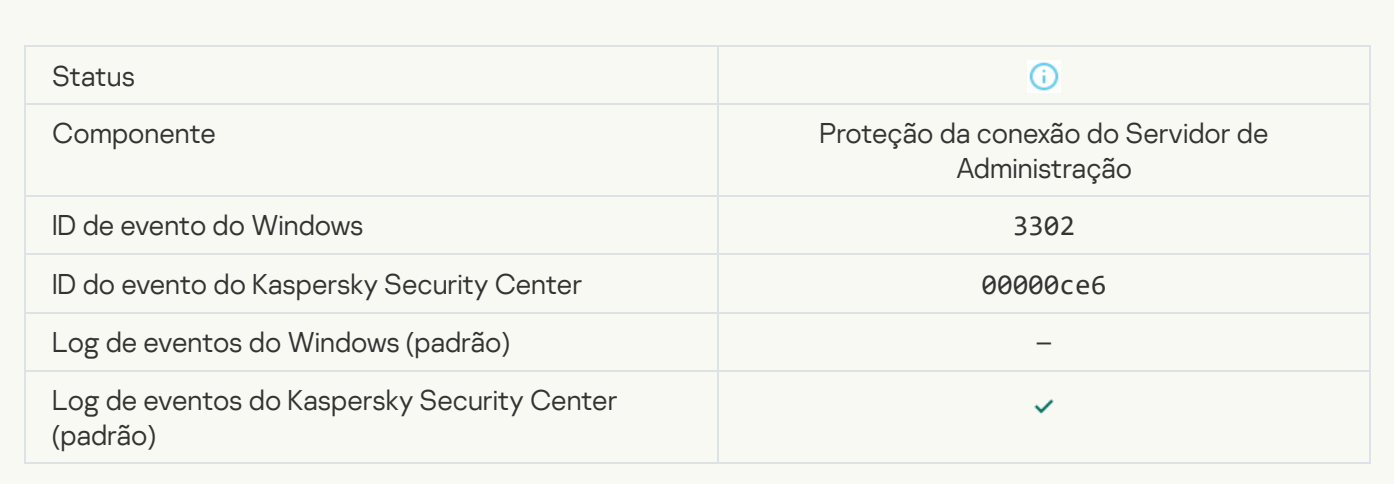

## [O Servidor de Administração](javascript:toggleBlock() no qual o dispositivo está conectado não está mais definido como confiável a

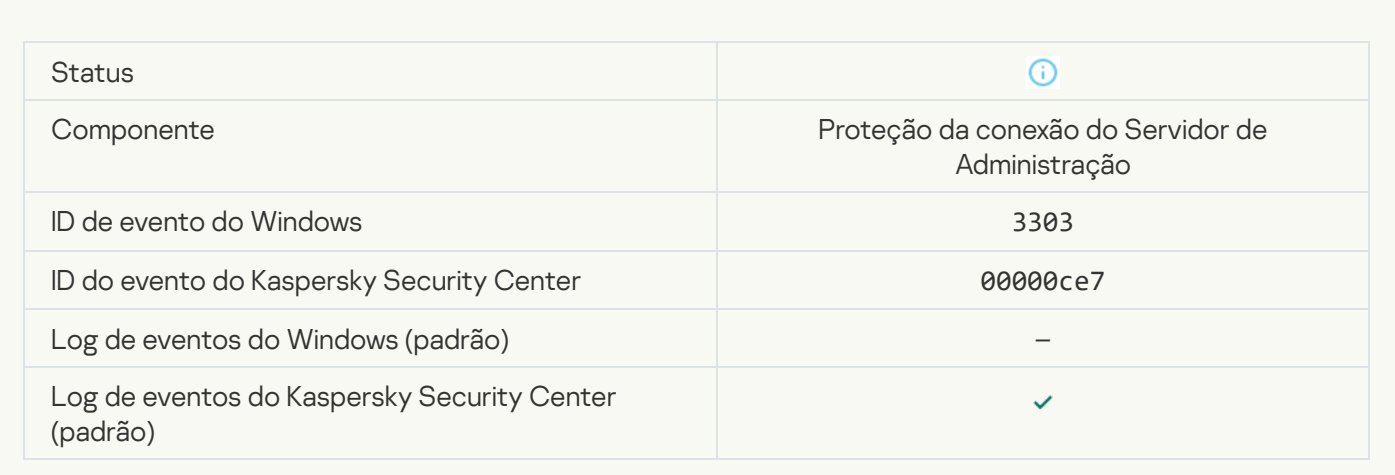

[Detecção assíncrona do Kaspersky](javascript:toggleBlock() Sandbox <sup>?</sup>

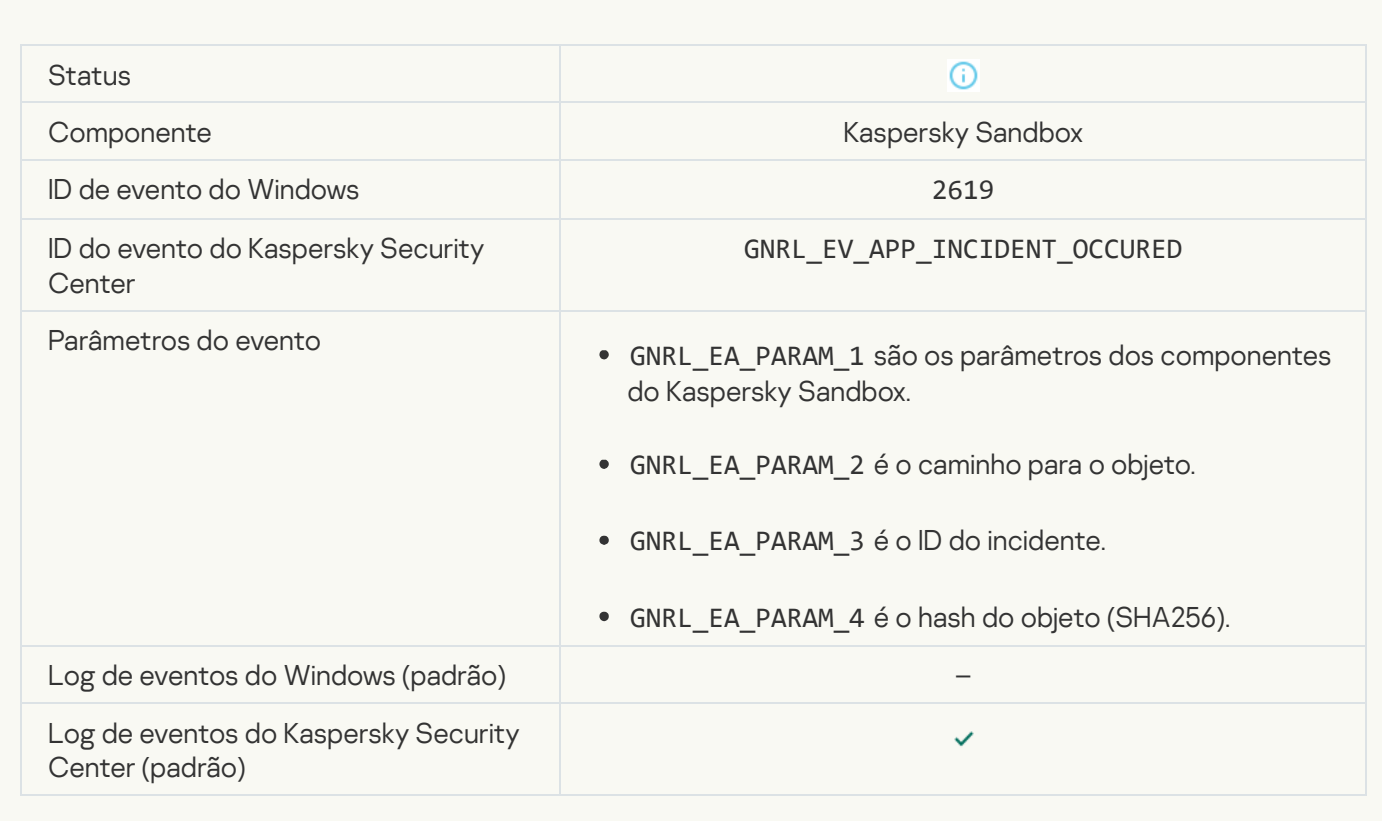

## [O dispositivo está conectado](javascript:toggleBlock()<sup>7</sup>

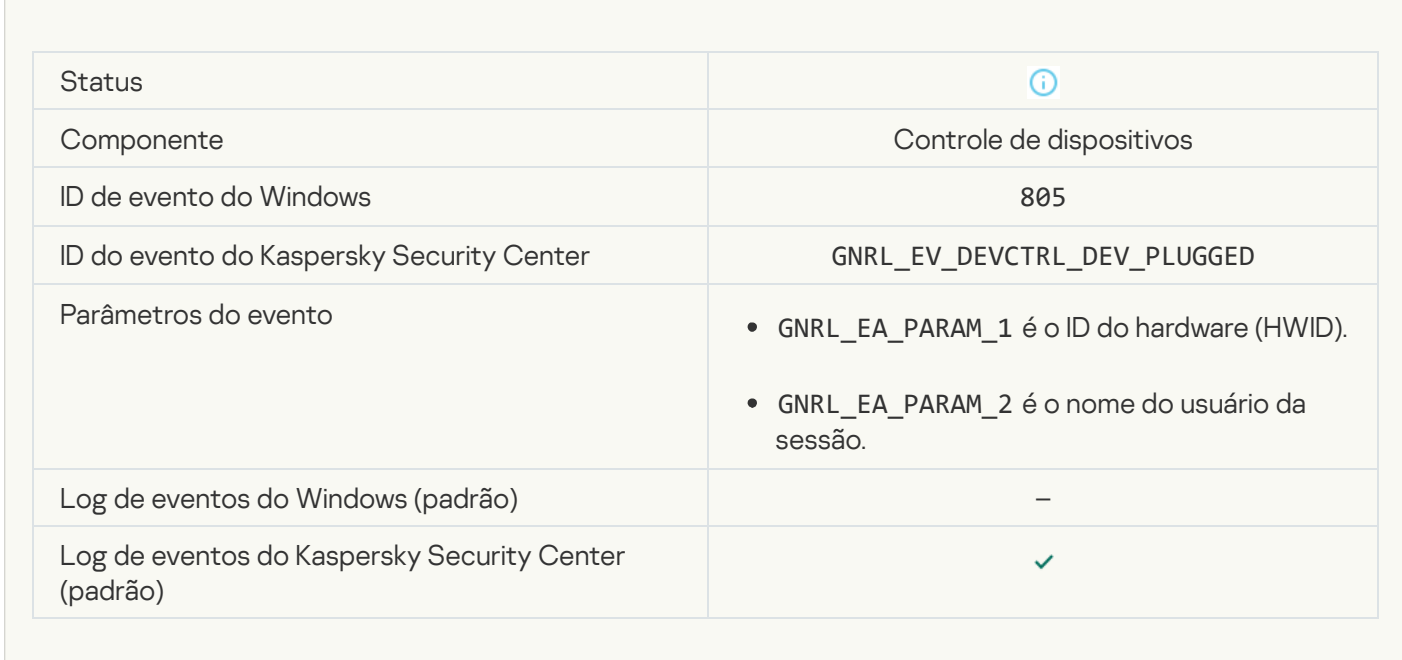

[O dispositivo está desconectado](javascript:toggleBlock()<sup>®</sup>

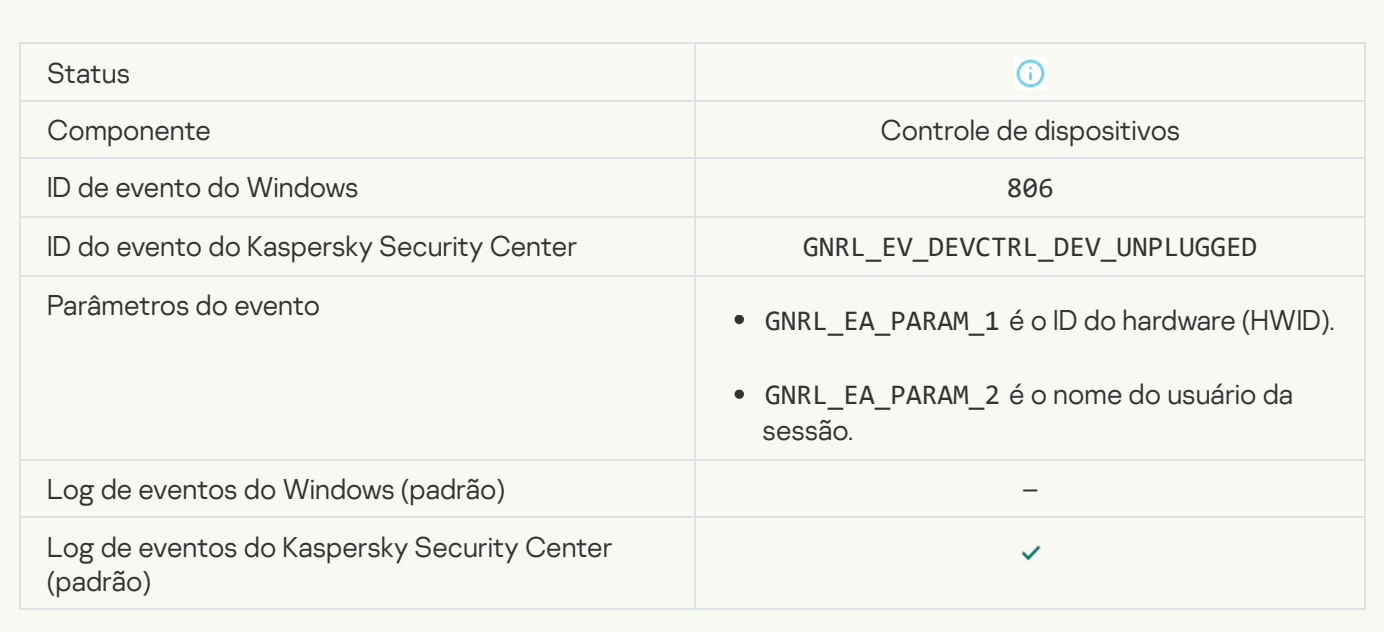

## [Error ao remover a versão anterior](javascript:toggleBlock() do aplicativo <sup>?</sup>

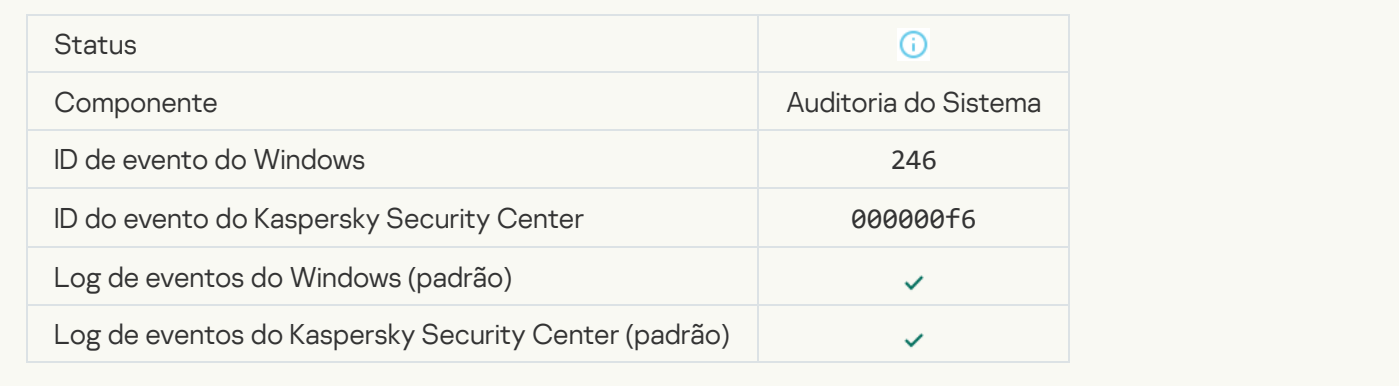

#### [Conexão estabelecida com sucesso](javascript:toggleBlock() com o servidor da Kaspersky Anti Targeted Attack Platform

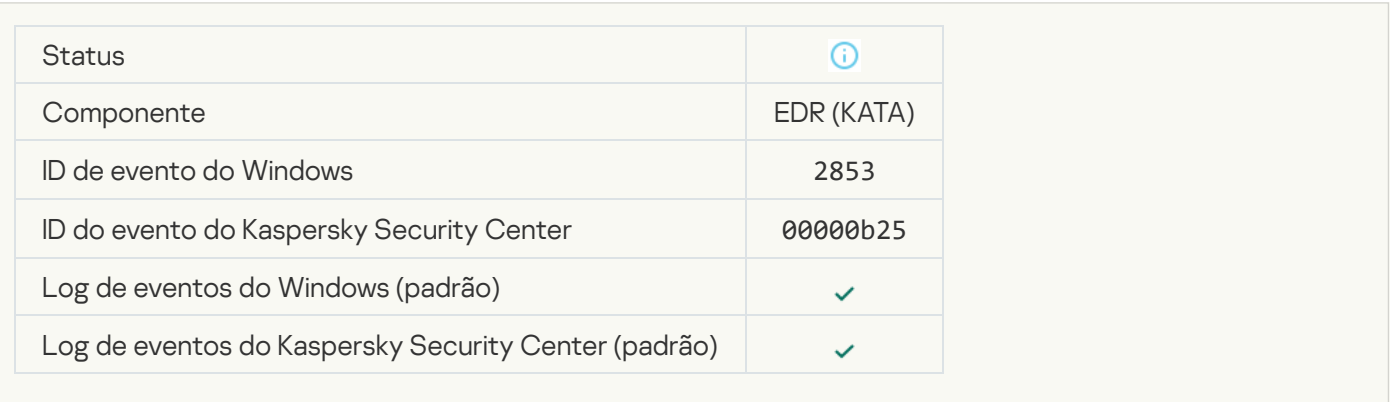

[Iniciar o aplicativo cliente de](javascript:toggleBlock() serviços de nuvem está permitido

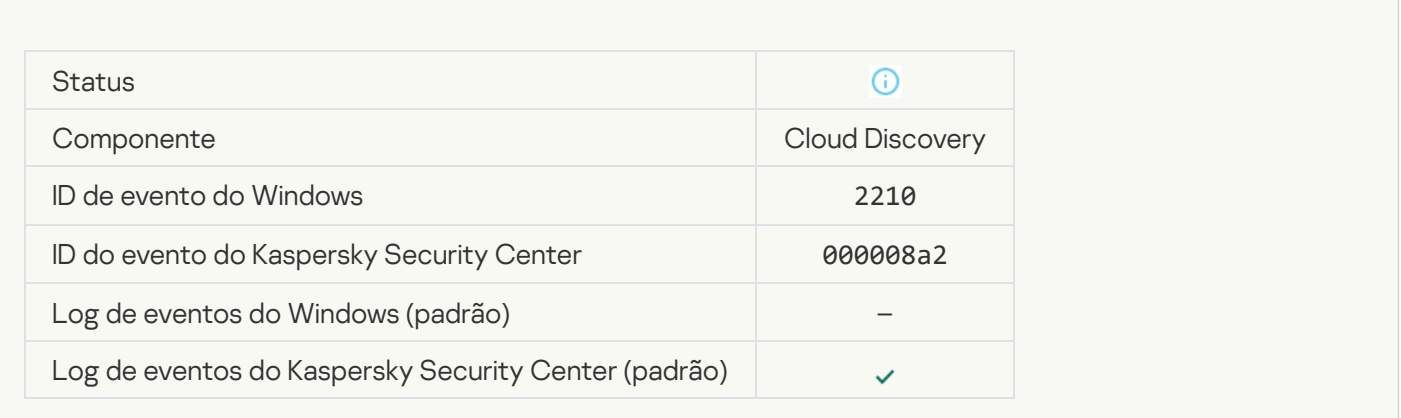

#### [Acesso ao serviço de nuvem](javascript:toggleBlock() permitido

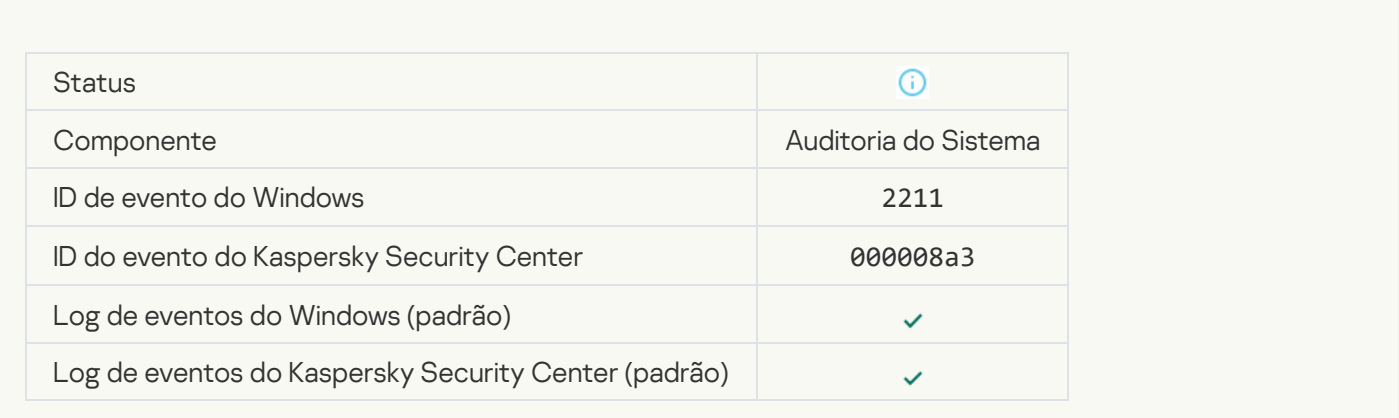

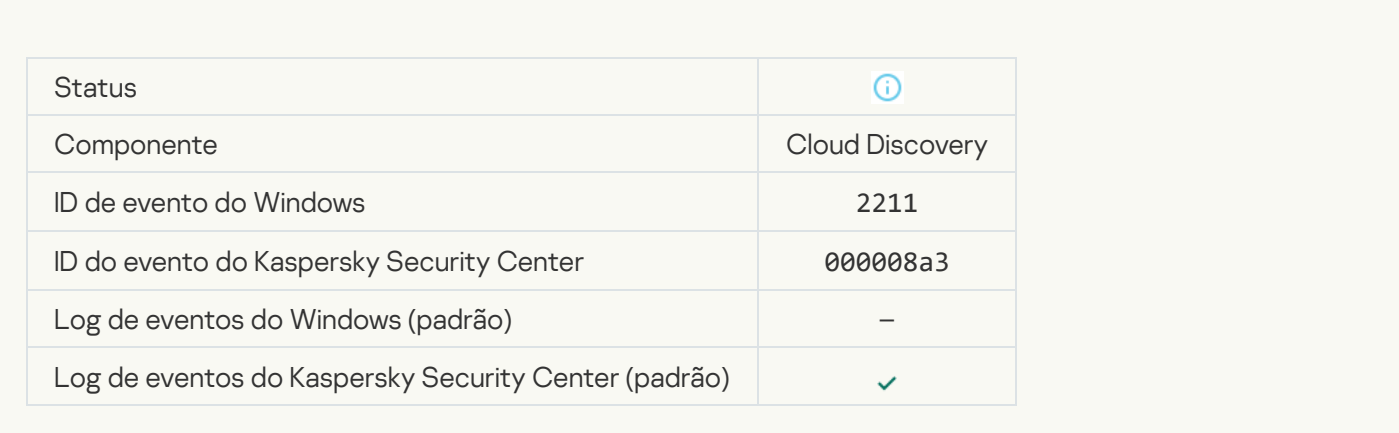

# Apêndice 7. Extensões de arquivo compatíveis com a prevenção de execução

O Kaspersky Endpoint Security é compatível com a prevenção de abertura de arquivos no formato office em certos aplicativos. As informações sobre as extensões de arquivo e aplicativos compatíveis estão indicadas na seguinte tabela.

Extensões de arquivo compatíveis com a prevenção de execução

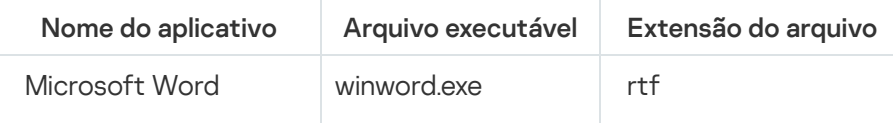

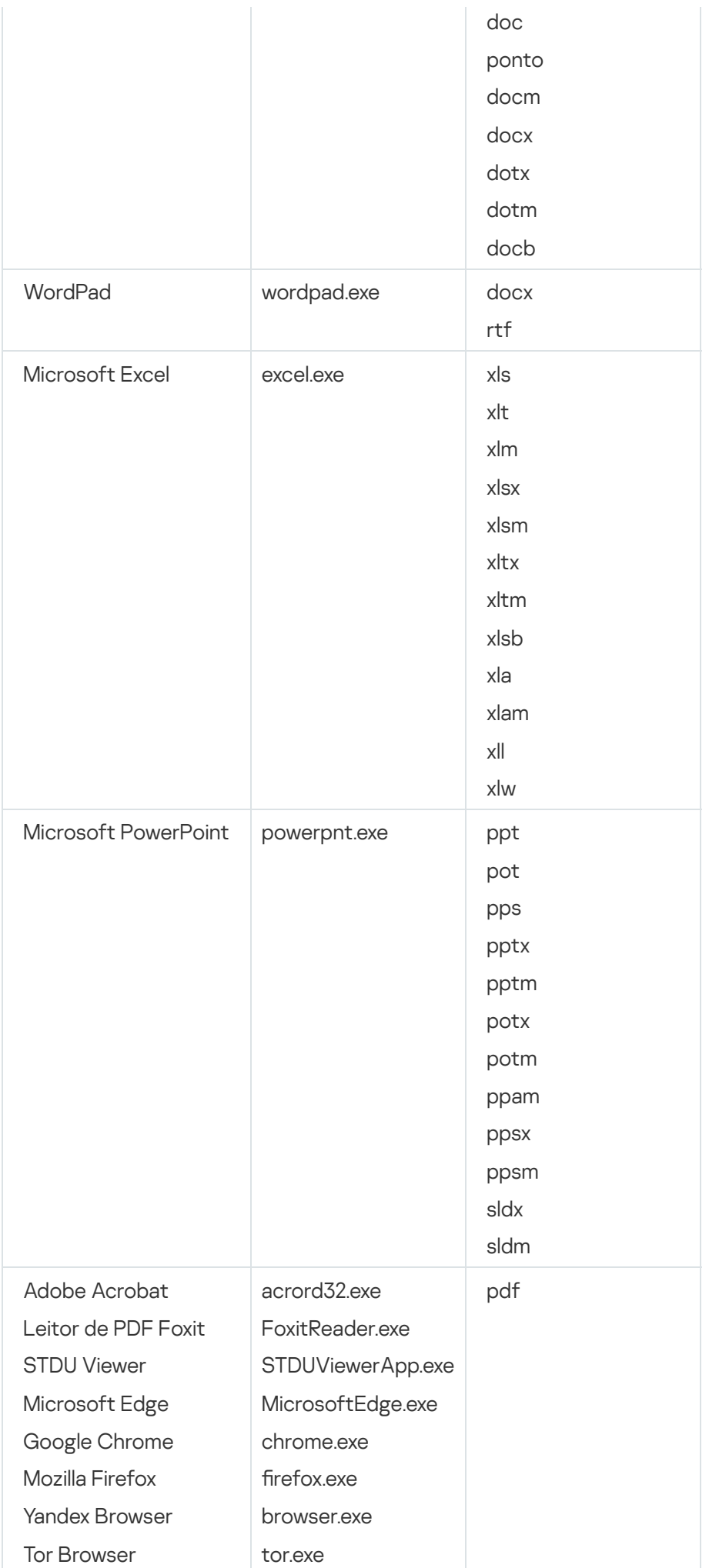

# Apêndice 8. Interpretadores de script compatíveis com a prevenção de execução

A prevenção de execução é compatível com os seguintes intérpretes de script:

- AutoHotkey.exe
- AutoHotkeyA32.exe
- AutoHotkeyA64.exe
- AutoHotkeyU32.exe
- AutoHotkeyU64.exe
- InstallUtil.exe
- RegAsm.exe
- RegSvcs.exe
- autoit.exe
- cmd.exe
- control.exe
- cscript.exe
- hh.exe
- mmc.exe
- msbuild.exe
- mshta.exe
- msiexec.exe
- perl.exe
- powershell.exe
- python.exe
- reg.exe
- regedit.exe
- regedt32.exe
- regsvr32.exe
- ruby.exe
- rubyw.exe
- rundll32.exe
- runlegacycplelevated.exe
- wscript.exe
- wwahost.exe

A prevenção de execução é compatível com os aplicativos Java no ambiente de tempo de execução Java (processos java.exe e javaw.exe).

## Apêndice 9. Escopo da verificação de IOC no registro (RegistryItem)

Quando o tipo de dados RegistryItem é adicionado ao escopo da verificação de IOC, o Kaspersky Endpoint Security verifica as seguintes chaves do registro:

HKEY CLASSES ROOT\htafile

HKEY CLASSES ROOT\batfile

HKEY CLASSES ROOT\exefile

HKEY CLASSES ROOT\comfile

HKEY LOCAL MACHINE\System\CurrentControlSet\Control\Lsa

HKEY\_LOCAL\_MACHINE\System\CurrentControlSet\Control\Print\Monitors

HKEY\_LOCAL\_MACHINE\System\CurrentControlSet\Control\NetworkProvider

HKEY\_LOCAL\_MACHINE\System\CurrentControlSet\Control\Class

HKEY\_LOCAL\_MACHINE\System\CurrentControlSet\Control\SecurityProviders

HKEY\_LOCAL\_MACHINE\System\CurrentControlSet\Control\Terminal Server

HKEY LOCAL MACHINE\System\CurrentControlSet\Control\Session Manager

HKEY LOCAL MACHINE\System\CurrentControlSet\Services

HKEY LOCAL MACHINE\Software\Classes\piffile

HKEY LOCAL MACHINE\Software\Classes\htafile

HKEY\_LOCAL\_MACHINE\Software\Classes\exefile

HKEY\_LOCAL\_MACHINE\Software\Classes\comfile

HKEY LOCAL MACHINE\Software\Classes\CLSID

HKEY\_LOCAL\_MACHINE\Software\Microsoft\Windows\CurrentVersion\Run

HKEY\_LOCAL\_MACHINE\Software\Microsoft\Windows\CurrentVersion\ShellServiceObjectDelayLoad

HKEY\_LOCAL\_MACHINE\Software\Microsoft\Windows\CurrentVersion\Policies\Explorer

HKEY\_LOCAL\_MACHINE\Software\Wow6432Node\Microsoft\Windows\CurrentVersion\Run

HKEY\_LOCAL\_MACHINE\SOFTWARE\Microsoft\Active Setup\Installed Components

HKEY\_LOCAL\_MACHINE\SOFTWARE\Microsoft\Windows NT\CurrentVersion\Windows

HKEY LOCAL MACHINE\Software\Microsoft\Windows NT\CurrentVersion\Image File Execution **Options** 

HKEY\_LOCAL\_MACHINE\Software\Microsoft\Windows NT\CurrentVersion\Aedebug

HKEY\_LOCAL\_MACHINE\SOFTWARE\Microsoft\Windows NT\CurrentVersion\Winlogon

# Apêndice. Requisitos de arquivos IOC

Ao criar as tarefas de Verificação de IOC, considere os seguintes requisitos e limitações de [arquivos](javascript:void(0)) IOC o :

- O aplicativo é compatível com os arquivos IOC com as extensões IOC e XML no padrão aberto OpenIOC versões 1.0 e 1.1 para descrever os indicadores de comprometimento.
- · Se, ao criar uma tarefa de *Verificação de IOC* na linha de comando, os arquivos IOC forem carregados, alguns dos quais sendo incompatíveis, quando a tarefa for executada, o aplicativo usará somente os arquivos IOC compatíveis. Se, ao criar uma tarefa de *Verificação de IOC* na linha de comando, todos os arquivos IOC carregados forem indicados como incompatíveis, a tarefa ainda pode será executada, mas ela não detectará nenhum indicador de compromisso. Não é possível carregar arquivos IOC incompatíveis usando o Web Console ou Cloud Console.
- Erros semânticos, termos e tags IOC não compatíveis em arquivos IOC não causam falha na execução da tarefa. Nessas seções de arquivos IOC, o aplicativo não detecta nenhuma correspondência.
- · Os identificadores de todos os arquivos IOC @ utilizados em uma única tarefa de Verificação de IOC devem ser únicos. Se houver arquivos IOC com o mesmo identicador, isso poderá afetar os resultados da execução da tarefa.
- Um único arquivo IOC não deve exceder o tamanho de 2 MB. A utilização de arquivos maiores causará erros nas tarefas de Verificação de IOC. O tamanho total de todos os arquivos adicionados à coleção IOC não deve exceder 10 MB. Se o tamanho total de todos os arquivos exceder 10 MB, você precisará dividir a coleção IOC e criar diversas tarefas de Verificação de IOC.
- Recomenda-se a criação de um arquivo IOC por ameaça. Isso facilita a análise dos resultados da tarefa de Verificação de IOC.

O arquivo que pode ser baixado clicando no link abaixo contém uma tabela com a lista completa dos termos de IOC do padrão OpenIOC.

## DOWNLOAD DO ARQUIVO IOC [TERMS.XLSX](https://support.kaspersky.com/Help/KESWin/12.5/IOC_Terms/IOC_TERMS.xlsx)<sup>E</sup>

Os recursos e as limitações de compatibilidade do aplicativo com o padrão OpenIOC são apresentados na tabela a seguir.

Recursos e limitações do compatibilidade do OpenIOC versão 1.0 e 1.1.

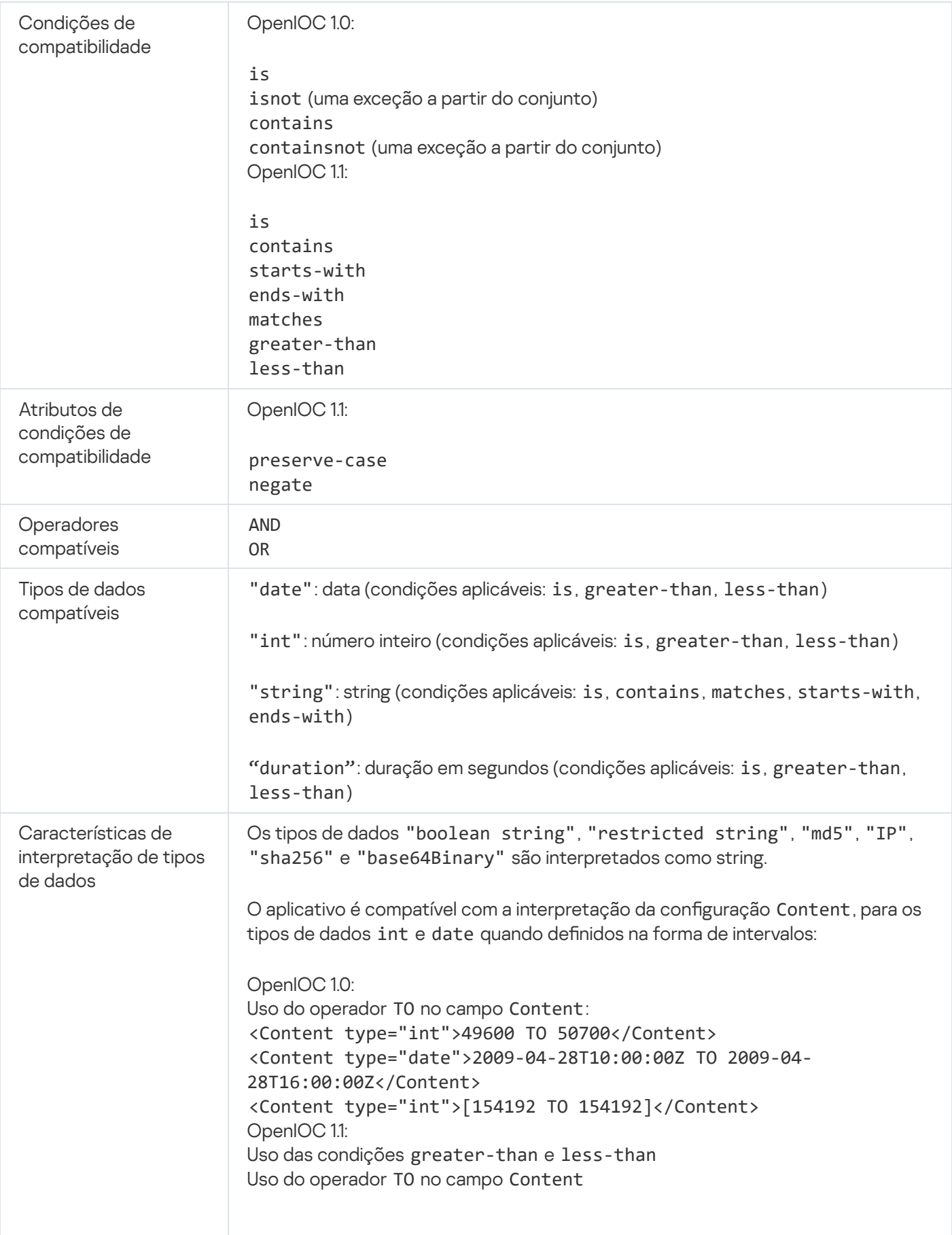

# Apêndice. Contas de usuário em regras de componentes de aplicativos

Para configurar alguns componentes do aplicativo, é preciso adicionar regras especiais. Por exemplo, para o Controle da Web, é preciso adicionar uma regra com uma lista de endereços da Web que você deseja que ele bloqueie. Nas regras de componentes do aplicativo, também é possível configurar um agendamento para o componente ou selecionar usuários para os quais o aplicativo deverá aplicar a regra.

As regras devem ser adicionadas para configurar os seguintes componentes do aplicativo:

- Controle de [Aplicativos.](#page-531-0)
- [Controle](#page-425-0) da Web.
- Controle de [Dispositivos.](#page-464-0)
- [Inspeção](#page-553-0) de Log.
- Controle [Adaptativo](#page-510-0) de Anomalias.

No Kaspersky Endpoint Security for Windows 12.5, agora é possível selecionar usuários não apenas do Active Directory, mas também da lista de usuários no Kaspersky Security Center. Também é possível inserir os dados da conta de usuário local manualmente. Isso significa que é possível adicionar usuários das seguintes maneiras:

- Active Directory (recomendado)
- Lista de usuários no Kaspersky Security Center
- Conta de usuário local

A Kaspersky recomenda usar contas de usuário locais somente em casos especiais quando não for possível usar contas de usuário de domínio. Para obter detalhes sobre os riscos de segurança quanto ao uso de contas locais, consulte a Base de Dados de [Conhecimento](https://learn.microsoft.com/en-us/windows/security/identity-protection/access-control/local-accounts) da Microsoft<sup>12</sup>. O usuário assume total responsabilidade pela segurança de um computador caso as contas de usuário locais sejam usadas. Em particular, isso inclui a responsabilidade de controlar e restringir o acesso às configurações do Kaspersky Endpoint Security.

O aplicativo usa o SID (Identificador de Segurança) do usuário para identificar os usuários. Ao usar as contas de usuário do Active Directory ou da lista de usuários do Kaspersky Security Center, o aplicativo determina o SID no Servidor de Administração. Isso significa que o aplicativo não coloca carga extra no computador para identificar um usuário. Caso tenha adicionado mais de 1.000 contas de usuário locais a uma regra de aplicativo, os aplicativos entrarão em contato com o controlador de domínio para identificar o usuário. Isso significa que a carga no computador é aumentada. Para otimizar o impacto no desempenho do computador, recomendamos usar contas de usuário do Active Directory ou da lista de usuários do Kaspersky Security Center.

# Informações sobre código de terceiros

As informações sobre códigos de terceiros estão contidas no arquivo legal\_notices.txt, localizado na pasta de instalação do aplicativo.

## Avisos de marcas registradas

As marcas comerciais e as marcas de serviço registradas são de propriedade de seus respectivos proprietários.

Adobe, Acrobat, Flash, Reader e Shockwave são marcas registradas ou marcas comerciais da Adobe nos Estados Unidos e em outros países.

Amazon, Amazon Web Services e AWS são marcas comerciais da Amazon.com, Inc. ou de suas afiliadas.

Apple, FireWire, iTunes e Safari são marcas comerciais da Apple Inc.

AutoCAD é uma marca comercial ou a marca registrada da Autodesk, Inc. e/ou as suas subsidiárias e/ou afiliadas nos EUA e em outros países.

A palavra, marca e logotipos do Bluetooth são de propriedade da Bluetooth SIG, Inc.

Borland é marca comercial ou registrada da Borland Software Corporation.

Android, Google Public DNS, Google Chrome e Chrome são marcas comerciais da Google LLC.

Citrix, Citrix Provisioning Services e XenDesktop são marcas comerciais da Citrix Systems, Inc. e/ou de uma ou mais de suas subsidiárias e podem estar registradas no Escritório de Marcas e Patentes dos Estados Unidos e em outros países.

Cloudflare, Cloudflare Workers e o logotipo da Cloudflare são marcas comerciais e/ou marcas registradas da Cloudflare, Inc. nos Estados Unidos e em outras jurisdições.

Dell Technologies, Dell, EMC e outras marcas comerciais são marcas comerciais da Dell Inc. ou de suas subsidiárias.

dBase é uma marca comercial da dataBased Intelligence, Inc.

Docker e o logotipo Docker são marcas comerciais ou marcas registradas de Docker, Inc. nos Estados Unidos e/ou em outros países. A Docker, Inc. e outras partes também podem ter direitos de marca registrada em outros termos aqui usados.

ESET é uma marca comercial ou marca registrada da ESET spol. s r.o. ou respectiva entidade ESET.

Foxit é uma marca registrada da Foxit Corporation.

Radmin é uma marca registrada da Famatech.

IBM é uma marca comercial da International Business Machines Corporation registrada em muitas jurisdições em todo o mundo.

ICQ é uma marca registrada e/ou marca de serviço da ICQ LLC.

Intel é uma marca comercial da Intel Corporation nos EUA e/ou em outros países.

Cisco e Cisco AnyConnect são marcas registradas ou marcas comerciais registradas da Cisco Systems, Inc. e/ou de suas afiliadas nos EUA e em alguns outros países.

Lenovo e Lenovo ThinkPad são marcas comerciais da Lenovo nos Estados Unidos e/ou em outros lugares.

Linux é uma marca registrada da Linus Torvalds nos EUA e em outros países.

Logitech é uma marca registrada ou comercial da Logitech nos Estados Unidos e/ou em outros países.

LogMeln Pro e Remotely Anywhere são marcas registradas da LogMeln, Inc.

Mail.ru é uma marca registrada da Mail.Ru, LLC.

McAfee é marca comercial ou marca registrada da McAfee LLC ou de suas subsidiárias nos Estados Unidos e/ou em outros países.

Microsoft, Microsoft Edge, Access, Active Directory, ActiveSync, Bing, BitLocker, Excel, Internet Explorer, LifeCam Cinema, MSDN, MultiPoint, Outlook, PowerPoint, PowerShell, Visual Basic, Visual FoxPro, Windows, Windows PowerShell, Windows Server, Windows Store, Windows Live, MS-DOS, Skype, Surface, Hyper-V, SQL Server e JScript são marcas comerciais do grupo de empresas Microsoft.

Mozilla, Firefox e Thunderbird são marcas comerciais da Mozilla Foundation nos Estados Unidos e em outros países.

NetApp é uma marca comercial ou registrada da NetApp, Inc. nos Estados Unidos e em outros países.

Python é uma marca comercial ou marca registrada da Python Software Foundation.

Java e JavaScript são marcas registradas da Oracle Corporation e/ou suas afiliadas.

VERISIGN é uma marca comercial registrada nos Estados Unidos e em outros lugares ou uma marca comercial não registrada da VeriSign, Inc. e suas subsidiárias.

VMware, VMware ESXi e VMware Workstation são marcas registradas ou comerciais da VMware, Inc. nos Estados Unidos e/ou em outras jurisdições.

Thawte é uma marca comercial ou registrada da Symantec Corporation ou de duas afiliadas nos EUA e em outros países.

Trend Micro é uma marca comercial ou marca registrada da Trend Micro Incorporated.

SAMSUNG é uma marca comercial da SAMSUNG nos Estados Unidos e em outros países.